# **Printed Version of PNA Help**

**Agilent Technologies PNA Series Network Analyzers**

**Note: The Table of Contents and Index refer to page numbers on the PRINTED page.**

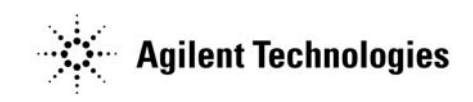

**Manufacturing Part Number: N5230-90017 Printed in USA Print Date: November 2006 Supersedes: February 2006**

© Agilent Technologies, Inc. 2004 - 2007 All rights reserved.

### **Documentation Warranty**

THE MATERIAL CONTAINED IN THIS DOCUMENT IS PROVIDED "AS IS," AND IS SUBJECT TO BEING CHANGED, WITHOUT NOTICE, IN FUTURE EDITIONS. FUR-THER, TO THE MAXIMUM EXTENT PERMITTED BY APPLICABLE LAW, AGILENT DISCLAIMS ALL WARRANTIES, EITHER EXPRESS OR IMPLIED WITH REGARD TO THIS MANUAL AND ANY INFORMATION CONTAINED HEREIN, INCLUDING BUT NOT LIMITED TO THE IMPLIED WARRANTIES OF MERCHANTABILITY AND FIT-NESS FOR A PARTICULAR PURPOSE. AGILENT SHALL NOT BE LIABLE FOR ERRORS OR FOR INCIDENTAL OR CONSEQUENTIAL DAMAGES IN CONNECTION WITH THE FURNISHING, USE, OR PERFORMANCE OF THIS DOCUMENT OR ANY INFORMATION CONTAINED HEREIN. SHOULD AGILENT AND THE USER HAVE A SEPARATE WRITTEN AGREEMENT WITH WARRANTY TERMS COVERING THE MATERIAL IN THIS DOCUMENT THAT CONFLICT WITH THESE TERMS, THE WAR-RANTY TERMS IN THE SEPARATE AGREEMENT WILL CONTROL.

## **DFARS/Restricted Rights Notice**

If software is for use in the performance of a U.S. Government prime contract or subcontract, Software is delivered and licensed as "Commercial computer software" as defined in DFAR 252.227-7014 (June 1995), or as a "commercial item" as defined in FAR 2.101(a) or as "Restricted computer software" as defined in FAR 52.227-19 (June 1987) or any equivalent agency regulation or contract clause. Use, duplication or disclosure of Software is subject to Agilent Technologies' standard commercial license terms, and non-DOD Departments and Agencies of the U.S. Government will receive no greater than Restricted Rights as defined in FAR 52.227-19(c)(1-2) (June 1987). U.S. Government users will receive no greater than Limited Rights as defined in FAR 52.227-14 (June 1987) or DFAR 252.227-7015 (b)(2) (November 1995), as applicable in any technical data.

# **Contacting Agilent**

Assistance with test and measurements needs and information on finding a local Agilent office are available on the Web at: *http://www.agilent.com/find/assist*. If you do not have access to the Internet, please contact your Agilent field engineer.

**NOTE** In any correspondence or telephone conversation, refer to the Agilent product by its model number and full serial number. With this information, the Agilent representative can determine whether your product is still within its warranty period.

### **TABLE OF CONTENTS**

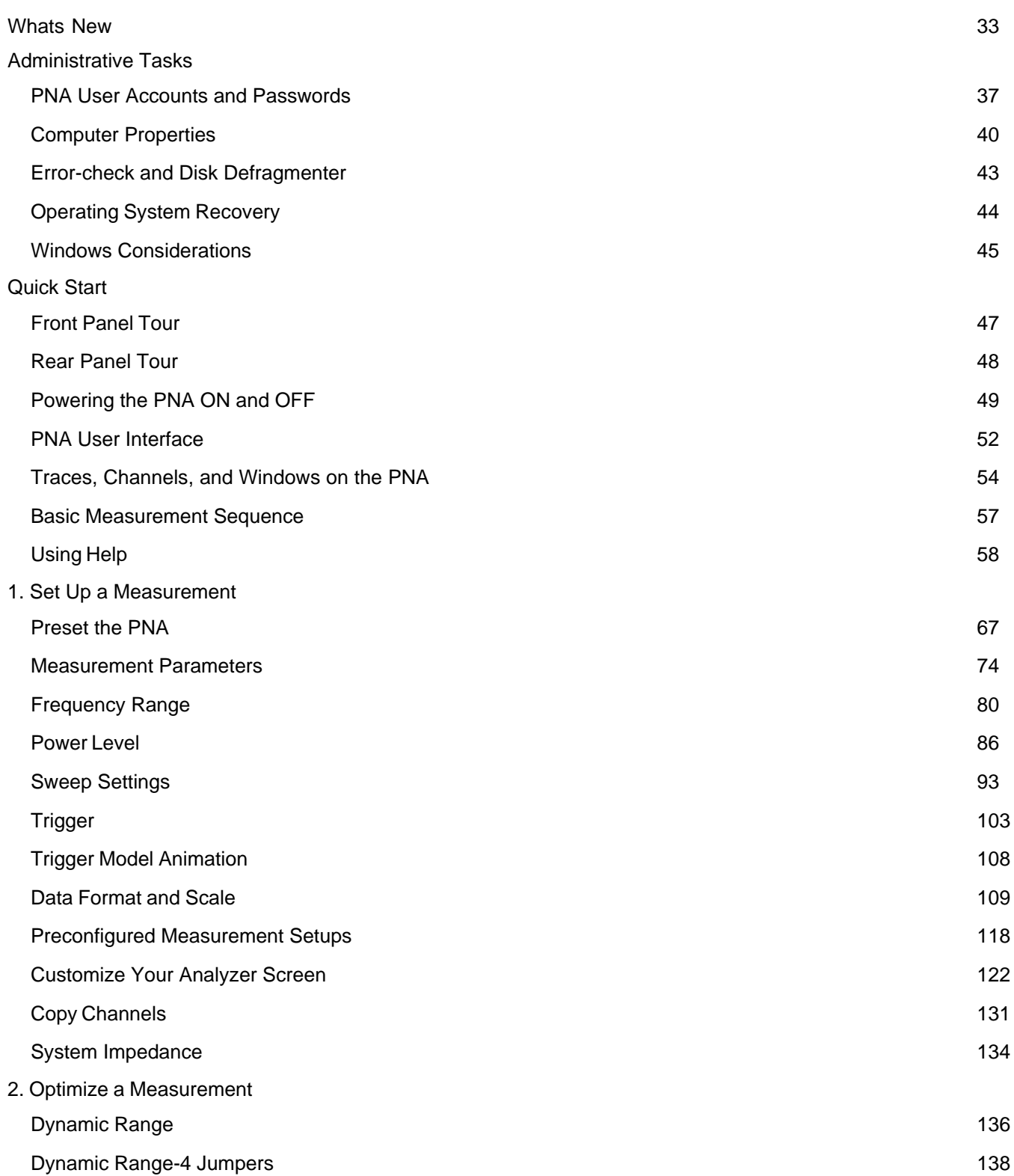

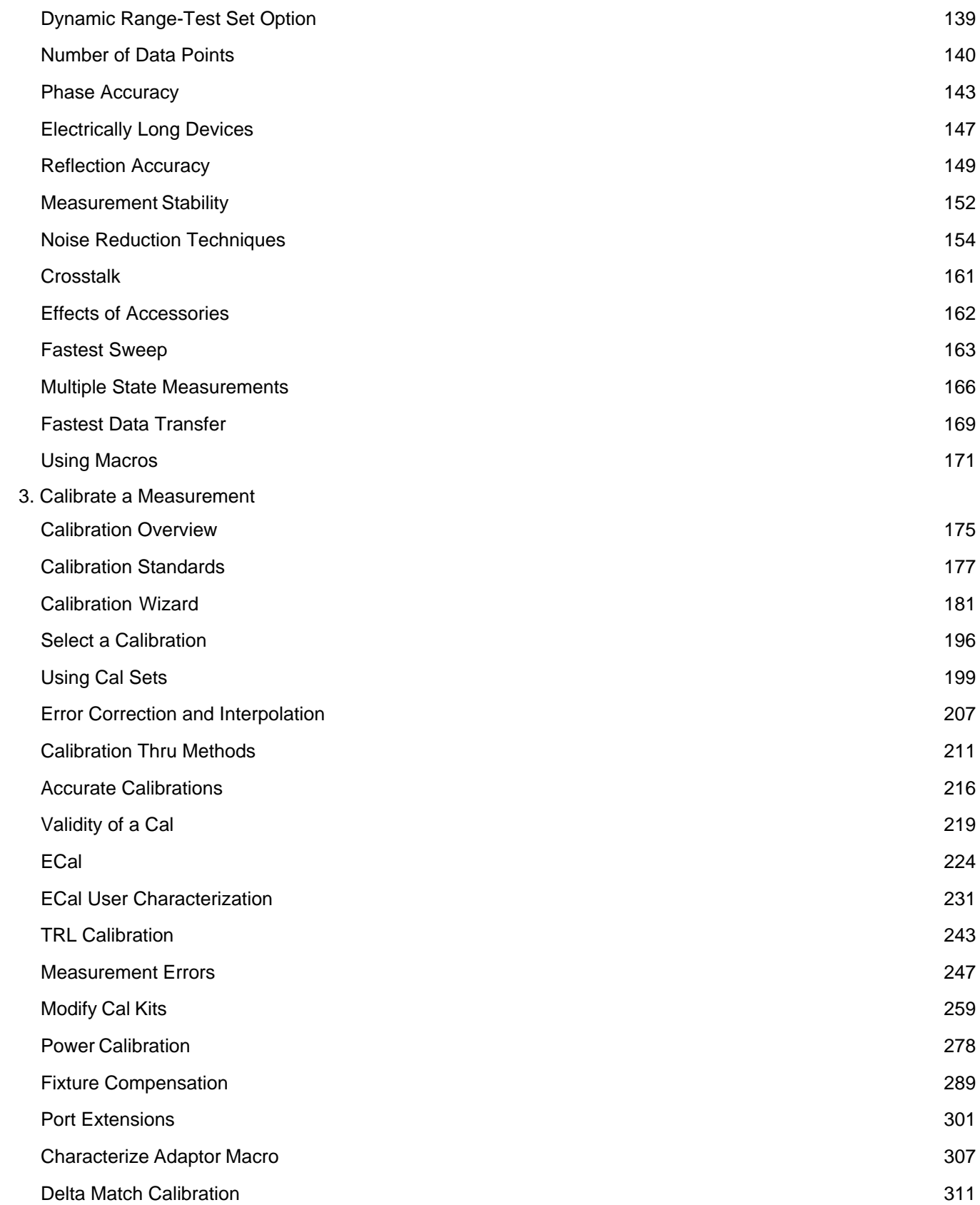

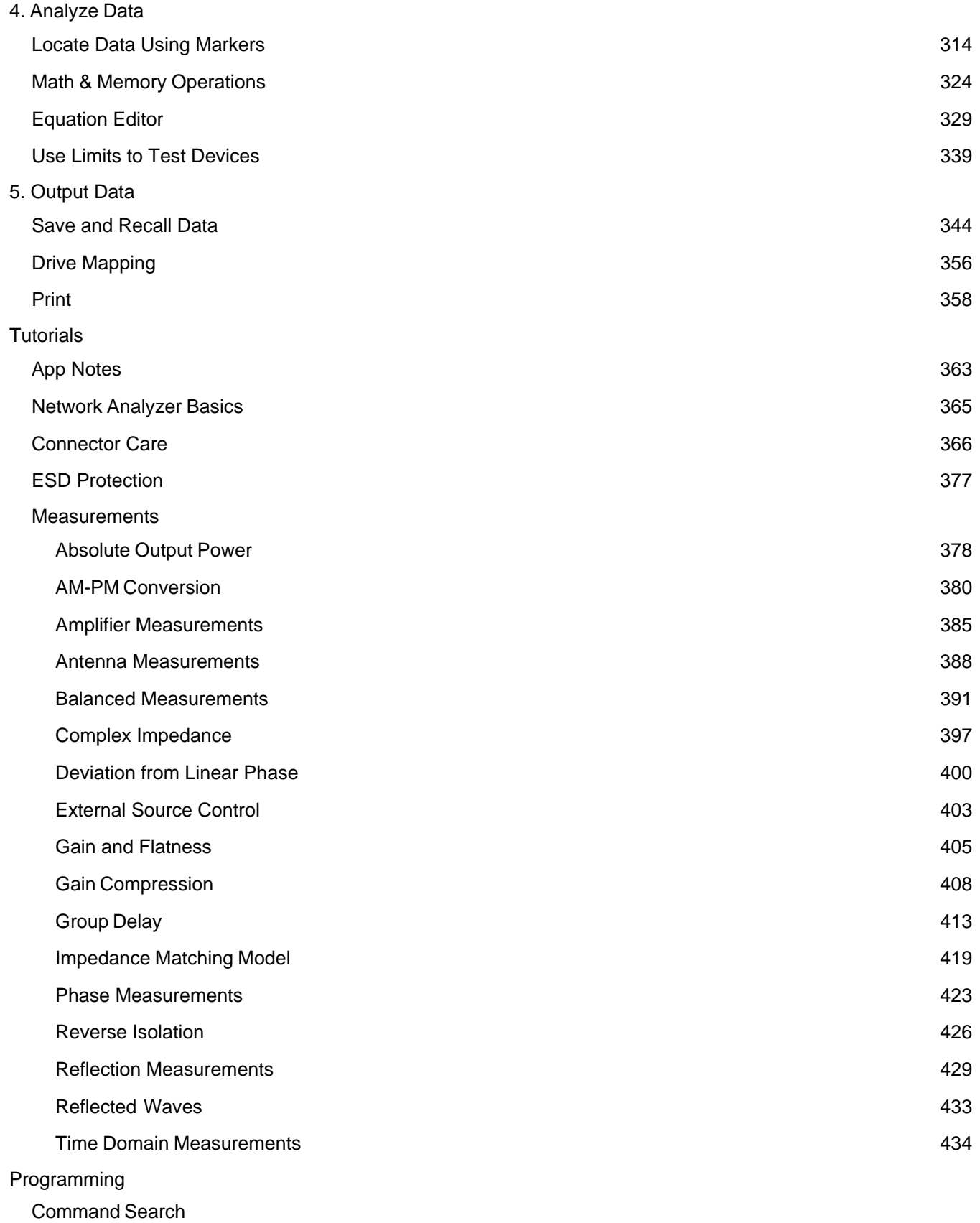

CommandFinderSet 449

#### COM

#### **Commands**

Objects

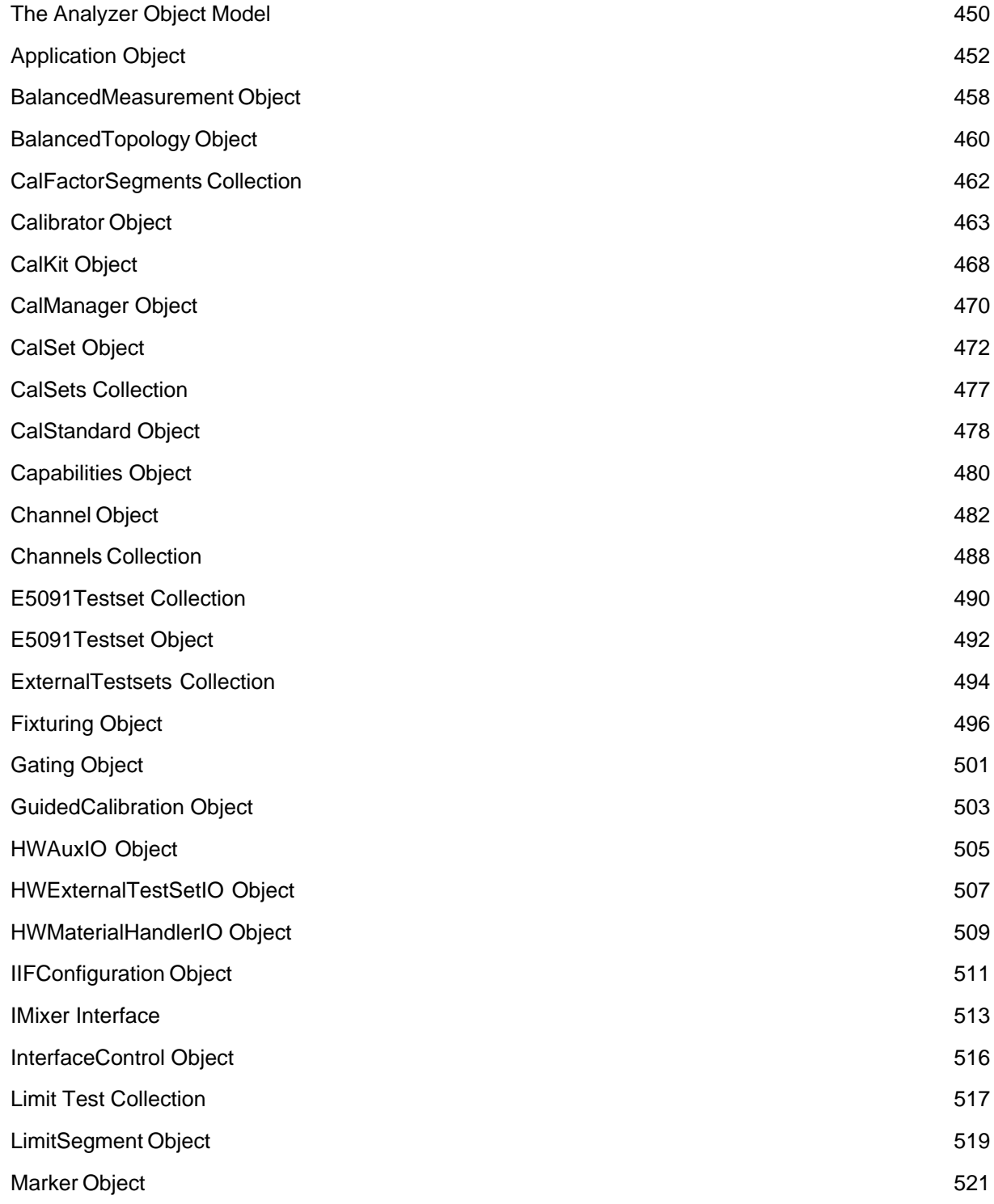

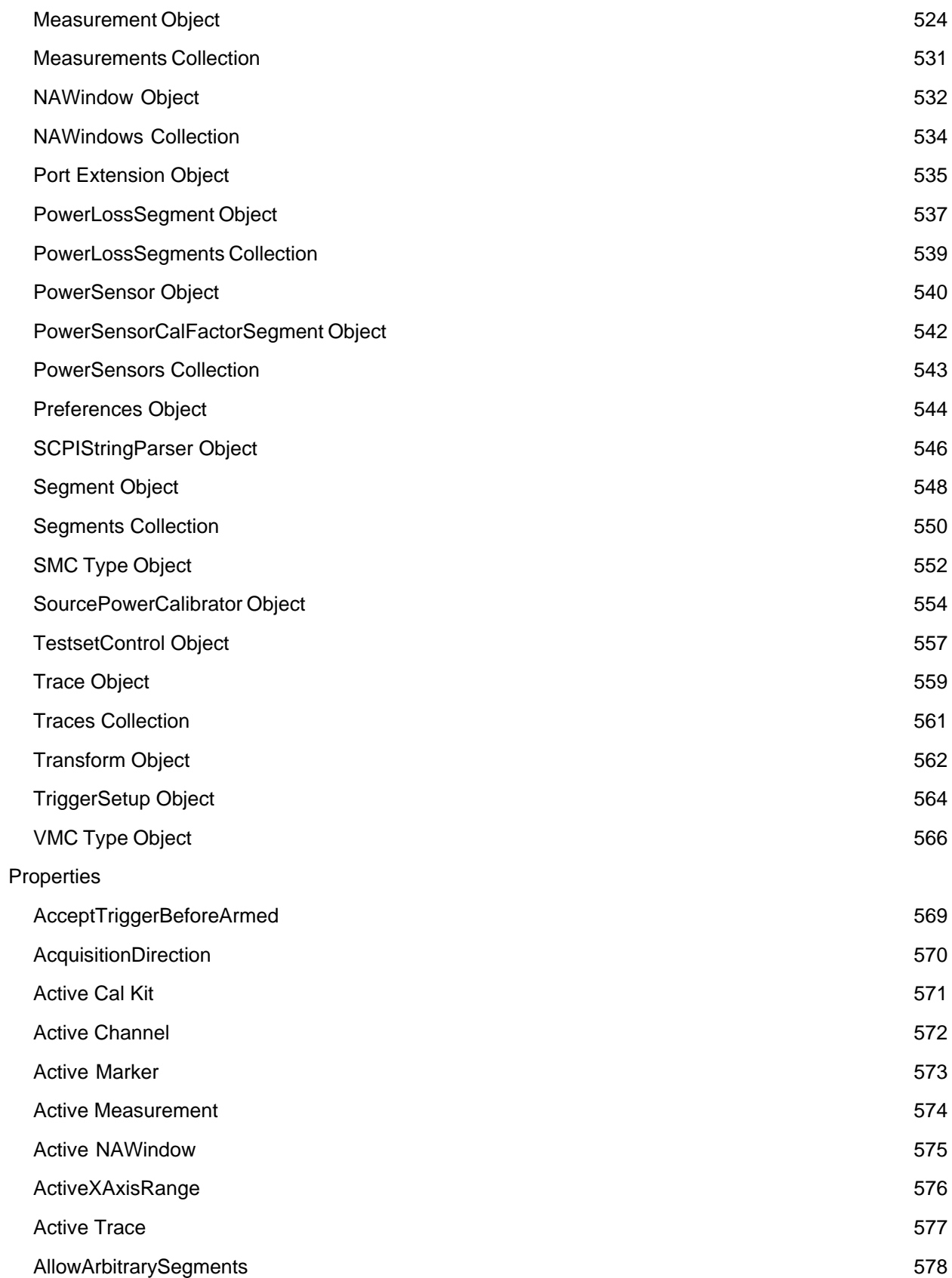

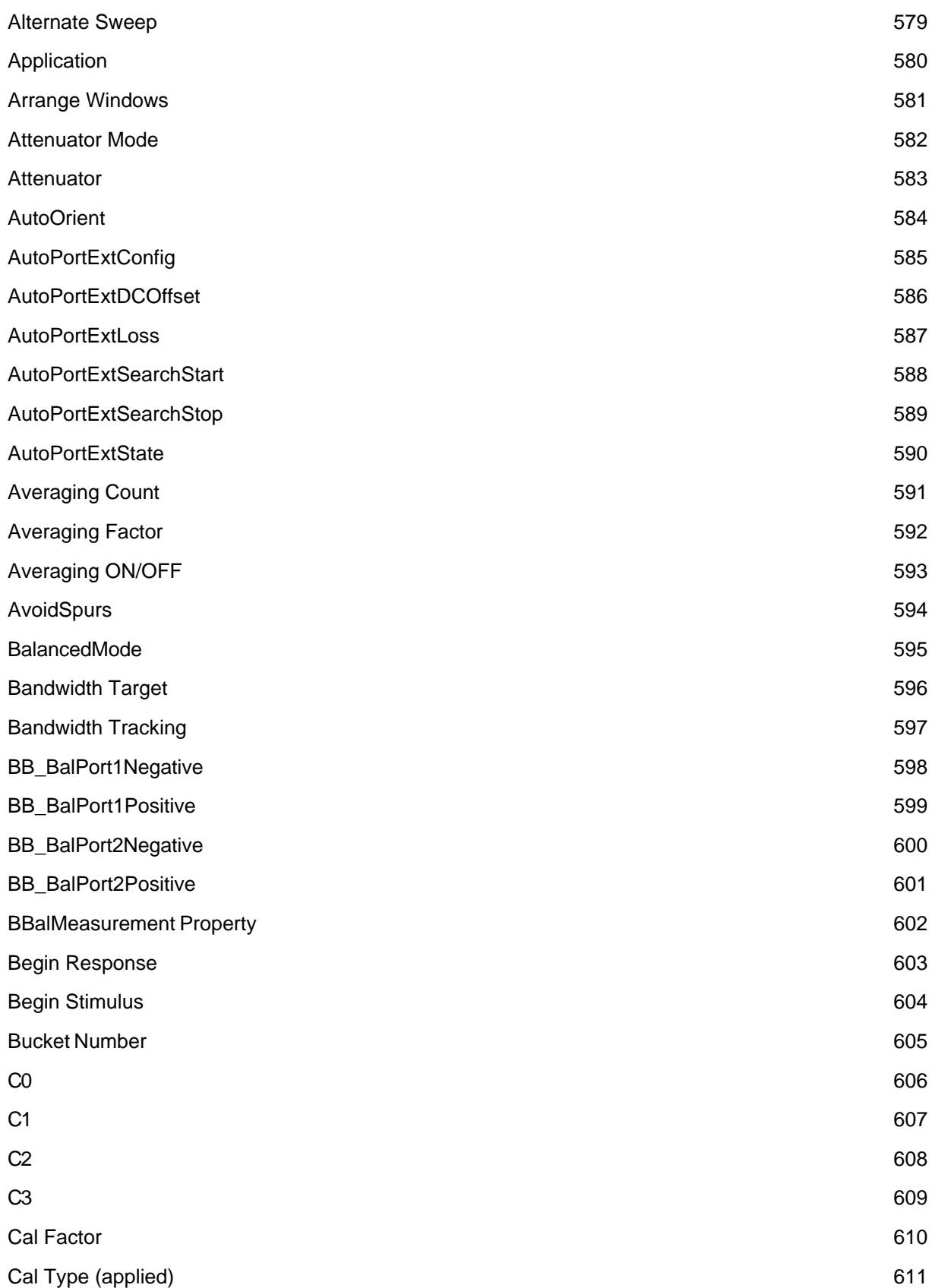

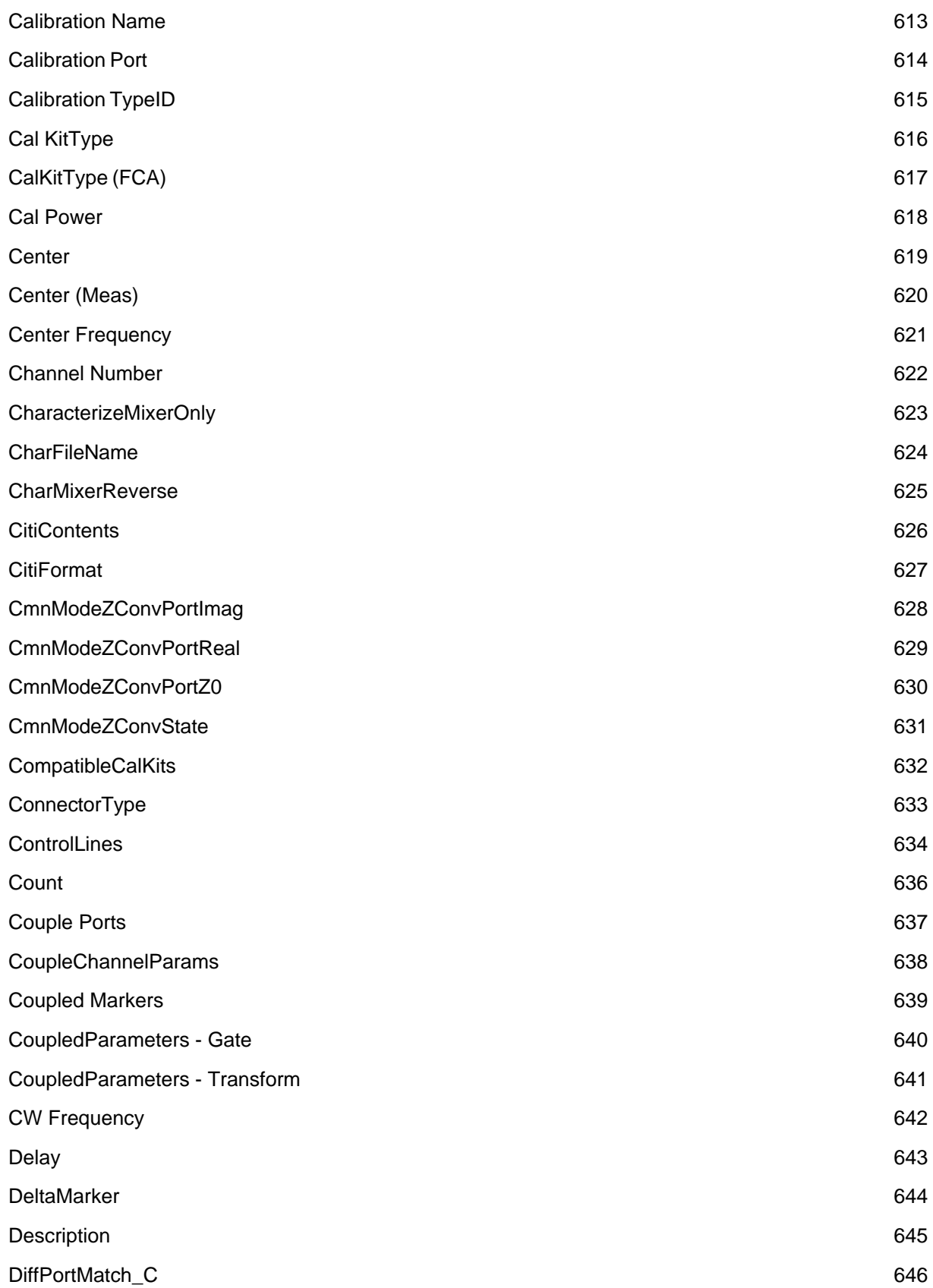

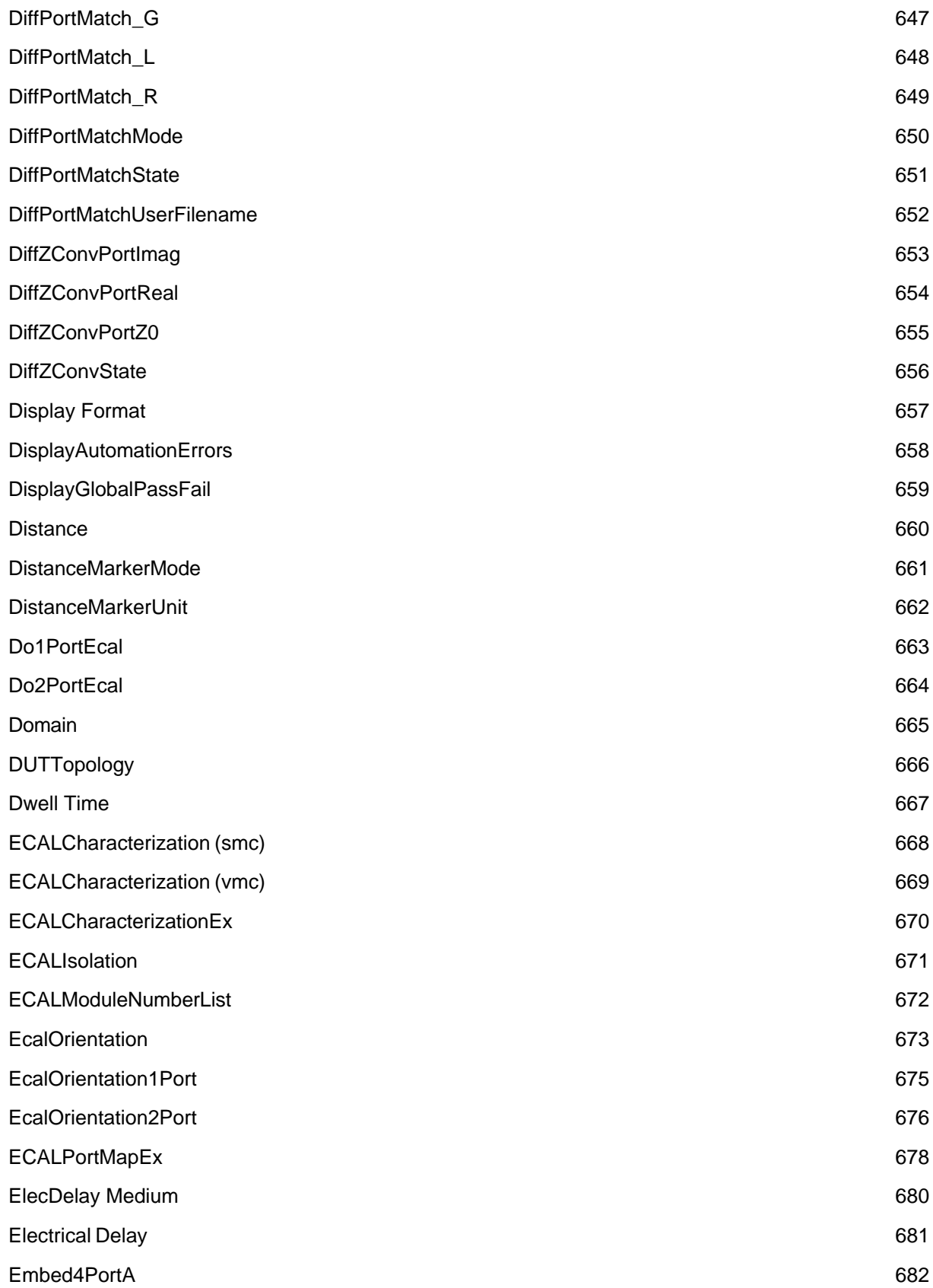

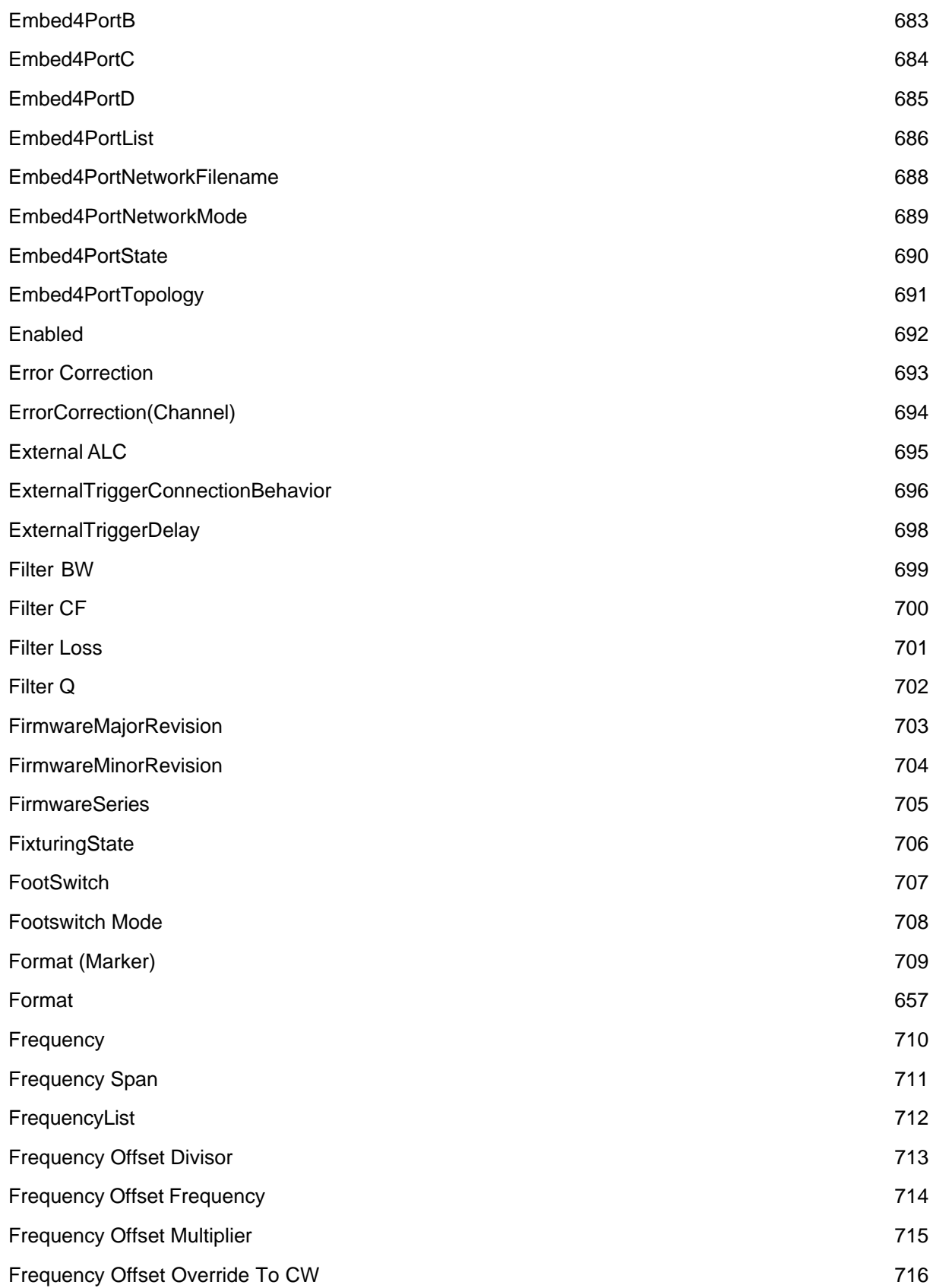

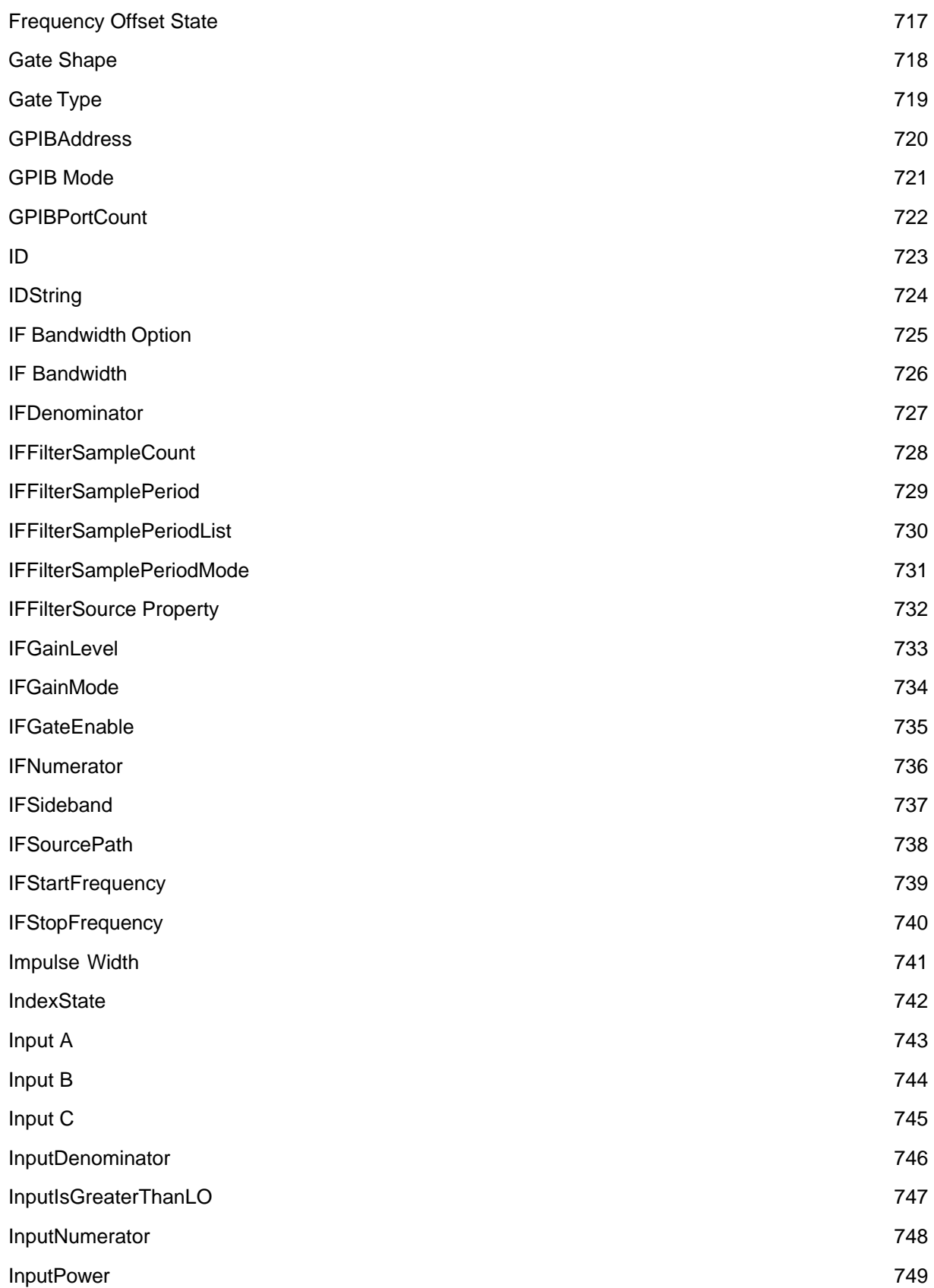

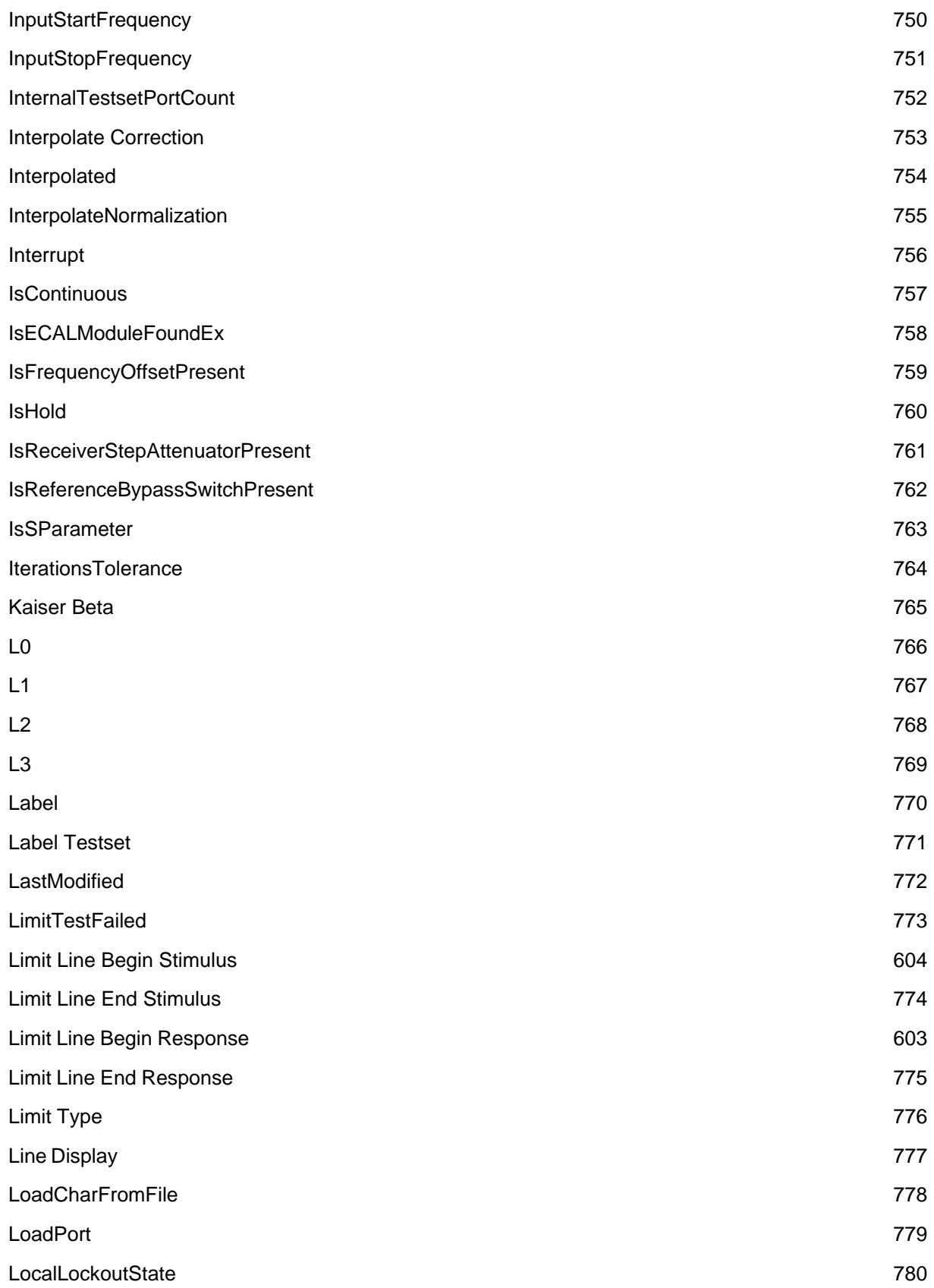

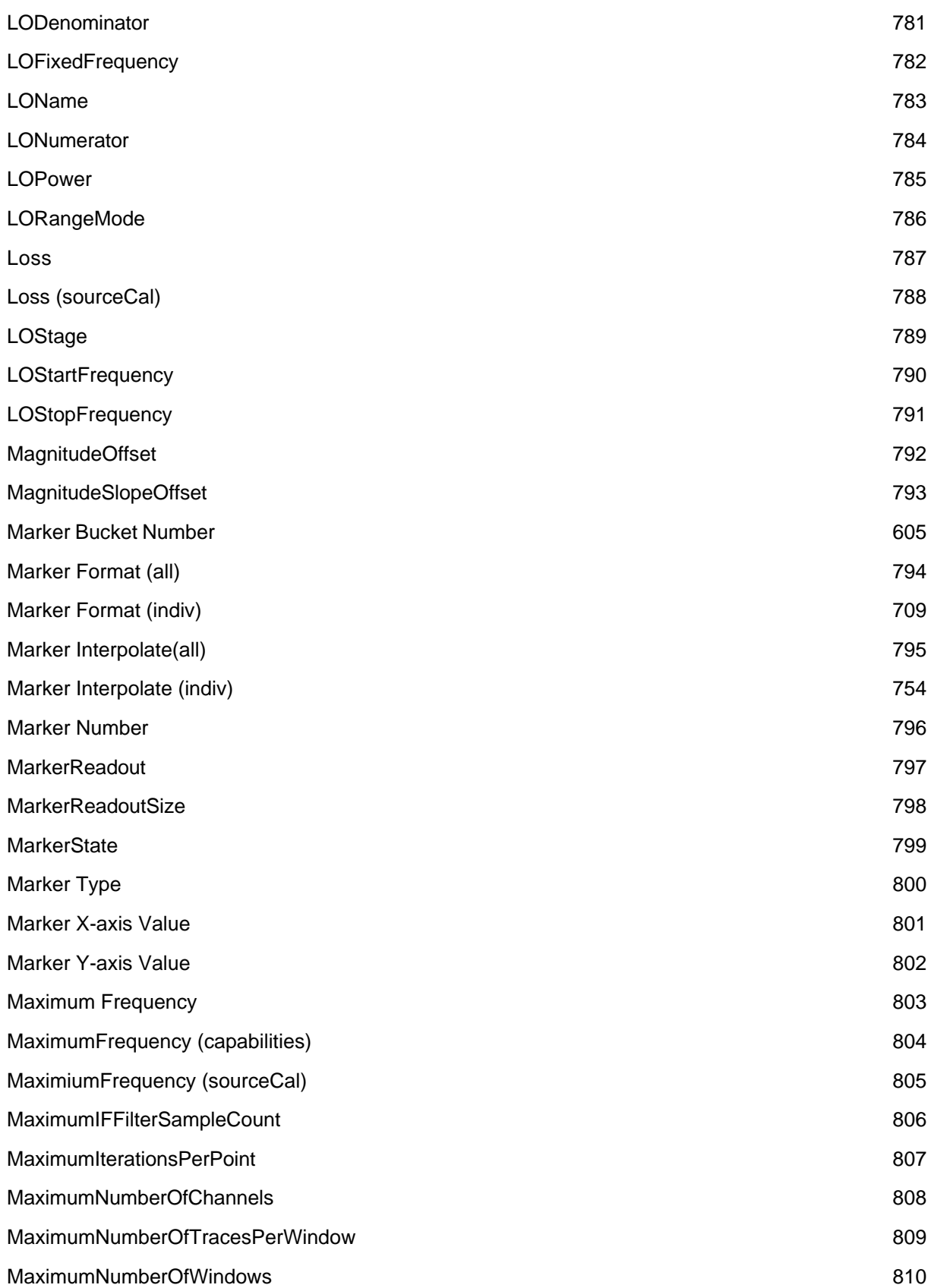

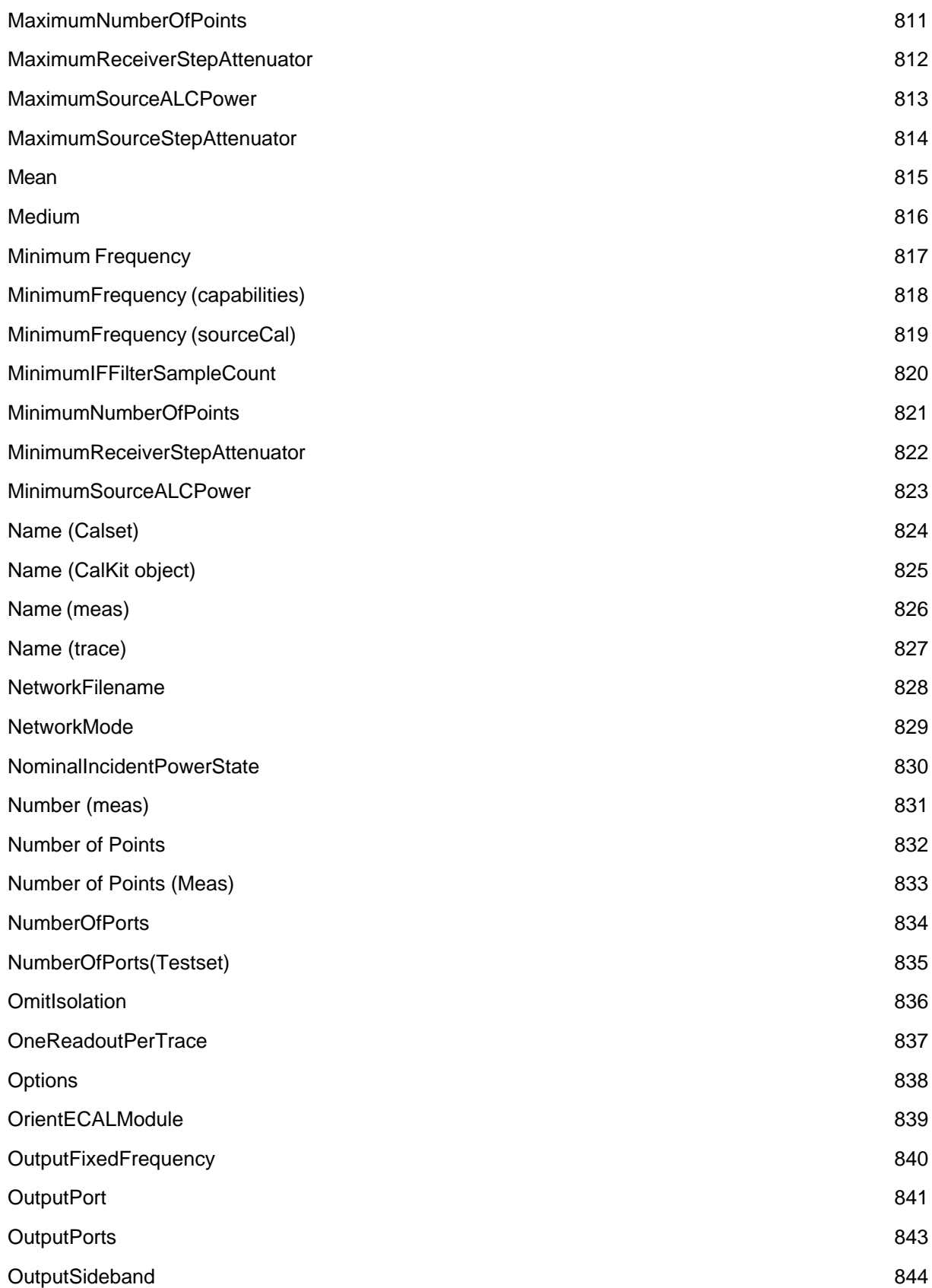

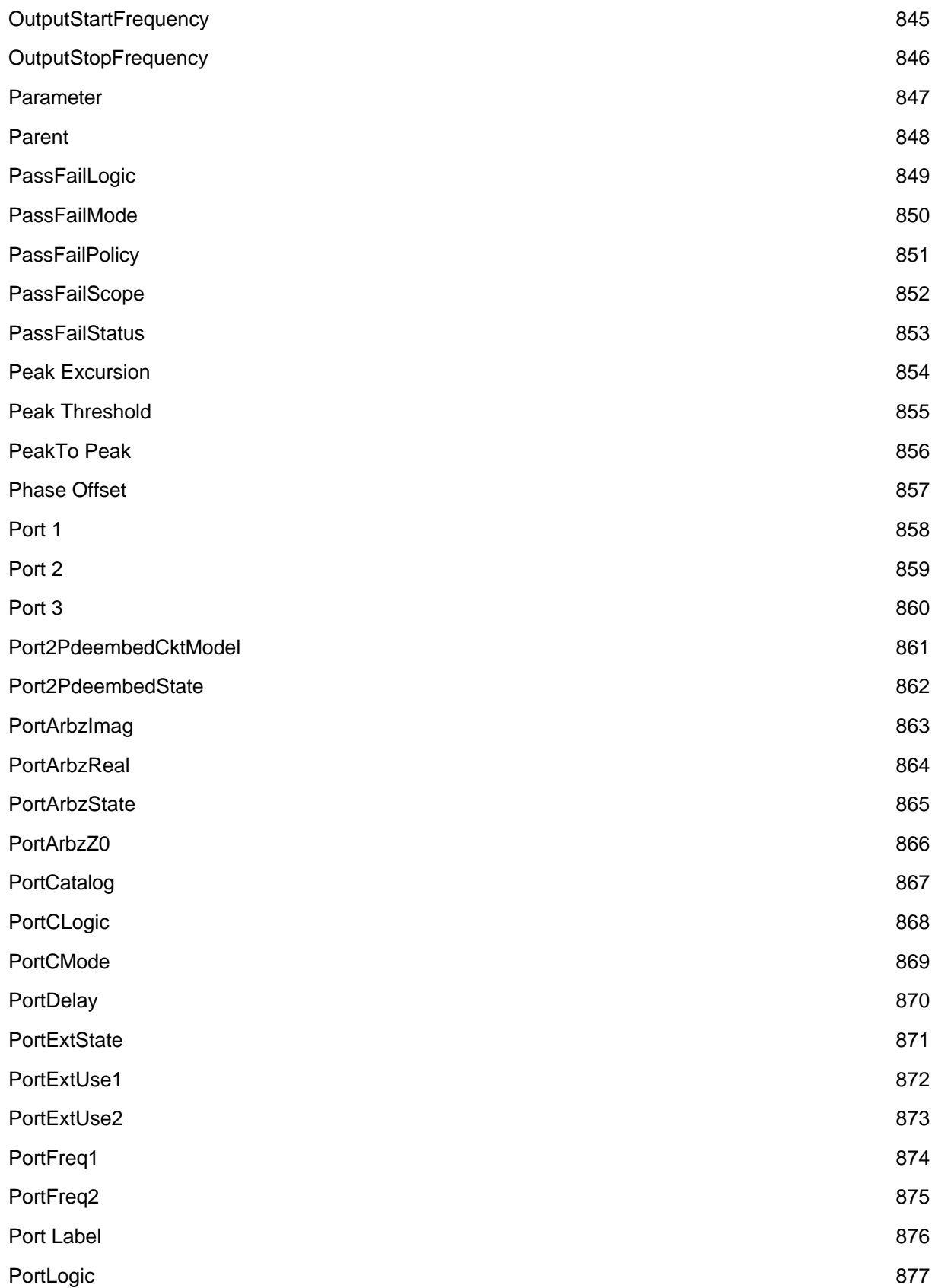

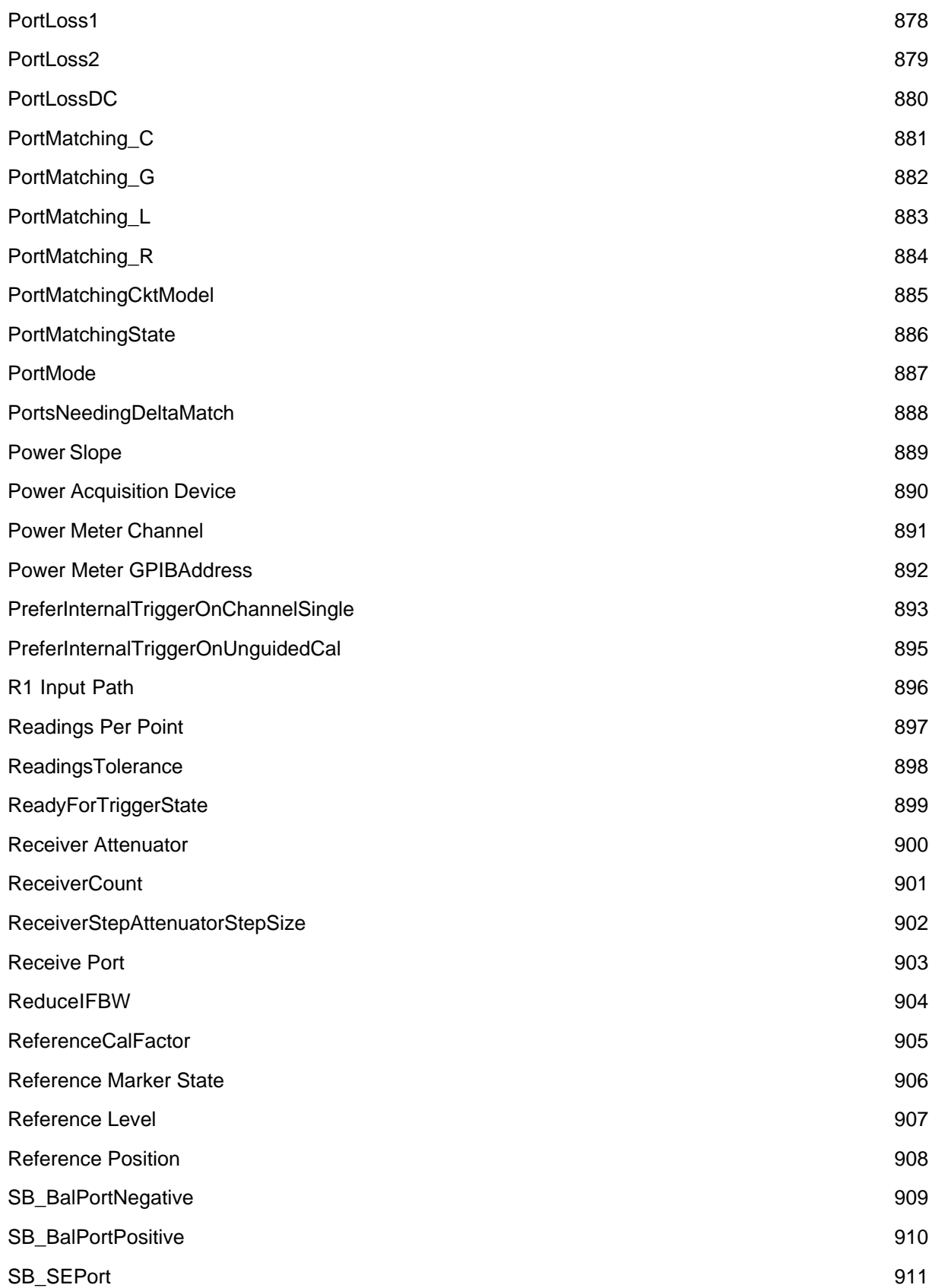

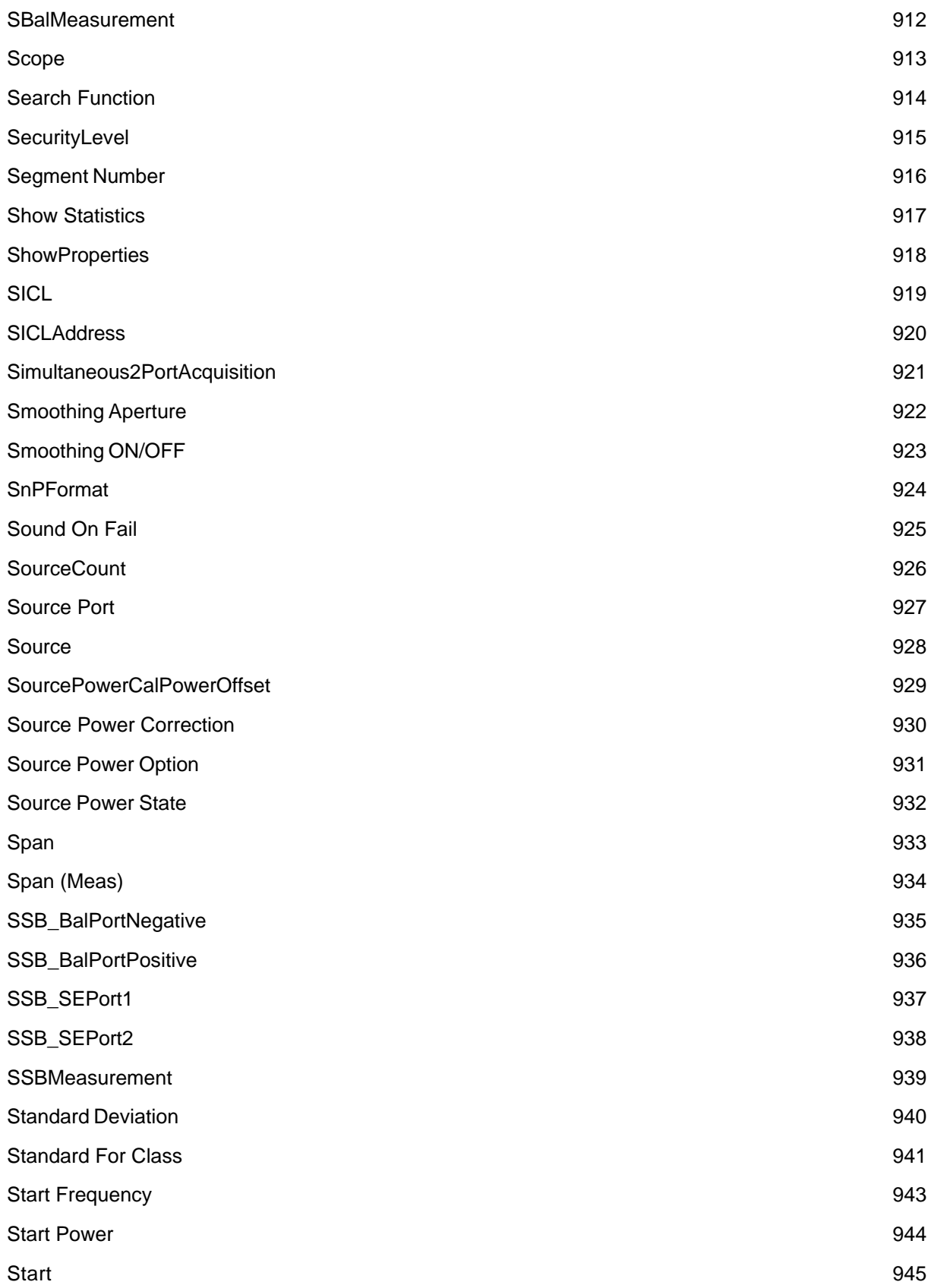

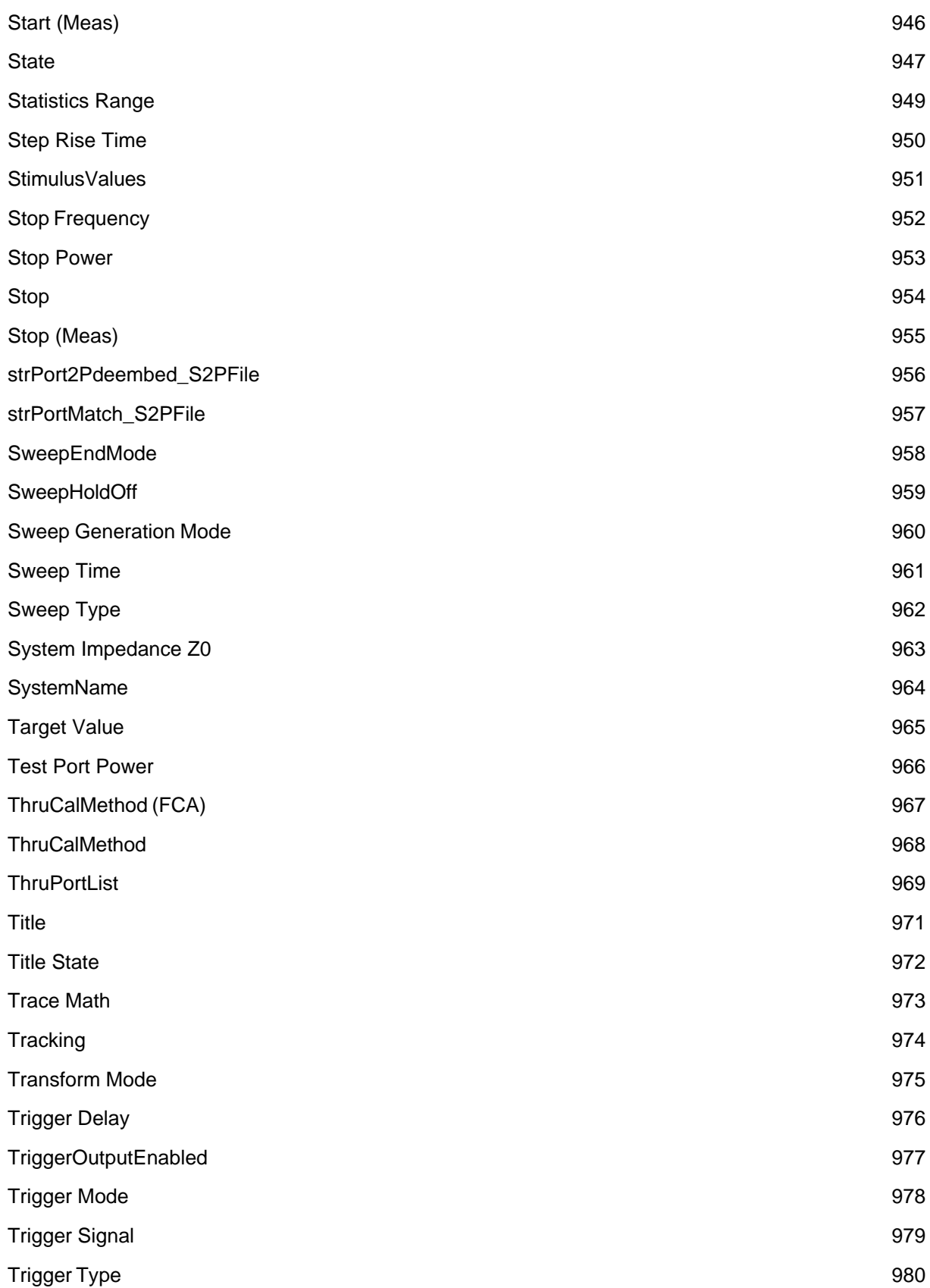

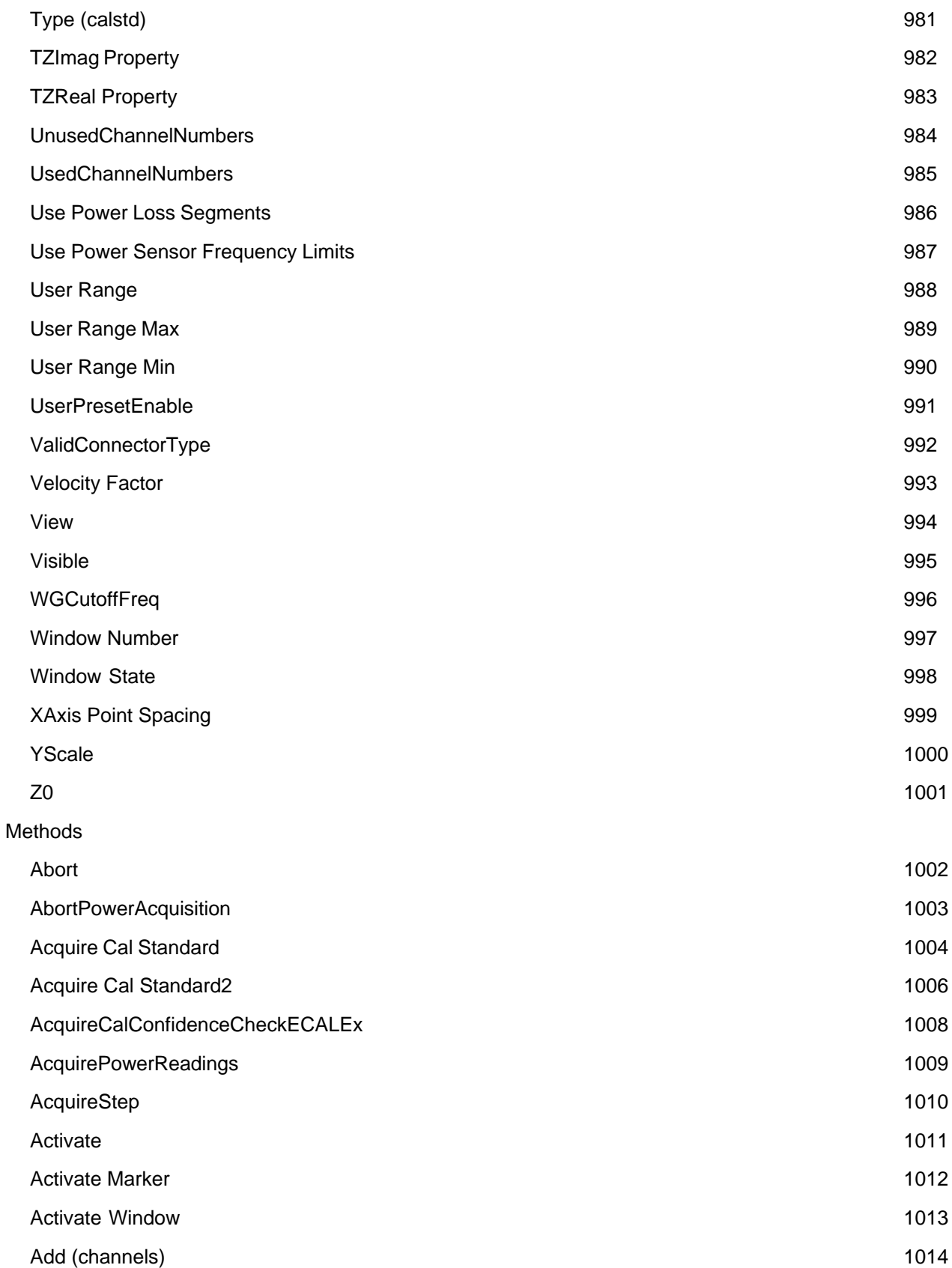

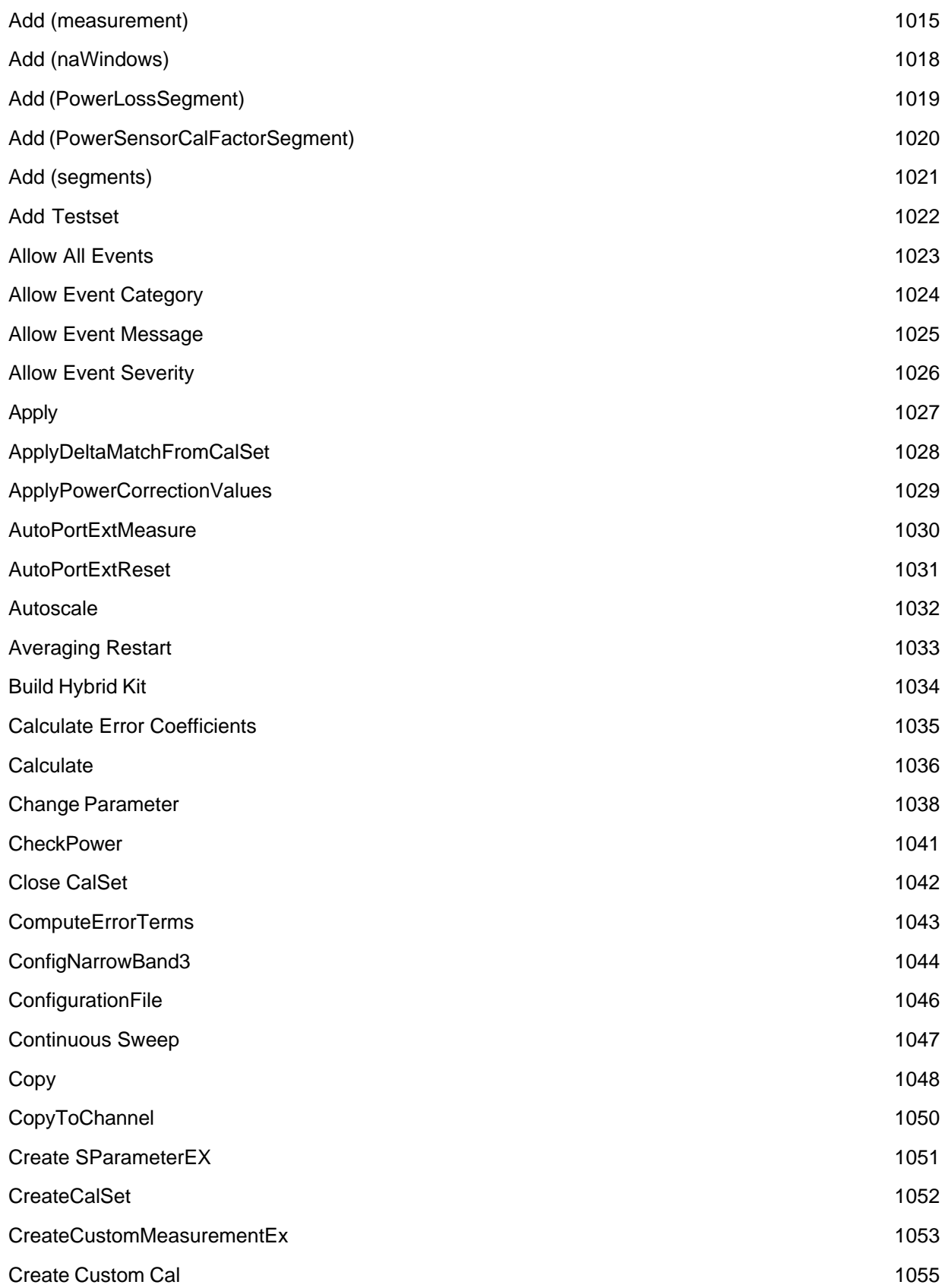

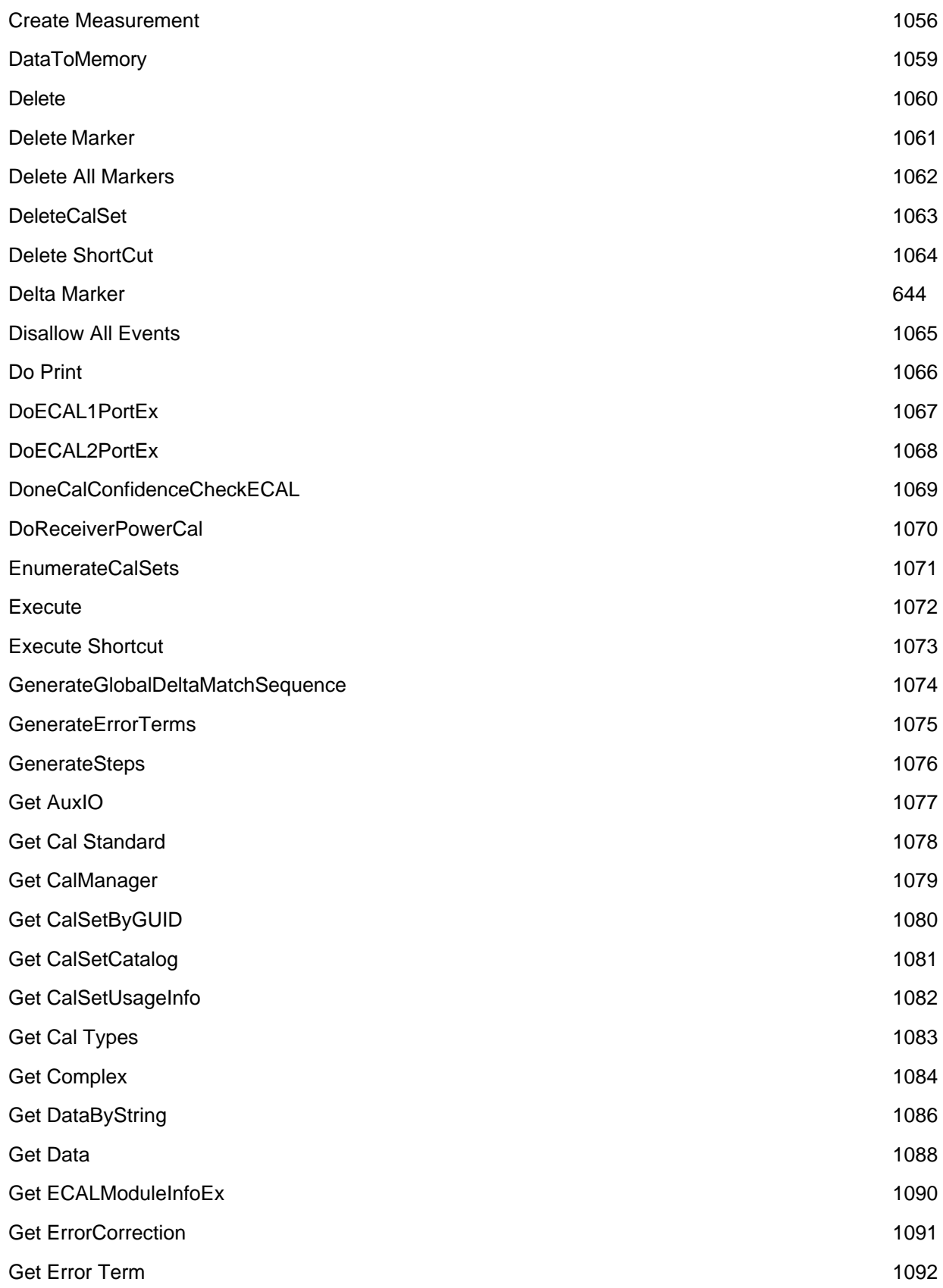

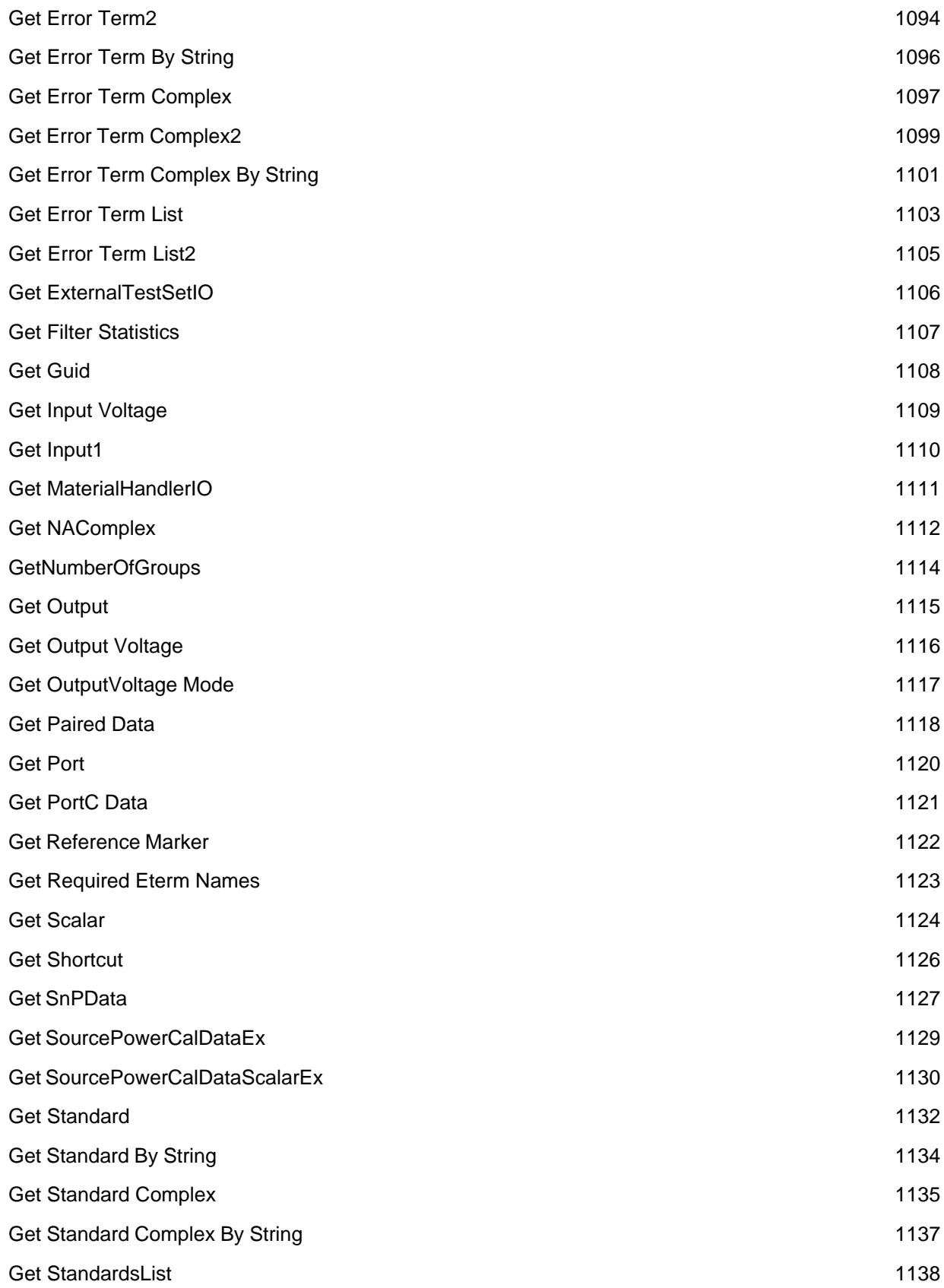

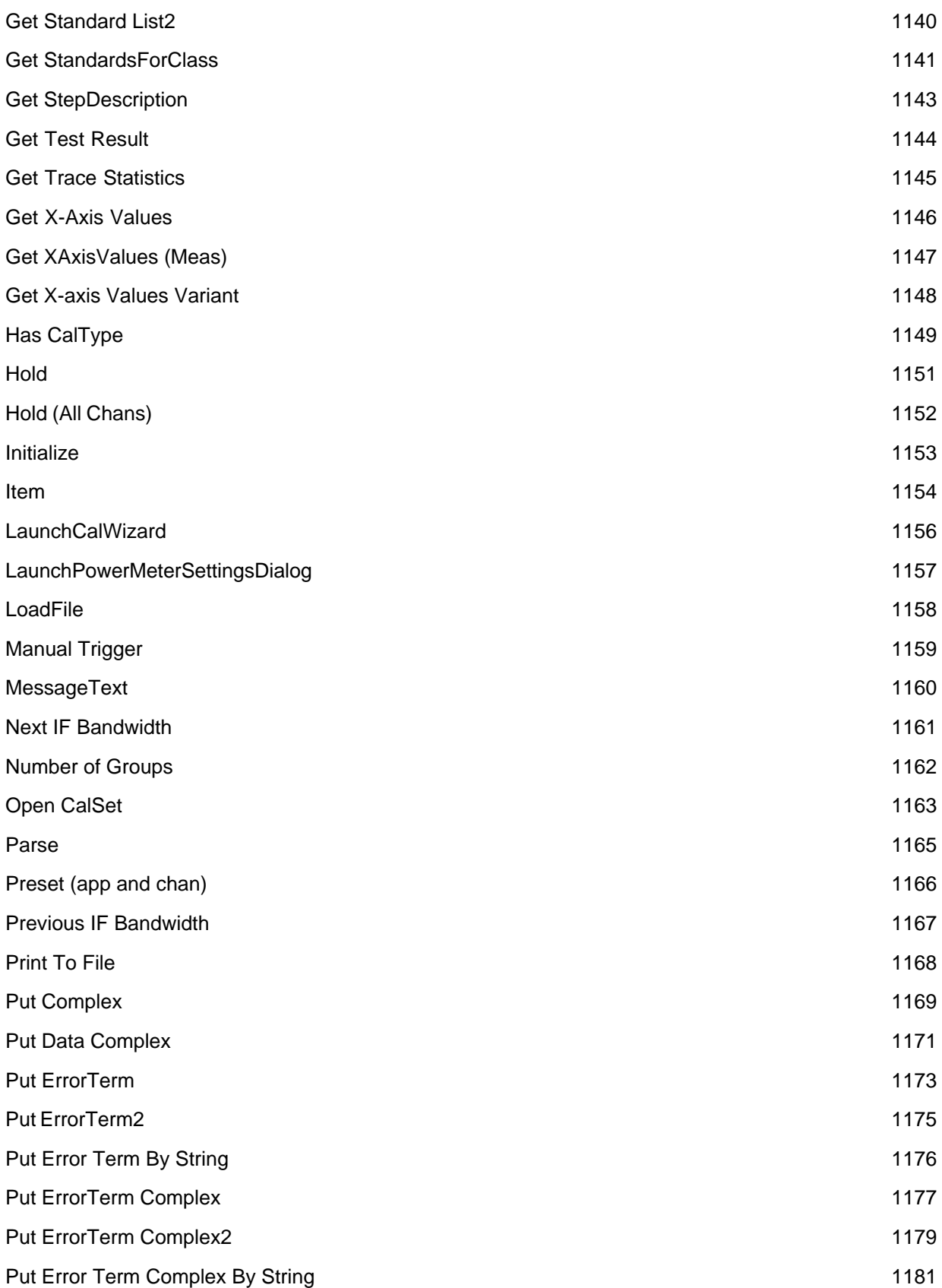

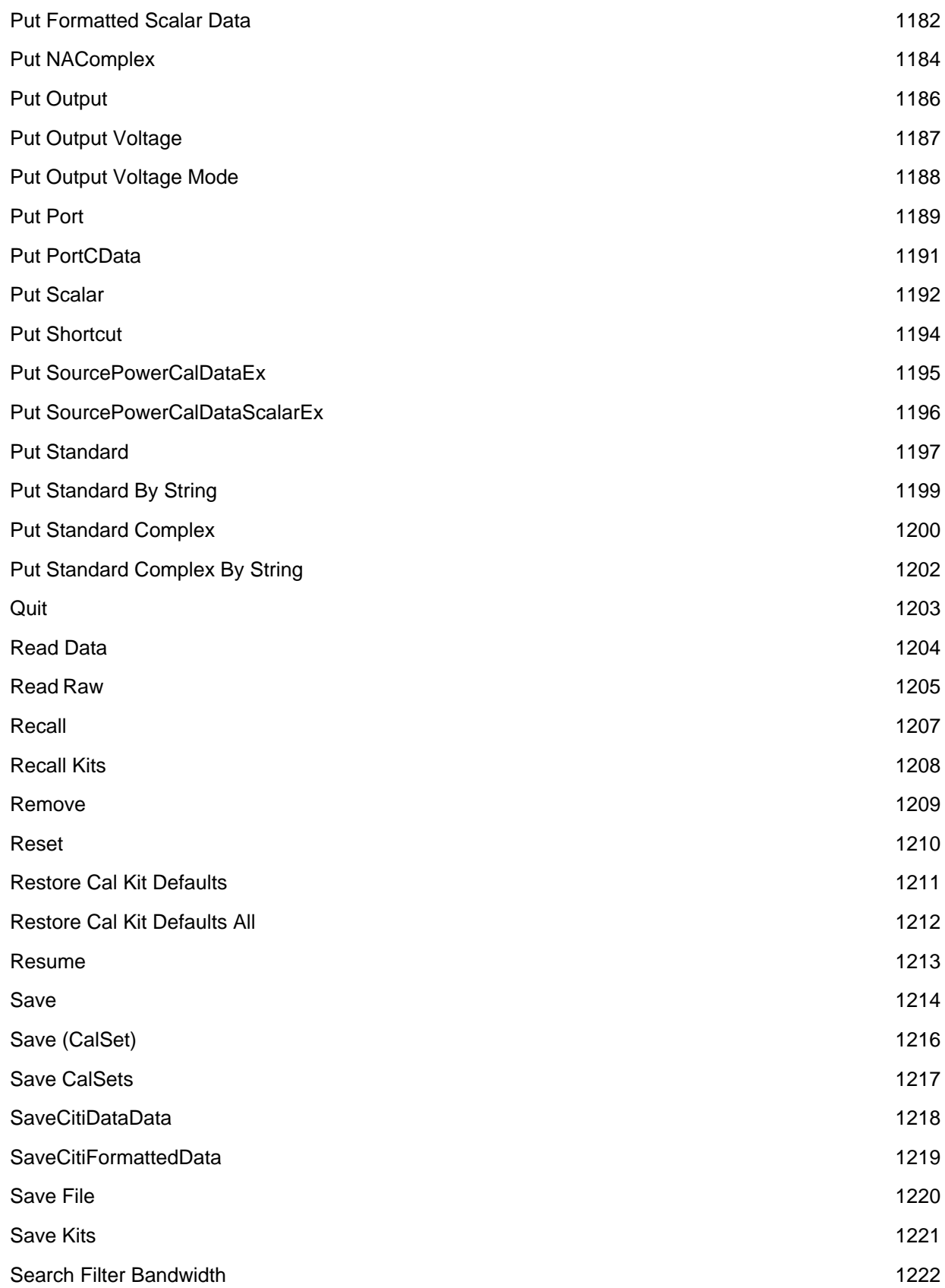

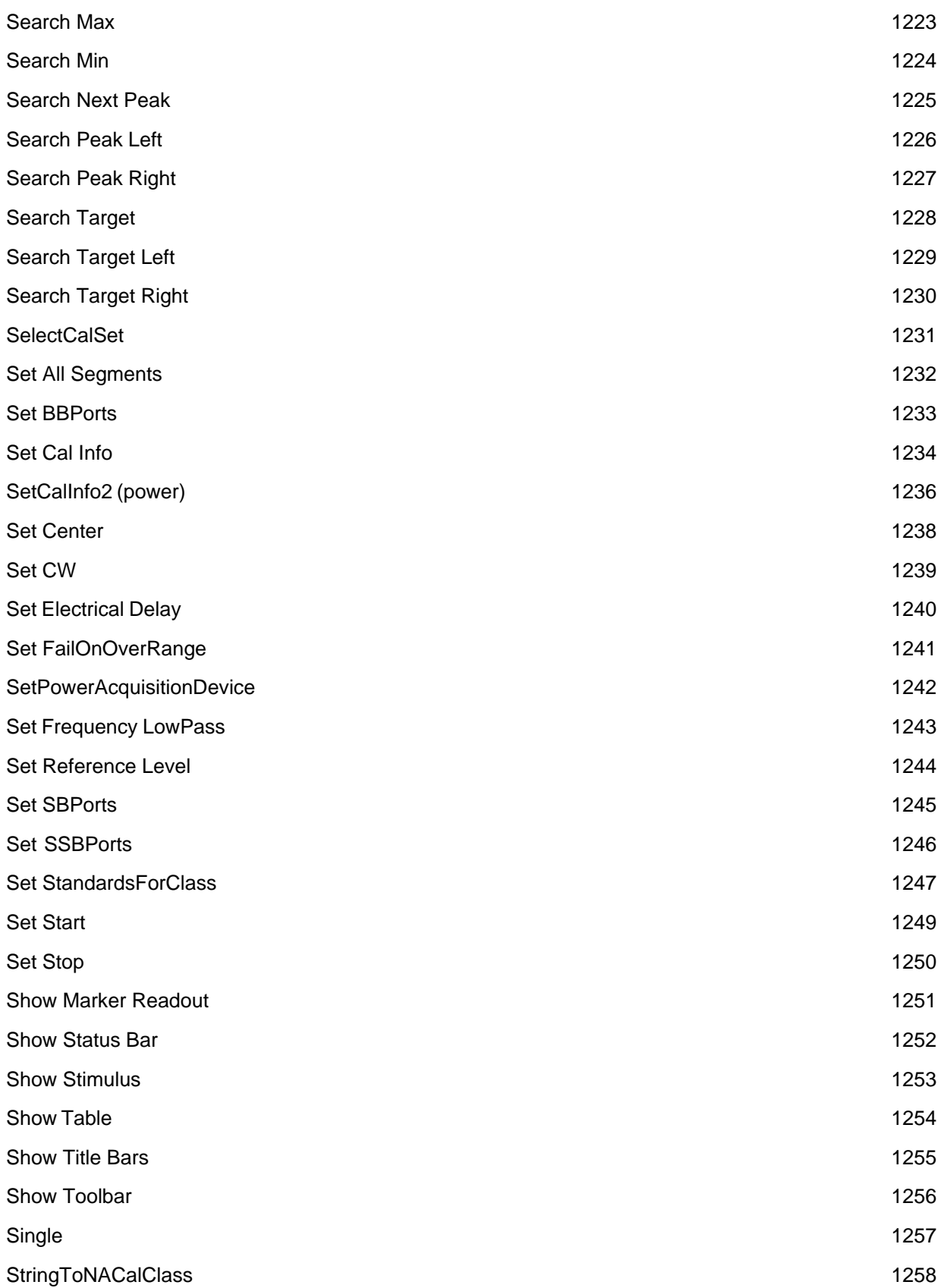

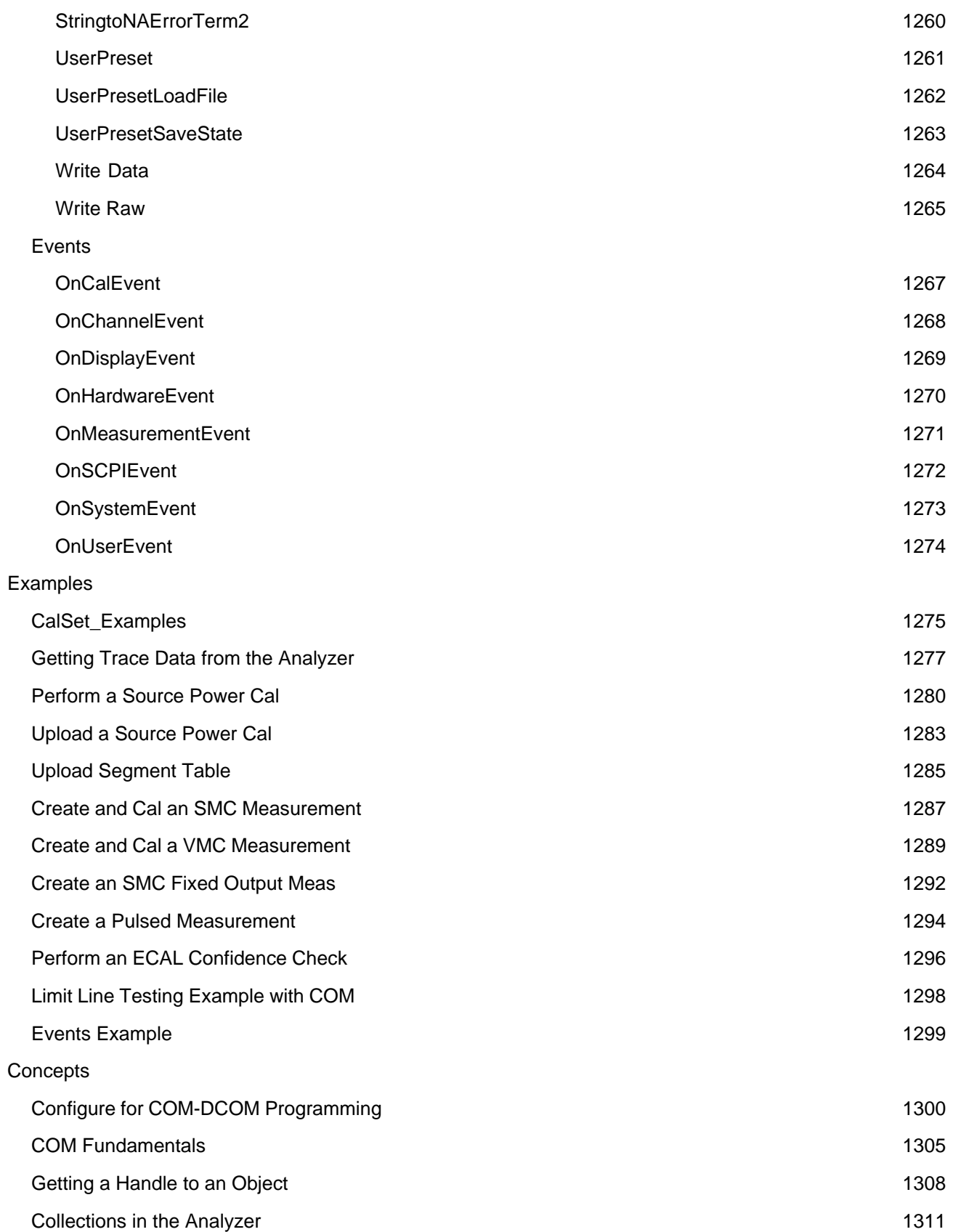

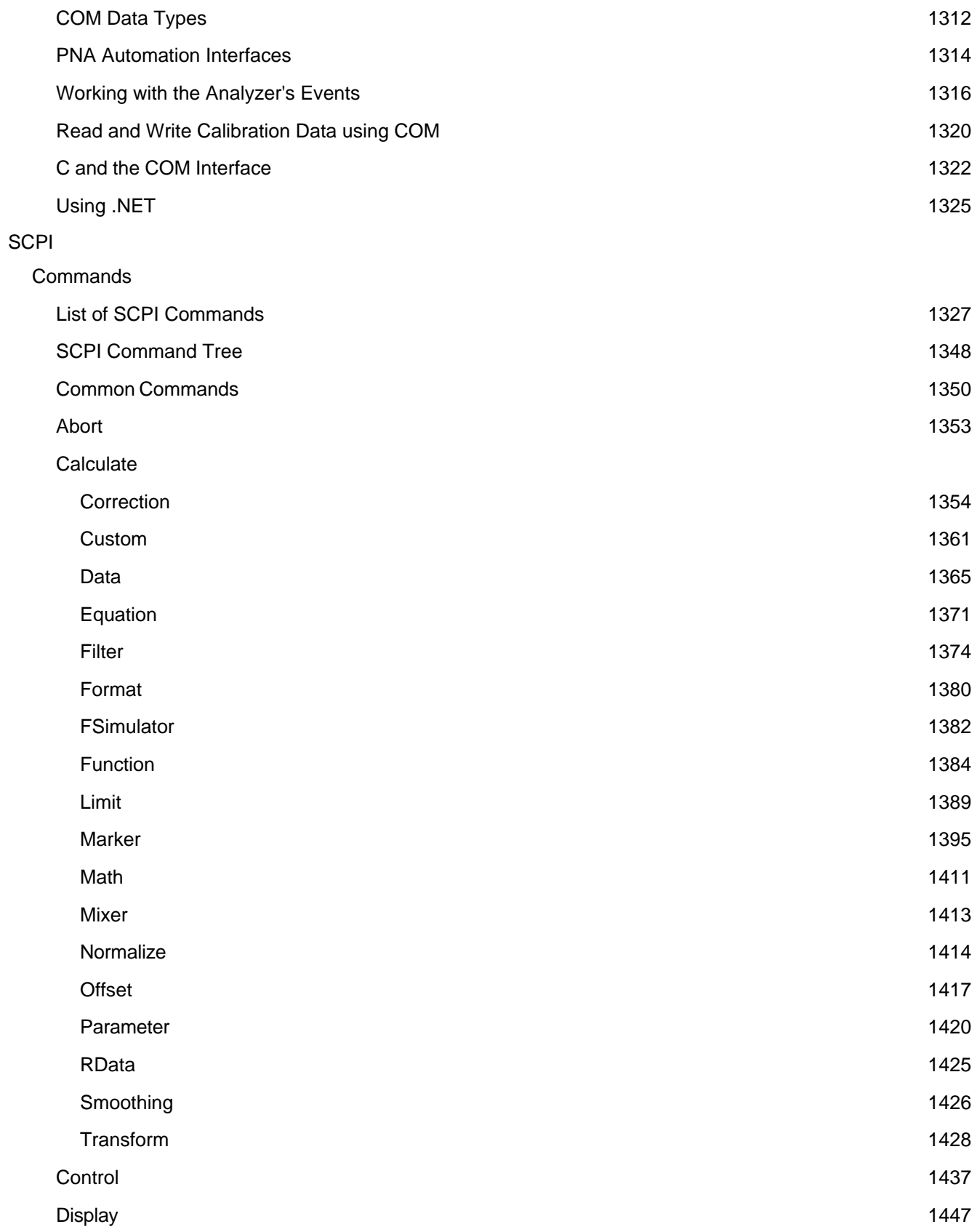

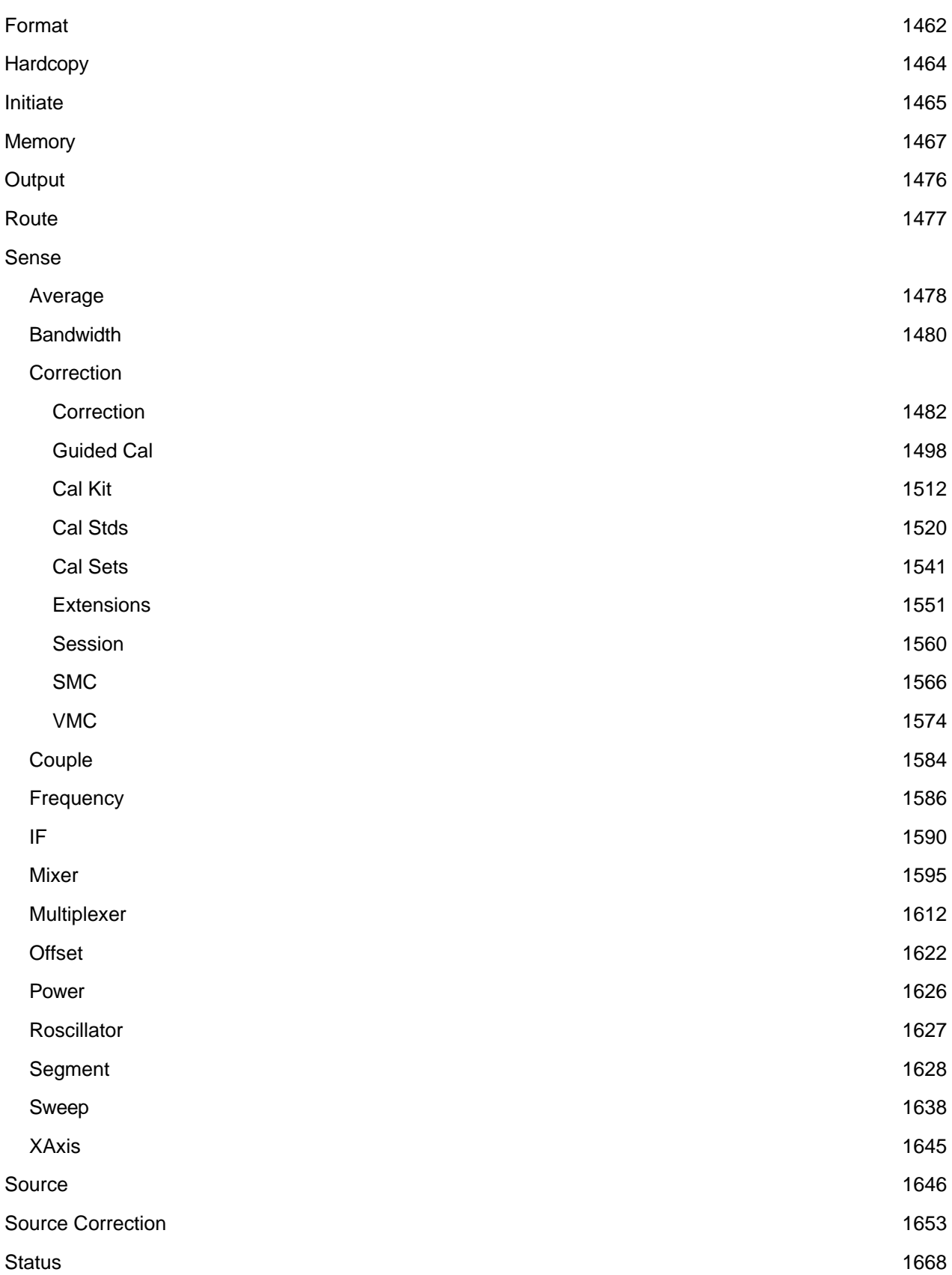

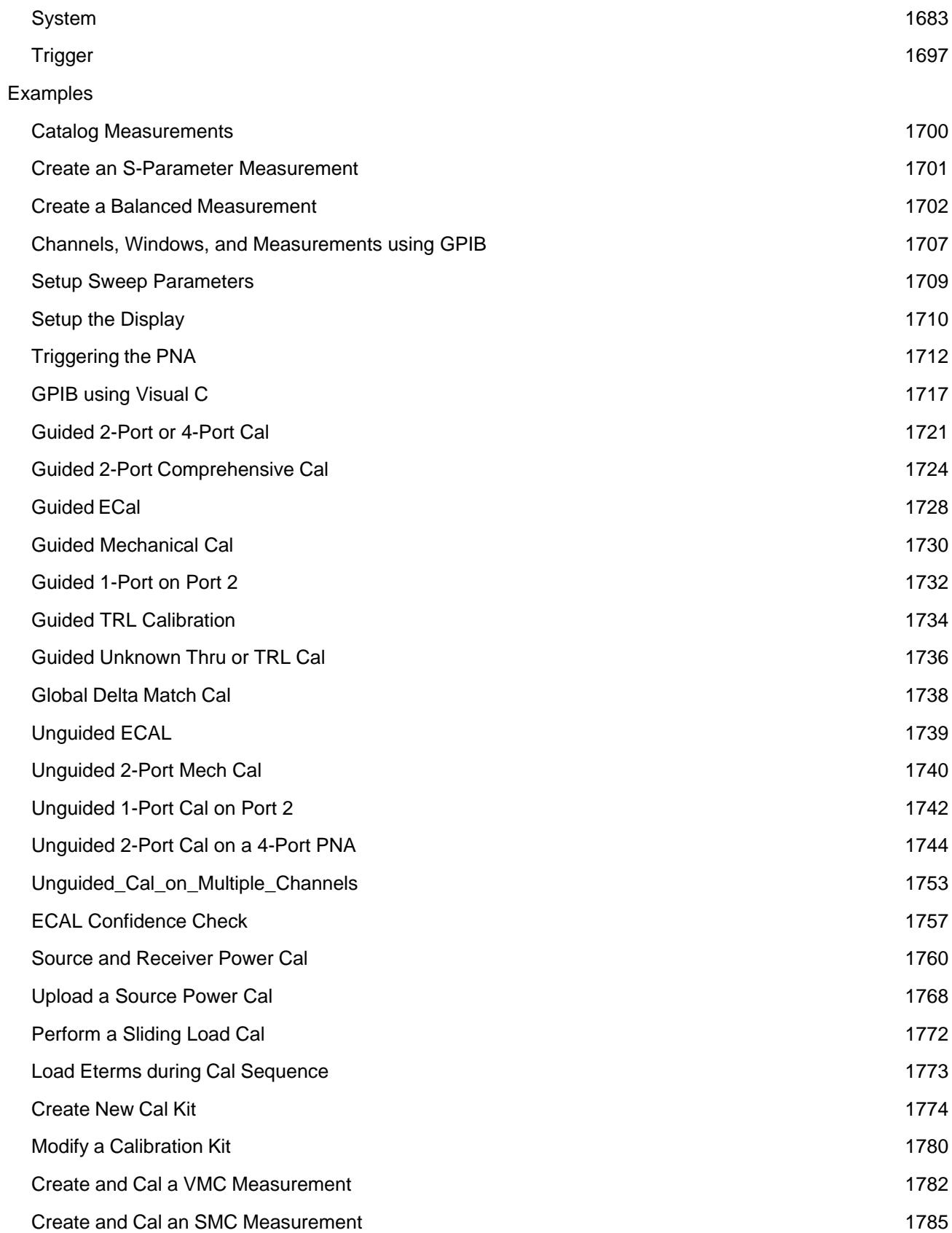

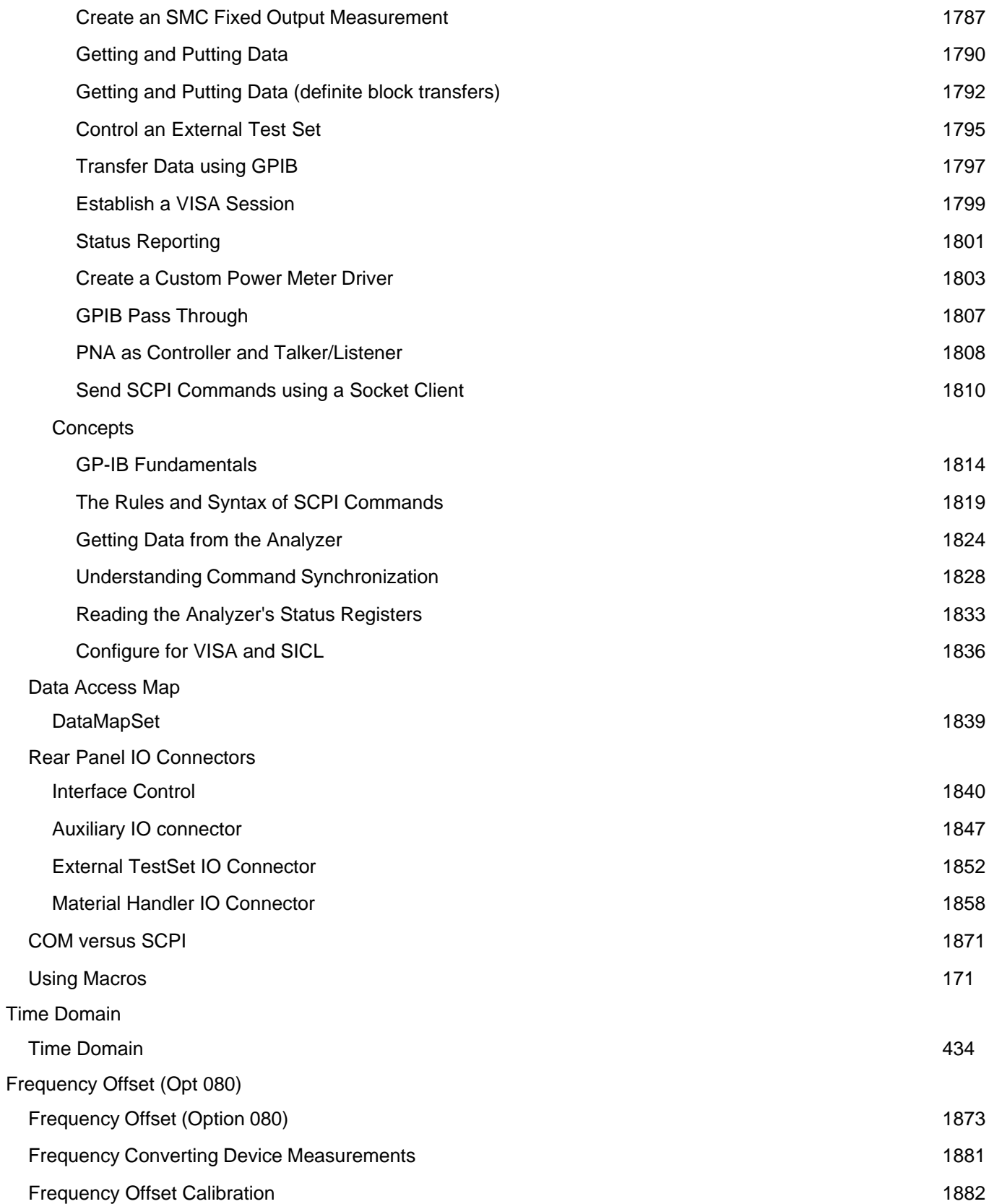

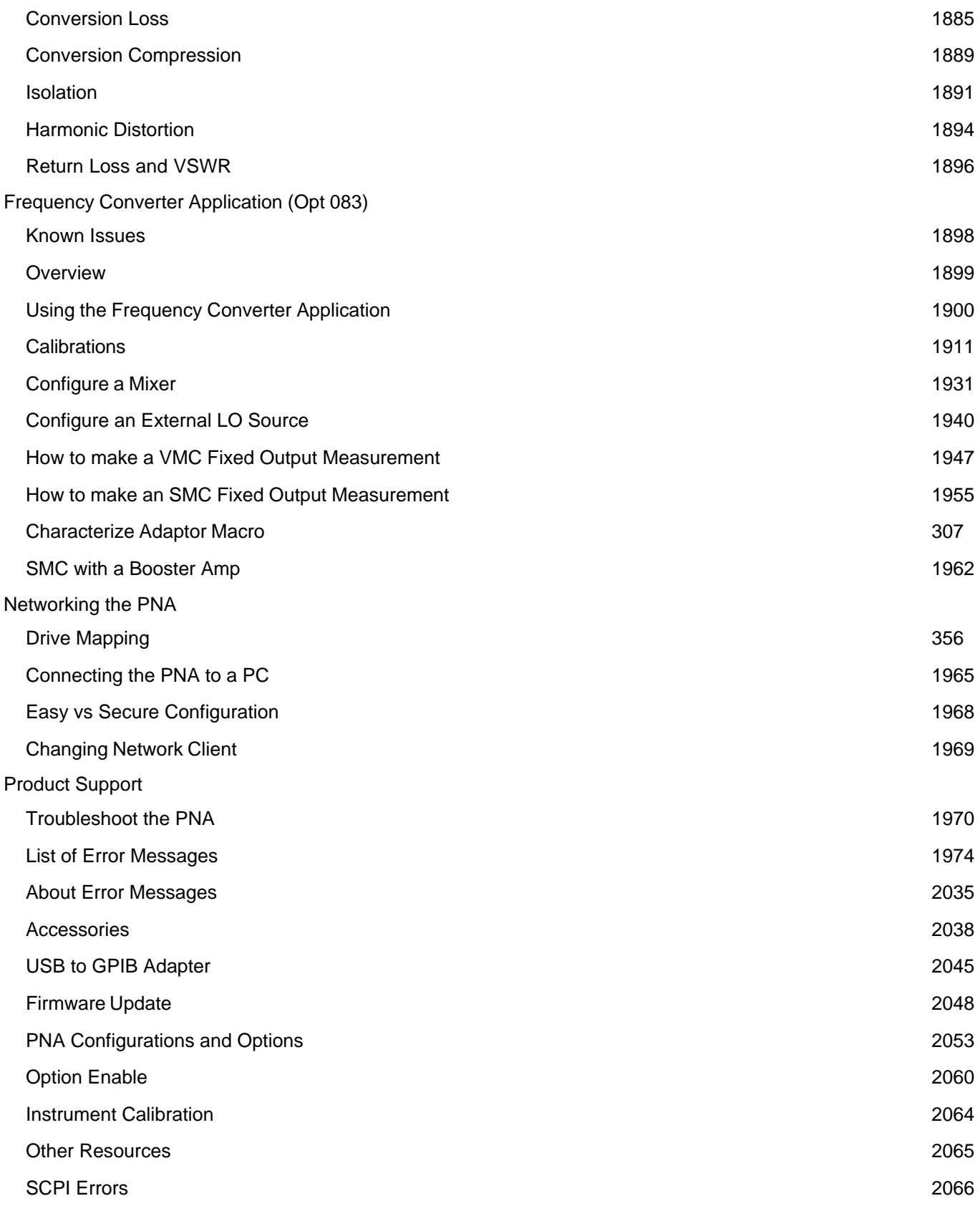

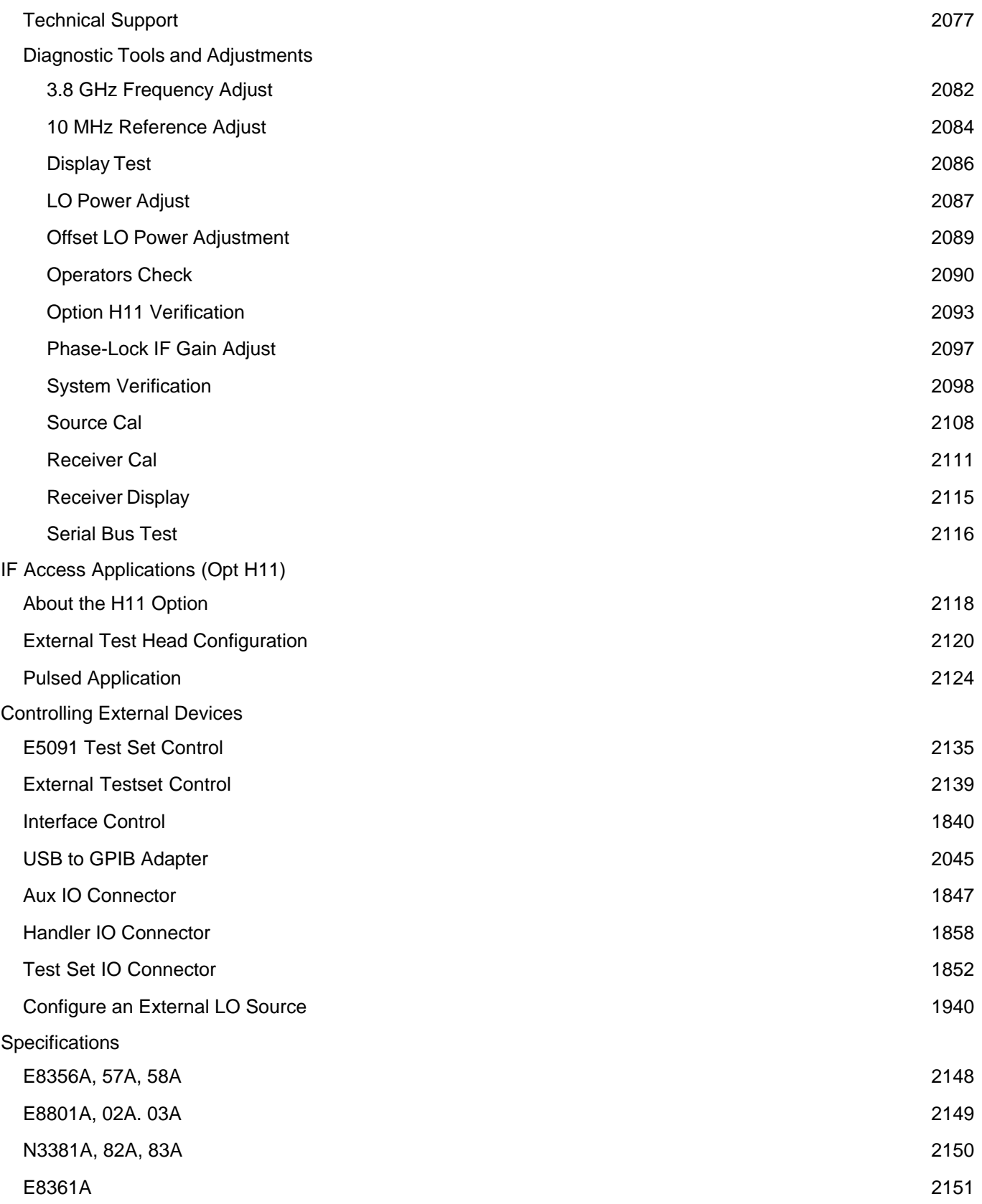

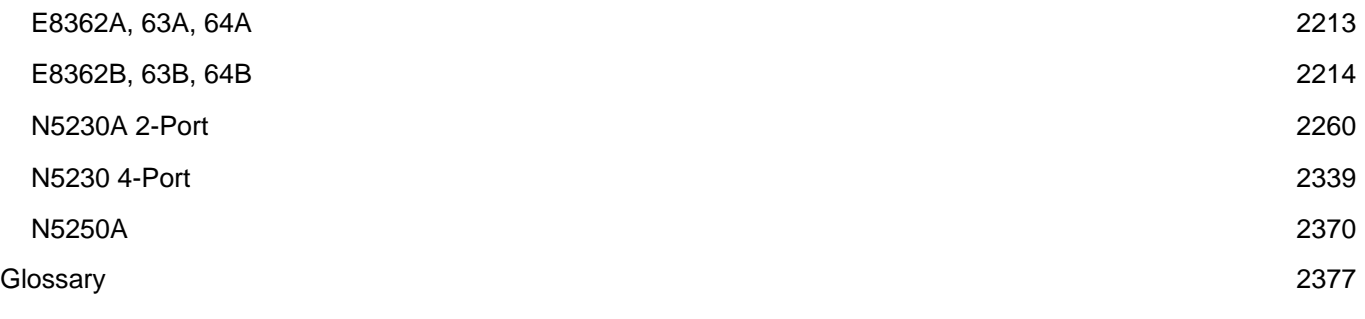

- Inverse Smith and Unwrapped Phase added to PNA display formats.
- Opt. 082 SMC Measurements
- Equation Editor
- Remote SCPI over LAN from non-windows PC using Sockets/Telnet
- Citifiles recalled to channel 32 and below.
- ECal User-Characterization allowed beyond ECal module frequency range

#### New in PNA Help

- FCA Measurement Examples (VMC and SMC)
- Comparing the PNA Delay Functions
- PNA Online Web Help

See New 6.04 Programming Commands

To check your PNA code version, click **Help**, then **About Network Analyzer**

#### **What's New in PNA Code Version 6.0**

- Calibrate using an External Trigger Source (This could affect your remote programs.)
- Calibrate with an Offset Load Standard (Cal Kits that you use may now include this standard.)
- Corrected Measurement visible in Cal Window
- External Testset Control
- New FCA capabilities
- Characterize Adaptor Macro creates S2P files from two 1-port Cal Sets.
- 1.1 GHz CPU and related capabilities
- Error-checking and Disk Defragmenter recommendation
- Agilent VEE Runtime Installed
- \*.csa file type is default for Save As and Auto Save
- Bandwidth Markers search for "Valley" response
- SimCal SCPI Preference
- Application Code (software) Revision number now contains 6 digits instead of 4. (This could affect your remote SCPI and COM programs.)
- Rev 6.0 is NOT supported on PNA models using Windows 2000. For more information, see the PNA support website.
- Rev 6.0 is NOT supported on PNA models N3381A, N3382A, N3383A.
- **What's New for 2-port PNA Models** Highlighted text on the remainder of this page describes features that are new for 2-port PNA models, but have already been released for 4-port models.

See New 6.0 Programming Commands

To check your PNA code version, click **Help**, then **About Network Analyzer**

#### **What's New in PNA Code Version 5.26**

• Five COM Properties change boolean return value

See New 5.26 Programming Commands

#### **What's New in PNA Code Version 5.25**

- TRL Calibration for 4-port PNA
- Dedicated calibration window
- Calibration Class Label
- Data-Based Cal Kits can now be modified
- Guided SmartCal supports ECal on one or more ports.
- Option H11 Verification
- Safely shutdown the PNA without a mouse

See New 5.25 Programming Commands

#### **What's New in PNA Code Version 5.22**

• New \*.csa Save/Recall File Type
### 4-Port Fixture Simulator Functions

- 4-Port Network Embed/De-embed
- Balanced Conversion
- Differential / Common Mode Port Z Conversion
- Differential Matching Circuit Embedding
- Automatic Port Extensions
- Interface Control
- Agilent 5091A Testset Control
- 8 Traces per Window (previously 4)
- C∆ on Status Bar
- .PDF version of this Help file available

See New 5.22 Programming Commands

# **What's New in PNA Code Version 5.0**

- New 4-port PNA Models
	- N5230A Options 240 and 245
	- Balanced Measurements
- Calibration Registers
- Number of User Ranges (Stats and Markers) expanded to 16
- Port Extension Toolbar and Additional Features
- Magnitude Offset
- 2-Port Fixture Compensation
- Pulse Profile S-Parameters
- Two LO Sources for Millimeter Wave Measurements
- Receiver Power Cal saved with Cal Set
- Material Handler Trigger Control. Also available using SCPI, and COM
- Global Pass / Fail Dialog Also available using SCPI and COM
- Revised Operator's Check
- Revised System Verification
- Guided Calibration COM Interface

See New 5.0 Programming Commands

# **PNA User Accounts and Passwords**

When the PNA power is switched on, it automatically logs into Windows using the default user name and password. This gives anyone full access to the analyzer. The following steps can be taken to increase security of your PNA.

- Require users to logon when the PNA computer is turned ON Learn how to enable this feature
- Setup individual accounts on the PNA with varying level of access Learn how to Add or Change User Accounts and Passwords

Please read about Anti-virus protection for your PNA

## **Existing User Accounts**

The following user accounts already exist on new PNAs:

**Default User Account**

Beginning in April 2004, PNAs were shipped from the factory with the default user name is **PNA-Admin** and the password is **agilent.**

For PNAs shipped before that, the default user name is **Administrator** and the password is either **tsunami** or left blank.

These accounts are created by Windows and cannot be deleted.

We recommend you change the password and, if desired, the user name.

DO NOT FORGET YOUR NEW PASSWORD. You will not be able to start your PNA without it.

- **Agilent Account** This Administrator account is created by Agilent for service purposes. Each PNA has a unique password for this account. Although allowed by Windows, please do not delete this account.
- **Guest Account** This account allows anyone to type in any name, without password, and gain limited access to the PNA files. This account is created by Windows and cannot be deleted. It can be renamed. This account is turned OFF when the PNA is shipped.

#### **Notes**

- Although allowed by Windows, do NOT setup an Administrator account without a password. Internet viruses look for, and exploit, this condition.
- You can create as many user accounts as you like.
- The user name is not case sensitive. The password IS case sensitive.
- The PNA local policies are set so that, if logon is required, you must retype the user name (and password) every time. Do not change the local policies on the PNA.

## **How to Require Users to Logon when the PNA Computer is turned ON.**

How do I know which Operating System I have?

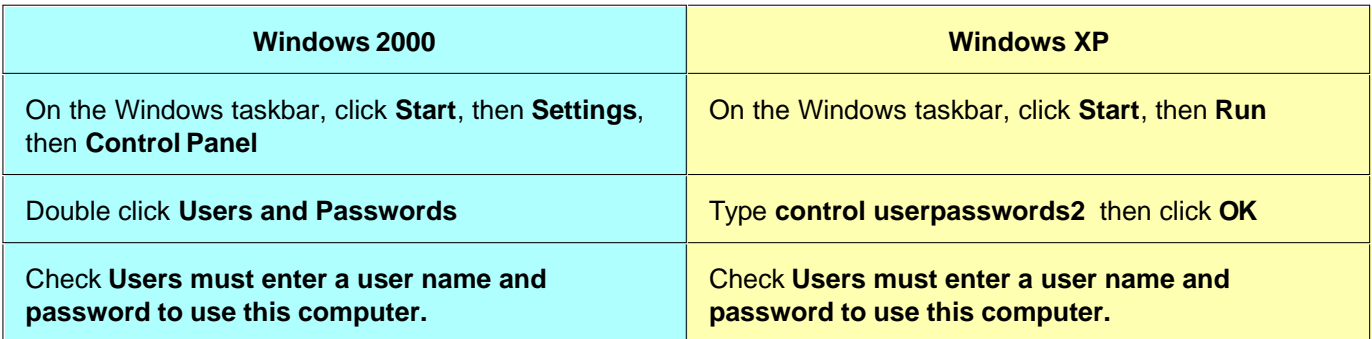

To turn this function OFF, perform the same procedure, but clear the checkbox. The account that is selected when the checkbox is cleared is the account that is automatically logged on when the PNA is turned ON.

# **Add or Change User Accounts and Passwords**

If the analyzer is in a secure environment, you can setup PNA users by name and grant various levels of access. This is particularly important when the PNA is remotely controlled or accessed over LAN.

You can designate a person as the administrator and then configure the PNA to allow others to use it with reduced permissions. That is, other people can be signed on to use the analyzer but they will not have the ability to perform all of the administrative functions that you can as the administrator.

### **How to add or change a user account and password**

How do I know which Operating System I have?

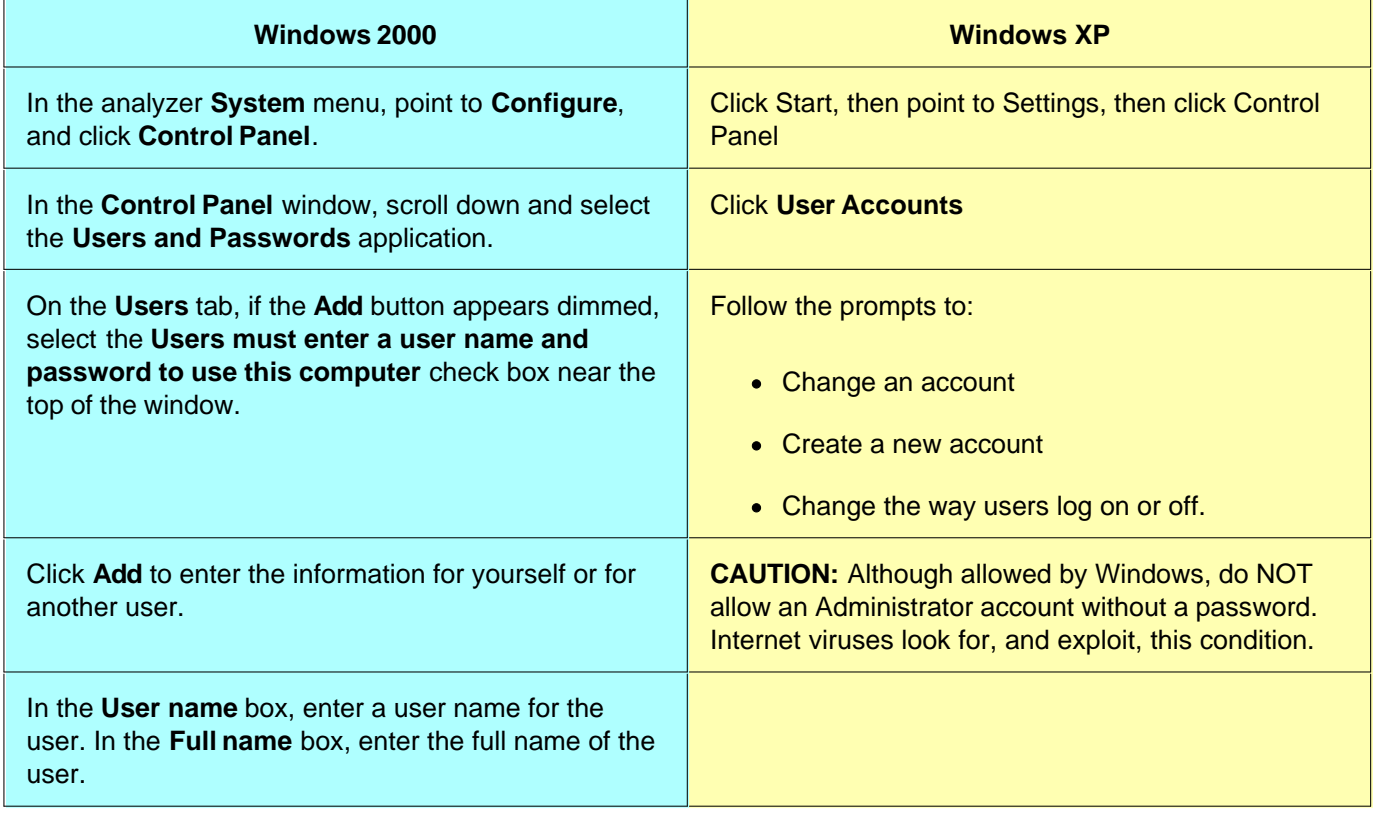

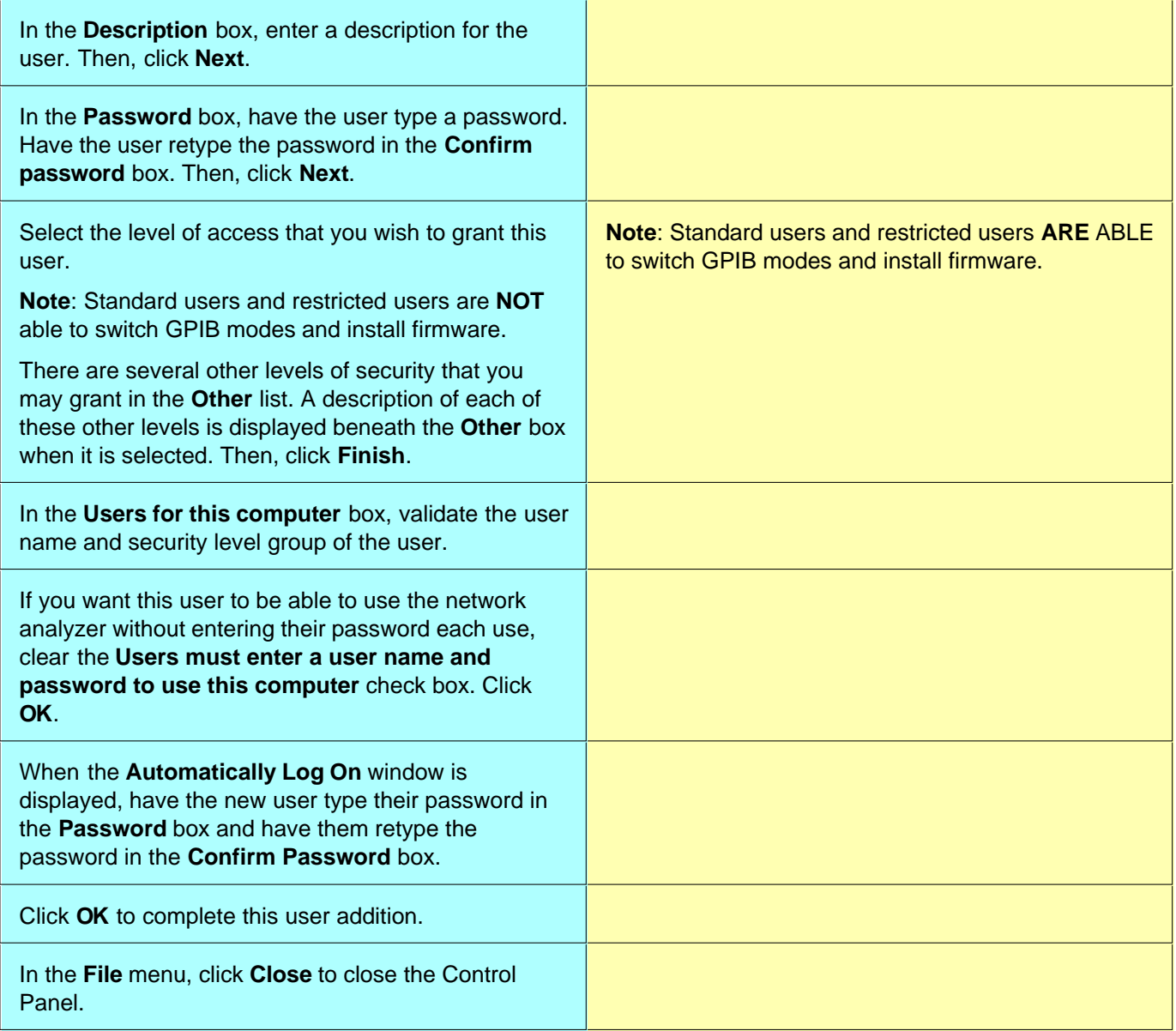

# **PNA Computer Properties**

The PNA uses a personal computer and a Windows operating system. The following are common tasks that you may need to perform on the PNA computer.

- **View or change Full Computer Name**
- **Check IP Address**
- **Check the amount of RAM**
- **Check CPU Speed**
- **Set Time and Date**

### **Other Administrative Task Topics**

## **View or change Full Computer Name**

Your PNA has a unique computer name that identifies it on a network. To view or change the computer name, you must first minimize the PNA application.

How do I know which Operating System I have?

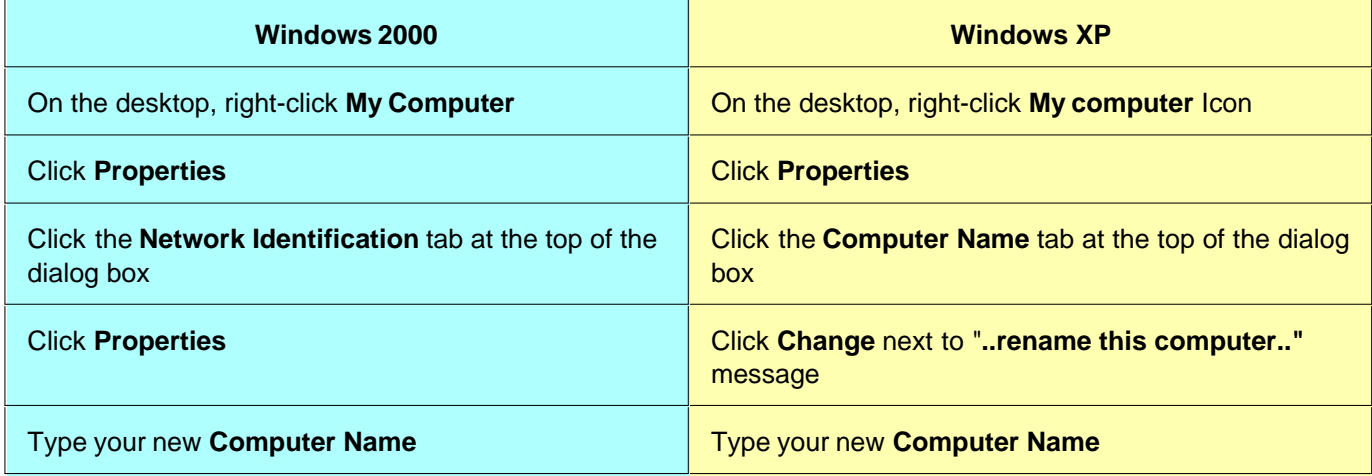

**Note:** To add your computer to a domain, or to set up the networking configuration, contact your company's I.T. department. This setup is custom for each company.

To restore the PNA application, click **PNA Analyzer** in the task bar at the bottom of the screen.

## **Check IP Address**

If your PNA is connected to a LAN, you can view the IP address and other networking information.

- 1. Minimize the PNA application
- 2. Click **Start**, then **Run**
- 3. Type **cmd**, then click **OK**
- 4. At a DOS prompt, type **ipconfig /all**

# **Check the amount of RAM**

Random Access Memory (RAM) is the amount of working memory in your computer. The PNA application can require up to 512 MB of RAM depending on the settings you use. If your PNA is operating slowly when you have more than four windows open or if you routinely use more than 1601 data points, you may need to upgrade to 512 MB.

To view the amount of PNA RAM, you must first minimize the PNA application.

How do I know which Operating System I have?

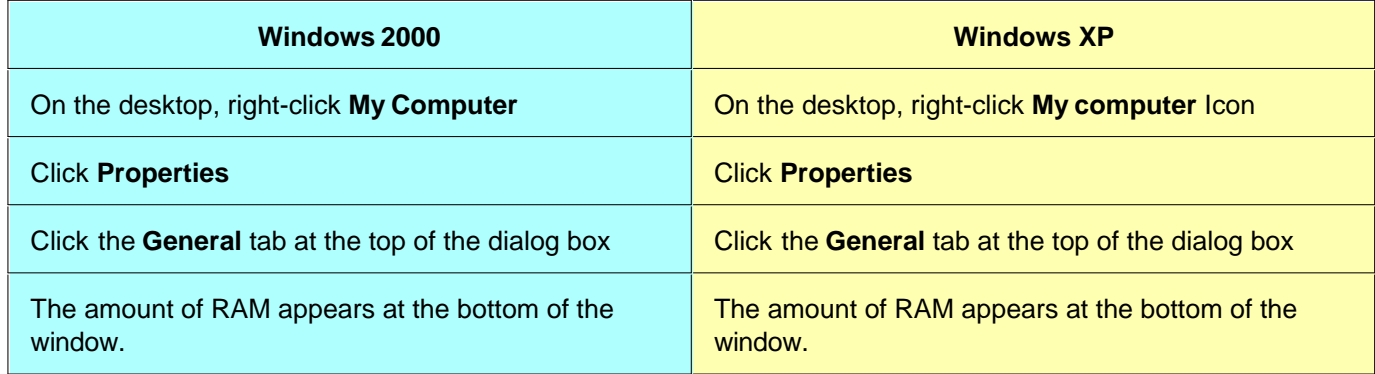

To restore the PNA application, click **PNA Analyzer** in the task bar at the bottom of the screen.

# **Check CPU Speed**

The speed of the PNA processor (CPU) is a factor in determining how quickly the PNA processes data. See PNA configurations to learn if you can upgrade your PNA CPU. To check your PNA CPU speed, you must first minimize the PNA application.

How do I know which Operating System I have?

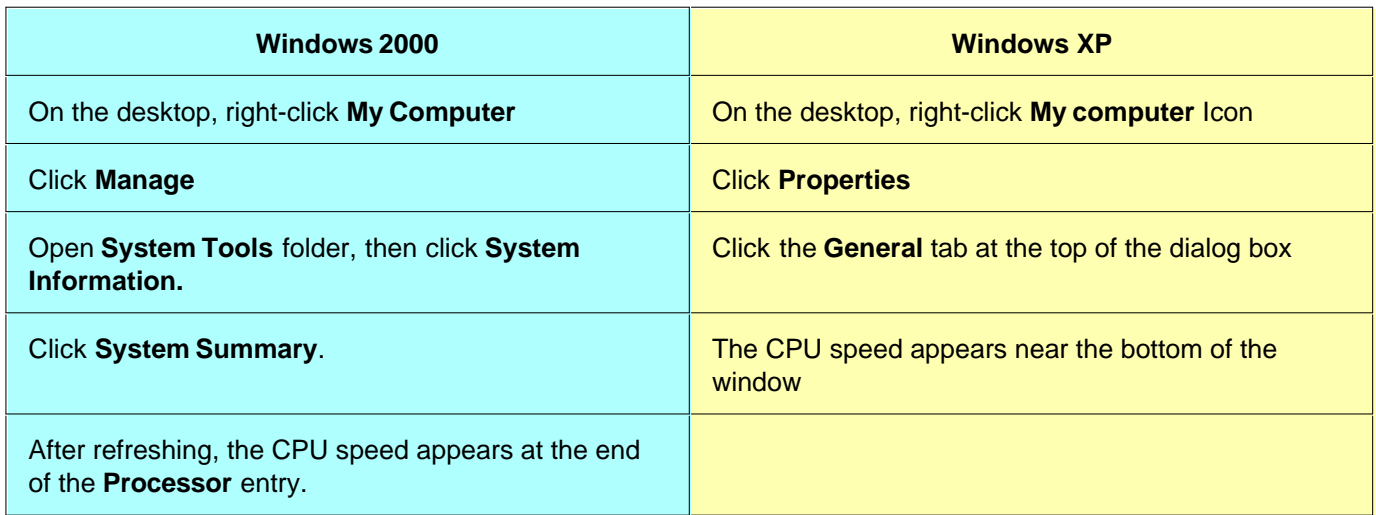

To restore the PNA application, click **PNA Analyzer** in the task bar at the bottom of the screen.

# **Set Time and Date**

Both Windows 2000 and XP

To set the time and date on your PNA, you must first minimize the PNA application.

- 1. Move the cursor to the lower corner of the screen
- When the taskbar appears, double-click on the displayed time. This opens the **Date/Time Properties** dialog 2. box.
- 3. Change the date, time, and time zone as appropriate.

To restore the PNA application, click **PNA Analyzer** in the task bar at the bottom of the screen.

# **Run Error Check and Disk Defragmenter**

When the PNA is shutdown unexpectedly or power is removed without first shutting down, large amounts of Hard Disk Drive space is rendered unusable. If shutdown in this manner enough times, the PNA could become unstable and no longer work.

This Hard Disk Drive space can be recovered by first running Windows **Error-checking** to find and correct errors on the disk, and then the **Disk Defragmenter** to recover Hard Disk Drive space.. These programs should be run routinely, about every 1 to 4 weeks, depending on how often the PNA is unexpectedly shutdown.

To learn more about Disk Defragmenter, see the Windows Help file.

Follow this procedure to run these programs:

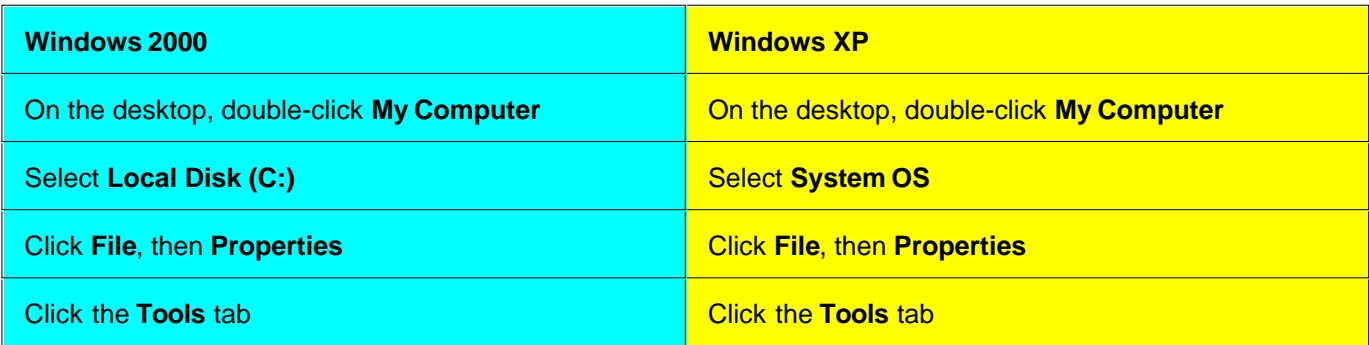

### **Error-checking**

- Click **Check Now.**
- Check **Automatically fix file system errors.**
- Click **Start.**
- Click **Yes** to run disk check on next restart.
- Manually restart the PNA. The disk check will run before Windows restarts.

Approximately every six months, check the second box in addition to the first box. The error-checking process takes much longer, but performs a more complete check.

#### **Defragmentation**

- Click **Defragment Now...**
- Click **Defragment** to begin the defragment process.
- Click **Close** when defragmentation is complete.

# **Recovering from PNA Hard Drive Problems**

The leading cause of PNA failures is problems with the PNA Hard Disk Drive (HDD). These problems are usually preventable (see Preventing PNA HDD Problems), and in many cases, recoverable. The following could save you weeks of downtime and the cost of replacing your PNA HDD.

This document is now on the Agilent PNA Support Website: [http://na.tm.agilent.com/pna/.](http://na.tm.agilent.com/pna/) When at this webpage, click the **Hard Drive Recovery** link.

If your PNA does experience a Hard Disk Drive Problem, you will not be able to access this Help file, but you may be able to access the Internet from another computer.

In this topic:

- **Microsoft Windows on the PNA**
- **Using USB**
- **Plug & Play Stability and Security**
- **LAN Connections**
- **Single and Double Click option**
- **Windows XP Theme**
- **Printing**

# **Microsoft Windows on the PNA**

- Beginning in April 2004, the PNA is shipped from the factory with a modified version of Microsoft Windows XP operating system. Previously, the PNA was shipped with Windows 2000. The PNA application performs identically using these two operating systems.
- Beginning in Dec. 2005 with PNA Rev 6.0, firmware cannot be upgraded on PNA models that use Microsoft Windows 2000. For more information, see the PNA support website.

### **To determine which Operating System is installed on your PNA:**

- 1. Minimize the PNA application
- 2. On the PNA desktop, click **Start**.
- 3. Along the side of the Start menu appears one of the following:
	- **Windows 2000 Professional**
	- **Windows XP Professional**

### **VERY IMPORTANT Protect your hard drive!**

The leading cause of PNA failures is problems with the PNA Hard Disk Drive (HDD). These problems are usually preventable, and in many cases, recoverable. Learn more about protecting your PNA.

## **Using USB**

The PNA has at least two USB ports for connecting devices: one on the front panel and at least one on the rear

panel. The main advantages of USB are "hot" connects and disconnects and fast data transfer speeds. Electronic Calibration modules are now available with USB connections.

The first time you plug a device into a USB port there is some wait time. Windows reports it is identifying the hardware, then searching for the correct driver, then installing the driver (if it was found).

Connecting that same device back into that same port later is quick and easy, but if you move the device to a different USB port, you will have to wait through the hardware ID and driver search again.

Learn about USB limitations.

**Note:** Certain USB devices (such as ECAL modules) require you be logged on with Administrator privileges the first time you plug them into the PNA. This must be done for each serial number. Click **Next** to choose the default settings when installing new USB devices.

## **Plug & Play Stability and Security**

Plug & Play capabilities is similar to Win 95 and 98. It provides both a stable and secure operating environment. You may notice also that it greatly reduces the number of required reboots.

# **LAN Connections**

Windows supports DHCP and fixed IP addressing. Also, "Hot" connect and disconnect of the LAN cable, as well as a visual indicator of LAN status in system tray area, makes LAN connections more intuitive. In addition, the Hardware Wizard helps users with system hardware configuration.

## **Single and Double Click option**

By default, Windows allows a single-click method of launching icons. To revert to double-clicking, click **Start**, then **Settings**, then **Control Panel,** then click **Mouse**. In the Mouse Properties dialog, select **Double-click to open an item**. Then click **OK**.

### **Windows XP Theme**

The PNA application is designed for, and best viewed in, **Windows Classic** theme. To change the theme from Windows XP to Windows Classic,

- 1. Minimize the PNA application.
- 2. Right-click on the Desktop, then click **Properties**.
- 3. On the Theme tab, under **Theme** select **Windows Classic**.

## **Printing**

Adding a printer should be done outside of the PNA application. Learn more.

# **Front Panel Tour**

**Click on the sections of the front panel for information.**

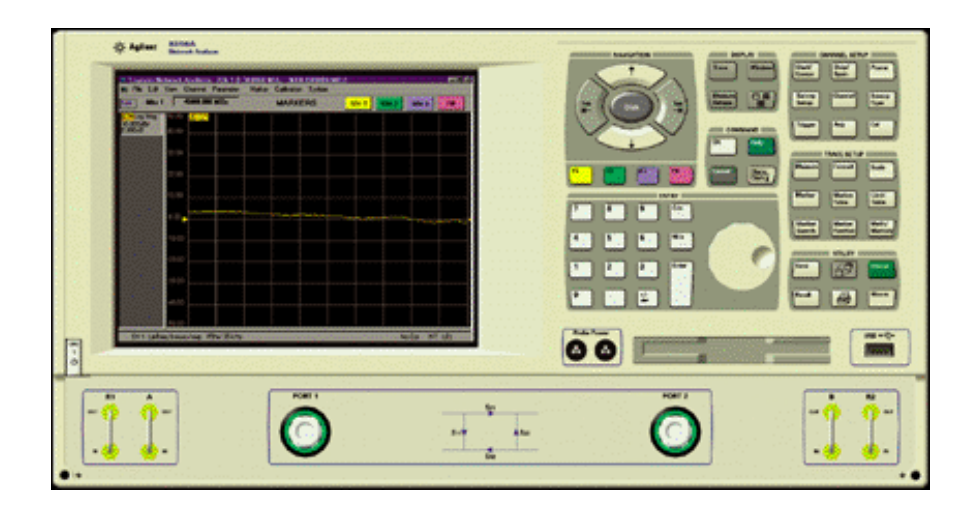

This image includes ALL rear-panel features. Your PNA may not have this capability or look. **Click on a connector for detailed information.**

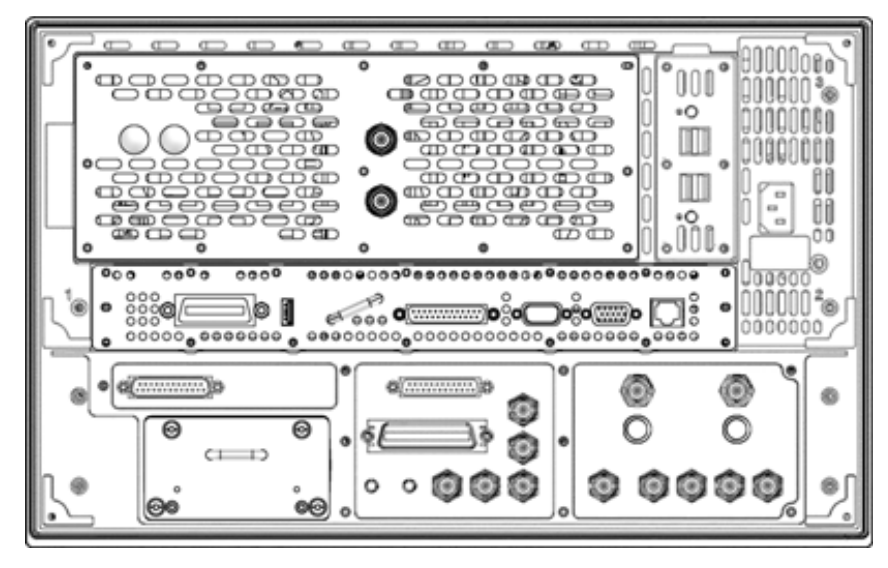

See the rear-panel with a 1.1 GHz CPU Board.

# **Powering the PNA ON and OFF**

The following is described in this topic:

- **How to...**
- **Hibernate**
- **ON**
- **Shutdown**
- **Turn OFF Autostart**

**Note:** If the PNA front-panel keypad or USB ports are not responding, SHUTDOWN or RESTART the PNA; do NOT Hibernate. This causes the PNA drivers to awaken from hibernation in the same corrupt state.

### **How to Log off, Shut down, Restart, or Hibernate the PNA.**

### **WITH a Mouse**

- 1. On the PNA **System** menu, click **Windows Taskbar**
- 2. On the Windows Taskbar, click **Shutdown**
- 3. In the **What do you want the computer to do?** list, choose an action:
	- Log off (closes programs and disconnects from the network)
	- Shut down
	- Restart (shutdown and start)
	- Hibernate
- 4. Click **OK** to perform the action

### **WITHOUT a Mouse**

- To Hibernate, BRIEFLY press the green power button.
- To Shutdown ONLY if the PNA is locked and you cannot operate the mouse or keypad Press and hold the power button for at least four seconds. **This practice should be avoided!** Repeated shutdowns in this manner WILL damage the hard drive. Learn more about damaging the PNA hard drive.
- **Recommended** To SAFELY shutdown the PNA without a mouse, configure the PNA so you can choose what to do when the power button is briefly pressed (as in Step 3 above). PNAs shipped after June 2005 are already configured this way:
- 1. From Windows Control Panel, select **Power Options**
- 2. Click **Advanced** Tab
- 3. Under **Power buttons**, select **Ask me what to do.**
- 4. Click **OK** to end configuration.

The next time the power button is pressed, a dialog box will ask **What do you want the computer to do?** Use the PNA front panel **Tab** and **Enter** keys to choose an action.

**Tip:** If it is not already running, press the **Preset** button (on the PNA front-panel) to start the PNA application.

## **Hibernate Mode**

- In hibernate mode the current instrument state is automatically saved to the hard disk before the PNA is powered OFF.
- When the PNA is powered ON, this instrument state is loaded, thus saving time over a full system boot-up.
- A password is NOT required to resume PNA operation after Hibernate mode.
- The hibernation state is the normal OFF state. A small amount of standby power is supplied to the PNA when it is in the hibernation mode. This standby power only supplies the power switch circuits and the 10 MHz reference oscillator; no other CPU-related circuits are powered during hibernation. To guarantee that your measurements meet the PNA specified performance, allow the PNA to **warm-up for 90 minutes** after the power button light has changed from yellow back to green.

### **ON Mode**

- To turn ON the PNA press the yellow power button.
- The power button will change to green when power is ON.

## **Turn OFF PNA Autostart**

The PNA application (835x.exe) always starts automatically when power is turned ON. To cause the PNA to NOT Autostart, do the following:

- 1. Minimize the PNA application.
- From Windows Explorer, navigate to and double-click the following file: C:\Program Files\Agilent\Network 2. Analyzer\Service\Toggle\_PNA\_Autostart.

The script toggles the PNA Autostart mode ON and OFF.

# **Shutdown Mode**

- In shut down mode the current instrument state is NOT automatically saved before the PNA is powered OFF.
- When the PNA is again powered ON, a full system boot-up is performed and the PNA powers-up in the preset settings.
- A password is required to resume PNA operation after being in Shutdown mode.
- To guarantee that your measurements meet the PNA specified performance, allow the PNA to **warm-up for 90 minutes** after the power button light has changed from yellow back to green.
- The PNA should only be shut down for service or to provide security via password protection.
- The power button will change to yellow when power is OFF.

**Note**: If the PNA is locked and you cannot operate the mouse or keypad, shut down the PNA by pressing and holding the power button for at least four seconds.

**This practice should be avoided!** Repeated shutdowns in this manner WILL damage the hard drive. Learn more about damaging the PNA hard drive.

## **Unplugging the PNA**

- Remove the power cord from the PNA ONLY when the power button is yellow, in either Hibernate or Shutdown mode. If the power cord is removed while the power button is green (PNA ON), damage to the hard drive is **likely**.
- The button will remain yellow for several seconds after the power cord has been removed.
- When plugged back in and the power button is pressed to ON, the PNA starts in the mode it was in when the power cord was unplugged, either Hibernate or Shutdown.

# **Front Panel Interface**

There are three ways to use the front panel keys:

- **Active Entry Toolbar** (quickest)
- **Launch Dialog Boxes**
- **Navigate Menus** (most comprehensive)

## **Other Quick Start topics**

## **Active Entry Toolbar**

Not all settings can be made this way. For making ALL settings use Menus.

You can make settings quickly using this four step procedure.

- **( 1 )** Press a key
- **( 2 )** View active entry
- **( 3 )** Select a function
- **( 4 )** Enter a value (if necessary)

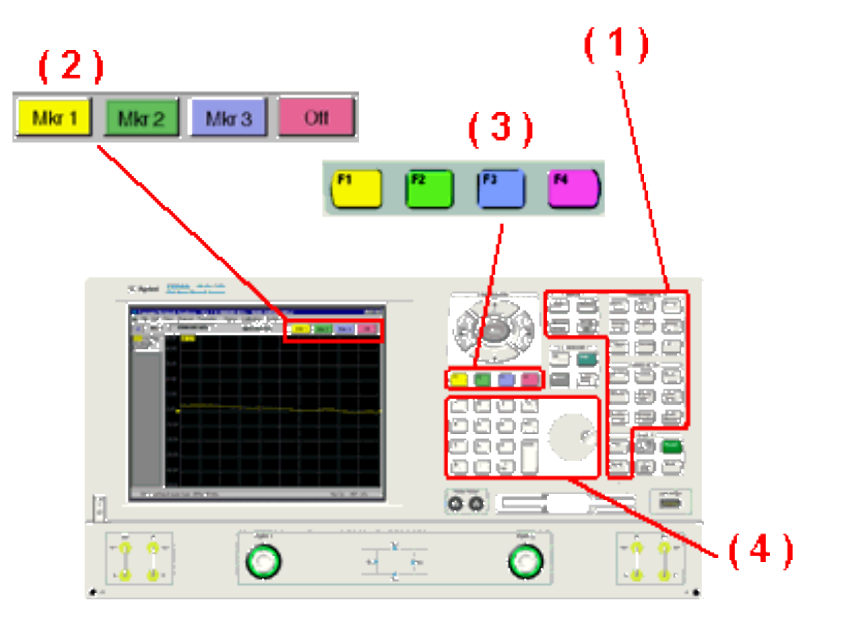

## **Launch Dialog Boxes,**

To quickly launch MOST dialog boxes:

**( 1 )** Press the Menu/Dialog Key

# **( 2 )** Select a function key

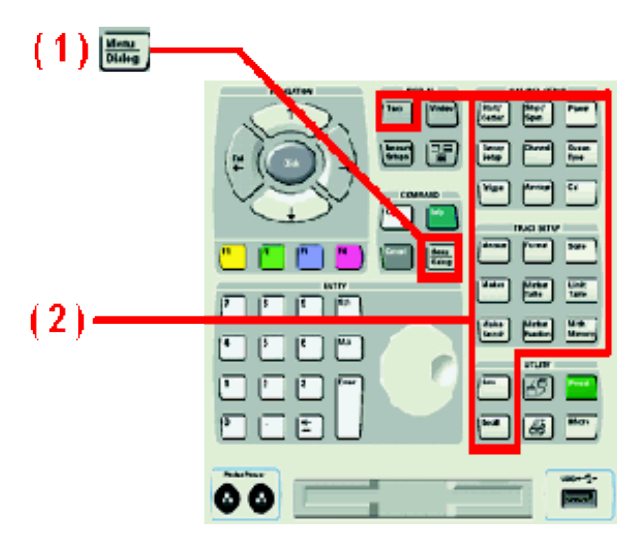

# **Navigate Menus**

You can access ALL PNA functions using Menus:

- **( 1 )** Press the Menu/Dialog Key
- **( 2 )** Use the direction keys to navigate through the Menus. Use the "Click" key to make a selection.
- **( 3 )** Other Command keys are available for cancelling or seeking Help (if necessary)

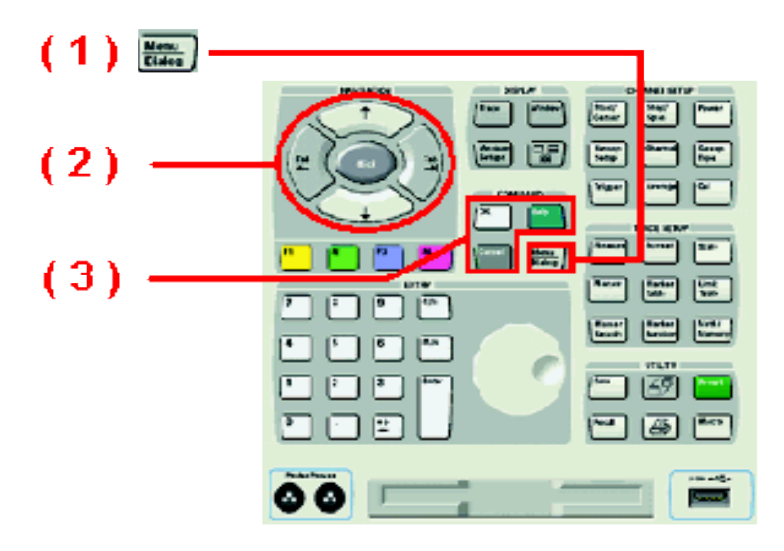

It is critical to understand the meaning of the following terms as they are used on the PNA.

- **Traces**
- **Channels**
- **Windows**
- **Managing Windows**

**Note:** You may experience a significant decrease in computer processing speed with combinations of the following: increased number of points, number of traces, and calibration error terms (full 2-port or 3-port). If this becomes a problem, you can increase the amount of RAM with PNA Option 022. To monitor the amount of PNA memory usage, press **Ctrl Alt Delete**, select **Task Manager**, then click on the **Performance** tab.

#### **Other Quick Start topics**

**Traces** are a series of measured data points. There is no theoretical limit to the number of traces. However, the practical limit is the maximum number of windows (16)  $*$  the maximum number of traces per window (8) = 128 traces can be displayed at one time on the PNA.

In addition, one memory trace can be stored and displayed for every data trace. Learn more about Math / Memory traces.

Trace settings affect the mathematical operations and presentation of the measured data. A trace must be selected (active) to modify its settings. To select a trace, click the Trace Status button. The following are Trace settings.

- Parameter
- Correction ON / OFF
- Trace Math
- Markers
- Electrical Delay
- Phase Offset
- Time Domain
- Format
- Scale
- Smoothing

**Channels** contain traces. The PNA can have up to **32 independent channels.**

Channel settings determine **how** the trace data is measured . All traces that are assigned to a channel share the same channel settings. A channel must be selected (active) to modify its settings. To select a channel, click the Trace Status button of a Trace in that channel. The following are channel settings:

- Frequency span
- Power
- Calibration data
- IF Bandwidth
- Number of Points
- Sweep Settings
- Average  $\bullet$
- Trigger (some settings)

**Windows** are used for viewing traces.

- The PNA can show up to **16 windows** on the screen.
- Each window can contain up to **8 traces** (4 traces previous to PNA release 5.2).
- Windows are completely independent of channels.
- Most Window settings are made from the **View** menu. See Customize the PNA screen for details.
- Learn to create and manage windows.

The following is a window containing two traces. Both traces use the same channel 1 settings as indicated by the annotation at the bottom of the window.

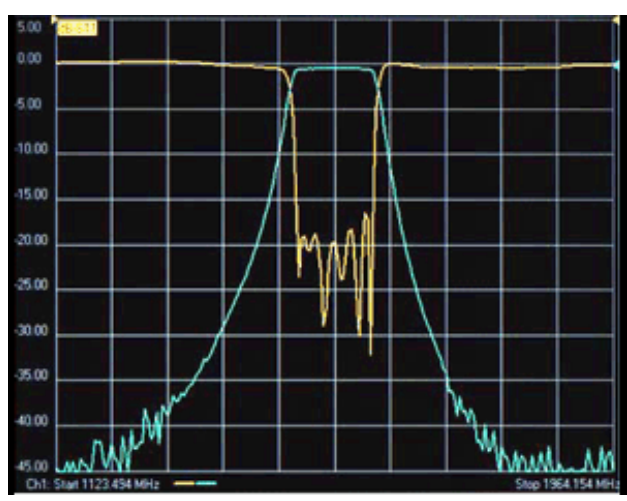

# **Managing Windows**

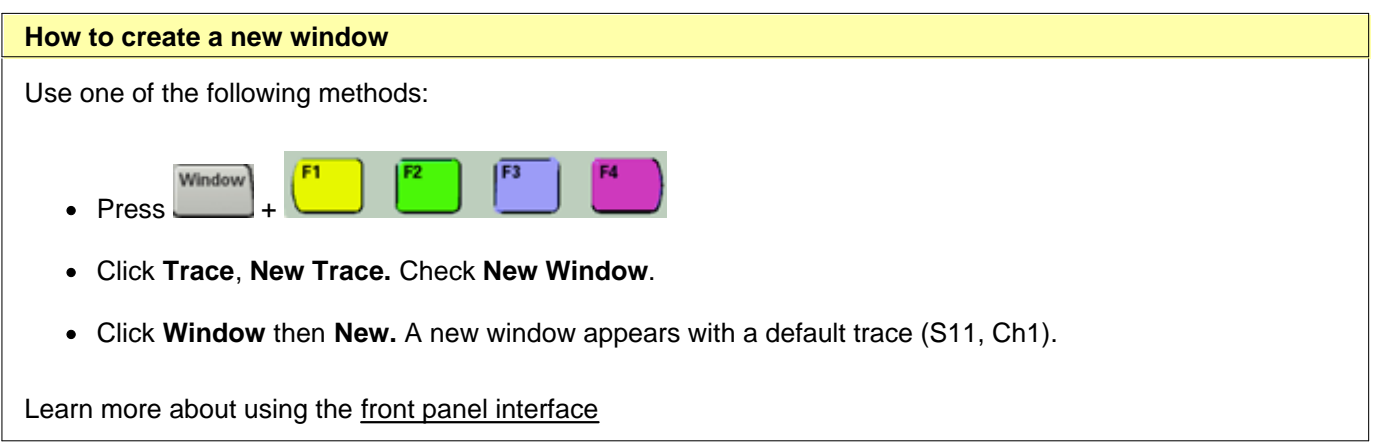

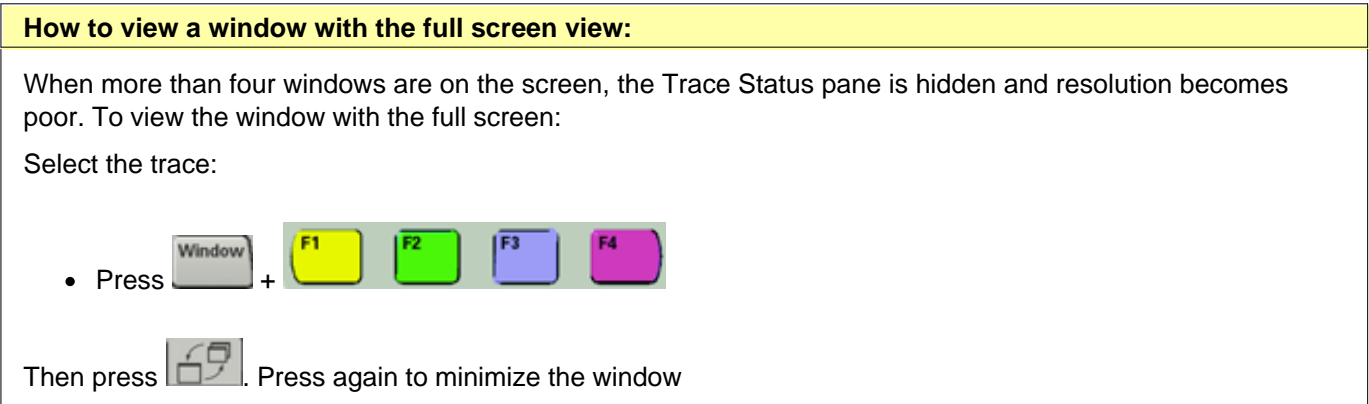

# **Basic Measurement Sequence**

The following process can be used to setup all PNA measurements:

### **Step 1. Set Up Measurements**

Reset the analyzer, create a measurement state, and adjust the display.

#### **Step 2. Optimize Measurements**

Improve measurement accuracy and throughput using techniques and functions.

#### **Step 3. Perform a Measurement Calibration**

Reduce the measurement errors by performing a calibration.

### **Step 4. Analyze Data**

Analyze the measurement results using markers, math operations, and limit tests.

### **Step 5. Print, Save or Recall Data**

Save or print the measurement data.

# **Using Help**

**Help Rev. 2006-10-17 PNA Rev. A.06.04 © Agilent Technologies, Inc. 2006**

This topic discusses the following:

- **PNA Documentation**
- **Printing Help**
- Copying Help to your PC
- $\blacksquare$ **Launching Help**
- **Navigating Help**
- **Help Languages**
- **Glossary**
- **Dialog Boxes**  $\mathbf{r}$
- **About Network Analyzer**
- **Documentation Warranty**  $\blacksquare$
- **Suggestions Please**

### **Other Quick Start Topics**

### **PNA Documentation**

This Help file, which is embedded in the PNA, is the **Users Guide and Programming Guide for the PNA**. The help file is automatically updated on the PNA when firmware is updated.

Only the PNA Installation and Quick Start Guide is shipped with new PNA instruments.

Hardcopy manuals are no longer available for purchase with the PNA.

All PNA documentation, including the latest **online Web Help version** of this Help file, and a printable .PDF version of the Help file, are available at [http://na.tm.agilent.com/pna/help/index.html.](http://na.tm.agilent.com/pna/help/index.html)

## **Printing Help**

Beginning with the PNA 5.2 release (March 2005), we once again offer a .pdf version of PNA Help. Download the .pdf file from<http://na.tm.agilent.com/pna/help/index.html>. You can still print individual PNA Help topics by clicking the Print icon at the top of the PNA Help window.

# **Copying Help to your PC**

With the Help system on your PC, you can read about the PNA while away from it. You can also Copy and Paste programming code from this Help system directly into your programming environment.

The Help file is located on your PNA hard-drive at **C:\ Winnt\ Help\ PNAHelp.chm**. If both the PNA and PC are connected to LAN, you can map a drive and copy the file directly.

The Help file can also be downloaded from [http://na.tm.agilent.com/pna/help/index.html.](http://na.tm.agilent.com/pna/help/index.html)

# **Launching Help**

The Help system can be launched in three ways:

- 1. From the front panel Help button.
- 2. From the **Help** drop-down menu
- 3. From Dialog Box Help

# **Navigating Help**

The Help Window contains 3 panes (regions):

- 1. Toolbar Pane
- 2. Topic Pane
- 3. Navigation Pane

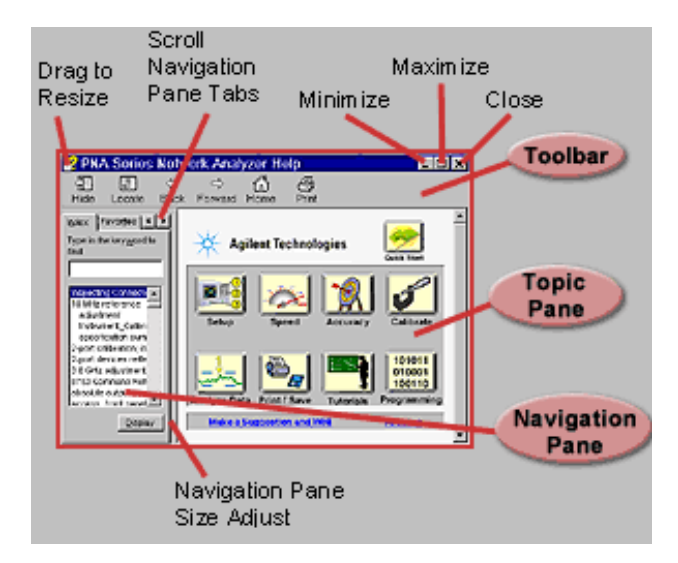

## **Toolbar Pane**

The Toolbar is at the top of all Help windows. It allows you to resize the window, browse and print the selected topic.

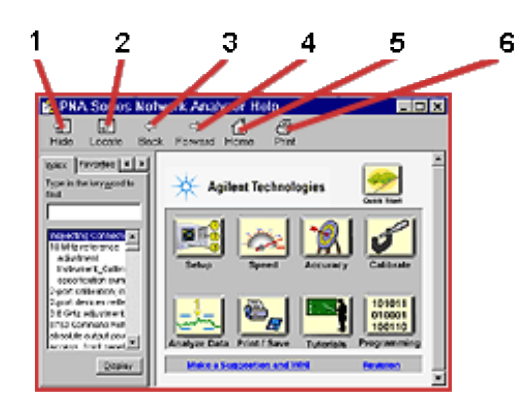

- 1. Hide or show the navigation pane
- 2. Locate the topic in the table of contents
- 3. Back to topic visited previously
- 4. Forward again if **Back** was clicked
- 5. Go to the Home page.
- 6. Print the topic pane.

#### **Navigation Pane**

Click the following tabs in the Navigation Pane to access information in the Help system:

Table of Contents Tab Index Tab Search Tab Favorites Tab

### **(Table of )Contents Tab**

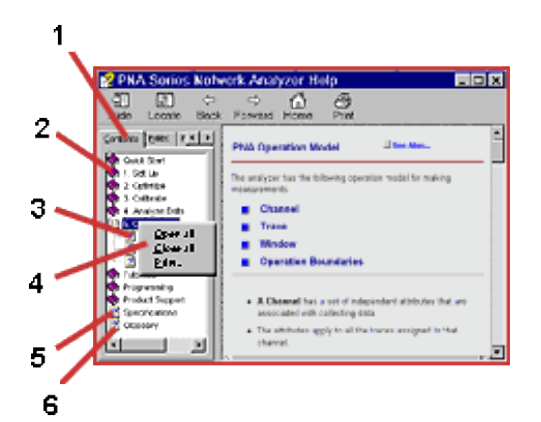

- 1. Click tab to select Table of Contents.
- 2. Click a book to access related topics.
- 3. Click to display a topic.
- 4. Right click to access menu.
- 5. Click to display specifications
- 6. Click to display glossary

## **Index Tab**

The index tab allows you to type a keyword and go to only the most applicable topics.

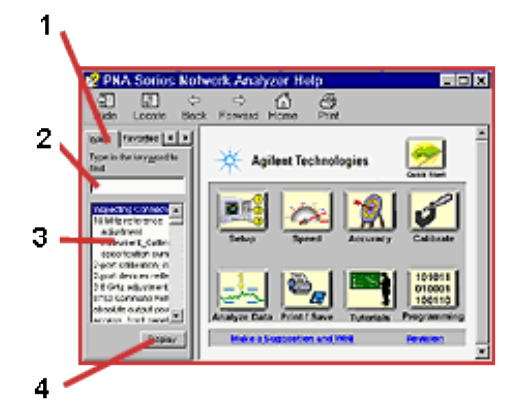

- 1. Click tab to select index.
- 2. Type keyword to find topics of interest.
- 3. View suggested topics. (Double-click to display topic.)
- 4. Click to display topic.

### **Search Tab**

The following rules apply for using full-text search:

- Searches are not case-sensitive.
- You can search for any combination of letters (a-z) and numbers (0-9).
- Punctuation marks (period, colon, semicolon, comma, and hyphen) are ignored during a search.
- You can group the words of your search using double quotes or parentheses. Examples: "response calibration" or (response calibration). This requirement makes it impossible to search for quotation marks.
- Use Wildcard expressions:
	- To search for one undefined character use a question mark (?). For example, searching for **cal?** will find **calc** and **calf.**
	- To search for more than one undefined character use an asterisk (\*). Searching for **Cal\*** will find **calibration** and **calculate.**
- Use Boolean operators to define a relationship between two or more search words.

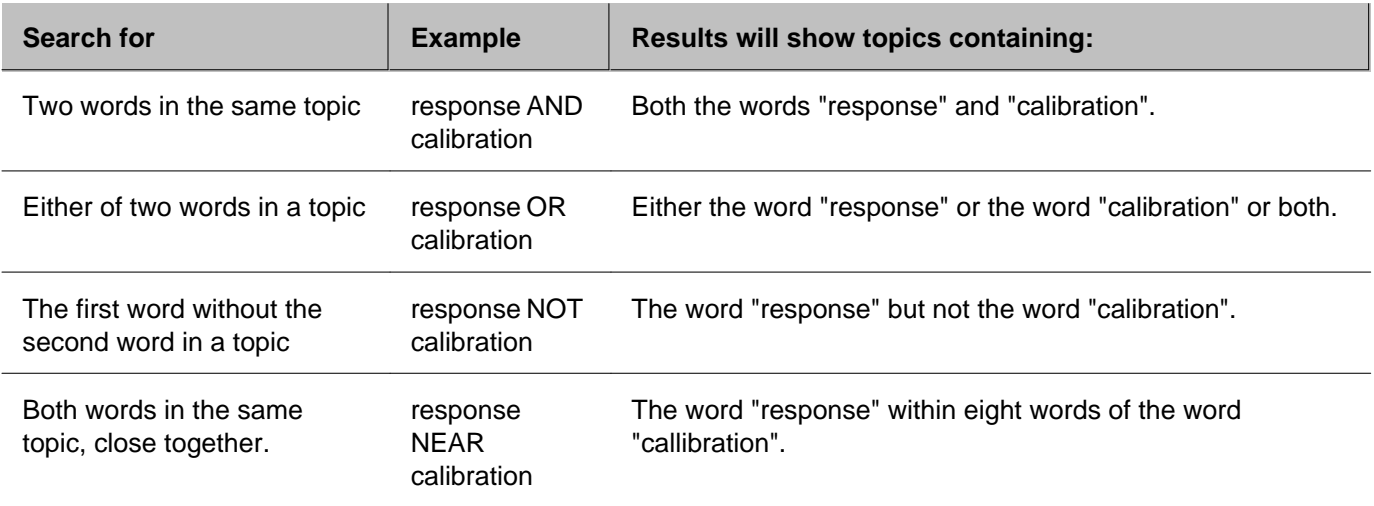

# **Favorites Tab**

The favorites tab allows you to store (bookmark) the topics you refer to most often so that they can be recalled easily.

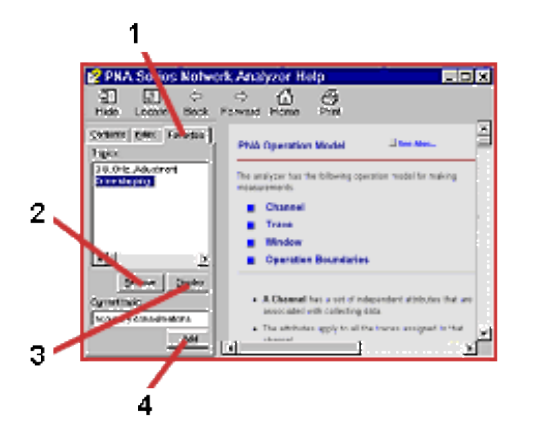

- 1. Click tab to view stored topics in Favorites.
- 2. Remove selected topic.
- 3. Display selected topic.
- 4. Add (store) current topic.

# **Topic Pane**

The Topic pane allows you to view the contents of the selected topic.

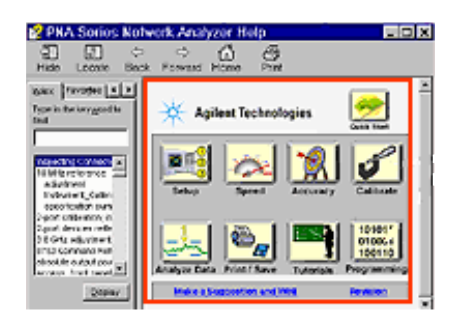

# **Help Languages**

The Help system is available in five languages:

- English
- French
- German  $\bullet$
- Japanese
- Spanish
- Chinese

To upgrade to the latest version, or to make Chinese Help available, use AgileUpdate.

To select a different help language, on the **Help** menu, point to **Help Language**. Then click the language.

**Note**: The Programming and Specifications sections are only available in English. Also, the most recent version of Help will be English.

## **Viewing Help in Japanese or Chinese**

These two languages use a different character font set than the other languages. To view these languages, you must change the following settings:

- 1. From the PNA, click **View**
- 2. Click **Title Bars** (if not already checked)
- 3. Minimize the PNA screen
- 4. From the desktop of the PNA. click **Start / Settings / Control Panel / Regional Options**.
- 5. Under **Language settings for the system**, scroll to and check **Japanese or Chinese**
- 6. Under **Your locale (location)** select **Japanese or Chinese**
- 7. Click **Set default...**

8. Under **Select the appropriate locale**, select **Japanese or Chinese**

These changes may cause the Windows 2000 fonts to become small. To change them back to larger fonts, change the following settings:

- 1. From the PNA desktop click **Start / Settings / Control Panel**
- 2. Click **Display / Appearance**
- 3. Under **Scheme** select **Windows Standard**

To restart the PNA application, click **PNA Analyzer** taskbar button at the bottom of the screen

# **Glossary**

The Glossary holds definitions of words, in alphabetical order.

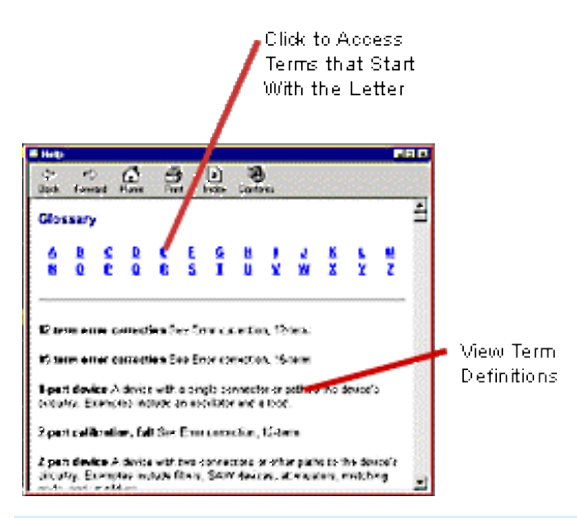

**Note:** Click on a word in green text throughout Help to see the glossary definition.

# **Dialog Boxes**

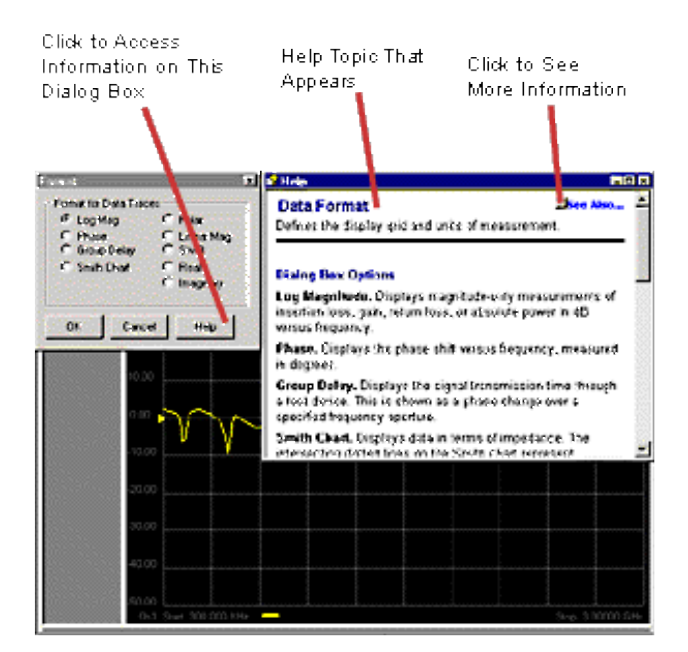

# **About Network Analyzer**

To learn the following about the PNA, click **Help**, then **About Network Analyzer:**

- Model number
- Frequency range  $\bullet$
- Serial number  $\bullet$
- Installed options  $\bullet$
- Application Code (firmware) version  $\bullet$
- Version of hard drive in the analyzer

## **Documentation Warranty**

THE MATERIAL CONTAINED IN THIS DOCUMENT IS PROVIDED "AS IS," AND IS SUBJECT TO BEING CHANGED, WITHOUT NOTICE, IN FUTURE EDITIONS. FURTHER, TO THE MAXIMUM EXTENT PERMITTED BY APPLICABLE LAW, AGILENT DISCLAIMS ALL WARRANTIES, EITHER EXPRESS OR IMPLIED WITH REGARD TO THIS MANUAL AND ANY INFORMATION CONTAINED HEREIN, INCLUDING BUT NOT LIMITED TO THE IMPLIED WARRANTIES OF MERCHANTABILITY AND FITNESS FOR A PARTICULAR PURPOSE. AGILENT SHALL NOT BE LIABLE FOR ERRORS OR FOR INCIDENTAL OR CONSEQUENTIAL DAMAGES IN CONNECTION WITH THE FURNISHING, USE, OR PERFORMANCE OF THIS DOCUMENT OR ANY INFORMATION CONTAINED HEREIN. SHOULD AGILENT AND THE USER HAVE A SEPARATE WRITTEN AGREEMENT WITH WARRANTY TERMS COVERING THE MATERIAL IN THIS DOCUMENT THAT CONFLICT WITH THESE TERMS, THE WARRANTY TERMS IN THE SEPARATE AGREEMENT WILL CONTROL.

### **Suggestions Please!**

Please let us know about your experience using PNA Help. Send your comments to: pna\_help@am.exch.agilent.com. Comment about any aspect of the help system. Here are a few areas that you might consider:

- Does anything appear to be broken?
- Did you find what you were looking for?
- Was the information you found helpful?
- Any suggestions as to how we can improve the help system?

Your comments go directly to the help system authors. For help with technical questions, please refer to Technical Support.

# **Preset the PNA**

When you Preset the PNA, it is set to known, or preset conditions. You can use the factory default preset conditions, or define your own User Preset conditions.

- **Preset (Default) Conditions**
- **User Preset Conditions**

### **See other 'Setup Measurements' topics**

## **Preset Default Conditions**

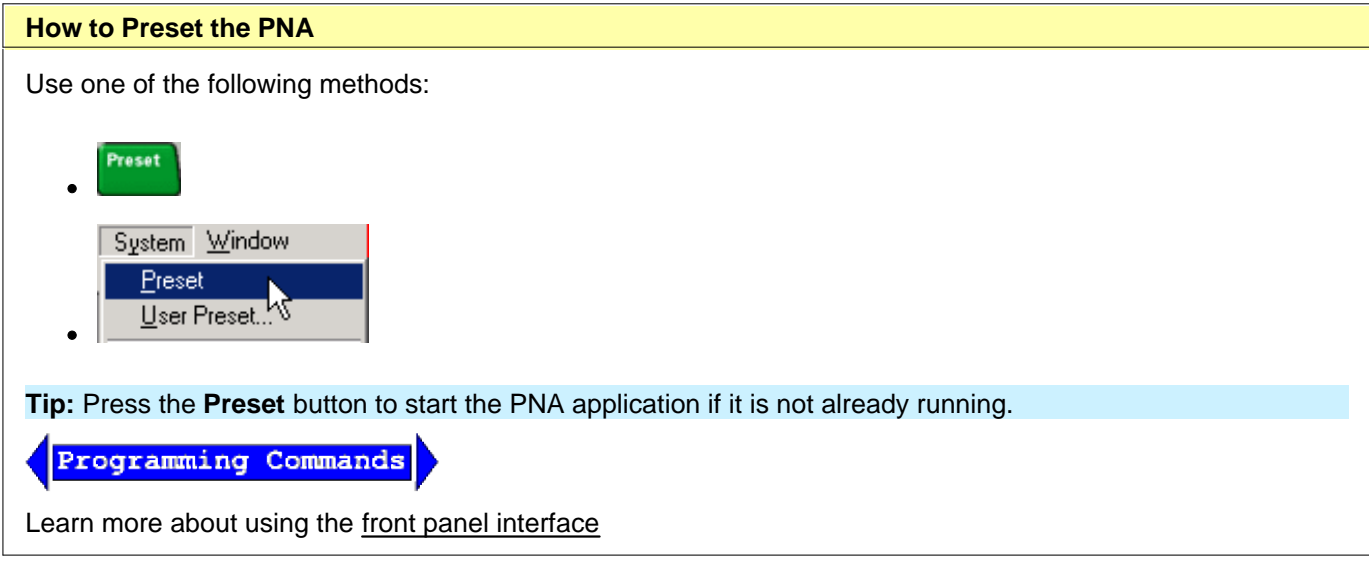

Click to view the **factory preset conditions**.

- **Frequency Settings**
- **Power Settings**
- **Sweep Settings**
- **Segment Sweep Settings**
- **Trigger Settings**
- **Display Settings**
- **Response Settings**
- **Calibration Settings**
- **Marker Settings**
- **Limit Test Settings**
- **Time Domain Settings (Option 010)**
- **Global Display Settings**

# **Frequency Settings:**

Measurement Parameter S11

Start Frequency Minimum frequency of the PNA

Stop Frequency Maximum frequency of the PNA

CW Frequency 1 GHz

See the **PNA** configurations for the minimum and maximum frequency of your PNA

# **Power Settings:**

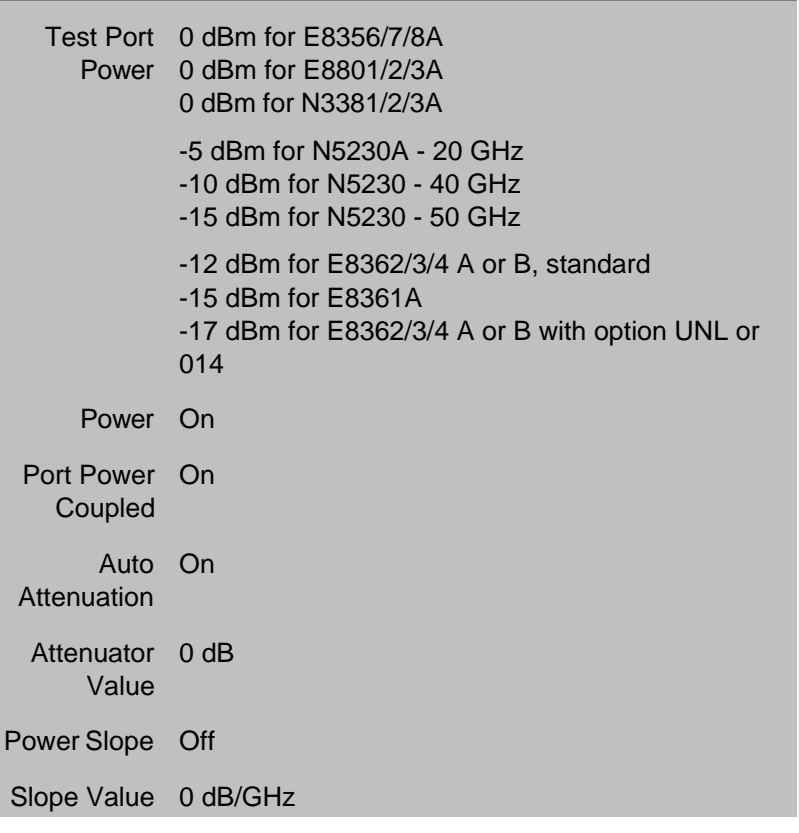

# **Sweep Settings:**

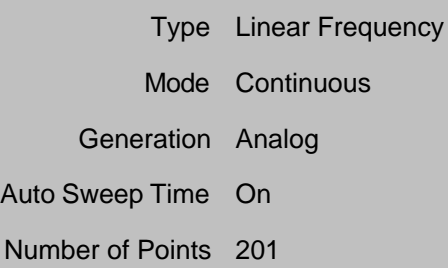

# **Segment Sweep Settings:**

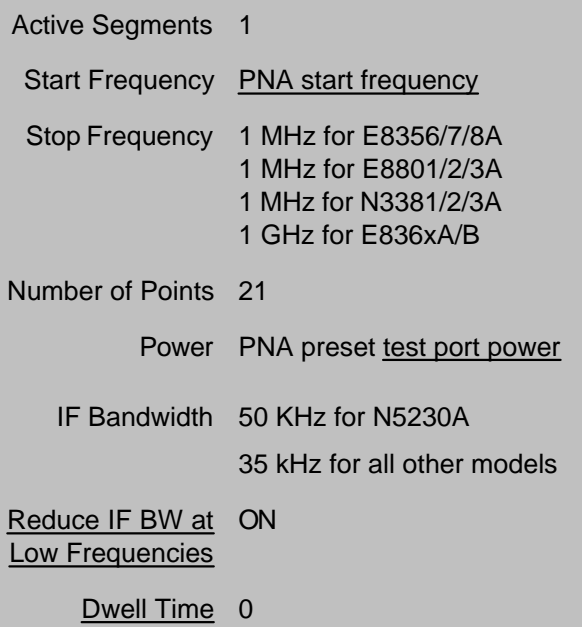

# **Trigger Settings**

Source Internal

Mode Sweep

# **Display Settings:**

Format Log Mag

**These settings apply for formats when selected:**

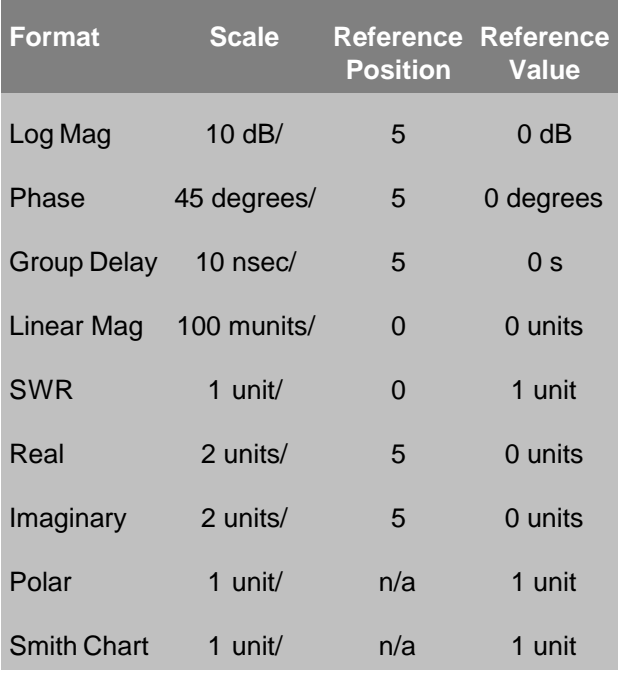

# **Response Settings:**

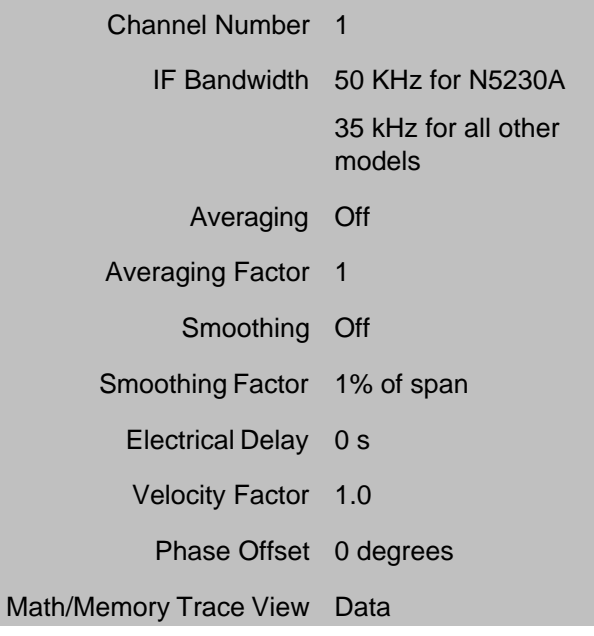
# **Calibration Settings:**

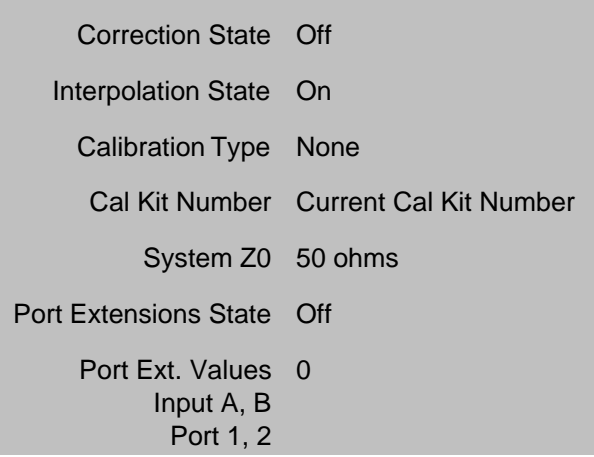

# **Marker Settings:**

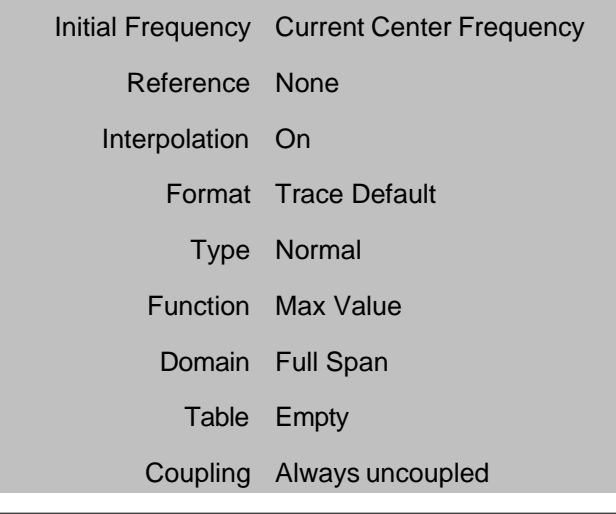

# **Limit Test Settings:**

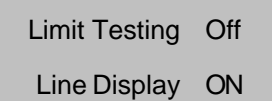

Sound on Fail Off

# **Limit List Settings:**

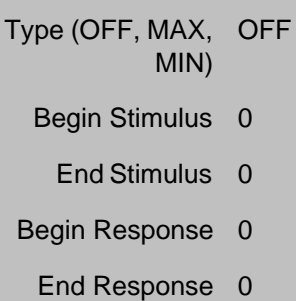

# **Time Domain Settings:**

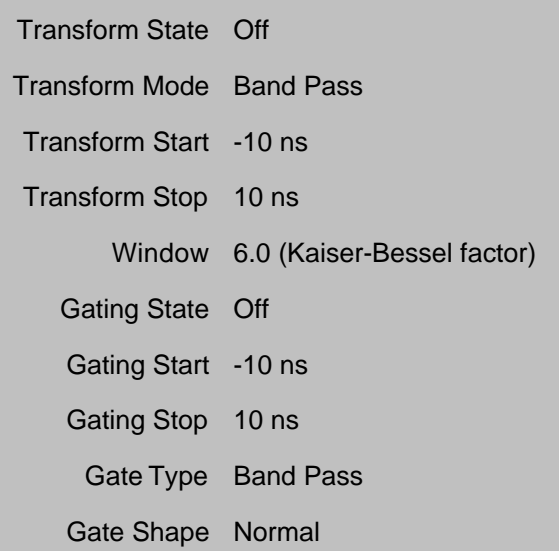

# **Global Display Settings:**

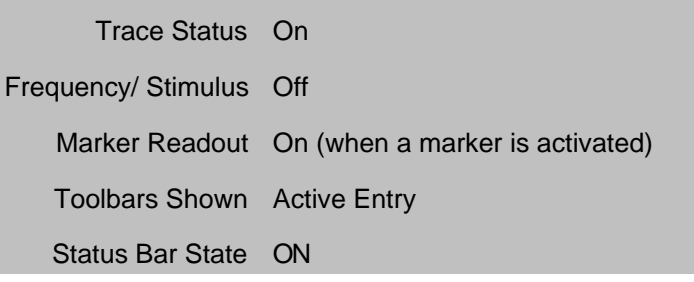

# **User Preset Conditions**

The analyzer can be **preset** to either **default** conditions or **User Preset** conditions.

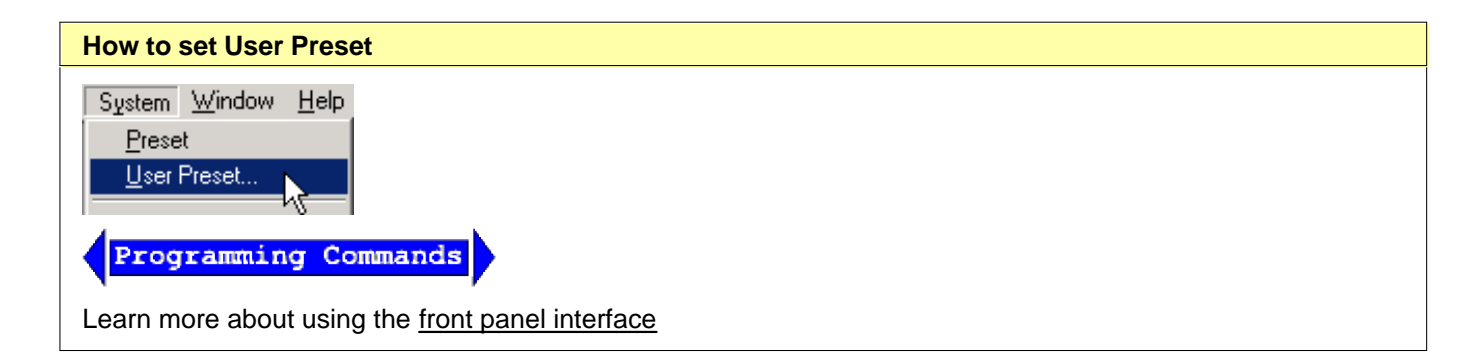

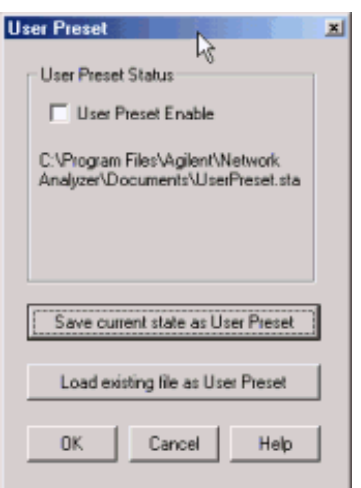

#### **User Preset** dialog box help

Allows the selection of User Preset conditions and the storing and recovery of those conditions. Settings are saved and recalled as an instrument state. Learn more about instrument state settings.

#### **User Preset Enable**

Check - The PNA is preset to **User Preset** conditions when the Preset button is pressed. Clear - The PNA is preset to **Default** conditions when the Preset button is pressed.

**Save current state as User Preset** Click to store the current instrument state as the User Preset conditions. File is stored as C:/ Program Files/ Agilent/ Network Analyzer/ Documents/ UserPreset.sta.

**Load existing file as User Preset** Click to retrieve an instrument state to be used as the User Preset conditions.

Last modified:

9/12/06 Added link to programming commands

# **Measurement Parameters**

This topic contains the following information:

- **S-Parameters** (pre-selected ratios)
- **Ratioed** (choose your own ratio)
- **Unratioed Power** (absolute power)
- **How to Select a Measurement Parameter**

Learn about Balanced Measurements

**See other 'Setup Measurements' topics**

### **S-Parameters**

S-parameters (scattering parameters) are used to describe the way a device modifies a signal. For a 2-port device, there are **four S-Parameters.** The syntax for each parameter is described by the following:

## **S out - in**

**out** = port number where the signal output is measured (receiver)

**in** = port number where the signal is applied (source)

#### **Move the mouse over each S-parameter to see the signal flow:**

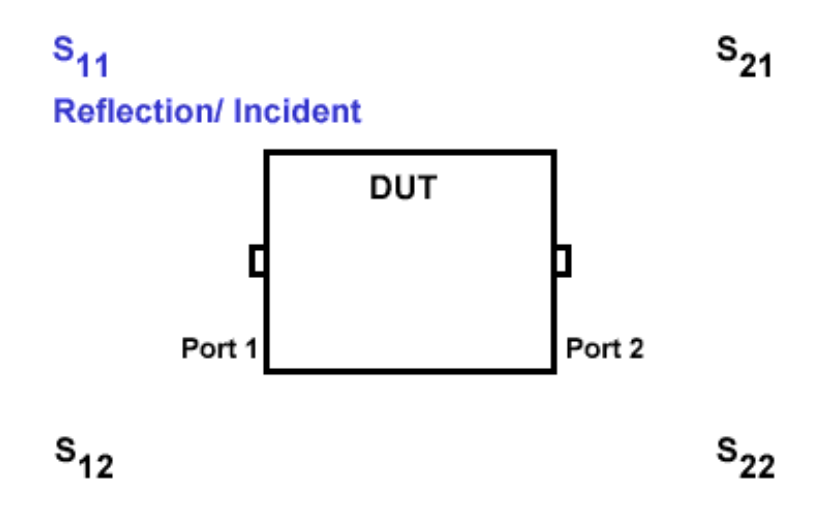

For two-port devices:

When the source goes into port 1, the measurement is said to be in the **forward** direction.

When the source goes into port 2, the measurement is said to be in the **reverse** direction.

The analyzer automatically switches the source and receiver to make a forward or reverse measurement. Therefore, the analyzer can measure all four S-parameters for a two-port device with a single connection.

See the block diagram (including receivers) of your PNA.

### **Common Measurements with S-Parameters**

#### **Reflection Measurements (S11 and S22)**

- Return loss
- Standing wave ratio (SWR)
- Reflection coefficient
- Impedance
- $\bullet$  S<sub>11</sub>, S<sub>22</sub>

## **Transmission Measurements (S21 and S12)**

- Insertion loss
- Transmission coefficient
- Gain/Loss
- Group delay
- Deviation from linear phase
- Electrical delay
- $\bullet$  S<sub>21</sub>, S<sub>12</sub>

# **Ratioed Measurements**

Ratioed measurements allow you to choose your own ratio of input and reference signals using the receivers that are available in your PNA. Typically these are A, B, R1 and R2 receivers. S-parameters are actually predefined ratio measurements. For example S11 is A/R1.

The following are common uses of arbitrary ratio:

- Comparing the phase between two paths of a device. An example could be something simple like a power splitter or more complicated like a dual-channel receiver.
- Measurements that require a higher dynamic range than the analyzer provides with S-parameters.

See the block diagram (including receivers) of your PNA.

Your PNA **MAY** have front-panel jumper cables that go directly to measurement receivers. Learn about the frontpanel jumpers on your PNA.

# **Unratioed Power**

The unratioed power parameter allows you to look at the absolute power going into any of the measurement receivers that are available on your PNA.

The reference receivers are internally configured to measure the source power for a specific PNA port. Performing an absolute power measurement of a reference receiver using a different source port will measure very little power unless the front panel jumpers are removed and signal is applied directly to the receiver. An example of this would be an R1 measurement using port 2 as the source.

Measuring phase using a single receiver yields meaningless data. Phase measurements must be a

comparison of two signals.

Averaging for Unratioed parameters is computed differently from ratioed parameters.

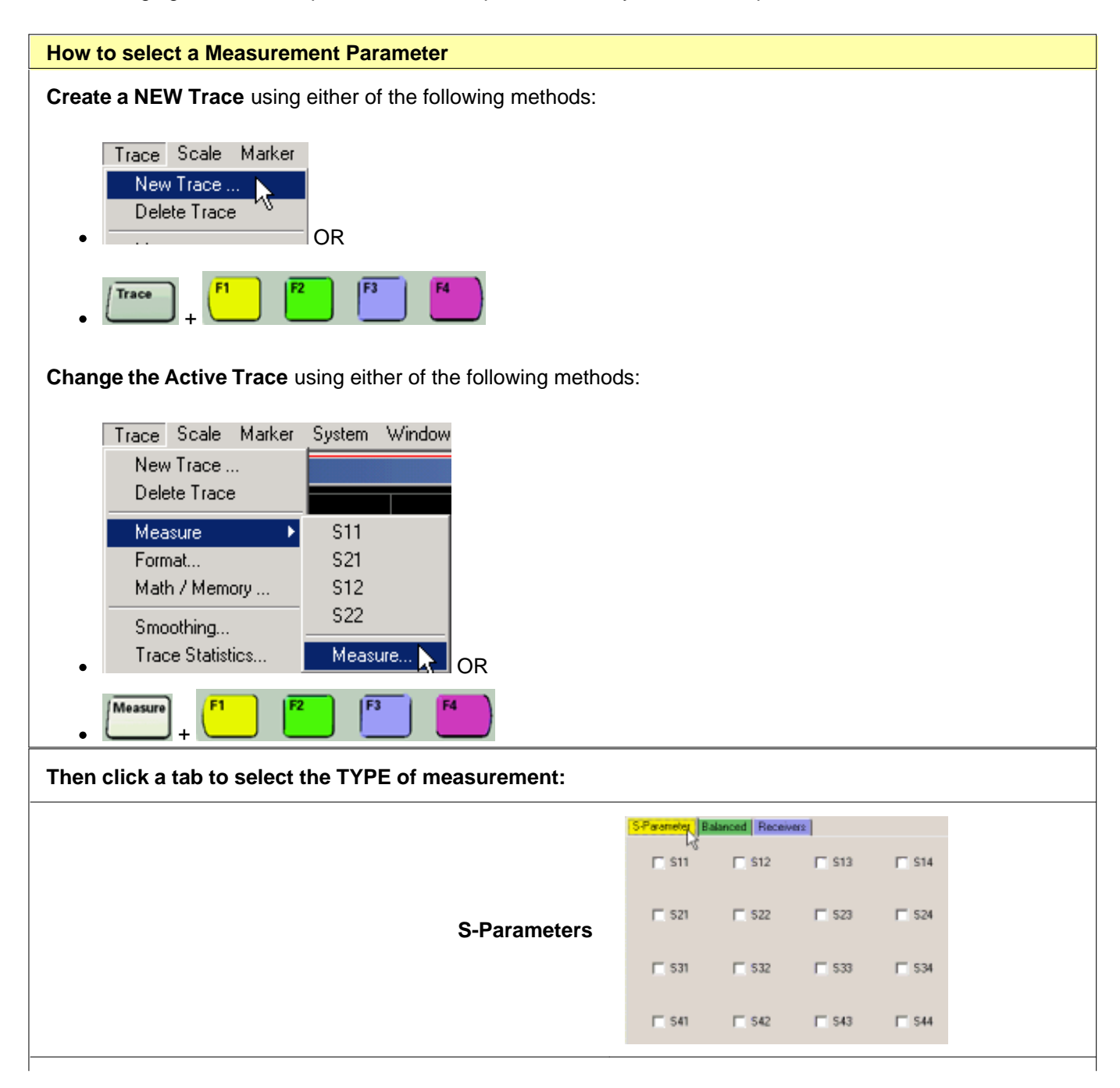

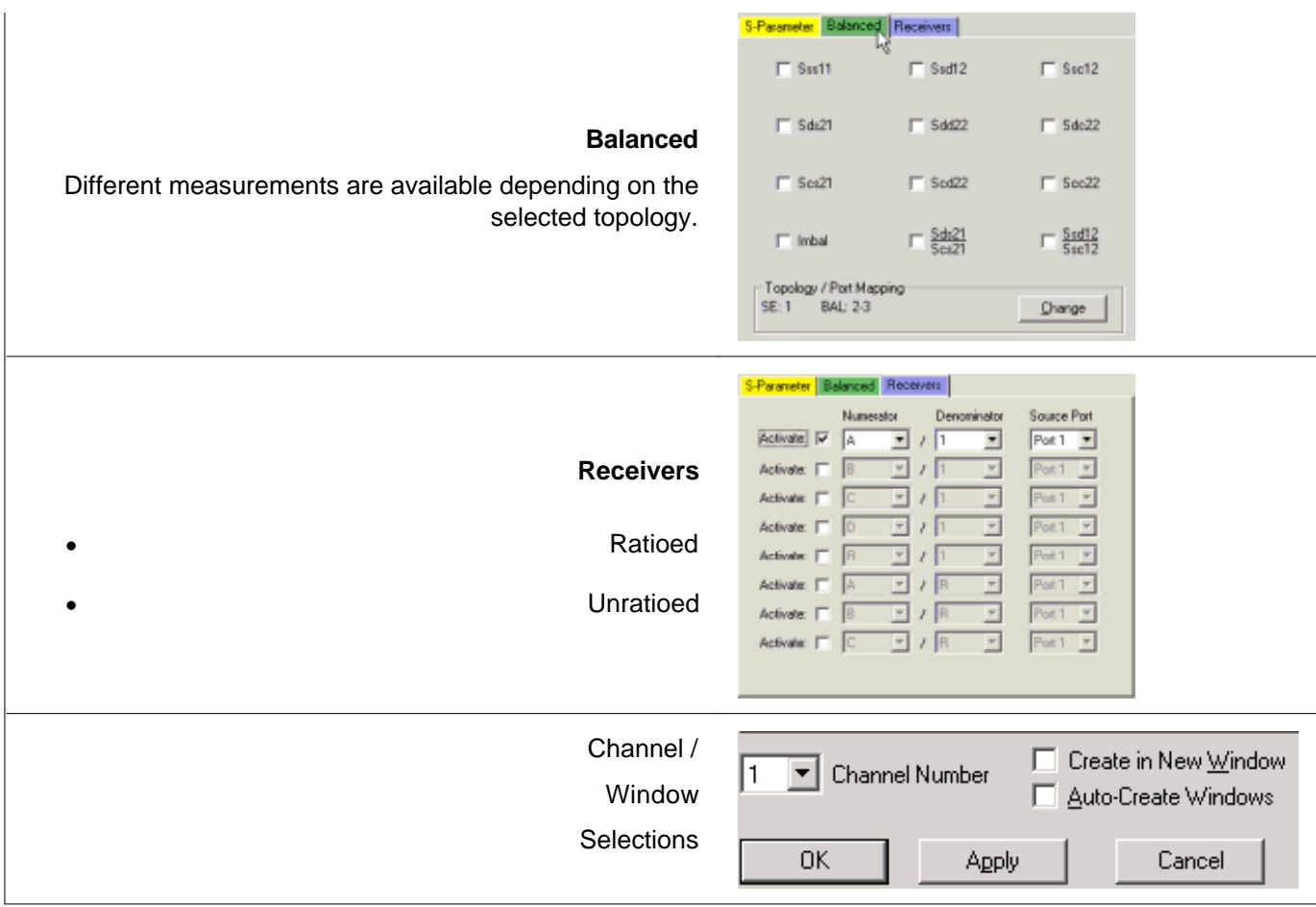

#### **New / Change Measurement** dialog box help

Click a tab to create or change measurements.

- When creating NEW measurements, you can choose more than one.
- When changing an EXISTING measurement, you can choose ONLY one.

#### **Tabs**

- **S-Parameters** Select a predefined ratioed measurements. Learn more about S-parameters.
- **Balanced** Select a balanced measurement type. (4 port PNAs ONLY) Learn more about Balanced Measurements.
	- Change Topology / Port mappings
- **Ratioed** Check Activate to create/change a measurement. Then select a receiver for the Numerator, select another receiver for the Denominator, then select a Source Port. For convenience, the table is populated with common choices.

Learn more about Ratioed Measurements. See the block diagram of receivers in YOUR PNA.

**Unratioed** Same as Ratioed, but select **1** as the Denominator. Learn More about Unratioed Measurements.

#### **Channel / Window Selections**

These selections are NOT AVAILABLE when changing an EXISTING measurement. Learn how to change a measurement.

**Channel Number** Select the channel for the new traces.

#### **Create in New Window**

- Check to create new traces in a new window.
- Clear to create new traces in the active window. When the PNA traces per window limitation has been reached, no more traces are added.

**Auto-Create Windows** Check to create new traces in as many windows as necessary. See PNA number of windows limitation.

About Measurement Parameters (top of page)

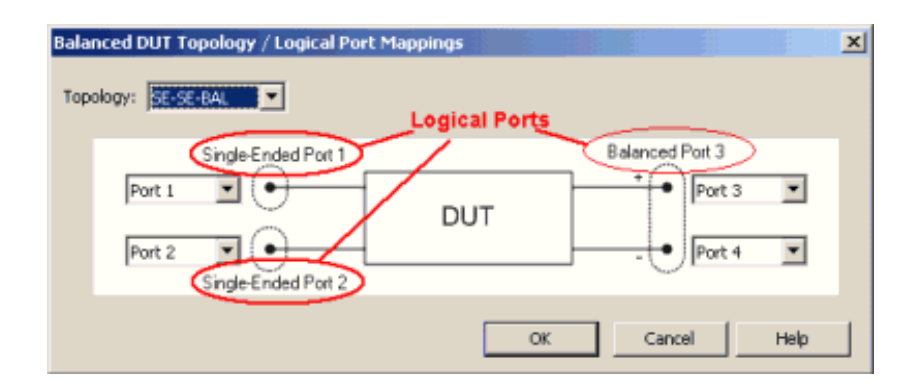

#### **Balanced DUT Topology / Logical Port mappings** dialog box help

Create or edit DUT Topology and Logical Port Mapping.

**Note:** These selections apply to ALL measurements in the channel. If the device topology is changed, any existing measurements in the channel that are incompatible with the new topology will be automatically changed to one that is compatible.

**Topology:** Describes your DUT as you would like it tested. The following device topologies can be measured by a 3-port or 4-port PNA.

- **Balanced / Balanced** (2 logical ports - <4 actual ports>)
- **Single-ended / Balanced** (2 logical ports - <3 actual ports>)
- **Single-ended Single-ended / Balanced** (3 logical ports - <4 actual ports>)

These topologies can be used in the reverse (**<==**) direction to measure:

- **Balanced / Single-ended** topology
- **Balanced / Single-ended Single-ended** topology

For example, to measure a **Balanced / Single-ended** topology, measure the S12 (reverse direction) of a **Single-ended / Balanced** topology.

A Logical Port is a term used to describe a virtual port that is mapped to one or two PNA test ports.

- **One** Balanced Logical port is mapped to any **Two** PNA ports.
- **One** Single-Ended Logical Port is mapped to any **One** PNA port.

Learn more about Balanced Measurements

Last modified:

9/21/06 Added notes about unratioed measurements.

# **Frequency Range**

Frequency range is the span of frequencies you specify for making a device measurement.

- **How to Set Frequency Range**
- **CW Frequencies**
- **Frequency Resolution**
- **Frequency Band Crossings**

#### **See other 'Setup Measurements' topics**

#### **How to set Frequency Range**

There are two ways to set the frequency range:

- A. Specify the Start and Stop frequencies of the range.
- B. Specify the Center frequency and desired span of the range.

The following will accomplish both methods:

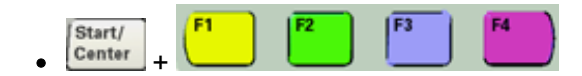

The following settings will open dialog boxes:

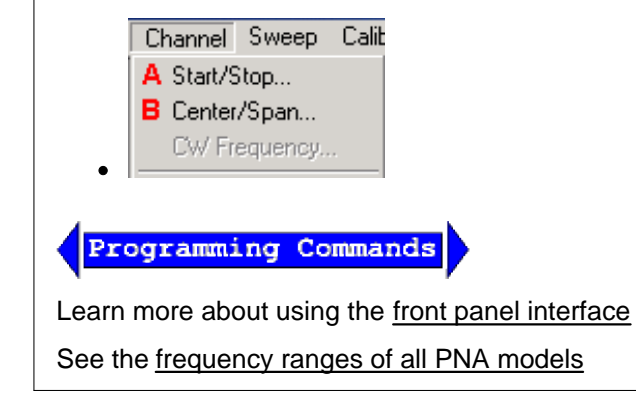

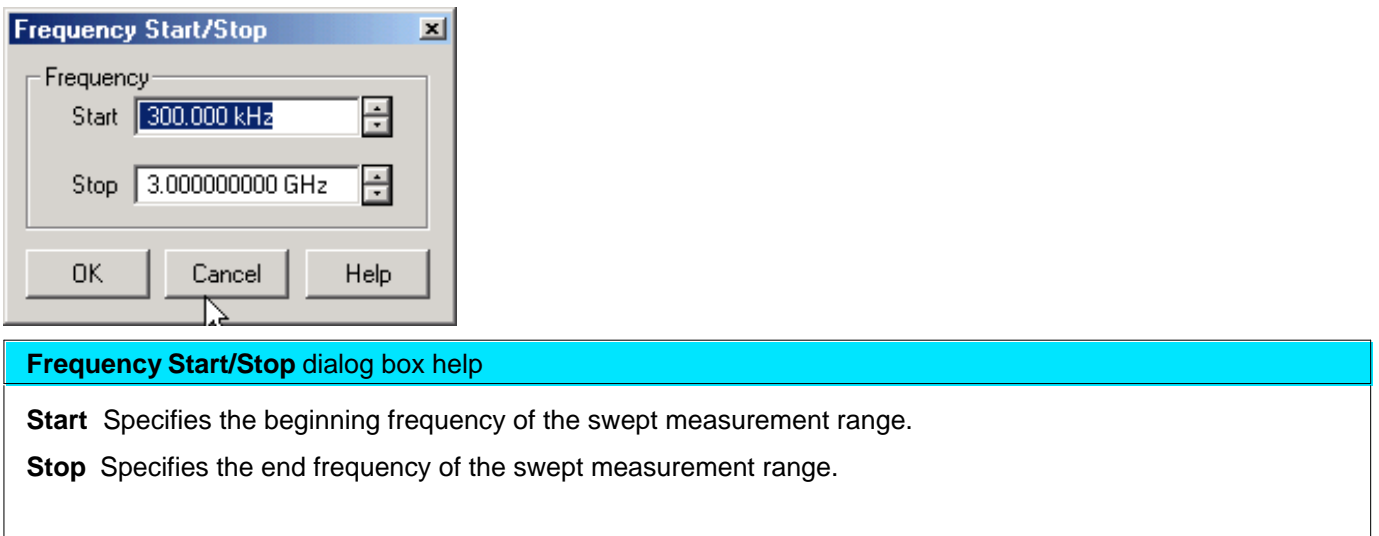

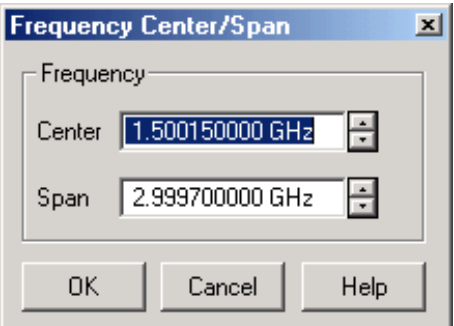

### **Frequency Center/Span** dialog box help

**Center** Specifies the value at the center of the frequency sweep. This value can be anywhere in the analyzer range.

**Span** Specifies the span of frequency values measured to either side of the center frequency.

# **CW Frequencies**

Measurements with a CW Time sweep or Power sweep as stimulus are made at a single frequency rather than over a range of frequencies.

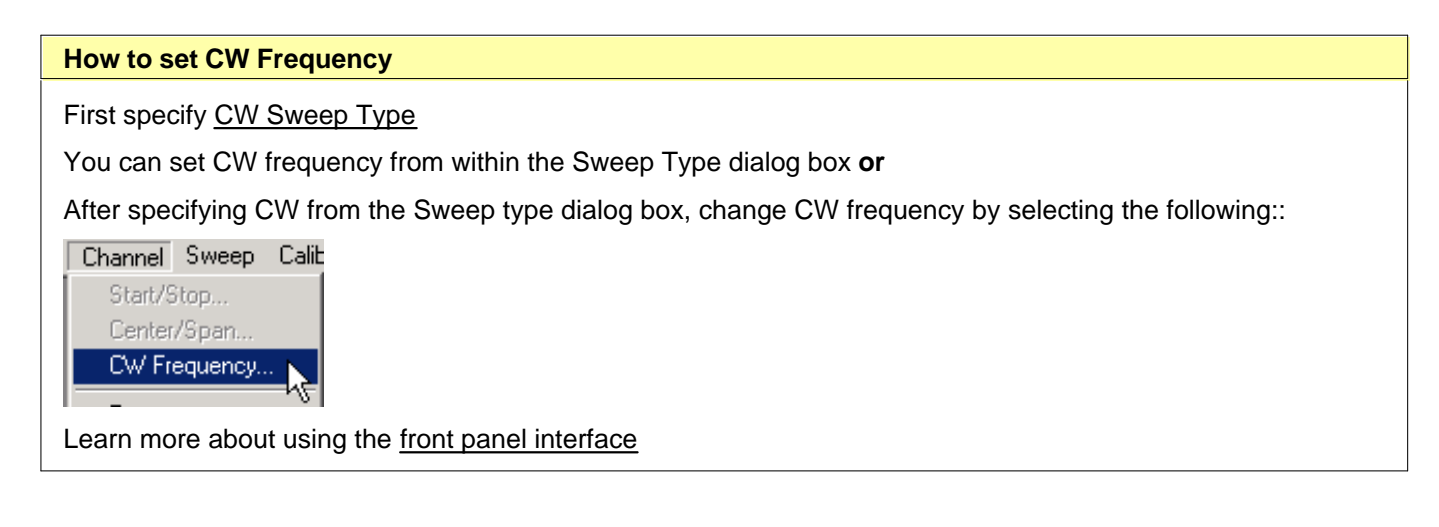

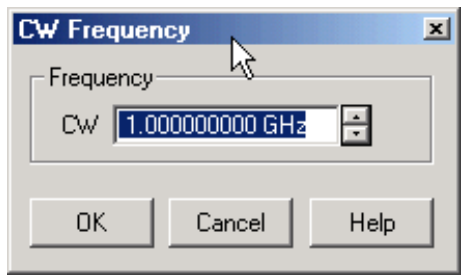

### **CW Frequency** dialog box help

**CW** Type a value and the first letter of the suffix (k,m,or g) or use the up and down arrows to select any value within the range of the PNA.

# **Frequency Resolution**

The resolution for setting frequency is 1 Hz.

# **Frequency Band Crossings**

The frequency range of the PNA covers several internal frequency bands. The higher the frequency range of the PNA, the larger the number of bands. The source power to your DUT turns off as the stimulus frequency is swept through these band crossings. To learn more, see Power ON and OFF during Sweep and Retrace.

Frequency band crossings are different for the following models:

- 3 GHz, 6 GHz, and 9 GHz Models
- E8362A/B, E8363A/B, E8364A/B
- E8361A
- N5230A (2-port models)
- N5230A (4-port models)

# **For 3 GHz, 6 GHz, and 9 GHz (discontinued) PNA models:**

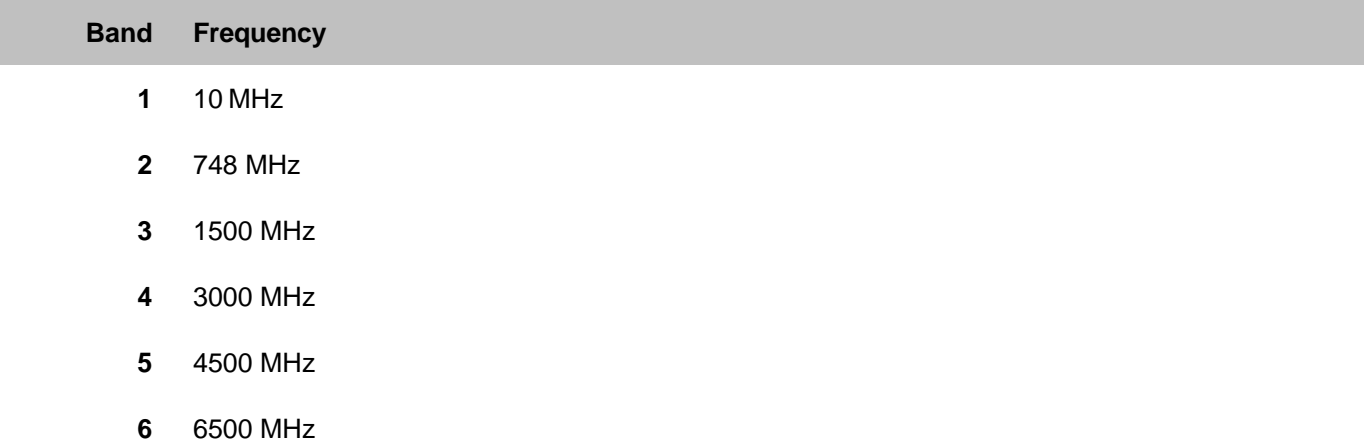

#### **For PNA models E8362 / 63 / 64 A/B**

(A models do not have band 0)

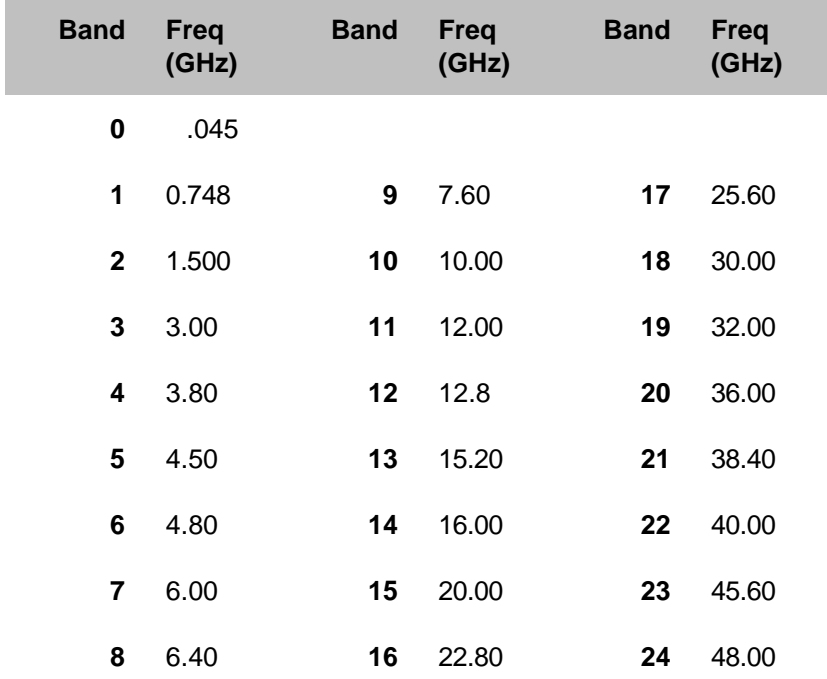

**For PNA model E8361A**

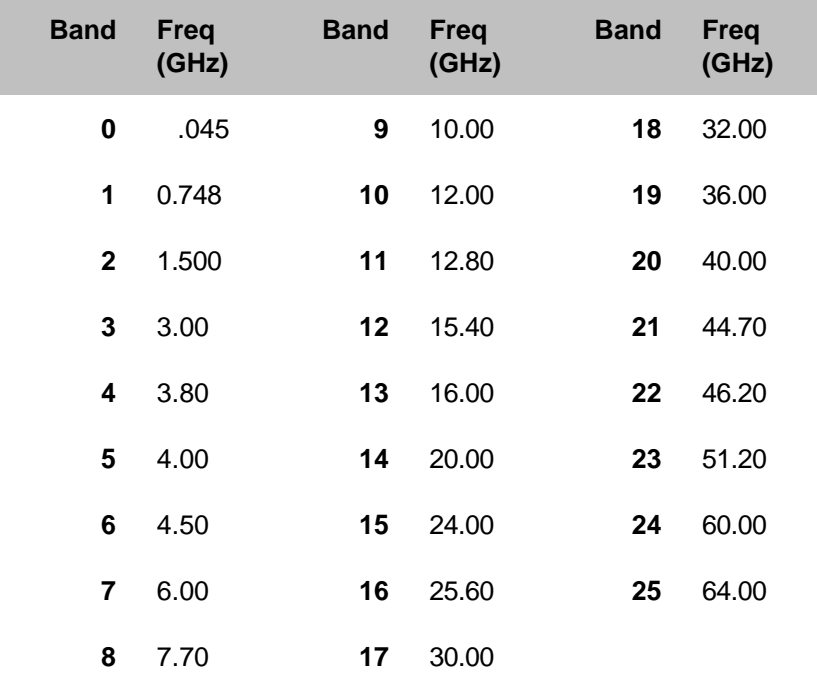

# **For PNA model N5230A 2-port models**

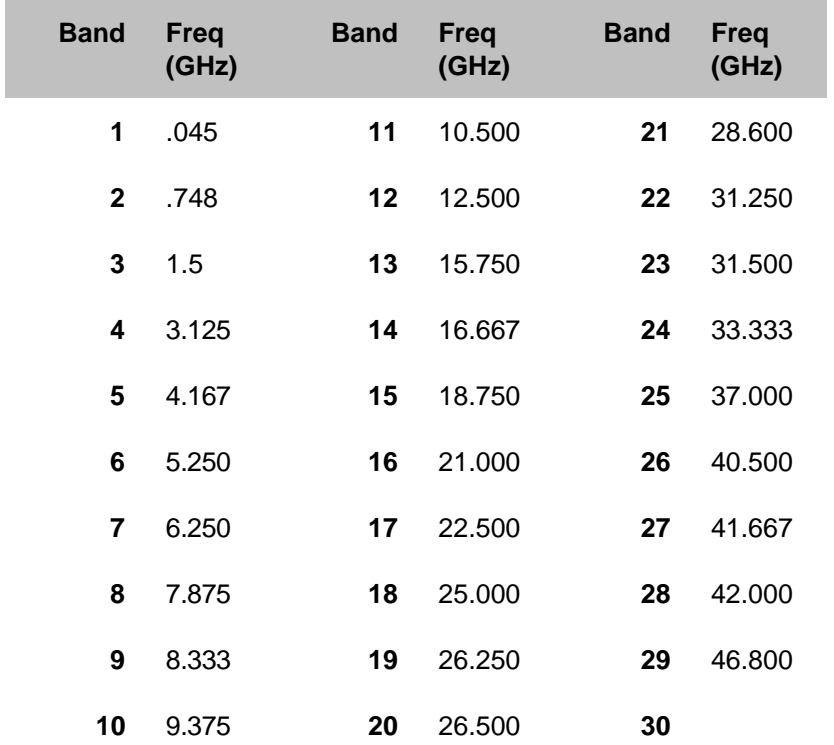

# **For PNA model N5230A 4-port models**

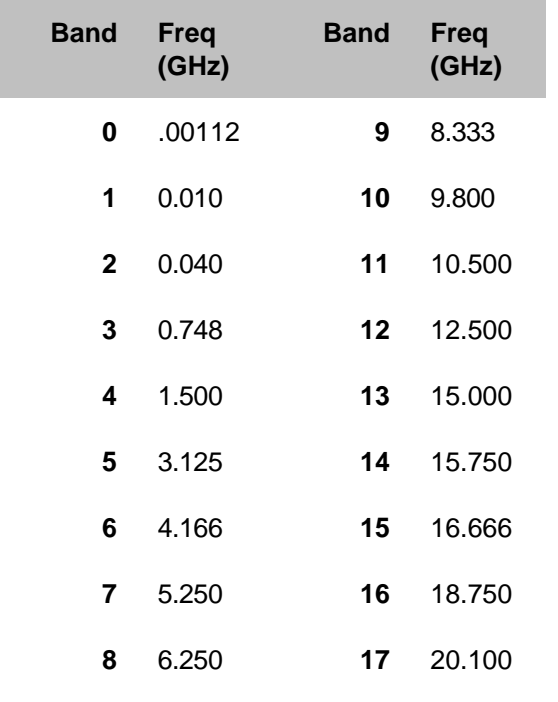

Last modified:

- 10/16/06 Moved phase lock lost
- 9/12/06 Added link to programming commands

# **Power Level**

Power level is the power of the analyzer source signal at the test port. The following items describe details about power levels.

- **Power Settings**
- **Unleveled Indicator**
- **Power Coupling Between Ports**
- **Source Attenuation**
- **Receiver Attenuation**
- **Power Slope**
- **Power ON and OFF during Sweep and Retrace**

### **See other 'Setup Measurements' topics**

### **Power Settings**

The test port output power is specified over frequency (See the Power Range and Frequency Range for your PNA)

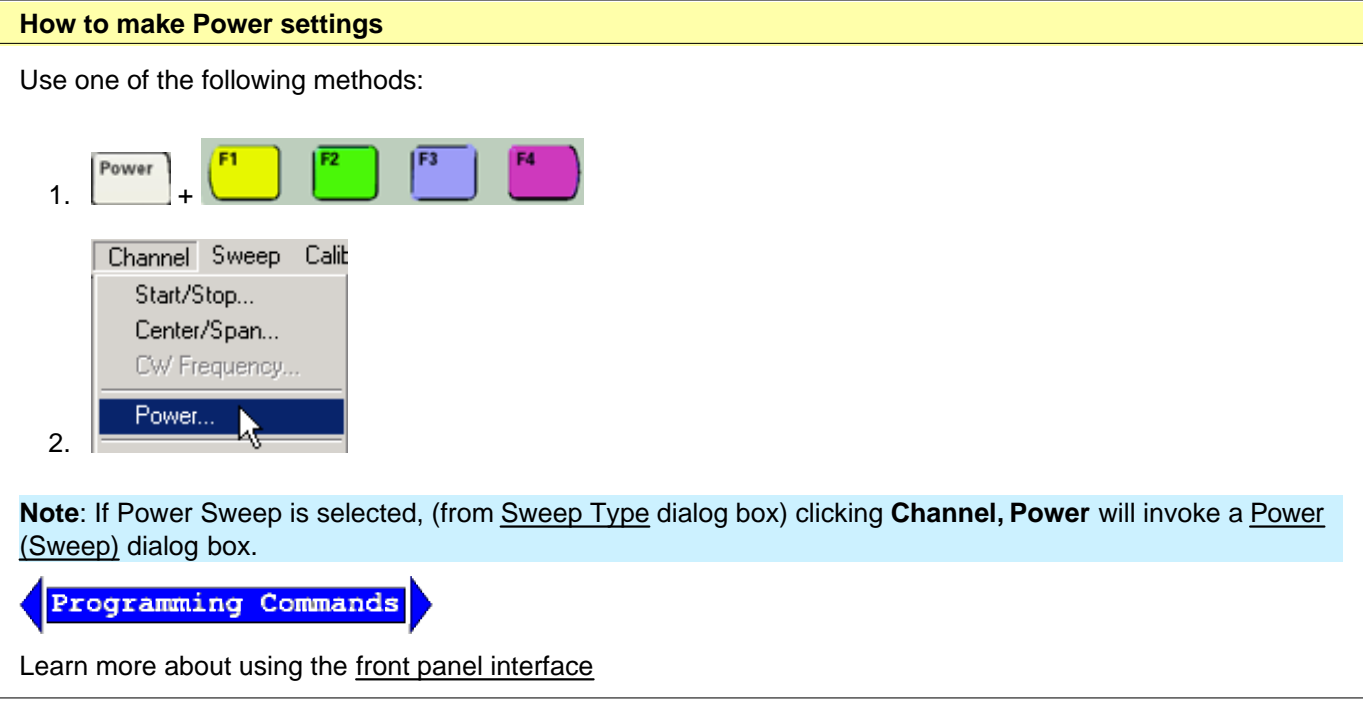

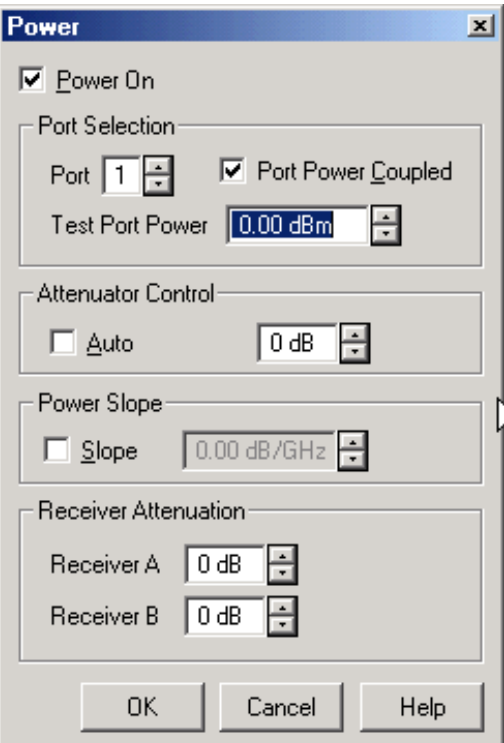

#### **Power** dialog box help

**Note:** For highest power level accuracy at the test ports, perform a Source Power Calibration.

This dialog defines and controls the analyzer source power and attenuation.

**Power On** Toggles the source power ON and OFF.

**Note:** Power ON/OFF setting and Instrument State Save and Recall.

If power is OFF when an instrument state is saved, the power will be OFF when the state is recalled.

If power is ON when an instrument state is saved, then when recalled, the power setting will be the SAME as the current power setting. To protect your DUT, power will NOT be turned ON by an instrument state recall if the current power setting is OFF.

User Preset follows this instrument state save/recall behavior.

Instrument Preset always includes Power ON.

#### **Port Selection**

**Port** Specifies the port for which the Test Port Power and Attenuator Control settings apply for the channel.

**Port Power Coupled** When checked the power levels are the same at each test port. When cleared (uncoupled) you can set different power levels for each test port. Learn about setting independent port power.

**Test Port Power** Sets the value of the power at the output of the test port. It is possible to set a value that the PNA cannot achieve. Learn about the Unleveled Indicator.

#### **Attenuator Control**

Available as an option on all PNA models, attenuation can be switched in the path from the source to the test

ports. The attenuator adjusts the power level to the DUT without changing the level of the incident power in the reference path. See block diagram. This provides:

- Better signal source accuracy and performance
- A more accurate source match
- Wide difference in power levels for power sweep and uncoupled power

The value of attenuation can be chosen automatically or manually.

**Auto** Check to allow the PNA to select the optimum attenuation value to achieve the specified test port power.

Clear to manually set the attenuator. Type or select the attenuation value in the adjacent text box.

**Manual** Attenuator control is generally used when port power is uncoupled. This allows you to set different power levels while setting the attenuation settings deliberately. See Setting Independent Port Power. Also use manual attenuation control when a measurement requires a very good impedance match with the source, such as with oscillators or conditionally unstable amplifiers. Choose an attenuation level of 10 dB or more to ensure the best source match.

#### **Power Slope**

Compensates for a device's power loss over a frequency sweep by increasing the PNA output power over frequency.

**Slope** Select to set the power slope. Clear to set power slope OFF.

Learn more about Power Slope.

#### **Receiver Attenuation**

Available on PNA models as option 015 and option 016.

**Receiver A** and **Receiver B** Type or select independent attenuation values for each receiver.

Learn more about Receiver Attenuation.

## **Source Unleveled**

When the power level that is required at a test port is **higher** that the PNA can supply, a Source Unleveled error message appears on the screen and the letters LVL appear on the status bar.

PNA specifications guarantee the power range over which the PNA can supply power without an unleveled indication. However, the actual achievable power range on your PNA is probably greater than the specified range. See the output power specs for your PNA.

The following is an EXAMPLE of how to calculate the achievable power range for the N5230A Opt 245 for the frequency span from 15 GHz to 20 GHz:

- Max Leveled Power = **-8 dBm**
- Power Sweep Range (ALC) = **-17 dB**
- For this frequency range the specified power range is:

Max = **-8 dBm** Min = (-8)-(17) =**-25 dBm**

- When using Source Attenuators,
	- with 10dB of attenuation, this becomes -18 dBm to -35 dBm
	- with 20dB of attenuation, this becomes -28 dBm to -45 dBm, and so on.

To resolve an unleveled condition, change either the Test Port Power or Attenuator setting. If an Unleveled condition exists within the specified power range, contact Technical Support.

#### **Setting Independent Port Power**

The PNA allows you to uncouple port power and specify different power levels at each test port. There are a few things to consider when setting independent port powers.

- Does your required high and low power levels fall within the specified Min and Max power range of the PNA? See Unleveled Indicator. If they do not, you may need to use the internal Source Attenuators.
- Does the PNA have Source Attenuators? If so, how many source attenuators? Some PNA models have one attenuator for each port. In most multiport PNA systems, the attenuators are shared by at least two test ports. See PNA Options to see the availability and range of source attenuation on your PNA.
- When using source attenuation, consider this PNA feature: To prevent premature wear on the attenuators, the PNA does not allow attenuators to switch between settings when continuously triggering. Therefore:
	- If the measurements that require different power levels are in the same channel, the PNA will not allow an attenuator to be set to different values.
	- If different channels are required, when settings require an attenuator to switch value, only one channel is allowed to sweep continuously. All other channels are automatically put in Trigger Hold. To override this condition, change the 'Hold' channel to Single trigger or Group trigger. The attenuator will then be allowed to switch settings for each channel.

#### **Optimum Attenuation Value**

The source attenuators have different positions, allowing power levels in many power ranges. The number of power ranges available is determined by the source attenuation installed in your PNA. See PNA Options to see the availability and range of source attenuation on your PNA.

- Each range has a total specified span ( 25 dB in the following Attenuation Values graphic ).
- The optimum setting is the middle of the range. This range provides the best accuracy and performance of the source leveling system. The optimum ranges are the blue regions in the following graphic.
- An attenuator setting can be selected manually or automatically. If automatic is selected, the blue optimum ranges (shown in the following graphic) are used.

(Attenuator ranges vary, this particular range is 70 dB)

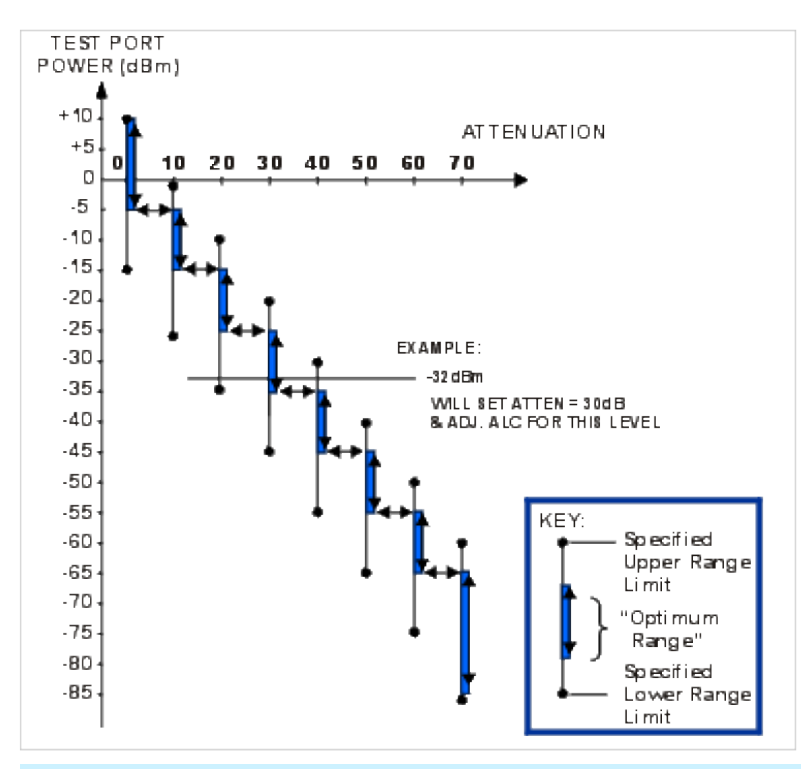

**Note**: Error correction is fully accurate only for the power level at which a measurement calibration was performed. However, when changing power within the same attenuator range at which the measurement calibration was performed, ratioed measurements can be made with nearly full accuracy (non-ratioed measurements with less accuracy).

### **Source Attenuation in Power Sweep**

To set source attenuation in power sweep mode, first select Power Sweep type, then click **Channel, Power.**

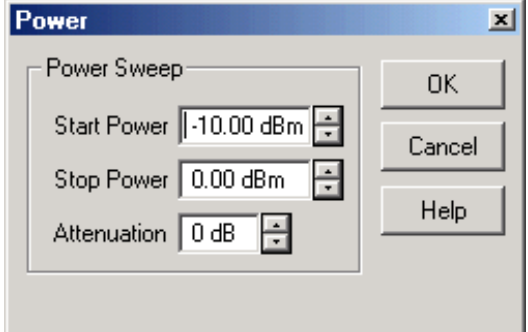

#### **Power (Sweep)** dialog box help

Source attenuation is not allowed to switch settings during a power sweep. This limits the sweep range to that of the ALC loop. See how to calculate the specified power sweep range

**Start Power** Sets the beginning value of the power sweep.

**Stop Power** Sets the end value of the power sweep.

**Attenuation** Sets the value of the source attenuator for both source ports.

# **Receiver Attenuation**

To avoid damaging the PNA receivers, you may need to attenuate the output signal from the device under test.

**CAUTION!** You can damage the analyzer receivers if the power levels exceed the maximum values. See your analyzer's Technical Specifications for the maximum input power to a receiver.

The receiver attenuator characteristics are:

- Range:
	- $\circ$  0 to 50 dB (E8361A only)
	- $\circ$  0 to 35 dB (all other PNA models)
- Resolution:
	- $\circ$  10 dB (E8361A only)
	- 5 dB (all other PNA models)

# **Power Slope**

Power slope helps compensate for cable and test fixture power losses at increased frequency.

- With the power slope feature enabled, the port output power increases (or decreases) as the sweep frequency increases.
- The units of power slope are dB/GHz.
- Power slope can only be set to values of 0.5, 1, 1.5, or 2 (positive or negative).

# **Power ON and OFF during Sweep and Retrace**

The frequency range of the PNA covers several internal frequency bands. The higher the frequency range of the PNA, the larger the number of bands. For example, a 9 GHz PNA has 6 frequency bands, a 50 GHz PNA has 25 frequency bands. See the frequency band crossings.

Power to the DUT is set to minimum during band changes to avoid causing power spikes to the DUT. Minimum power is determined by the attenuator setting.

Retrace occurs when the source gets to the end of your selected frequency span and moves back to the start frequency. Power to the DUT is again set to minimum when retracing across frequency bands.

Therefore, the following occurs for various stimulus settings:

- 1. **Single band sweep** The power to the DUT is always ON, even during retrace.
- **Multi-band sweep** The power to the DUT will go to minimum while sweeping across a band crossing. It will 2. go to minimum again during retrace.
- **Power sweep** Because power sweep is always done at a single frequency, the frequency is always in a 3. single band and the source power is always ON. At the end of a power sweep, power is immediately changed

back to the start power. This helps prevent the DUT from overheating.

- 4. **Single sweep** There are two methods of single sweep:
	- Manual trigger mode At the end of a sweep the setup for the next sweep completes and the PNA waits for a trigger. During the setup of a multi-band sweep, the band swap completes and power to the DUT is turned back ON.
	- Hold mode At the end of a sweep, power stays at minimum until the sweep is started.

**Caution**: Avoid expensive repairs to your PNA. Read Electrostatic Discharge Protection.

Last modified:

- 10/17/06 Clarified leveling
- 9/12/06 Added link to programming commands

# **Sweep Settings**

A sweep is a series of consecutive data point measurements taken over a specified sequence of stimulus values. You can make the following sweep settings:

- **B** Sweep Type
- **Sweep Time**
- Sweep Setup

#### **See Triggering and other 'Setup Measurements' topics**

## **Sweep Type**

There are five sweep types in the PNA:

- **Linear Frequency** Sets a linear frequency sweep that is displayed on a standard grid with ten equal horizontal divisions. This is the default sweep type.
- **Log Frequency** Sets the source to step in logarithmic increments and the data is displayed on a logarithmic x-axis.
- **Power Sweep** Activates a power sweep at a single frequency that you specify. You can set any power range < 25 dB. (Default -10 dBm to 0 dBm.) Power sweep is used to characterize power-sensitive circuits, with measurements such as gain compression or AGC (automatic gain control) slope. Learn more about power sweep
- **CW Time** Sets the PNA to a single frequency, and the data is displayed versus time.
- **Segment Sweep** Sets the PNA to sweep through up to 30 user-defined sweep segments. Learn more about Segment sweep

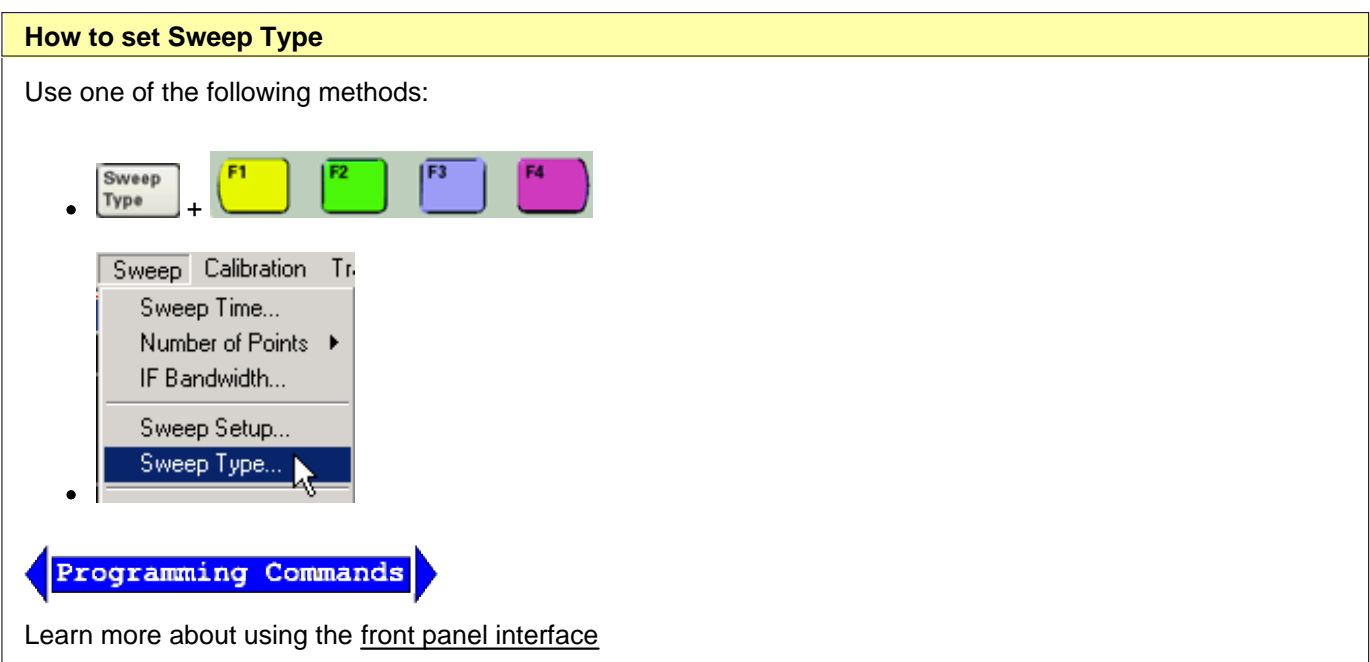

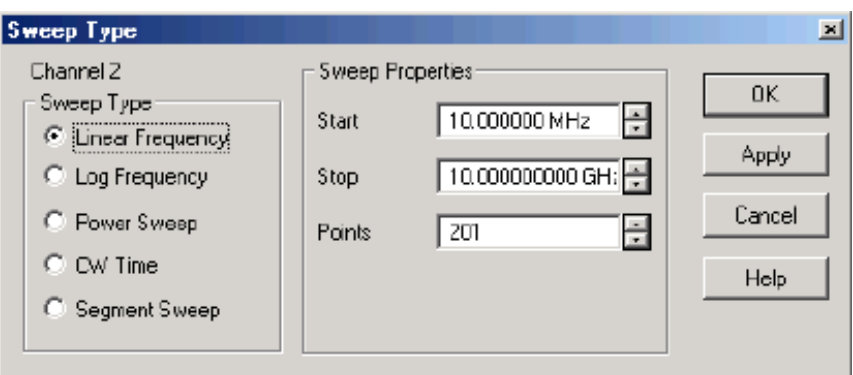

### **Sweep Type** dialog box help

**Note:** Sweep Settings are not applied until either **OK** or **Apply** is pressed.

**Channel** The active channel when Sweep Type was selected. Sweep settings will be applied to this channel.

### **Sweep Type**

**Linear Frequency** Sets a linear frequency sweep that is displayed on a standard grid with ten equal horizontal divisions.

- **Start** Sets the beginning value of the frequency sweep.
- **Stop** Sets the end value of the frequency sweep.
- **Points** Sets the number of data points that the PNA measures during a sweep. Range: 2 to 16001.(Default is 201).

**Log Frequency** The source is stepped in logarithmic increments and the data is displayed on a logarithmic xaxis. This is usually slower than a continuous sweep with the same number of points.

- **Start** Sets the beginning value of the frequency sweep.
- **Stop** Sets the end value of the frequency sweep.
- **Points** Sets the number of data points that the PNA measures during a sweep. Range: 2 to 16001. (Default is 201).

**Power Sweep** Activates a power sweep at a single frequency that you specify. Learn about power sweep

- **Start** Sets the beginning value of the power sweep.
- **Stop** Sets the end value of the power sweep.
- **CW Frequency** Sets the single frequency where the PNA remains during the measurement sweep.

**CW Time** Sets the PNA to a single frequency, and the data is displayed versus time.

- **CW Frequency** Sets the frequency where the PNA remains during the measurement.
- **Sweep Time** Sets the duration of the measurement, which is displayed on the X-axis.
- **Points** Sets the number of data points that the PNA measures during a sweep. Range: 2 to 16001.(Default is 201).

**Segment Sweep** Sets the PNA to sweep through user-defined sweep segments. Learn how to make these settings.

- **Independent Power Levels** Check to set the source power level for each segment. Test port uncoupling is also allowed.
- **Independent IF Bandwidth** Check to set the IF bandwidth for each segment.
- **Independent Sweep Time** Check to set the duration of the measurement for each segment.
- **X-Axis Point Spacing** Check to scale the X-Axis to include only the segments. Learn more.
- **Allow Arbitrary Segments** Check to allow arbitrary frequencies (overlapped or reverse sweeps). Learn more
- **Show Table** Shows the table that allows you to create and edit segments.
- **Hide Table** Hides the segment table from the screen.

**OK** Applies setting changes and closes the dialog box.

**Apply** Applies setting changes and leaves the dialog box open to make more setting changes.

**Cancel** Closes the dialog. Setting changes that have been made since the last Apply button click are NOT applied.

## **Power Sweep**

Activates a power sweep at a single frequency that you specify. You can set any power range < 25 dB. (Default -10 dBm to 0 dBm.) Power sweep is used to characterize power-sensitive circuits, with measurements such as gain compression or AGC (automatic gain control) slope.

- Power is stepped from a start value to a stop value at a single frequency.
	- $\circ$  The source amplitude increases in discrete power steps at each data point across the power sweep range.
	- $\circ$  The number of data points and power range determine the size of these steps.
- Choose a combination of source power range and manual attenuator position (if the PNA has source attenuators) to obtain the power sweep range required for the measurement.

**Note**:To set the attenuation in power sweep, click **Channel, Power** after selecting Power Sweep.

In Power Sweep mode, the following power settings apply:

- Port Power Coupled setting (ON/ OFF) is ignored. Both test ports use the same Power Sweep settings.
- Test Port Power setting is ignored. The code uses the Start Power and Stop Power to determine the power levels present at the test ports.
- Attenuator Control is set to Manual
- Power Slope (dB/GHz) is ignored. The output frequency is CW.

Learn more about Power Settings.

## **Segment Sweep**

Segment Sweep activates a sweep which consists of frequency sub-sweeps, called segments. For each segment you can define independent power levels, IF bandwidth, and sweep time.

Once a measurement calibration is performed on the entire sweep or across all segments, you can make calibrated measurements for one or more segments.

In segment sweep type, the analyzer does the following:

- Sorts all the defined segments in order of increasing frequency
- Measures each point
- Displays a single trace that is a composite of all data taken

Restrictions for segment sweep:

The frequency range of a segment is not allowed to overlap the frequency range of any other segment.

- The number of segments is limited only by the combined number of data points for all segments in a sweep.
- The combined number of data points for all segments in a sweep cannot exceed 16001.
- All segments are FORCED to have power levels within the same attenuator range to avoid premature wear of the mechanical step attenuator. See Power Level.

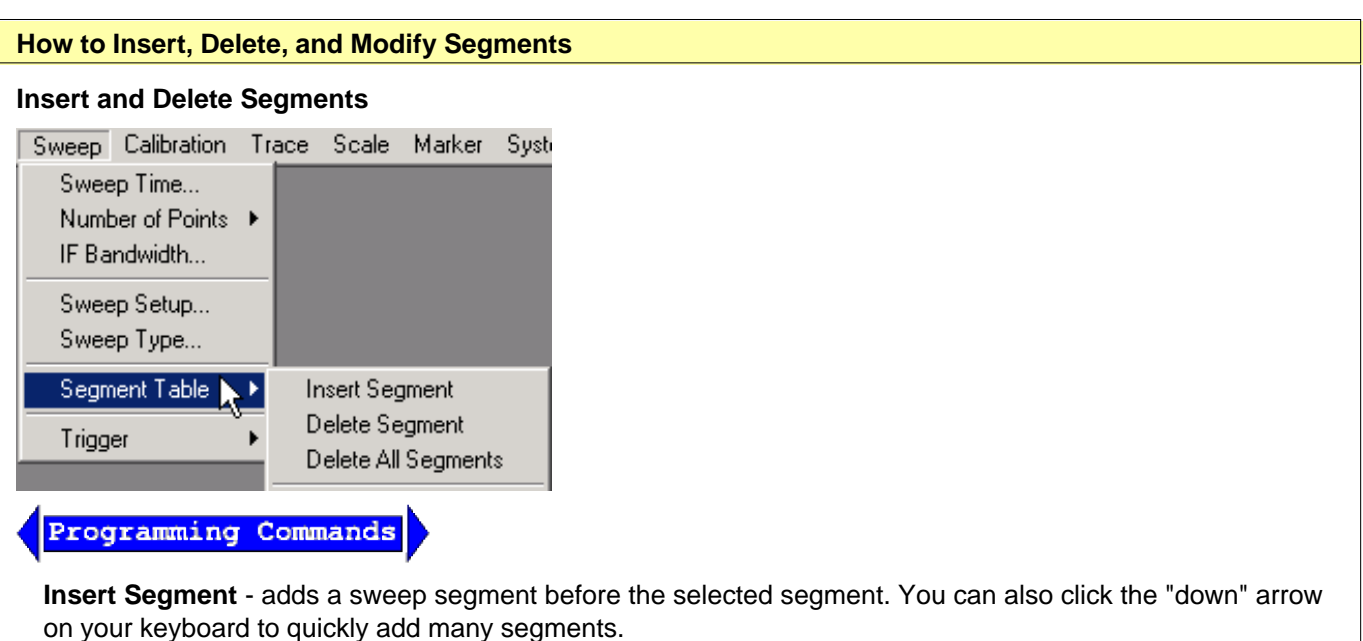

**Delete Segment** - removes the selected segment.

**Delete All Segments** - removes all segments.

**Note:** At least ONE segment must be ON or Sweep Type is automatically set to **Linear**.

#### **To Modify an Existing Segment**

To make the following menu settings available, you must first show the segment table.

Click **View**, point to **Tables**, then click **Segment Table.**

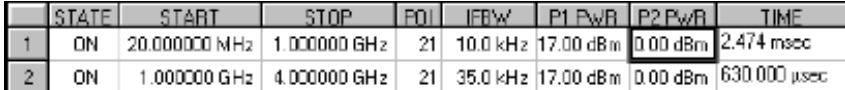

The above graphic shows the Segment table with all independent settings selected, including source power uncoupled (two power settings).

**STATE** Click the box on the segment to be modified. Then use the up / down arrow to turn the segment ON or OFF.

**START** Sets start frequency for the segment. Click the box and type a value and the first letter of a suffix (**K**Hz, **M**hz, **G**Hz). Or double-click the box to select a value.

**STOP** Sets stop frequency for the segment. Click the box and type a value and the first letter of a suffix (**K**Hz, **M**hz, **G**Hz). Or double-click the box to select a value.

**POINTS** Sets number of data points for this segment. Type a value or double-click the box to select a value.

**To set IFBW, Power, and Sweep Time independently for each segment:**

- 1. On the **Sweep** menu, click **Sweep Type**, then **Segment Sweep**.
- 2. Check the appropriate **Sweep Properties** boxes
- 3. Then click the box and type a value or double-click the box and select a value.

**Note:** If the following are NOT set, the entire sweep uses the channel IFBW, Power, and Time settings.

**IFBW** Sets the IF Bandwidth for the segment.

**POWER** Sets the Power level for the segment. You can also UNCOUPLE the test port power. See Power Coupling.

**TIME** Sets the Sweep time for the segment.

## **X-Axis Point Spacing**

This feature applies to Segment Sweep only and affects how a trace is drawn on the screen.

**How to select X-Axis Point Spacing** On the Sweep Type dialog box, click **Segment Sweep** Then check **X-Axis Point Spacing Programming Commands** Learn more about using the front panel interface

- **Without X-axis point spacing**, a multi-segment sweep trace can sometimes result in squeezing many measurement points into a narrow portion of the x-axis.
- **With X-axis point spacing**, the x-axis position of each point is chosen so that all measurement points are evenly spaced along the x-axis.

For example, given the following two segments:

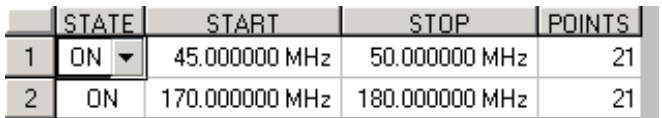

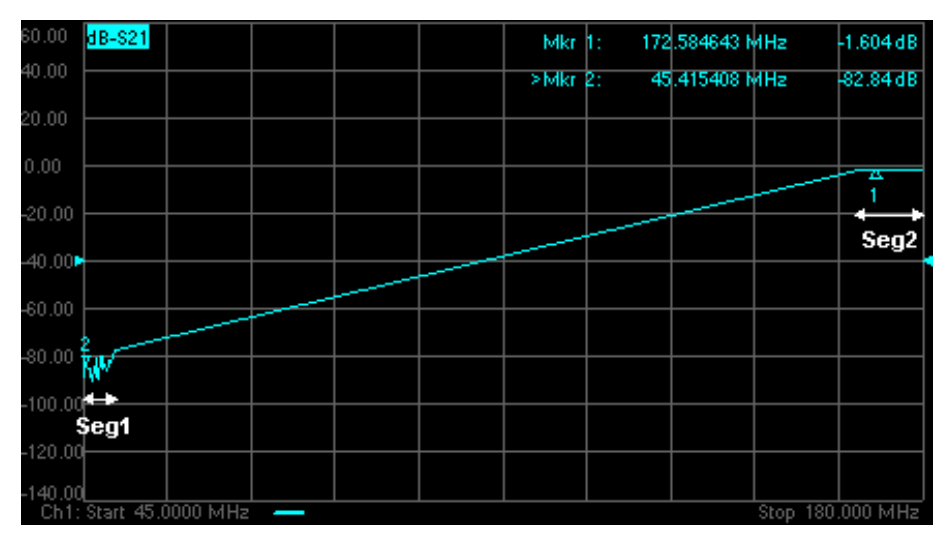

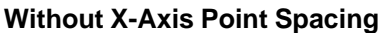

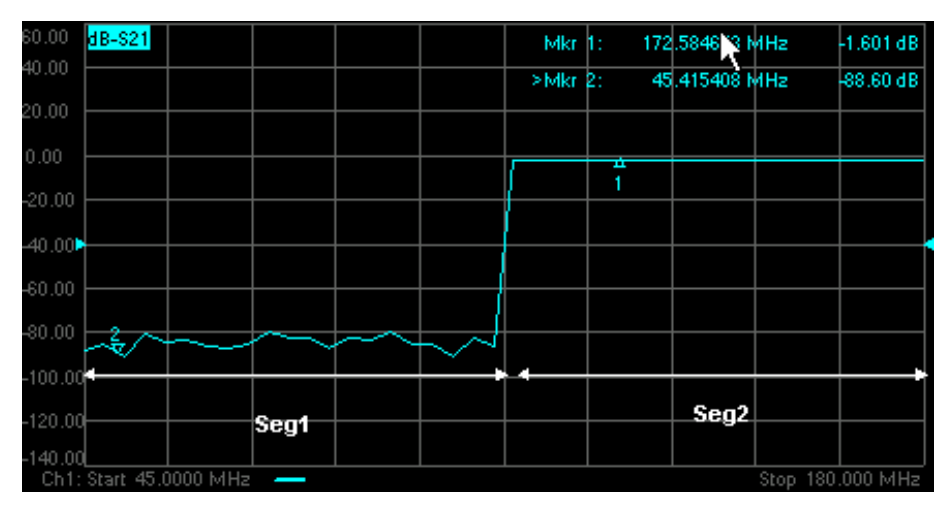

**With X-Axis Point Spacing**

## **Arbitrary Segment Sweep**

This feature allows arbitrary frequencies to be entered into the segment sweep table. With this capability, segments can have:

- overlapping frequencies.
- the stop frequency less than the start frequency (reverse sweep).

#### **How to enable Arbitrary Segment Sweep**

- 1. On the Sweep Type dialog box, click **Segment Sweep**
- 2. Check **Allow Arbitrary Segment Sweep**

Programming Commands

Learn more about using the front panel interface

#### **Notes:**

- Unusual results may occur when using arbitrary sweep segments with markers, display settings, limit lines, formatting, and some calibration features.
- When Allow Arbitrary Segment is checked, X-axis point spacing is automatically turned ON.

# **Sweep Time**

The PNA automatically maintains the fastest sweep time possible with the selected measurement settings. However, you can increase the sweep time.

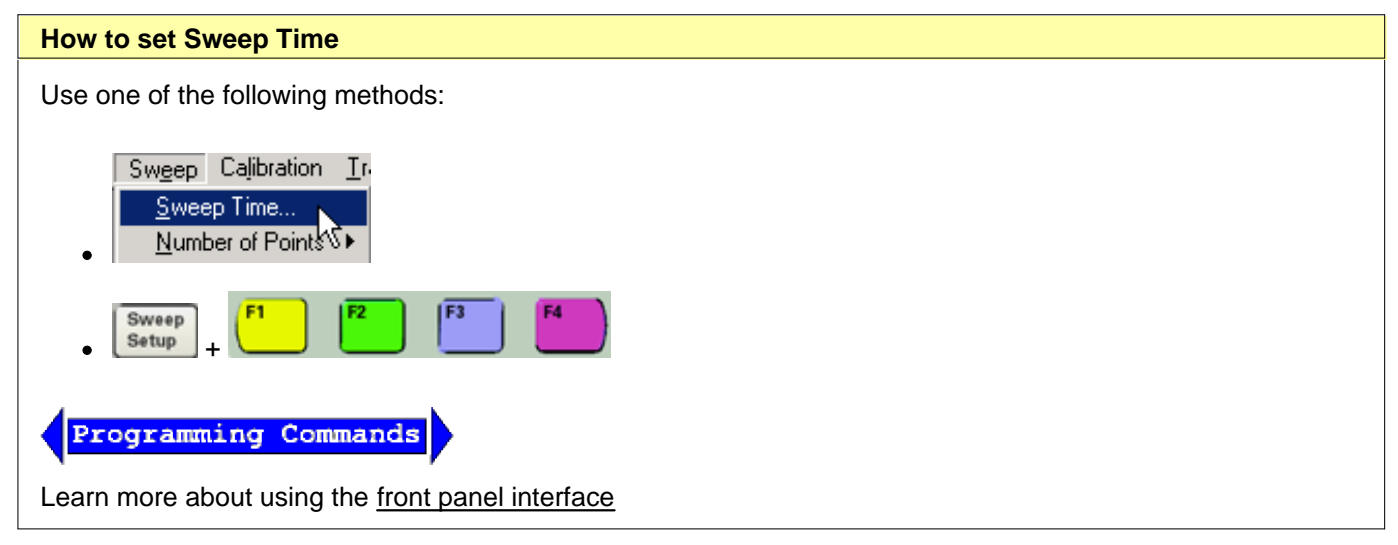

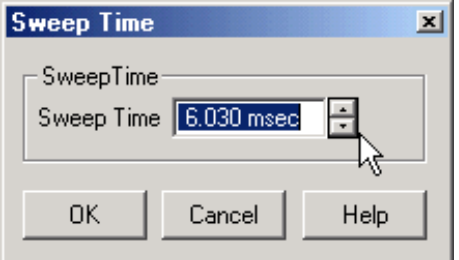

**Sweep Time** dialog box help

Specifies the time the PNA takes to acquire data for a sweep. The maximum sweep time of the PNA is 86400 seconds or 1 day. Learn about other settings that affect sweep speed.

**Note:** If sweep time accuracy is critical, use ONLY the up and down arrows next to the sweep time entry box to select a value that has been calculated by the PNA. Do NOT type a sweep time value as it will probably be rounded up to the closest calculated value. This rounded value will not be updated in the dialog box.

- The actual sweep time includes this acquisition time plus some "overhead" time.
- The PNA automatically maintains the fastest sweep time possible with the selected measurement settings. However, you can increase the sweep time using this setting.
- Enter **0** seconds to return the analyzer to the fastest possible sweep time.
- The Sweep Time setting is applied to the active channel.
- The sweep time is per sweep. A full 2-port cal requires two sweeps, both using the specified sweep time. Learn more.
- Stepped sweep is automatically selected if sweep time is at, or above, 8msec.
- A **Sweep Indicator a** appears on the data trace when the Sweep Time is 0.3 seconds or greater, or if trigger is set to Point Sweep Mode. The indicator is located on the last data point that was measured by the receiver. If the indicator is stopped (point sweep mode) the source has already stepped to the next data point.

#### **Sweep Setup**

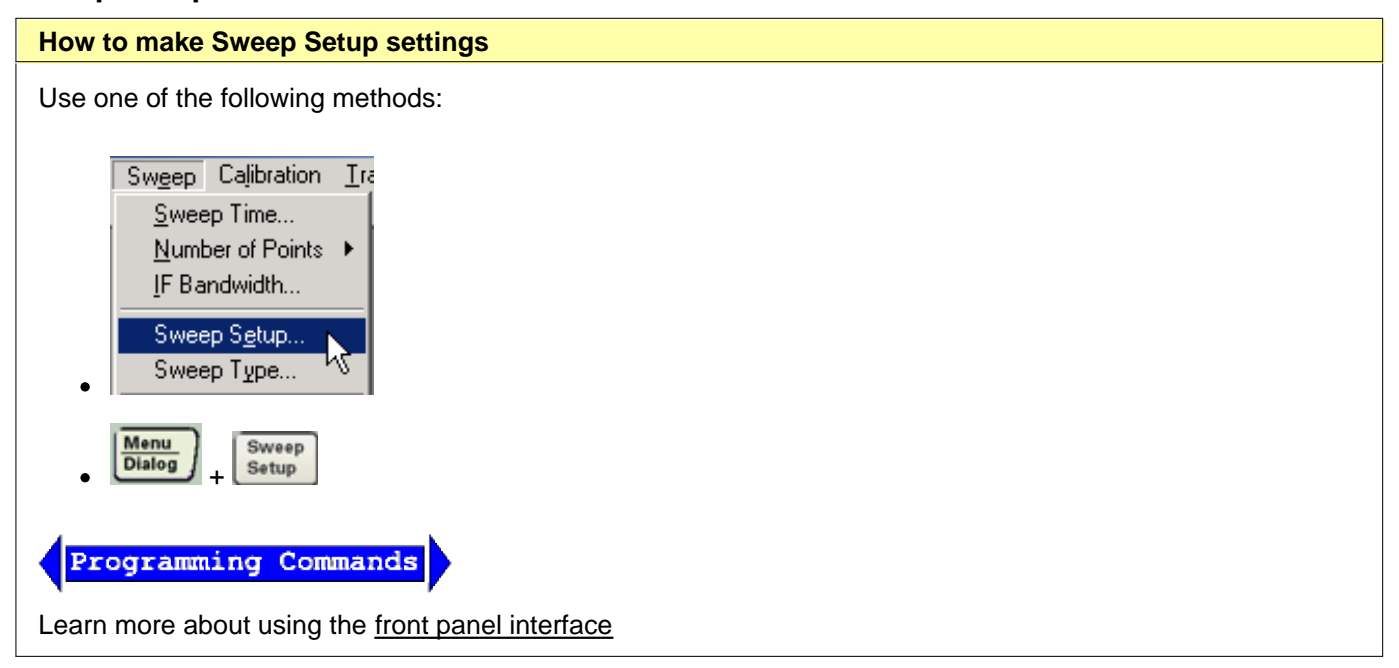

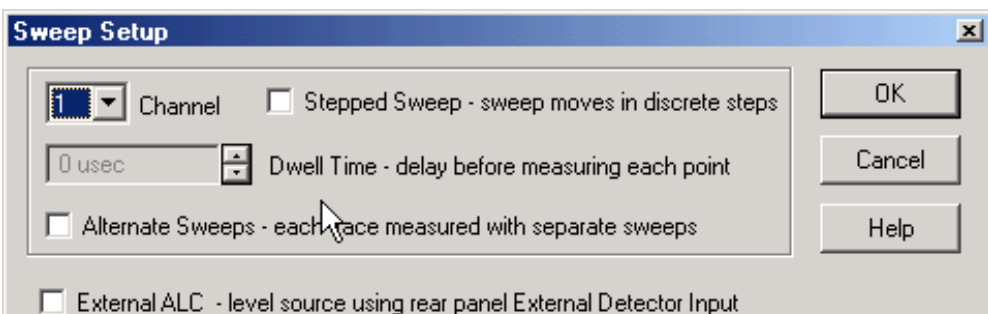

#### **Sweep Setup** dialog box help

**Channel** Specifies the channel that the settings apply to.

**Stepped Sweep** When checked (Stepped Sweep) the PNA source is tuned, then waits the specified Dwell time, then takes response data, then tunes the source to the next frequency point. This is slower than Analog Sweep, but is more accurate when testing electrically-long devices.

When cleared (Analog Sweep) the PNA takes response data AS the source is sweeping. The sweep time is faster than Stepped, but could cause measurement errors when testing electrically-long devices.

When the dialog checkbox is cleared, the PNA could be in either Analog or Step mode depending on the sweep time or IF bandwidth.

Stepped sweep is automatically selected when any of the following occur:

- IF Bandwidth is at, or below, 100Hz
- Sweep time is at, or above, 8msec.
- Source Power Correction is ON.

**Dwell Time** Specifies the time the source stays at each measurement point before the analyzer takes the data. Only applies to stepped sweep. The maximum dwell time is 100 seconds. See also Electrically Long Devices.

**Alternate Sweeps** When checked, the PNA measures only one receiver per sweep. When cleared, the PNA measures both the A and B receivers (if used) each sweep. See also Crosstalk.

**External ALC** Available ONLY on 3 GHz, 6 GHz, and 9 GHz PNA models (now discontinued).

When checked, the analyzer is enabled to receive an external signal that you provide for leveling the source output. The external ALC signal input connector is the External Detector Input on the rear panel.

Last modified:

9/12/06 Added link to programming commands

# **Trigger**

A trigger is a signal that causes the PNA to make a measurement sweep. The PNA offers great flexibility in configuring the trigger function.

View the interactive Trigger Model animation to see how triggering works in the PNA.

- **How to Set Trigger**
- **Source**
- **Scope**
- **Channel Settings**
- **Restart**
- **External Triggering**

#### **See other 'Setup Measurements' topics**

#### **How to Set Trigger**

Use one of the following methods:

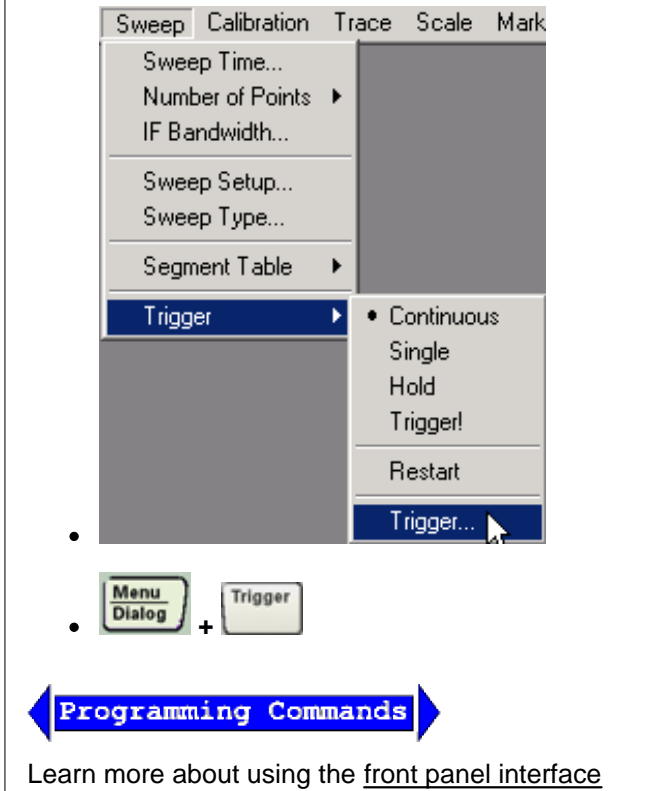

**Note**: The settings Continuous, Single, Hold apply only to the active channel. These settings are available from the Sweep Trigger menu (shown above) and Active Entry keys.

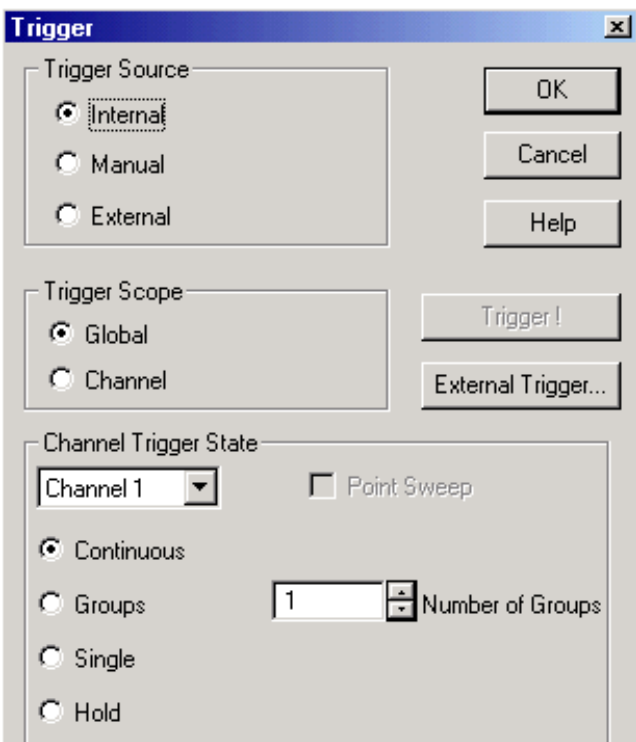

#### **Trigger** dialog box help

View the interactive Trigger Model animation to see how triggering works in the PNA.

#### **Trigger Source**

These settings determine **where** the trigger signals originate for all existing channels. A valid trigger signal can be generated only when the PNA is not sweeping.

**Internal** Continuous trigger signals are sent by the PNA as soon as the previous measurement is complete.

**Manual** One trigger signal is sent when invoked by the Trigger button, the active toolbar, or a programming command.

**External** Trigger signals are sent through the Aux I/O connector (pin19) on the rear panel. The trigger is level sensitive and can be either active TTL high or active TTL low.

Learn more about Trigger source and Calibration.

#### **Trigger Scope**

These settings determine **what** is triggered.

**Global** All channels not in Hold receive the trigger signal [Default setting]

**Channel** Only the next channel that is not in Hold receives the trigger signal. This is not obvious or useful unless Trigger Source is set to Manual. This setting enables Point Sweep mode.

### **Channel Trigger State**

These settings determine **how many** trigger signals the channel will accept.

**Note**: When a trigger signal is received, ALL measurements in the channel are made; first the forward measurements (S11, S21) are made simultaneously - then reverse measurements (S12, S22). There are two exceptions to this:

- 1. When Alternate sweep is selected.
- 2. When Point Sweep is selected.

**Continuous** The channel accepts an infinite number of trigger signals.

**Groups** The channel accepts only the number of trigger signals that is specified in the Number of Groups text box, then goes into Hold. Before selecting groups you must first increment the Number of Groups text box to greater than one.

**Number of Groups** Specify the number of triggers the channel accepts before going into Hold. If in Point Sweep, an entire sweep is considered one group.

First increment to desired number, then select 'Groups'.

**Single** The channel accepts ONE trigger signal, then goes into Hold.

**Hold** The channel accepts NO trigger signals.

**Point Sweep** When triggered, the channel measures the next data point in the sweep. Subsequent trigger signals go to the same channel until all of its measurements are complete. Then the next channel that is not in Hold is triggered. Available only when both Trigger Scope = CHANNEL and Trigger Source = MANUAL. See also the (point) Sweep Indicator.

**Trigger! -** Manually sends one trigger signal to the PNA.

**External Trigger - Invokes the External Trigger dialog box.** 

**Restart** - Channels in Hold are set to single trigger (the channel accepts a single trigger signal). All other settings are unaffected, including decrementing trigger counts.

View the interactive Trigger Model animation to see how triggering works in the PNA.

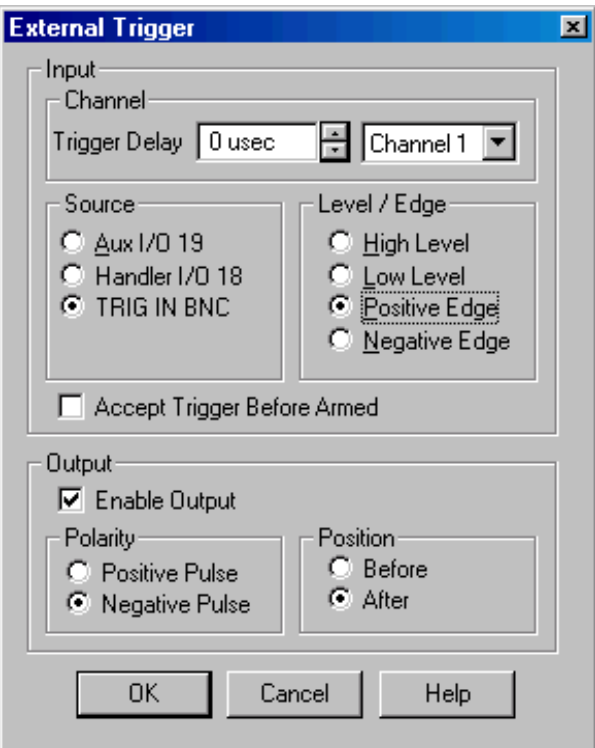

### **External Trigger** dialog box help

**Note:** Beginning with PNA Rev 6.0, Guided and Unguided Calibration CAN be performed in External Trigger mode. With this optional behavior, while Trigger Source is set to External, trigger signals must be sent for Calibration sweeps. This behavior does not apply to FCA calibrations.

To revert to pre-6.0 behavior, (the PNA calibrates using Internal trigger signals while Trigger Source is set to External), send these SCPI or COM commands. You can send SCPI commands using the GPIB console.

The following dialog box appears on the PNA screen while the PNA is waiting for an External trigger signal.

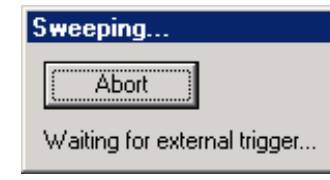

Click **Abort** to cancel the wait for a trigger signal.

Although changes to settings in this dialog box affect the measurement immediately, you can click **Cancel** to revert to the previous settings.

#### **Input**

**Trigger Delay** After an external trigger is applied, the start of the sweep is held off for this specified amount of time plus any inherent latency.

**Channel** (Available only when Channel trigger is selected.) Select a channel to assume the specified trigger delay value. Each channel can have a different delay value.
**Source** The PNA accepts trigger input signals through one of the following input connectors:

- Aux I/O pin 19
- Handler I/O pin 18
- I/O 1 (TRIG IN) BNC

### **Level / Edge**

**High Level** The PNA is triggered when it is armed (ready for trigger) and the TTL signal at the select input is HIGH.

**Low Level** The PNA is triggered when it is armed (ready for trigger) and the TTL signal at the select input is LOW.

**Positive Edge** After the PNA arms, it will trigger on the next positive edge. If Accept Trigger Before Armed is set, PNA will trigger as soon as it arms if a positive edge was received since the last data was taken.

**Negative Edge** After the PNA arms, it will trigger on the next negative edge. If Accept Trigger Before Armed is set, PNA will trigger as soon as it arms if a negative edge was received since the last data was taken.

**Note:** Edge triggering is NOT available on the following PNA models: E835xA, E880xA, N338xA, E8362A, E8363A, E8364A.

**Accept Trigger Before Armed** When checked, as the PNA becomes armed (ready to be triggered), the PNA will immediately trigger if any triggers were received since the last taking of data. The PNA remembers only one trigger signal. All others are ignored.

When this checkbox is cleared, any trigger signal received before PNA is armed is ignored.

This feature is only available when positive or negative EDGE triggering is selected.

#### **Output**

**Enable Output** When checked, the PNA is enabled to send trigger signals out the rear-panel I/O (TRIG OUT) BNC connector.

**Polarity** The trigger pulse output from the PNA is either in the Positive or Negative direction.

**Position** The trigger pulse output is sent either BEFORE or AFTER a receiver measurement.

Configure external triggering remotely using CONTrol:SIGNal (SCPI) or ExternalTriggerConnectionBehavior (COM).

Last modified:

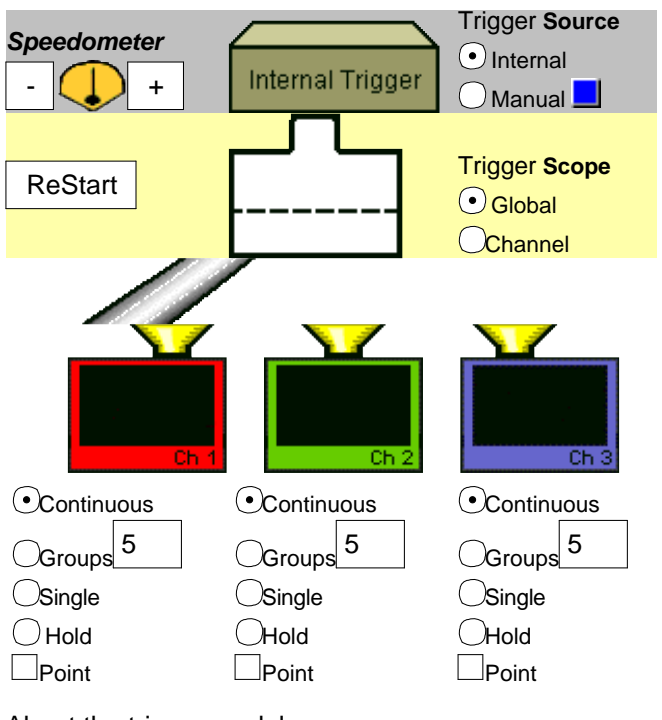

About the trigger model

Read Text description of triggering behaviors.

# **Data Format and Scale**

A data format is the way the analyzer presents measurement data graphically. Pick a data format appropriate to the information you want to learn about the test device.

- **Rectangular (Cartesian) Display Formats**
- **Polar**
- **Smith Chart**
- **How to Change Format**
- **BCale, Reference Level and Position**
- **Magnitude Offset**

#### **See other 'Setup Measurements' topics**

# **Rectangular Display Formats**

Seven of the nine available data formats use a rectangular display to present measurement data. This display is also known as Cartesian, X/Y, or rectilinear. The rectangular display is especially useful for clearly displaying frequency response information of your test device.

- Stimulus data (frequency, power, or time) appears on the X-axis, scaled linearly
- Measured data appears on the Y-Axis.

#### **Log Mag (Logarithmic Magnitude) Format**

- Displays Magnitude (no phase)
- Y-axis: dB
- Typical measurements:
	- Return Loss
	- o Insertion Loss or Gain

#### **Phase Format**

- Displays Phase (no magnitude)
- Y-axis: Phase (degrees)
- The trace 'wraps' every 180 degrees for easier scaling.
- Typical Measurements:

#### o Deviation from Linear Phase

#### **Unwrapped Phase**

• Same as Phase, but without 180 degree wrapping.

### **Group Delay Format**

- Displays signal transmission (propagation) time through a device
- Y-axis: Time (seconds)
- Typical Measurements:
	- o Group Delay

See also:

Comparing the PNA Delay Functions. Phase Measurement Accuracy

#### **Linear Magnitude Format**

- Displays positive values only
- Y-axis: Unitless (**U**) for ratioed measurements Watts (**W**) for unratioed measurements.
- Typical Measurements:
	- $\circ$  reflection and transmission coefficients (magnitude)
	- $\circ$  time domain transfer

#### **SWR Format**

- Displays reflection measurement data calculated from the formula  $(1+p)/(1-p)$  where  $p$  is reflection coefficient.
- Valid only for reflection measurements.
- Y axis: Unitless
- Typical Measurements:

SWR

#### **Real Format**

- Displays only the real (resistive) portion of the measured complex data.
- Can show both positive and negative values.
- Y axis: Unitless
- Typical Measurements:
- $\circ$  time domain
- $\circ$  auxiliary input voltage signal for service purposes

#### **Imaginary Format**

- Displays only the imaginary (reactive) portion of the measured data.
- Y axis: Unitless
- Typical Measurements:
	- $\circ$  impedance for designing matching network

# **Polar Format**

Polar format is used to view the magnitude and phase of the reflection coefficient (Γ) from your S<sub>11</sub> or S<sub>22</sub> measurement.

You can use Markers to display the following:

- Linear magnitude (in units) or log magnitude (in dB)
- Phase (in degrees)

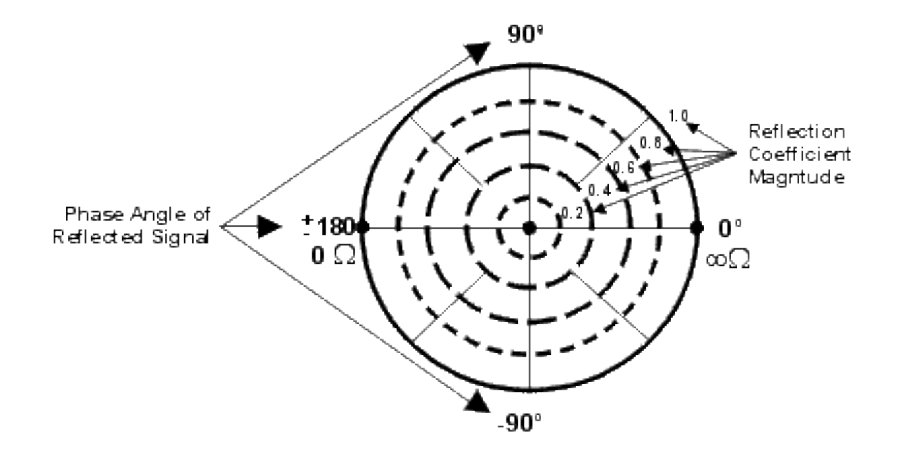

- $\bullet$  The dashed circles represent reflection coefficient. The outermost circle represents a reflection coefficient (Γ) of 1, or total reflected signal. The center of the circle represents a reflection coefficient (Γ) of 0, or no reflected signal.
- The radial lines show the phase angle of reflected signal. The right-most position corresponds to zero phase angle, (that is, the reflected signal is at the same phase as the incident signal). Phase differences of 90°, ±180°, and -90° correspond to the top, left-most, and bottom positions on the polar display, respectively.

# **Smith Chart Format**

The Smith chart is a tool that maps the complex reflection coefficient (Γ) to the test device's impedance.

In a Smith chart, the rectilinear impedance plane is reshaped to form a circular grid, from which the series resistance and reactance can be read  $(R + jX)$ .

You can use Markers to display the following:

- Resistance (in units of ohms)
- Reactance as an equivalent capacitance (in units of farads) or inductance (in units of henrys)

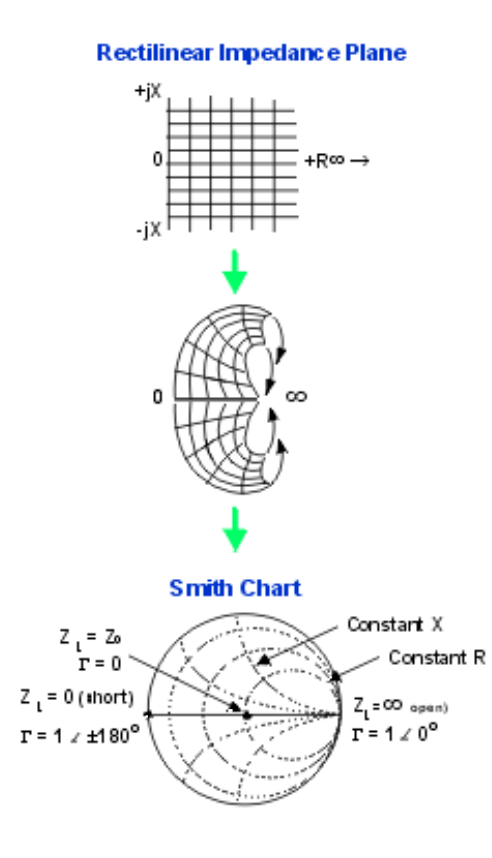

#### **Inverse Smith Chart** (also known as **Admittance)**

Same as Smith, except:

- The plot graticule is reversed right-to-left.
- Admittance (in units of siemens) instead of resistance.

#### **Interpreting the Smith Chart**

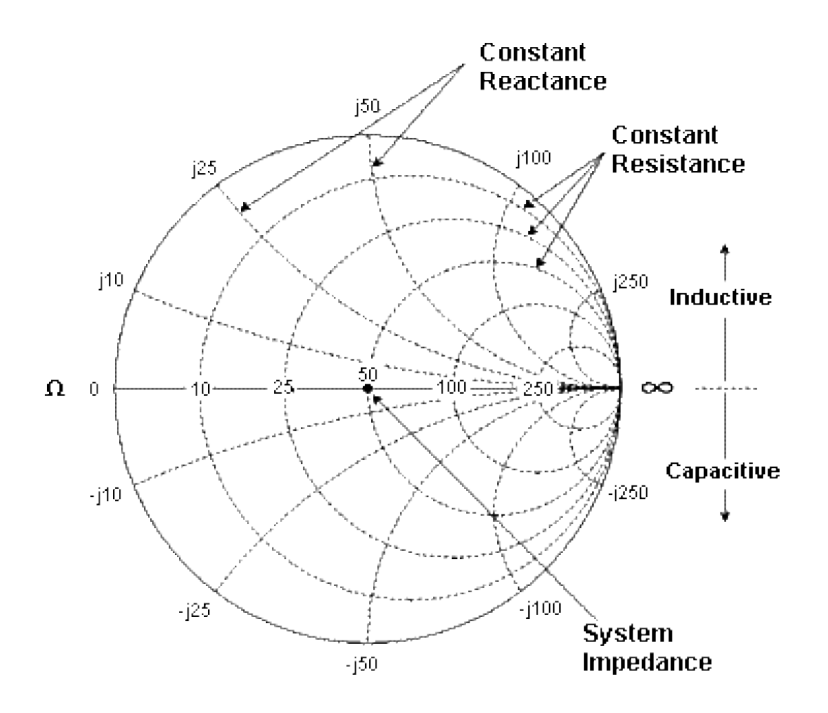

- Every point on the Smith Chart represents a complex impedance made up of a real resistance (r) and an imaginary reactance (r+-jX)
- The horizontal axis (the solid line) is the real portion of the impedance the resistance. The center of the horizontal axis always represents the system impedance. To the far right, the value is infinite ohms (open). To the far left, the value is zero ohms (short)
- The dashed circles that intersect the horizontal axis represent constant resistance.
- The dashed arcs that are tangent to the horizontal axis represent constant reactance.  $\bullet$
- The upper half of the Smith chart is the area where the reactive component is positive and therefore inductive.
- The lower half is the area where the reactive component is negative and therefore capacitive.

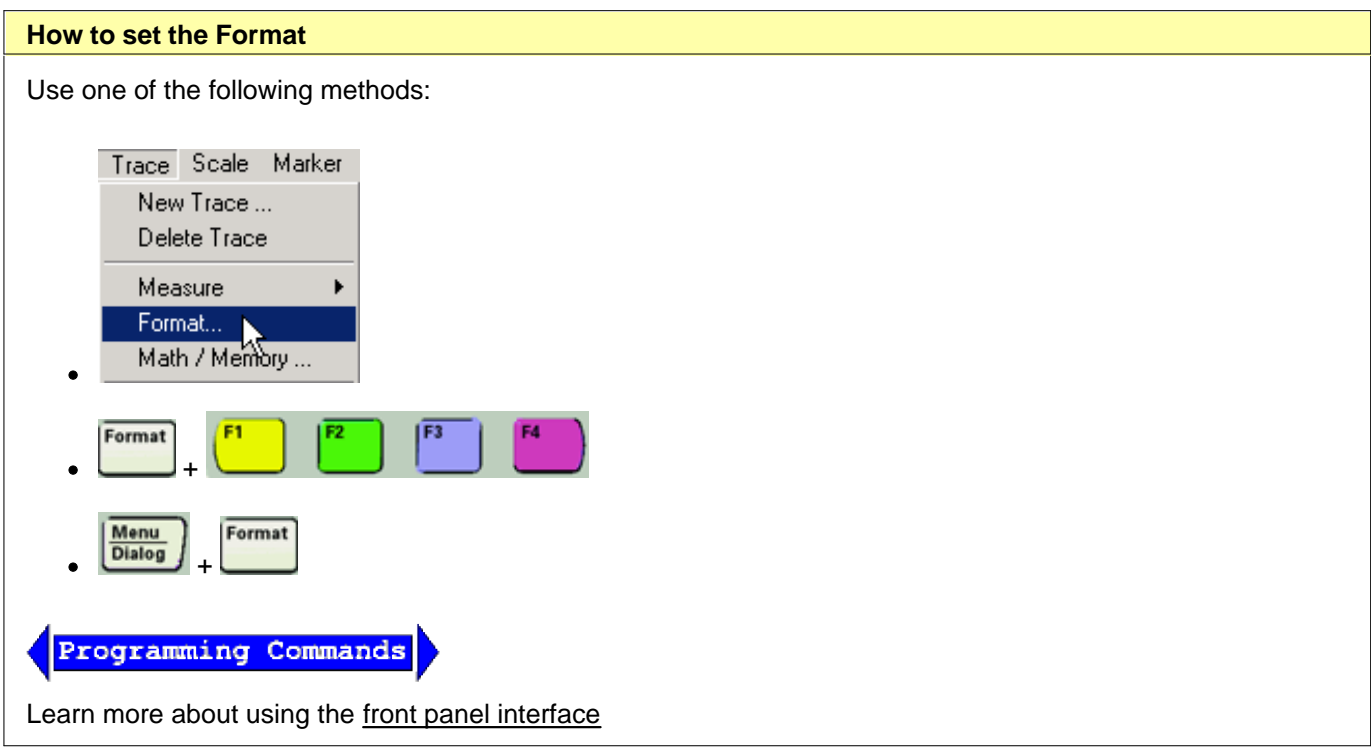

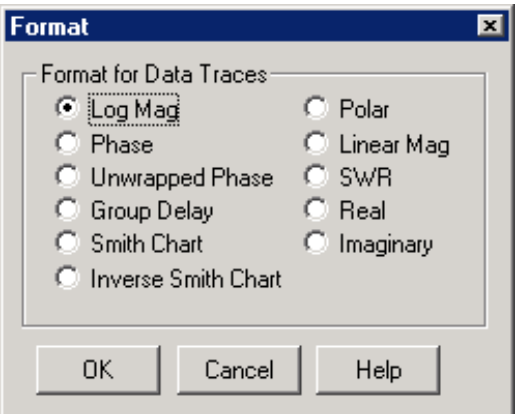

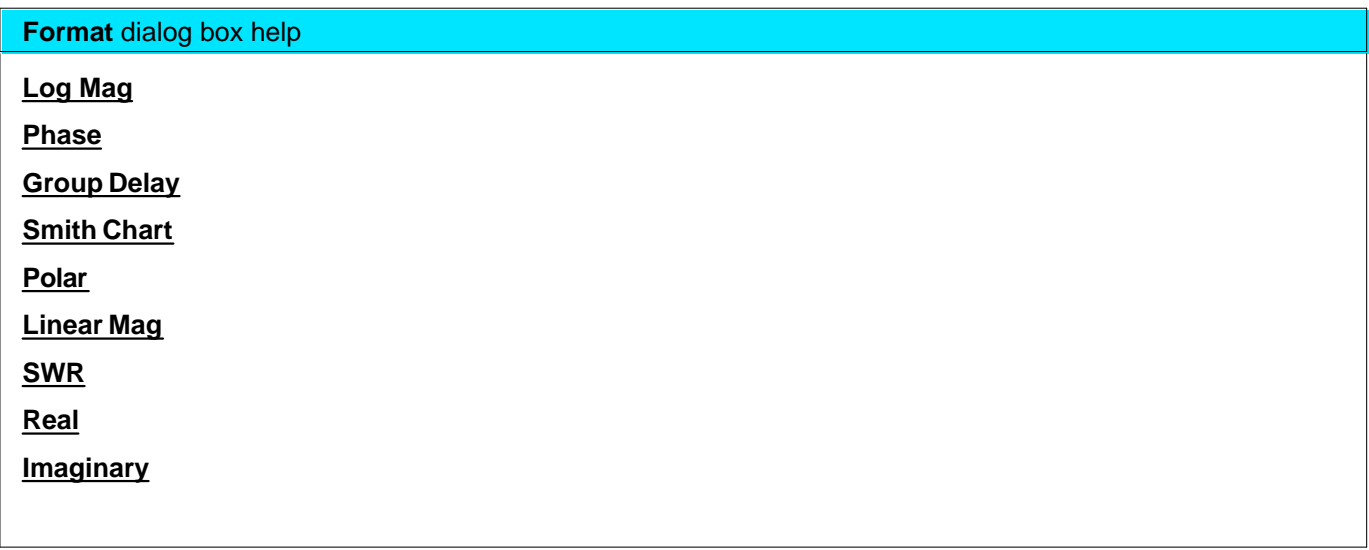

# **Scale, Reference Level and Position**

The Scale, Reference Level and Reference Position settings (along with format) determine how the data trace appears on the PNA screen.

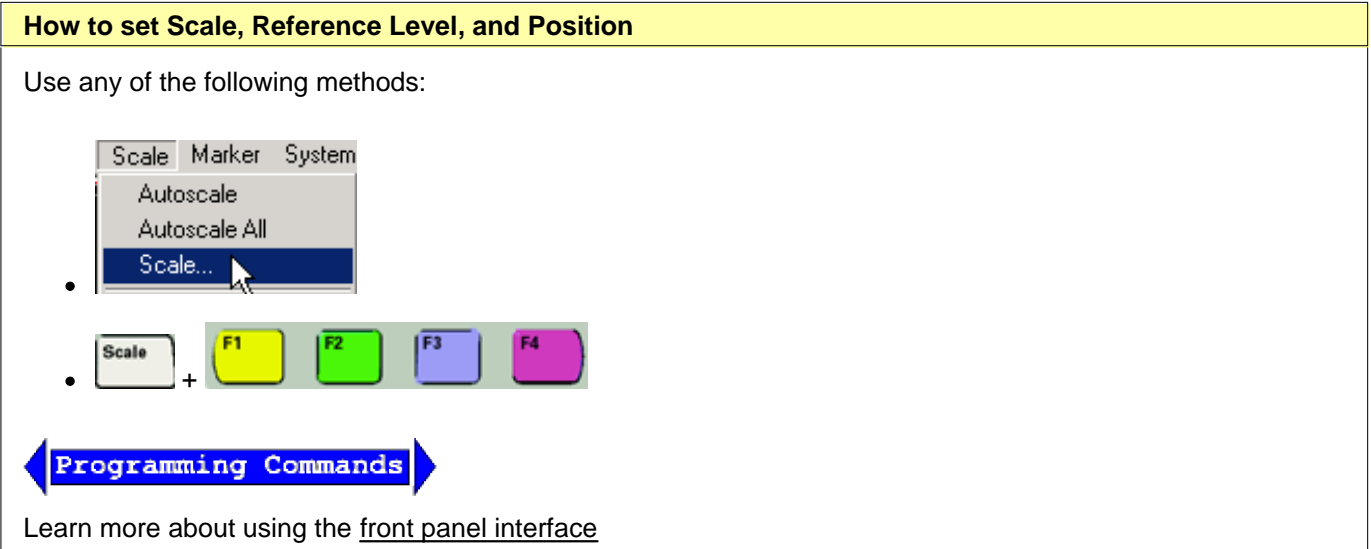

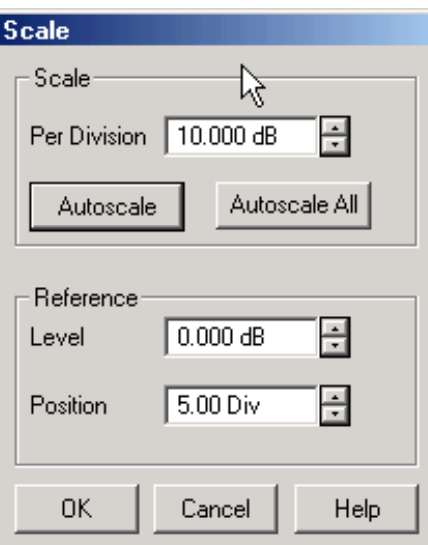

#### **Scale** dialog box help

#### **Scale**

**Per Division** Sets the value of the vertical divisions of a rectangular display format. In Polar and Smith Chart formats, scale sets the value of the outer circumference. Range: 0.001dB/div to 500 dB/div

**Autoscale** - Automatically sets value of the vertical divisions and reference value to fit the ACTIVE data trace within the grid area of the screen. The stimulus values and reference position are not affected.

The analyzer determines the smallest possible scale factor that will allow all the displayed data to fit onto 80 percent of the vertical grid.

The reference value is chosen to center the trace on the screen.

**Autoscale All** Automatically scales ALL data traces in the ACTIVE WINDOW to fit vertically within the grid area of the screen.

#### **Reference**

Level In rectangular formats, sets the value of the reference line, denoted by **0.00 b** on the PNA screen. Range: -500 dB to 500 dB.

In Polar and Smith chart formats, reference level is not applicable.

**Position** In rectangular formats, sets the position of the reference line. Zero is the bottom line of the screen and ten is the top line. Default position is five (middle).

In Polar and Smith chart formats, reference position is not applicable.

#### **Magnitude Offset**

Magnitude Offset allows you to offset the magnitude (not phase) data by a fixed and / or sloped value in dB. If the display format is Linear Magnitude or Real (unitless), the conversion from dB is performed and the correct amount of offset is implemented.

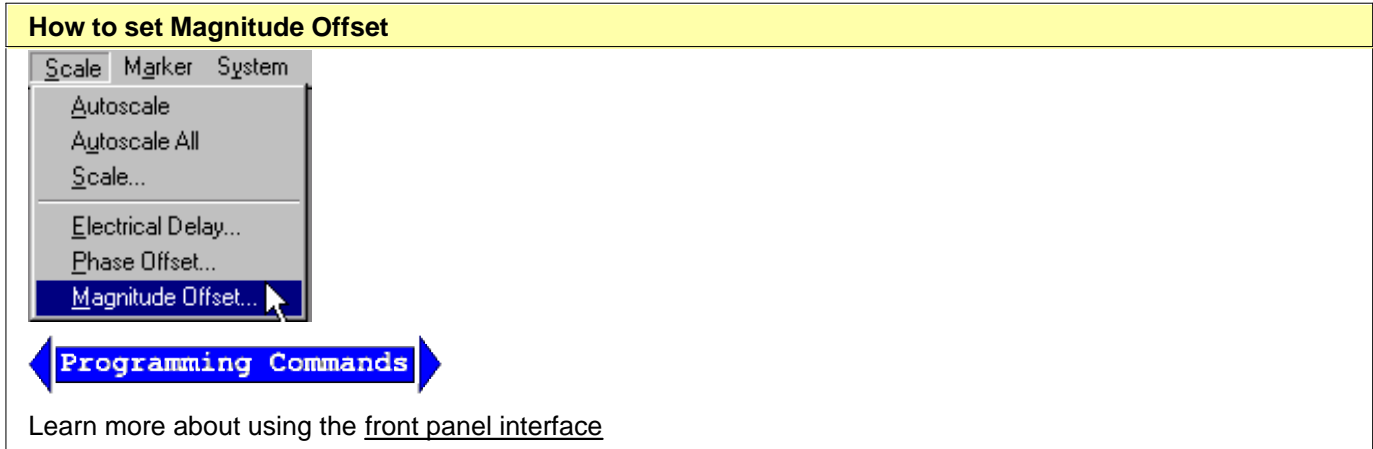

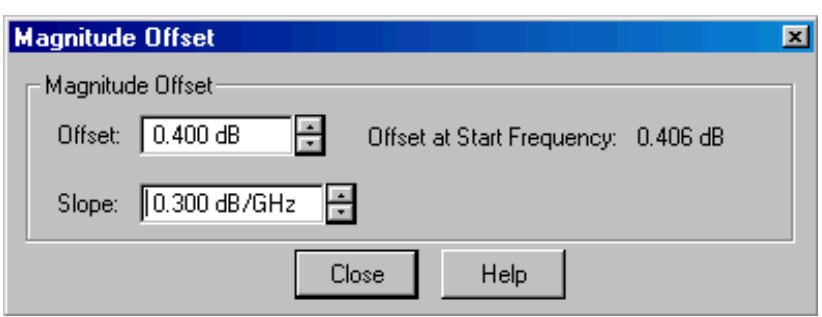

**Magnitude Offset** dialog box help

The Magnitude offset setting affects only the active trace.

**Offset** Offsets the entire data trace by the specified value.

**Slope** Offsets the data trace by a value that changes with frequency. The offset slope begins at 0 Hz.

For your convenience, the offset value at the start frequency is calculated and displayed.

See where this operation is performed in the data processing chain.

Last modified:

- **Pre-configured setups for NEW measurements**
- **Pre-configured arrangements for EXISTING measurements**

Before reading this topic, it is important to understand Traces, Channels, and Windows in the PNA.

#### **See other 'Setup Measurements' topics**

# **Pre-configured Setups for NEW Measurements**

Each of the following setups **creates new traces**. Existing traces and their settings will be lost, unless you first save them.

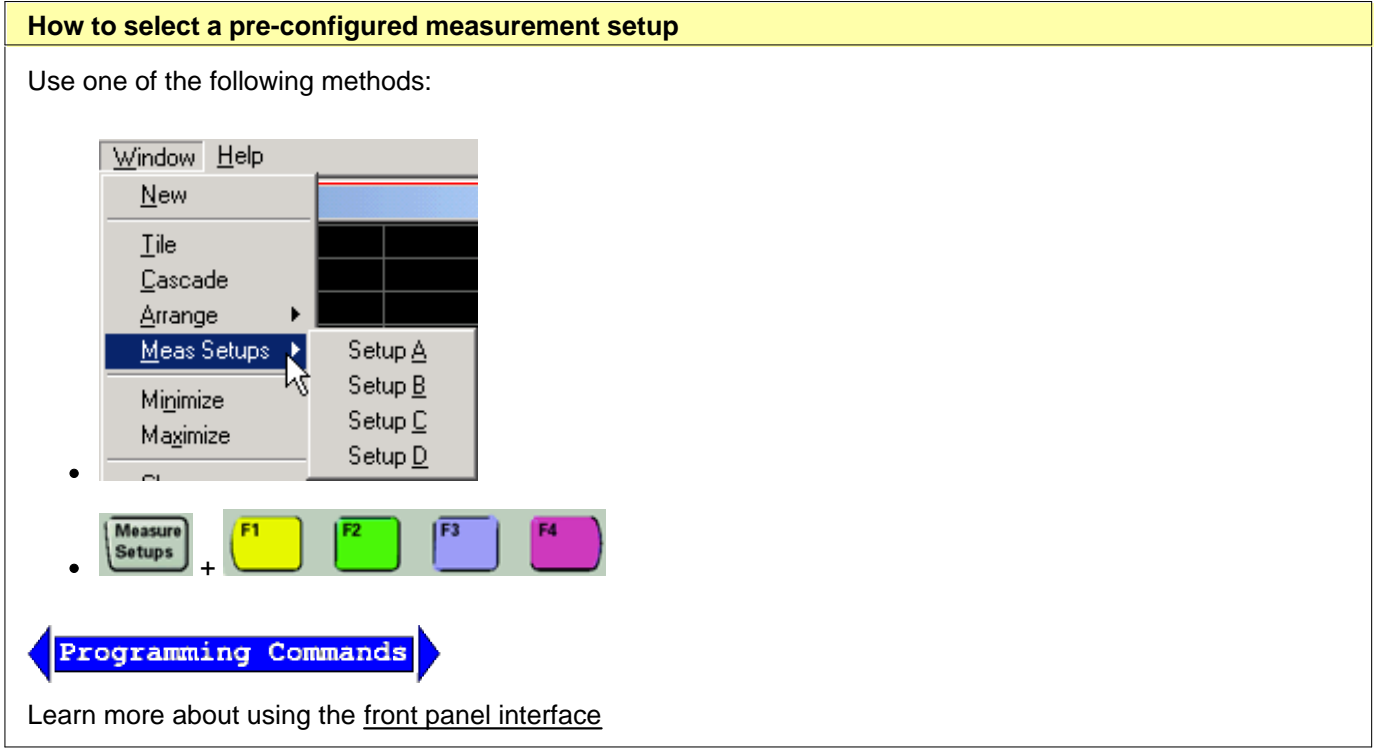

The following are the four pre-configured measurement setups:

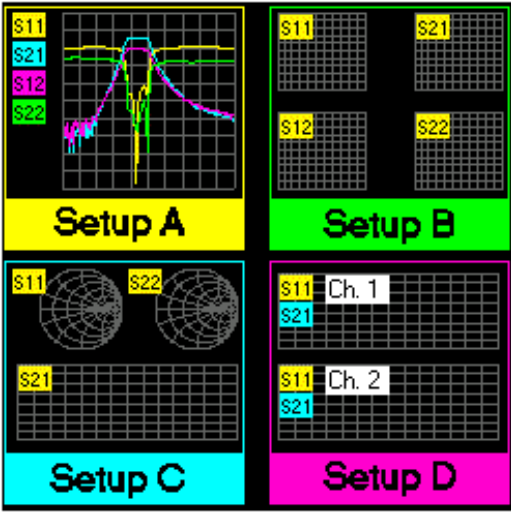

# **Arranging Existing Measurements**

The following arrangements place EXISTING measurements into pre-configured Window arrangements using a sort algorithm.

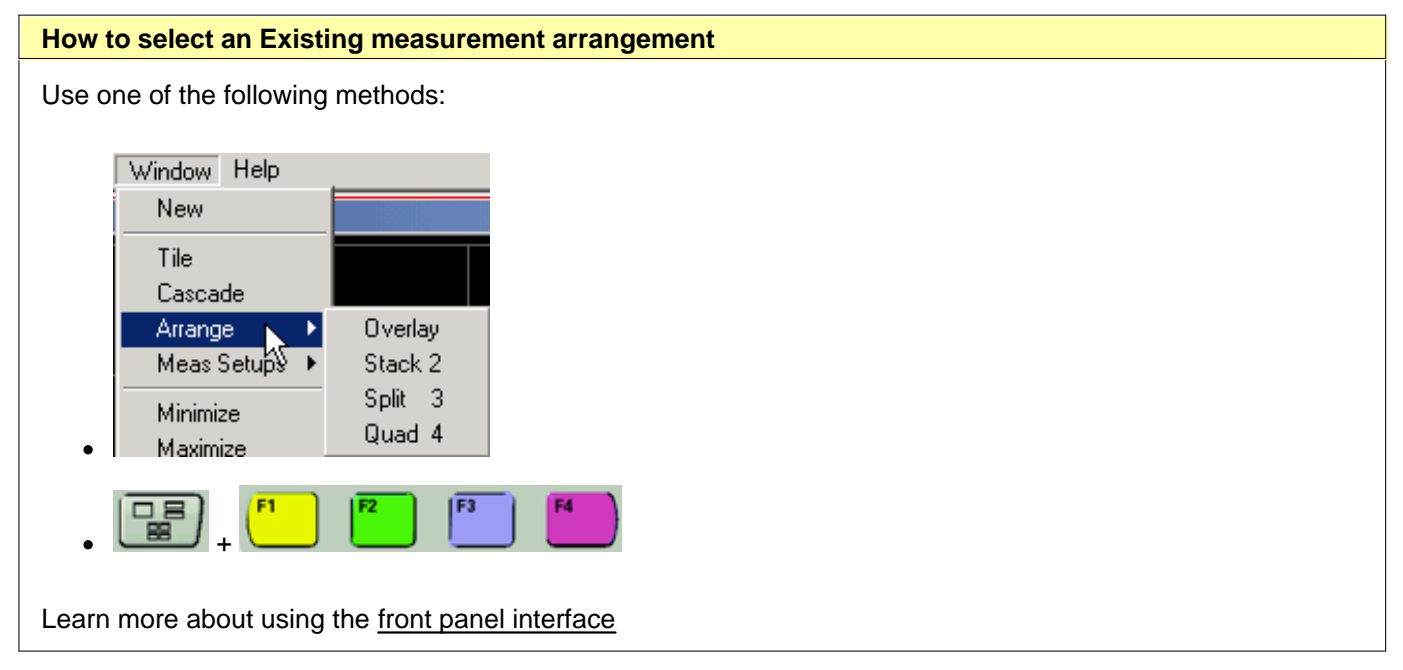

# **Overlay Arrangement**

This configuration places all existing traces in a single window, all overlaid on each other.

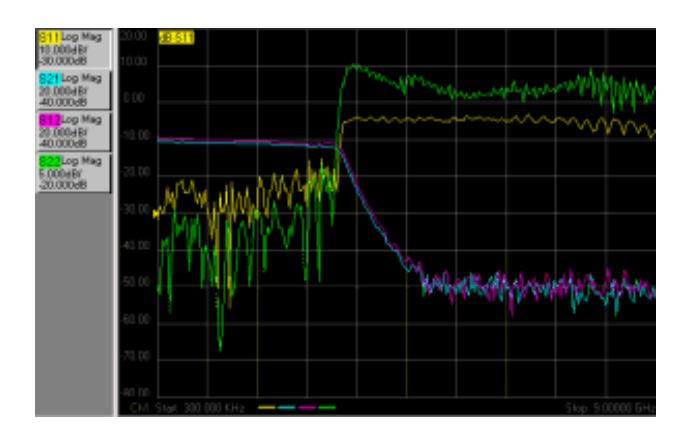

# **Stack 2 Arrangement**

This configuration places all existing traces in two "stacked" windows.

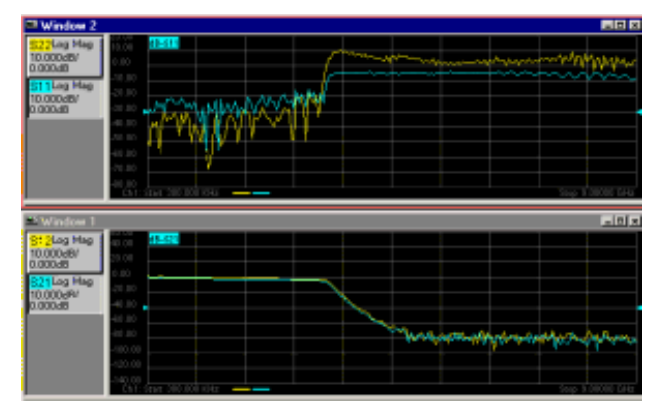

# **Split 3 Arrangement**

This configuration places all existing traces in three windows, two on top and one below.

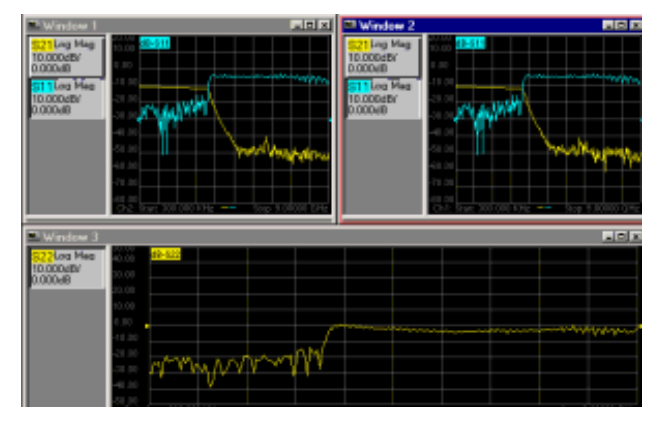

# **Quad 4 Arrangement**

This configuration places all existing traces in four windows, one window in each screen quadrant.

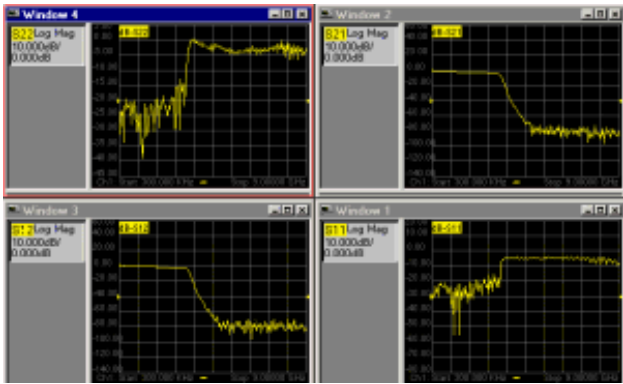

# **Sort Algorithm**

The sort algorithm for the Arrange Windows feature is designed to:

- Divide traces among windows based on their properties
- Group traces with common properties

The algorithm sorting is based on the following trace properties, in order of priority:

- 1. Format: circular (polar or Smith) versus rectilinear (log mag, lin mag, group delay, etc.)
- 2. Channel number
- 3. Transmission versus reflection

**Note:** The PNA traces per window limitation overrides this algorithm. An error occurs if the arrange selection cannot be completed with the current number of traces on the screen.

Last modified:

# **Customize the PNA Screen**

You can customize your PNA screen by showing or hiding the following display elements. All of these selections are made from the PNA **View** menu.

- **Status Bar**
- **Toolbars**
- **Tables**
- **Measurement Display**
- **<u>Data and Memory Trace</u>**
- **Title Bars**
- **Minimize Application**

Learn about using pre-configured measurements and windows arrangements

Learn about Traces, Channels, and Windows on the PNA

#### **See other 'Setup Measurements' topics**

### **Status Bar**

Status CH 1: S11 No Cor

When enabled, the status bar is displayed along the bottom of the PNA screen. The primary status bar shows the following:

- Channel Trigger State (Cont., Groups, Single, Hold)
- Active channel
- Measurement parameter for the active trace
- Trace Math
- Error correction for the active trace
- Averaging Factor for the active channel
- Smoothing Percentage
- Transform (On)
- Gating (On)
- IF Gating Enabled for Pulsed App: (G)
- Manual IF Filtering for Pulsed App: (F)
- Delay if invoked using Phase Offset, Electrical Delay, or Port Extensions.
- Loss if invoked using Magnitude Offset or Port Extensions.
- GPIB status: Local (LCL), Remote Talker Listener (RMT), or System Controller (CTL).
- Error Status: (LVL, LCK, etc)

#### **Note:** A second level status bar appears when using External Test Set Control or Interface control.

The status bar state (ON or OFF) will not change when the PNA is Preset.

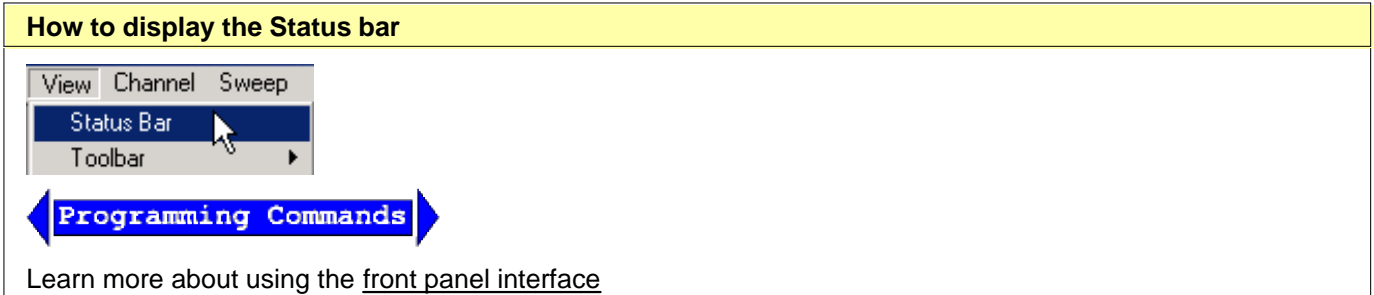

# **Toolbars**

You can display up to five different toolbars to allow you to easily set up and modify measurements.

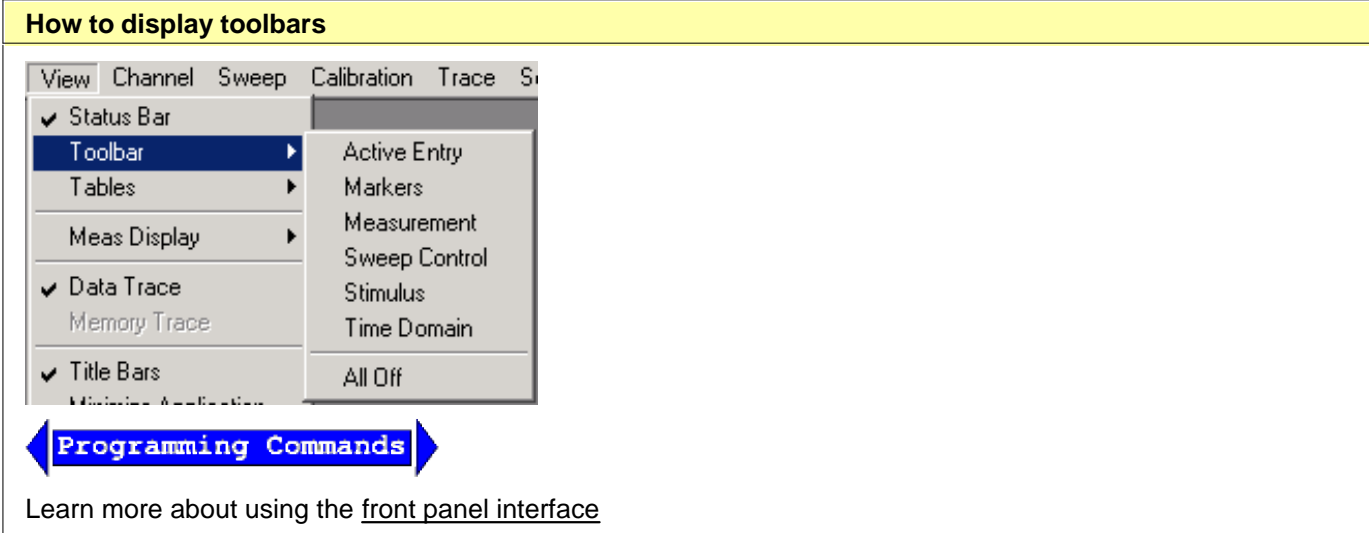

Learn about each toolbar:

- **Active Entry**
- **Markers**
- **Measurement**
- **Sweep Control**
- **Stimulus**
- **Time Domain**
- **Port Extension**
- **All Off**

**Note:** There is also a Cal Set toolbar available for Monitoring Error Terms.

#### **Active Entry Toolbar**

Measurement SM | S21 | S12 | S22 |

The active entry toolbar is displayed at the top of the screen, below the menu bar. It allows you to make selections from the active function using the mouse or by pressing the front panel key with the corresponding color.

Learn more about using the front panel interface

#### **Markers Toolbar**

Nata. 1 3 Dif Stin 4500150 Stir 2 Deta F | Max | Mix | Stat | Stop | Denter | Stop |

The markers toolbar allows you to set up and modify markers. It shows:

- Marker number
- Stimulation value
- Marker functions
	- $\circ$  Delta
	- Start/Stop
	- Center/Span

**Tip:** To use the Front Panel Knob to change marker position, first click the **Stimulus** field of the marker toolbar. Then turn the knob.

#### Learn more about Markers

#### **Measurement Toolbar**

 $\frac{1}{22}$  se  $\frac{1}{22}$  se  $\frac{1}{22}$  se  $\frac{1}{22}$ 

The measurement toolbar allows you to **create a new trace** for a desired S-parameter measurement in a current window or new window.

#### **Sweep Control Toolbar**

 $\begin{array}{c|c|c|c|c|c} \hline \textbf{a} & \textbf{b} & \textbf{b} \end{array}$ 

In left to right order, the buttons on this toolbar set the active channel to:

- **Hold** mode
- **Single** sweep, then Hold mode

### **Continuous** sweep

Learn more about Channel Trigger State.

#### **Stimulus Toolbar**

Start 300.000KHz = 5top 3.000000 6Hz TB Points DOT BL

The stimulus toolbar allows you to view, set up, and modify the sweep stimulus. It shows the:

- **Start** value
- **Stop** value
- Number of **points**

#### **Time Domain**

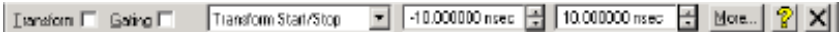

The Time Domain toolbar allows you to do the following:

- Turn Transform and Gating ON / OFF
- Change the Start / Stop times for both Transform and Gating
- **More..**.launches the Time Domain Transform dialog box
- **X** Closes the toolbar

The front panel Tab key steps through all of the settings on all of the toolbars on the display. If Tab does not work, press one of the Active Toolbar (color) keys.

#### **Port Extension**

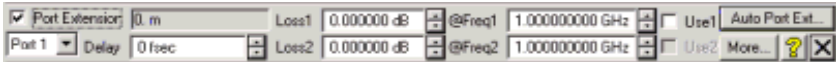

The Port Extension toolbar allows you to set Port Extensions while viewing the measurement trace. Learn more about Port Extensions.

#### **All Off**

This allows you to **hide all toolbars** with a single selection.

### **Tables**

Tables are displayed at the bottom of the selected window. Only one table may be displayed at a time for a window.

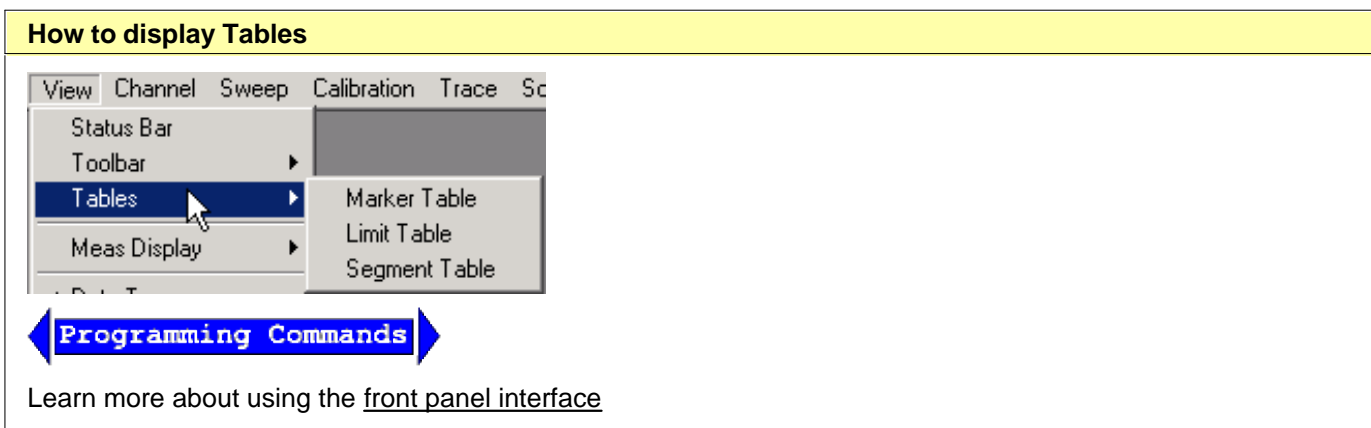

You can display tables for the following:

- **Marker Table**
- **Limit Line Table**
- **Begment Table**

### **Marker Table**

You can display a table of marker settings. These settings include the:

- Marker number
- Marker reference (for delta measurements)
- Frequency
- Time and Distance (for Time Domain measurements)
- Response

Learn more about Markers

#### **Limit Line Table**

You can display, set up, and modify a table of limit test settings. These include:

- Type (MIN, MAX, or OFF)
- Beginning and ending stimulus values
- Beginning and ending response values

Learn more about Limit Lines

#### **Segment Sweep Table**

You can display, set up, and modify a table of segment sweep settings. These include:

• State (On/Off)

- Start and Stop frequencies
- Number of Points
- IF Bandwidth (if independent levels)
- Power Level (if independent levels)
- Sweep Time (if independent levels)

Learn more about **Segment sweep** 

# **Measurement Display**

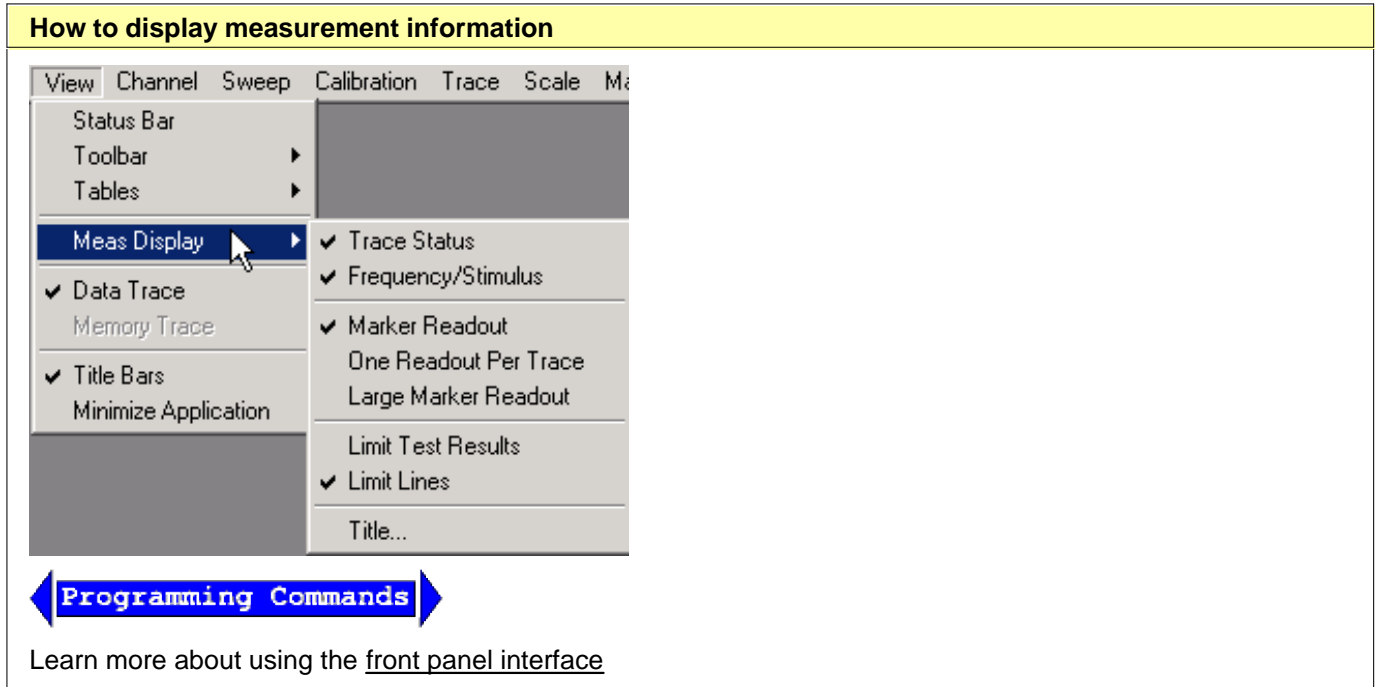

- **Trace Status**
- **Frequency Stimulus**
- **Marker Readout**
- **Limit Test Results**
- **Limit Lines**
- **Title**

**Trace Status**

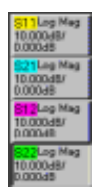

Trace status is displayed to the left of each window on the screen. It shows the:

- Measurement parameter
- Format
- Scaling factor
- Reference level

Click a trace status button to make that measurement active.

#### **How to display Trace Status buttons**

#### **Frequency/Stimulus**

#### - Stop 3.00000 GHz Ch1: Start 300.000 kHz a a

Frequency/stimulus information is displayed at the bottom of each window on the screen. It shows:

- Channel number
- Start value
- Stop value

**How to display Frequency/Stimulus information**

#### **Marker Readout**

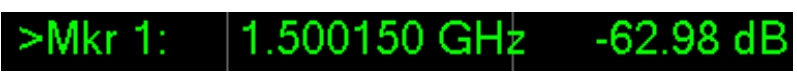

- Checked Shows the following marker information in the top right corner of each window.
	- Marker number
	- Stimulus value
	- Response value in marker's selected format
- Cleared Shows **no** marker readout.

#### **One Readout Per Trace**

- Checked Shows the readout of only the **active marker** for each trace.
- Cleared Shows up to 5 marker readouts per trace, up to 20 total readouts.

#### **Large Marker Readout**

- Checked Shows the marker readout in **large font size for easy reading**.
- Cleared Shows the marker readout in **normal font size**.

#### Learn more about Markers

#### **How to change Marker readout settings**

#### **Limit Line Test Results**

Limit line test results, **Pass** or **Fail,** are displayed on the right side of the designated window.

#### **Limit Lines**

Limit lines are displayed for the active trace in the designated window. Their position depends on:

- Limit levels
- Format
- Scaling
- Reference level

#### Learn more about Limit Lines

#### **How to display Limit Lines and Results**

#### **Title**

You can create and display a title for each measurement window using the keyboard. You can also use the following Title Entry dialog box.

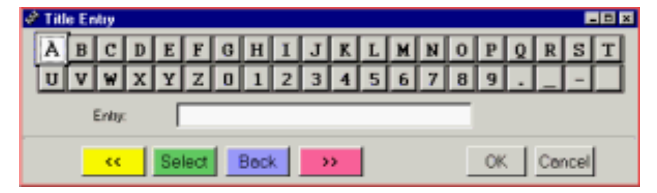

The title is displayed in the upper-left corner of the selected window.

To clear a title, delete the title from the dialog box entry area and click OK.

#### **How to display a Title**

# **Data Trace and Memory Trace**

You can view or hide the active data or memory trace.

- Make a trace active by clicking the trace status button
- To view a memory trace you must first store a trace in memory. Click **Trace**, then **Math / Memory**, then **Data => Memory.**

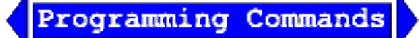

Learn more about **Math operations** 

### **Title Bars**

#### **IN PNA Series Network Analyzer HB**

The Title bar shows the window number and Minimize / Maximize icons.

Checked - Title bars for all PNA windows are shown.

Cleared - Title bars for all PNA windows are hidden. This allows more room to display measurement results.

# **How to change the Title Bar setting**

### **Minimize Application**

On the PNA Menu, Click View / Minimize Application to minimize the PNA application to the Windows taskbar. To restore the PNA application:

- Click the PNA application on the Windows taskbar
- Or press  $\boxed{\widehat{69}}$  on the front panel.

Programming Commands

Last modified:

# **Copy Channels**

You can copy the channel settings from an existing channel to a new or another existing channel.

- **Why Copy Channels**
- **How to Copy Channels**
- **List of Channel Settings**

#### **Other Setup Measurements Topics**

# **Why Copy Channels**

Copy channel settings if you need to create several channels that have slightly different settings.

For example, you have an amplifier that you want to characterize over a frequency span with several different input power levels.

Follow these steps:

- 1. Create one measurement with your optimized channel settings.
- 2. Copy that channel to new channels.
- 3. Change the power level on the new channels.

The alternative to using Copy Channels is to create new default measurements on new channels. Then change every channel setting to your new requirement. This is very time consuming and thus shows the benefit of the Copy Channels feature.

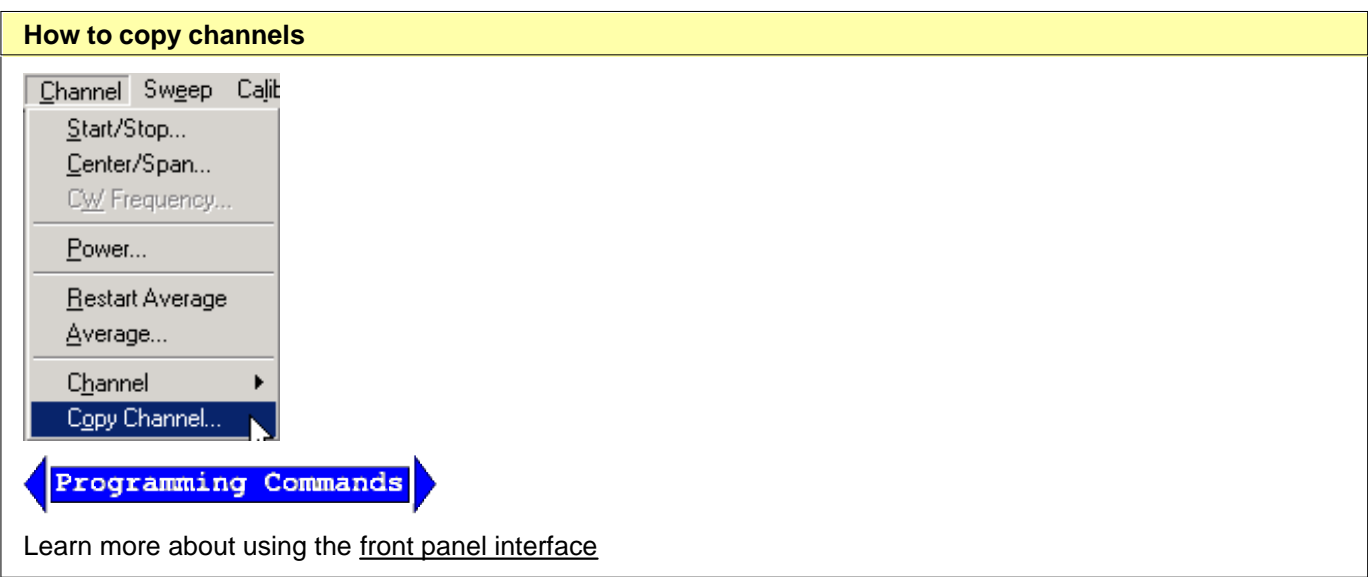

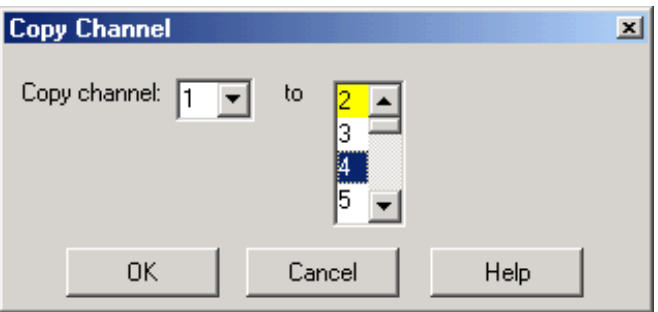

#### **Copy Channel** dialog box help

Copies an existing channel's settings to another channel.

**Copy channel:** Select a channel to copy.

**to:** Scroll to select a channel to copy settings to. Channel numbers that are currently being used are highlighted. They can be selected and overwritten.

#### **Notes:**

- You can copy channel settings to ONLY one new or existing channel. Repeat this operation to copy to more than one channel.
- The new channel is ALWAYS copied to the Active window. If you want the new channel in its own window, first create a new measurement in a new window. Then make sure it is the Active window before you copy the channel into it.
- The measurement in the new channel becomes the active measurement.
- Only the channel settings are copied. The measurement trace is NOT copied to the new channel.
	- If measurements already exist on a channel being copied to, the measurements on that channel will not change, but they will assume the new channel settings.
	- If a NEW channel is copied TO, an S11 measurement is created in order to view the channel settings.

For example:

- 1. **Existing** channel 1: S21 measurement
- 2. **Copy** channel 1 to NEW channel 2
- **Result**: channel 2: S11 measurement with channel 1 copied settings. Both measurements are in the 3. same window. The S11 measurement is the active measurement.

For more information see Traces, Channels, and Windows on the PNA

**Programming Commands** 

# **List of Channel Settings**

- Frequency Span
- Power
- Cal Set usage
- Source Power Cal data
- IF Bandwidth
- Number of Points
- Sweep Settings
- Average
- Trigger (some settings)

# Last modified:

# **Setting System Impedance**

The system impedance can be changed for measuring devices with an impedance other than 50 ohms, such as waveguide devices. The PNA mathematically transforms and displays the measurement data as though the PNA ports were the specified impedance value. Physically, the test ports are always about 50 ohms.

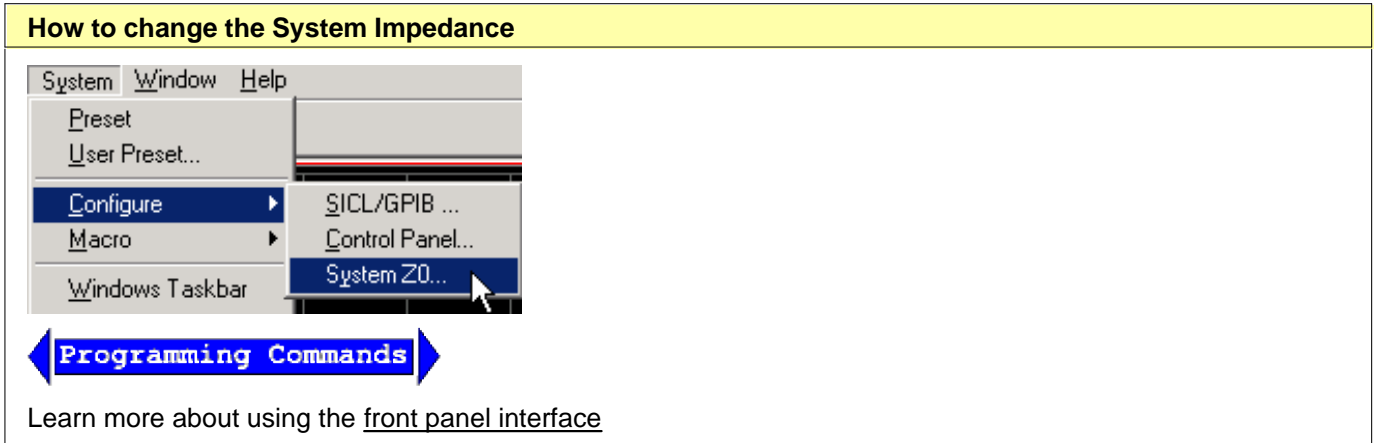

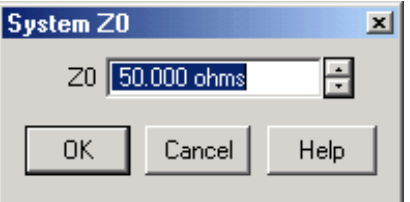

#### **System Z0** dialog box help

Allows you to change the system impedance (default setting is 50 ohms).

**Z0** Displays the current system impedance.

#### **For 75 ohm devices:**

- 1. Change the system Z0 to 75 ohms.
- Connect minimum loss pads (75 ohm impedance) between the analyzer and the DUT to minimize the 2. physical mismatch.
- 3. Perform a calibration with 75 ohm calibration standards.

#### **For waveguide devices:**

- 1. Change the system Z0 to 1 ohm.
- 2. Perform a calibration with the appropriate waveguide standards.

Last modified:

# **Dynamic Range**

Dynamic range is the difference between the analyzer receiver's maximum input power and the minimum measurable power (noise floor). For a measurement to be valid, input signals must be within these boundaries.

Increasing dynamic range is important if you need to measure very large variations in signal amplitude, such as filter bandpass and rejection. The dynamic range is shown below for an example measurement.

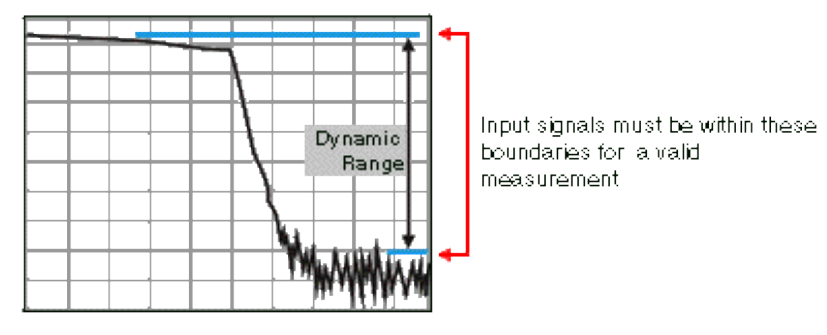

To help reduce measurement uncertainty, the analyzer dynamic range should be greater than the response that the DUT exhibits. For example, measurement accuracy is increased when the DUT response is at least 10 dB above the noise floor. The following methods can help you increase the dynamic range.

- **Increase the Device Input Power**
- Reduce the Receiver Noise Floor
- **Use the Front-Panel Jumpers (if your PNA has a configurable test set)**

#### **Other topics about Optimizing Measurements**

# **Increase Device Input Power**

Increase the DUT input power so that the analyzer can more accurately detect and measure the DUT output power. However, use caution - too much power can damage the analyzer receiver or cause compression distortion.

#### **Caution! Receiver input damage level: +15 dBm.**

**To increase input power to the device:**

- 1. In the **Channel** menu, click **Power**
- 2. Select the **Power On** check box.
- 3. Under **Port Selection**, select the port that you are using as the source output.
- 4. In the **Test Port Power** box, type the value or press the arrow button to select the value you want.
- 5. Click **OK**.

**Tip:** You can further increase dynamic range by using an external booster amplifier to increase the input power to the DUT. See High Power Amplifier Measurements.

# **Reduce the Receiver Noise Floor**

You can use the following techniques to lower the noise floor and increase the analyzer's dynamic range.

- Reduce **crosstalk** between the PNA receivers when measuring signals close to the noise floor. See Receiver Crosstalk.)
- Use **Sweep Averaging** learn more about Sweep Average
- Reduce the **IF Bandwidth** learn more about IF Bandwidth.
- In Segment sweep mode each segment can have its own IF bandwidth. For example, when measuring a filter:
	- In the passband, the IF bandwidth can be set wider for a fast sweep rate, as long as high-level trace noise is kept sufficiently small.
	- In the reject band, where noise floor contributes significantly to measurement error, the IF bandwidth can be set low enough to achieve the desired reduction in average noise level.

# **Use the Front-Panel Jumpers (if your PNA has the configurable test set)**

If your PNA has FOUR front-panel jumpers, you can bypass the test-port couplers and apply signals directly into the receivers. See Dynamic Range - 4 Jumpers. Using this configuration, you can achieve up to 143 dB dynamic range with **Response Calibration** using segment sweep mode.

If your PNA has MORE THAN FOUR front-panel jumpers (Configurable Test Set), you can use the front-panel jumpers to reverse a test-port coupler. See Dynamic Range - Configurable Test Set Option. Using this configuration, you can achieve up to 143 dB dynamic range with **Full 2-port Calibration** using segment sweep mode.

**Note**: Bypassing a port's directional coupler increases the port mismatch by approximately 15 dB (the coupling factor of the directional coupler).

- For information about upgrading your PNA to include front-panel jumpers, see PNA Options.
- Discover the measurement possibilities using front-panel jumpers.

# **Improving Dynamic Range with FOUR front-panel jumpers**

To improve dynamic range you can bypass the test-port coupler and apply the signal directly into the receiver. As shown in the following graphic, the signal is applied to the front-panel connector for the B In or Rcvr B In front-panel jumper rather than Port 2. Using this configuration, you can achieve up to 143 dB dynamic range with response calibration using segment sweep mode.

Explore the graphic with your mouse.

**Note**: Your PNA may not be equipped with front-panel jumpers or all of the components shown in this block diagram.

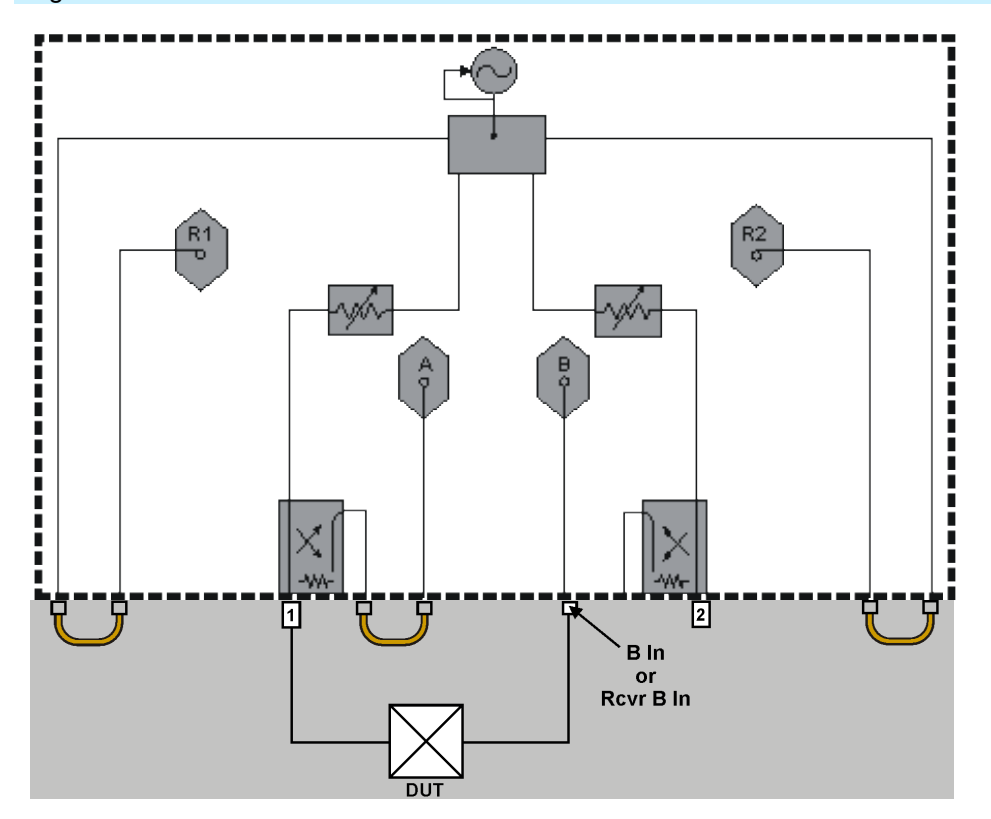

# **Improving Dynamic Range with Configurable Test Set Option**

To improve dynamic range you can reverse the signal path in the test-port coupler and bypass the loss typically associated with the coupled arm. As shown in the following graphic, the signal is applied to Port 2. The signal bypasses the coupled arm via the jumper cable connected to the Coupler Thru (or Coupler In) and the Receiver B In (or B In) ports. Using this configuration, you can increase the forward measurement dynamic range up to 143 dB with full 2-port calibration using segment sweep mode. When making full 2-port error corrected measurements, the reverse measurement is degraded by 15 dB, with up to 113 dB of dynamic range available.

Explore the graphic with your mouse.

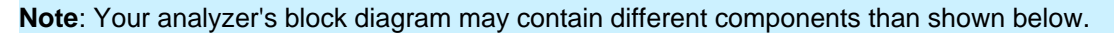

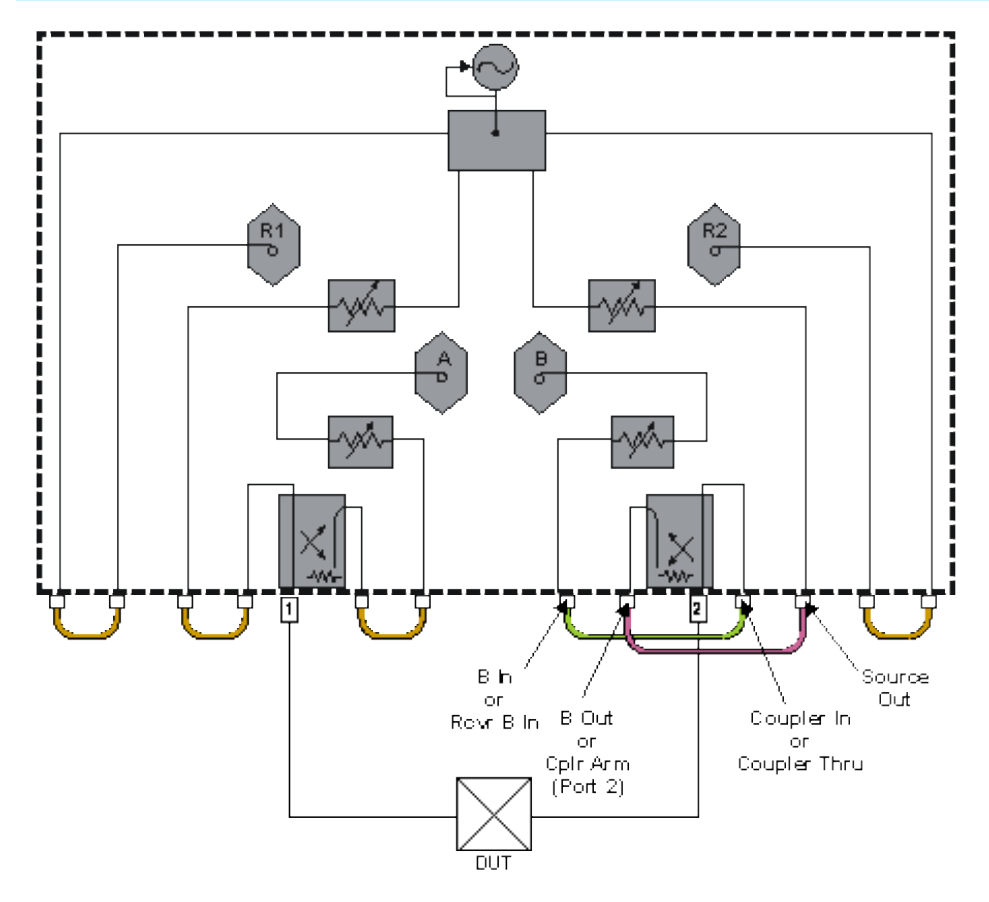

# **Number of Points**

A data point or "point" is a sample of data representing a measurement at a single stimulus value. You can specify the number of points that the analyzer measures across a sweep. (A "sweep" is a series of consecutive data point measurements, taken over a sequence of stimulus values.)

The PNA sweep time changes proportionally with the number of points. However, the overall measurement cycle time does not. See Technical Specifications for more information on how the number of points, and other settings, affect the sweep time.

**Note:** You may experience a significant decrease in computer processing speed with increased number of points, number of traces, and calibration error terms (full 2-port or 3-port). If this becomes a problem, you can increase the amount of RAM with PNA Option 022.

The default value is 201 points per sweep.

#### **Other topics about Optimizing Measurements**

#### **Tips:**

- To achieve the greatest trace resolution, use the maximum number of data points.
- For faster throughput use the smallest number of data points that will give you acceptable accuracy.
- To find an optimized number of points, look for a value where there is not a significant difference in the measurement when you increase the number of points.
- To ensure an accurate measurement calibration, perform the calibration with the same number of points that will be used for the measurement.

#### **How to change the number of data points**

Use one of the following methods:

Select a number or click Custom to invoke a dialog box

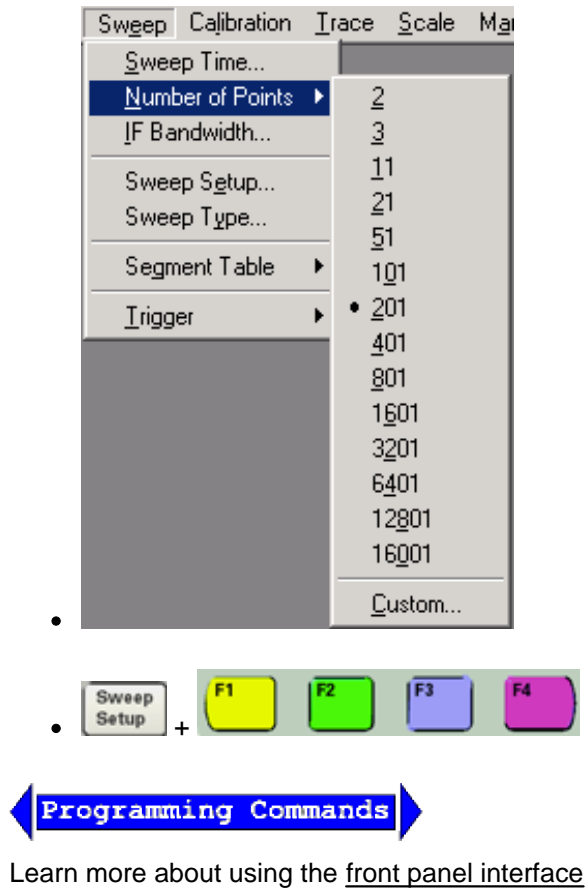

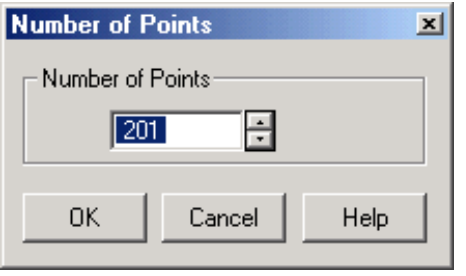

# **Number of Points** dialog box help

Specifies the number of data points that the analyzer gathers during a measurement sweep.

You can specify any number from 2 to 16001.

The default value is 201.

Last modified:
# **Phase Measurement Accuracy**

You can increase the accuracy of phase measurements by using the following PNA features.

- **Electrical Delay**
- **Phase Offset**
- **Spacing Between Frequency Points (Aliasing)**

## **See Also**

Port Extensions Comparing the PNA Delay Functions.

#### **Learn more about Phase measurements**

## **Electrical Delay**

Electrical delay is a mathematical function that simulates a variable length of lossless transmission line.

Use the electrical delay feature to compensate for the linear phase shift through a device. This feature allows you to look at only the deviation from linear phase of the device.

You can set the electrical delay independently for each measurement trace.

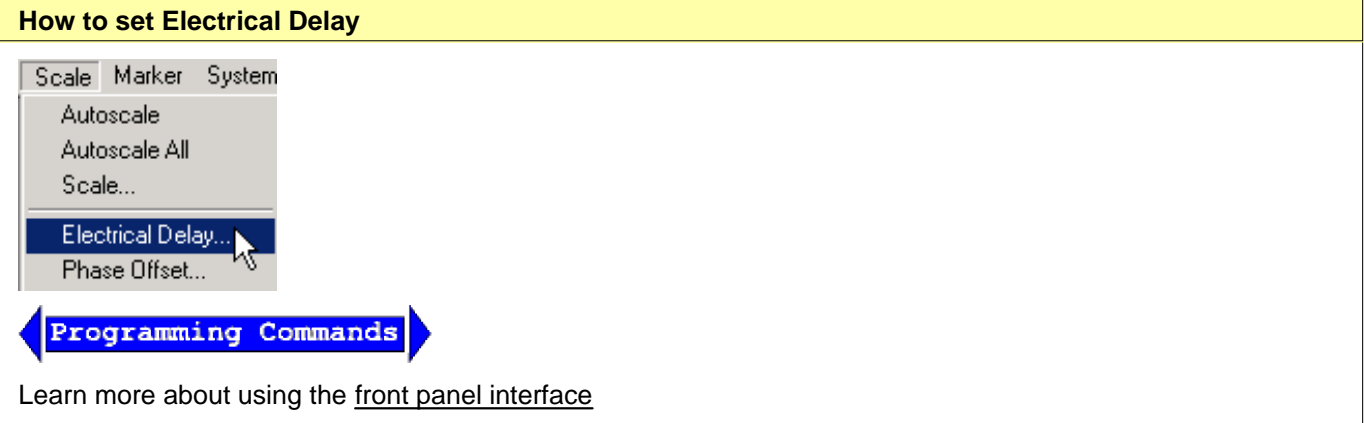

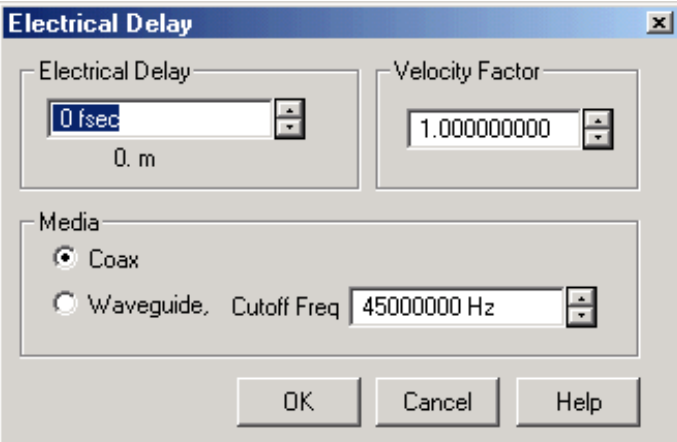

#### **Electrical Delay** dialog box help

**Electrical Delay** Specifies the value of delay added or removed, in units of time. This compensates for the linear phase shift through a device. You can set the electrical delay independently for each measurement trace.

**Velocity Factor** Specifies the velocity factor that applies to the medium of the device that was inserted after the measurement calibration. The value for a polyethylene dielectric cable is 0.66 and 0.7 for PTFE dielectric. 1.0 corresponds to the speed of light in a vacuum.

Velocity factor can also be set from the Port Extensions toolbar / More settings and Time Domain Distance Marker Settings.

#### **Media**

**Coax** select if the added length is coax. Also specify the velocity factor of the coax.

**Waveguide** Select if the added length is waveguide. Also specify the low frequency cutoff of the waveguide.

**Cutoff Freq** Low frequency cutoff of the waveguide.

Learn about Electrical Delay (scroll up)

## **Phase Offset**

Phase offset mathematically adjusts the phase measurement by a specified amount, up to 360°. Use this feature in the following ways:

- **Improve the display of a phase measurement.** This is similar to the way you would change the reference level in an amplitude measurement. Change the phase response to center or align the response on the screen.
- **Emulate a projected phase shift in your measurement.** For example, if you know that you need to add a cable and that the length of that cable will add a certain phase shift to your measurement, you can use phase offset to add that amount and simulate the complete device measurement.

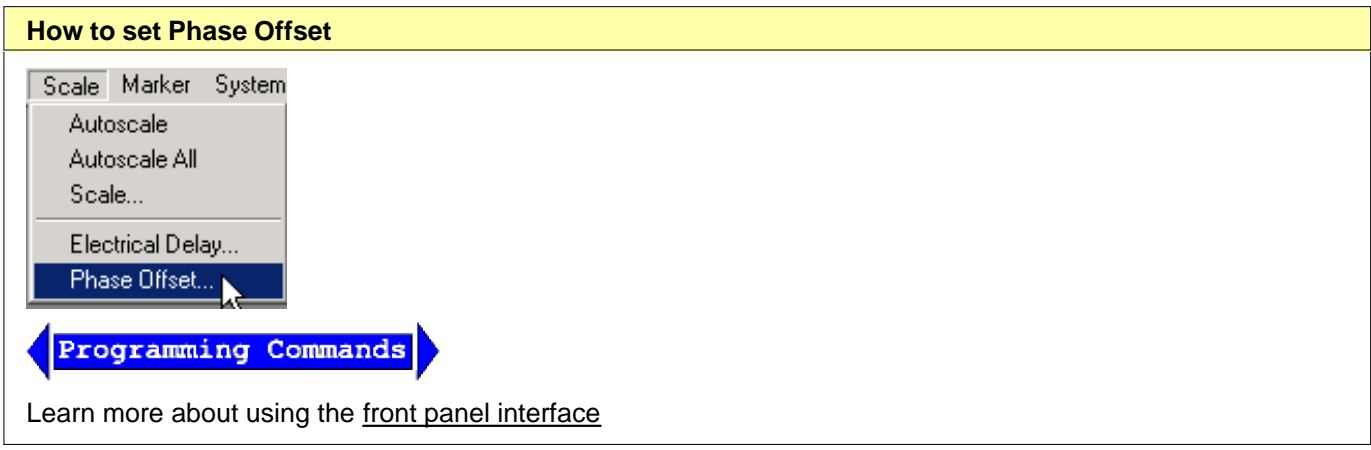

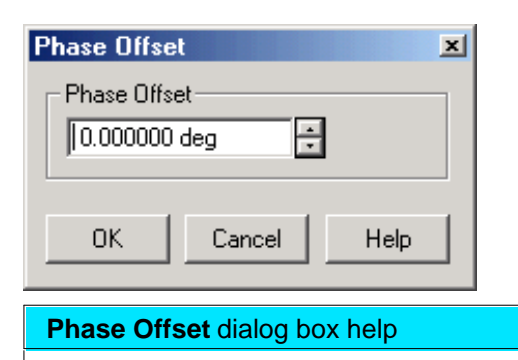

**Phase Offset** Type a value or use the up and down arrows to select any value up to 360 degrees.

Learn about Phase Offset (scroll up)

# **Spacing Between Frequency Points (Aliasing)**

The analyzer samples data at discrete frequency points, then connects the points, creating a trace on the screen.

If the phase shift through a device is >180° between adjacent frequency points, the display can look like the phase slope is reversed. This is because the data is undersampled and aliasing is occurring.

If you are measuring group delay and the slope of the phase is reversed, then the group delay will change sign. For example, the following graphic shows a measurement of a SAW bandpass filter.

- The left measurement has 51 points and indicates the group delay is negative, which is a physical impossibility. That is, the response is below 0 seconds reference line.
- The right measurement shows an increase to 201 points which indicates the group delay is positive. That is, the response is above the 0 seconds reference line.

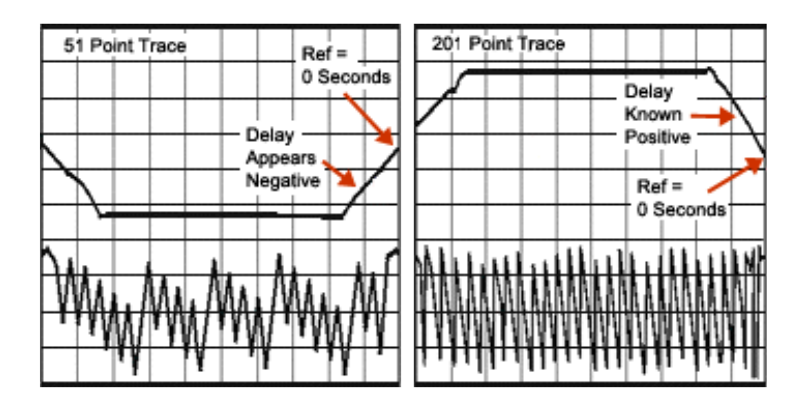

**Tip:** To check if aliasing might be occurring in a measurement, either increase the number of points or reduce the frequency span.

Last modified:

9/12/06 Added link to programming commands

# **Electrically-Long Device Measurements**

A signal coming out of a device under test may not be exactly the same frequency as the signal going in to a device at a given instant in time. This can sometimes lead to inaccurate measurement results. You can choose between two techniques to eliminate this situation and increase measurement accuracy.

- **Why Device Delay May Create Inaccurate Results**
- Solutions to Increase Measurement Accuracy
	- **Slow the Sweep Speed**
	- **Add Electrical Length to the R Channel**

#### **Other topics about Optimizing Measurements**

## **Why Device Delay May Create Inaccurate Results**

.

The following graphic shows an example of this situation:

- In the network analyzer, the source and receiver are phase locked together and sweep simultaneously through a span of frequencies.
- The signal flow through the Device Under Test (DUT) is shown as different colors for different frequencies.
- You can see as a stimulus frequency travels through the DUT, the analyzer tunes to a new frequency **just before** the signal arrives at the receiver. This causes inaccurate measurement results.

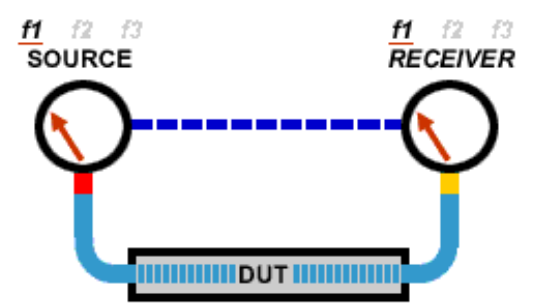

If the analyzer is measuring a long cable, the signal frequency at the end of the cable will lag behind the network analyzer source frequency. If the frequency shift is appreciable compared to the network analyzer's IF detection bandwidth (typically a few kHz), then the measured result will be in error by the rolloff of the IF filter.

**Note**: There is no fixed electrical length of a device where this becomes an issue. This is because there are many variables that lead to measurement speed. When high measurement accuracy is critical, lower the sweep speed until measurement results no longer change.

# **Solutions to Increase Measurement Accuracy**

Choose from the following methods to compensate for the time delay of an electrically long device.

- **Slow the Sweep Speed**
- **Add Electrical Length to the R Channel**

## **Slow the Sweep Speed**

The following methods will slow the sweep speed.

- **Example 2 Increase the Sweep Time**
- **Increase the Number of Points**
- **Use Stepped Sweep**
- **Set Dwell Time**

## **Add Electrical Length to the R Channel**

#### **Note**: This method applies to PNA models with front panel loops.

Instead of slowing the sweep, you can compensate for the electrical length of a cable or fixture.

- a. Remove the R-channel jumper on the front panel of the analyzer.
- b. Replace the jumper with a cable of about the same length as the device under test.
	- 1. Add the cable on the R1 channel for  $S_{11}$  and  $S_{21}$  measurements.
	- 2. Add the cable on the R2 channels for  $S_{22}$  and  $S_{12}$  measurements.
- c. Set the analyzer for a fast sweep.

## **Configuration for S22 and S12 Measurements**

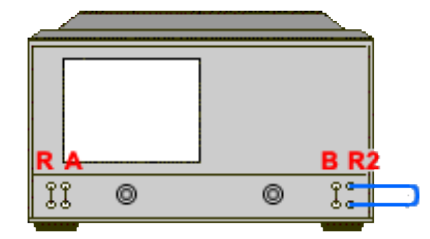

This method balances the delays in the reference and test paths, so that the network analyzer's ratioed transmission measurement does not have a frequency-shift error.

**Note:** This method works well if the delay is in a cable or fixture. For devices with long delays, this method is only suitable for uncalibrated measurements.

To make accurate reflection measurements that have a 1-port calibration, you should terminate the unmeasured port.

- **Why Terminate the Unmeasured Port**
- **How to Terminate the Unmeasured Port**
- **Resulting Measurement Uncertainty**

## **Other topics about Optimizing Measurements**

## **Why Terminate the Unmeasured Port**

A 2-port calibration corrects for all 12 twelve error terms. A 1-port calibration corrects for directivity, source match and frequency response, but not load match. Therefore, for highest accuracy, you must make the load match error as small as possible. This especially applies for low-loss, bi-directional devices such as filter passbands and cables. You do not need to be concerned with load match when you are measuring a device with high reverse isolation, such as an amplifier.

## **How to Terminate the Unmeasured Port**

Use one of the following methods:

- Connect a high-quality termination load (from a calibration kit, for example) to the unmeasured port of your device. This technique yields measurement accuracy close to that of a Full SOLT 2-port calibration.
- Connect the unmeasured port of your device directly to the analyzer, inserting a 10 dB precision attenuator between the device output and the analyzer. This improves the effective load match of the analyzer by approximately twice the value of the attenuator, or 20 dB.

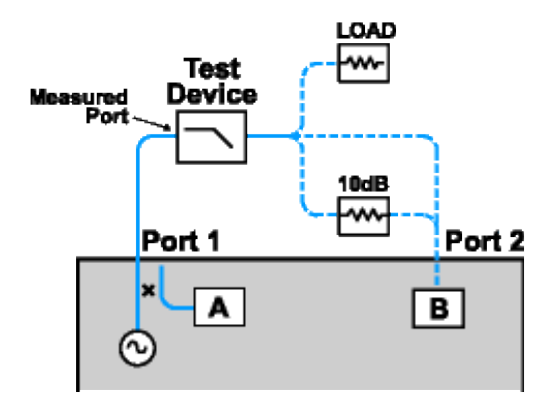

## **Resulting Measurement Uncertainty**

The following graph illustrates the measurement uncertainty that results from terminating **with** and **without** a

precision 10 dB attenuator on the output of the test device.

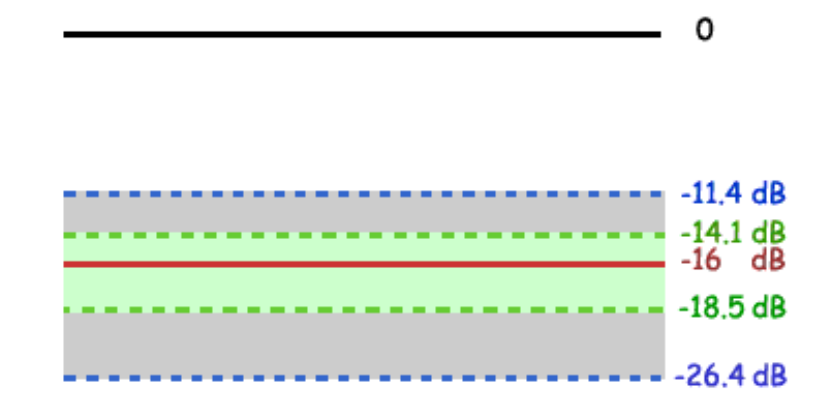

Legend

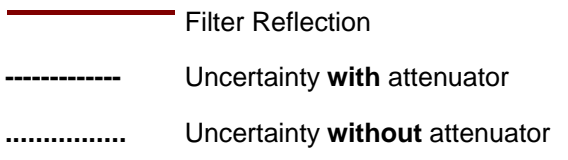

The calculations below show how adding a high-quality 10 dB attenuator improves the load match of the analyzer. **Note:** The corresponding linear value is shown in parentheses.

**Network Analyzer:**

Load match  $(NALM) = 18 dB (.126)$ Directivity ( $NAD$ ) = 40 db (.010)

**Filter:**

Insertion loss  $(F|L) = 1dB(.891)$ Return loss  $(FRL) = 16 dB (0.158)$ 

**Attenuator:**

Insertion loss  $(A|L) = 10$  dB  $(.316)$ 

SWR (ASWR) = 1.05 (.024) 32.26 dB Return Loss

**Calculations:**

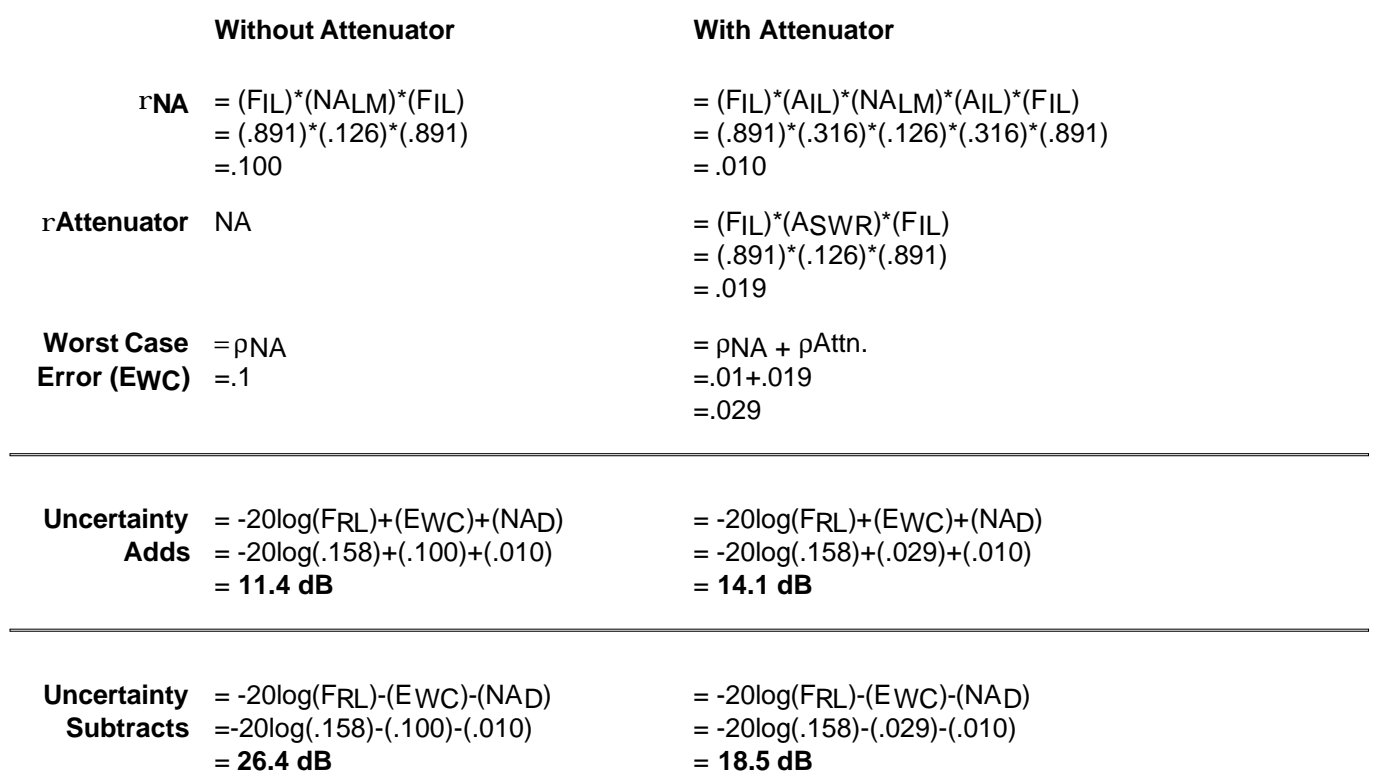

# **Measurement Stability**

There are several situations that can cause unstable measurements. To ensure that you are making repeatable measurements, you can use various methods to create a stable measurement environment.

- **Frequency Drift**
- **Temperature Drift**
- **Inaccurate Measurement Calibrations**
- **Device Connections**

#### **Other topics about Optimizing Measurements**

## **Frequency Drift**

The analyzer frequency accuracy is based on an internal 10 MHz frequency oscillator. See Technical Specifications for stability and aging specifications.

If your measurement application requires better frequency accuracy and stability, you can override the internal frequency standard and provide your own high-stability external frequency source through the 10 MHz Reference Input connector on the rear panel.

## **Temperature Drift**

Thermal expansion and contraction changes the electrical characteristics of the following components:

- Devices within the analyzer
- Calibration kit standards
- Test devices
- Cables
- Adapters

To reduce the effects of temperature drift on your measurements, do the following.

- Switch on the analyzer 1/2 hour before performing a measurement calibration or making a device measurement.
- One hour before you perform a measurement calibration, open the case of the calibration kit and take the standards out of the protective foam.
- Use a temperature-controlled environment. All specifications and characteristics apply over a 25 °C  $\pm$ 5 °C range (unless otherwise stated).
- Ensure the temperature stability of the calibration kit devices.
- Avoid handling the calibration kit devices unnecessarily during the calibration procedure.
- Ensure the ambient temperature is  $\pm 1^{\circ}$ C of the measurement calibration temperature.

## **Inaccurate Measurement Calibrations**

If a measurement calibration is inaccurate, you will not measure the true response of a device under test. To ensure that your calibration is accurate, you should consider the following practices:

- Perform a measurement calibration at the points where you connect the device under test, that is, the reference plane.
- If you insert any additional accessory (cable, adapter, attenuator) to the test setup after you have performed a measurement calibration, use the port extensions function to compensate for the added electrical length and delay.
- Use calibration standards that match the definitions used in the calibration process.
- Inspect, clean, and gage connectors. See Connector Care.

See Accurate Measurement Calibrations for more detailed information.

## **Device Connections**

Good connections are necessary for repeatable measurements. To help make good connections, do the following:

- Inspect and clean the connectors for all of the components in the measurement setup.
- Use proper connection techniques.
- Avoid moving the cables during a measurement.

# **Noise Reduction Techniques**

Random electrical noise which shows up in the analyzer receiver chain can reduce measurement accuracy. The following PNA functions help reduce trace noise and the noise floor which can lead to better dynamic range and more accurate measurements.

**Note:** The trace noise in microwave PNAs becomes worse below 748 MHz and is especially obvious between 10 MHz and 45 MHz. See Reduce IFBW.

- **Sweep Average**
- **IF Bandwidth**
- **Trace Smoothing**

#### **See Also**

Increase Dynamic Range

PNA data processing map.

#### **Other topics about Optimizing Measurements**

## **Sweep Average**

Sweep average is a feature that reduces the effects of random noise on a measurement. The PNA computes each data point based on the average of the same data point over several consecutive sweeps. You determine the number of consecutive sweeps by setting the Average factor. The higher the average factor, the greater the amount of noise reduction.

- An **Average Counter** appears on the screen when Averaging is ON, displaying the number of sweeps that has been averaged. The effect on the signal trace can be viewed as the Average Factor increases. This can assist in the selection of the optimum number of sweep averages.
- **Channel** wide Averaging is applied to all measurements in a channel. The Average counter is displayed for each channel.
- **Unratioed** measurements Although you can average unratioed (single receiver) measurements, you may get unexpected results:
	- $\circ$  Phase results may tend toward 0. This is because phase measurements are relative by nature. Measuring absolute phase with a single receiver appears random. Averaging random positive and negative numbers will tend toward 0.
	- $\circ$  The noise floor does not drop when averaging unratioed measurements as on ratioed measurements.
- **Average vs IF Bandwidth** Both can be used for the same benefit of general noise reduction. For minimizing very low noise, using Average is more effective than reducing system bandwidth. Generally, Averaging takes slightly longer than IF bandwidth reduction to lower noise, especially if many averages are required. Also, changing the IF bandwidth after calibration results in uncertain accuracy.
- **Calibration** Because averaging is a mathematical process that occurs after the raw measurement is made, averaging can be turned ON before, or after, calibration without invalidating the error correction terms. If averaging is ON before calibration, the measurement of calibration standards are averaged measurements. More sweeps are needed to perform the calibration, but there will be less noise in the resulting error correction terms. Subsequent corrected measurements will also have less noise error. In addition, noise is further reduced by turning Averaging ON after calibration. See the PNA data processing map.
- **Point-averaging** The PNA does NOT have a "point-averaging" feature like the Agilent 8510 network analyzer. That feature measures and averages each data point BEFORE moving to the next data point. Therefore, all data points are averaged in a single, slower sweep. To accomplish similar results with the PNA, try lowering the IFBW.

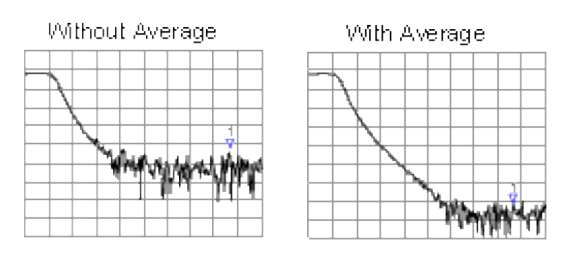

#### **Effects of Sweep Average**

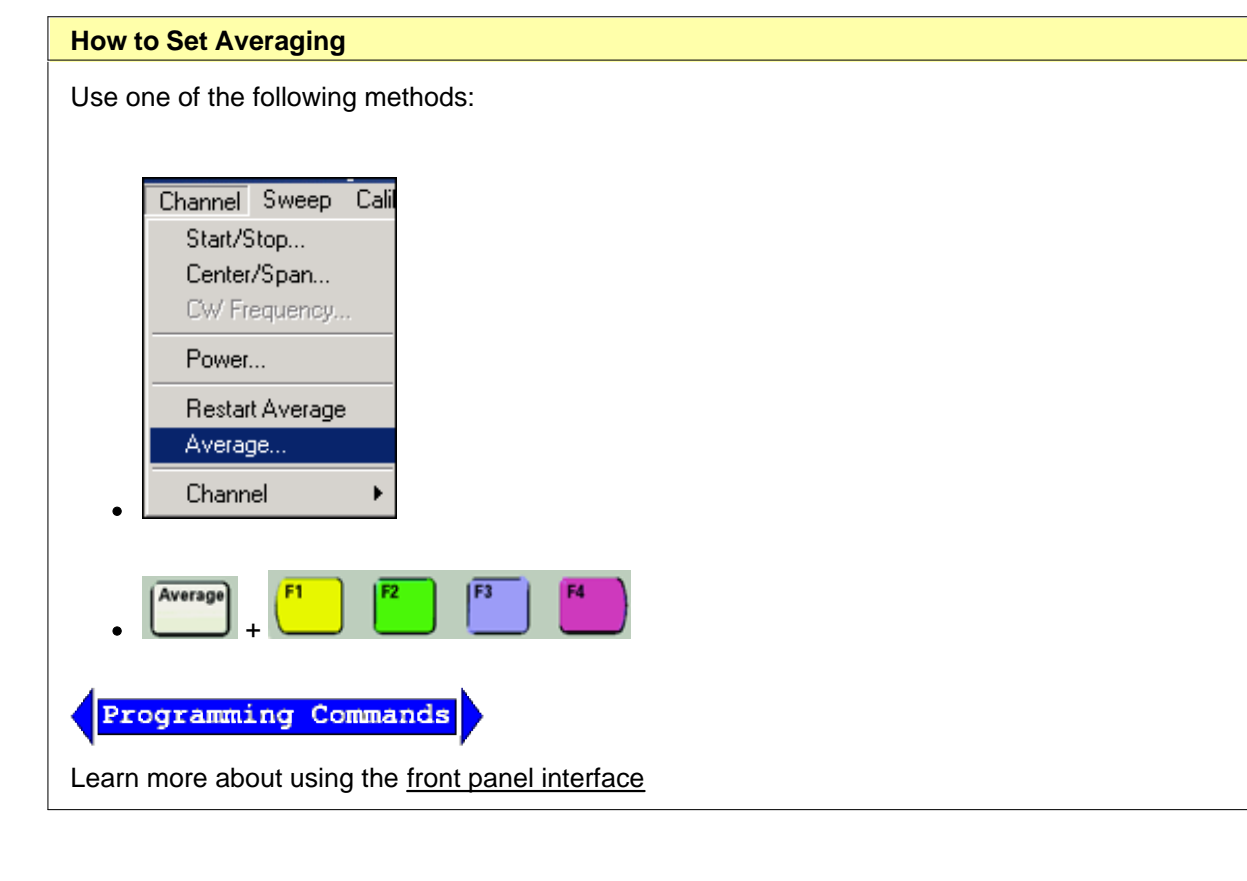

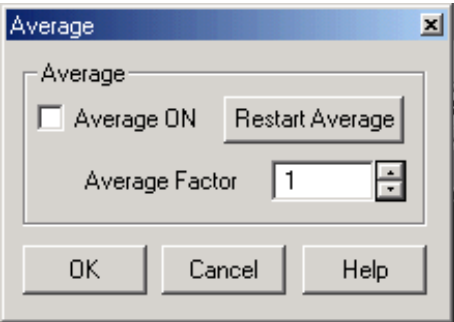

### **Average** dialog box help

#### **Average ON**

Checked - Averaging is applied Cleared - Averaging is NOT applied

**Average Factor** Specifies the number of sweeps that is averaged. Range of 1 to 1024.

**Restart** Begins a new set of measurements that are used for the average. This set of measurements is equal to the average factor.

Learn about Averaging (scroll up)

## **IF Bandwidth**

The PNA converts the received signal from its source to a lower intermediate frequency (IF). The bandwidth of the IF bandpass filter is adjustable from 40 kHz (for most PNA models) down to a minimum of 1 Hz.

Reducing the IF receiver bandwidth reduces the effect of random noise on a measurement. Each tenfold reduction in IF bandwidth lowers the noise floor by 10 dB. However, narrower IF bandwidths cause longer sweep times.

- **Channel** wide IF bandwidth can be set independently for each channel
- **Segment sweep** IF bandwidth can be set independently for each segment of segment sweep.
- **Calibration** Changing the IF bandwidth after calibration will cause a 'C-delta' correction level, which means that calibration accuracy is uncertain.

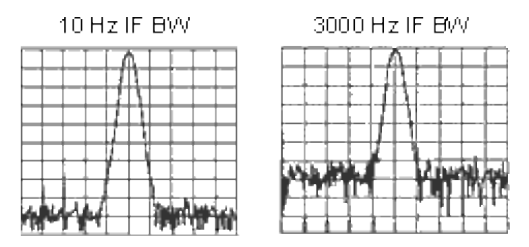

#### **Effect of Reducing IF Bandwidth**

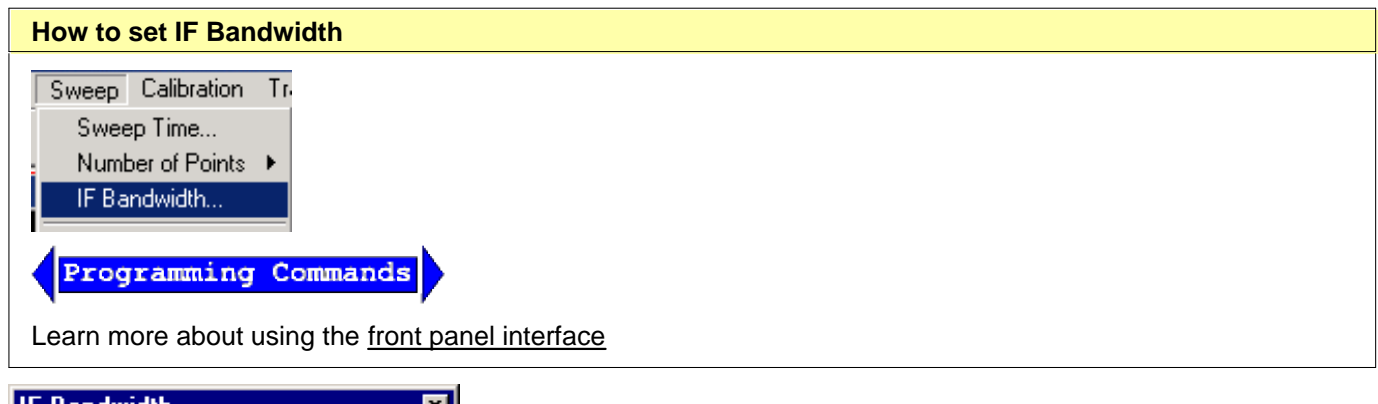

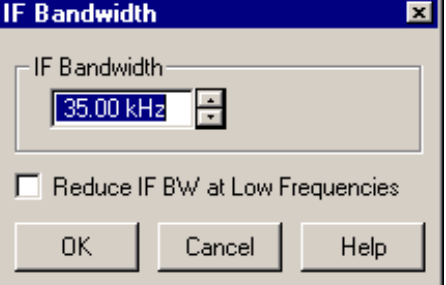

#### **IF Bandwidth dialog box help**

**IF Bandwidth** Specifies the IF (receiver) bandwidth. The value of IF bandwidth is selected by scrolling through the values available in the IF bandwidth text box. The IF BW is set independently for each channel.

The list of selectable IF Bandwidths is different depending on PNA model.

The following values are common to all models:

**1 | 2 | 3 | 5 | 7 | 10 | 15 | 20 | 30 | 50 | 70 | 100 | 150 | 200 | 300 | 500 | 700 | 1000 | 1500 | 2000 | 3000 | 5000 | 7000 | 10000 | 15000 | 20000 | 30000**

In addition, the following values are PNA Model specific:

- N5230A: **50000 | 70000 | 100000 | 150000| 200000 | 250000**
- All other PNAs: **35000 | 40000 |**

## **Reduce IF BW at Low Frequencies**

On PNA models with a maximum frequency of 20 GHz and higher, the trace noise becomes worse below 748 MHz. This is especially obvious between 10 MHz and 45 MHz and also when Time Domain is ON. See PNA models / maximum frequencies.

When this box is checked, the PNA uses a smaller IF Bandwidth than the selected value at frequencies below 748 MHz.

This setting:

- can be made for each channel.
- is ON (checked) by default.
- also applies to segment sweep.
- is NOT available on 4-port PNA (model N5230A Opt 240 and 245).

Use the following calculations to determine the actual IF Bandwidth value that is used below 748 MHz. If the result is NOT a selectable IF BW value, the next higher selectable value is used.

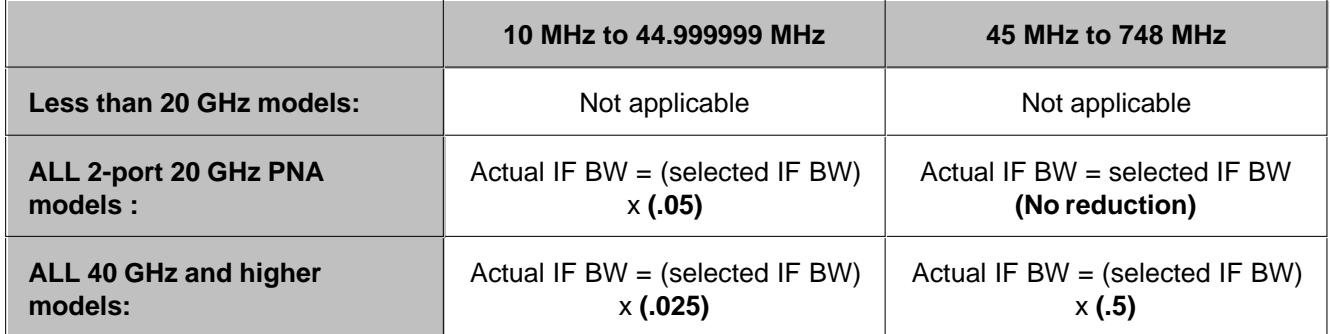

## **Example:**

On a 67 GHz PNA, the selected IF BW is 30 KHz.

With **Reduce IF BW at Low Frequencies** checked, the actual IF Bandwidths used are:

- From **10 MHz to 44.999999 MHz**: 30,000Hz \* **.025** = 750 Hz (PNA uses next higher selectable value: **1000 Hz**.)
- From **45 MHz to 748 MHz**: 30,000Hz \* **.5** = **15 KHz**
- From **748 MHz** to stop sweep: **30 KHz**

**OK** Selects the value of IF bandwidth shown in the text box.

Learn about IF Bandwidth (scroll up)

# **Trace Smoothing**

Trace smoothing averages a number of **adjacent** data points to smooth the displayed trace. The number of adjacent data points that get averaged together is also known as the smoothing aperture. You can specify aperture as either the number of data points or the percentage of the x-axis span.

Trace Smoothing reduces the peak-to-peak noise values on broadband measured data. It smooths trace noise and does not increase measurement time significantly.

Because Trace Smoothing follows Format in the PNA data processing map, the formatted data is smoothed. Smoothing is automatically turned off if the format is Polar or Smith Chart.

Learn more about Data Format Types.

See the PNA data processing map.

**Tips:**

- Start with a high number of display points and reduce until you are confident that the trace is not giving misleading results.
- Do not use smoothing for high-resonance devices, or devices with wide trace variations. It may introduce misleading information.
- Smoothing is set independently for each trace.

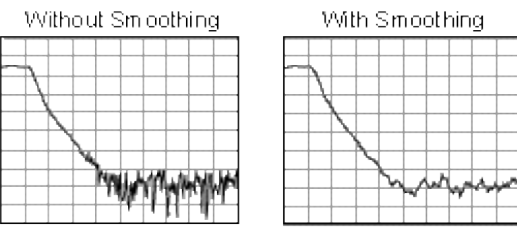

## **Effects of Smoothing on a Trace**

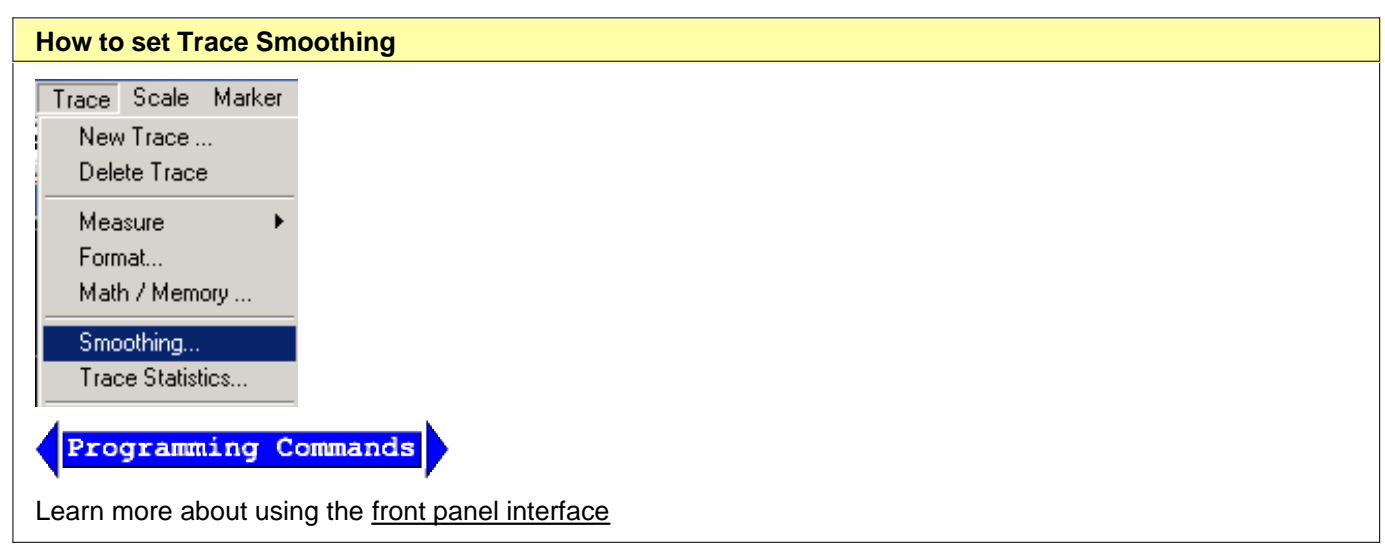

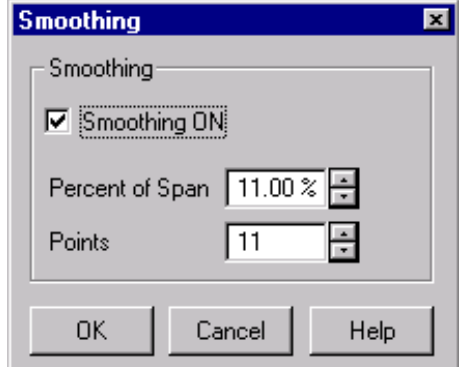

**Smoothing** dialog box help

**Smoothing ON** When checked, applies smoothing to the displayed trace.

**Percent of Span** Specify percent of the swept stimulus span to average. For example, for a trace that contains 100 data points, and specify a percent of span = 11%, then the number of data points that are averaged is 11.

**Points** Specify the number of adjacent data points to average.

Learn about Trace Smoothing (scroll up)

Last modified:

9/12/06 Added link to programming commands

# **Crosstalk**

Crosstalk is energy leakage between analyzer signal paths. This can be a problem with high-loss transmission measurements. However, you can reduce the effects of crosstalk by doing the following:

- **Set the Sweep to Alternate**
- **Perform an Isolation Calibration**

#### **Other topics about Optimizing Measurements**

## **Set the Sweep to Alternate**

Alternate sweep measures only one receiver per sweep. When one receiver is measured, the analyzer switches off the other receiver. This helps reduce receiver crosstalk.

**Note:** Alternate sweep mode can be set independently for each measurement channel. If multiple measurement channels are in use, you may want to set Alternate sweep for each channel.

- 1. In the **Sweep** menu, click **Sweep Setup.**
- 2. Check **Alternate Sweeps.**
- 3. Click **OK**.

## **Tips:**

- When more than one receiver is being used to make measurements, the **Alternate Sweep** setting doubles the sweep cycle time.
- The noise floor has to be lowered substantially before crosstalk is visible. You may need to use the average function or narrow the IF bandwidth.

## **Perform an Isolation Calibration**

For transmission measurements, a response and isolation measurement calibration helps reduce crosstalk because the analyzer measures and then subtracts the leakage signal during the measurement calibration. The calibration improves isolation so that it is limited only by the noise floor.

See Isolation error to learn how crosstalk can be reduced in the calibration process.

Generally, the isolation error falls below the noise floor. So when you are performing an isolation calibration you should use a noise reduction technique such as sweep averages or reducing the IF bandwidth.

# **Effects of Accessories**

Accessories in a configuration may affect the results of a device measurement. You can choose between two analyzer features that reduce the effects of accessories.

- **Power Slope to Compensate for Cable Loss**
- **Gating to Selectively Remove Responses**

#### **Other topics about Optimizing Measurements**

## **Power Slope to Compensate for Cable Loss**

If you have a long cable or other accessory in a measurement configuration where a power loss occurs over frequency, apply the power slope function. This function increases the analyzer source power by a rate that you define (dB/GHz).

- 1. In the **Channel** menu, click **Power**.
- 2. If the slope function is not already switched on, click the **Slope** check box.
- 3. In the **dB/GHz** box, enter the rate that you want the source power to increase over the frequency sweep. Click **OK**.

## **Gating to Selectively Remove Responses**

Gating is a feature in the time domain (option 010) that allows the analyzer to mathematically remove responses. You can set the gate for either a reflection or transmission response, but you will see different results.

- **Gating a reflection response** isolates a desired response (such as a filter's return loss), from unwanted responses (such as adapter reflections or connector mismatches).
- **Gating a transmission response** isolates a specific path in a multipath device that has long electrical lengths.

See Time Domain Gating for more information.

# **Achieve Fastest Sweep**

You can achieve the fastest measurement sweep by adjusting the following:

- **Sweep Settings**
- **Noise Reduction Settings**
- **Measurement Calibration Choice**
- **Unnecessary Functions**

### **Other topics about Optimizing Measurements**

## **Sweep Settings**

Consider changing each of the following settings as suggested.

**Frequency Span -** Measure only the frequencies that are necessary for your device.

**Segment Sweep -** Use segments to focus test data only where you need it.

**Switch Off Stepped Sweep -** Use linear swept mode to minimize sweep time when possible.

**Auto Sweep Time -** Use this default to sweep as quickly as possible for the current settings.

**Number of Points -** Use the minimum number of points required for the measurement.

For more information on how number of points and other settings affect sweep cycle time, see Technical Specifications.

## **Noise Reduction Settings**

Using a combination of these settings, you can decrease the sweep time while still achieving an acceptable measurement.

**IF Bandwidth.** Use the widest IF bandwidth that will produce acceptable trace noise and dynamic range.

**Average.** Reduce the average factor, or switch Average off.

## **Measurement Calibration Choice**

Choose the appropriate type of calibration for the required level of accuracy.

When full 2-port error correction is applied, the PNA takes both forward and reverse sweeps to gather all 12 error correction terms. This occurs even with a single S11 measurement displayed. All displayed measurements are updated as the second sweep is performed. Both sweeps are performed using the specified sweep time.

When calibrating greater than 2 ports, the following formula is used to determine the number of sweeps required:

•  $N * (N-1)$  where  $N =$  the number of ports.

When full 3-port calibration is applied, 6 sweeps are required; forward and reverse for each port pair. With full 4-

port correction, 12 sweeps are required, and so forth.

To limit the measurement time, perform ONLY the level of calibration that your measurements require. For example, if making only an S11 measurement, perform a 1-port calibration on that port.

Sweep speed is about the same for uncorrected measurements and measurements done using a response calibration, or one-port calibration. For more information see Select a Calibration.

## **Unnecessary Functions**

The analyzer must update information for all active functions. To achieve an additional increase in sweep speed, switch off all of the analyzer functions that are not necessary for your measurement application.

## **Delete Unwanted Traces**

- 1. Click on the Trace Status bar to make an unnecessary trace active.
- 2. In the **Trace** menu, click **Delete Trace**.

## **Switch Off Unwanted Markers**

- 1. In the Marker menu, click Select Marker, and click an unwanted marker on the list.
	- $\circ$  If you want to switch off all of the markers, click **AII Off**.
- 2. Display the Marker toolbar: from the **View** menu, click **Toolbars**, and then click **Marker**.
- 3. Clear the **On** checkbox to switch off the marker.

## **Switch Off Smoothing**

- 1. In the **Trace** menu, click **Smoothing**.
- 2. Click the **Smoothing On** box to clear the checkbox, switching off the smoothing function. Click **OK**.

## **Switch Off Limit Testing**

- 1. In the **Trace** menu, click **Limit Test**.
- 2. Click the **Limit Test ON** box to clear the checkbox, switching off the limit function. Click **OK**.

## **Switch Off Math Functions**

In the **Trace** menu, point to the **Data Math** list and click **Data** to view only the current measurement trace.

Analyzer sweep speed is dependent on various measurement settings. Experiment with the settings to get the fastest sweep and the measurement results that you need.

# **Switch Between Multiple Measurements**

If you need to make multiple measurements to characterize a device, you can use various methods to increase throughput. Experiment with these methods to find what is best for your measurement application needs.

- $\blacksquare$  **Set Up Measurements for Increased Throughput** 
	- **Arrange Measurements in Sets**
	- **Use Segment Sweep**
	- **Figger Measurements Selectively**
- **Automate Changes Between Measurements**
- **Recall Measurements Quickly**

#### **Other topics about Optimizing Measurements**

## **Set Up Measurements for Increased Throughput**

To achieve optimum throughput of devices that require multiple measurements, it is helpful to know the operation of the PNA. This knowledge allows you to set up the measurement scenarios that are best for your applications.

Learn more about Traces, Channels, and Windows on the PNA

## **Arrange Measurements in Sets**

If you arrange measurements to keep the complete set of device measurements in one instrument state, you can save them so that you can later recall a number of measurements with one recall function.

See Pre-configured Measurement Setups for more information.

## **Use Segment Sweep**

Segment sweep is helpful if you need to change the following settings to characterize a device under test.

- Frequency Range
- Power Level
- IF Bandwidth
- Number of Points

The segment sweep allows you to define a set of frequency ranges that have independent attributes. This allows you to use one measurement sweep to measure a device that has varying characteristics.

See Segment Sweep for more information.

# **Trigger Measurements Selectively**

You can use the measurement trigger to make measurements as follows:

- Continuously update only the measurements that have rapidly changing data.
- Occasionally update measurements that have infrequently changing data.

For example, if you had four channels set up as follows:

- Two channels measuring the data that is used to tune a filter
- Two channels measuring the data for the out-of-band responses of the filter

You would want to constantly monitor only the measurement data that you use for tuning the filter. If you continuously update all of the channels, this could slow the response of the analyzer so that you would not be able to tune the filter as effectively.

**Note:** You must either trigger the infrequent measurement manually or with remote interface commands.

#### **To trigger measurements selectively:**

This procedure shows you how to set up two different measurements with the following behavior:

- Channel 1 measurement will continuously update the data.
- Channel 2 measurement will occasionally update the data.
- 1. In the **Windows** menu, click **Meas Setups**, **Setup D**.

## **Set Up a Measurement Trigger for Continuous Updates**

- 2. In the **Sweep** menu, click **Trigger**, **Trigger...**.
- 3. Under **Trigger Source**, click **Internal**.
- 4. Under **Channel Trigger State**, select **Channel 1**, and click **Continuous**.

#### **Set Up a Measurement Trigger for Occasional Updates**

- Under **Channel Trigger State**, select **Channel 2**, and click **Single**, **OK**. 5.
	- If you want the analyzer to trigger more than a single sweep, click the **Enable Groups** check box and enter the number of sweeps.
- 6. In the **System** menu, click **Keys, Trigger**.

#### **Update the Measurement**

7. Click on the lower window to make Channel 2 the active channel.

- 8. On the active entry toolbar, click the type of trigger you set up.
	- Click **Single** if you set up the analyzer for a single sweep per trigger.
	- Click **Groups** if you set up the multiple sweeps per trigger.

**Note:** A trace must be active for you to initiate a trigger for that measurement.

## **Automate Changes Between Measurements**

If there are slight differences between the various measurements that you need to characterize a device, you may find that it is faster to change the measurement settings using programming.

# **Recall Measurements Quickly**

The most efficient way to recall measurements is to recall them as a set of measurements (instrument state).

- It only takes a short time longer to recall an instrument state that includes multiple measurements, than it does to recall an instrument state with only one measurement.
- Each recall function has time associated with it. You can eliminate that time by setting up the measurements as a set so you can recall them as a set.

See Save and Recall Files for more information.

# **Data Transfer Speed**

The fastest data transfer helps you achieve the best measurement throughput. Try these methods for improving data transfer speed.

- **Use single sweep mode** to ensure that a measurement is complete before starting a data transfer.
- 1. In the **Sweep** menu, click **Trigger**, **Trigger...**.
- 2. Under **Trigger Source**, click **Manual**.
- 3. Under Channel Trigger State, select the channel for the measurement that you want to transfer, and click **Continuous**, **OK**.
- 4. Update the Measurement
	- 1. In the **System** menu, click **Keys, Trigger**
	- 2. In the active entry toolbar, click **Single**
- **Transfer the minimum amount of data** needed. For example, a trace with a few points, using segment sweep rather than a full trace with many linearly spaced points. Also, use markers instead of trace transfers.
- **Choose the REAL data format** to provide the fastest transfer speed when using SCPI programs for automated applications.
- **Use SCPI over LAN** for applications that are automated with SCPI programs.
- **Use COM programs** to provide the fastest transfer speed when using an automated application. See Data Transfer Time.

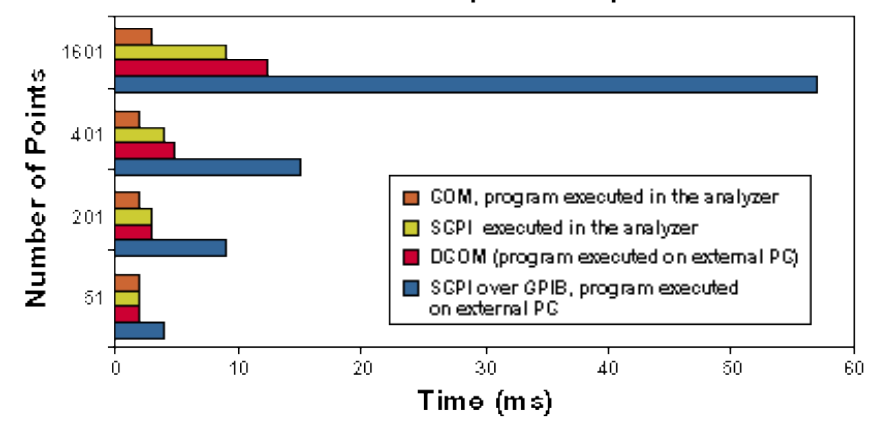

#### Data Transfer Speed Comparison

#### **Other topics about Optimizing Measurements**

# **Using Macros**

Macros are executable programs that you write, load into the analyzer, and then run from the analyzer. You can have up to 12 macros set up to run on the analyzer.

- **How to Setup Macros**
- **How to Run Macros**
- **Macro Example**

## **How to Setup Macros**

Use one of the following methods to access the Macro Setup dialog box:

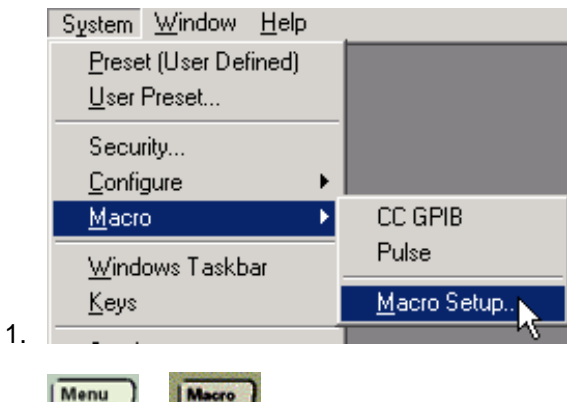

#### **In the Macro Setup dialog box:**

 $2.$   $\boxed{\text{Dialog}}$   $+$   $\boxed{\text{Local}}$ 

- 1. Click on a blank line below the last entry. (There may be NO entry.)
- 2. Click **Edit**
- 3. In the **Macro Title** box**,** type a descriptive title for your macro.
- 4. Click **Browse.**
- 5. Change **Files of Type**
- 6. Find and click your macro file
- 7. Click **OK**
- 8. Click **OK** on the Macro Setup dialog box.

Learn more about using the front panel interface

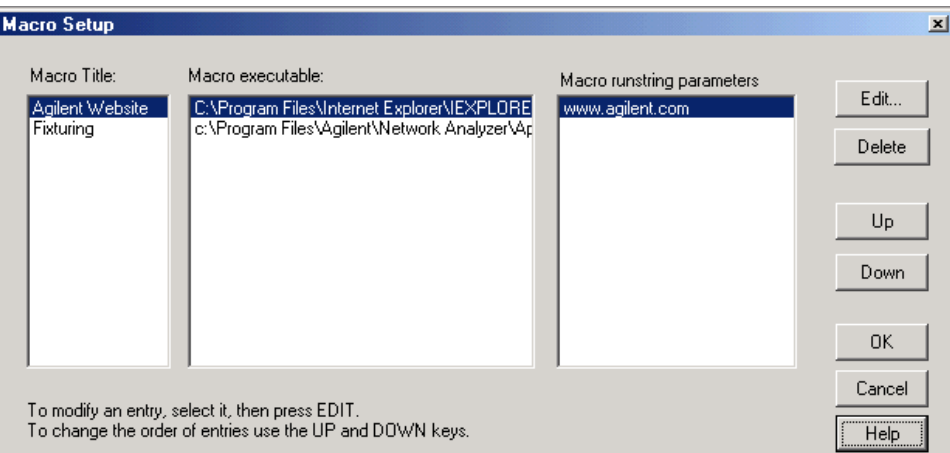

#### **Macro Setup** dialog box help

Allows you to create a set of 12 macros so that you can launch other programs from within the PNA application.

#### **Note:** To add a Macro, select a blank line then click **Edit**

**Macro Title** Shows the titles that appear in the active entry toolbar when you press the Macro key. These titles are associated with the executable files and should be descriptive so you can easily identify them. For example, if you wanted to launch the Agilent Home Page, you could title the executable "Agilent Home."

**Macro Executable** Lists the complete path to the executable file. To follow the example of launching the Agilent PNA Series Home Page, the path to the executable could be "C:\Program Files\Internet Explorer\iexplore.exe.

**Macro Runstring Parameters** Lists the parameters that get passed to the program that is referenced in the executable file. Again following the example of launching the PNA Series Home Page, you could assign the runstring parameters "http://www.agilent.com/find/pna".

**Edit** Invokes the Macro Edit dialog box.

**Delete** Deletes the selected macro.

**Up** Allows you to reorder the macros, moving the selected macro up one line. For the 12 possible macros there are 12 lines, indicating the order that they appear in the active entry toolbar when you press the Macro key. Since there are four titles that can be shown at one time in the toolbar, when you repeatedly press the Macro key, the toolbar changes the macro titles to the next set of four macro titles.

**Down** Moves the selection down one line in the list of macros.

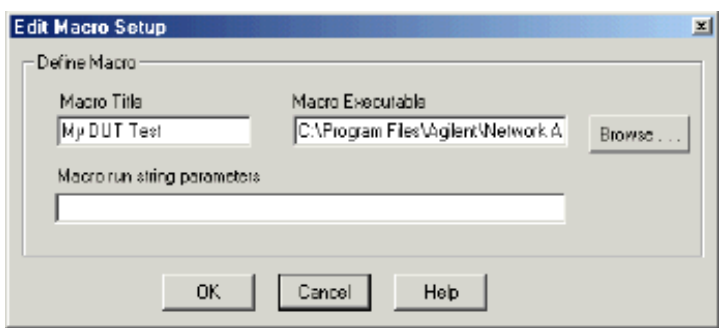

### **Macro Edit** dialog box help

**Macro Title** Allows you to modify the title that appears in the active entry toolbar.

**Macro Executable** Allows you to modify the complete path to the macro executable file.

**Browse** Allows you to look through drives and directories, to locate the macro executable file and establish the complete path to the file.

**Macro run string parameters** Allows you to modify the parameters that are passed to the program referenced in the executable file.

See Macro Setup dialog box

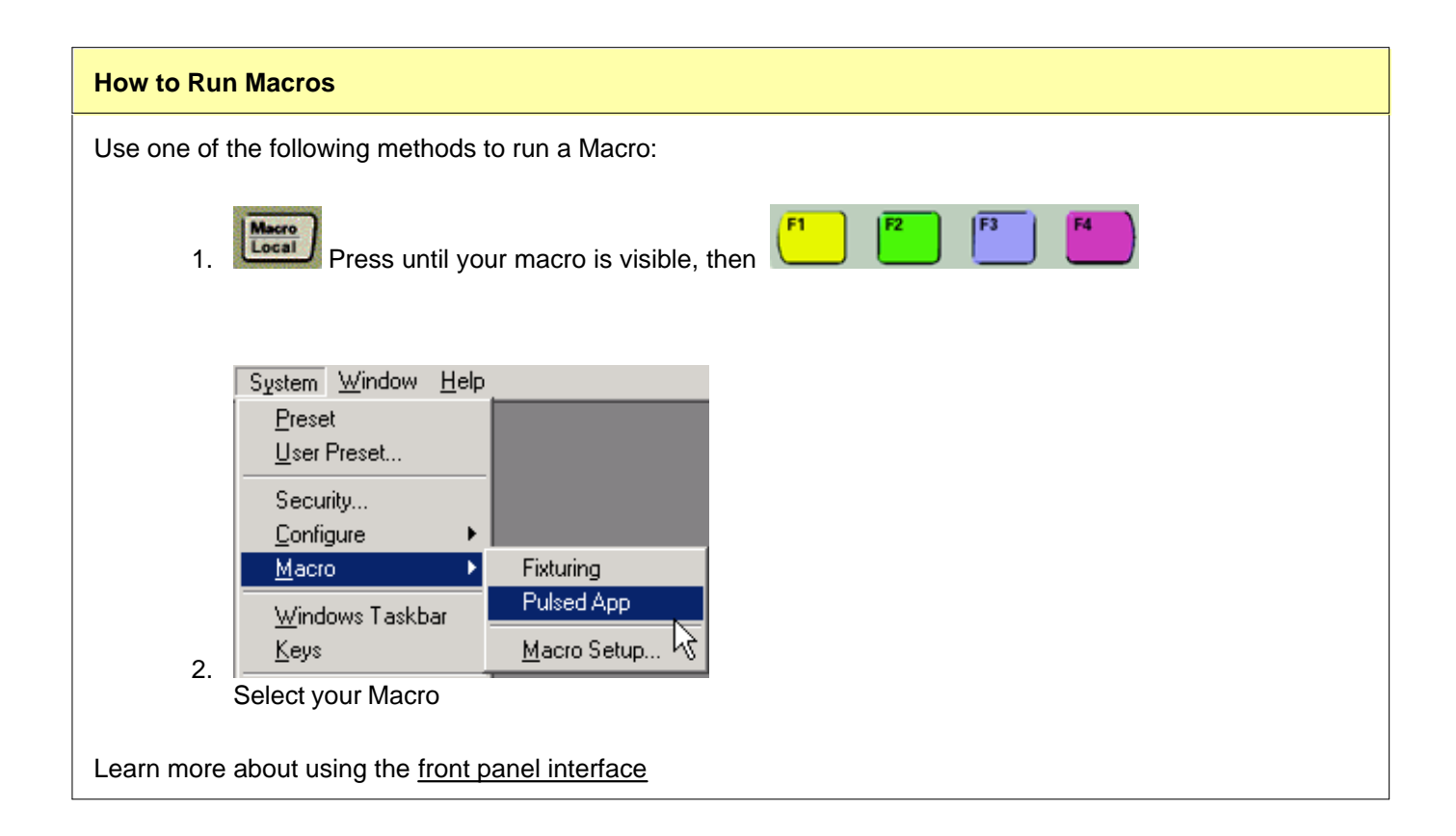

# **Macro Example**

The following is an example Visual Basic Scripting (vbs) program that you can copy, install, and run on your PNA **Note**: Print these instructions if viewing in the analyzer. This topic will be covered by the Macro Setup dialog box.

- 1. Copy the following code into a Notepad file.
- 2. Save the file on the analyzer hard drive in the **C:\Documents** folder. Name the file **FilterTest.vbs**
- 3. Close Notepad

#### 4. Setup the macro in the PNA

5. Run the macro

```
'Start copying here
'This program creates a S21 measurement, with Bandwidth
'markers for testing a 175MHz Bandpass filter
'It is written in VBscript using COM commands
Set PNA = CreateObject("AgilentPNA835x.Application")
PNA.Preset
Set chan=PNA.activechannel
Set meas=PNA.activemeasurement
Set limts = meas.LimitTest
Set trce = PNA.ActiveNAWindow.ActiveTrace
meas.ChangeParameter "S21",1
chan.StartFrequency = 45e6
chan.StopFrequency = 500e6
trce.ReferencePosition = 8
PNA.TriggerSignal = 3
'Do Test
for t=1 to 5
call measure
call compare
next
msgbox("Done Testing")
sub measure
msgbox("Connect Device " & t & " and press OK")
PNA.ManualTrigger True
meas.SearchFilterBandwidth
end sub
sub compare
BW = meas.FilterBW
if bw>6.5e7 then msgbox("Failed BW: " & BW)
Loss = meas.FilterLoss
if loss>5 then msgbox("Failed Loss: " & Loss)
end sub
'End copying here
```
# **Calibration Overview**

The following is discussed in this topic:

- **What Is Measurement Calibration?**
- **Why Is Calibration Necessary?**
- Conditions Where Calibration Is Suggested
- What **Is ECal?**

#### **See other Calibration Topics**

## **What Is Measurement Calibration?**

Calibration removes one or more of the systematic errors using an equation called an error model. Measurement of high quality standards (for example, a short, open, load, and thru) allows the analyzer to solve for the error terms in the error model. See Measurement Errors.

You can choose from different calibration types, depending on the measurement you are making and the level of accuracy you need for the measurement. See Select a Calibration Type.

The accuracy of the calibrated measurements is dependent on the quality of the standards in the calibration kit and how accurately the standards are modeled (defined) in the calibration kit definition file. The calibration-kit definition file is stored in the analyzer. In order to make accurate measurements, the calibration-kit definition must match the actual calibration kit used. To learn more, see Accurate Calibrations.

Calibration Wizard provides the different calibration methods used in the PNA. See Calibration Wizard.

There are quick checks you can do to ensure your measurement calibration is accurate. To learn more see Validity of a Measurement Calibration

If you make your own custom-built calibration standards (for example, during in-fixture measurements), then you must characterize the calibration standards and enter the definitions into a user modified calibration-kit file. For more information on modifying calibration kit files, see Calibration Standards.

**Note**: Instrument Calibration is ensuring the analyzer hardware is performing as specified. This is not the same as measurement calibration.

## **Why Is Calibration Necessary?**

It is impossible to make perfect hardware that would not need any form of error correction. Even making the hardware good enough to eliminate the need for error correction for most devices would be extremely expensive.

The accuracy of network analysis is greatly influenced by factors external to the network analyzer. Components of the measurement setup, such as interconnecting cables and adapters, introduce variations in magnitude and phase that can mask the actual response of the device under test.

The best balance is to make the hardware as good as practically possible, balancing performance and cost. Calibration is then a very useful tool to improve measurement accuracy.

# **Conditions Where Calibration Is Suggested**

Generally, you should calibrate for making a measurement under the following circumstances:

- You want the best accuracy possible.
- You are adapting to a different connector type or impedance.
- You are connecting a cable between the test device and an analyzer test port.
- You are measuring across a wide frequency span or an electrically long device.
- You are connecting an attenuator or other such device on the input or output of the test device.

If your test setup meets any of the conditions above, the following system characteristics may be affected:

- Amplitude at device input
- Frequency response accuracy
- Directivity
- Crosstalk (isolation)
- Source match
- Load match

# **What Is ECAL**

ECal is a complete solid-state calibration solution. It makes one port (Reflection), full two and three-port calibrations fast and easy. See Using ECal.

- It is less prone to operator error.
- The various standards (located inside the calibration module) never wear out because they are switched with PIN-diode or FET switches.
- The calibration modules are characterized using a TRL-calibrated network analyzer.
- ECal is not as accurate as a good TRL calibration.

For information about ordering ECal modules, see Analyzer Accessories or contact your Agilent Support Representative

# **Calibration Standards**

This following section explains the general principles and terms regarding calibration kit files. To learn **how** to modify calibration kit files, See Modify Calibration Kits.

- **About Calibration Kits**
- **Calibration Standards**
- **Standard Type**
- **Standard Definitions**
- **Class Assignments**

#### **See other Calibration Topics**

## **About Calibration Kits**

A calibration kit is a set of physical devices called standards. Each standard has a precisely known or predictable magnitude and phase response as a function of frequency.

In order to calibrate the analyzer using the standards in a calibration kit, the response of each standard must be mathematically defined and then organized into standard classes that correspond to the error models used by the analyzer.

To be able to use a particular calibration kit, the known characteristics from each standard in the kit must be stored into analyzer memory. This is done for you with the PNA. All Agilent Cal Kits containing standard definitions are stored in the PNA. For a list of Agilent calibration kits, see Analyzer Accessories.

## **Calibration Standards**

Calibration standards provide the reference for error-corrected measurements in the network analyzer. Each standard has a precisely known definition that includes electrical delay, impedance, and loss. The analyzer stores these definitions and uses them to calculate error correction terms.

During measurement calibration, the analyzer measures standards and mathematically compares the results with "ideal models" of those standards. The differences are separated into error terms that are later removed from device measurements during error correction. See Systematic Errors.

## **Standard Type**

A standard type is one of five basic types that define the form or structure of the model to be used with that standard. The standard types are shown below:

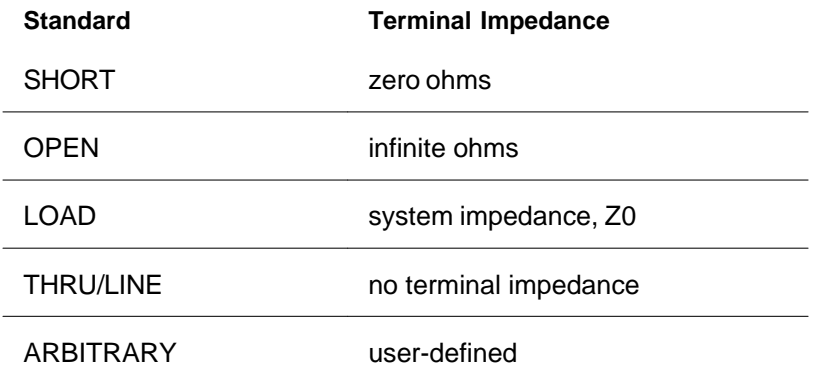

# **Standard Definitions**

Standard definitions describe the electrical characteristics of the standards and the frequencies they will be used. Standard definitions can be viewed from the Advanced Modify Cal Kit menu selection. Standard definitions include:

- **Minimum Frequency** Specifies the minimum frequency the standard is used for calibration.
- **Maximum Frequency** Specifies the maximum frequency the standard is used for calibration.
- **Z0** Specifies the characteristic impedance of the standard (not the system characteristic impedance or the terminal impedance of the standard).
- **Delay** Specifies a uniform length of transmission line between the standard being defined and the actual calibration plane.
- **Type** Specifies type of standard (SHORT, OPEN, THRU/LINE, LOAD, ARBITRARY).
- **Loss** Specifies energy loss, due to skin effect, along a one-way length of coaxial cable.

## **Loss model equation:**

- The value of loss is entered as ohms/second at 1 GHz.
- To compute the loss of the standard, measure the delay in seconds and the loss in dB at 1 GHz. Then use the following formula:

# Loss  $\left(\frac{\Omega}{s}\right) = \frac{\text{loss (dB)} \times Z_0(\Omega)}{4.3429(\text{dB}) \times \text{delay(s)}}$

## **Capacitance model equation:**

**C0, C1, C2, C3.** Specifies the fringing capacitance for the open standard.

- $C = (C0) + (C1 \times F) + (C2 \times F^2) + (C3 \times F^3)$
- (F is the measurement frequency).
- The terms in the equation are defined when specifying the open as follows:
- C0 term is the constant term of the third-order polynomial and is expressed in Farads.
- C1 term is expressed in F/Hz (Farads/Hz).
- C2 term is expressed in F/Hz<sup>2</sup>.
- C3 term is expressed in F/Hz<sup>3</sup>.

### **Inductance model equation:**

**L0, L1, L2, L3.** Specifies the residual inductance for the short standard.

- $L = (L0) + (L1 \times F) + (L2 \times F^2) + (L3 \times F^3)$
- (F is the measurement frequency).
- The terms in the equation are defined when specifying the short as follows:
	- L0 term is the constant term of the third-order polynomial and is expressed in Henries.
	- L1 term is expressed in H/Hz (Henries/Hz)
	- L2 term is expressed in H/Hz<sup>2</sup>.
	- L3 term is expressed in H/Hz<sup>3</sup>.

# **Class Assignments**

Once a standard is characterized, it must be assigned to a standard "class". A standard class is a group of standards that are organized according to the calibration of the PNA error model.

The number of classes needed for a particular calibration type is equal to the number of error terms being corrected.

A class often consists of a single standard, but may be composed of multiple standards. These may be required for accuracy or to cover a wide frequency range.

**Example:** A response calibration requires only one class, and the standards for that class may include an OPEN, or SHORT, or THRU. A 1-port calibration requires three classes. A 2-port calibration requires 10 classes, not including two for isolation.

The number of standards assigned to a given class may vary from one to seven for unguided calibrations. Guided calibrations allow as many standards as needed.

Calibration Classes are assigned in the Advanced Modify Cal Kit menu selection.

## **The different classes used in the PNA:**

### **S11A, S11B, S11C (S22A, S22B, S22C and so forth)**

These are the three classes for port 1-reflection calibrations (three classes also for S22 and S33). They are used in the one-port calibrations and the full two-port calibration. They are required in removing the directivity, source match, and reflection tracking errors. Typically, these classes might consist of an open, a short and a load standard for each port.

### **Transmission and Match (forward and reverse)**

These classes are used to perform a full two-port calibration. The transmission class relates primarily to the transmission tracking, while the match class refers to load match. For both of these classes, the typical standard is a thru or delay.

### **Isolation**

The isolation classes are used to perform a full two-port and the TRL two-port calibrations. The isolation classes apply to the forward and reverse crosstalk terms in the PNA error model.

### **TRL THRU**

These are used to perform a TRL two-port calibration. The TRL thru class should contain a thru standard or a short line. If it contains a non-zero length thru standard, then the calibration type is called LRL or LRM.

### **TRL REFLECT**

This class is used to perform a TRL two-port calibration. The TRL reflect class should contain a standard with a high reflection coefficient, typically an open or short. The actual reflection coefficient need not be known, but its phase angle should be specified approximately correctly  $(\pm 90 \text{ deg})$ . The exact same reflection standard must be used on both ports in the TRL calibration process.

### **TRL LINE or MATCH**

These are used to perform a TRL two-port calibration. The TRL line or match class should contain line standards, load standards, or both. If a line standard is used, its phase shift must differ from that of the TRL THRU standard by 20° to 160°. This limits the useable frequency range to about 8 to 1. Two or more line standards of different lengths may be specified to get broader frequency coverage. It is also common to include a load standard for covering low frequencies, where the line's length would be impractically long. When a load is used, the calibration type is called TRM or LRM.

**Note:** For more information, read application note 8510-5A, "*Specifying Calibration Standards for the Agilent 8510 Network Analyzer*". Although the application note is written for the Agilent 8510 series of network analyzers, it applies to the PNA as well. The part number for the publication is 5956-4352.

# **Calibration Wizard**

The Calibration Wizard allows you to choose a Calibration method and then perform the calibration.

- **How to Start Calibration Wizard**
- **Guided Calibration: Mechanical Standards**
- **Unguided Calibration**
- **Saving a Calibration**
- **Calibration Preferences**

### **Other Cal Topics**

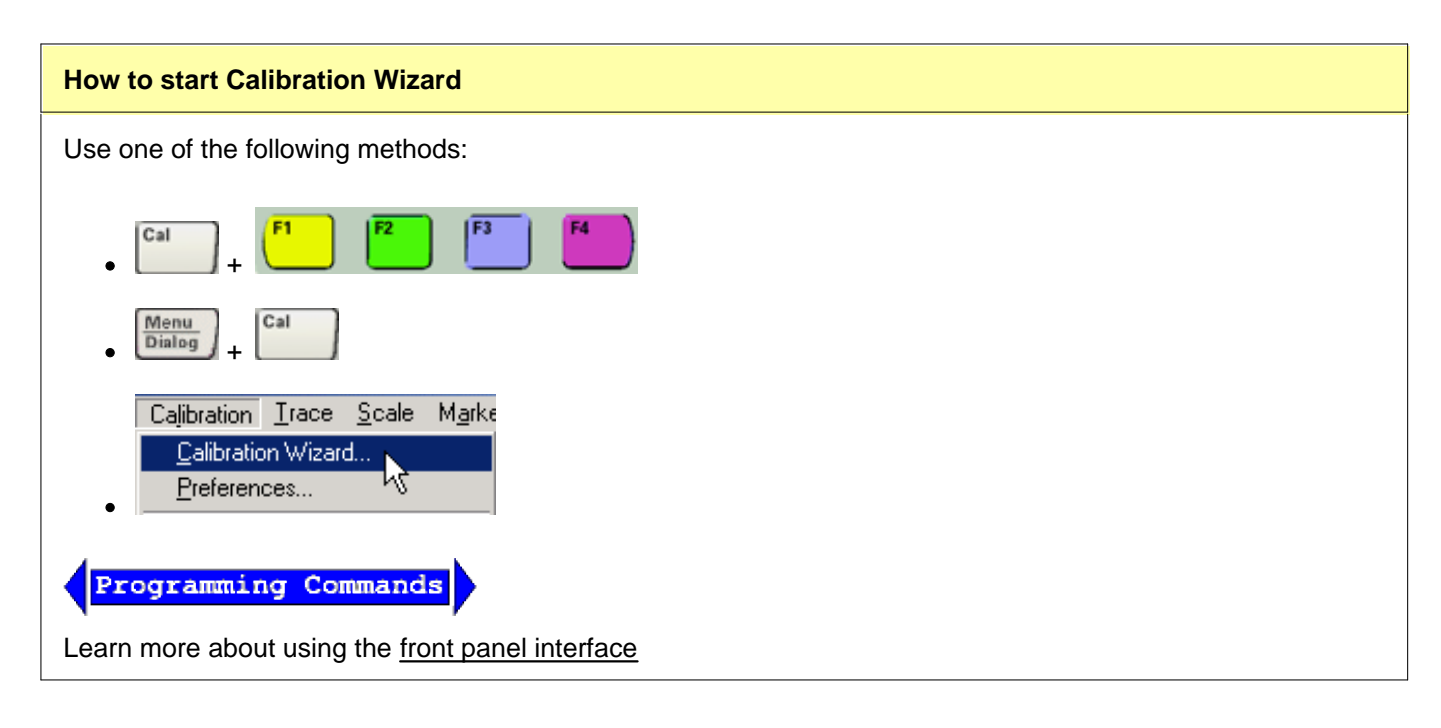

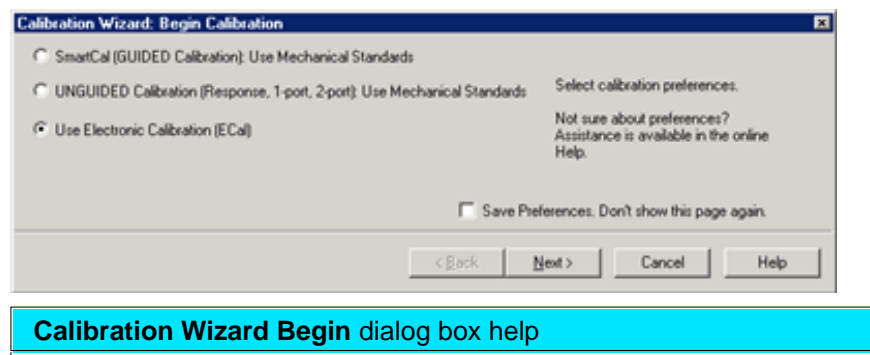

Select the calibration method:

## **SmartCal (Guided Calibration**

This method provides a step-by-step "wizard" interface. You describe the connectors on your DUT and the cal kits you will use; it walks you through the most accurate calibration possible.

- **Supports ALL Cals EXCEPT** simple open, short, and thru response Cals . See Also TRL Calibration
- Use a different Cal Kit (**including ECal**) for each port.

## **Unguided Calibration**

This method provides a familiar calibration interface, but with limited capability. You choose the type of cal to perform; it allows you the flexibility to measure the standards in any order.

- Supports all Cals **EXCEPT** full 3-port, full 4-port. T
- TRL Cal should be performed using SmartCal.
- Only one Cal Kit can be used.

## **Use Electronic Calibration**

- This method provides fast, software-controlled calibrations.
- Only one ECal module can be used. Use SmartCal when more than one ECal module is needed.

## **Save Preferences**

- When checked, saves your calibration method choice and the dialog no longer appears.
- To make this dialog re-appear, from the second page of the Cal Wizard, click **Back**, then clear the Save Preferences checkbox.
- When cleared, you will continue to see this page on subsequent calibrations.

## **The Calibration Window**

The measurement of calibration standards is performed in a dedicated PNA window which is visible during the calibration process.

If Correction is ON for the active channel when a new calibration begins, the relevant corrected measurement is displayed in the calibration window. This allows for viewing the measurement of calibration standards in a corrected setting where it may not otherwise be clear when a standard is adequately connected. This can happen, for example, during on-wafer measurements. This behavior does not occur during an FCA calibration.

At the completion of the new calibration, the old correction on the channel is replaced by the new correction on the channel. The Cal Register is replaced; a User Cal Set is not automatically replaced.

The accuracy of the Cal is completely unaffected by the display of measurements, corrected or not, in the cal window.

# **SmartCal (Guided Calibration)**

Guided Calibration automatically determines the calibration type and suggests a calibration kit that matches your DUT connectors.

Guided Calibration can perform the following Cal Types:

- ALL Cals **EXCEPT Open, Short**, and **Thru Response** Cals.
- ECal on one or more ports, beginning with PNA firmware revision 5.24.
- TRL Learn how to do TRL cals

**Note:** To perform a Full 1-Port cal, select 'Not Used' for the unused DUT connectors.

The PNA displays the following dialog boxes when performing a Guided calibration.

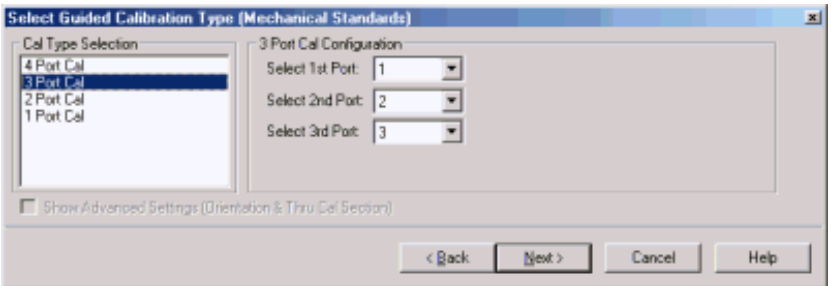

### **Select Guided Calibration Type** dialog box help

Allows you to select calibration type and settings.

**Cal Type Selection** Select the number of ports to calibrate.

**Cal Configuration** If not calibrating all PNA ports, specify which ports to calibrate.

**Show Advanced Settings** (Orientation & Thru Cal Section) Available only for ECal.

**Back** Return to Cal Wizard Begin dialog. If checked, you can clear the Save Preferences checkbox to see the Begin page when the Cal Wizard begins.

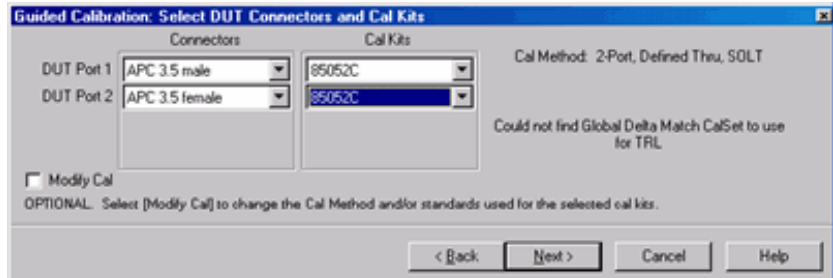

### **Select DUT Connectors and Cal Kits** dialog box help

Allows you to select the connector type and Cal Kit for each DUT port to be calibrated.

**Connectors** If your DUT connectors are:

- **Waveguide** Change the system impedance to 1 ohm before performing a calibration. See Setting System Impedance.
- **Not listed** (male and female) Select **Type A** as the connector type. Type A requires a calibration kit file containing the electrical properties of the standards used for calibration (see Calibration kits).
- **Unspecified** (like a packaged device) Select **Type B** as the connector type. Type B requires a calibration kit file containing the electrical properties of the standards used for calibration (see Calibration kits).

**Cal Kits** Select the Cal Kit to be used to calibrate each test port. The list for each DUT Port displays kits having the same connector type as the DUT.

**Identical ECal models connected?** ECal modules can be distinguished by serial number. This can have implications on your remote SCPI programs.

### **85056K**

To calibrate 2.4 mm connectors using the 85056K cal kit, select 85056D as the cal kit. The 85056K definitions in the PNA are for 2.92mm standards (2.4mm plus 2.92 adapters). The 85056D kit contains exactly the same standards WITHOUT the adapters.

**TRL**

- To perform a TRL Cal, assign a Cal Kit that contains TRL standards to the lowest port number of each port pair.
- When selecting a TRL Cal Kit on a 4-port PNA, and a Global Delta Match Cal is not available, the Cal type will be set to SOLT and a "Could not find..." message is displayed on the dialog box (see image above). If the selected Cal Kit will not support SOLT, the **Next** button will not be available. Then you must select a different Cal Kit to proceed or **Cancel** and perform a Global Delta Match Cal.

**Modify Cal** Check, then click Next, to Modify Cal (Standards AND Thru Method).

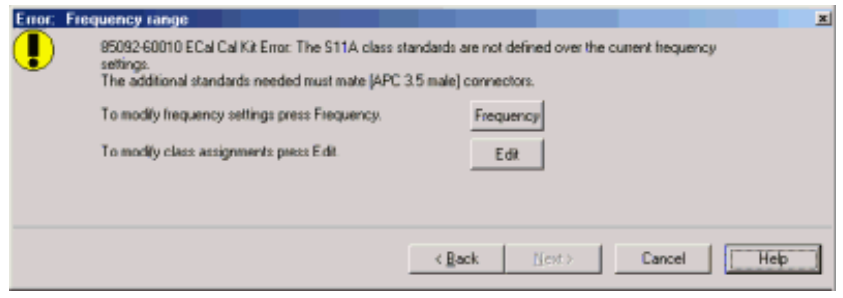

### **Error: Frequency Range** dialog box help

The current cal kit does not cover the current frequency range of the measurement. Do one of the following to correct the problem:

**Frequency** Change the frequency range of the active channel.

**Edit** Modify the class assignments so that a different standard is selected.

**Back** Select a different Cal Kit that covers the required frequency range.

**Cancel** Exit the Cal Wizard

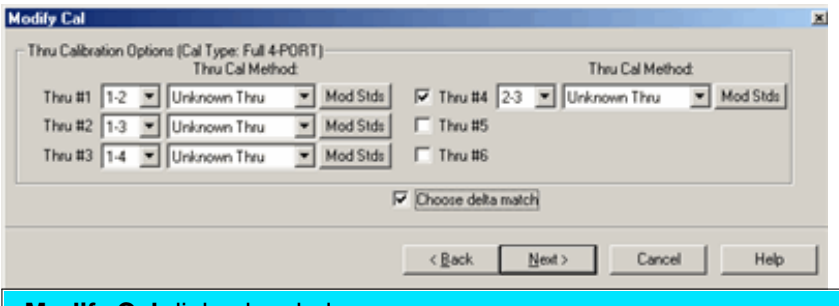

## **Modify Cal** dialog box help

### **Thru Calibration Options**

### **Thru #n**

Lists the proposed Thru connections to be made during the calibration process. You can change these Thru connections to better suit your test setup.

- The required Thru connections are listed without a checkbox to the left.
- The optional Thru connections can be selected for higher accuracy. Learn more.

## **Thru Cal Method**

Lists the available types of Thru Cal methods for the connectors on the specified port pairs. Learn about the Thru Cal Method choices.

### **Do orientation**

Appears only if an ECal module is selected for use. When this box is checked (default) the PNA senses the

model and direction in which an ECal module port is connected to the PNA ports. If power to the ECal module is too low, it will appear as if there is no ECal module connected. If you use low power and are having this problem, clear this check box to provide the orientation manually.

Orientation occurs first at the middle of the frequency range that you are calibrating. If a signal is not detected, it tries again at the lowest frequency in the range. If you have an **E8361A** or **E836xB** PNA and do an ECal completely within 10 - 20 MHz OR 60 - 67 GHz, you may need to do orientation manually. There may not be sufficient power to orient the ECal module at those frequencies.

## **Mod Stds**

Click to invoke the View / Modify Properties of Cal dialog box

### **Choose delta match**

Available when a Delta Match Cal is required.

- Check, then click **Next** to invoke the Select Cal Set for Delta Match dialog box.
- Clear The Cal Wizard uses the Global Delta Match Cal.

### **View/Detect ECal Characterizations**

Appears only if an ECal module is selected for use. Click to invoke the View ECal Modules and Characterizations dialog box. Displays a list of ECal modules that are connected to the PNA.

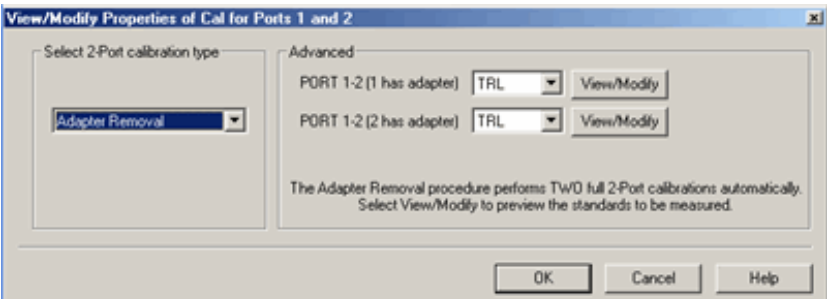

**View/Modify Properties of Cal for Ports...** dialog box help

### **Select calibration type**

Another chance to change the Thru method.

Learn about the Thru Cal Method choices.

### **Advanced**

Select the cal method for each connector of the Thru pair. TRL is only available if a TRL cal kit was selected for the lowest port number of the port pair.

**View Modify** Click to invoke the **Preview and Modify Calibration Selections** dialog box.

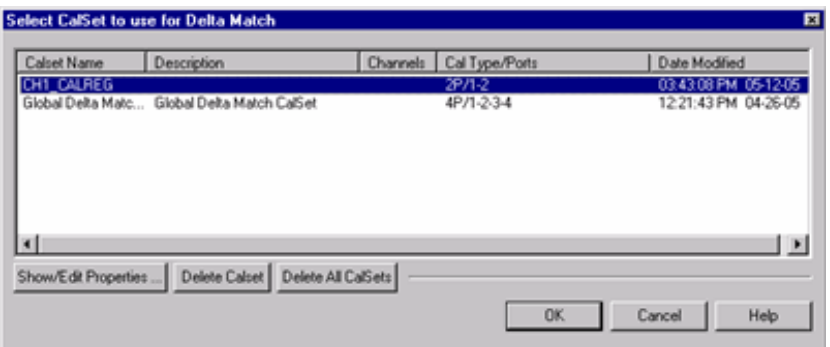

## **Select Cal Set for Delta Match** dialog box help

This dialog box appears when a Delta Match Cal is required and **Choose delta match** was selected.. Learn more.

Displays the Cal Sets that meet the requirements of the Delta Match Cal.

Select either a User Cal Set or Global Delta Match Cal.

If there is no suitable choice for a Delta Match Cal:

- 1. Click **Cancel**, then **Cancel** again to quit the Cal Wizard.
- 2. Perform either a Global Delta Match Cal or a SOLT cal and save the result in a User Cal Set.
- 3. Start the Cal Wizard to re-initiate this calibration.
- 4. Select the Global Delta Match Cal or User Cal Set.

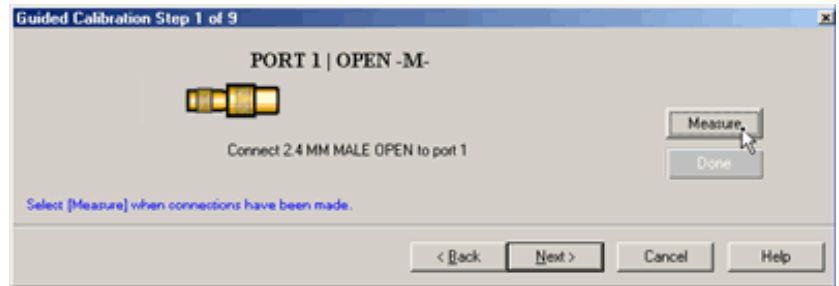

**Calibration Steps** dialog box help

**Note:** Beginning in PNA Rev. 6.0, calibration can be performed with External triggers. Learn more.

Prompts for standards to be measured.

**Measure** Click to measure the standard.

**Done** Click **after** a standard is re-measured and all measurements for the calibration are complete.

**Next** Click to continue to the next calibration step. Does **NOT** measure the standard.

If a standard is NOT measured, a warning appears and **Done** will not be available after the last Cal step.

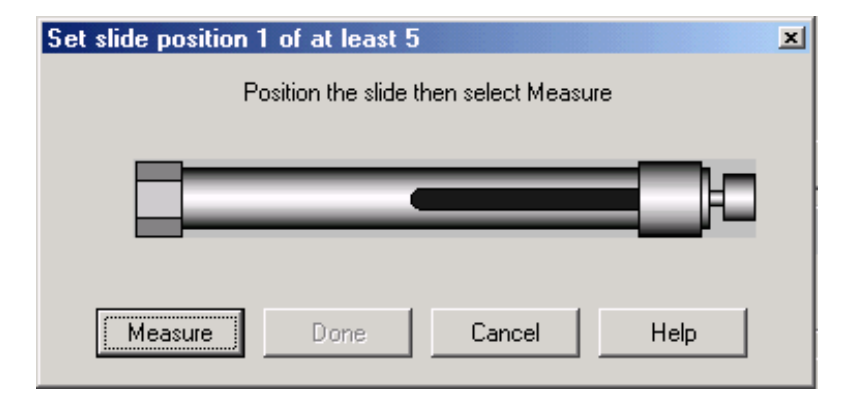

### **Sliding Load Measurement** dialog box help

Allows you to measure the sliding load standard. Learn more about the Sliding Load standard.

To ensure an accurate calibration, carefully follow the instructions that were provided with your siding load.

### **To Measure a Sliding Load:**

- 1. Connect the sliding load to the measurement port.
- 2. Position the sliding element, then click **Measure**. Do not move the sliding element until measurement is complete.
- 3. Measure the sliding load for at least **five** and up to **seven** positions for best accuracy.

**Note:** The positions of the sliding element should cover the full length of the slide, but be unequally spaced to reduce the possibility of overlapping data points. Most sliding loads have marks for each slide position.

- 4. Click **Done** after the final measurement.
- 5. Remove sliding load from the measurement port.
- 6. Measure the remaining standards.

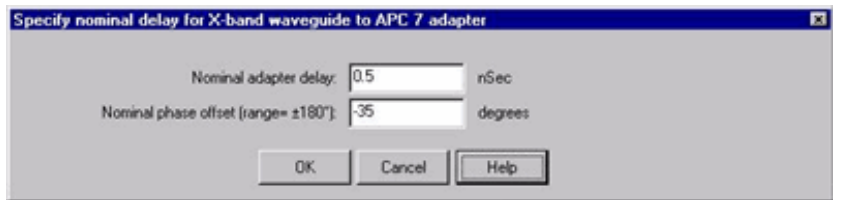

#### **Specify nominal delay** dialog box help

This dialog ONLY appears when Adapter Removal or Unknown Thru calibrations are performed.

The following values were estimated from the measurement. Most of the time, they are adequate. However, for CW sweep or frequency sweep with large step sizes, the accuracy of the values may be improved.

**Nominal adapter delay** To improve this value, measure and record the delay of the adapter with a dense step size. Enter that value here.

**Nominal phase offset** (Waveguide ONLY). To improve this value, measure and record the phase offset of the Waveguide adapter with dense step size. Enter that value here.

When one connector is coax and the other connector is waveguide, the phase offset has an ambiguity of 180 degrees. For consistency, the estimate provided here is always between 0 and 180 degrees. You can change this estimate to any value between -180 degrees and +180 degrees.

**For FCA calibrations**, this dialog box appears twice: once for the input frequencies and once for the output frequencies. The values can be slightly different.

The Calibration Complete dialog box appears after all standards are measured.

## **Unguided Calibration**

The PNA displays the following dialog boxes when performing an Unguided calibration:

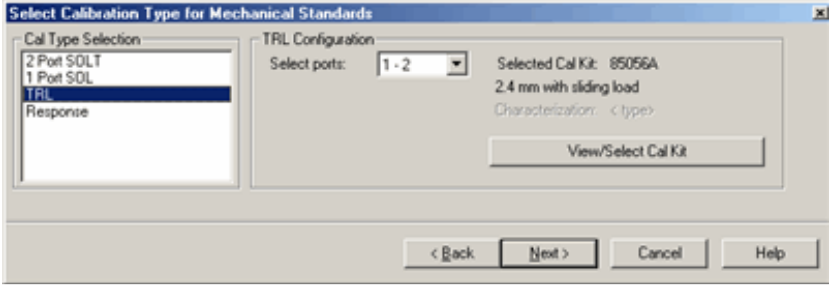

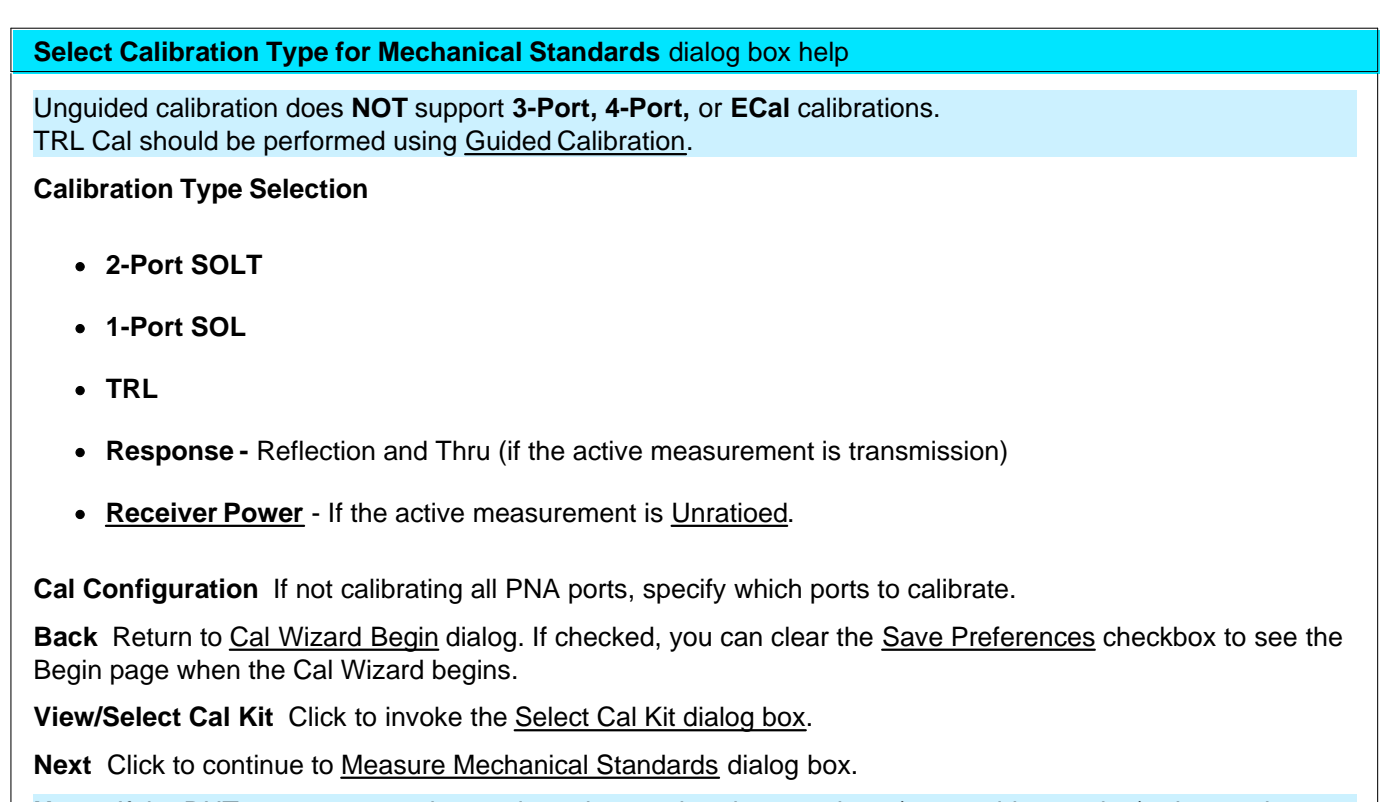

**Note:** If the DUT connector type has an impedance other than 50 ohms (waveguide = 1 ohm), change the system impedance before performing a calibration. See Setting System Impedance.

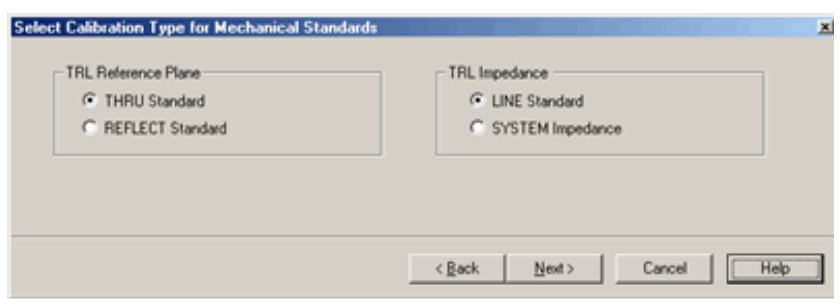

### **Select Cal Type** dialog box help

This dialog box only appears if the selected Cal Type is TRL in the previous dialog box.

**TRL Reference Plane** Select which standard to use to establish the position of the measurement reference plane.

**THRU Standard** Select if the THRU standard is zero-length or very short.

**REFLECT Standard** Select if the THRU standard is not appropriate AND the delay of the REFLECT standard is well defined.

### **TRL Impedance**

**LINE Standard** Specifies that the characteristic impedance of the LINE standard should be used as the system impedance. This ignores any difference between Offset Z0, Offset Loss, and System Z0.

**SYSTEM Impedance** Transforms the LINE standard impedance and loss to that of the system impedance for use with the calibration error terms. The TRL calibration will first compute the error terms assuming the LINE standard impedance is the system's characteristic impedance (same as previous LINE selection), then modify the error terms to include the impedance transformation. This should only be used with coax since the skin effect model used is a coaxial model.

Learn how to change System Z0.

To learn to substitute other calibration kits, see Advanced Modify Cal Kits

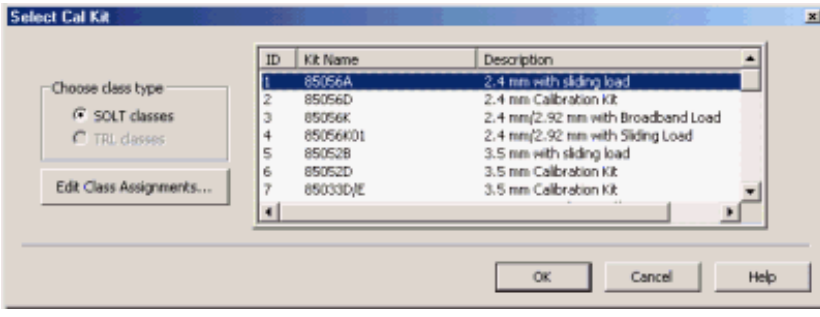

## **Select Cal Kit dialog box help**

Displays the calibration kit files available for Unguided calibration. Select the desired calibration kit file and click **OK.**

**Choose class type** Unguided TRL calibration is NOT available on the 4-port PNA.

**Edit Class Assignments** Allows modification of the selected Cal Kit class assignments.

To learn to substitute other calibration kits, see Advanced Modify Cal Kits

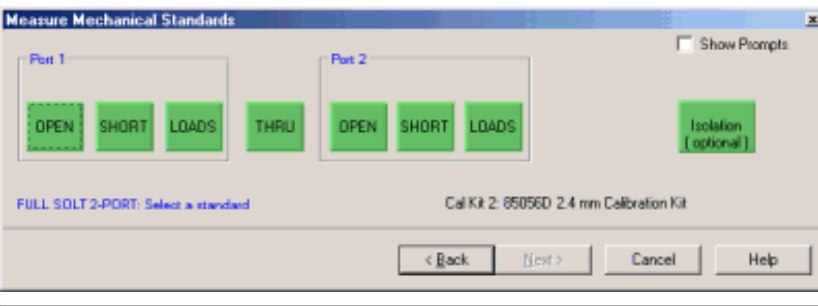

## **Measure Mechanical Standards** dialog box help

**Note:** Beginning in PNA Rev. 6.0, calibration can be performed with External triggers. Learn more.

Displays the calibration kit file and standards required for the calibration.

- Standards may be connected and measured in any order.
- Connect the standard to the measurement port and click its associated green button. A check mark indicates the standard has been measured.
- If a standard type contains multiple standards, the Multiple Standards dialog box opens to display the multiple standards included in the calibration kit file.
- If a sliding load is included in the calibration kit file, the Sliding Load dialog box opens to perform the measurement with the standard.
- **Reflection Response** Select EITHER Open or Short standard, then click **Next**.
- **Isolation** Requires one load for each test port of the PNA. Learn more about Isolation. Use when your measurement requires maximum dynamic range (> 90 dB). See also Isolation Portion of 2-Port Calibration.
- **Normalize** Available when performing a response cal for any measurement. After Normalize is pressed and the Cal is complete, the data trace is flat when the same physical connections are present on the port. This is similar to Data/Memory, except that the response cal is saved with Cal data and can be applied to other like measurements. Data/Memory is still available after using Normalize. You would usually connect a THRU standard when calibrating a transmission measurement, and a SHORT standard when calibrating a reflection measurement.

**Show Prompts** Check to provide a reminder for the required connection when you click on the standard.

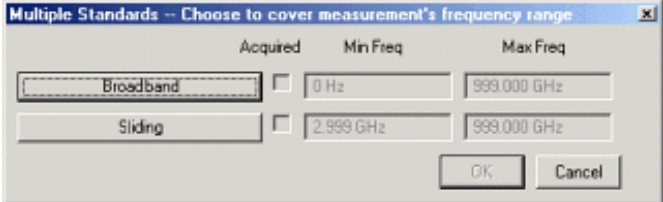

#### **Multiple Standards** dialog box help

Select the standards to be measured.

**Note:** You may see both male and female standards. The Unguided cal has no knowledge of the gender of your connector types. **Choose the gender of your DUT connector**; NOT the test port. Then click OK.

To modify this calibration class to show only one standard, on the Calibration menu, click **Advanced Modify Cal Kits**. Select the Cal kit and click **Edit Kit.** In **Class Assignment**, click **Edit**. Learn more about Modify Calibration Class Assignments.

- Connect the standard to the measurement port and click its associated button. A check mark in the **Acquired** box indicates the standard has been measured.
- To cover the entire frequency range, you may need to measure more than one standard. The order in which the standards are measured is important. The last standard that is measured will override the others in respect to the frequency range of the standard definition. **Example:** In the case of measuring both a broadband load and a sliding load, you would measure the sliding load last. This is because the frequency range of the sliding load is a subset of the broadband load.

Learn more about Modify Calibration Class Assignments

# **Saving a Calibration**

SmartCal, ECal, and Unguided Calibrations end with the following dialog box:

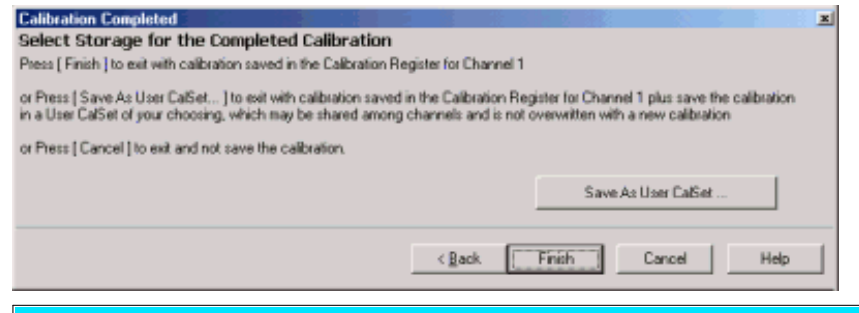

**Calibration Completed** dialog box help

**Finish** Save to the channel's calibration register.

**Save As User Cal Set** Invokes the Save as User Cal Set dialog box AND save to the channel's calibration register.

**Cancel** Calibration is NOT applied or saved.

Learn about Calibration Registers.

Learn about User Cal Sets

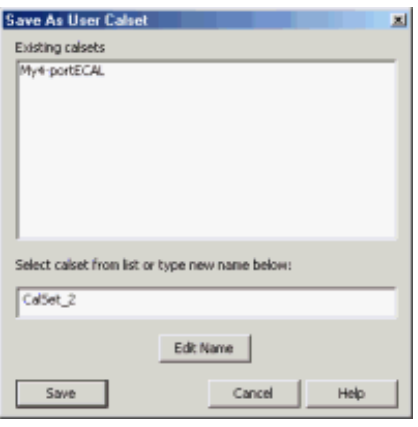

### **Save as User Cal Set** dialog box help

**Existing Cal Sets** - Lists the Cal Set names saved on the PNA.

**Select Cal Set from list or type new name below** Specify a name for the new Cal Set. Either accept the suggested new name, type a new name, or select a name from the list to overwrite an existing name.

**Edit Name** If there is no keyboard, click to start the PNA typing tool that can be used from the PNA front panel.

**Save** Saves the Cal Set to the new Cal Set name.

Learn about User Cal Sets

## **Calibration Preferences**

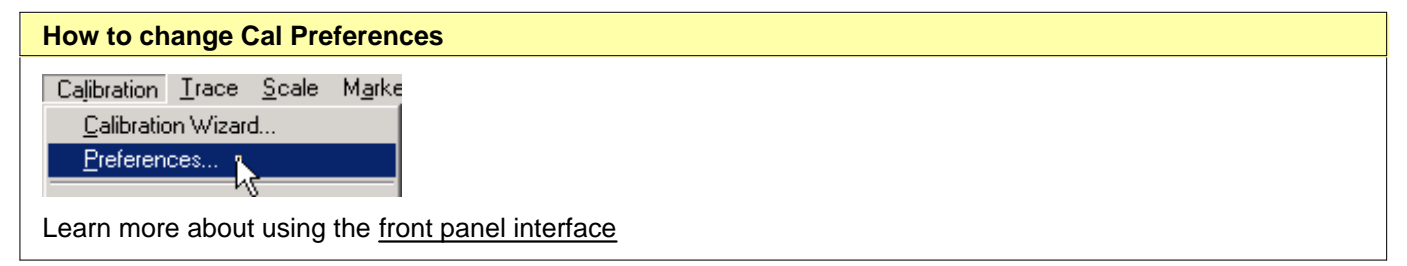

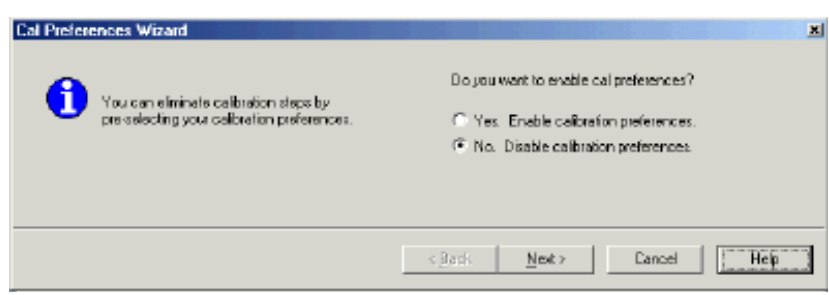

### **Cal Preferences** dialog box help

Cal preferences allows you to save the Cal method (Guided, UnGuided, ECal) from the Begin Calibration page of the Cal Wizard:

**Yes. Enable calibration preferences** Your current selections will be made automatically and you will not see the **Begin Calibration** page again until you disable calibration preferences. Click **Next** to make your selections on the Begin Calibration page.

**No. Disable calibration preferences** See the **Begin Calibration** page every time you start Cal Wizard. Click **Next** to see the following dialog box confirming your choice to disable preferences.

**Note:** You can also Enable calibration preferences directly from the Begin Calibration page.

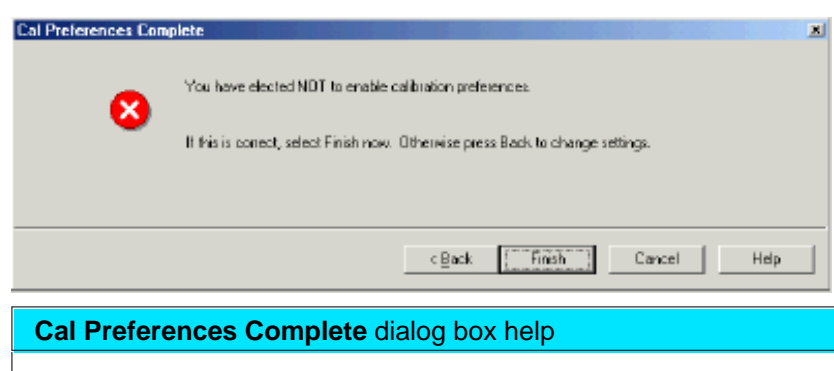

Click **Finish** to complete cal preferences.

#### Last modified:

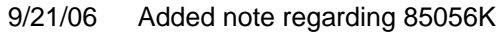

- 9/20/06 Modified for cross-browser.
- 9/20/06 Added one programming link

# **Select a Calibration Type**

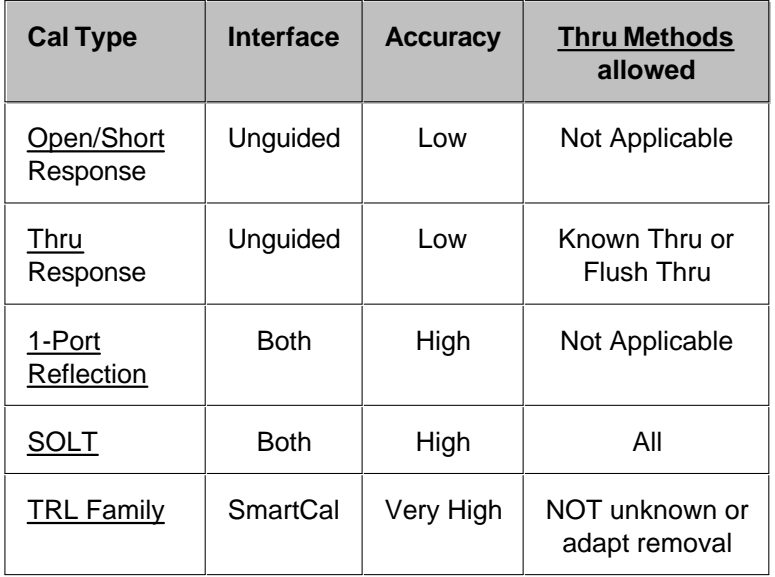

The following calibration types are available in the PNA.

## **Other Cal Types** (Separate Topic)

- Source and Receiver Power Cals
- FCA Scalar and Vector Mixer Cals

# **See other Calibration Topics**

## **Open / Short Response**

Application: Used to quickly calibrate any single test port for reflection measurements only.

Calibration Method: Unguided Calibration

General Accuracy: Low

Standards Required: OPEN or SHORT

Systematic Errors Corrected:

Frequency response reflection tracking

# **Thru Response (Isolation Optional)**

Application: Used to quickly calibrate any pair of test ports for transmission measurements only. Isolation is not usually recommended. Learn more about Isolation

Calibration Method: Unguided Calibration

General Accuracy: Low

Standards Required: THRU

Isolation: One LOAD for each PNA test port.

Systematic Errors Corrected:

- Frequency response reflection tracking
- Isolation

## **1-Port (Reflection)**

Application: Used to accurately calibrate any single test port for reflection measurements only.

Calibration Method: SmartCal, Unguided Calibration, ECal

General Accuracy: High

Standards Required: (SHORT, OPEN, LOAD) or ECal module

Systematic Errors Corrected:

- Directivity
- Source match
- Frequency response reflection tracking

## **SOLT**

Application: Used to accurately calibrate any number of ports.

General Accuracy: High

Calibration Method: SmartCal, Unguided Calibration, ECal

Standards Required: (SHORT, OPEN, LOAD, THRU) or ECal module

Systematic Errors Corrected:

- Directivity
- Source match
- Isolation
- Load match
- Frequency response transmission tracking
- Frequency response reflection tracking

# **TRL Family**

Application: Used to accurately calibrate any pair of ports when calibration standards are not readily available.

- For more information, see TRL Cal
- For more information on modifying standards, see Calibration Standards.

Calibration Method: SmartCal

General Accuracy: Very High

Standards Required: THRU, REFLECT, LINE or similar combination

Systematic Errors Corrected:

- Directivity
- Source match
- Isolation
- Load match
- Frequency response transmission tracking
- Frequency response reflection tracking

# **Using Calibration Sets**

- **What are PNA Cal Sets**
- **Cal Registers and User Cal Sets**
- **How to Manage and Apply Cal Sets**
- **Examples of Cal Set Usage**
- **Archiving Cal Sets using .cal files**

### **See other Calibration Topics**

## **What are PNA Cal Sets**

At the completion of a calibration, all calibration data is stored to a Cal Set. The Cal Set can be applied later to any channel that has the same stimulus settings as the Cal Set, thereby saving the time it takes to perform another calibration. The following data is saved to a Cal Set:

- Name
- Cal Set Description
- Cal Set Attributes stimulus settings, cal type, port association
- Standards data
- Error term data
- GUID (**G**lobally **U**nique **ID**entifier)

# **Cal Registers and User Cal Sets**

There are two types of Cal Sets:

- **Cal Registers** (channel specific)
- **User Cal Sets**

Calibration data is automatically saved to a Cal Register at the end of every calibration. You can also choose to save the cal data to a User Cal Set.

### **Calibration Registers**

New with PNA Release 5.0, Calibration Registers are designed to simplify calibrations for most users. When a calibration is complete, the data is automatically saved to the channel's Cal Register, overwriting (or appended to) the previous cal data stored in that register. This concept is similar to previous Agilent Vector Network Analyzers.

- Every channel has ONE dedicated Cal Register. They are named CH**n**\_CALREG, where **n** is the channel number. The name cannot be changed.
- Cal Registers are more volatile because they are overwritten (or appended) each time a calibration is performed on that channel. The Cal data is always saved, but only temporarily.
- Cal Registers can be applied to other measurements, but ONLY on the same channel as the Cal Register.

## **User Cal Sets**

At the end of a calibration, you can choose to also save cal data to an existing or new User Cal Set.

- User Cal Sets can be applied to any number of channels simultaneously.
- User Cal Sets are named by you for easy identification.
- You can have an unlimited number of User Cal Sets.
- At any time, you can copy Cal Register data to create a User Cal Set. See Cal Set Properties.

## **Appending Data in a Cal Set**

At the end of a calibration, data is saved to the channel's Cal Register and, if you choose, to an existing User Cal Set. The PNA attempts to append new error terms to a non-empty Cal Set. The existing Cal Set data is completely overwritten UNLESS the new data can coexist with the existing data according to the following two rules:

- The stimulus settings of the new data must exactly match the existing data.
- The new cal must involve different ports from the existing cal.

## For example:

**Case 1** - An existing Cal Set contains a full 2-port cal between ports 1 and 2. Using the same stimulus settings, you perform a 1-port cal on port 3. At the end of the cal, you click Save As User Cal Set and select the existing full 2 port User Cal Set.

**Result**: The 1-port cal is appended to the 2-port User Cal Set. There is NO overlap between them.

**Case 2** - Same situation as Case 1, except the 1-port cal is performed on port 1.

**Result:** The Cal Set will contain a 1 port cal on port1 and a 1 port cal on port 2. The overlapping tracking terms are removed rendering the original full 2 port cal invalid.

# **How to Manage and Apply Cal Sets**

The PNA attempts to apply a Cal Set, and turn error correction ON, for ALL of the measurements on the active channel. This may not always be possible. For example, suppose a channel contains both S11 (reflection) and S21 (transmission) measurements. If a Cal Set that contains only an S11 **Cal Type** is applied to that channel, the Cal Set does not contain the error terms to correct the S21 measurement. Error correction is turned ON for the S11 measurement and NOT turned on for the S21 measurement.

There are two ways to apply an existing Cal Set (Cal Register or User Cal Set) to a measurement:

1. Recalling an Instrument State with Cal data (.cst file) - A .cst file contains an Instrument State with all measurement attributes AND a 'pointer' to the Cal Set that was used to calibrate the measurement.

**NOTE:** Before saving a .cst file, be sure that a User Cal Set (NOT a Cal Register) is being used for the measurement. Because Cal Registers are automatically overwritten when a new calibration is performed, it is likely that the Cal Register data will change before the .cst file is recalled.

2. Create a new measurement and select a Cal Set to apply to the active channel.

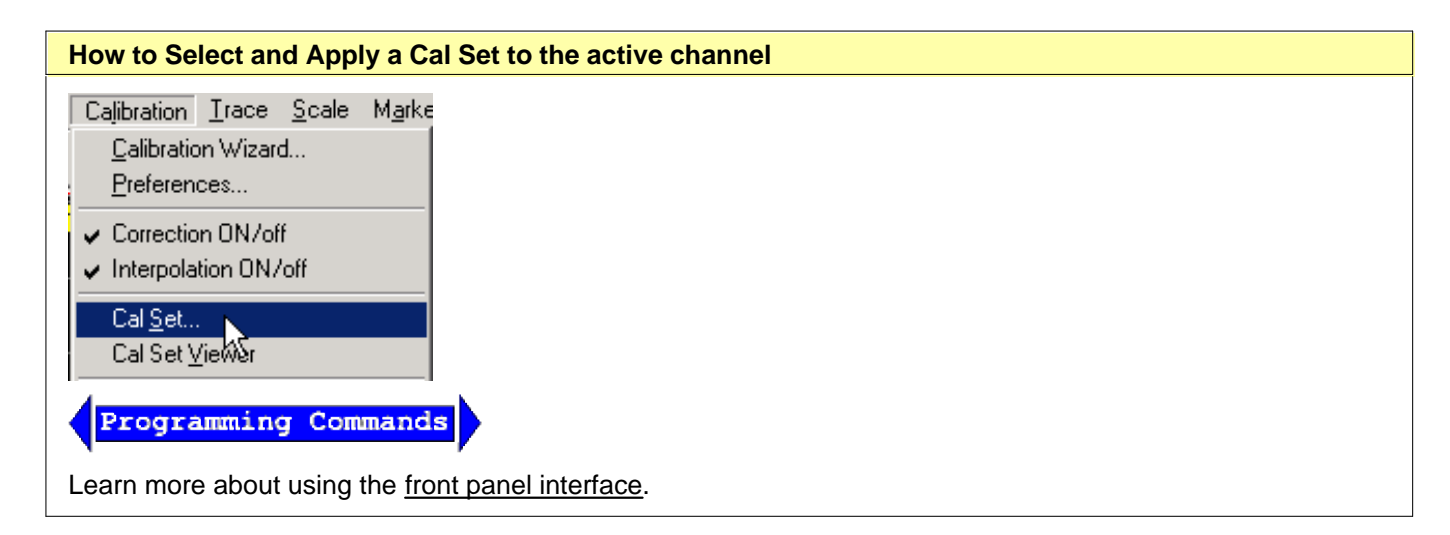

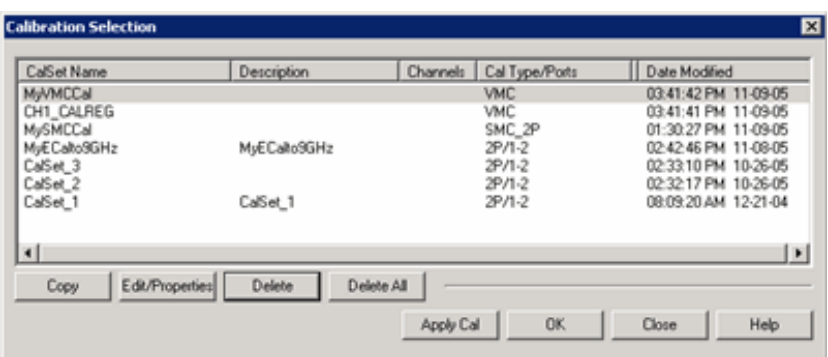

### **Calibration Selection** dialog box help

**Note:** NEVER copy or modify Cal Sets from Windows Explorer or other applications. Cal Sets should only be accessed through the PNA Application.

This dialog box allows you to manage and apply Cal Sets.

Although the number of Cal Sets you can have is limited only by the amount of PNA memory, it is considered unusual to have more than about 10 existing Cal Sets, or one current Cal Set for every unique channel setup. Old Cal Sets (with 'stale' data) should be deleted or overwritten.

The active channel's Cal Register always appears, even if empty. Cal Registers that belong to other channels appear in the list of Cal Sets only if the channel exists, and only if they contain data.

- Learn about Cal Registers.
- Learn how to View the Error Terms of a Cal Set.

Click a row to select that Cal Set.

**Columns** click a heading to sort by that column

**Cal Set Name** Name to identify the Cal Set.

**Description** User-settable text to further identify the Cal Set.

**Channels** Channel numbers that are currently using this Cal Set. A blank entry means it is not currently in use.

**CalType / Ports** Type of Cal contained in the Cal Set. Learn about applying appropriate Cal Types.

Cal Type Abbreviations:

**1P, 2P, 3P, 4P** - Full n-Port calibrations

**R** - Response (instead of ports, shows the measurement type that it corrects.)

**Modified** Date and time the Cal Set was last modified.

### **Buttons**

**Copy** Invokes the Save as User Cal Set dialog box. Type a name for the copy of the selected Cal Set data.

**Show / Edit Properties** Invokes the Cal Set Properties dialog box. This allows you to view all of the Cal Set properties and create a **duplicate** User Cal Set from an existing User Cal Set or Cal Register.

**Delete** Permanently deletes the Cal Set after you choose OK to a warning prompt.

**Delete All** Permanently deletes ALL listed Cal Sets and Cal Registers after you choose OK to a warning prompt.

**Apply Cal** Applies the selected Cal Set to the active channel. If the stimulus settings of the Cal Set and channel are different, a choice must be made.

**Unselect** Available ONLY if the selected Cal Set is being used by the active channel. Click to 'Un-apply' the Cal Set, then click **Close** to exit with the Cal Set un-applied.

**OK** Always APPLIES THE SELECTED CAL SET to the active channel, then closes the dialog box.

**Close** Exit the dialog box. Performs no further action.

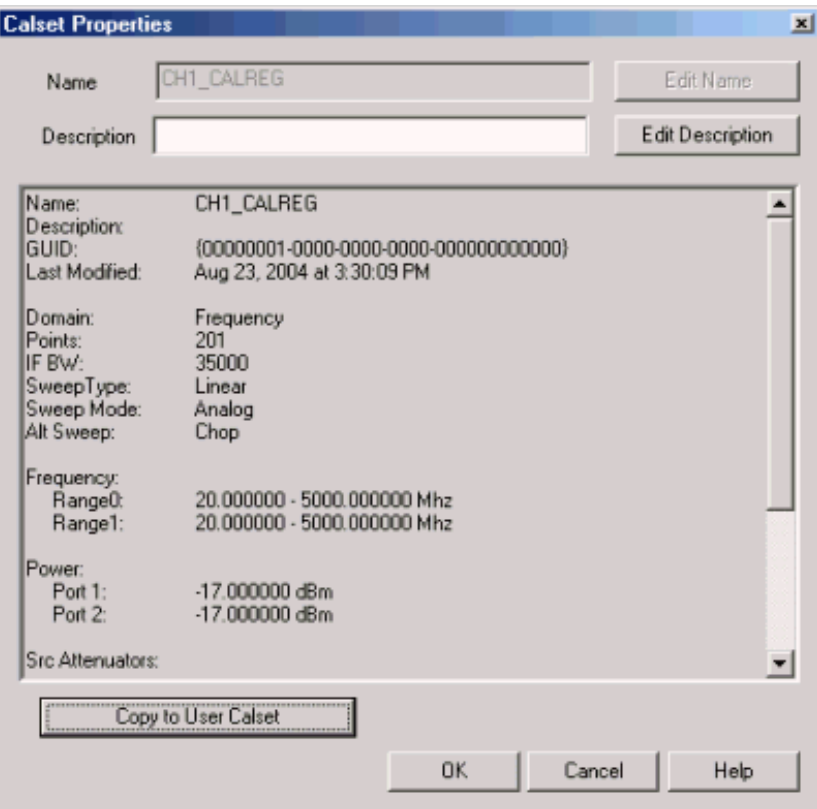

### **Cal Set Properties** dialog box help

Allows you to view all of the Cal Set properties and create a **duplicate** User Cal Set from an existing User Cal Set or Cal Register.

**Columns** click a heading to sort by that column

**Name** Edit name of the User Cal Set. You can NOT change the name of a Cal Register.

**Description** Descriptive text to further identify the Cal Set.

**Cal Set Properties** Lists descriptive information and stimulus conditions of the Cal Set. Learn how to View the Error Terms of a Cal Set.

## **Stimulus Setting Different between Cal Set and Measurement**

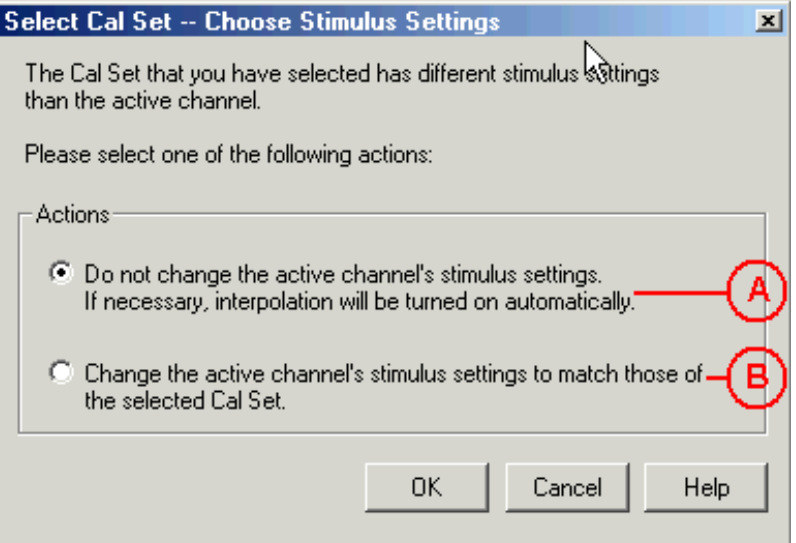

## **Select Cal Set -- Choose Stimulus Settings** dialog box help

The Cal Set contains the channel stimulus settings that were in place when the Cal Set was saved. This dialog appears when the Cal Set channel settings are different than those of the channel to which the Cal Set is being applied. Choose between the following options.. (See above image).

- A. Keep the Active Channel Stimulus settings. Interpolate if possible.
	- If the Cal Set frequency range is greater the active channel, then Interpolation will be turned ON. Learn more about Interpolation Accuracy
	- If the Cal Set frequency range is less than the active channel, then this option is not available.
- B. Keep the Cal Set Stimulus settings. The Active Channel stimulus setting are changed.

**OK** Make the change.

**Cancel** Cal Set will NOT be applied.

# **Examples of Cal Set Usage**

The following examples show how Cal Sets increase flexibility and speed in making analyzer measurements.

- **Using one User Cal Set with many Channels**
- **Using one Measurement with many Cal Sets**

## **Using one User Cal Set with many Channels**

It is possible to do one calibration, then apply it to several channels.

# **An example:**

During a manufacturing process, you may have many calibrated channels. You may wish to continuously cycle through the measurements and examine them individually. Occasionally, you may wish to refresh the calibration without having to recreate all the measurement state files.

**Here is how:** Examine the stimulus settings for each channel. Then make the User Cal Set stimulus range a super-set of the whole group. Each channel can then use the same User Cal Set. Some calibrations will be interpolated. **Note:** Make sure that interpolation is turned on.

Notice in the following image, Cal Set 78 is used on more than one channel, in this case Channel 5 and 16 .

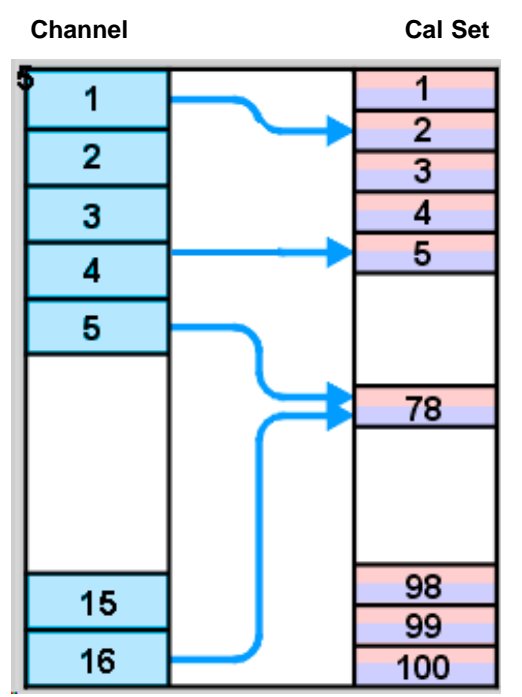

# **Using one Measurement with many Cal Sets**

The drawback with having one very large User Cal Set associated with many instrument states could be a loss of accuracy due to interpolation. In such cases, consider using one User Cal Set for each stimulus setting.. The stimulus conditions can then be changed for a channel by applying different User Cal Sets. Other settings (window setups, measurement definitions, scaling, limits, markers) will not change. This may result in faster state changes than if you saved and recalled \*.cst files for each set of stimulus conditions.

**Example #1:** An amplifier needs to be measured at several input power levels. Calibrate at several power levels and save each calibration in a separate User Cal Set. Then, apply the User Cal Sets to the single measurement consecutively.

**Example #2:** Making an S21 Measurement, you need to measure both wide span and narrow span characteristics of the device. One Cal Set covers the wide span setup; another the narrow span setup.

# **Archiving Cal Sets using .cal files**

Because User Cal Sets can easily be deleted, provide extra backup by also saving your calibration as a .cal file (see saving a .cal file).

## **Example:**

One person performs a calibration, names and saves it as a User Cal Set. This Cal Set is available for any other

person to use. A second user could accidentally delete or modify the User Cal Set requiring the originator to repeat the calibration.

Security can be provided for calibration data by saving the Cal Set to a **.cal** file. At a later time, the .cal file could be recalled and the original calibration restored.

Last modified:

9/12/06 Added link to programming commands

# **Error Correction and Interpolation**

Error Correction and Interpolation settings work together to provide you with the highest level of calibration accuracy possible.

- **How to set Error Correction and Interpolation**
- **Error Correction**
- **Viewing Correction Levels**
- $\blacksquare$  Interpolation and Accuracy

### **See other Calibration Topics**

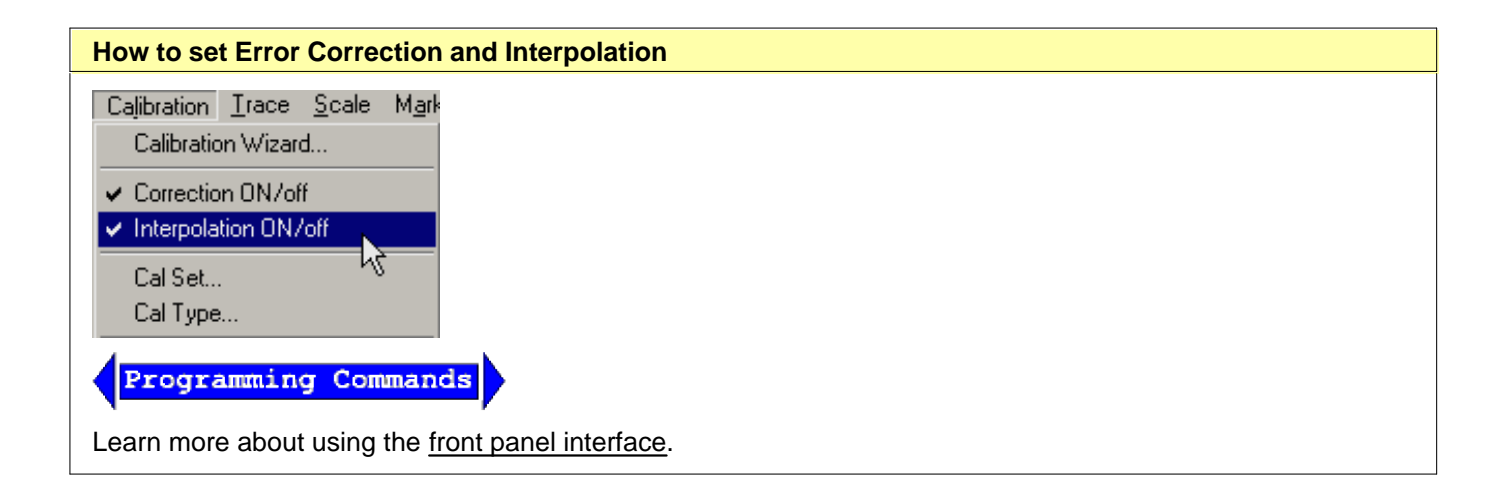

# **Error Correction**

The Error Correction ON setting means that the calibration error terms are applied to the measurement. Error Correction is automatically turned ON when a calibration is performed or if a Cal Set is applied to a measurement. The PNA attempts to turn error correction ON for ALL of the measurements on the active channel. This may not always be possible when applying Cal Sets. For more information, see Applying Cal Sets.

When full 2-port error correction is ON, both forward and reverse sweeps are required to gather all 12 error terms, even if only one reflection measurement is displayed. This may result in a higher measurement speed than expected. Learn more.

You can always turn Error Correction OFF for the active measurement by clicking Correction OFF. The PNA will turn Error Correction OFF automatically when making stimulus changes under some conditions. To turn correction back ON, click **Correction ON**. Then:

- If Interpolation can NOT be performed, a dialog box will ask if you would like to change the stimulus settings to those of the applied calibration. Click OK or Cancel.
- If Interpolation can be performed, the stimulus setting will change and correction turned ON.

# **Viewing Correction Level**

The correction level provides information about the accuracy of the active measurement. Correction level notation is displayed on the status bar for different calibration types like response, full 2-port, TRL, or power calibration.

## **To View Correction Levels:**

In the **View** menu, click **Status Bar**. The status bar appears and displays the following items:

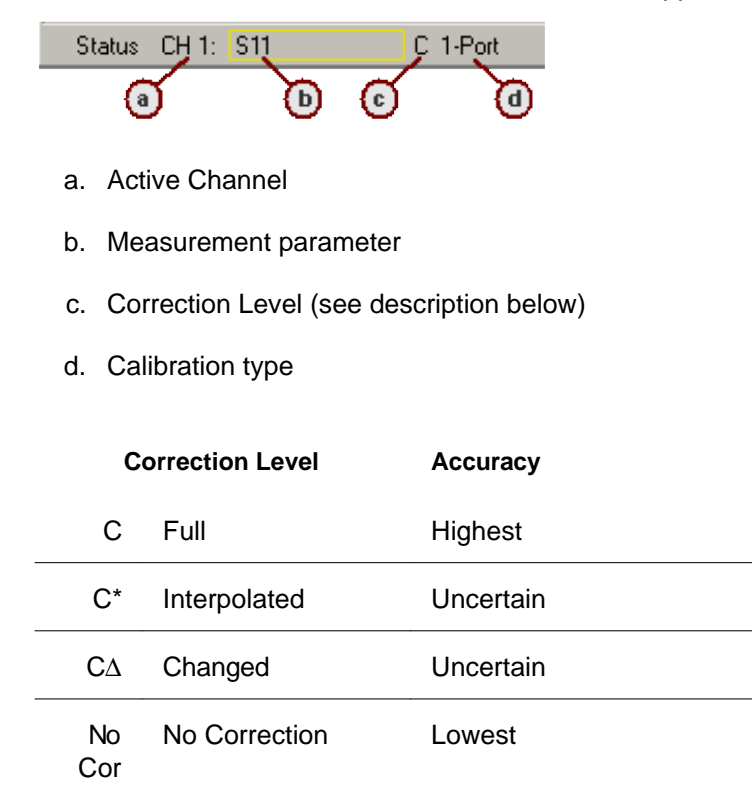

# **C Full Correction**

Full Correction level is displayed immediately after a calibration is performed or when a valid Cal Set is applied. If you require optimum accuracy, avoid adjusting analyzer settings after calibration so your measurement remains at this level.

## **C\* Interpolated Correction**

"C star" appears in the status bar when a measurement is being interpolated. See Interpolation (above) and Interpolation Accuracy.

## **CD Changed Settings**

"C-delta" appears in the status bar when one or more of the following stimulus settings change. The resulting measurement accuracy depends on which parameter has changed and how much it has changed. For optimum accuracy, recalibrate using the new settings.

• Sweep time

- IF Bandwidth
- Port power
- Stepped sweep enabled/disabled

# **No Corr No Correction**

The following will cause the PNA to turn Error Correction OFF for the channel:

- Decrease the start frequency
- Increase the stop frequency
- Change start frequency, stop frequency, or number of points with Interpolation OFF.
- Change sweep type

# **Interpolation**

Calibration interpolation adjusts calibration error terms to match changes to the following settings that you make AFTER a calibration is performed or a Cal Set applied.

The Interpolation **ON** setting means that interpolation is **enabled** for the active measurement. This does not necessarily mean that the measurement is interpolated. When enabled (ON), if interpolation becomes necessary because you change any of the following stimulus settings, **then** interpolation will be applied. When stimulus settings change while interpolation is OFF, interpolation is NOT applied but instead, error correction is turned OFF.

Interpolation occurs (if enabled) when you change any of the following settings:

- Start frequency increased
- Stop frequency decreased
- Number of points

**Note**: Decreasing the start frequency, or increasing the stop frequency will always turn correction **OFF**. (Exception: Power Calibration DOES extrapolate to the start and stop frequencies.)

# **Interpolation Accuracy**

When a measurement is interpolated, the accuracy of the measurements cannot be predicted. It may be affected significantly or not at all. Identifying measurement errors in these cases must be determined on a case-by-case basis.

Significant measurement inaccuracy WILL occur when the phase shift between measurement points increases more that 180 degrees. The PNA will incorrectly interpolate the new phase data. For more information, see phase accuracy.

In general, the chances of significant inaccuracy increases when interpolating measurements under the following conditions:

- when increasing, rather than decreasing, the frequency span between measurement points.
- when frequency span between measurement points becomes much greater.
- when measurement frequencies are very high, especially above 10 GHz.

Last modified:

9/12/06 Added link to programming commands

- **What is a Non-Insertable Device**
- **Choosing a Thru Method**
	- **Flush Thru**
	- **Adapter Removal**
	- **Defined Thru**
	- **Unknown Thru**
- **ECal Thru Method Choices**

**Other Cal Topics**

# **What is a Non-Insertable Device**

To understand the Thru method choices, you must first understand what is meant by "Non-Insertable device". These definitions also apply to ECal modules. Substitute "ECal module" for "device". Then see ECal Thru Method Choices.

A **non-insertable device** is one whose connectors could NOT mate together. They either do not have the same type of connector or they have the same gender. This also means that the test port cables would not mate together, as in the following diagram.

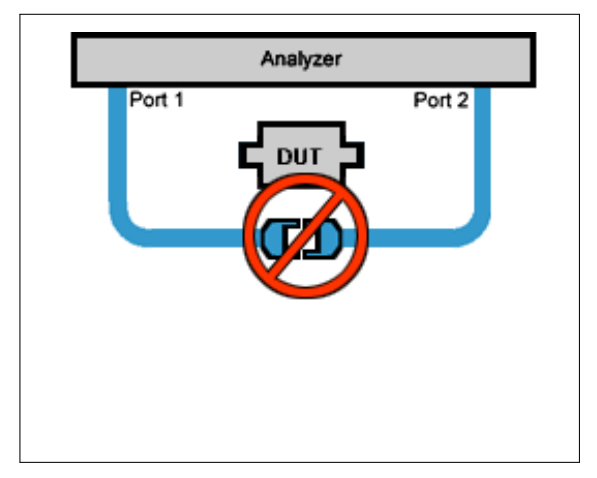

An **insertable** device is one whose connectors could mate together. They have the same type of connector and opposite,or no, gender. This also means that the test port cables would mate together, as in the following diagram.

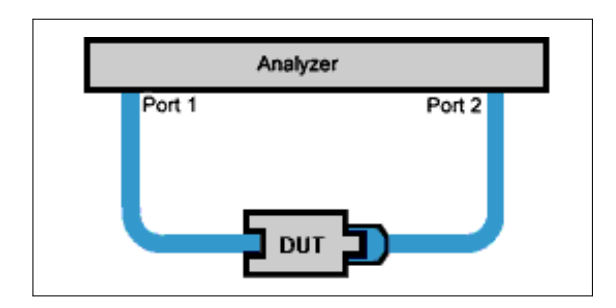

# **Choosing a Thru Method of Calibration**

The Thru method is selected from the Cal Wizard. Select the **Modify** checkbox in the Select DUT Connectors and Cal Kits dialog box.

## **Notes:**

For ECal, the following choices have different meanings. See THRU methods for ECal.

For 4-port calibration, see How can we measure only 3 THRU connections?

### **Choice for Insertable Devices: FLUSH Thru** (also known as **Zero-length Thru**)

When calibrating for an insertable device, the test ports at your measurement reference plane connect directly together. This is called a zero-length THRU, or Flush THRU meaning that the THRU standard has zero-length: no delay, no loss, no capacitance, and no inductance. Your calibration kit may not have a physical THRU standard because it is assumed you have an insertable device and will be using a zero-length THRU.

### **Choices for Non-Insertable Devices**

The following methods calibrate for a non-insertable device:

- Adapter Removal Accurate, but least convenient.
- Defined Thru
- Unknown Thru Cal **Preferred method.**
- Swap-Equal-Adapters Method is a valid choice, but NOT included in the PNA firmware.

## **Adapter Removal Calibration**

This method is potentially very accurate. However, it requires many connections which increases the chances of inaccurate data.

Two full 2-port calibrations are performed: one with the adapter connected at port 1, and the other with the adapter connected to port 2. The result of the two calibrations is a single full 2-port calibration that includes accurate characterization and removal of the mismatch caused by the adapter.

Performing an Adapter Removal Cal requires:

a THRU adapter with connectors that match those on the DUT.

calibration standards for both DUT connectors.

To select Adapter Removal during a SmartCal, select the **Modify** checkbox in the Select DUT Connectors and Cal Kits dialog box. The Cal Wizard will guide you through the steps.

Learn how to perform an Adapter Removal Cal using ECal.

## **Defined Thru** (also known as **Known Thru, Cal Kit Thru, ECal Thru, Characterized Thru**)

Defined Thru uses the THRU definition that is stored in the Cal Kit file or ECal module. The THRU standard may have worn over time, making it not as accurate as when it was new. Defined Thru is usually more accurate than Adapter Removal, but not as accurate as Unknown Thru method.

### **Notes**

- If performing an ECal, this is the THRU standard in the ECal Module.
- If Defined Thru appears as a potential THRU method in the **SmartCal Wizard**, this means that there is a defined THRU standard in the selected Cal Kit. This could be a Zero-length Thru. The SmartCal Wizard will prompt you to connect the required standard when appropriate.

To Define a THRU standard in a Cal Kit (not ECal module):

- 1. From the PNA Menu, click Calibration, Advanced Modify Cal Kits.
- 2. Select the Cal Kit
- 3. Click Edit Kit
- 4. Click Add
- 5. Select THRU
- 6. Complete the dialog box.

The next time you perform a Guided Cal, this Defined THRU standard will be available if the DUT connector types match the THRU standard.

### **Unknown Thru Cal**

Unknown Thru Cal is the **preferred** THRU method of calibrating the PNA to measure a non-insertable device.

The Unknown Thru calibration is also known as **Short-Open-Load-Reciprocal Thru** (SOLR) calibration.

- Very easy to perform.
- Better accuracy than Defined Thru and usually better than Adapter Removal.
- Does not rely on existing standard definitions that may no longer be accurate.
- Causes minimal cable movement if the THRU standard has the same footprint as the DUT. In fact, the DUT can often BE the THRU standard.

## **The Unknown Thru Process**

SmartCal guides you through the process. Although the following process describes ports 1 and 2, Unknown Thru can be performed on any two ports when using a multiport PNA.

- 1. Perform 1-port cal on port 1.
- 2. Perform 1-port cal on port 2.
- 3. Connect Unknown Thru between ports 1 and 2.
- 4. Measure Unknown Thru.
- 5. Confirm Estimated Delay. This estimate may be wrong if there are too few frequency points over the given frequency span. You can measure the delay value independently and enter that value in the dialog box.

## **The Unknown Thru Standard**

- Can have up to about 40 dB of loss and long electrical length.
- Must be reciprocal: S21=S12.
- Must know the phase response to within 1/4 wavelength (see step 5 above).
- Can be the DUT if it meets these conditions.

## **Unknown Thru Limitations**

- Unknown Thru is NOT supported during a TRL calibration.
- Beginning with PNA code release 5.25, Unknown Thru CAN be performed using a 4-port PNA-L that does NOT have a reference receiver for each test port. However, a Delta Match Calibration is usually required before the Unknown Thru is measured.
- Unknown Thru is NOT supported on E8801A, E8802A, and E8803A.

# **ECal Thru Method Choices**

To understand the following ECal Thru method choices, you must first understand What is a Non-Insertable ECal Module.

**ECal Thru as Unknown Thru** Learn more about Unknown Thru.

- Measures the THRU state of the ECal module as an Unknown Thru.
- Very accurate and easy.

## **Flush Thru (zero-length Thru)** Learn about Flush Thru

• This setting requires an insertable ECal module.
- Remove the ECal module and connect the two reference planes directly together for a zero-length thru.
- Accurate, but not as easy as ECal Thru as Unknown Thru.

# **ECal (Defined Thru)**

- Measures the THRU state of the ECal module.
- Very easy, but not very accurate.
- Perform either ECal Thru as Unknown Thru or Flush Thru.

## **Unknown Thru**

Remove the ECal module and connect a Thru adapter.

## **Adapter Removal**

• Can be used with ECal when your DUT is NON-insertable. However, the ECal module MUST be insertable, and the adapter connectors must exactly match the connectors of the DUT as in the following diagram.

**Note:** With PNA release 4.8, adapter removal now performs 2-port measurements on both sides of the adapter. It previously performed 2-port measurements on one side and 1-port measurements on the other. This improves the accuracy of the adapter removal calibration.

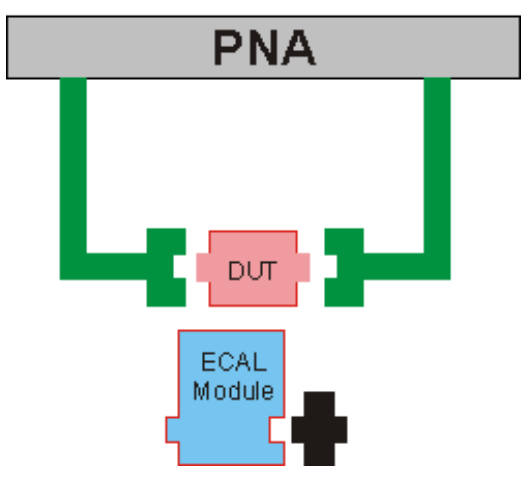

In cases when adapter removal cannot be performed, ECal User Characterization is ALWAYS possible if you have the right adapters. A User Characterization is performed once and stored in the ECal module. However, accuracy is compromised every time you remove, then reconnect, the adapter with the ECal module.

# **Accurate Measurement Calibrations**

Calibration accuracy is affected by the type of calibration, quality of the calibration standards, and the care with which the calibration is performed. This section provides additional information about how to make accurate calibrations.

- **Measurement Reference Plane**
- **Effects of Using Wrong Calibration Standards**
- **Data-based versus Polynomial Calibration Kits**
- **Accuracy Level of Interpolated Measurement**
- **Effects of Power Level**
- **Using Port Extensions**
- **ISOlation Portion of 2-Port Calibration**
- **Choosing a Thru Method**

Learn how to determine the validity of your calibration.

### **See other Calibration Topics**

# **Measurement Reference Plane**

Most measurement setups will NOT allow you to connect a device under test directly to the analyzer's front panel test ports. More likely, you would connect your device to test fixtures or cables that are connected to the analyzer.

For the highest measurement accuracy, you should calibrate at the points where you connect your device. This is called the measurement reference plane (see graphic). If you calibrate at these points, the errors associated with the test setup (cables, test fixtures, and adapters used between the analyzer ports and the reference plane) are measured and removed in the calibration process.

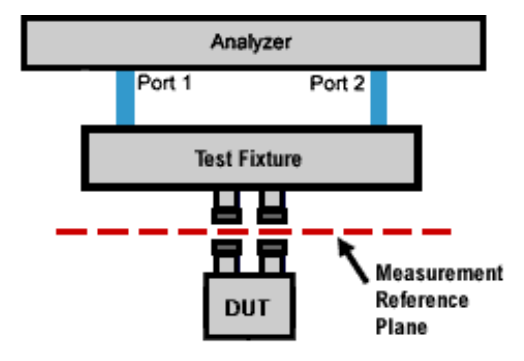

# **Effects of Using Wrong Calibration Standards**

Normally, a calibration is performed using a calibration kit that contains standards with connectors of the same type and sex as your device under test.

However, your calibration kit may not have the same connector type as your device. For example, suppose your device has 3.5mm connectors, but you have a Type-N calibration kit. So, you use an adapter to connect the Type-N standards to the 3.5mm test port. Because the adapter is part of the calibration and NOT part of the test setup, this will result in significant errors in your reflection measurements.

# **Data-based versus Polynomial Calibration Kits**

The Select DUT Connectors and Cal Kits dialog box offers a data-based model and a polynomial model for the newest high-frequency cal kits. See PNA Accessories. The data-based models provide higher accuracy for describing calibration standards than the polynomial models. It is RECOMMENDED that the data-based model be used if the most accurate results are desired.

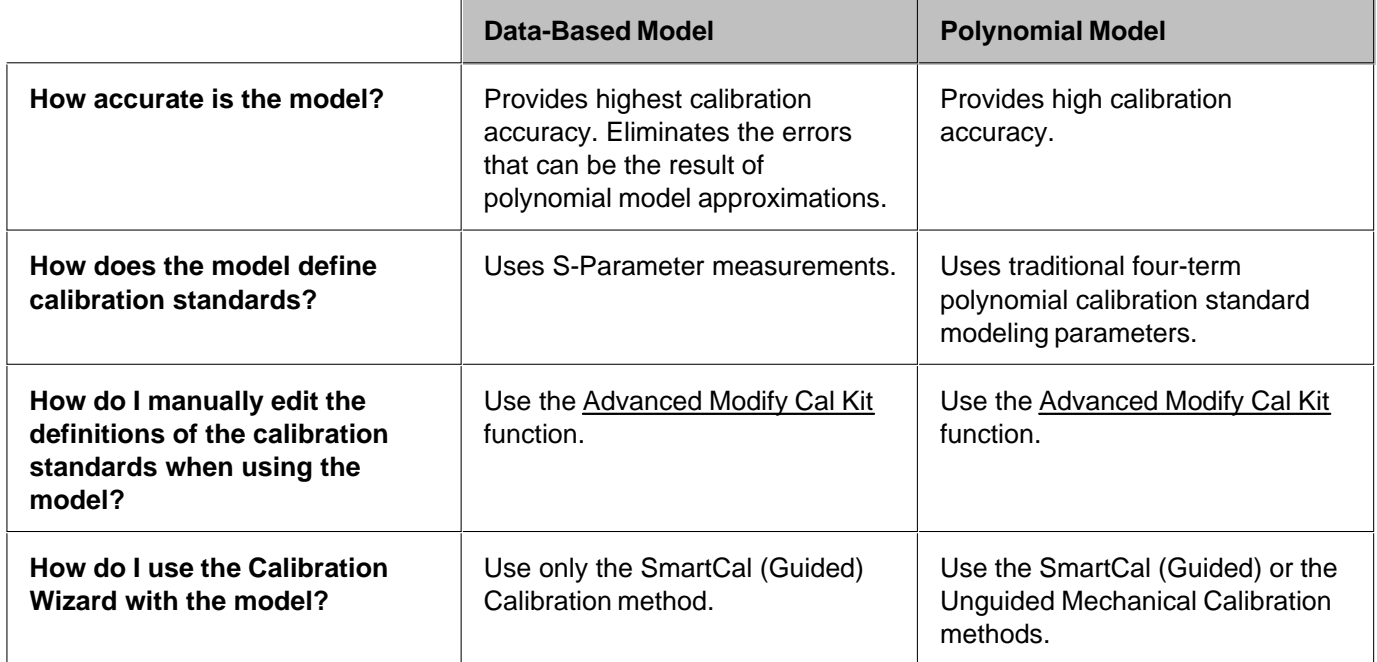

Learn about the "Expanded Math" feature.

# **Effects of Power Level**

To attain the most accurate error correction, do NOT change the power level after a calibration is performed. However, when changing power within the same attenuator range at which the measurement calibration was performed, S-parameter measurements can be made with only a small degradation of accuracy. If a different attenuator range is selected, the accuracy of error correction is further degraded.

To check the accuracy of a calibration, see Validity of a Calibration.

# **Using Port Extensions**

Use the port extensions feature after calibration to compensate for phase shift of an extended measurement reference plane due to additions such as cables, adapters, or fixtures.

Port extensions is the simplest method to compensate for phase shift, mismatch, and loss of the path between the

calibration reference plane and the DUT. Learn how to apply port extensions. Learn about characterizing a test fixture.

# **Isolation Portion of 2-Port Calibration**

The isolation portion of a calibration corrects for crosstalk, the signal leakage between test ports when no device is present. When performing an UNGUIDED 2-port calibration, you have the option of omitting the isolation portion of the calibration.

**Note**: Isolation is never performed on a Smart (Guided) Calibration.

The uncorrected isolation between the test ports of the PNA is exceptional (typically >100dB). Therefore, you should only perform the Isolation portion of a 2-port calibration when you require isolation that is better than 100dB. Perform an isolation calibration when you are testing a device with high insertion loss, such as some filter stopbands or a switch in the open position.

The isolation calibration can add noise to the error model when the measurement is very close to the noise floor of the analyzer. To improve measurement accuracy, set a narrow IF Bandwidth.

## **How to perform an isolation calibration**

Isolation is measured when the Load standards are connected to the PNA test ports. For best accuracy, connect Load standards to BOTH test ports each time you are prompted to connect a load standard. If two Loads are not available, connect the untested PNA port to any device that will present a good match.

# **Choosing a Thru Method**

When calibrating for a non-insertable device, you must choose a method to calibrate for the THRU error terms. This can have a significant effect on measurement accuracy. Learn more about choosing a thru method.

# **Validity of a Calibration**

This section helps you determine if your calibration is valid and how the analyzer displays correction level information for your measurement.

- **Figure 21 Frequency Response of Calibration Standards**
- **Validating a Calibration**
- **Quick Check**
- **ECal Confidence Check**
- **Verification Kit**

#### **See other Calibration Topics**

### **Frequency Response of Calibration Standards**

In order for the response of a calibration standard to show as a dot on the smith chart display format, it must have no phase delay with respect to frequency. The only standards that exhibit such "perfect" response are the following:

- 7-mm short (with no offset)
- Type-N male short (with no offset)

There are two reasons why other types of calibration standards show phase delay after calibration:

- 1. The reference plane of the standard is electrically offset from the mating plane of the test port. Such devices exhibit the properties of a small length of transmission line, including a certain amount of phase shift.
- The standard is an open termination, which by definition exhibits a certain amount of fringe capacitance 2. and therefore phase shift. Open terminations which are offset from the mating plane will exhibit a phase shift due to the offset in addition to the phase shift caused by the fringe capacitance.

The most important point to remember is that all standards are measured in order to remove systematic errors from subsequent device measurements. As a result, if calibration standards with delay and fringe capacitance are measured as a device after a calibration, they will NOT appear to be "perfect". This is an indication that your analyzer **is calibrated accurately and working properly.**

## **Validating a Calibration**

At the completion of a calibration or selection of a stored Cal Set, validation can accomplish the following:

**Improve Measurement Accuracy –** Once a measurement calibration has been performed, its performance should be checked before making device measurements. There are several sources of error that can invalidate a calibration: bad cables, dirty or worn calibration standards that no longer behave like the modeled standards, and operator error.

**Verify Accuracy of Interpolation –** You should validate the calibration if you are testing a device and the measurements are uncertain because of interpolation**.** For more information see Interpolation Accuracy.

**Verify Accuracy of Cal Standards –** To check accuracy, a device with a known magnitude and phase response should be measured.

# **Quick Check**

For this test, all you need are a few calibration standards. The device used should not be one of the calibration standards; a measurement of one of these standards is merely a measure of repeatability.

The following reflection and transmission Quick Check tests can be applied to all test ports.

## **To verify reflection measurements, perform the following steps:**

- Connect either an OPEN or SHORT standard to port 1. The magnitude of S11 should be close to 0 dB (within 1. a few tenths of a dB).
- Connect a load calibration standard to port 1. The magnitude of S11 should be less than the specified 2. calibrated directivity of the analyzer (typically less than -30 dB).

## **To verify transmission measurements:**

- 1. Connect a THRU cable (or known device representative of your measurement) from port 1 to port 2. Verify the loss characteristics are equivalent to the known performance of the cable or device.
- 2. To verify S21 isolation, connect two loads: one on port 1 and one on port 2. Measure the magnitude of S21 and verify that it is less than the specified isolation (typically less than -80 dB).

**Note:** To get a more accurate range of expected values for these measurements, consult the analyzer's specifications.

# **ECal Confidence Check**

ECal Confidence Check is a method to check the accuracy of a calibration performed with mechanical standards or an ECal module. The confidence check allows you to measure an impedance state in the ECal module (called the confidence state), and compare it with factory measured data stored in the module.

In order for this test to be valid, the test ports of the ECal module must connect directly to the calibration reference plane (without adapters).

**Note:** ECal Confidence Check does not work with a 4-port ECal module

### **How to Perform ECal Confidence Check:**

Connect ECal module to the analyzer with the USB cable. See Connect ECal Module to the PNA. **Note:** 1. Terminate any unused ECAL ports with a 50 ohm load.

- 2. Allow the module to warm up for 15 minutes or until the module indicates **READY**.
- To start ECal Confidence Check, press **Menu/Dialog**, tab to the **Calibration** menu, and then click **ECal** 3. **Confidence Check**.

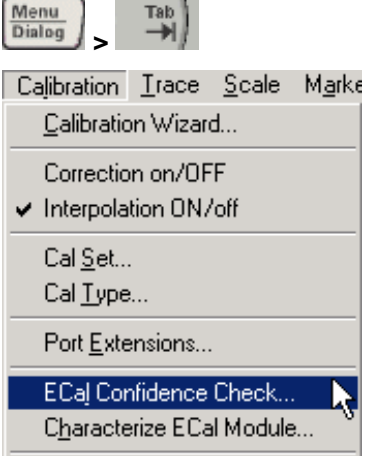

The ECal Confidence Check dialog box opens.

- 4. Click **Read Module Data**. The following occurs:
	- ECal module is set to "confidence state".
	- PNA reads and displays stored data.
	- PNA measures and displays "confidence state".
- 5. If you want to view a different parameter, select **Change Measurement** and select the check box for the desired parameter. (The default is the active channel parameter).
- 6. Select the viewing option in the Trace View Options block.
- 7. Compare the stored and measured data for each measurement parameter.

## **Notes:**

- If the two traces show excessive difference, there may be a loose or dirty connection at the test ports or damage to the test cables. Carefully inspect the cables and connections. Then clean and gage each connector, and re-calibrate if needed.
- The User Characterization setting selects the user-characterization data instead of the factory characterization data (available when a User-Characterization is stored in the ECal module).

Programming Commands

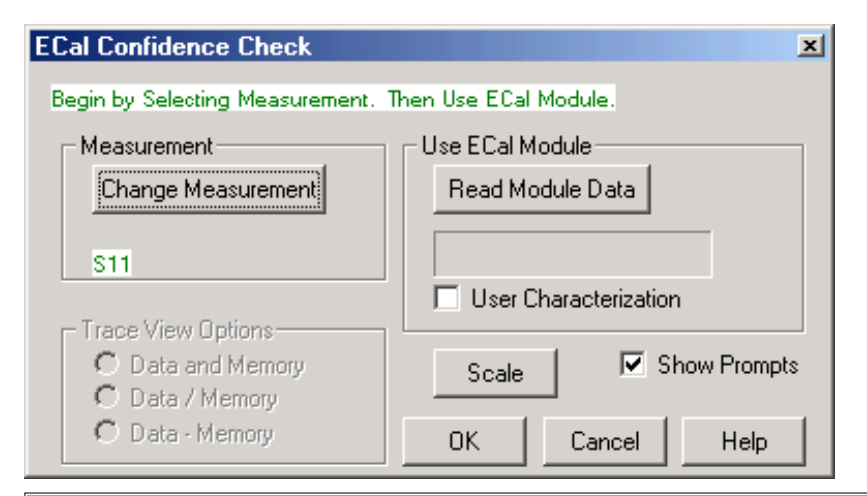

## **ECal Confidence Check** dialog box help

Compares the accuracy of corrected (calibrated) data with stored data in the ECal module. For the check to be valid, the module test ports must connect directly to the calibration reference plane (without an adapter). Learn more about ECal Confidence Check.

### **Measurement**

**Change Measurement** Opens the Measure dialog box.

**Use ECal Module**

## **Read Module Data**

- Copies stored data from the ECal module to Memory.  $\bullet$
- Changes state of ECal module to confidence state.  $\bullet$
- Measures and displays confidence state and Memory trace.

**User Characterization** Selects the user-characterization data (stored in the module) instead of the factory characterization data (available when a User-Characterization is stored in the ECal module).

**Scale** Opens the Scale dialog box.

**Show Prompts** Check to show a reminder for the connection (default).

### **Trace View Options**

**Data and Memory Trace** Displays current measurement data and Memory trace.

**Data / Memory** Performs an operation where the current measurement data is divided by the data in memory.

**Data + Memory** Performs an operation where the current measurement data is added to the data in memory.

# **Verification Kit**

Measuring known devices, other than calibration standards, is a straightforward way of verifying that the network analyzer system is operating properly. Verification kits use accurately known verification standards with welldefined magnitude and phase response. These kits include precision airlines, mismatch airlines, and precision fixed attenuators. Traceable measurement data is shipped with each kit on disk and verification kits may be recertified by Agilent.

See Analyzer Accessories for a list of Agilent verification kits.

Last modified:

9/12/06 Added link to programming commands

# **Using ECal**

This topic discusses all aspects of performing an ECal:

- **ECal Overview**
- **Connect ECal Module to the PNA**
- **Perform a Calibration Using ECal**

## **See Also:**

ECal User-Characterization

Restore ECal Module Memory

## **See other Calibration Topics**

## **ECal Overview**

ECal is a complete solid-state calibration solution. Every ECal module contains electronic standards that are automatically switched into position during a PNA measurement calibration. These electronic standards have been measured at the factory and the data stored within the memory of the ECal module. The PNA uses this stored data, along with the PNA-measured data, to calculate the error terms for a measurement calibration.

ECal modules are available in 2-port and 4-port models and a variety of connector types, covering many frequency ranges. See Analyzer Accessories for more about available ECal modules and ordering information.

You can perform the following calibrations with ECal:

- 1-Port Reflection calibration
- Full 2-Port calibration
- Full 3-Port calibration
- Full 4-Port calibration

Verify the validity of a mechanical or ECal calibration with ECal confidence check.

## **Care and Handling of ECal Modules**

You can improve accuracy, repeatability, and avoid costly repair of equipment in the following ways.

- Practice proper connector care. See Connector Care.
- Protect equipment against ESD damage. Read Electrostatic Discharge Protection.
- Do not apply excess power to ports. Refer to specifications provided with your ECal module.

# **Connect ECal Module to the PNA**

ECal modules are controlled and powered through a USB connection to the PNA. When you connect the module, the PNA automatically recognizes the type of module, frequency range, and connector type.

**Note:** Certain USB devices (such as ECal modules) require you be logged on with Administrator privileges the first time you plug them into the PNA. This must be done for each serial number.

ECal modules connect to the USB port on the front or rear panel of the PNA.

- 1. Wear a grounded wrist strap when making connections.
- Connect the USB cable **Type B** connector to the ECal module and the USB cable **Type A** connector to the 2. front or rear panel USB connector of the analyzer, as shown in the following graphics.

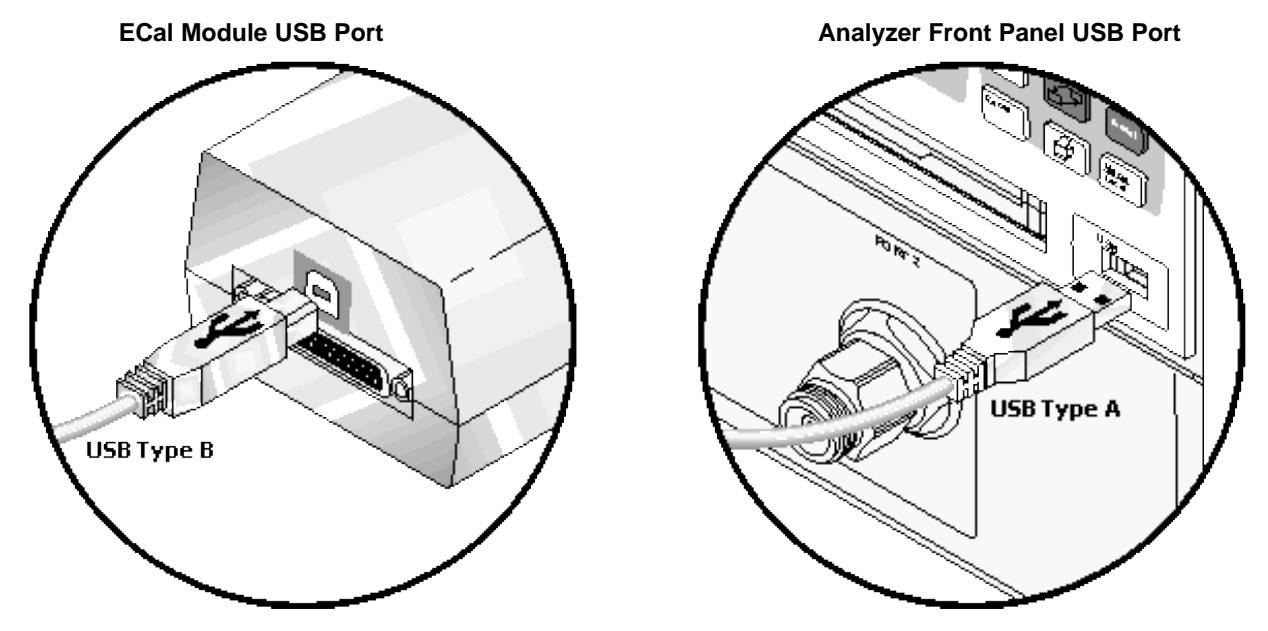

**Notes:**

- Unused ECal modules that have completed a calibration may remain connected to the USB port.
- You can connect and disconnect the ECal module while the analyzer is operating. However, DO NOT connect or disconnect the module while data transfer is in progress. This can result in damage or at least corrupted data.
- A USB hub may be used to connect more than one USB device to the analyzer. See Analyzer Accessories for more information about USB peripheral equipment.

# **Perform a Calibration Using ECal**

Select an ECal module that has connectors of the same type and gender as the DUT. If such an ECal module is not available, a module with connectors different from the DUT can be used by using Advanced Settings or User Characterization.

Connect the ECal module ports to the PNA ports. During the calibration process the PNA can either automatically detect how the ECal module is connected, or the orientation can be performed manually.

- 1. Connect the ECal module USB cable to the analyzer USB. See Connect ECal Module USB to PNA USB.
- 2. Allow the module to warm up until it indicates **READY**.
- 3. Enter the analyzer settings. See Set Up Measurements.
- 4. Start the Calibration Wizard as follows:

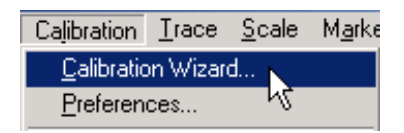

5. In the Calibration Wizard Begin dialog box, click **Use Electronic Cal (ECal).** 

**Note:** To calibrate with more than one ECal module, select **SmartCal**, then choose the ECal modules as your Cal Kits.

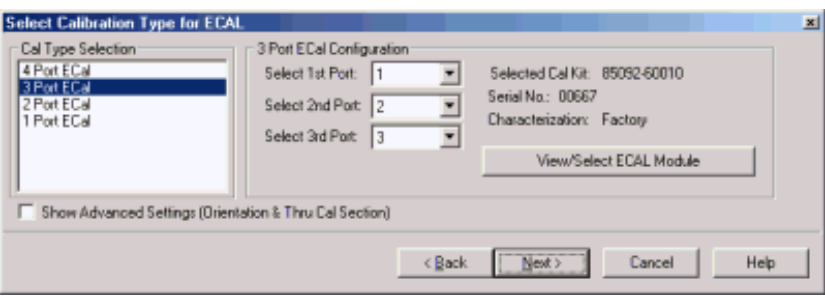

## **Select Calibration Type for ECal** dialog box help

Allows you to select calibration type and settings.

**Cal Type Selection / Configuration** Select the number of ports to calibrate. Then select the port number configuration.

**4 Port ECal** Available only if using a 4-port PNA. No additional configuration necessary.

**3 Port ECal** Available only if using a 4-port or 3-port PNA.

**2 Port ECal**

**1 Port ECal- (Reflection)** Advanced Settings are not available.

**View/Select ECal Module** Click to Select the ECal module if more than one ECal module is connected to the PNA. Also, Select the User Characterization within the module. Learn more about User Characterization.

**Show Advanced Settings** Check to display the Advanced Settings when **Next** is clicked.

**Back** Return to Cal Wizard Begin dialog. If checked, you can clear the Save Preferences checkbox to see the Begin page when the Cal Wizard begins.

**Note:** The PNA no longer allows ECal isolation to be performed. The inherent isolation of the PNA is better than that attained with correction using an ECal module.

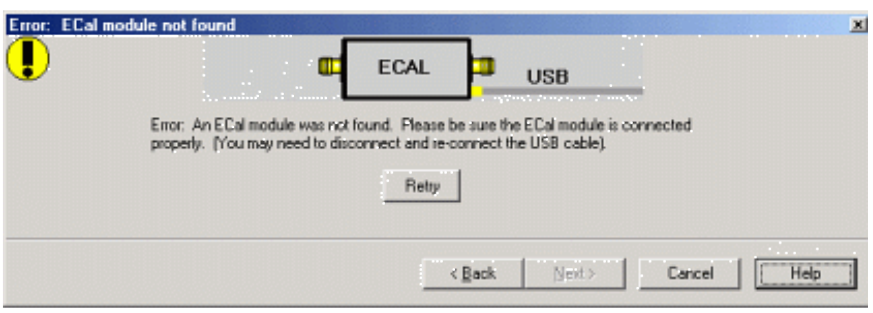

## **ECal module not found** dialog box help

Displays an error message indicating the ECal module is not connected or has not been recognized by the network analyzer.

**Retry** Check the USB connections and click to continue.

**Notes:**

- If your ECal module is not detected, try to unplug, then reconnect the USB connector to the PNA.
- When the ECal module is connected to the network analyzer for the first time, it may take approximately 30 seconds for the analyzer to recognize the module and make it available for calibration.
- For best accuracy, allow the ECal module to warm-up until it indicates READY.
- Agilent 8509x and N4431 ECal modules, when first connected, draw significantly more current than other modules. This could cause the USB to stop working in certain situations. See USB limitations.
- See Connect ECal Module USB to PNA USB.

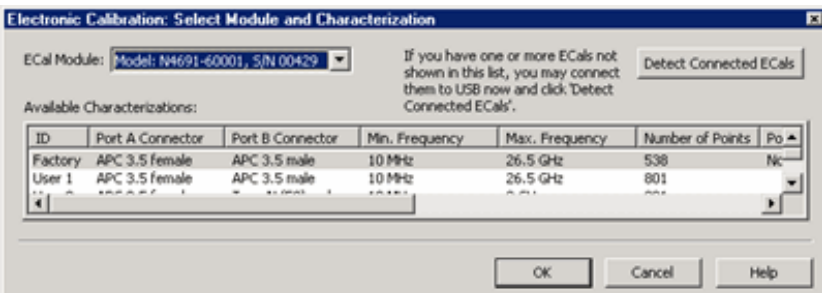

#### **Select Module and Characterization** dialog box help

**ECal Module** Select one of the ECal modules that are connected to the PNA.

**Detect Connected ECals** Click to rescan the USB for ECal modules.

**Available Characterizations** Select either the Factory Characterization of your ECal module or a User Characterization. Once selected, that characterization becomes the default selection until the PNA is turned OFF and restarted. When restarted, **Factory** again becomes the default selection.

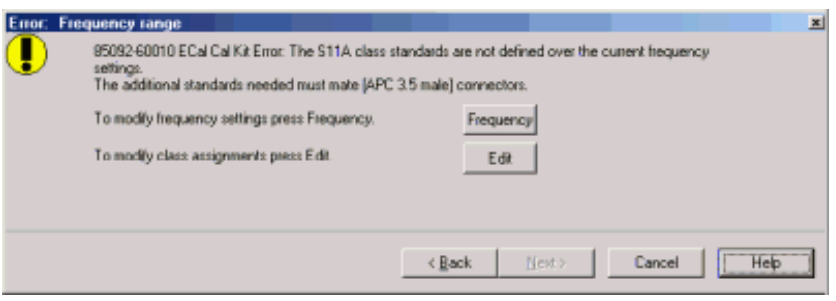

## **Error: Frequency Range** dialog box help

The current cal standards (or ECAL module) does not cover the current frequency range of the measurement. Do one of the following to correct the problem:

**Frequency** Change the frequency range of the active channel.

**Edit** This selection is not relevant to ECal modules.

**Back** Select a different characterization that covers the required frequency range.

**Cancel** Re-characterize the module with an increased frequency range.

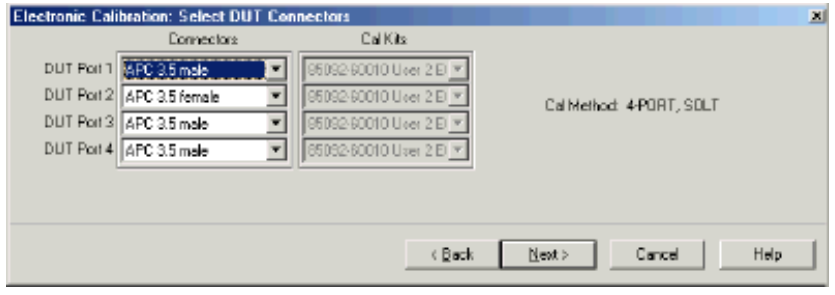

### **Select DUT Connectors and Cal Kits dialog box help**

If the ECal module or selected User Characterization has more than one connector type, then the following dialog box is presented which allows you to change the DUT connector type. Otherwise, click next to proceed to Advanced Settings (if checked) or ECal Steps.

### **Connectors**

The available connectors are listed for each DUT port.

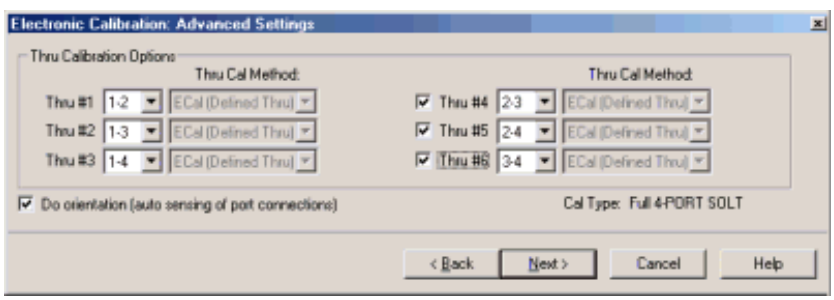

## **Advanced Settings** dialog box help

This dialog box will look different depending on the number of ports to be calibrated.

### **Thru Calibration Options**

On a Full 4-Port SOLT calibration, you can choose to measure up to SIX THRU connections. The more THRU connections you measure, the better the accuracy of the calibration. At least three are required. Learn more.

For each Thru connection, choose the Thru method.

Learn about ECal Thru Methods

**Do orientation** When this box is checked (default) the PNA senses the model and direction in which an ECal module port is connected to the PNA ports. If power to the ECal module is too low, it will appear as if there is no ECal module connected. If you use low power and are having this problem, clear this check box to provide the orientation manually.

Orientation occurs first at the middle of the frequency range that you are calibrating. If a signal is not detected, it tries again at the lowest frequency in the range. If you have an **E8361A** or **E836xB** PNA and do an ECal completely within 10 - 20 MHz OR 60 - 67 GHz, you may need to do orientation manually. There may not be sufficient power to orient the ECal module at those frequencies.

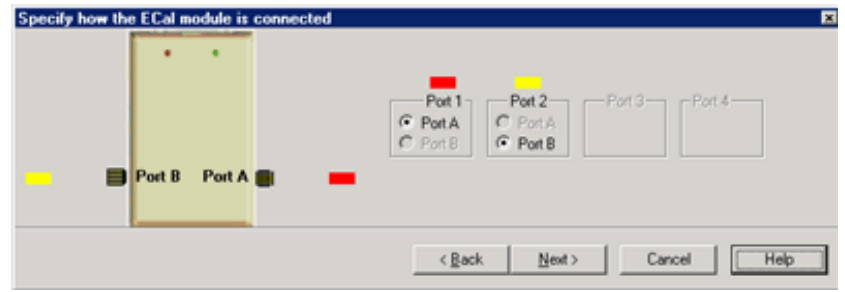

### **Specify how the ECal module is connected dialog box help**

This dialog box appears when the **Do orientation** checkbox in the previous dialog box is cleared.

Click the ECal Port that is connected to each PNA port.

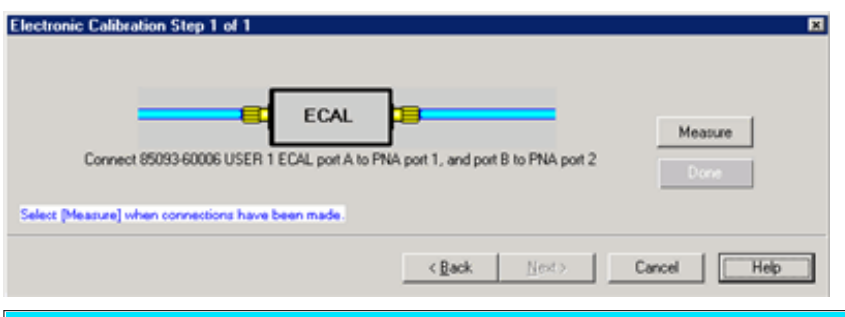

# **Electronic Calibration Steps** dialog box help

**Note:** Beginning in PNA Rev. 6.0, ECal can be performed with External triggers. Learn more.

Displays the instructions for each measurement required for calibration.

**Measure** Measures the ECal standards.

**Done** Click when last standard has been measured.

# **Saving a ECal Calibration**

When complete, you can save the new calibration. Learn how.

Last modified:

9/20/06 Modified for cross-browser.

9/20/06 Added one programming link

- **Overview**
- **How to Perform a User Characterization**
- **Restore ECal Module Memory**

See also Using ECal

## **Other Calibration Topics**

## **Overview**

A user-characterized ECal module allows you to add adapters to the ECal module, re-measure the standards in the ECal module, INCLUDING the adapters, then add that data to ECal memory. This extends the reference plane from the module test ports to the adapters.

## **Why perform a user characterization?**

- If you need to use adapters with your ECal module, you could characterize your ECal module with the adapters attached and perform subsequent ECals in a single step.
- If you have a 4-port ECal module, you could configure the module with adapters of different connector types, then perform a user characterization of the module. When you need to test a DUT with a pair of the connector types on your module, calibrate the PNA with a 1-step ECal using the same two connectors on the User-characterized module.
- If you test devices in a fixture, you could embed the characterization of the fixture in the characterization of the module. To do this, during the mechanical calibration portion of the user characterization, calibrate at the reference plane of the device as you would normally calibrate. Then remove the fixturing to be embedded and insert the ECal module to be characterized. When measuring the ECal module, the PNA removes the effects of the fixturing and stores the measurement results in the user characterized ECal module. Subsequent calibrations with that user characterized module will also remove the fixture effects.

### **Notes:**

- User Characterization does not delete the factory characterization data. The factory data is saved in the ECal module in addition to the user characterization data.
- You can save up to five different user characterizations in a single ECal module. There are memory limitations; the PNA will determine if the contents of a user characterization will fit inside the module before it is performed. **Note:** This is a new feature with PNA Rev. 3.0. Previous versions of PNA will NOT recognize more than one user characterization.
- Both 2-port and 4-port ECal modules support user characterization.
- With PNA release 6.03, a user characterization can now be performed beyond the frequency range of the ECal module. Although this practice is allowed, calibration accuracy with the extended user characterization

is likely to be degraded. To determine the level of degradation, compare measurements of a variety of devices using a PNA with a mechanical cal kit calibration versus an ECal extended user characterization calibration.

# **How to Perform a User Characterization**

**SUMMARY** (A detailed procedure follows.)

**1.** Select adapters for the module to match the connector configuration of the DUT.

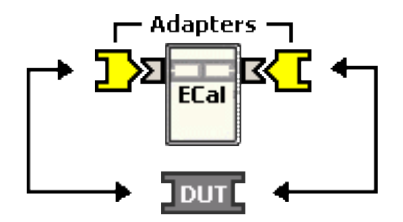

**2.** Either calibrate the PNA using mechanical standards or recall an existing Cal Set.

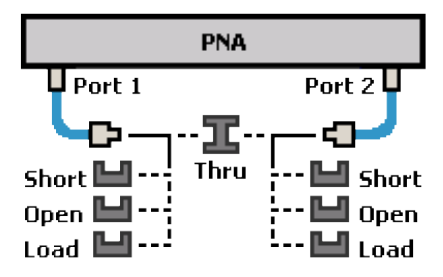

**3.** Measure the ECal module, including adapters, as though it were a DUT.

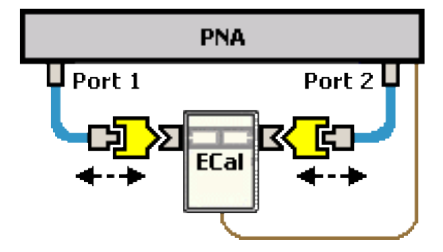

**4.** The measurement results are the characterization data that then gets stored inside the module.

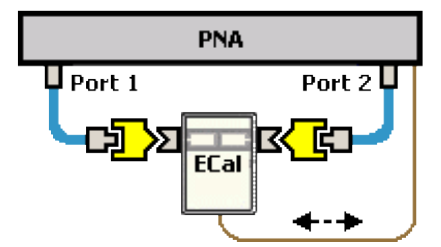

## **Note**

**A 2-port PNA can be used to perform a User Characterization on a 4-port ECal module.** However, a 4-port ECal module has SIX different port pairs. The PNA must be recalibrated for each port pair that uses unique connecter types or gender.

- If all 4 ECal module ports have the same connector type and gender, then only one PNA calibration is required to measure all six port pairs.
- If all 4 ECal module ports have different connector types or gender, then 6 calibrations are required.

When more than one PNA calibration is required during a User Characterization, then ALL calibrations must be performed using the standard Cal Wizard, saved to Cal Sets, and then recalled from Cal Sets DURING the User Characterization.

### **Detailed steps to Perform a User Characterization**

- 1. Connect the ECal module to the network analyzer with the USB cable. See Connect ECal Module USB to PNA USB.
- 2. Allow the module to warm up until it indicates **READY**.
- 3. **Preset** the analyzer.

Pro

- 4. Set up the measurement. For best accuracy, the **IF bandwidth** should be set to **1 kHz** or less.
- 5. Start and complete the **Characterize ECal Module** Wizard:

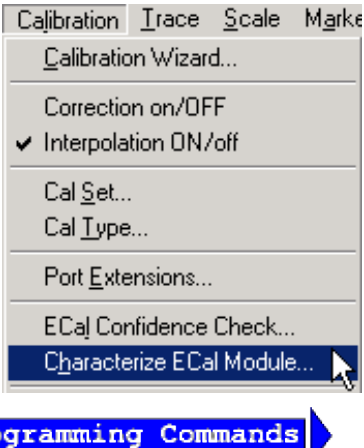

There are **NO** programming commands for performing a User Characterization.

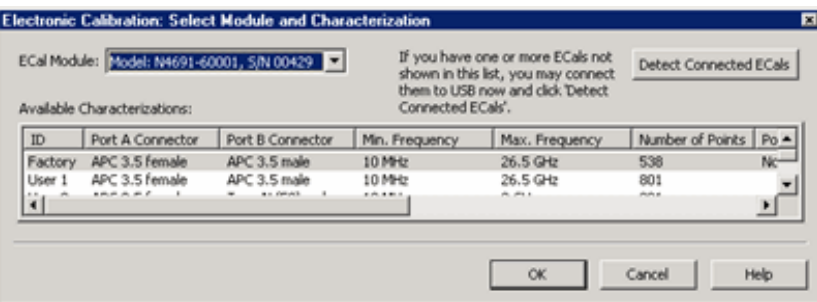

## **Select Module and Characterization** dialog box help

**ECal Module** Select one of the ECal modules that are connected to the PNA.

**Detect Connected ECals** Click to rescan the USB for ECal modules.

**Available Characterizations** Scroll to view all of the parameters of the stored characterizations. Select an empty location or select to overwrite an existing characterization.

**Next** Click to continue to the Select Connectors for the Characterization dialog box.

See note regarding extended frequency use.

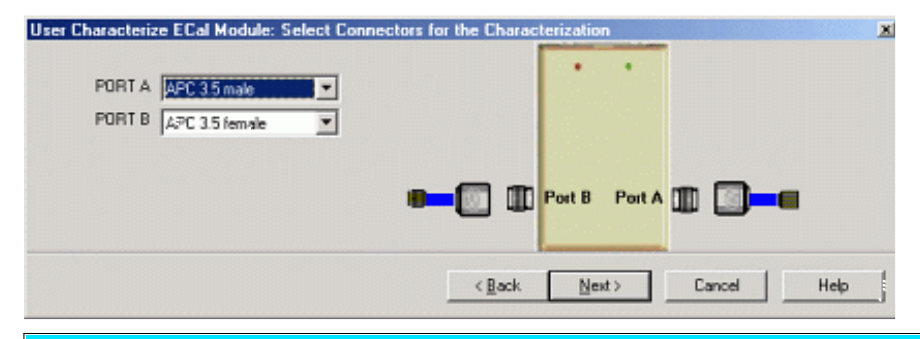

### **Select Connectors for the Characterization** dialog box help

**Note:** When performing an ECal User Characterization, do NOT use a custom connector **name** that you added to this list. If you need to use a custom-defined connector type, modify either the "Example A" or "Example B" cal kit, which uses Type A and Type B connectors. Do NOT change the name of these connectors.

Allows you to select the adapters for the ECal module test ports. Select **No adapter** if no adapter is used on a port.

**PORT A** Lists the connector types available for Port A.

**PORT B** Lists the connector types available for Port B.

**PORT C** Lists the connector types available for Port C (available with a 4-port ECal module).

**PORT D** Lists the connector types available for Port D (available with a 4-port ECal module).

**Next** Click to continue to the Calibrations to perform or recall dialog box.

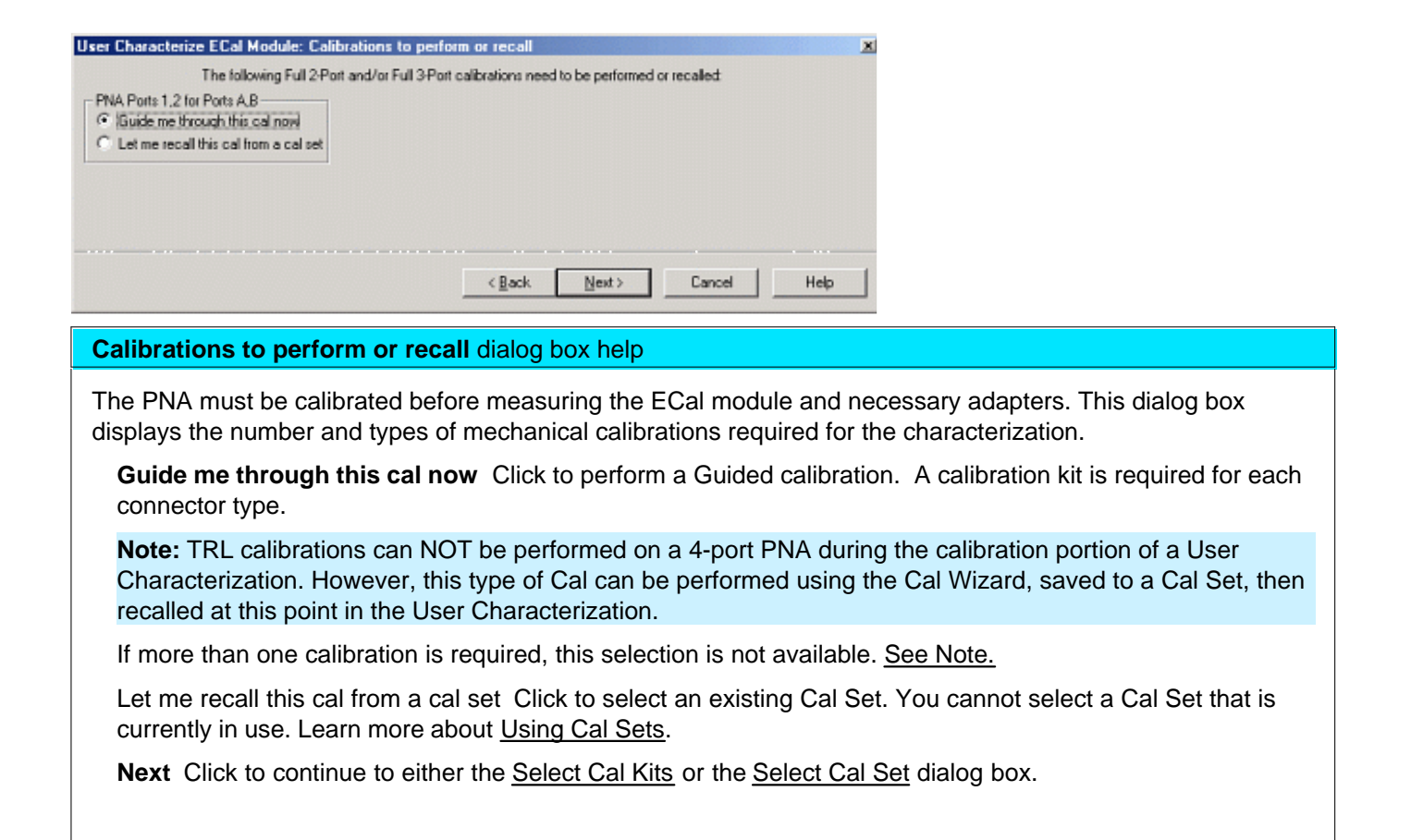

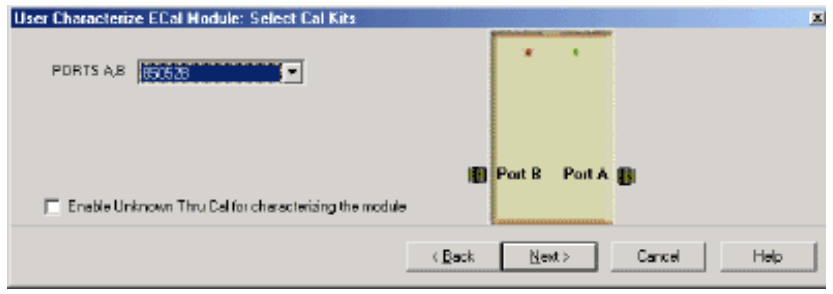

### **Select Cal Kits** dialog box help

Provides a list of calibration kits to perform the calibration. Select the Cal Kit you will use for each port.

**Enable Unknown Thru for characterizing the module** Check to enable. This reduces the number of steps required to characterize the THRU standard. This setting is available only on PNA models with one reference receiver per test port.

**Next** Click to continue to the Select Cal Set dialog box.

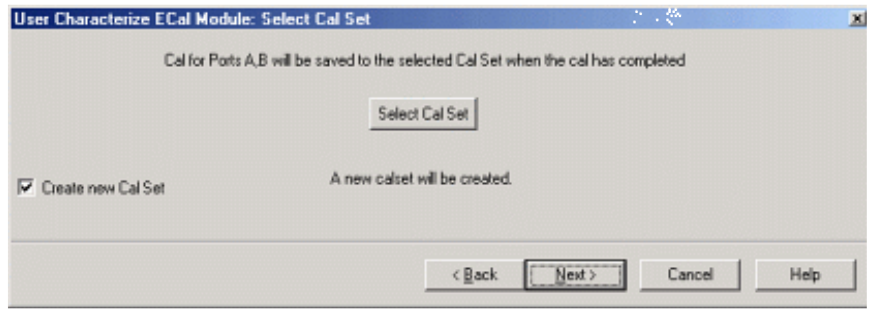

### **Select Cal Set** dialog box help

The calibration that you perform will be written to a Cal Set. This dialog box allows you to select a Cal Set to overwrite, or to write to a new Cal Set. The current choice is visible below the **Select Cal Set** button.

**Select Cal Set** Click to open the **Select A Cal Set** dialog box.

**Create new Cal Set** Check to create a new Cal Set to store the calibration. Clear to select and overwrite a stored Cal Set.

**Next** Click to continue to the Guided Calibration Steps dialog box.

**Note**: Remember the Cal Set name for future reference.

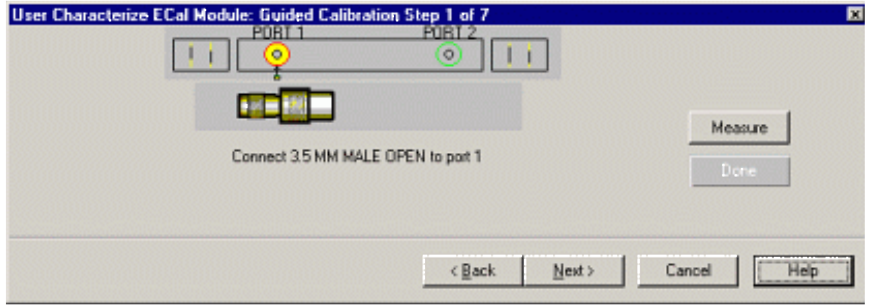

### **Guided Calibration Steps** dialog box help

Instructs you to connect each calibration standard to the measurement port.

**Measure** Click to measure the standard.

**Back** Click to repeat one or more calibration steps.

**Done** Click **after** a standard is re-measured and all measurements for the calibration are complete.

**Next** Click to continue to the next calibration step. (Does **not** measure the standard.)

**Cancel** Exits Calibration Wizard.

The **Specify nominal delay** or **Guided Calibration completed** dialog box appears when the steps are completed.

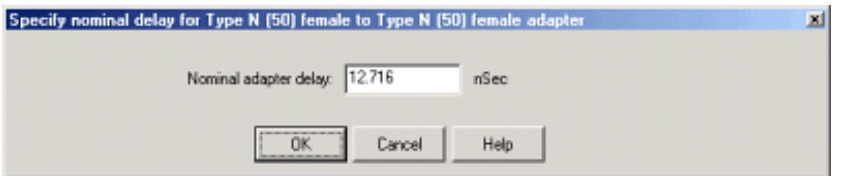

### **Specify nominal delay** dialog box help

This dialog ONLY appears when Adapter Removal or Unknown Thru calibrations are performed.

The following values were estimated from the measurement. Most of the time, they are adequate. However, for CW sweep or frequency sweep with large step sizes, the accuracy of the values may be improved.

**Nominal adapter delay** To improve this value, measure and record the delay of the adapter with a dense step size. Enter that value here.

**Nominal phase offset** (Waveguide ONLY). To improve this value, measure and record the phase offset of the Waveguide adapter with dense step size. Enter that value here.

When one connector is coax and the other connector is waveguide, the phase offset has an ambiguity of 180 degrees. For consistency, the estimate provided here is always between 0 and 180 degrees. You can change this estimate to any value between -180 degrees and +180 degrees.

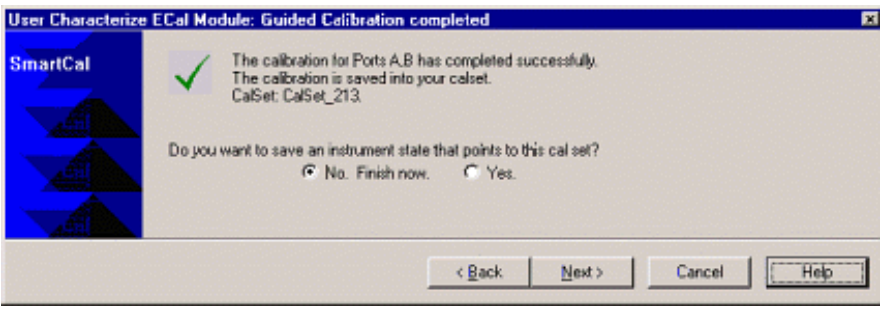

### **Guided Calibration completed** dialog box help

Allows you to finish the calibration and continue to the next characterization steps.

**No. Finish now** Select to save Cal Set data.

**Yes** Allows selection of Save options.

**Next** Click to continue to the Exit to Inspect Quality of Calibration dialog box.

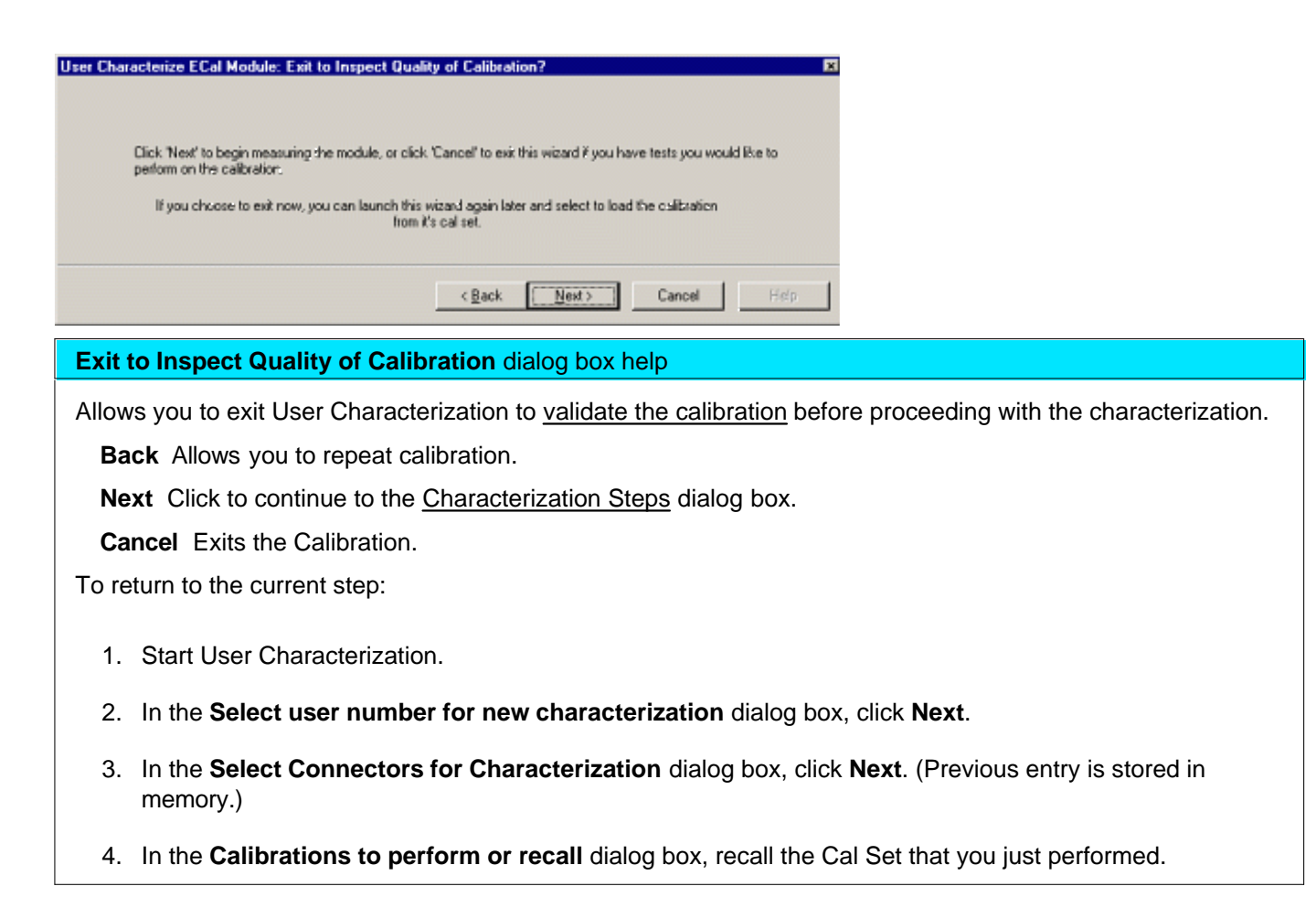

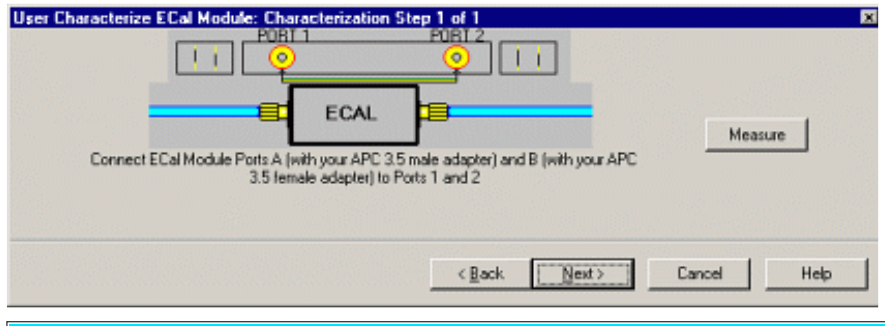

## **Characterization Steps** dialog box help

Describes the instructions for each measurement required for characterization.

**Measure** Measures the ECal module.

Next Click to continue to the Information for the New Characterization dialog box when measurements are complete.

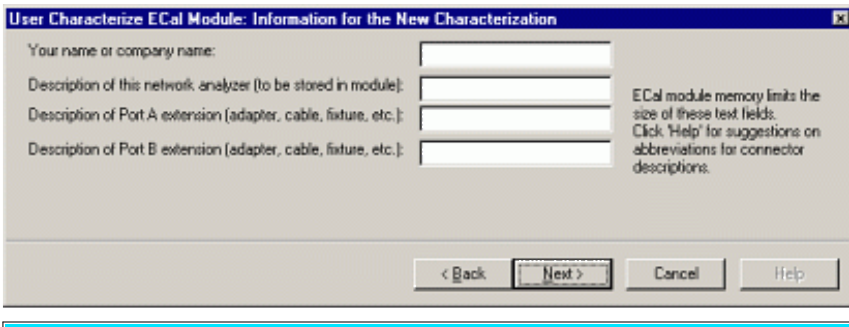

**Information for the New Characterization** dialog box help

Allows you to describe the properties of the User Characterization.

Next Click to continue to the Write Characterized Data to the ECal module dialog box.

To minimize the number of characters, use the following 3-character codes to describe the connectors listed.

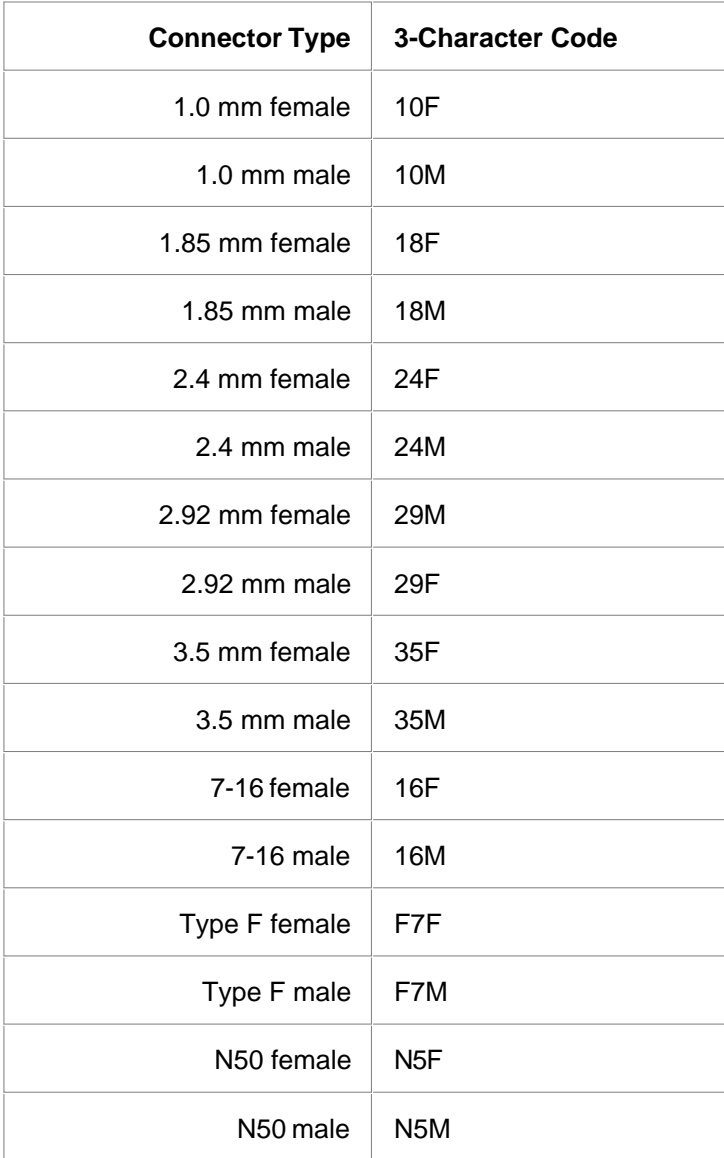

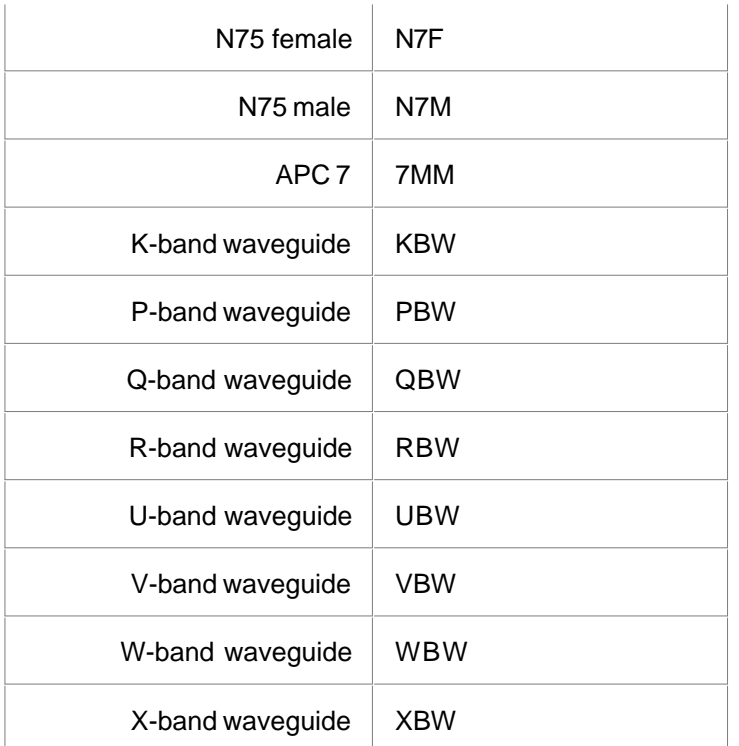

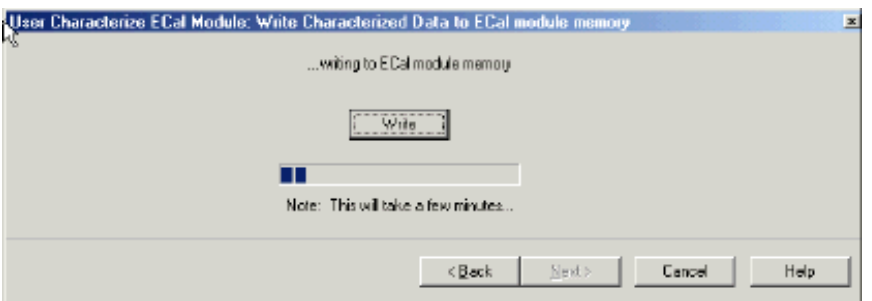

**Write Characterized Data to the ECal module memory** dialog box help

The PNA writes User Characterization and factory characterization data to the ECal module memory. For more information, see Restore ECal module memory.

**Write** Click to write data into the ECal module.

The **Summary of new user characterization** dialog box opens after data is saved to module.

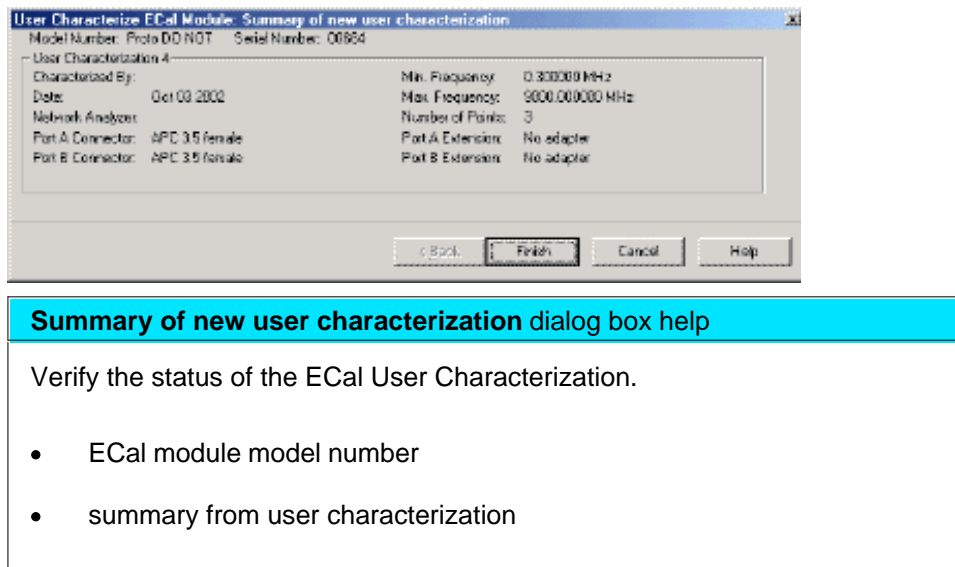

**Cancel** Click to exit (characterization complete).

**Finish** Click to exit (characterization complete).

# **Restore ECal Module Memory**

r

When user-characterized data is written to the ECal module, the entire contents of ECal memory is also written to the PNA hard drive. In the unlikely event that your ECal module memory is lost, you can restore the usercharacterized data to ECal memory.

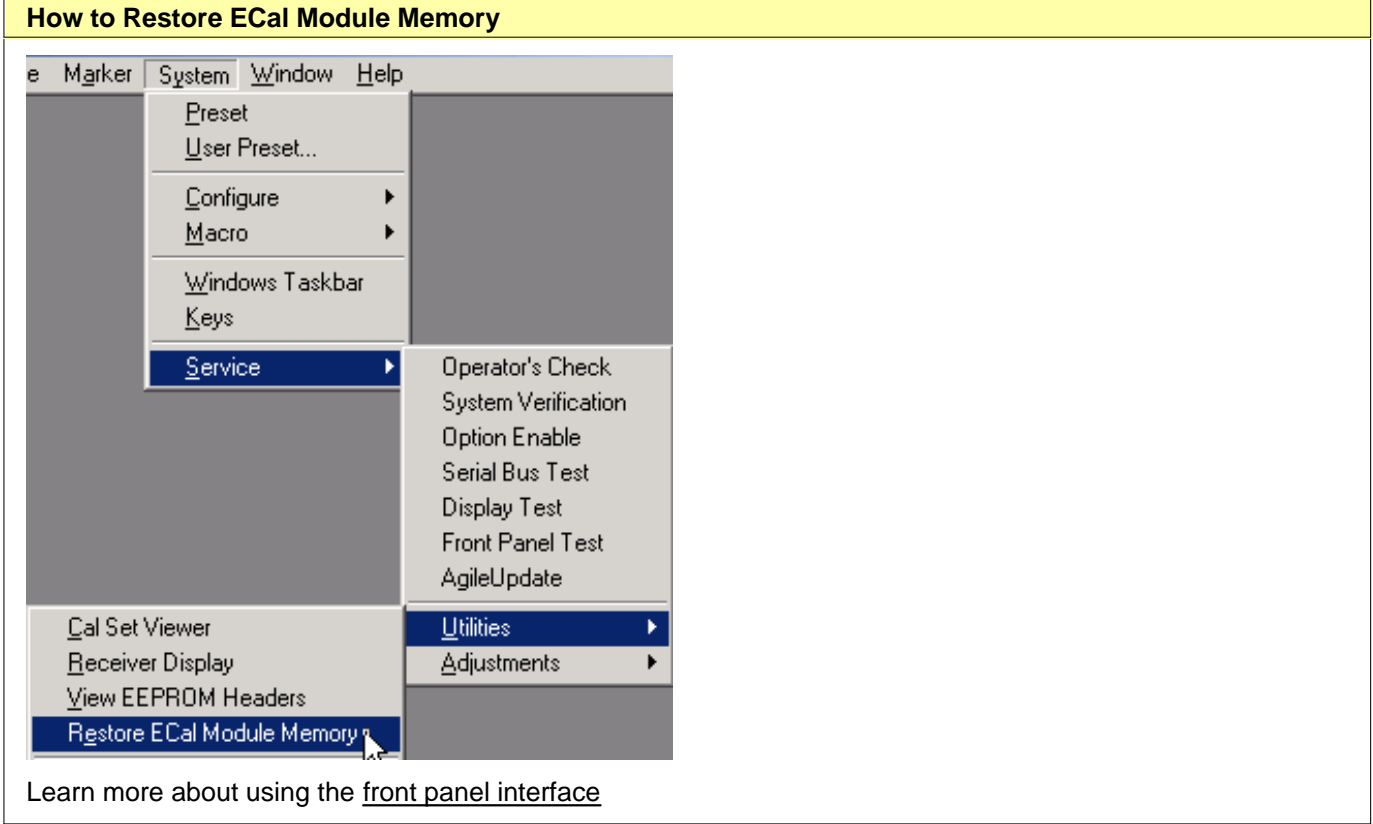

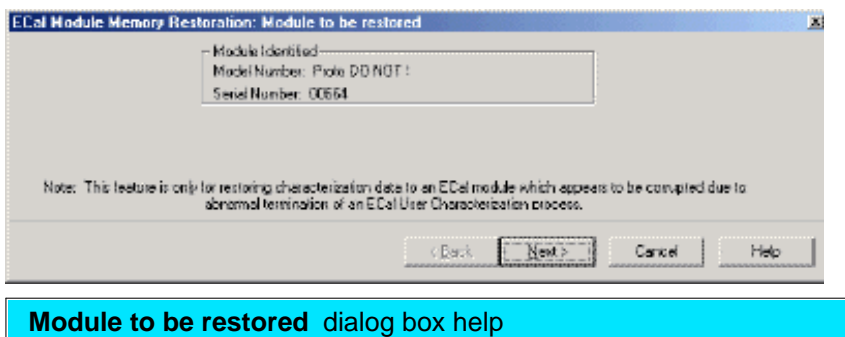

Verify the Serial number of the module to be restored. If two modules are connected to the PNA , choose the one to have data restored.

**Next** Click to write data to the module.

Last modified:

- 9/20/06 Modified for cross-browser
- 9/12/06 Added link to programming commands

# **TRL Calibration**

TRL (Thru, Reflect, Line) represents a **family** of calibration techniques that measure two transmission standards and one reflection standard to determine the 2-port 12-term error coefficients. For example, **TRM** (Thru, Reflect, Match), **LRL** (Line, Reflect, Line), **LRM** (Line, Reflect, Match) are all included in this family.

The traditional SOLT calibration measures one transmission standard (T) and three reflection standards (SOL) to determine the same error coefficients.

- **Why Perform a TRL Cal?**
- **The TRL Calibration Process**
- **TRL Cal Kits**
- **Cal Standards Used in TRL**
- **TRL in 4-port PNA**

#### **See other Calibration Topics**

## **Why Perform a TRL Cal?**

TRL calibration is extremely accurate, in most cases more accurate than an SOLT cal. However, very few calibration kits contain TRL standards. TRL Cal is most often performed when you require a high level of accuracy and do not have calibration standards in the same connector type as your DUT. This is usually the case when using test fixtures, or making on-wafer measurements with probes. Therefore, in some cases you must construct and characterize standards in the same media type as your DUT configuration. It is easier to manufacture and characterize three TRL standards than the four SOLT standards.

Another advantage of TRL calibration is that the TRL standards need not be defined as completely and accurately as the SOLT standards. While SOLT standards are completely characterized and stored as the standard definition, TRL standards are modeled, and not completely characterized. However, TRL cal accuracy is directly proportional to the quality and repeatability of the TRL standards. Physical discontinuities, such as bends in the transmission lines and beads in coaxial structures, will degrade the TRL calibration. The connectors must be clean and allow repeatable connections.

To learn more about Cal Standard requirements, see Cal Standards Used in TRL.

## **The TRL Cal Process**

Although TRL can be performed using the Cal Wizard Unguided Cal selection, the following process uses the easier SmartCal selection. Both selections require that you already have TRL calibration standards defined and included in a PNA cal kit.

- 1. Preset the PNA
- 2. Set up a S-parameter measurement and the desired stimulus settings.
- 3. Click **Calibration / Calibration Wizard**
- 4. Click **SmartCal** (**Guided Cal).**
- 5. Select the DUT connectors and Cal Kit for each port. The LOWEST port number of each port pair MUST include TRL standards. TRL appears as the Cal Method.
- 6. Check **Modify Cal, Next**, then **View/Modify** to change default TRL options if necessary.
- 7. Follow the prompts to complete the calibration.
- 8. Check the accuracy of the calibration

# **TRL Cal Kits**

Agilent Technologies offers two cal kits that include the required standards to perform a TRL calibration: 85050C (APC 7mm) and 85052C (3.5mm). Both kits include the traditional Short, Open, and Load standards. (The Thru standard, not actually supplied, assumes a zero-length Thru). In addition, the kits include an airline which is used as the LINE standard. To use the airline, the kits include an airline body, center conductor, and insertion / extraction tools. The APC 7 kit includes an adapter to connect the airline to the APC connector.

# **Cal Standards Used in TRL**

These standards must be defined in your TRL cal kit:

### **THRU**

**Note:** All THRU calibration methods are supported in a TRL Cal **EXCEPT** Unknown Thru.

- The THRU standard can be either a zero-length or non-zero length. However, a zero-length THRU is more accurate because it has zero loss and no reflections, by definition.
- The THRU standard cannot be the same electrical length as the LINE standard.
- If the insertion phase and electrical length are well-defined, the THRU standard may be used to set the reference plane.
- Characteristic impedance of the THRU and LINE standards defines the reference impedance of the calibration.

## **REFLECT**

- The REFLECT standard can be anything with a high reflection, as long as it is the same when connected to both PNA ports.
- The actual magnitude of the reflection need not be known.
- The phase of the reflection standard must be known within 1/4 wavelength.
- If the magnitude and phase of the reflection standard are well-defined, the standard may be used to set the reference plane.

**LINE**

The LINE and THRU standards establish the reference impedance for the measurement after the calibration is completed. TRL calibration is limited by the following restrictions of the LINE standard:

- Must be of the same impedance and propagation constant as the THRU standard.
- The electrical length need only be specified within 1/4 wavelength.
- Cannot be the same length as the THRU standard.
- A TRL cal with broad frequency coverage requires multiple LINE standards. For example, a span from 2 GHz to 26 GHz requires two line standards.
- Must be an appropriate electrical length for the frequency range: at each frequency, the phase difference between the THRU and the LINE should be greater than 20 degrees and less than 160 degrees. This means in practice that a single LINE standard is only usable over an 8:1 frequency range (Frequency Span / Start Frequency). Therefore, for broad frequency coverage, multiple lines are required.
- At low frequencies, the LINE standard can become too long for practical use. The optimal length of the LINE standard is 1/4 wavelength at the geometric mean of the frequency span (square root of f1 x f2).

## **MATCH**

If the LINE standard of appropriate length or loss cannot be fabricated, a MATCH standard may be used instead of the LINE.

- The MATCH standard is a low-reflection termination connected to both Port 1 and Port 2.
- The MATCH standard may be defined as an infinite length transmission line OR as a 1-port low reflect termination, such as a load.
- When defined as an infinite length transmission line, both test ports must be terminated by a MATCH standard at the same time. When defined as a 1-port load standard, the loads are measured separately. The loads are assumed to have the same characteristics.
- The impedance of the MATCH standard becomes the reference impedance for the measurement. For best results, use the same load on both ports. The load may be defined using the data-based definition, the arbitrary impedance definition, or the fixed load definition.

See Modify Calibration Kits for detailed information about creating and modifying Calibration kit definitions.

Find more information about TRL standards at<http://www.tm.agilent.com>. Click "Technical Support". Use "Application Notes" to search for App Note 8510-5A (part number 5956-4352). Although the application note is written for the Agilent 8510 Series Network Analyzers, it also applies to the PNA.

# **TRL on a 4-port PNA**

Beginning with the PNA code revision 5.25, TRL CAN be performed on a 4-port PNA. Previously, a TRL calibration required a PNA with a reference receiver for each test port. With the new TRL method, a Delta Match Calibration is first performed and applied.

The accuracy of this TRL cal greatly depends on the accuracy of the Delta Match Calibration. With an accurate Delta Match Calibration, the difference in accuracy between a traditional TRL cal and this TRL cal is negligible.

# **How to Perform a TRL Cal on a 4-port PNA**

- 1. Click **Calibration, Cal Wizard.**
- 2. Select a TRL cal kit for the ports to be calibrated.
- 3. During the calibration, the Cal Wizard prompts you for a valid Delta Match Cal.

# **Measurement Errors**

You can improve accuracy by knowing how errors occur and how to correct for them. This topic discusses the sources of measurement error and how to monitor error terms.

- **Drift Errors**
- Random Errors
- **Systematic Errors** 
	- **3-Port Error Terms**
	- **4-Port Error Terms**
- **Monitoring Error Terms**

### **See other Calibration Topics**

## **Drift Errors**

Drift errors are due to the instrument or test-system performance changing after a calibration has been done.

Drift errors are primarily caused by thermal expansion characteristics of interconnecting cables within the test set and conversion stability of the microwave frequency converter and can be removed by re-calibrating.

The time frame over which a calibration remains accurate is dependent on the rate of drift that the test system undergoes in your test environment.

Providing a stable ambient temperature usually minimizes drift. For more information, see Measurement Stability.

# **Random Errors**

Random errors are not predictable and cannot be removed through error correction. However, there are things that can be done to minimize their impact on measurement accuracy. The following explains the three main sources of random errors.

### **Instrument Noise Errors**

Noise is unwanted electrical disturbances generated in the components of the analyzer. These disturbances include:

- Low level noise due to the broadband noise floor of the receiver.
- High level noise or jitter of the trace data due to the noise floor and the phase noise of the LO source inside the test set.

You can reduce noise errors by doing one or more of the following:

• Increase the source power to the device being measured - ONLY reduces low-level noise.

- Narrow the IF bandwidth.
- Apply several measurement sweep averages.

# **Switch Repeatability Errors**

Mechanical RF switches are used in the analyzer to switch the source attenuator settings.

Sometimes when mechanical RF switches are activated, the contacts close differently from when they were previously activated. When this occurs, it can adversely affect the accuracy of a measurement.

You can reduce the effects of switch repeatability errors by avoiding switching attenuator settings during a critical measurement.

## **Connector Repeatability Errors**

Connector wear causes changes in electrical performance. You can reduce connector repeatability errors by practicing good connector care methods. See Connector Care.

# **Systematic Errors**

Systematic errors are caused by imperfections in the analyzer and test setup.

- They are repeatable (and therefore predictable), and are assumed to be time invariant.
- They can be characterized during the calibration process and mathematically reduced during measurements.
- They are never completely removed. There are always some residual errors due to limitations in the calibration process. The residual (after measurement calibration) systematic errors result from:
	- $\circ$  imperfections in the calibration standards
	- connector interface
	- $\circ$  interconnecting cables
	- $\circ$  instrumentation

**Reflection** measurements generate the following three systematic errors:

- **Directivity**
- Source Match
- **Frequency Response Reflection Tracking**

**Transmission** measurements generate the following three systematic errors:

- **Isolation**
- **Load Match**
- **Frequency Response Transmission Tracking**

## **Notes about the following Systematic Error descriptions:**

- The figures for the following six systematic errors show the relevant hardware configured for a forward measurement. For reverse measurements, internal switching in the analyzer makes Port 2 the source and Port 1 the receiver. 'A' becomes the transmitted receiver, 'B' becomes the reflected receiver, and 'R2' becomes the reference receiver. These six systematic errors, times two directions, results in 12 systematic errors for a two port device.
- For simplicity, it may be stated that ONE standard is used to determine each systematic error. In reality, ALL standards are used to determine ALL of the systematic errors.
- The following describes an SOLT calibration. This does not apply to TRL, or other types of calibration.

## **Directivity Error**

All network analyzers make reflection measurements using directional couplers or bridges.

With an ideal coupler, only the reflected signal from the DUT appears at the 'A' receiver. In reality, a small amount of incident signal leaks through the forward path of the coupler and into the 'A' receiver. This leakage path, and any other path that allows energy to arrive at the 'A' receiver without reflecting off the DUT, contributes to directivity error.

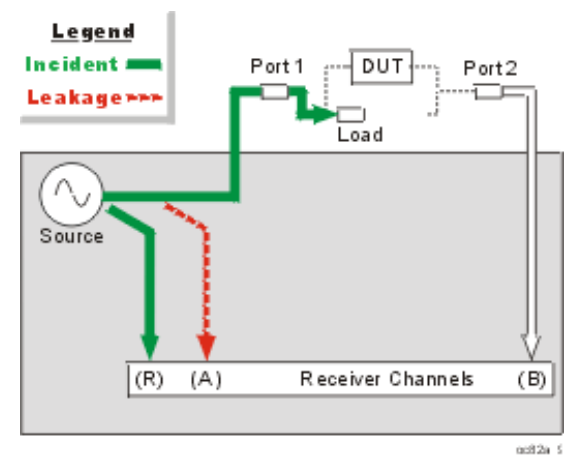

### **How the Analyzer Measures and Reduces Directivity Error**.

- 1. During calibration, a load standard is connected to Port 1. We assume no reflections from the load.
- 2. The signal measured at the 'A' receiver results from the incident signal leakage through the coupler and other paths.
- 3. Directivity error is mathematically removed from subsequent reflection measurements.

## **Isolation Error**

Ideally, only signal transmitted through the DUT is measured at the 'B' receiver.

In reality, a small amount of signal leaks into the 'B' receiver through various paths in the analyzer.

The signal leakage, also known as crosstalk, is isolation error which can be characterized and reduced by the analyzer.

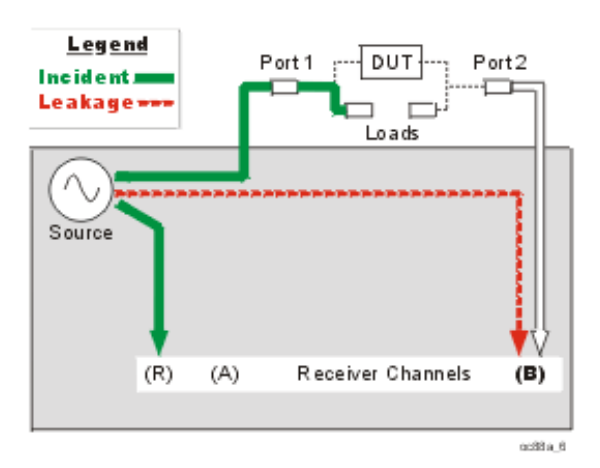

## **How the Analyzer Measures and Reduces Isolation Error**

- 1. During calibration, load standards are connected to both Port 1 and Port 2.
- 2. The signal measured at the 'B' receiver is leakage through various paths in the analyzer.
- 3. This isolation error is mathematically removed from subsequent transmission measurements.

### **Source Match Error**

Ideally in reflection measurements, all of the signal that is reflected off of the DUT is measured at the 'A' receiver.

In reality, some of the signal reflects off the DUT, and multiple internal reflections occur between the analyzer and the DUT. These reflections combine with the incident signal and are measured at the 'A' receiver, but not at the 'R' receiver.

This measurement error is called source match error which can be characterized and reduced by the analyzer.

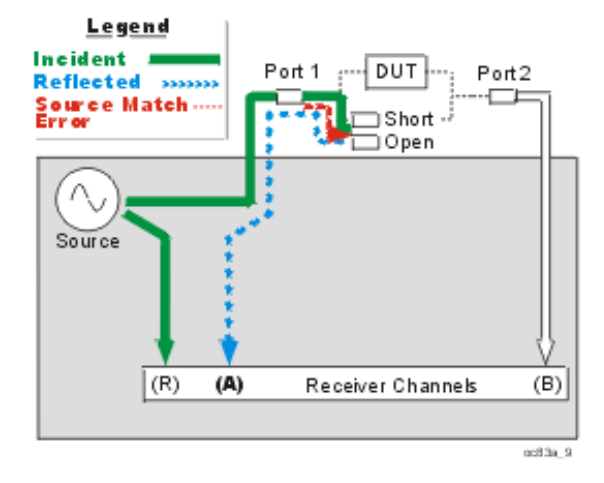

### **How the Analyzer Measures and Reduces Source Match Error**

- 1. During calibration, all reflection standards are connected to Port 1. Known reflections from the standards are measured at the 'A' receiver.
- 2. Complex math is used to calculate source match error.
3. Source match error is mathematically removed from subsequent reflection and transmission measurements.

# **Load Match Error**

Ideally in transmission measurements, an incident signal is transmitted through the DUT and is measured at the 'B' receiver.

In reality, some of the signal is reflected off of Port 2 and other components and is not measured at the 'B' receiver.

This measurement error is called load match error which can be characterized and reduced by the analyzer.

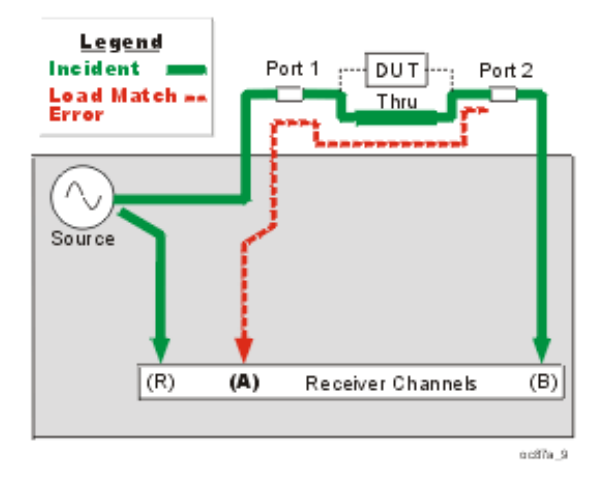

# **How the Analyzer Measures and Reduces Load Match Error**

- 1. The Port 1 and Port 2 test connectors are mated together for a perfect zero-length thru connection. If this is not possible, a characterized thru adapter is inserted. This allows a known amount of incident signal at Port 2.
- 2. The signal measured at the 'A' receiver is reflection signal off of Port 2
- 3. The resulting load match error is mathematically removed from subsequent transmission and reflection measurements.

# **Frequency Response Reflection Tracking Error**

Reflection measurements are made by comparing signal at the 'A' receiver to signal at the 'R1' receiver. This is called a ratio measurement or "A over R1" (A/R1).

For ideal reflection measurements, the frequency response of the 'A' and 'R1' receivers would be identical.

In reality, they are not, causing a frequency response reflection tracking error. This is the vector sum of all test variations in which magnitude and phase change as a function of frequency. This includes variations contributed by:

- signal-separation devices
- test cables
- adapters

variations between the reference and test signal paths

Frequency response reflection tracking error can be characterized and reduced by the analyzer.

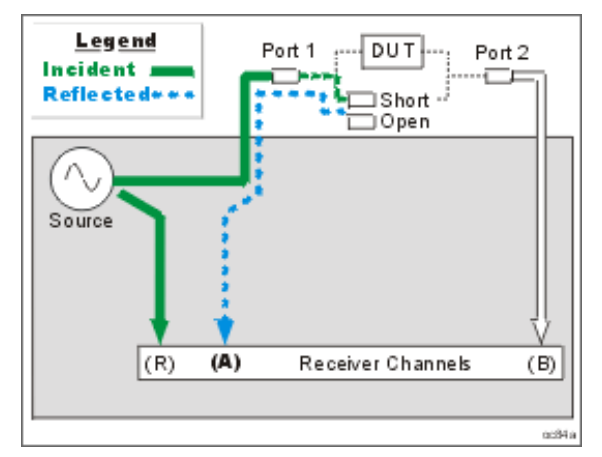

# **How the Analyzer Measures and Reduces Frequency Response Reflection Tracking Error.**

- 1. During calibration, all reflection standards are used to determine reflection tracking.
- 2. The average 'A' receiver response is compared with the 'R1' receiver response.
- Complex math is used to calculate Frequency Response Reflection Tracking Error (see the following 3. diagram). This frequency response reflection tracking error is mathematically removed from subsequent DUT measurements.

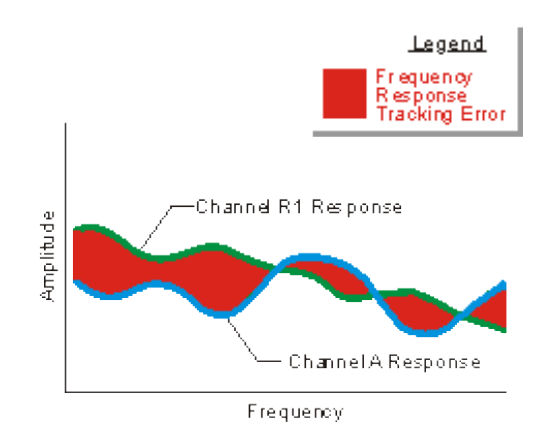

**Note:** In reflection response calibrations, only a single calibration standard is measured (open or short) and thus only its contribution to the error correction is used.

# **Frequency Response Transmission Tracking Error**

Transmission measurements are made by comparing signal at the 'B' receiver to signal at the 'R1' receiver. This is called a ratio measurement or "B over R1" (B/R1).

For ideal transmission measurements, the frequency response of the 'B' and 'R1' receivers would be identical.

In reality, they are not, causing a frequency response transmission tracking error. This is the vector sum of all test variations in which magnitude and phase change as a function of frequency. This includes variations contributed

by:

- $\circ$  signal-separation devices
- $\circ$  test cables
- adapters
- $\circ$  variations between the reference and test signal paths

Frequency response transmission tracking error can be characterized and reduced by the analyzer.

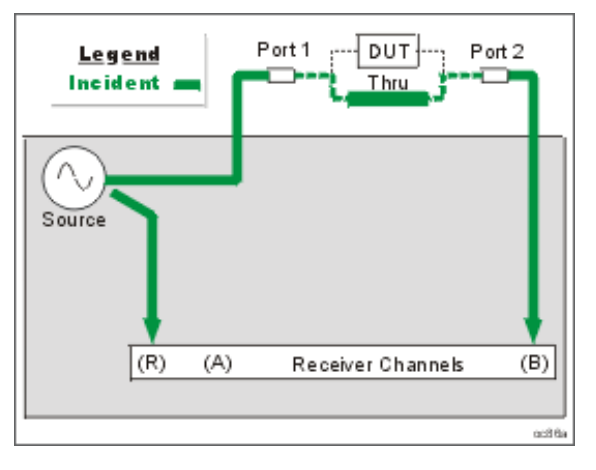

# **How the Analyzer Measures and Reduces Frequency Response Transmission Tracking Error.**

- 1. During calibration, the Port 1 and Port 2 test connectors are mated together for a perfect zero-length thru connection. If this is not possible, a characterized thru adapter is inserted. This allows a known amount of incident signal to reach Port 2.
- 2. Measurements are made at the 'B' and 'R1' receivers.
- Complex math is used to calculate Frequency Response Transmission Tracking Error (see the following 3. diagram). This frequency response transmission tracking error is mathematically removed from subsequent DUT measurements.

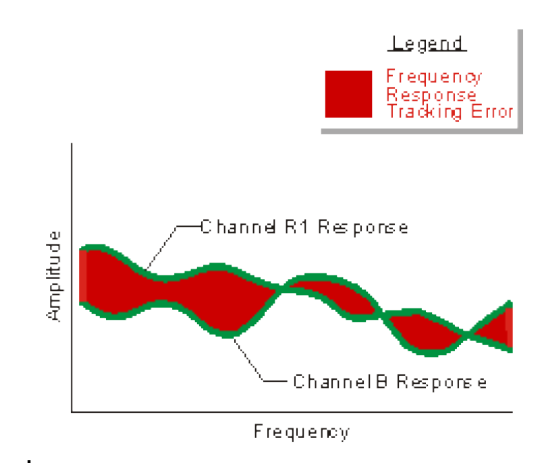

# **3-Port Error Terms**

The following flow diagram displays the 3-port error term model:

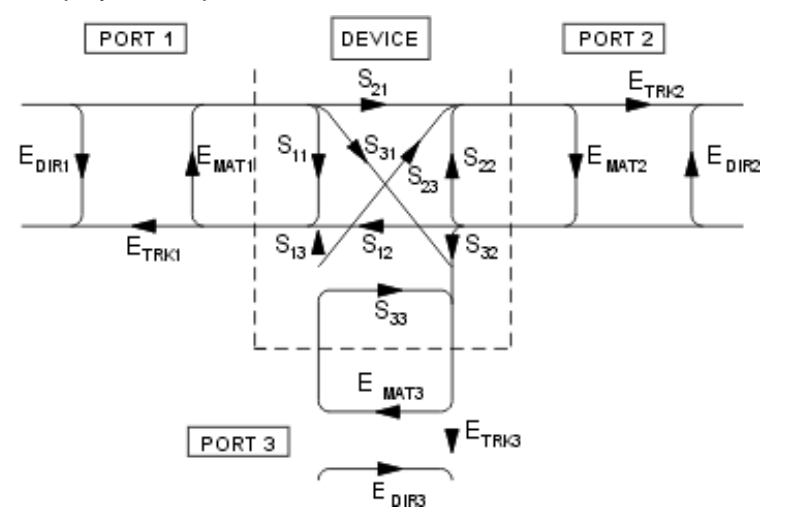

where:

 $E = error term$ 

DIR = Directivity

MAT = Forward Source Match and Reverse Load Match

TRK = Forward Reflection Tracking and Reverse Transmission Tracking

# **4-Port error terms**

A full 4-port calibration requires the following terms:

Learn about the port numbering convention for error terms.

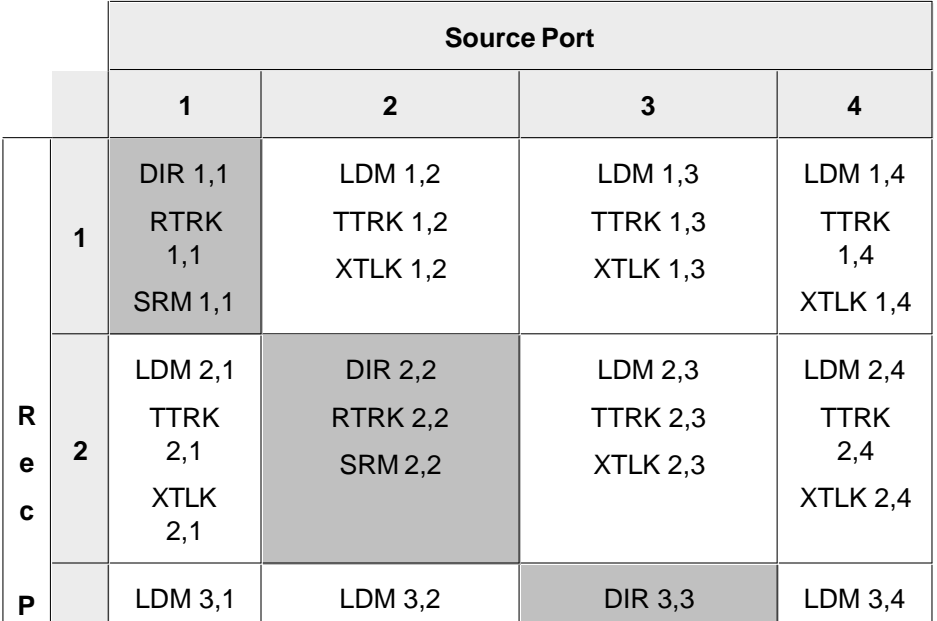

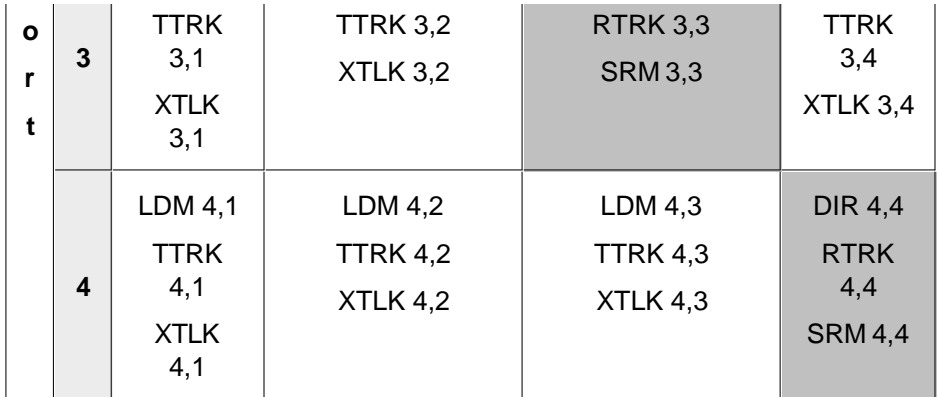

Reflection terms

- DIR: Directivity
- RTRK: Reflection Tracking
- SRM: Source Match

Transmission terms

- LDM:Load Match
- TTRK: Transmission Tracking
- XTLK: Cross Talk

# **How can we measure only 3 THRU connections?**

On a 4-port PNA, a full 4-port cal can be performed while measuring only 3 THRU connections. Measuring more than 3 THRU connections will give higher accuracy.

By measuring all of the reflection terms, and 3 transmission THRU connections, there is adequate information available to calculate the remaining transmission terms. The following is a high level explanation of the concept. The actual calculations are much more complex.

To simplify, let's substitute letters (A,B,C,D) for port numbers from the diagram above so that they can be combined without confusion. Also for simplicity, let's assume that the source match and directivity errors are zero.

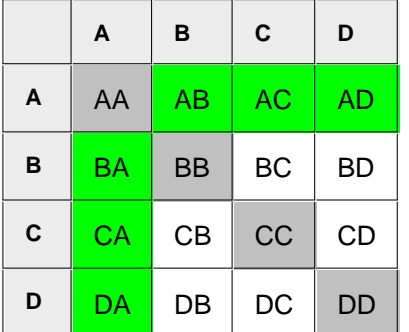

- The reflection errors are all measured (AA, BB, CC, DD).
- Lets assume we measure a THRU between ports AB, AC, AD. The reverse direction for these THRUs are

also measured at the same time (BA, CA, DA).

The terms left to calculate are BC, CB, BD, DB, CD, DC.

The following shows how the BC term is calculated from BA and AC:

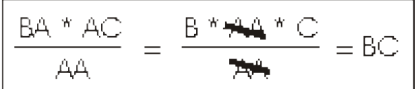

Similarly:

- CB is calculated from CA and AB
- BD is calculated from BA and AD
- DB is calculated from AB and DA
- CD is calculated from CA and AD
- DC is calculated from DA and AC

# **Monitoring Error Terms using Cal Set Viewer**

You can use **Cal Set Viewer** to monitor the measured data and the calculated error term. This will help to determine the health of your PNA and the accuracy of your measurements.

By printing or saving the error terms, you can periodically compare current error terms with previously recorded error terms that have been generated by the same PNA, measurement setup, and calibration kit. If previously generated values are not available, refer to Typical Error Term Data in Appendix A, "Error Terms", of the Service Guide.

**Note**: The service guide for your PNA is available at <http://www.agilent.com/find/pna> It is also on the CDROM that was shipped with your PNA.

- A stable system should generate repeatable error terms over about six months.
- A sudden shift in error terms over the same frequency range, power, and receiver settings, may indicate the need for troubleshooting system components. For information on troubleshooting error terms, see Appendix A , "Error Terms", of the Service Guide.
- A subtle, long-term shift in error terms often reflects drift or connector and cable wear. The cure is often as simple as cleaning and gauging connectors or inspecting cables.

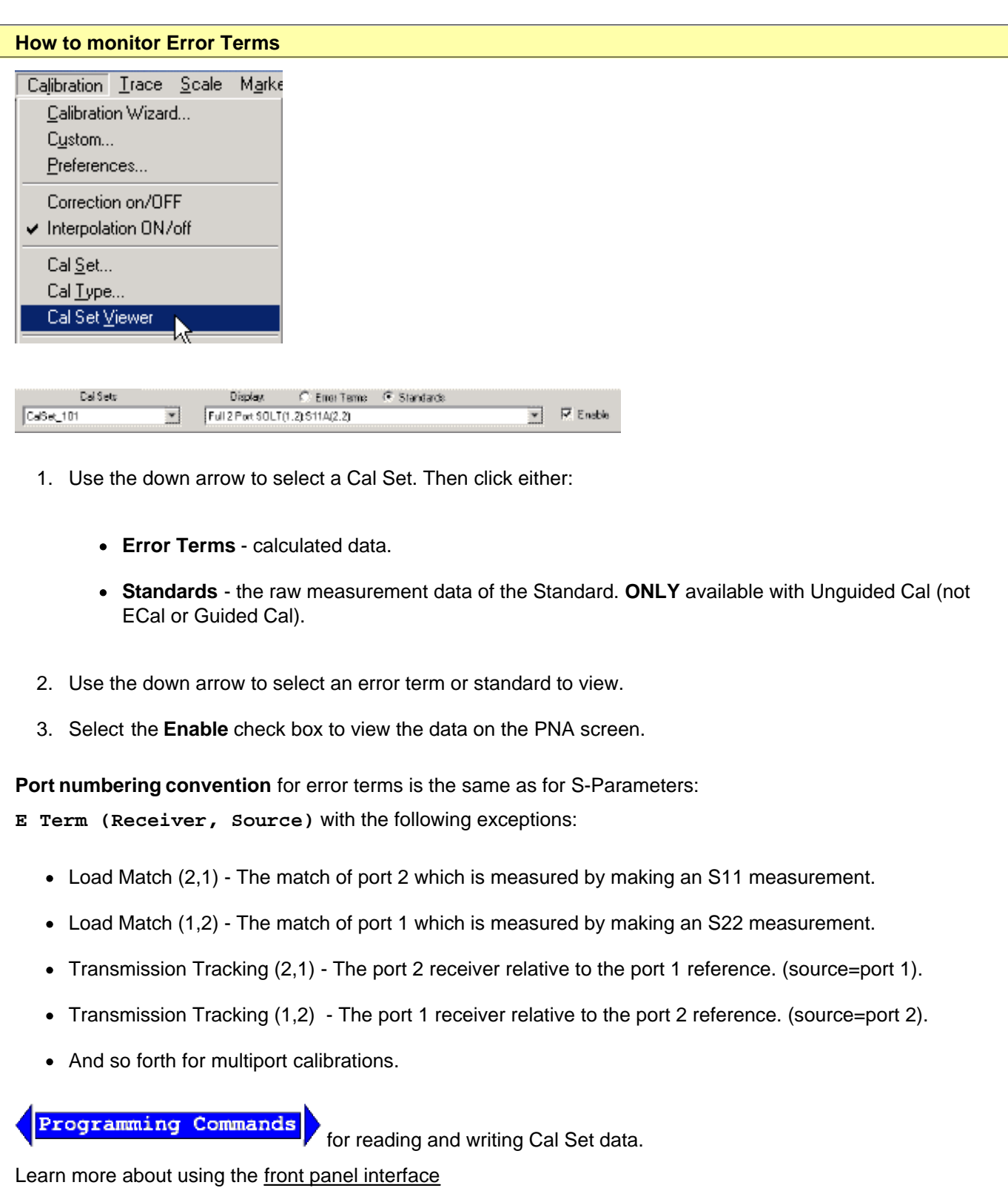

**Viewing Cal Set Data**

- Existing measurement traces are unaffected by the Cal Set Viewer.
- The Cal Set data trace is presented in the highest unused channel number (usually 32) in the active window.
- The Cal Set data trace is labeled as S11 in the status bar regardless of the type of error term or standard.
- Only one Cal Set error term or standard data can be viewed at a time. However, a data trace can be stored into memory and then compared to other data traces.

# **Automated Retrieval of Error Terms**

Refer to the Data Tab of Command Finder to see the SCPI and COM commands that retrieve and store error terms.

Last modified:

9/12/06 Added link to programming commands

# **Modify Calibration Kits**

You can create or modify calibration kit files using Advanced Modify Cal Kits.

- **About Modifying Calibration Kits**
- **Example 2 Creating a New Cal Kit from an Existing Cal Kit**
- **Creating Custom Calibration Kits using a New Connector Family**
- **How to Modify Cal Kits**
- **Calibration Class Assignments**
- **Waveguide Cal Kits**

**Note:** For a detailed discussion of Cal kit standards, search for App Note 8510-5B at www.Agilent.com.

#### **See other Calibration Topics**

# **About Modifying Calibration Kits**

You can modify calibration kit files or create a custom one.

#### **Note:** You CAN NOW modify Data-based Cal Kits. Learn more.

For most applications, the default calibration kit models provide sufficient accuracy for your calibration. However, several situations exist that may require you to create a custom calibration kit:

- Using a connector interface different from those used in the predefined calibration kit models.
- Using standards (or combinations of standards) that are different from the predefined calibration kits. For example, using three offset SHORTs instead of an OPEN, SHORT, and LOAD to perform a 1-port calibration.
- Improving the accuracy of the models for predefined kits. When the model describes the actual performance of the standard, the calibration is more accurate. (Example: A 7 mm LOAD is determined to be 50.4O instead of 50.0O.)
- Modifying the THRU definition when performing a calibration for a non-insertable device.
- Performing a TRL calibration.

#### **Creating a New Cal Kit from an Existing Cal Kit**

You can create a new custom Cal Kit using a copy of an existing Cal Kit as a starting point. Here is how:

1. From the Edit PNA Cal Kits dialog, click **Import Kit** to load the Cal Kit you want to use as a starting point. A "Duplicate Name..." message appears. Click **OK** to load a duplicate copy of the Cal kit into the last position of the Edit PNA Cal Kits dialog.

- 2. Select the imported kit.
- 3. Click **Edit Kit**, then change the Cal Kit Name and Description.
- 4. Click **Installed Kits Save As** to save the new Cal Kit to a .ckt file.
- 5. Recommended: Also click **Edit PNA Cal Kits Save As** to save the entire collection of Cal Kits to a .wks file.
- 6. If using a new or modified connector, click Change Family to change the connector family.
- 7. Click **Add or Edit** to change connector descriptions and parameters.
- 8. Make modifications to your new custom Cal Kit as required. Save your work by clicking **Installed Kits Save As**

**Note:** Custom Cal Kits must be imported after a firmware upgrade. Learn more

# **Creating Custom Calibration Kits using a New Connector Family**

To create a custom calibration kit that uses a new connector type, you must first define the connector family. The connector family is the name of the connector-type of the calibration kit, such as:

- $\bullet$  APC7
- 2.4 mm
- Type-N (50O)

Although more than one connector family is allowed, it is best to limit each calibration kit to only one connector family.

If you are using a connector family that has male and female connectors, include definitions of both genders. If you are using a family with no gender, such as APC7, only one connector definition is required.

Use the following steps to create a custom calibration kit:

- 1. In the Edit PNA Cal Kits dialog box, click **Insert New** to add the new connector family.
- 2. In the **Edit Kit dialog box**:
	- Type the Kit Description for the custom cal kit.
	- Click **Add** in the Connectors section of the dialog box.
- 3. In the Add Connector dialog box:
	- Type a Connector Family name.
	- Type a Description of the connector.
	- Select the Gender of one of the connectors.
	- Type the minimum and maximum Frequency Range.
- Type the Impedance.
- Click the down-arrow to select the Media.
- Type the cut-off frequency.
- Click **Apply**.
- Click **OK**.
- 4. If you need to add another connector gender, in the **Edit Kit dialog box**:
	- Click **Add** in the Connectors section again for the next connector gender.
- 5. If you are adding another connector gender, repeat step 3.

# **Note**: If you have male and female versions of the connector family, you probably do NOT also have a NO GENDER version.

- 6. Now that the connector family is added to the custom cal kit, you are ready to add new calibration standards. In the **Edit Kit dialog box:** 
	- Under the list of standards, click **Add**.
- 7. In the Add Standard dialog box:
	- Select the type of standard (OPEN, SHORT, LOAD, or THRU).
	- Click **OK**.
- 8. In the **Edit/Add Standards dialog box**:
	- Complete the information in the dialog box for the standard you selected. Note that for banded standards, the start and stop frequency may be different than the frequency range of the specified connector. Edit the start and stop frequencies as needed.
	- Click **OK** when all the settings are correct.
- 9. Repeat steps 6 8, as necessary, to add all standards and definitions to the new custom cal kit.
- 10. Assign each of the standards to a calibration class. This is done through the Modify Calibration Class Assignment dialog box.
- Click **File**, **PrintToFile**. PrintToFile will generate a .prn file (ascii file with comma delimiters) that can be 11. imported into a spreadsheet.
- 12. Import the .prn file into an application such as Microsoft Excel, and print the results.

13. Use the spreadsheet to verify that each standard in the kit belongs to the same connector family and the gender of each standard is properly specified. It is important that the connectors and genders for your standards are correctly defined and verified in order for your SmartCal (guided calibrations) to work properly.

# **How to Modify Cal Kits**

The series of dialog boxes that follow allow you to modify the standard definitions or class assignments of calibration kit files.

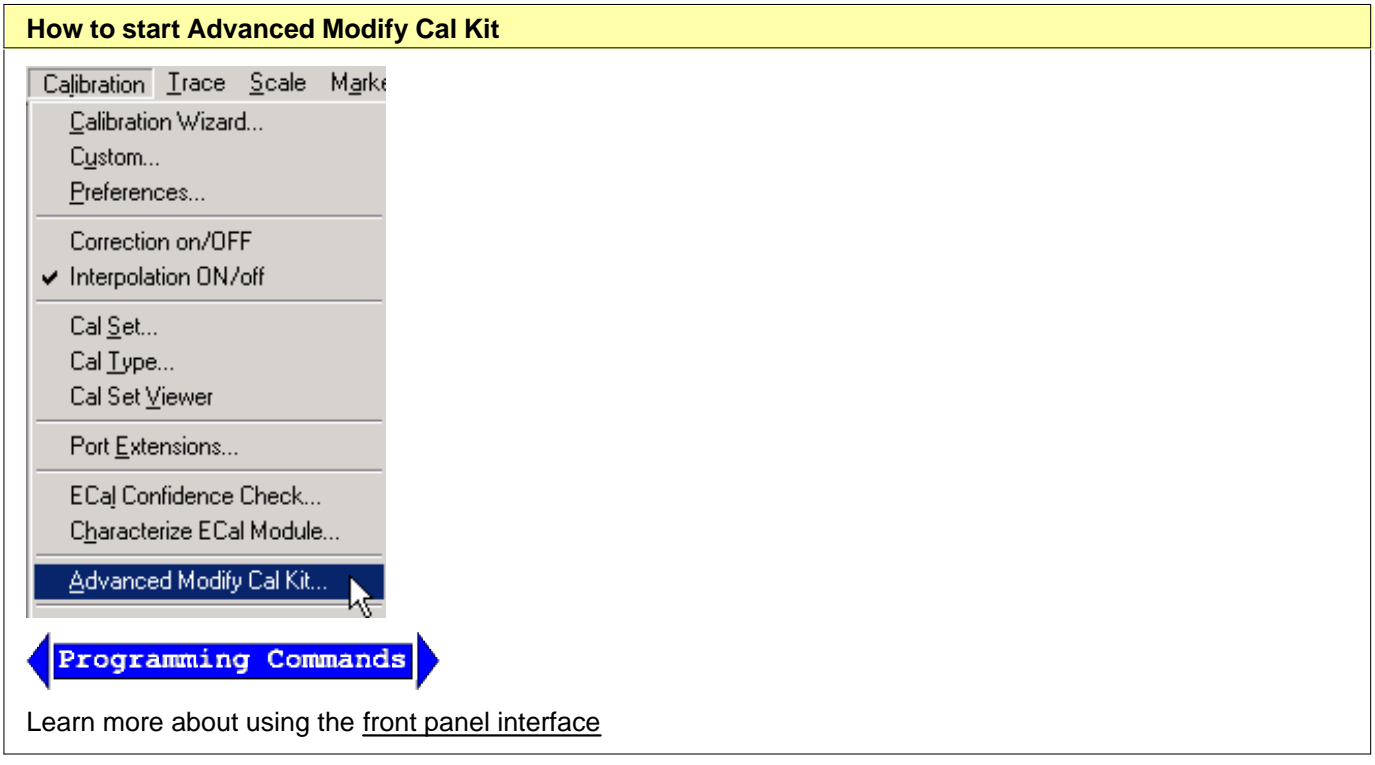

# **Edit PNA Cal Kits**

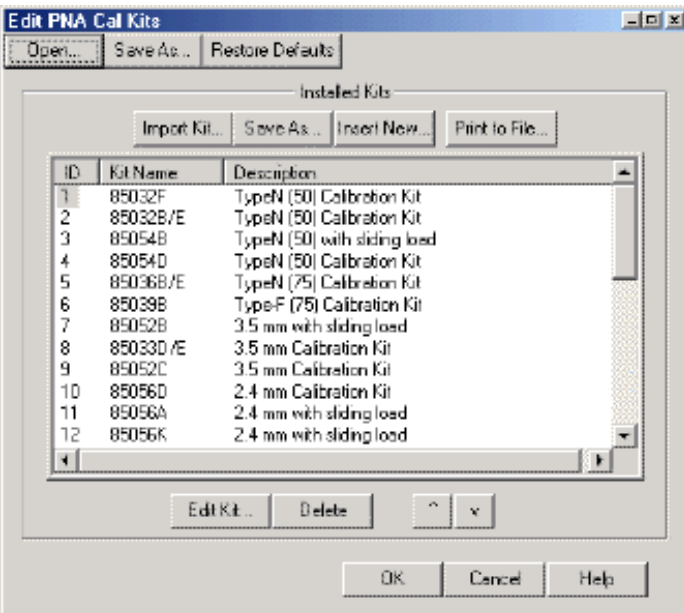

# **Edit PNA Cal Kits** dialog box help

Provides access to all Agilent cal kits and allows modification of their standard definitions.

#### **PNA Cal Kits and Firmware Upgrades**

- The default "factory" cal kits are overwritten when new firmware is installed. Your custom cal kits (files with custom filenames) are NOT overwritten. However, the custom cal kits must be imported (click **Import Kit**) into the new firmware.
- All PNA cal kits can only be imported by the current firmware revision and later. They can NOT be imported by PAST firmware revisions. Once a Cal Kit has been imported by a later firmware revision, it cannot be imported by the previous version of firmware from which it originated.
- When a firmware upgrade takes place, ALL cal kits, both factory and custom, that are present on the PNA are saved to a single \*.wks file using a unique filename. These files are NOT Excel spreadsheet files. They are opened using the **Open** button (see below). They can be used as archives of cal kits from previous firmware versions.

**Open** Opens an archive of cal kits from past firmware upgrades and 'Save As' operations.

**Save As** Saves ALL cal kits in the PNA to a \*.wks file.

**Restore Defaults** Re-installs the default factory contents of all Agilent cal kits from the PNA hard drive. The factory Agilent cal kits are stored on the PNA hard drive at C:/Program Files/Agilent/Network Analyzer/PnaCalKits/factory.

#### **Installed Kits**

**Import Kit** Invokes the Import Kit dialog box.

**Save As** Saves the selected calibration kit and definitions (using **.ckt** file type).

**Insert New** Invokes a blank Edit Kit dialog box to create new calibration kit definitions.

**Print to File** Prints the contents of the selected cal kit to a .prn file.

**Edit Kit..**. Invokes the Edit Kit dialog box to modify selected calibration kit definitions.

**Note:** You CAN NOW modify Data-based Cal Kits. Learn more.

**Delete** Deletes selected calibration kit file.

**^** Selects previous / next calibration kit in list.

For more information see Creating Custom Calibration Kits using a New Connector Family.

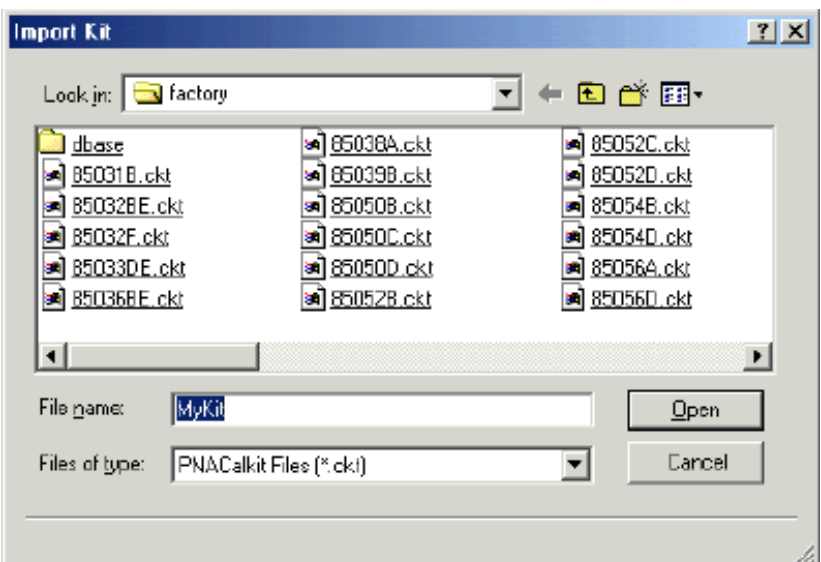

#### **Import Kit** dialog box help

Imports calibration kit definitions from hard disk or other drive that are saved in the various formats. With PNA version 4.0 or later, four kit types can be imported.

#### **Note: See PNA Cal Kits and Firmware Upgrades**

**Files of type** Select the file type of your Cal Kit

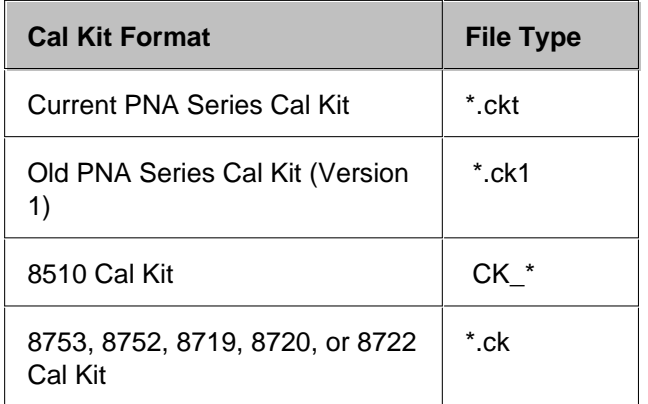

**File name** Navigate and select your cal kit file.

**Open** Imports the selected file. The kit is added at the end of the list of cal kits.

## **Importing Kits other than Current PNA Series Kits**

Cal kit files from Agilent "legacy" network analyzers (listed above) may not contain information that the PNA requires. Therefore, the PNA may modify the cal kit name and description, the cal standards, and the cal class assignments in a best effort manner. You may need to correct these modifications after importing your legacy cal kit to meet your specific requirements.

- "Legacy" cal kit files are based on the analyzer test port sex; PNA cal kits are based on the Device Under Test (DUT) connector sex. Therefore, when the kit is imported the standard's label and description are reversed and are noted as F- (female) and M- (male) .
- When a Coaxial standard is detected in the kit file, a pair of male/female connectors is typically created.
- Waveguide standards that are created as connector have no gender.

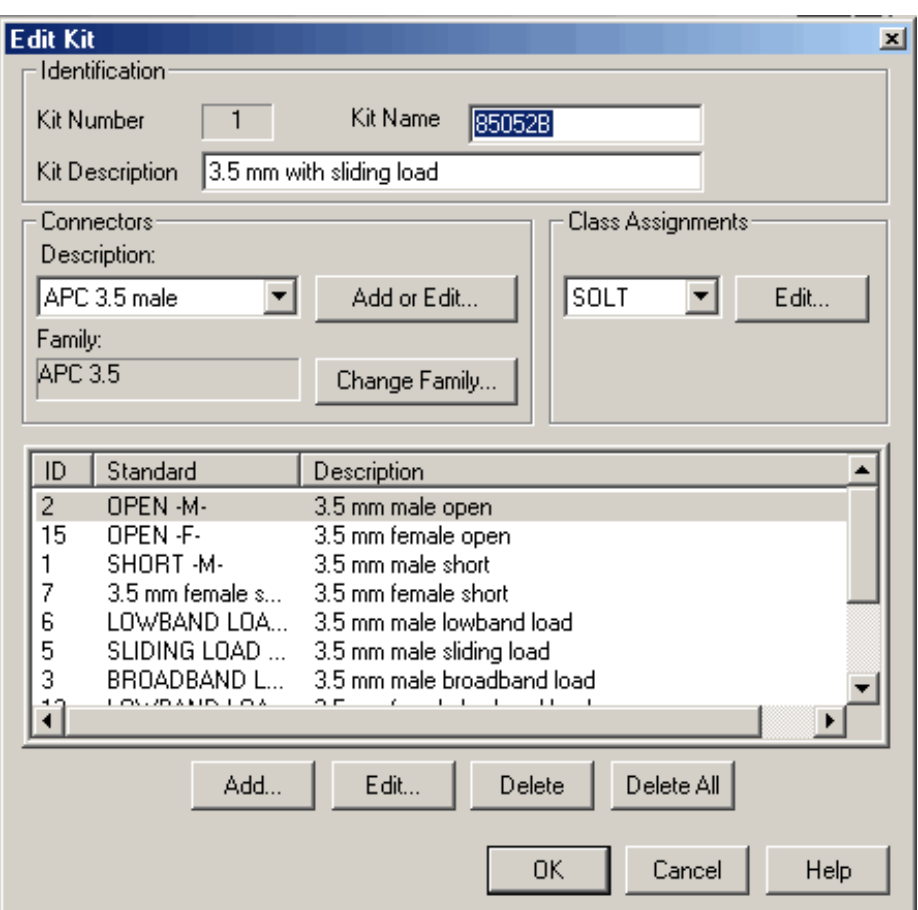

### **Edit Kit** dialog box help

## **Identification**

**Kit Number** Number of the selected calibration kit.

**Kit Name** Allows you to change the Name of the selected calibration kit.

**Kit Description** Allows you to change the description of the selected calibration kit.

### **Connectors**

Note: You can NOT use a connector with a new or modified name to perform an **ECal User Characterization**.

Click the down arrow to change the connector type.

**Add or Edit** Invokes the Add or Edit Connector dialog box which allows you to add new connector type to the calibration kit or edit the connector properties.

**Change Family** Invokes the Change Connector Family dialog box which allows you to rename the entire connector family name.

#### **Class Assignments**

Click the down arrow to change the Class Assignment.

**Edit** Invokes the Modify Calibration Class Assignments dialog box.

### **Standards in Kit**

Lists the current standards and descriptions in the cal kit.

**Add...** Invokes the Add Standard dialog box that allows you to add definitions for a standard.

**Edit...** Invokes the Edit dialog box that allows you to modify standard definitions for the selected standard: either Open, Short, Load, or Thru.

**Delete** Deletes selected standard from calibration kit.

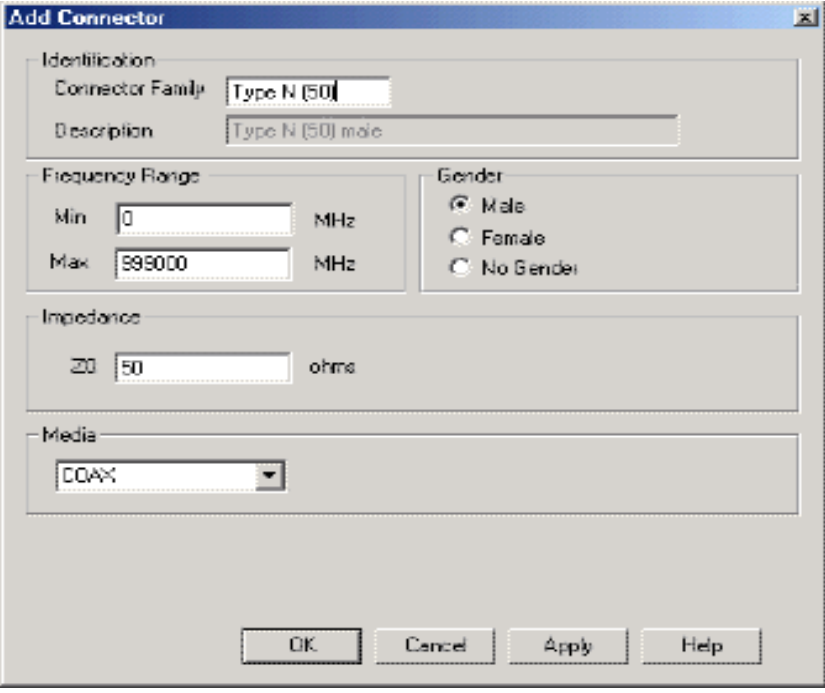

### **Add or Edit Connector** dialog box help

### **Identification**

Note: You can NOT use a connector with a new or modified name to perform an **ECal User Characterization.** 

**Connector Family** Allows you to Add or Edit a specific connector name. If you change Connector Family to a unique name, the name and selected Gender is ADDED to the list of connectors in that kit.

**Note:** To change the Connector Family Name of all connectors in the Kit, click Change Family on the previous dialog box.

**Description** Displays connector type and gender.

#### **Frequency Range**

**Min** Allows you to define the lowest frequency at which the standard is used for calibration.

**Max** Allows you to define the highest frequency at which the standard is used for calibration.

#### **Gender**

Allows you to define the connector gender.

#### **Impedance**

Allows you to define the impedance of the standard.

## **Media**

Allows you to define the medium (or 'geometry') of the connector (COAX or WAVEGUIDE).

**Cutoff Frequency** If Media is Waveguide, type the low-end cutoff frequency.

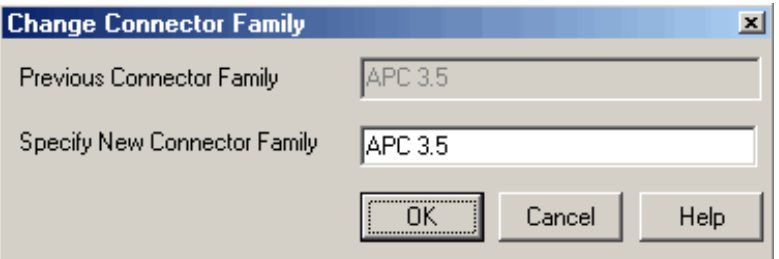

# **Change Connector Family** dialog box help

**Note:** You can NOT use a connector with a new or modified name to perform an ECal User Characterization.

Performs a text "Search and Replace" function. Within the description field of each of the standards of the current Cal Kit, it searches for the Previous Connector Name and replaces it with the New Connector Name.

**Specify New Connector Name** Allows you to replace the primary connector-family name from the selected kit with the new connector-family name. The PNA allows multiple connector-families per kit.

**Previous Connector Name** Displays the primary connector-family name. All occurrences of the previous connector name will be replaced throughout calibration dialog boxes. This includes calibration kit labels and description fields.

#### **Notes**:

- String replacement requires an exact match and is case sensitive. For example, "Type N" does not match "type N", and "apc 7" does not match "APC 7".
- Some calibration kits may include connector names that do not match strings within labels or description fields. You may reuse the Change Connector Name dialog to standardize the name within the kit, and then to replace the standard name with the new name. Example:

Select the 85056A calibration kit. The default connector-family name is "APC 2.4". However, many standard description files are labeled "2.4 mm". You may want to replace the connector family name with a new name and update the standard descriptions to match the new name. For this kit, use a two step procedure.

- 1. Use the Change Connector Name dialog to replace "APC 2.4" with "2.4 mm".
- 2. Use the Change Connector Name dialog to replace "2.4 mm" with the new name, "PSC 2.4 mm".

See Also Creating a New Cal Kit from an existing Cal Kit

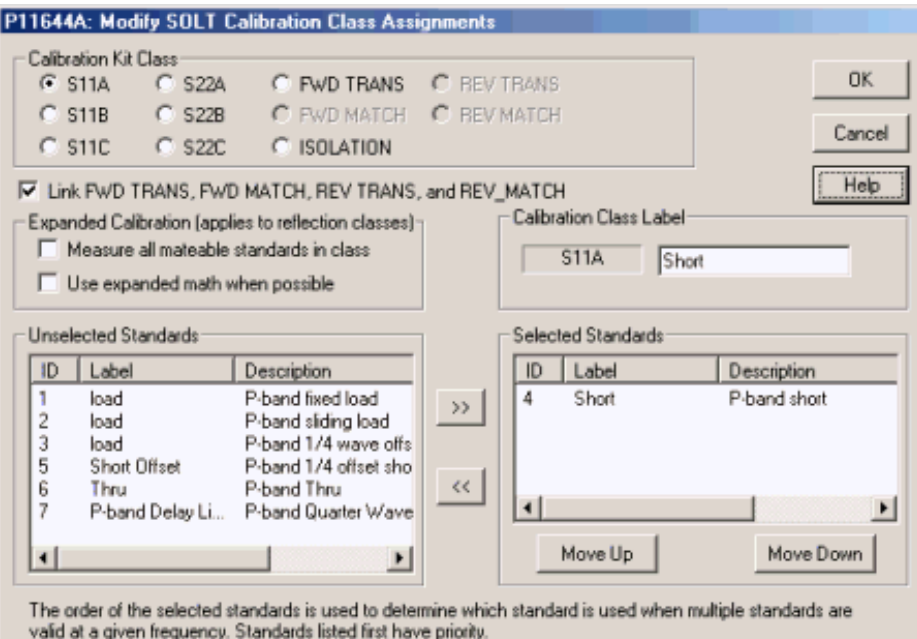

### **Modify Calibration Class Assignments** dialog box help

Allows you to assign single or multiple standards to Calibration Classes.

There are two ways to get here:

- 1. Click **Calibration**
- 2. Click **Advanced Modify Cal Kit..**
- 3. Select the Cal Kit, then click **Edit Kit**
- 4. Under Class Assignments, select the Cal Method (SOLT, TRL), then click **Edit**

You can also get here during a SmartCal Calibration.

- 1. From the Select DUT Connectors and Cal Kits dialog, check **Modify Cal**, then click **Next**.
- 2. At the Modify Cal dialog, click a **Mod Stds** button.
- 3. At the View/Modify Properties Dialog, select the Cal Method (SOLT, TRL), then click **View/Modify**

To assign a standard to a calibration class:

- 1. Select the **Calibration Kit Class**
- 2. Select the standard from the **Unselected Standards** field
- 3. Click the right arrow to move the standard to the **Selected Standards** field.

**Notes**:

- During an Unguided Cal all of the **Selected Standards** are presented. You then choose which of these standards to measure.
- The MATCH standards must be assigned to the FWD MATCH, REV MATCH, and LINE classes. See TRL calibrations to learn more about TRL standards.
- Use MOVE UP and MOVE DOWN to change the **ORDER** of the standard. The order is used during a SmartCal to determine overlap priorities when:
	- **Multiple standards are valid for a frequency** standards are presented in the order in which they appear.
	- **Using two sets of standards** modify the order in which standards appear to reflect the configuration of your DUT. For example, for a DUT with a male connector on port 1 and a female connector on port 2, order the devices within the S11 classes (A, B, and C) such that the MALE standards are first in the list. Then order the S22 classes specifying the FEMALE standards as the first in the list.

To Add or Edit standards, click Calibration then, click Advanced Modify Cal Kit.

- See **TRL Class Assignments**
- Learn more about Calibration Classes.

# **Calibration Class Label**

The label that appears on the Unguided Cal - Measure Mechanical Standards dialog box. For example, the Calibration Class Label "**Modified OPEN"** would yield the following prompt:

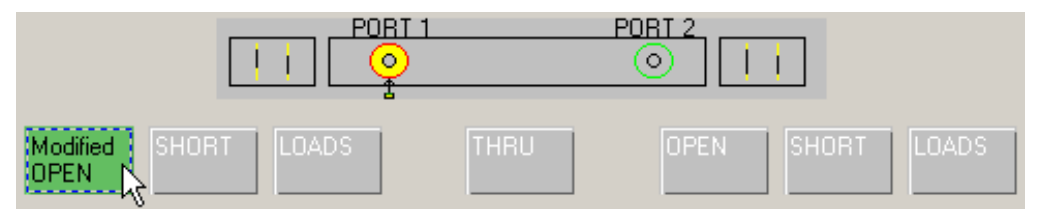

The following selections in this dialog box depend on your Class Assignment selection (**SOLT** or **TRL**) in the Edit Kit dialog box.

# **SOLT ONLY**

**Link FWD TRANS, FWD MATCH, REV TRANS, and REV MATCH** Check to automatically assign the standard definition for FWD TRANS to FWD MATCH, REV MATCH, and REV TRANS. Clear to separately assign FWD MATCH, REV MATCH and REV TRANS classes (SOLT calibrations only).

# **Expanded Calibration**

The following two check boxes **apply ONLY during Guided Calibrations**. For Unguided Calibration, these check boxes are ignored, including the case where the multiple standards dialog box is presented.

**Measure all mateable standards in class** Check this box to attain the very highest accuracy possible. For

example, if a cal kit contains several load standards, during the calibration process you will be prompted to measure each of the standards. This could require a significant amount of calibration time. When checked, the "Use expanded math when possible" box is also checked automatically.

**Use expanded math when possible** Some kits contain multiple calibration standards of the same type that together cover a very wide frequency range. (For example: multiple shorts, or a lowband load and a sliding load.) If a calibration requires more than one standard to cover the calibration frequency range, there can be regions of overlapping measurements. When this checkbox is selected, the PNA automatically computes the most accurate measurement in the overlap regions using a "weighted least squares fit" algorithm. This function improves accuracy without slowing the calibration speed.

- Manually select this checkbox only when using a cal kit that contains multiple standards of the same type. (For example: multiple shorts, or a lowband load and a sliding load.)
- The checkbox is cleared by default when a polynomial model is selected from the cal kit menu.
- The checkbox is selected by default when the 85058B or 85058E data-based model is selected from the cal kit menu.

# **TRL ONLY**

If TRL is selected as Class Assignment in the Edit Kit dialog box, the following changes appear in this dialog:

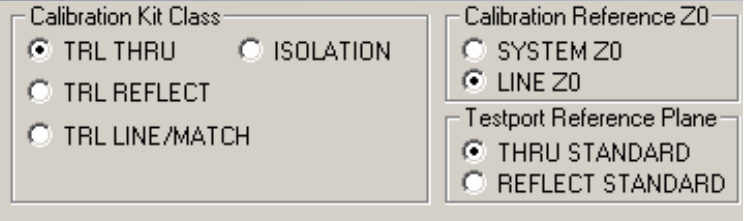

 $\nabla$  LRL line auto characterization

# **Calibration Kit Class**

- Learn more about TRL standards.
- Isolation calibration is not recommended as part of in the PNA.

# **LRL line auto characterization**

**Note:** This setting ONLY applies if an LRL Cal Kit is being modified **AND** Testport Reference Plane is set to Thru Standard **AND** the TRL Thru class standard and the TRL Line/Match class standard both have the same values for Offset Z0 and Loss. Otherwise, this setting is ignored.

- Check the box to allow the PNA to automatically correct for line loss and dispersion characteristics.
- Clear the box if anomalies appear during a calibrated measurement which may indicate different loss and impedance values for the Line standards.

# **Calibration Reference Z0 (TRL only)**

**System Z0** The system impedance is used as the reference impedance. Choose when the desired test port

impedance differs from the impedance of the LINE standard. Also, choose when skin effect impedance correction is desired for coax lines.

**Line Z0** The impedance of the line standard is used as the reference impedance, or center of the Smith Chart. Any reflection from the line standard is assumed to be part of the directivity error.

### **Testport Reference Plane (TRL only)**

**Thru Standard** The THRU standard definition is used to establish the measurement reference plane. Select if the THRU standard is zero-length or very short.

**Reflect Standard** The REFLECT standard definition is used to establish the position of the measurement reference plane. Select if the THRU standard is not appropriate AND the delay of the REFLECT standard is well defined.

Also, select If a flush short is used for the REFLECT standard because a flush short provides a more accurate phase reference than a Thru standard.

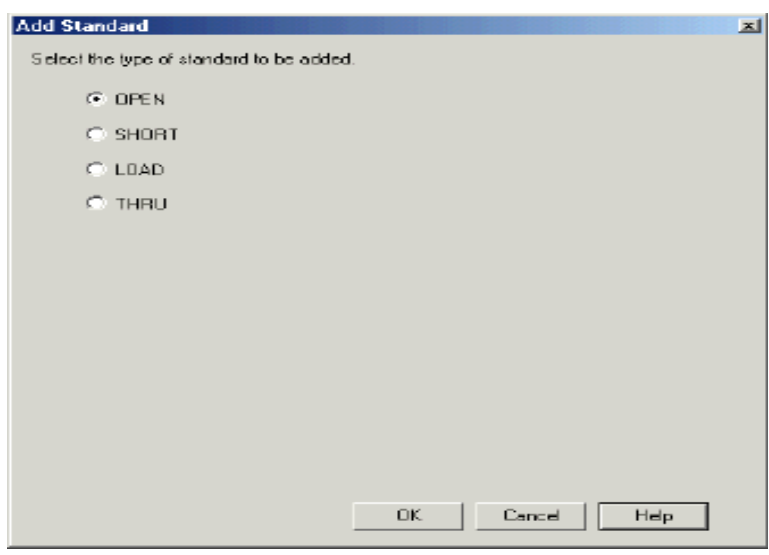

#### **Add Standard** dialog box help

Allows you to add standards to the calibration kit file.

**OPEN** Adds an open to the calibration kit file.

**SHORT** Adds a short to the calibration kit file.

**LOAD** Adds a load to the calibration kit file.

**THRU** Adds a thru to the calibration kit file.

**DATA BASED STANDARD** Adds a data-based standard to the calibration kit file.

**OK** Invokes a blank Edit Standards: Open, Short, Load, Thru, or Data-Based dialog box.

For more information see Creating Custom Calibration Kits using a New Connector Family.

# **Edit / Add Standards (Open, Short, Load, Thru, or Data-based)**

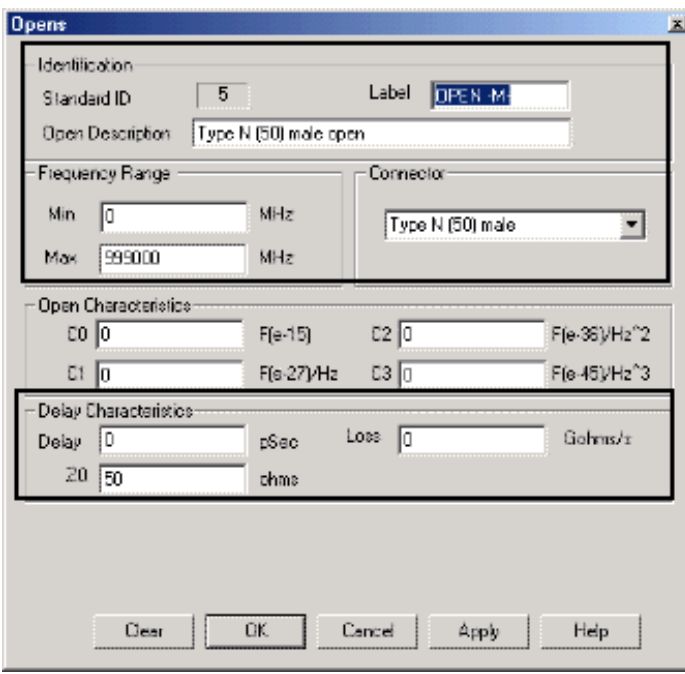

# **Edit / Add Standards** dialog box help

**Note:** For a detailed discussion of this value, search for App Note 8510-5B at www.Agilent.com.

**The boxed areas of the previous graphic applies to all standard types.**

The other areas change depending on the type of standard selected.

#### **Identification**

**Standard ID** Number in list of standards

**Label** Type of standard.

**Description** Description of standard.

#### **Frequency Range**

**Min** Defines the lowest frequency at which the standard is used for calibration.

**Max** Defines the highest frequency at which the standard is used for calibration.

#### **Connector**

Indicates the type and gender (Male, Female, None) of the standard.

#### **Delay Characteristics**

**Delay** Defines the one-way travel time from the calibration plane to the standard in seconds.

**Z0** Defines the impedance of the standard.

**Loss** Defines energy loss in Gohms, due to skin effect, along a one-way length of coaxial cable.

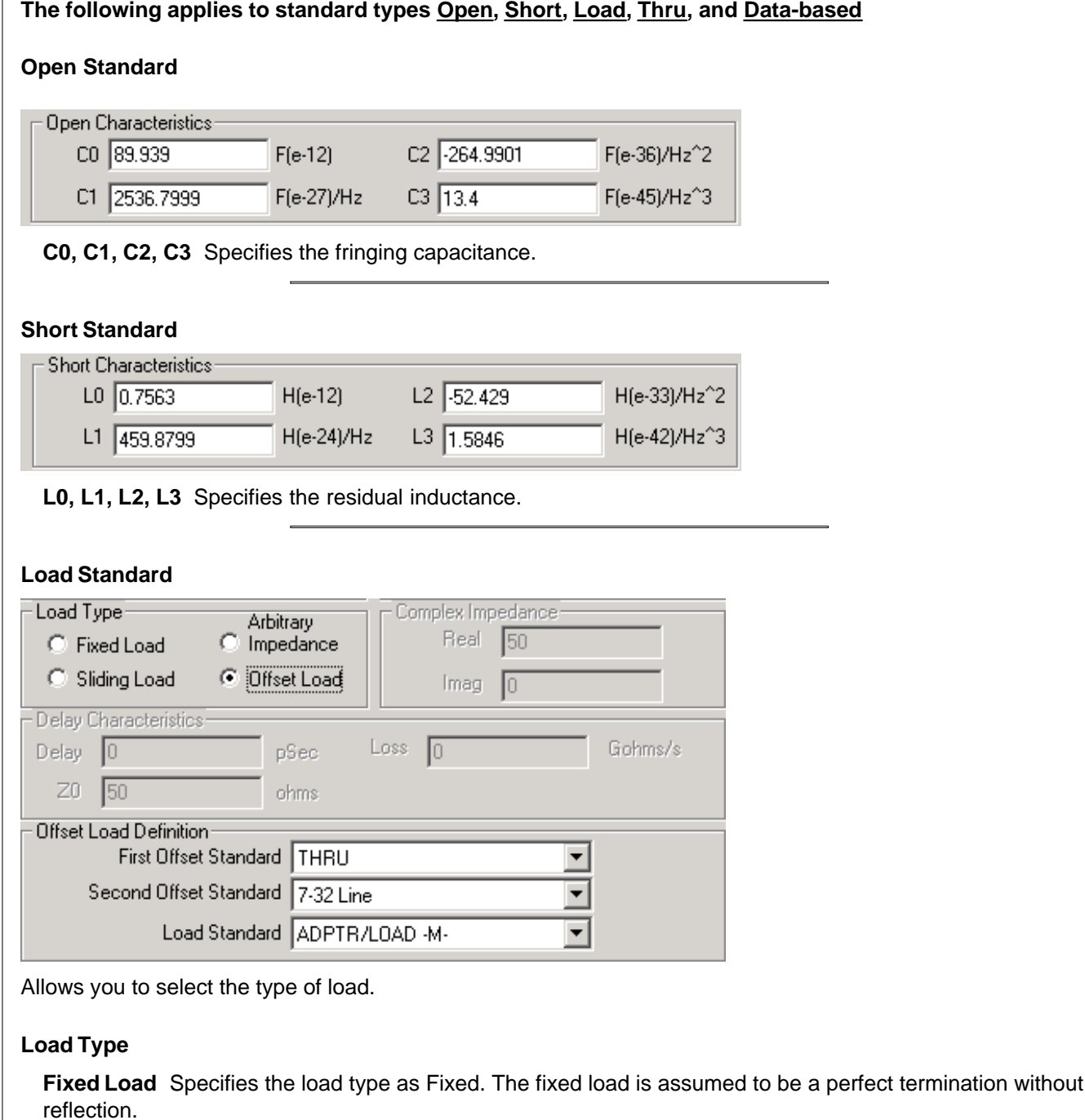

 $\mathbb{R}^n$ 

**Sliding Load** A sliding load is defined by making multiple measurements of the device with the sliding load element positioned at various marked positions of a long transmission line. The transmission line is assumed to have zero reflections and the load element has a finite reflection that can be mathematically removed using a least squares circle fitting method.

A sliding load cal can be very accurate when performed perfectly. It can also be very inaccurate when not using proper technique. **For accurate results, closely follow the users manual instructions for the sliding load.**

**Arbitrary Impedance** Specifies the load type to be have an impedance value different from system Z0. An

arbitrary impedance device is similar to a fixed load except that the load impedance is NOT perfect. Early firmware releases of the PNA series used a fixed resistance value. A complex terminating impedance has been added to allow for more accurate modeling of circuit board or on-wafer devices.

The following Complex Impedance settings are available ONLY when Arbitrary Impedance is selected.

- **Real** The real portion of the impedance value.
- **Imaginary** The imaginary portion of the impedance value.

**Offset Load** In Jan 2006, Offset Load definitions were added to TRL and Waveguide Cal Kit files. Using an Offset Load standard results in a more accurate calibration than with a Broadband Load. Therefore, when performing a calibration using one of the modified Cal Kit definitions, you may be prompted to connect more standards than before this change. To revert to using the Broadband Load Standard without offset, do the following:

- 1. Click **Calibration**, then **Advanced Modify Cal Kit**
- 2. Select the kit, then click **Edit Kit**
- 3. Under Class Assignments, click **Edit**
- 4. Select Calibration Kit Class **S11C** (Loads)
- Under Selected Standards, select **Broadband Load**, then click **Move Up** until the standard is at the top of the list. This will ensure that the Broadband Load is used first. 5.

# **About Offset Load**

An offset load is a compound standard consisting of a load element and two known offset elements (transmission lines) of different length. The shorter offset element can be a zero-length (Flush-thru) offset. The load element is defined as a 1-port reflection standard. An offset load standard is used when the response of the offset elements are more precisely known than the response of the load element. This is the case with waveguide. Measurement of an offset load standard consists of two measurements, one with each of the two offset elements terminated by the load element. The frequency range of the offset load standard should be set so that there will be at least a 20 degree separation between the expected response of each measurement.

To specify more than two offset elements, define multiple offset load standards. In cases where more than two offsets are used, the frequency range may be extended as the internal algorithm at each frequency will search through all of the possible combinations of offsets to find the pair with the widest expected separation to use in determining the actual response of the load element.

The following Offset Load settings are available ONLY when Offset Load is selected.

- First Offset Standard
- Second Offset Standard
- Load Standard

**Thru Standard**

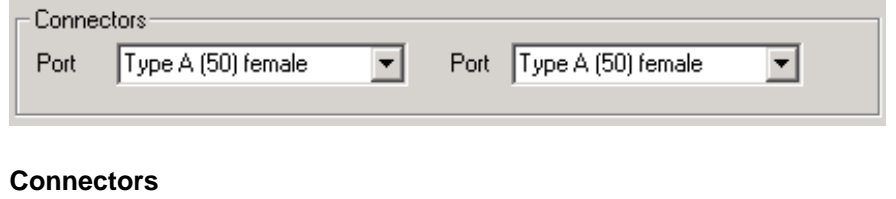

Defines connector type at both ports.

# **Data-Based Standard**

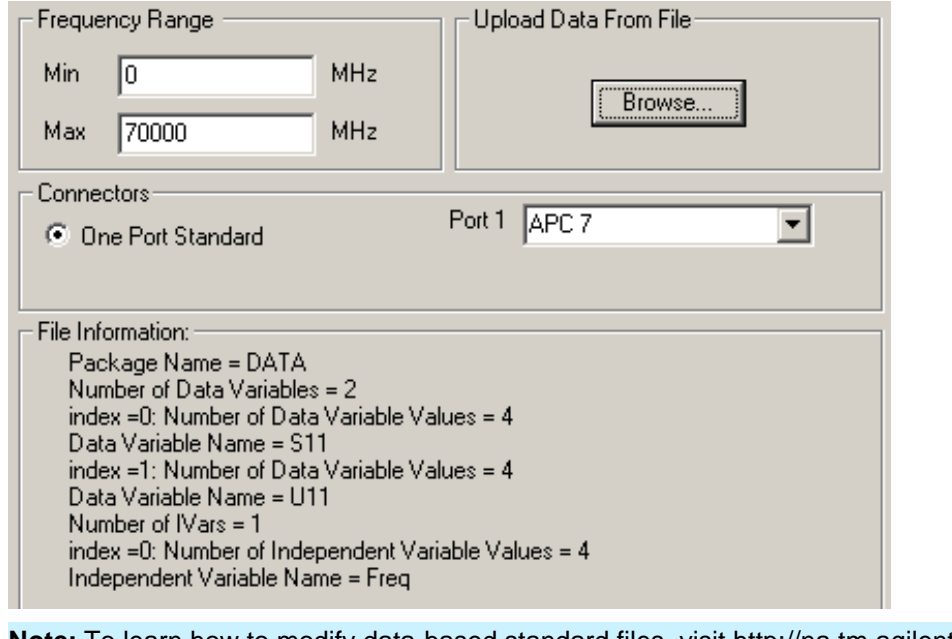

**Note:** To learn how to modify data-based standard files, visit<http://na.tm.agilent.com/pna/dbcal.html>

The modified file can then be uploaded into the PNA.

# **Upload Data From File**

Click Browse to load data from a file.

#### **Connectors**

**One Port Standard** Currently only 1-port standards can be modified.

**Port 1** Select the type of connector.

**File Information** Information about the standard that is read from the uploaded file.

# **Waveguide Cal Kits**

If modifying or creating a waveguide cal kit, be sure to make the following settings. You can create a custom waveguide cal kit using an existing factory waveguide Cal kit as a starting point. The factory cal kits already have these settings.

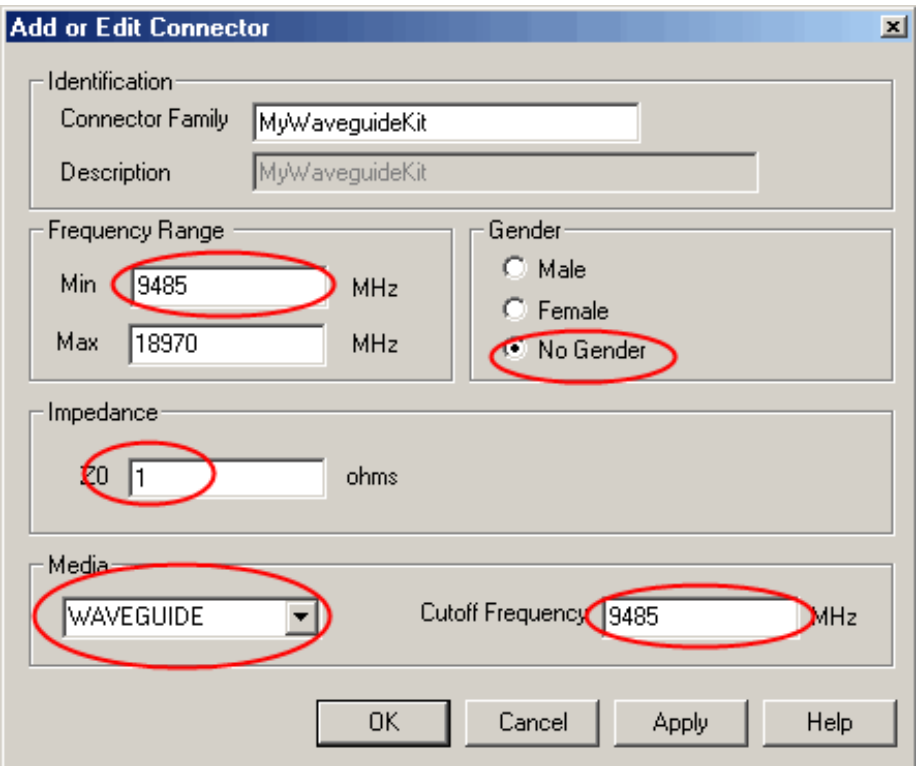

- Frequency Range: **Min. frequency** = **Cutoff frequency**.
- Gender: **No Gender**
- Impedance Z0: **1 ohm**
- Media: **Waveguide**

If performing an Unguided Cal, change System Impedance to 1 ohm.

For waveguide, choose TRL (Thru-Reflect-Line) calibration type . These calibration types are more accurate and take fewer steps than SOLT.

Last modified:

9/12/06 Added link to programming commands

# **Power Calibration**

Source and Receiver Power Calibrations work together to provide very accurate power levels from the source and power measurements from the receiver.

- **Source Power Calibration**
- Reducing Time to Complete a Source Power Calibration
- **Receiver Power Calibration**
- **Saving Receiver Cals**

See programming examples in SCPI and COM

#### **See other Calibration Topics**

# **Source Power Calibration**

Perform Source Power Calibration when you need accurate power levels at some point in the measurement path between the PNA test ports. For example, you need to characterize the gain of an amplifier across a frequency range at a specified input power. You would perform a source power cal at the input of the amplifier to ensure the **exact** power level into the amplifier across the frequency range.

Using a Source Power Cal, you can expect the power at the point of calibration to be within the range of the uncertainty of the power meter and sensor that is used.

**Note:** You may not be allowed to perform a Source Power Cal unless you are logged on to the PNA with an Administrator user account. To correct this, see [http://na.tm.agilent.com/pna.](http://na.tm.agilent.com/pna)

### **Source Power Calibration:**

- Is independent of measurement type. It corrects the PNA source regardless of which receivers are being used in a measurement. Therefore, it can be used with both ratio or non-ratio measurements.
- Applies ONLY to those measurements on the selected channel that use the test port that was specified as the Source for the calibration. For example, if you specify Channel 1 and Port 1 as the source to be calibrated, only those measurements on channel 1 that use port 1 as the source will be corrected.
- Can be used in conjunction with other measurement calibrations, such as a full 2-port calibration. For highest accuracy, perform the measurement calibration AFTER the source calibration.
- Can be used with Power Sweep type. Source Power Cal will correct the power at all power levels across the power sweep.
- Can be used with Port Power Uncoupled.
- Forces sweep mode to **Stepped** on measurements with source power correction turned ON.

#### **Overview of How it works:**

#### Click to see the detailed procedure

- 1. Specify the measurement settings (frequency range, IFBW and so forth).
- 2. Start Source Power Calibration.
- Connect a power meter sensor to the point at which you want a known power level. This may be at the input 3. or output of your device, or some other point between the test ports.
- The PNA source is stepped through the specified frequency range, and power is measured with the power 4. meter. At each data point, the source power is adjusted until the measured power is within your specified accuracy level.
- 5. When complete, the power meter is preset. The source power calibration can be saved as part of the instrument state.
- 6. The power meter is removed and the measurement path reconnected.
- The calibration is automatically applied to the channel. All measurements on that channel using that source 7. port benefit from the source power cal.

**Verify** the source power calibration using the following procedure.

- 1. Connect the power meter as it was during the source power calibration.
- 2. Set the PNA to Point Trigger mode.
- 3. Trigger the PNA across the trace. Read about the behavior of the sweep indicator.
- 4. At each data point, the power meter should read the corrected power level within the specified tolerance.

# **Test Equipment Supported**

### **Power Meters**

The following power meters are supported for use in a Source Power Calibration:

- Hewlett-Packard models 437B, 438A.
- All Agilent power meters

In addition, you can Create a Custom Power Meter Driver for use with other power meters.

#### **Power Sensors**

You can perform a Source Power Calibration with ALL power sensors that are supported by the above power meters. However, Source Power Calibration and Scalar Mixer Calibration, operates slowly with the Agilent E930x and E932x power sensors, as the two calibrations are not optimized for use with those sensors.

Up to two sensors can be used to cover the frequency span of the measurement.

## **Detailed Procedure: How to perform Source Power Calibration**

- 1. Setup your measurement (sweep type, frequency range, IFBW, and so forth). By default, a Source Power Cal is performed on the source port of the active measurement.
- 2. Connect coax cable, GPIB cable, and power sensors to the PNA as shown in graphic below.

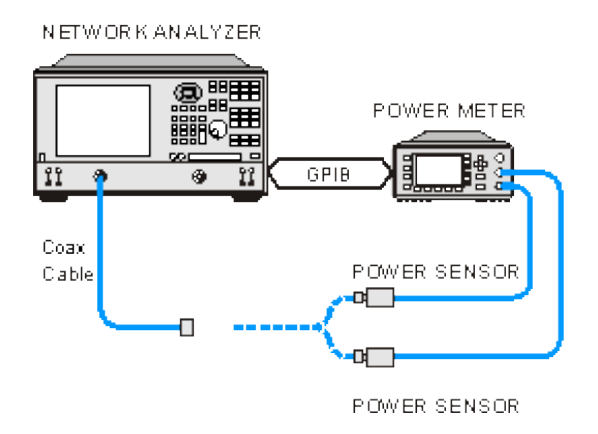

#### Note: You can use the 82357A USB/GPIB Interface to control the power meter.

- 3. Apply power to the power meter and allow 30 minutes warm-up time before beginning calibration.
- 4. Select **Source Power Cal** as follows:

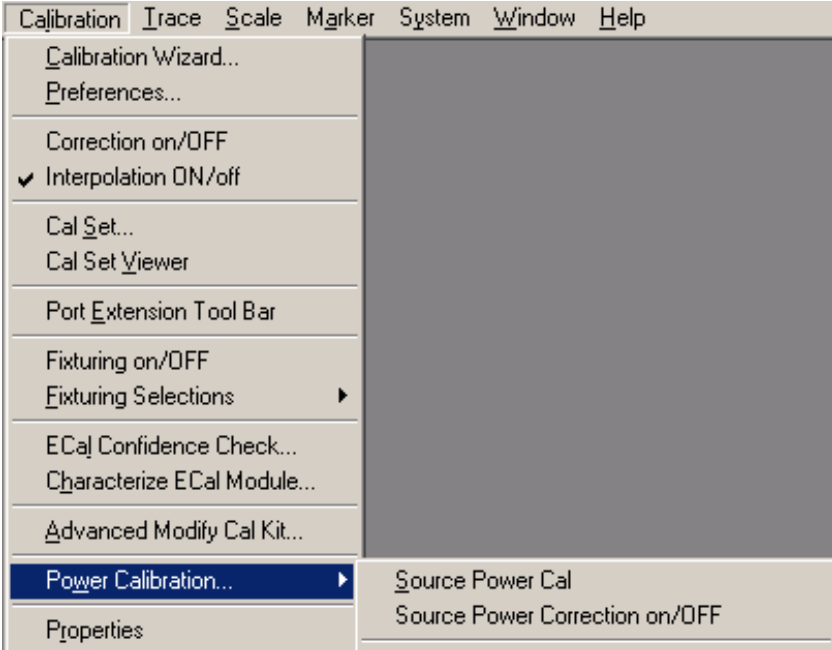

5. Complete the Source Power Cal dialog box (below), including Loss Compensation and Power Sensor Settings, as needed.

- 6. When complete, click **Take a Cal Sweep** in the Source Power Cal dialog box.
- 7. Follow the prompts to connect the sensors as required.
- 8. At this time you can change the Source Port setting and perform a Source Power Cal on a different port.
- When calibration is finished, click **OK**. Correction is then applied and turned ON for the calibrated ports on 9. the active channel.
- 10. Remove sensor.
- **SrcPwrCal** is displayed in the status bar when Source Power Correction is applied to the Active 11. Measurement.

To turn Source Power Correction OFF

- On the **Calibration** menu, point to **Power Calibration**, then click **Source Power Correction** on/**OFF**.
- ONLY correction for the source port of the ACTIVE MEASUREMENT is turned OFF (regardless of port power coupling setting.)

#### **Interpolation**

If the original stimulus settings are changed, Interpolation or EXTRAPOLATION is applied and **SrcPwrCal\*** is displayed in the status bar. This is different from measurement calibration interpolation. For example, if the frequency span is increased, the PNA will extrapolate new correction values rather than turn correction off. This is to protect your test device from being overpowered by the source. If the original settings are restored, then source power calibration returns to full correction.

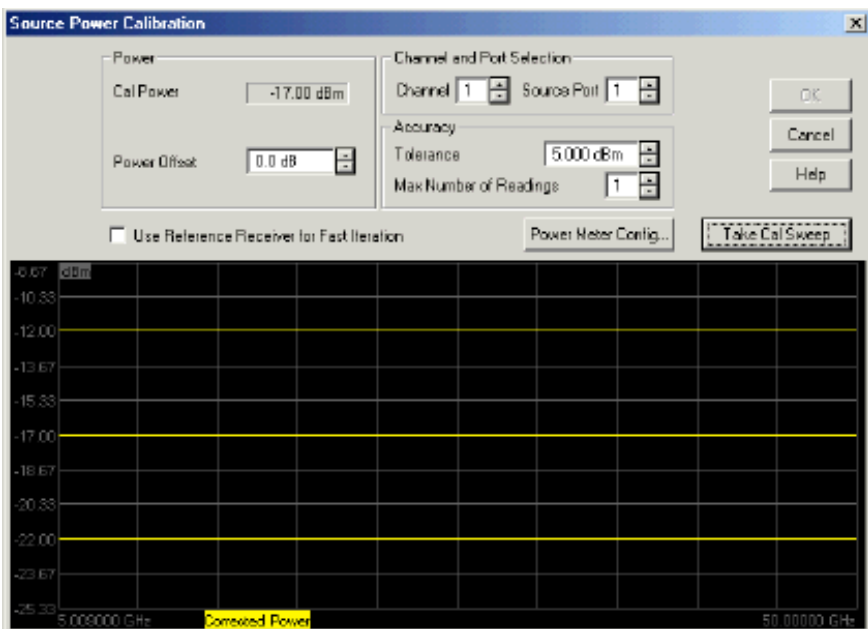

### **Source Power Cal** dialog box help

**Note:** Be sure that the frequency range of your power sensor covers the frequency range of your measurement. This does NOT occur automatically.

### **Power**

**Cal Power** The calculated power (in dBm) at the calibration point. This value is the specified PNA source power plus the Power Offset value.

**Power Offset** Allows you to specify a gain or loss (in dB) to account for components you connect between the source and the reference plane of your measurement. For example, specify 10 dB to account for a 10 dB amplifier in the path to your DUT. Following the calibration, the PNA power readouts are adjusted to this value.

### **Channel and Port Selection**

**Channel** Specifies the channel on which to perform the calibration. This setting defaults to the active channel.

**Source Port** Specifies the source port to be corrected. This setting defaults to the source port for the active measurement.

### **Accuracy**

At each data point, power is measured using the specified Power Meter **Settling** Tolerance and adjusted, until the reading is within this Accuracy **Tolerance** or the **Max Number of Readings** has been met. The **last** power reading is plotted on the screen against the Tolerance limit lines.

**Tolerance** Sets the maximum desired deviation from the specified **Cal Power** level.

**Max Number of Readings** Sets the maximum number of readings to take at each data point for iterating the source power.

#### **Use Reference Receiver for Fast Iteration**

When checked, the first reading at each data point is used to calibrate the reference receiver. Subsequent readings, if necessary to meet your accuracy requirement, are measured using the reference receiver. This technique is much faster than using the power meter with almost no degradation in accuracy.

**NOTE**:Do NOT use the **Reference Receiver for Fast Iteration** feature if there is a component before the power sensor that exhibits non-linear behavior, such as a power amplifier in compression.

**Power Meter Config** Invokes the Power Meter Settings dialog box

**Take Cal Sweep** Begins source power calibration measurement.

**OK** Applies calibration. This button is disabled until the **Take Cal Sweep** has been pressed.

**Cancel** Cancels calibration.

#### **See Also**

- Learn more about Source Power Cal
- Learn about External Testsets and Source Power Cal.

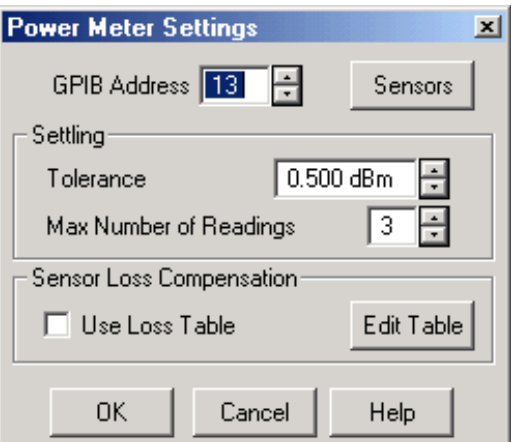

# **Power Meter Settings** dialog box help

**GPIB Address** GPIB address for the power meter . Default is 13. When performing a source power cal, the PNA will search VISA interfaces that are configured in the Agilent IO LIbraries on the PNA.

**Sensors** Invokes the power sensor settings dialog box.

# **Settling**

Each power reading is "settled" when either:

- consecutive meter readings are within this **Tolerance** value or
- when the **Max Number of Readings** has been met.

The readings that were taken are averaged together to become the "settled" reading. The settled reading is then compared to the Accuracy Tolerance requirements (tolerance and max readings) specified on the Source Power Cal dialog box.

**Tolerance** When consecutive power meter readings are within this value of each other, then the reading is considered settled.

**Max Number of Readings** Sets the maximum number of readings the power meter will take to achieve settling.

#### **Sensor Loss Compensation**

**Use Loss Table** Select this checkbox to apply loss data to Source Power calibration correction (such as for an adapter on the power sensor).

**Edit Table** Invokes the Power Loss Compensation dialog box.

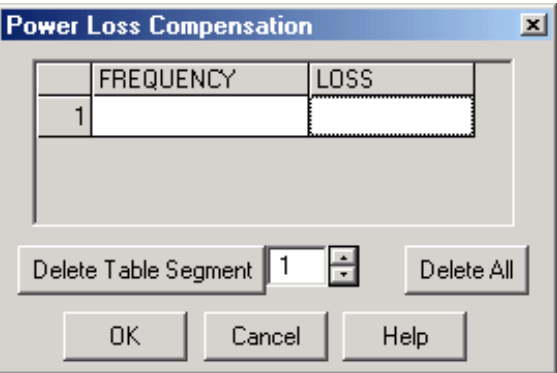

#### **Power Loss Compensation** dialog box help

Compensates for losses that occur when using an adapter or coupler to connect the power sensor to the measurement port.

**Delete Table Segment** Deletes row indicated in the field.

**Delete All** Deletes all data in the table.

**Note: To Add a Row** to the table, click on a row in the table and press the down arrow on either the PNA front panel or keyboard.

- If you enter a single frequency/loss segment, the analyzer applies that value to the entire frequency range.
- You can enter up to 100 segments to achieve greater accuracy.

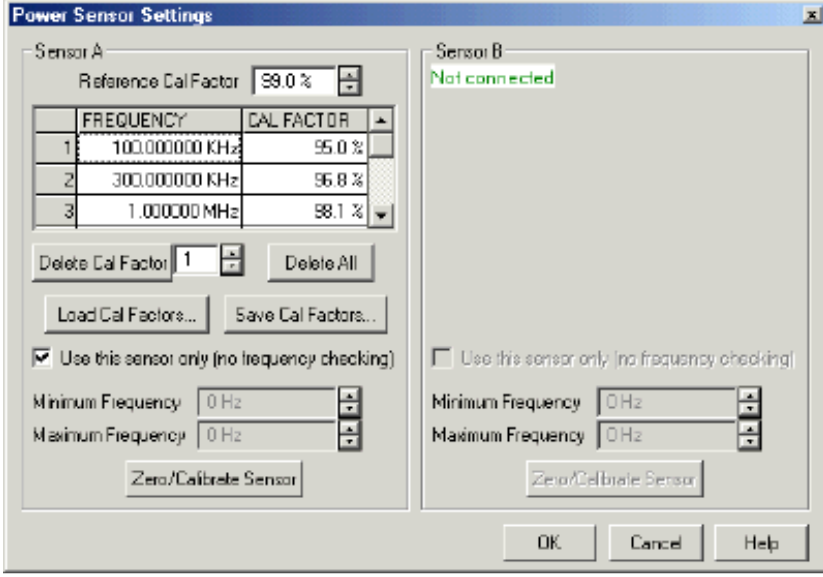

**Power Sensor** dialog box help

**Note:** Be sure that the frequency range of your power sensor covers the frequency range of your measurement. This does NOT occur automatically.

**Sensor A (B)** Displays one of the following messages depending on type of sensor.

- **Not connected** The PNA is not detecting a power sensor.
- **Cal factors are contained within this sensor** The PNA detects an Agilent E-Series power sensor. Reference Cal Factor and Cal Factor data are loaded automatically.
- **Sensor Data** Allows entry for power sensor data:

**Reference Cal Factor** Specifies the sensor's Reference Cal Factor.

**Cal Factor Table** Specifies the frequency and corresponding Cal Factor for the sensor.

**Delete Cal Factor** Deletes the indicated row in the table.

**Delete All** Deletes all data in the table.

**Use this sensor only** Check this box to use this sensor over the entire frequency span of the measurement, even if two sensors are connected to power meter. Clear to allow entry of minimum and maximum frequencies for the sensor.

**Minimum Frequency** Specifies the minimum frequency range for the sensor when using dual sensors.

**Maximum Frequency** Specifies the maximum frequency range for the sensor when using dual sensors.

**Perform Sensor Zeroing and Calibration** Zero and calibrate the power sensor before taking data.

**Note: To Add a Row** to the table, click on a row in the table and press the down arrow on either the PNA front panel or keyboard. A row is added to the bottom of the table. The table is automatically sorted by frequency when OK is pressed.

# **Saving a Source Power Calibration**

Because Source Power Cal calibrates source hardware, the calibration data is saved as part of the **Instrument State,** in either a .sta file or a .cst file. This correction is applied to all measurements on the channel that uses the calibrated source. See Save Instrument State.

# **Reducing Time to Complete a Source Power Calibration**

The time required to perform a Source Power Calibration depends on source power, number of points, and number of readings taken. You can reduce this measurement time with the following methods:

- **Reduce number of points before calibration.** You can reduce the number of points before the measurement, then return the number of points to its original value after calibration is complete and correction is ON. The analyzer will perform a linear interpolation, although with some loss in accuracy.
- **Use an Agilent E-Series sensor.** You can obtain 40+ readings per second over GPIB with this type of sensor on the PNA.
- **Increase power to the sensor.** Lower power may have longer settling time with some sensors.

**Check Use Reference Receiver for Iteration.**

# **Receiver Power Calibration**

Receiver power calibration mathematically removes frequency response errors in the specified PNA receiver, and adjusts readings to the same, or a value offset from, the source power calibration level. It is the same as doing a **Response Cal** or **Data / Memory, (Normalization)** but with the data shifted to the Cal Power value.

Use Receiver Power Calibration to make very accurate absolute power (amplitude) measurements.

## **Receiver Power Calibration:**

- Is ONLY allowed when making absolute power (unratioed) measurements.
- Is most accurate when a source power calibration was performed first.
- Applies to all unratioed measurements in the active channel using that receiver.
- Can be saved in a Cal Set and later reapplied to a like measurement.

### **How to perform a Receiver Power Calibration**

- 1. Perform a Source Power Calibration.
- 2. Set the active measurement to unratioed. Learn How.
- Connect a THRU line from the source port to the receiver port. If you are performing a receiver power cal on 3. a reference receiver, no connection is necessary as the receiver is internally connected to the source.
- Ensure correction for Source Power Calibration is ON as indicated by **Src Pwr Cal** or **Src Pwr Cal\*** in the 4. status bar.
- 5. Start the Calibration Wizard
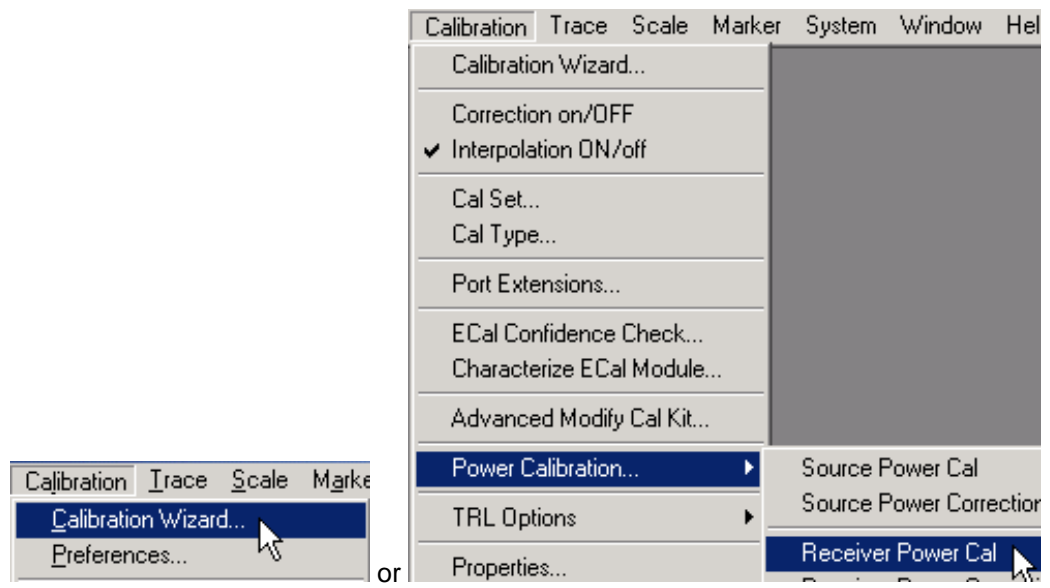

6. Complete the following dialog box, then click **Next**.

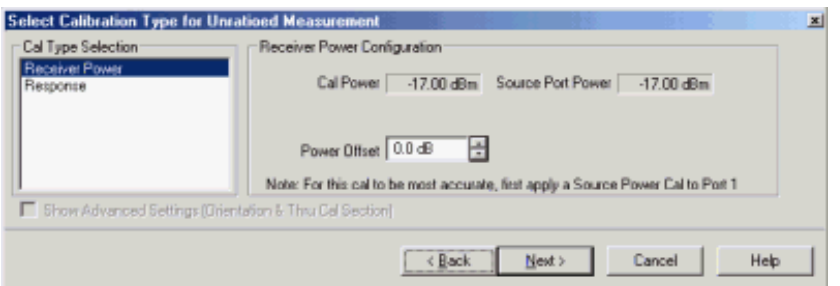

## **Select Calibration Type for Unratioed Measurement** dialog box help

**Cal Type Selection** Select **Receiver Power**

## **Receiver Power Configuration**

**Cal Power** Specifies the power level to be displayed on the measurement when complete. (Source Port Power + Power Offset).

**Source Port Power** Test port Power set for the measurement.Learn to change Test Port Power

**Power Offset** Allows you to specify a gain or loss (in dB) to account for components you connect between the source and the reference plane of your measurement AFTER a source power cal has been performed. Following the calibration, the PNA power readouts are adjusted to the Cal Power value.

**Next** Click to continue the Calibration Wizard.

**Notes:**

- To properly calibrate the receiver, connect a THRU line from the source port to the receiver port. What about **A,1? What do you hook up?** If you are performing a receiver power cal on a reference receiver, no connection is necessary as the receiver is internally connected to the source.
- When Receiver Power Cal is finished, **C RcvrPwr** is displayed in the status bar and correction data is applied to subsequent sweeps.

To turn correction **OFF**, click **Calibration,** point to **Power Calibration**, then set **Receiver Power Correction** to **OFF**.

## **Interpolation**

Like other calibration types, if the original stimulus settings are narrowed, interpolation is applied and **C\* Rcvr Pwr** is displayed in the status bar. If the original stimulus settings are made wider, the PNA will turn Receiver Power Correction **OFF.**

If the original settings are restored, then receiver power calibration returns to full correction.

## **Saving a Receiver Power Calibration**

Beginning with PNA Revision 5.0, Receiver Power Cal is saved to a Cal Register and optionally to a User Cal Set. It can be applied to measurements in the same way as other Cal Types. Previously, Receiver Power Cal data was saved as part of an Instrument State and was only applied to the measurement on which it was performed.

Learn more about Saving PNA files types.

# **Fixture Simulator**

The following features allow you to mathematically add (embed) or remove (de-embed) circuits to, or from, your PNA measurements. The mathematical models are applied to specific ports for all measurements on the channel.

For more conceptual information on Fixture Simulation, see our "De-embedding and Embedding S-Parameter Networks Using a Vector Network Analyzer" App note.

**Note:** Before PNA release 5.0, the fixturing features were accessed on the PNA as a macro application.

### **Order of Fixture Operations**

- The fixturing operations are applied to the measurement results in the following order. **This order can NOT be changed.**
- In the PNA data processing chain, the Fixture Simulator functions occur at the same time as the **Apply Error Terms** block.

First, the following **Single-ended** measurement functions are processed in this order:

- 1. Port Extensions
- 2. 2-Port De-embedding
- 3. Port Z (Impedance) Conversion
- 4. Port Matching Circuit Embedding
- 5. 4-Port Network (single-ended) Embed/De-embed

Then, **Balanced** measurement functions are processed in this order:

- 6. Balanced Conversion
- 7. Differential / Common Mode Port Z Conversion
- 8. Differential Matching Circuit Embedding

**Note: Port Impedance (Z) conversion uses values in the following prioritized order:**

- 1. Balanced (Differential or Common Mode) if enabled, these values are always used.
- 2. Single Port Impedance if enabled, this value is used if Balanced is not enabled.
- 3. System Impedance if neither balanced or single port is enabled, this value is used.

See an example of how these functions can be used to de-embed unwanted effects of a test fixture, and then mathematically embed the DUT in the circuit in which it is used.

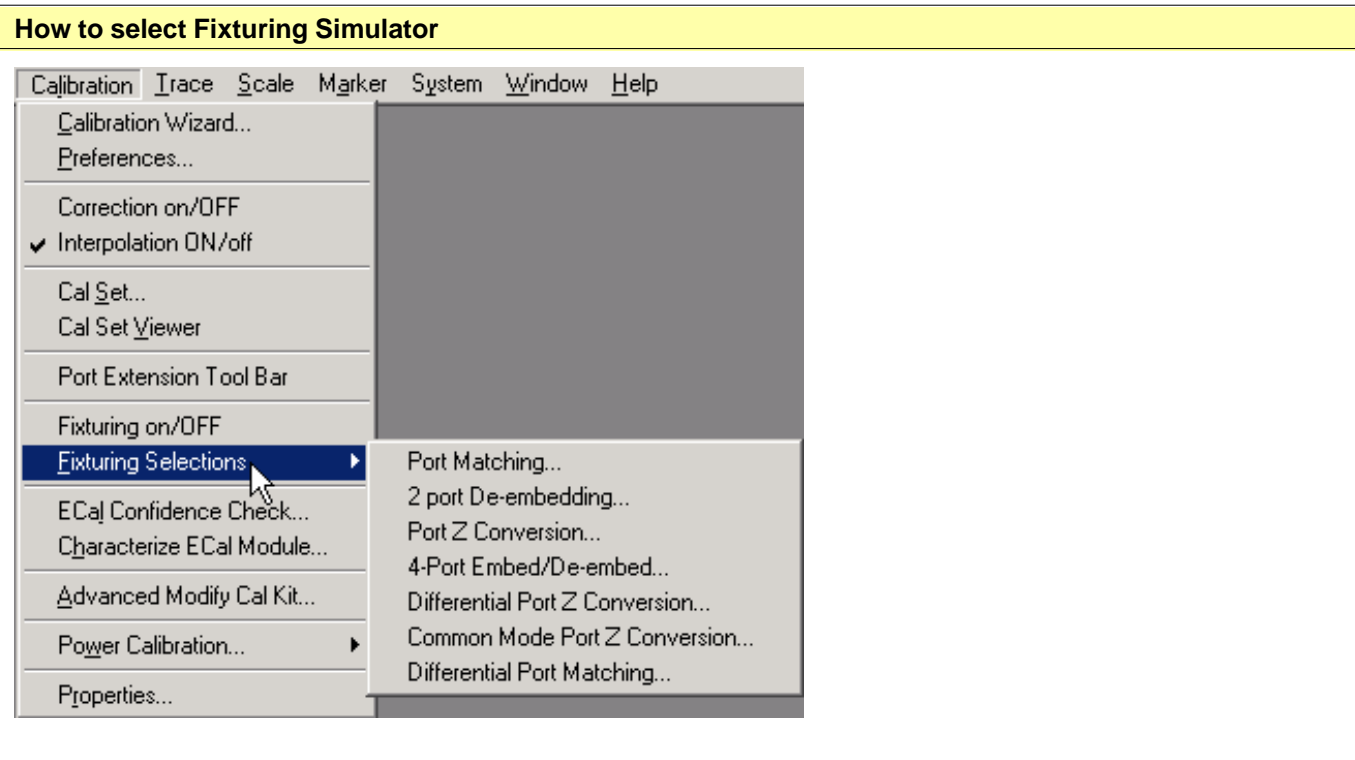

# **Fixturing ON/off**

**BOTH** of the following must occur to turn a fixturing selection **ON.**

**EITHER ONE** will turn a fixturing selection **OFF.**

- 1. Check Fixturing ON/off from the above menu. Port Extensions is NOT affected by Fixturing ON/off.
- 2. Check **Enable** on the individual fixturing selection dialog box.

Programming Commands

Learn more about using the front panel interface

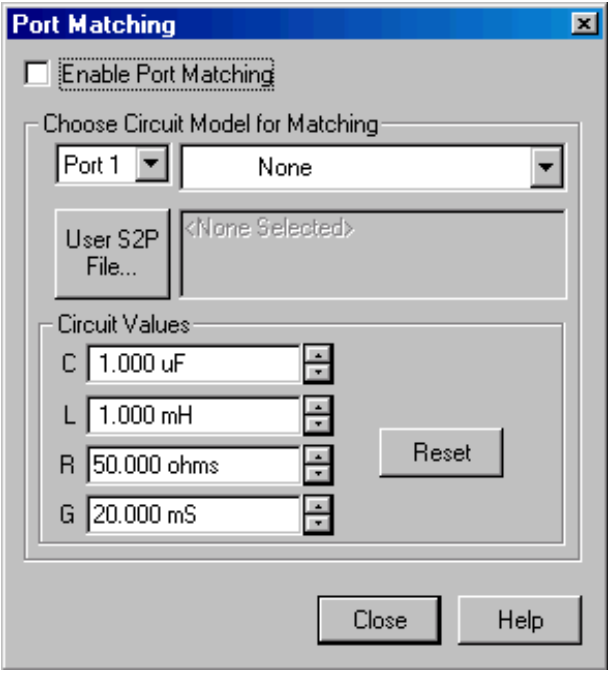

## **Port Matching** dialog box help

This function specifies a circuit to embed (add) to the measurement results. See Order of Fixture Operations.

**Enable Port Matching** Check to apply the settings to the measurement results. Must also enable Fixturing ON/off.

**Port** - Select Port in which to apply simulation.

**Circuit Model for Matching** - Choose one of the following that best emulates your fixture at the selected PNA port:

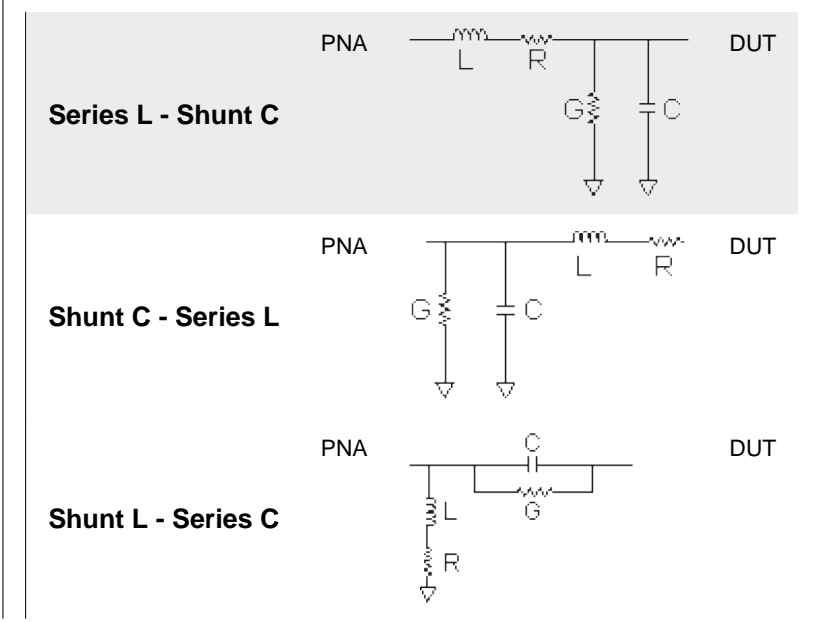

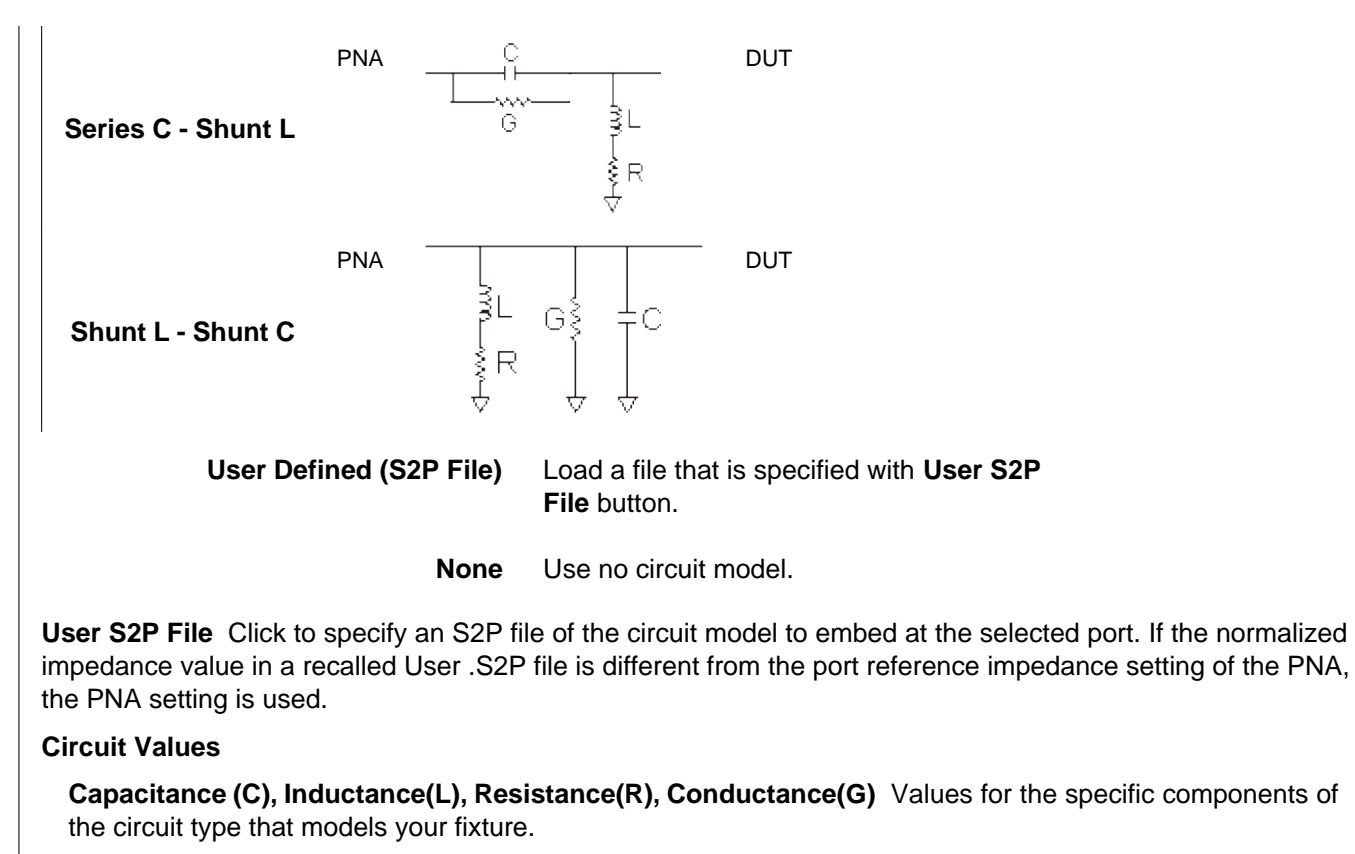

**Reset** Restores the default values.

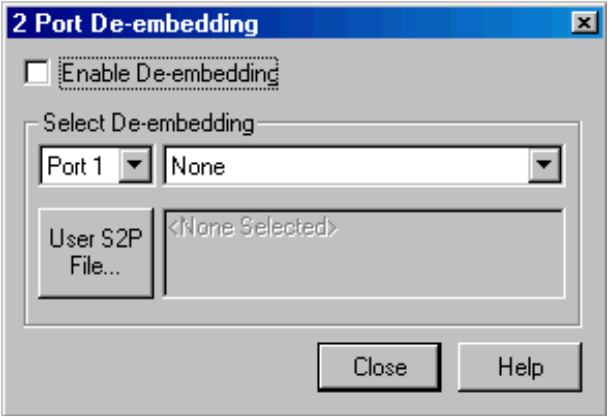

### **2 Port De-embedding** dialog box help

This function **removes** the unwanted effects of a test fixture from the measurement results.

The de-embedding operation recalls an .s2p file (Touchstone format) for a 2-port test fixture. The file includes the electrical characteristics of a supplemental fixture or device. The file can be in any standard format (realimaginary, magnitude-angle, dB-angle) and can represent any 2-port test fixture.

See Order of Fixture Operations.

#### **Note:** In all cases,

Port 1 of the fixture is assumed to be connected to the PNA Port 2 of the fixture is assumed to be connected to the DUT.

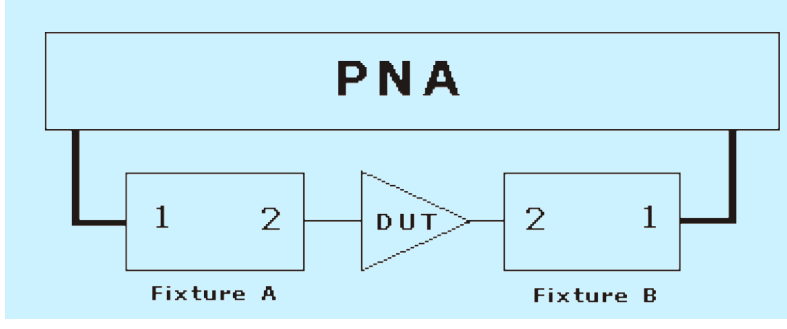

**Enable De-embedding** Check to apply the settings to the measurement results. Must also enable **Fixturing** ON/off.

**Port** - Select Port in which to apply the recalled de-embedding file.

From the drop-down menu, select **User S2P**.

**User S2P File** Click to specify an existing .S2P file. If the normalized impedance value in a recalled User .S2P file is different from the port reference impedance setting of the PNA, the PNA setting is used.

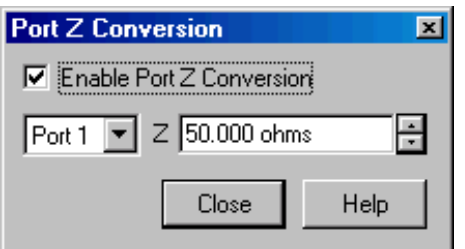

### **Port Z (Impedance) Conversion** dialog box help

This function corrects the measurement and displays the results as if the measurement had been made into the specified impedance value. However, the physical port termination is still approximately 50 ohms.

The specified impedance value is applied to all of the measurements on ONLY the active channel.

See Order of Fixture Operations.

**Enable Port Z Conversion** Check to apply the settings to the measurement results. Must also enable Fixturing ON/off.

**Z** Resistance part of the desired reference impedance for the specified port and channel.

**Close** Applies the entries and closes the dialog box

See note about Port Impedance priority.

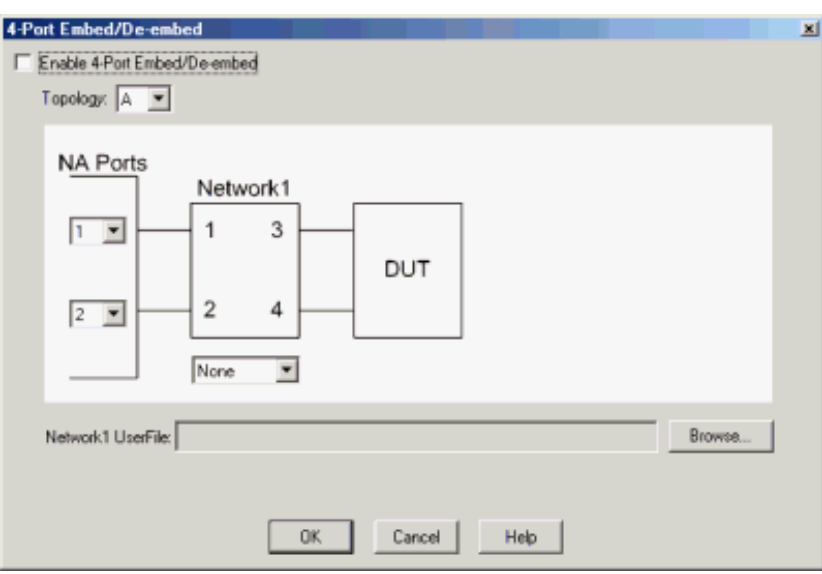

## **4-Port Embed/De-embed** dialog box help

This function specifies a single-ended 4-port circuit (\*.S4P file) to embed (add) or de-embed (remove) from the measurement results. Computation takes place BEFORE Balanced conversion. See Order of Fixture Operations.

There is a single normalized impedance value for each port in the \*.S4P file. This impedance value must match the impedance of the previous Port Z setting, or the PNA port impedance.

The PNA will interpolate if the number of data points that are read is different from the current PNA setting.

**Enable 4-Port Embed/De-embed** Check to apply the settings to the measurement results. Must also enable Fixturing ON/off.

**Topology:** Select a DUT topology.

Refer to the images on 4-port embed/De-embed dialog box.

- **A -** 2 PNA/DUT Ports
- **B -** 3 PNA/DUT Ports

**C -** 4 PNA/DUT Ports

## **Topology configurations that are not addressed with standard images in dialog box:**

1. If you have a 4-port DUT; 4-port network on one side; None on the other side.

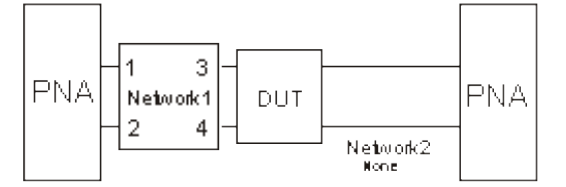

- Specify **Topology C.**
- Use 4-port Network on one side.
- Use 4-port Network on the other side; set to **None.**

## 2. If you have a 3-port DUT and networks as follows:

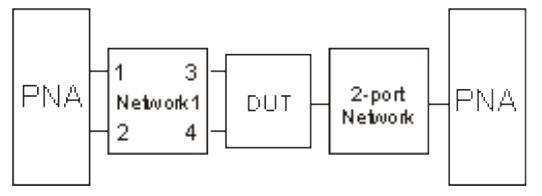

- Specify **Topology B.**
- Use 4-port Network1 on one side.
- Use 2-port network on the other side.

**NA Ports** - Select the PNA Port that is connected to each circuit port.

**Note:** The \*S4P file always assumes that: Network ports 1 and 2 are connected to the PNA Network ports 3 and 4 are connected to the DUT

**None, Embed, De-embed** For Network1 and Network2, select:

- **None** The same as disabling.
- **Embed** Add the specified network circuit to the measurement results.
- **De-embed** Remove the specified network circuit to the measurement results.

**Browse** For both Network1 and Network2, navigate to find the .\*S4P file to embed or de-embed.

**OK** Applies the changes and closes the dialog box.

**Cancel** Does NOT apply the changes and closes the dialog box.

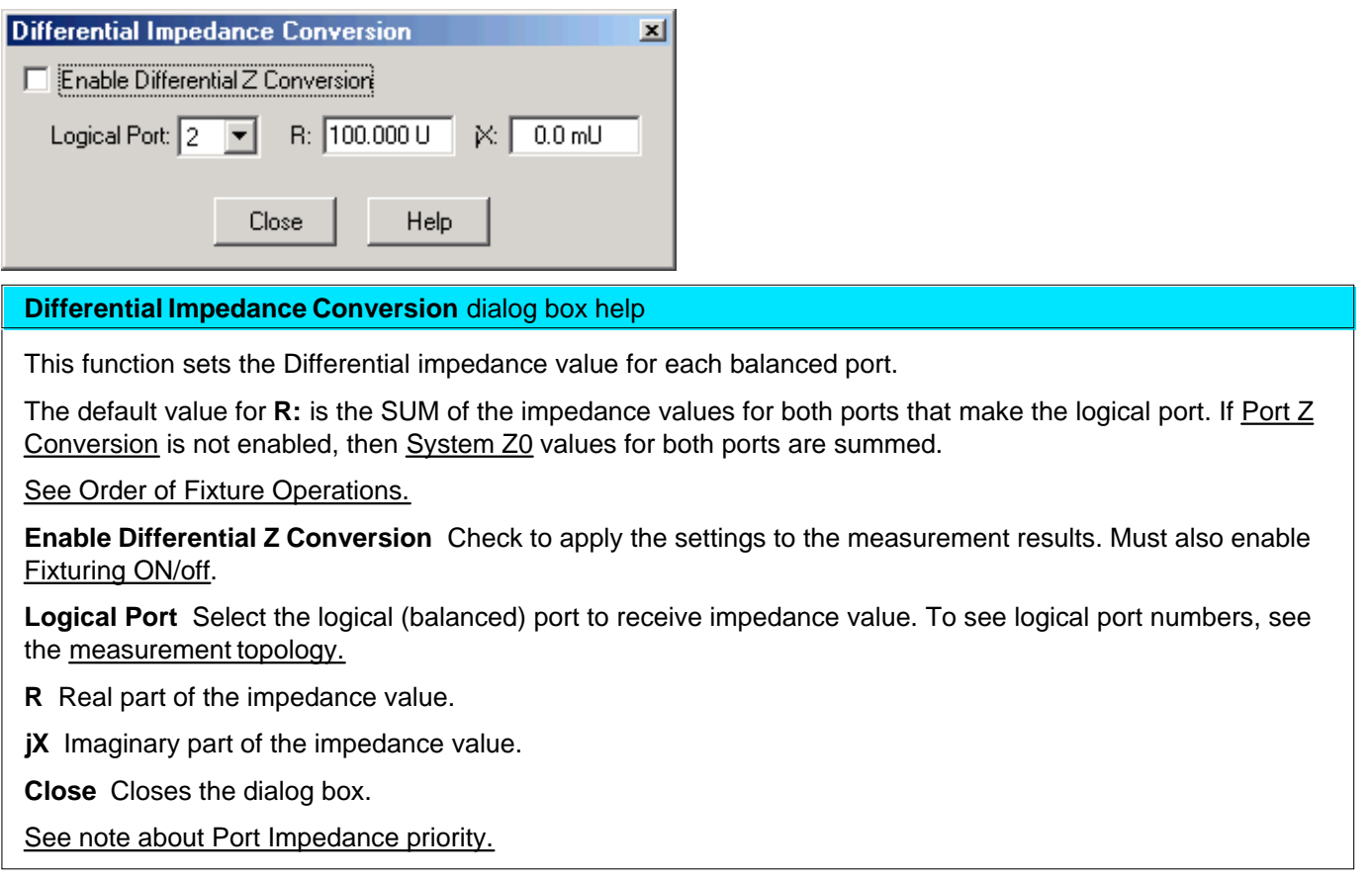

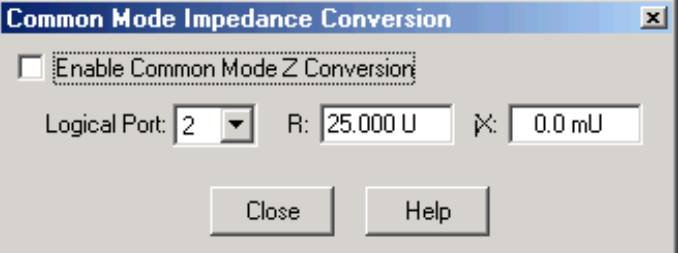

### **Common Mode Impedance Conversion** dialog box help

This function sets Common Mode Impedance value for each balanced port.

The default value for **R:** is calculated as follows.

 $(Z1 * Z2) / (Z1 + Z2)$ 

Where ports 1 and 2 comprise the logical port:

Z1 = the Port Impedance values for port 1

 $Z2$  = the Port Impedance values for port 2

If Port Z Conversion is not enabled, then System Z0 values for port 1 and 2 are used in the calculation.

See Order of Fixture Operations.

**Enable Common Mode Z Conversion** Check to apply the settings to the measurement results. Must also enable Fixturing ON/off.

**Logical Port** Select the logical (balanced) port to receive impedance value. To see logical port numbers, see the measurement topology.

**R** Real part of the impedance value.

**jX** Imaginary part of the impedance value.

**Close** Closes the dialog box.

See note about Port Impedance priority.

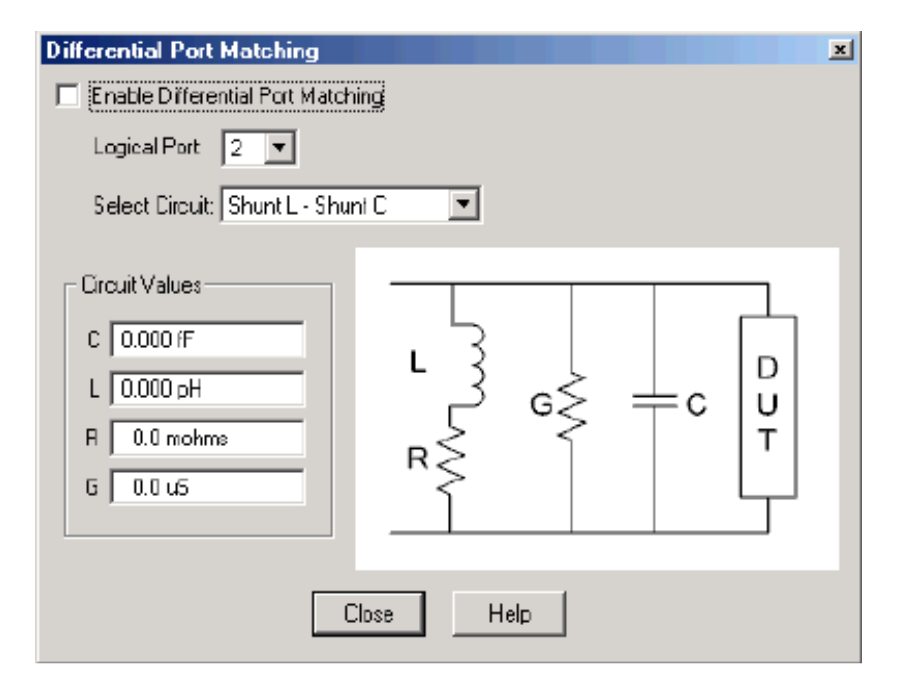

## **Differential Port Matching** dialog box help

This function allows the embedding of a differential matching circuit at a balanced port.

See Order of Fixture Operations.

**Enable Differential Port Matching** Check to embed the selected matching circuit to the measurement results. Must also enable Fixturing ON/off.

**Logical Port** Choose Logical DUT port to receive the selected matching circuit. To see logical port numbers, see the measurement topology.

**Select Circuit** Select a matching circuit. Choose from:

**Shunt L - Shunt C** Predefined circuit.

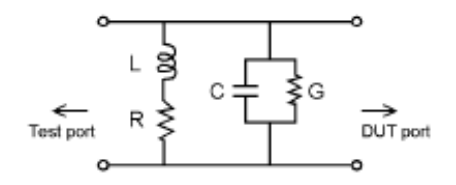

**Circuit Values** Choose from:

- **C** Capacitance value
- **G** Conductance value
- **L** Inductance value
- **R** Resistance value
- **User defined** Select an \*.S2P file that represents the matching circuit. Then click **Browse** to navigate to the \*.S2P file.

**Note:** For the \*.S2P file: Port 1 of the circuit is assumed to be connected to the PNA Port 2 of the circuit is assumed to be connected to the DUT.

**None** No embedded circuit on selected port.

**Close** Closes the dialog box.

## **Fixture Simulator Example**

The following example shows a DUT and the matching circuit with which the DUT will be used in its intended application. When the DUT is tested in a high-volume manufacturing environment, multiple test fixtures are often required. The most accurate way to test the DUT and ensure measurement consistency between the different test fixtures is to use a simple, repeatable, test fixture without the actual matching elements.

To get the desired performance data, the parasitic effects of the fixture must first be removed (de-embedded) from the measured data. Then a perfect "virtual" matching circuit must be simulated and added mathematically (embedded) to the corrected, measured data. The result is an accurate display of the DUT as though it was actually tested with a physical matching circuit, but without the uncertainties of using real components.

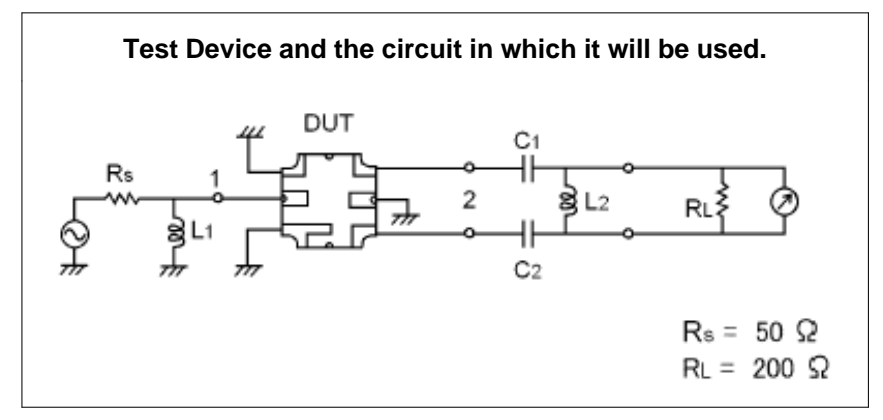

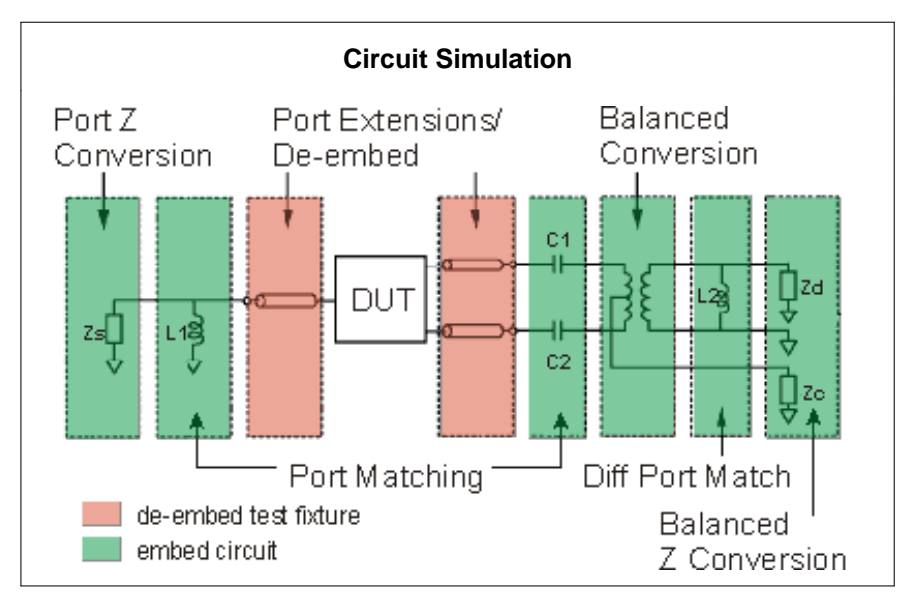

This diagram does NOT refer to the order in which operations are performed.

See Order of Fixture Operations.

- 1. Create a balanced measurement using single-ended to balanced (SE-Bal) topology. Include all relevant measurement settings (IFBW, number of points, and so forth). Once the measurement is created and calibrated, the measurement parameter can be easily changed. For example, Sdd22 to Sds21.
- 2. Calibrate the measurement at the point where the simple test fixture is connected to the PNA. Use accurate calibration standards and definitions.
- 3. Remove the effects of the three uncalibrated transmission lines of the simple test fixture. This can be done in several different methods. The easiest is to use manual or automatic Port Extensions to move the calibration reference plane to the DUT. This removes the electrical length and loss of the fixture's transmission lines, but does not account for fixture mismatch. Another method is to de-embed previously-created \*.S2p files of the 3

transmission lines. The files can be created using external ADS modeling software. Another alternative is to create the \*.S2P files by independently measuring all 3 ports of the test fixture and saving the results of each to an S2P file.

- With the test fixture connected to the PNA and a DUT inserted, the measurement results now appear as 4. though calibration was performed at the connections to the DUT, and the device was measured in a 50-ohm single-ended test environment. The following steps will cause the results to reflect the performance of the device as though the device is embedded in the circuit in which it will be used.
- 5. Port 1 of the device is a single-ended port and sees a source impedance the same as the PNA system impedance, so no change is required. However, if Rs were a value other than 50 ohms, Port 1 Impedance Conversion would be used to simulate the different impedance.
- 6. Port Matching is used to simulate L1 inductance. Select any of the Shunt L circuits to embed (add) to the measurement results. Enter the value of L and R. The C and G values can be entered as 0 (zero).
- 7. Port Matching is used to simulate C1 and C2 capacitance. For both port 2 and port 3, select any of the **Series C** circuits to embed (add) to the measurement results. Enter the value of C and G. The L and R values can be entered as 0 (zero).
- 8. Balanced Conversion mathematically simulates the measurement in balanced mode.
- 9. Differential Port Matching is used to simulate L2 inductance. Select Shunt L- Shunt C and enter the inductance / resistance value. The C and G values can be entered as 0 (zero).
- 10. Finally, Differential Z Conversion is used to simulate a circuit termination of 200 ohms. If you are making Common Mode measurements, specify Common Mode Z Conversion.

Last modified:

9/12/06 Added link to programming commands

# **Port Extensions**

Port extensions allow you to electrically move the measurement reference plane after you have performed a calibration. The following two scenarios show how port extensions can be useful.

- 1. You have already performed a calibration, and then decide that you need to add a length of transmission line in the measurement configuration. Use port extensions to "tell" the analyzer you have added the length to a specific port.
- 2. You are unable to perform a calibration directly at your device because it is in a test fixture. Use port extensions to compensate for the time delay (phase shift), and optionally the loss, caused by the added transmission line of the fixture.

## **See Also**

Fixture Compensation features

**Phase Accuracy** 

Comparing the PNA Delay Functions

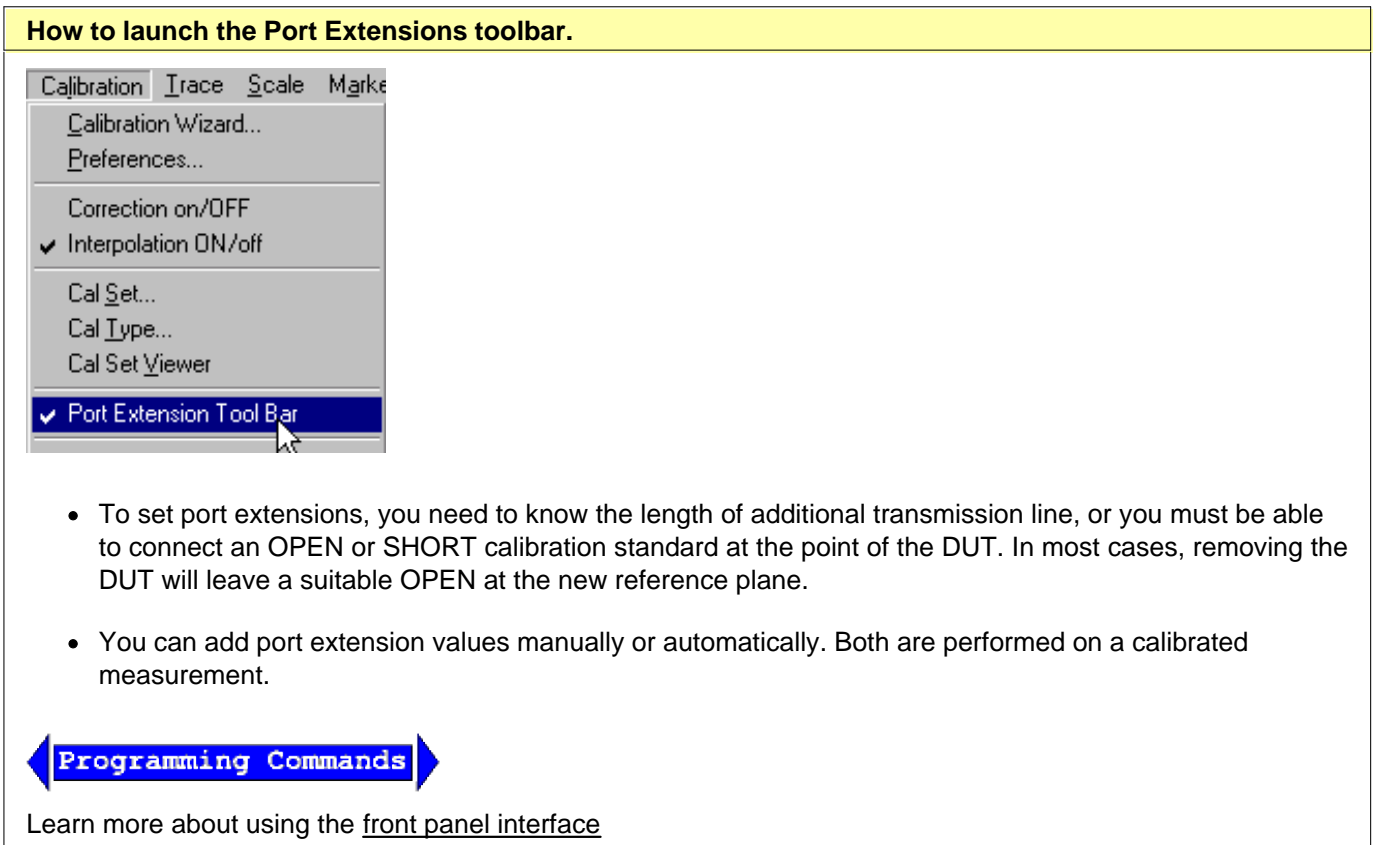

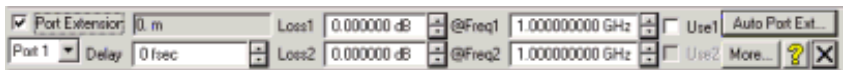

Port extensions settings affect **all measurements on the active channel** that are associated with a particular port.

Learn about Port Extensions (scroll up)

- If you know the electrical length of additional transmission line, enter the value directly to the Delay setting.
- If you know the physical length of additional transmission line, increase the Delay setting until the physical length setting (directly above Delay) is achieved.
- If you do not know the electrical or physical length of additional transmission line, you must be able to connect an OPEN or SHORT to the new reference plane at the point of the DUT. In most cases, removing the DUT will leave a suitable OPEN at the new reference plane. Port Extensions can then be added manually (as follows), or by using Automatic Port Extensions.

## **Manual Port Extensions Procedure**

- 1. Select a calibrated S11 measurement.
- 2. Select Phase format.
- With an OPEN or SHORT at the calibration reference plane, verify that the phase across the frequency 3. span is at or near zero.
- 4. Connect the added transmission line or fixture and attach an OPEN or SHORT in place of the DUT. In most cases, removing the DUT will leave a suitable OPEN at the new reference plane. On the Port Extension toolbar, increase **Delay** until the phase response is flat across the frequency span of interest.
- 5. If you know the loss of the additional transmission line, enter the Loss Compensation values using either one or two data points.

**Note:** Most OPEN and SHORT standards have delay. Therefore, adjusting delay with this method results in a delay equal to two times the delay of the OPEN or SHORT.

#### **Port Extensions Settings**

**Port Extension** Turns ON and OFF port extensions on all ports.

**Port** Select a PNA port for delay and loss values. Port Extensions settings affect ALL measurements on the active channel that are associated with a particular port.

**Delay** The amount of port extension delay in time. To compensate for delay in additional transmission line, enter a positive value.

#### **Loss Compensation**

The following settings, along with Loss at DC, allows the entire frequency span to be corrected for loss using a curved-fit algorithm.

To compensate for loss in additional transmission line, enter a positive value which causes the trace to shift in the positive (up) direction.

**Loss1** Loss in dB at **Freq1**.

Use1 Check calculate and apply port extension Loss1 @Freq1 values. Also, check if using Loss at DC value.

**Loss2** Loss in dB at **Freq2.**

**Use2** ONLY available if Use1 is checked. Calculate and apply port extension Loss2 @Freq2 values.

Loss is calculated for each frequency data point (f) as follows.

If Use1 is checked and NOT Use2 then:

Loss(f) = Loss1  $*$  (f/Freq1)  $\land$  0.5

If Use1 AND Use2 are checked, then:

Loss(f) = Loss1  $*$  (f/Freq1) ^ n

Where:

n = log**10** [abs(Loss1/Loss2)] / log**10** (Freq1/Freq2)

Note: abs = absolute value

**More** Invokes the More Port Extensions Settings dialog box.

**Auto Ext**. Invokes the Automatic Port Extensions dialog box

**Note:** Individual receiver port extensions (A,B, and so forth) can no longer be set. (Sept. 2004)

Learn about Port Extensions (scroll up)

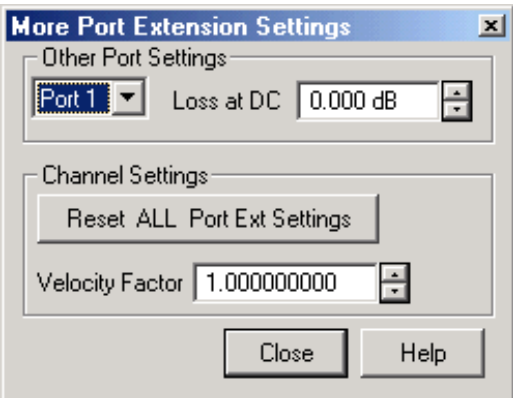

#### **More Port Extensions Settings** dialog box help

**Note:** Port Extensions settings affect ALL measurements on the **active** channel that are associated with a particular port.

#### **Other Port Settings**

**Port - Loss at DC** Offsets the entire frequency span by this value. Use1 on the Port Extension toolbar must also be checked. To compensate for loss at DC, enter a positive value which causes the trace to shift in the positive (up) direction.

### **Channel Setting**

**Reset ALL Port Ext Settings** All port extensions settings are changed to preset values. Port Extension state (ON / OFF) is unaffected.

**Velocity Factor** Specifies the velocity factor that applies to the medium of the device that was inserted after the measurement calibration. The value for a polyethylene dielectric cable is 0.66 and 0.7 for PTFE dielectric. 1.0 correspo

Learn about Port Extensions (scroll up)

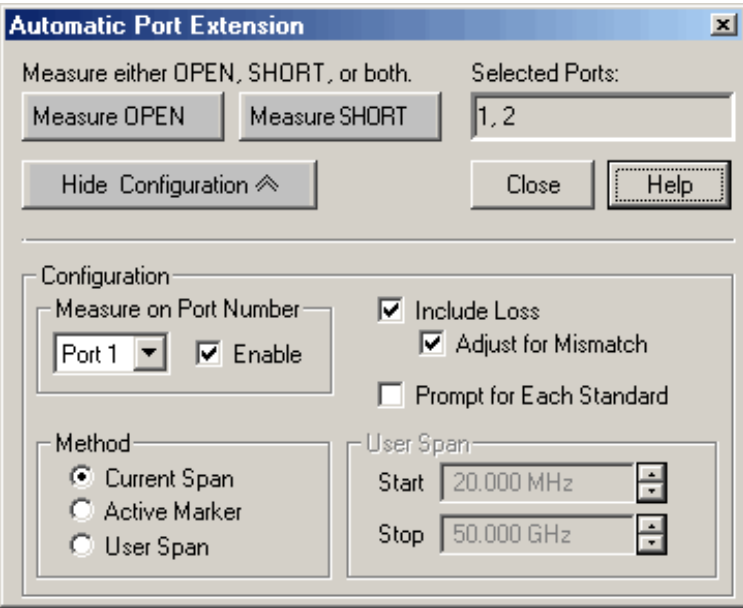

## **Automatic Port Extension** dialog box help

Automatic Port Extension AUTOMATICALLY performs the same operation as Manual Port Extension. By connecting a SHORT or OPEN, the reference plane is automatically moved to the point at which the standard is connected. In addition, Automatic Port Extension will optionally measure and compensate for the loss of the additional transmission line.

#### **Auto Port Extensions Procedure**

1. Connect the added transmission line or fixture. Attach an OPEN or SHORT to all affected ports at the new reference plane. In most cases, removing the DUT will leave a suitable OPEN at the new reference plane.

- 2. On the Port Extension toolbar, click Auto Port Ext. Click Show Configuration to make additional settings.
- 3. Click Measure to perform the port extension calculations. The resulting delay and loss settings are entered into the port extension toolbar. These settings are saved with Instrument Save or you can manually record the values and enter them again when required.

## **Settings**

**Measure either OPEN, SHORT, or both** Press a button to make the measurement of the reflection standard.

Measure either OPEN or SHORT depending on which is most convenient. An ideal OPEN and SHORT, with zero loss and delay, is assumed. Therefore, accuracy is most affected by the quality of the standard. In most cases, removing the DUT will leave a suitable OPEN at the new reference plane. When measuring both OPEN and SHORT standards, the average of the two is used and will slightly improve accuracy.

**Selected Ports** Indicates the ports that currently have automatic port extension enabled. By default, ALL PNA ports are enabled. To disable a port, see **Measure on Port Number** below.

**Note:** Port Extensions settings affect ALL measurements on the active channel that are associated with a particular port.

**Show/Hide Configuration** Press to either show or hide the following configuration settings in the dialog box.

### **Measure on Port Number**

Select port number to enable or disable automatic port extension.

**Enable** Check to enable the specified port. All enabled ports will have their reference plane automatically adjusted after performing Automatic Port Extension.

**Include Loss** Check to automatically measure the loss in the additional transmission line and apply compensation. To calculate loss compensation, frequencies at 1/4 and 3/4 through the frequency range are usually used as Freq1 and Freq2 values. Learn more about Loss Compensation.

**Adjust for Mismatch** Only available when **Include Loss** is checked. During the measurement of the OPEN or SHORT standard, mismatch could cause ripple in the magnitude (loss) response. The Loss compensation curved-fit algorithm allows half of the ripple to be positive and half negative. When measuring low-loss devices, it is possible that some magnitude responses could become slightly positive, indicating gain rather than loss.

Check - Offsets the trace to cause all of the data points to be at or below zero.

Clear - Most accurate application of the curve-fit calculation, but allows positive responses.

**Prompt for Each Standard** Check to invoke a prompt when the Measure OPEN or SHORT button is pressed. The prompt will indicate which standard to connect to which port.

## **Method**

Select the span of data points which will be used to determine correction values for phase and loss (optional). If a portion of the current frequency span does not have flat or linear response, you can eliminate this portion from the calculations by using a reduced User Span.

To calculate loss compensation, Current Span and User Span methods usually use frequencies at 1/4 and 3/4 through the frequency range as Freq1 and Freq2 values. See Loss Compensation to learn more about how loss is calculated.

**Current Span** Use the entire frequency span to determine phase and loss values.

**Active Marker** Use only the frequency at the active marker, and one data point higher in frequency, to calculate phase and loss values. If a marker is not present, one will be created in the center of the frequency span.

**User Span** Use the following User Span settings to determine phase and loss values.

## **User Span**

**Start** Enter start frequency of the user span.

**Stop** Enter stop frequency of the user span.

Learn about Port Extensions (scroll up).

See also Comparing the PNA Delay Functions.

Last modified:

9/12/06 Added link to programming commands

# **Characterize Adaptor Macro**

This external Macro application creates an S2P file that models a device such as an adaptor, fixture path, or an onwafer probe head. This is done by calculating the four S-parameters of the device from two 1-port calibrations; one on side A of the device and the other on side B of the device. Such S2P files can be used for embedding (adding) or de-embedding (removing) the device from subsequent S-parameter and FCA measurements.

This application, along with the FCA Embed/De-embed feature, can be especially useful when performing FCA calibrations.

- An SMC calibration requires a power meter measurement at the port 1 reference plane. This could be very difficult in on-wafer applications where the measurement reference plane is at the tip of a probe. This macro, in conjunction with the Embed/De-embed feature, enables you to model the probe and connect the power sensor at the coax connector where the probe connects.
- Likewise, a VMC calibration requires that a calibration mixer be used for the Thru standard. Again, this can be very difficult in on-wafer applications where the measurement reference plane is at the tip of a probe. This macro, in conjunction with the Embed/De-embed feature, enables you to model the probe and connect the calibration mixer at the coax connectors where the probe connects.

See How to Use the Characterize Adaptor Macro with subsequent Embedding or De-embedding.

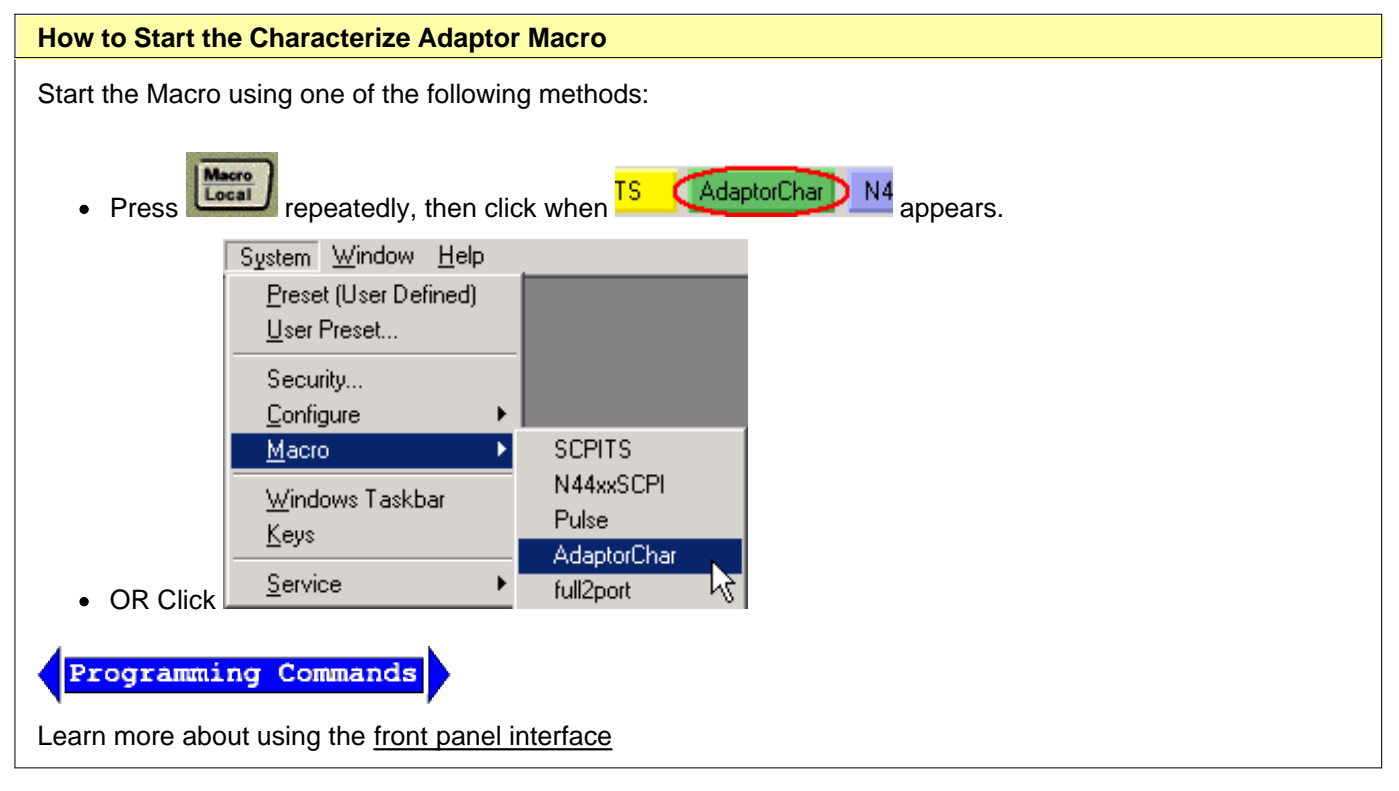

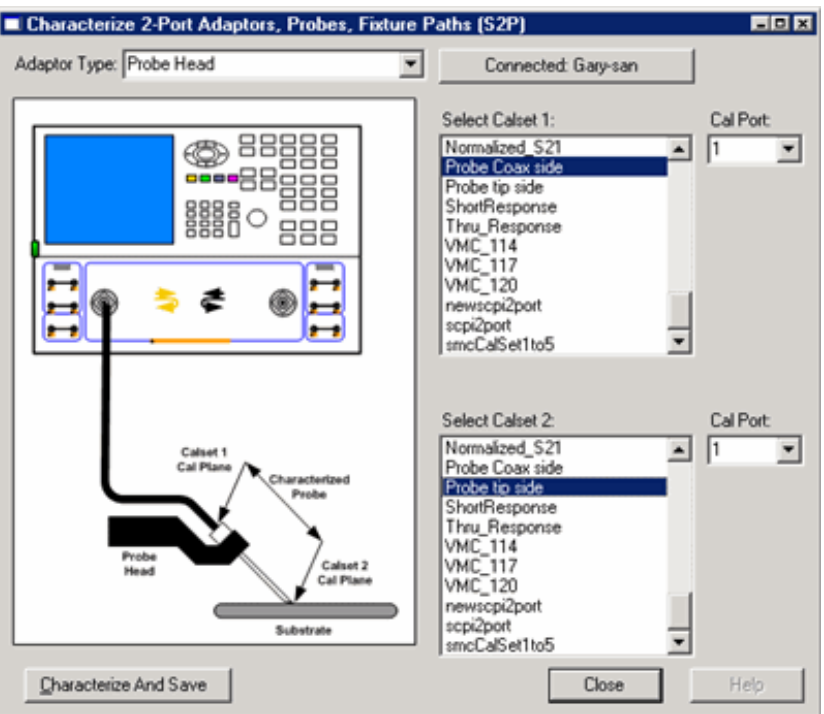

## **Characterize 2-Port Adaptors, Probes, Fixture Paths (S2P)** dialog box help

#### **Important Notes**

- $\bullet$  The device to be characterized (probe, adapter...) MUST be reciprocal (S21 = S12).
- Two 1-port cals must be performed and saved to Cal Sets BEFORE using the Characterize Adaptor application.
- The frequencies and number of points of the two Cal Sets MUST be identical.

#### Learn more about the Characterize Adaptor Macro.(scroll up)

**Connected** <PNA host name> The two 1-port Cal Sets can reside in another PNA. Click to connect to another PNA that is DCOM configured. Learn how to configure DCOM.

**Adaptor Type** Select the type of device to be characterized. This does not influence the calculations; only the image that appears to help you visualize the measurement reference plane of the Cal Sets.

**Select Calset 1-2** Select a 1-port Cal Set from each list.

- The order is CRITICAL for correct S2P labeling. For example, for the Probe Head Adaptor Type (shown above), **Calset 1** MUST be the **Coax** side and **Calset 2** MUST be the **probe tip** side.
- Although all are listed, only the Cal Sets that have error terms to satisfy a 1-port calibration may be used.

**Cal Port** Select the port within the selected Cal Set which represents the modeled device. The Cal Ports must be the same for both selected Cal Sets.

**Characterize and Save** Calculates four S-parameters, then invokes the Save As dialog with S2P file type.

This button is not available until valid Cal Sets and Cal Ports are selected.

**Close** Closes the dialog box.

## **How to Use the Characterize Adaptor Macro with subsequent Embedding or De-embedding.**

This procedure characterizes an adapter that is later removed (de-embedded) from subsequent S-parameter measurements. However, it can also be used to characterize a fixture or other device which can later be removed from (de-embedded), or added to (embedded), subsequent S-parameter or FCA measurements.

## **Save an S2P file using the Characterize Adaptor Macro**

- 1. Configure your PNA measurement (frequency span, power level, IF bandwidth, and number of points).
- 2. Perform a 1-port SmartCal at the reference plane. Save the cal to a User Cal Set using a descriptive name (for example, **Ref Plane**).
- 3. Connect the adapter to the reference plane.
- 4. Perform another 1-port SmartCal at the end of the adapter. Save it to a User Cal Set using a different descriptive name (for example, **Adapt End**).
- 5. Start the Characterize Adaptor Macro.
- 6. In the **Select Calset1** field of the dialog box, select the Cal Set for the reference plane (from step 2 above).
- 7. In the **Select Calset2** field of the dialog box, select the Cal Set for the end of the adapter (from step 4 above).
- 8. Click **Characterize and Save.** In the resulting dialog box, enter the .S2P file name and location.
- 9. Click **Close**.

#### **To De-embed the adapter (S2P file) from subsequent S-parameter measurements:**

**Note:** Subsequent measurements must have the same or larger Start / Stop frequencies as that of the S2P file.

- 1. Perform a 2 port SOLT calibration including the adapter. Note the port number on which the adapter is calibrated.
- 2. Click **Calibration**, point to **Fixturing Selection**, then click **2 port De-embedding**.
- 3. Select the Port that the adapter was on during calibration, then select **User Defined (S2P file)**.
- 4. Click **Use S2P file** and select the S2P file created using the Characterize Adaptor macro.
- 5. Check **Enable De-embedding,** then click **Close.**
- 6. To enable Fixturing, click **Calibration,** then Fixturing OFF/on. Sim appears in the Status Bar to indicate that Fixture Simulation is ON.

## **To Embed the adapter (S2P file) into subsequent S-parameter measurements:**

- 1. Perform a 2 port SOLT calibration **without** the adapter.
- 2. Click **Calibration**, point to **Fixturing Selection**, then click **Port Matching.**
- 3. Select the Port to add the adapter to, then select **User Defined (S2P file)**.
- 4. Click **Use S2P file** and select the S2P file created using the Characterize Adaptor macro.
- 5. Check **Enable Port Matching,** then click **Close.**
- 6. To enable Fixturing, click **Calibration,** then Fixturing OFF/on. Sim appears in the Status Bar to indicate that Fixture Simulation is ON.

## **To Embed or De-embed the S2P file with FCA measurements:**

- 1. Configure the mixer SMC or VMC measurement (frequency span, power level, IF bandwidth, and number of points).
- 2. Click **Calibration**, then **Calibration Wizard**.
- 3. On the Calibration Setup dialog box, check Waveguide/In-fixture/On-Wafer Setup, then click **Next**.
- On the Waveguide/In-fixture/On-Wafer Setup dialog box, click **Help** to learn how to Embed or De-embed the 4. S2P file.

Last modified:

Sept. 18, 2006 Added link to programming commands

# **Delta Match Calibration**

Delta Match Calibration makes it possible for you to perform a TRL Cal or Unknown Thru Cal on PNA models that do NOT have a reference receiver for each test port.

Delta Match Cal is usually required on the 4-port PNA model (N5230 opt 240/245) in order to perform a TRL or Unknown Thru Cal.

**Exception:** Delta match Cal is NOT required if all ports to be calibrated are "touched" using a Defined Thru or Flush Thru. For example, Delta Match Cal is NOT required during a 4-port TRL Cal if ports 1 and 2 can be connected using a Flush Thru, and the same is true for ports 3 and 4.

The Delta Match Calibration measures the source match and load match of the PNA test ports, and then calculates the differences, or "delta", of the two match terms. The results are then used to correct subsequent TRL or Unknown Thru calibrations.

There are two different ways to acquire the Delta Match Calibration:

- 1. **From an existing Cal Set** that meets the following Delta Match criteria:
	- Must have been performed using ECal or as a guided mechanical Cal (not Unguided).
	- Must have the same start frequency, stop frequency, and number of points as the channel being calibrated.
	- Must calibrate the ports that require the delta match terms.
- 2. **From a Global** Delta Match Calibration.

**Which to use?** When a Delta Match Cal is required, the Cal Wizard will use the Global Delta Match Cal unless you select Choose Delta Match.

## **Global Delta Match Cal**

A Global Delta Match Cal is an "all-inclusive" calibration that can be applied whenever the delta match terms are required. A Global Delta Match Cal differs from a standard SOLT Cal in the following ways:

- It is always performed using a Flush Thru, a Known Thru, or an insertable ECal module. You can NOT use an Unknown Thru in the calibration process.
- Only two Thru connections are required to characterize the delta match terms on a 4-port PNA. This is less than the minimum number of Thrus of a standard 4-port Cal.
- Upon completion, the Global Delta Match Cal is stored as a special type of Cal Set and should be used ONLY as a Delta Match Cal. It provides Delta Match error terms, but does NOT provide all of the standard error correction terms.
- A Global Delta Match Cal can NOT be **performed** or **used** with an External Test Set enabled.
- To attain the highest accuracy, the following settings are automatically used to perform a Global Delta Match Cal. When applied, it will likely be interpolated.
- Performed over the entire frequency range of the PNA.
- Uses 1601 measurement points.
- Uses 100 Hz IF Bandwidth.

**Note:** If possible, perform Global Delta Match Cal using an ECal module as there is little or no cable movement.

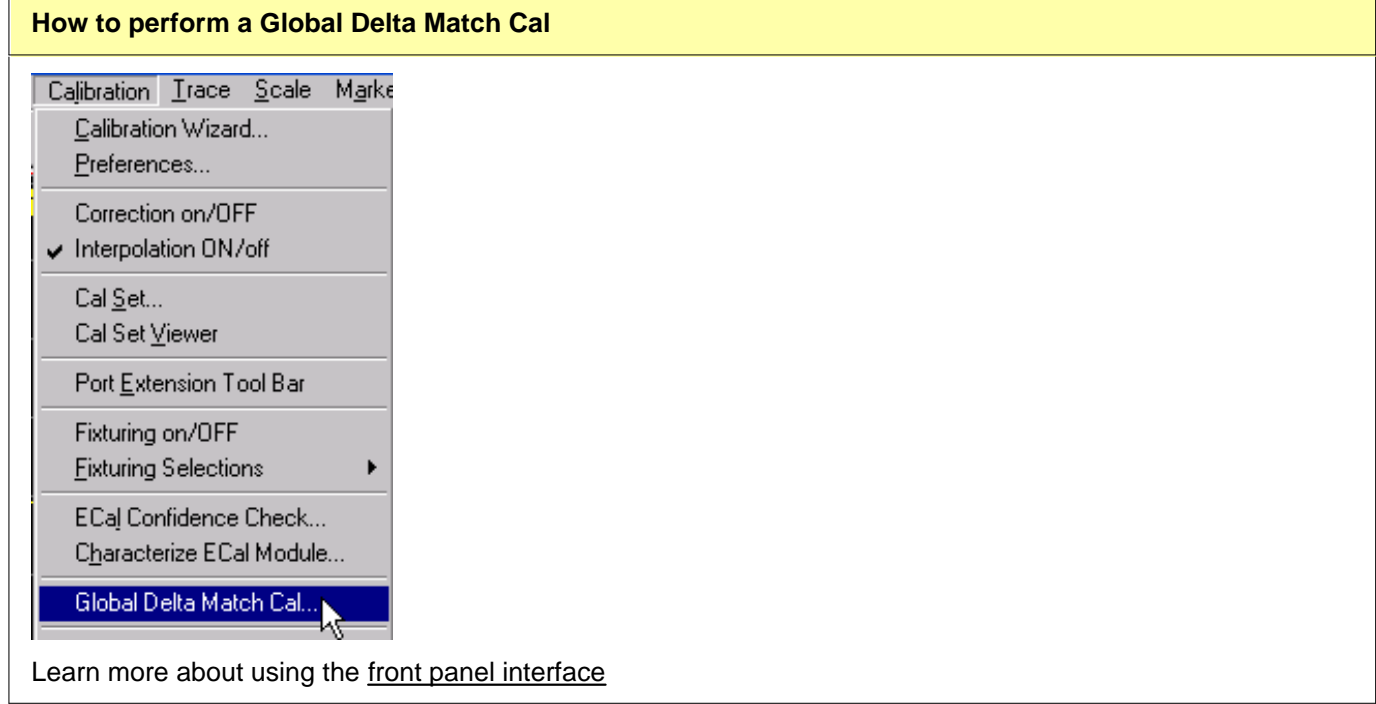

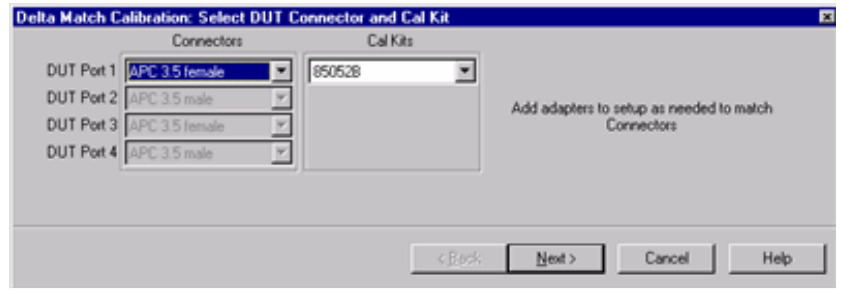

### **Delta Match Calibration. Select DUT Connectors and Cal Kit** dialog box help

- Only one Cal Kit is specified and necessary to perform a Delta Match Cal. However, ALL of the PNA test ports are calibrated in a Delta Match Cal.
- You must configure ALL test ports to terminate in the specified connector / gender using the necessary adapters. The errors from adapters are removed during calibration, but the Thru connections must be made as specified.
- **If you select an ECal module that does NOT cover the entire frequency range of the PNA**, your selection will change to a different Cal Kit. The Global Delta Match Cal covers the entire frequency range of the PNA. Your selected Cal Kit or ECal module must also cover the frequency range of the PNA.

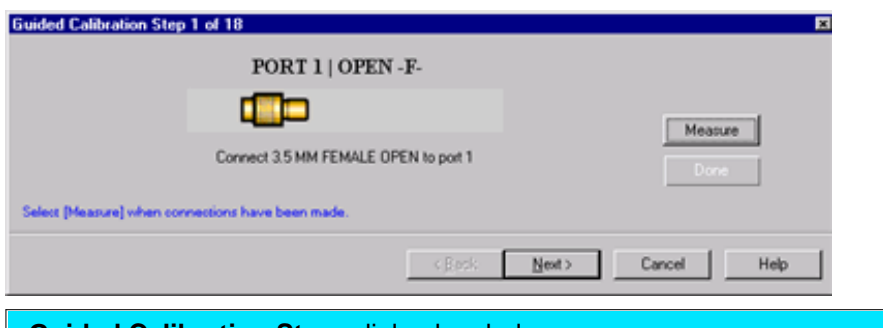

#### **Guided Calibration Steps** dialog box help

Click **Measure** for each standard.

When all standards have been measured, click **Done** to complete the measurement steps.

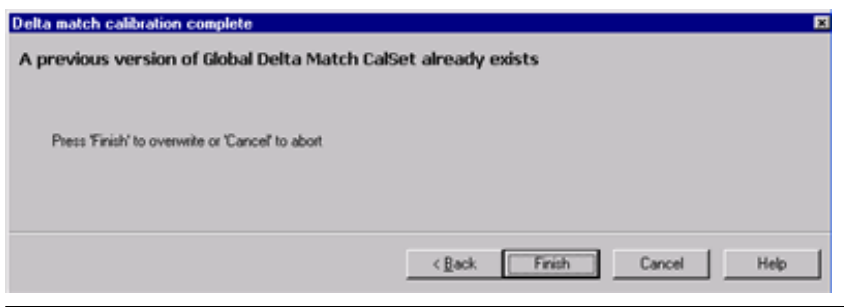

## **Delta Match Calibration Complete** dialog box help

Click **Finish** to store the Global Delta Match Calibration as a special type of Cal Set.

By default, it will be used when a Delta Match Calibration is required.

It should ONLY be used as a Delta Match Cal. It does NOT provide all of the standard error correction terms.

## **Markers**

The Markers function provides a numerical readout of measured data, a search capability for specific values, and can change stimulus settings. There are 9 regular markers and one Reference marker available per trace. This topic discusses all aspects of markers.

**Note:** Marker Readout can be turned ON / OFF and customized from the **View** menu. See Marker Readout

- **Creating and Moving Markers**
- **Delta Markers**
- **Searching with Markers**
- **Marker Functions (Change Instrument Settings)**
- **Advanced Marker Settings**
- **Marker Table**

#### **Other Analyze Data topics**

### **How to Create Markers**

Use one of the following methods:

- Marker The first button press creates marker 1.
- To create more markers, use the **Active Entry toolbar**

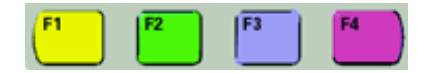

Or use the Marker toolbar

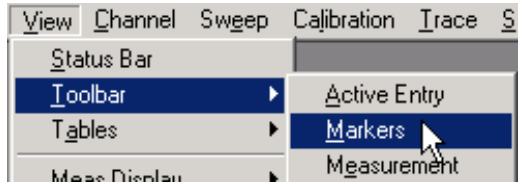

For advanced marker features, use the Marker dialog box  $\bullet$ 

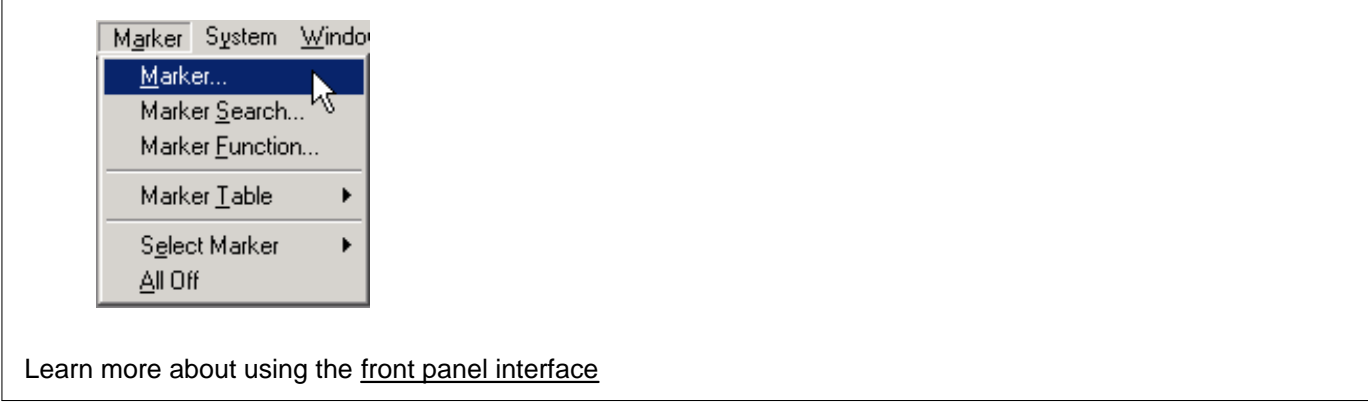

## **Moving a Marker**

To move a marker, make the marker active by selecting its number in any of the previous 3 methods. Then change the stimulus value using any of the following methods:

- Type a value
- Scroll to a stimulus value using the up / down arrows
- Click the stimulus box, then use the front-panel knob.

**Note:** To change marker properties, the marker must be active. The **active marker** appears on the analyzer display as **Ñ**. All of the other markers are inactive and are represented on the analyzer display as **D**.

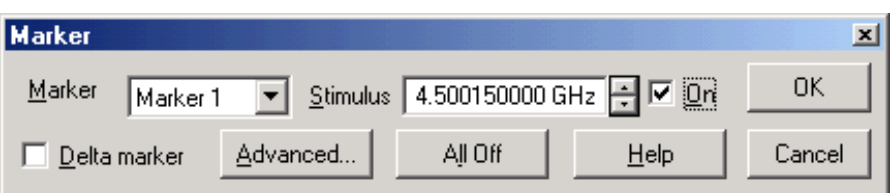

#### **Marker** dialog box help

**Marker** Specifies the marker number that you are defining.

**Stimulus** Specifies the X-axis value of the selected marker. To change stimulus value, type a value, use the up and down arrows, or click in the text box and use the front-panel knob.

**On** Check to display the marker and corresponding data on the screen.

**Delta Marker** Check to make the specified marker data relative to the reference marker. If not already on, the reference (R) marker will be displayed automatically. Learn more about Delta Markers

**Advanced...** Invokes the Advanced Markers dialog box.

**All Off** Switches OFF all markers on the active trace.

## **Delta Markers**

Delta Markers allow you to view data that is relative to the **reference** marker. A delta marker can be set from the Marker dialog box or the Marker Toolbar. When a Delta marker is created, the reference marker will be activated automatically.

## **Searching with Markers**

You can use markers to search measurement data for specific criteria.

If there is no valid data match for any of the search types, the marker will not move from its current position.

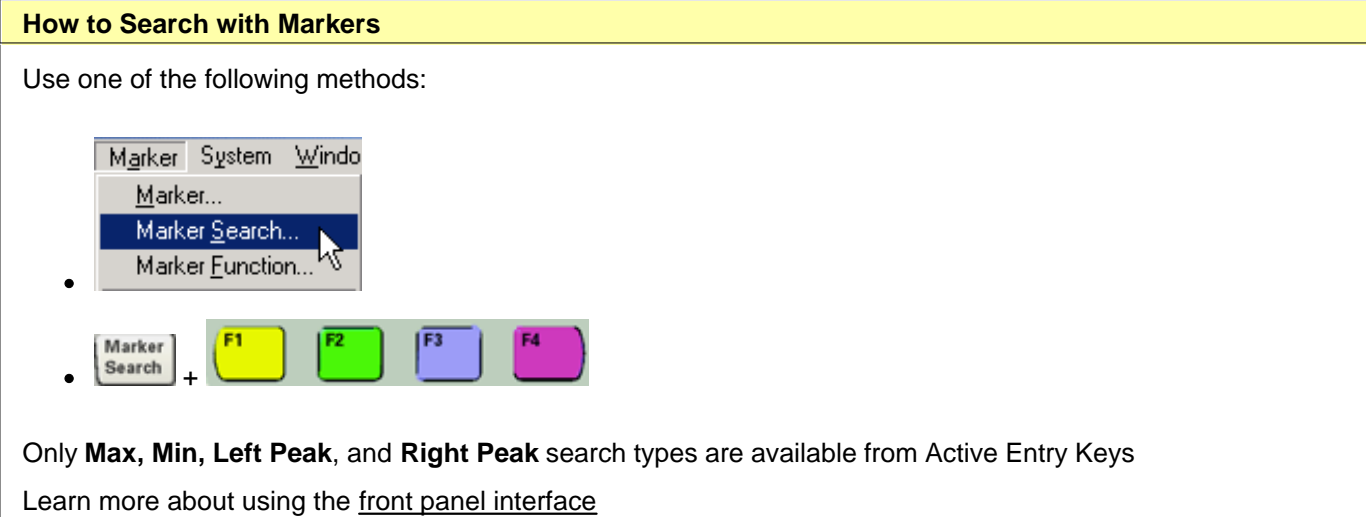

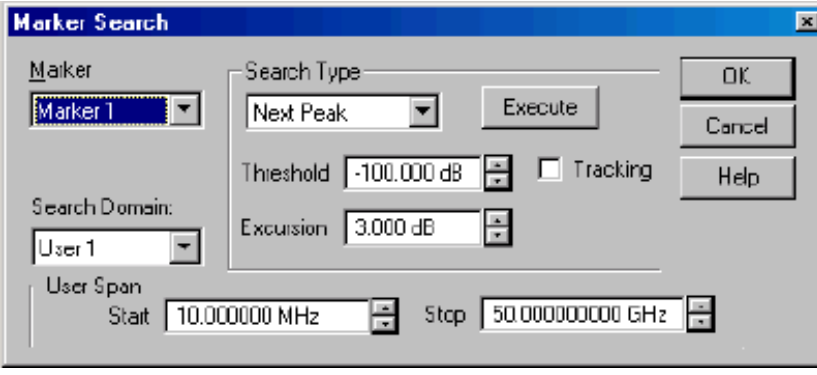

### **Marker Search** dialog box help

**Marker** Specifies the marker that you are defining.

**Search Domain** Defines the area where the marker can move or search. For full span, the marker searches for specified values within the full measurement span. For user span, the marker searches for specified values within a measurement span that you define. Learn more about Search Domain.

## **Search Type**

**Maximum** Marker locates the maximum (highest) data value.

**Minimum** Marker locates the minimum (lowest) data value.

**Next Peak** Marker locates the peak with the next lower amplitude value relative to its starting position.

**Peak Right** The marker locates the **next valid peak to the right** of its starting position on the X-axis.

**Peak Left** The marker locates the **next valid peak to the left** of its starting position on the X-axis.

- **Threshold**  Minimum amplitude (dB). To be considered valid, the peak must be **above** the threshold level. The valley on either side can be below the threshold level.
- **Excursion** The vertical distance (dB) between the peak and the valleys on both sides. To be considered a peak, data values must "fall off" from the peak on both sides by the excursion value.

### For more information, see **What is a Peak?**

**Target** Enter the Target value. The marker moves to the first occurrence of the Target value **to the right of its current position**. Subsequent presses of the Execute button cause the marker to move to the next value to the right that meets the Target value. When the marker reaches the upper end of the stimulus range, it will "wrap around" and continue the search from the lower end of the stimulus range (left side of the window).

- If **Discrete Marker** is OFF, the marker locates the interpolated data point that equals the target value.
- If **Discrete Marker** is ON and there are two data points on either side of the target value, the marker locates the data point closest to the Target value

**Bandwidth** When Bandwidth is selected, a Level box appears to specify the level in dB from the peak or valley where bandwidth is measured. The default value is **-3**dB.

Enter a **Negative** number to search for a **Peak** bandpass, such as a filter S21 response:

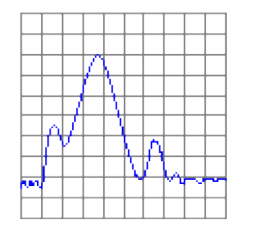

- Marker 1: Maximum value within the Search Domain.
- Marker 2: Specified level DOWN the left of the peak.
- Marker 3: Specified level DOWN the right of the peak.
- Marker 4: Center frequency between markers 2 and 3.

Enter a **Positive** number to search for a **Valley** bandpass, such as a filter S11 response:

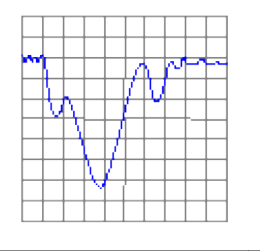

- Marker 1: Minimum value within the Search Domain.
- Marker 2: Specified level UP the left of the valley.
- Marker 3: Specified level UP the right of the valley.
- Marker 4: Center frequency between markers 2 and 3.

Display readout for Bandwidth Search:

- **BW**: (Marker 3 x-axis value) **-** (Marker 2 x-axis value) = width of the filter.
- **Center** Mathematical midpoint between markers 2 and 3.
- **Q** Ratio of Center Frequency to Bandwidth ( Center Frequency / Bandwidth ).
- **Loss** Y-axis value of Marker 4. This is the loss of the filter at its center frequency. The ideal filter has no loss (0 dB) in the passband.

## **Notes:**

- You must either press **Execute** or check **Tracking** to initiate all search types.
- To use Bandwidth Search on a peak or valley other than the maximum or minimum values, change the Search Domain.

**Execute** Click to cause the marker to search for the specified criteria.

**Tracking** Check to cause the marker to search for the specified criteria with each new sweep. The searches begin with the first sweep after Tracking has been checked, based on the current search type and domain information. Therefore, make sure that the search criteria are in the desired state before using the data. You cannot manually change the stimulus setting for a marker if Tracking is selected for that marker.

## **What Is a "Peak"?**

You define what the analyzer considers a "peak" by selecting the following two peak criteria settings:

- **Threshold** Minimum amplitude (dB). To be considered valid, the peak must be **above** the threshold level. The valley on either side can be below the threshold level.
- **Excursion** The vertical distance (dB) between the peak and the valleys on both sides. To be considered a peak, data values must "fall off" from the peak on both sides by the excursion value.

## **Example:**

Threshold Setting: -10dB Excursion Setting: 1dB Scale =  $1$  dB / Division **Mouse over the graphic to find a valid peak.**

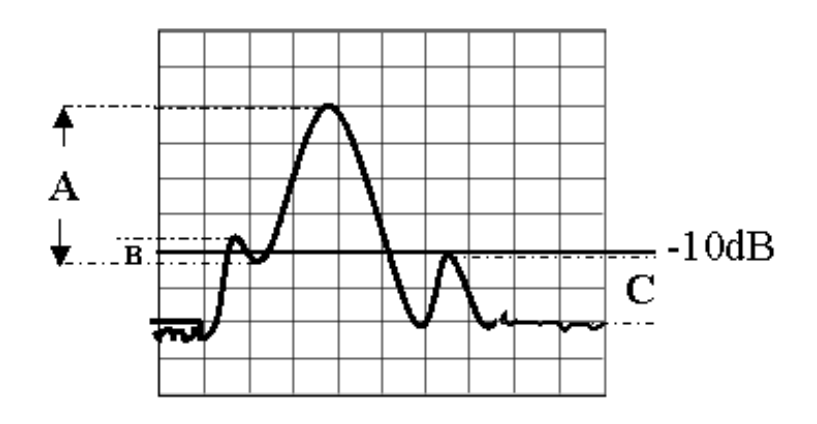

- **Peak A** = Valid Peak (Above Threshold and Excursion Settings)
- **Peak B** = Invalid Peak (Below Excursion Setting)
- Peak C = Invalid Peak (Below Threshold Setting)

## **Search Domain**

Search domain settings restrict the stimulus values (X-axis for rectangular format) to a specified span. Set the Start and Stop stimulus settings of these **User** spans. If Start is greater than Stop, the marker will not move.

- The default domain of each new marker is "full span".
- There are 16 user-defined domains for every channel.
- The user-defined domains can overlap.
- More than one marker can use a defined domain.

The graphic below shows examples of search domains.

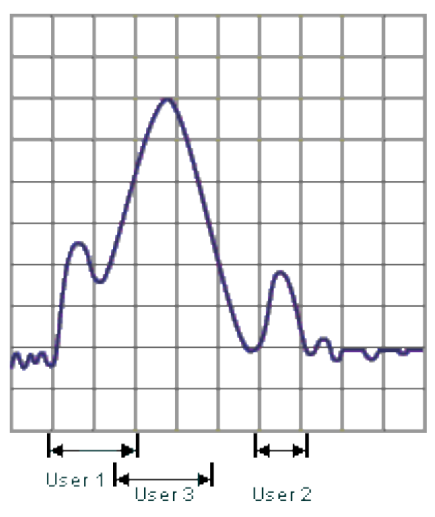

# **Marker Functions - Change Instrument Settings**

The following settings change the relevant PNA settings to the position of the active maker.

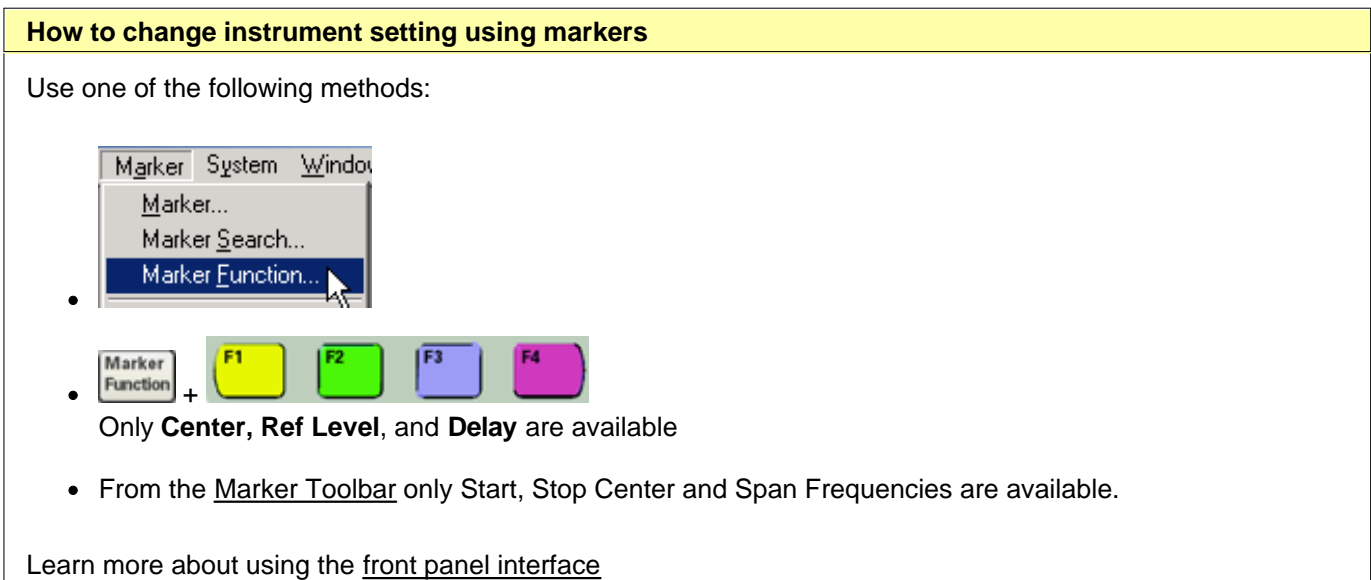

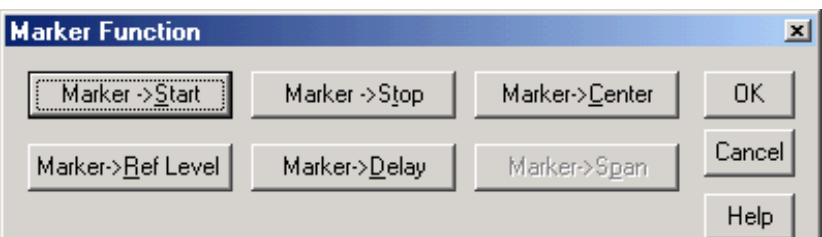

**Marker Function** dialog box help

**Note:** Marker Functions do not work with channels that are in CW or Segment Sweep mode.

**Marker =>Start** Sets the start sweep setting to the value of the active marker.

**Marker =>Stop** Sets the stop sweep setting to the value of the active marker.

**Marker =>Center** Sets the center of the sweep to the value of the active marker.

**Marker =>Ref Level** Sets the screen reference level to the value of the active marker.

**Marker =>Delay** The phase slope at the **active marker** stimulus position is used to adjust the line length to the receiver input. This effectively flattens the phase trace around the active marker. (Additional Electrical Delay adjustments are required on devices without constant group delay over the measured frequency span.) You can use this to measure the electrical length or deviation from linear phase.

This feature adds phase delay to a variation in phase versus frequency; therefore, it is only applicable for ratioed measurements. (See Measurement Parameters.)

**Marker =>Span** Sets the sweep span to the span that is defined by the delta marker and the marker that it references. Unavailable if there is no delta marker.

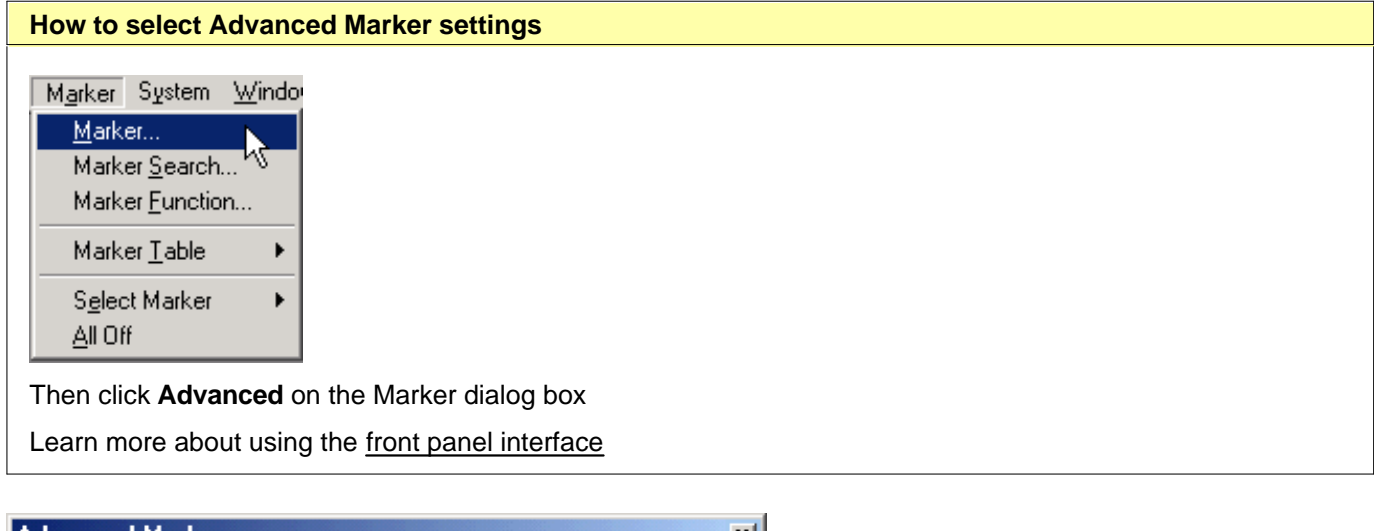

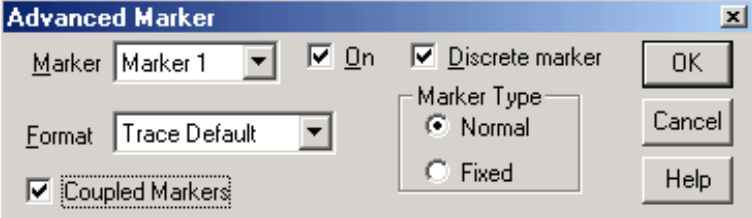

## **Advanced Marker** dialog box help

**Marker** Specifies the marker number that you are defining.

**On** Check to display the marker and corresponding data on the screen.

**Format** Displays the marker data in a format that you choose. The marker format could be different from the grid format. In the default setting, the marker and grid formats are the same.

**Discrete Marker** Check to display values at only the discrete points where data is measured. Clear to display values that are interpolated from the data points. The interpolated marker will report y-axis data from ANY frequency value between the start and stop frequency.

**Coupled Markers** Check to couple markers by marker number, 1 to 1, 2 to 2 and so forth. The markers will remain coupled until this box in unchecked. Learn more about coupled markers.

## **Marker Type**

**Normal** Has a fixed stimulus position (X-axis) and responds to changes in data amplitude (Y-axis). It can be scrolled left and right on the X-axis by changing the marker stimulus value. Use this marker type with one of the marker search types to locate the desired data.

**Fixed** Has a fixed X and Y-axis position based on its placement on the trace when it was set to fixed. It does NOT move with trace data amplitude. It can be scrolled left and right on the X-axis by changing the marker stimulus value.

Use this marker type to quickly monitor "before and after" changes to your test device. For example, you could use fixed markers to record the difference of test results before and after tuning a filter.

## **Coupled Markers**

The coupled markers feature causes markers on different traces to line up with the markers on the selected trace. Markers are coupled by marker number, 1 to 1, 2 to 2, 3 to 3, and so forth. If the x-axis domain is the same (such as frequency or time), coupling occurs across all channels, windows, and traces. Trace markers in a different x-axis domain will not be coupled. If a trace marker has no marker to couple with on the selected trace, the marker remains independent.

## **Coupled Markers Model**

This model simulates the use of coupled markers in the PNA

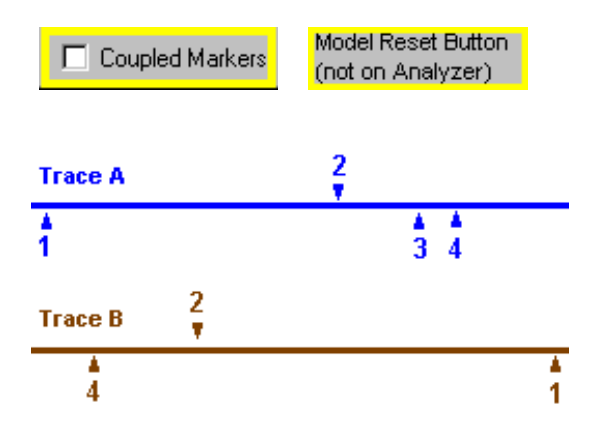

- 1. Click **Trace A** or **Trace B**
- 2. Click **Coupled Markers**
- 3. Notice the following:

\* Markers on the unselected trace move to the x-axis position of the selected trace. \* If a marker number on the unselected trace has no corresponding marker on the selected trace, no movement occurs for that marker.

4. Click **Reset** to run the model again. (There is no Reset for coupled markers on the PNA.)

Set Coupled Markers from the Advanced Markers dialog box.

## **Marker Table**

You can display a table that provides a summary of marker data for the active trace. The marker data is displayed in the specified format for each marker.
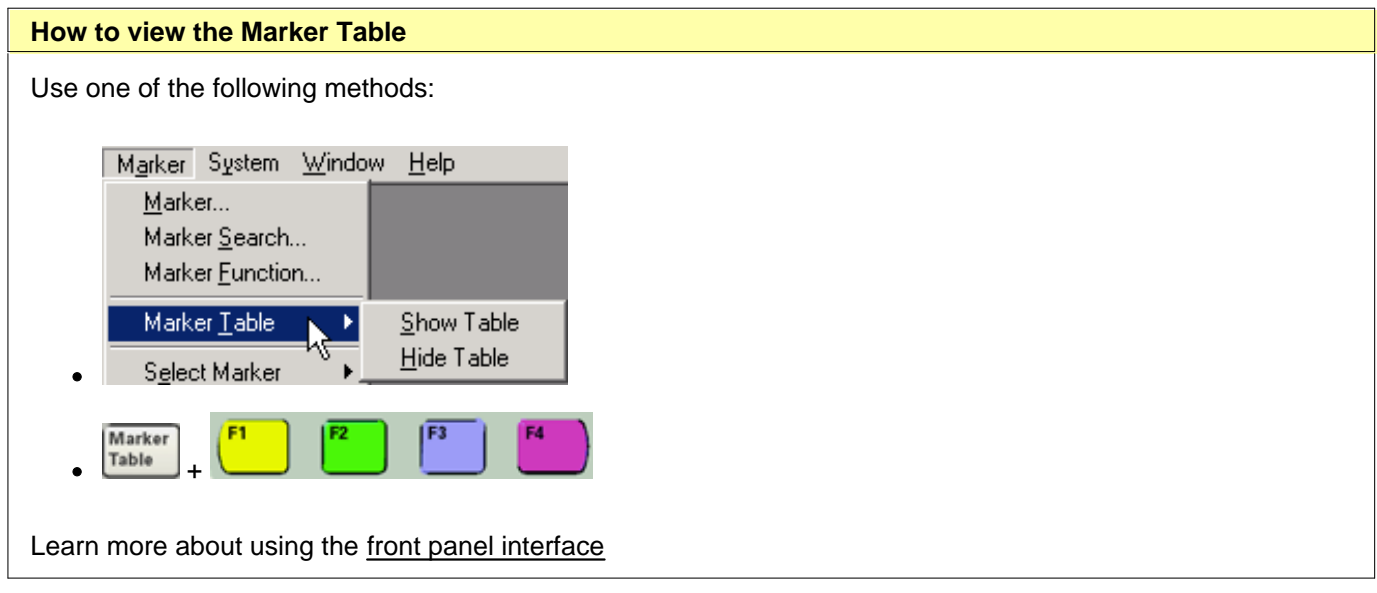

**Note:** The Marker Table and Marker Readout can also be turned on from the **View** menu. (See Customize Your Analyzer Screen.)

# **Using Math Operations**

You can perform four types of math on the active trace versus a memory trace. In addition three statistics (Mean, Standard Deviation and Peak to Peak) can be calculated and displayed for the active data trace.

- **Trace Math**
- **Trace Statistics**

**Note:** Trace Math (described here) allows you to quickly apply one of four math operations using memory traces. Equation Editor allows you to build custom equations using several types of traces from the same, or different channels.

### **Other Analyze Data topics**

## **Trace Math**

To perform any of the math operations, you must first store a trace to memory. You can display the memory trace using the View options.

Trace math is performed on the complex data before it is formatted for display. See the PNA data processing map.

Markers can be used while viewing any trace, including the memory trace.

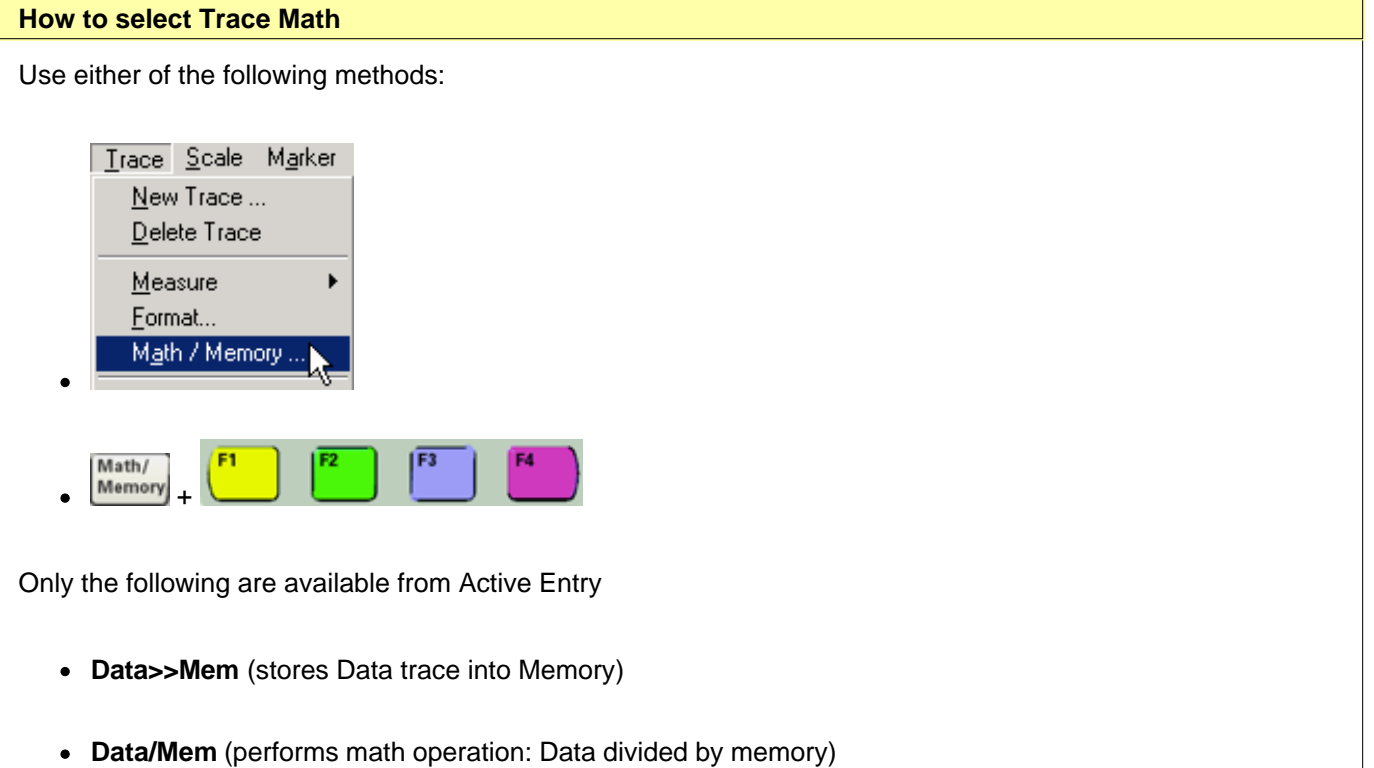

**Data** (displays data trace with no math operation applied)

**Mem on/OFF** (turns Memory trace on or off)

Learn more about using the front panel interface

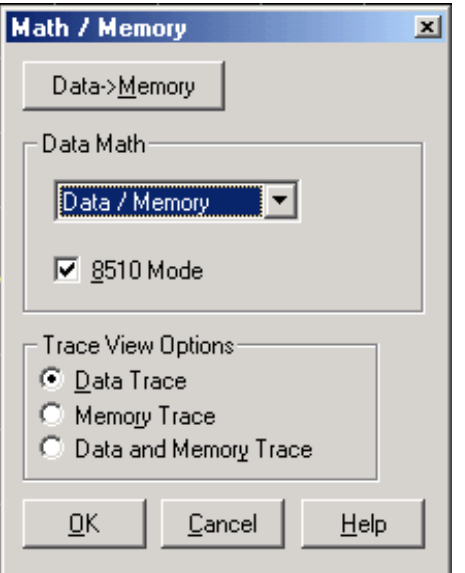

### **Math / Memory** dialog box help

**Data=>Memory** Puts the active data trace into memory. You can store one memory trace for every displayed trace.

#### **Data Math**

All math operations are performed on linear (real and imaginary) data before being formatted. See the PNA Data flow (below).

**Data** Does no mathematical operation.

**Data / Memory** - Current measurement data is divided by the data in memory. Use for ratio comparison of two traces, such as measurements of gain or attenuation. Learn more.

**Data – Memory** - Data in memory is subtracted from the current measurement data. For example, you can use this feature for storing a measured vector error, then subtracting this error from the DUT measurement. Learn more.

**Data + Memory** - Current measurement data is added to the data in memory. Learn more.

**Data \* Memory** - Current measurement data is multiplied by the data in memory. Learn more.

**8510 Mode** Check to simulate the Agilent 8510 data processing chain as it pertains to Trace Math and Memory. This setting applies to all channels. When the box is checked or cleared, the PNA performs an Instrument Preset and retains its setting through subsequent Instrument Presets.

This setting is saved as part of an instrument state. However, when recalled, this setting is assumed only temporarily. When a subsequent PNA Preset is performed, the PNA reverts to the setting that was in effect before the state was recalled.

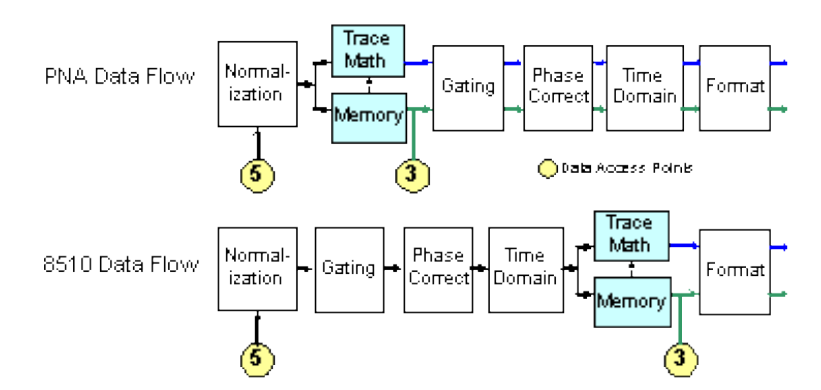

This represents the relevant portion of the data flow. See the entire PNA data processing chain.

A settings change in any of the operations that occur after the Memory operation on the above **PNA Data Flow** diagram changes both the Data trace and the Memory trace. For example, after storing a data trace to memory, when you change the format for the Data Trace, the format for the Memory Trace is also changed to the same setting.

## **Trace View Options**

**Data Trace** Displays ONLY the Data trace (with selected math operation applied).

**Memory Trace** Displays ONLY the trace that was put in memory.

**Data and Memory Trace** Displays BOTH the Data trace (with selected math operation applied). and the trace that was put in memory.

Learn more about Trace Math (scroll up)

# **(Data / Memory) and (Data - Memory)**

(Data / Memory) and (Data - Memory) math operations are performed on linear data before it is formatted. Because data is often viewed in log format, it is not always clear which of the two math operations should be used. Remember: dividing linear data is the same as subtracting logarithmic data. The following illustrates, in general, when to use each operation.

Use **Data / Memory** for normalization purposes, such as when comparing S21 traces "before" and "after" a change is made or measurement of trace noise. In the following table, the Data/Mem values intuitively show the differences between traces. It is not obvious what Data-Mem is displaying.

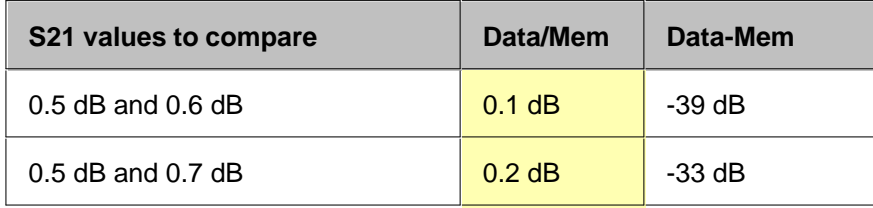

Use **Data - Memory** to show the relative differences between two signals. Use for comparison of very small signals, such as the S11 match of two connectors.

In the following table, Data/Mem shows both pairs of connectors to have the same 2 dB difference. However, the

second pair of connectors have much better S11 performance (-50 and -52) and the relative significance is shown in the Data-Mem values.

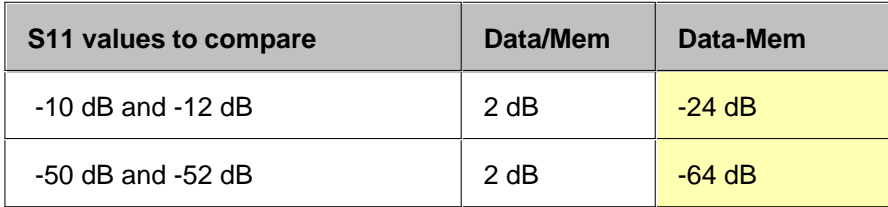

## **Data \* Memory and Data + Memory**

Use **Data \* Memory and Data + Memory** to perform math on an active data trace using data from your own formulas or algorithms rather than data from a measurement. For example, if you want to simulate the gain of a theoretical amplifier placed in series before the DUT, you could do the following:

- 1. Create an algorithm that would characterize the frequency response of the theoretical amplifier.
- 2. Enter complex data pairs that correspond to the number of data points for your data trace.
- 3. Load the data pairs into memory with SCPI or COM commands. The analyzer maps the complex pairs to correspond to the stimulus values at the actual measurement points.
- Use the **data + memory** or **data \* memory** function to add or multiply the frequency response data to the 4. measured data from the active data trace.

**Note:** The data trace must be configured before you attempt to load the memory.

## **Trace Statistics**

You can calculate and display statistics for the active data trace. These statistics are:

- Mean
- Standard deviation
- Peak-to-peak values

You can calculate statistics for the full stimulus span or for part of it with user ranges.

There are nine user ranges per channel. These user ranges are the same as the search domains specified for a marker search in that same channel; they use the same memory registers and thus share the same stimulus spans. If you specified search domains with marker search for a channel, you can recall these same spans by selecting the corresponding user ranges. The user ranges for a channel can overlap each other.

A convenient use for trace statistics is to find the peak-to-peak value of passband ripple without searching separately for the minimum and maximum values.

The trace statistics are calculated based on the format used to display the data.

- Rectangular data formats are calculated from the scalar data represented in the display
- Polar or Smith Chart formats are calculated from the data as it would be displayed in Log Mag format

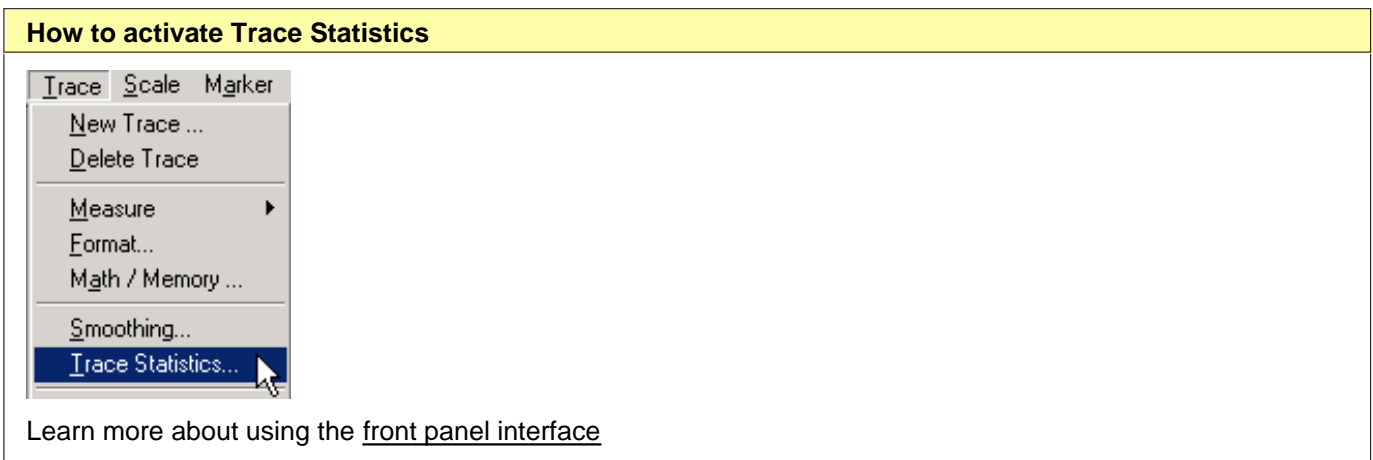

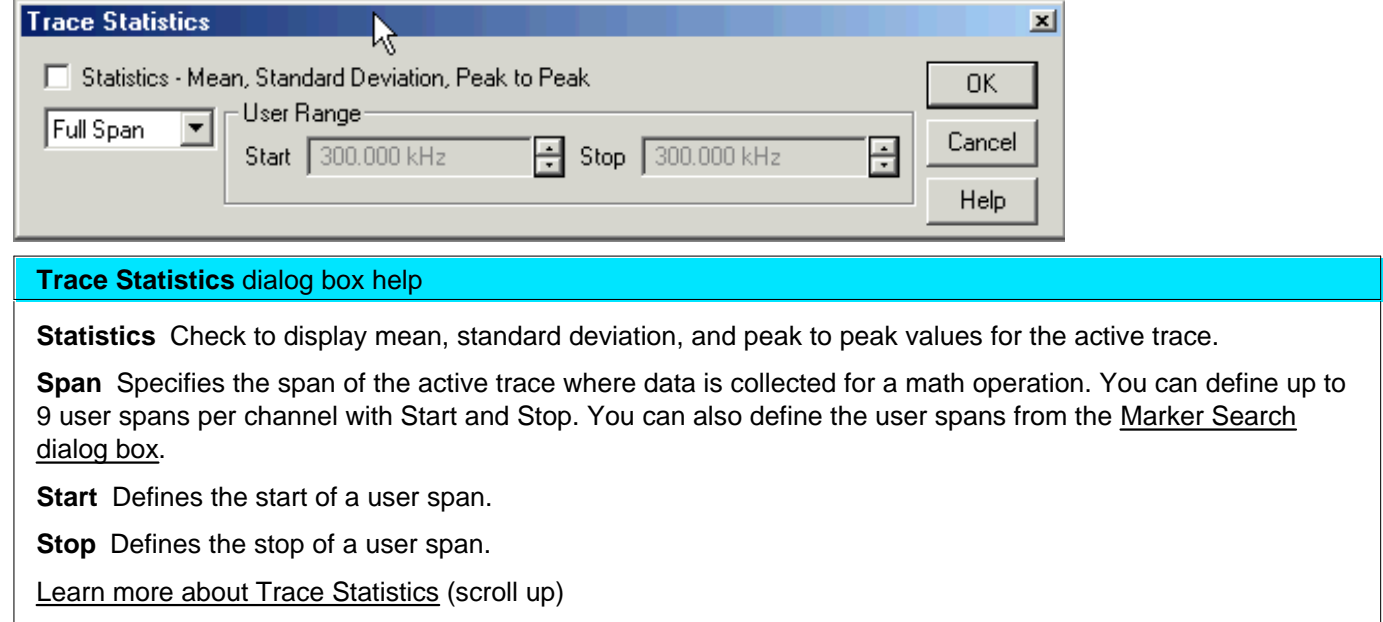

# **Equation Editor**

Equation Editor, new with PNA release 6.03, allows you to enter an algebraic equation that can mathematically manipulate measured data. The results are displayed as a data trace. Data that is used in the equation can be from the same or different channels.

**Note:** Equation Editor is NOT available with FCA measurements.

- **Overview**
- **How to start Equation Editor**
- **Using Equation Editor**
- **Data that is used in Equation Editor**
- **Trace Settings, Error Correction, and an Example**
- **Functions and Constants**
- **Operators**
- **Saving Equation Editor Data**

#### **Other 'Analyze Data' topics**

### **Overview**

Equation Editor allows you to enter an algebraic equation of standard mathematical operators and functions, referencing data that is available in the PNA. Once a valid equation is entered and enabled, the display of the active trace is replaced with the results of the equation, and updated in real-time as new data is acquired. For equations that can be expressed with Equation Editor's supported functions, operators, and data, there is no need for off-line processing in a separate program.

For example, enter the equation "S21 / (1 - S11)". The resulting trace is computed as each S21 data point divided by one minus the corresponding S11 data point. For a 201 point sweep setup, the computation is repeated 201 times, once for each point.

As another example, suppose you want the PNA to make a directivity measurement of your 3-port DUT. This is not a "native" PNA measurement, but can be achieved using the Equation Editor. The desired result is the sum and difference of LogMag formatted traces, expressed as: S12 + S23 - S13.

Because Equation Editor operates on unformatted complex data, the required equation is:

#### **DIR = S12 \* S23 / S13**

DIR becomes a display label to help you identify the computed data trace.

On the equation trace, set the format to LogMag.

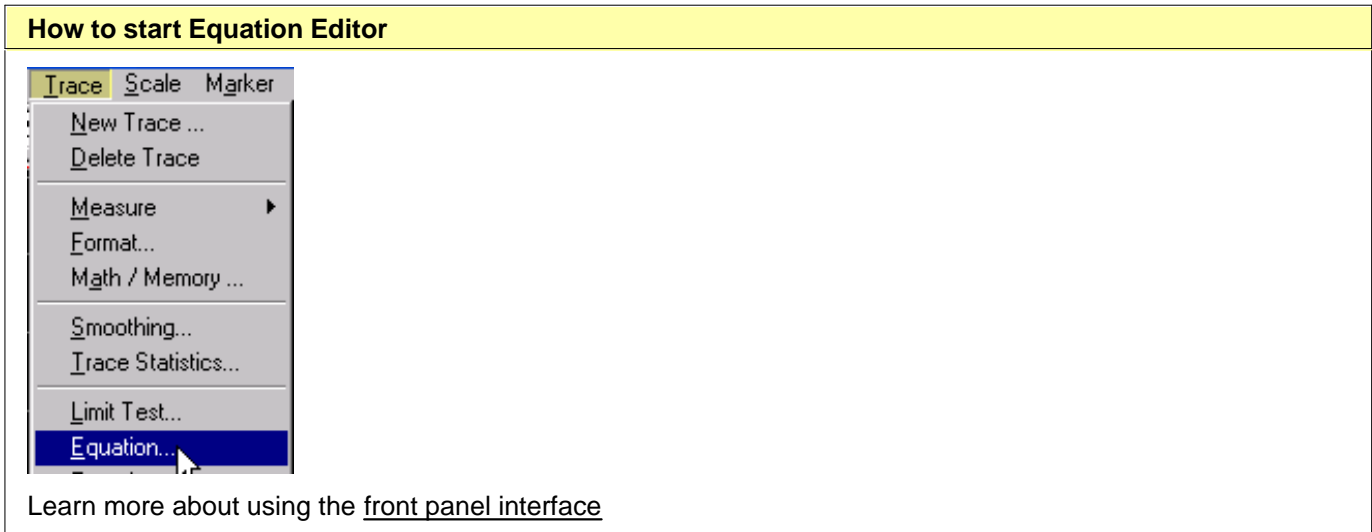

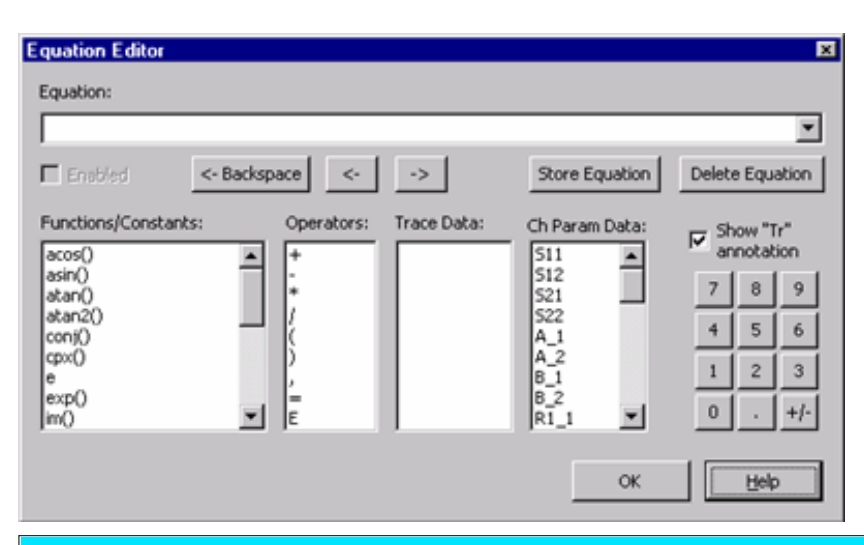

#### **Equation Editor** dialog box help

#### **Notes**

- **Double-click,** or type, the Functions, Operators, and Data to build an Equation.
- Equation Editor is NOT available with FCA measurements.  $\bullet$
- Scroll down to learn more about Using Equation Editor

**Equation:** The field in which equations are built. Click the down arrow to the right to use or modify equations that have been previously saved. This is where equations are saved when you press 'Store Equation'.

**Enabled** Check this box to enable the equation that is currently in the Equation field. If the Enabled box is not available, then the equation is not valid. If a data trace is used that is from a different channel than the Equation trace, the channels MUST have the same number of data points to be valid.

**<-Backspace** Moves the cursor to the left while erasing characters.

**<-** Moves the cursor to the left without erasing characters.

**->** Moves the cursor to the right without erasing characters.

**Store Equation** Press to save the current equation. To later recall the equation, click the down arrow to the right of the equation.

**Delete Equation** Removes the current equation from the drop-down list.

**Functions/Constants:** See descriptions of Functions.

**Operators:** See descriptions of Operators.

**Trace Data:** Select from ALL of the currently **displayed** traces on ALL channels.

**Ch Param Data:** Select from **undisplayed** data that is available ONLY from the active channel (same channel as the equation trace). See Data that is used in Equations.

**Show "Tr" annotation** Check to show the **TrX** annotation on PNA display and Trace Status buttons.

**Keypad:** Provided to allow navigation of the entire dialog with a mouse.

# **Using Equation Editor**

### **1. Pick a trace in which to enter the equation**

- Equation Editor works on the active trace.
- Either create a new trace, or click the **Trace Status** button on an existing trace to make the trace active.

#### **2. Enter an equation**

Start Equation Editor (click **Trace**, then **Equation**)

**Note:** Equation Editor is NOT available for FCA measurements.

- The equation text can be in the form of an expression  $(S21)/(1-S11)$  or an equation (DIR = S12  $*$  S23 / S13). This topic refers to both types as equations.
- Either type, or double-click the Functions, Operators, and Data to build an equation.
- Functions and Constants ARE case-sensitive; Data names are NOT case sensitive.
- Learn more about referring to data traces.

#### **3. Check for a valid equation**

When a valid equation is entered, the Enabled checkbox becomes available for checking. When the Enabled box is checked:

- The Equation Trace becomes computed data.
- The equation is visible on the Trace Status (up to about 10 characters).
- $\bullet$  The equation is visible in the trace Title area (up to about 45 characters) when the Equation trace is active.
- The equation is visible in the Status Bar at the bottom of the display. This is updated only after the equation

is entered and the Trace Status button is clicked.

If an equation is NOT valid, and a trace from a different channel is used, make sure the number of data points is the same for both channels.

Learn more about the **Functions**, Operators, and Data that are used in Equation Editor.

## **Data that is used in Equation Editor**

### **Definitions**

- **Equation trace** A trace in which an equation resides.
- **Referred trace** A trace that is used as data in an equation.

**Example: eq=Tr2+S11** is entered into **Tr1**.

**Tr1** becomes an equation trace.

**Tr2** and **S11** are both referred traces because they are used in the equation trace.

### **Notes**

- Referred traces are processed one data point at a time. For example, the expression "S11/S21" means that for each data point in S11 and S21, divide point N of S11 by point N of S21.
- Once an equation is enabled, the trace is no longer identified by its original measurement parameter. It becomes an equation trace.
- An equation trace can NOT refer to itself. For example, an equation in Tr1 cannot refer to trace Tr1.
- Referred traces can be selected from S-Parameters, Receiver data, and Memory traces.

#### **There are three ways to refer to traces:**

The following distinction is important when discussing the three ways to refer to traces/data.

- **Trace** a sequential collection of data points that are displayed on the PNA screen.
- **Data** PNA measurements that are acquired but not displayed. When an equation trace refers to data that is not displayed, the PNA will automatically acquire the data.

**1.** Using **TrX** Trace notation (for example, Tr2).

When a trace is created, check "Show Tr Annotation" to see the **Tr** number of that trace.

- **Simple** ALWAYS refers to displayed traces.
- Must be used for referring to traces in a different channel as the equation trace.
- All trace settings are preserved in the equation trace. If you do NOT want a trace setting to be used in the

equation trace, you must disable it in the referred trace.

- If the referred trace is error corrected, then that data is corrected in the equation trace.
- Used to refer to a memory trace (it must already be stored in memory). Append .MEM to the **TrX** trace identifier. For example, **Tr2.mem** refers to the memory trace that is stored for Tr2.
- **2.** Using **S-parameter** notation (for example, S11/S21)
	- **Convenient** ALWAYS refers to data that is NOT displayed.
	- Refers to data that resides in the same channel as the equation.
	- NOT the same as referring to a displayed S11 trace using **TrX** notation. See Example.
		- The referred data includes NO trace settings.
		- If the channel has error correction available, then it can be applied by turning error correction ON for the Equation trace.

#### **3.** Using **Receiver** notation (for example AB\_2)

At least one receiver is required, followed by an underscore and a number.

- The **letters** before the underscore refer to the receivers. If two receivers are referenced, they are ratioed.
- The **number** after the underscore refers to the source port for the measurement.
- For example:  $AR1_2 = A/R1$  with 2 as the source port.
- Learn more about ratioed and unratioed receiver measurements.

Receiver notation is like S-parameter notation in that:

- Refers to data that is NOT displayed and resides in the same channel as the equation.
- The referred data includes NO trace settings.
- If the channel has error correction available for that receiver, then it can be applied by turning error correction ON for the Equation trace.

#### **Referring to Traces in a different channel**

When the equation trace refers to a trace on a different channel:

- The trace must already be displayed.
- Must refer to the trace using **TrX** notation.
- The Equation trace and the referred trace MUST have the same number of data points or the Enable checkbox will not be available.

The Equation trace is updated when the last referred data in the same channel is acquired. Therefore, to prevent 'stale' data from being used, the Equation trace must be on a higher numbered channel than the referred trace. This is because the PNA acquires data in ascending channel number order - first channel 1, then channel 2, and so forth. If the Equation trace is on channel 1, and it refers to a trace on channel 2, the Equation trace will update after channel 1 is finished sweeping, using 'old' data for the channel 2 trace.

# **Trace Settings, Error Correction, and an Example**

This discussion highlights the differences between using **S-parameter / Receiver** notation and **TrX** notation when referring to traces. The key to understanding the differences is realizing that **S-parameter / Receiver** notation ALWAYS refers to data that is NOT displayed.

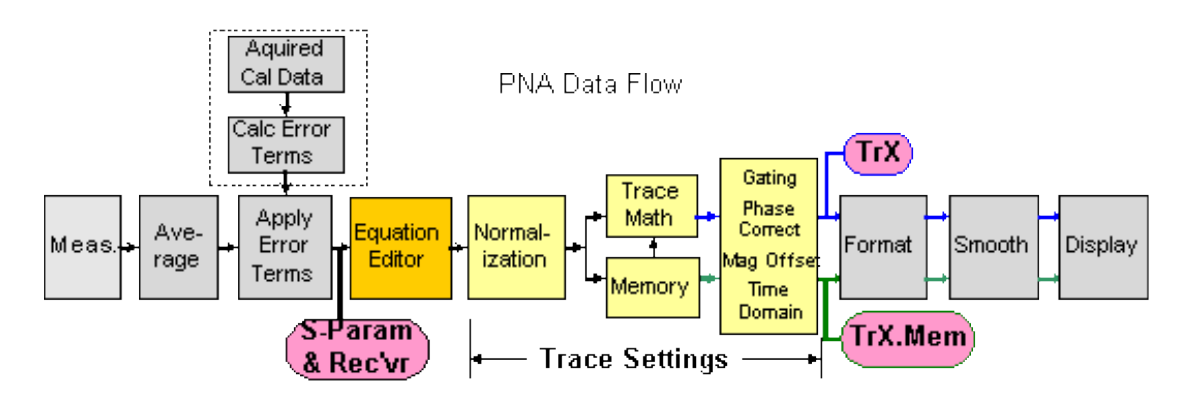

- **Trace Settings** Normalization, Trace Math, Gating, Phase and Mag Offset, Electrical Delay, Time Domain.
- **Equation Editor** processing occurs on the **equation trace** immediately after error correction.
- **Referred Data/Trace** (used in the equation) is taken from the following locations:  $\bullet$ 
	- When using **TrX** notation, data is taken immediately before formatting . These traces are always displayed and include **Trace Settings**.
	- When using **S-parameter / Receiver** notation, data is taken immediately after error correction. This data is NOT displayed and includes **NO** trace settings (see example).

### **Error-correction and Equation Editor**

Using **TrX** notation:

- The Trace Settings and Error-correction on the referred trace are used in the Equation trace.
- If error correction is NOT ON, then the raw, uncorrected data is used in the equation trace.
- To see if error correction is ON, make the trace active, then see the Correction level in the status bar.
- Turning error correction ON/OFF on the equation trace has no meaning. The referred data that is used in the equation is ALWAYS what determines its level of correction.

Using **S-parameter** and **Receiver** notation:

- Because the data is not displayed, NO trace settings are used in the Equation trace.
- Correction can be turned ON/OFF if corrected data is available for the referred data. Exception: When using S-parameter and Receiver notation to refer to a trace on a channel that has been calibrated with a Response Cal or Receiver Cal, correction can NOT be turned ON, even though the Status Bar indicates otherwise. For example: Tr1 is an S11 measurement with a Response Cal. Tr2 is an equation trace that refers to S11. The Tr2 equation trace is NOT corrected, even though the Status Bar may indicate that it is corrected. However, if Tr2 refers to Tr1 (not S11), the Tr2 equation trace is corrected.

### **Example**

This example illustrates the differences when referring to a trace using **S-parameter** notation and **TrX** notation:

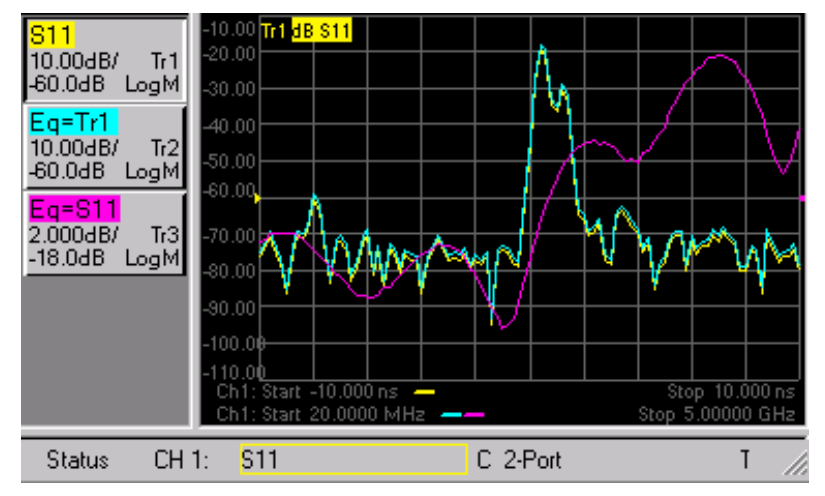

- **Tr1** is an S11 measurement with no equation, 2-port correction ON, and Time Domain transform ON.
- **Tr2** is an equation trace that refers to **Tr1**. Tr2 is corrected because Tr1 is corrected. Tr2 is transformed because Tr1 is transformed. If transform is turned ON for Tr2, the data will be transformed AGAIN, which results in "unusual" data.
- **Tr3** is an equation trace that refers to **S11**. This is NOT the same as referring to Tr1. The S11 trace that is referred to is a different instance of S11 that is NOT displayed, and has NO trace settings. Notice that Tr3 data is NOT transformed, although Tr1 is transformed. Correction for **Tr3** can be turned ON and OFF because a calibration was performed on the channel in which the S11 trace resides.
- **Note:** X- axis annotation of the Equation trace is completely independent of the data that is presented. ONLY the **data values** from a referred trace are used. For example, notice that the Equation trace **Tr2** has Frequency on the X-axis although the referred trace **Tr1** is presented in Time.

## **Functions and Constants used in Equation Editor**

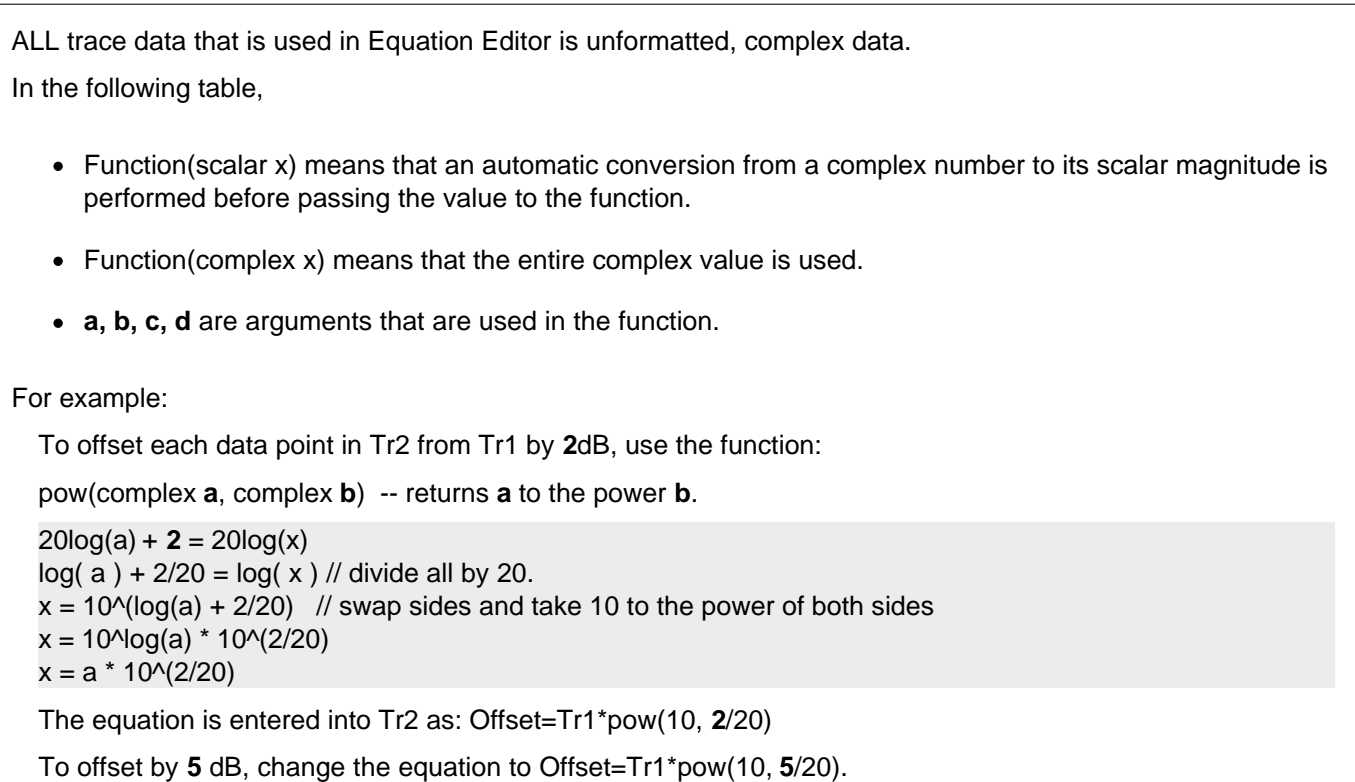

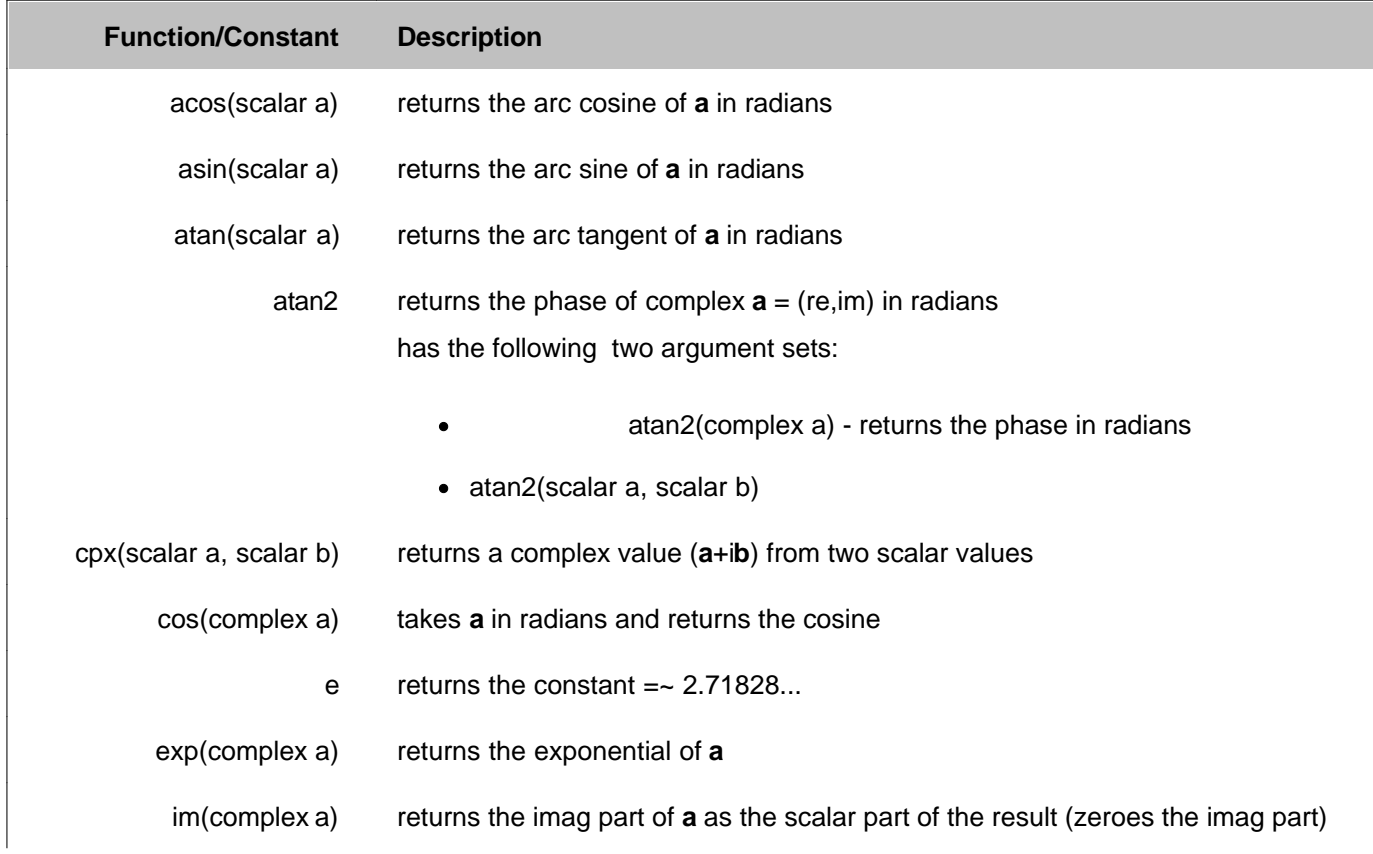

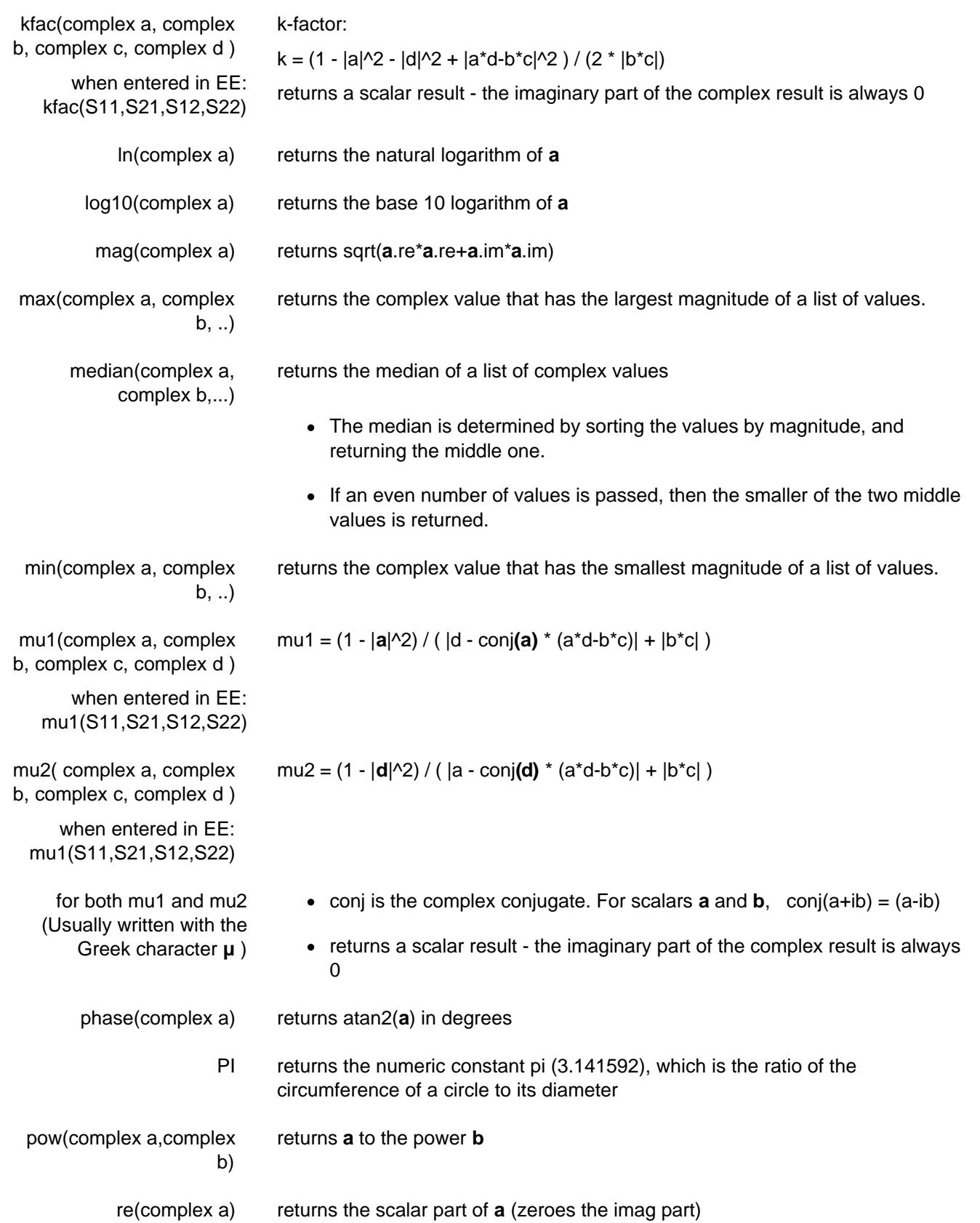

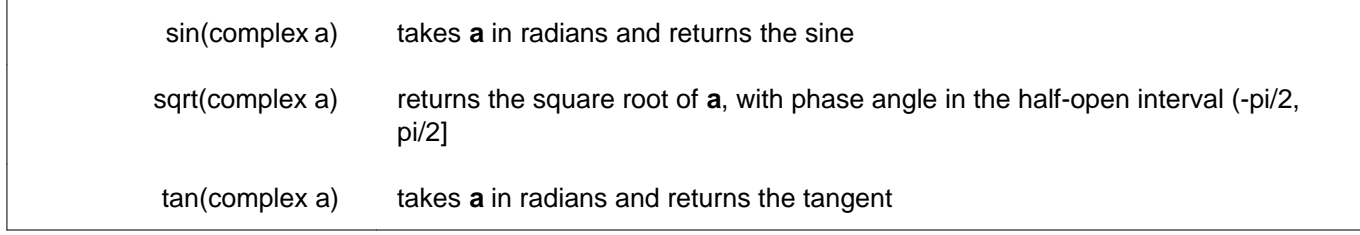

# **Operators used in Equation Editor**

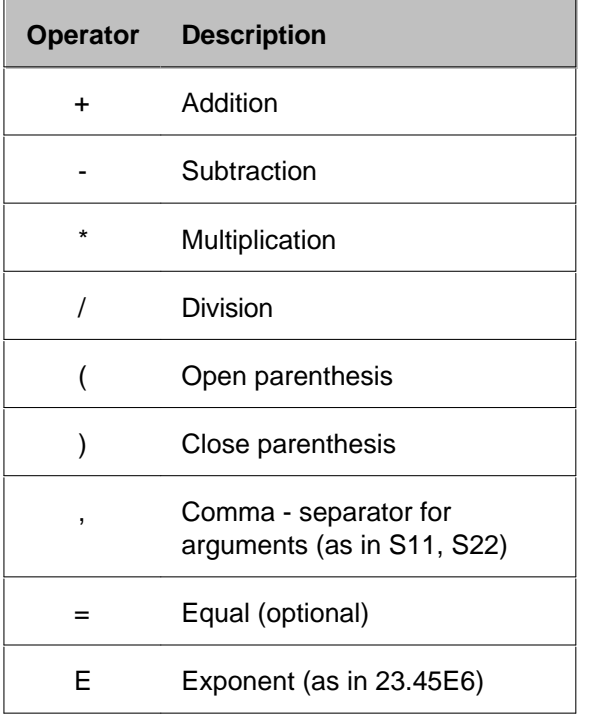

# **Saving Equation Editor Data**

Equation data can be saved to the PNA hard drive in the following formats:

- Citifile (.cti) Equation data is saved and recalled. The file header indicates the "underlying" s-parameter trace type.
- Trace (.prn) read by Spreadsheet software. Can NOT be recalled by the PNA.
- Print to File (bmp, jpg, png) saves image of PNA screen.

Equation data is NOT saved in .SnP file format. When attempting to save an Equation trace in .SnP format, the "underlying" S-parameter data is saved; not Equation data.

# **Using Limit Lines**

Limit lines allow you to compare measurement data to performance constraints that you define.

- **Overview**
- **Create and Edit Limit Lines**
- **Display and Test with Limit Lines**
- Testing with Sufficient Data Points

### **Other Analyze Data topics**

## **Overview**

Limit lines are visual representations on the PNA screen of the specified limits for a measurement. You can use limit lines to do the following:

- Give the operator **visual guides** when tuning devices.
- Provide **standard criteria** for meeting device specification.
- Show the **comparison** of data versus specifications.

Limit testing compares the measured data with defined limits, and provides optional **Pass or Fail** information for each measured data point.

You can have up to **100** discrete lines for each measurement trace allowing you to test all aspects of your DUT response.

Limit lines and limit testing are NOT available with **Smith Chart** or **Polar** display format. If limit lines are ON and you change to Smith Chart or Polar format, the analyzer will automatically disable the limit lines and limit testing.

## **Create and Edit Limit Lines**

You can create limit lines for all measurement traces. The limit lines are the same color as the measurement trace.

Limit lines are made up of discrete lines with four coordinates:

- BEGIN and END stimulus X-axis values.
- BEGIN and END response Y-axis values.

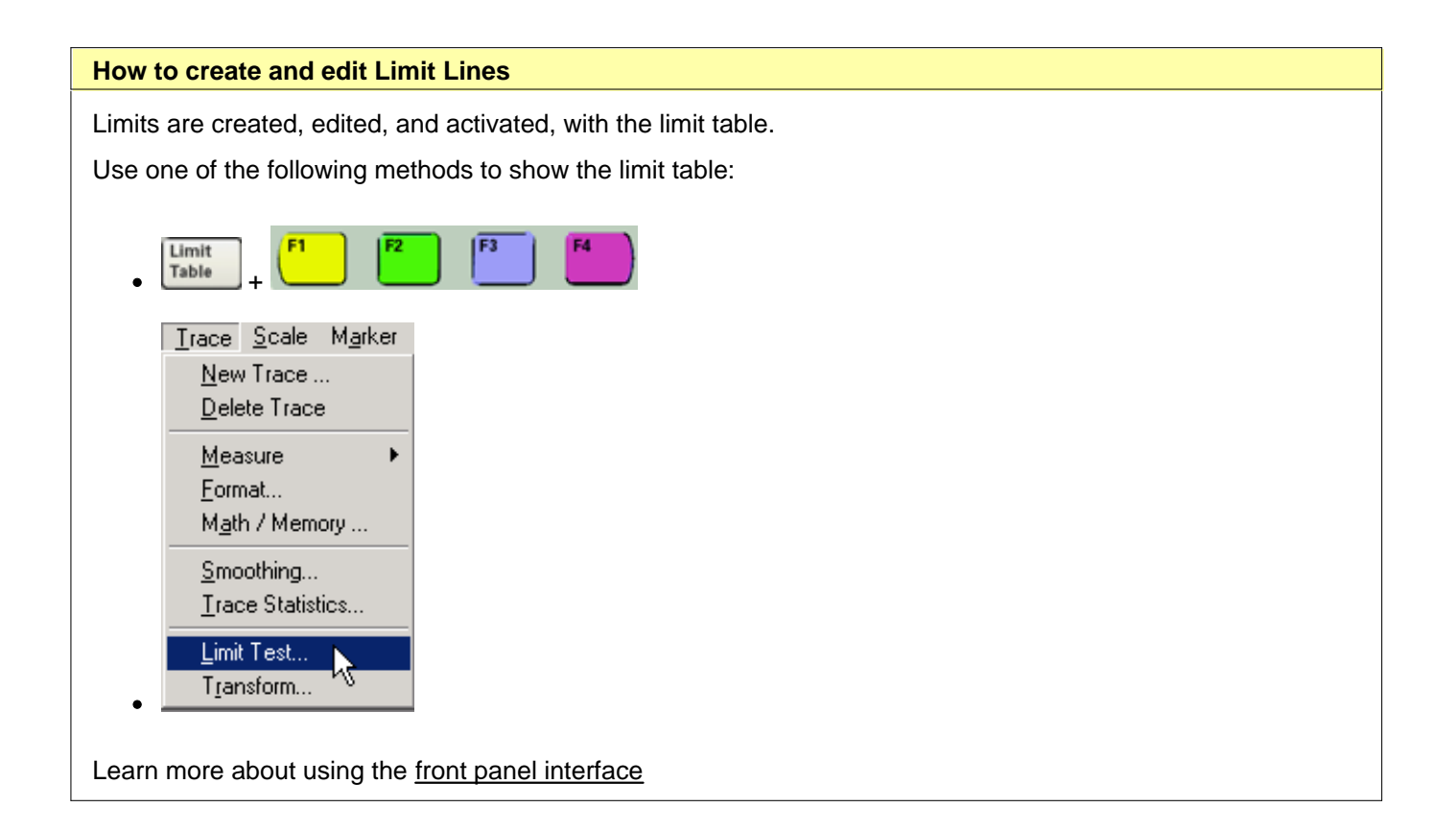

### **Limit Table**

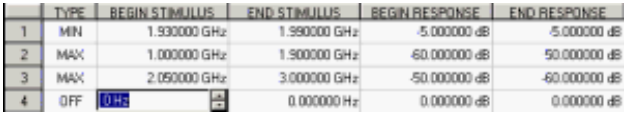

**Note**: To ADD a limit line to the table, change the last limit line to either MAX or MIN

- In the **Type** area of the Limit Table, select **MIN** or **MAX** for Limit Line 1. 1.
	- The MIN value will fail measurements BELOW this limit.
	- The MAX value will fail measurements ABOVE this limit.
- 2. Click **BEGIN STIMULUS** for Limit Segment 1. Enter the desired value.
- 3. Click **END STIMULUS** for Limit Segment 1. Enter the desired value.
- 4. Click **BEGIN RESPONSE** for Limit Segment 1. Enter the desired value.
- 5. Click **END RESPONSE** for Limit Segment 1. Enter the desired value.
- 6. Repeat Steps 1-5 for each desired limit line.

# **Displaying and Testing with Limit Lines**

After creating limit lines, you can then choose to **display** or **hide** them for each trace. The specified limits remain valid even if limit lines are not displayed.

Limit testing cannot be performed on memory traces.

You can choose to provide a visual and / or audible PASS / FAIL indication.

With limit testing turned ON:

- Any portion of the measurement trace that **fails** is **displayed in red**.
- Any portion of the measurement trace that does **NOT fail** remains unchanged and silent.

**PASS is the default mode of Pass / Fail testing.** A data point will FAIL only if a measured point falls outside of the limits.

- If the limit line is set to OFF, the entire trace will PASS.
- If there is no measured data point at a limit line stimulus setting, that point will PASS.

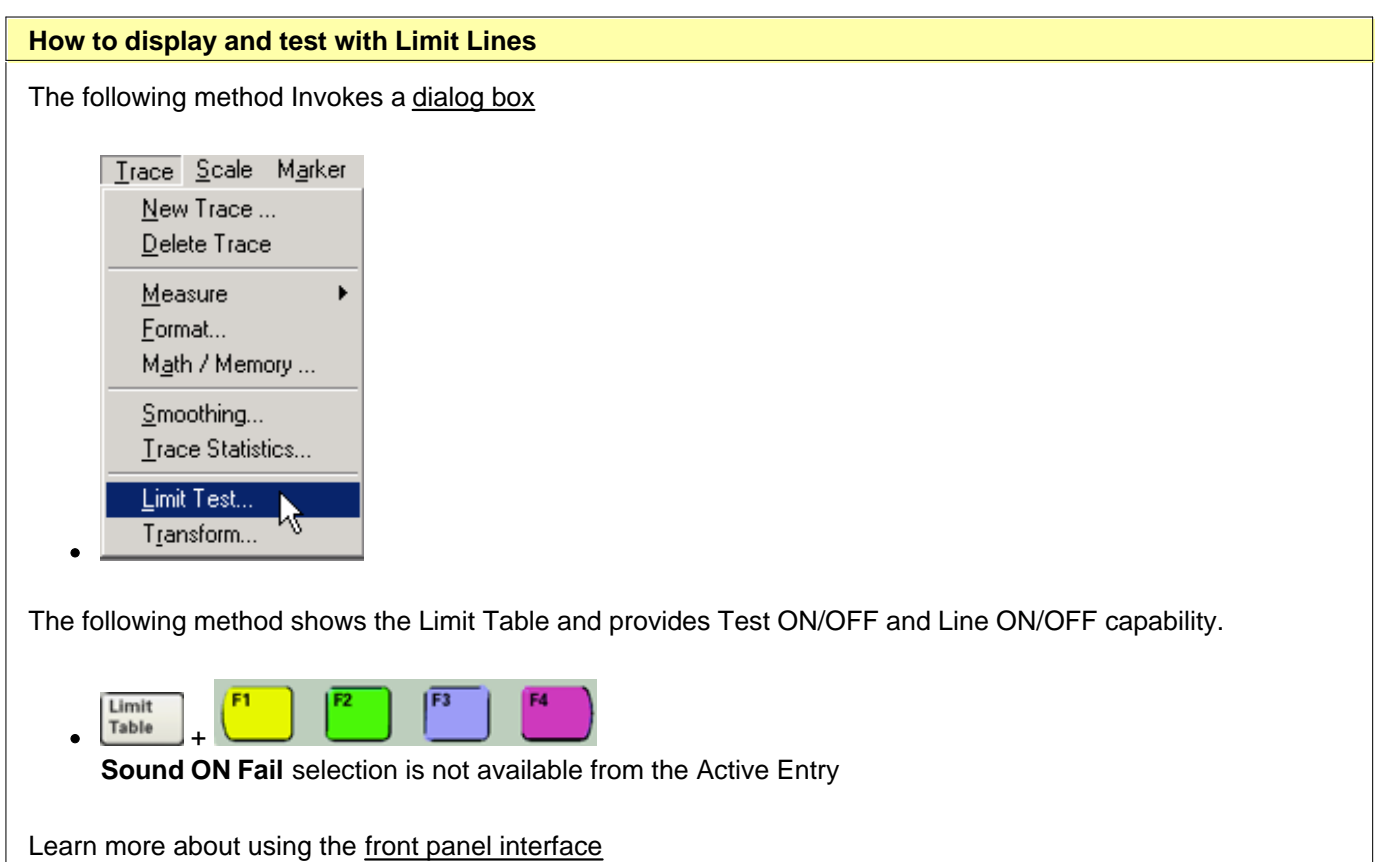

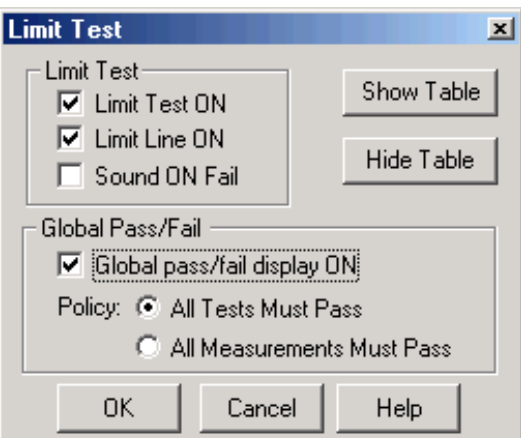

## **Limit Test** dialog box help

### **Limit Test**

**Limit Test ON** Check the box to compare the data trace to the limits and display PASS or FAIL.

**Limit Line ON** Check the box to make the limits visible on the screen. (Testing still occurs if the limits are not visible.)

**Sound ON Fail** Check the box to make the PNA beep when a point on the data trace fails the limit test.

### **Global Pass/Fail**

The Pass/Fail indicator provides an easy way to monitor the status of ALL measurements.

**Global pass/fail display ON** Check to display the Global Pass/Fail status.

**Policy:** Choose which of the following must occur for the Global Pass/Fail status to display PASS:

- All Tests (with **Limit Test** ON) Must Pass This setting reads the results from the Limit Tests. If all tests (with **Limit Test** ON) PASS, then the Global Pass/Fail status will PASS.
- All Measurements Must Pass This more critical setting shows FAIL unless all measured data points fall within established test limits **and** Limit Test is ON. **Note:** In this mode, if one measurement does NOT have **Limit Test ON**, Global Pass/Fail will show FAIL.

**Show Table** Shows the table that allows you to create and edit limits.

**Hide Table** Makes the limits table disappear from the screen.

**Note**: To ADD a limit line to the table, change the last limit line to either MAX or MIN

Learn more about displaying and testing with Limits (scroll up)

## **Testing with Sufficient Data Points**

**Limits are checked only at the actual measured data points**. Therefore, It is possible for a device to be out of specification without a limit test failure indication if the data point density is insufficient.

The following image is a data trace of an actual filter using 11 data points (approximately one every vertical graticule). The filter is being tested with a minimum limit line (any data point under the limit line fails).

Although the data trace is clearly below the limit line on both sides of the filter skirts, there is a PASS indication because there is no data point being measured at these frequencies.

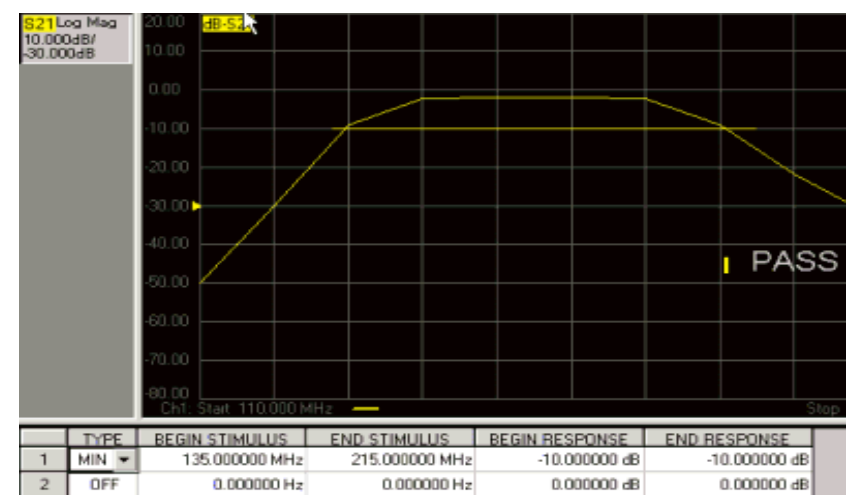

The following image shows the exact same conditions, except the number of data points is increased to 1601. The filter now fails the minimum limit test indicated by the red data trace.

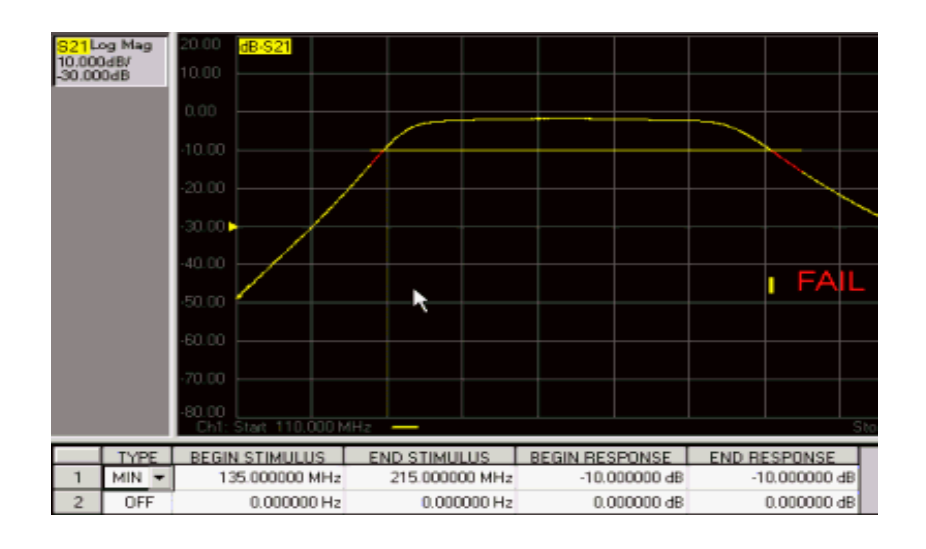

# **Save and Recall a File**

The PNA allows you to save and recall files to and from an internal or external storage device in a variety of file formats.

- **How to Save a File**
- **How to Recall a File**
- Instrument / Calibration State Files ( .csa, .cst, .sta, .cal)
- **Measurement Data Files (.prn, .SnP, .cti)**  $\mathcal{L}_{\mathcal{A}}$
- **Define Data Saves**
- **Managing Files without a Mouse**

#### **Other Data Outputting topics**

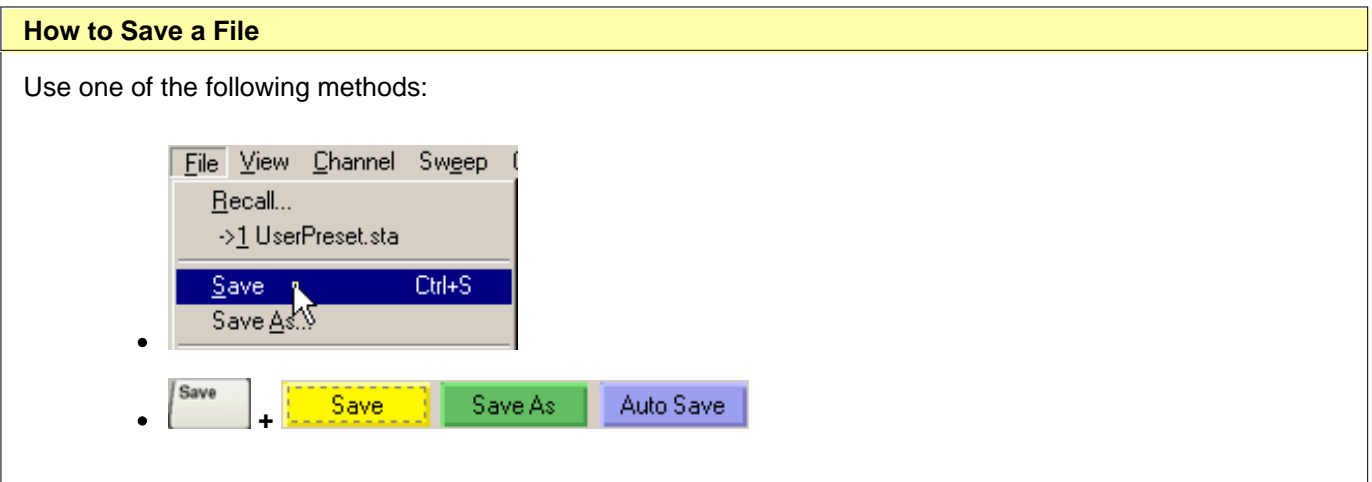

**Save** Immediately saves the PNA state and possibly calibration data to the filename and extension you used when you last performed a Save. Only .cst, .sta, and .csa files are remembered when Save is performed. This file will be overwritten the next time you click **Save.** To prevent this, use one of the following methods.

**Save As** Invokes the **Save As dialog box.** 

**Auto Save** (Only available from the Active Entry keys) Saves state and calibration data to the internal hard disk in the C:/Program Files/Agilent/Network Analyzer/Documents folder. A filename is generated automatically using the syntax "**atxxx.csa**"; where xxx is a number that is incremented by one when a new file is Auto Saved.

**Note**: You can NOT save Frequency Converter Application .S2P files using this method. To learn how, see Using FCA, Save Data.

Programming Commands

Learn more about using the front panel interface

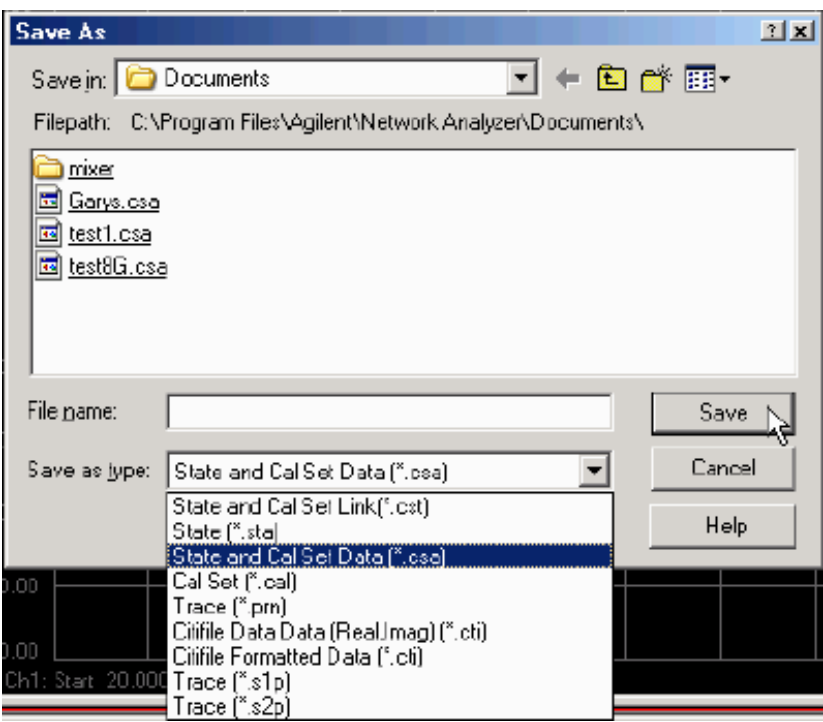

## **Save As** dialog box help

**Save in** Allows you to navigate to the directory where you want to save the file.

**File name** Displays the filename that you either typed in or clicked on in the directory contents box.

#### **Save as type**

The following file types save **Instrument states and Calibration data**. These file types are only recognized by Agilent PNA Series analyzers. Learn more about these file types.

- **\*.csa** save Instrument state and actual Cal Set data (cal/state archive) **Default selection.**
- **\*.cst** save Instrument state and a link to the Cal Set data.
- **\*.sta** save Instrument state ONLY (**no** calibration data)
- **\*.cal** save actual Calibration data ONLY (**no** Instrument state)

**Note:** Before saving a .cst file (Instrument State and link to Cal Set), be sure that a User Cal Set is being used for the calibration; not a Cal Register. Cal Registers are overwritten with new data whenever a calibration is performed, and may not be accurate cal data when the .cst file is recalled. Learn more about Cal Sets.

The following file types save **Measurement data** for use in spreadsheet or CAE programs. Click to learn more about these file types.

- \*.prn
- \*.s1p , \*.s2p, \*.s3p, \*.s4p
- \* cti (citifile)

**Note:** To save the PNA screen as .bmp, .jpg, or .png graphics file types, click **File / Print to File.** Learn more. **Save** Saves the file to the specified file name and directory.

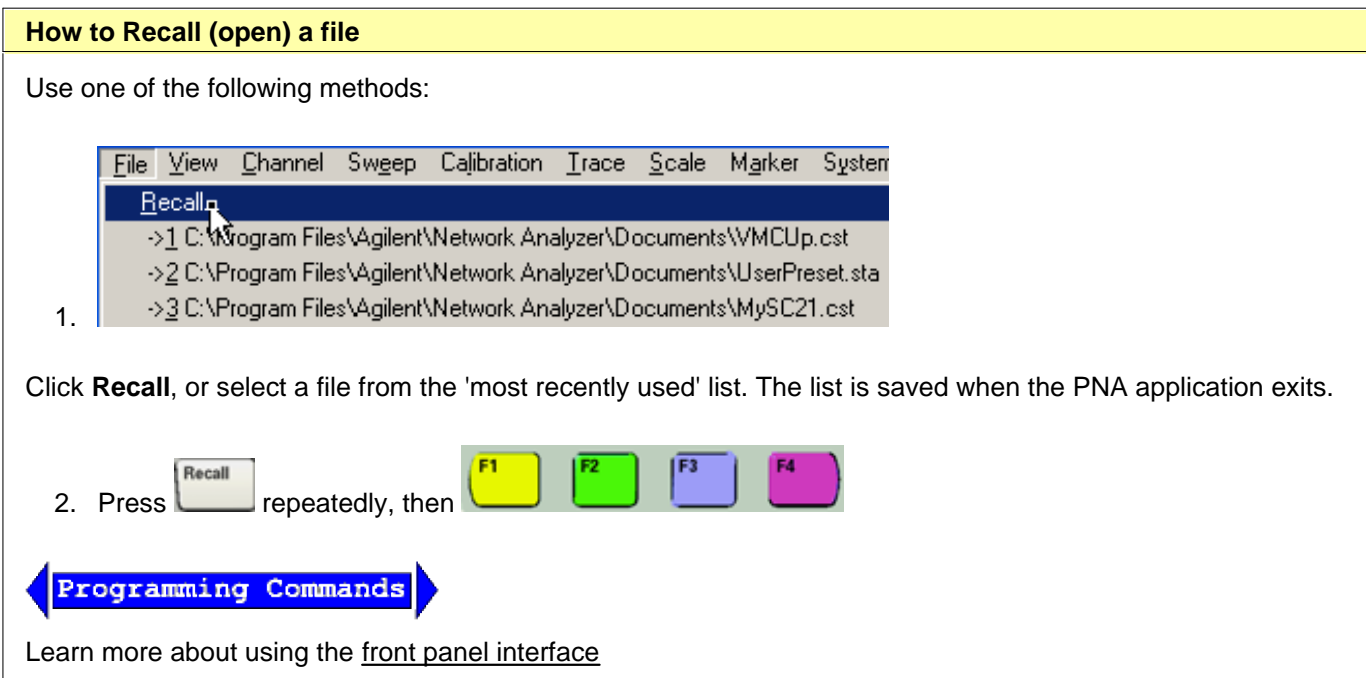

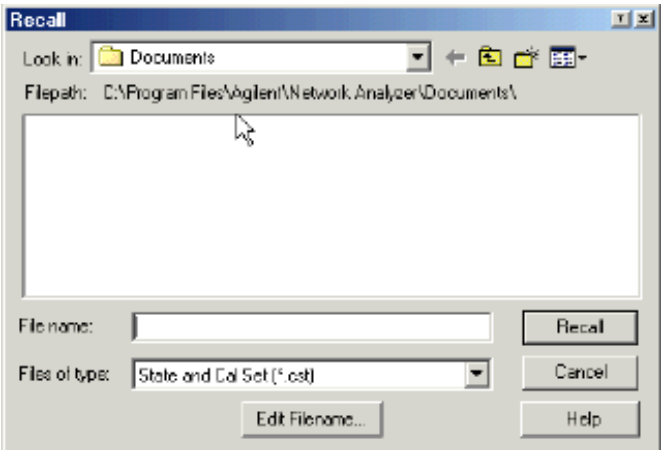

#### **Recall** dialog box help

**Look in** Allows you to select the directory that contains the file that you want to recall.

**File name** Displays the filename that you either typed in or clicked on in the directory contents box.

**Files of type** Allows you view and select files that are listed in categories of a file type.

**Recall** Recalls the file displayed in the file name box.

**Note**: \*s1p, \*s2p, \*s3p files cannot be recalled by the PNA.

# **Instrument State / Calibration Files**

You can save, and later recall, instrument settings and calibration data **for all channels** currently in use on the PNA.

An **Instrument State** contains almost every PNA setting. The following PNA settings are NOT saved and recalled with Instrument State:

- GPIB address
- RF power ON/OFF
- Test set I/O settings

The following file types are used to save and recall instrument states and Cal Set information:

### **File Types Information that is stored for each channel**

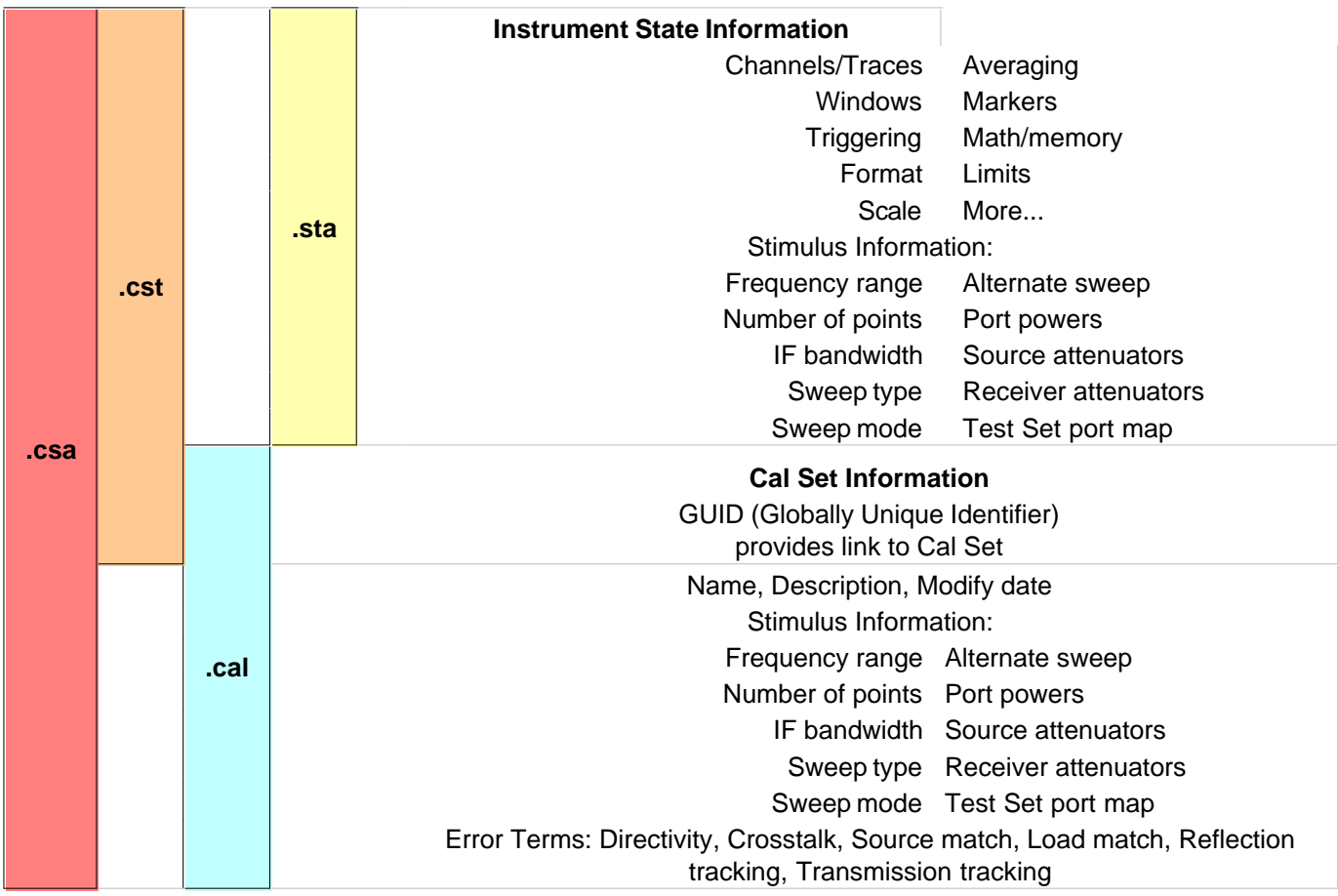

### **File Type Descriptions and Recall**

The following describes each file type, and what occurs when the file type is recalled.

#### **\*.sta files**

- Contain ONLY instrument state information.
- When recalled, they always replace the current instrument state immediately.

### **\*.cst files**

- Contain BOTH instrument state and a LINK to the Cal Sets.
- The **quickest and most flexible** method of saving and recalling a calibrated instrument state.
- Channels need not have cal data to save as .cst file.
- When recalled, the state information is loaded first. Then the PNA tries to apply a Cal Set as you would do manually. If the stimulus settings are different between the instrument state and the linked Cal Set, the usual choice is presented (see Cal Sets). If the linked Cal Set has been deleted, a message is displayed, but the state information remains in place.
- Because only a link to the Cal Set is saved, the Cal Set can be shared with other measurements.

## **\*.cal files**

- Contain ONLY Cal Set information.
- When recalled, the Cal Set is NOT automatically applied. Apply the calibration data to a channel as you would apply any Cal Set.
- Learn about Recalling

### **\*.csa files**

- Contain ALL instrument state and the actual Cal Set; not a link to the Cal Set.
- The **safest** method of saving and recalling a calibrated instrument state. However, the file size is larger than a \*cst file, and the save and recall times are longer. In addition, because the actual Cal Set is saved, it is very difficult to share the cal data with other measurements.
- Channels need not be calibrated to save as .cst file.
- The Cal Set that is saved could have been a Cal Register or a User Cal Set.
- Learn about Recalling

## **Recalling Cal Sets**

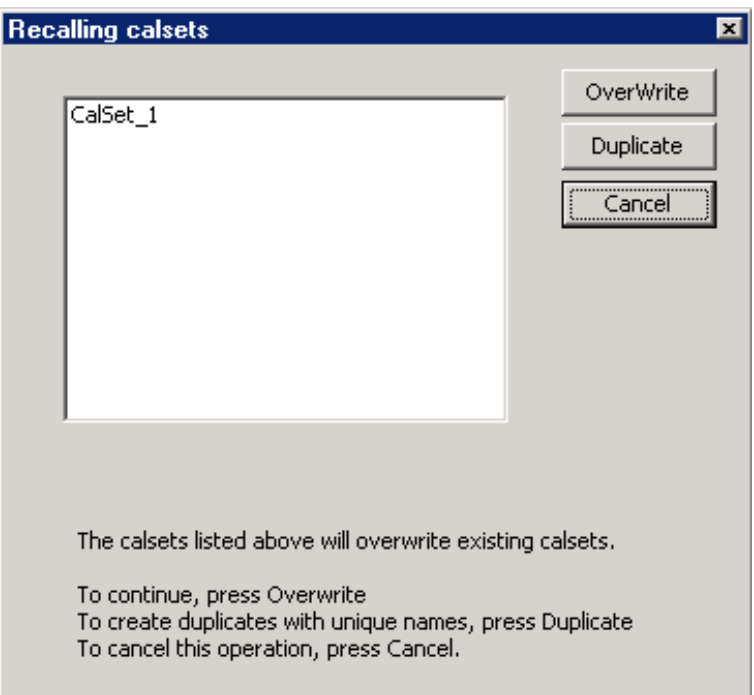

### **Recalling Cal Sets** dialog box help

Both **.cal** and **.csa** file types contain whole Cal Sets When these file types are recalled, the PNA checks to see if the incoming Cal Set GUID matches an existing PNA Cal Set GUID. If it does, and if the rest of the Cal Set contents are different in any way, then both of these Cal Sets can NOT coexist in the PNA and you are offered the following choices.

Because all PNA channels are saved, there could be more than one Cal Set in either of these file types.

**Overwrite** The incoming Cal Set will replace the existing Cal Set.

**Duplicate** (Only available with .cal recalls.) Because the Cal Set is not automatically applied, you can choose to apply either the original or duplicate Cal Set. The original Cal Set remains in the .cal file.

**Cancel** Abandon the recall operation.

The PNA will offer a choice as described in each file type below. Learn more about Cal Sets.

### **Measurement Data Files**

Measurement data is saved as ASCII file types for use in a spreadsheet or CAE programs. The following three file types are used by the PNA. You can select the content and the format of \*.SnP files and \*.cti files through the Define Data Saves dialog box.

- **\*.prn files**
- **\*.SnP (Touchstone)**

## **\*.cti (Citifile)**

# \***.prn Files**

- Comma-separated data which can be read into rows and columns by spreadsheet software, such as Microsoft® Excel. To avoid the "delimiting" dialog boxes, change the filename extension from .prn to .csv. Then open directly into Microsoft Excel.
- Contain formatted and corrected stimulus and response data.
- Contain data for the current active trace ONLY.
- Are Output only it cannot be read by the analyzer.

Example:

**"S11 Log Mag"**

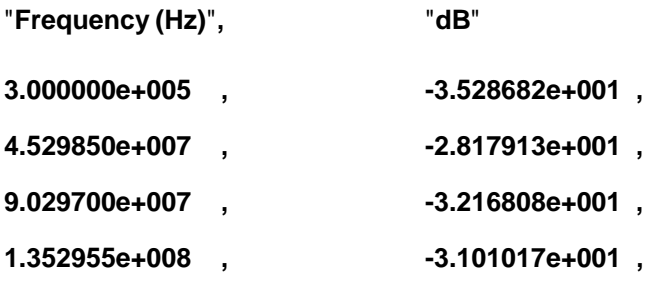

# **SnP Format (\*.s1p, \*.s2p, \*.s3p. \*.s4p)**

This file format is used by CAE programs such as Agilent's Microwave Design System (MDS) and Advanced Design System (ADS).

**Note:** Frequency Converter Application .S2P files are saved using a different method. See Using FCA, Save Data.

- SnP data is Output only; it can ONLY be read by the PNA embed/de-embed functions.
- SnP data can be saved in various formats. See Define Data Saves
- The amount of data that is saved depends on the file type that you specify and the amount of data that is available:

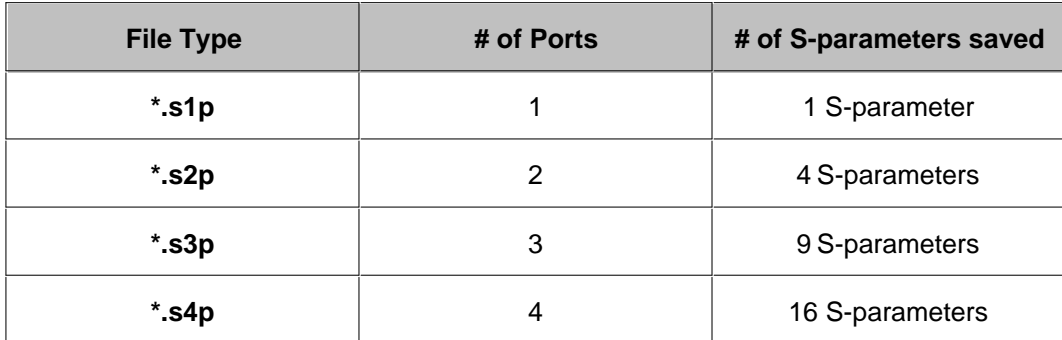

SnP data is generally used to gather all S-parameters for a fully corrected measurement. The PNA uses the data that is available on the channel of the active measurement.

- If correction is applied, then valid data is returned for all corrected s-parameters.
- If requesting **less** data then is available, data is returned beginning with the first calibrated ports until your request if fulfilled. For example, if 4-port correction is applied, and you request S3P data, then data is returned for ports 1,2, and 3.
- If correction is NOT applied, the PNA returns as much applicable raw data as possible using S-parameter measurements on the selected channel. Data that is not available is zero-filled. For example, if correction is NOT applied and the active measurement is S11, and an S21 measurement also exists on the channel, then data is returned for the S11 and S21 measurements. Data for S12 and S22 is not available and therefore returned as zeros.
- **IMPORTANT** All valid data is saved using the same format and settings (trace math, offset, delay, and so forth) as the active measurement. This can cause the data that is saved for the non-active measurements to be dramatically different from the data that is displayed. For example, when saving an S2P file, if the active S11 measurement is set to Data/Mem (data divided by memory), then ALL 4 S-parameters are saved using Data/Mem. The memory trace that is used in the Data/Mem operation is the same as that used in the active (S11) measurement.

### **SnP Data Output**

SnP files contain header information, stimulus data, a response data pair for EACH S-parameter measurement. The only difference between S1P, S2P, S3P, and S4P files is the number of S-parameters that are saved.

The following is a sample of **Header information:**

```
!Agilent Technologies,E8362B,US42340026,Q.03.54
!Agilent E8362B: Q.03.54
!Date: Friday, April 25, 2003 13:46:41
!Correction: S11(Full 2 Port SOLT,1,2) S21(Full 2 Port SOLT,1,2) S12(Full 2 Port
SOLT,1,2) S22(Full 2 Port SOLT,1,2)
!S2P File: Measurements:S11,S21,S12,S22: 
# Hz S RI R 50
```
**Note:** Although the following shows Real / Imag pairs, the format could also be LogMag / Phase or LinMag / Phase

## **\*.s1p Files**

Each record contains 1 stimulus value and 1 S-parameter (total of 3 values)

Stim Real (Sxx) Imag(Sxx)

### **\*.s2p Files**

Each record contains 1 stimulus value and 4 S-parameters (total of 9 values)

Stim Real (S11) Imag(S11) Real(S21) Imag(S21) Real(S12) Imag(S12) Real(S22) Imag(S22)

### **\*.s3p Files**

Each record contains 1 stimulus value and 9 S-parameters (total of 19 values)

Stim Real (S11) Imag(S11) Real(S12) Imag(S12) Real(S13) Imag(S13) Real (S21) Imag(S21) Real(S22) Imag(S22) Real(S23) Imag(S23) Real (S31) Imag(S31) Real(S32) Imag(S32) Real(S33) Imag(S33)

### **\*.s4p Files**

Each record contains 1 stimulus value and 16 S-parameters (total of 33 values)

Stim Real (S11) Imag(S11) Real(S12) Imag(S12) Real(S13) Imag(S13) Real(S14) Imag(S14) Real (S21) Imag(S21) Real(S22) Imag(S22) Real(S23) Imag(S23) Real(S24) Imag(S24) Real (S31) Imag(S31) Real(S32) Imag(S32) Real(S33) Imag(S33) Real(S34) Imag(S34) Real (S41) Imag(S41) Real(S42) Imag(S42) Real(S43) Imag(S43) Real(S44) Imag(S44)

## **.cti CitiFiles**

Citifile format is compatible with the Agilent 8510 Network Analyzer and Agilent's Microwave Design System (MDS). You can do the following using citifiles :

- save the active trace, or all traces. (see Define Data Saves
- save formatted or unformatted citifile data

### **Save Formatted data**

- 1. Set the format using Define Data Saves.
- 2. Click **File** then **Save As**
- 3. Select **Citifile Formatted Data (\*cti)**
- Recalled citifile data is ALWAYS displayed on the PNA using LogMag format, regardless of how the file was stored.
- On the data access map, Formatted data is taken from location 2 or 4.

#### **Save Unformatted data**

- 1. Click File Save As
- 2. Select **Citifile Data Data (\*cti)**

On the data access map, Unformatted data is taken from the block just before Format.

## **Recalling Citifiles into the PNA**

- To recall citifiles, click **File** then **Recall.** Specify **(\*.cti)**
- Recalled citifile data is ALWAYS displayed on the PNA using LogMag format, regardless of how the file was stored.

Citifile traces are recalled into the same window / channel configuration as when they were saved. However, the new recalled channel numbers begin with channel 32 and decrement for each additional channel.

For example, when a citifile is saved, two traces are in window 1, channel 1 and two additional traces are in window 2, channel 2. When recalled into a factory preset condition (1 trace in window 1, channel 1), the first two recalled traces appear in window 2, channel 32, and the second two traces appear in window 3 channel 31.

If a channel is in use, you are prompted to create a new channel.

- Yes skip down to the next available channel.
- No add recalled data to the existing channel.

See also Traces, Channels, and Windows on the PNA

## **Define Data Saves**

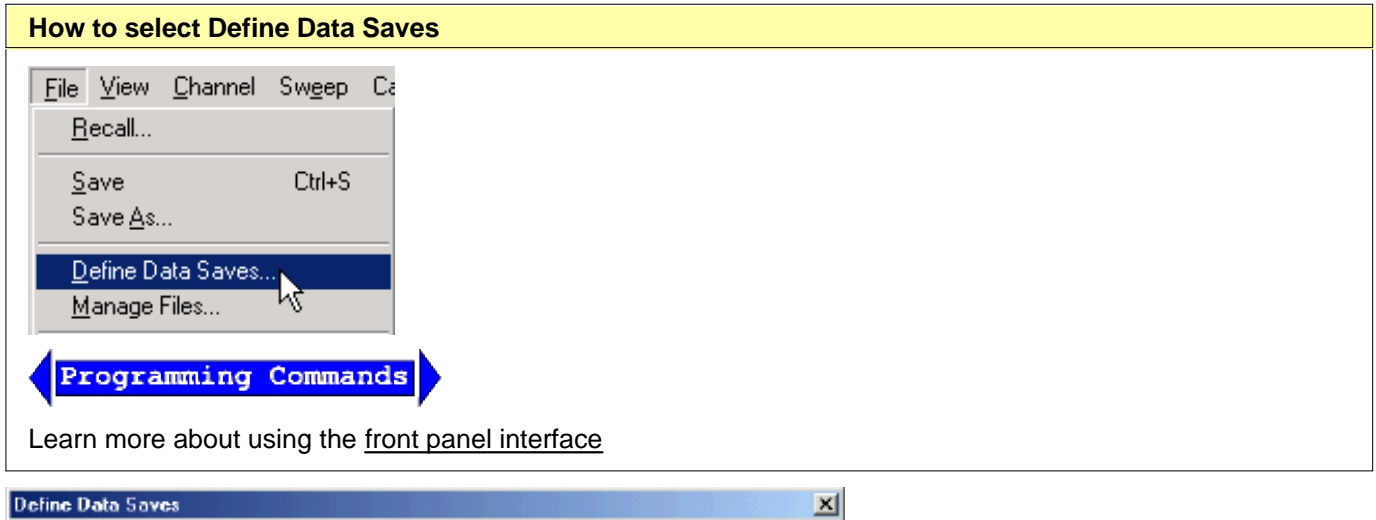

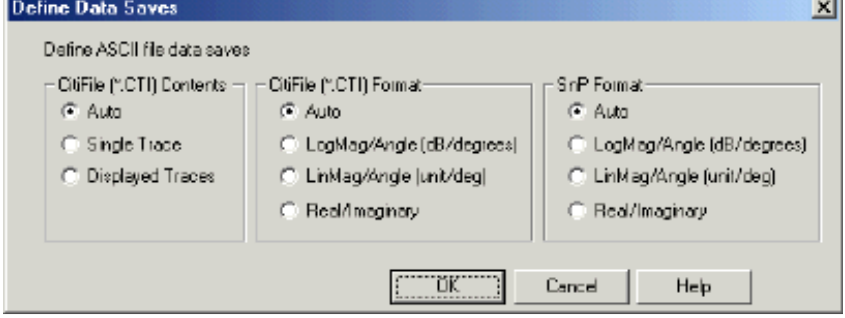

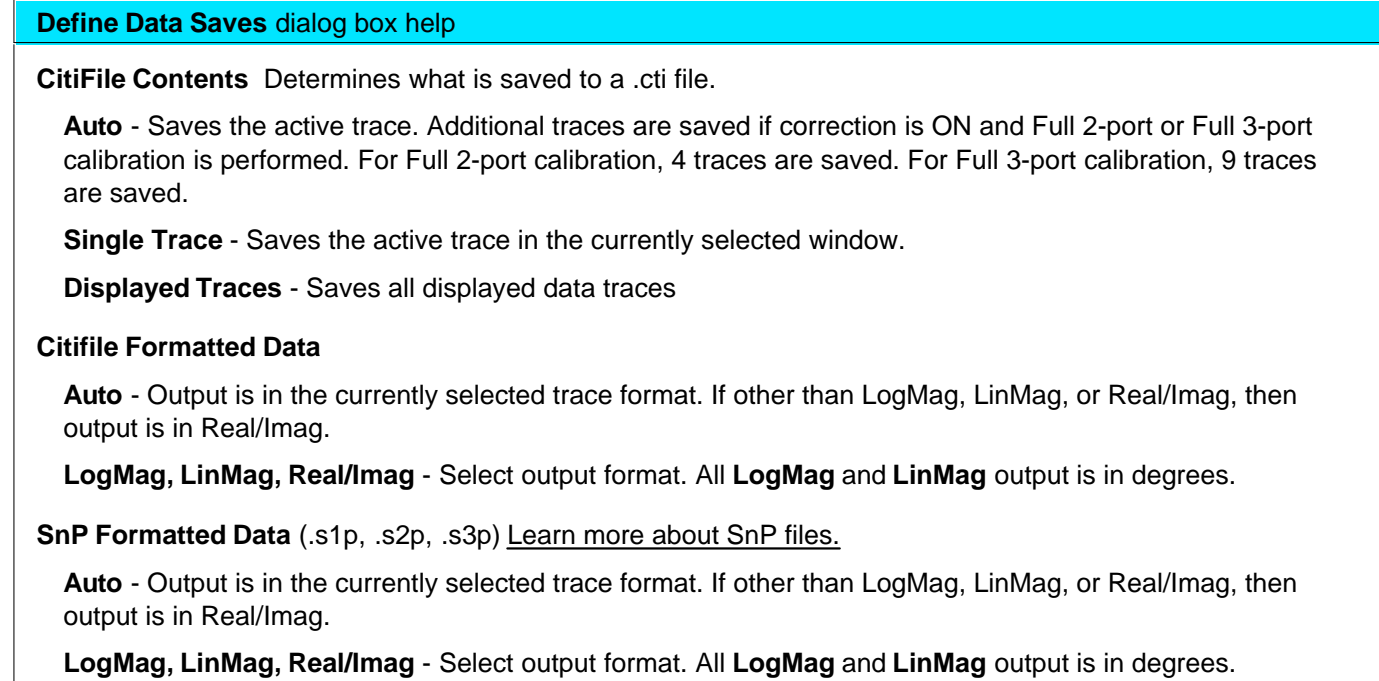

# **Manage Files without a Mouse**

The Manage Files dialog box is designed to be used from the front panel. It performs the same function as Windows Explorer, but can be used without the use of a mouse or keyboard.

Learn more about using the Front-panel interface.

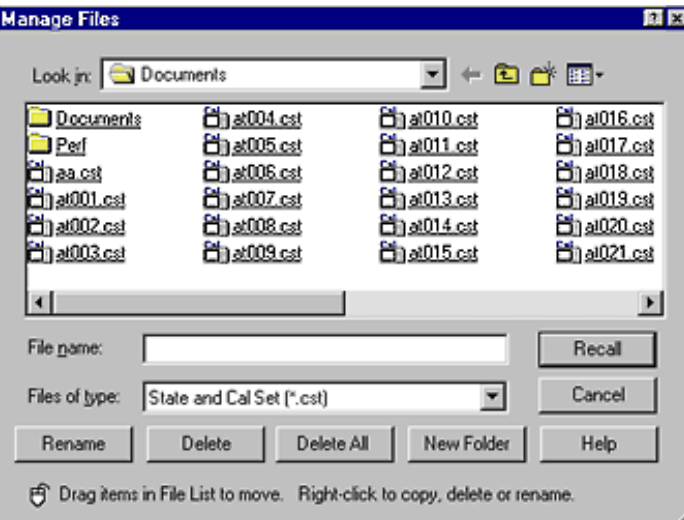

**Manage Files** dialog box help

**Recall** Opens a Network Analyzer file already stored in memory.

**Rename** Renames a file that is selected in the open folder.

**Delete** Removes a selected file from the open folder.

**Delete All** Removes all files of the file type selected that appear in the open folder.

**New folder** Create a new folder and give it a name

Last modified:

- 9/20/06 Modified for cross-browser
- 9/12/06 Added link to programming commands

# **Drive Mapping**

Drive mapping allows you to share disk drives between the PNA and an external computer. You can either map from the PNA, or from your PC, to the other.

- **From the PNA, map to a drive on an External PC**
- **From an External PC, map to a drive on the PNA**

### **To prepare for Drive Mapping:**

- 1. Both the PC and PNA must be connected to a shared computer network
- 2. You must know the full computer name of the PC (or analyzer) you are mapping **TO**. Tell me how
- 3. Your logon and password on the analyzer must be the same as that on the external PC. You can add your PC logon to the analyzer. Tell me how

**Note:** These procedures require a mouse and keyboard. Also, the external PC must have Windows NT 4.0 (or later).

## **From the Analyzer, map to a drive on the External PC**

- On the external computer desktop, go to **Windows Explorer**. In the listing of drives, right click on the drive 1. you want to share. Click **Sharing**.
- 2. In the dialog box, select **Shared As**. In the **Share Name** box, use the arrow key or type in a share name for the drive. For example: **C\$**. Click **OK**.
- On the analyzer desktop, click **Windows Explorer**. From the **Tools** menu, click **Map Network Drive**. (To get 3. to the analyzer desktop, click **View**, then click **Title Bars)**
- 4. If you would like to connect to your external PC using a different logon, click **Connect using a different Logon**. This logon must be registered on the analyzer and you must be currently logged on the external PC using this logon.
	- 1. In the **Connect as** box, type your logon name. The logon name and password must be exactly the same on both the external PC and the analyzer.
	- 2. In the Password box, type the logon password that you use on the external computer. Click **OK**. The logon name and password must be exactly the same on both the external PC and the analyzer.
- 5. In the Folder box, type \(full computer name of analyzer)\share name (from step 2). (For example: **\SLT1234\C\$** )
- 6. Click **Finish**.

# **From an External PC, map to a drive on the Analyzer**

- On the analyzer desktop, click **Windows Explorer**. Right click on the drive you want to share. Click on 1. **Sharing...**
- 2. In the dialog box, select **Shared this folder**. In the **Share Name** box, type in a share name for the drive. For example: **C\$**. Click **OK**.
- 3. On the external PC desktop, click **Windows Explorer**. From the **Tools** menu, click **Map Network Drive**.
- If the current logon on your PC is different from the current logon on the analyzer, click **Connect using a** 4. **different Logon** to connect to using the current analyzer logon, .This logon must be registered on the external PC. To see the current logon on either the PC or analyzer, hold **Ctrl** - **Alt**, and press **Delete**.
	- 1. In the **Connect as** box, type the logon currently being used by the analyzer.
	- 2. In the **Password** box, type the logon password that you use on the external computer. Click **OK**
- 5. In the **Folder** box, type \\*computername (prep1)*\*share name* (from step 2). (For example: **\\SLT1234\C\$** )
- 6. Click **Finish**.

# **Print a Displayed Measurement**

The analyzer allows you to print a displayed measurement to a printer or to a file. The printer can be either a networked or local. Click on a button to learn how to connect to a printer or print a displayed measurement.

- **Connecting a Printer**
- **Printing**

#### **Other Outputting Data topics**

### **Connecting a Printer**

You can connect your printer to the PNA using three different connector types:

- Parallel connector
- Serial connector
- USB

**Note:** Early PNAs have a Centronics connector for connecting a printer. An adapter (36-pin male - 1284-C - to 25pin female) was shipped with those PNAs to allow connection with a standard parallel printer cable.

**CAUTION:** Do NOT connect your printer to the 25-pin female port labeled **Ext. Test Set Interface.** Voltage levels of signal lines may damage the printer's I/O.

#### **To Add a Printer**

**Note:** If you try to print from the PNA application and the **Add Printer Wizard** appears, click **Cancel** and add the printer using the following procedure.

- 1. From the PNA application, click **View** then click **Minimize Application**
- 2. On the Windows taskbar, click **Start**, point to **Settings**, then click **Printers**.
- 3. Double-click **Add Printer**.
- 4. Follow the instructions in the **Add Printer** Wizard.

For more information, refer to Microsoft Windows Help or your printer documentation.

### **Printing**

- Print a Hardcopy
- Print Options
### **Print to File**

The measurement information on the screen can be printed to any local or networked printer that is connected to the analyzer. The amount of measurement information printed is selected by the print options settings.

The graphic below shows an example of how a screen-capture image appears when printed. The print options settings allows you to customize the printed form of the measurement information.

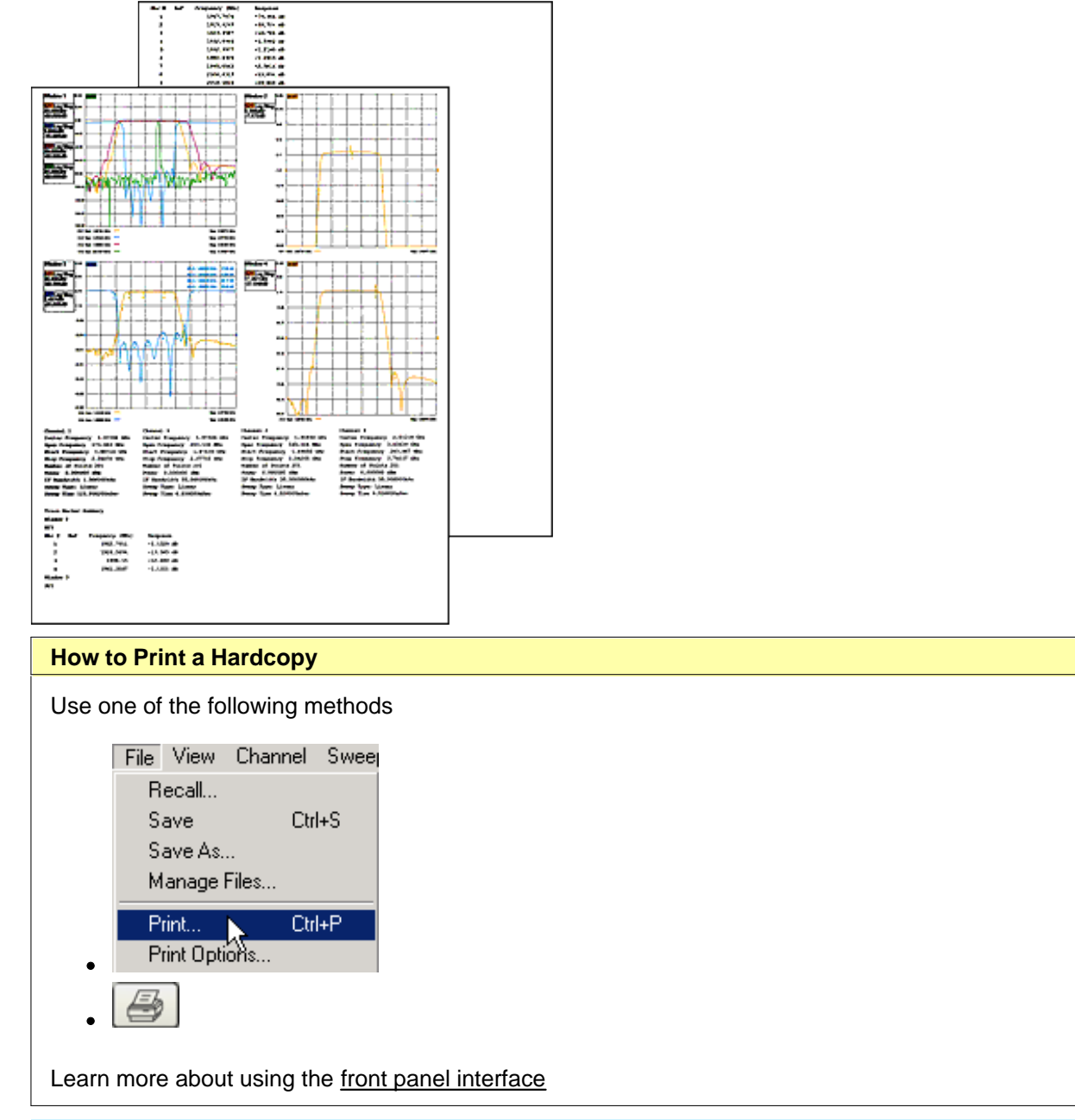

**Note:** For information on the choices in the Print dialog box, see Windows 2000 Help.

# **Print Options**

The Print Options Dialog Box allows flexibility in the appearance that measurement data is printed. After selecting

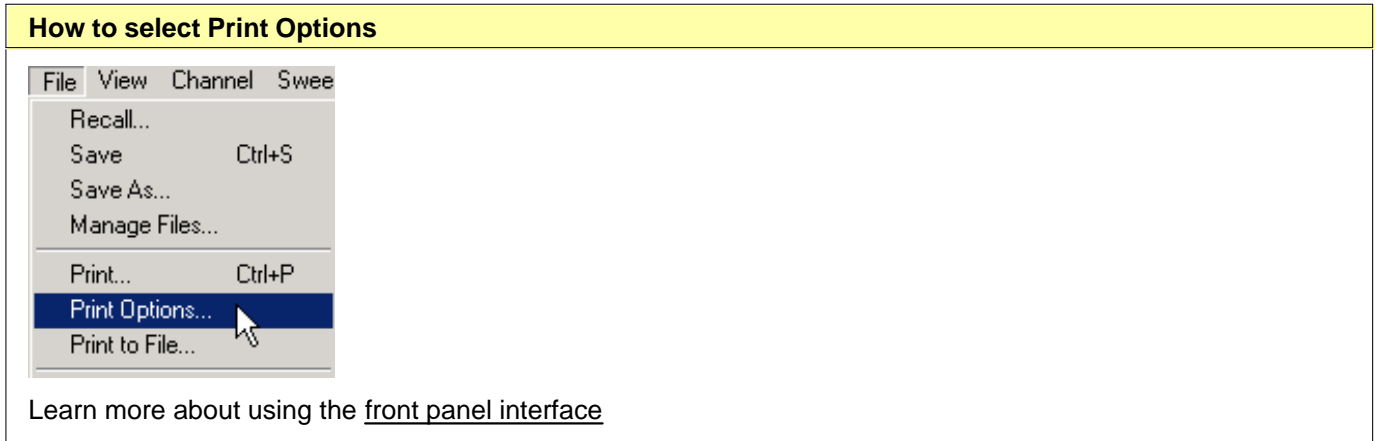

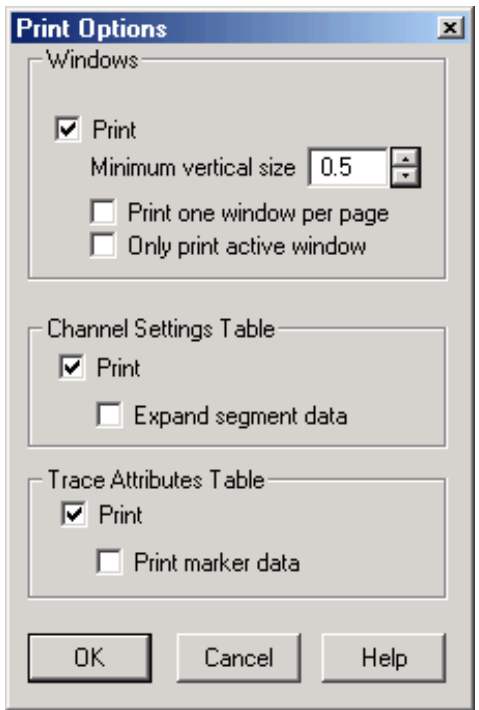

#### **Print Options** dialog box help

#### **Windows**

**Print** Check to print measurement windows.

**Minimum vertical size** Adjust to change the amount of a page that the measurement window fills. The adjustment range is from .4 to 1.0 of a page.

**Print one window per page** Check to print one window per page. Clear to print all selected windows without a forced page break.

**Only print active window** Check to print only the active window. Clear to print all windows.

#### **Channel Settings Table**

**Print** Check to print the channel settings table.

**Expand segment data** Check to print segment data. The amount of data depends on how much the sweep is segmented.

#### **Trace Attributes Table**

**Print** Check to print the Trace Attributes Table. The Trace Attributes are measurement type, correction factors ON or OFF, smoothing, options, and marker details. The Trace Attributes are listed by Trace ID# for each window.

Each Trace ID# can have multiple entries depending on the number of markers associated with the trace. The marker details are marker number, position and response. If there are multiple markers on a trace, the trace attributes are only shown for the first marker. However, the trace attributes for the first marker apply to all other markers on that trace.

The options column can have one or more options. **D** for Delay, **M** for Marker, **G** for Gating. Multiple options selected would appear as follows: DMG.

**Print marker data** Check to print all marker data. The amount of data depends on how many markers are created.

# **Print to a File**

The analyzer can save a screen-capture image in any of the following formats:

- **.png** (preferred format)
- **.bmp** (bitmap)
- **.jpg**

The analyzer automatically saves the file to the current path. If not previously defined, the analyzer automatically selects the default path C:\Program Files\Agilent\Network Analyzer\Documents\

A .bmp file, like a .prn file, can be imported into software applications such as Microsoft Excel, Word, or Paint to display a screen-capture image.

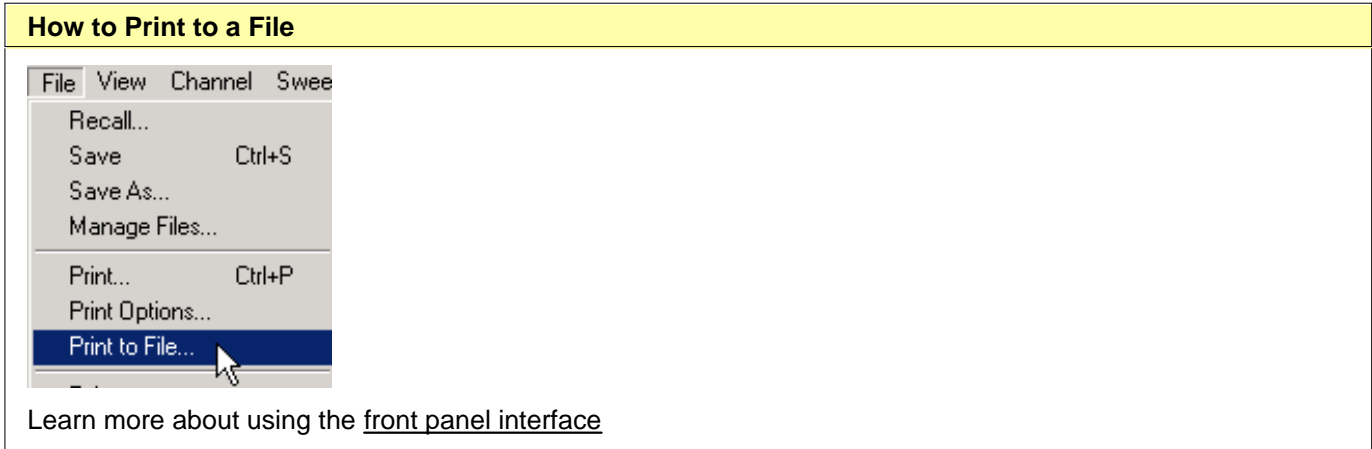

See Save and Recall files for more information.

# **PNA Application Notes**

The following links require an **Internet connection.**

### **Calibrations**

Improving Measurement and Calibration Accuracy Using the Frequency Converter Application (5988-9642EN) On-Wafer Calibration Using a 4-port, 20 GHz PNA-L Network Analyzer (N5230A Option 240/245) (5989-2287EN)

### **ECal**

Agilent Electronic vs. Mechanical Calibration Kits: Calibration Methods and Accuracy (5988-9477EN) User Characterization: Electronic Calibration Feature Allows Users to Customize to Specific Needs (5988-9478EN)

### **Embedding / De-embedding**

De-embedding and Embedding S-Parameter Networks Using a Vector Network Analyzer (5980-2784EN)

### **Amplifier Measurements**

High-power measurements using the PNA (5989-1349EN) Amplifier Linear and Gain Measurements (5988-8644EN) Amplifier Swept-Harmonic Measurements (5988-9473EN) Amplifier and CW Swept Intermodulation-Distortion Measurements (5988-9474EN)

### **Antenna Measurements**

Triggering PNA Microwave Network Analyzers for Antenna Measurements (5988-9518EN) New Network Analyzer Methodologies in Antenna/RCS Measurements (5989-1937EN) Antenna and RCS Measurement Configurations Using PNA Microwave Network Analyzers (5989-0220EN) Pulsed Antenna Measurements Using PNA Network Analyzers (5989-0221EN)

**Balanced Measurements** (Although the following refer to the ENA, they are also relevant to the PNA.) On-wafer Balanced Component Measurement with the Cascade Microtech Probing System (5988-5886EN) Network De-embedding/Embedding and Balanced Measurement (5988-4923EN)

### **Mixer Measurements**

Mixer Transmission Measurements Using the Frequency Conversion Application (5988-8642EN) Mixer Conversion-Loss and Group Delay Measurement Techniques and Comparisons (5988-9619EN) Comparison of Mixer Characterization using New Vector Characterization Techniques (5988-7827EN) Novel Method for Vector Mixer Characterization and Mixer Test System Vector Error Correction (5988-7826EN) Measuring Absolute Group Delay of Multistage Converters Using PNA Microwave Network Analyzers (5989- 0219EN)

### **Pulsed Measurements**

Accurate Pulsed Measurements (5989-0563EN) Pulsed Antenna Measurements Using PNA Network Analyzers (5989-0221EN)

### **Other Measurements**

Using the PNA Series to Analyze Lightwave Components (5989-3385EN) Using the PNA for Banded Millimeter-Wave Measurements (5989-4098EN) PNA MM-Wave Network Analyzers: Analysis of Cable Length on VNA System Performance (5989-1941EN) Basics of Measuring the Dielectric Properties of Materials (5989-2589EN)

### **Automation**

Connectivity Advances for Component Manufacturers (5980-2782EN) Introduction to Application Development using the PNA (5980-2666EN) The 'Need for Speed' in Component Manufacturing Test (5980-2783EN)

# **Network Analyzer Basics**

## **This multimedia presentation is intended to run on the PNA.**

Click to proceed with Network Analyzer Basics.

This presentation is also available at<http://wireless.agilent.com/networkanalyzers/pnademo.htm>in both streaming and downloadable format.

Last modified:

10/18/06 Added link to pnademo.

# **Connector Care**

Proper connector care is critical for accurate and repeatable measurements. The following information will help you preserve the precision and extend the life of your connectors - saving both time and money.

- **E** Connector Care Quick Reference Guide
- **Example Connector Cleaning Supplies**
- **Bafety Reminders**
- **About Connectors**
- **Gaging Fundamentals**
- **Connector Care Procedures**

**See also mmWave Connector Care at** [http://na.tm.agilent.com/pna/connectorcare/Connector\\_Care.htm](http://na.tm.agilent.com/pna/connectorcare/Connector_Care.htm)

# **Connector Care Quick Reference Guide**

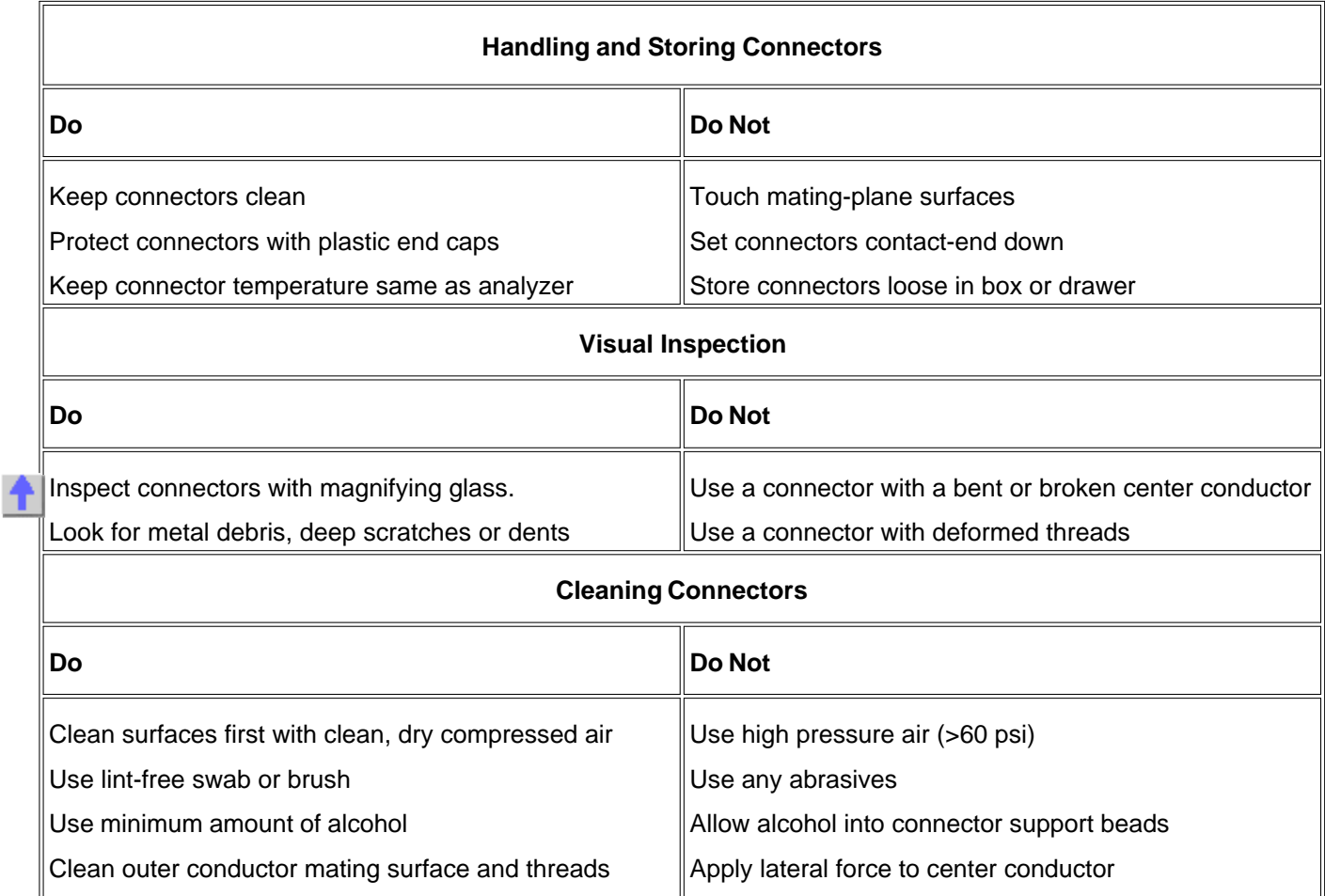

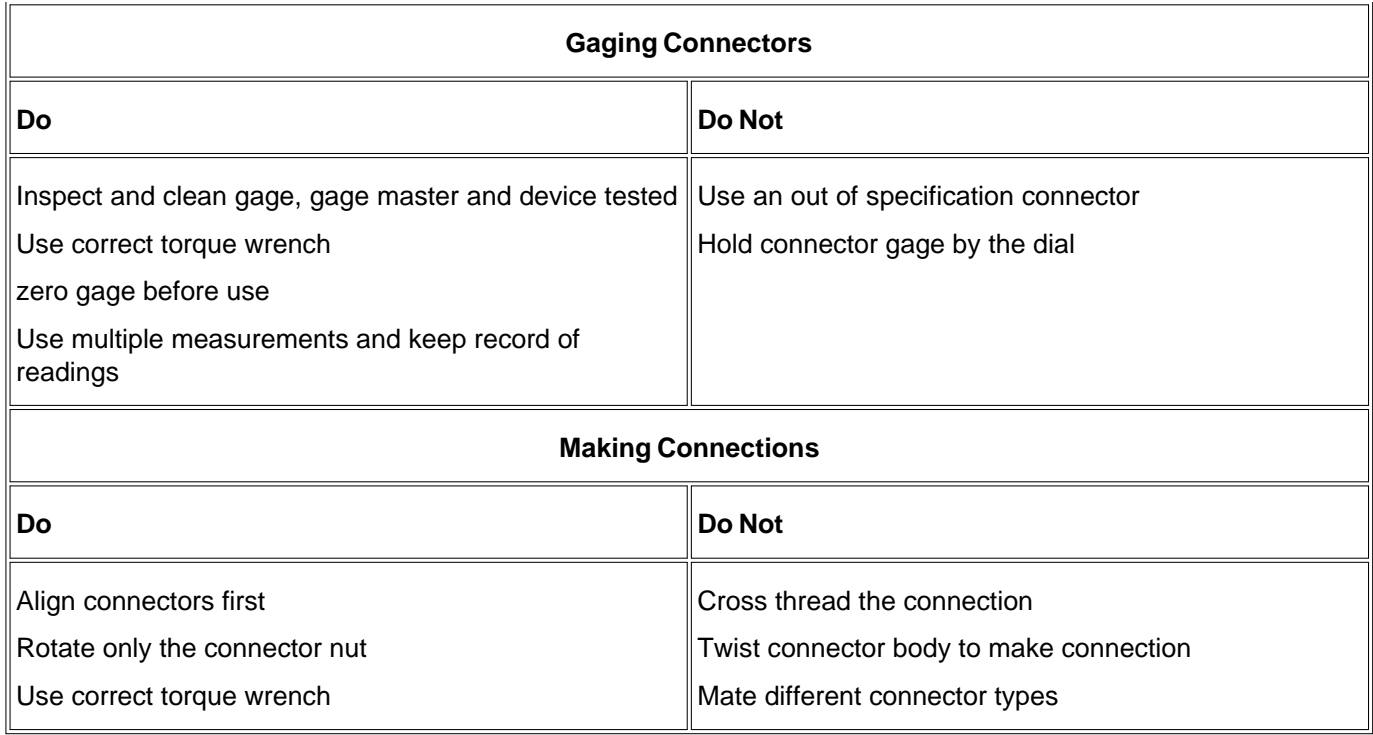

# **Connector Care and Cleaning Supplies**

Listed below are products commonly used for connector cleaning. To order these and other connector care products, see Analyzer Accessories .

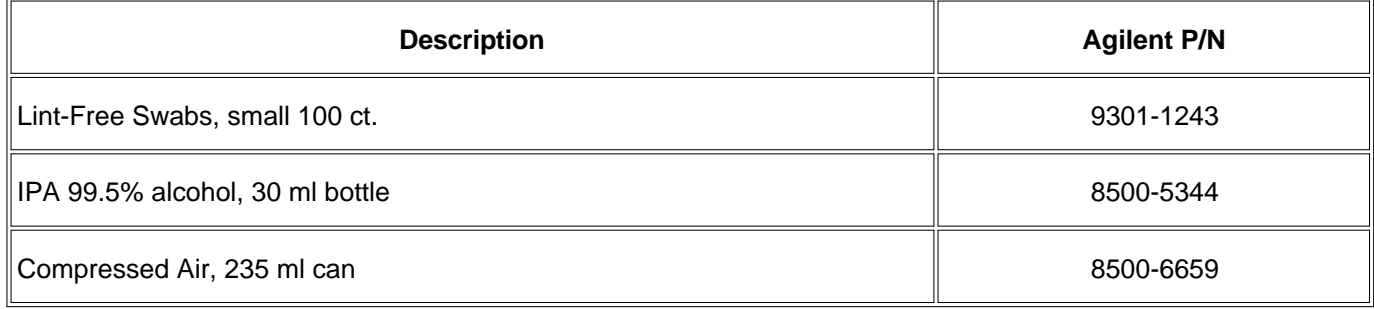

# **Safety Reminders**

### **When cleaning connectors:**

- Always use protective eyewear when using compressed air or nitrogen.
- Keep isopropyl alcohol away from heat, sparks and flame. Use with adequate ventilation. Avoid contact with eyes, skin and clothing.
- Avoid electrostatic discharge (ESD). Wear a grounded wrist strap (having a 1 MΩ series resistor) when cleaning device, cable or test port connectors.

## **About Connectors**

- **Connector Service Life**
- **Connector Grades and Performance**
- **Adapters as Connector Savers**
- **Connector Mating Plane Surfaces**

### **Connector Service Life**

Even though calibration standards, cables, and test set connectors are designed and manufactured to the highest standards, all connectors have a limited service life. This means that connectors can become defective due to wear during normal use. For best results, all connectors should be inspected and maintained to maximize their service life.

**Visual Inspection** should be performed each time a connection is made. Metal particles from connector threads often find their way onto the mating surface when a connection is made or disconnected. See Inspection procedure.

**Cleaning** the dirt and contamination from the connector mating plane surfaces and threads can extend the service life of the connector and improve the quality of your calibration and measurements. See Cleaning procedure.

**Gaging** connectors not only provides assurance of proper mechanical tolerances, and thus connector performance, but also indicate situations where the potential for damage to another connector may exist. See Gaging procedure.

#### **Proper connector care and connection techniques yield:**

Longer Service Life **•** Higher Performance **•** Better Repeatability

#### **Connector Grades and Performance**

The three connector grades (levels of quality) for the popular connector families are listed below. Some specialized types may not have all three grades.

- **Production** grade connectors are the lowest grade and the least expensive. It is the connector grade most commonly used on the typical device under test (DUT). It has the lowest performance of all connectors due to its loose tolerances. This means that production grade connectors should always be carefully inspected before making a connection to the analyzer. Some production grade connectors are not intended to mate with metrology grade connectors.
- **Instrument** grade is the middle grade of connectors. It is mainly used in and with test instruments, most cables and adapters, and some calibration standards. It provides long life with good performance and tighter tolerances. It may have a dielectric supported interface and therefore may not exhibit the excellent match of a metrology grade connector.
- **Metrology** grade connectors have the highest performance and the highest cost of all connector grades. This grade is used on calibration standards, verification standards, and precision adapters. Because it is a high precision connector, it can withstand many connections and disconnections and, thus, has the longest life of all connector grades. This connector grade has the closest material and geometric specifications. Pin diameter and pin depth are very closely specified. Metrology grade uses an air dielectric interface and a slotless female contact which provide the highest performance and traceability.

**Note:** In general, Metrology grade connectors should not be mated with Production grade connectors.

### **Adapters as Connector Savers**

Make sure to use a high quality (Instrument grade or better) adapter when adapting a different connector type to the analyzer test ports. It is a good idea to use an adapter even when the device under test is the same connector type as the analyzer test ports. In both cases, it will help extend service life, and protect the test ports from damage and costly repair.

The adapter must be fully inspected before connecting it to the analyzer test port and inspected and cleaned frequently thereafter. Because calibration standards are connected to the adapter, the adapter should be the highest quality to provide acceptable RF performance and minimize the effects of mismatch.

### **Connector Mating Plane Surfaces**

An important concept in RF and microwave measurements is the reference plane. For a network analyzer, this is the surface that all measurements are referenced to. At calibration, the reference plane is defined as the plane where the mating plane surfaces of the measurement port and the calibration standards meet. Good connections (and calibrations) depend on perfectly flat contact between connectors at all points on the mating plane surfaces (as shown in the following graphic).

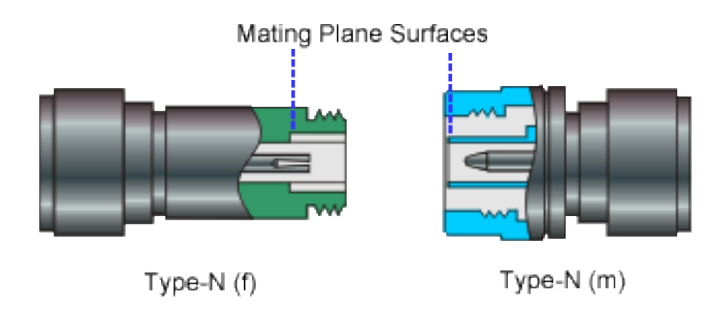

# **Gaging Fundamentals**

Connector gages are important tools used to measure center conductor pin depth in connectors. Connector pin depth, measured in terms of recession or protrusion, is generally the distance between the mating plane and the end of the center conductor, or the shoulder of the center conductor for a stepped male pin.

### **Typical Connector Gage**

**RECESSION PROTRUSION**

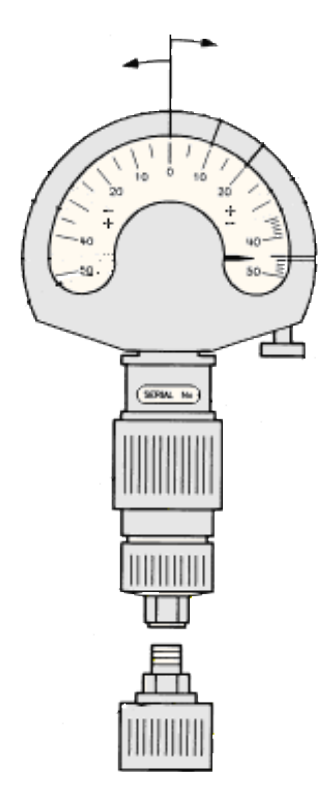

#### **Recession and Protrusion**

Pin depth is negative (recession) if the center conductor is recessed below the outer conductor mating plane, usually referred to as the "reference plane". Pin depth is positive (protrusion) if the center conductor projects forward from the connector reference plane.

#### **Pin Depth**

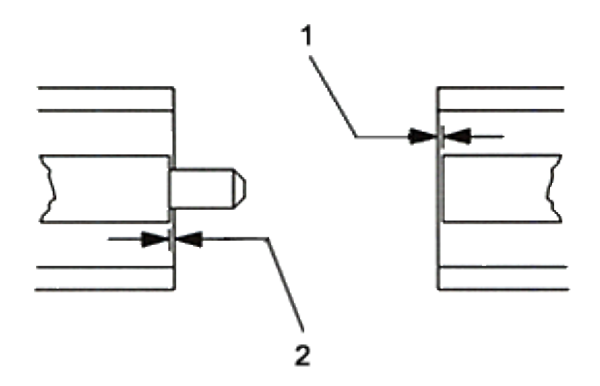

- 1. Recession of female contact
- 2. Recession of male pin shoulder

### **Difference with Type-N Connectors**

Type-N connectors have the mating plane of the center conductors offset from the connector reference plane. In this case the zero setting "gage masters" generally offset the nominal distance between the center conductor mating plane and the connector reference plane.

### **When to Gage Connectors**

- Before using a connector or adapter the first time.
- When visual inspection or electrical performance suggests the connector interface may be out of range.
- After every 100 connections, depending on use.

### **Connector Gage Accuracy**

Connector gages (those included with calibration and verification kits), are capable of performing coarse measurements only. This is due to the repeatability uncertainties associated with the measurement. It is important to recognize that test port connectors and calibration standards have mechanical specifications that are extremely precise. Only special gaging processes and electrical testing (performed in a calibration lab) can accurately verify the mechanical characteristics of these devices. The pin depth specifications in the Agilent calibration kit manuals provide a compromise between the pin depth accuracy required, and the accuracy of the gages. The gages shipped with calibration and verification kits allow you to measure connector pin depth and avoid damage from outof-specification connectors.

**Note:** Before gaging any connector, the mechanical specifications provided with that connector or device should be checked.

## **To Gage Connectors**

- 1. Wear a grounded wrist strap (having a 1 M $\Omega$  series resistor).
- 2. Select proper gage for device under test (DUT).
- 3. Inspect and clean gage, gage master, and DUT.
- 4. Zero the connector gage.
	- While holding gage by the barrel, carefully connect gage master to gage. Finger-tighten connector nut a. only.
	- b. Use proper torque wrench to make final connection. If needed, use additional wrench to prevent gage master (body) from turning. Gently tap the barrel to settle the gage.
	- c. The gage pointer should line up exactly with the zero mark on gage. If not, adjust "zero set" knob until gage pointer reads zero. On gages having a dial lock screw and a movable dial, loosen the dial lock screw and move the dial until the gage pointer reads zero. Gages should be zeroed before each set of measurements to make sure zero setting has not changed.
	- d. Remove gage master.
- 5. Gage the device under test.
	- a. While holding gage by the barrel, carefully connect DUT to gage. Finger-tighten connector nut only.
	- b. Use proper torque wrench to make final connection and, if needed, use additional wrench to prevent DUT (body) from turning. Gently tap the barrel to settle the gage.

c. Read gage indicator dial for recession or protrusion and compare reading with device specifications.

**Caution:** If the gage indicates excessive protrusion or recession, the connector should be marked for disposal or sent out for repair.

- For maximum accuracy, measure the device a minimum of three times and take an average of the readings. 6. After each measurement, rotate the gage a quarter-turn to reduce measurement variations.
- 7. If there is doubt about measurement accuracy, be sure the temperatures of the parts have stabilized. Then perform the cleaning, zeroing, and measuring procedure again.

## **Connector Care Procedures**

- **E** Inspecting Connectors
- **Cleaning Connectors**
- **Making Connections**
- **Using a Torque Wrench**
- **Handling and Storing Connectors**

#### **To Inspect Connectors**

Wear a grounded wrist strap (having a 1 MΩ series resistor).

Use a magnifying glass  $(>10X)$  and inspect connector for the following:

- Badly worn plating or deep scratches
- Deformed threads
- Metal particles on threads and mating plane surfaces
- Bent, broken, or mis-aligned center conductors
- Poor connector nut rotation

**Caution:** A damaged or out-of-specification device can destroy a good connector attached to it even on the first connection. Any connector with an obvious defect should be marked for disposal or sent out for repair.

#### **To Clean Connectors**

- 1. Wear a grounded wrist strap (having a 1 M $\Omega$  series resistor).
- 2. Use clean, low-pressure air to remove loose particles from mating plane surfaces and threads. Inspect connector thoroughly. If additional cleaning is required, continue with the following steps.

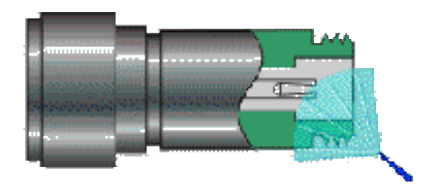

- 3. Moisten–do not saturate–a lint-free swab with isopropyl alcohol. See Cleaning Supplies for recommended type.
- Clean contamination and debris from mating plane surfaces and threads. When cleaning interior surfaces, 4. avoid exerting pressure on center conductor and keep swab fibers from getting trapped in the female center conductor.

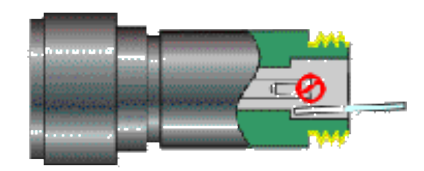

- 5. Let alcohol evaporate–then use compressed air to blow surfaces clean.
- 6. Inspect connector. Make sure no particles or residue remains.
- 7. If defects are still visible after cleaning, the connector itself may be damaged and should not be used. Determine the cause of damage before making further connections.

### **To Make Connections**

- 1. Wear a grounded wrist strap (having a 1 M $\Omega$  series resistor).
- 2. Inspect, clean, and gage connectors. All connectors must be undamaged, clean, and within mechanical specification.
- 3. Carefully align center axis of both devices. The center conductor pin–from the male connector–must slip concentrically into the contact finger of the female connector.

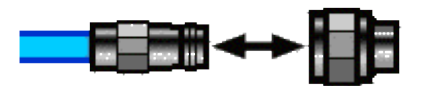

4. Carefully push the connectors straight together so they can engage smoothly. Rotate the connector nut (not the device itself) until finger-tight, being careful not to cross the threads.

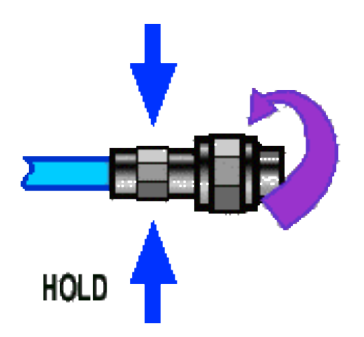

5. Use a torque wrench to make final connection. Tighten until the "break" point of the torque wrench is reached. Do **not** push beyond initial break point. Use additional wrench, if needed, to prevent device body from turning.

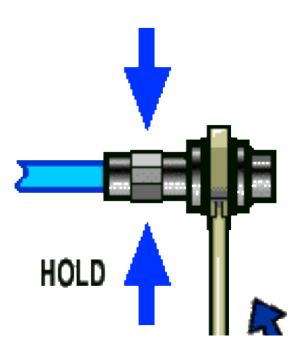

### **To Separate a Connection**

- 1. Support the devices to avoid any twisting, rocking or bending force on either connector.
- 2. Use an open-end wrench to prevent the device body from turning.
- 3. Use another open-end wrench to loosen the connector nut.
- 4. Complete the disconnection by hand, turning only the connector nut.
- 5. Pull the connectors straight apart.

## **To Use a Torque Wrench**

- 1. Make sure torque wrench is set to the correct torque setting.
- 2. Position torque wrench and a second wrench (to hold device or cable) within 90° of each other before applying force. Make sure to support the devices to avoid putting stress on the connectors.

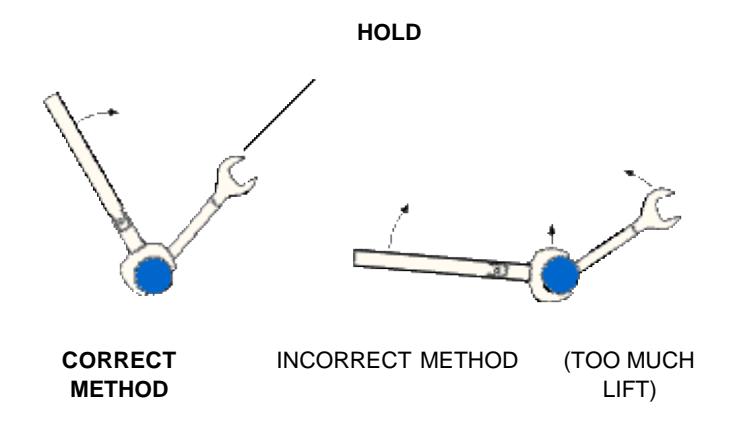

3. Hold torque wrench lightly at the end of handle–then apply force perpendicular to the torque wrench handle. Tighten until the "break" point of the torque wrench is reached. Do **not** push beyond initial break point.

TORQUING DIRECTION

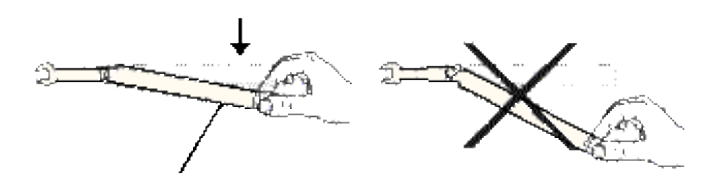

**STOP** WHEN HANDLE BEGINS TO YIELD

### **To Handle and Store Connectors**

- Install protective end caps when connectors are not in use.
- Never store connectors, airlines, or calibration standards loose in a box. This is a common cause of connector damage.
- Keep connector temperature the same as analyzer. Holding the connector in your hand or cleaning connector with compressed air can significantly change the temperature. Wait for connector temperature to stabilize before using in calibration or measurements.
- Do not touch mating plane surfaces. Natural skin oils and microscopic particles of dirt are difficult to remove from these surfaces.
- Do not set connectors contact-end down on a hard surface. The plating and mating plane surfaces can be damaged if the interface comes in contact with any hard surface.
- Wear a grounded wrist strap and work on a grounded, conductive table mat. This helps protect the analyzer and devices from electrostatic discharge (ESD).

# **Electrostatic Discharge (ESD) Protection**

Protection against electrostatic discharge (ESD) is essential while removing or connecting cables to the network analyzer. Static electricity can build up on your body and can easily damage sensitive internal circuit elements when discharged. Static discharges too small to be felt can cause permanent damage. To prevent damage to the instrument:

- *Always* have a grounded, conductive table mat in front of your test equipment.
- *Aways* wear a grounded wrist strap, connected to a grounded conductive table mat, having a 1 MO resistor in series with it, when making test setup connections.
- *Aways* wear a heel strap when working in an area with a conductive floor. If you are uncertain about the conductivity of your floor, wear a heel strap.
- *Aways* ground yourself before you clean, inspect, or make a connection to a static-sensitive device or test port. You can, for example, grasp the grounded outer shell of the test port or cable connector briefly.
- *Aways* ground the center conductor of a test cable before making a connection to the analyzer test port or other static-sensitive device. This can be done as follows:
	- Connect a short (from your calibration kit) to one end of the cable to short the center conductor to the 1. outer conductor.
	- 2. While wearing a grounded wrist strap, grasp the outer shell of the cable connector.
	- 3. Connect the other end of the cable to the test port and remove the short from the cable.

The following graphic shows a typical ESD protection setup using a grounded mat and wrist strap. Refer to Analyzer Accessories for part numbers.

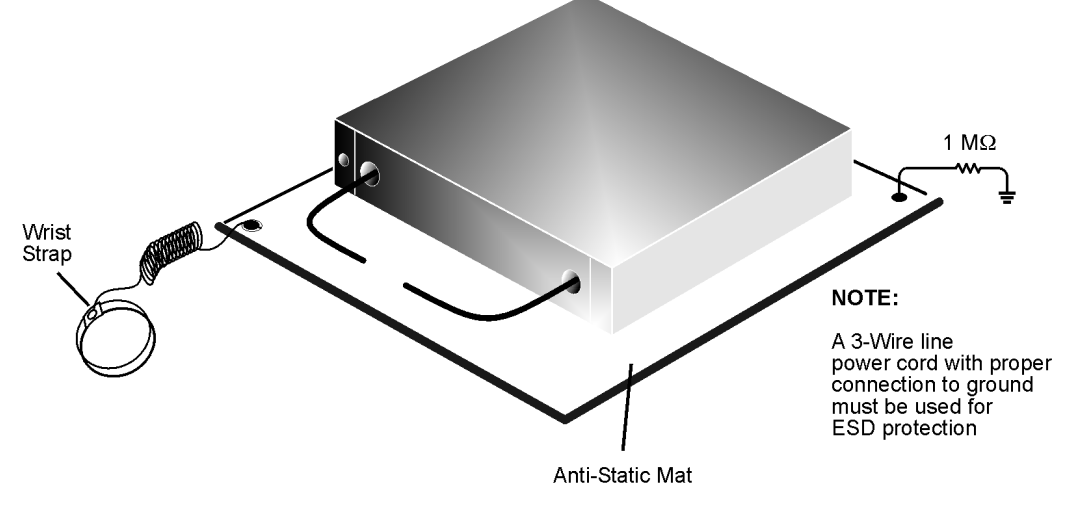

esd setup

# **Absolute Output Power**

An absolute output-power measurement displays absolute power versus frequency.

- **What is Absolute Output Power?**
- **Why Measure Absolute Output Power?**
- **Accuracy Considerations**
- **How to Measure Absolute Output Power**

#### **See other Amplifier Parameters topics**

### **What is Absolute Output Power?**

An absolute-output power measurement displays the power present at the analyzer's input port. This power is absolute-it is not referenced (ratioed) to the incident or source power. In the log mag format, values associated with the grid's vertical axis are in units of dBm, which is the power measured in reference to 1 mW.

- $\bullet$  0 dBm = 1 mW
- $-10$  dBm = 100 μW
- $+10$  dBm = 10 mW

In the linear mag format, values associated with the grid's vertical axis are in units of watts (W).

## **Why Measure Absolute Output Power?**

Absolute output power is measured when the amplifier's output must be quantified as absolute power rather than a ratioed relative power measurement. For example, during a gain compression measurement, it is typical to also measure absolute output power. This shows the absolute power out of the amplifier where 1-dB compression occurs.

# **Accuracy Considerations**

The output power of the amplifier should be sufficiently attenuated if necessary. Too much output power could:

- Damage the analyzer receiver
- $\circ$  Exceed the input compression level of the analyzer receiver, resulting in inaccurate measurements.

Attenuation of the amplifier's output power can be accomplished using either attenuators or couplers

The amplifier may respond very differently at various temperatures. The tests should be done when the amplifier is at the desired operating temperature.

### **How to Measure Absolute Power**

Do the following to measure absolute output power:

- 1. Preset the analyzer.
- 2. Select an unratioed power measurement (receiver B).
- 3. Set the analyzer's source power to 0 dBm.
- 4. Select an external attenuator (if needed) so the amplifier's output power will be sufficiently attenuated to avoid causing receiver compression or damage to the analyzer's port-2.
- 5. Connect the amplifier as shown in the following graphic, and provide the dc bias.

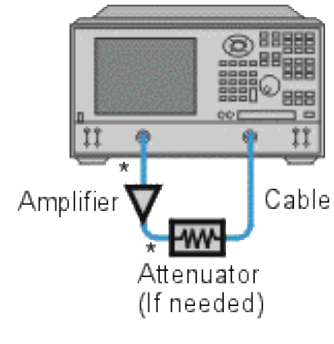

- \* Direct Connection
- 6. Select the analyzer settings for your amplifier under test.
- 7. Remove the amplifier and connect the measurement ports together. Store the data to memory. Be sure to include the attenuator and cables in the test setup if they will be used when measuring the amplifier.
- 8. Save the instrument state to memory.
- 9. Reconnect the amplifier.
- 10. Select the data math function Data/Memory.
- 11. Scale the displayed measurement for optimum viewing and use a marker to measure the absolute outputpower at a desired frequency.
- 12. Print or save the data to a disk.

# **AM-PM Conversion**

The AM-PM conversion of an amplifier is a measure of the amount of undesired phase deviation (PM) that is caused by amplitude variations (AM) inherent in the system.

- **What Is AM-PM Conversion?**
- **Why Measure AM-PM Conversion**
- **Accuracy Considerations**
- **How to Measure AM-PM Conversion**

#### **Other Tutorials topics**

### **What Is AM-PM Conversion?**

AM-to-PM conversion measures the amount of undesired phase deviation (PM) that is caused by amplitude variations (AM) of the system. For example, unwanted phase deviation (PM) in a communications system can be caused by:

### **Unintentional amplitude variations (AM)**

- Power supply ripple
- Thermal drift
- Multipath fading

### **Intentional modulation of signal amplitude**

- QAM
- Burst modulation

AM-to-PM conversion is usually defined as the change in output phase for a 1-dB increment in the power-sweep applied to the amplifier's input (i.e. at the 1 dB gain compression point). It is expressed in degrees-per-dB (°/dB). An ideal amplifier would have no interaction between its phase response and the power level of the input signal.

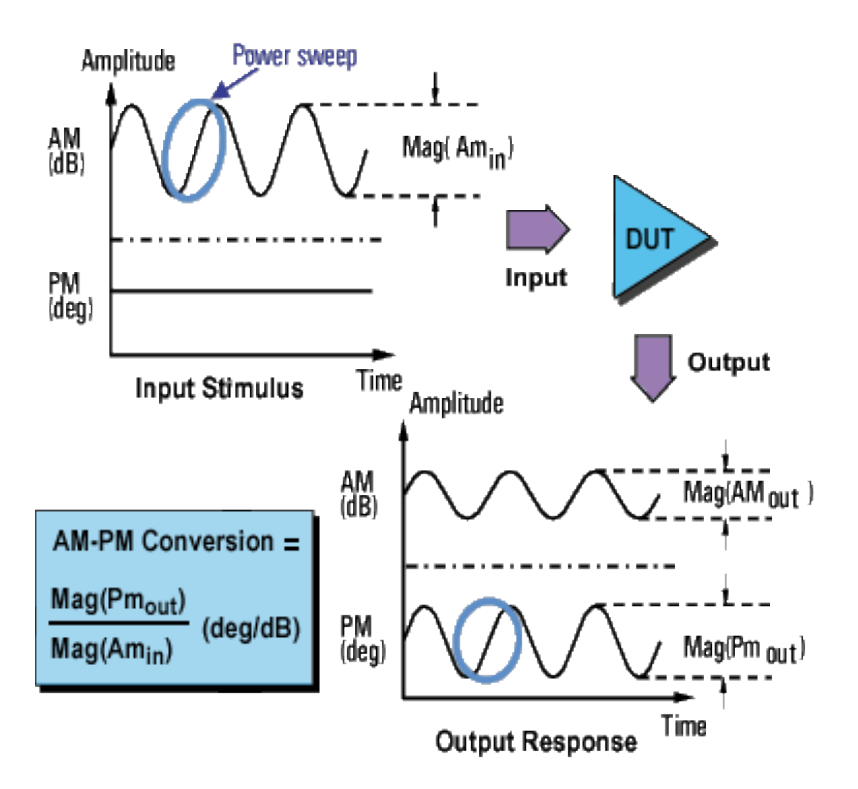

# **Why Measure AM-PM Conversion**

AM-to-PM conversion is a critical parameter in systems where phase (angular) modulation is used, such as:

- FM
- QPSK  $\bullet$
- 16QAM

It is a critical parameter because undesired phase deviation (PM) causes analog signal degradation, or increased bit-error rates (BER) in digital communication systems. While it is easy to measure the BER of a digital communication system, this measurement alone does not help you understand the underlying causes of bit errors. AM-to-PM conversion is one of the fundamental contributors to BER, and therefore it is important to quantify this parameter in communication systems.

Refer to the I/Q diagram below for the following discussion on how AM-to-PM conversion can cause bit errors.

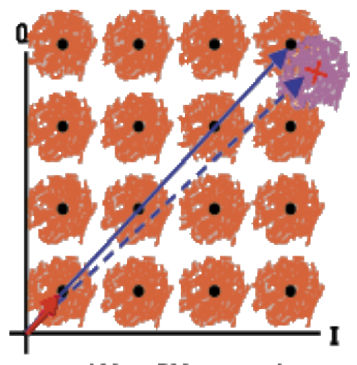

AM to PM conversion can cause bit errors

- The desirable state change is from the small solid vector to the large solid vector.
- With AM-to-PM conversion, the large vector may actually end up as shown with the dotted line. This is due to phase shift that results from a change in the input power level.
- For a 64QAM signal as shown (only one quadrant is drawn), we see that the noise circles that surround each state would actually overlap, which means that statistically, some bit errors would occur.

# **Accuracy Considerations**

With this method of measuring AM-to-PM conversion, the modulation frequency is approximately the inverse of the sweep time. Even with the fastest power sweep available on most network analyzers, the modulation frequency ends up being fairly low (typically less than 10 Hz). This could cause a slight temperature change as the sweep progresses, especially if the amplifier has low thermal mass, typical of an unpackaged device. Results using this method could differ slightly if the nonlinear behavior of an amplifier is extremely sensitive to thermal changes. (The PNA series analyzers can make power sweeps <1 ms.)

- The amplifier may respond very differently at various temperatures. The tests should be done when the amplifier is at the desired operating temperature.
- The output power of the amplifier should be sufficiently attenuated if necessary. Too much output power could:
	- $\circ$  damage the analyzer receiver
	- $\circ$  exceed the input compression level of the analyzer receiver, resulting in inaccurate measurements
- Attenuation of the amplifier's output power can be accomplished using:
	- Attenuators
	- Couplers
- The frequency-response effects of the attenuators and couplers must be accounted for during calibration since they are part of the test system. Proper error-correction techniques can reduce these effects.
- The frequency response is the dominant error in an AM-to-PM conversion measurement setup. Performing a

thru-response measurement calibration significantly reduces this error. For greater accuracy, perform a 2 port measurement calibration.

## **How to Measure AM-PM Conversion**

- 1. Preset the analyzer.
- 2. Select an S21 measurement in the power-sweep mode.
- Enter the start and stop power levels for the analyzer's power sweep. The start power level should be in the 3. linear region of the amplifier's response (typically 10-dB below the 1-dB compression point). The stop power should be in the compression region of the amplifier's response.
- 4. Select an external attenuator (if needed) so the amplifier's output power will be sufficiently attenuated to avoid causing receiver compression or damage to the analyzer's port 2.
- 5. Connect the amplifier as shown in the following graphic, and provide the dc bias.

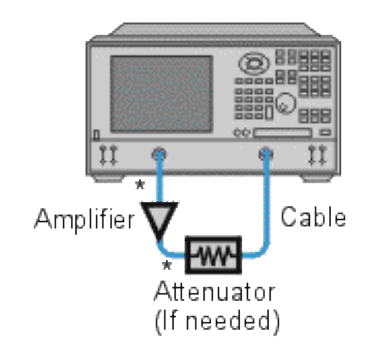

- \* Direct Connection
- Select the analyzer settings for your amplifier under test in order to perform a swept-power gain compression 6. measurement at a chosen frequency. See Gain Compression.
- 7. Remove the amplifier and perform a measurement calibration. Be sure to include the attenuator and cables in the calibration setup if they will be used when measuring the amplifier.
- 8. Save the instrument state to memory.
- 9. Reconnect the amplifier.
- 10. Use a reference marker to target the amplifier's input power at the 1-dB gain compression point. Select a second marker and adjust its stimulus value until its response is 1-dB below the reference marker.
- 11. Change the S<sub>21</sub> measurement from a log magnitude format to a phase format (no new calibration is required).
- 12. Find the phase change between the markers. The value is the AM-to-PM conversion coefficient at the 1-dB gain compression point.
- 13. Print the data or save it to a disk.
- **Gain**
- **Gain Flatness**
- Reverse Isolation
- **Gain Drift Versus Time**
- **Deviation from Linear Phase**
- **Group Delay**
- $\blacksquare$ **Return Loss (SWR, r)**
- **Complex Impedance**
- **Gain Compression**
- **AM-to-PM Conversion**

# **Gain**

```
\tau = \frac{\nabla_{trans}}{\nabla_{inc}}Gain (dB) = -20log_{10}[t]Gain (dB) = P_{\text{out}} (dBm) - P_{\text{in}} (dBm)
```
The ratio of the amplifier's output power (delivered to a  $Z_0$  load) to the input power (delivered from a  $Z_0$  source).  $Z_0$ is the characteristic impedance, in this case,  $50\Omega$ .

For small signal levels, the output power of the amplifier is proportional to the input power. Small signal gain is the gain in this linear region.

As the input power level increases and the amplifier approaches saturation, the output power reaches a limit and the gain drops. Large signal gain is the gain in this nonlinear region. See Gain Compression.

# **Gain Flatness**

The variation of the gain over the frequency range of the amplifier. See Small Signal Gain and Flatness.

# **Reverse Isolation**

The measure of transmission from output to input. Similar to the gain measurement except the signal stimulus is applied to the output of the amplifier. See Reverse Isolation.

# **Gain Drift versus Time (temperature, bias)**

The maximum variation of gain as a function of time, with all other parameters held constant. Gain drift is also observed with respect to other parameter changes such as temperature, humidity or bias voltage.

## **Deviation from Linear Phase**

The amount of variation from a linear phase shift. Ideally, the phase shift through an amplifier is a linear function of frequency. See Deviation from Linear Phase.

# **Group Delay**

$$
tg(\sec) = -\frac{\Delta\theta}{\Delta\varpi}
$$

$$
= -\frac{1}{360} * \frac{\Delta\theta}{\Delta f}
$$

The measure of the transit time through the amplifier as a function of frequency. A perfectly linear phase shift would have a constant rate of change with respect to frequency, yielding a constant group delay. See Group Delay.

# **Return Loss (SWR, r)**

```
\Gamma = \frac{\text{Vrefl}}{\text{V}_{\text{inc}}} = \rho \angle \thetaReflection coefficient = \rhoReturn loss (dB) = -20log<sub>10o</sub>
SWR = \frac{1+\rho}{1-\rho}
```
The measure of the reflection mismatch at the input or output of the amplifier relative to the system  $Z_0$ characteristic impedance.

# **Complex Impedance**

$$
Z = \frac{1+\Gamma}{1-\Gamma} * Z_0
$$

$$
= -R + jX
$$

Complex impedance (1+G). The amount of reflected energy from an amplifier is directly related to its impedance. Complex impedance consists of both a resistive and a reactive component. It is derived from the characteristic impedance of the system and the reflection coefficient. See Complex Impedance.

# **Gain Compression**

An amplifier has a region of linear gain where the gain is independent of input power level (small signal gain). As the power is increased to a level that causes the amplifier to saturate, the gain decreases.

Gain compression is determined by measuring the amplifier's 1 dB gain compression point (P 1dB) which is the output power at which the gain drops 1 dB relative to the small signal gain. This is a common measure of an amplifier's power output capability. See Gain Compression.

# **AM-to-PM Conversion Coefficient**

$$
AM/PM = \frac{\Delta \theta}{\Delta P}
$$

The amount of phase change generated in the output signal of an amplifier as a result of an amplitude change of the input signal.

The AM-to-PM conversion coefficient is expressed in units of degrees/dB at a given power level (usually P1dB, which is the 1 dB gain compression point). See AM-PM Conversion.

# **Antenna Measurements**

This topic describes how to setup the PNA to make S21 measurements on an array of antennas. Measurements can be made on up to 100 antenna arrays (Ports) and up to 15 discrete frequencies

#### **Measurement Sequence**

- 1. The PNA is set to a start frequency.
- 2. As the antenna moves, the PNA responds to each external trigger signal by measuring an antenna port.
- 3. When all ports are measured, the PNA increments to the next frequency
- 4. Again the PNA measures all ports, and so forth until all ports are measured at all frequencies in the forward direction.
- 5. As the antenna begins moving in the opposite direction, the same sequence occurs, except the PNA decrements in frequency until all ports are measured at all frequencies and the PNA is set back to the original start frequency.

Once setup, only external trigger signals are sent to the PNA. After each trigger, measurement data is stored in internal PNA memory.

#### **How to set up the PNA**

See the Antenna Macro to learn how to do this automatically.

- 1. On the **System** menu click **Preset**
- 2. On the **Sweep** menu point to **Trigger** then click **Trigger**
- 3. In Trigger Source click **External**
- 4. In Trigger Scope click **Channel**
- 5. Click **OK**

#### **Forward Sweep**

- 1. On the **Trace** menu click **New Trace**
- 2. Click **S21** then Channel Number **1**
- 3. On the **Sweep** menu point to **Trigger** then click **Trigger**
- 4. In Channel Trigger State check **Point Sweep**
- 5. Click **OK**
- 6. On the Sweep menu click **Sweep Type**:then **Segment Sweep**
- 7. Click **OK**
- 8. On the **View** menu point to **Tables** then click **Segment Table**
- 9. Do this 15 times Sweep menu point to **Segment Table** then **Insert Segment**
- 10. For each Segment in the Segment table:
	- 1. Click **State**:and select **ON**
	- 2. Double click both **START** and **STOP** Frequency: (each new segment ascends in frequency)
	- 3. Double click **Points**: type Number of Ports (elements)

### **Reverse sweep**

Repeat the following steps for each frequency: (up to 15)

- Increment the channel number (X) Starting with Channel 2
- Decrement the frequency (**F**)
- 1. On the **Trace** menu click **New Trace...**
- 2. Click **S21** then Channel Number *X*
- 3. When a window contains four traces, check **Create in New Window**.
- 4. Click **OK**
- 5. On the **Sweep** menu point to **Trigger** then click **Trigger**
- 6. In Channel Trigger State check **Point Sweep**
- 7. Click **OK**
- 8. On the Sweep menu click **Sweep Type**:then **Segment Sweep**
- 9. Click **OK**
- 10. On the **View** menu point to **Tables** then click **Segment Table**
- 11. In the Segment table
	- 1. Click **State**:and select **ON**
	- 2. Double click both **START** and **STOP** Frequency *F*
	- 3. Double click **Points**: type Number of Ports (elements)

## **Balanced Measurements**

- **What are Balanced Devices?**
- **Differential and Common Modes Model**
- **Measuring Mixed Mode (Balanced) S-Parameters**
- **Measuring Imbalance Parameters**
- **Measuring CMRR**
- Port Mapping
- **How the PNA makes Balanced Measurements**

#### **Other Measurement Setup Topics**

#### **What are Balanced Devices?**

Standard **Single-ended devices** generally have one input port and one output port. Signals on the input and output ports are referenced to ground.

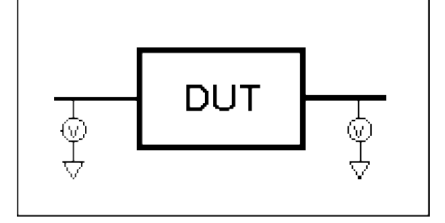

**Balanced devices** have two pins on either the input, the output, or both. The signal of interest is the difference and average of the two input or output lines, not referenced to ground.

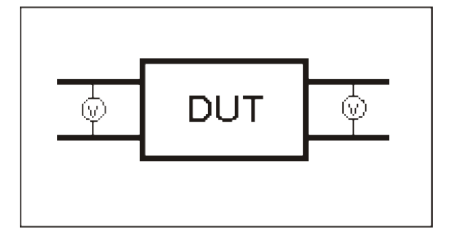

### **Differential and Common Modes Model**

On balanced devices, the signal of interest is the **difference** and **average** of the two input or output lines. In balanced device terminology, these signals are known as the Differential and Common modes.

The following model shows how two signals (A and B) combine to create Differential and Common mode signals:

**Signal A** is fixed at 1V peak

- **Signal B** is **selectable**
- **Differential** is calculated as **A minus B**
- **Common** is calculated as the **AVERAGE of A and B**

**Note:** Click **Signal B** selections to see various Differential and Common signals.

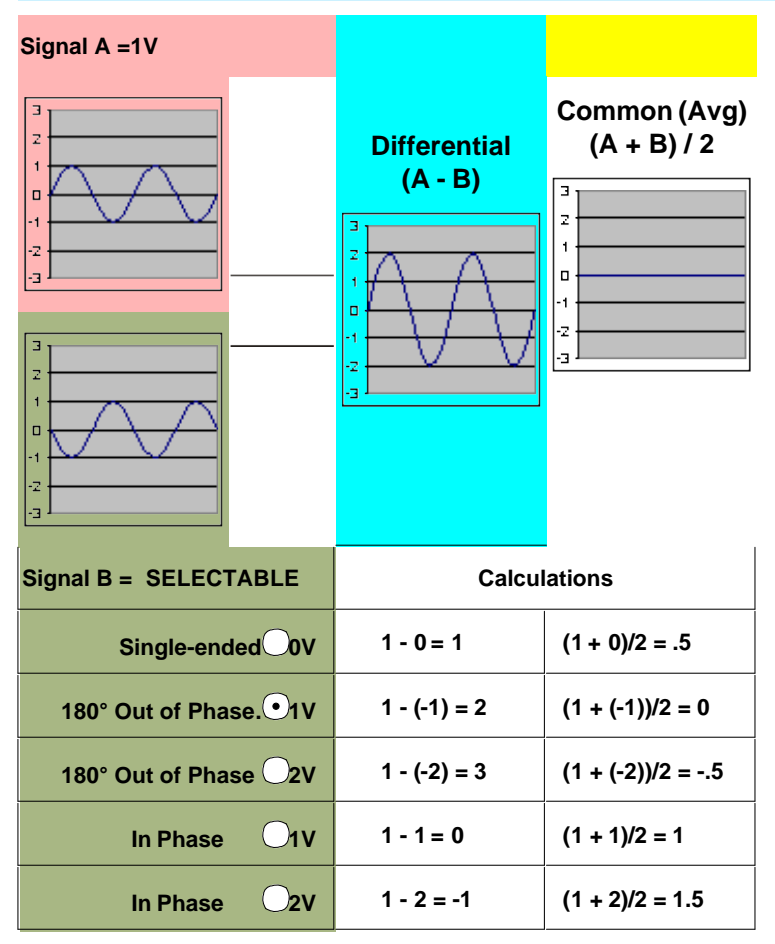

### **Notes**:

- Even when Signal B is 0V, like a Single -ended signal, there is still a unique Differential and Common mode representation of the two individual signals.
- The above model does not show a DUT. The difference and average of two signals can be calculated for both the balanced INPUT and balanced OUTPUT of a device.

## **Measuring Mixed Mode (Balanced) S-Parameters**

Mixed mode S-parameters combine traditional S-parameter notation with balanced measurement terminology.

Some balanced devices are designed to amplify the differential component and reject the common component. This allows noise that is common to both inputs to be virtually eliminated from the output. For example, a balanced device may amplify the differential signal by a factor of 5, and attenuate the common signal by a factor of 5. Using traditional S-parameter notation, an S21 is a ratio measurement of the device **Output** / device **Input**. Mixing this with balanced terminology, we could view the amplifier's Differential Output signal / Differential Input signal. To see this parameter on the PNA, we would select an Sdd21 measurement using the following balanced notation:

# **Sabxy** -

Where

- **a** = output mode
- $$

(choose from the following for both a and b:)

- **d** differential
- **c** common
- **s** single ended
- **x** = output "logical" port number
- **y** = input "logical" port number

(see "logical" port mapping)

## **Measuring Imbalance Parameters**

Imbalance is a measure of how well two physical ports that make up a balanced port are matched. With a perfectly balanced port, the same amount of energy flows to both ports and the magnitude of the ratio of these ports is 1.

The notation is similar to traditional S-parameters. In the following diagrams, the letters a, b, c, and d are used because any PNA port can be assigned to any logical port using the port mapping process.

For example, in the following single-ended - balanced formula, **Sba** indicates the output port is logical port b and the input port is logical port a.

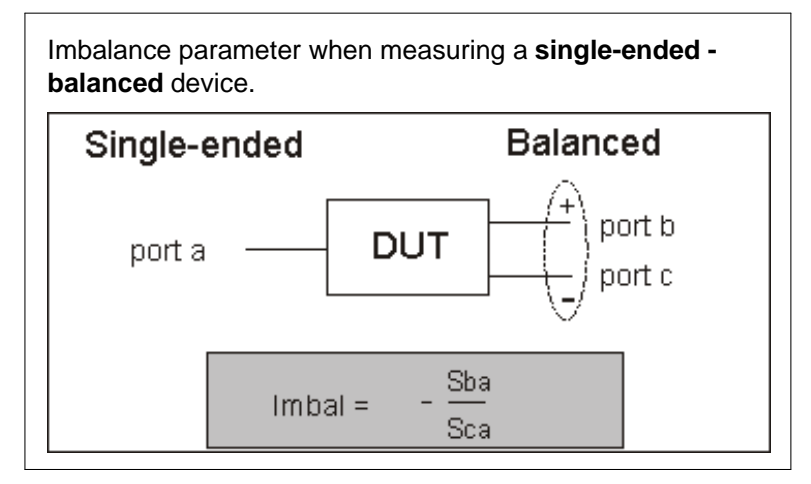

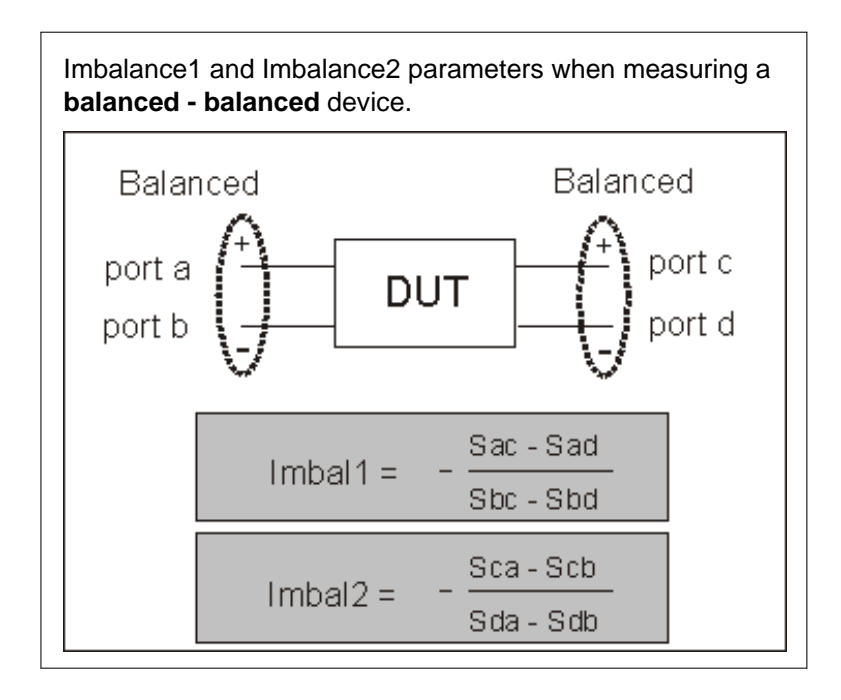

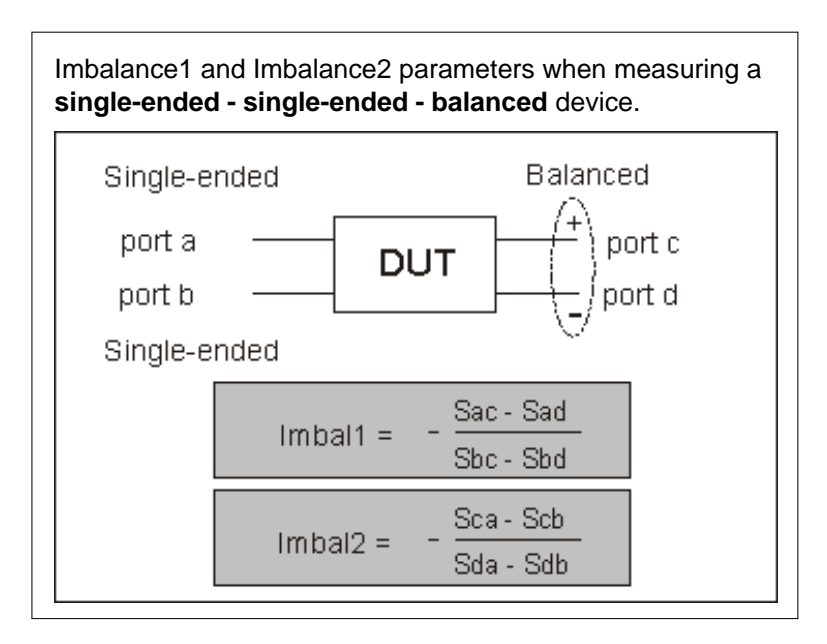

## **Measuring CMRR (Common Mode Rejection Ratio)**

CMRR is a ratio of the transmission characteristic in differential mode over the transmission characteristic in the common mode of the balanced port as the measurement parameter. A high value indicates more rejection of common mode, which is desirable in a device that transmits information in the differential portion of the signal. The table below shows the CMRR parameter you can select when measuring each balanced device.
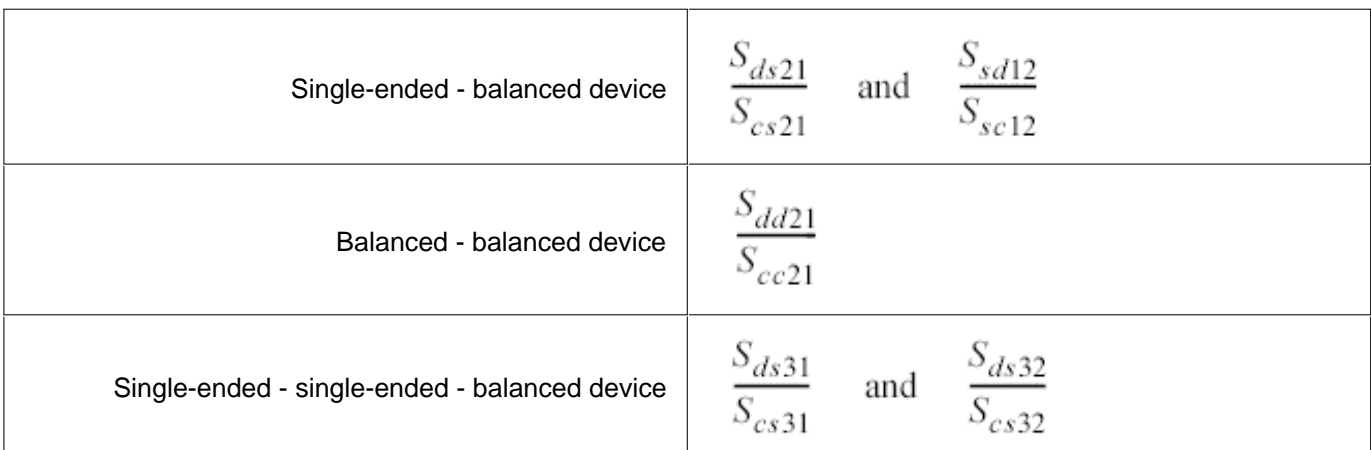

# **Device Topology and Port Mapping**

As we have seen on balanced inputs and outputs, the signal of interest is the difference or average of two BALANCED input or BALANCED output lines. It is also possible to have single-ended ports AND balanced ports on the same device. The two balanced input or output lines are referred to as a single "logical" port.

When configuring a balanced measurement on the PNA, select a device 'topology'. Then map each PNA test port to the DUT ports. The PNA assigns "logical ports". See how to set device topology in the PNA.

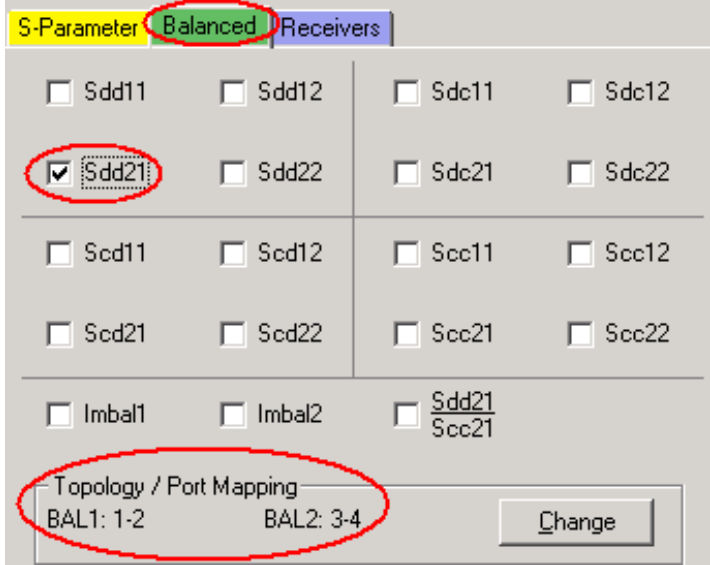

The following device topologies can be measured by a 4-port PNA.

## **Balanced / Balanced**

(2 logical ports - <4 actual ports>) Logical Port 2 Logical Port 1 (Balanced)

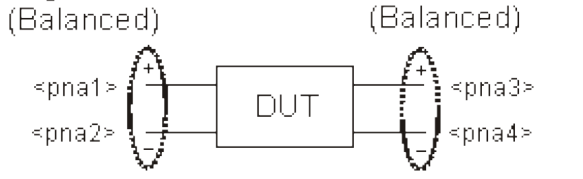

**Single-ended / Balanced** (2 logical ports - <3 actual ports>)

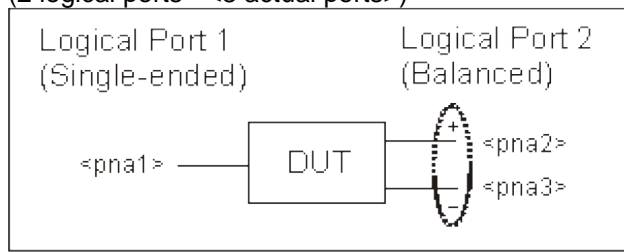

**Single-ended - Single-ended / Balanced** (3 logical ports - <4 actual ports>)

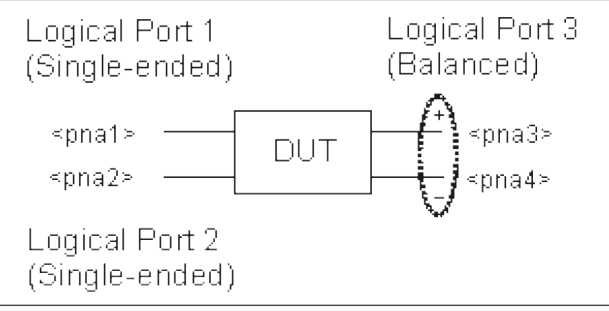

These topologies can be used in the reverse (**<==**) direction to measure:

- **Balanced / Single-ended** topology
- **Balanced / Single-ended Single-ended** topology

For example, to measure a **Balanced / Single-ended** topology, measure the S12 (reverse direction) of a **Singleended / Balanced** topology.

## **How the PNA makes Balanced Measurements**

The PNA does not provide true balanced measurements by stimulating both balanced inputs together and measuring both outputs relative to one another. Instead, the PNA makes only Single-ended measurements. On a Balanced/ Balanced device, it stimulates each input and measures each output individually. From the output data, the PNA calculates the Differential and Common outputs from the DUT using the same math formulas as the above model. However, all measurements and calculations on the PNA are performed in frequency domain using complex (magnitude and phase) data. The Balanced S-parameter display data is then calculated from the Differential and Common inputs and outputs.

# **Complex Impedance**

When making an S<sub>11</sub> or S<sub>22</sub> measurement of your device under test, you can view complex-impedance data such as series resistance and reactance as well as phase and magnitude information. Complex impedance data can be viewed using either the Smith Chart format or the Polar format.

- **What Is Complex Impedance?**
- **Accuracy Considerations**
- **How to Measure Complex Impedance**

## **What Is Complex Impedance?**

Complex-impedance data is information that can be determined from an  $S_{11}$  or  $S_{22}$  measurement of your device under test, such as:

- Resistance
- Reactance
- Phase
- Magnitude

The amount of power reflected from a device is directly related to the impedances of both the device and the measuring system. For example, the value of the complex reflection coefficient (Γ) is equal to 0 only when the device impedance and the system impedance are exactly the same (i.e. maximum power is transferred from the source to the load). Every value for Γ corresponds uniquely to a complex device impedance (as a function of frequency), according to the equation:

 $Z$ <sub>L</sub>= [(1 + Γ) / (1 - Γ)]  $\times$  Z<sub>0</sub>

where  $Z_L$  is your test device impedance and  $Z_0$  is the measuring system's characteristic impedance.

Complex Impedance is best viewed using either Polar or Smith Chart format.

## **Accuracy Considerations**

- The Smith chart is most easily understood when used with a full scale value of 1.0.
- For greater accuracy when using markers in the Smith chart or polar formats, activate the discrete marker mode.
- The uncertainty of reflection measurements is affected by:
	- Directivity
	- Reflection tracking
	- $\circ$  Source match
	- $\circ$  Load match (with 2-port devices)

With a 2-port calibration, the effects of these factors are reduced. A 1-port calibration provides the same accuracy if the output of the device is well terminated. Refer to the graphic below for the following discussion.

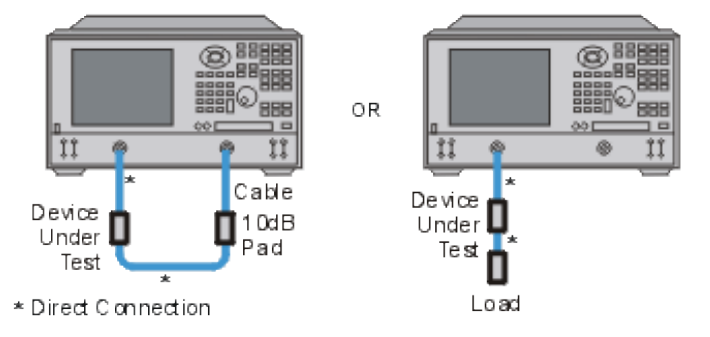

- If you connect the device between both analyzer ports, it is recommended that you use a 10 dB pad on the output of the device to improve measurement accuracy. This is not necessary if you use a 2-port calibration since it corrects for load match.
- If you connect a two-port device to only one analyzer port, it is recommended that you use a high-quality load (such as a calibration standard) on the output of the device.

## **How to Measure Complex Impedance**

- 1. Connect the device as shown in the previous graphic.
- 2. Preset the analyzer.
- 3. Set up, calibrate, and perform an S11 or S22 measurement.
- 4. View impedance data:
	- a. Select the Smith Chart format.
	- b. Scale the displayed measurement for optimum viewing.
	- c. Position the marker to read the resistive and reactive components of the complex impedance at any point along the trace.
	- d. Print the data or save it to a disk.
- 5. View the magnitude and phase of the reflection coefficient:
	- a. Select the Smith chart format or the Polar format.
	- b. Select either Lin Marker or Log Marker formats.
	- c. Scale the displayed measurement for optimum viewing.
	- d. Position the marker to read the frequency, magnitude, and phase of the reflection coefficient (Γ) at any point along the trace.
	- e. Print the data or save it to a disk.

# **Deviation from Linear Phase**

Deviation from linear phase is a measure of phase distortion. The electrical delay feature of the analyzer is used to remove the linear portion of the phase shift from the measurement. This results in a high-resolution display of the non-linear portion of the phase shift (deviation from linear phase).

- **What Is Linear Phase Shift?**
- **What Is Deviation from Linear Phase?**
- **Why Measure Deviation from Linear Phase?**
- **Using Electrical Delay**
- **Accuracy Considerations**

**See also Comparing the PNA Delay Functions**

#### **See other Tutorials**

## **What Is Linear Phase Shift?**

Phase shift occurs because the wavelengths that occupy the electrical length of the device get shorter as the frequency of the incident signal increases. *Linear* phase-shift occurs when the phase response of a device is linearly proportional to frequency. Displayed on the analyzer, the phase-versus-frequency measurement trace of this ideal linear phase shift is a straight line. The slope is proportional to the electrical length of the device. Linear phase shift is necessary (along with a flat magnitude response) for distortionless transmission of signals.

## **What Is Deviation from Linear Phase?**

In actual practice, many electrical or electronic devices will delay some frequencies more than others, creating nonlinear phase-shift (distortion in signals consisting of multiple-frequency components). Measuring deviation from linear phase is a way to quantify this non-linear phase shift.

Since it is only the deviation from linear phase which causes phase distortion, it is desirable to remove the linear portion of the phase response from the measurement. This can be accomplished by using the electrical delay feature of the analyzer to mathematically cancel the electrical length of the device under test. What remains is the deviation from linear phase, or phase distortion.

## **Why Measure Deviation from Linear Phase?**

The deviation from linear phase measurement accomplishes the following:

- Presents data in units of phase rather than units of seconds (group delay). For devices that pass modulated signals, units of phase may be most practical.
- Provides a less noisy measurement than a group delay measurement.

# **Using Electrical Delay**

The electrical delay feature is the electronic version of the mechanical "line stretcher" of earlier analyzers. This feature does the following:

- Simulates a variable-length lossless transmission line, which is effectively added to or removed from the reference signal path.
- Compensates for the electrical length of the device under test.
- Flattens the measurement trace on the analyzer's display. This allows the trace to be viewed at high resolution in order to see the details of the phase nonlinearity.
- Provides a convenient method to view the deviation from linear phase of the device under test. See the following graphic.

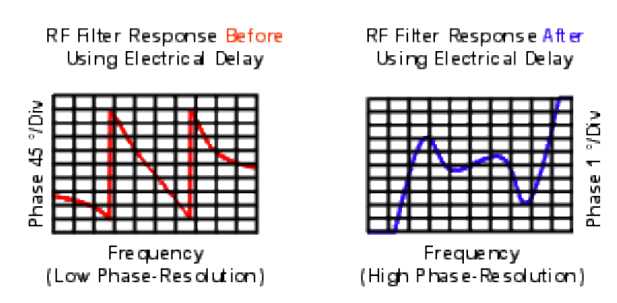

Learn how to set Electrical Delay.

## **Accuracy Considerations**

The frequency response of the test setup is the dominant error in a deviation from linear phase measurement. To reduce this error, perform a 2-port measurement calibration.

## **How to Measure Deviation from Linear Phase:**

- 1. Preset the analyzer.
- 2. If your device under test is an amplifier, it may be necessary to adjust the analyzer's source power:
	- $\circ$  Set the analyzer's source power to be in the linear region of the amplifier's output response (typically 10-dB below the 1-dB compression point).
	- $\circ$  Select an external attenuator (if needed) so the amplifier's output power will be sufficiently attenuated to avoid causing receiver compression or damage to the analyzer's port 2.
- 3. Connect the device under test as shown in the following graphic.

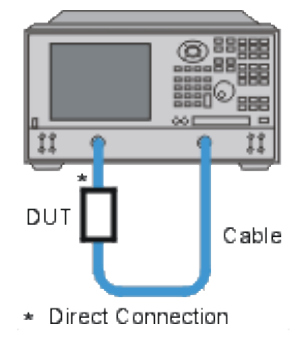

- 3. Select an S21 measurement.
- Select the settings for your device under test, including the following: 4.
	- Format: phase
	- o Scale: autoscale
- 5. Remove the device and perform a calibration.
- 6. Reconnect the device.
- 7. Scale the displayed measurement for optimum viewing.
- 8. Press the Marker Function button on the front panel. A marker is created in the middle of the trace.
- 9. Press the >**Delay** Active Entry Key to invoke the Marker to Electrical Delay function. This flattens the phase trace.
- 10. If desired, on the **Scale** menu, click Electrical Delay to fine-tune the flatness of the phase trace.
- 11. Use the markers to measure the maximum peak-to-peak deviation from linear phase.
- 12. Print the data or save it to a disk.

# **Synchronize an External PSG Source**

Many PNA measurements require the use of an external source. For example, when measuring the insertion loss of a mixer, the LO must be swept at the same time as the RF input. This requires the PNA and external source to be synchronized. The following procedure shows how this is done.

If the PNA has opt 083 or opt H11 installed, the PNA External Source Control dialog can be used for fast and easy External source Control.

## **Hardware configuration**

• Connect the PSG and **PNA Trigger Connectors** as follows:

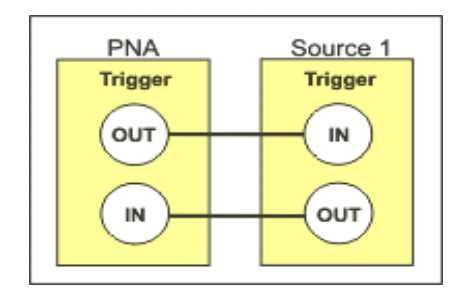

Connect the PNA and PSG Time Base (PNA 10 MHz OUT to PSG 10 MHz IN)

## **PNA Settings**

- Number of points: S**ame as PSG**
- Frequency span: Does **NOT** have to be the same as PSG

#### Trigger Settings

- Trigger Source: **External**
- Trigger Scope: **Channel**
- Channel Trigger State: **Same as PSG Sweep Repeat setting**.(Continuous or Single)
- Point Sweep: **Checked**

## External Trigger Settings

- Accept Trigger Before Armed: **Checked**
- Input Source: **Trig IN BNC**
- Level / Edge: **Same as PSG**
- Output Polarity: **Same as PSG**
- Output Position: **After**

## **PSG Settings**

- Number of points: **Same as PNA**
- Sweep: **Step** or **List**
- Sweep Trig: **Free Run**
- Sweep Repeat: **Same as PNA Channel Trigger State** (Continuous or Single)
- Sweep Direction: **UP**
- Point Trig: **Ext**
- Manual Mode: **OFF**
- Trigger In / Out Polarity: **Same as PNA**

#### **How do you know when the PNA and PSG are in synch?**

The measurement results are the ultimate test of whether the source and PNA are synchronized. However, it is possible to see the PSG and PNA sweeping at exactly the same time.

First, lower the PNA IFBandwidth or increase the sweep time so that the sweep is so slow enough to watch the sweep indicator moving across the PNA screen. At the same time, watch the PSG "progress bar" as it moves through the entire sweep.

If the PNA is stopped in the middle of a sweep, then retriggered, it returns to the first data point. The PSG continues from where it stopped. Therefore, to re-synch the two instruments, the PSG needs to return to the first data point. There are a number of ways to do this. One way is to press the PSG **Manual** button to ON, then OFF. Then trigger a new sweep.

## **To trigger a sweep**

- **Single** Trigger mode: Both the PNA and PSG Single (trigger) buttons must be pressed (in any order) for each trigger.
- **Continuous** Trigger mode: First, reset the PSG to the first data point, then press the PNA Continuous (trigger) button.

# **Small Signal Gain and Flatness**

Small signal gain is the gain in the amplifier's linear region of operation. This is typically measured at a constant input power over a swept frequency. Gain flatness is the measure of the variation of gain over a specified frequency range.

- **What Is Gain?**
- **What Is Flatness?**
- **Why Measure Gain and Flatness?**
- **Accuracy Considerations**
- **How to Measure Gain and Flatness**

#### **See other Amplifier Parameter topics**

## **What Is Gain?**

RF amplifier gain is defined as the difference in power between the amplifier output signal and the input signal. It is assumed that both input and output impedances of the amplifier are the same as the characteristic impedance of the system.

- Gain is called S<sub>21</sub> using S-parameter terminology
- Gain is expressed in dB-a logarithmic ratio of the output power relative to the input power.
- Gain can be calculated by subtracting the input from the output levels when both are expressed in dBm, which is power relative to 1 milliwatt.
- Amplifier gain is most commonly specified as a minimum value over a specified frequency range. Some amplifiers specify both minimum and maximum gain, to ensure that subsequent stages in a system are not under or over driven.

# **What Is Flatness?**

Flatness specifies how much the amplifier's gain can vary over the specified frequency range. Variations in the flatness of the amplifier's gain can cause distortion of signals passing through the amplifier.

## **Why Measure Small-Signal Gain and Flatness?**

Deviations in gain over the bandwidth of interest will induce distortion in the transmitted signal because frequency components are not amplified equally. Small-signal gain allows you to quantify the amplifier's gain at a particular frequency in a 50-ohm system. Flatness allows you to view the deviations in the amplifier's gain over a specified frequency range in a 50-ohm system.

# **Accuracy Considerations**

- The amplifier may respond very differently at various temperatures. The tests should be done when the amplifier is at the desired operating temperature.
- The output power of the amplifier should be sufficiently attenuated if necessary. Too much output power could:
	- o damage the analyzer receiver
	- $\circ$  exceed the input compression level of the analyzer receiver, resulting in inaccurate measurements.

Attenuation of the amplifier's output power can be accomplished using:

- $\circ$  attenuators
- $\circ$  couplers

The frequency-response effects and mismatches of the attenuators and couplers must be accounted for during calibration since they are part of the test system. Proper error-correction techniques can reduce these effects.

- The frequency response is the dominant error in a small-signal gain and flatness measurement setup. Performing a thru-response measurement calibration significantly reduces this error. For greater accuracy, perform a 2-port measurement calibration.
- Reducing IF bandwidth or using averaging improves measurement dynamic range and accuracy, at the expense of measurement speed.

## **How to Measure Gain and Flatness**

- 1. Preset the analyzer.
- 2. Select an S21 measurement parameter.
- 3. Set the analyzer's source power to be in the linear region of the amplifier's output response (typically 10-dB below the 1-dB compression point).
- 4. Select an external attenuator (if needed) so the amplifier's output power will be sufficiently attenuated to avoid causing receiver compression or damage to the analyzer's port-2.

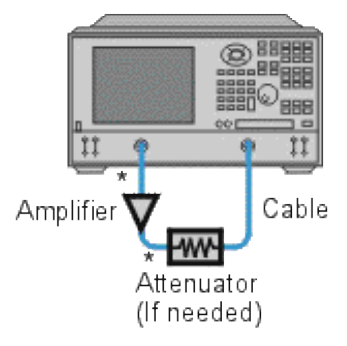

- \* Direct Connection
- 5. Connect the amplifier as shown in the following graphic, and provide the dc bias.
- 6. Select the analyzer settings for your amplifier under test.
- 7. Remove the amplifier and perform a measurement calibration. Be sure to include the attenuator and cables in the calibration setup if they will be used when measuring the amplifier.
- 8. Save the instrument-state to memory.
- 9. Reconnect the amplifier.
- 10. Scale the displayed measurement for optimum viewing and use a marker to measure the small signal gain at a desired frequency.
- 11. Measure the gain flatness over a frequency range by using markers to view the peak-to-peak ripple.
- 12. Print or save the data to a disk.
- 13. This type of measurement can be automated.

# **Gain Compression**

Gain compression measures the level of input power applied to an amplifier that will cause a distorted output.

- **What Is Gain Compression?**
- **Why Measure Gain Compression?**
- **Accuracy Considerations**
- **How to Measure Gain Compression**

#### **See other Amplifier Parameter topics**

## **What Is Gain Compression?**

Gain compression occurs when the input power of an amplifier is increased to a level that reduces the gain of the amplifier and causes a nonlinear increase in output power.

The analyzer has the ability to do power sweeps as well as frequency sweeps. Power sweeps help characterize the nonlinear performance of an amplifier. Refer to the graphic below (a plot of an amplifier's output power versus input power at a single frequency) for the following discussion.

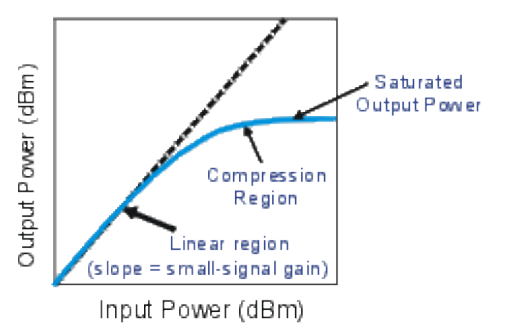

- The amplifier has a linear region of operation where gain is constant and independent of power level. The gain in this region is commonly referred to as "small-signal gain."
- As the input power increases, the amplifier gain appears to decrease, and the amplifier goes into compression.
- The most common measurement of amplifier compression is the 1-dB compression point. This is defined as the input power (or sometimes the output power) which results in a 1-dB decrease in amplifier gain (relative to the amplifier's small-signal gain).

## **Why Measure Gain Compression?**

Ŧ

When driven with a sinusoid, the output of an amplifier is no longer sinusoidal in the compression region. Some of the amplifier output appears in harmonics, rather than occurring only at the fundamental frequency of the input signal.

As input power is increased even more, the amplifier becomes saturated, and output power remains constant. At this point, further increases in amplifier input power result in no change in output power.

In some cases (such as with TWT amplifiers), output power actually decreases with further increases in input power after saturation, which means the amplifier has negative gain.

Since gain is desired in amplifier operation, it is important to know the limit of input signal that will result in gain compression.

## **Accuracy Considerations**

The network analyzer must provide sufficient power to drive the amplifier into saturation. If you need a higher inputpower level than the source of the analyzer can provide, use a preamplifier to boost the power level prior to the amplifier under test. (See High-Power Component Measurements.) If using a preamplifier, you can increase measurement accuracy in the following ways:

- Use a coupler on the output of the preamplifier so that a portion of the boosted input signal can be used for the analyzer's reference channel. This configuration removes the preamplifier's frequency response and drift errors from the measurement (by ratioing).
- Perform a thru-response calibration including the preamplifier, couplers, and attenuators in the test setup.

The output power of the amplifier should be sufficiently attenuated if necessary. Too much output power could:

- Damage the analyzer receiver
- Exceed the input compression level of the analyzer receiver

Attenuation of the amplifier's output power can be accomplished using:

- Attenuators
- Couplers

The frequency-response effects of the attenuators and couplers must be considered during calibration since they are part of the test system. Proper error-correction techniques can reduce these effects.

- The frequency response is the dominant error in a gain compression measurement setup. Performing a thruresponse measurement calibration significantly reduces this error.
- The amplifier may respond very differently at various temperatures. The tests should be done when the amplifier is at the desired operating temperature.
- Reducing IF **bandwidth** or using measurement averages improves accuracy, at the expense of measurement speed.

## **How to Measure Gain Compression**

This procedure shows you how to make the following three measurements used to determine amplifier gain compression:

1. A Swept-Frequency Gain Compression measurement locates the lowest frequency at which the 1-dB gain

compression first occurs.

- 2. A Swept-Power Gain Compression measurement shows the input power at which a in a 1-dB drop in gain occurs as a power ramp is applied to the amplifier at a particular frequency point (found in measurement 1).
- 3. An Absolute Power measurement shows the absolute power out (in dBm) at compression.

## **Swept-Frequency Gain Compression Measurement**

A measurement of swept frequency gain compression locates the frequency point where 1-dB compression first occurs.

- 1. Preset the analyzer.
- 2. Select an S21 measurement parameter.
- 3. Set the analyzer's source power to be in the linear region of the amplifier's output response (typically 10-dB below the 1-dB compression point).
- 4. Select an external attenuator (if needed) so the amplifier's output power will be sufficiently attenuated to avoid causing receiver compression or damage to the analyzer's port-2.
- 5. Connect the amplifier as shown in the following graphic, and provide the dc bias.
- Select the analyzer settings for your amplifier under test. To reduce the effects of noise, you may want to 6. specify a narrower IF bandwidth.

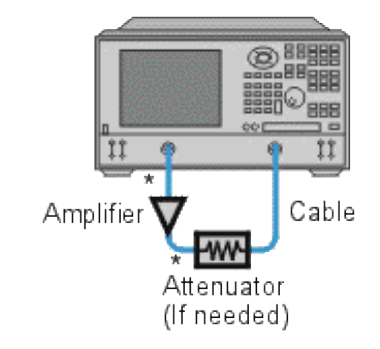

- \* Direct Connection
- 7. Remove the amplifier and perform a thru-response calibration. Be sure to include the attenuator and cables in the calibration setup if they will be used when measuring the amplifier.
- 8. Save the instrument-state to memory.
- 9. Reconnect the amplifier.
- 10. Position a marker at approximately mid-span.
- 11. Adjust the analyzer's scale to 1 dB per division.
- 12. Store the trace in memory and display Data/Mem.
- 13. Gradually increase the source power until a 1-dB decrease in gain is observed at the first frequency over some portion of the trace.
- 14. Use markers to locate the frequency where the 1-dB decrease in gain first occurs. Note this frequency for use in the following measurement.
- 15. Print the data or save it to a disk.

## **Swept-Power Gain Compression Measurement**

A swept-power gain compression measurement shows the input power resulting in a 1-dB drop in gain as a power ramp at a particular frequency (found in step 13 of the previous measurement) is applied to the amplifier.

- 1. If not already done, perform the previous measurement of swept-frequency gain compression.
- 2. Setup an S<sub>21</sub> measurement in the power-sweep mode. Include the following settings:
	- $\circ$  Set the CW frequency to the frequency noted in step 14 of the previous measurement of sweptfrequency gain compression.
	- $\circ$  Enter the start and stop power levels for the sweep. The start power should be in the linear region of the amplifier's response (typically 10 dB below the 1-dB compression point). The stop power should be in the compression region of the amplifier's response.
- 3. Adjust the scale to 1-dB per division.
- 4. Use markers (including reference marker) to find the input power where the 1-dB decrease in gain occurs.
- 5. Print the data or save it to a disk.

## **Absolute Output Power Measurement**

An absolute-power measurement shows the absolute power-out (in dBm) of the amplifier at compression.

- 1. Select an unratioed (absolute) power measurement. Choose the B input if using the test setup in the previous graphic.
- 2. Retain the CW frequency used in the previous measurement of swept-power gain compression.
- 3. Set a marker to the input power level where the 1-dB decrease in gain occurs (found in step 4 of the previous measurement).
- 4. Scale the displayed measurement for optimum viewing.
- 5. Read the marker value to find the absolute output power of the amplifier (in dBm) where the 1-dB decrease in gain occurs.
- 6. Print the data or save it to a disk.

**Note:** The measurement calibration does not apply to absolute power. Therefore, if there is any attenuation

external to the analyzer, you will have to correct for it manually.

# **Group Delay**

Group delay is a measure of phase distortion. Group delay is the actual transit time of a signal through a device under test as a function of frequency. When specifying group delay, it is important to specify the aperture used for the measurement.

- **What is Group Delay?**
- **Group Delay versus Deviation from Linear Phase**
- **What Is Aperture?**
- **Accuracy Considerations**
- **How to Measure Group Delay**

**See also Comparing the PNA Delay Functions.**

**See other Amplifier Parameter topics**

# **What Is Group Delay?**

Group delay is:

- A measure of device phase distortion.
- The transit time of a signal through a device, versus frequency.
- The derivative of the device's phase characteristic with respect to frequency.

Refer to the graphic below for the following discussion:

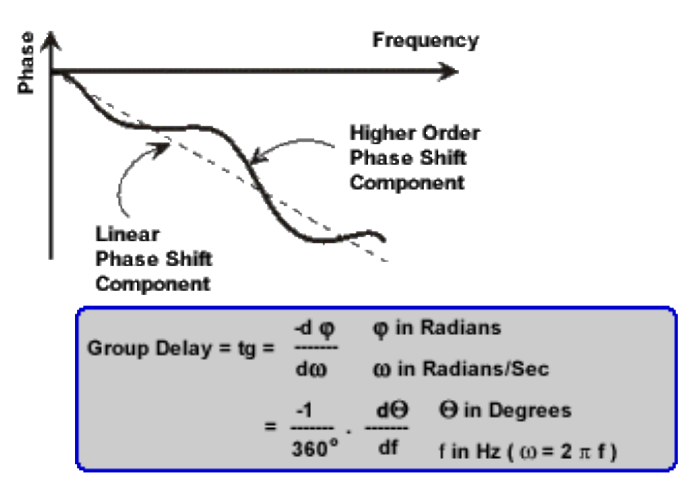

The phase characteristic of a device typically consists of both linear and higher order (deviations from linear) phase-shift components.

Attributed to electrical length of test device. Source of signal distortion.

Refer to the graphic below for the following discussion:

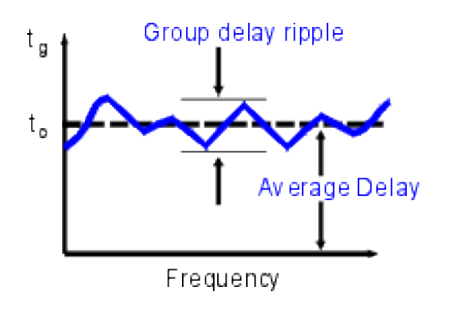

In a group delay measurement:

- The linear phase shift component is converted to a constant value (representing the average delay).
- The higher order phase shift component is transformed into deviations from constant group delay (or group delay ripple).
- The deviations in group delay cause signal distortion, just as deviations from linear phase cause distortion.
- The measurement trace depicts the amount of time it takes for each frequency to travel through the device under test.

Refer to the following equation for this discussion on how the analyzer computes group delay:<br> **Group Delay = tg =**  $\frac{-d\varphi}{d\omega}$   $\varphi$  in Radians<br> **o** In Radians/Sec φ in Radians ω In Radians/Sec  $=\frac{-1}{360^\circ}$ .  $\frac{d\Theta}{df}$   $=$   $\frac{1}{360^\circ}$   $=$   $\frac{d\Theta}{df}$   $=$   $\frac{d\Theta}{f}$   $=$   $\frac{d\Theta}{f}$   $=$   $2 \pi f$ 

- Phase data is used to find the phase change  $(-d\phi)$ .
- A specified frequency aperture is used to find the frequency change (dω).
- Using the two values above, an approximation is calculated for the rate of change of phase with frequency.
- This approximation represents group delay in seconds (assuming linear phase change over the specified frequency aperture).

# **Group Delay versus Deviation from Linear Phase**

Group delay is often a more accurate indication of phase distortion than Deviation from Linear Phase.

**Deviation from linear phase** results are shown in the upper region of the following graphic: Device 1 and device 2 have same value, despite different appearances.

#### **Linear phase-shift component: Higher-order phase-shift component:**

Represents average signal transit time. Represents variations in transit time for different frequencies.

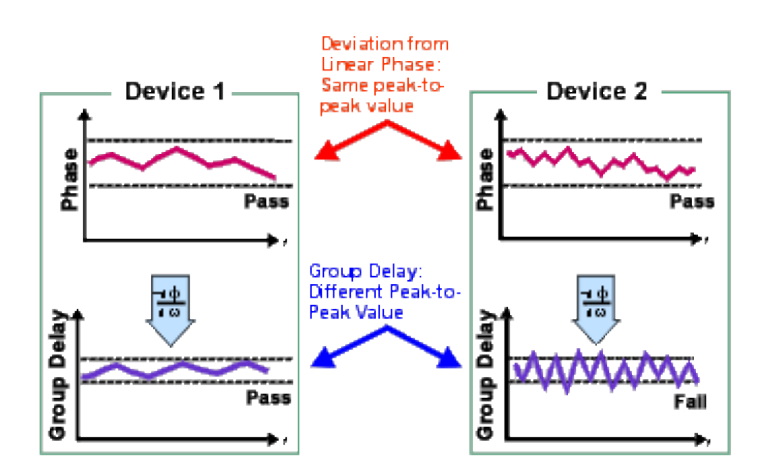

**Group Delay** results are shown in the lower region:

have same value, despite different appearances.

Device 1 and device 2 have different values of group delay. This is because in determining group delay, the analyzer calculates slope of phase ripple, which is dependent on number of ripples which occur per unit of frequency.

## **What Is Aperture?**

During a group delay measurement, the analyzer measures the phase at two closely spaced frequencies and then computes the phase slope. The frequency interval (frequency delta) between the two phase measurement points is called the aperture. Changing the aperture can result in different values of group delay. The computed slope (delta phase) varies as the aperture is increased. This is why when you are comparing group delay data, you must know the aperture that was used to make the measurements.

Refer to the graphic below for the following discussion:

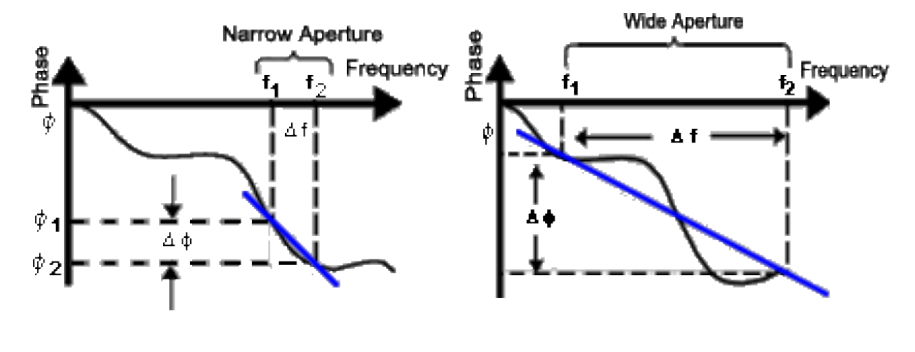

**Narrow aperture: Wide aperture:**

Makes measurement susceptible to noise (smaller signal- Makes measurement less susceptible to noise (larger to-noise ratio) and analyzer phase detector resolution.

Provides more fine detail in phase linearity. Provides less fine detail in phase linearity because some phase response averaged-out or not measured.

signal-to-noise ratio).

The analyzer's default setting for group delay aperture is the frequency span divided by the number of points across the display. There are two ways to set the aperture to a different value.

- 1. Adjust the number of measurement points or the frequency span.
- Increasing the number of points or reducing the frequency span narrows the aperture.
- Decreasing the number of points and/or increasing the frequency span widens the aperture.

**Note:** if the aperture is too wide (more than 180° of phase shift between adjacent frequency points), errors in group delay data will occur.

- 2. Use the analyzer's smoothing function.
- Performs a single-sweep, moving average of adjacent data-points over a specified percentage of the frequency span.
- Results in an action similar to changing the frequency interval between points.
- Allows a wider aperture because greater than 180º of phase shift can occur over the smoothing aperture.

Group delay measurements can be made on the following sweep types:

- Linear frequency
- List frequency sweep segment

The group delay aperture varies depending on the frequency spacing and point density, therefore the aperture is not constant in segment sweep. In segment sweep, extra frequency points can be defined to ensure the desired aperture.

# **Accuracy Considerations**

It is important to keep the phase difference between two adjacent measurement points less than 180° (see the following graphic). Otherwise, incorrect phase and delay information may result. Undersampling may occur when measuring devices with long electrical length. You can verify that the phase difference measured between two adjacent points is less than 180° by adjusting the following settings until the measurement trace no longer changes:

- Increase the number of points
- Narrow the frequency span

Electrical delay may also be used to compensate for this effect.

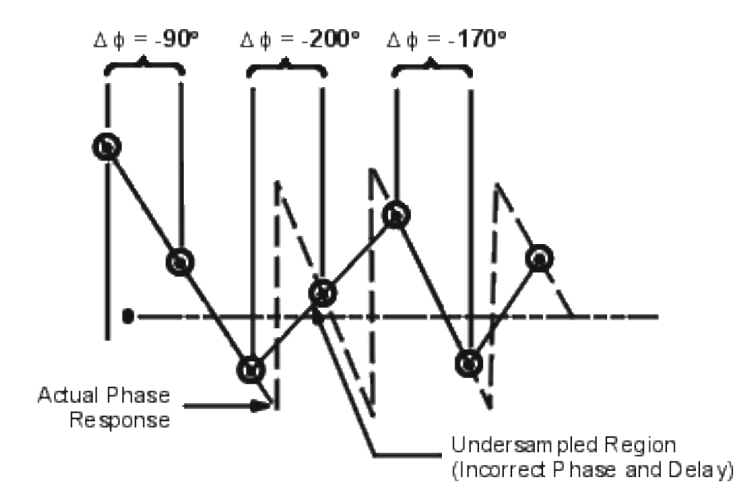

The frequency response is the dominant error in a group delay test setup. Performing a thru-response measurement calibration significantly reduces this error. For greater accuracy, perform a 2-port measurement calibration.

Particularly for an amplifier, the response may vary differently at various temperatures. The tests should be done when the amplifier is at the desired operating temperature.

# **How to Measure Group Delay**

- 1. Preset the analyzer.
- 2. If your device under test is an amplifier, it may be necessary to adjust the analyzer's source power:
	- $\circ$  Set the analyzer's source power to be in the linear region of the amplifier's output response (typically 10-dB below the 1-dB compression point).
	- $\circ$  Select an external attenuator (if needed) so the amplifier's output power will be sufficiently attenuated to avoid causing receiver compression or damage to the analyzer's port 2.
- 3. Connect the device under test as shown in the following graphic.

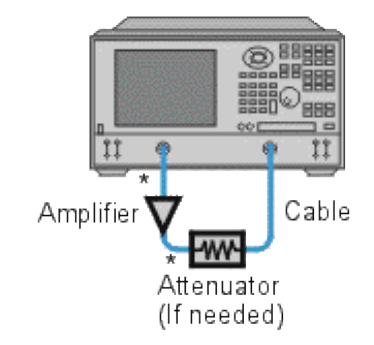

- \* Direct Connection
- 4. Select an S21 measurement.
- 5. Select the settings for your device under test, including the following:
	- o number of measurement points: maximum
	- $\circ$  format: delay
	- o scale: autoscale
- 6. Remove the device under test and perform a measurement calibration.
- 7. Reconnect the device under test.
- 8. Scale the displayed measurement for optimum viewing.
- 9. Use the analyzer's smoothing feature to increase the aperture, reducing noise on the trace while maintaining meaningful detail. To increase the aperture:
	- o Switch on the analyzer's smoothing feature.
	- $\circ$  Vary the smoothing aperture (up to 25% of the span swept).
- 10. Use the markers to measure group delay (expressed in seconds) at a particular frequency of interest.
- 11. Print the data or save it to a disk.

# **Impedance Matching Model**

Impedance matching is a procedure used in circuit design to match unequal source and load impedances, thereby optimizing the power delivered to the load from the source. Impedance matching is accomplished by inserting matching networks into a circuit between the source and the load.

- $\blacksquare$  Introduction to the Model
- **Impedance Matching Model**
- **Description of Exercises**
- **Smith Chart Circuit Elements Paths**
- **Forbidden Regions of the Smith Chart**

#### **Other Tutorials topics**

## **Introduction**

In this model, Smith Charts are used to visualize the interactive process of impedance matching to optimize transmitted power in simple circuits. Simple series/shunt, inductance/capacitance matching networks are used, and you can interactively adjust the values of corresponding L and C components. Adjusting the matching network components changes the reflectance of the overall circuit. The reflectance of each part of the circuit is indicated on the Smith Chart as a red  $\bullet$  or blue  $\bullet$  ball.

As you adjust the sliders and modify the component values, the model calculates new values for the circuit reflectance and moves the red  $\bullet$  and blue  $\bullet$  balls on the Smith Chart. The goal of each exercise is to move the reflectance point from the center of the Smith Chart, which represents either the load or source, into the appropriate red and blue rings which represent the desired matching condition. You can select three different impedance matching problems of increasing difficulty by clicking on one of the three labeled tabs.

# **Impedance Matching Model**

Maximize this window for optimum viewing. **Click** if the Impedance model is not visible.

# **Description of Exercises**

## L-C Matching Network

The first exercise lets you use the Smith Chart to perform basic impedance matching between a resistive source and a resistive load. A simple series-inductance shunt-capacitance network is used to match the 50 ohm source to the 300 ohm load. The source reflectance of the circuit looking from the load toward the source is represented by

the red ball  $\bullet$ , while the 300 ohm load is indicated by the stationary  $\bullet$  red ring.

The objective of the exercise is to interactively match these two impedances by adjusting the L and C sliders. The model will provide graphical feedback by moving the red ball indicating circuit reflectance on the Smith Chart. Adjust the series L and shunt C sliders to move the reflectance point  $\bullet$  from the center of the Smith Chart to the matching impedance position inside the red ring. You can study the Smith Chart Circuit Element Paths below for hints on how different circuit elements change circuit reflectance on the Smith Chart.

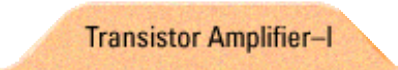

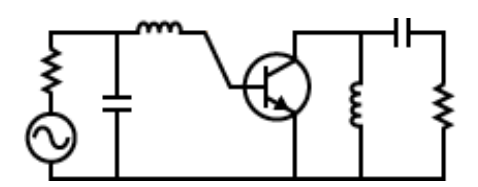

The second exercise provides the impedance matching experience of optimizing the transducer power gain of a transistor amplifier. Matching the 50 ohm source to the input reflectance of the transistor,  $s*11$ , and matching the 50 ohm load to the output reflectance of the transistor, s\*22, optimizes the power delivered from the source, through the transistor, to the load. You are required to match both the input red ball  $\bullet$  and output blue ball  $\bullet$  of the transistor separately. Adjust the component values to move both reflectance points to their proper positions within

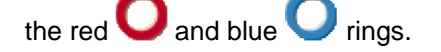

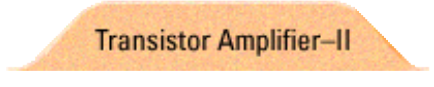

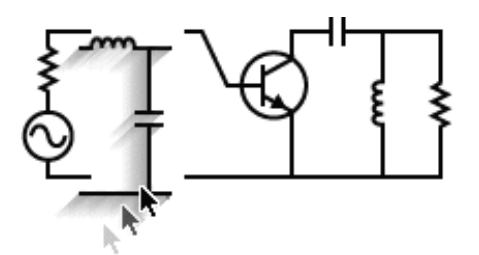

The third part of the interactive impedance matching model is a collection of exercises involving a modular circuit. You begin by constructing a circuit with either one or two modular drag-and-drop matching network components. Once the matching networks have been added to the circuit, the sliders will become active and allow you to adjust the component values. Then you will engage in impedance matching for the circuit you have just created! There are 8 different circuits you can construct and there are 5 different value pairs for s\*11 and s\*22on the Smith Chart, altogether 40 impedance matching exercises. **You will find that not all matching networks will work!** For some of the circuits you will be able to construct, you will not be able to position the red ball  $\bullet$  within the red ring or the blue Chall within the blue ring. To determine in advance which matching networks will work, take a close look at the Forbidden Regions of the Smith Chart below. There are 5 different location pairs for s\*11 and s\*22 corresponding to different frequencies that can be matched. Use the frequency indicator to select an operating frequency, and then drag-and-drop appropriate matching networks into the circuit and adjust the component values

to move both reflectance points to their proper positions within the red  $\Box$  and blue rings.

# **Smith Chart Circuit Elements Paths**

The graphs below demonstrate how the various shunt and series L and C components change the circuit reflectance on the Smith Chart. Assuming the given component is the last component in the matching network, the circuit reflectance will move as indicated along constant resistance or constant conductance circles.

You can think of impedance matching using the Smith Chart as driving a car to a specific destination in Smith Town - a city were none of the streets are straight! By adjusting circuit components in appropriate order, we can constrain the circuit reflectance to paths along constant resistance or constant conductance circles. Just like road signs can direct a car along the circular streets of Smith Town, so can we reach the matching impedance condition in a straightforward and deterministic way.

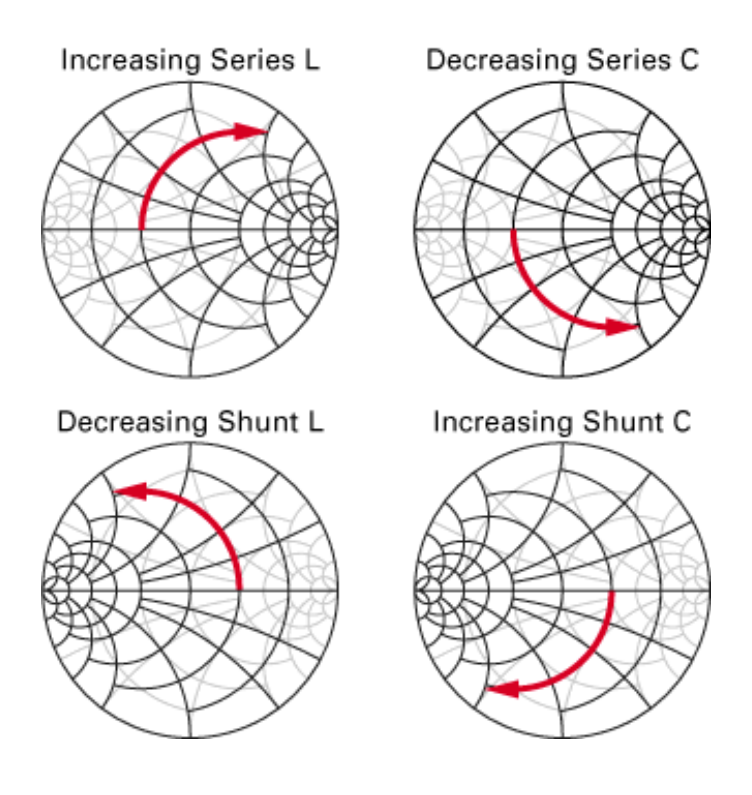

# **Forbidden Regions of the Smith Chart**

For a given load reflectance, only certain L-C matching networks will be capable of transforming the source impedance to the load impedance. In fact, for any load reflectance, exactly two of the four possible L-C matching networks in the Transistor Amplifier-II model above will be able to do the matching job. But which two?

The charts below can be used to determine which matching networks will work in a given load situation. If the load reflectance lies within the forbidden region of the Smith Chart for the indicated matching network, then that network cannot perform the required matching operation. **You cannot drive your car into the forbidden neighborhoods of Smith Town! They are unpaved!**

Use these charts to determine which matching network should be used. First, visually locate the position of the load reflectance from the Transistor Amplifier-II model above on each of the four color Smith Charts below. Then, eliminate the two networks whose forbidden regions overlap the reflectance point, and use one of the remaining two networks to perform the impedance match.

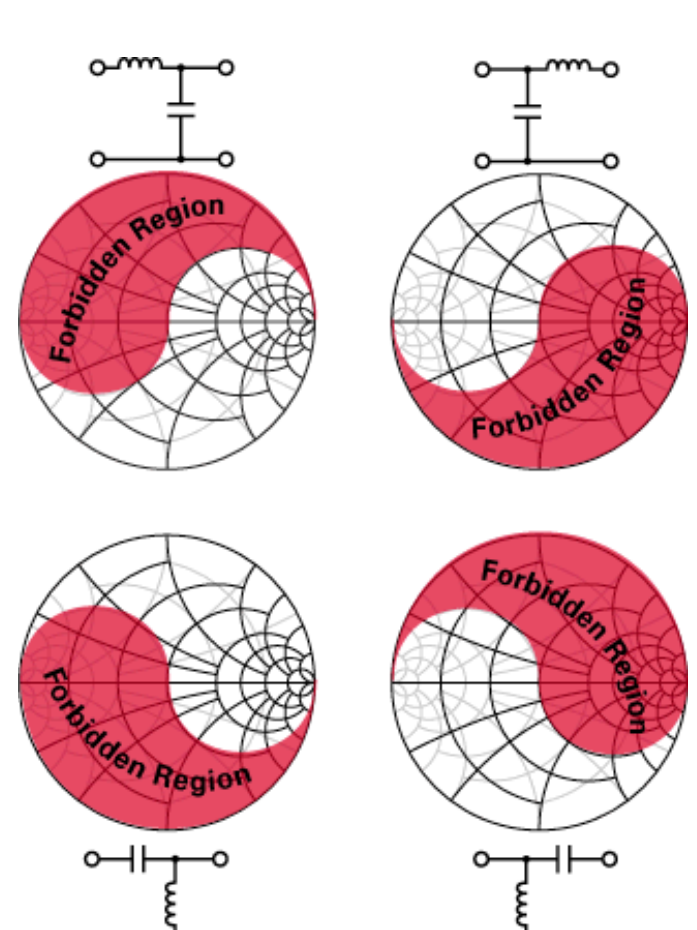

o

о

o

# **Phase Measurements**

Knowledge of both magnitude and phase characteristics is needed for successful higher-level component integration.

- **What are Phase Measurements?**
- **Why Measure Phase?**
- **Using the Analyzer's Phase Format**
- **Types of Phase Measurements**

#### **See other Tutorials**

## **What are Phase Measurements?**

Phase measurements are made using S-parameters, just like amplitude measurements. A phase measurement is a relative (ratio) measurement and not an absolute measurement. Phase measurements compare the phase of the signal going into a device (the incident signal) to the phase of the device's response signal. The response signal can be either reflected or transmitted. Assuming an accurate calibration has been performed, the difference in phase between the two signals (known as phase shift) is a result of the electrical characteristics of the device under test.

The following graphic shows the phase shift (in time or degrees) between an incident signal and a transmitted signal (as might be seen on an oscilloscope display).

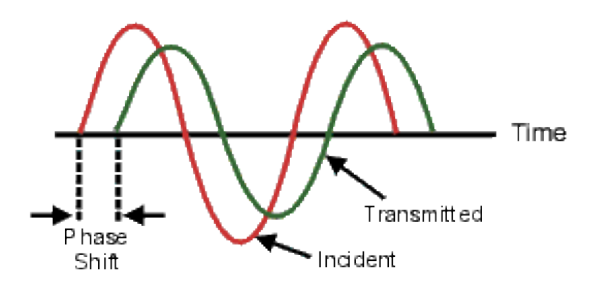

## **Why Measure Phase?**

Measuring phase is a critical element of network analysis. The following graphic lists five reasons for measuring both magnitude and phase.

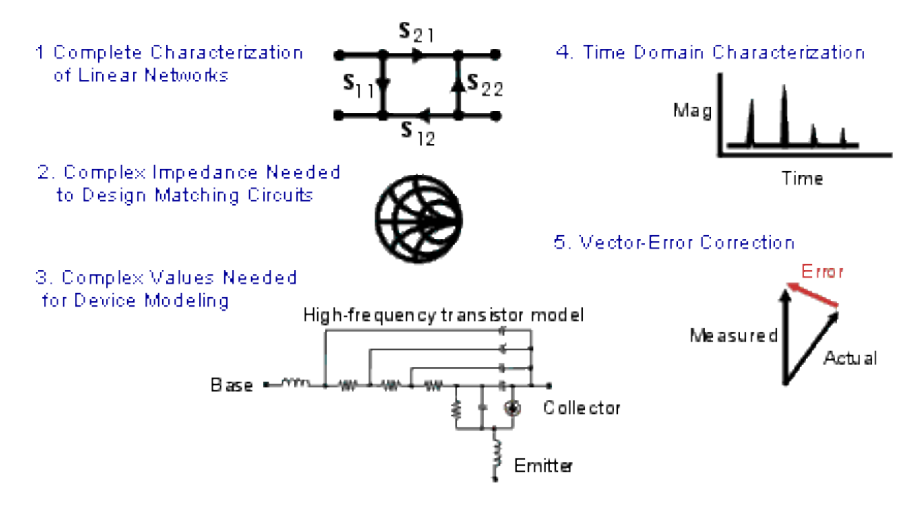

When used in communications systems to pass signals, components or circuits must not cause excessive signal distortion. This distortion can be:

- Linear, where flat magnitude and linear phase shift versus frequency is not maintained over the bandwidth of interest.
- Nonlinear, such as AM-to-PM conversion.

It is important to measure how reflective a component or circuit is, to ensure that it transmits or absorbs energy efficiently. Measuring the complex impedance of an antenna is a good example.

## **Using the Analyzer's Phase Format**

The analyzer's phase format displays a phase-versus-frequency or phase-versus-power measurement. The analyzer does not display more than ±180 degrees phase difference between the reference and test signals. As the phase value varies between +180 degrees and -180 degrees, the analyzer display creates the sawtooth pattern as shown in the following graphic.

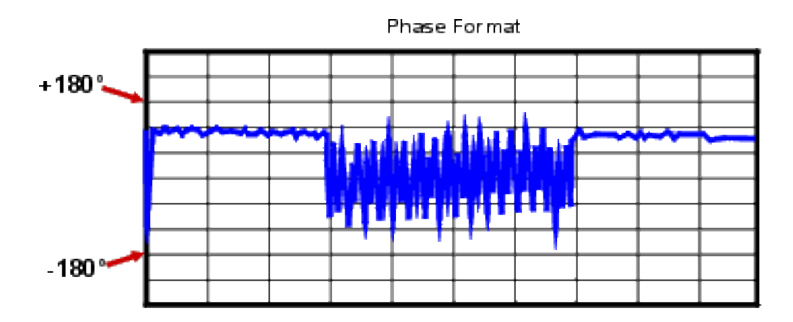

The sawtooth pattern does not always reach +180 degrees and -180 degrees. This is because the measurement is made at discrete frequencies, and the data point at +180 degrees and -180 degrees may not be measured for the selected sweep.

## **Types of Phase Measurements**

Complex impedance data is information such as resistance, reactance, phase, and magnitude that can be

determined from an S11 or S22 measurement. Complex impedance data can be viewed using either the Smith Chart format or the Polar format.

AM-to-PM conversion is a measure of the amount of undesired phase deviation (PM) that is caused by amplitude variations (AM) of the system. AM-to-PM conversion is usually defined as the change in output phase for a 1-dB increment in the input power to an amplifier (i.e. at the 1 dB gain compression point). This is expressed in degreesper-dB (°/dB).

Deviation from linear phase is a measure of phase distortion caused by a device. Ideally, the phase shift through a device is a linear function of frequency. The amount of variation from this theoretical phase shift is known as its deviation from linear phase (also called phase linearity).

Group delay is another way to look at phase distortion caused by a device. Group delay is a measure of transit time through a device at a particular frequency. The analyzer computes group delay from the derivative of the measured phase response.

## **Deviation from Linear Phase Versus Group Delay**

Although deviation from linear phase and group delay are similar measurements, they each have their purpose.

The following are the advantages of deviation from linear phase measurements:

- Less noisy than group delay.
- Able to characterize devices that pass phase modulated signals, and show units of phase rather than units of seconds.

The following are the advantages of group delay measurements:

- More easily interpreted indication of phase distortion than deviation from linear phase.
- Able to most accurately characterize a device under test. This is because in determining group delay, the analyzer calculates the slope of the phase ripple, which is dependent on the number of ripples which occur per unit of frequency. Comparing two phase responses with equal peak-to-peak phase ripple, the response with the larger phase slope results in:
	- $\circ$  More group delay variation.
	- More signal distortion.

See also Comparing the PNA Delay Functions.

# **Reverse Isolation**

Reverse isolation is a measure of amplifier reverse transmission response- from output to input.

- **What is Reverse Isolation**
- **Why Measure Reverse Isolation?**
- **Accuracy Considerations**
- **How to Measure Reverse Isolation**

#### **See other Tutorials**

## **What is Reverse Isolation?**

Reverse isolation is a measure of how well a signal applied to the device output is "isolated" from its input.

The measurement of reverse isolation is similar to that of forward gain, except:

- The stimulus signal is applied to the amplifier's output port.
- The response is measured at the amplifier's input port.

The equivalent S-parameter is S12.

## **Why Measure Reverse Isolation?**

An ideal amplifier would have infinite reverse isolation-no signal would be transmitted from the output back to the input. However, reflected signals can pass through the amplifier in the reverse direction. This unwanted reverse transmission can cause the reflected signals to interfere with the desired fundamental signal flowing in the forward direction. Therefore, reverse isolation is important to quantify.

## **Accuracy Considerations**

Since amplifiers often exhibit high loss in the reverse direction, generally there is no need for any attenuation that may have been used to protect the port 2 receiver during forward transmission measurements. Removing the attenuation will:

- Increase the dynamic range, resulting in improved measurement accuracy.
- Require a new calibration for maximum accuracy.

The RF source power can be increased to provide more dynamic range and accuracy.

**Note:** With the attenuation removed and the RF source power increased, a forward sweep could damage the analyzer's port 2 receiver. Do not perform a forward sweep or use 2-port calibration unless the forward power is set low enough to avoid causing port 2 receiver compression or damage.

If the isolation of the amplifier under test is very large, the transmitted signal level may be near the noise floor or crosstalk level of the receiver. To lower the noise floor:

- Use or increase measurement averages.
- Reduce the IF bandwidth of the analyzer.

**Note:** Reducing IF bandwidth or using averaging improves measurement dynamic range and accuracy, at the expense of reduced measurement speed.

- When crosstalk levels affect the measurement accuracy, reduce the crosstalk error term by performing a response and isolation calibration. When performing the isolation part of the calibration it is important to use the same average factor and IF bandwidth during the calibration and measurement.
- The frequency response of the test setup is the dominant error in a reverse isolation measurement. Performing a thru-response measurement calibration significantly reduces this error. This calibration can be done as part of the response and isolation calibration.
- The amplifier may respond very differently at various temperatures. The tests should be done when the amplifier is at the desired operating temperature.

## **How to Measure Reverse Isolation**

1. Connect the amplifier as shown in the following graphic.

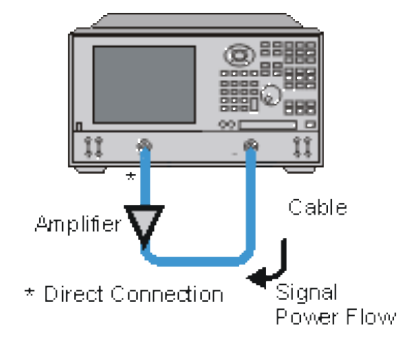

- 2. Preset the analyzer.
- 3. Select an S12 measurement.
- 4. Select the settings for your amplifier under test.
- 5. Remove the amplifier and perform a thru-response calibration or a response and isolation calibration.
- Scale the displayed measurement for optimum viewing and use a marker to measure the reverse isolation at 6. a desired frequency.
- 7. Print or save the data to a disk.

# **Reflection Measurements**

Reflection measurements are an important part of network analysis.

- **What are Reflection Measurements?**
- **Why Make Reflection Measurements?**
- **Expressing Reflected Waves**
	- **Return Loss**
	- **VSWR**
	- **Reflection Coefficient**
	- **Impedance**
	- **EXPLOM** Summary of Expressions

#### **See other Tutorials**

## **What are Reflection Measurements?**

To understand reflection measurements, it is helpful to think of traveling waves along a transmission line in terms of a lightwave analogy. We can imagine incident light striking some optical component like a clear lens. Some of the light is reflected off the surface of the lens, but most of the light continues on through the lens. If the lens had mirrored surfaces, then most of the light would be reflected and little or none would be transmitted.

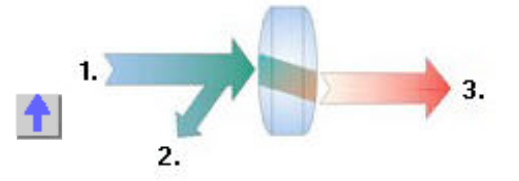

**1.** Incident **2.** Reflected **3.** Transmitted

With RF energy, reflections occur when the impedance of two mated devices are not the same. A reflection measurement is the ratio of the reflected signal to the incident signal. Network analyzers measure the incident wave with the R (for reference) channel and the reflected wave with the A channel. Therefore, reflection is often shown as the ratio of A over R (A/R). We can completely quantify the reflection characteristics of our device under test (DUT) with the amplitude and phase information available at both the A and R channel. In S-parameter terminology, S11 is a reflection measurement of port1 of the device (the input port); S22 is a reflection measurement of the port 2 (the output port)

# **Why Make Reflection Measurements?**

One reason we make reflection measurements to assure efficient transfer of RF power. We do this because:

- 1. RF energy is not cheap. When energy is reflected, that means less energy is transmitted to where it is intended to go.
- 2. If the reflected energy is large, it can damage components, like amplifiers.

For example, in the following graphic, the radio station on the left is not operating at peak efficiency. The amplifier impedance is not the same as the transmission line, and the transmission line impedance is not the same as the antenna. Both of these conditions cause high reflected power. This condition results in less transmitted power, and the high reflected power could damage the amplifier.

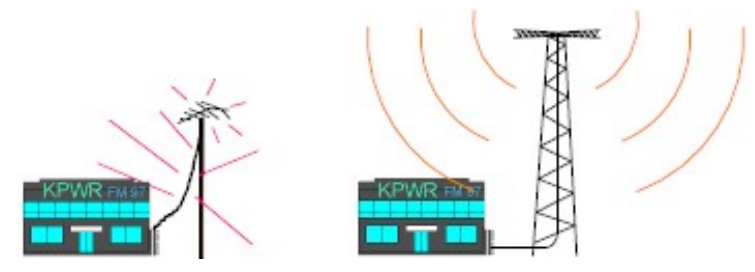

The radio station on the right installed properly "matched" transmission line and antenna. Very little of the transmitted signal is reflected, resulting in increased broadcast power, more listeners, more advertising revenue, and more profit. The amplifier, transmission, and antenna all need to be measured to ensure that reflected power is minimized.

# **Expressing Reflected Waves**

After making a reflection measurement, the reflection data can be expressed in a number of ways, depending on what you are trying to learn. The various expressions are all calculated by the analyzer from the same reflection measurement data. Each method of expressing reflection data can be graphically displayed in one or more formats. For more information, see display formats.

## **Return Loss**

The easiest way to convey reflection data is return loss. Return loss is expressed in dB, and is a scalar (amplitude only) quantity. Return loss can be thought of as the absolute value or dB that the reflected signal is below the incident signal. Return loss varies between infinity for a perfect impedance match and 0 dB for an open or short circuit, or a lossless reactance. For example, using the log magnitude format on the analyzer, the measured reflection value on the screen may be -18dB. The minus sign is ignored when expressing return loss, so the component is said to have 18dB of return loss.

## **VSWR**

Two waves traveling in opposite directions on the same transmission line cause a "standing wave". This condition can be measured in terms of the voltage standing wave ratio (VSWR or SWR for short). VSWR is defined as the maximum reflected voltage over the minimum reflected voltage at a given frequency. VSWR is a scalar (amplitude only) quantity. VSWR varies between one for a perfect match, and infinity for an open or short circuit or lossless reactance.

#### **Reflection Coefficient**

Another way of expressing reflection measurements is reflection coefficient gamma (Γ). Gamma includes both
magnitude and phase.

The magnitude portion of gamma is called rho (ρ). Reflection coefficient is the ratio of the reflected signal voltage to the incident signal voltage. The range of possible values for ρ is between zero and one. A transmission line terminated in its characteristic impedance will have all energy transferred to the load; zero energy will be reflected and  $\rho = 0$ . When a transmission line terminated in a short or open circuit, all energy is reflected and  $\rho = 1$ . The value of rho is unitless.

Now for the phase information. At high frequencies, where the wavelength of the signal is smaller than the length of conductors, reflections are best thought of as waves moving in the opposite direction of the incident waves. The incident and reflected waves combine to produce a single "standing" wave with voltage that varies with position along the transmission line.

When a transmission line is terminated in its characteristic impedance (Zo) there is no reflected signal. All of the incident signal is transferred to the load, as shown in the following graphic. There is energy flowing in one direction along the transmission line.

Incident Voltage

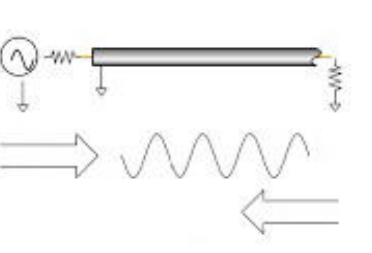

Zo Reflected  $Voltage = 0$ 

(All the incident power is absorbed in the load)

When a transmission line is terminated in a short circuit termination, all of the energy is reflected back to the source. The reflected wave is equal in magnitude to the incident wave ( $p = 1$ ). The voltage across any short circuit is zero volts. Therefore, the voltage of the reflected wave will be 180 degrees out of phase with the incident wave, canceling the voltage at the load.

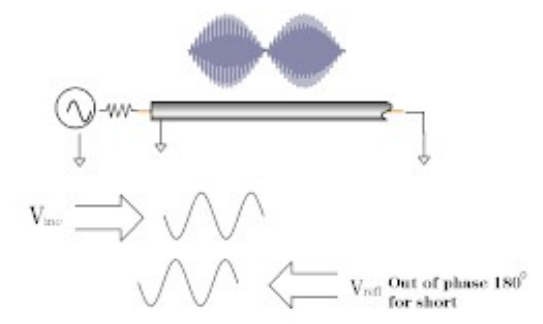

When a transmission line is terminated in an open circuit termination, all of the energy is reflected back to the source. The reflected wave is equal in magnitude to the incident wave ( $\rho = 1$ ). However, no current can flow in an open circuit. Therefore, the voltage of the reflected wave will be in phase with the voltage of the incident wave.

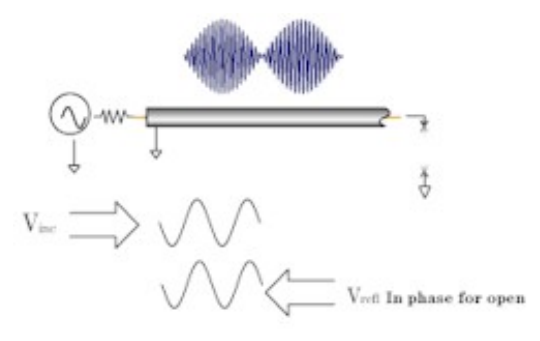

When a transmission line is terminated in a 25 ohm resistor, some but not all of the incident energy will be absorbed, and some will be reflected back towards the source. The reflected wave will have an amplitude 1/3 that of the incident wave and the voltage of the two waves will be out of phase by 180 degrees at the load. The phase relationship will change as a function of distance along the transmission line from the load. The valleys of the standing wave pattern will no longer go to zero, and the peaks will be less than that of the open / short circuit.

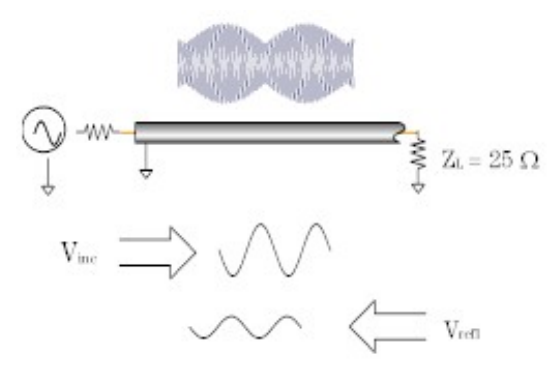

For more information, see Phase Measurements.

## **Impedance**

Impedance is another way of expressing reflection data. For more information on Impedance, see Smith Charts.

# **Summary of the Expressions of Reflection Measurements:**

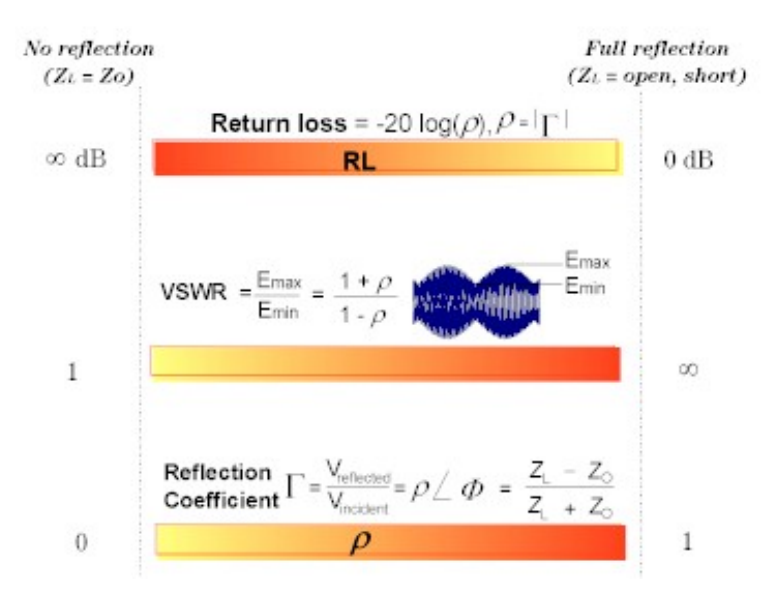

When a sine wave from an RF signal generator is placed on a transmission line, the signal propagates toward the load. This signal, shown here in yellow, appears as a set of rotating vectors, one at each point on the transmission line.

Maximize this window for optimum viewing. **Click** if the applet is not visible.

In our example, the transmission line has a characteristic impedance of 50 ohms. If we choose a load of 50 ohms, then the amplitude of the signal will not vary with position along the line. Only the phase will vary along the line, as shown by the rotating vectors in yellow.

If the load impedance does not perfectly match the characteristic impedance of the line, there will be a reflected signal that propagates toward the source. At any point along the transmission line, that signal also appears to be a constant voltage whose phase is dependent upon physical position along the line.

The voltage seen at one particular point on the line will be the vector sum of the transmitted and reflected sinusoids. We can demonstrate this by looking at two examples.

# **Example 1: Perfect Match: 50 Ohms**

Set the terminating resistor to 50 ohms by using the "down arrow" dialog box. Notice there is no reflection. We have a perfect match. Each rotating vector has a normalized amplitude of 1. If we were to observe the waveform at any point with a perfect measuring instrument, we would see equal sine wave amplitudes anywhere along the transmission line. The signal amplitudes are indicated by the green line.

# **Example 2: Mismatched Load: 200 Ohms**

Now let's intentionally create a mismatched load. Set the terminating resistor to 200 ohms by using the down arrow. Hit the PLAY button and notice the change in the reflected waveform. If it were possible to measure just the reflected wave, we would see that its amplitude does not vary with position along the line. The only difference between the reflected (blue) signal, say at point z6 and point z4, is the phase.

But the amplitude of the resultant waveform, indicated by the standing wave (green), is not constant along the entire line because the transmitted and reflected signals (yellow and blue) combine. Since the phase between the transmitted and reflected signals varies with position along the line, the vector sums will be different, creating what's called a "standing wave".

With the load impedance at 200 ohms, a measuring device placed at point z6 would show a sine wave of constant amplitude. The sine wave at point z4 would also be of constant amplitude, but its amplitude would differ from that of the signal at point z6. And the two would be out of phase with each other. Again, the difference is shown by the green line, which indicates the amplitude at that point on the transmission line.

The impedance along the line also changes, as shown by the points labeled z1 through z7.

# **Time Domain**

Time Domain allows you to view a device response as a function of time. The following are discussed in this topic:

- **Overview**
- **How the PNA Measures in the Time Domain**
- **Calibration for Time Domain**
- **Transmission Measurements**
- **Measurement Response Resolution**
- **Measurement Range and Alias Responses**
- **How to make Time Domain Settings**
- **Gating**
- **Window Settings**

**Note**: Time Domain measurements are only available on PNAs with Option 010. See PNA Options

## **Overview**

In normal operation, the PNA measures the characteristics of a test device as a function of frequency. With Time Domain (opt 010), the frequency information is used to calculate the inverse Fourier transform and display measurements with time as the horizontal display axis. The response values appear separated in time, allowing a different perspective of the test device's performance and limitations.

The graphic below compares the same cable reflection measurement data in both the frequency and time domain. The cable has two bends. Each bend creates a mismatch or change in the line impedance.

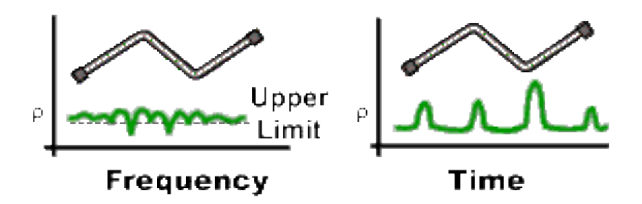

- The frequency domain S11 measurement shows reflections caused by mismatches in the cable. It is impossible to determine where the mismatches physically occur in the cable.
- The time domain response shows both the location and the magnitude of each mismatch. The responses indicate that the second cable bend is the location of a significant mismatch. This mismatch can be gated out, allowing you to view the frequency domain response as if the mismatch were not present. Distance Markers can be used to pinpoint the distance of the mismatch from the reference plane.

## **How the PNA Measures in the Time Domain**

Time domain transform mode simulates traditional Time-Domain Reflectometry (TDR), which launches an impulse or step signal into the test device and displays the reflected energy on the TDR screen. By analyzing the magnitude, duration, and shape of the reflected waveform, you can determine the nature of the impedance variation in the test device.

The PNA does not launch an actual incident impulse or step. Instead, a Fourier Transform algorithm is used to calculate time information from the frequency measurements. The following shows how this occurs.

A single frequency in the time domain appears as a sine wave. In the following graphic, as we add the fundamental frequency (F0), the first harmonic (2F0), and then the second harmonic (3F0), we can see a pulse taking shape in the Sum waveform. If we were to add more frequency components, the pulse would become sharper and narrower. When the PNA sends discrete frequencies to the test device, it is in effect, sending individual spectral pieces of a pulse separately to stimulate the test device.

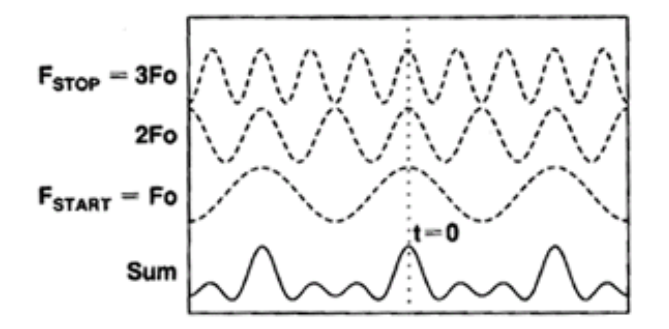

During an S11 reflection measurement, these incident signals reflect from the test device and are measured at the A receiver. This is when the time domain transform calculations are used to add the separate spectral pieces together.

For example, consider a short length of cable terminated with an open. All of the power in the incident signal is reflected, and the reflections are 'in-phase' with the incident signal. Each frequency component is added together, and we see the same pattern as the simulated incident would have looked (above). The magnitude of the reflection is related to the impedance mismatch and the delay is proportional to the distance to the mismatch. The x-axis (time) scale is changed from the above graphic to better show the delay.

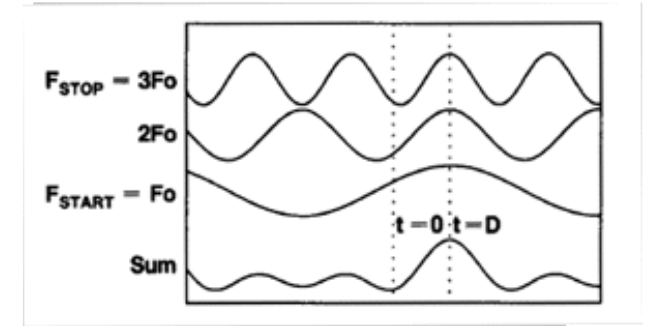

Alternately, the same cable terminated with a short also reflects all of the incident power, but with a phase shift of 180 degrees. As the frequency components from the reflection are added together, the sum appears as a negative impulse delayed in time.

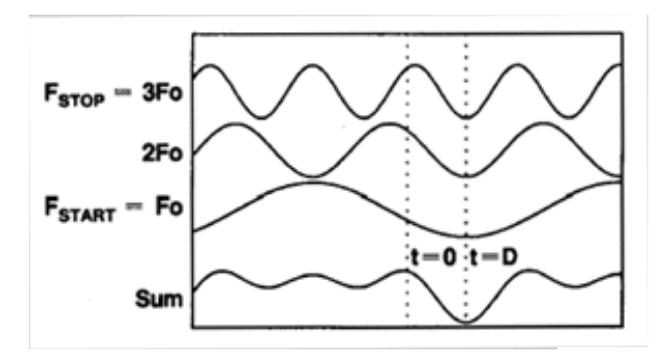

# **Calibration for Time Domain**

For simplicity, we have discussed incident signals reflecting off discontinuities in the test device. By far the most common network analyzer measurement to transform to time domain is a ratioed S11 measurement. An S11 reflection measurement does not simply display the reflections measured at the A receiver - it displays the ratio (or difference) of the A receiver to the Reference receiver. In addition, the S11 measurement can also be calibrated to remove systematic errors from the ratioed measurement. This is critical in the time domain as the measurement plane, the point of calibration, becomes zero on the X-axis time scale. All time and distance data is presented in reference to this point. As a result, both magnitude and time data are calibrated and very accurate.

The following shows where the time domain transform occurs in the PNA data flow: (see Data Access Map)

- 1. Acquire raw receiver (A and R1) data
- 2. Perform ratio (A/R1)
- 3. Apply calibration
- 4. Transform data to time domain
- 5. Display results

Therefore, although a time domain trace may be displayed, a calibration is always performed and applied to the frequency domain measurement which is not displayed.

# **Transmission Measurements**

The most common type of measurement to transform is an S11 reflection measurement. However, useful information can be gained about a test device from a transformed S21 transmission measurement. The frequency components pass through the test device and are measured at the B receiver. If there is more than one path through the device, they would appear as various pulses separated in time.

For example, the following transmission measurement shows multiple paths of travel within a Surface Acoustic Wave (SAW) filter. The largest pulse (close to zero time) represents the propagation time of the shortest path through the device. It may not be the largest pulse or represent the desired path. Each subsequent pulse represents another possible path from input to output.

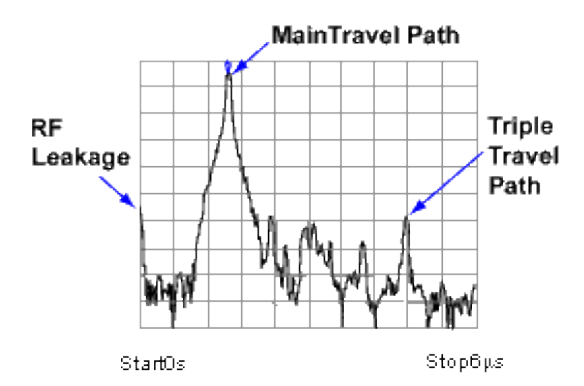

Triple travel is a term used to describe the reflected signal off the output, reflected again off the input, then finally reappearing at the output. This is best seen in a time domain S21 measurement.

## **Measurement Response Resolution**

In the previous paragraphs, we have seen that using more frequency components causes the assembled waveform to show more detail. This is known as measurement response resolution, which is defined as the ability to distinguish between two closely spaced responses. The following settings also improve measurement response resolution.

Note: Adjusting the transform time settings improves **display** resolution, but not measurement resolution.

- **Window Settings**
- **Time Domain Mode**
- **Frequency Span**

The following graphic shows the effect of both a narrow and wide frequency span on the response resolution. The wider frequency span enables the analyzer to resolve the two connectors into separate, distinct responses.

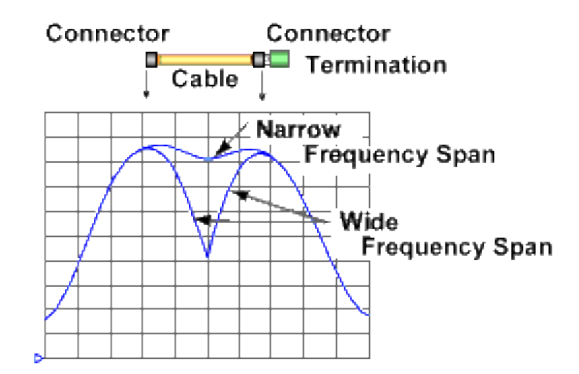

Although a wider frequency span causes better measurement resolution, the measurement range becomes limited.

Increasing the frequency range can cause a measurement calibration to become invalid. Be sure to adjust the frequency span BEFORE performing a calibration.

### **Resolution Formula**

You can calculate the ability of the PNA to resolve two closely spaced responses (in meters) using the following formula for **TDR** (reflection) measurements:

## **Resolution = (Vf \* c \* (points-1)) / (2 \* Fspan \* Ns)**

Where:

**Vf** = Velocity Factor  $c$  = velocity of light in a vacuum (2.99796x10<sup>8</sup> m/sec) **points** = number of measurement points **Fspan** = measurement frequency span **Ns** = Sampling factor - 2<sup>*n*</sup>x value (where x is an integer) which is greater than or equal to the number of points. **128** for 65-128 pts, **256** for 129-256 pts, **512** for 257-512 pts, **1024** for 513-1024 pts, **2048** for 1025- 2048 pts, **4096** for 2049-4096 pts, and so forth.

For **TDT** (transmission) measurements, the 2\* is omitted as waveform travel is in one direction only:

### **Resolution = (Vf \* c \* (points-1)) / (Fspan \* Ns)**

The resolution does not change with transform mode, gating settings, or window settings.

## **Measurement Range and Alias Responses**

Measurement range is the length in time in which true time domain responses can be seen. The measurement range should be large enough to see the entire test device response without encountering a repetition (alias) of the response. An alias response can hide a true time domain response.

To increase measurement range in both modes, change either of these settings:

- Increase the number of points
- Decrease the frequency span

#### **Notes:**

- After making these settings, you may need to adjust the transform time settings to see the new measurement range.
- Decreasing the frequency span degrades measurement resolution.
- Make frequency span and number of points settings BEFORE calibrating.
- Maximum range also depends on loss through the test device. If the returning signal is too small to measure, the range is limited regardless of the frequency span.

#### **Alias Responses**

An alias response is not a true device response. An alias response repeats because each time domain waveform has many periods and repeats with time (see How the PNA Measures in the Time Domain). Alias responses occur at time intervals that are equal to 1/ frequency step size.

The PNA adjusts the transform time settings so that you should only see one alias free range on either side (positive and negative) of zero time. However, these settings are updated only when one of the toolbar settings are changed.

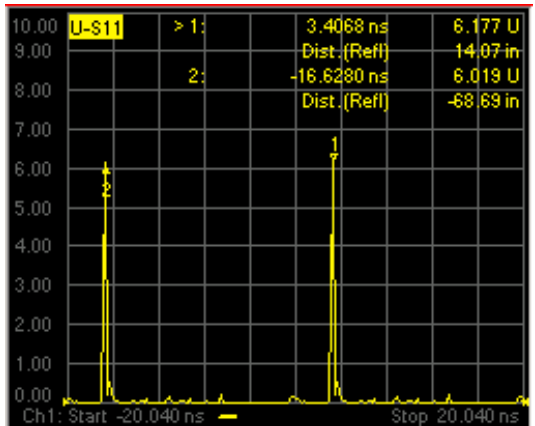

To determine if a response is true, put a marker on the response and change the frequency span. A true device response will not move in time. An alias response will move.

For example, in the above graphic, the marker 1 response occurs at 14.07 inches. When the frequency span is changed, this response remains at 14.07 inches. The marker 2 response moves.

## **Range Formula**

You can calculate the alias-free measurement range (in meters) of the PNA using the following formula for **TDR** (reflection) measurements:

## **Range = Vf \* c \* (points-1) / (2 \* Fspan)**

Where:

Vf = Velocity Factor c = velocity of light in a vacuum  $(2.99796x10^8 \text{ m/sec})$ points = number of measurement points Fspan = measurement frequency span

For **TDT** (transmission) measurements, the 2\* is omitted as waveform travel is in one direction only:

```
Range = Vf * c * (points-1) / Fspan
```
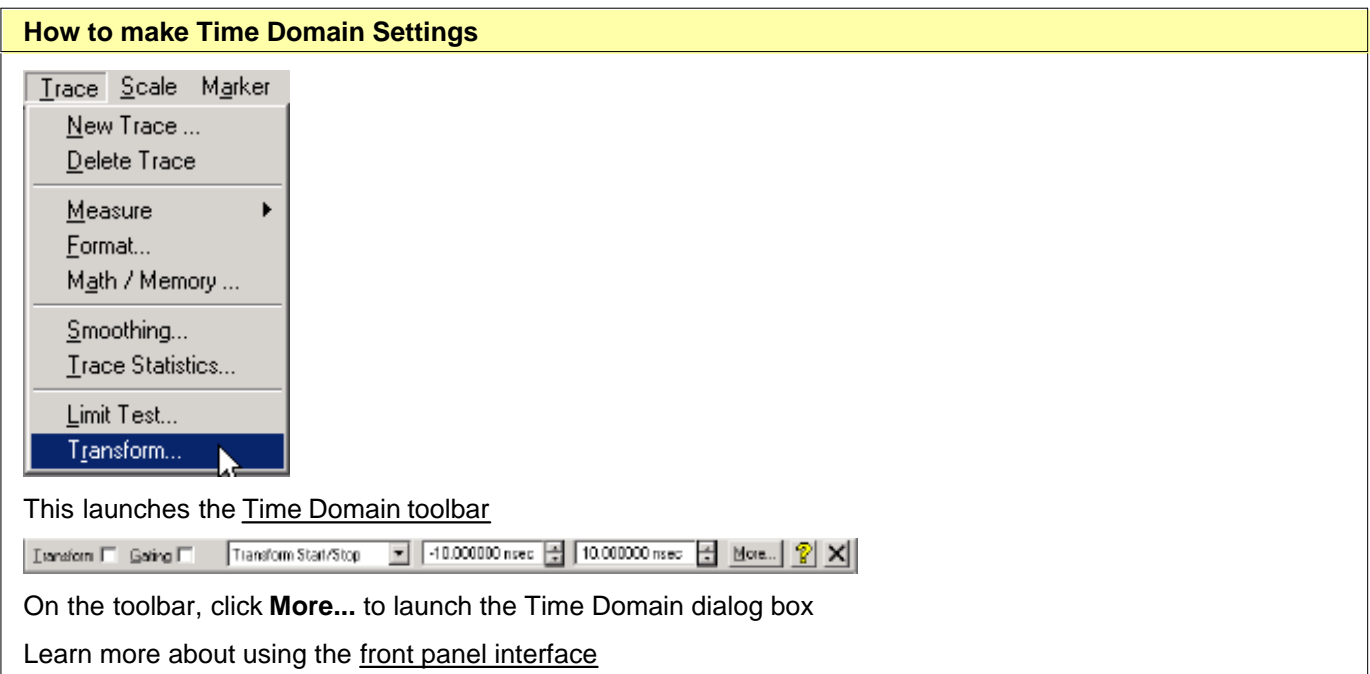

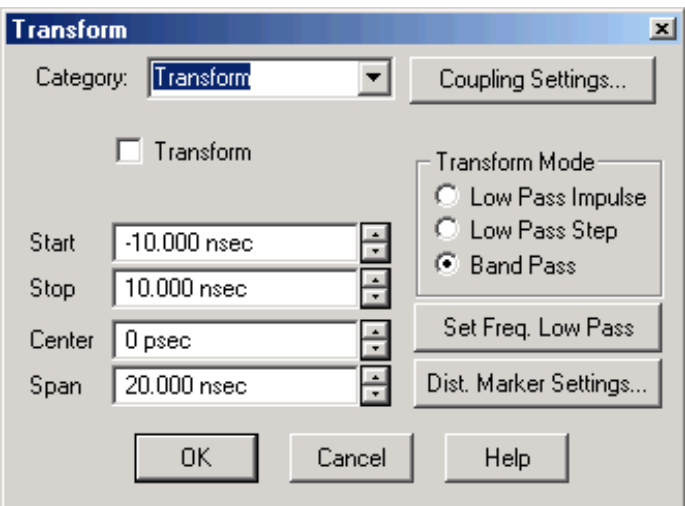

## **Transform** dialog box help

**Category** Select Transform, Window, or Gating

**Transform** Turns time domain transform ON and OFF.

**Coupling Settings** Launches the Trace Coupling Settings dialog box.

## **Time Settings**

The following settings adjust the **display resolution**, allowing you to zoom IN or OUT on a response. They do NOT adjust measurement range or measurement resolution.

These settings automatically update (when one of these values are updated) to limit the display to one aliasfree response on either side of zero time.

**Start** Sets the transform start time that is displayed on the PNA screen.

**Note:** Zero (0) seconds is always the measurement reference plane. Negative values are useful if moving the reference plane.

**Stop** Sets the transform stop time that is displayed on the PNA screen.

**Center** Sets the transform center time that is displayed in the center of the PNA screen.

**Span** Sets the transform span time that is split on either side of the Center value.

### **Transform Mode**

Transform modes are three variations on how the time domain transform algorithm is applied to the frequency domain measurement. Each method has a unique application.

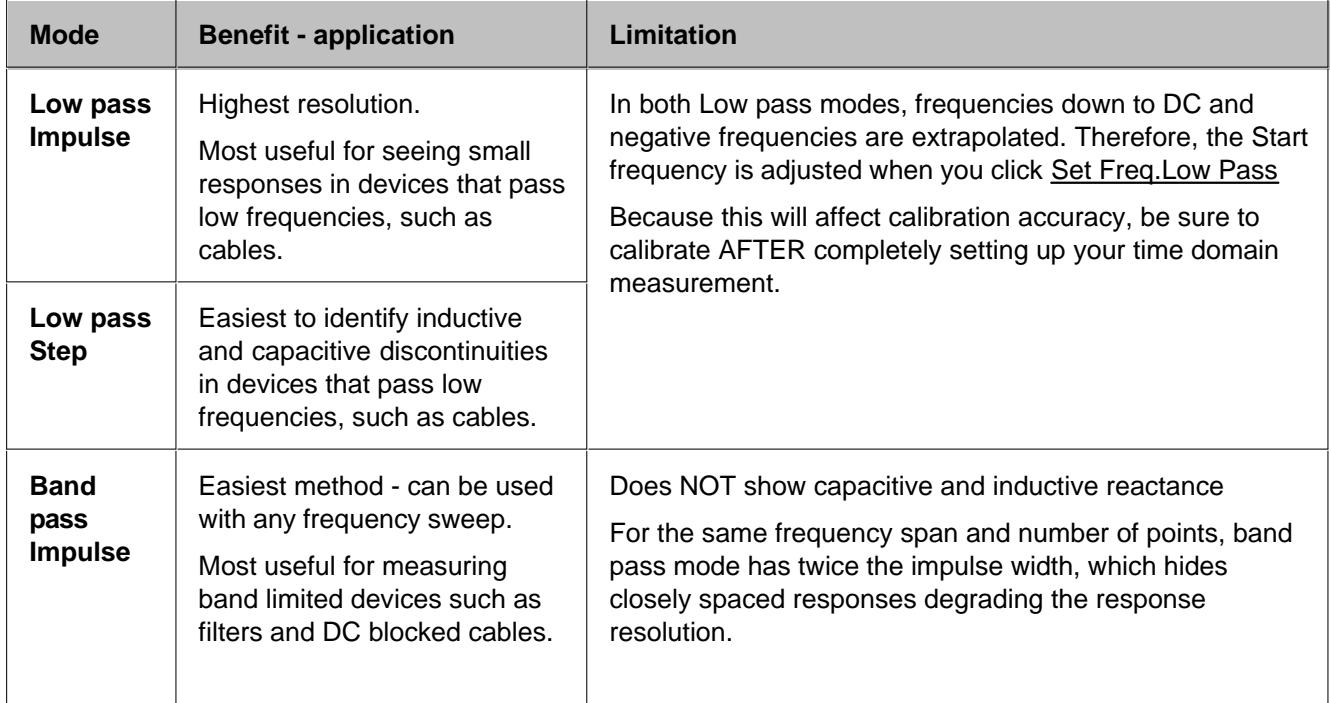

The following chart shows how to interpret results from various discontinuity impedances using Low pass Step and either Low pass or Band pass Impulse modes.

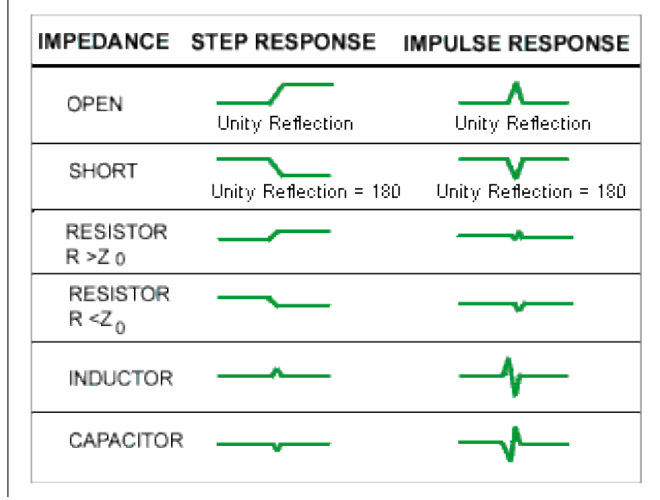

## **Effect on Measurement Range**

**Band pass mode -** measurement range is inversely proportional to frequency step size.

**Low pass mode -** measurement range is inversely proportional to the fundamental (start ) frequency AFTER clicking Set Freq. Low Pass.

## **Set Freq. Low Pass** USE ONLY IN LOW PASS MODES

Recomputes the start frequency and step frequencies to be harmonics of the start frequency. Start frequency is computed by the following formula: **Low Pass Start Frequency = Stop Frequency / Number of points.**

The computed value must always be greater than or equal to the analyzer's minimum frequency.

**Note:** The number of points or stop frequency may be changed in order to compute this value.

**Distance Marker Settings** Launches the Distance Marker Settings dialog box.

# **Gating**

Perhaps the most beneficial feature of time domain transform is the Gating function. When viewing the time domain response of a device, the gating function can be used to "virtually" remove undesired responses. You can then simultaneously view a frequency domain trace as if the undesired response did not exist.. This allows you to characterize devices without the effects of external devices such as connectors or adapters.

**Note:** When a discontinuity in a test device reflects energy, that energy will not reach subsequent discontinuities. This can "**MASK**", or hide, the true response which would have occurred if the previous discontinuity were not present. The PNA Gating feature does NOT compensate for this.

The following measurements images show a practical example how to use and perform gating. The test device is a 10inch cable, then a 6 dB attenuator, terminated with a short. The following four discontinuities are evident in window 2, from left to right:

- 1. A discontinuity in the test system cable which appeared after calibration. It is identified by marker 2 at -10.74 inches (behind the reference plane).
- 2. A discontinuity in the 10 inch device cable shortly after the reference plane.
- 3. The largest discontinuity is the attenuator and short shown by marker 1 at -12.67 dB ( 6 dB loss in both forward and reverse direction).
- 4. The last discontinuity is a re-reflection from the device cable.

We will gate IN the attenuator response. All other responses will be gated OUT.

**Window 1**. Create original S11 frequency domain trace. Shows ripple from all of the reflections.

**Window 2**. Create a new S11 trace - same channel; new window. Turn Transform ON.

**Window 3**. On the transformed trace, turn gating ON. Center the gate on the large discontinuity (2.500ns). Adjust gate span to completely cover the discontinuity. Select Bandpass gating type.

**Window 4**. On the original frequency measurement, turn Gating ON (Transform remains OFF). View the measurement without the effects of the two unwanted discontinuities. The blue trace is a measurement of the 6 dB attenuator with the unwanted discontinuities PHYSICALLY removed. The difference between the two traces in window 4 is the effect of "masking".

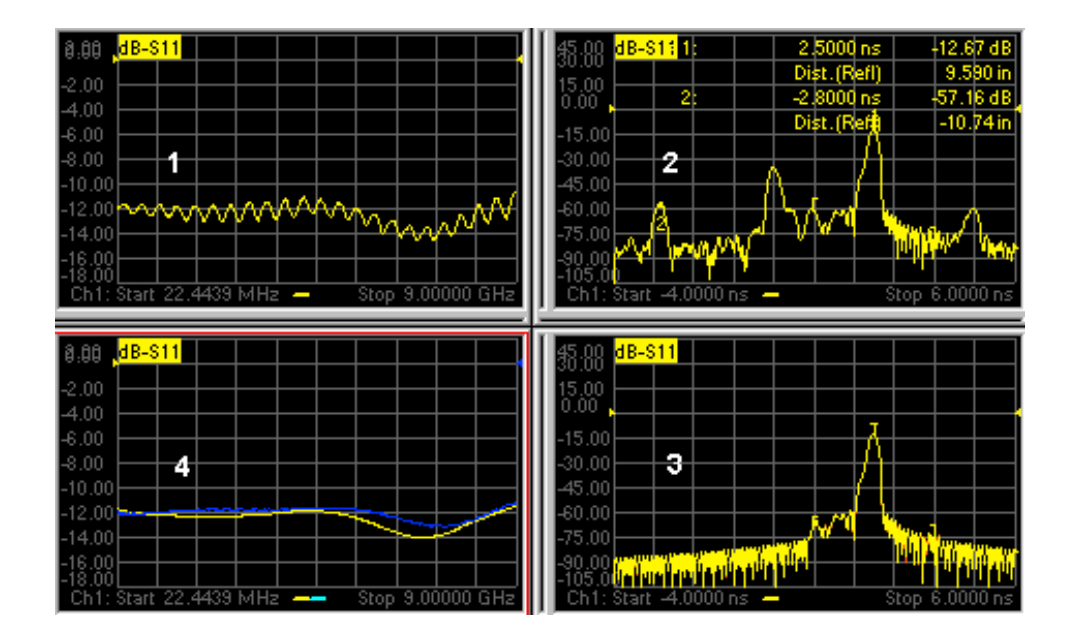

Learn how to launch the Transform dialog box

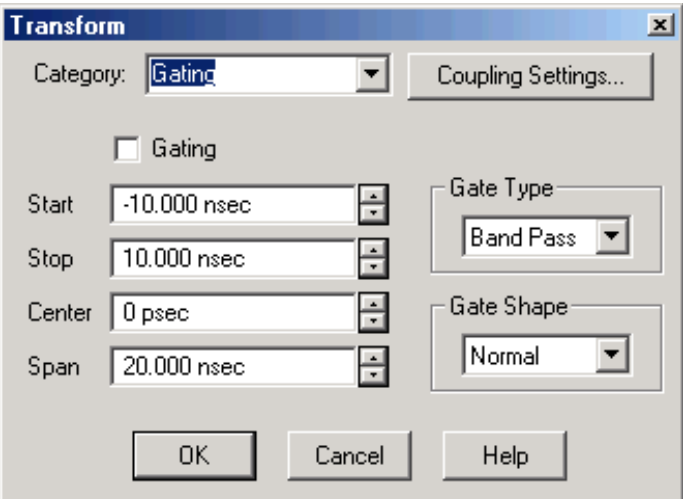

## **Transform Gating** dialog box help

**Gating** Turns Gating ON and OFF.

**Coupling Settings** Launches the Setup Trace Coupling dialog box.

**Start** Specifies the start time for the gate.

**Stop** Specifies the stop time for the gate.

**Center** Specifies the value at the center of the area that is affected by the gating function. This value can be anywhere in the analyzer range.

**Span** Specifies the range to either side of the center value of area that is affected by the gating function.

**Gate Type** Defines the type of filtering that will be performed for the gating function. The gate start and stop flags on the display point toward the part of the trace you want to keep.

- **Bandpass -** KEEPS the responses within the gate span.
- **Notch -** REMOVES the responses with the gate span.

**Gate Shape** Defines the filter characteristics of the gate function. Choose from Minimum, Normal, Wide, Maximum

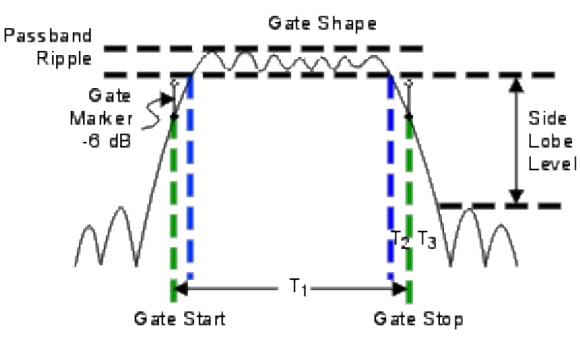

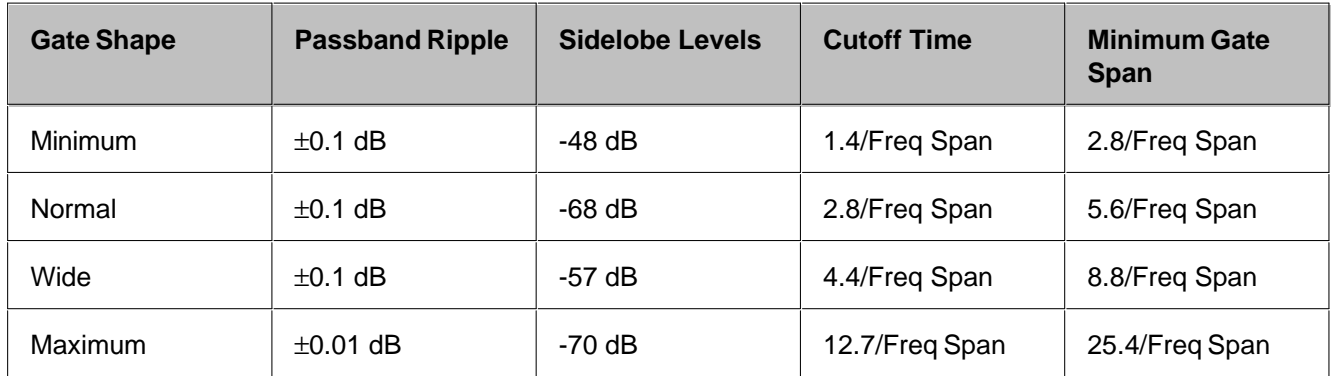

**Cutoff time --** is the time between the stop time (-6 dB on the filter skirt) and the peak of the first sidelobe. The diagram below shows the overall gate shape and lists the characteristics for each gate shape.

- $\bullet$  T<sub>1</sub> is the gate span, which is equal to the stop time minus the start time.
- T2 is the time between the edge of the passband and the 6 dB point, representing the cutoff rate of the filter.
- T3 is the time between the 6 dB point and the edge of the gate stopband.
- For all filter shapes  $T_2$  is equal to  $T_3$ , and the filter is the same on both sides of the center time.

**Minimum gate span --** is twice the cutoff time. Each gate shape has a minimum recommended gate span for proper operation. This is a consequence of the finite cutoff rate of the gate. If you specify a gate span that is smaller that the minimum span, the response will show the following effects:

- distorted gate shape that has no passband
- distorted shape
- incorrect indications of start and stop times  $\bullet$
- may have increased sidelobe levels

# **Window Settings**

There are abrupt transitions in a frequency domain measurement at the start and stop frequencies, causing overshoot and ringing in a time domain response. The window feature is helpful in lessening the abruptness of the frequency domain transitions. This causes you to make a tradeoff in the time domain response. Choose between the following:

- **Minimum Window = Better Response Resolution** the ability resolve between two closely spaced responses.
- **Maximum Window = Dynamic Range** the ability to measure low-level responses.

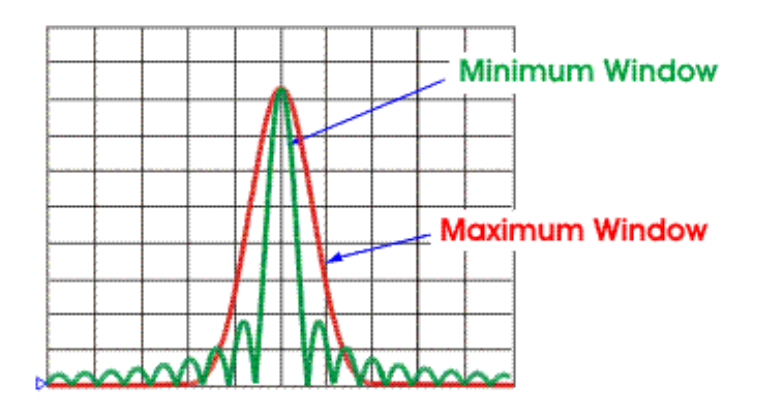

#### Learn how to launch the Transform dialog box

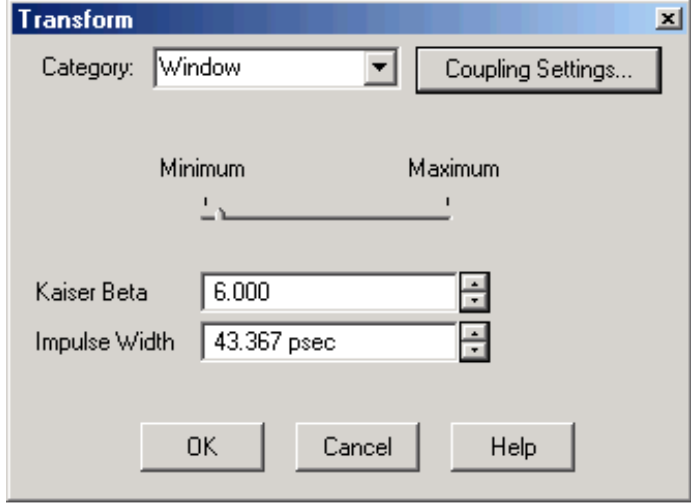

**Transform - Window** dialog box help

**Coupling Settings** Launches the Setup Trace Coupling dialog box.

The window settings balance response resolution versus dynamic range.

- Minimum Window = Best Response Resolution
- Maximum Window = Best Dynamic Range

The following three methods all the set window size. For best results, view the time domain response while making these settings.

- **Minimum Maximum** Move the slider with a mouse to change the window size
- **Kaiser Beta** Changes window size using a Kaiser Beta value
- **Impulse Width** Changes window size using an Impulse Width value

Learn more about Windowing (top)

## **How to make Trace Coupling Settings**

You can launch the **Trace Coupling Settings** dialog box from any of the following dialog boxes:

- Transform
- Gating
- Window

Learn more about using the front panel interface

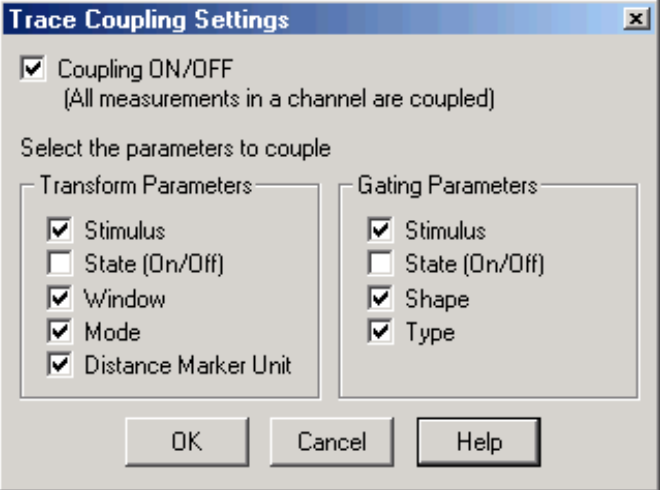

## **Trace Coupling Settings** dialog box help

Trace coupling allows you to change time domain parameters on a measurement, and have the same changes occur for all other measurements in the channel.

For example:

If you are simultaneously viewing a frequency domain measurement and time domain measurement,

and **Coupling** is enabled in this dialog box,

and ALL **Gating Parameters** are checked in this dialog box,

and on the time domain measurement you change the **Gate Span** parameter,

Then the frequency domain measurement will automatically change to reflect the time domain gated span.

**Coupling ON/OFF** Check to enable coupling. All of the measurements in the active channel are coupled.

The following parameters are available for coupling:

### **Transform Parameters**

**Stimulus** Start, Stop, Center, and Span TIME settings.

**State** (On/Off) Transform ON and OFF

**Window** Kaiser Beta / Impulse Width

**Mode** Low Pass Impulse, Low Pass Step, Band Pass

#### **Gating Parameters**

**Stimulus** Start, Stop, Center, and Span TIME settings.

**State** (On/Off) Gating ON and OFF

**Shape** Minimum, Normal, Wide, and Maximum

**Type** Bandpass and Notch

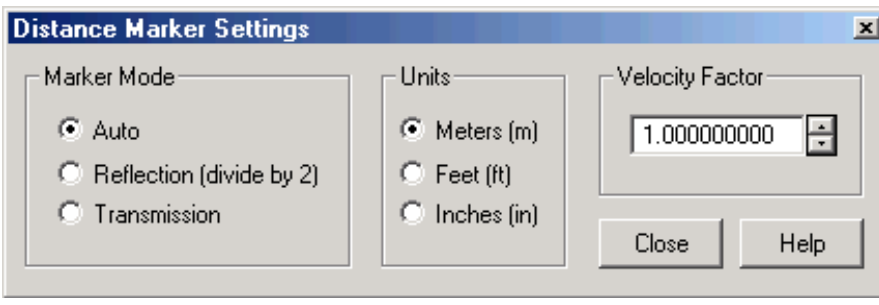

## **Distance Marker Settings** dialog box help

To launch this dialog box, click **Dist. Marker Settings** on the Transform dialog box.

When markers are present on a time domain measurement, distance is automatically displayed on the marker readout, marker table, and print copy. To learn how to create markers on your measurement see marker settings.

This dialog box allows you to customize the time domain distance marker readings.

These settings affect the display of ALL markers for only the ACTIVE measurement (unless **Distance Marker Unit** is coupled on the Trace Coupling dialog box.

**Marker Mode** Specifies the measurement type in order to determine the correct marker distance.

- Select **Auto** for S-Parameter measurements.
- **Select Reflection** or **Transmission** for **arbitrary ratio** or unratioed measurements.

**Auto** If the active measurement is an S-Parameter, automatically chooses reflection or transmission. If the active measurement is a non S-Parameter, reflection is chosen.

**Reflection** Displays the distance from the source to the receiver and back divided by two (to compensate for the return trip.)

**Transmission** Displays the distance from the source to the receiver.

**Units** Specifies the unit of measure for the display of marker distance values.

**Velocity Factor** Specifies the velocity factor that applies to the medium of the device that was inserted after the measurement calibration. The value for a polyethylene dielectric cable is 0.66 and 0.7 for PTFE dielectric. 1.0 corresponds to the speed of light in a vacuum. This is useful in Time Domain for accurate display of time and distance markers.

This setting can also be made from the Electrical Delay and Port Extensions dialog boxes.

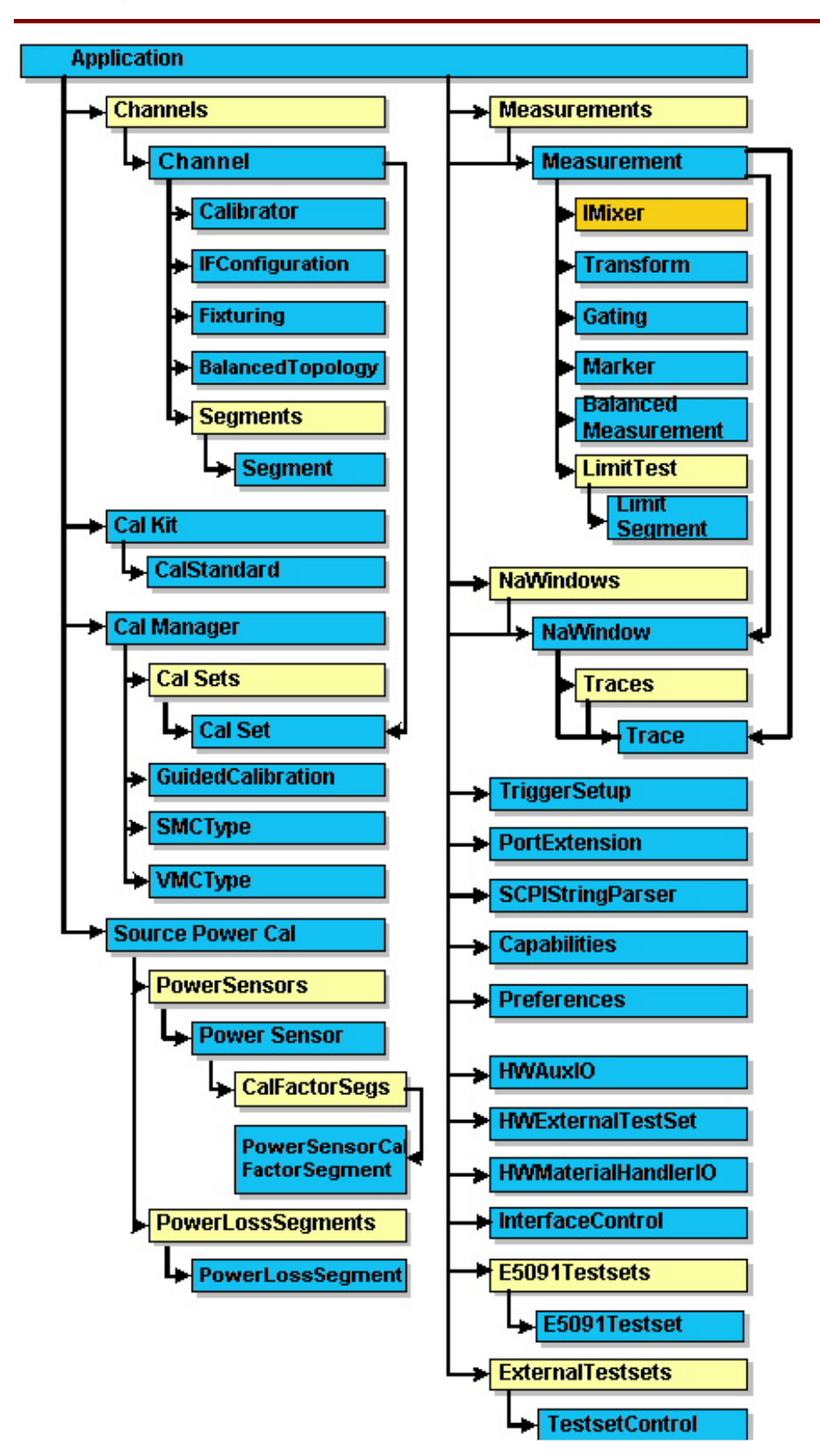

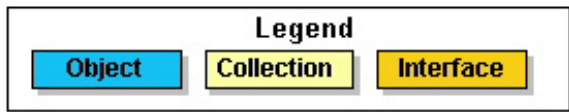

## **See Also**

- Example Programs
- See a list of Superseded / Replacement Commands.

# **Application Object**

## **Description**

The Application object is the highest object in the PNA object model. This object presents methods and properties that affect the entire analyzer, rather than a specific channel or measurement. For example, the application object provides the GetIDString method. There's only one ID string for the instrument, unrelated to the channel or parameter being measured. Likewise, the TriggerSignal Property is global to the instrument. You can elect to use an internally generated (free run) trigger or a manual trigger. Either way, that type of trigger generation will be used on all measurements, on all channels. Therefore, it is under the Application object.

### **Accessing the Application object**

This object is unique in that you must **create** this object rather than just get a handle to it.

```
Dim app As AgilentPNA835x.Application
Set app = CreateObject("AgilentPNA835x.Application", <analyzerName>)
```
Replace <analyzerName> with the full computer name of your PNA. For example, "My PNA". See Change Computer Name.

### **See Also:**

- PNA Automation Interfaces
- The PNA Object Model
- Getting a Handle to an Object.
- Example Programs
- Superseded commands

(**Bold** Methods or Properties provide access to a child object)

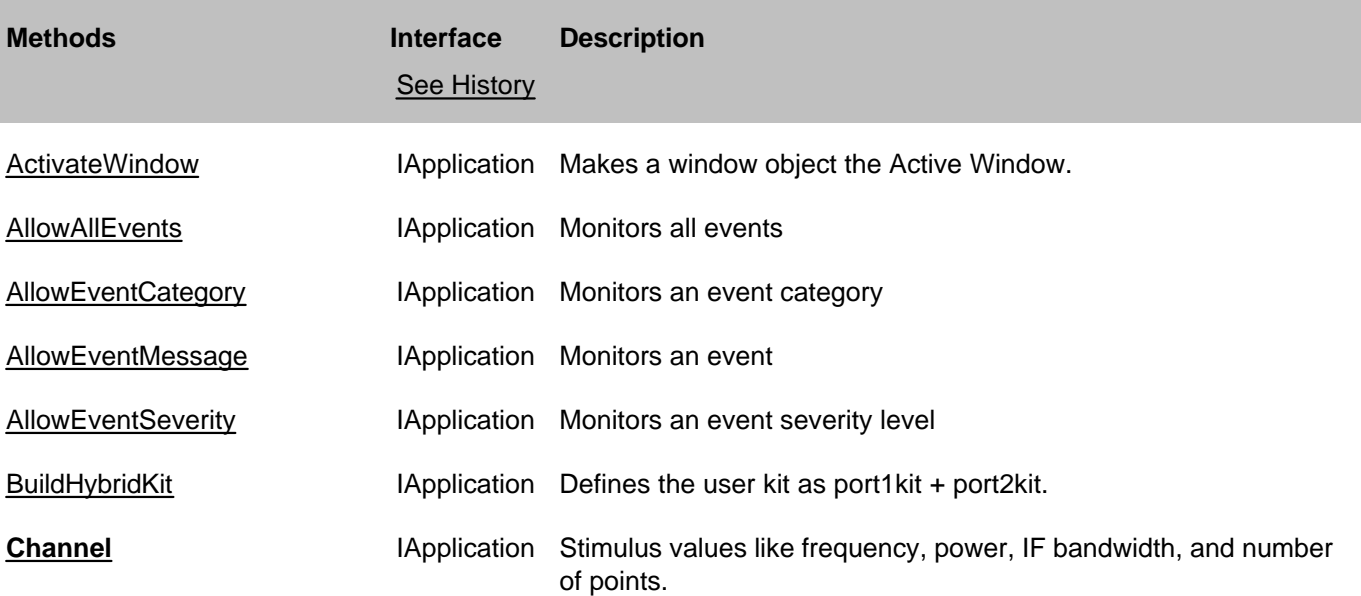

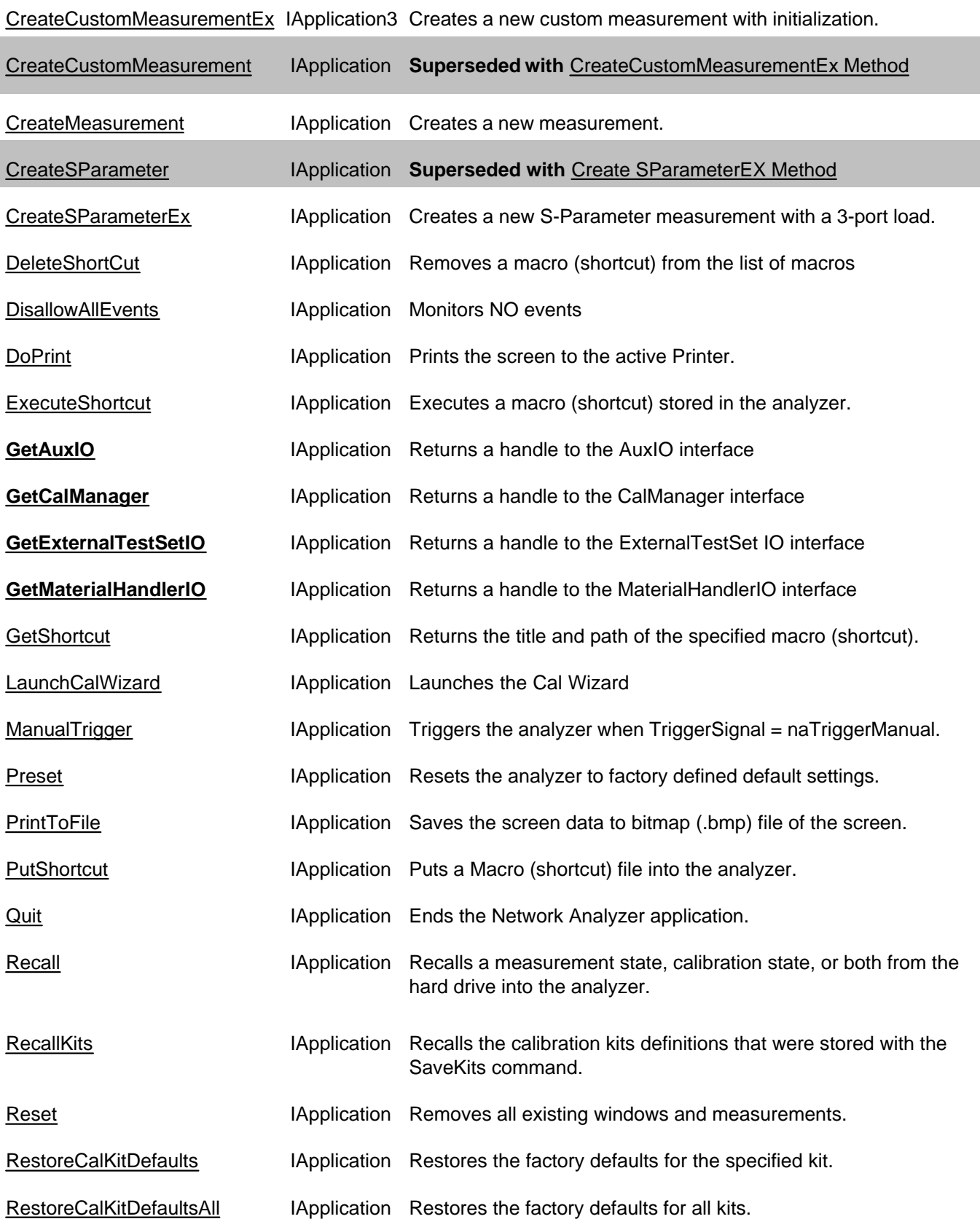

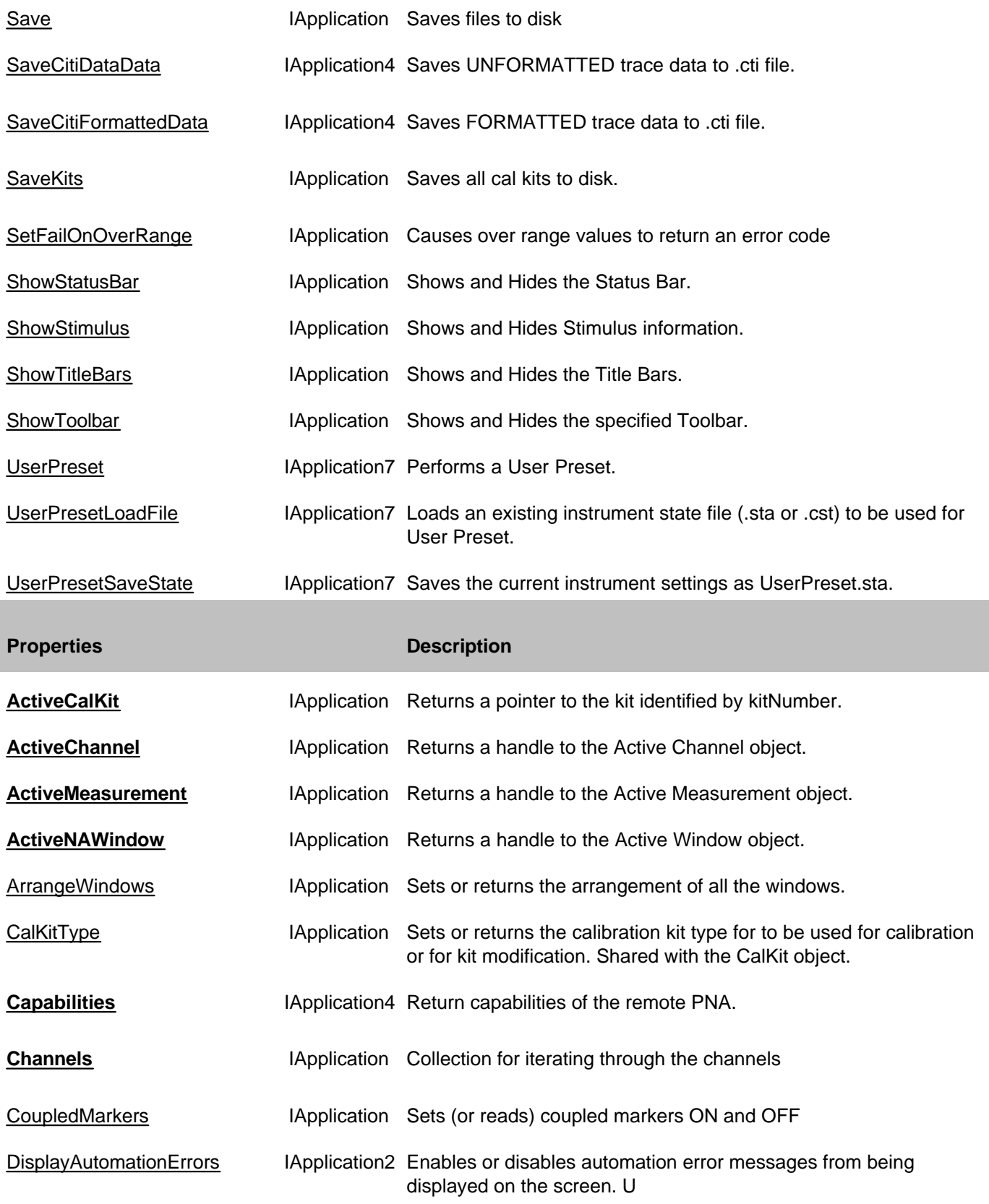

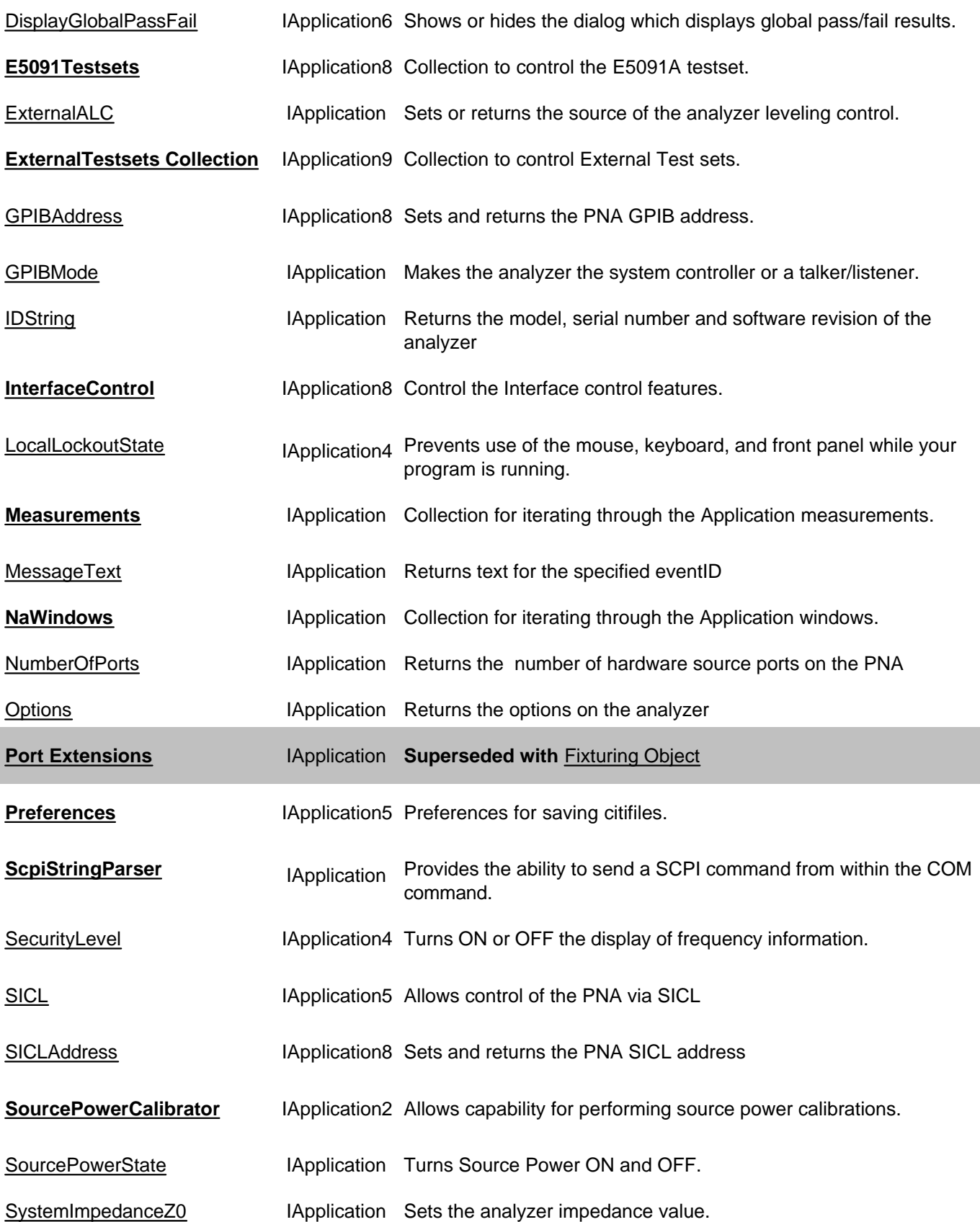

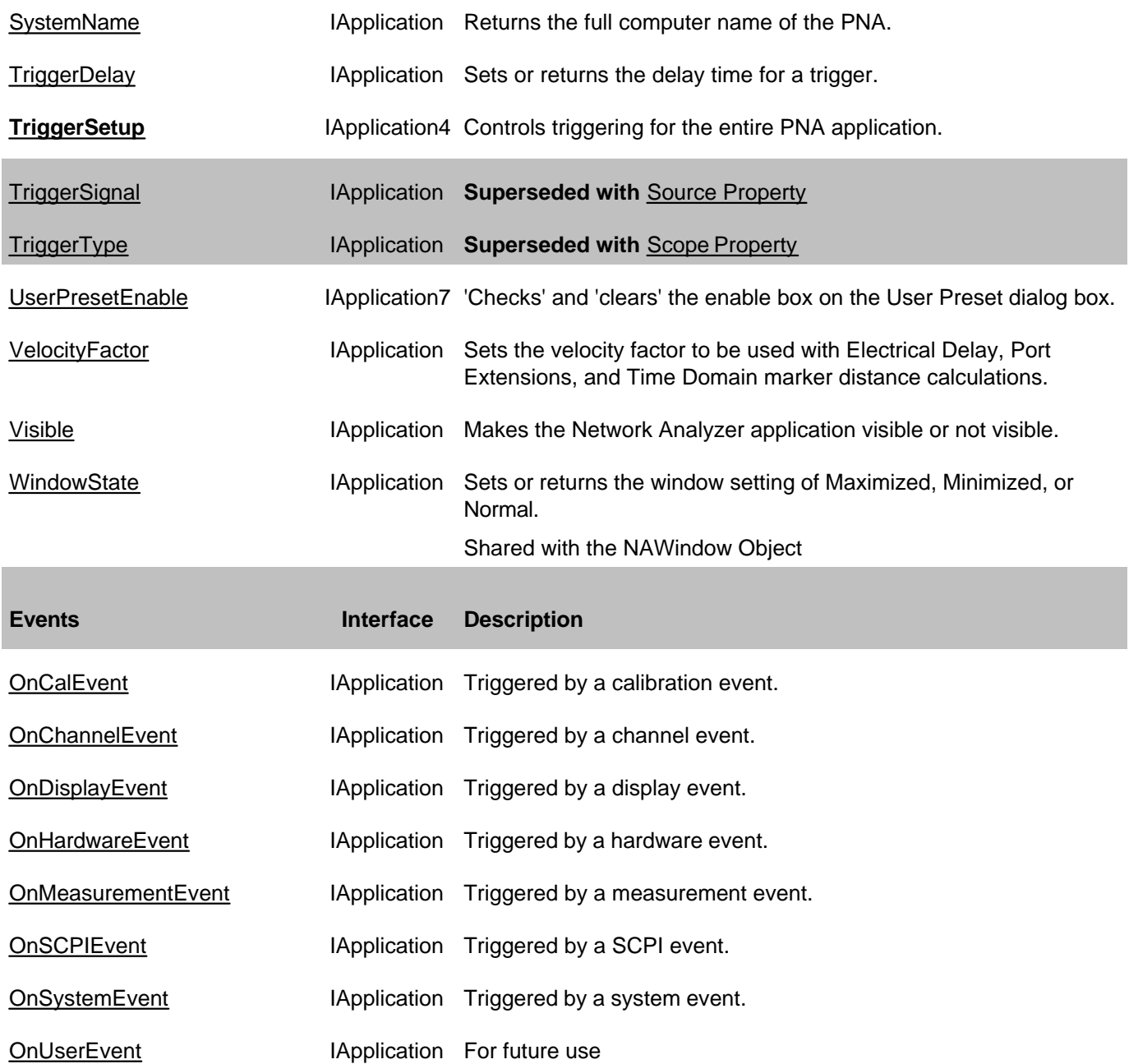

# **IApplication History**

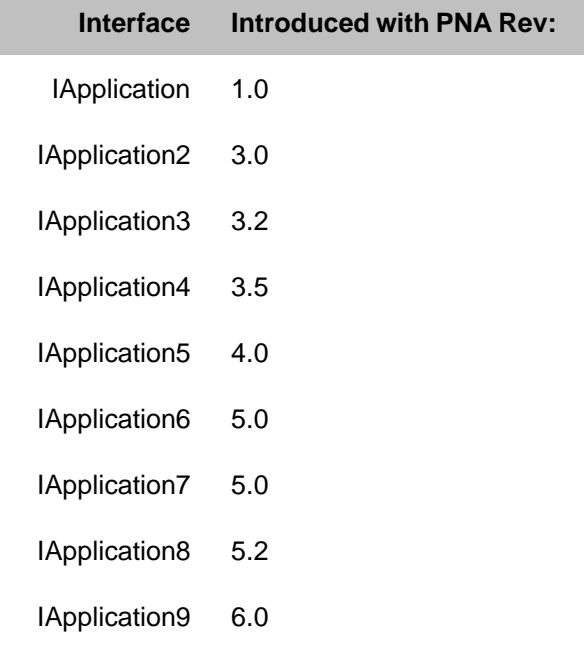

# **BalancedMeasurement Object**

### **Description**

These properties set the measurement type that is used with balanced topologies.

Use the BalancedTopology Object to set the topology and port mappings for the DUT,

#### **Accessing the BalancedMeasurement object**

```
Dim app As AgilentPNA835x.Application
Set app = CreateObject("AgilentPNA835x.Application", <analyzerName>)
Dim balMeas As BalancedMeasurement
Set balMeas = app.ActiveMeasurement.BalancedMeasurement
```
**See Also:**

- PNA Automation Interfaces
- The PNA Object Model
- About Balanced Measurements
- Example Programs

(**Bold** Methods or Properties provide access to a child object)

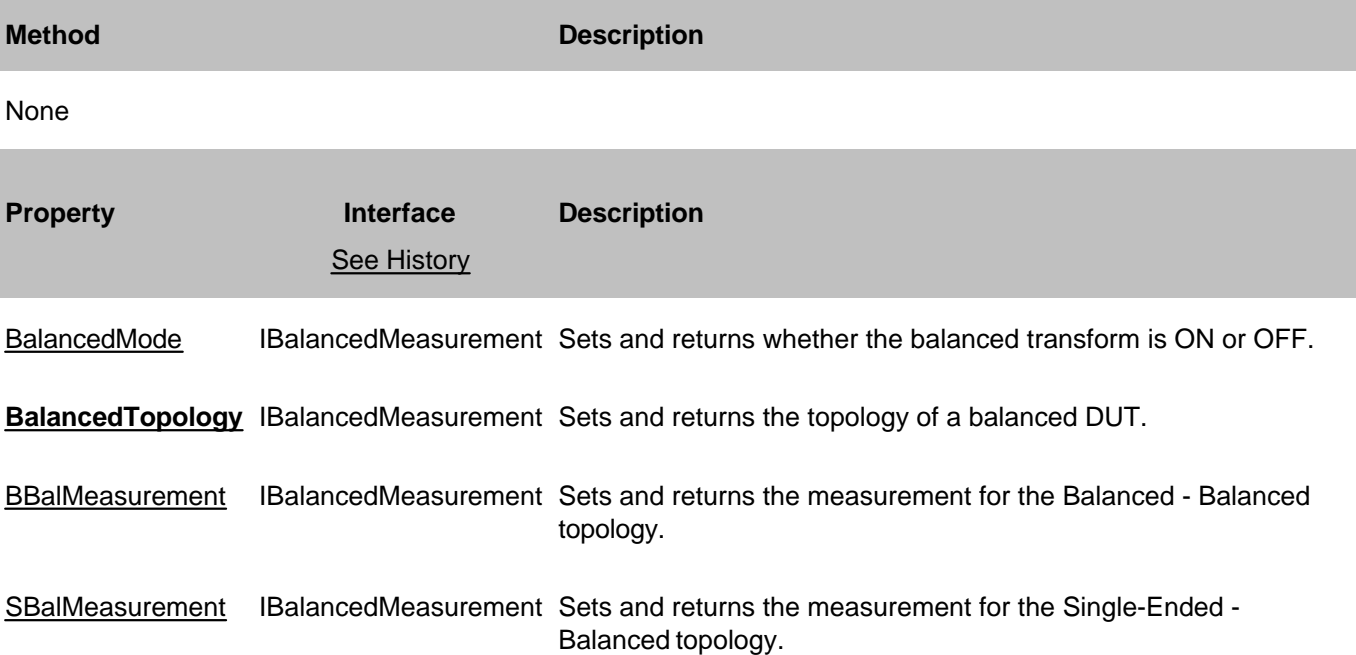

## SSBMeasurement IBalancedMeasurement Sets and returns the measurement for the Single-Ended - Single-Ended - Balanced topology

### **IBalancedMeasurement History**

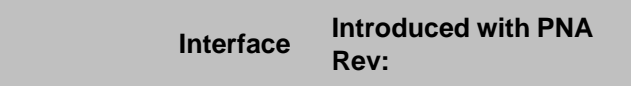

IBalancedMeasurement 5.0

# **BalancedTopology Object**

## **Description**

The **DUTTopology** property sets and returns the topology of a balanced DUT.

The following methods **set** the port mappings for the DUT.

The remaining properties **return** the port mappings for the DUT.

Use the BalancedMeasurement object to set the measurement type.

### **Accessing the BalancedTopology object**

```
Dim app as AgilentPNA835x.Application
Dim chan as Channel
Set chan = app.ActiveChannel
Dim balTopology as BalancedTopology
Set balTopology = chan.BalancedTopology
```
#### **See Also:**

- PNA Automation Interfaces
- The PNA Object Model
- About Balanced Measurements
- Example Programs

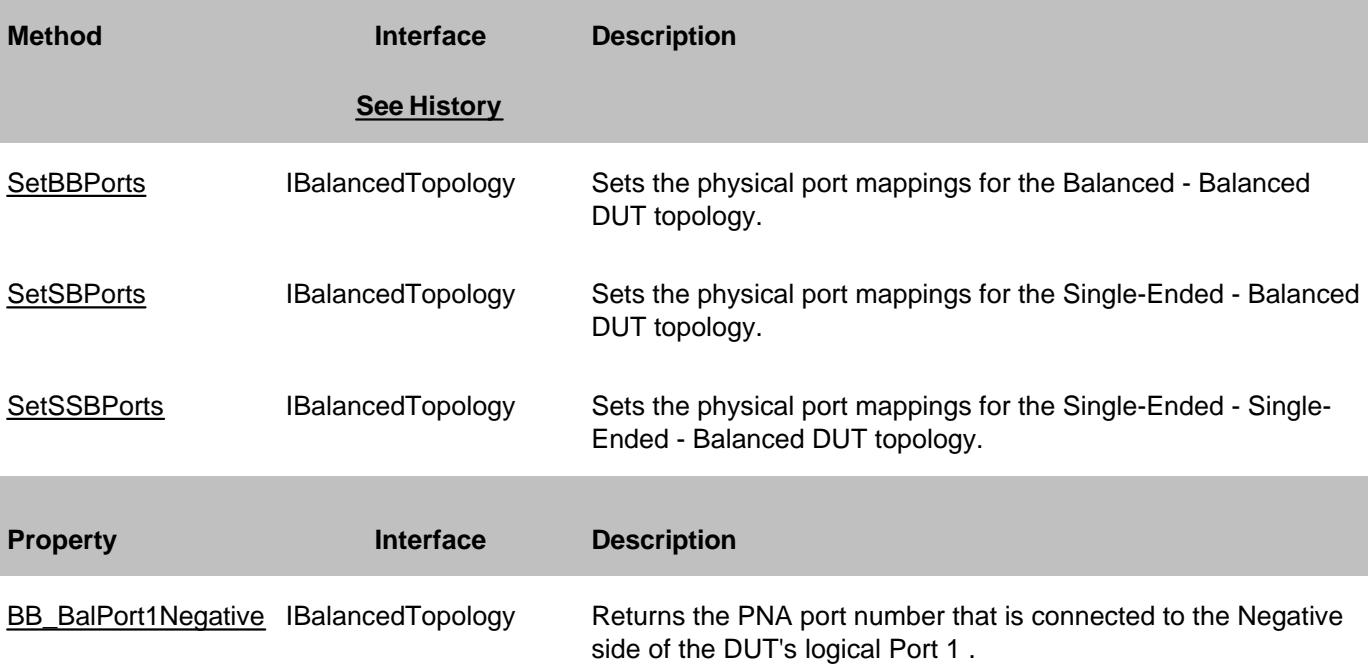

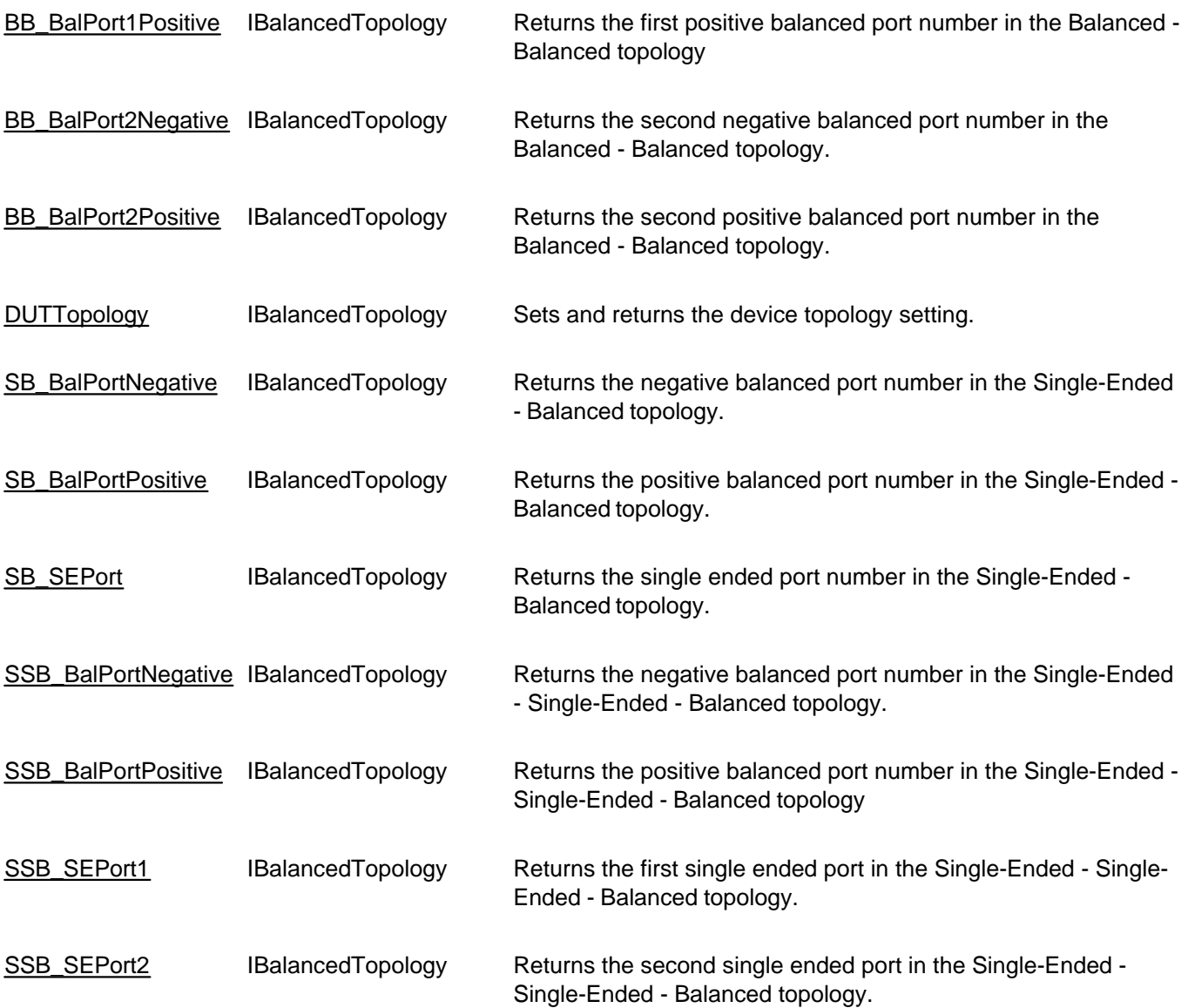

# **BalancedTopology History**

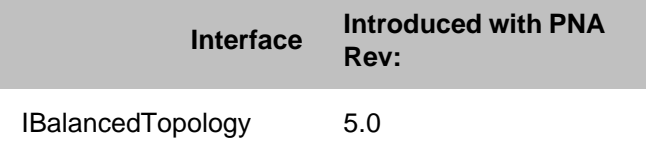

# **CalFactorSegments Collection**

## **Description**

A collection object that provides a mechanism for iterating through the segments of a power sensor cal factor table.

### **Accessing the CalFactorSegments collection**

```
Dim app As AgilentPNA835x.Application
Set app = CreateObject("AgilentPNA835x.Application", <analyzerName>)
Dim calFact As CalFactorSegments
Set calFact = app.SourcePowerCalibrator.PowerSensors(1).CalFactorSegments
```
### **See Also:**

- **PowerSensorCalFactorSegment Object**
- Collections in the Analyzer
- The PNA Object Model
- Example Programs

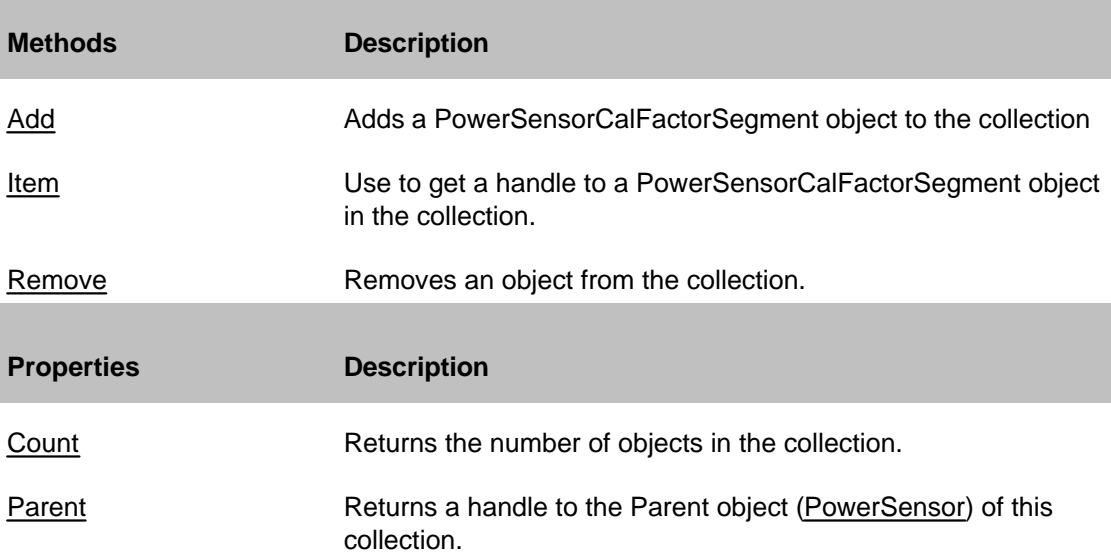

# **Calibrator Object**

## **See Also**

- Example Programs
- Calibrator Methods and Properties
- ICalData Interface for putting and getting typed Calibration data.
- Superseded commands

## **Description**

The Calibrator object, a child of the channel, is used to perform an Unguided calibration.

**Note:** You can NOT perform a full 3 or 4-port using the Calibrator object; you must use the GuidedCalibration object.

There must be a measurement present for the calibrator to use or you will receive a "no measurement found" error. Therefore, to perform a 2-port cal, you must have any S-parameter measurement on the channel. For a 1-port measurement, you must have the measurement (S11 or S22) on the channel. The same is true for a response measurement.

There are a number of approaches to calibration with the calibrator object:

- You can collect data yourself and download it to the ACQUISITION buffer. The acquisition buffer holds the actual measured data for each standard. See the PNA data map.
	- 1. Calibrator.SetCalInfo
	- 2. Connect a standard
	- 3. Trigger a sweep
	- 4. Retrieve the data for the standard
	- 5. Download the data calibrator.putStandard
	- 6. Repeat for each standard
	- 7. Calibrator.CalculateErrorCoefficients
- You can tell the calibrator to acquire a standard. In this case, the calibrator collects the data and places it in the ACQUISITION buffer.
	- 1. Calibrator.SetCalInfo
	- 2. Connect a standard
	- 3. Calibrator.AcquireCalStandard2
	- 4. Repeat for each standard
	- 5. Calibrator.CalcuateErrorCoefficients
- You can put previously-retrieved error terms in the error correction buffer.
	- 1. PutErrorTerm
	- 2. Repeat for each term
	- 3. Measurement.Caltype = pick one
- You can also "piece together" a 2-port cal from two 1-port cals (S11 and S22) and four response (thru) cals. The system will detect that all the standards needed for a 2-port cal have been acquired even though they may not have gathered at the same time.

## **Accessing the Calibrator object**

```
Dim app As AgilentPNA835x.Application
Set app = CreateObject("AgilentPNA835x.Application", <analyzerName>)
Dim cal As ICalibrator
Set cal = app.ActiveChannel.Calibrator
```
## **See Also:**

- PNA Automation Interfaces
- The PNA Object Model
- Learn about reading and writing Calibration data.

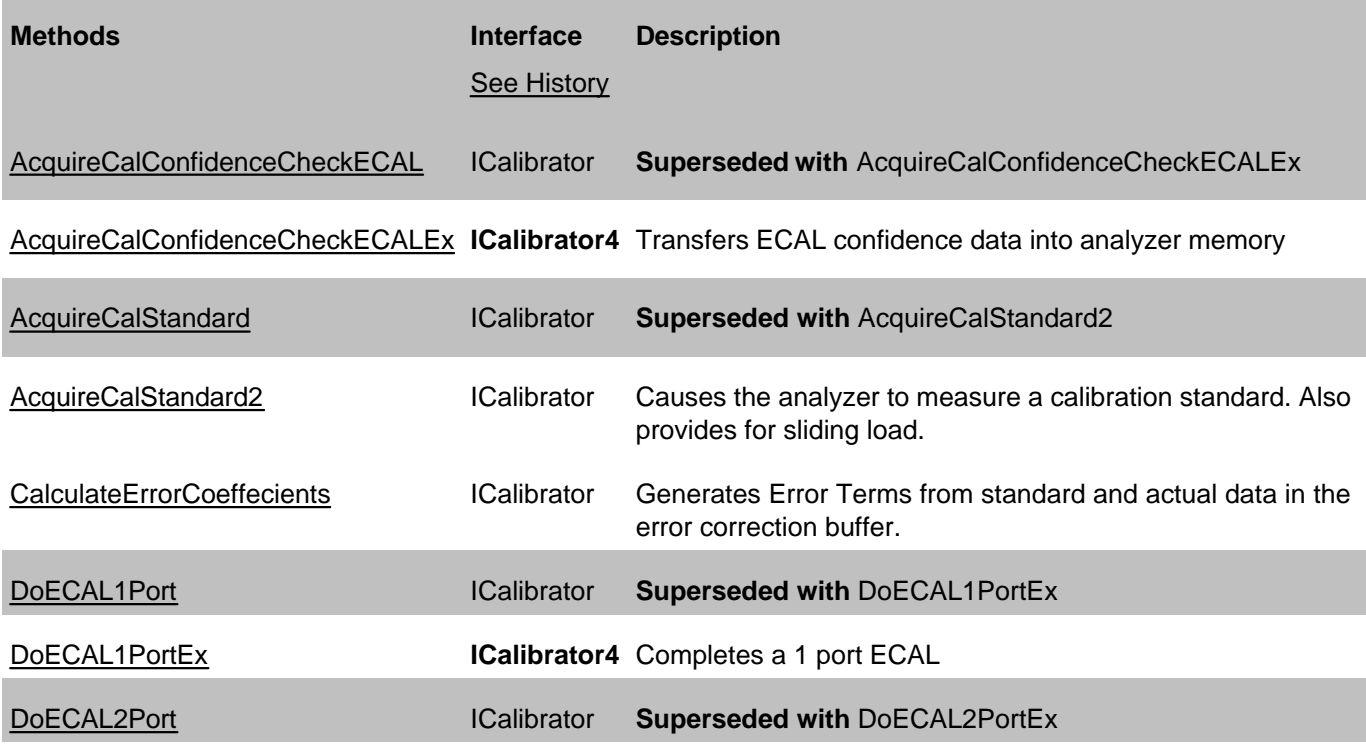

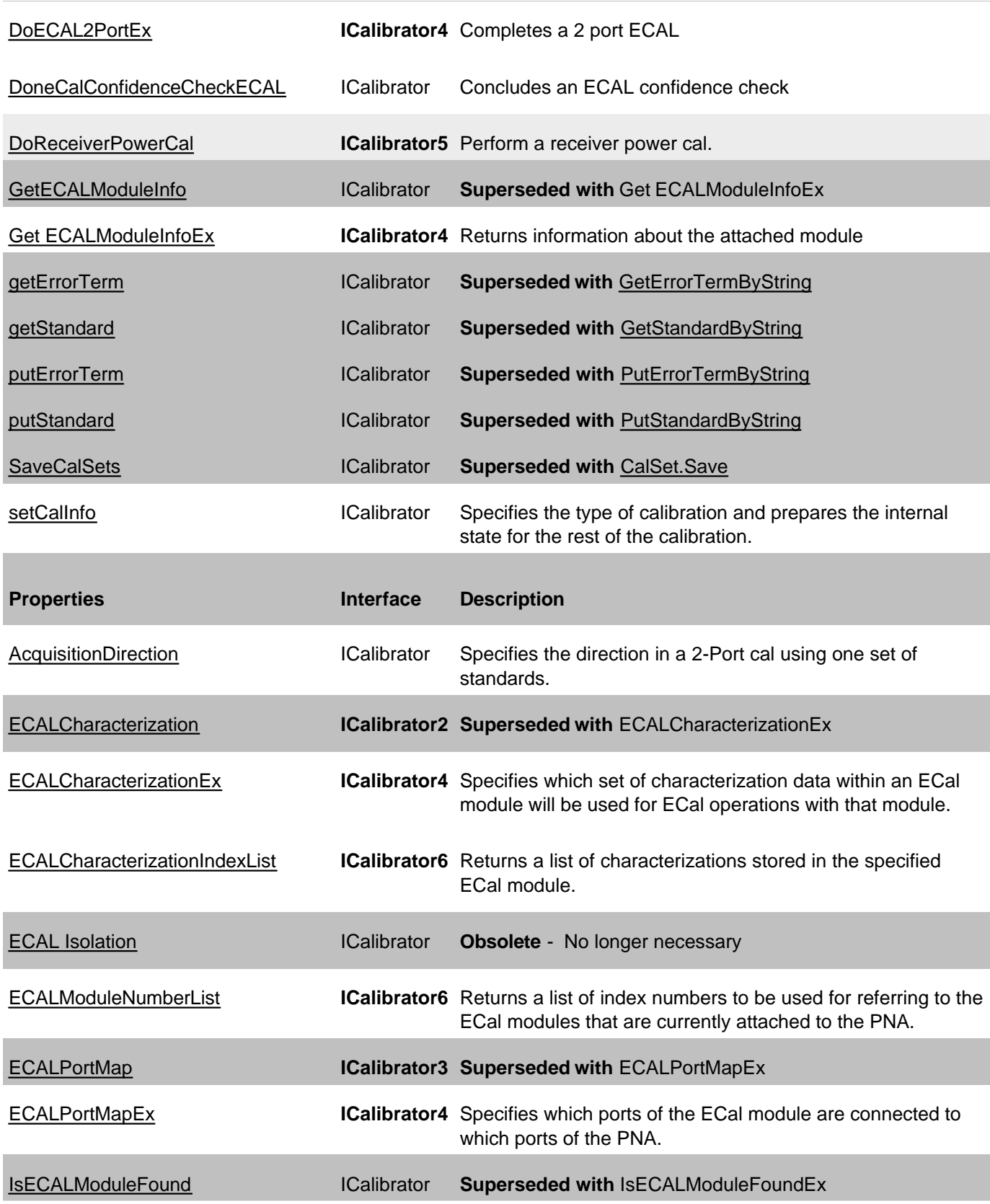

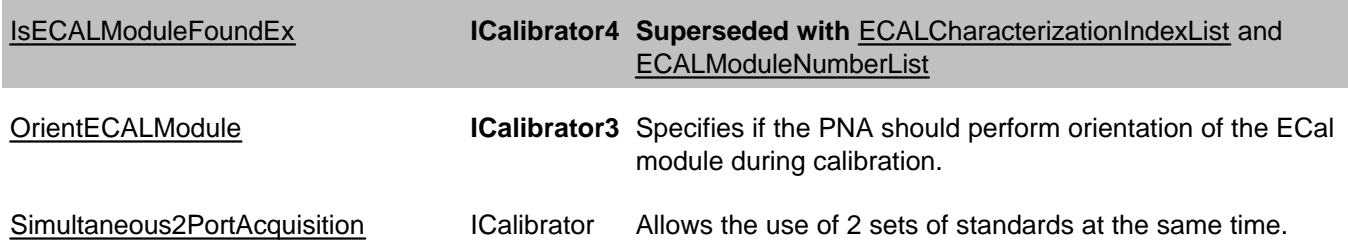

## **ICalibrator History**

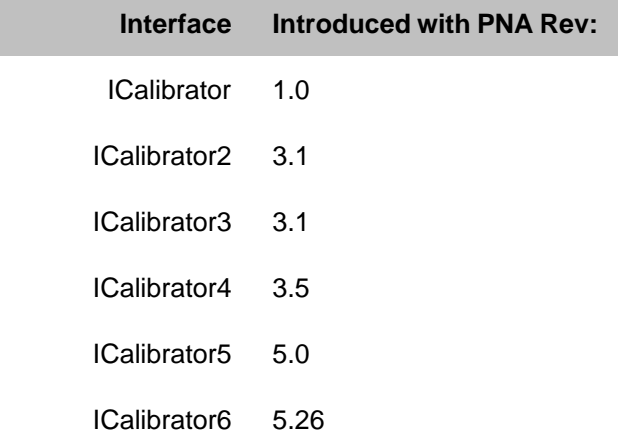

# **ICalData Interface**

## **Description**

Contains methods for putting Calibration data in and getting Calibration data out of the analyzer using typed data. This interface transfers data more efficiently than variant data.

There is also an *ICalData Interface* on the CalSet Object

Learn about reading and writing Calibration data.
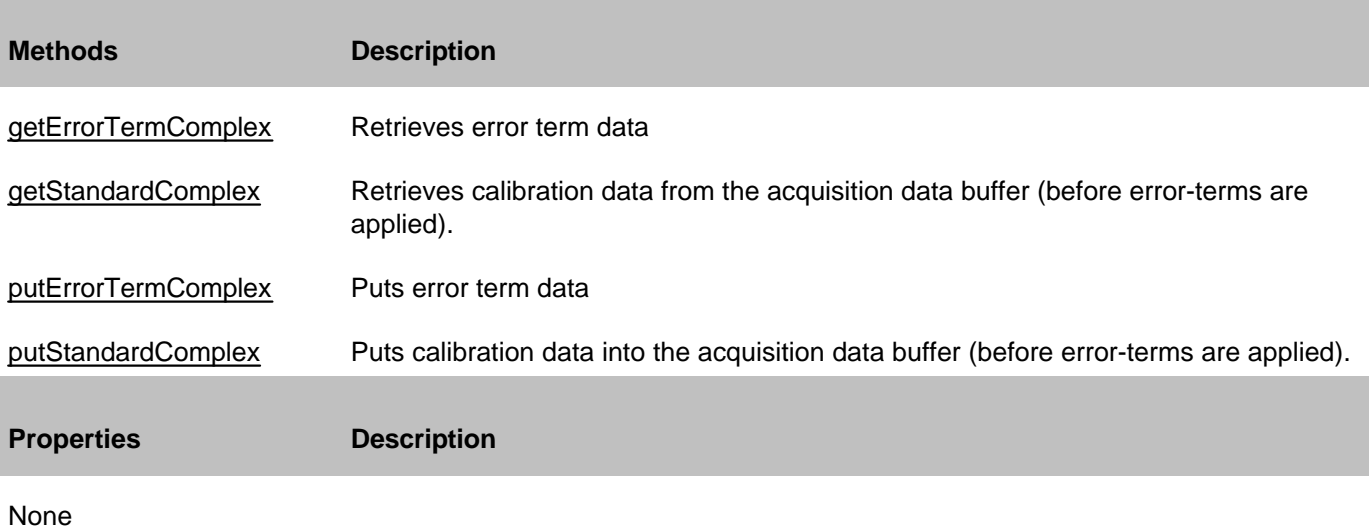

# **ICalData History**

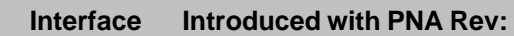

ICalData 1.0

# **CalKit Object**

## **Description**

The calkit object provides the properties and methods to access and modify a calibration kit. The calkitType property can be set from two objects:

- Application object app.calKitType
- CalKit object calKit.calKitType

Both of these commands specify or read the calibration kit type. When specified, the cal kit also becomes the Active cal kit.

### **Accessing a CalKit object**

To get a handle to a cal kit, use **app.ActiveCalKit**.

The calKit object behaves differently from other objects in the system in that you can only have a handle to **one** cal kit -- the active calkit. Therefore, when you change the calkitType from either the Application object or the CalKit object, you may also be changing the object to which you may have other references.

For example, the following example specifies two calKit type objects and in turn, assigns them to two different variables: ck1 and ck2.

```
Dim app As AgilentPNA835x.Application
Dim ck1 As calKit
Dim ck2 As calKit
Set app = CreateObject("AgilentPNA835x.Application", <analyzerName>)
app.CalKitType = naCalKit_User1
Set ck1 = app.ActiveCalKit
ck1.Name = "My CalKit1"
app.CalKitType = naCalKit_User2
Set ck2 = app.ActiveCalKit
ck2.Name = "My CalKit2"
Print "ck1: " & ck1.Name
Print "ck2: " & ck2.Name
```
When the pointer to each of these kits is read (printed), they each have a pointer to the last kit to be assigned to the Active cal kit:

**ck1: My CalKit2 ck2: My CalKit2**

- PNA Automation Interfaces
- The PNA Object Model

• Example Programs

f.

# (**Bold** Methods or Properties provide access to a child object)

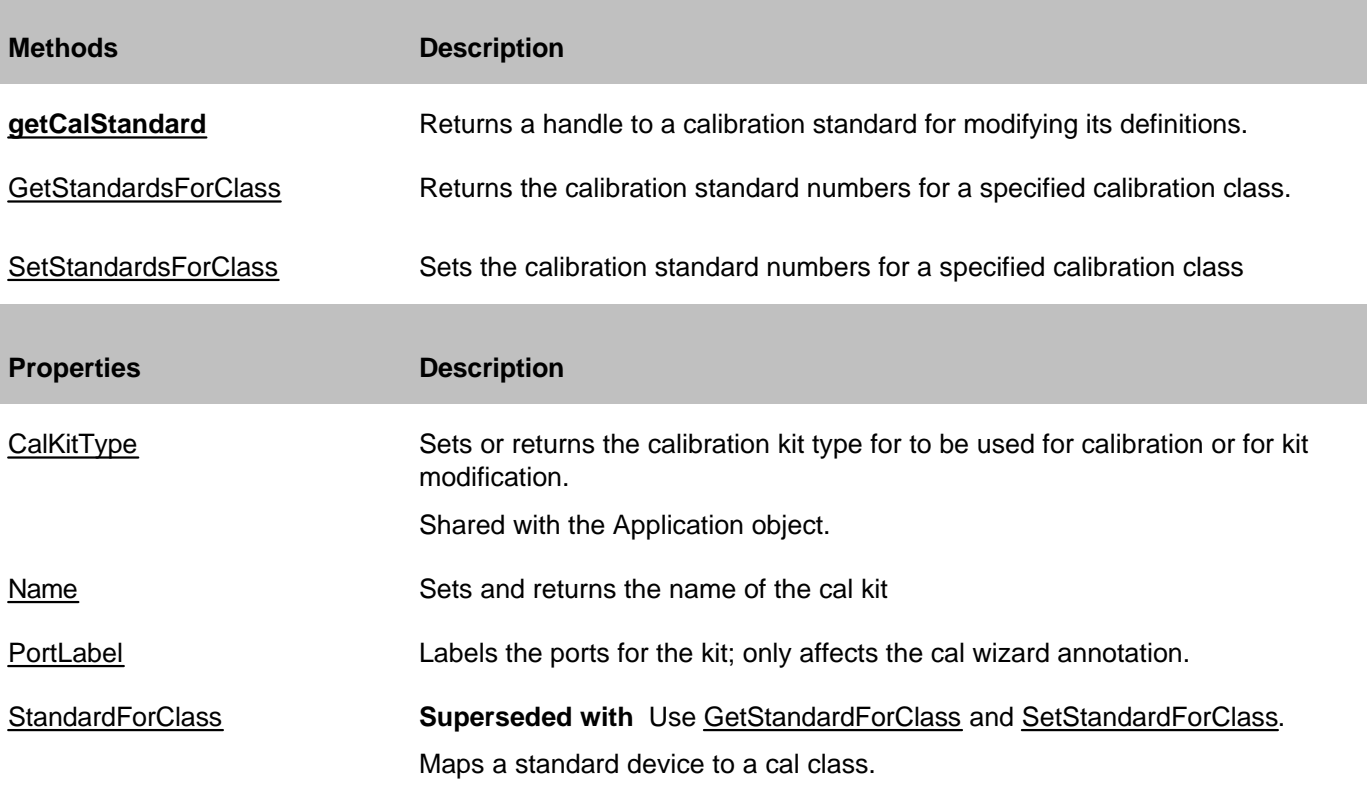

# **ICalKit History**

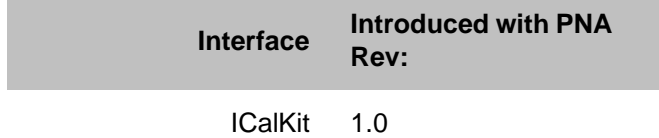

# **CalManager Object**

### **Description**

Use this interface to list, save, and delete Cal Sets.

### **Accessing the CalManager object**

Get a handle to a the CalManager with the app. GetCalManager Method.

```
Dim app As AgilentPNA835x.Application
Set app = CreateObject("AgilentPNA835x.Application", <analyzerName>)
Dim mgr as ICalManager
Set mgr = app.GetCalManager
```
## **See Also:**

- PNA Automation Interfaces
- The PNA Object Model
- Example Programs
- Superseded commands

(**Bold** Methods or Properties provide access to a child object)

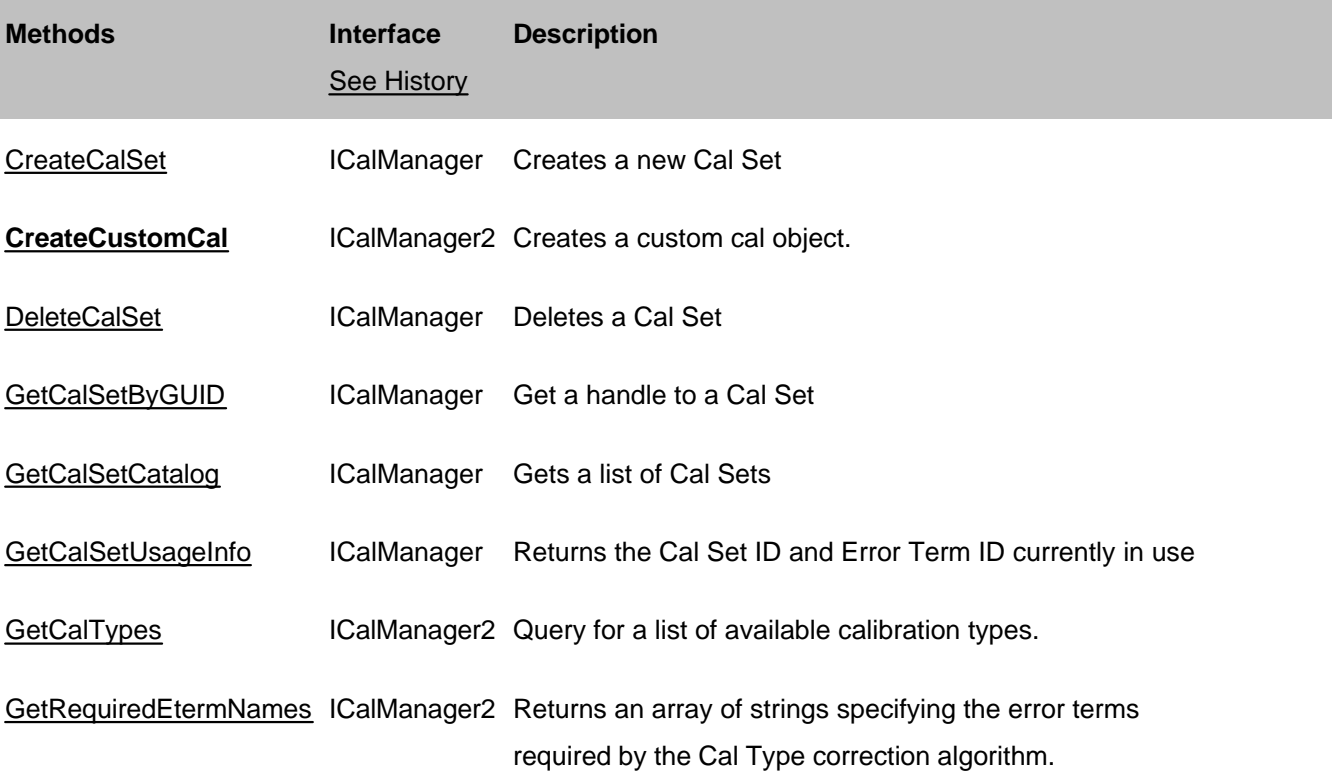

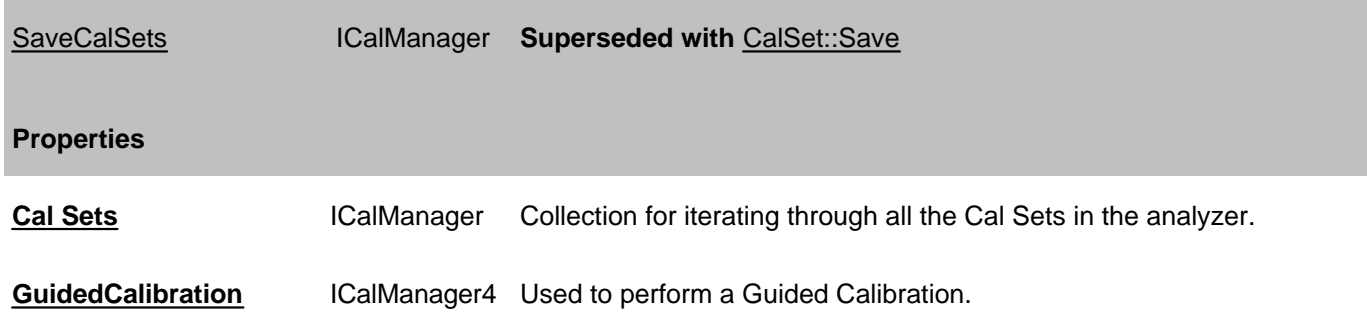

# **ICalManager History**

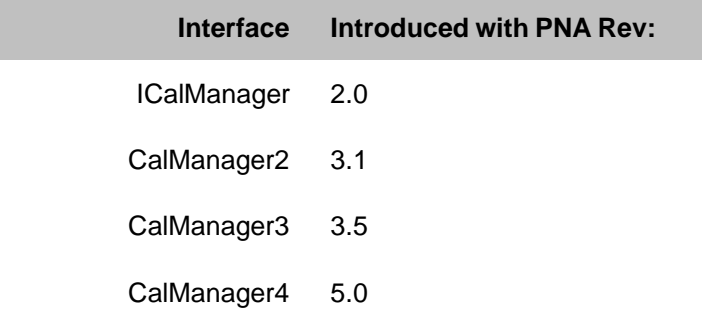

# **CalSet Object**

See ICalData Interface for putting and getting typed Cal Set data.

### **Description**

Use this interface to query and or change the contents of a Cal Set.

### **Accessing the CalSet object**

Get a handle to a CalSet object by using the CalSets collection. This is done through the CalManager object with the app.GetCalManager Method.

```
Dim app As AgilentPNA835x.Application
Set app = CreateObject("AgilentPNA835x.Application", <analyzerName>)
Dim calst As ICalSet
Set calst = app.GetCalManager.CalSets.Item(1)
```
- PNA Automation Interfaces
- The PNA Object Model
- Reading and Writing Calibration data
- Example Programs
- Superseded commands

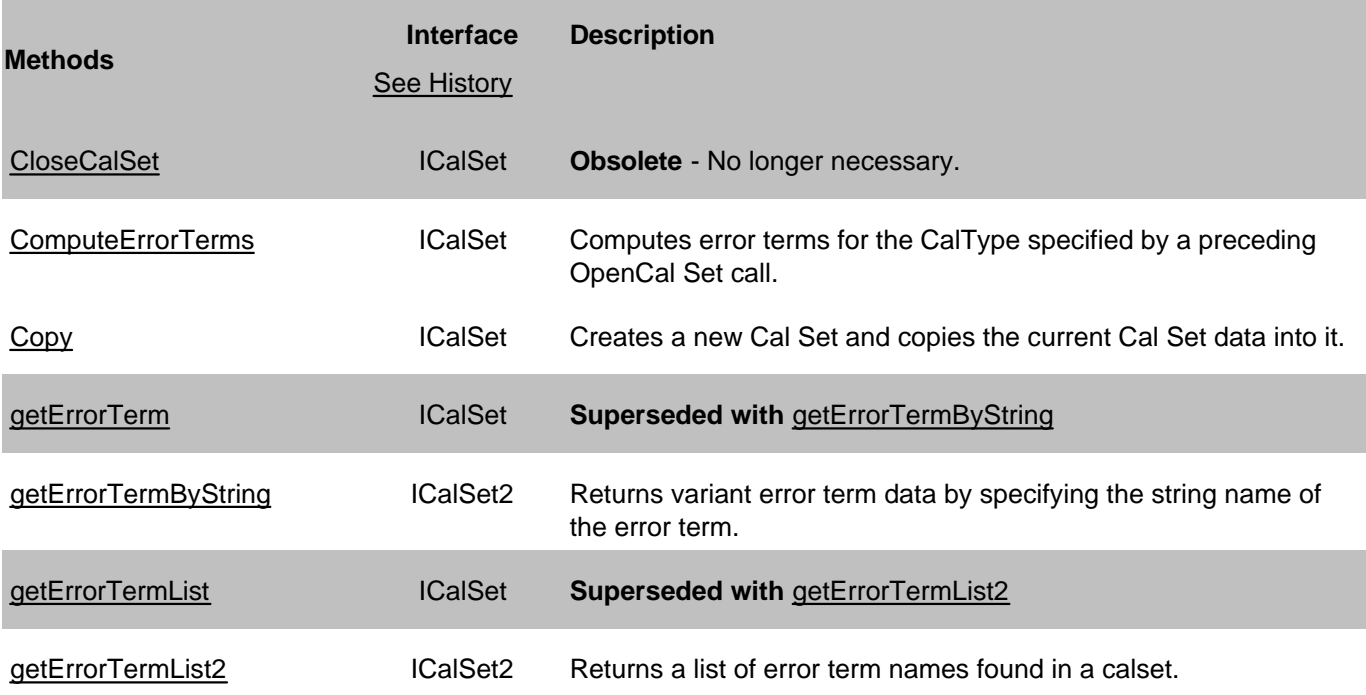

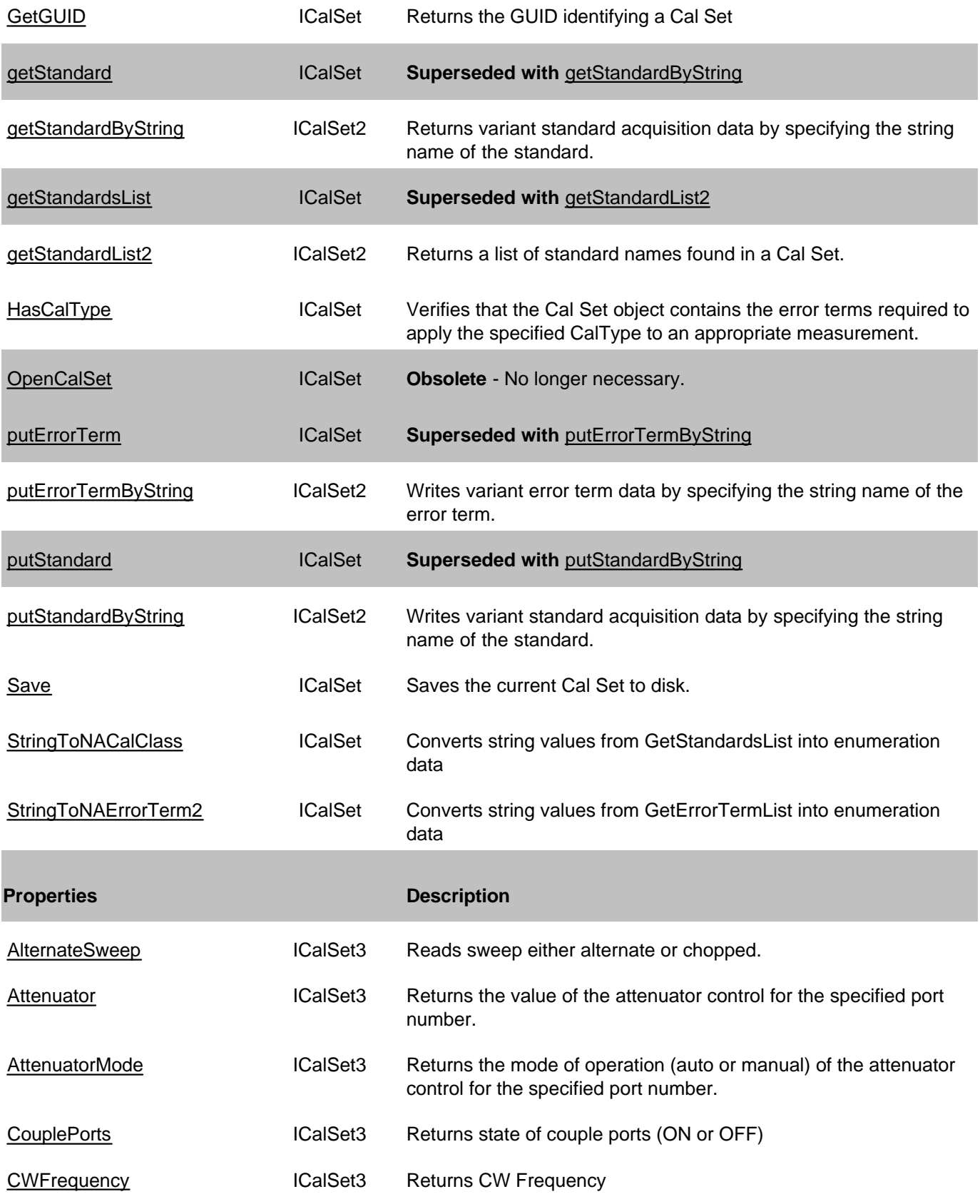

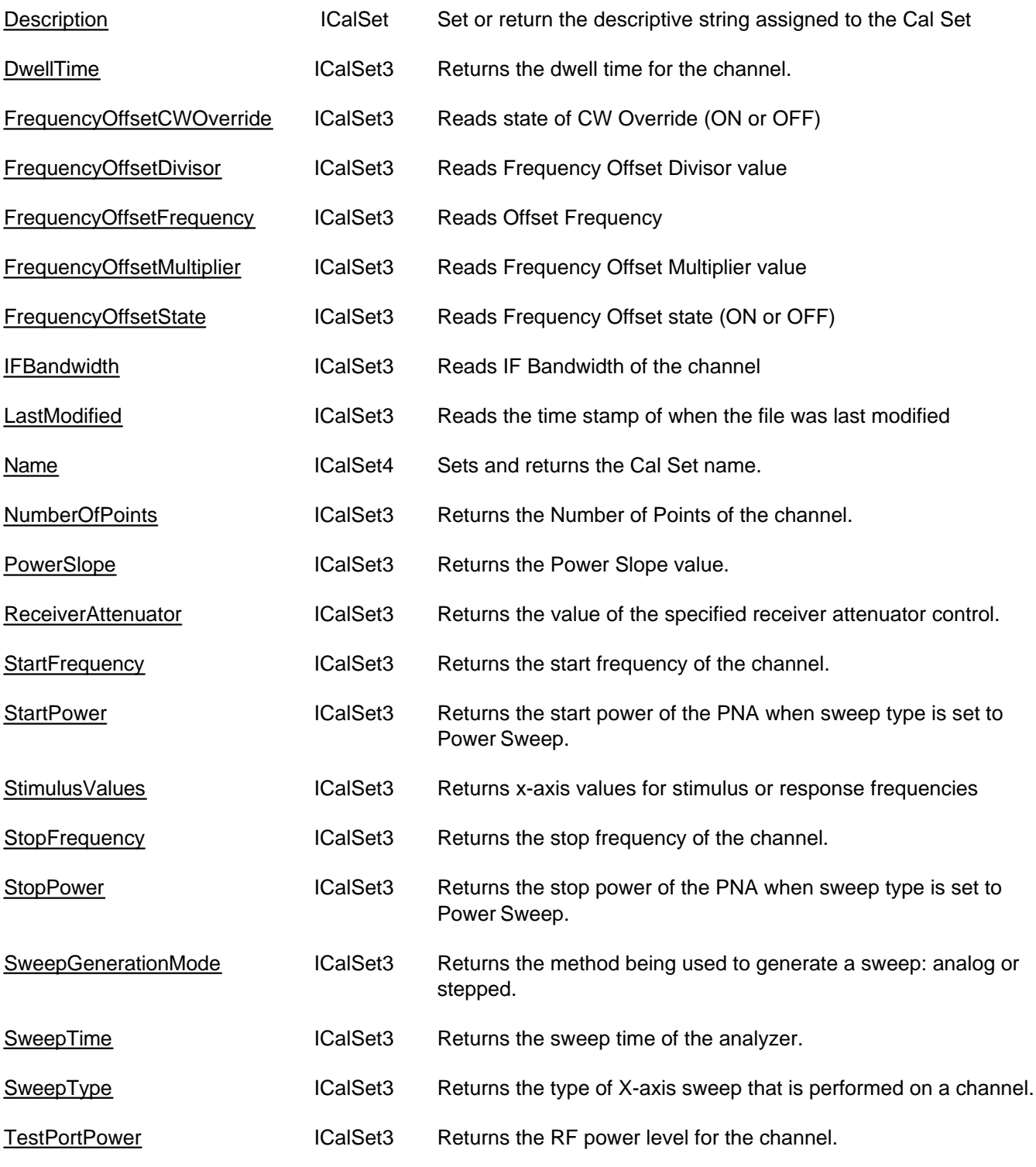

**ICalSet History**

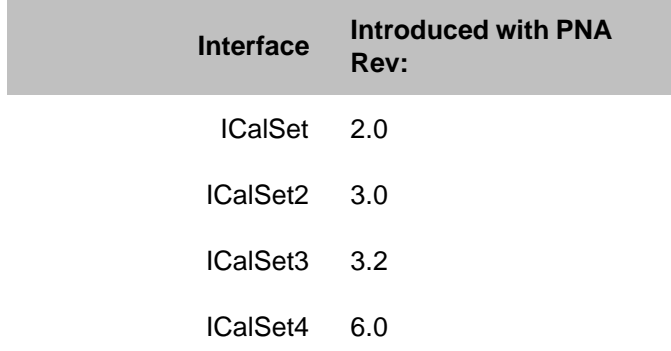

# **ICalData Interface**

## **Description**

Use this interface as an alternative to the ICalSet Interface to avoid using variants when transmitting data to and from the Cal Set

Learn about reading and writing Calibration data.

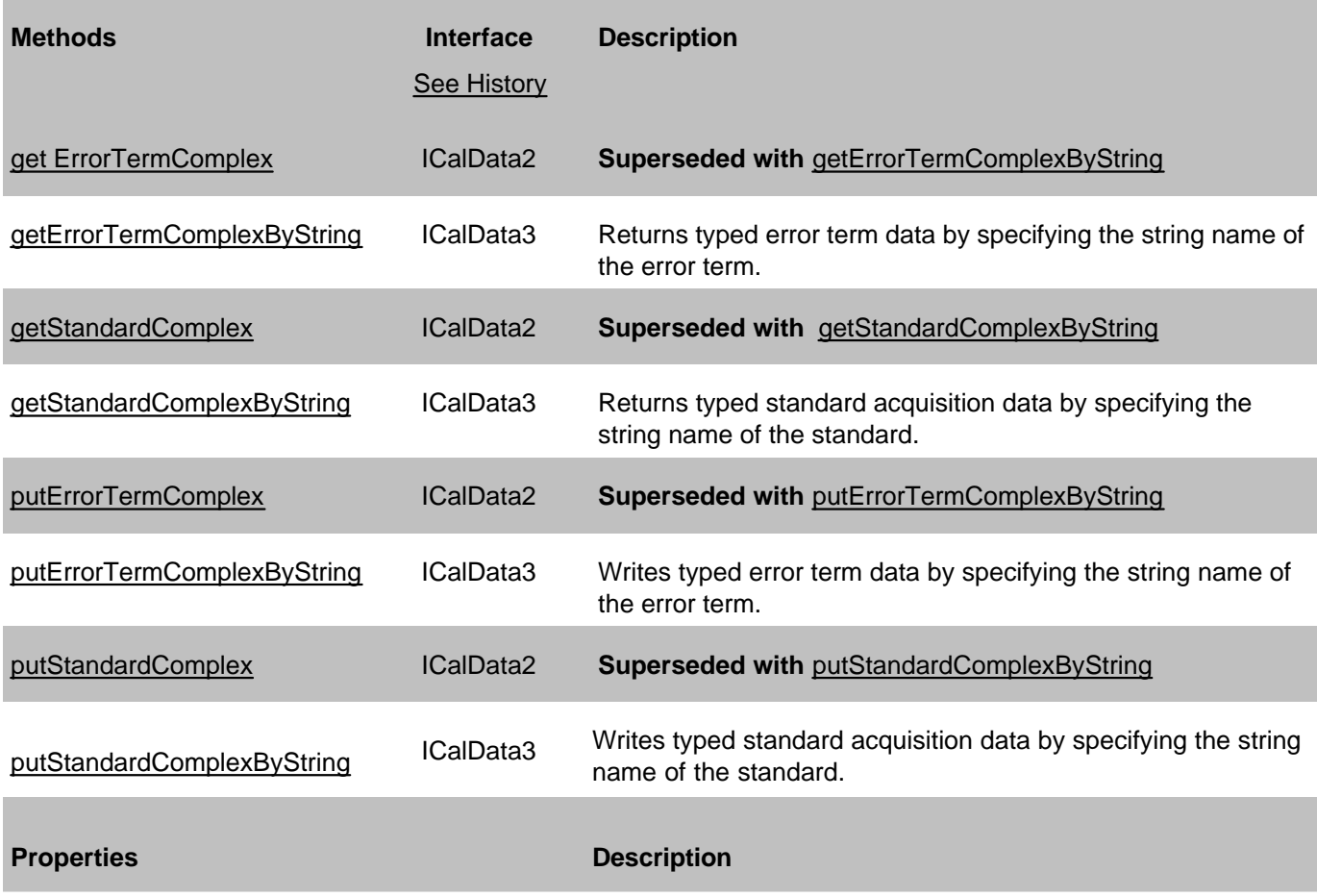

### None

# **History**

## **Interface Introduced with PNA Rev:**

The original ICalData Interface was introduced with PNA 1.0 on the Calibrator Object.

ICalData2 2.0

ICalData3 3.1

# **Cal Sets Collection**

## **Description**

A collection object that provides a mechanism for iterating through all the Cal Sets in the analyzer. There is no ordering to the items in the collection. Therefore make no assumptions about the formatting of the collection.

## **Accessing the CalSets collection**

Get a handle to the CalSets collection through the CalManager object with the app.GetCalManager Method.

```
Dim app As AgilentPNA835x.Application
Set app = CreateObject("AgilentPNA835x.Application", <analyzerName>)
Dim calsts As CalSets
Set calsts = app.GetCalManager.CalSets
```
- **Cal Set Object**
- Collections in the Analyzer
- The PNA Object Model
- Example Programs

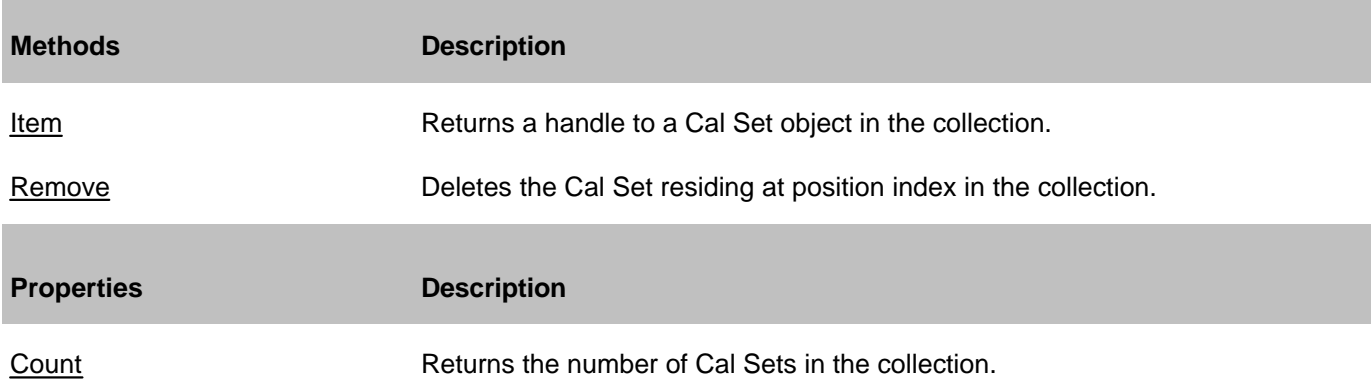

# **CalStandard Object**

## **Description**

Contains all of the settings that are required to modify a calibration standard.

### **Accessing the CalStandard object**

Get a handle to a standard with the calkit. GetCalStandard Method.

```
Dim app As AgilentPNA835x.Application
Set app = CreateObject("AgilentPNA835x.Application", <analyzerName>)
Dim std As ICalStandard
Set std = app.ActiveCalKit.GetCalStandard(1)
std.Delay = 0.00000003
```
### **See Also:**

- PNA Automation Interfaces
- The PNA Object Model
- Reading and Writing Calibration data
- Example Programs

### **Methods**

#### None

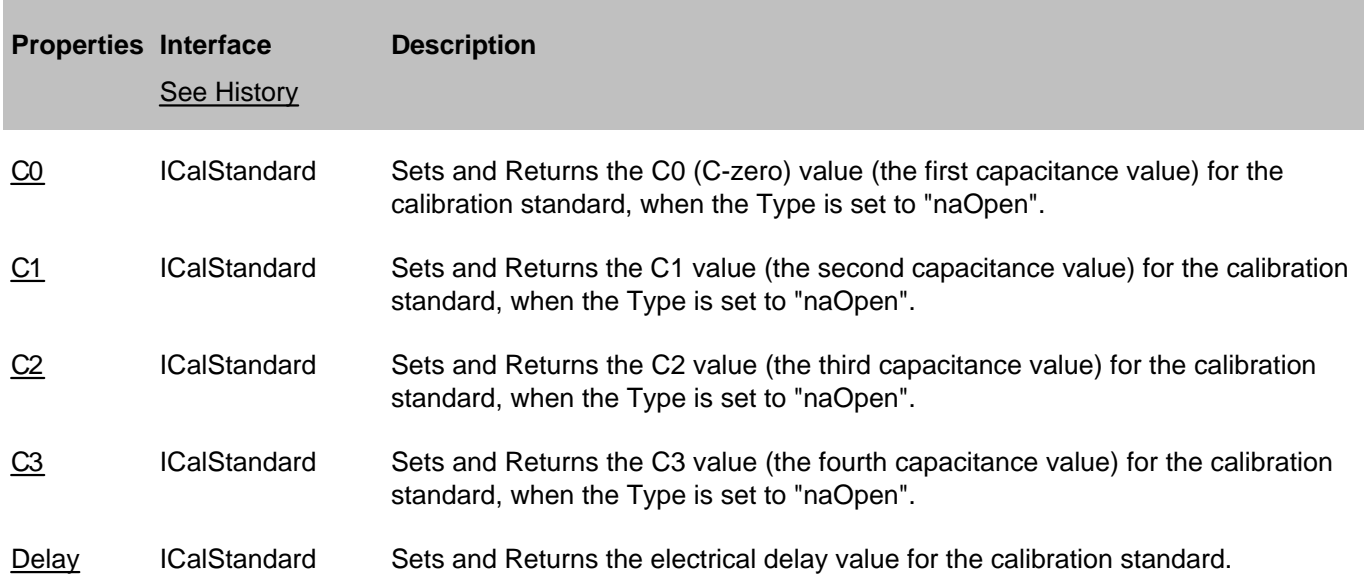

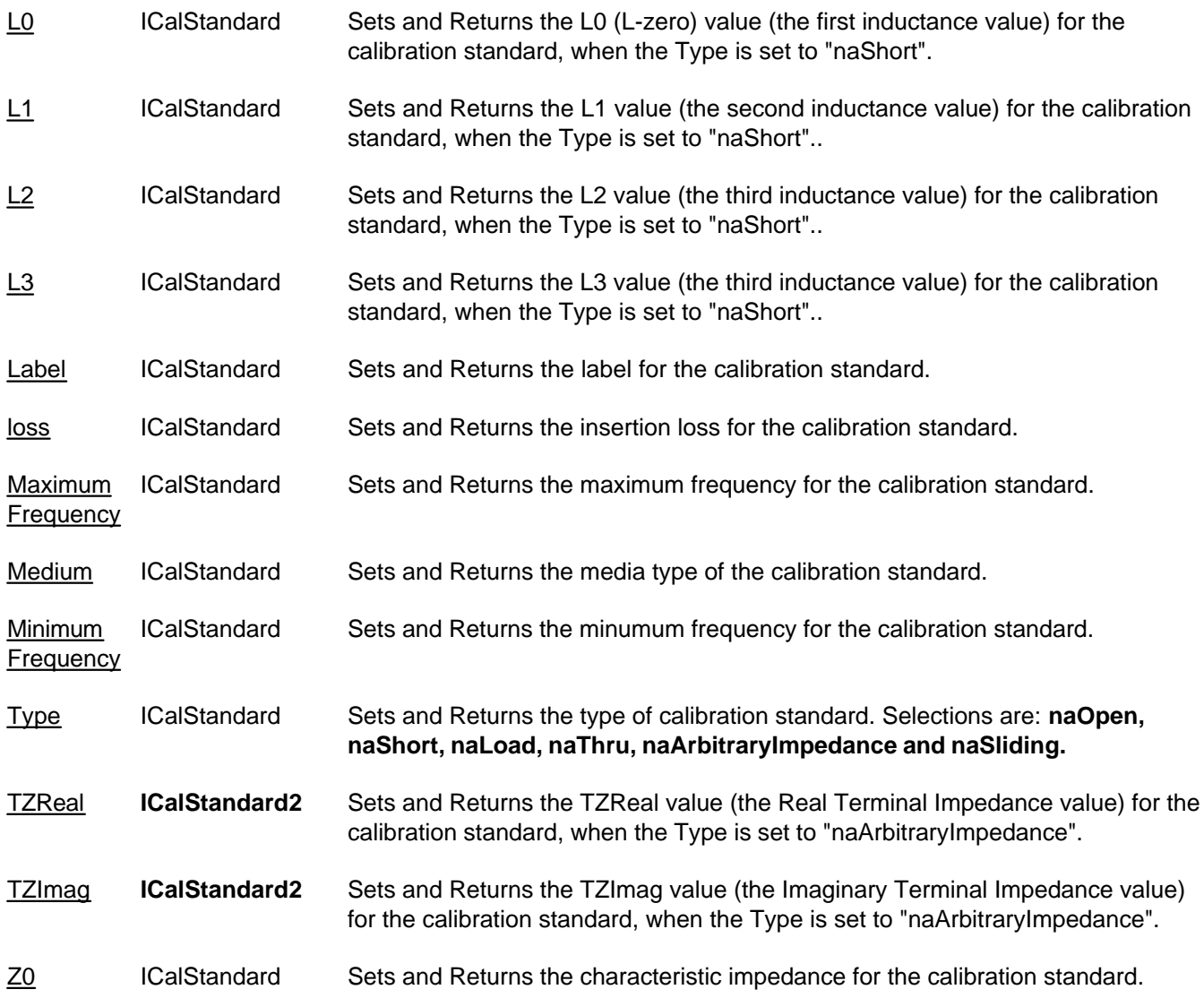

# **ICalStandard History**

×

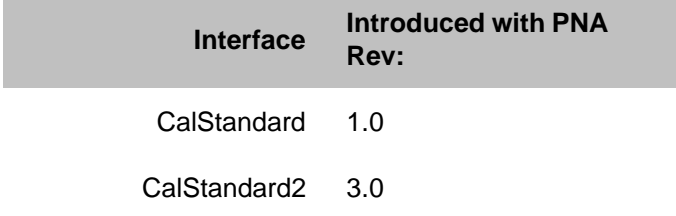

# **Capabilities Object**

### **Description**

These properties return capabilities of the remote PNA.

#### **Accessing the Capabilities object**

```
Dim app As AgilentPNA835x.Application
Set app = CreateObject("AgilentPNA835x.Application", <analyzerName>)
Dim cap As Capabilities
Set cap = app.Capabilities
```
#### **See Also:**

- PNA Automation Interfaces
- The PNA Object Model
- **ICapabilities History**
- Example Programs

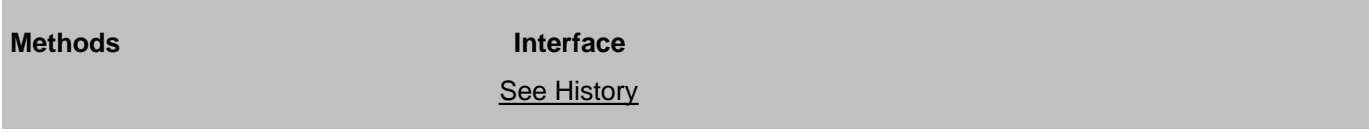

None

п

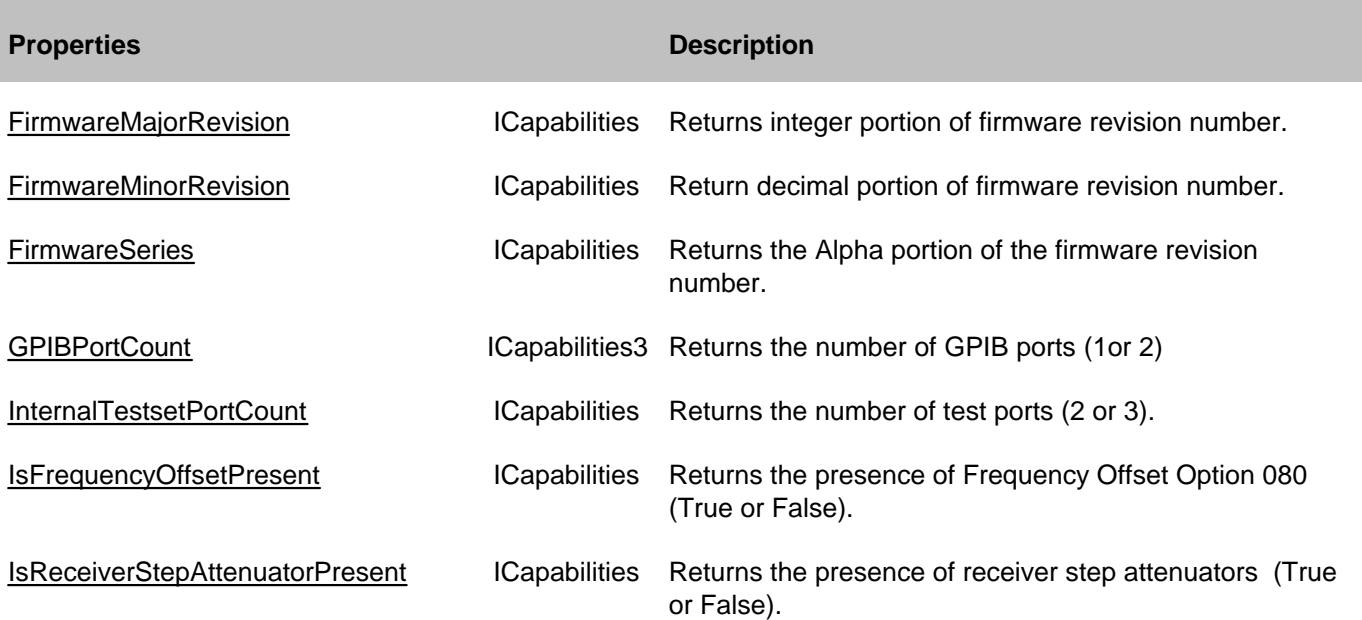

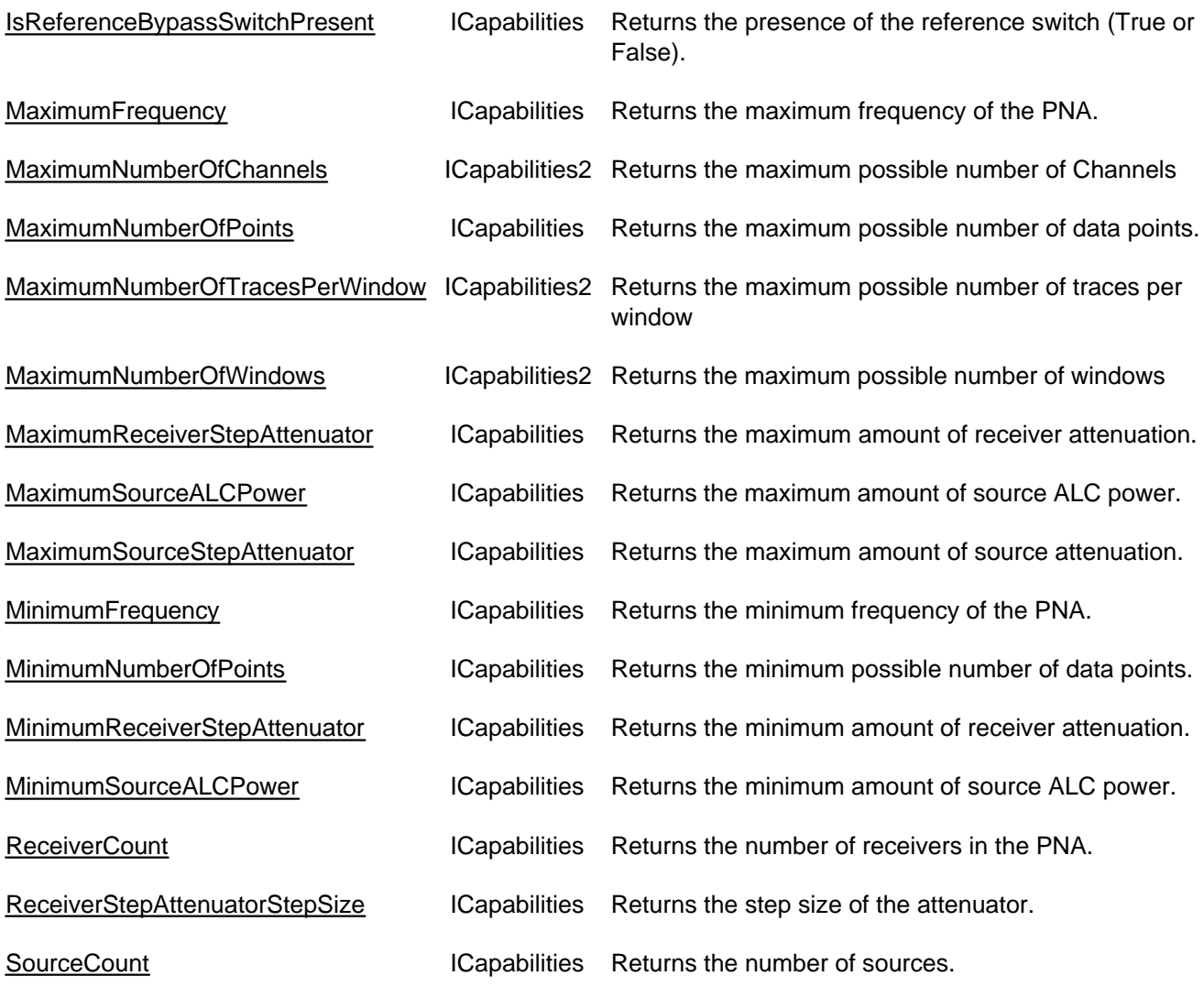

# **ICapabilities History**

i.

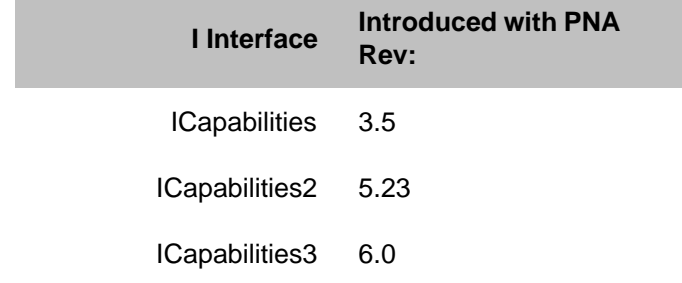

# **Channel Object**

See SourcePowerCalData Interface for putting and getting typed source power calibration data.

### **Description**

The channel object is like the engine that produces data. Channel settings consist of stimulus values like frequency, power, IF bandwidth, and number of points.

### **Accessing the Channel object**

You can get a handle to a channel in a number of ways. But first you have to make sure that the channel exists. When you first startup the analyzer, there is one S11 measurement on channel 1. Thus there is only one channel in existence. You can do the following:

```
Dim app As AgilentPNA835x.Application
Set app = CreateObject("AgilentPNA835x.Application", <analyzerName>)
Dim chan As IChannel
Set chan = app.ActiveChannel
```
or

```
Set chan = app.Channels(2)
```
The first method returns the channel object that is driving the active measurement. If there is no measurement, there may not be a channel. Once a channel is created, it does not go away. So if there once was a measurement (hence a channel), the channel will still be available.

If there is no channel you can create one in a couple ways. You can do the following:

```
Pna.CreateMeasurement( ch1, "S11", port1, window2)
```
or

#### **Pna.Channels.Add(2)**

The latter will have no visible effect on the analyzer. It will simply create channel 2 if it does not already exist.

#### **See Also:**

- PNA Automation Interfaces
- The PNA Object Model
- Reading and Writing Calibration data.
- Example Programs
- Superseded commands

(**Bold** Methods or Properties provide access to a child object)

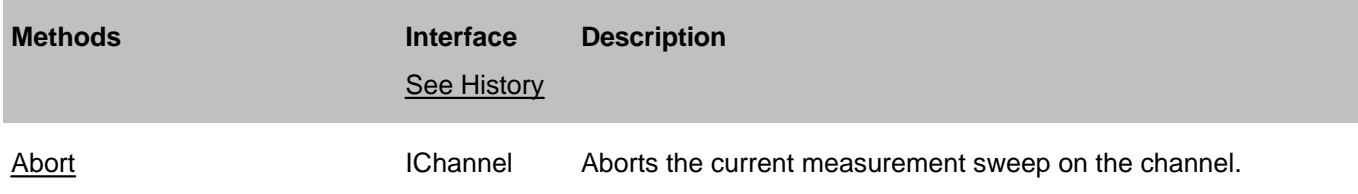

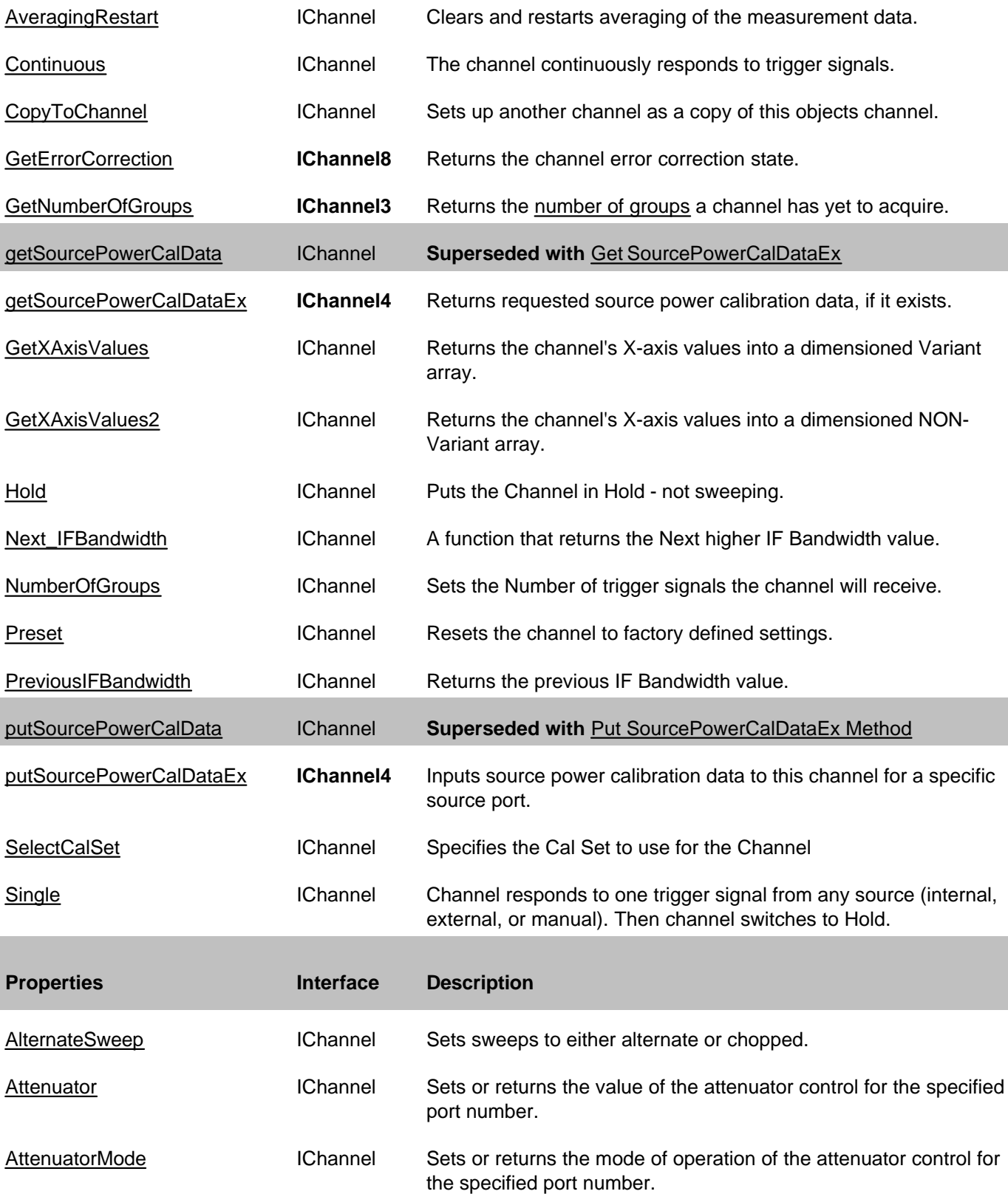

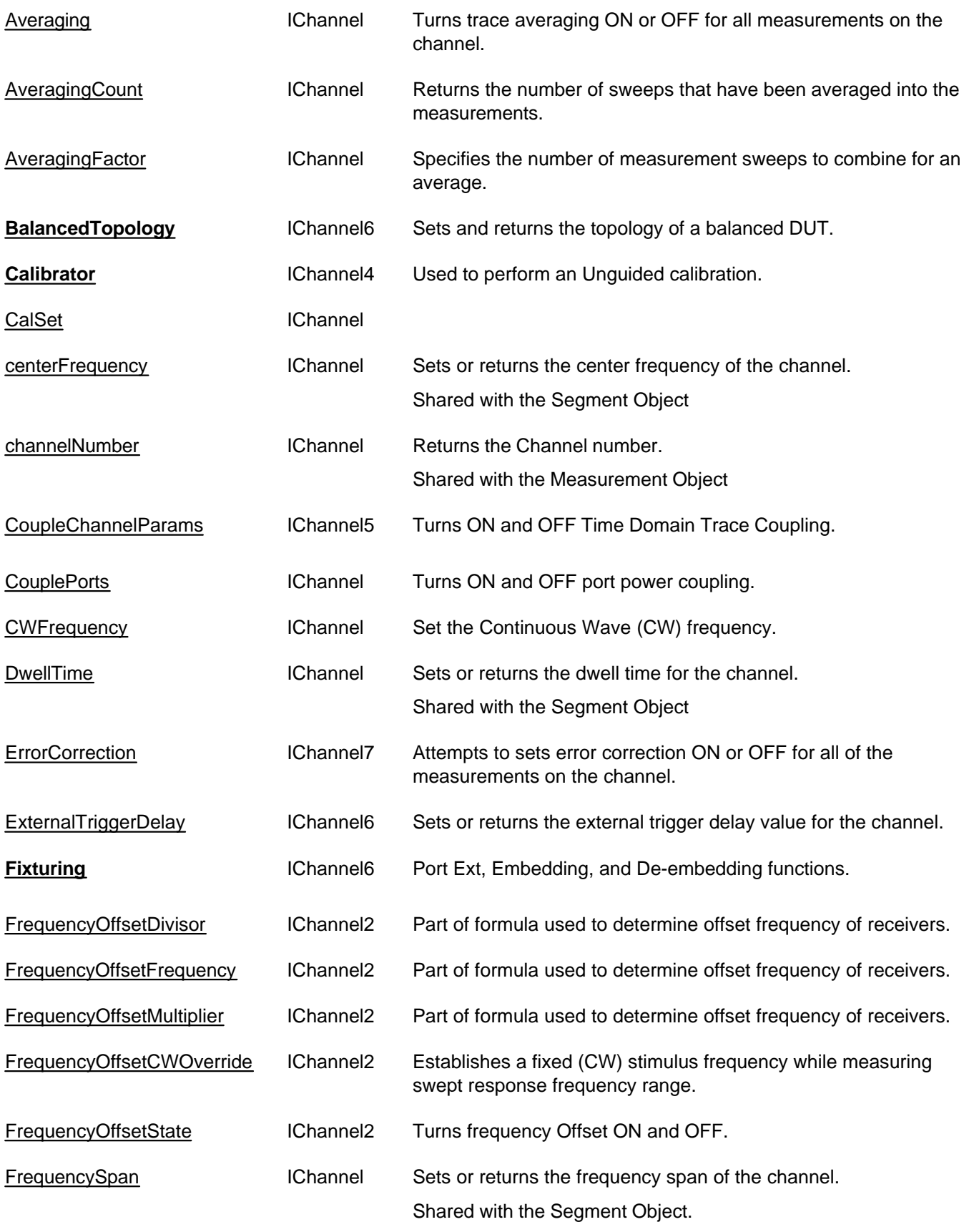

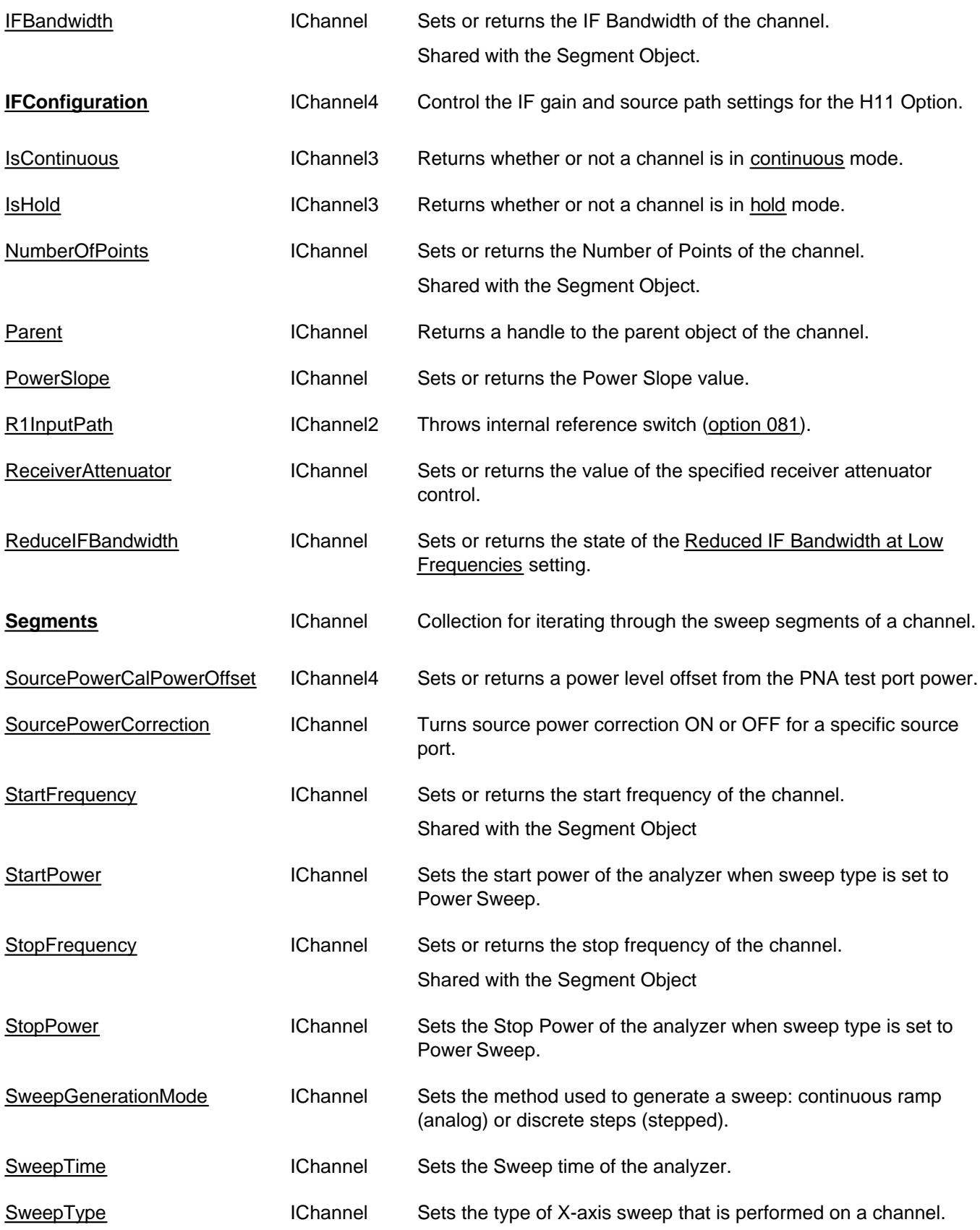

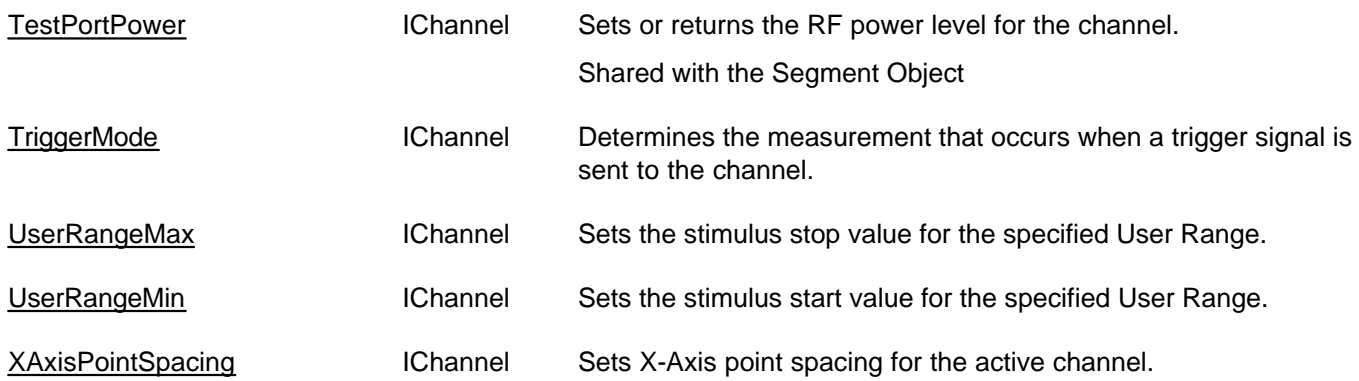

## **IChannel History**

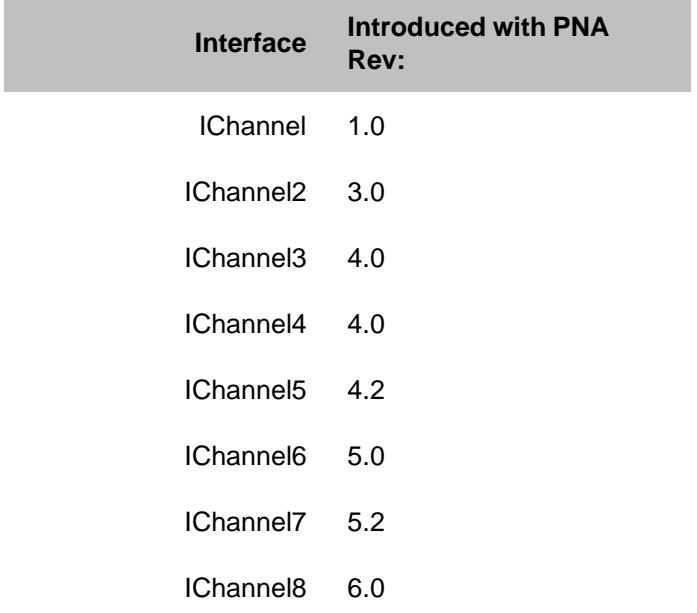

# **ISourcePowerCalData Interface**

## **Description**

Contains methods for putting source power calibration data in and getting source power calibration data out of the analyzer using typed data. The methods in this interface transfer data more efficiently than methods that use variant data.

**Note:** Interface **ISourcePowerCalData** is abbreviated as **ISPCD** in the following table.

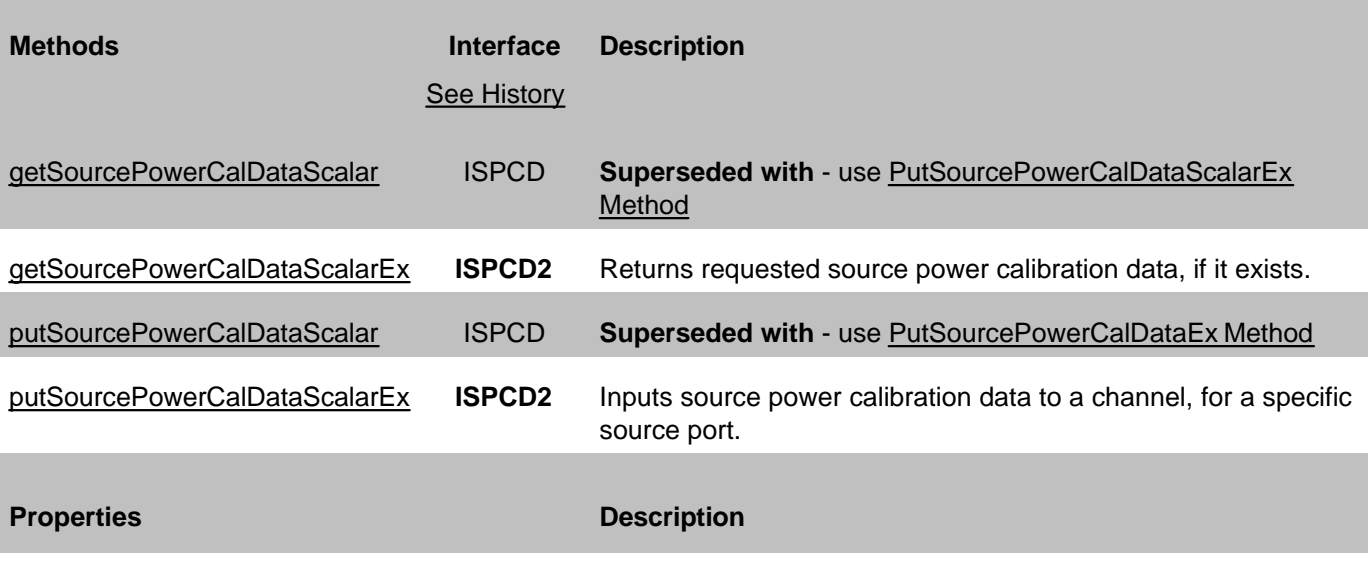

None

# **ISourcePowerCalData History**

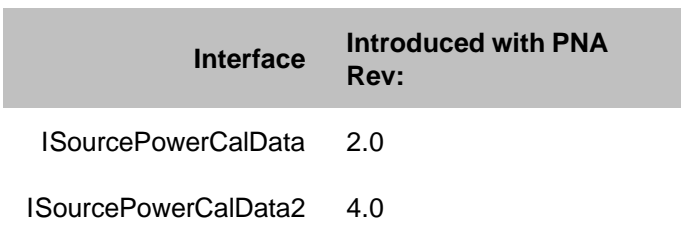

# **Channels Collection**

### **Description**

A collection object that provides a mechanism for iterating through the channels

Collections are, by definition, unordered lists of like objects. You cannot assume that Channels.Item(1) is always Channel 1.

### **Accessing the Channels collection**

```
Dim app As AgilentPNA835x.Application
Set app = CreateObject("AgilentPNA835x.Application", <analyzerName>)
Dim chans As Channels
Set chans = app.Channels
```
- **Channel Object**
- Collections in the Analyzer
- The PNA Object Model
- Example Programs

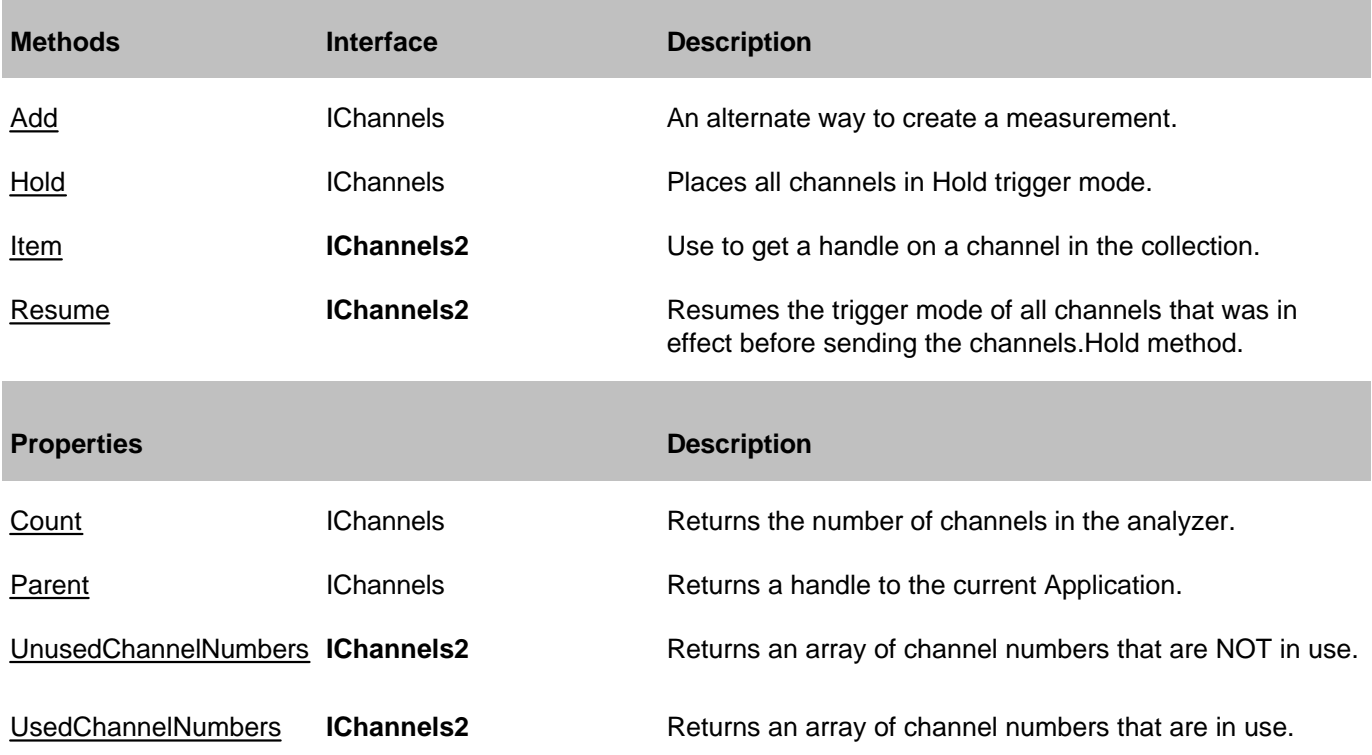

# **E5091Testsets Collection**

### **Description**

Two testsets can be connected and controlled by the PNA at any time.

The item number in the testsets collection is set by the DIP switches on the testset rear-panel. The valid item numbers are 1 and 2. If the testset DIP switches are set to 1, then item number in the collection is 1, and so forth. See your E5091A documentation for more information.

If the specified testset is not connected to USB or not ON, then setting Enabled = True will return an error. All other properties can be set when the testset is not connected.

### **Accessing the E5091Testsets collection**

Child of the **Application** Object. Get a handle to one of the E5091Testset objects by specifying an item of the collection.

```
Dim pna
Set pna = CreateObject("AgilentPNA835x.Application")
Dim testsets As E5091Testsets
Set testsets = pna.E5091Testsets
Dim tset1 As E5091Testset
Set tset1 = testsets(1)
```
### **See Also:**

- E5091Testset Control COM Example
- **E5091Testset Object**
- Collections in the Analyzer
- The PNA Object Model

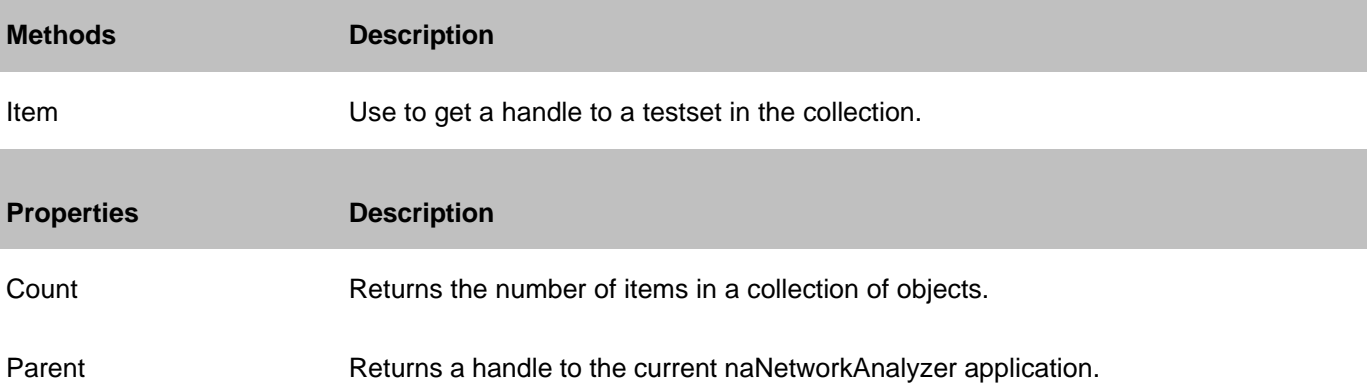

#### **E5091Testsets History**

# **Interface Introduced with PNA Rev:**

IE5091Testsets 5.2

# **E5091Testset Object**

## **Description**

There can be two test sets connected and controlled by the PNA at any time.

The item number in the testsets collection is set by the DIP switches on the test set rear-panel. The valid item numbers are 1 and 2. If the test set DIP switches are set to 1, then item number in the collection is 1, and so forth. See your E5091A documentation for more information.

If the specified test set is not connected to USB or not ON, then setting Enabled = True will return an error. All other properties can be set when the test set is not connected.

## **Accessing the E5091Testset object**

Child of the **Application** Object. Get a handle to a E5091Testset object by specifying an item of the collection.

```
Dim pna
Set pna = CreateObject("AgilentPNA835x.Application")
Dim testsets As E5091Testsets
Set testsets = pna.E5091Testsets
Dim tset1 As E5091Testset
Set tset1 = testsets(1)
```
- E5091Testset Control COM Example
- E5091 TestSet Control
- E5091Testsets Collection
- TestsetControl Object (for different test sets)
- The PNA Object Model

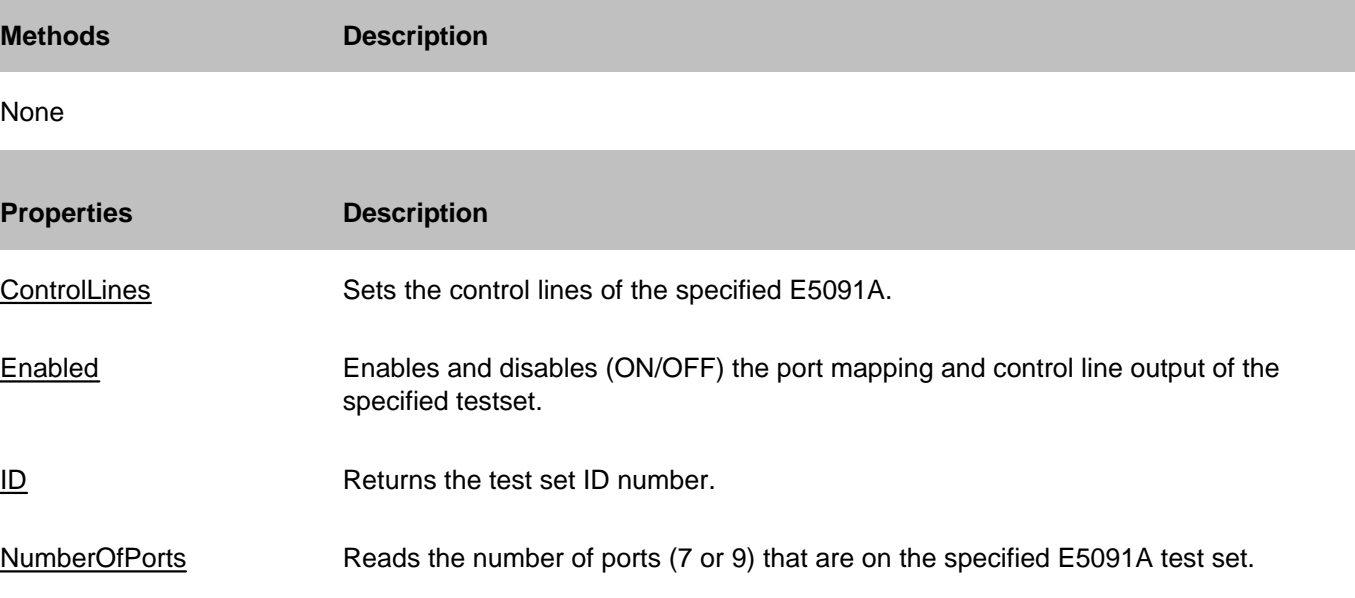

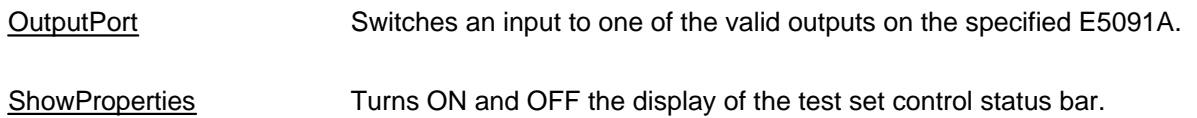

# **E5091Testset History**

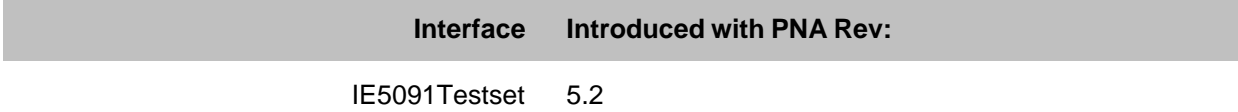

# **ExternalTestsets Collection**

### **Description**

ExternalTestsets collection provides access to a TestsetControl object. Only one external testset can be controlled by the PNA at any time.

#### **Accessing the ExternalTestsets collection**

The ExternalTestsets collection is a property of the main **Application** Object. You can obtain a handle to a testset by specifying an item in the collection.

### **Visual Basic Example**

```
Dim pna
Dim testsets As ExternalTestsets
Dim tset1 As TestsetControl
Set pna = CreateObject("AgilentPNA835x.Application")
Set testsets = pna.ExternalTestsets
Set tset1 = testsets(1)
' make COM calls on tset1 object
End Sub
```
### **See Also:**

ExternalTestset Control COM Example About External TestSet Control TestsetControl Object The PNA Object Model

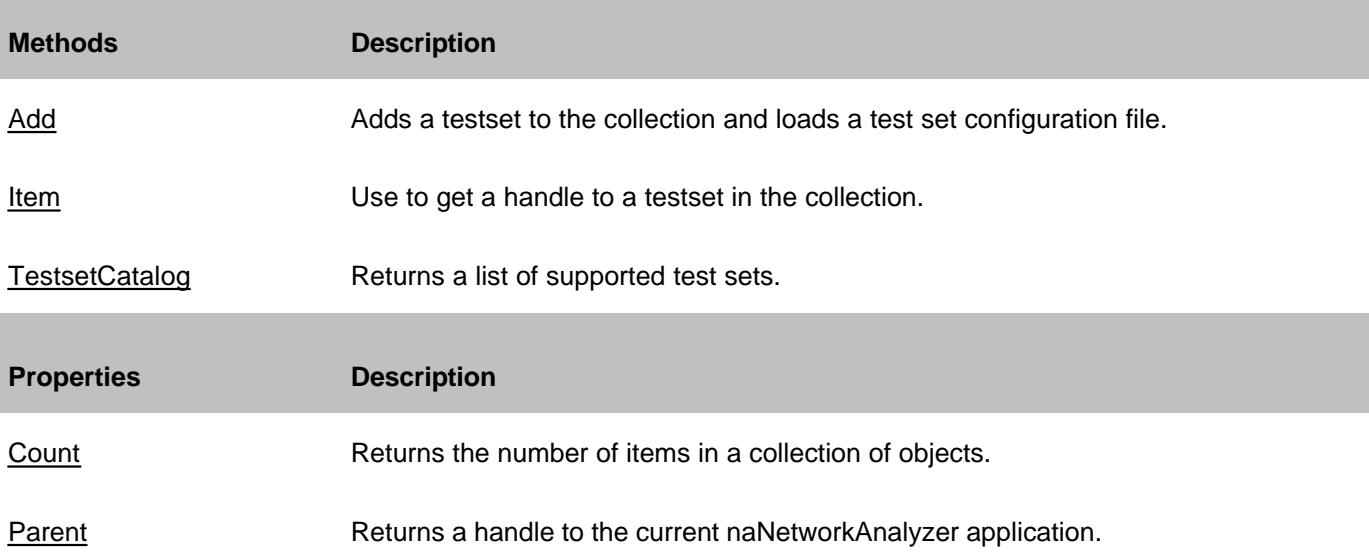

## **ExternalTestsets History**

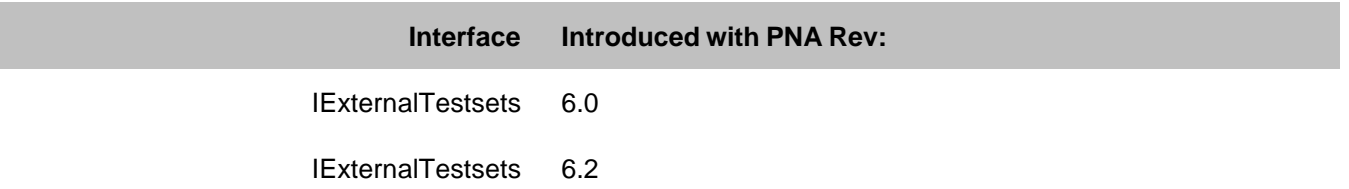

# **Fixturing Object**

## **Description**

Contains the properties for Embedding and De-embedding test fixtures.

### **Accessing the Fixturing object**

```
Dim app as AgilentPNA835x.Application
Dim chan as Channel
Set chan = app.ActiveChannel
Dim fixt as Fixturing
Set fixt = chan.Fixturing
```
- PNA Automation Interfaces
- The PNA Object Model
- About Fixturing
- Example Programs

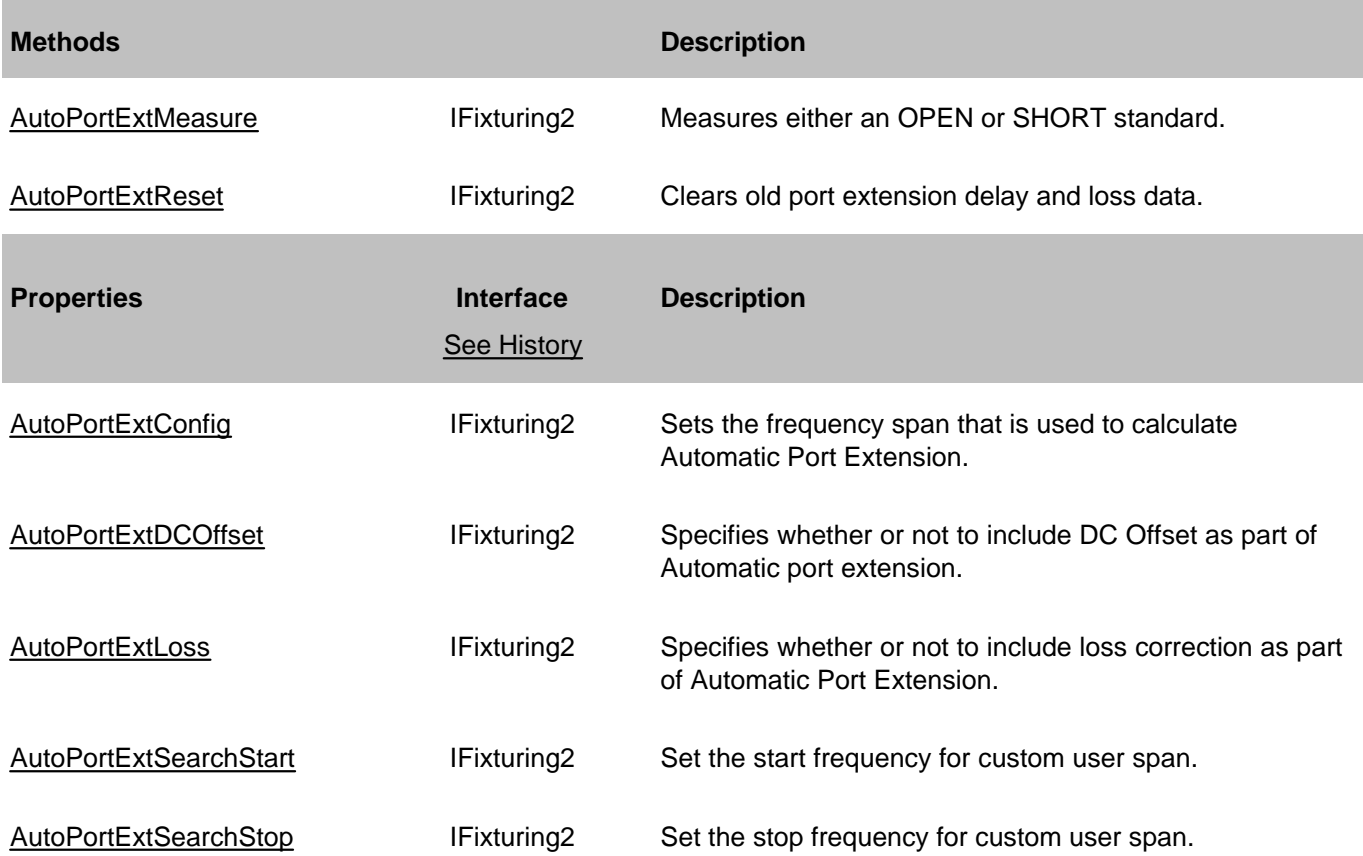

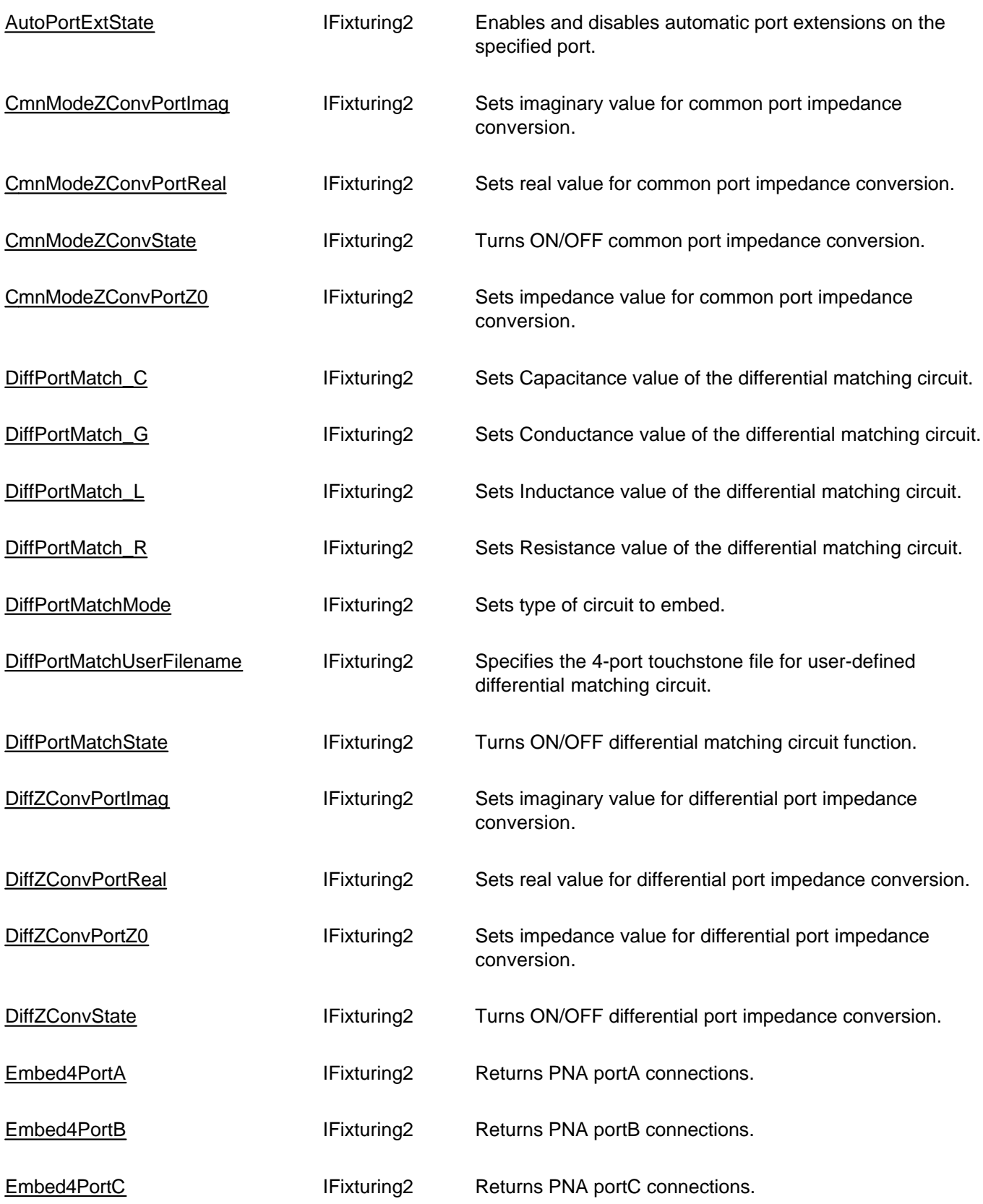

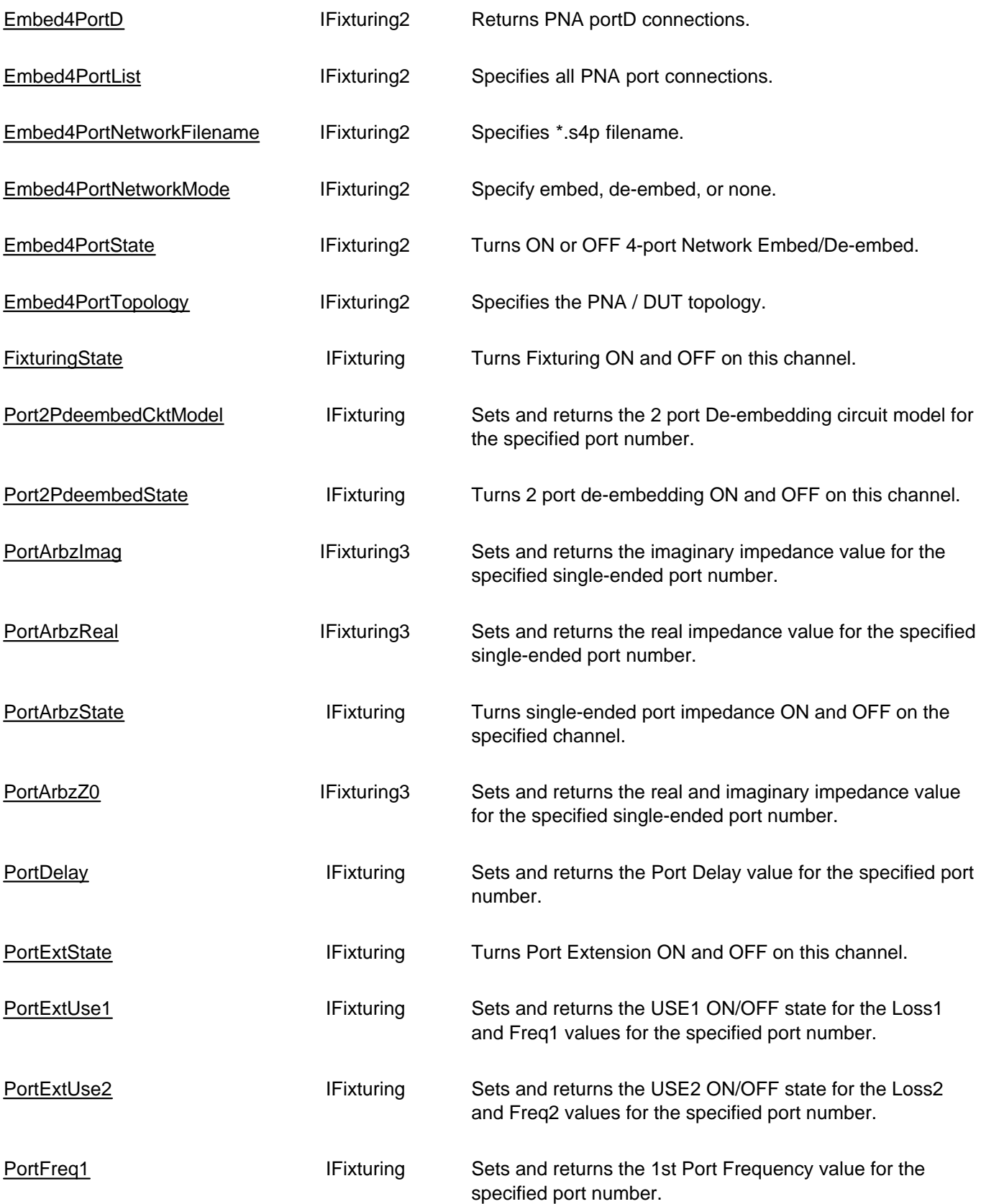

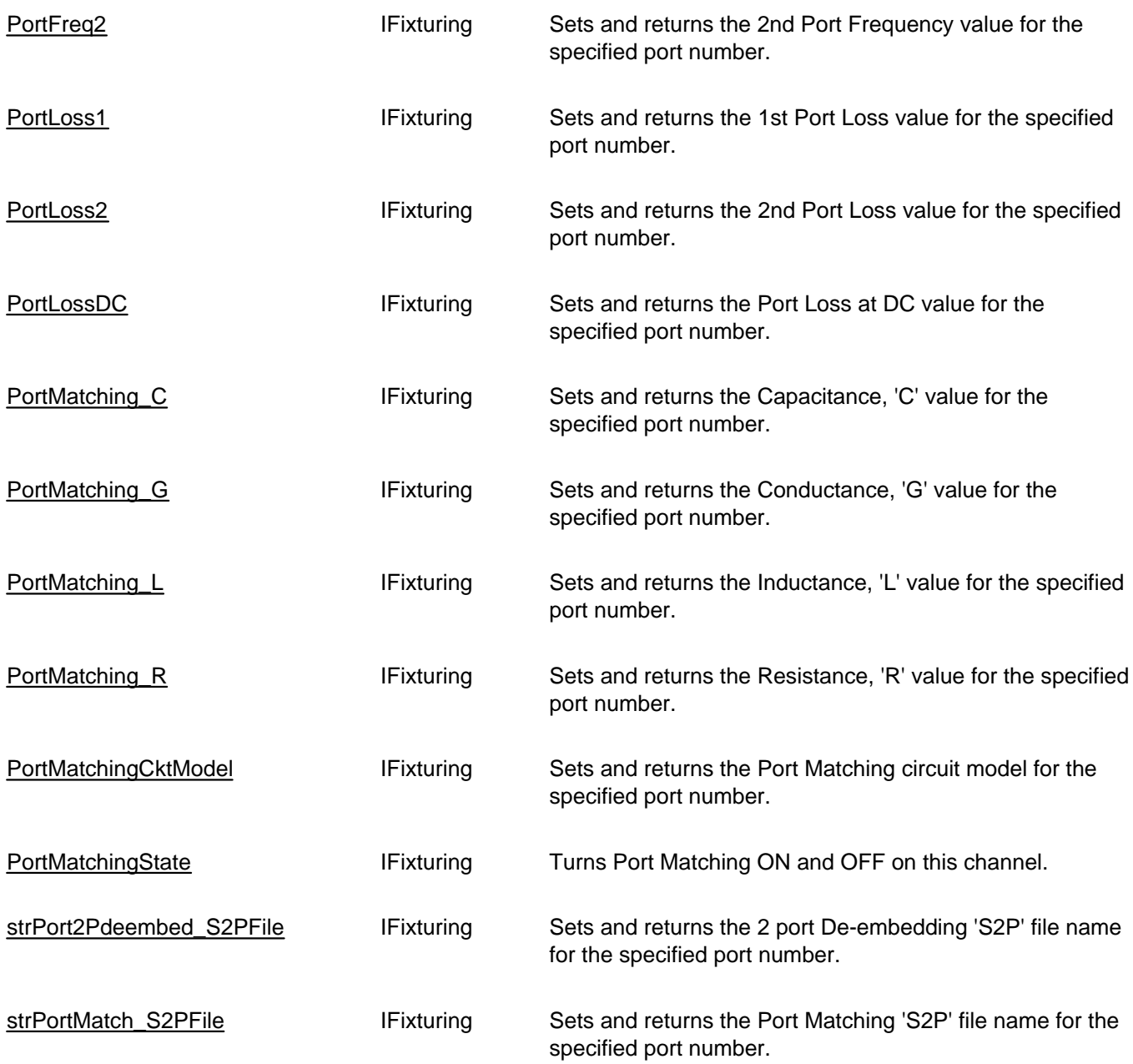

**IFixturing History**

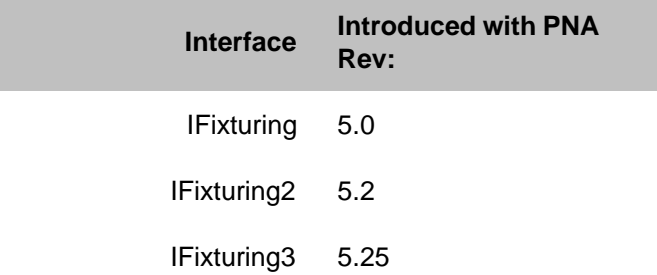

# **Gating Object**

## **Description**

Contains the methods and properties that control Time Domain Gating.

## **Accessing the Gating Object**

```
Dim app As AgilentPNA835x.Application
Set app = CreateObject("AgilentPNA835x.Application", <analyzerName>)
Dim gate As Gating
Set gate = app.ActiveMeasurement.Gating
```
### **See Also:**

- PNA Automation Interfaces
- The PNA Object Model
- Time Domain Topics
- Example Programs

## **Methods**

#### None

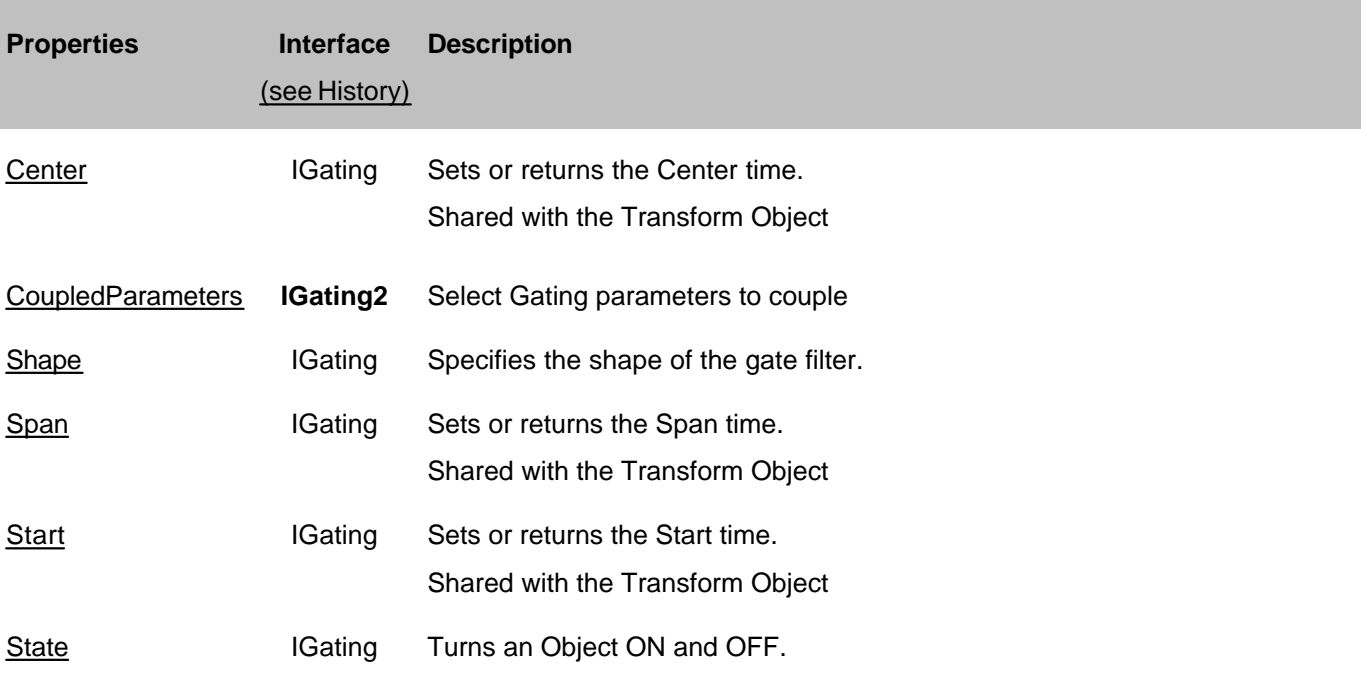

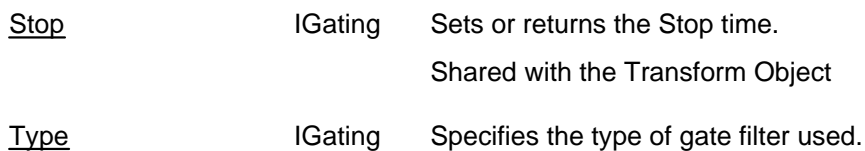

## **History**

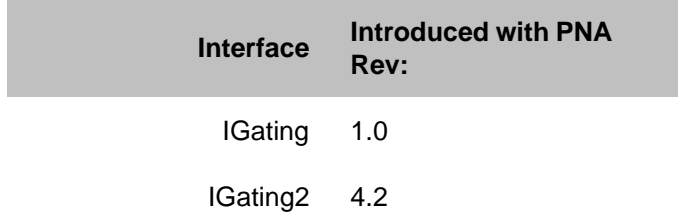
# **GuidedCalibration Object**

### **Description**

Contains the methods and properties used to perform a Guided Calibration.

#### **Accessing the GuidedCalibration object**

```
Dim app as AgilentPNA835x.Application
Dim CalMgr
Set CalMgr = App.GetCalManager
Dim guidedCal
Set guidedCal = CalMgr.GuidedCalibration
```
- PNA Automation Interfaces
- The PNA Object Model
- Example Programs

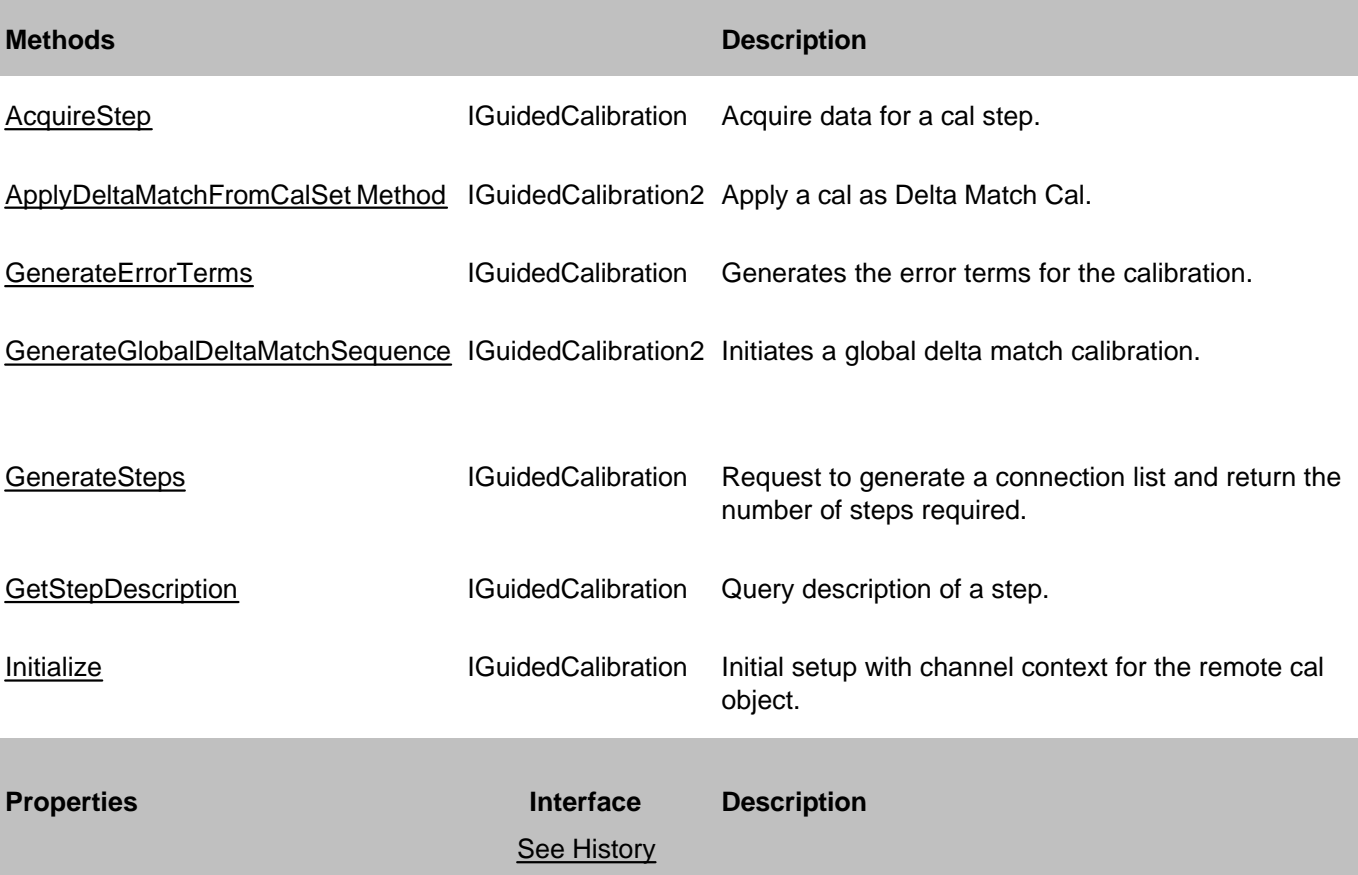

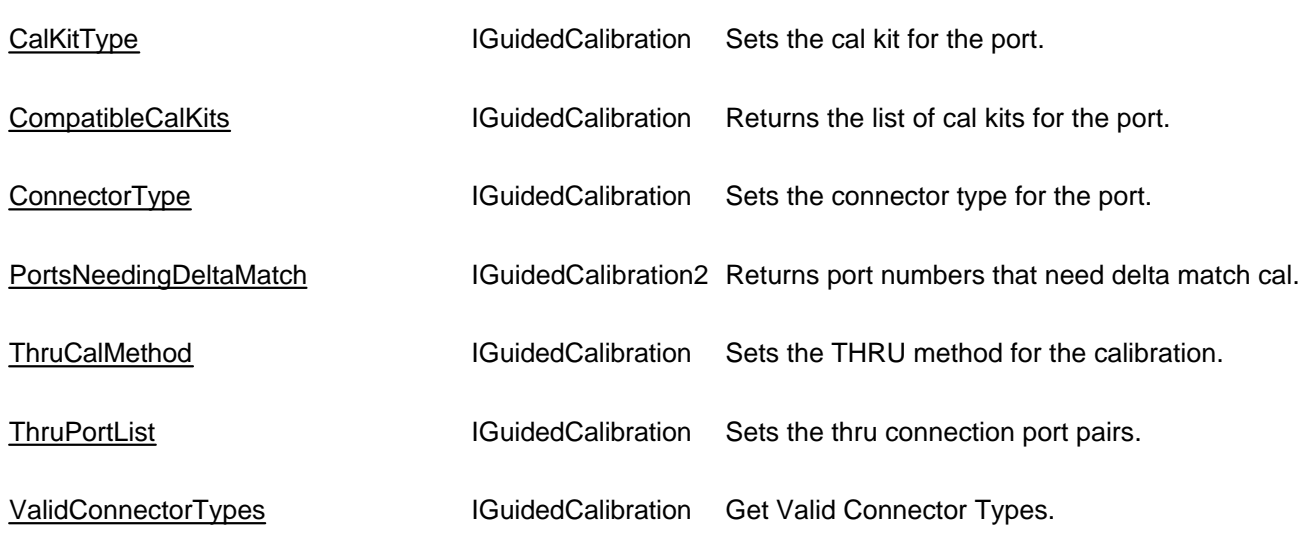

# **IGuidedCalibration History**

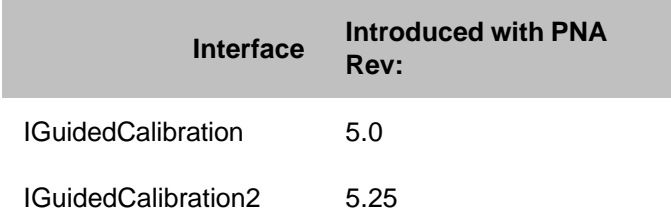

# **HWAuxIO Object**

## **Description**

Contains the methods and properties that control the rear panel Auxiliary Input / Output connector.

### **Accessing the HWAuxIO object**

```
Dim app As AgilentPNA835x.Application
Set app = CreateObject("AgilentPNA835x.Application", <analyzerName>)
Dim AuxIO As HWAuxIO
Set AuxIO = app.GetAuxIO
```
- Pinout of the Aux IO Connector
- PNA Automation Interfaces
- The PNA Object Model
- Example Programs

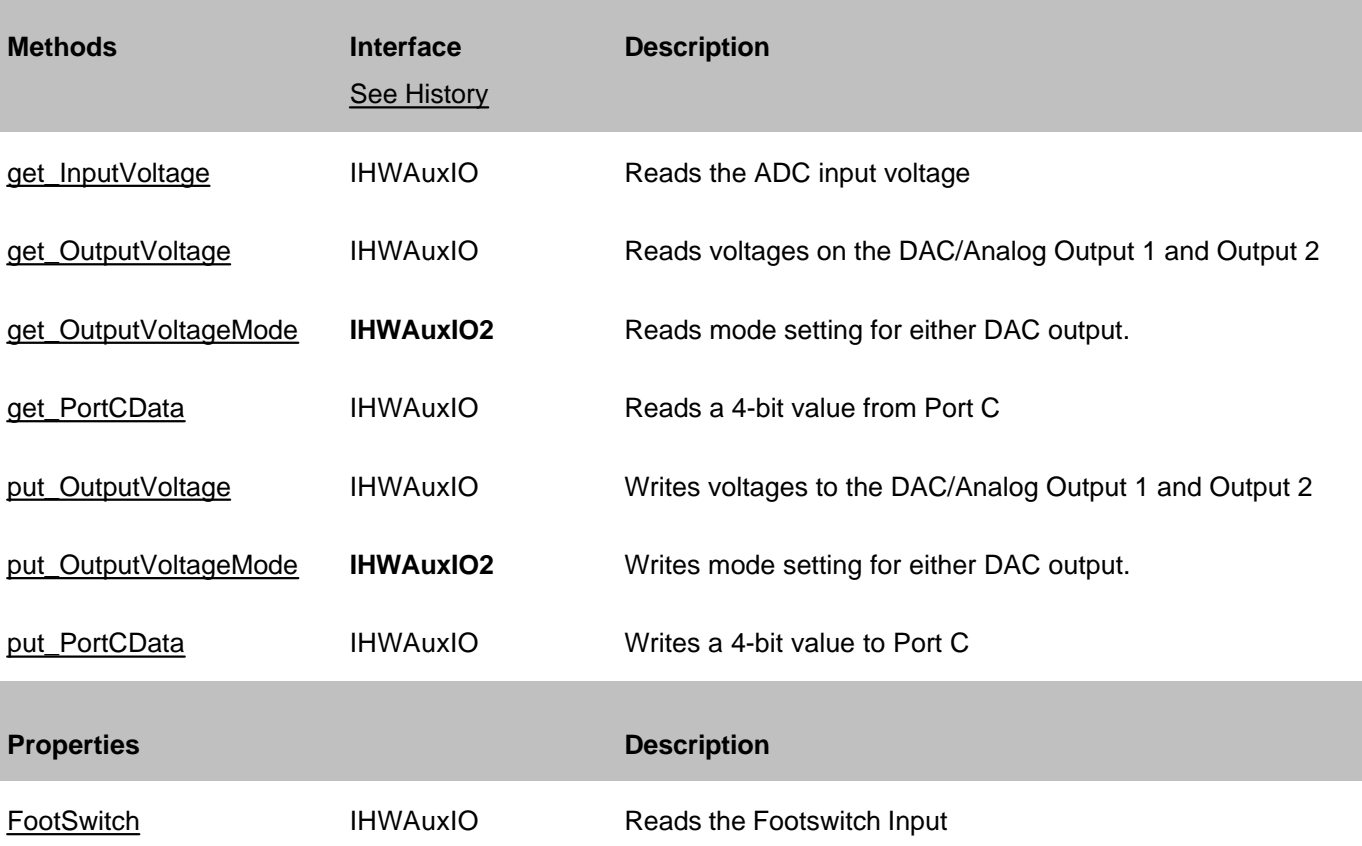

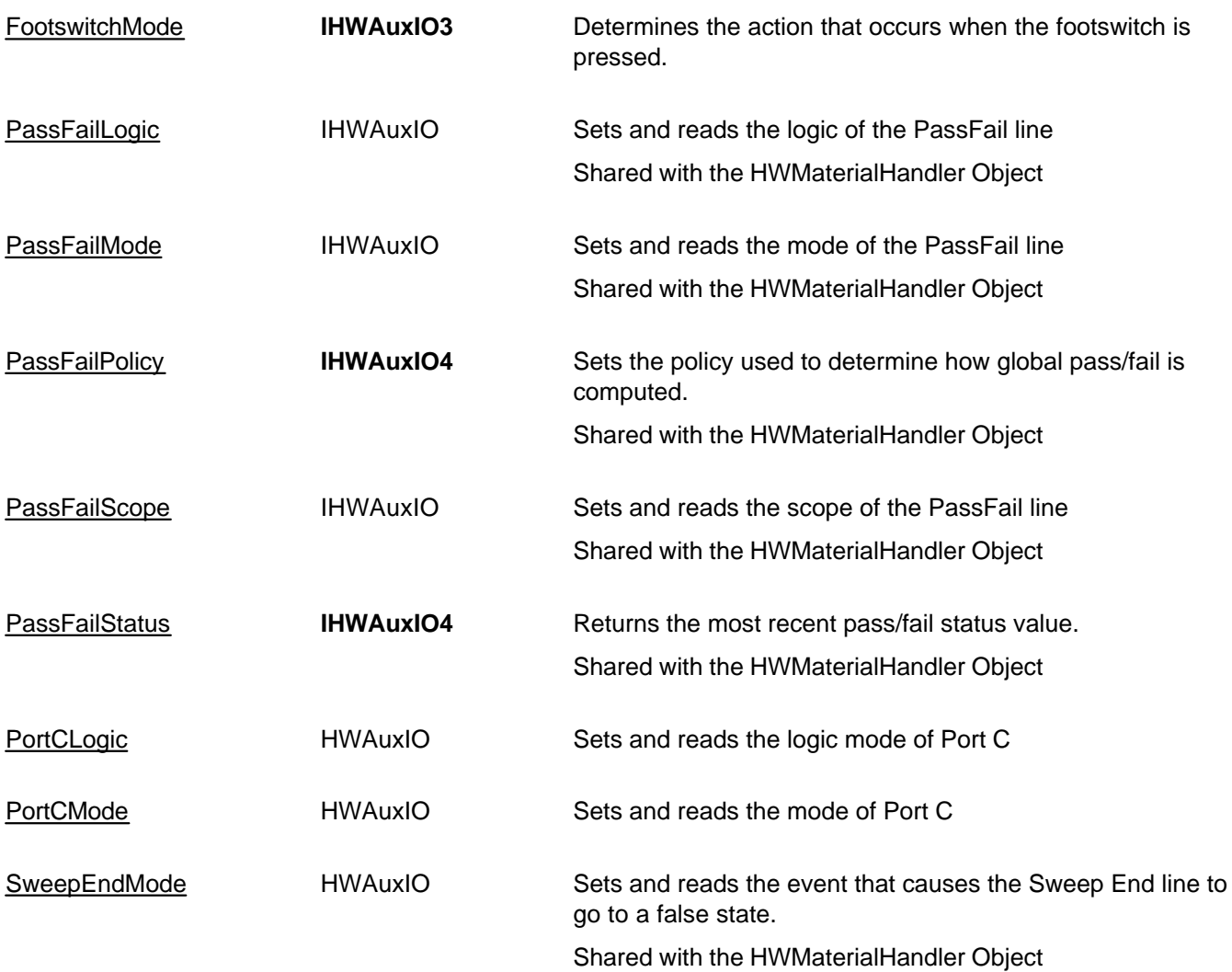

## **IHWAuxIO History**

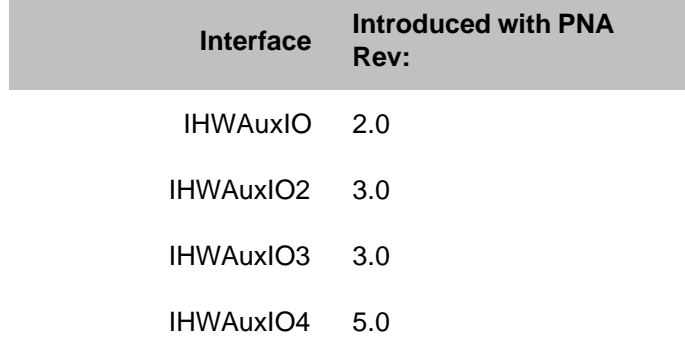

# **HWExternalTestSetIO Object**

## **Description**

Contains the methods and properties that control the rear panel External Test Set Input / Output connector

#### **Accessing the HWExternalTestSetIO object**

```
Dim app As AgilentPNA835x.Application
Set app = CreateObject("AgilentPNA835x.Application", <analyzerName>)
Dim ExtTS As HWExternalTestSetIO
Set ExtTS = app.GetExternalTestSetIO
```
### **See Also:**

- Pinout of the Aux IO Connector
- Pinout for the External Test Set Connector
- PNA Automation Interfaces
- The PNA Object Model
- Example Programs

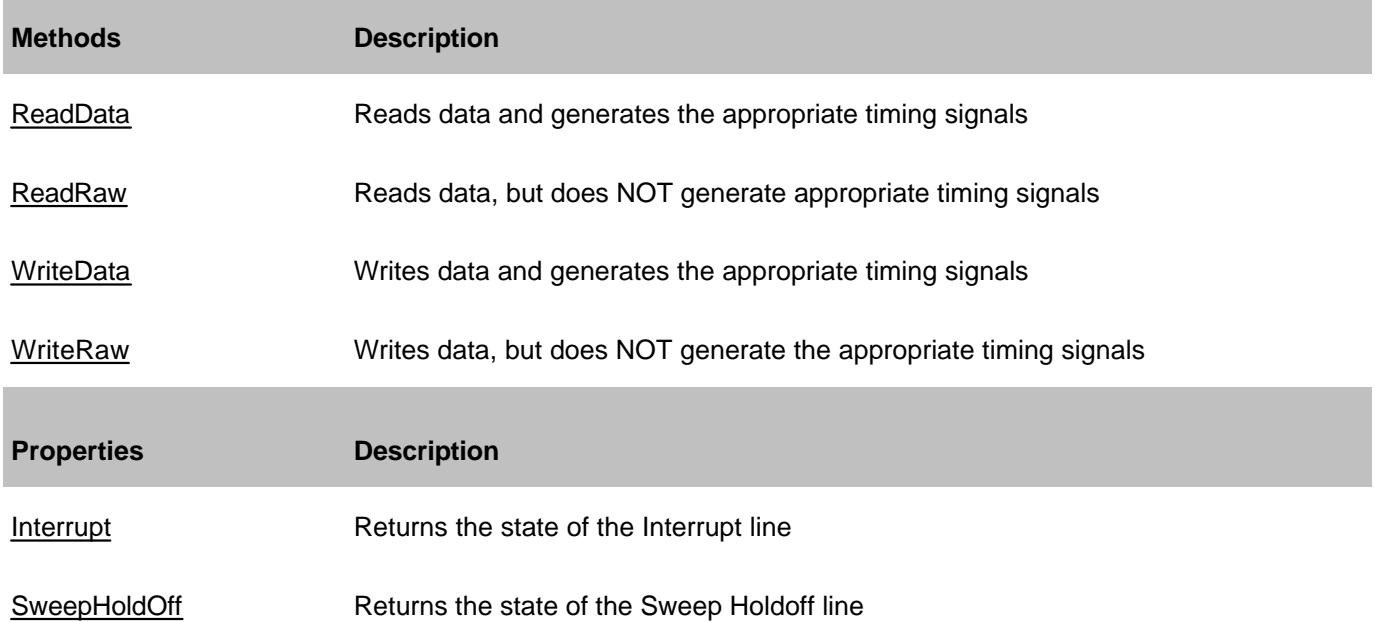

### **IHWExternalTestSetIO History**

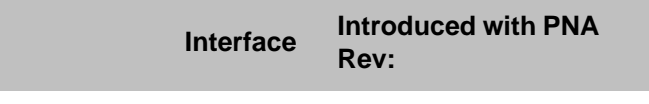

HWExternalTestSetIO 2.0

# **HWMaterialHandlerIO Object**

### **Description**

Contains the methods and properties that control the rear panel Material Handler Input / Output connector.

#### **Accessing the HWMaterialHandlerIO object**

```
Dim app As AgilentPNA835x.Application
Set app = CreateObject("AgilentPNA835x.Application", <analyzerName>)
Dim MatHdlr As HWMaterialHandlerIO
Set MatHdlr = app.GetMaterialHandlerIO
```
- Pinout for the Material HandlerIO Connector
- PNA Automation Interfaces
- The PNA Object Model
- Example Programs

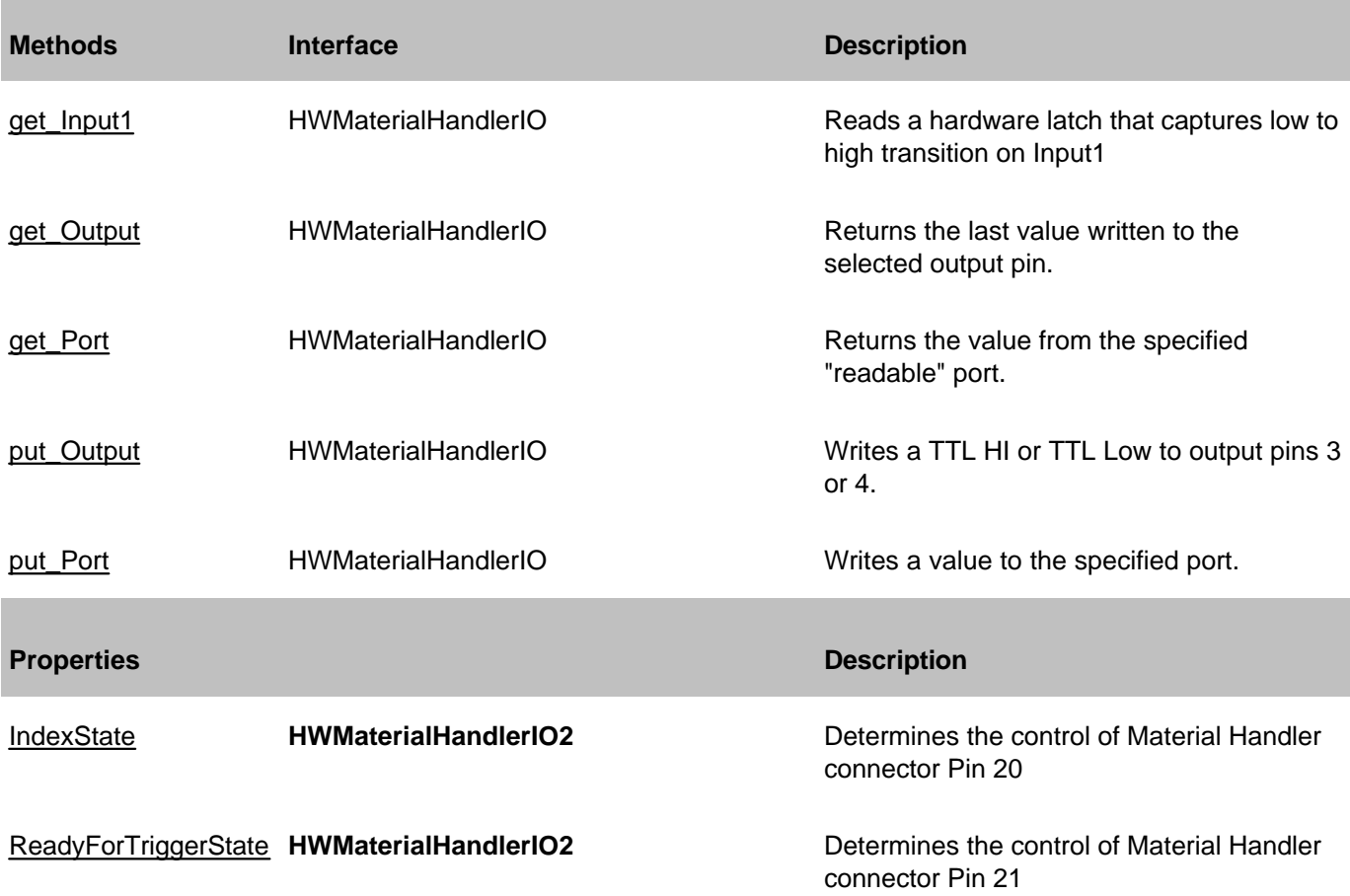

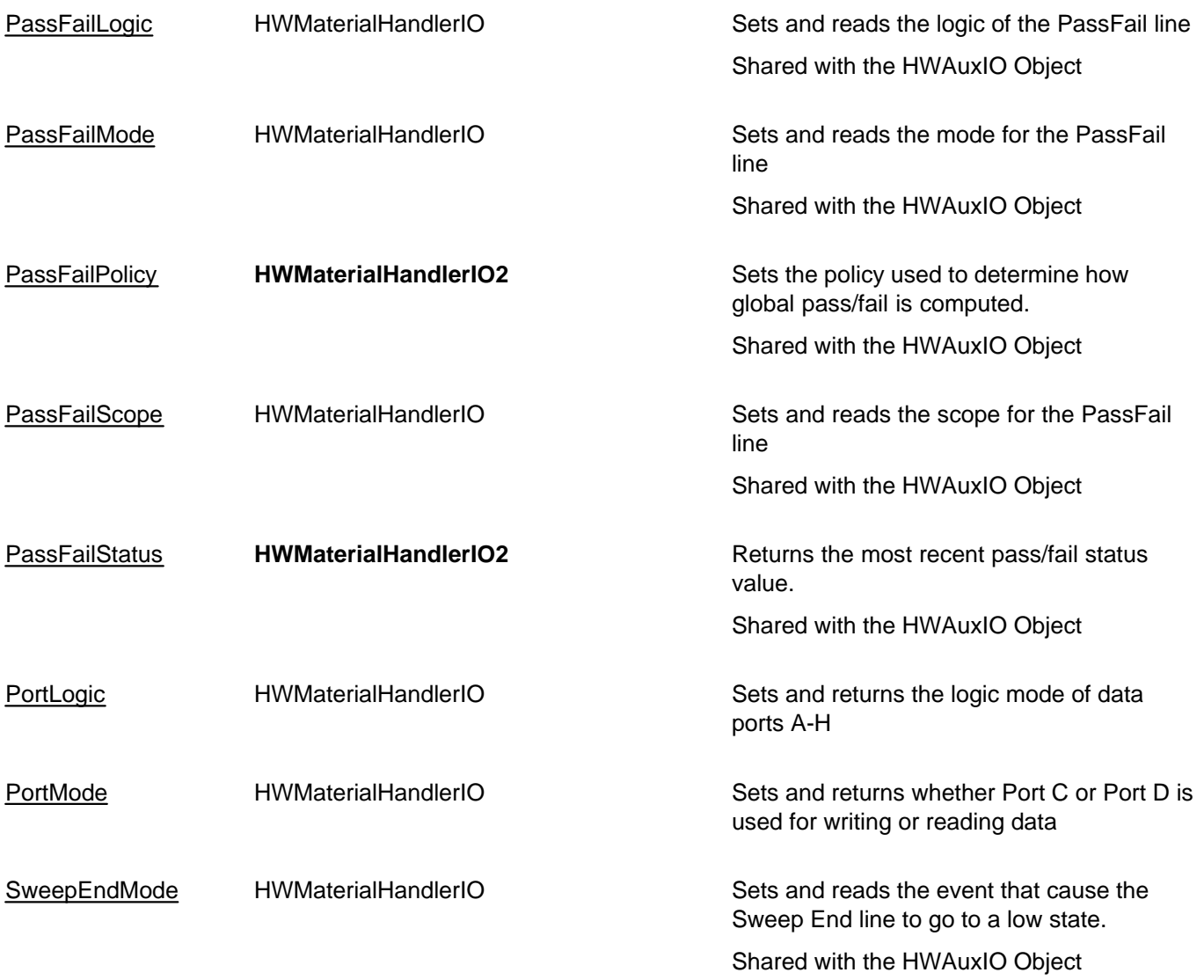

## **HWMaterialHandlerIO History**

п

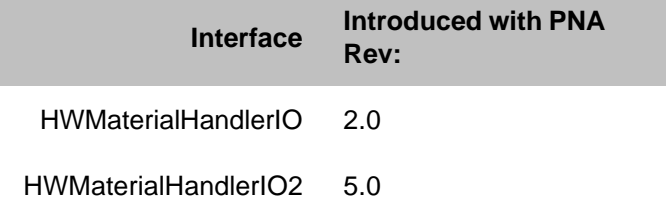

# **IFConfiguration Object**

### **Description**

These properties control the IF gain and source path settings for the H11 Option.

#### **Accessing the IFConfiguration object**

```
Dim app as AgilentPNA835x.Application
Dim chan as Channel
Set chan = app.ActiveChannel
Dim cfg as IIFConfiguration
Set cfg = chan.IFConfiguration
```
- PNA Automation Interfaces
- The PNA Object Model
- About the H11 Option
- Pulsed Application
- ConfigNarrowBand2 Method
- Pulsed Measurement Example

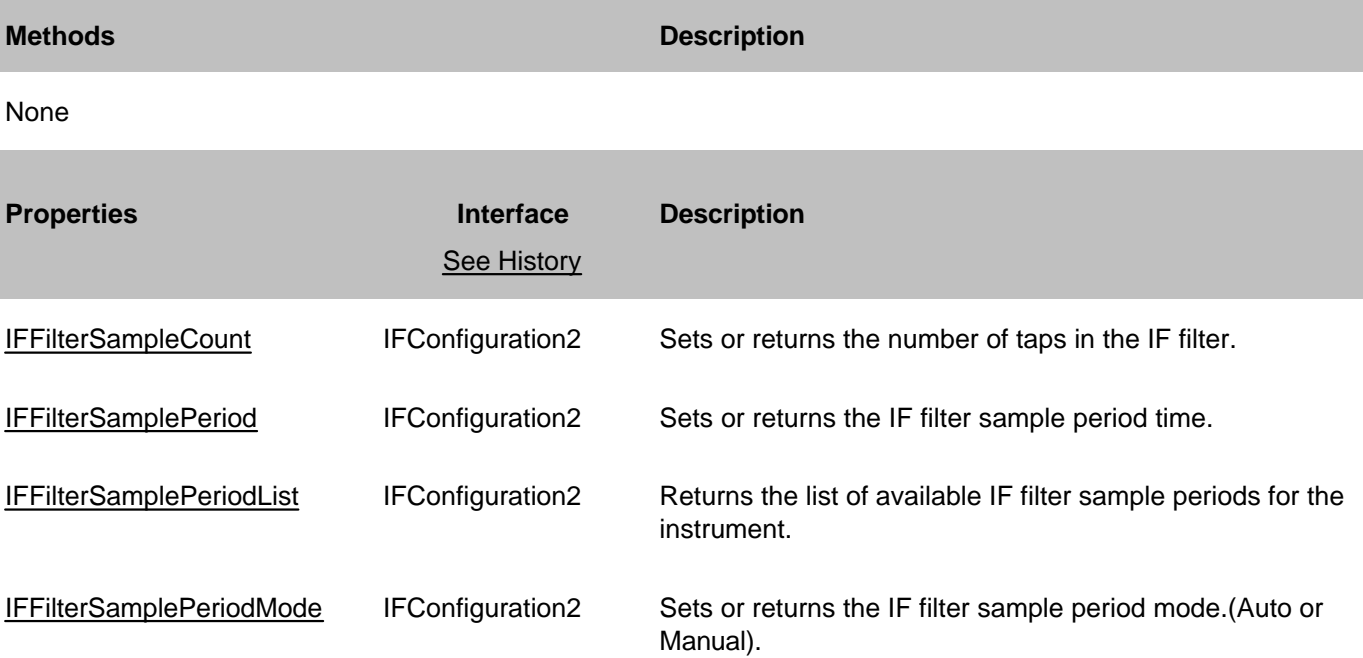

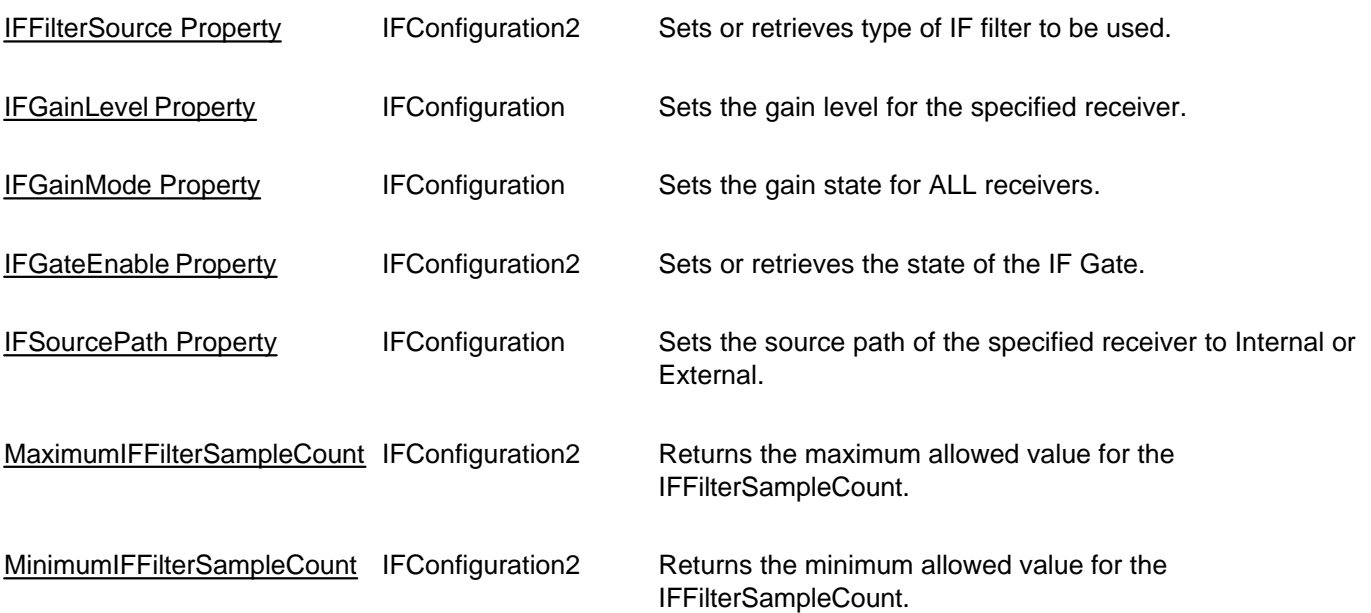

# **IFConfiguration History**

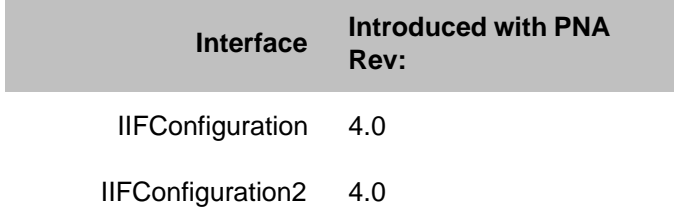

## **Description**

Contains the methods and properties to setup Mixer measurements. For performing calibrations, use either the SMC Type Object or the VMC Type Object.

### **Accessing the IMixer Interface**

Access the IMixer Interface through the Measurement Object. If the particular type of Measurement that was created supports IMixer, then the program determines this at run time and can access the functionality exposed by IMixer. Because the determination of IMixer support is not made until runtime, the program should handle the case where IMixer is not supported on the object.

```
Dim app As AgilentPNA835x.Application
Set app = CreateObject("AgilentPNA835x.Application", "analyzerName")
app.Preset
 ' FCA Measurements can't share the channel with standard measurements
 ' Because preset creates a single measurement in channel 1, we first delete the
standard measurement
Dim standardMeas As IMeasurement
Set standardMeas = app.ActiveMeasurement
standardMeas.Delete
' Create a Measurement object, in this case using the IMeasurement interface
Dim meas As IMeasurement
Set meas = app.CreateCustomMeasurementEx(1, "SMC_Forward.SMC_ForwardMeas", "SC21")
  ' See if this measurement object supports IMixer
Dim mixer As IMixer
```
See an example program that shows how to create and calibrate a standard SMC or VMC measurement or a fixed output SMC measurement.

#### **See Also:**

PNA Automation Interfaces

The PNA Object Model

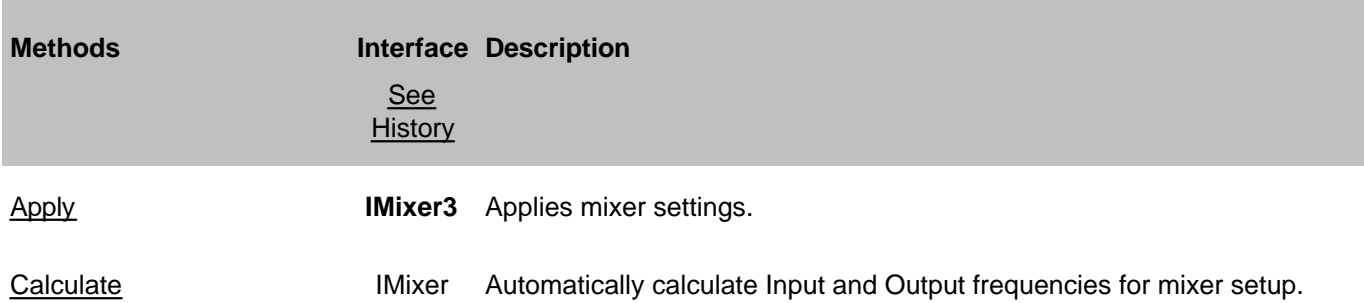

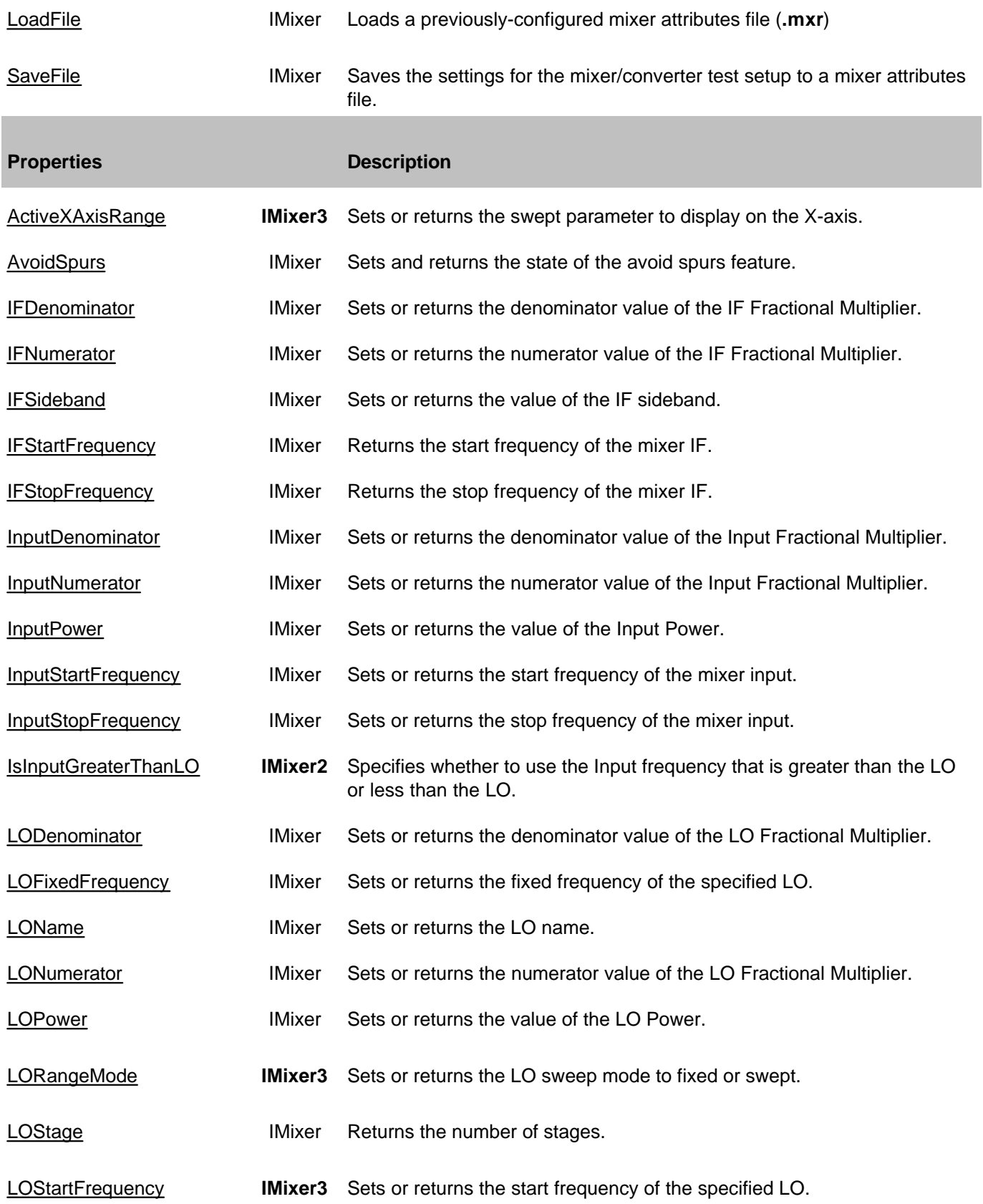

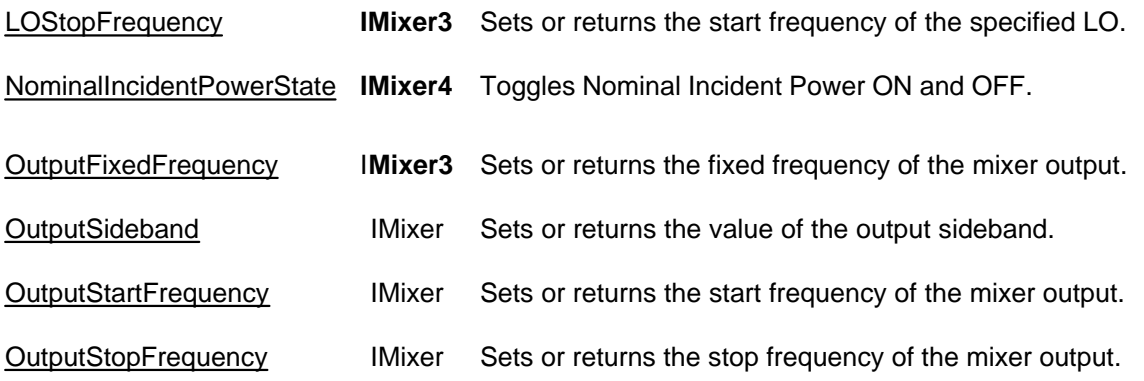

## **IMixer History**

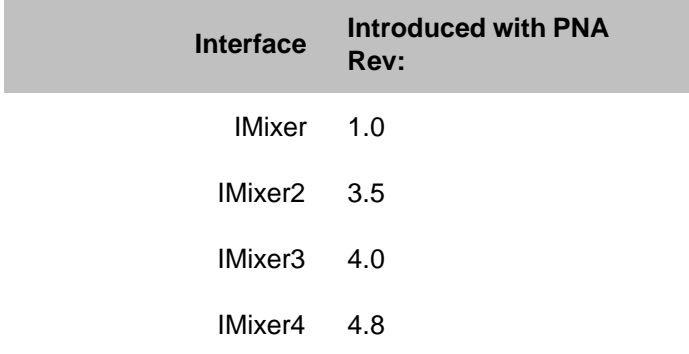

# **InterfaceControl Object**

### **Description**

Contains the methods and properties that support Interface Control.

## **Accessing the InterfaceControl object**

```
Dim app As AgilentPNA835x.Application
Set app = CreateObject("AgilentPNA835x.Application", <analyzerName>)
Dim IntControl As InterfaceControl
Set IntControl = app.InterfaceControl
```
#### **See Also:**

- PNA Automation Interfaces
- The PNA Object Model
- Interface Control Feature
- Example Programs

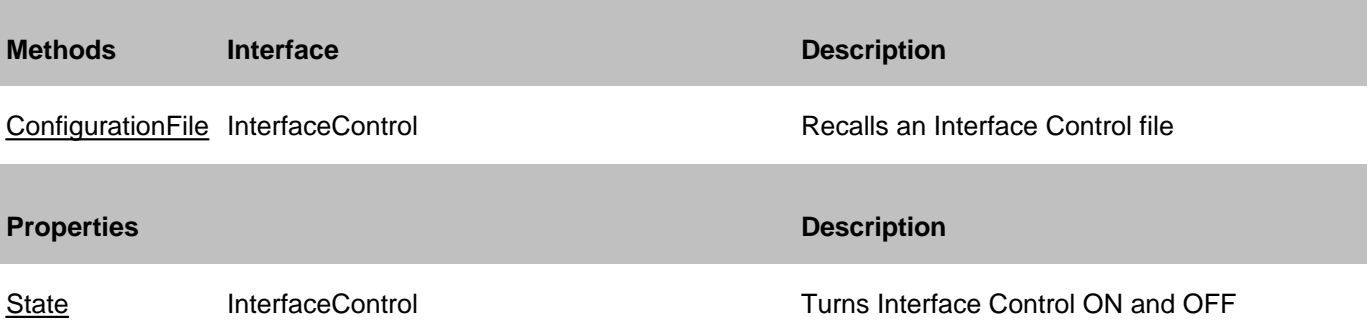

#### **InterfaceControl History**

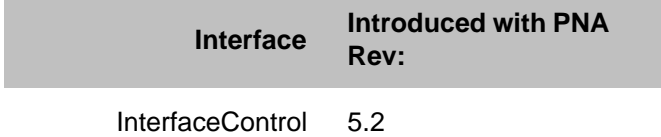

# **Limit Test Collection**

### **Description**

Child of the **Measurement** Object. A collection that provides a mechanism for iterating through the Measurement's Limit Segment objects (Limit Lines). The collection has 100 limit lines by default.

#### **Accessing the LimitTest collection**

Get a handle to an individual limit segment by specifying an item of the LimitTest collection.

```
Dim app As AgilentPNA835x.Application
Set app = CreateObject("AgilentPNA835x.Application", <analyzerName>)
Dim limSegs As LimitTest
Set limSegs = app.ActiveMeasurement.LimitTest
limSegs.Item(1).BeginResponse = 1000000000#
```
#### **See Also:**

- **LimitSegment Object**
- Collections in the Analyzer
- The PNA Object Model
- Limit Line Testing Example

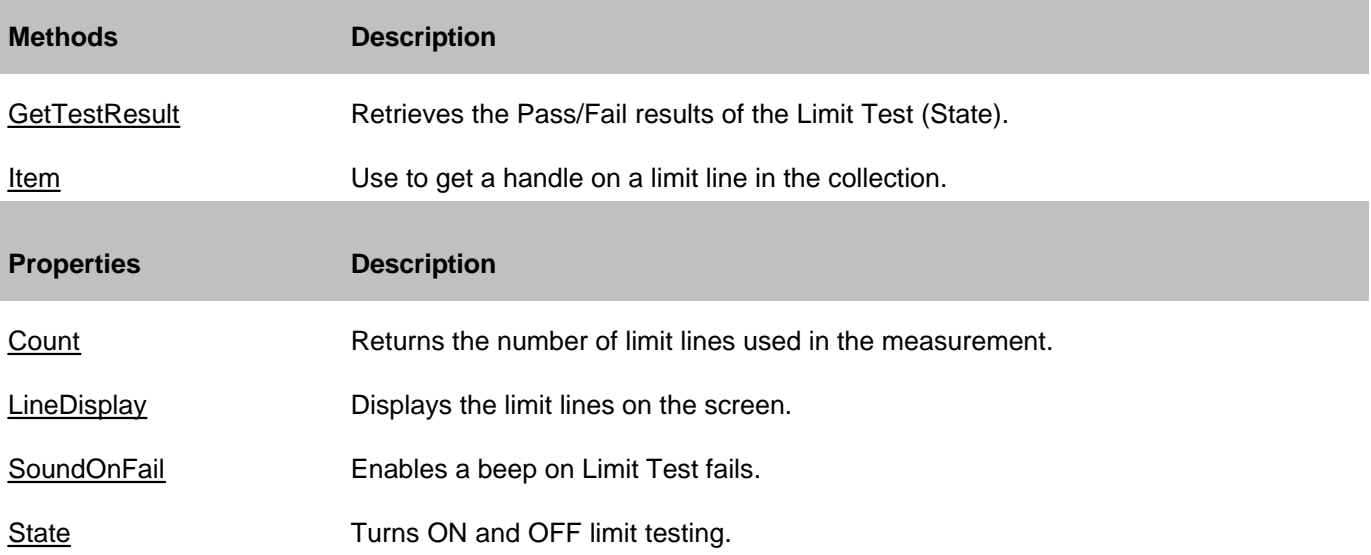

### **LimitTest History**

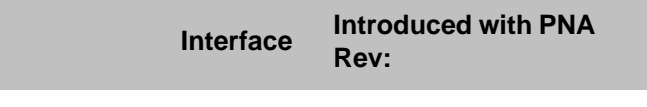

ILimitTest 1.0

# **LimitSegment Object**

## **Description**

The LimitSegment object is an individual limit line.

## **Accessing the LimitSegment object**

Get a handle to an individual limit line by using the LimitTest collection.

```
Dim app As AgilentPNA835x.Application
Set app = CreateObject("AgilentPNA835x.Application", <analyzerName>)
Dim limSegs As LimitTest
Set limSegs = app.ActiveMeasurement.LimitTest
limSegs(1).BeginResponse = 1000000000#
```
### **See Also:**

- PNA Automation Interfaces
- The PNA Object Model
- Example Programs

```
Methods Description
None
```
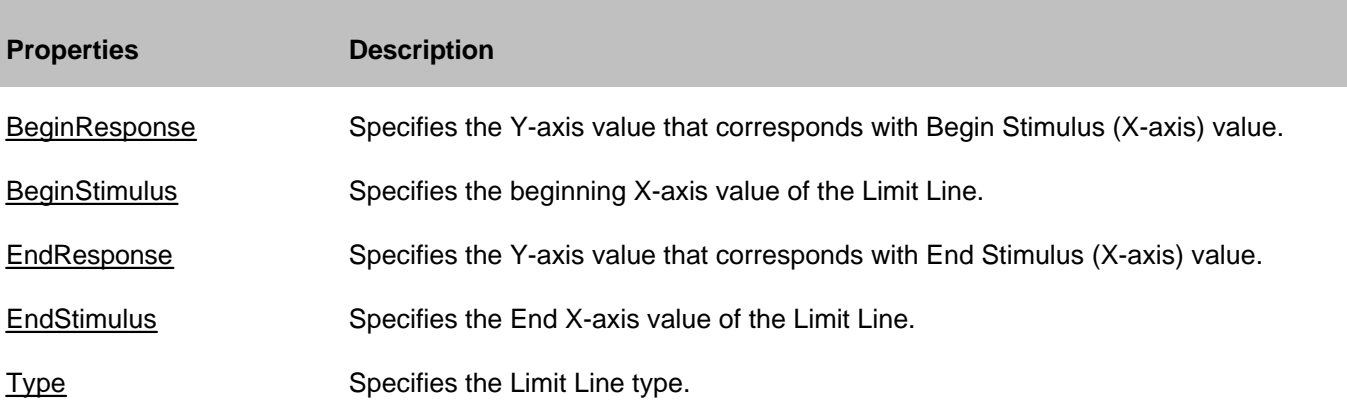

### **LimitSegment History**

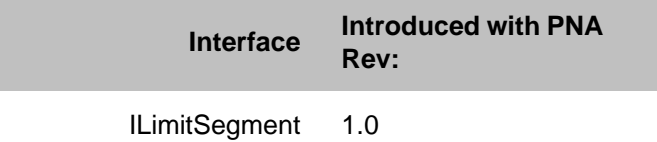

# **Marker Object**

### **Description**

Contains the methods and properties that control Markers. There are 10 markers available per measurement:

- 1 reference marker
- 9 markers for absolute data or data relative to the reference marker (delta markers).

There are two ways to control markers through COM.

- 1. The Measurement object has properties that apply to ALL of the markers for that measurement. For example, **meas.MarkerFormat = naLinMag** applies formatting to all markers.
- Marker object properties override the Measurement object properties. For example, you can then override 2. the format setting for an individual marker by specifying **mark.Format = naLogMag** on the marker object.

Note: SearchFilterBandwidth is available through the measurement object.

#### **Accessing the Marker object**

To turn ON a marker, get a handle to the marker through the measurement object. If not already activated, this command will turn ON marker 1

```
Dim app As AgilentPNA835x.Application
Set app = CreateObject("AgilentPNA835x.Application", <analyzerName>)
```
**app.ActiveMeasurement.marker(1).Format = naLinMag**

You can also set the marker object to an object variable:

```
Dim m1 As Marker
Set m1 = app.ActiveMeasurement.Marker(1)
m1.Format = naMarkerFormat_LinMag
```
- PNA Automation Interfaces
- The PNA Object Model
- Example Programs

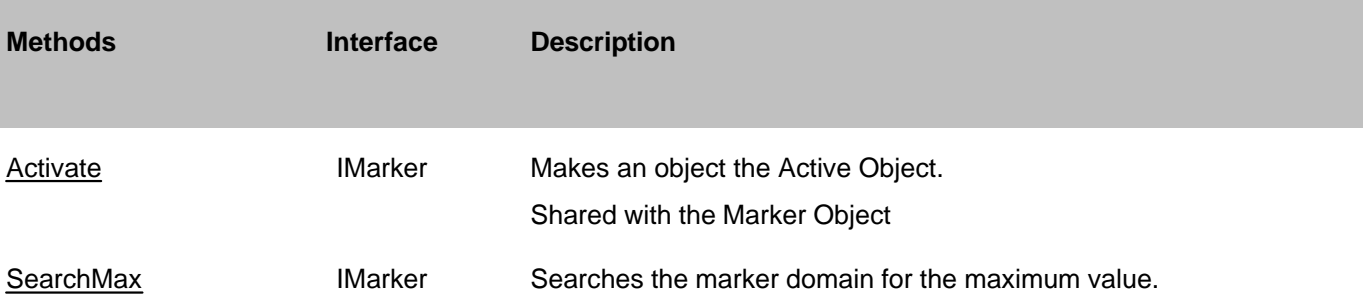

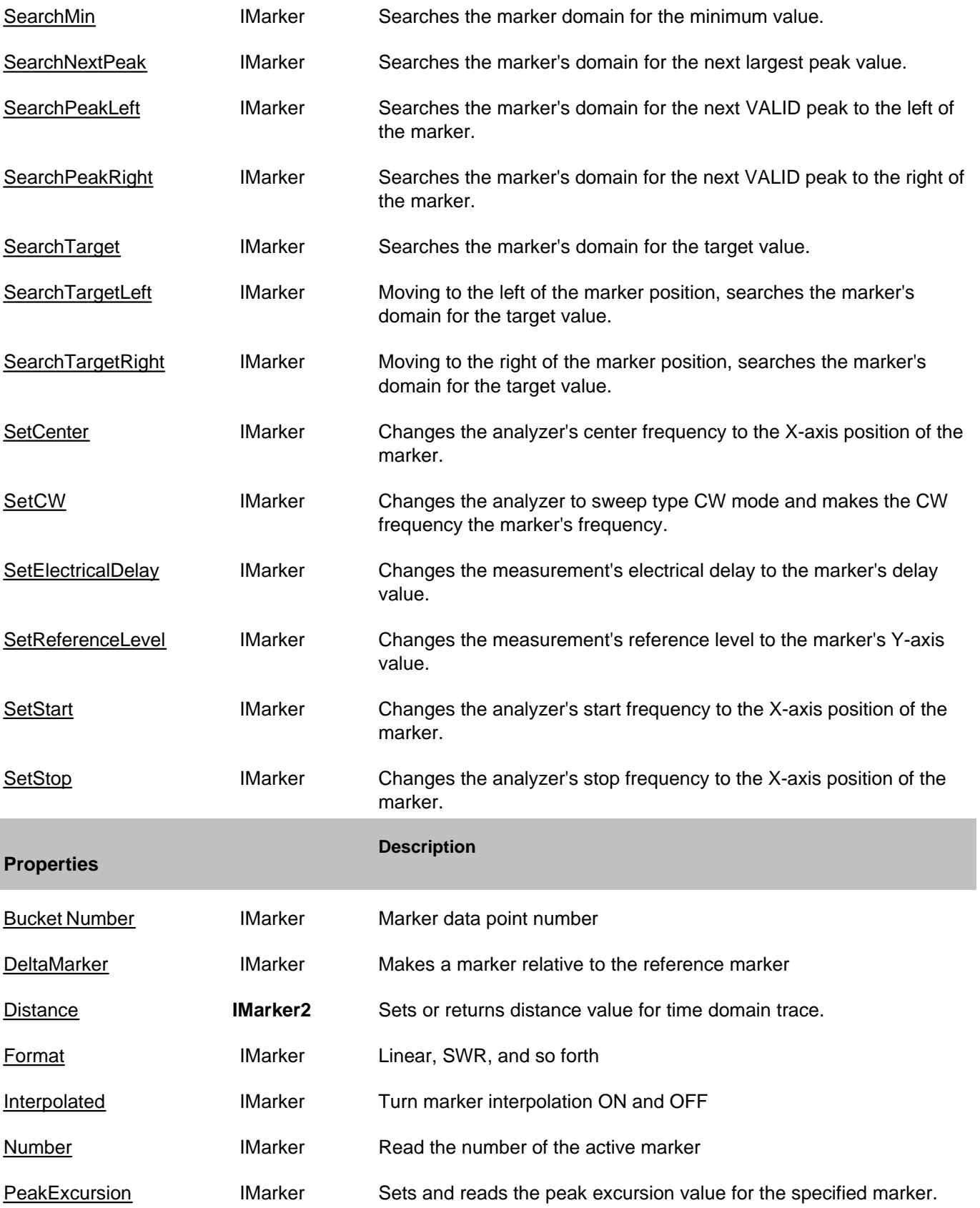

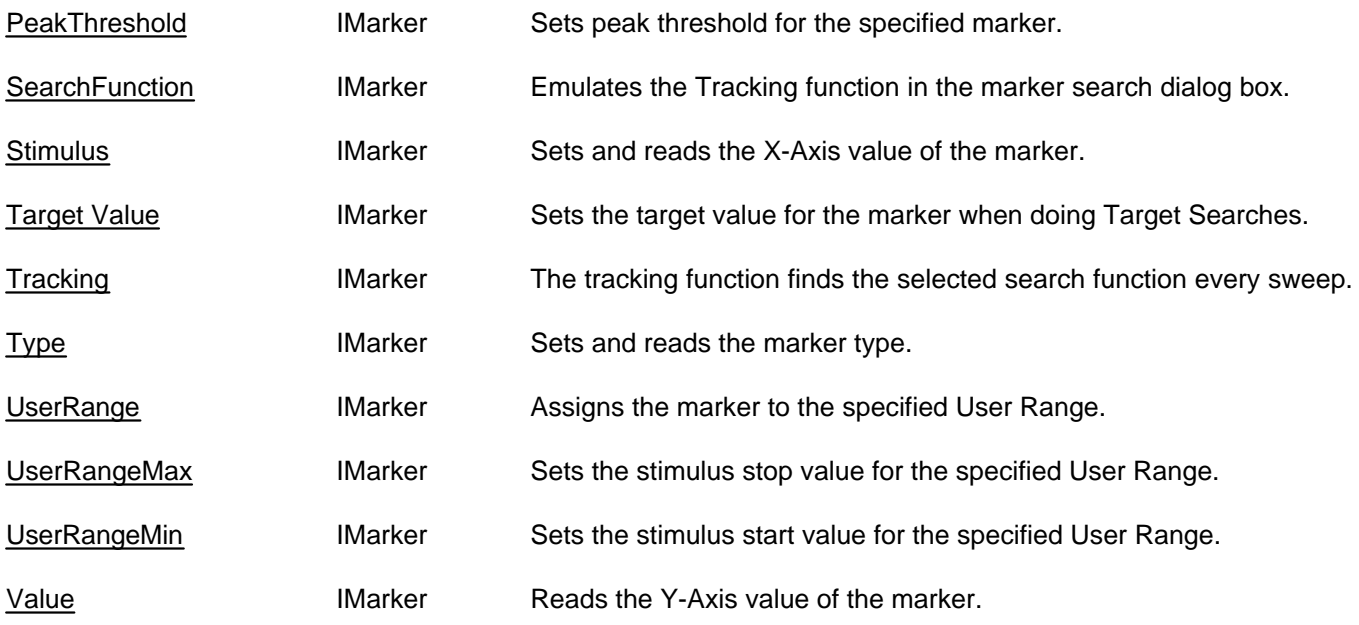

# **Marker History**

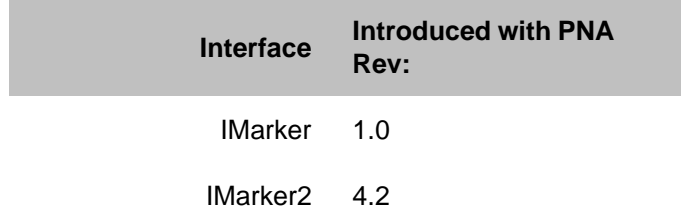

See IArrayTransfer Interface for putting and getting typed data.

See **IMixer Interface** (used with Option 083)

### **Description**

The Measurement object is probably the most used object in the PNA Object Model. A measurement object represents the chain of data processing algorithms that take raw data from the channel and make it ready for display, which then becomes the scope of the Trace object.

A Measurement object is defined by it's parameter (S11, S22, A/R1, B and so forth). The measurement object is associated with a channel which drives the hardware that produces the data that feeds the measurement. The root of a measurement is the raw data. This buffer of complex paired data then flows through a number of processing blocks: error-correction, trace math, phase correction, time domain, gating, formatting. All of these are controlled through the measurement object.

The ACTIVE measurement is the measurement that will be acted upon if you make a setting from the front panel. It is the measurement whose "button" is pressed in the window with the red "active window" frame. If you create a new measurement, that measurement becomes the active measurement.

Therefore, all automation methods with the word "Active" in them refer to the object associated with the Active measurement, whether that object is a Channel, Window, Trace or Limit line.

Learn about the IMeasurement2 Interface for reading stimulus properties.

#### **Accessing the Measurement object**

```
Dim app As AgilentPNA835x.Application
Set app = CreateObject("AgilentPNA835x.Application", <analyzerName>)
Dim meas As IMeasurement
Set meas = app.ActiveMeasurement
```
or

```
Set meas = app.Measurements(n)
```
You can access four other objects through the Measurement object: markers, limit test, transform, and gating. For example, because each measurement has its own set of markers, you can set a marker by doing this:

```
Dim meas as measurement
Set meas = app.ActiveMeasurement
meas.marker(1).Stimulus = 900e6
```
#### **IMeasurement2 Interface**

Some of the properties and methods for the IMeasurement2 Interface return stimulus values that are set using the channel object. The following is the reason these properties and methods are duplicated.

Every measurement carries with it a snapshot of the stimulus properties of the channel that were in effect when the measurement last acquired data. Therefore, it is the measurement that provides the most accurate stimulus description of its data. Any change made to the channel after the measurement was acquired renders the IChannel interface unreliable in terms of describing the measurement.

- PNA Automation Interfaces
- The PNA Object Model
- Example Programs
- Superseded commands

(**Bold** Methods or Properties provide access to a child object)

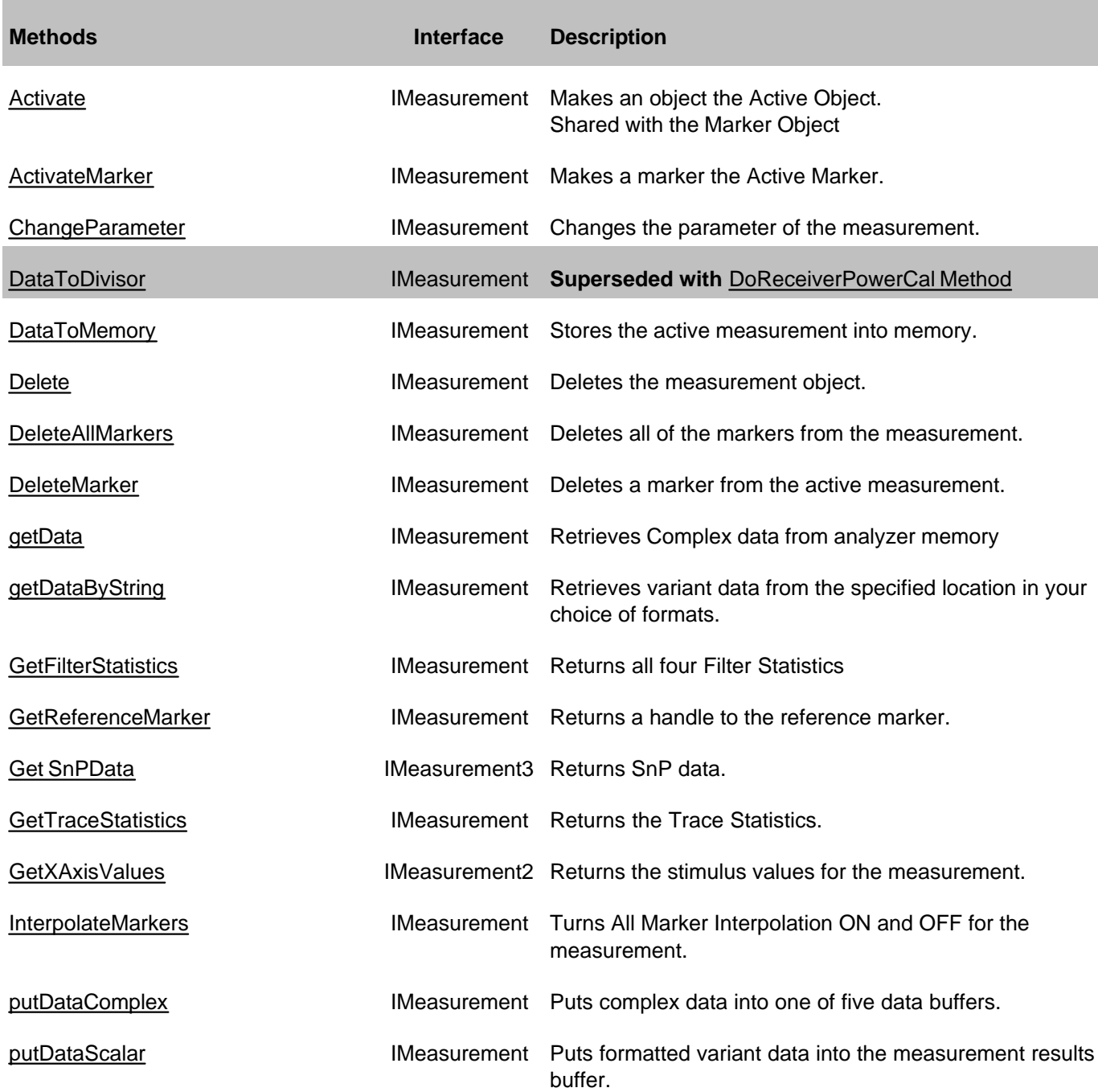

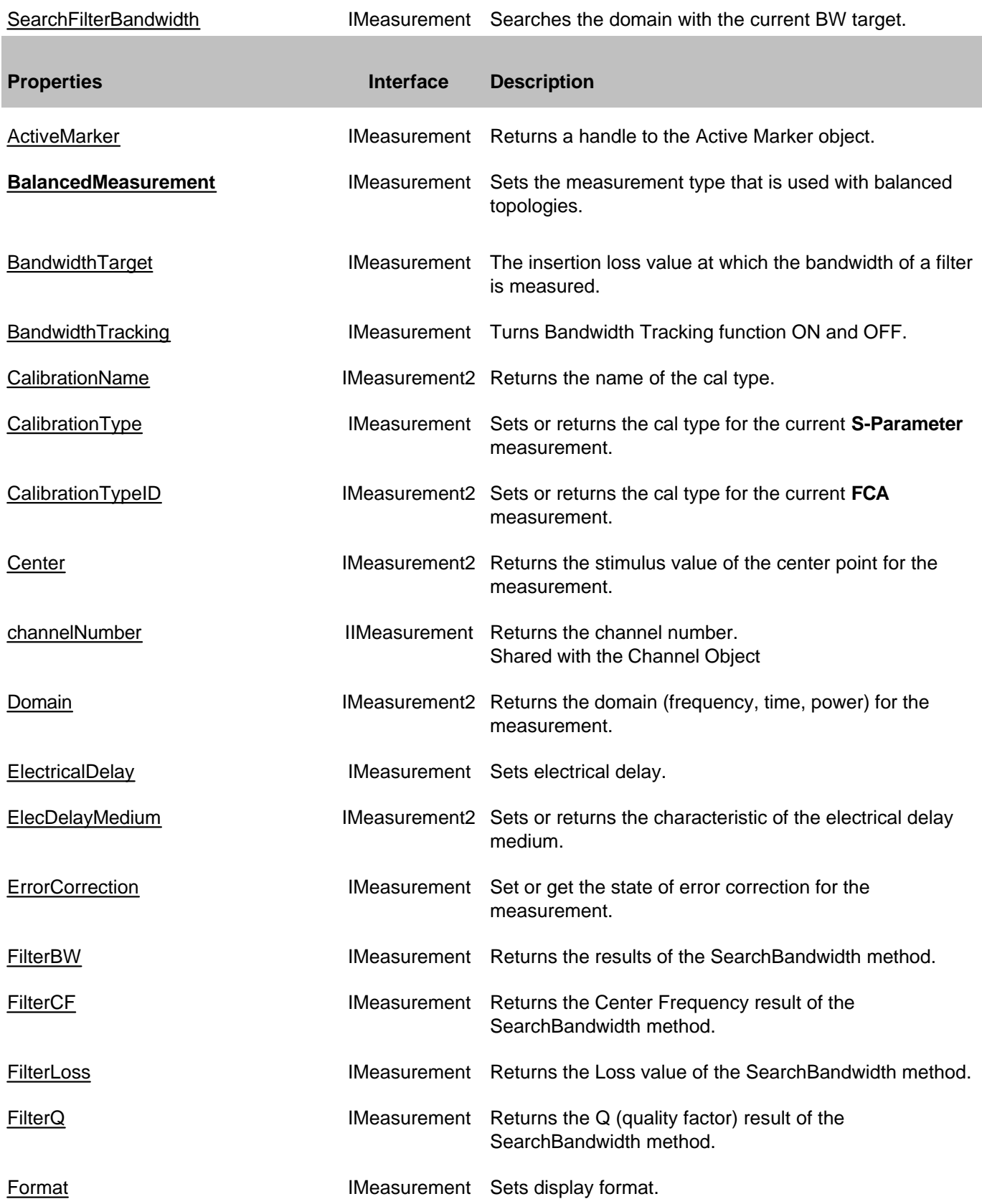

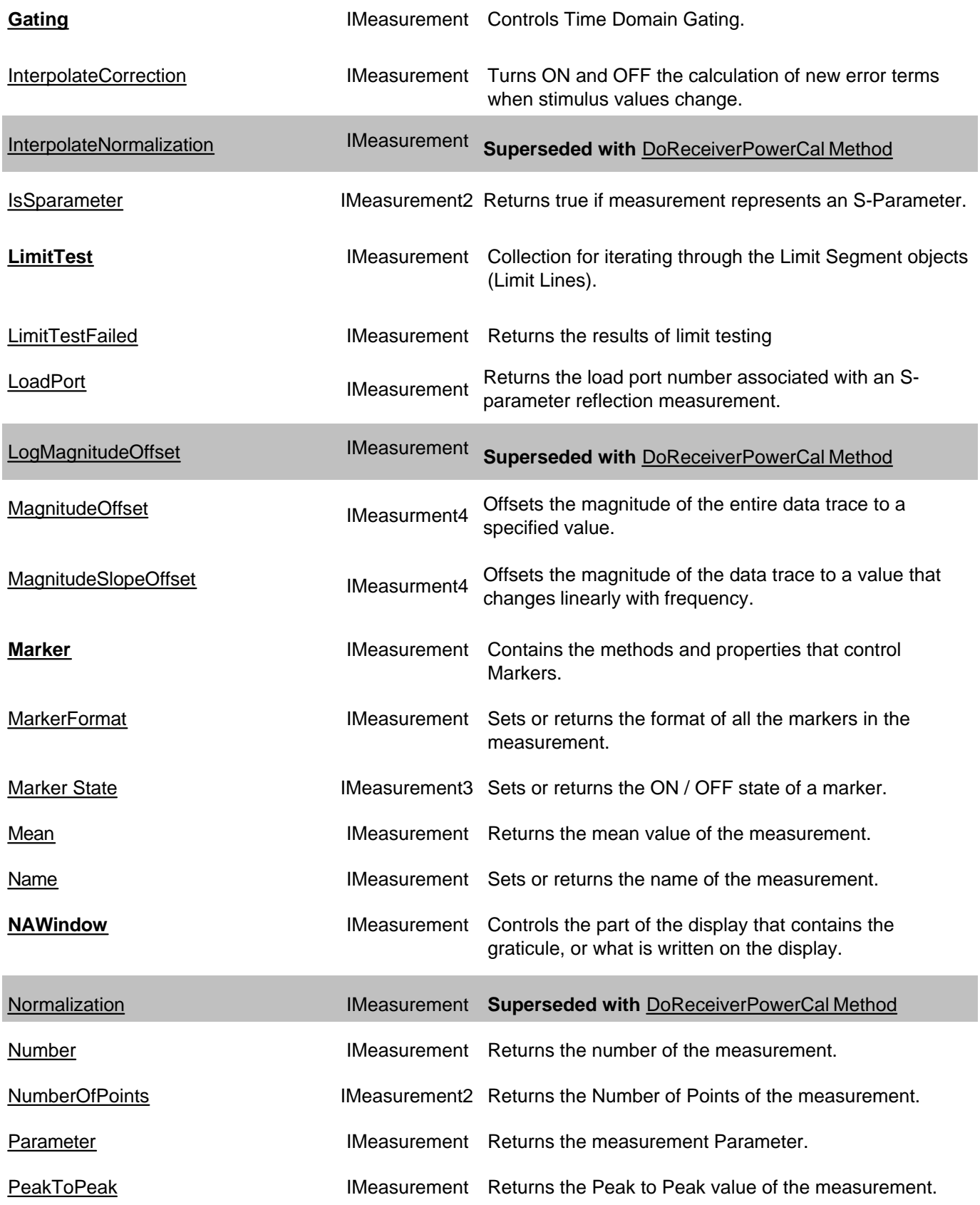

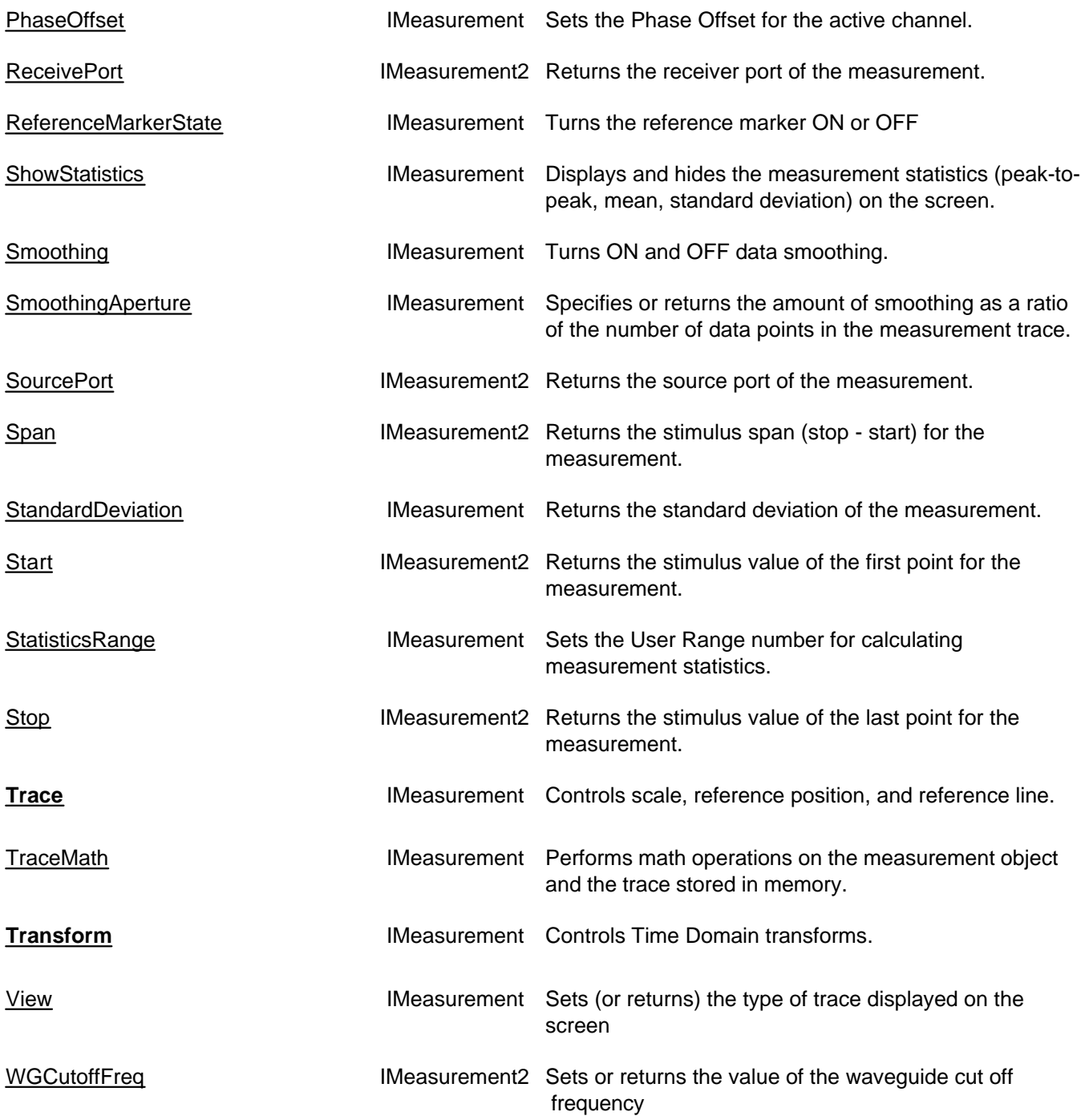

# **IMeasurement History**

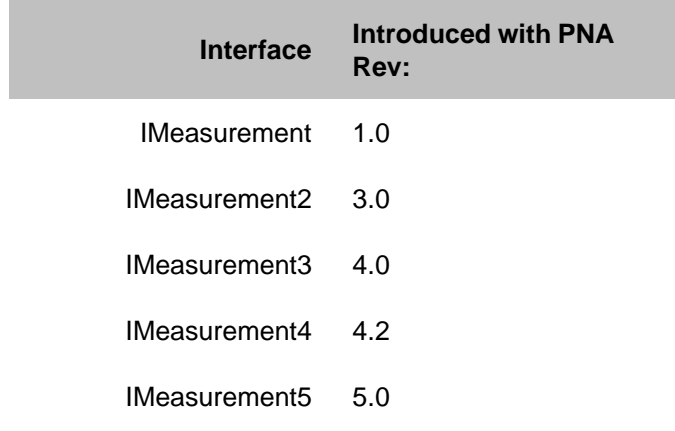

# **IArrayTransfer Interface**

## **Description**

**COL** 

Contains methods for putting data in and getting data out of the analyzer using typed data. This interface transfers data more efficiently than the IMeasurement Interface.

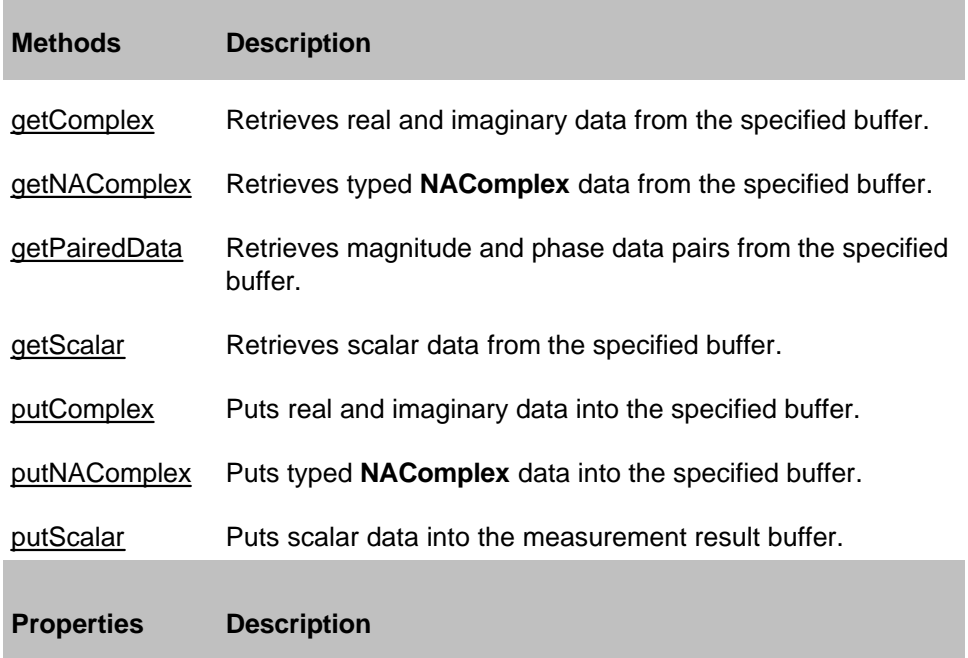

None

**IArrayTransfer History**

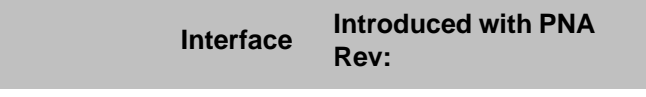

IArrayTransfer 1.0

# **Measurement Collection**

### **Description**

A collection object that provides a mechanism for iterating through the Application measurements.

#### **Accessing the Measurements collection**

```
Dim app As AgilentPNA835x.Application
Set app = CreateObject("AgilentPNA835x.Application", <analyzerName>)
Dim measments As Measurements
Set measments = app.Measurements
```
- **Measurement Object**
- Collections in the Analyzer
- The PNA Object Model
- Example Programs

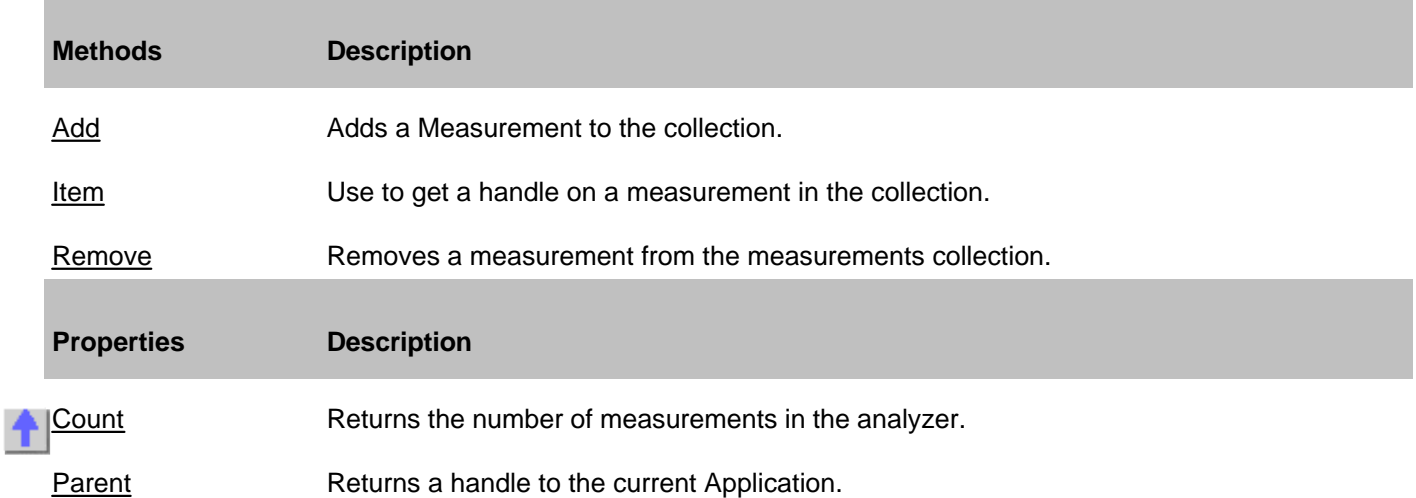

# **NAWindow Object**

### **Description**

The NAWindow object controls the part of the display that contains the graticule, or what is written on the display.

#### **Accessing the NaWindow object**

```
Dim app As AgilentPNA835x.Application
Set app = CreateObject("AgilentPNA835x.Application", <analyzerName>)
Dim window As NAWindow
Set window = app.NAWindows(1)
window.AutoScale
```
or

```
Dim app As AgilentPNA835x.Application
Set app = CreateObject("AgilentPNA835x.Application", "analyzerName")
```
**app.NAWindows(1).AutoScale**

### **See Also:**

- PNA Automation Interfaces
- The PNA Object Model
- Example Programs

(**Bold** Methods or Properties provide access to a child object)

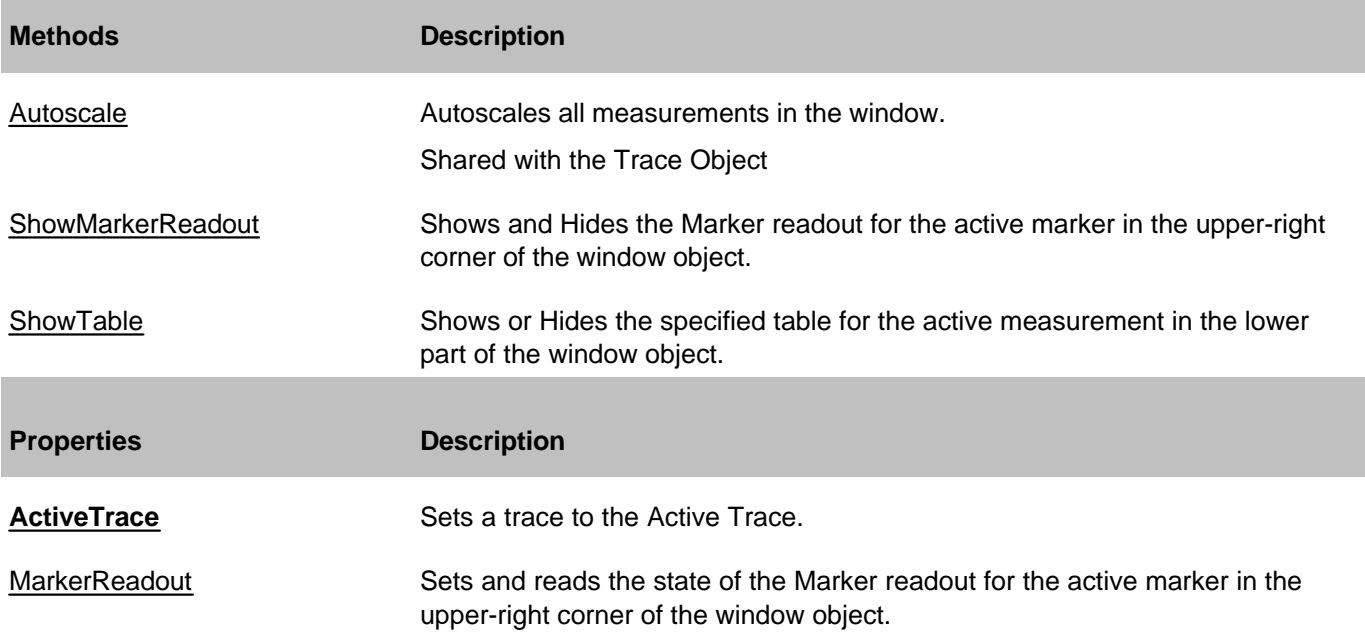

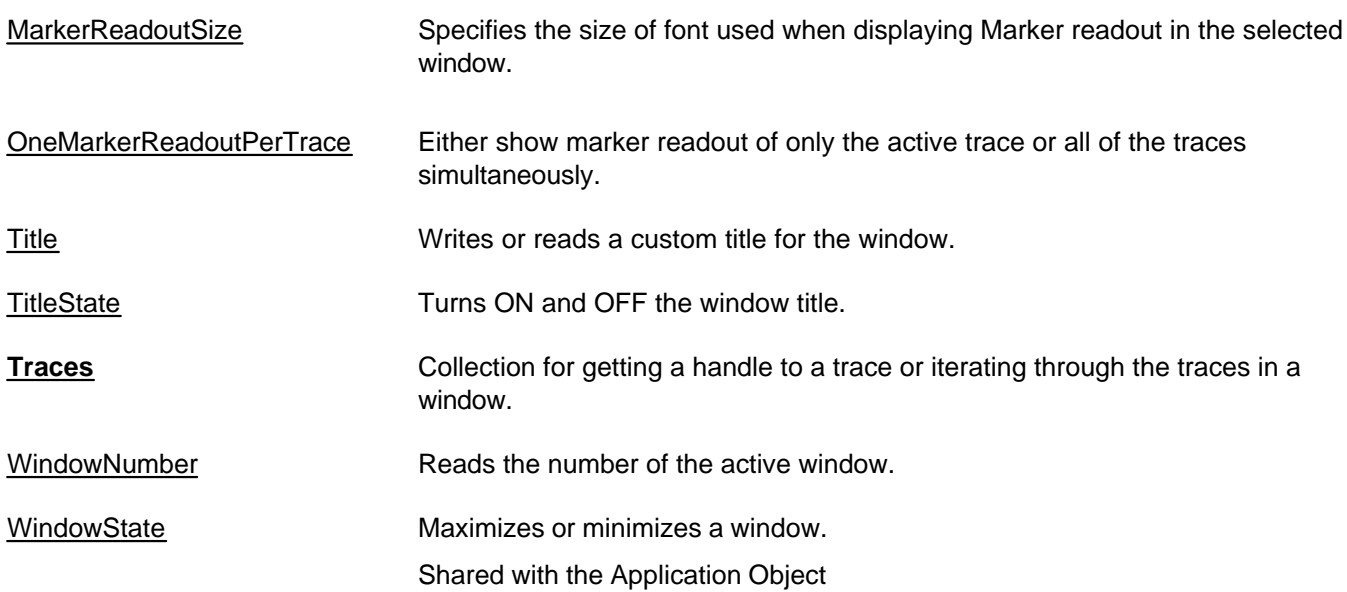

# **INaWindow History**

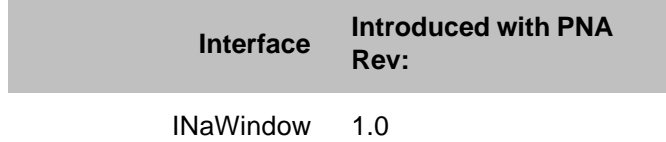

# **NAWindows Collection**

### **Description**

A collection object that provides a mechanism for iterating through the Application windows.

#### **Accessing the NaWindows collection**

```
Dim app As AgilentPNA835x.Application
Set app = CreateObject("AgilentPNA835x.Application", <analyzerName>)
Dim windows As NAWindows
Set windows = app.NAWindows
```
- **NAWindow Object**
- Collections in the Analyzer
- The PNA Object Model
- Example Programs

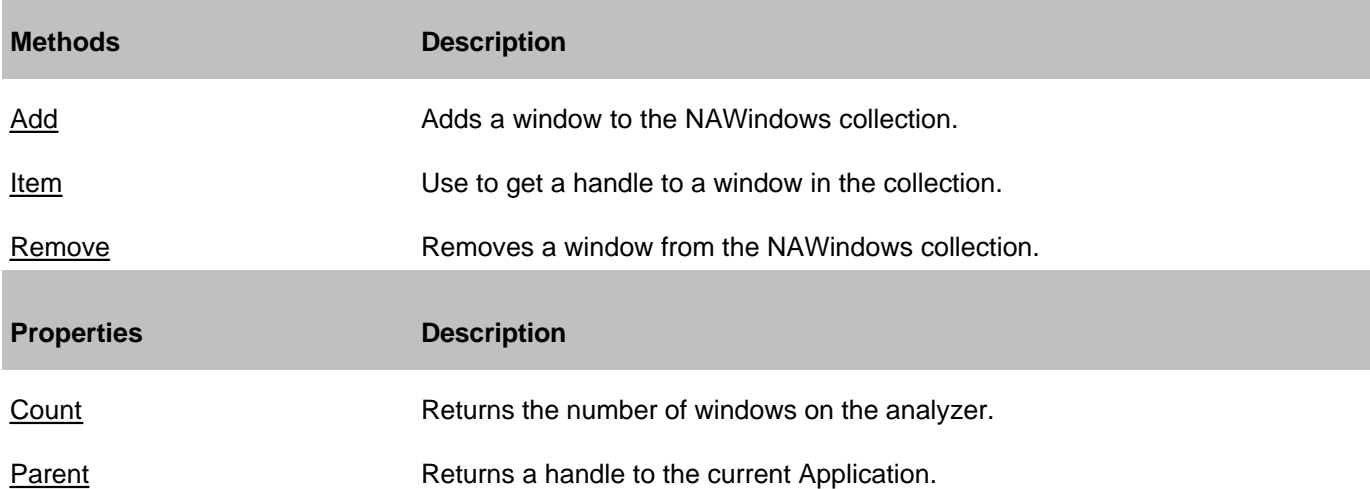

# **PortExtension Object Superseded**

ALL methods and properties on the PortExtension Object are Superseded with the Fixturing Object.

### **Description**

Contains the methods and properties that control Port Extensions.

### **Accessing a PortExtension object**

```
Dim app As AgilentPNA835x.Application
Set app = CreateObject("AgilentPNA835x.Application", <analyzerName>)
Dim PortExt As PortExtension
```
**Set PortExt = app.PortExtension**

### **See Also:**

- PNA Automation Interfaces
- The PNA Object Model
- Example Programs
- Superseded commands

#### **Methods**

#### None

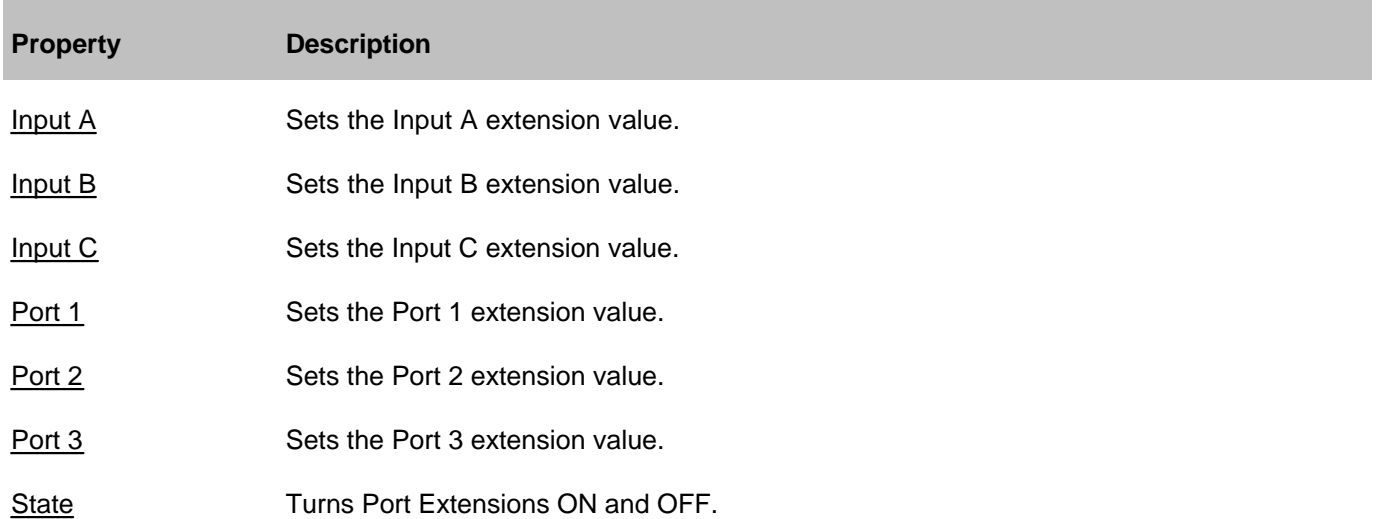

#### **IPort Extension History**

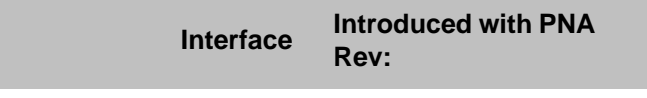

IPort Extension 1.0

# **PowerLossSegment Object**

### **Description**

Contains the properties describing a segment of the power loss table used in source power calibration.

You can get a handle to one of these segments through the segments.Item Method of the PowerLossSegments collection.

#### **Accessing the PowerLossSegment object**

You can get a handle to one of these segments through PowerLossSegments.Item(n)

```
Dim app As AgilentPNA835x.Application
Set app = CreateObject("AgilentPNA835x.Application", <analyzerName>)
Dim PwrLossSeg As PowerLossSegment
Set PwrLossSeg = app.SourcePowerCalibrator.PowerLossSegments(1)
```
#### **See Also:**

- PNA Automation Interfaces
- The PNA Object Model
- Example Programs

#### **Methods**

#### None

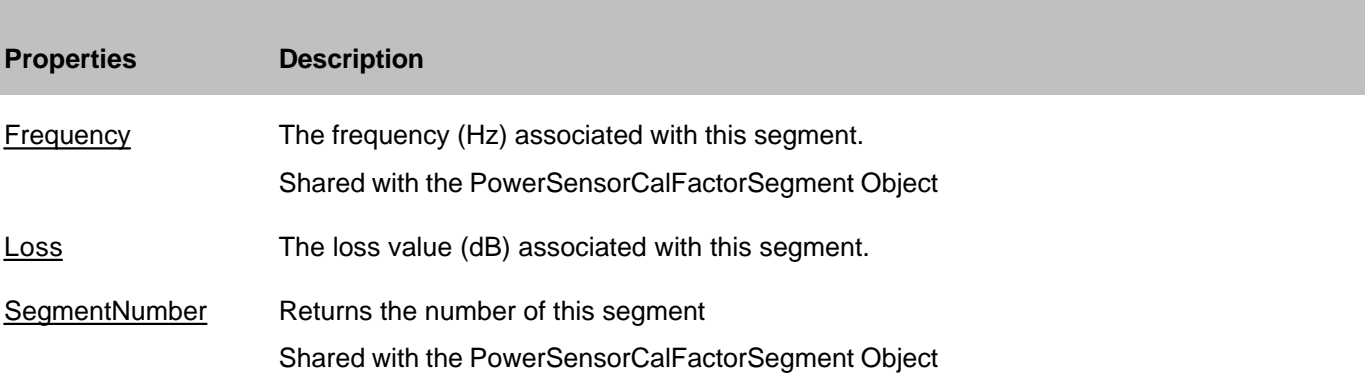

#### **IPowerLossSegment History**

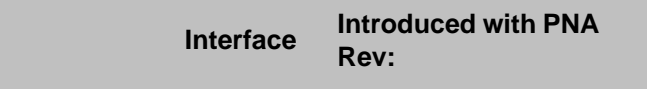

**IPowerLossSegment** 2.0
## **PowerLossSegments Collection**

### **Description**

A collection object that provides a mechanism for iterating through the segments of the power loss table used in source power calibration.

#### **Accessing the PowerLossSegments collection**

```
Dim app As AgilentPNA835x.Application
Set app = CreateObject("AgilentPNA835x.Application", <analyzerName>)
Dim PwrLossSegs As PowerLossSegments
Set PwrLossSegs = app.SourcePowerCalibrator.PowerLossSegments
```
- **PowerLossSegment Object**
- Collections in the Analyzer
- The PNA Object Model
- Example Programs

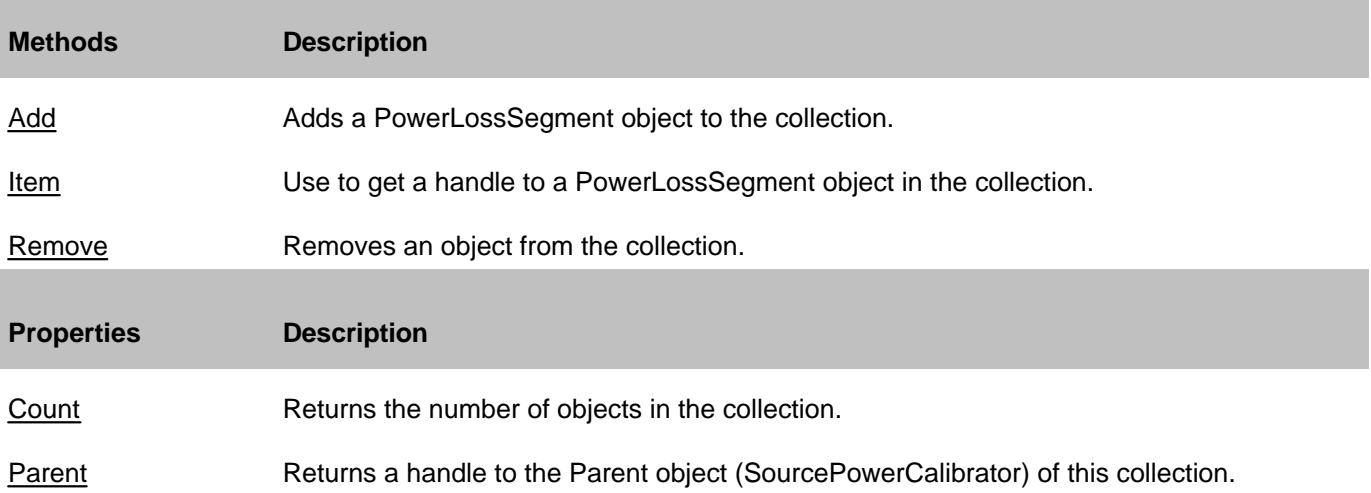

### **Description**

Each power sensor connected to the power meter associated with Source Power Calibration will have a PowerSensor object created to represent it. These PowerSensor objects reside in the PowerSensors collection within the SourcePowerCalibrator object. You cannot directly create PowerSensor objects, but can only retrieve existing ones from the PowerSensors collection.

The PowerSensorCalFactorSegment object is also accessed through the PowerSensor object. These are accessed through the CalFactorSegments collection in the PowerSensor object.

### **Accessing a PowerSensor object**

```
Dim pna As AgilentPNA835x.Application
Set pna = CreateObject("AgilentPNA835x.Application", <analyzerName>)
Dim powerCalibrator as SourcePowerCalibrator
Dim powerSensor as PowerSensor
Dim calFactorSegment as PowerSensorCalFactorSegment
Set powerCalibrator = pna.SourcePowerCalibrator
  ' Specify GPIB address of the power meter.
powerCalibrator.PowerMeterGPIBAddress = 13
 ' Each time the PowerSensors collection is accessed, the power meter is queried to
determine which channels have sensors attached. The collection is updated
accordingly.
If powerCalibrator.PowerSensors.Count > 0 Then
 If channel B of the meter has a sensor attached but channel A does not, then
element 1 of the
  ' collection is sensor B. Whenever channel A has a sensor, sensor A will be element
1.
Set powerSensor = powerCalibrator.PowerSensors(1)
' Insert one new PowerSensorCalFactorSegment at the beginning of the collection
(index 1).
powerSensor.CalFactorSegments.Add(1)
 ' Assign our variable to refer to that object.
Set calFactorSegment = powerSensor.CalFactorSegments(1)
 ' Set property values for that object.
calFactorSegment.Frequency = 300000
 ' frequency in Hz
calFactorSegment.CalFactor = 98
' cal factor in percent
End If
```
- PNA Automation Interfaces
- The PNA Object Model
- Example Programs

(**Bold** Methods or Properties provide access to a child object)

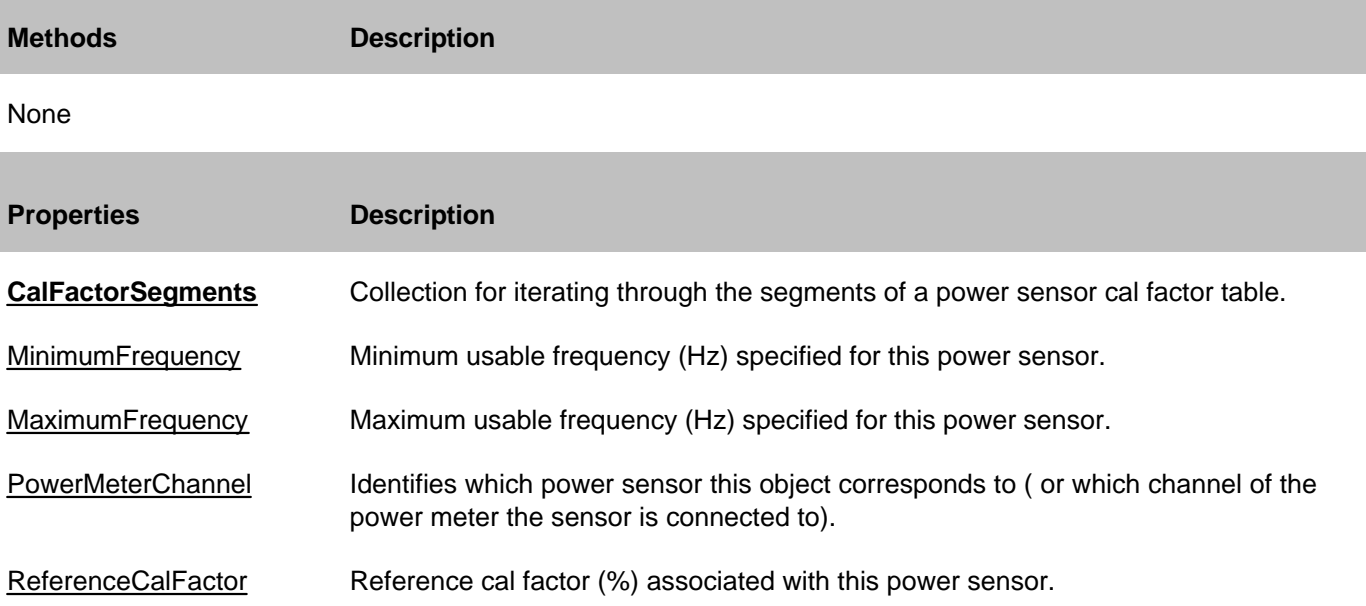

## **IPowerSensor History**

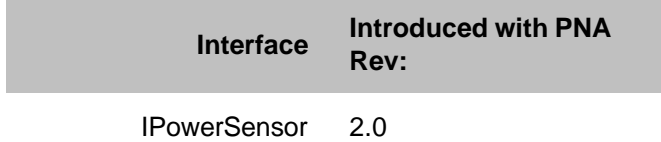

## **PowerSensorCalFactorSegment Object**

### **Description**

Contains the properties describing a segment of a power sensor cal factor table.

#### **Accessing the PowerSensorCalFactorSegment object**

You can get a handle to one of these segments through CalFactorSegments.Item(n)

```
Dim app As AgilentPNA835x.Application
Set app = CreateObject("AgilentPNA835x.Application", <analyzerName>)
Dim calFactSeg As CalFactorSegments
Set calFactSeg = app.SourcePowerCalibrator.PowerSensors(1).CalFactorSegments(1)
```
#### **See Also:**

- PNA Automation Interfaces
- The PNA Object Model
- Example Programs

### **Methods**

#### None

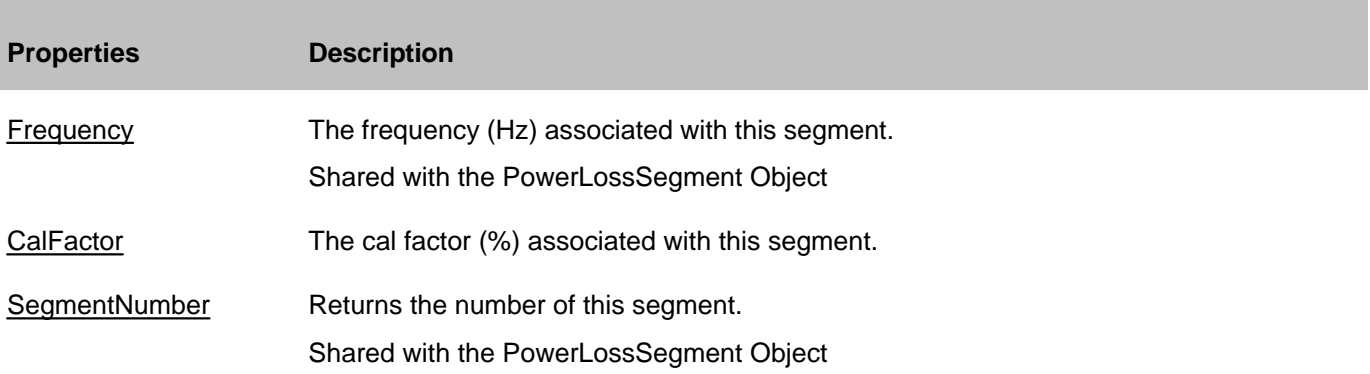

### **IPowerSensorCalFactorSegment History**

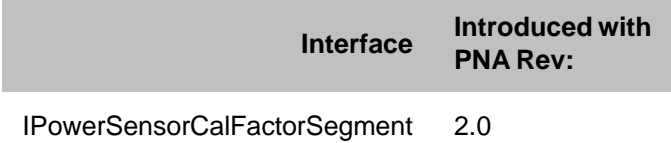

## **PowerSensors Collection**

### **Description**

A collection object that provides a mechanism for iterating through the PowerSensor objects which are connected to the power meter. Each time this collection object is accessed, the power meter is queried to determine how many sensors are connected to it. The collection size and order of objects is then adjusted accordingly before the requested method or property operation is performed. The power meter is specified by using the PowerMeterGPIBAddress property of the SourcePowerCalibrator object.

### **Accessing the PowerSensors Collection**

```
Dim app As AgilentPNA835x.Application
Set app = CreateObject("AgilentPNA835x.Application", <analyzerName>)
Dim PwrSensors As PowerSensors
Set PwrSensors = app.SourcePowerCalibrator.PowerSensors
```
- **PowerSensor Object**
- Collections in the Analyzer
- The PNA Object Model
- Example Programs

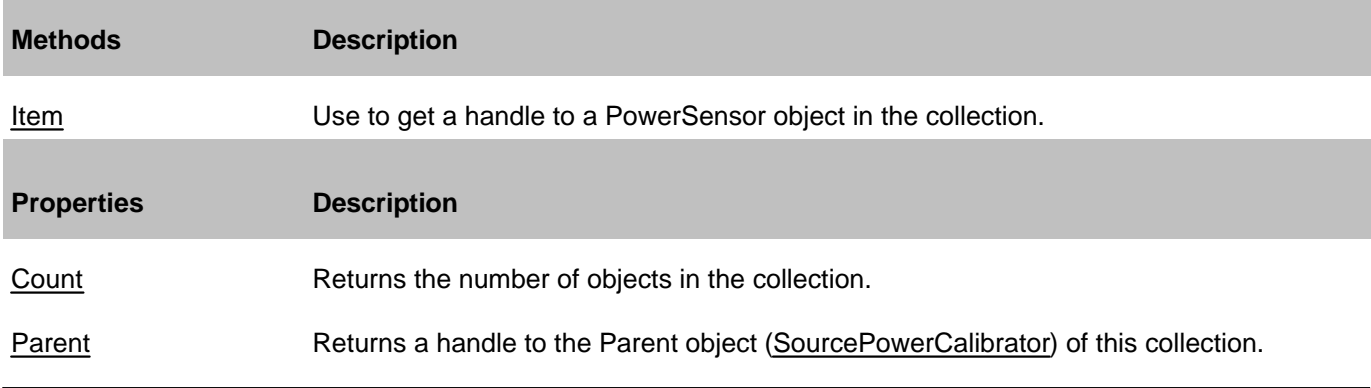

# **Preferences Object**

#### **Description**

Sets the preferences for the behavior of several properties.

## **Accessing the Preferences object**

```
Dim app As AgilentPNA835x.Application
Set app = CreateObject("AgilentPNA835x.Application", <analyzerName>)
Dim pref As Preferences
Set pref = app.Preferences
```
#### **See Also:**

- Citifile Define Data Saves
- PNA Automation Interfaces
- The PNA Object Model
- Example Programs

#### **Methods**

None

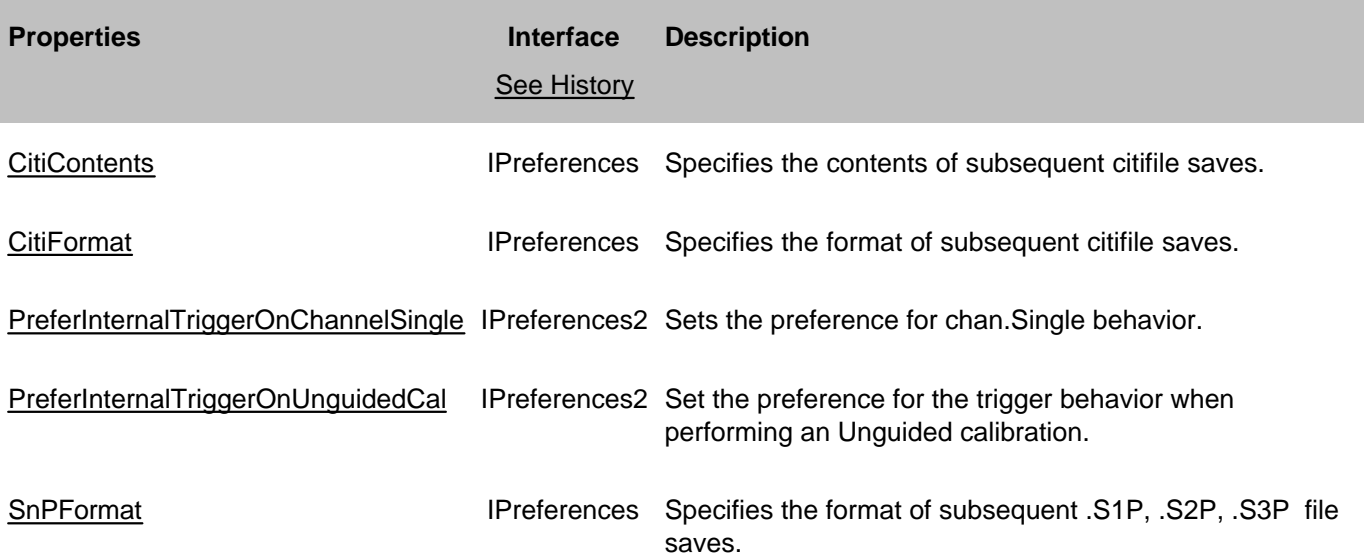

#### **IPreferences History**

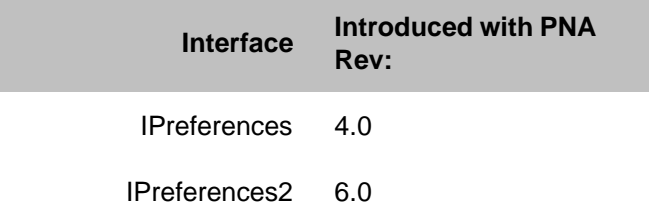

## **SCPIStringParser Object**

### **Description**

Provides the ability to send a SCPI command from within the COM command. The two commands differ in the following ways:

**Execute** - will not return an error unless the Execute command itself fails, which is unlikely. Otherwise, you are required to read the SCPI error queue for errors that were caused by the SCPI command. The Execute command operates with minimal interference between you, the programmer, and the SCPI parser. It does not presume how you want to handle errors: handle by ignore, handle by reading the status byte, etc. This command was defined because automation engines like VB throw runtime errors when a COM method returns a failed HRESULT.

**Parse** - parses the input command, and then reads the SCPI error queue until the queue is empty. If the queue contains errors, Parse returns a failed HRESULT (E\_NA\_BAD\_SCPI\_EXECUTE). It then creates an IErrorInfo object and bundles the error numbers and descriptions into the error object. This object is available so that you can detect the failed HRESULT and interrogate the errorInfo object for more details.

See an example of how to return error information when using the Parse method.

#### **Accessing the ScpiStringParser object**

```
Dim app As AgilentPNA835x.Application
Set app = CreateObject("AgilentPNA835x.Application", <analyzerName>)
Dim SCPI As IScpiStringParser
Set SCPI = app.ScpiStringParser
```
#### **See Also:**

- PNA Automation Interfaces
- The PNA Object Model
- Example Programs

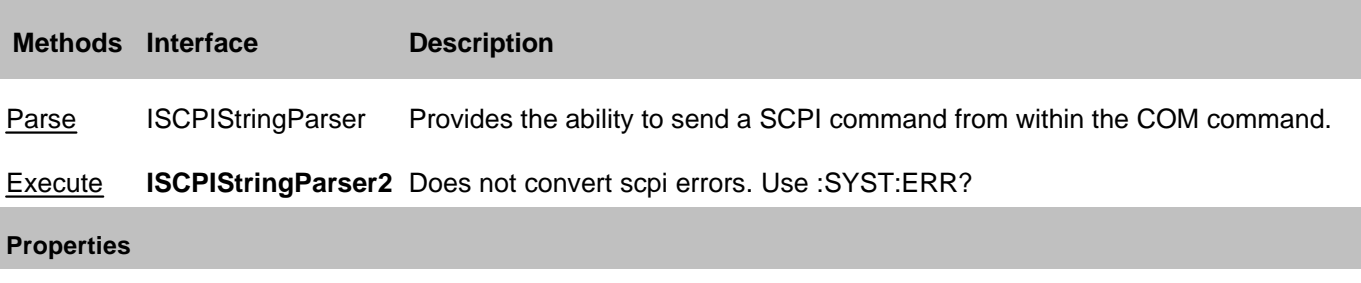

None

#### **History**

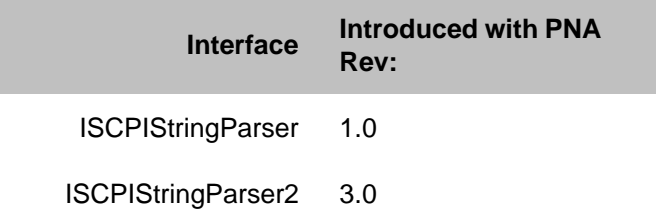

## **Segment Object**

#### **Description**

Contains the methods and properties that affect a sweep segment.

**Note**: All of these properties are shared with at least one of the following objects: Channel, Cal Set, PowerSensorCalFactorSegment, or PowerLossSegment.

#### **Accessing a Segment object**

You can get a handle to a sweep segment through the segments collection.

```
Dim app As AgilentPNA835x.Application
Set app = CreateObject("AgilentPNA835x.Application", <analyzerName>)
Dim segs As ISegments
Set segs = app.ActiveChannel.Segments
```

```
segs(2).NumberOfPoints = 30
```
#### **See Also:**

- PNA Automation Interfaces
- The PNA Object Model
- Segment Sweep
- Example Programs

#### **Methods**

#### None

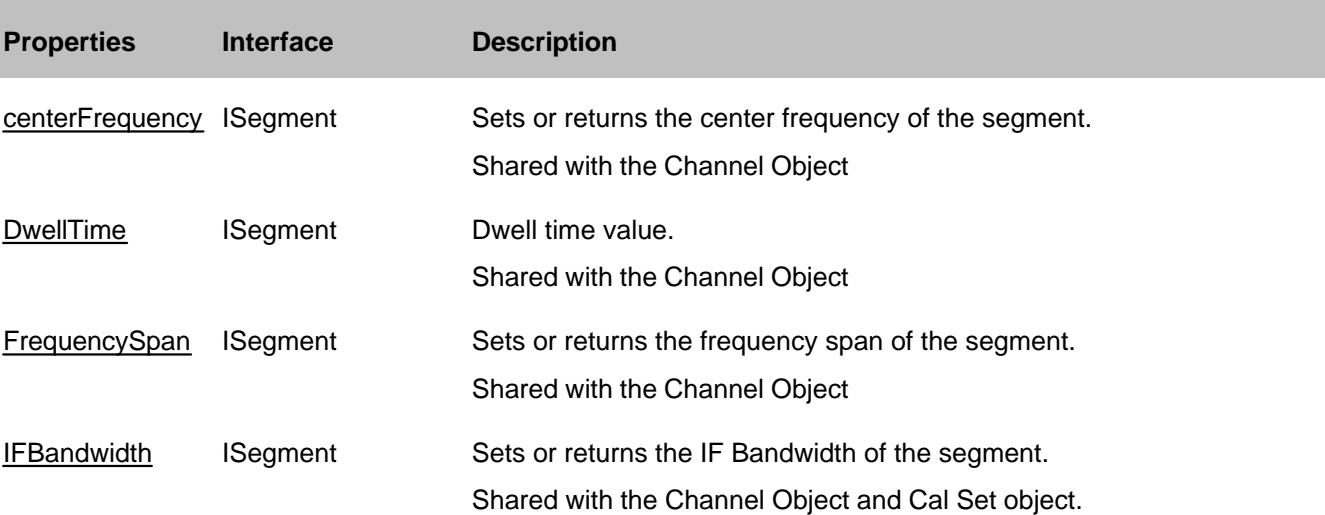

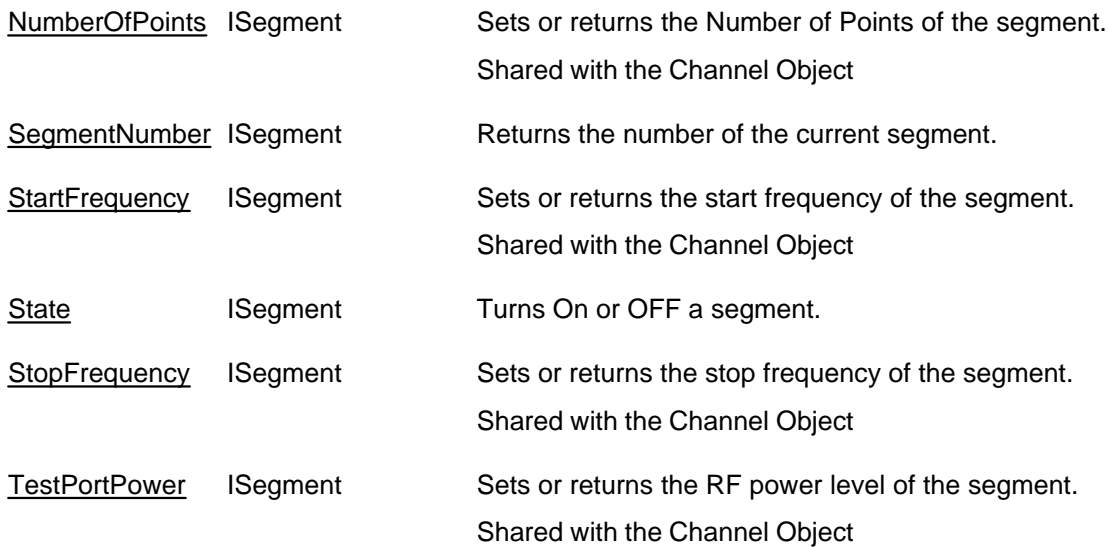

## **ISegment History**

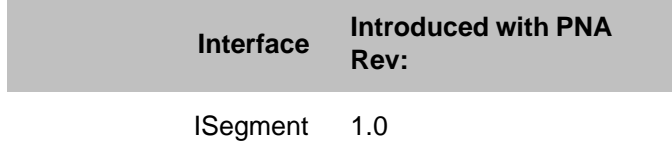

## **Segments Collection**

#### **Description**

A collection object that provides a mechanism for iterating through the sweep segments of a channel. Sweep segments are a potentially faster method of sweeping the analyzer through only the frequencies of interest. Learn more about Segment Sweep.

### **Accessing the Segments collection**

```
Dim app As AgilentPNA835x.Application
Set app = CreateObject("AgilentPNA835x.Application", <analyzerName>)
Dim segs As ISegments
Set segs = app.ActiveChannel.Segments
```
- **Segment Object**
- Collections in the Analyzer
- The PNA Object Model
- Example Programs

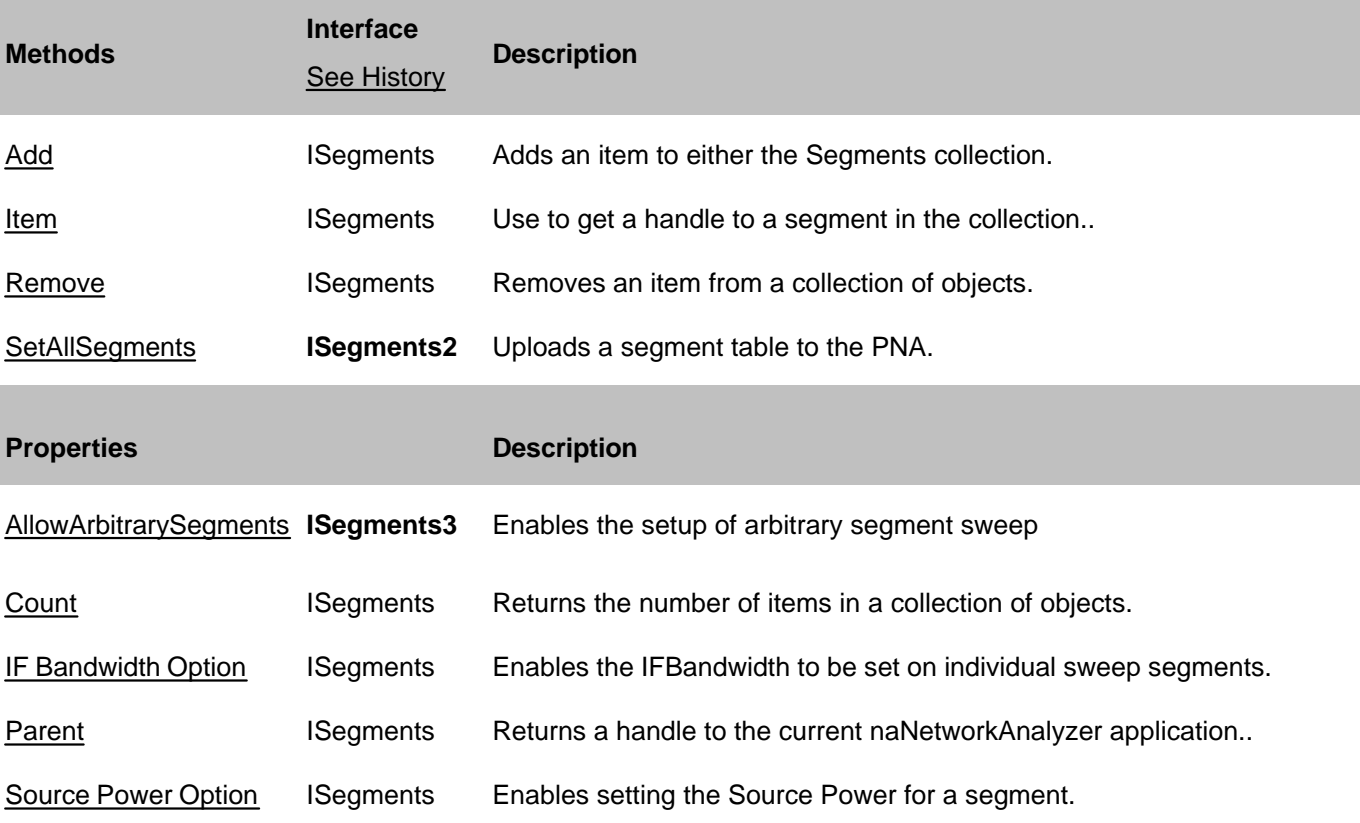

## **ISegments History**

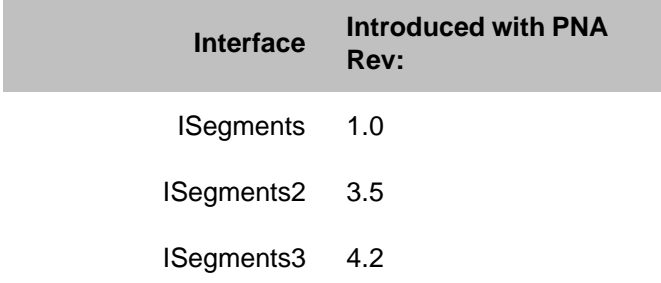

## **SMCType Object**

## **Description**

Contains the methods and properties to perform an Scalar Measurement Calibration for the Frequency Converter Application (option 083).

## **Accessing the SMCType object**

See an example which creates and calibrates an SMC measurement.

- PNA Automation Interfaces
- The PNA Object Model
- Example Programs

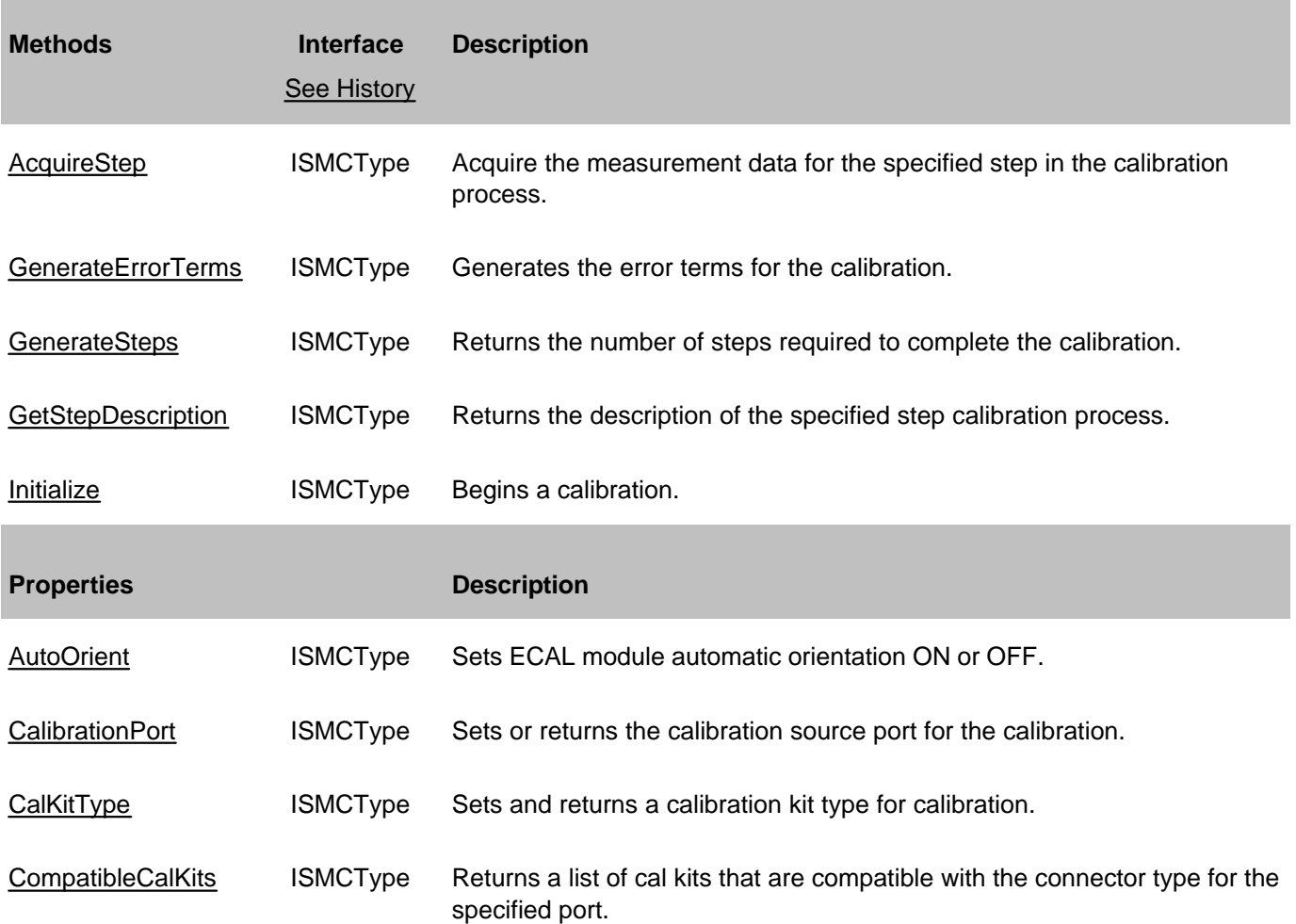

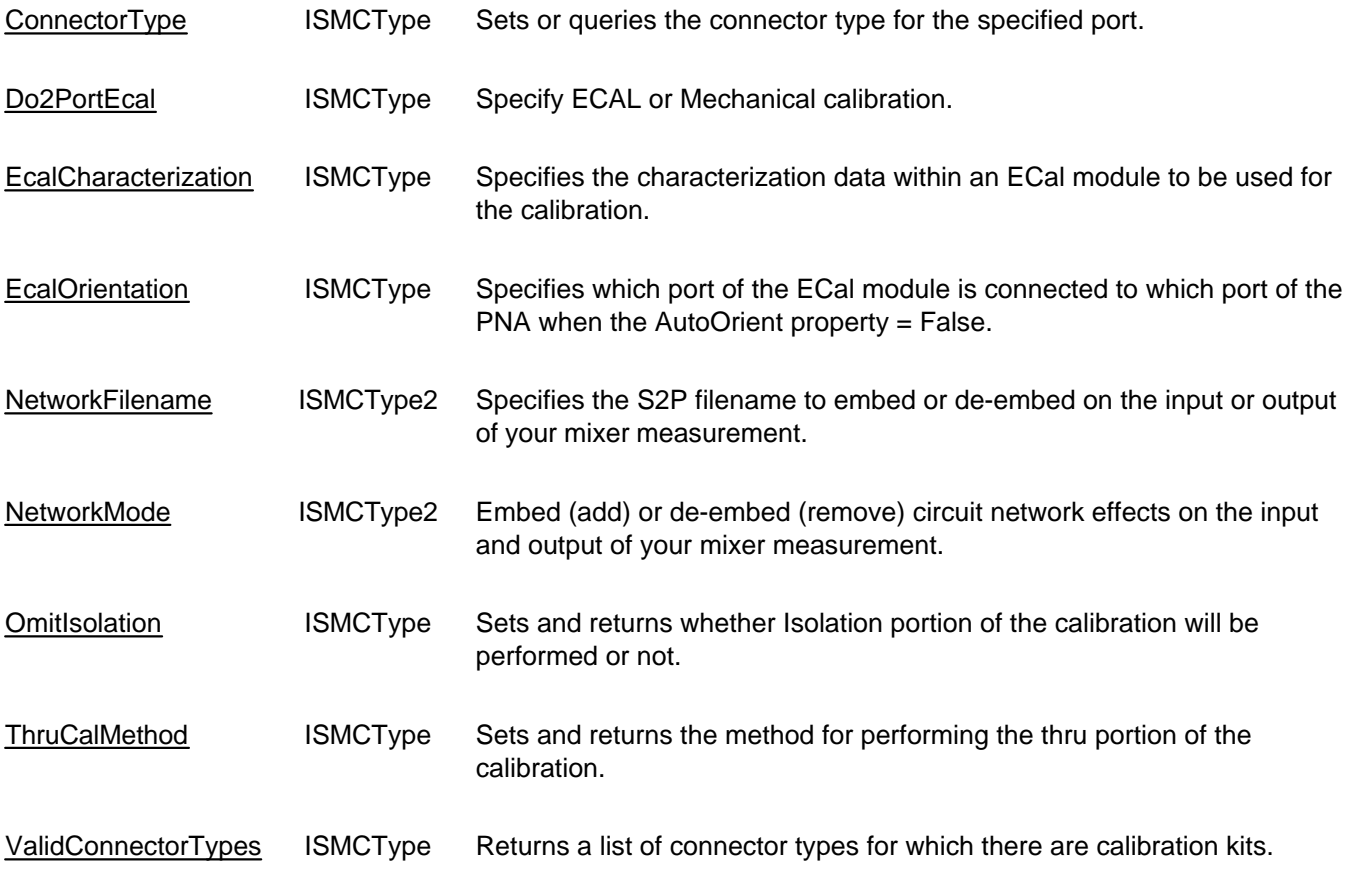

# **ISMCType History**

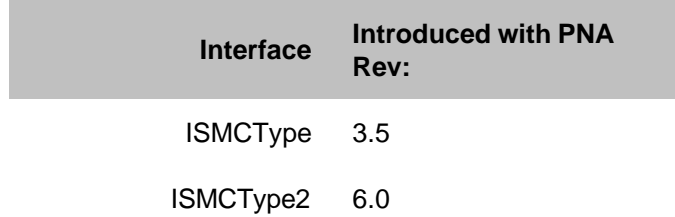

## **SourcePowerCalibrator Object**

### **Description**

This object is a child of the Application object and is a vehicle for performing source power calibrations.

#### **Accessing the SourcePowerCalibrator Object**

```
Dim app As AgilentPNA835x.Application
Set app = CreateObject("AgilentPNA835x.Application", <analyzerName>)
Dim ispc As ISourcePowerCalibrator
Set ispc = app.SourcePowerCalibrator
```
#### **See Also:**

- PNA Automation Interfaces
- The PNA Object Model
- Example Programs

#### **Note:** Interface **ISourcePowerCalibrator** is abbreviated as **ISPC** in the following table.

#### (**Bold** Methods or Properties provide access to a child object)

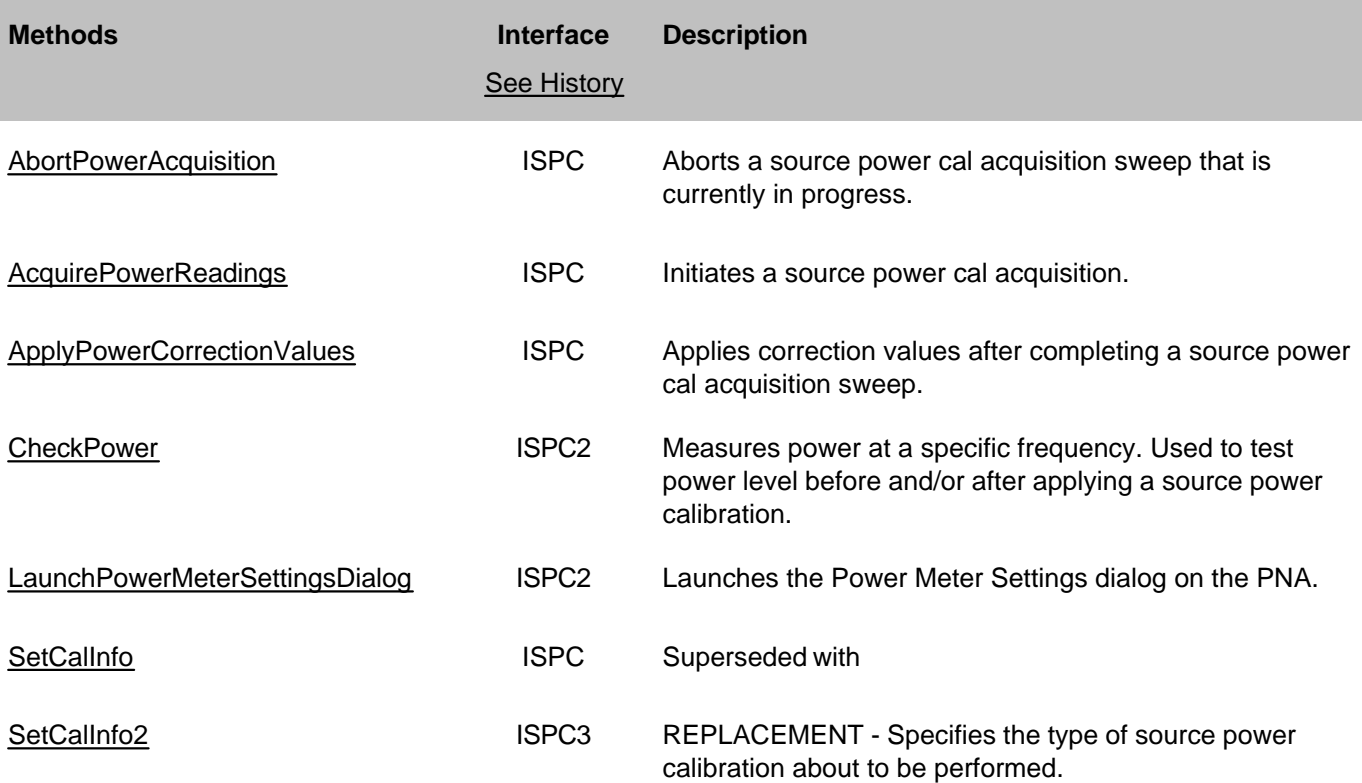

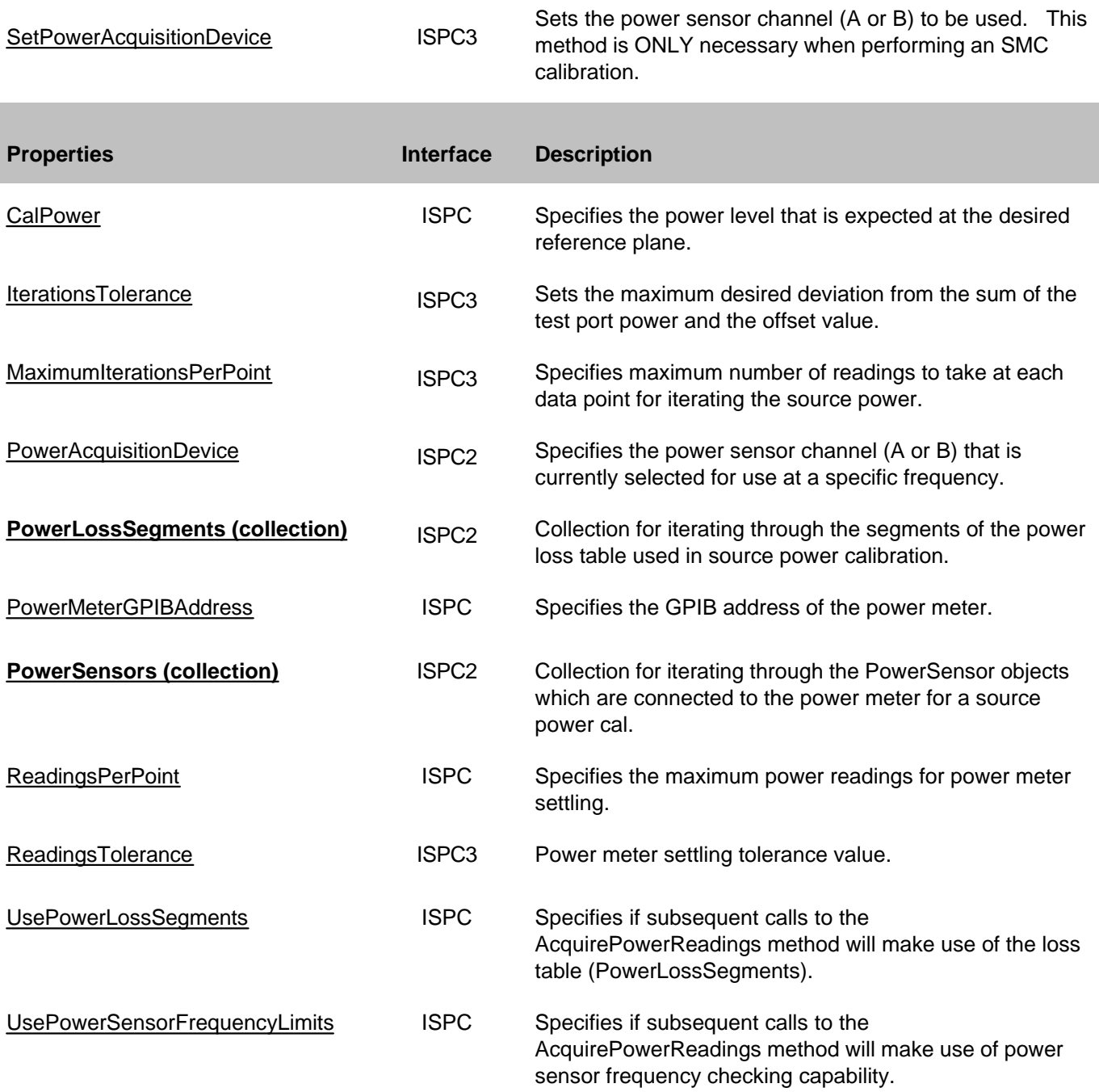

**ISourcePowerCalibrator History**

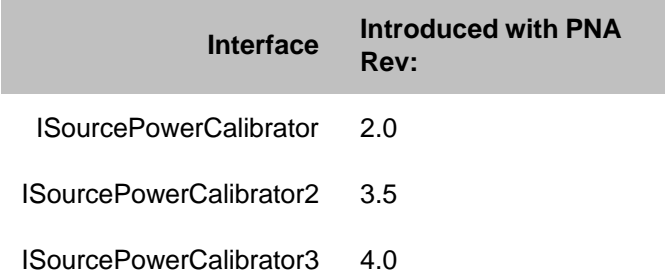

## **TestsetControl Object**

### **Description**

A TestsetControl object is used to control one of the supported test sets. Only one external test set can be controlled by the PNA at any time. The Testset Control object appears as an item in the ExternalTestsets collection, which in turn is a property of the main application object.

If the specified test set is not connected to the PNA or is not ON, then setting Enabled = True will return an error. All other properties can be set even if the test set is not connected.

**Note:** The ONLY way to load a test set configuration file is by sending the testsets.Add method. There is no method to query the test set type. See an example program.

### **Accessing a TestsetControl object**

The ExternalTestsets collection is a property of the main **Application** Object. You can obtain a handle to a testset object by specifying an item in the collection.

#### **Visual Basic Example**

```
Dim pna
Dim testsets As ExternalTestsets
Dim tset1 As TestsetControl
Set pna = CreateObject("AgilentPNA835x.Application")
Set testsets = pna.ExternalTestsets
Set tset1 = testsets(1)
 ' make COM calls on tset1 object
End Sub
```
- E5091A Testset Object
- About External Testset Control
- ExternalTestset Control Example
- ExternalTestsets Collection
- The PNA Object Model

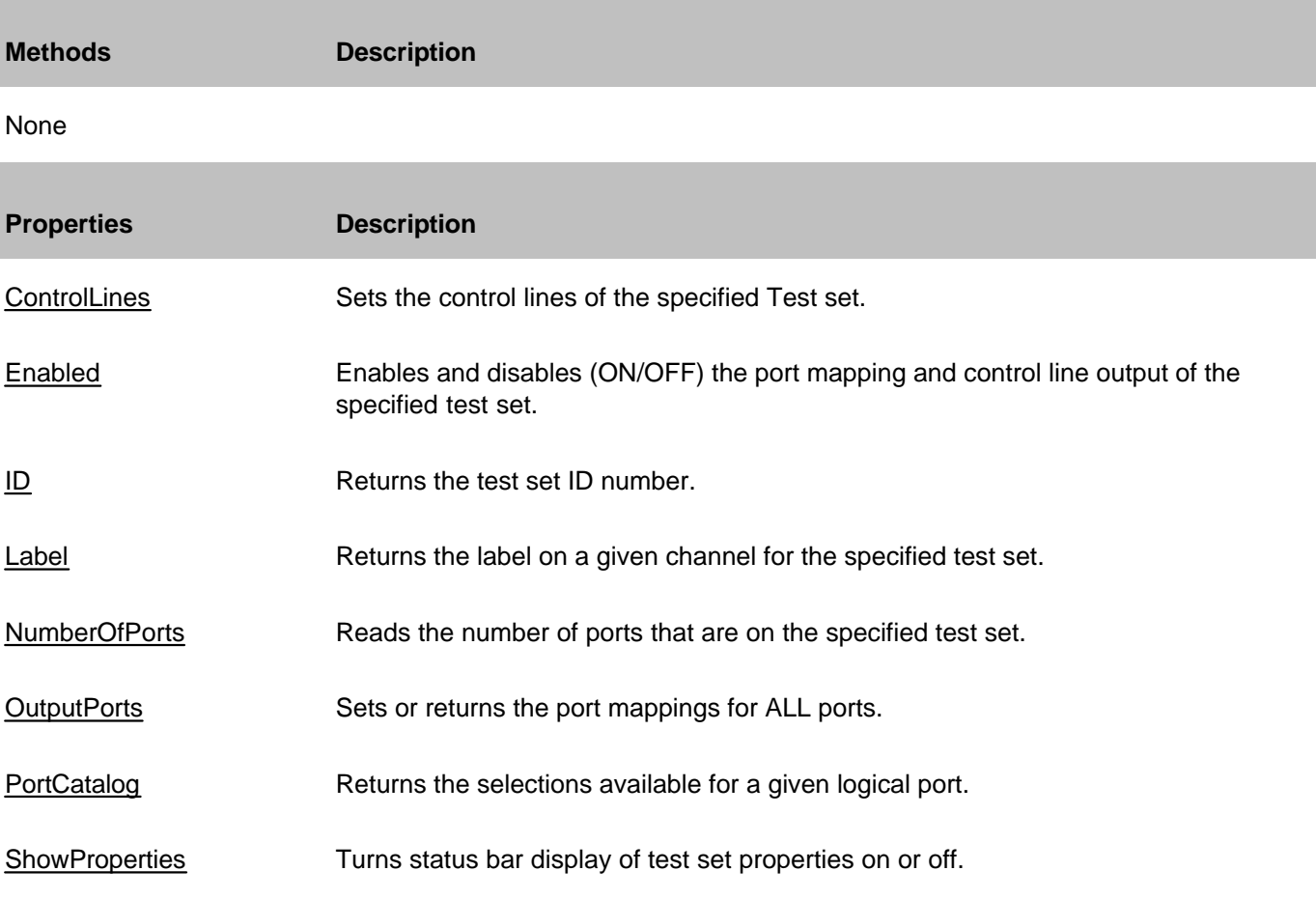

## **ExternalTestset History**

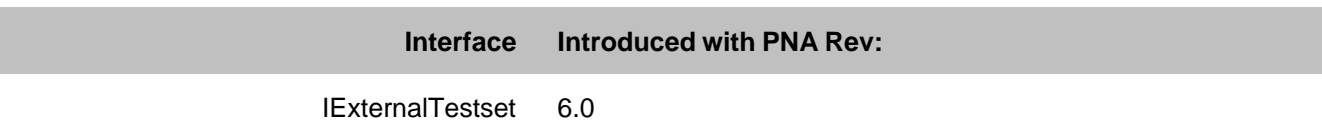

## **Trace Object**

## **Description**

The Trace object controls how the measurement data is displayed. You can control scale, reference position, and value from the Trace Object.

### **Accessing a Trace object**

There are several ways to get a handle to a trace.

```
Dim app As AgilentPNA835x.Application
Set app = CreateObject("AgilentPNA835x.Application", <analyzerName>)
```
#### **Dim trace As Trace**

Then you can do any of the following:

**Set trace = app.NAWindows(1).traces(1)**

**set trace = app.NAWindows.item(1).ActiveTrace**

**set trace = app.ActiveNAWindow.traces.item(1)**

**set trace = app.ActiveNAWindow.ActiveTrace**

```
Set trace = app.Measurements(1).trace
```

```
Set trace = app.ActiveMeasurement.trace
```
- PNA Automation Interfaces
- The PNA Object Model
- Traces, Channels, and Windows on the PNA
- Example Programs

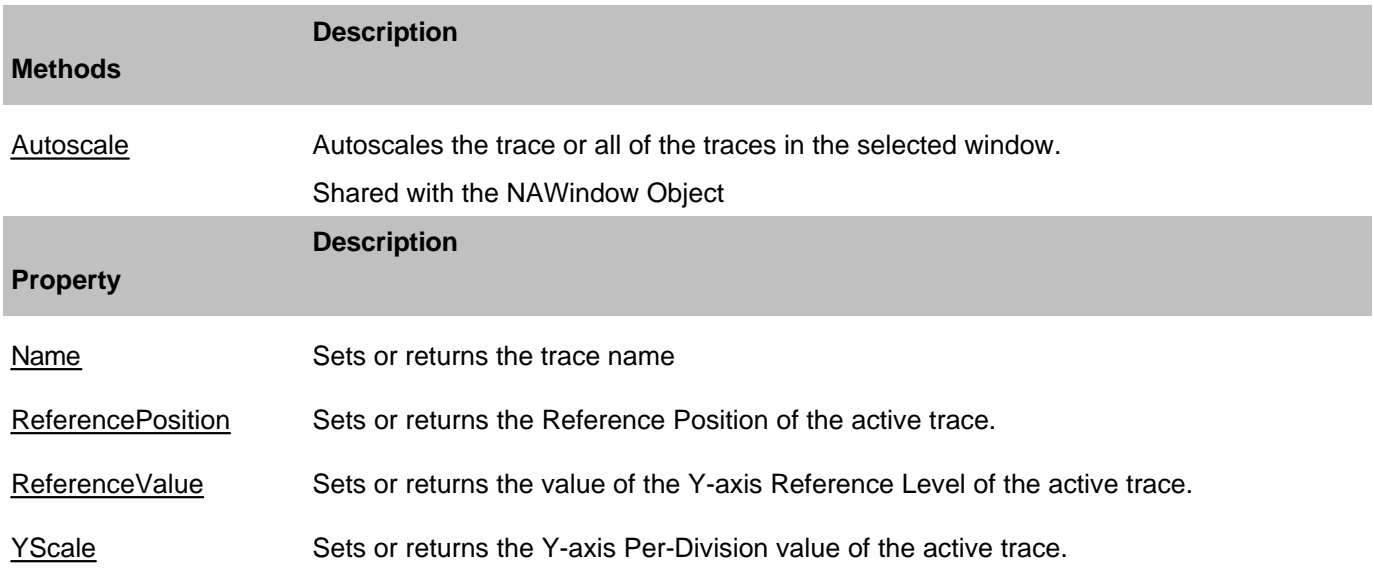

## **ITrace History**

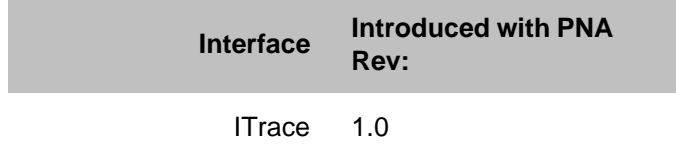

## **Traces Collection**

## **Description**

Child of the **Application** Object. A collection that provides a mechanism for getting a handle to a trace or iterating through the traces in a window.

### **Accessing the Traces collection**

Get a handle to the traces collection through the NaWindows collection. The following example sets the variable **trcs** to the collection of traces in window 1 of the NaWindows collection.

```
Dim app As AgilentPNA835x.Application
Set app = CreateObject("AgilentPNA835x.Application", <analyzerName>)
Dim trcs As traces
Set trcs = app.NAWindows(1).traces
```
- **Trace Object**
- Collections in the Analyzer
- The PNA Object Model
- Example Programs

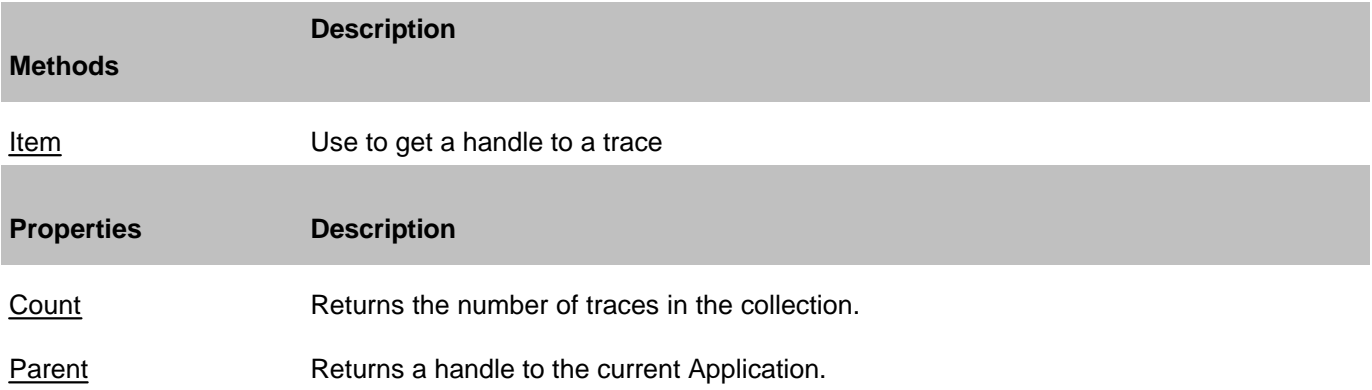

## **Transform Object**

### **Description**

Contains the methods and properties that control Time Domain transforms.

#### **Accessing the Transform Object**

```
Dim app As AgilentPNA835x.Application
Set app = CreateObject("AgilentPNA835x.Application", <analyzerName>)
Dim trans As Transform
Set trans = app.ActiveMeasurement.Transform
```
- PNA Automation Interfaces
- The PNA Object Model
- Time Domain Topics
- Example Programs

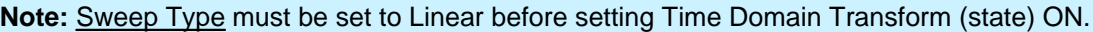

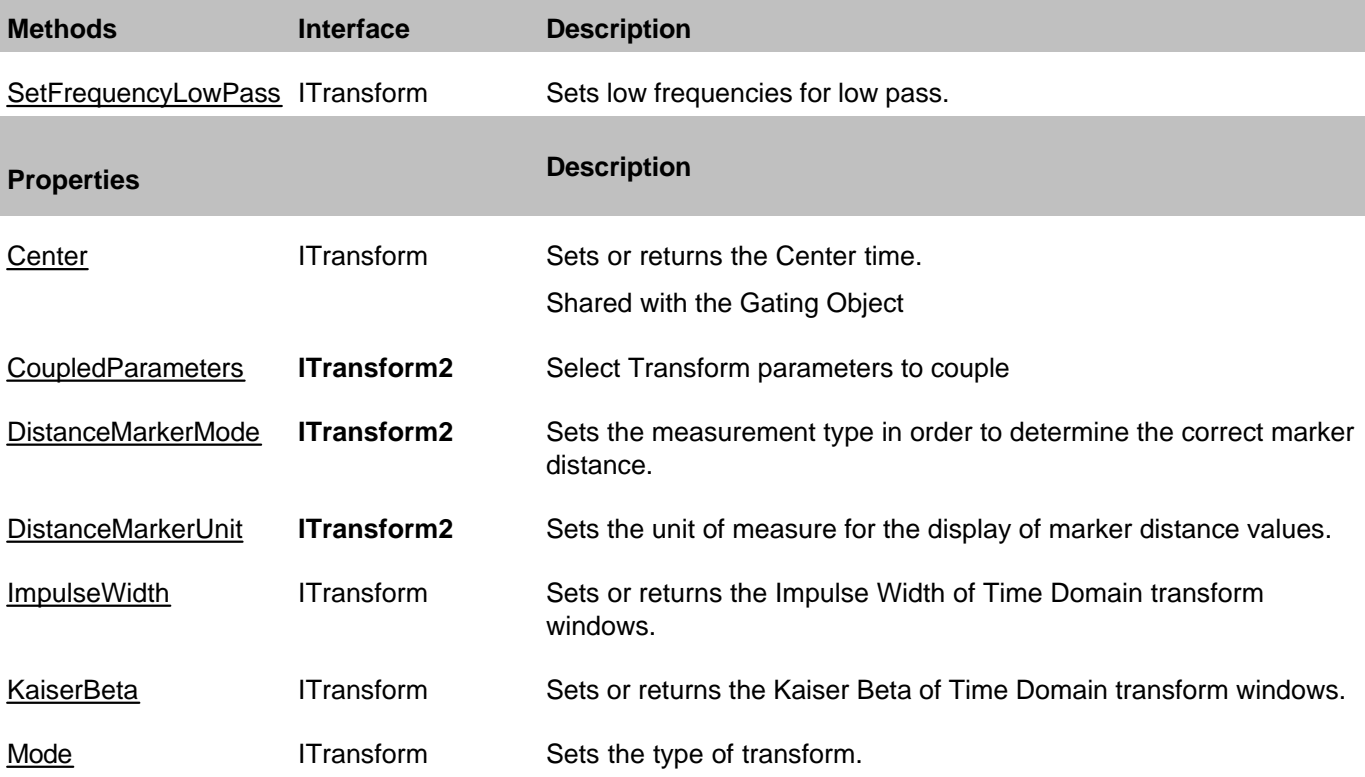

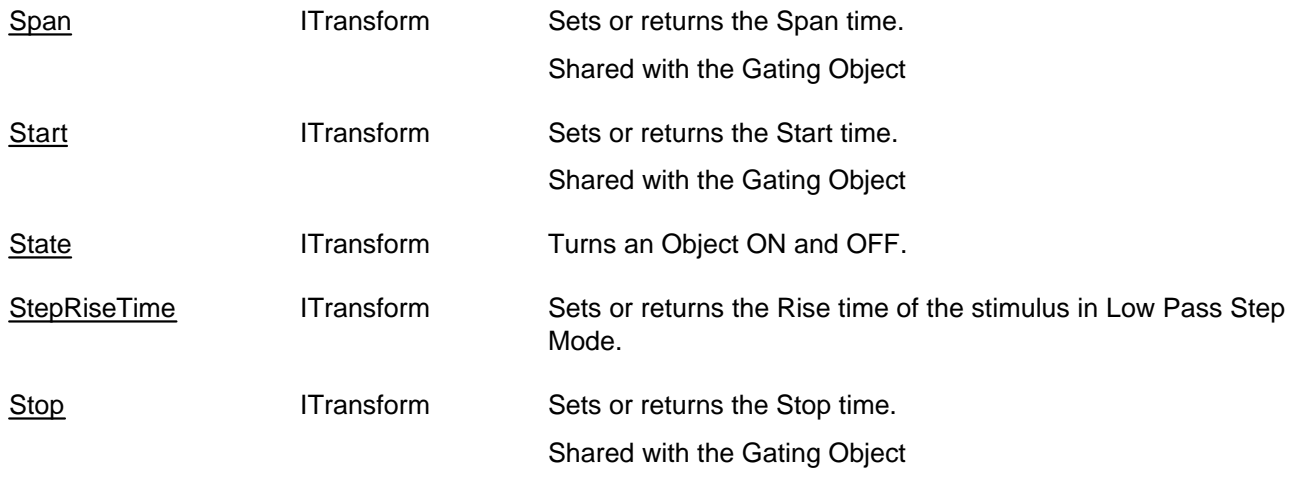

## **ITransform History**

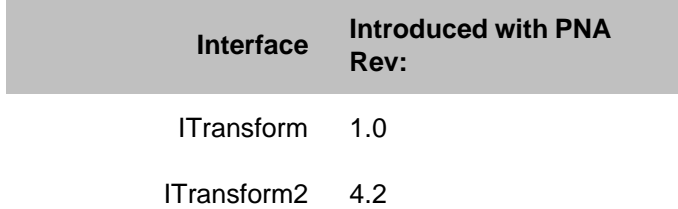

# **TriggerSetup Object**

## **Description**

These properties setup Global triggering that effects the entire PNA application.

### **Accessing the TriggerSetup object**

```
Dim app as AgilentPNA835x.Application
Dim trigSetup as ITriggerSetup
Set trigSetup = app.TriggerSetup
```
## **See Also:**

- PNA Automation Interfaces
- The PNA Object Model
- Triggering in the PNA
- Example Programs

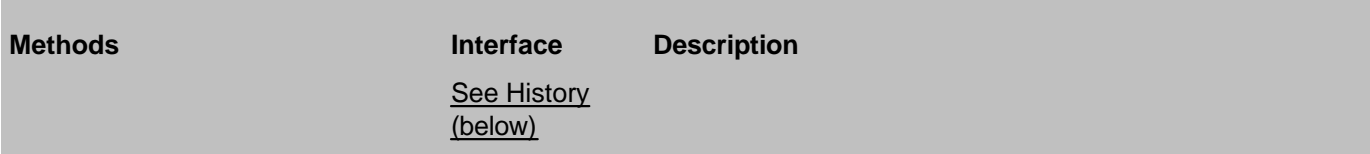

None

T.

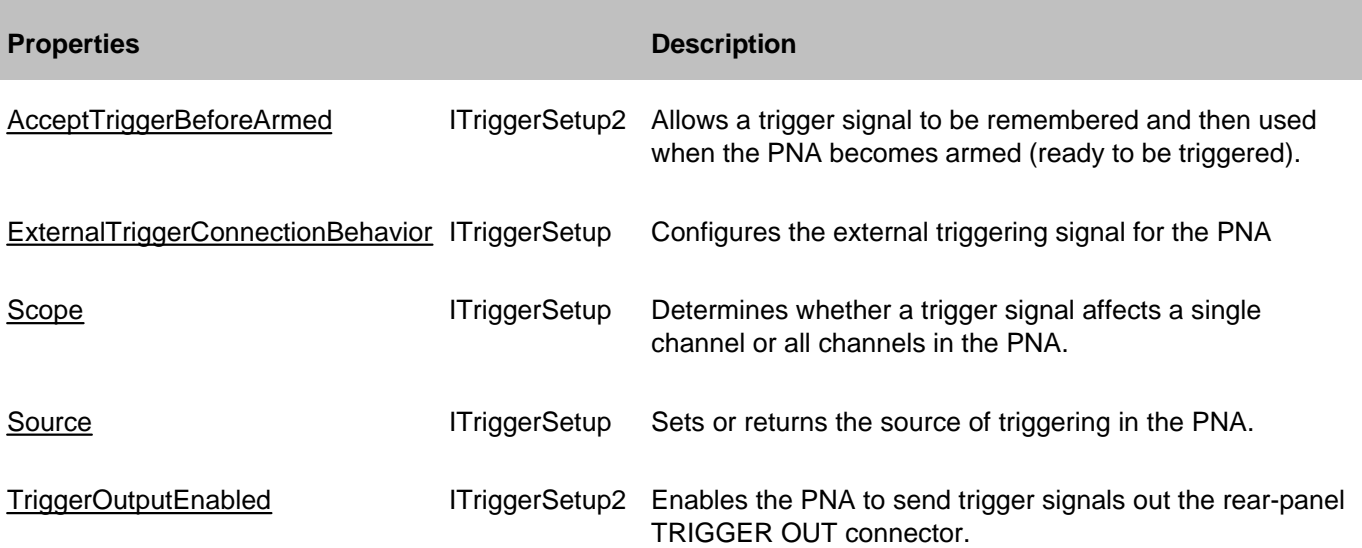

## **ITriggerSetup History**

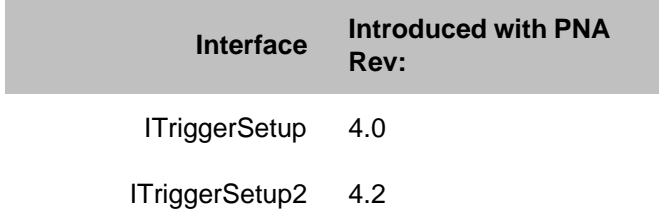

# **VMC Type Object**

## **Description**

Contains the methods and properties to perform a Vector Measurement Calibration for the Frequency Converter Application (option 083).

### **Accessing the VMCType object**

See an example which creates and calibrates a VMC measurement.

- PNA Automation Interfaces
- The PNA Object Model
- Example Programs

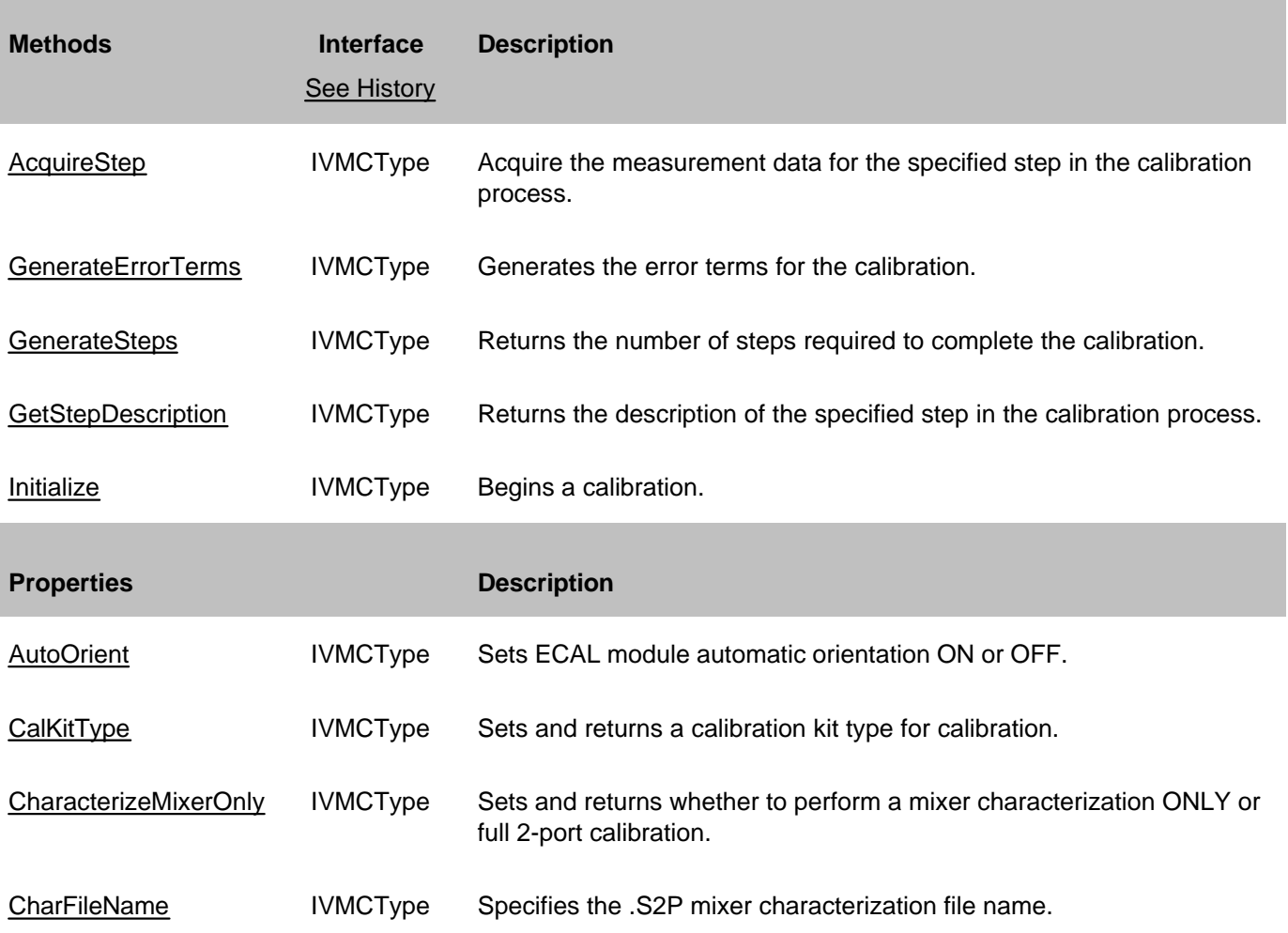

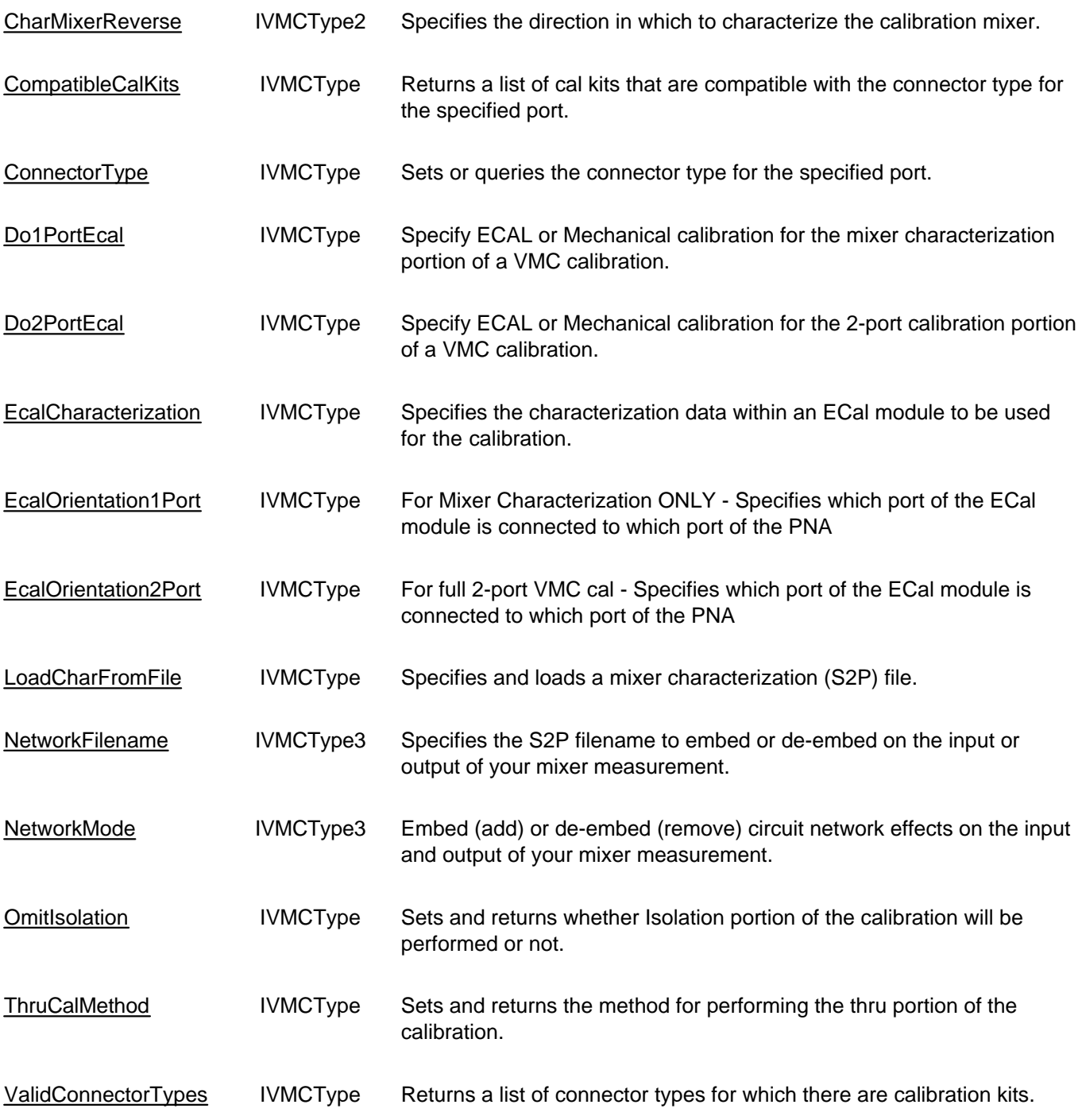

## **IVMCType History**

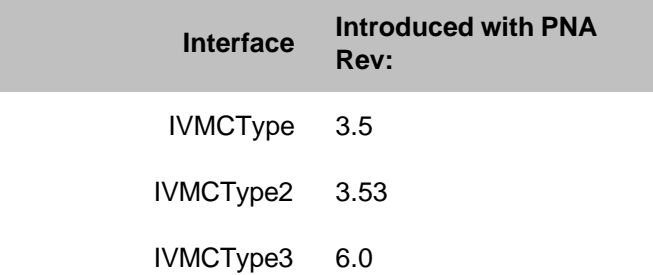

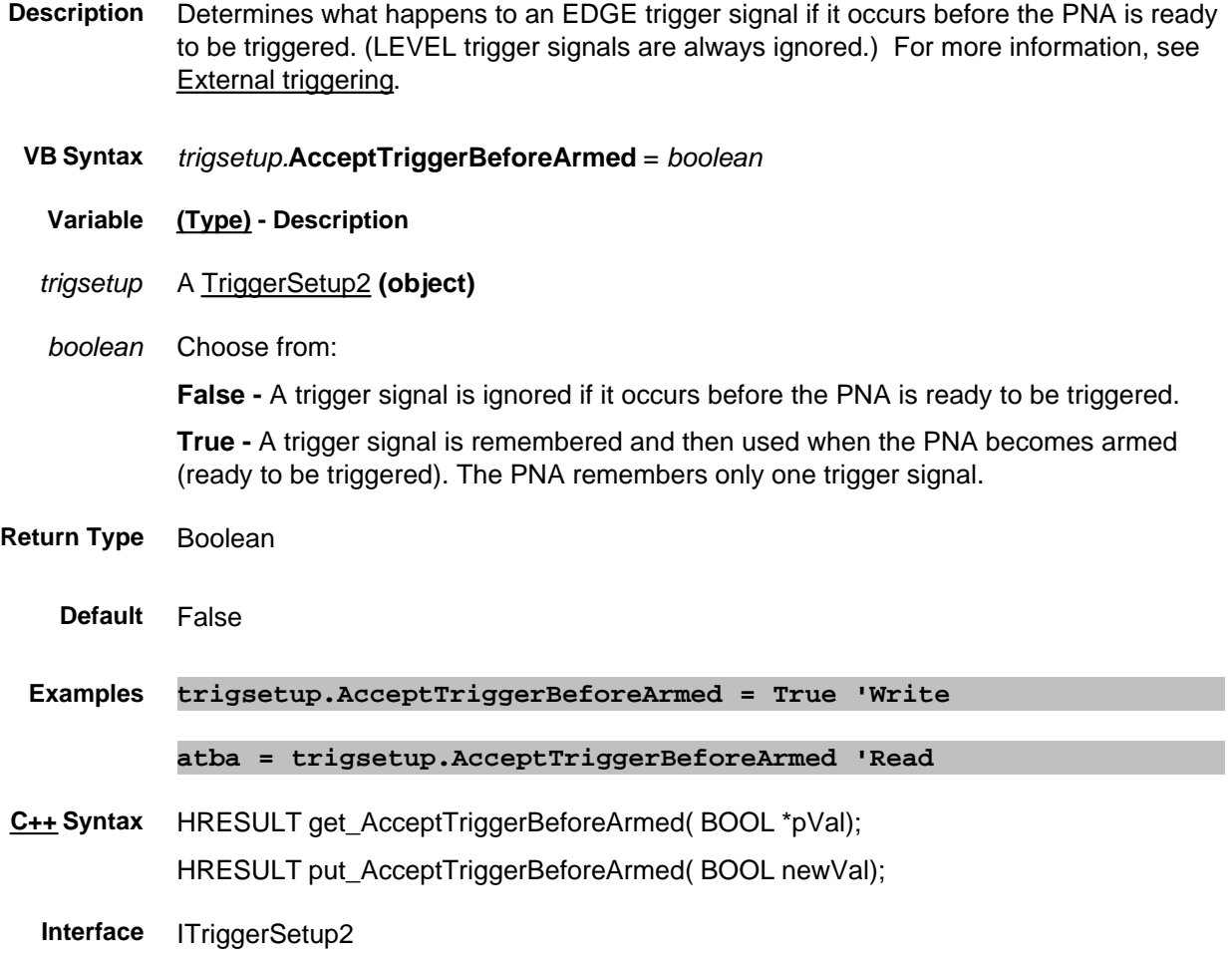

## **Read / Write About Performing a Calibration AcquisitionDirection Property**

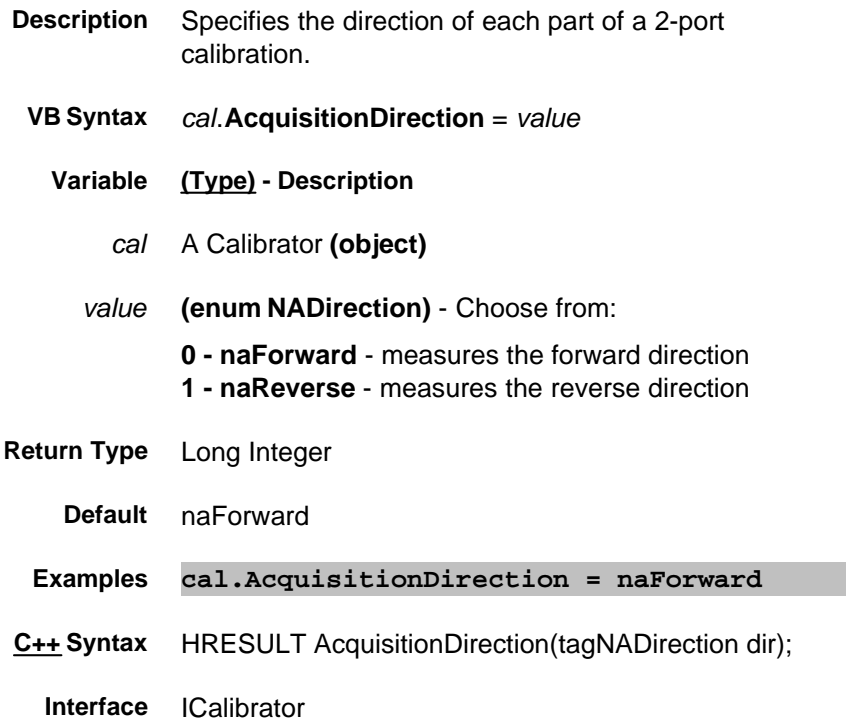

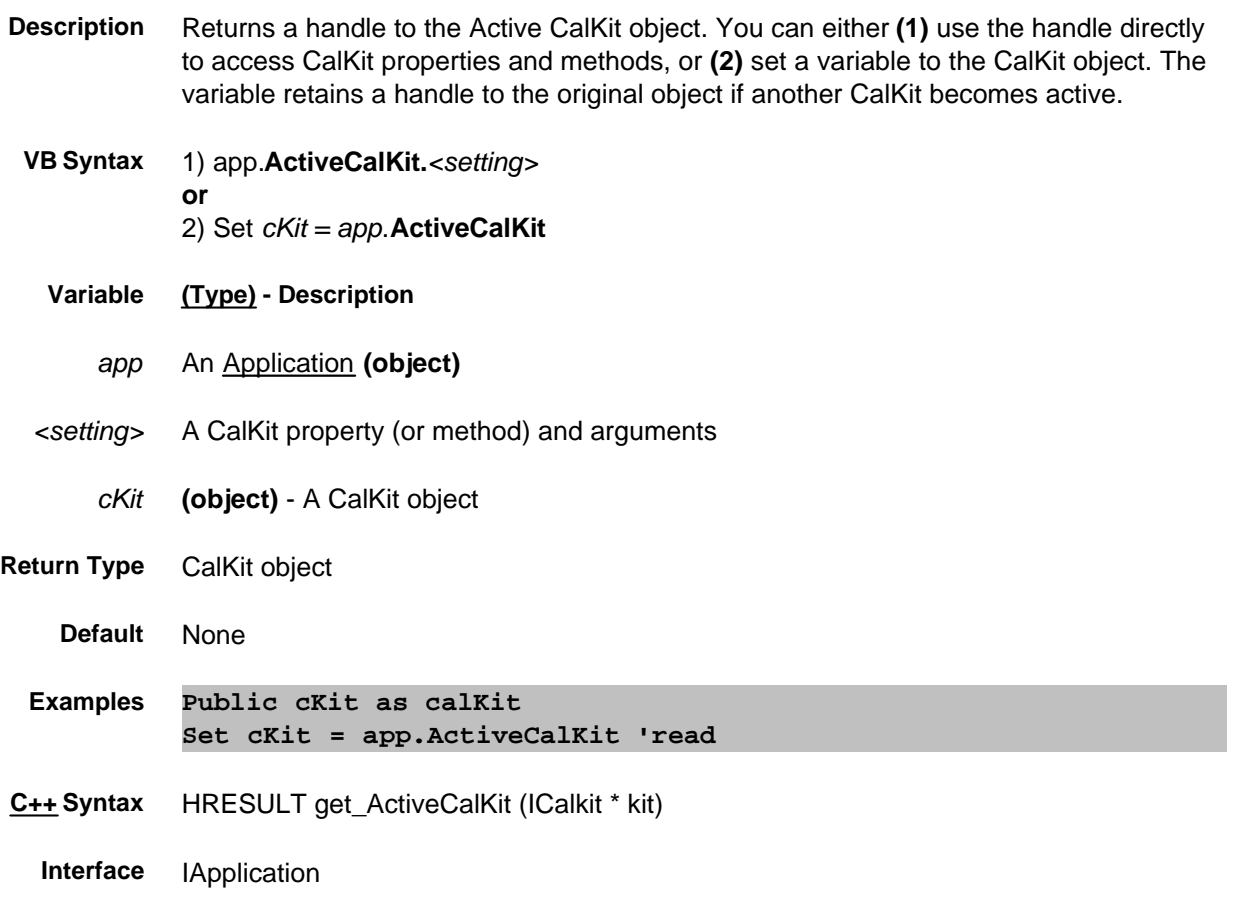

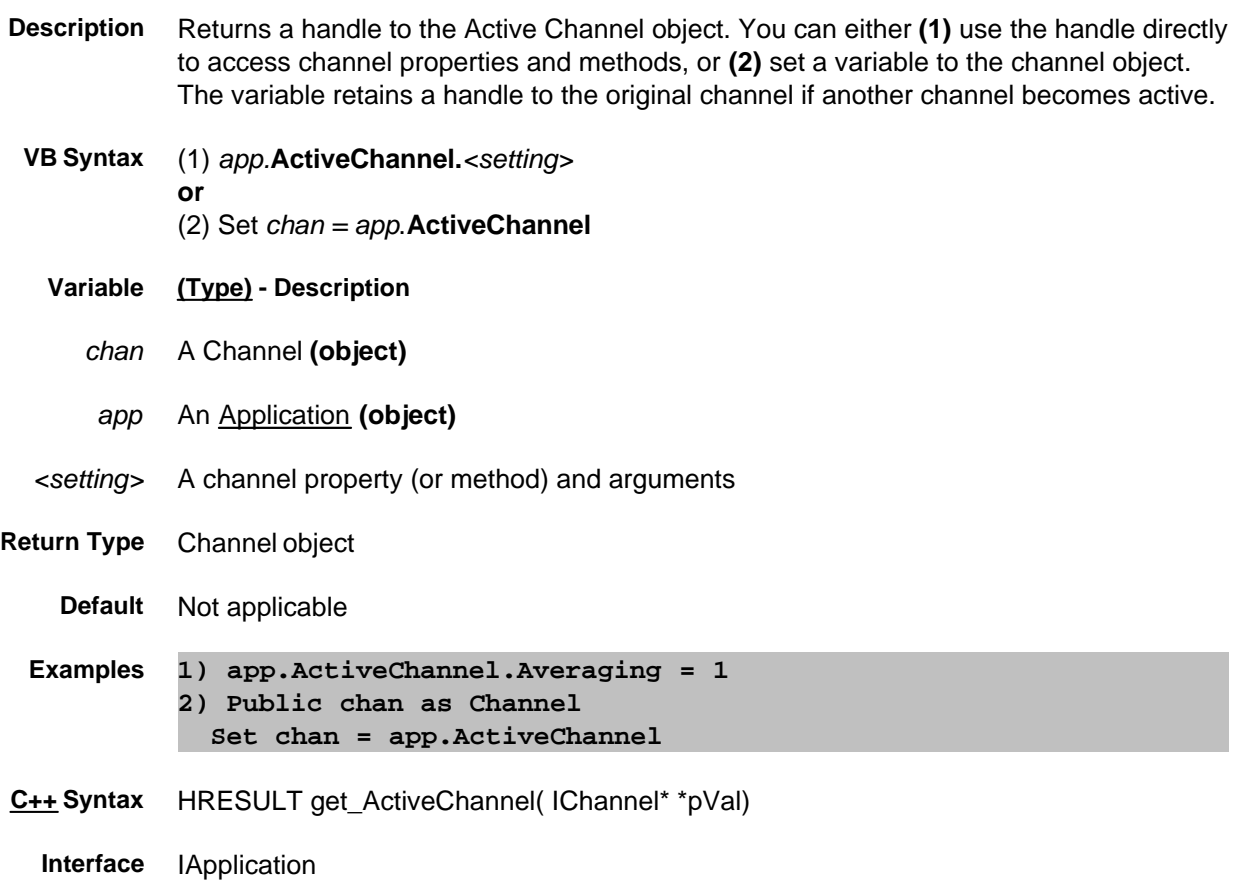

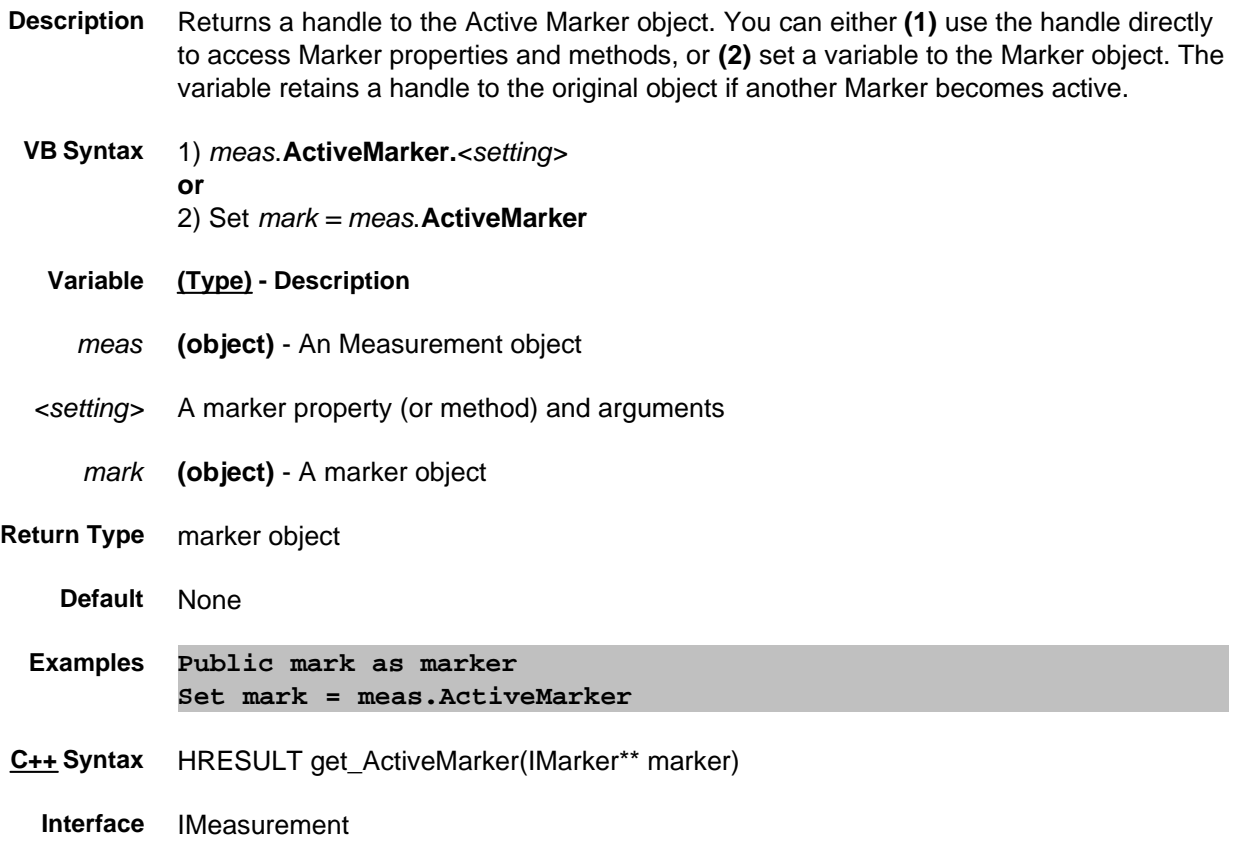

## **Read-only ActiveMeasurement Property**

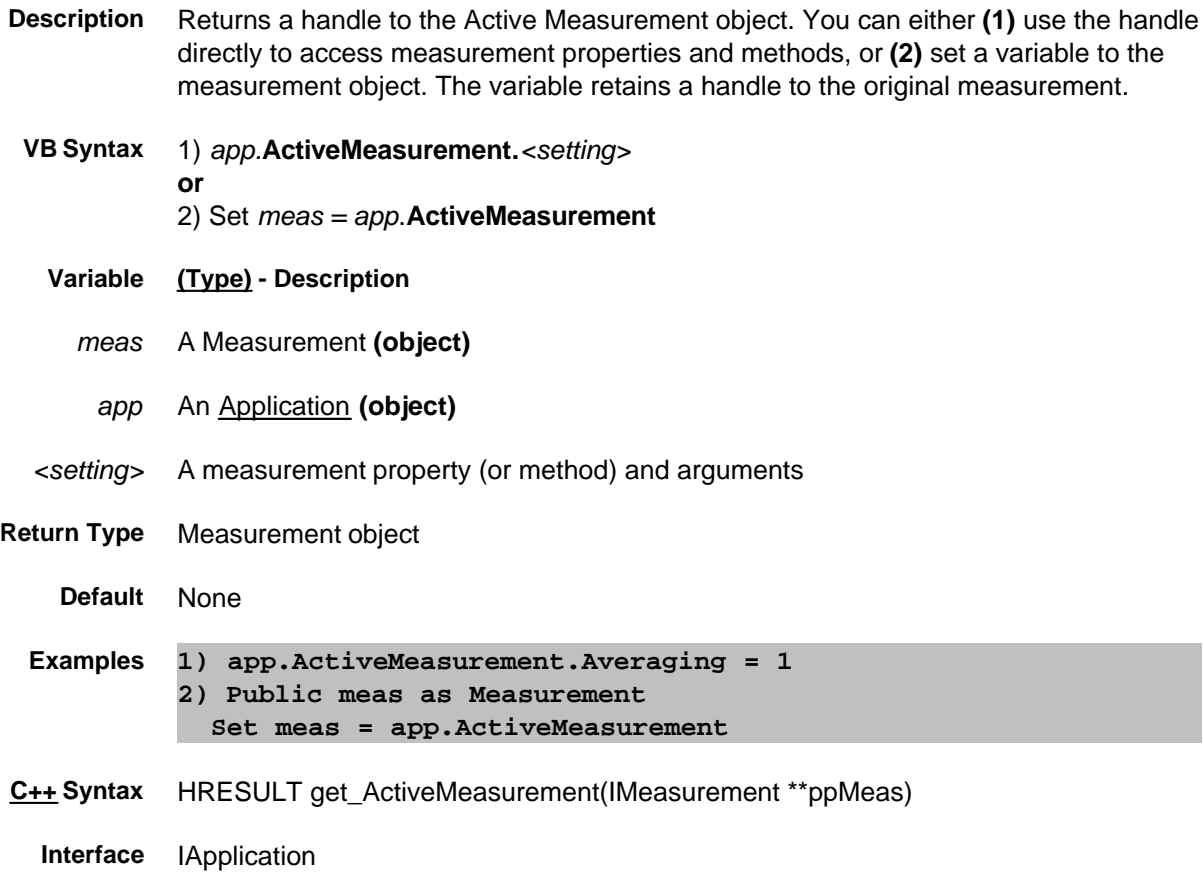
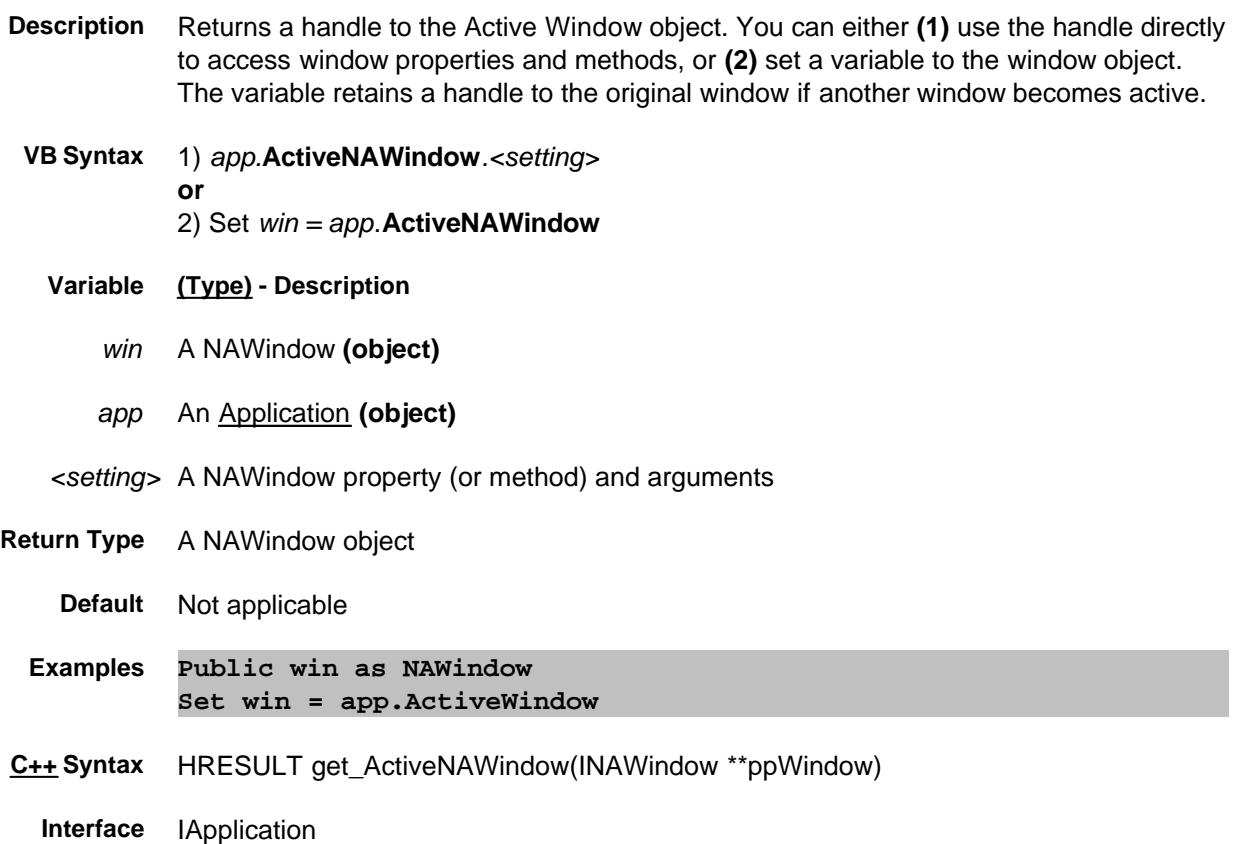

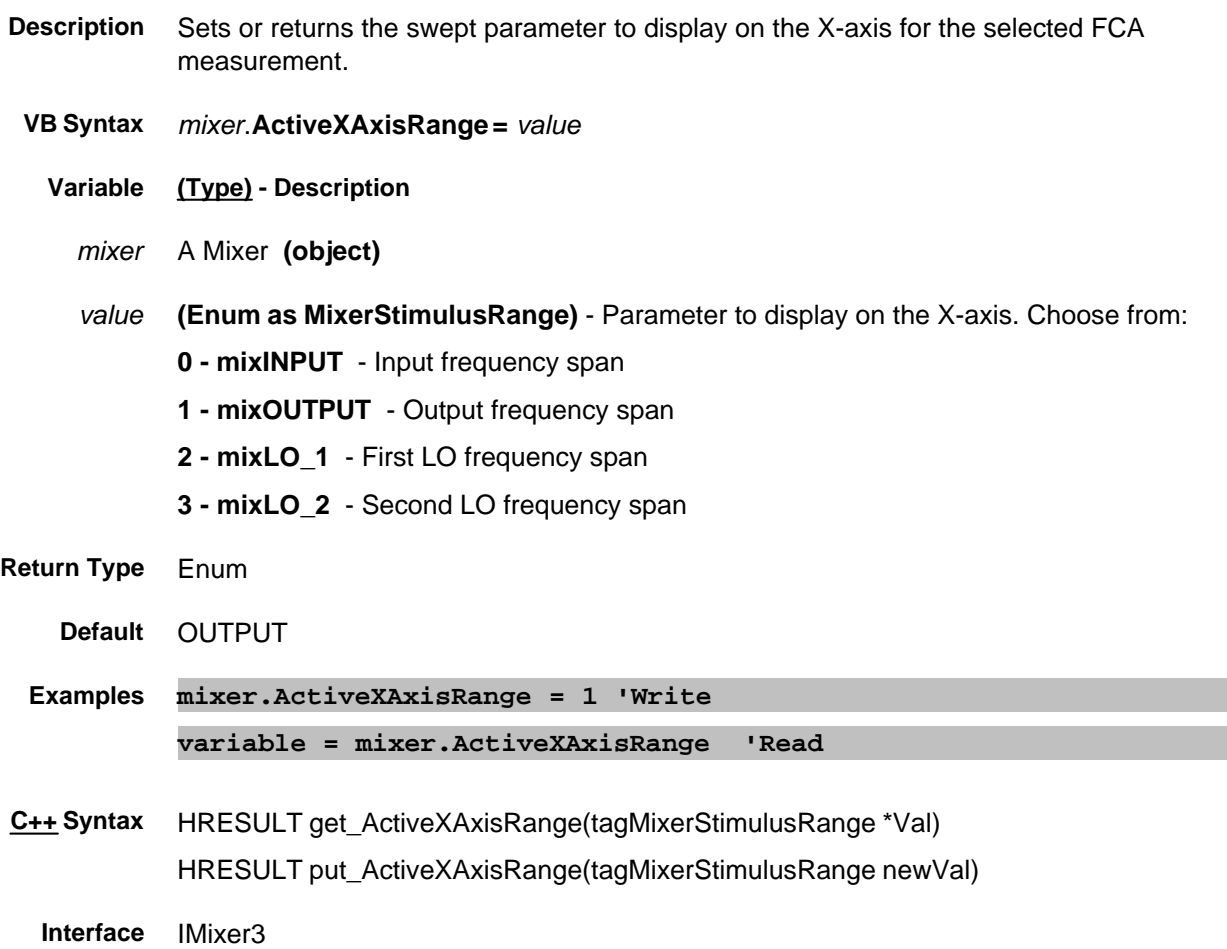

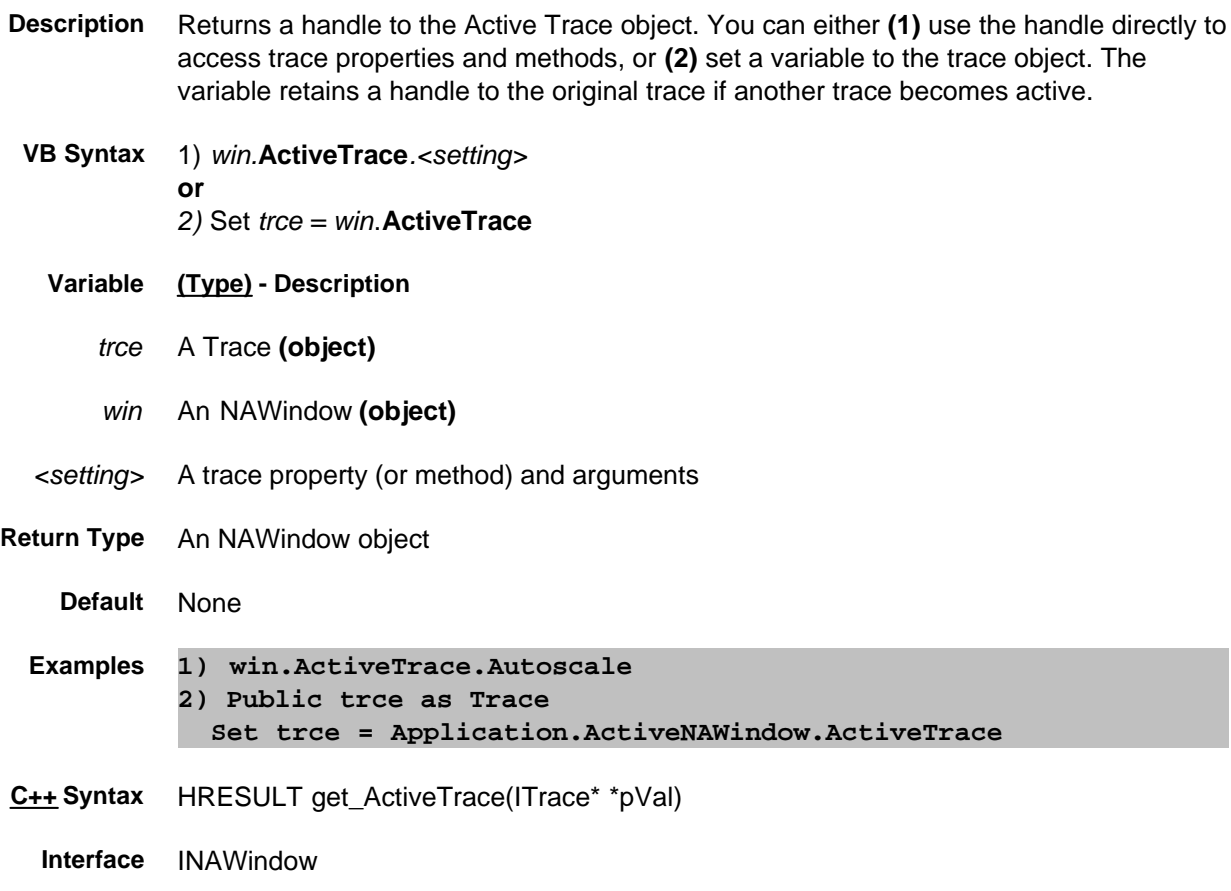

## **Write/Read About Segment Sweep AllowArbitrarySegments Property**

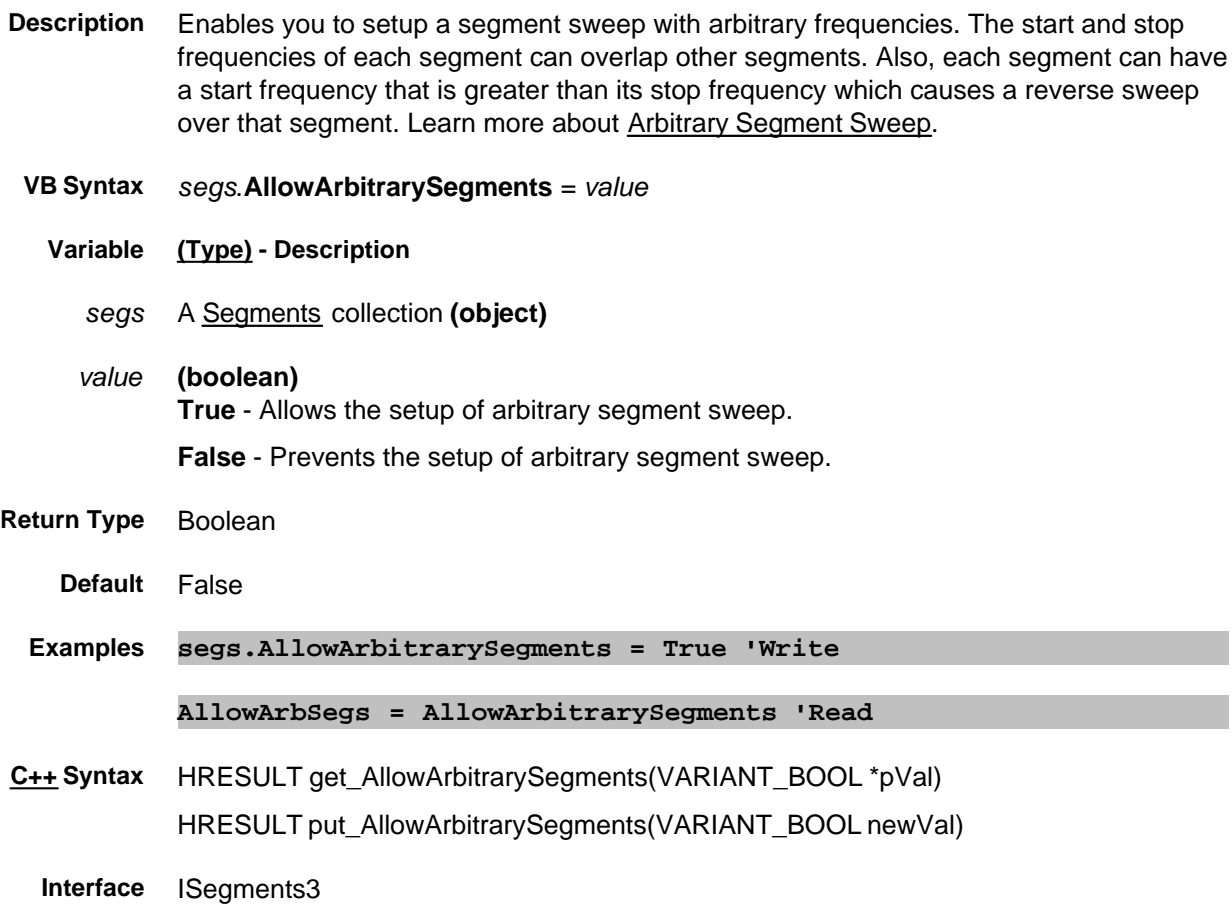

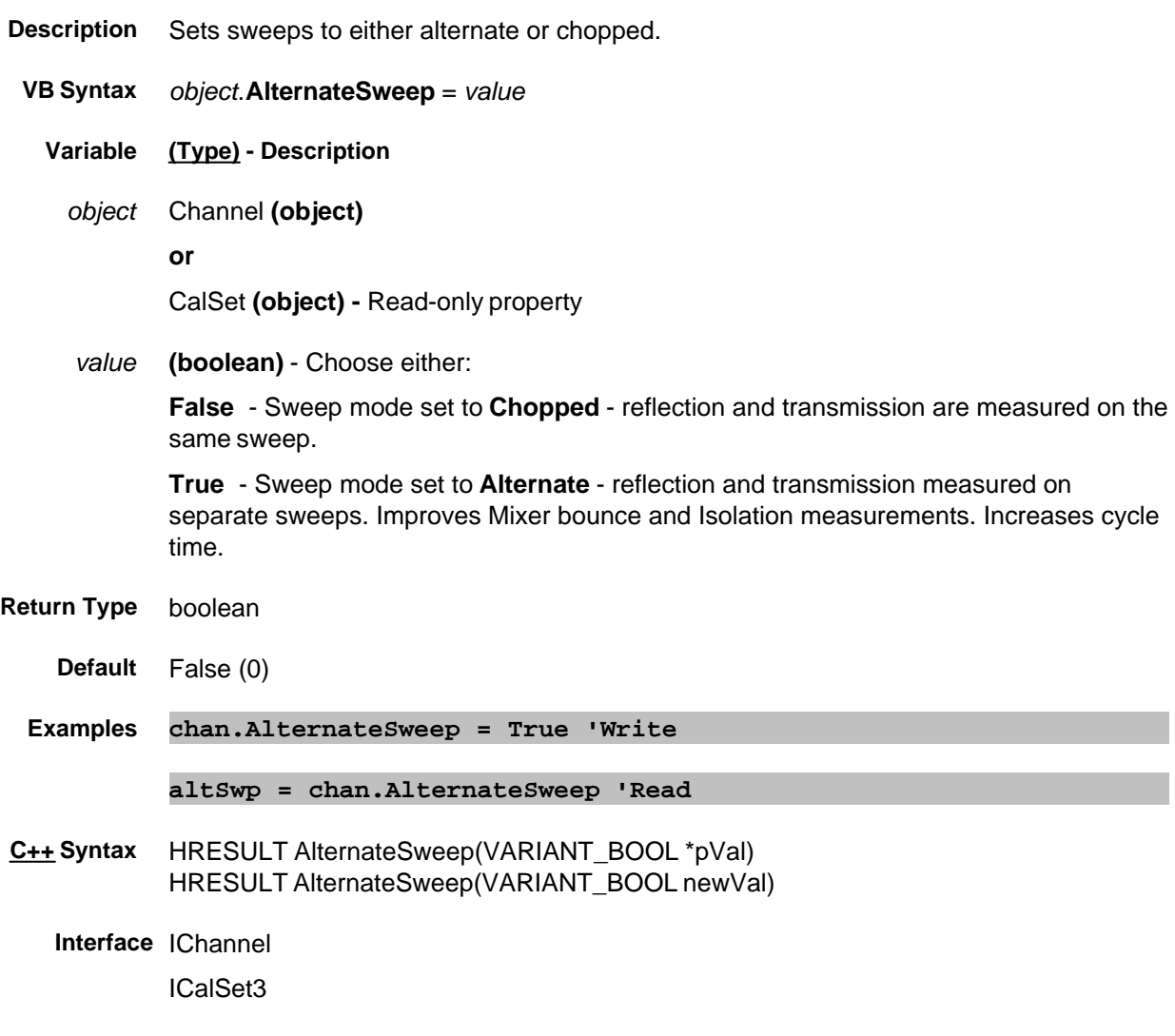

## **Read-only Application Property**

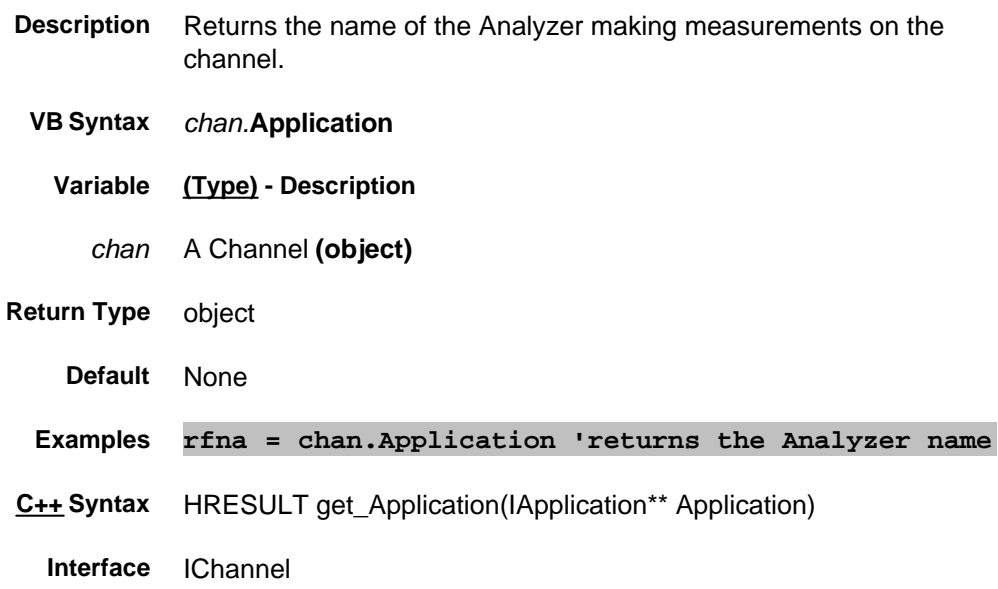

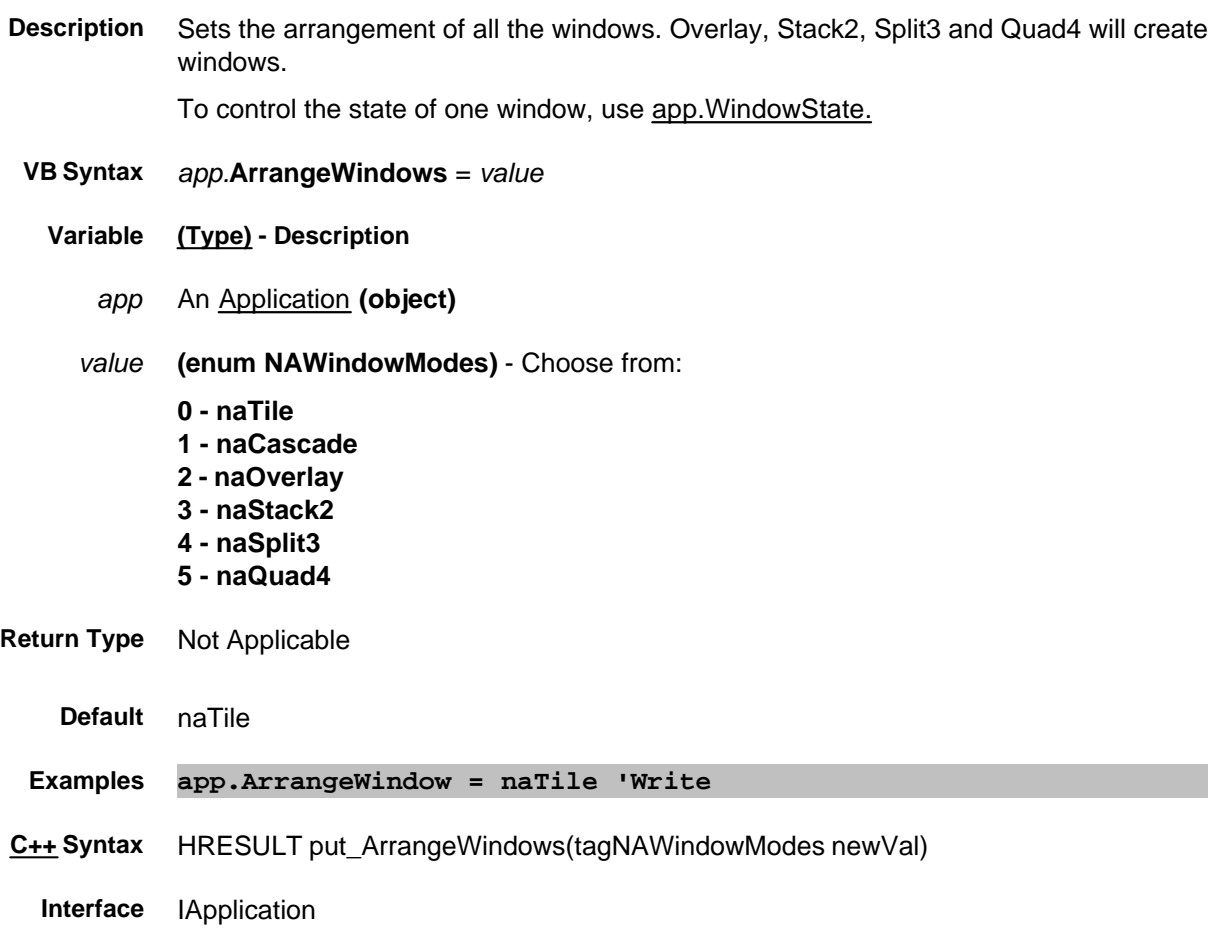

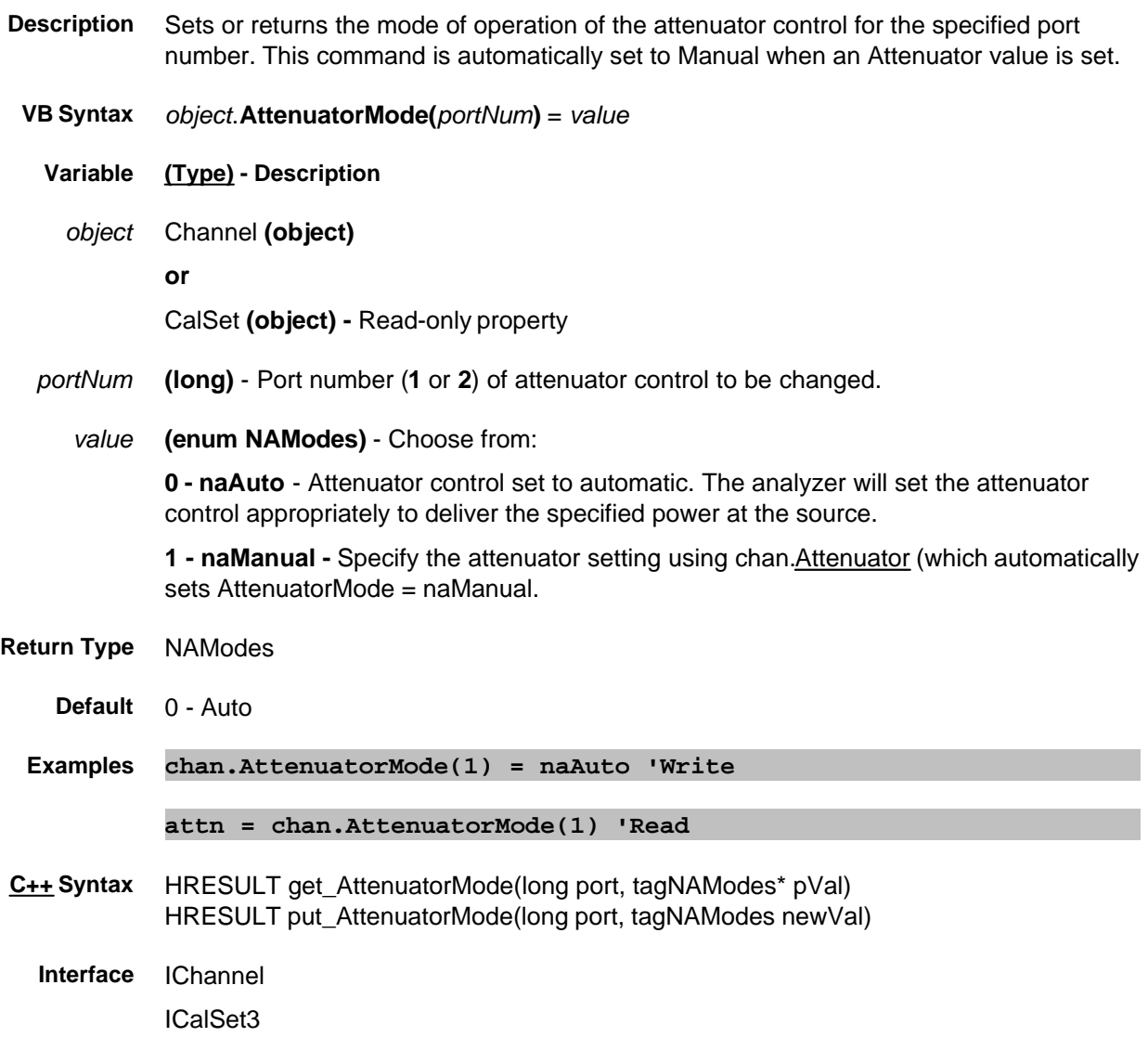

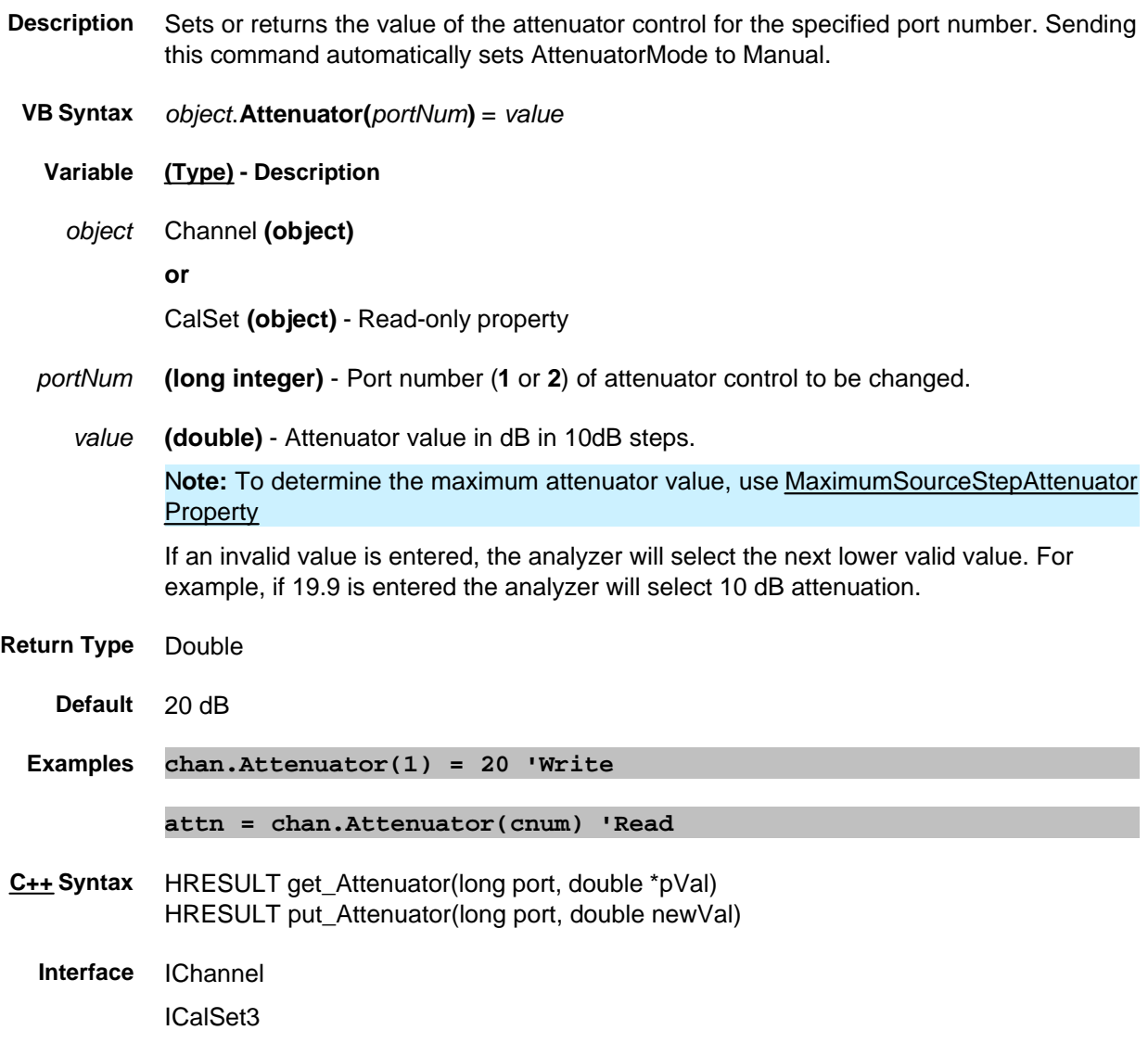

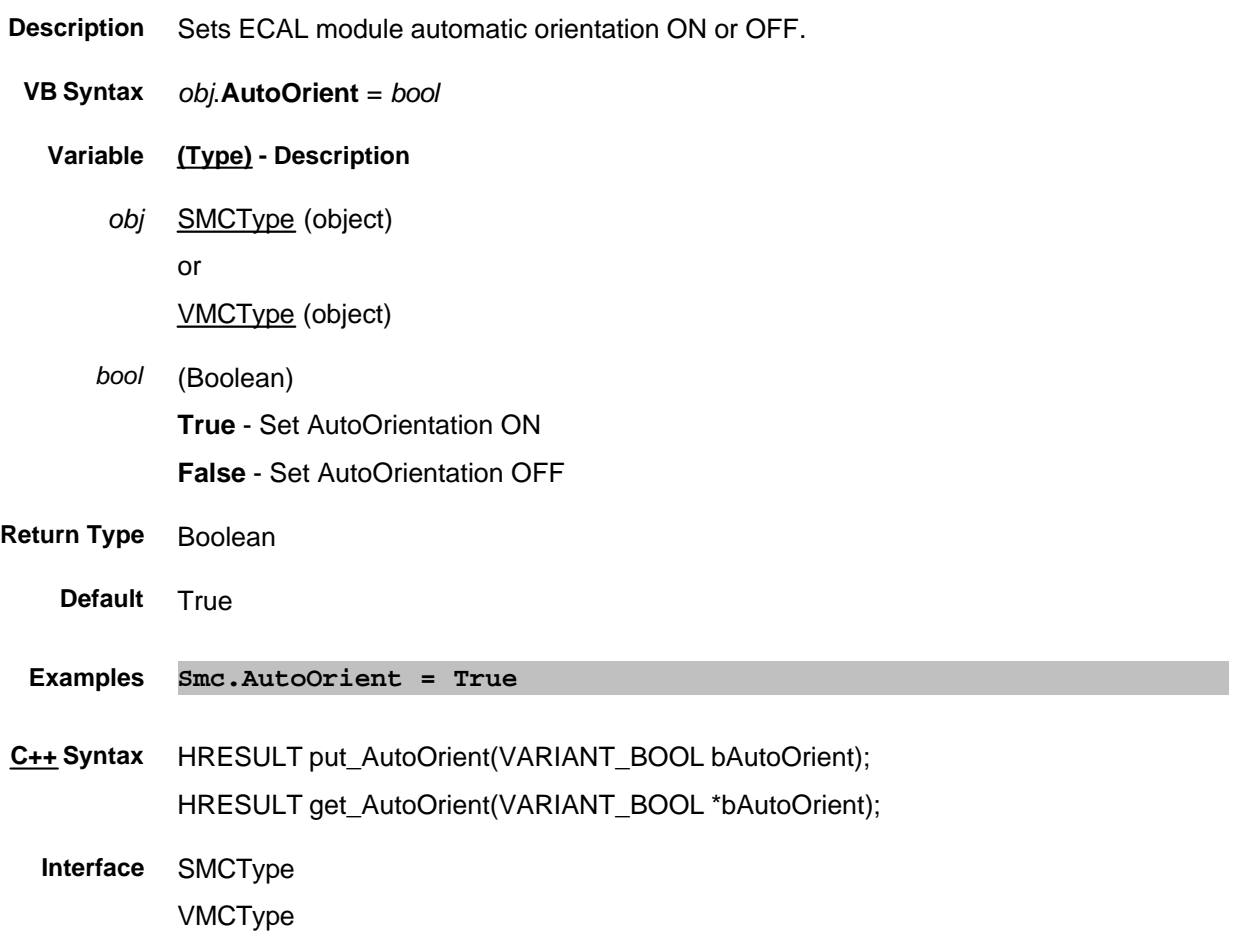

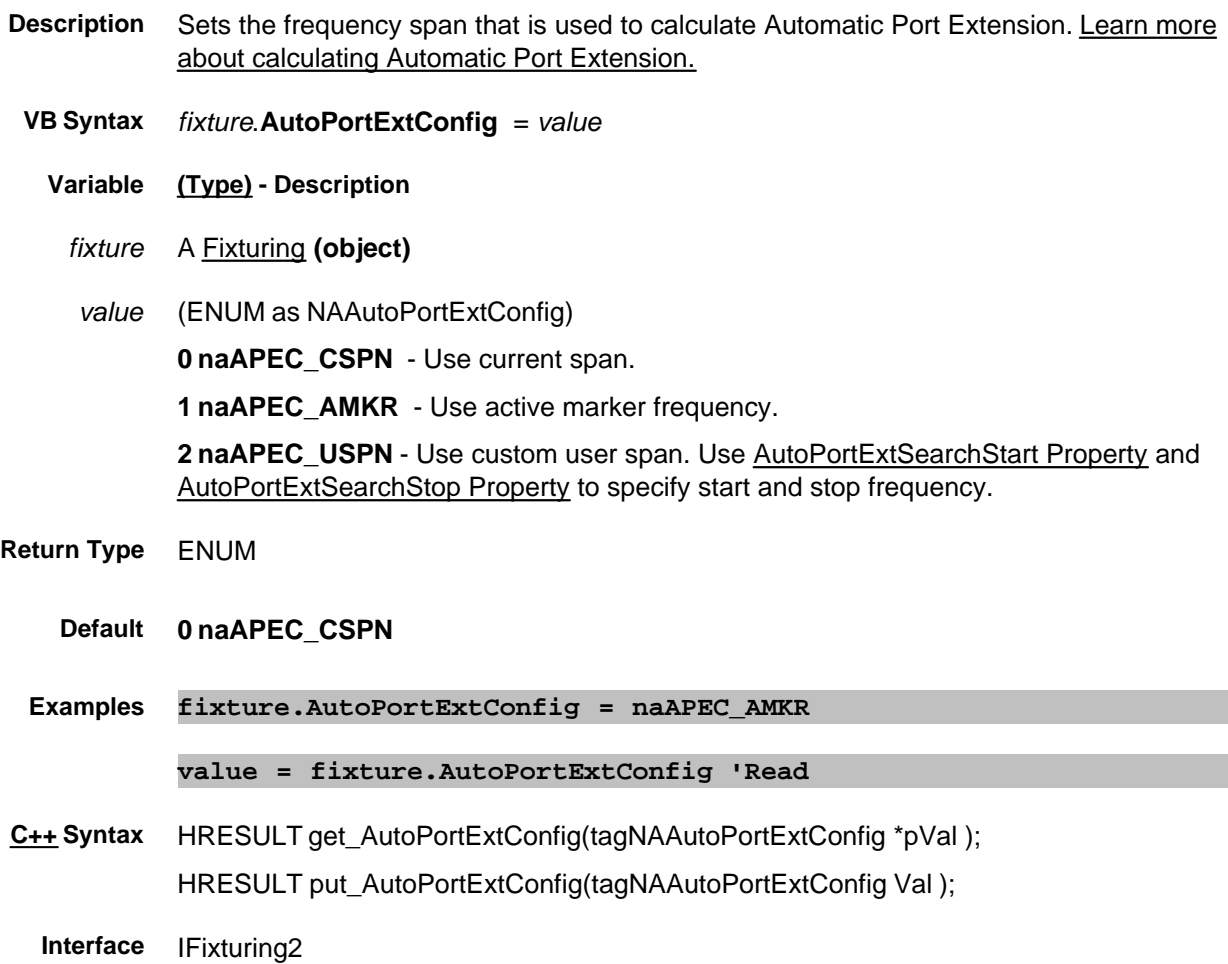

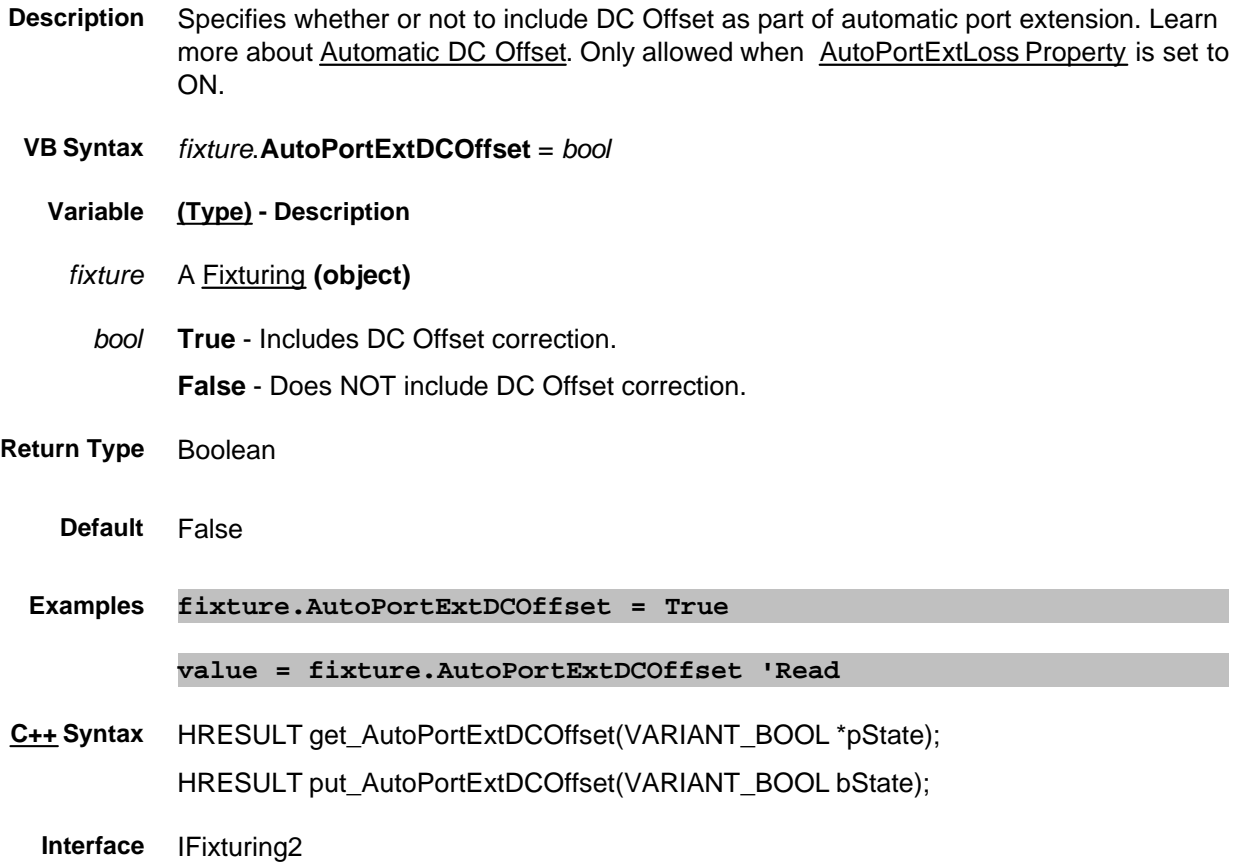

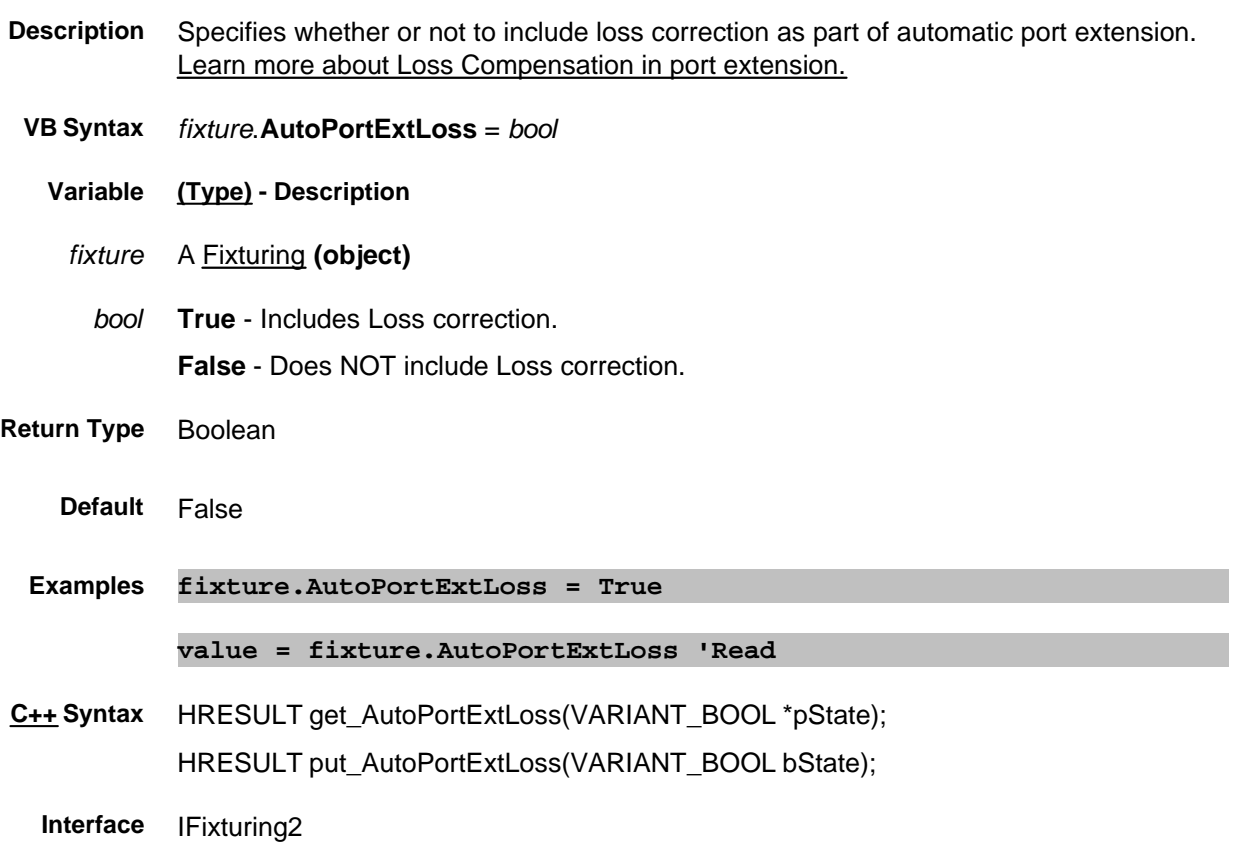

### **About Auto Port Extensions About Auto Port Extensions AutoPortExtSearchStart Property**

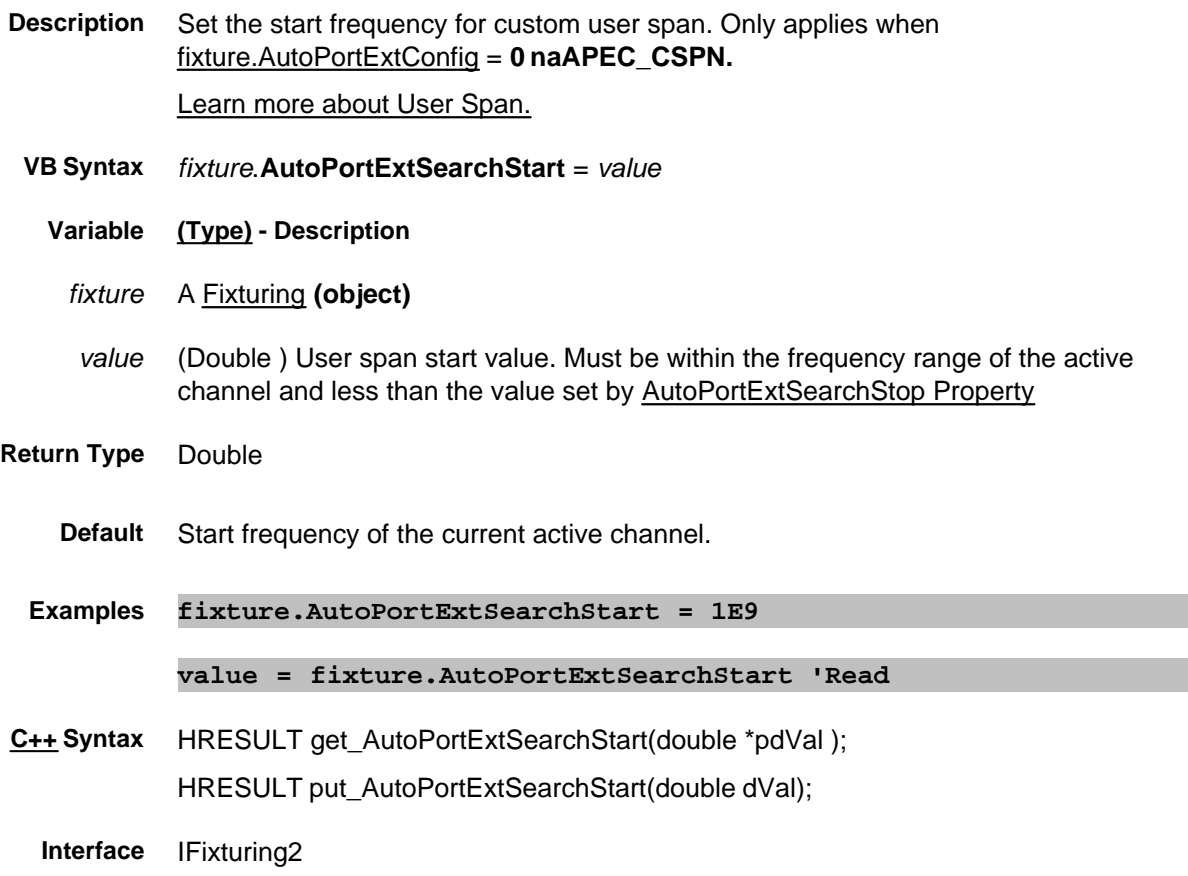

### **About Auto Port Extensions About Auto Port Extensions AutoPortExtSearchStop Property**

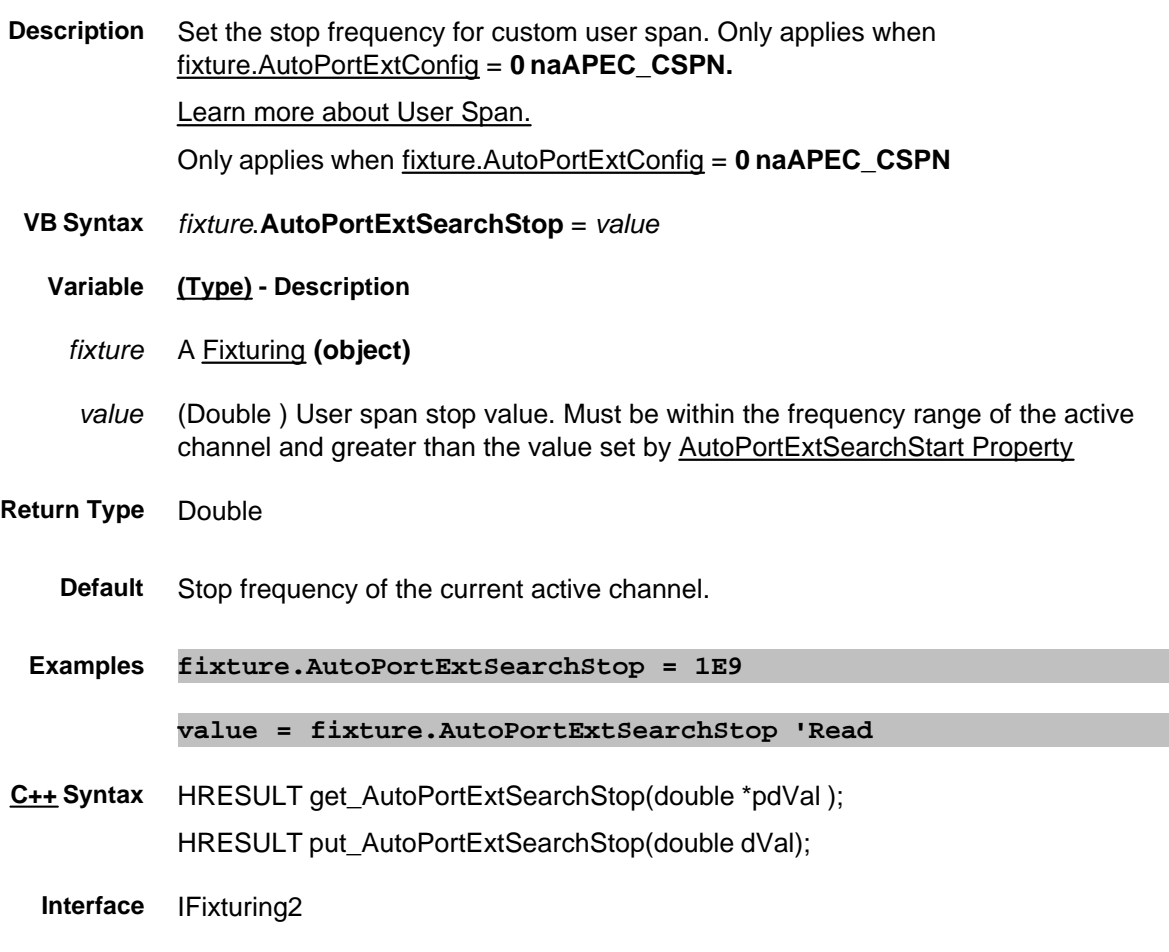

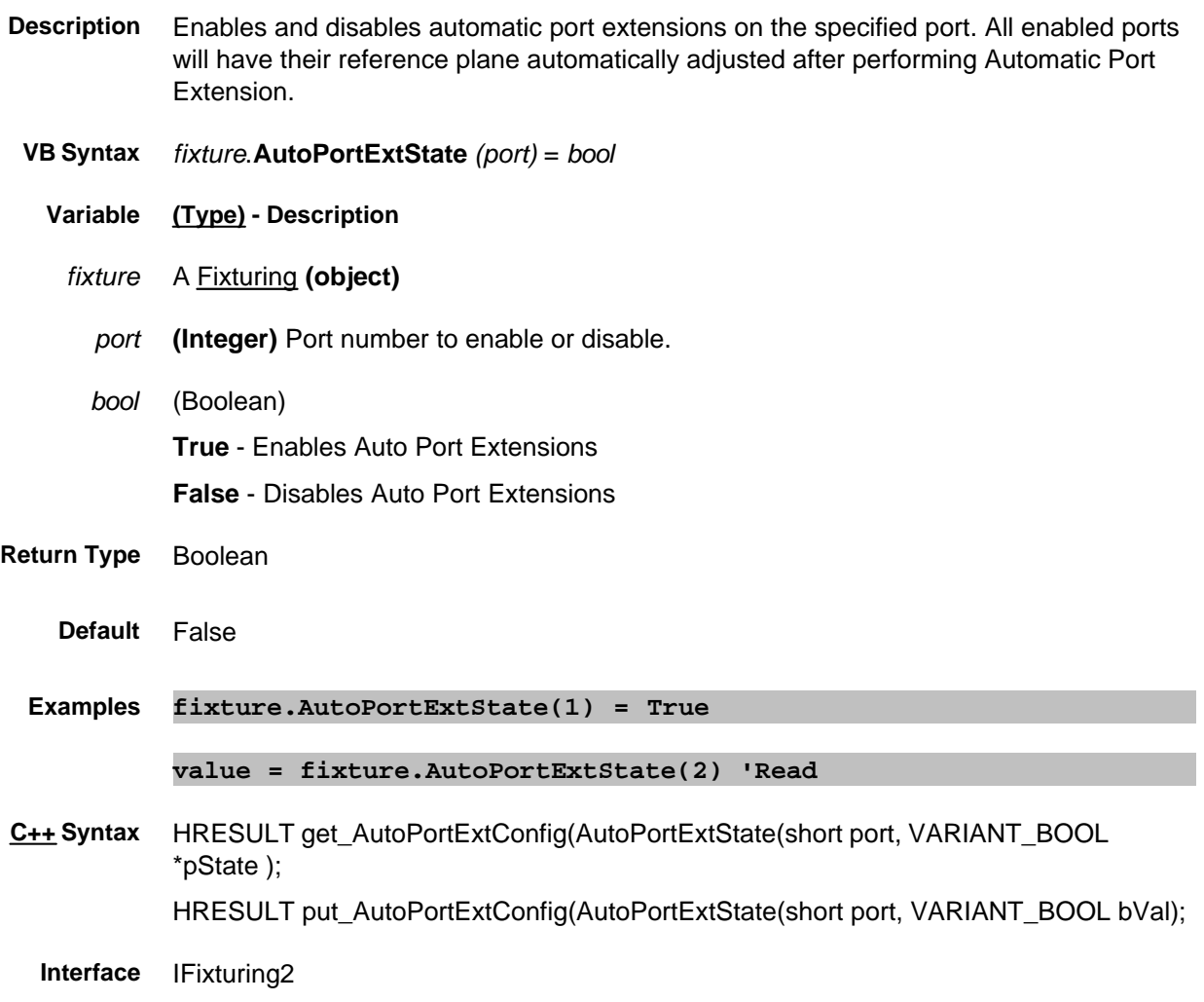

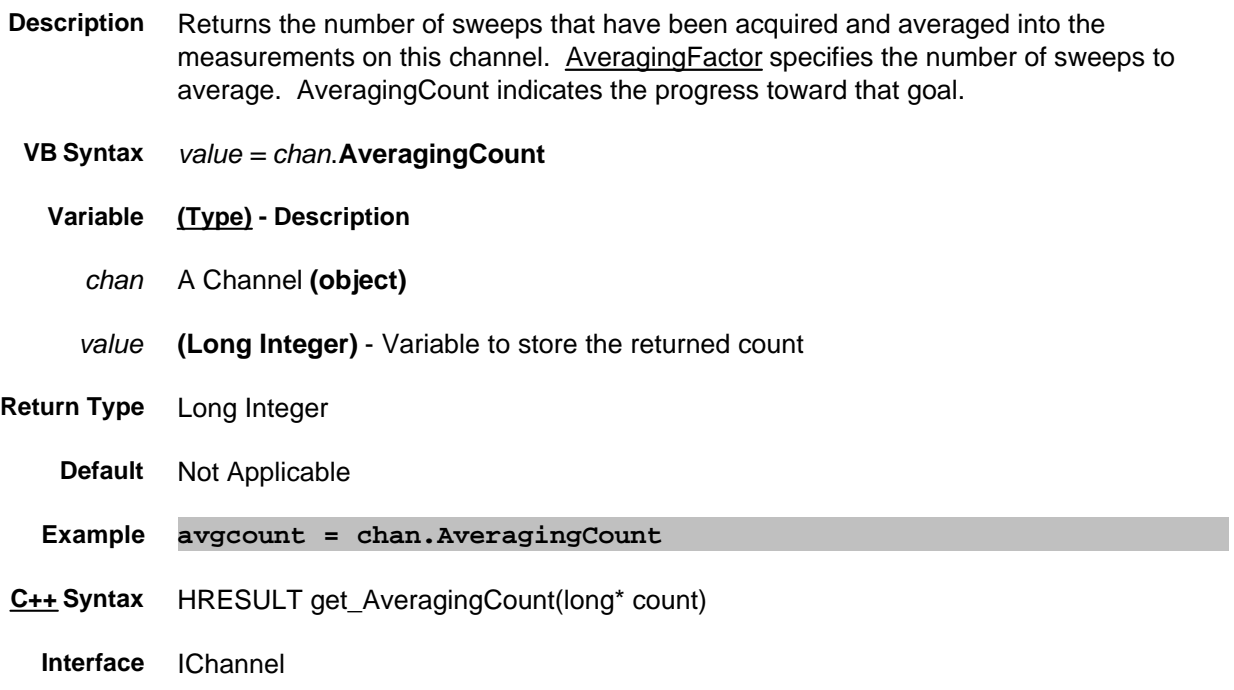

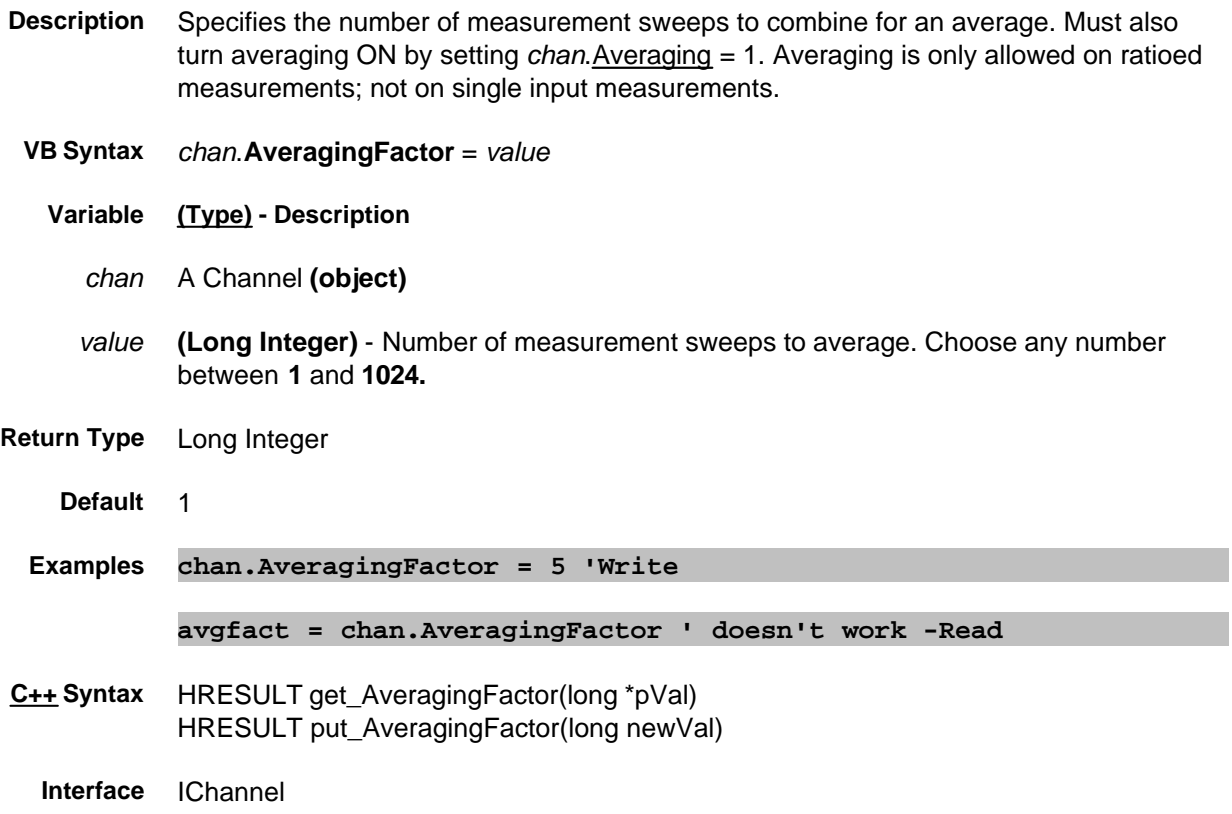

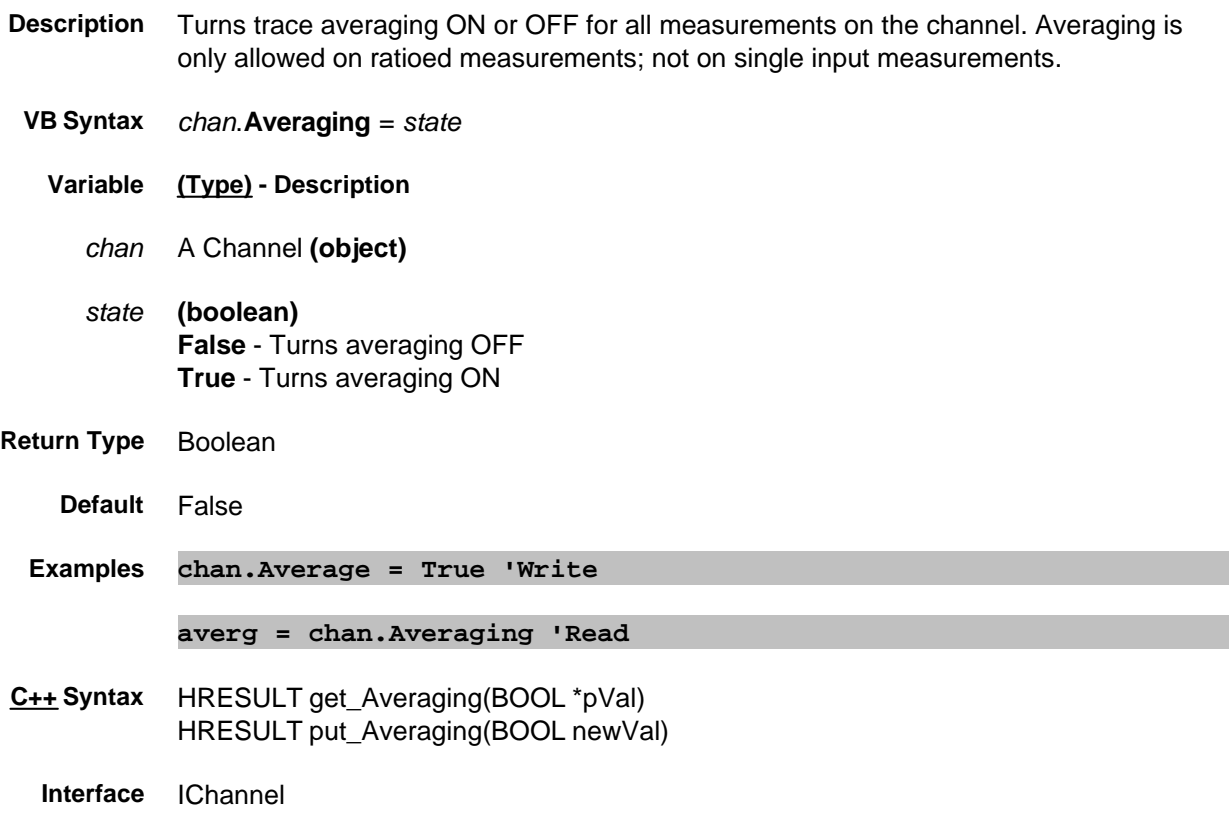

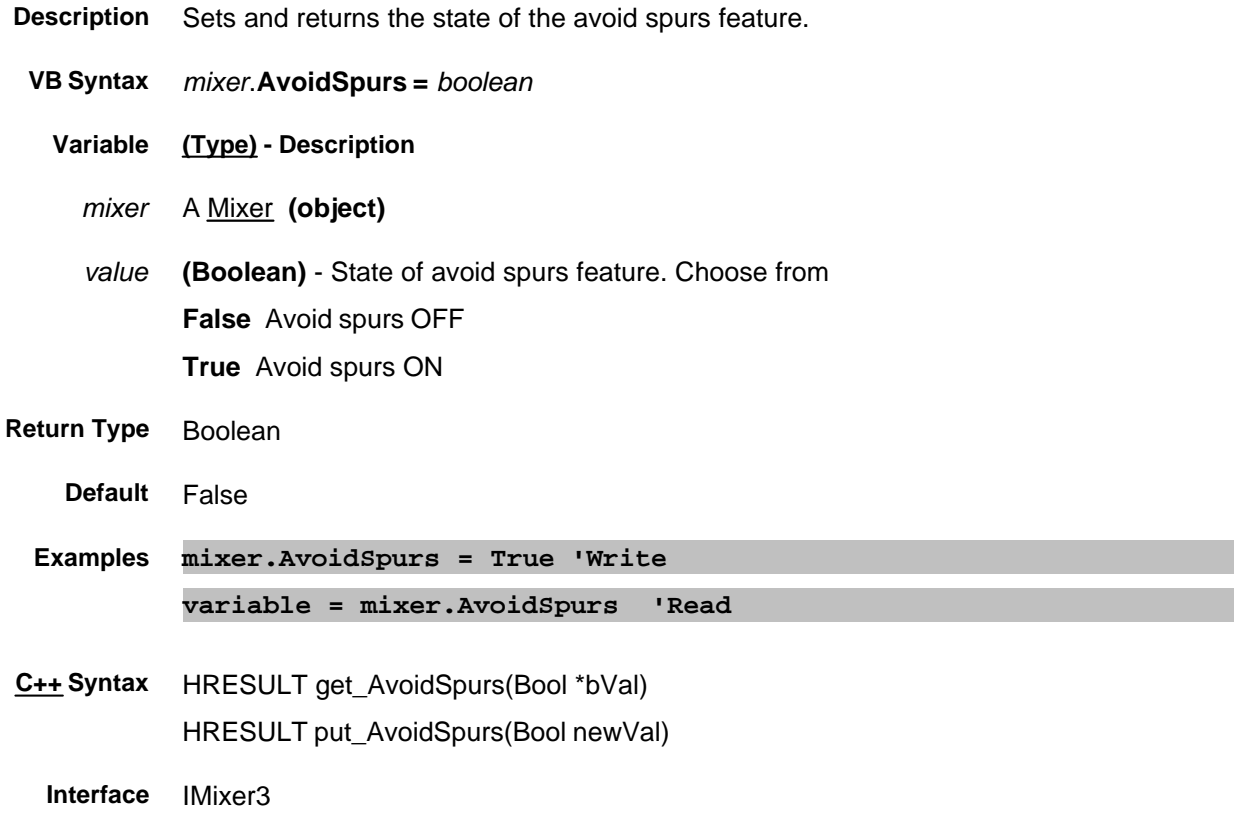

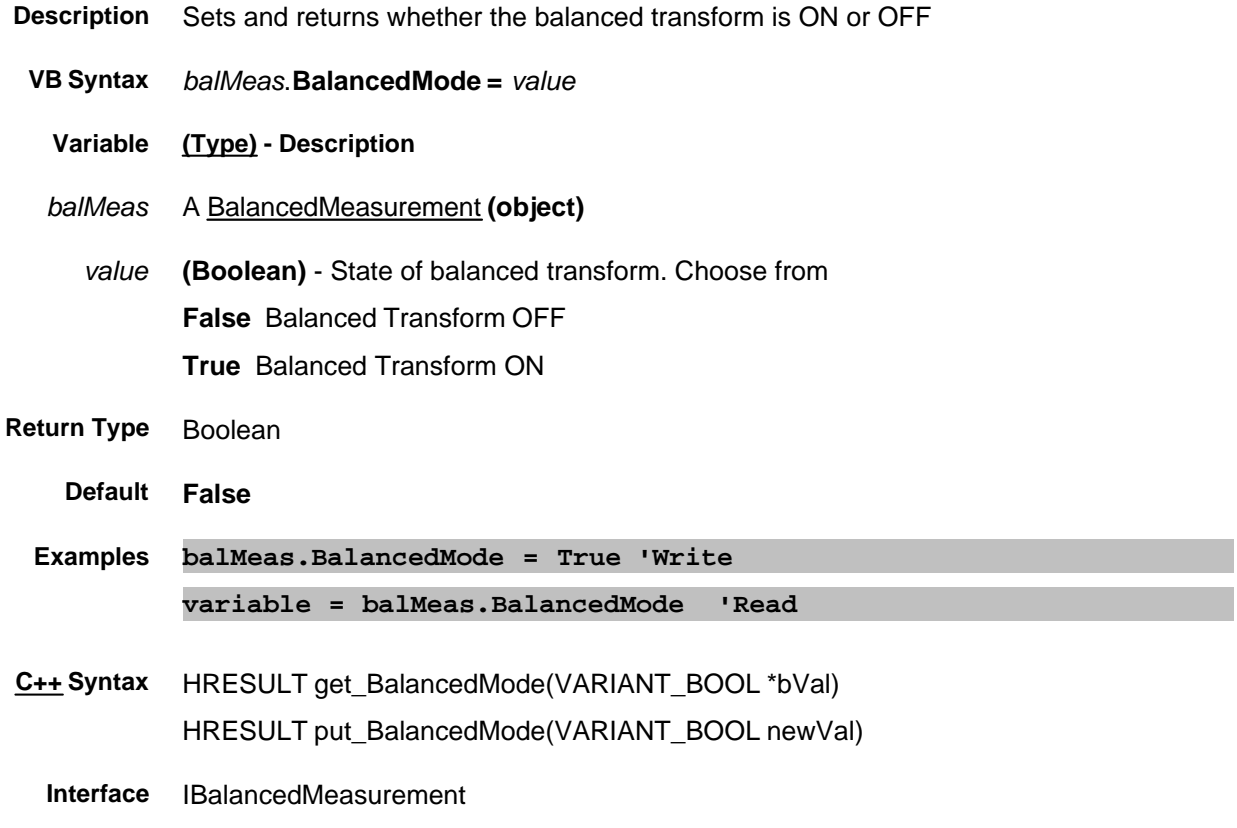

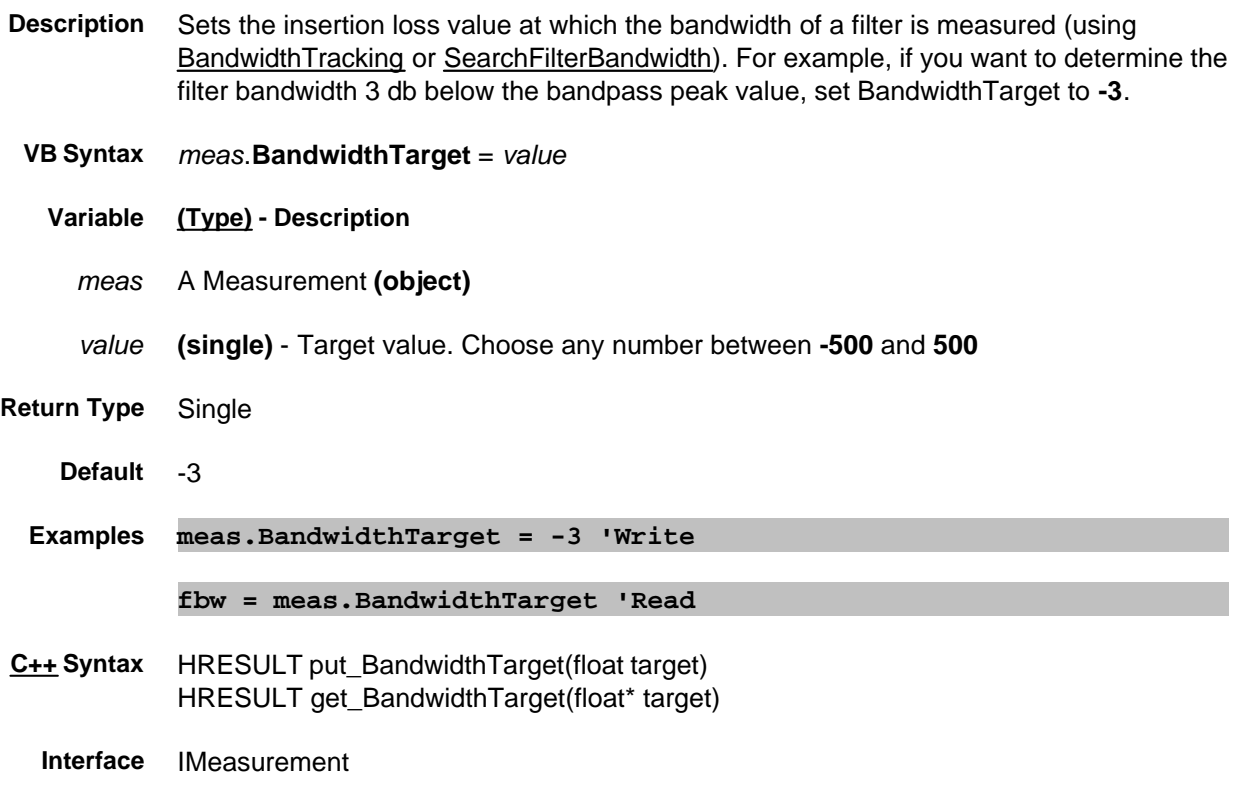

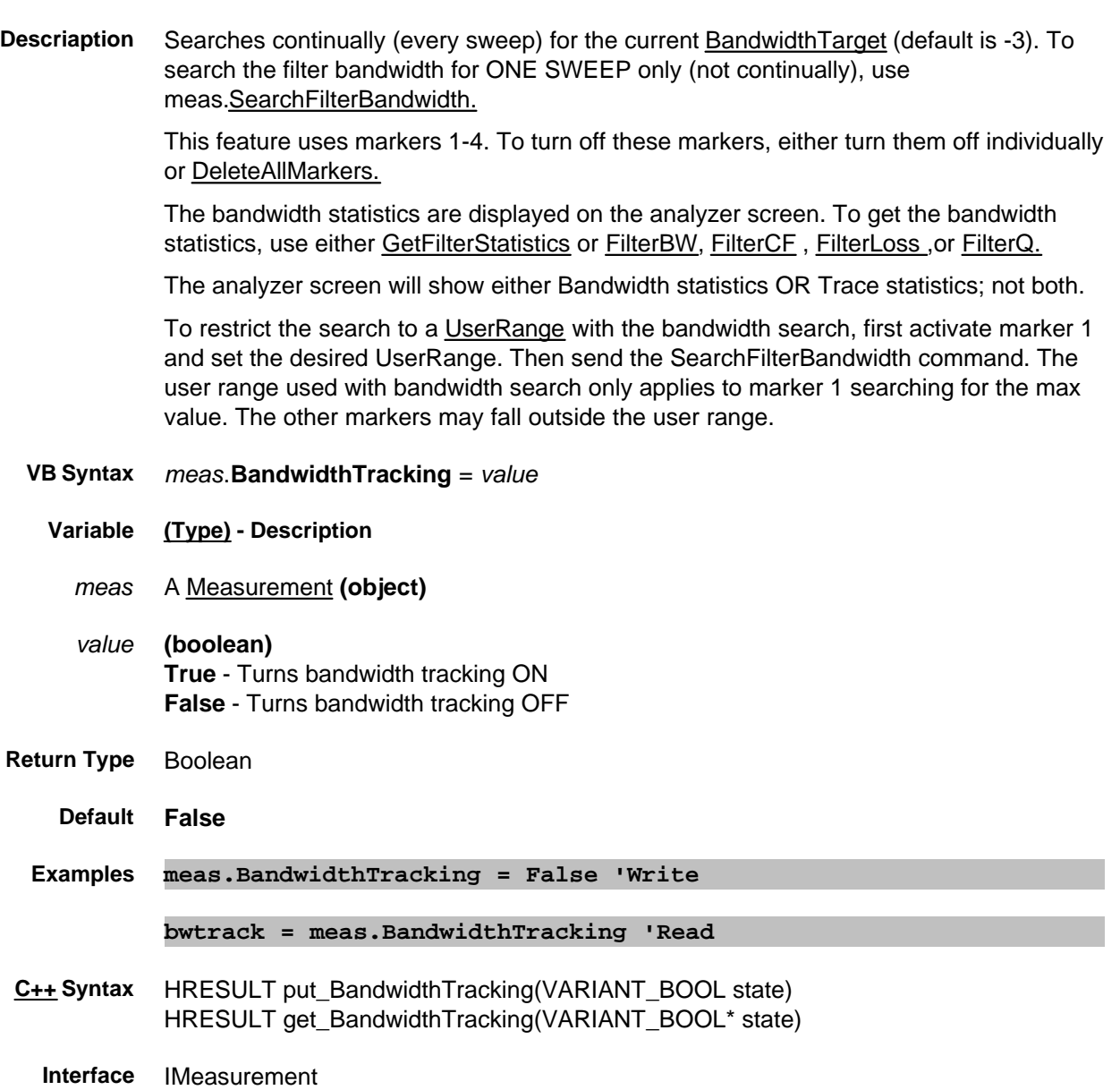

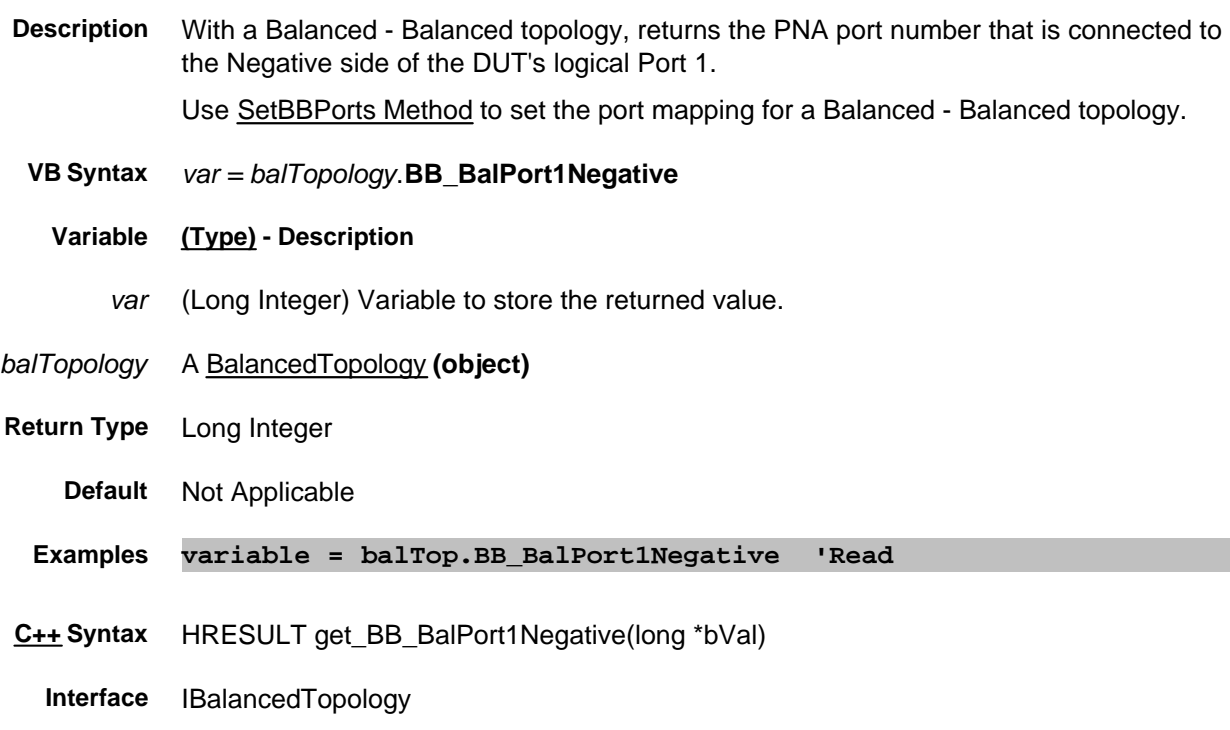

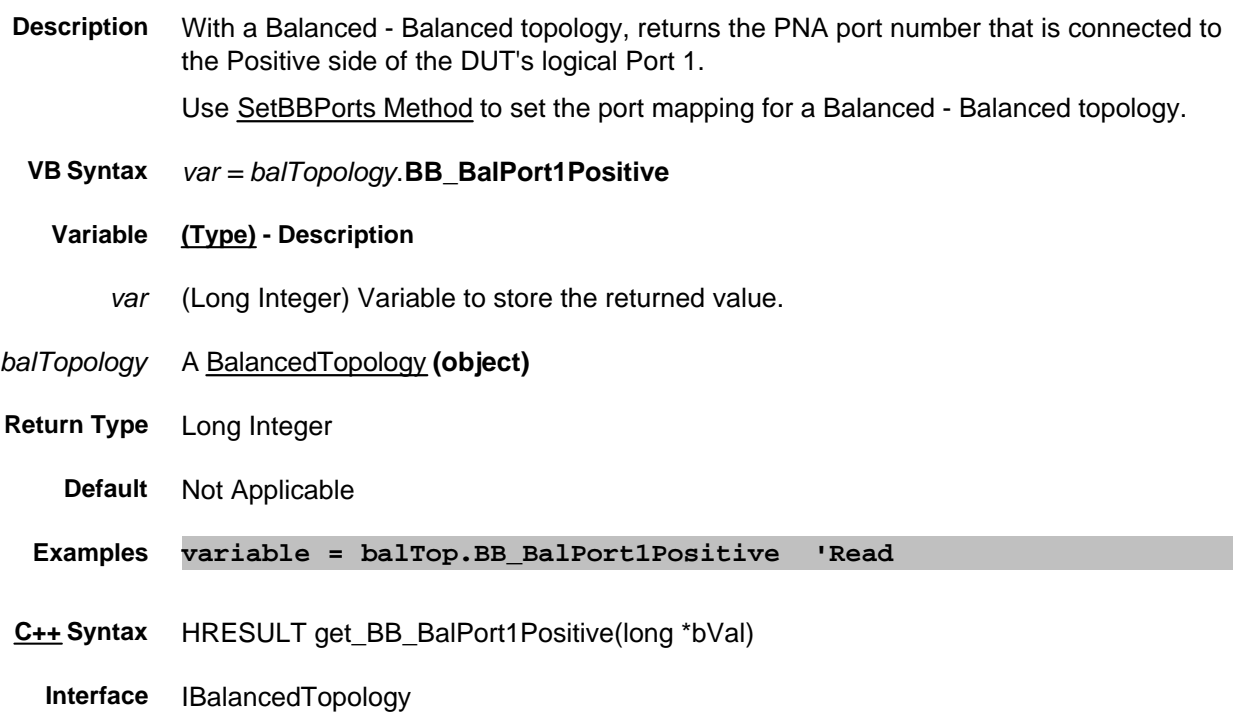

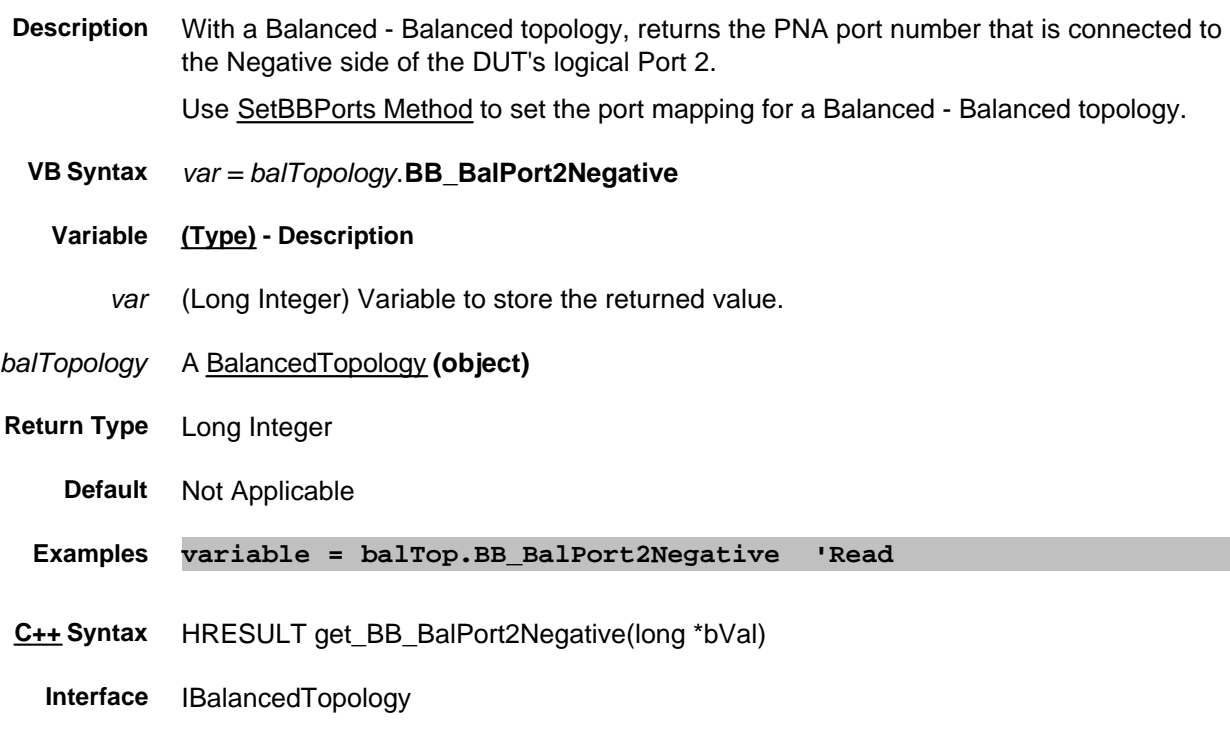

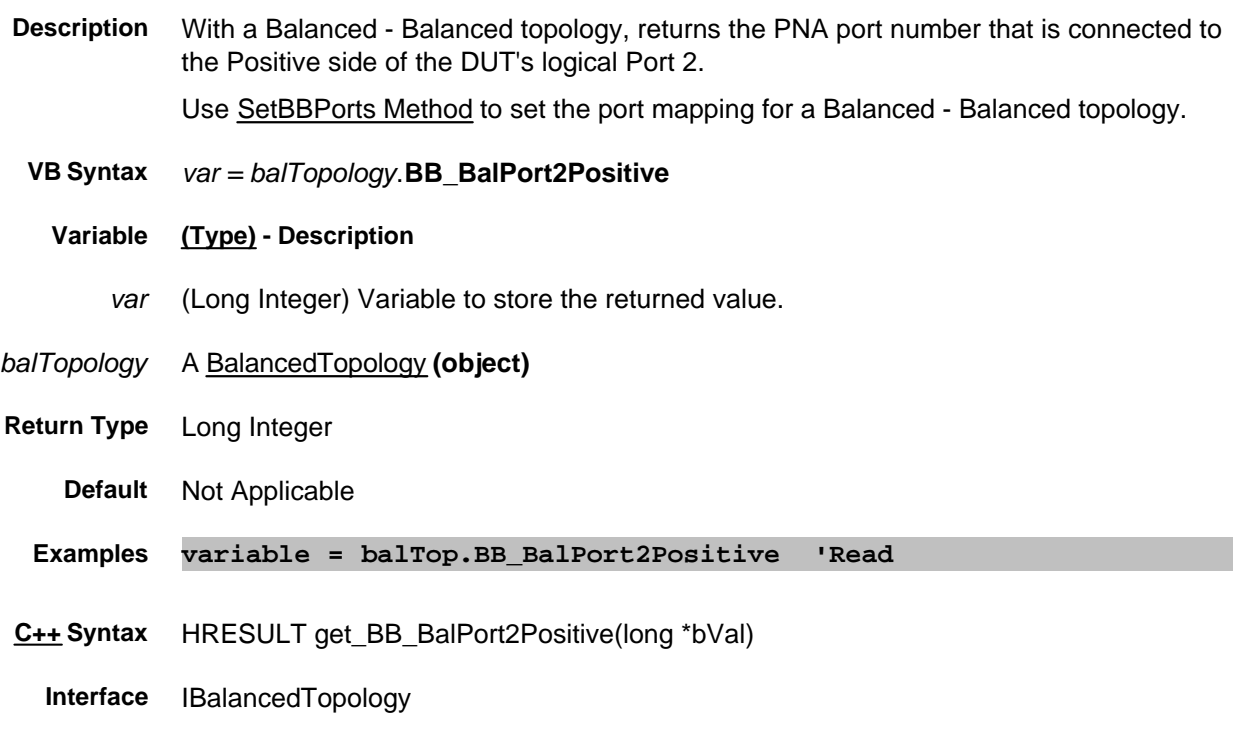

**Description** Sets and returns the measurement for the Balanced - Balanced topology.

- **VB Syntax** *balMeas*.**BBalMeasurement =** *value*
	- **Variable (Type) Description**
	- *balMeas* A BalancedMeasurement **(object)**
		- *value* **(String)** Balanced Balanced Measurement parameter. Not case sensitive. Choose from:

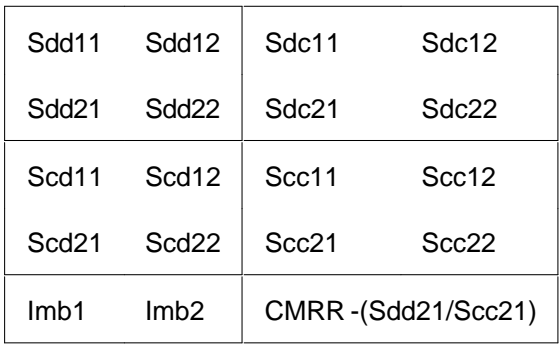

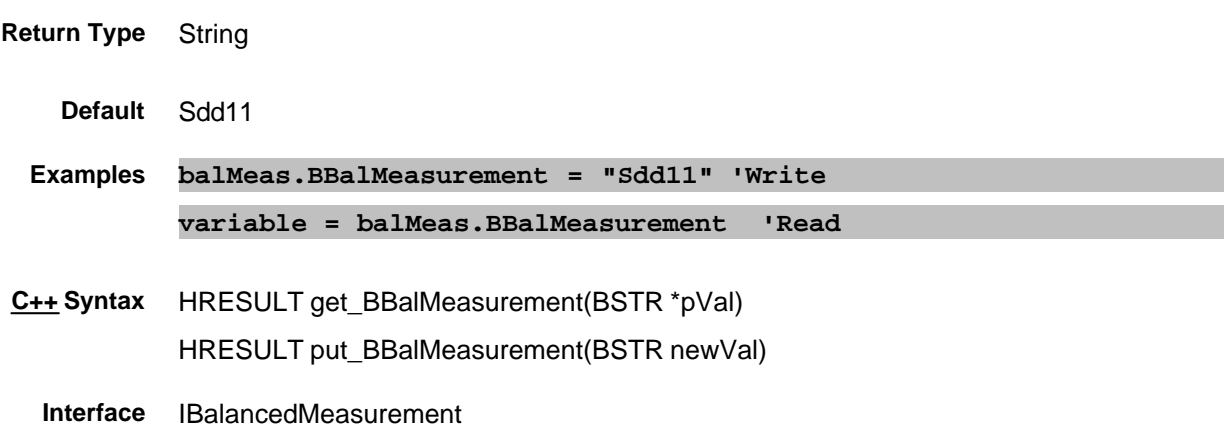

### **Write/Read About Limits BeginResponse Property**

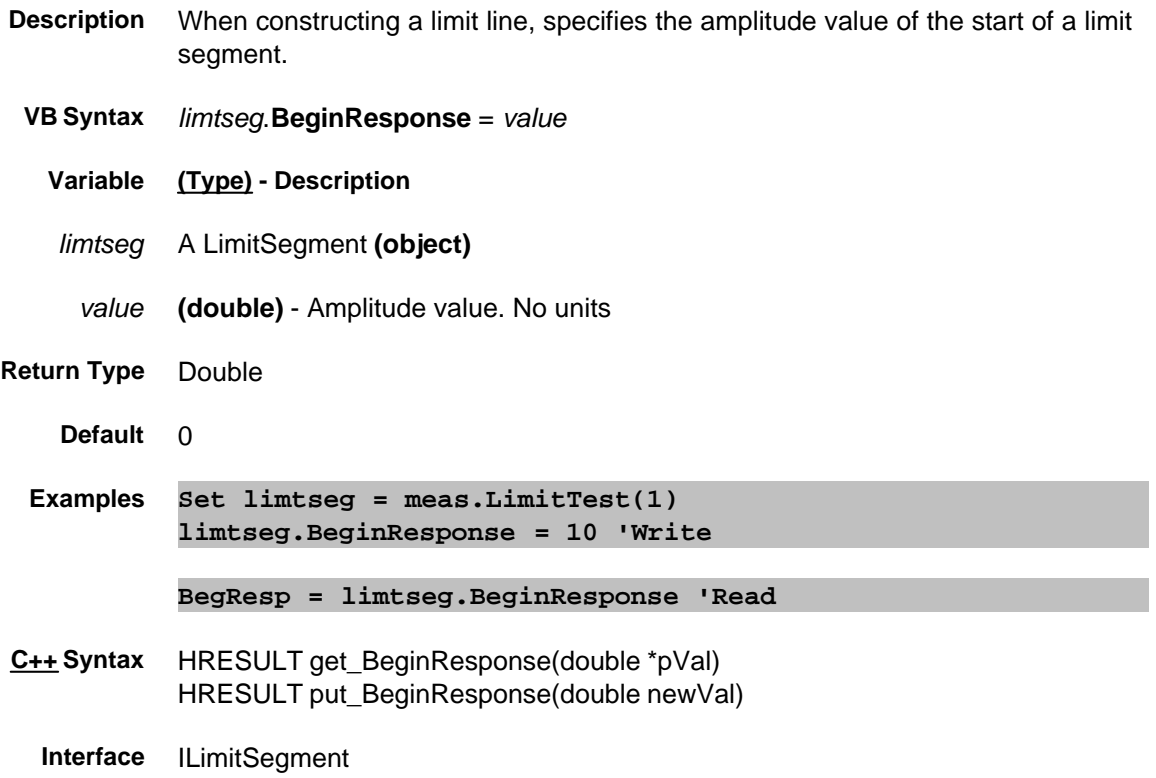

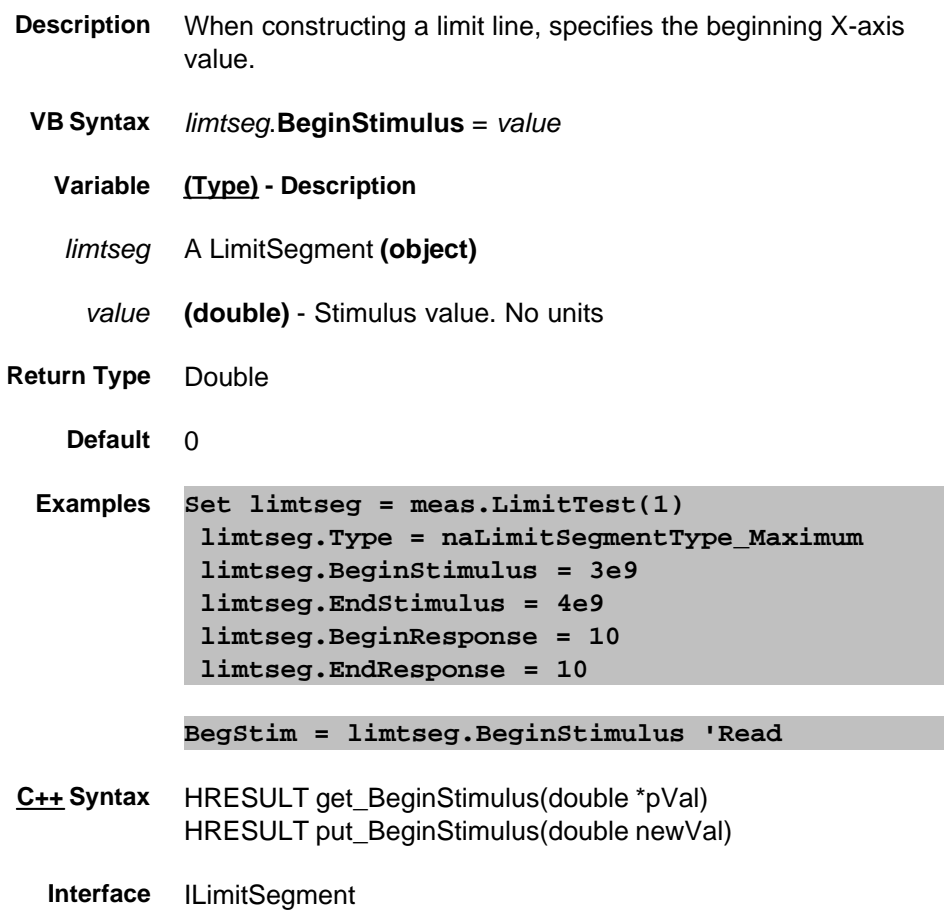

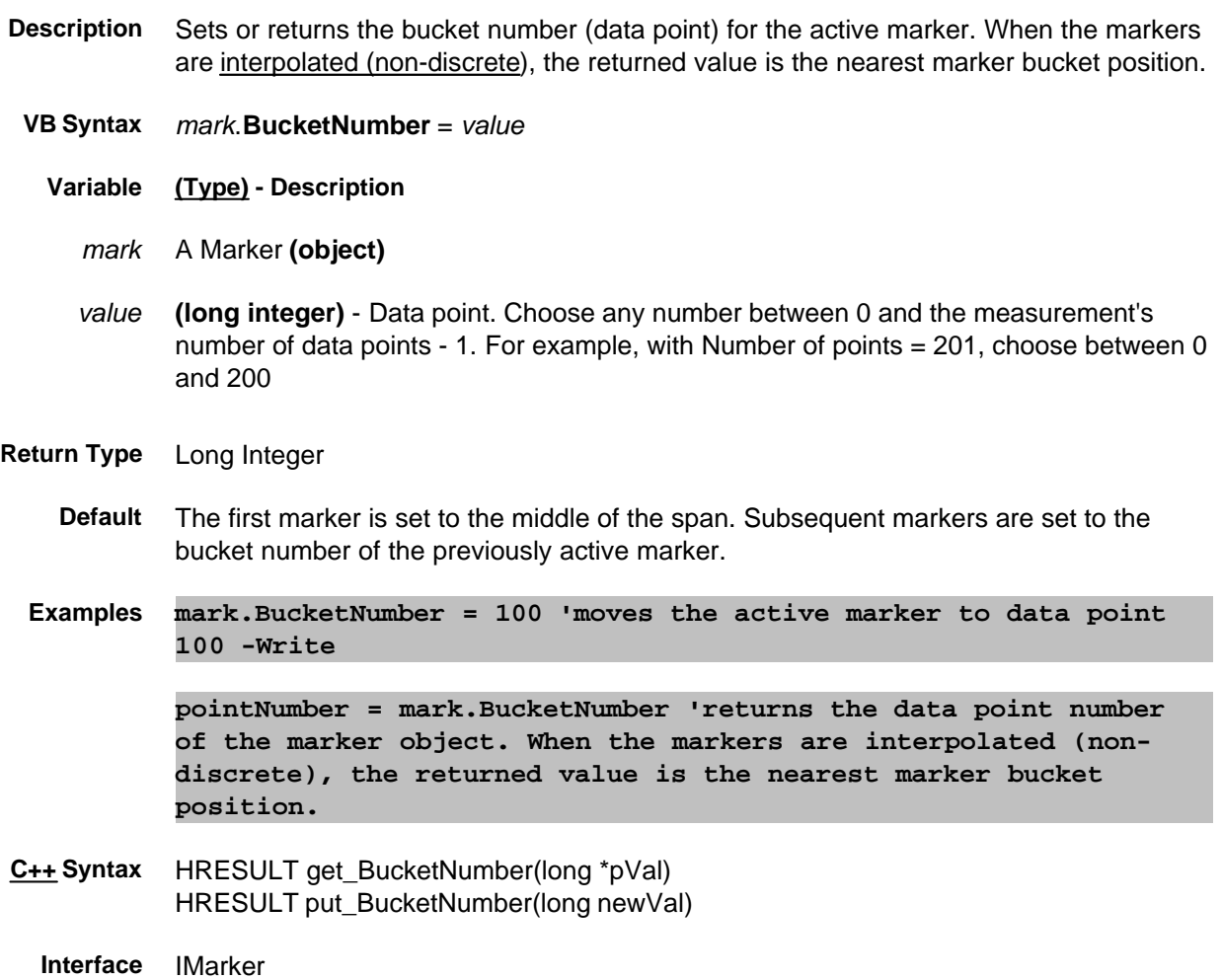

# **C0 Property**

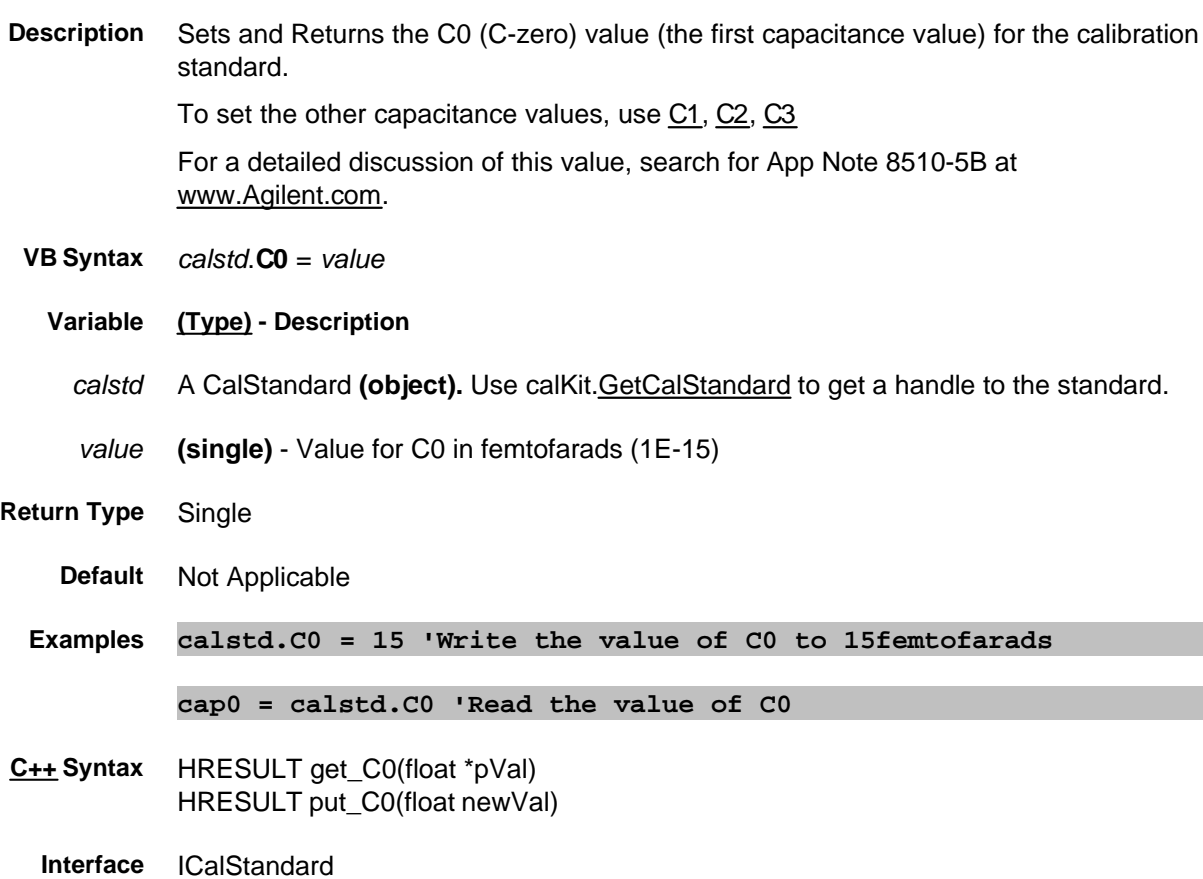

# **C1 Property**

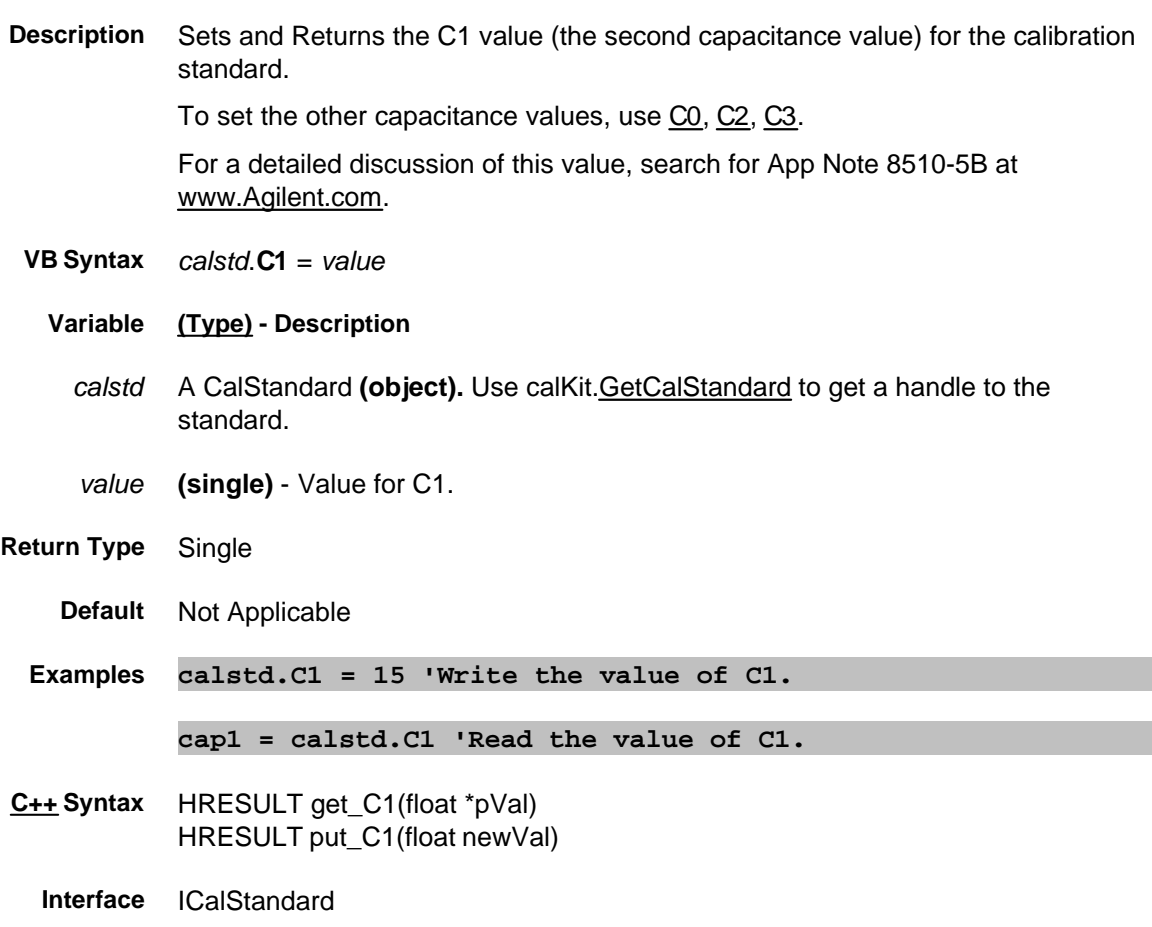

# **C2 Property**

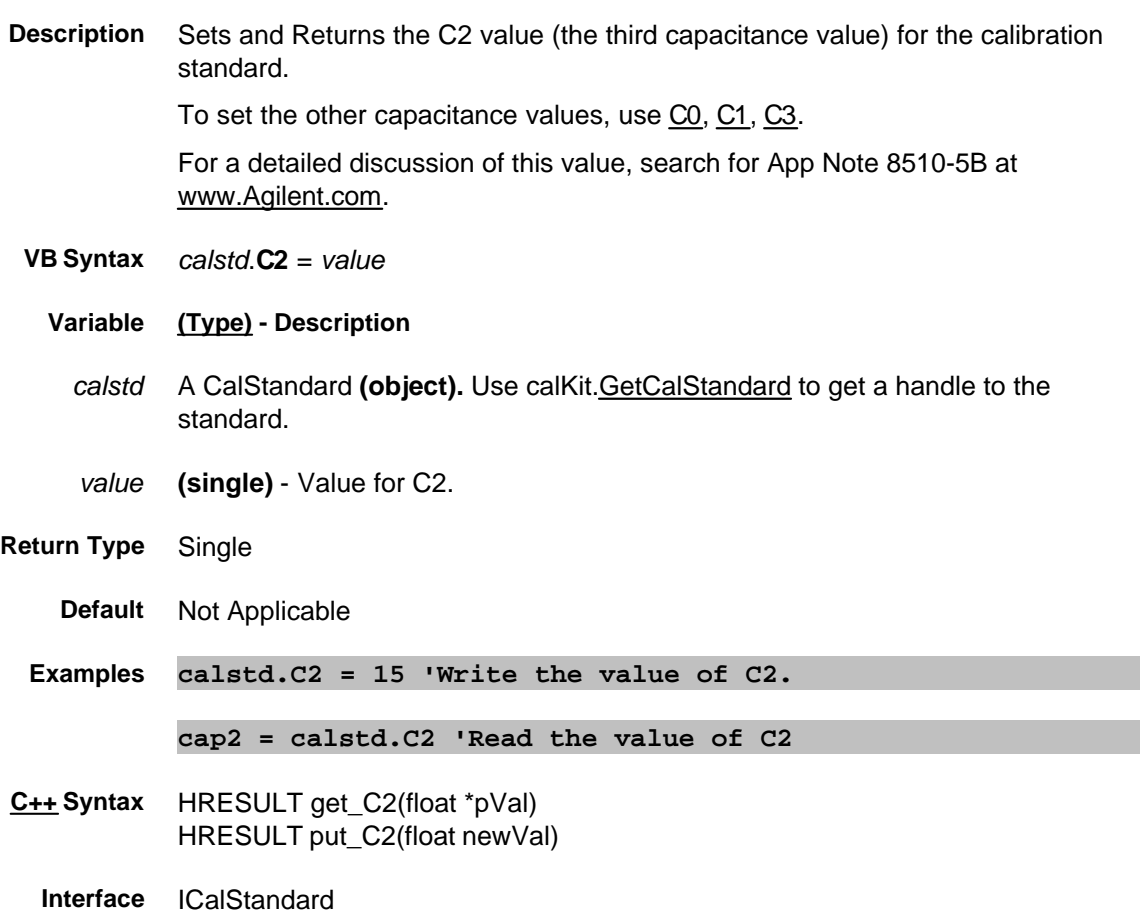

# **C3 Property**

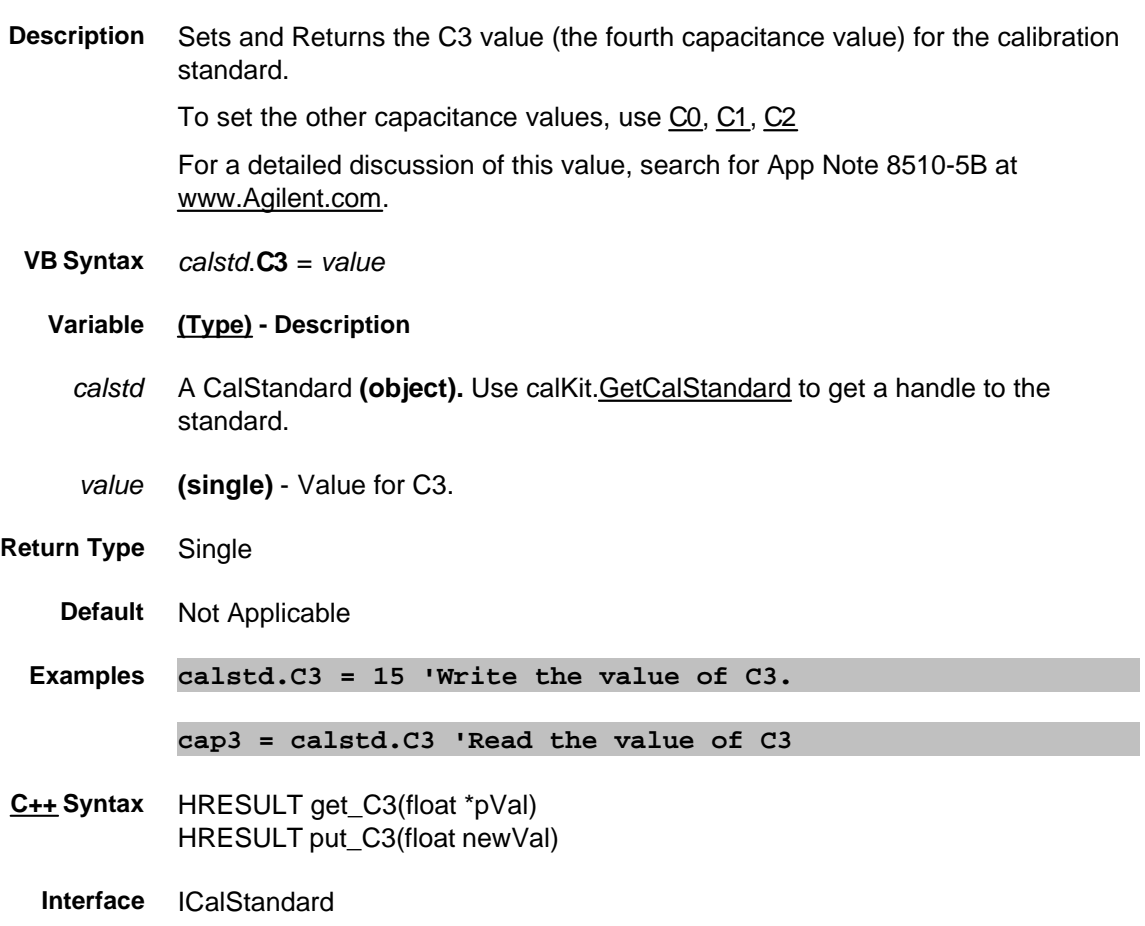

### **About Source Power Cal About Source Power Cal CalFactor Property**

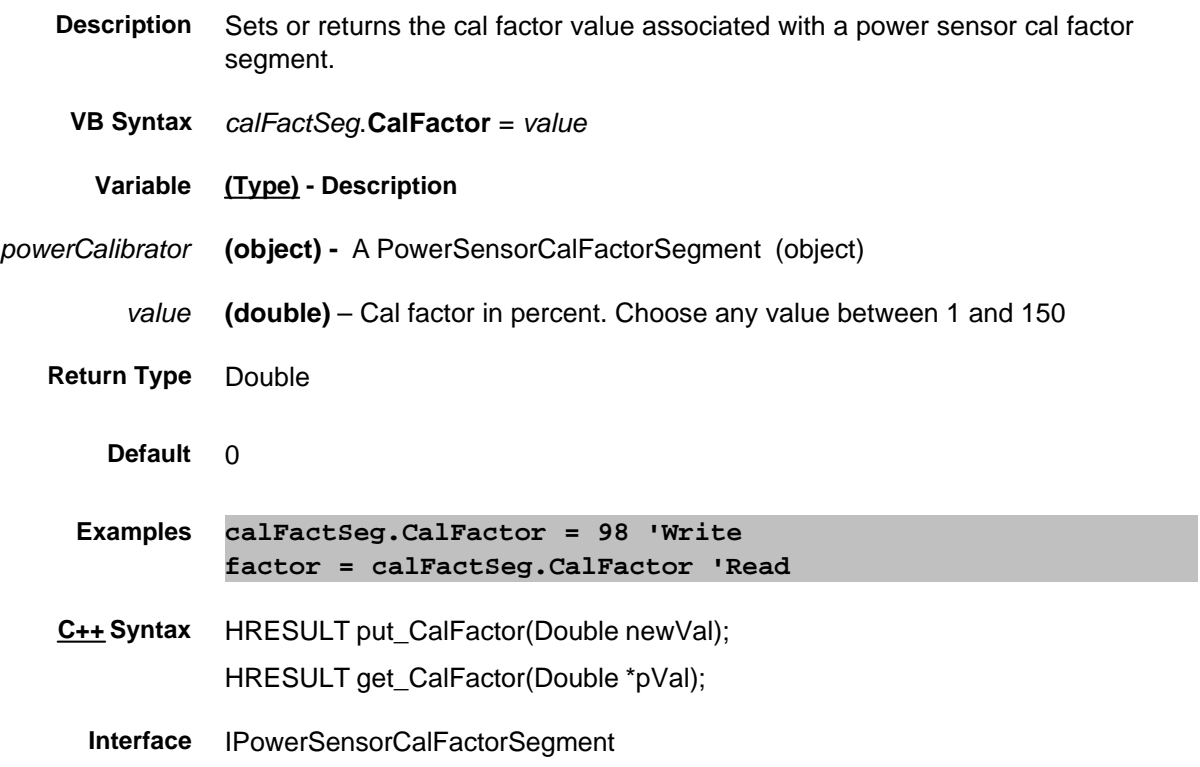
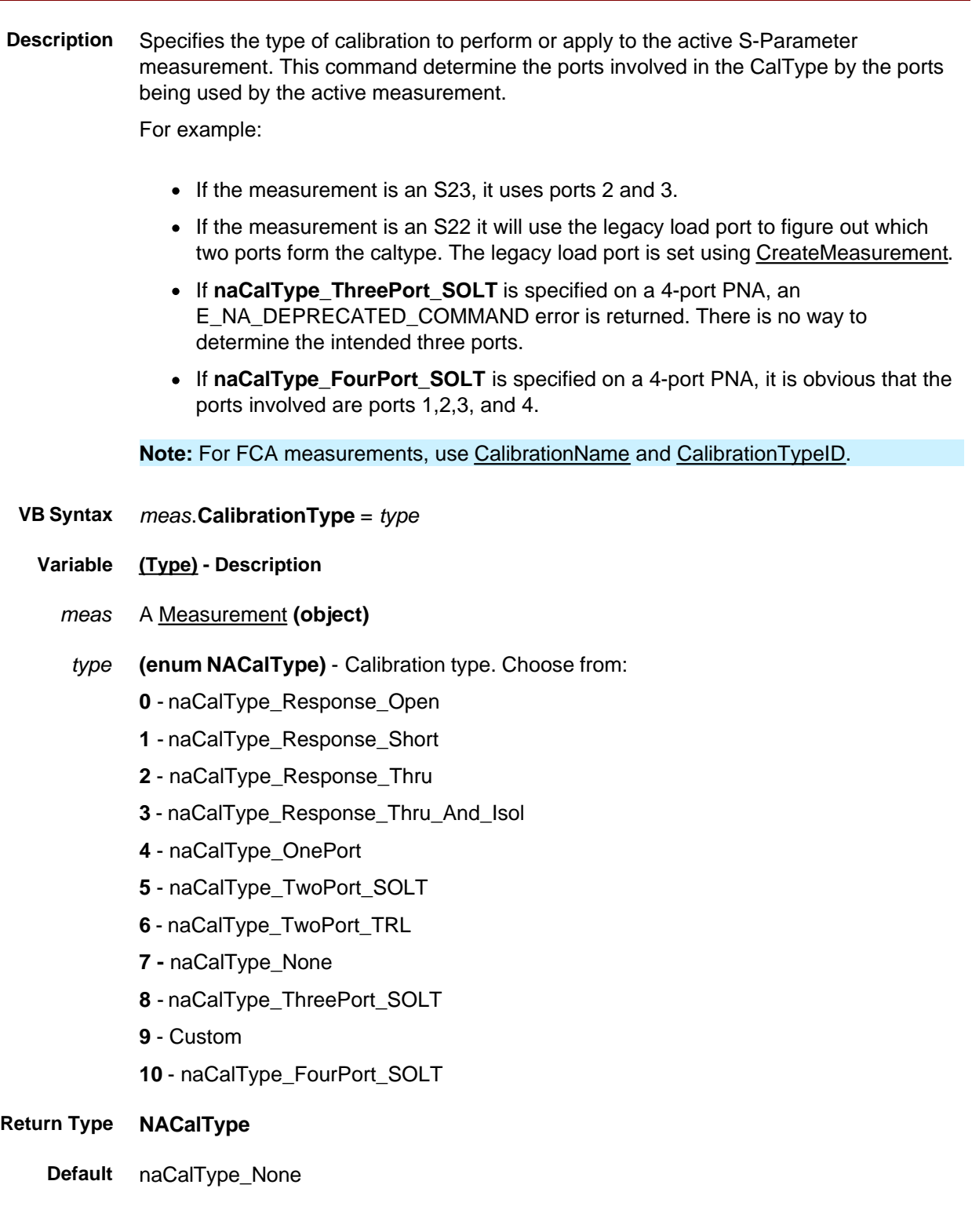

#### **Examples meas.CalibrationType = naCalType\_Response\_Open 'Write**

**meascal = meas.CalibrationType 'Read**

**C++ Syntax** HRESULT put\_CalibrationType (tagNACalType CalType) HRESULT get\_CalibrationType (tagNACalType\* pCalType)

**Interface** IMeasurement

#### **Read only**

### **CalibrationName Property**

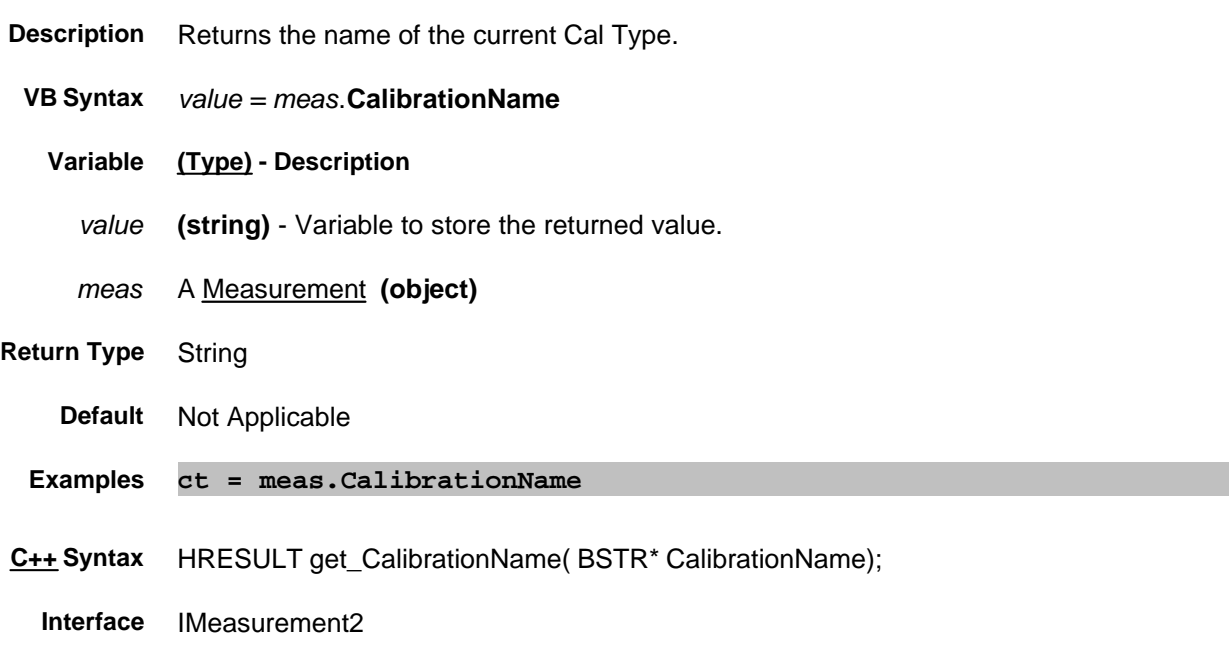

### **Read / Write CalibrationPort Property - Obsolete**

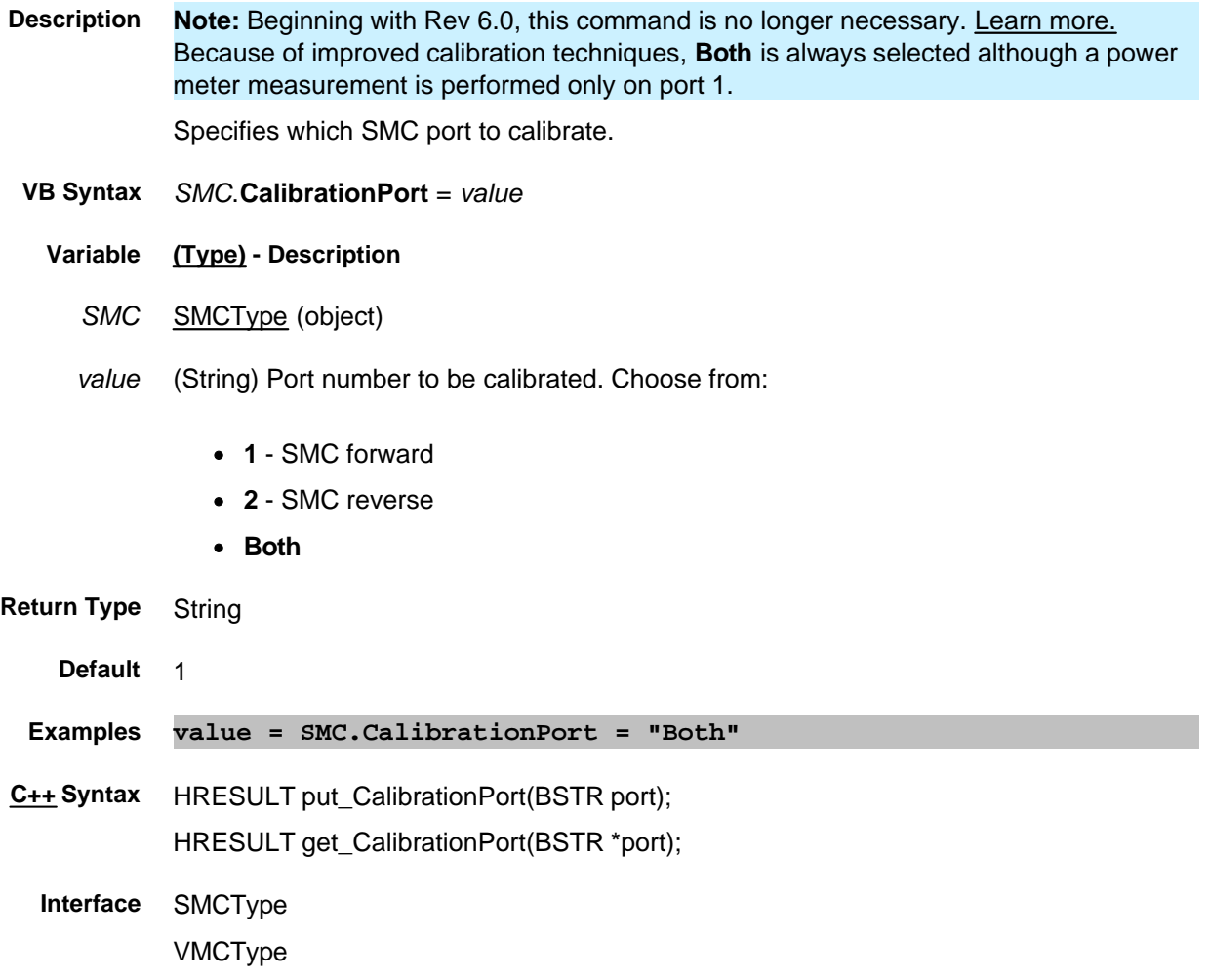

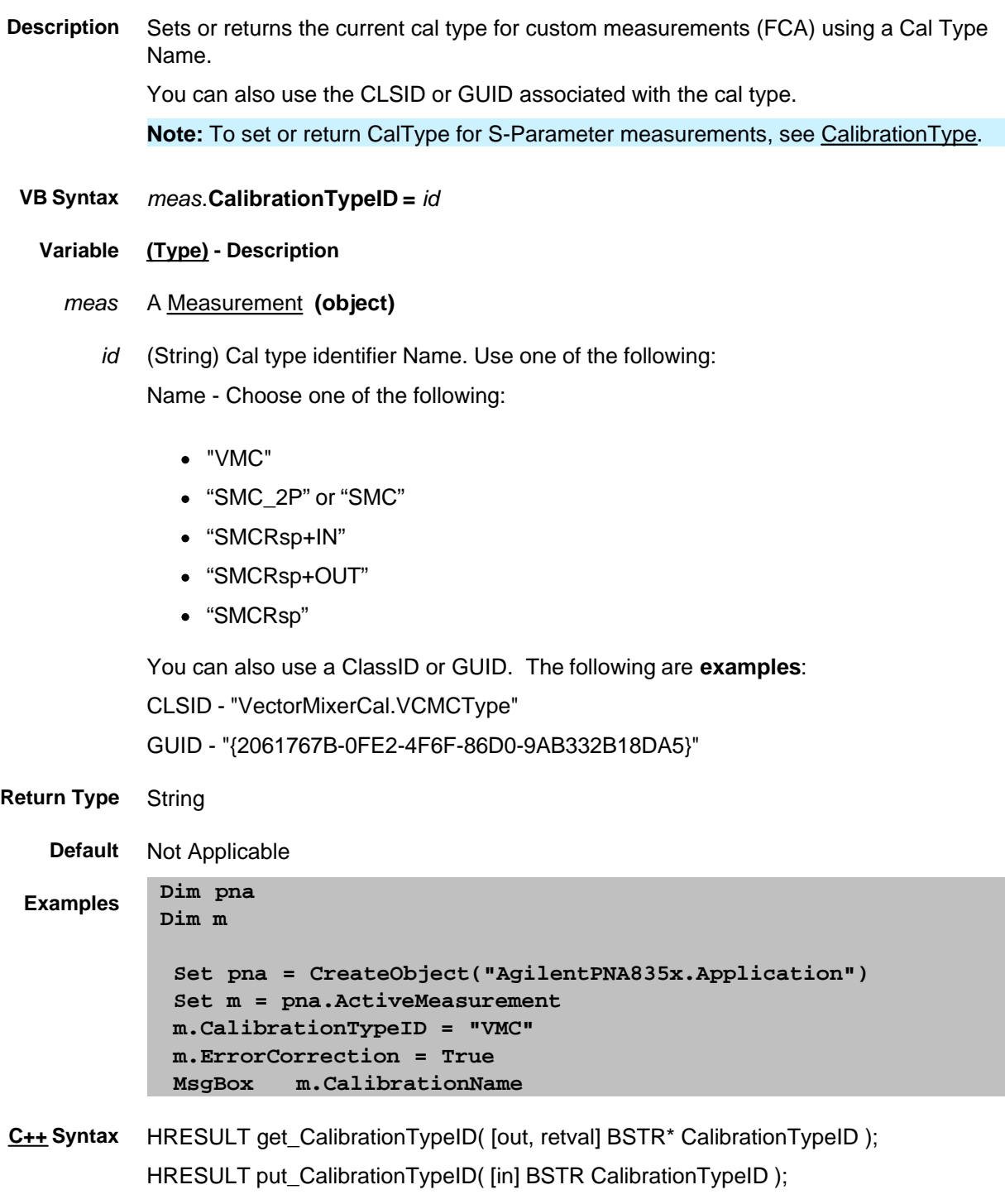

**Interface** IMeasurement2

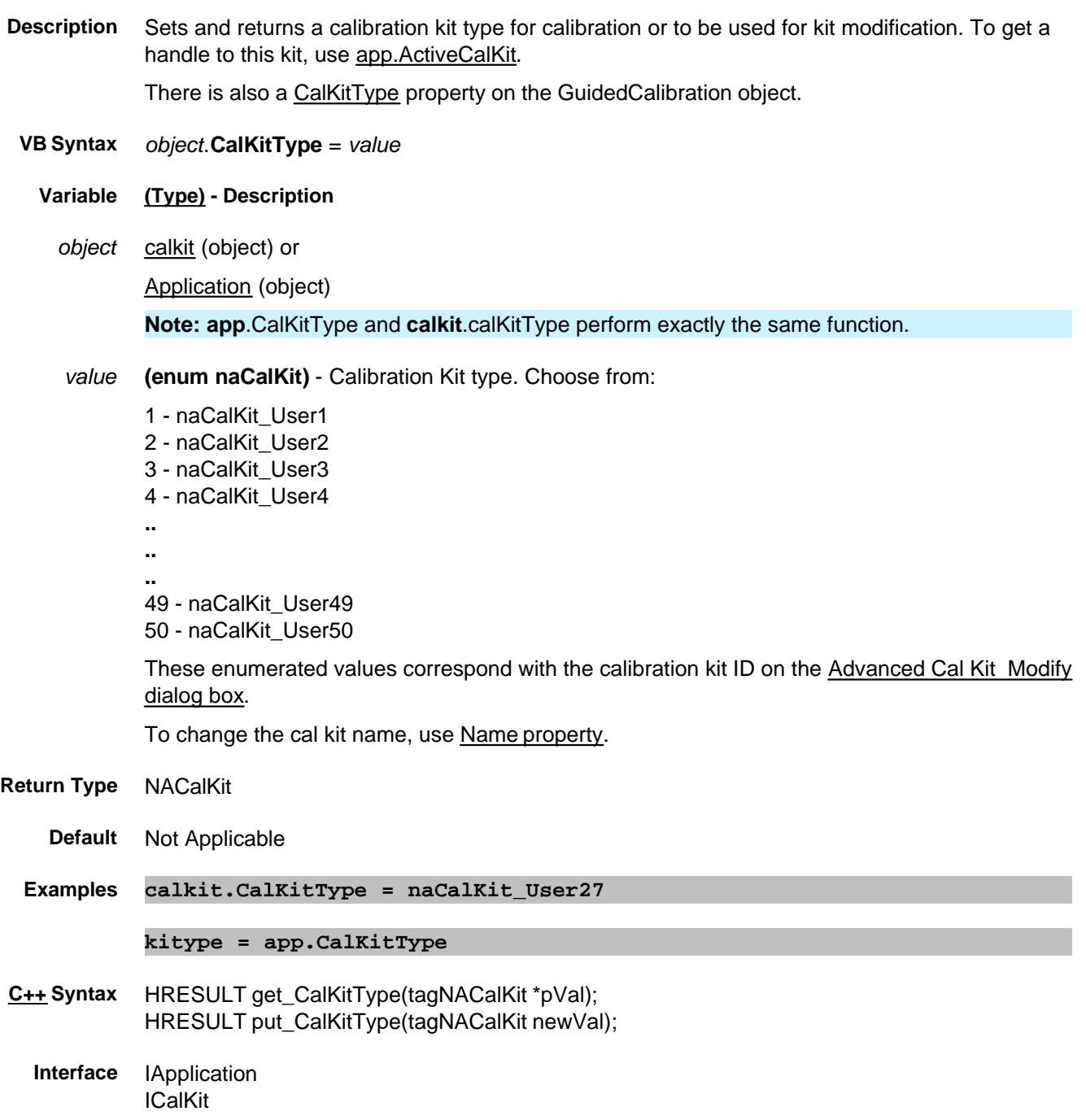

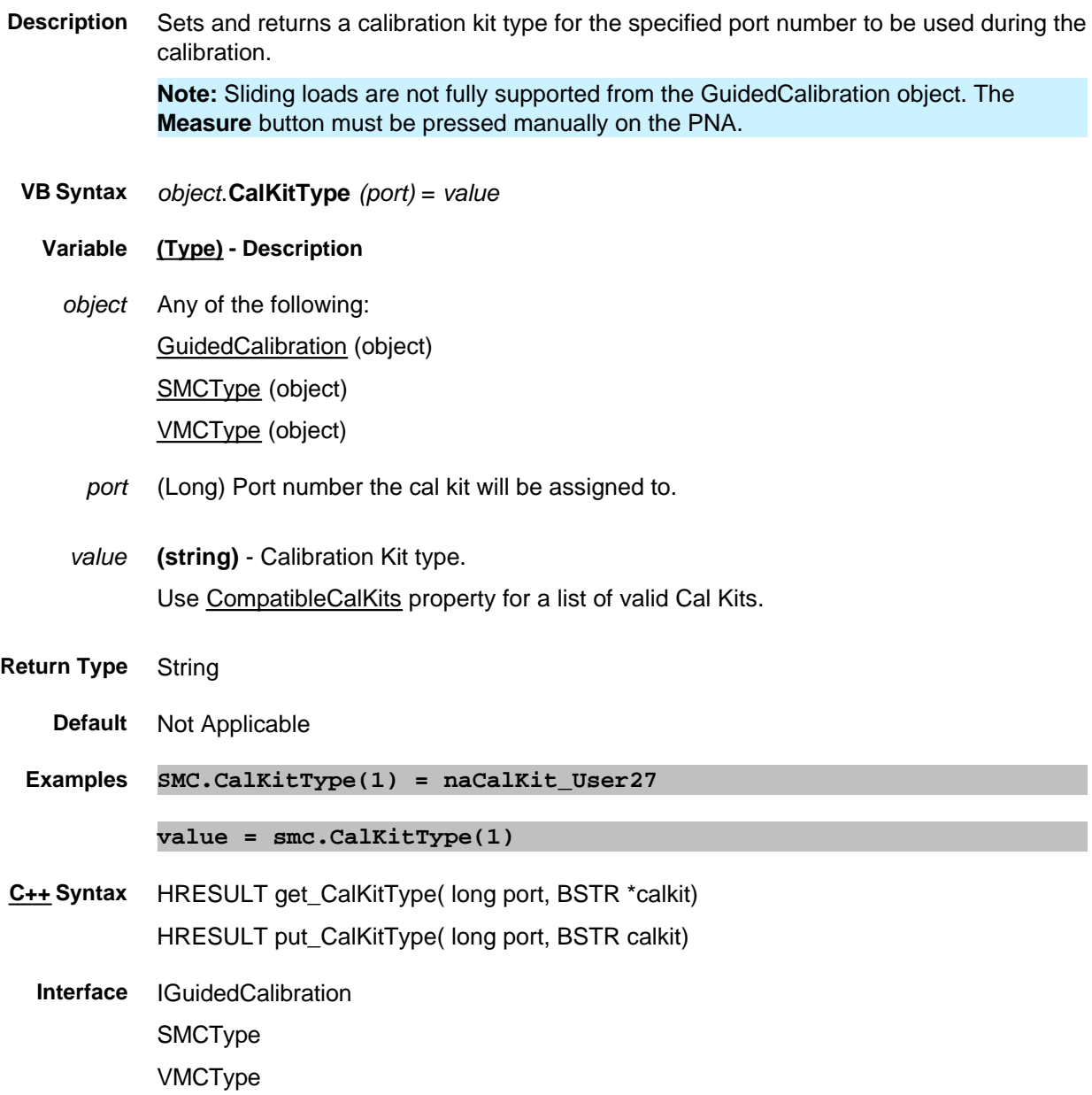

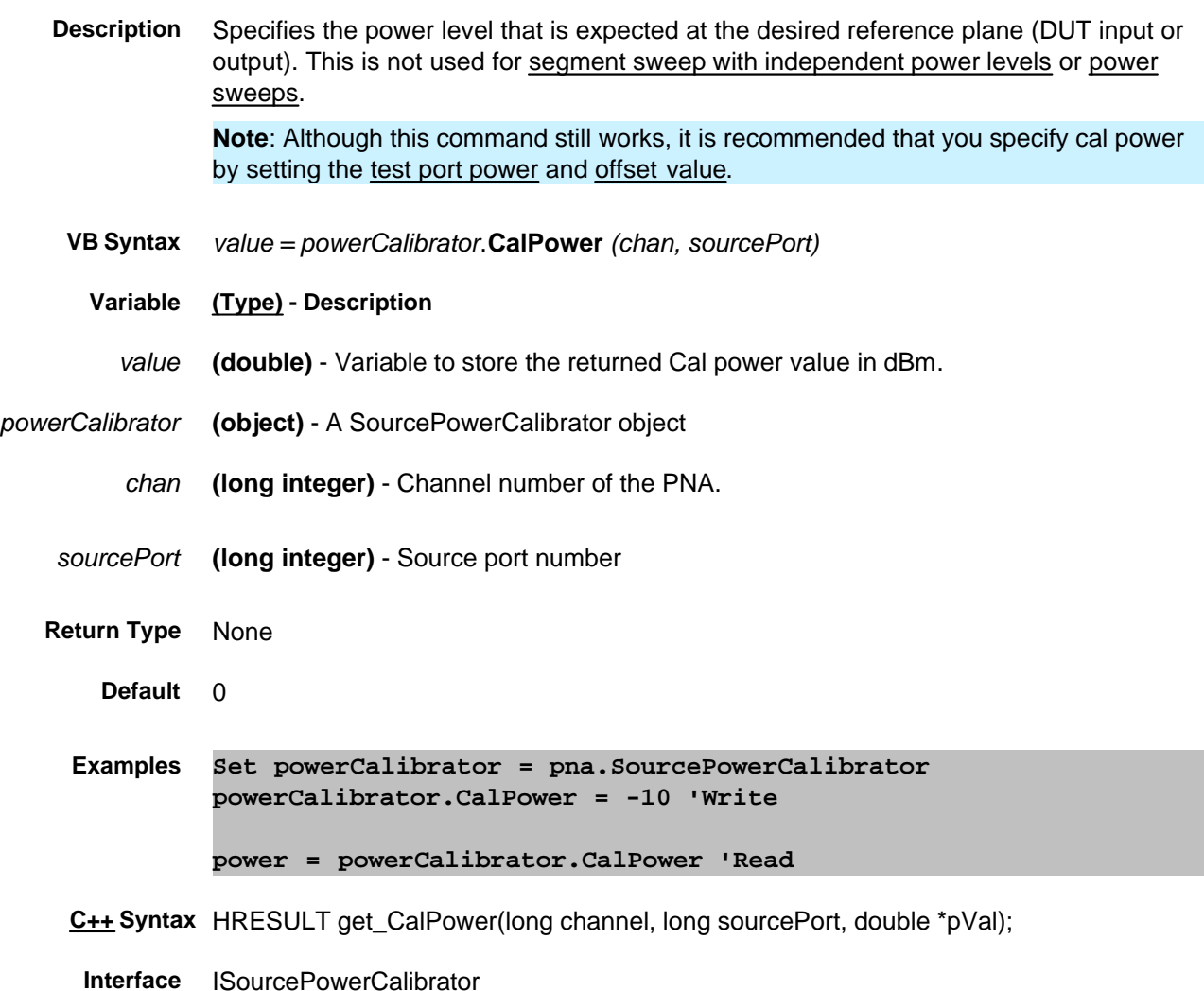

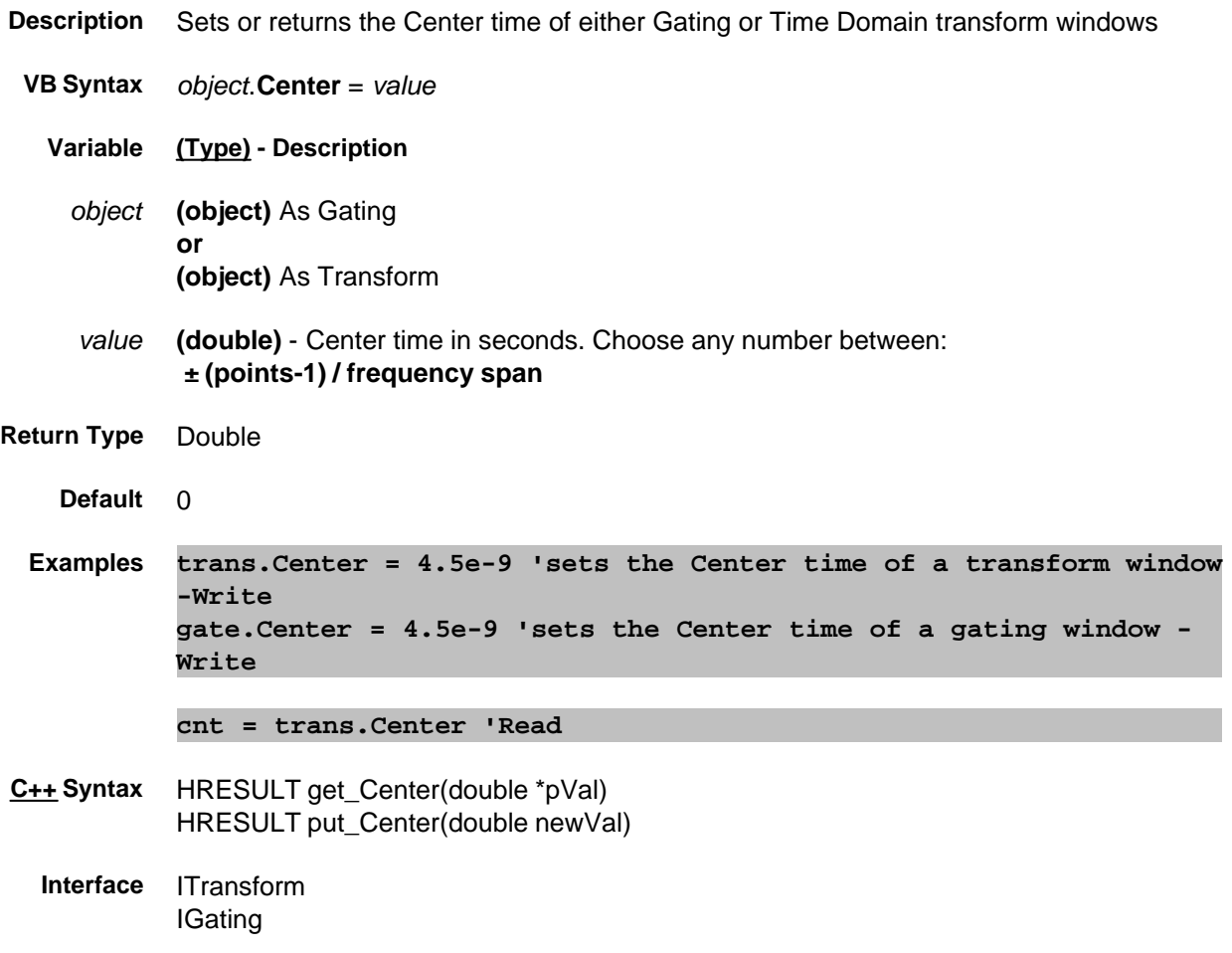

### **Read-only Center Property**

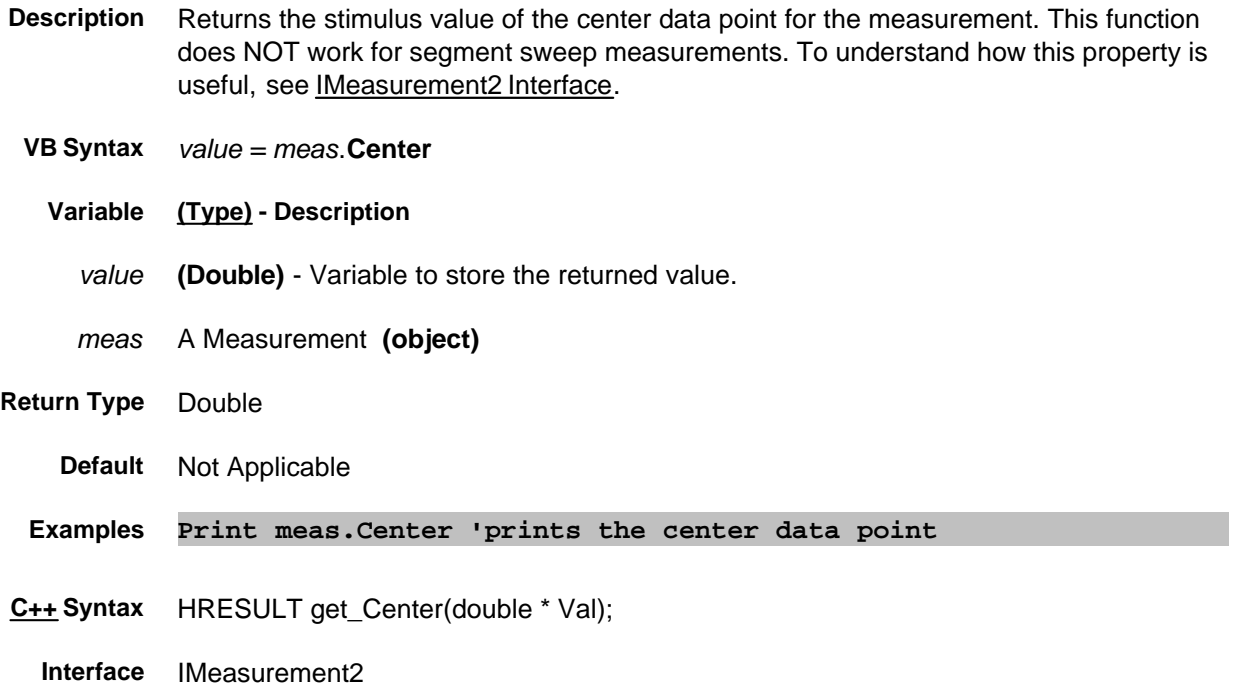

## **Write/Read About Frequency CenterFrequency Property**

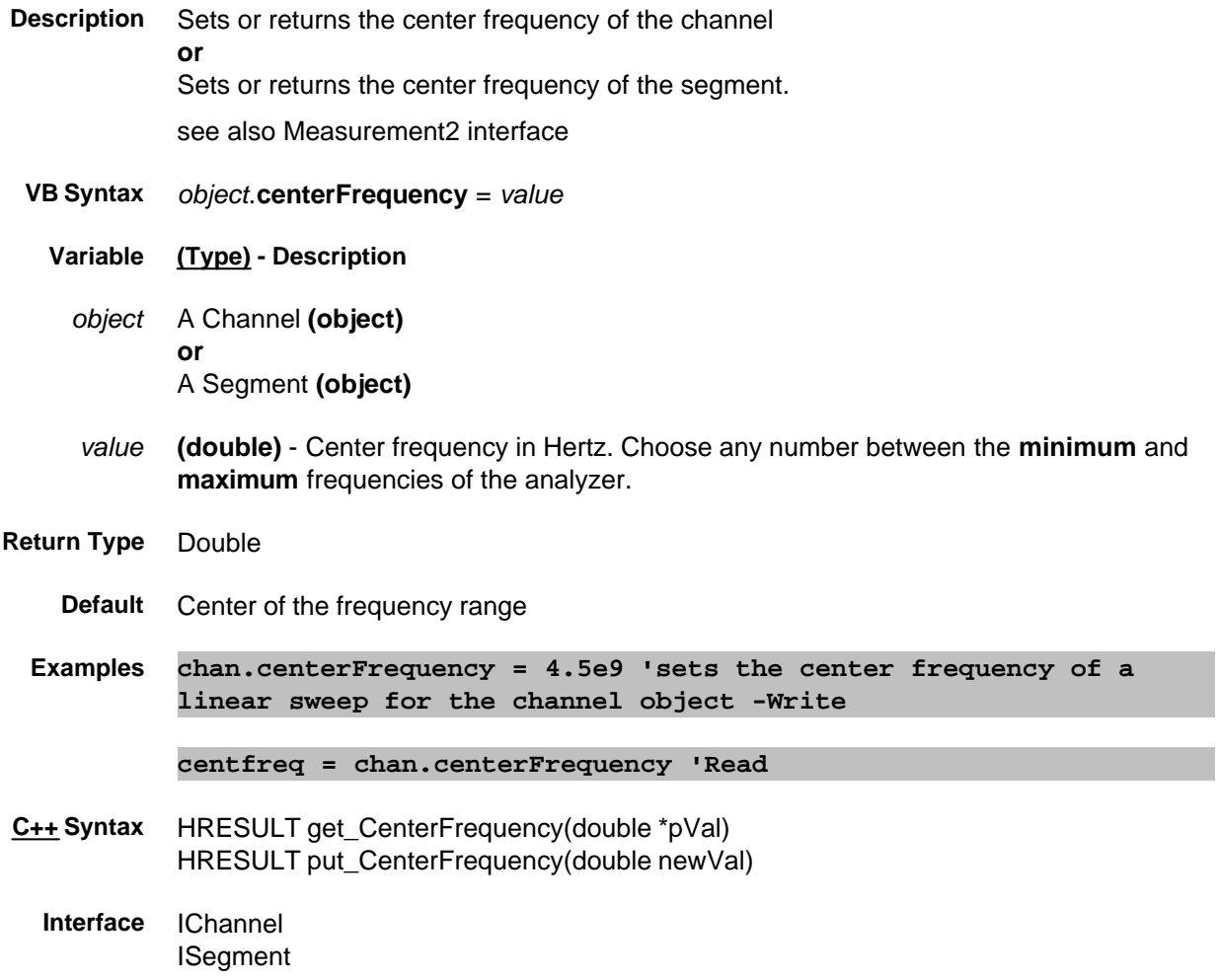

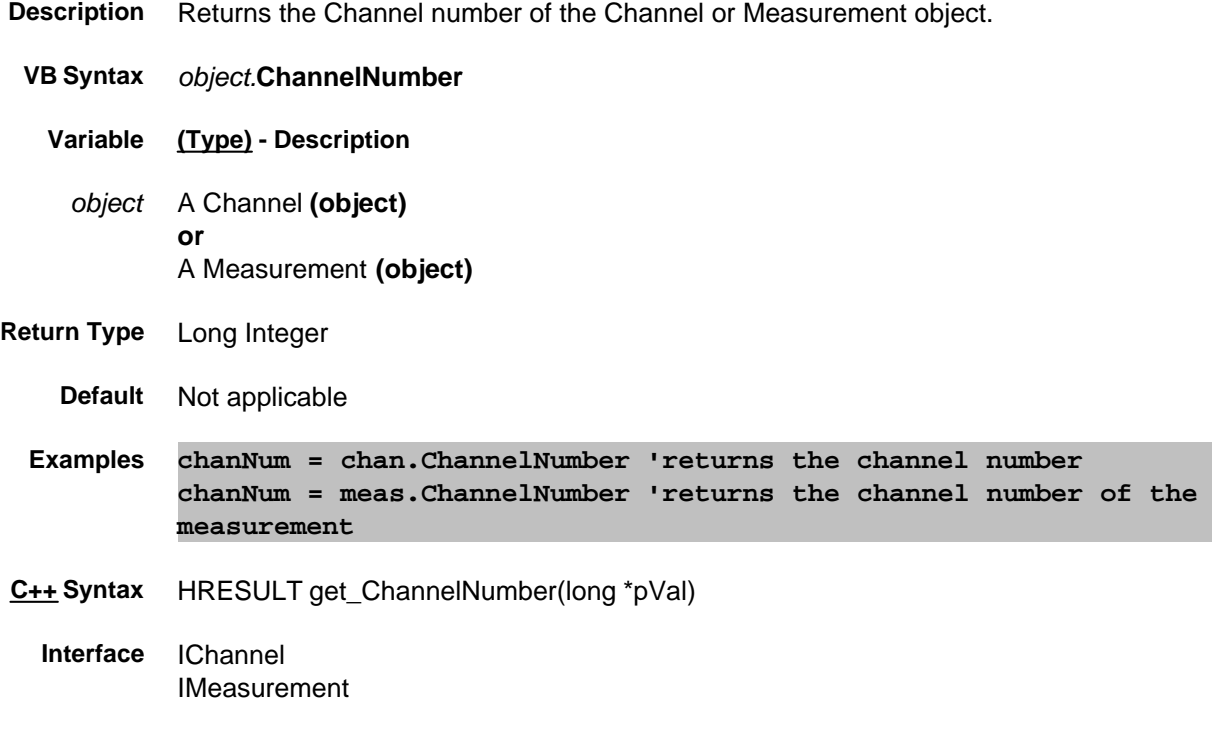

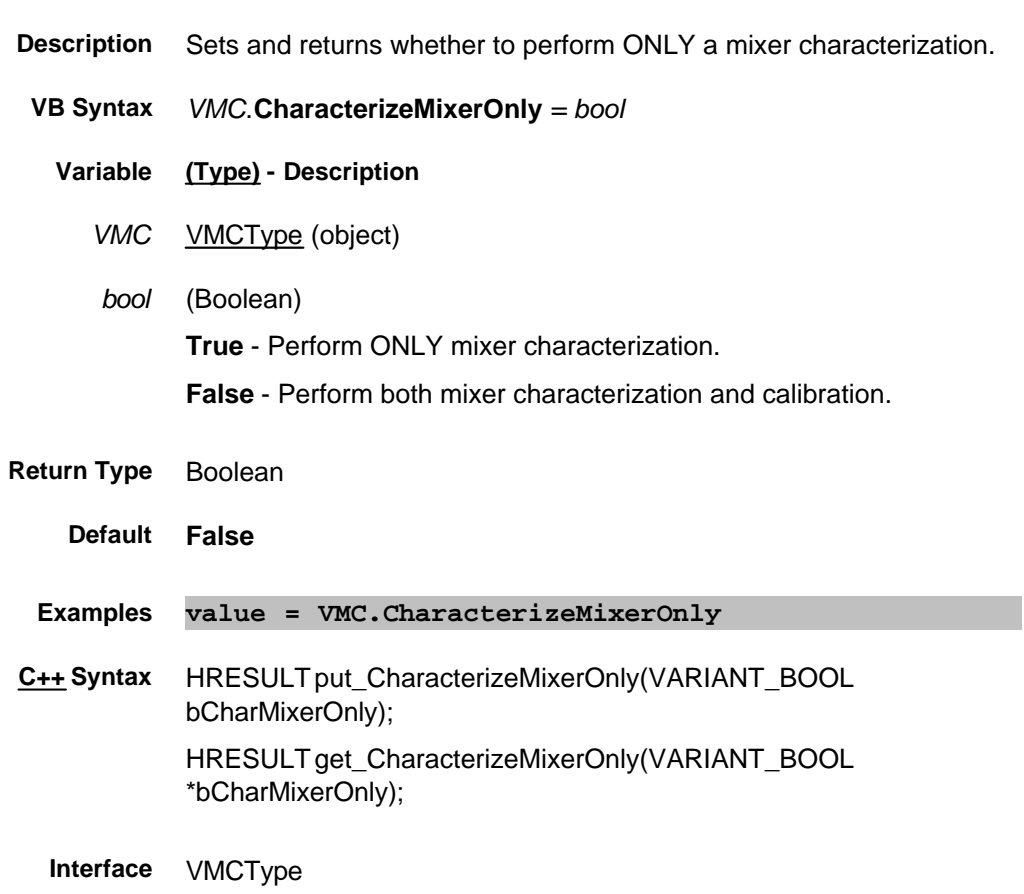

#### **Write/Read CharFileName Property**

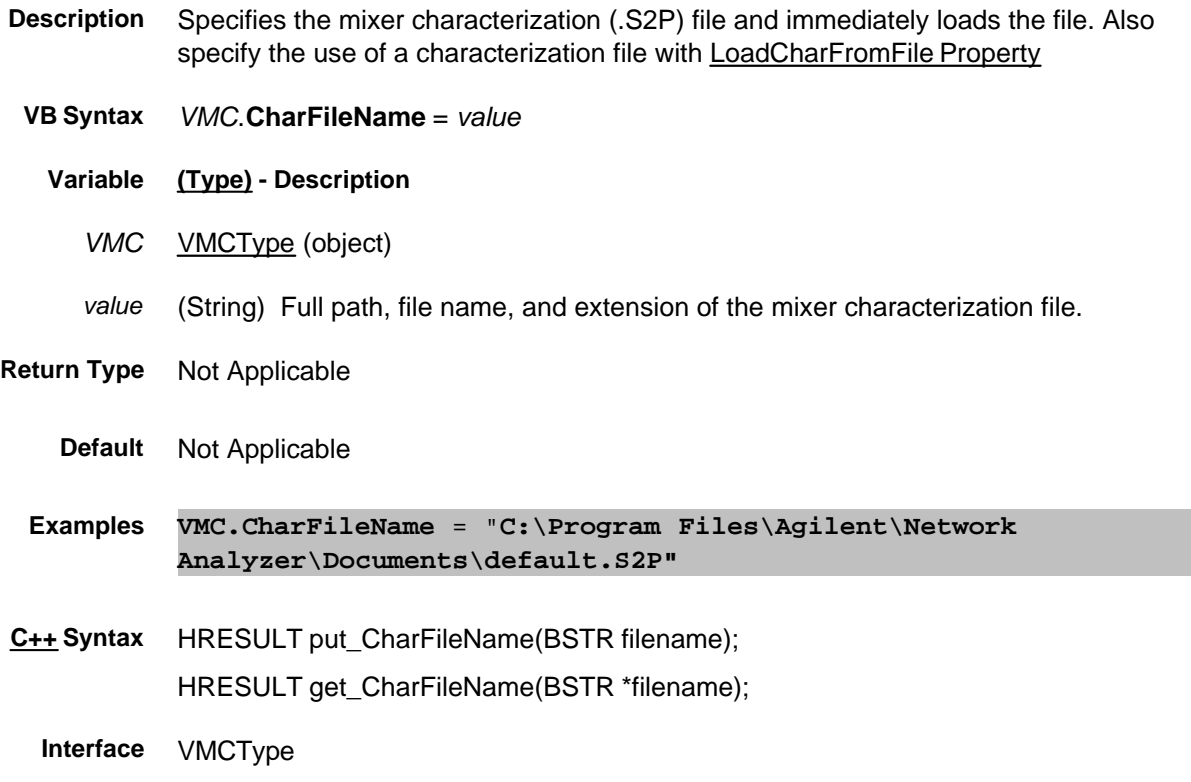

#### **Read-Write CharMixerReverse Property**

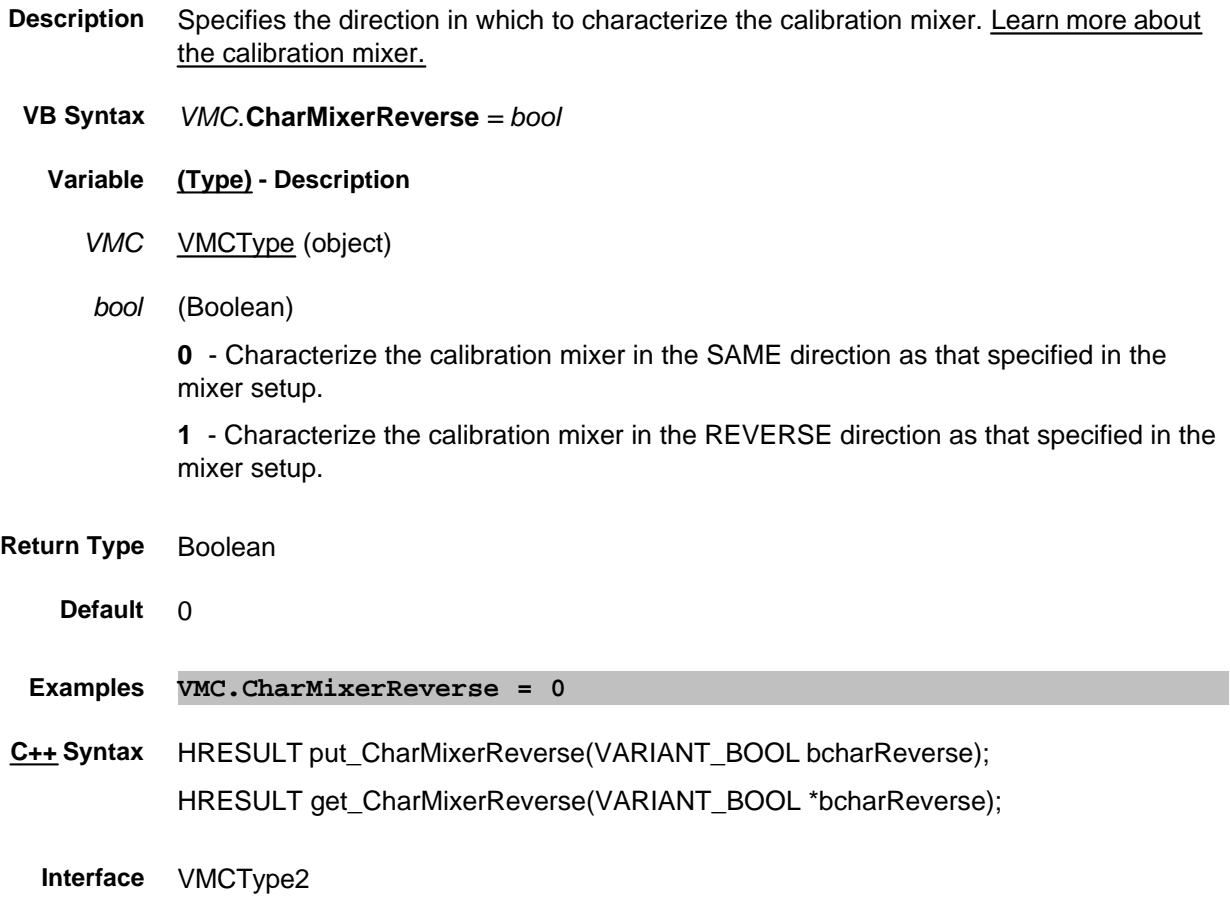

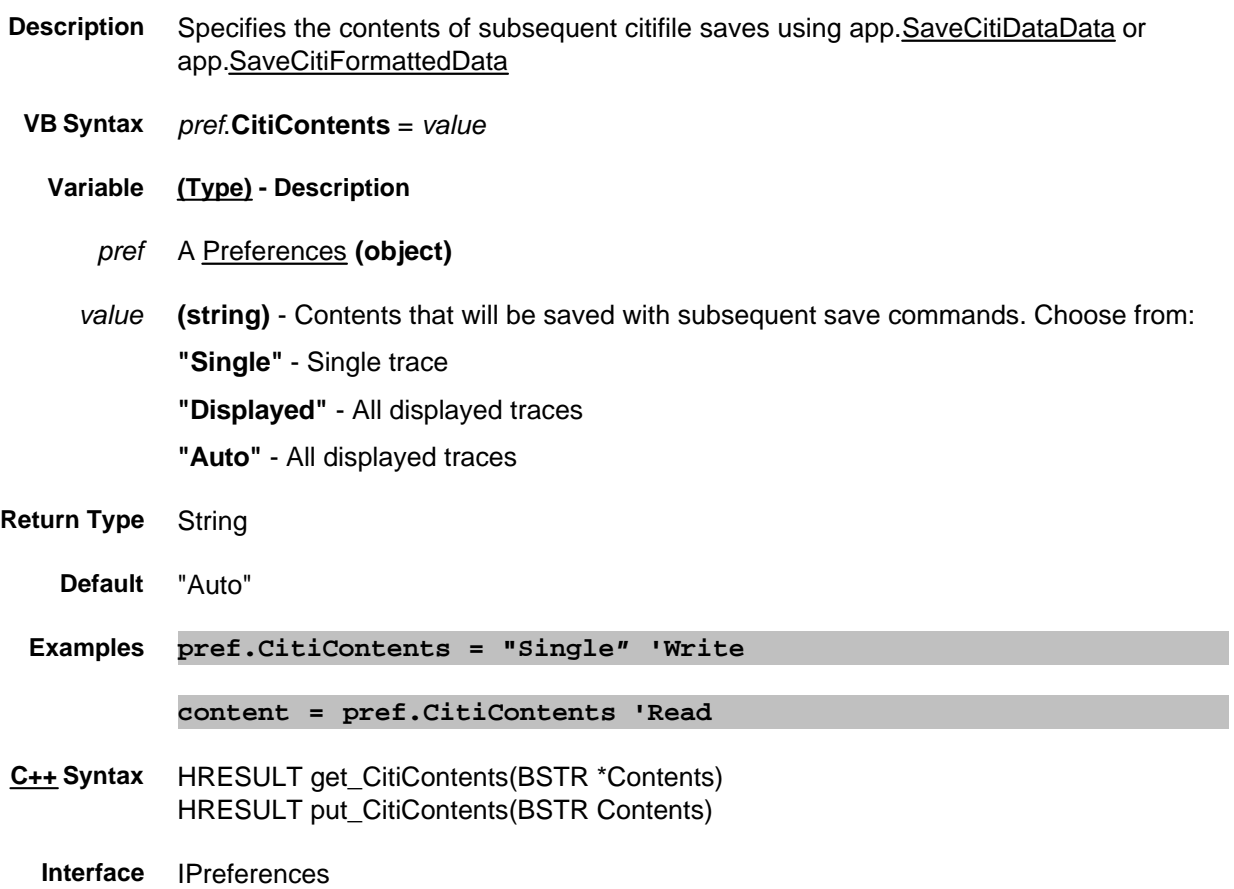

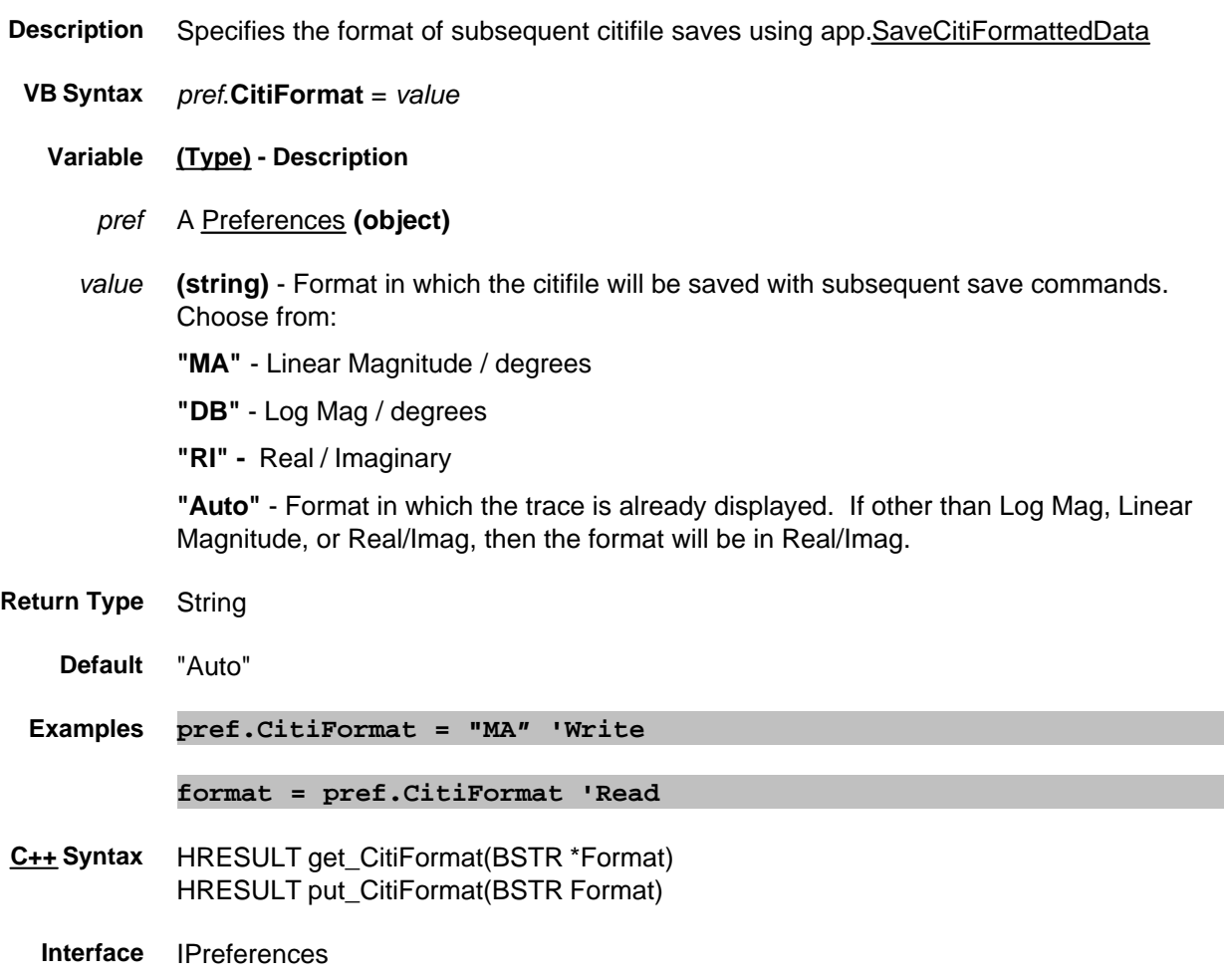

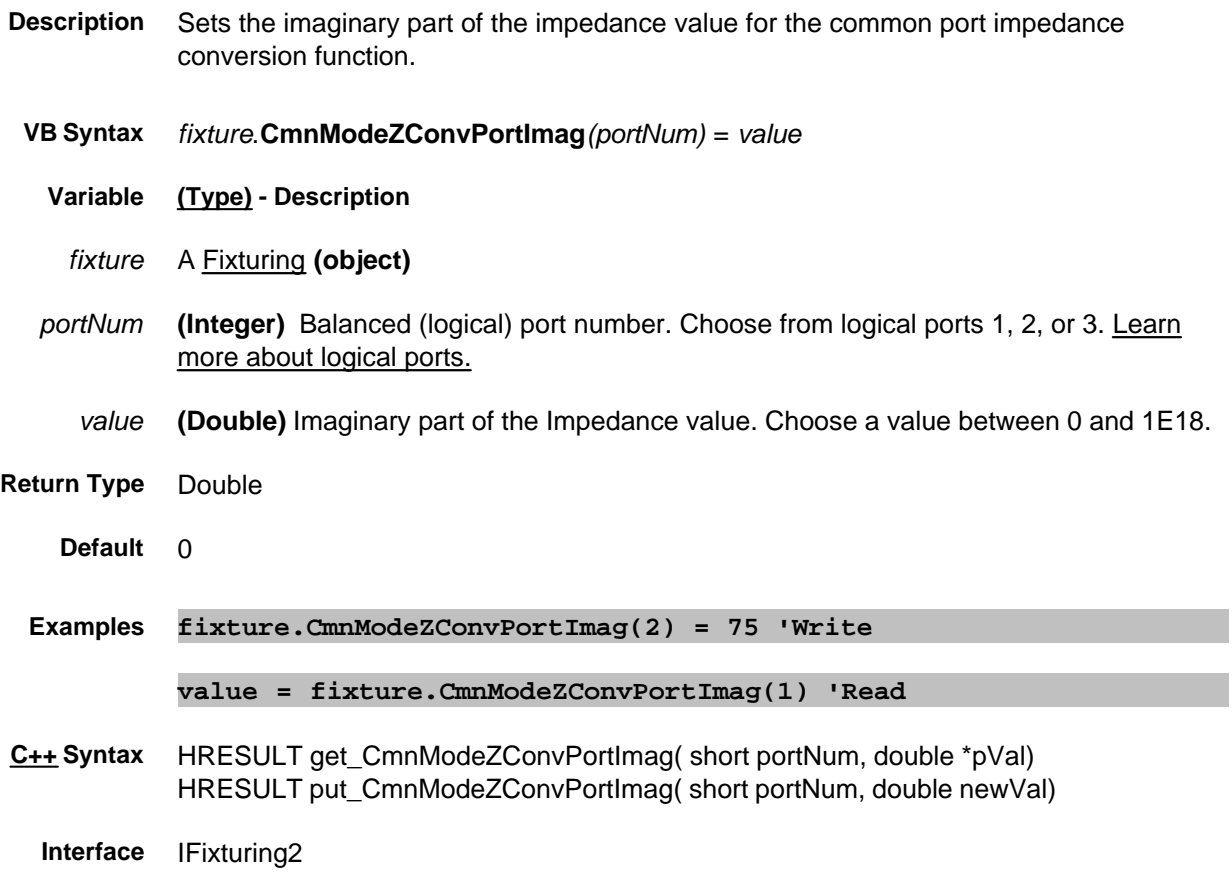

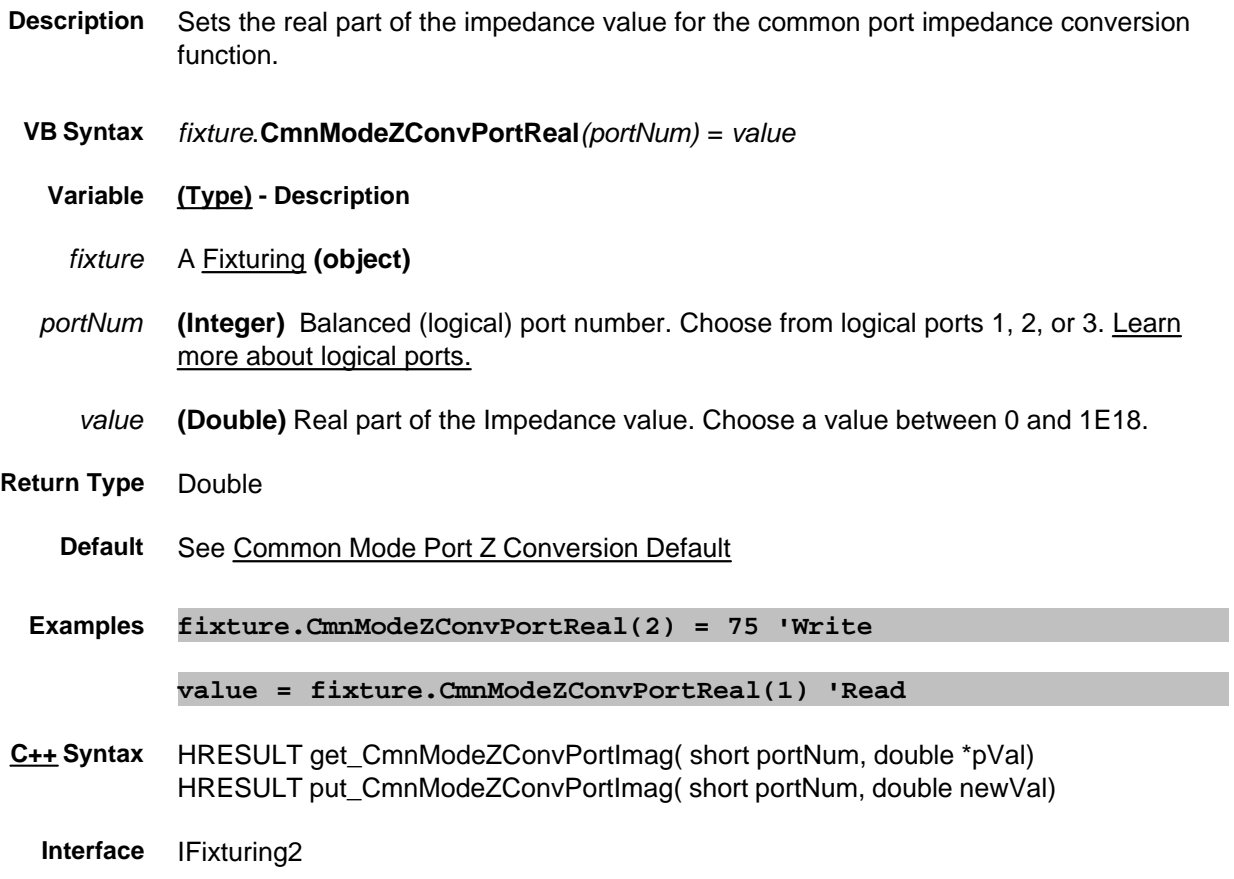

#### **Write/Read About Fixturing CmnModeZConvPortZ0 Property**

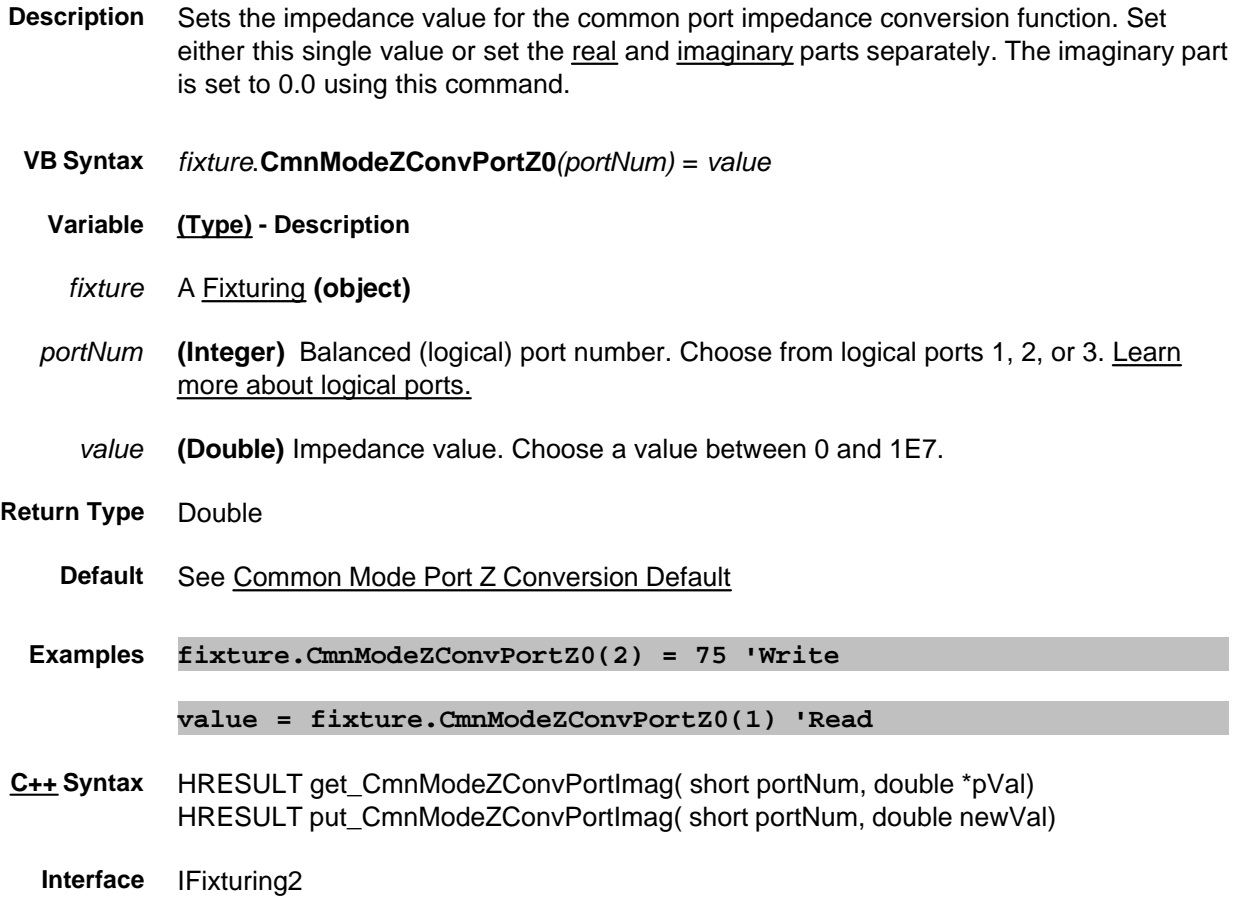

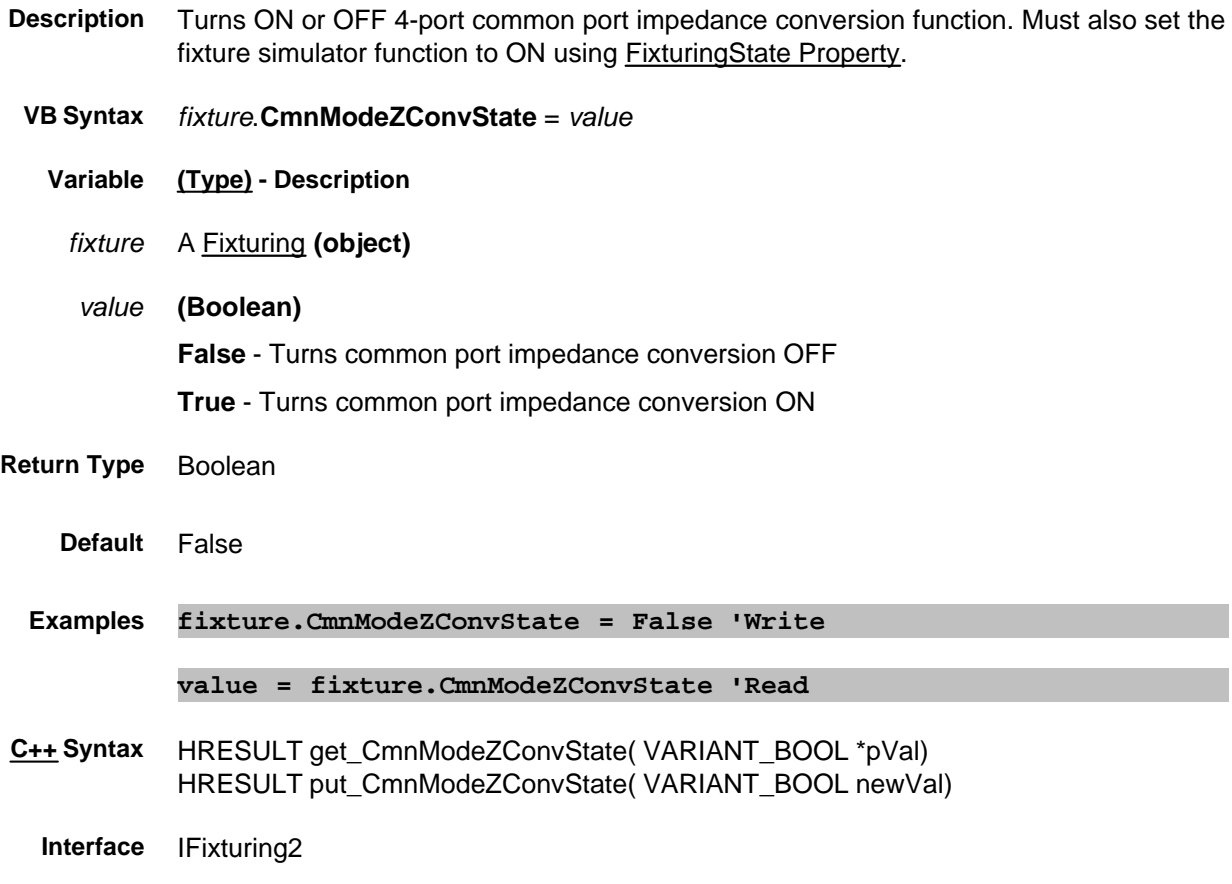

### **Read-only CompatibleCalKits Property**

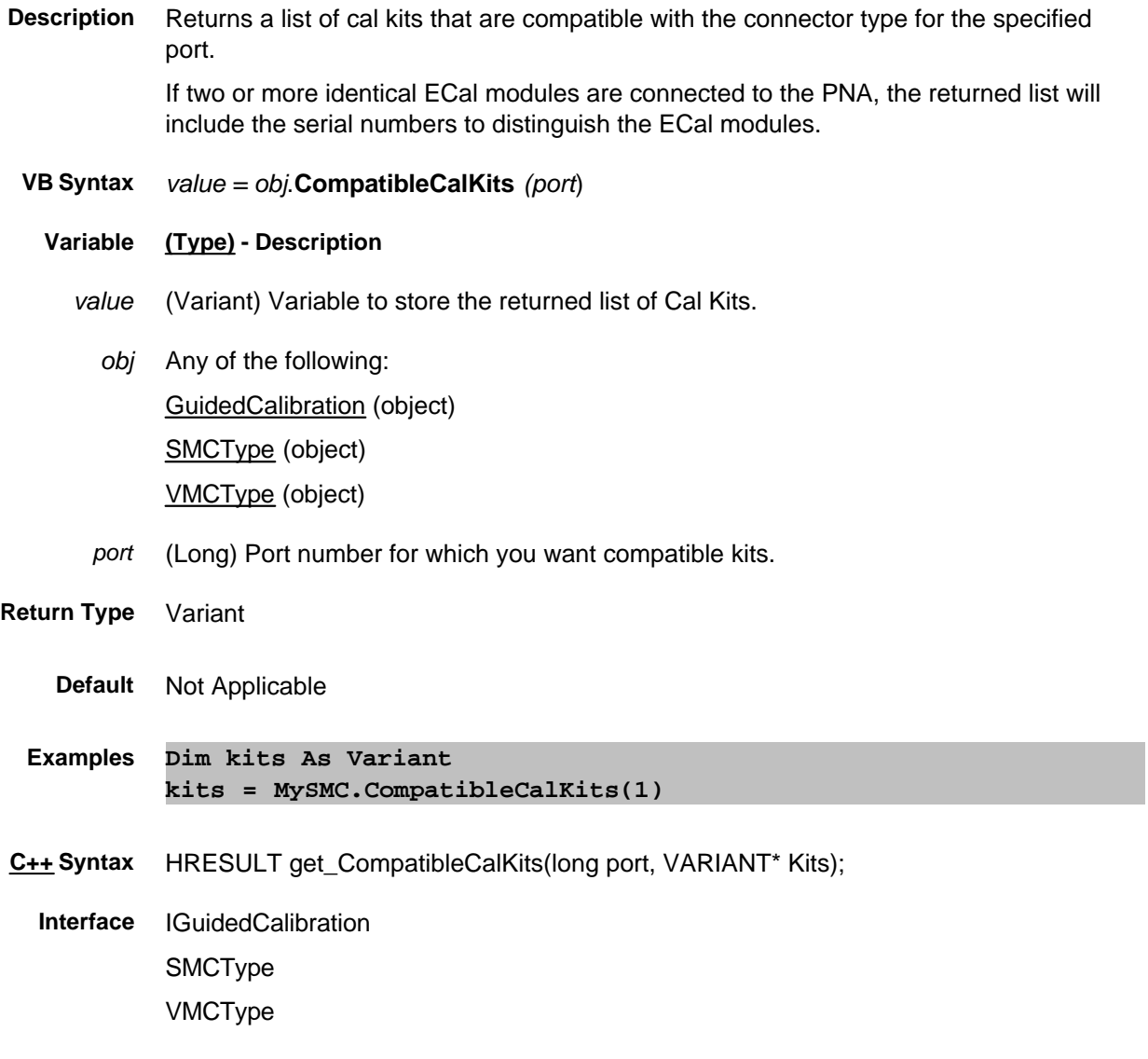

#### **Read / Write ConnectorType Property**

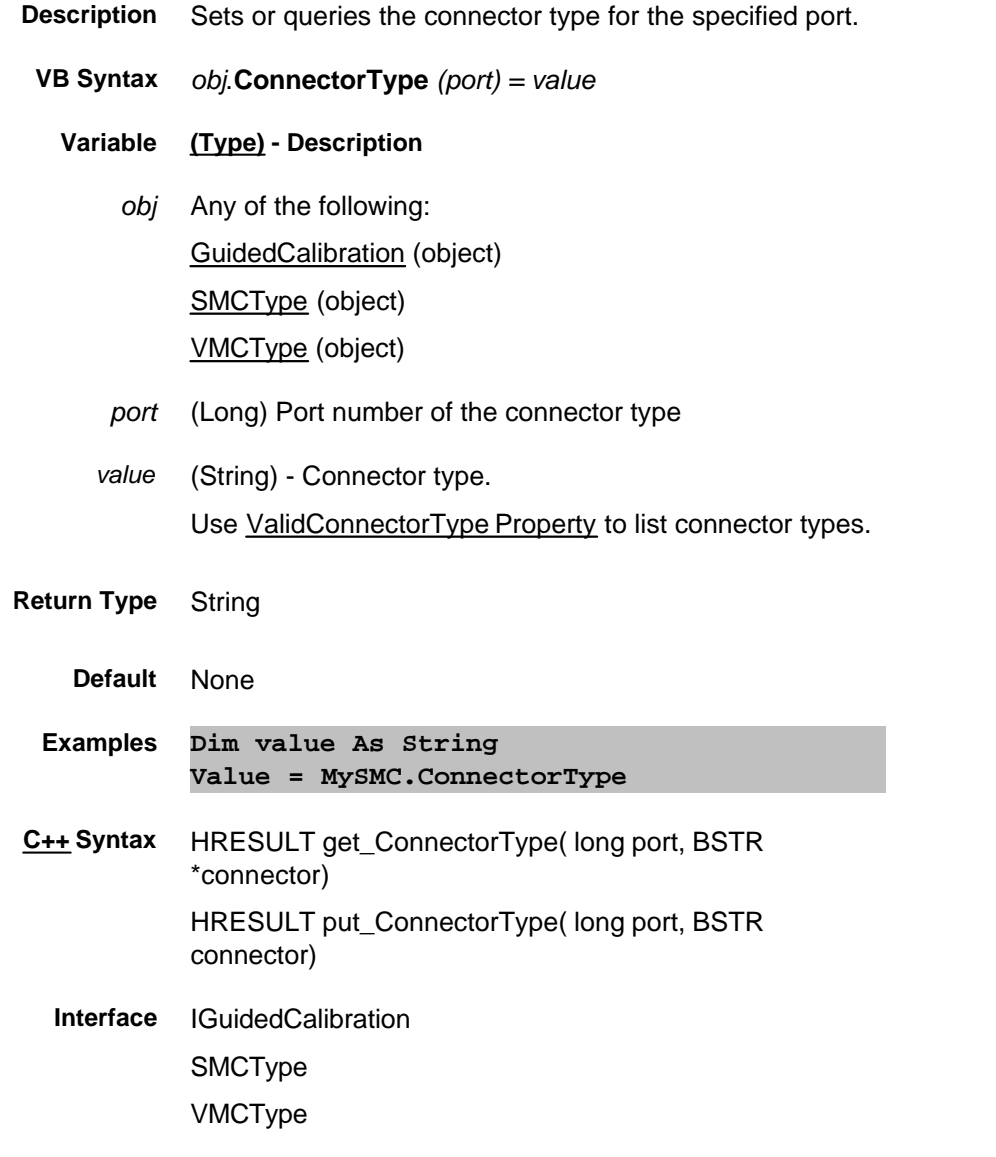

#### **ControlLines Property**

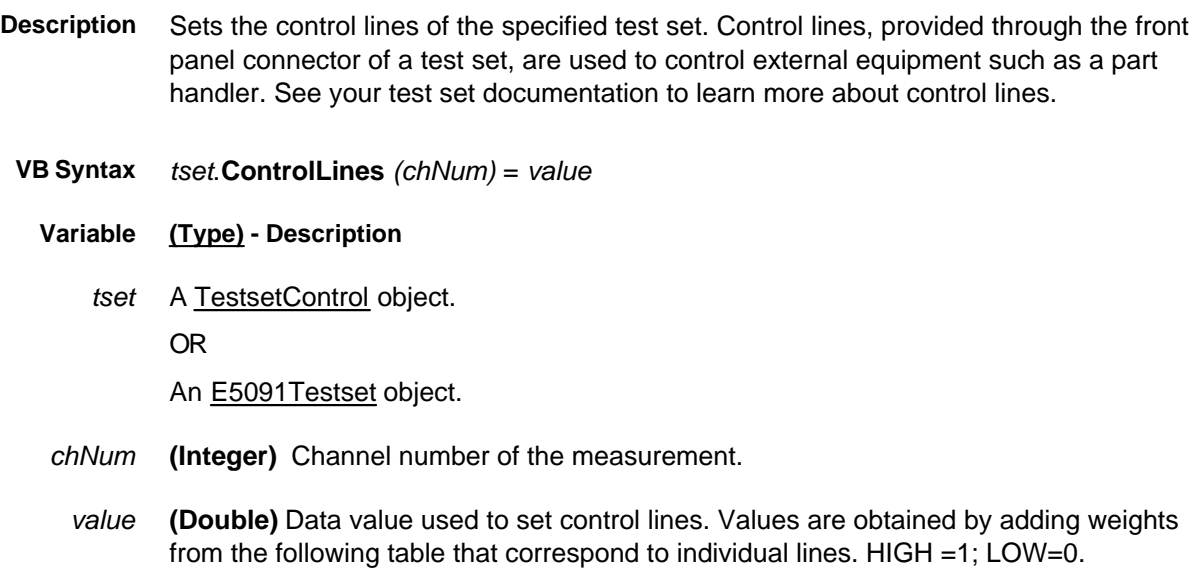

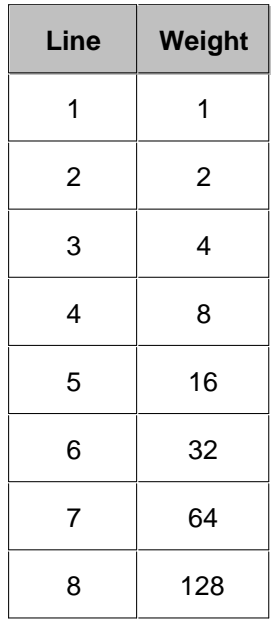

0 - Sets all lines low

255 - Sets all lines high

**Return Type** Variant

**Default** 0

- **Examples** '**The following sets line 3 and 4 high; all other lines low. testset1.ControlLines(2) = 12** See E5091A Example Program See External Testset Program
- **C++ Syntax** HRESULT get\_ControlLines(long channelNum, VARIANT \*stateByte); HRESULT put\_ControlLines(long channelNum, VARIANT stateByte);
	- **Interface** ITestsetControl

IE5091Testset

### **Read-only Count Property**

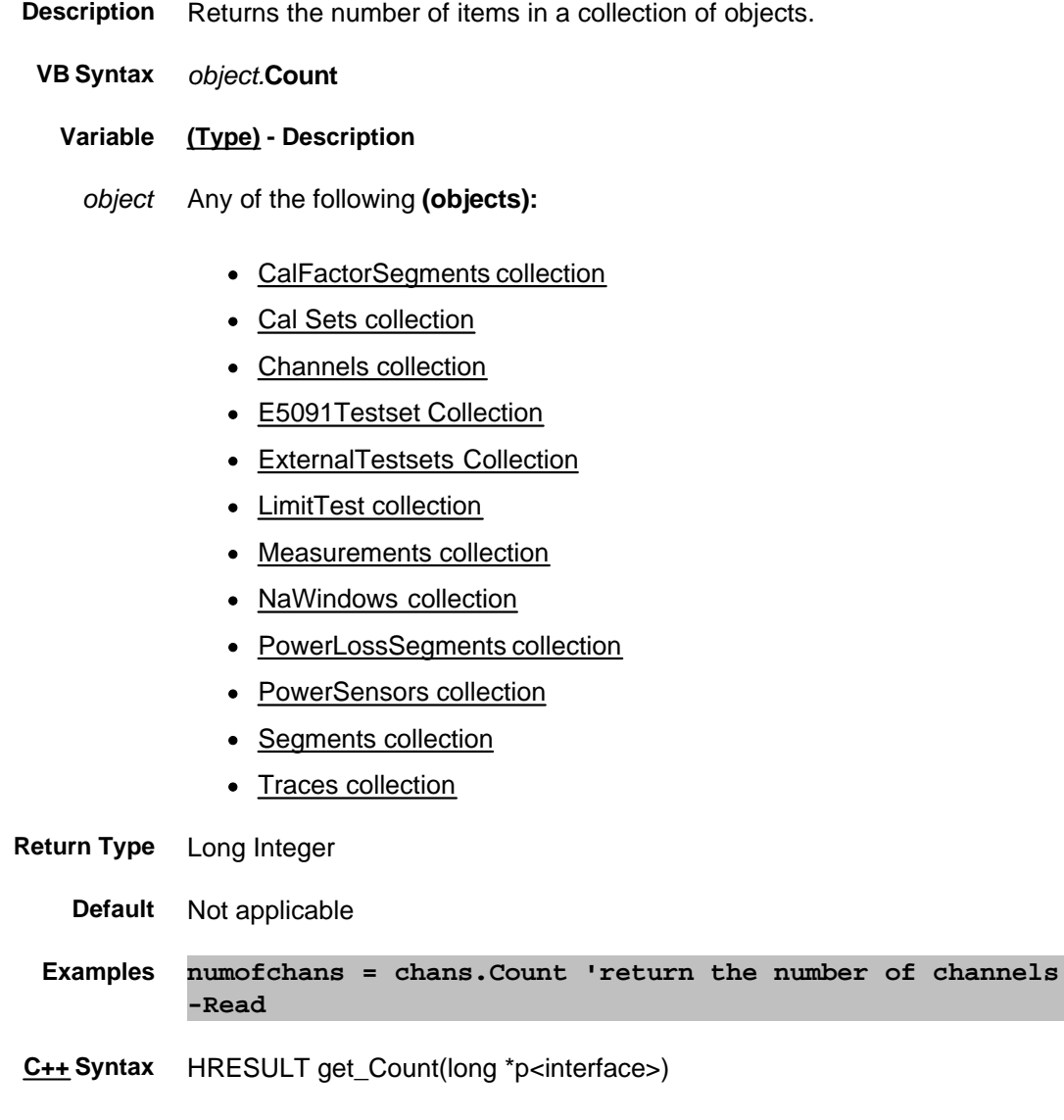

**Interface** All listed above

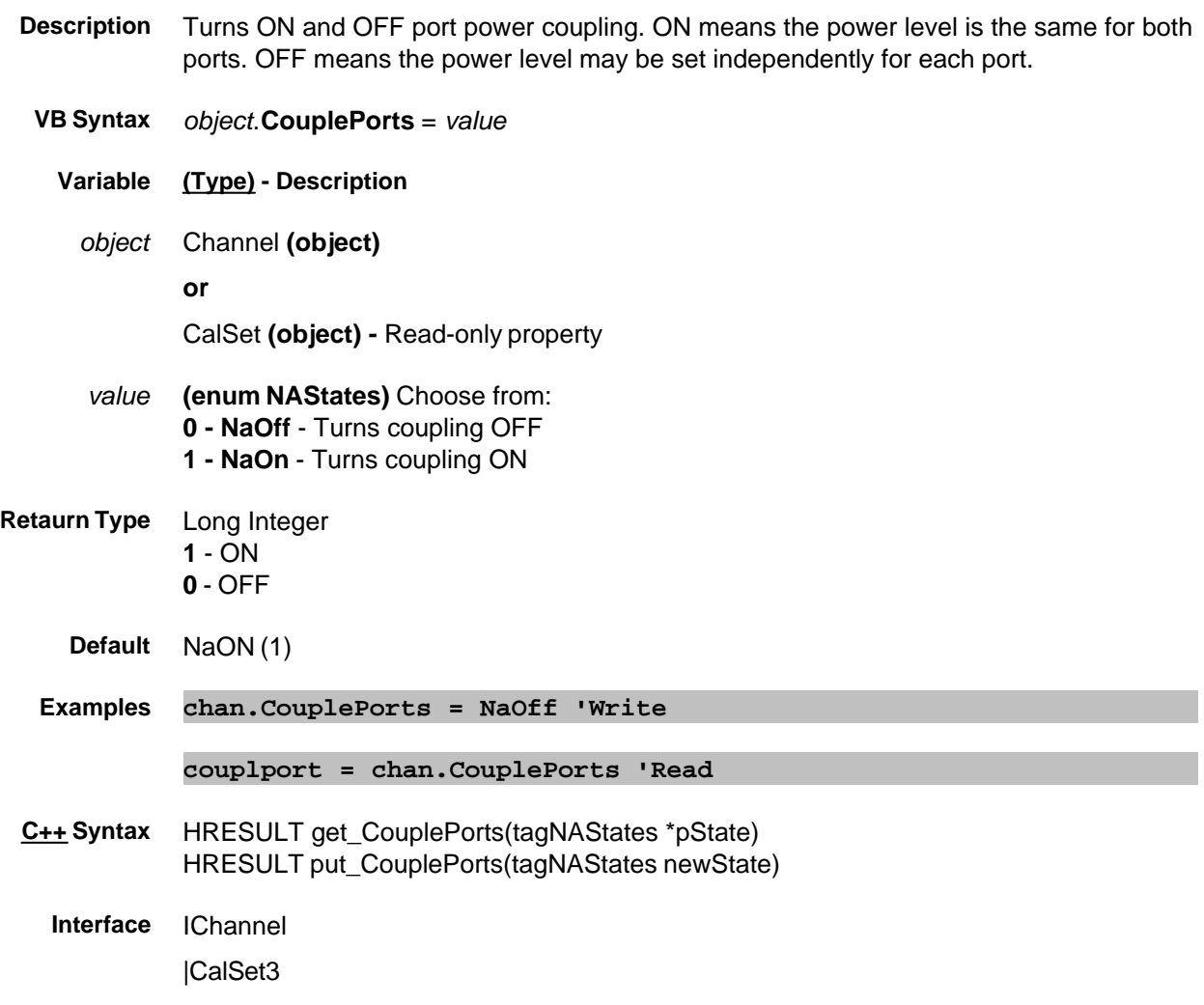

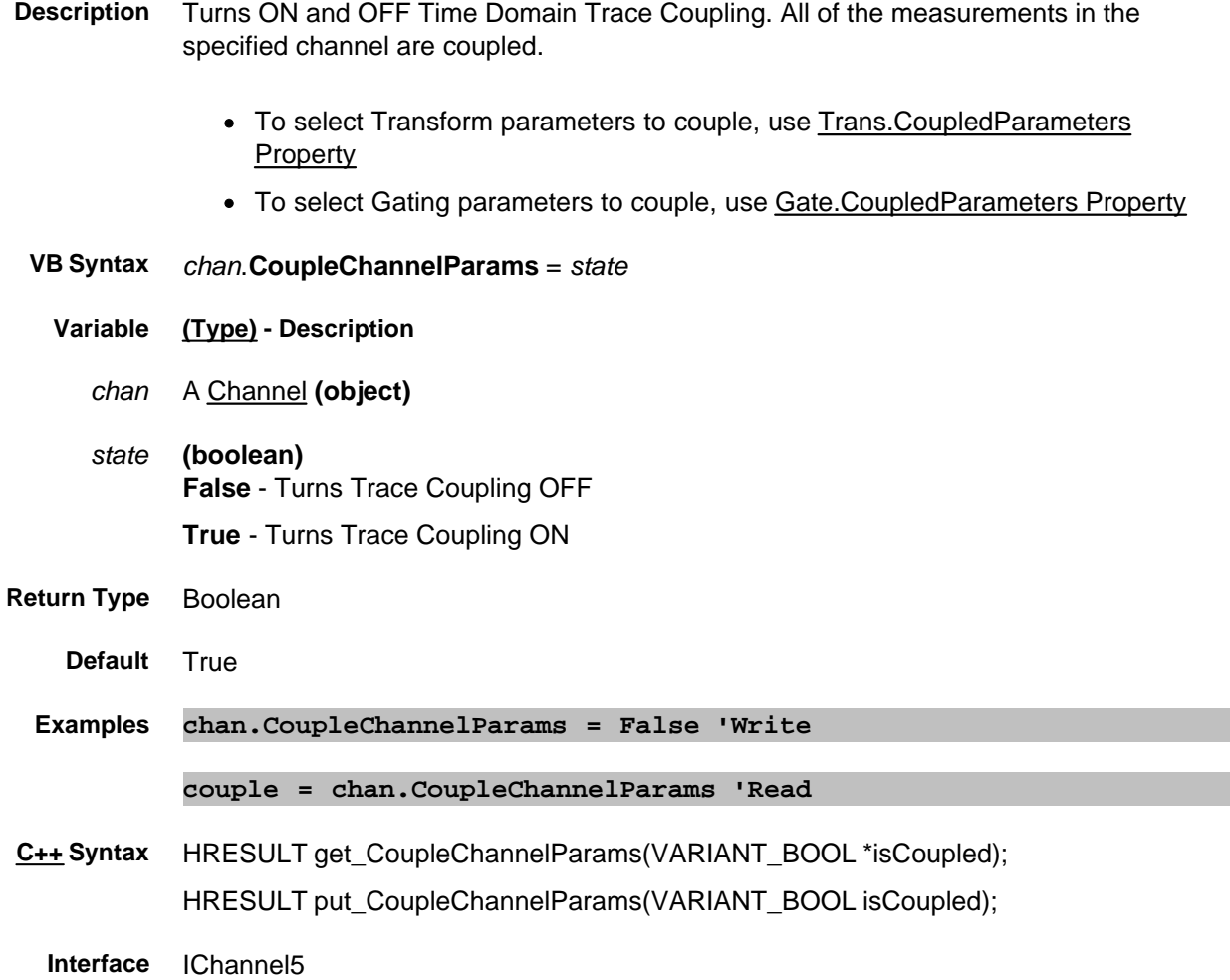

#### **Write/Read About Coupled Markers CoupledMarkers Property**

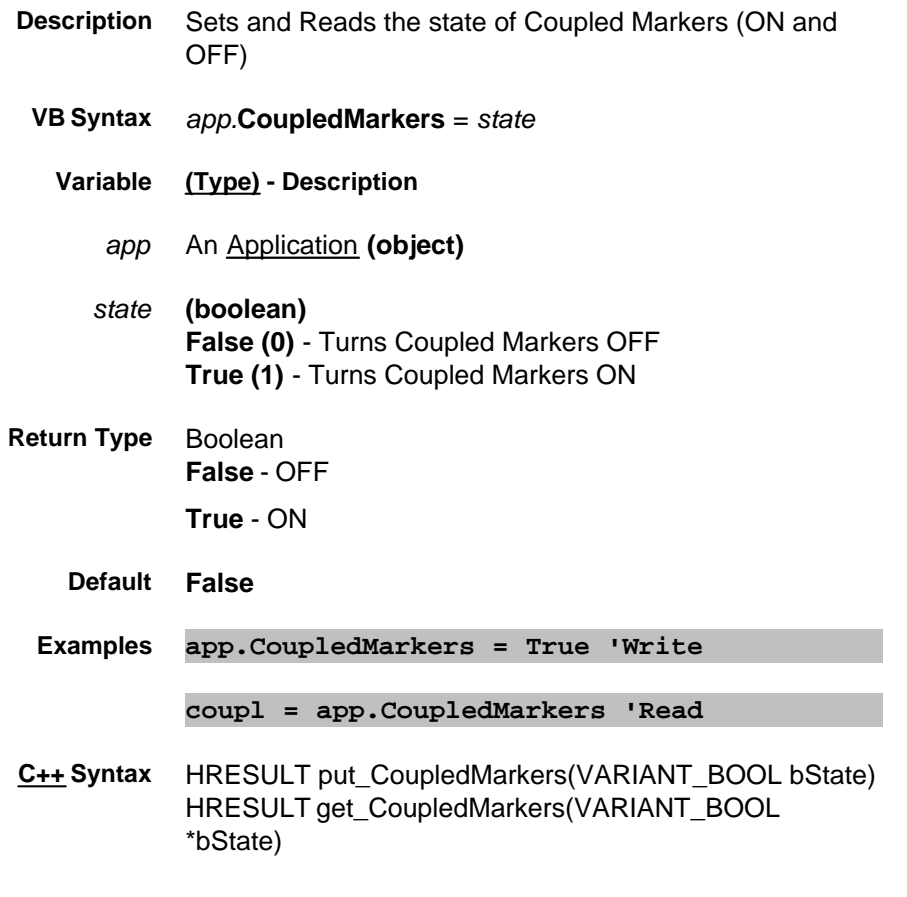

# **Interface** IApplication

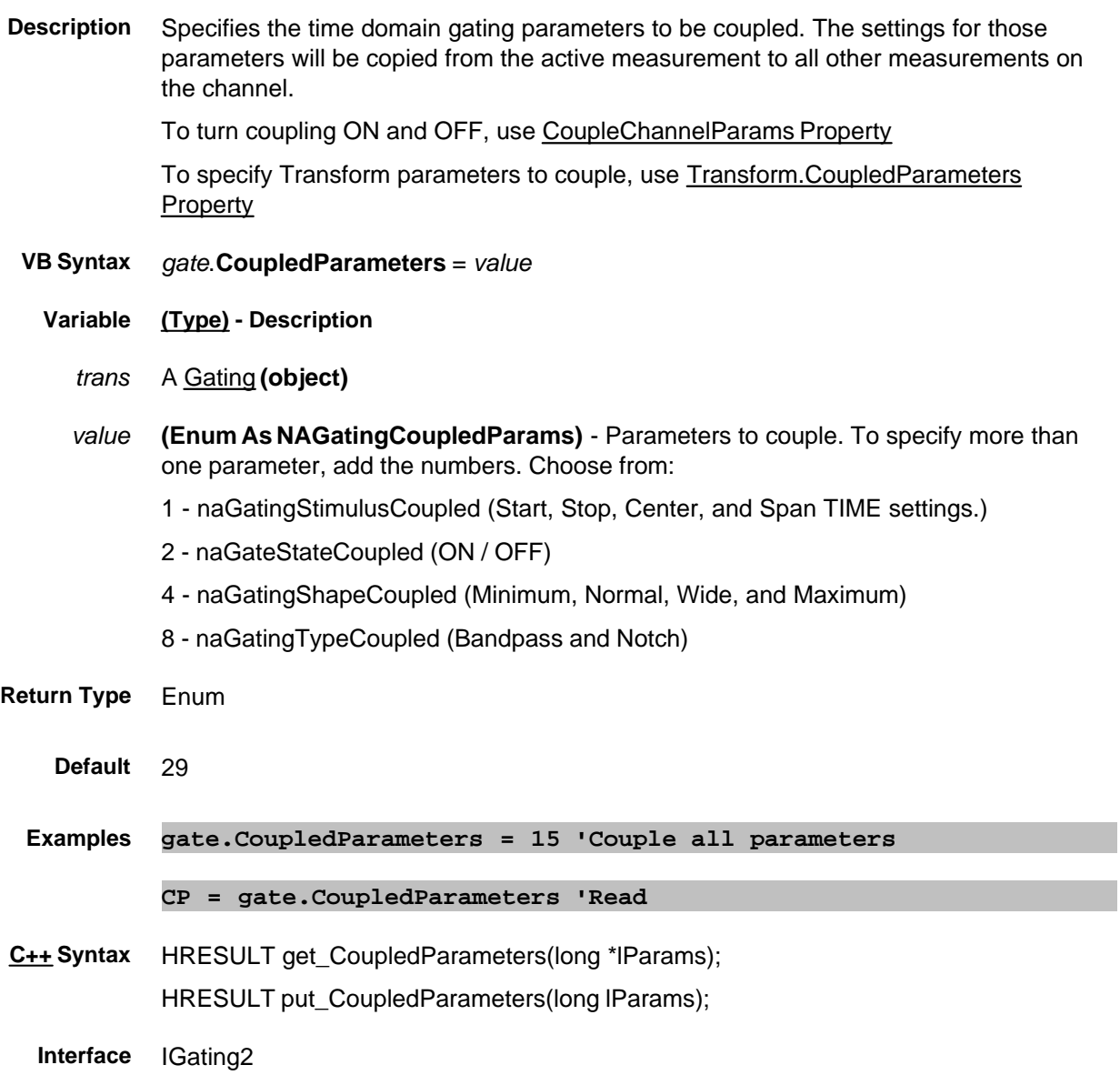

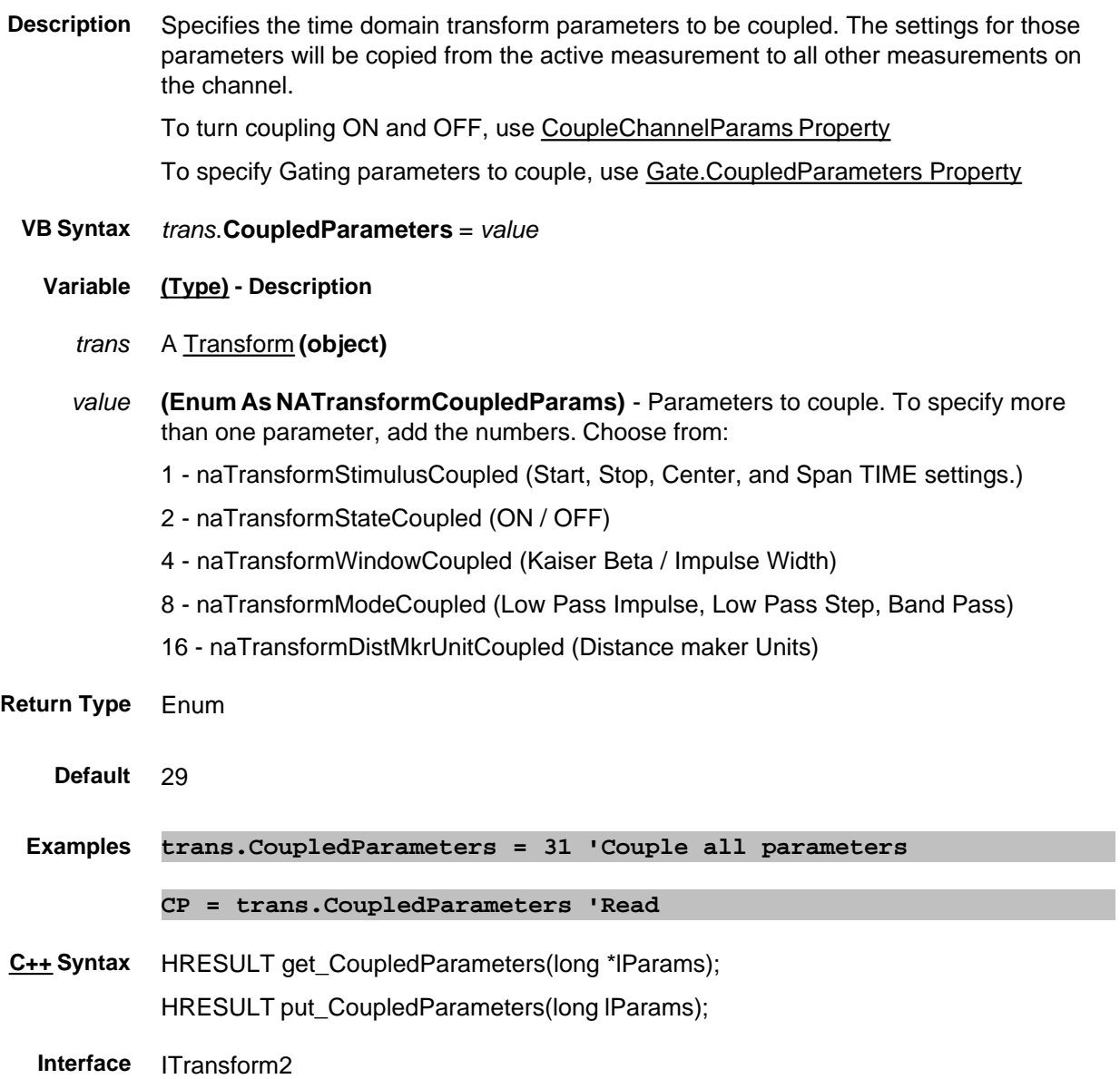

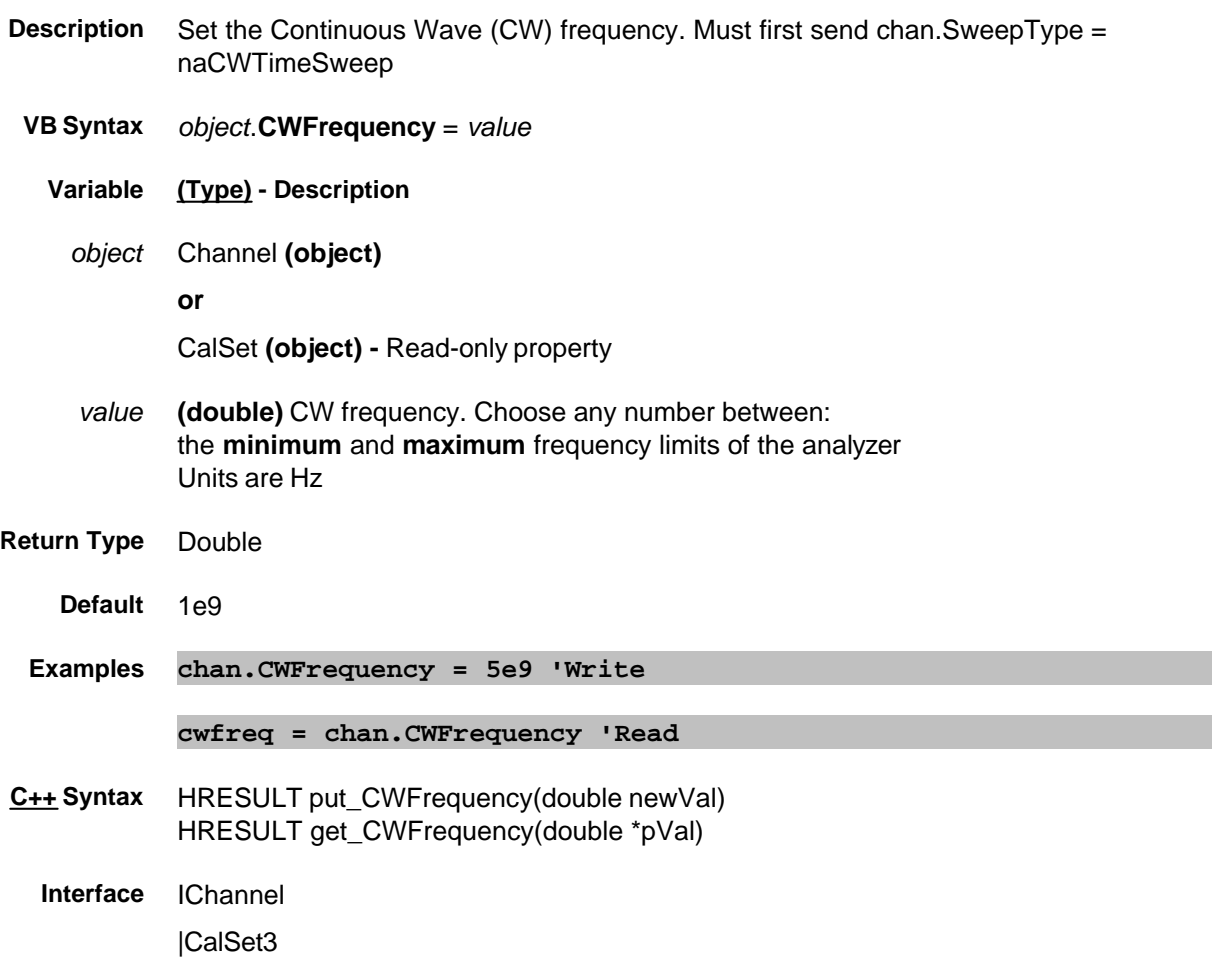

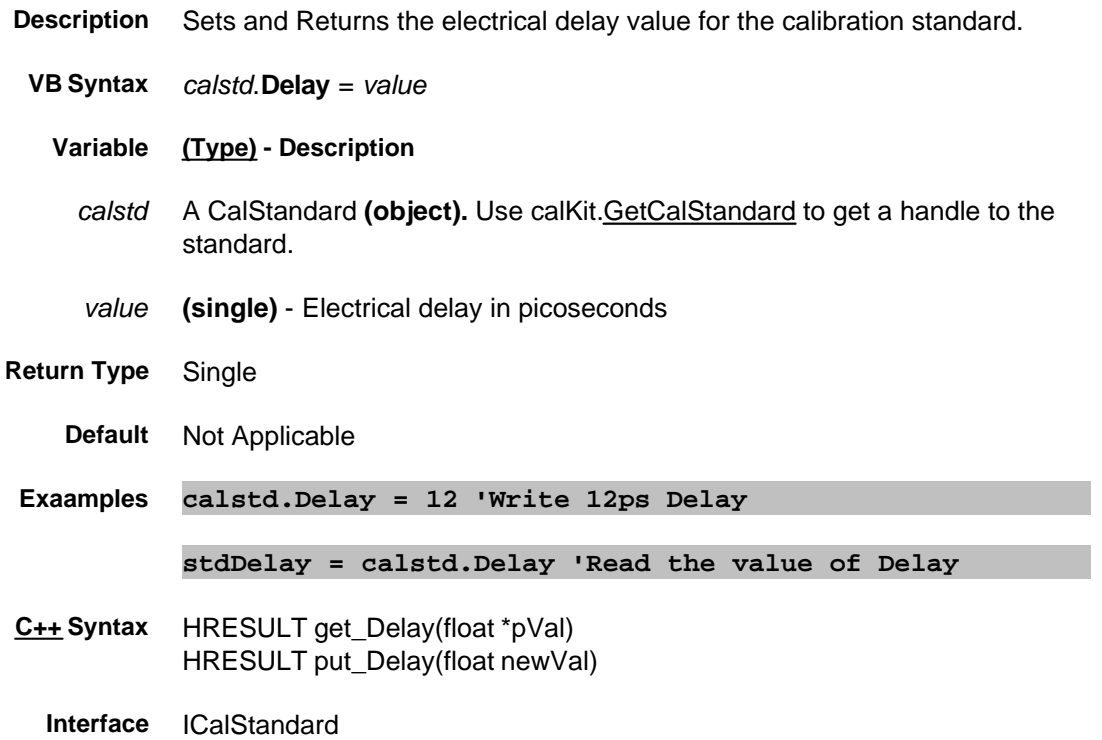

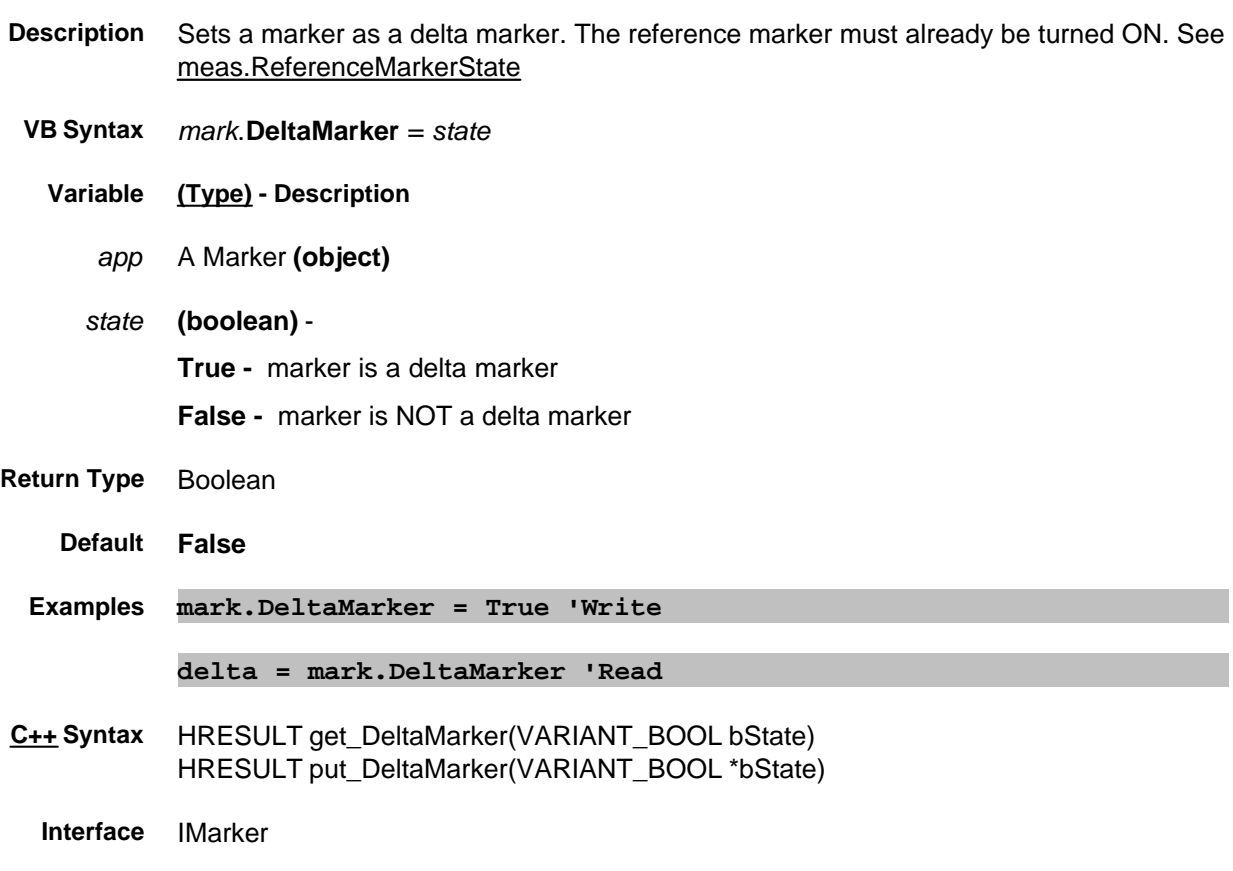

## **Write / Read About Cal Sets Description Property**

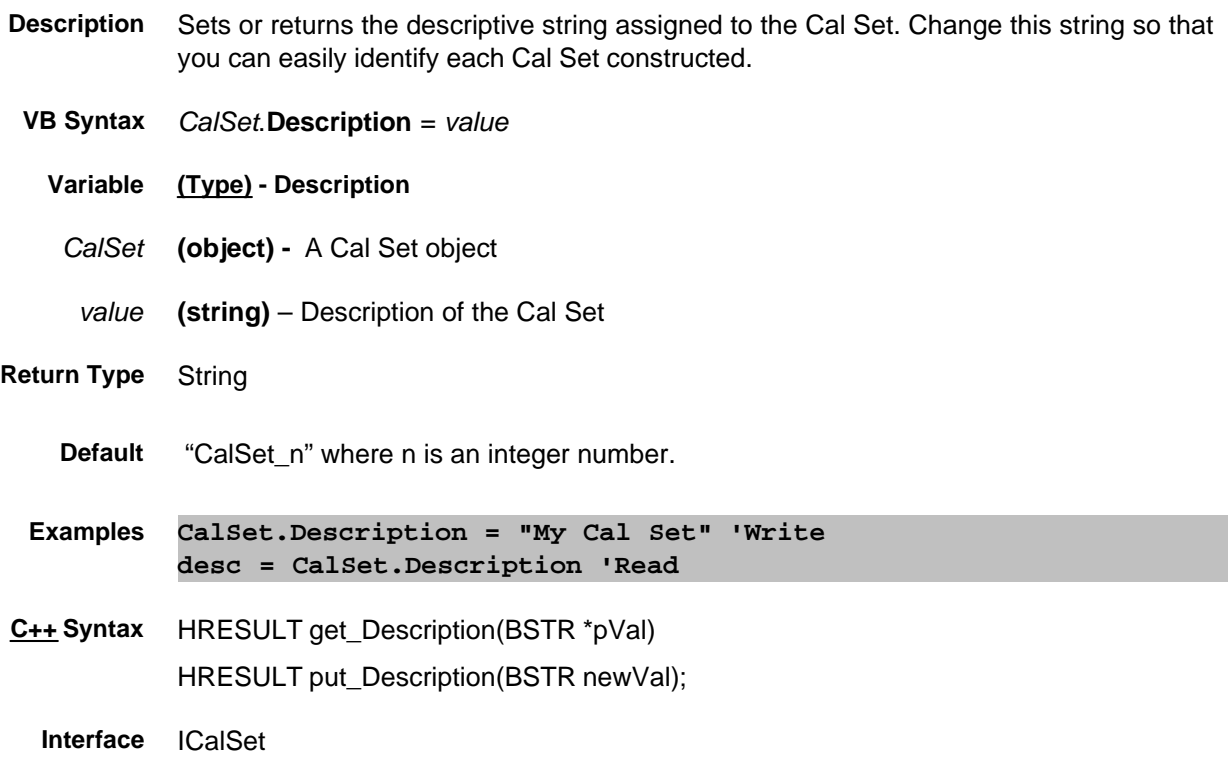

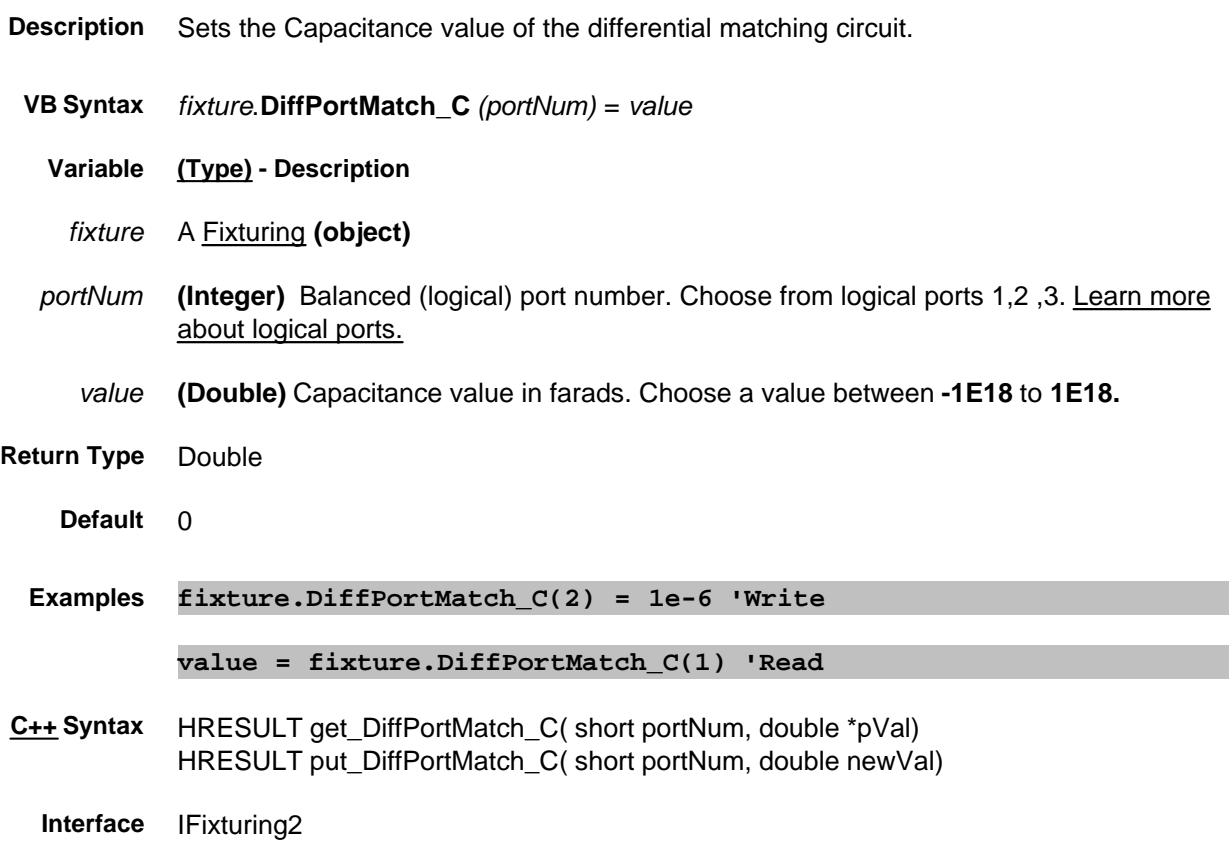
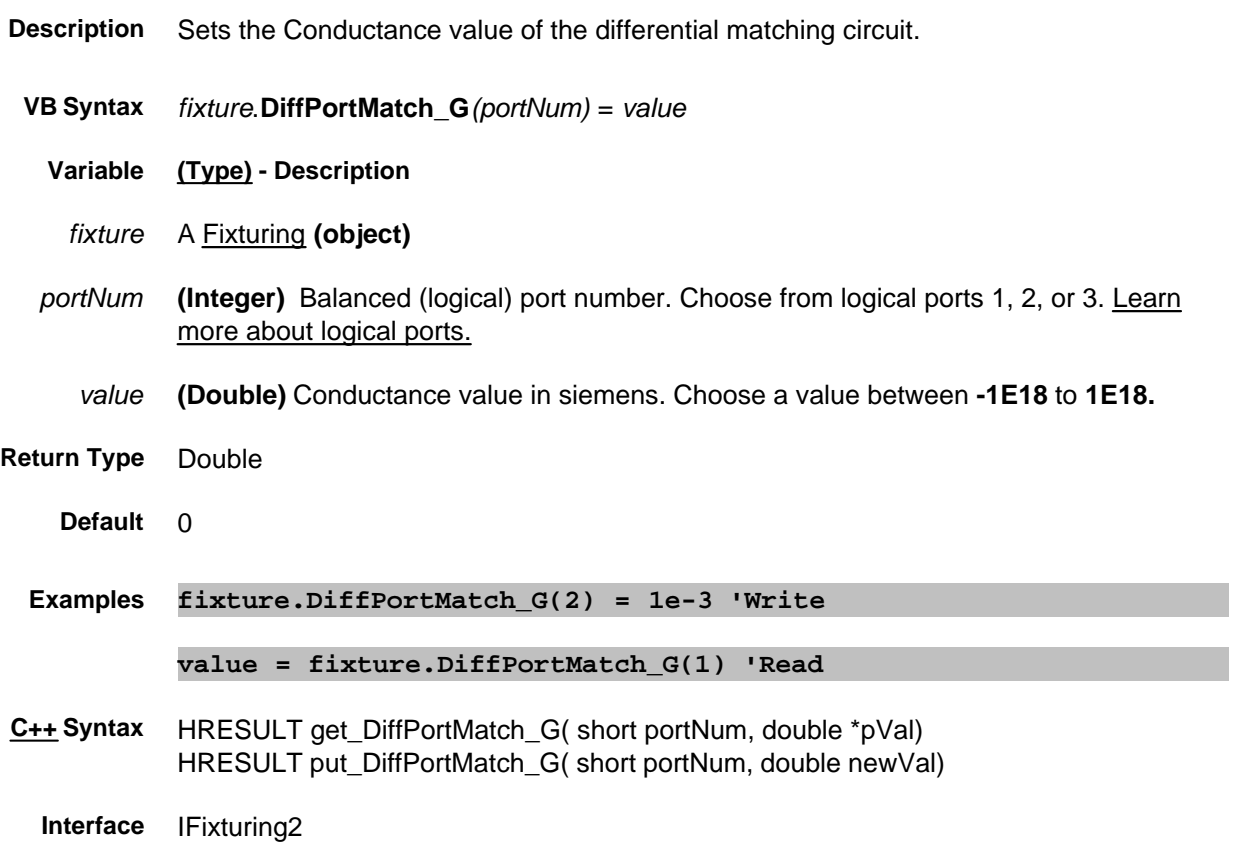

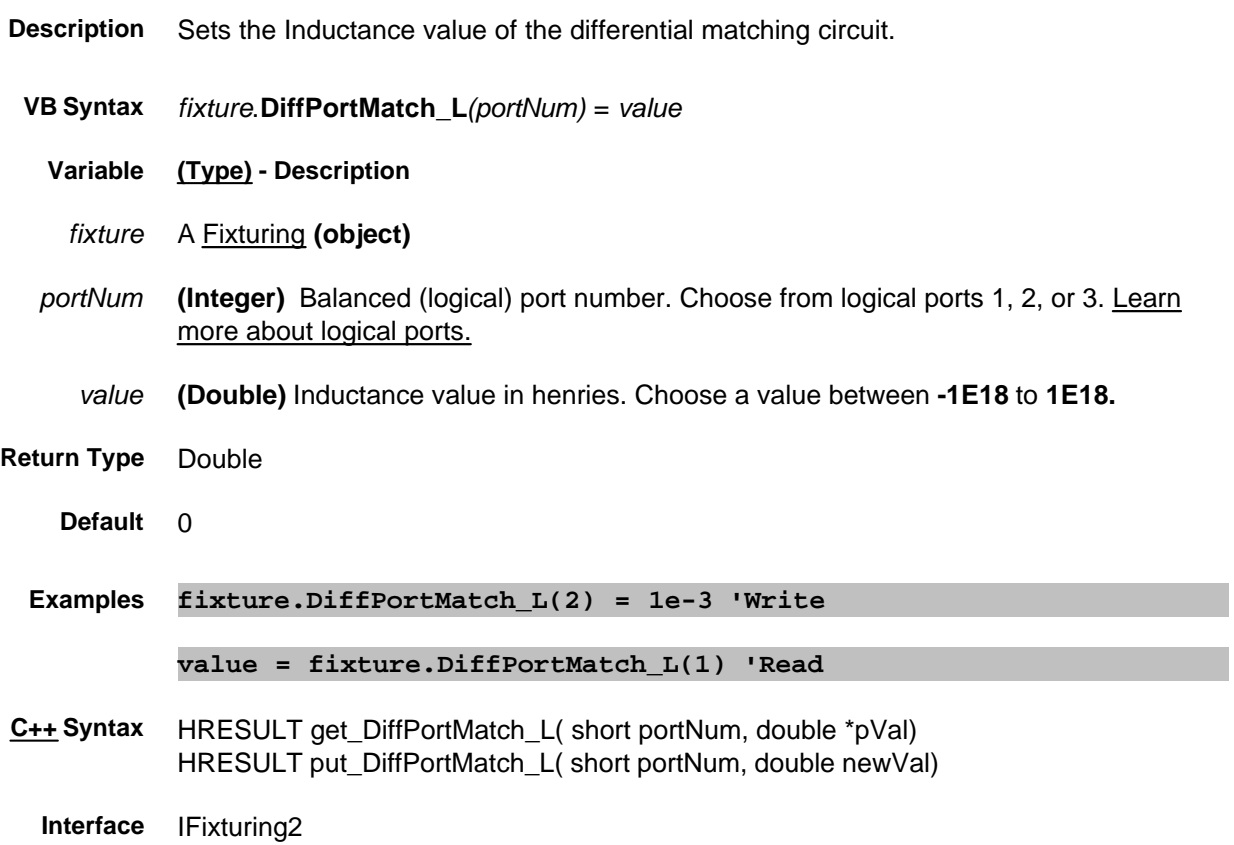

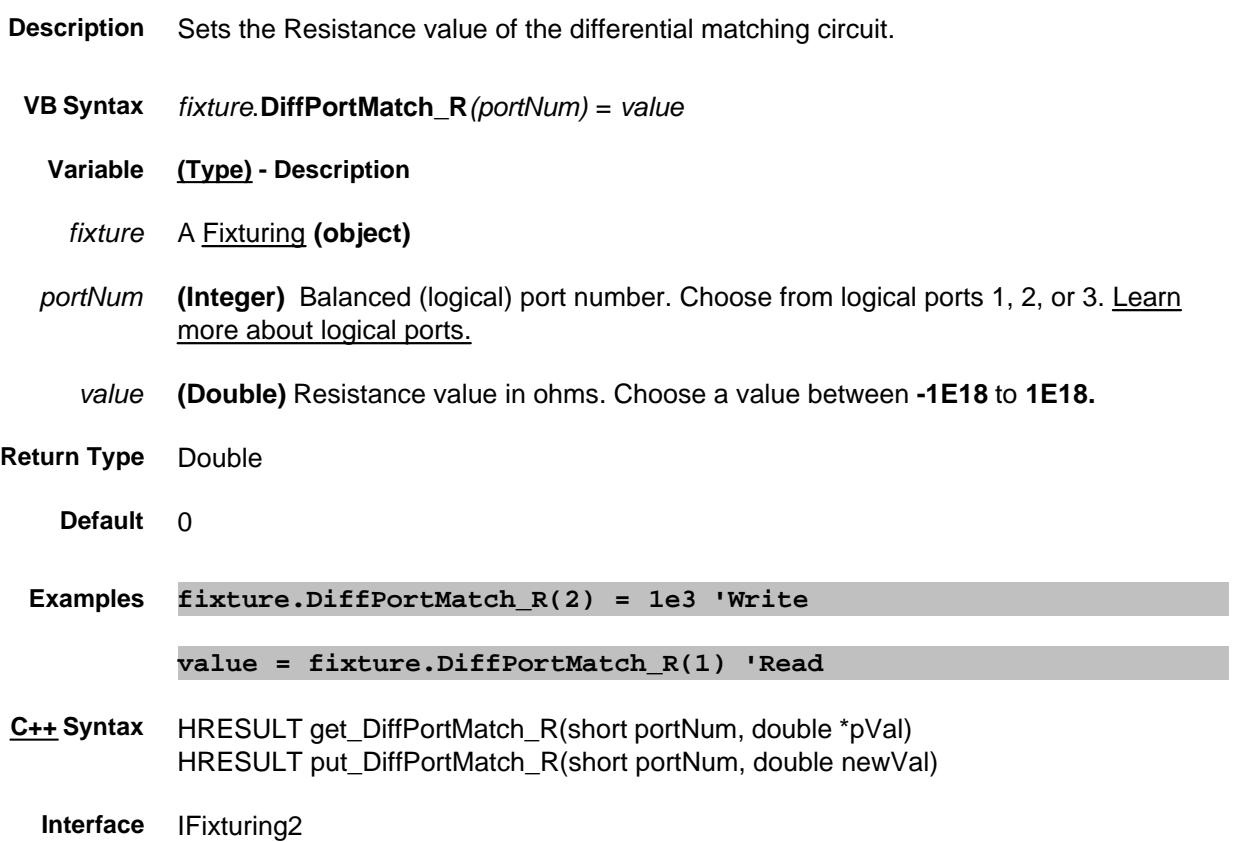

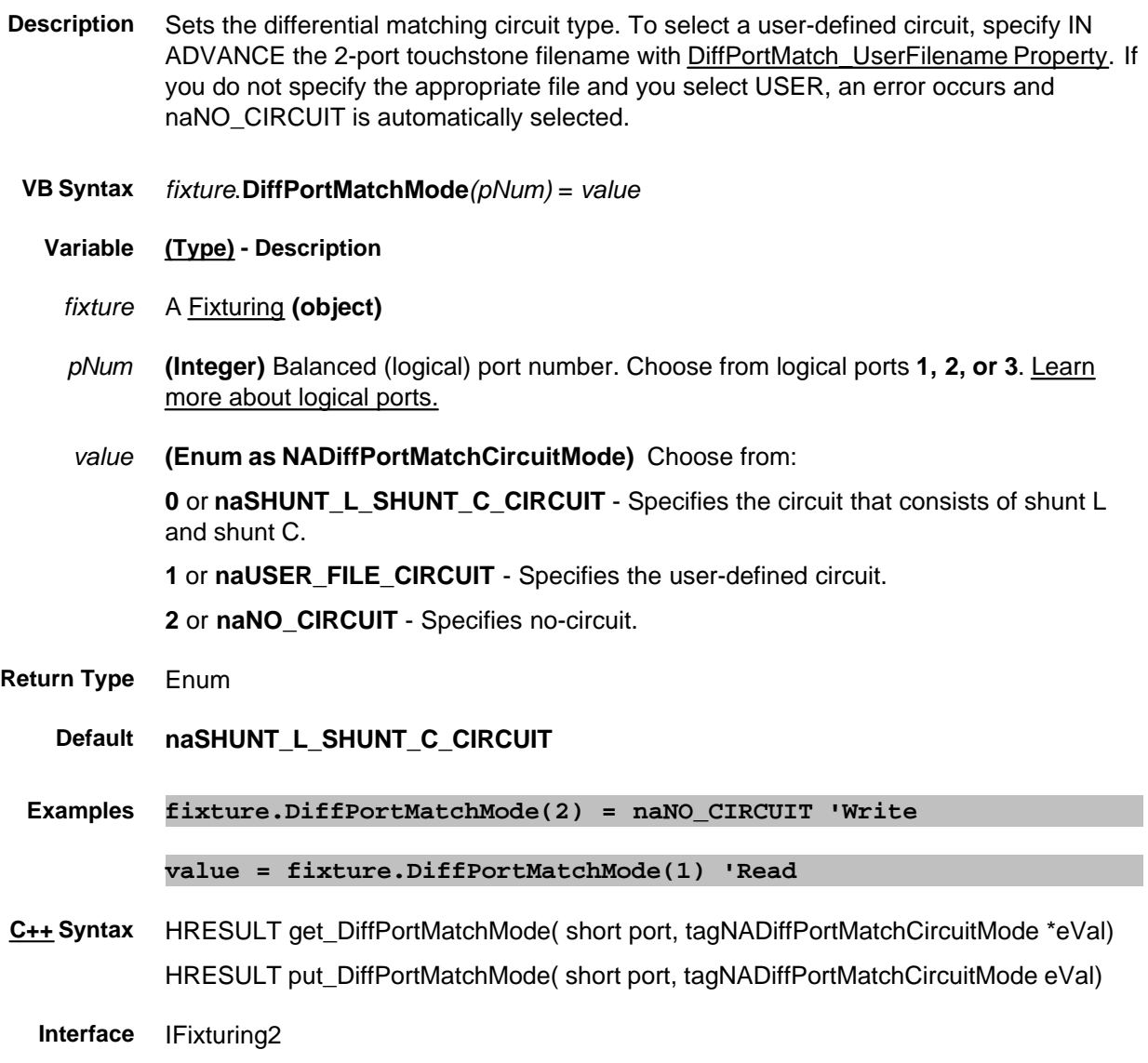

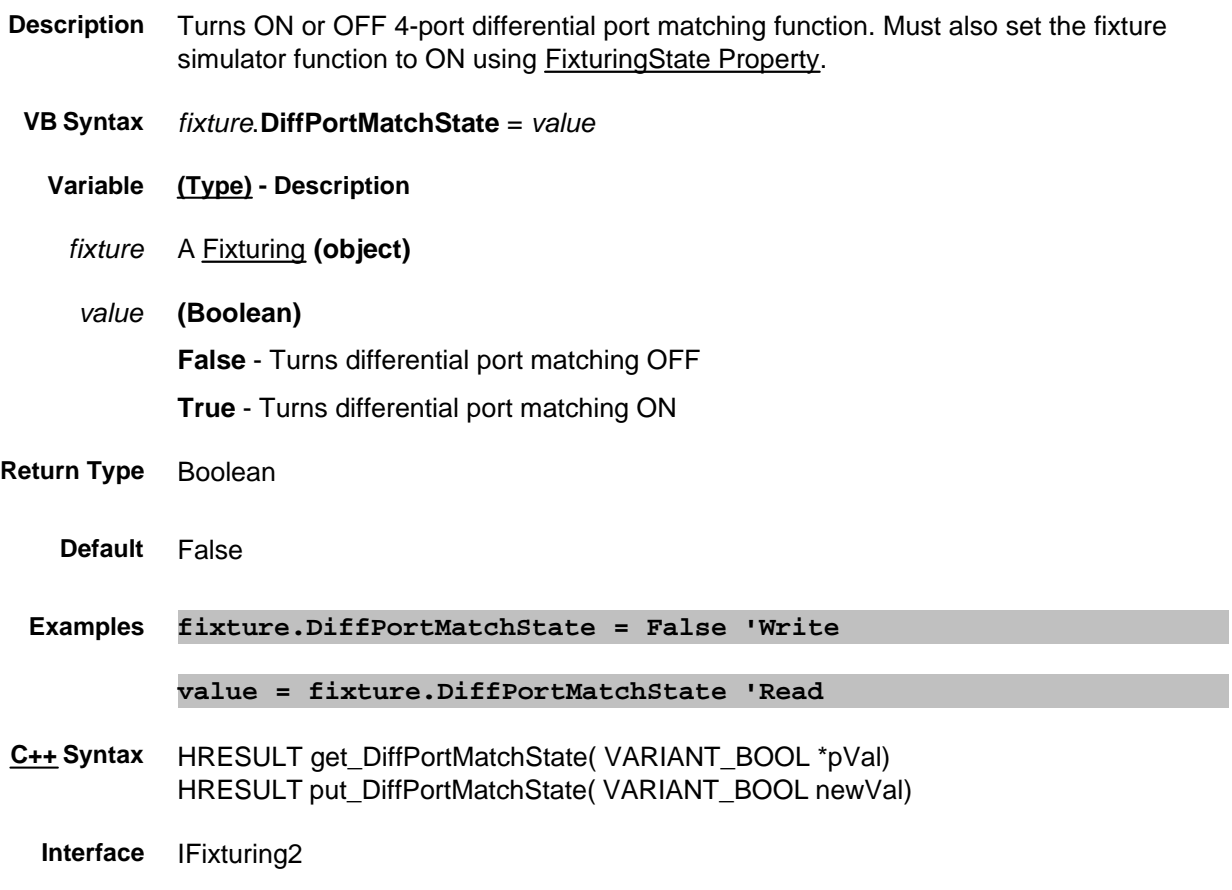

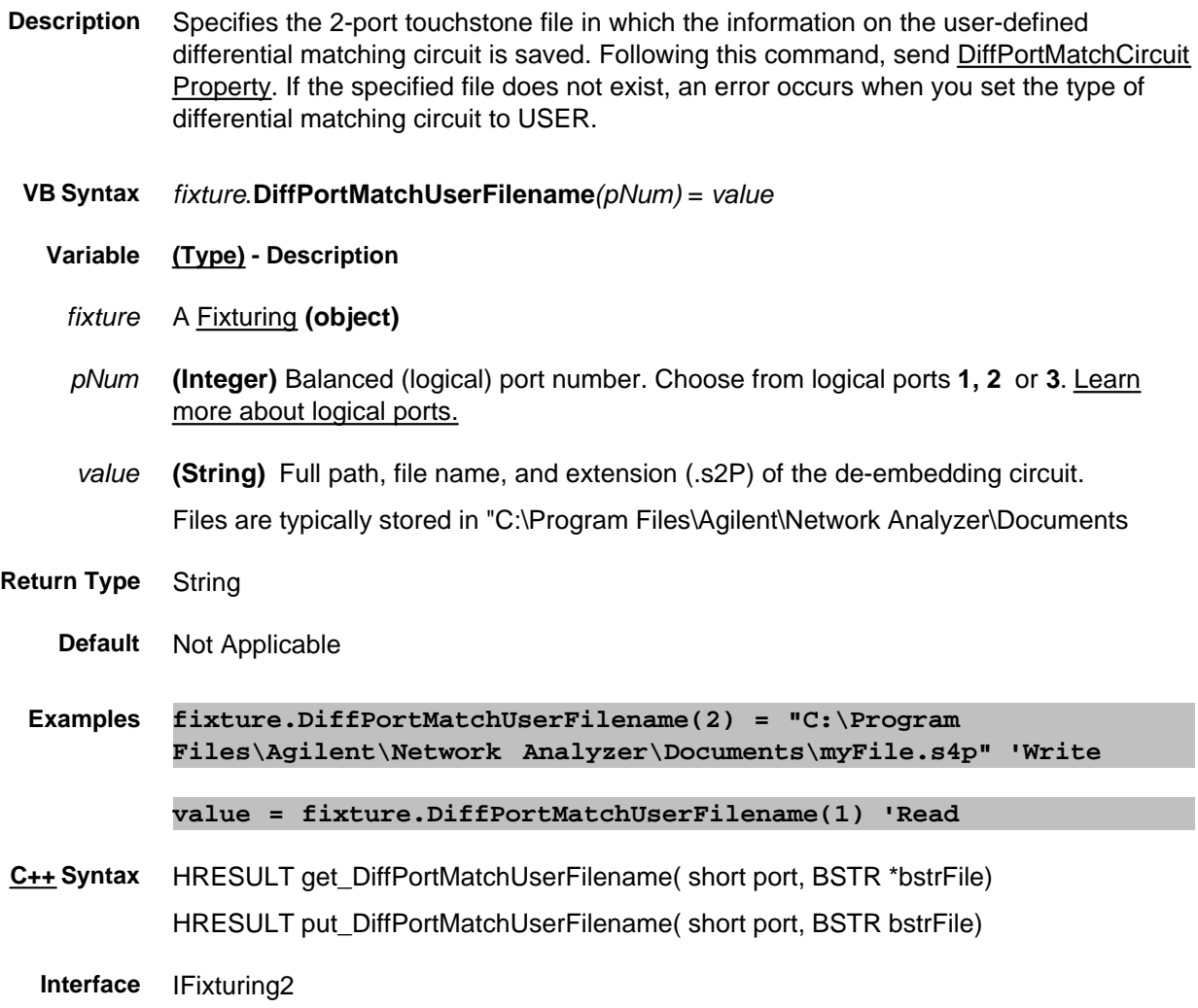

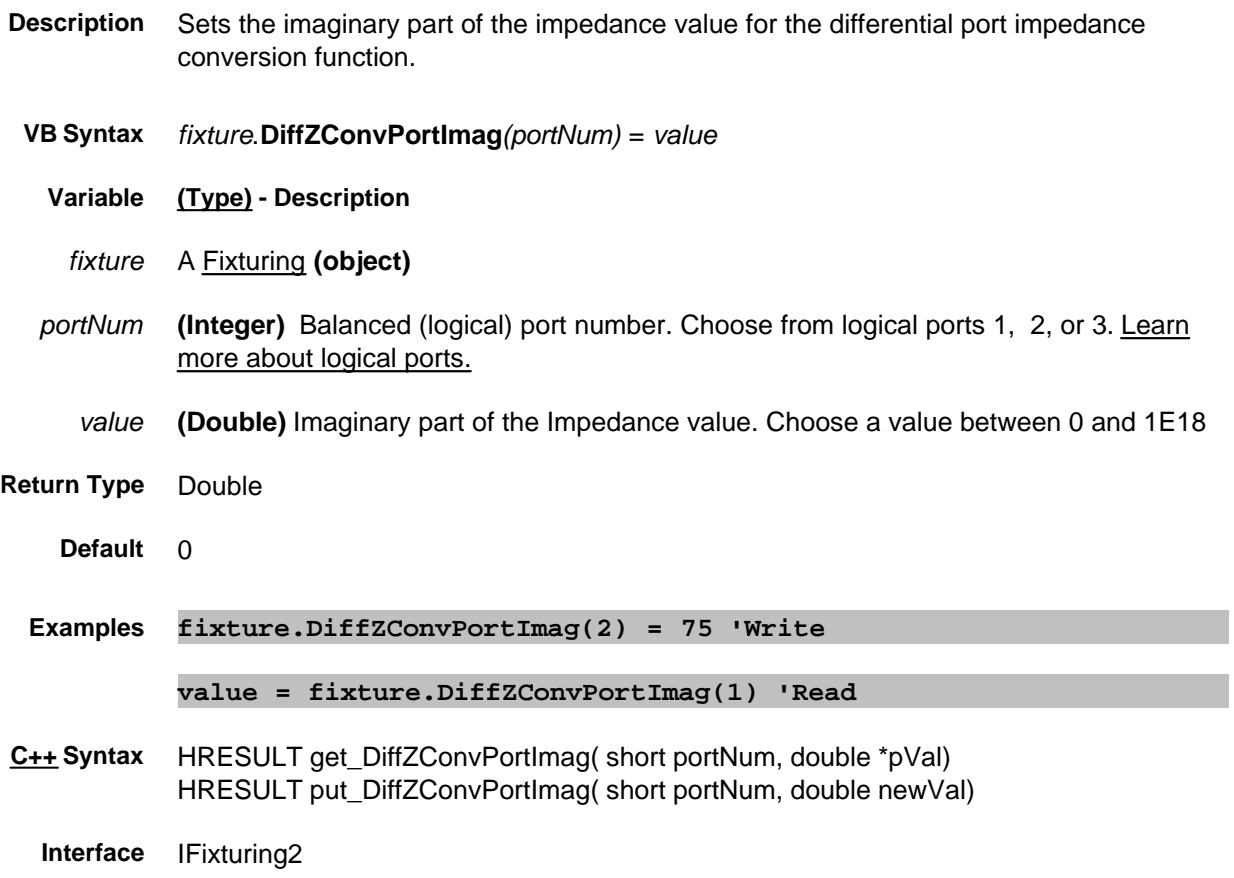

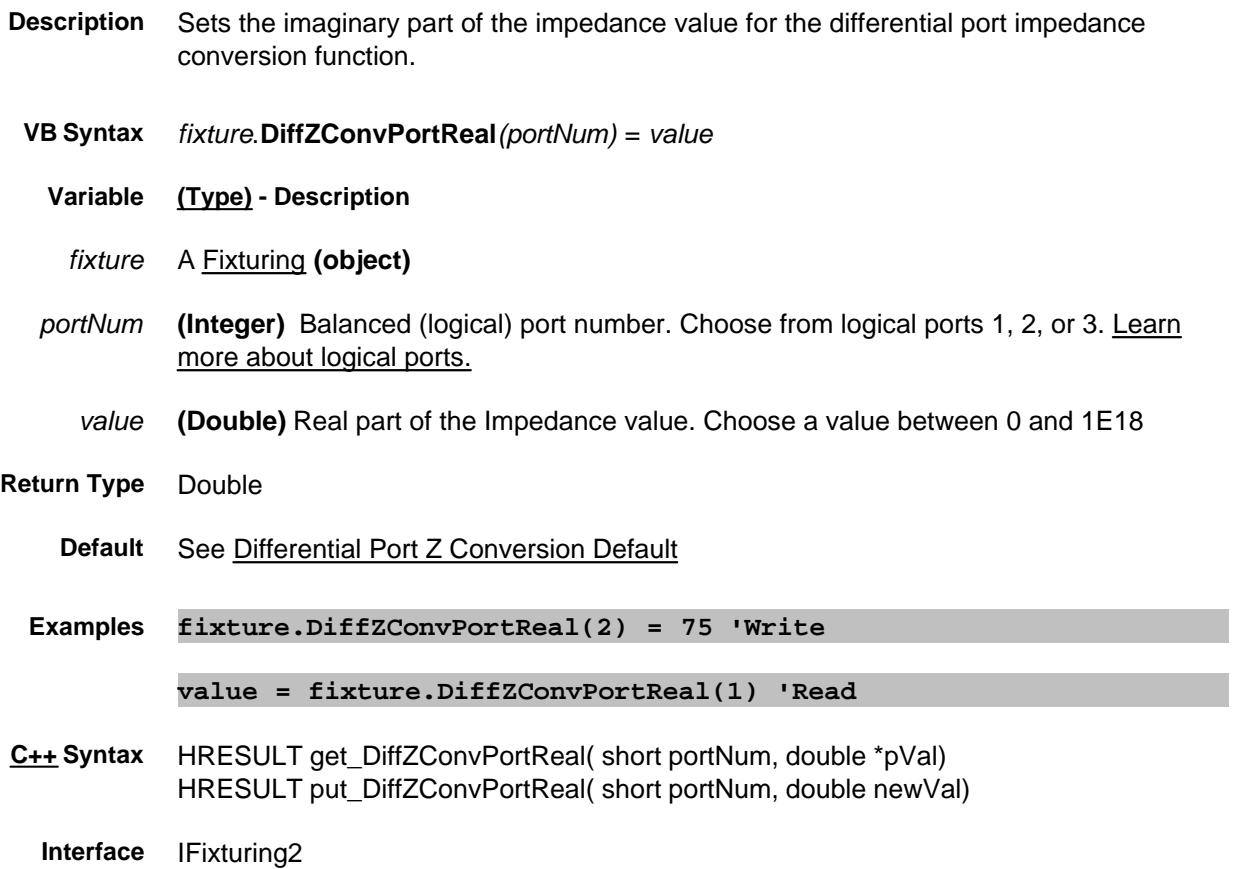

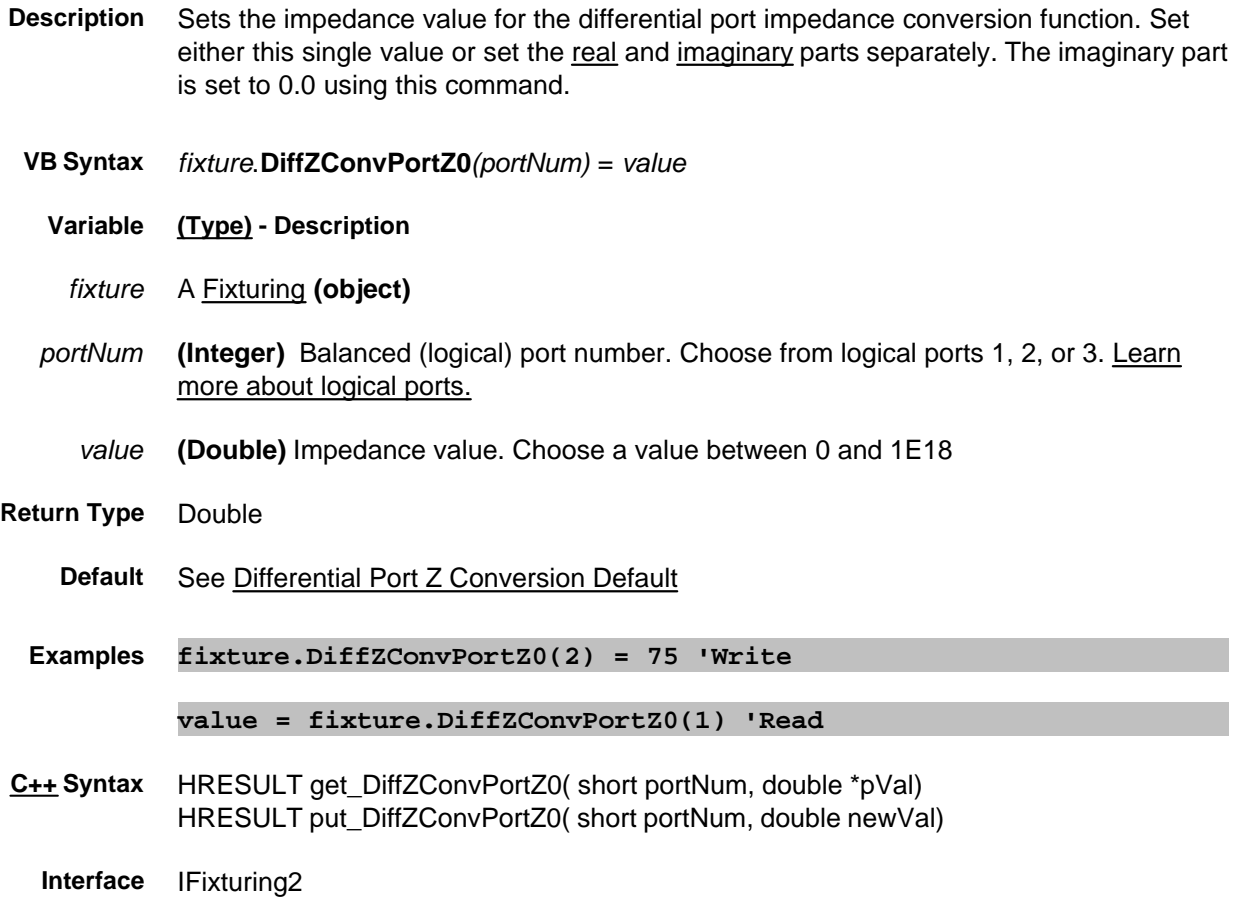

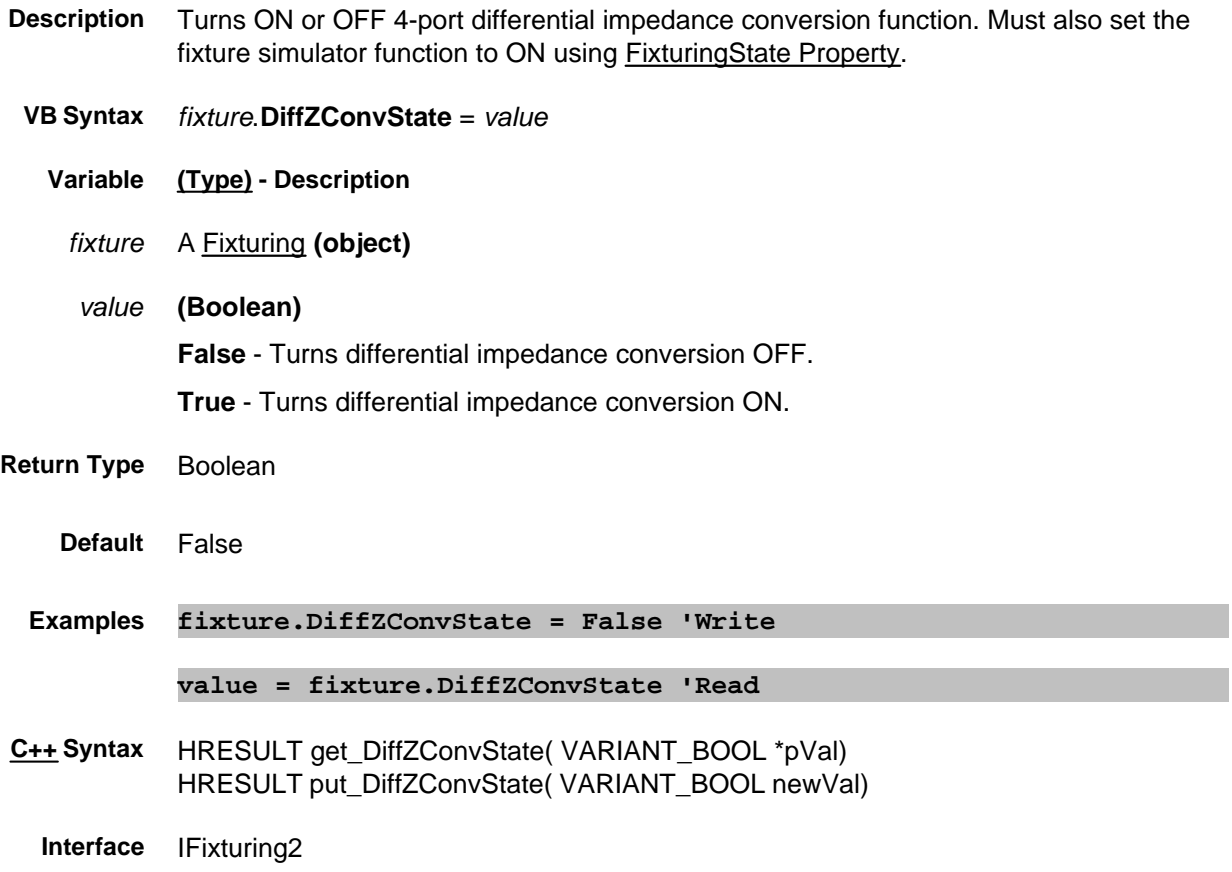

## **Write/Read About Data Format Format Property**

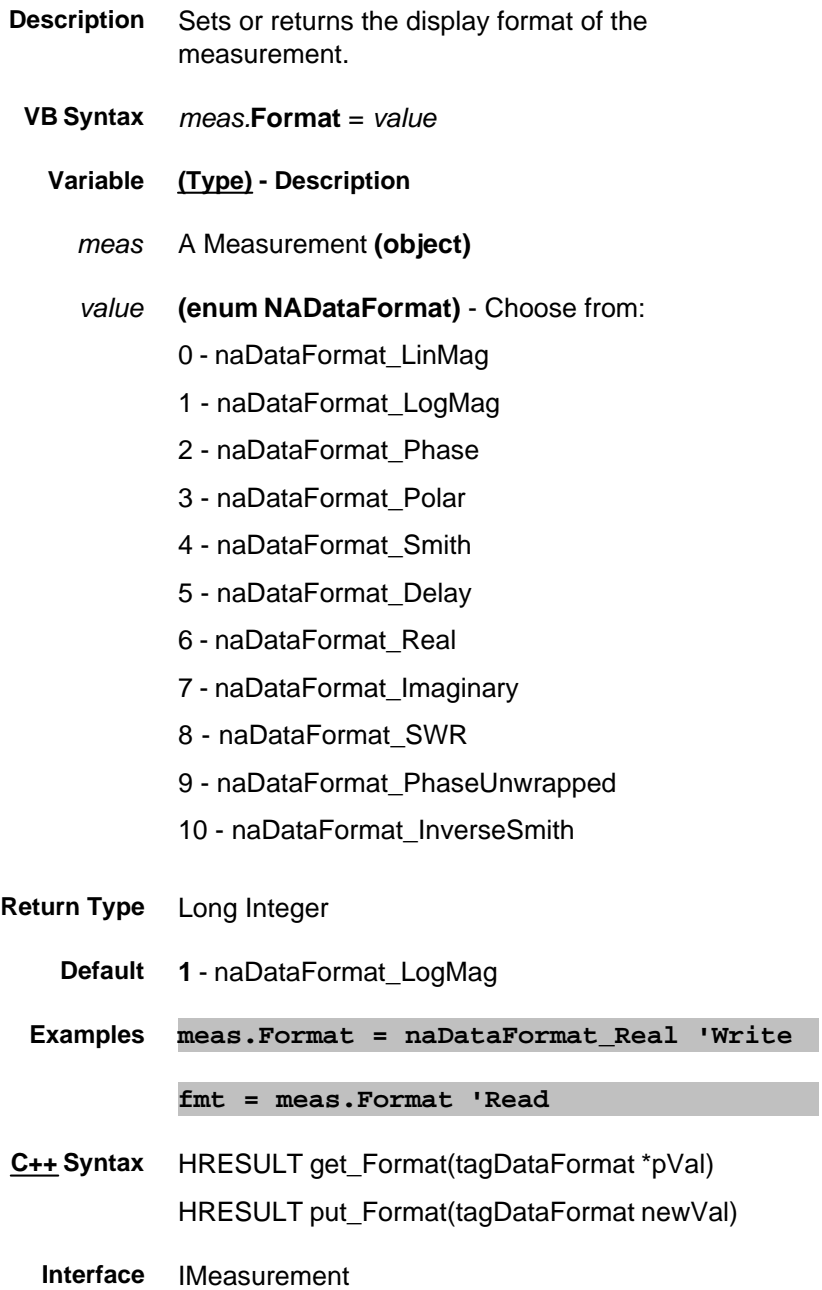

# **Write-Read DisplayAutomationErrors Property**

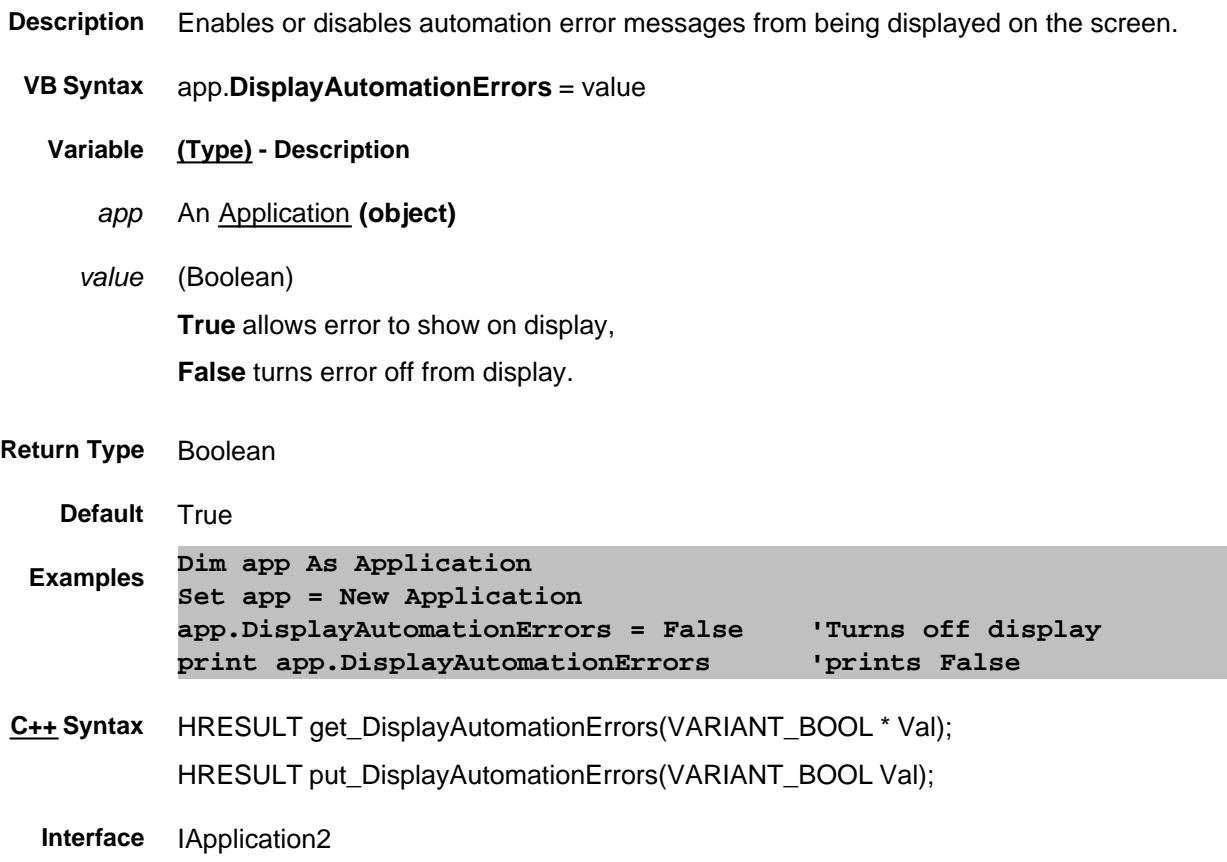

## **Write-Read DisplayGlobalPassFail Property**

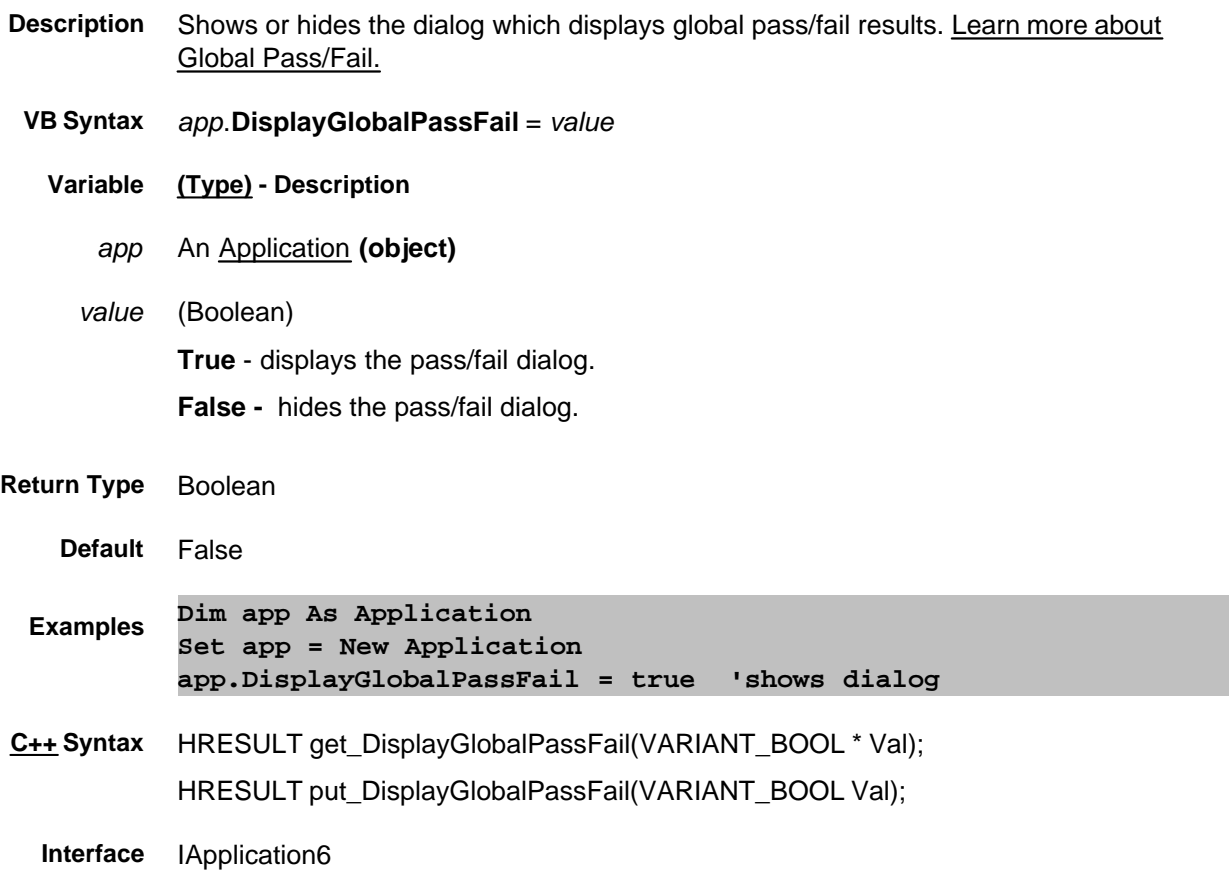

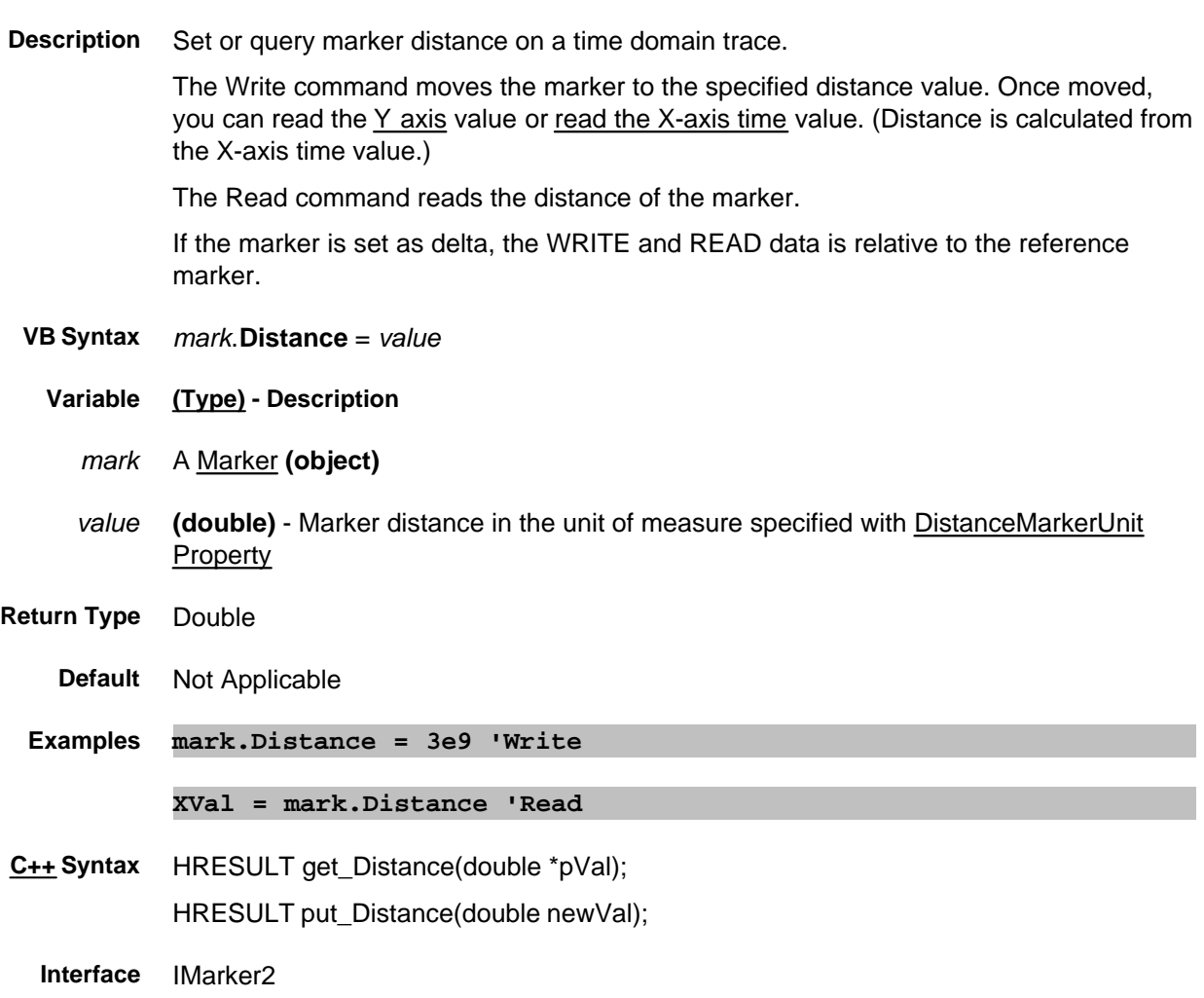

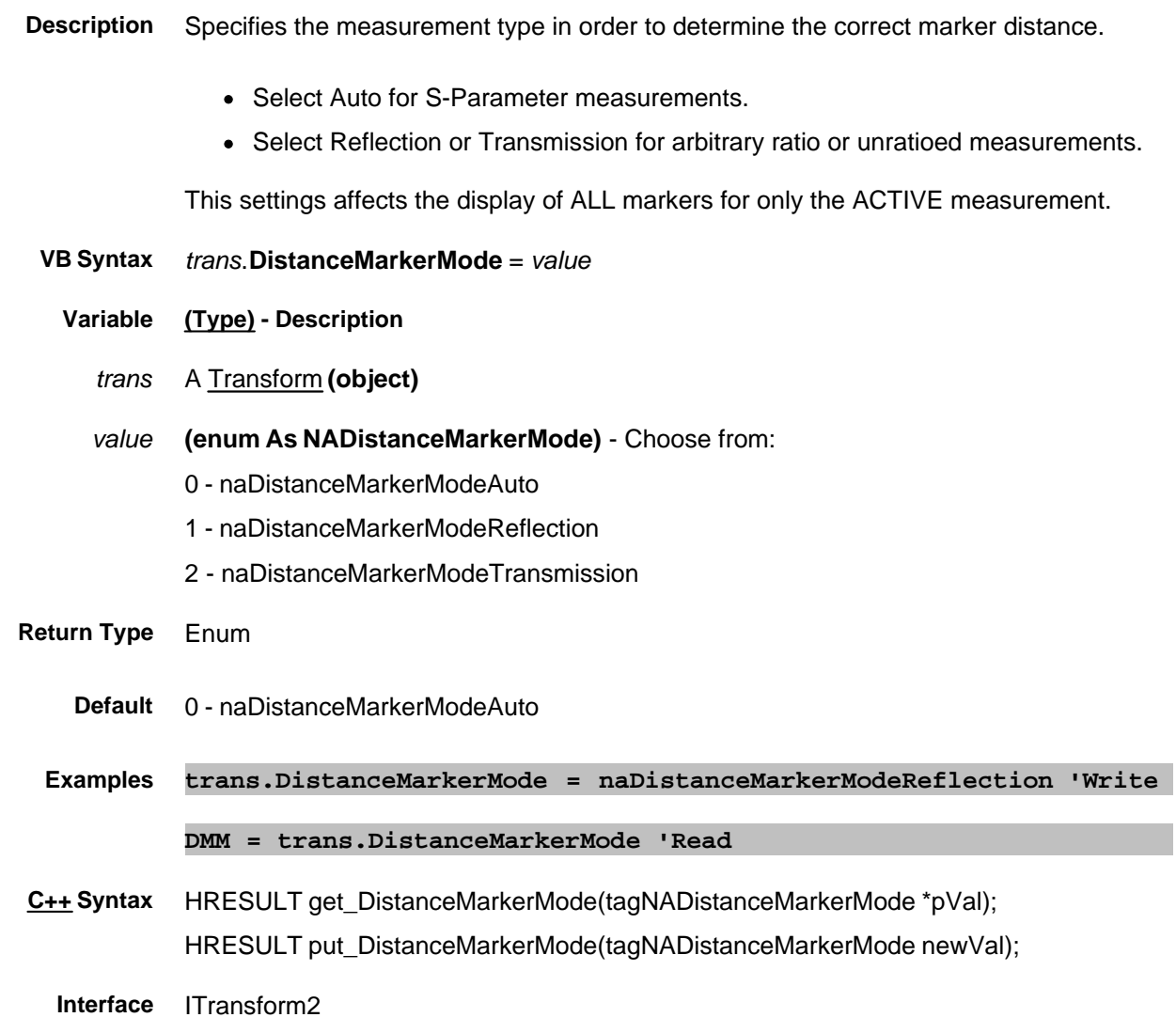

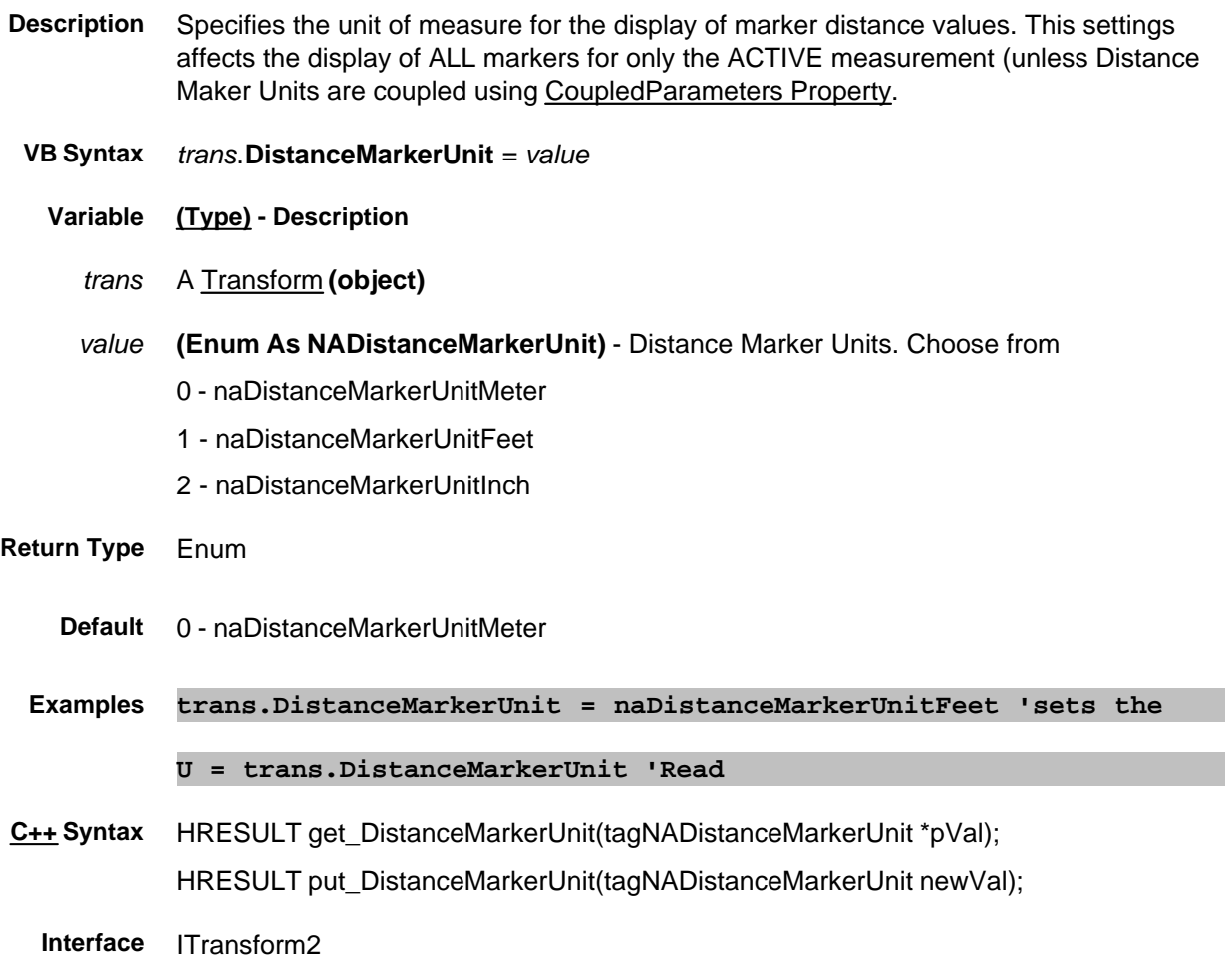

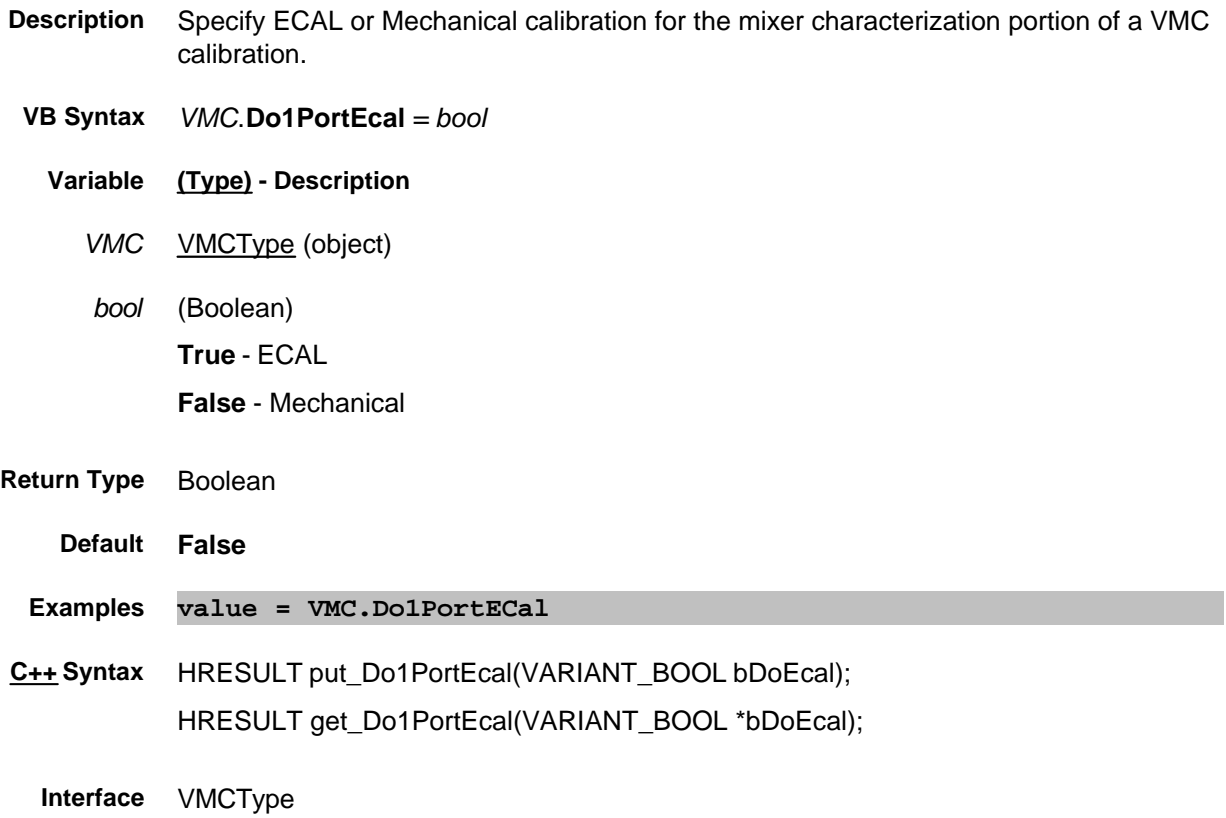

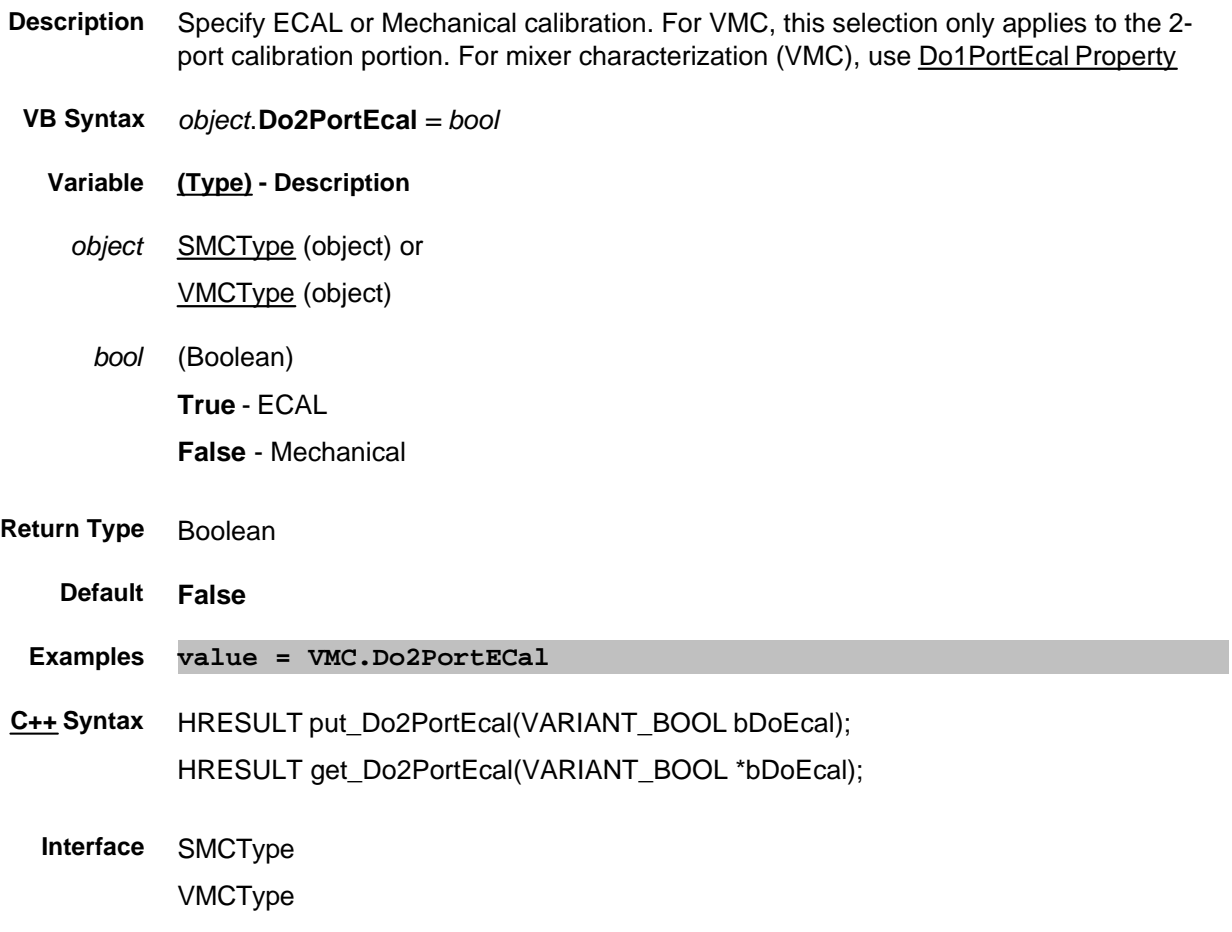

#### **Read-only**

#### **Domain Property**

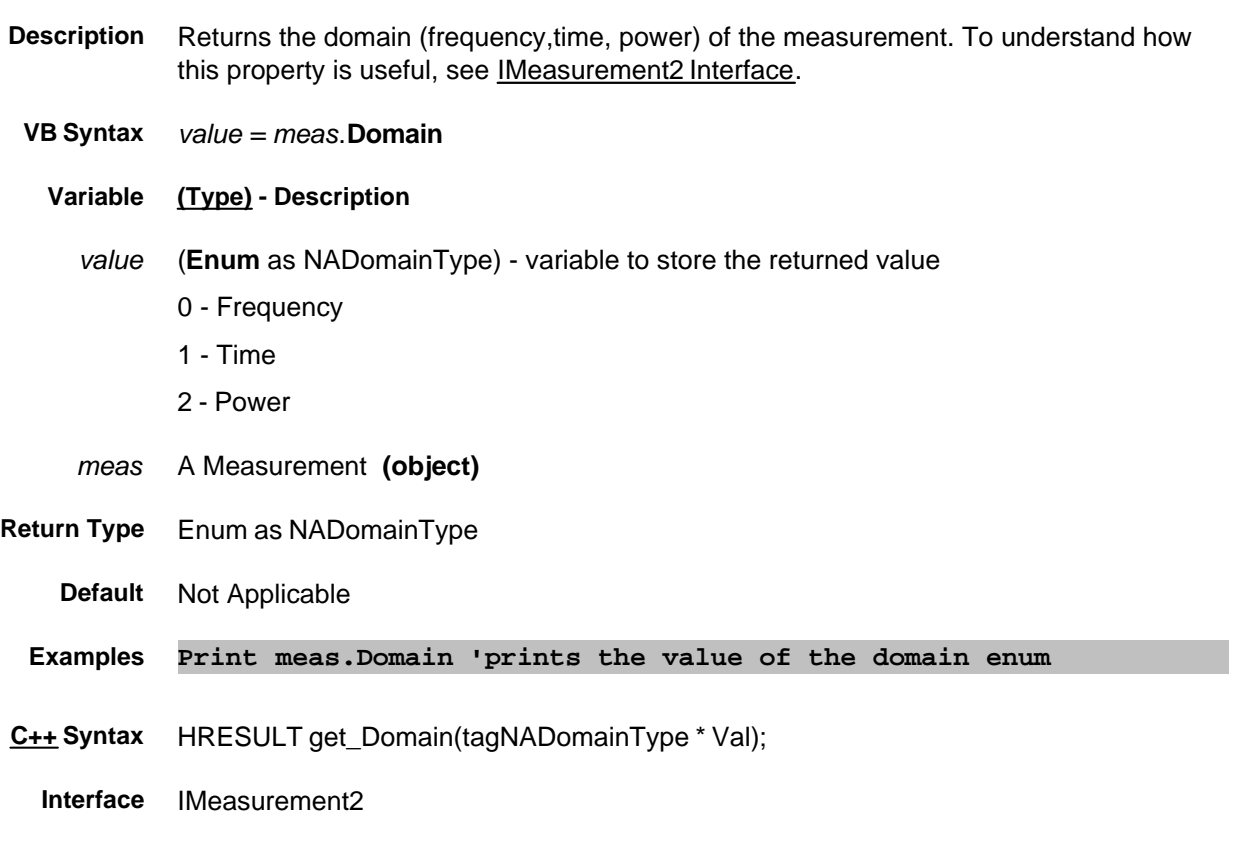

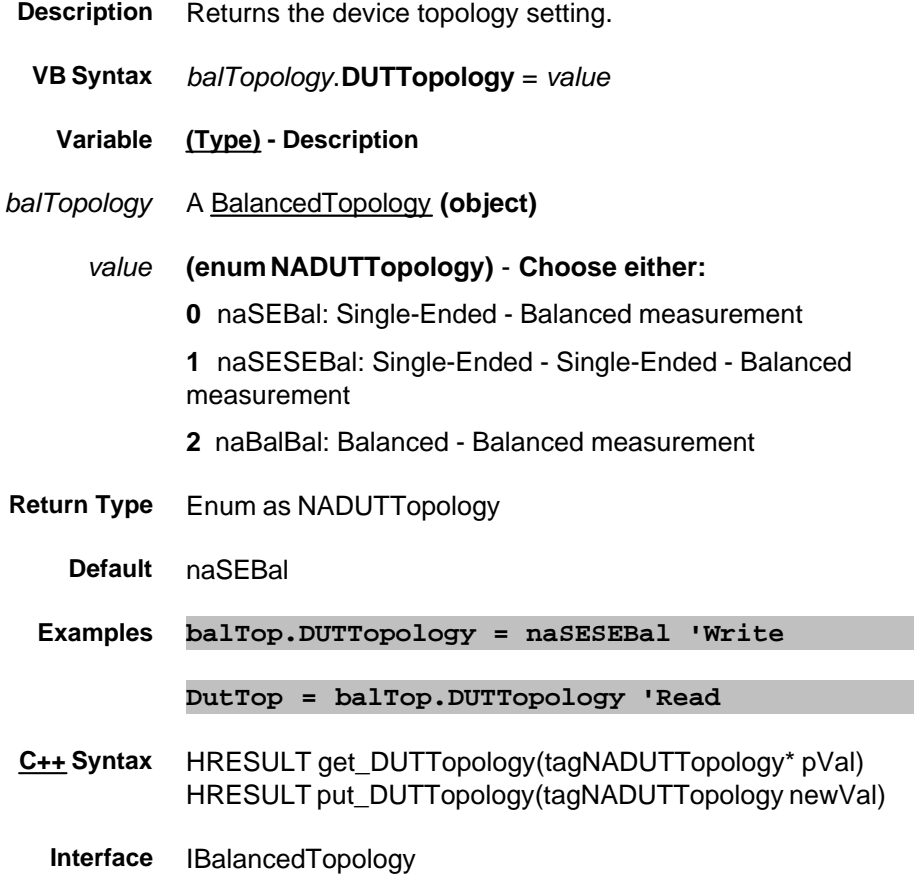

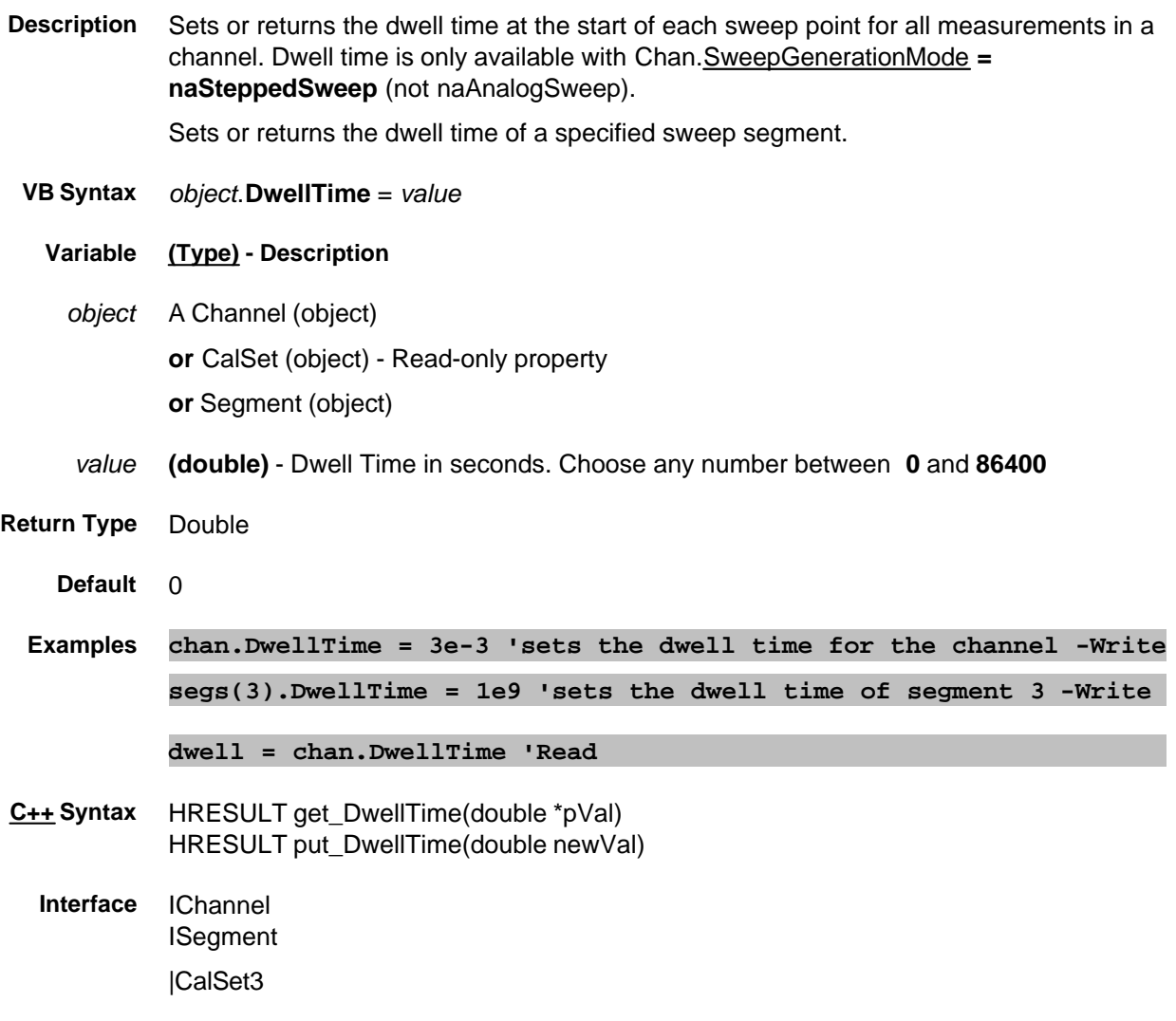

#### **Write/Read ECALCharacterization Property**

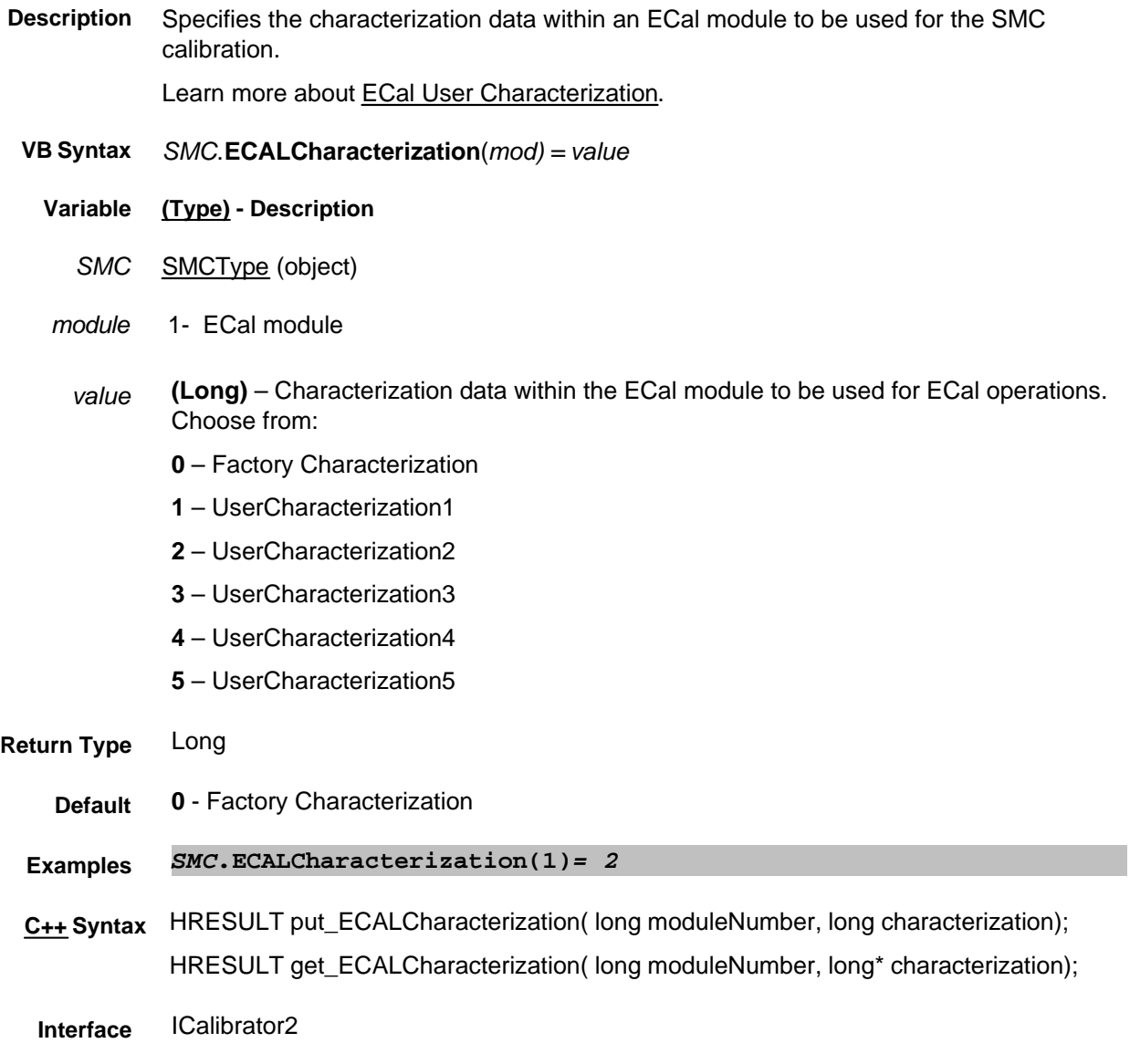

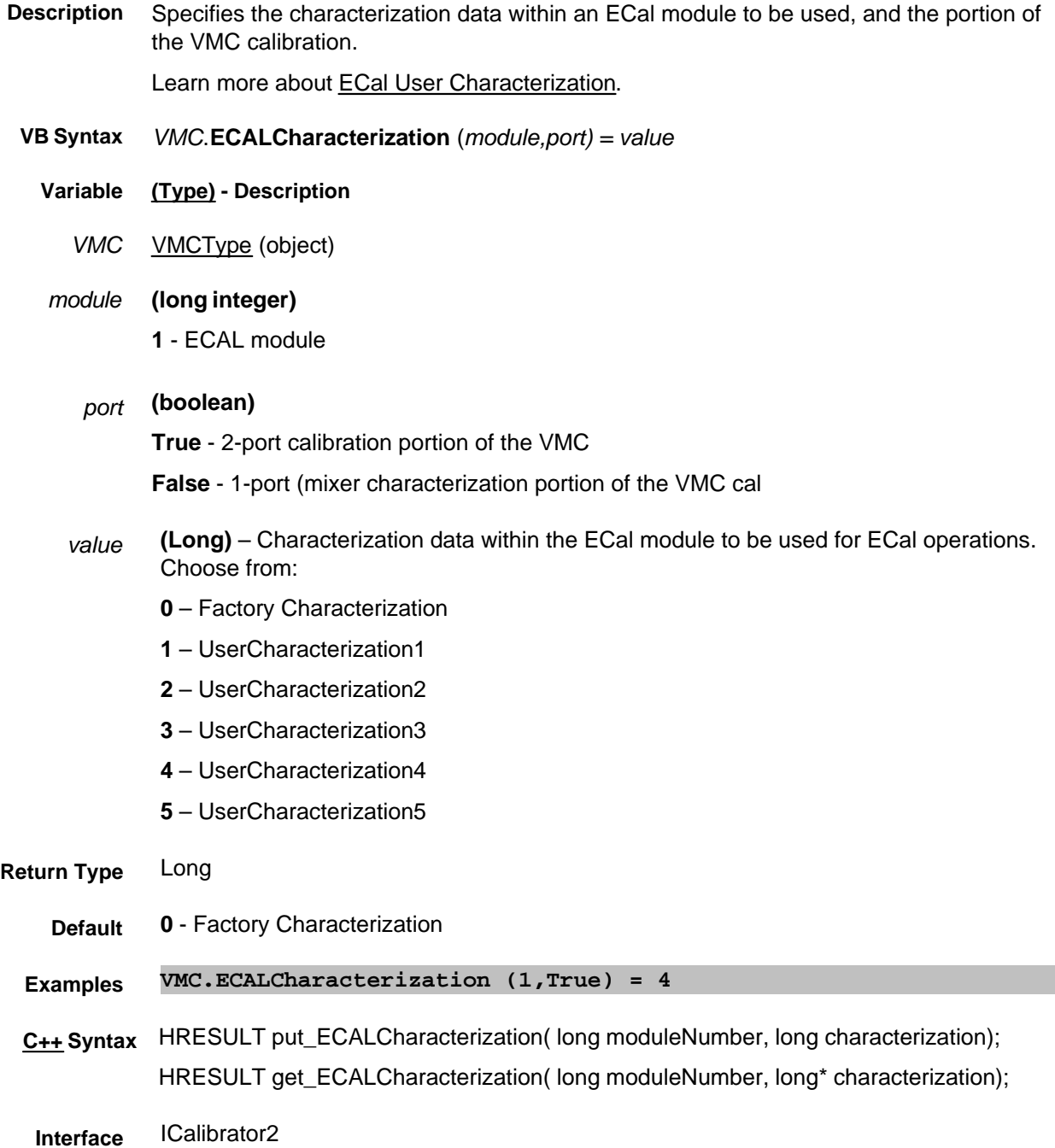

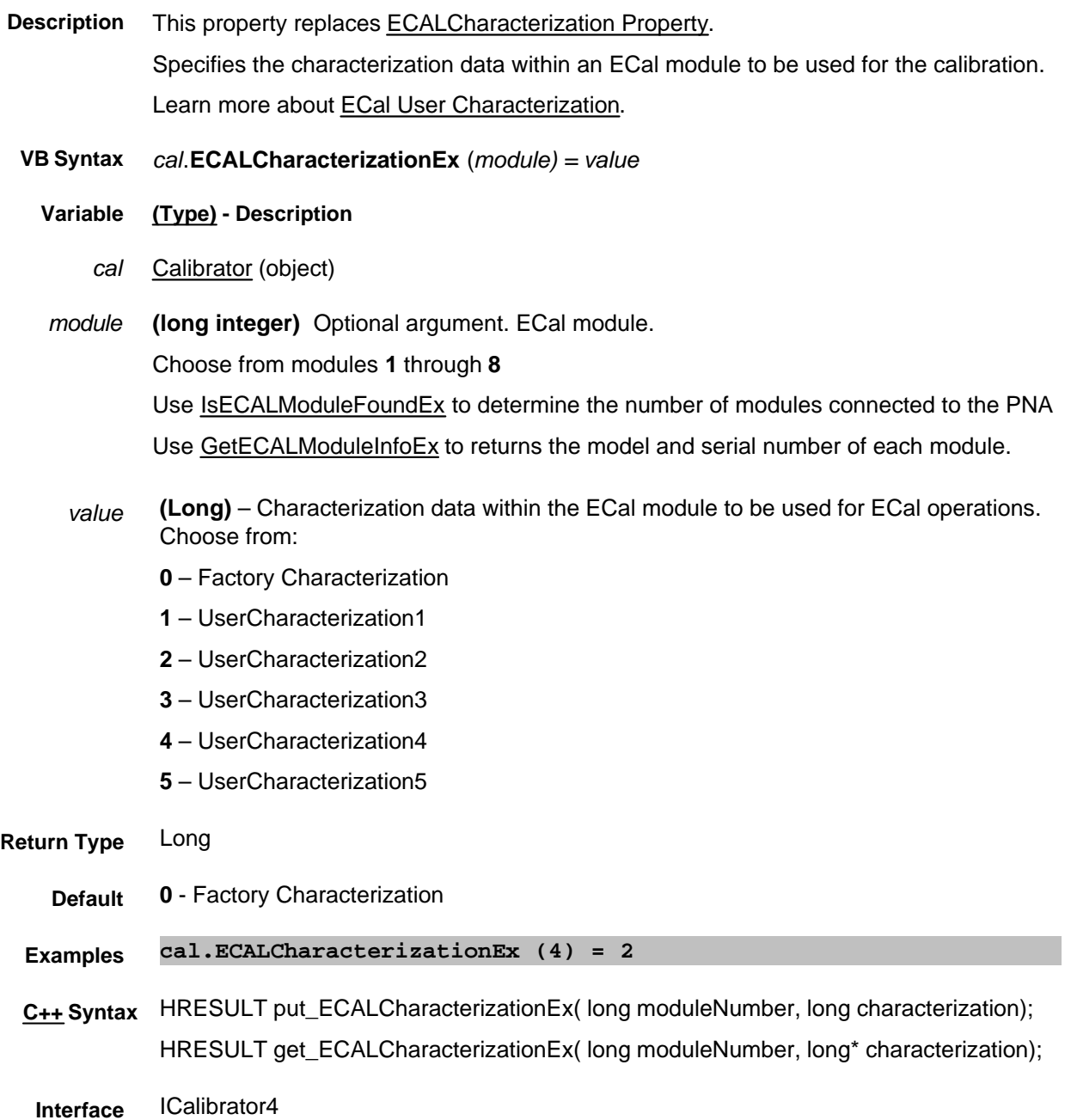

## Read/Write About ECAL About ECAL About ECAL About ECAL About ECAL About ECAL About ECAL About ECAL About ECAL About ECAL About ECAL About ECAL About ECAL About ECAL About ECAL About ECAL About ECAL About ECAL About ECAL Ab **ECALIsolation Property Obsolete**

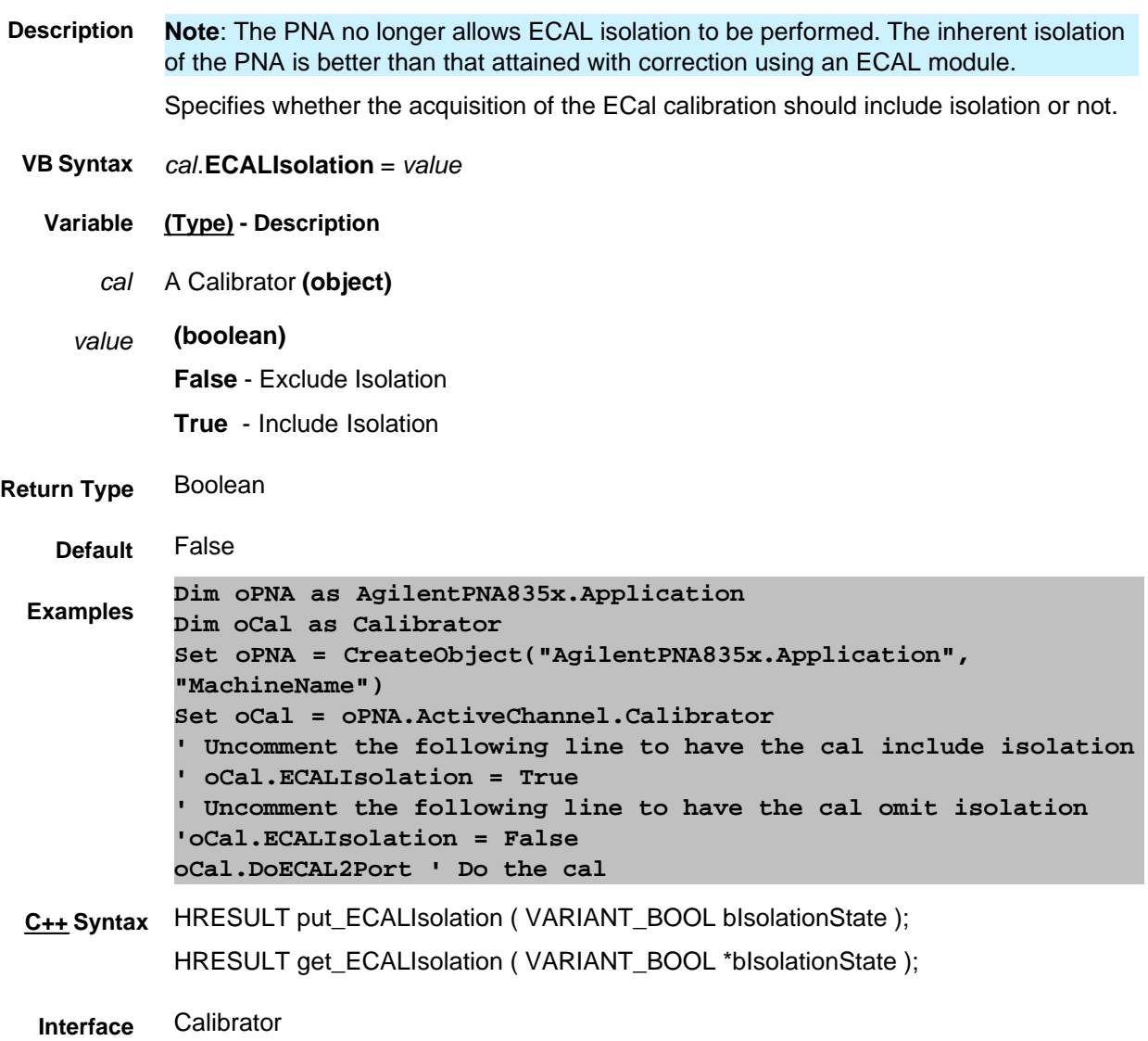

#### **Read-only ECALModuleNumberList Property**

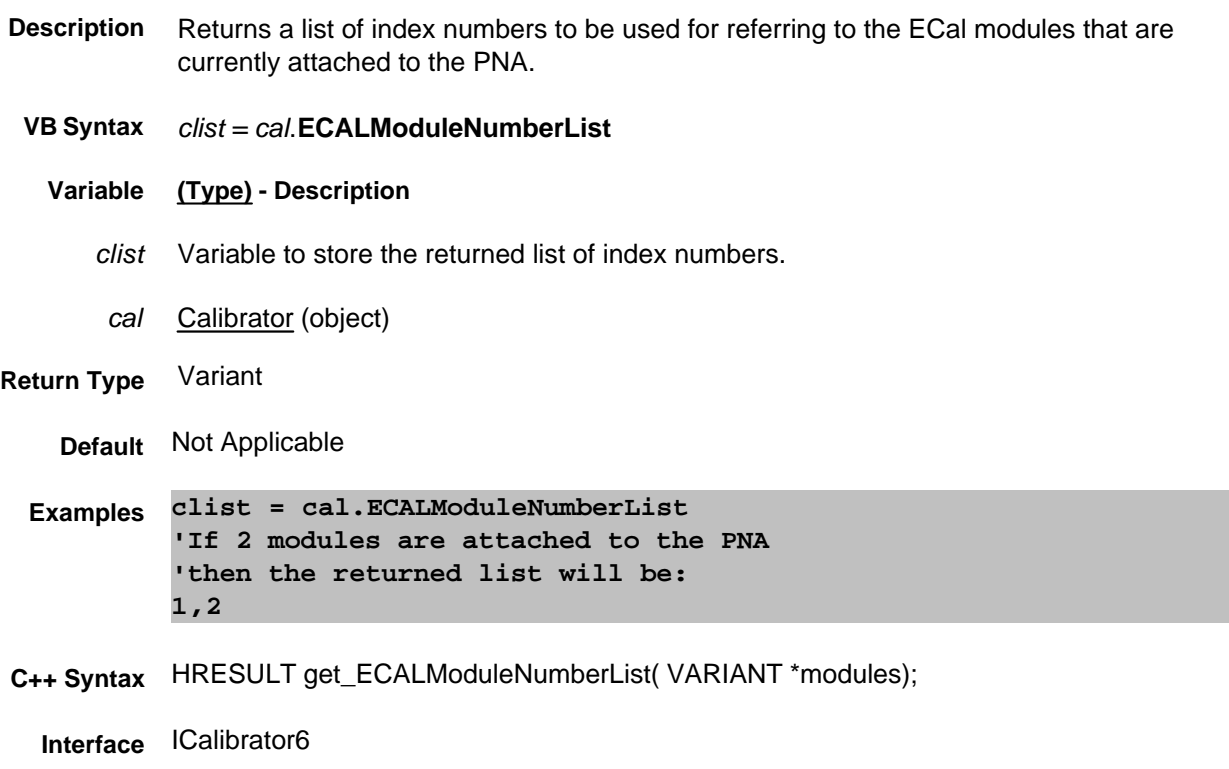

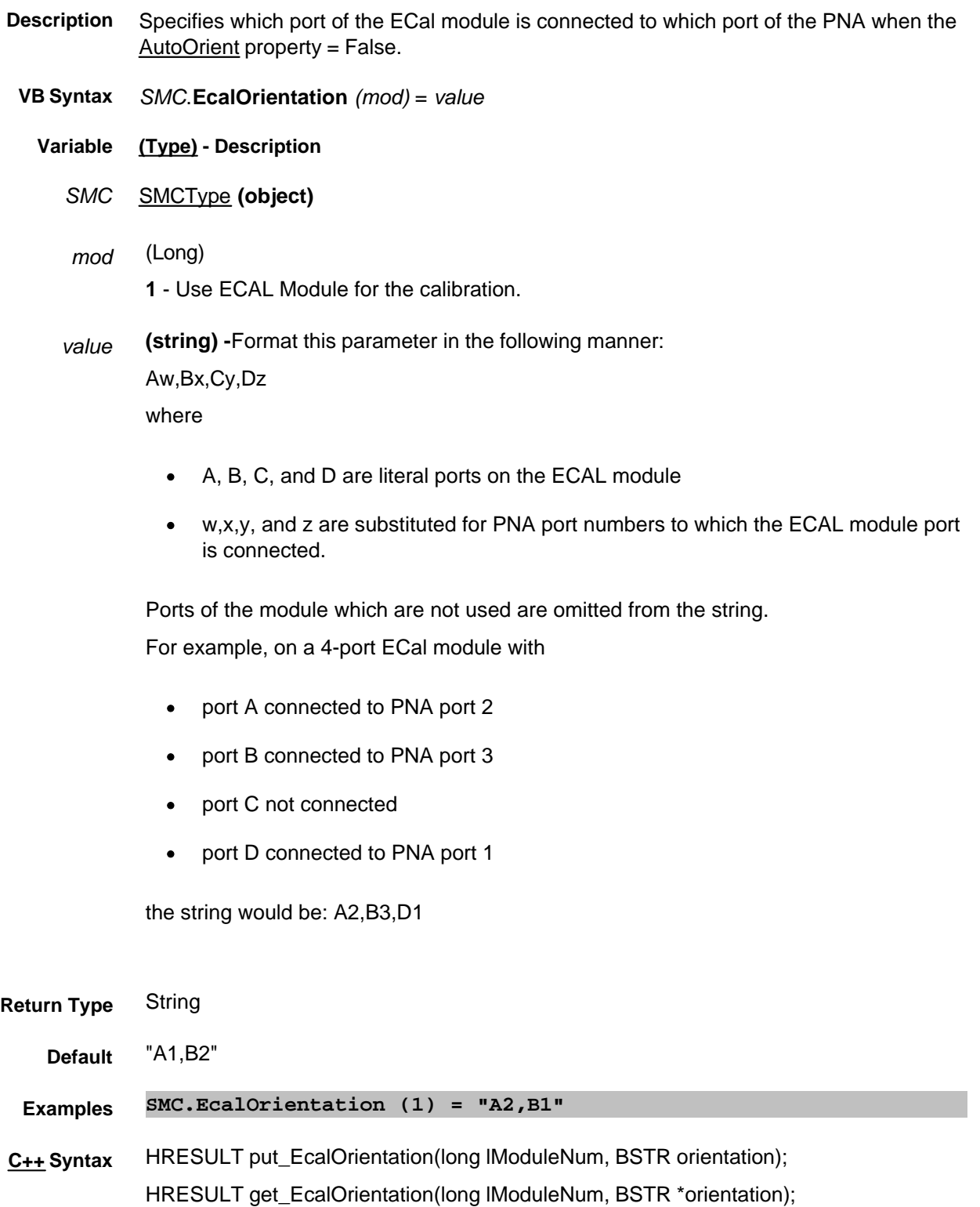

**Interface** SMCType

# **Read/Write EcalOrientation1Port Property**

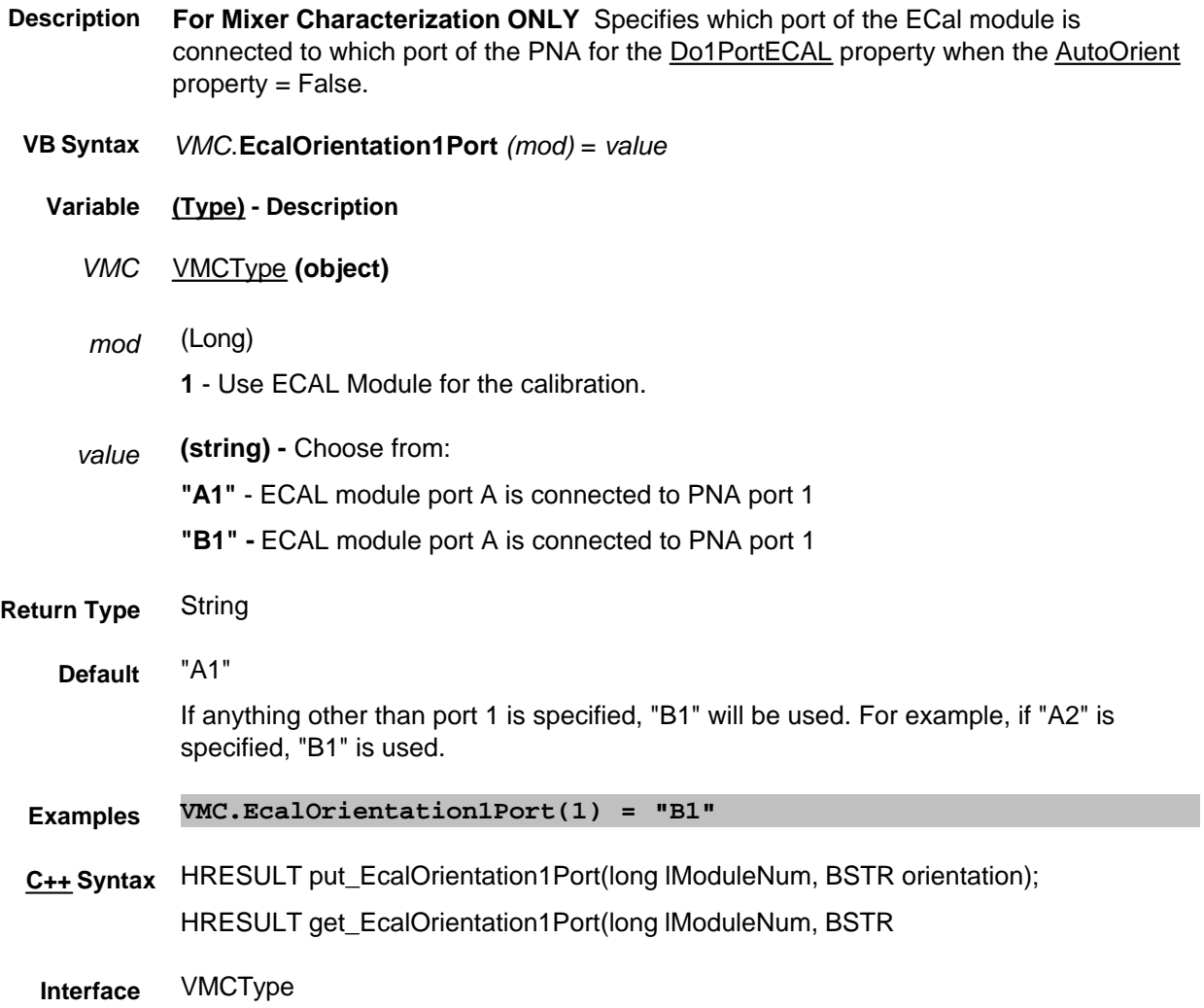

## **Read/Write EcalOrientation2Port Property**

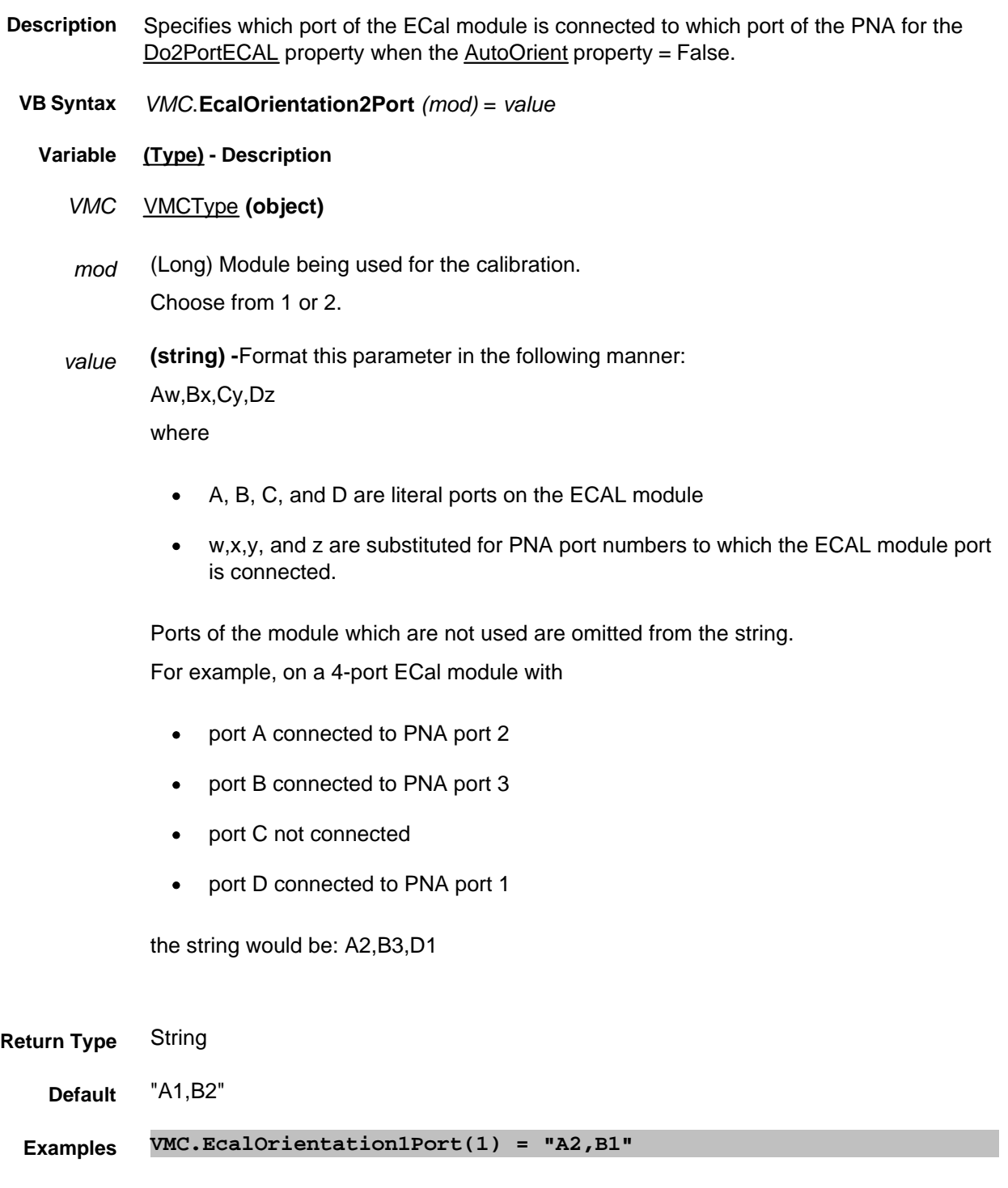

**C++ Syntax** HRESULT put\_EcalOrientation2Port(long lModuleNum, BSTR orientation); HRESULT get\_EcalOrientation2Port(long lModuleNum, BSTR \*orientation); **Interface** VMCType

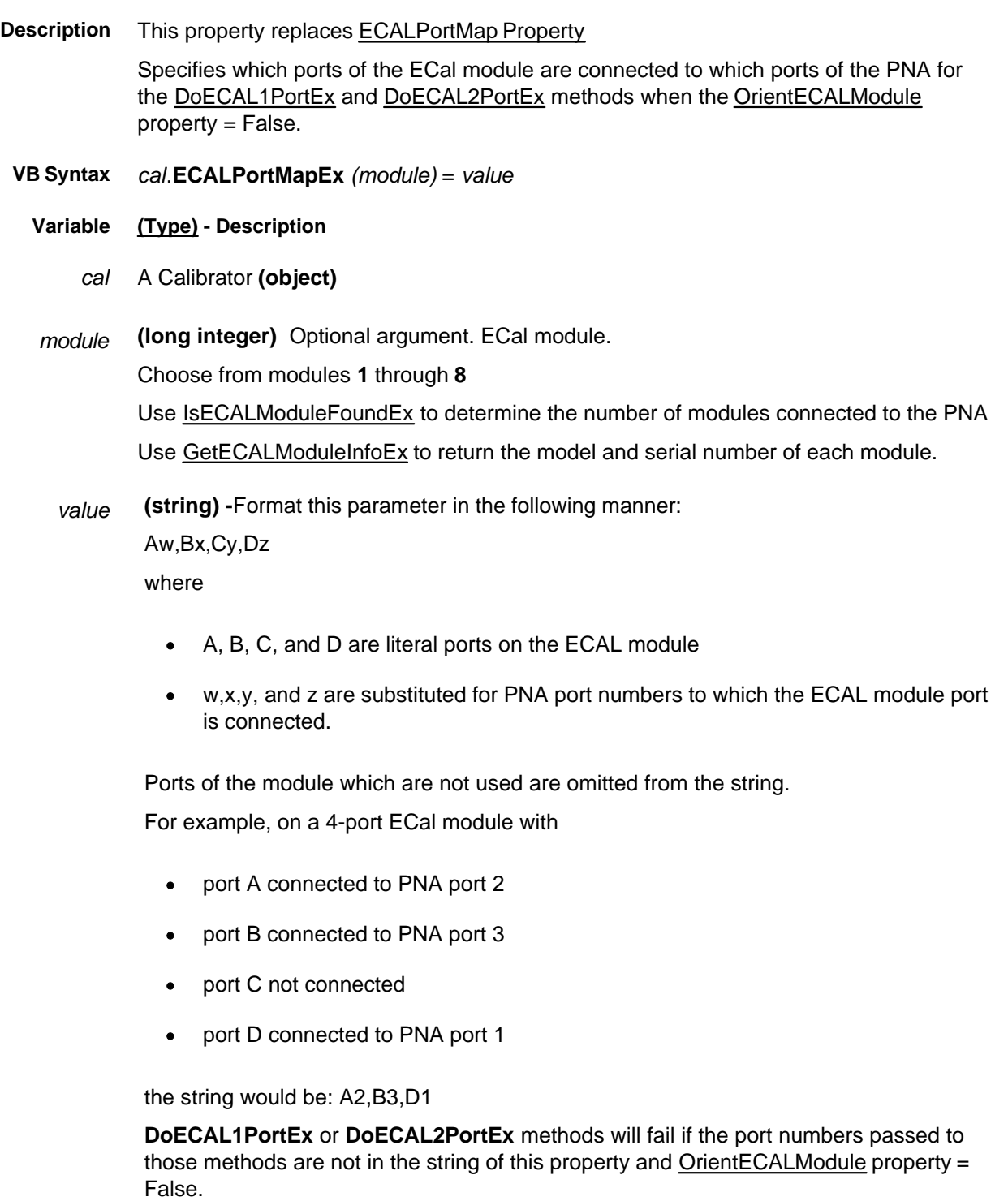

**Return Type** String

**Default** Not Applicable

- **Examples Dim cal As Calibrator Dim sPortMap As String Set cal = PNAapp.ActiveChannel.Calibrator cal.ECALPortMapEx = "a2,b1" 'Write sPortMap = cal.ECALPortMap 'Read**
- **C++ Syntax** HRESULT put\_ECALPortMapEx( long moduleNumber, BSTR strPortMap); HRESULT get\_ECALPortMapEx( long moduleNumber, BSTR \*strPortMap);
- **Interface** ICalibrator4

#### **Write/Read**

# **ElecDelayMedium Property**

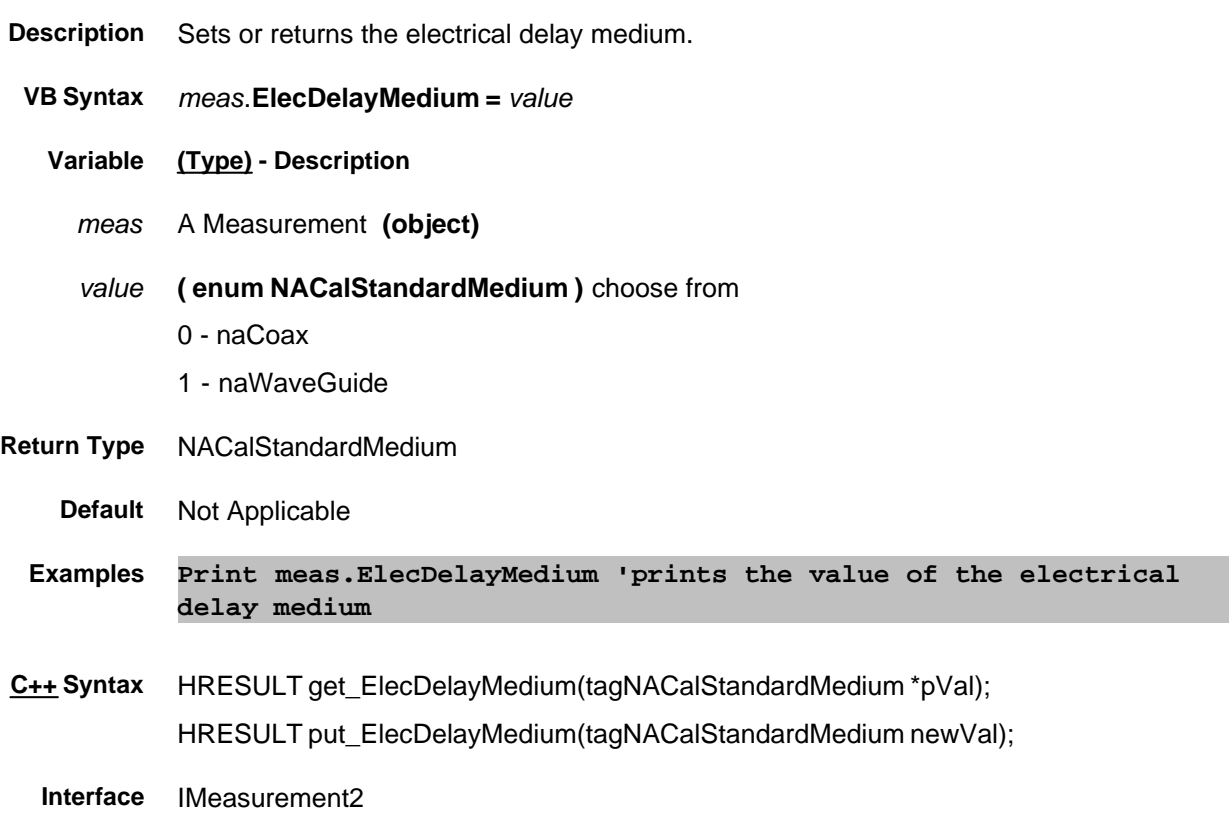

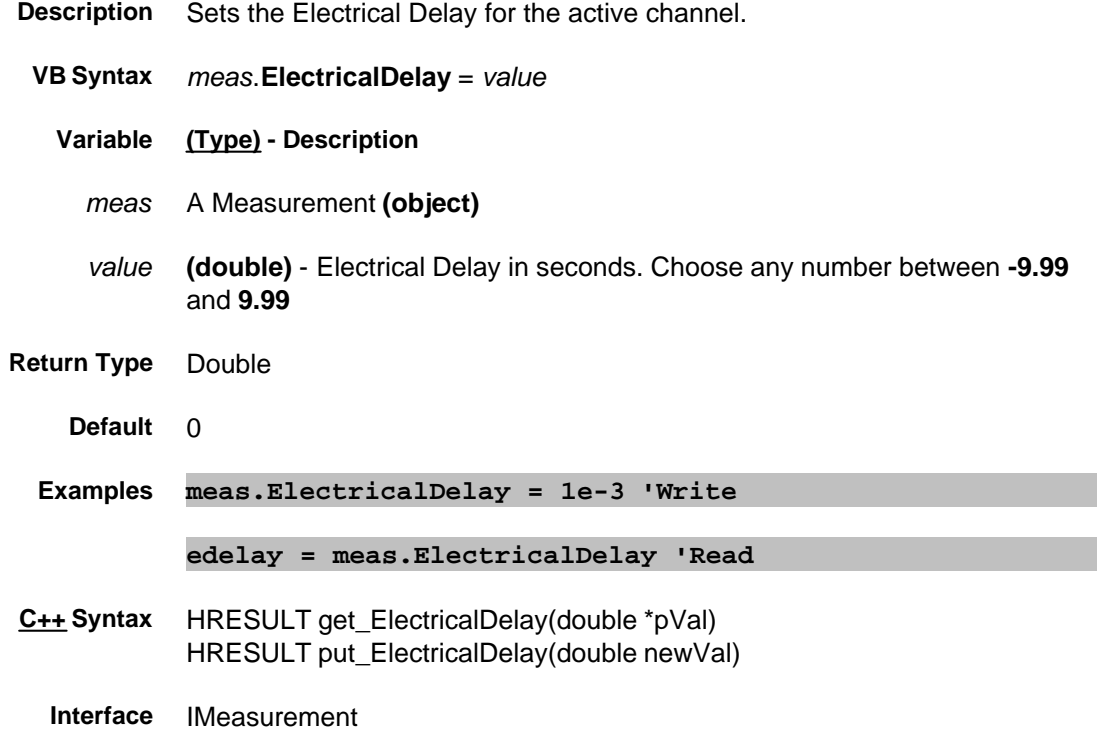

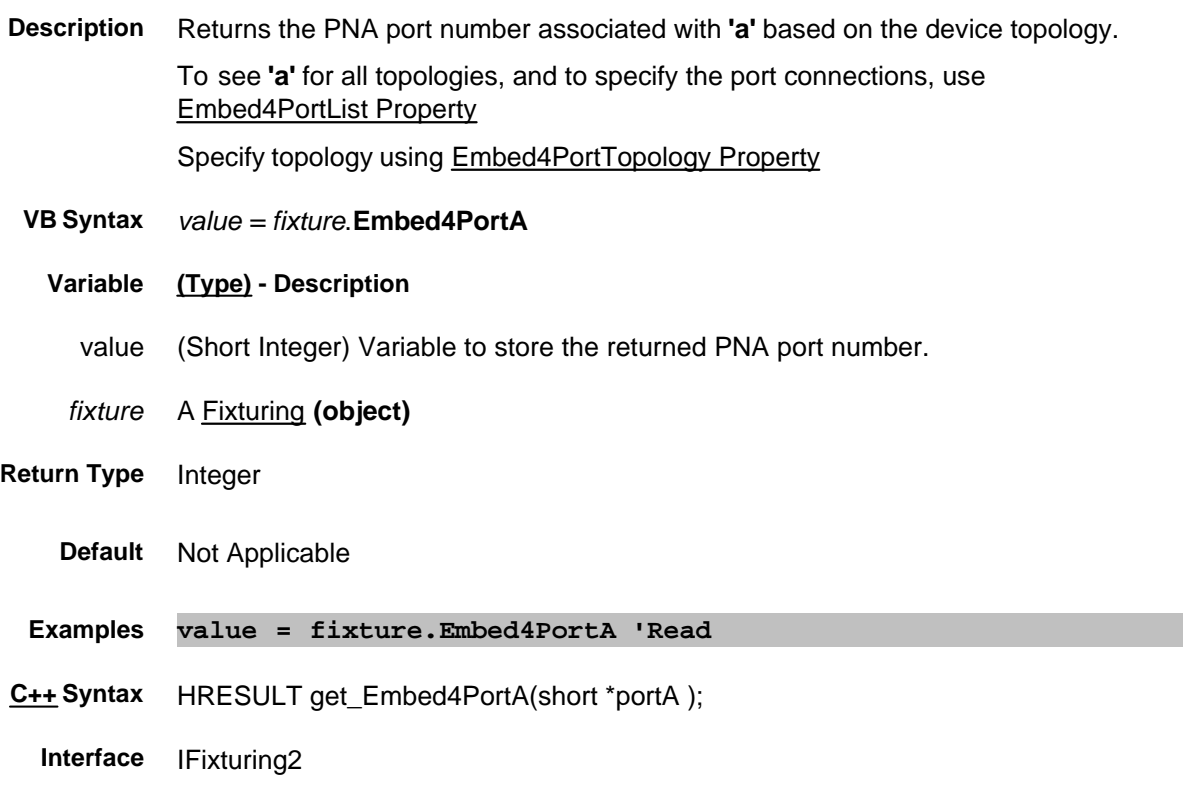
# **Read-only About Fixturing Embed4PortB Property**

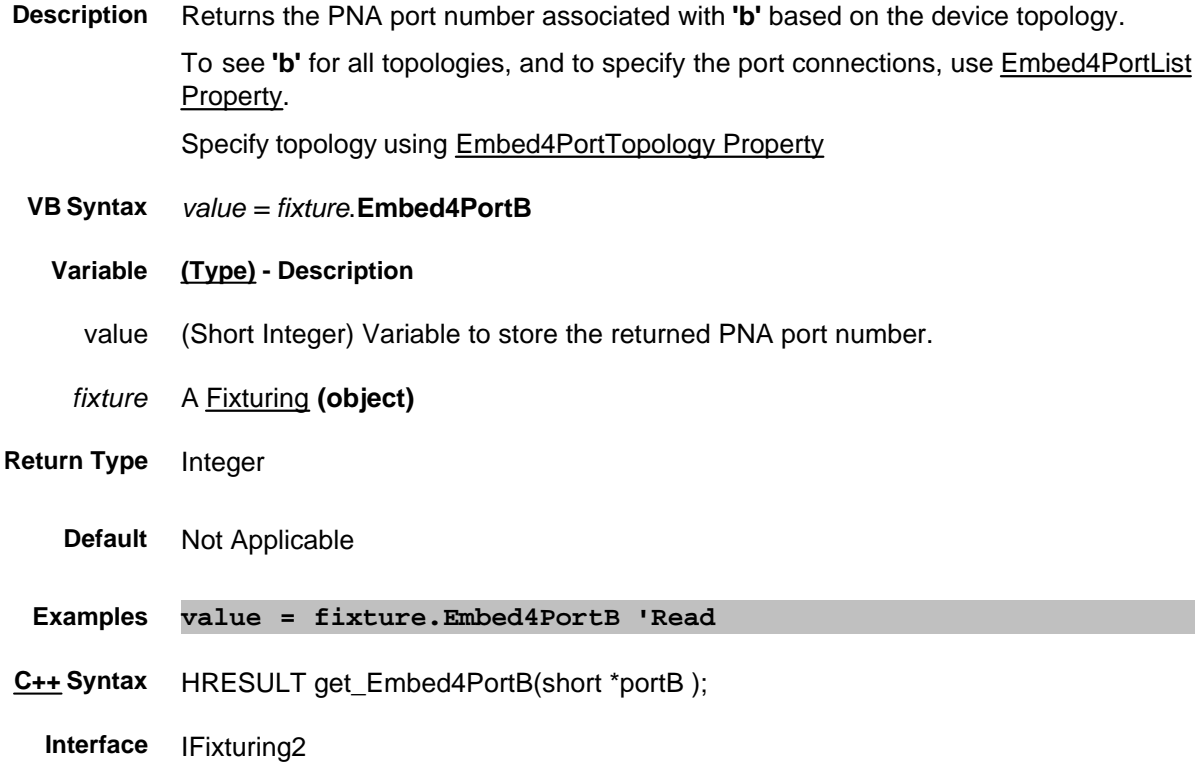

# **Read-only About Fixturing Embed4PortC Property**

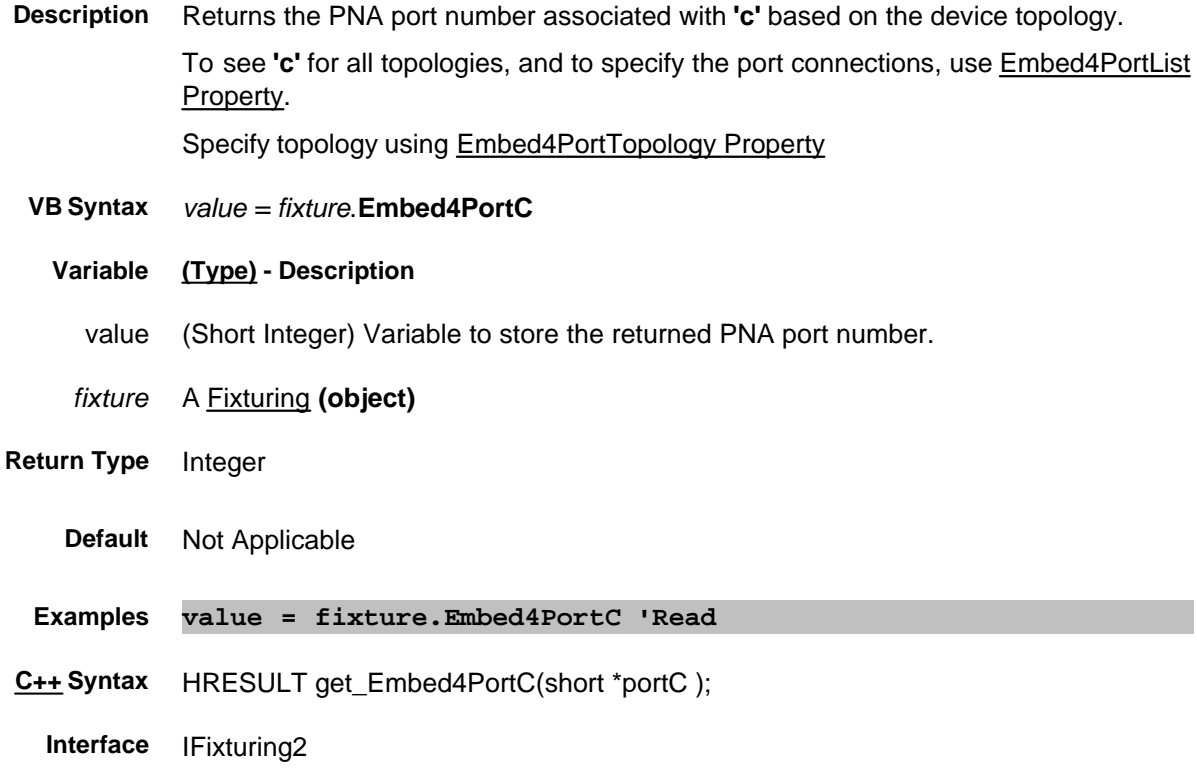

# **Read-only About Fixturing Embed4PortD Property**

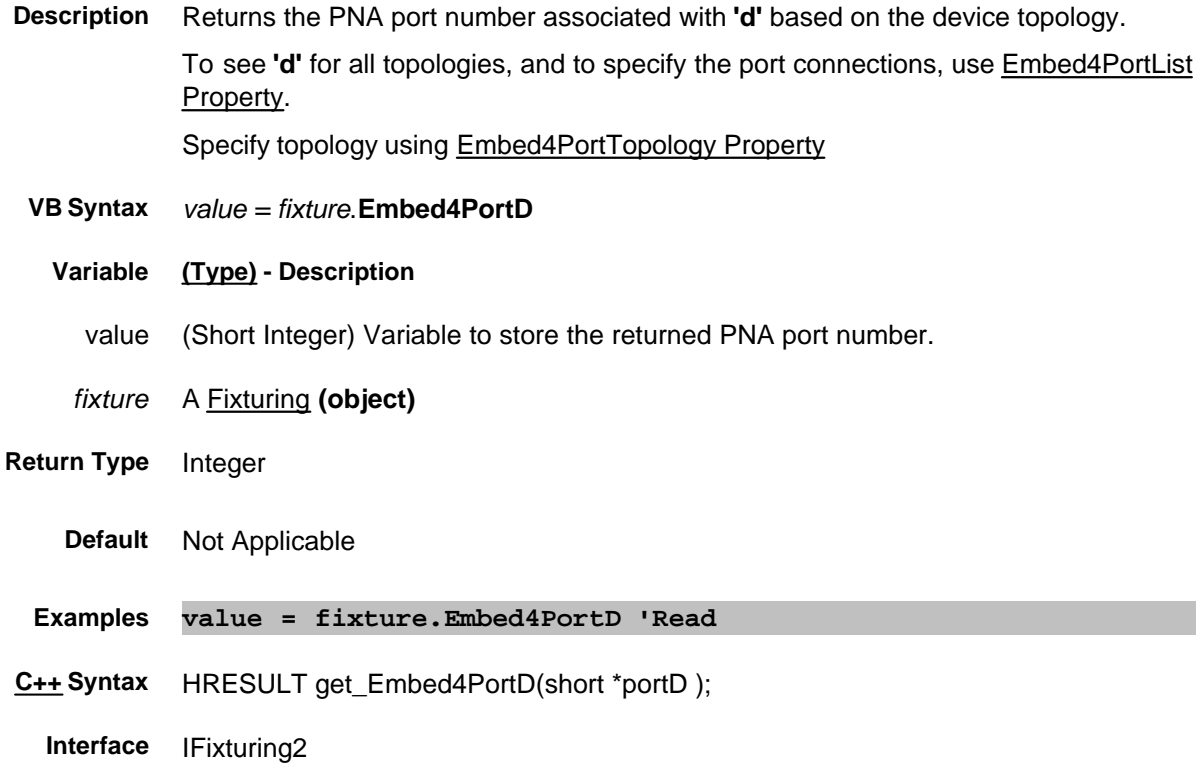

**Description** Specifies the PNA port connections for ALL topologies. The port assignment is dependent on the DUT topology. All four port numbers are required. However, for:

- Topology A, only the first **two** arguments are valid,
- Topology B, only the first **three** arguments are valid,
- Topology C, **ALL** arguments are valid.

#### Specify topology using Embed4PortTopology Property.

Read the port assignments using the following commands. A, B, C, and D, refer to the port; NOT the topology.

- Embed4PortA Property
- Embed4PortB Property
- Embed4PortC Property
- Embed4PortD Property

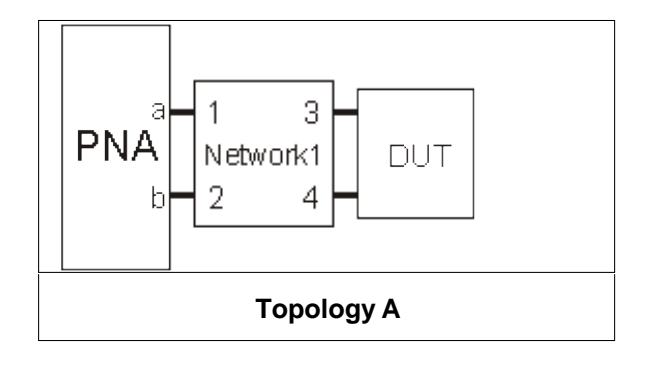

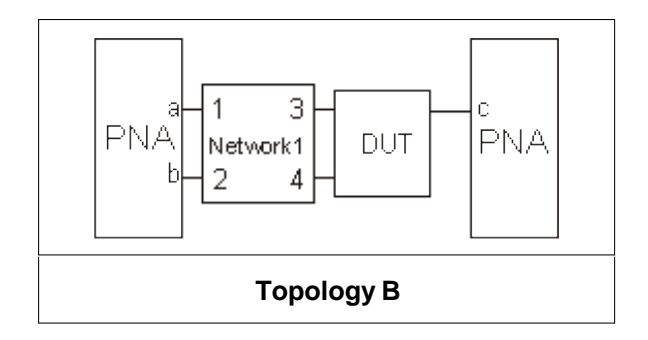

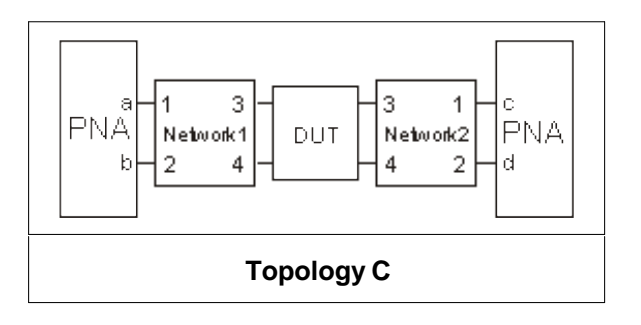

 **VB Syntax** *fixture*.**Embed4PortList** = *p1, p2, p3, p4*

**Variable (Type) - Description**

*fixture* A Fixturing **(object)**

*p1* PNA Port number assigned to **a** in above graphic.

*p2* PNA Port number assigned to **b** in above graphic.

*p3* PNA Port number assigned to **c** in above graphic.

*p4* PNA Port number assigned to **d** in above graphic.

**Return Type** Four Integers

**Default** 1,2,3,4

**Examples fixture.4PortNetworkTopoCPorts = 4,3,2,1 'Write**

- **C++ Syntax** HRESULT put\_4PortNetworkTopoCPorts(short ChannelNum, short pPortA, short pPortB, short pPortC, short pPortD)
	- **Interface** IFixturing2

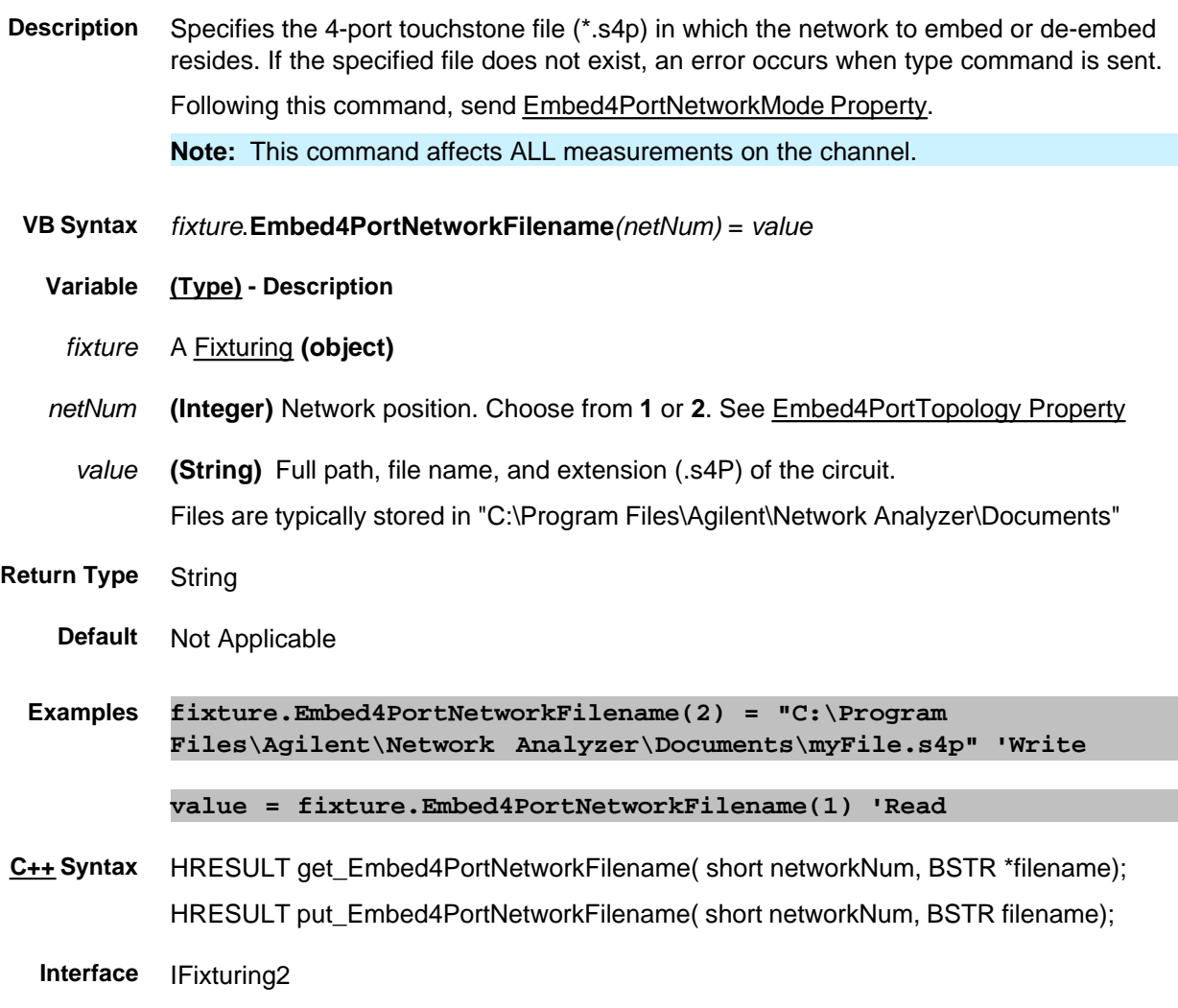

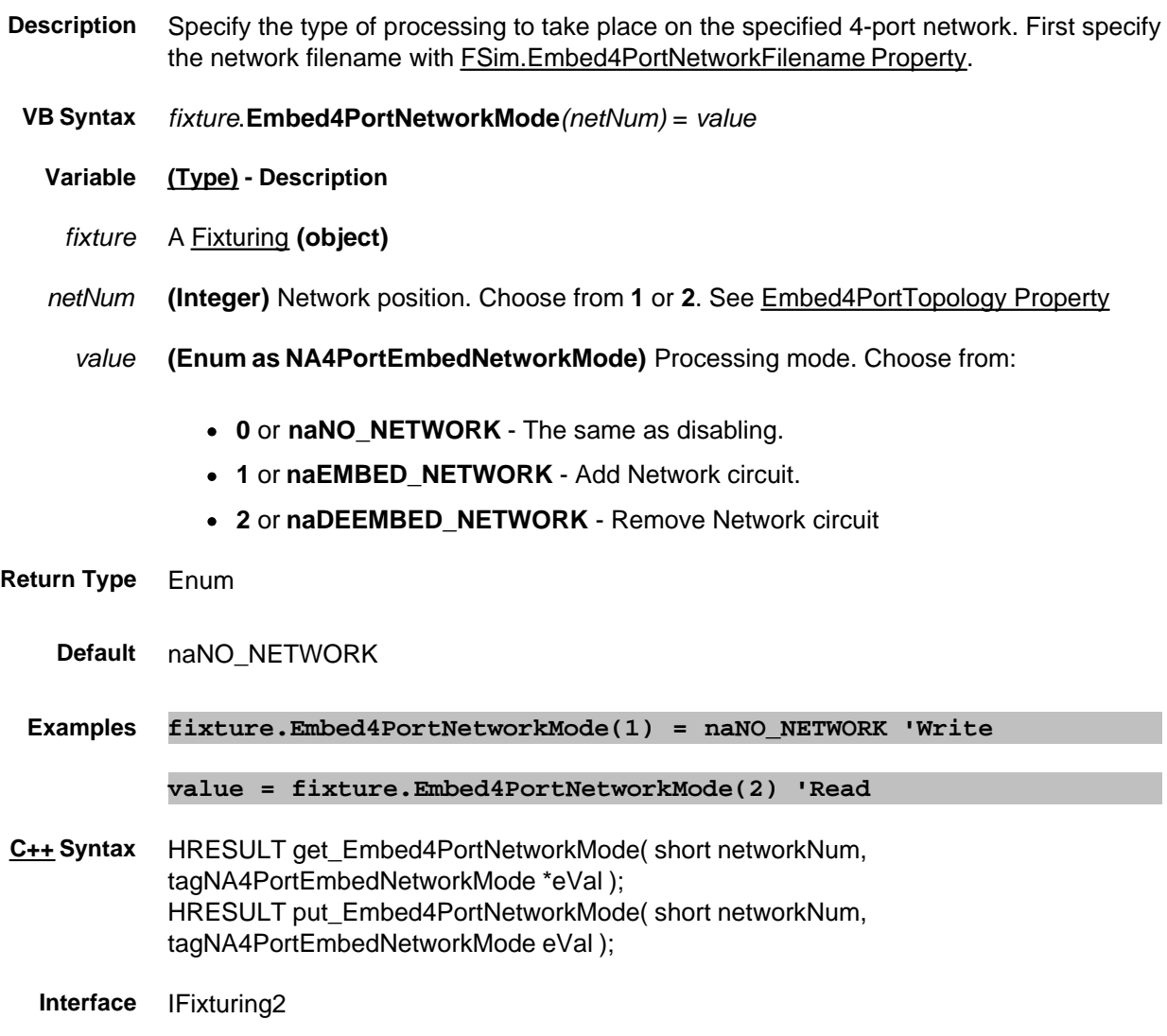

# **Write/Read About Fixturing Embed4PortState Property**

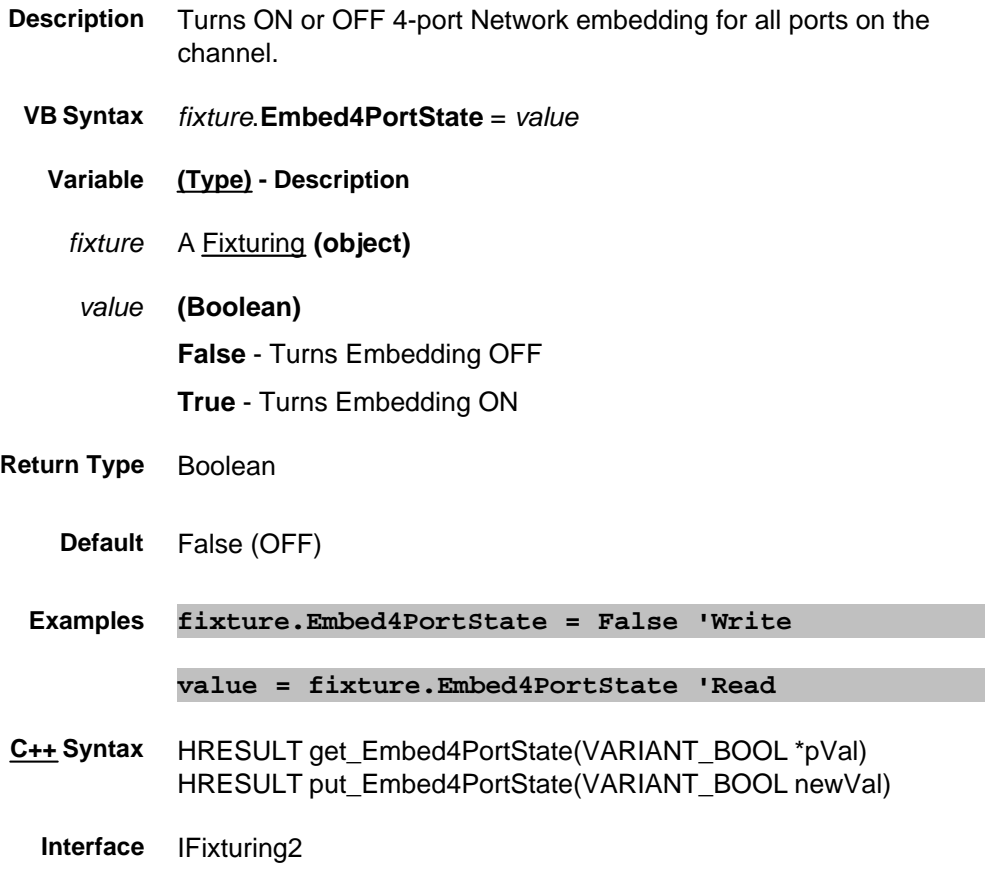

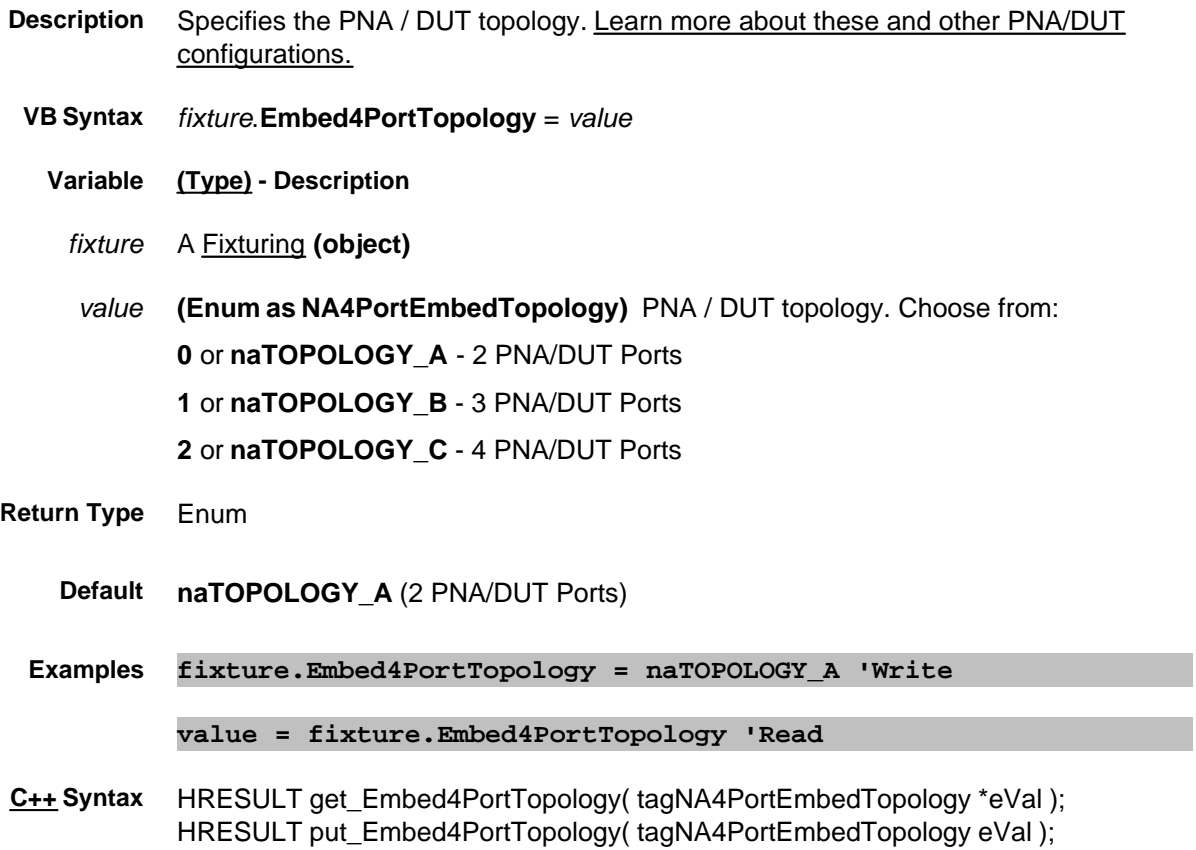

**Interface** IFixturing2

# **Enabled Property**

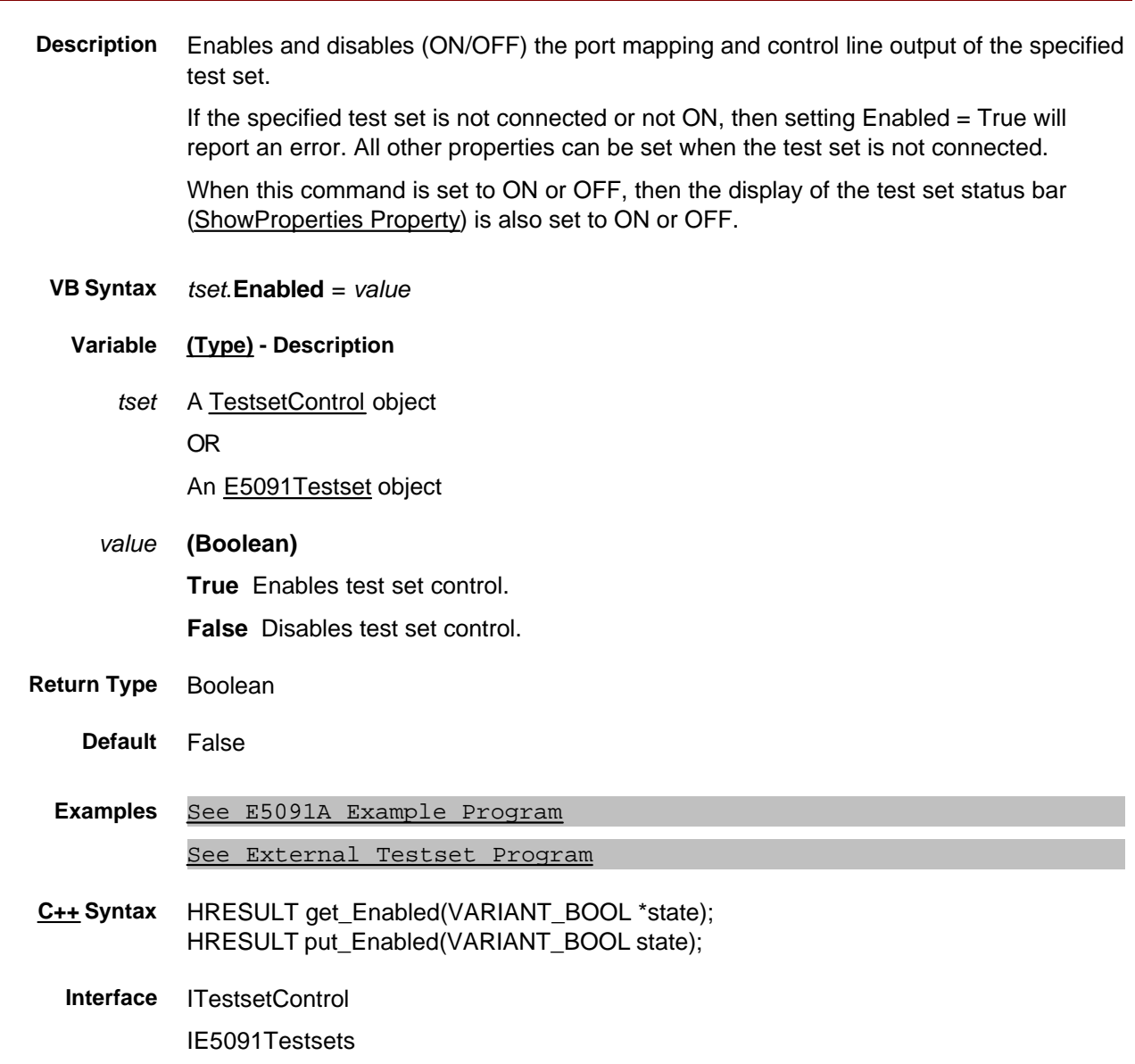

# **About Error Correction About Error Correction ErrorCorrection Property**

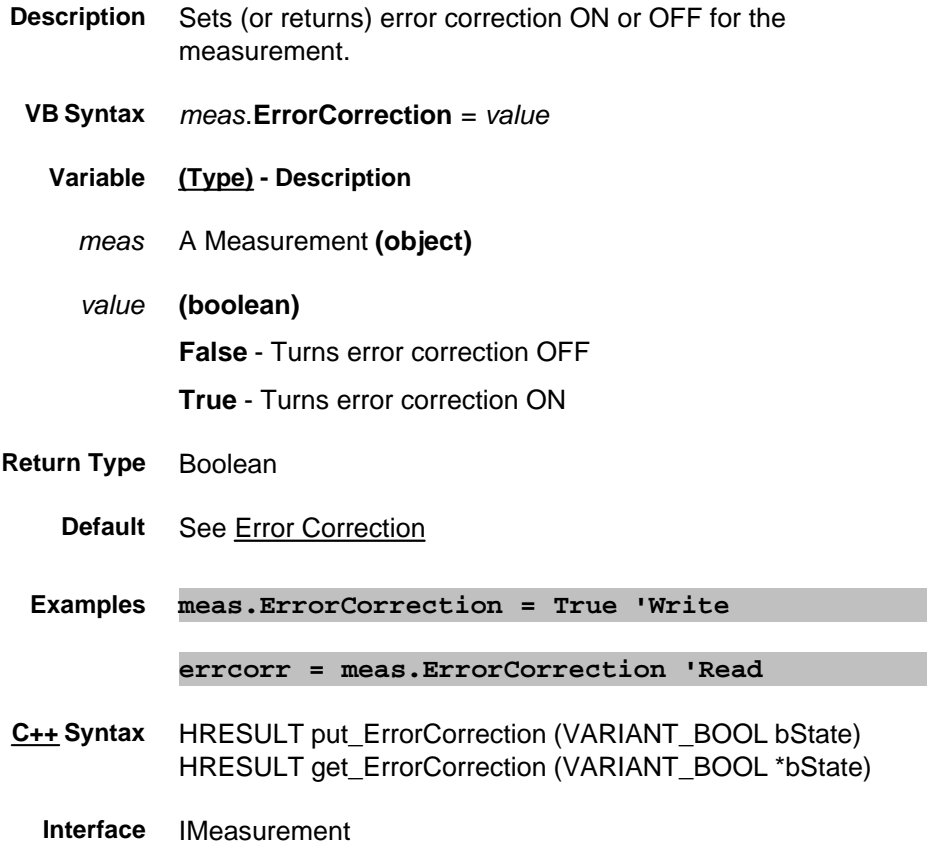

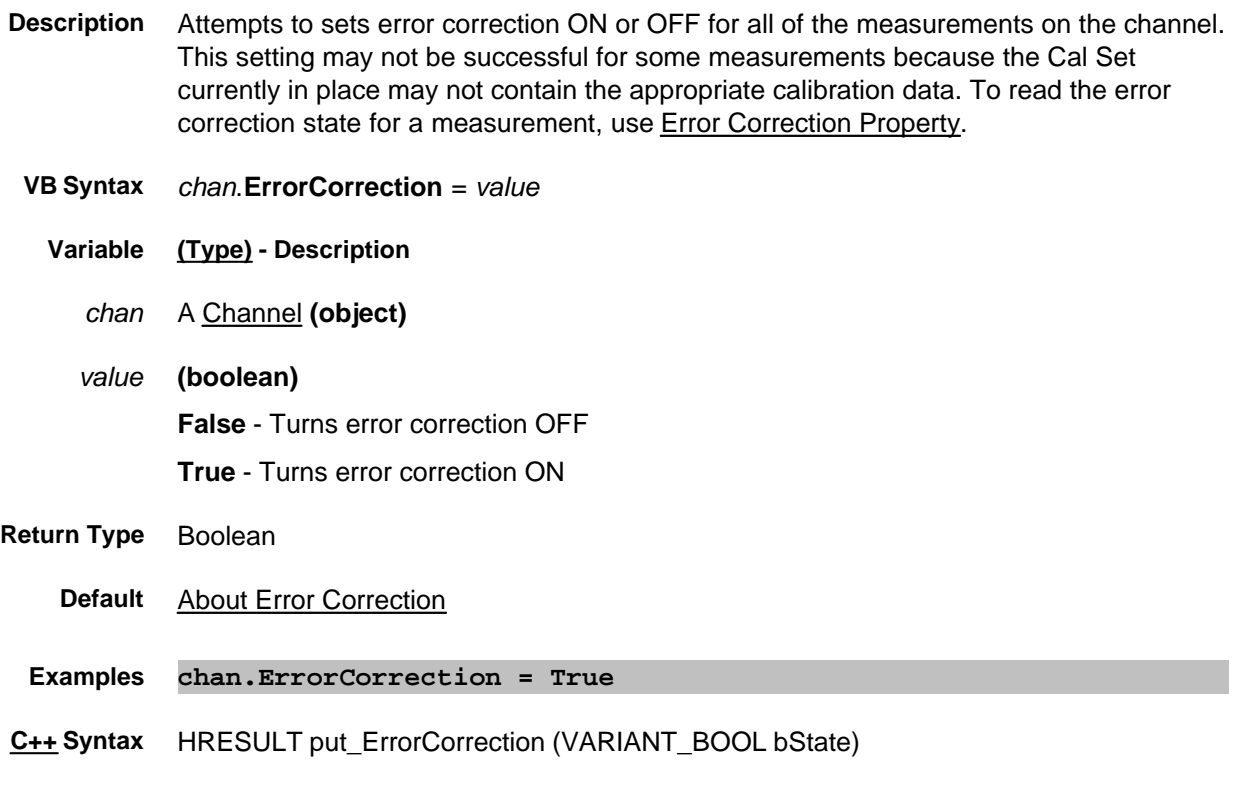

**Interface** IChannel7

### **Write/Read ExternalALC Property**

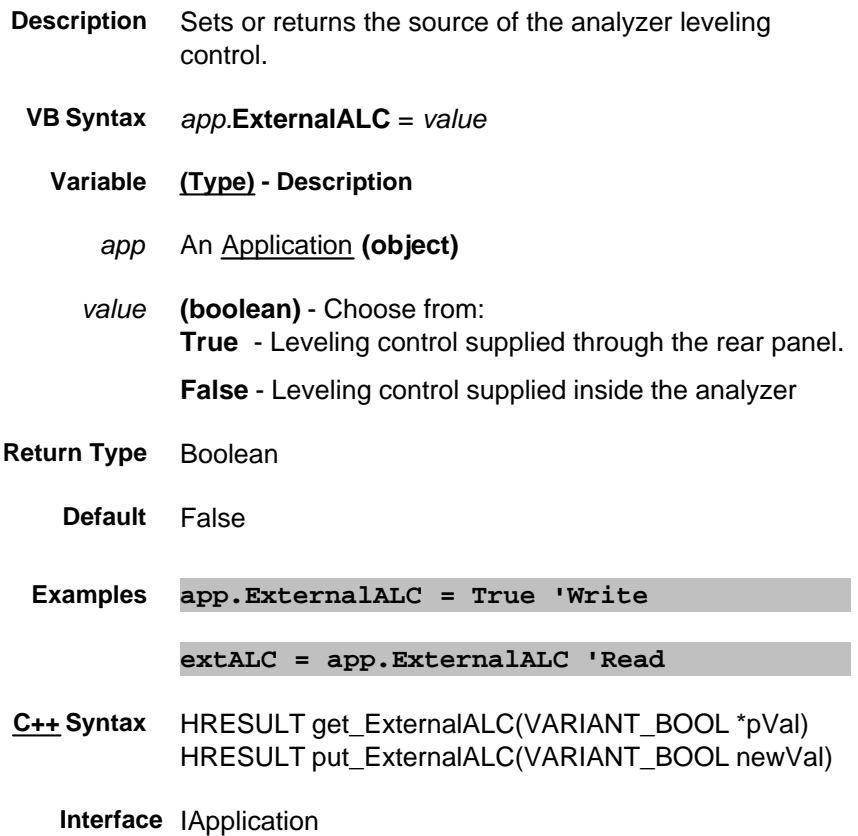

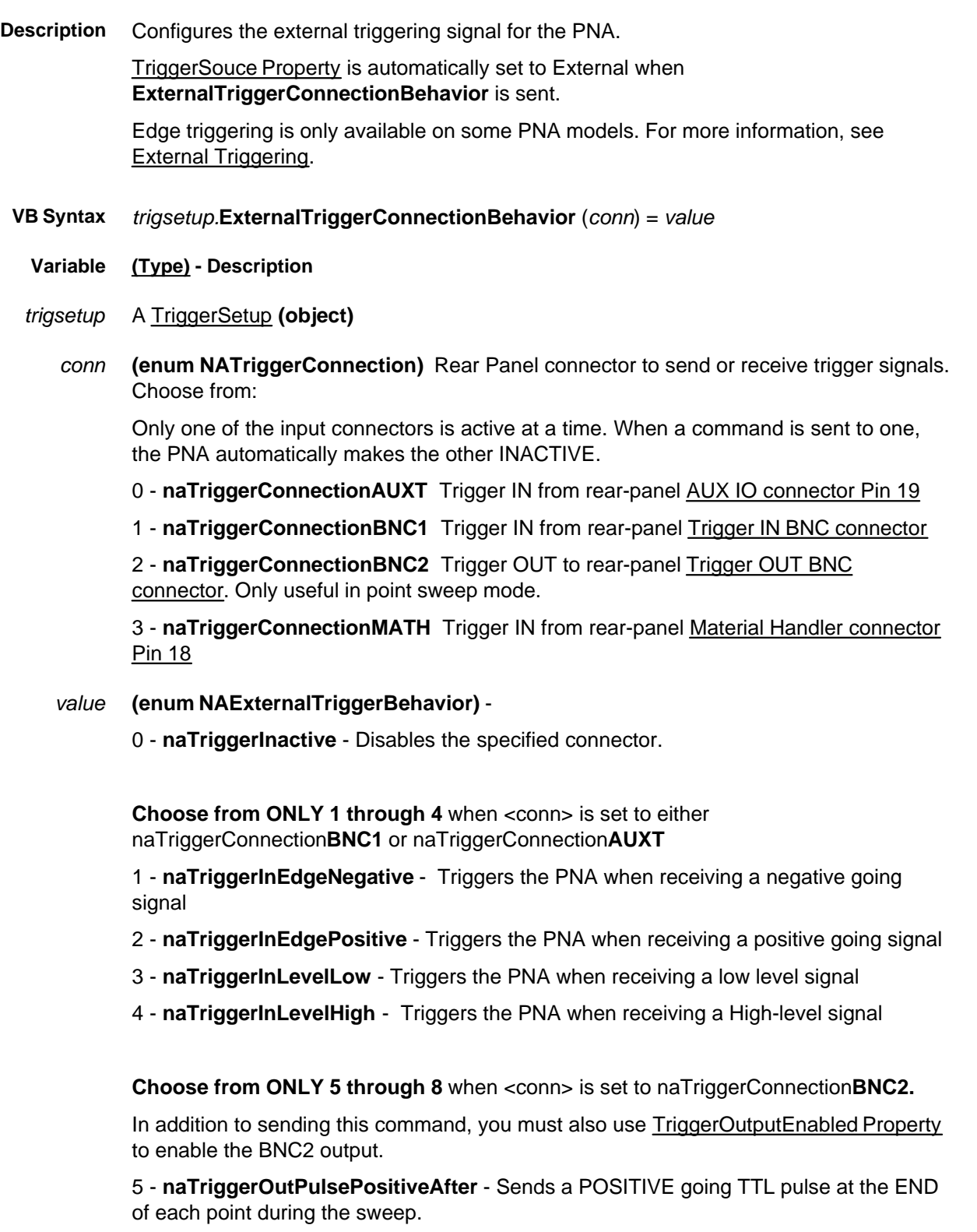

6 - **naTriggerOutPulsePositiveBefore** - Sends a POSITIVE going TTL pulse at the START of each point during the sweep.

7 - **naTriggerOutPulseNegativeAfter** - Sends a NEGATIVE going TTL pulse at the END of each point during the sweep.

8 - **naTriggerOutPulseNegativeBefore** - Sends a NEGATIVE going TTL pulse at the START of each point during the sweep.

**Return Type** Enum as NAExternalTriggerBehavior

**Default** BNC1 = **naTriggerInactive**

BNC2 = **naTriggerInactive**

AUXT = **naTriggerInLevelHigh**

When Output is enabled

BNC1 = **naTriggerInactive**

- BNC2 = **naTriggerOutPulsePositiveAfter**
- AUXT = **naTriggerInLevelHigh**
- **Examples trigsetup.ExternalTriggerConnectionBehavior (naTriggerConnectionAUXT) = naTriggerInLevelLow 'Write**

**trigBehav = trigsetup.ExternalTriggerConnectionBehavior (naTriggerConnectionAUXT) 'Read**

**C++ Syntax** HRESULT get\_ExternalTriggerConnectionBehavior(tagNATriggerConnection connection,tagNAExternalTriggerBehavior \*trigger);

> HRESULT put\_ExternalTriggerConnectionBehavior(tagNATriggerConnection connection,tagNAExternalTriggerBehavior trigger);

**Interface** ITriggerSetup

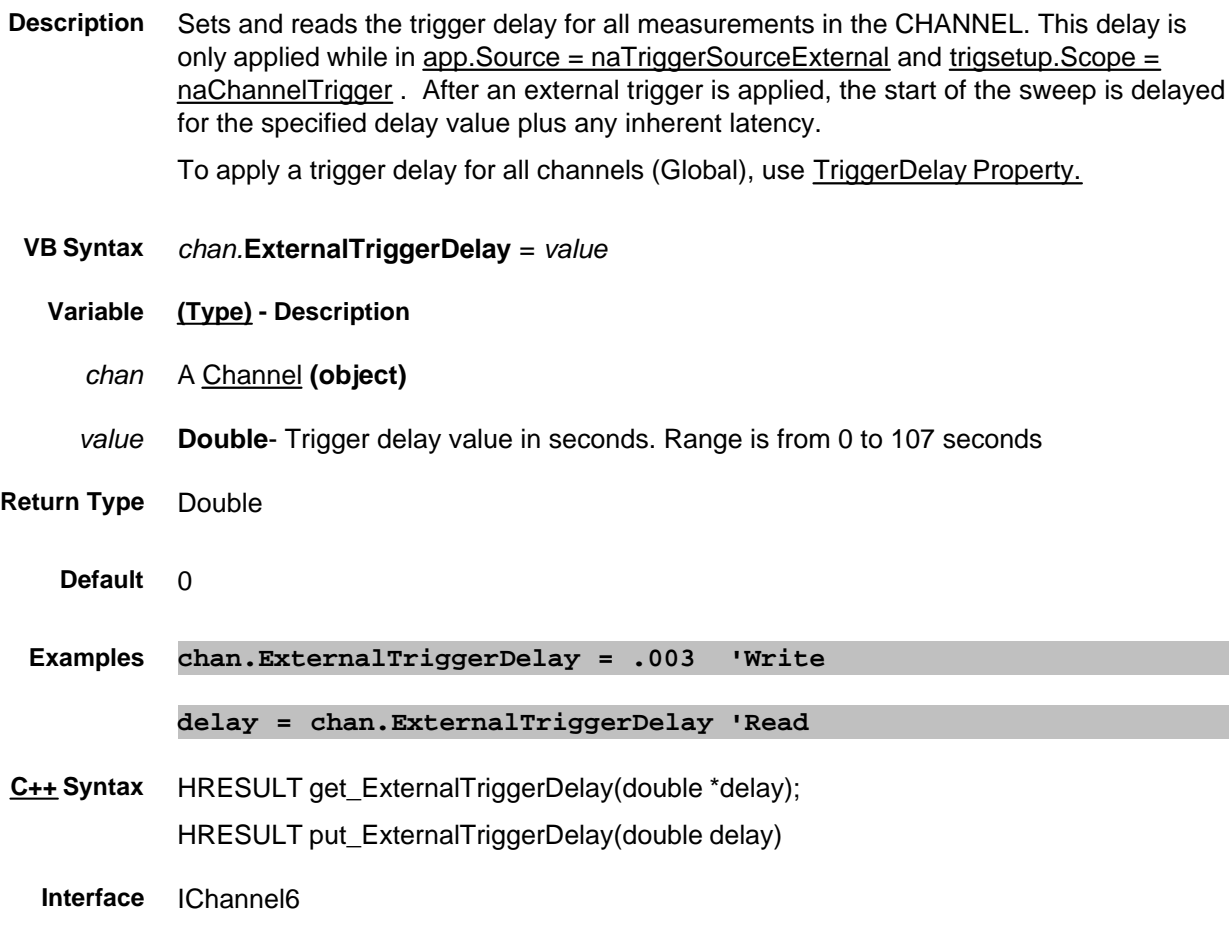

# **FilterBW Property**

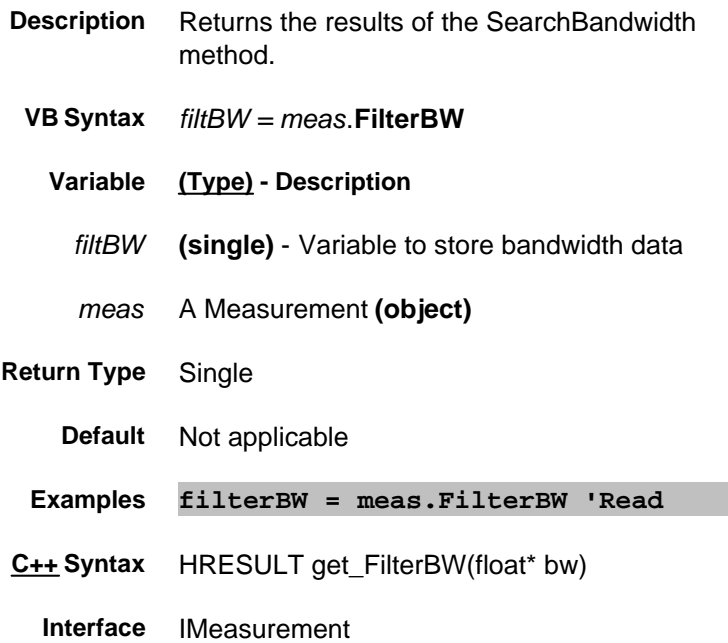

# **Read-only About Marker Search FilterCF Property**

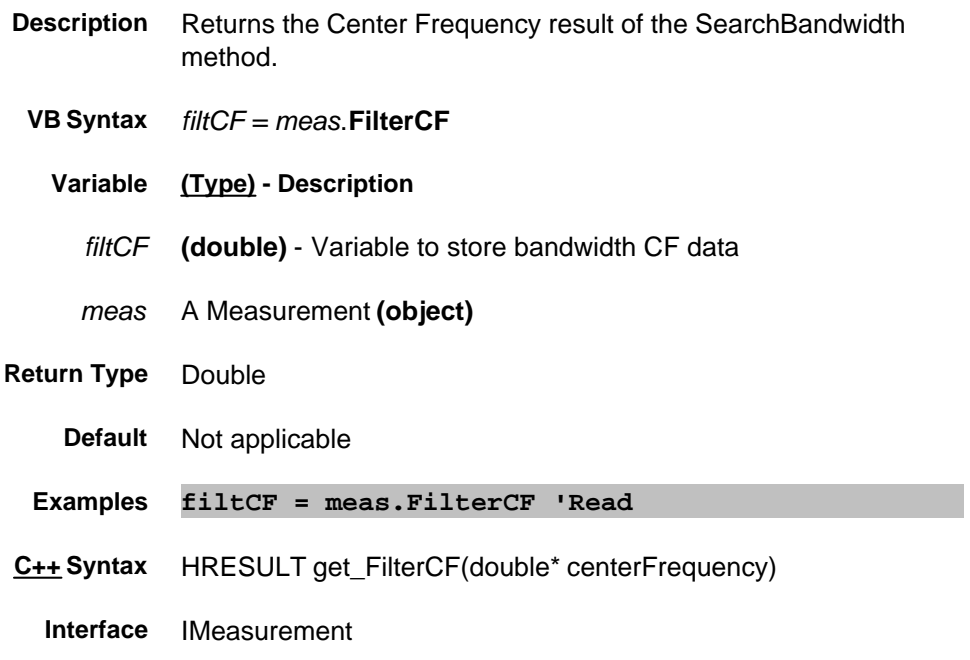

# **Read-only About Marker Search FilterLoss Property**

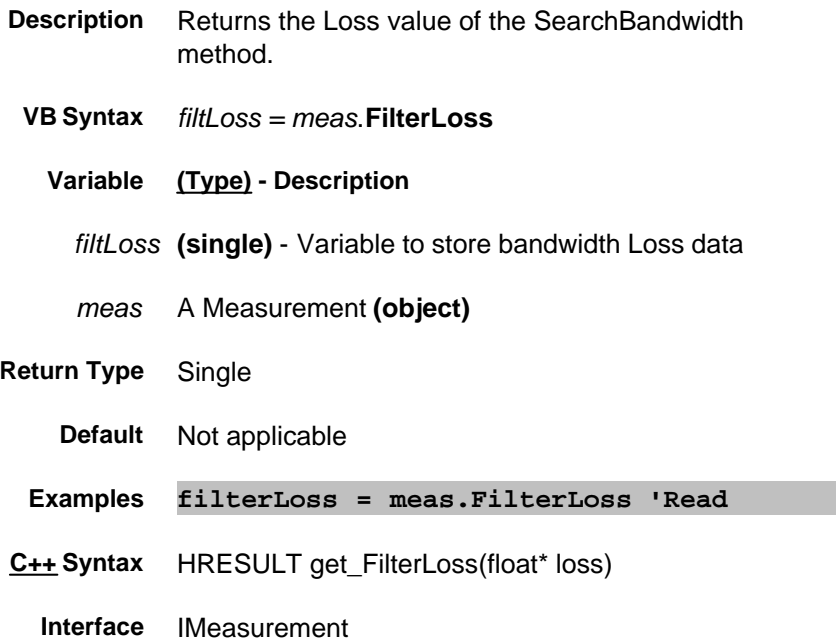

# **FilterQ Property**

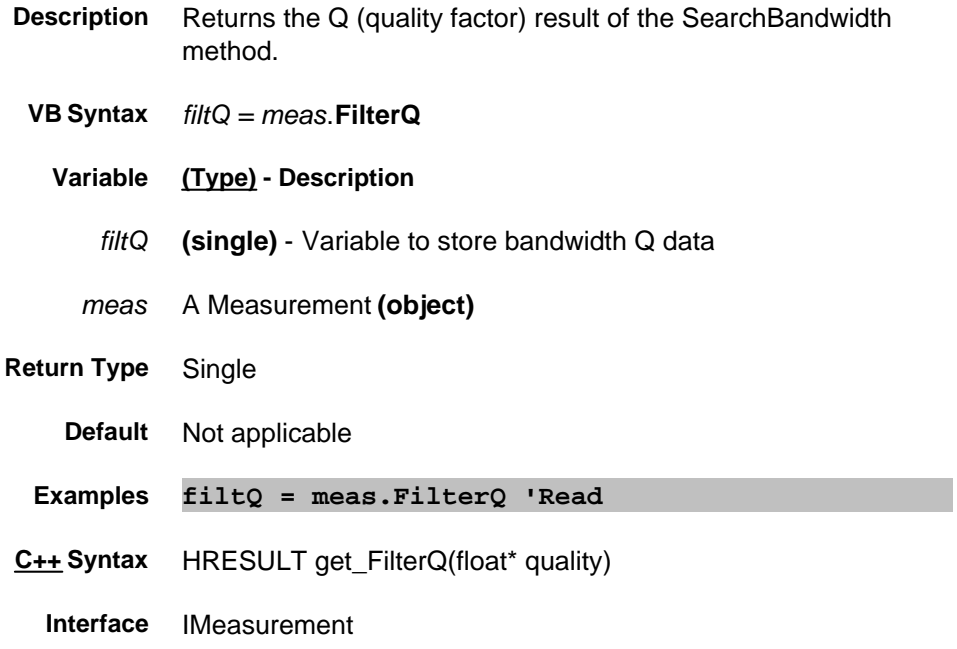

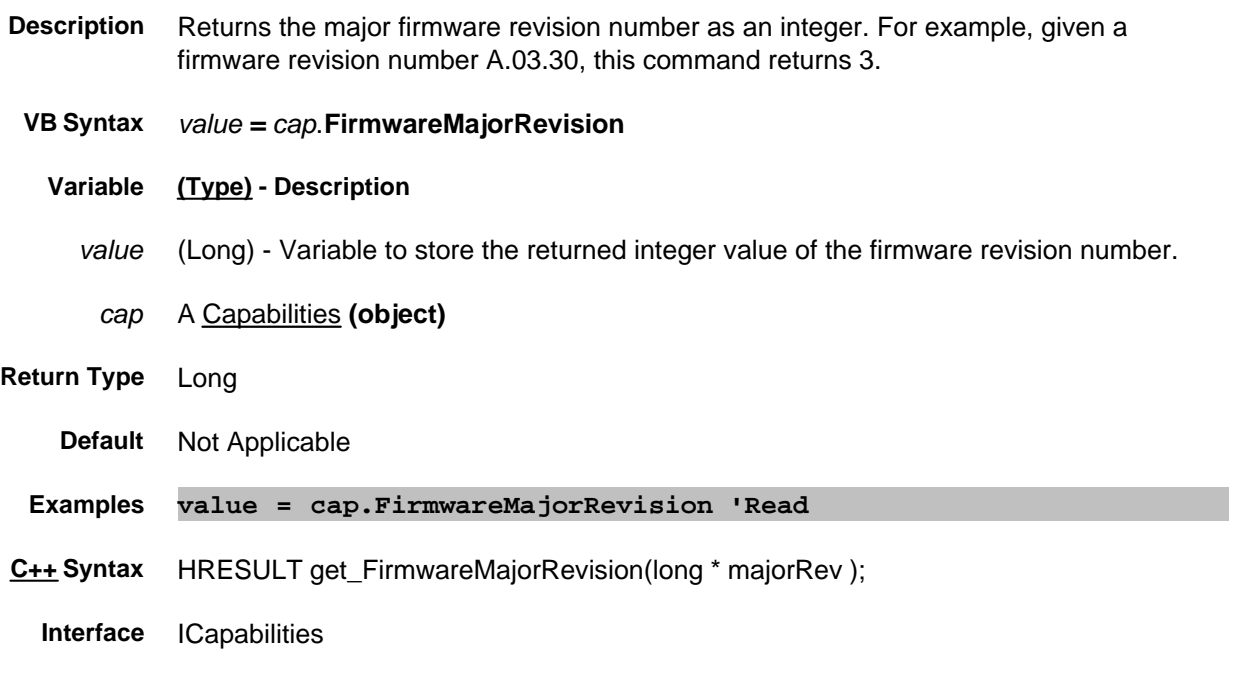

# **Read only About PNA Options FirmwareMinorRevision Property**

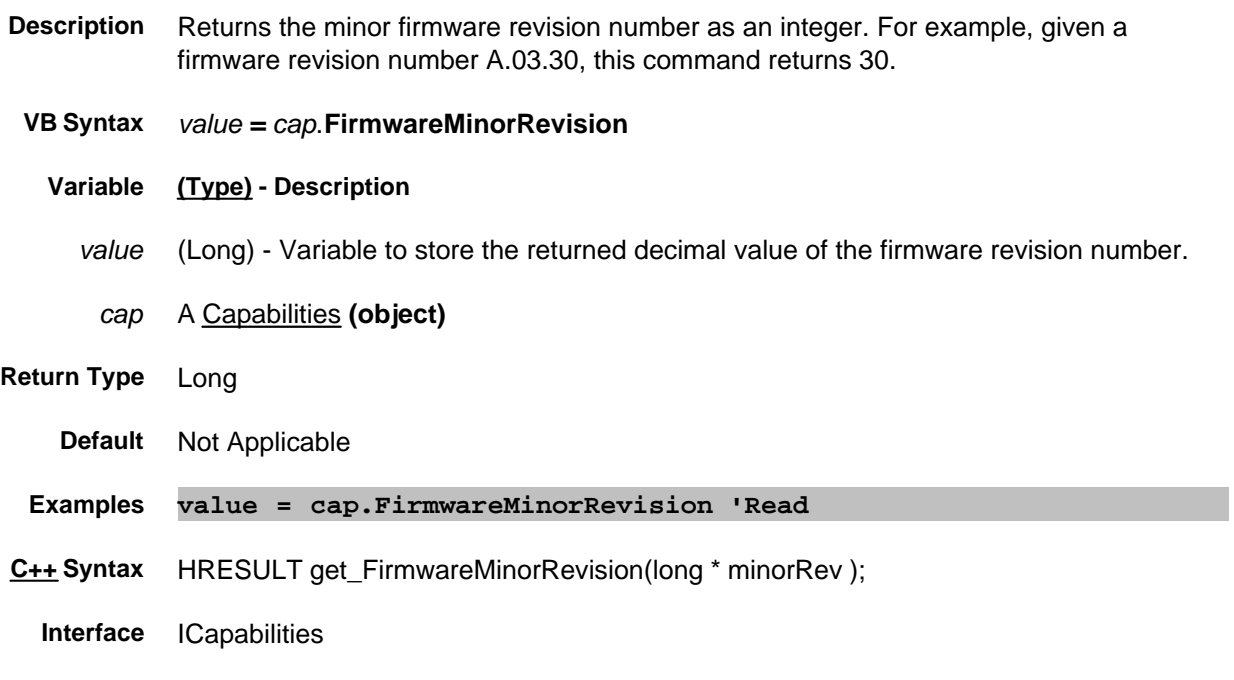

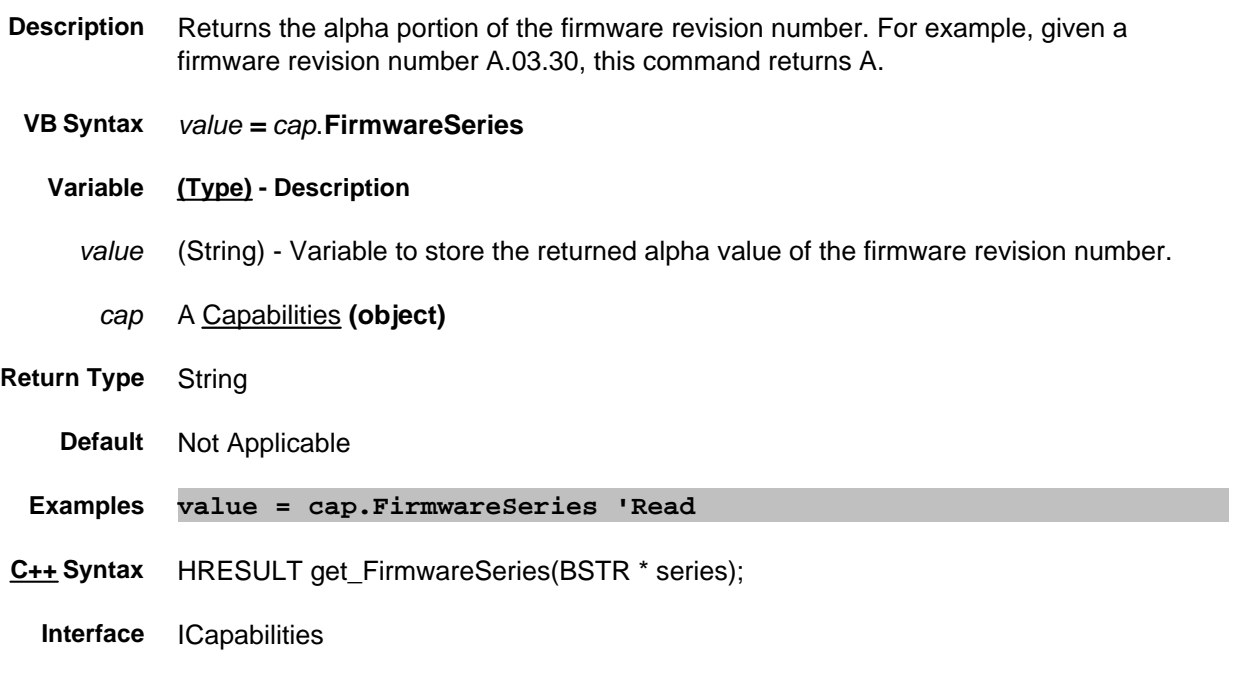

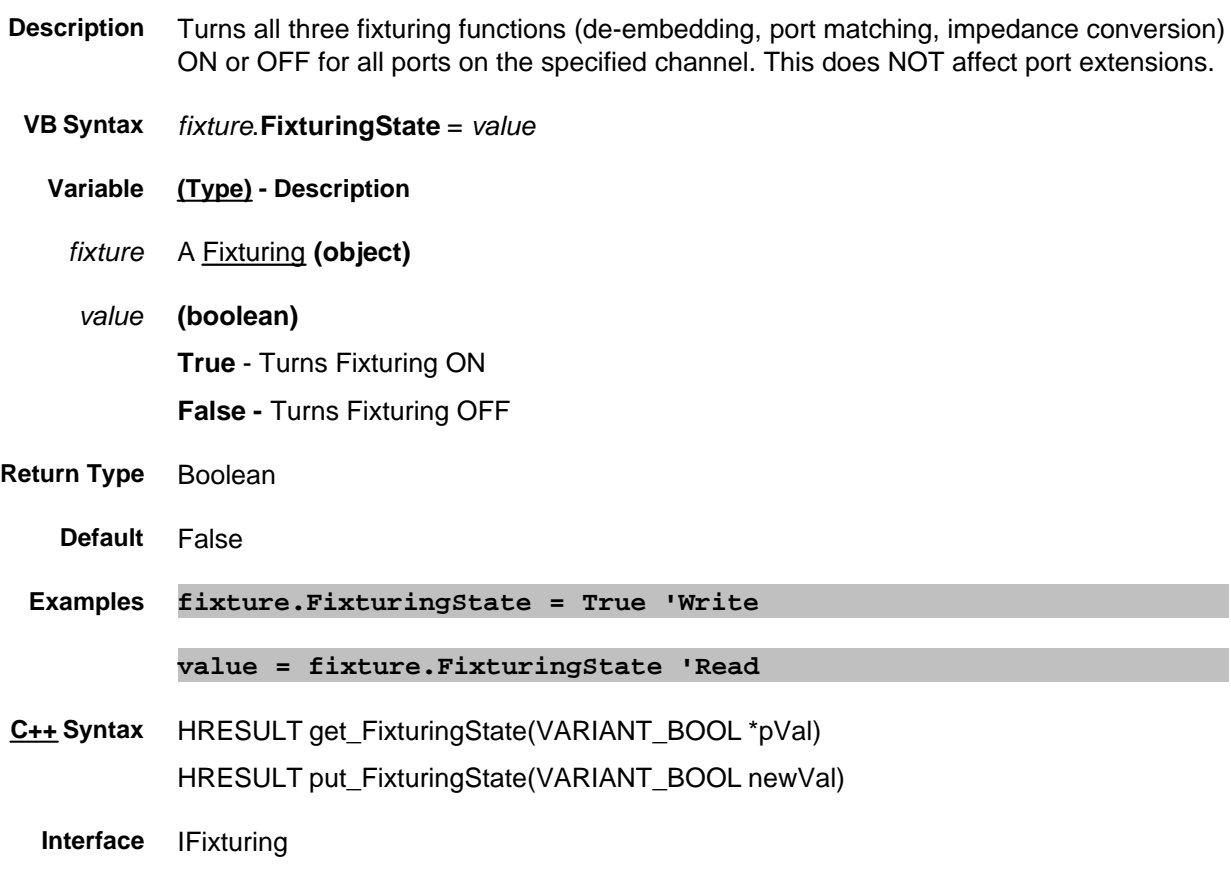

### **Read-only FootSwitch Property**

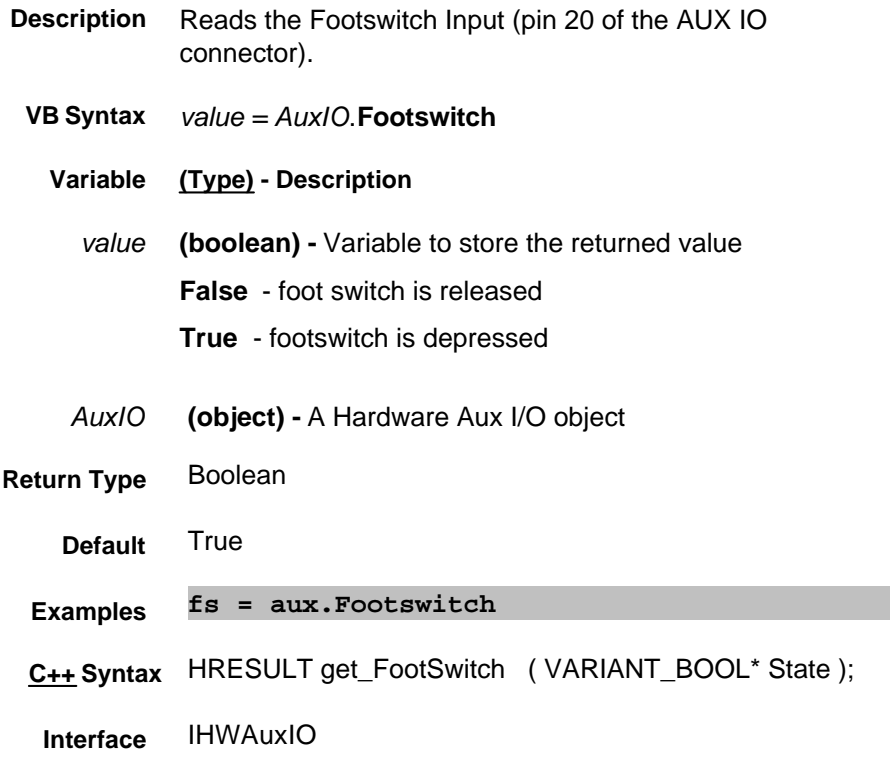

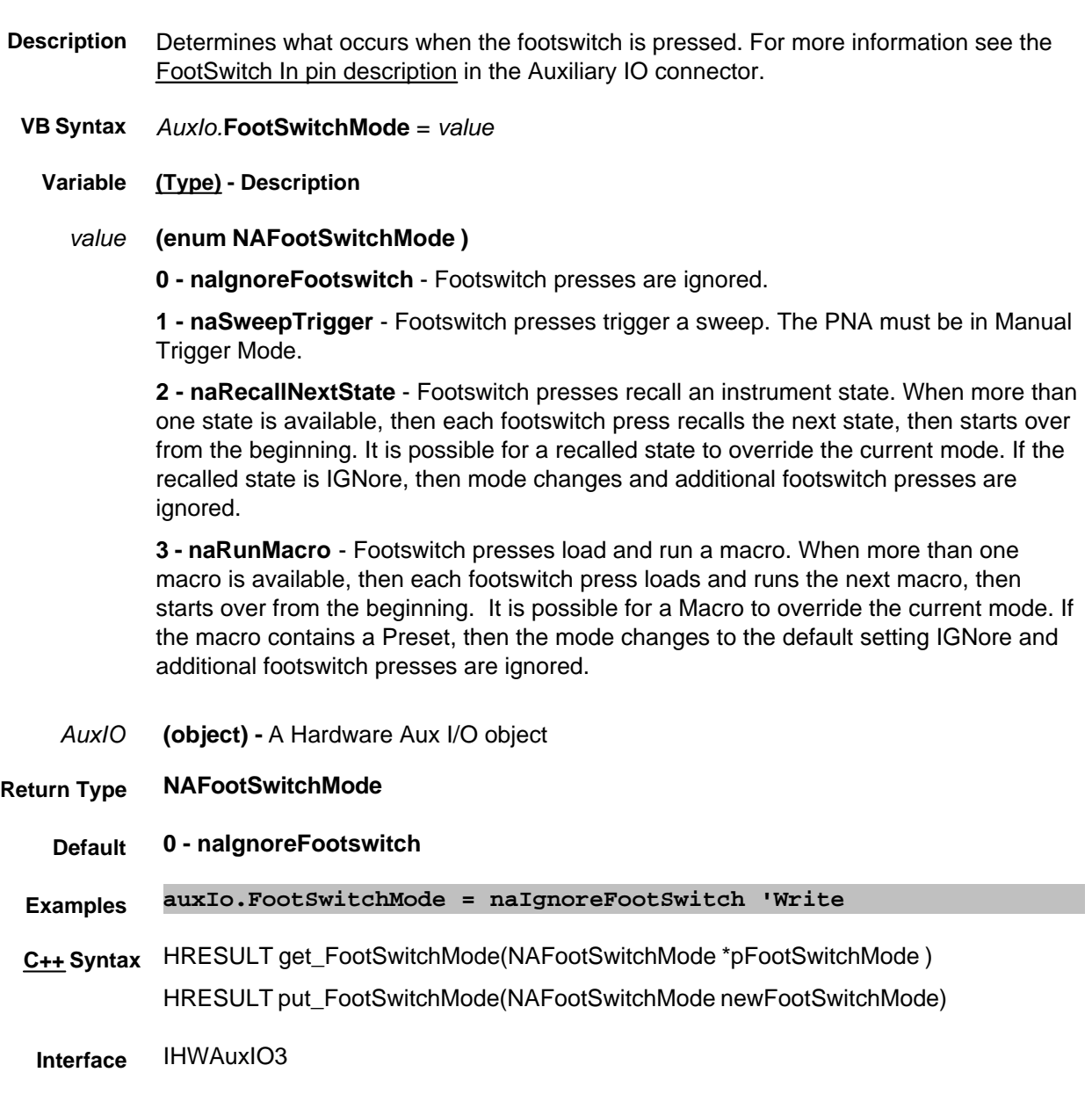

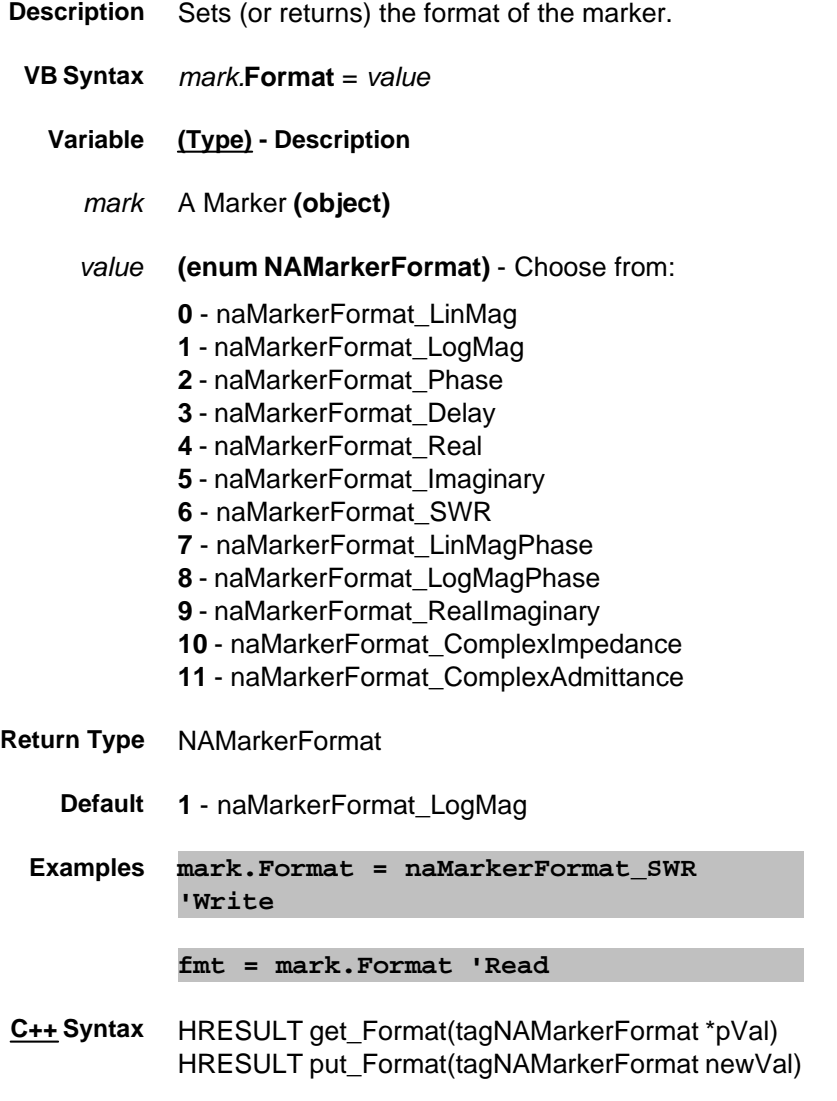

**Interface** IMarker

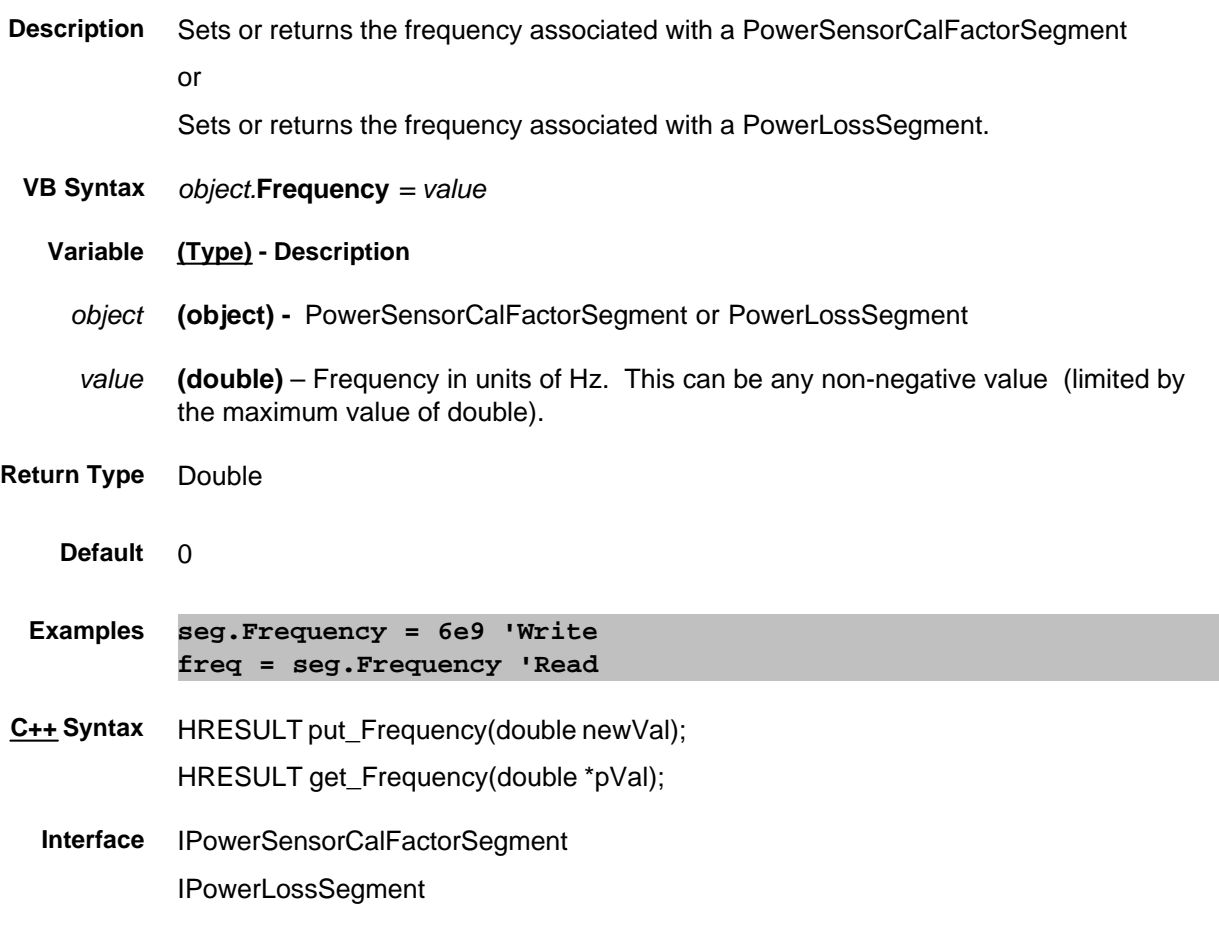

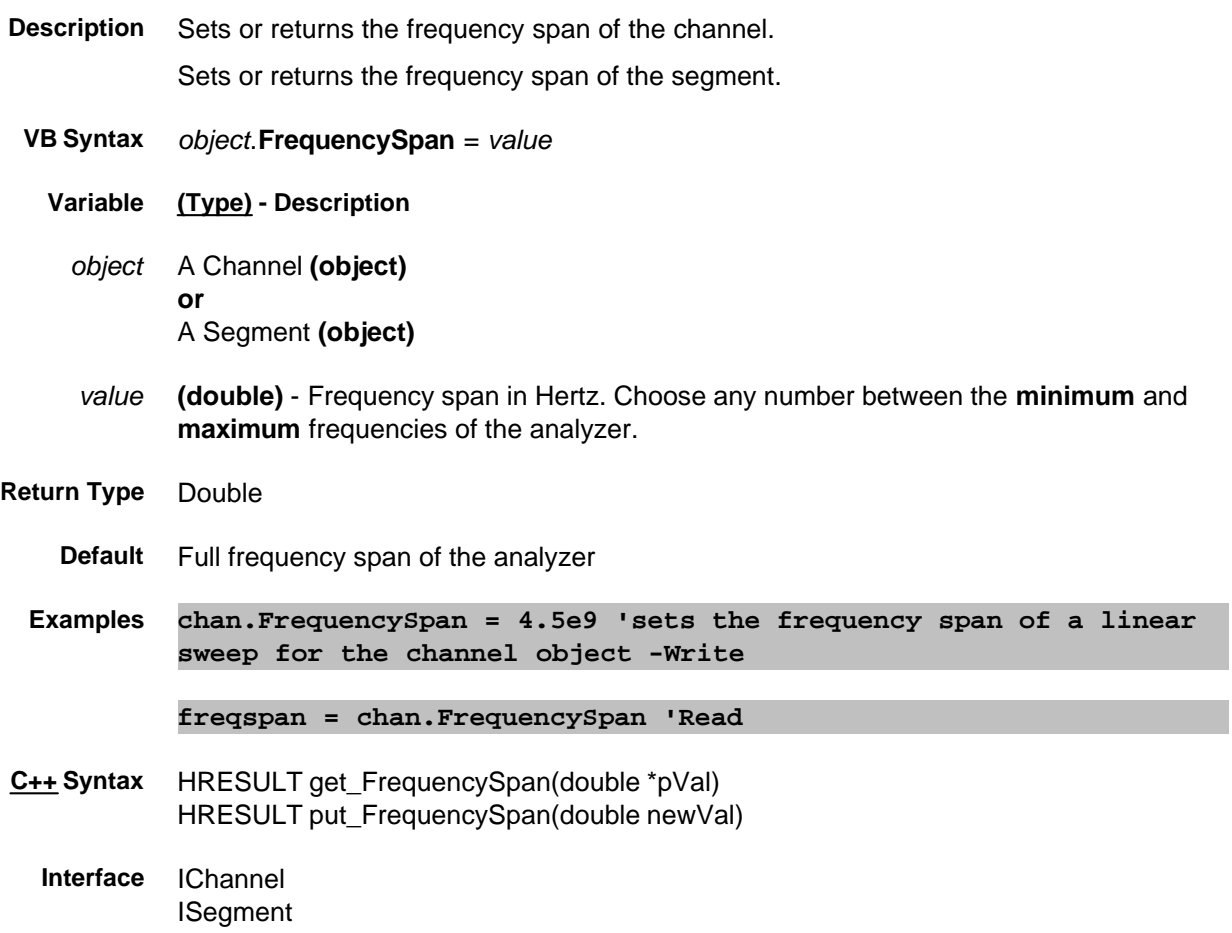

# **Read / Write FrequencyList Property**

### **Description**

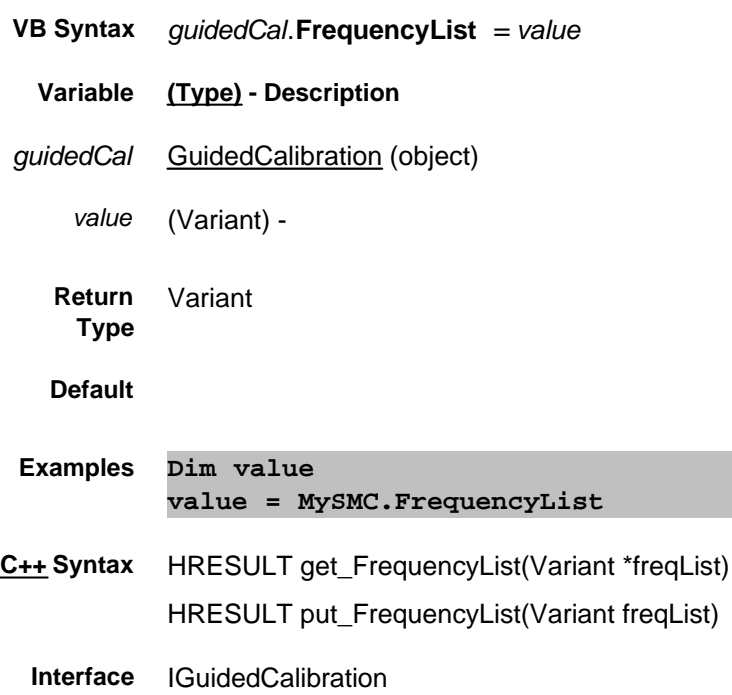

# **FrequencyOffsetDivisor Property**

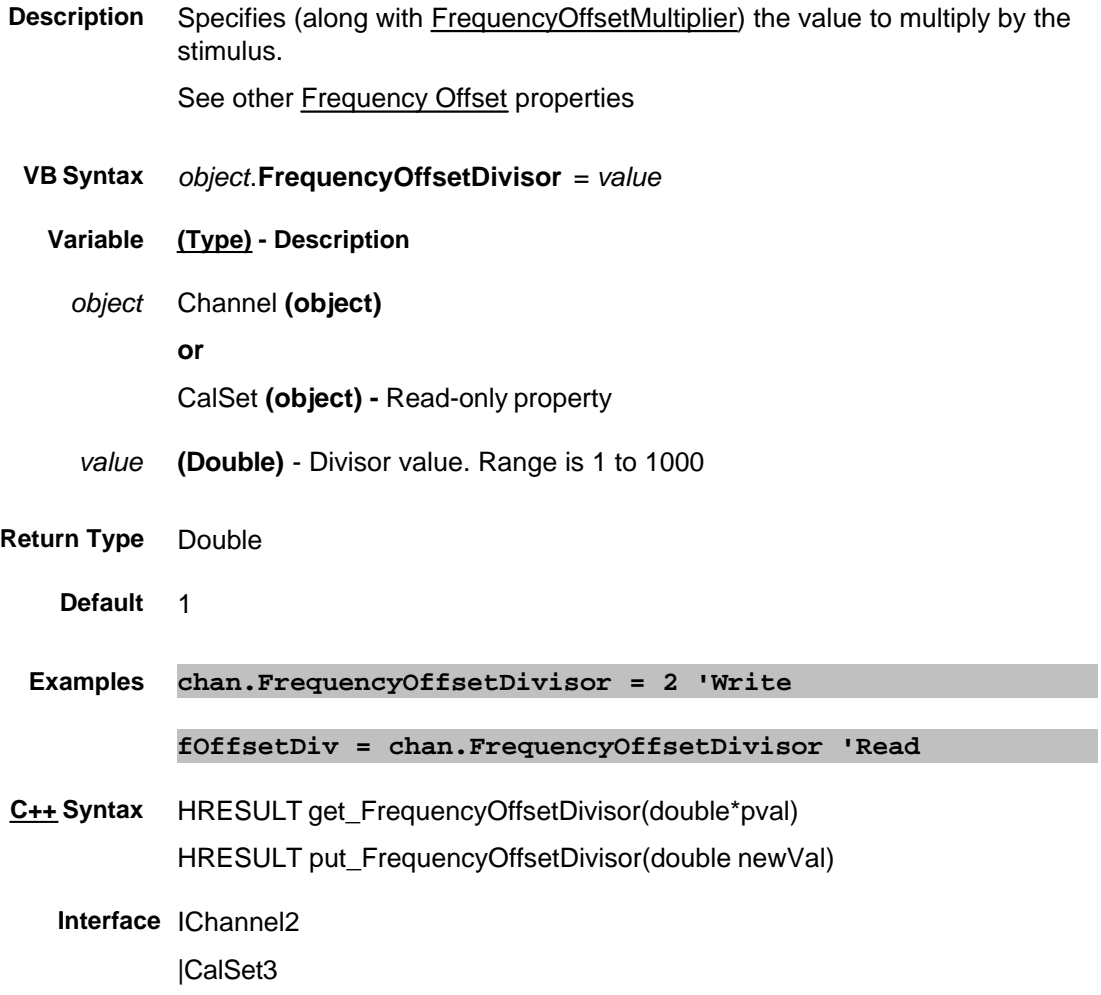

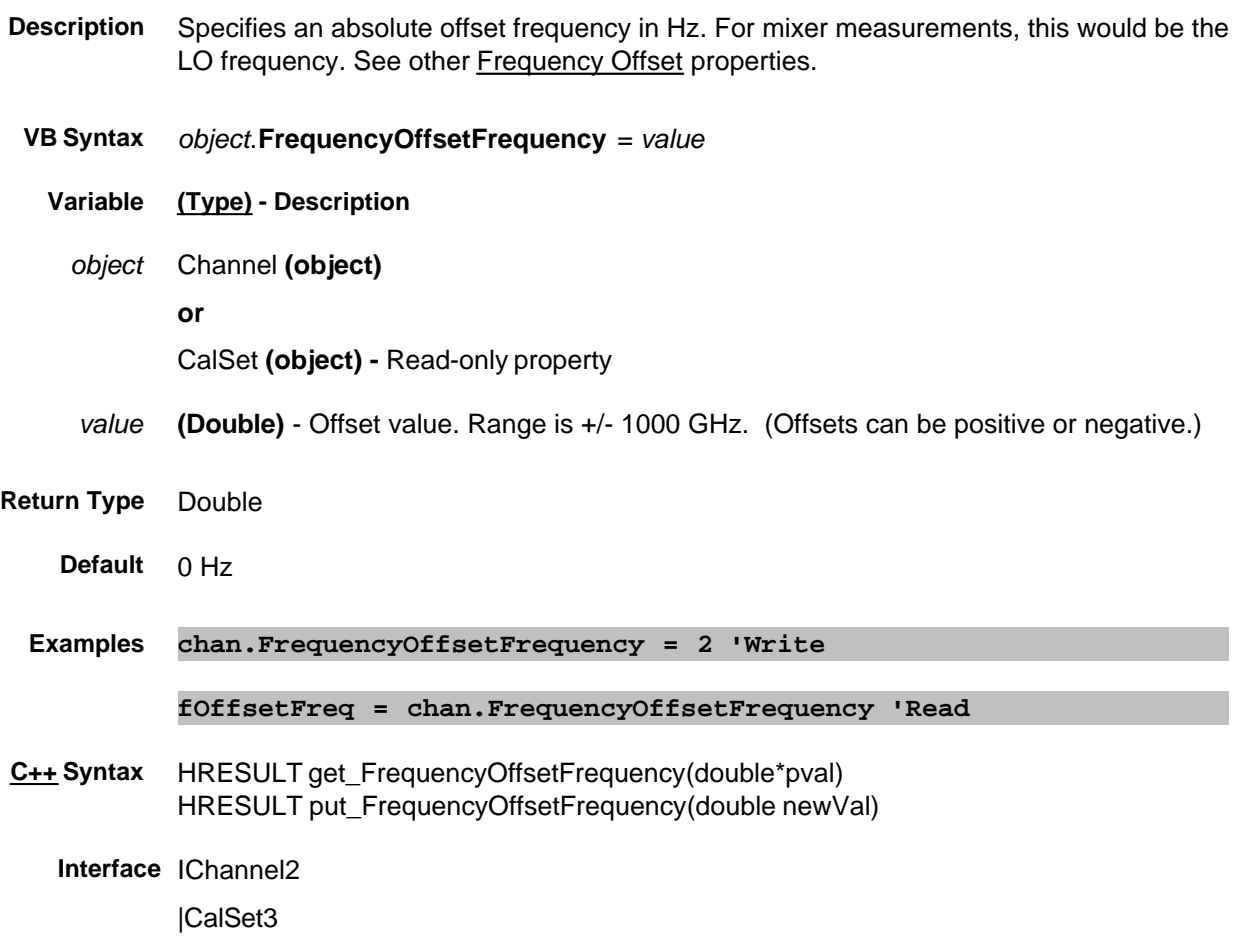

# **FrequencyOffsetMultiplier Property**

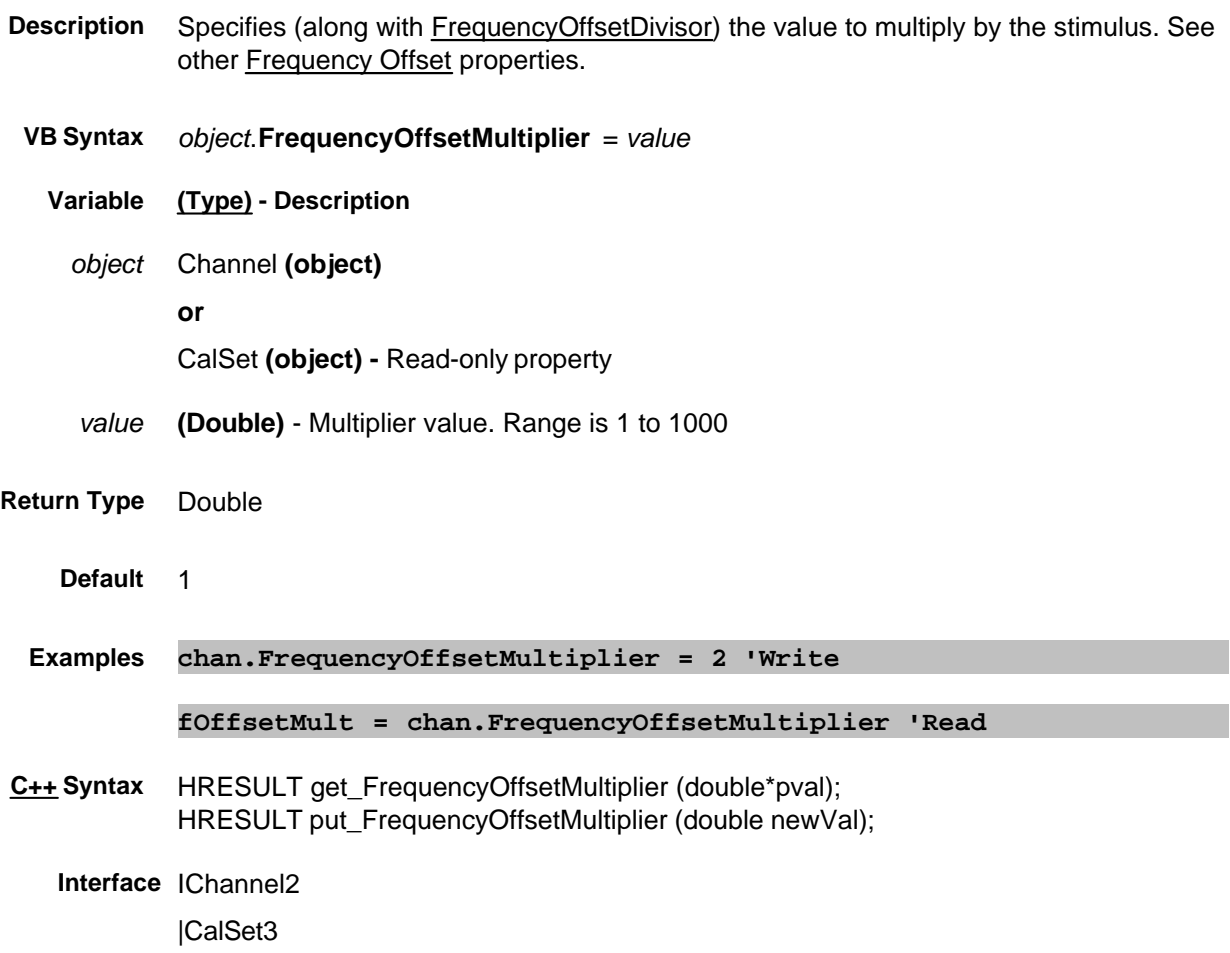

# **Write/Read About Frequency Offset FrequencyOffsetCWOverride Property**

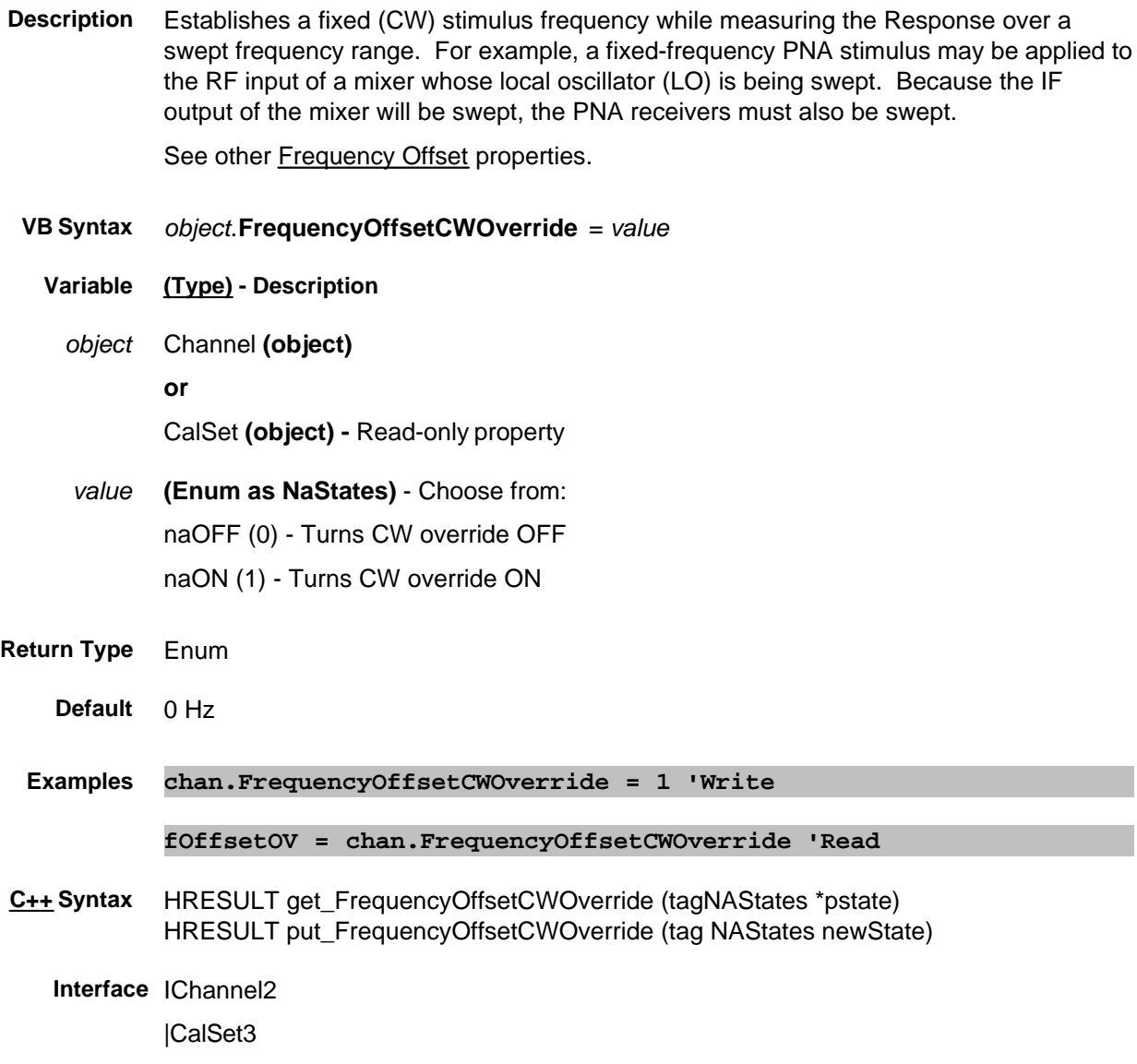

# **FrequencyOffsetState Property**

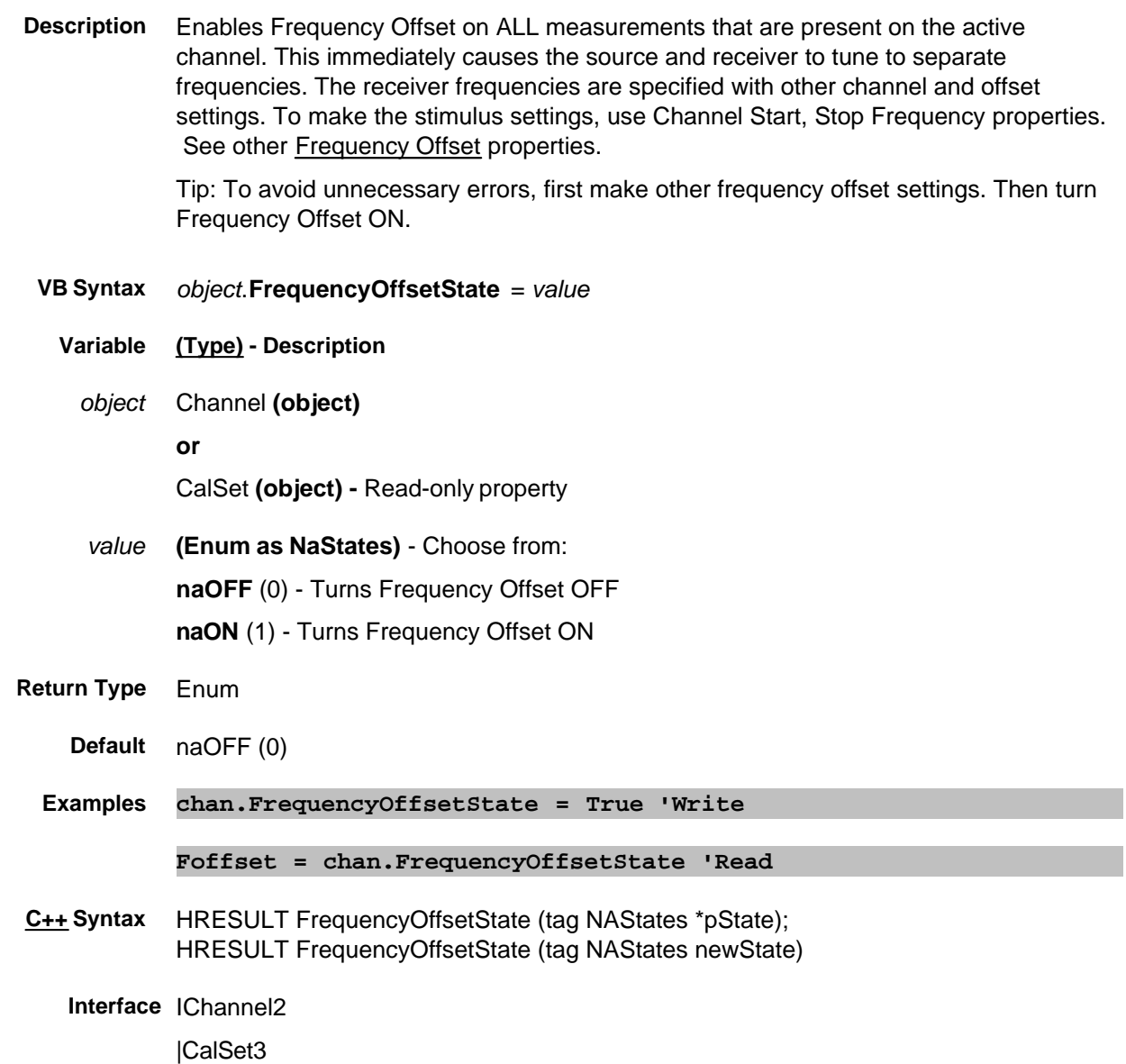

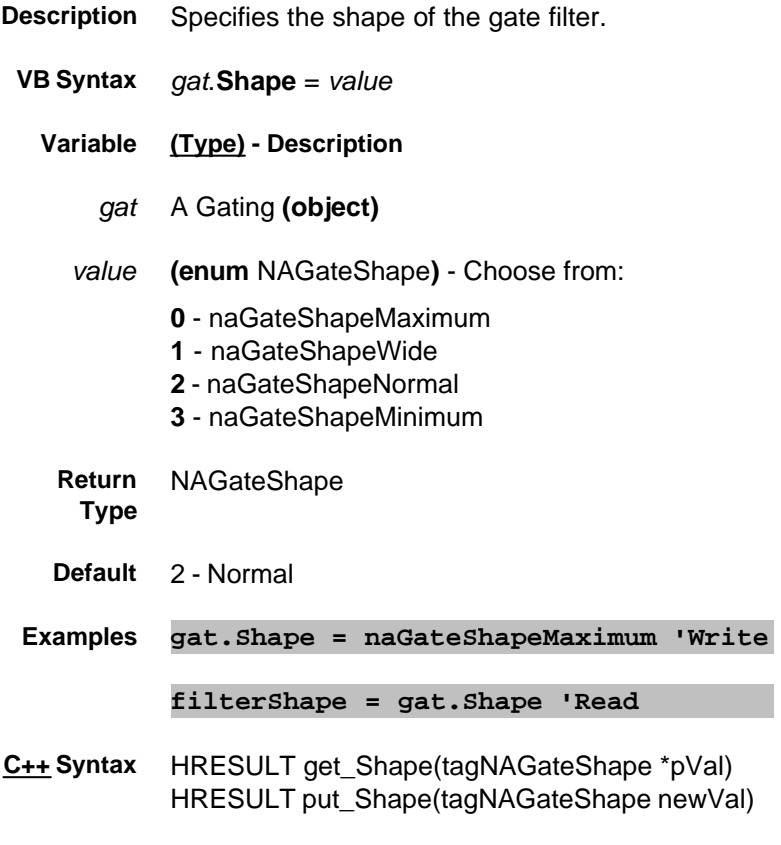

**Interface** IGating
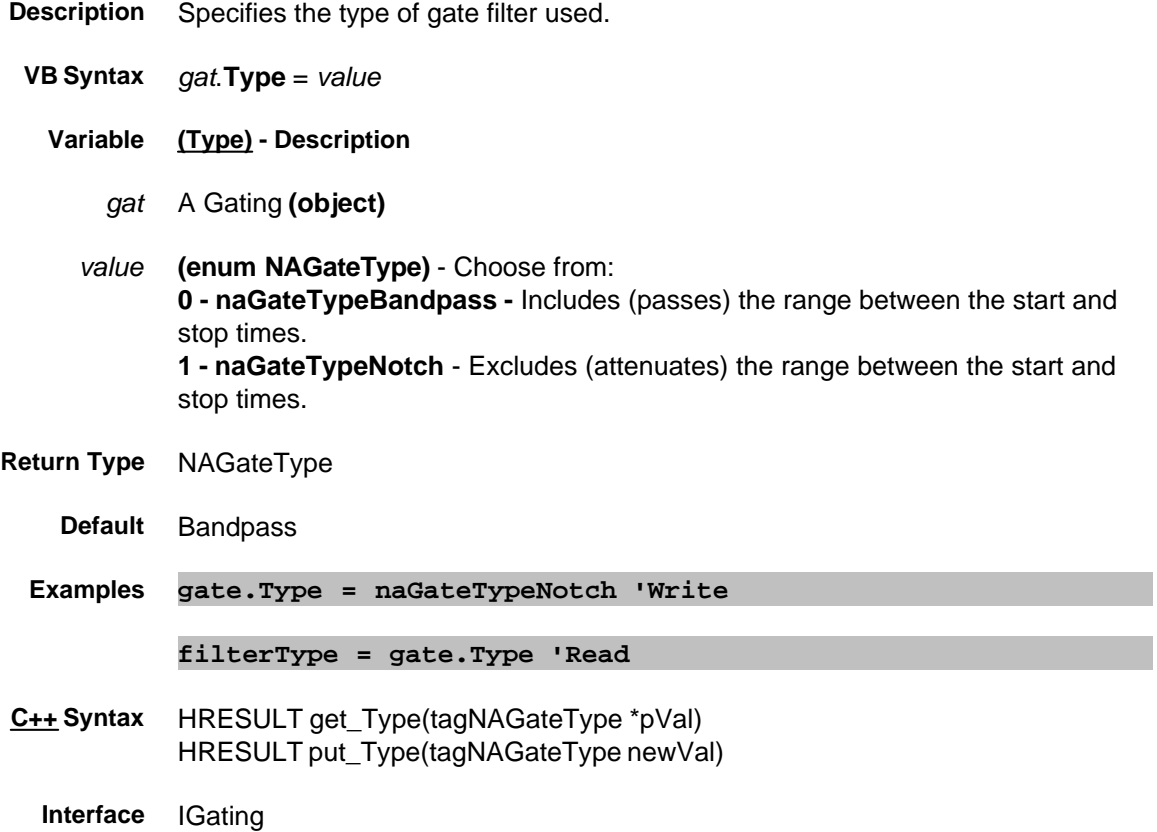

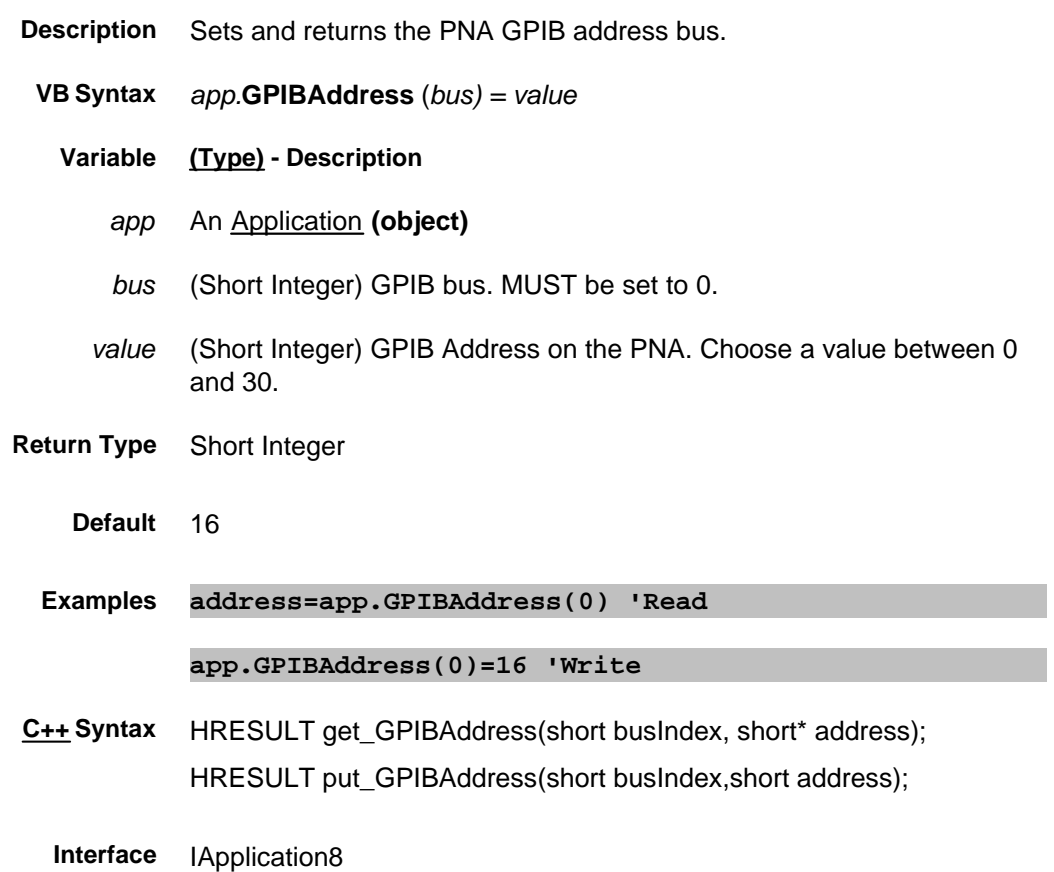

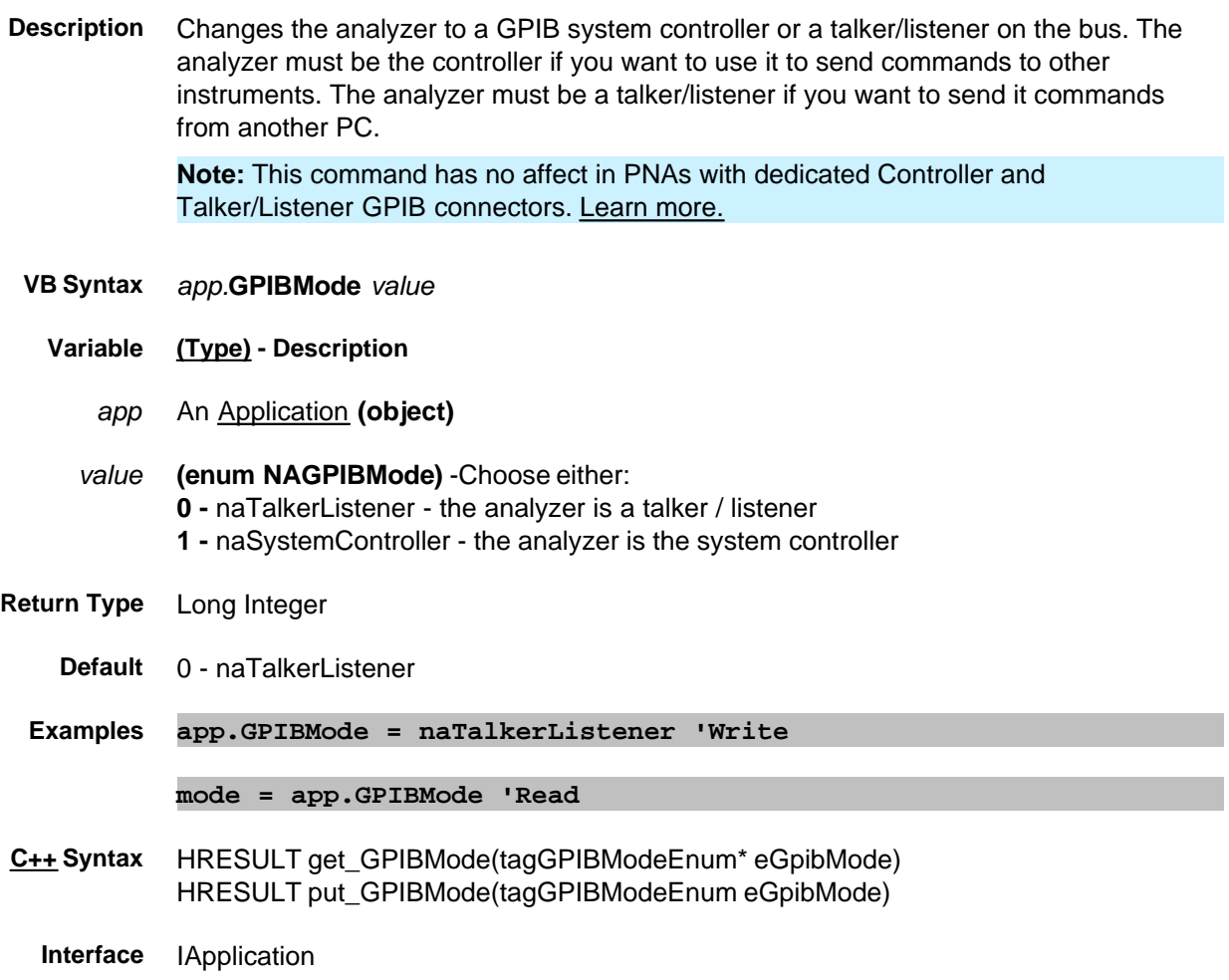

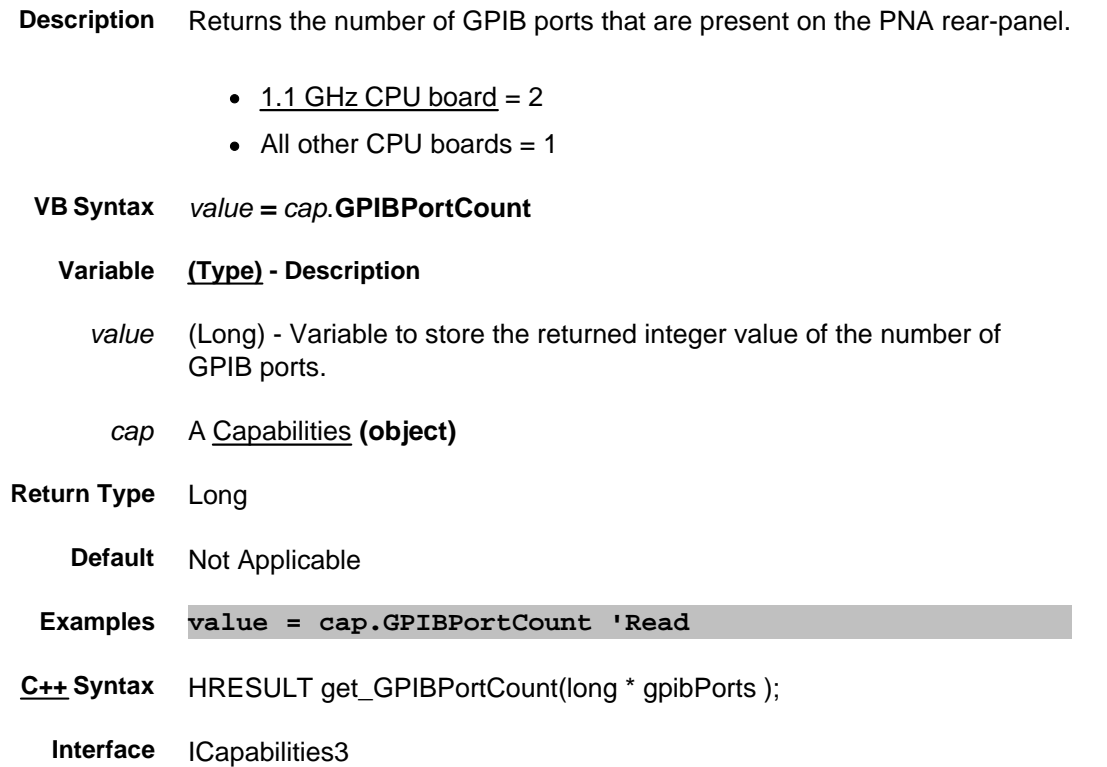

# **ID Property**

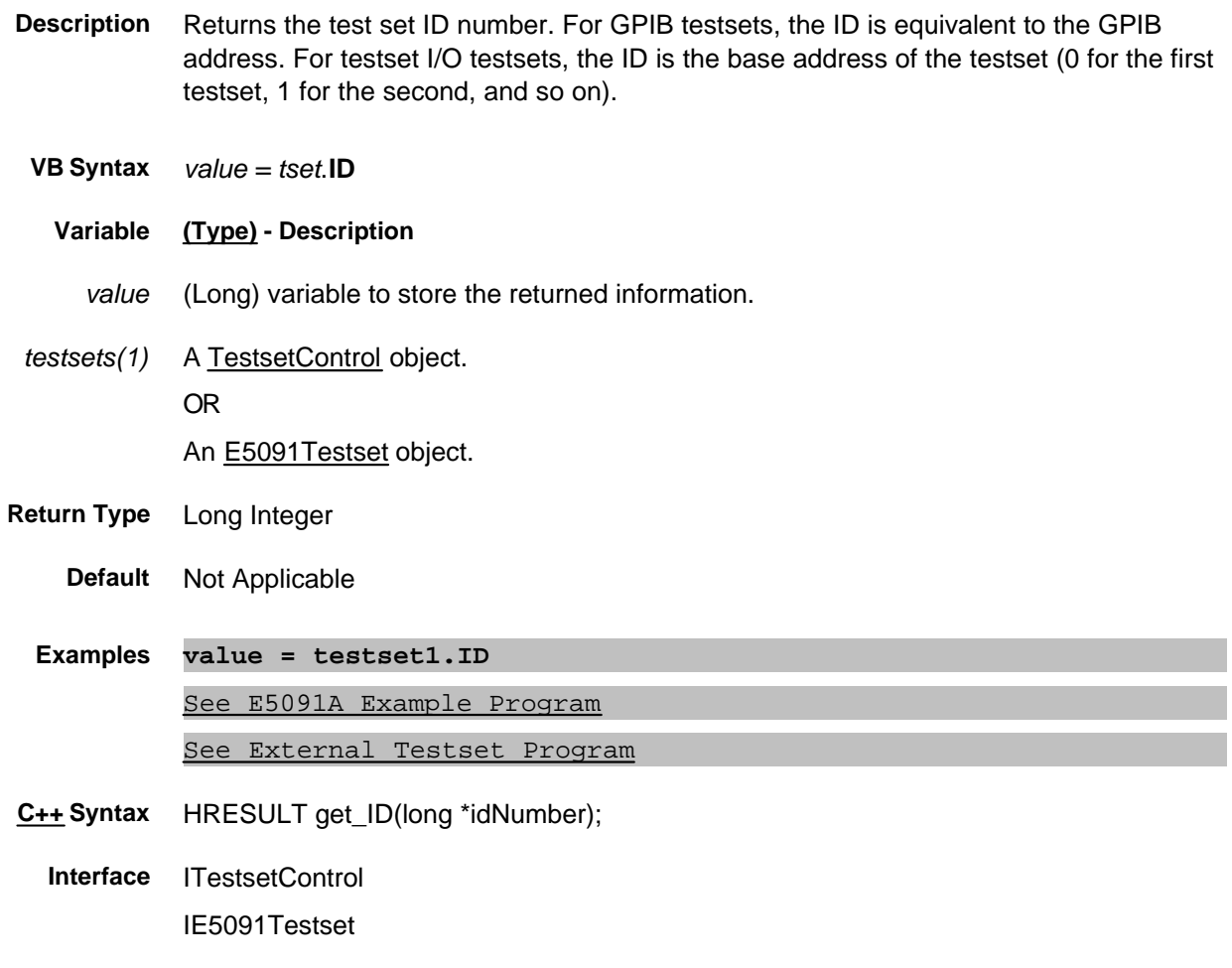

# **Read-only IDString Property**

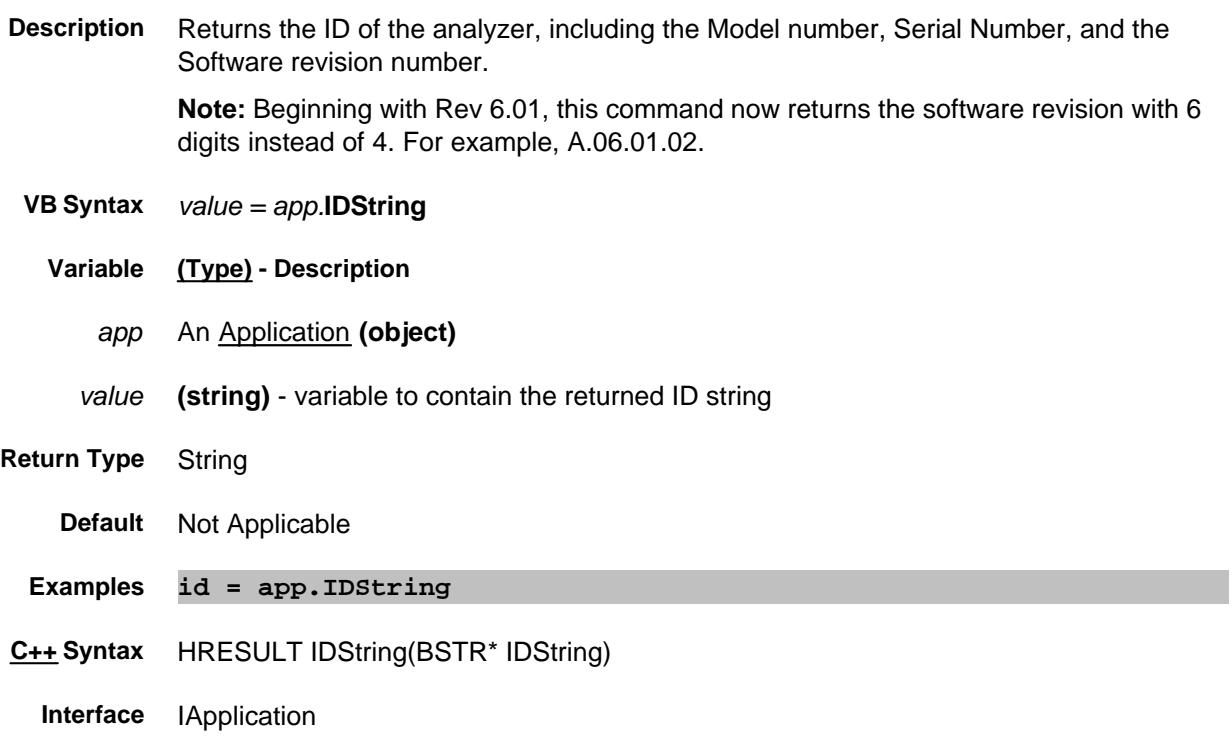

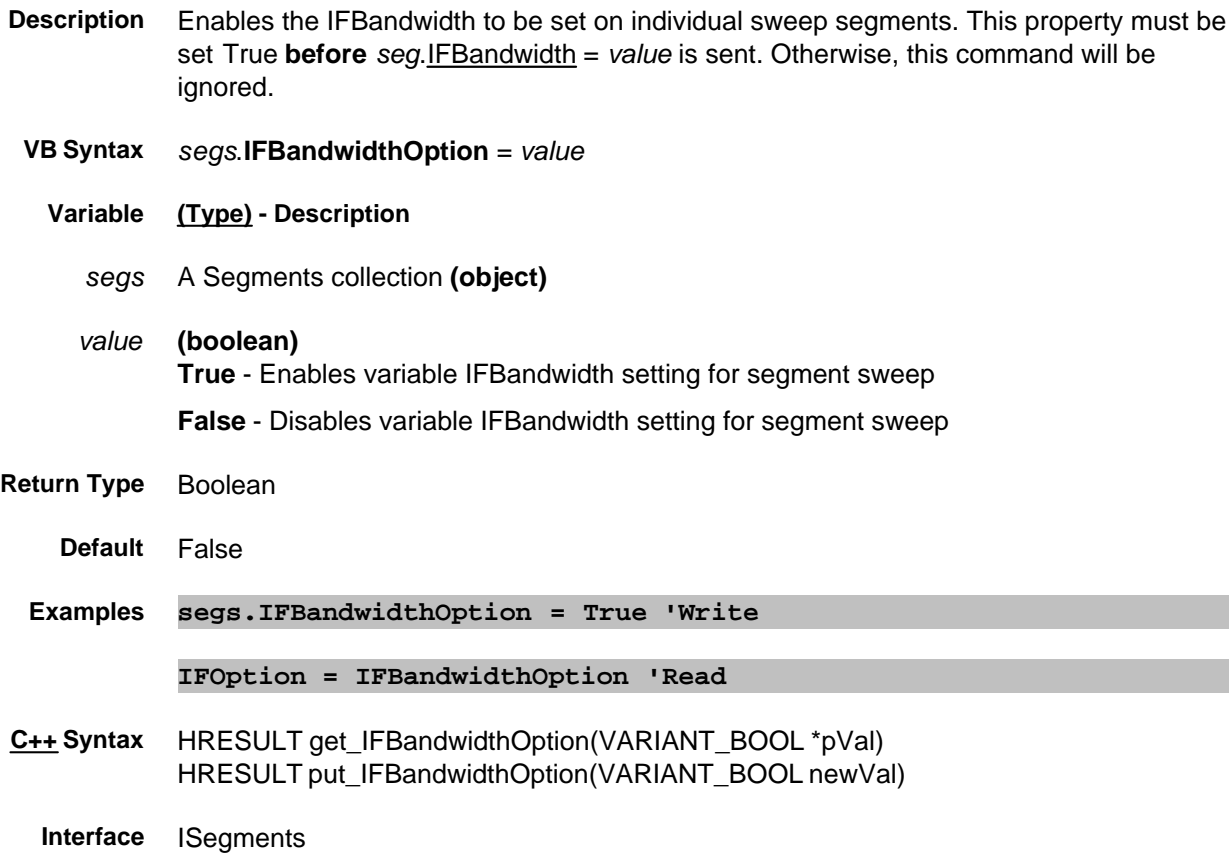

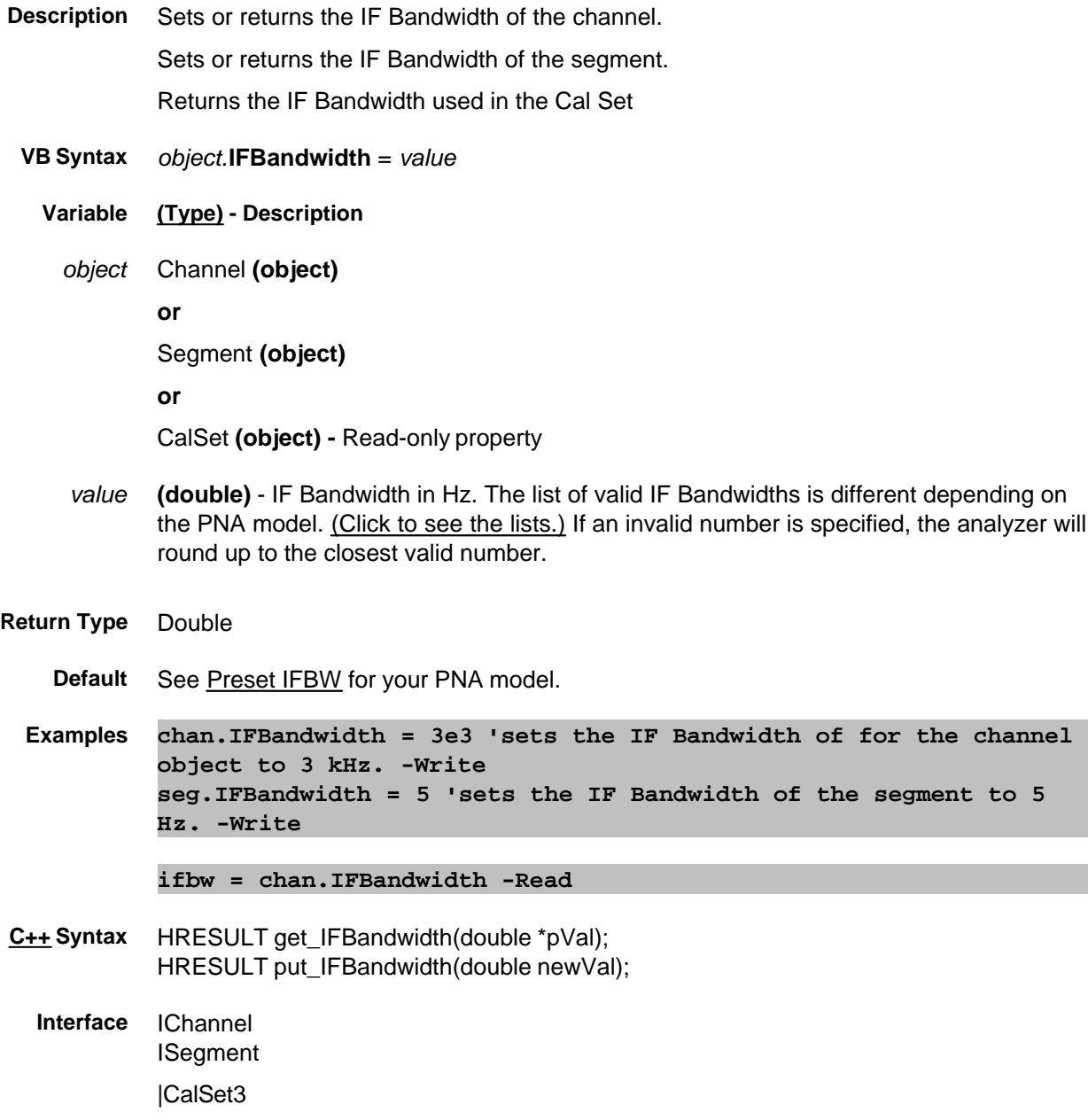

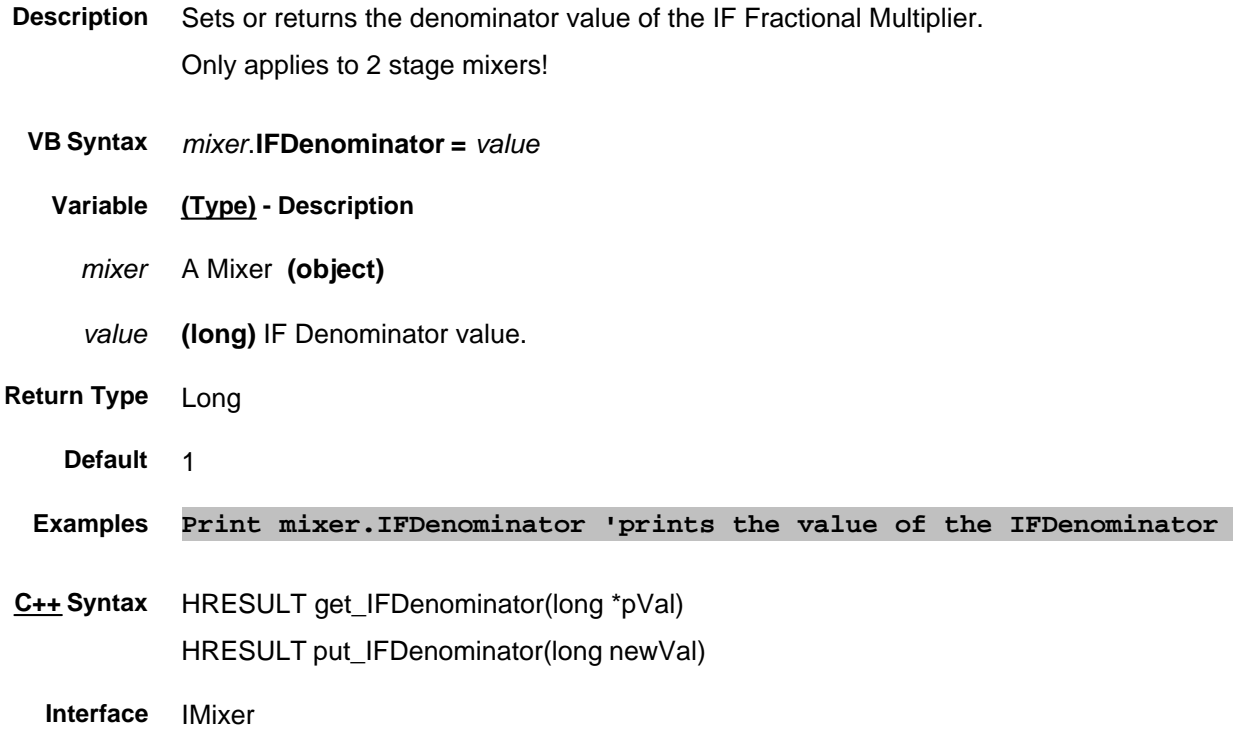

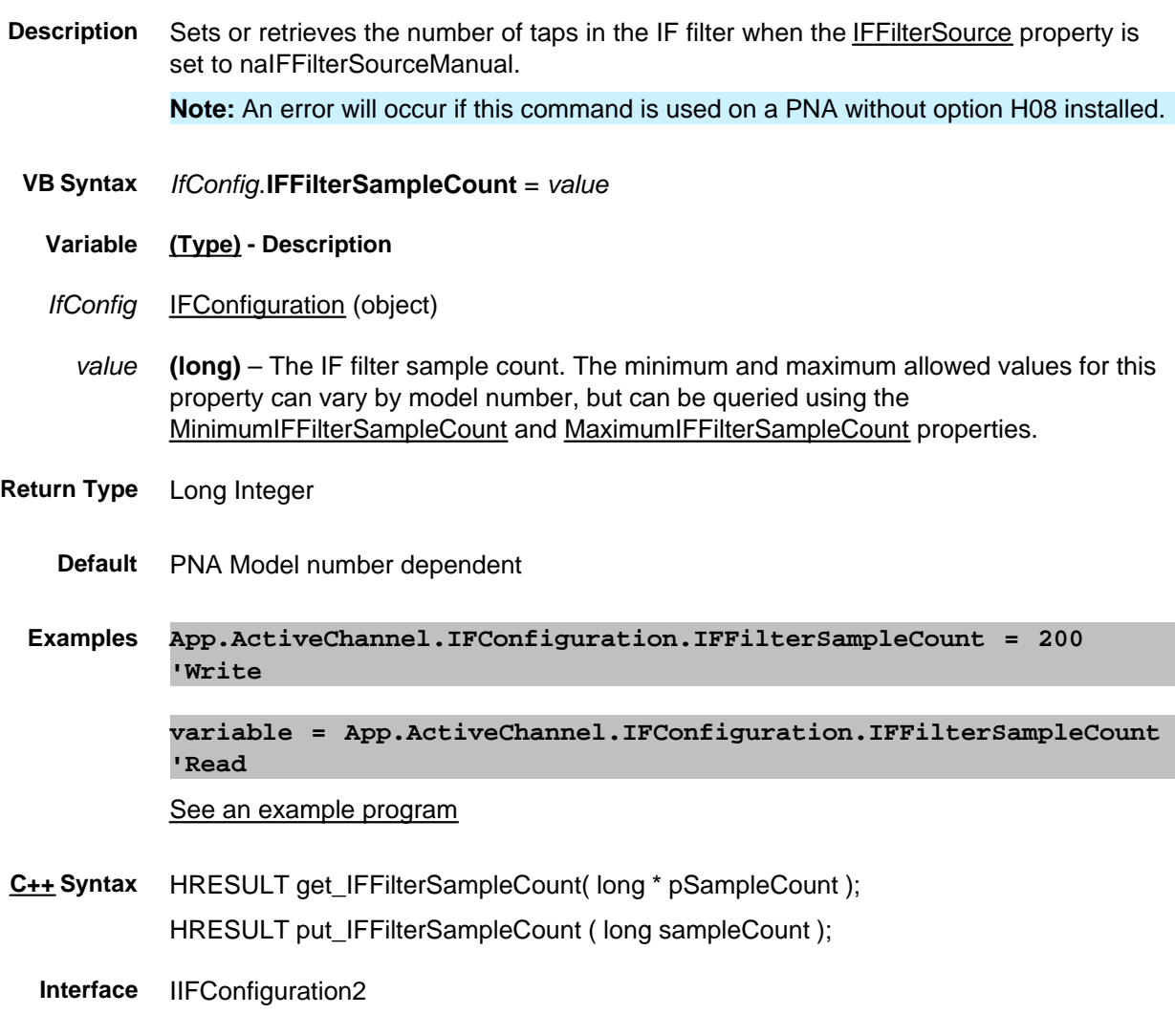

# **About Pulsed Application About Pulsed Application IFFilterSamplePeriod Property**

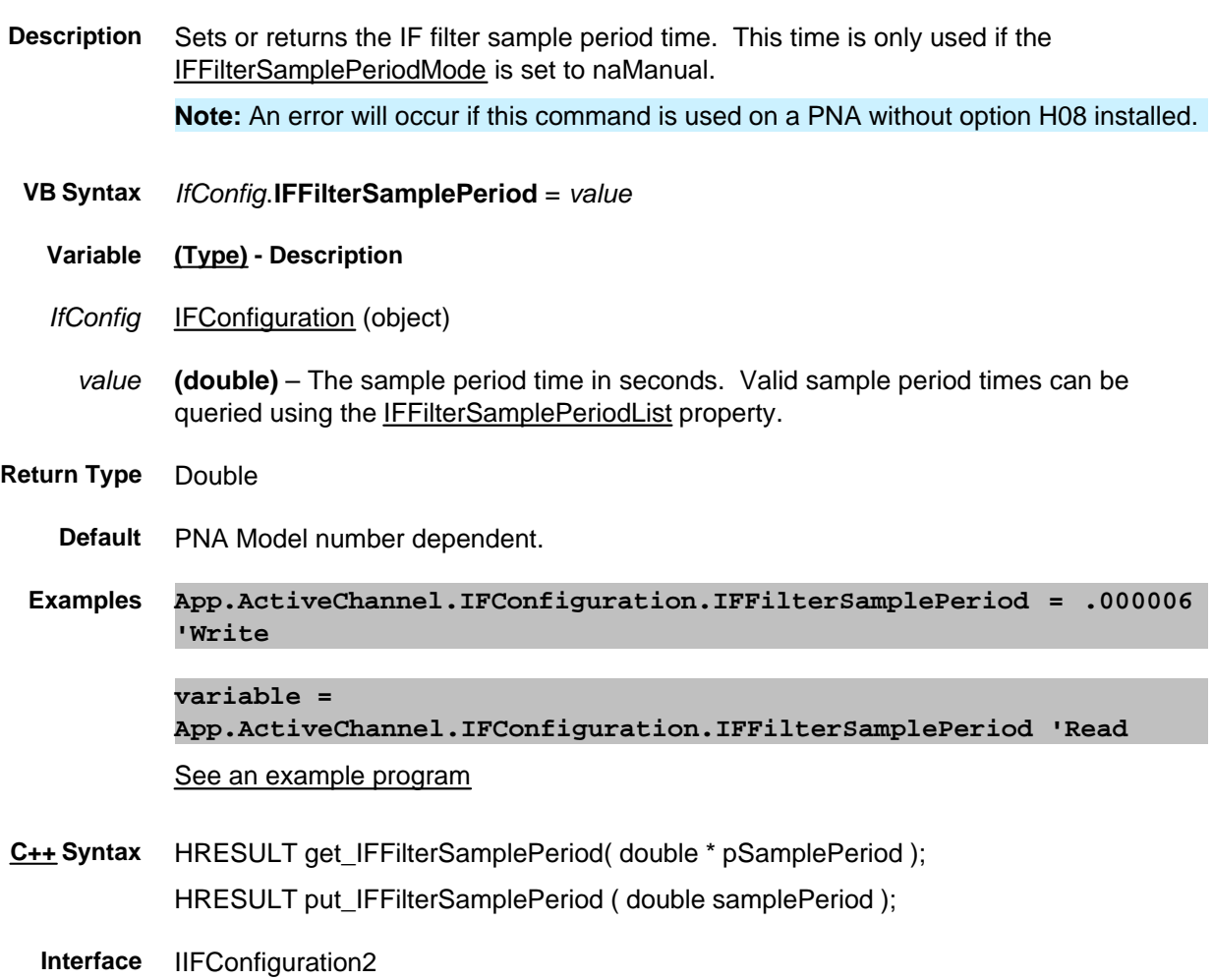

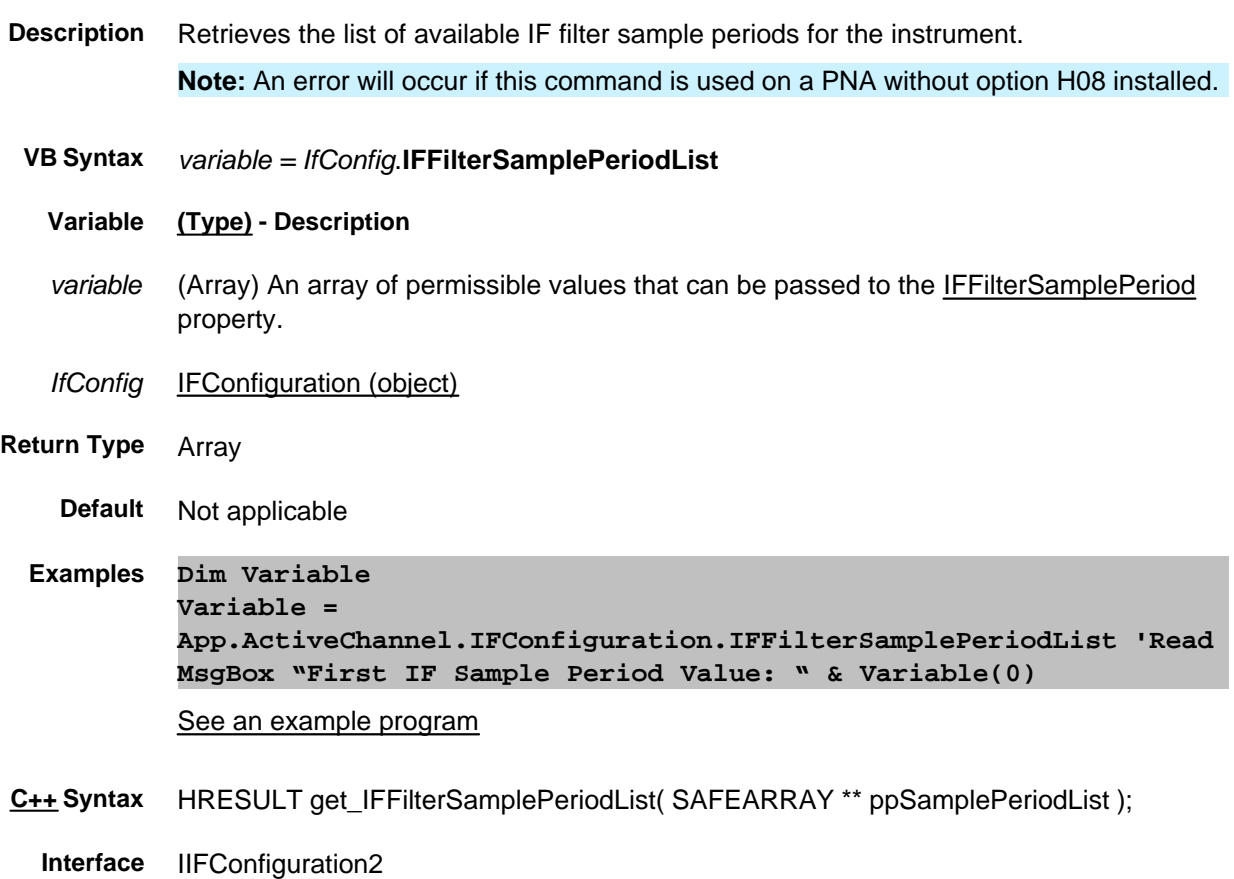

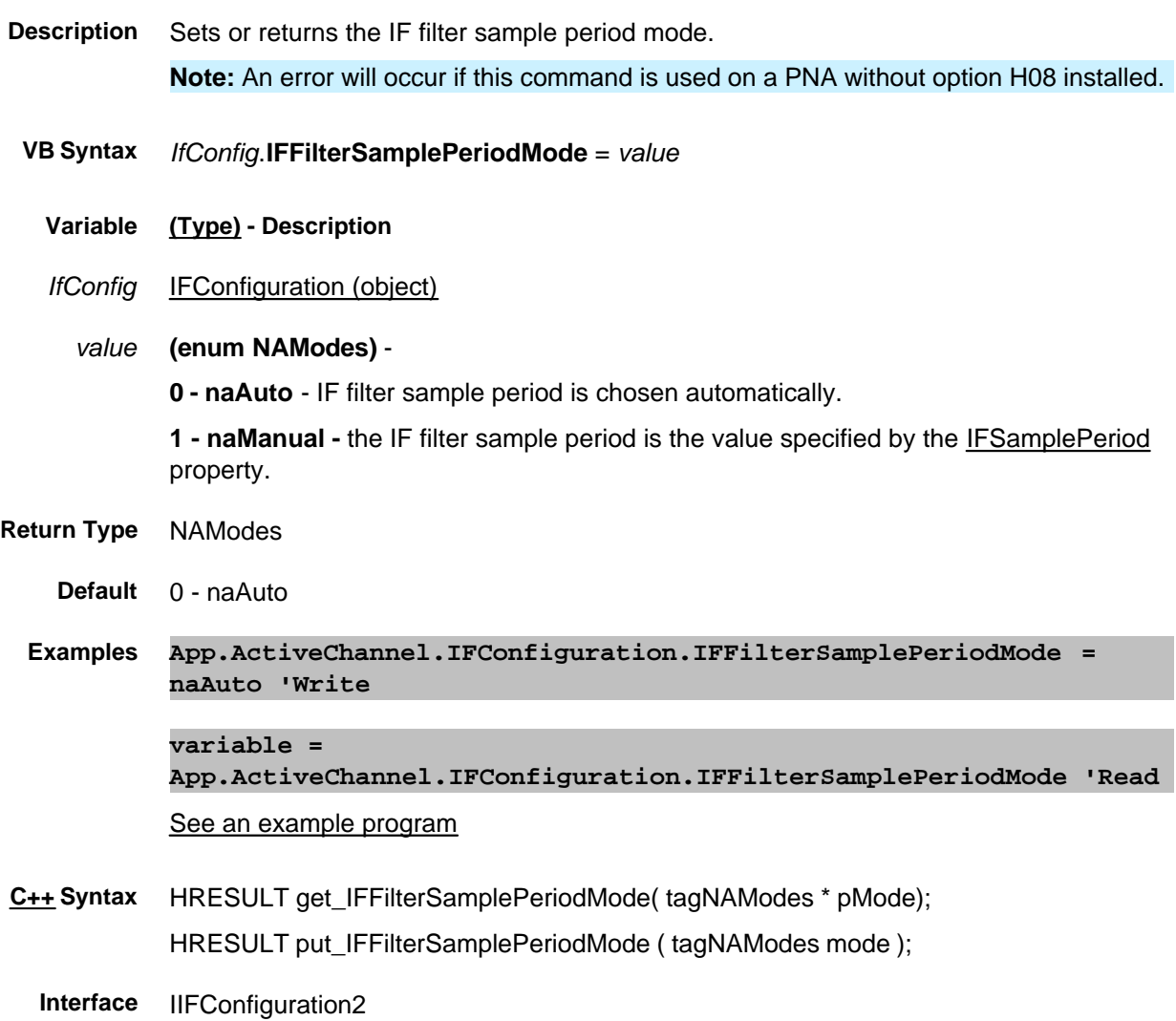

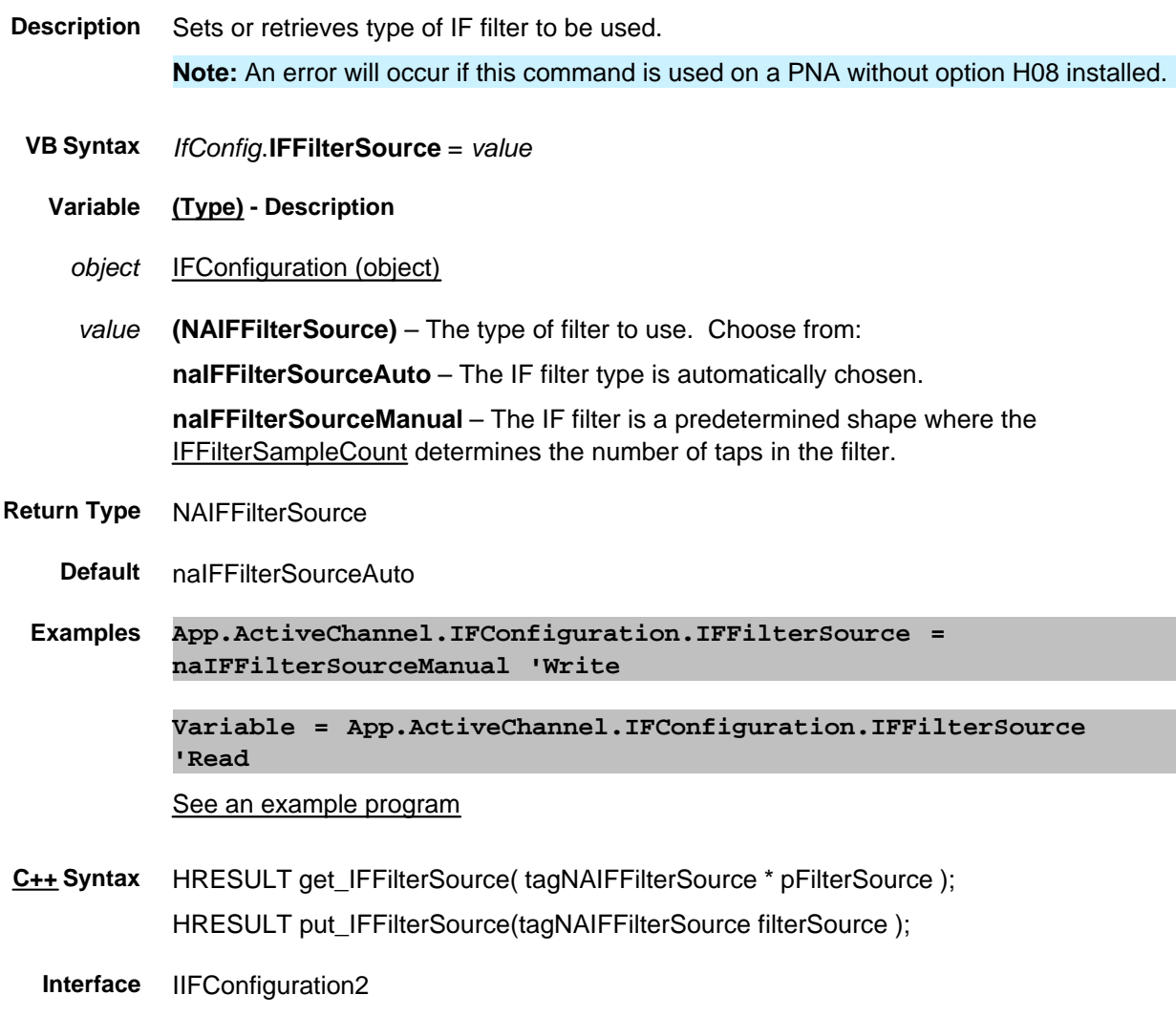

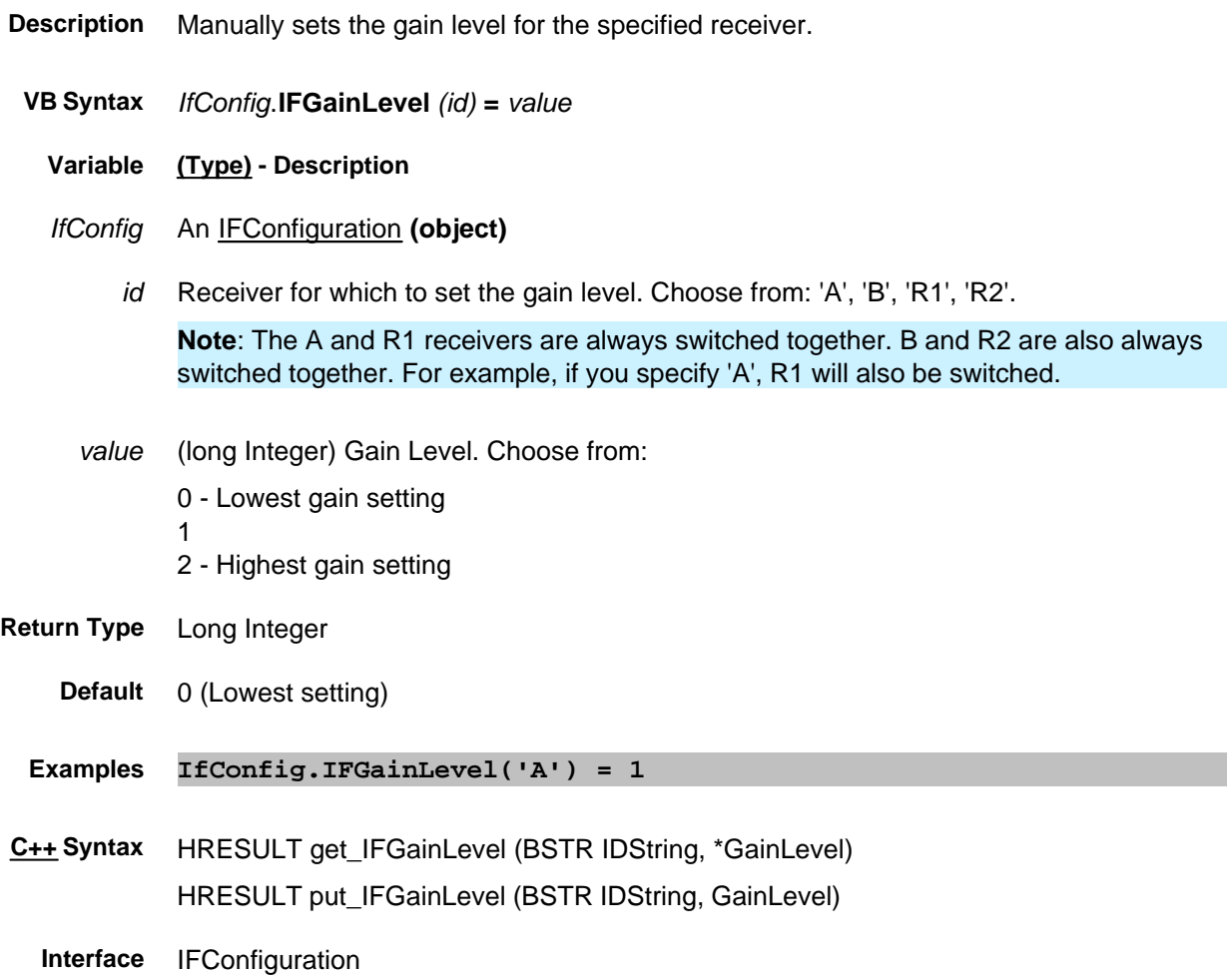

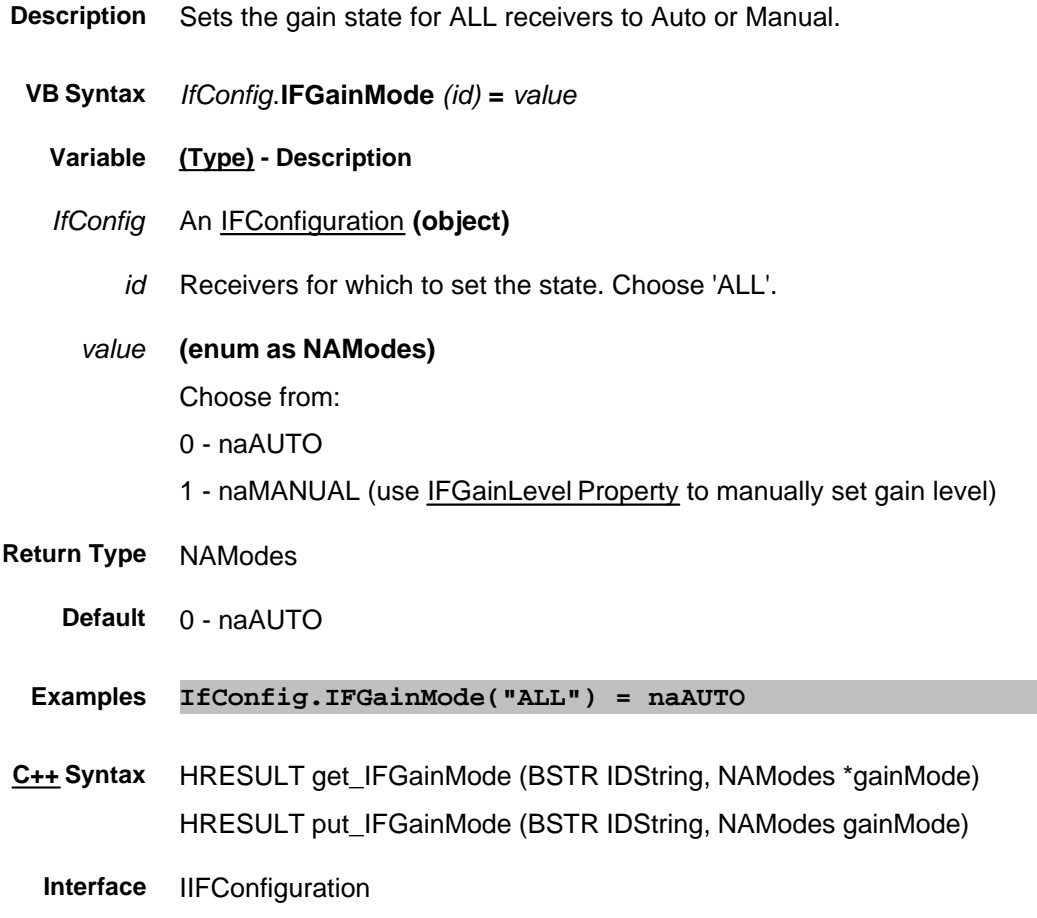

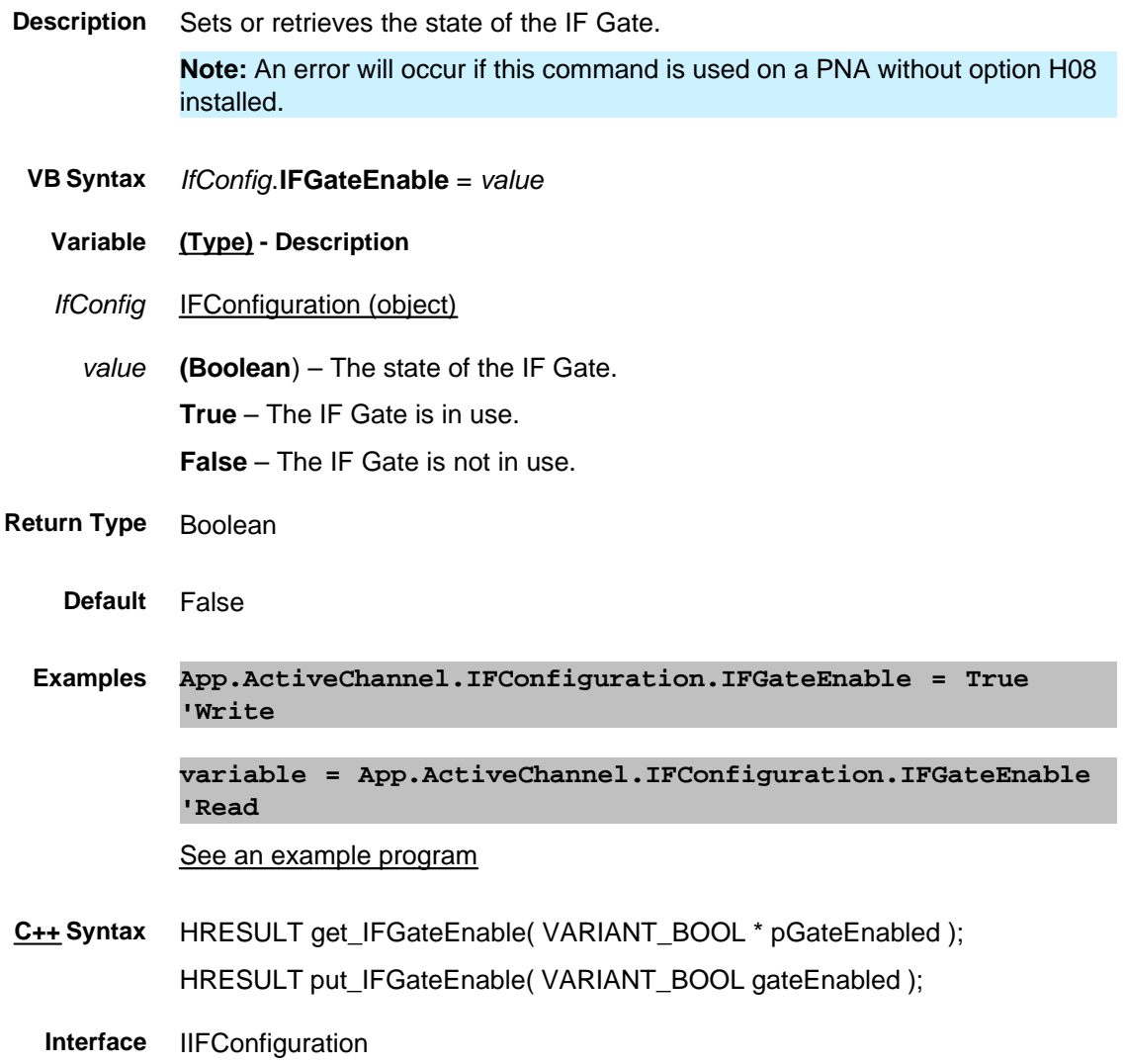

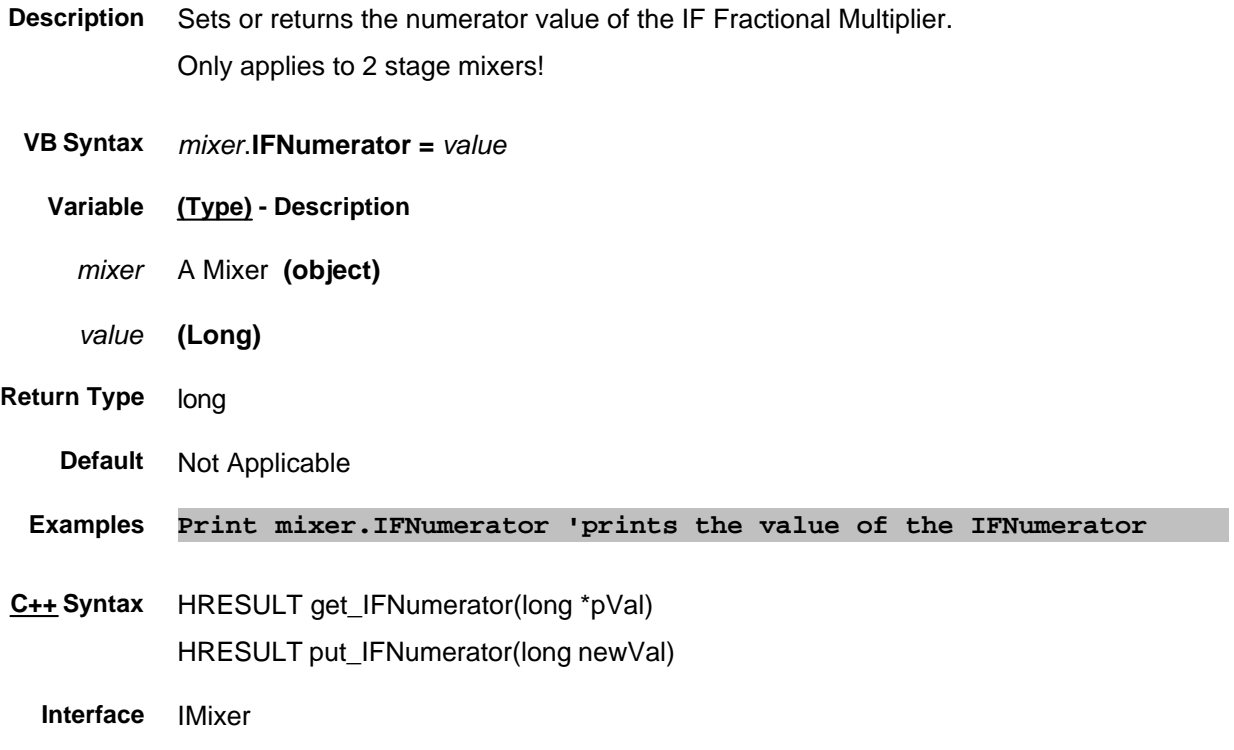

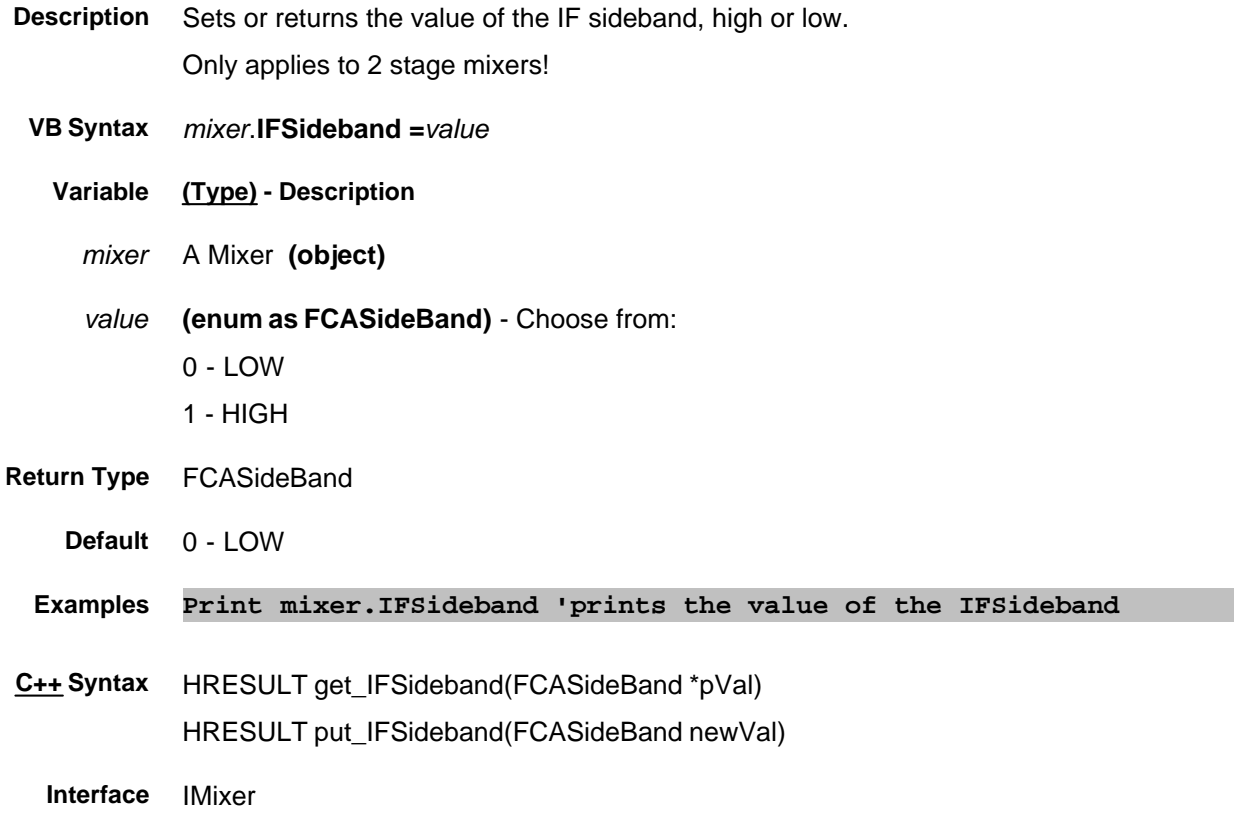

## **Write/Read About IF Access IFSourcePath Property**

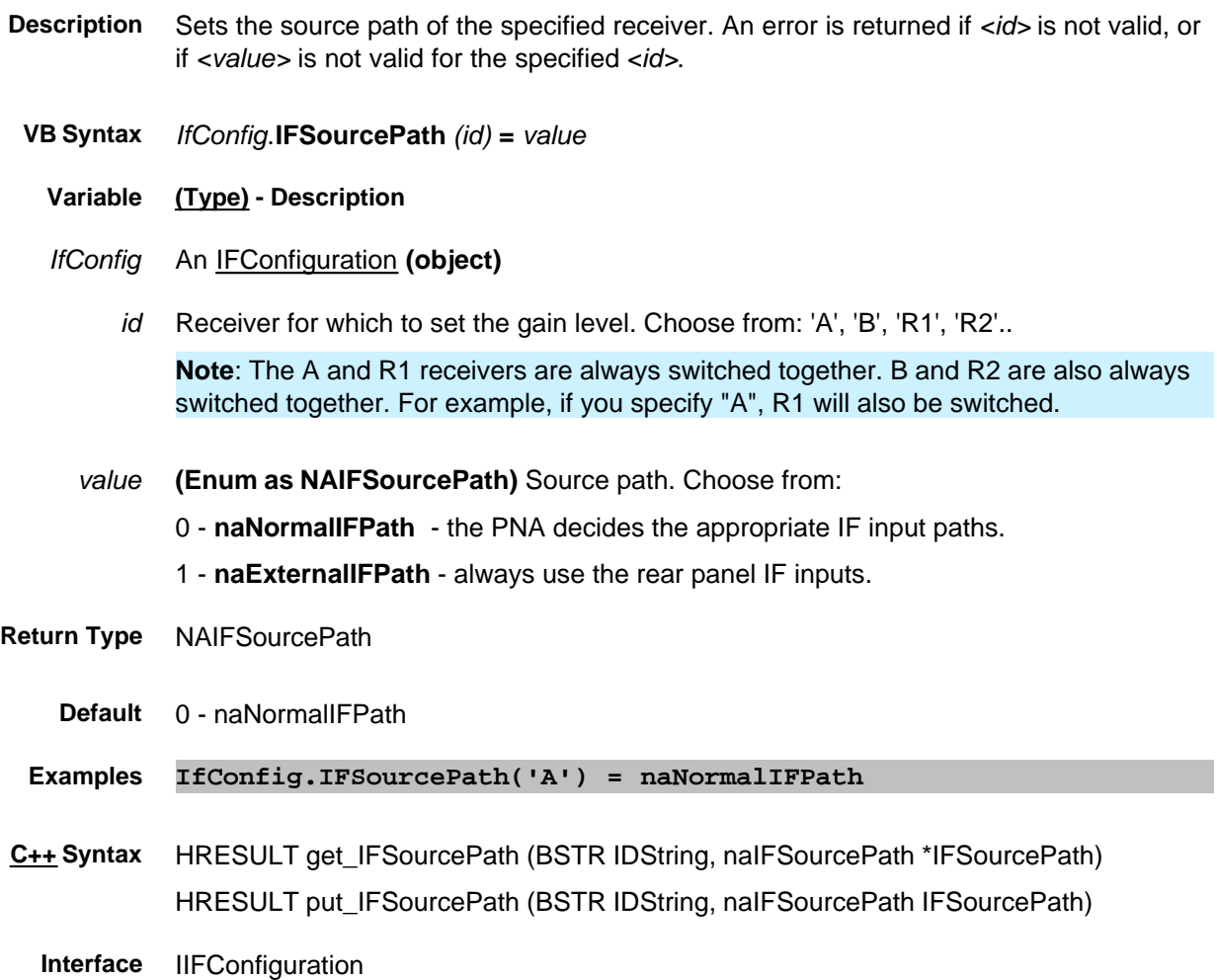

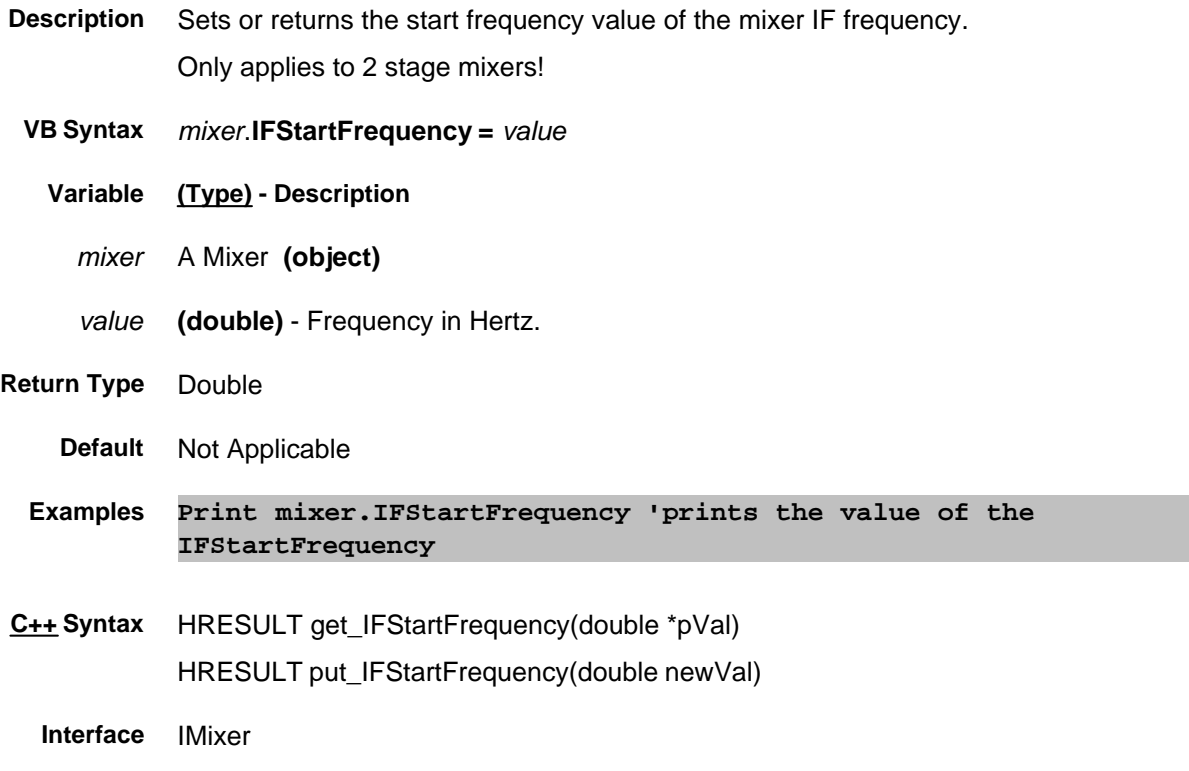

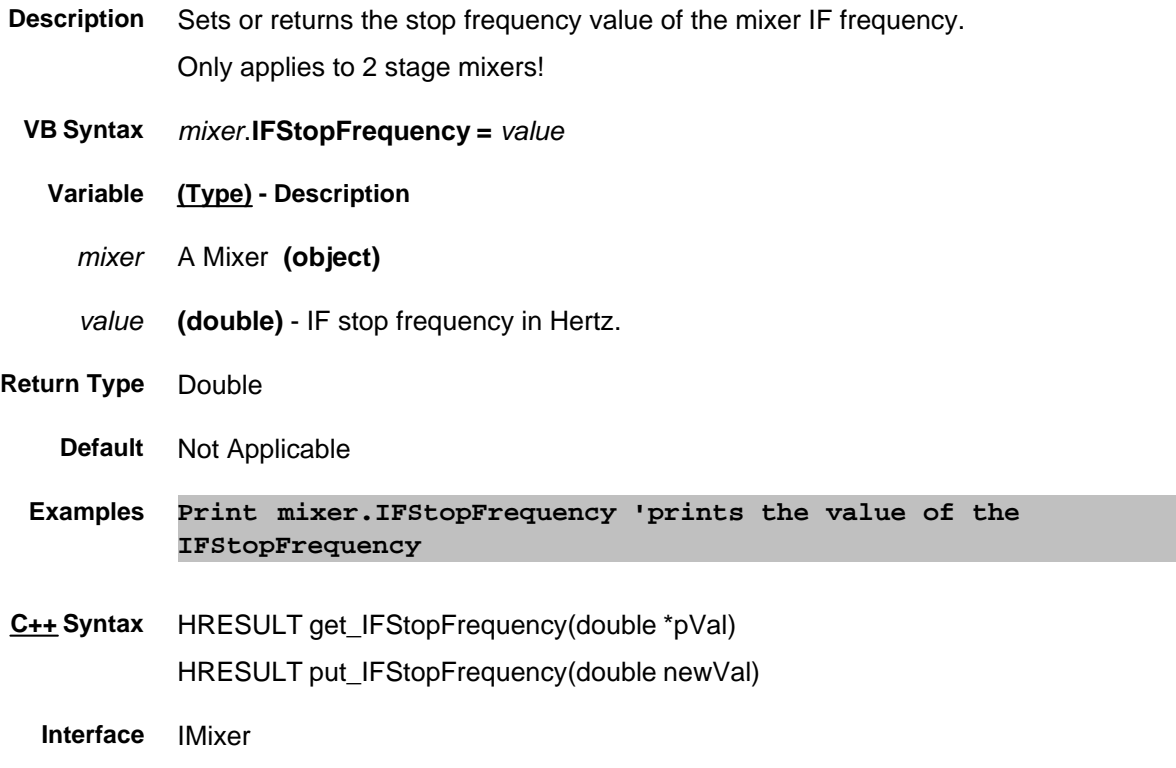

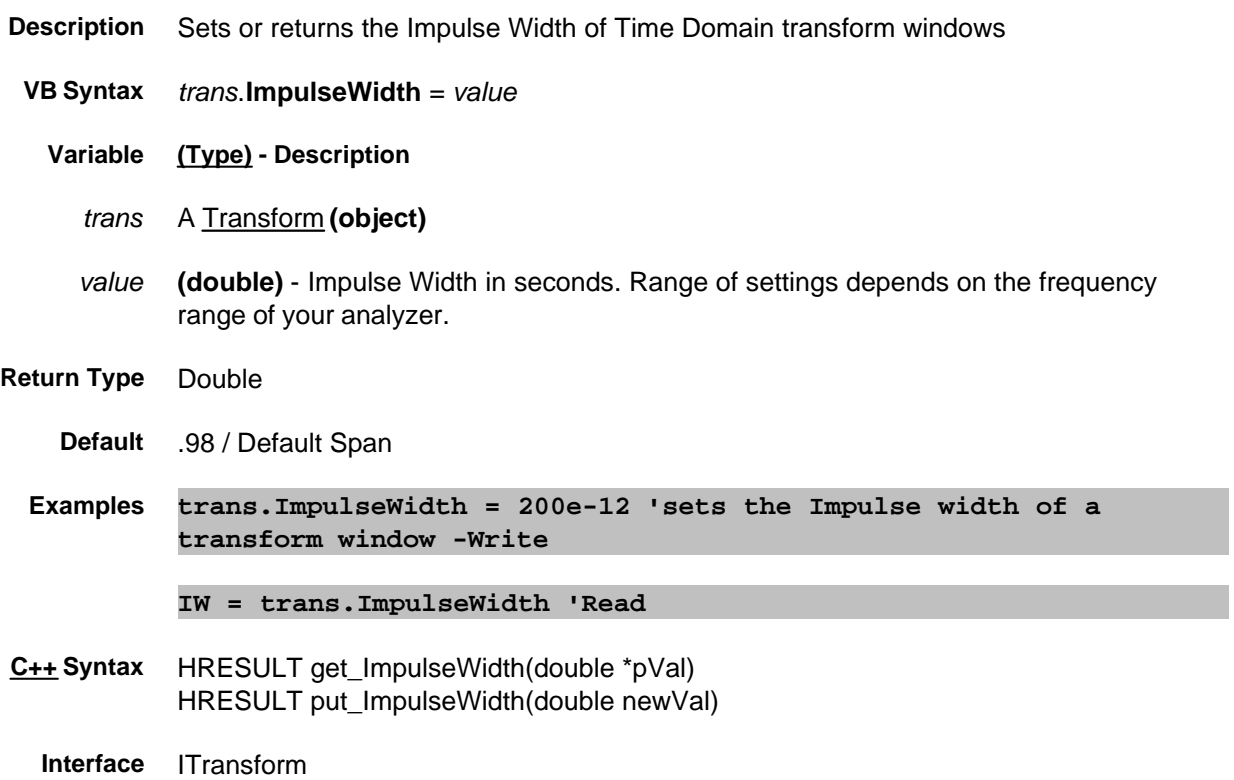

# **IndexState Property**

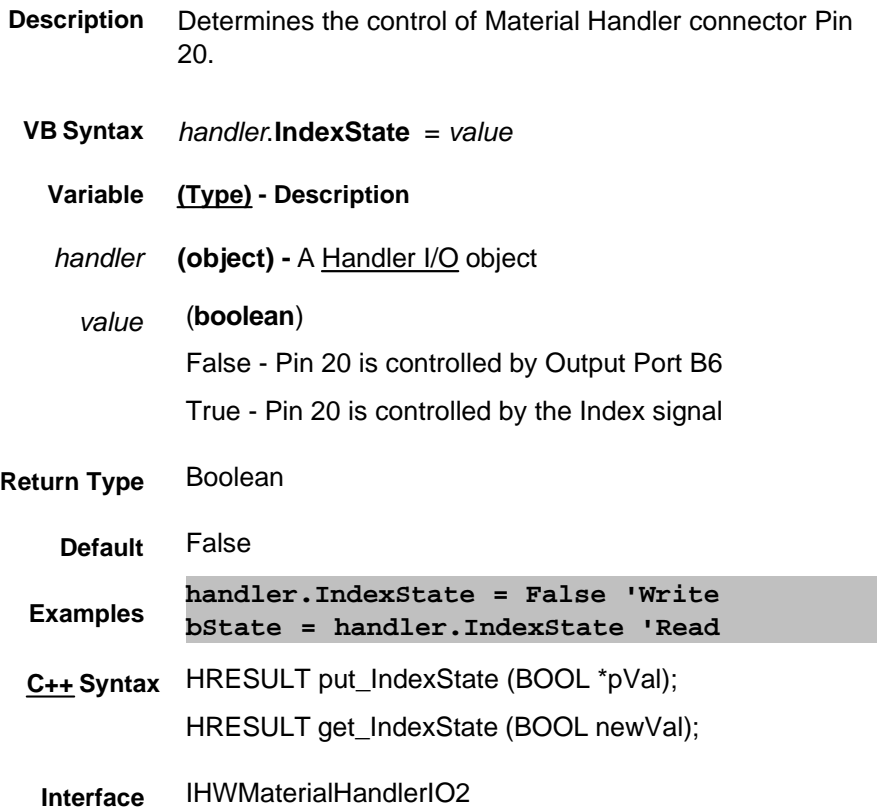

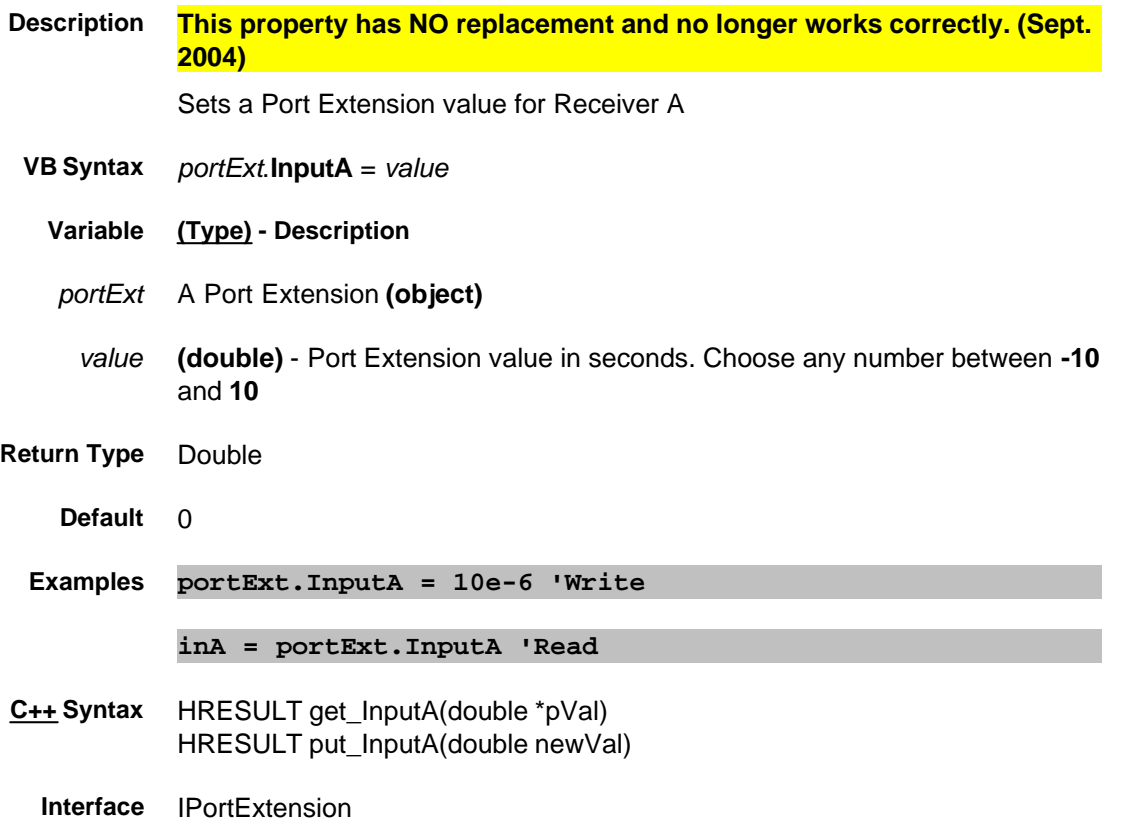

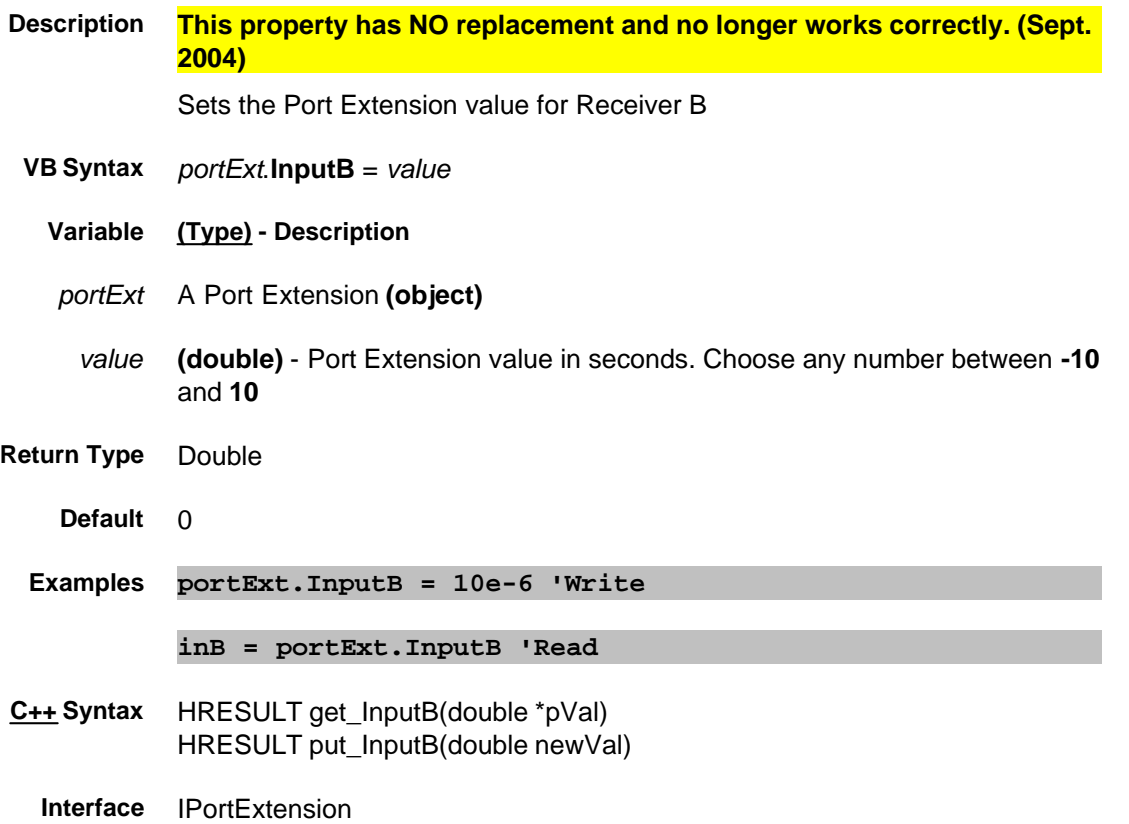

# **About Port Extensions InputC Property Obsolete**

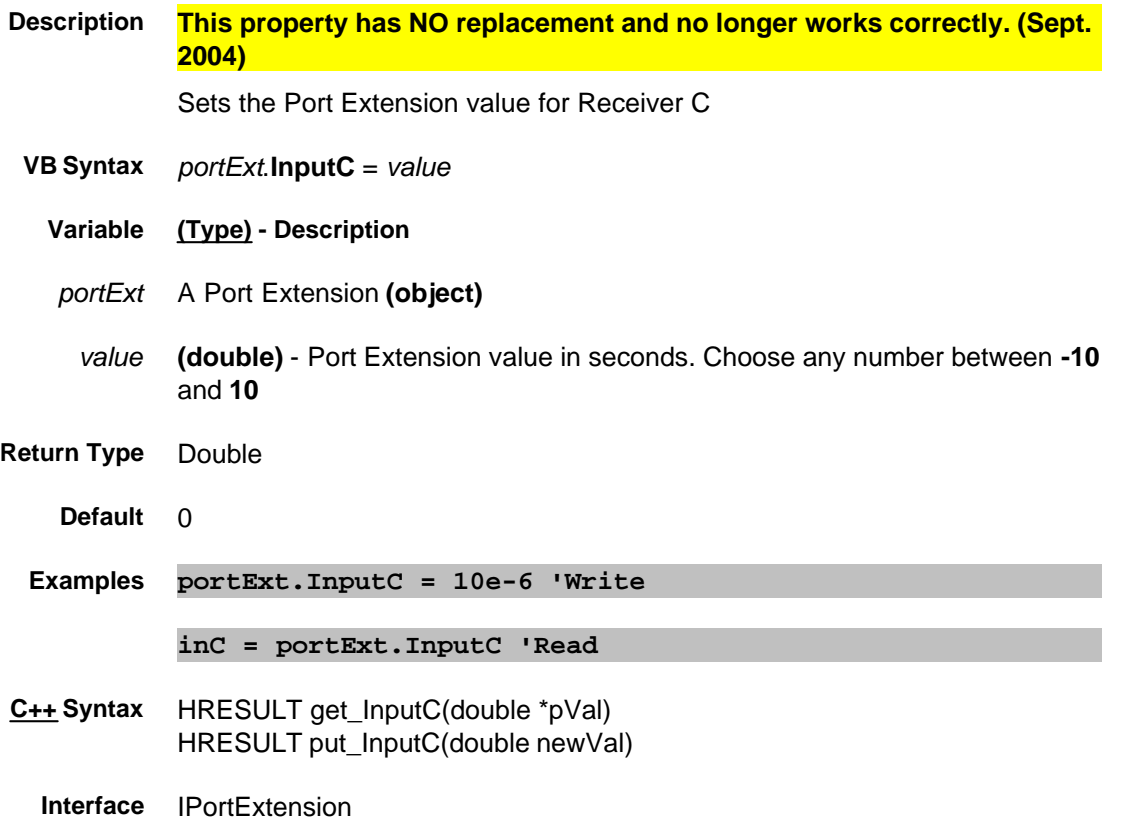

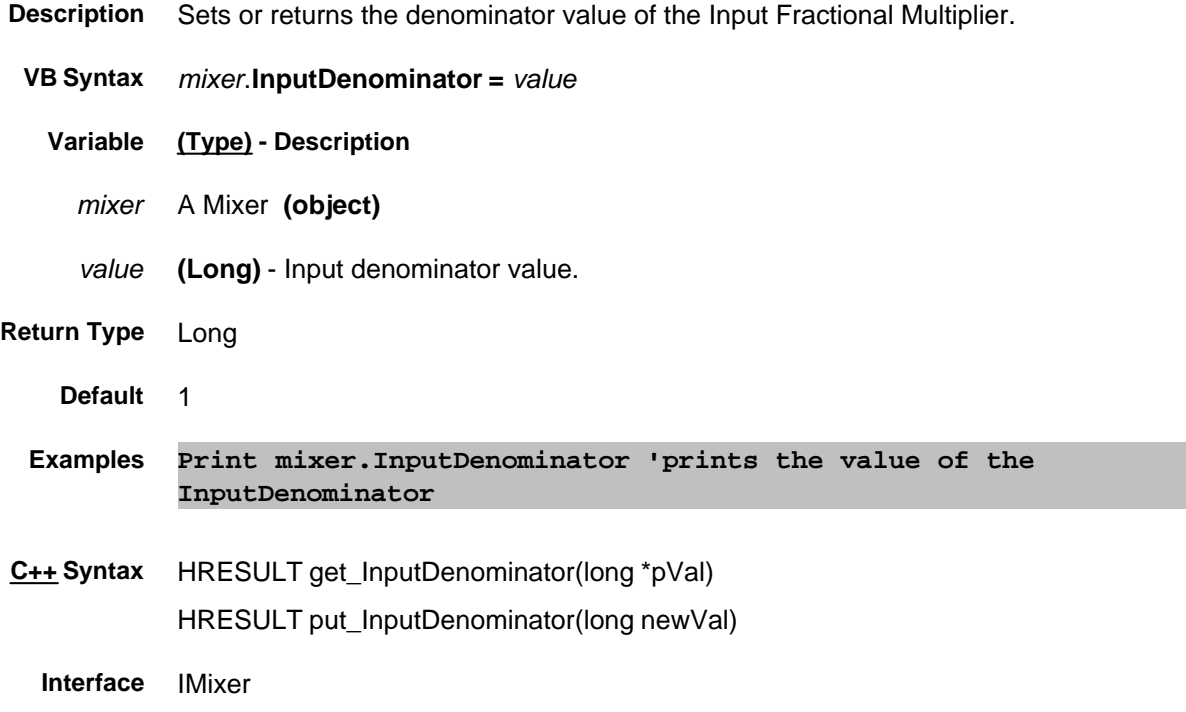

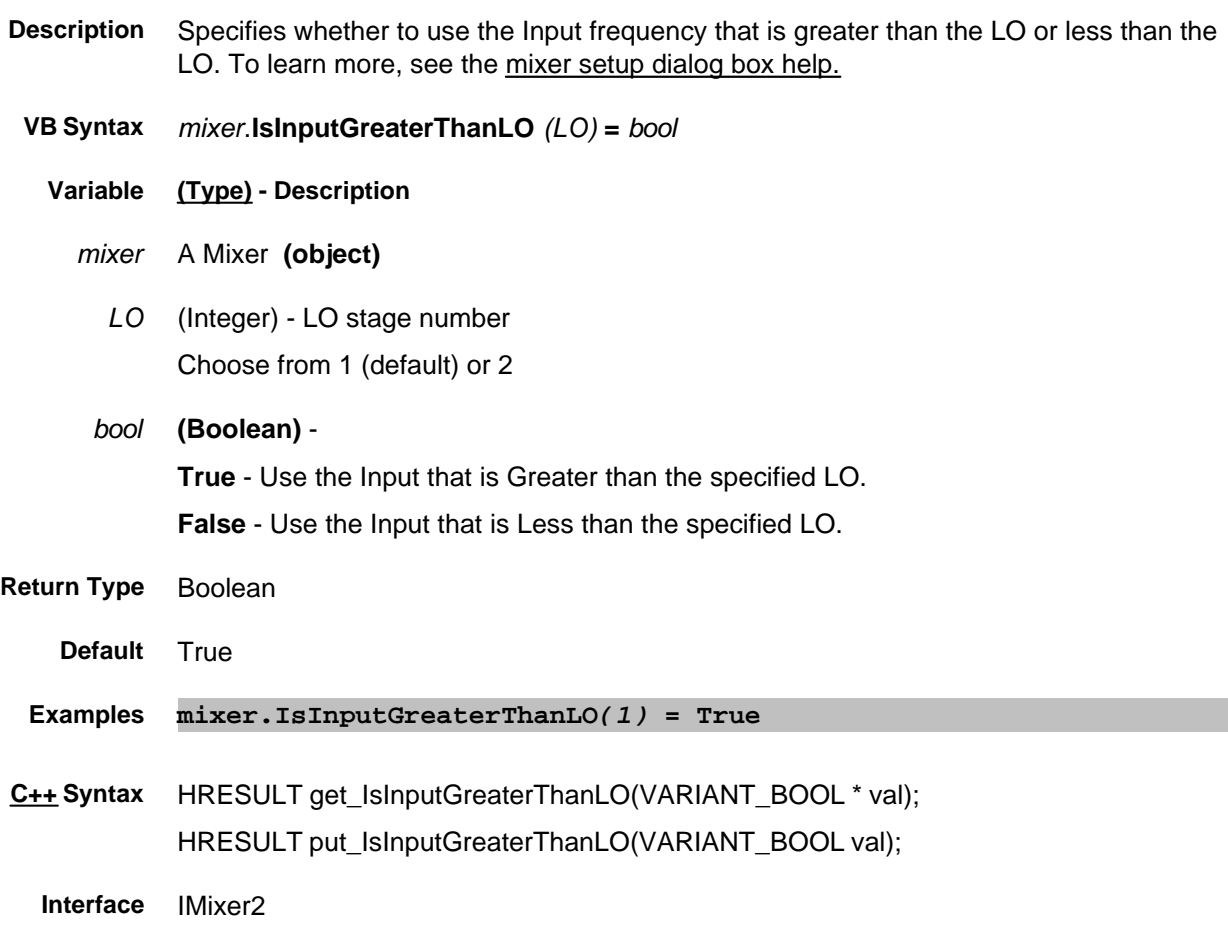

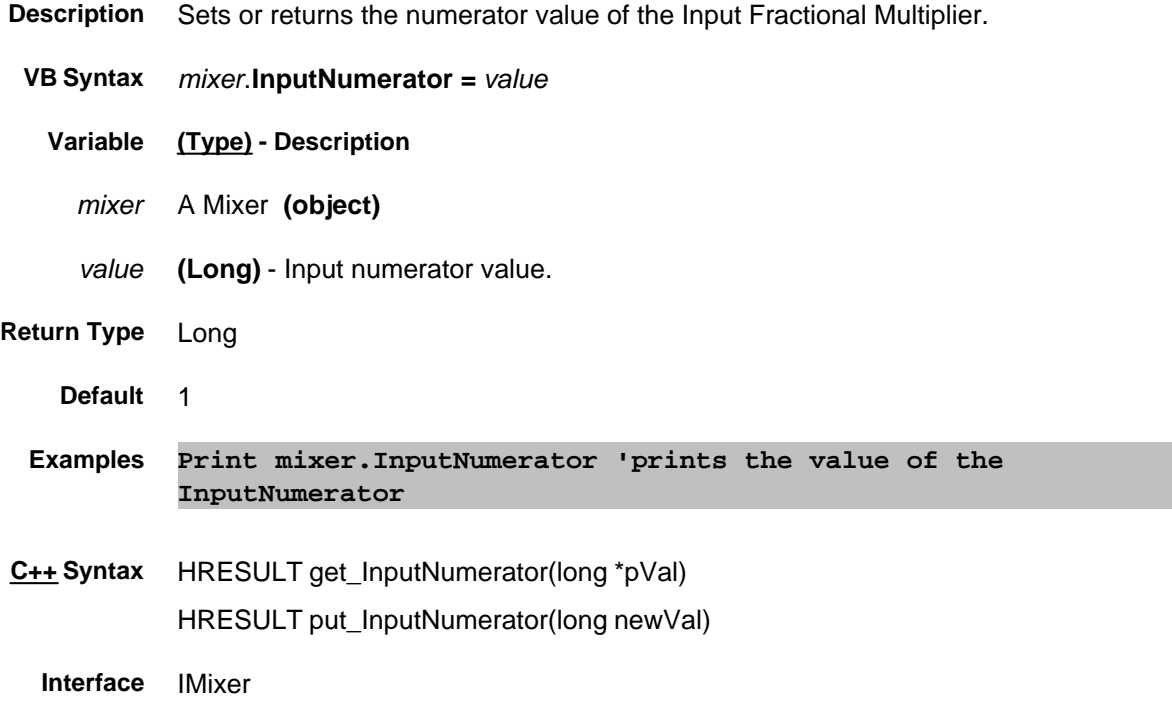

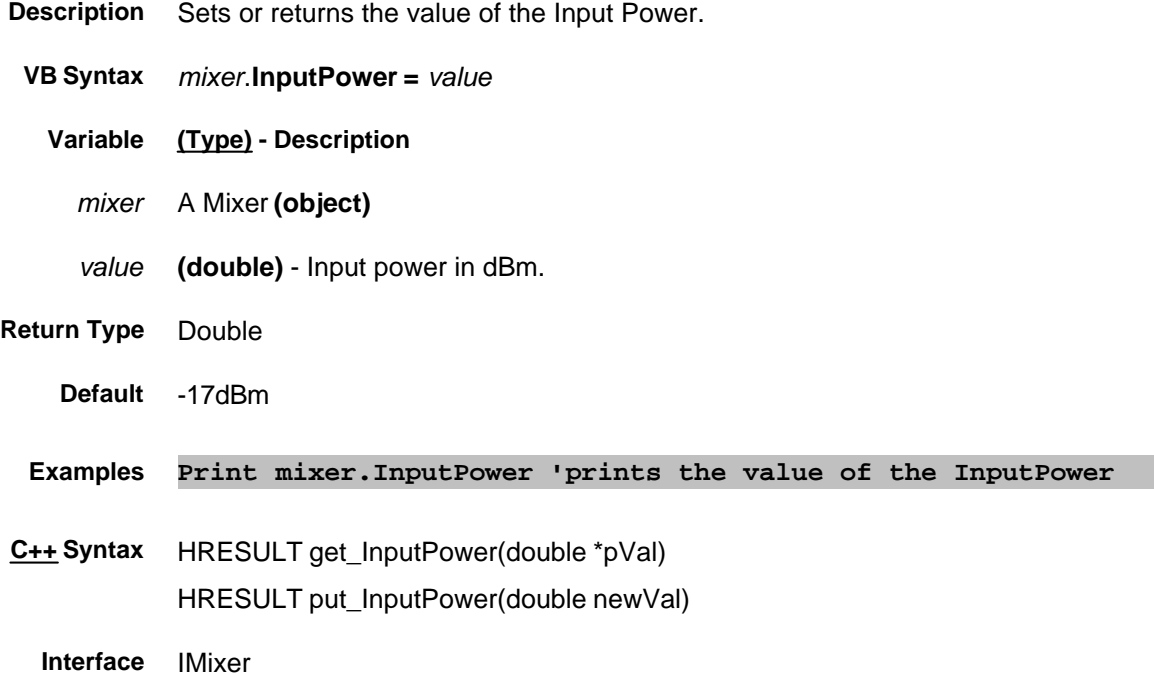

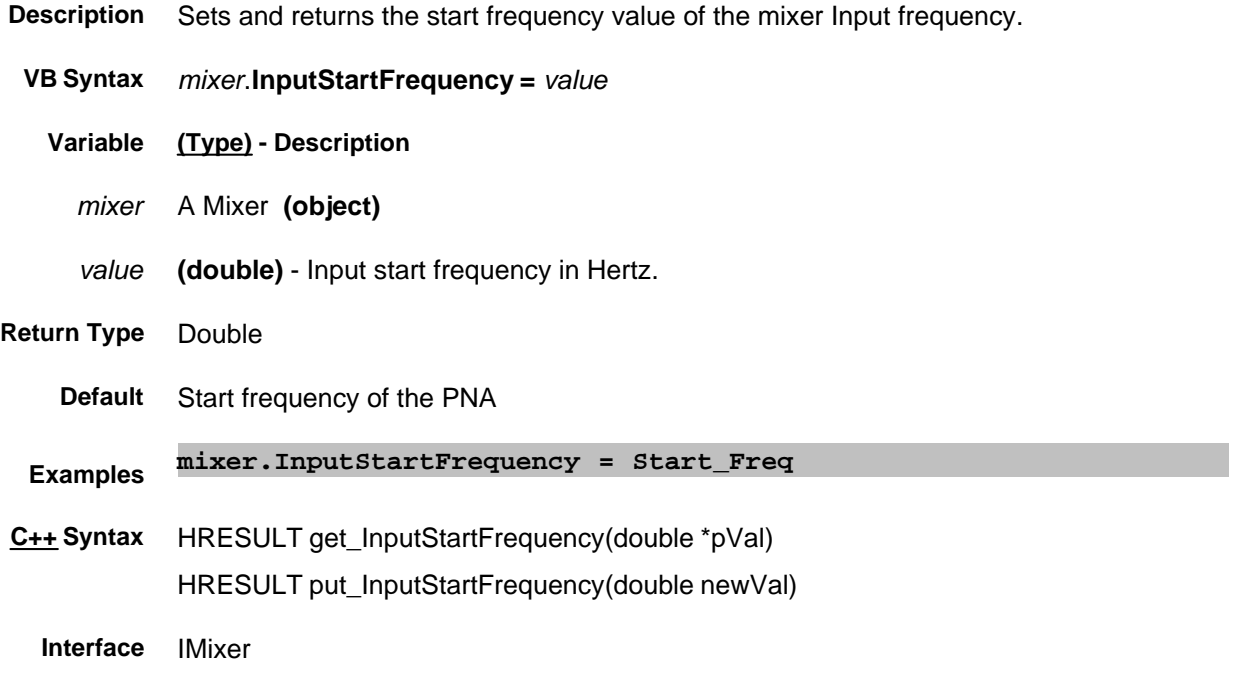

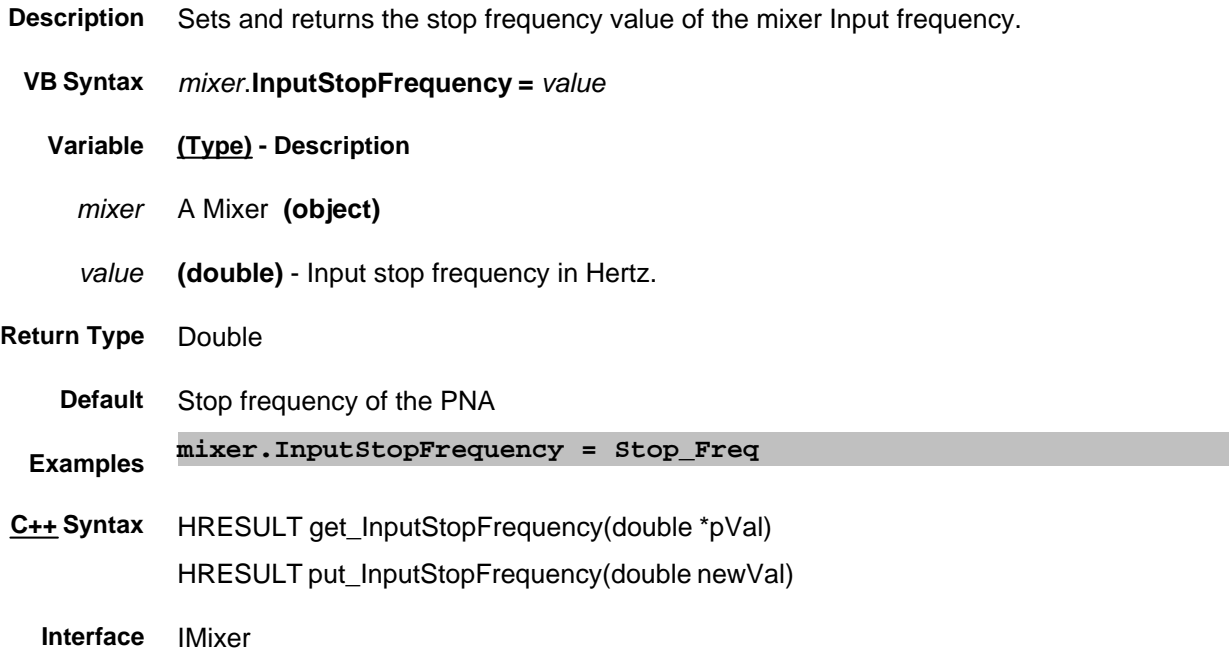

# **Read only About PNA Options InternalTestsetPortCount Property**

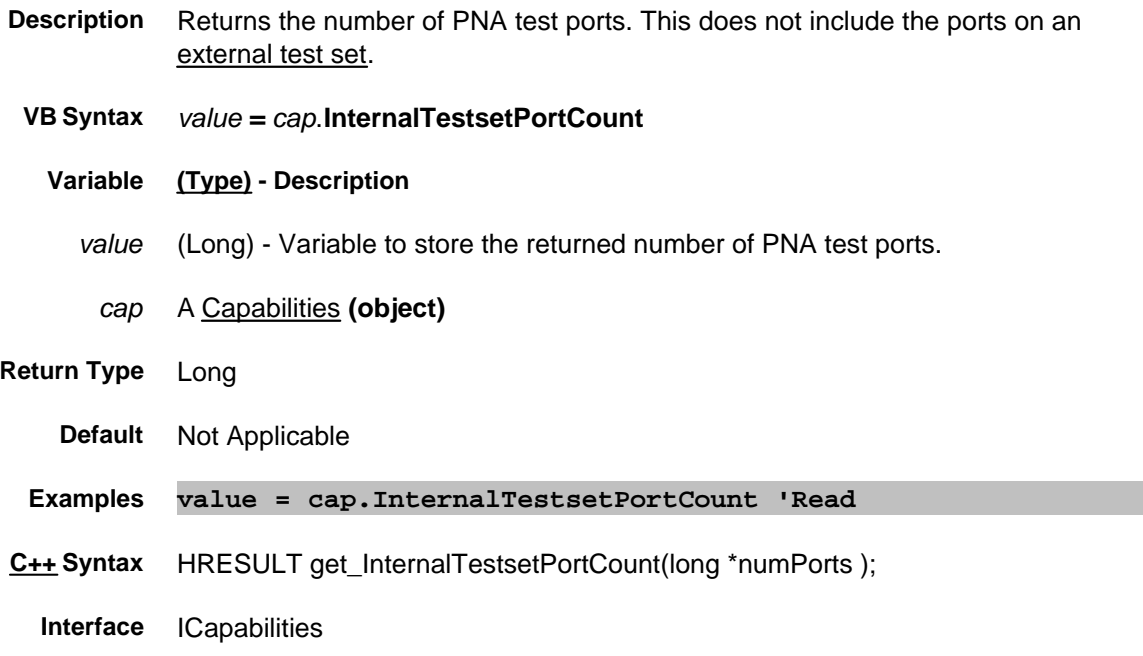

## **About Interpolation About Interpolation About Interpolation Interpolate Correction Property**

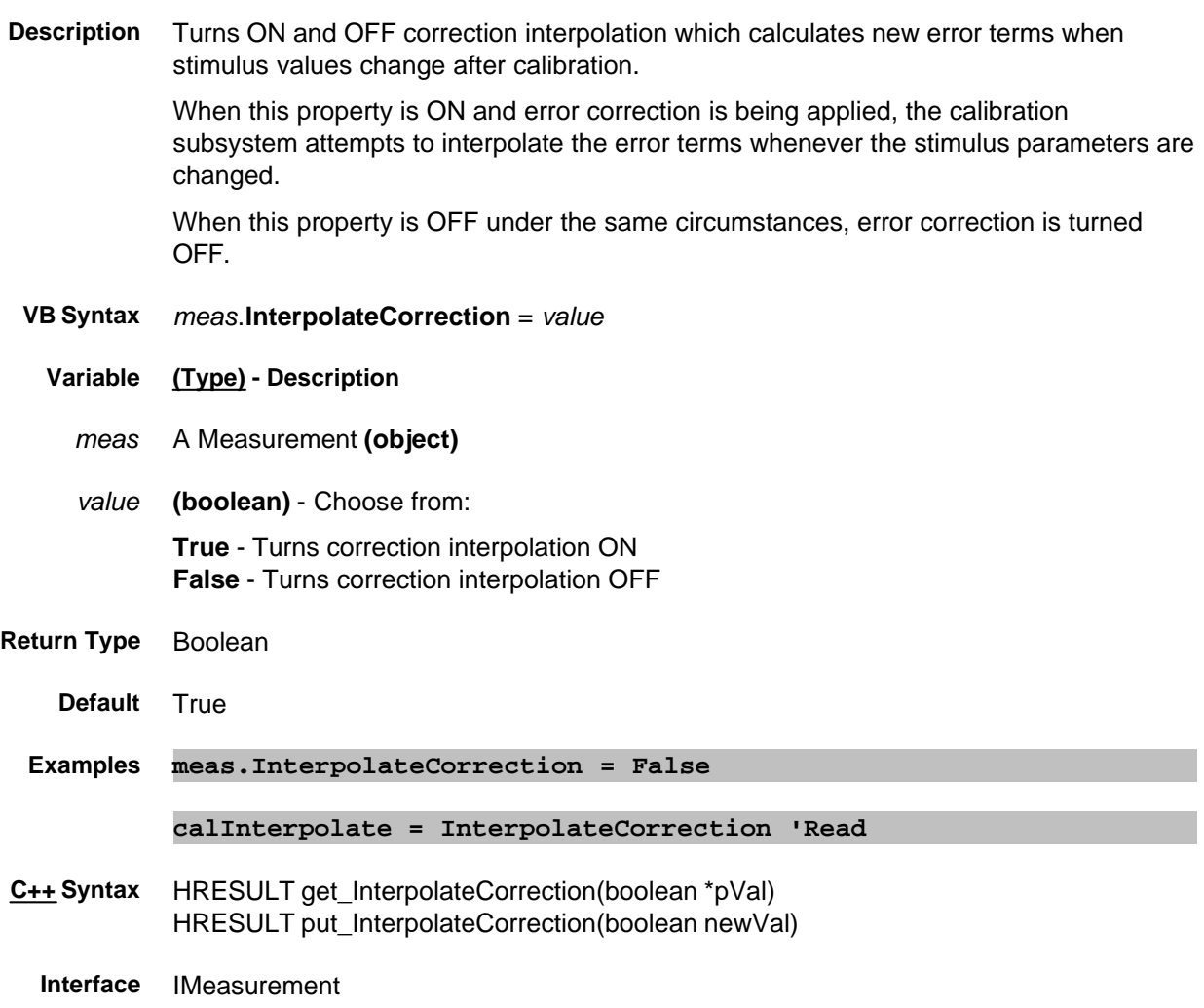

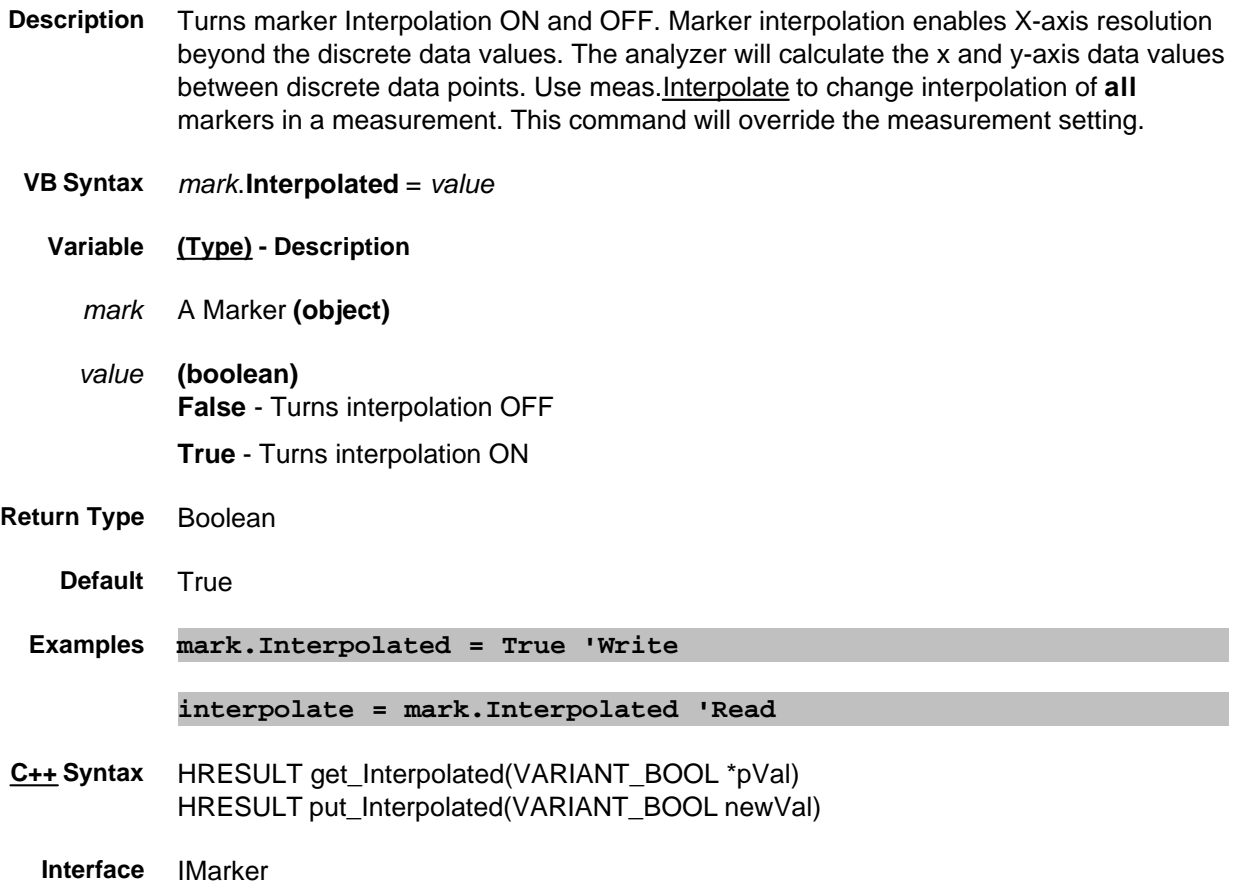
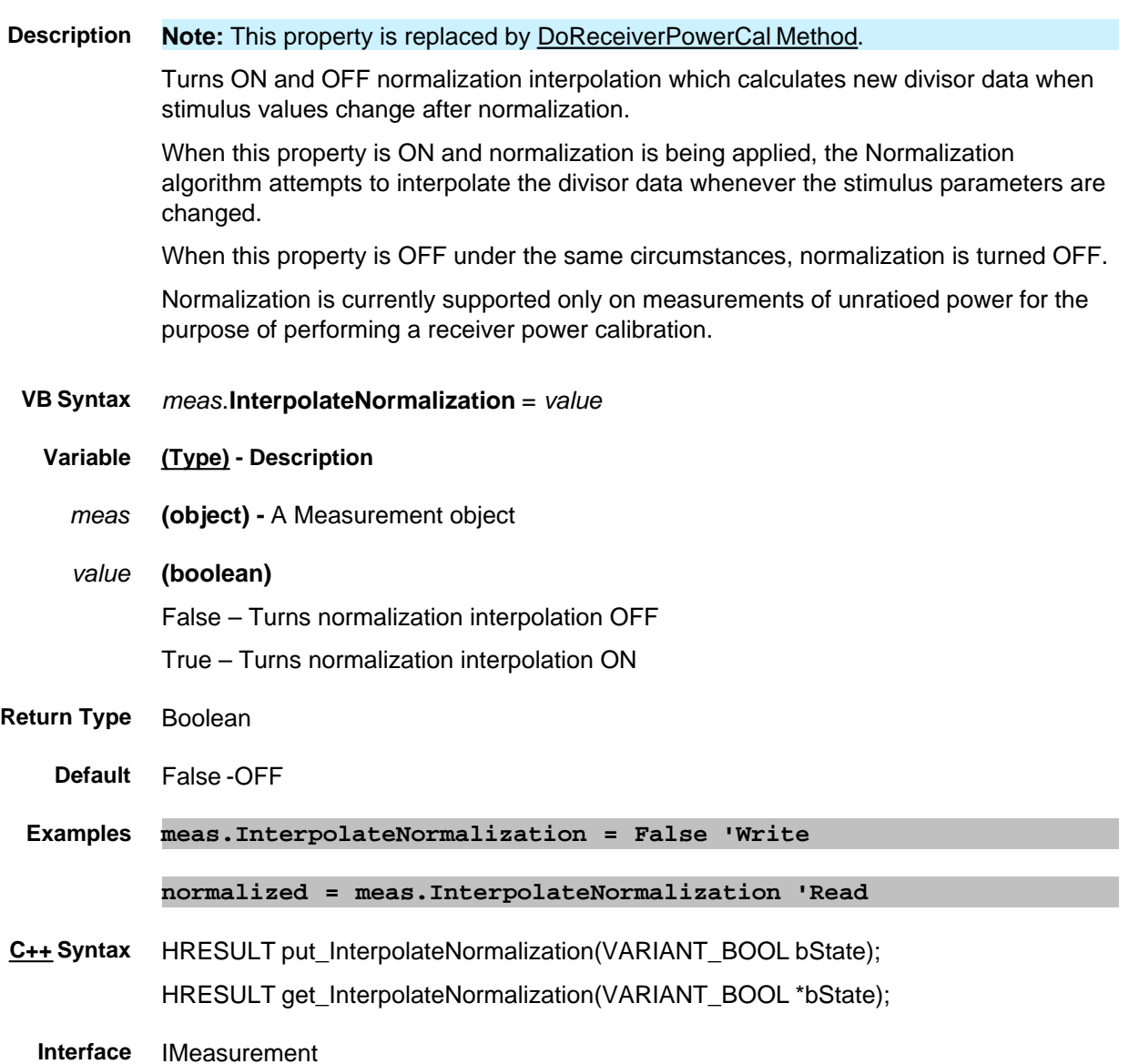

### **Interrupt Property**

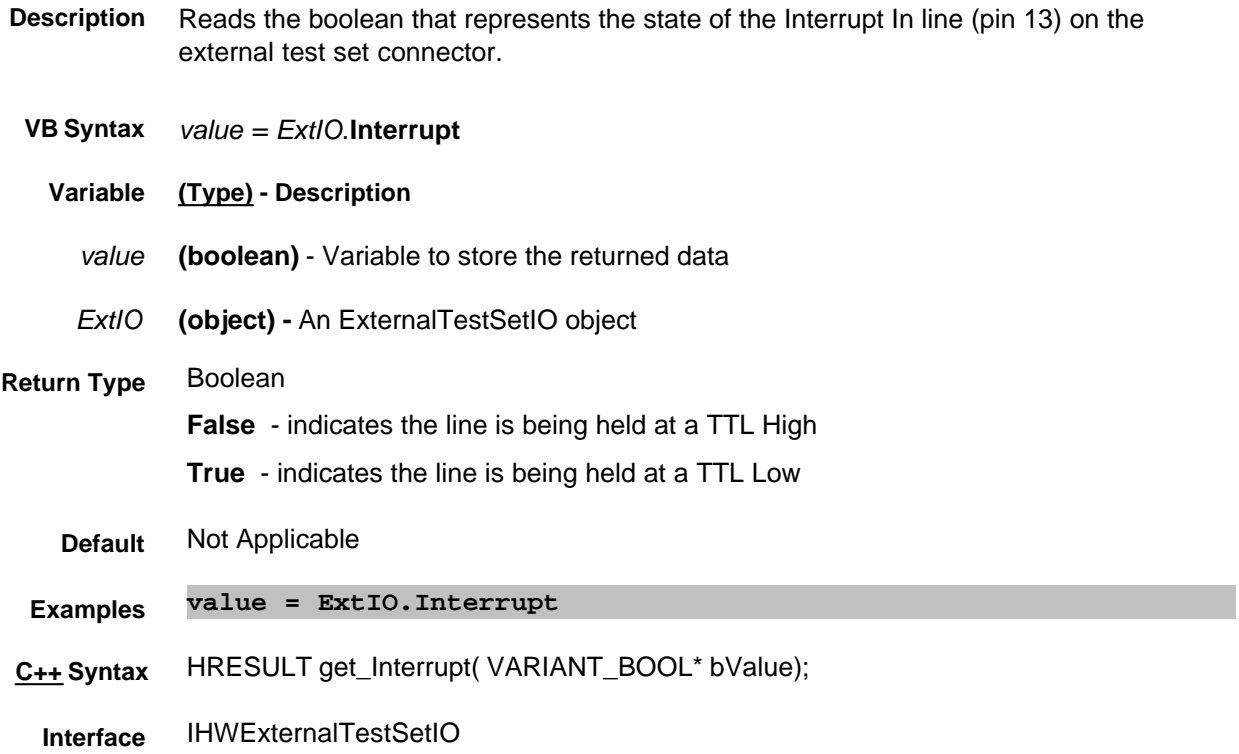

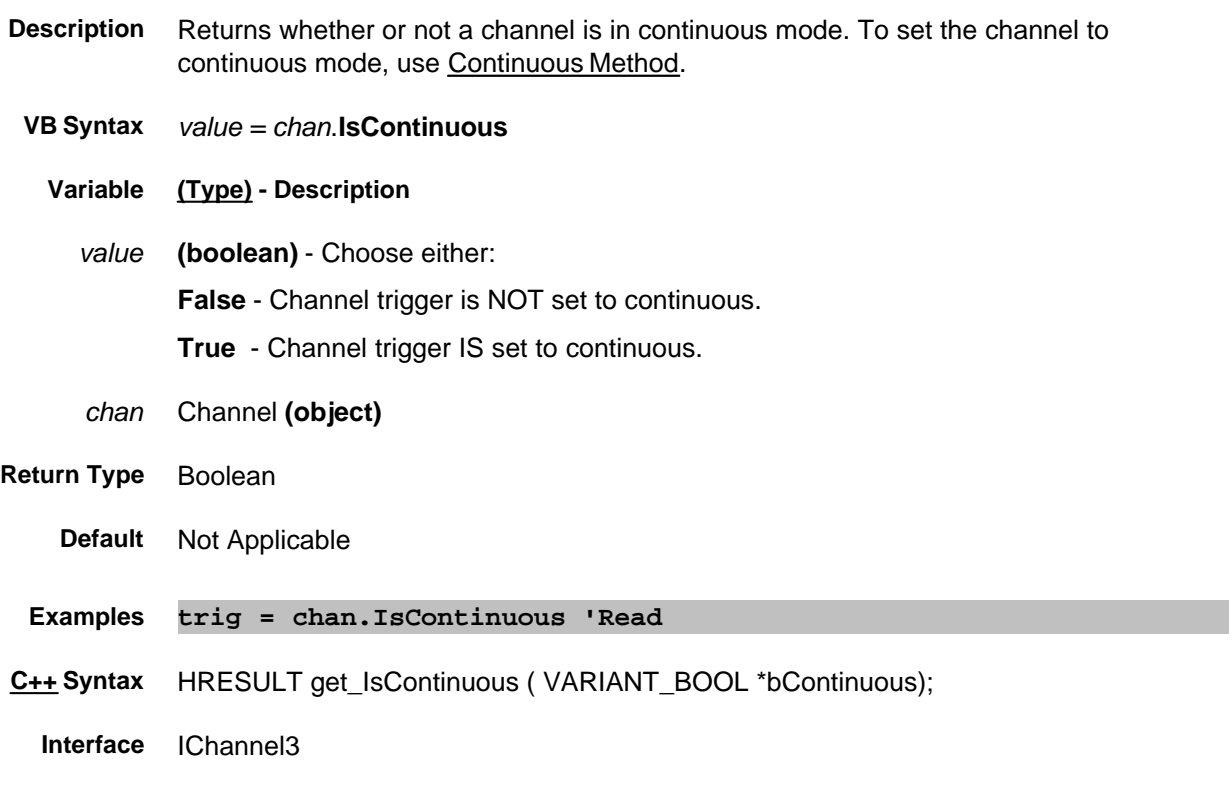

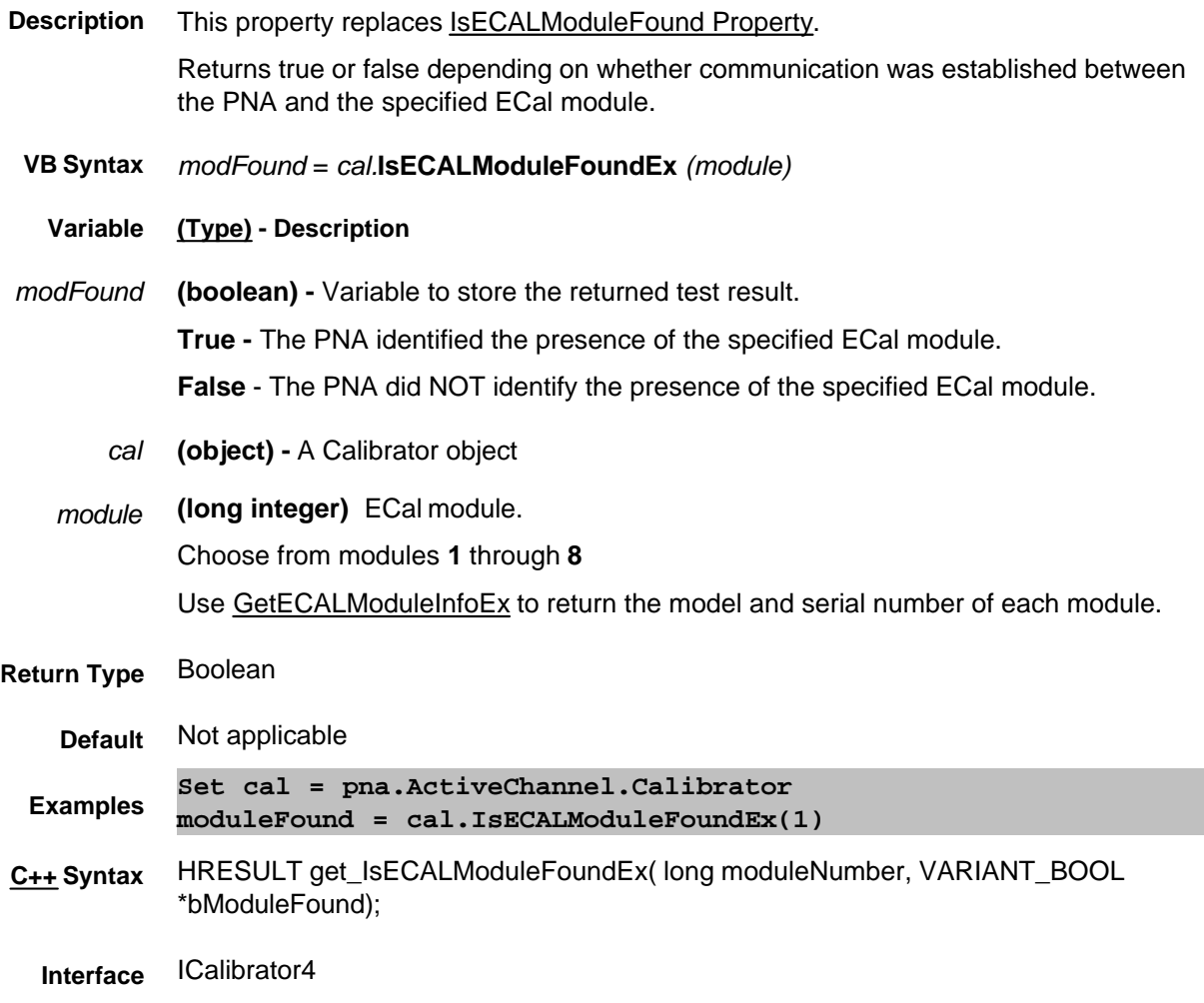

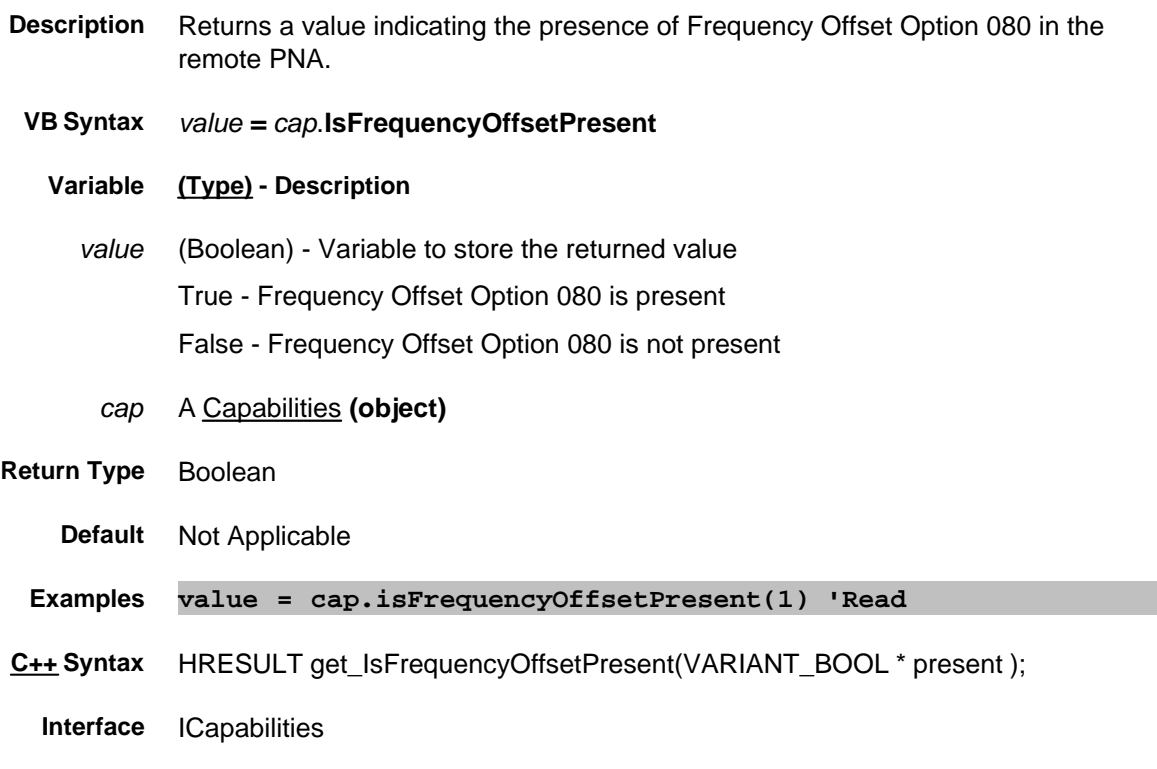

### **Read-only About Trigger IsHold Property**

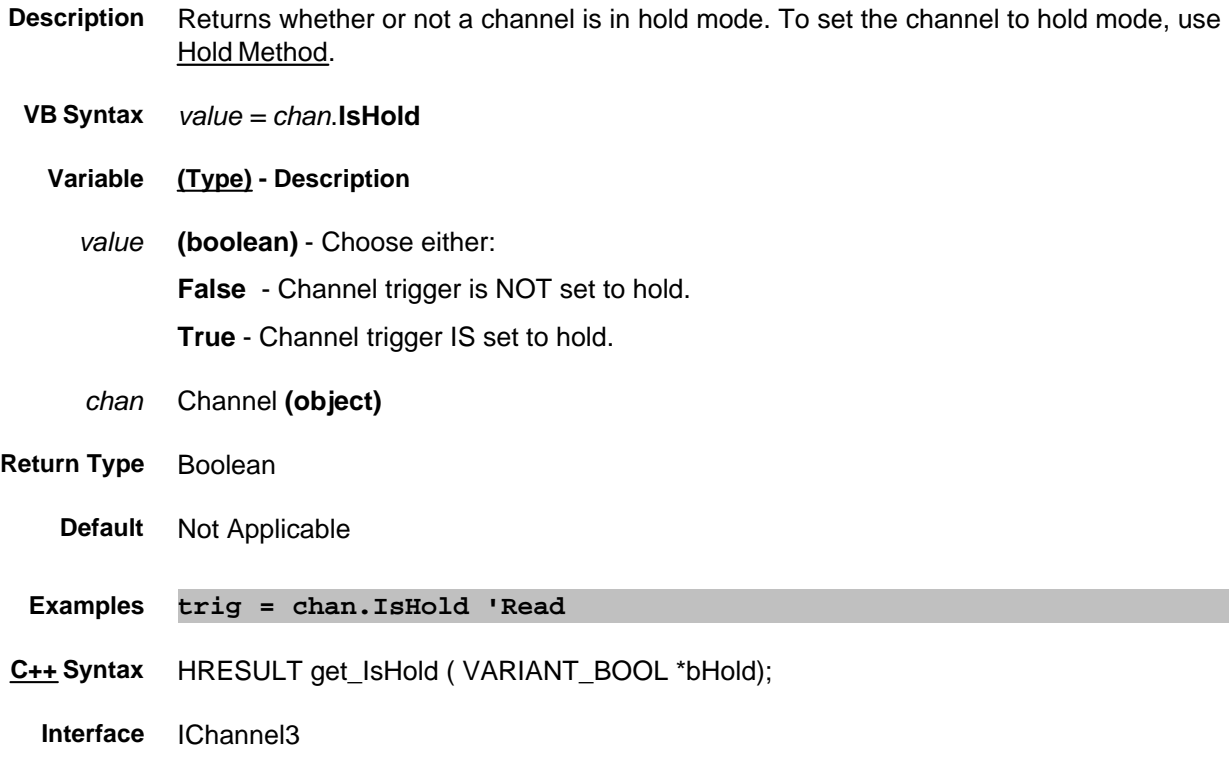

### **Read only About PNA Options IsReceiverStepAttenuatorPresent Property**

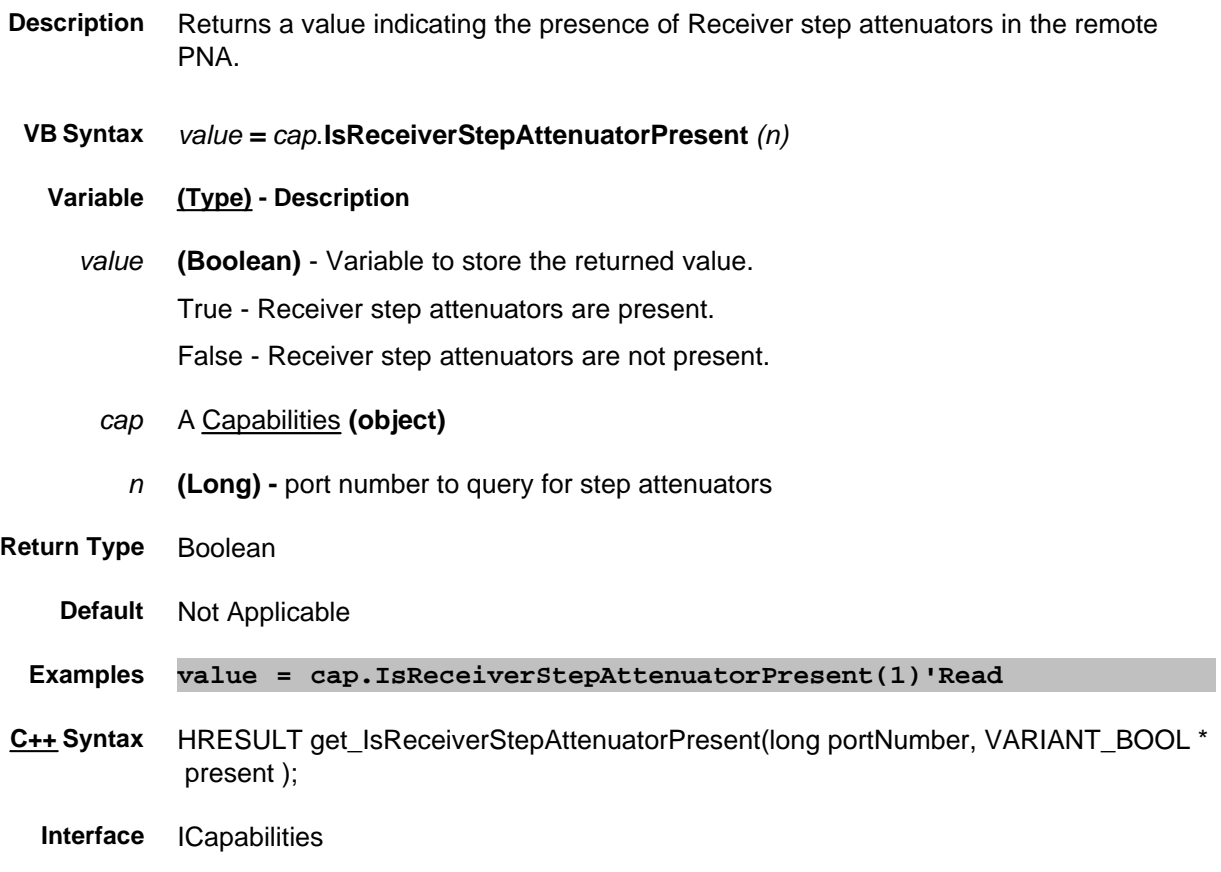

### **Read only About PNA Options IsReferenceBypassSwitchPresent Property**

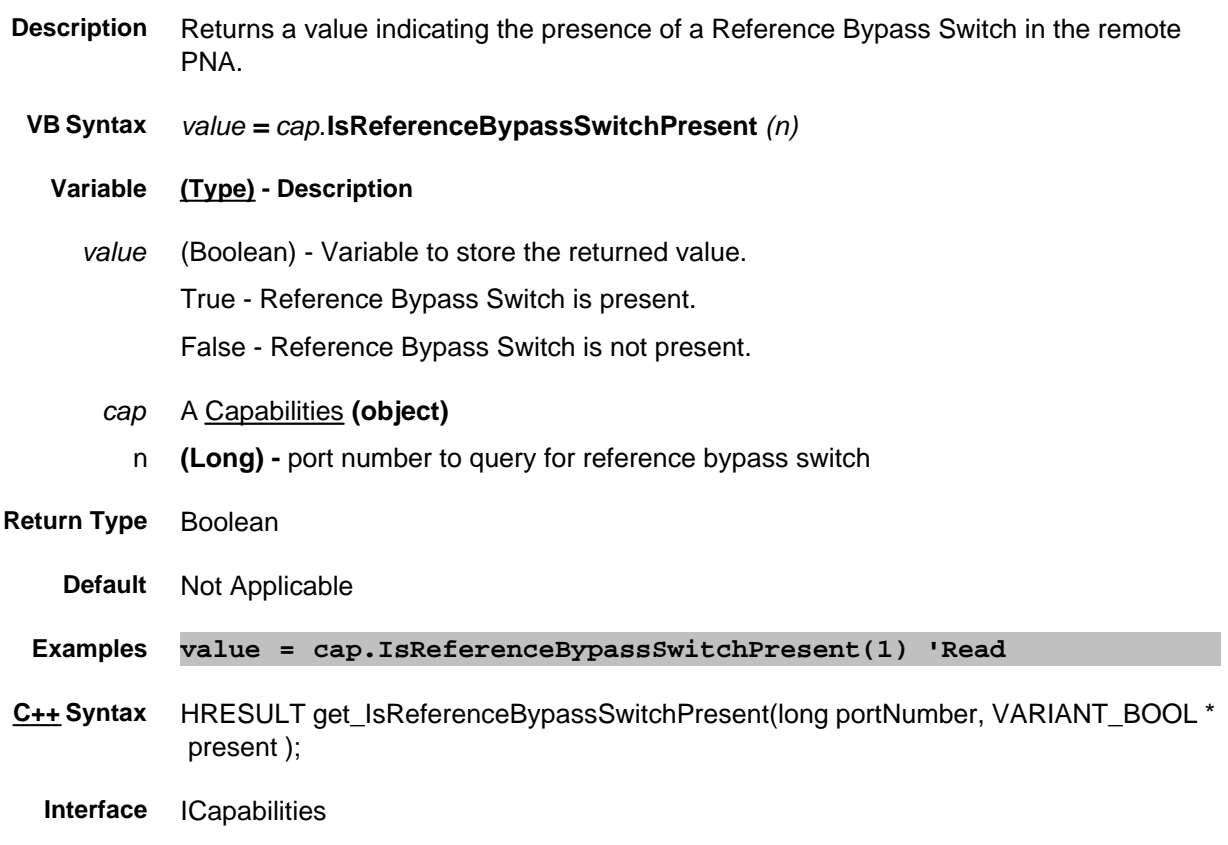

### **IsSParameter Property**

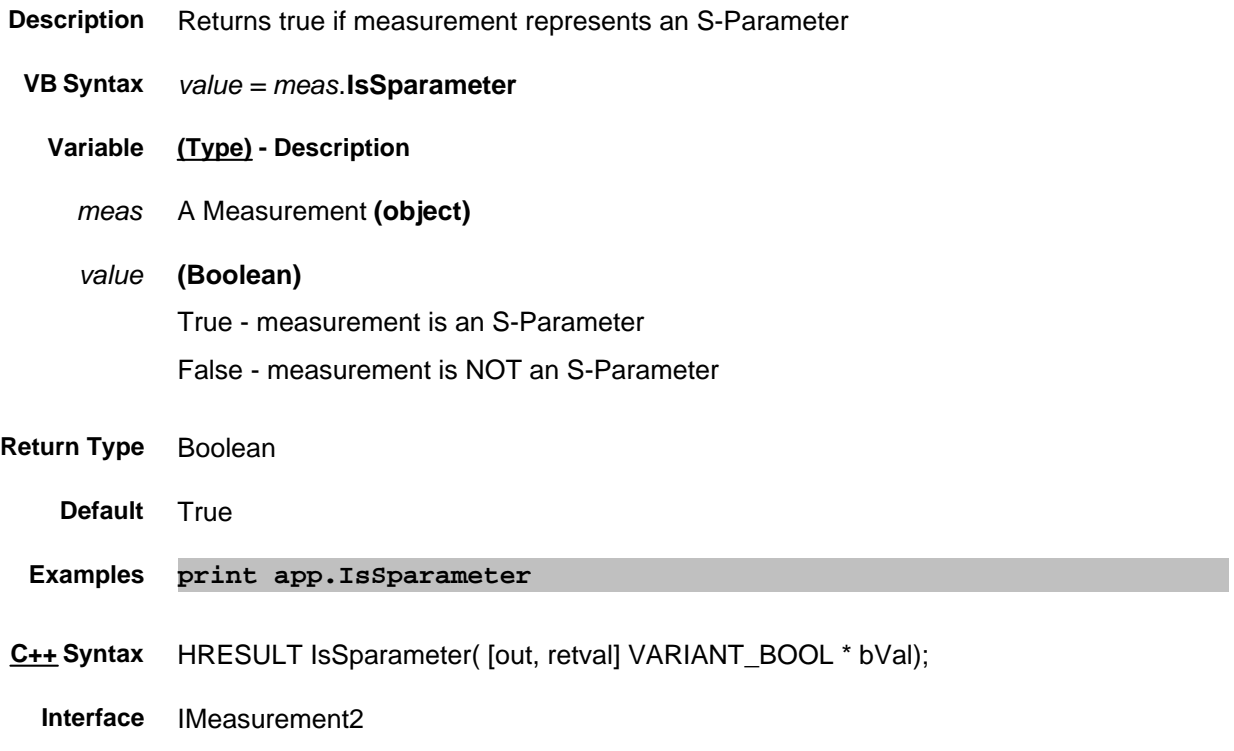

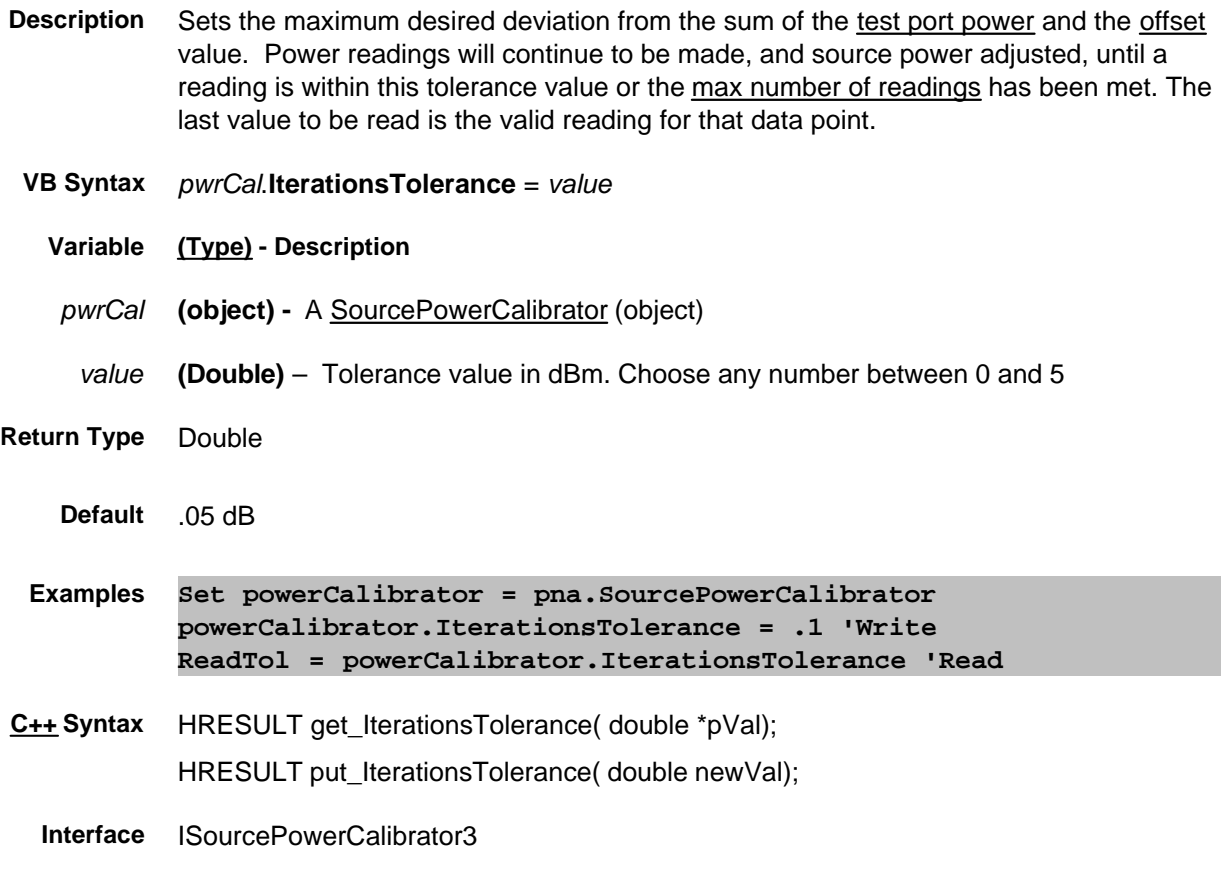

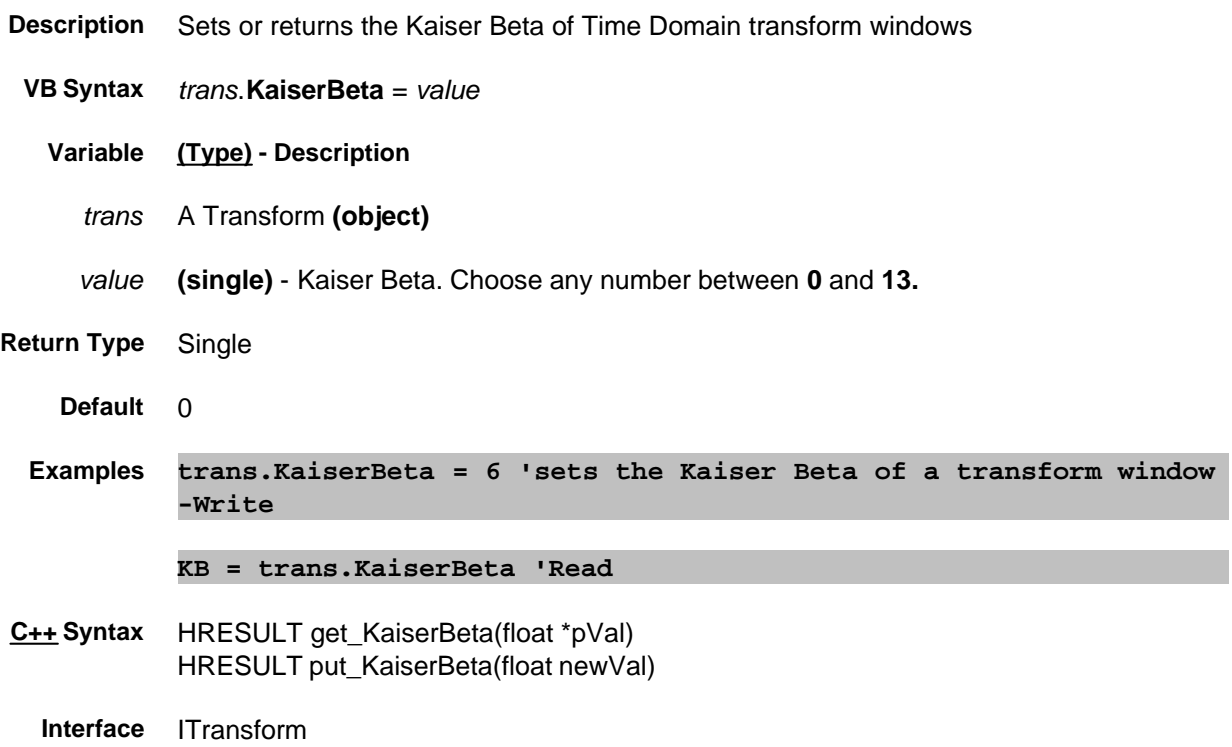

# **L0 Property**

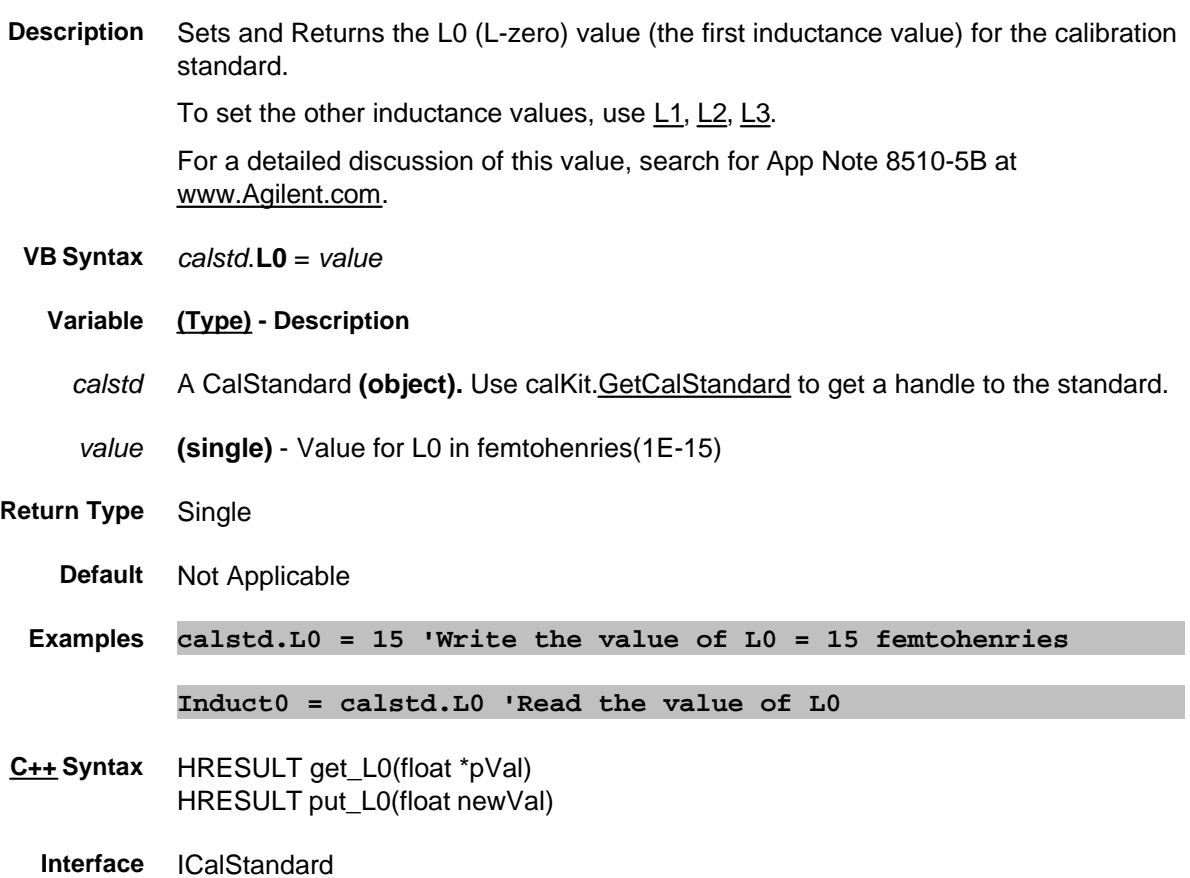

# **L1 Property**

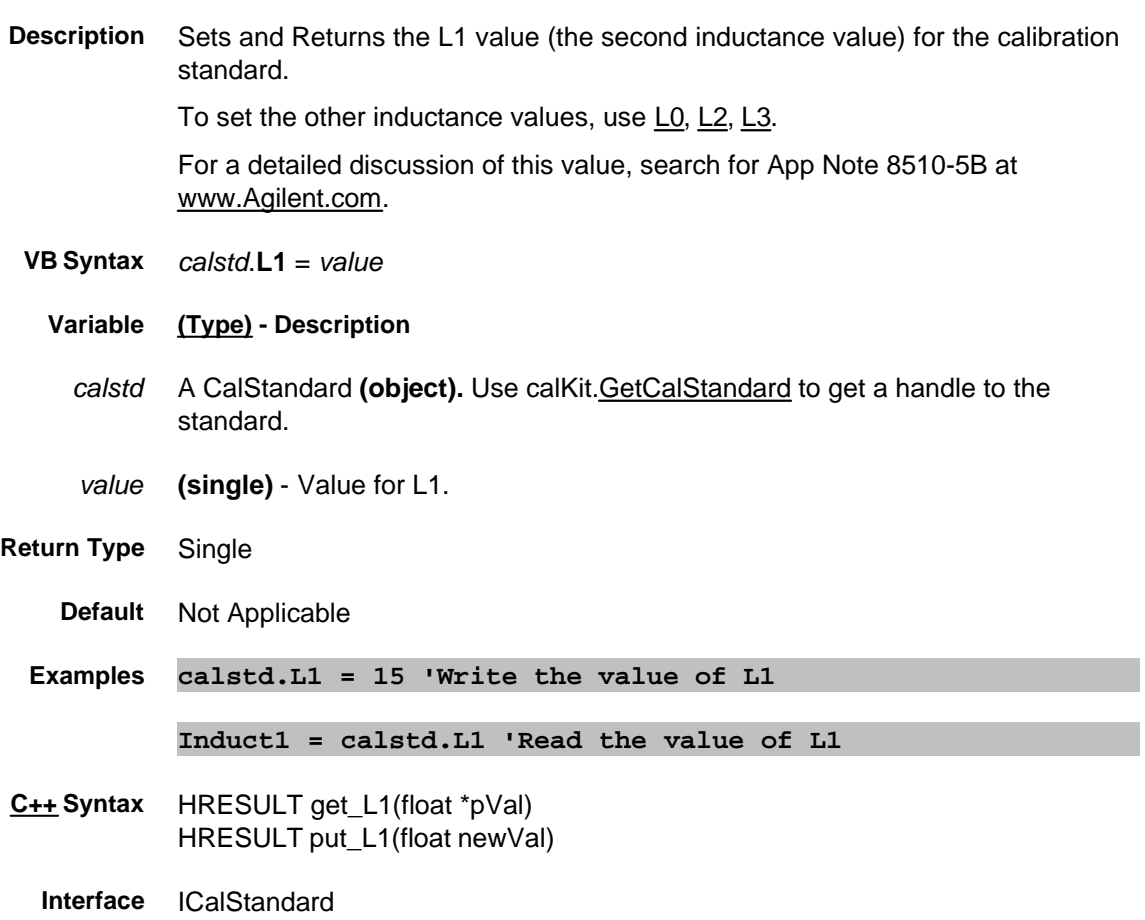

# **L2 Property**

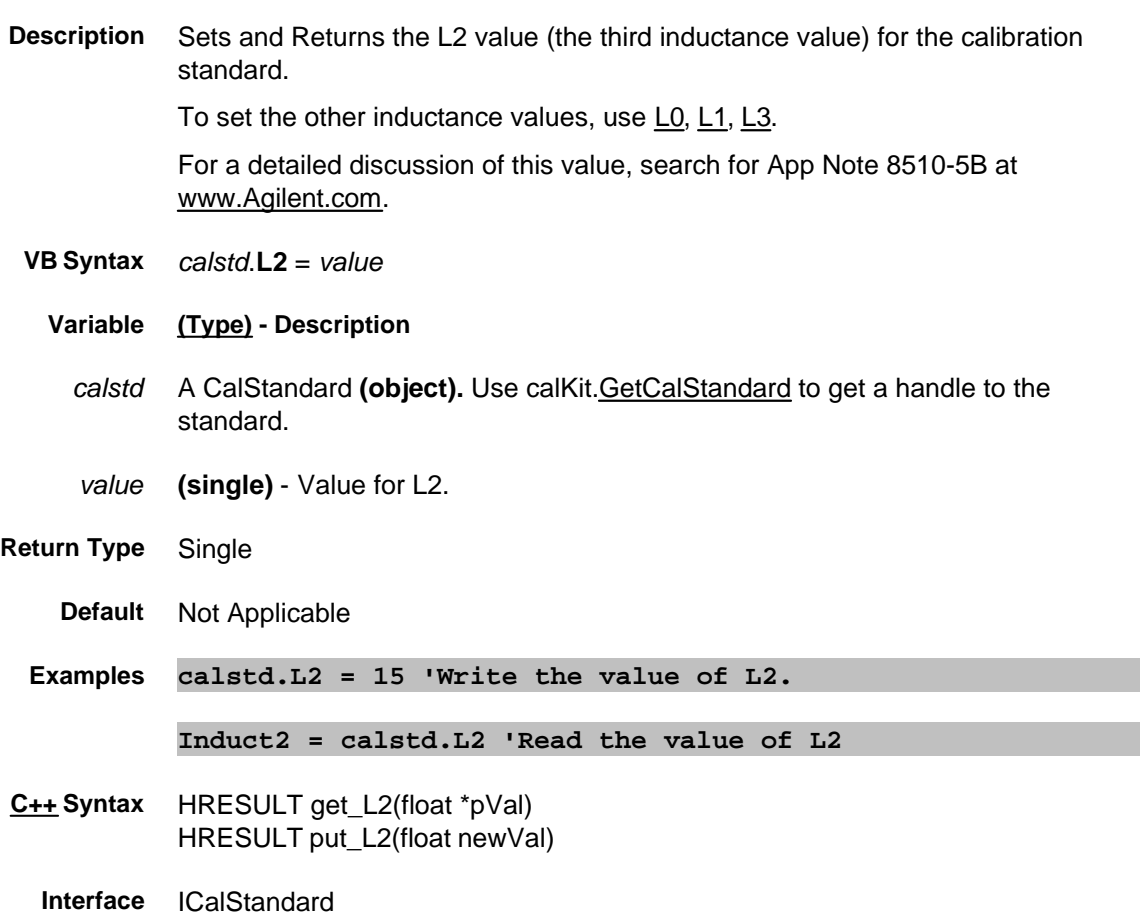

# **L3 Property**

#### **About Modifying Cal Kits About Modifying Cal Kits**

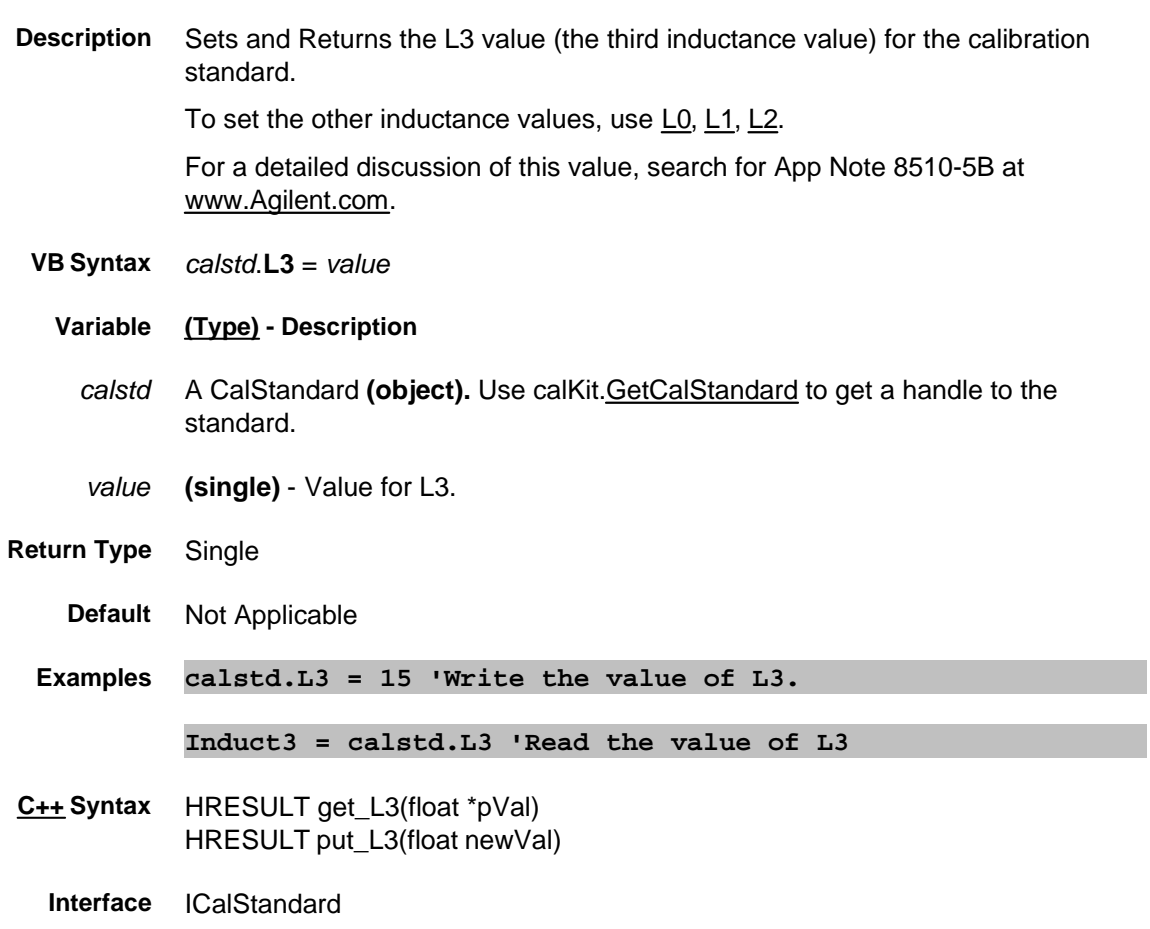

# **Label Property**

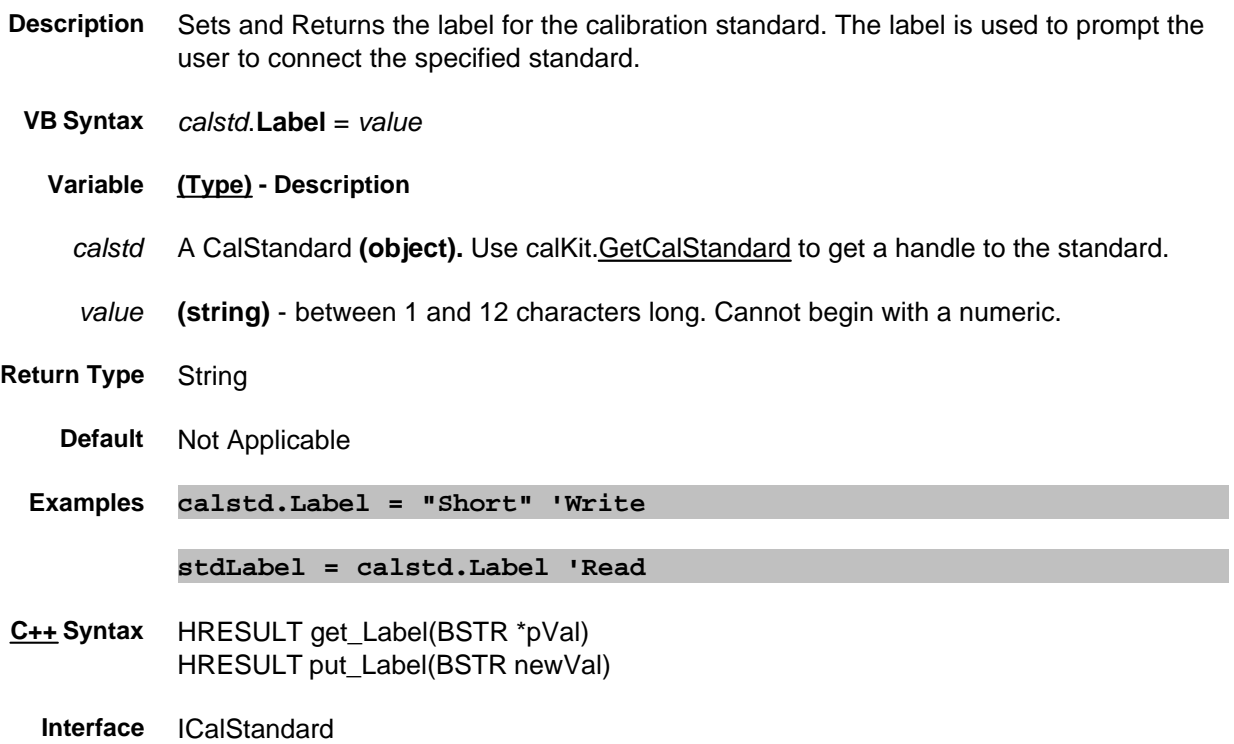

# **Label Property**

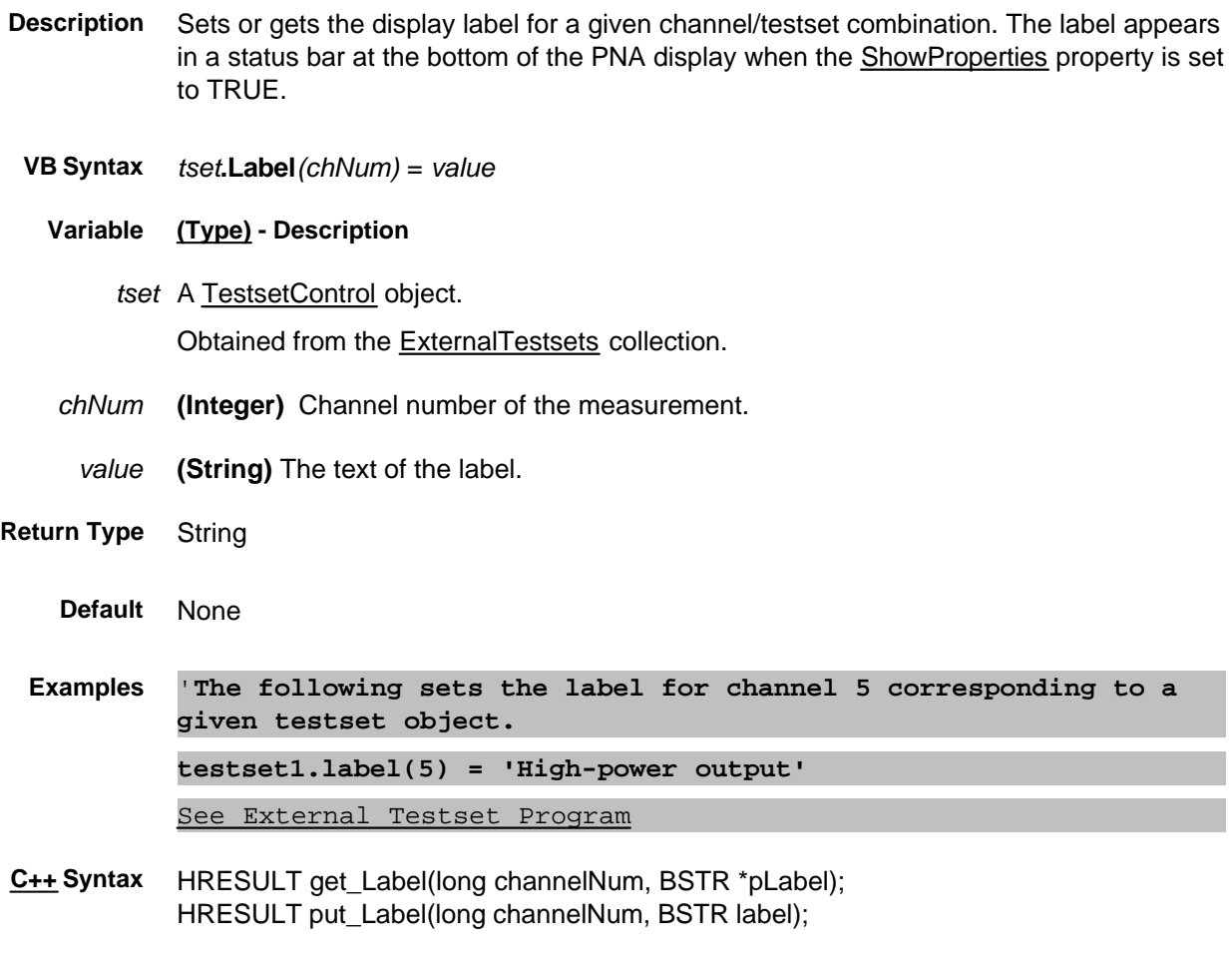

**Interface** ITestsetControl

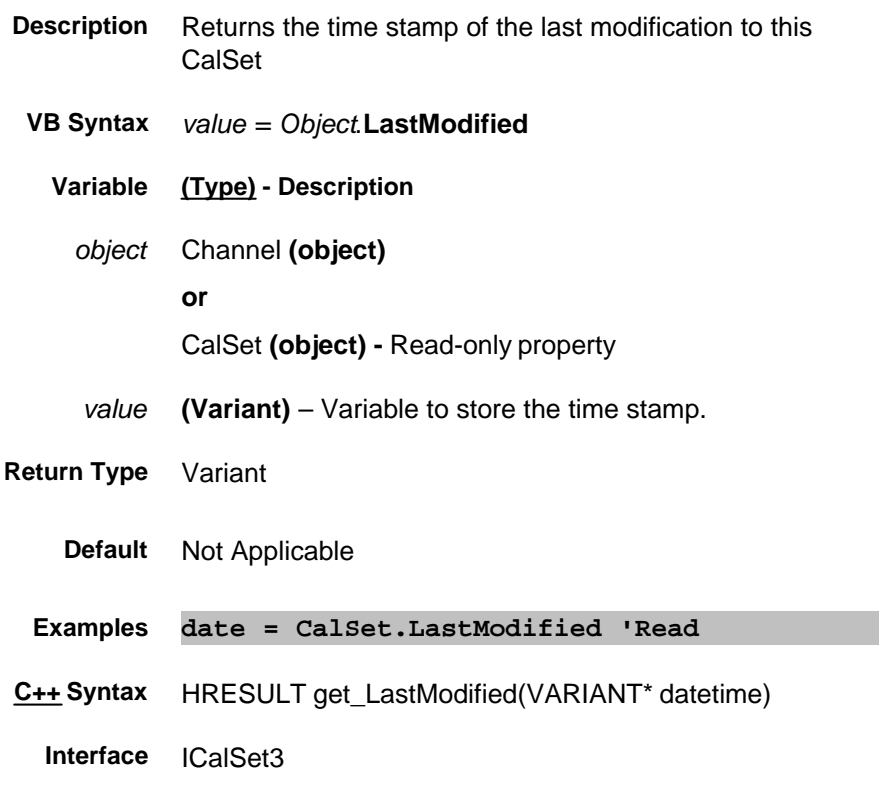

### **Read-only About Limit Testing LimitTestFailed Property**

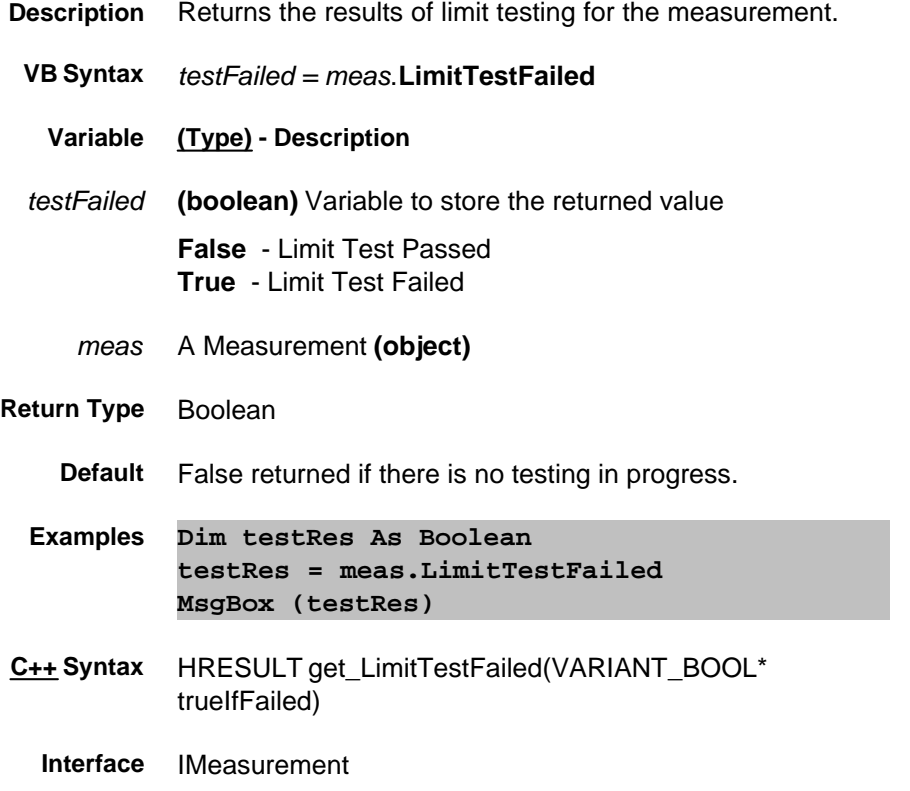

#### **Write/Read About Limits EndStimulus Property**

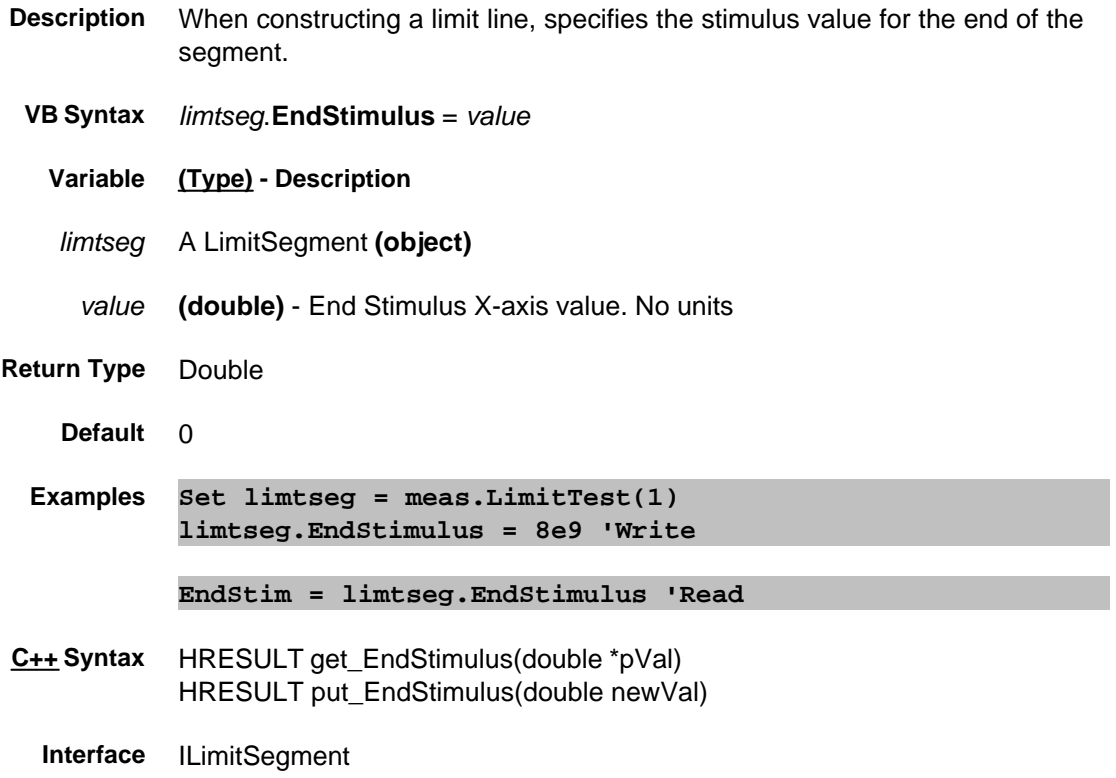

#### **Write/Read About Limits EndResponse Property**

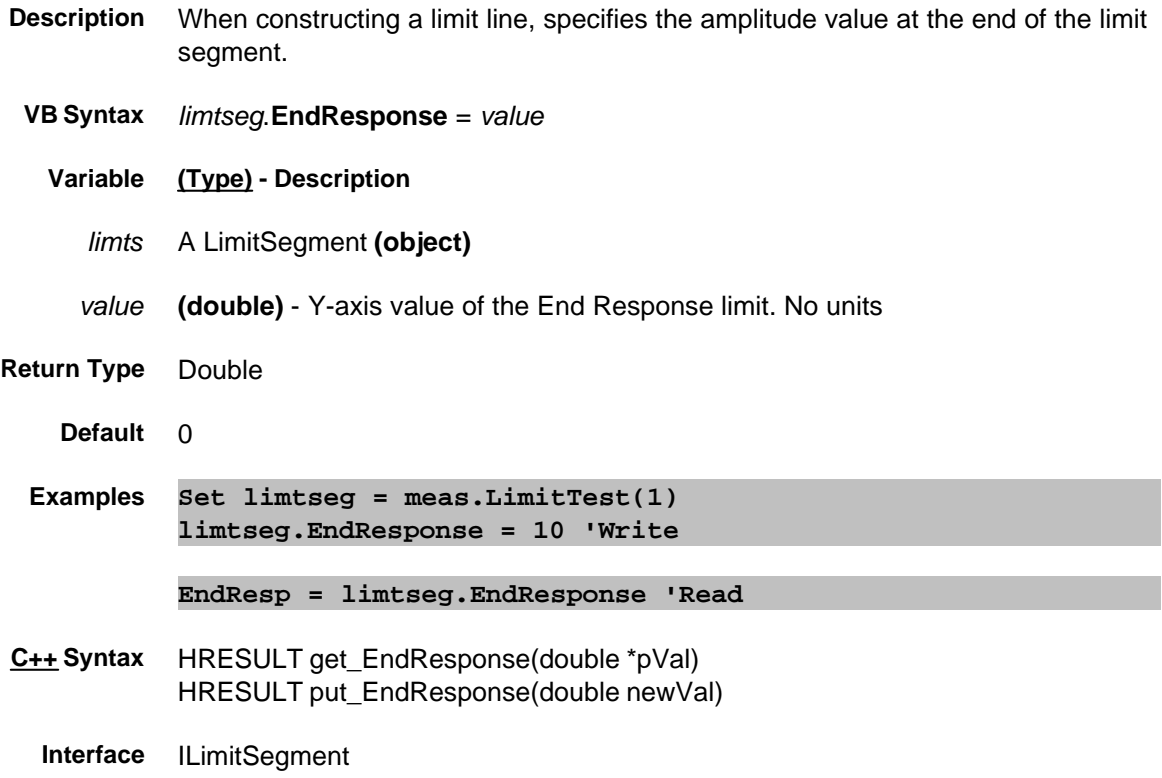

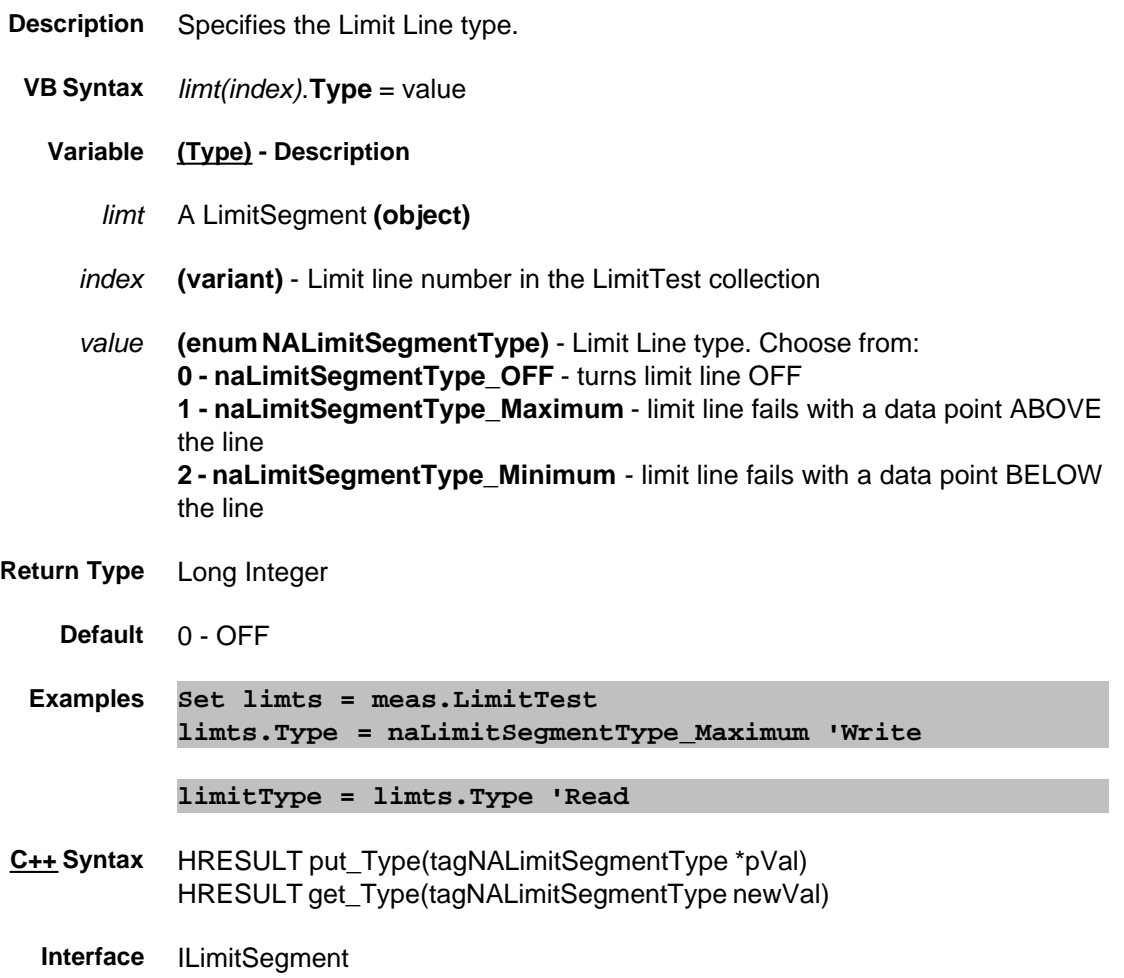

#### **Write/Read About Limits LineDisplay Property**

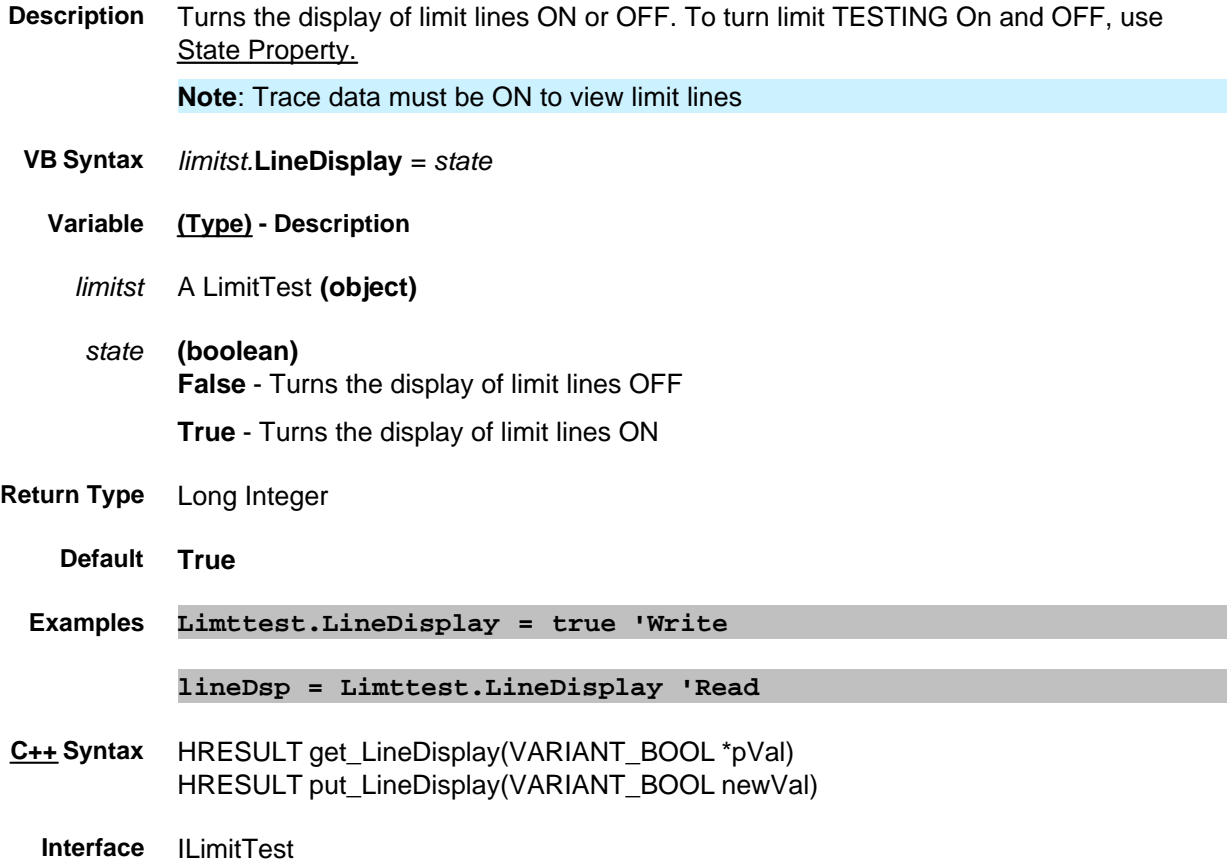

### **Read/Write LoadCharFromFile Property**

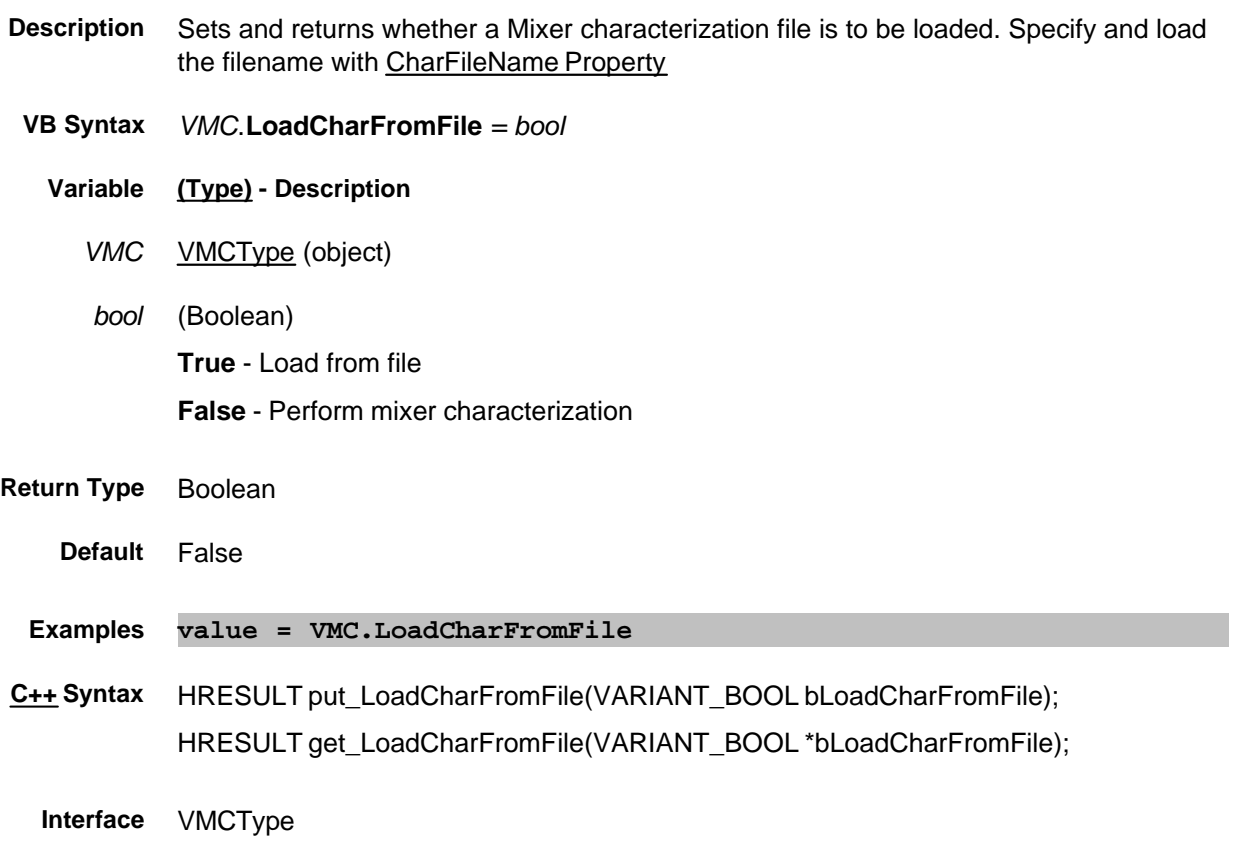

### **Read-only About Limit Testing LoadPort Property**

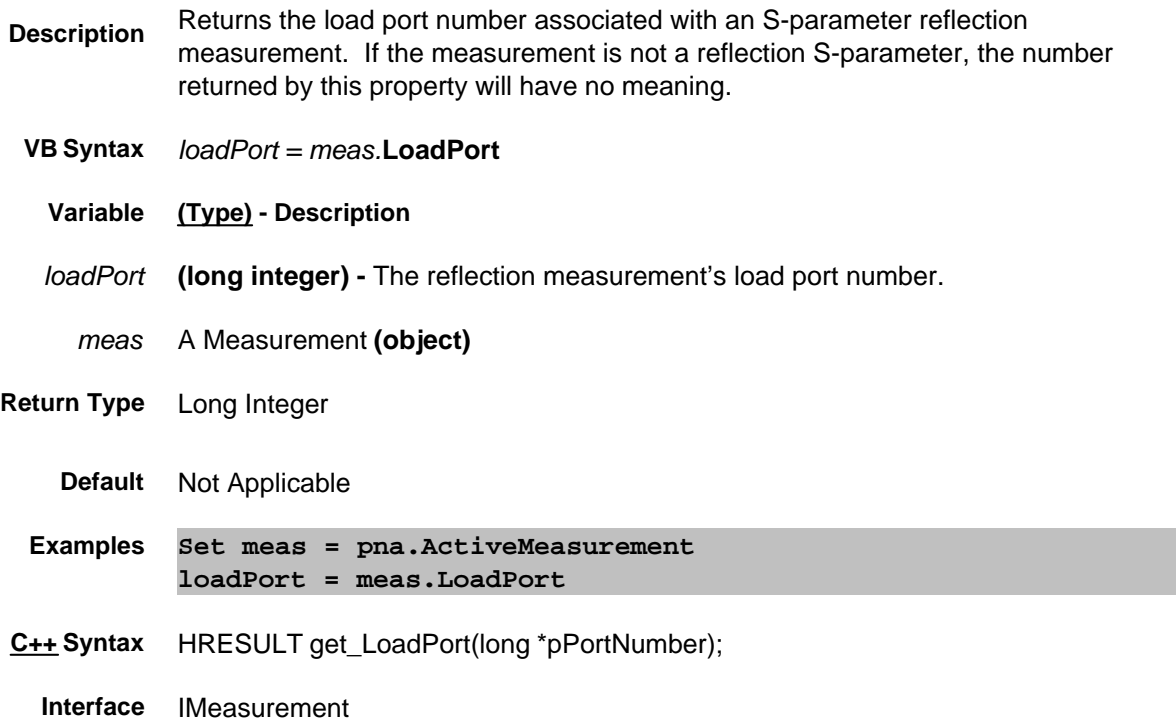

#### **Write/Read LocalLockoutState Property**

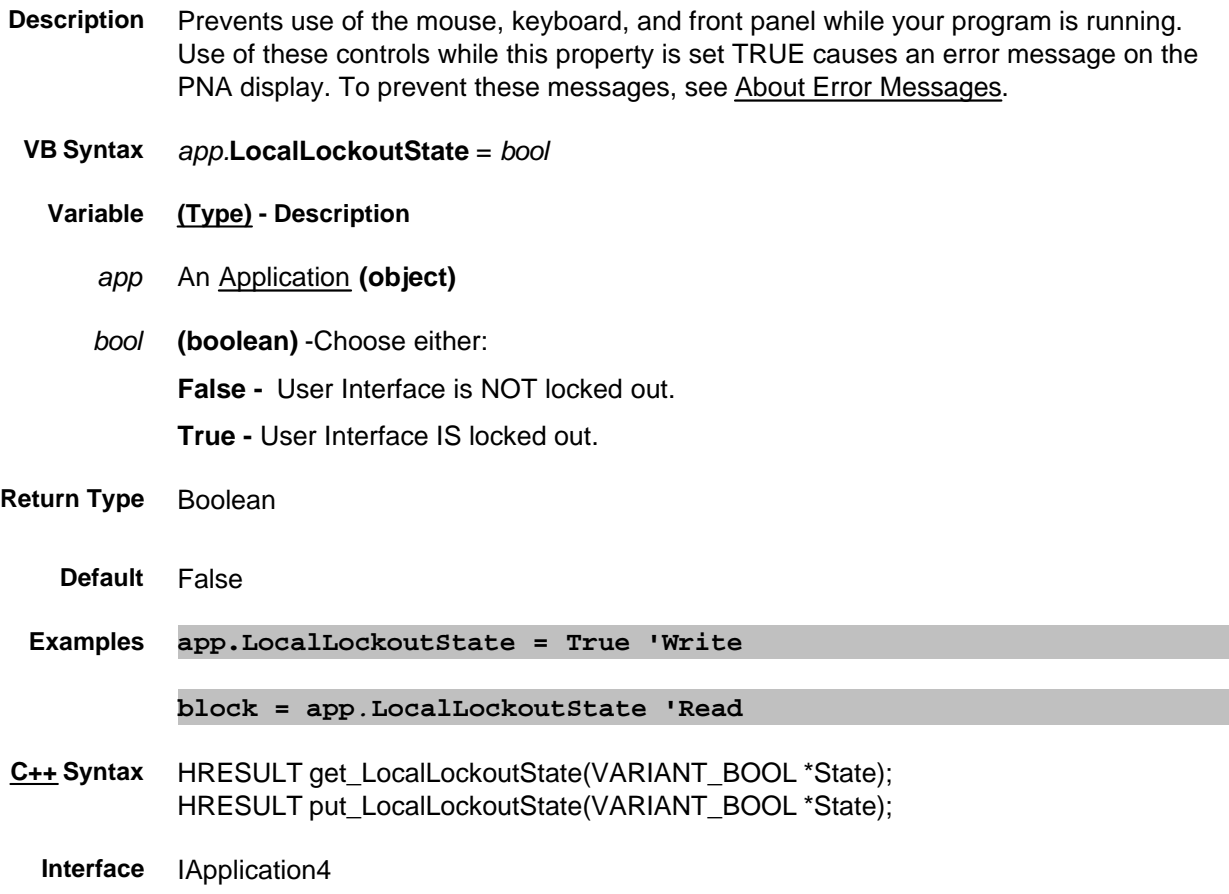

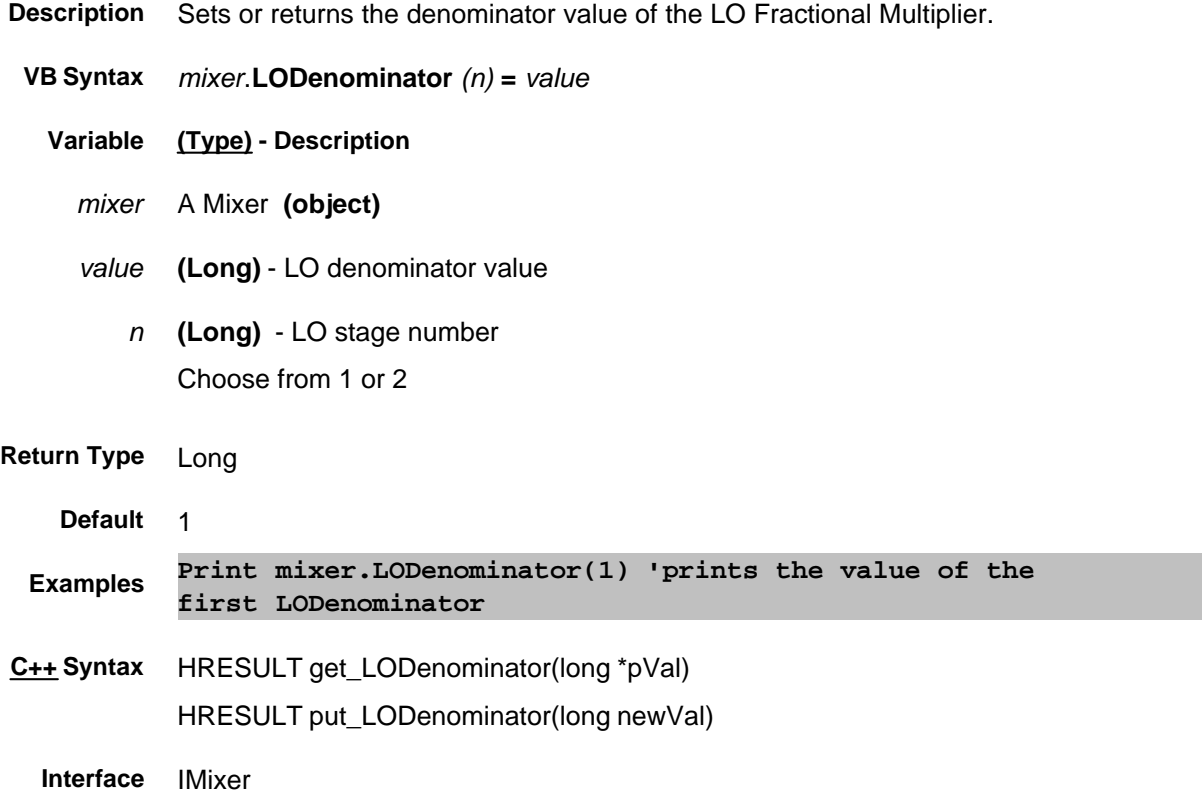

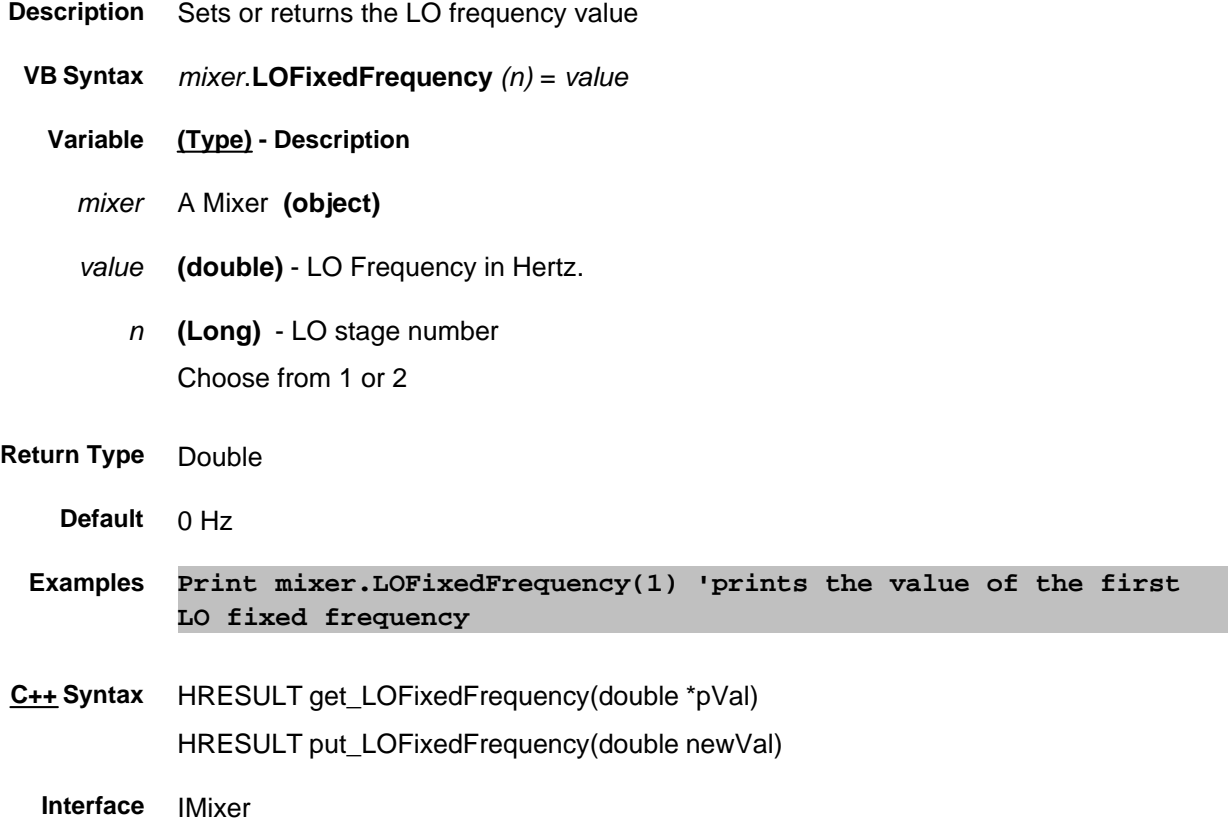

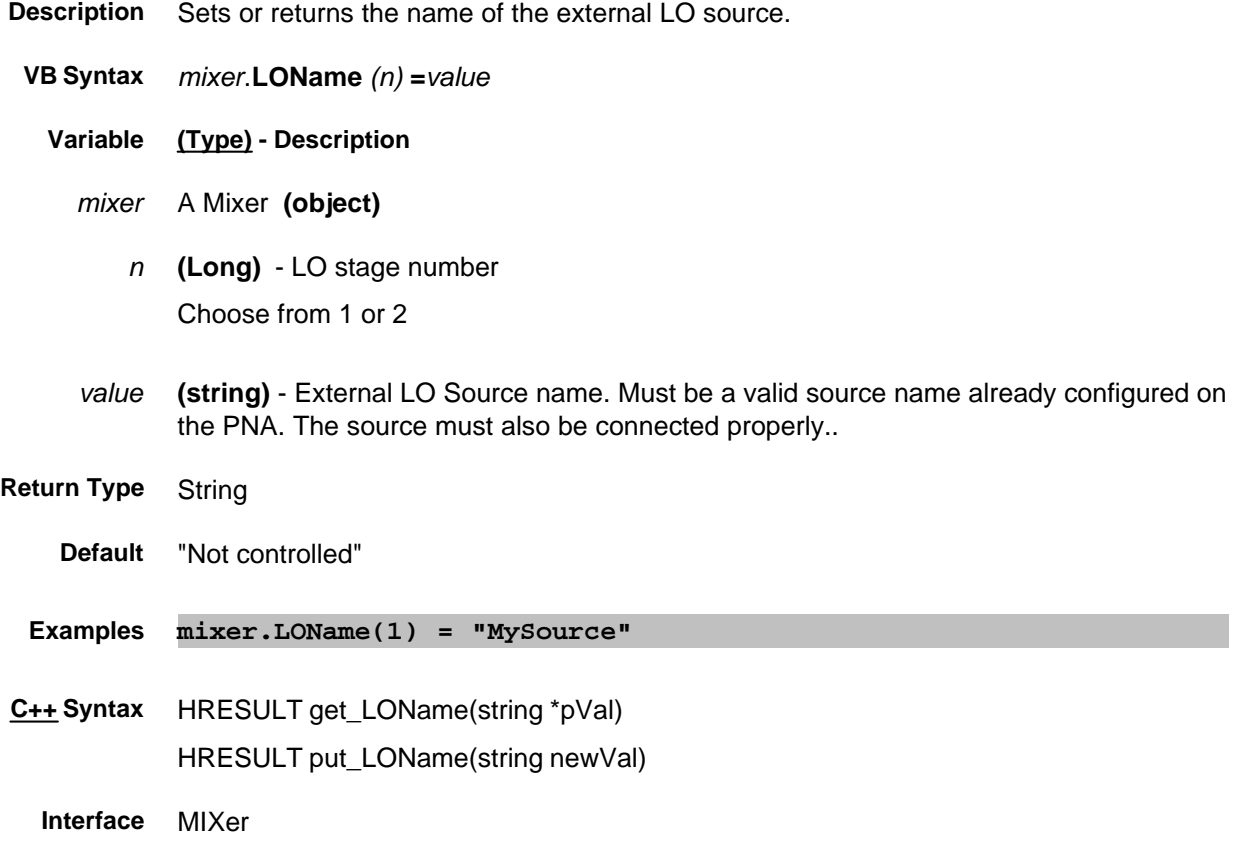

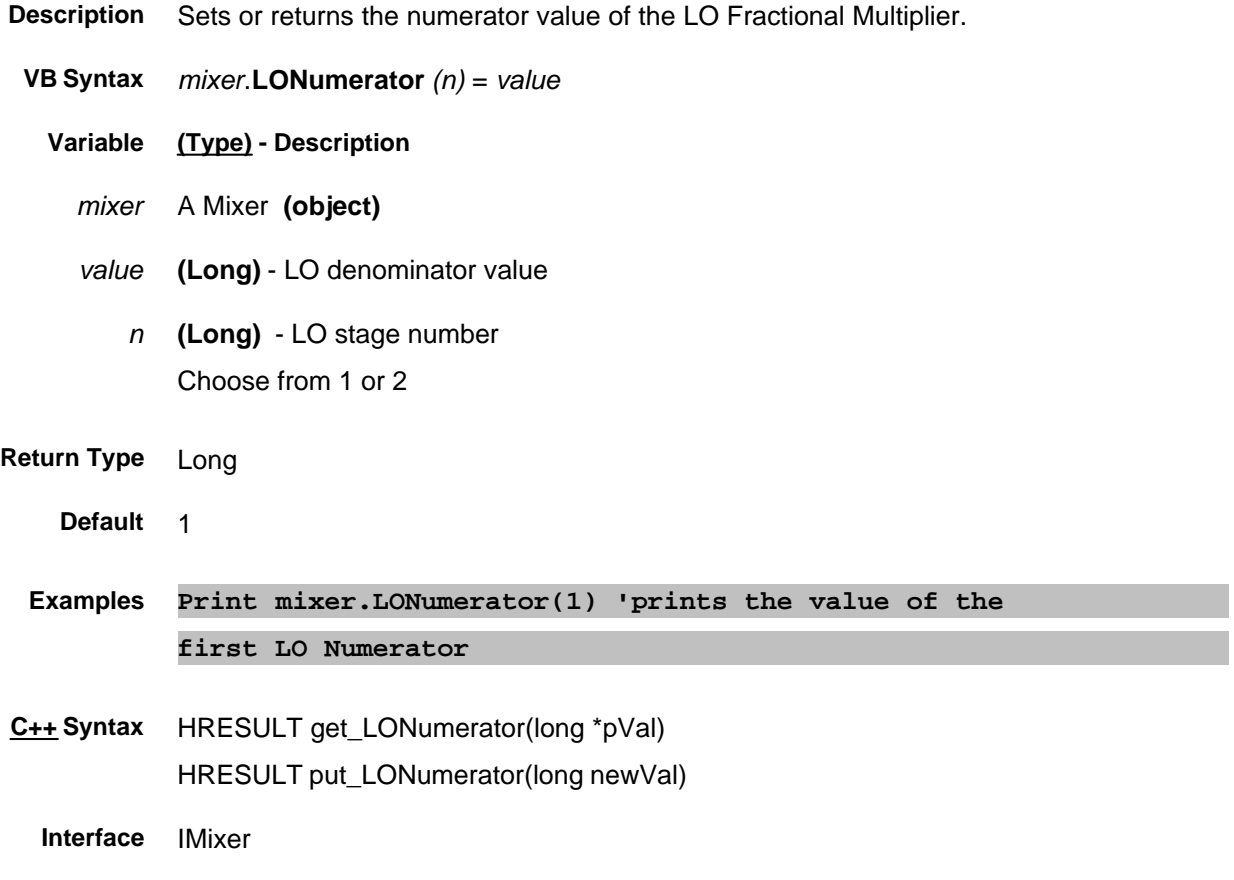

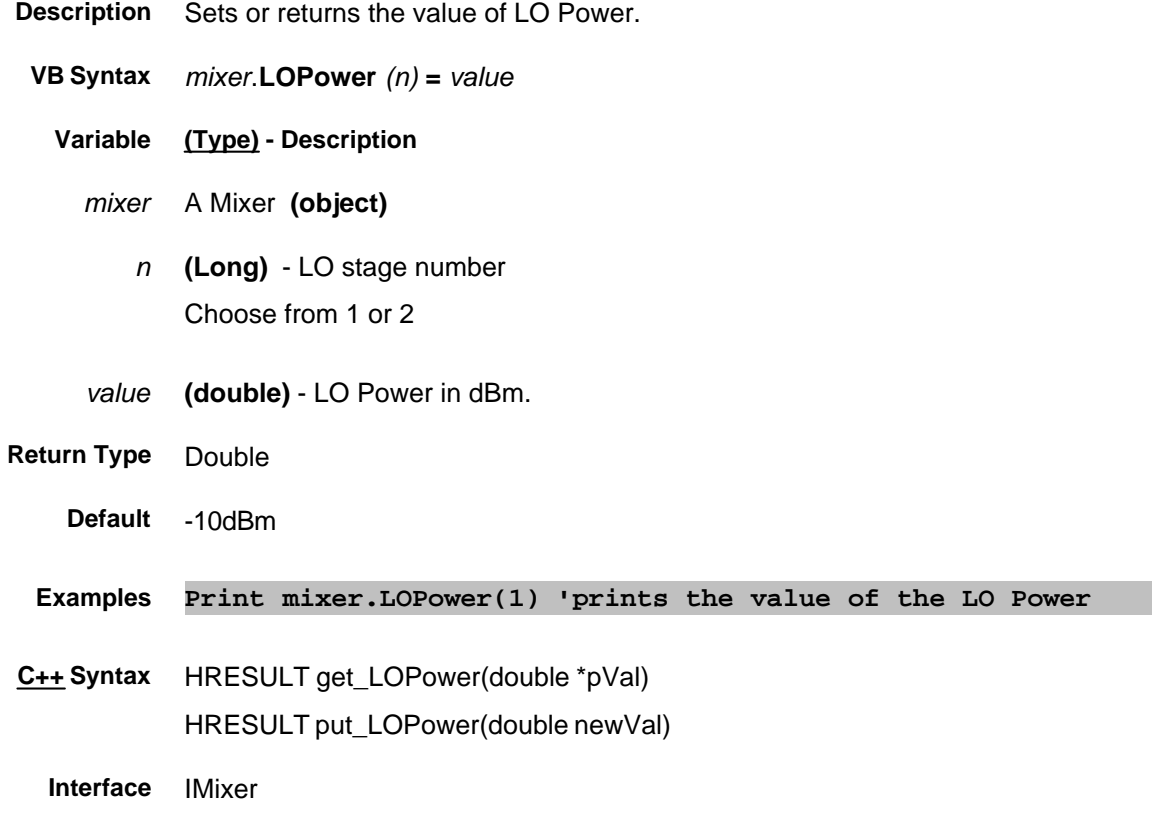

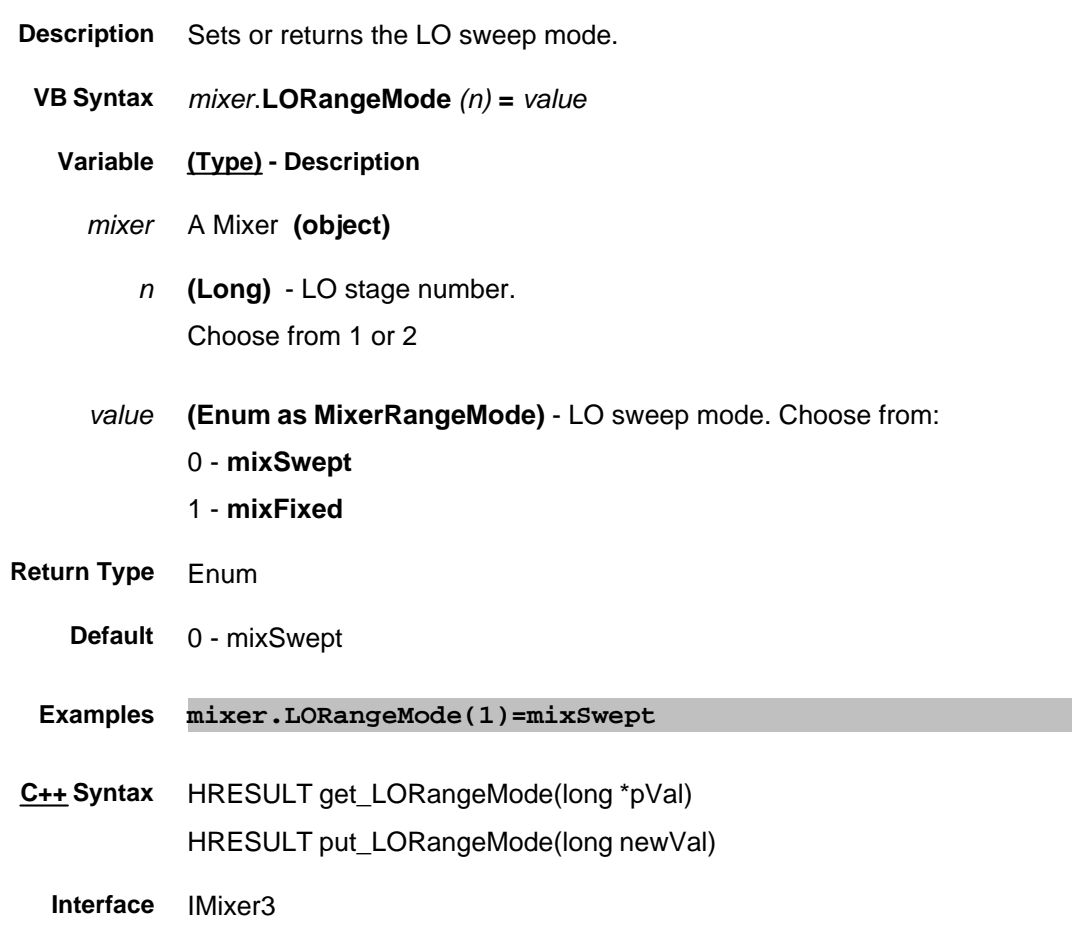

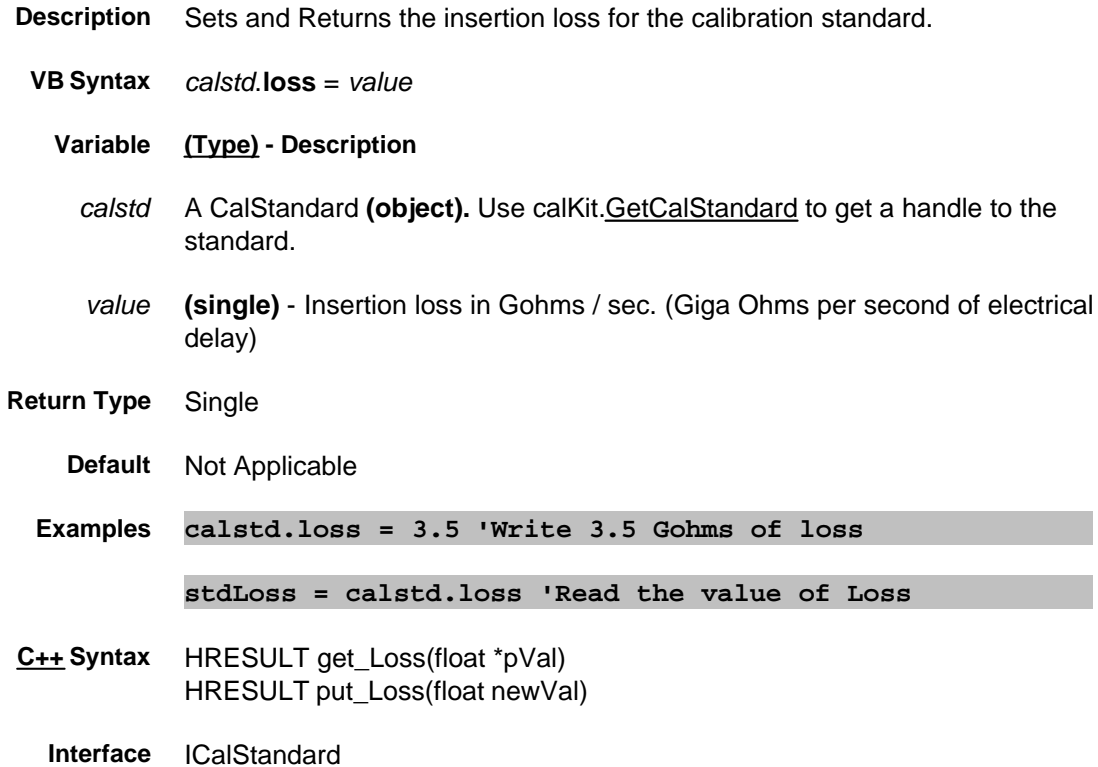

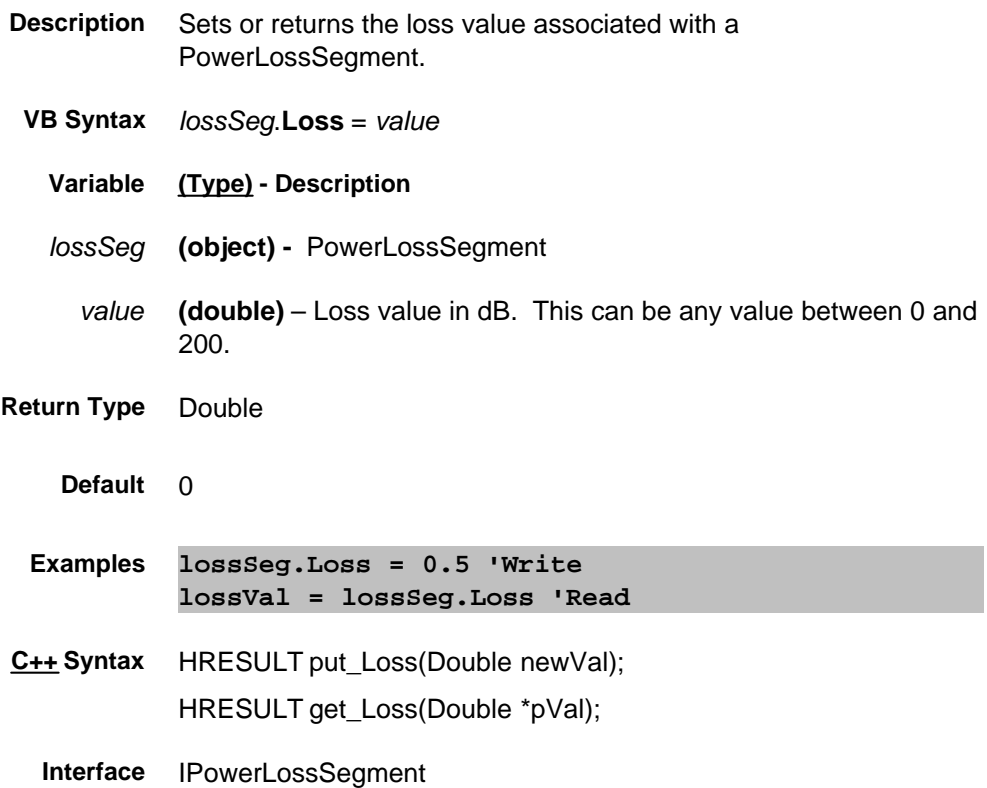

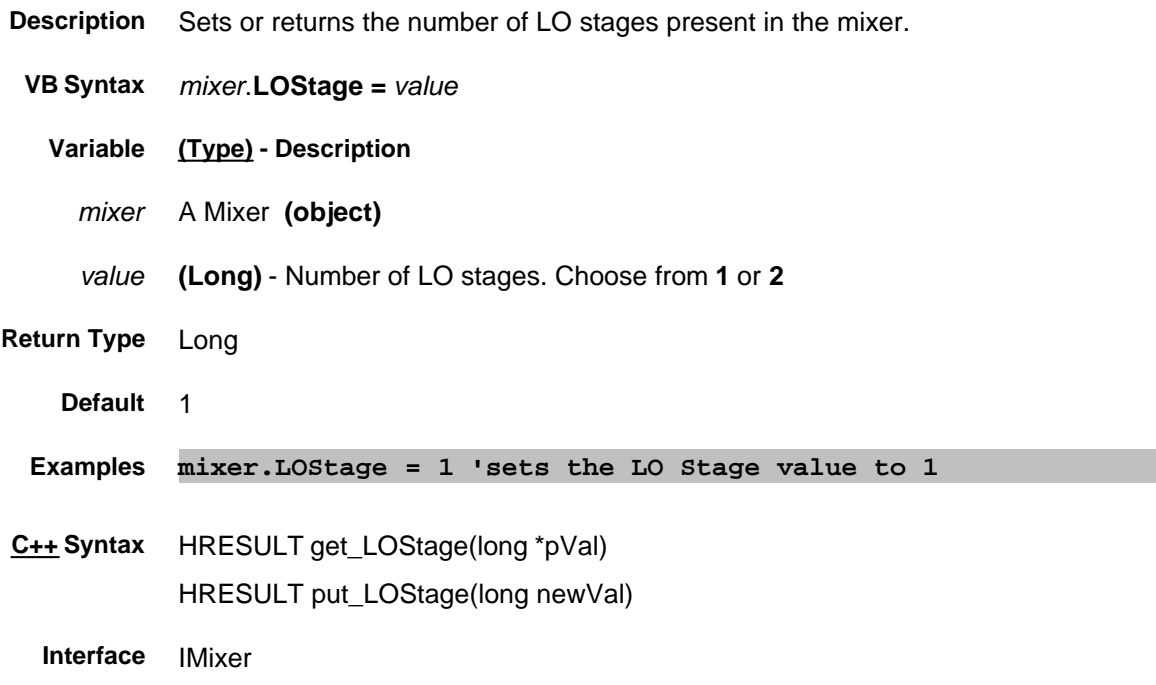

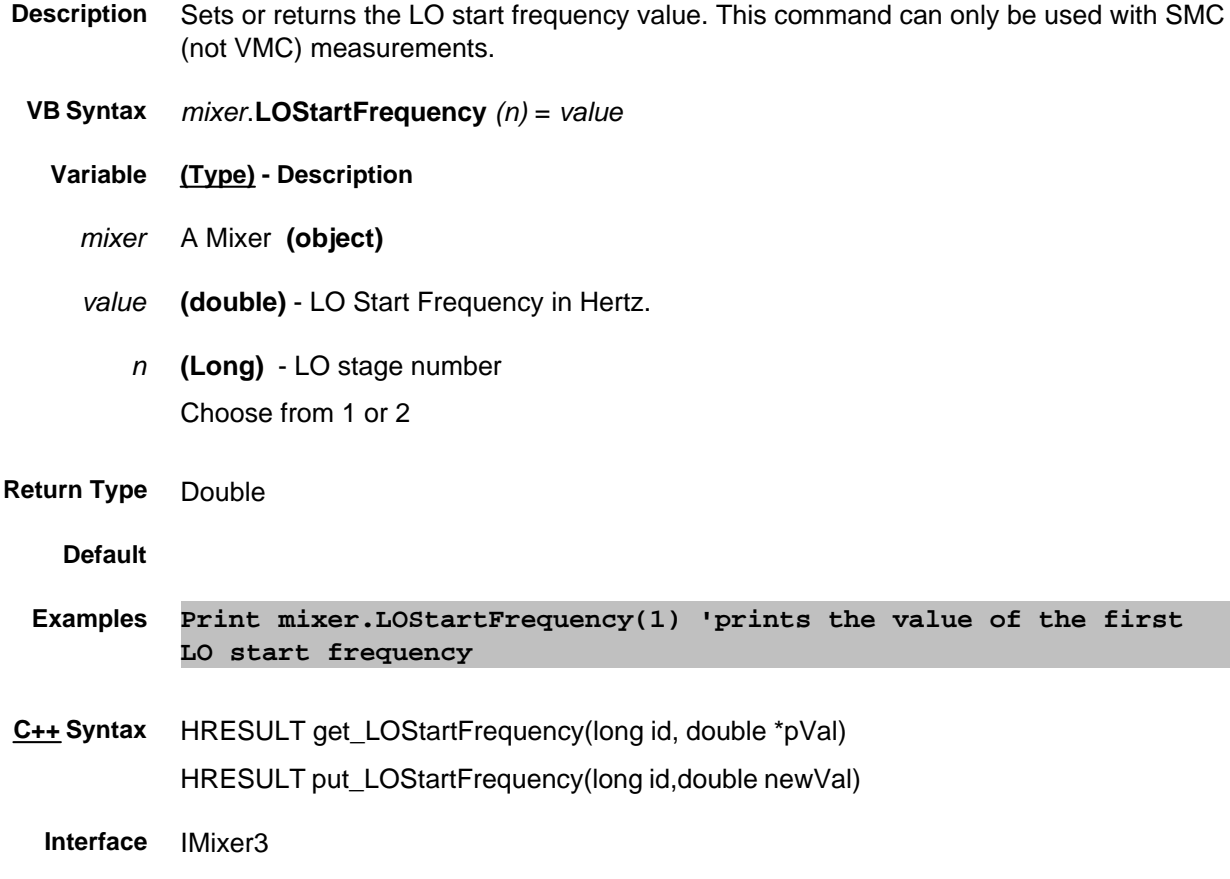
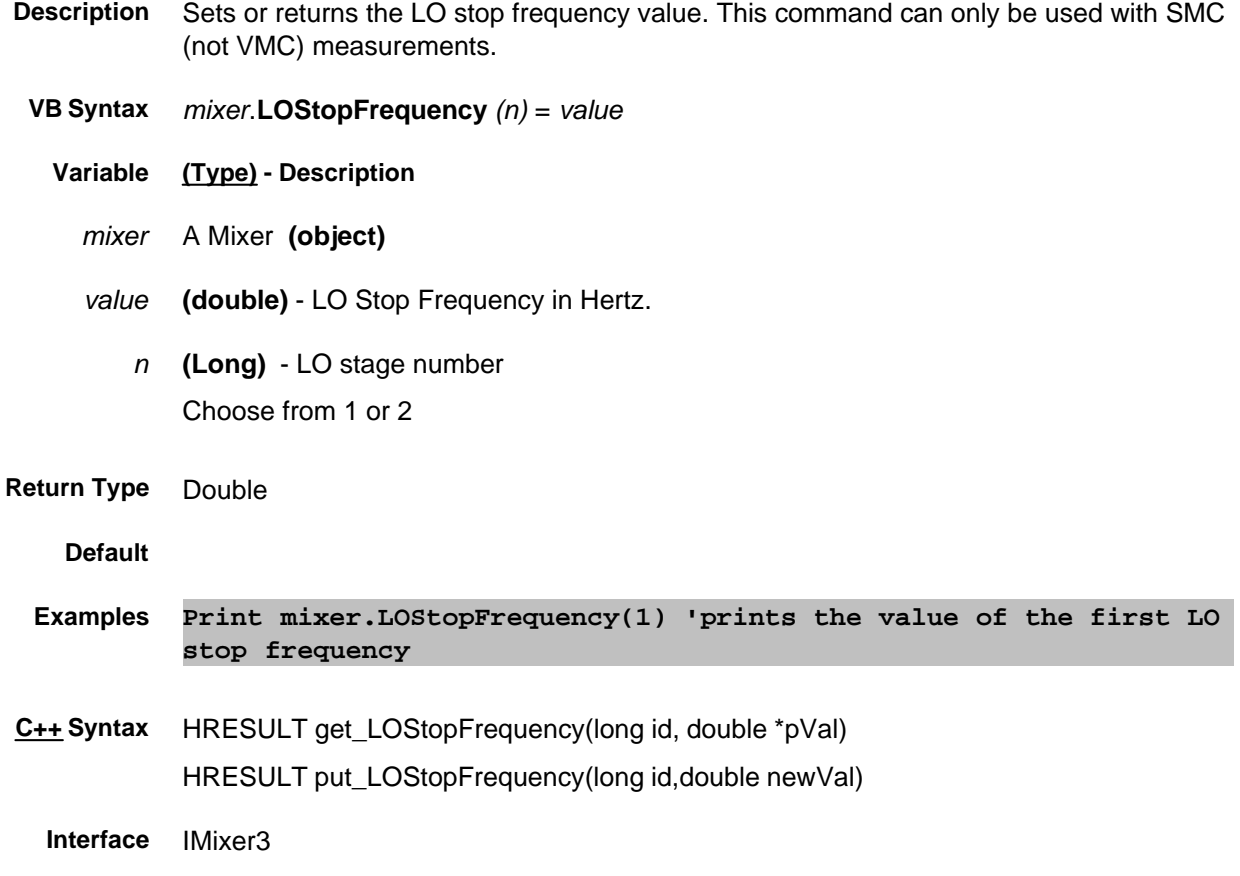

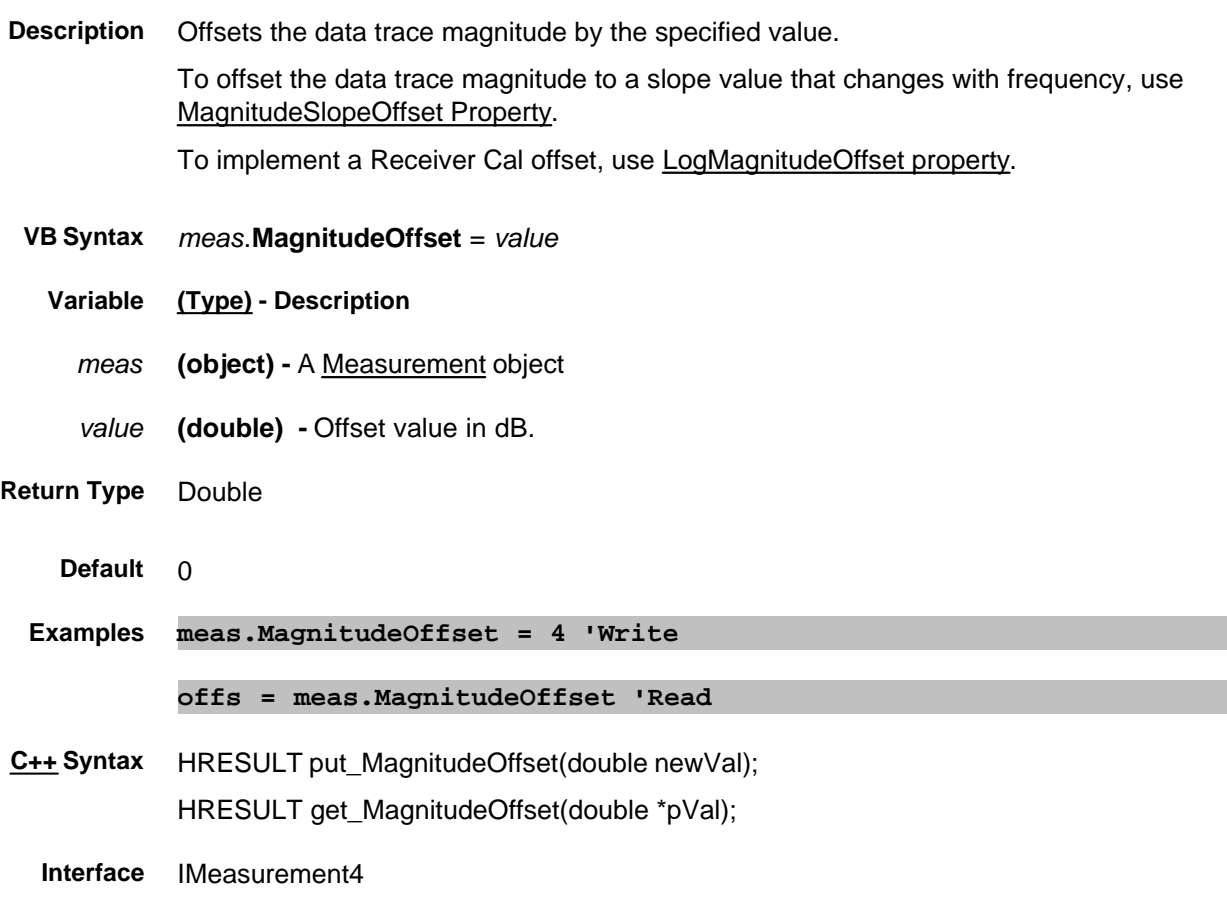

#### **Write/Read About Magnitude Offset MagnitudeSlopeOffset Property**

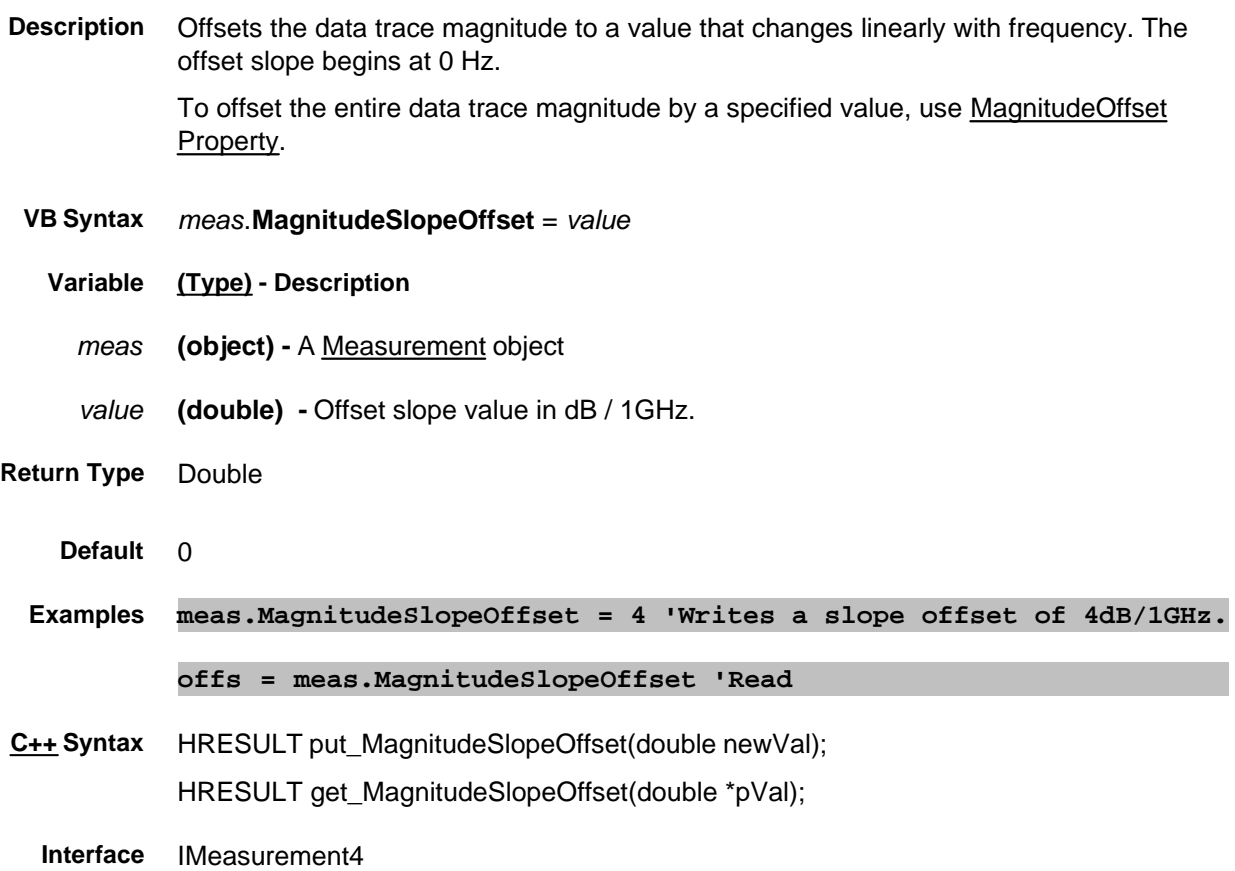

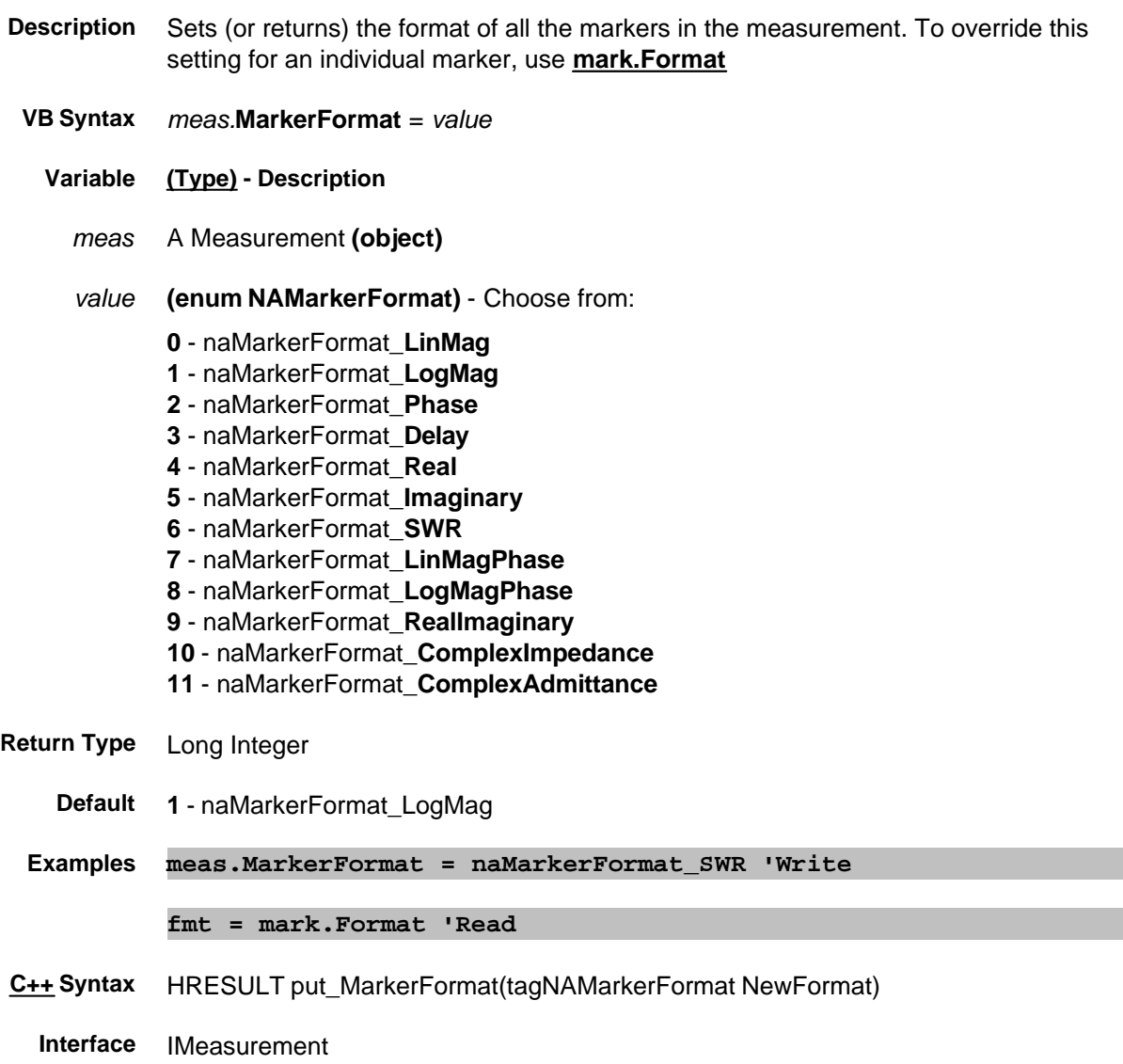

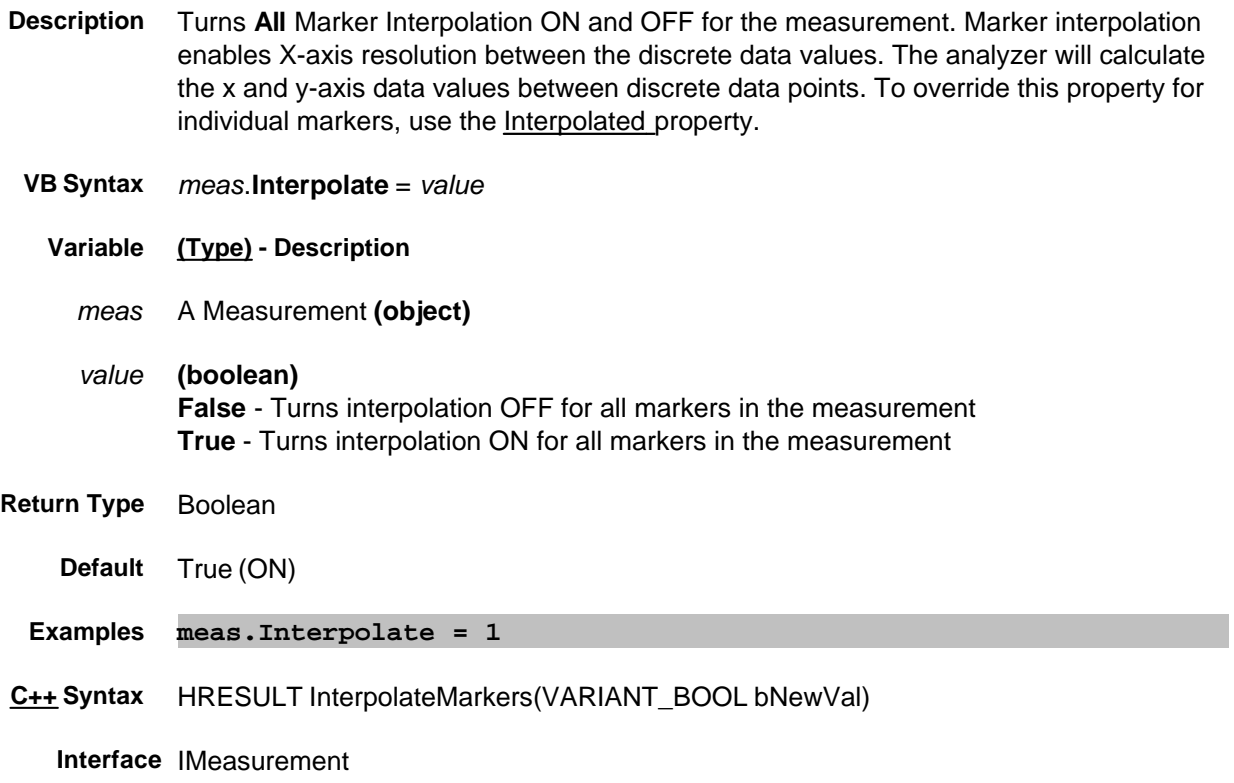

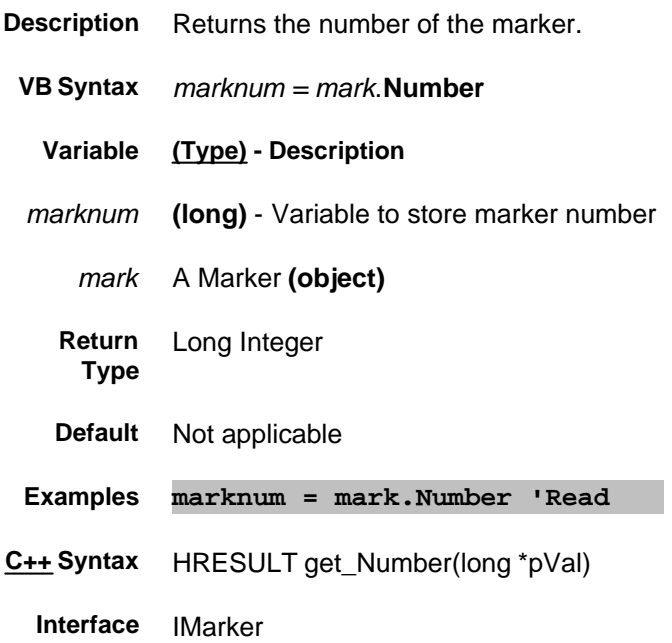

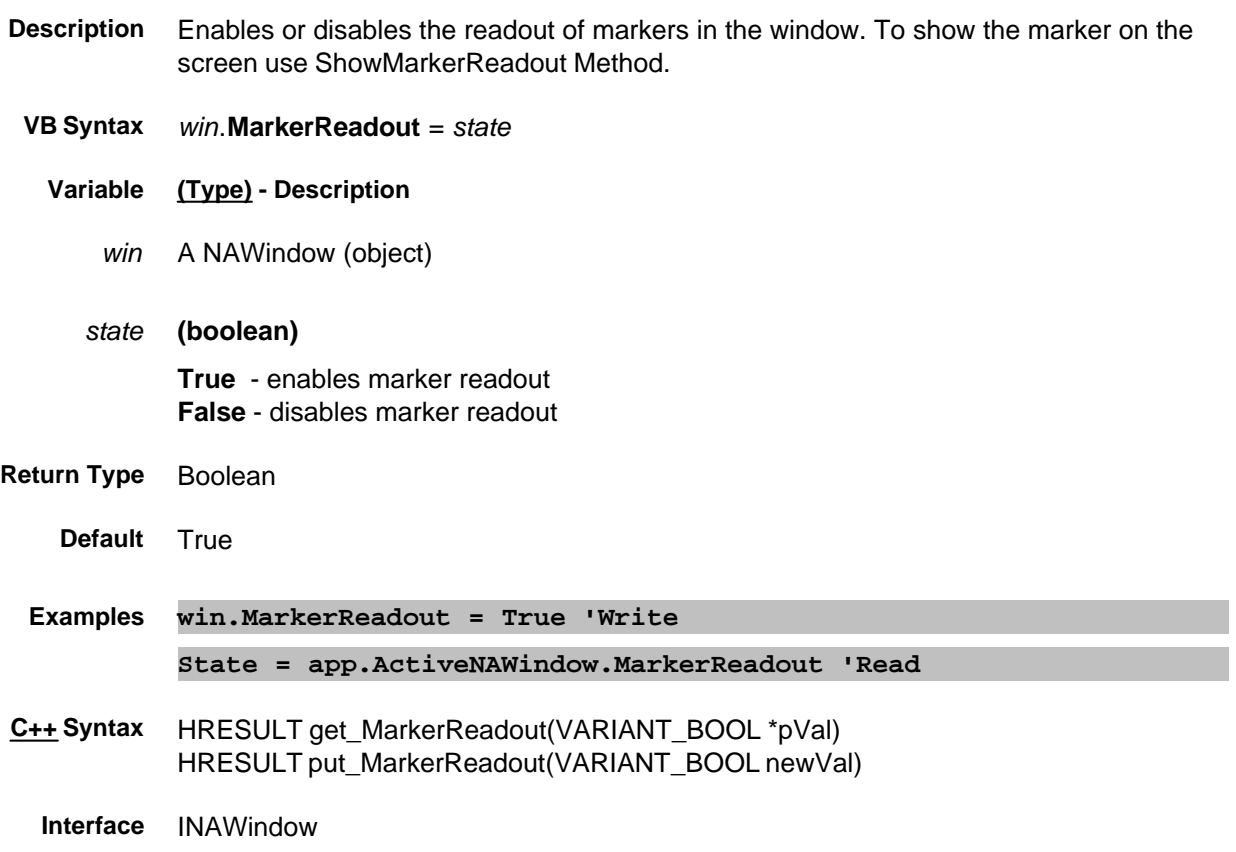

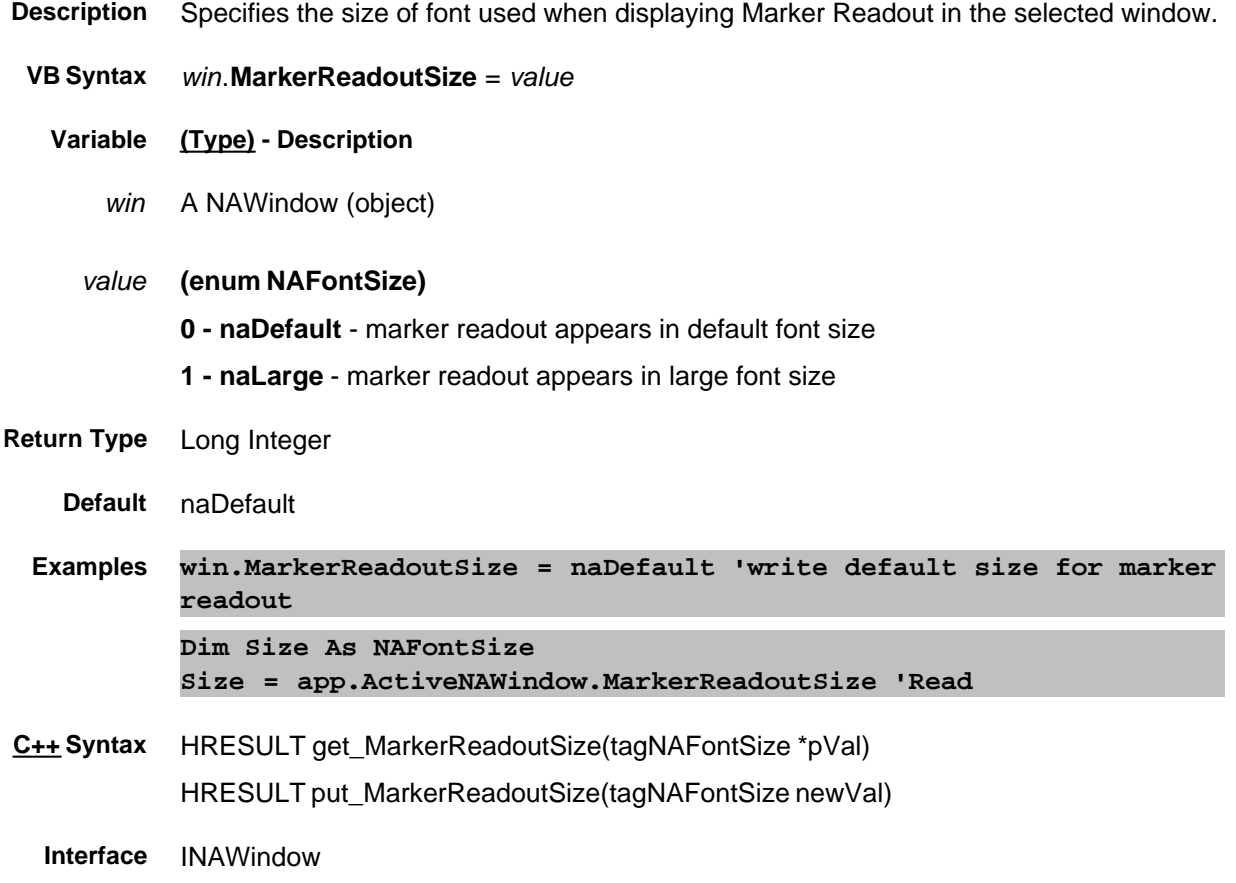

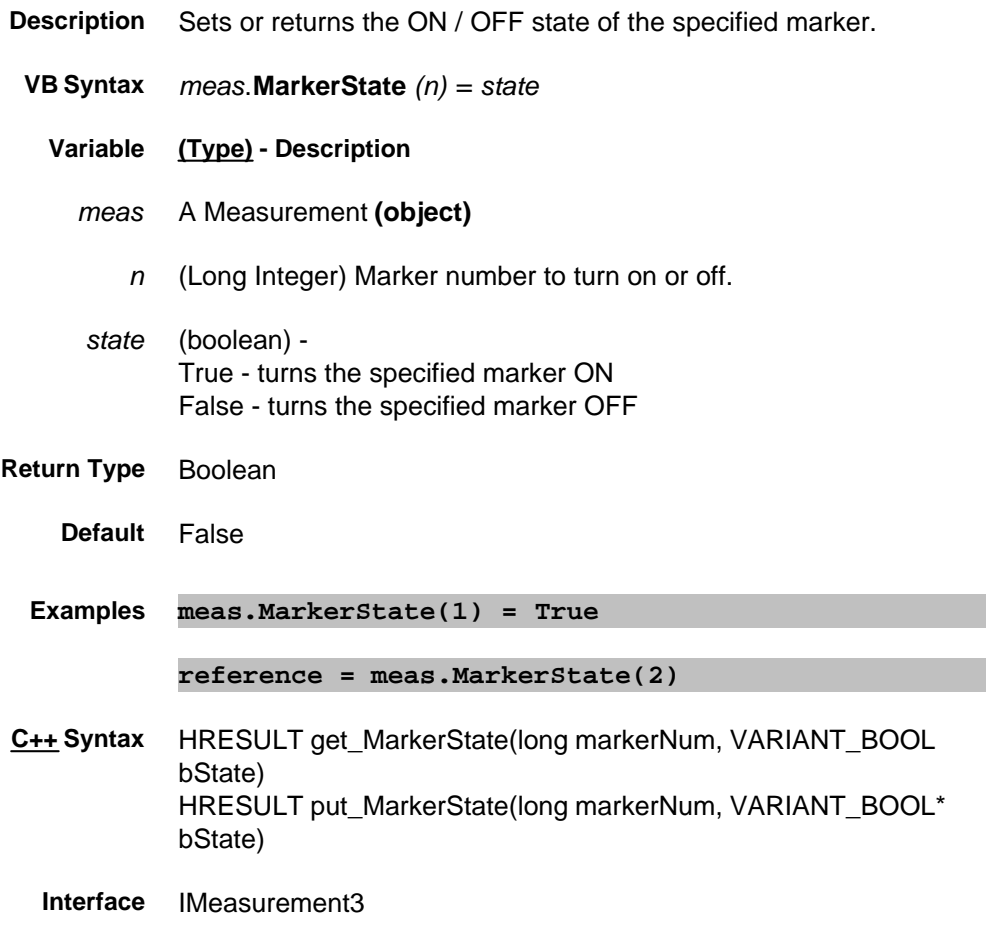

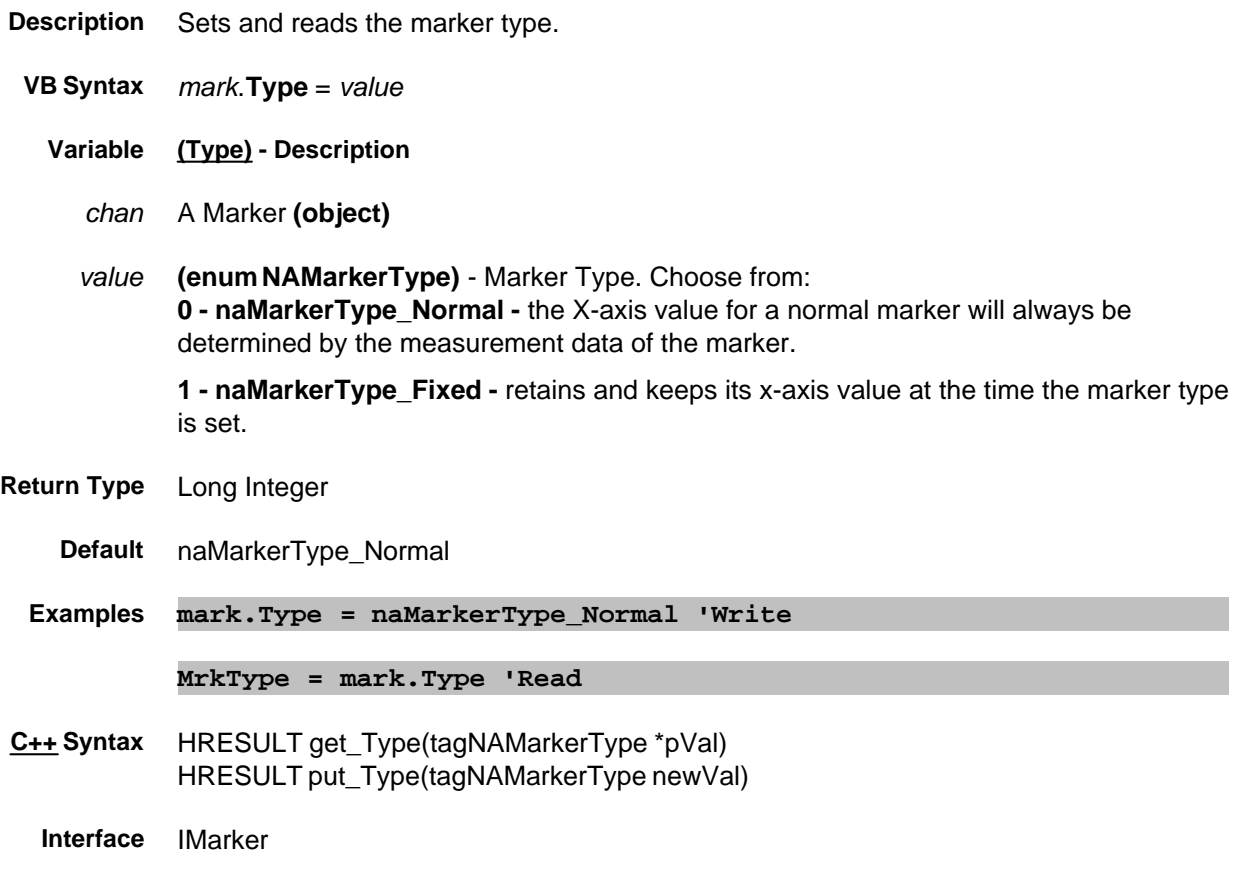

#### **Write/Read About Markers Stimulus Property**

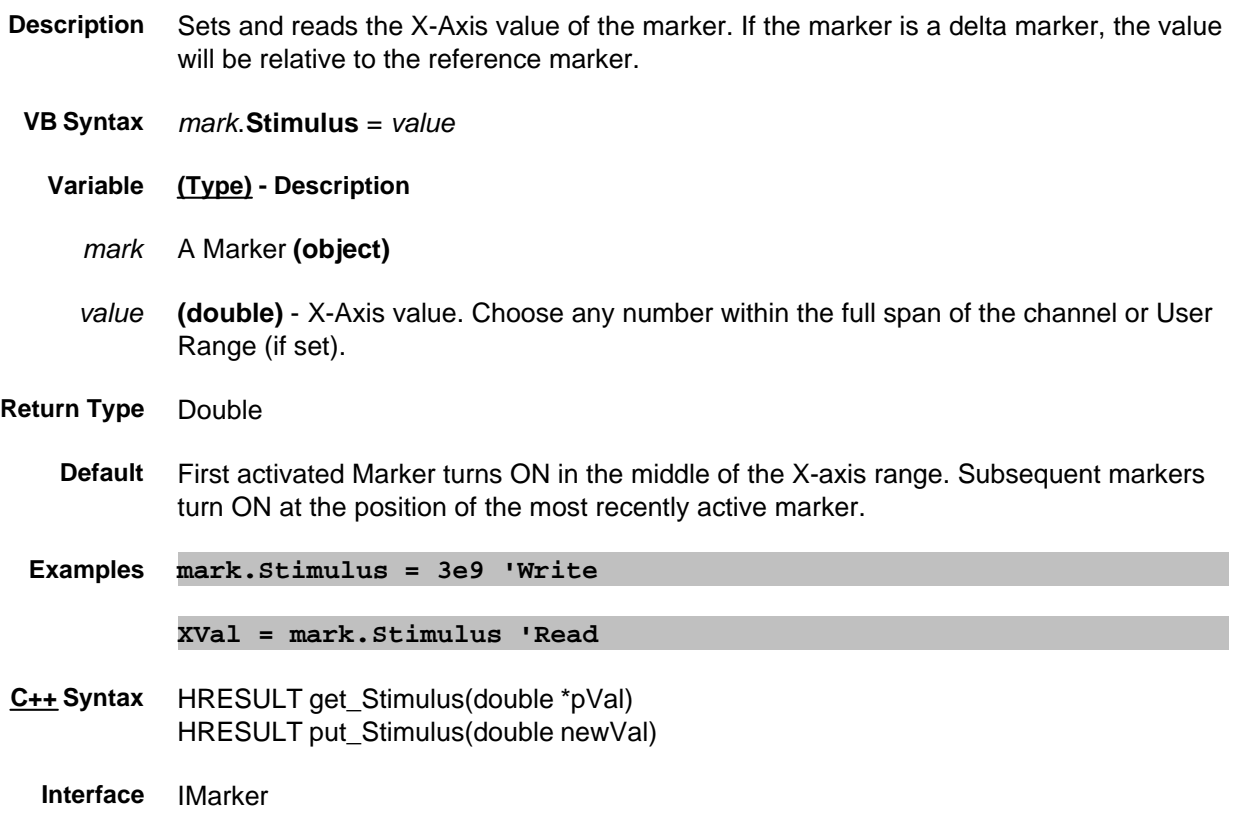

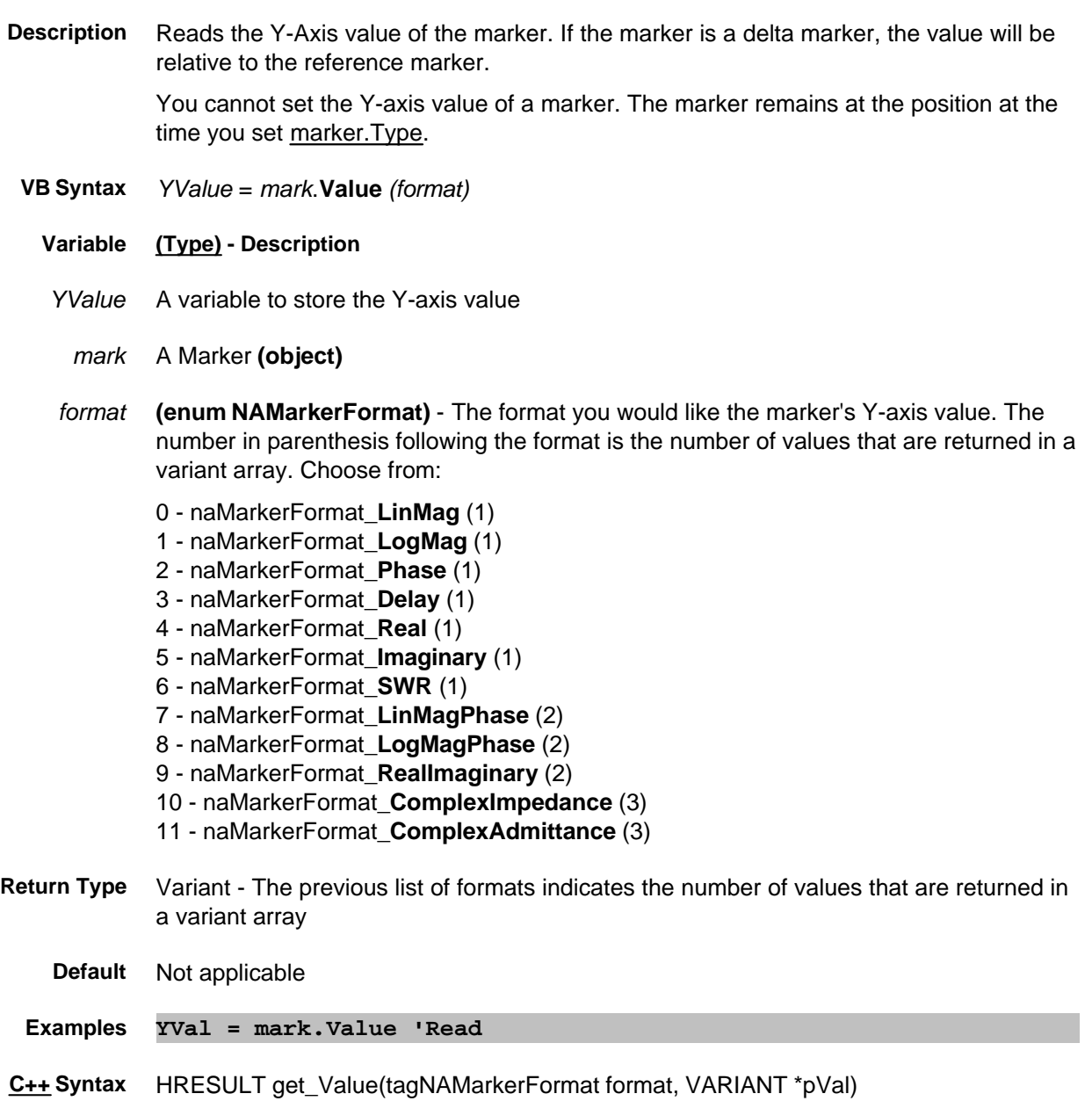

**Interface** IMarker

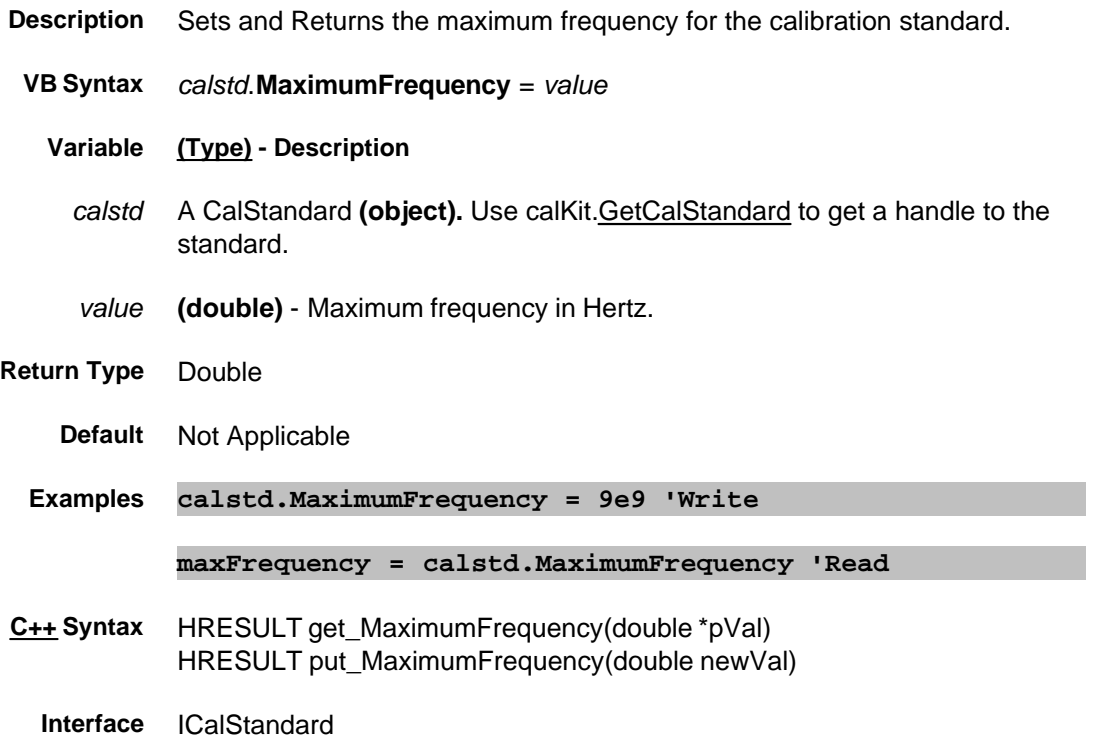

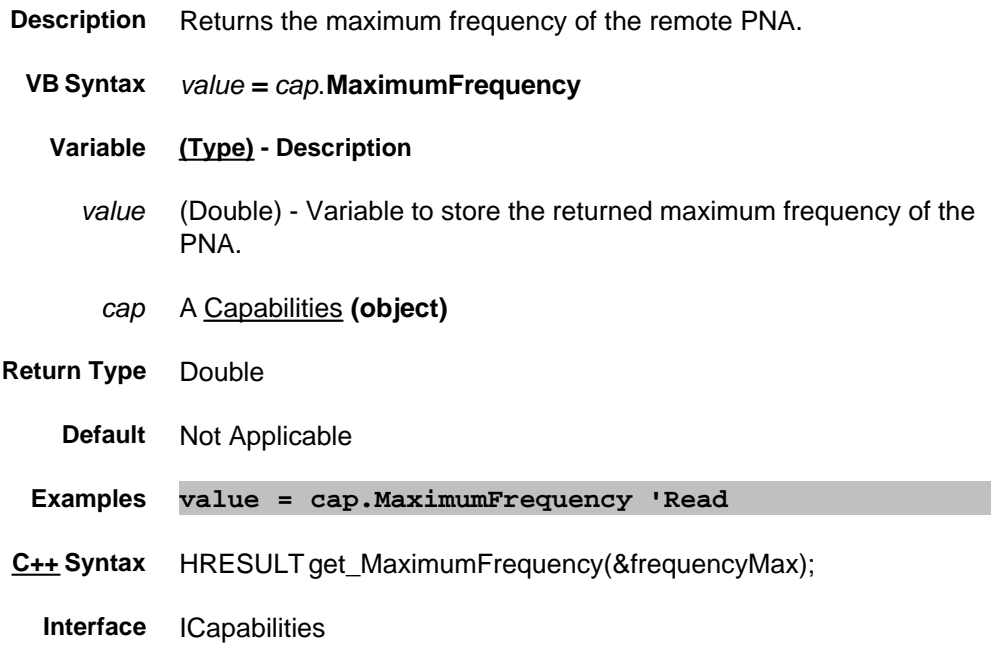

## **About Source Power Cal MaximumFrequency (Source Power Cal) Property**

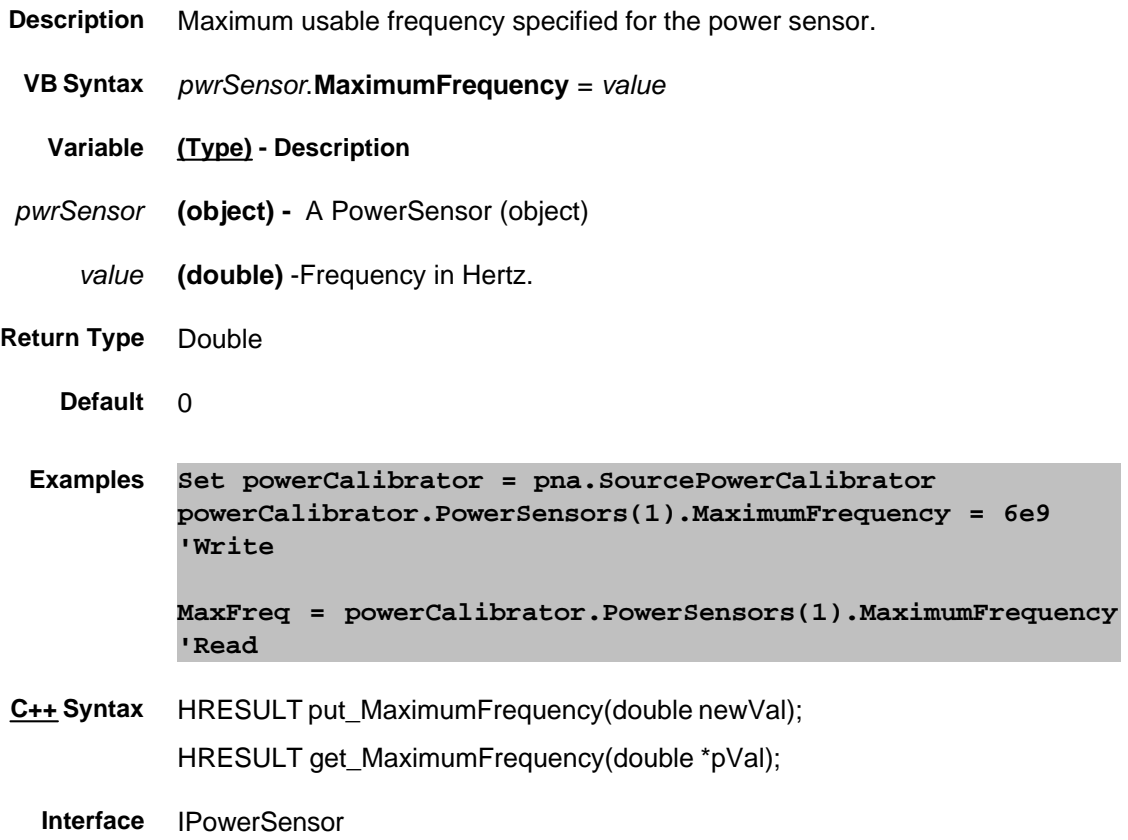

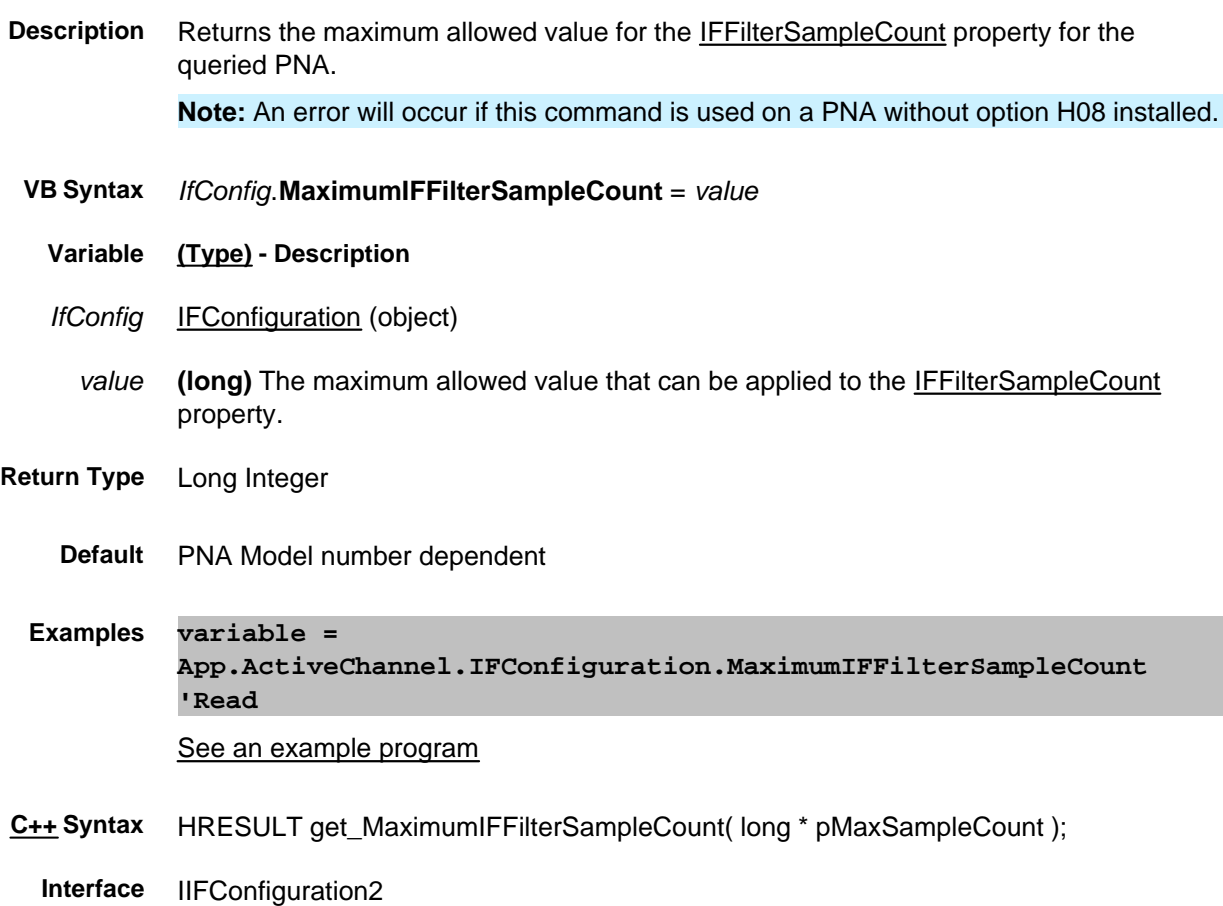

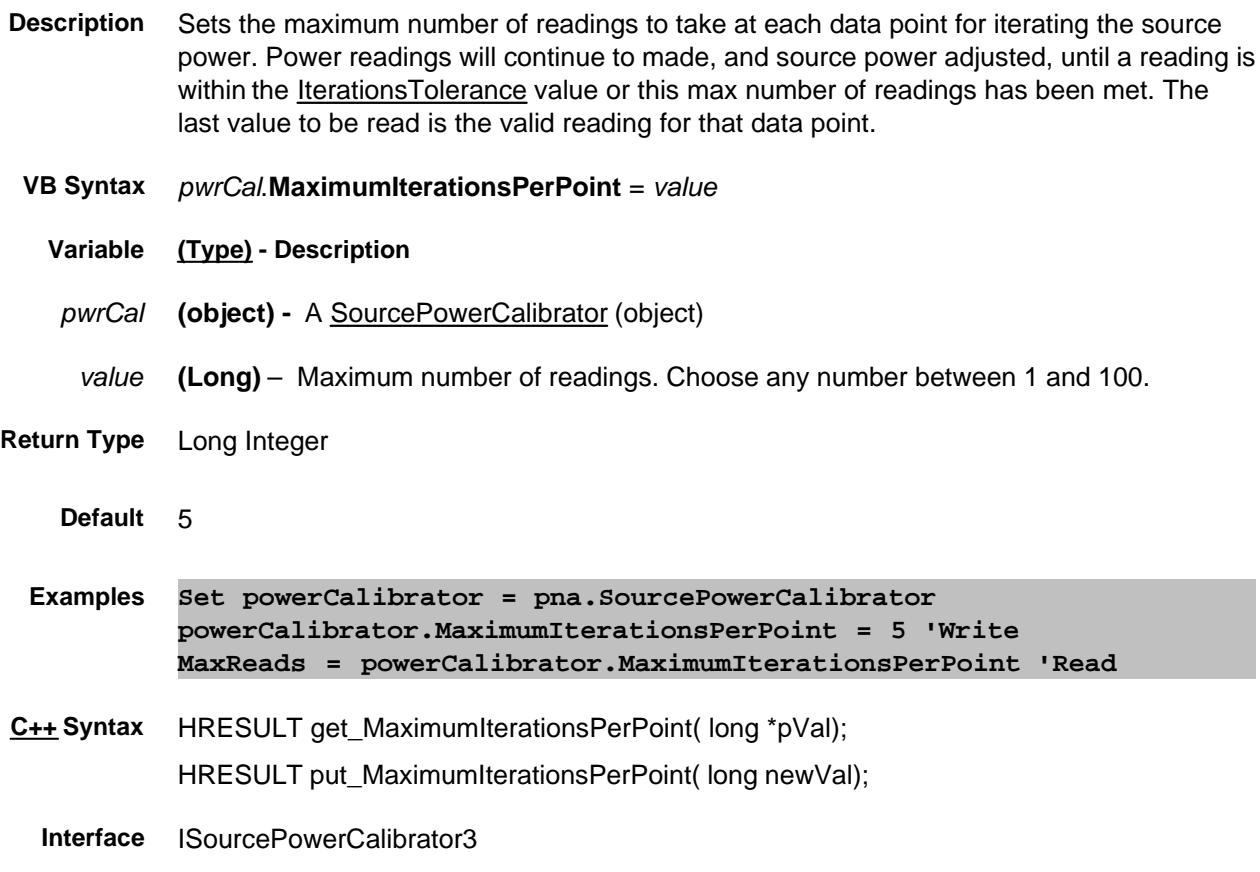

# **Read only About PNA Options MaximumNumberOfChannels Property**

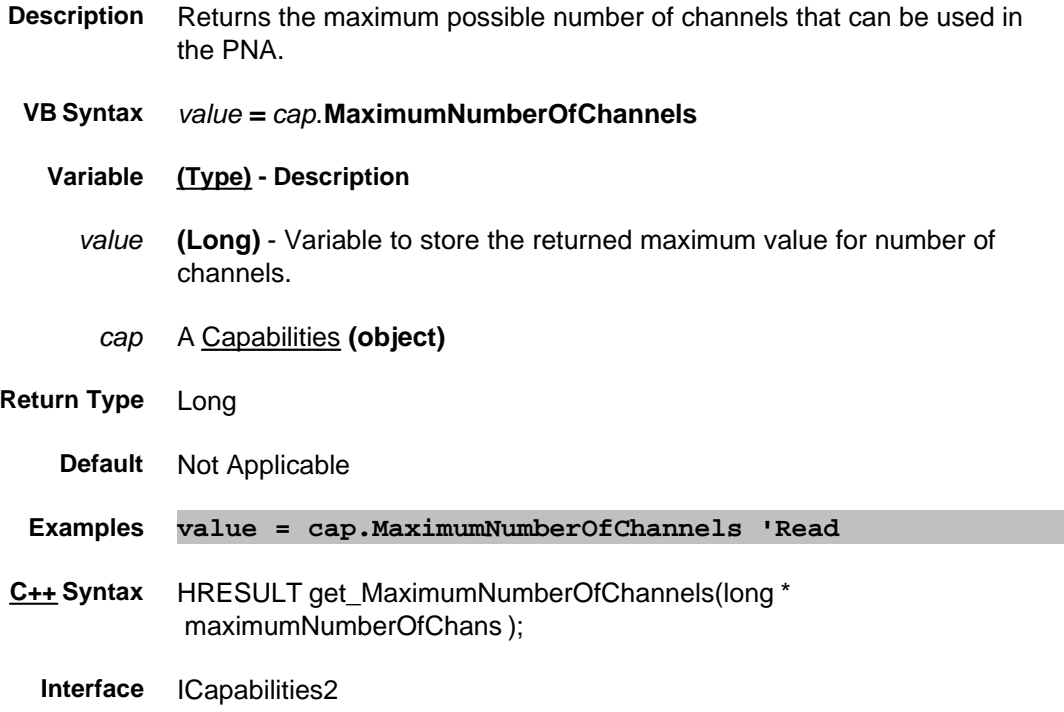

# **Read only About PNA Options MaximumNumberOfTracesPerWindow Property**

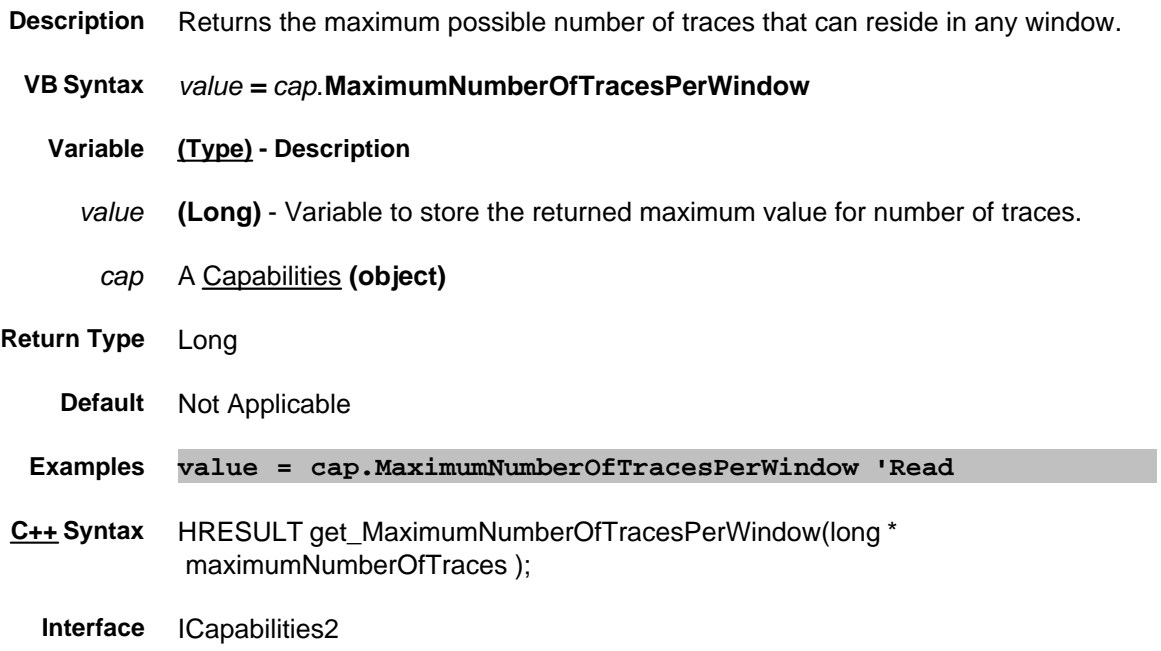

# **Read only About PNA Options MaximumNumberOfWindows Property**

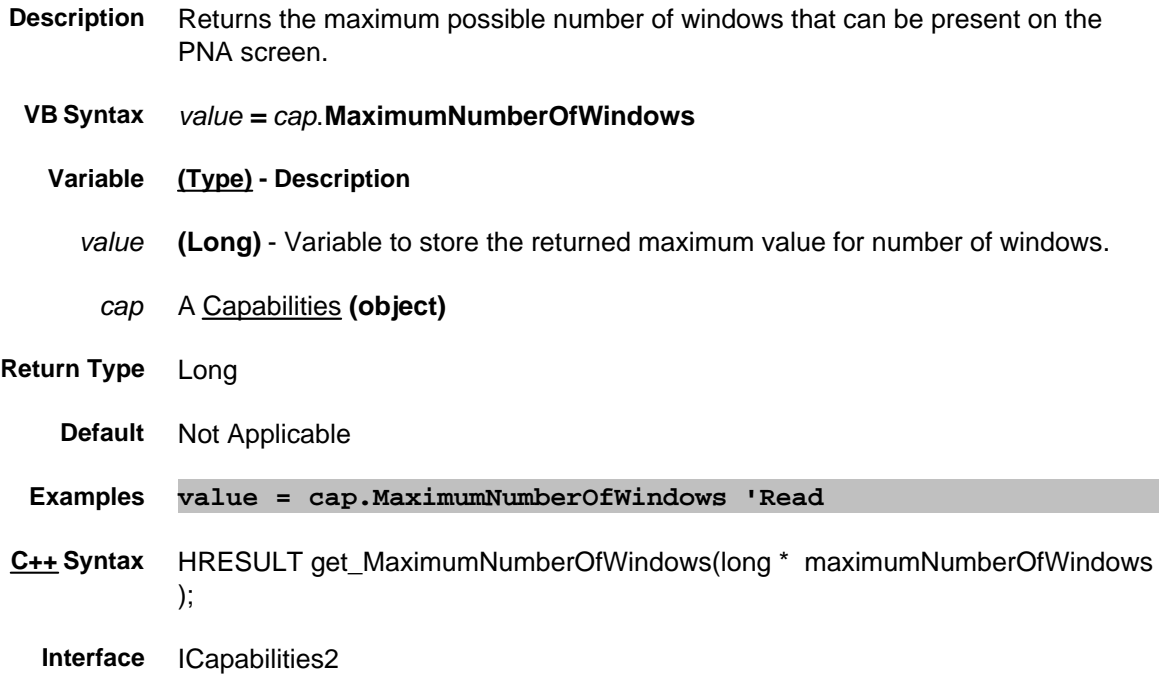

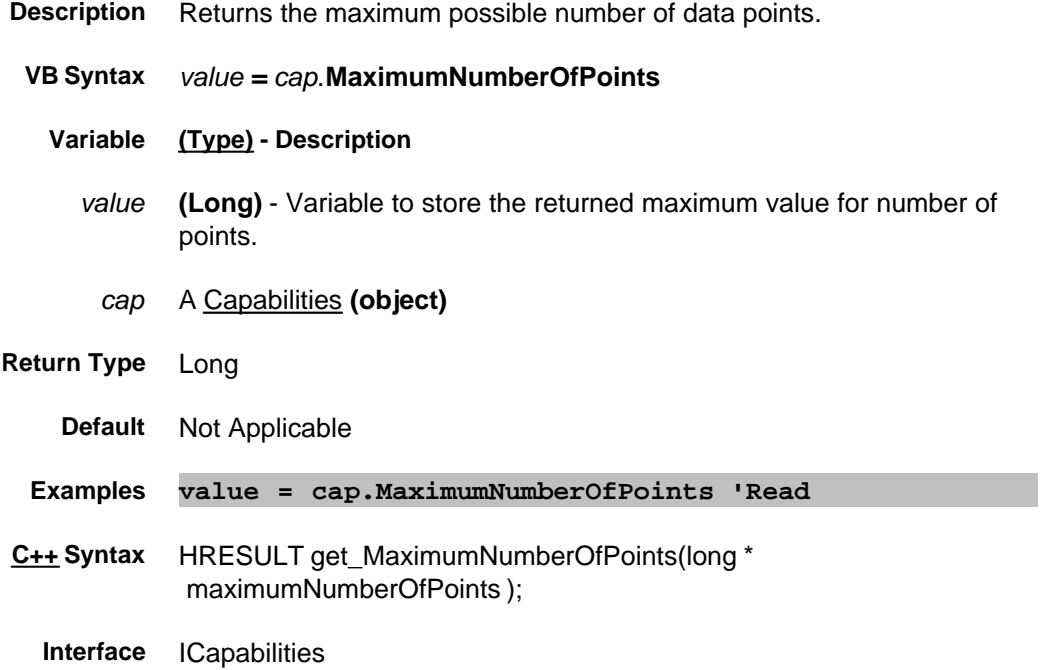

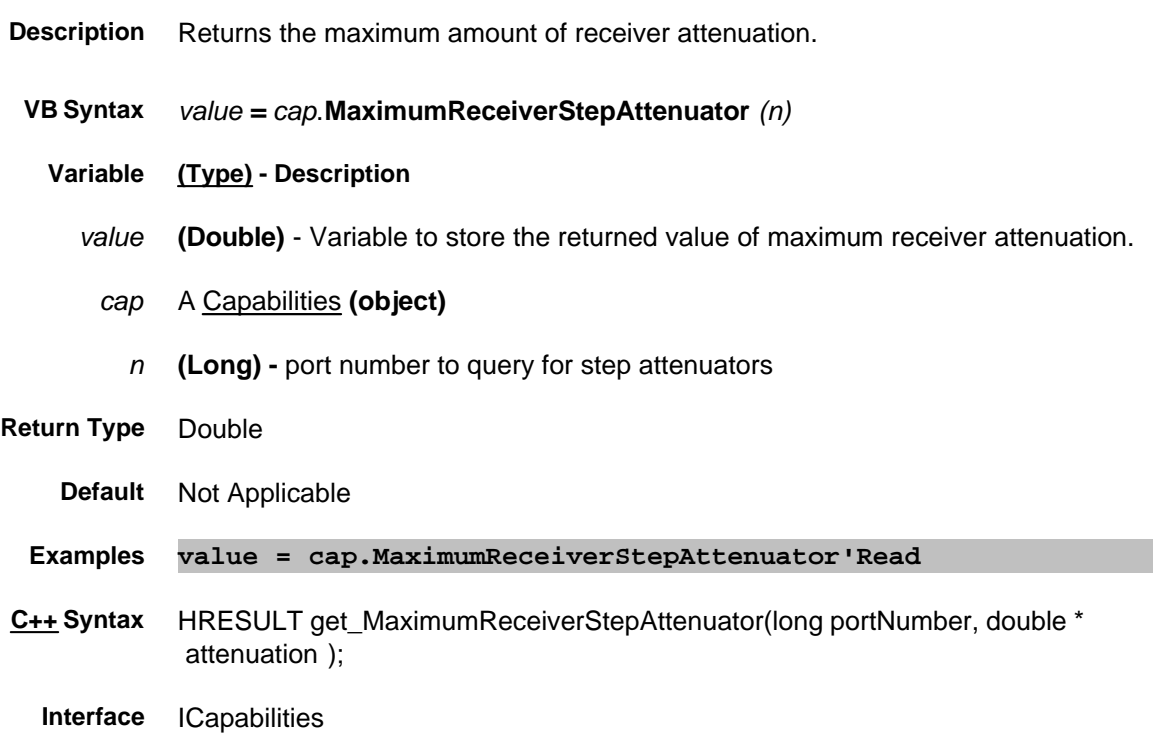

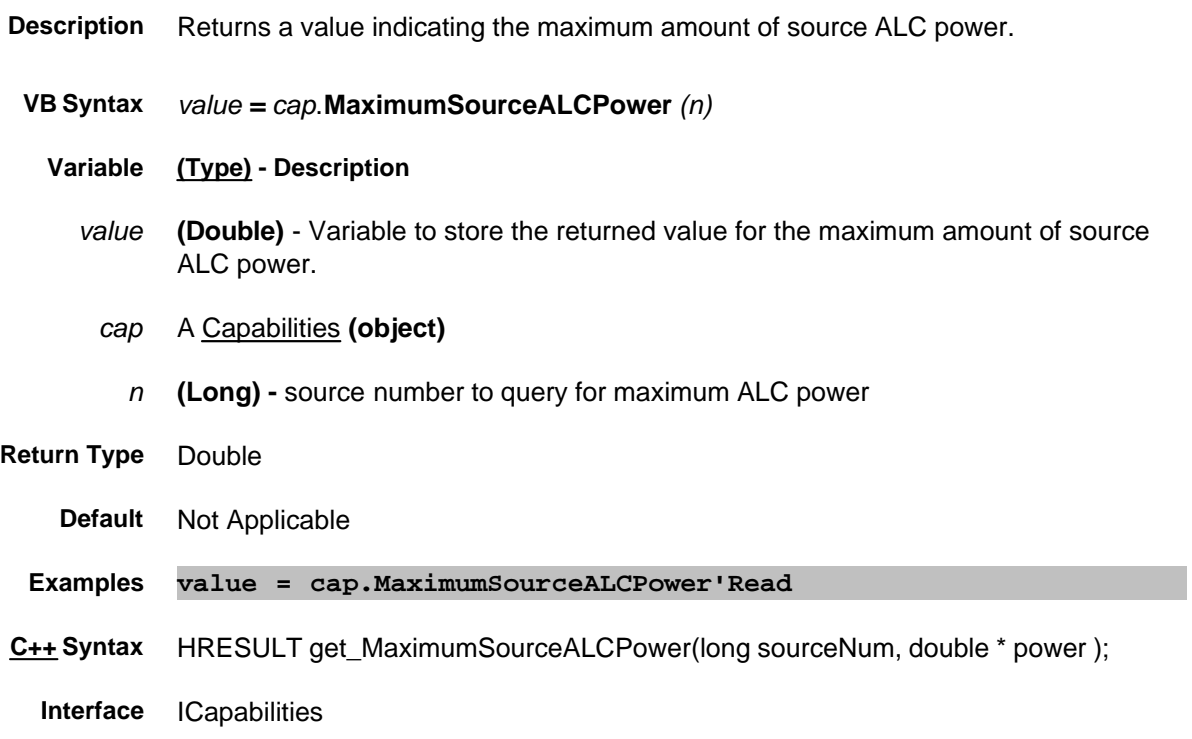

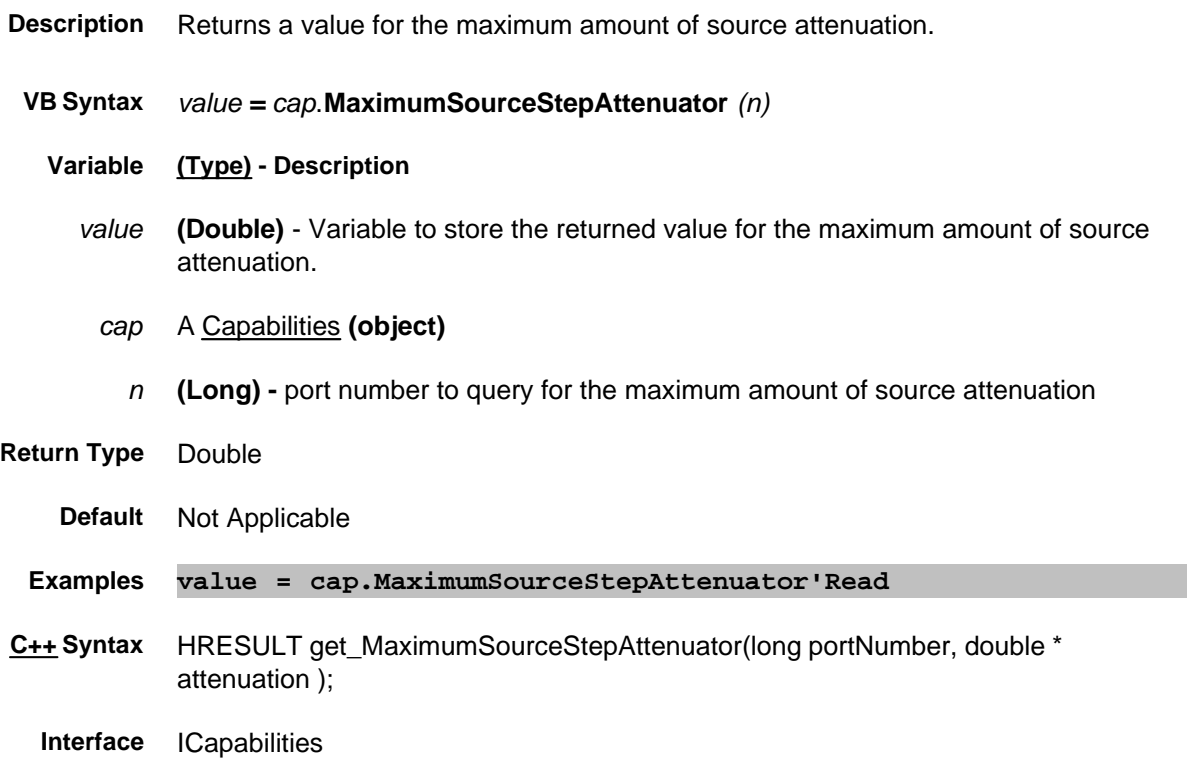

# **Mean Property**

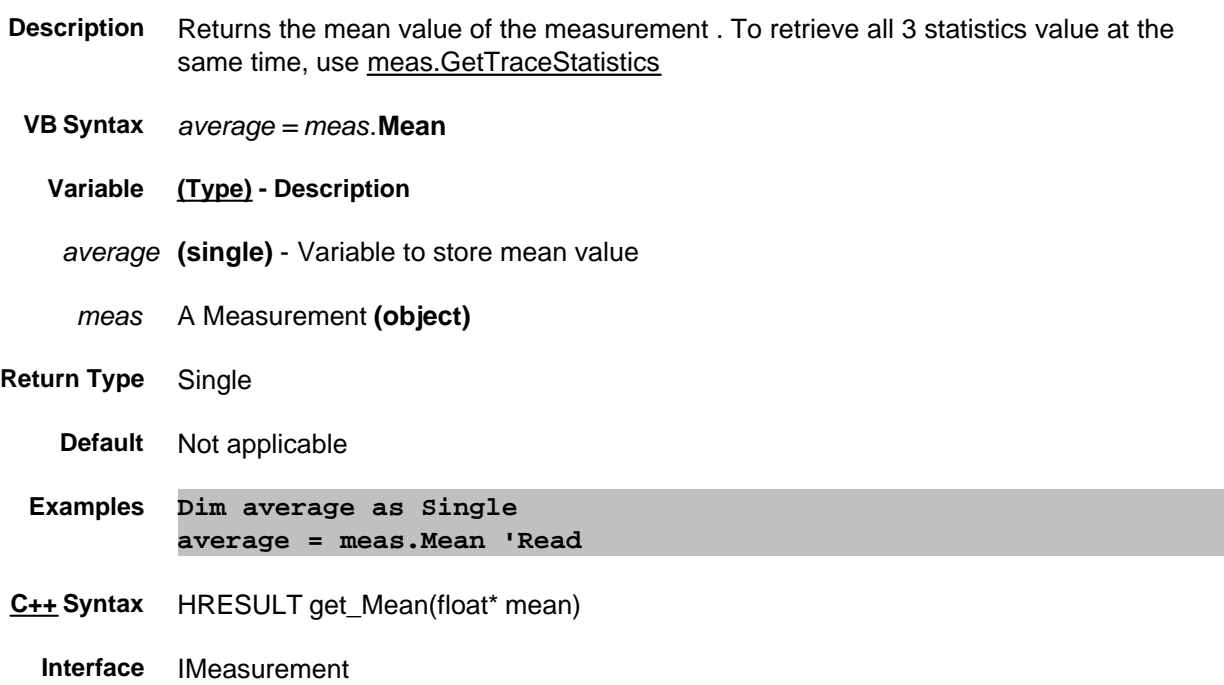

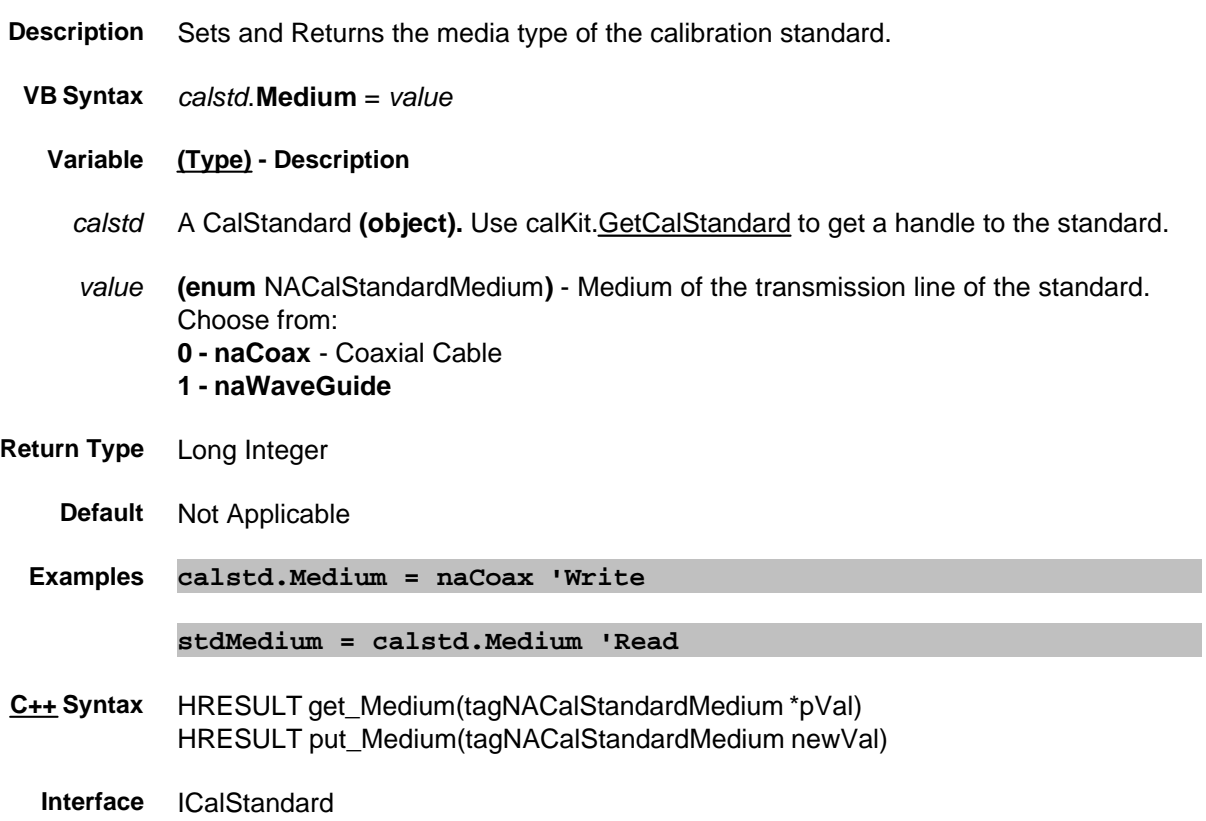

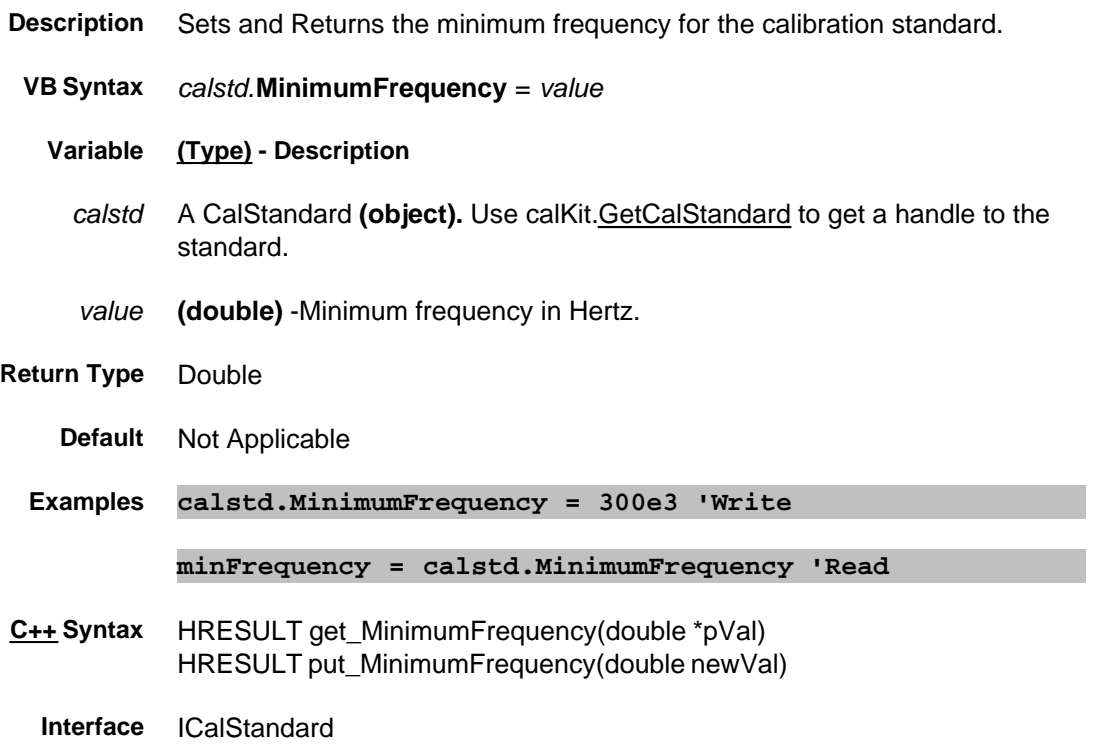

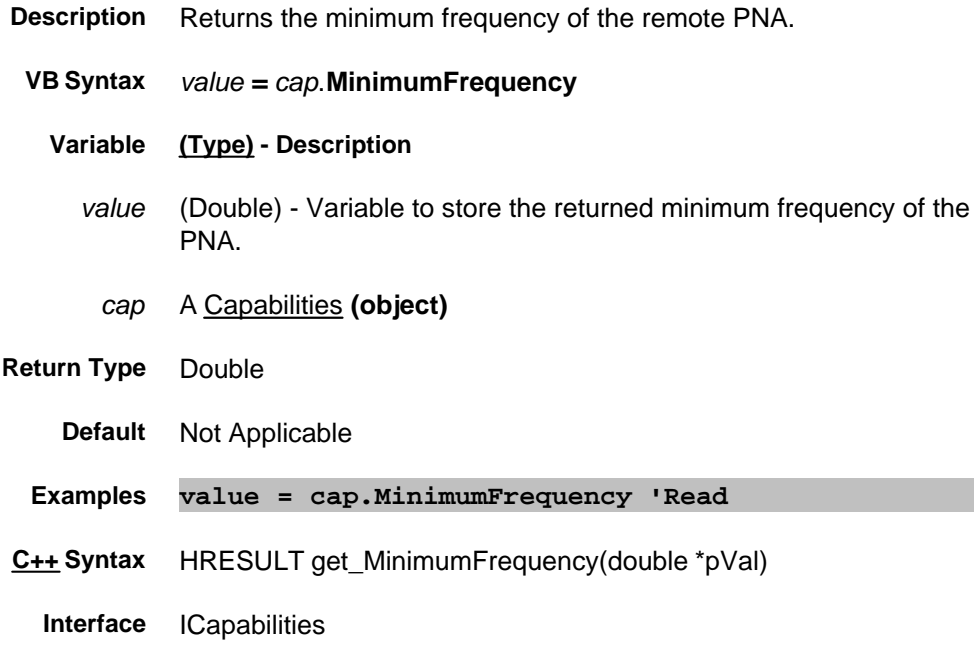

## **About Source Power Cal MinimumFrequency (Source Power Cal) Property**

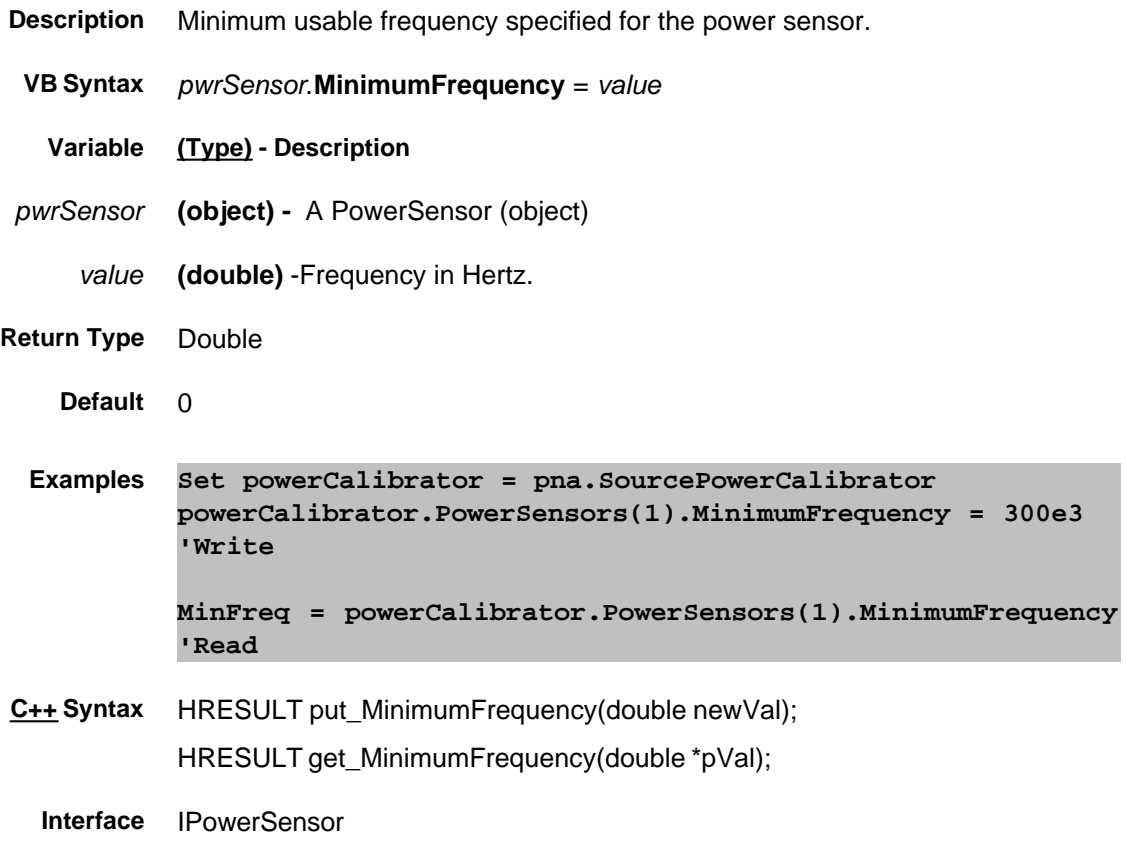

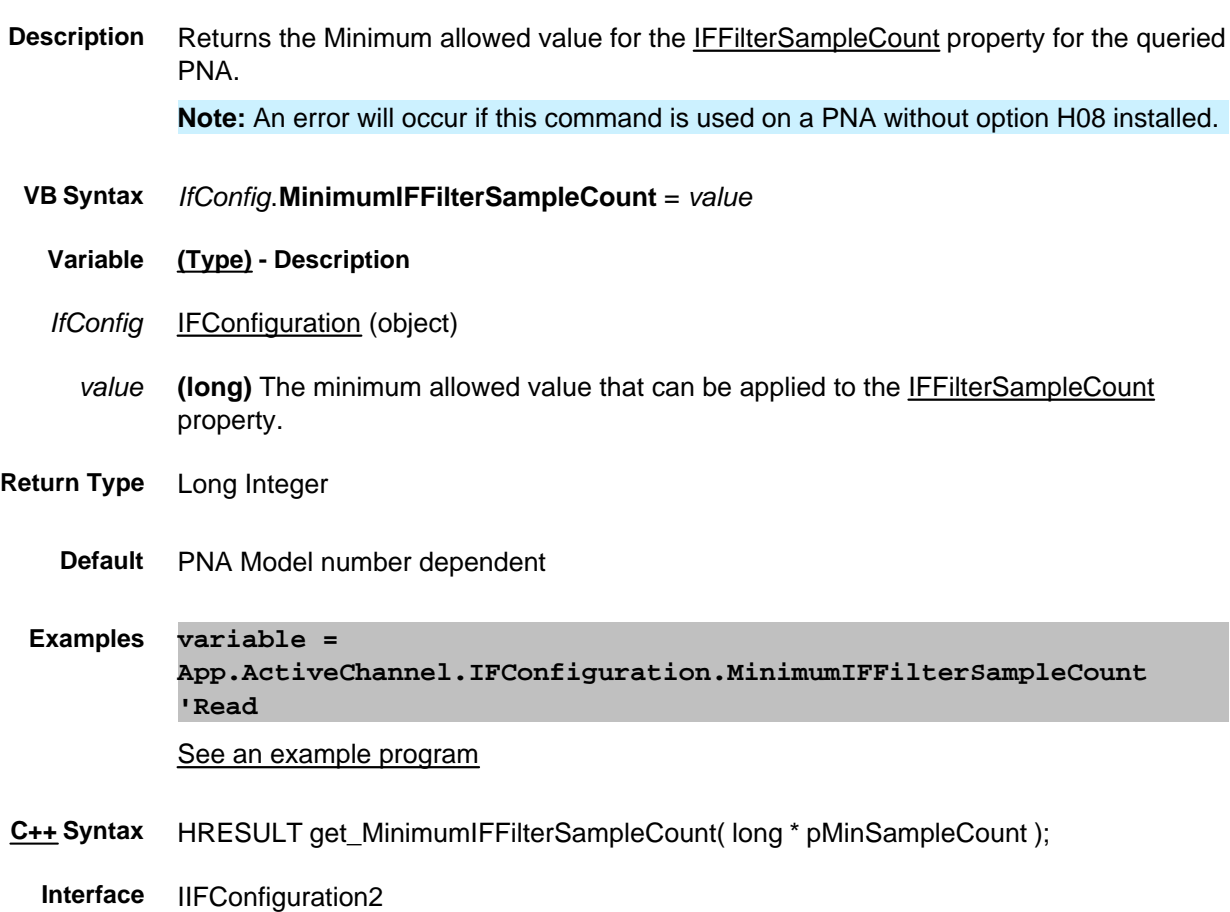

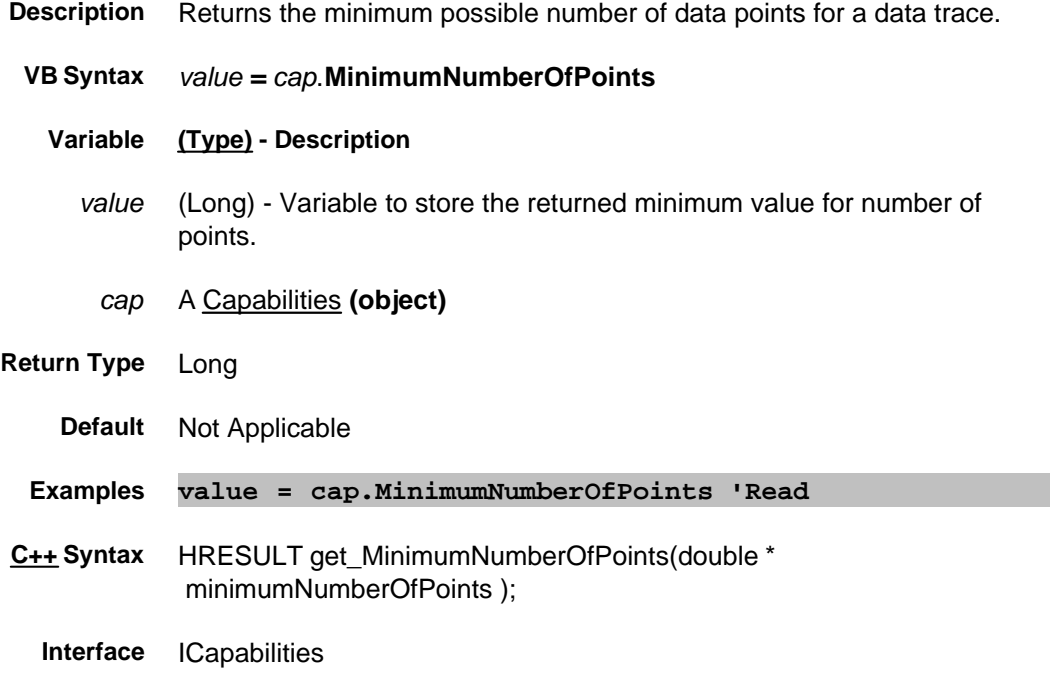

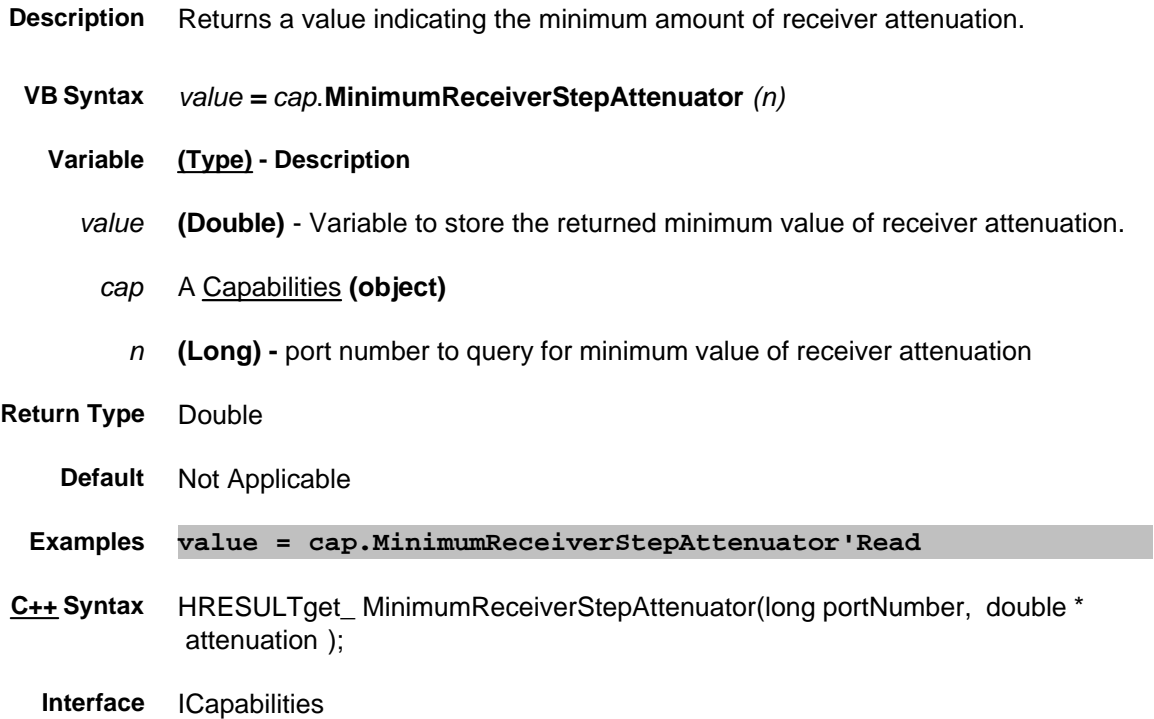

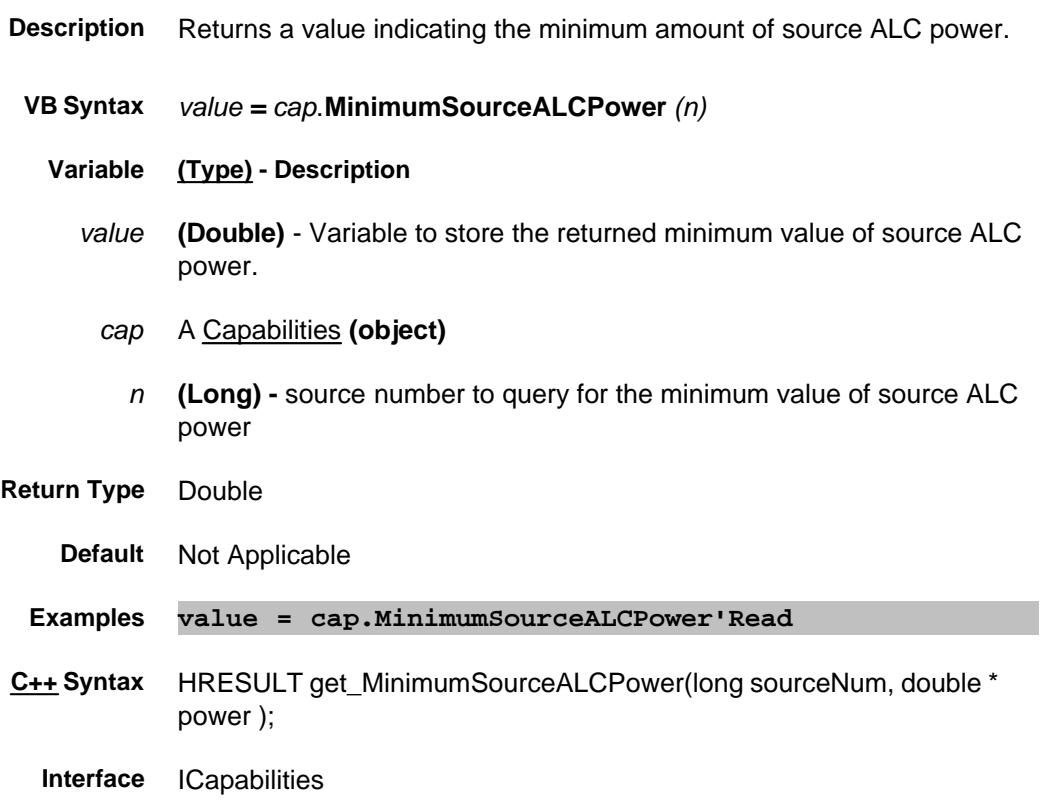

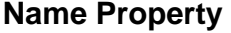

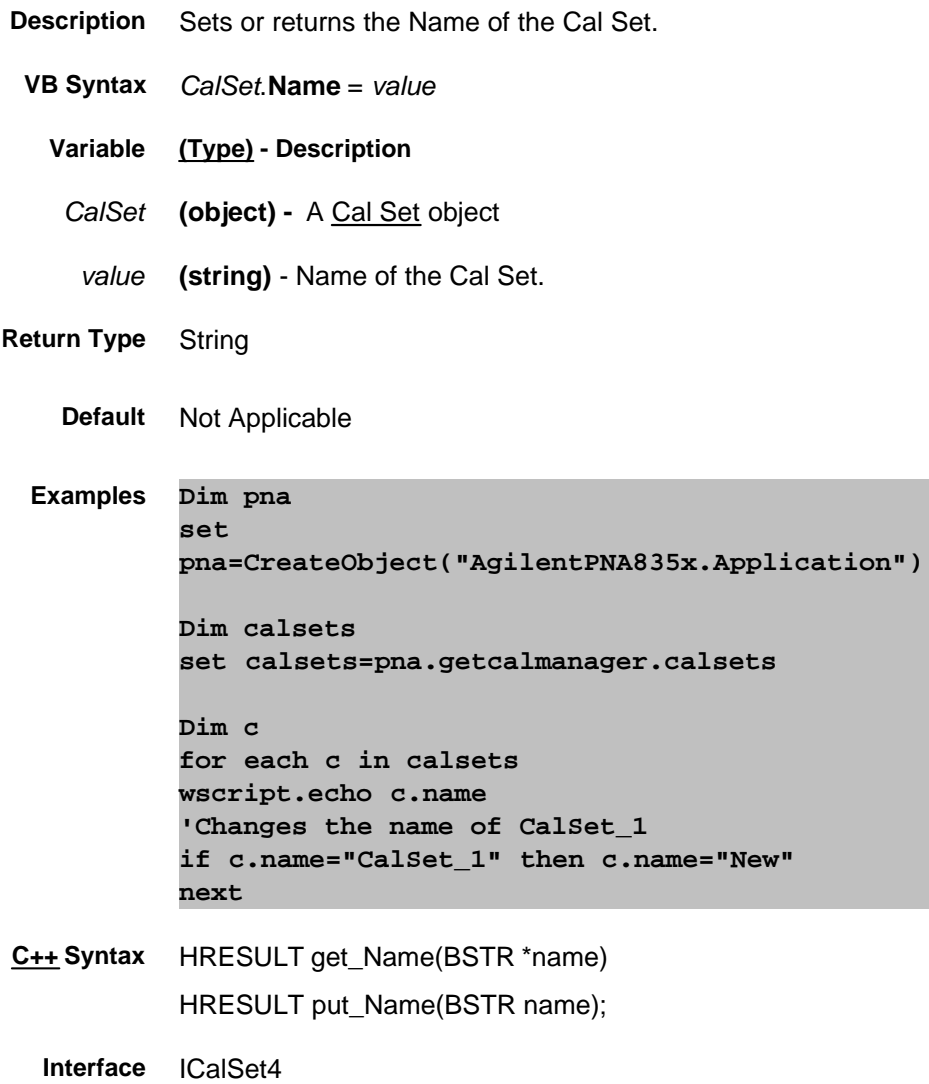

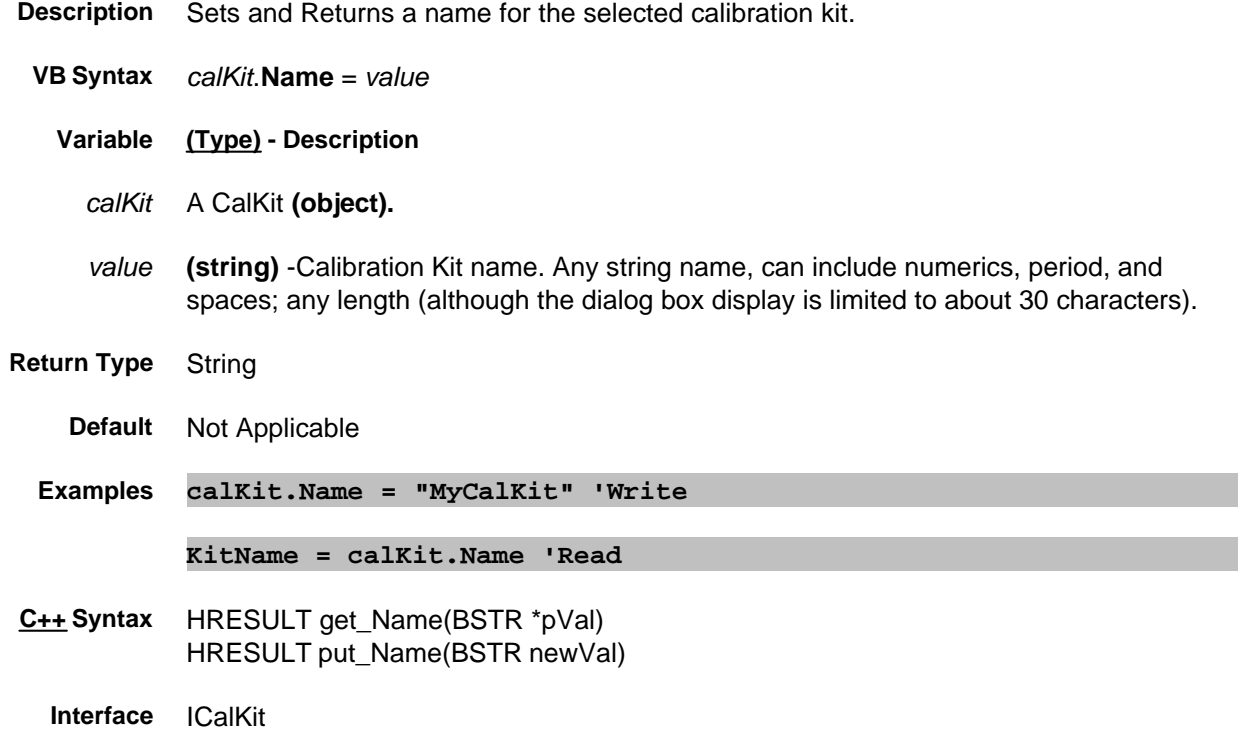

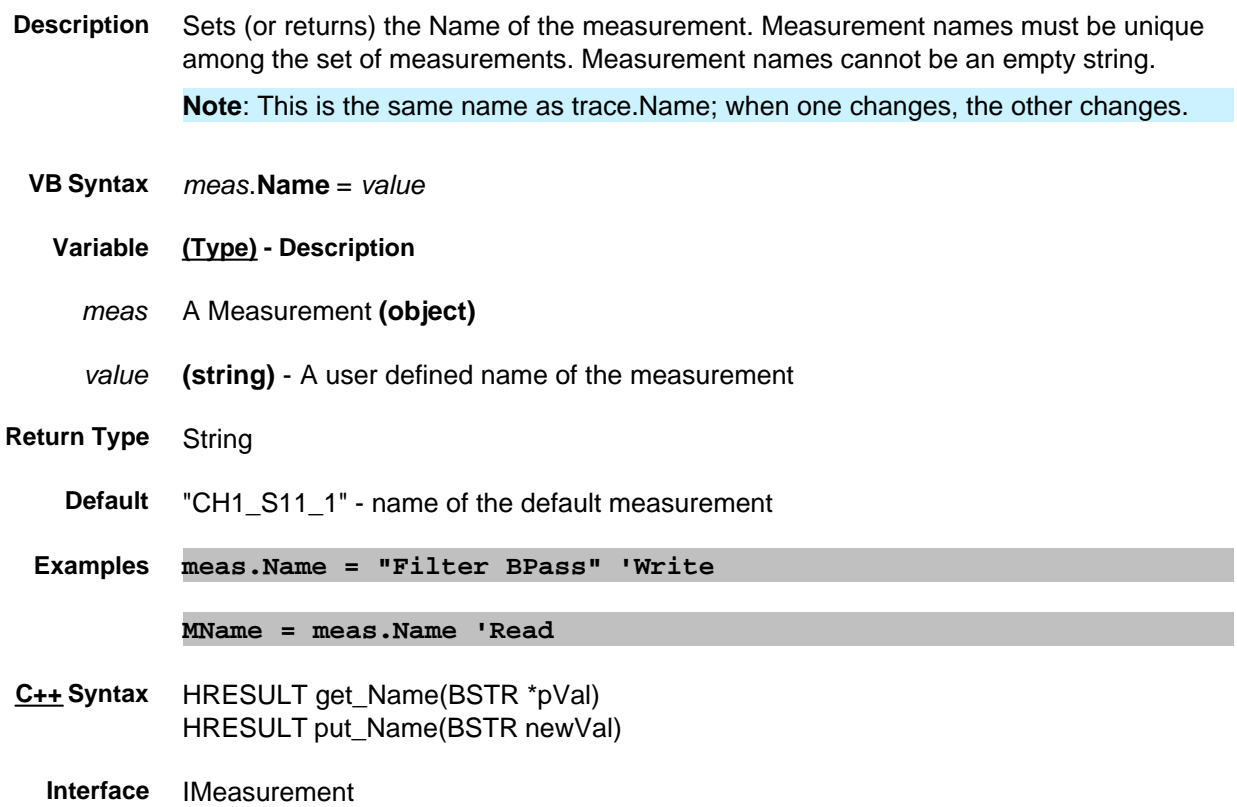
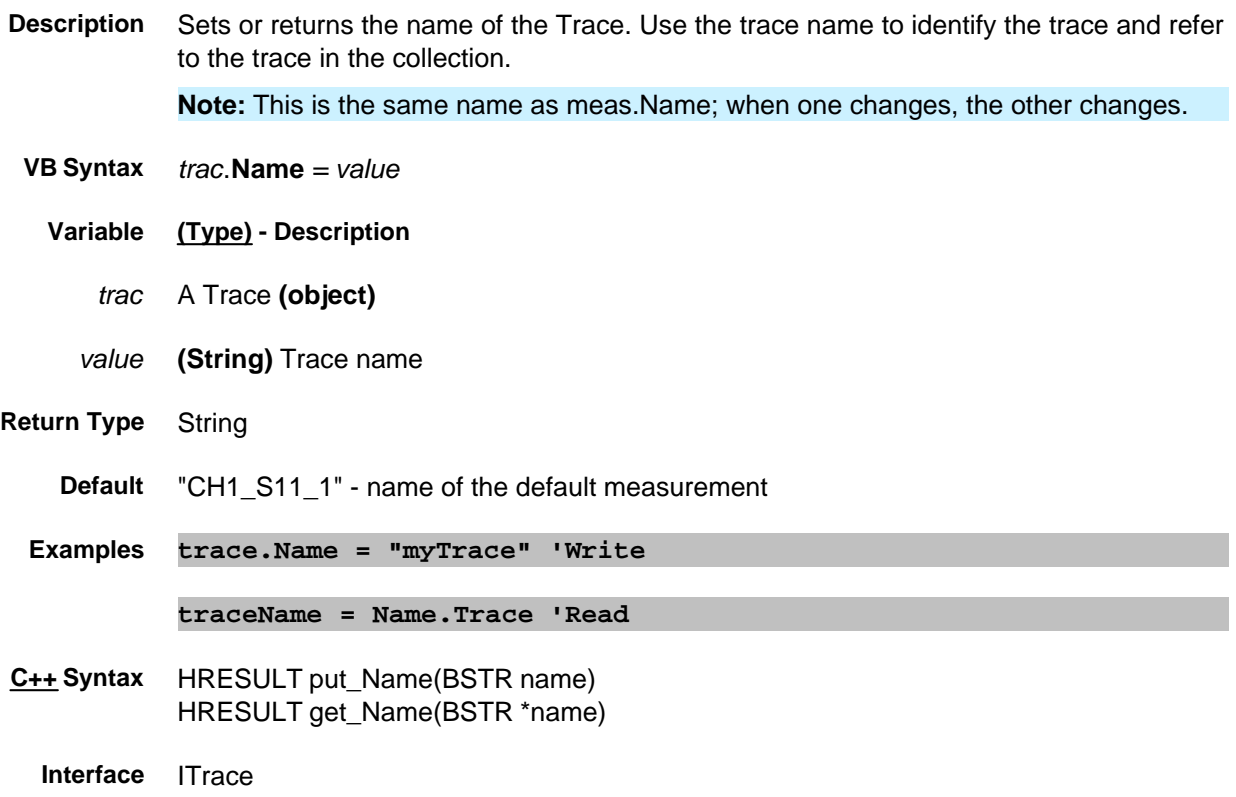

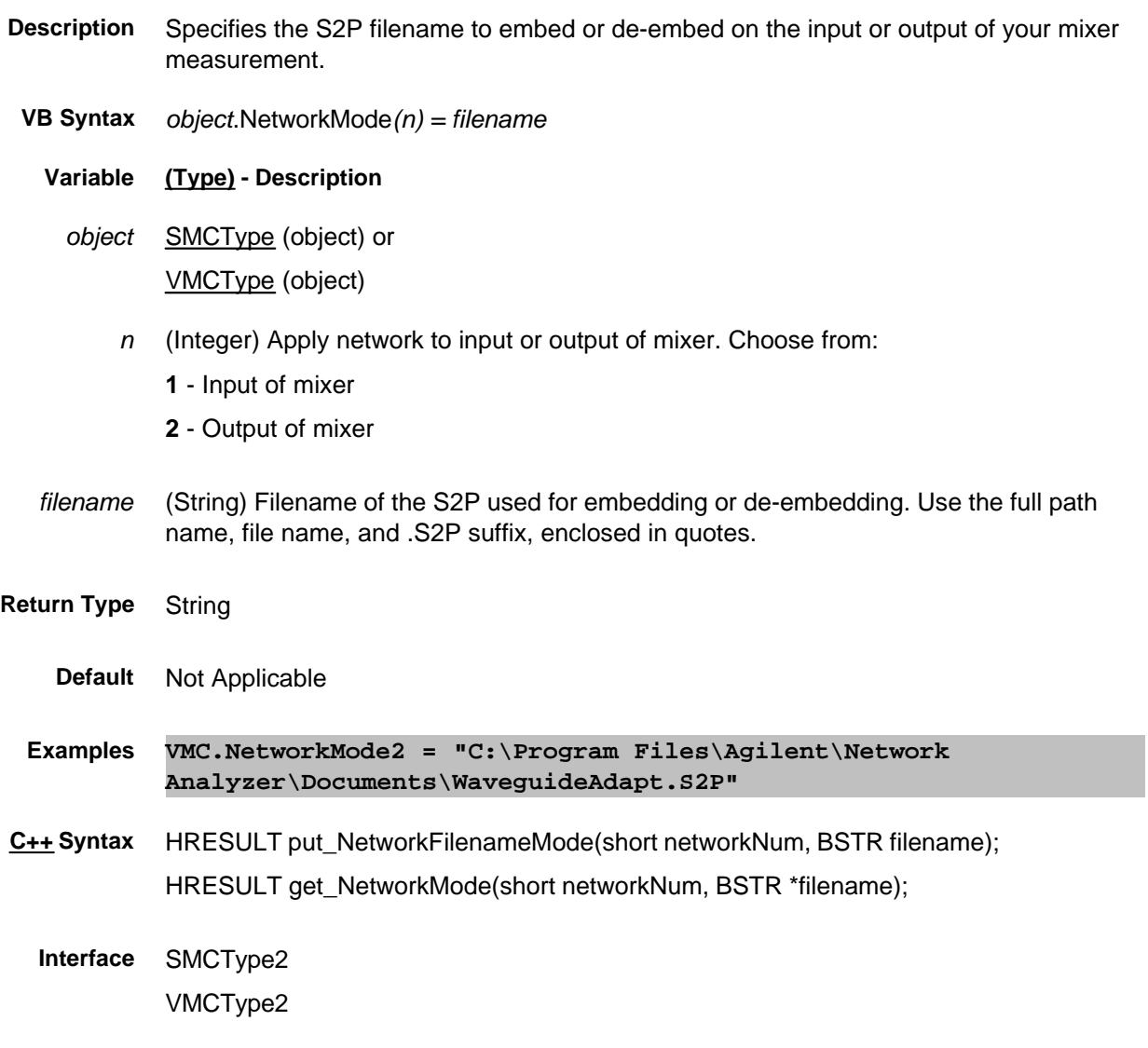

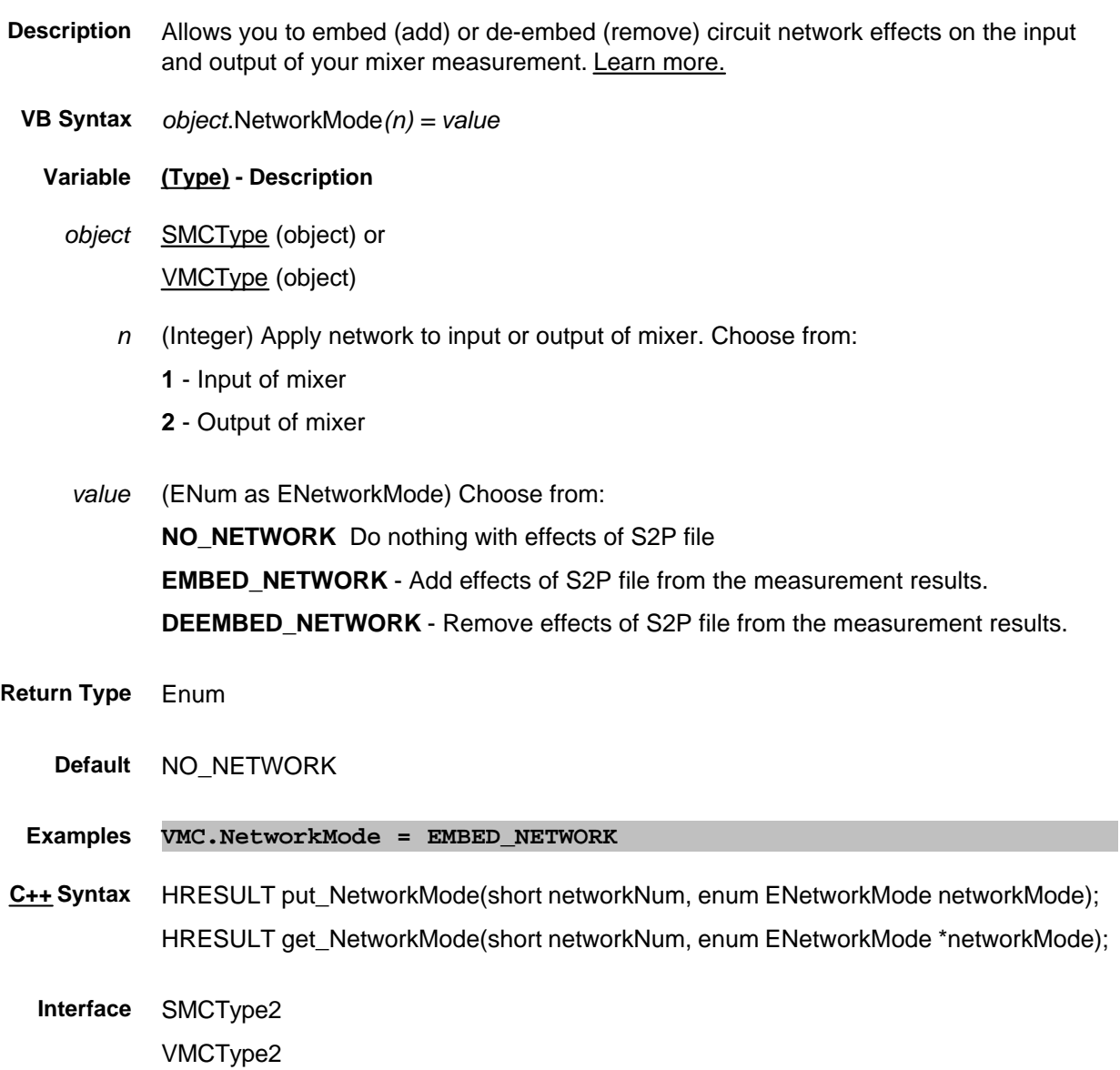

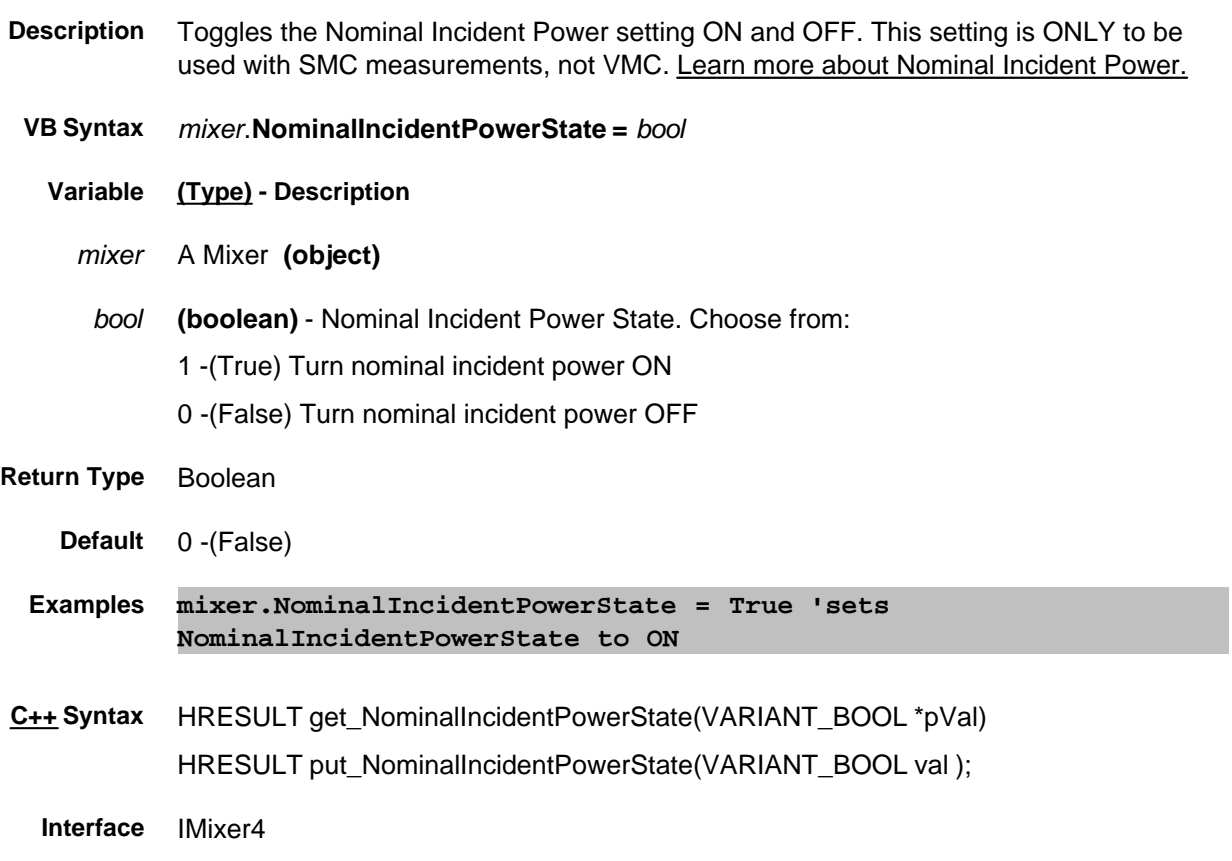

## **Read-only About Measurements Number (Measurement) Property**

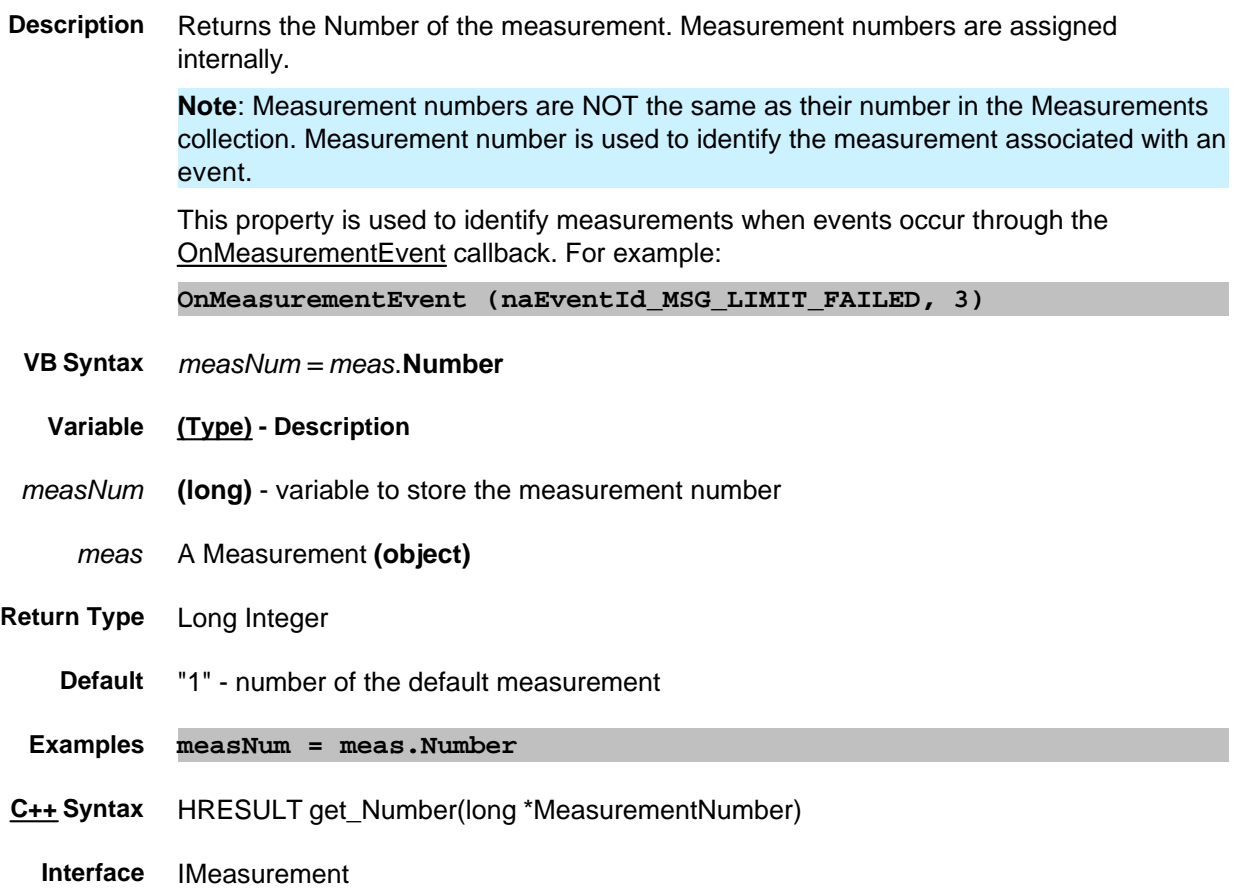

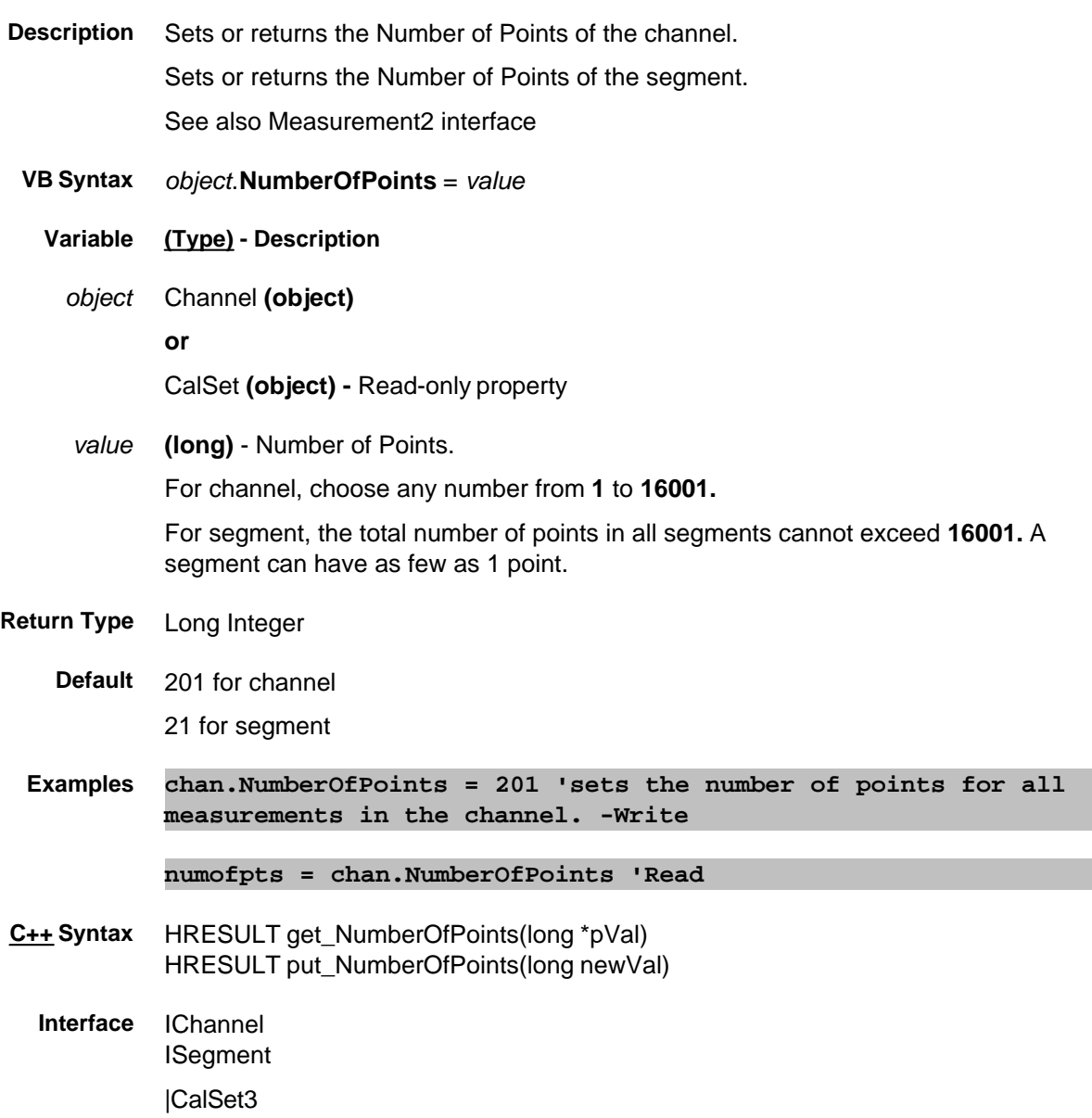

#### **Read-only**

#### **NumberOfPoints Property**

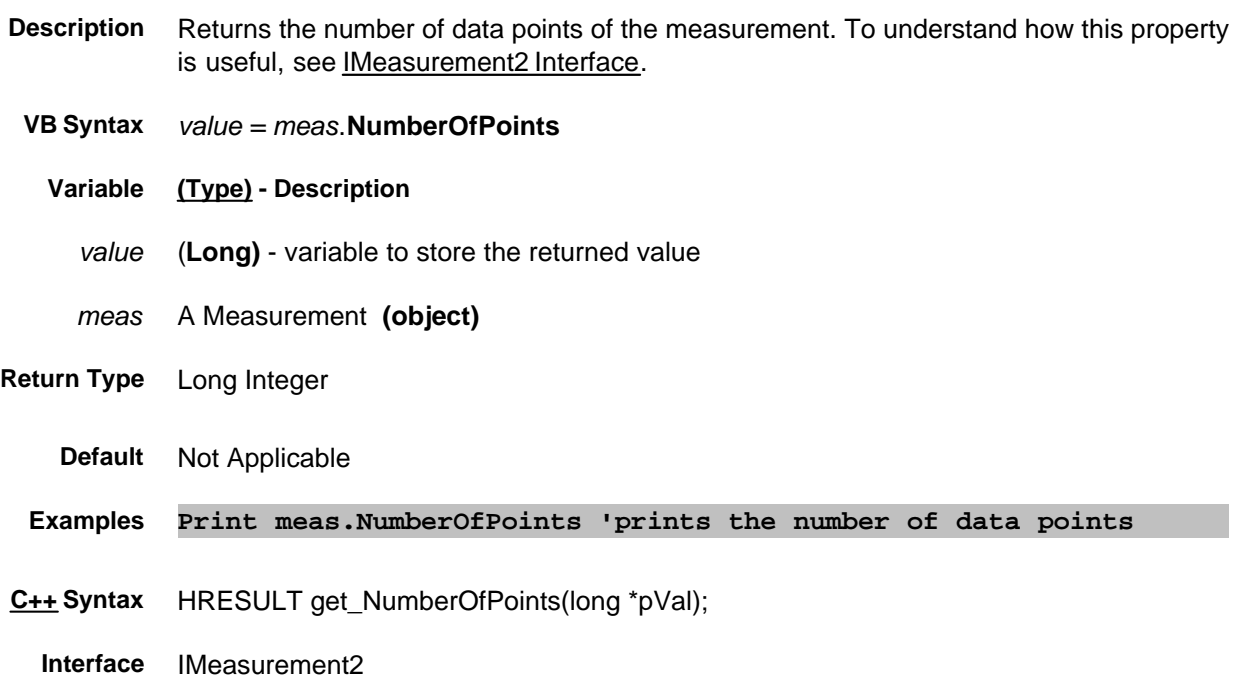

# **Read-only NumberOfPorts Property**

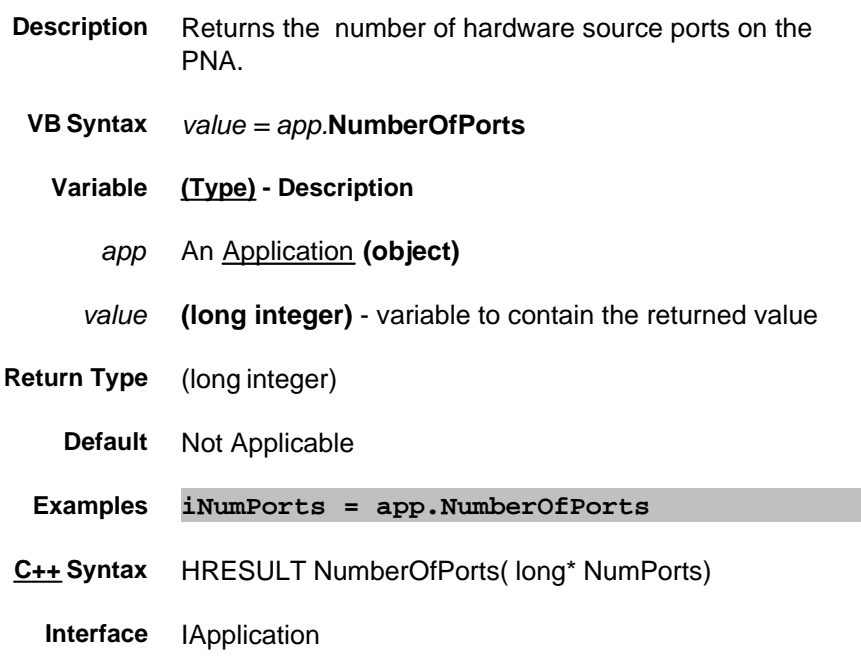

# **NumberOfPorts Property**

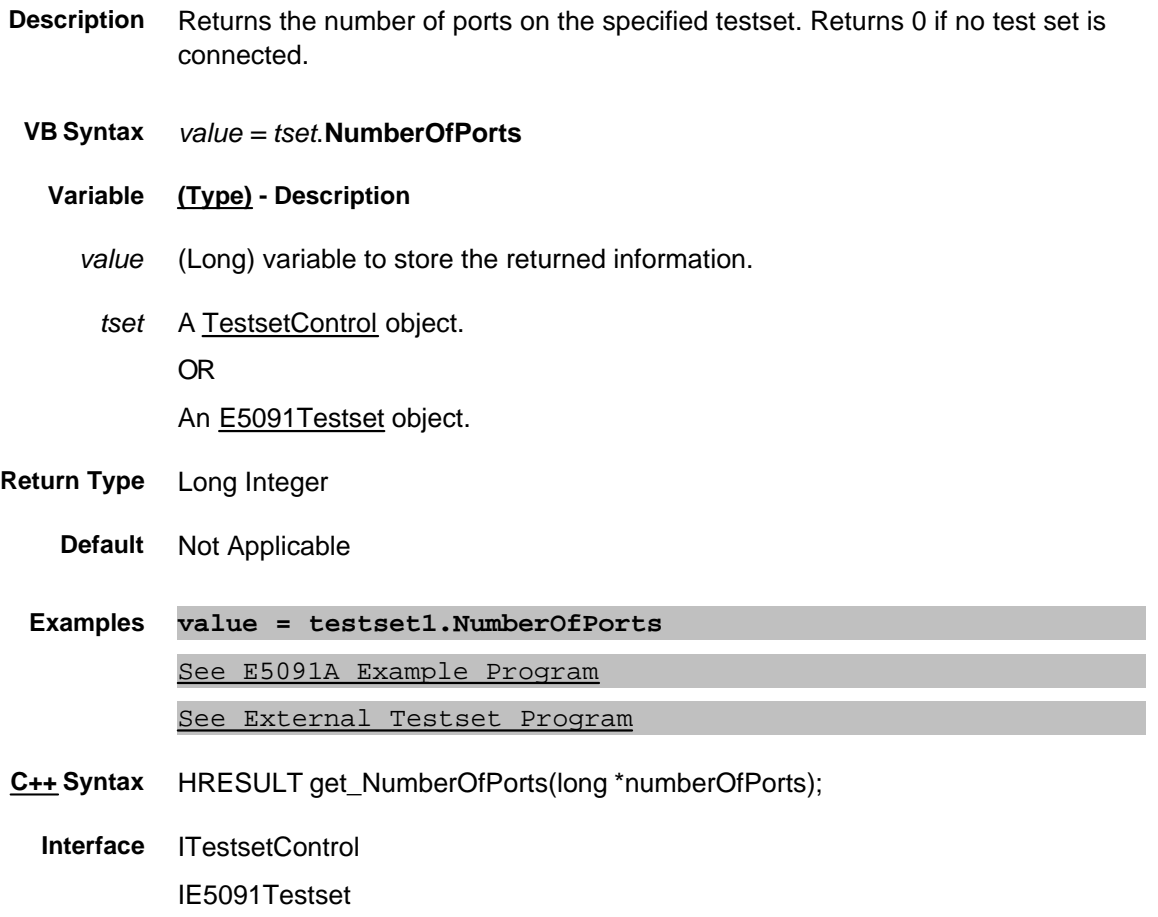

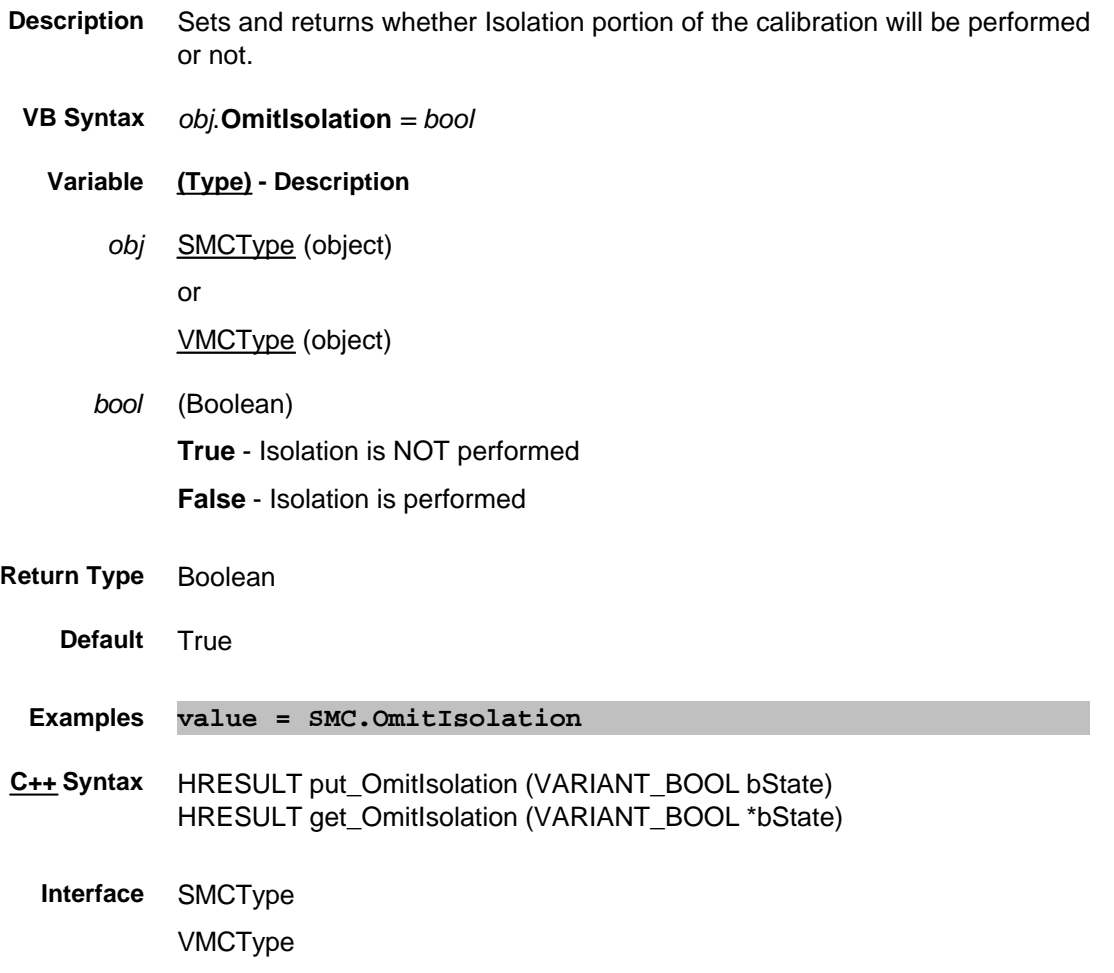

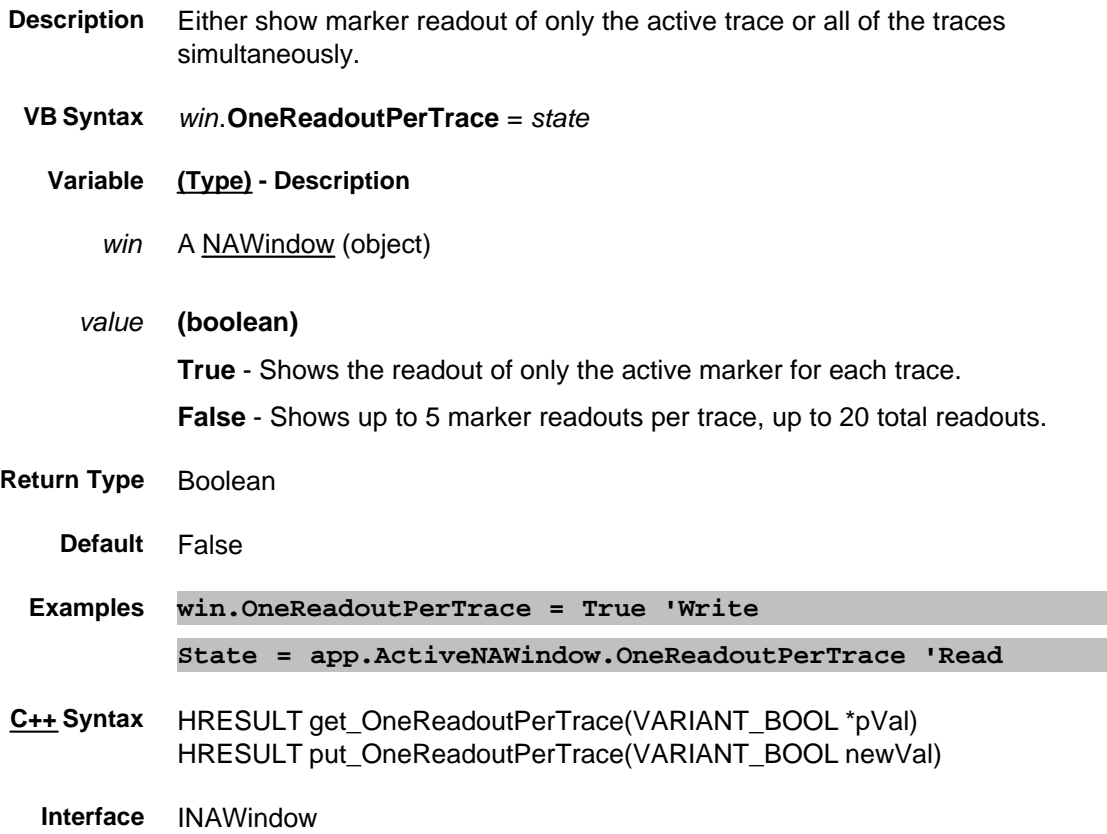

# **Read-only About Options Options Property**

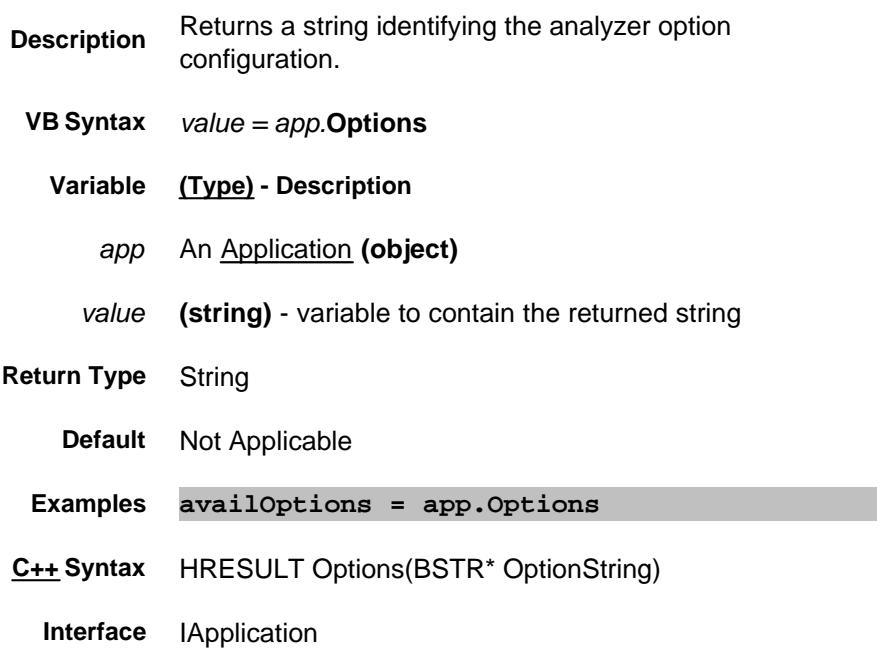

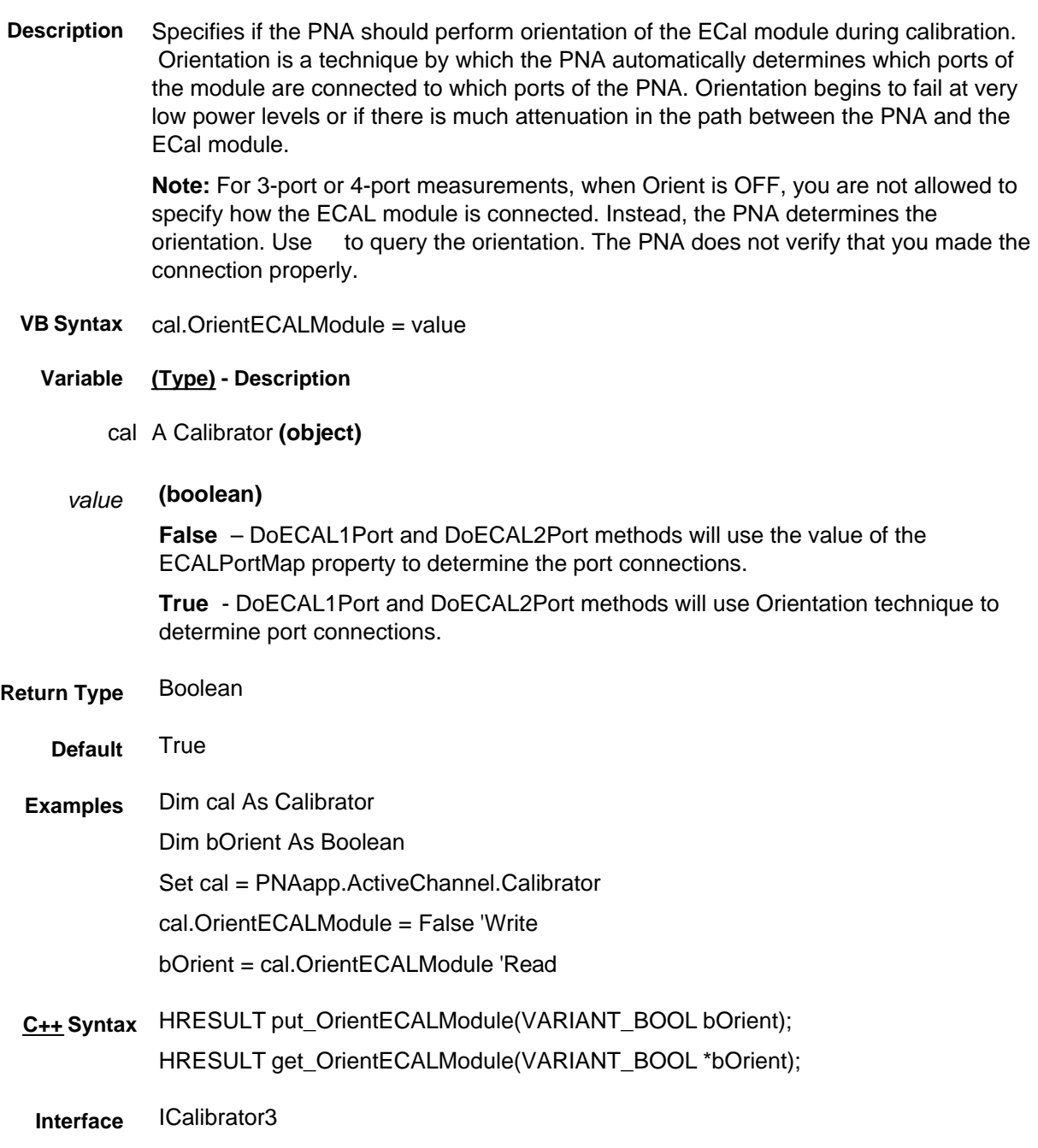

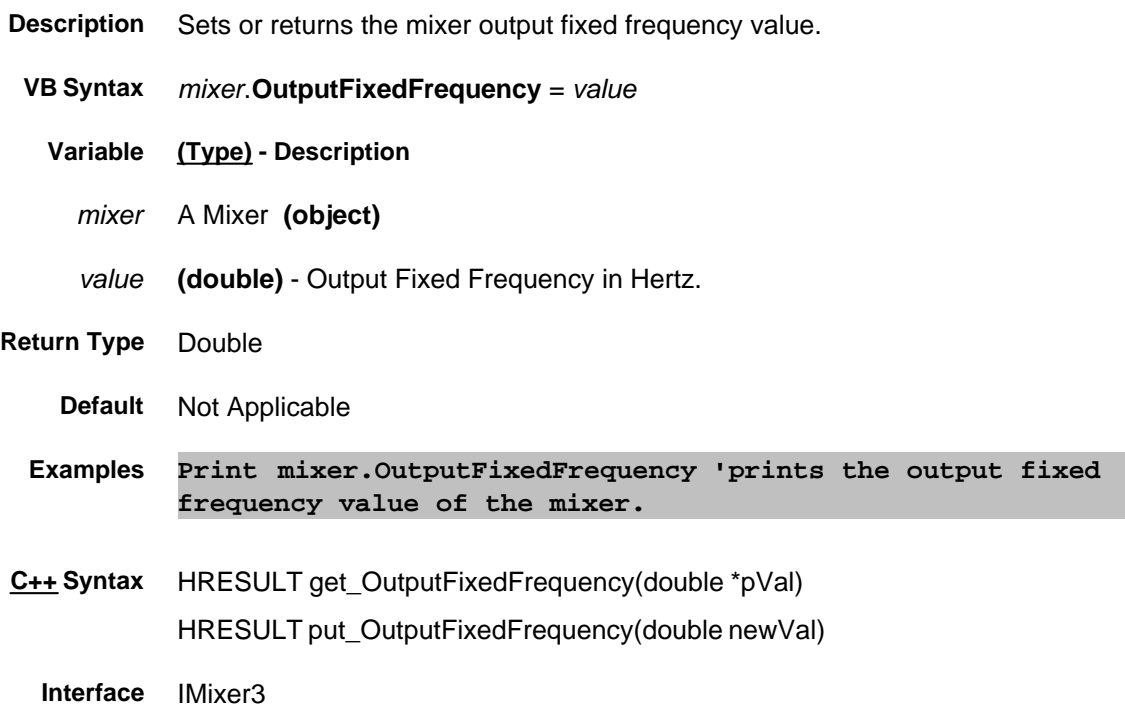

**Description** Switches an input to one of the valid outputs on the specified E5091A. The following are valid input/output combinations. If a combination other than these are sent, an "invalid argument" error will occur.

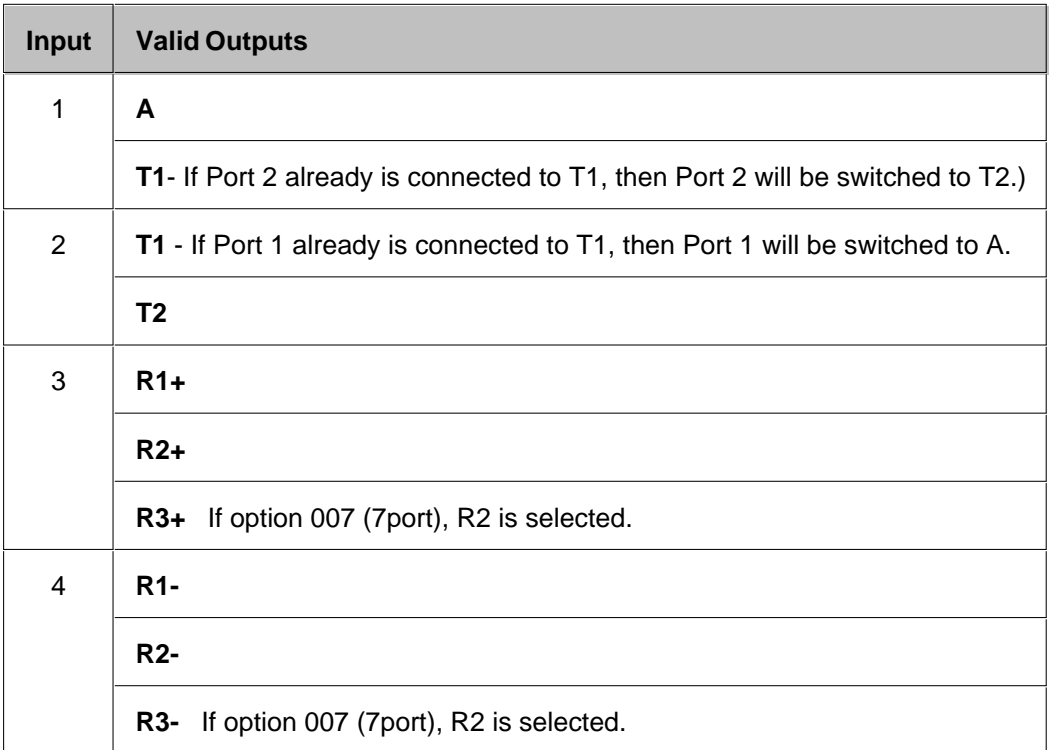

**Note:** Do not confuse the similar Testset. OutputPorts Property, which sets or gets the port mapping for ALL ports.

 **VB Syntax** *testsets(1)*.**OutputPort** *(chNum,input)* = *output*

**Variable (Type) - Description**

*testsets(1)* An item from Testsets **(collection)** Learn how to identify a testset in the collection.

*chNum* **(Long)** Channel number of the measurement.

*input* **(Long)** Testset Input port. Choose from 1|2|3|4.

*output* (Enum as NAE5091OutputPort) Output port to switch to specified Input. Choose from: **0** or **naE5091PortA -** Port A **1** or **naE5091PortT1 -** Port T1

**2** or **naE5091PortT2 -** Port T2

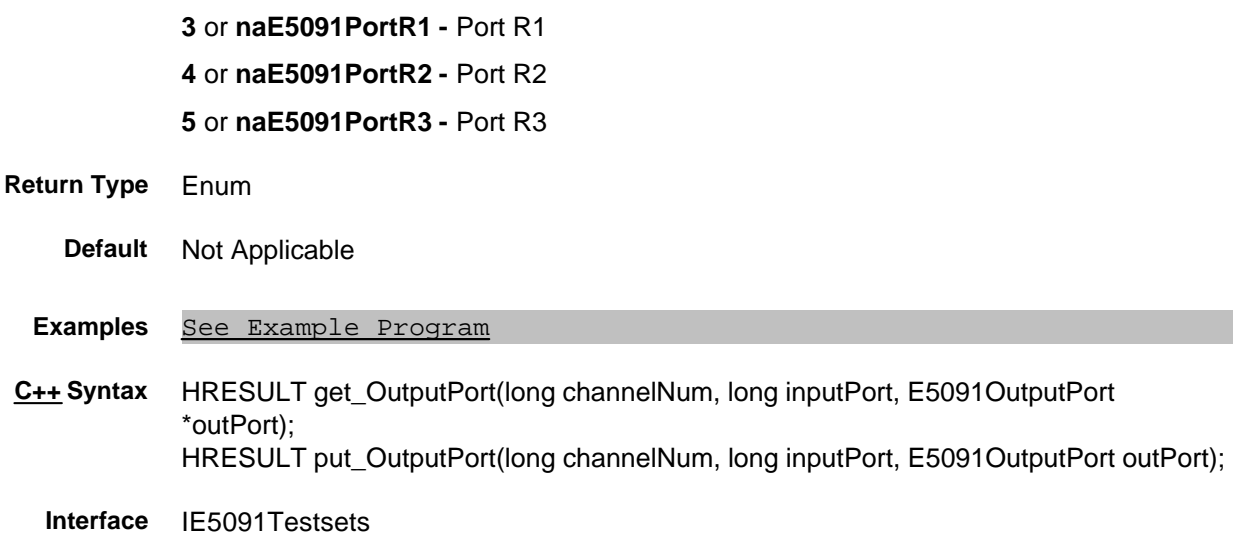

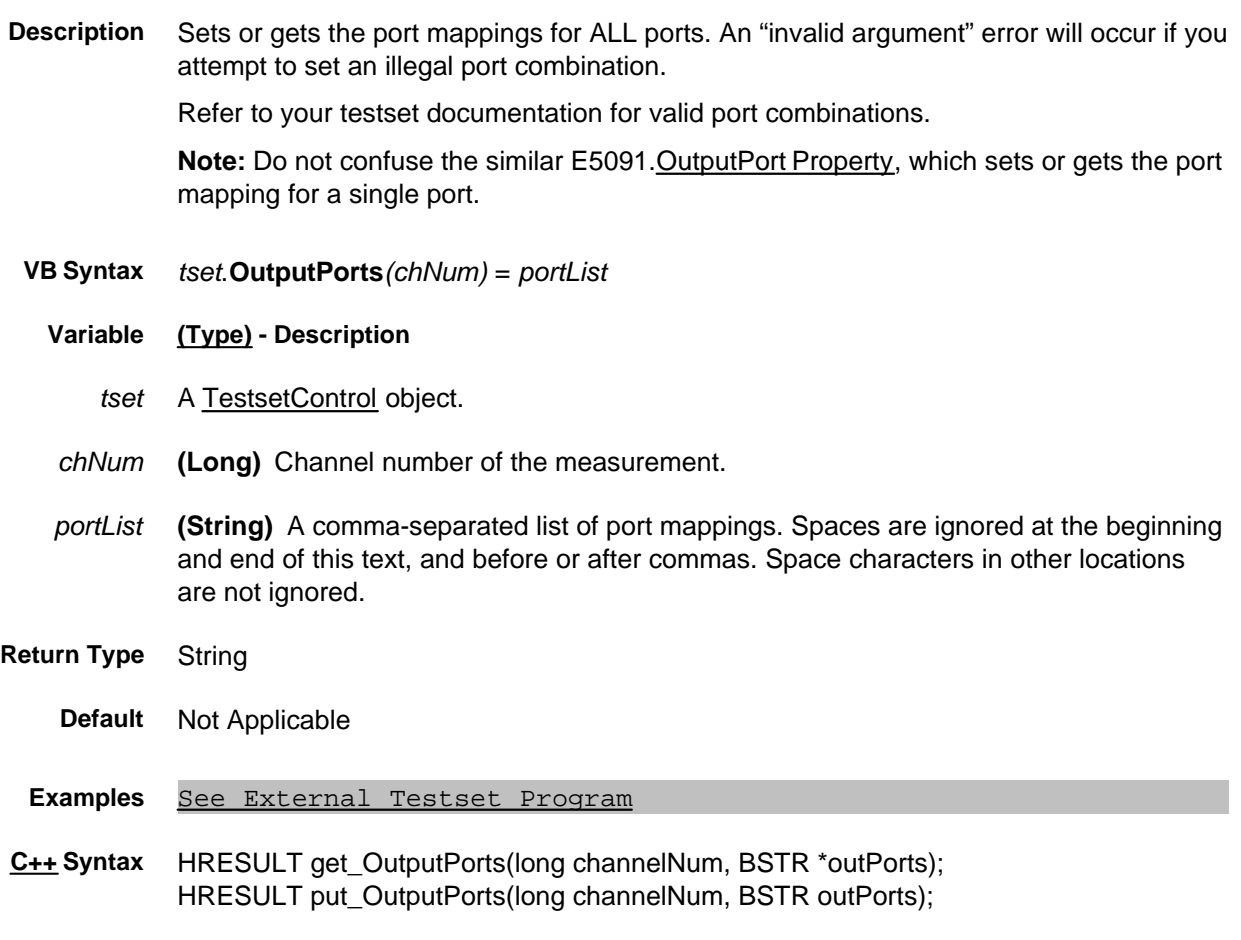

**Interface** ITestsetControl

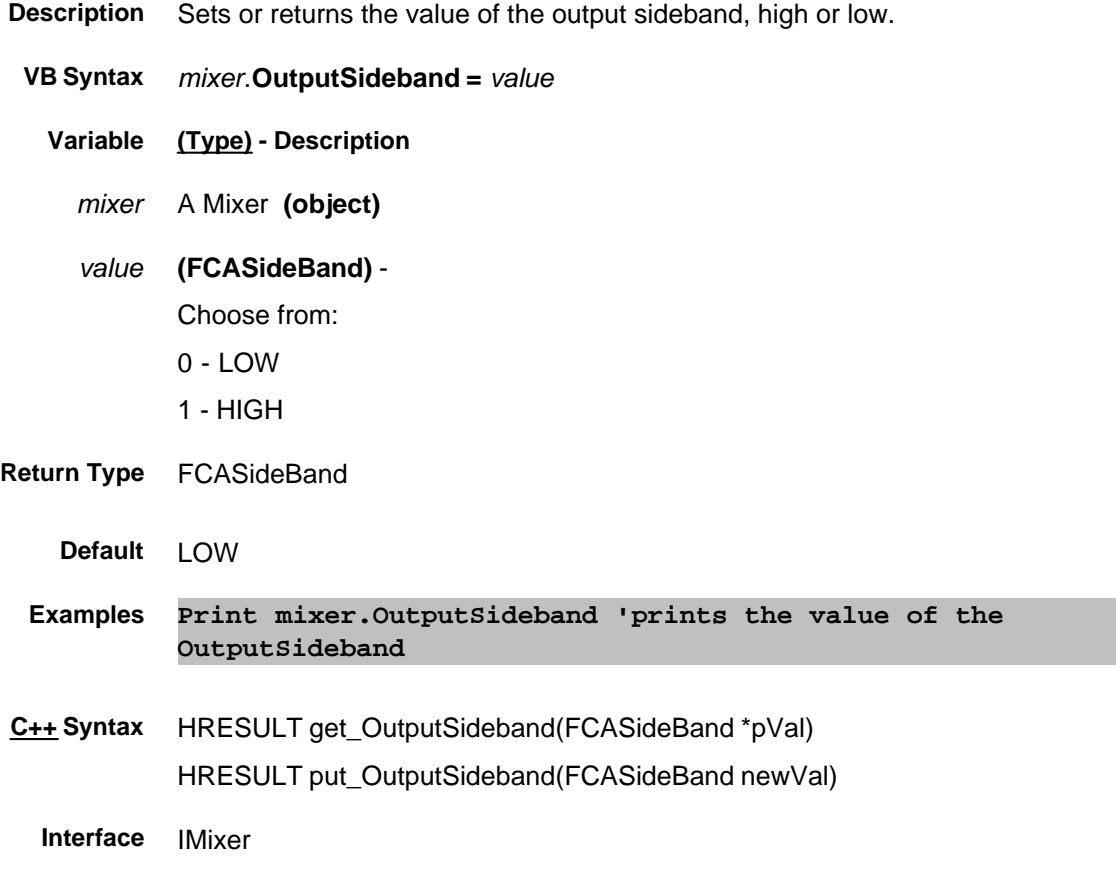

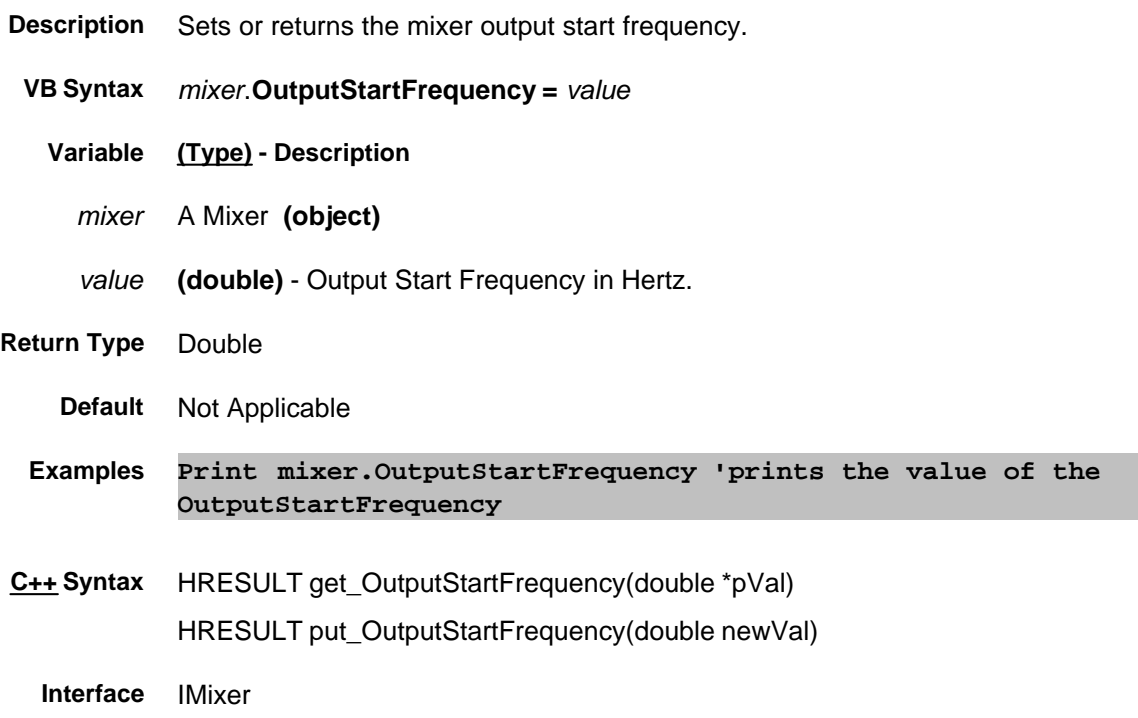

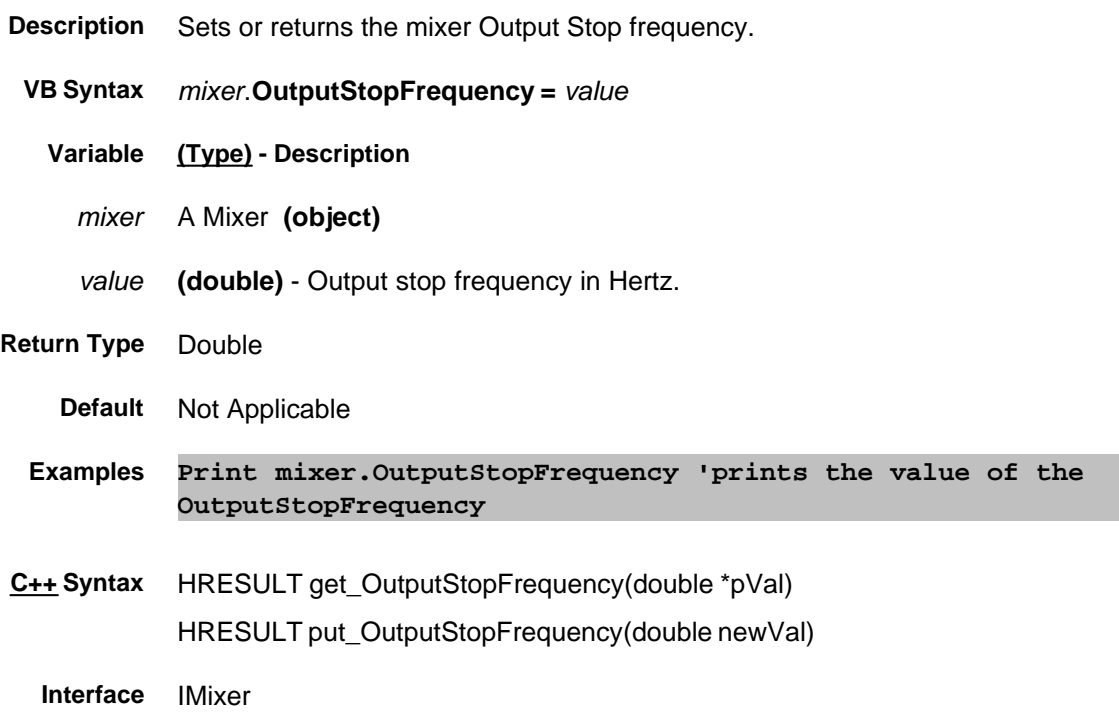

# **Read-only Parameter Property**

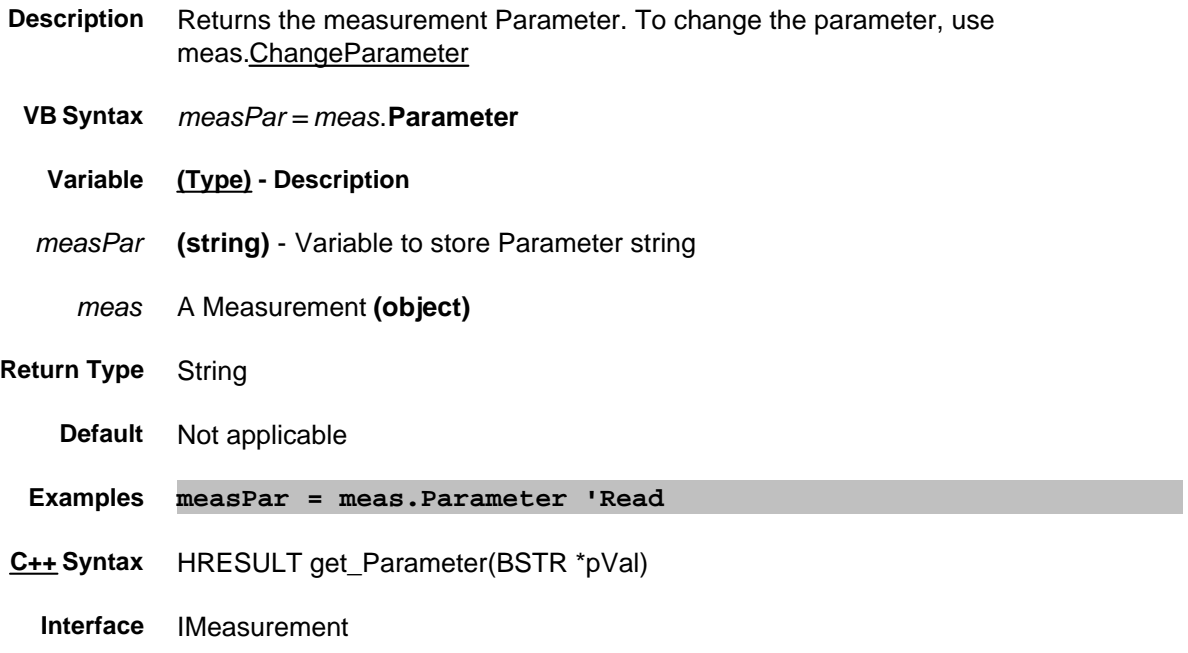

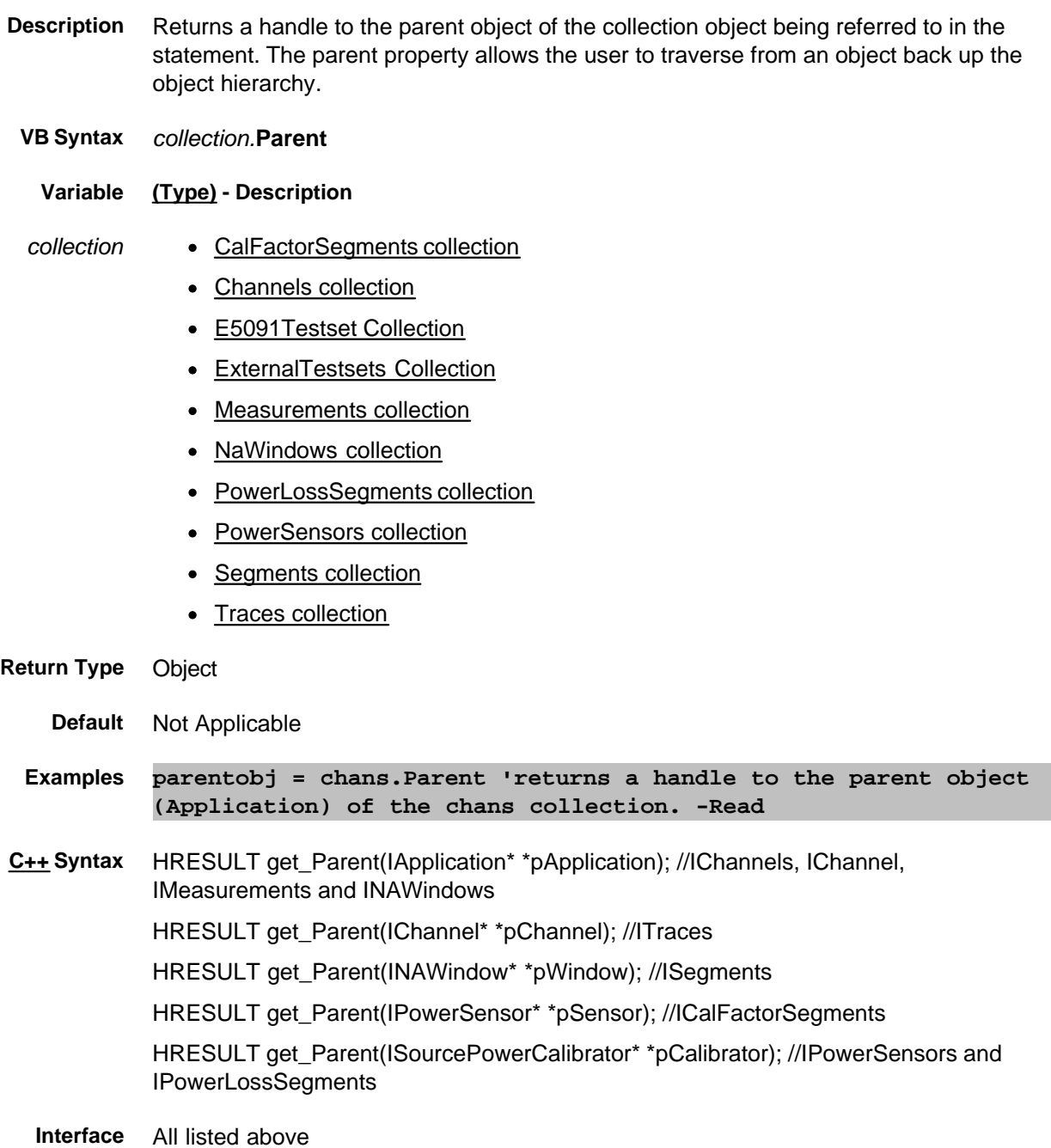

## **Read/Write PassFailLogic Property**

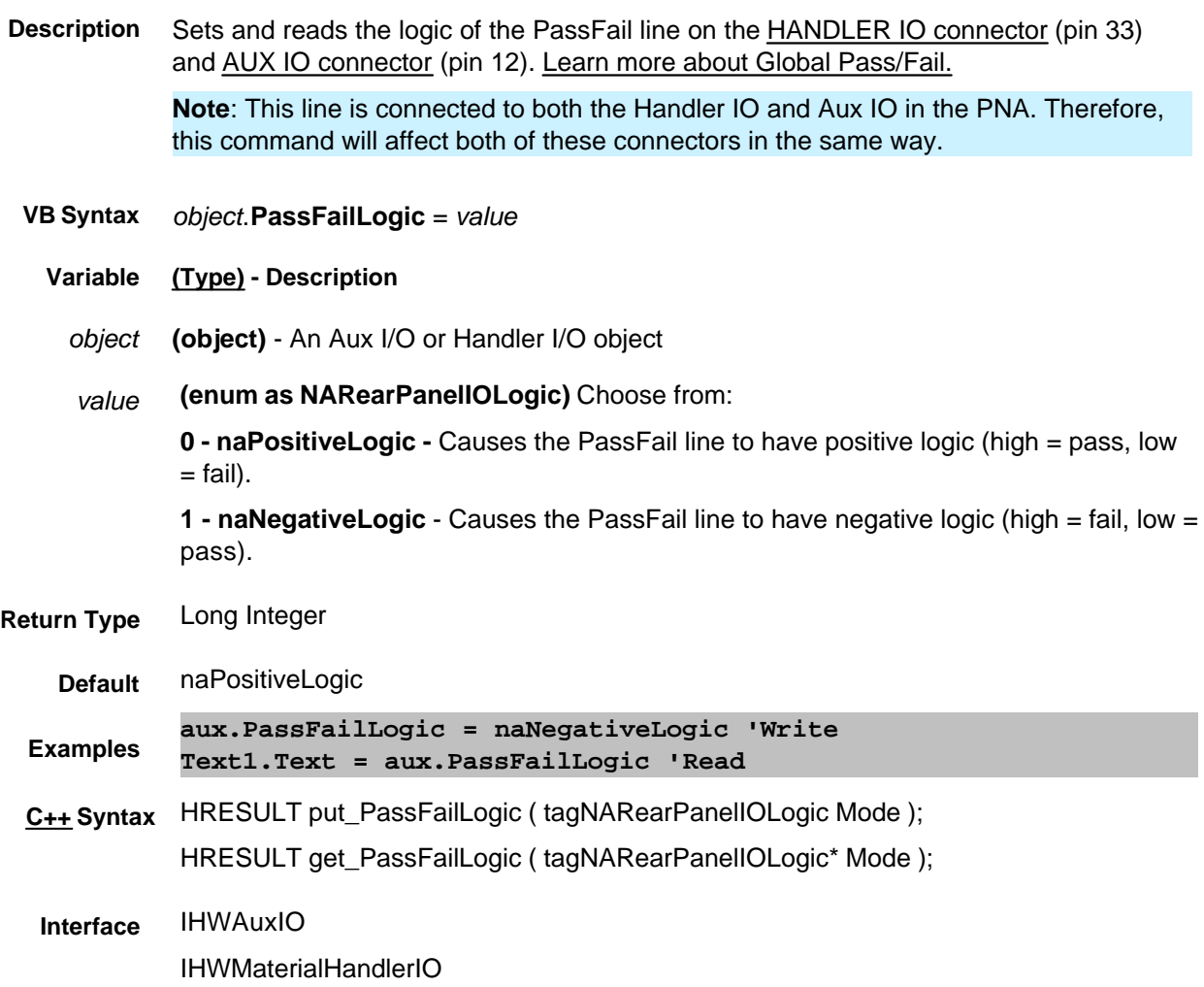

## **Read/Write PassFailMode Property**

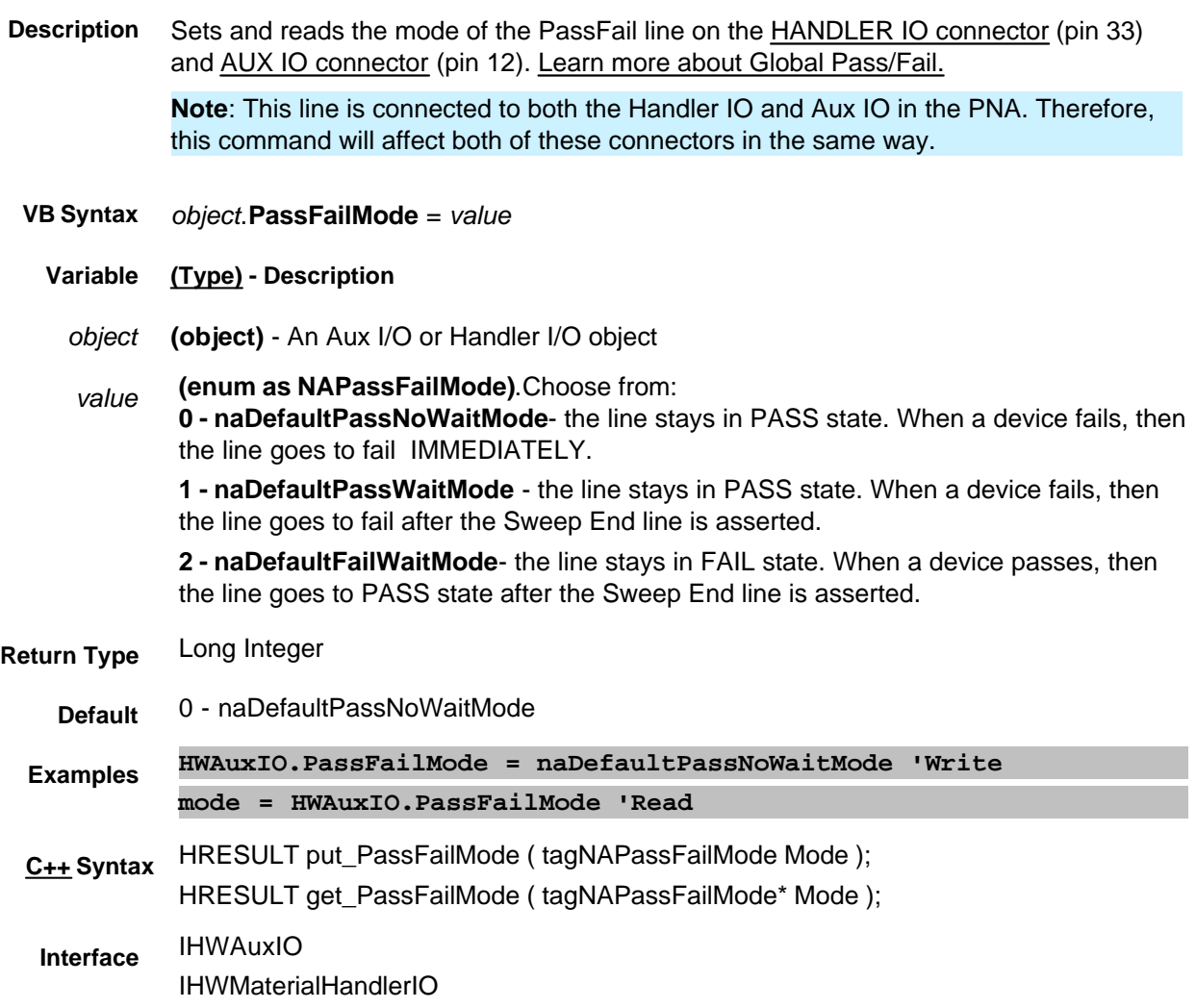

## **Read/Write PassFailPolicy Property**

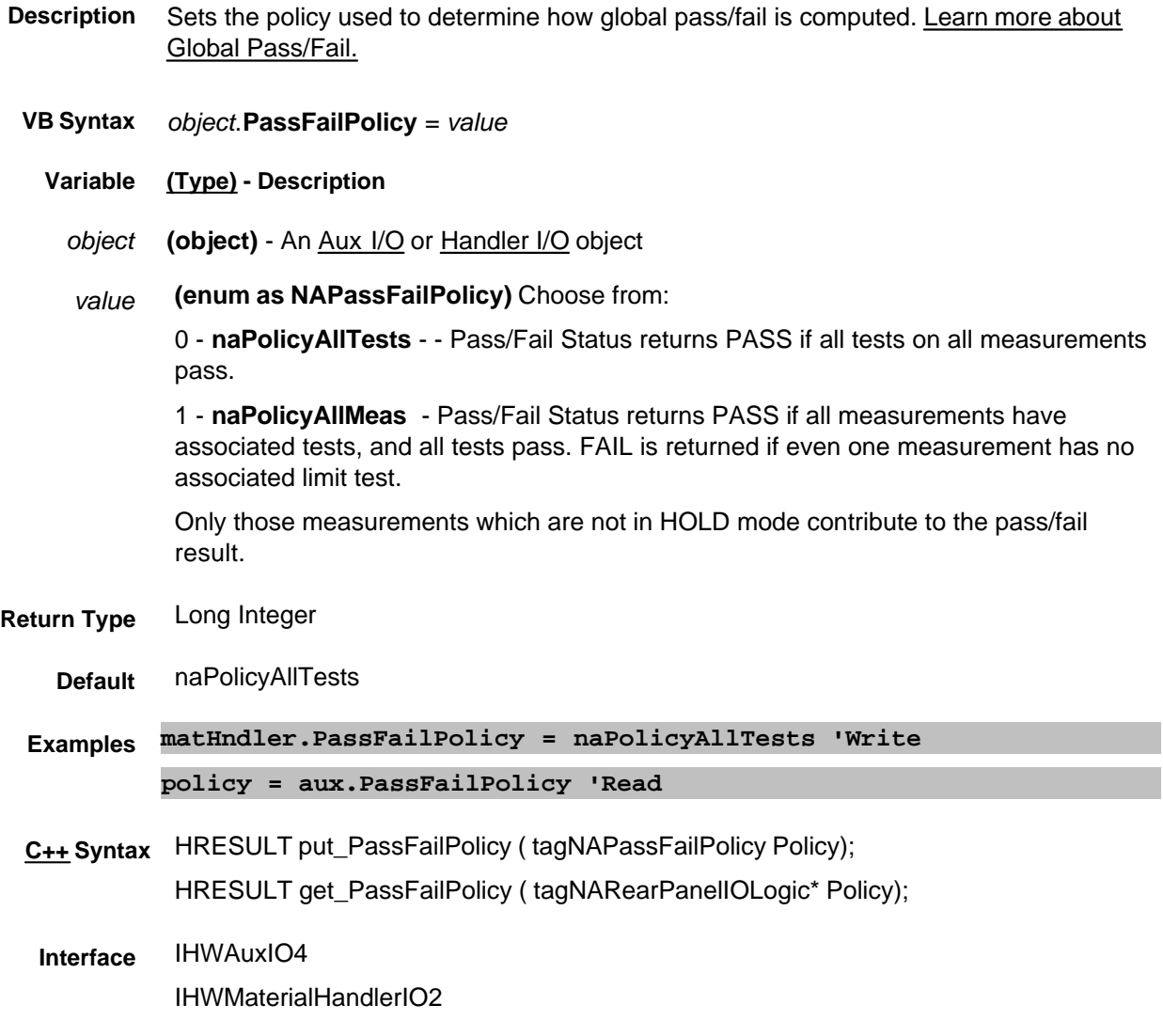

#### **Read/Write PassFailScope Property**

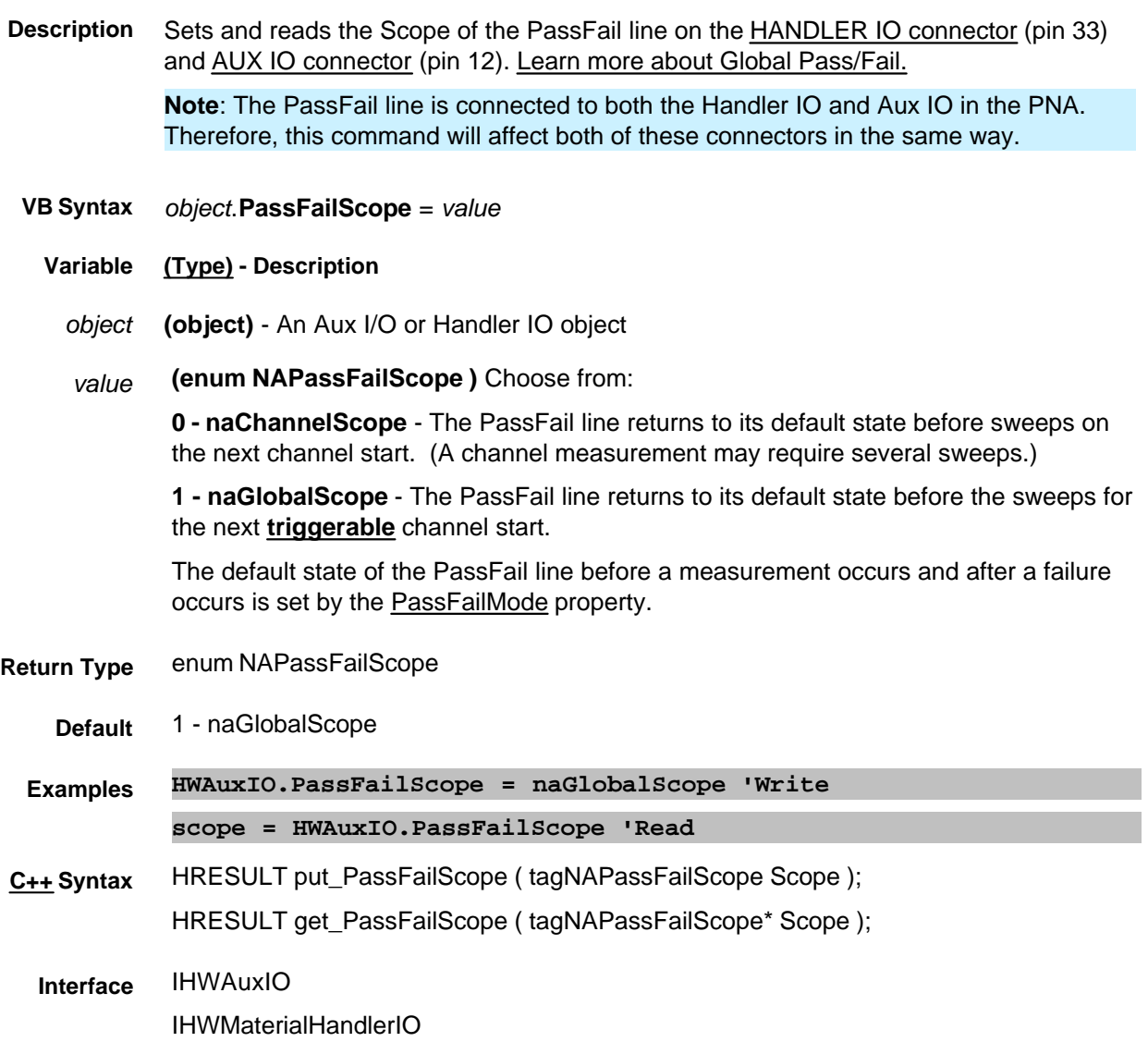

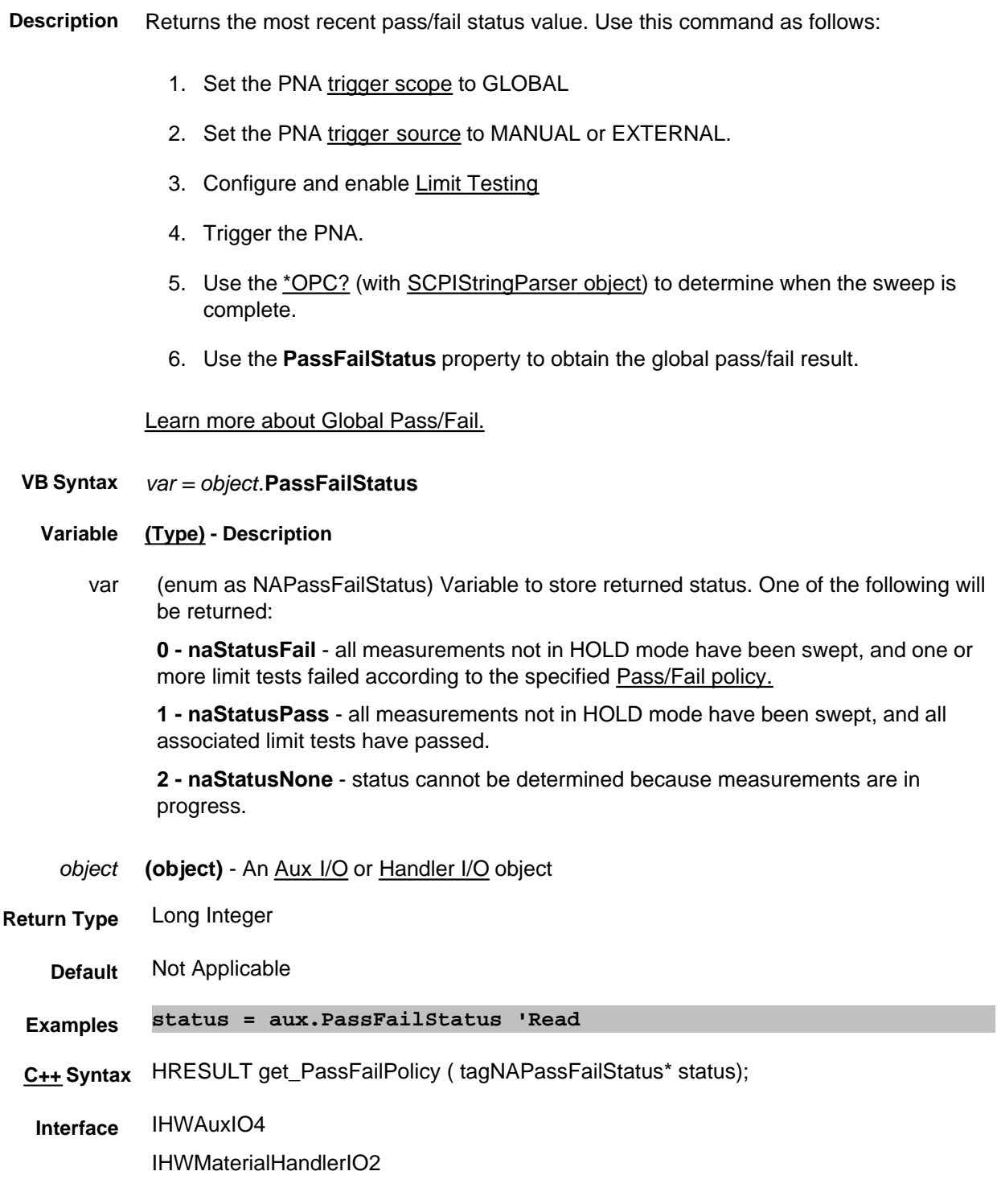

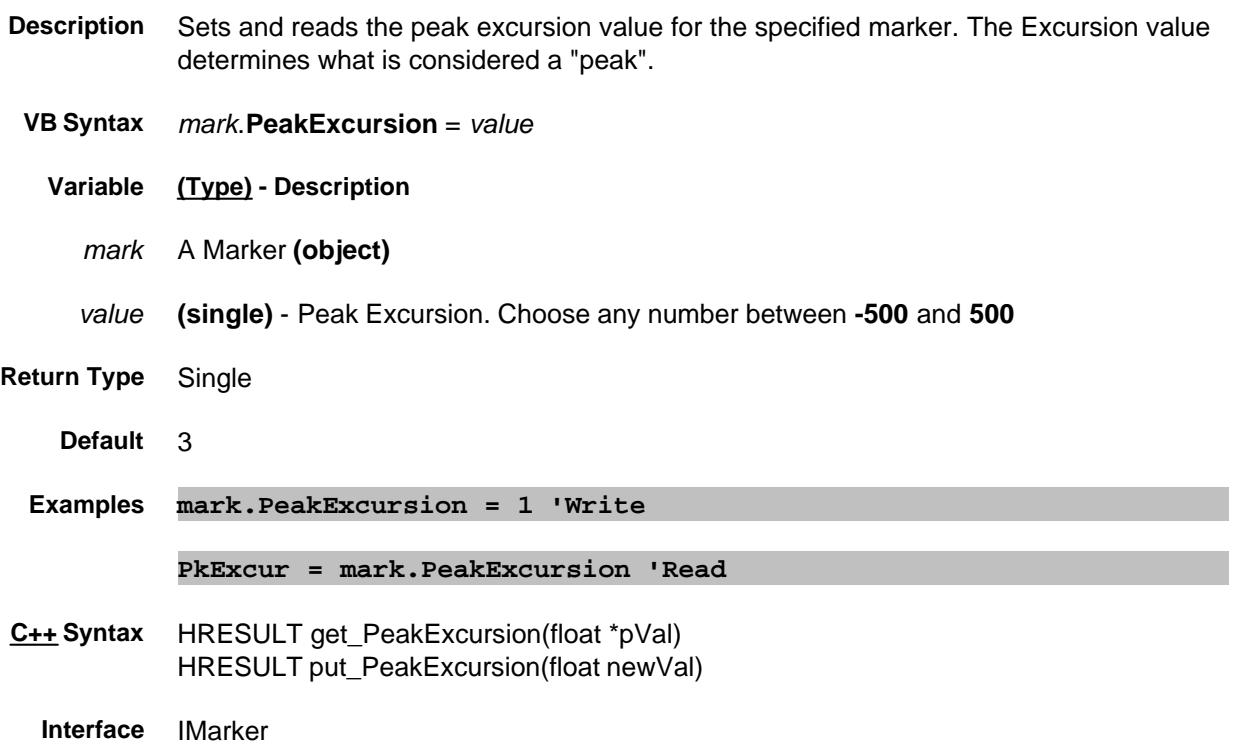

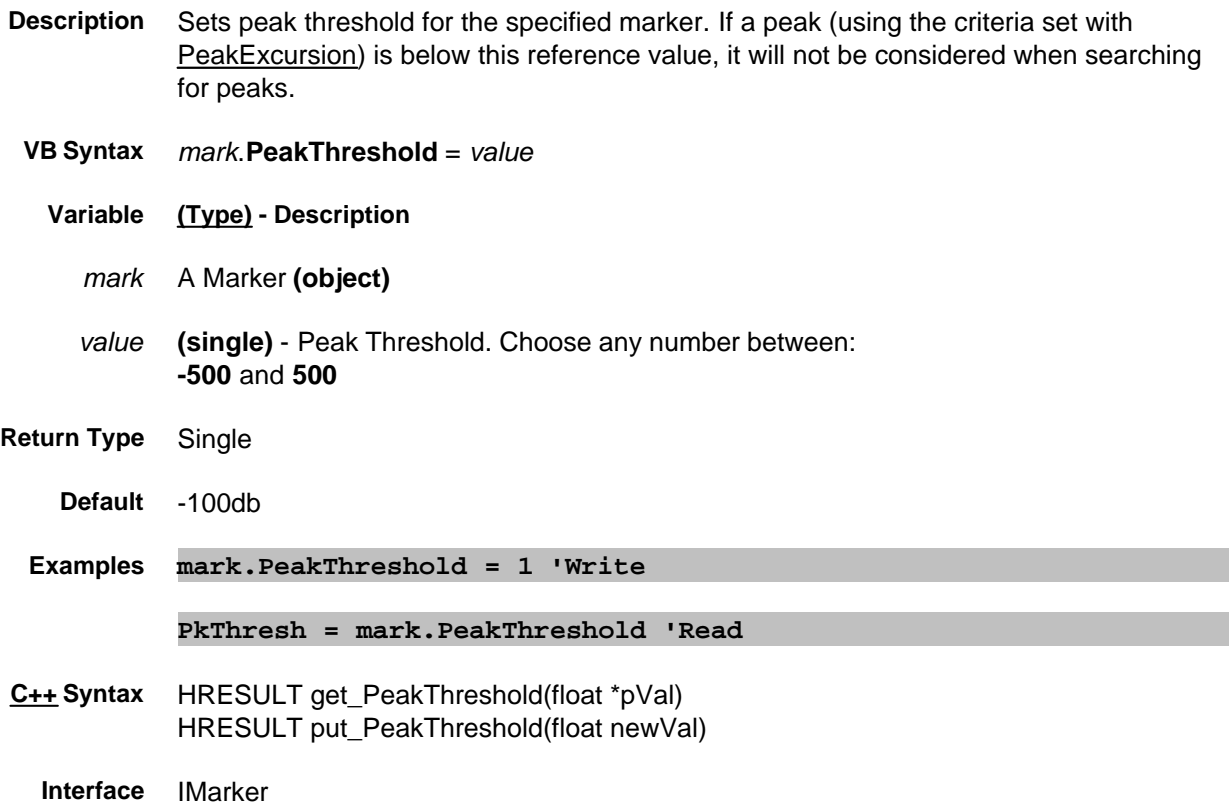

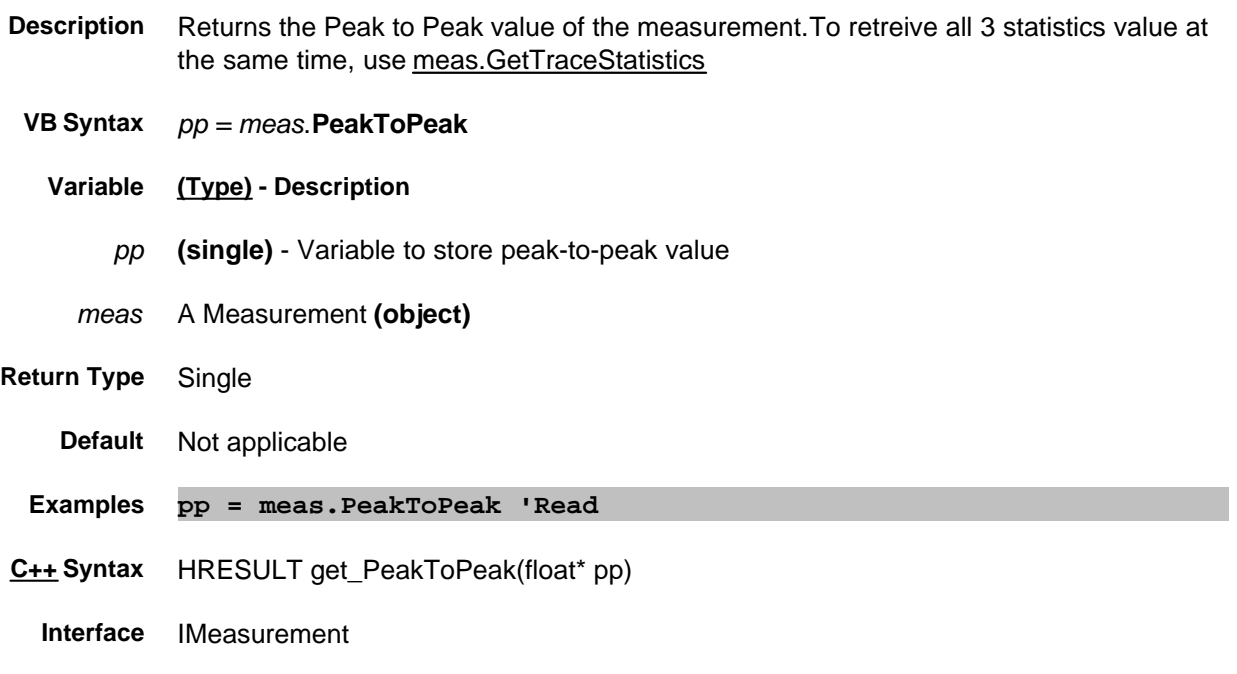

# **About Phase Offset About Phase Offset PhaseOffset Property**

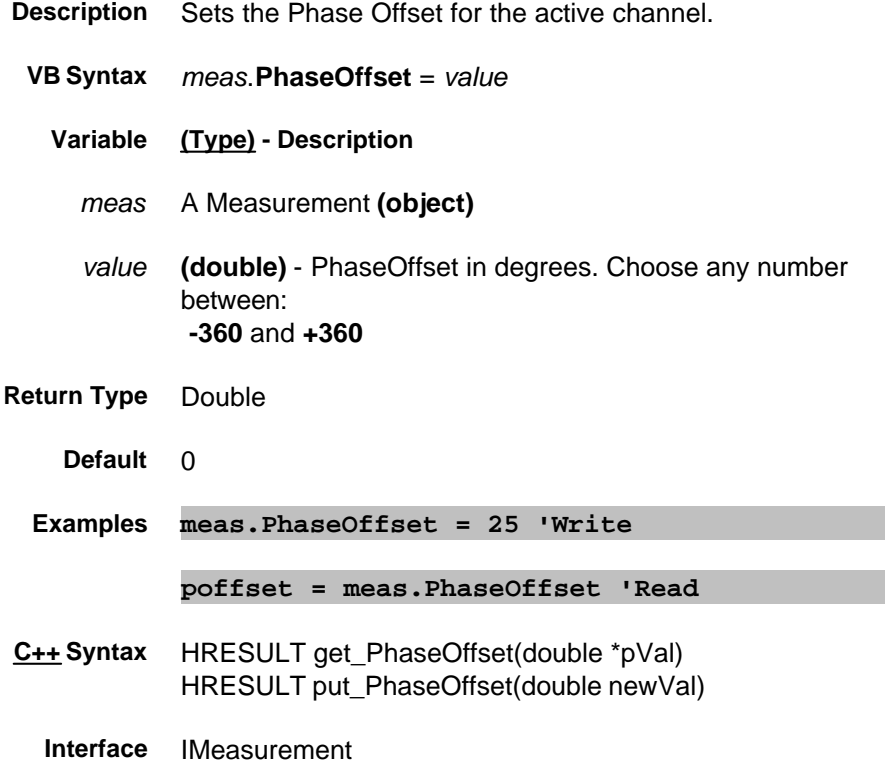

## **About Port Extensions Port1 Property Superseded**

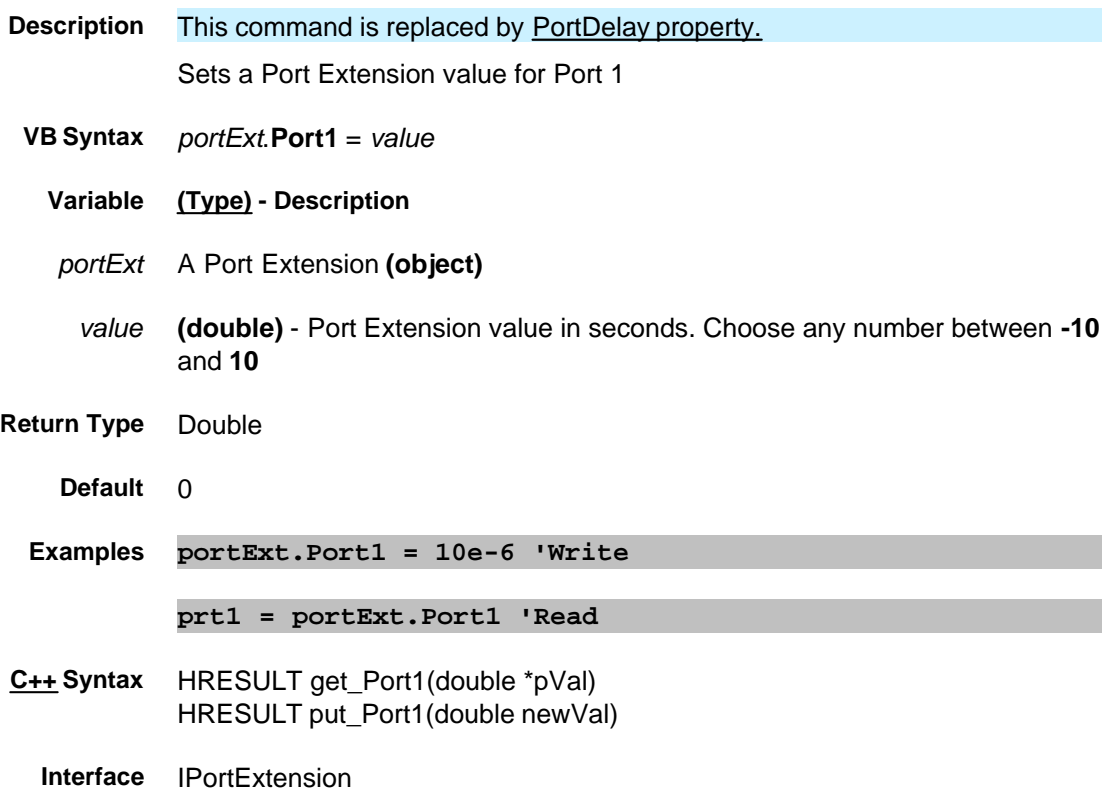

## **About Port Extensions Port2 Property Superseded**

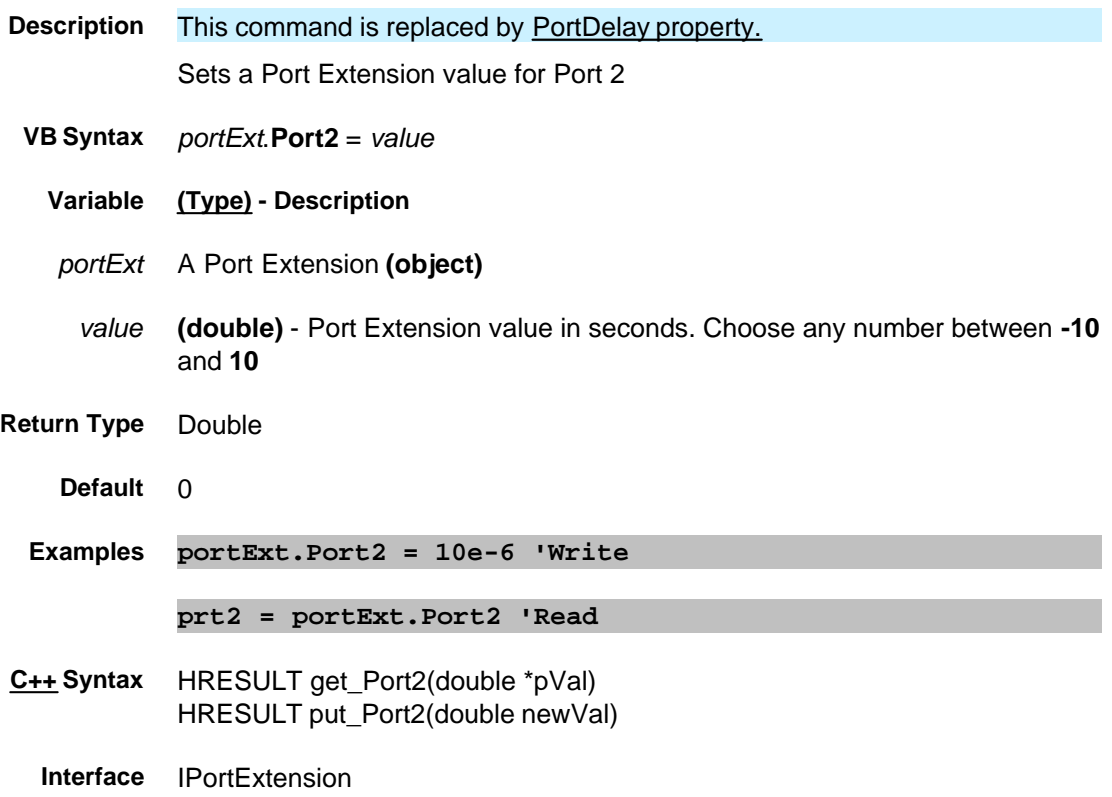

## **About Port Extensions Port3 Property Superseded**

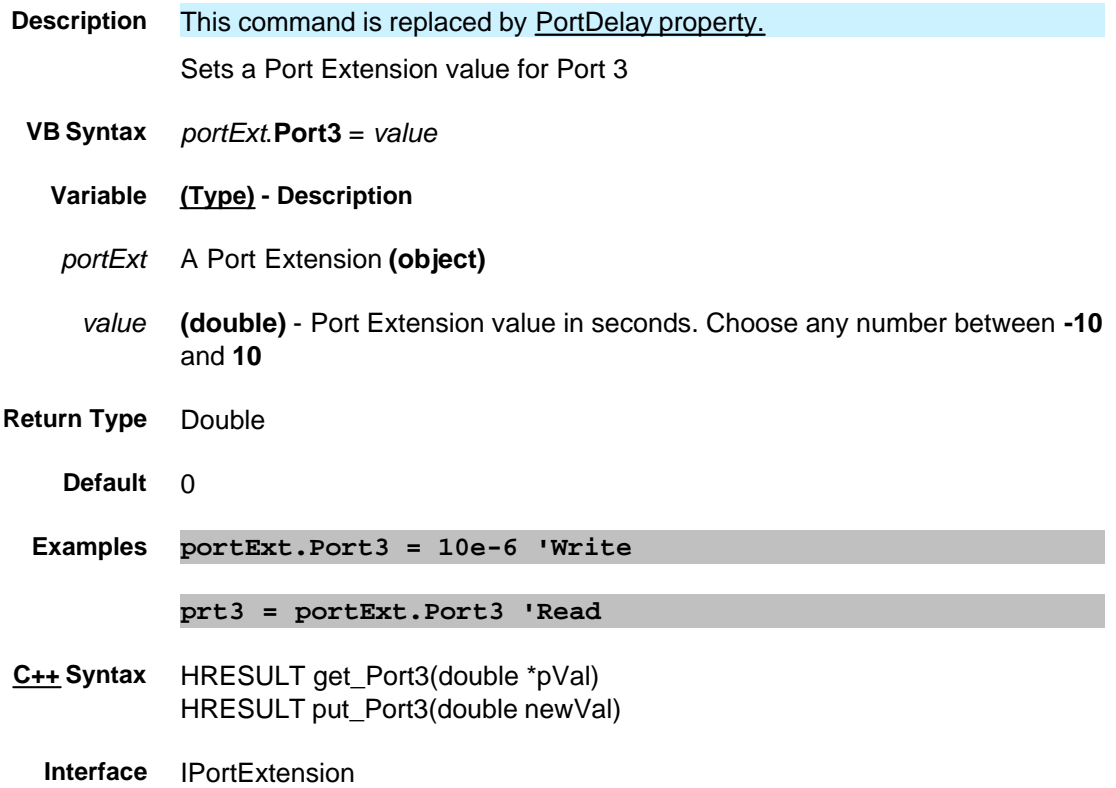

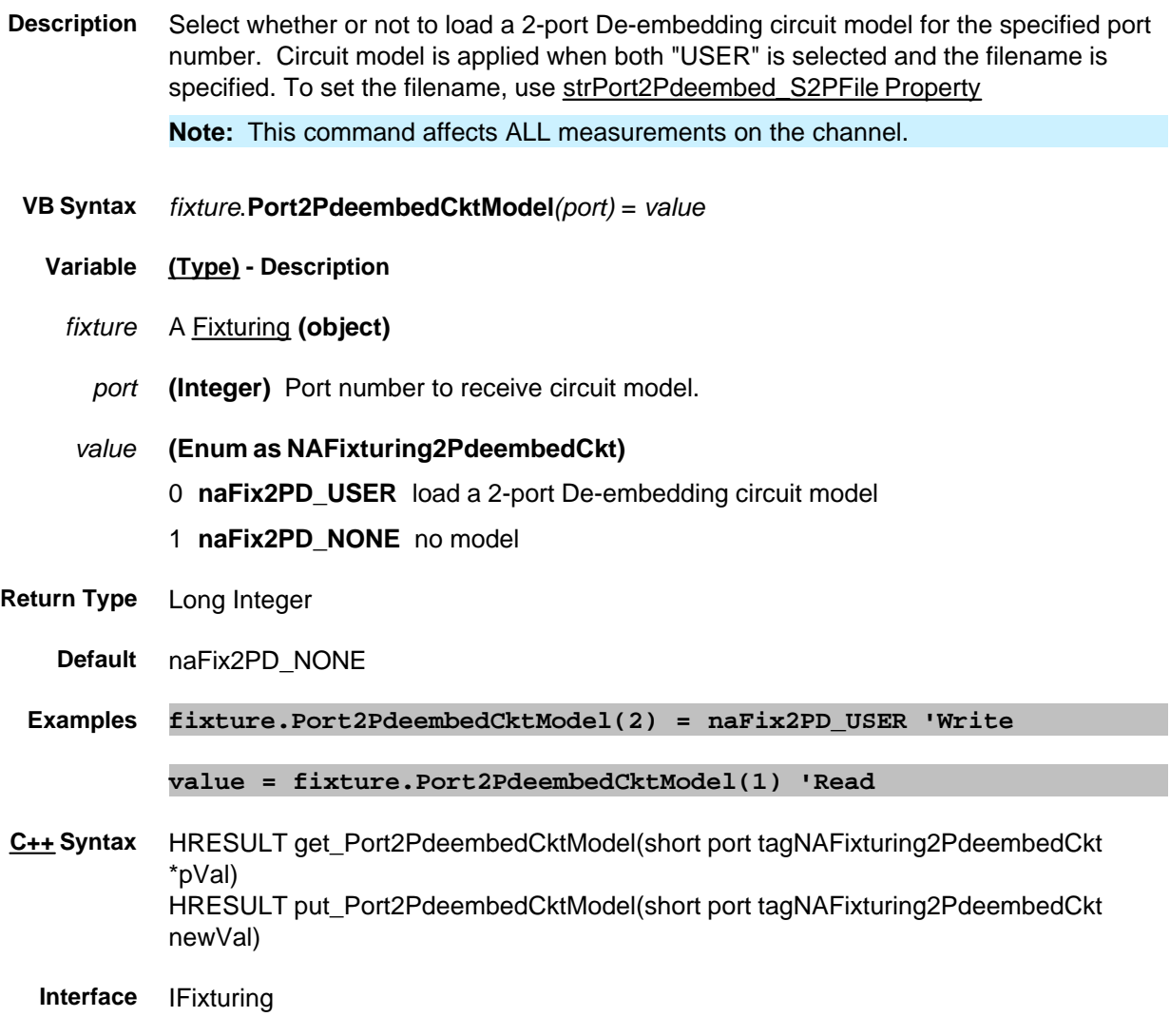

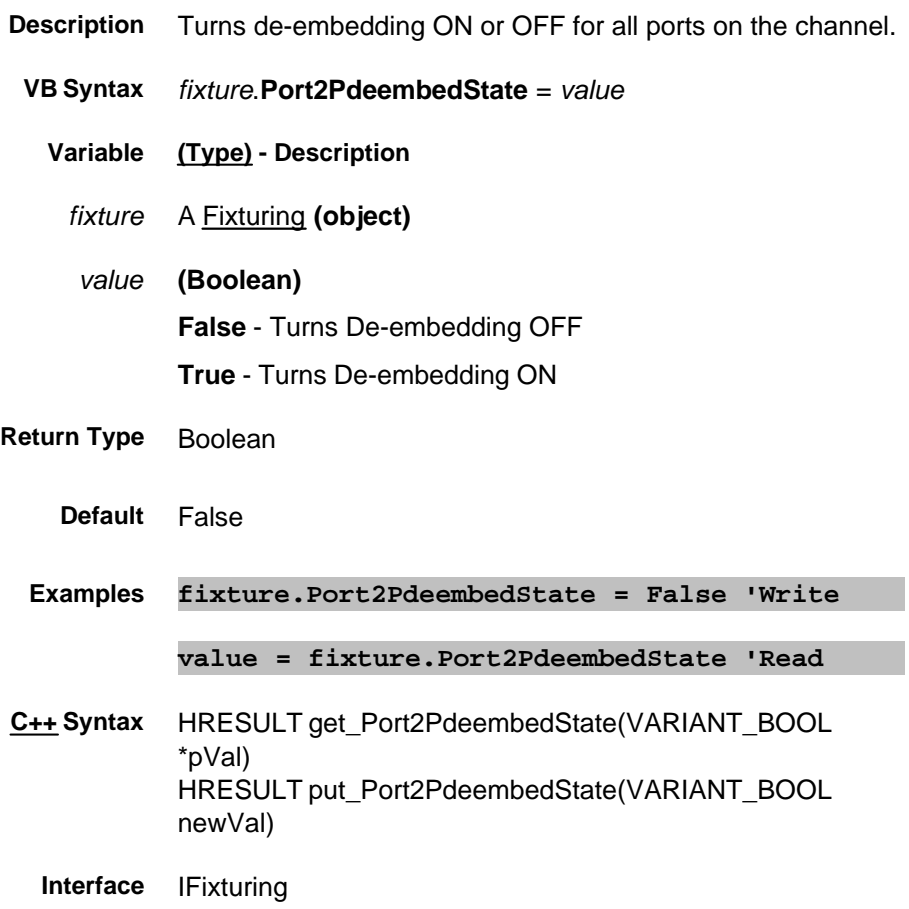
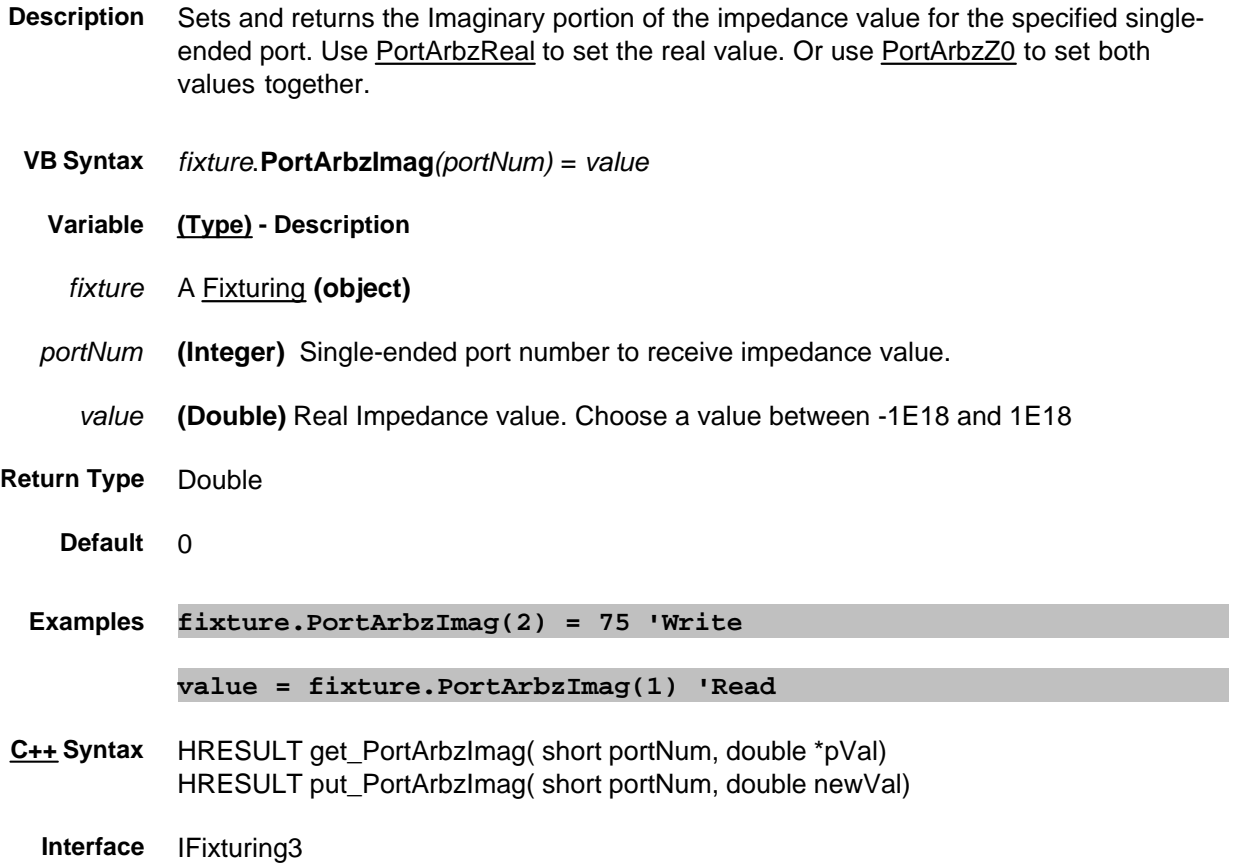

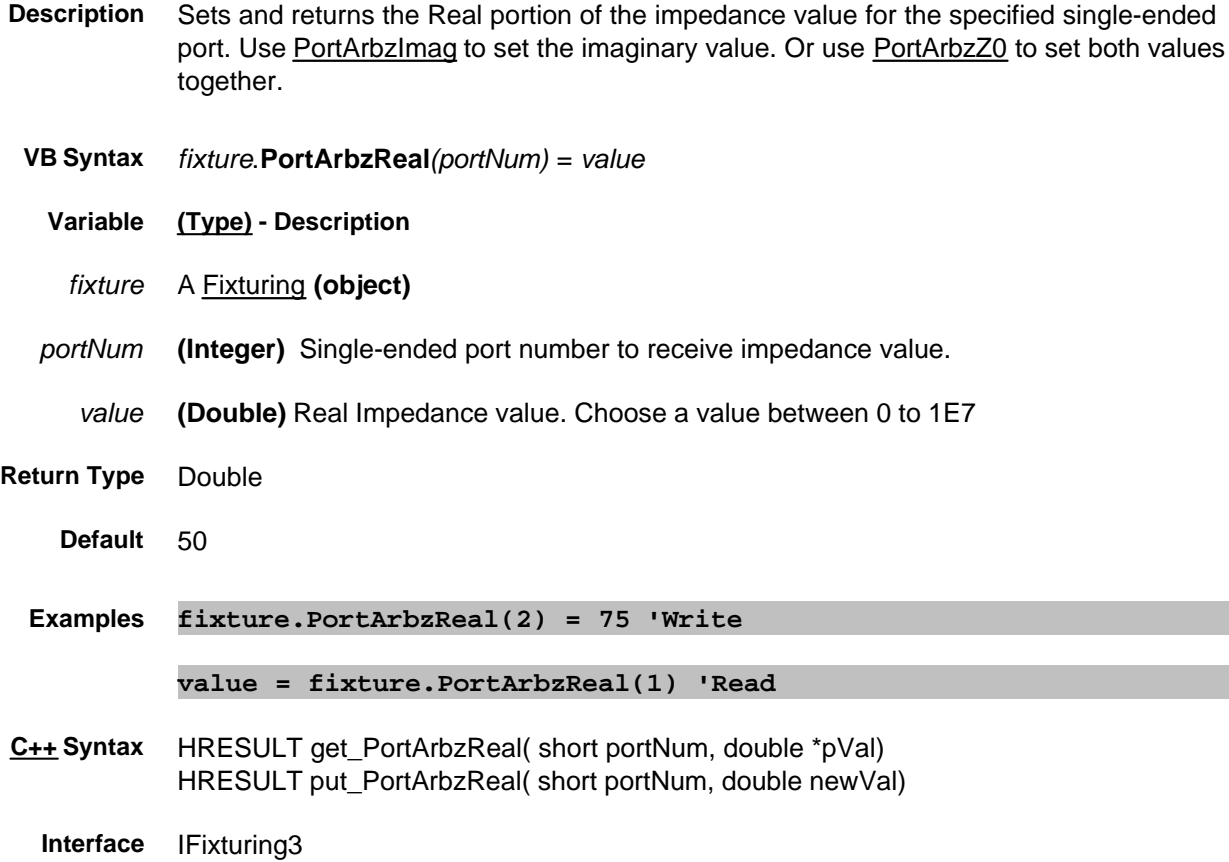

# **Write/Read About Fixturing PortArbzState Property**

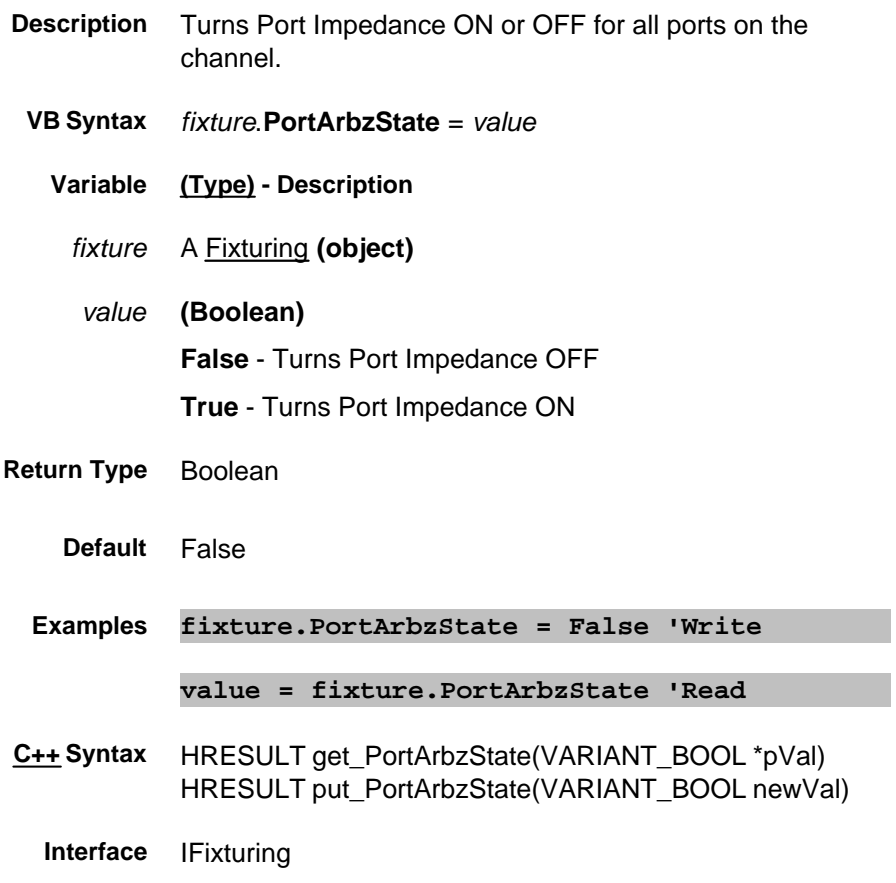

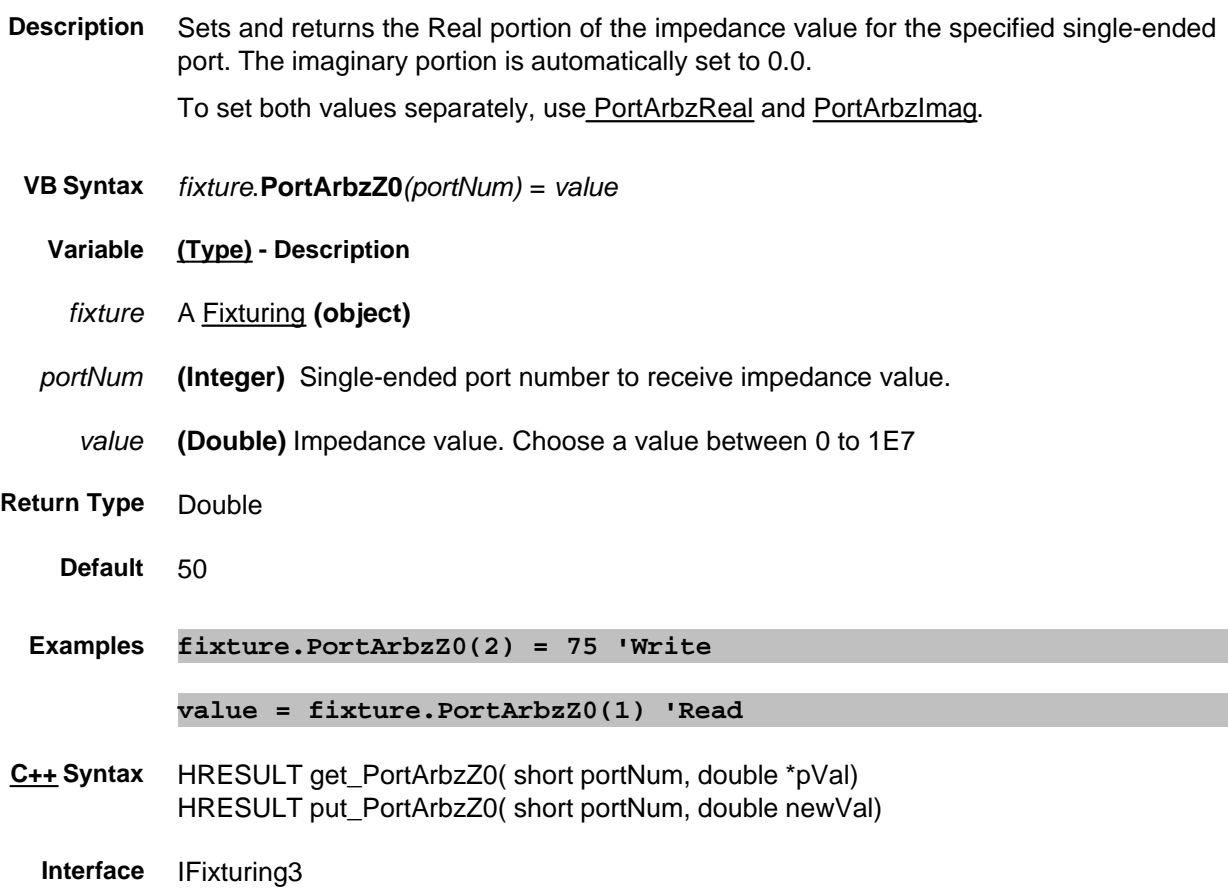

# **Read-only About External Testset Control PortCatalog Property**

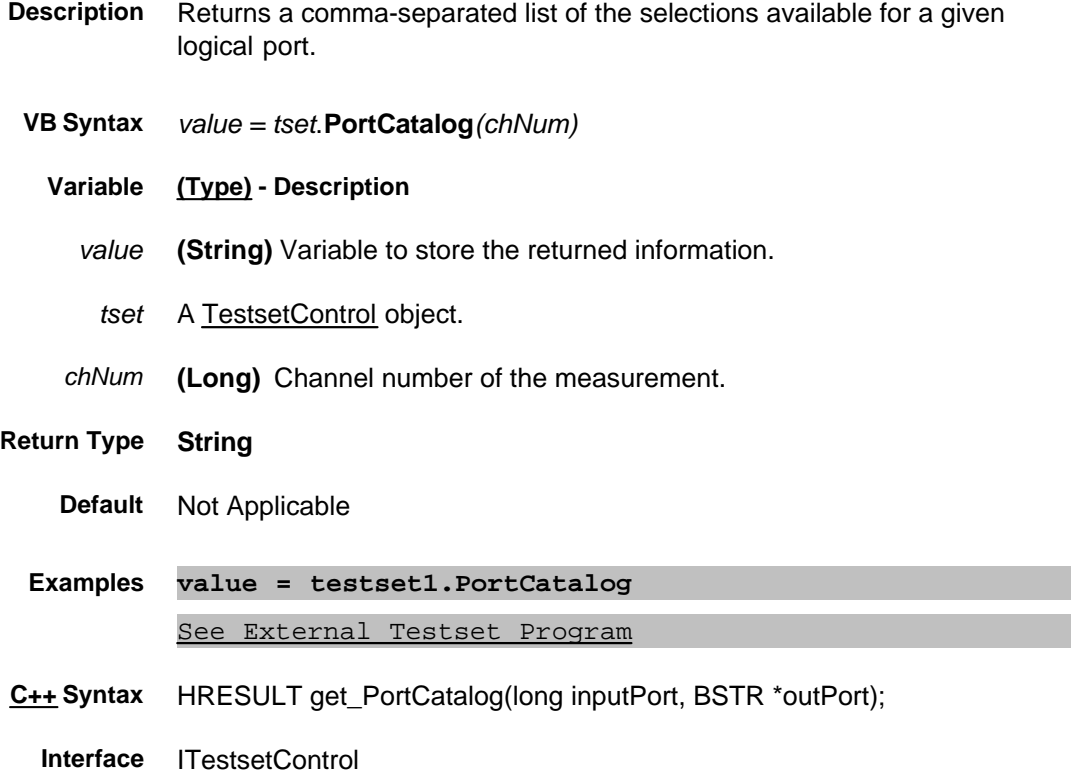

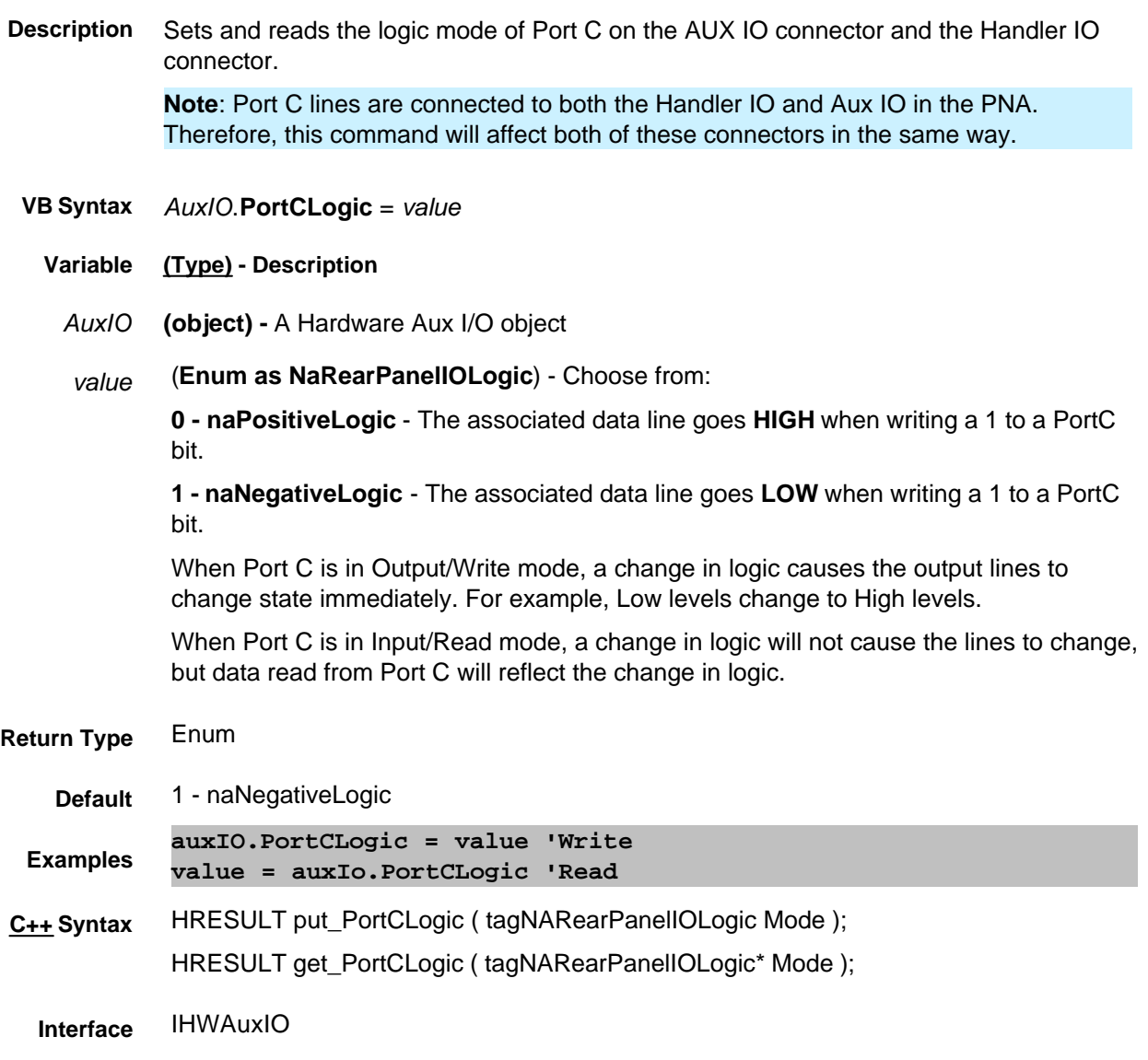

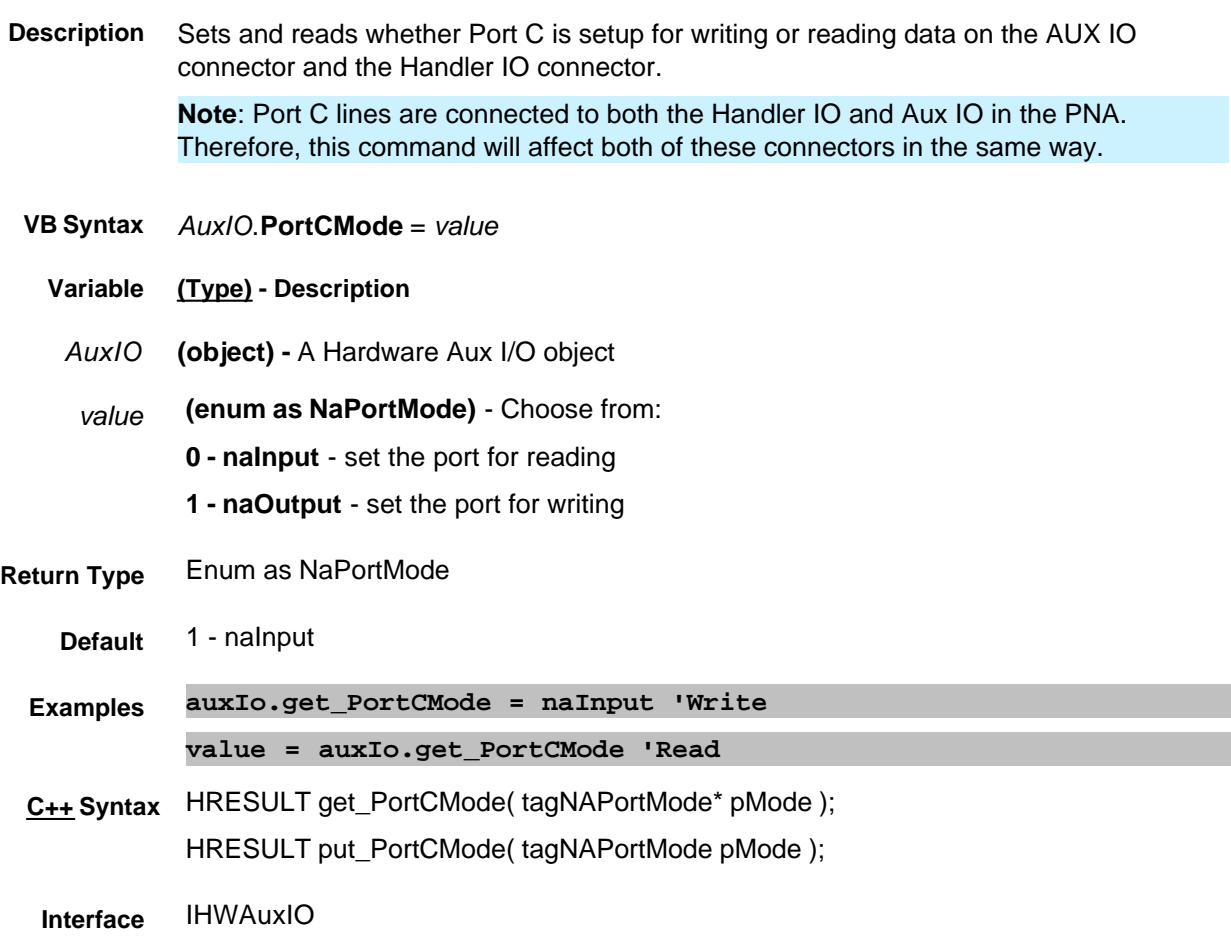

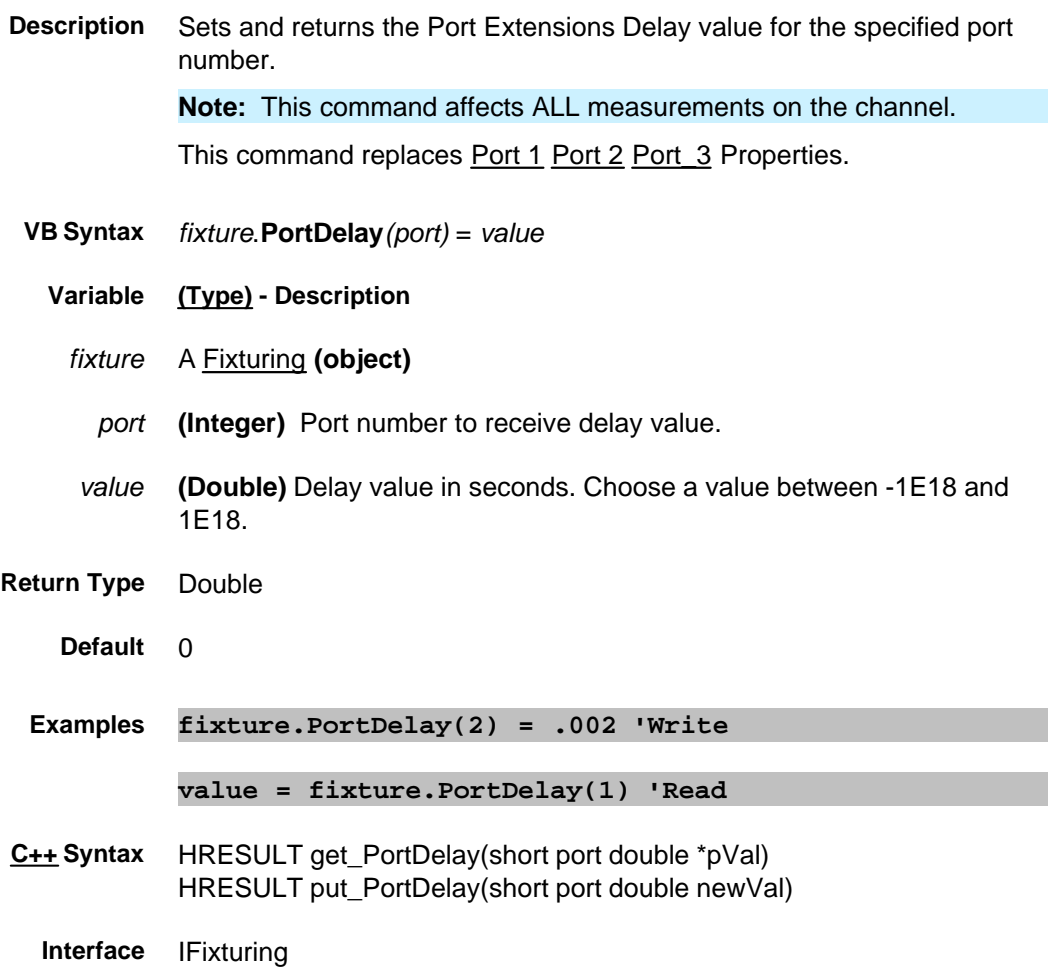

# **Write/Read About Fixturing PortExtState Property**

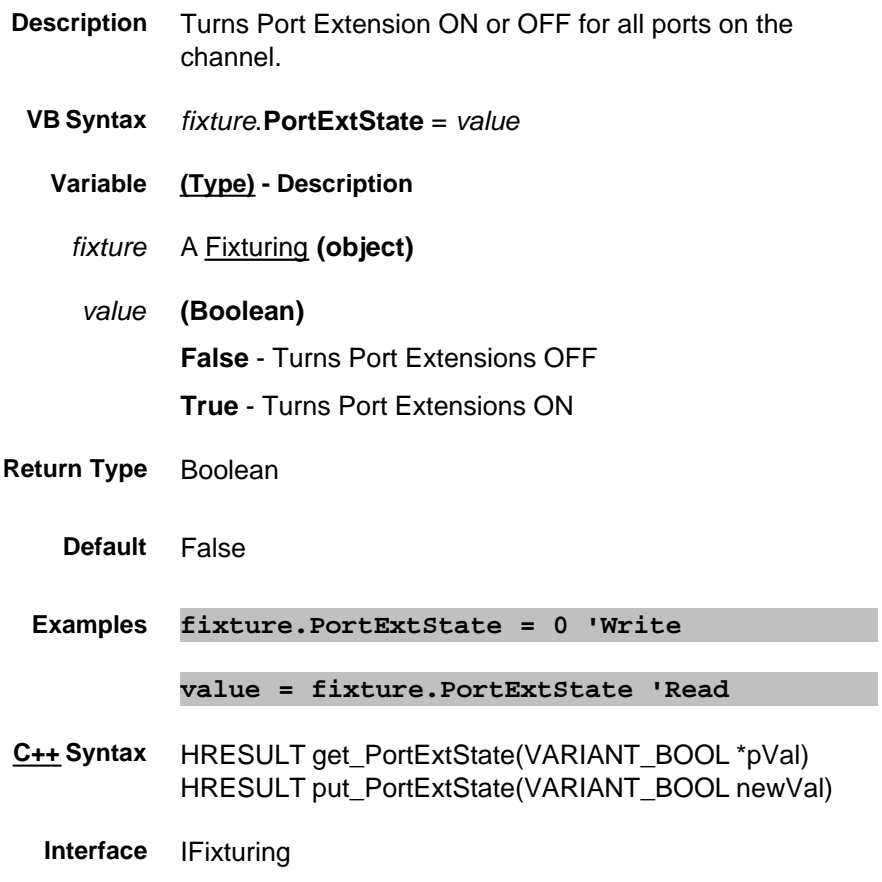

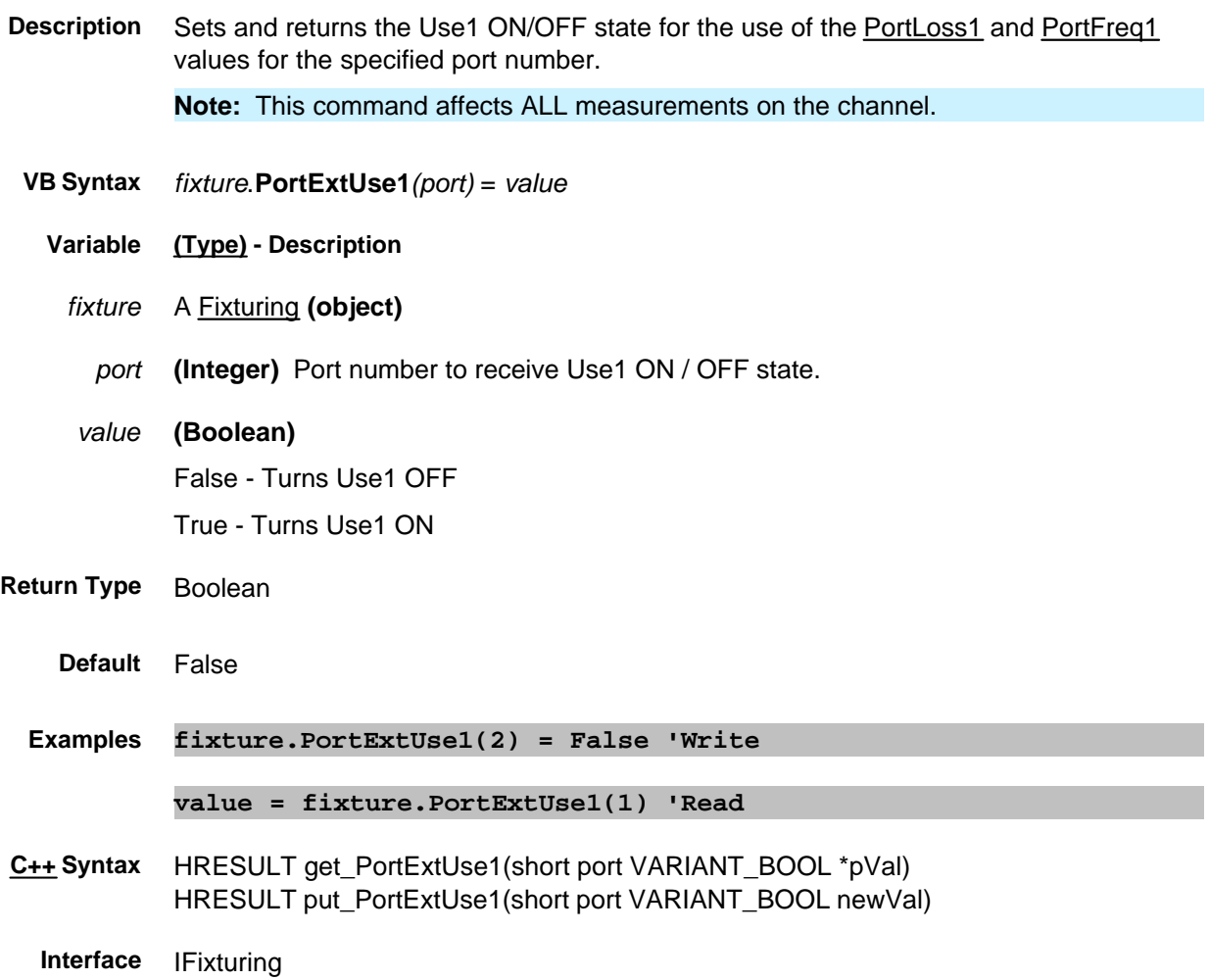

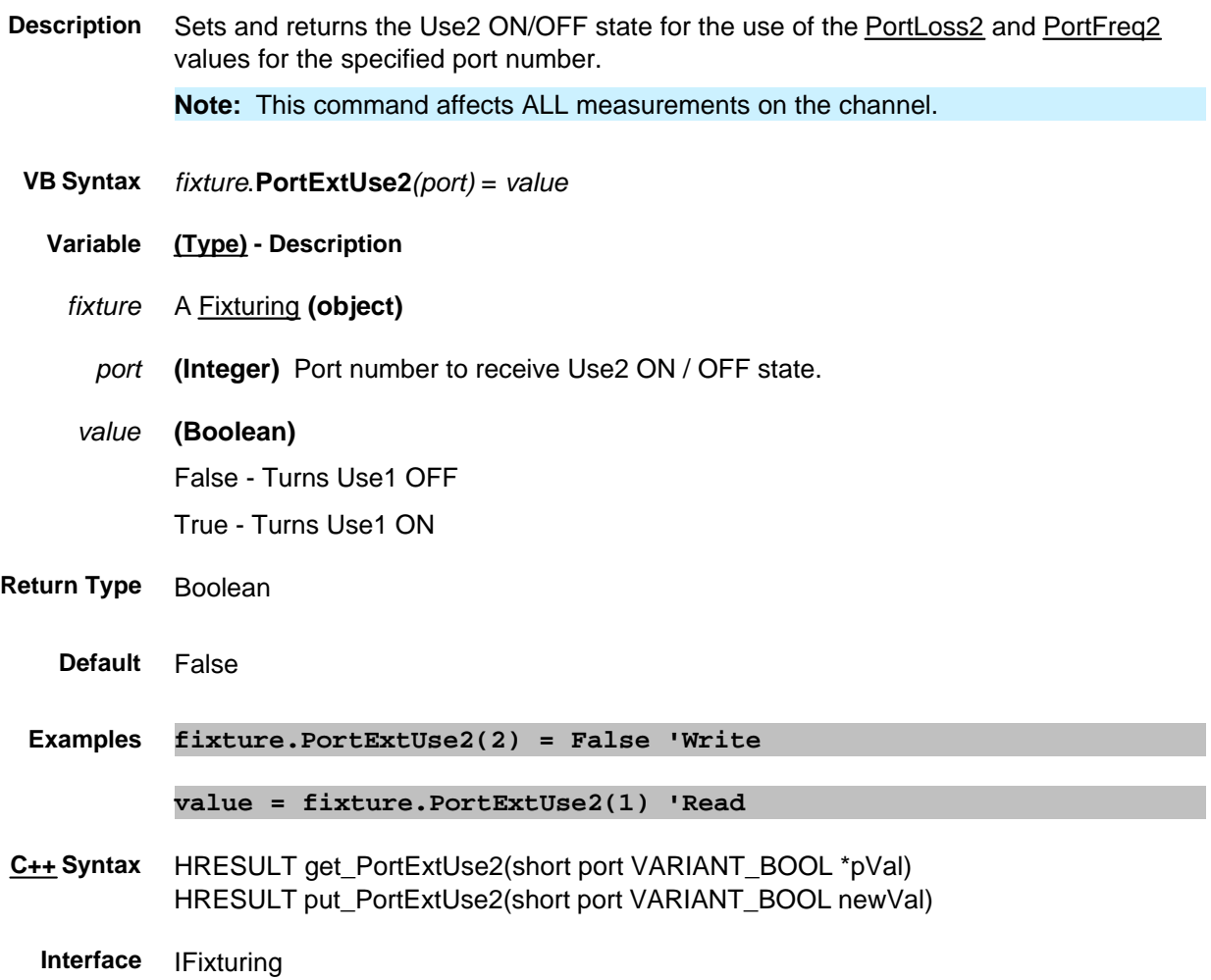

# **About Port Extensions PortFreq1 Property**

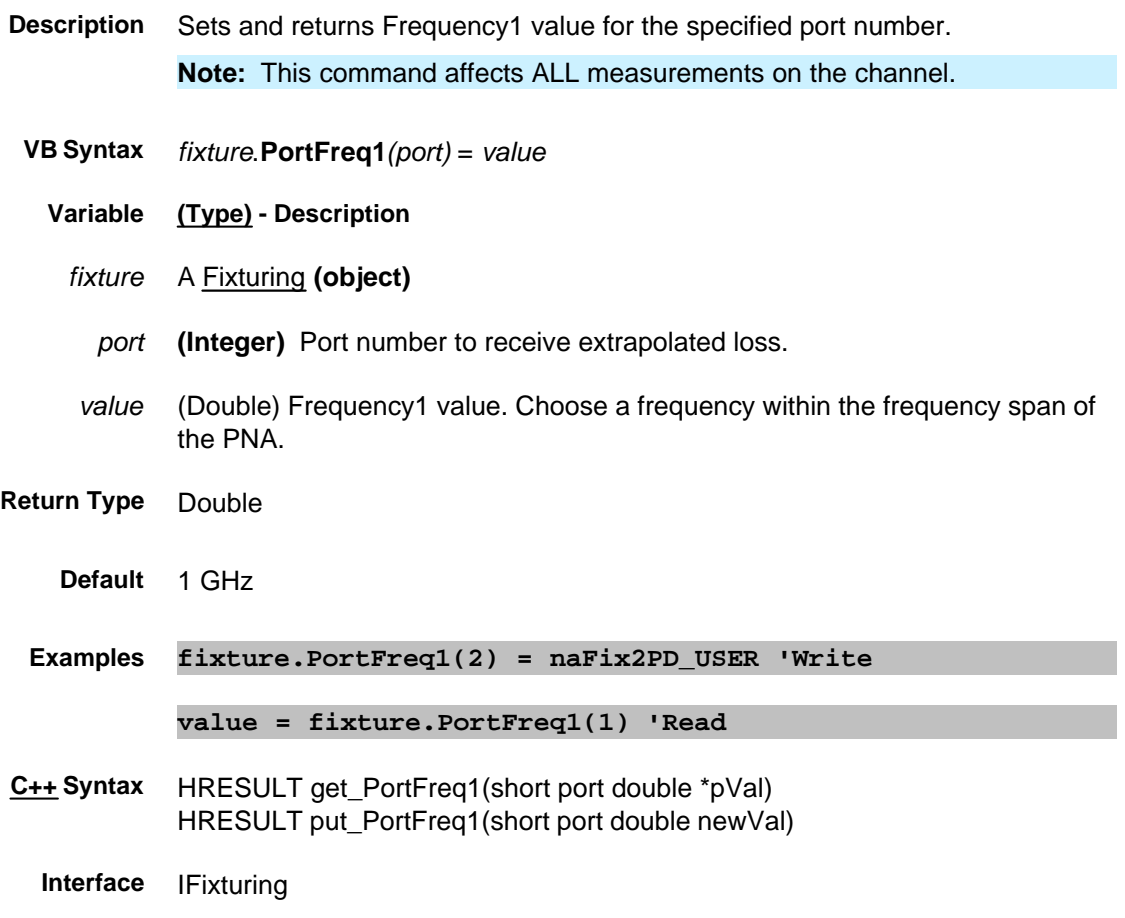

# **About Port Extensions PortFreq2 Property**

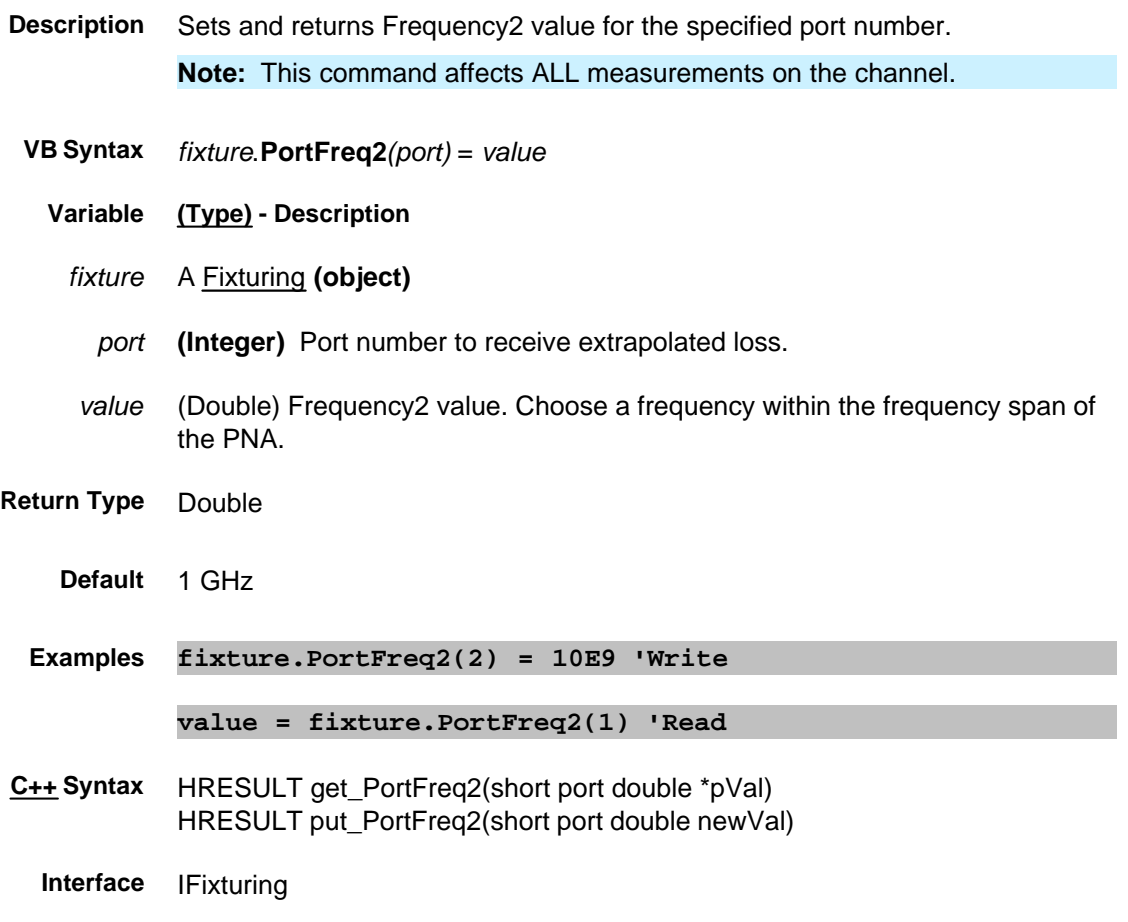

# **About Modifying Cal Kits About Modifying Cal Kits PortLabel Property**

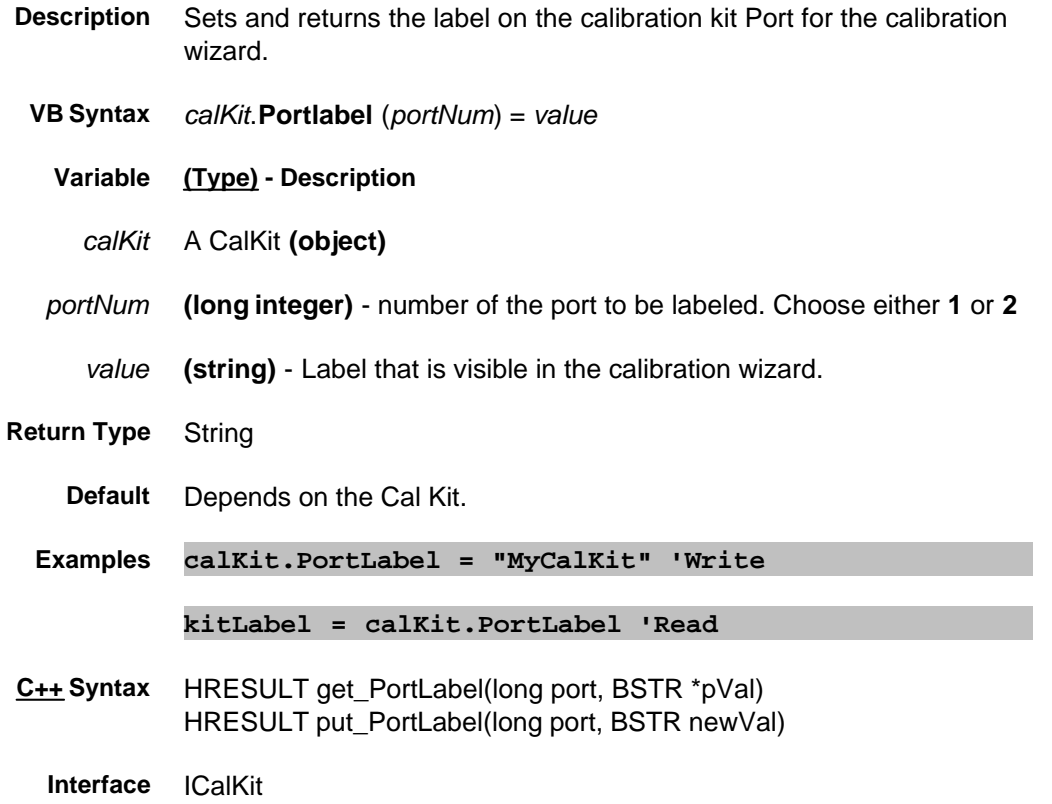

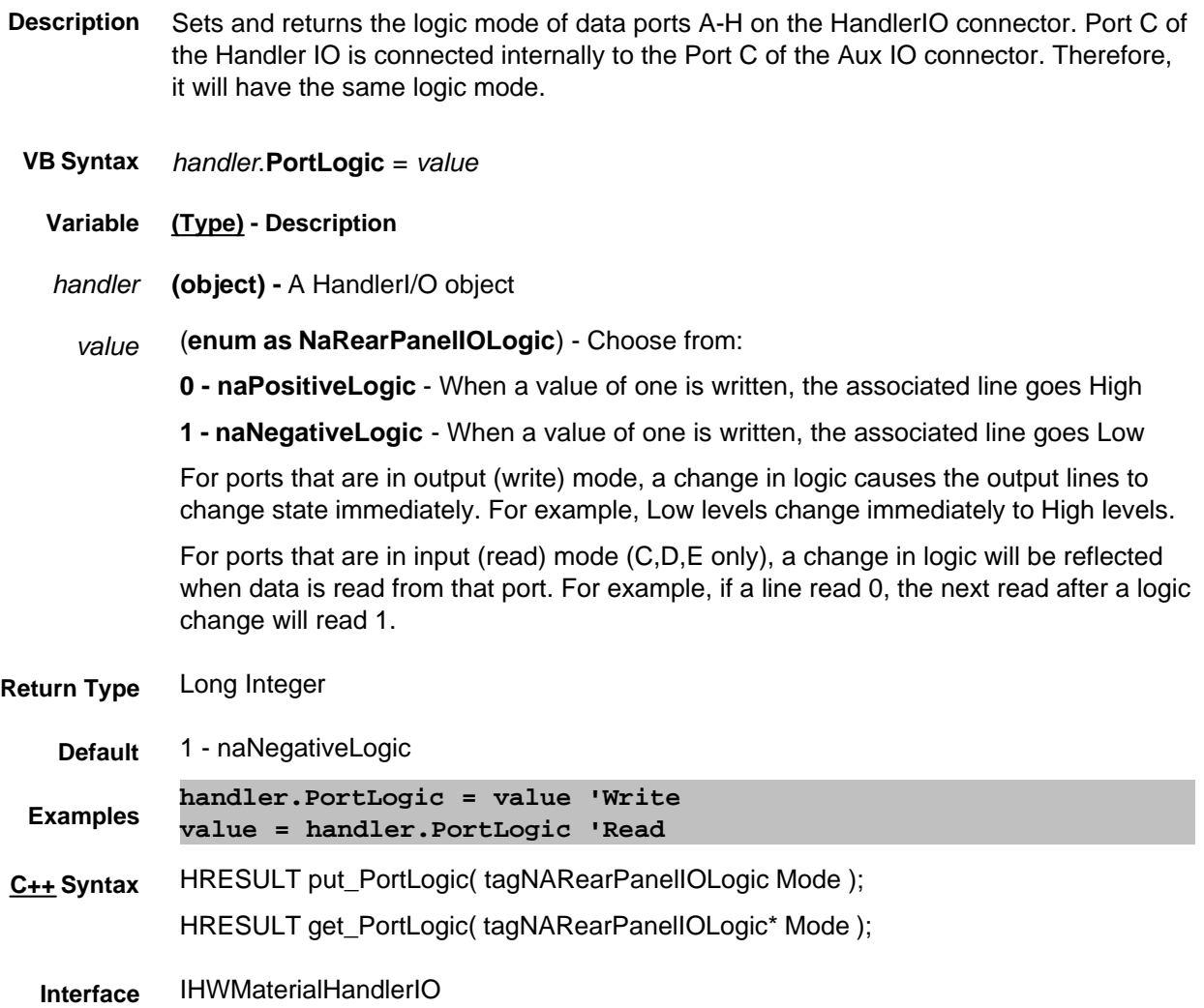

# **About Port Extensions PortLoss1 Property**

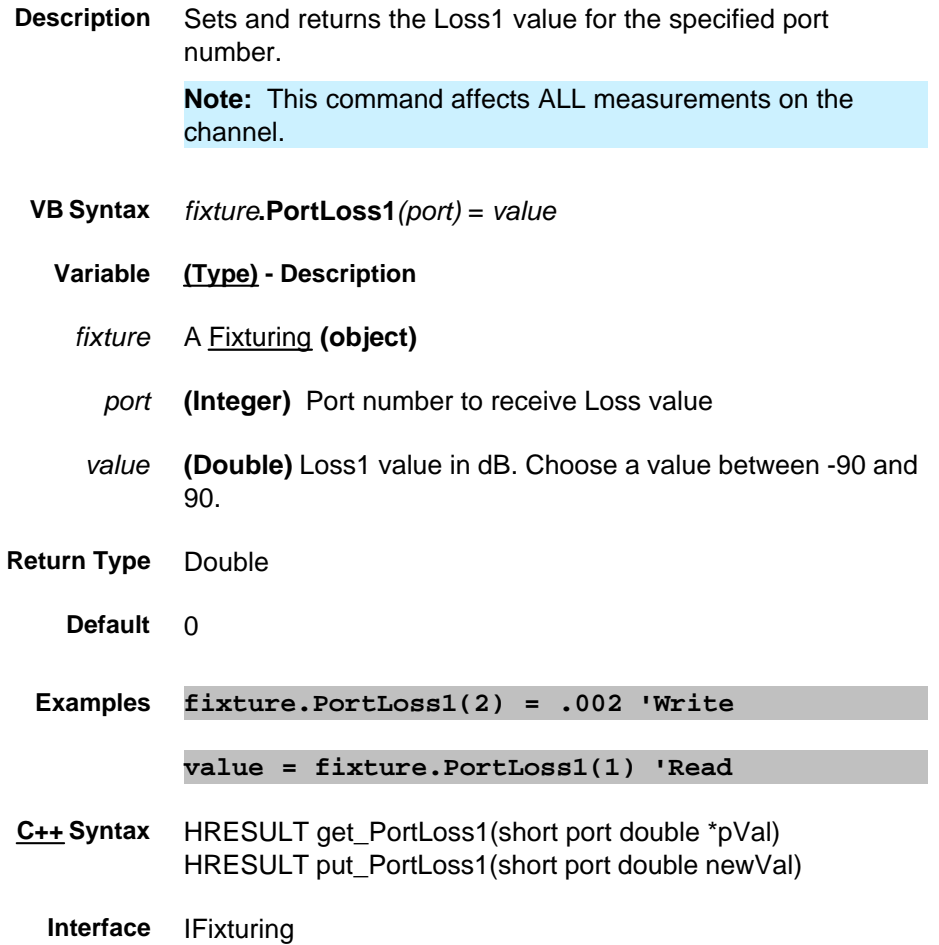

# **About Port Extensions PortLoss2 Property**

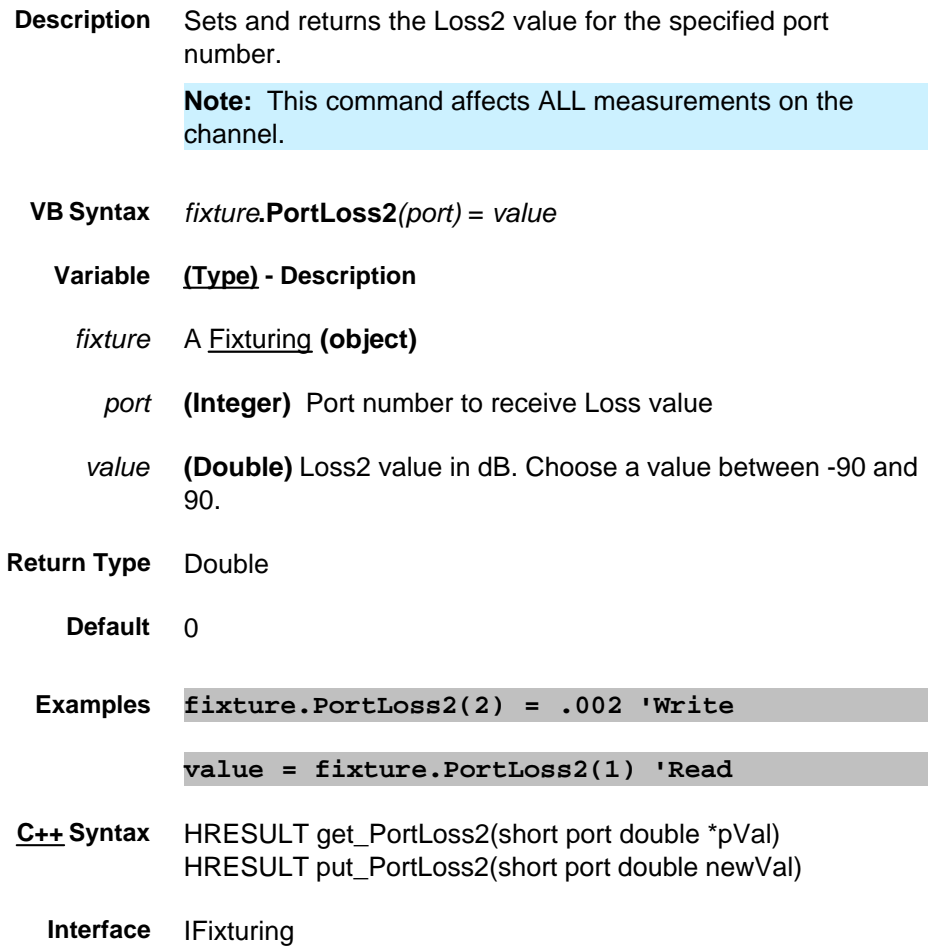

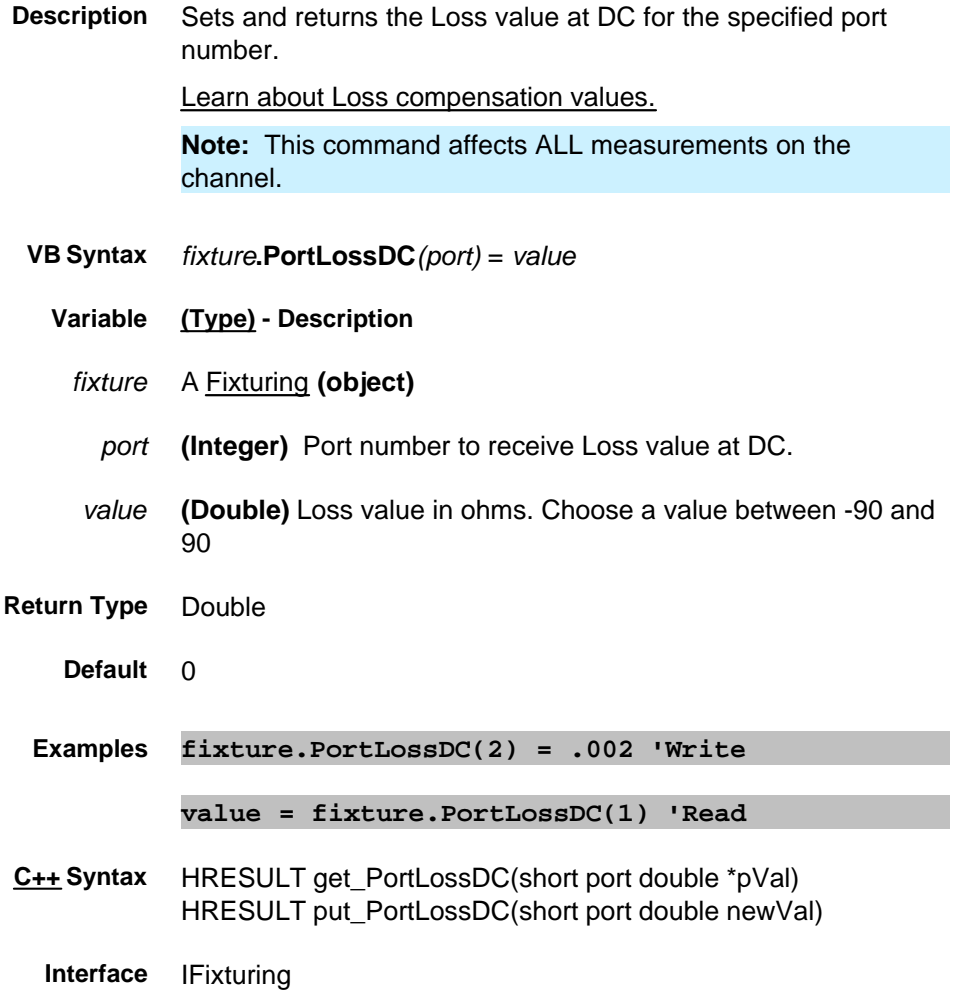

# **Write/Read About Fixturing PortMatching\_C Property**

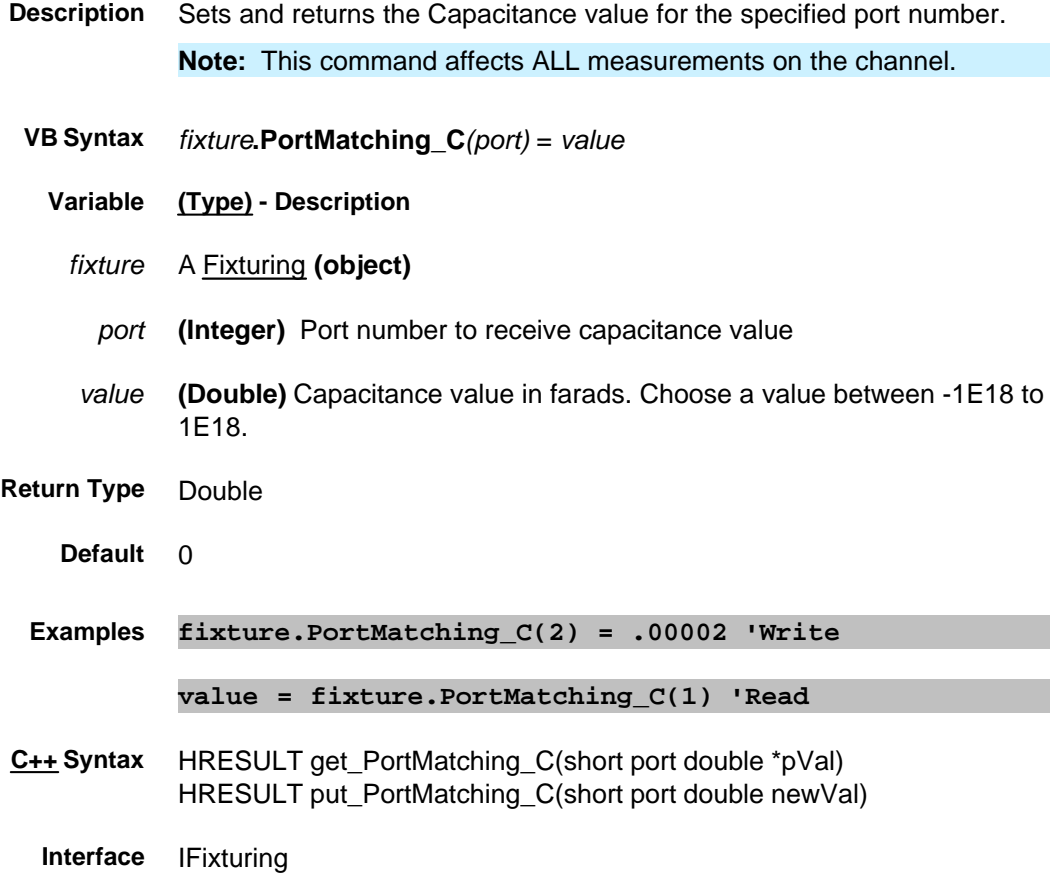

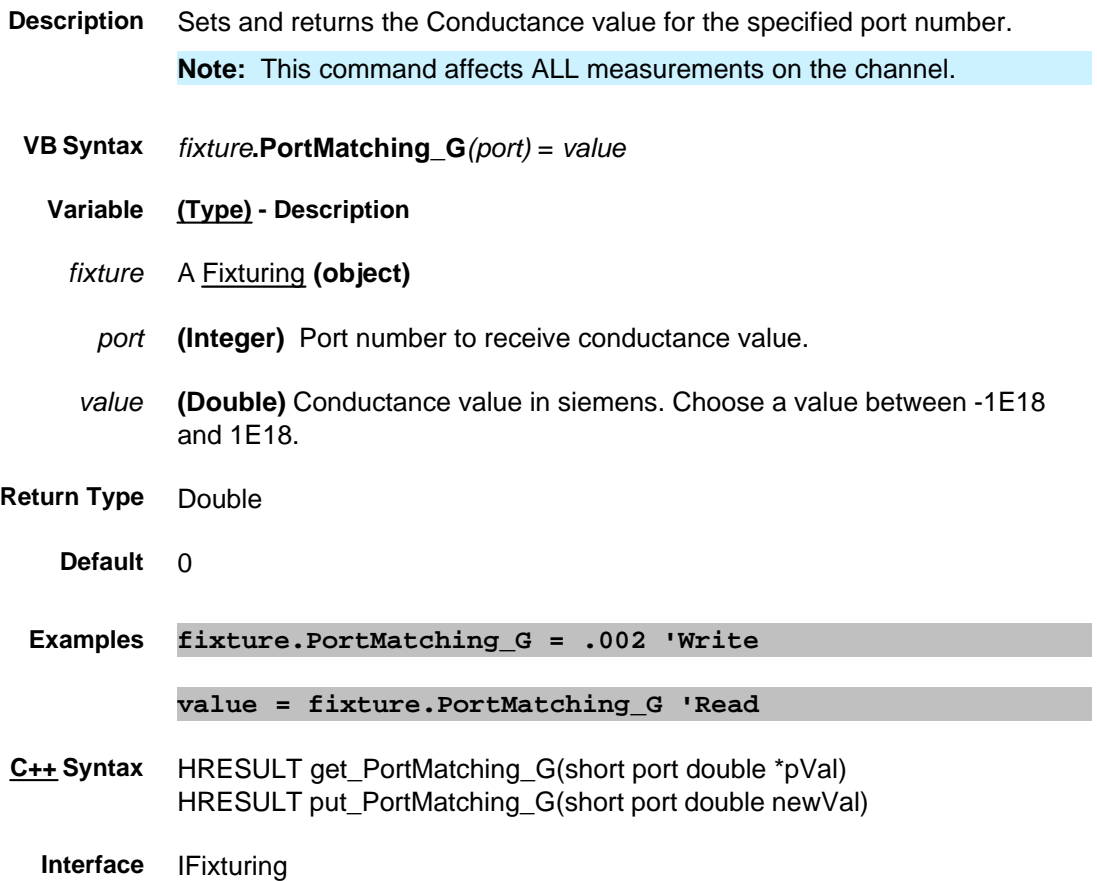

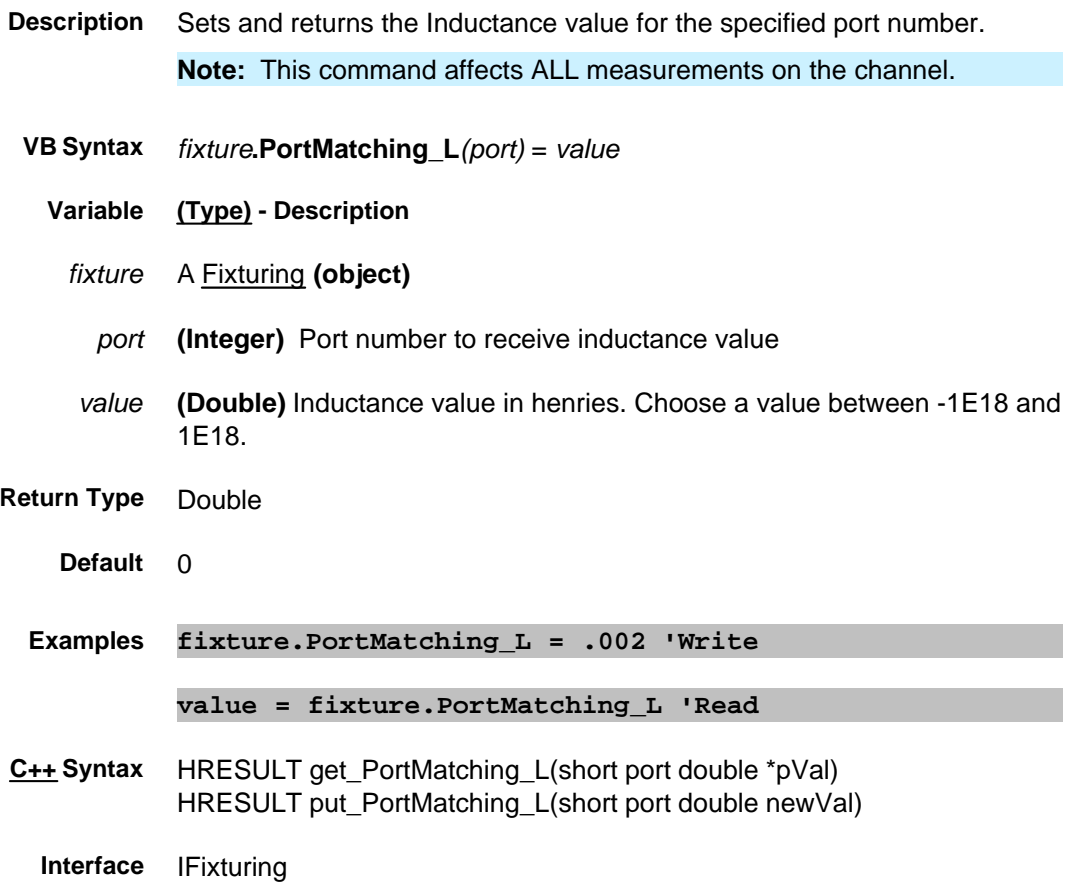

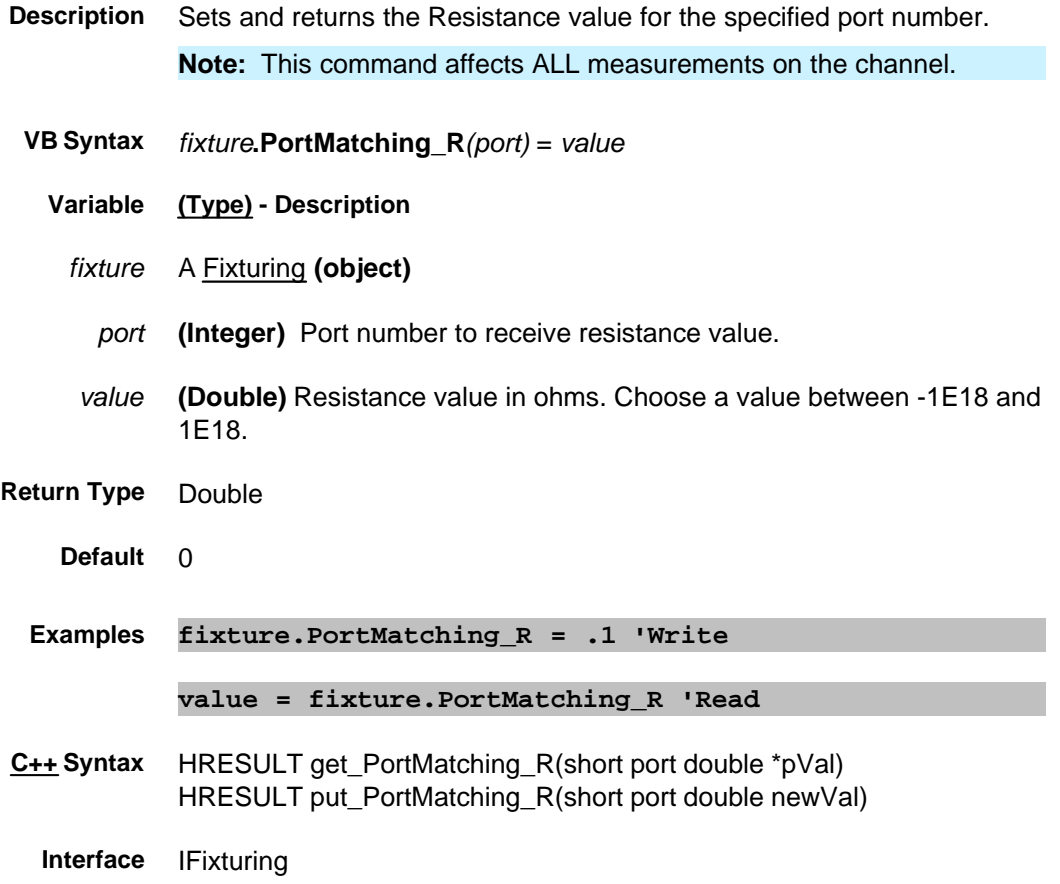

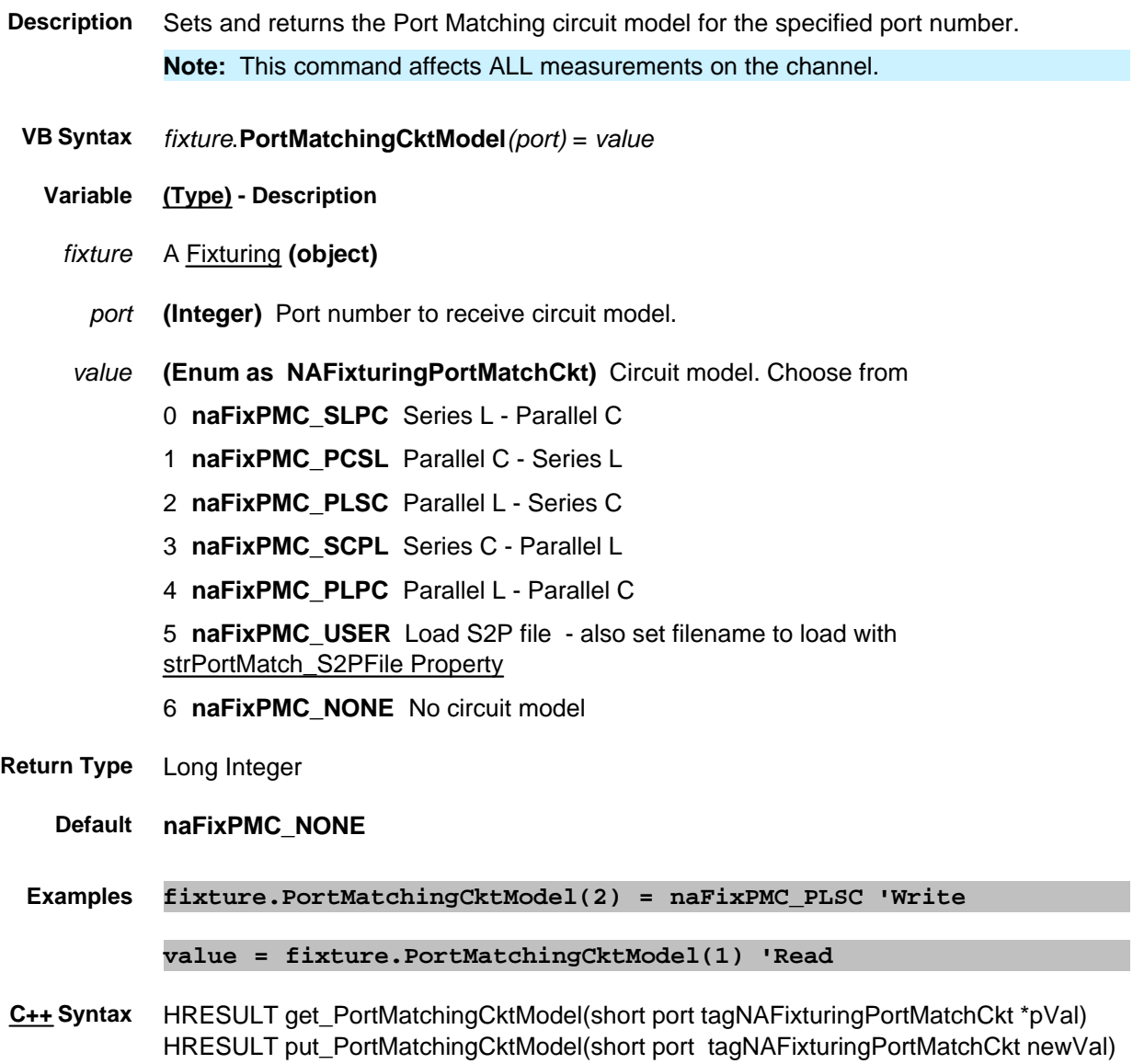

**Interface** IFixturing

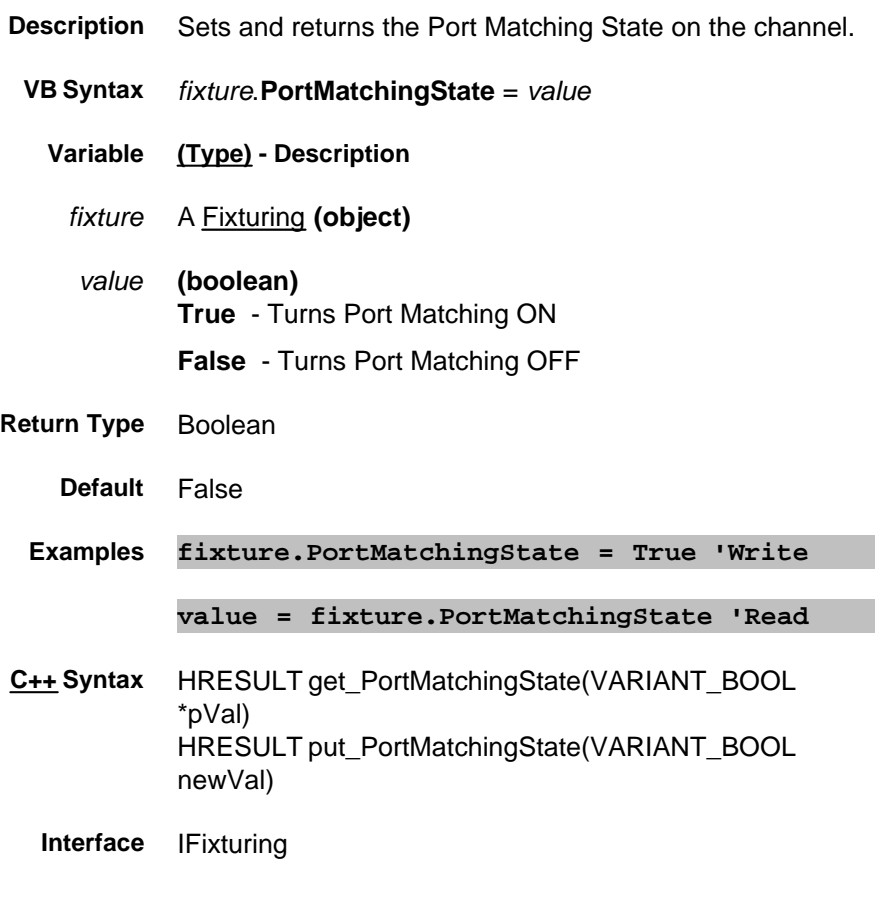

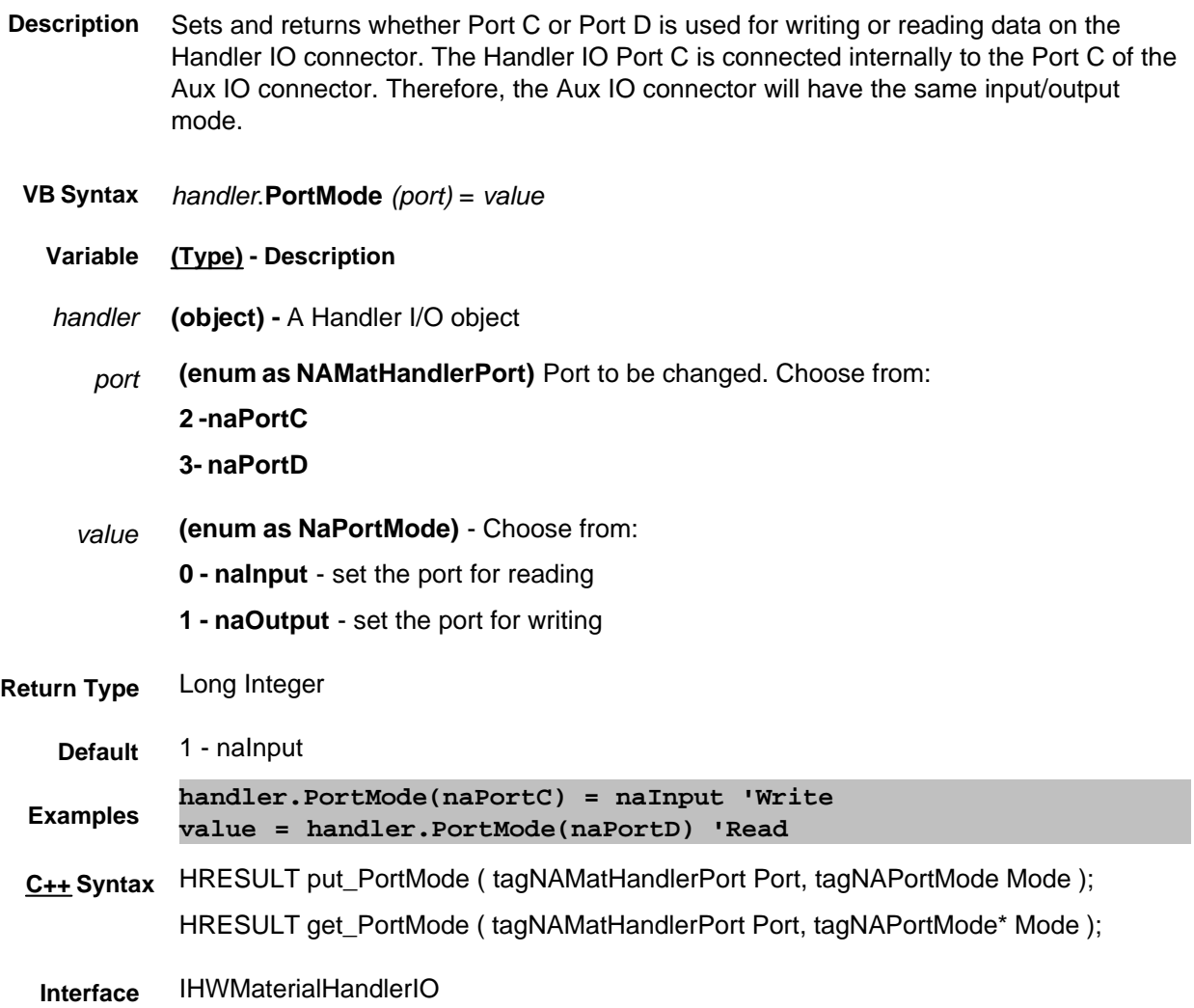

# **Read-only PortsNeedingDeltaMatch Property**

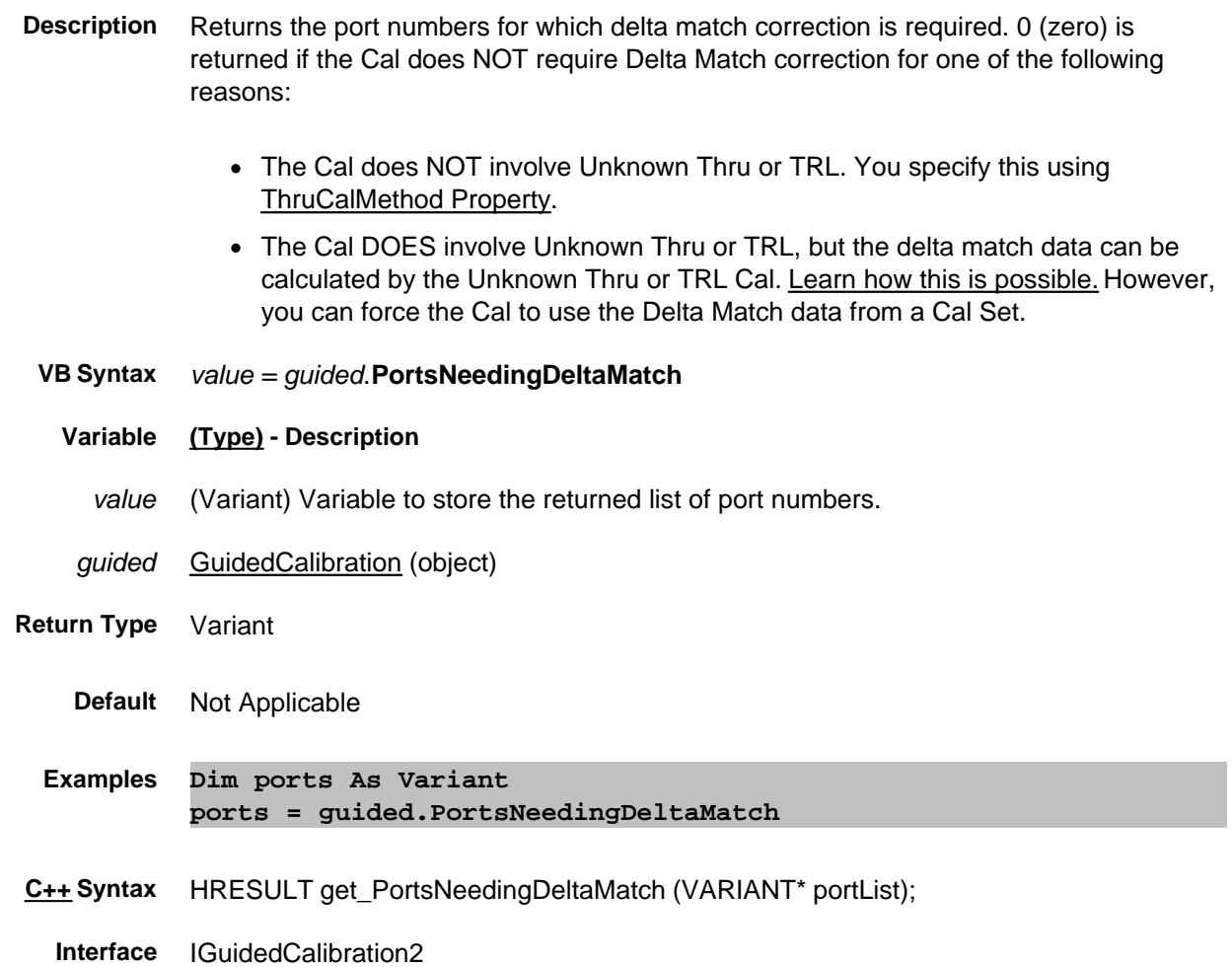

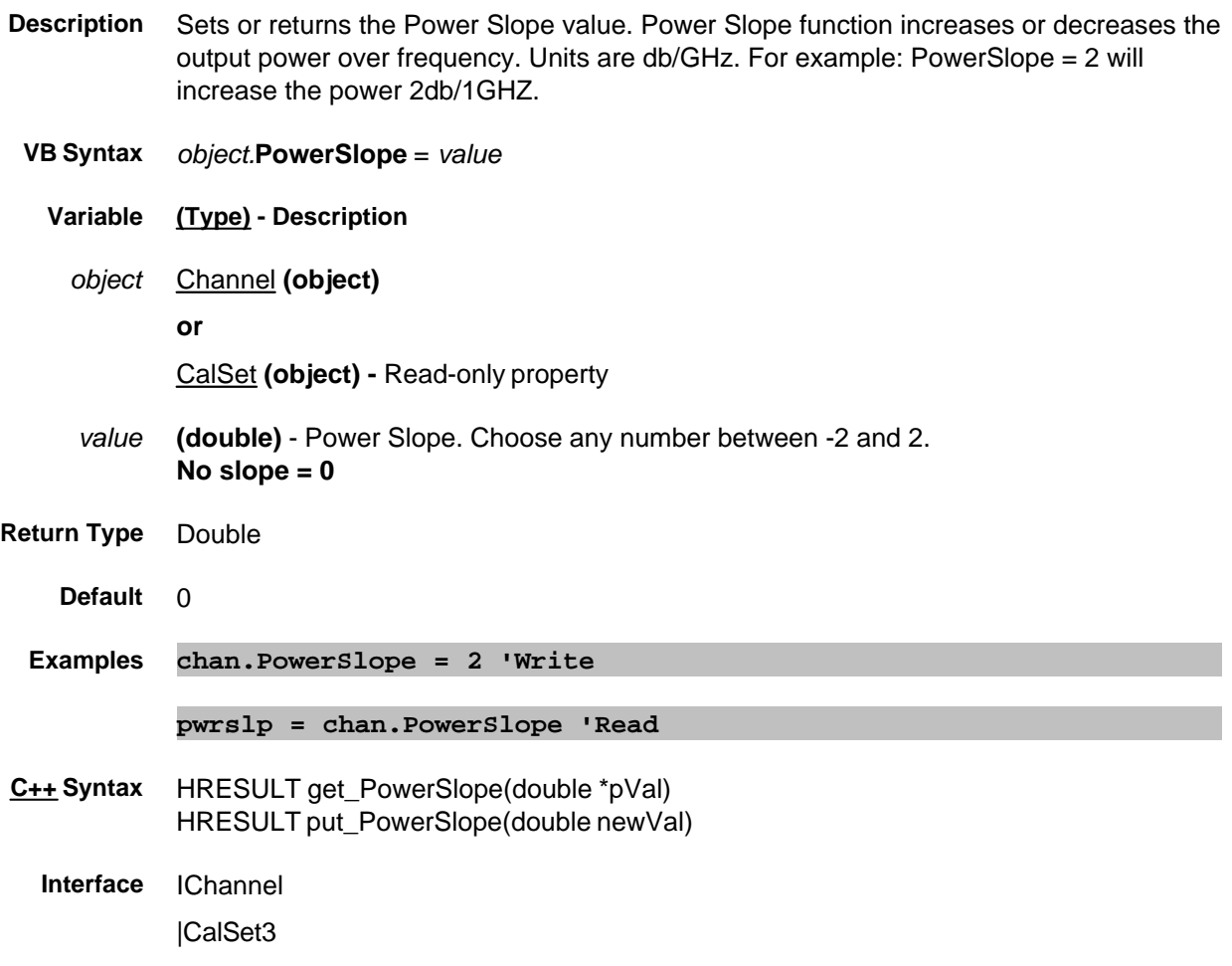

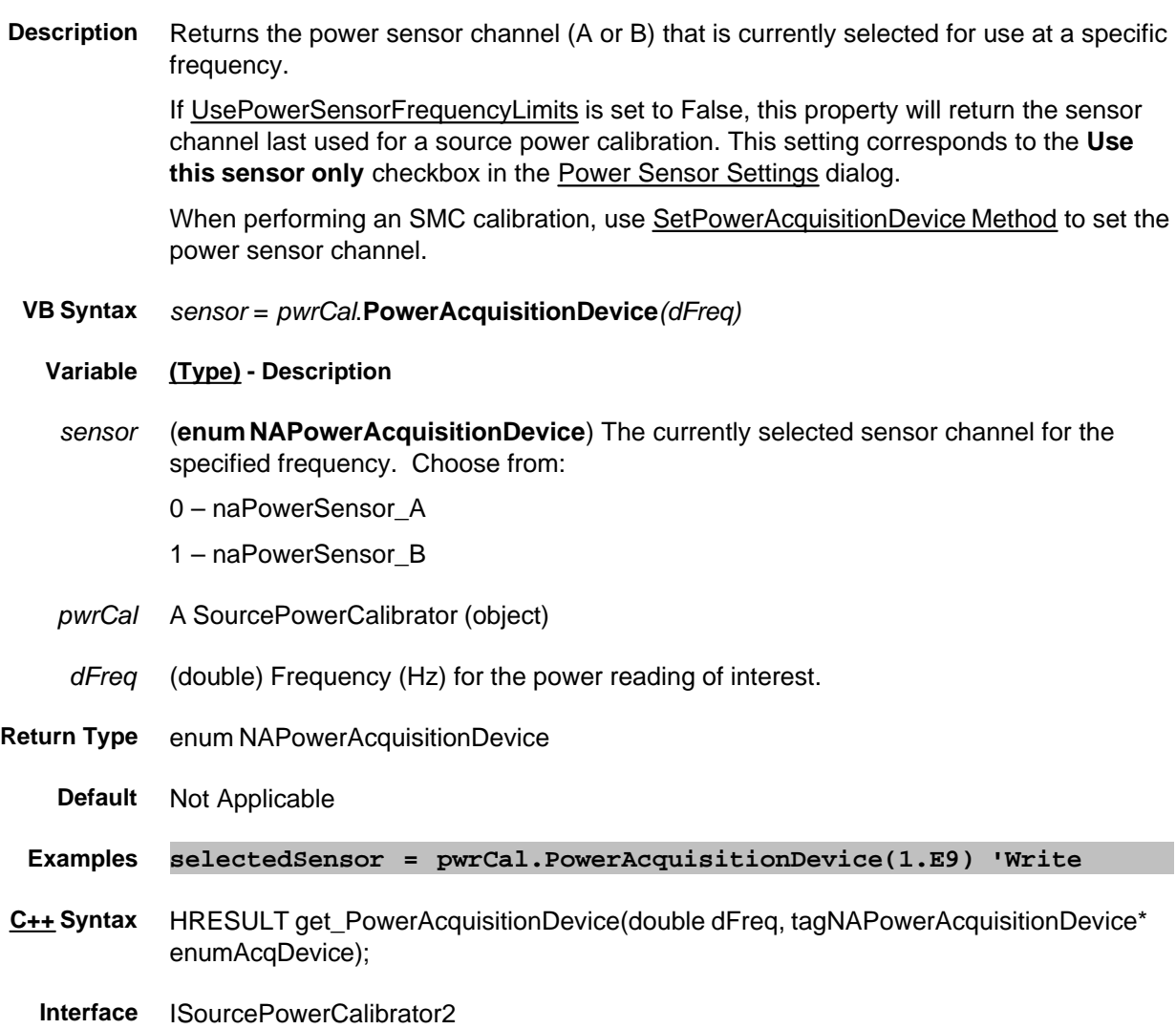

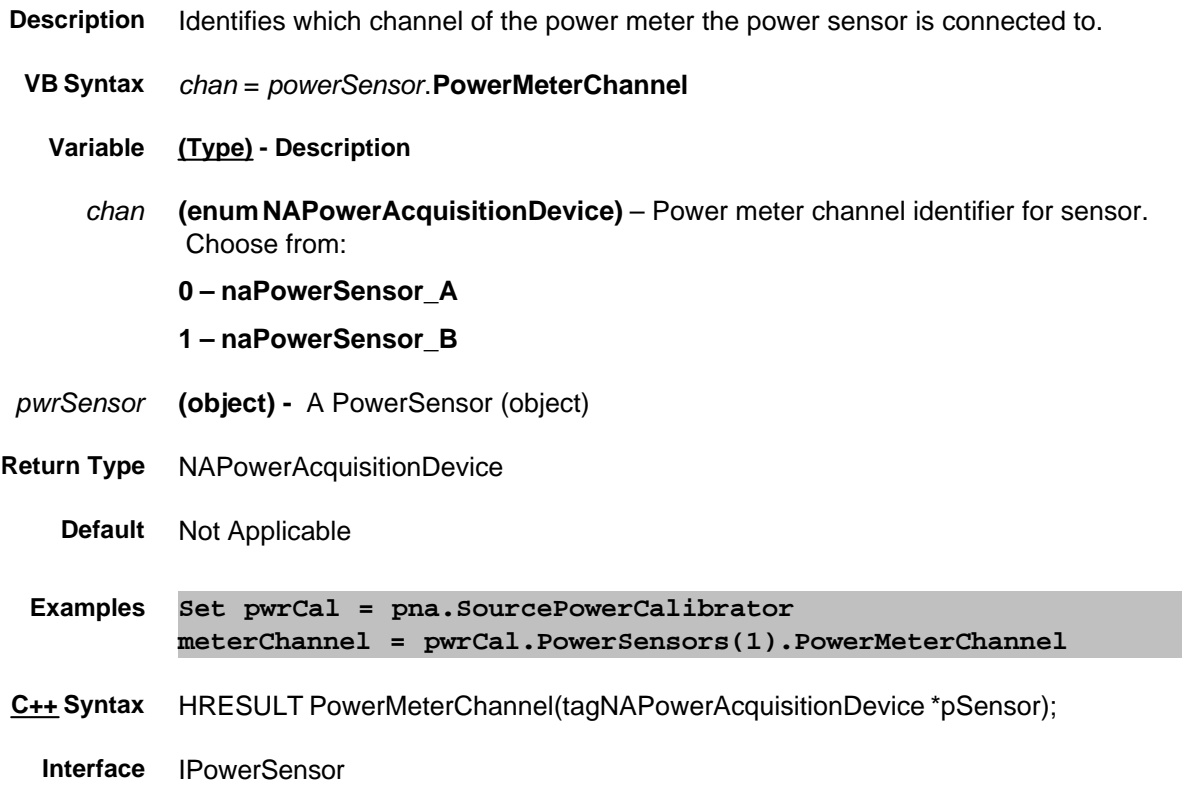

# **About Source Power Cal About Source Power Cal PowerMeterGPIBAddress Property**

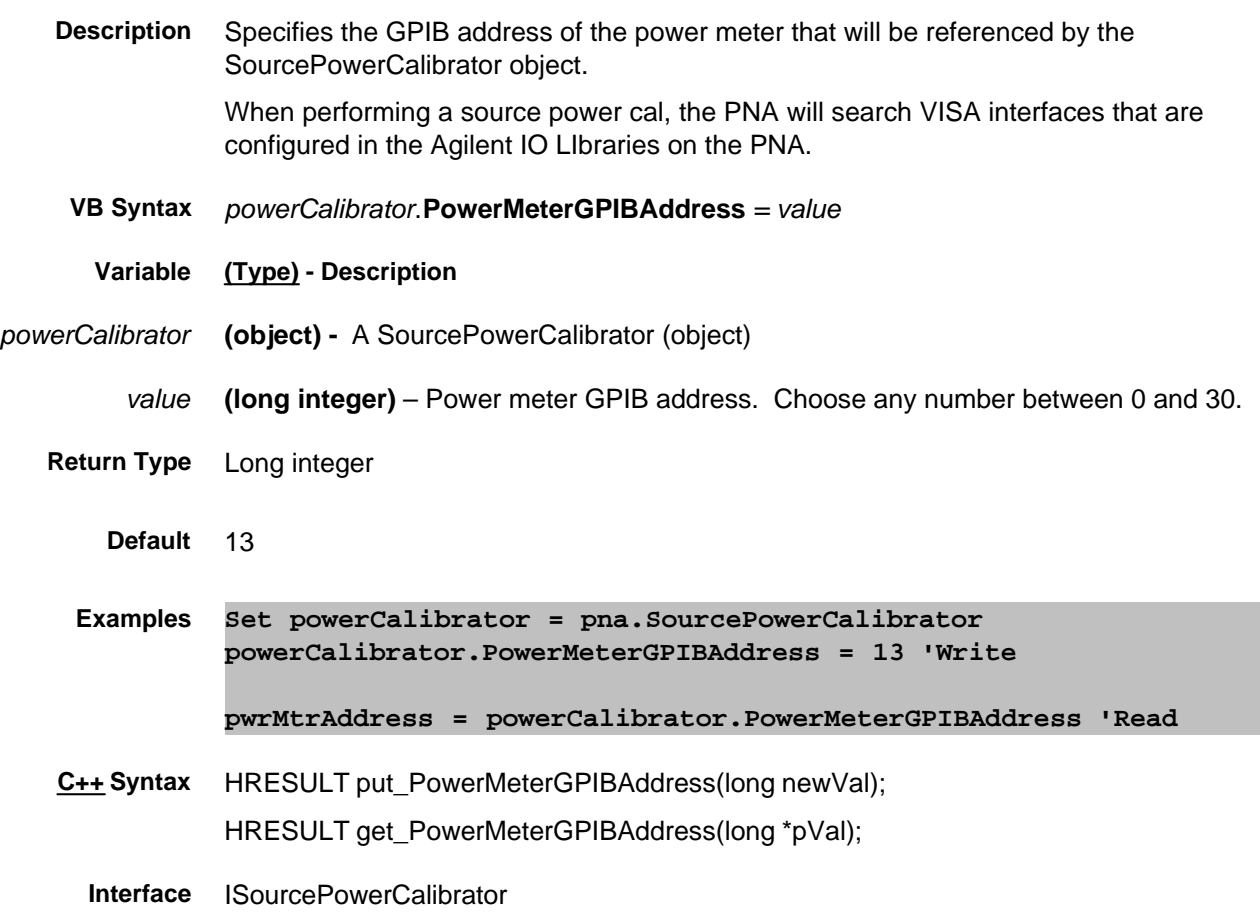

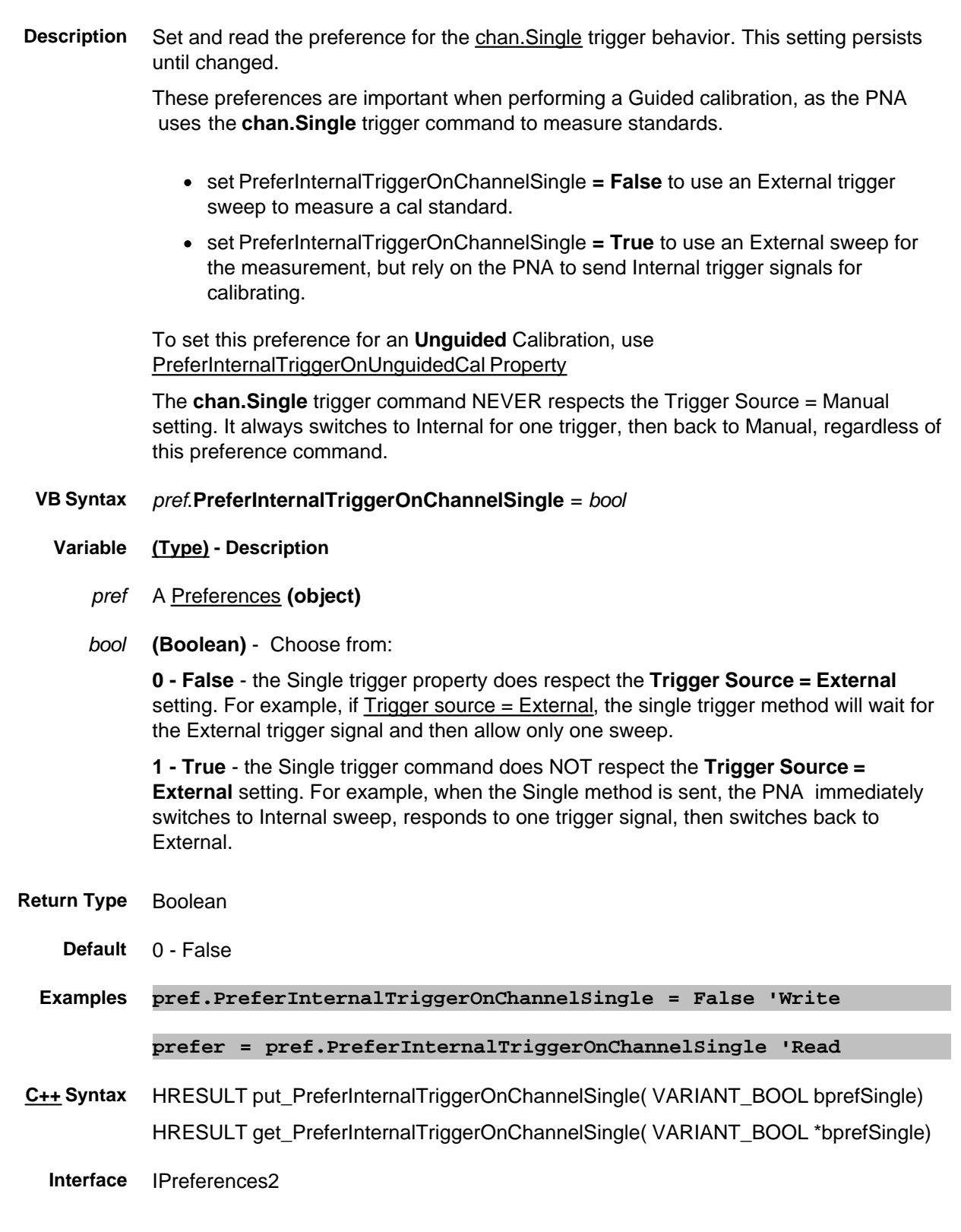

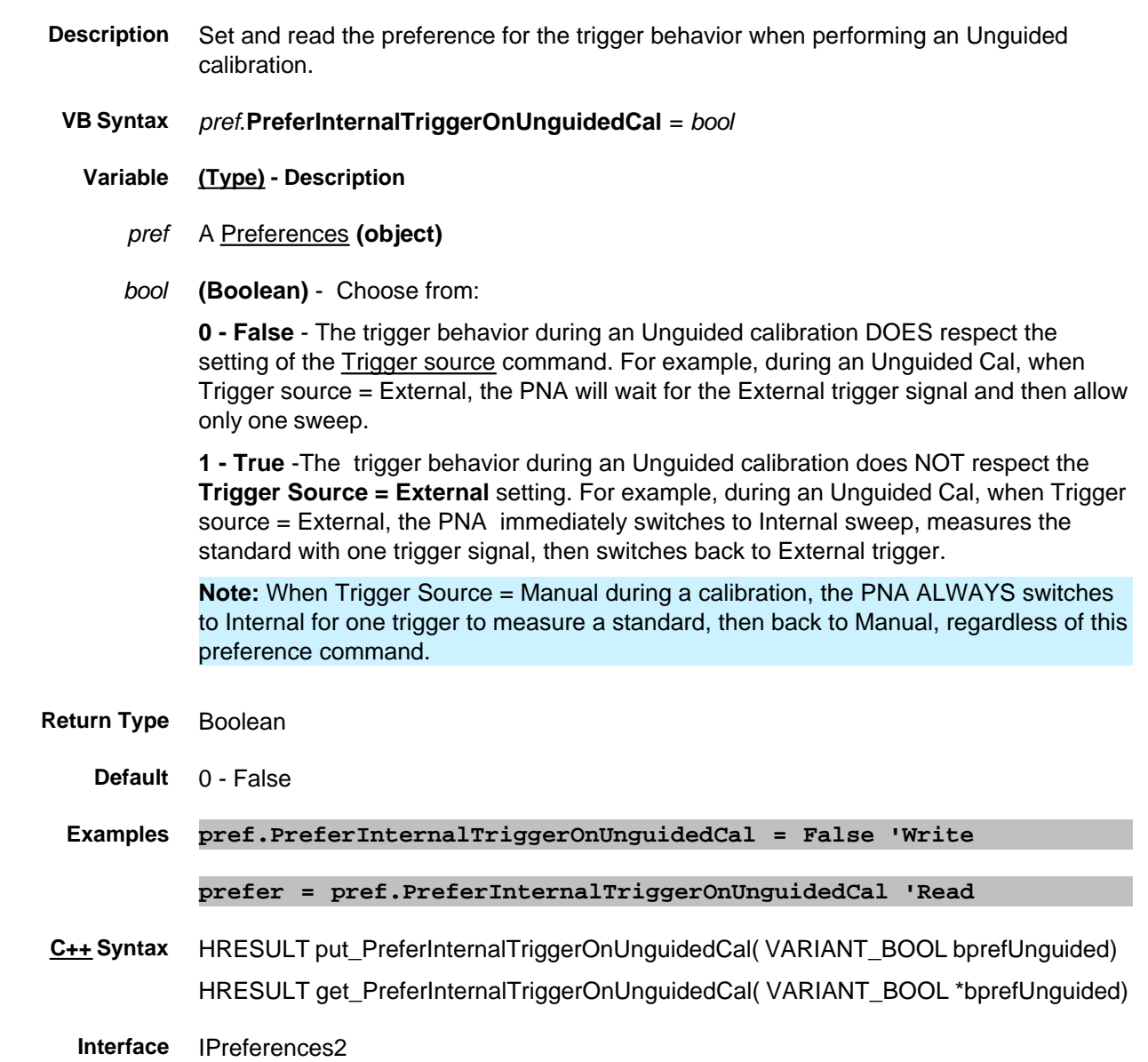

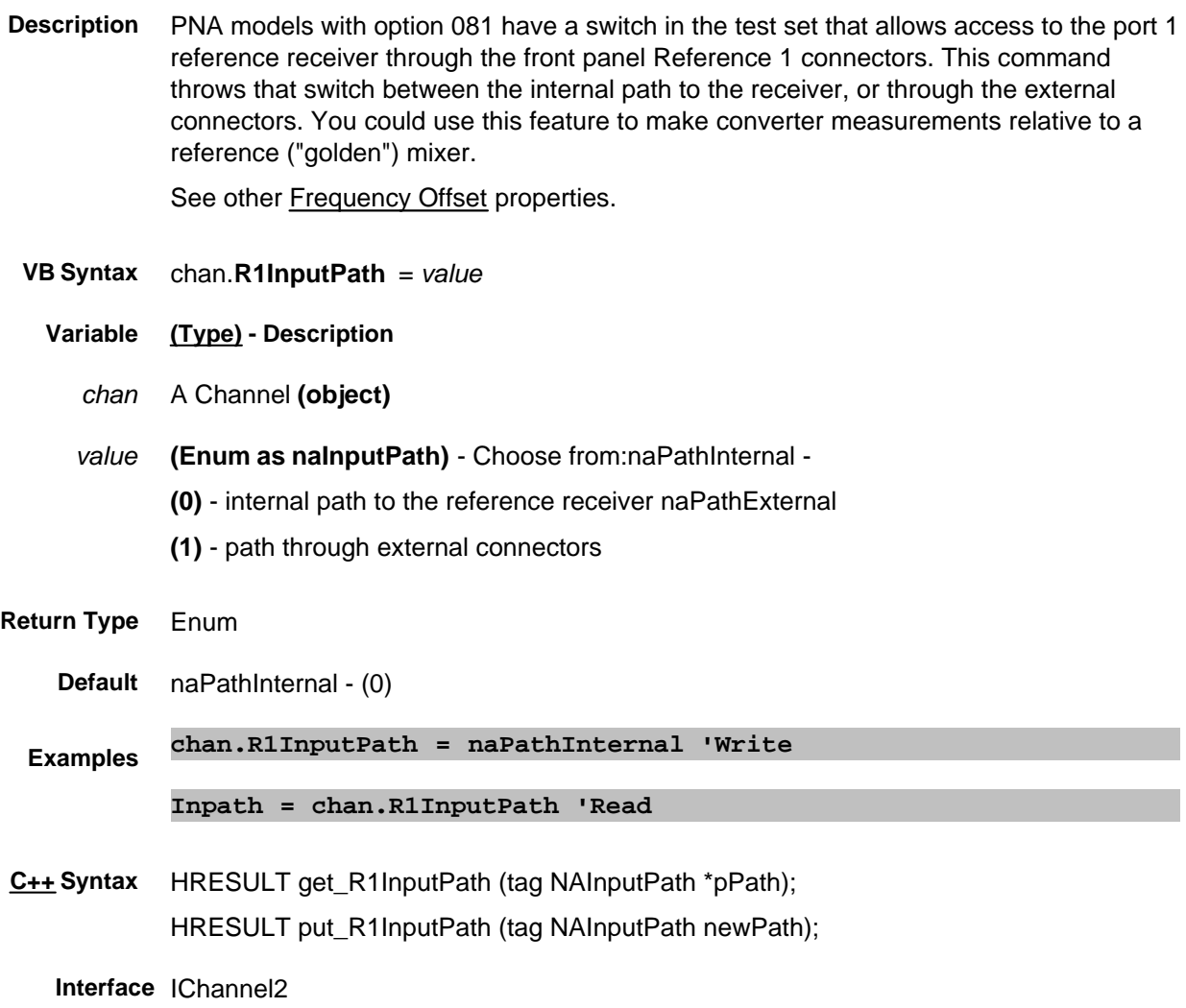

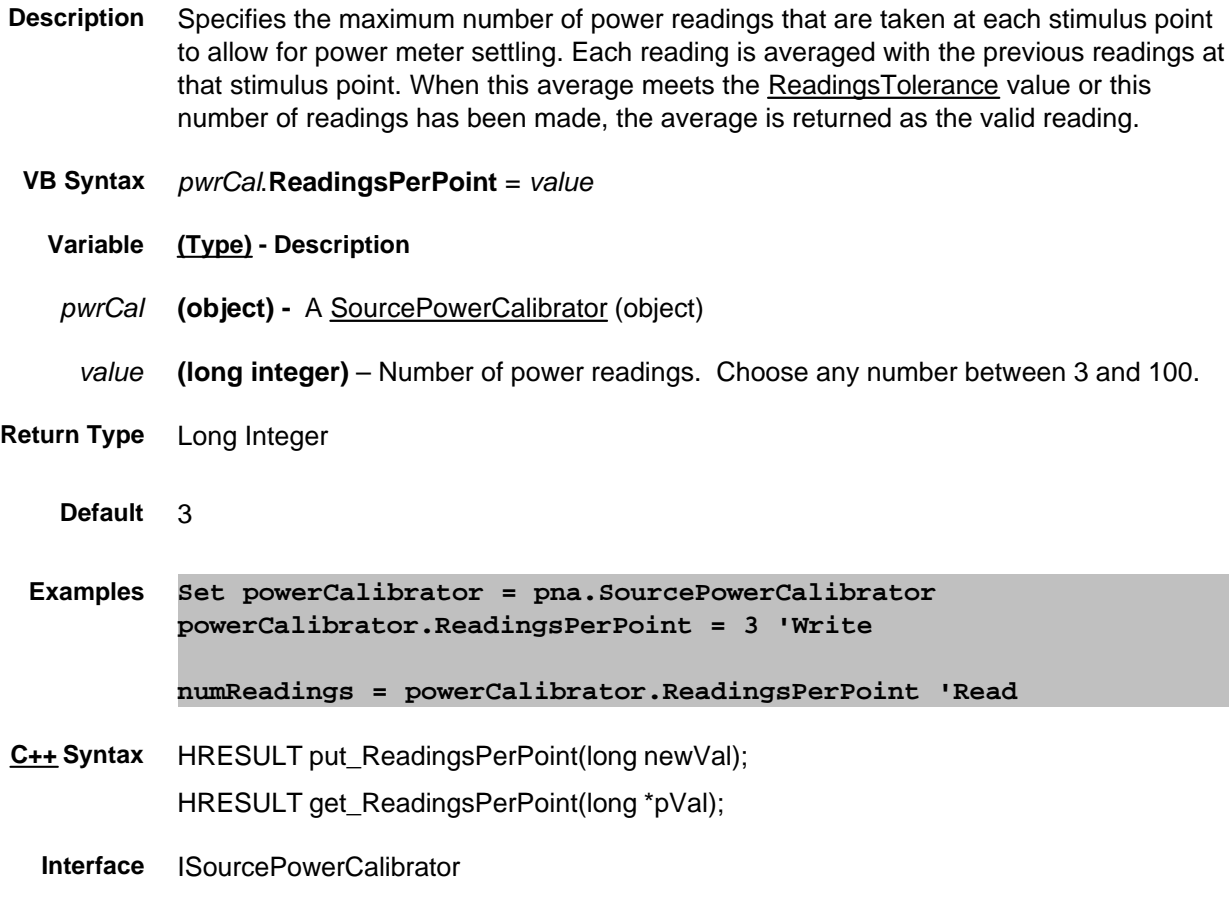

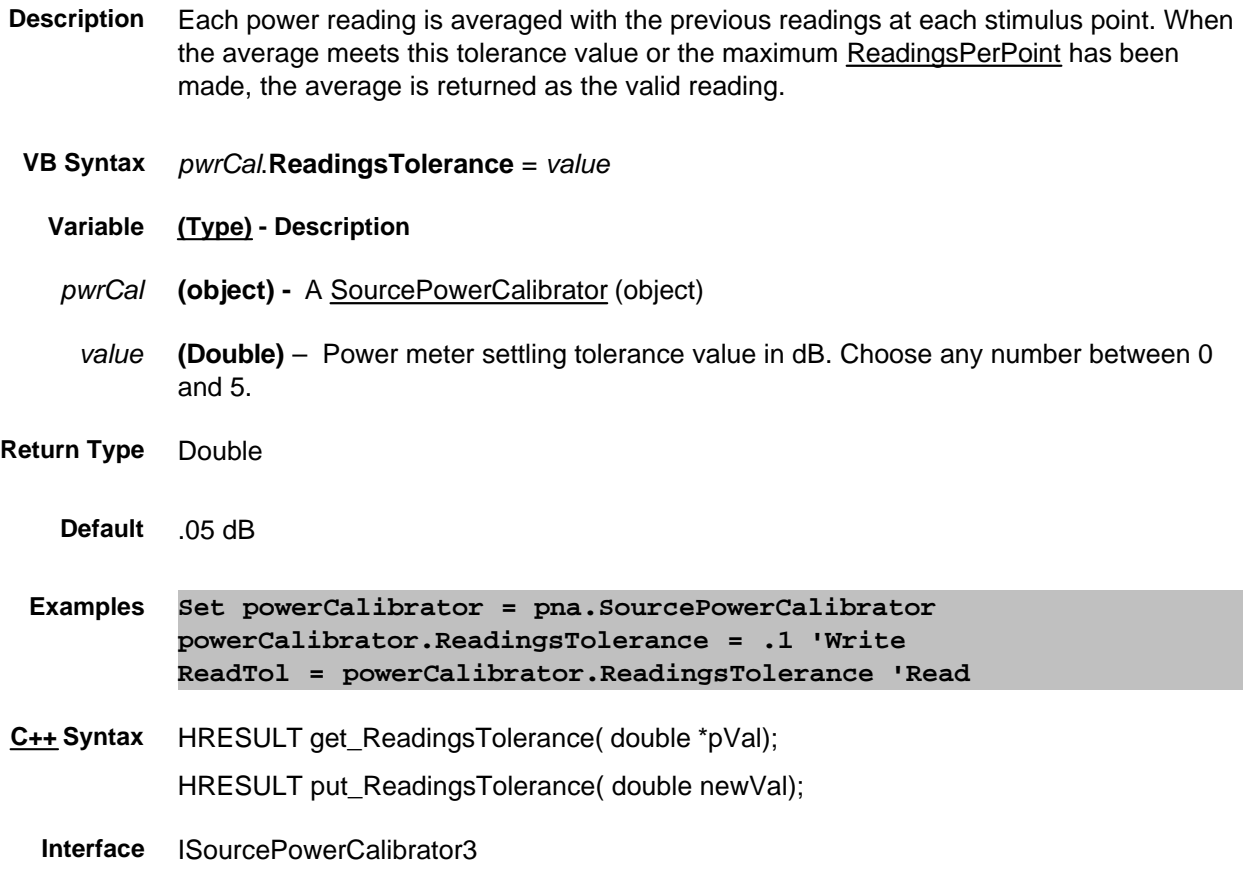
## **Read/Write Read/Write About the Handler I/O Connector ReadyForTriggerState Property**

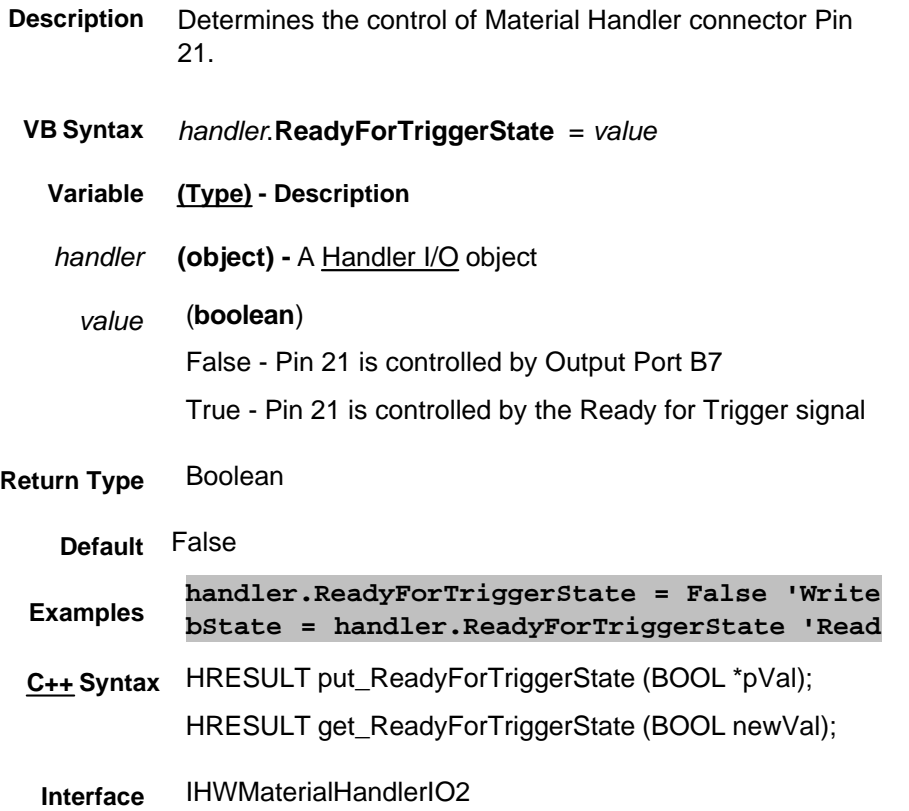

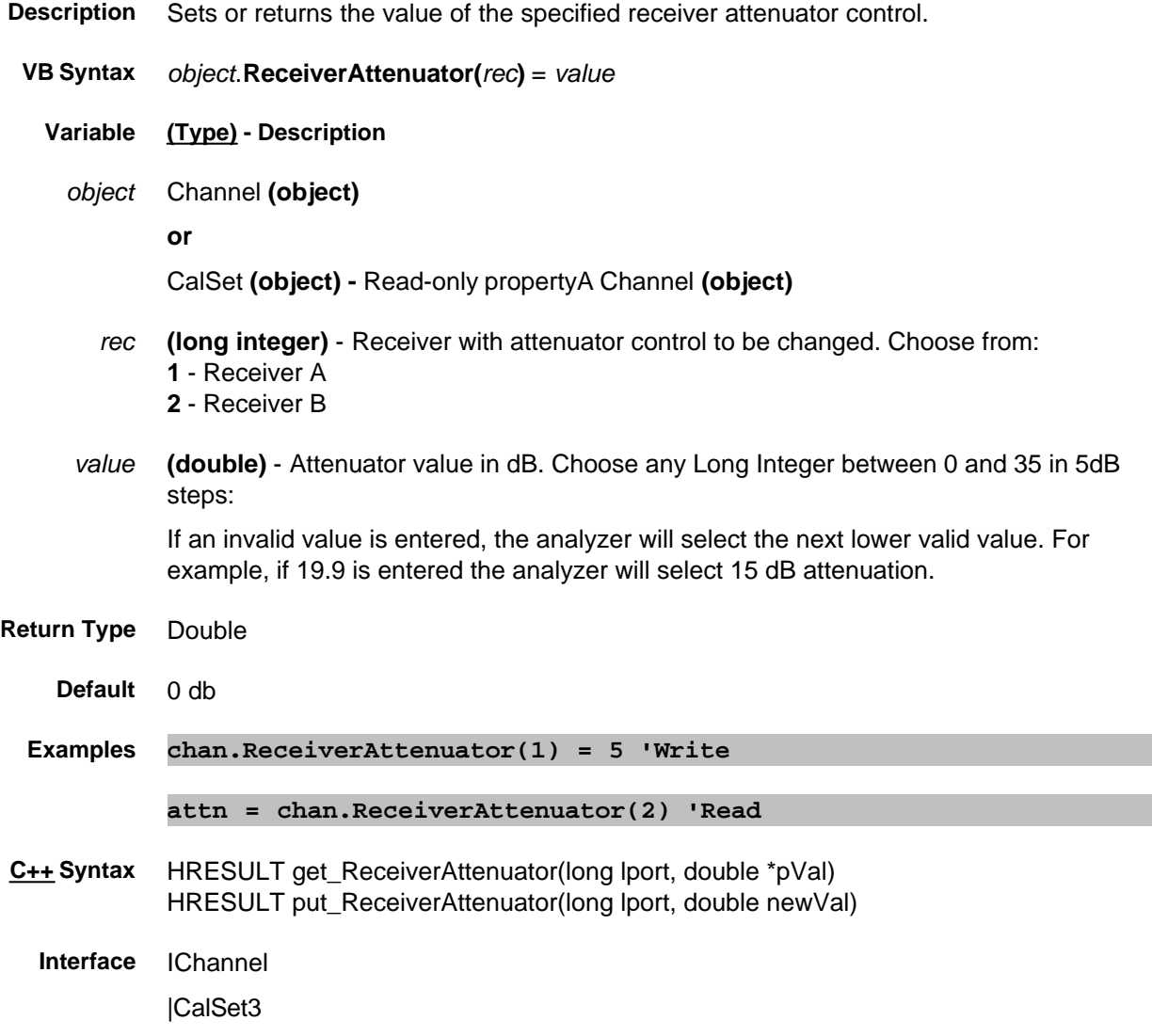

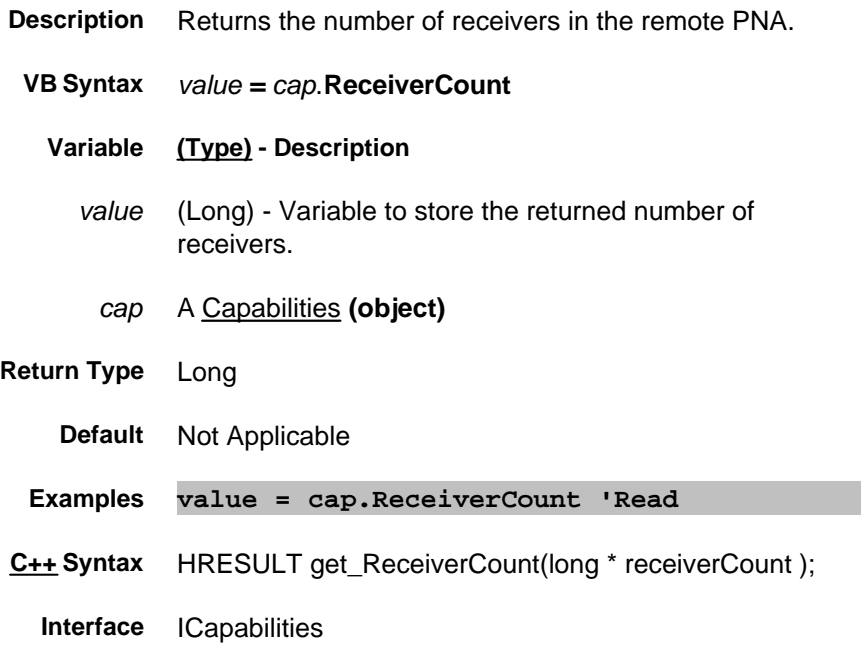

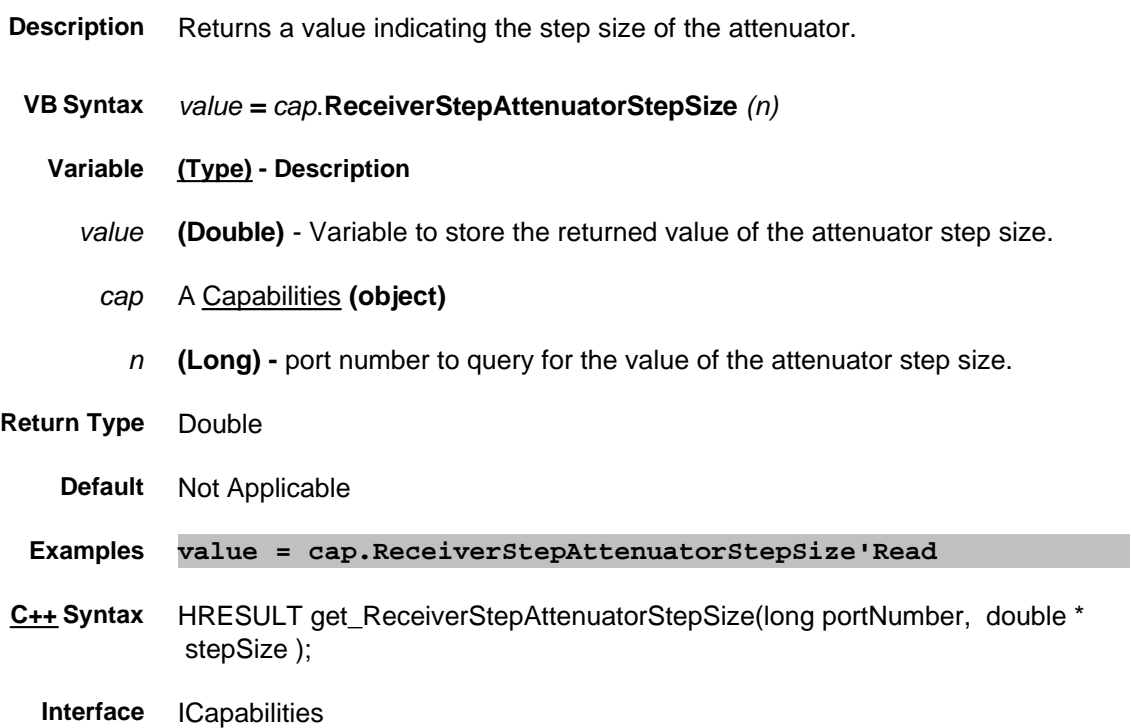

# **Read-only ReceivePort Property**

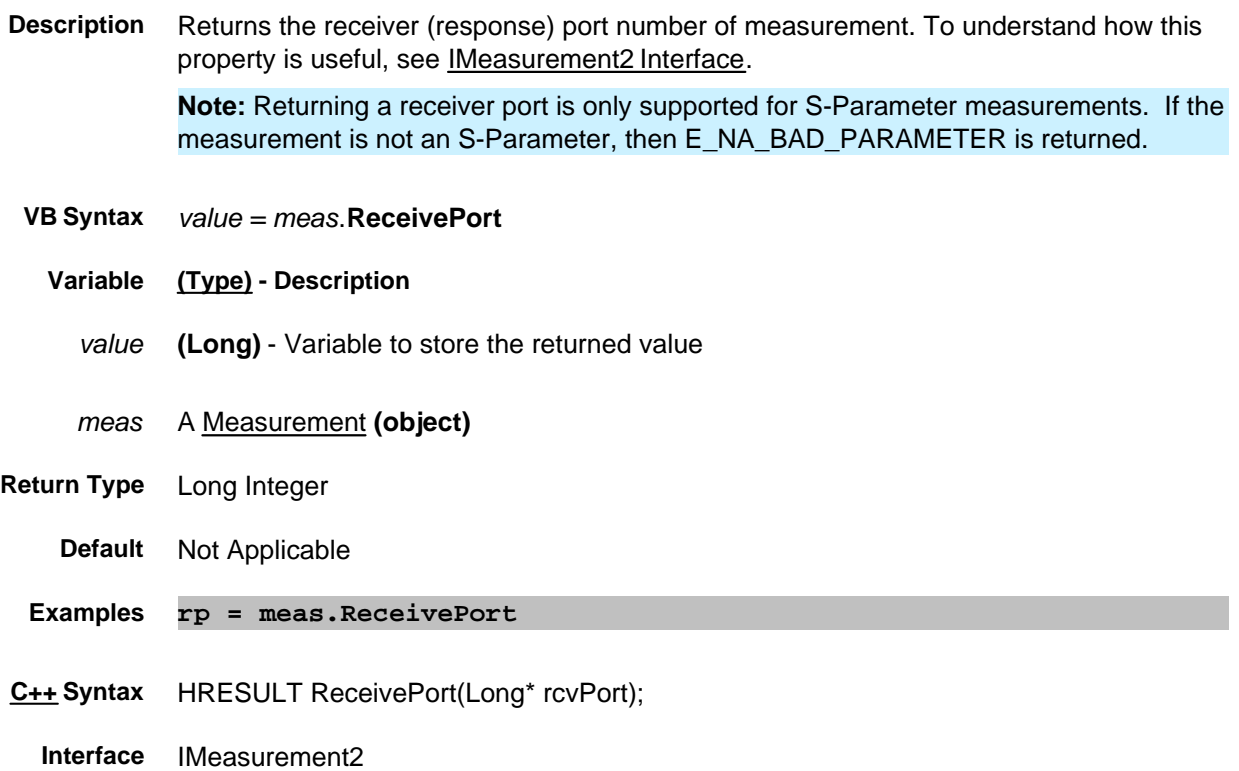

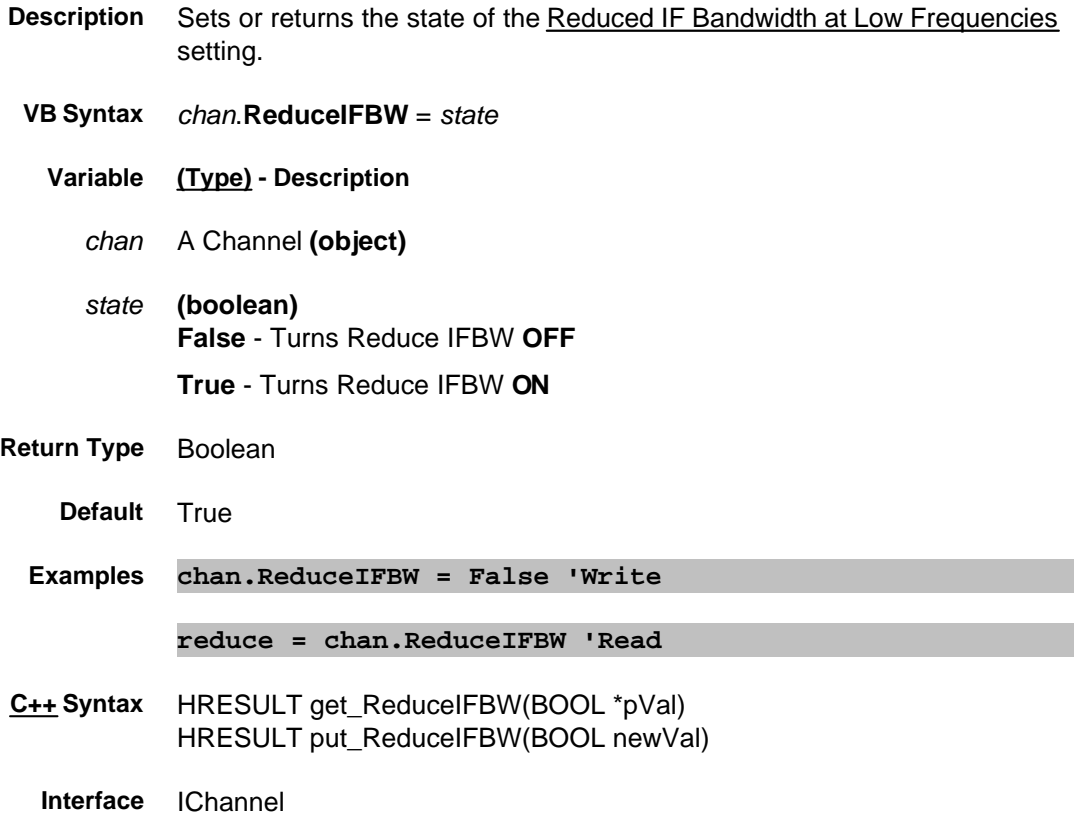

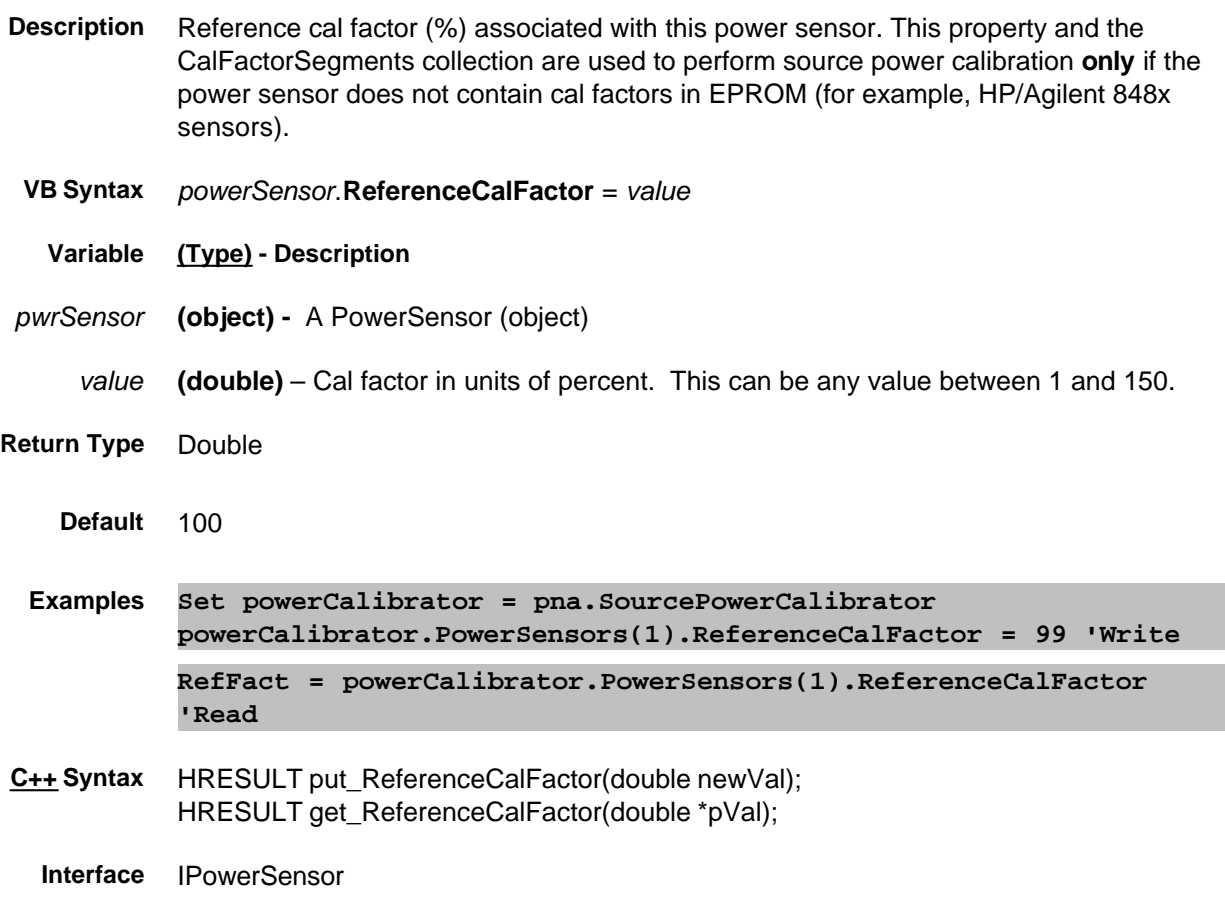

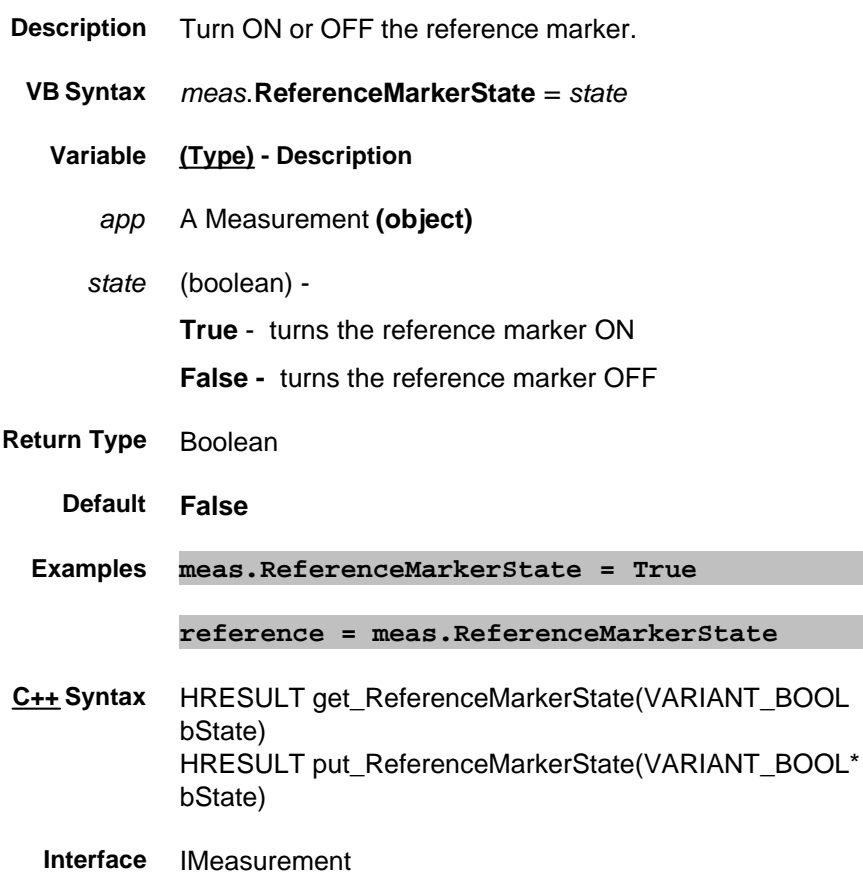

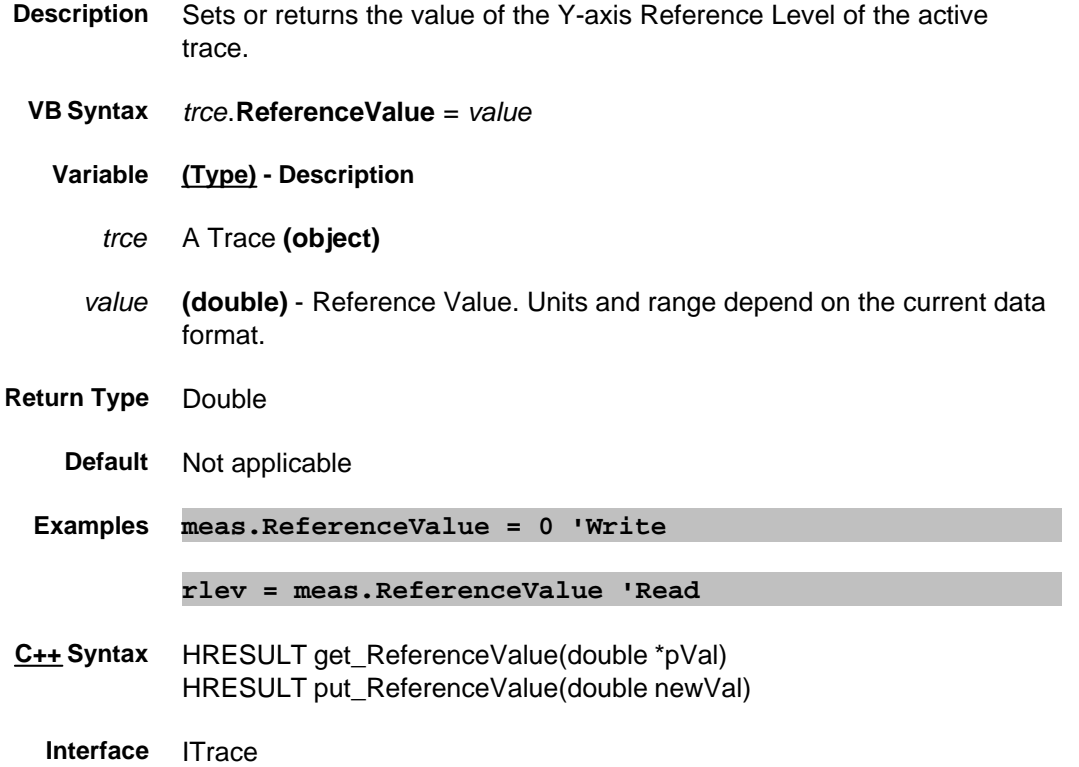

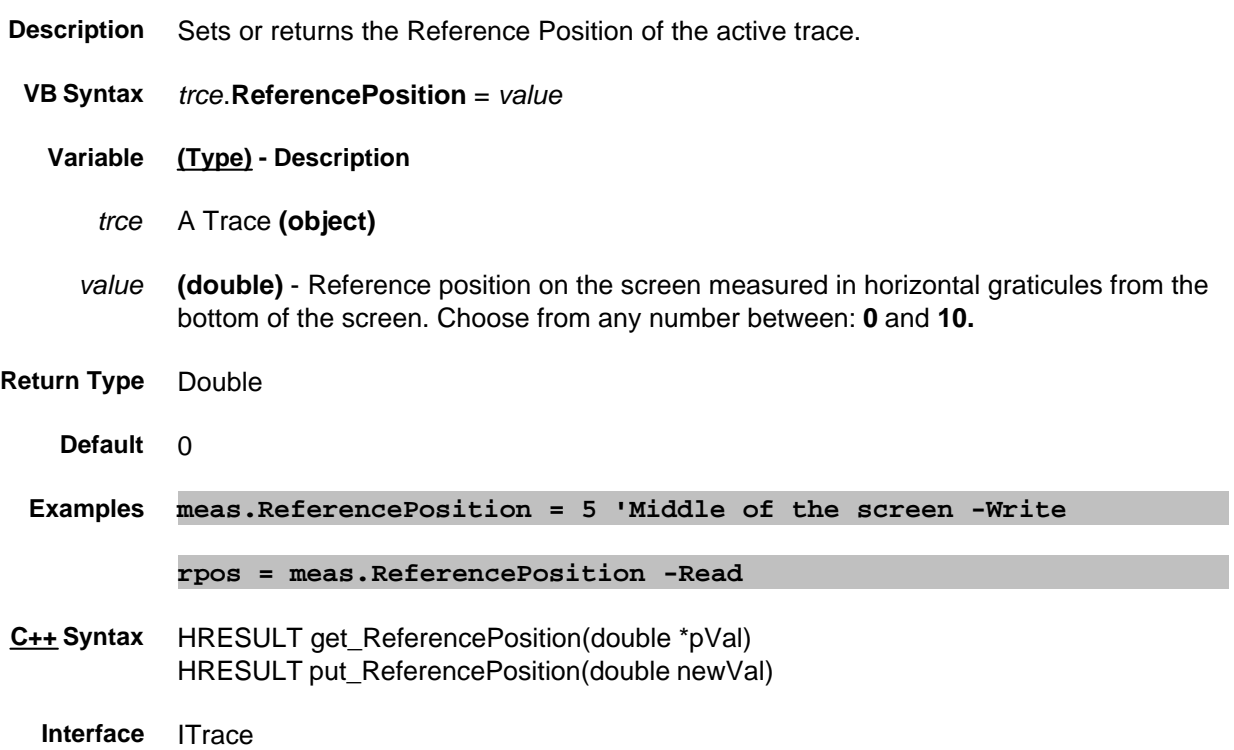

### **Read-only About Balanced Measurements SB\_BalPortNegative Property**

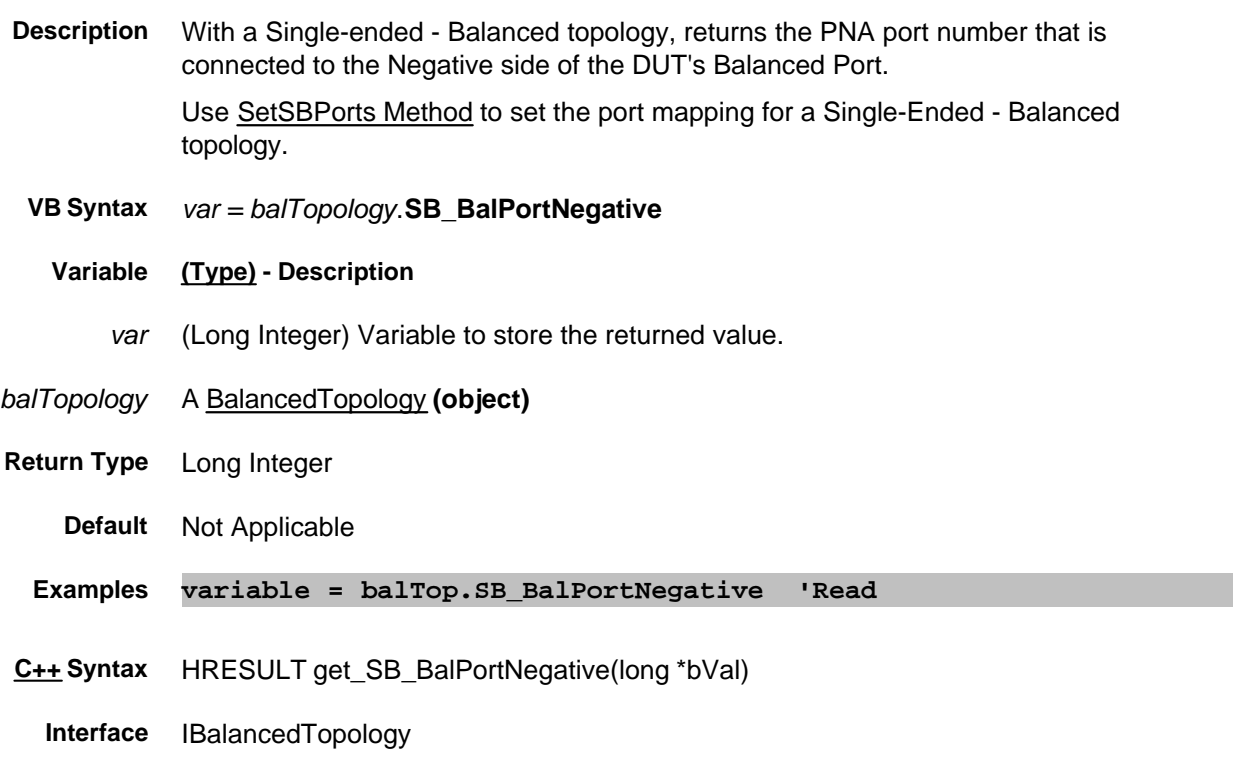

### **Read-only About Balanced Measurements SB\_BalPortPositive Property**

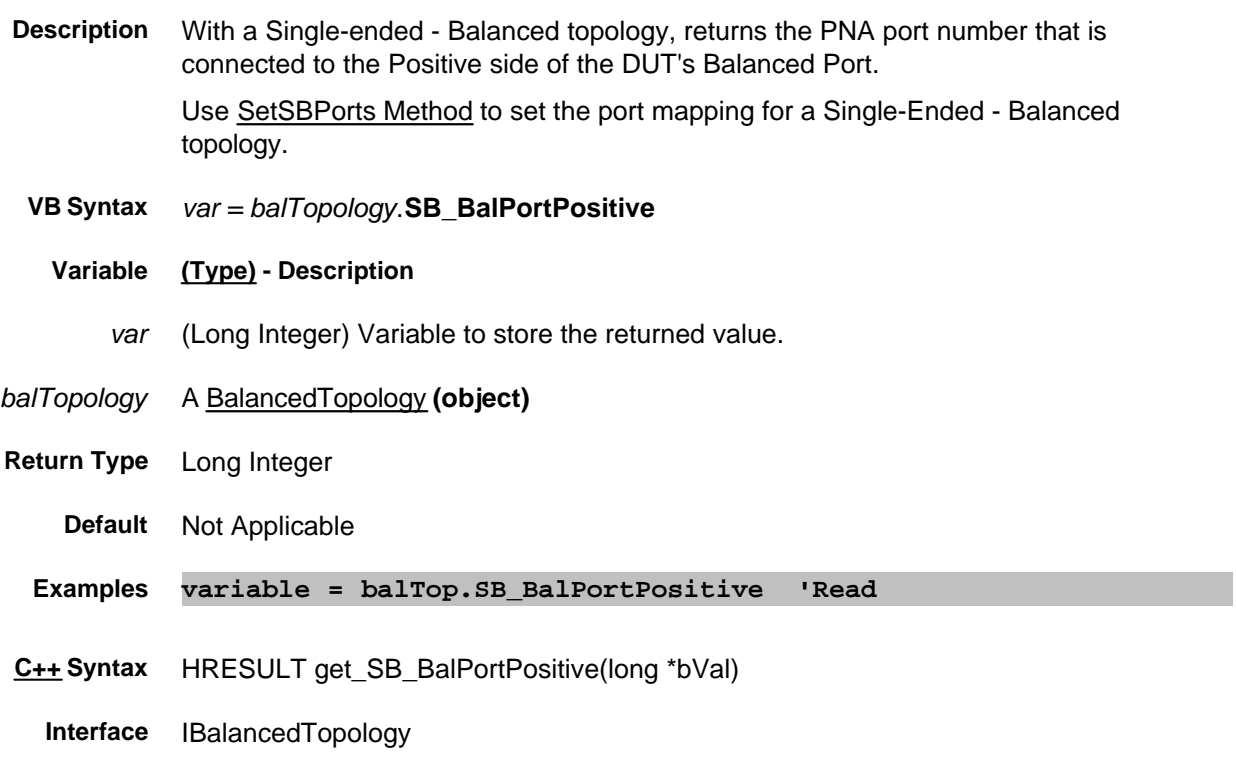

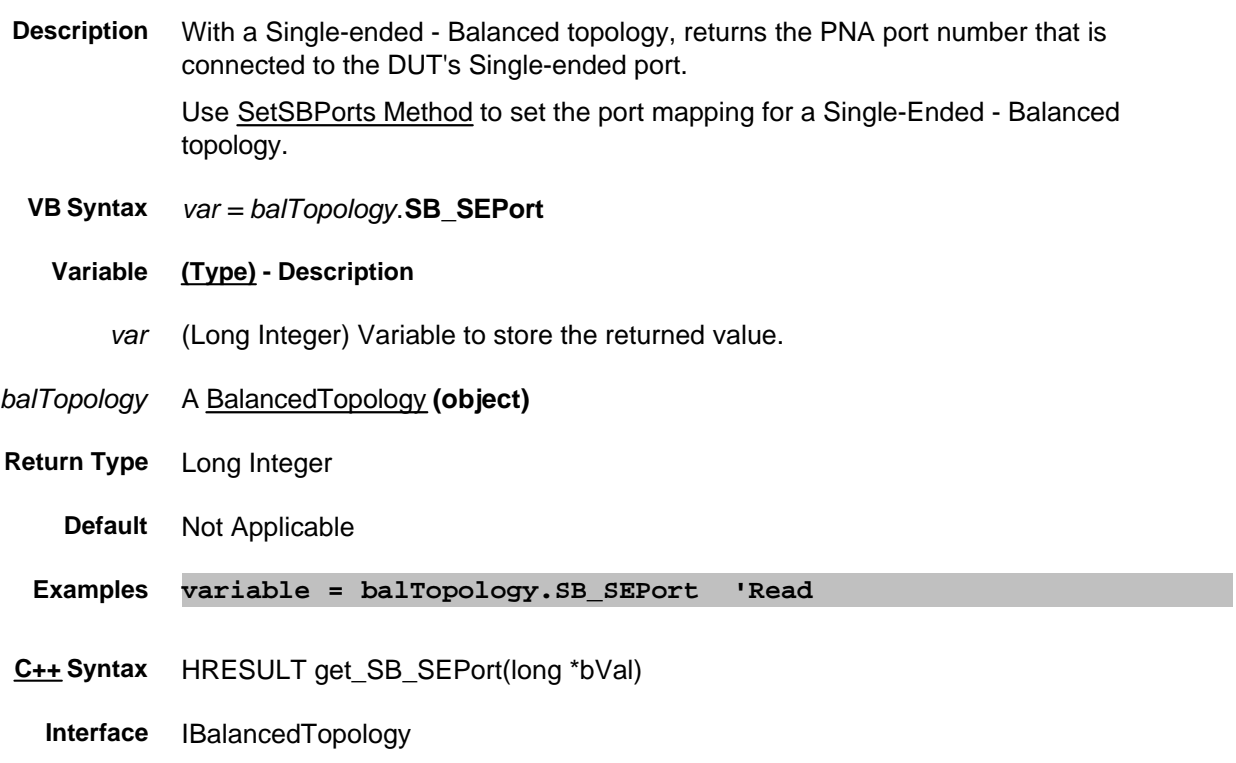

**Description** Sets and returns the measurement for the Single-Ended - Balanced topology.

- **VB Syntax** *balMeas*.**SBalMeasurement =** *value*
	- **Variable (Type) Description**
	- *balMeas* A BalancedMeasurement **(object)**
		- *value* **(String)** Single-ended Balanced Measurement parameter. Not case-sensitive. Choose from:

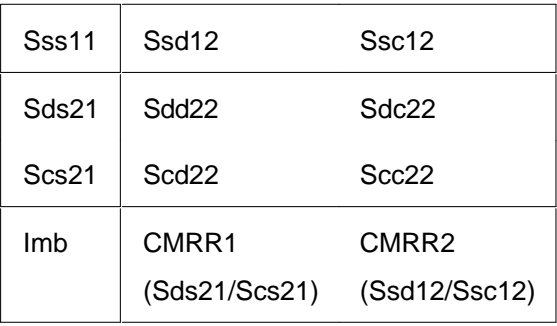

- **Return Type** Sss11
	- **Default** Not Applicable

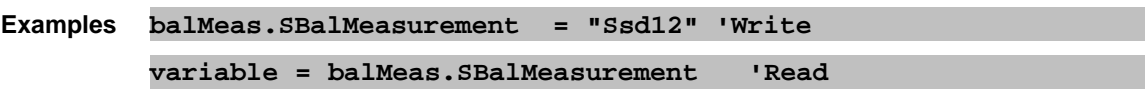

- **C++ Syntax** HRESULT get\_SBalMeasurement(BSTR \*pVal) HRESULT put\_SBalMeasurement(BSTR newVal)
	- **Interface** IBalancedMeasurement

#### **Write/Read. About Trigger Scope Property**

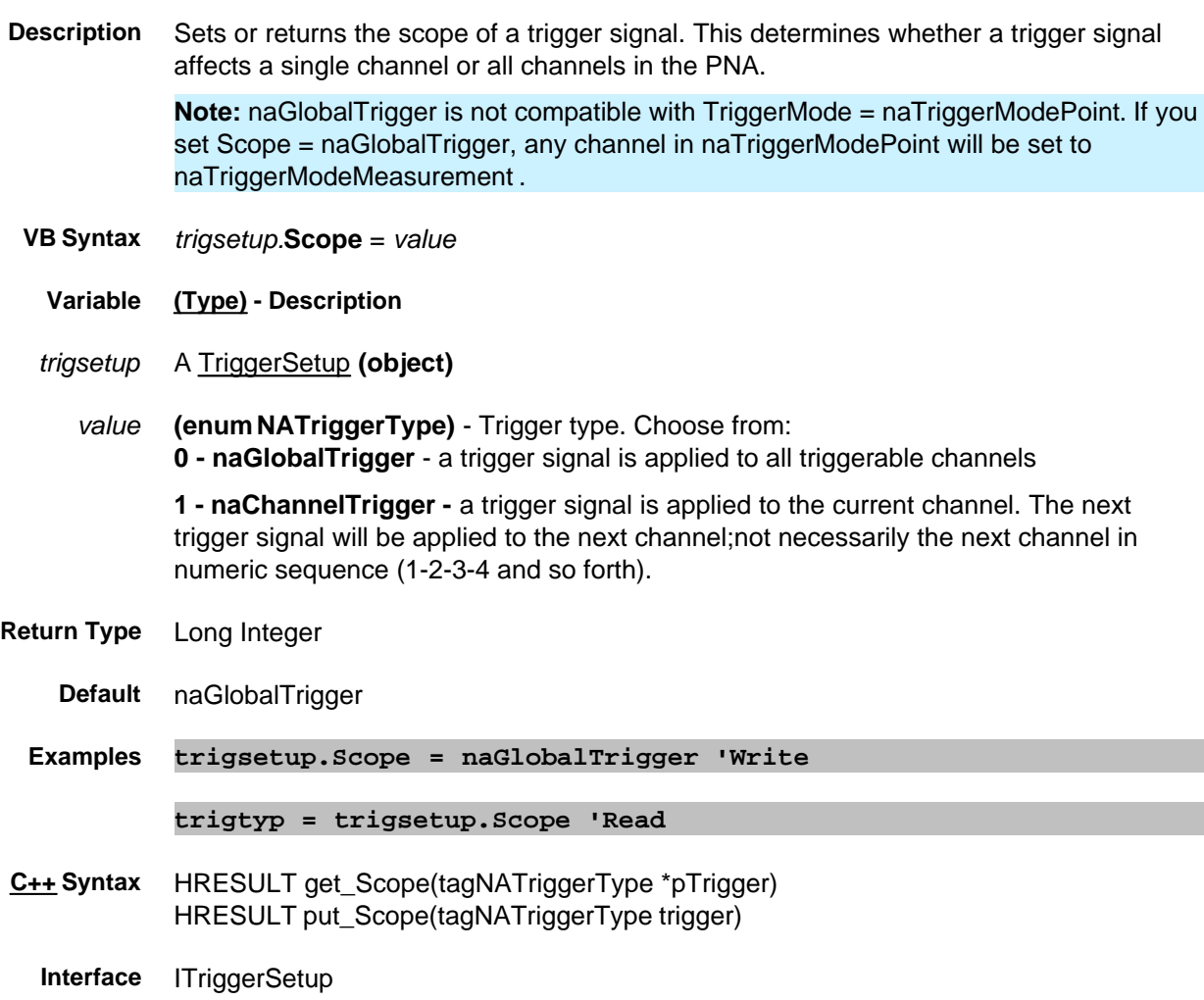

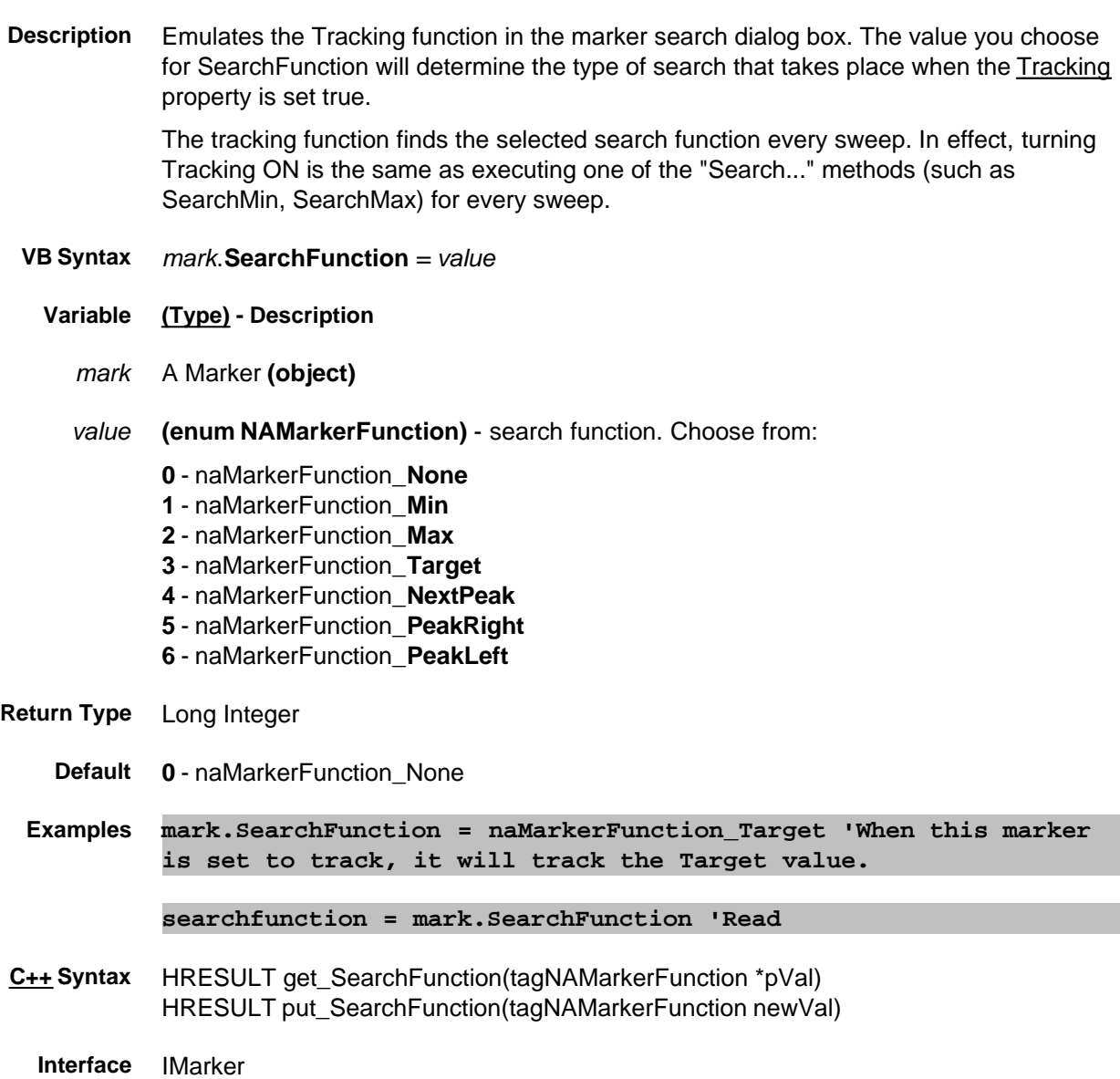

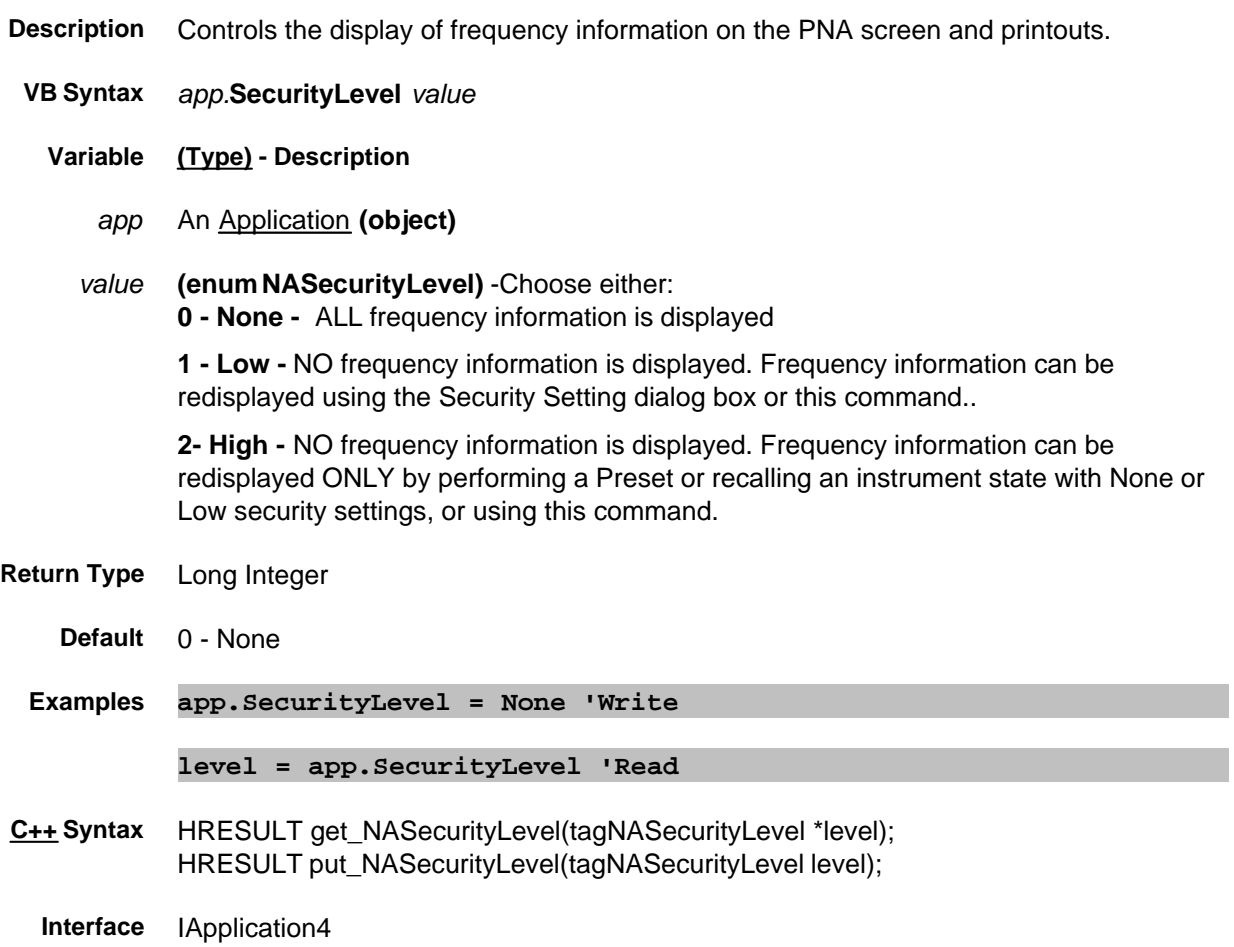

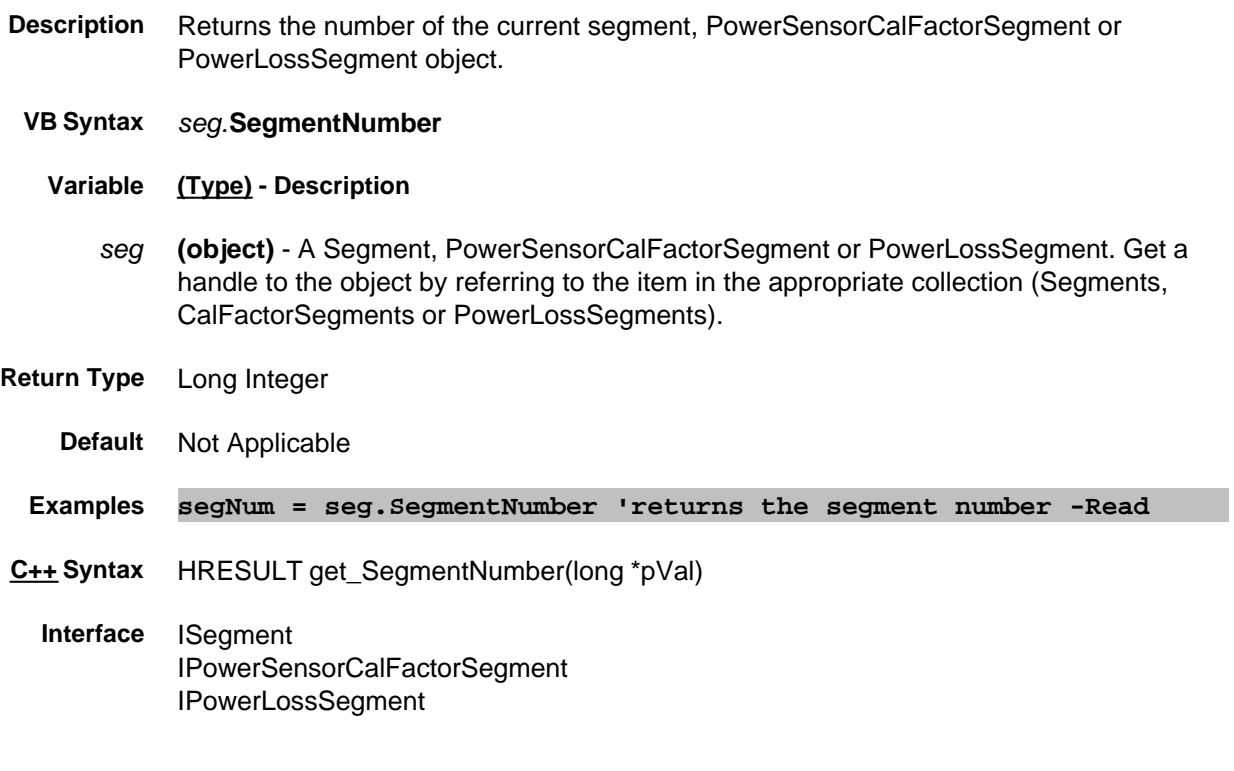

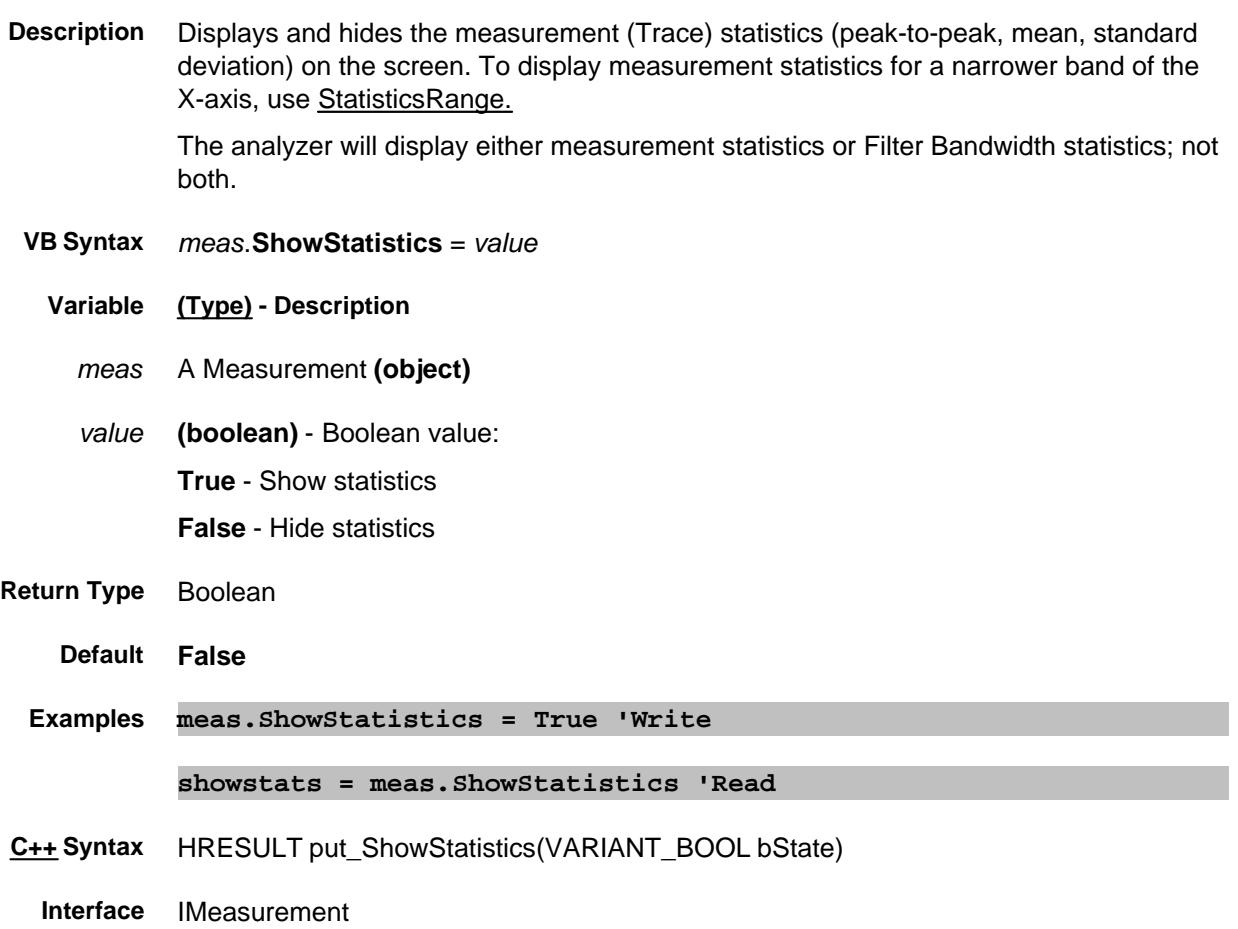

**ShowProperties Property**

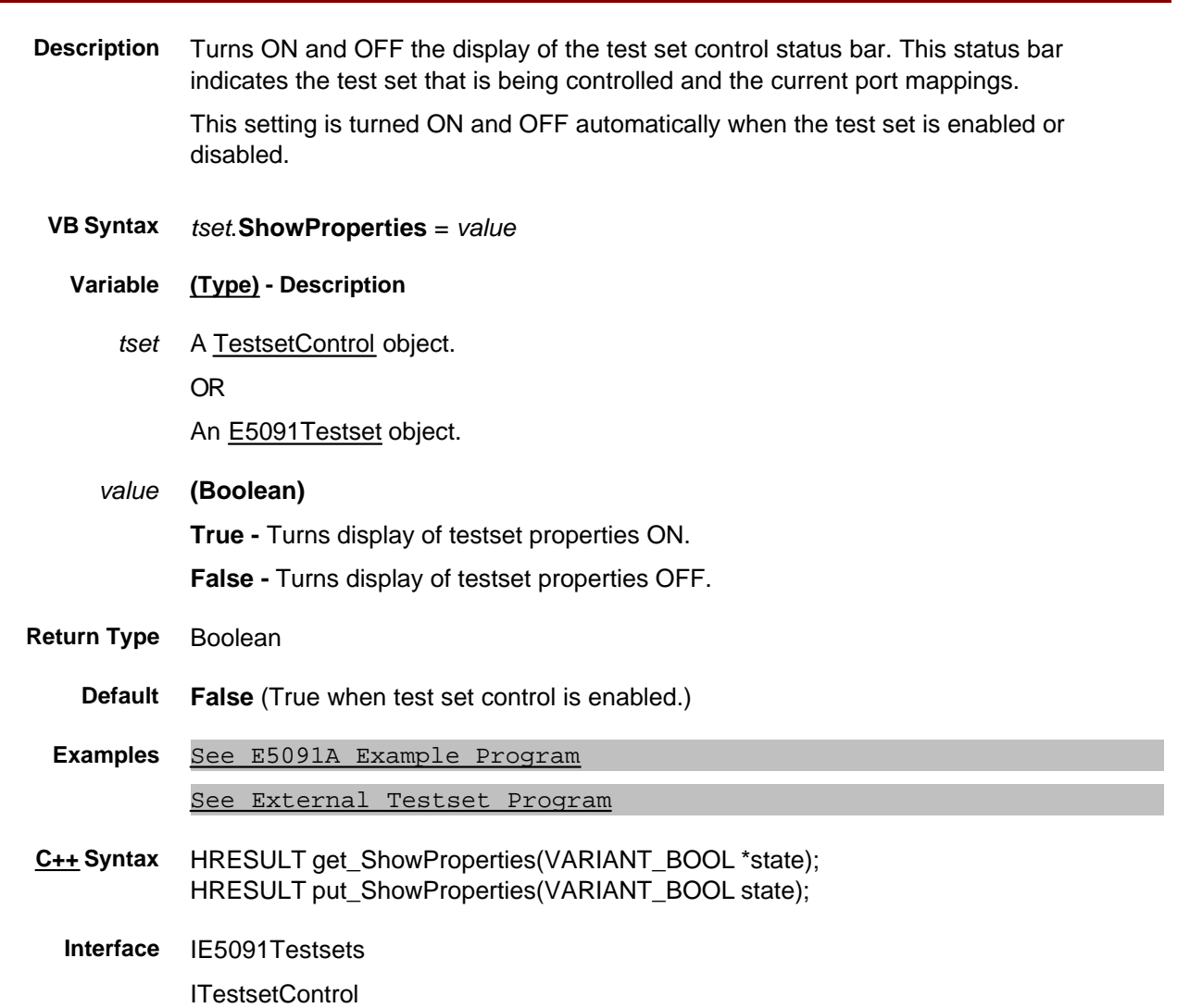

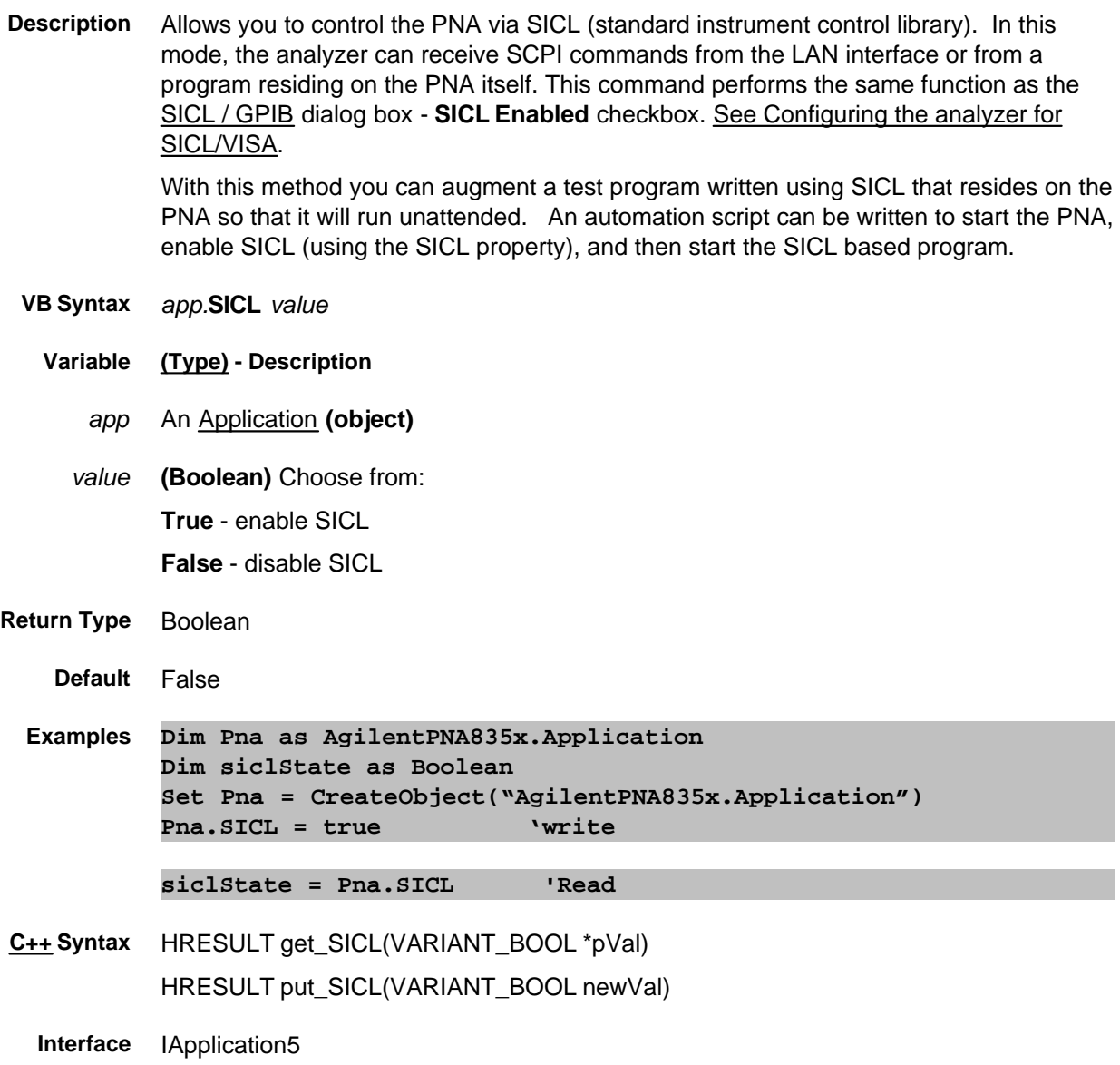

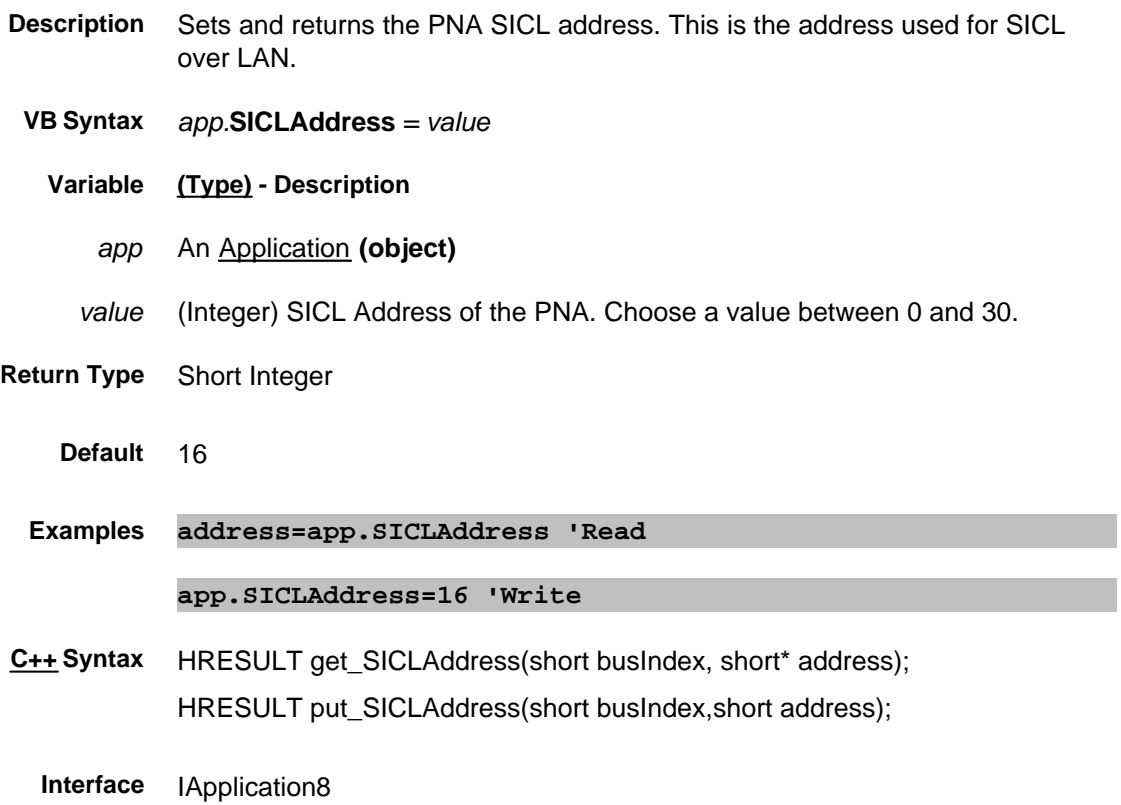

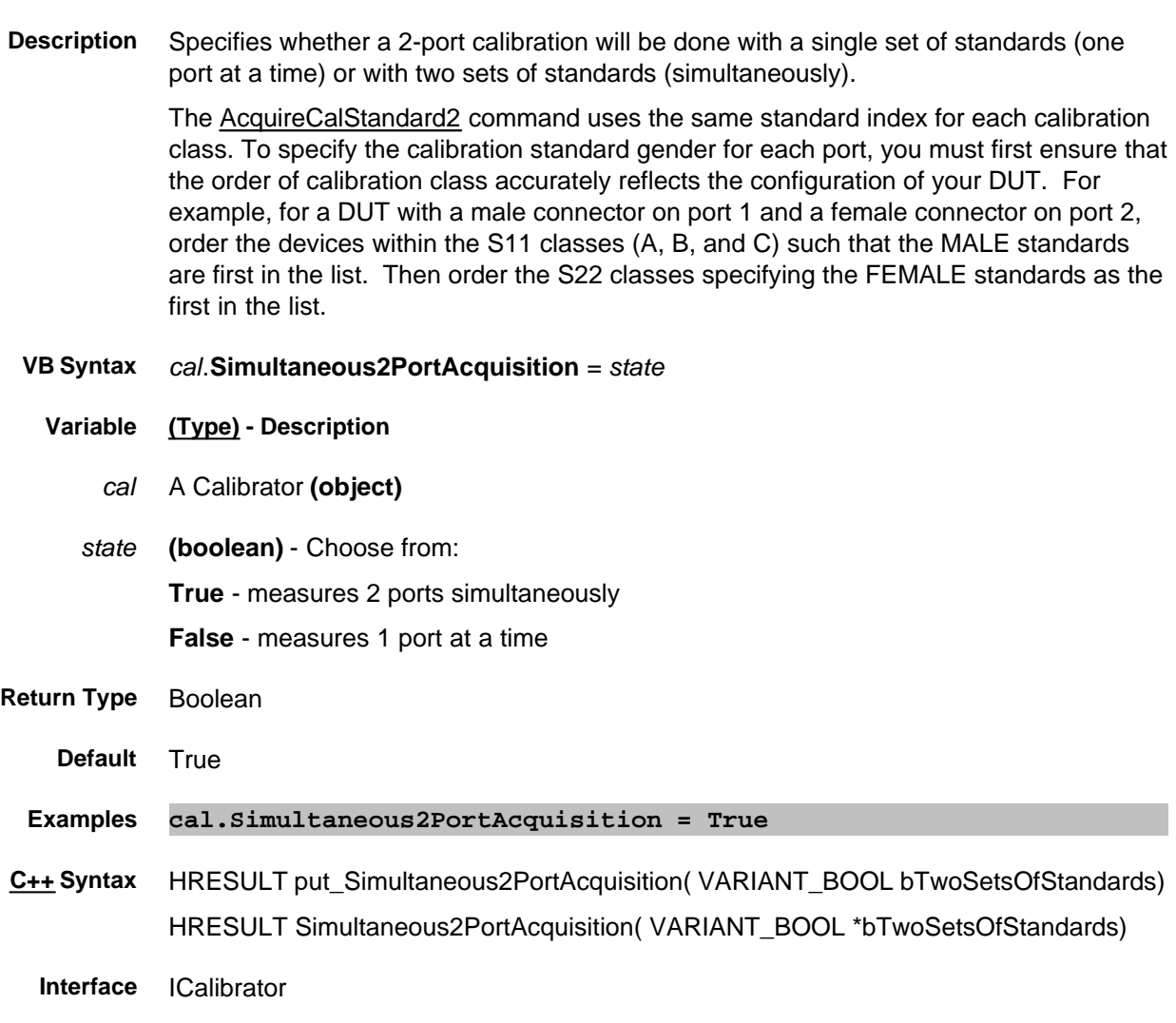

Last modified:

9/20/06 Changed default to True

9/12/06 Modified for cross-browser

### **Write/Read About Smoothing SmoothingAperture Property**

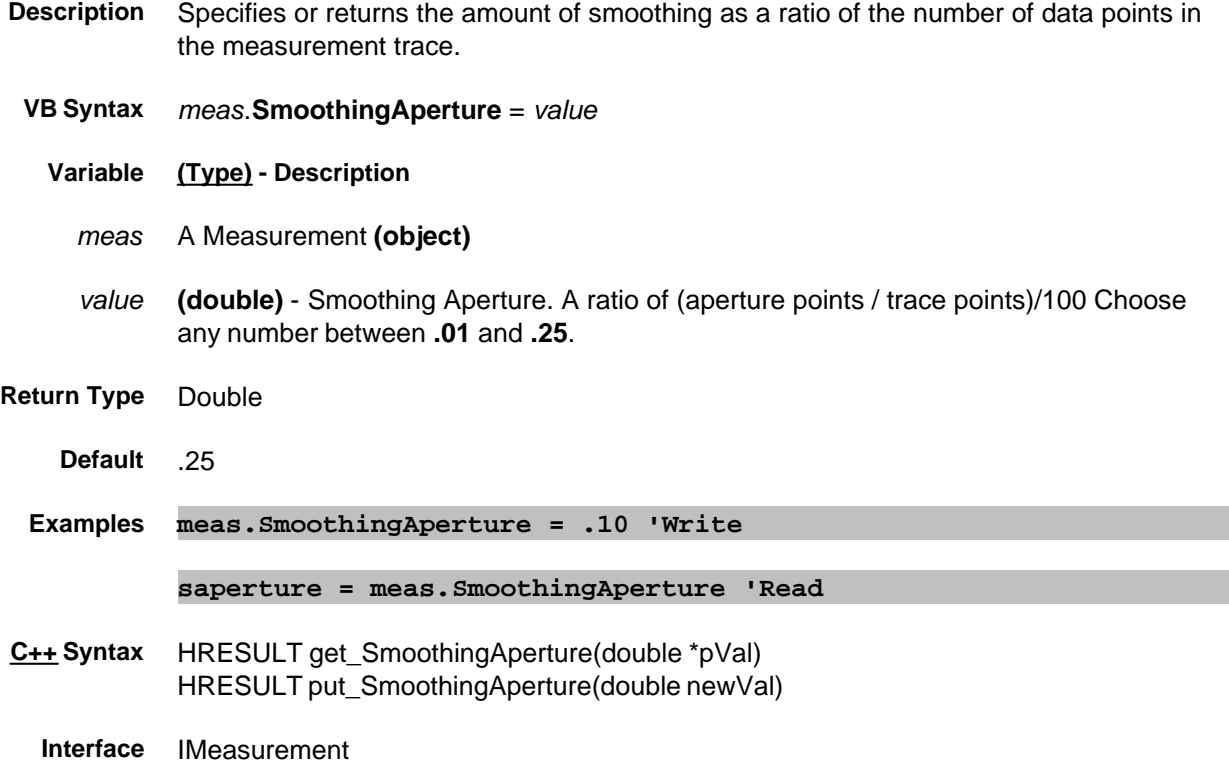

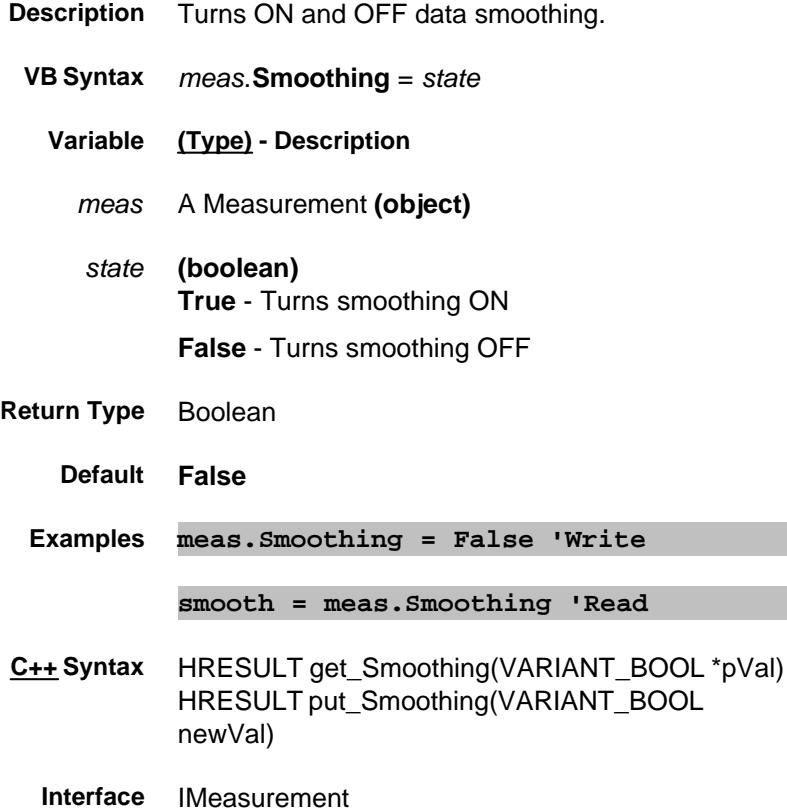

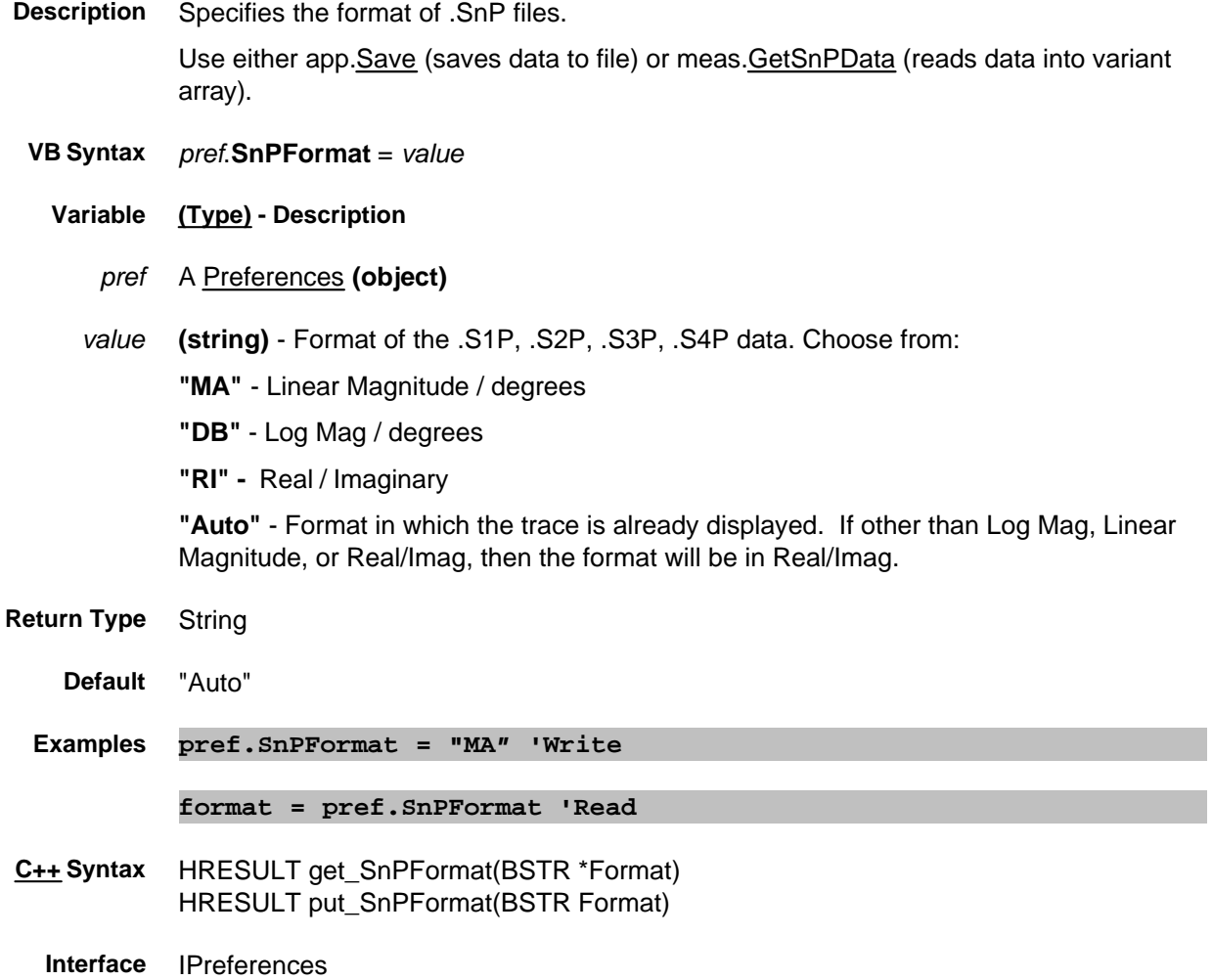

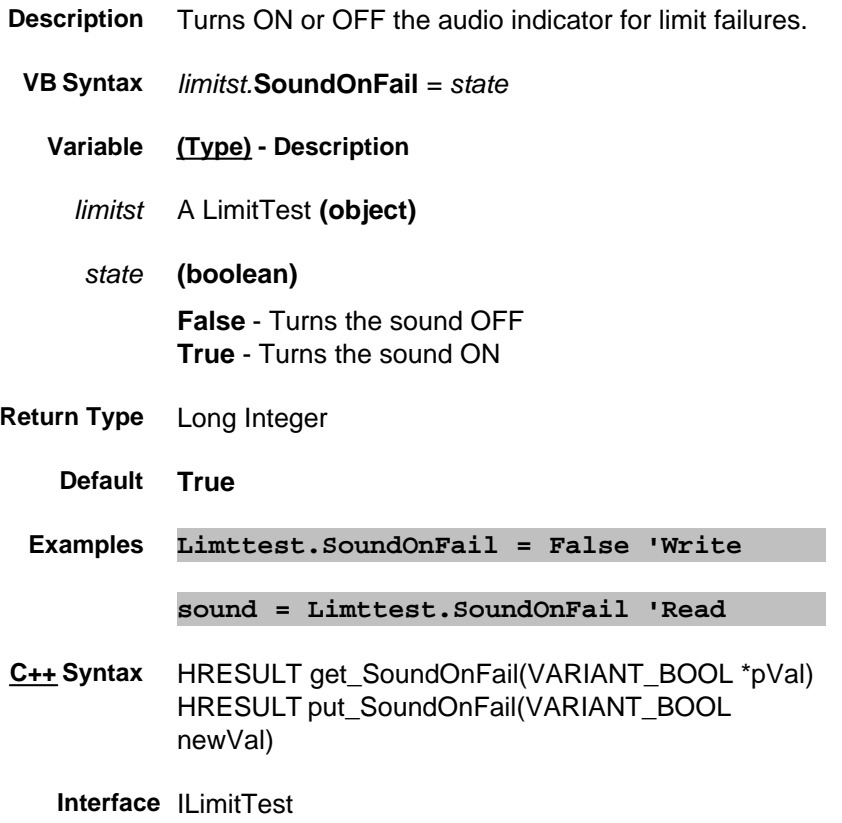

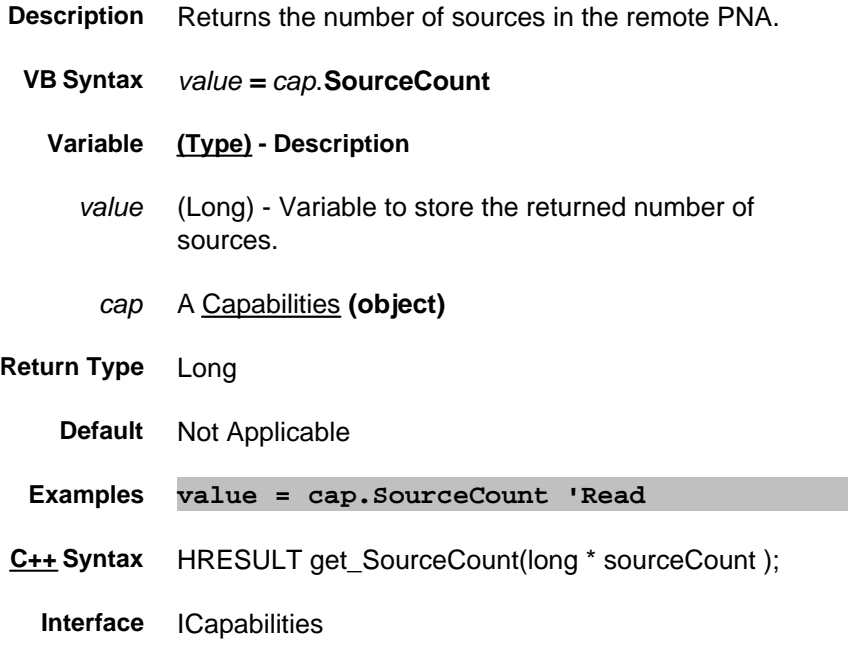

# **Read-only SourcePort Property**

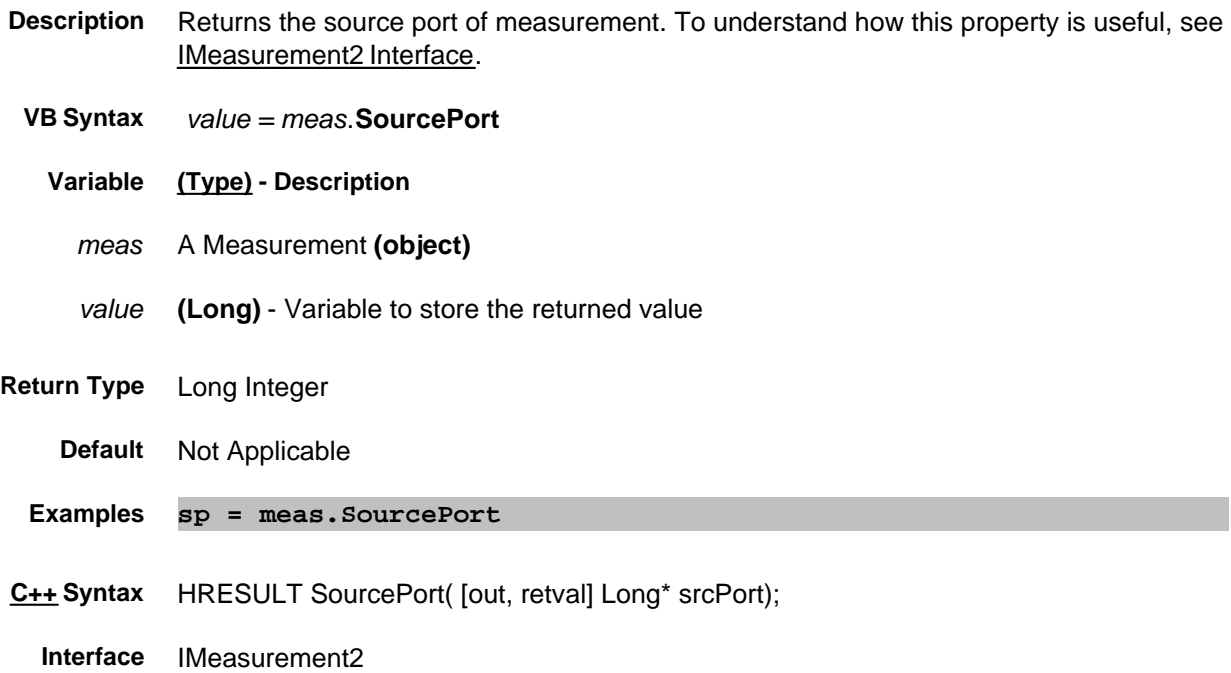

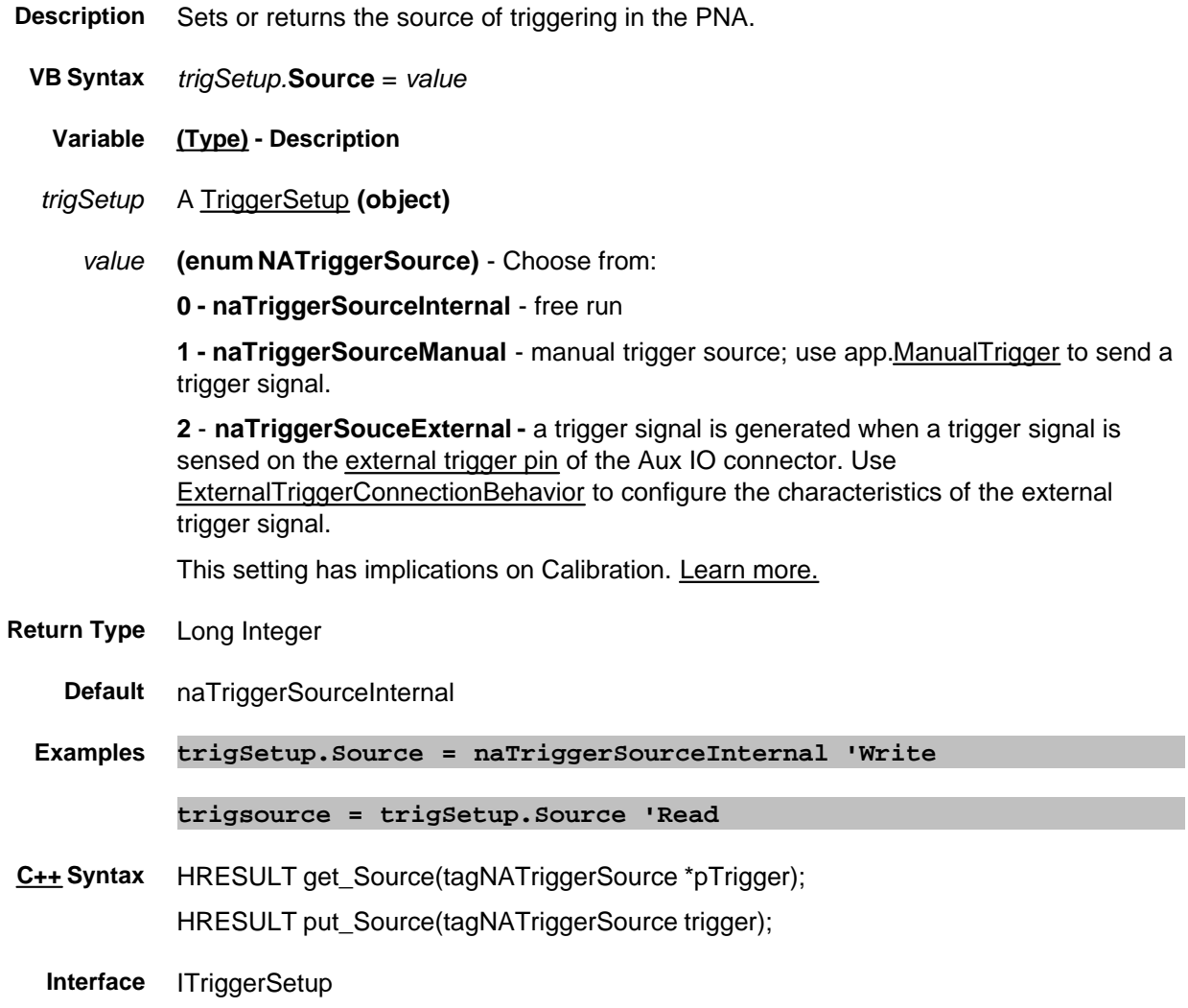

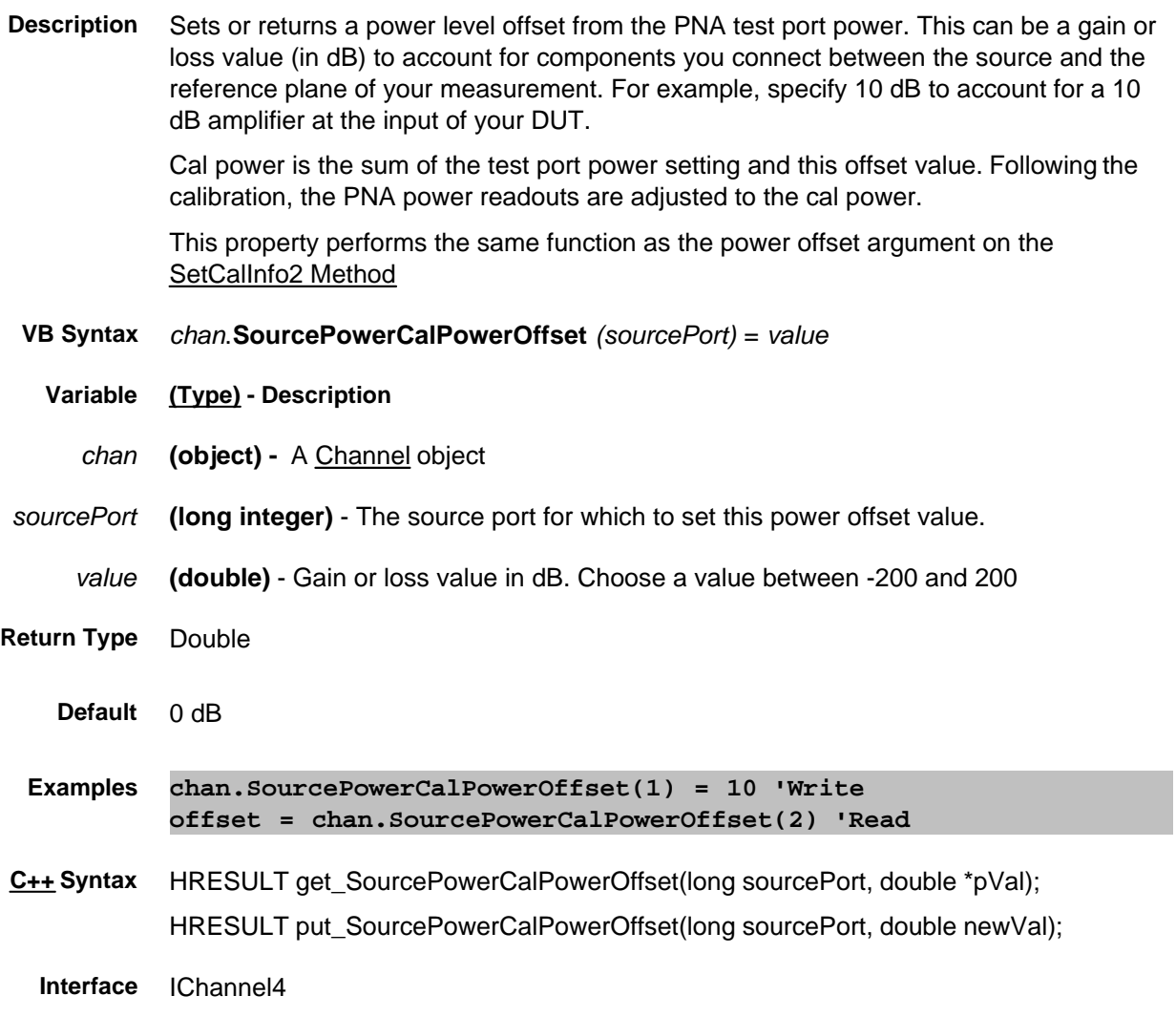

#### **About Source Power Cal About Source Power Cal SourcePowerCorrection Property**

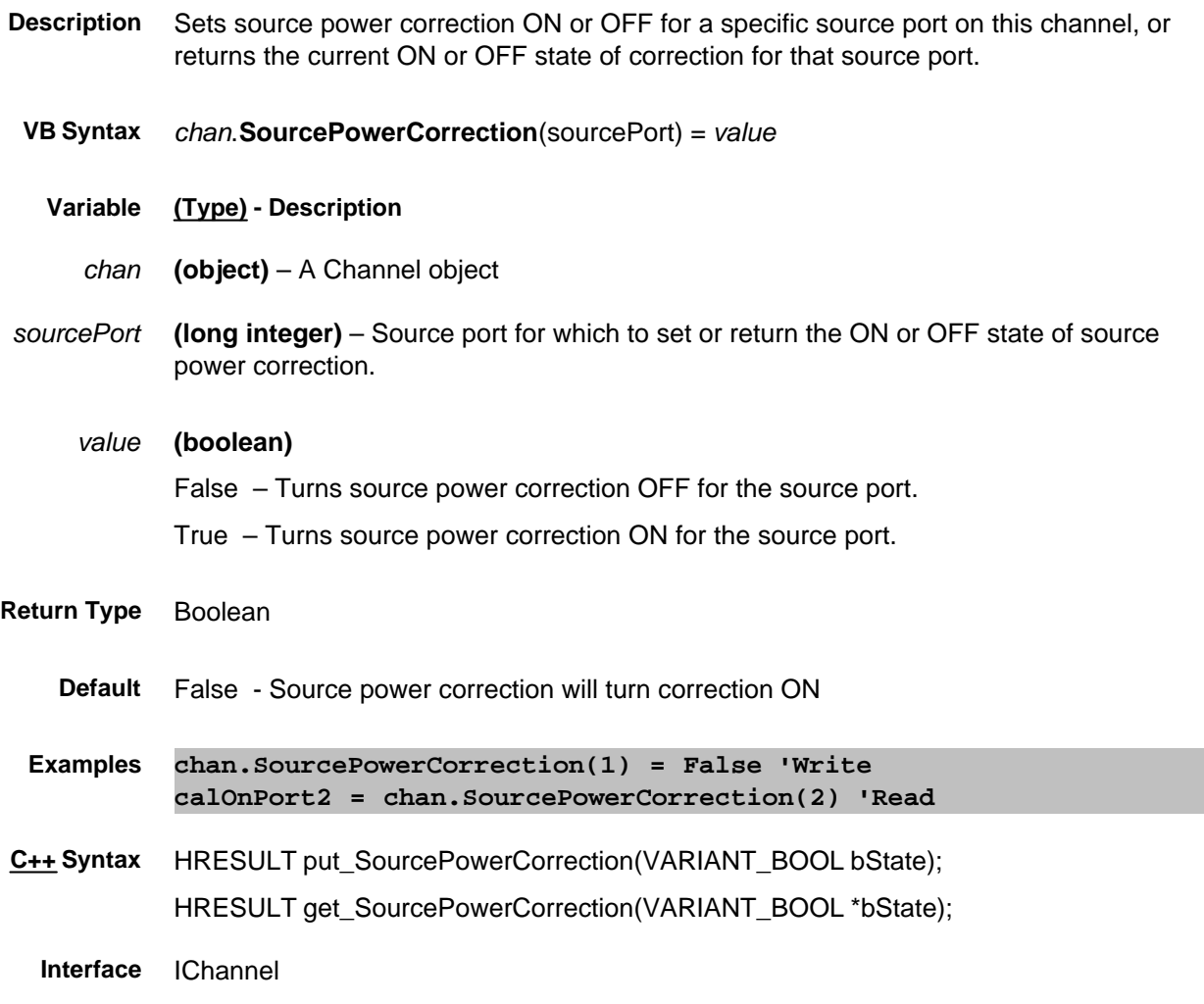

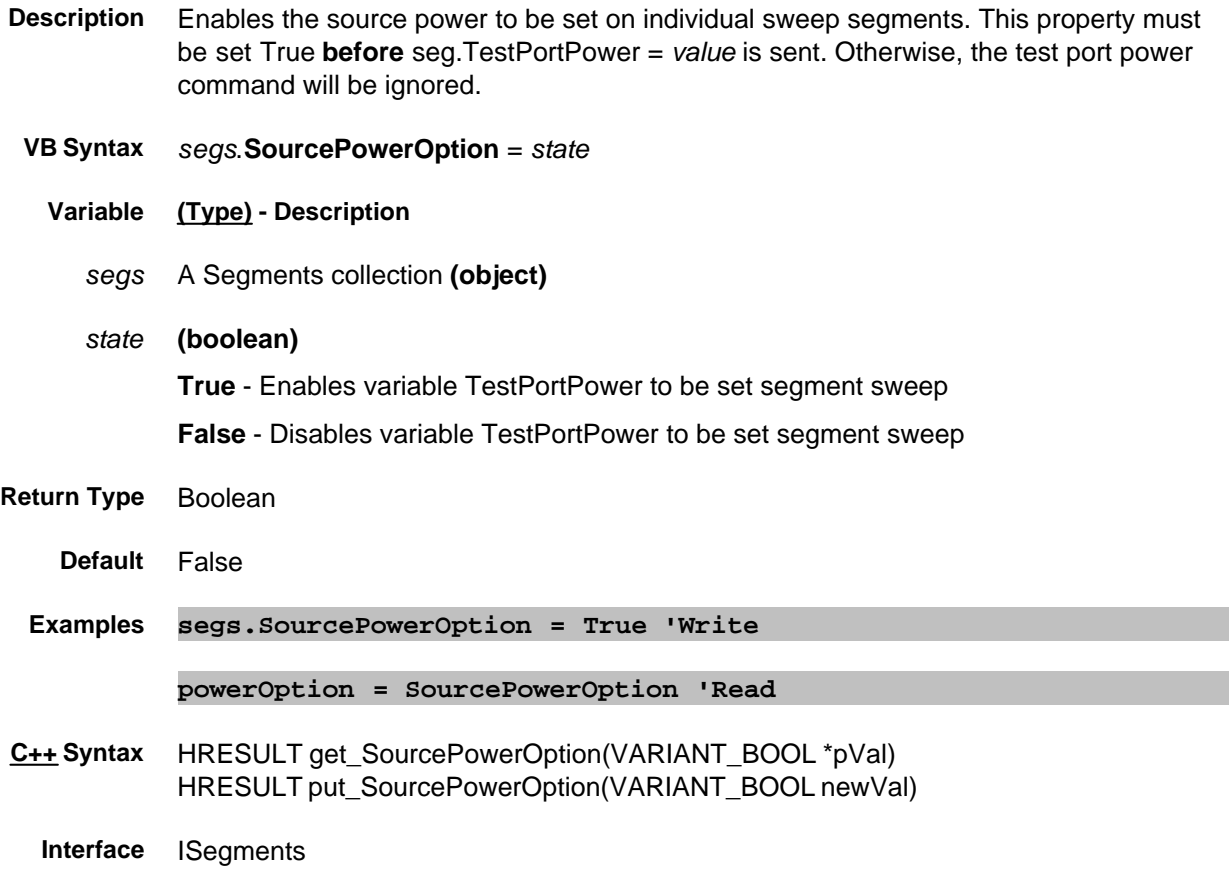

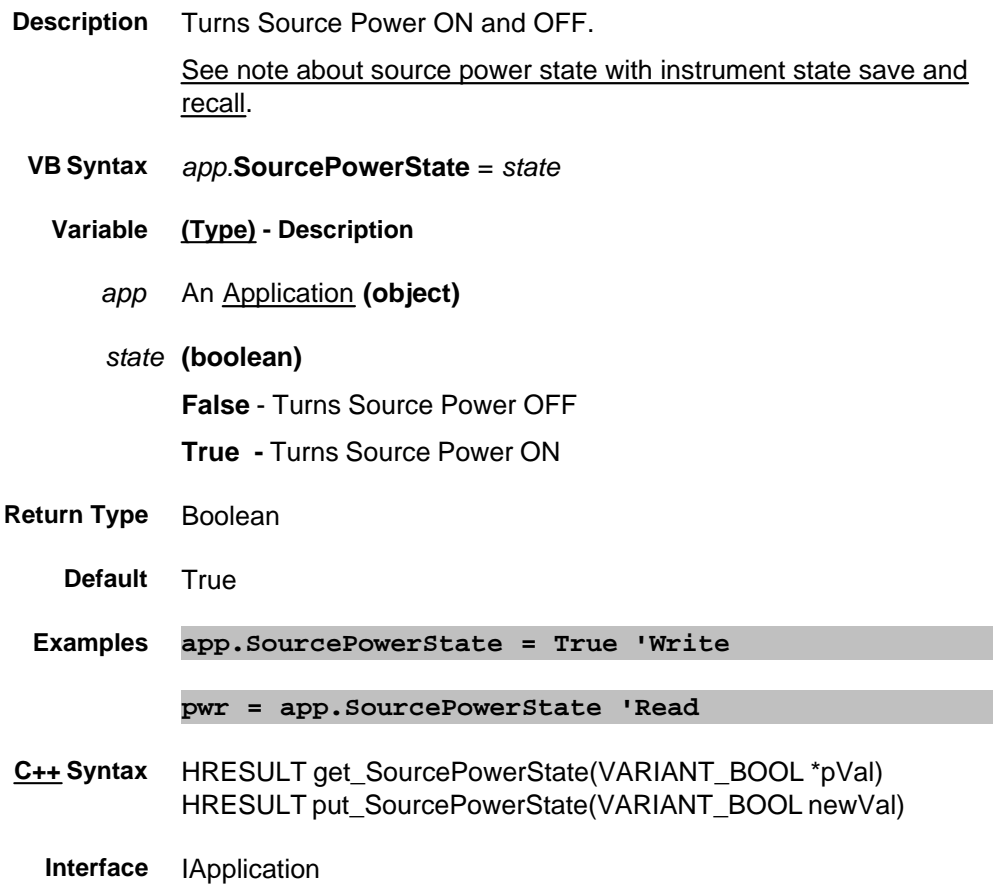

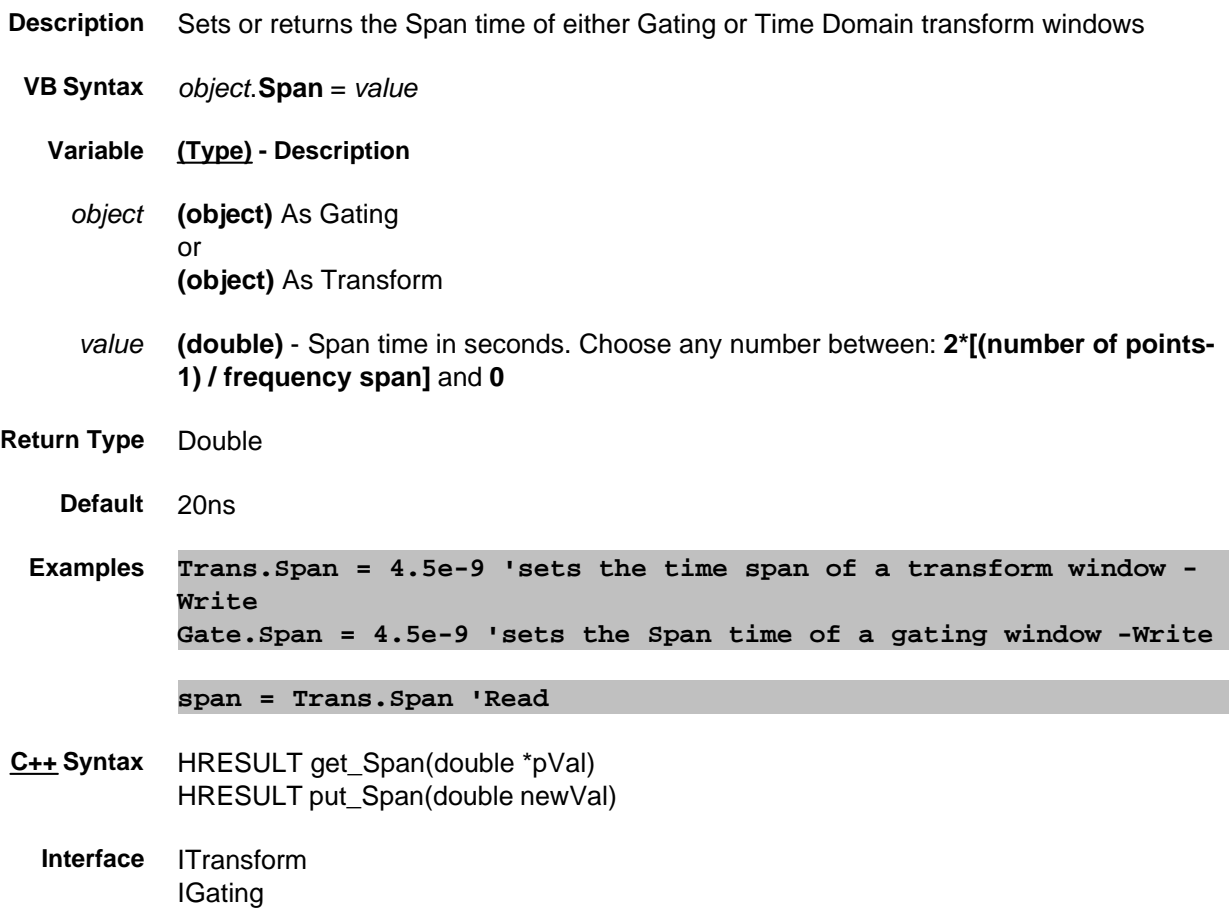

#### **Read-only**

### **Span Property**

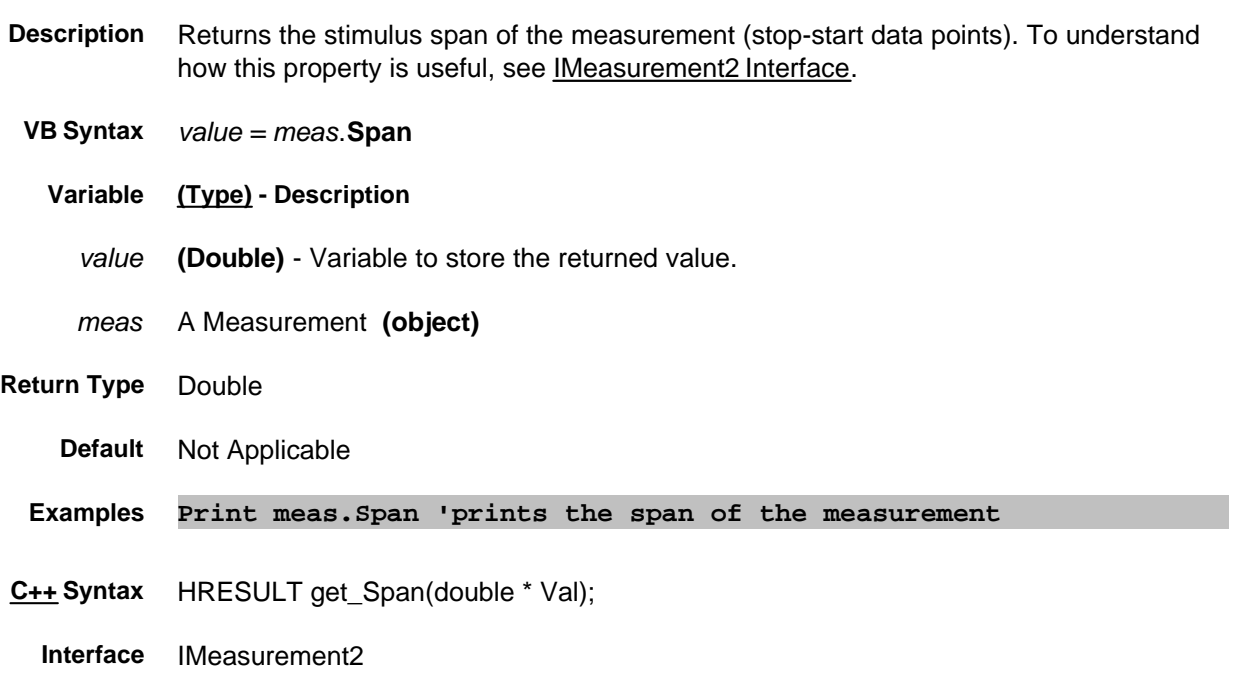
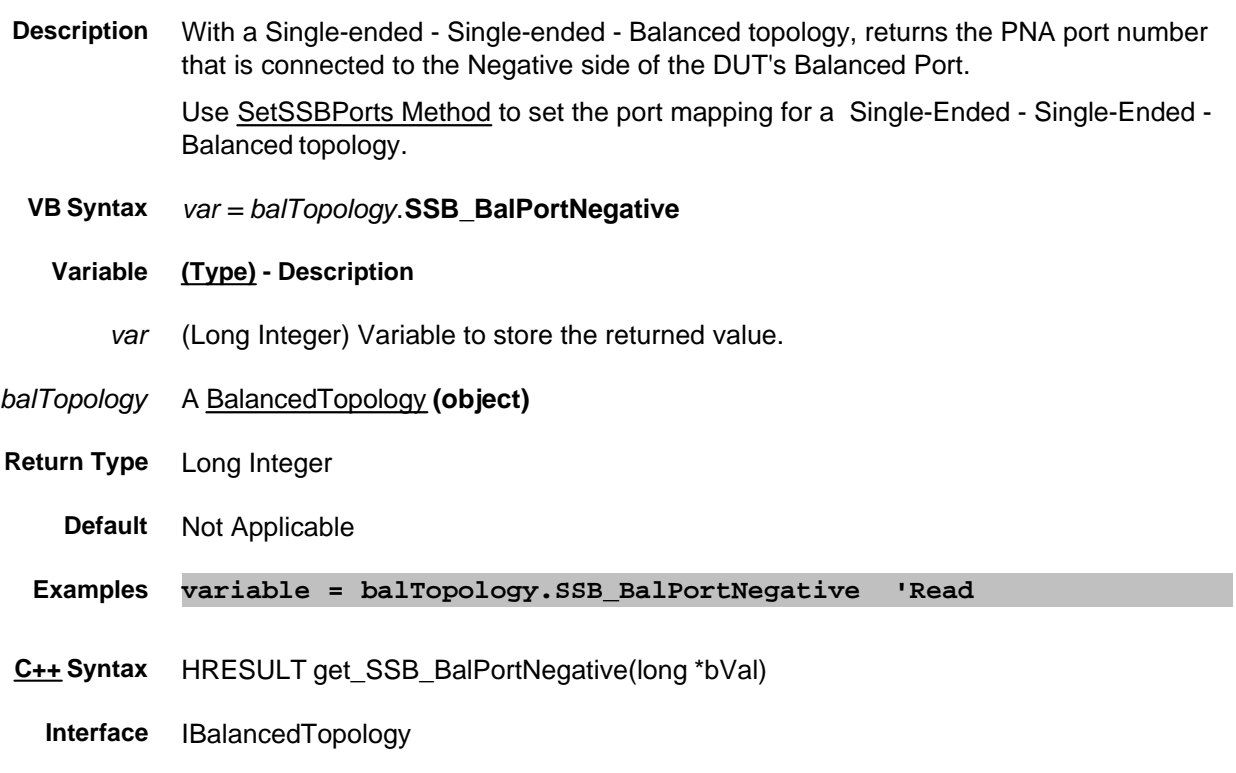

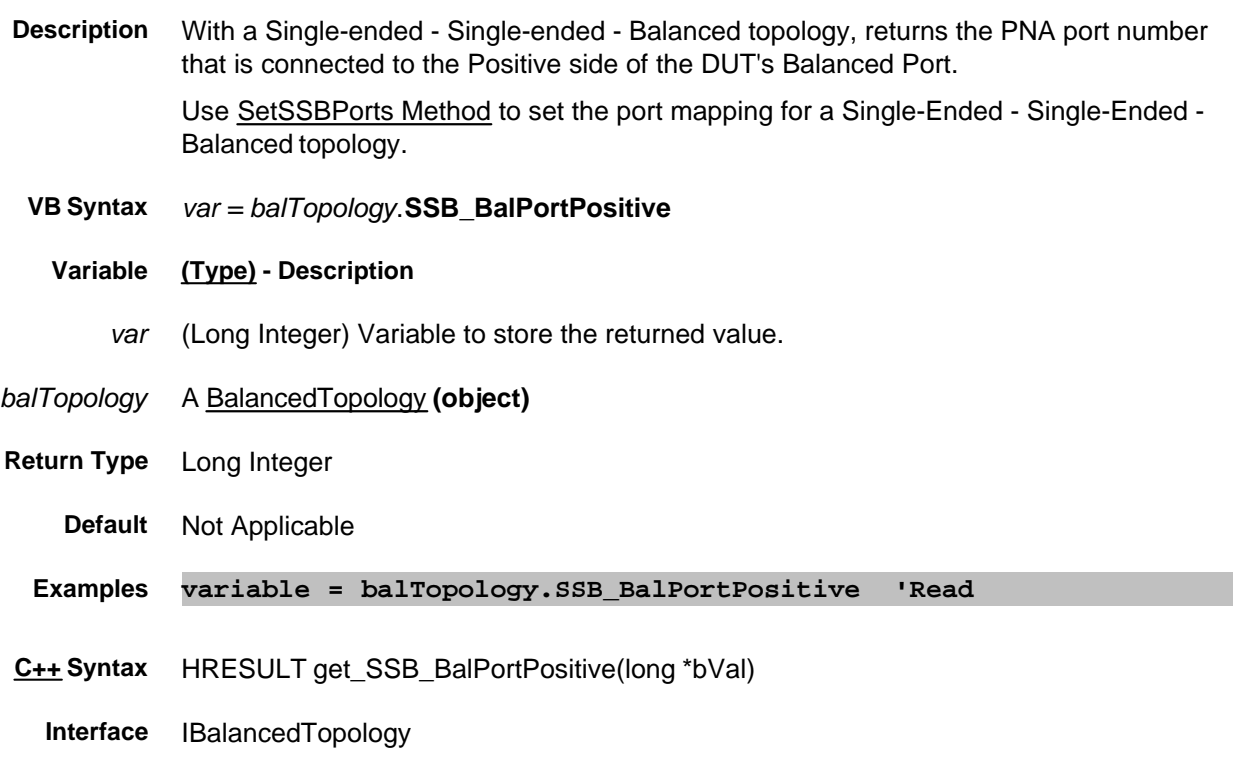

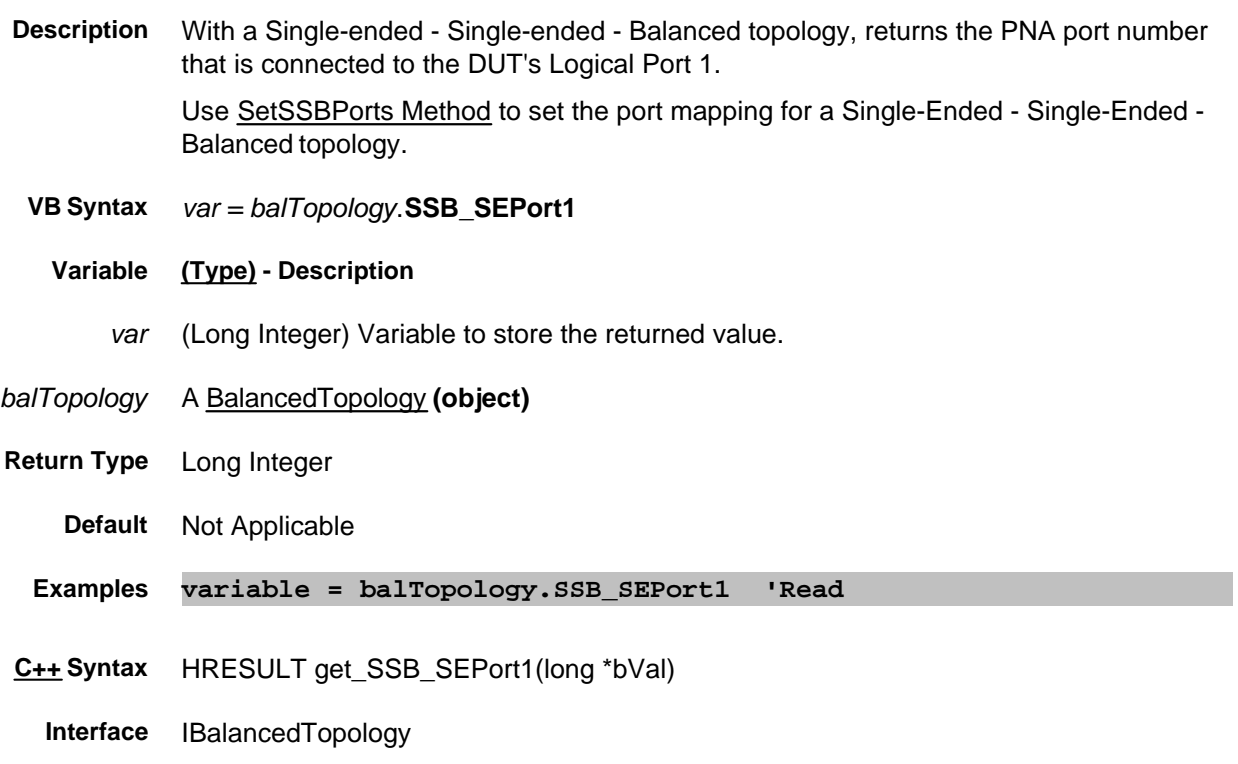

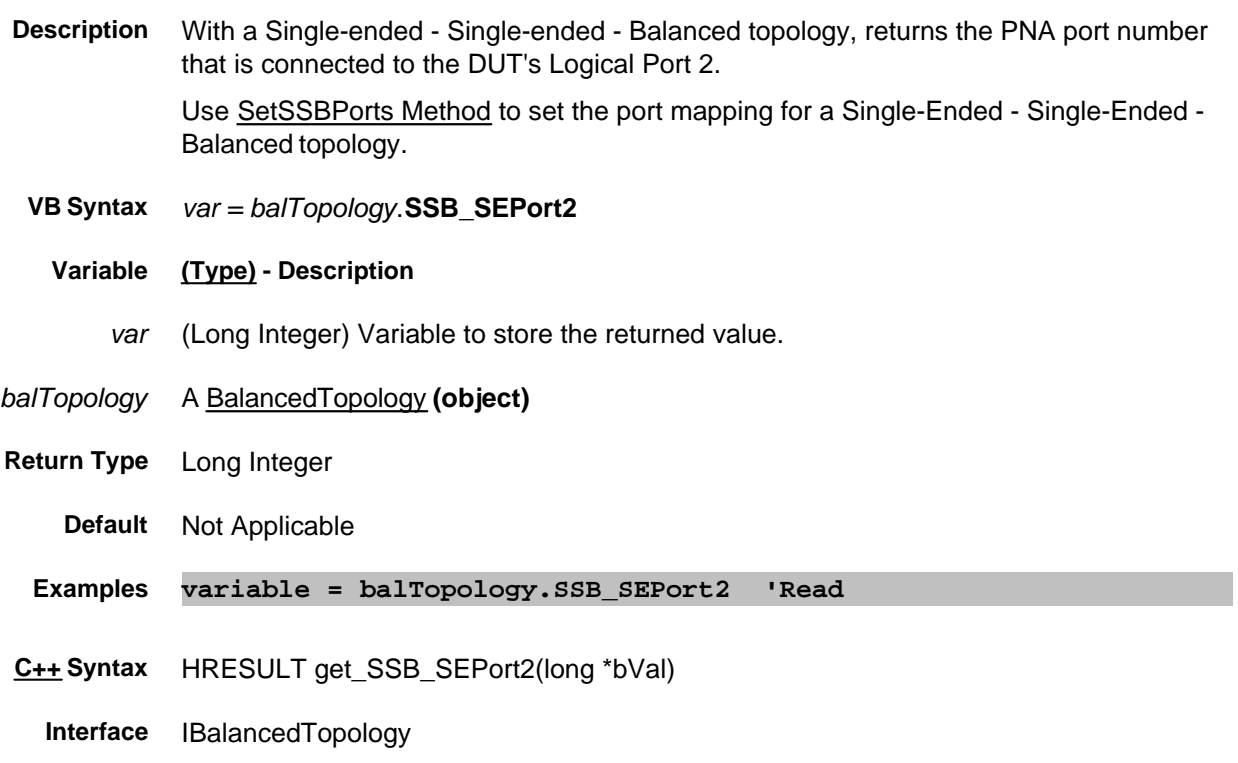

- **Description** Sets and returns the measurement for the Single-Ended Single-Ended Balanced topology.
- **VB Syntax** *balMeas*.**SSBMeasurement =** *value*
	- **Variable (Type) Description**
	- *balMeas* A BalancedMeasurement **(object)**
		- *value* **(String)** Single-ended Single-ended Balanced Measurement parameter. Not case sensitive. Choose from:

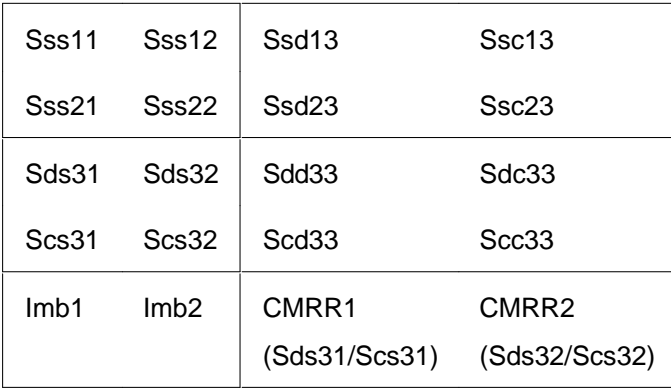

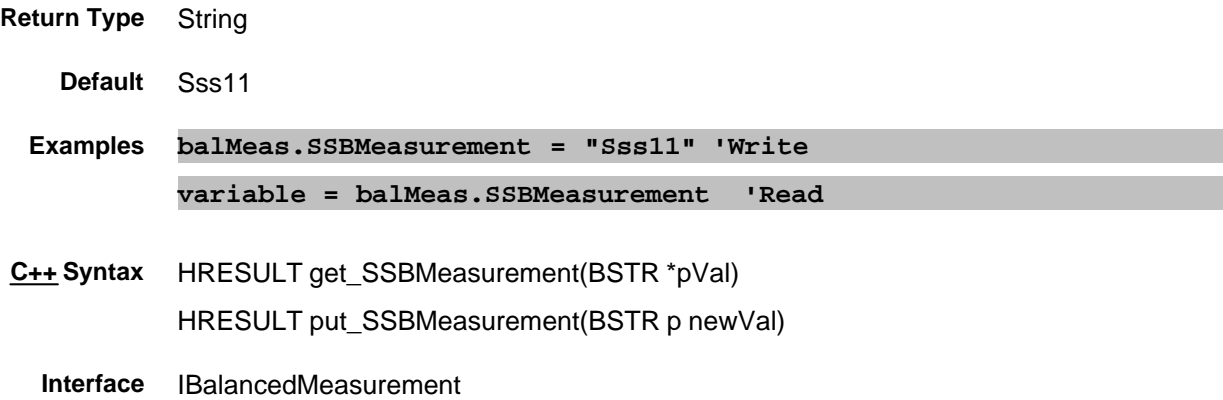

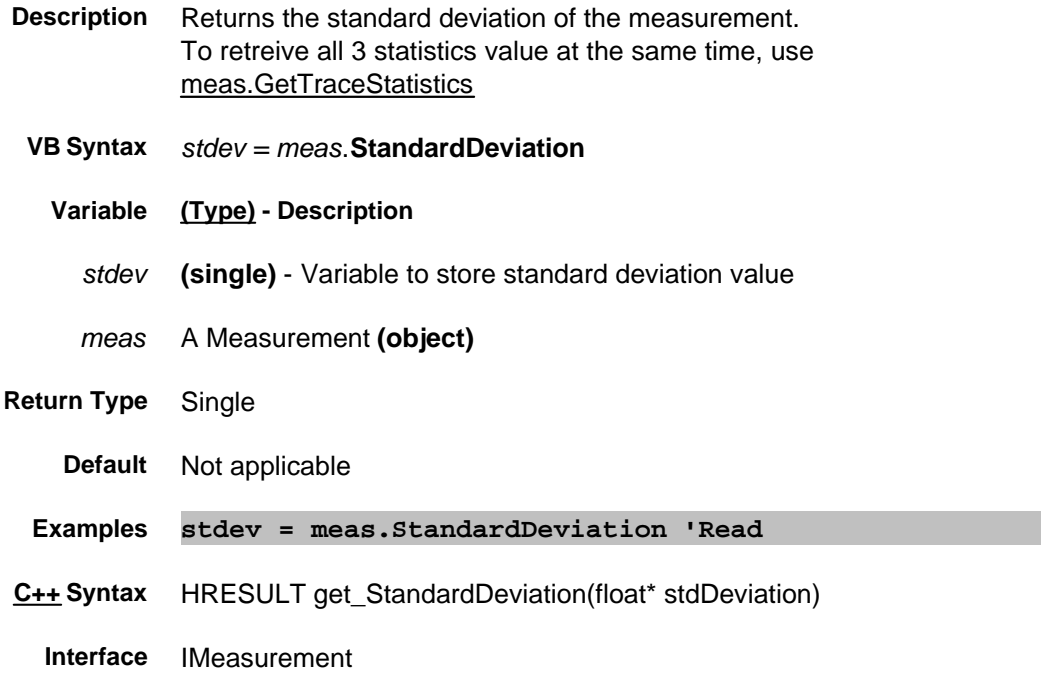

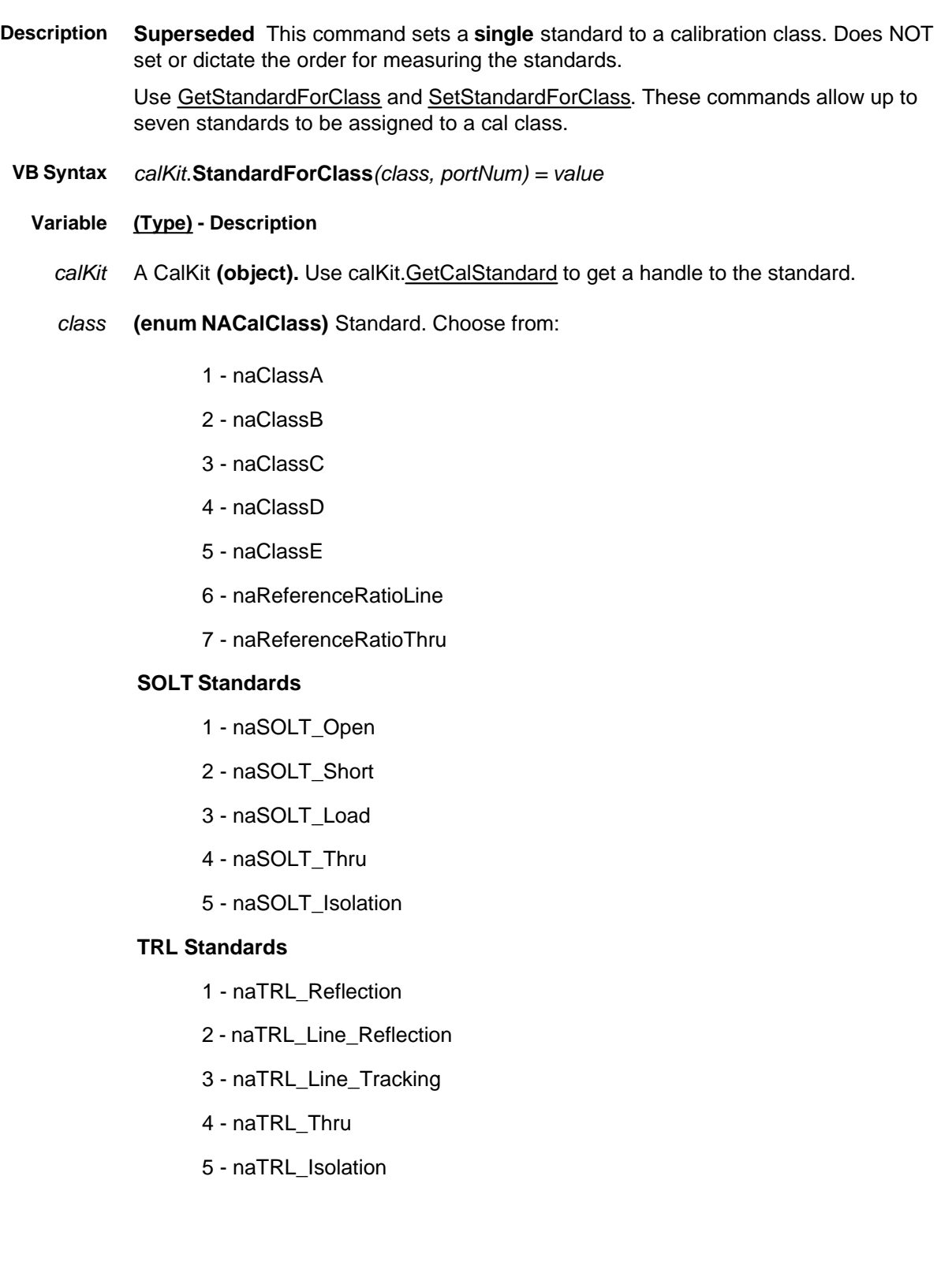

- *portNum* **(long)** The port number the standard will be connected to. For example, you may have a 3.5mm connector designated for port 1, and Type N designated for port 2.
	- *value* **(long)** Calibration class number. Choose a number between **1** and **8.** The *<value>* numbers are associated with the following calibration classes:

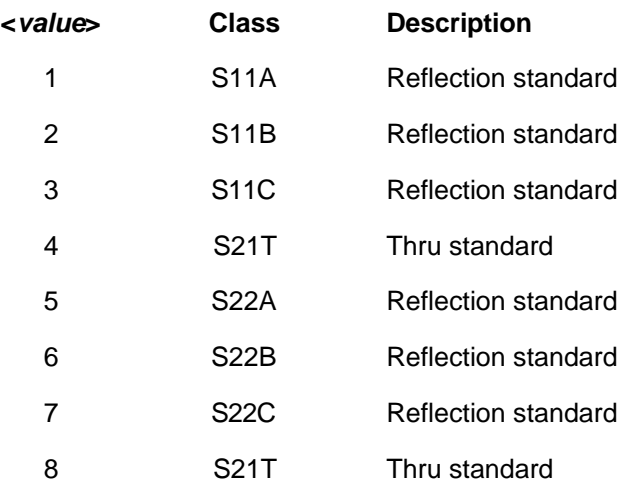

**Return Type** Long Integer

**Default** Not Applicable

**Examples calKit.StandardForClass(naSOLT\_Short, 1) = 1**

**Kclass = calKit.StandardForClass(naSOLT\_Short, 1)**

**C++ Syntax** HRESULT put\_StandardForClass (NACalClass item, long pNum); HRESULT get\_StandardForClass (NACalClass\* item, long \*pNum);

**Interface** ICalKit

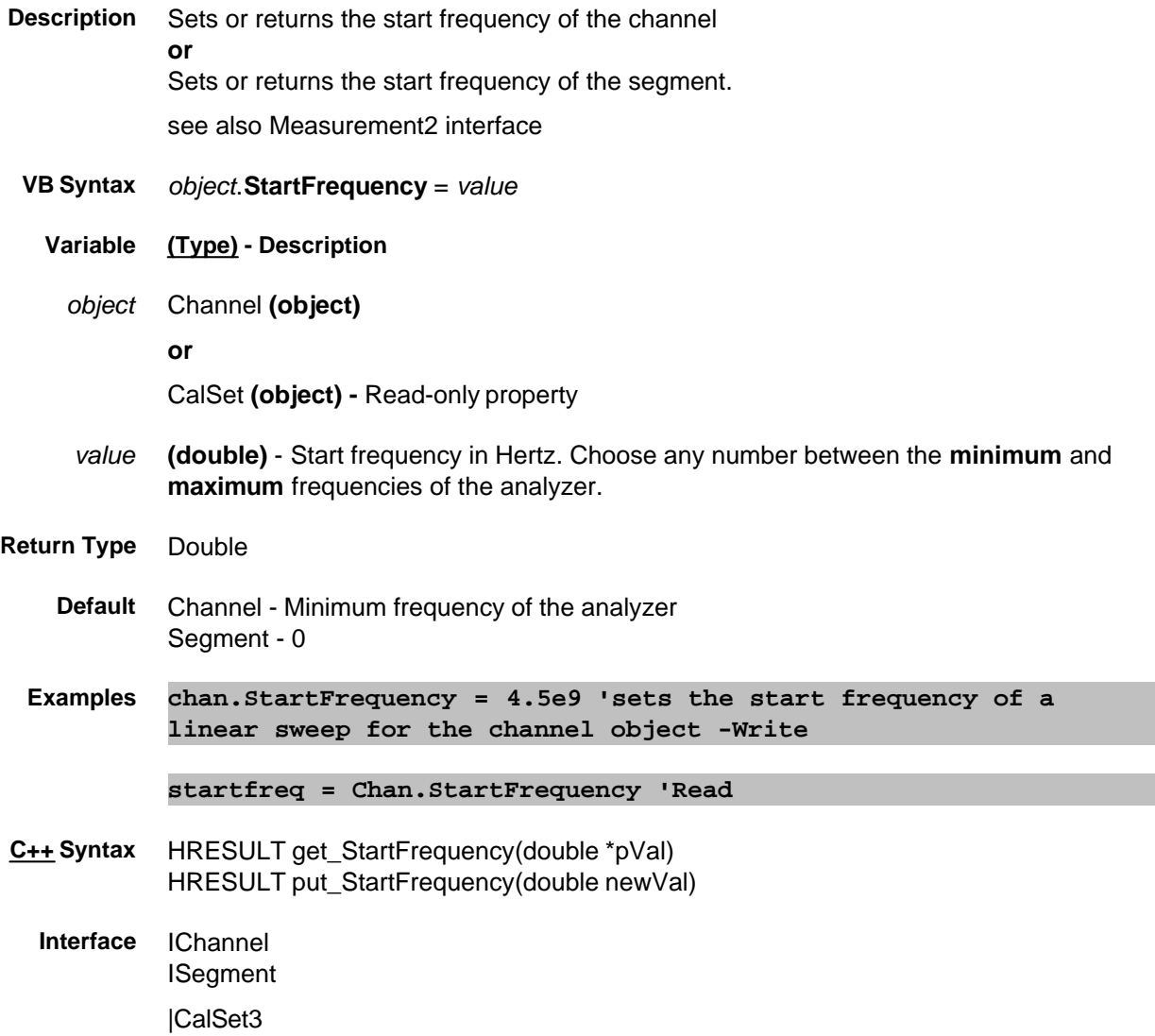

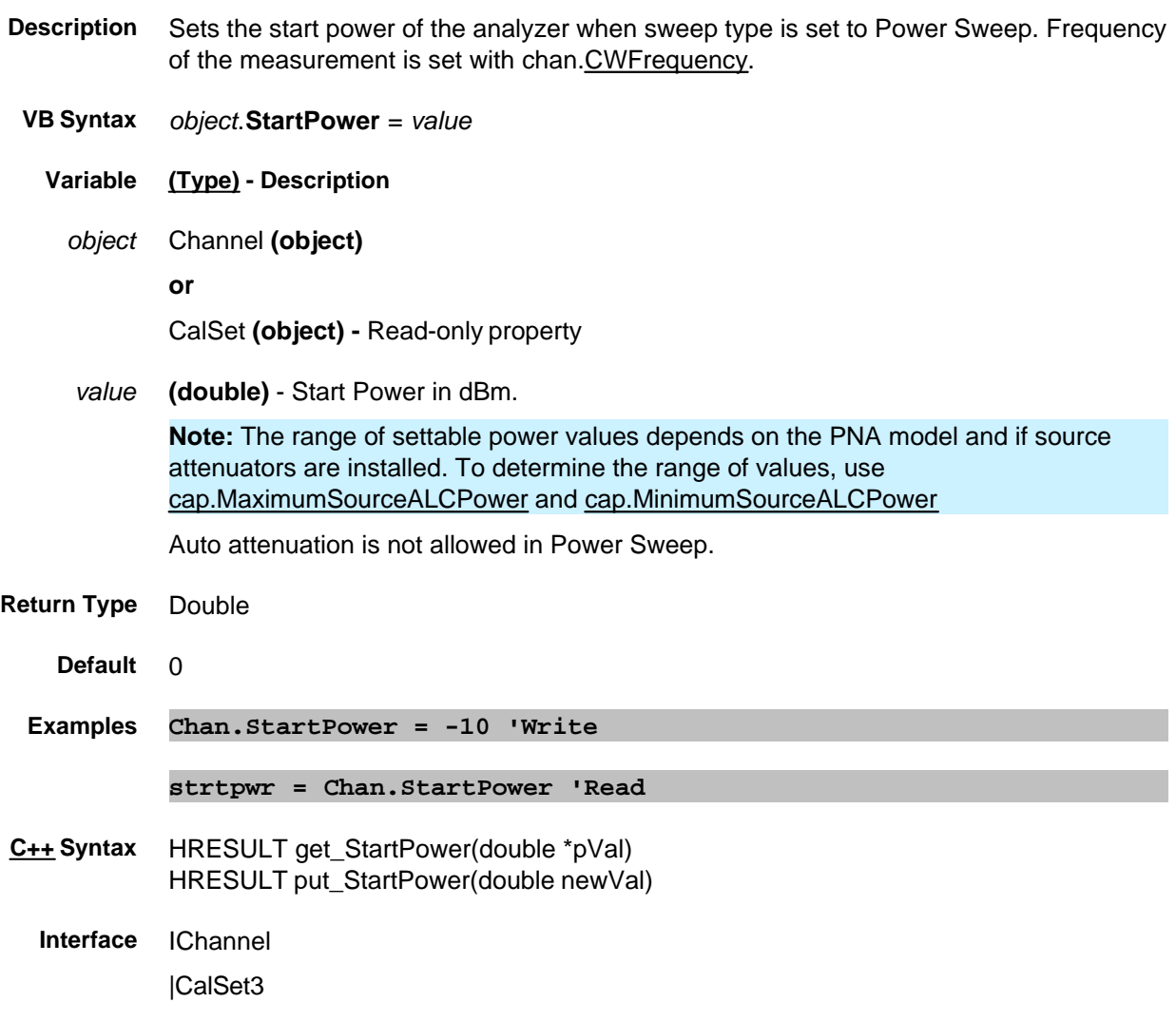

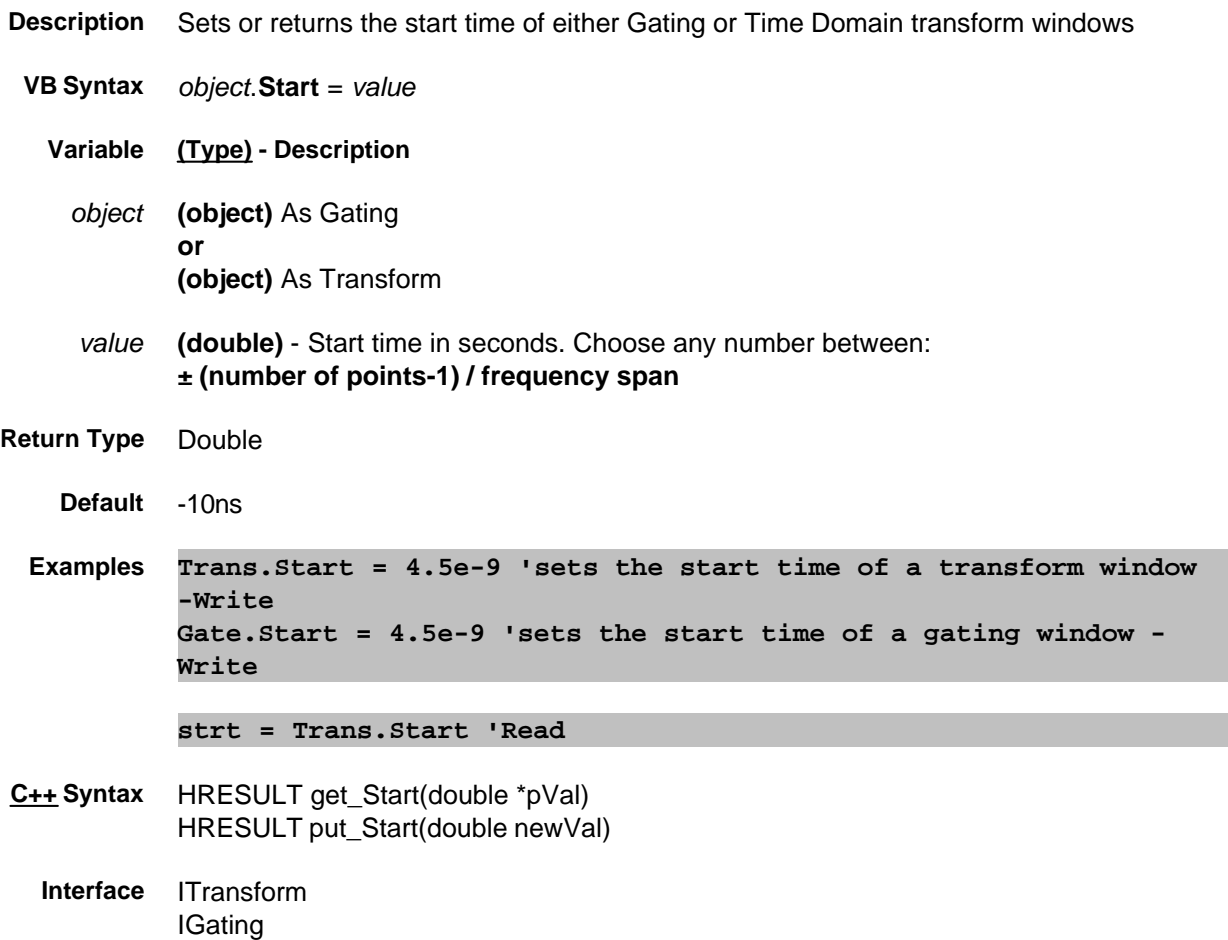

#### **Read-only**

#### **Start Property**

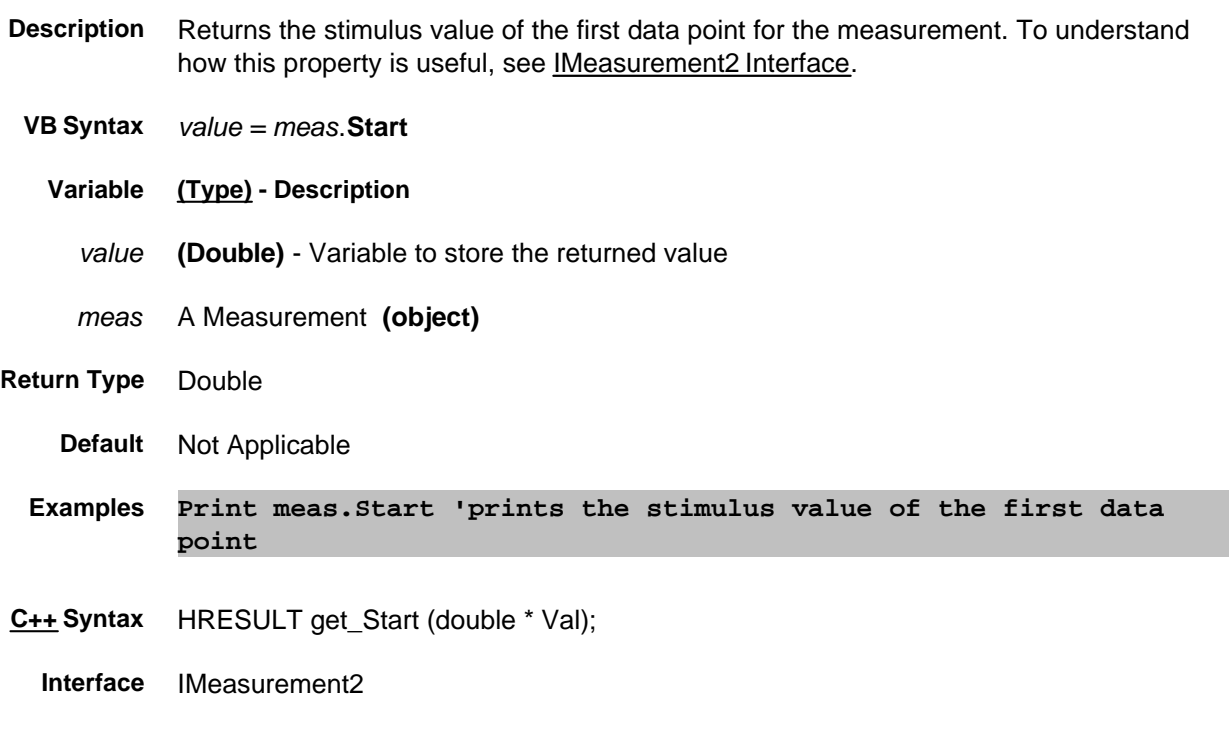

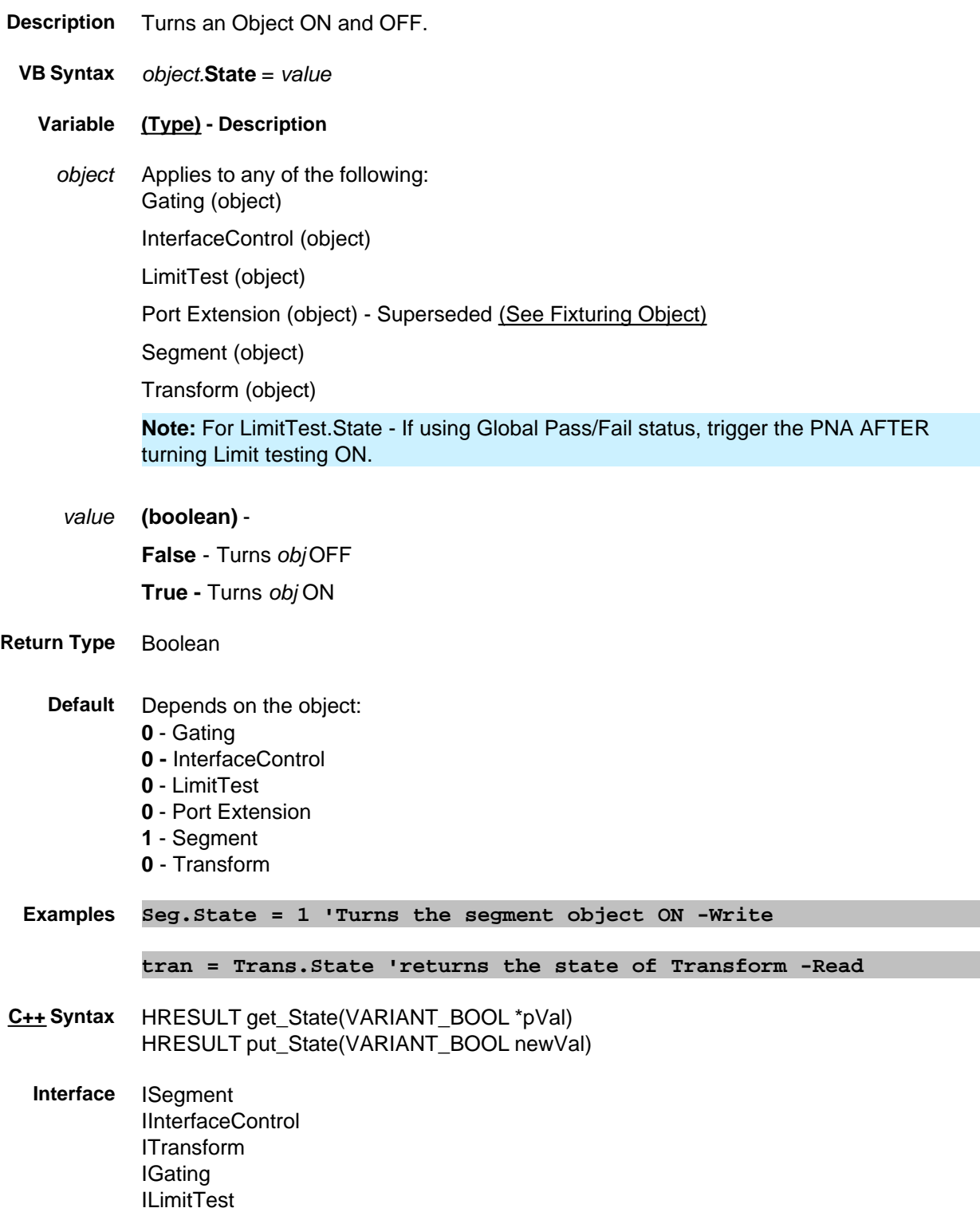

IPortExtension

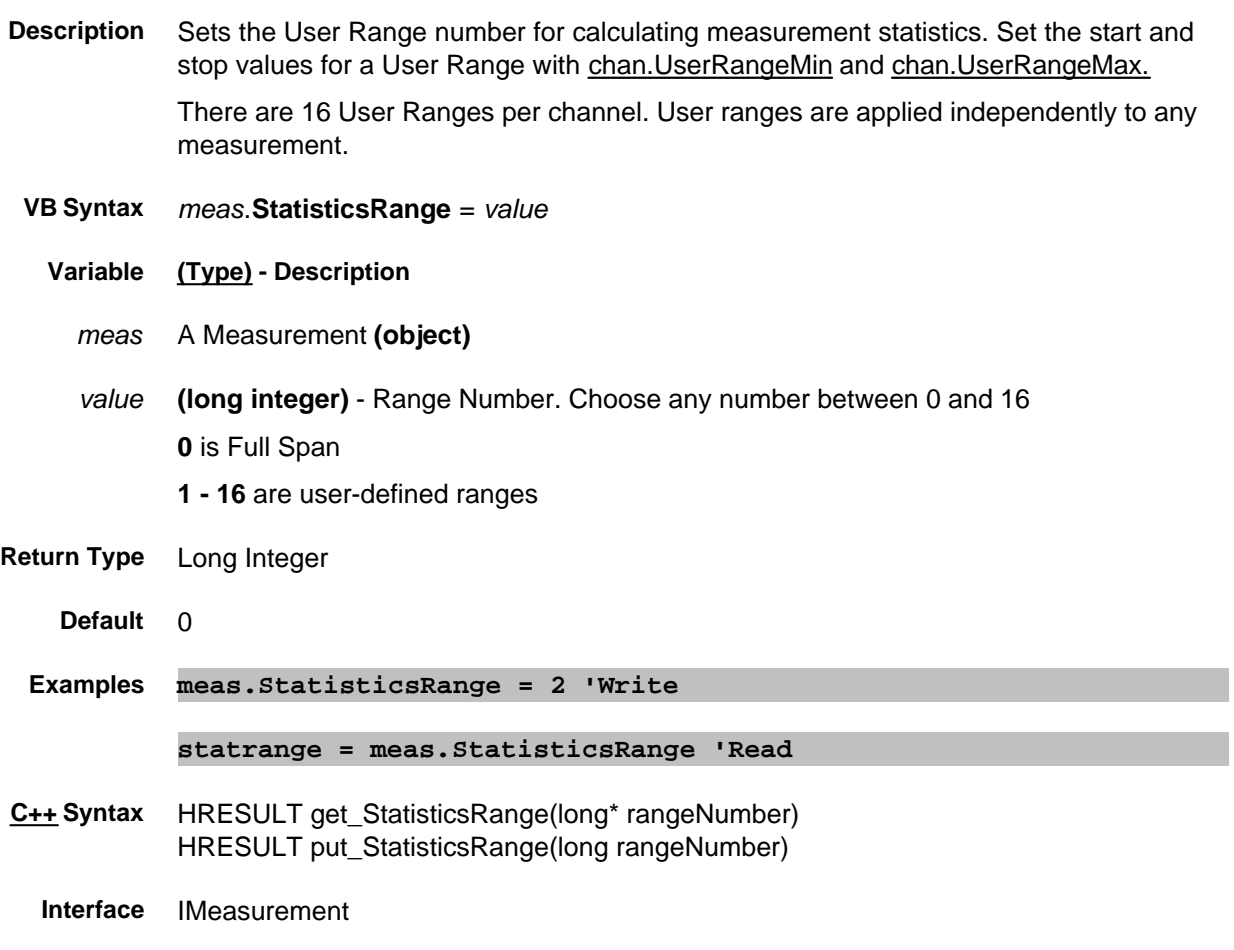

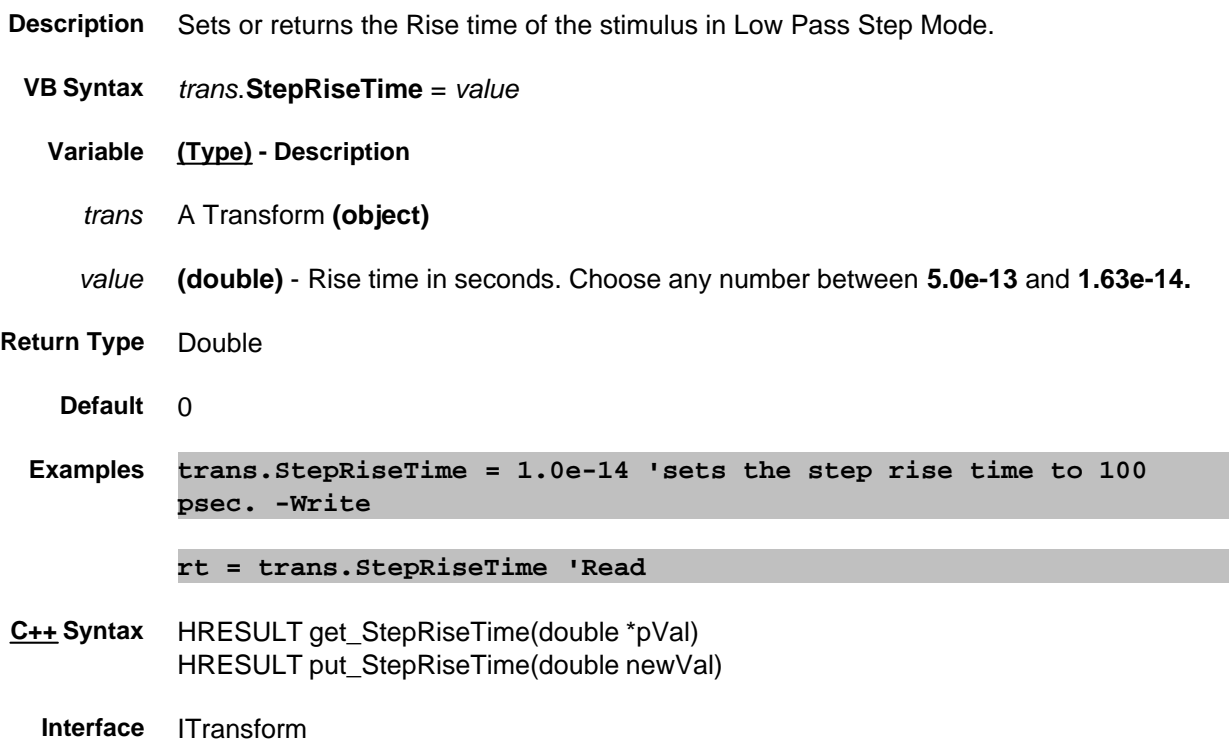

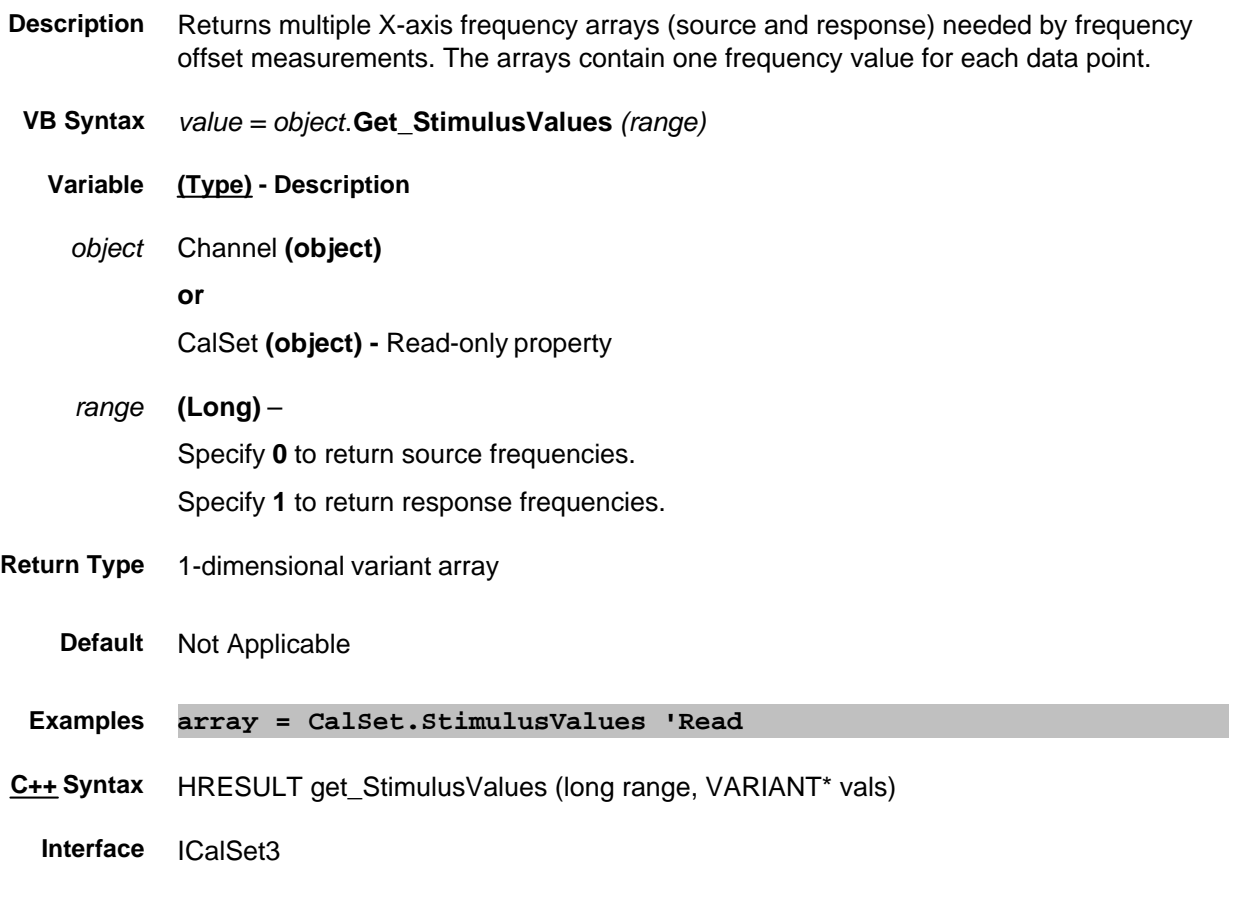

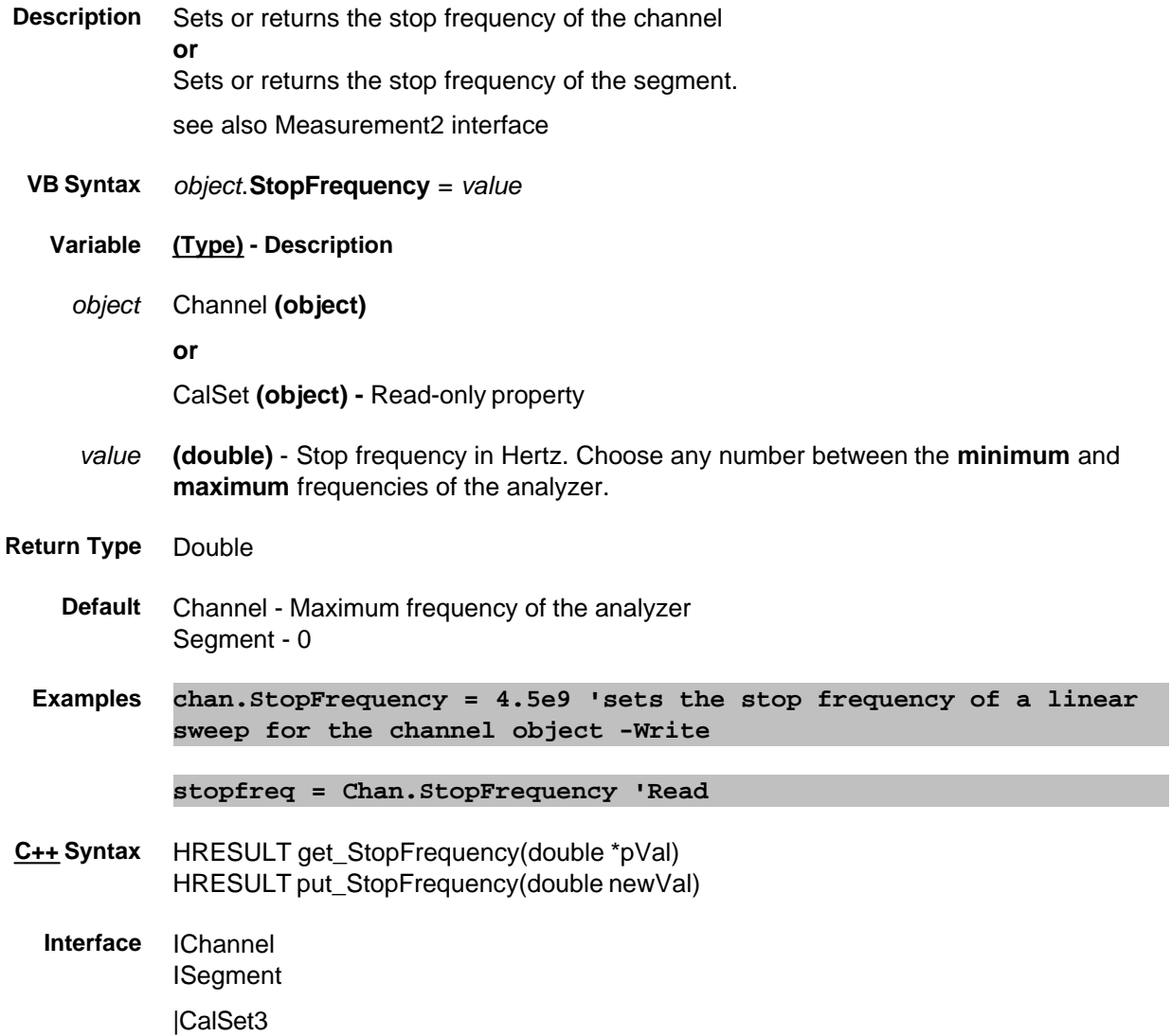

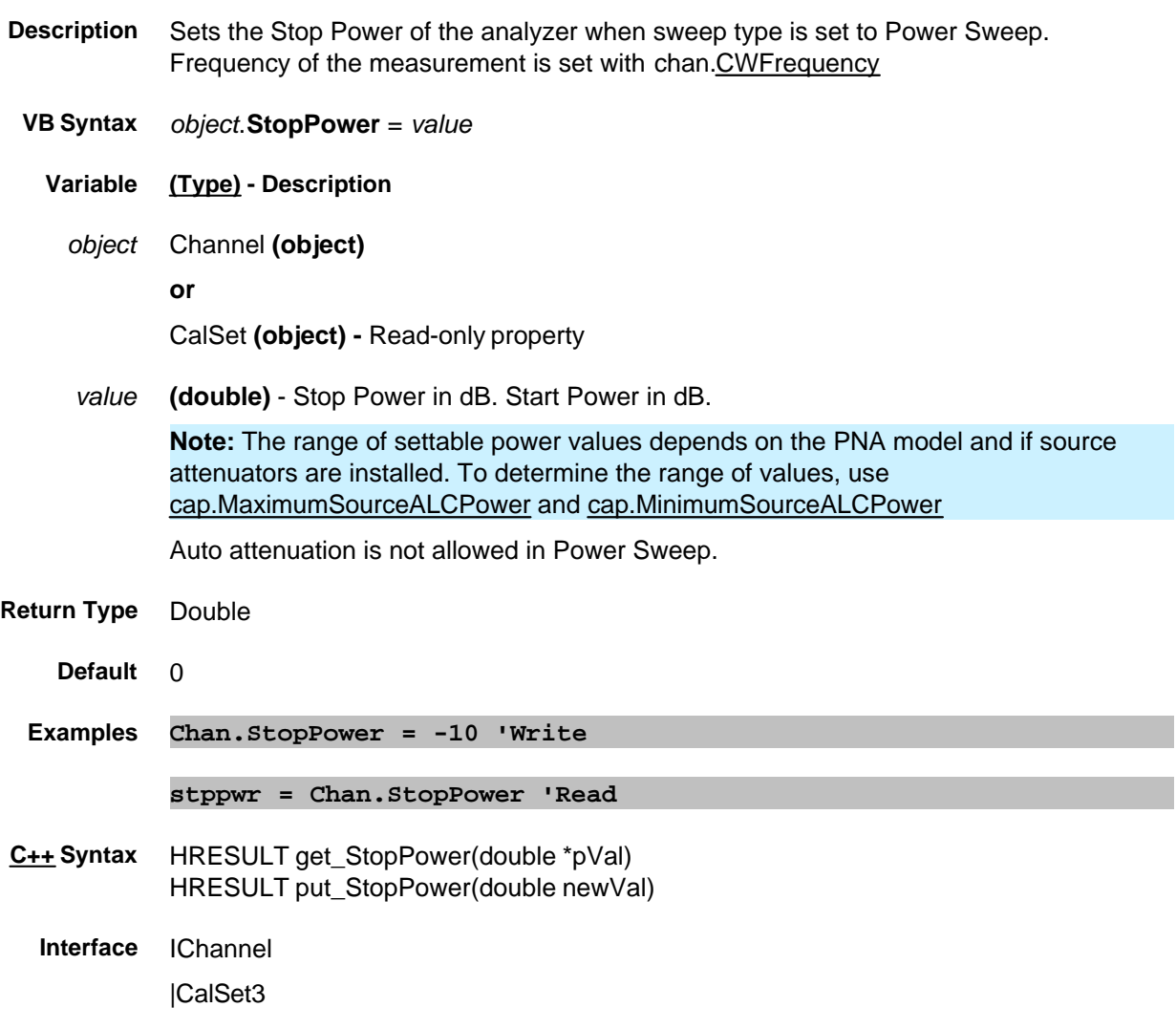

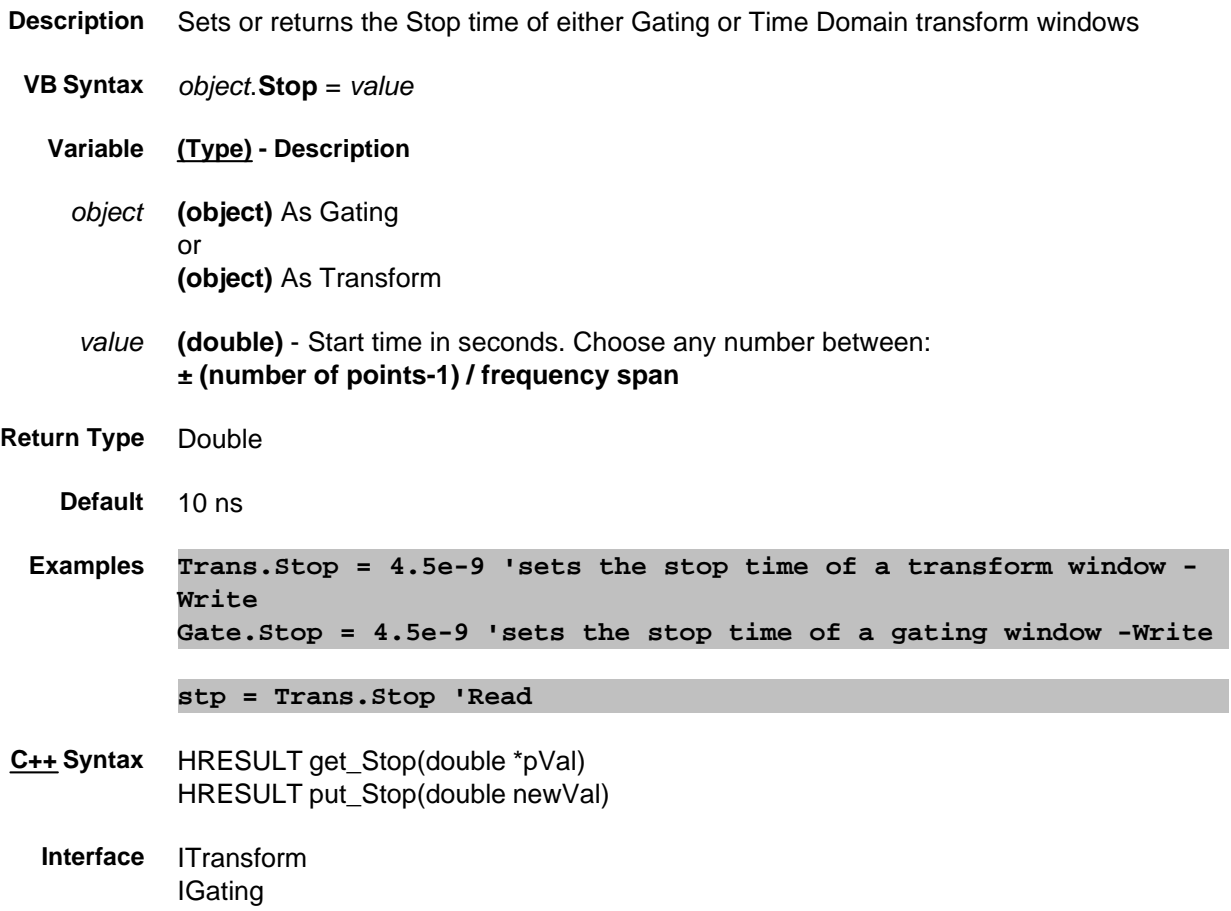

#### **Read- only**

# **Stop Property**

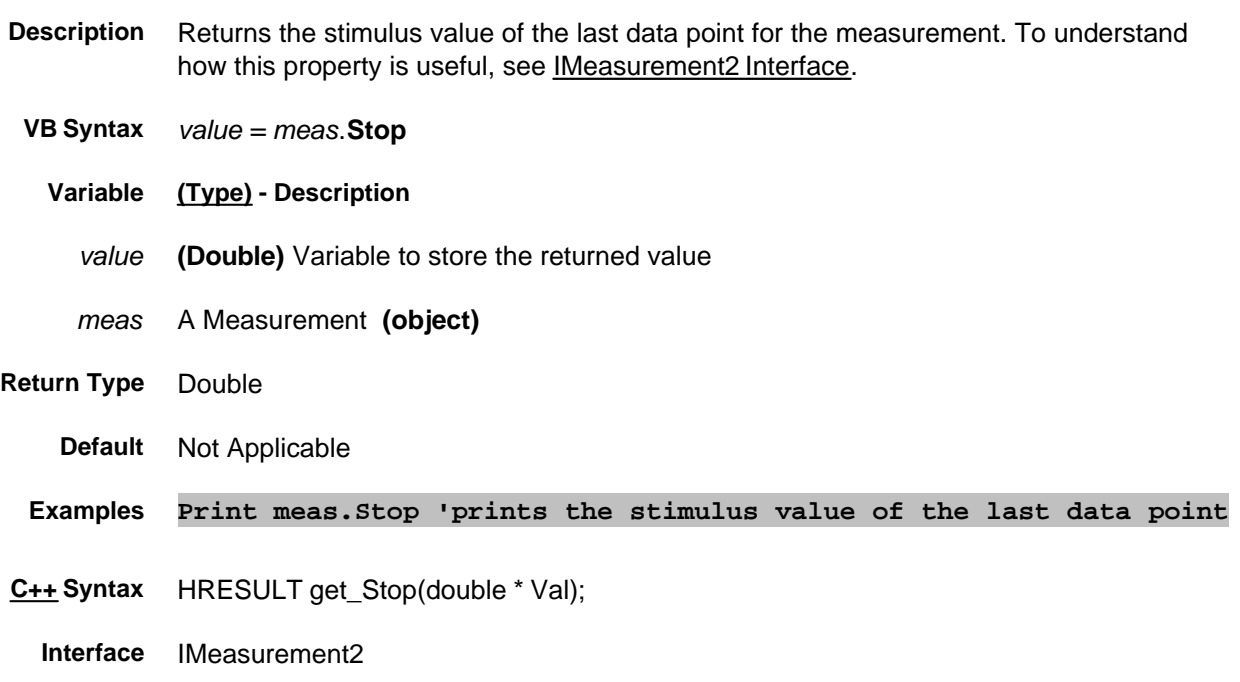

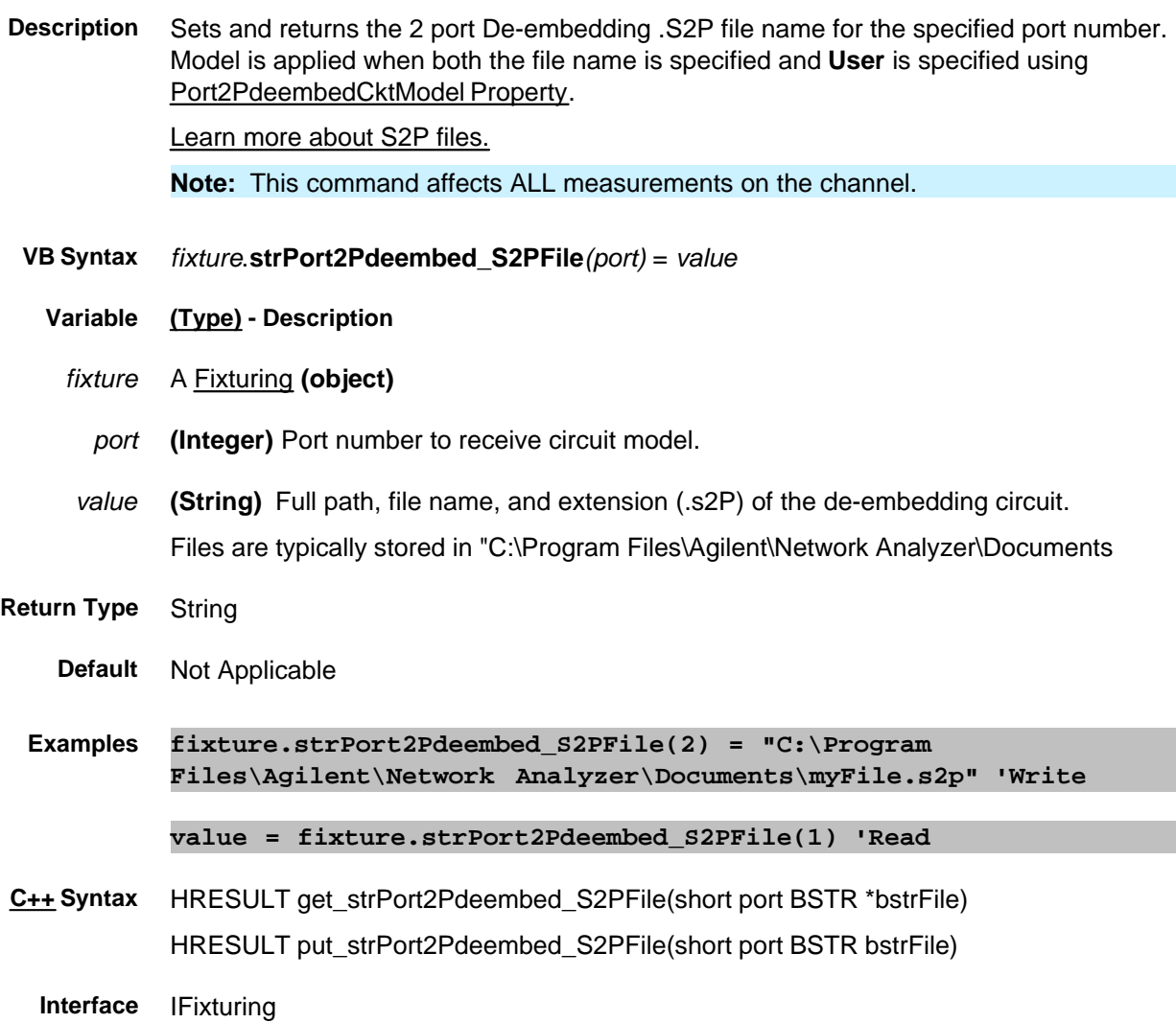

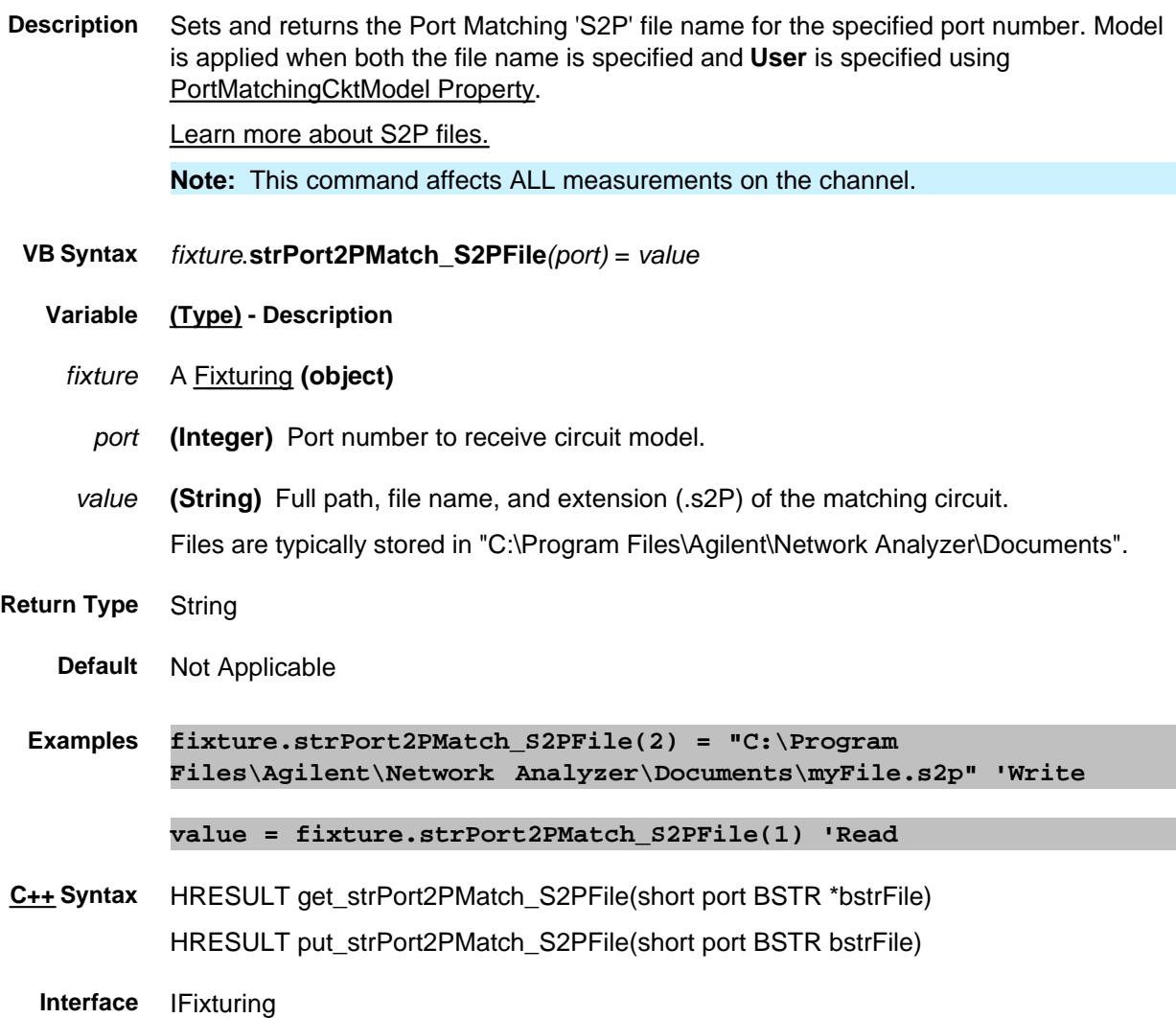

### **Read/Write SweepEndMode Property**

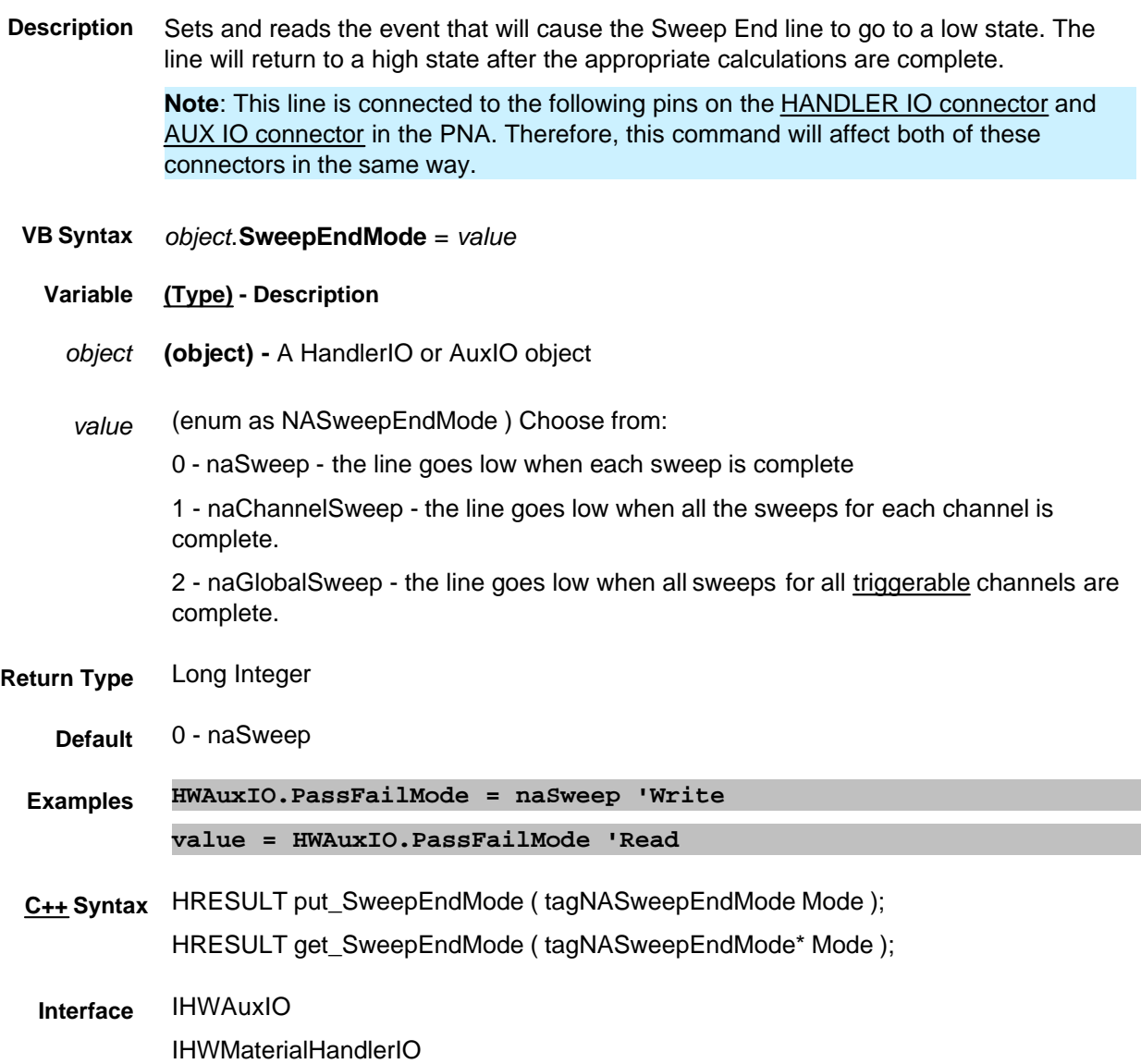

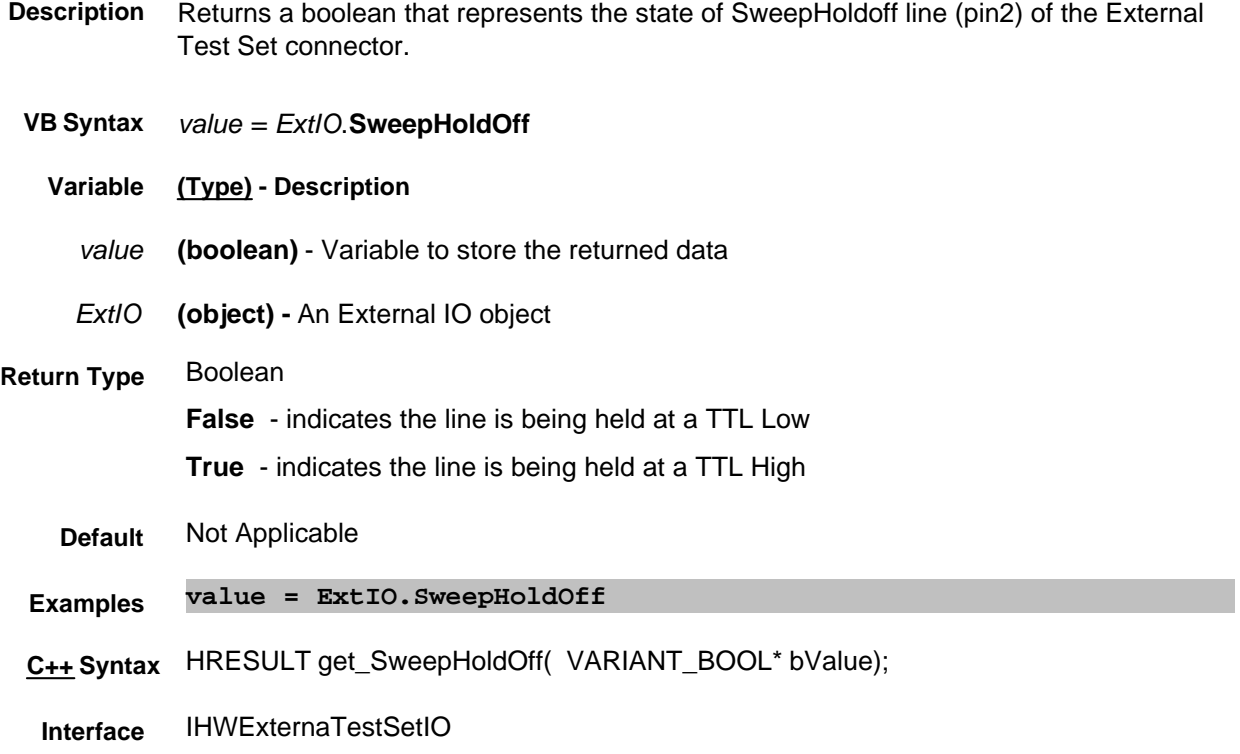

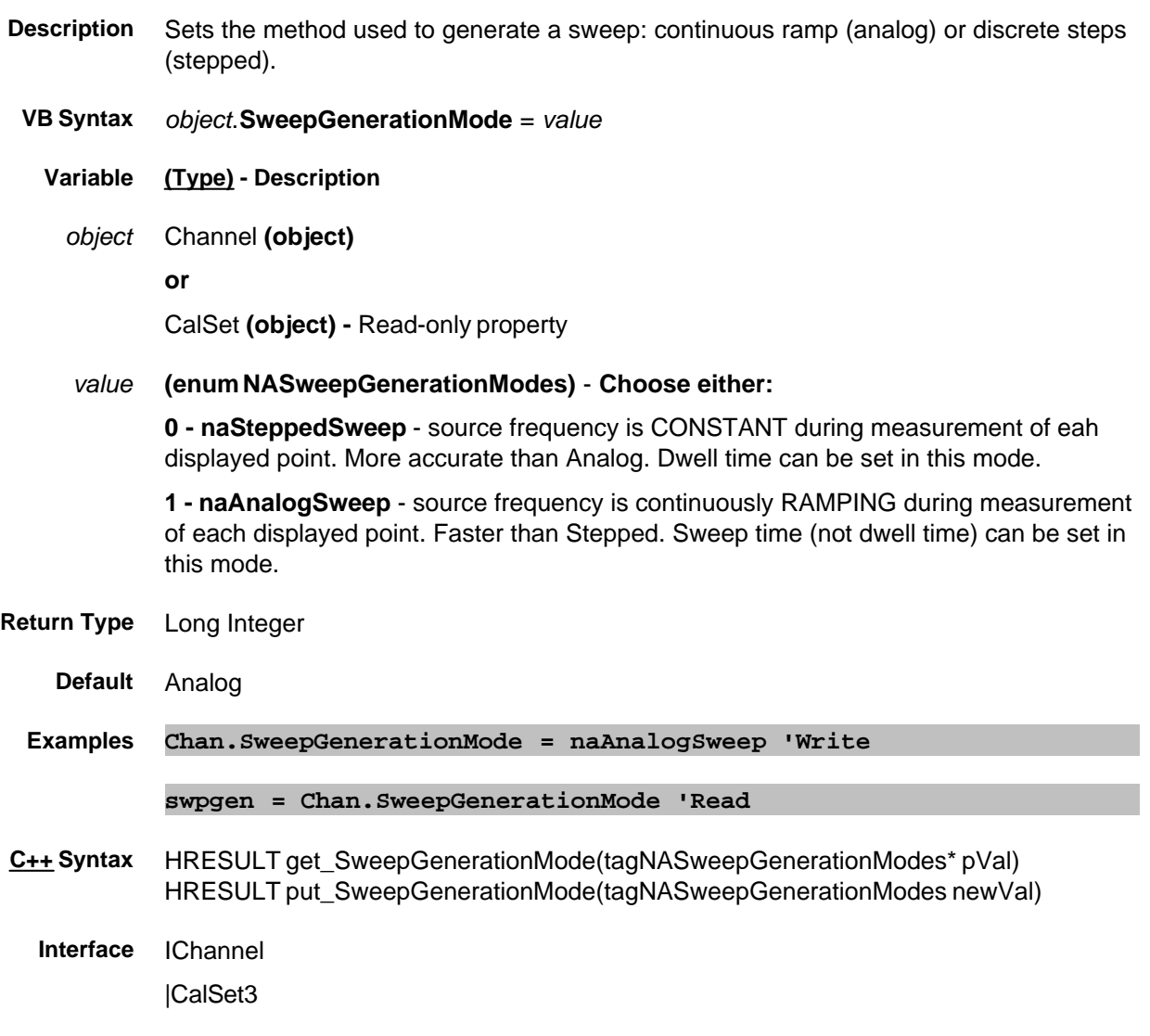

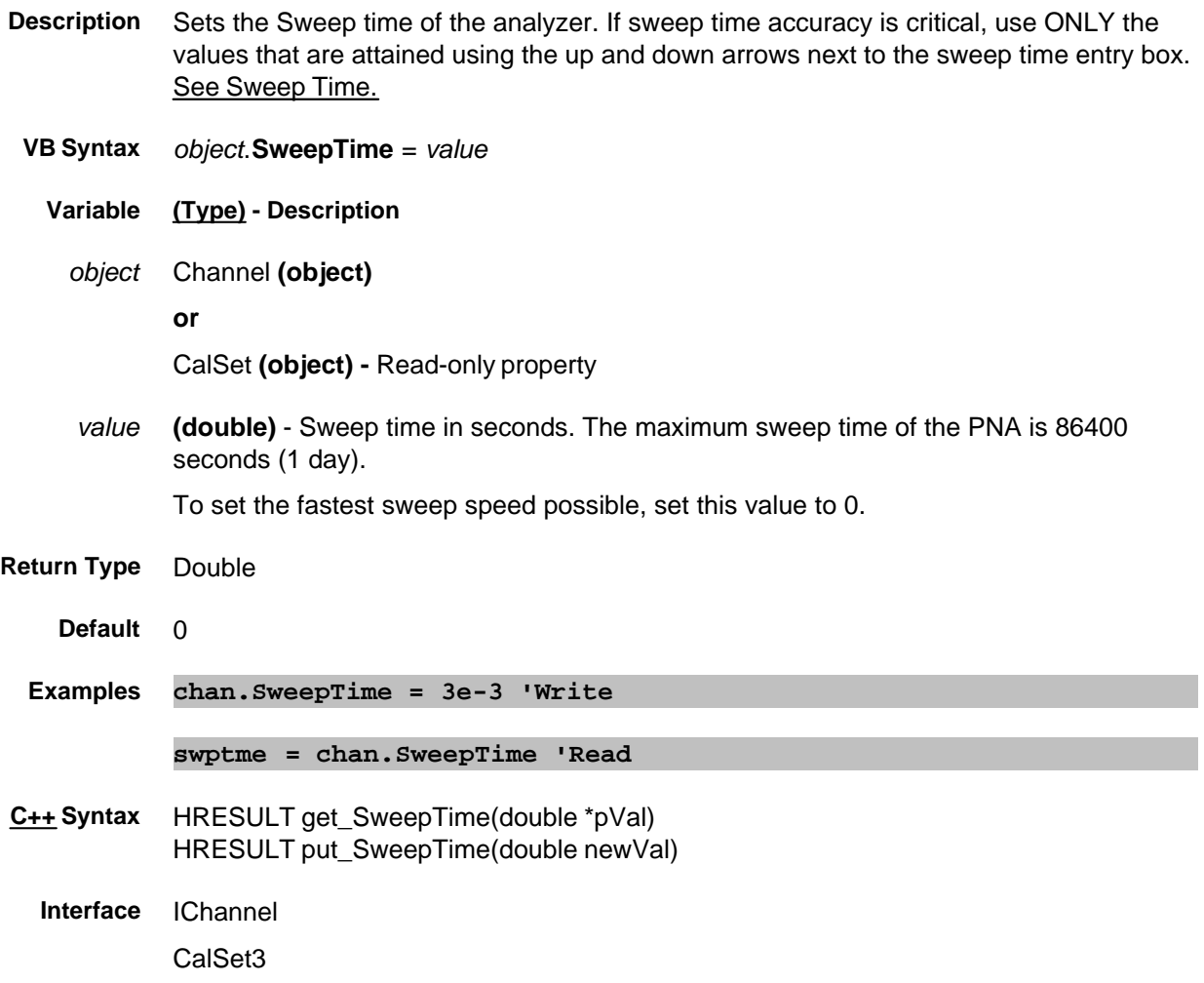

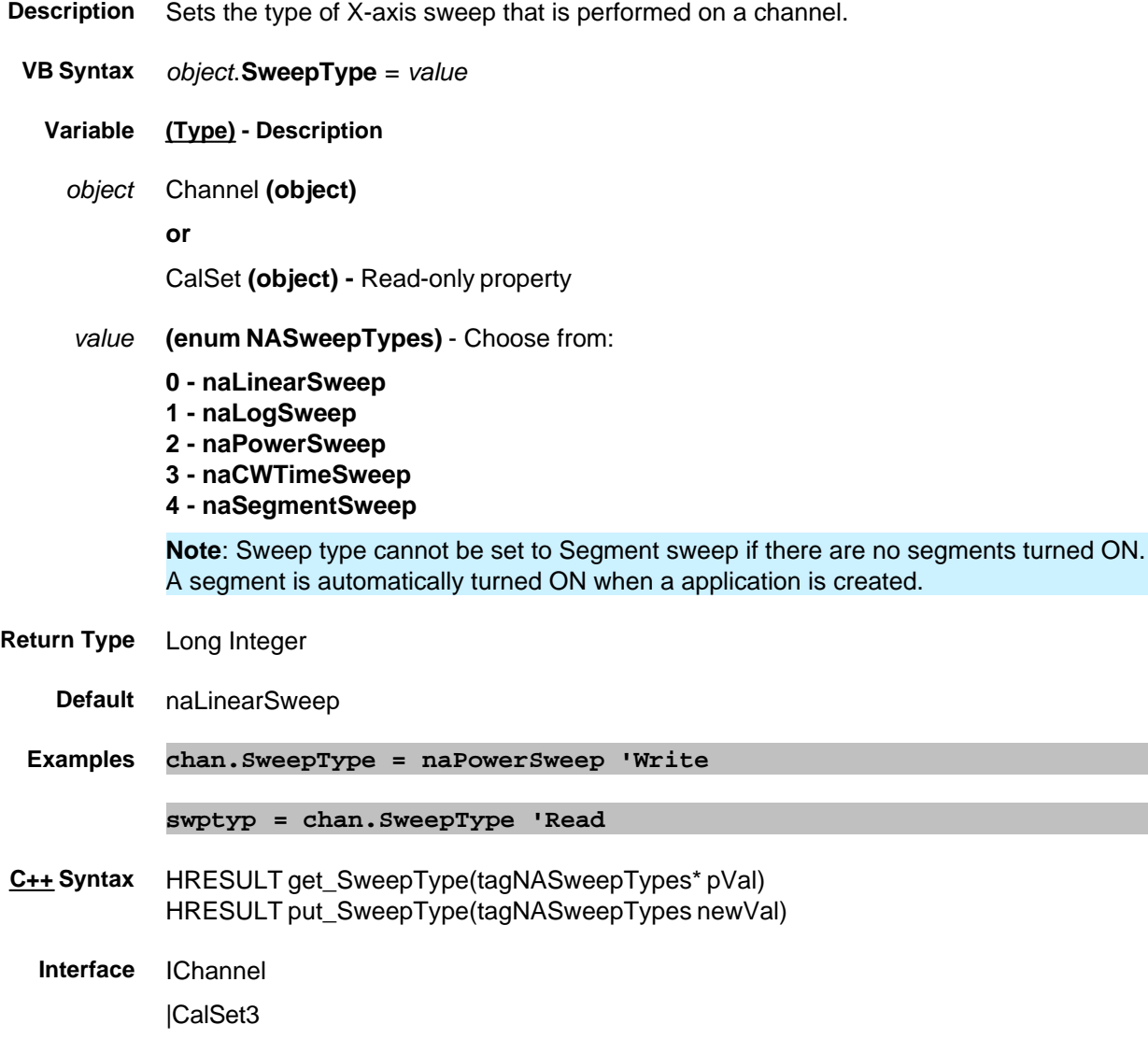

# **About System Impedance About System Impedance SystemImpedanceZ0 Property**

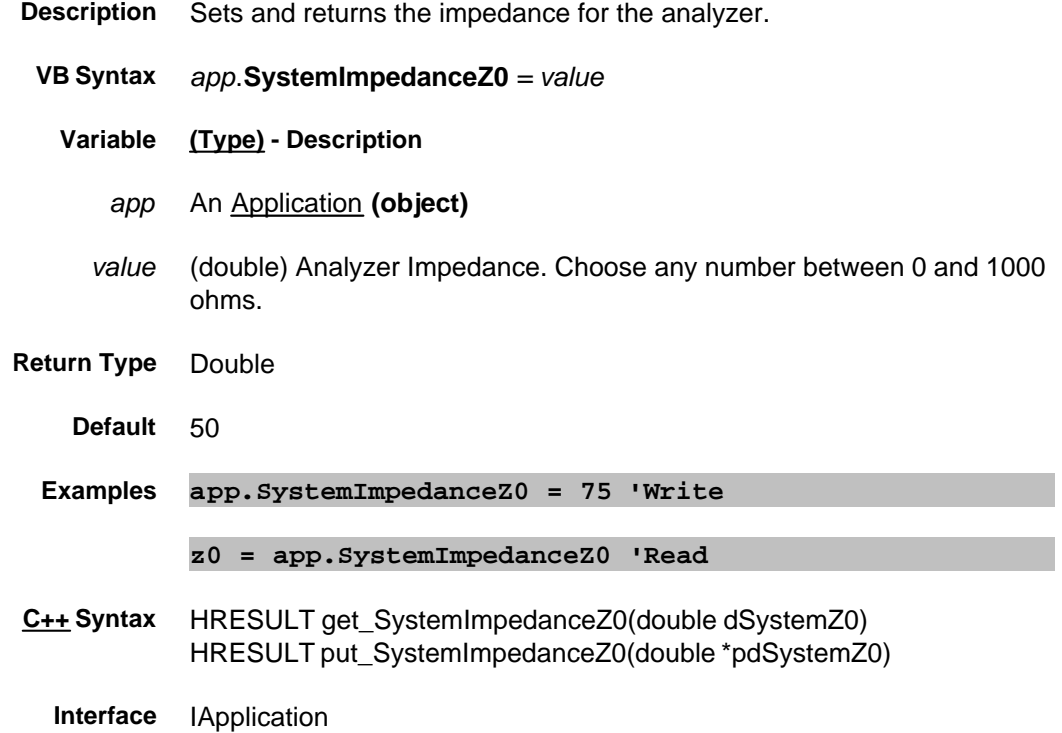

# **Read-only About Computer Properties SystemName Property**

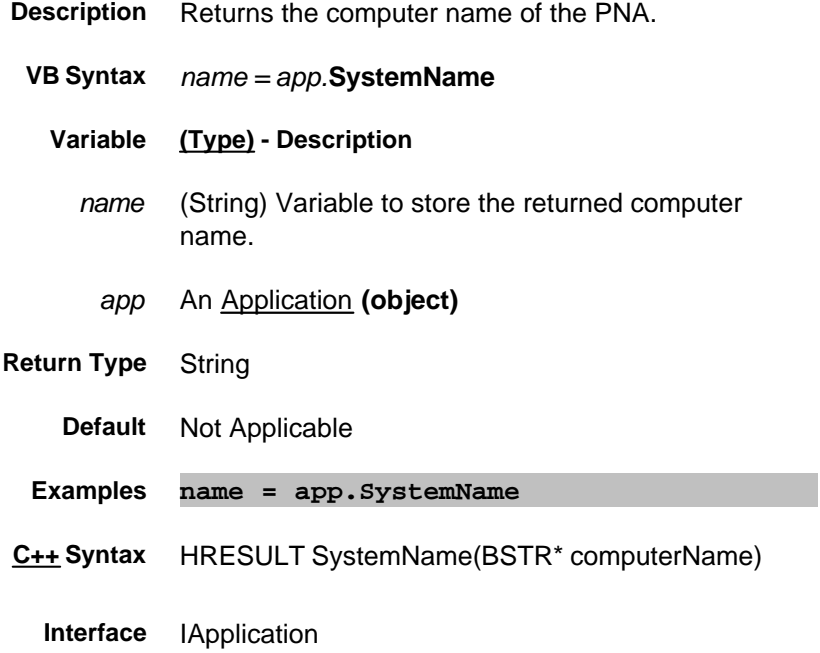

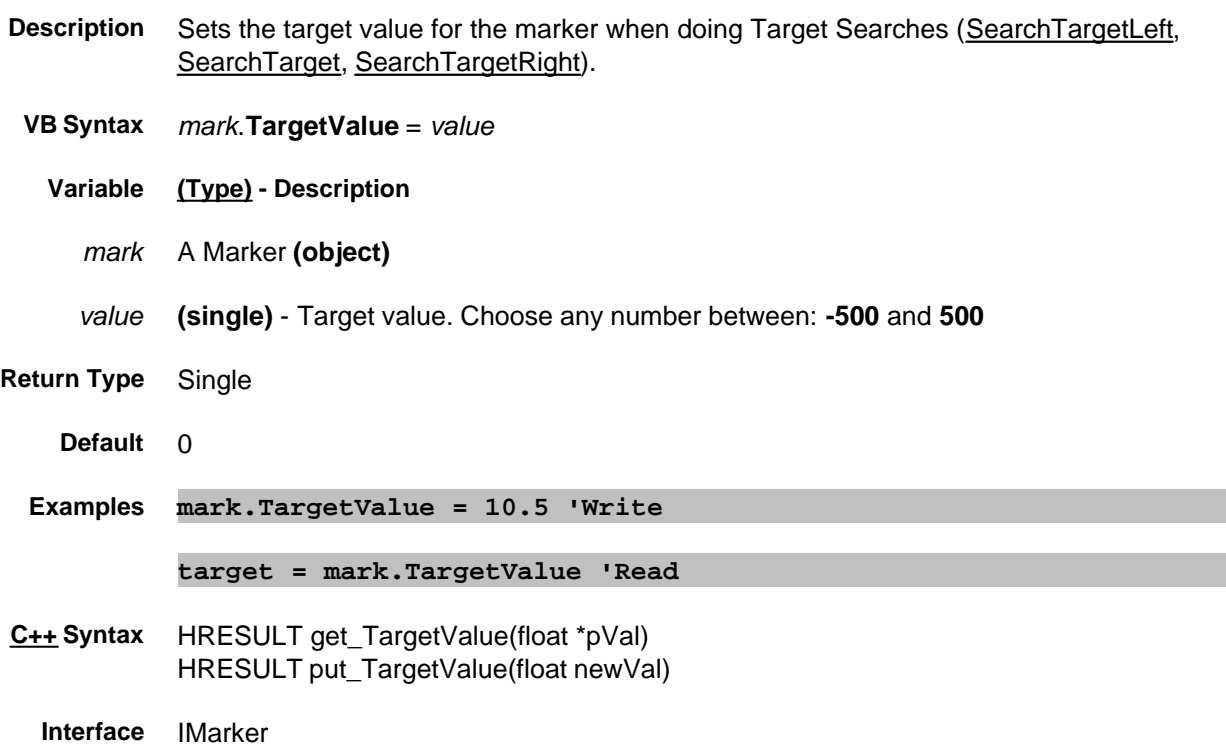

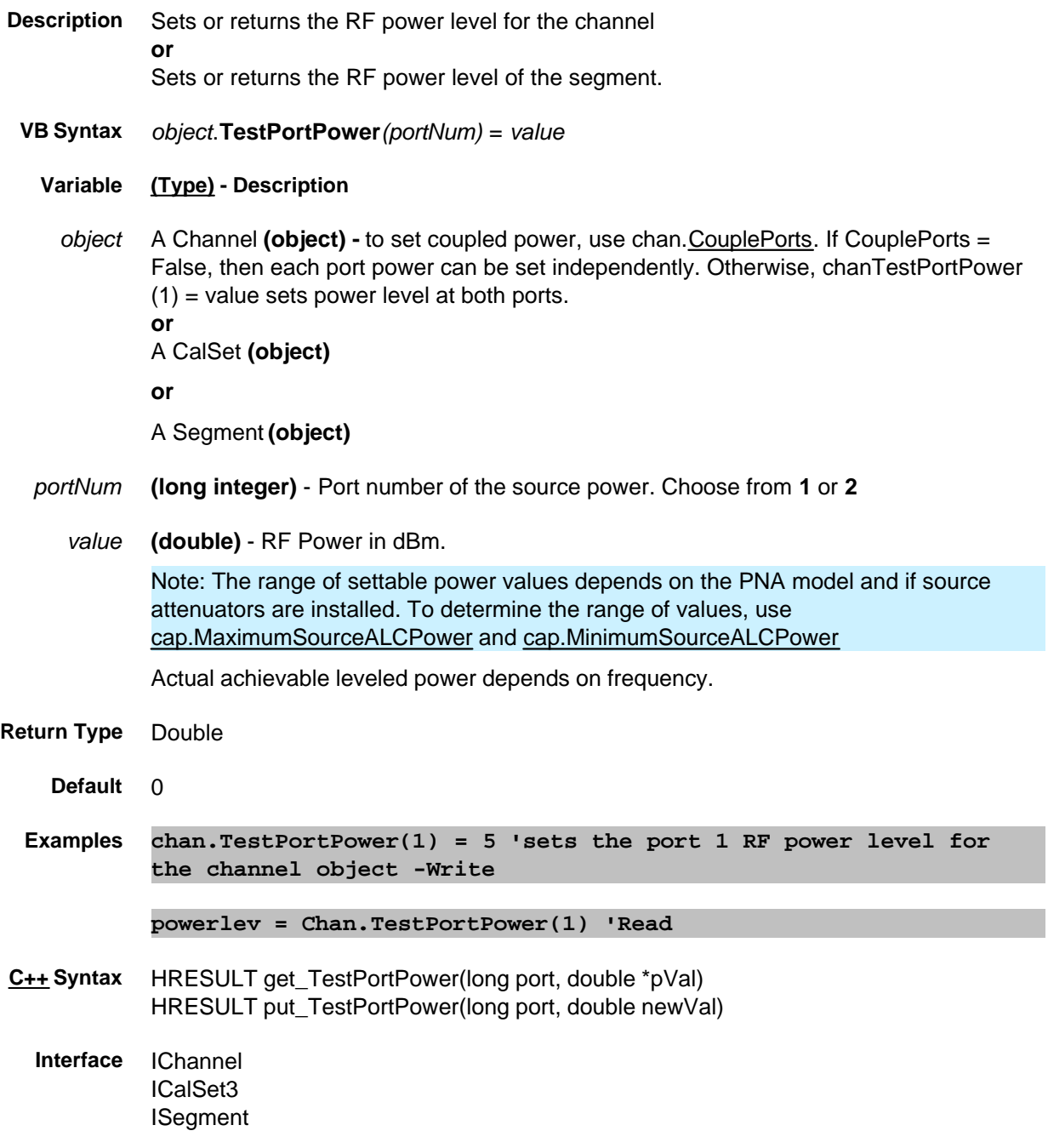

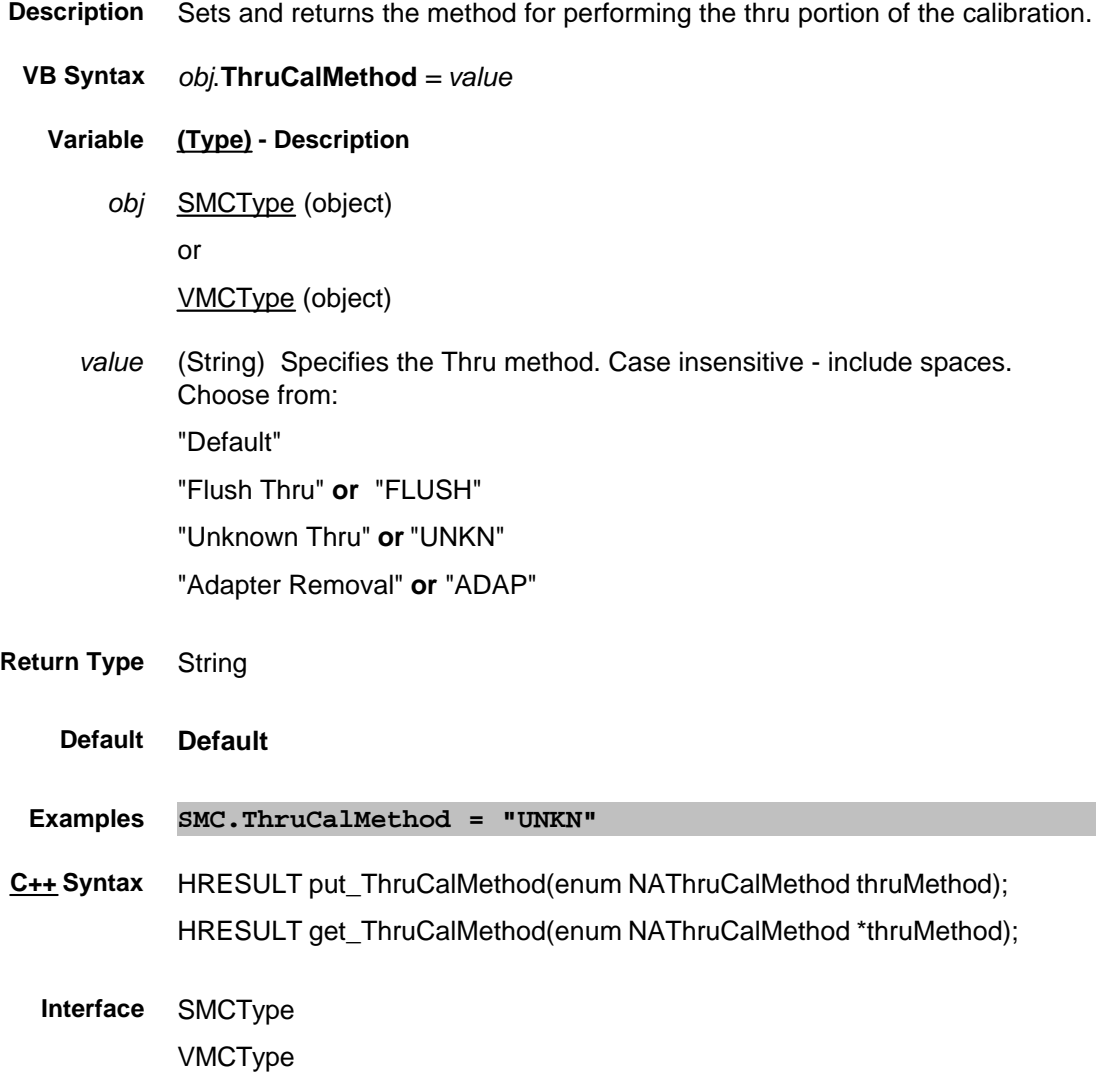

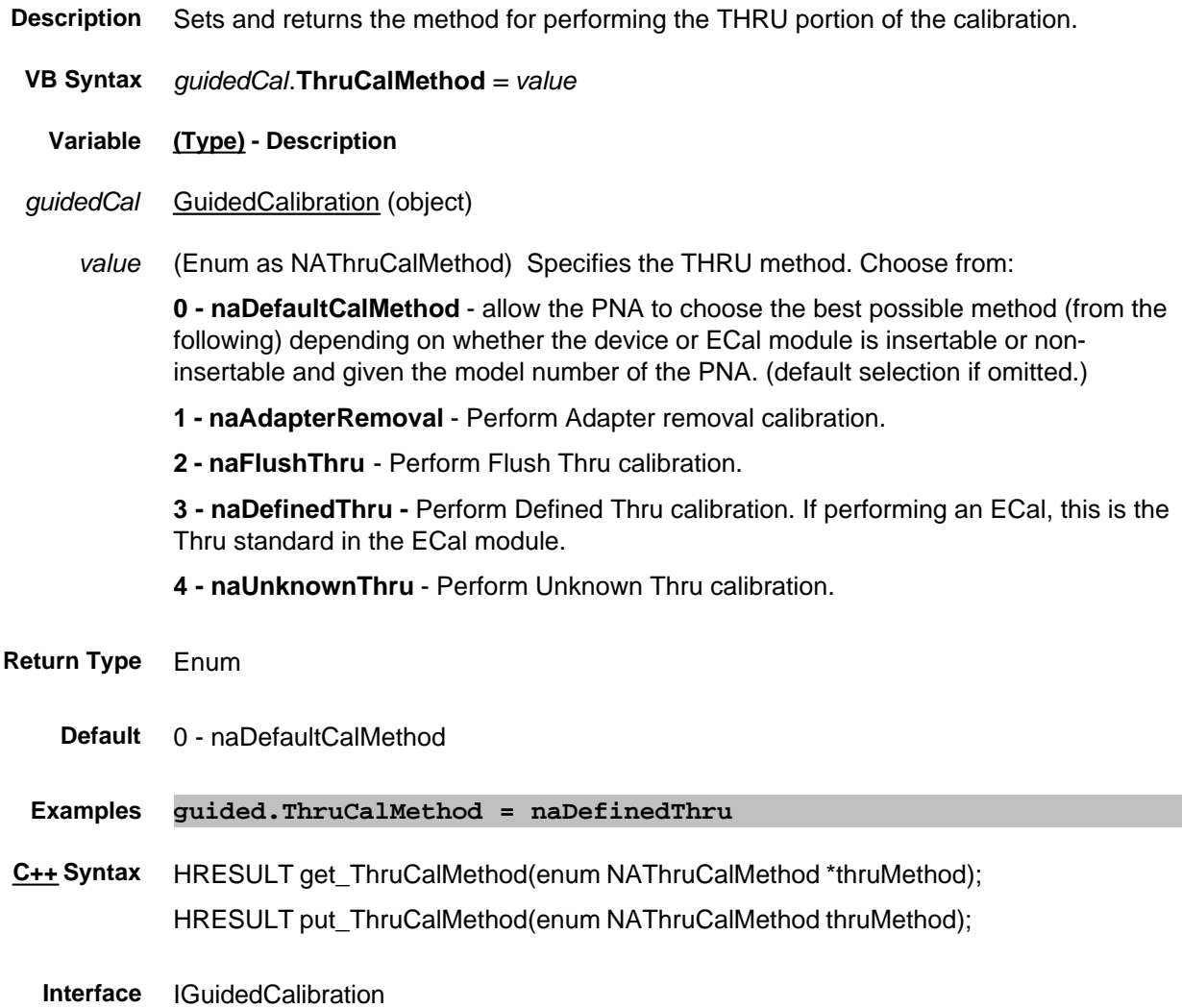

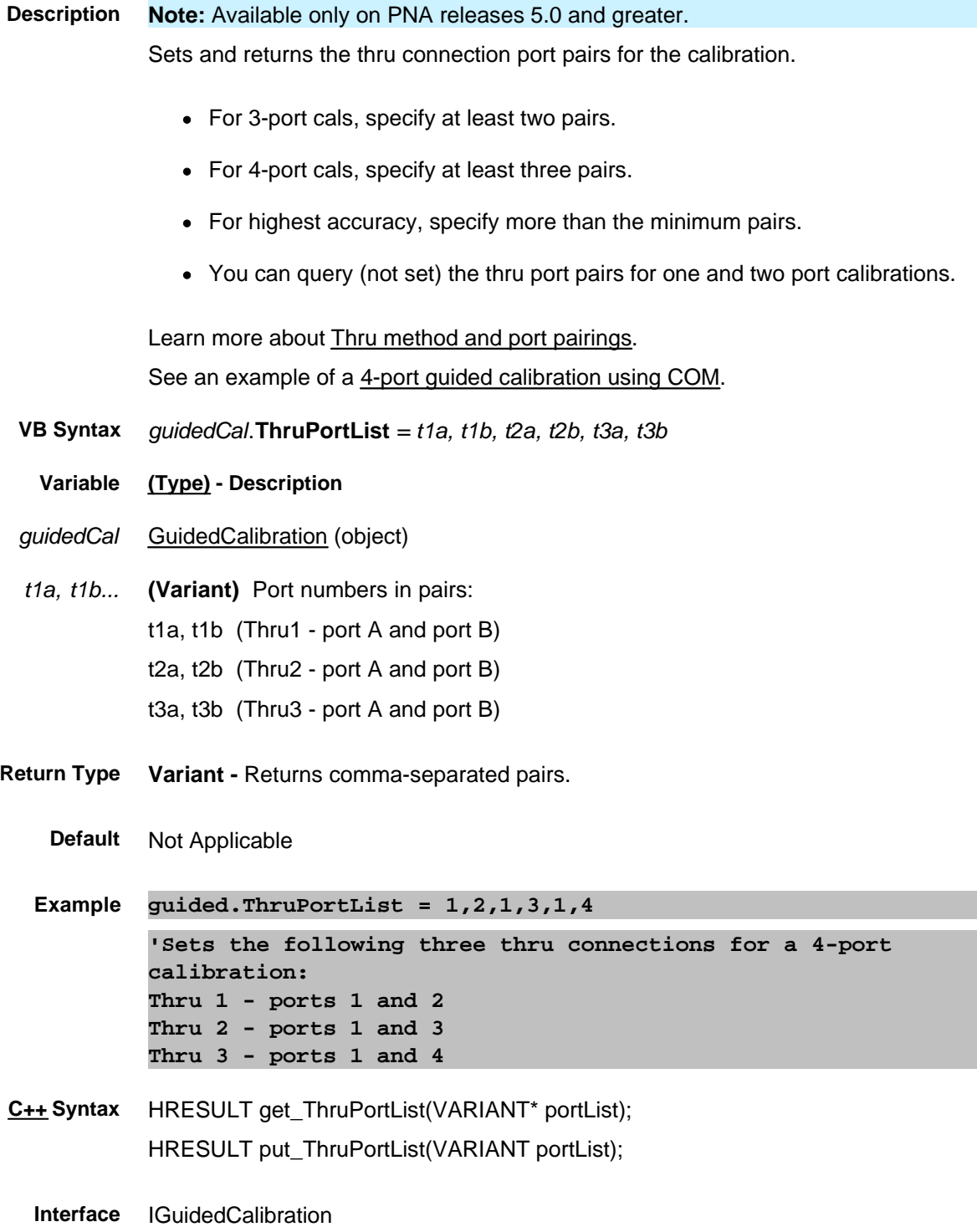
#### **Write/Read About Title Title Property**

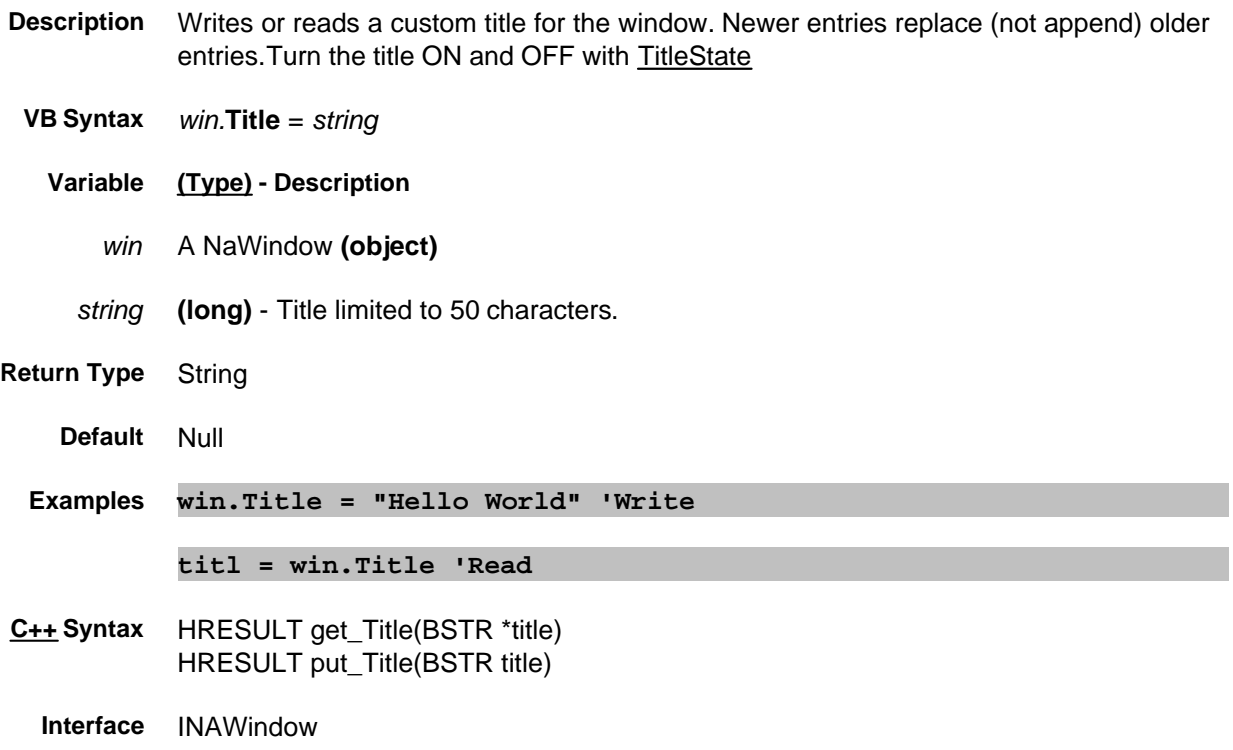

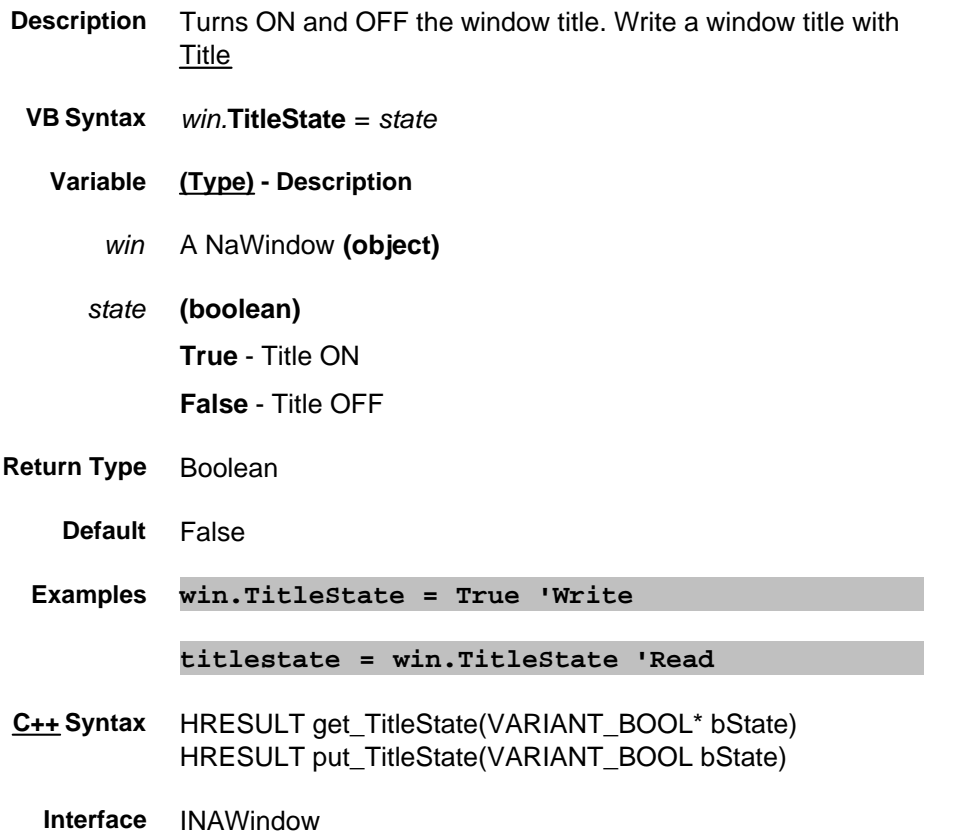

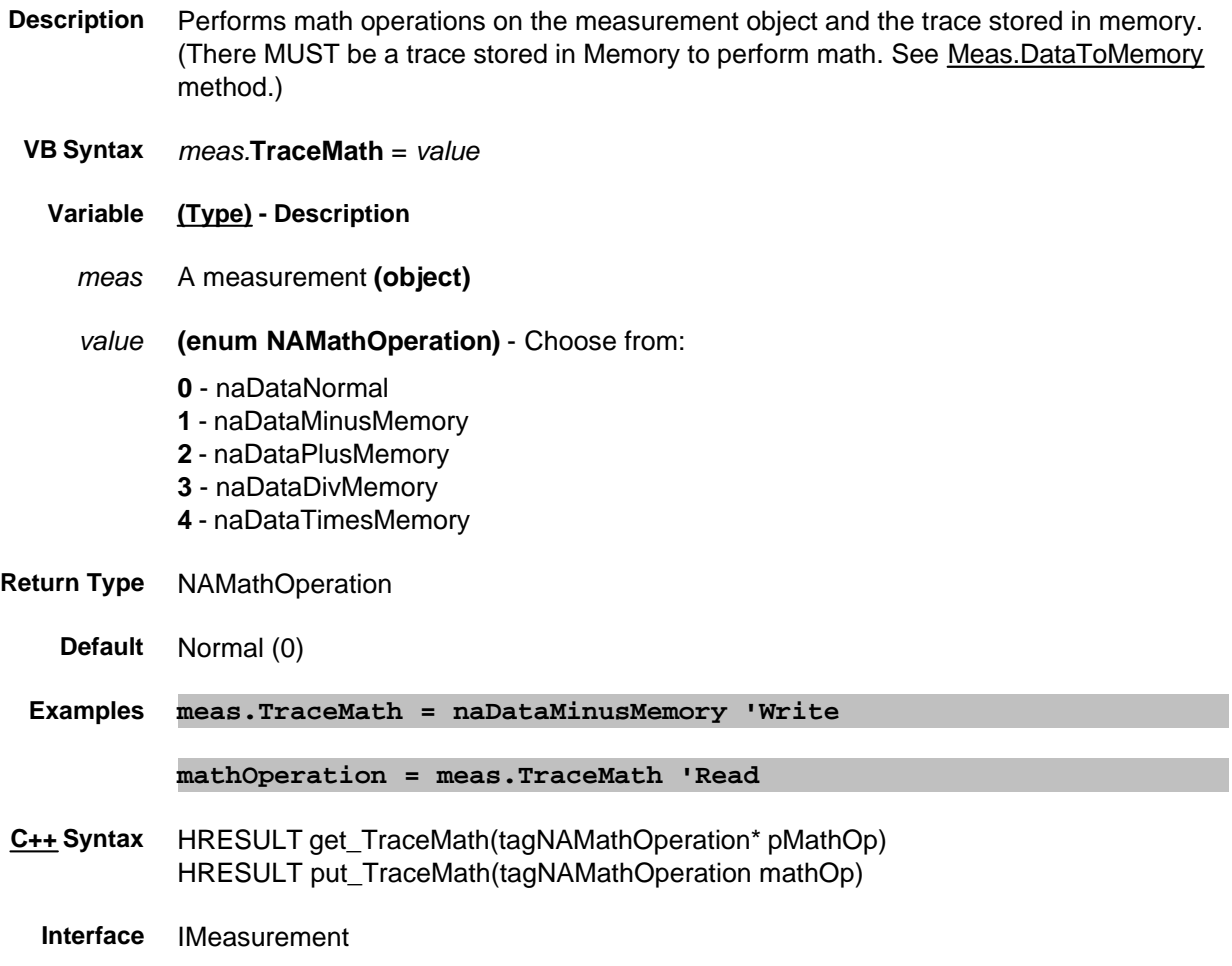

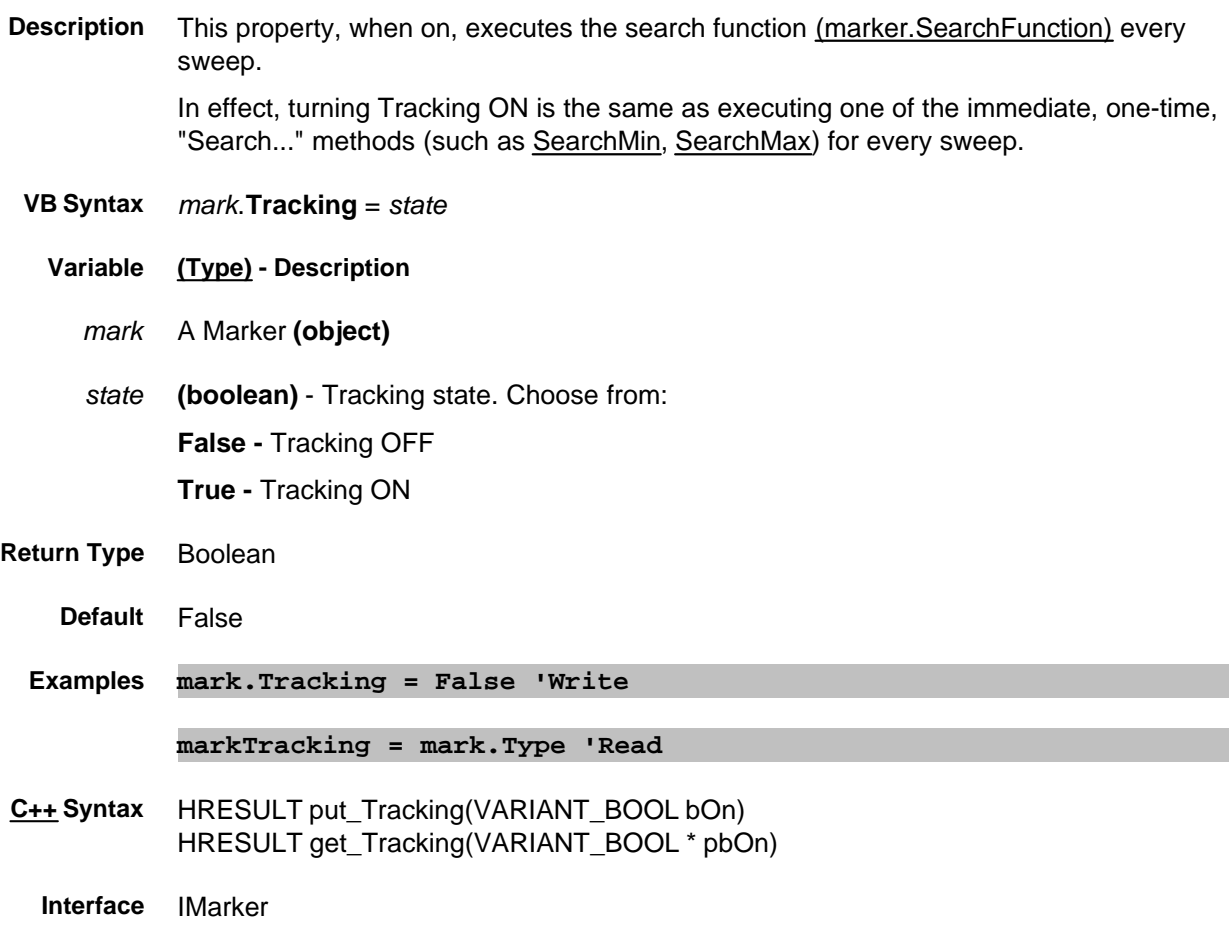

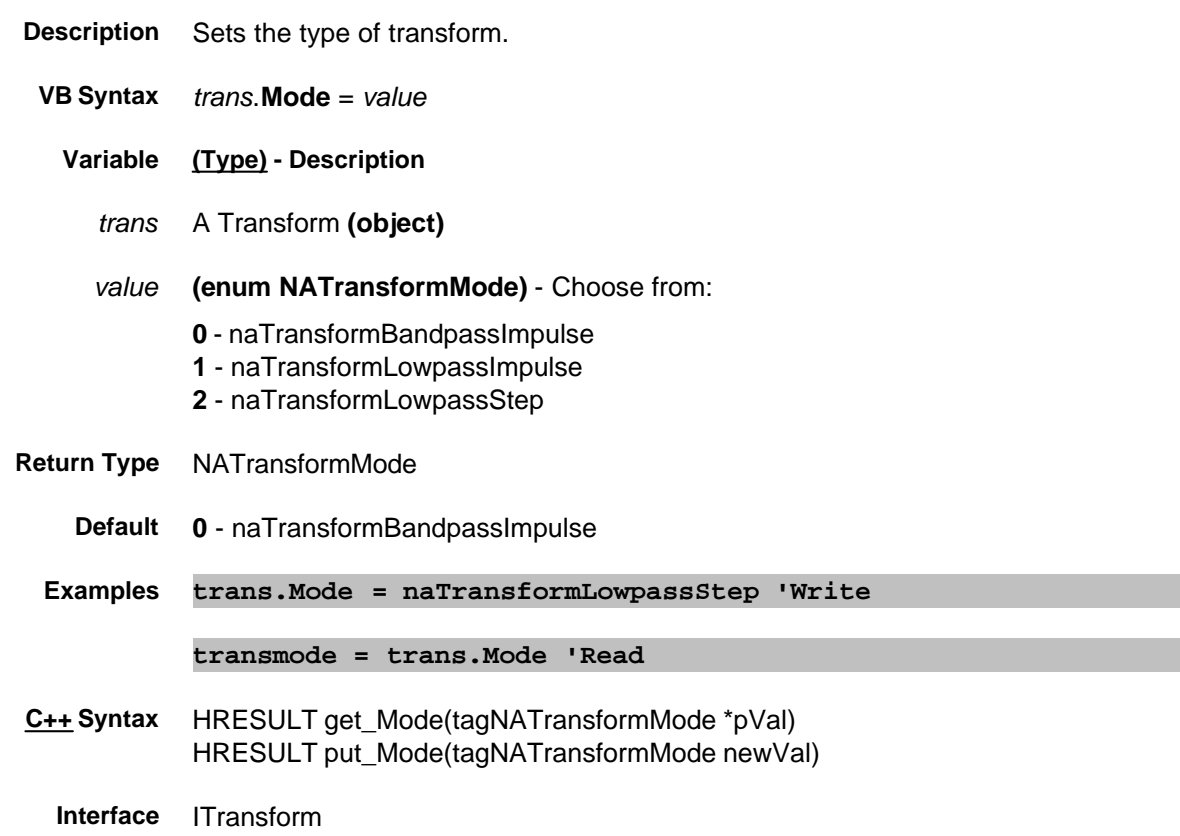

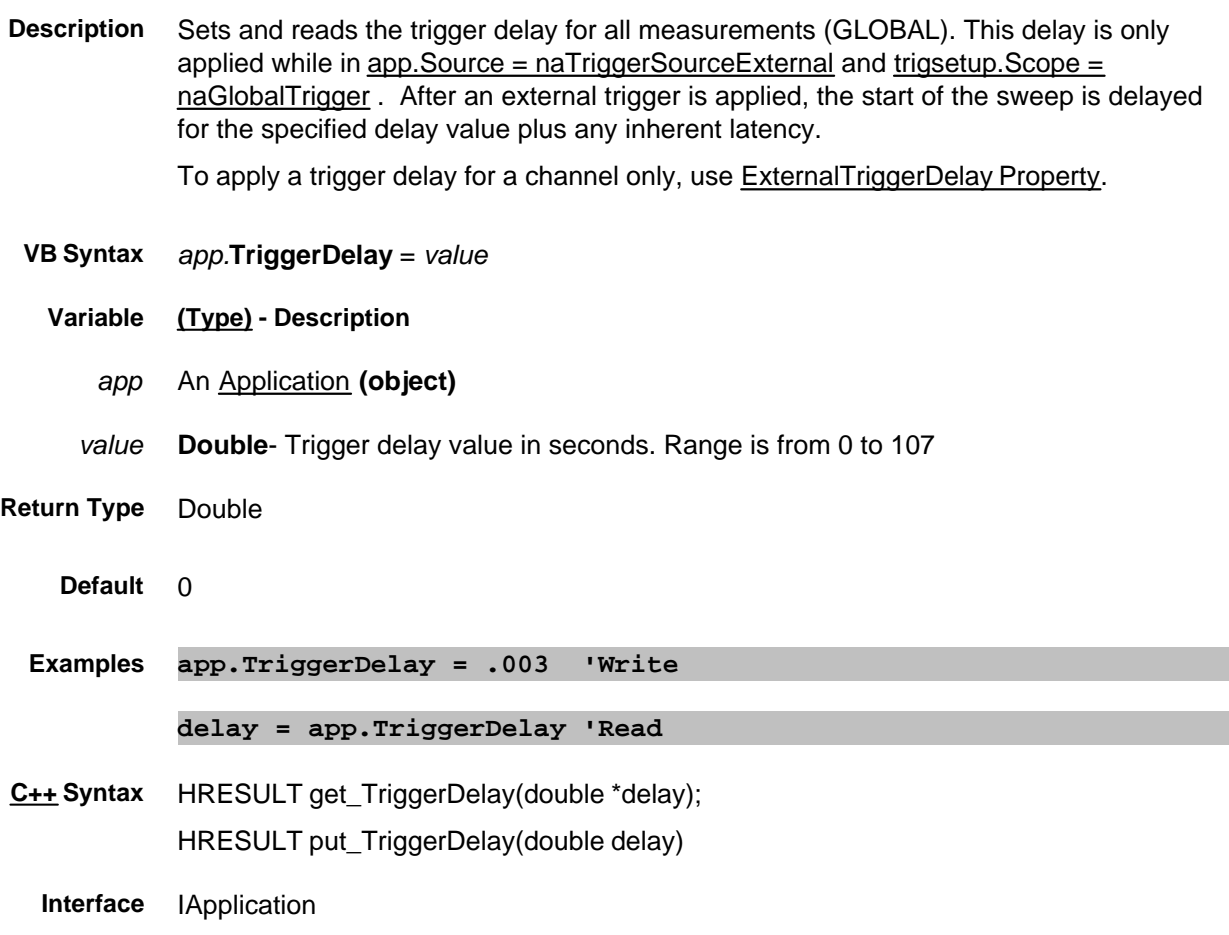

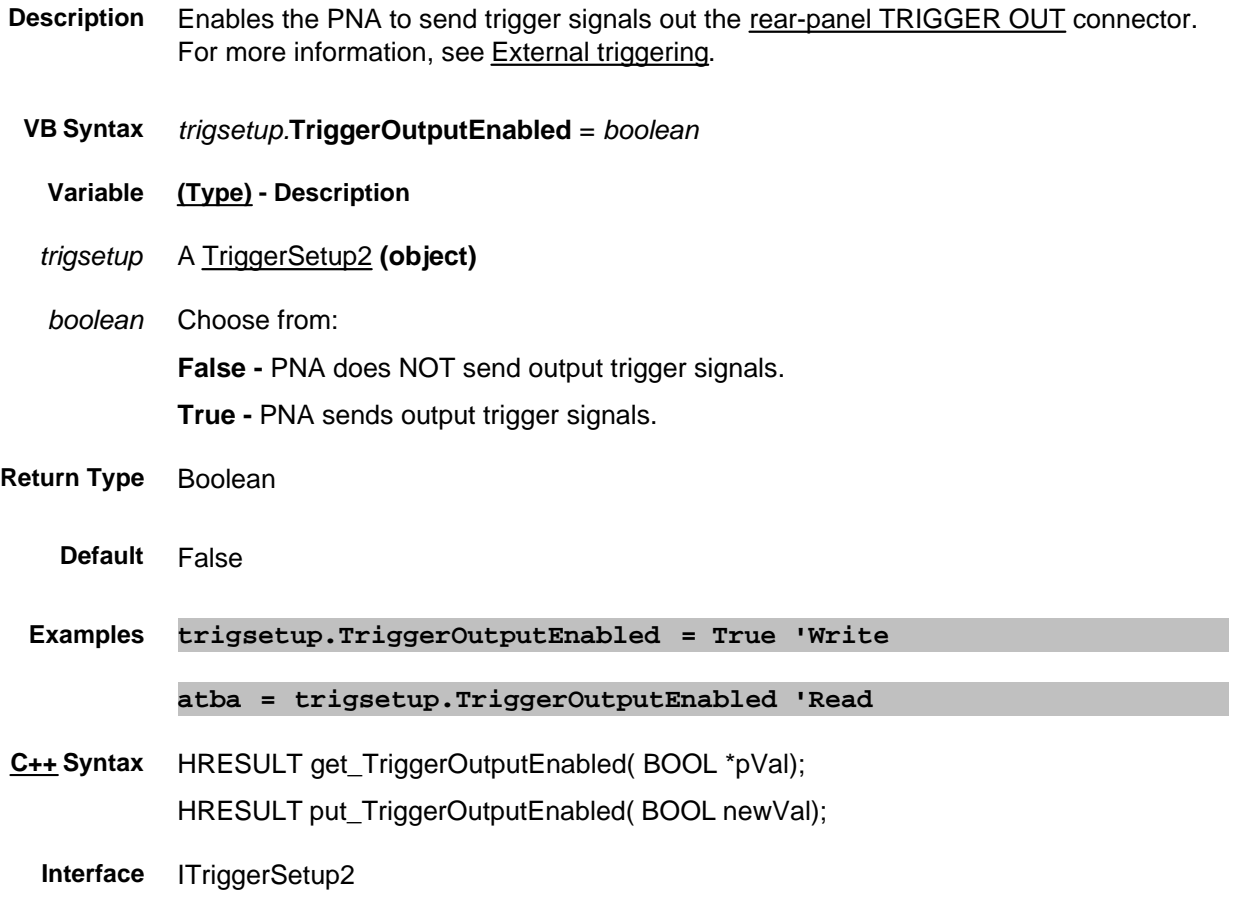

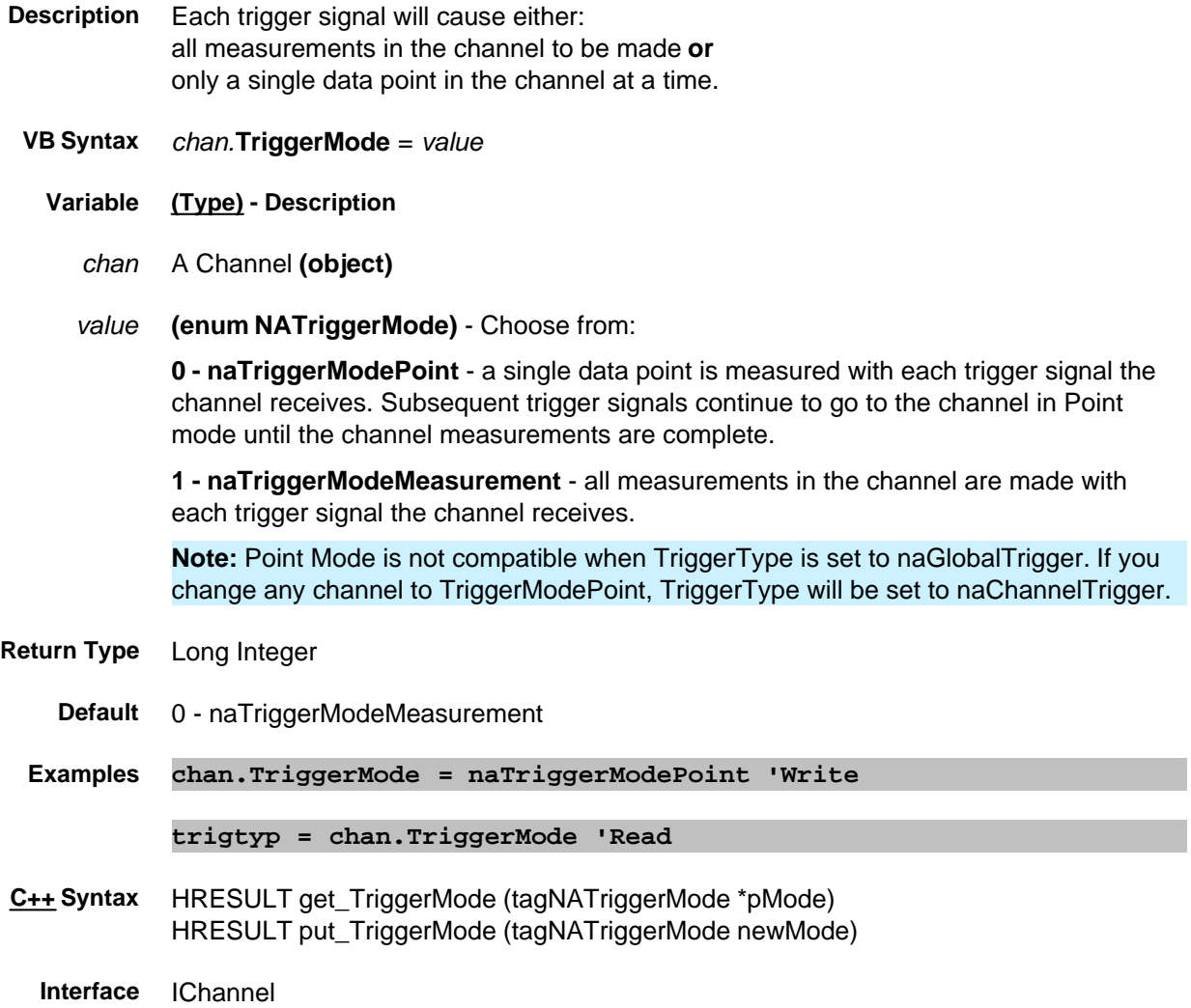

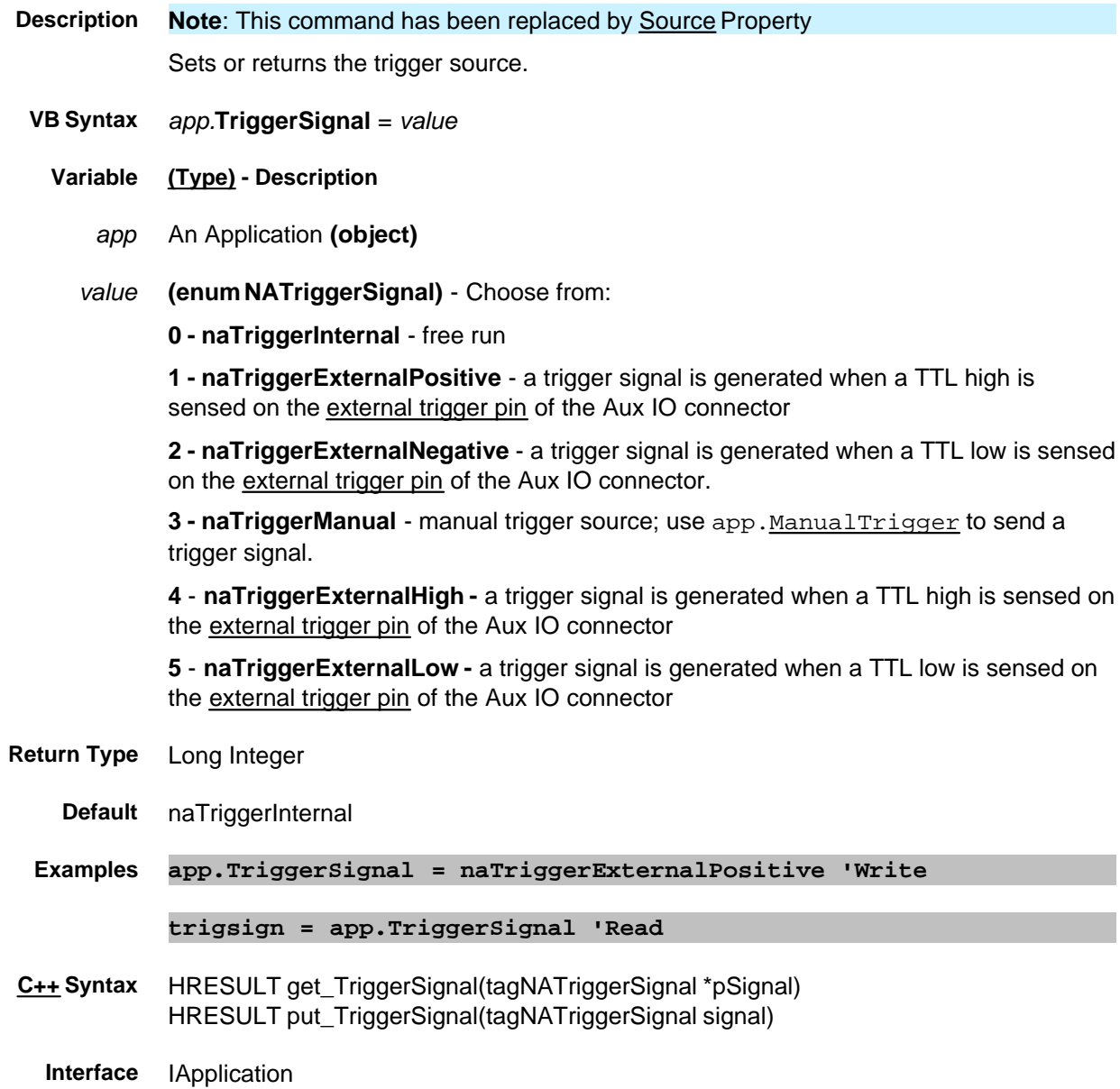

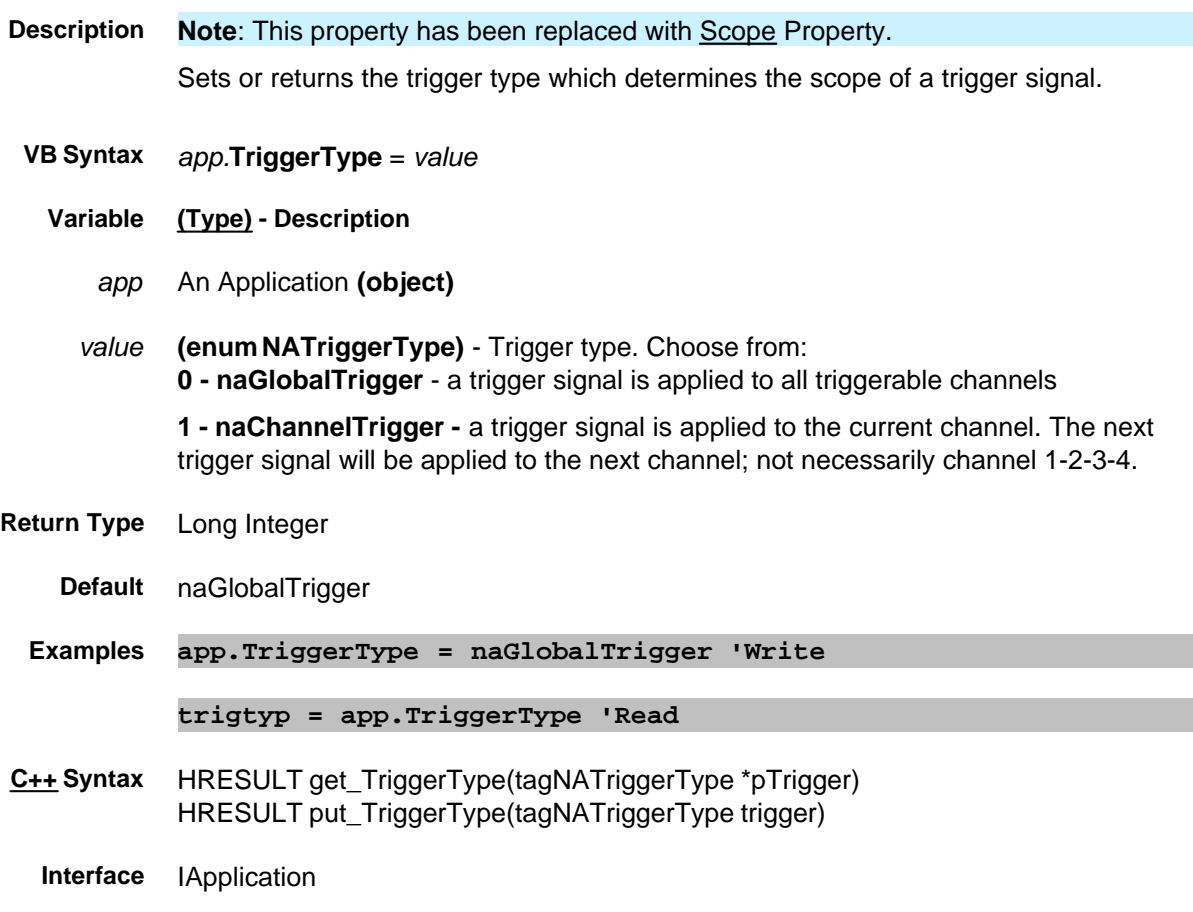

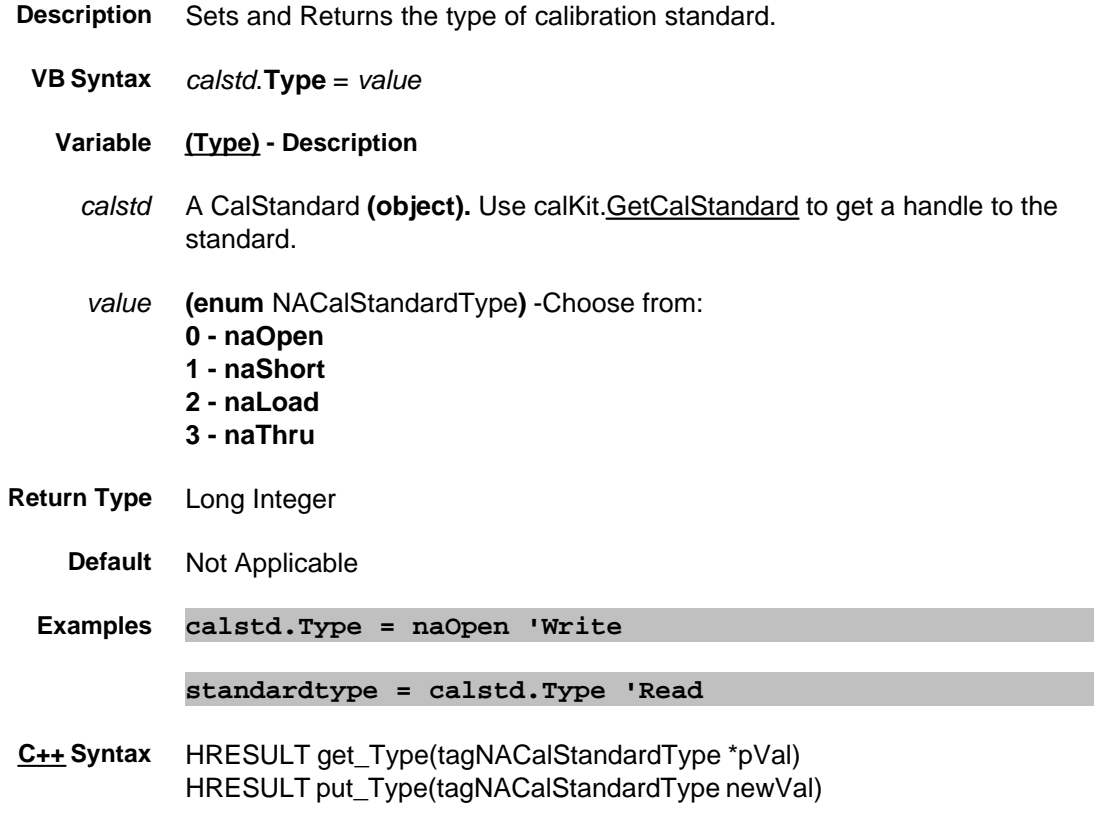

**Interface** ICalStandard

# **TZImag Property**

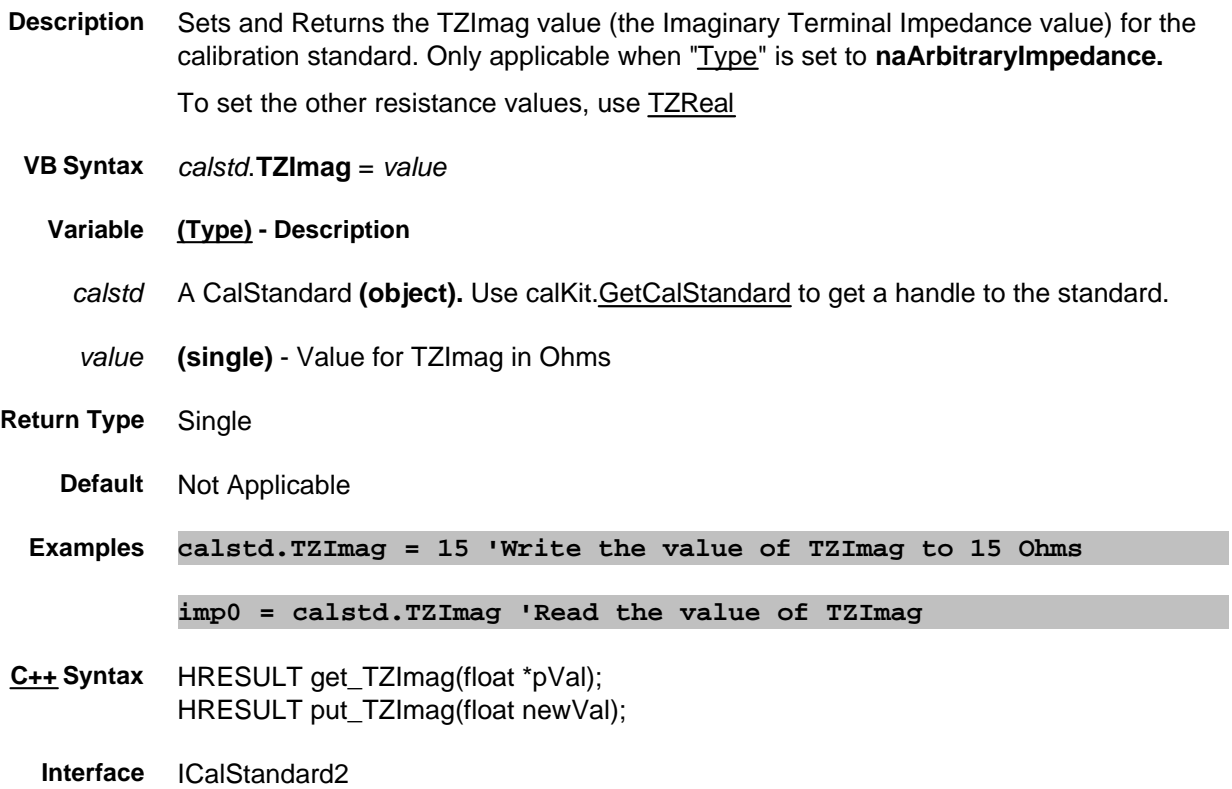

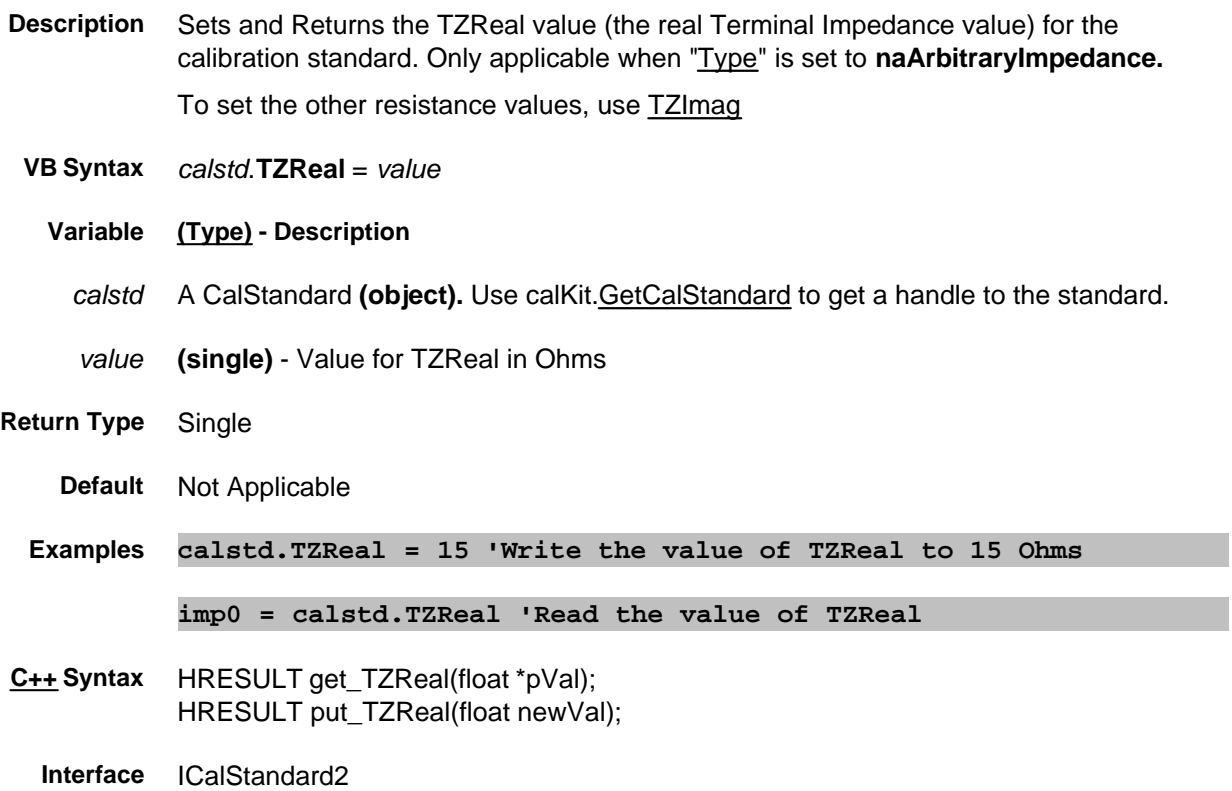

## **Read-only UnusedChannelNumbers Property**

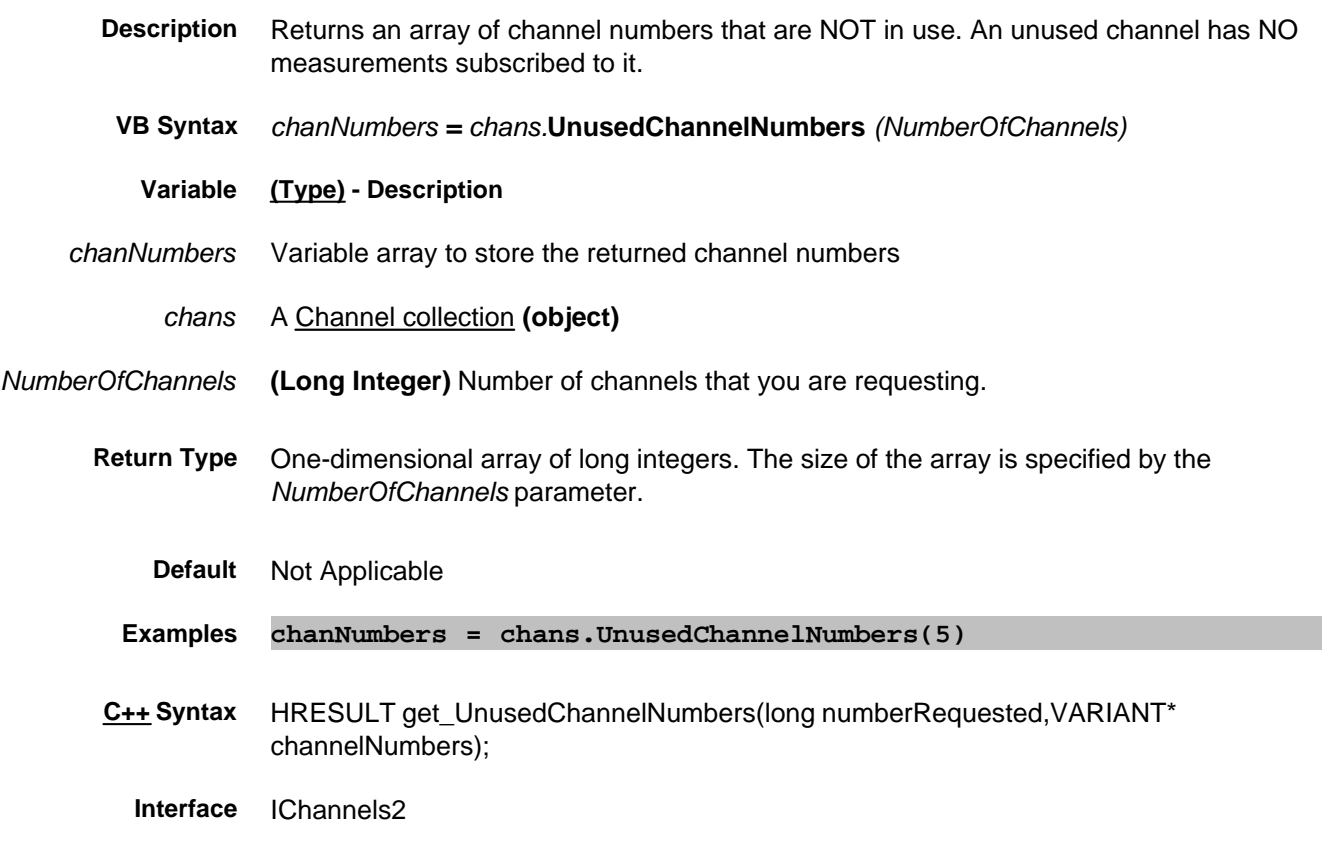

### **Read-only UsedChannelNumbers Property**

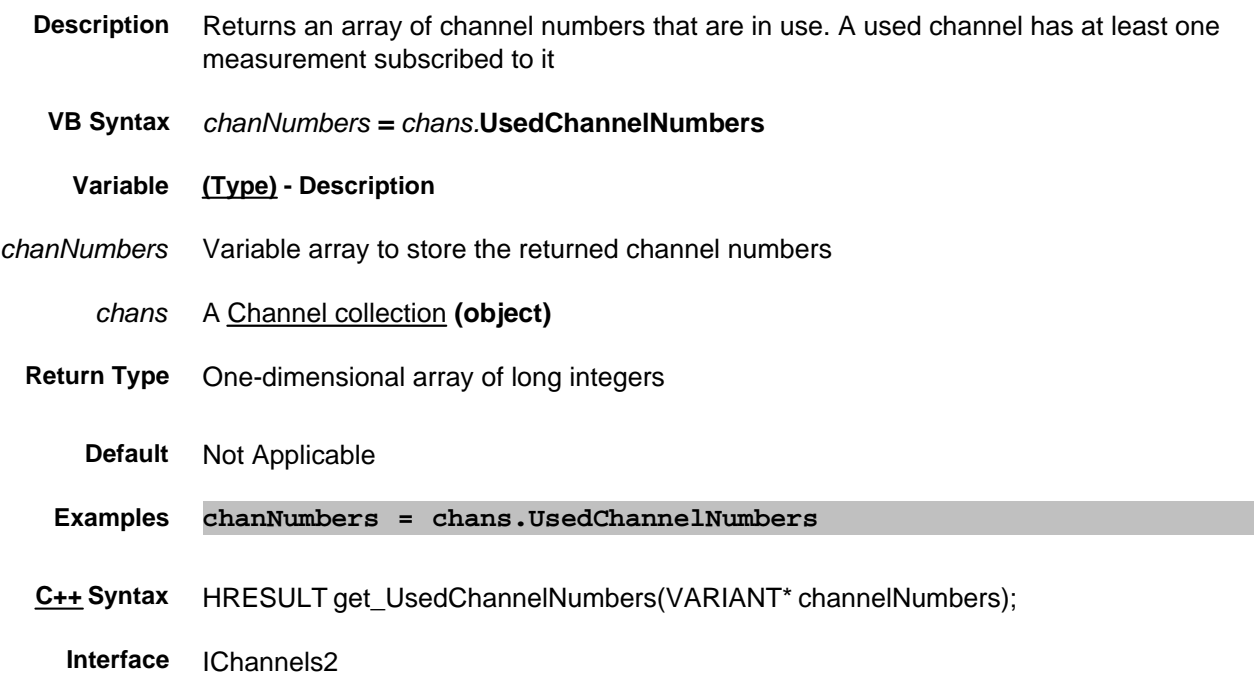

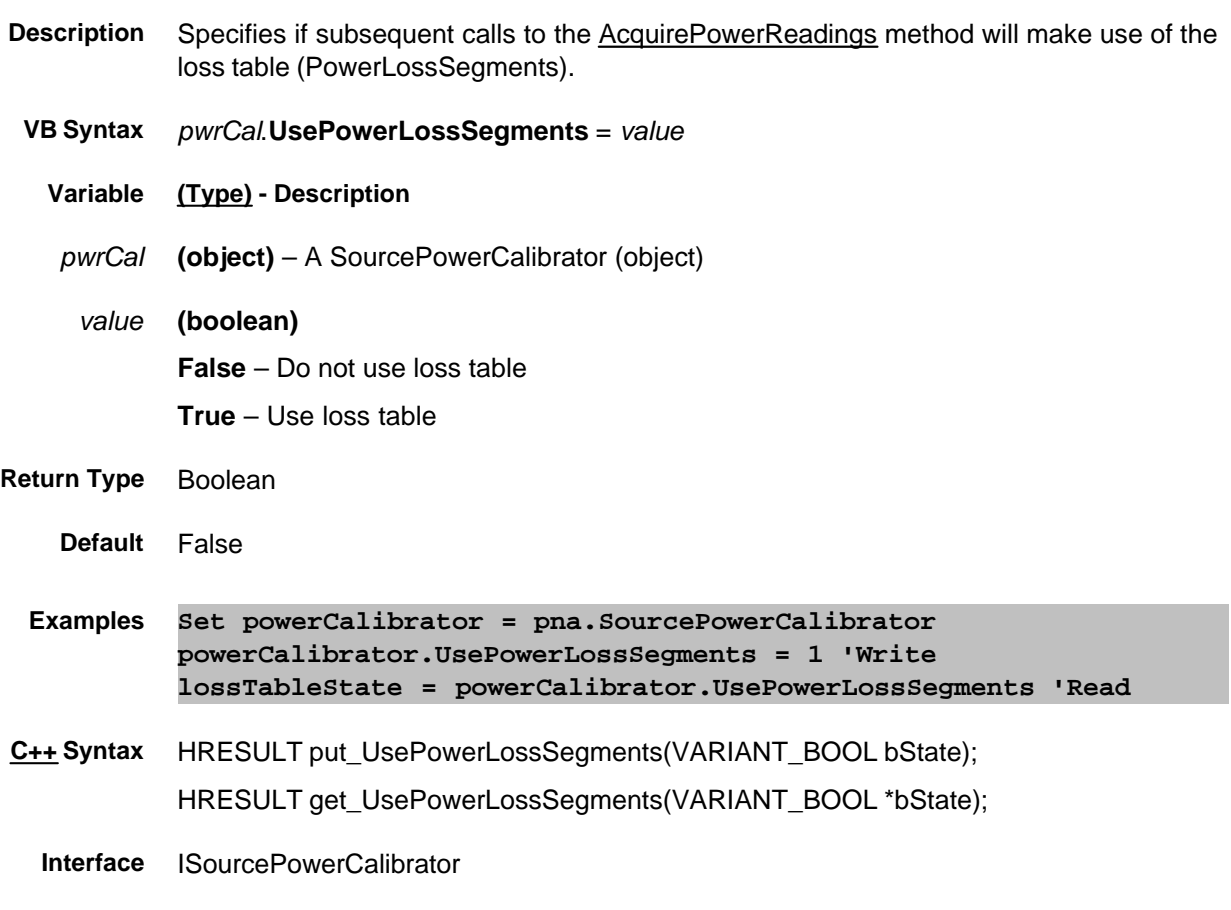

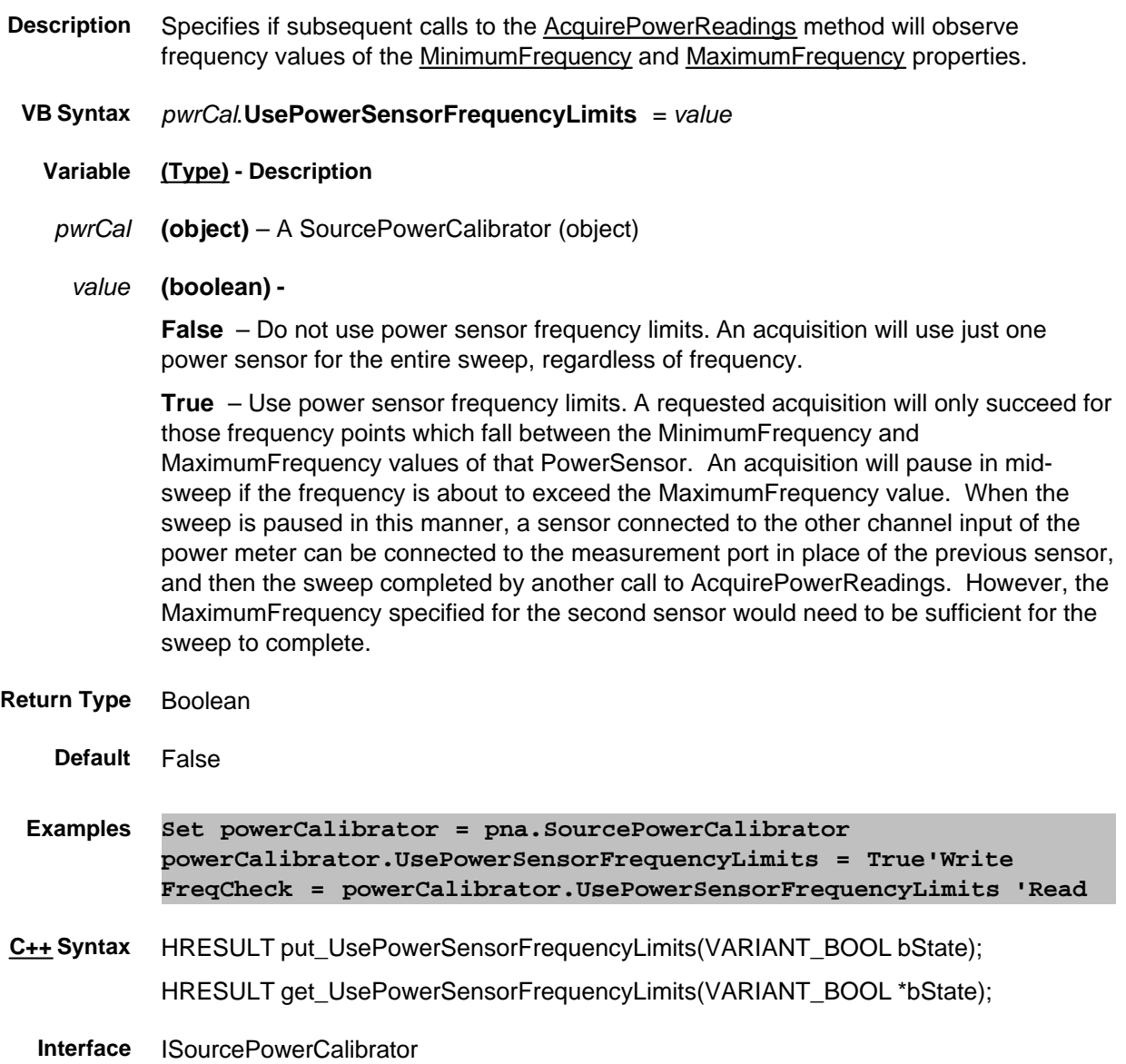

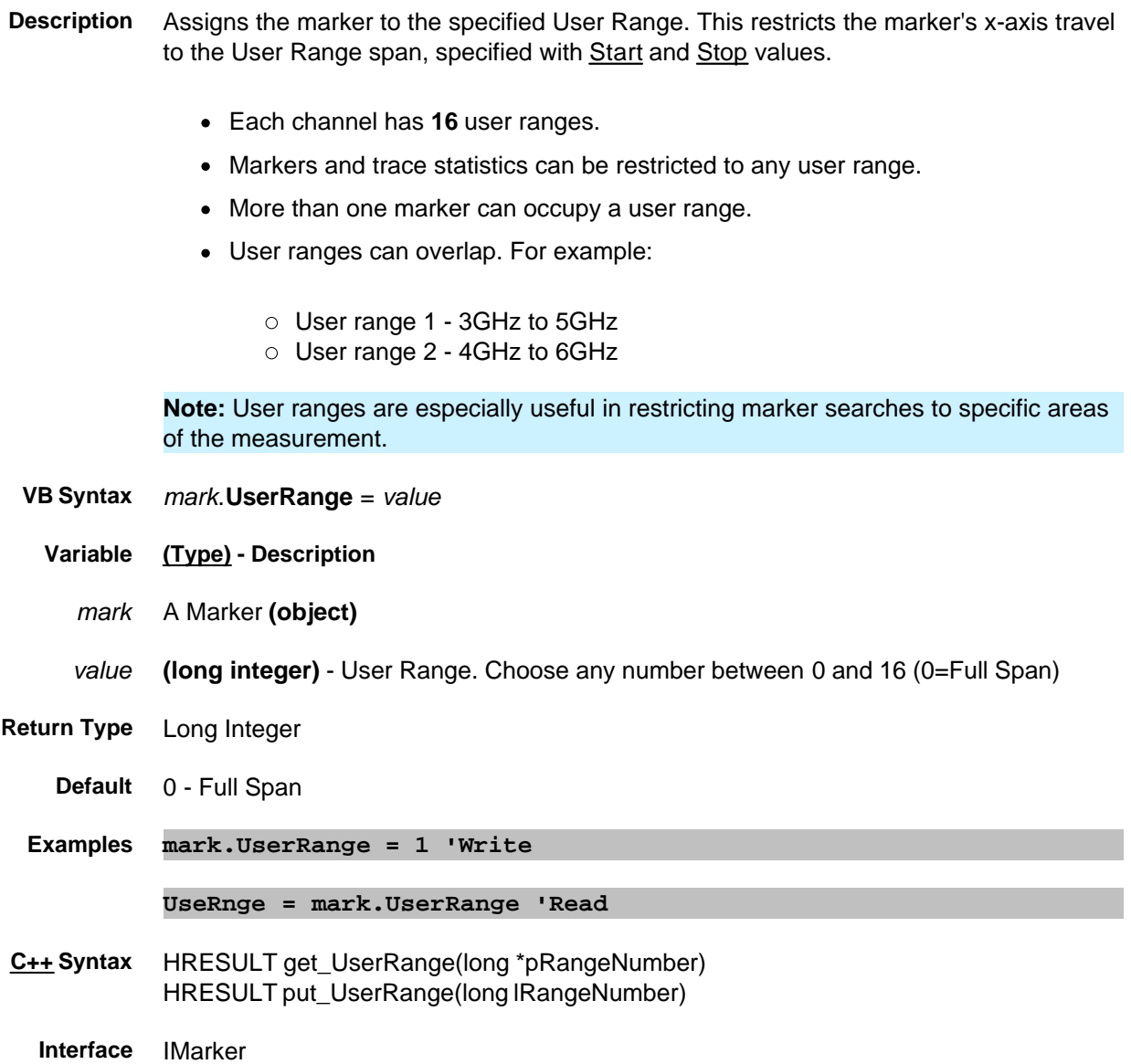

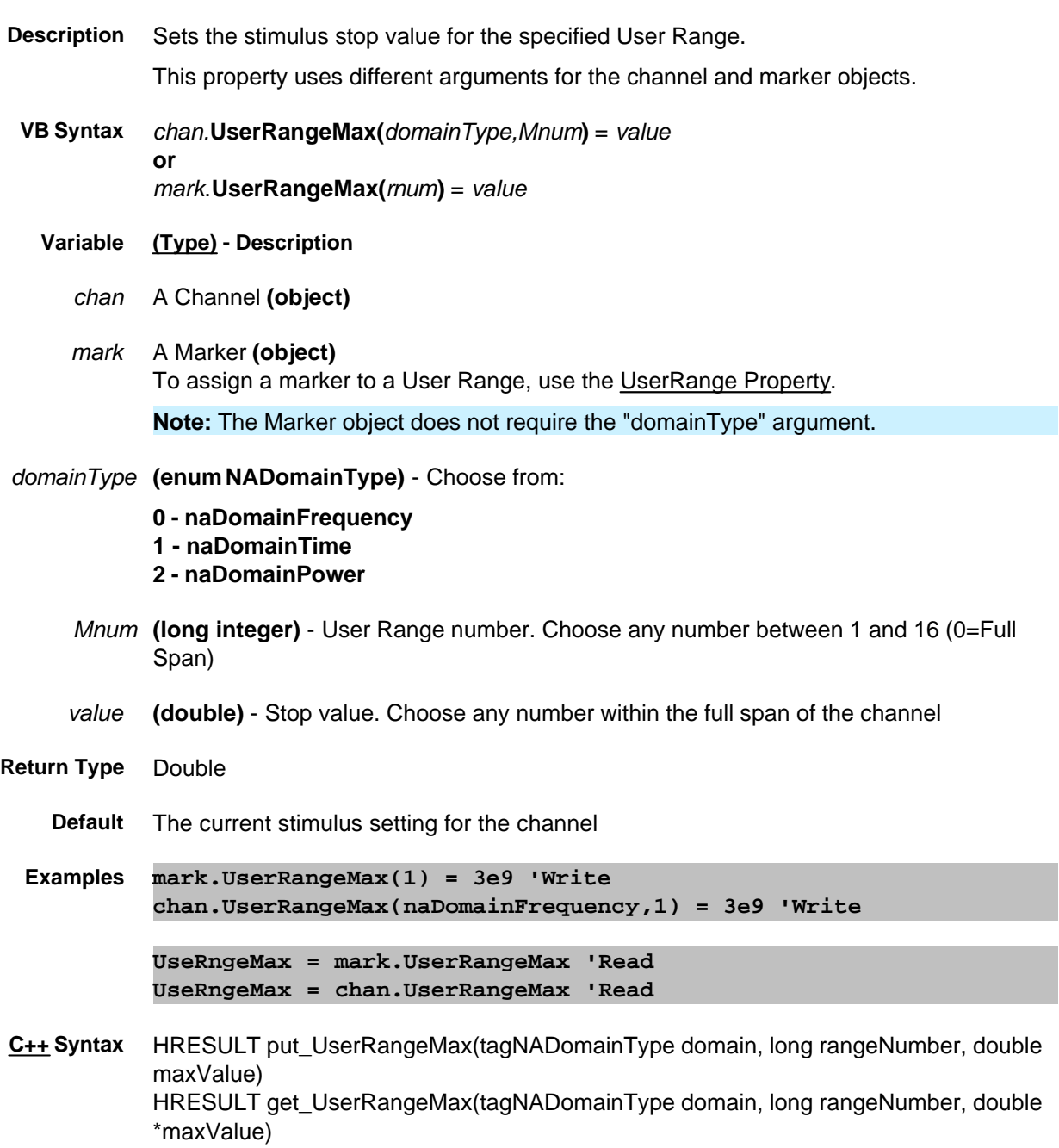

**Interface** IChannel

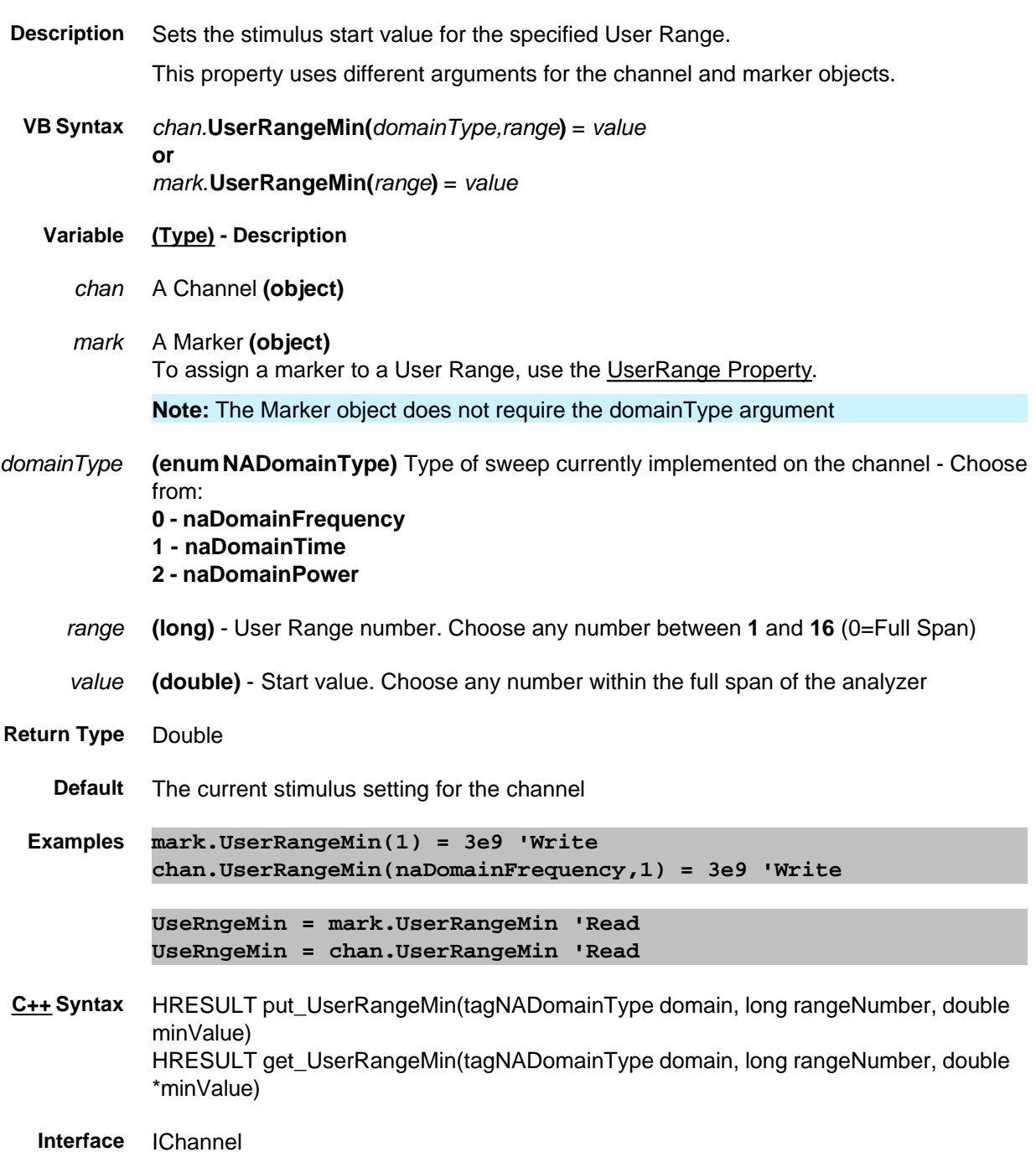

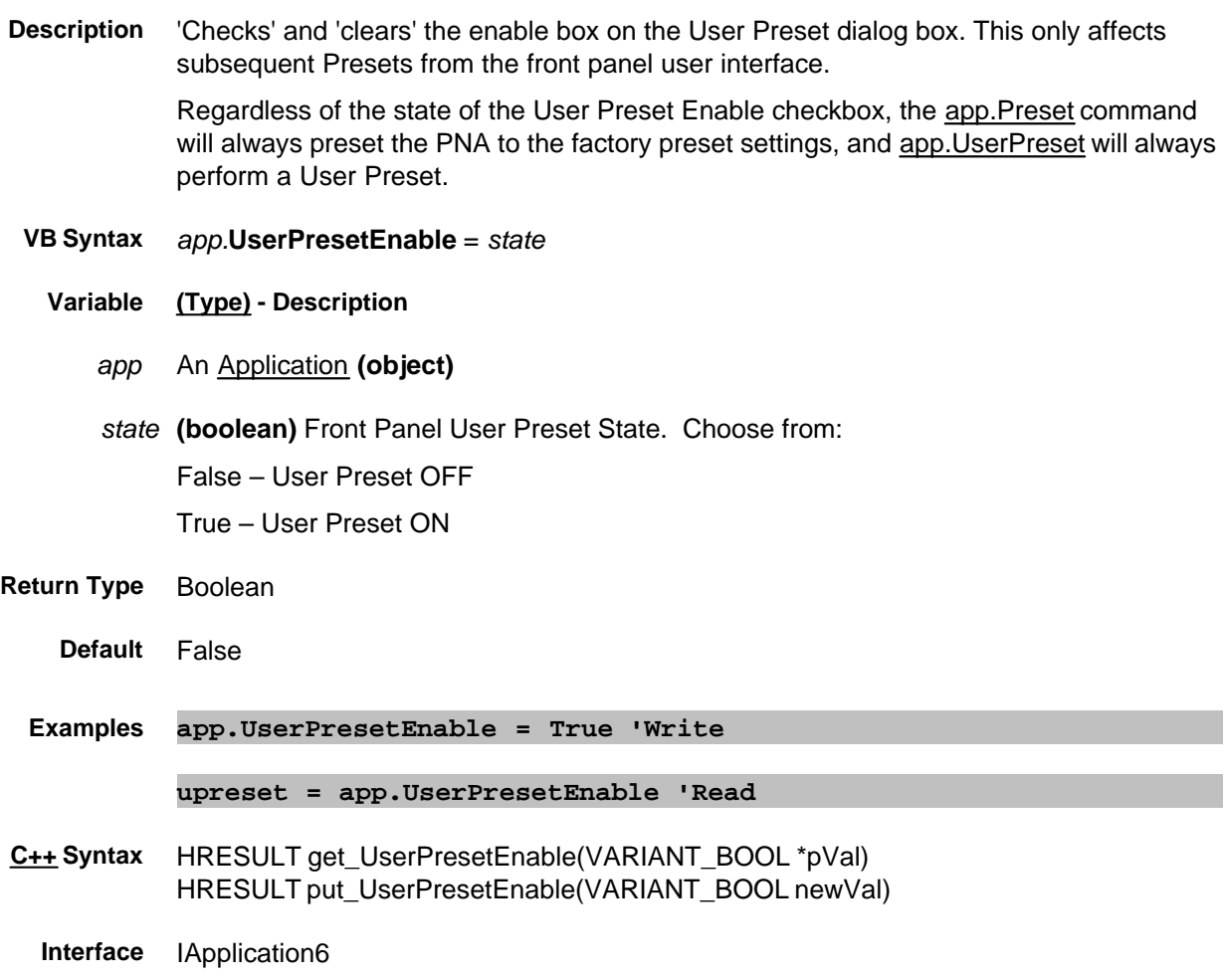

## **Read only ValidConnectorTypes Property**

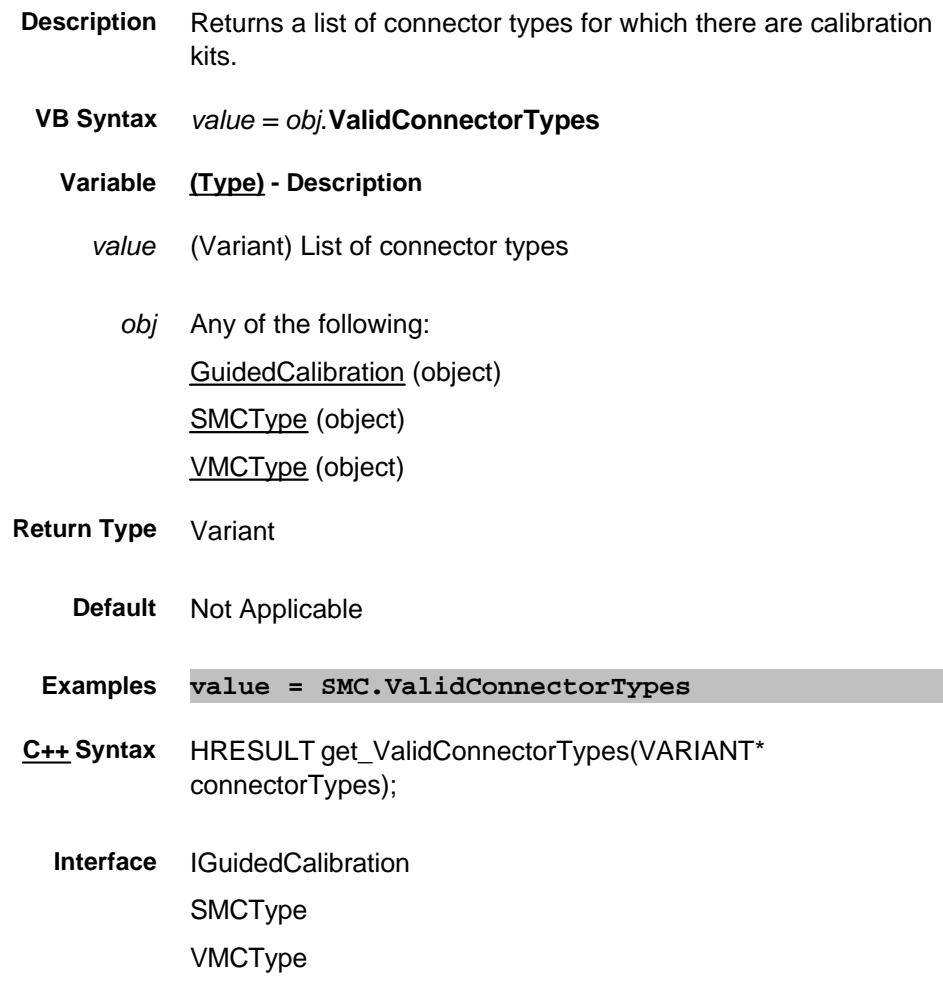

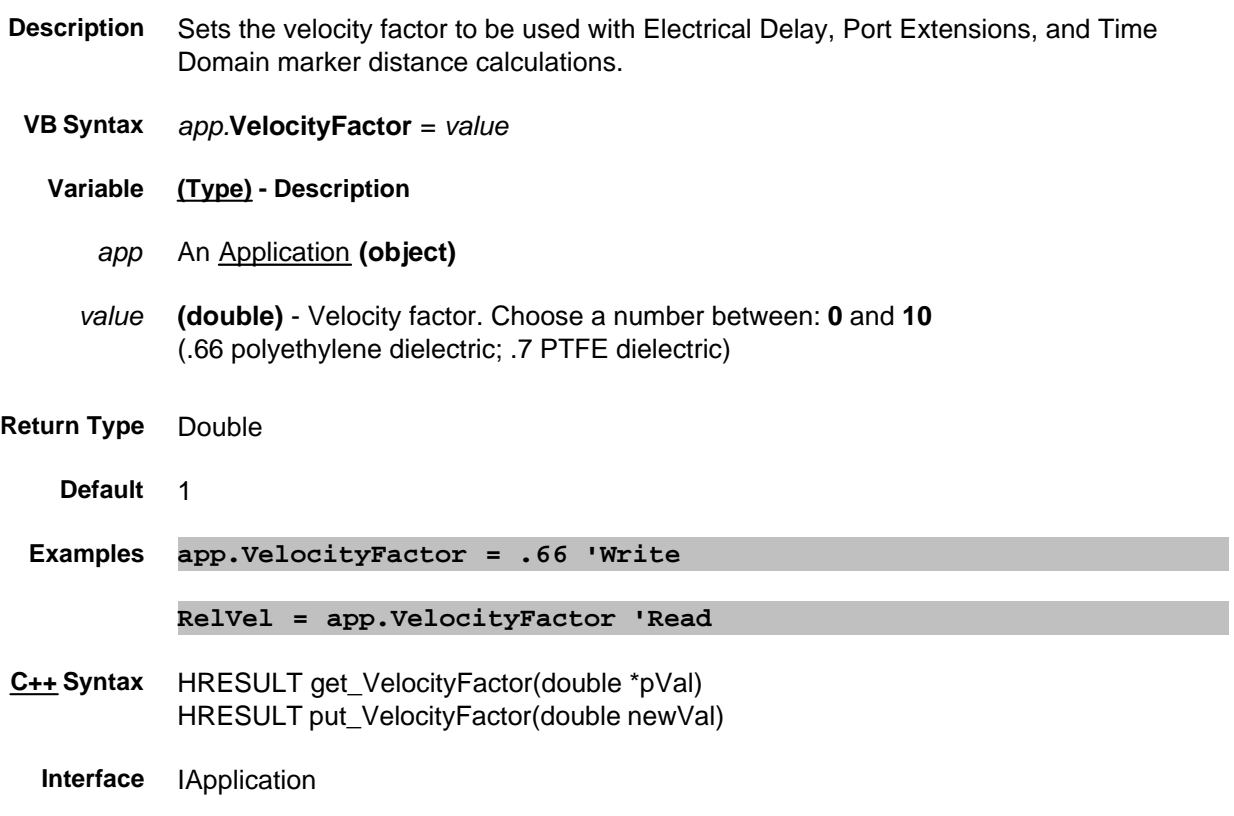

# **View Property**

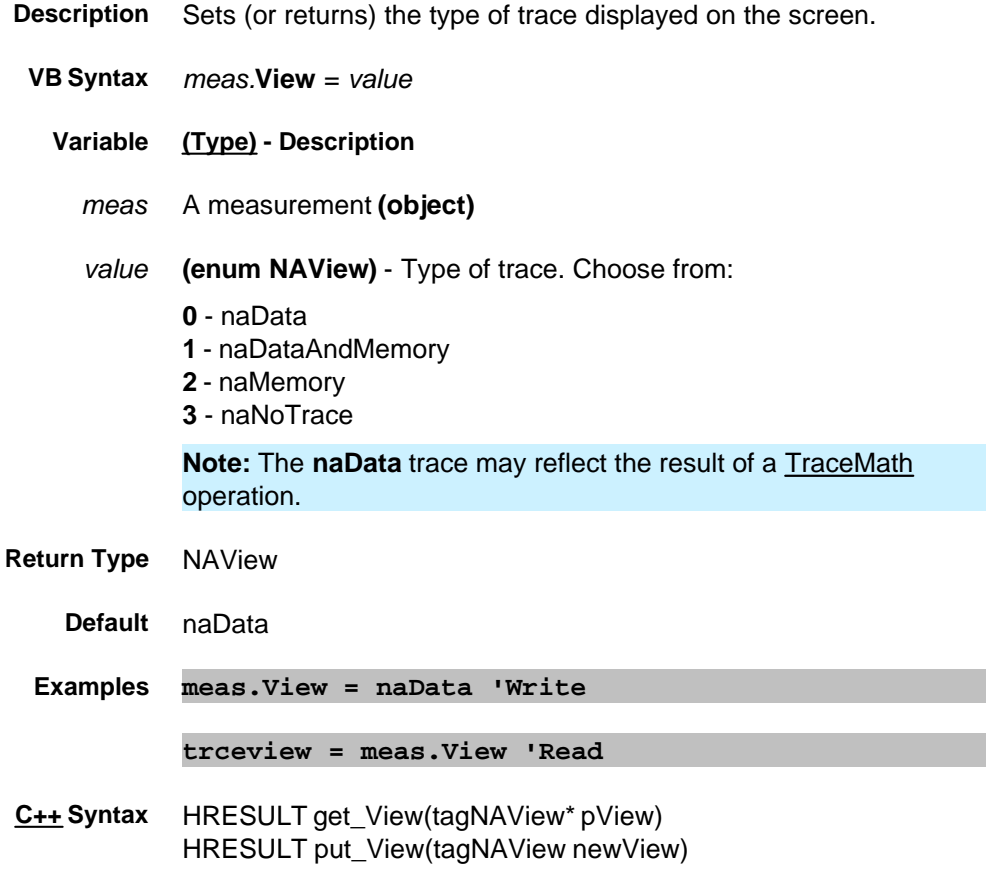

**Interface** IMeasurement

#### **Write/Read Visible Property**

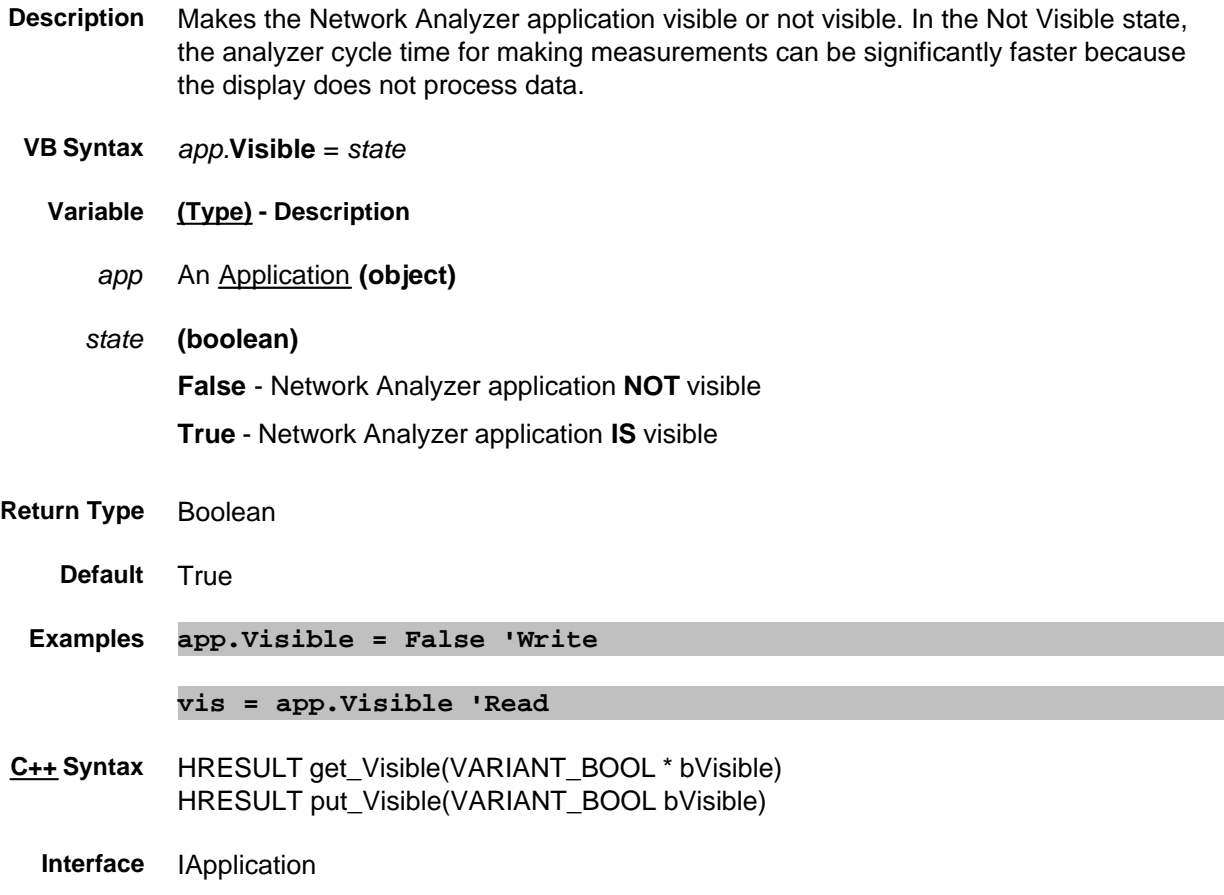

### **WGCutoffFreq Property**

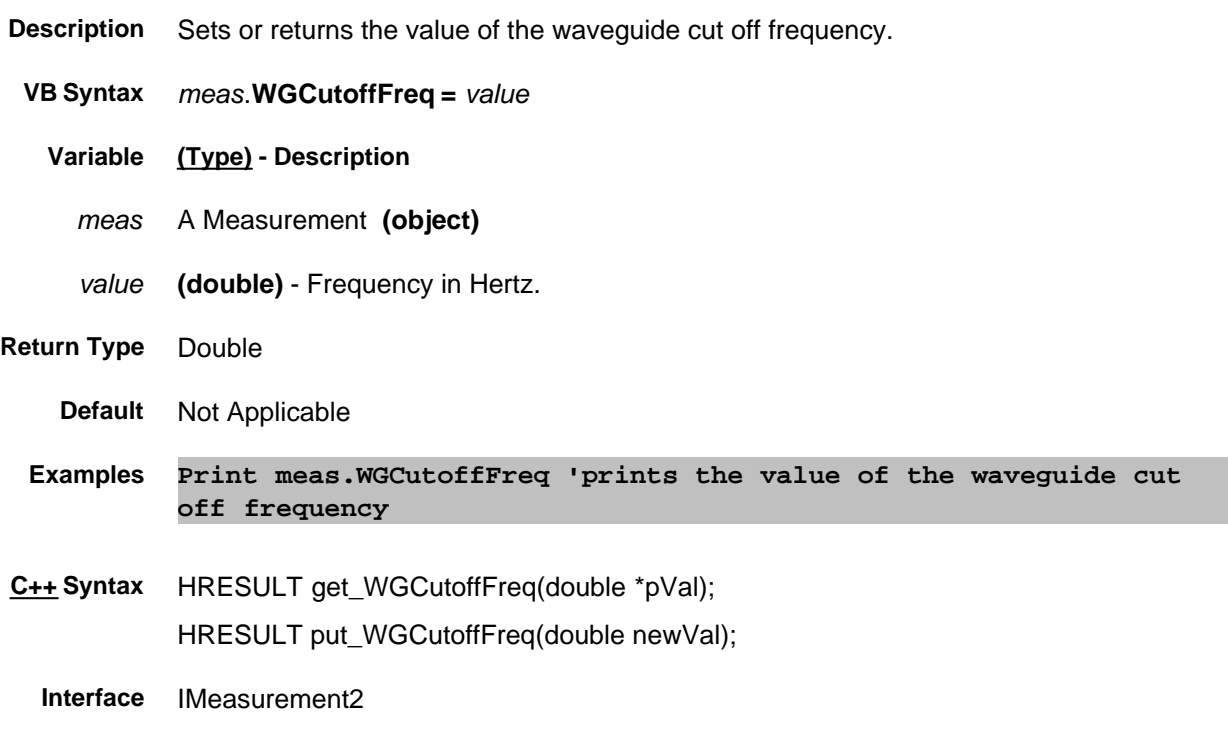

### **Read-only WindowNumber Property**

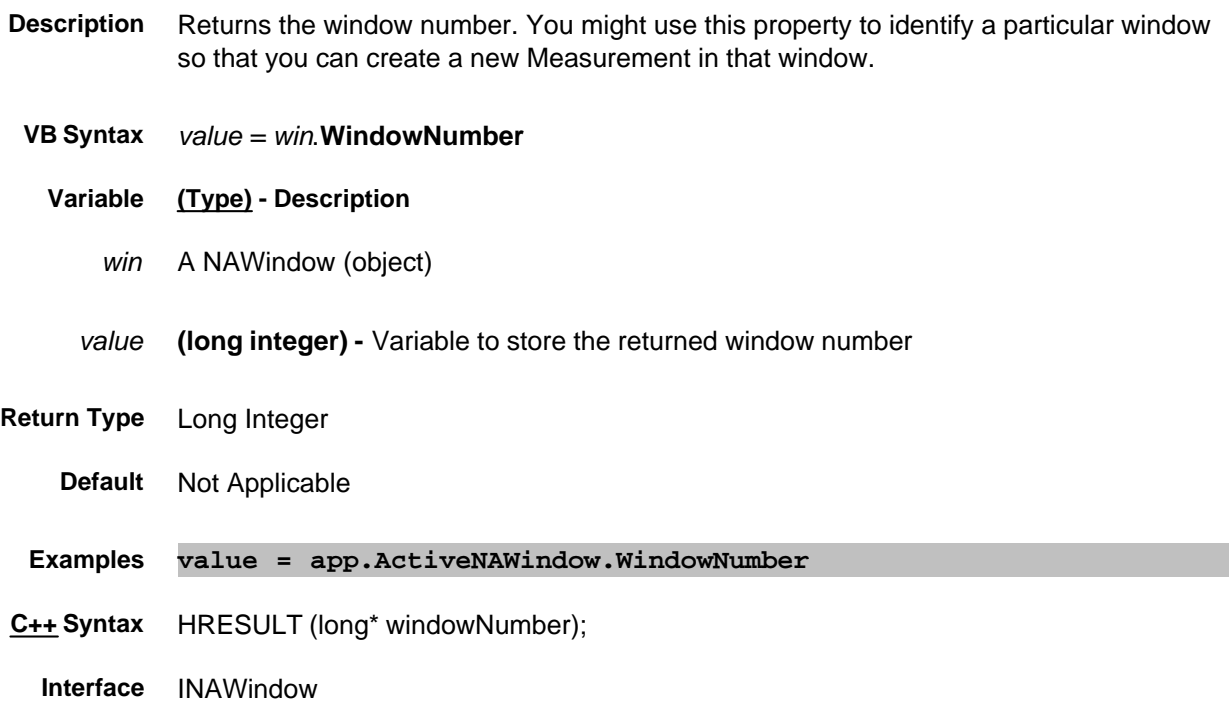

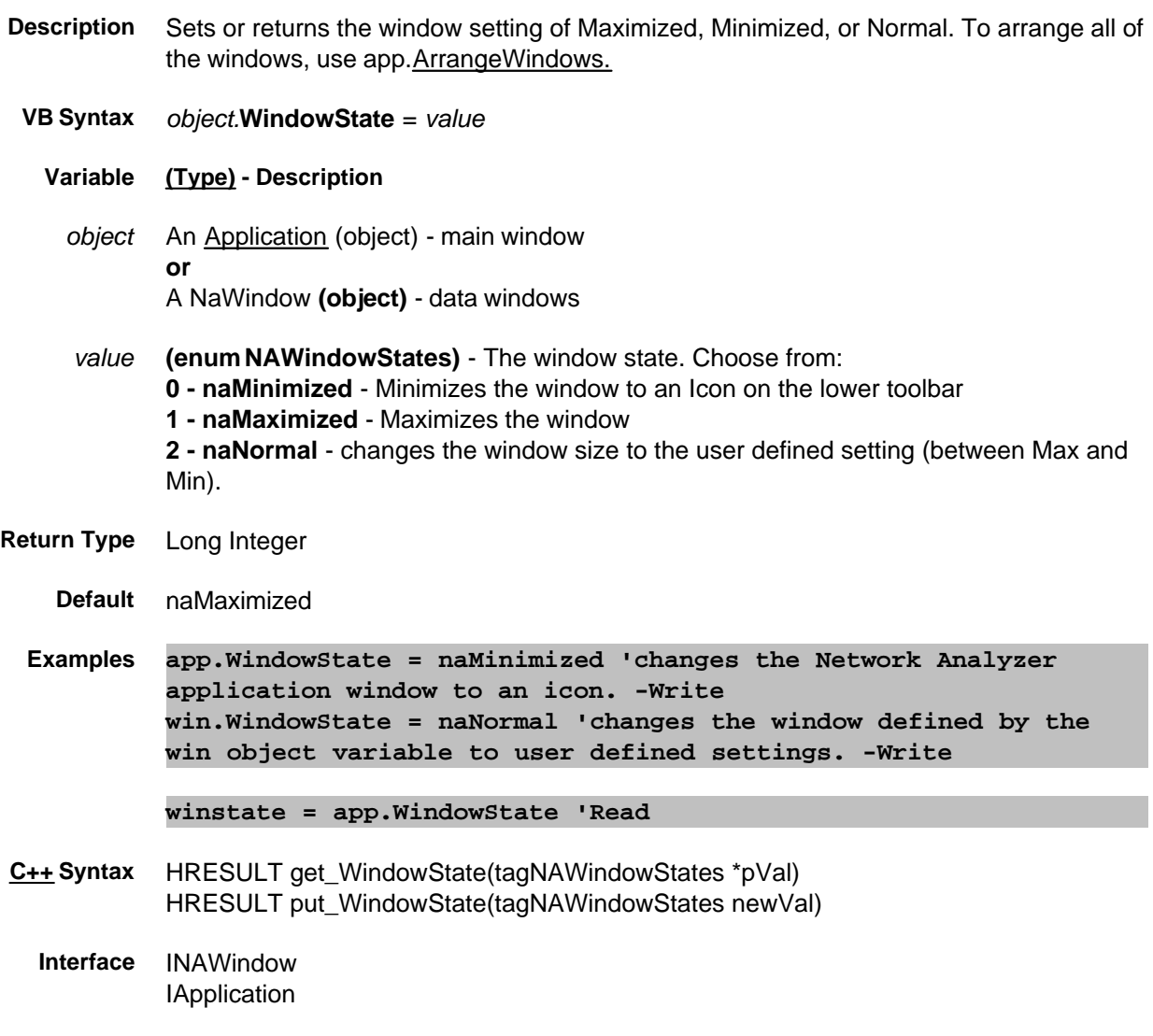

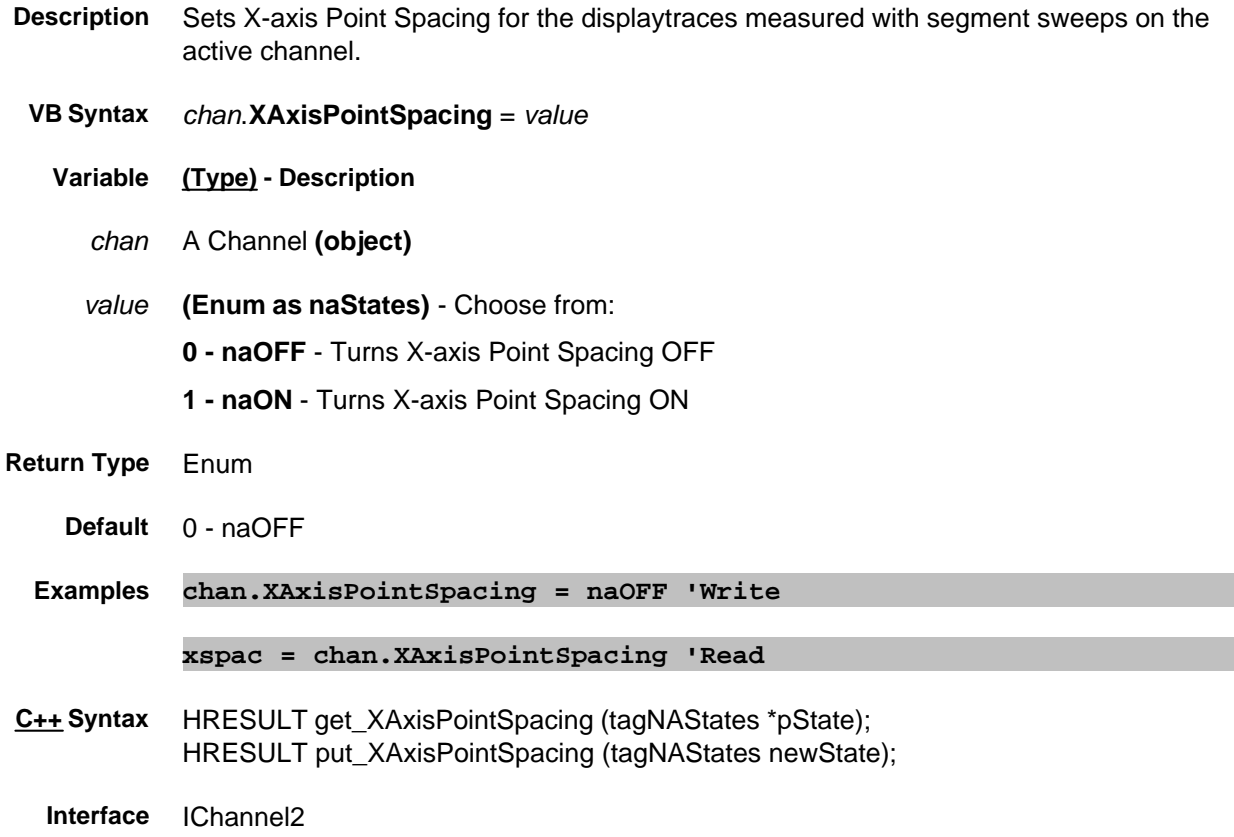

#### **Mitte/Read About Scale YScale Property**

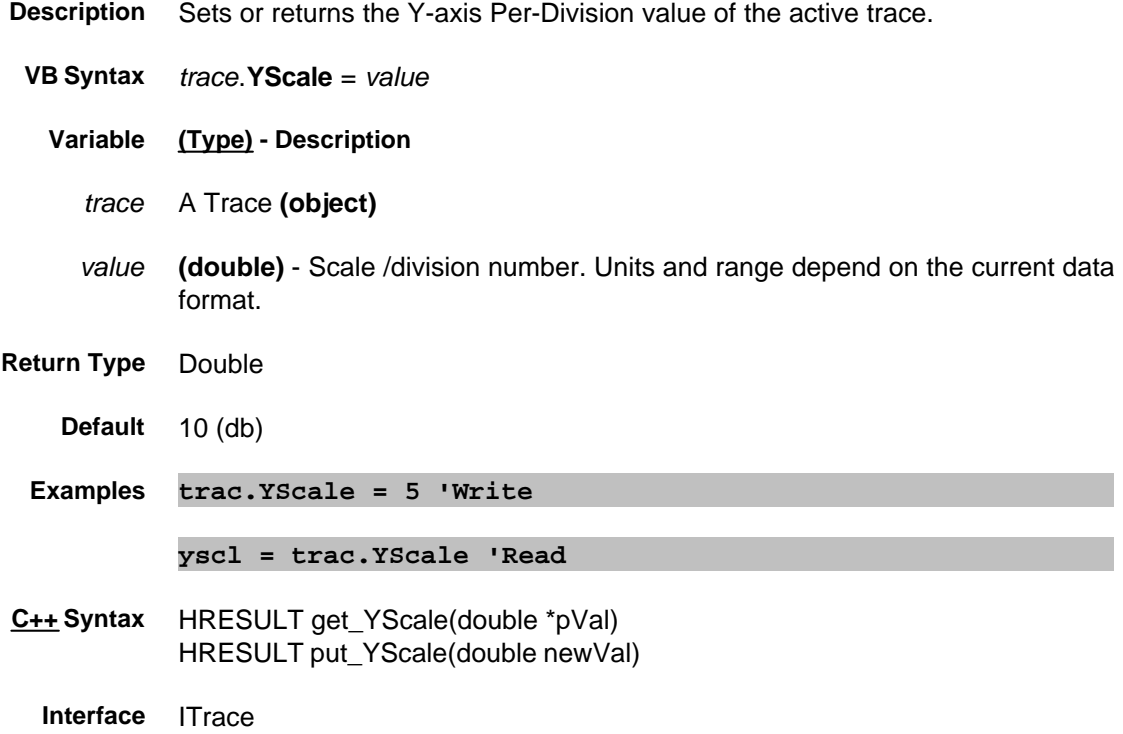

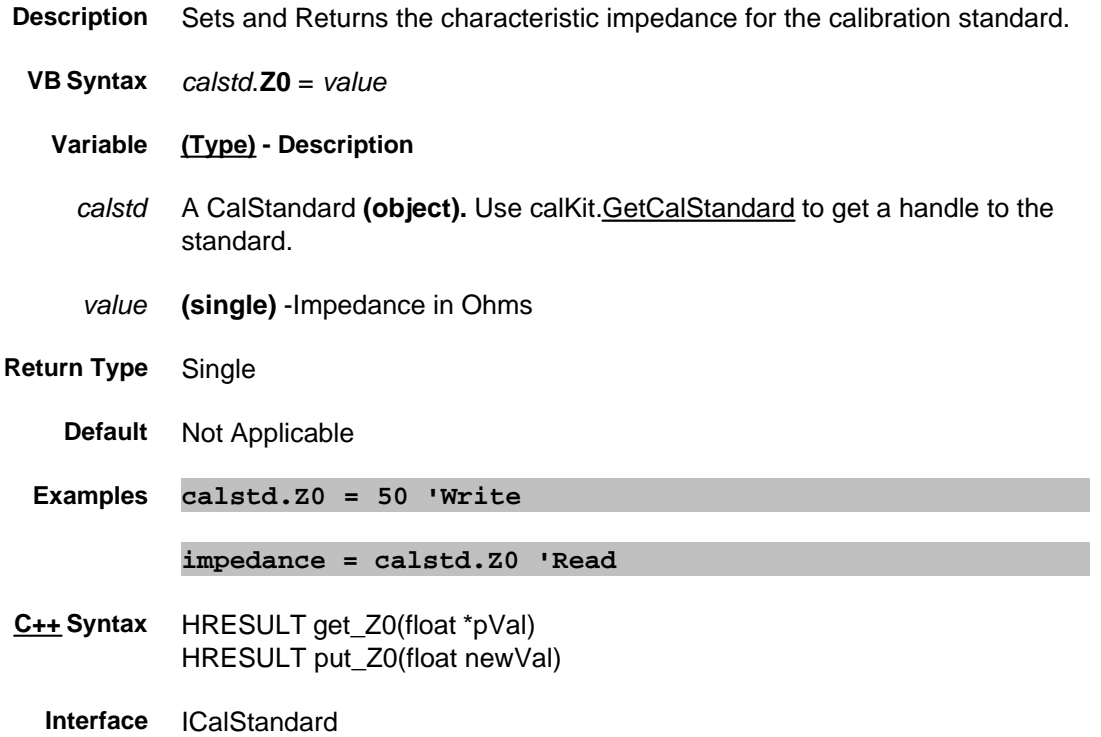

#### **Write-only About Triggering Abort Method**

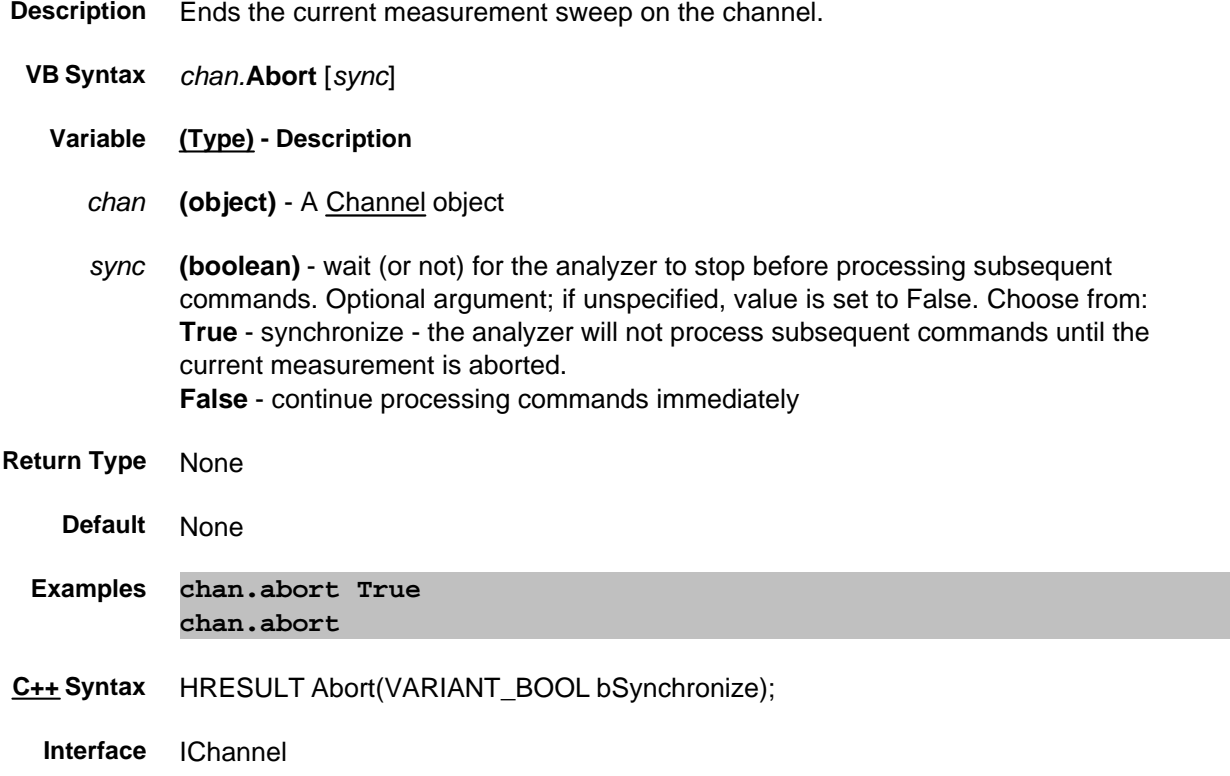

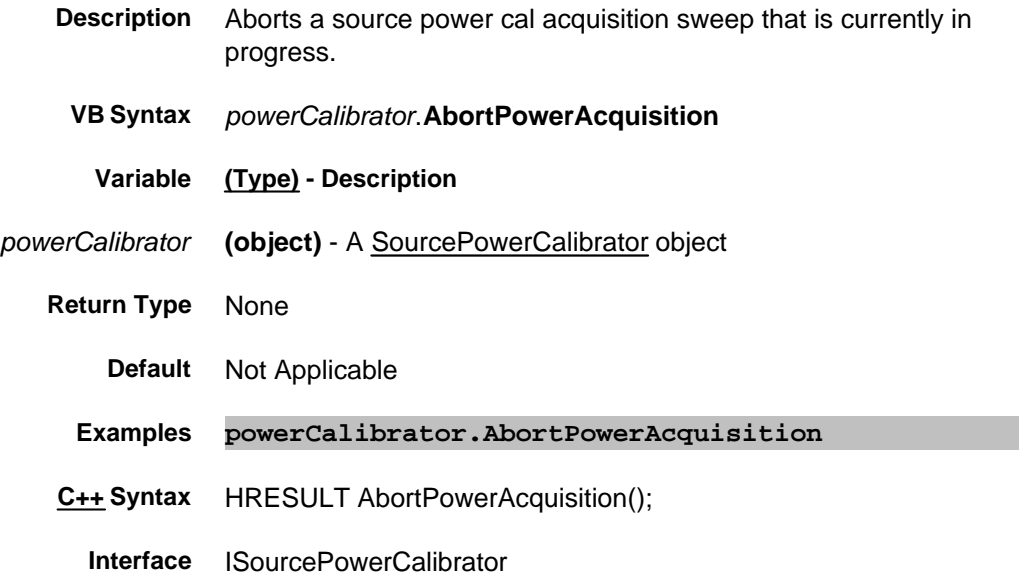

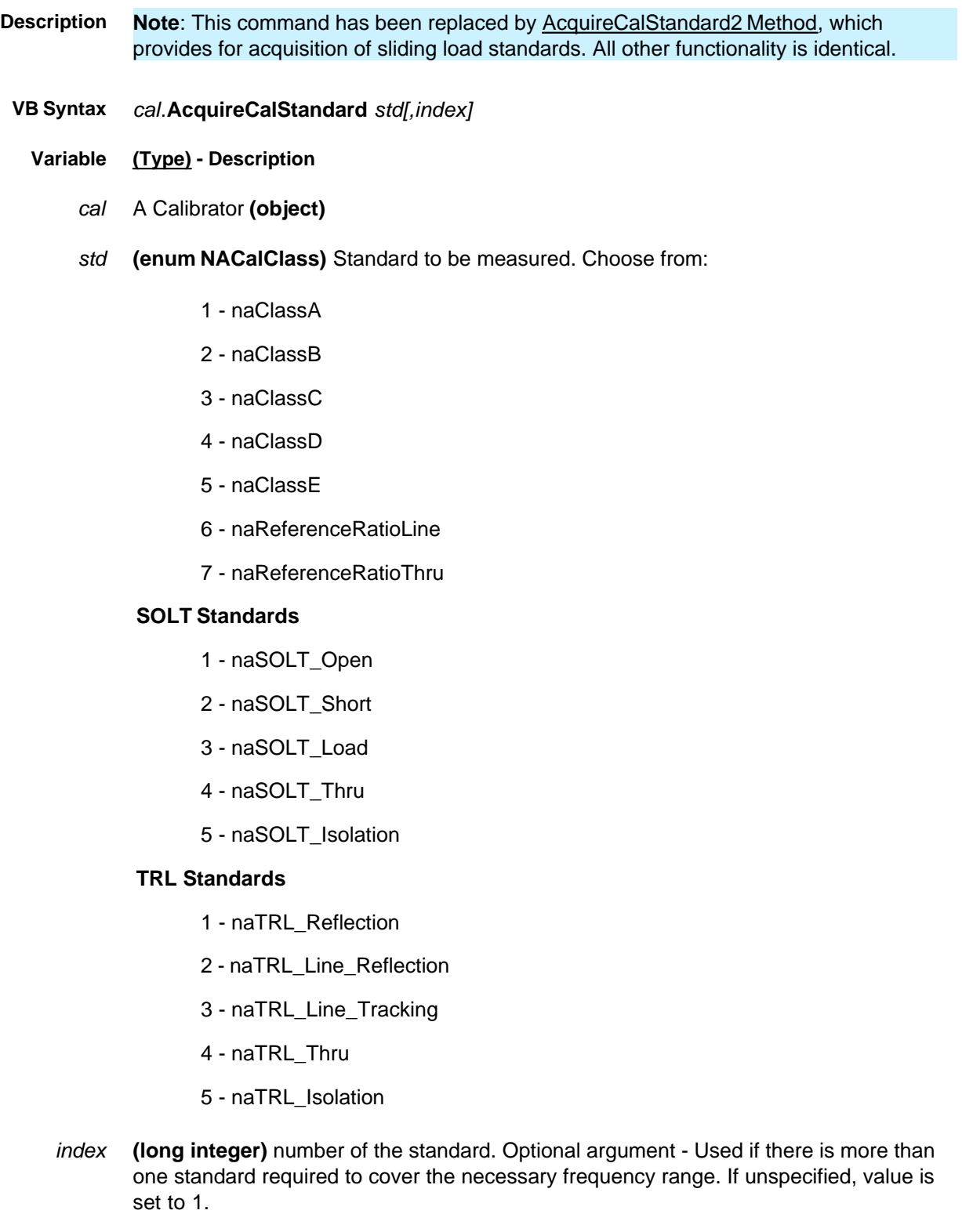

**Note** The behavior has changed with PNA revisions as follows: Before 6.01: Accepted 0 and changed it to 1 6.01 to 6.04: Did NOT accept 0 6.04.11 and higher: Accepts 0 and changes it to 1 **Return Type** None **Default** Not Applicable **Examples Cal.AcquireCalStandard naSOLT\_Thru 'Write C++ Syntax** HRESULT AcquireCalStandard(tagNACalClass enumClass, short standardNumber) **Interface** ICalibrator

Last modified:

10/05/06 Modified Index argument.

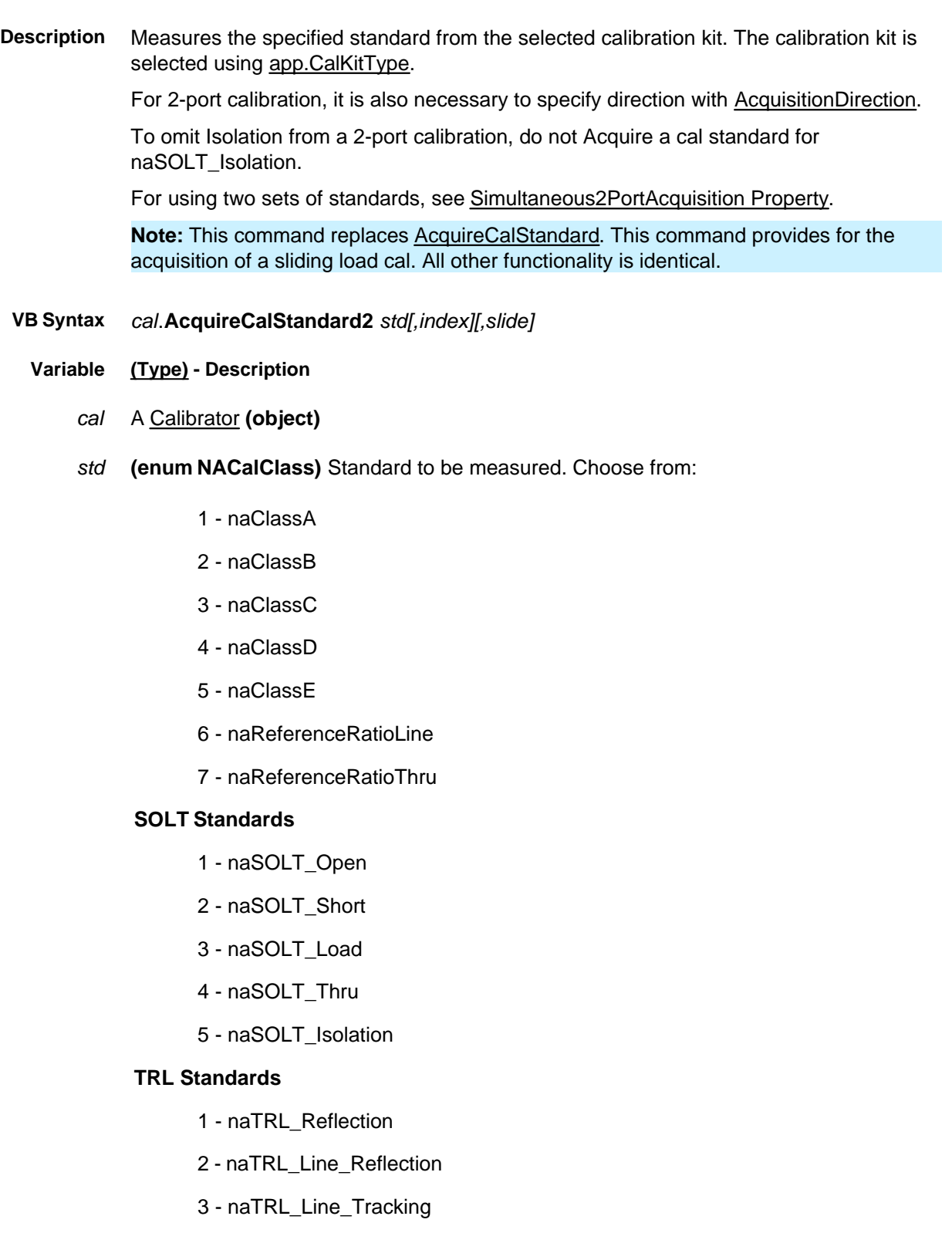
- 4 naTRL\_Thru
- 5 naTRL\_Isolation
- *[index]* **(long integer)** Number of the standard. Optional argument Used if there is more than one standard required to cover the necessary frequency range. If unspecified, value is set to 1.

**Note** The behavior has changed with PNA revisions as follows:

- Before 6.01: Accepted 0 and changed it to 1
- 6.01 to 6.04: Did NOT accept 0
- 6.04.11 and higher: Accepts 0 and changes it to 1
- *[slide]* (**enum** as NACalStandardSlidingState) Optional argument. State of the sliding load. The slide should be set a minimum of five times. Seven is the maximum that can be stored. Choose from:
	- 0 **naNotSlidingStd** not using a sliding load Default if not specified.
	- 1 **naSlideIsSet** slide is set for acquisition

2 - **naSlideIsDone** - this next acquisition will be the last. Calculations will then be performed.

- **Return Type** None
	- **Default** Not Applicable
	- **Examples Cal.AcquireCalStandard2 naSOLT\_Thru Cal.AcquireCalStandard2 naSOLT\_Thru,2,naNotSlidingStd 'measures the second standard listed in the class of naSOLT\_Thru C++ Syntax** HRESULT AcquireCalStandard2(NACalClass enumClass, long standardPosition,
		- NACalStandardSlidingState slidingStandardState)
	- **Interface** ICalibrator

Last modified:

10/05/06 Modified Index argument.

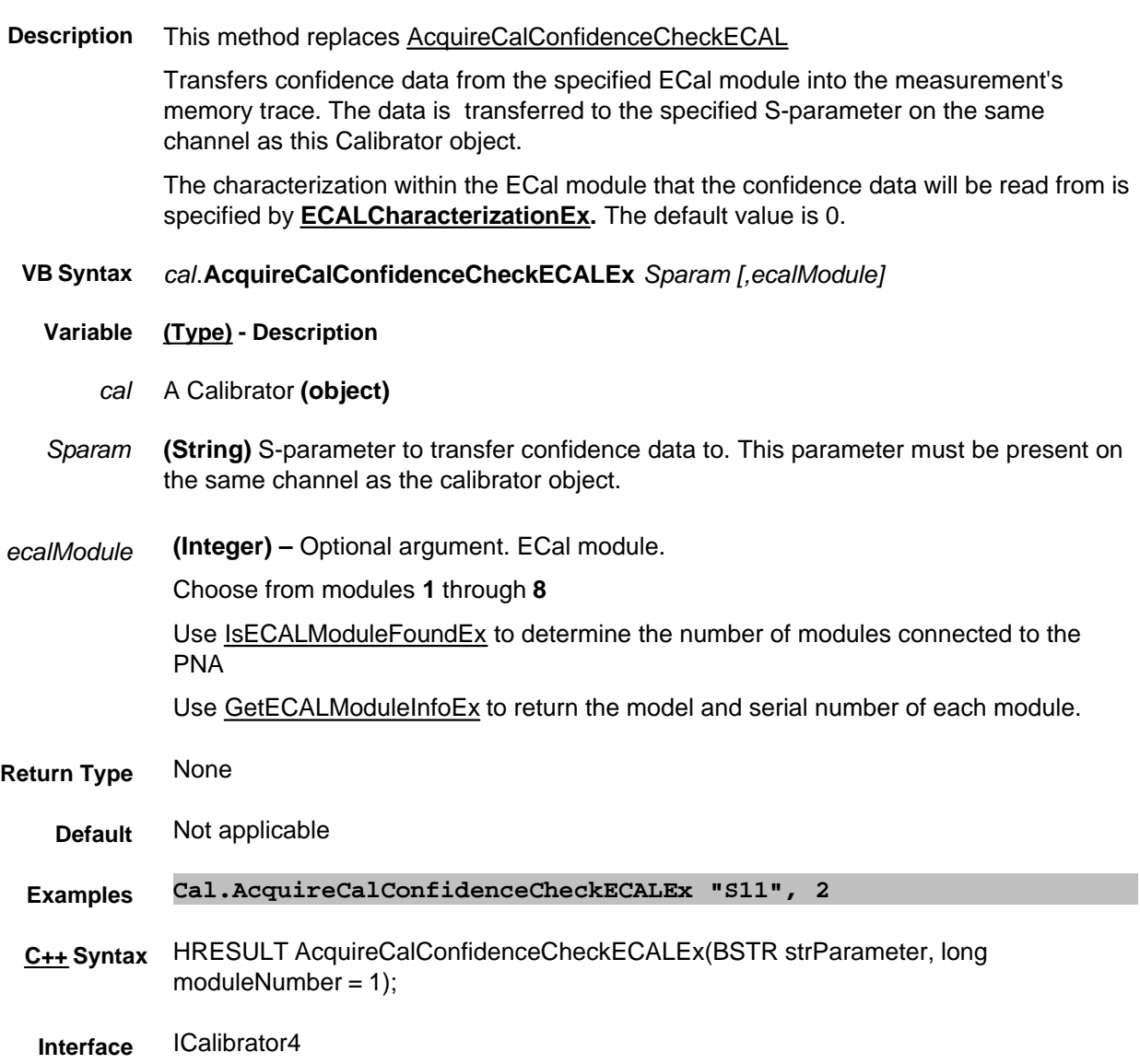

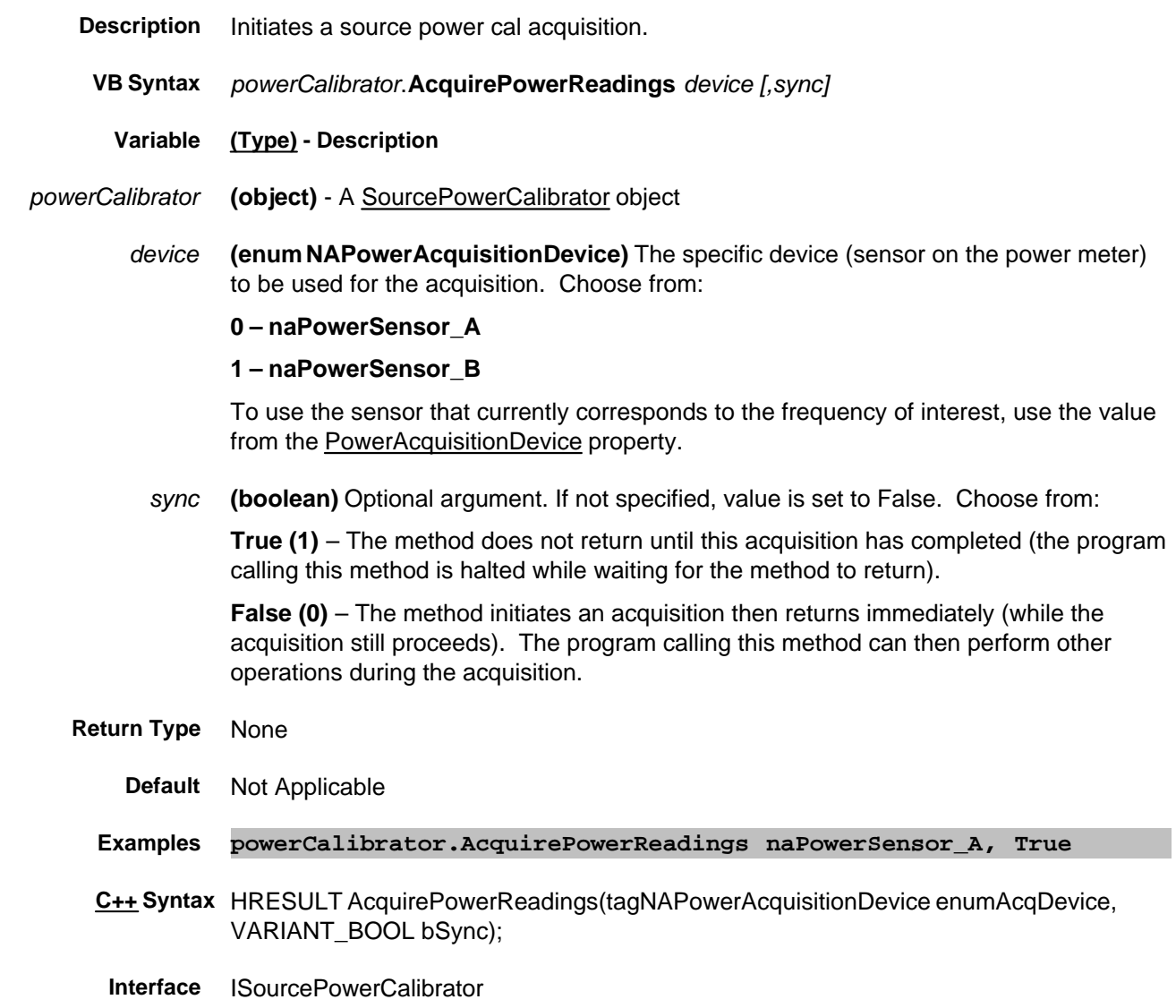

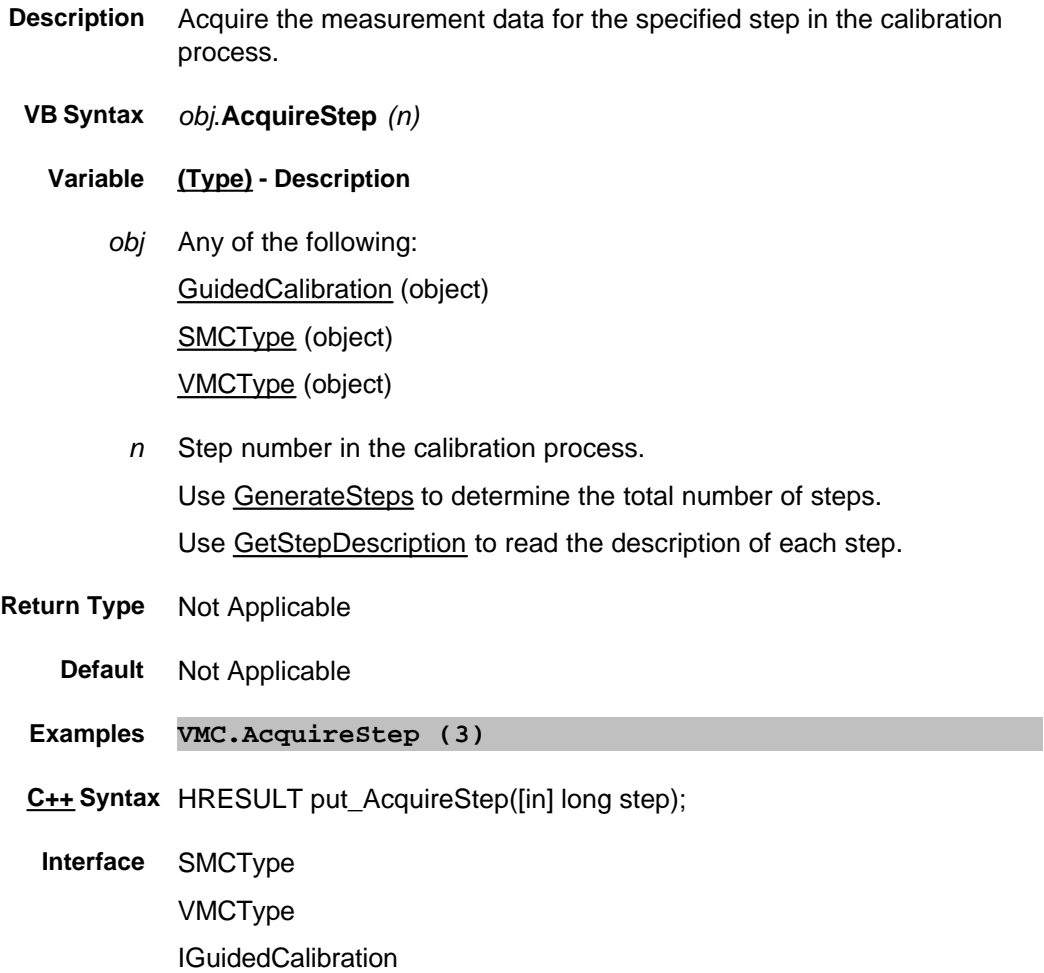

## **Write-only Activate Method**

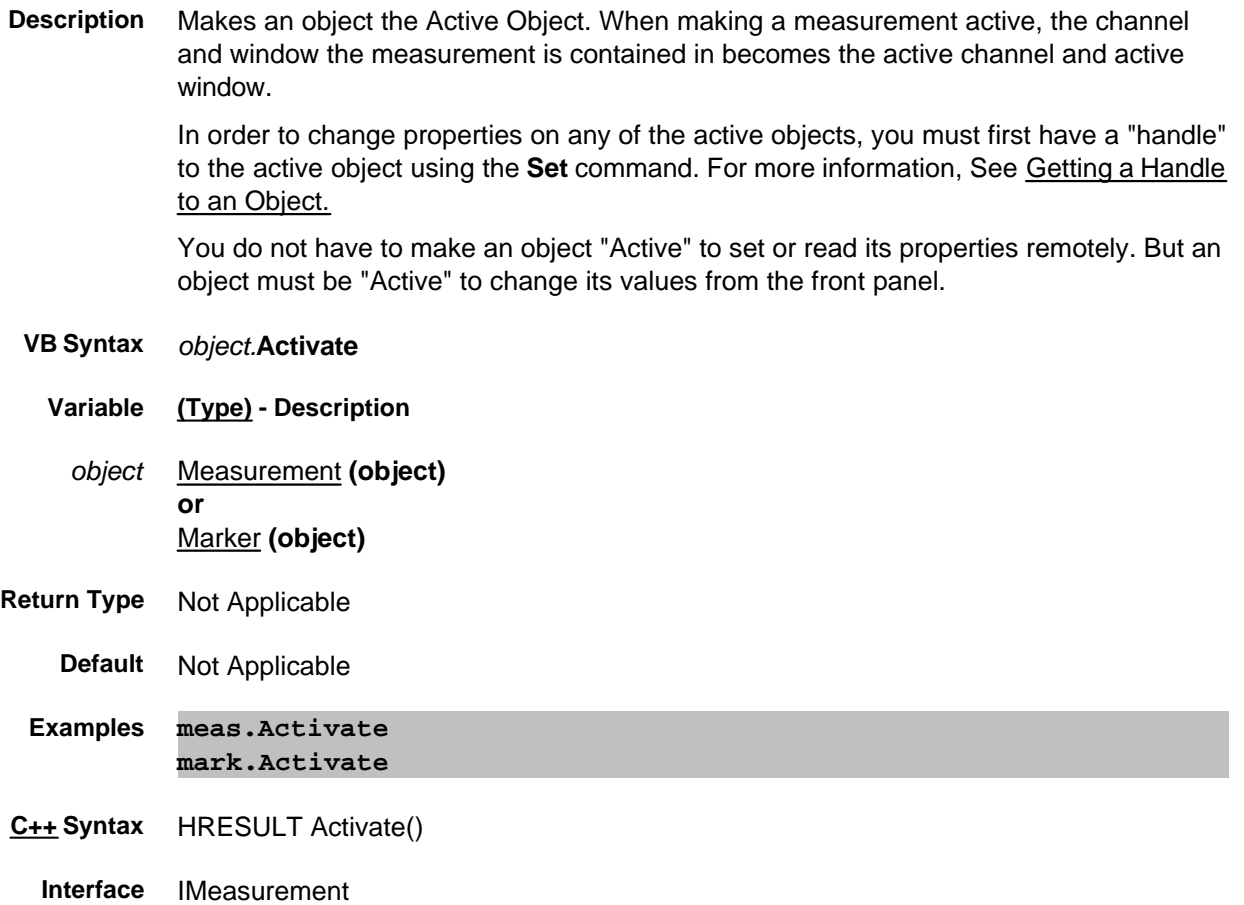

IMarker

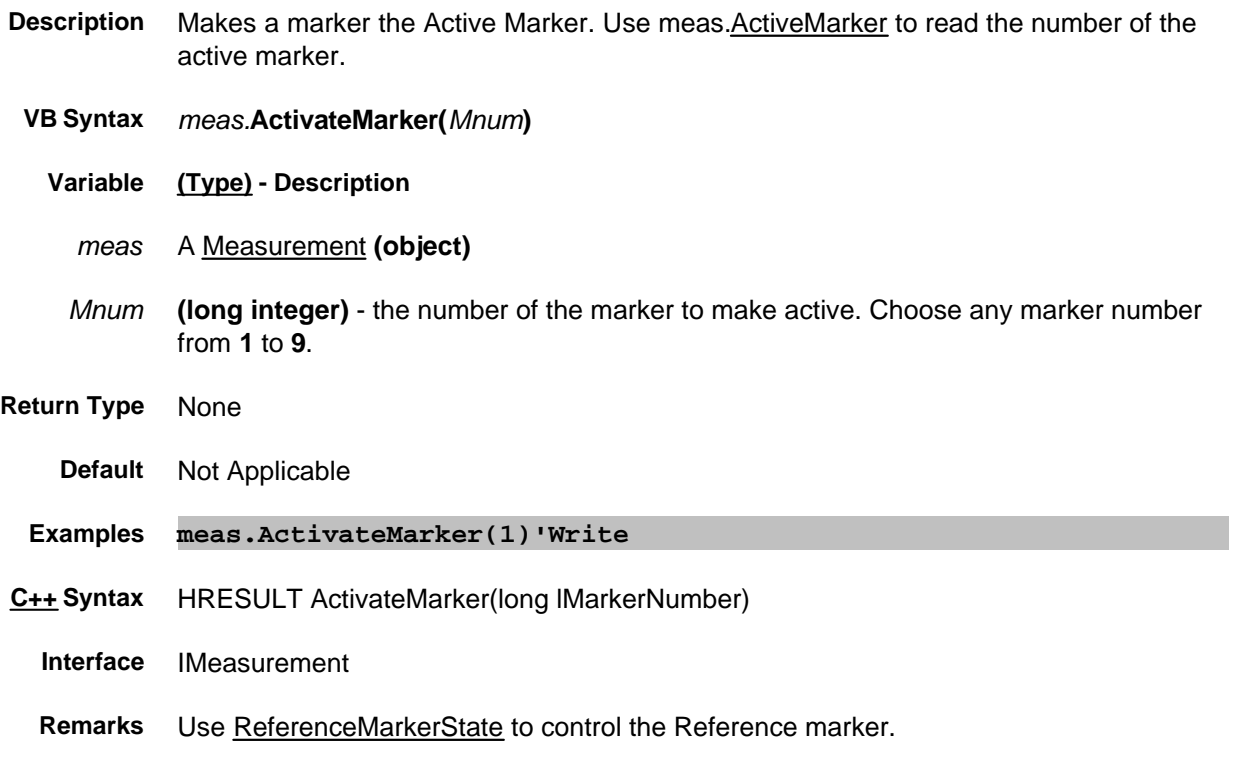

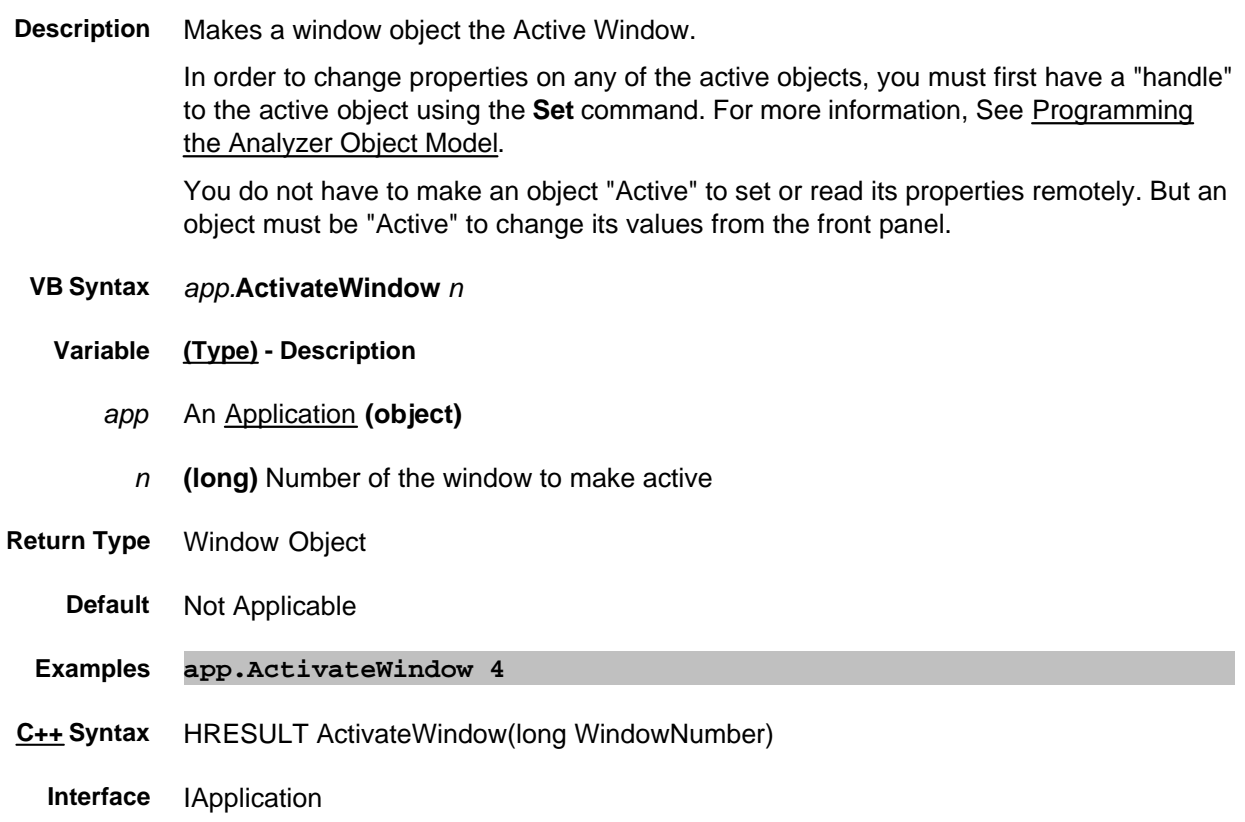

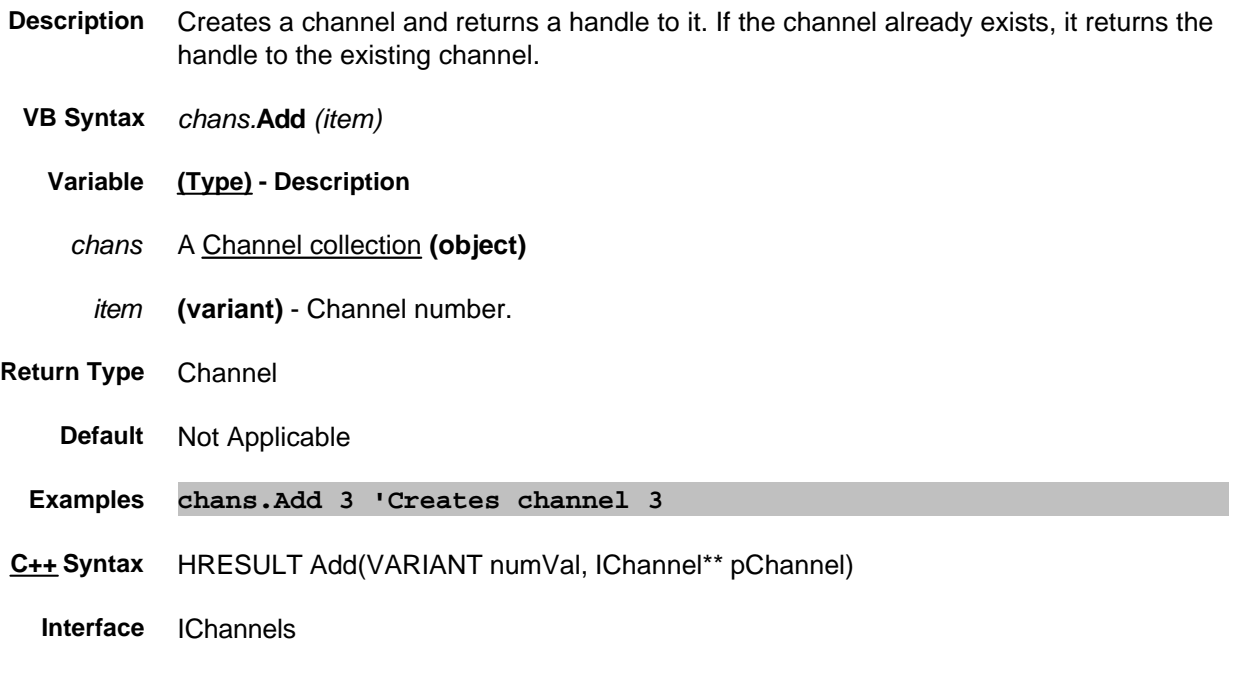

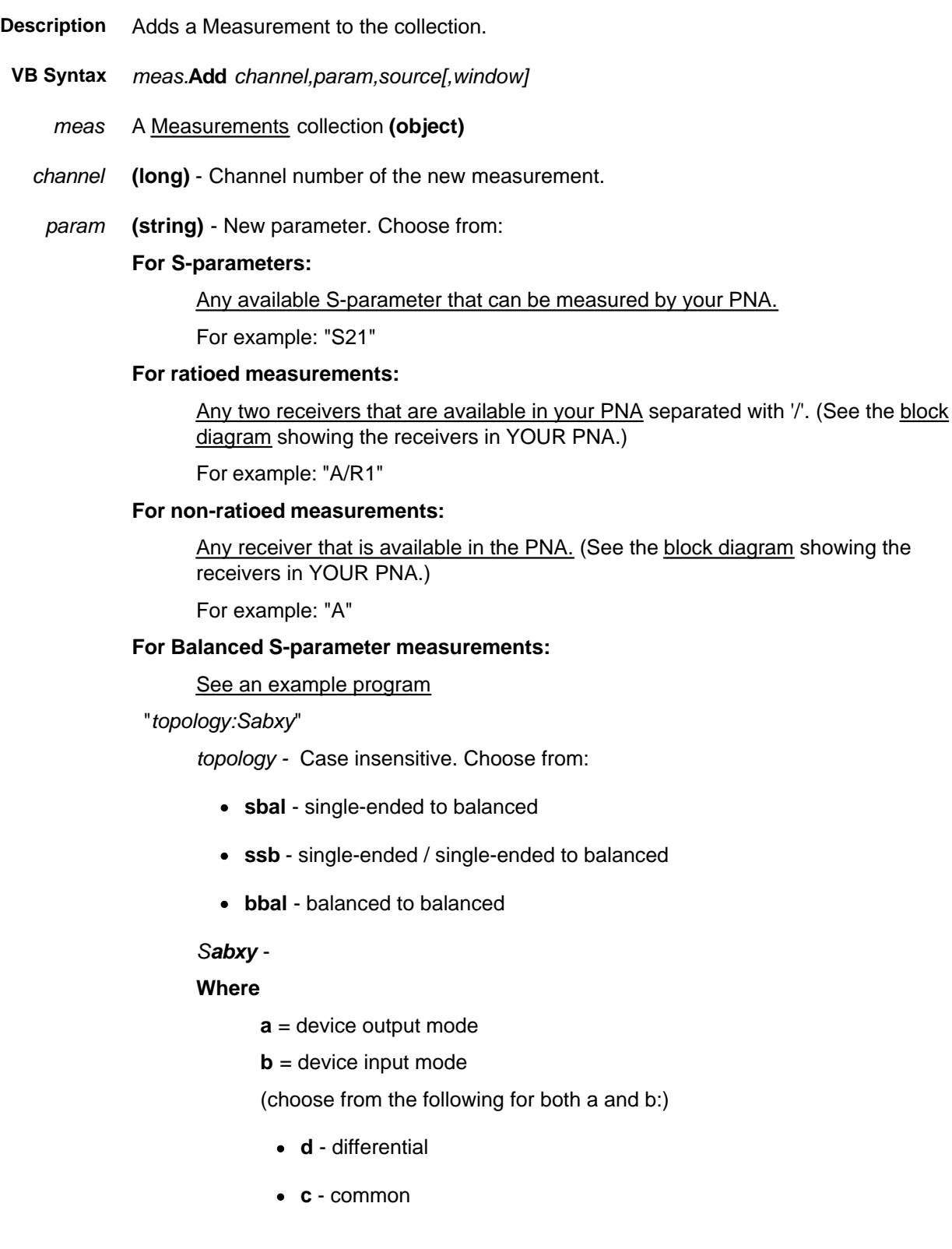

- **s** single ended
- **x** = output logical port number (PNA receiver)
- **y** = input logical port number (PNA source)

### **For Imbalance and Common Mode Rejection measurements:**

"*topology:parameter*" - Case insensitive.

Choose from:

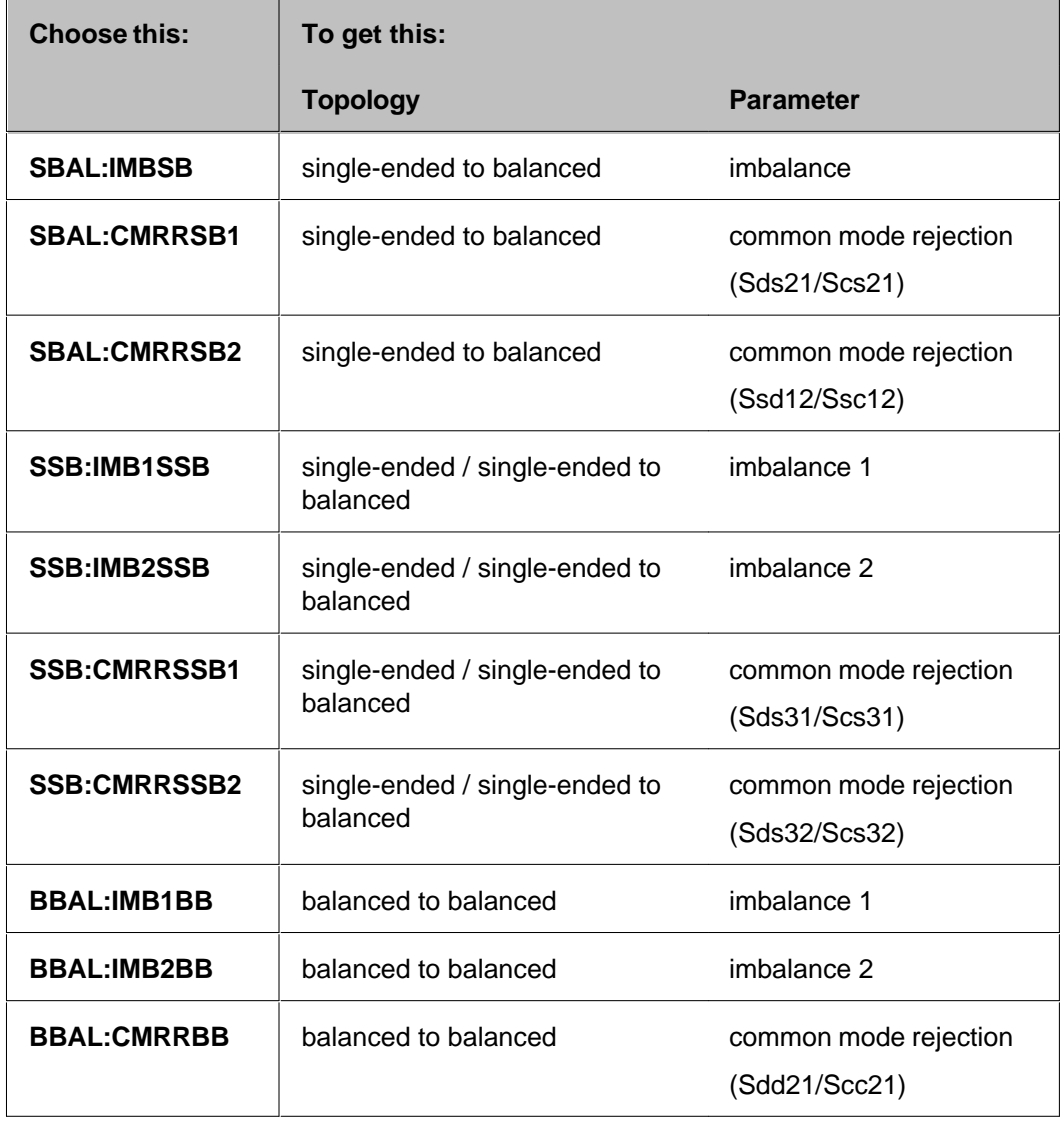

- *source* **(long integer)** Source port number; if unspecified, value is set to 1. Only used for nons-parameter measurements; ignored if s-parameter.
- *window* **(long integer)** Optional argument. Window number of the new measurement. Choose 1 to 16. If unspecified, the S-Parameter will be created in the Active Window.

**Return Type** None

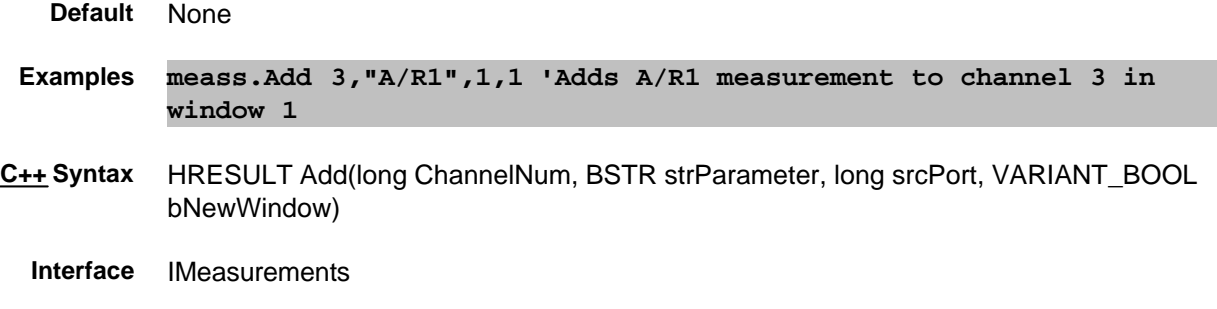

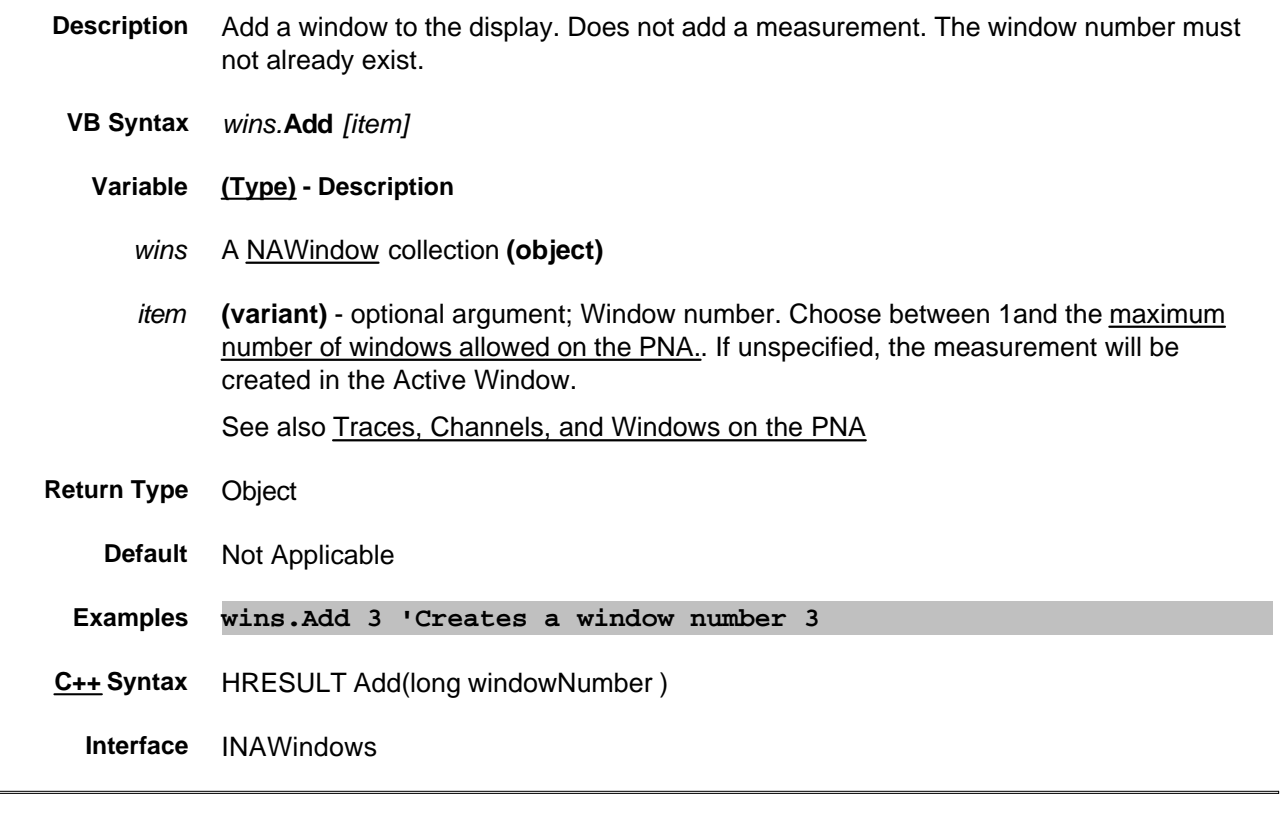

Last modified:

9/12/06 Modified for number of windows

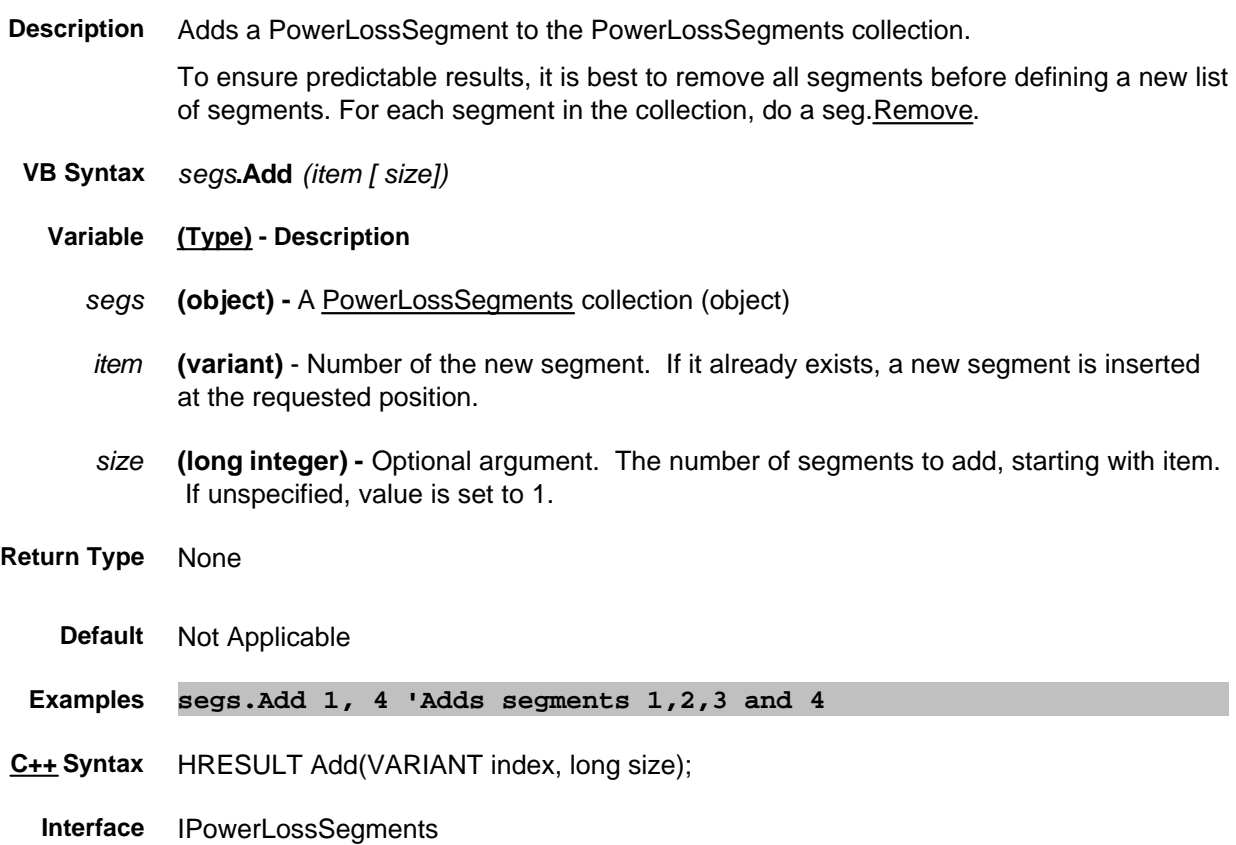

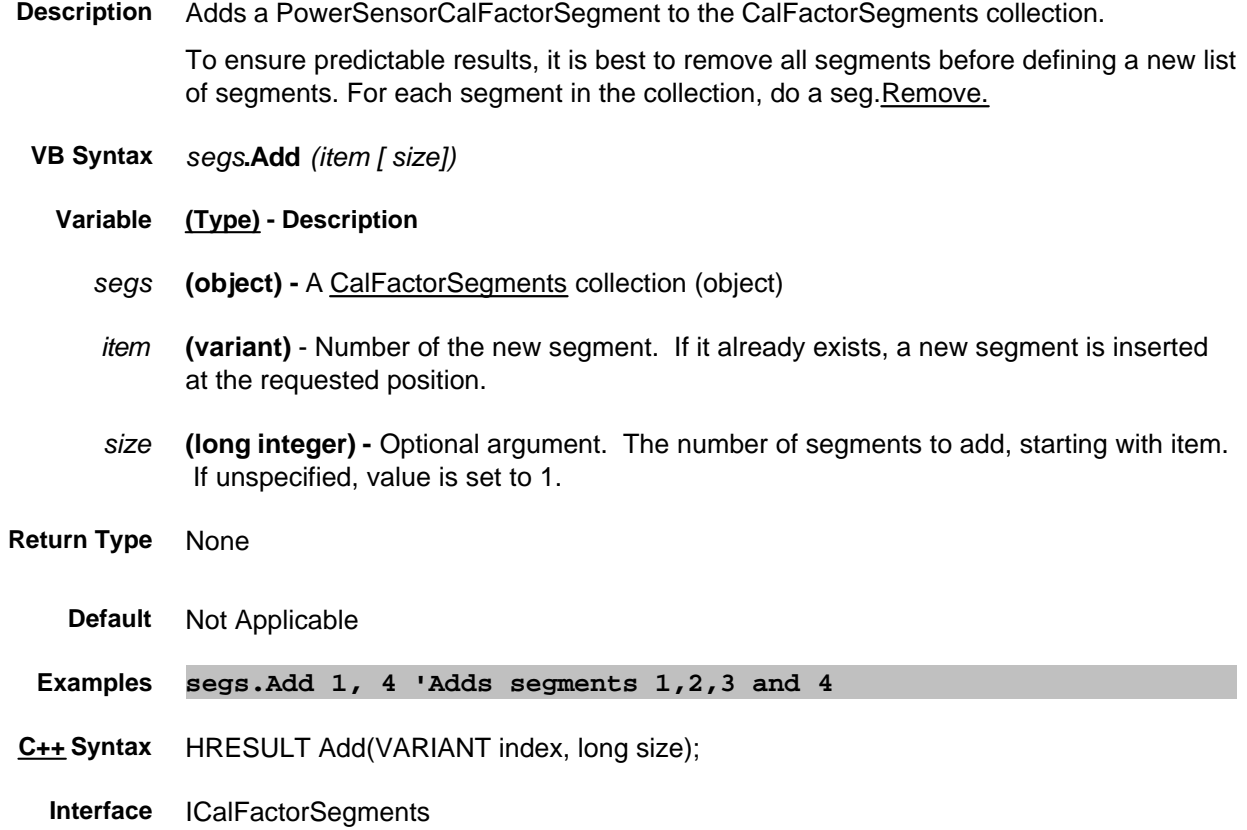

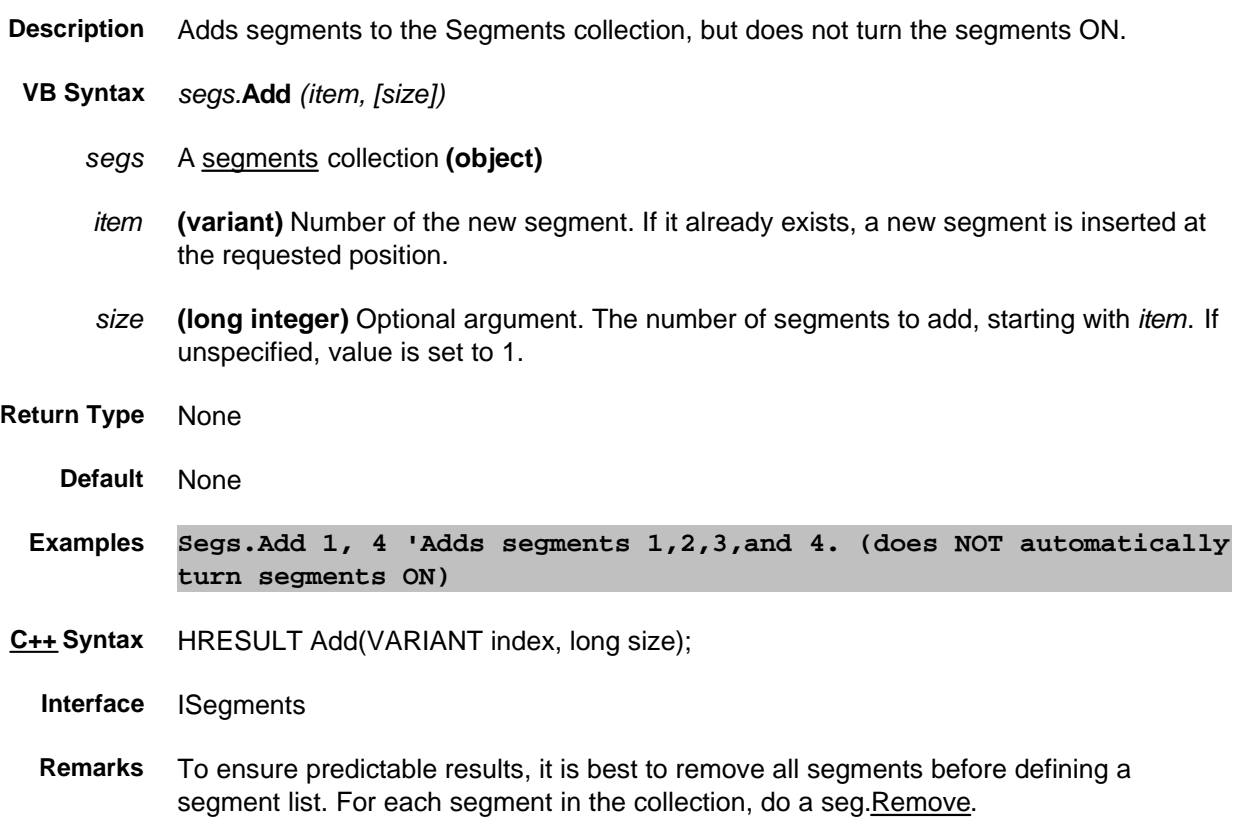

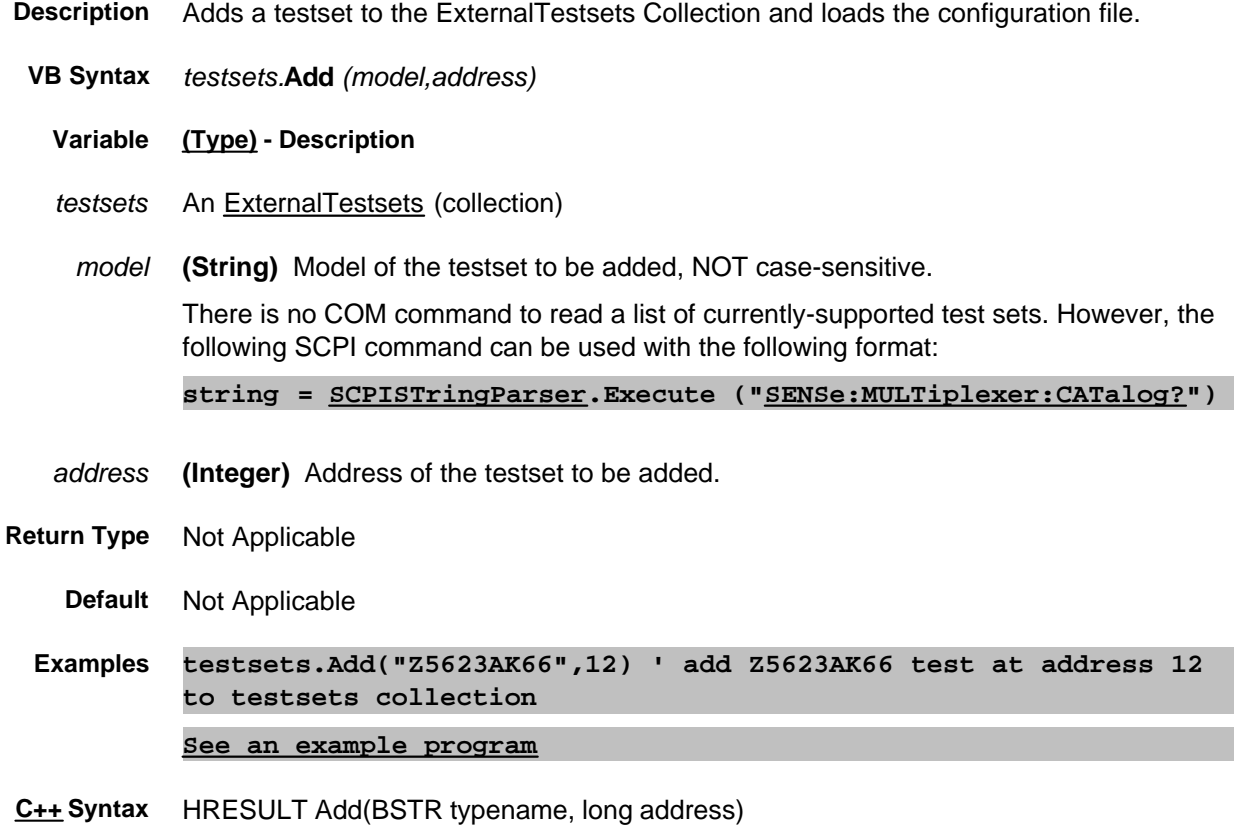

**Interface** IExternalTestsets

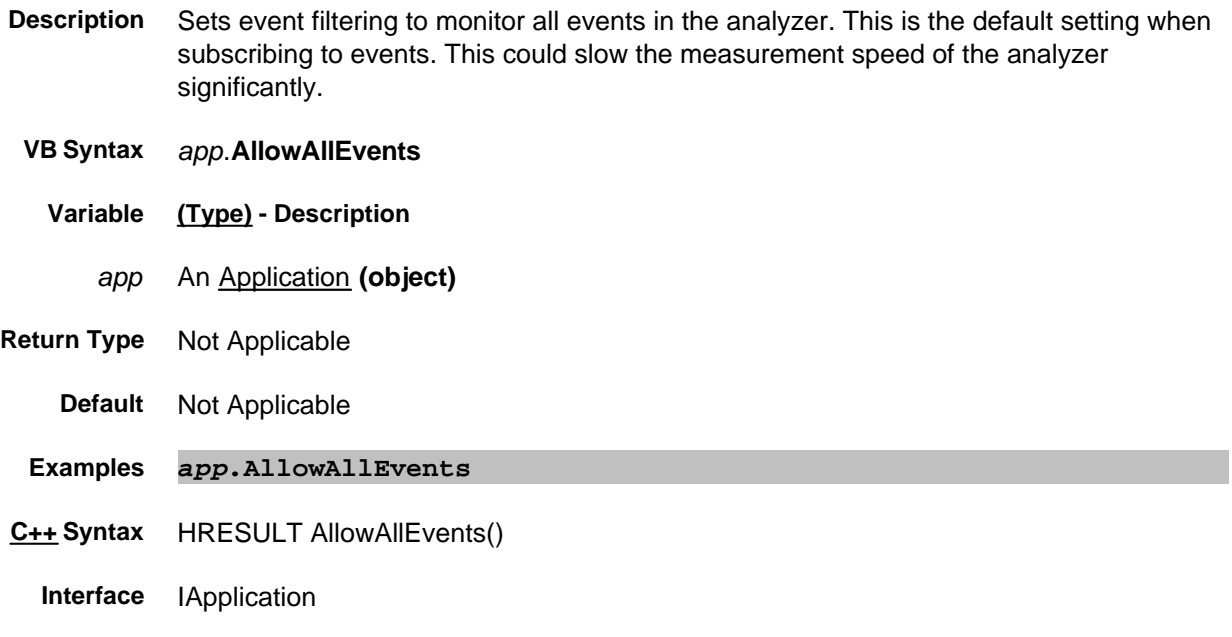

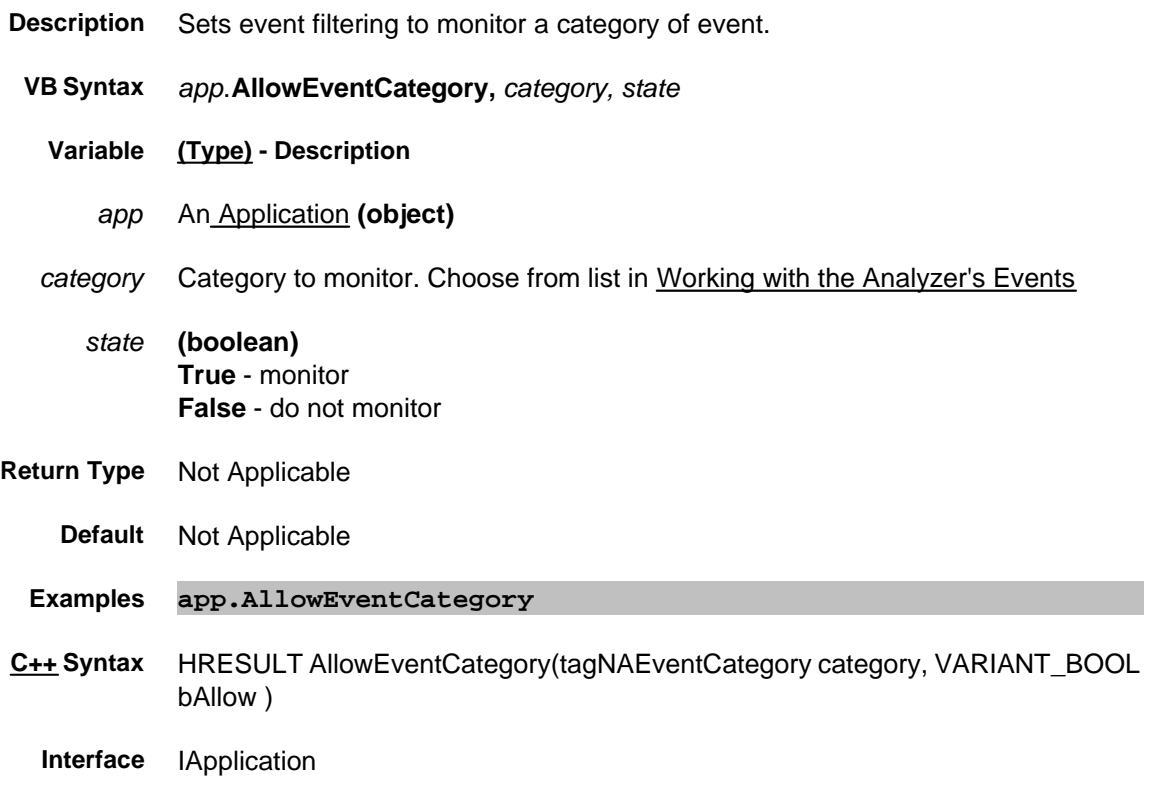

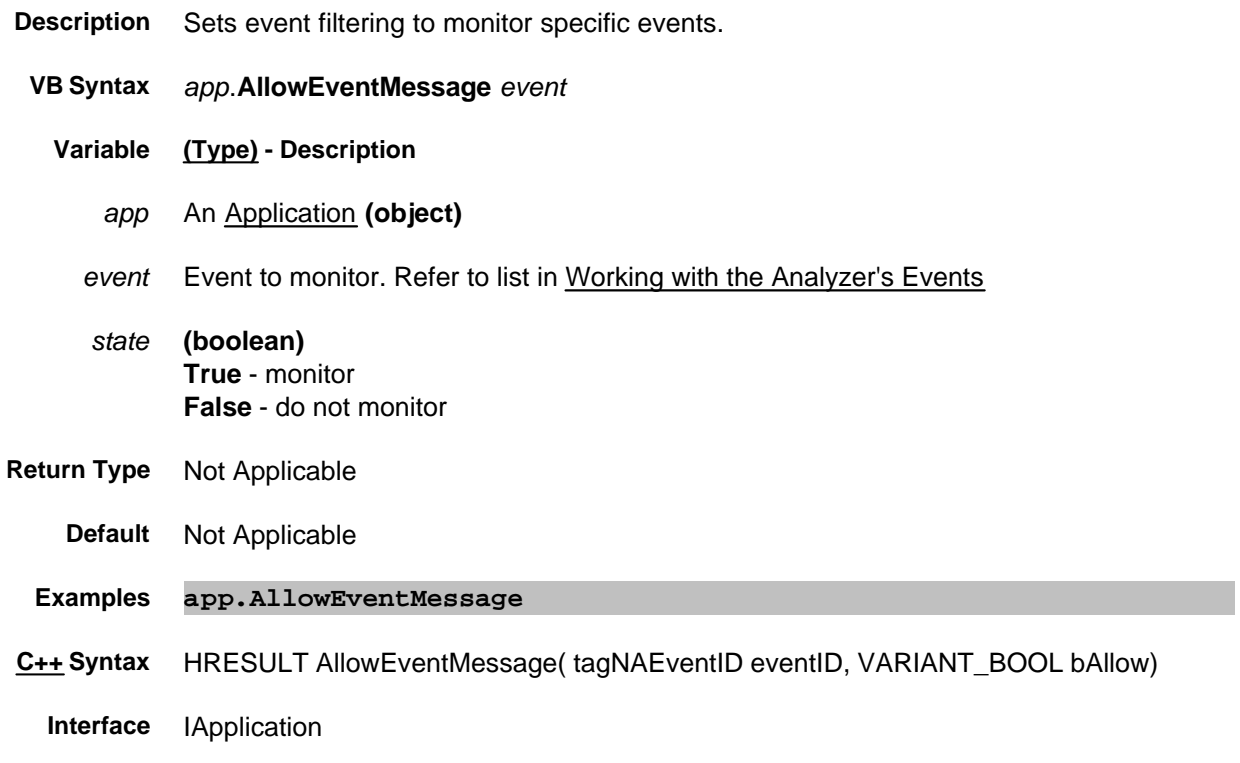

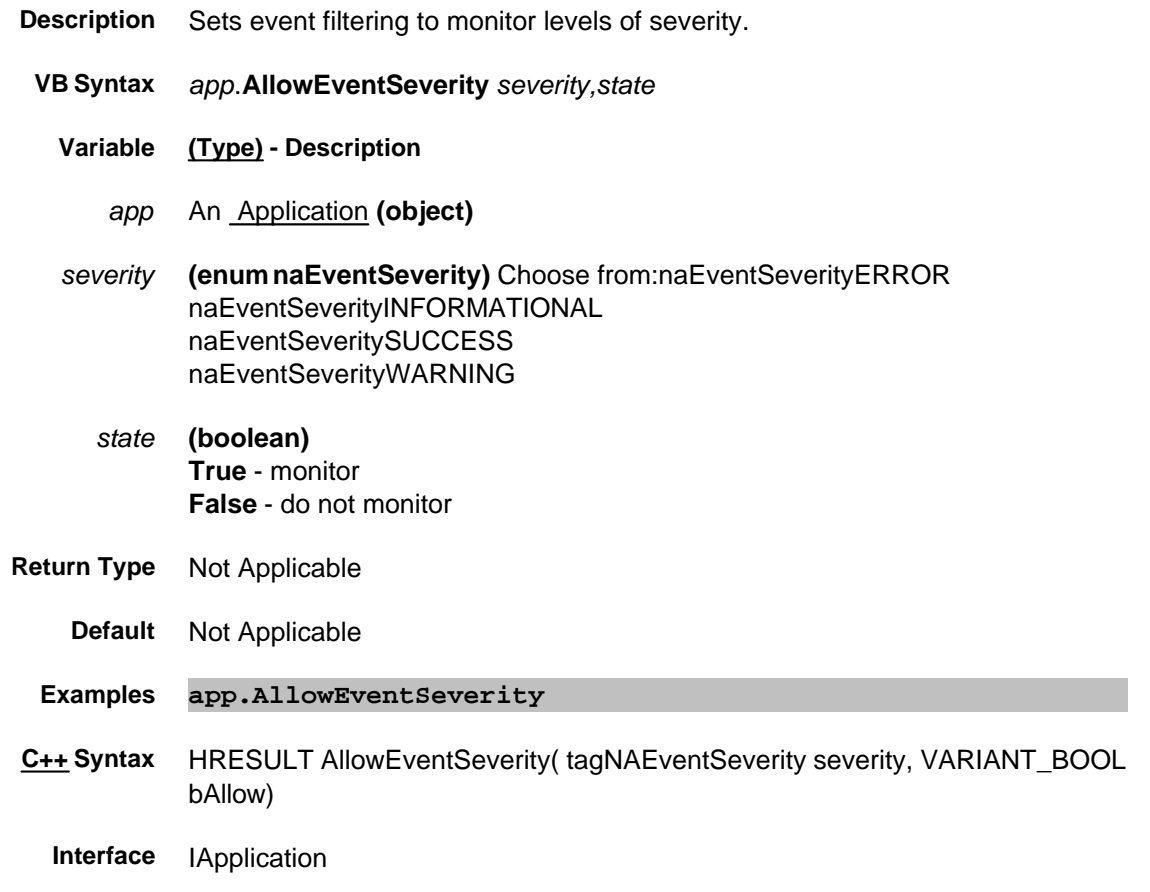

# **Write only Apply Method**

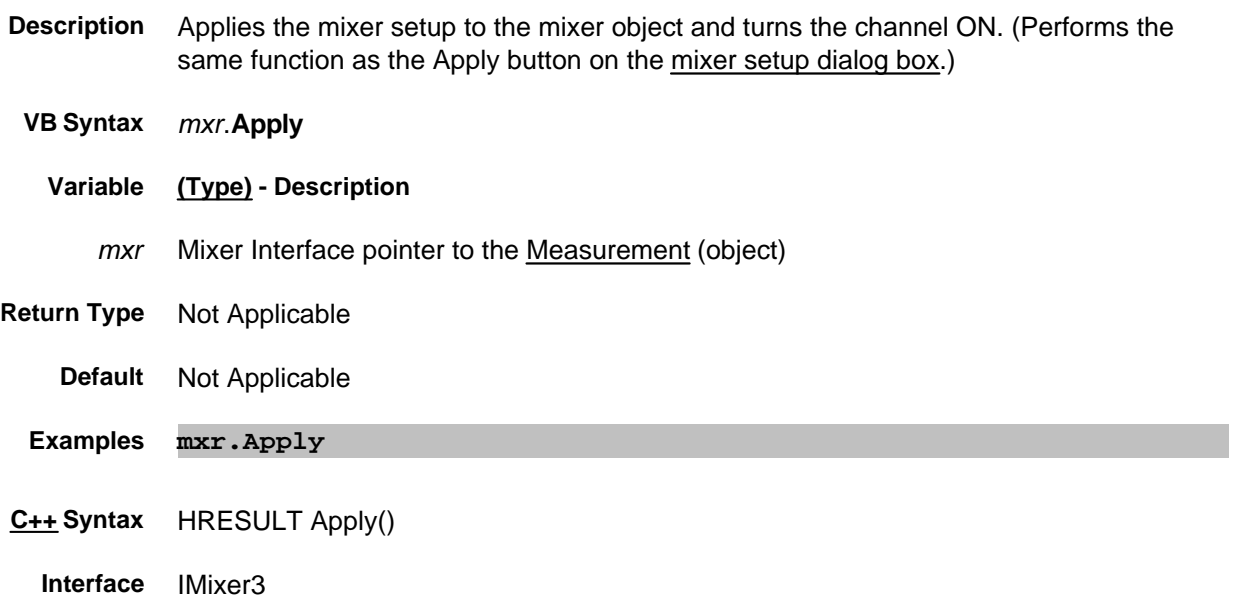

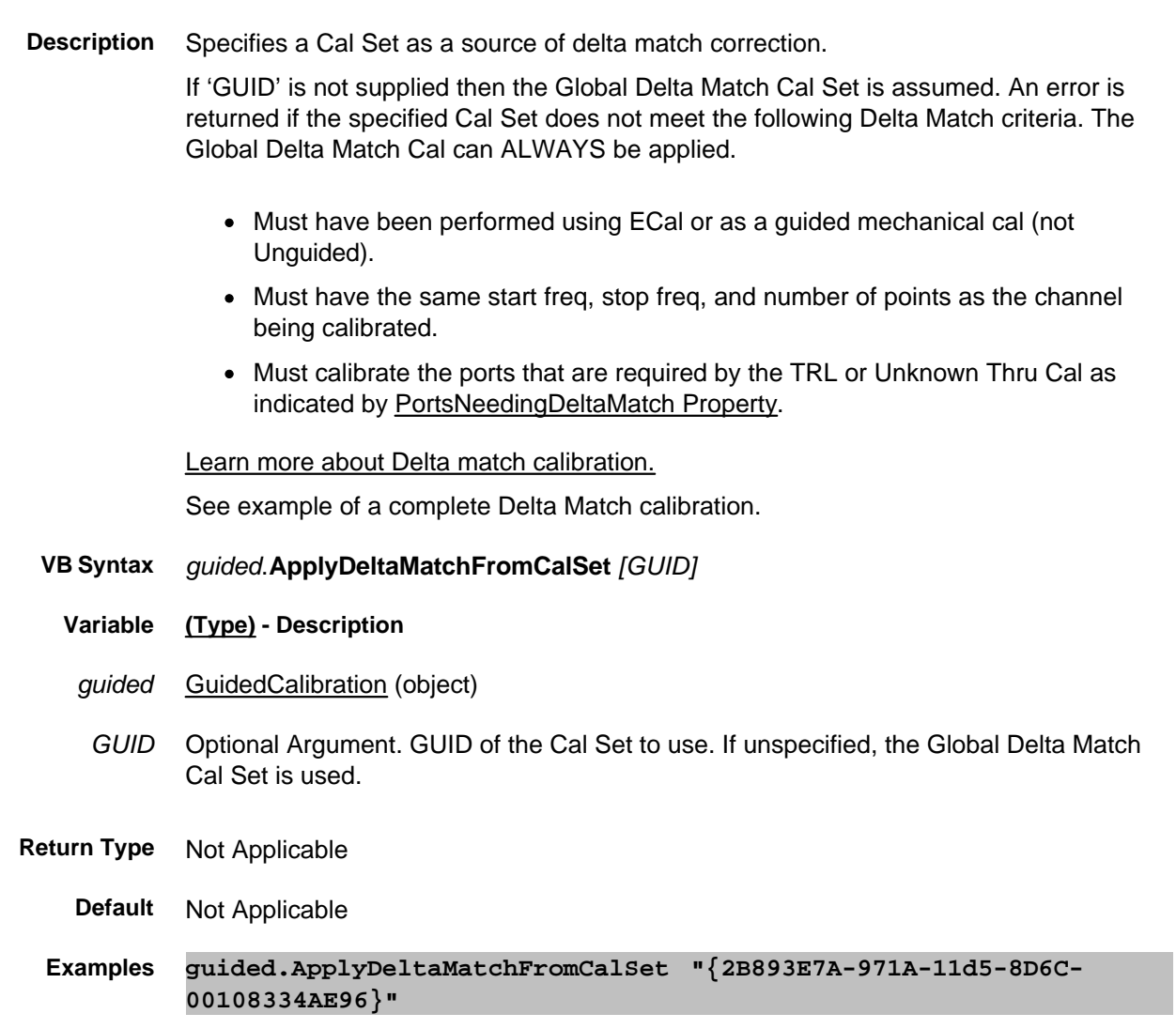

- **C++ Syntax** HRESULT ApplyDeltaMatchFromCalSet(BSTR calsetGUID);
- **Interface** IGuidedCalibration2

### **Write-only About Source Power Cal ApplyPowerCorrectionValues Method**

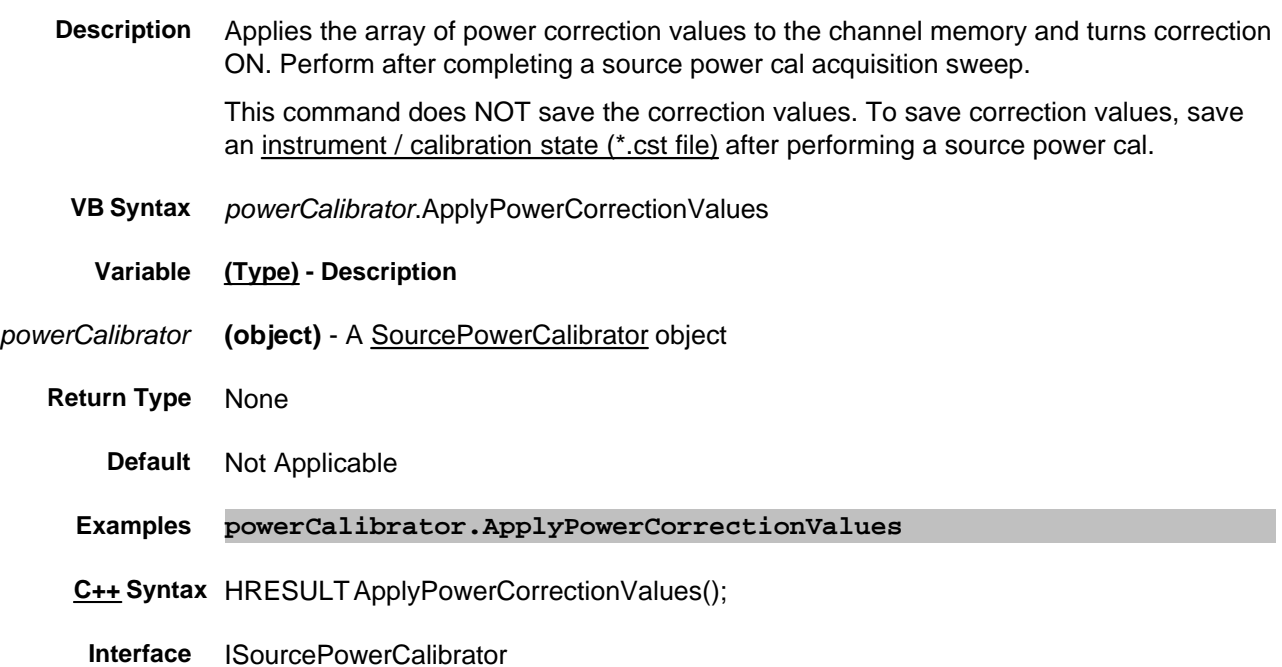

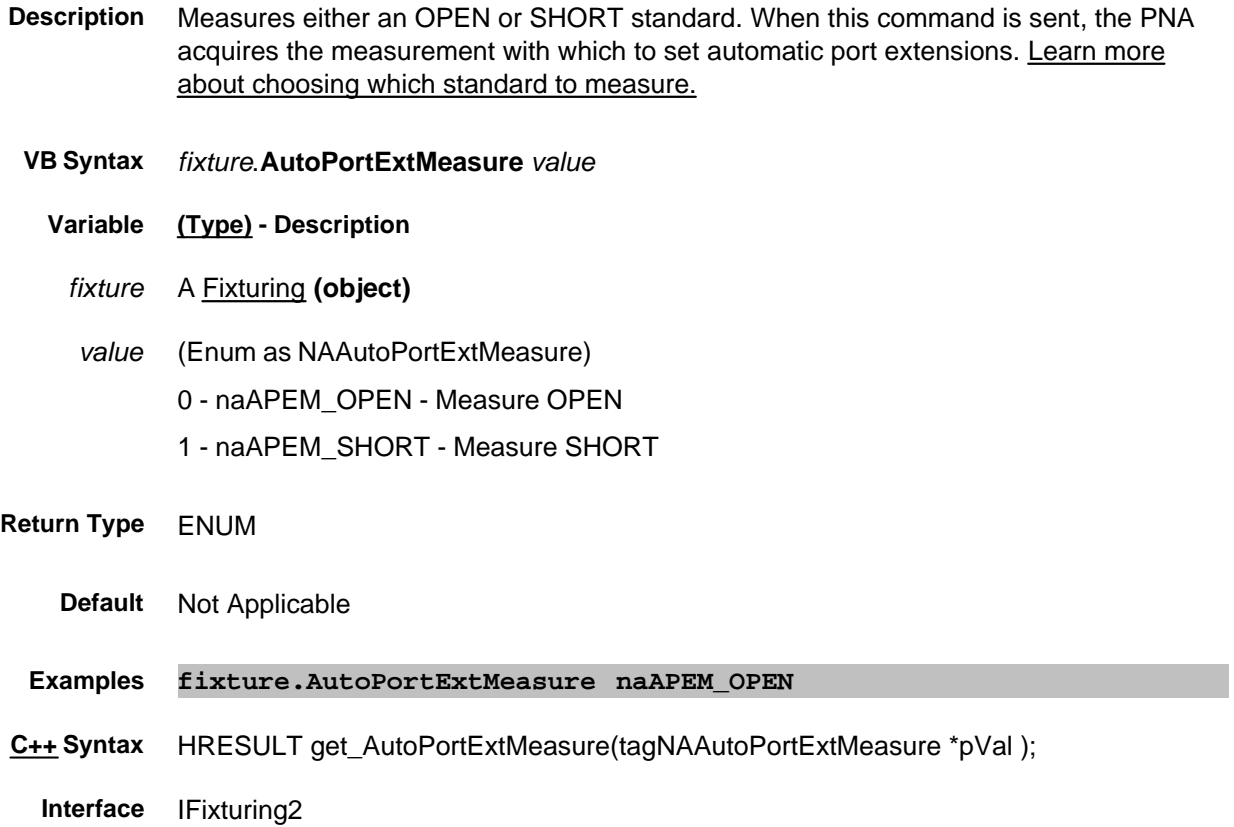

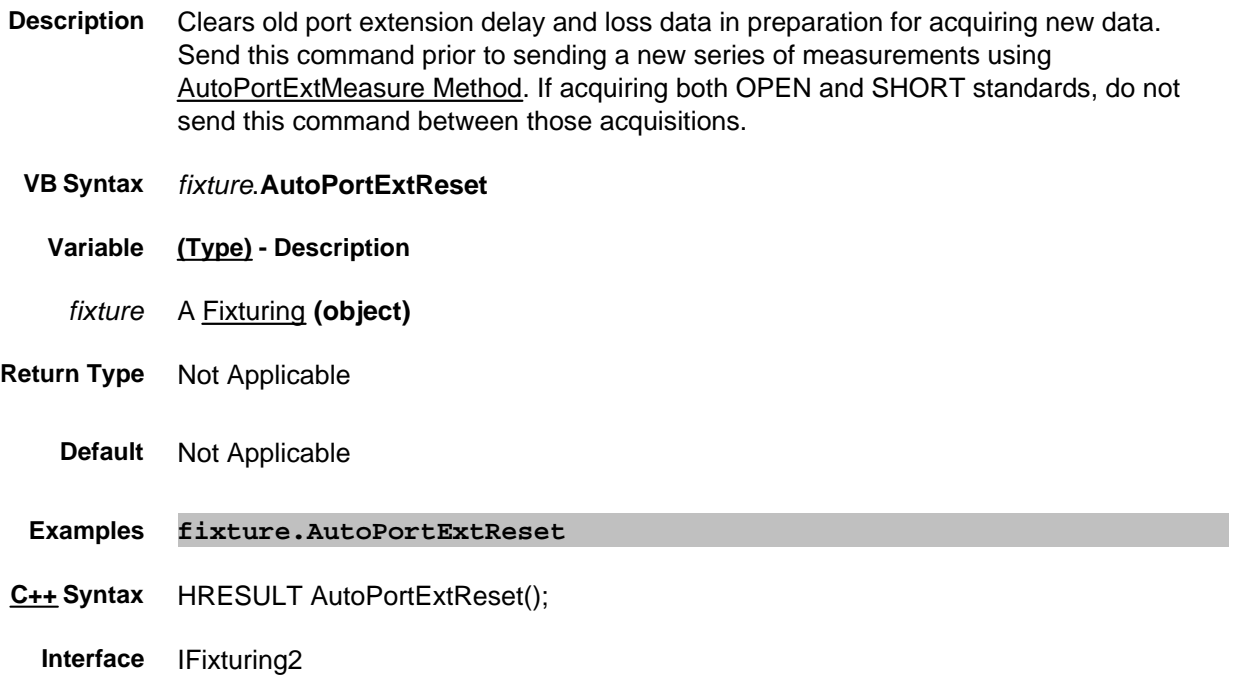

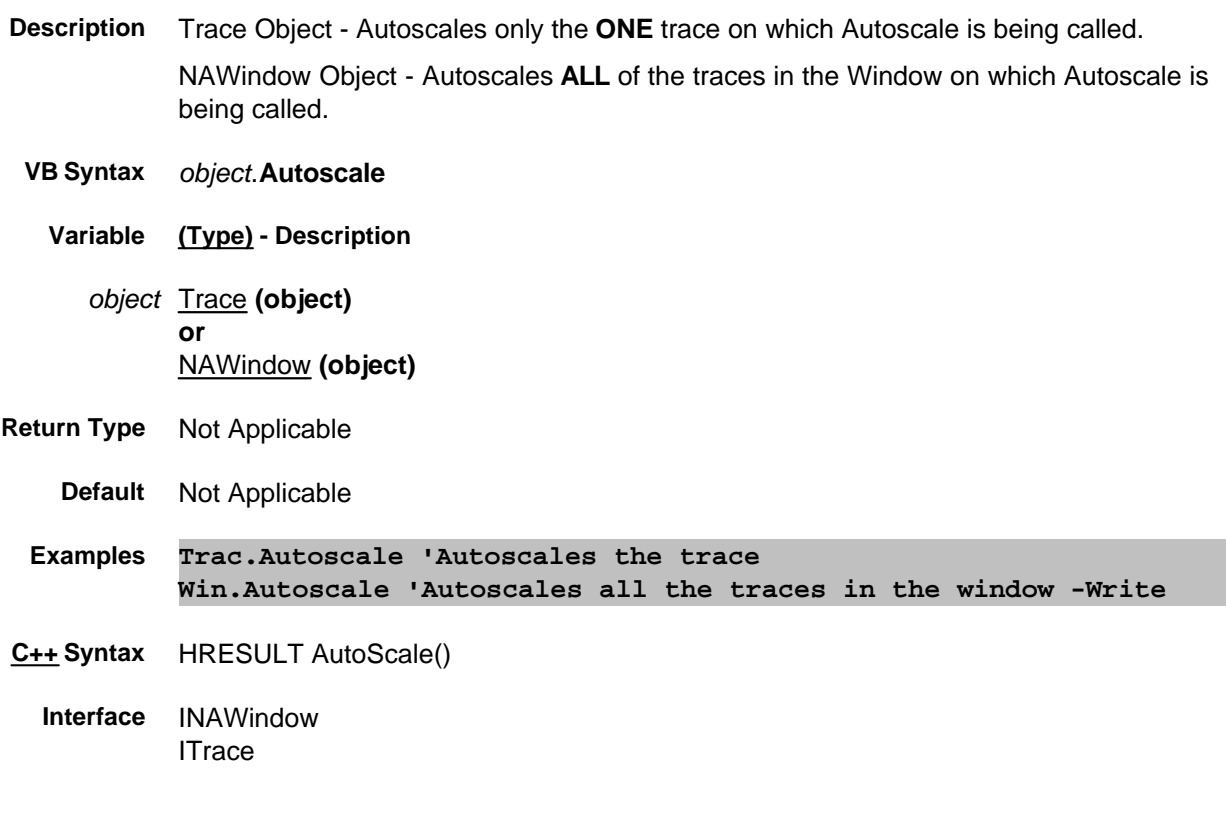

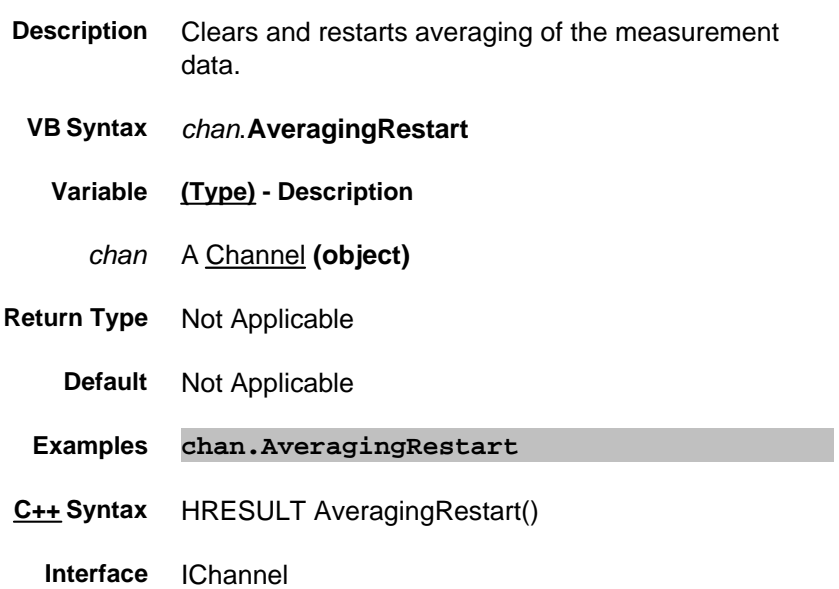

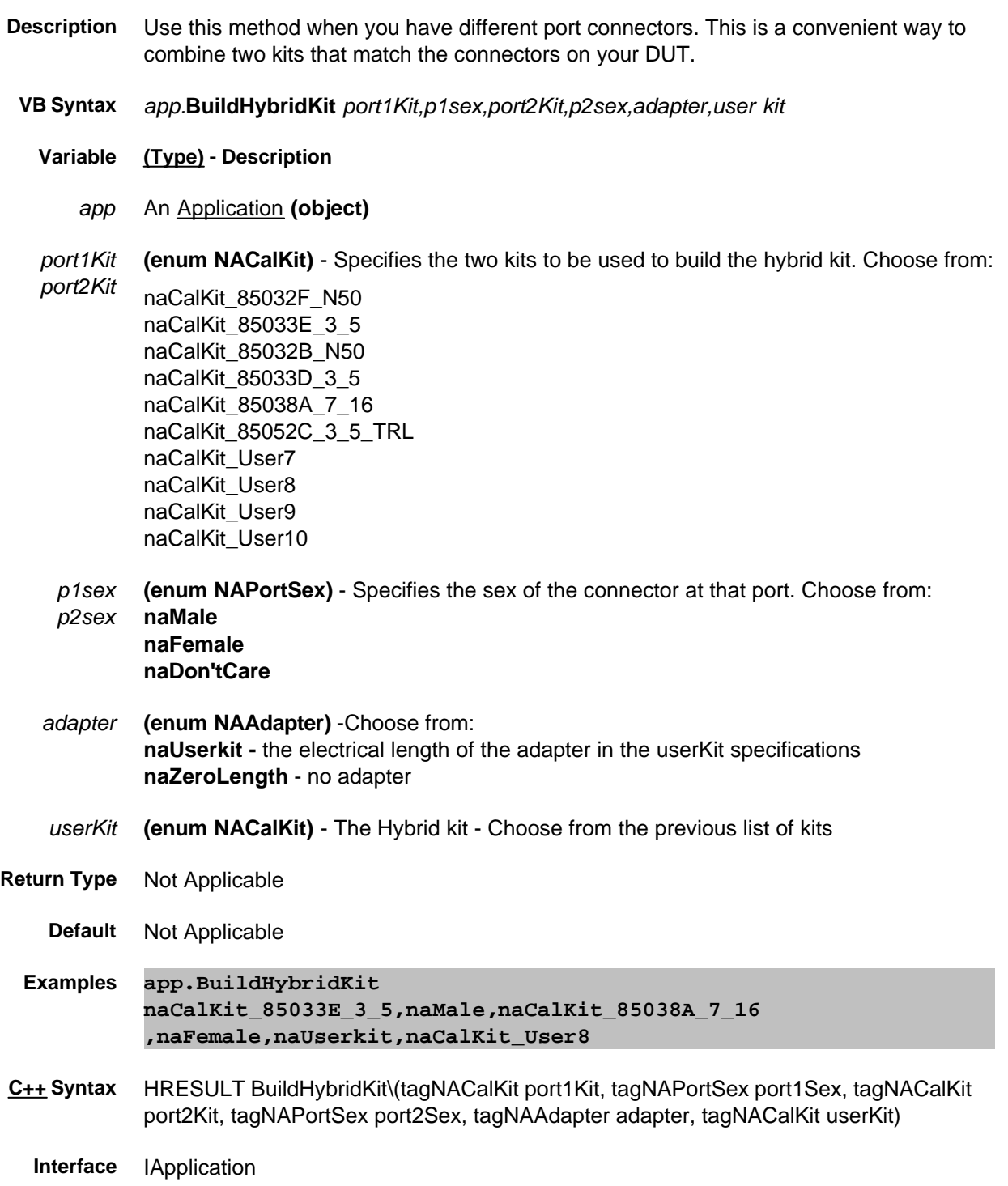

# **Write-only About Performing a Calibration CalculateErrorCoefficients Method**

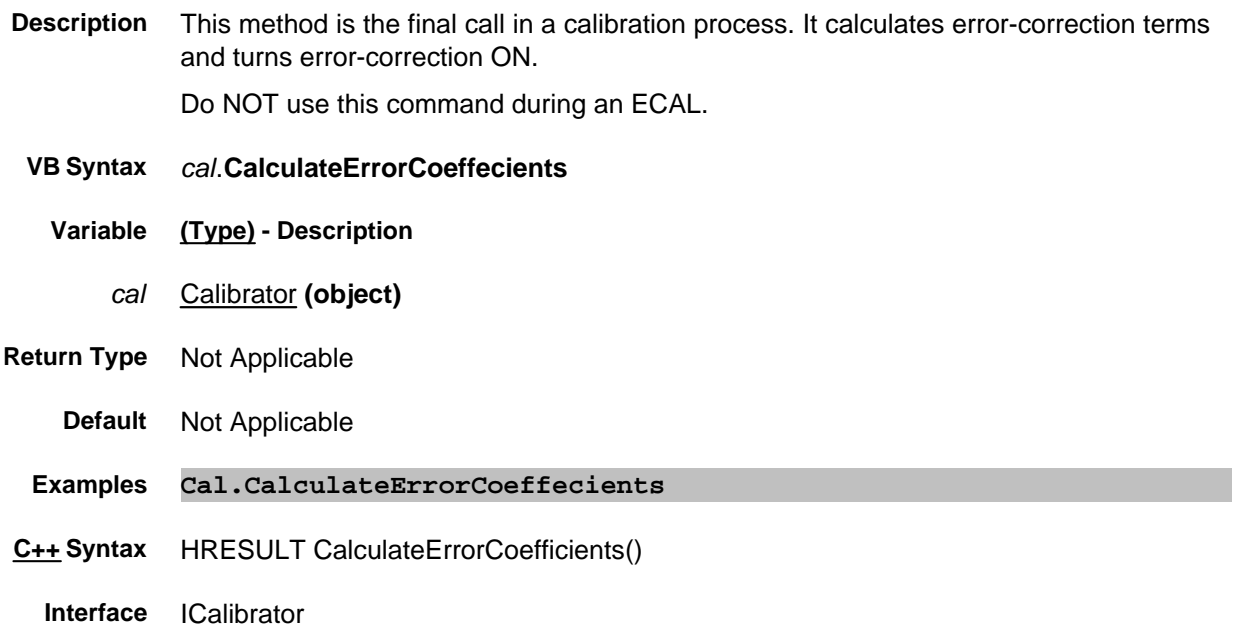

- **Description** Calculates the Input or Output frequencies of the mixer setup, applies the mixer setup to the mixer object, and turns the channel ON.
- **VB Syntax** *mxr*.**Calculate** (*port)*
	- **Variable (Type) Description**
		- *mxr* Mixer Interface pointer to the Measurement (object)
		- *port* (enum as MixerCalculation) Port of the mixer for which to calculate start and stop frequencies. Choose from:

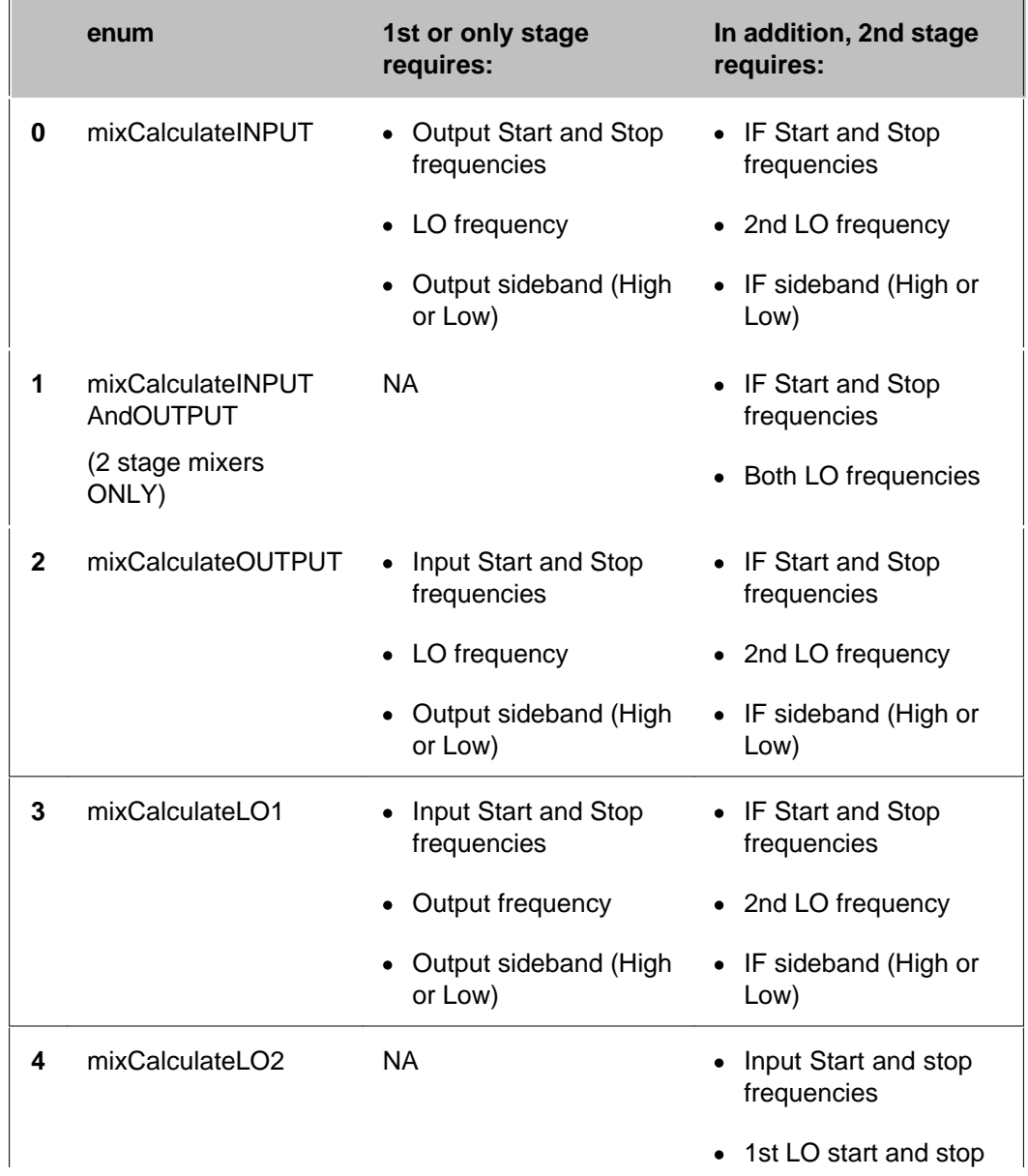

frequencies

- Output frequency
- IF sideband(High or Low
- Output sideband(High or Low)

- **Return Type** Not Applicable
	- **Default** Not Applicable
	- **Examples mxr.Calculate (mixCalculateOUTPUT)**
- **C++ Syntax** HRESULT Calculate()
	- **Interface** IMixer

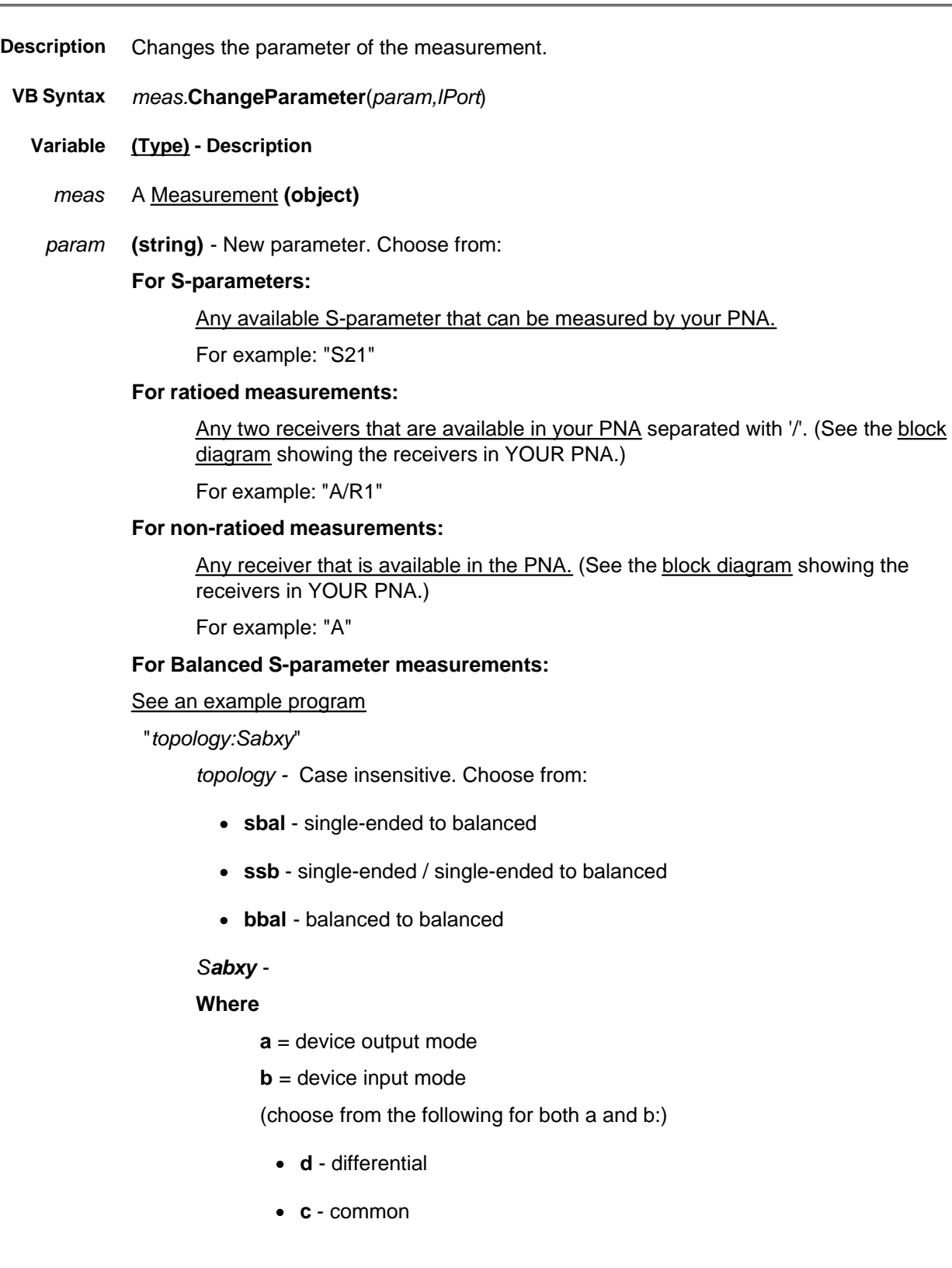

- **s** single ended
- **x** = output logical port number (PNA receiver)
- **y** = input logical port number (PNA source)

### **For Imbalance and Common Mode Rejection measurements:**

"*topology:parameter*" - Case insensitive.

Choose from:

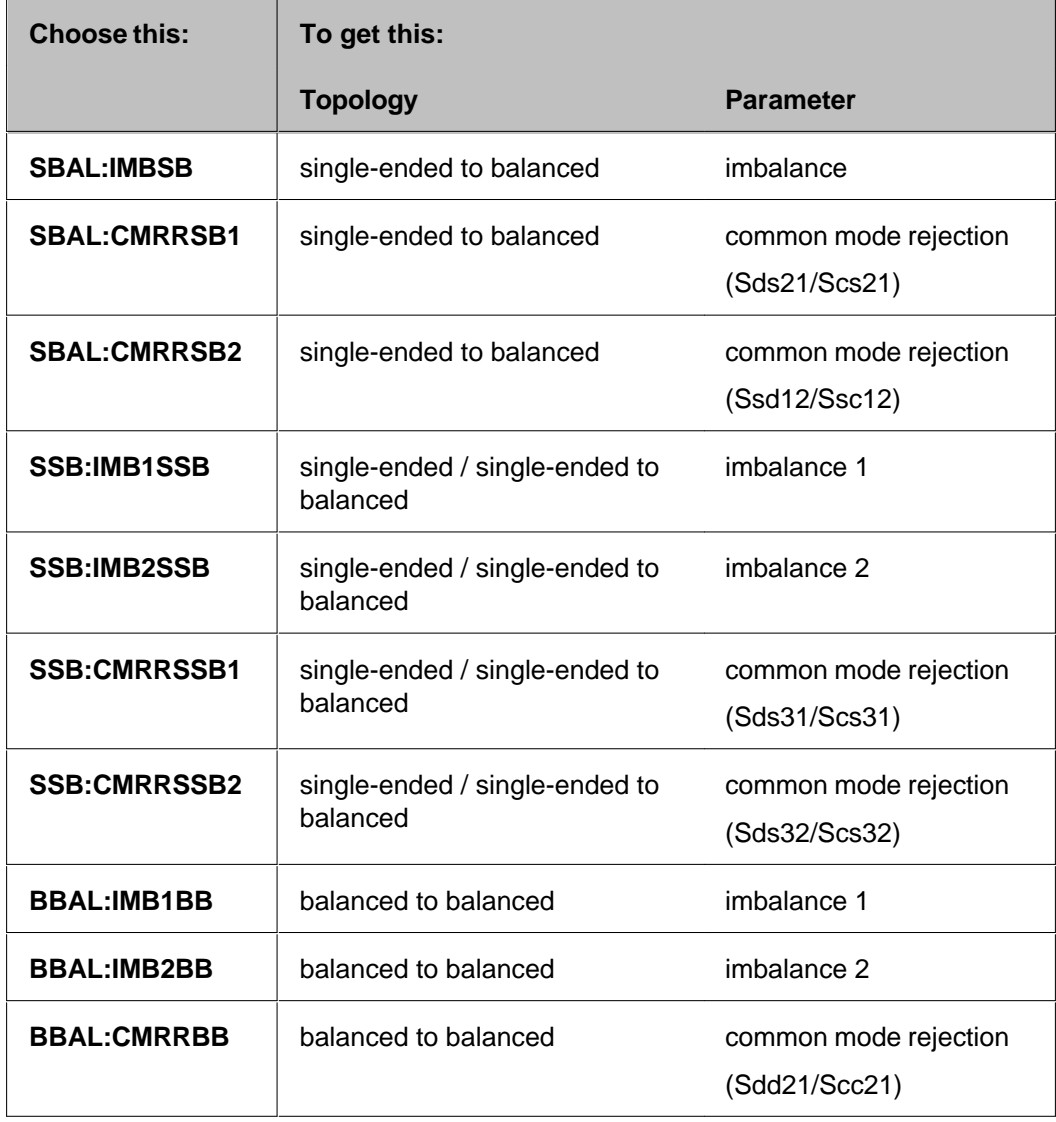

#### *lPort* **(long integer)**

- Load port if *param* is a reflection S-Parameter
- Ignored if *param* is a transmission S-Parameter
- Source port if *param* is anything other than an S-parameter

**Return Type** Not Applicable

#### **Default** Not Applicable

**Examples meas.ChangeParameter "S11",2 '2 is the source port meas.ChangeParameter "A/R1,2 '2 is the source port meas.ChangeParameter "R1",2 '2 is the source port**

**C++ Syntax** HRESULT ChangeParameter(BSTR parameter, long lPort)

**Interface** IMeasurement

### **Write-only About Source Power Cal CheckPower Method**

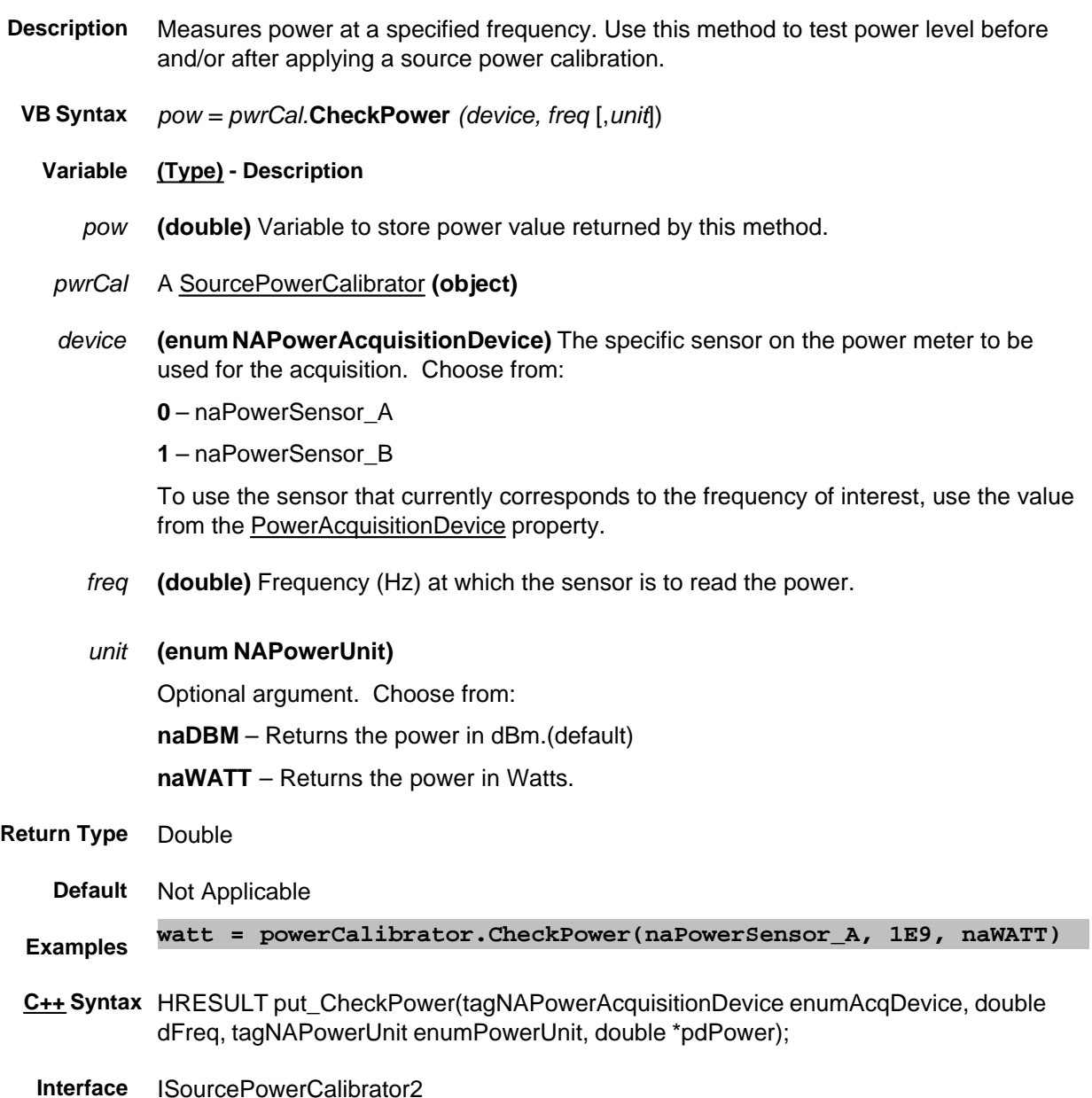

# **Write-only About Cal Sets CloseCalSet Method Superseded**

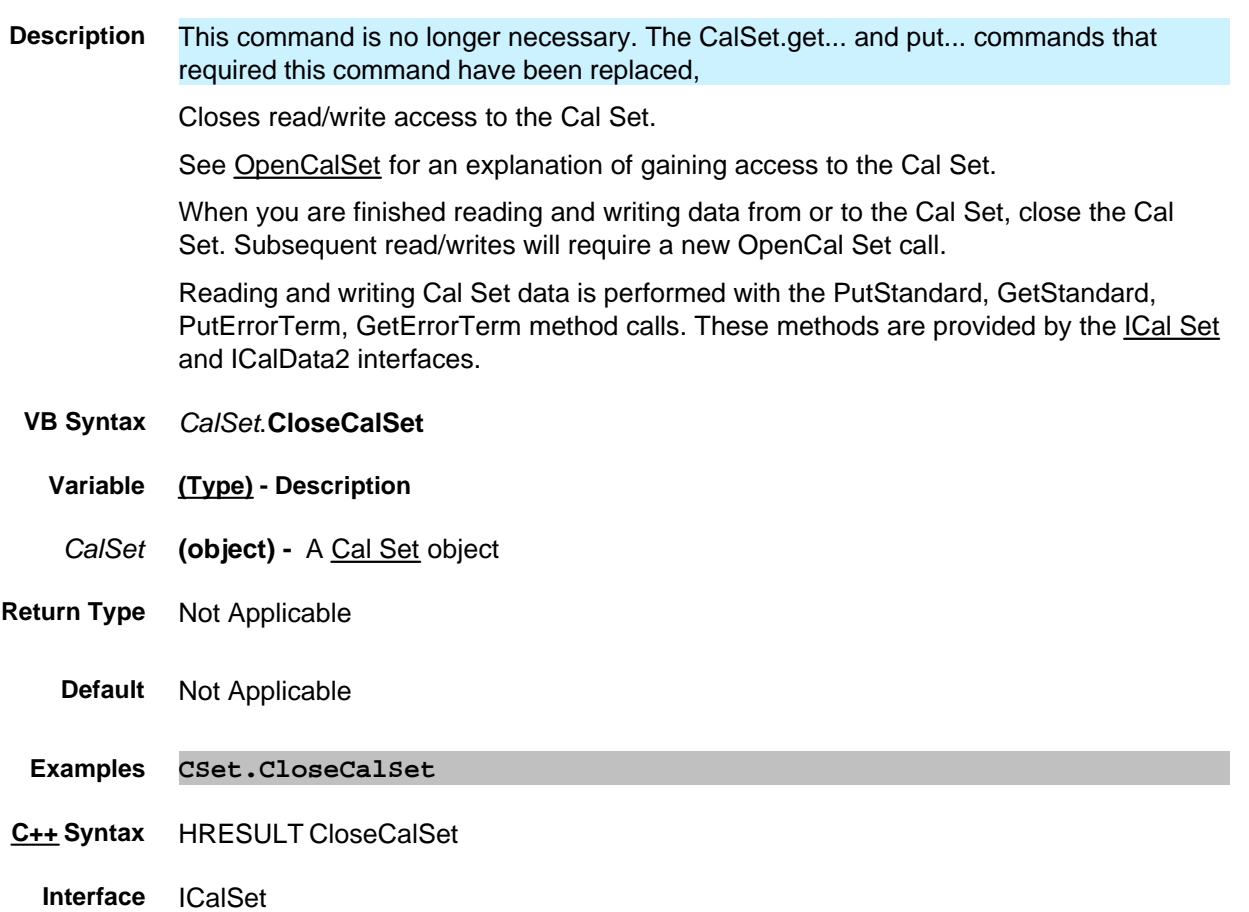
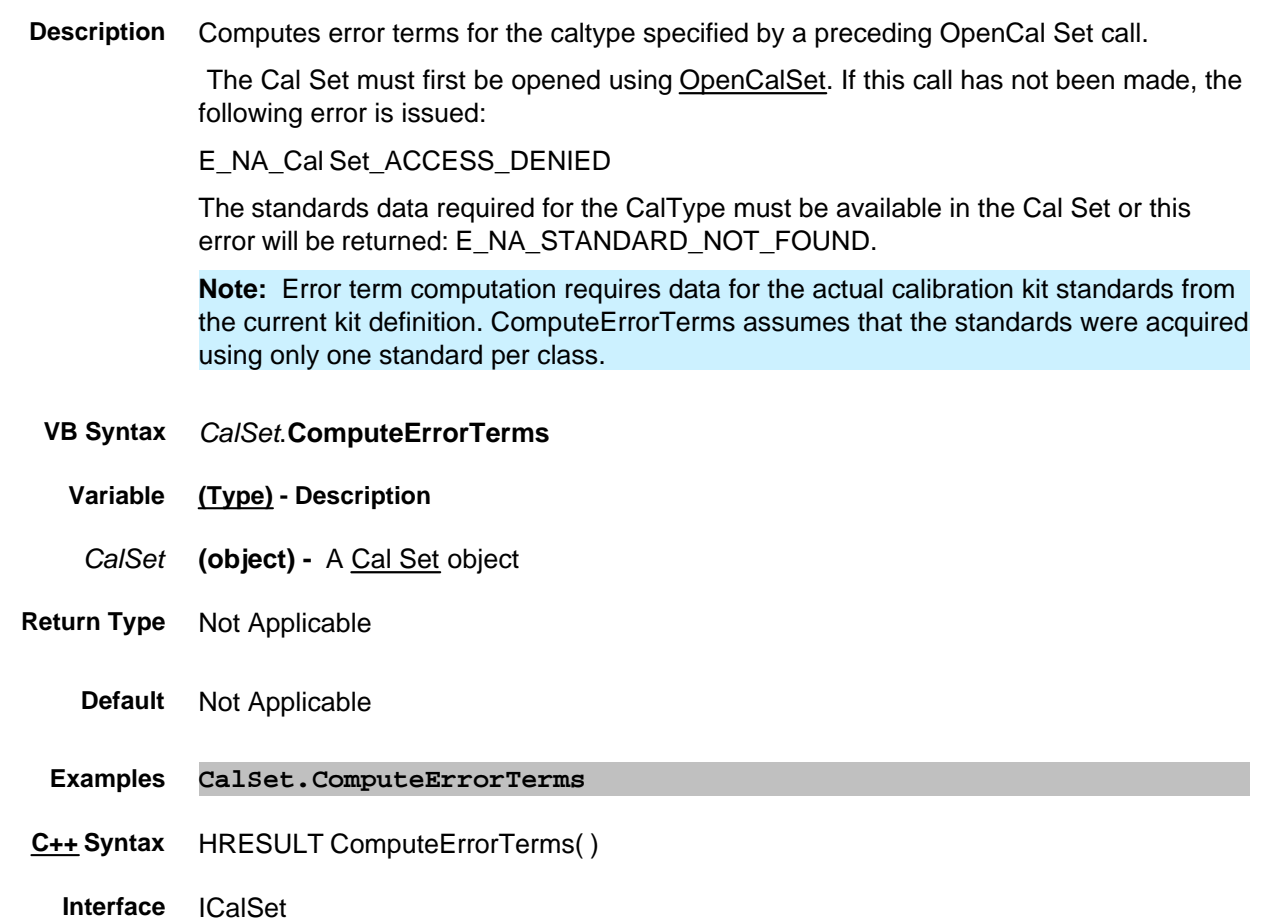

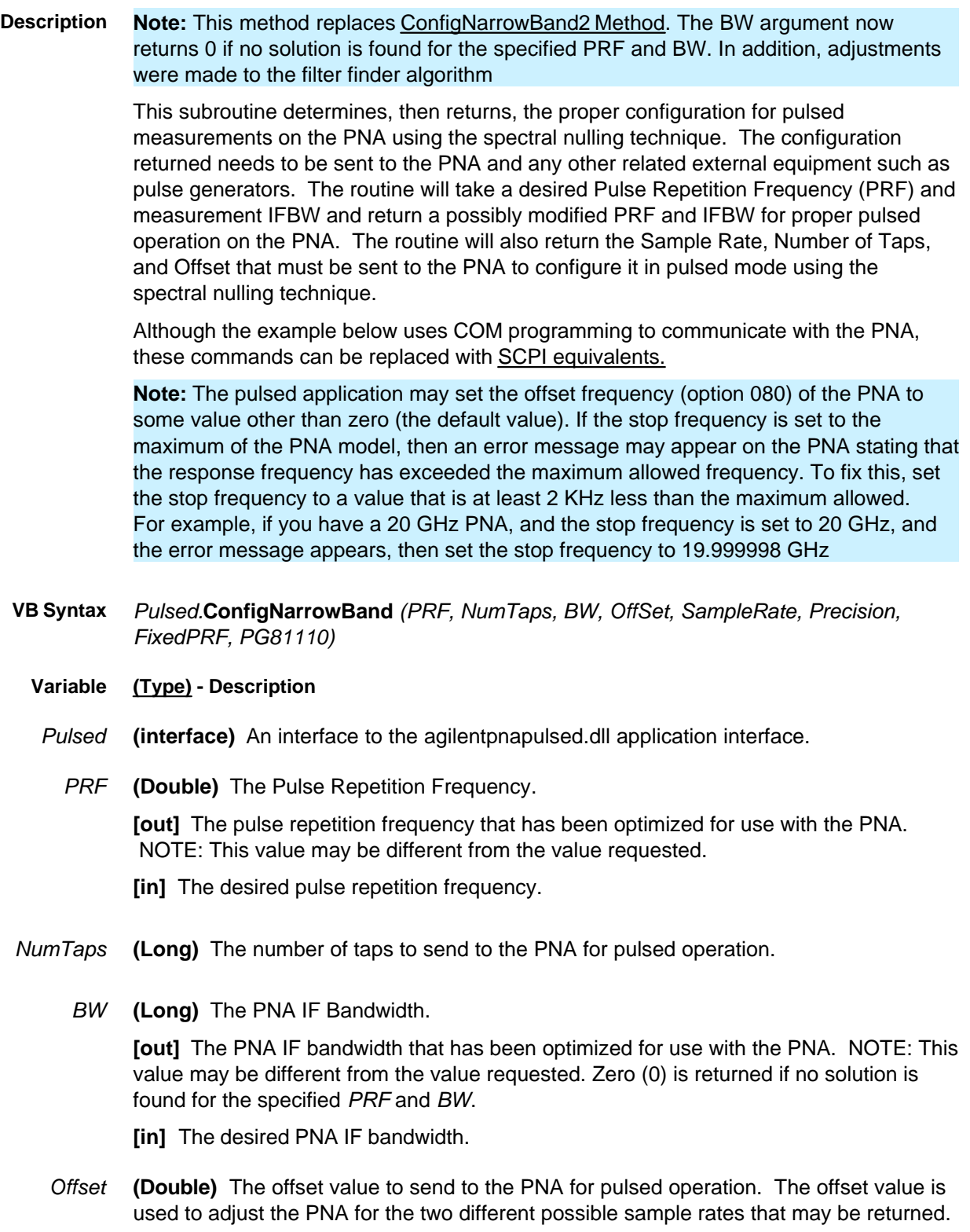

*SampleRate* **(Double)** The sample rate to send to the PNA for pulsed operation.

*Precision* **(Double)** The precision variables sets the precision that will be used to decrement the PRF when running the configuration routines. This variable can be set to the precision required by the external pulse generators so that the configuration routine will not return a PRF that is not within the precision limits of the pulse generators.

#### *FixedPRF* **(Boolean)**

**1 (True)** Signals the .DLL routine to NOT adjust the PRF value; rather adjust ONLY the IF Bandwidth. This is the default setting.

**0 (False)** Adjust both the PRF and IF Bandwidth values as necessary.

#### *PG81110* **(Boolean)**

**1 (True)** You are using an Agilent 81110 as the pulse generator. This allows increased accuracy in adjustments for offset and PRF.

**0 (False)** Not using an Agilent 81110.

- **Return Type** Not Applicable
	- **Default** Not Applicable
	- **Example** See an example using this command.
- **C++ Syntax** HRESULT ConfigNarrowBand(double \*pPRF, long \*pNumTaps, long \*pBW, double \*pOffset, double \*pSampleRate, int Precision)
	- **Interface** AgilentPNAPulsed.Application

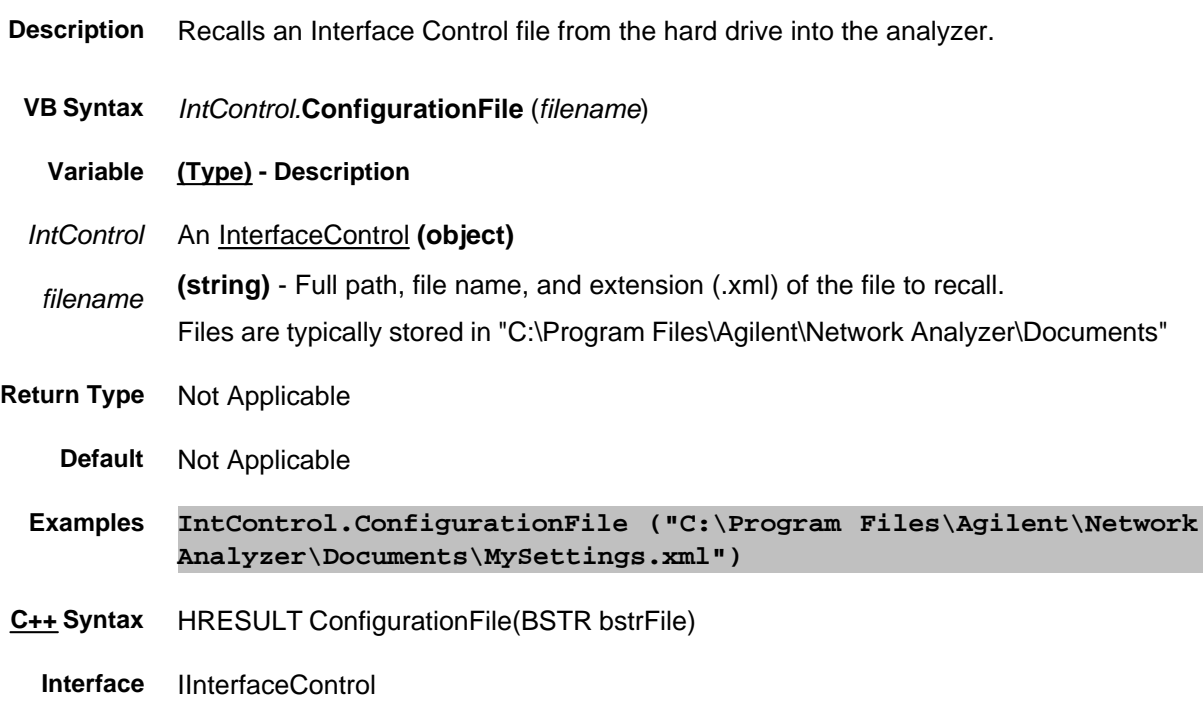

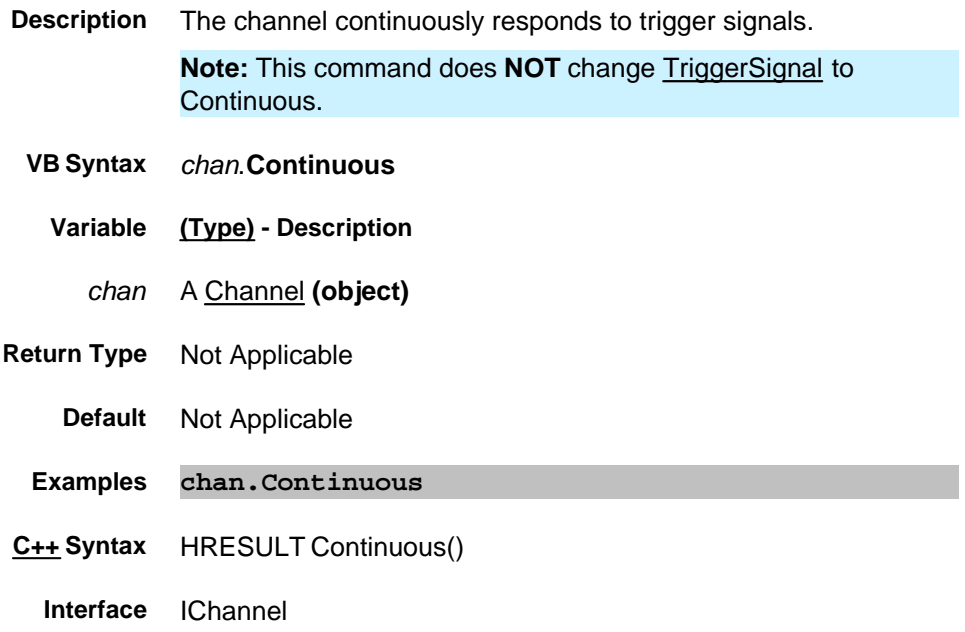

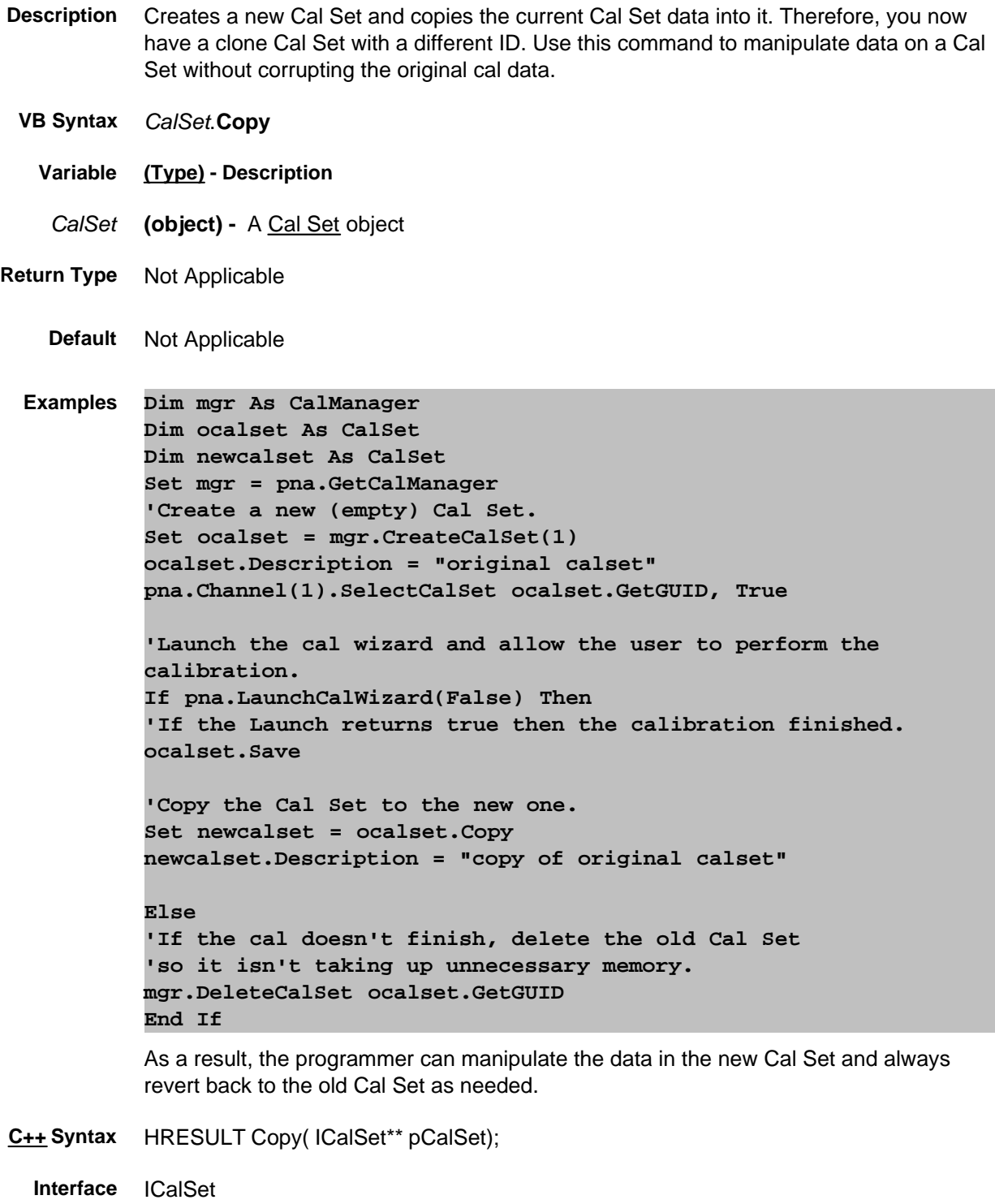

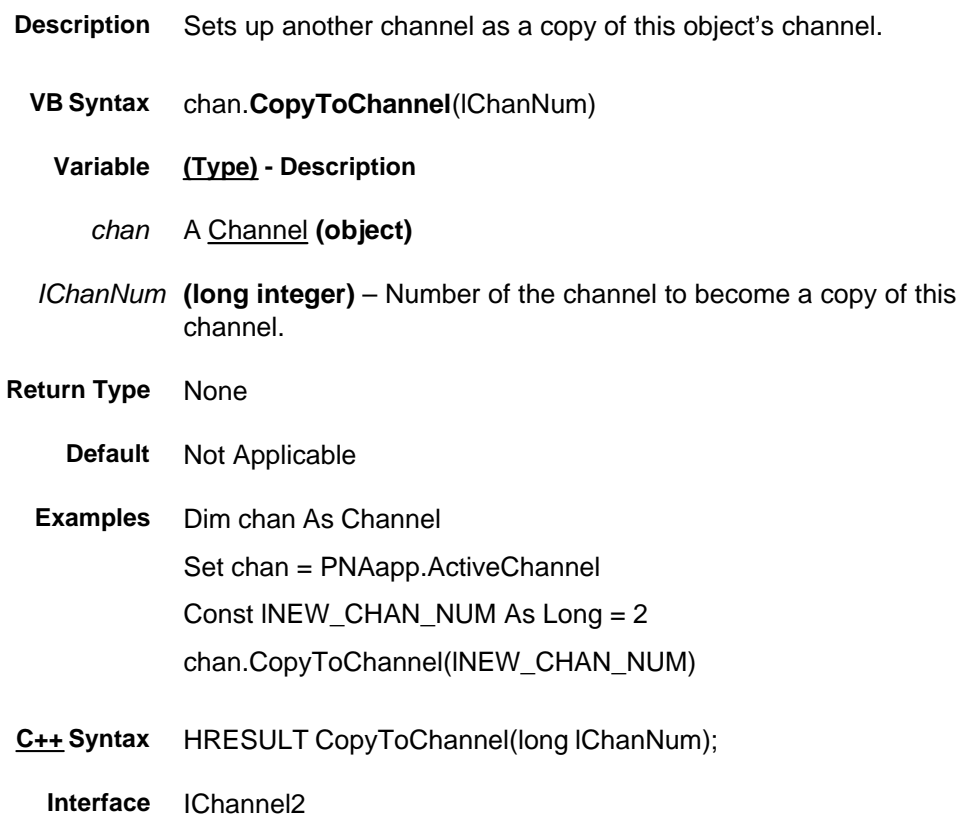

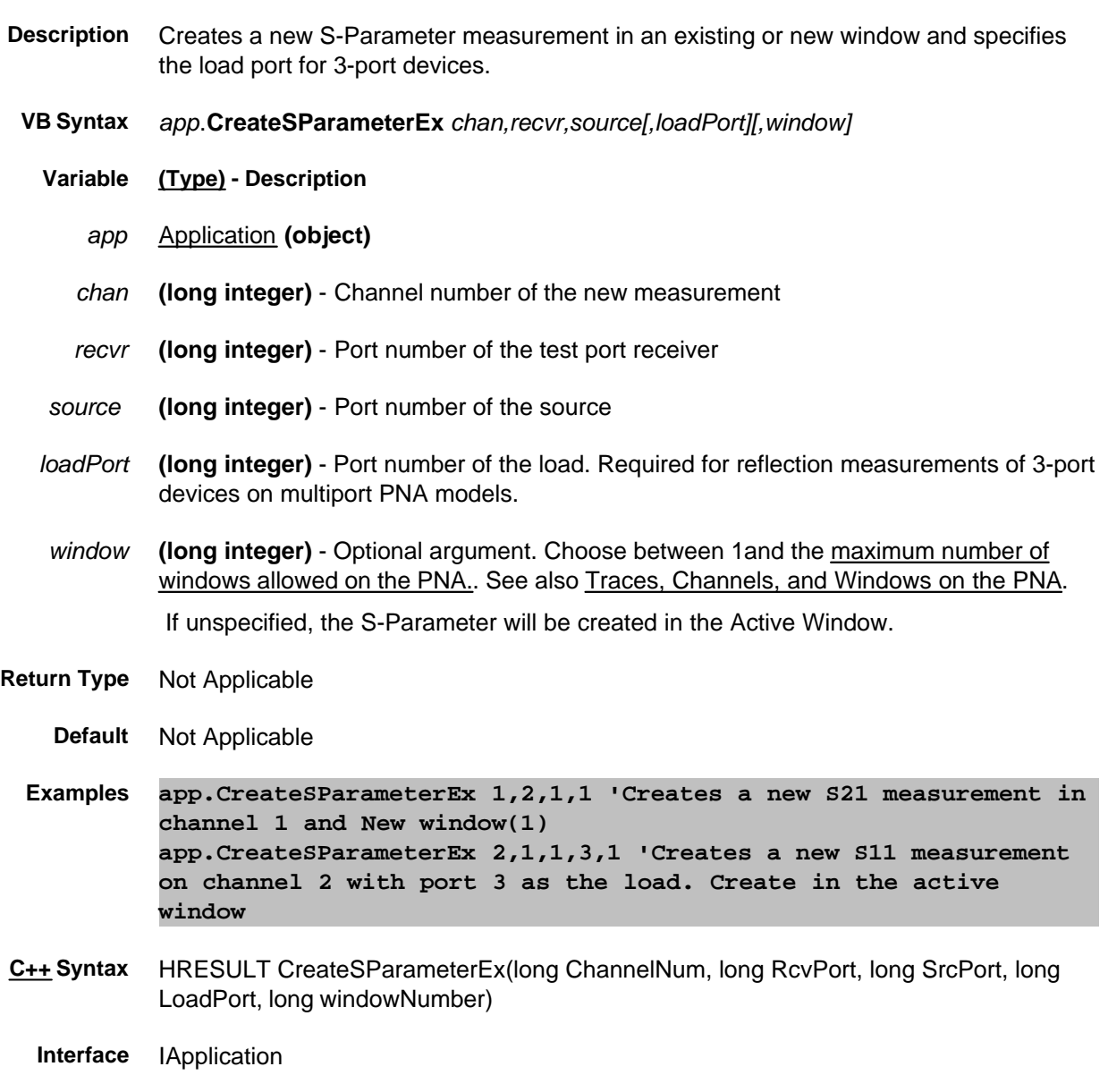

Last modified:

9/12/06 Modified for number of windows

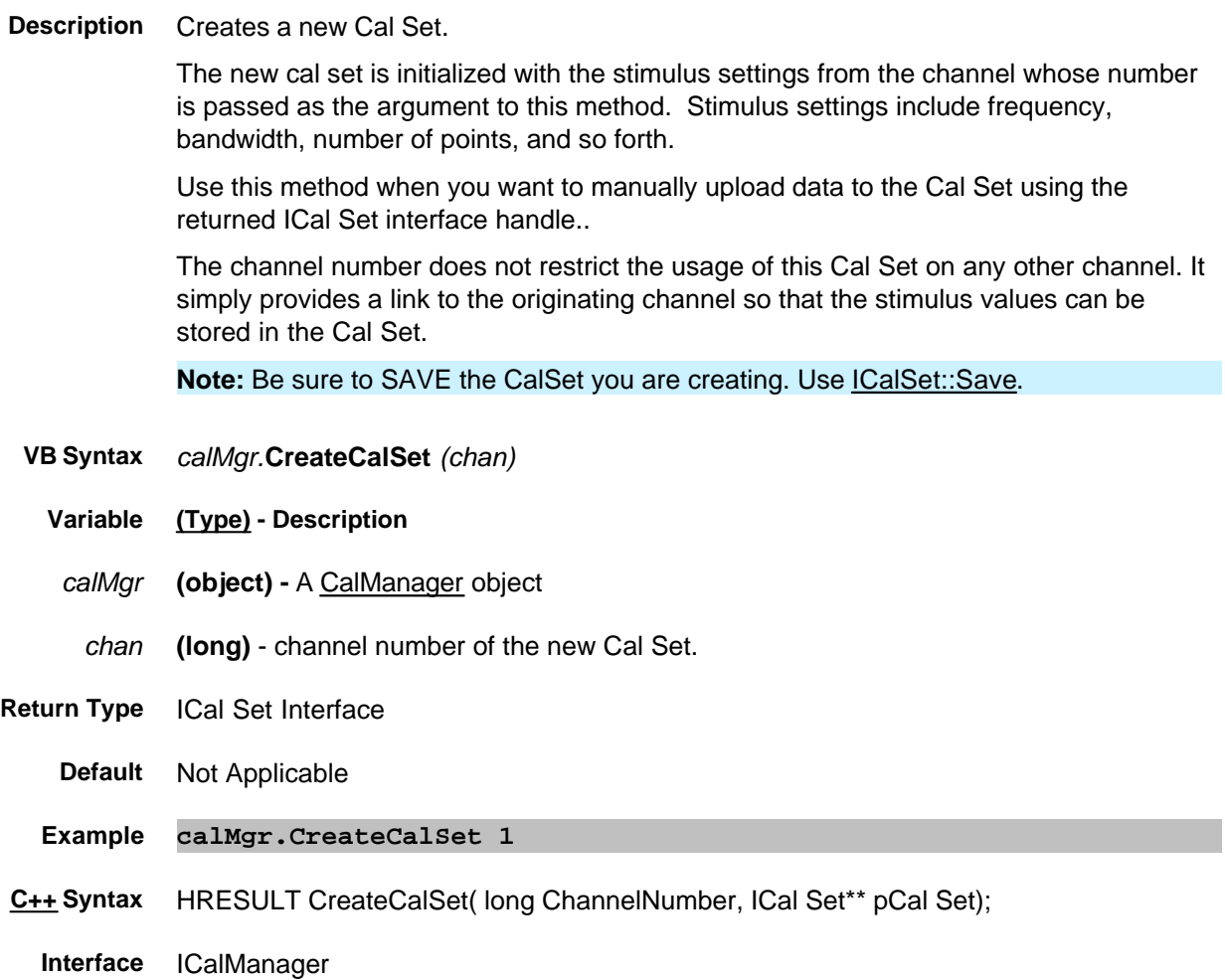

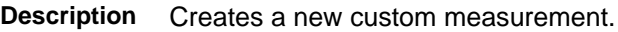

- **VB Syntax** *app.***CreateCustomMeasurementEx** *chanNum,ID,initData [,window]*
	- **Variable (Type) Description**
		- *app* **(object)** An Application object
- *chanNum* **(long)** -Channel number used by the new measurement; can exist or be a new channel.
	- *ID* **(string) -** Identifier of the new custom measurement object. The new custom measurement must be installed and registered on the PNA. Choose from the following:
		- "Vector Mixer/Converter"
		- "Scalar Mixer/Converter"

These arguments are new with PNA release 6.0. The old arguments are still supported.

*InitData* **(variant)** Measurement specific data for passing initialization data to the new measurement. The variant type and content of the initialization value is defined by the type of measurement being created.

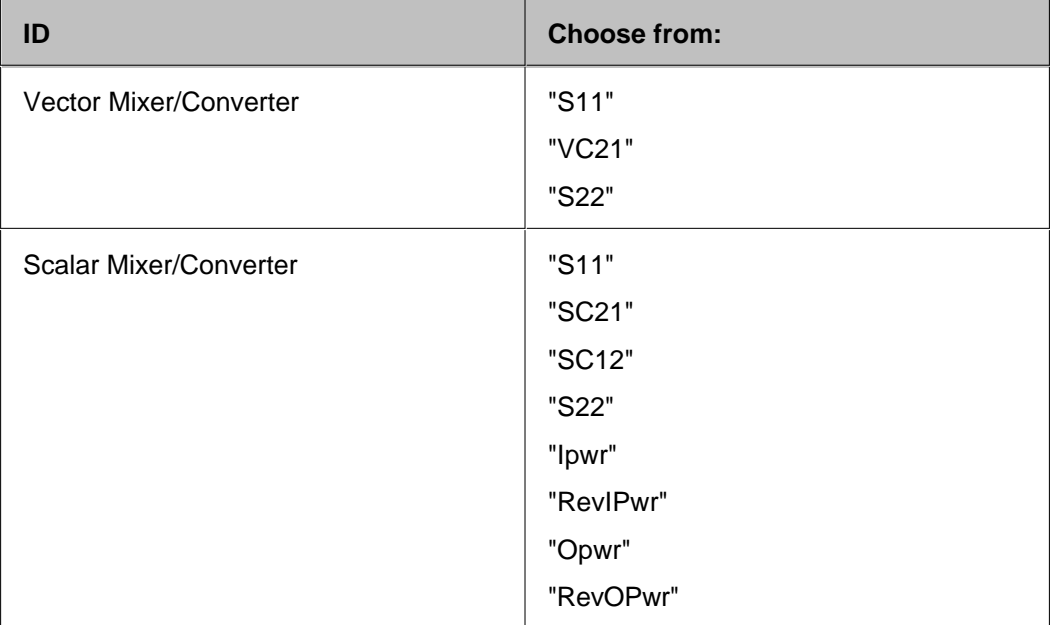

*window* **(long)** Optional argument. Number of the window the new custom measurement will be placed in. Choose between 1and the maximum number of windows allowed on the PNA.. If unspecified, the measurement is placed in the active window.

#### **Return Type** IMeasurement

**Default** Not Applicable

- **Examples 'To create a scalar mixer measurement in channel 2: Dim MyMeas as Agilent835x.Measurement Set MyMeas = app.CreateCustomMeasurementEx (2, "Scalar Mixer/Converter", "SC21") 'To create a vector mixer measurement in channel 2: Dim MyMeas as Agilent835x.Measurement Set MyMeas = app.CreateCustomMeasurementEx (2, "Vector Mixer/Converter", "VC21")**
- **C++ Syntax** HRESULT put\_CreateCustomMeasurementEx (long ChannelNum, BSTR guid, VARIANT initData, long windowNumber, IMeasurement\*\* ppMeasurement );
	- **Interface** IApplication3

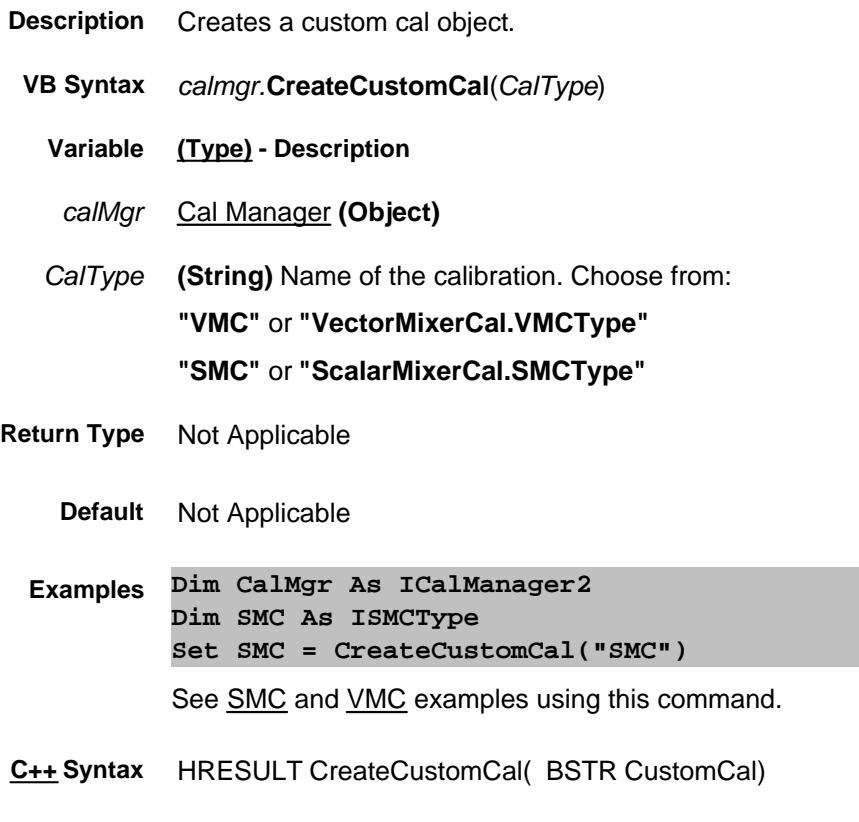

**Interface** ICalManager2

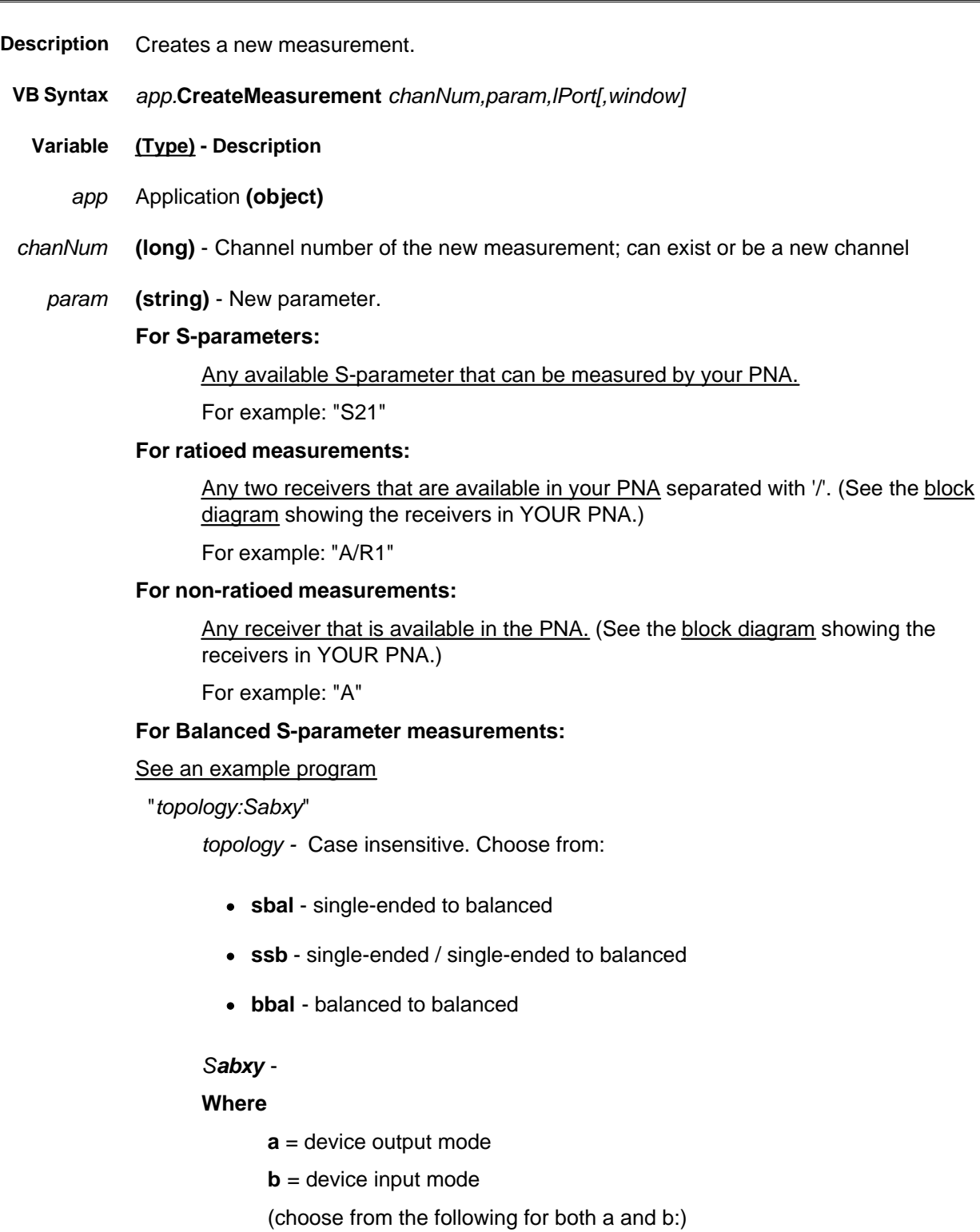

- **d** differential
- **c** common
- **s** single ended

**x** = output logical port number (PNA receiver)

**y** = input logical port number (PNA source)

## **For Imbalance and Common Mode Rejection measurements:**

"*topology:parameter*" - Case insensitive.

Choose from:

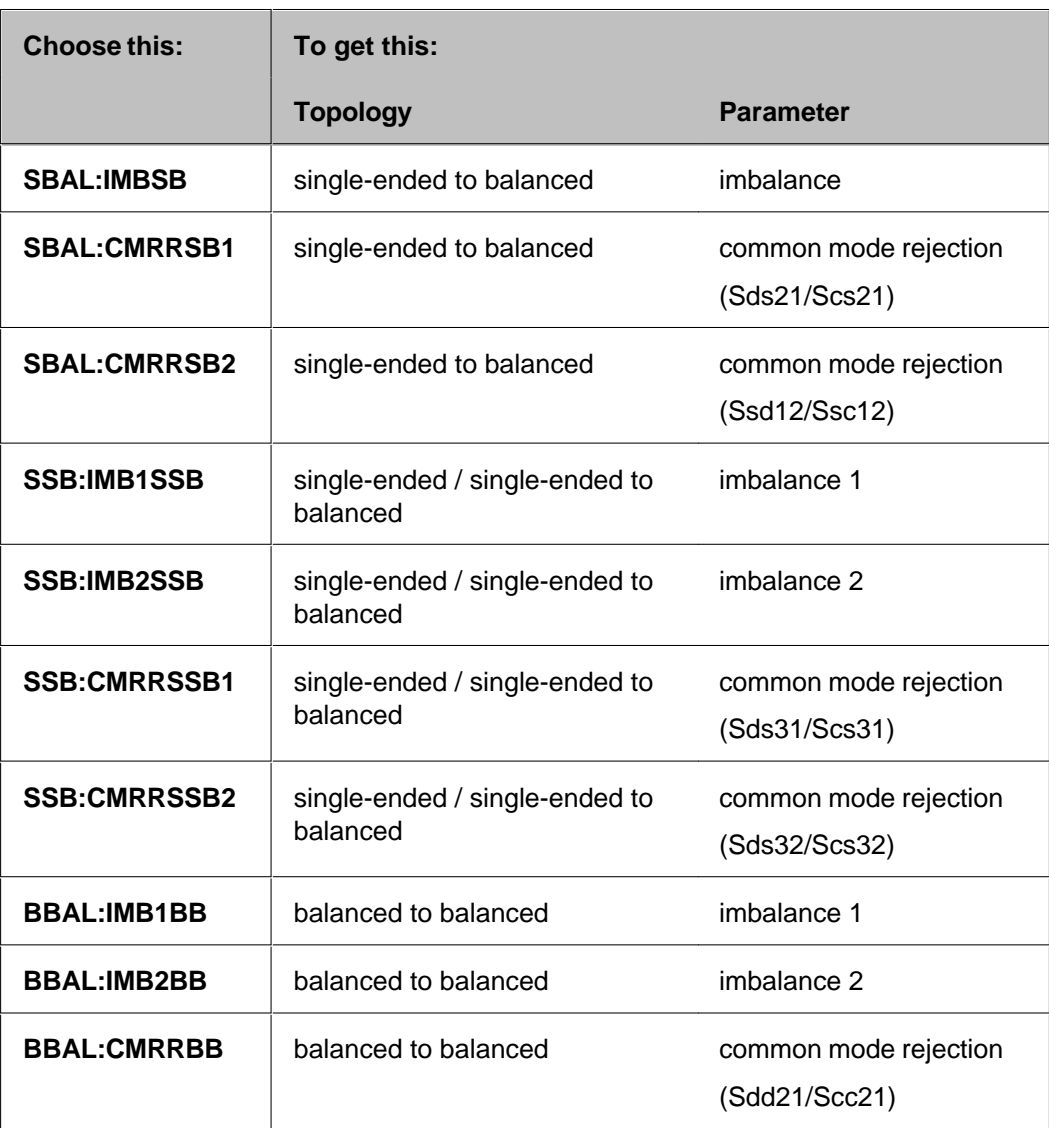

*lPort* **(long)** -

**Load port** if *param* is a reflection S-Parameter. **Ignored** if *param* is a transmission S-Parameter, balanced, imbalance, or CMRR parameter. **Source port** if *param* is ratioed or unratioed measurement. *window* **(long)** Optional argument. Window number of the new measurement. Choose **1** to **16**. If unspecified, the measurement will be created in the Active Window. **Return Type** Not Applicable **Default** Not Applicable **Examples app.CreateMeasurement(1,"A/R1",1,0) app.CreateMeasurement(1,"bbal:Sdd21",1)** See a Balanced Measurements example program. **C++ Syntax** HRESULT CreateMeasurement(long ChannelNum, BSTR strParameter, long lPort, long windowNumber) **Interface** IApplication

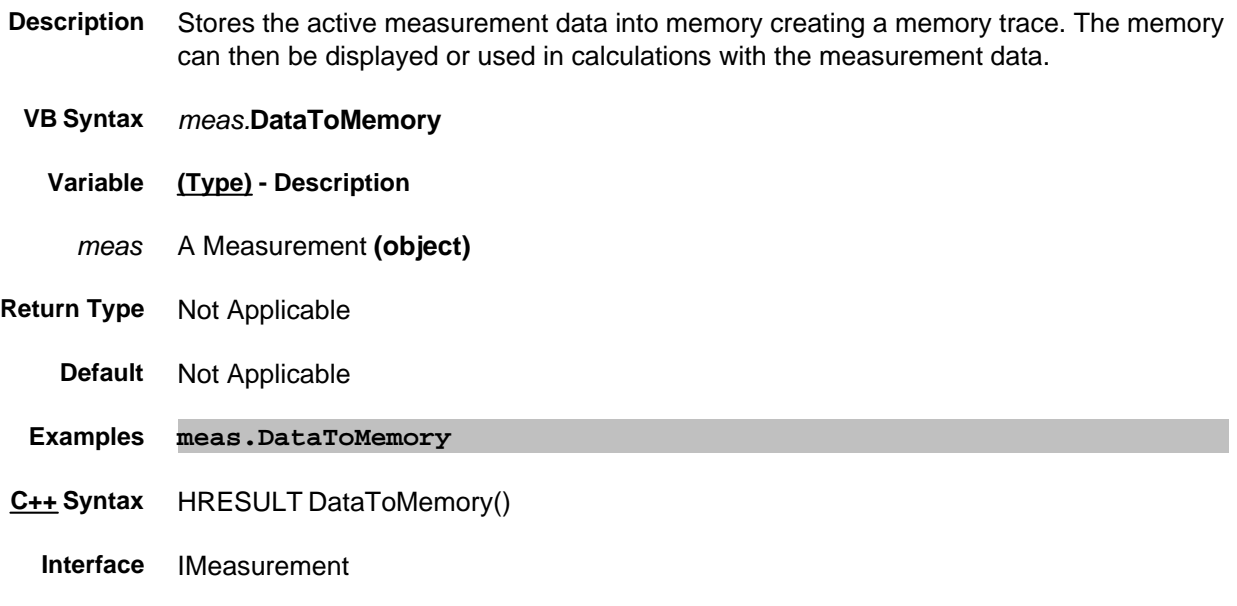

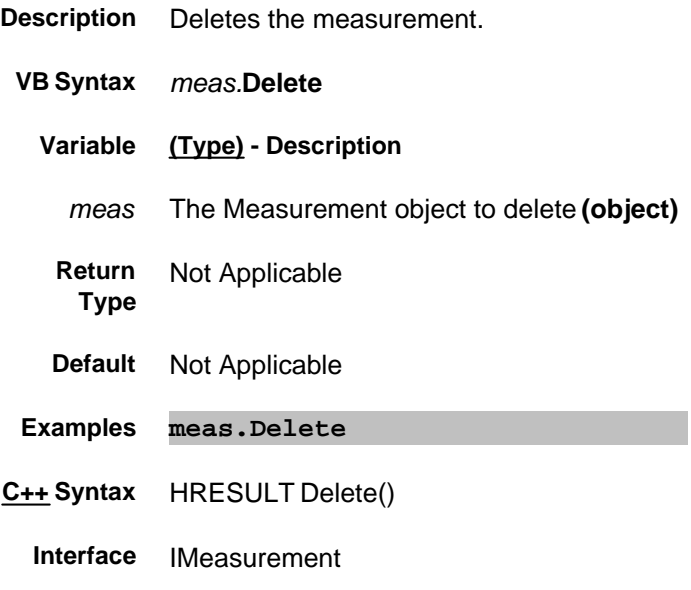

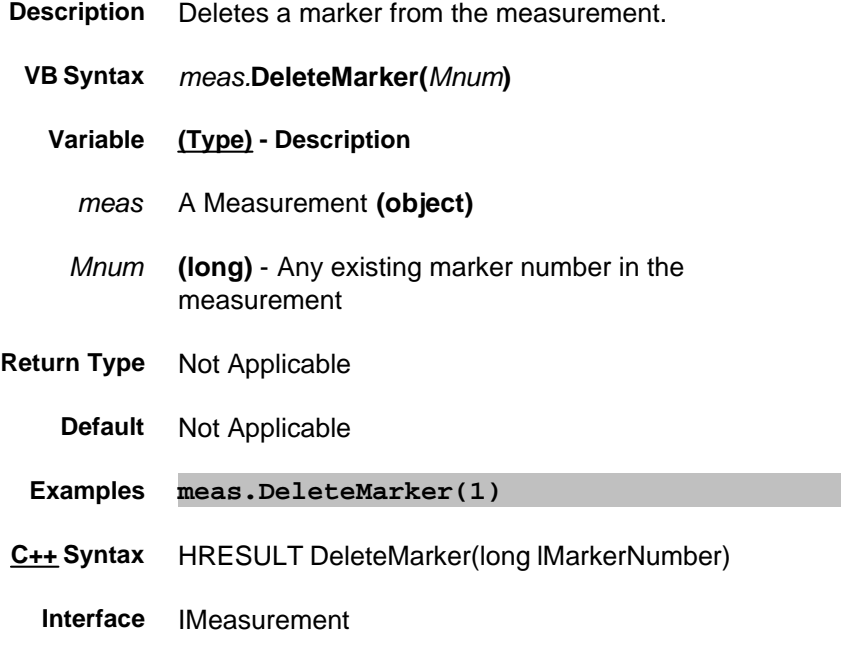

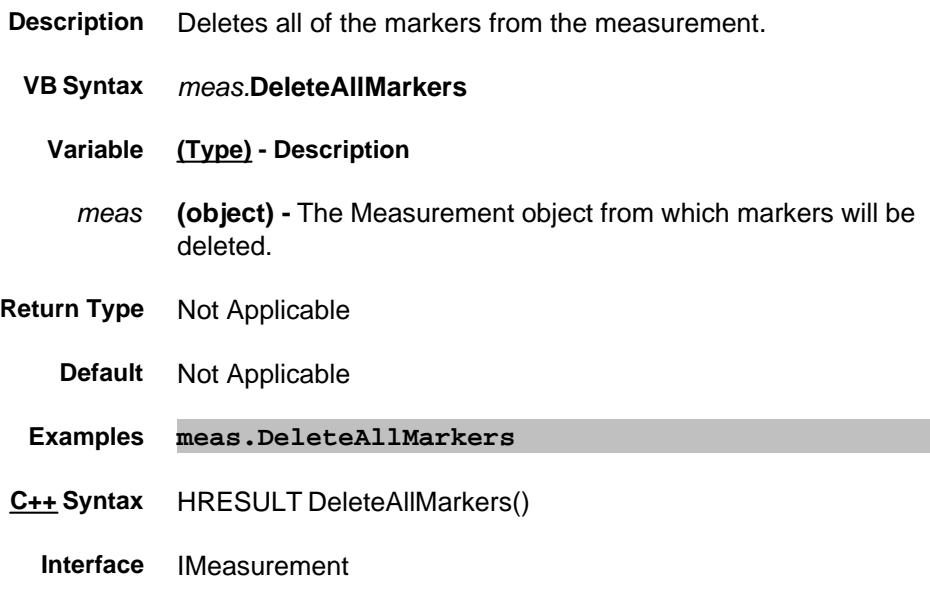

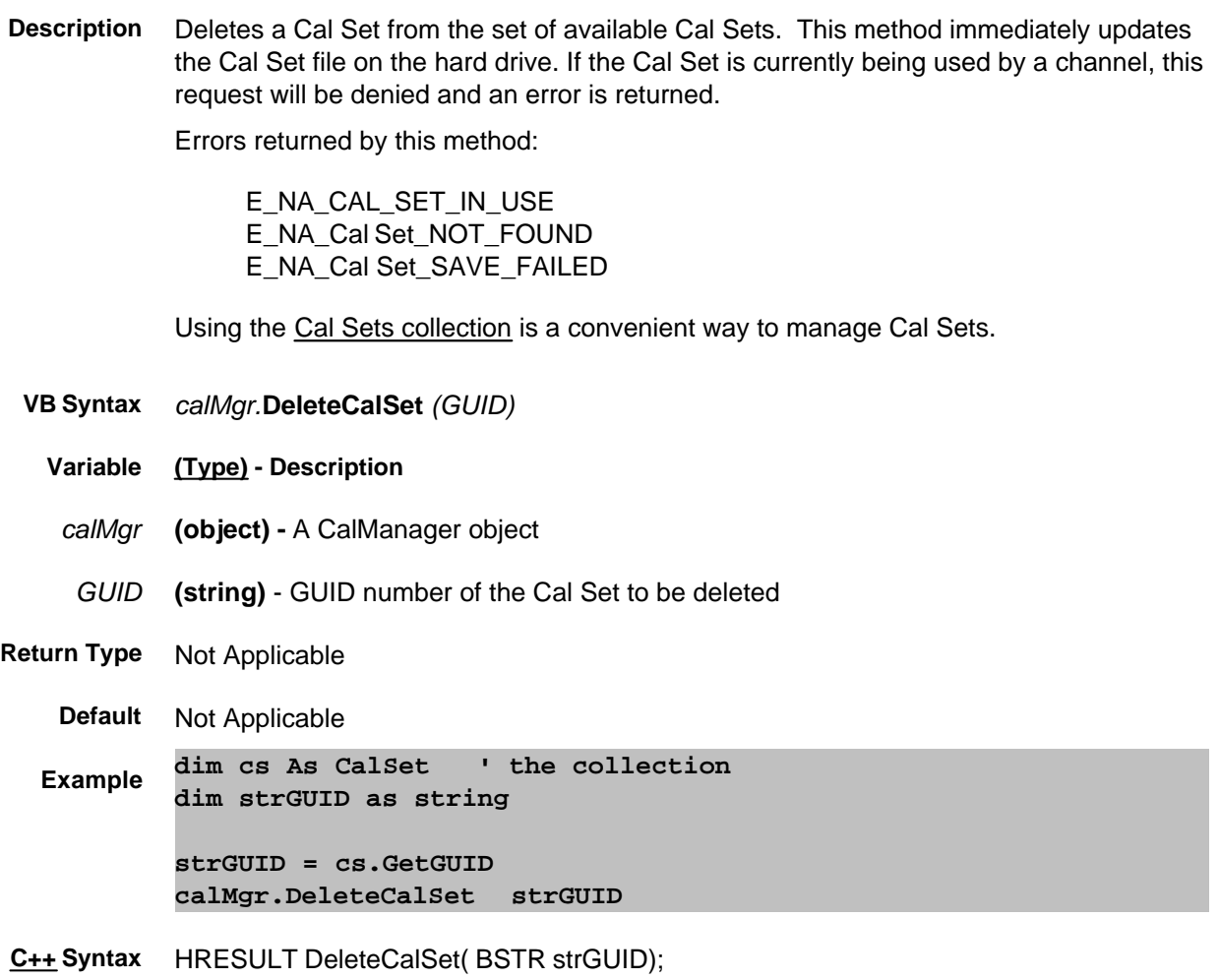

**Interface** ICalManager

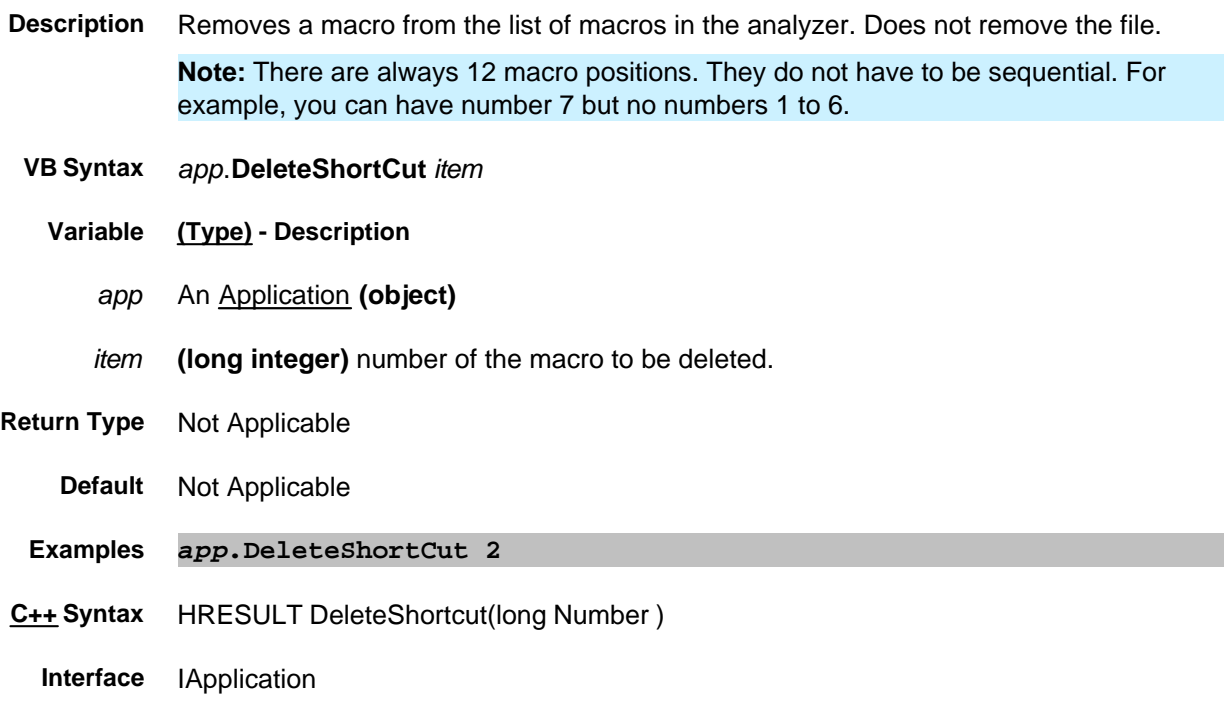

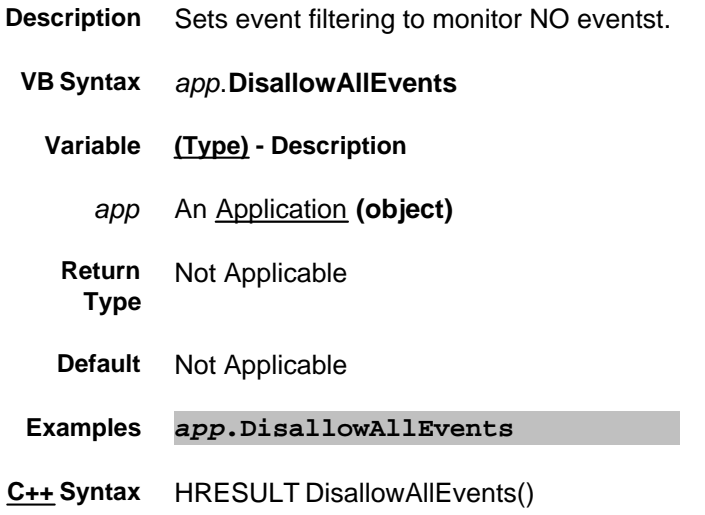

**Interface** IApplication

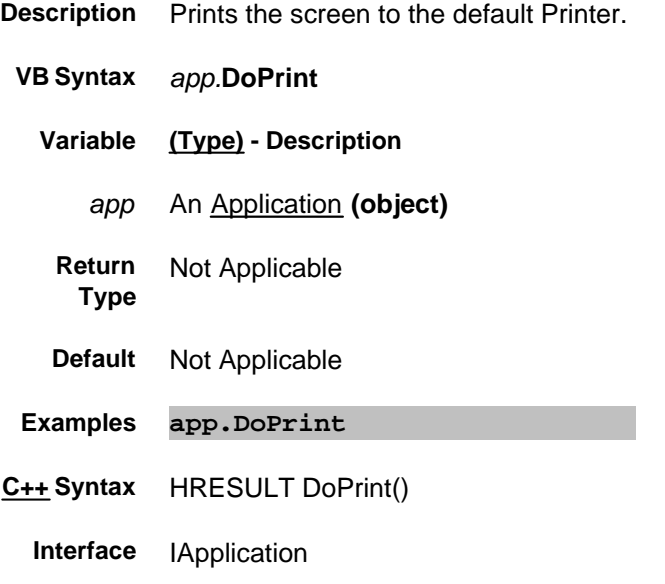

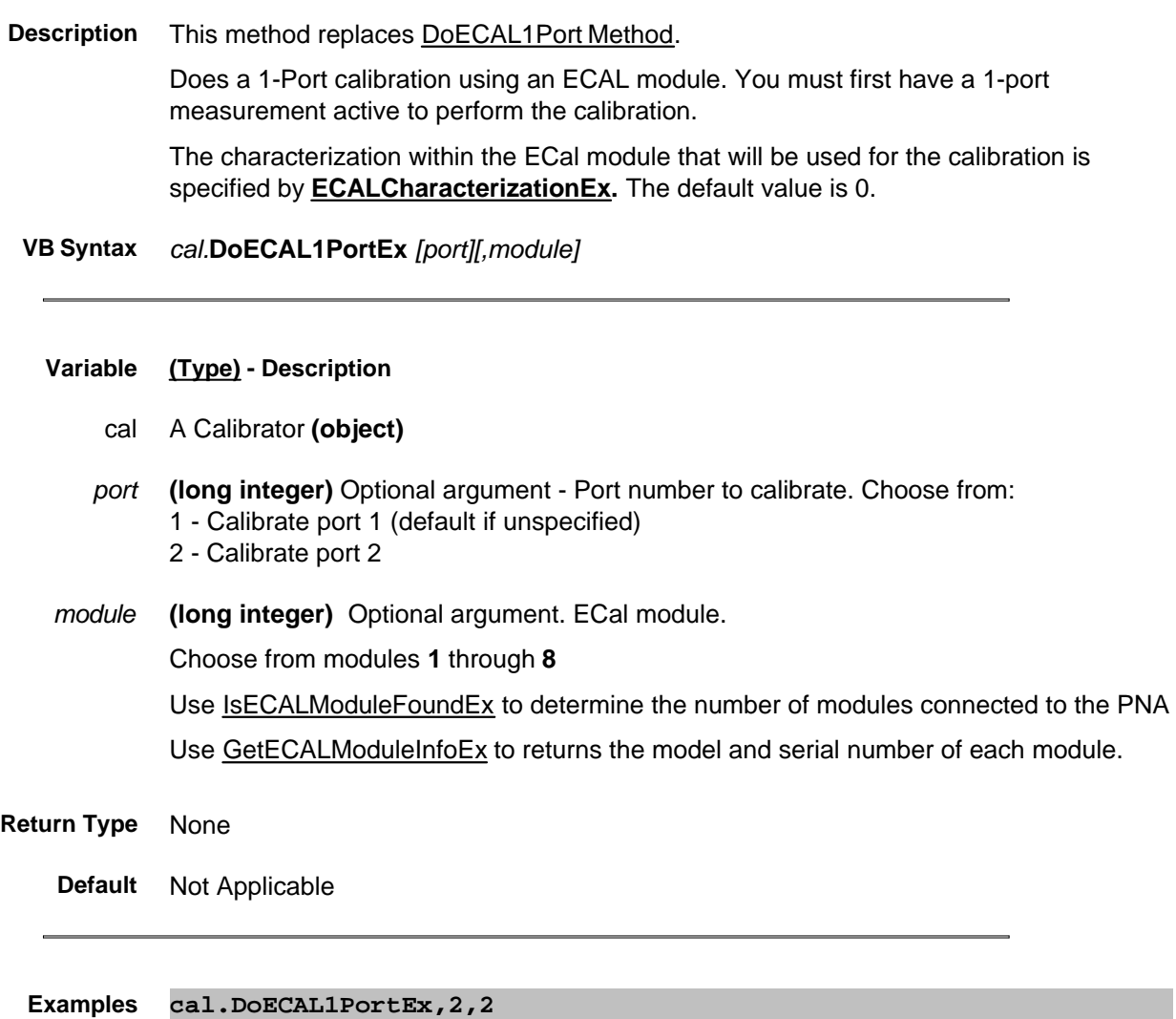

**C++ Syntax** HRESULT DoECAL1PortEx(long port, long moduleNumber = 1);

**Interface** ICalibrator4

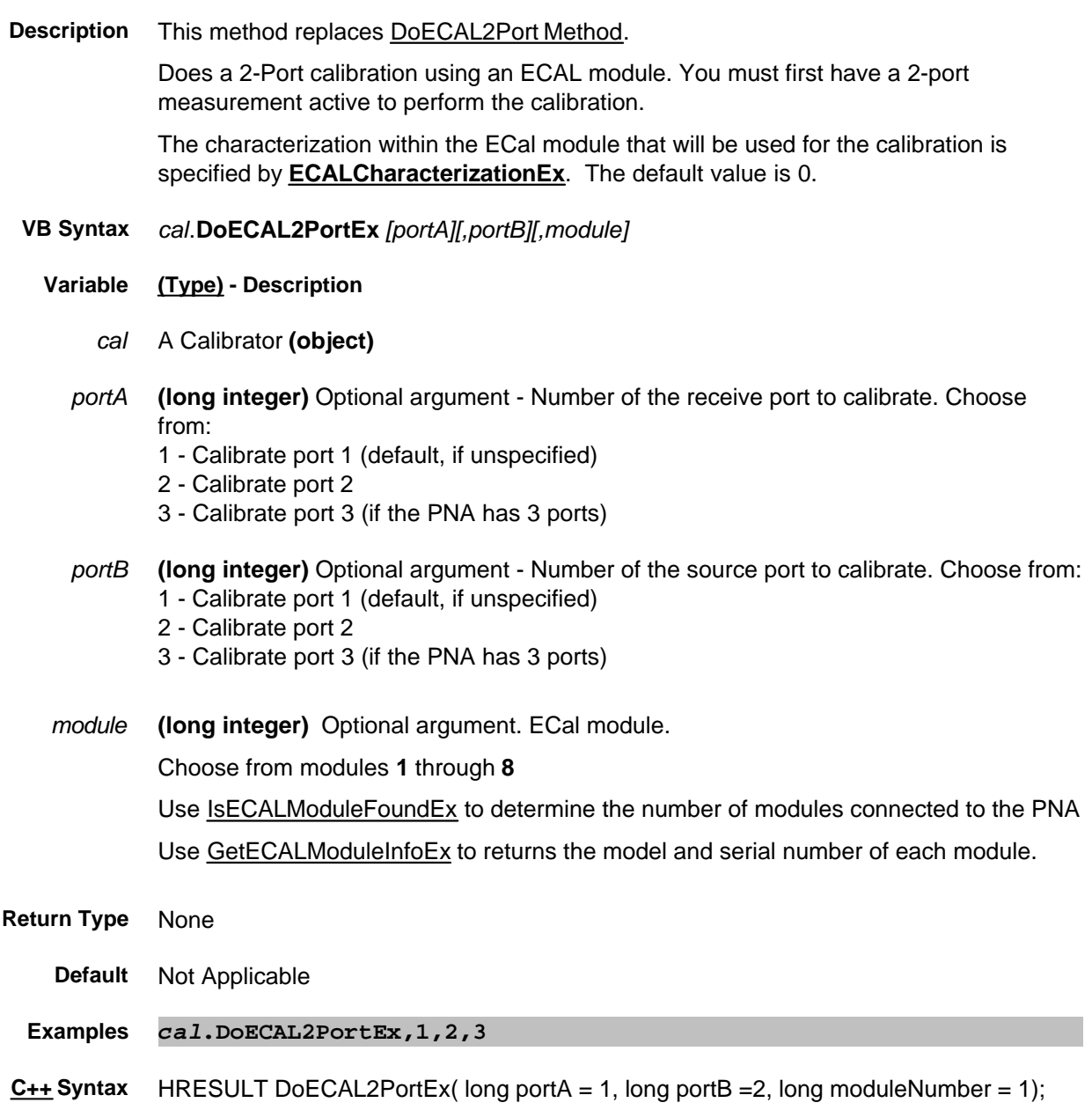

**Interface** ICalibrator4

## **Write-only About ECAL Confidence Check DoneCalConfidenceCheckECAL Method**

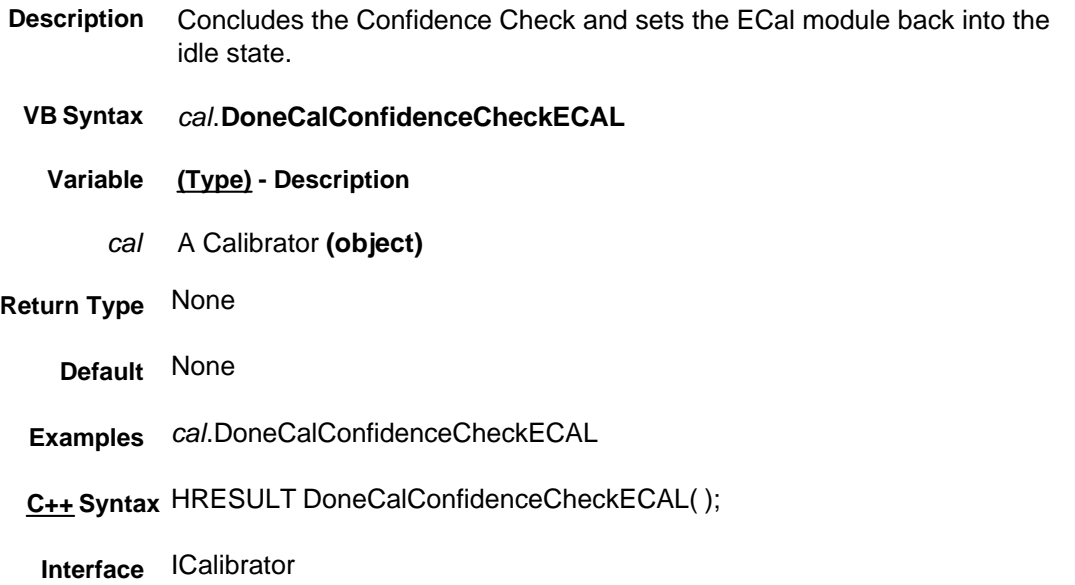

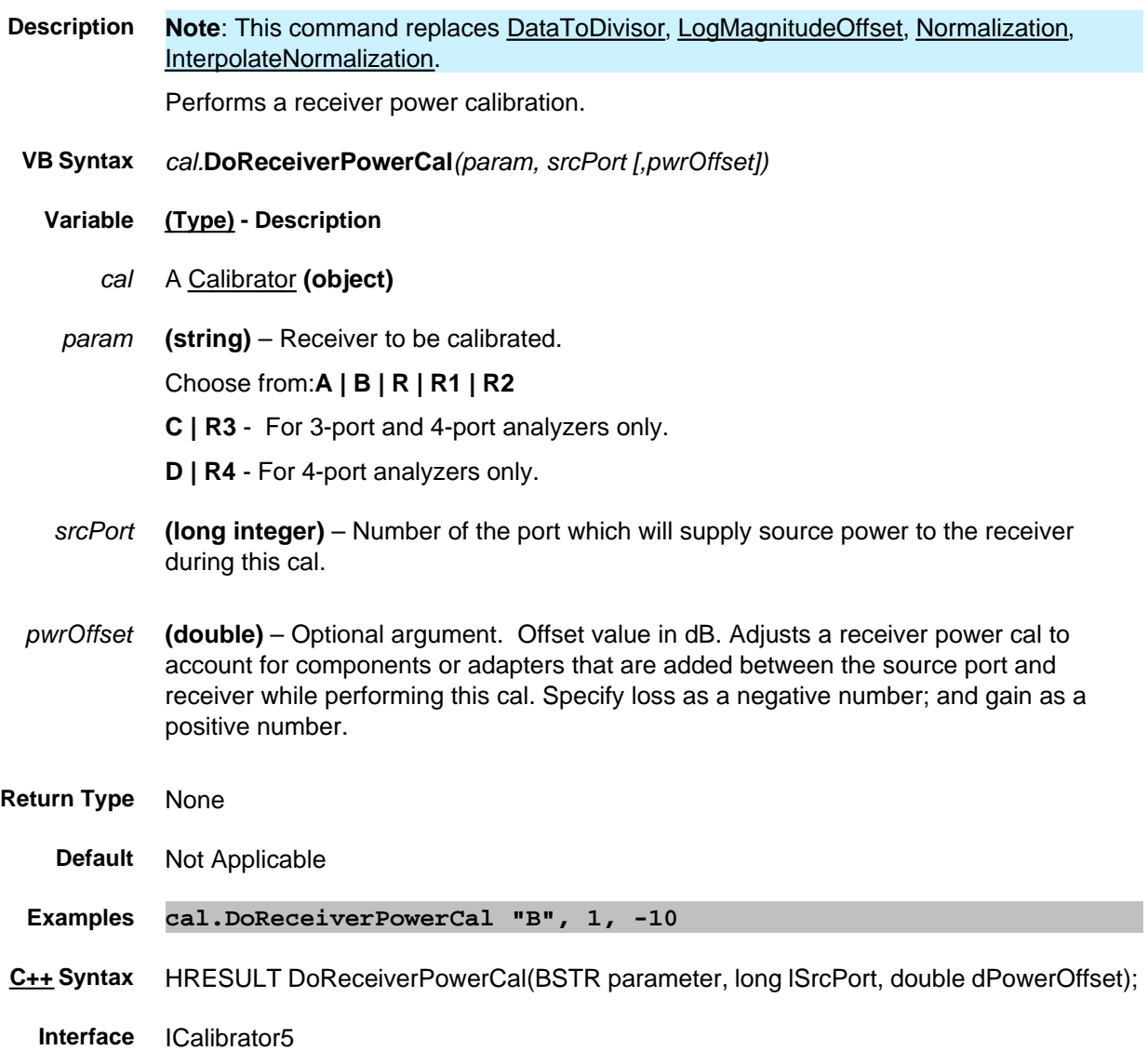

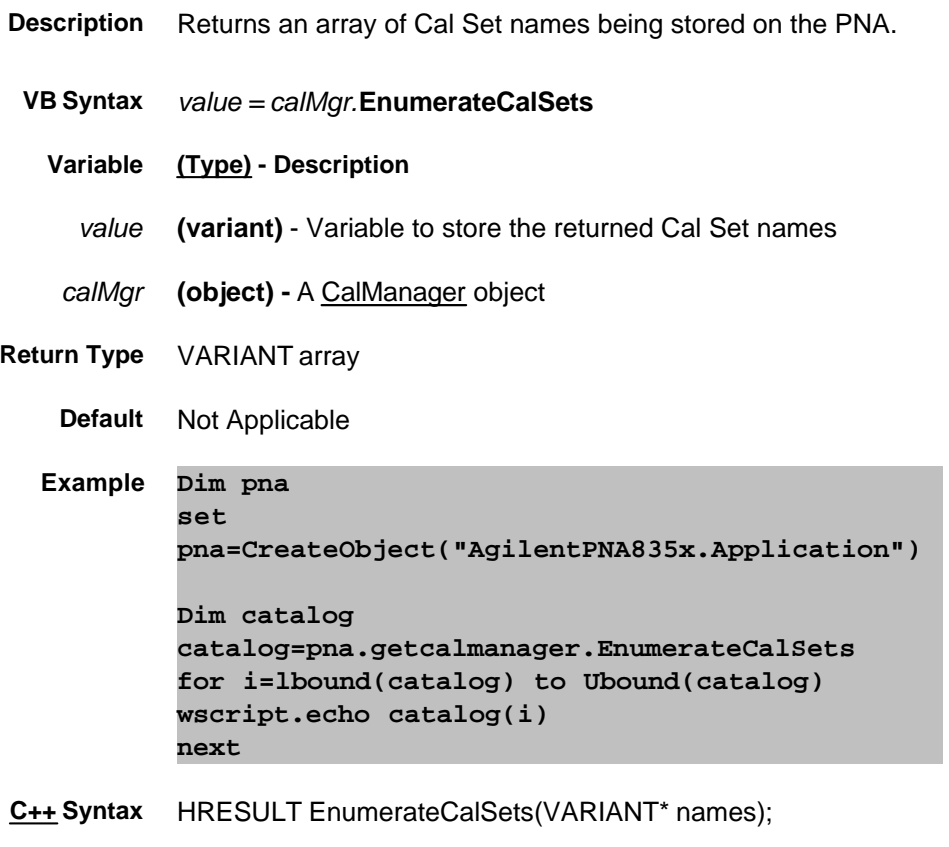

**Interface** ICalManager4

### **Read-only**

## **Execute Method**

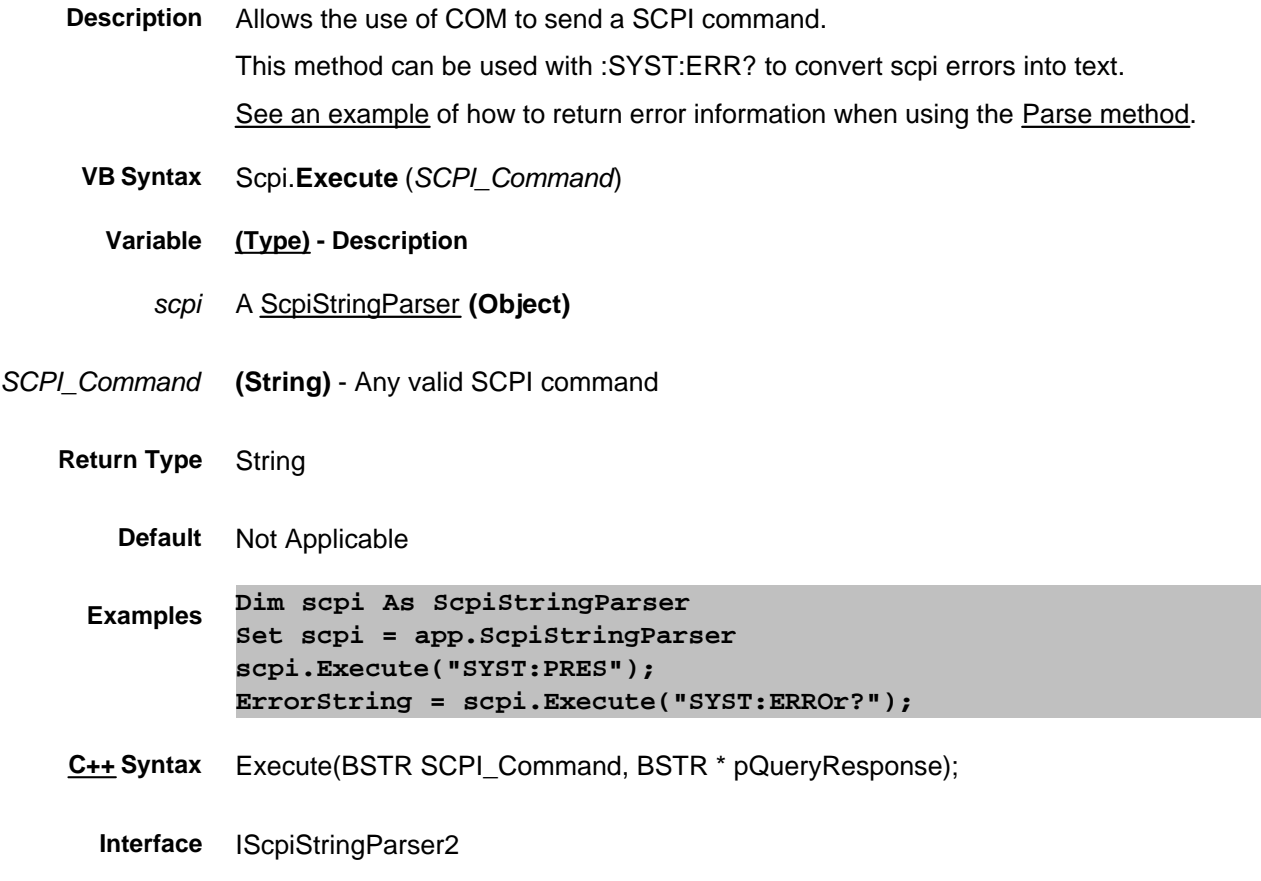

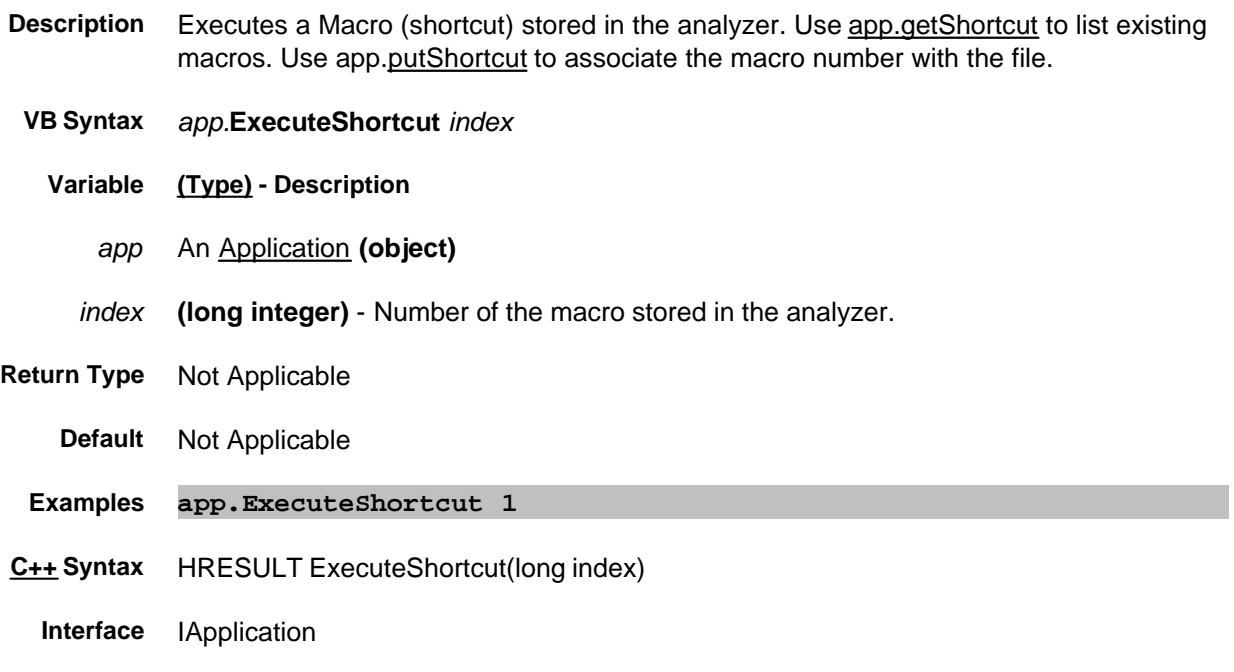

## **Write-only GenerateGlobalDeltaMatchSequence Method**

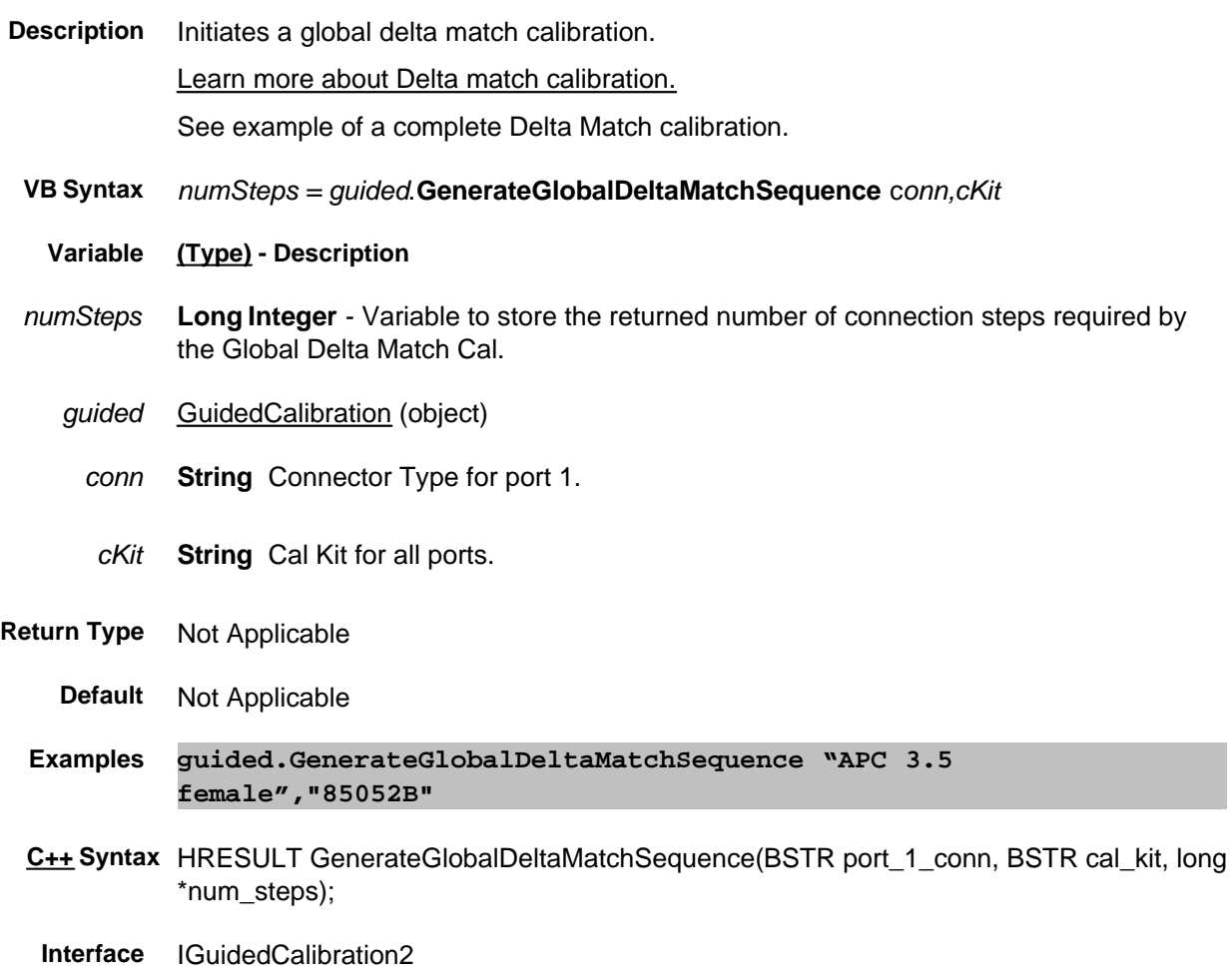

## **Write-only GenerateErrorTerms Method**

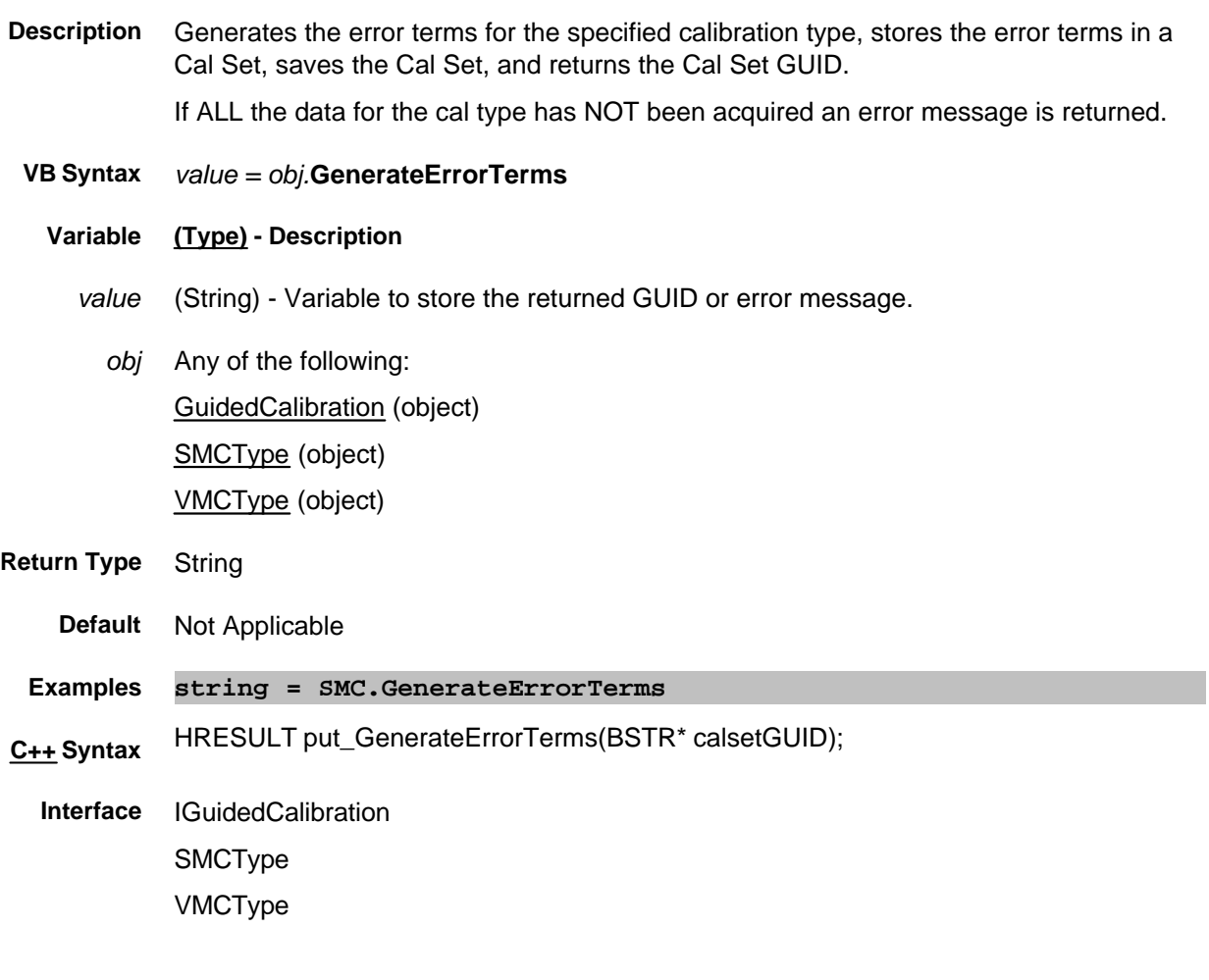

# **Write-only About FCA Calibrations GenerateSteps Method**

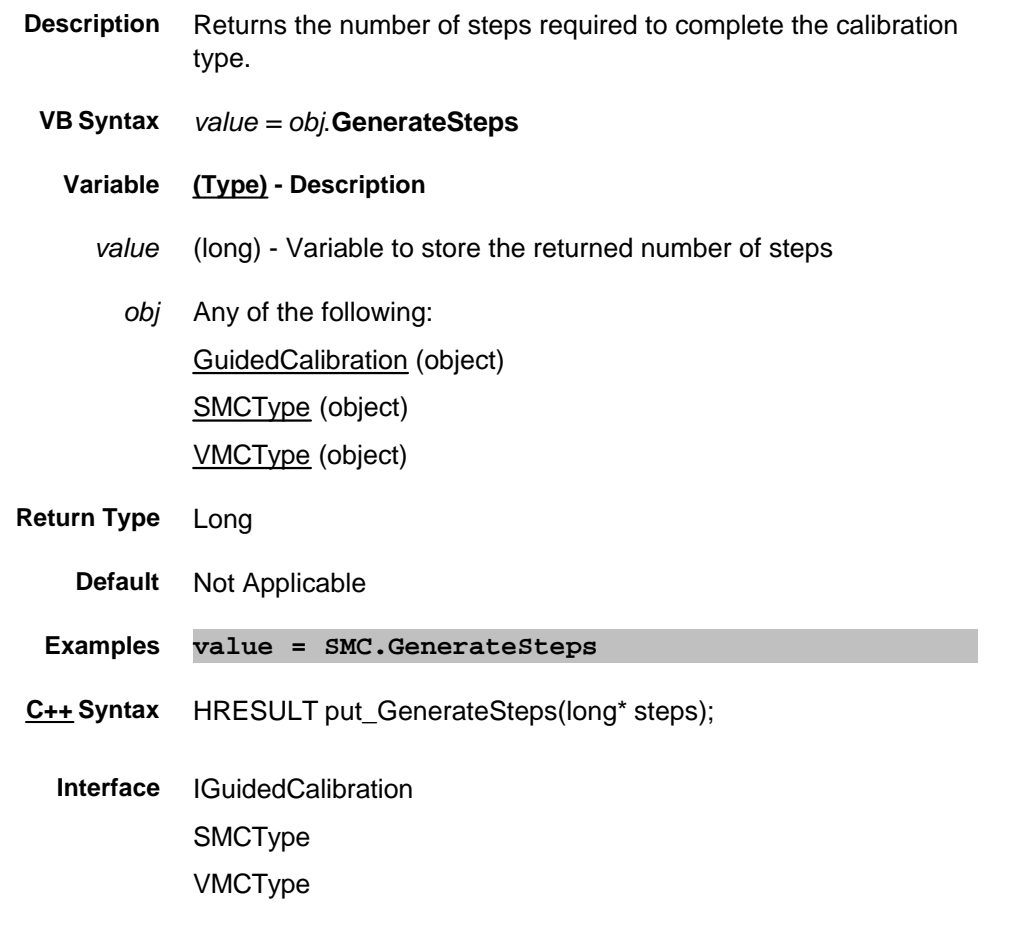

# **GetAuxIO Method**

**Description** This method returns the **IAuxIO** interface.

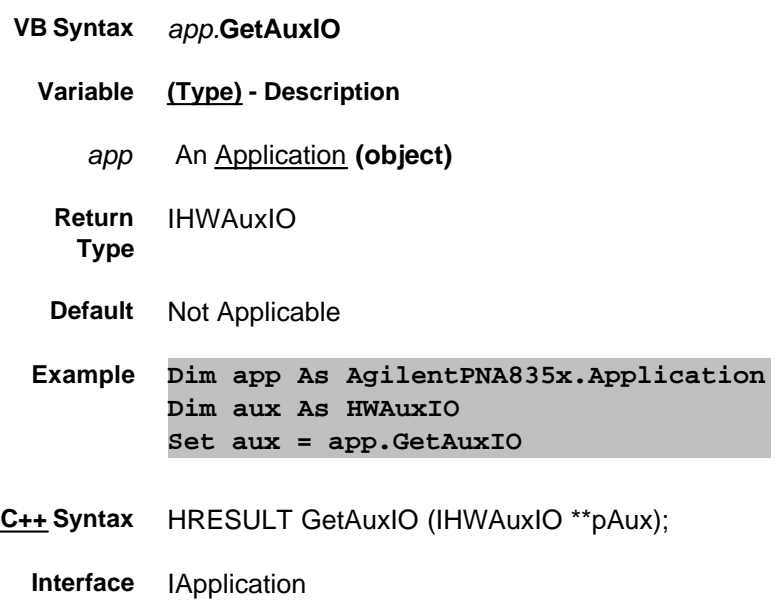

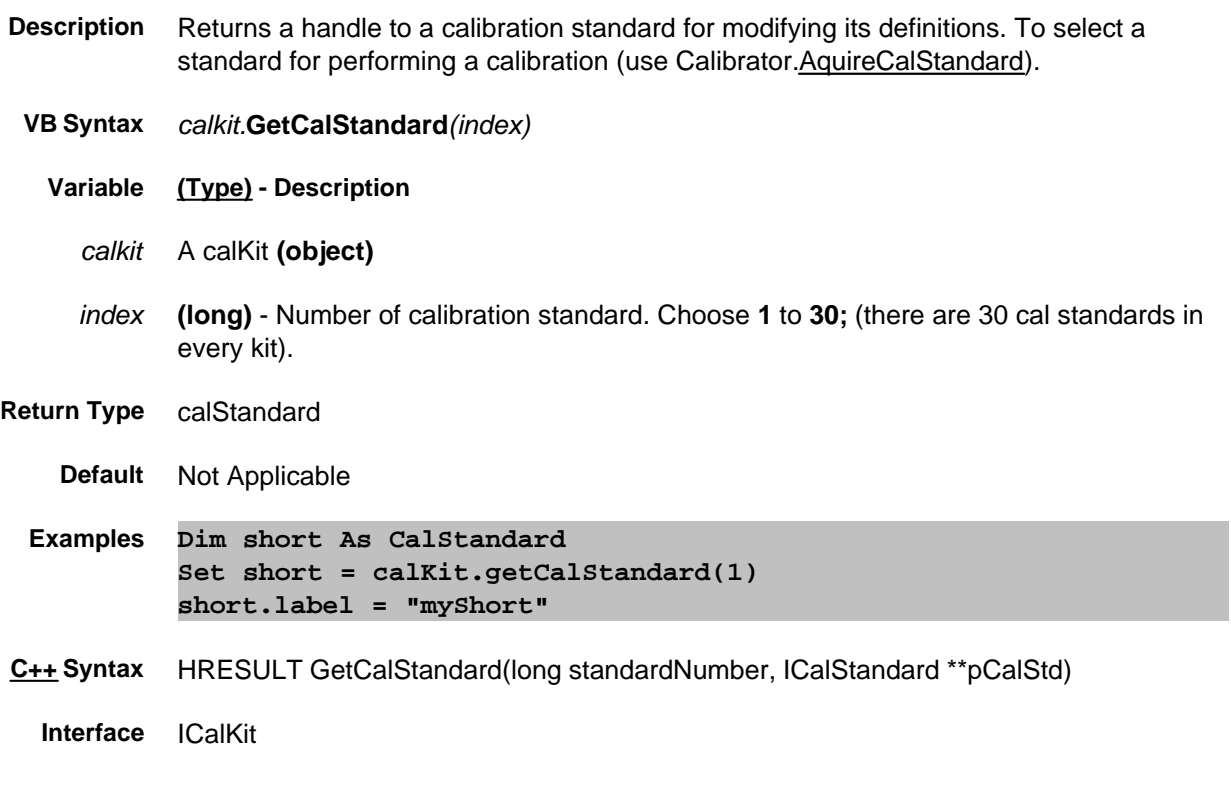
**Description** This method returns the **ICalManager** interface.

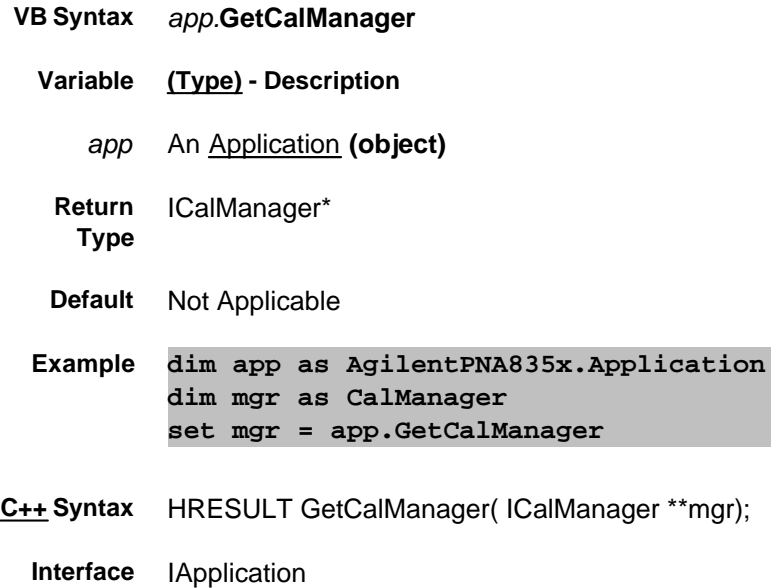

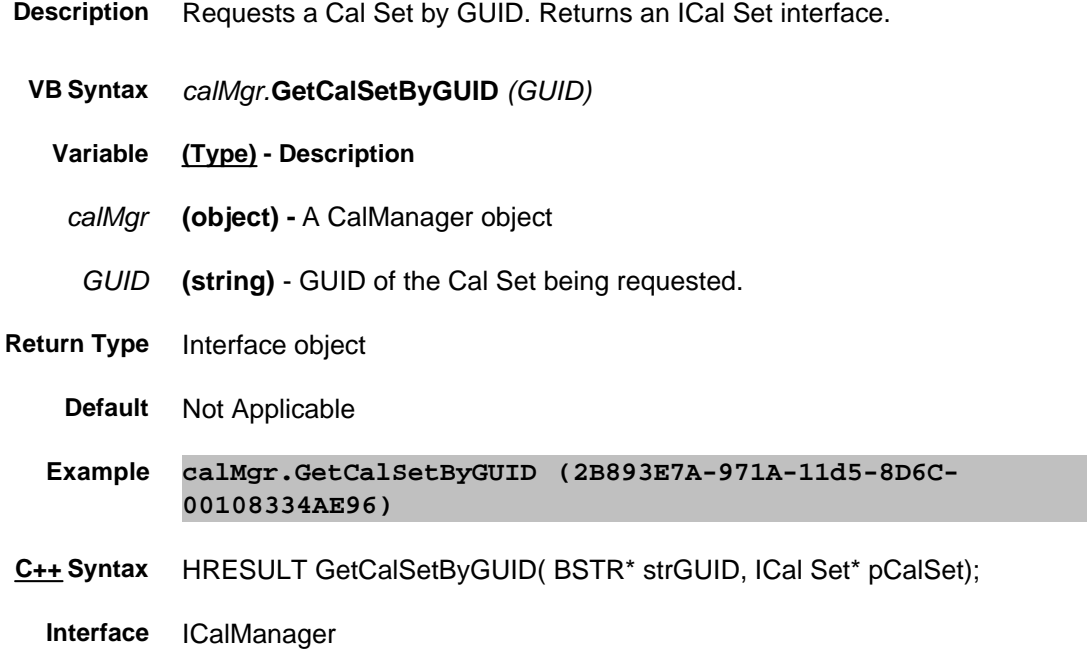

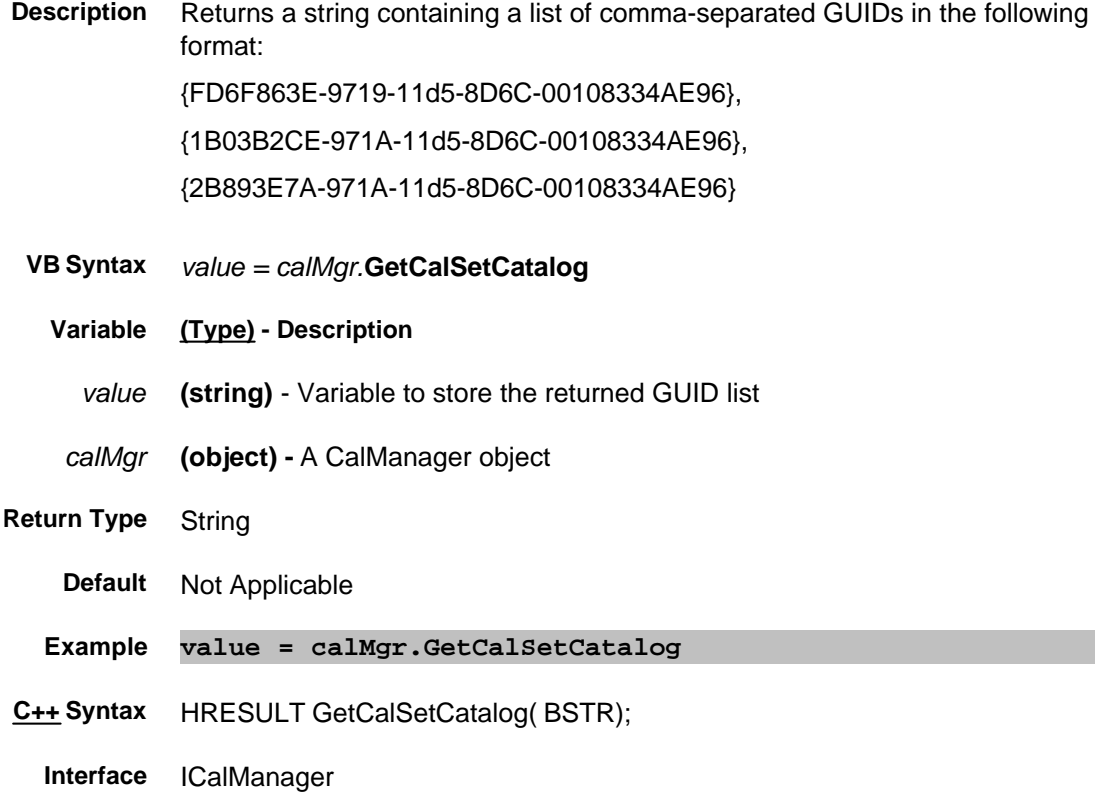

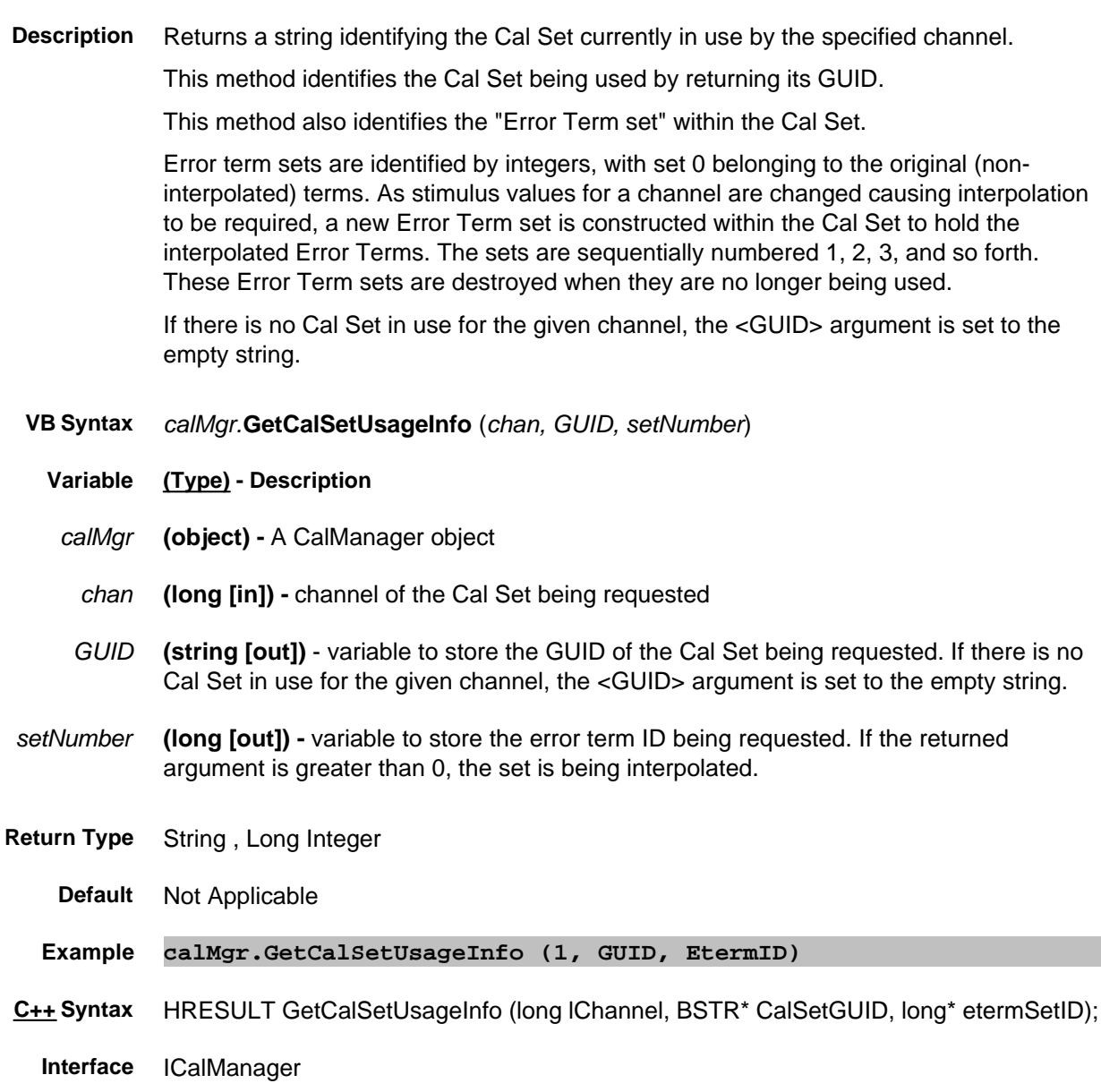

## **GetCalTypes**

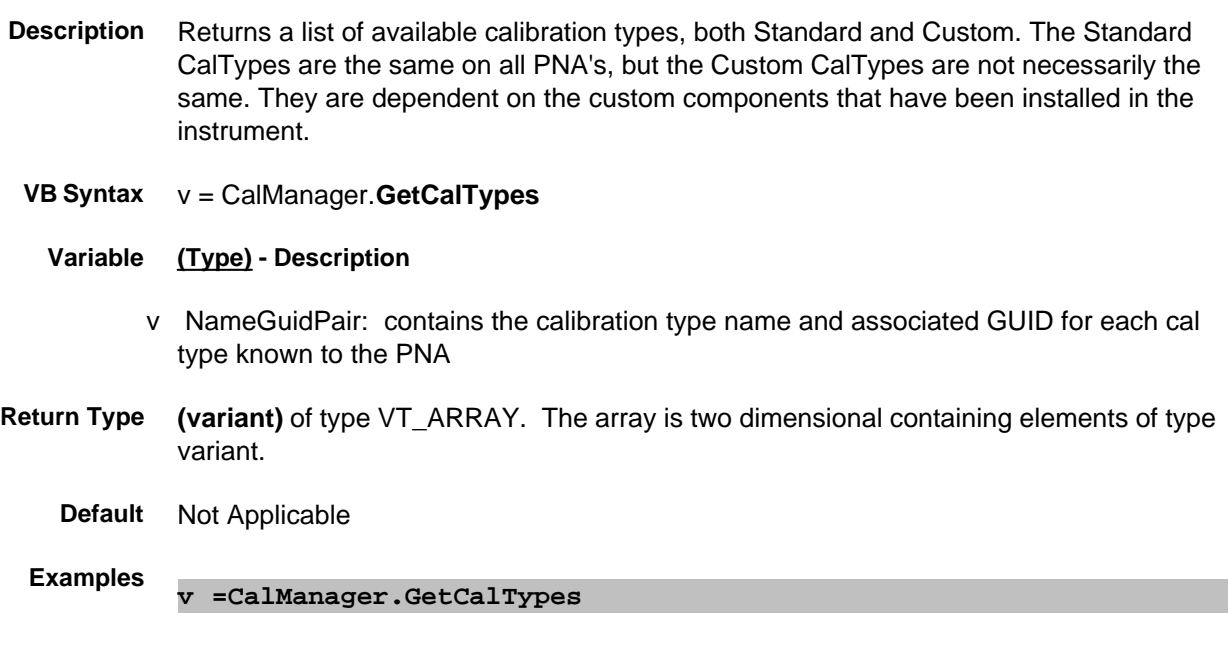

- **C++ Syntax** HRESULT GetCalTypes( VARIANT \* NameGuidPair )
	- **Interface** ICalManager2

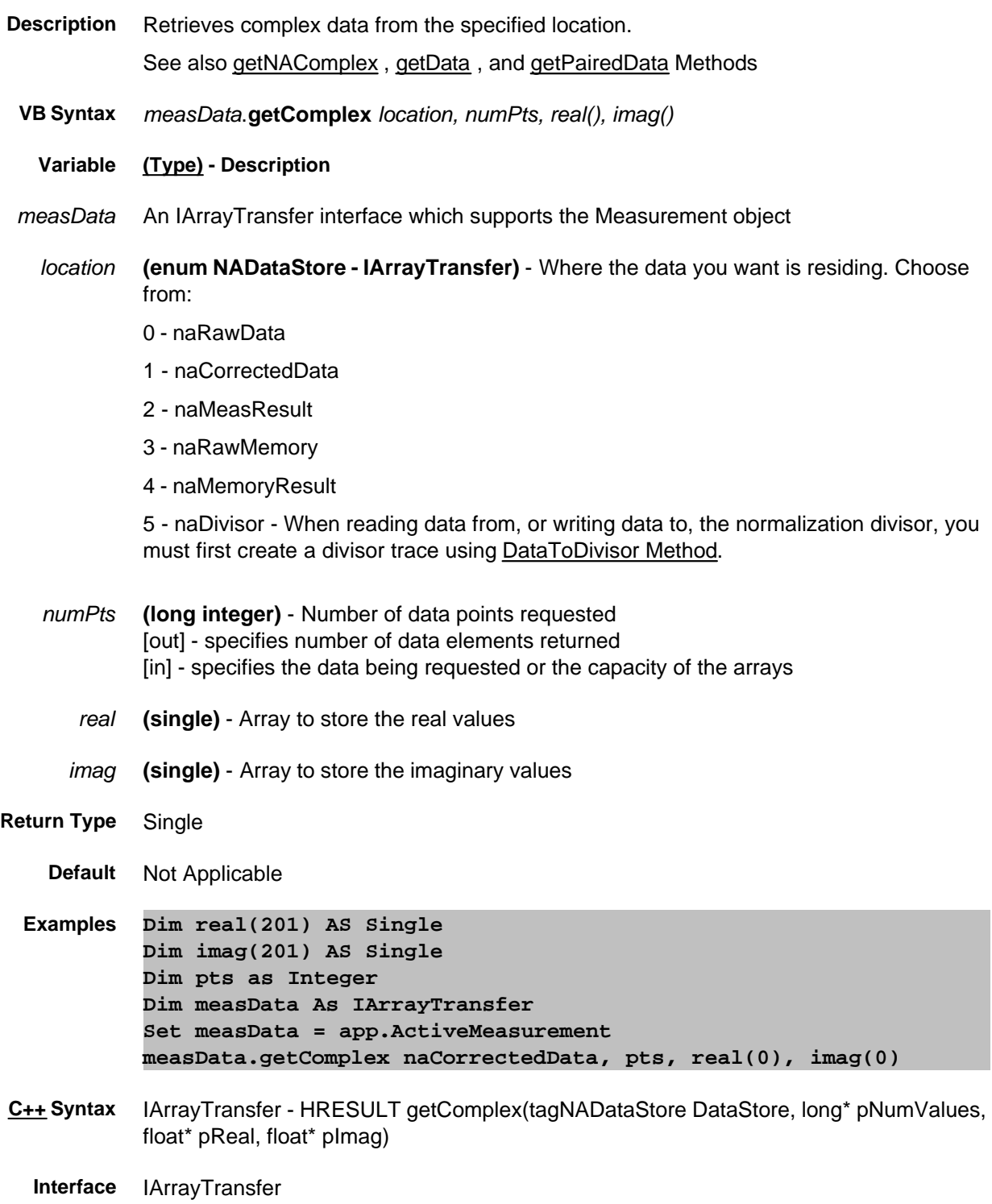

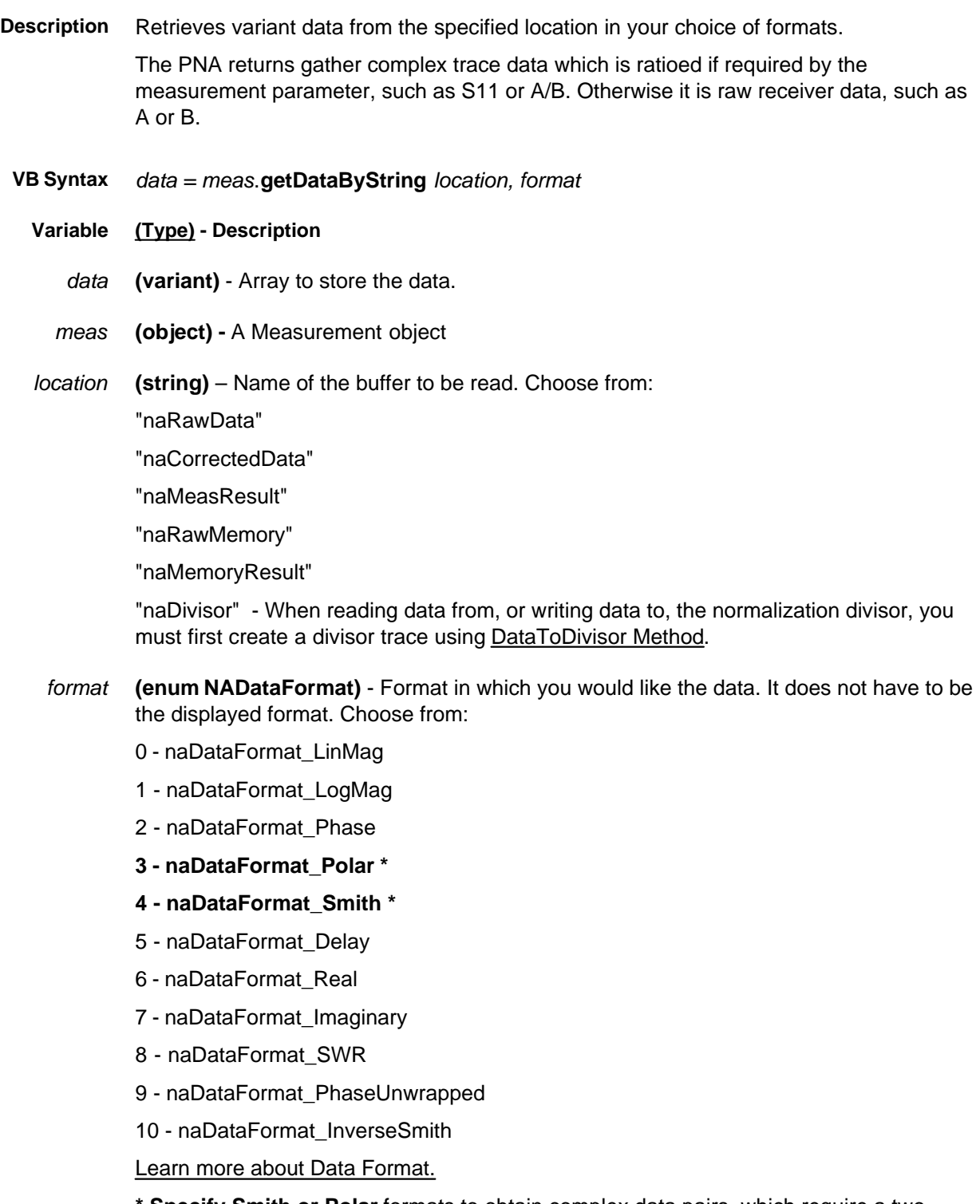

**\* Specify Smith or Polar** formats to obtain complex data pairs, which require a twodimensional array **varData (numpts, 2)** to accommodate both real and imaginary data. All scalar formats return a single dimension **varData(numpts).**

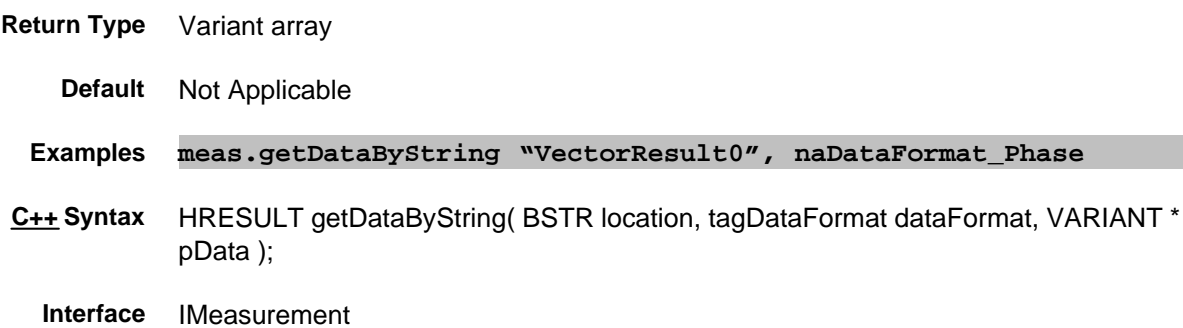

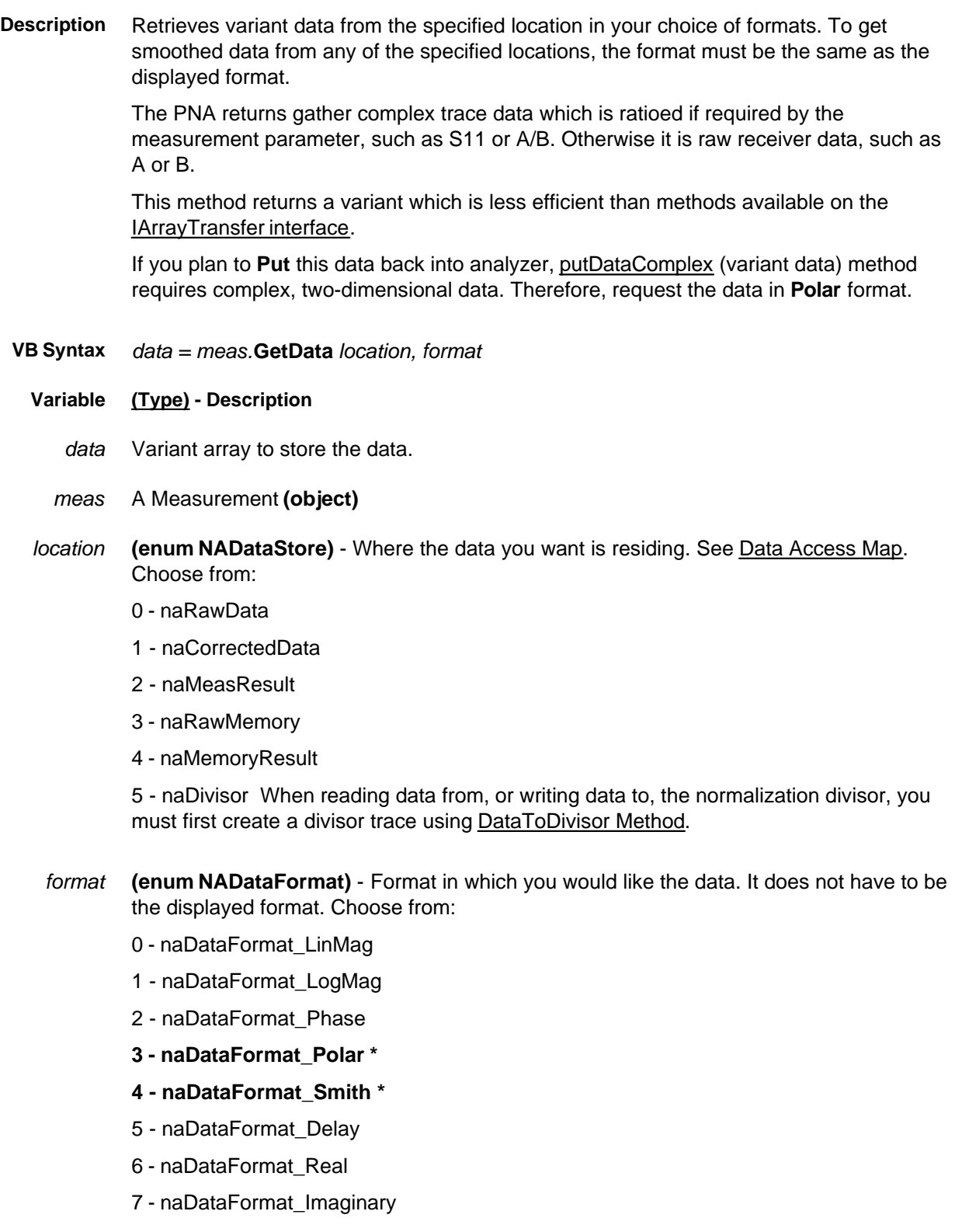

8 - naDataFormat\_SWR

9 - naDataFormat\_PhaseUnwrapped

10 - naDataFormat\_InverseSmith

Learn more about Data Format.

**\* Specfiy Smith or Polar** formats to obtain complex data pairs, which require a twodimensional array **varData (numpts, 2)** to accommodate both real and imaginary data.

All scalar formats return a single dimension **varData(numpts).**

**naDataFormat\_Phase** returns degrees. However, putDataScalar method accepts data in radians (not degrees) and displays in degrees.

**Return Type** Variant array - automatically dimensioned to the size of the data

**Default** Not Applicable

**Examples Dim varData As Variant varData = meas.GetData(naMeasResult,naDataFormat\_Phase) 'Print Data For i = 0 to chan.NumberOfPoints-1 Print varData(i) Next i**

- **C++ Syntax** HRESULT getData(tagNADataStore DataStore, tagDataFormat DataFormat, VARIANT \*pData)
	- **Interface** IMeasurement

## **Read-only GetECALModuleInfoEx Method**

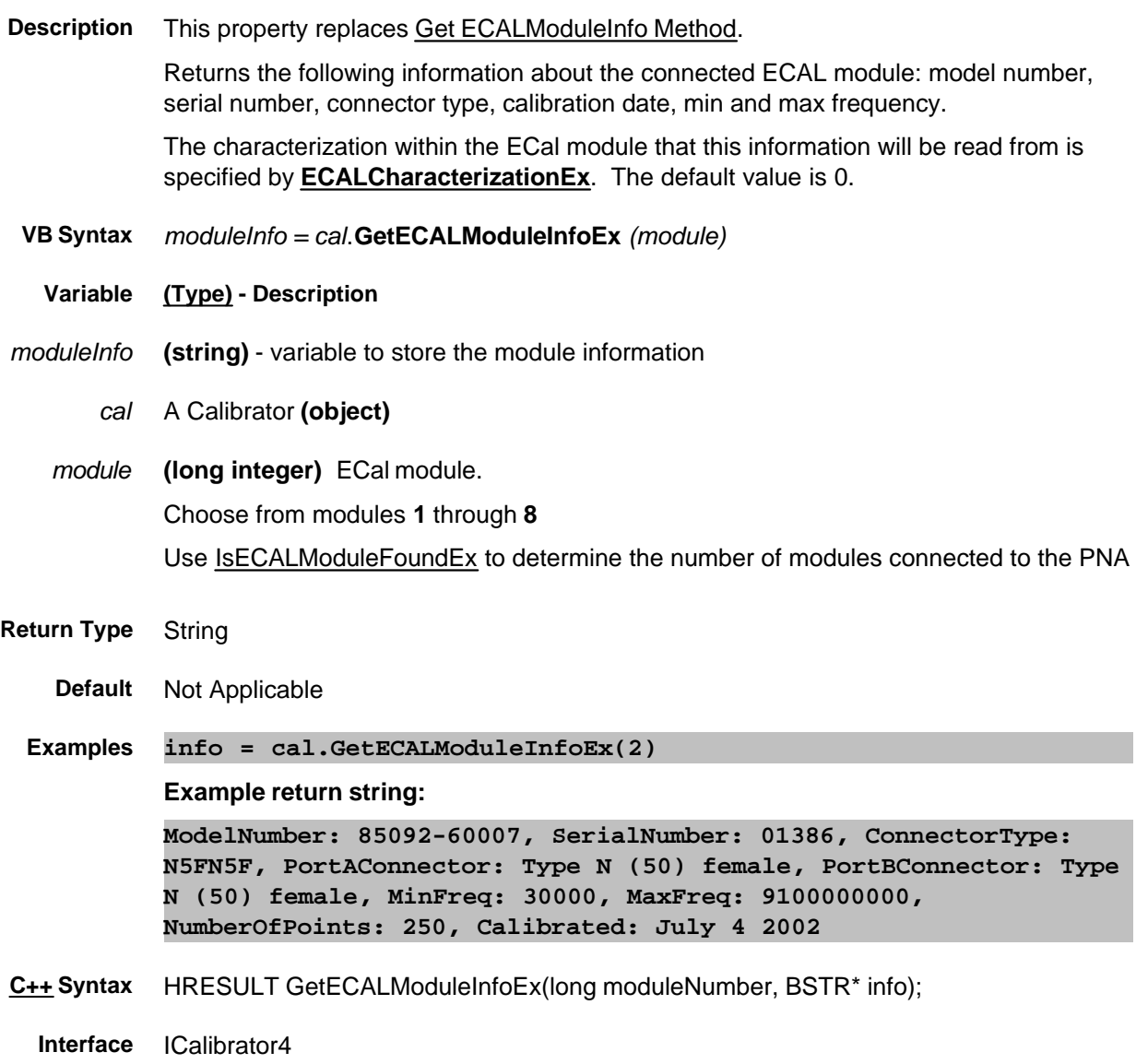

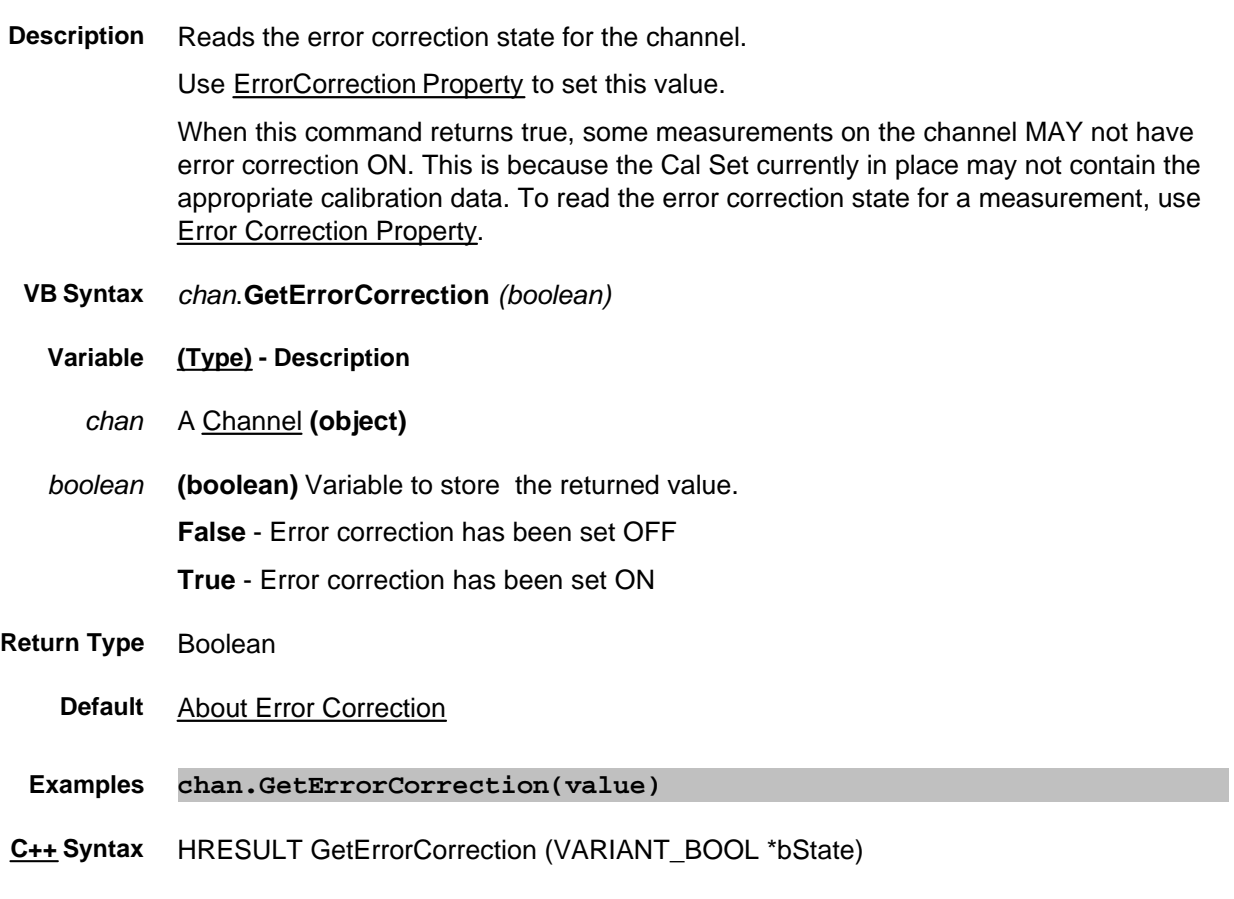

**Interface** IChannel8

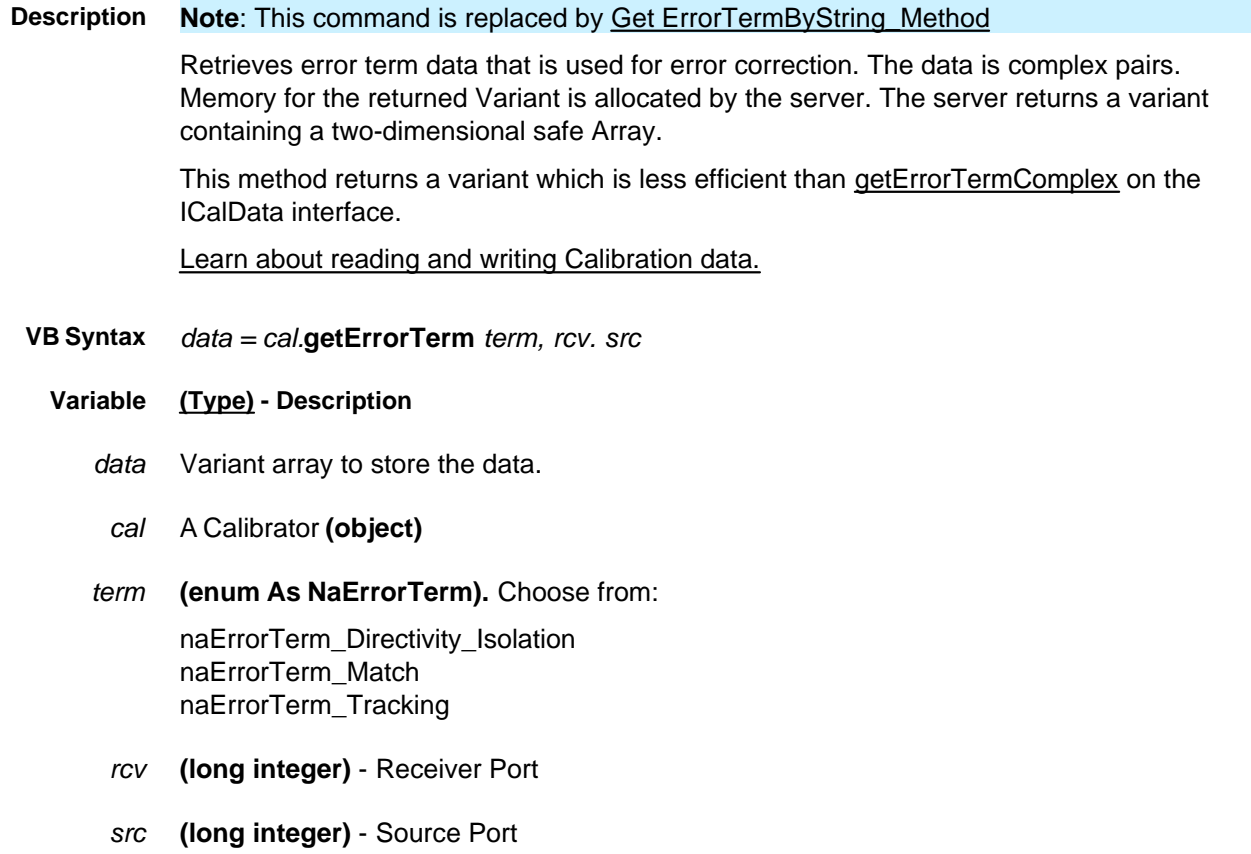

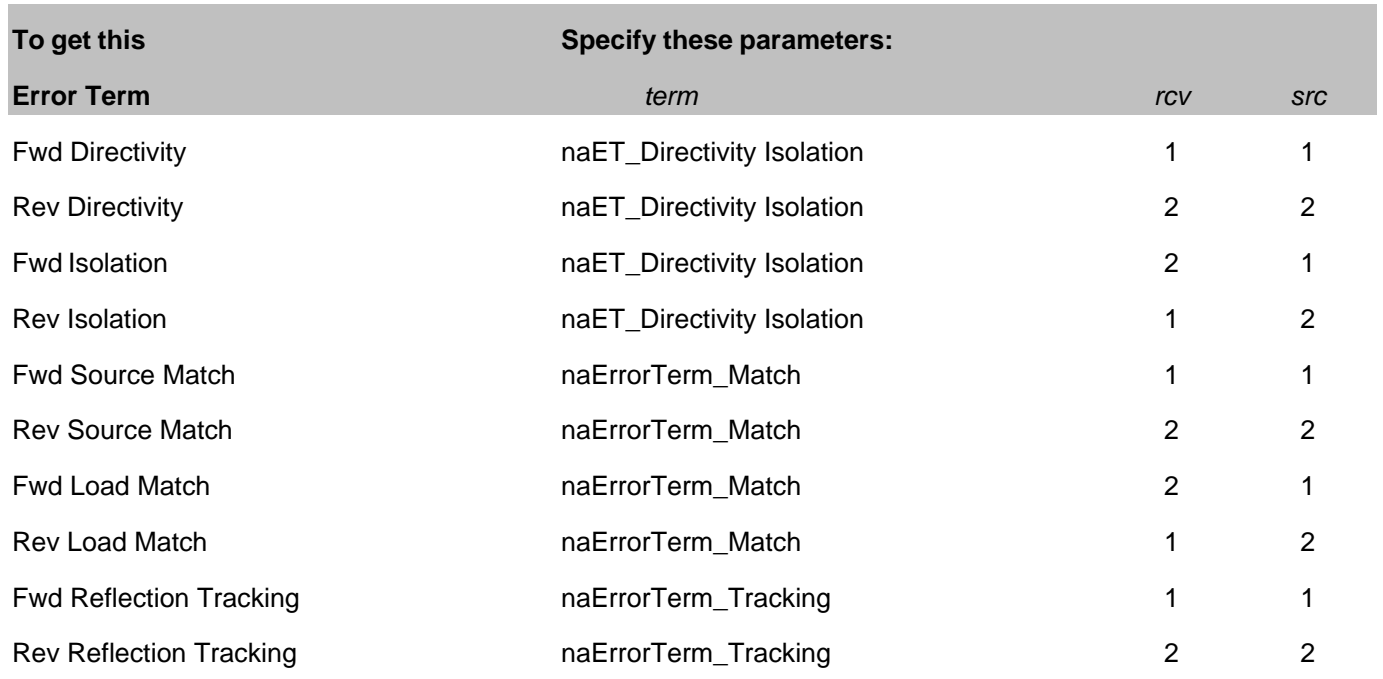

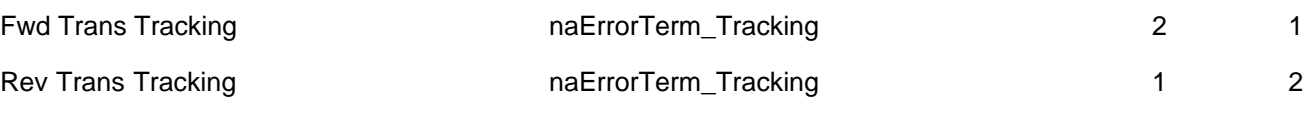

**Return Type** Variant

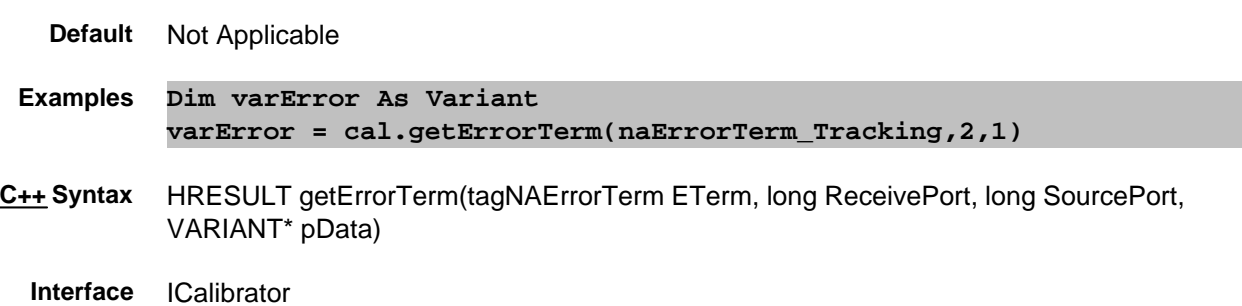

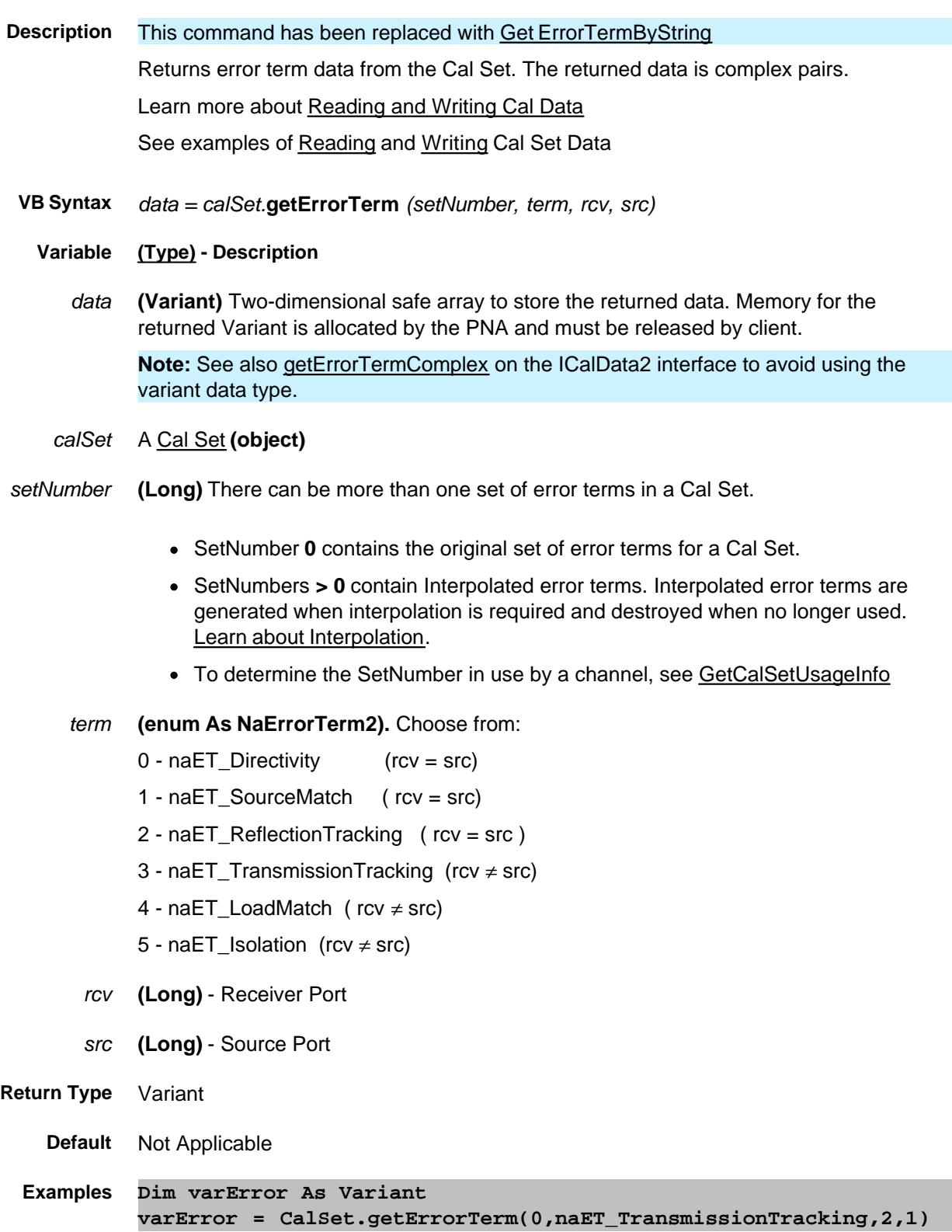

**C++ Syntax** HRESULT getErrorTerm(long setID, tagNAErrorTerm2 ETerm, long ReceivePort, long SourcePort, VARIANT\* pData)

**Interface** ICalSet

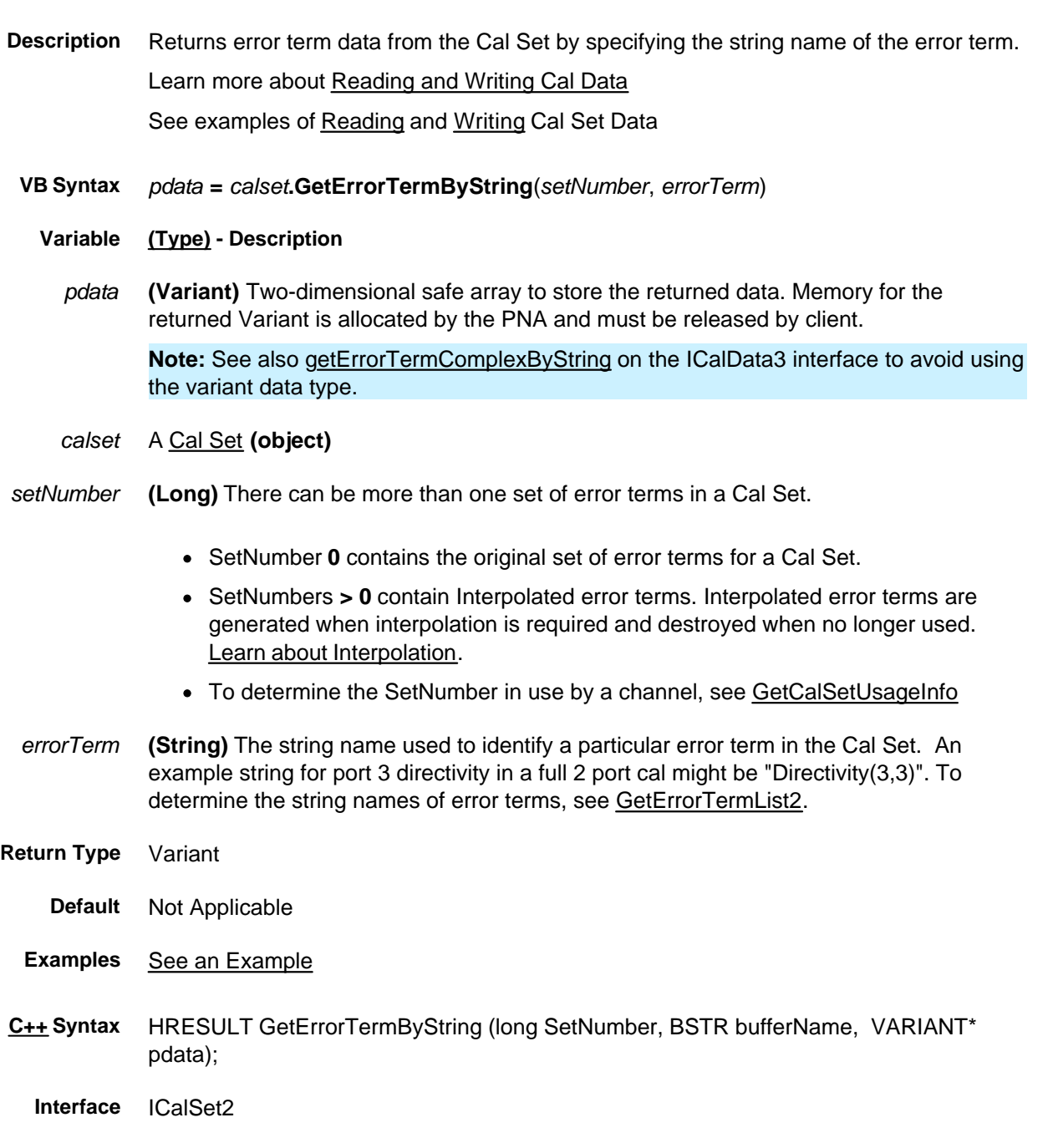

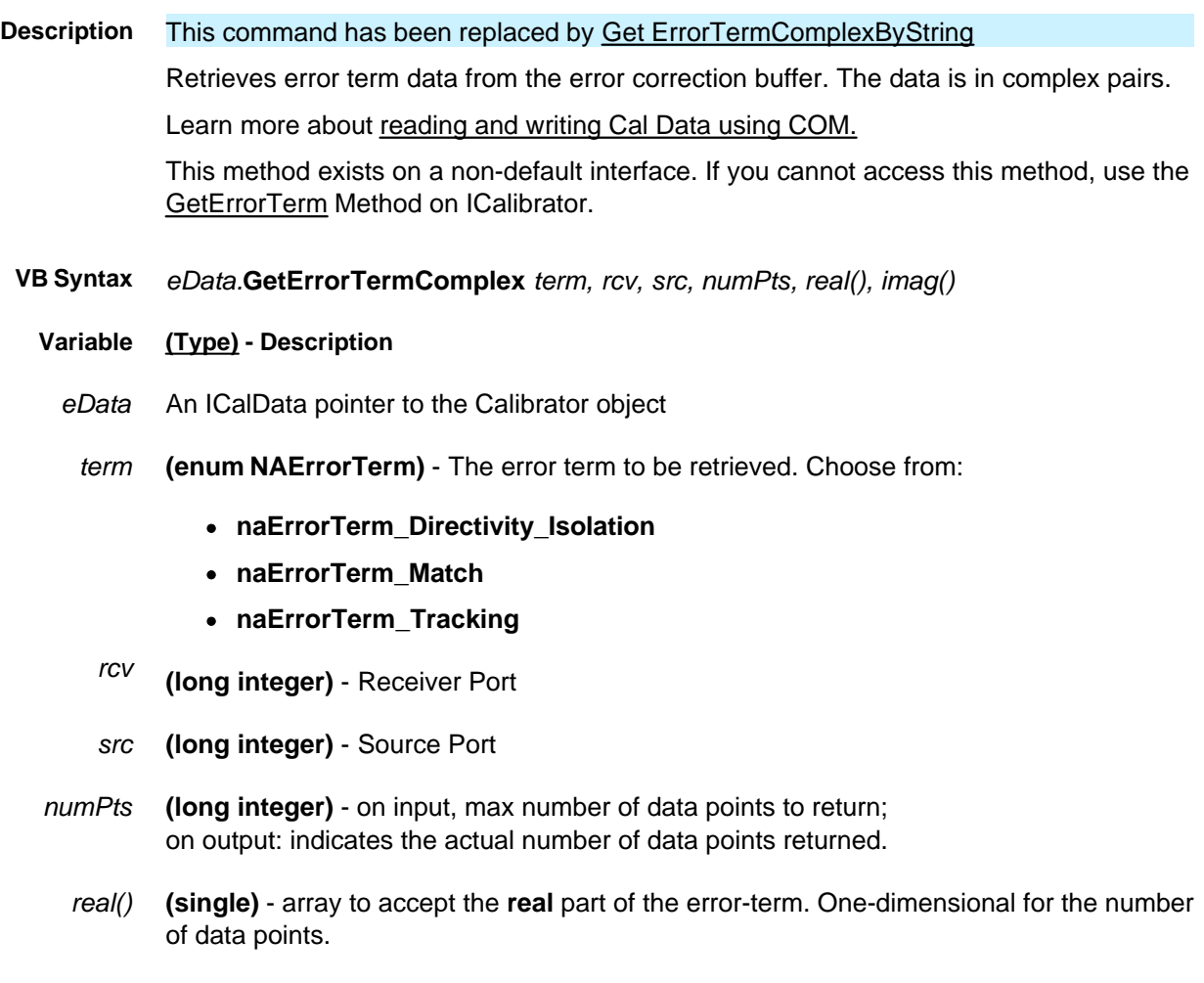

*imag()* **(single)** - array to accept the **imaginary** part of the error-term. One-dimensional for the number of data points.

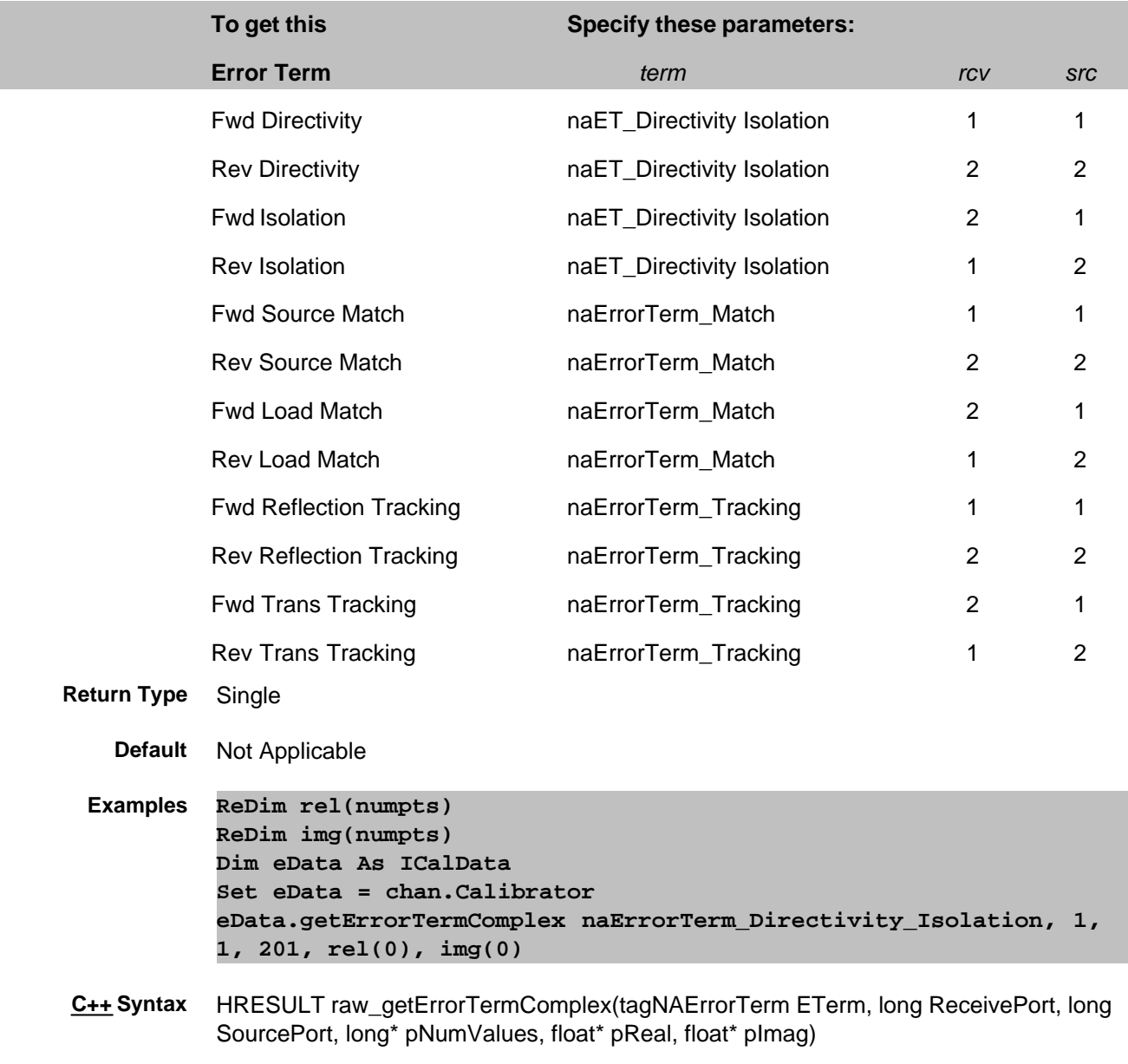

**Interface** ICalData

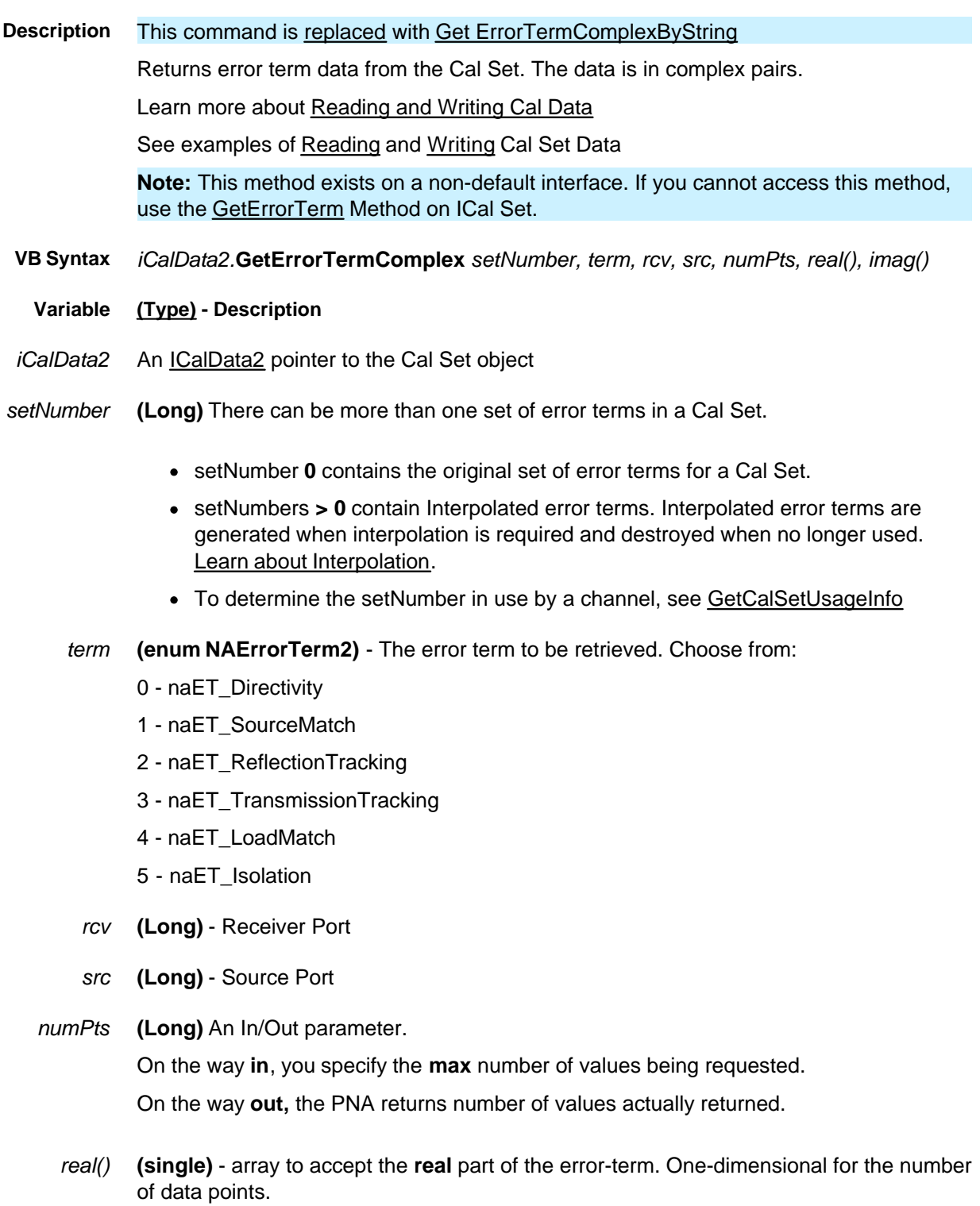

*imag()* **(single)** - array to accept the **imaginary** part of the error-term. One-dimensional for the number of data points.

**Return Type** Single

**Default** Not Applicable

```
Examples dim numpts as long
numpts = ActiveChannel.NumberOfPoints
ReDim r(numpts) ' real part
ReDim i(numpts) ' imaginary part
Dim CalSet as CalSet
set CalSet = pna.GetCalManager.GetCal SetByGUID( txtGUID )
Dim eData As ICalData2
Set eData = CalSet
eData.getErrorTermComplex 0, naET_LoadMatch, 1, 2, numpts,
r(0),i (0)
```
**C++ Syntax** HRESULT getErrorTermComplex(long setID, tagNAErrorTerm2 ETerm, long ReceivePort, long SourcePort, long\* pNumValues, float\* pReal, float\* pImag)

**Interface** ICalData2

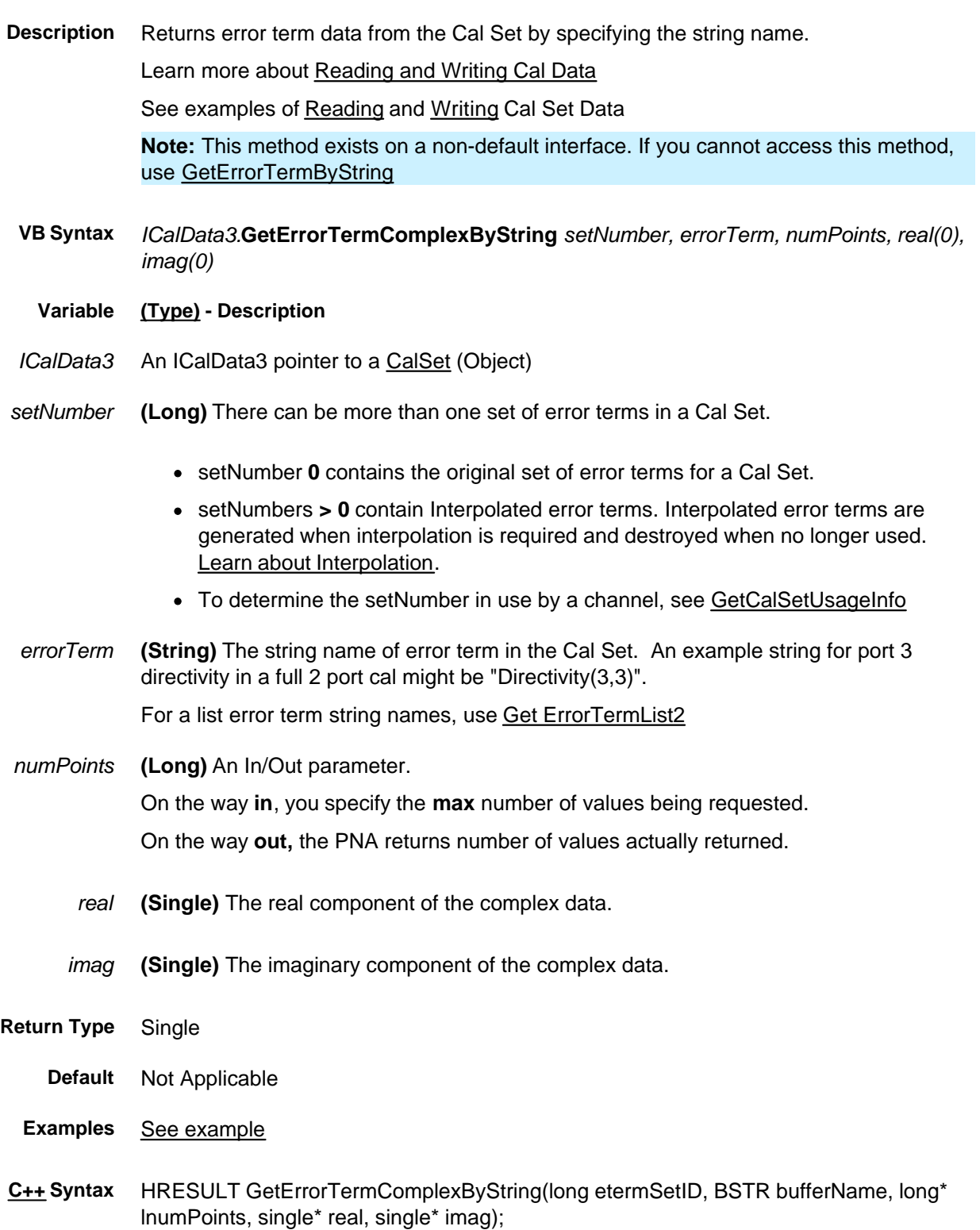

**Interface** ICalData3

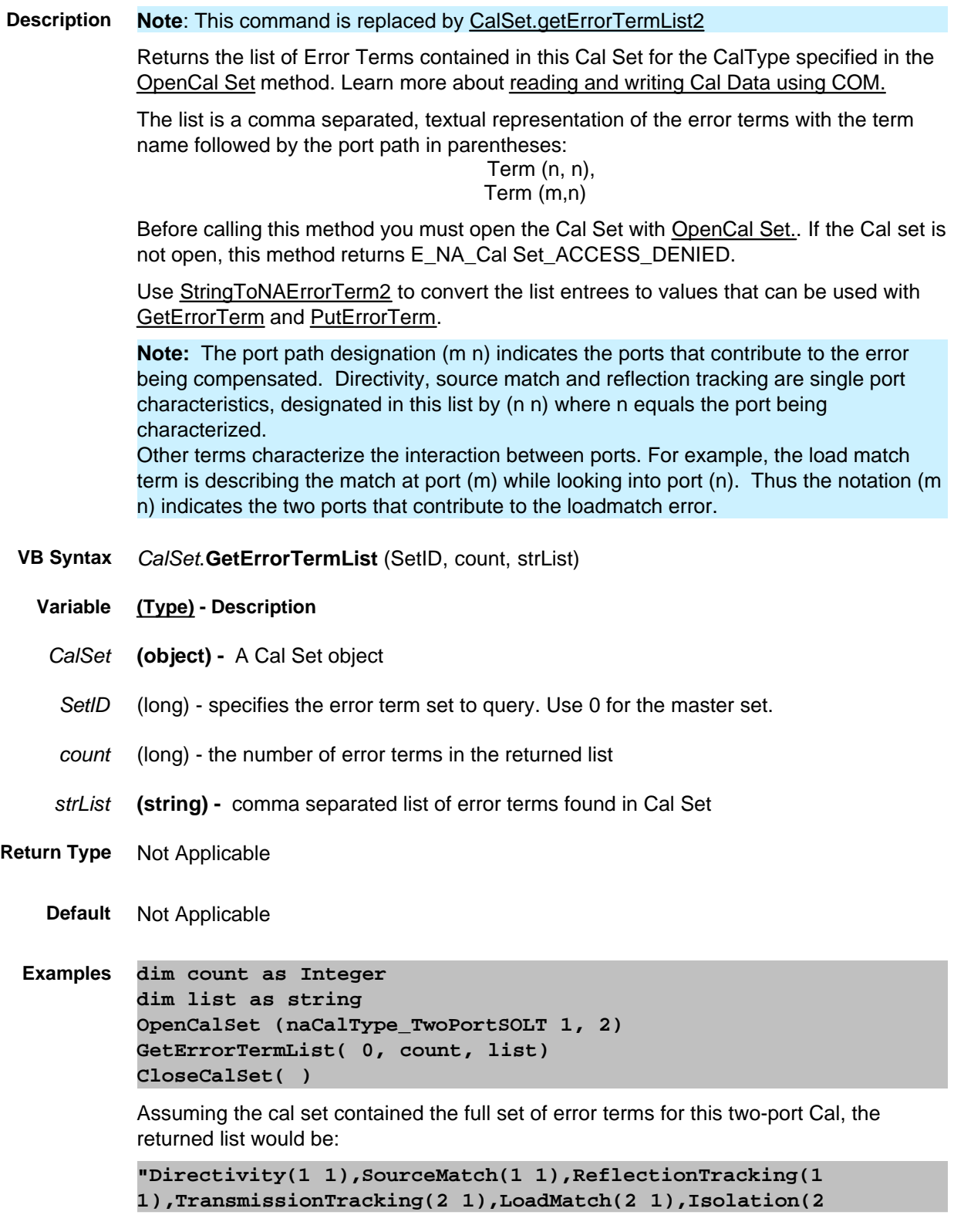

**1),Directivity(2 2),SourceMatch(2 2),ReflectionTracking(2 2),TransmissionTracking(1 2),LoadMatch(1 2),Isolation(1 2)"**

- **C++ Syntax** HRESULT GetErrorTermList (long etermSetID, long\* count, BSTR\* strList);
	- **Interface** ICalSet

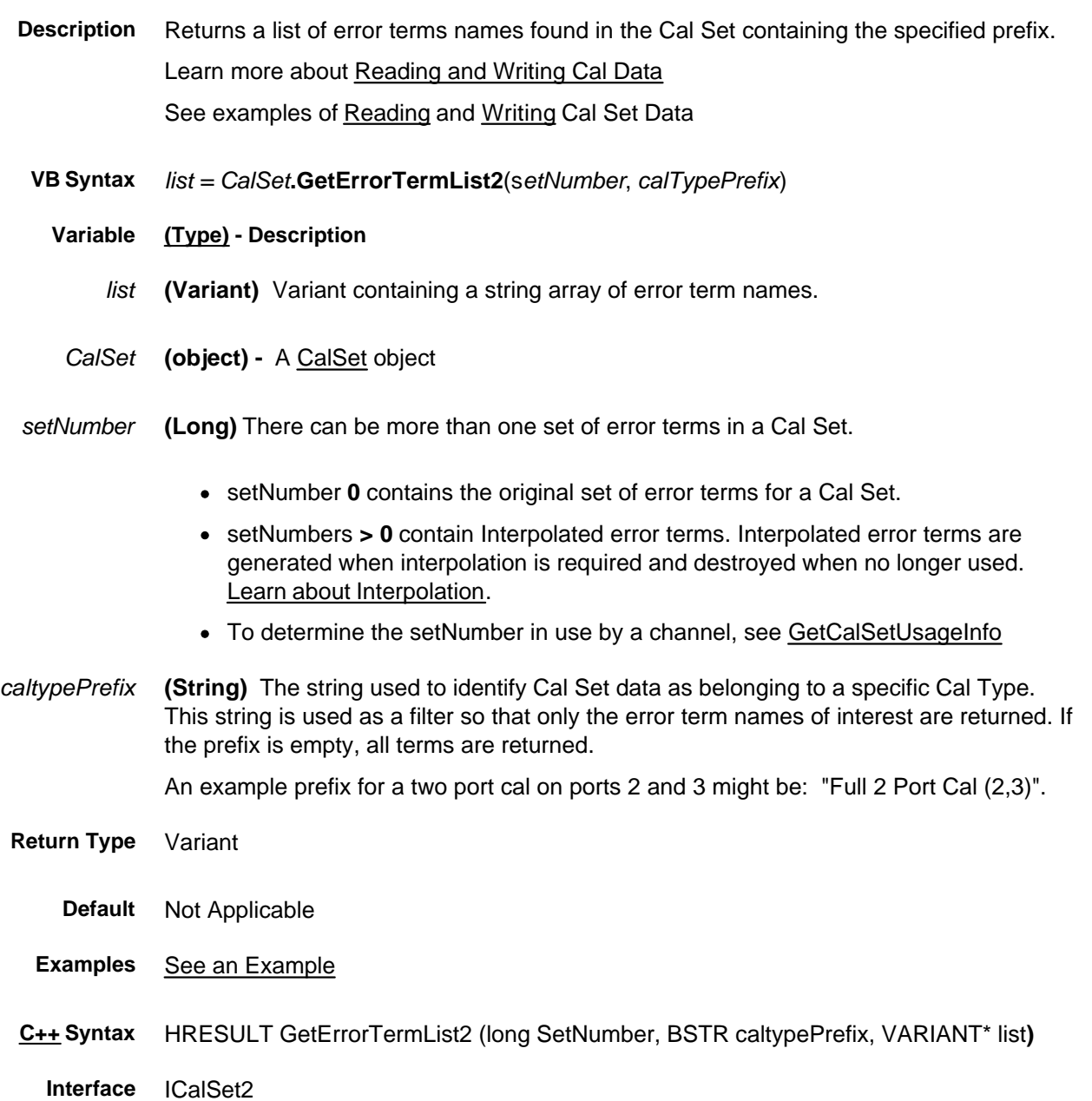

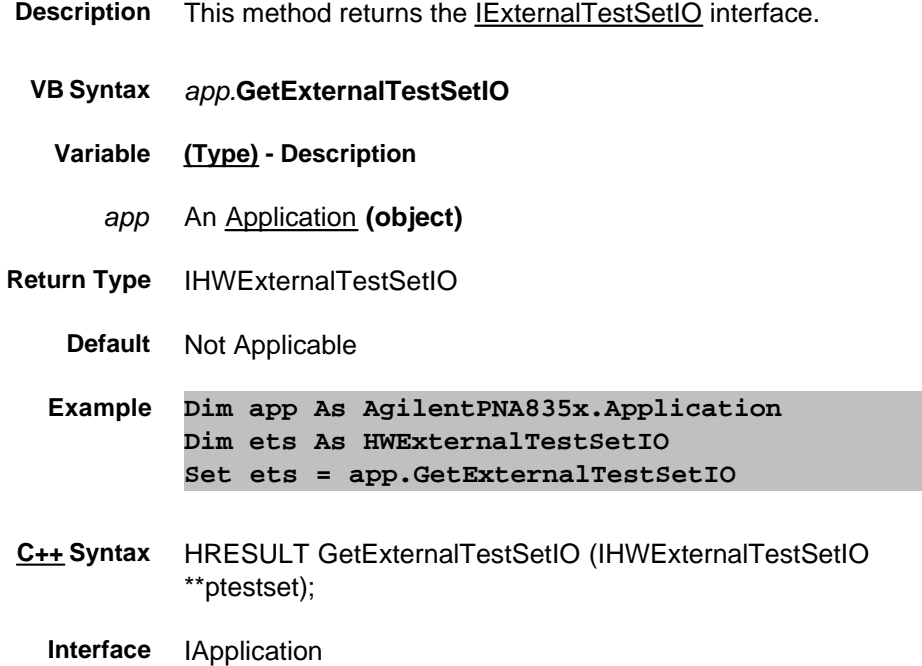

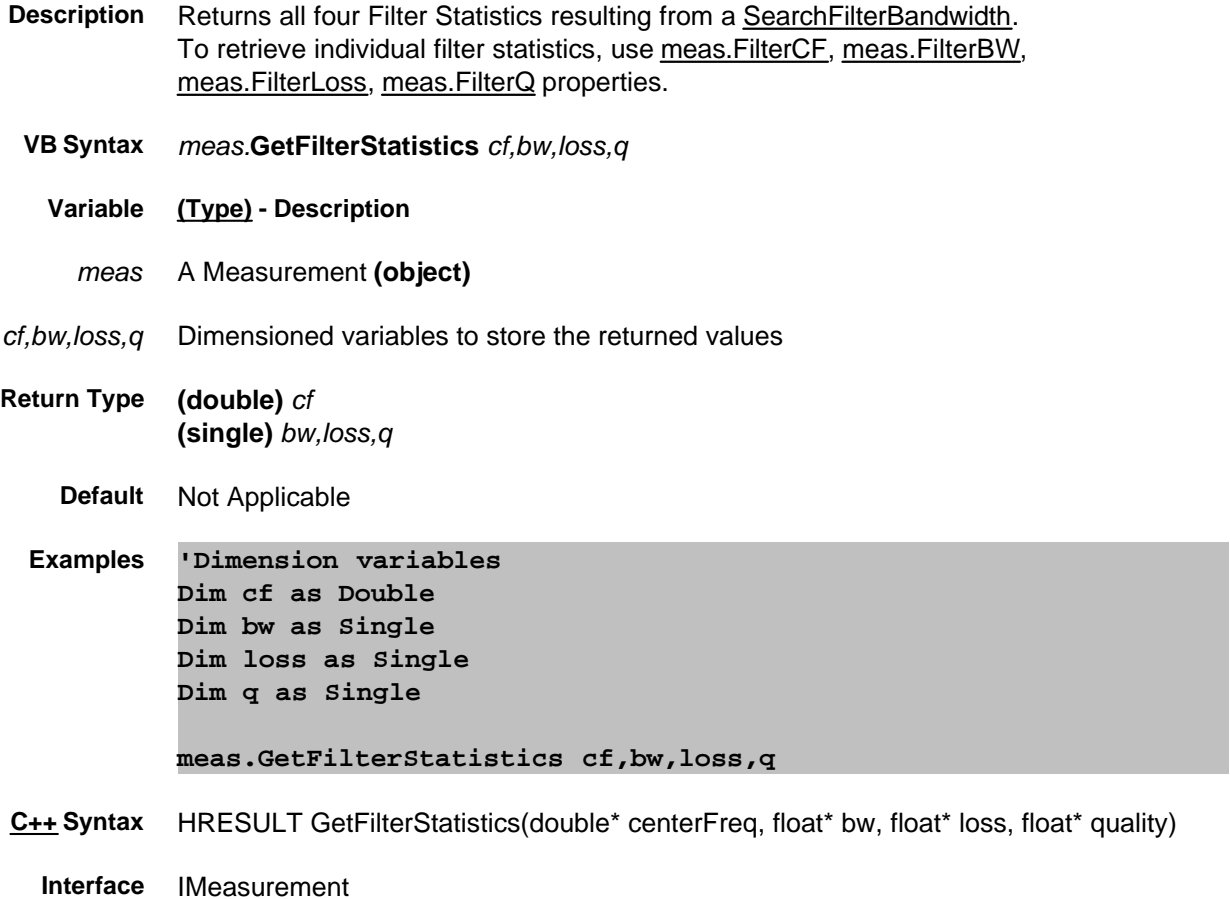

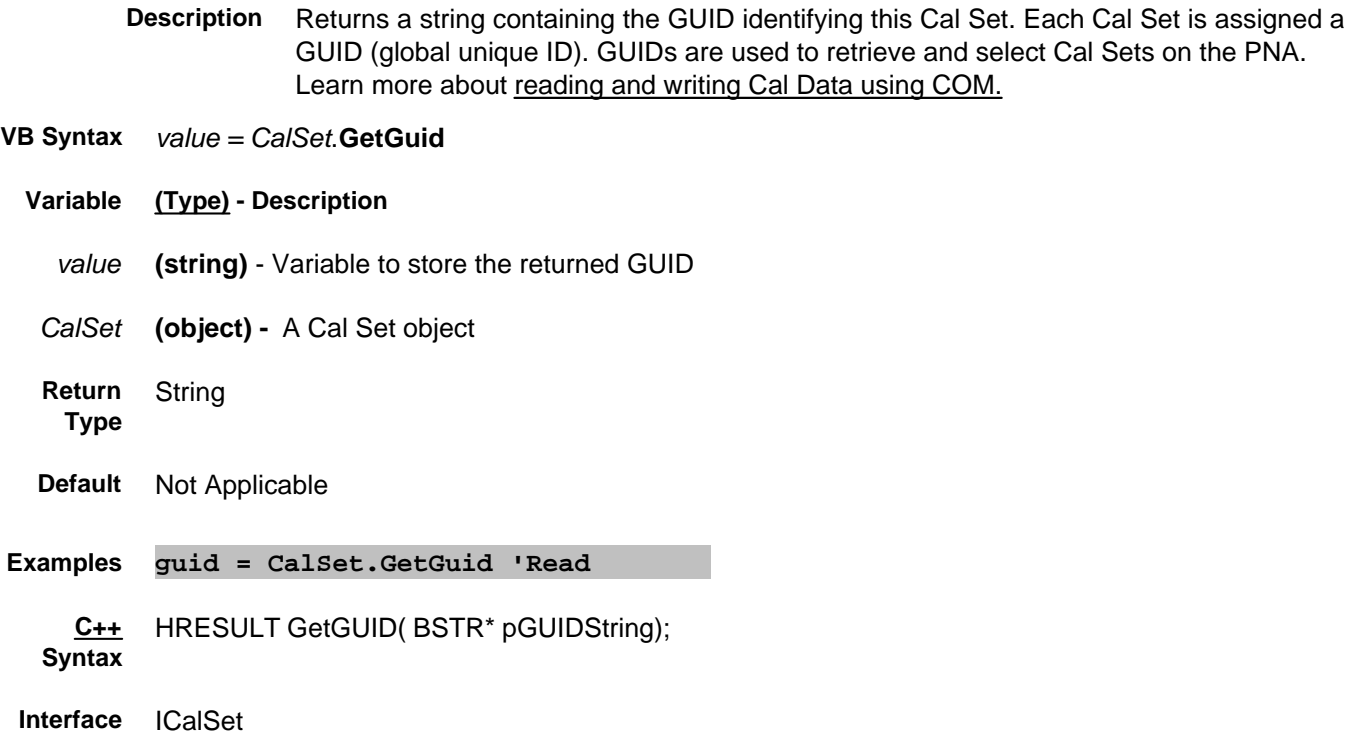

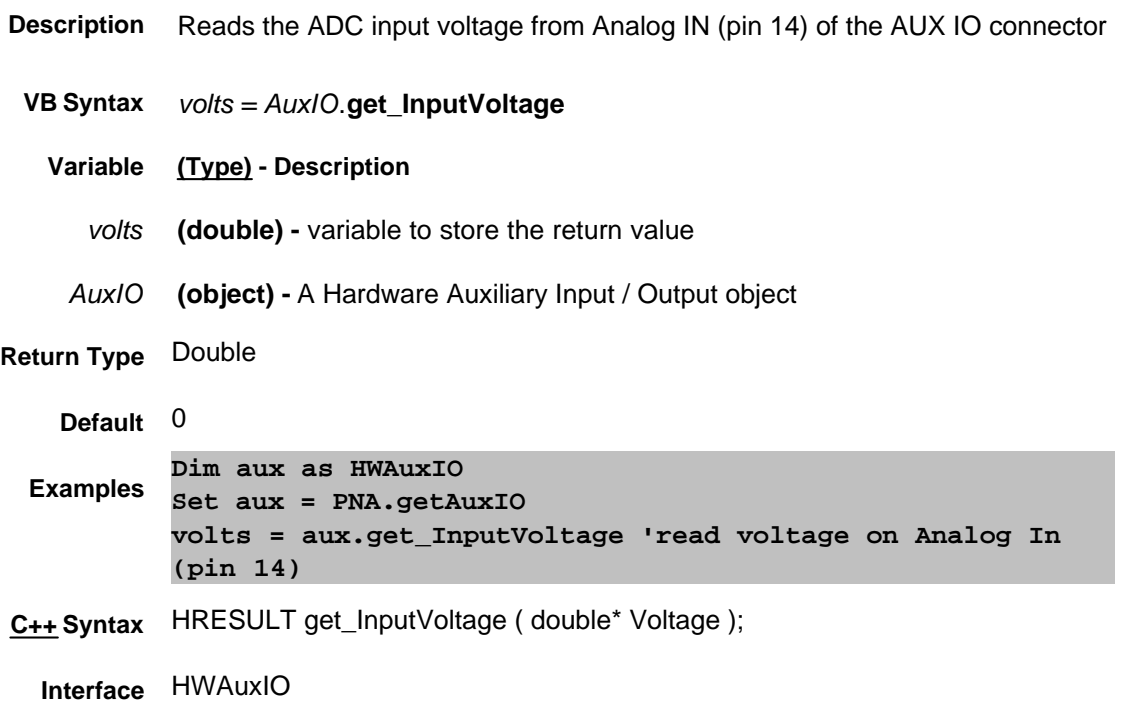

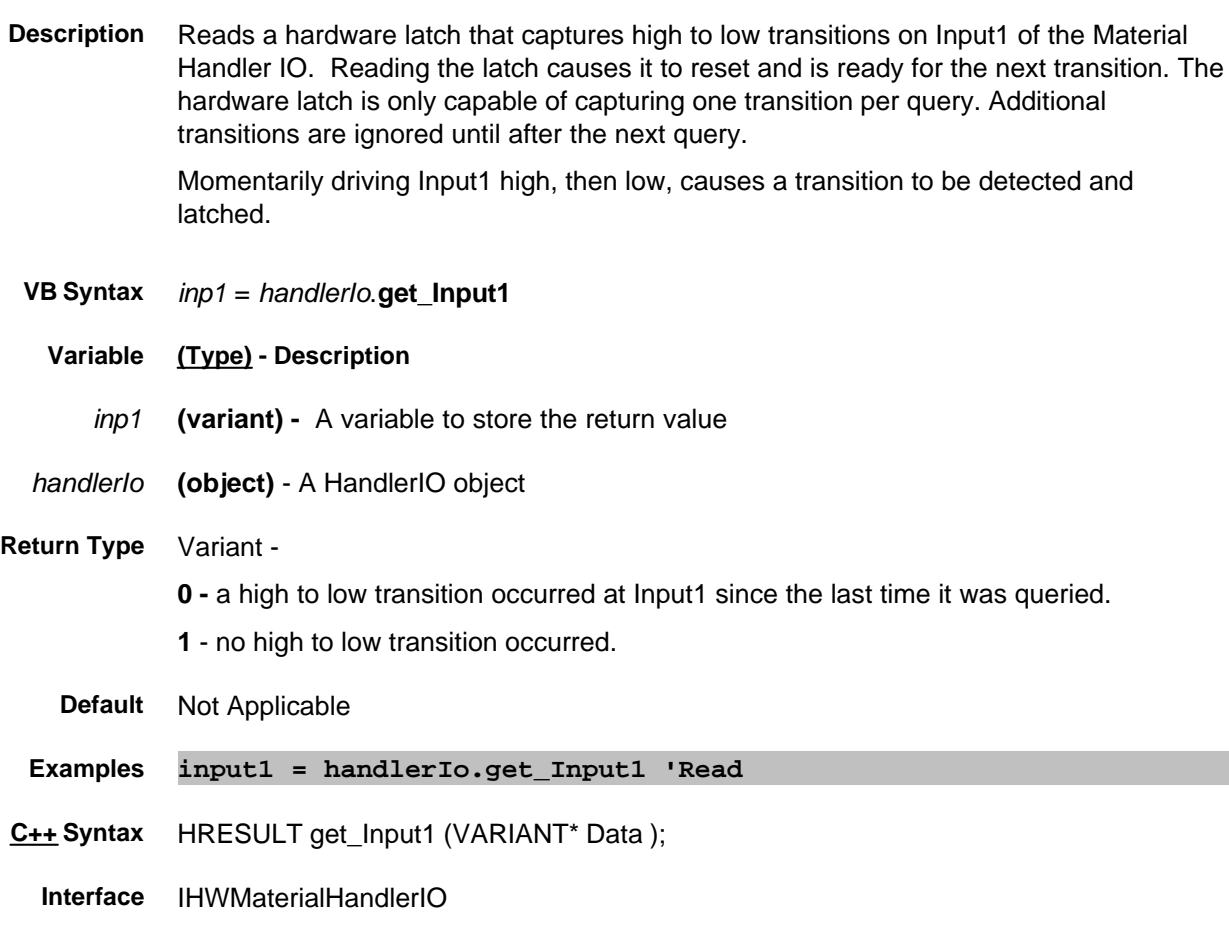

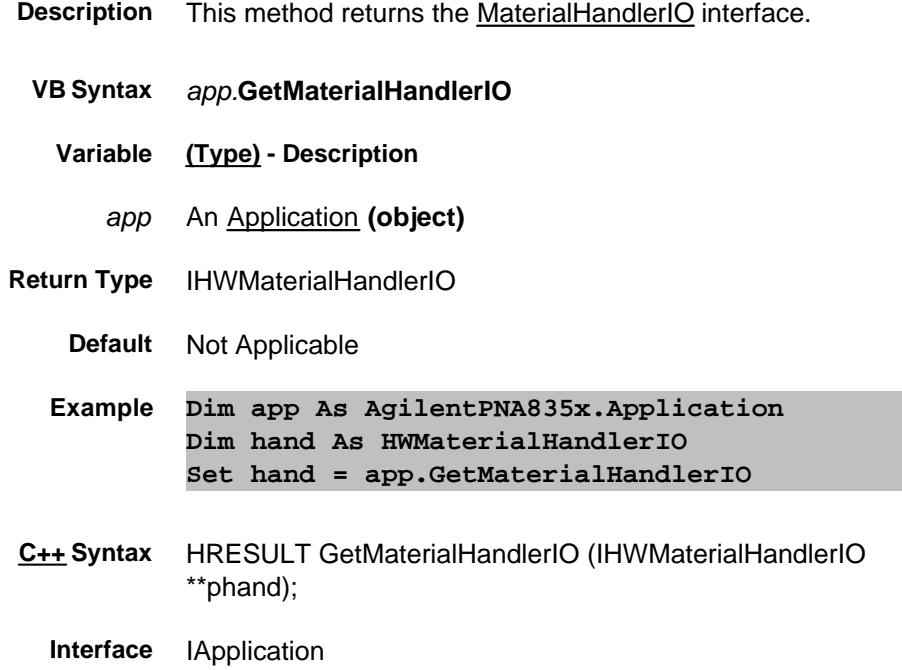

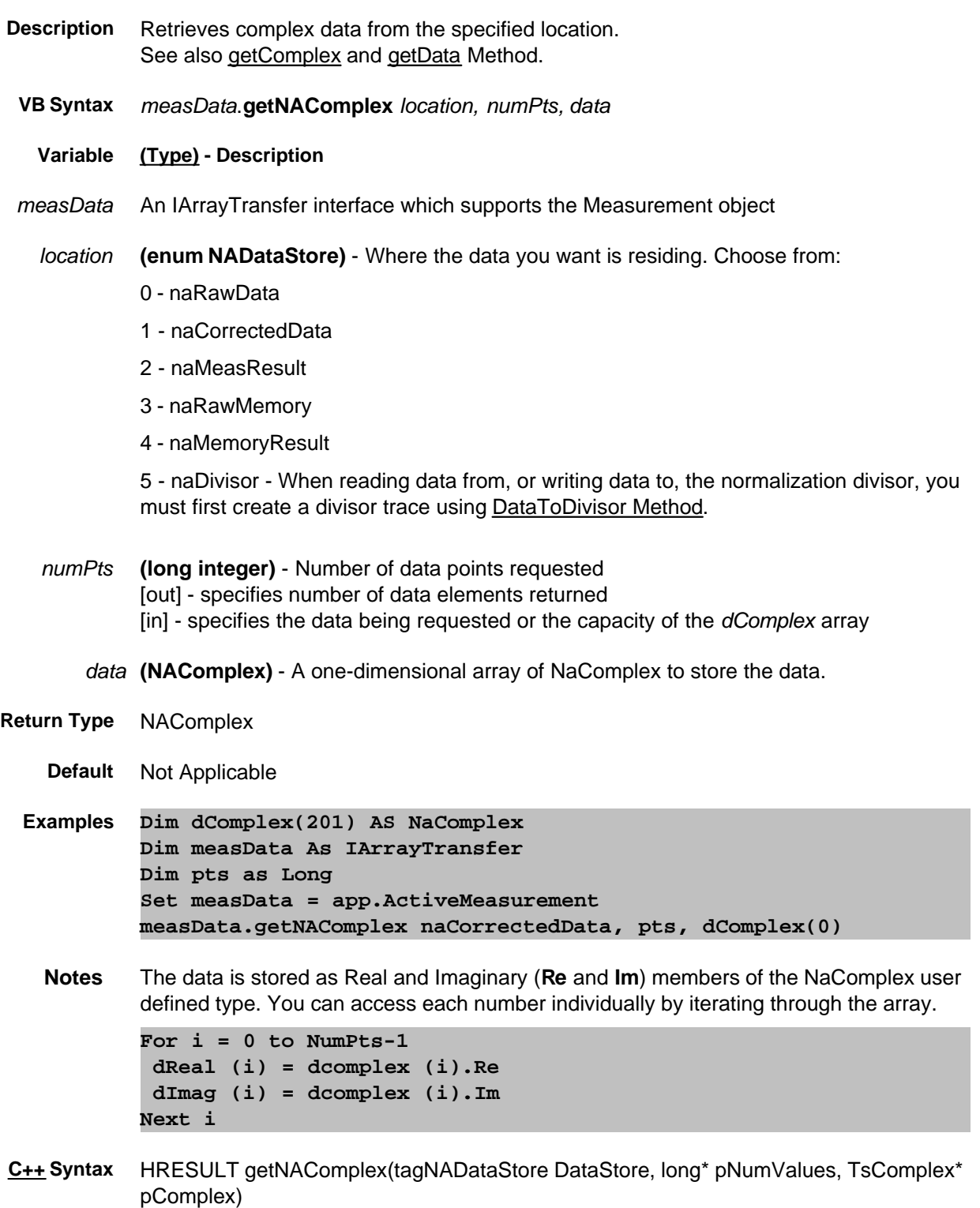

**Interface** IArrayTransfer

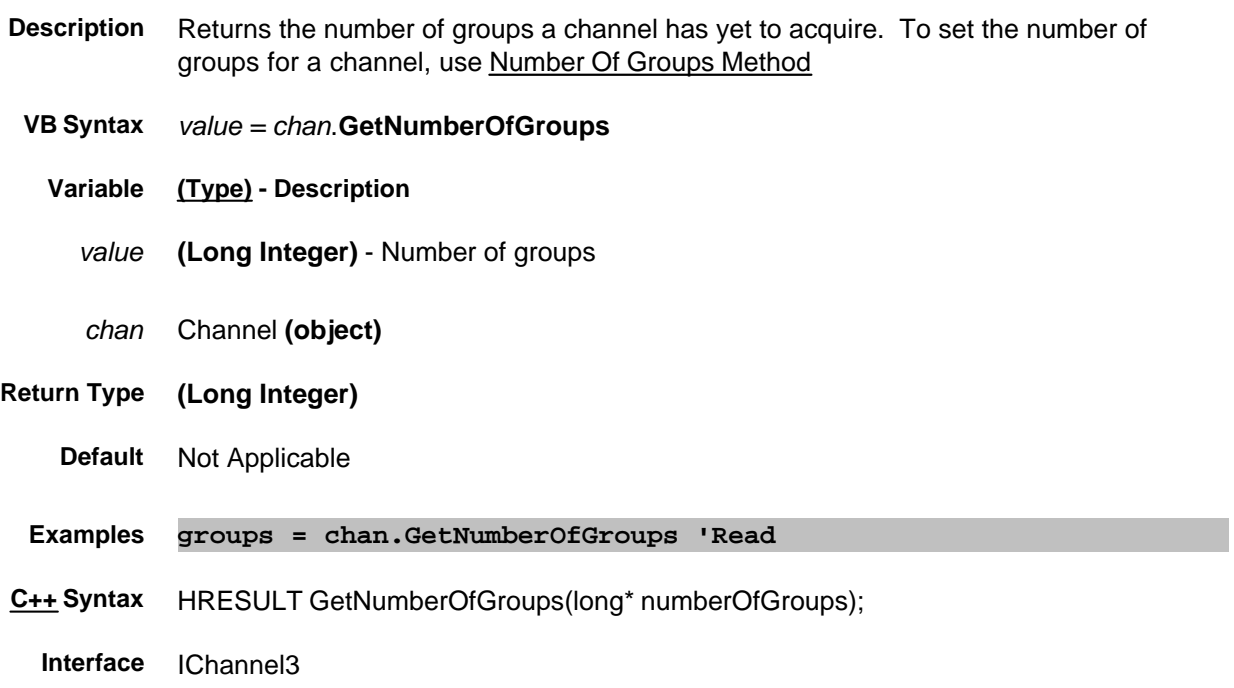
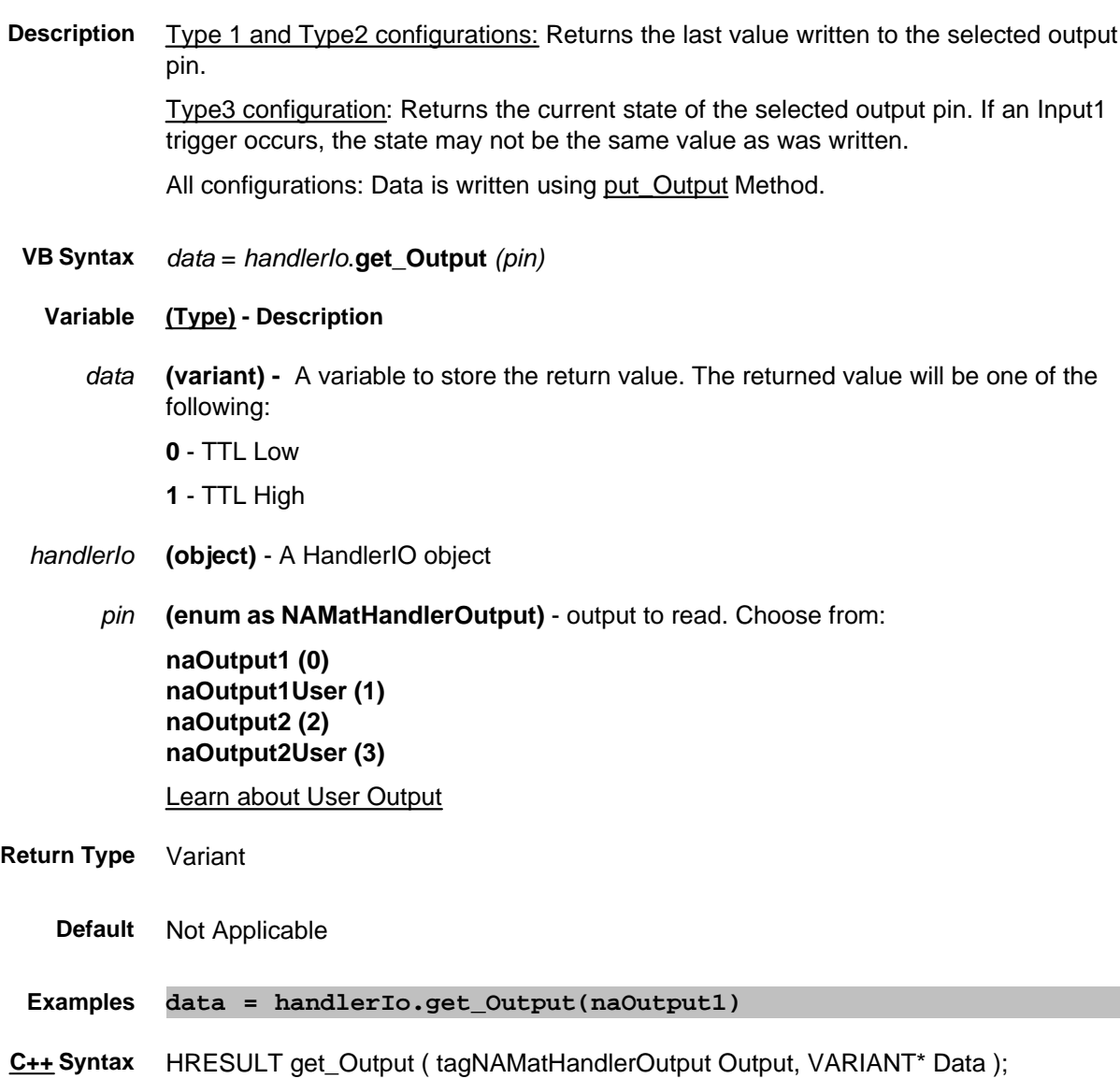

**Interface** IHWMaterialHandlerIO

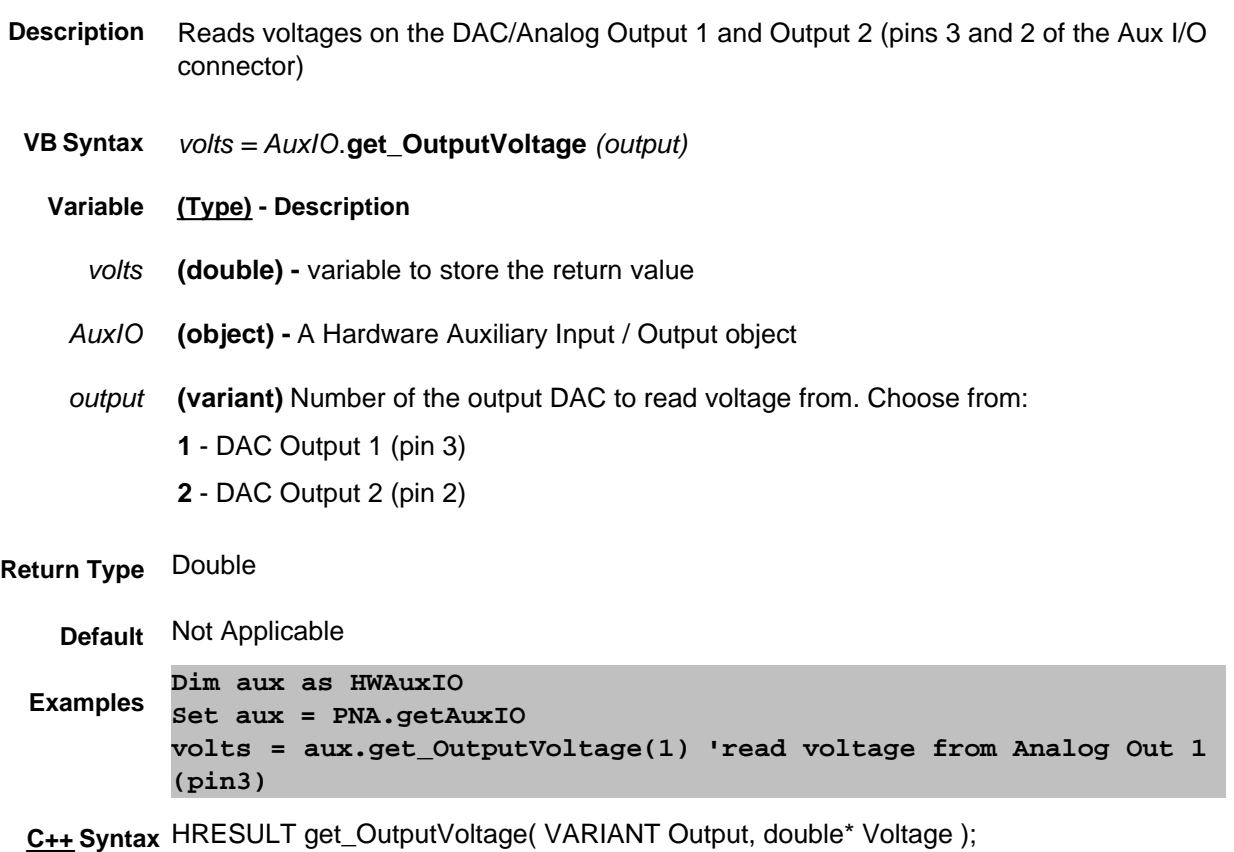

**Interface** IHWAuxIO

# **Read-only get OutputVoltageMode Method**

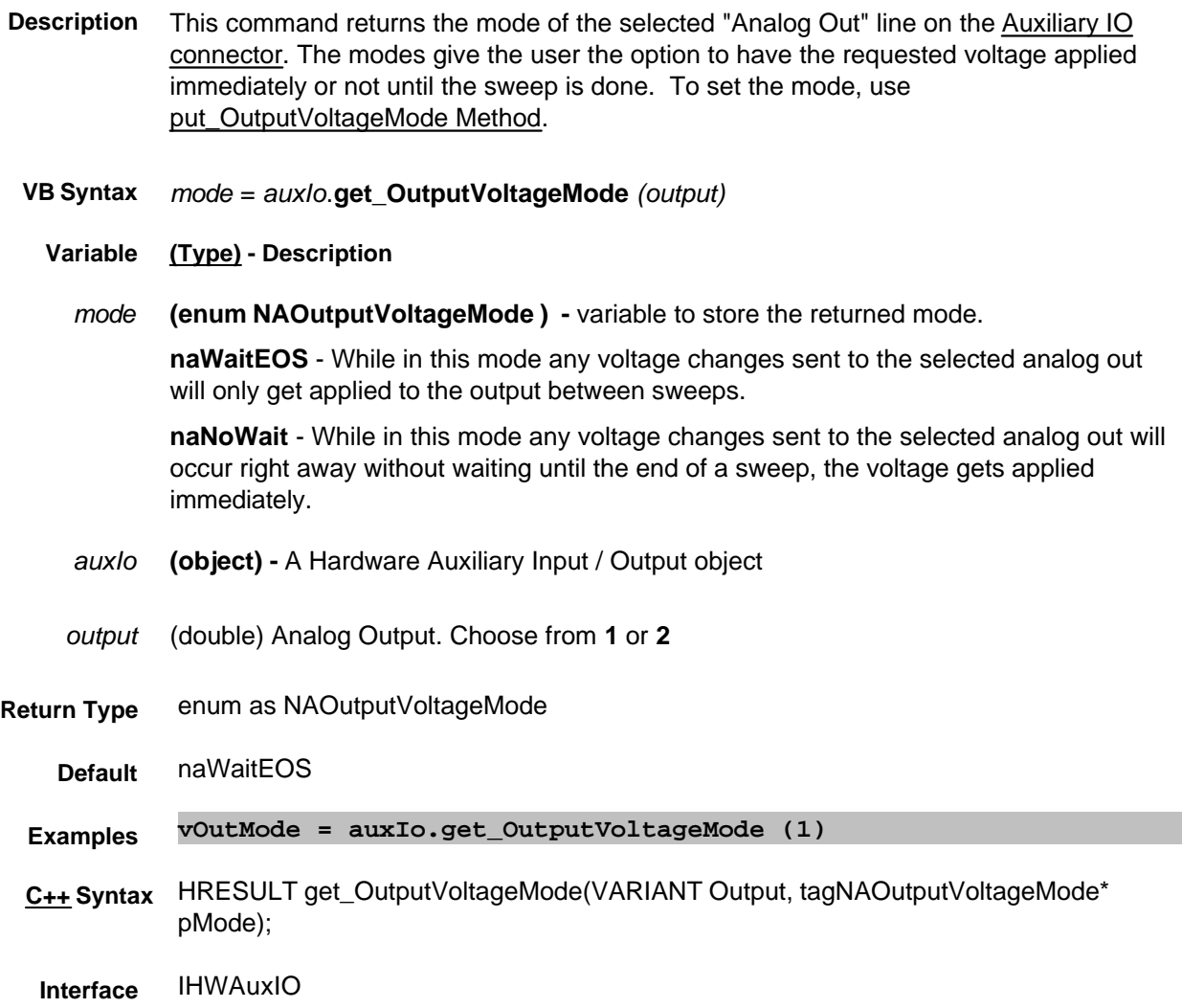

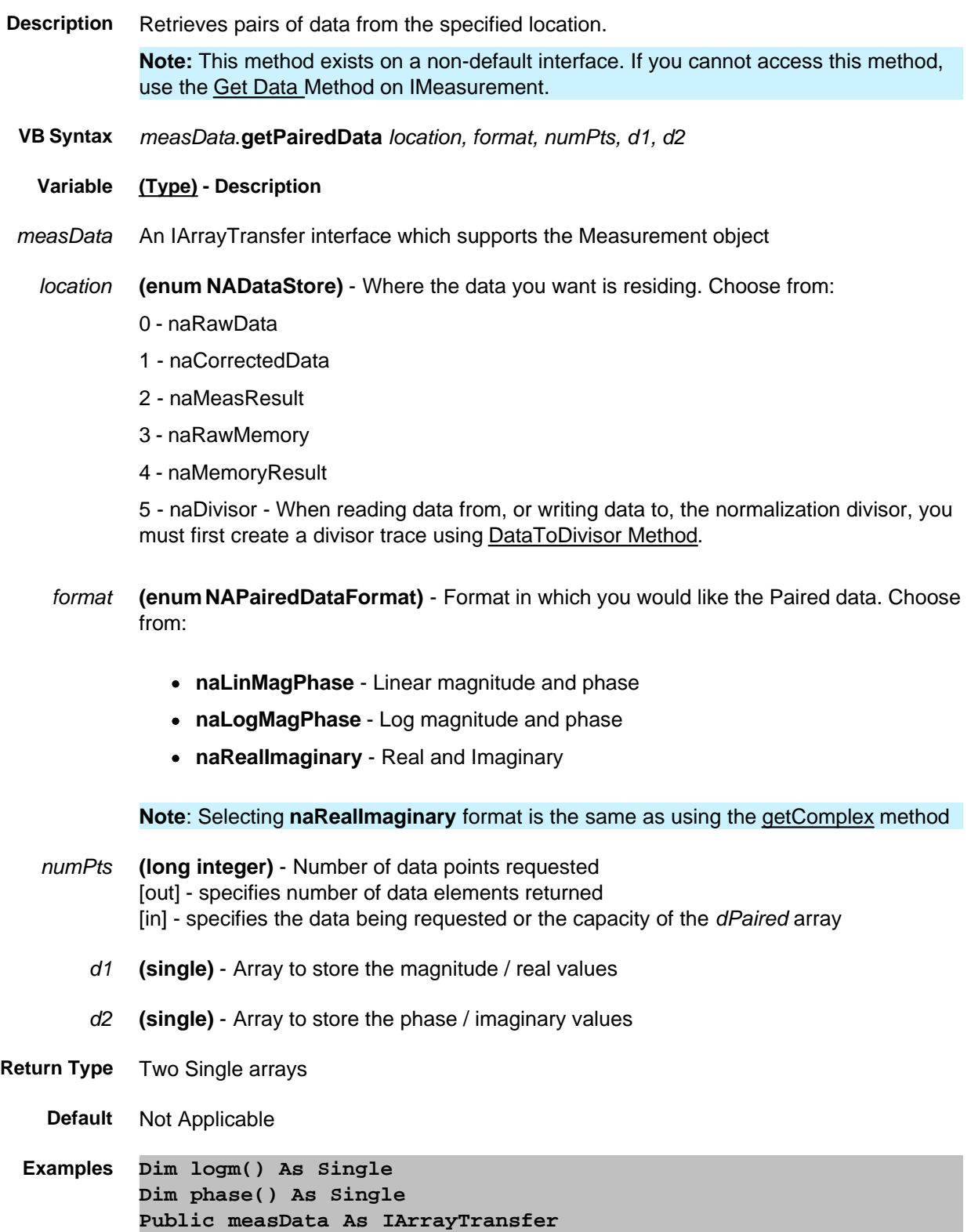

**Set measData = app.ActiveMeasurement Dim numpts As Long numPoints = app.ActiveChannel.NumberOfPoints ReDim logm(numPoints) ReDim phase(numPoints) measData.getPairedData naCorrectedData, naLogMagPhase, numPoints, logm(0), phase(0) Print values(0), values(1)**

**C++ Syntax** HRESULT getPairedData(tagNADataStore DataStore, tagNAPairedDataFormat PairFormat, long\* pNumValues, float\* pReal, float\* pImag)

**Interface** IArrayTransfer

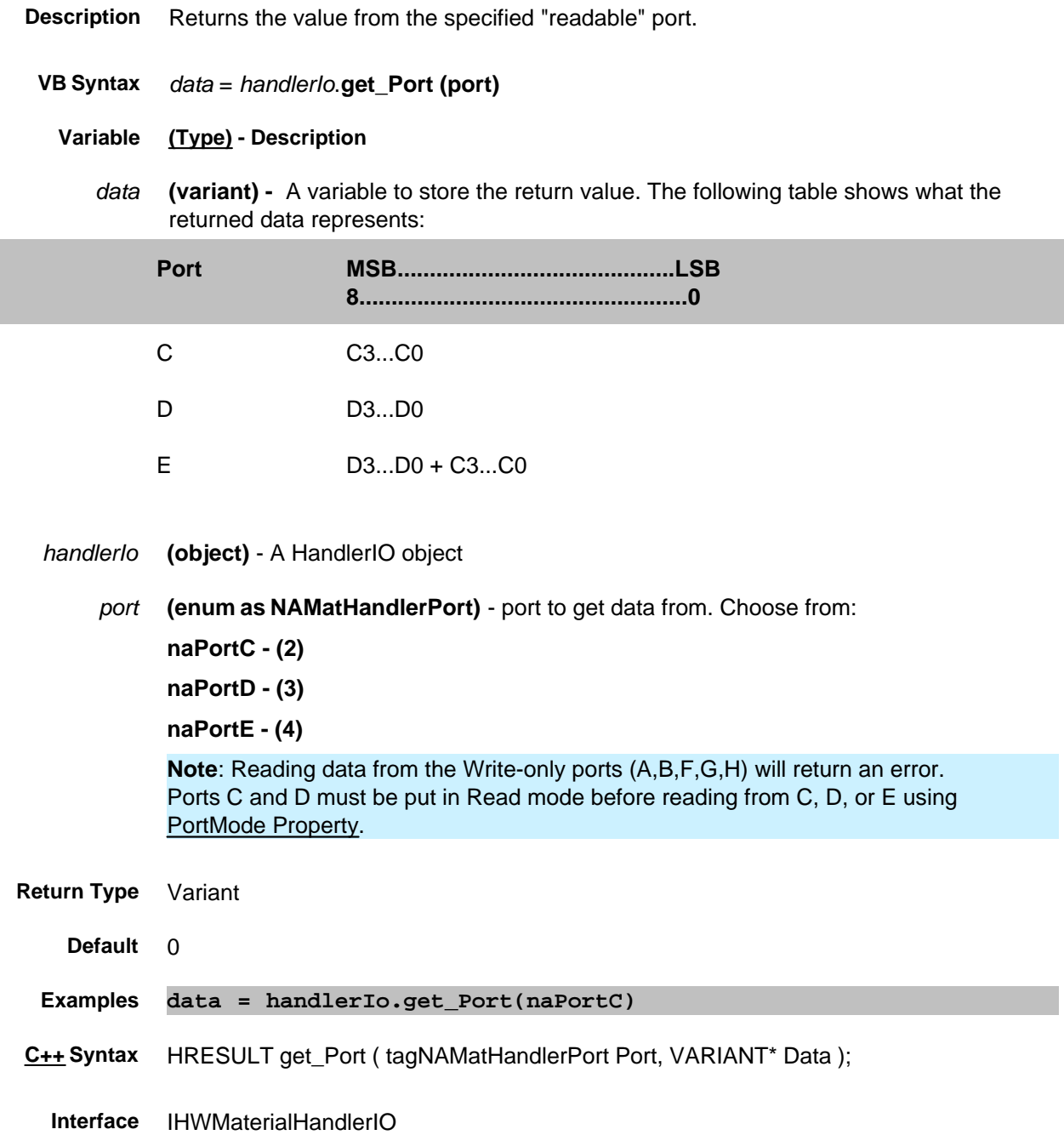

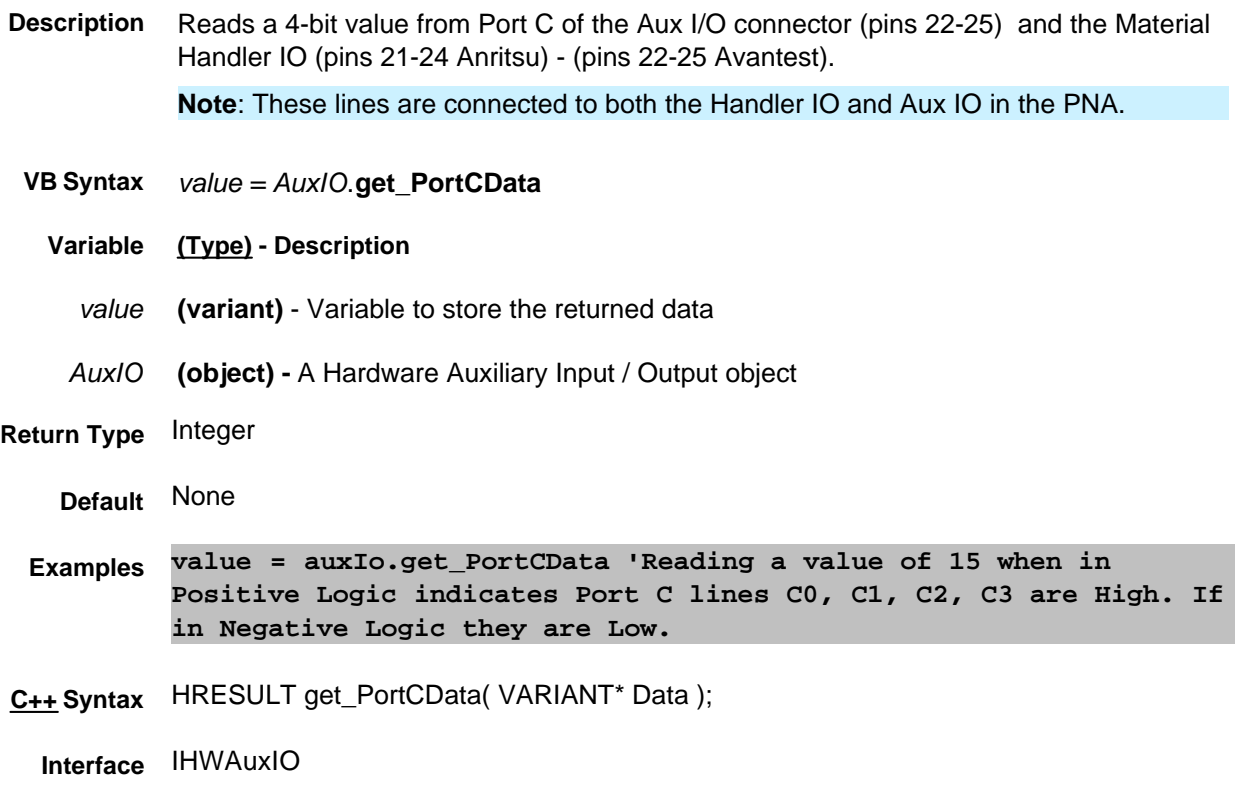

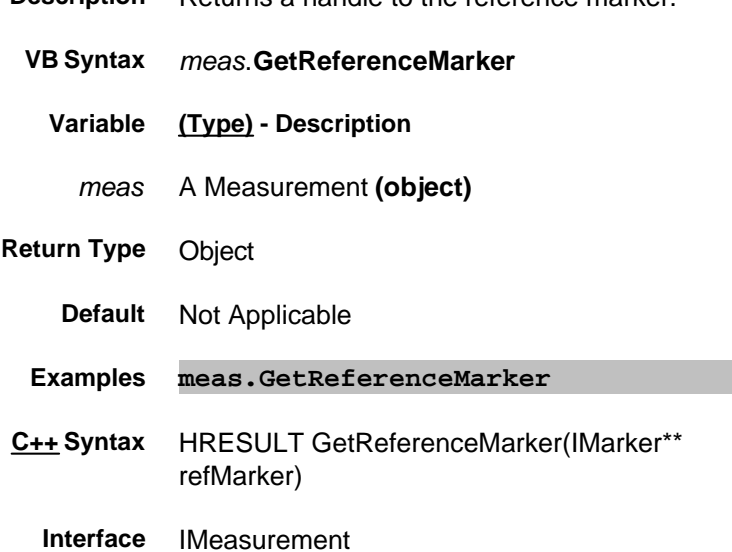

**Description** Returns a handle to the reference marker.

# **Write-only GetRequiredEtermNames**

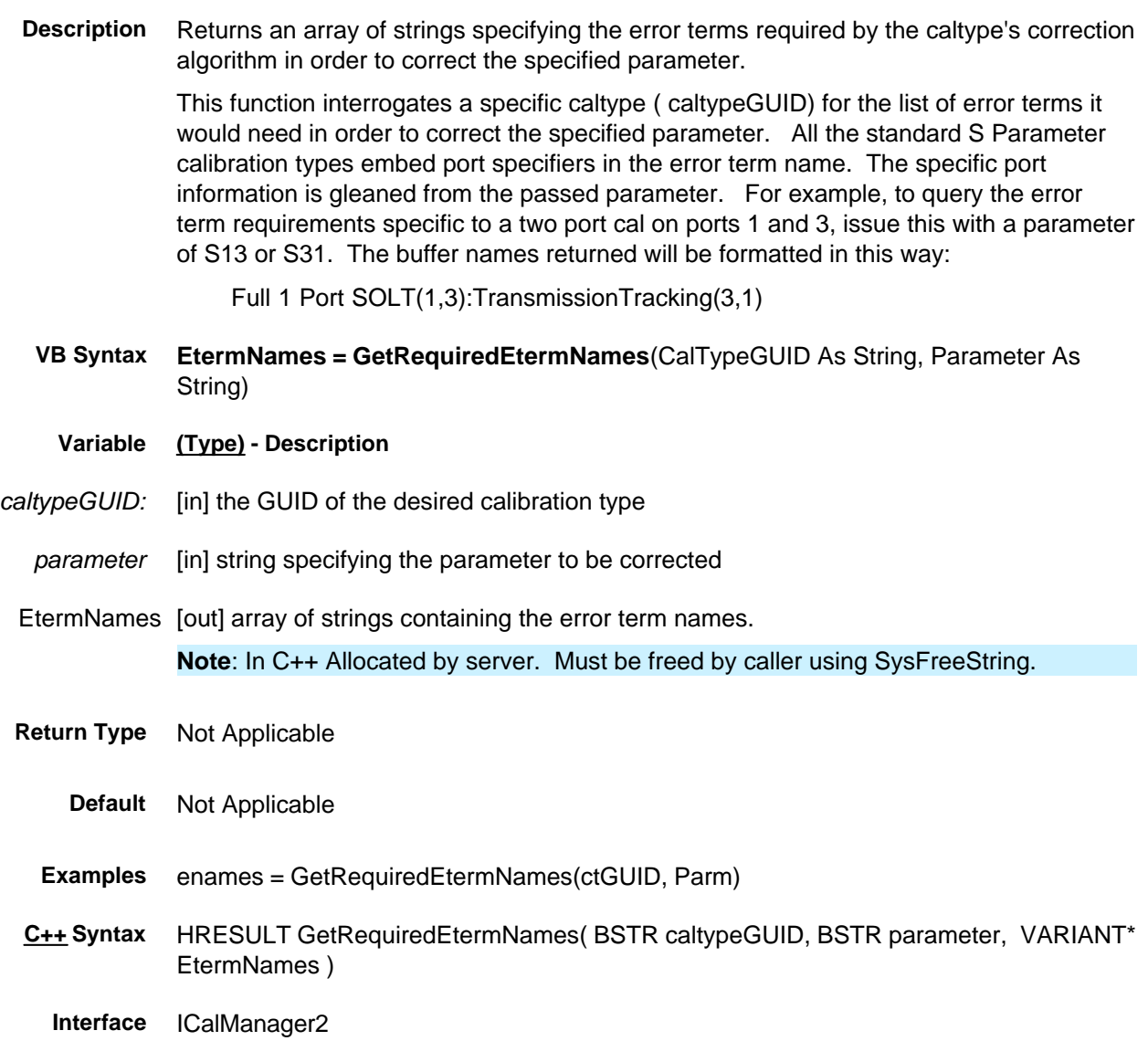

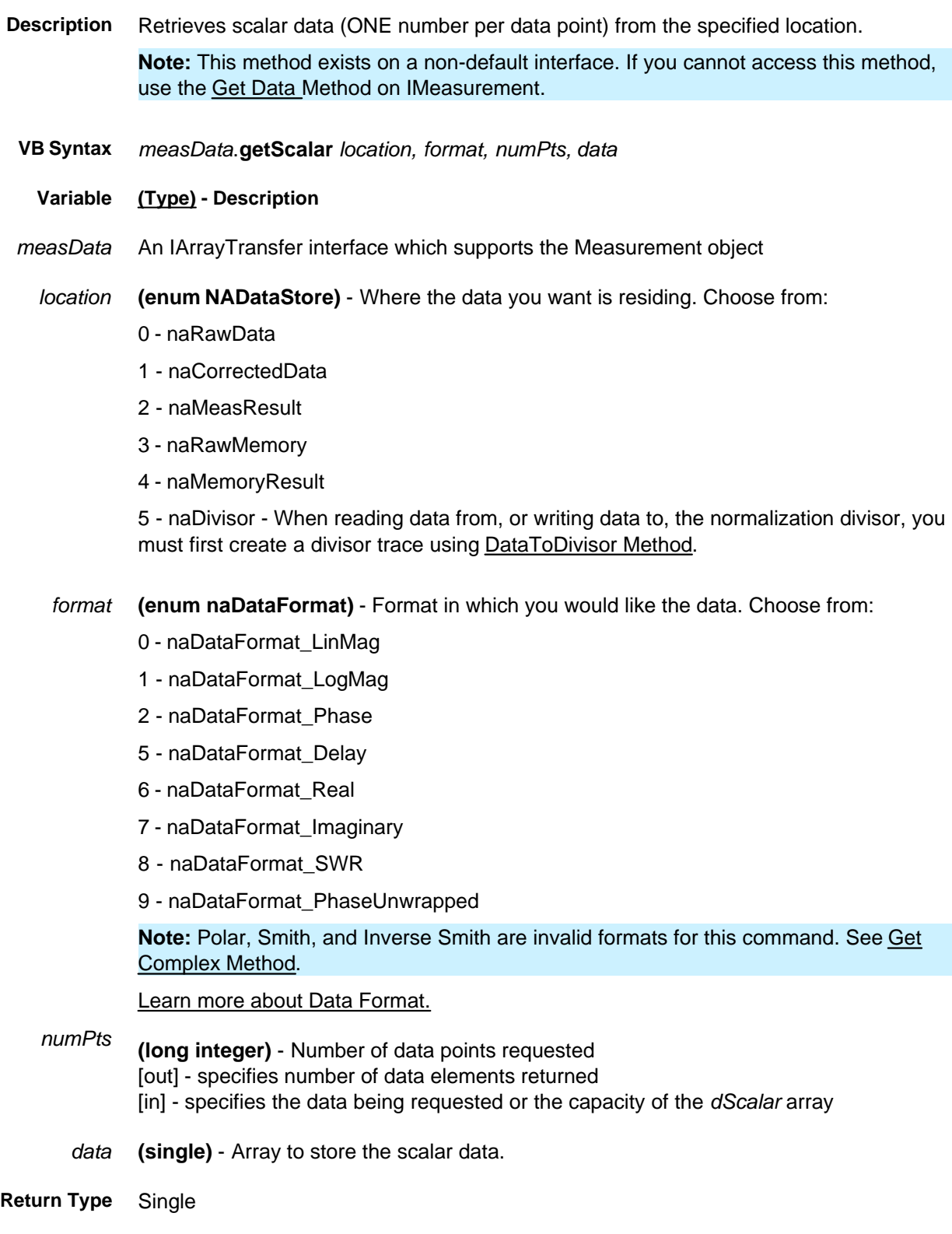

**Default** Not Applicable

```
Examples Dim dScalar() As Single
         Dim measData As IArrayTransfer
         Set measData = app.ActiveMeasurement
         Dim numpts as Long
         numpts = app.ActiveChannel.NumberOfPoints
         ReDim dScalar(numPoints)
         measData.getScalar naCorrectedData, naDataFormat_LogMag, numpts,
         dScalar(0)
         Print dScalar(0), dScalar(1)
```
- **C++ Syntax** HRESULT getScalar(tagNADataStore DataStore, tagNADataFormat DataFormat, long\* pNumValues, float\* pVals)
	- **Interface** IArrayTransfer

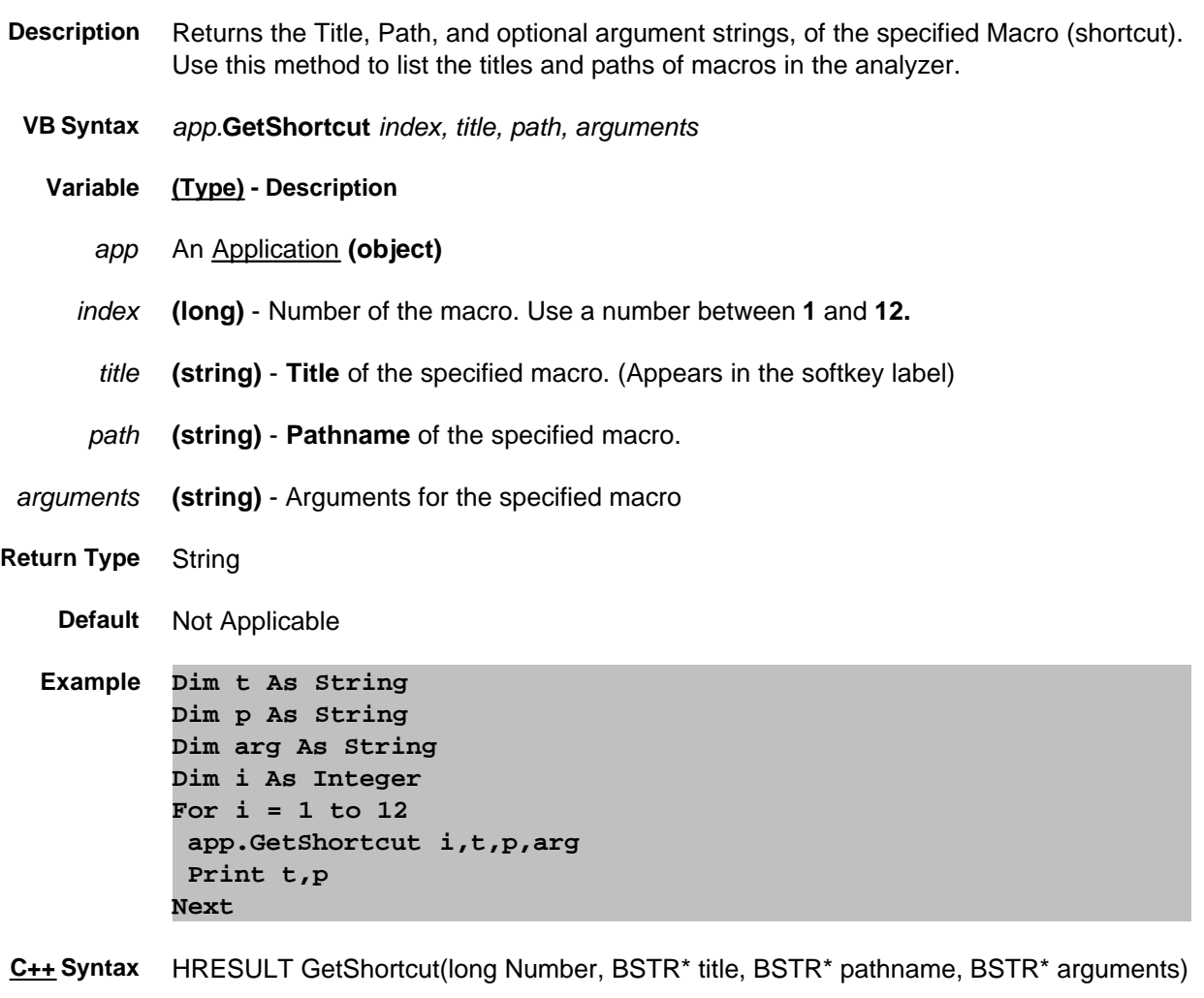

- **Interface** IApplication
- **Remarks** Shortcuts can also be defined and accessed using the macro key on the front panel. However, the benefit of this feature is primarily for the interactive user

# **Read-only GetSnPData Method**

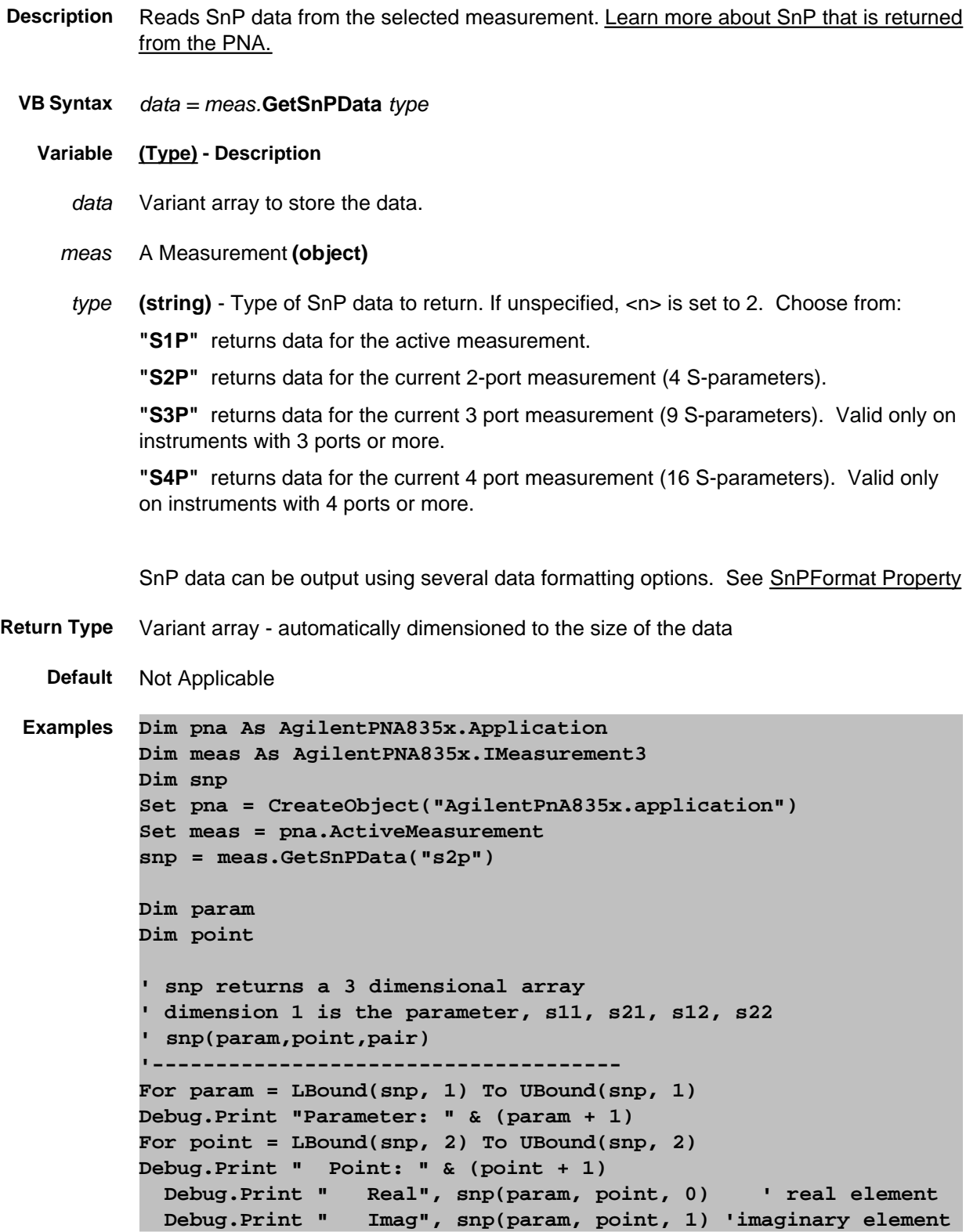

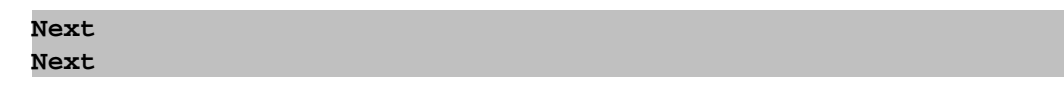

**C++ Syntax** HRESULT GetSnPData( BSTR snptype, VARIANT \* response)

**Interface** IMeasurement3

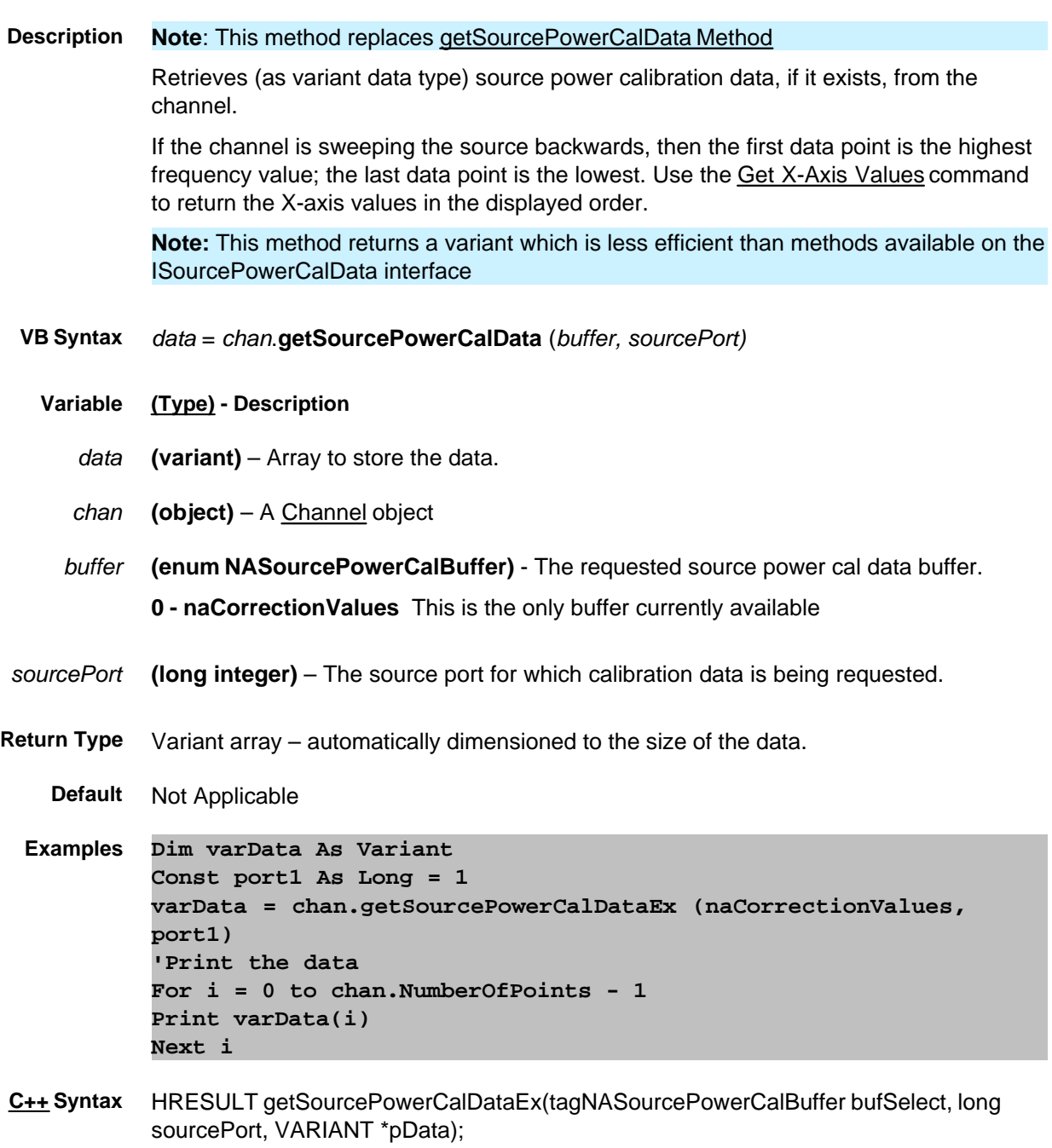

**Interface** IChannel4

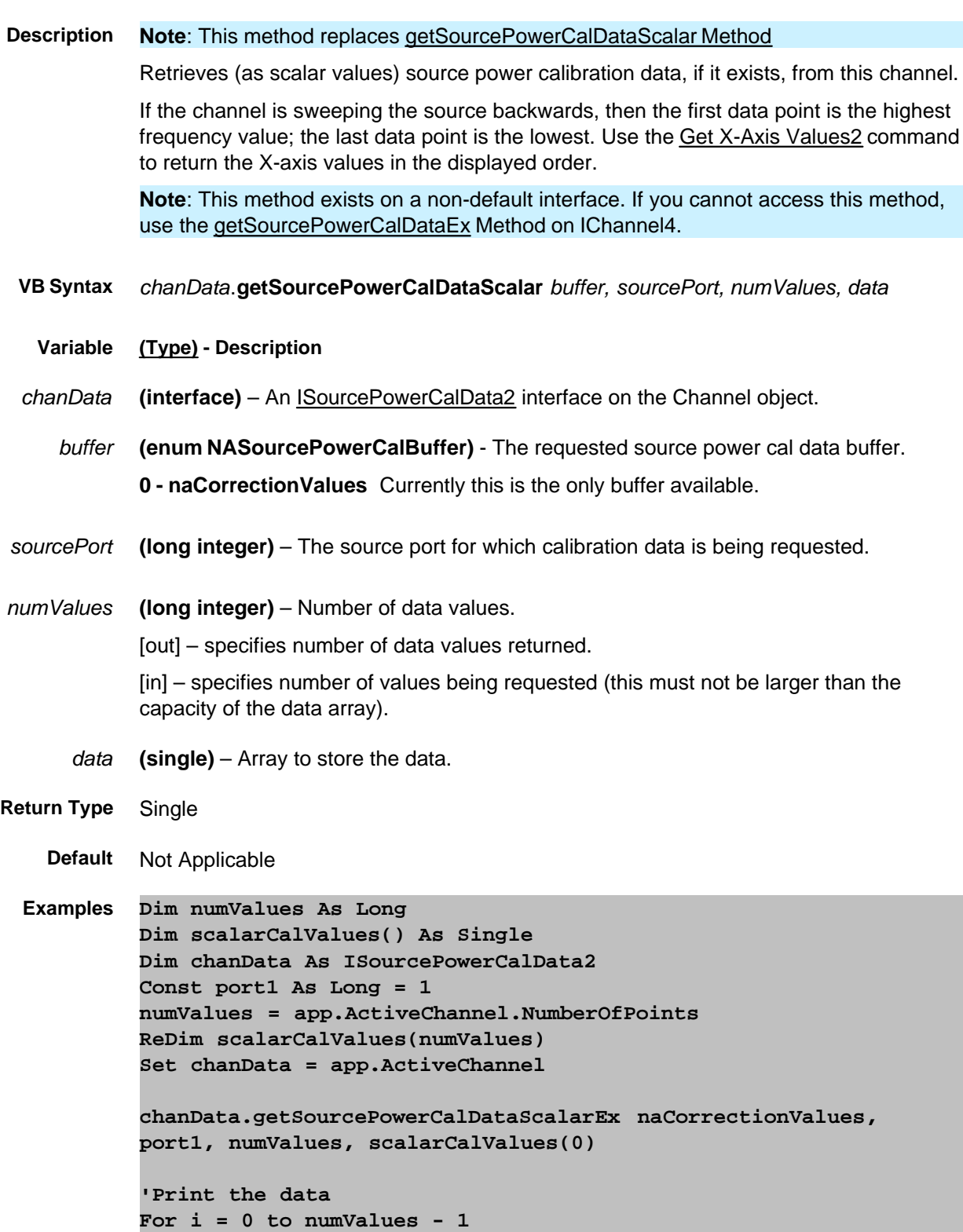

**Print scalarCalValues(i) Next I**

- **C++ Syntax** HRESULT getSourcePowerCalDataScalarEx(tagNASourcePowerCalBuffer bufSelect, long sourcePort, long \*pNumValues, float \*pData);
	- **Interface** ISourcePowerCalData2

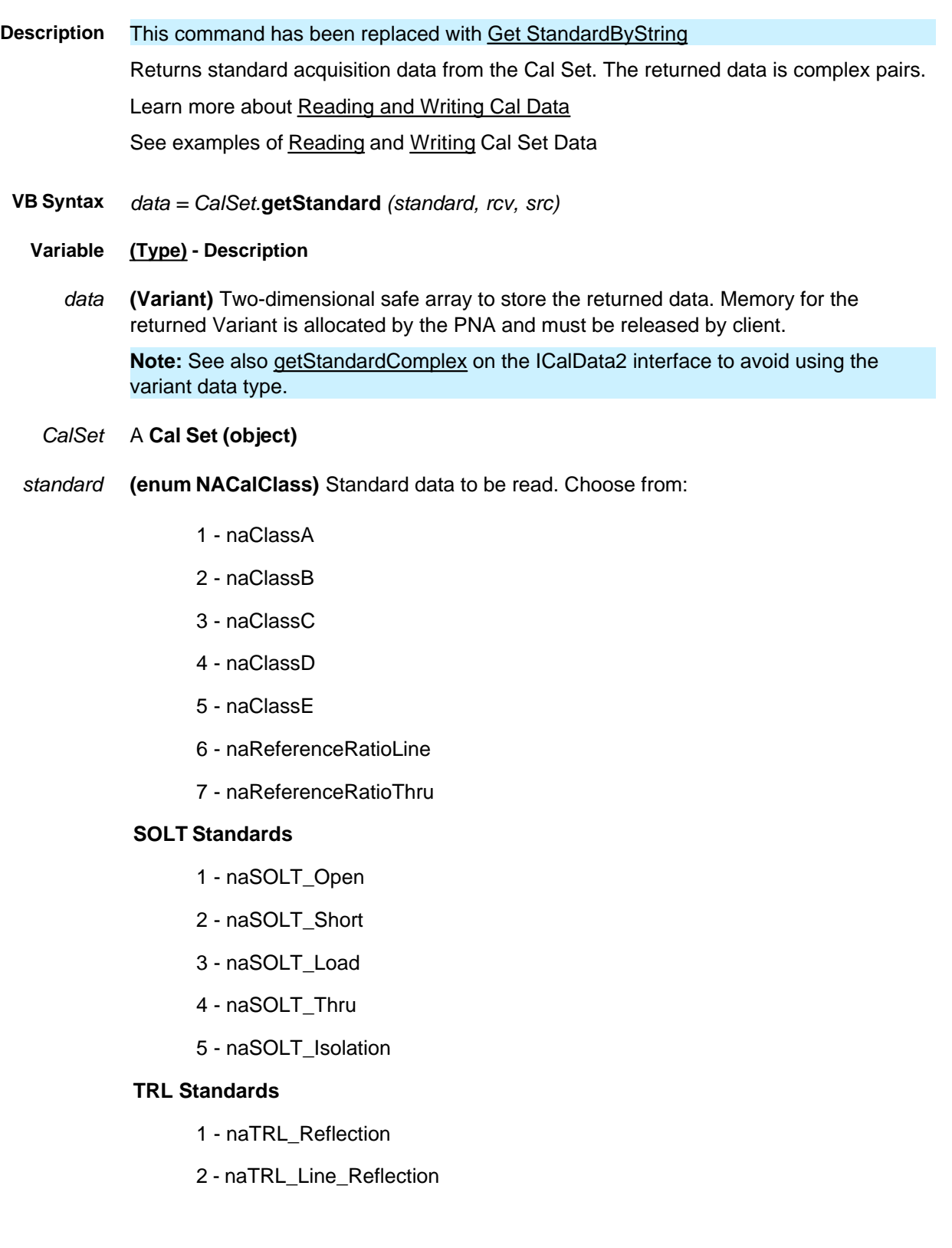

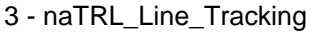

- 4 naTRL\_Thru
- 5 naTRL\_Isolation
- *rcv* **(long)** Receiver Port
- *src* **(long)** Source Port
- **Return Type (variant)**
	- **Default** Not Applicable
	- **Examples Dim varStd As Variant Dim varStd2 As Variant**

```
Cal Set.OpenCalSet( naCalType_TwoPortSOLT, 1, 2)
varStd = CalSet.getStandard(naSOLT_Thru,2,1)
varStd2 = Cal Set.getStandard(naSOLT_Thru,1,2)
Cal Set.CloseCalSet( )
```
- **C++ Syntax** HRESULT getStandard(tagNACalClass stdclass, long ReceivePort, long SourcePort, VARIANT\* pData)
	- **Interface** ICalSet

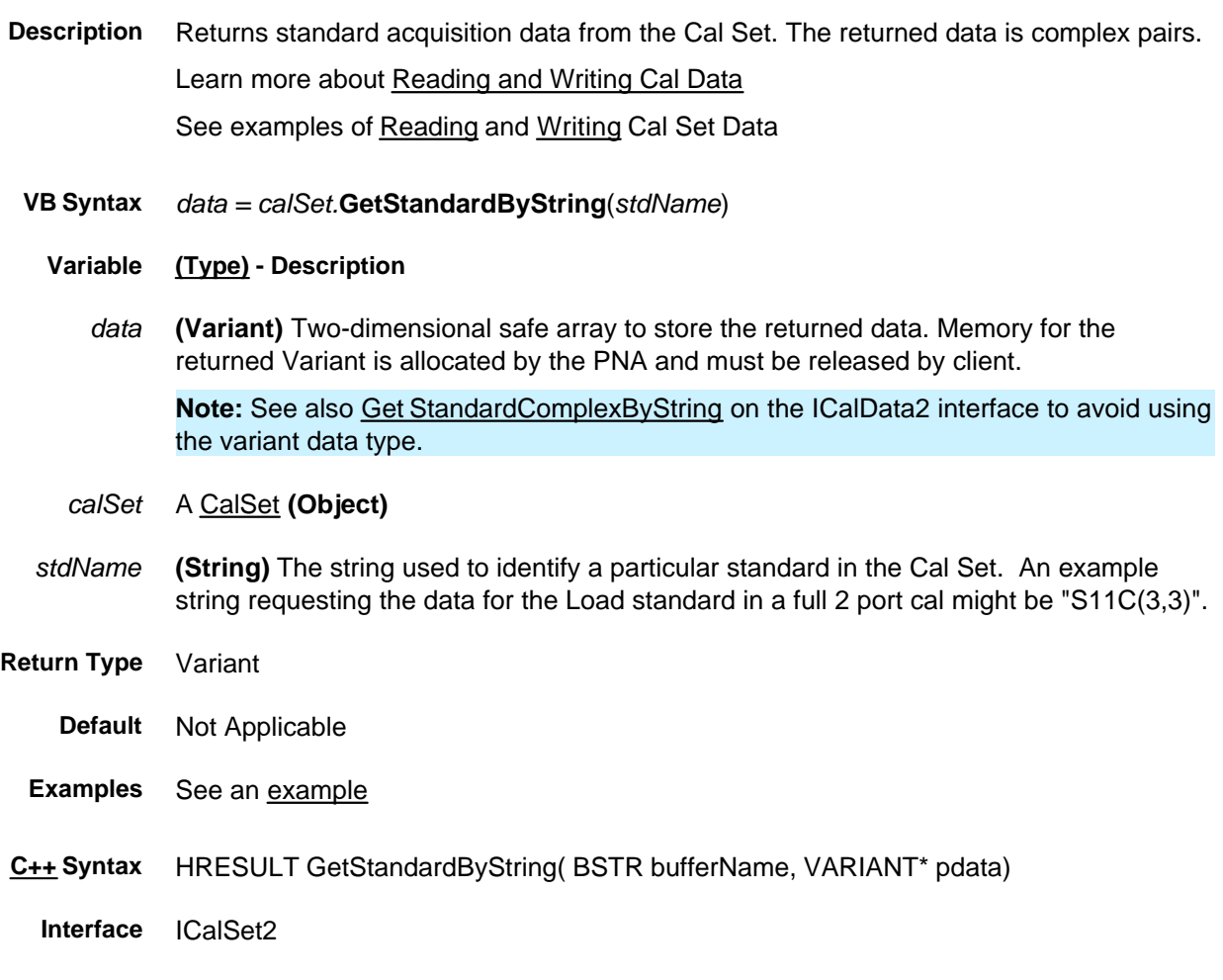

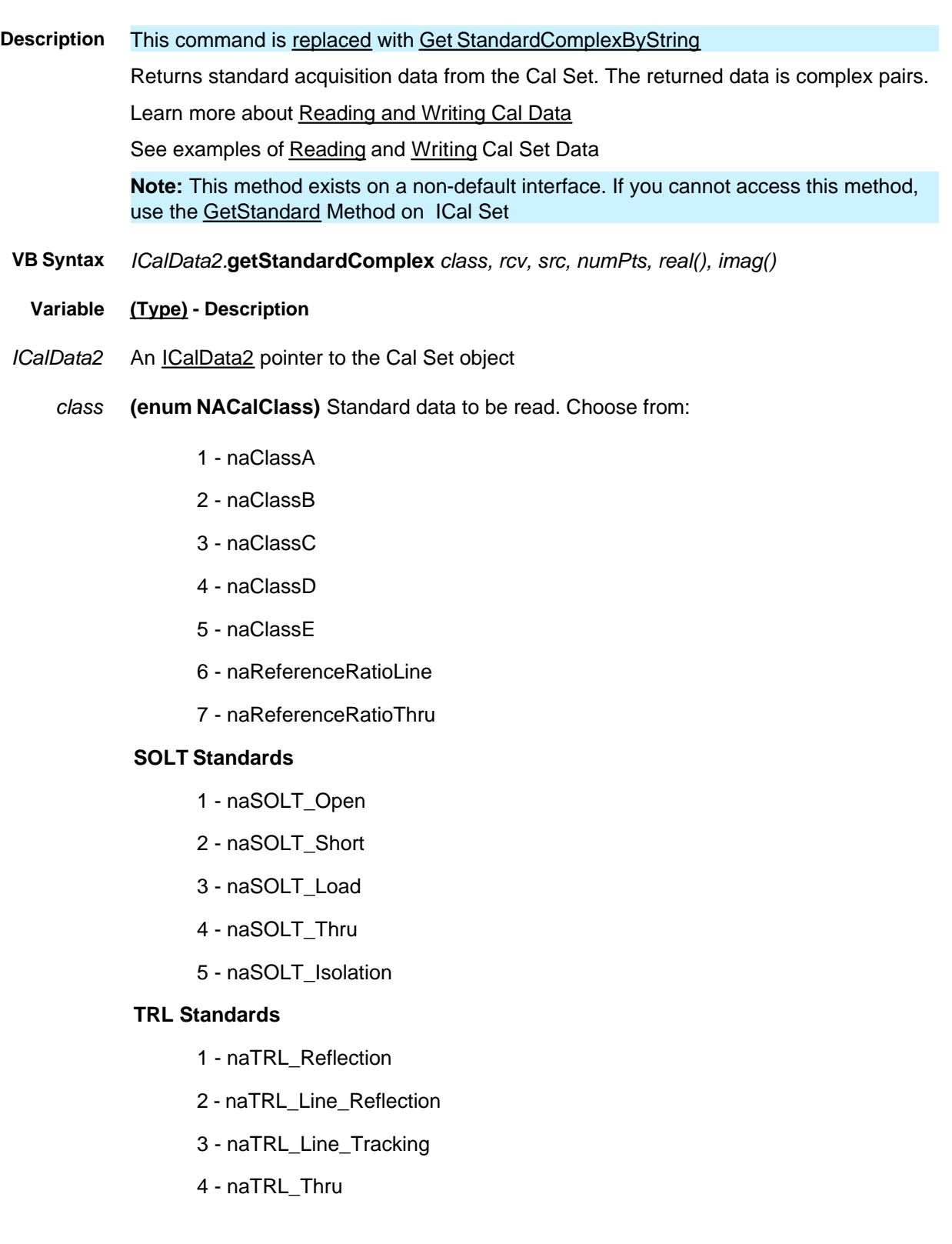

### 5 - naTRL\_Isolation

- *rcv* **(long)** Receiver Port
- *src* **(long)** Source Port
- *numPts* **(Long)** An In/Out parameter.

On the way **in**, you specify the **max** number of values being requested.

On the way **out,** the PNA returns number of values actually returned.

- *real()* **(single)** array to accept the real part of the calibration data. One-dimensional for the number of data points.
- *imag()* **(single)** array to accept the imaginary part of the calibration data. One-dimensional for the number of data points.

### **Return Type (single)**

**Default** Not Applicable

```
Examples Dim numpts as long
         numpts = ActiveChannel.NumberOfPoints
         ReDim r(numpts) ' real part
         ReDim i(numpts) ' imaginary part
         Dim Cal Set as Cal Set
         set Cal Set = pna.GetCalManager.GetCal SetByGUID( txtGUID )
         Dim sData As ICalData2
         Set sData = Cal Set
         sdata.getStandardComplex naSOLT_Open, 1, 1, numpts, r(0), i(0)
```
- **C++ Syntax** HRESULT getStandardComplex(tagNACalClass stdclass, long ReceivePort, long SourcePort, long\* pNumValues, float\* pReal, float\* pImag)
	- **Interface** ICalData2

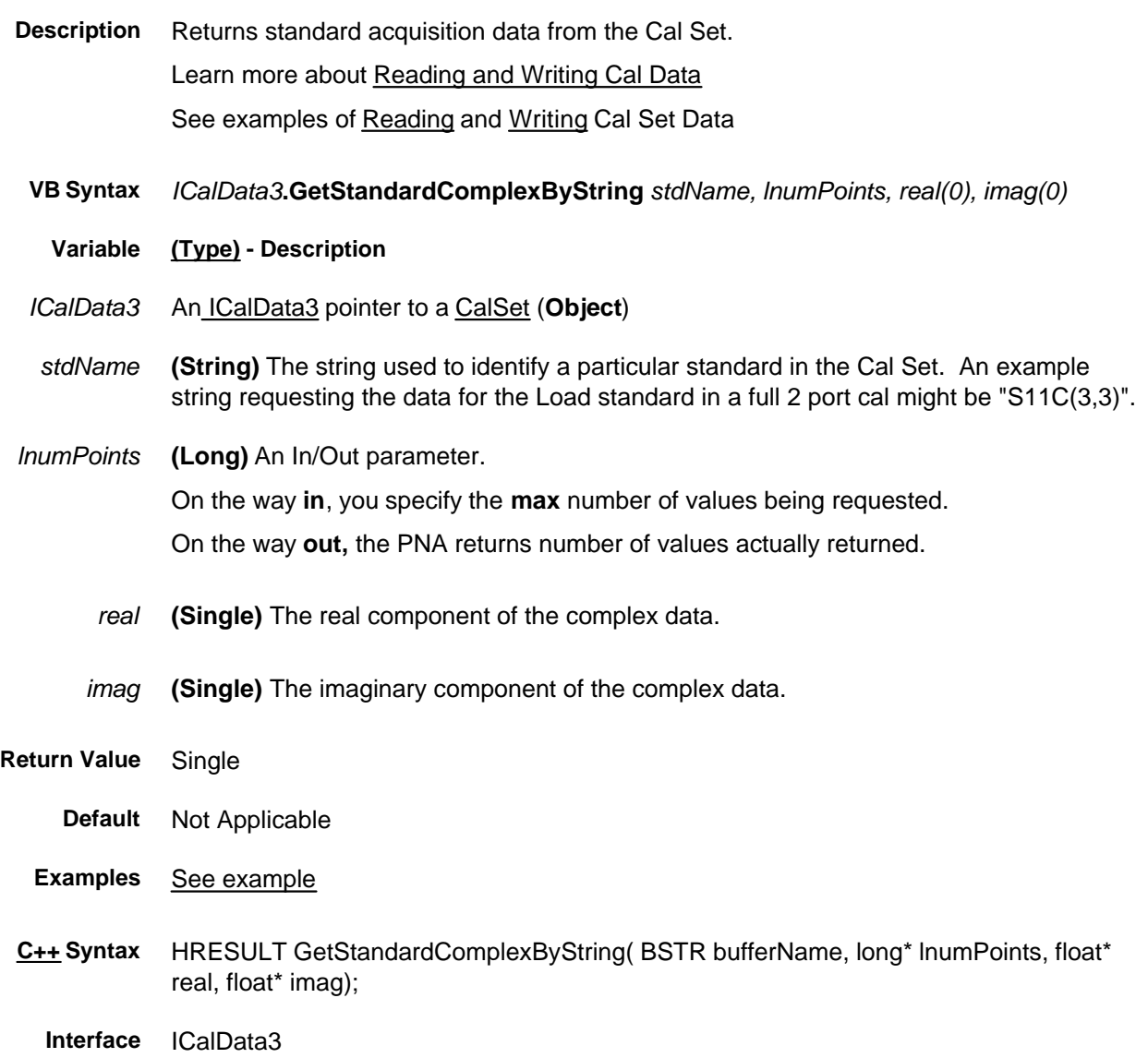

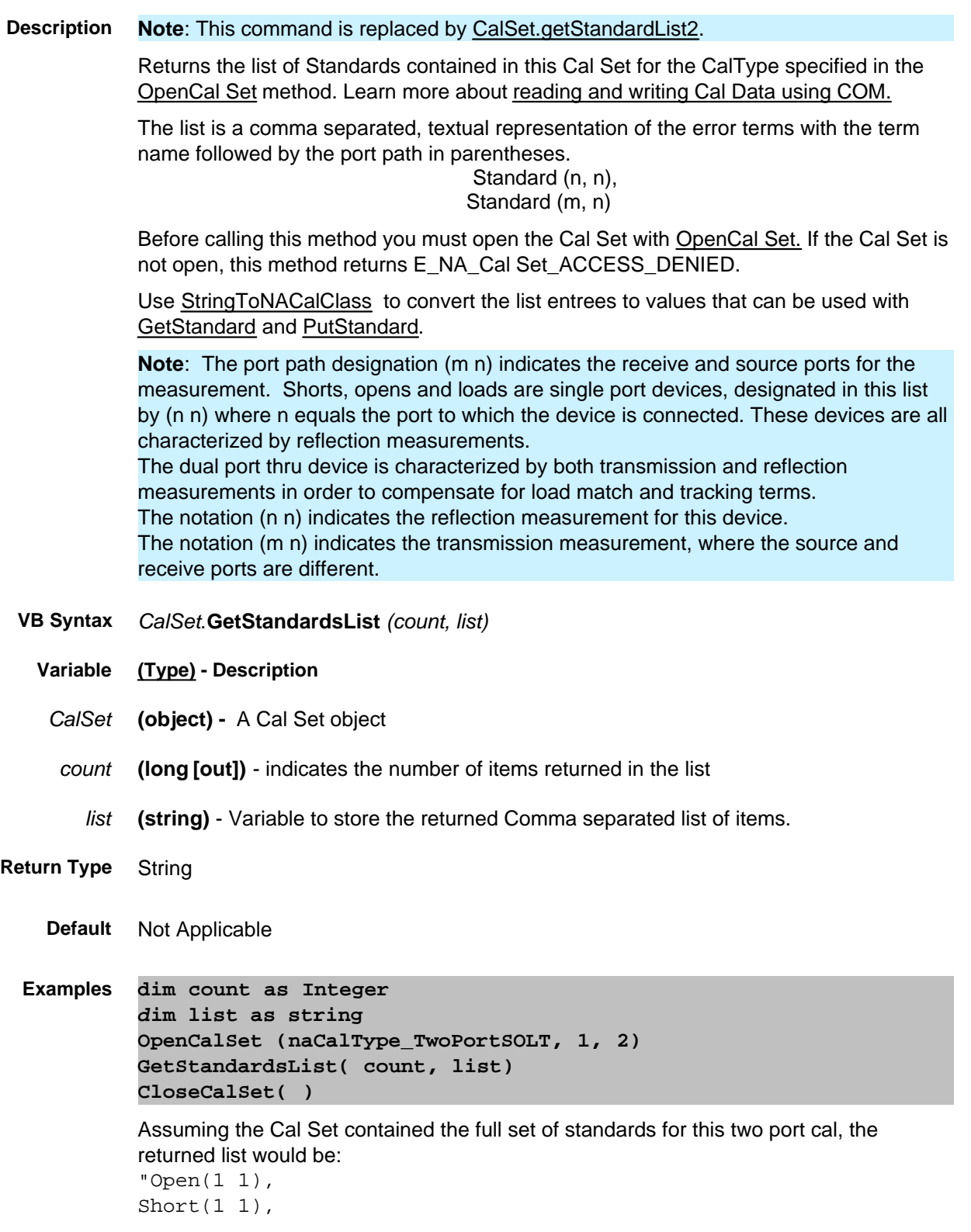

```
Load(1 1),Thru(1 1),
Isolation(2 1),
Open(2 2),
Short(2 2),
Load(2 2),
Thru(2 2),
Isolation(1 2)
Thru(2 1),
Thru(1 2)"
```
**C++ Syntax** HRESULT GetStandardsList( long\* count, BSTR\* list);

**Interface** ICalSet

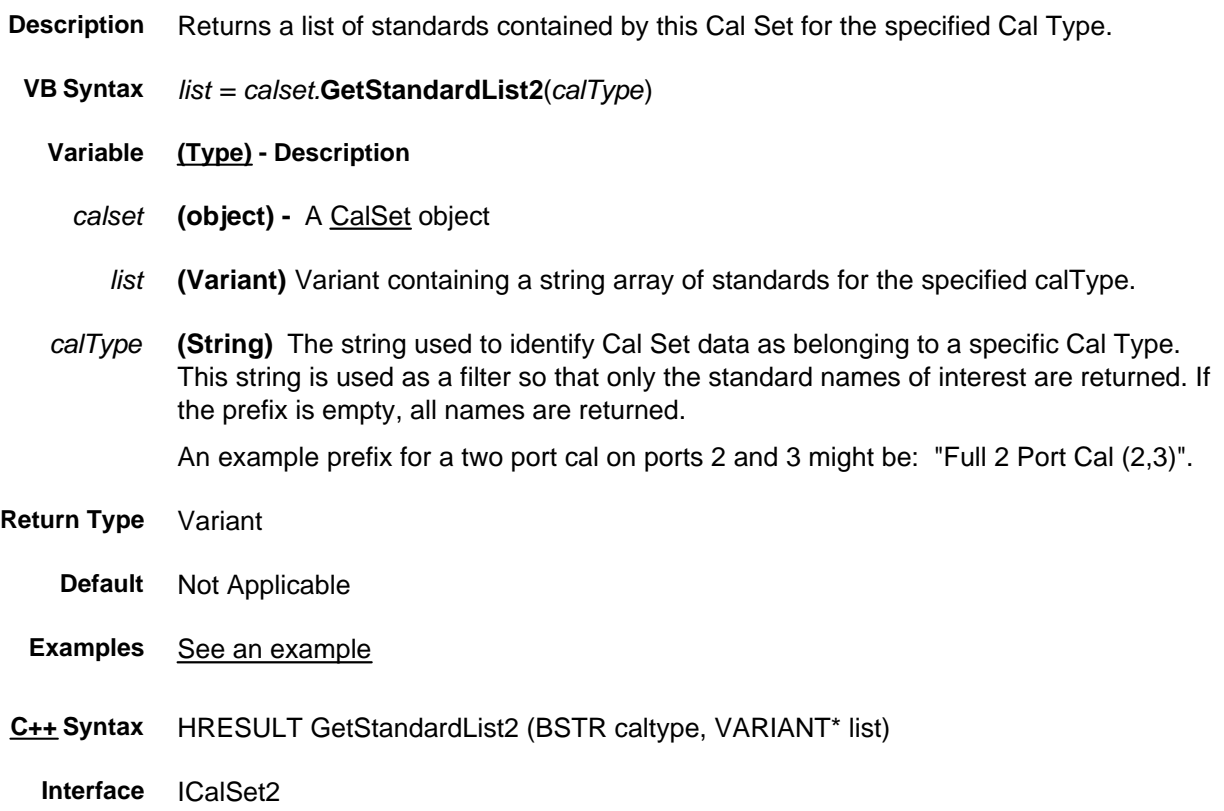

#### **Read-only**

# **GetStandardsForClass Method**

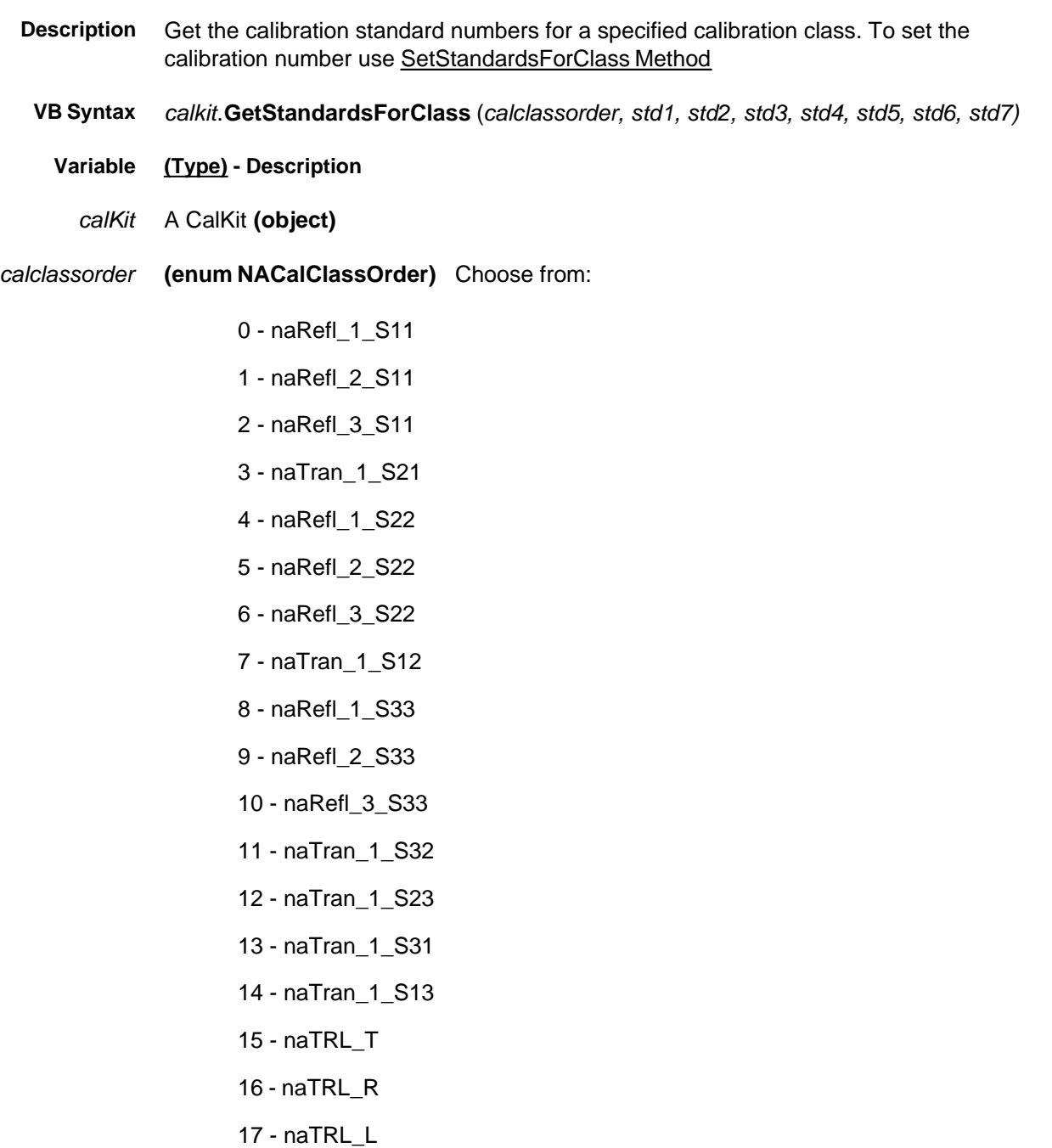

std1…std7 **(long)** Calibration Standard Number. Nominal values from **1** through **30**. **0** indicates that a standard number has not been selected.

- **Return Type** Not applicable
	- **Default** Not applicable
	- **Examples calkit.GetStandardsForClass naRefl\_3\_S11, std1, std2, std3, std4, std5, std6, std7**
- **C++ Syntax** HRESULT GetStandardsForClass(NACalClassOrder calclassorder, long std1, long std2, long std3, long std4, long std5, long std6, long std7)
	- **Interface** ICalKit

# **Read-only GetStepDescription Method**

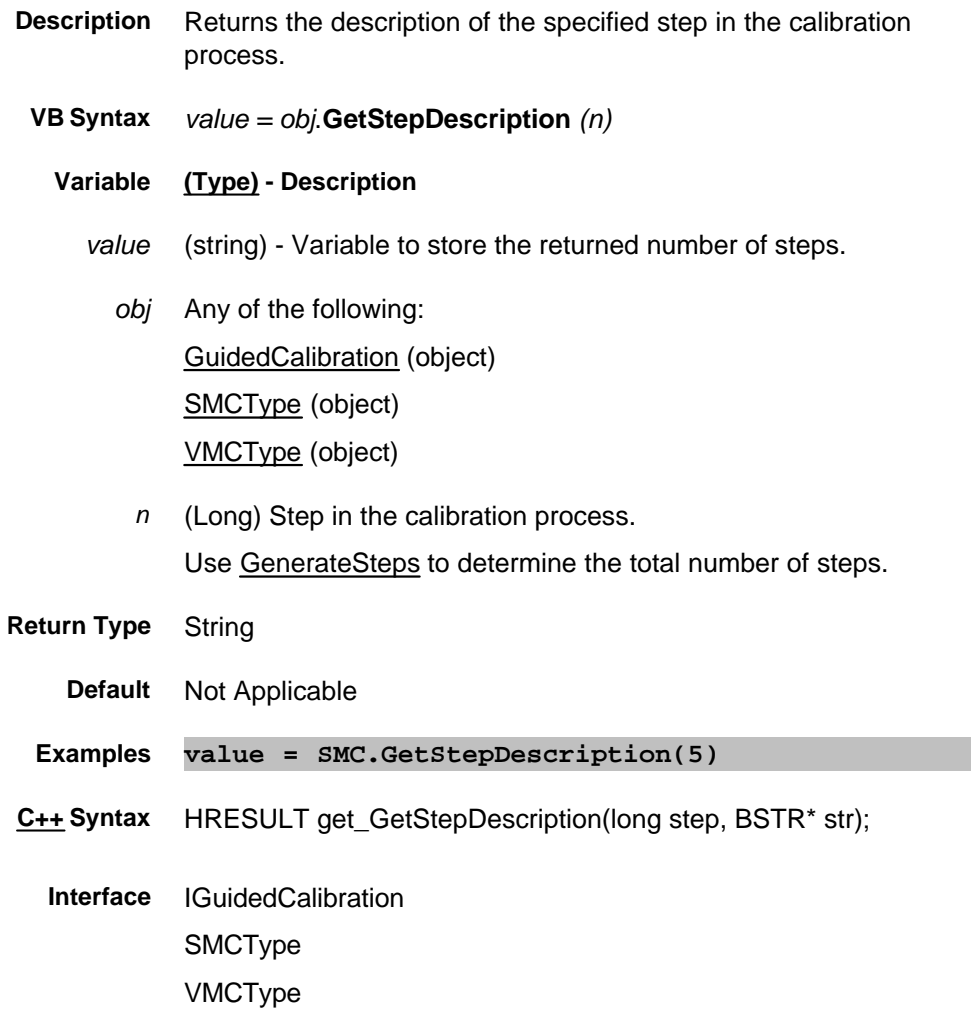

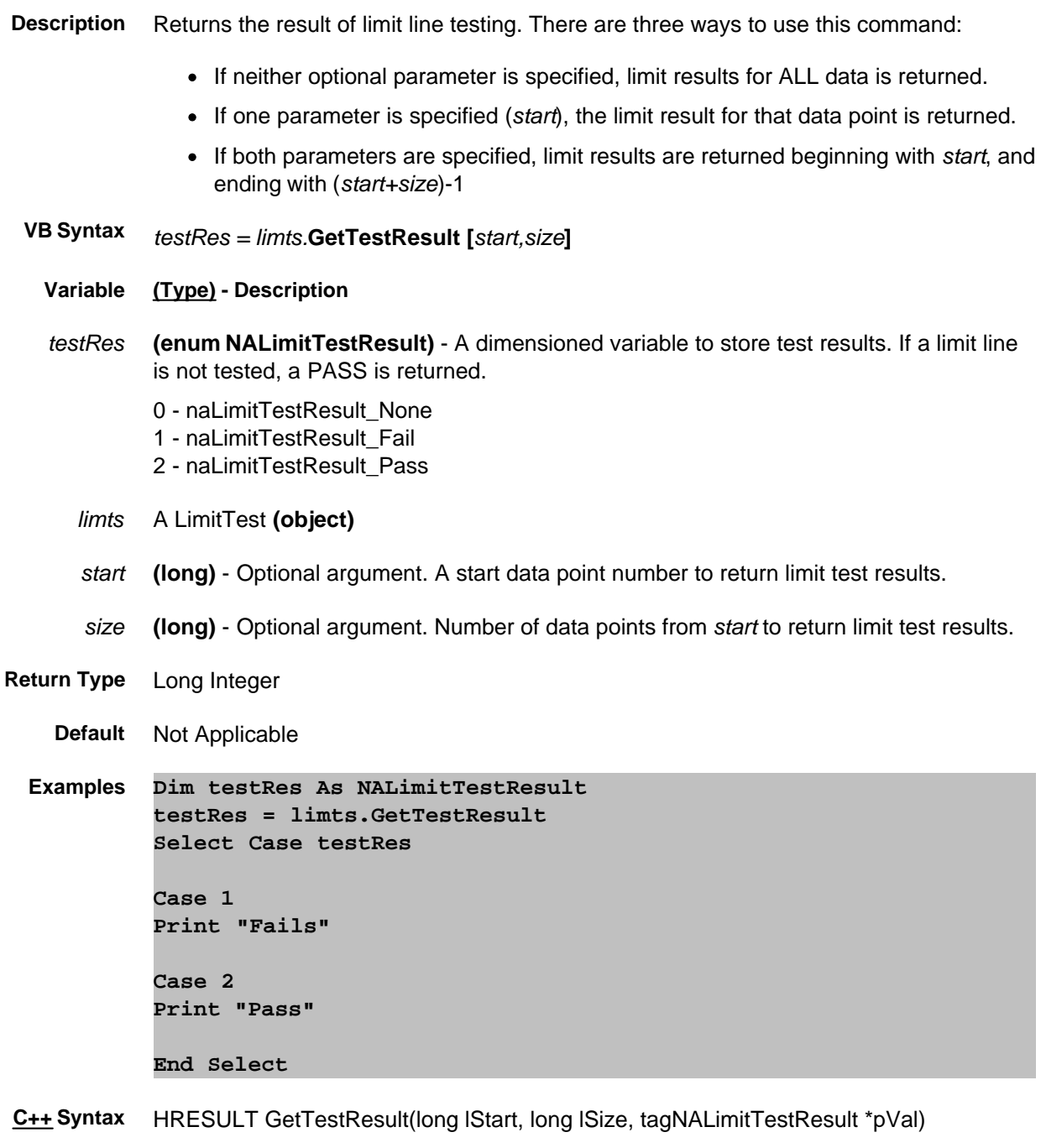

**Interface** ILimitTest

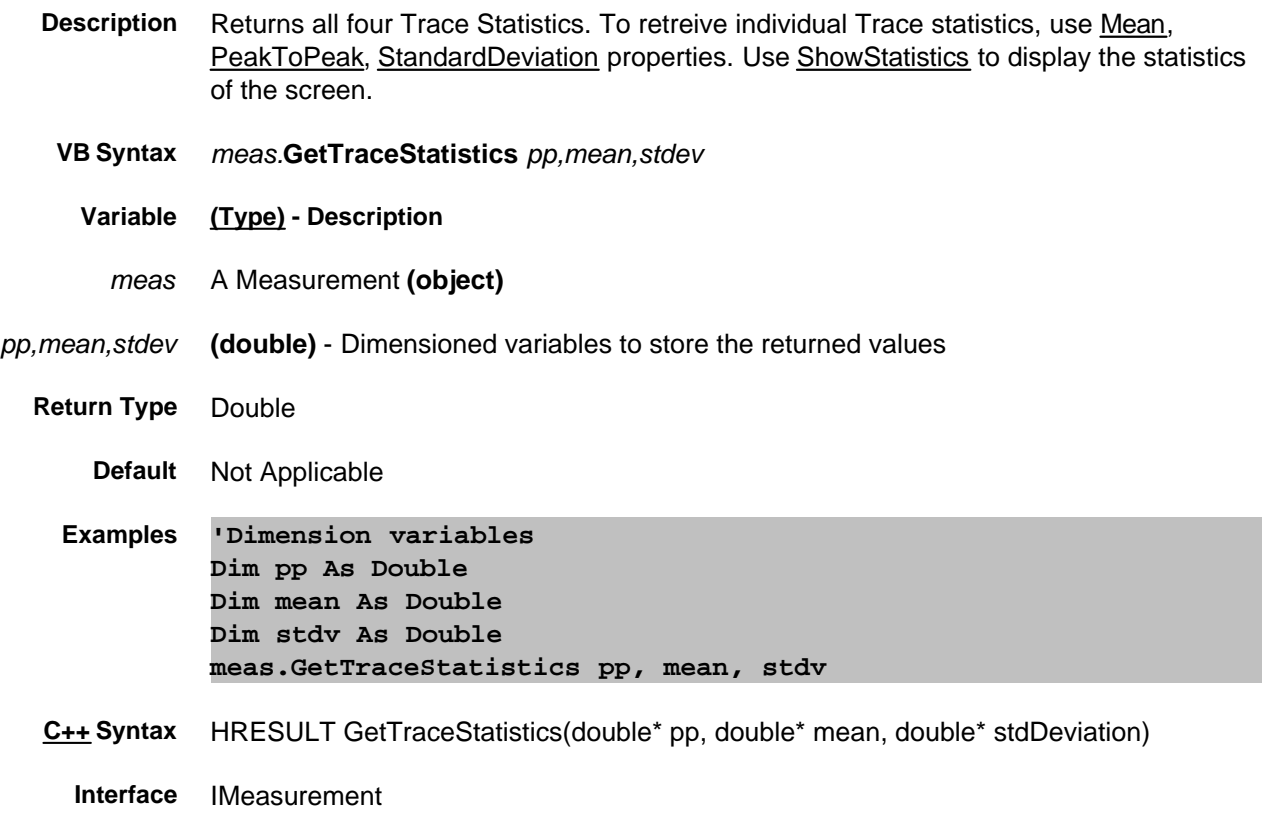

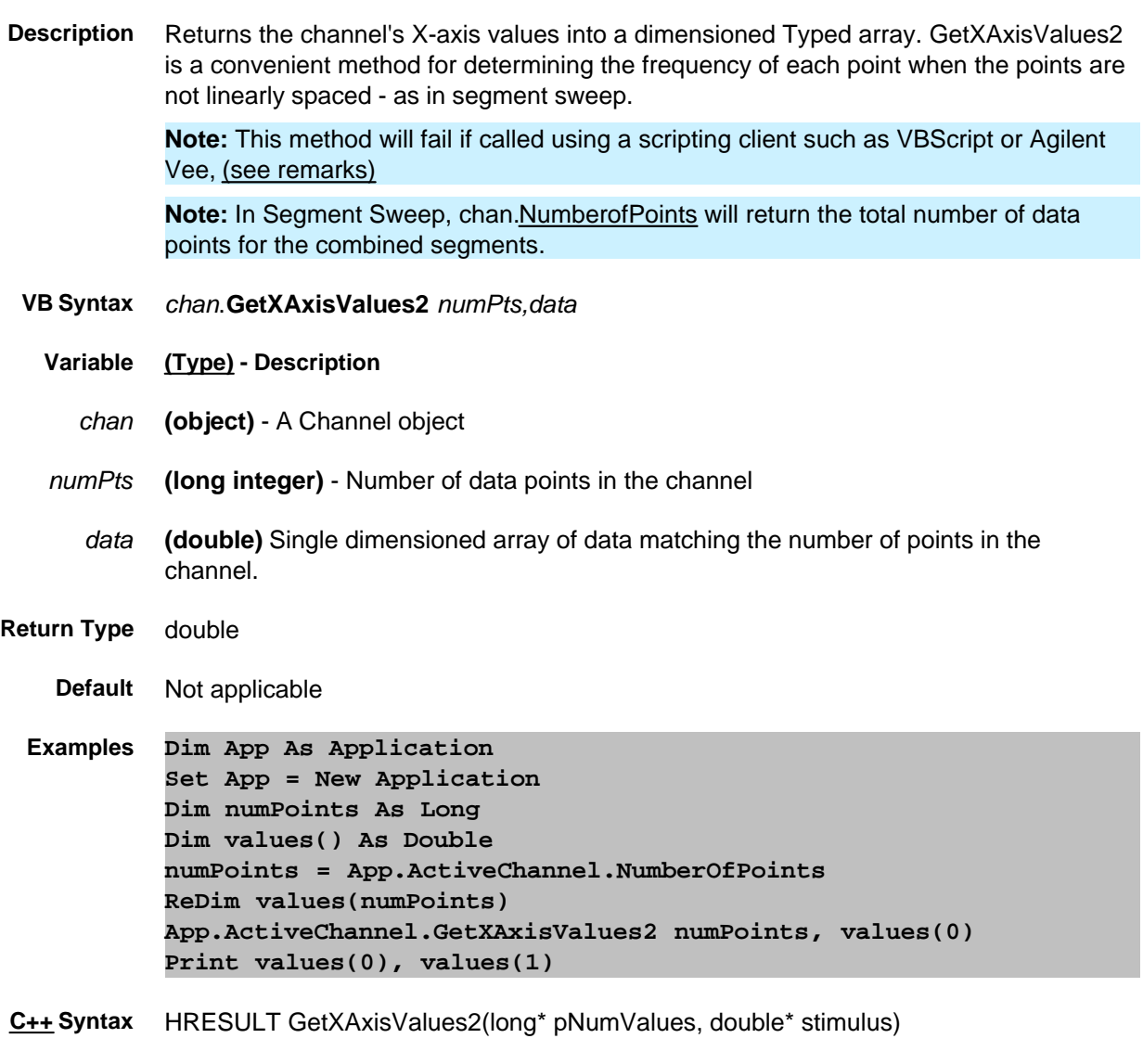

**Interface** IChannel

### **Remarks:**

This method will fail if called using a scripting client such as VBScript or Agilent Vee. Use the GetXAxisValues method as a replacement for these COM environments.

This method also cannot be called using late-bound typing in Visual Basic. For instance, if, in the example above, the first line were replaced with "Dim App as Object", then this method would fail.

### **GetXAxisValues Method**

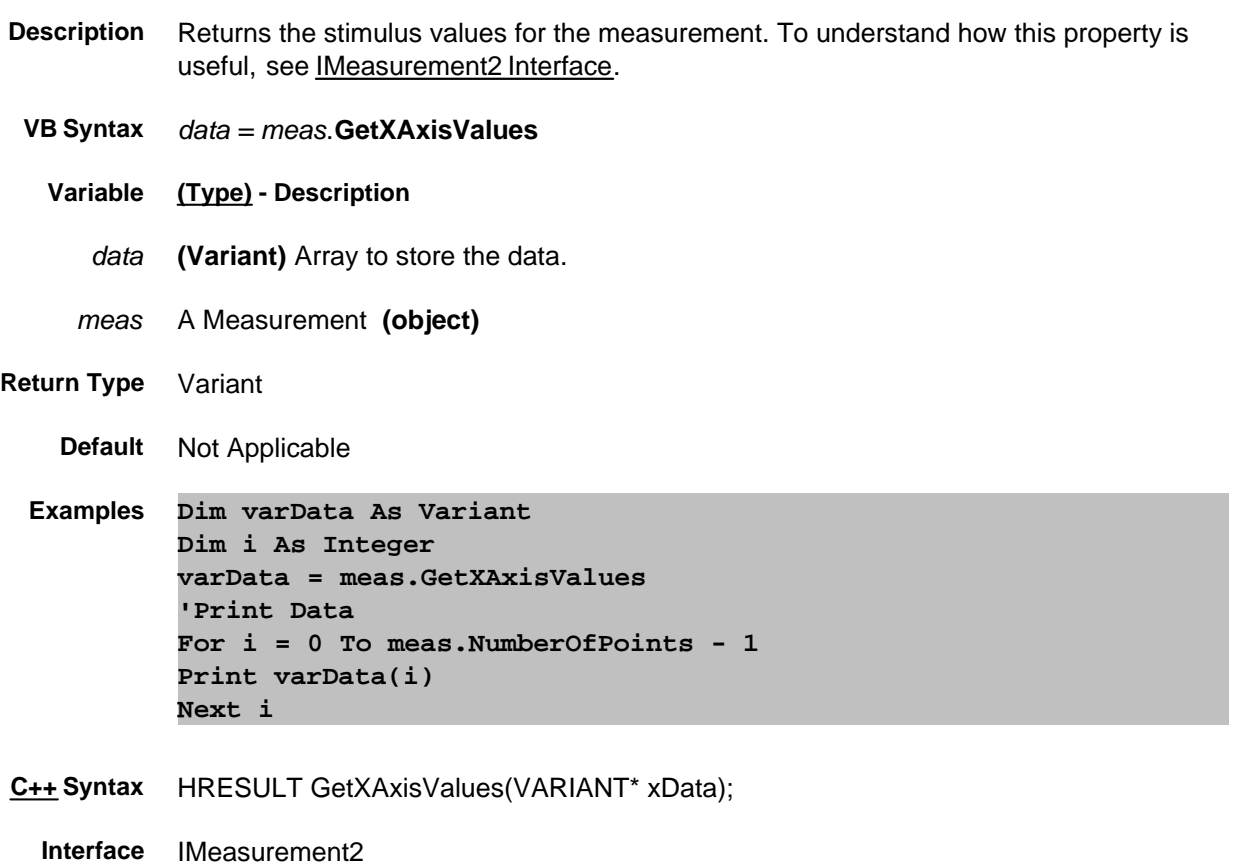

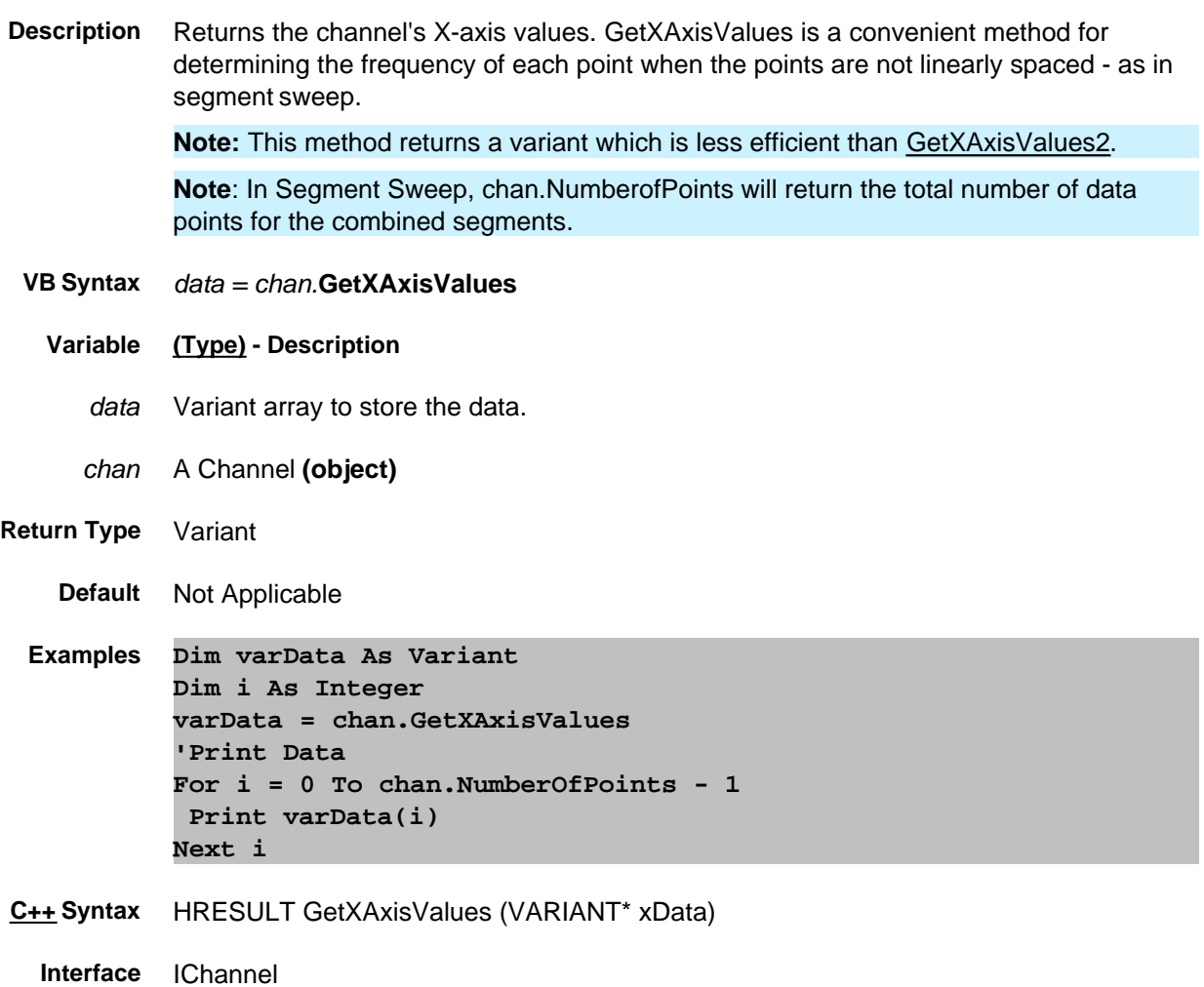

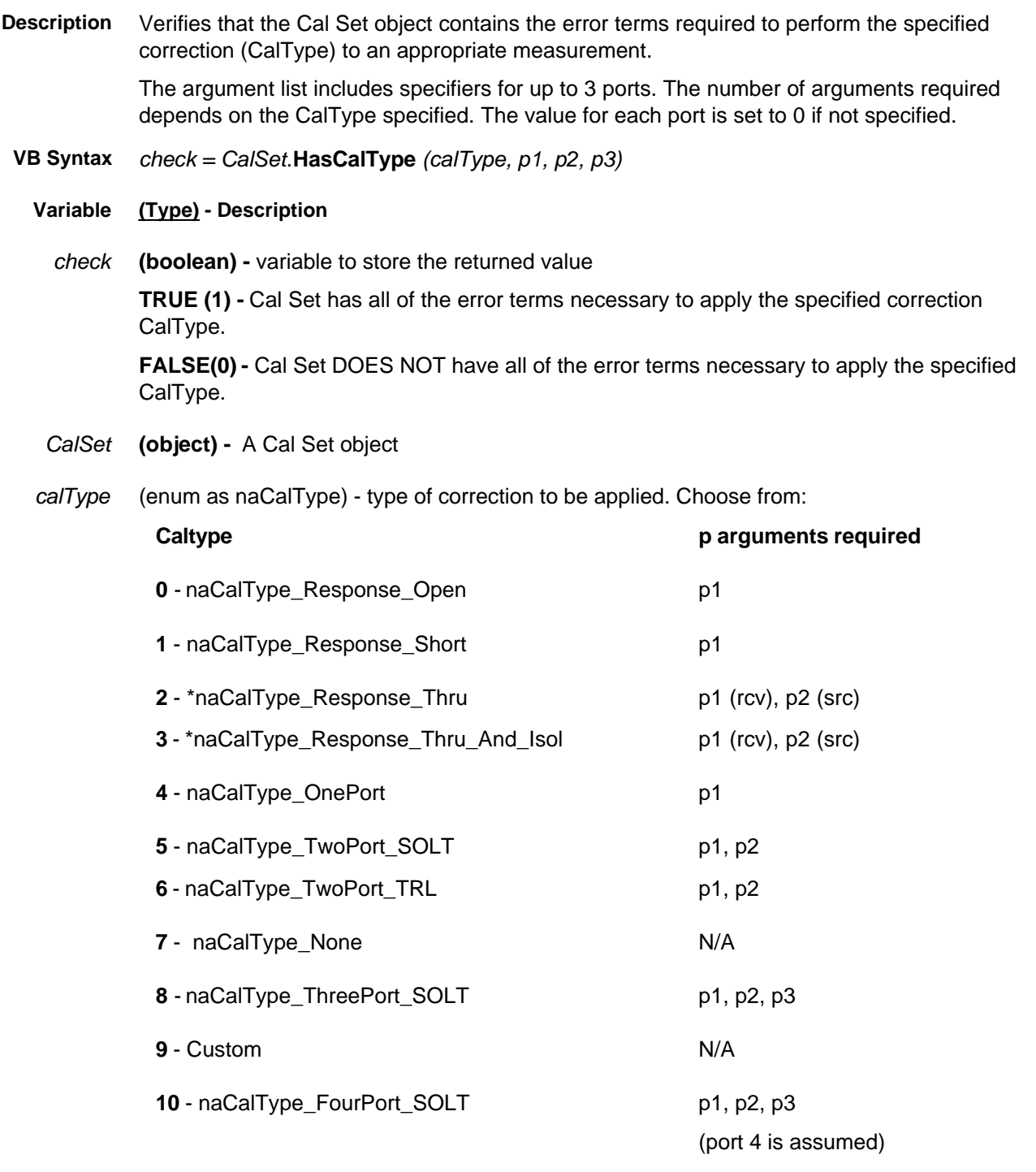

\* order of port arguments is significant for these CalTypes

*p1* **(long)** - required. This argument must be specified.

This specifies either:

- the one significant port for an open/short response cal or a 1 port cal.
- or one of the ports involved in a 2, 3, or 4 port cal
- or the **receive** port for a thru response / thru-isolation cal.
- *p2* **(long)** required for any CalType involving more than one port This specifies either:
	- one of the ports involved in a 2, 3, or 4 port cal (order independent)
	- or the **source** port for a thru response / thru-isolation cal
- *p3* **(long)** required for 3 and 4-port cal

This specifies one of the ports involved in a 3 or 4 port cal (order independent)

**Return Type VARIANT\_BOOL**

**Default** Not Applicable

#### **Examples value = CalSet.HasCalType(naCalType\_TwoPort\_TRL, 1, 2)**

- **C++ Syntax** HRESULT HasCalType( tagNACalType, long port1, long port2, long port3, BOOL \*pVal);
	- **Interface** ICalSet
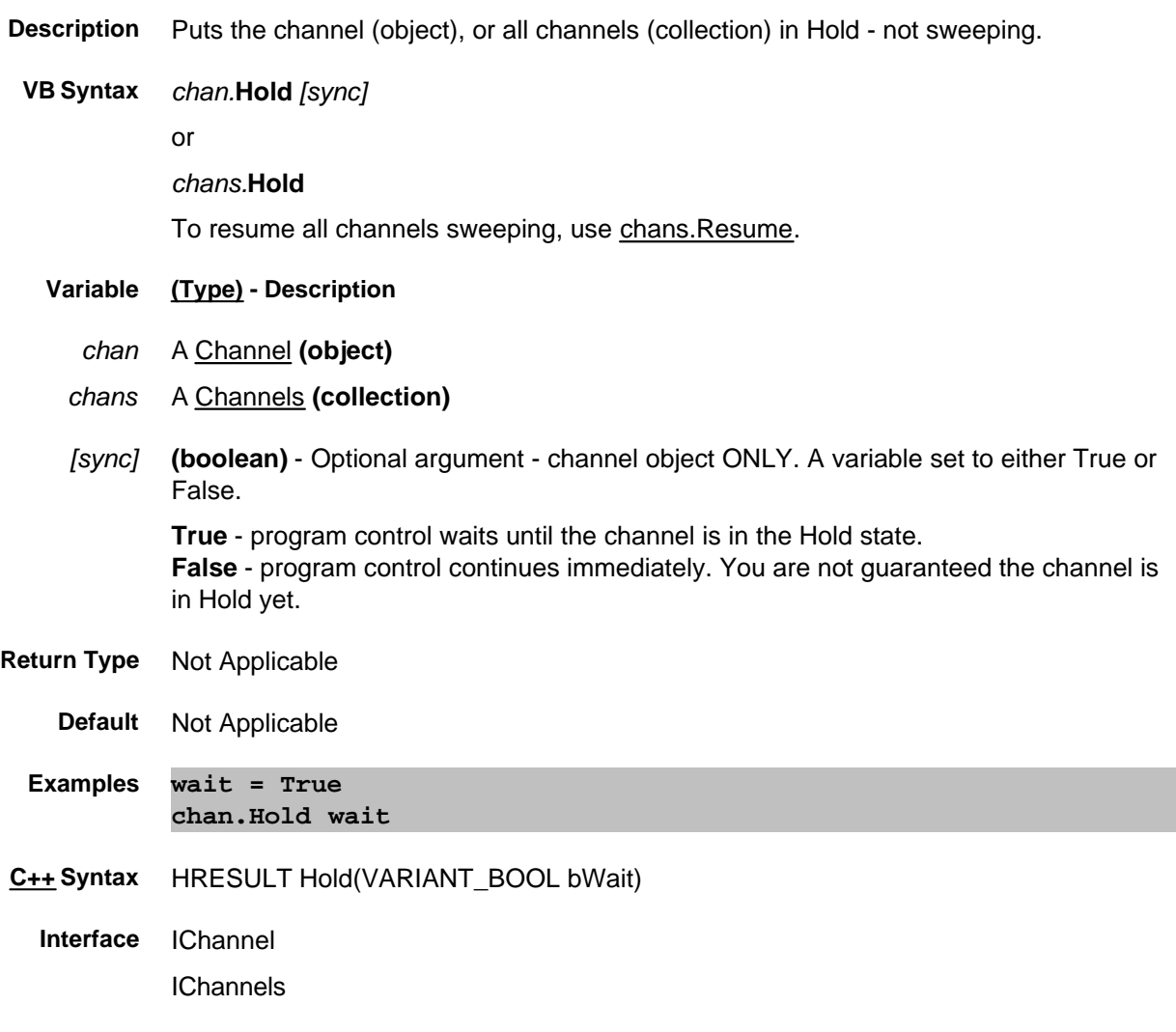

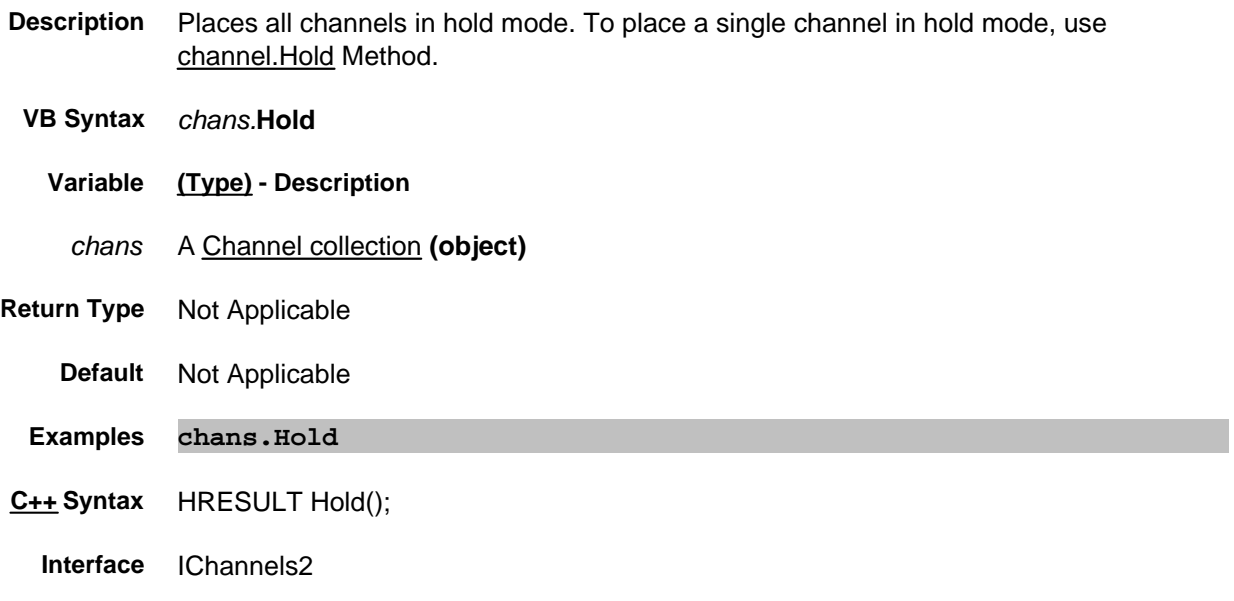

## **Write only Initialize Method**

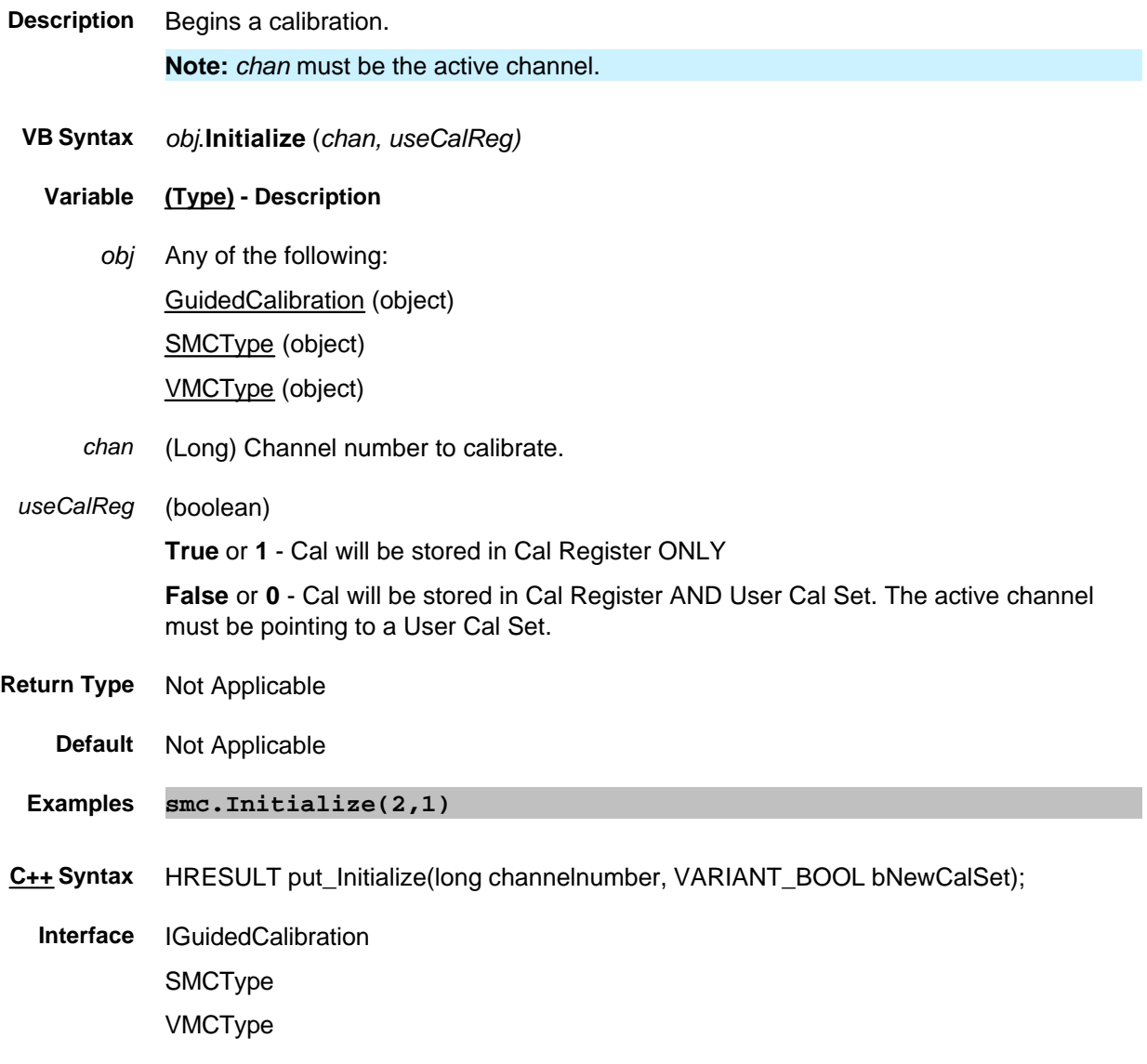

## **Write-only Item Method**

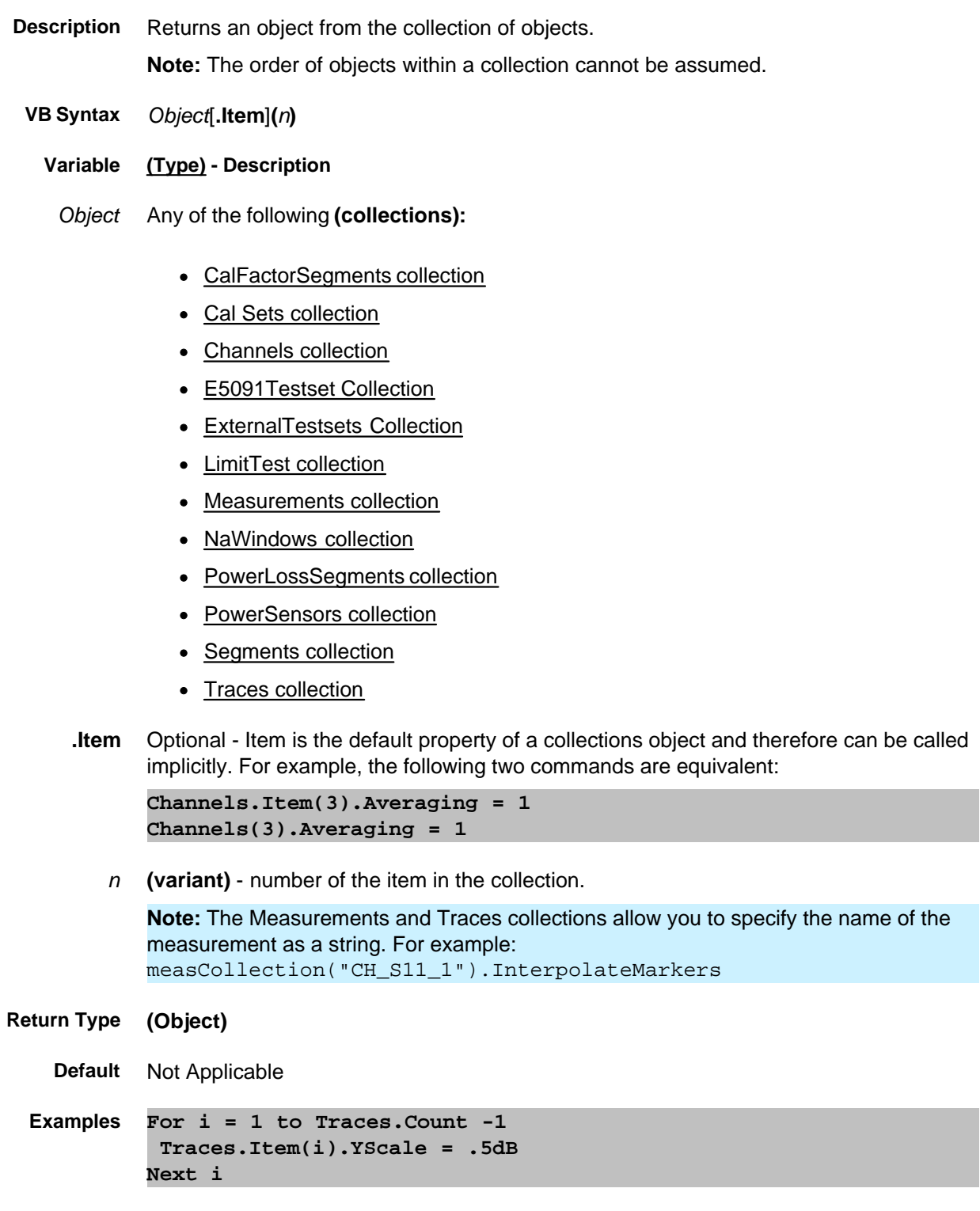

**C++ Syntax** HRESULT Item(VARIANT index, <interface>\*\* pItem)

**Interfaces** All listed above.

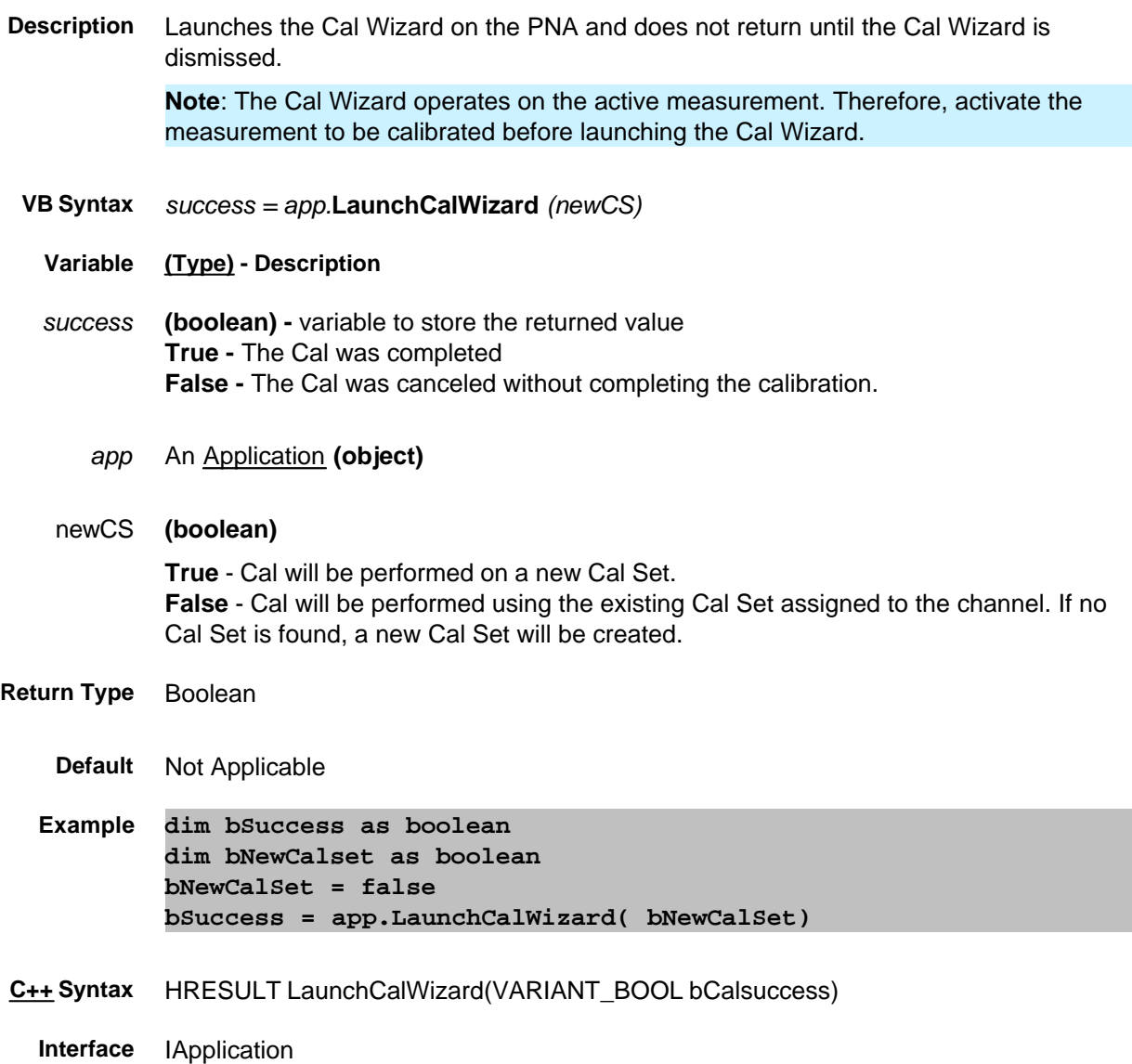

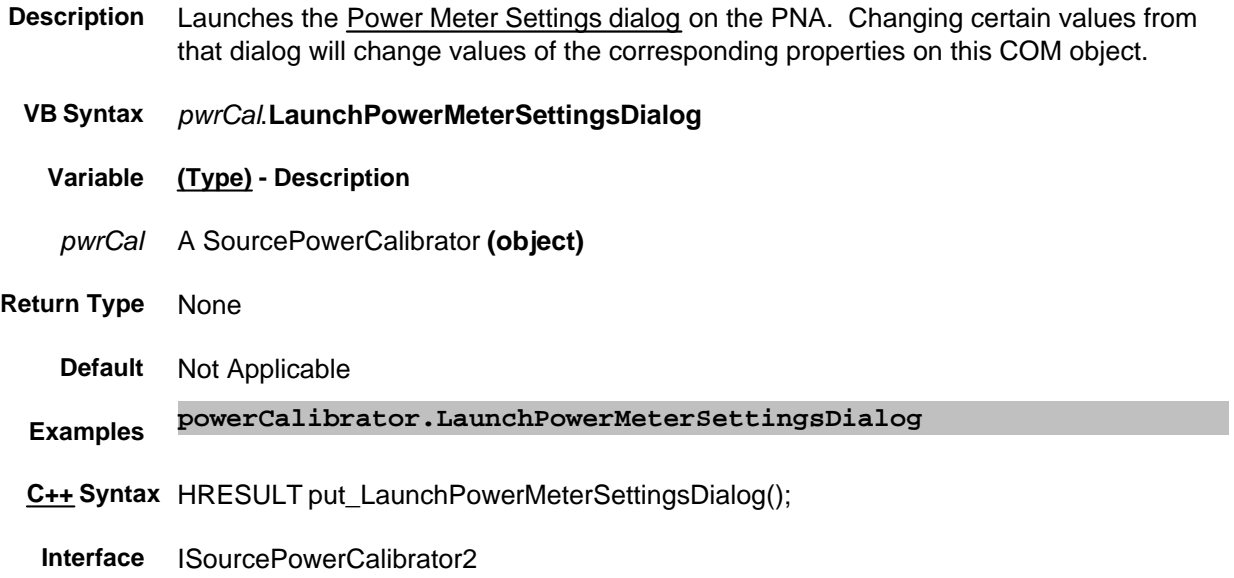

# **Write only LoadFile Method**

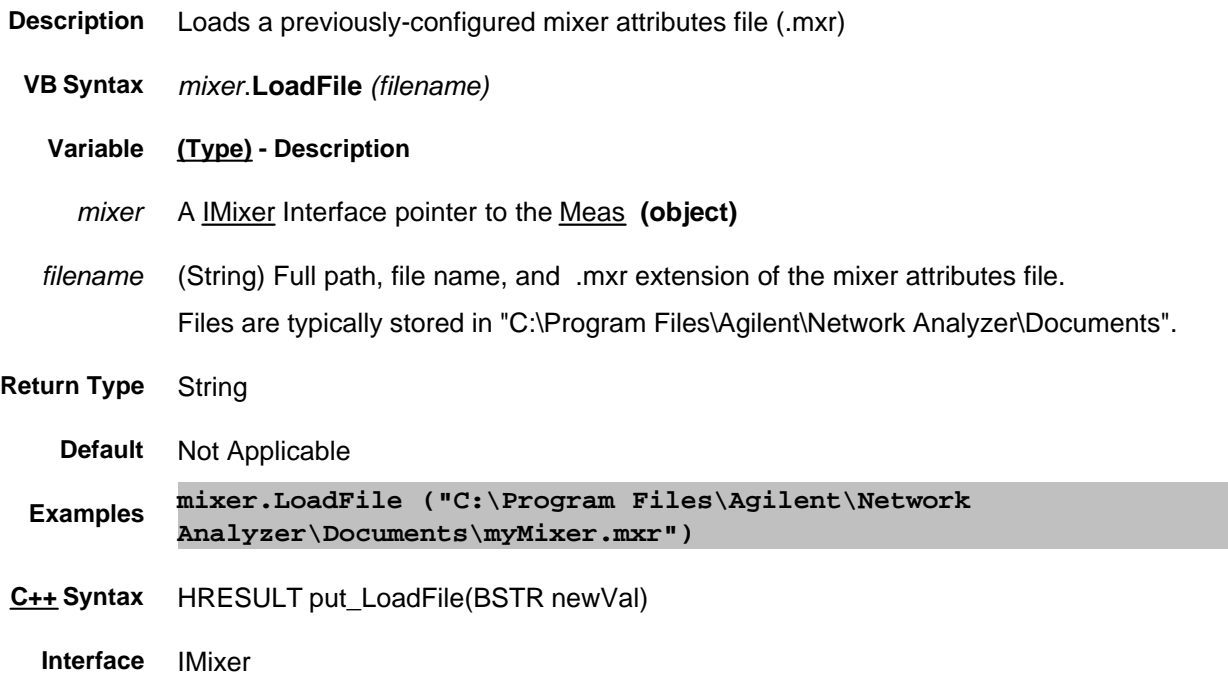

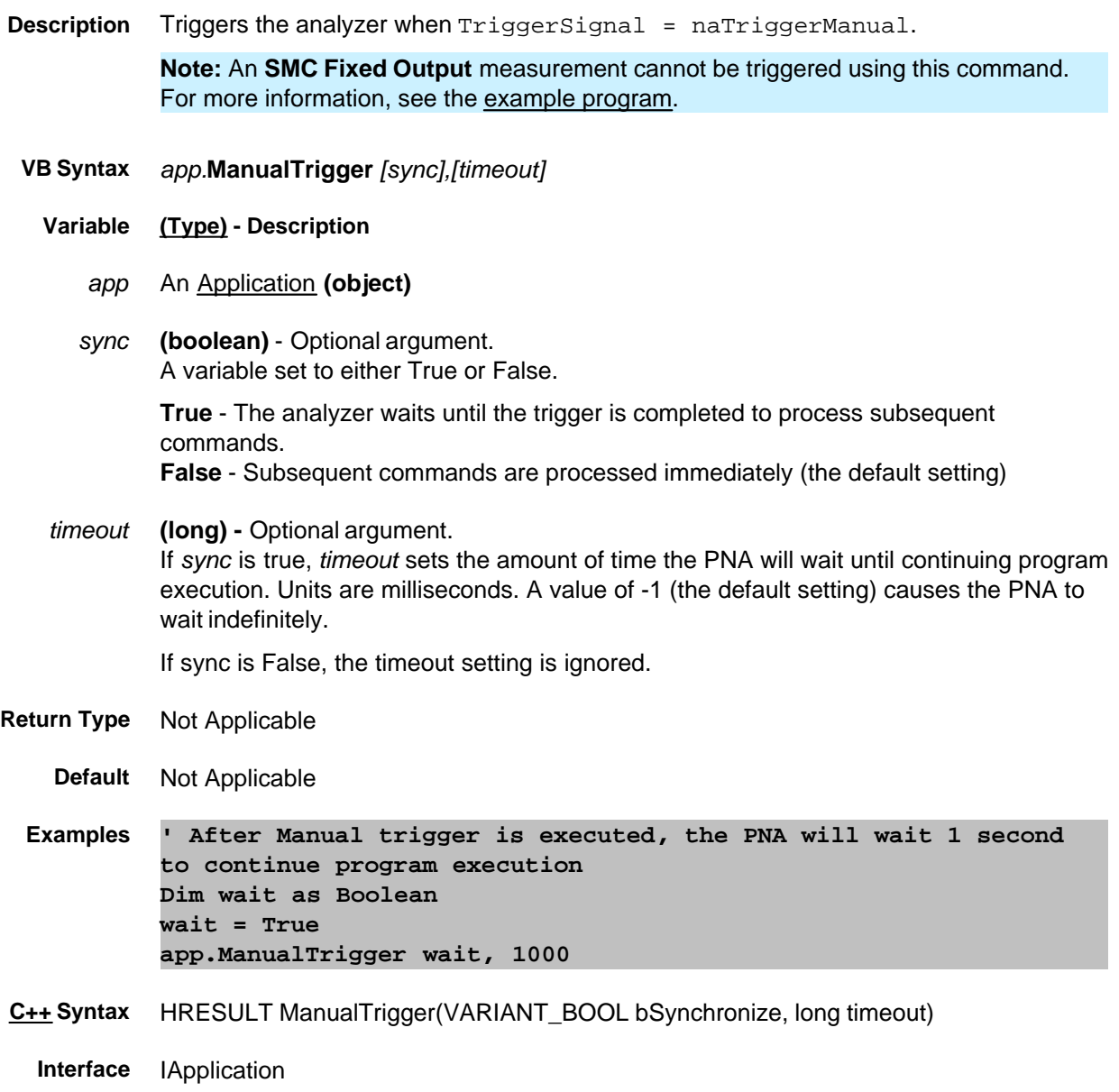

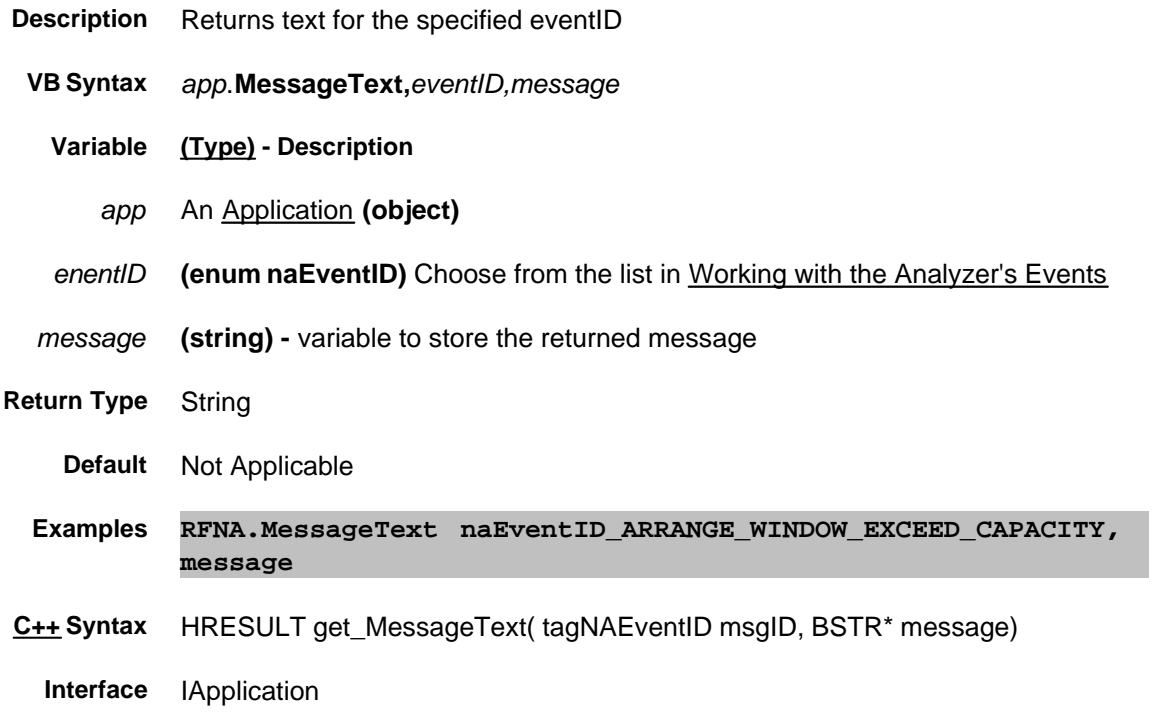

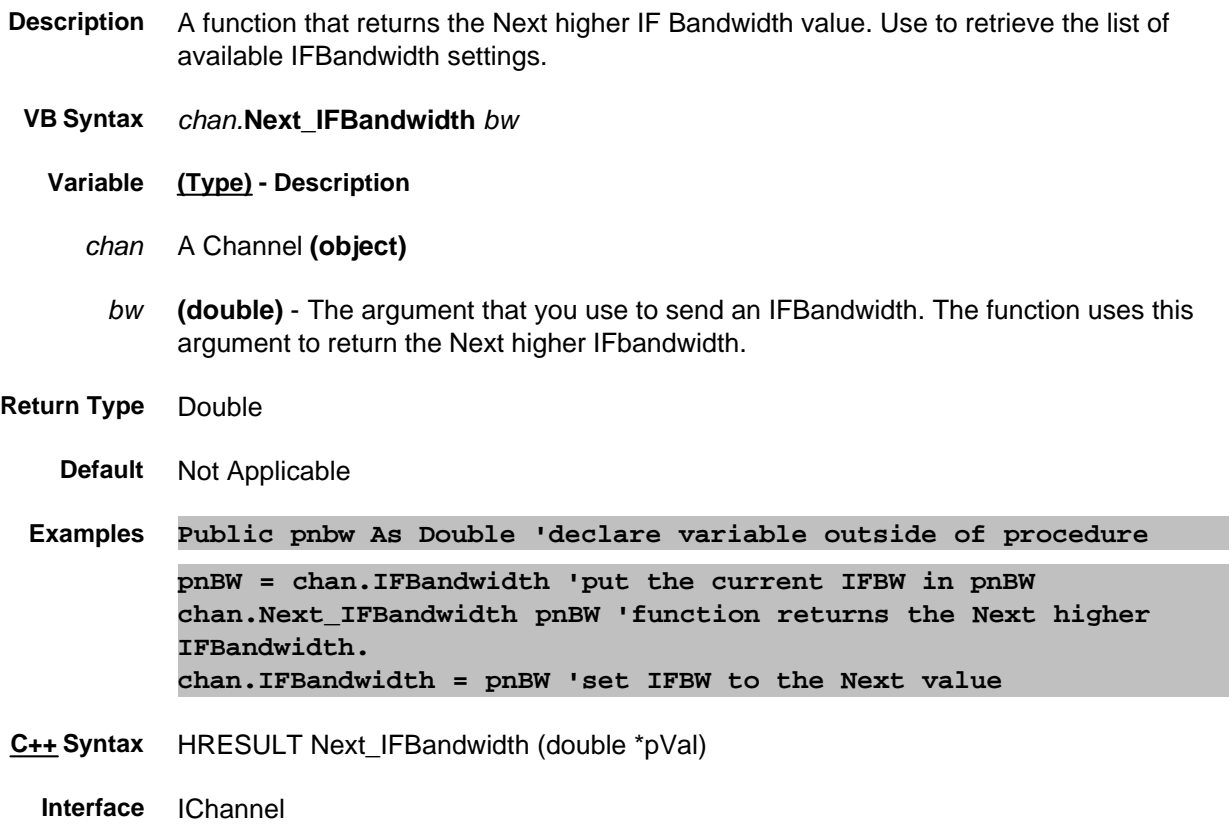

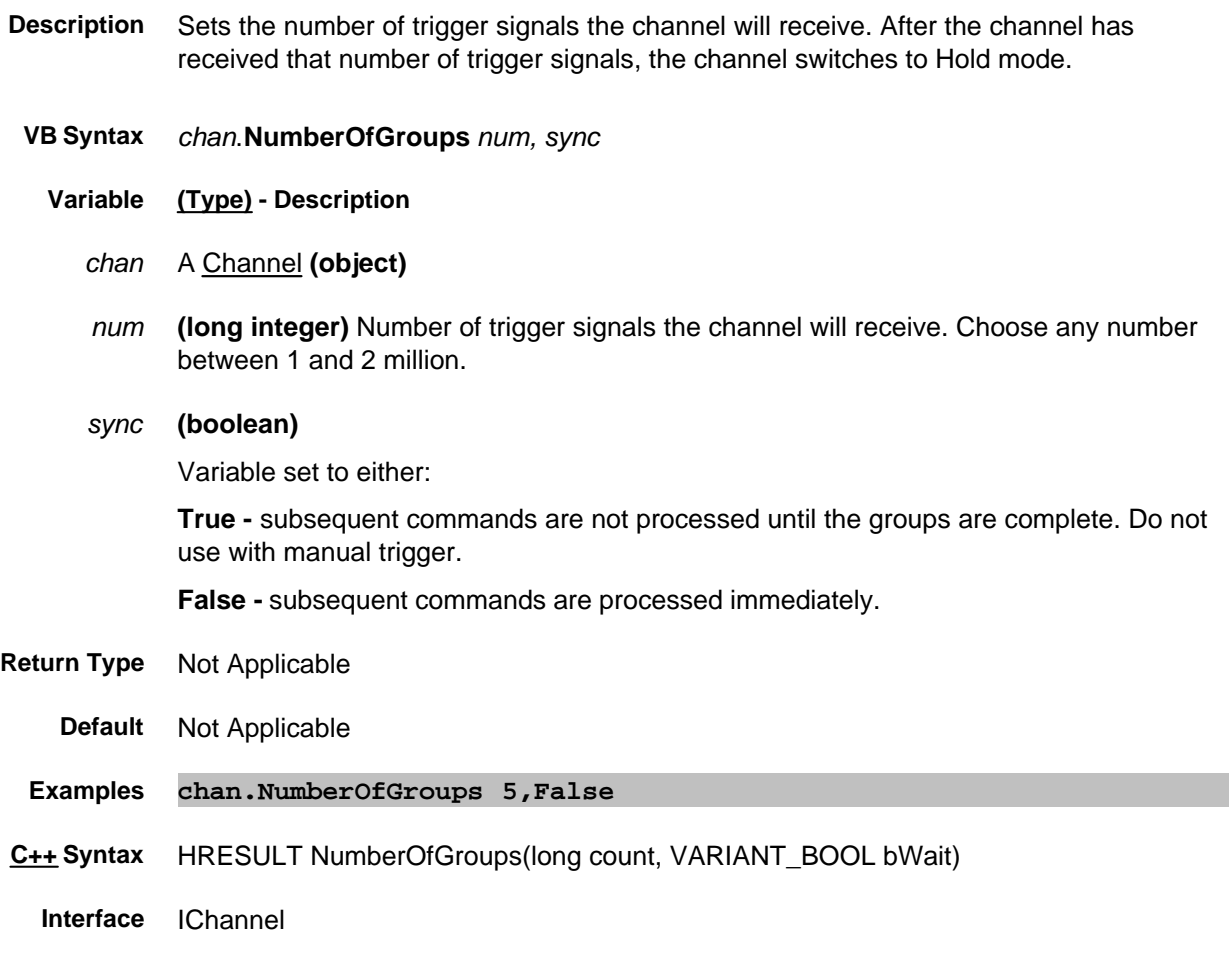

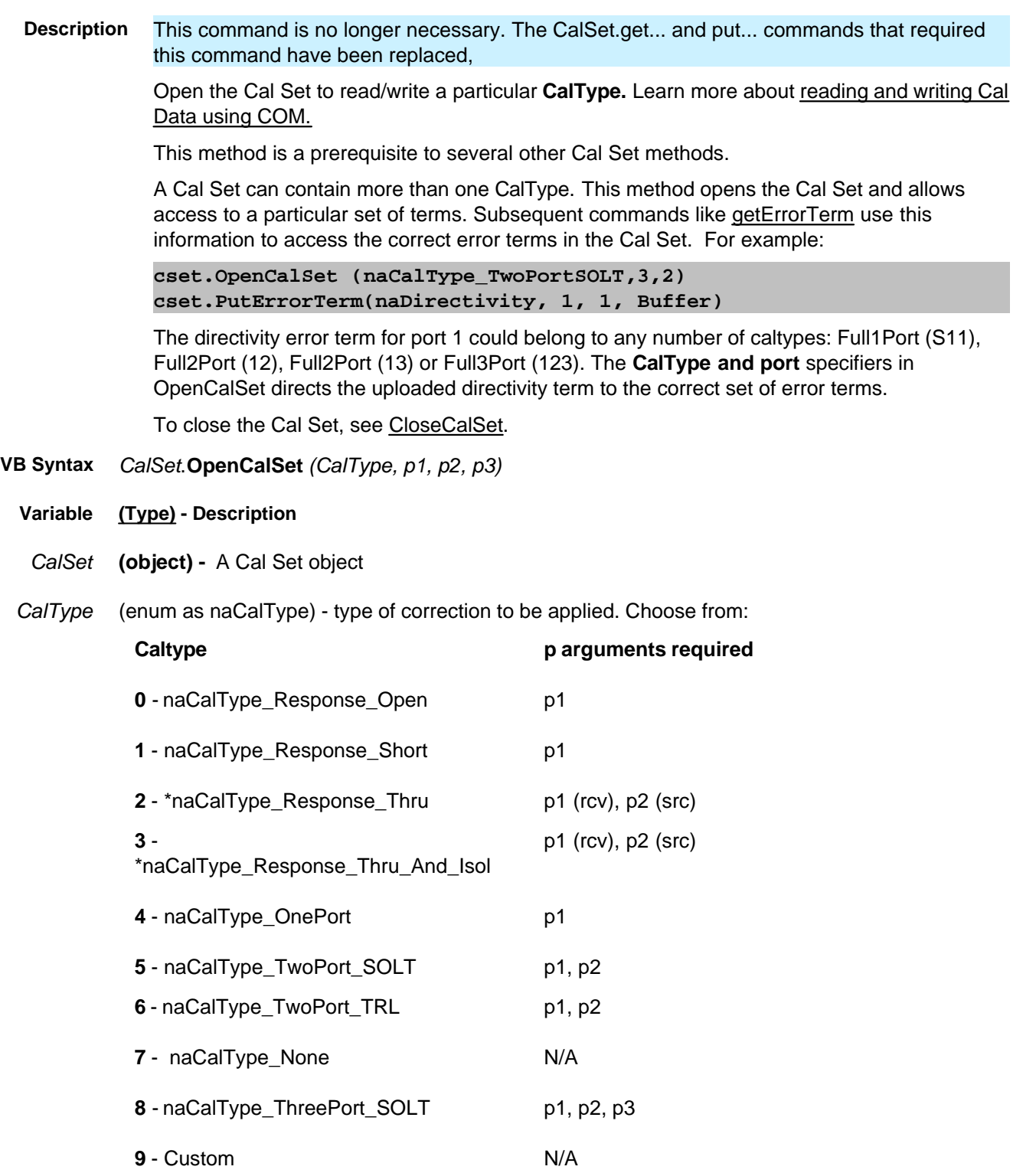

10 - naCalType\_FourPort\_SOLT p1, p2, p3

(port 4 is assumed)

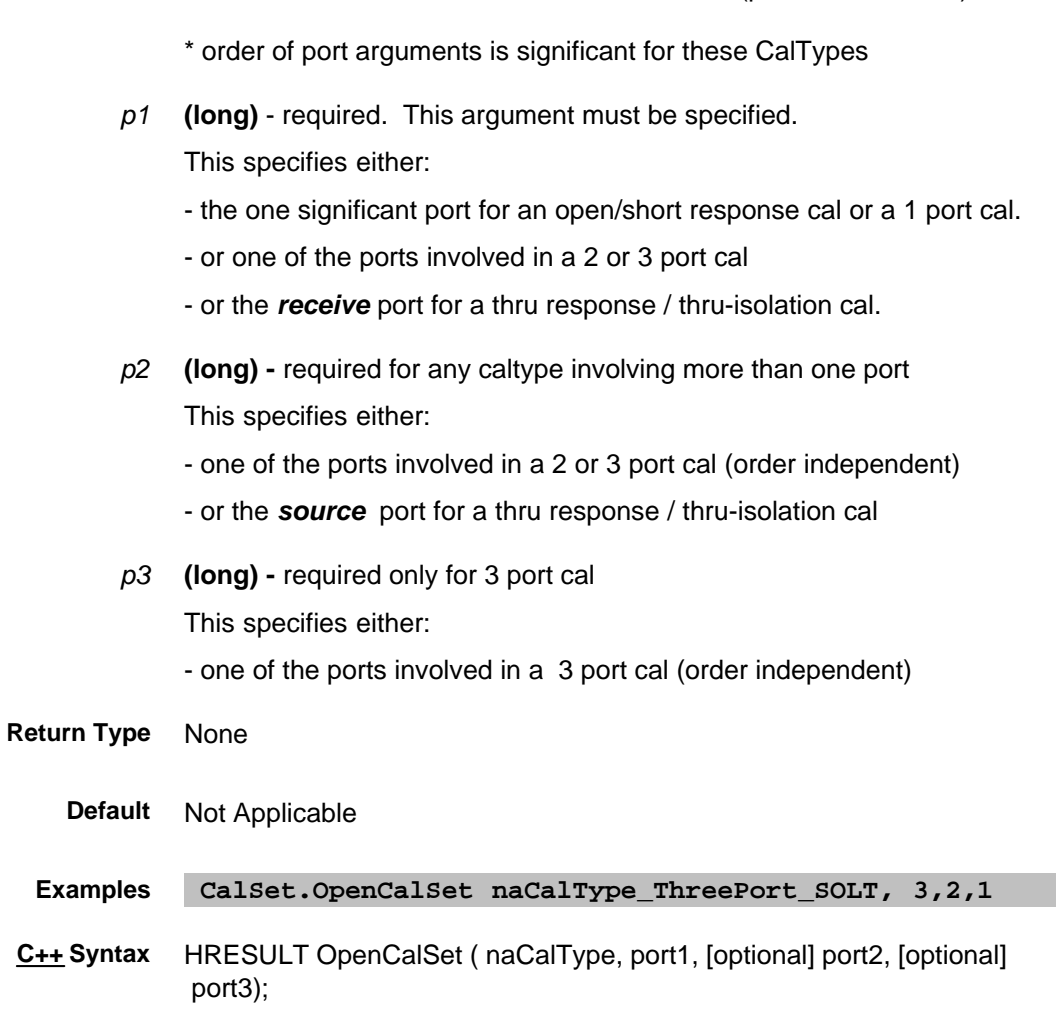

**Interface** ICalSet

# **Parse Method**

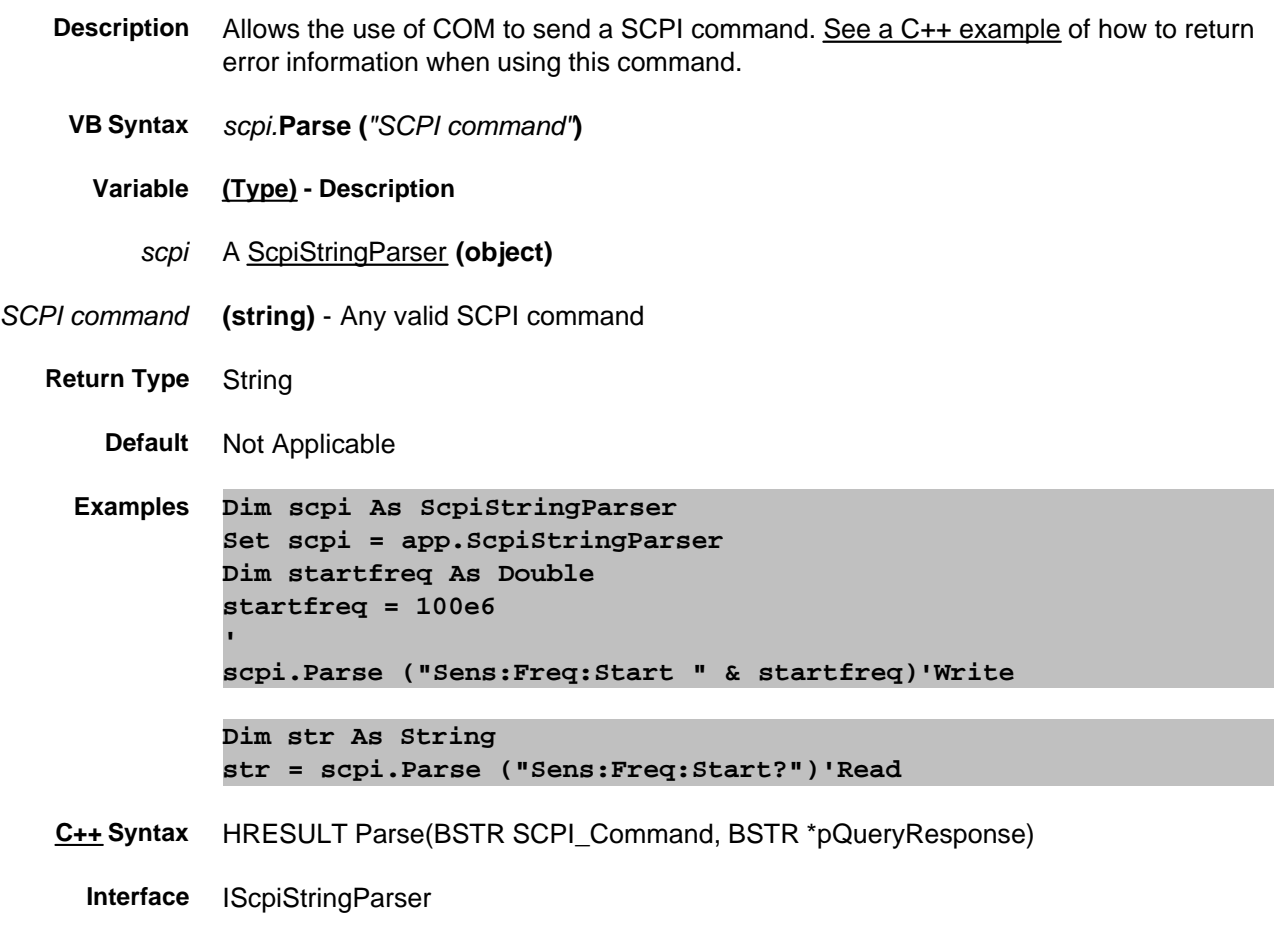

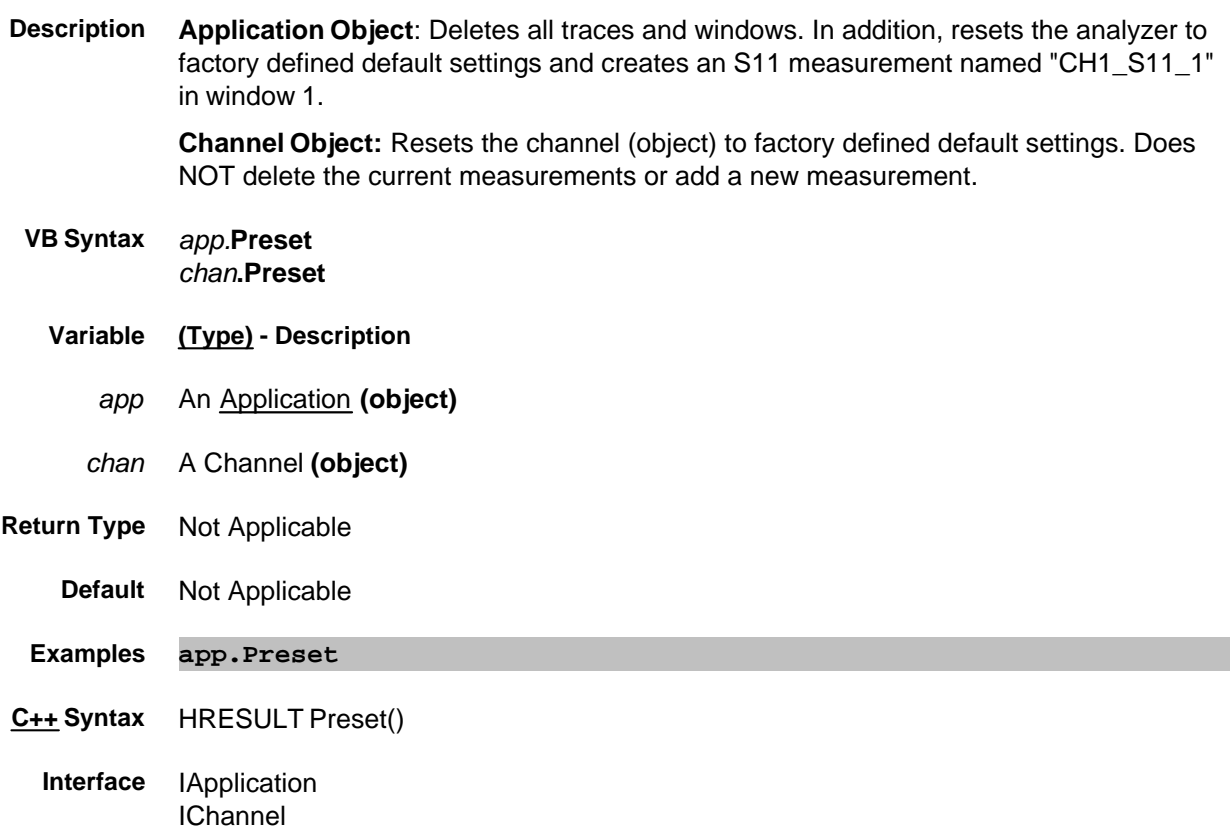

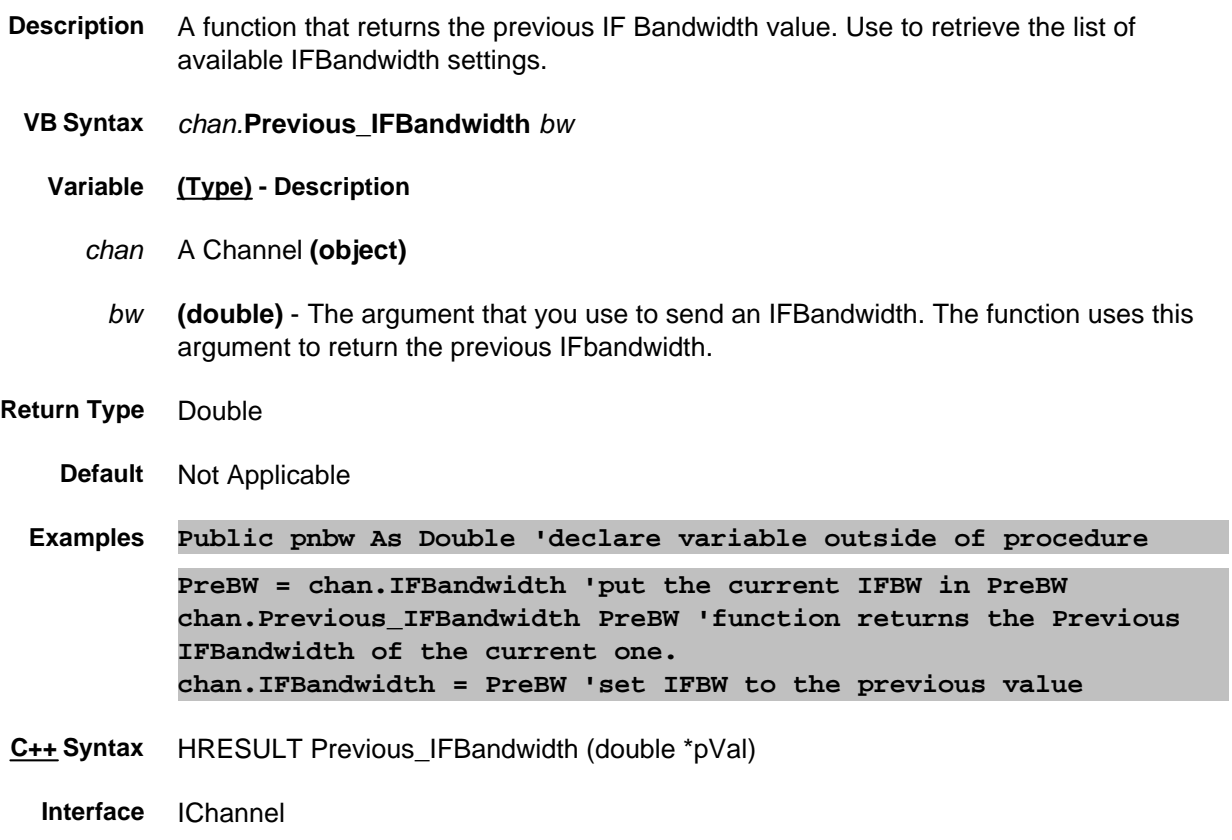

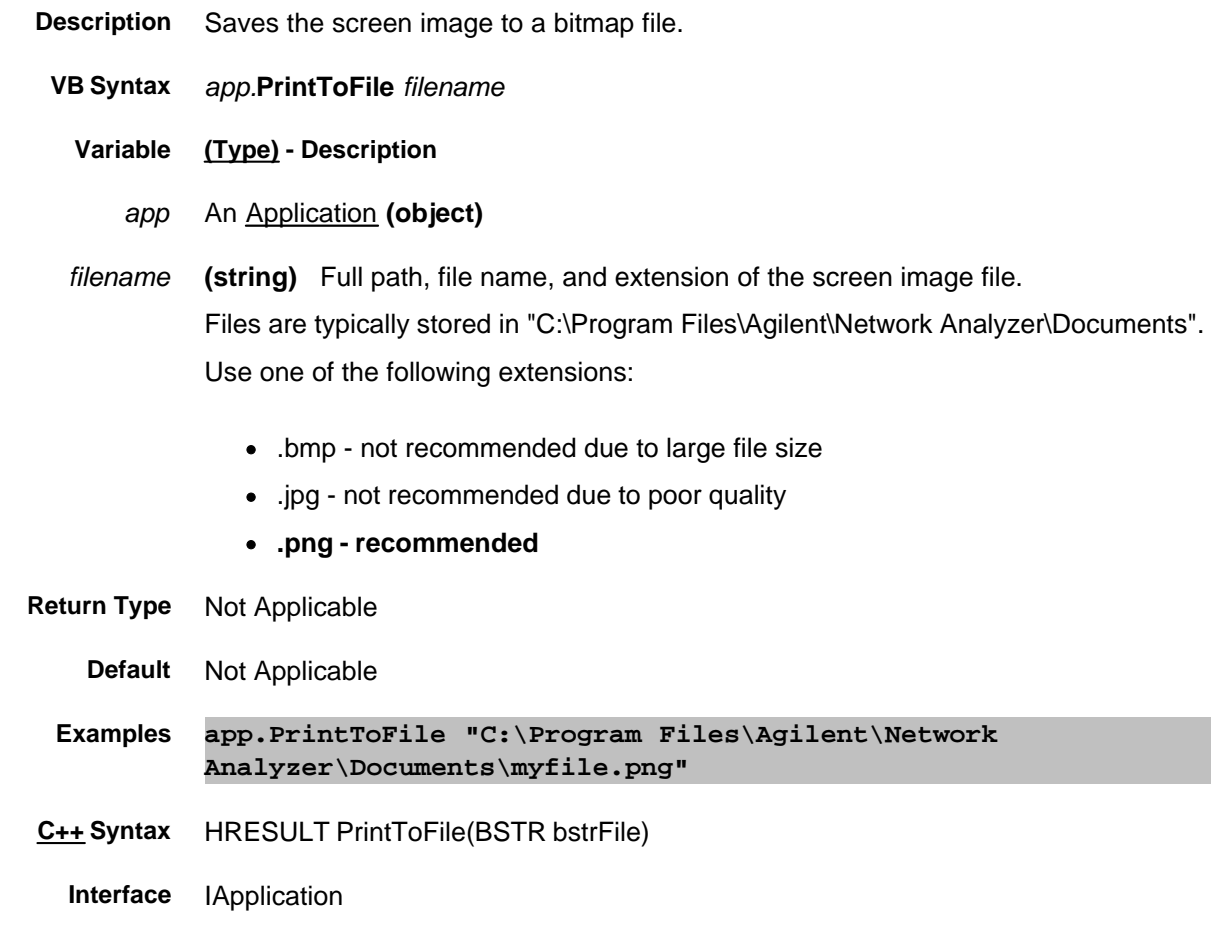

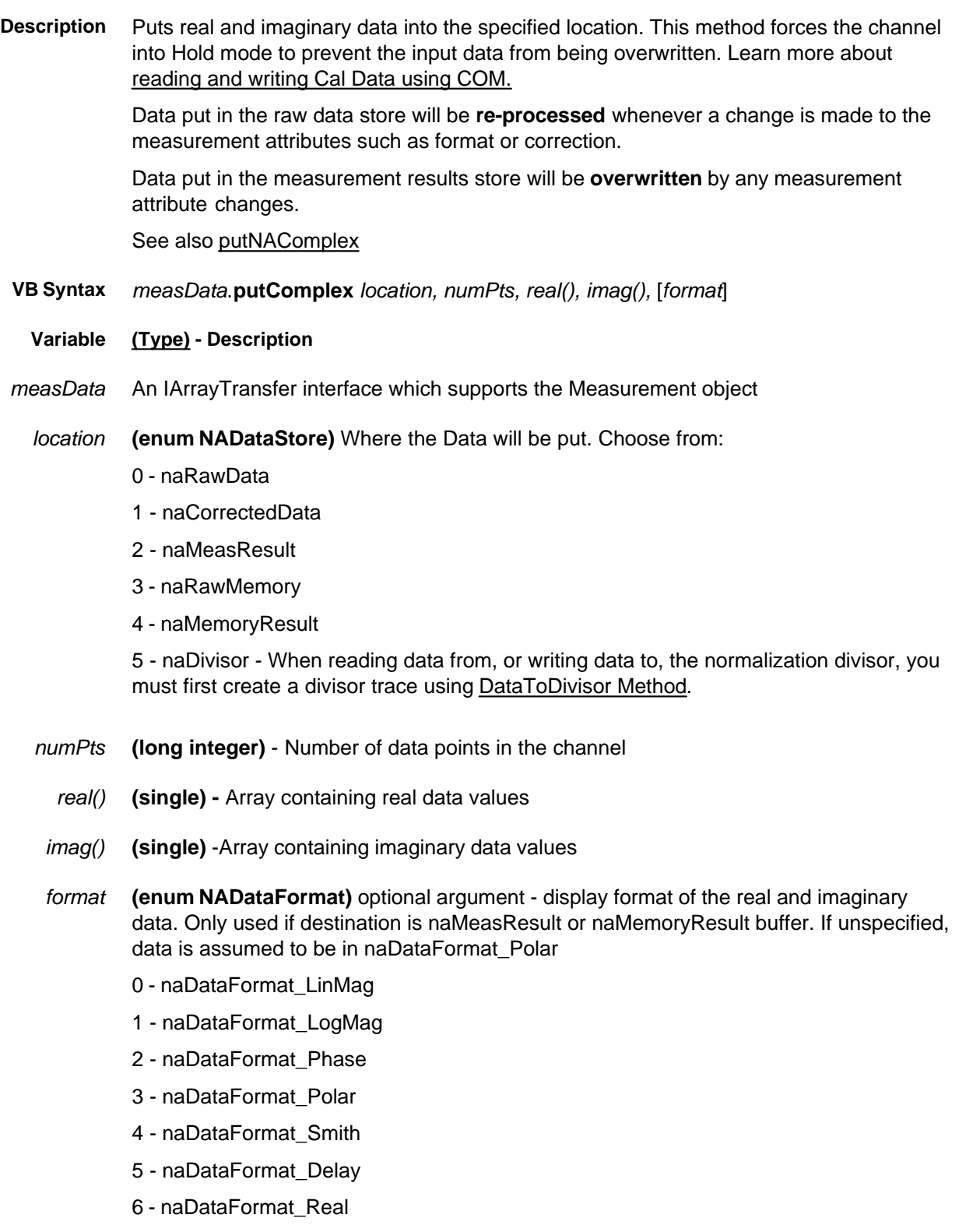

- 7 naDataFormat\_Imaginary
- 8 naDataFormat\_SWR
- 9 naDataFormat\_PhaseUnwrapped
- 10 naDataFormat\_InverseSmith
- Learn more about Data Format.

- **Return Type** Not Applicable
	- **Default** Not Applicable
	- **Examples Dim measData As IArrayTransfer Set measData = app.ActiveMeasurement measData.putComplex naMemoryResult, 201, real(0),imag(0),naDataFormat\_SWR**
- **C++ Syntax** HRESULT putComplex( tagNADataStore DataStore, long lNumValues, float\* pReal, float\* pImag, tagDataFormat displayFormat)
	- **Interface** IArrayTransfer

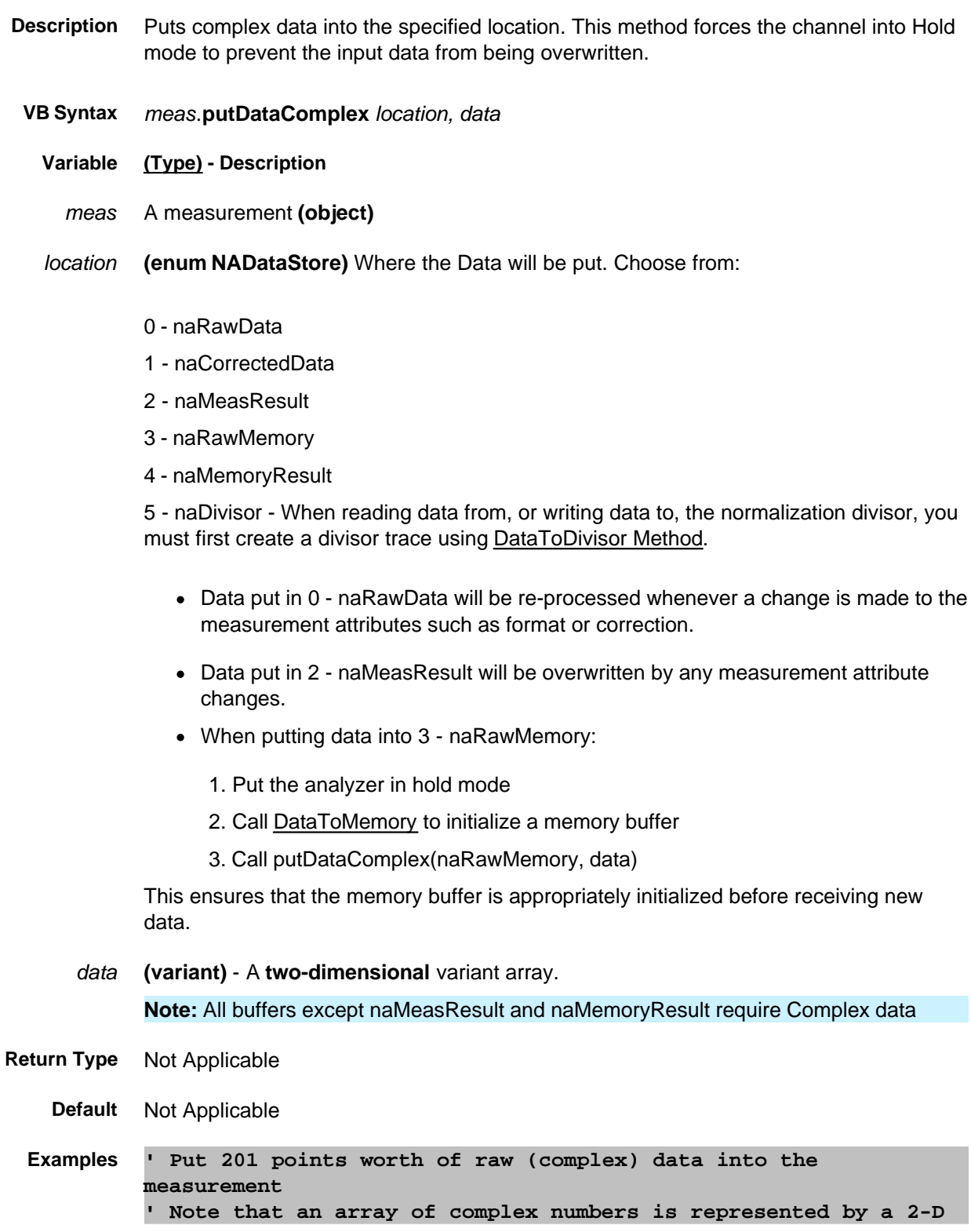

**array where the first rank is the number of points, and the 2nd rank is always size 2 (max index 1) representing the Real and Imag parts of the complex number. ' complex array of data (2nd dimension of size 2 represents Re/Im Dim data(200,1) ) For i = 0 to 200 ' Set Real part of data point i data(i,0) = i/200; ' Set Imag part of data point i data(i,1) = i/200; Next app.ActiveMeasurement.putDataComplex naRawData, data**

**C++ Syntax** HRESULT putDataComplex(tagNADataStore DataStore, VARIANT complexData)

**Interface** IMeasurement

## **PutErrorTerm Method - Superseded**

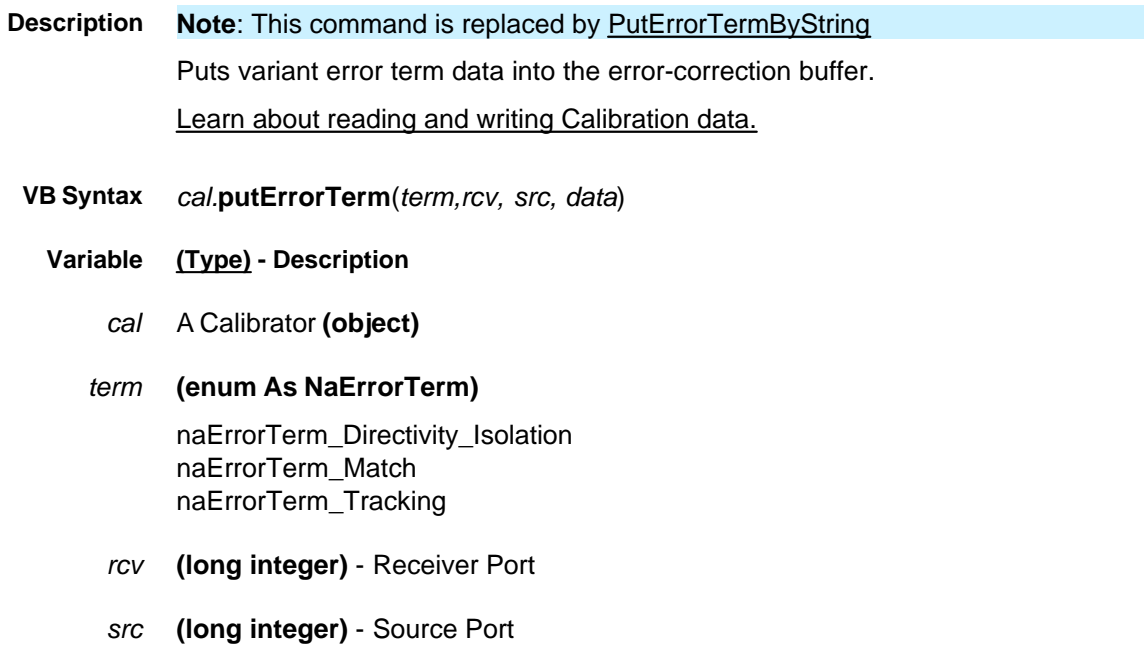

*data* **(variant)** Error term data in a two-dimensional array (0:1, 0:numpts-1).

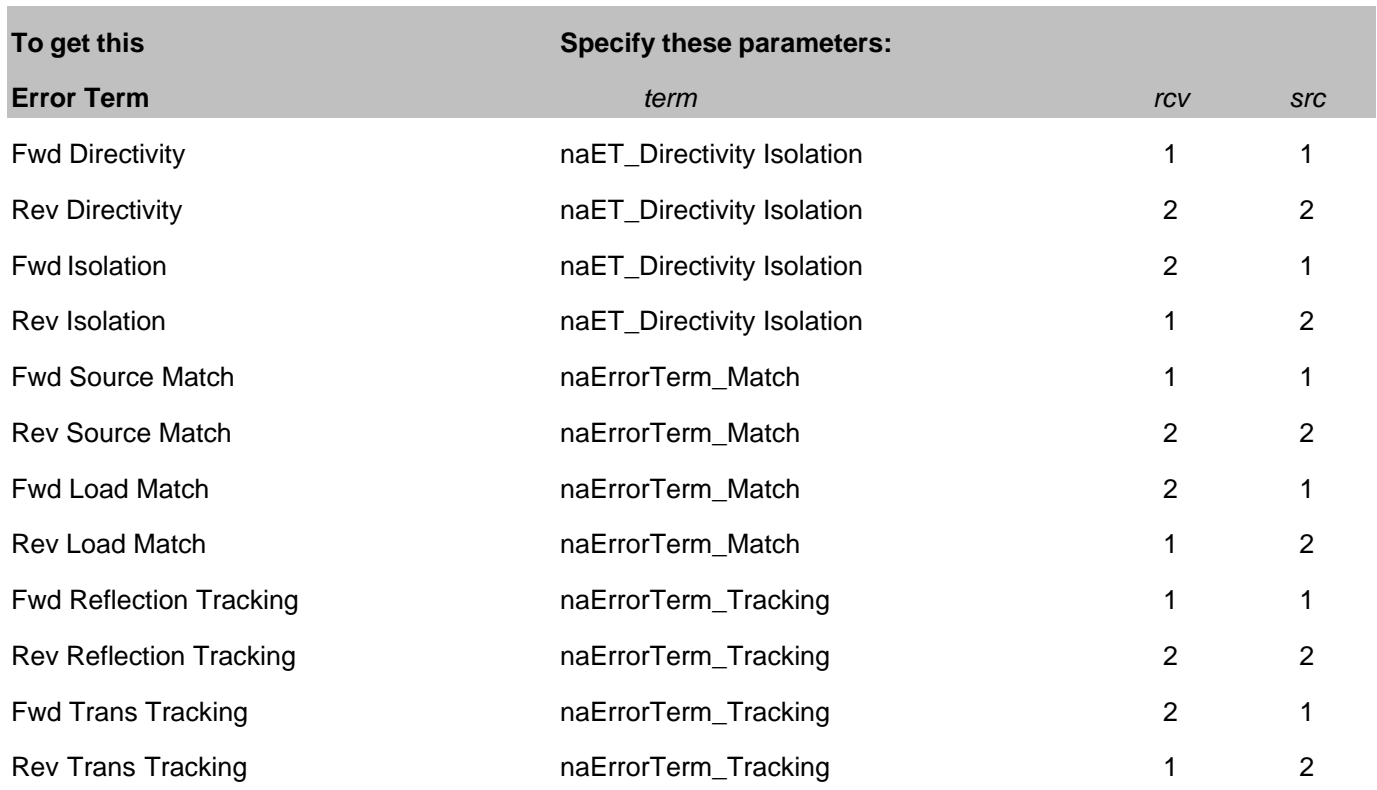

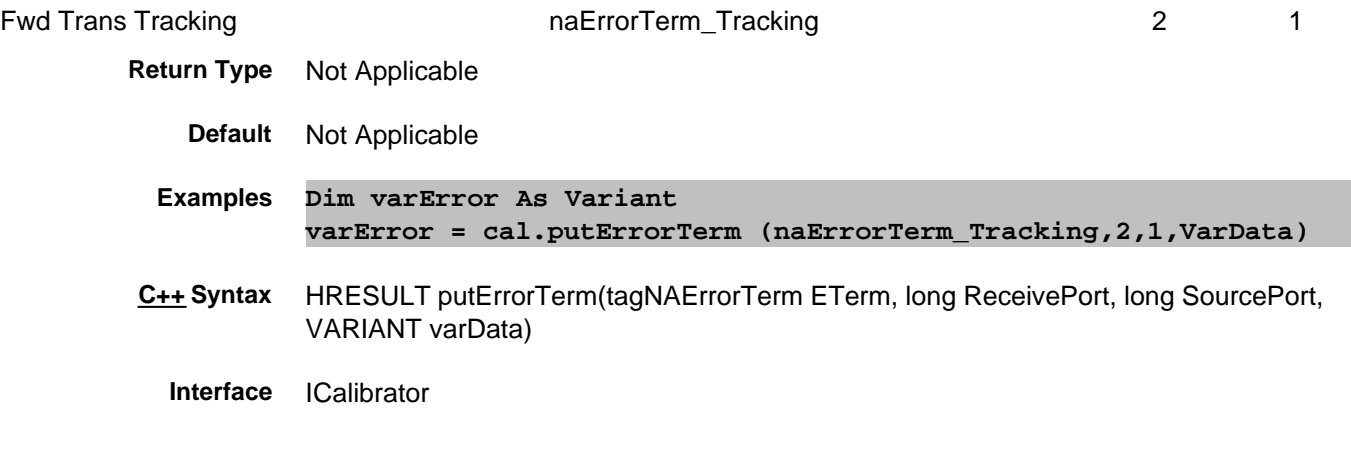

**Interface** ICalSet

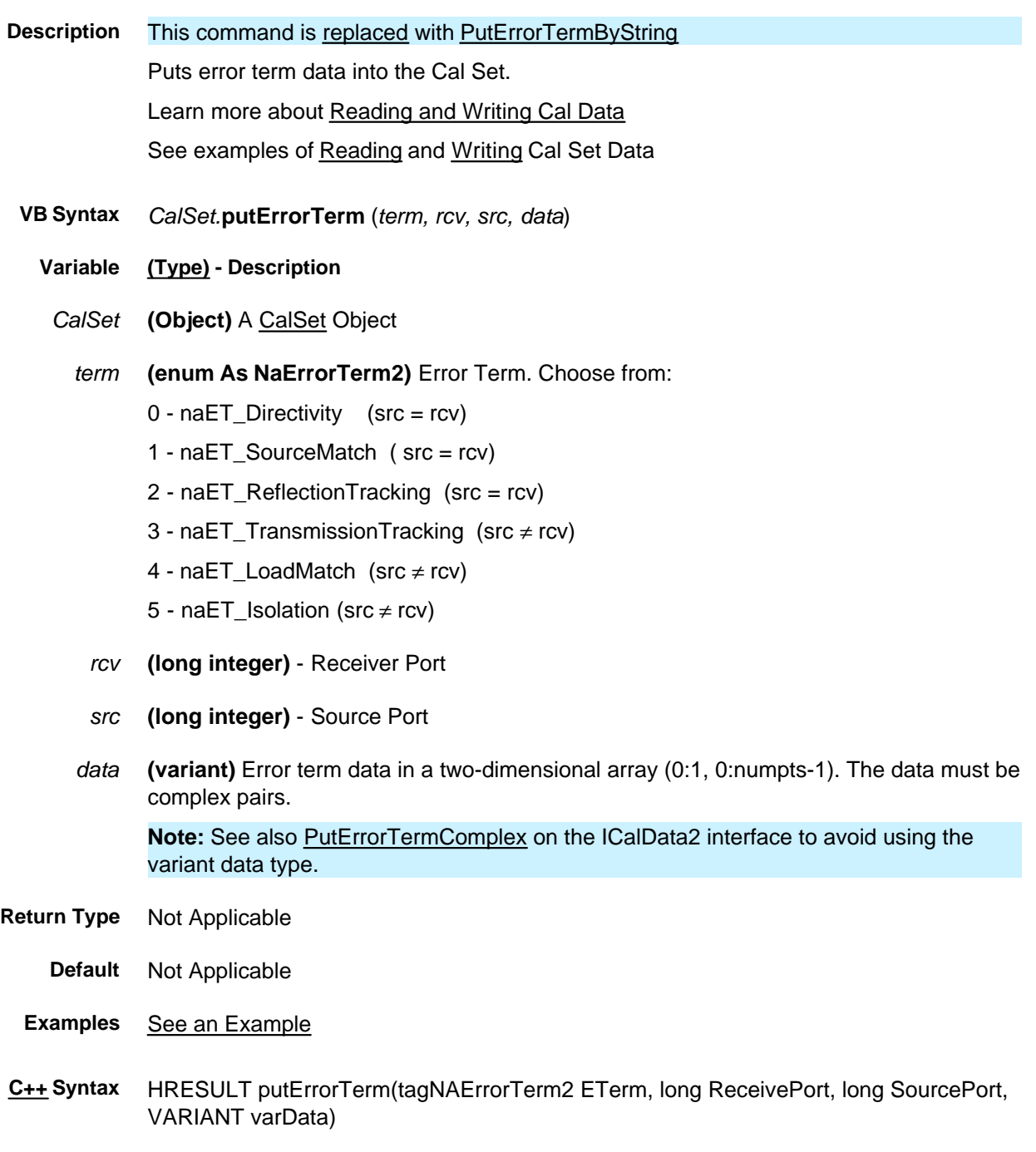

Page 1175

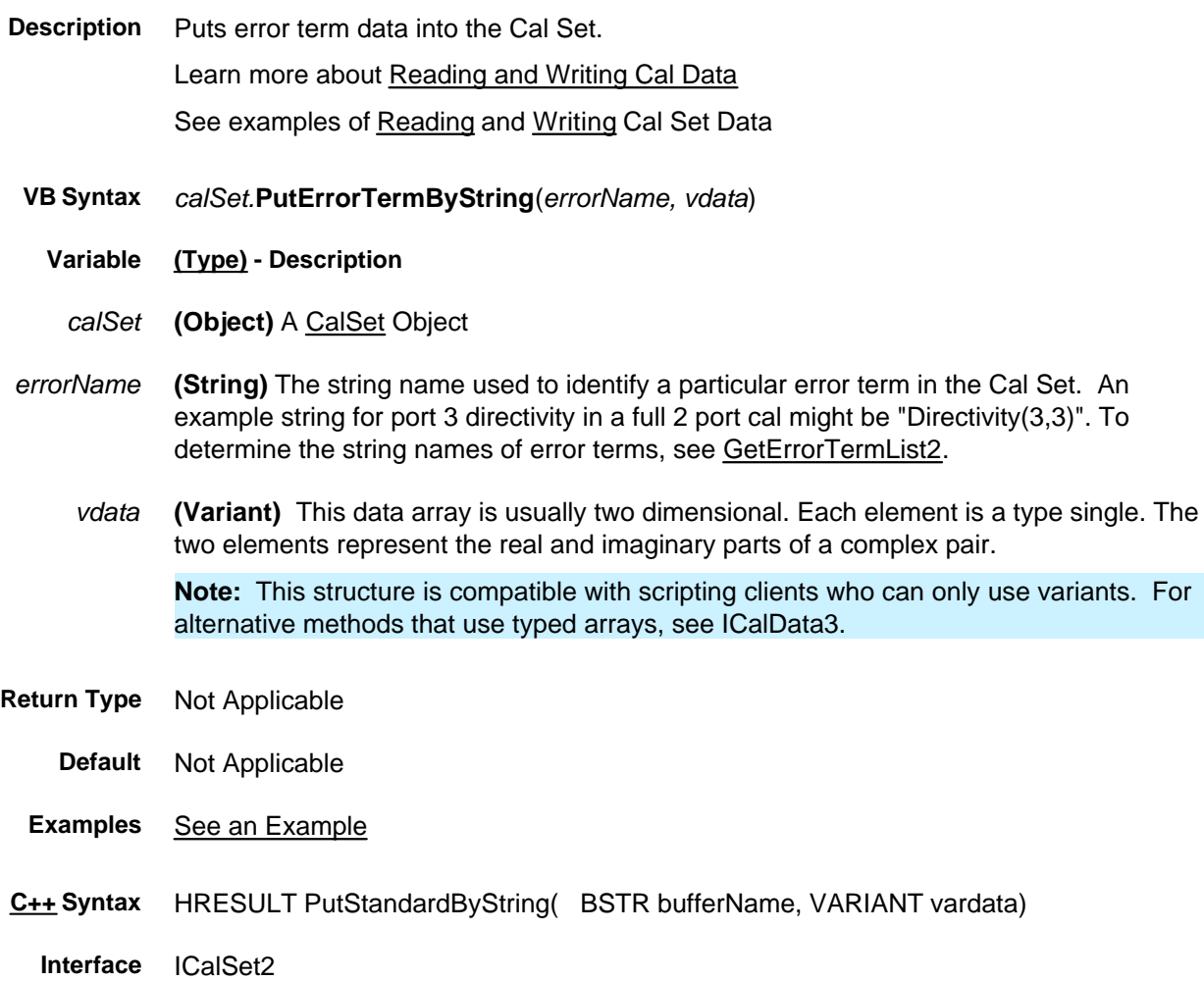

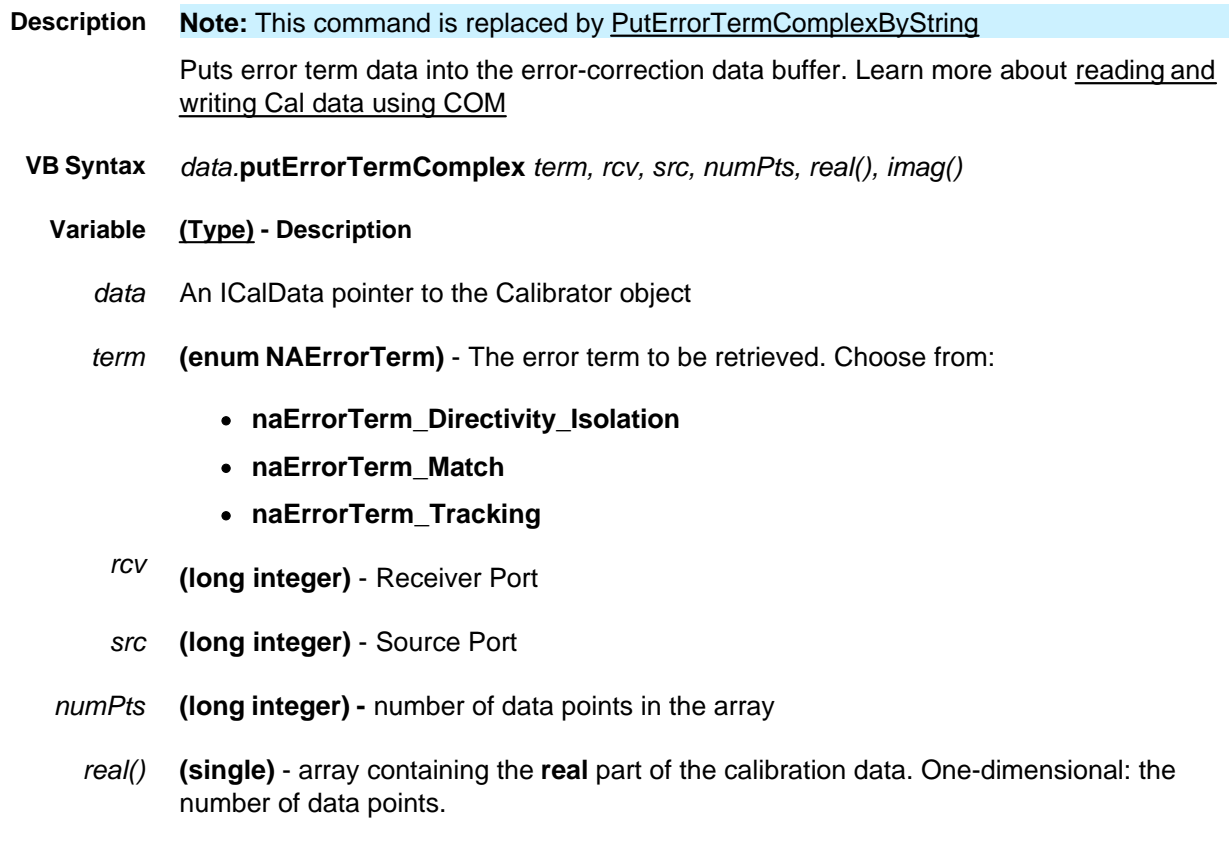

*imag()* **(single)** - array containing the **imaginary** part of the calibration data. One-dimensional: the number of data points.

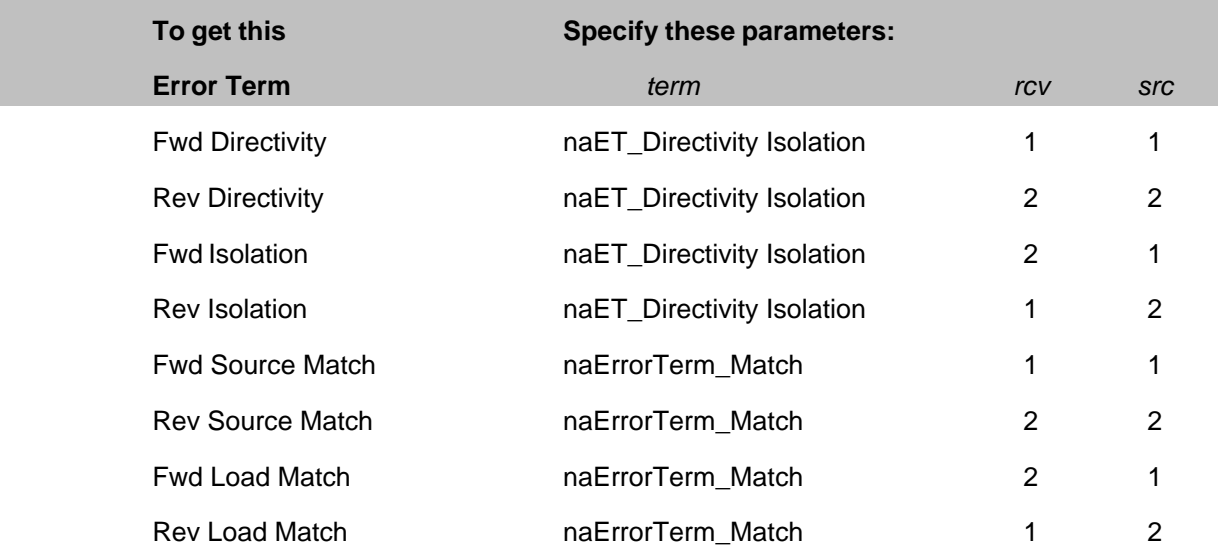

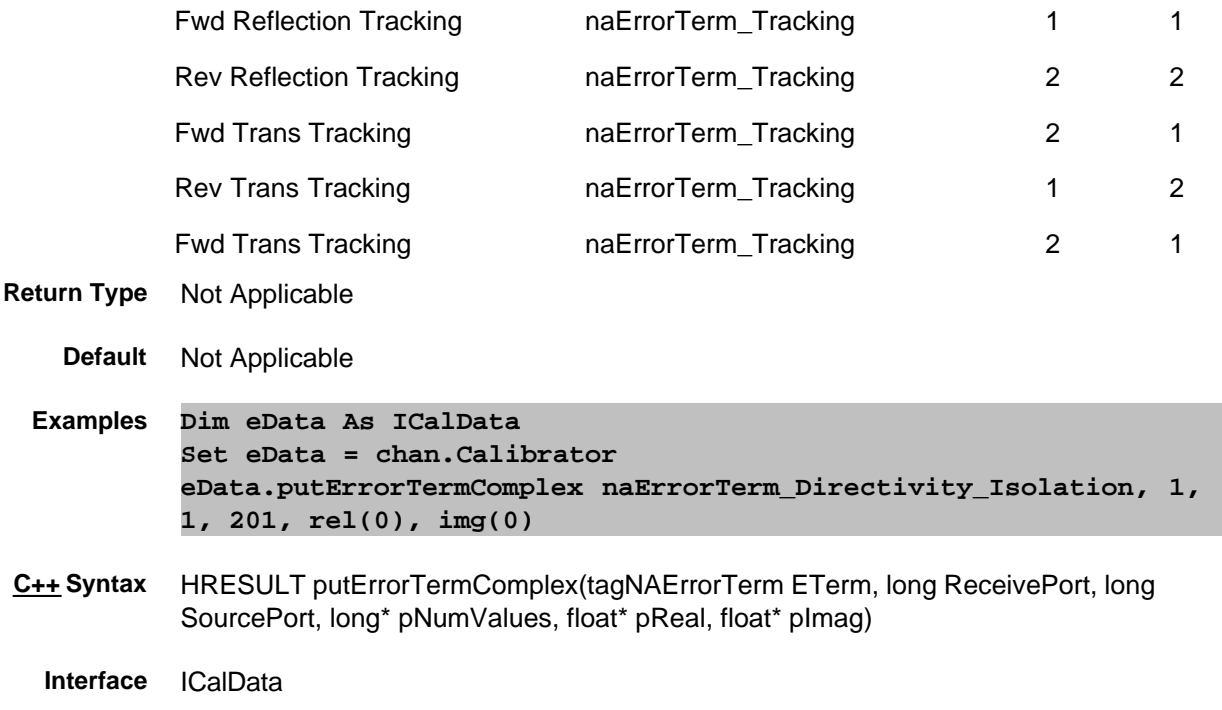

# **Write-only About Cal Sets PutErrorTermComplex Method Superseded**

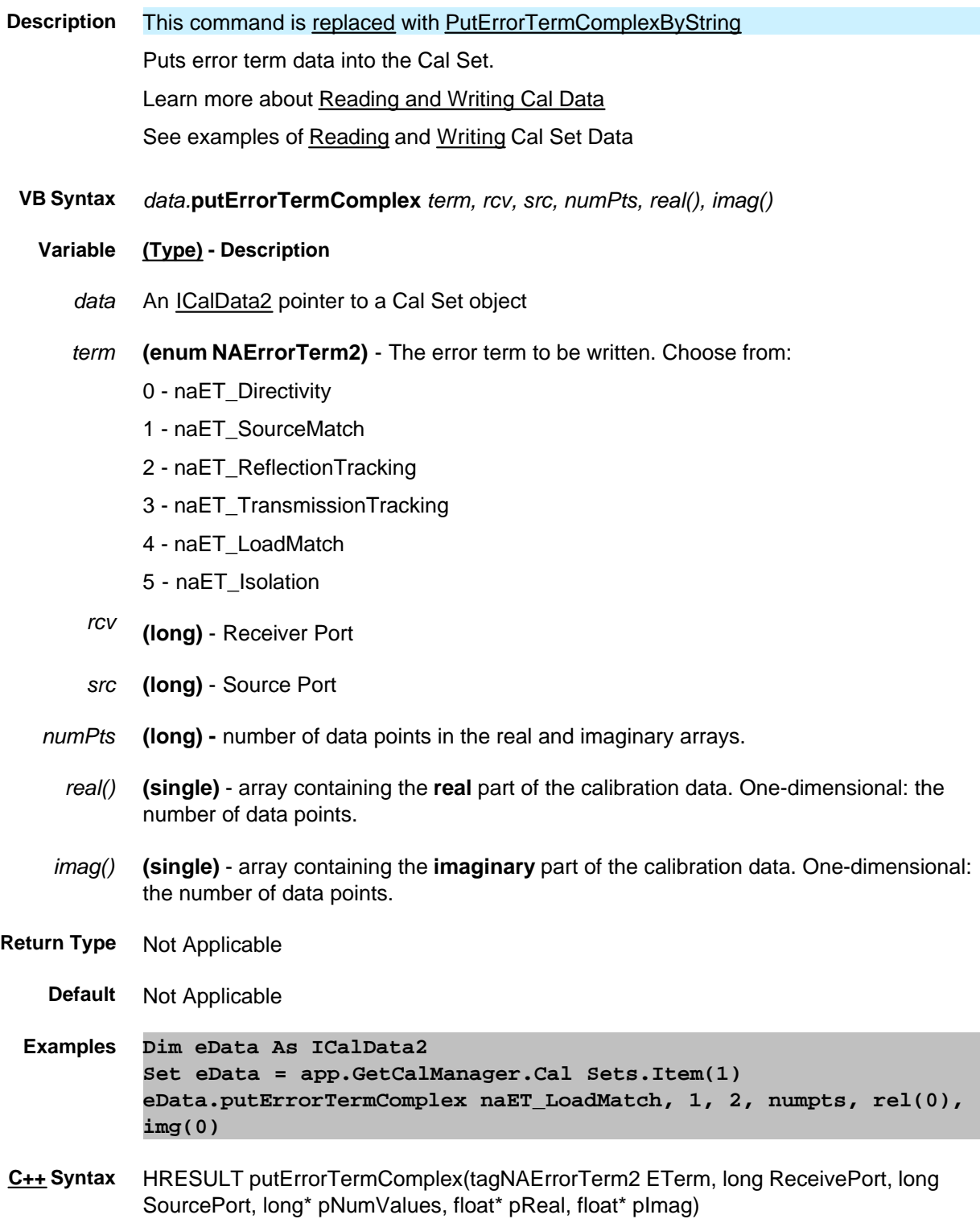

**Interface** ICalData2

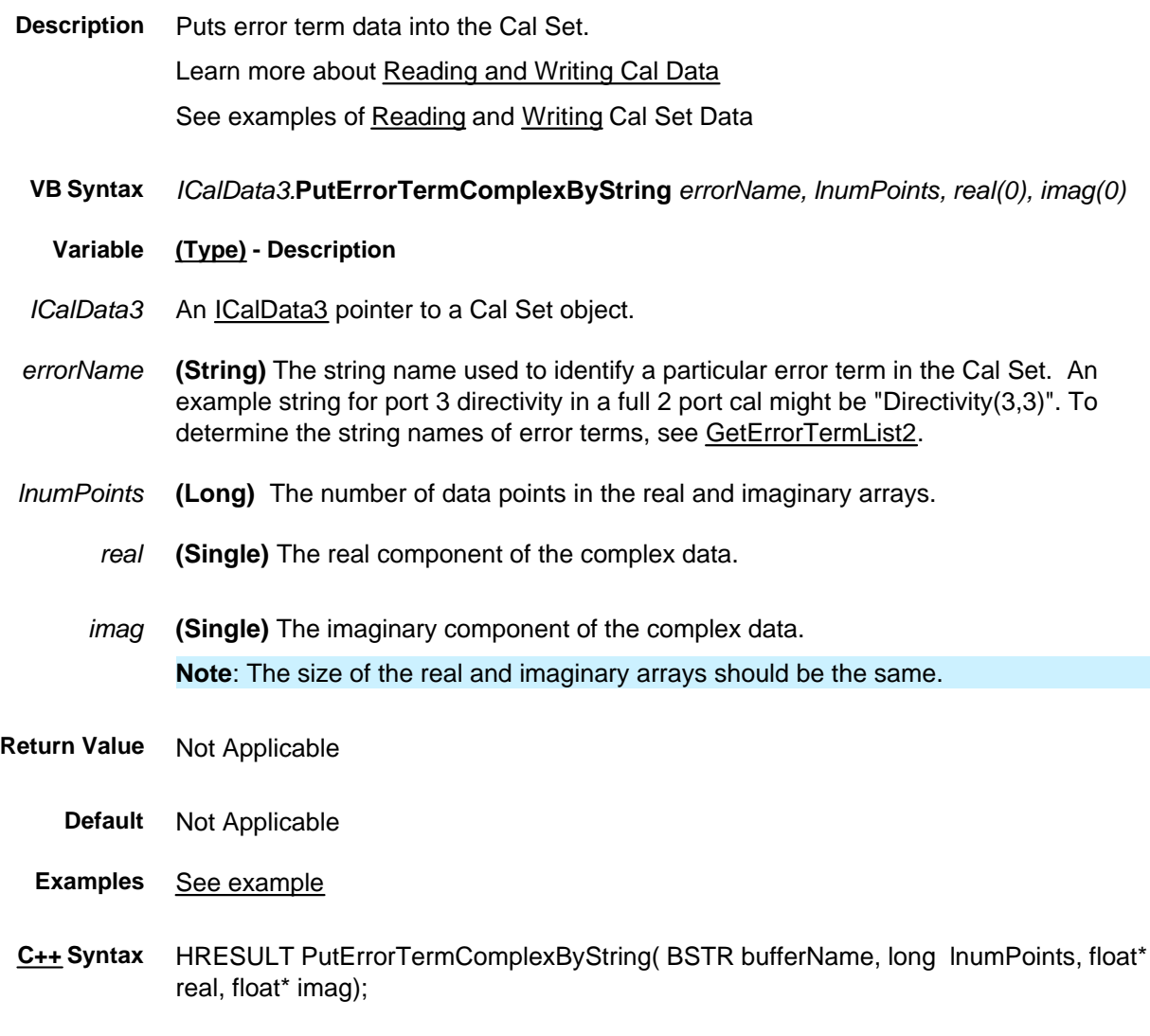

**Interface** ICalData3

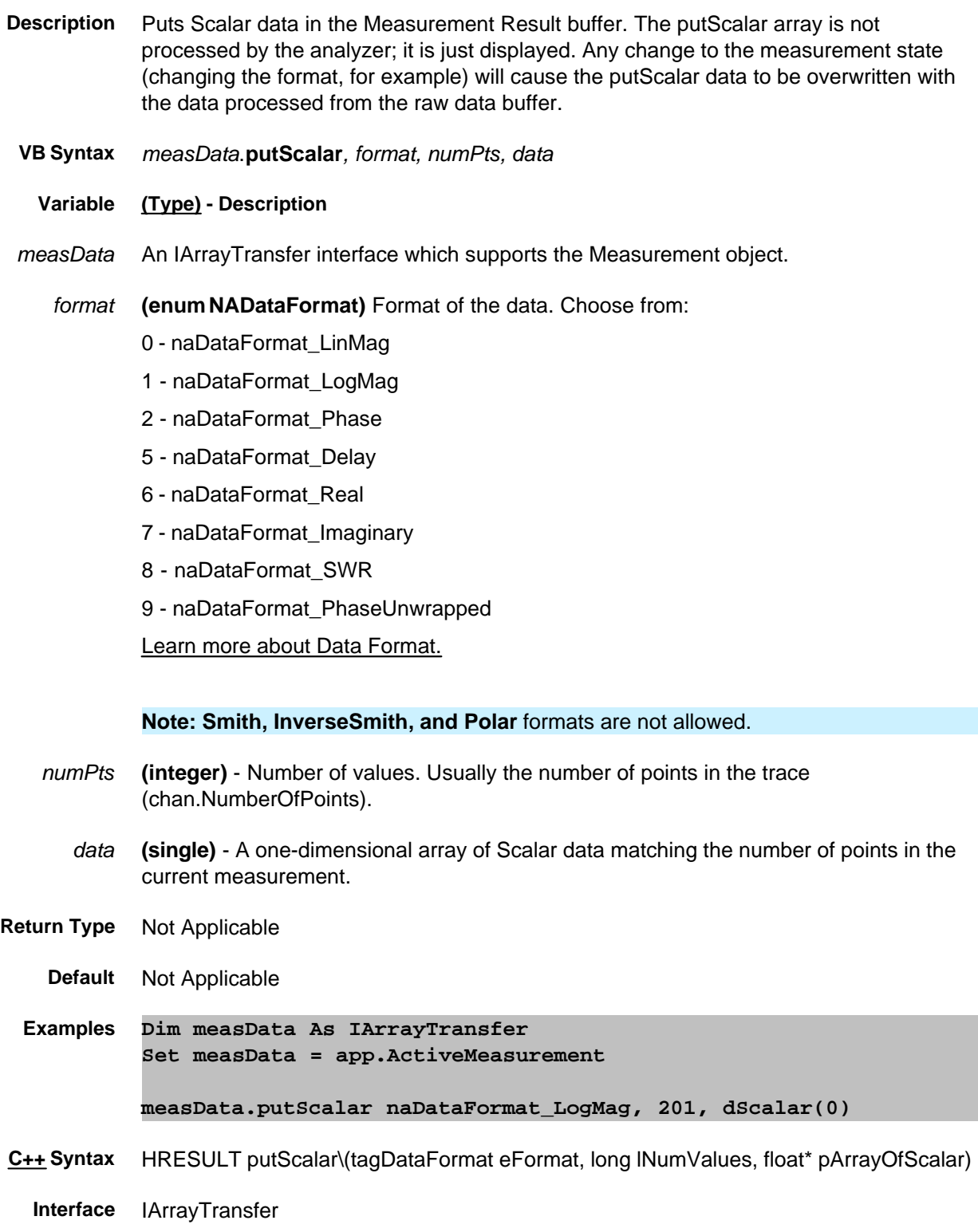

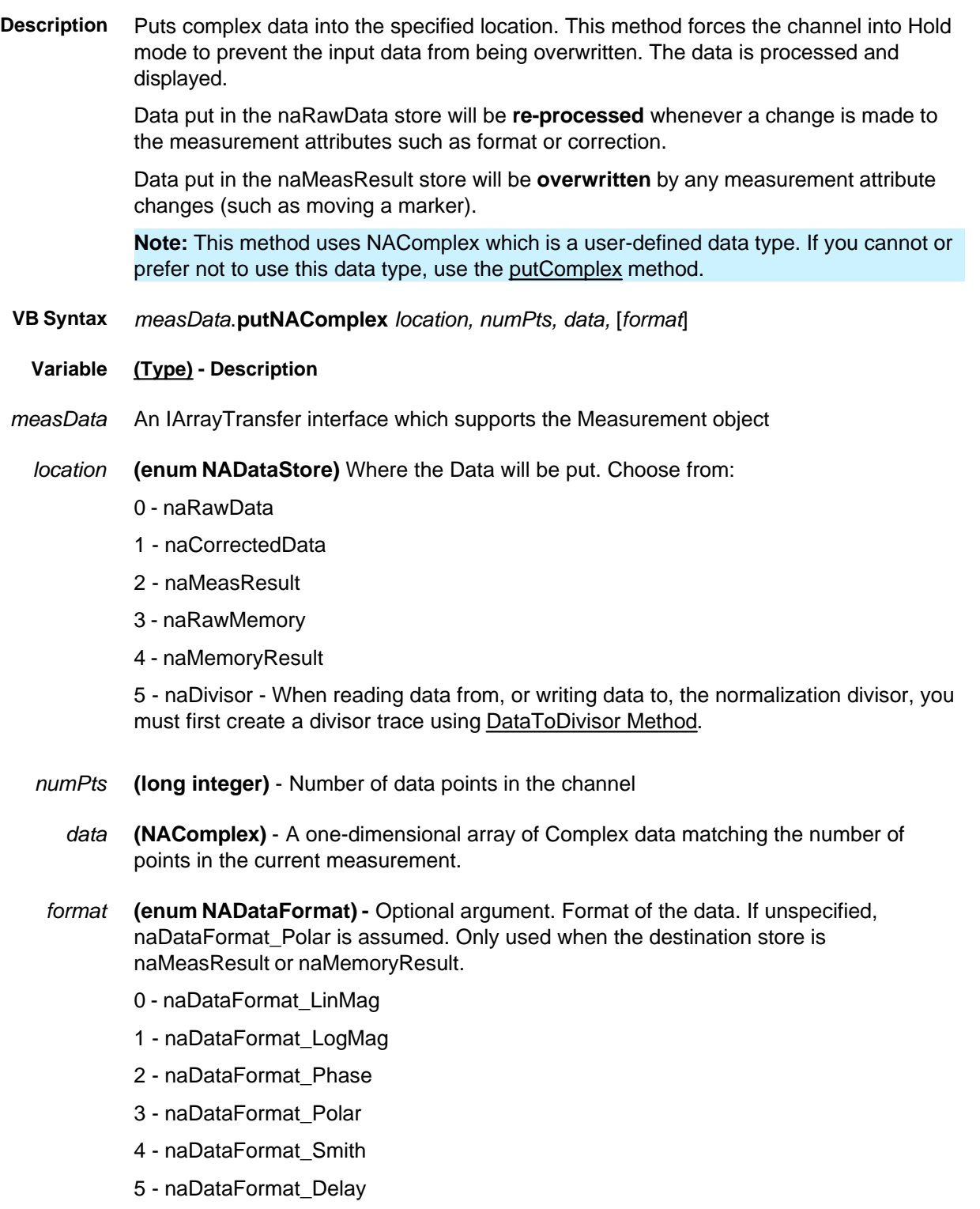

6 - naDataFormat\_Real

- 7 naDataFormat\_Imaginary
- 8 naDataFormat\_SWR
- 9 naDataFormat\_PhaseUnwrapped
- 10 naDataFormat\_InverseSmith
- Learn more about Data Format.
- **Return Type** Not Applicable
	- **Default** Not Applicable
	- **Examples Dim measData As IArrayTransfer Set measData = app.ActiveMeasurement**
		- **measData.putNAComplex naMemoryResult, 201, dRawComplex(0)**
- **C++ Syntax** HRESULT putNAComplex(tagNADataStore DataStore, long lNumValues, TsComplex\* pArrayOfComplex, tagDataFormat displayFormat)
	- **Interface** IArrayTransfer

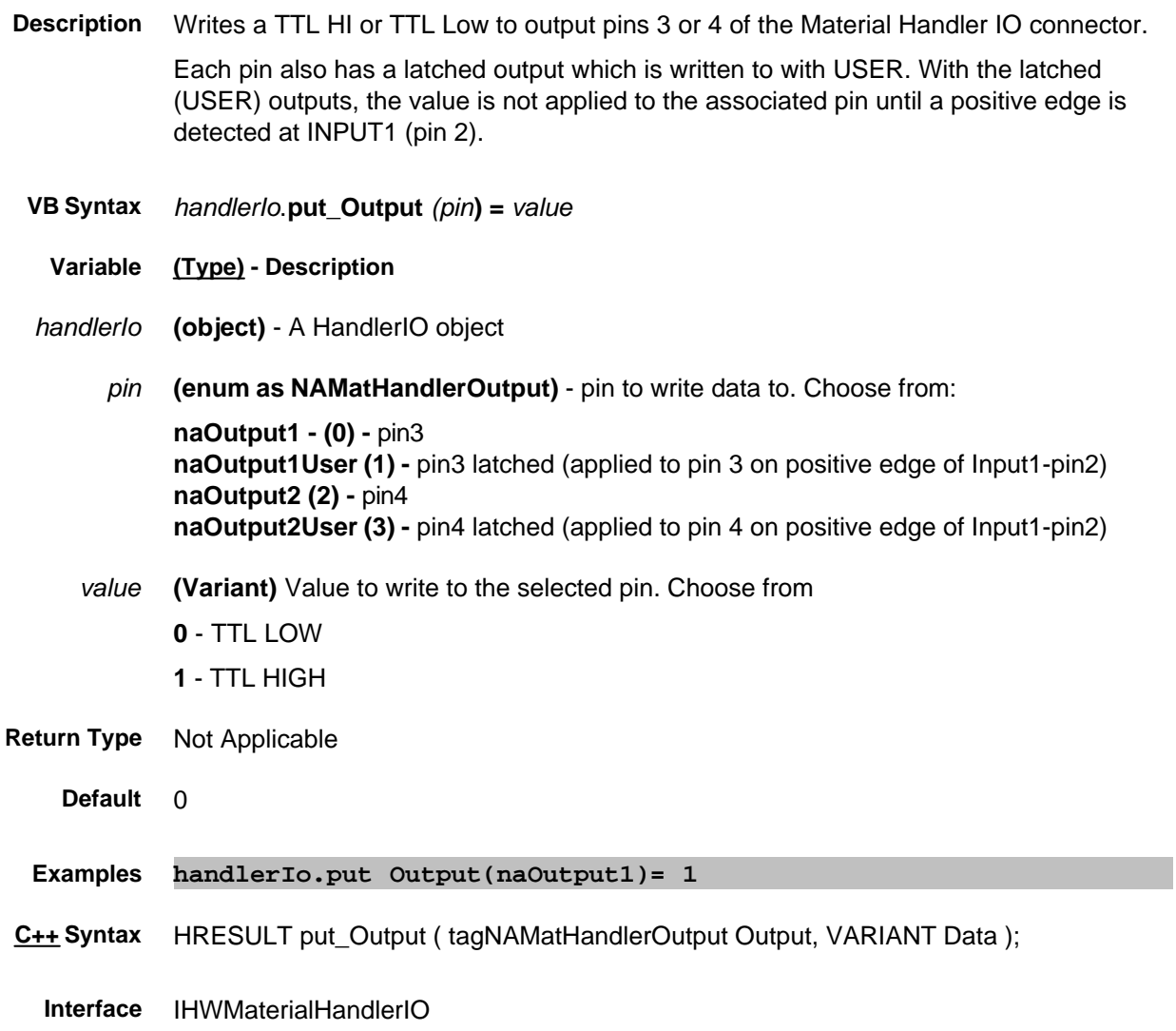
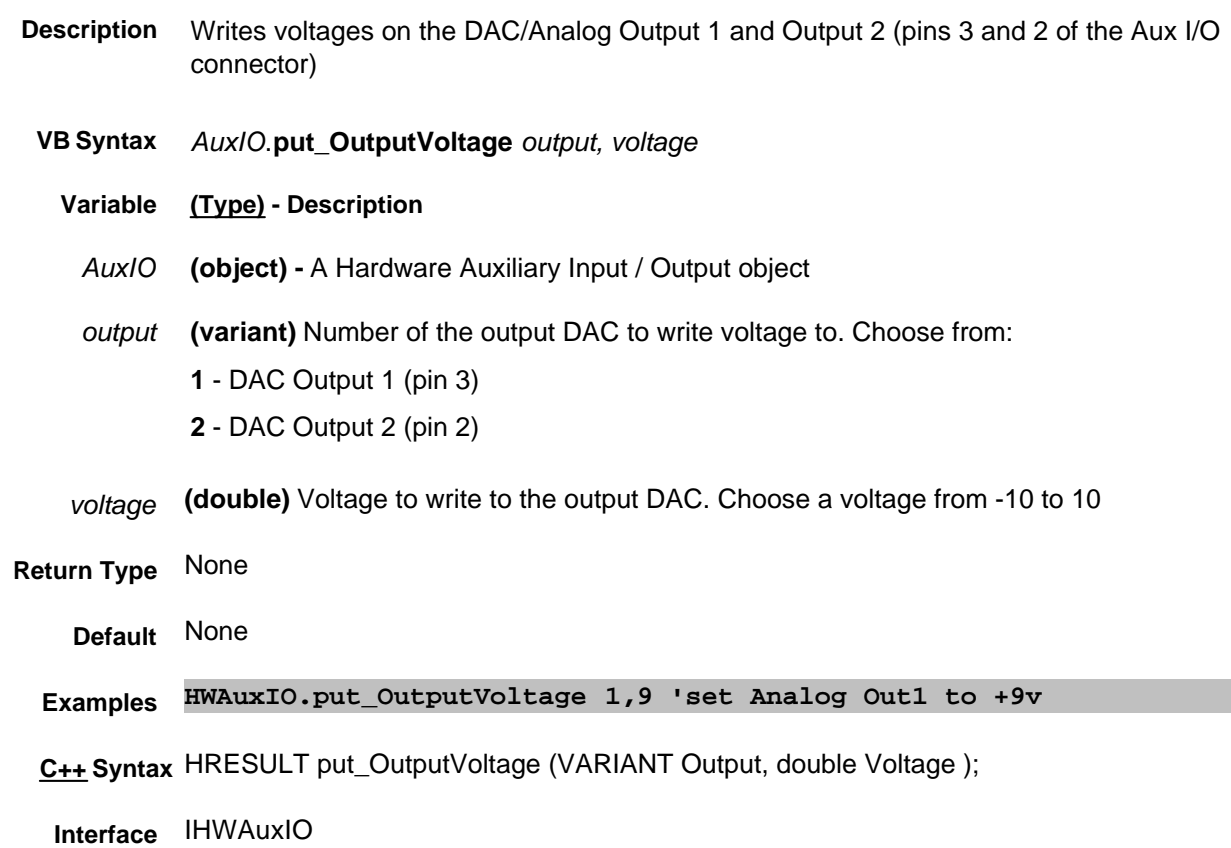

## **put\_OutputVoltageMode Method**

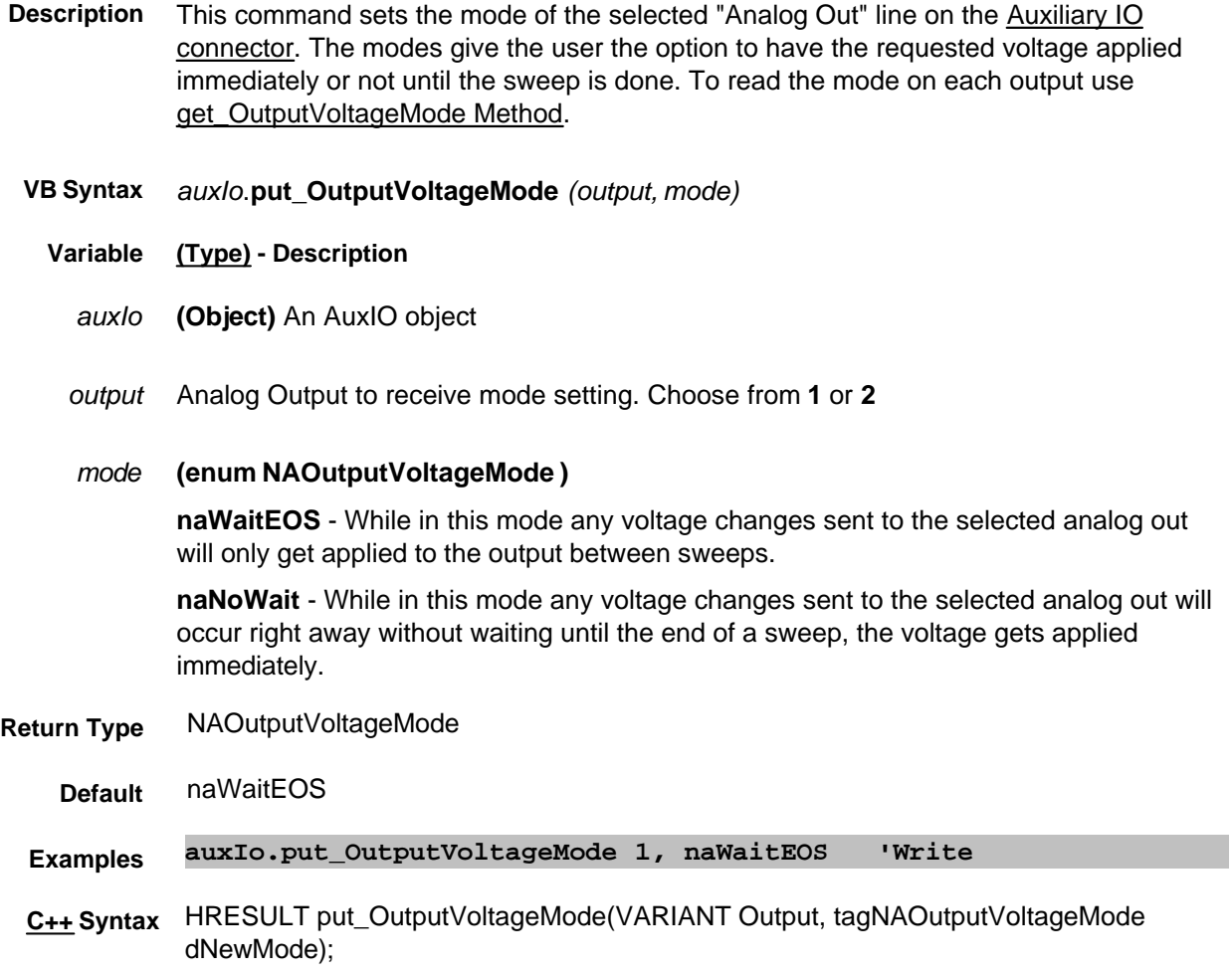

**Interface** IHWAuxIO

- **Description** Writes a value to the specified port. Use the get\_Port Method to read the settings from the "readable" ports (C, D, E).
	- **VB Syntax** *handlerIo*.**put\_Port** *(port***) =** *value*
		- **Variable (Type) Description**
	- *handlerIo* **(object)** A HandlerIO object
		- *port* **(enum as NAMatHandlerPort)** port to put data into. Choose from:
			- **naPortA (0) naPortB - (1) naPortC - (2) naPortD - (3) naPortE - (4) naPortF - (5) naPortG - (6) naPortH - (7)**
		- *value* The number of the data bits to set. The following table shows what the *value* represents:

**Note**: When writing to port G, port C must be set to output mode When writing to port H, both port C and port D must be set to output mode. Use Port Mode Property

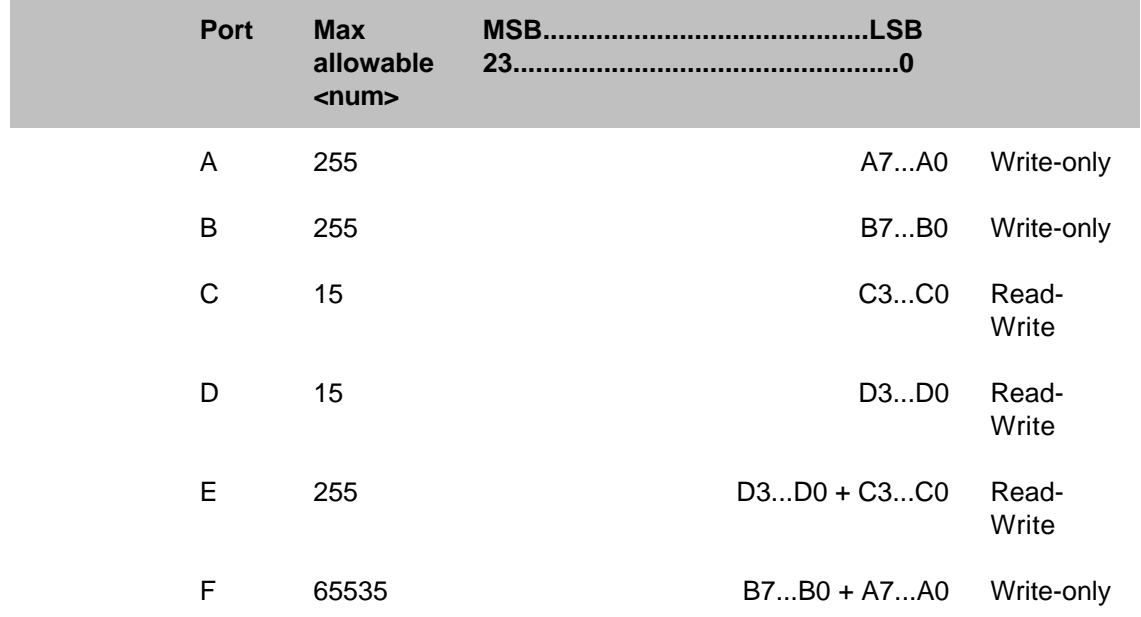

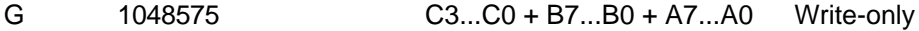

H 16777215 D3...D0 + C3...C0 + B7...B0 + A7...A0 Write-only

**Return Type** Not Applicable

**Default** Not Applicable

**Examples handlerIo.put Port(naPortB)= 15**

**C++ Syntax** HRESULT put\_Port ( tagNAMatHandlerPort Port, VARIANT Data );

**Interface** IHWMaterialHandlerIO

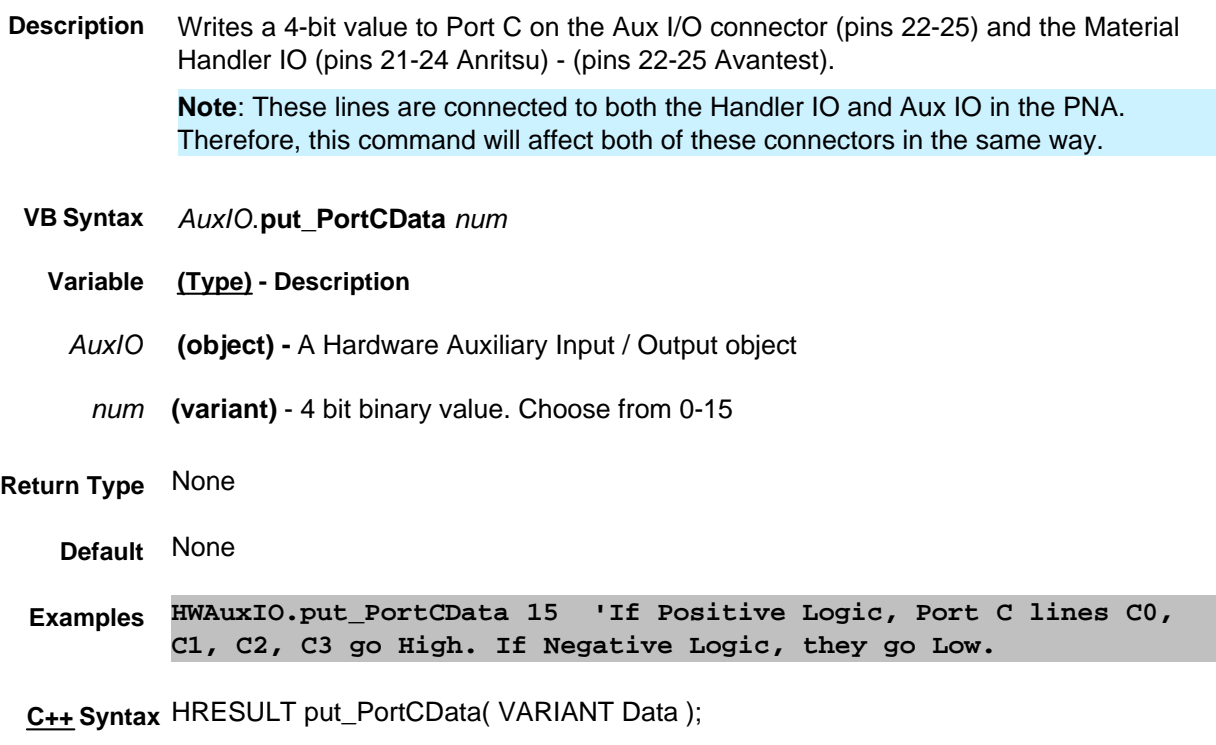

**Interface** IHWAuxIO

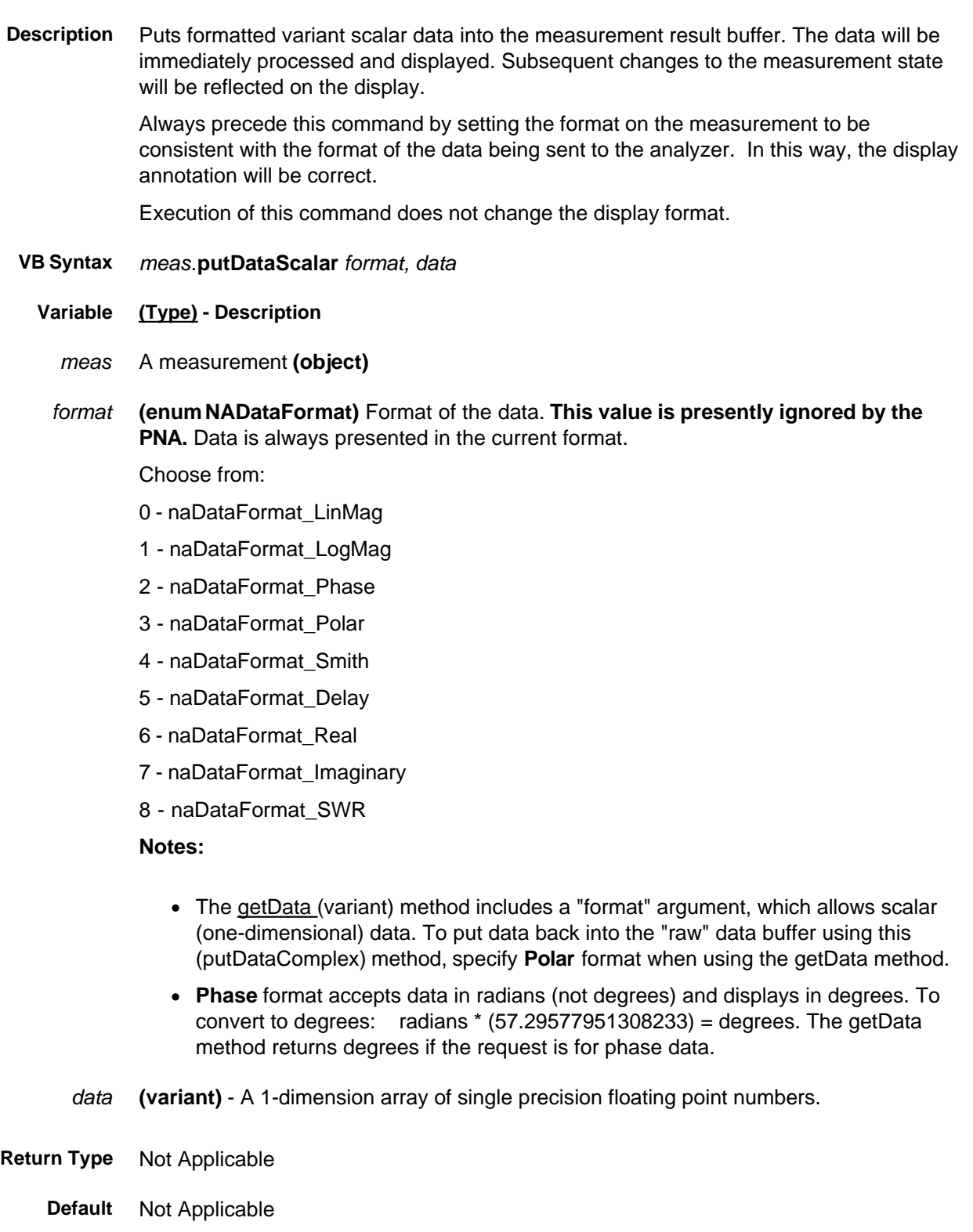

**Examples ' Put 201 points worth of scalar data into the measurement ' 200 is max index, so 0 to 200 is 201 points Dim data(200) ' array of 201 (scalar) data points ' Fill the array For i = 0 to 200 data(i) = i/200; Next app.ActiveMeasurement.putDataScalar 0, data**

**C++ Syntax** HRESULT putDataScalar(tagNADataStore DataStore, VARIANT scalarArray)

**Interface** IMeasurement

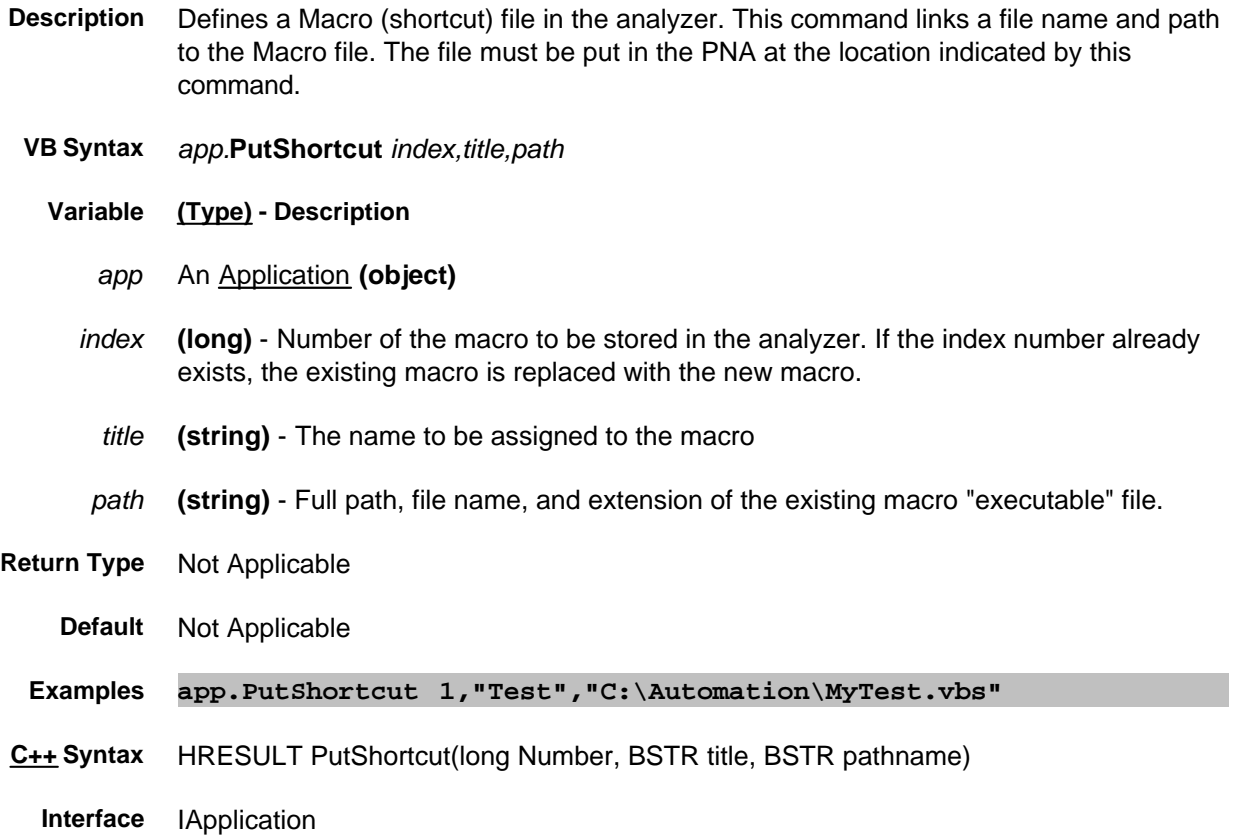

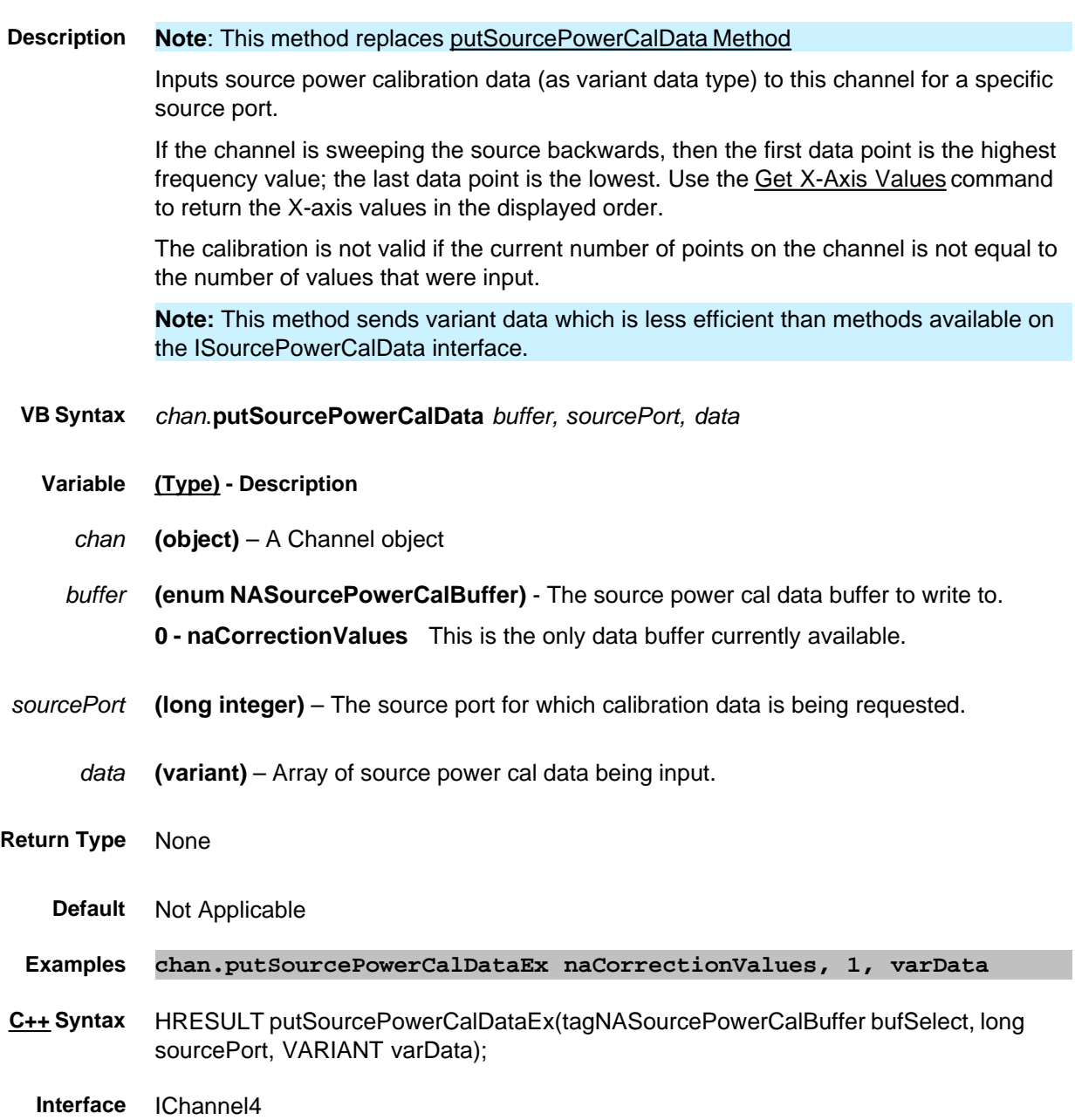

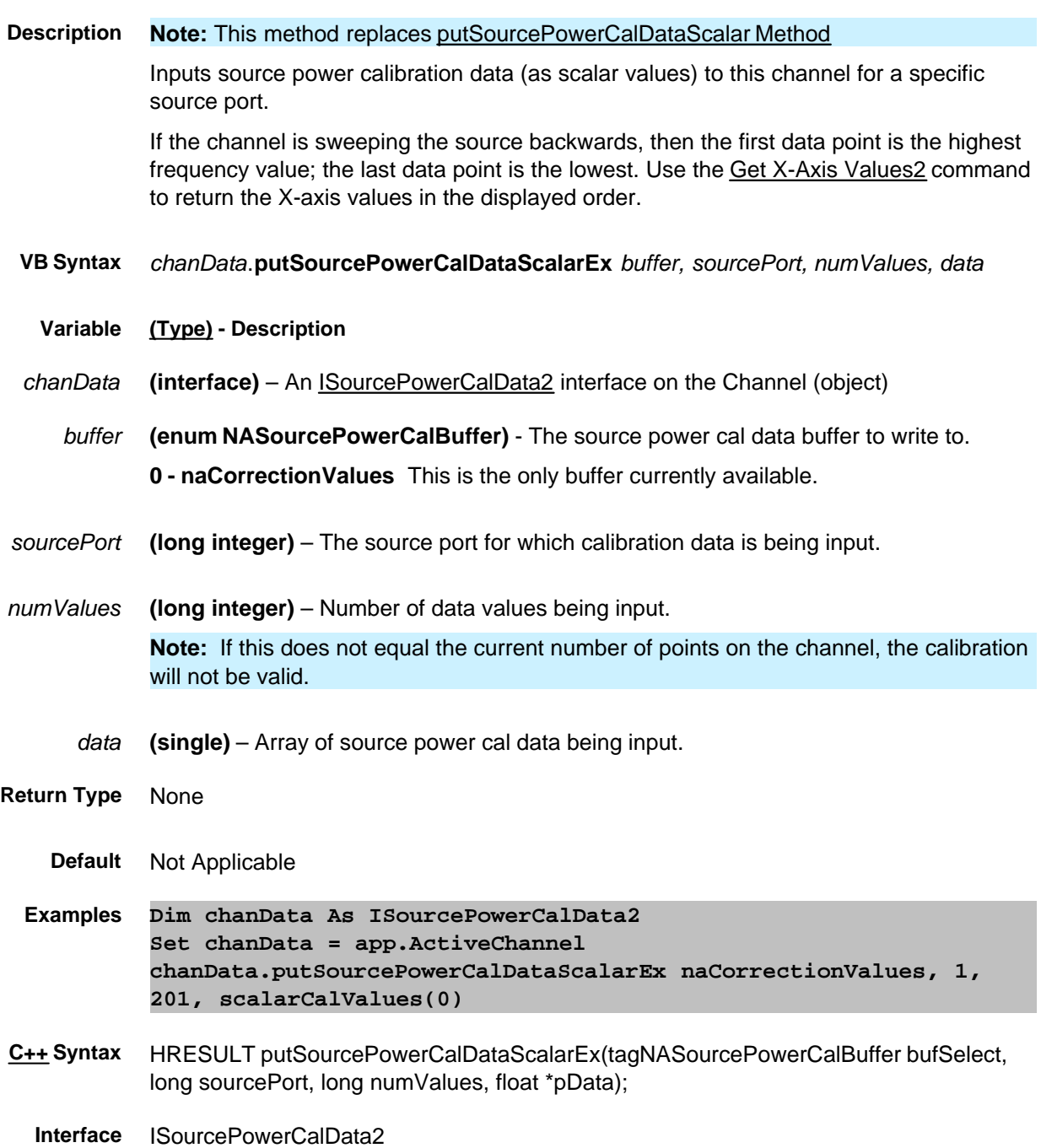

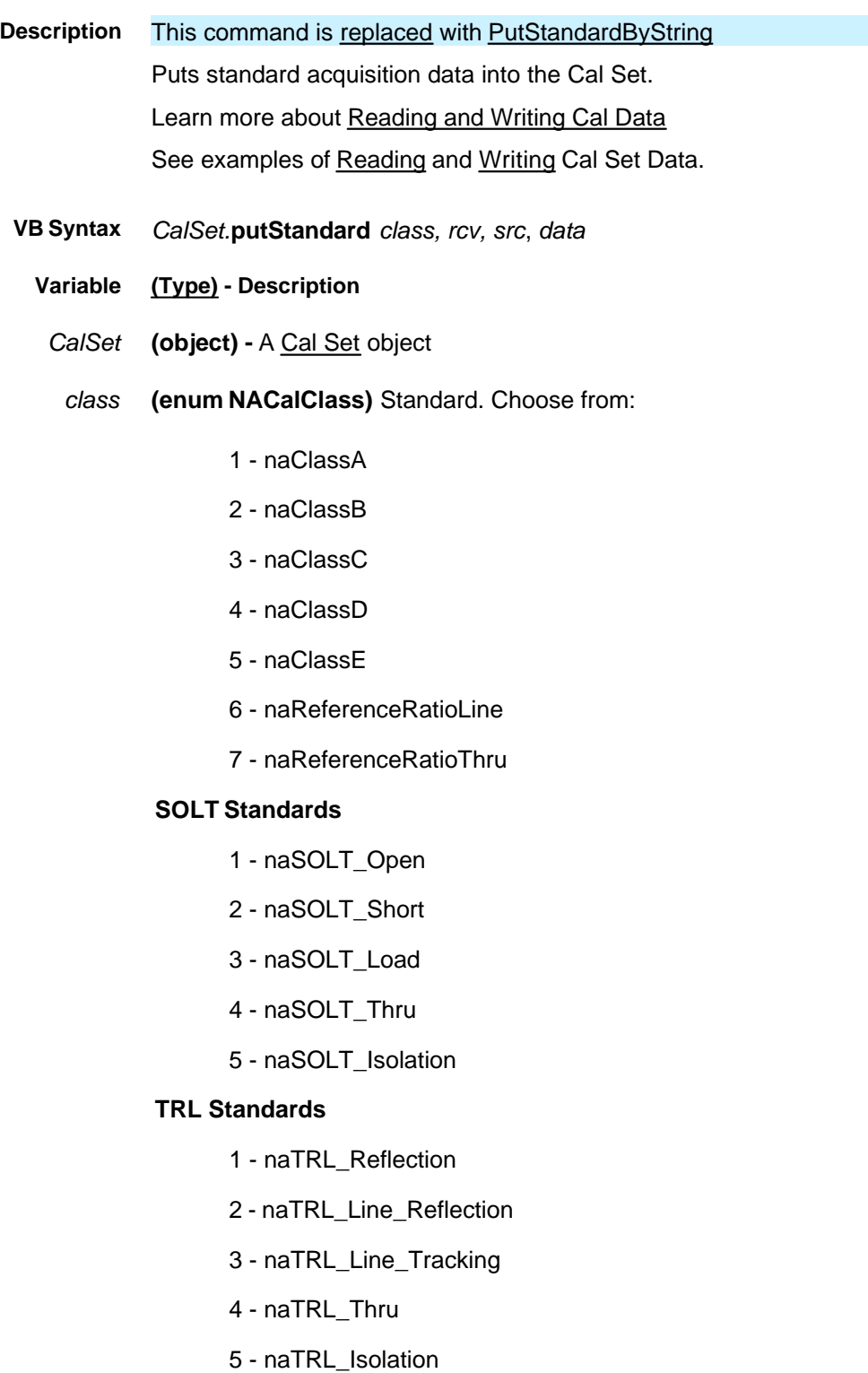

- *rcv* **(long)** Receiver Port
- *src* **(long)** Source Port
- *data* **(variant)** Error term data in a two-dimensional array (0:1, 0:numpts-1). The data must be complex pairs.

**Note:** See also Put Standard Complex on the ICalData2 interface to avoid using the variant data type.

- **Return Type** Not Applicable
	- **Default** Not Applicable
	- **Examples** See an Example
- **C++ Syntax** HRESULT putStandard(tagNACalClass stdclass, long ReceivePort, long SourcePort, VARIANT varData)
	- **Interface** ICalSet

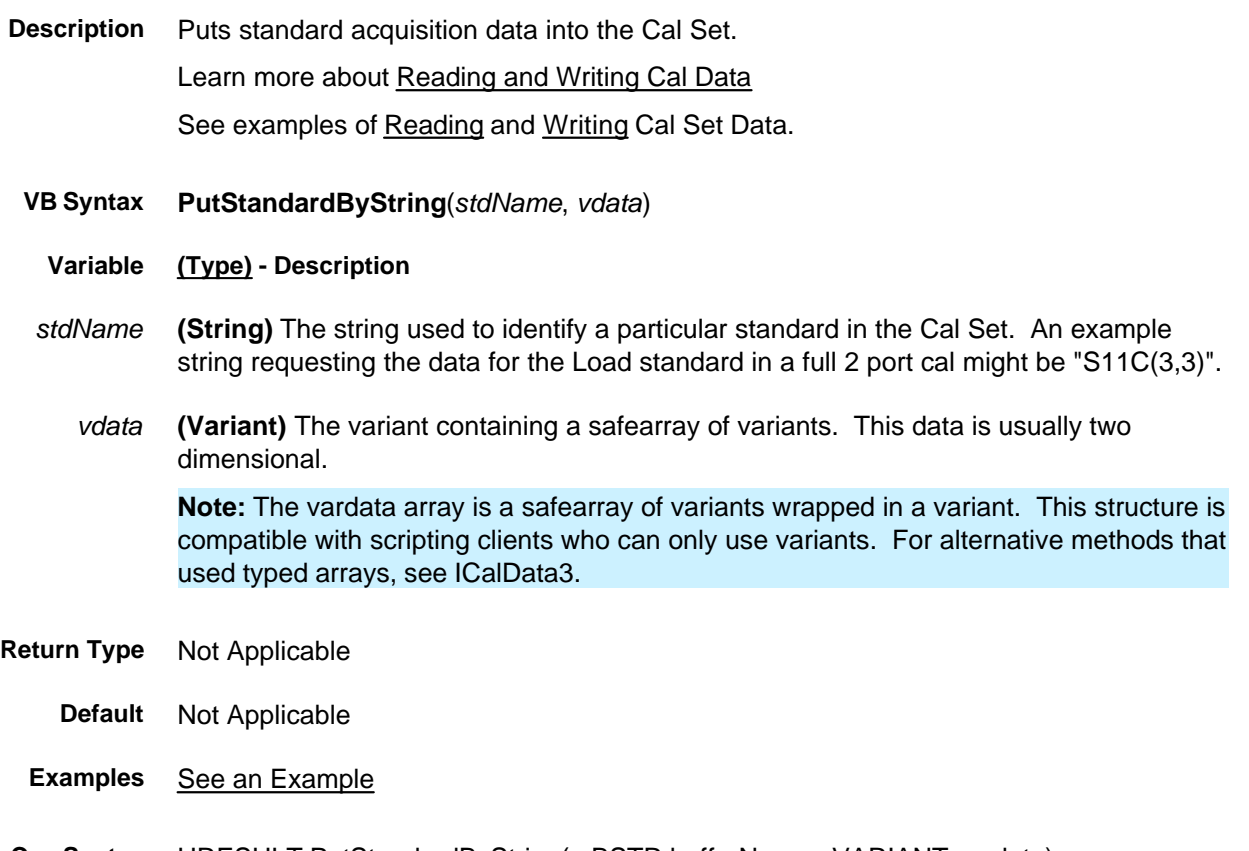

- **C++ Syntax** HRESULT PutStandardByString( BSTR bufferName, VARIANT vardata);
	- **Interface** ICalSet2

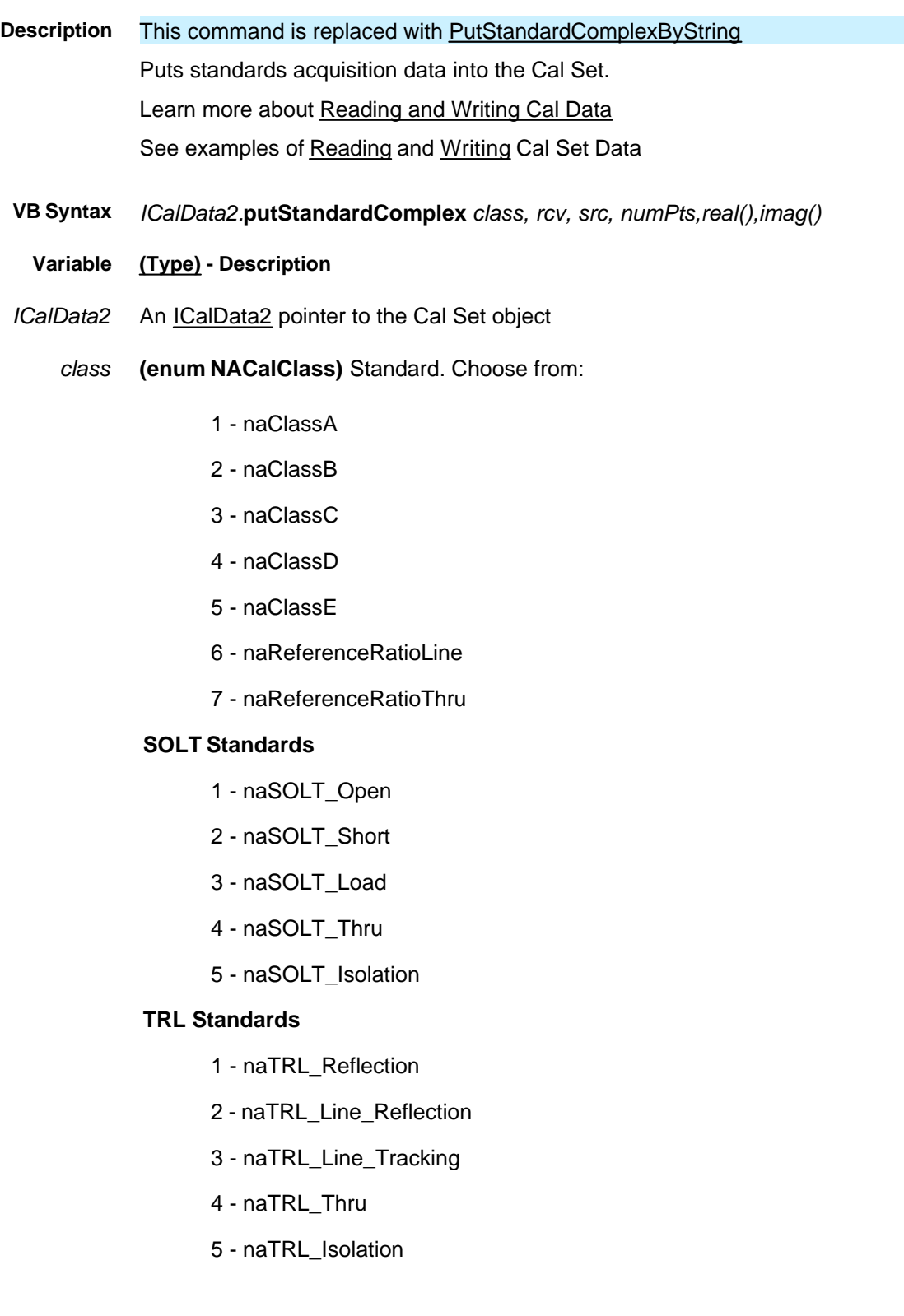

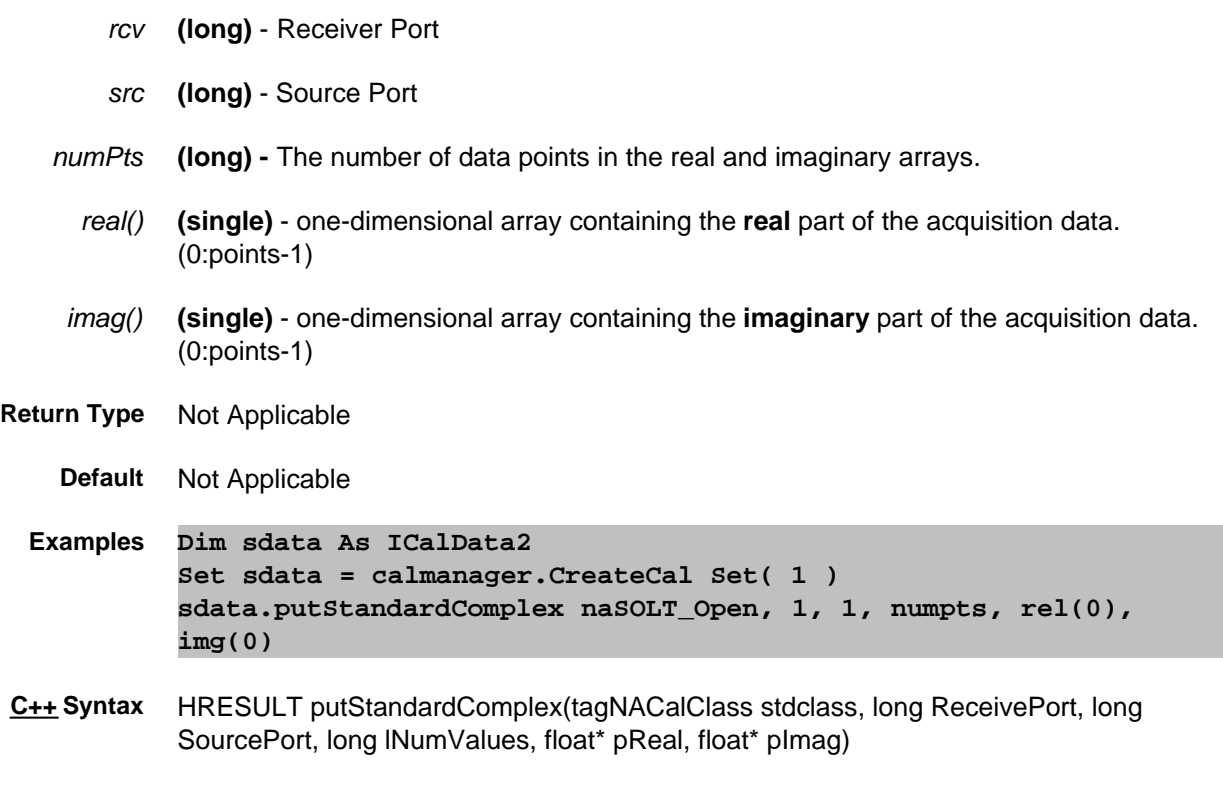

**Interface** ICalData2

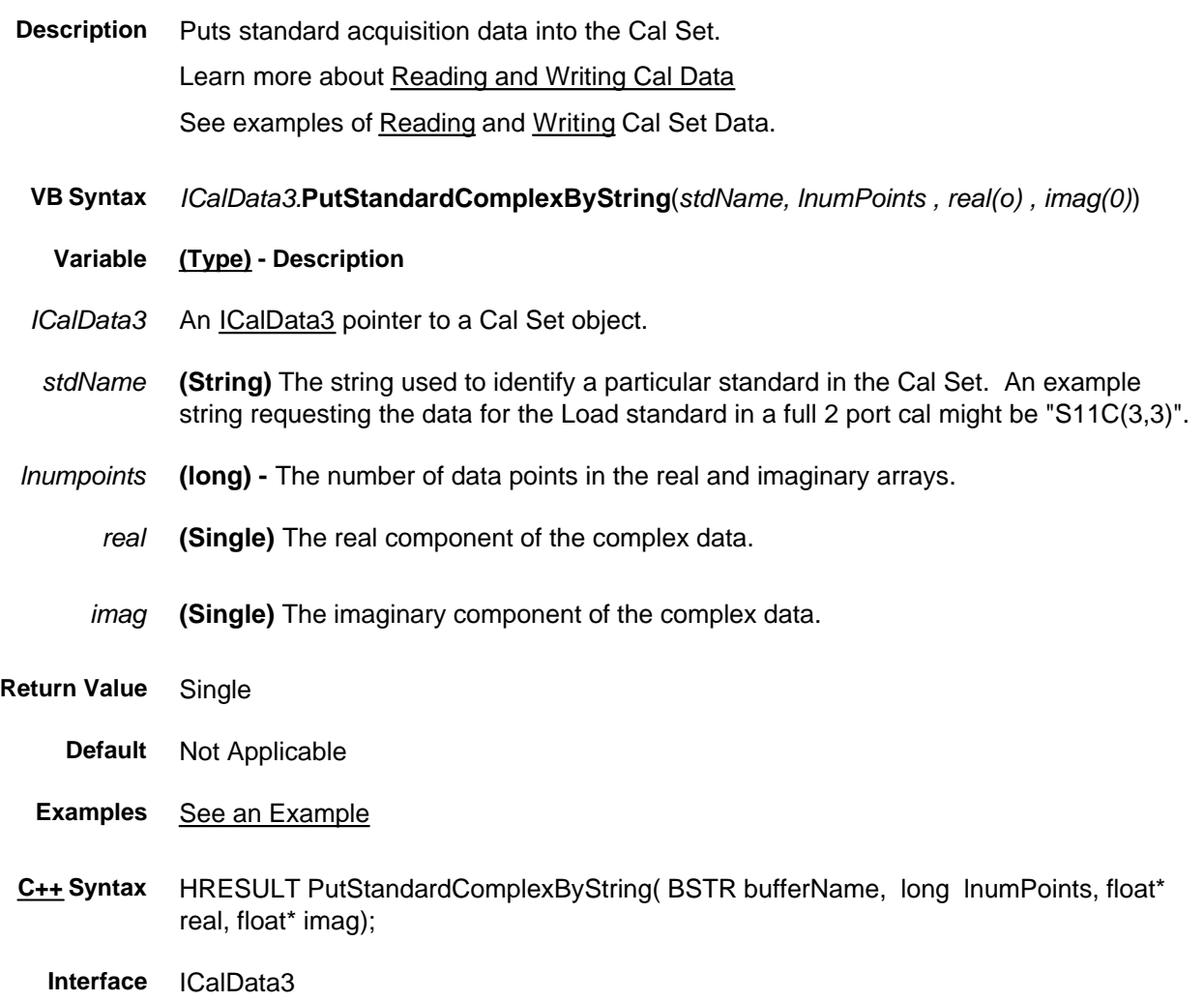

## **Write-only Quit Method**

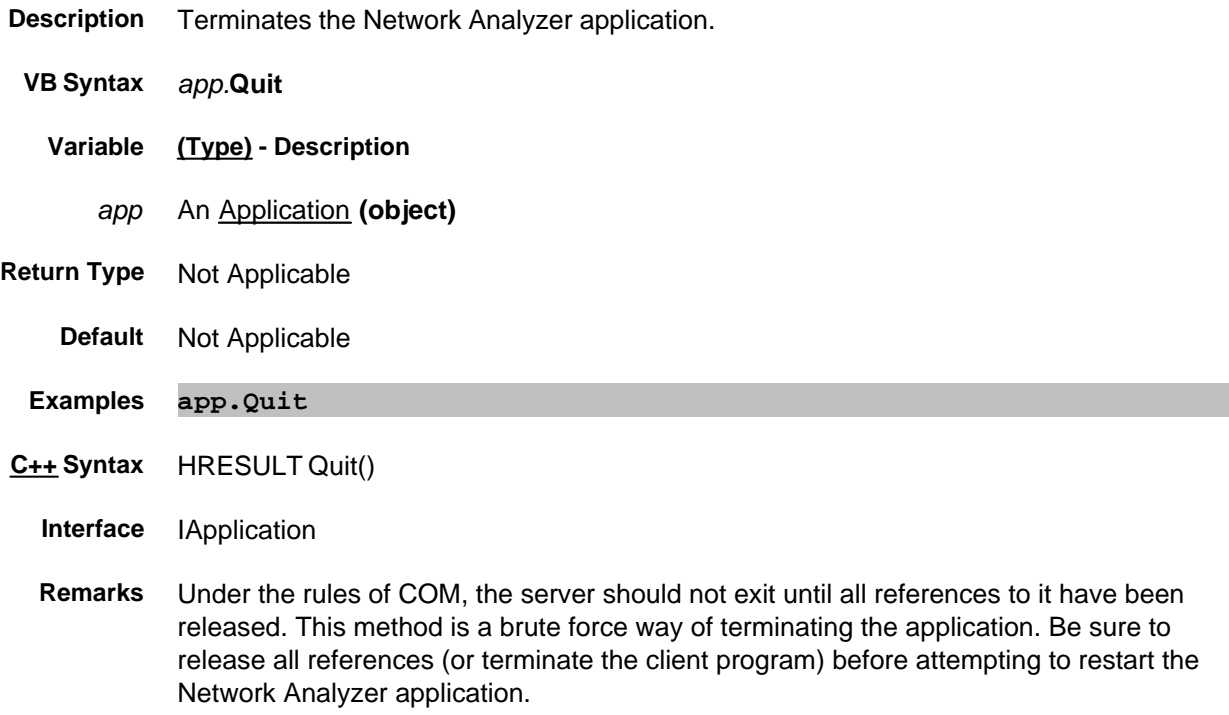

An alternate approach to terminating the application is to make the application invisible (app.Visible = False) and release all references. The server will shutdown.

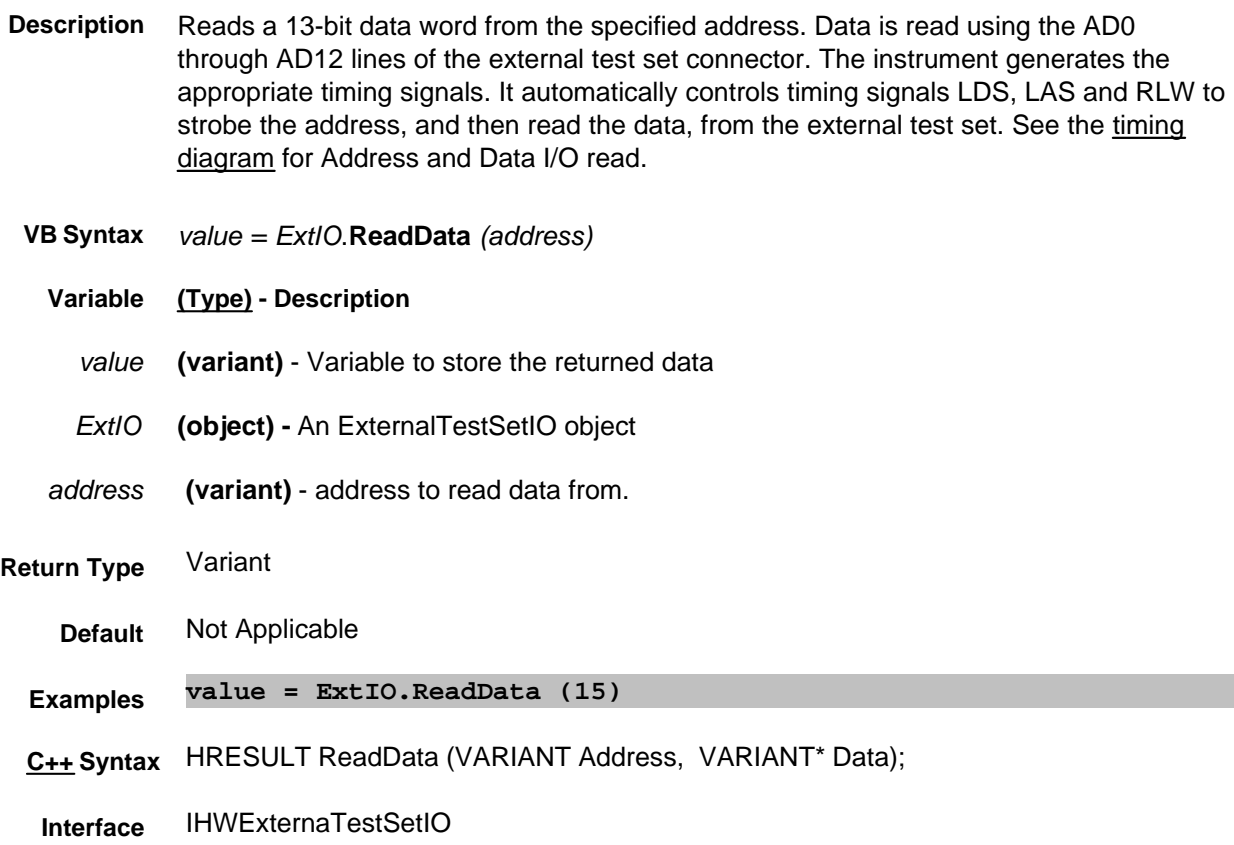

**Description** Reads a 16-bit value from the external test set. The 16-bit value is comprised of lines AD0 - AD12, Sweep Holdoff In and Interrupt In (inverted).

> When this command is used the analyzer does NOT generate the appropriate timing signals; it simply reads the lines. The user needs to first use the WriteRaw method to do the initial setup. The RLW line (pin25) must be set to the appropriate level in order to read the test set connected.

**Below is the format of data that is read with ReadRaw:**

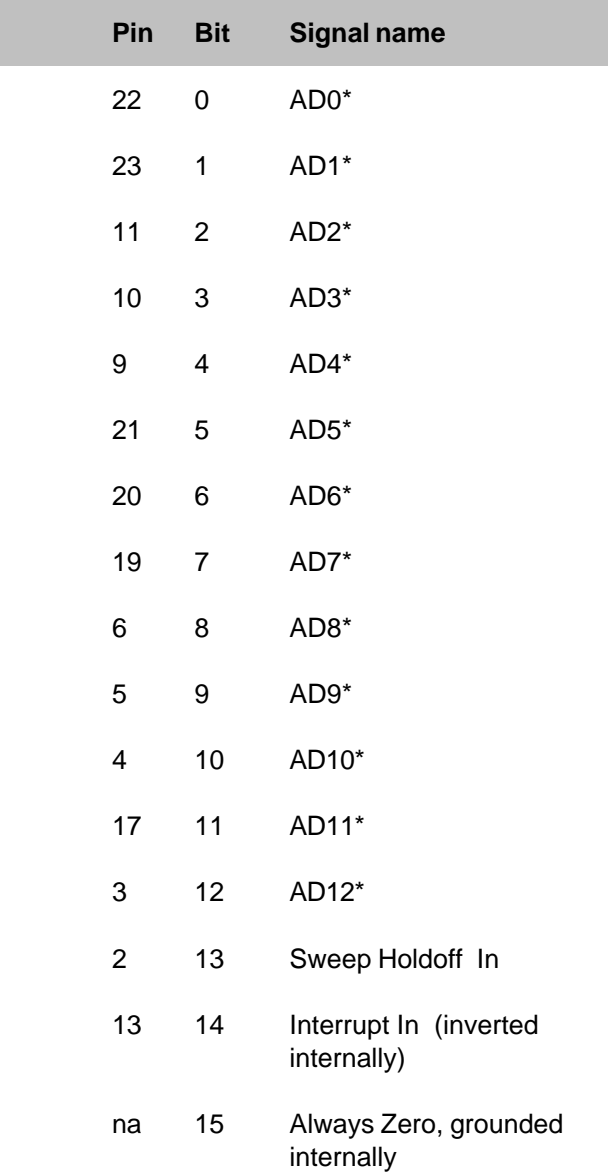

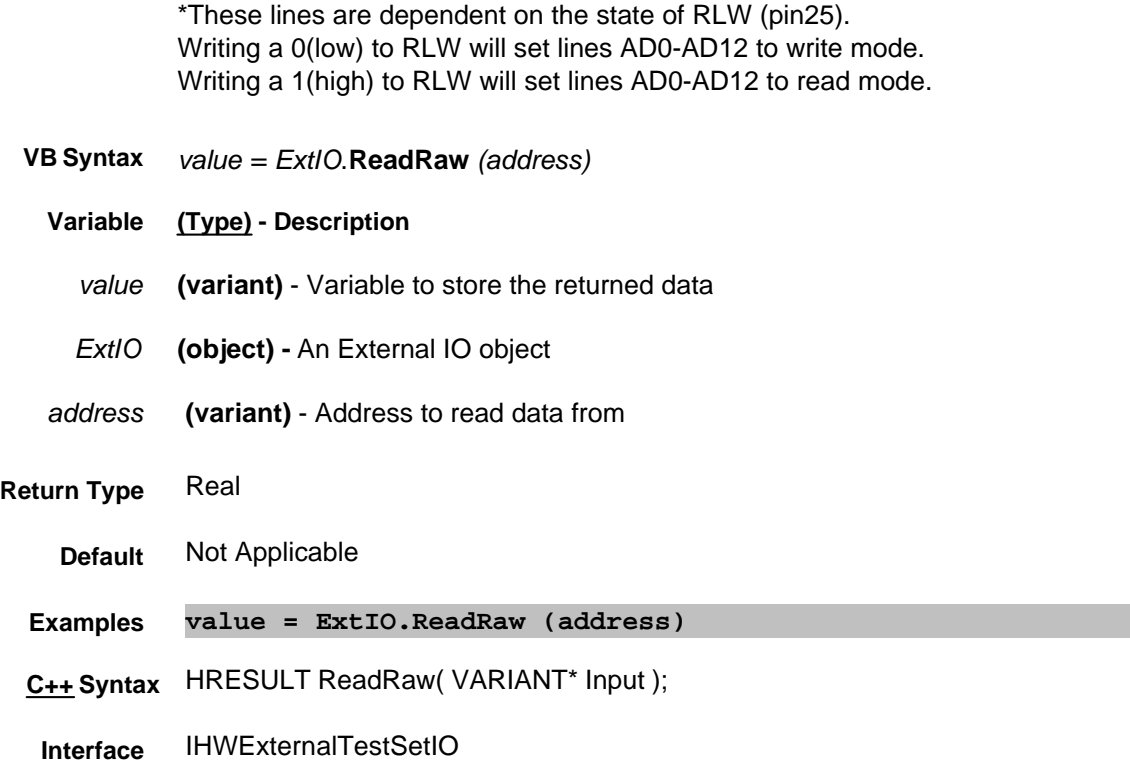

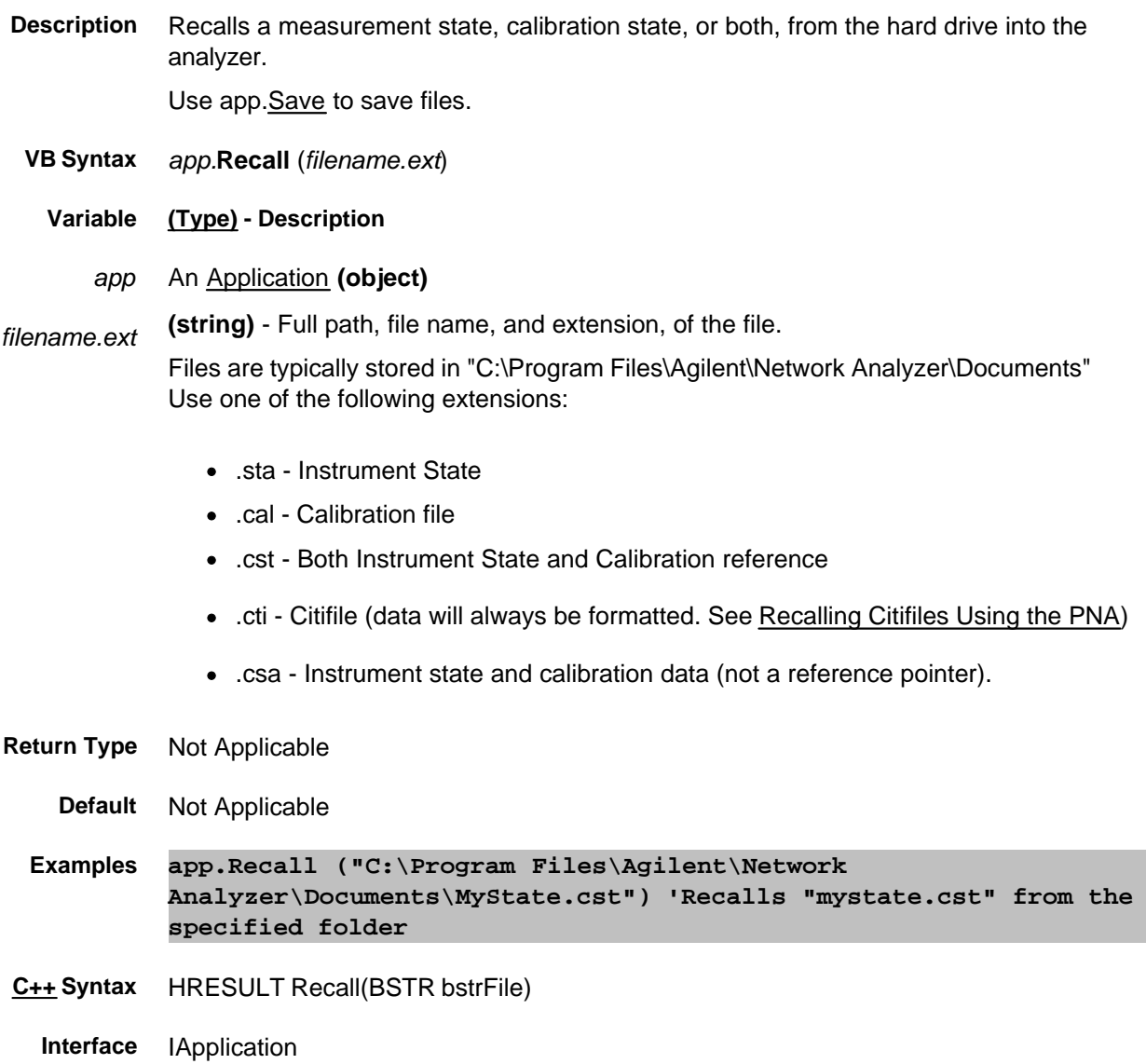

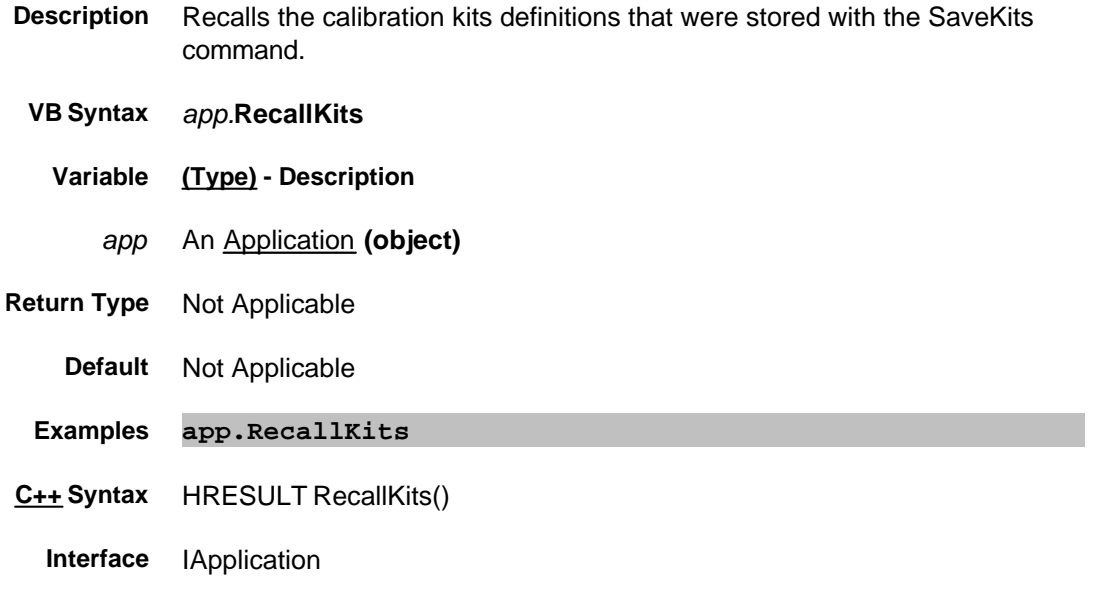

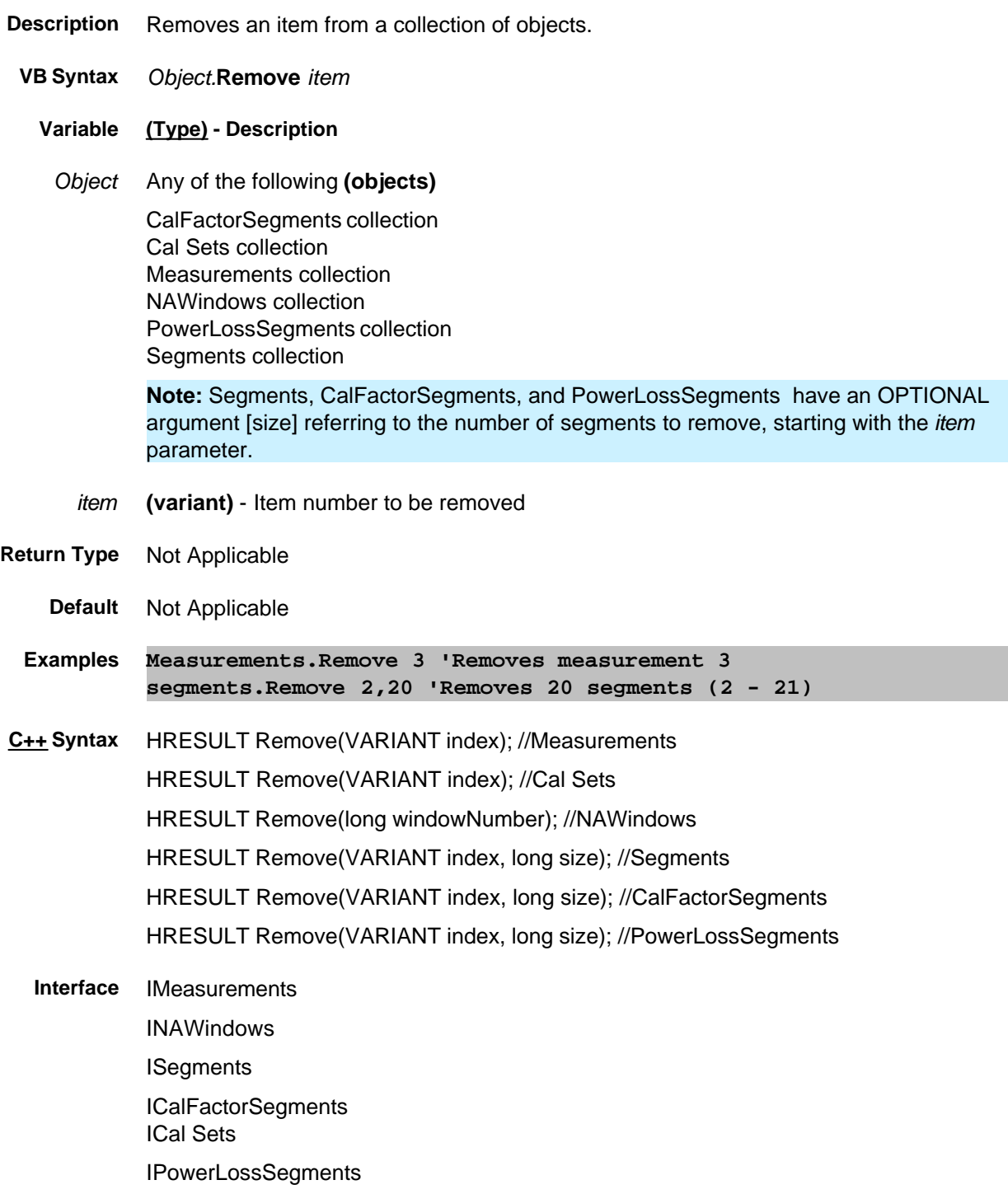

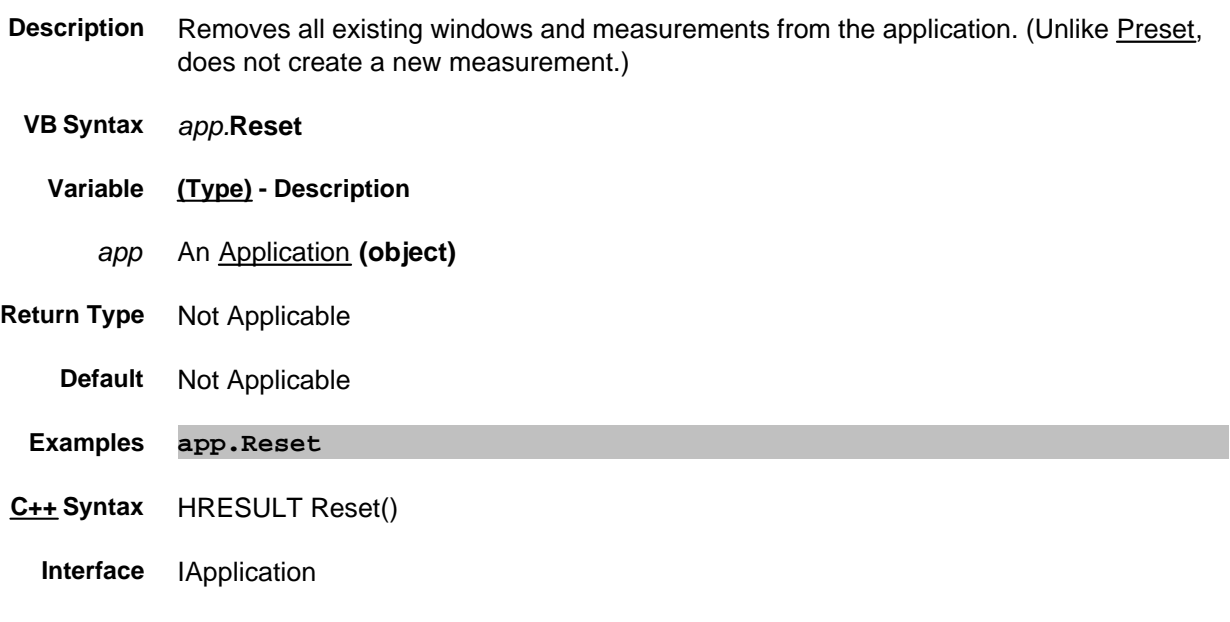

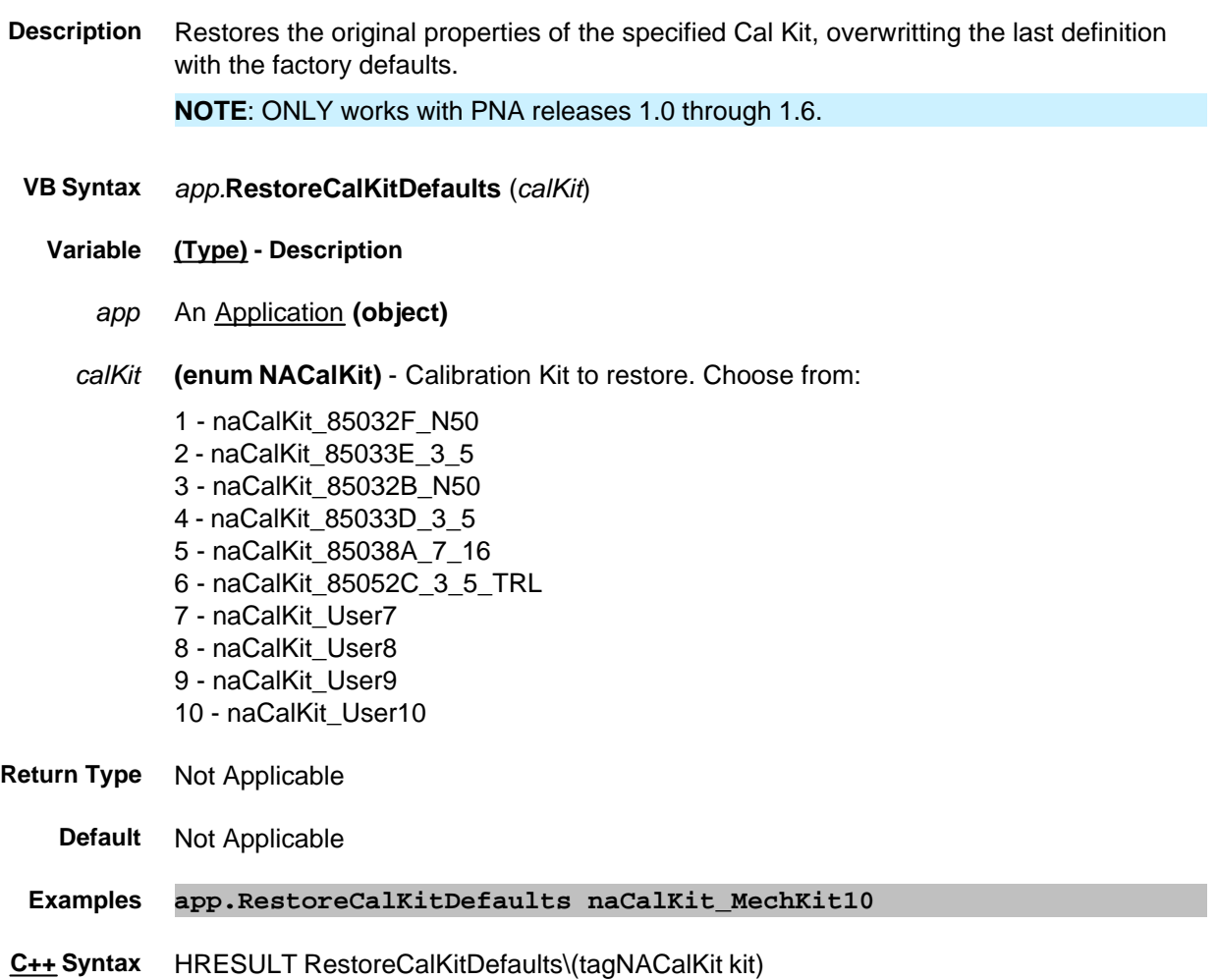

**Interface** IApplication

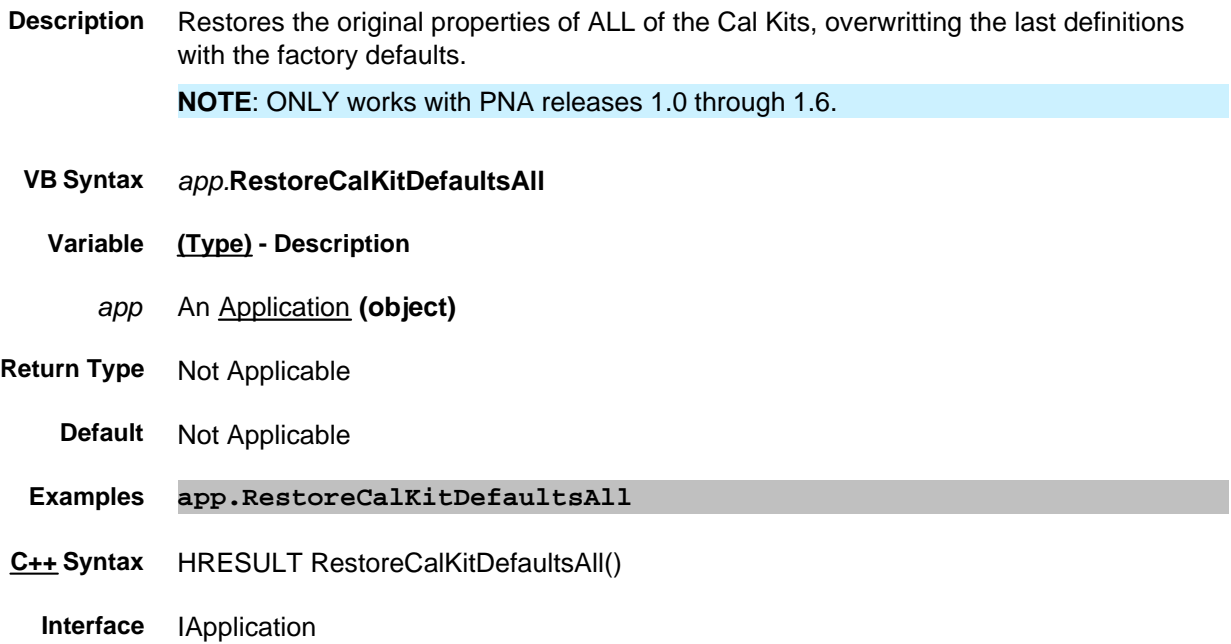

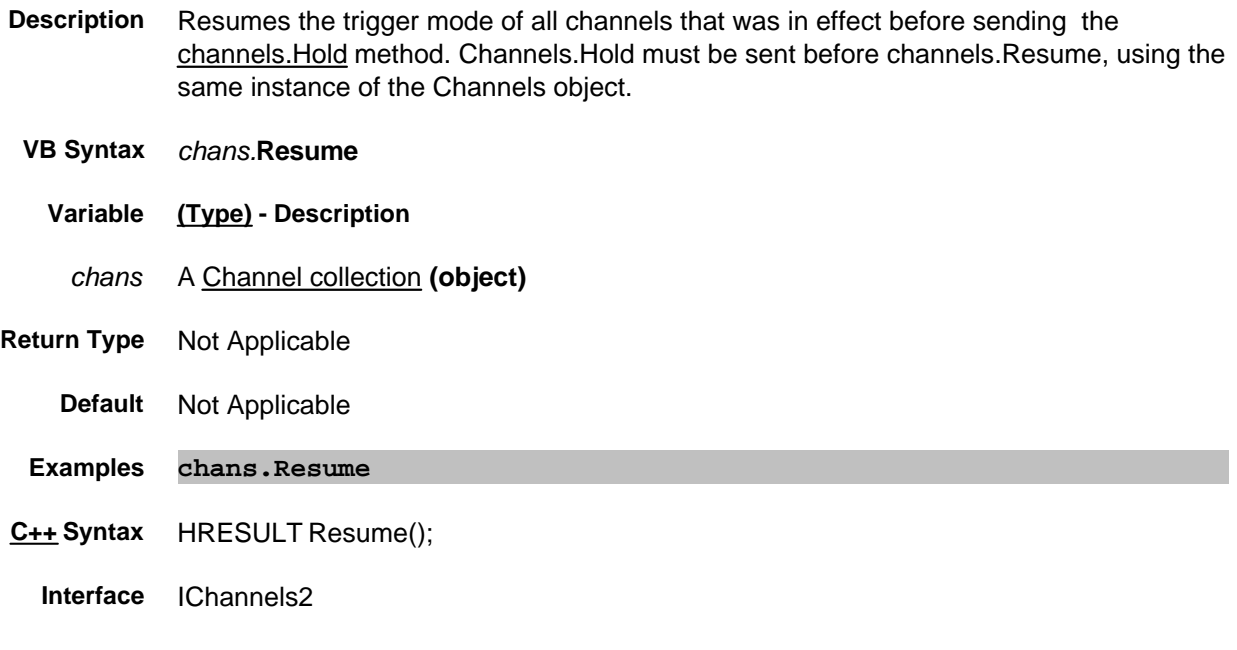

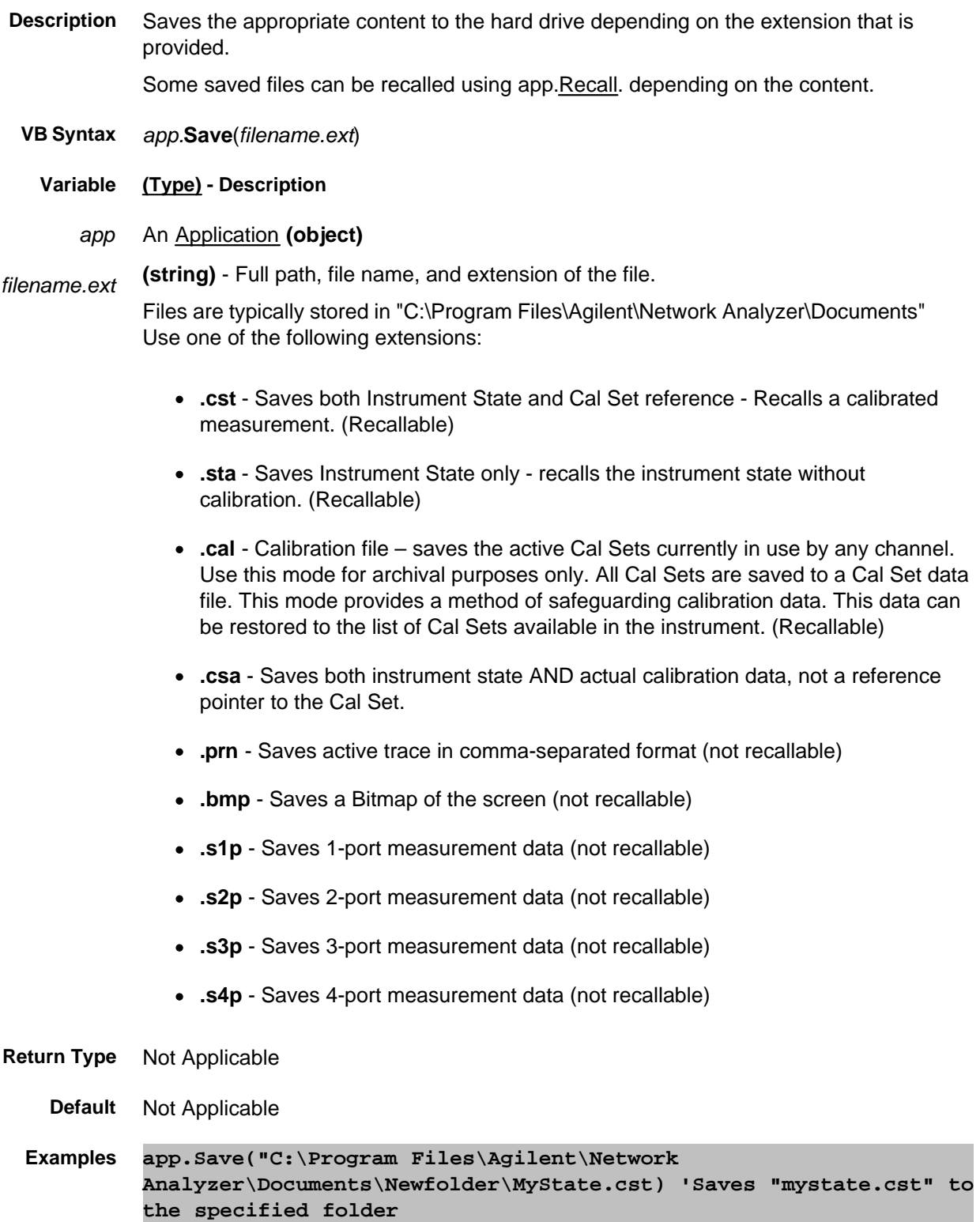

**C++ Syntax** HRESULT Save(BSTR bstrFile)

**Interface** IApplication

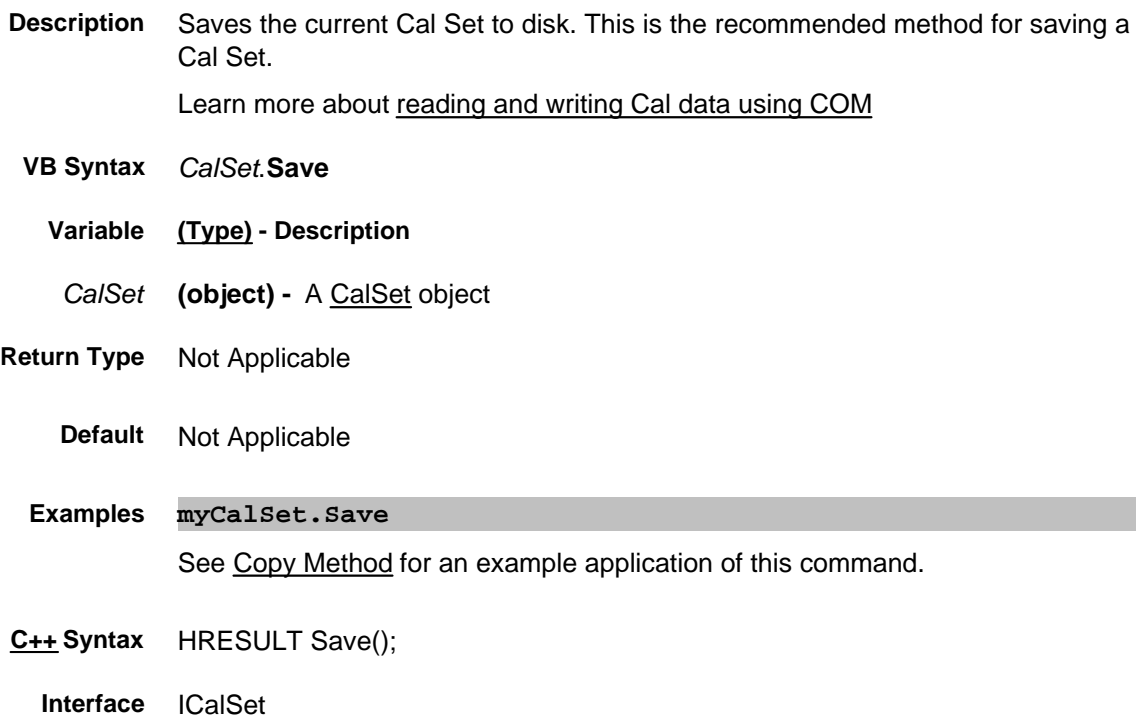

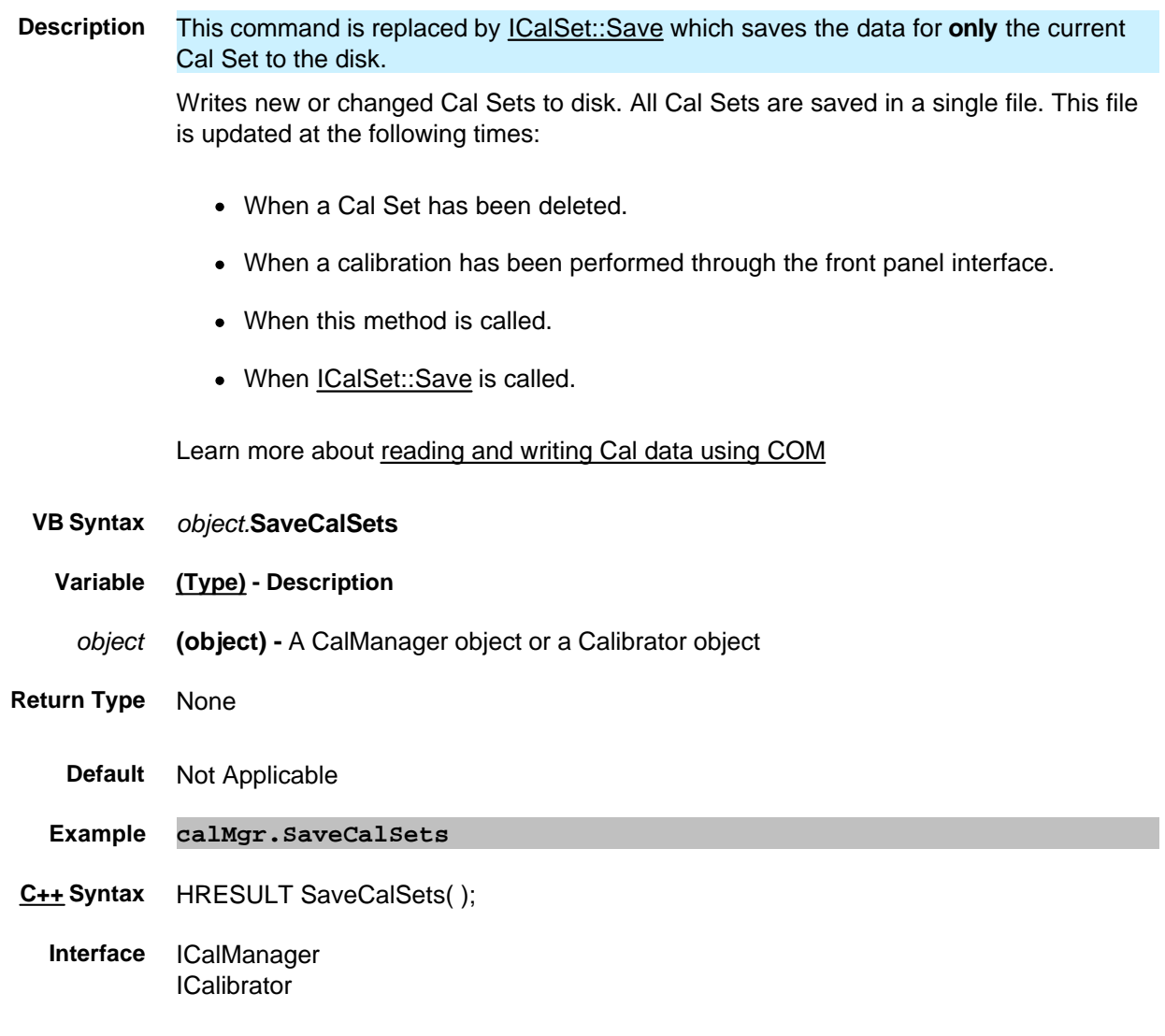

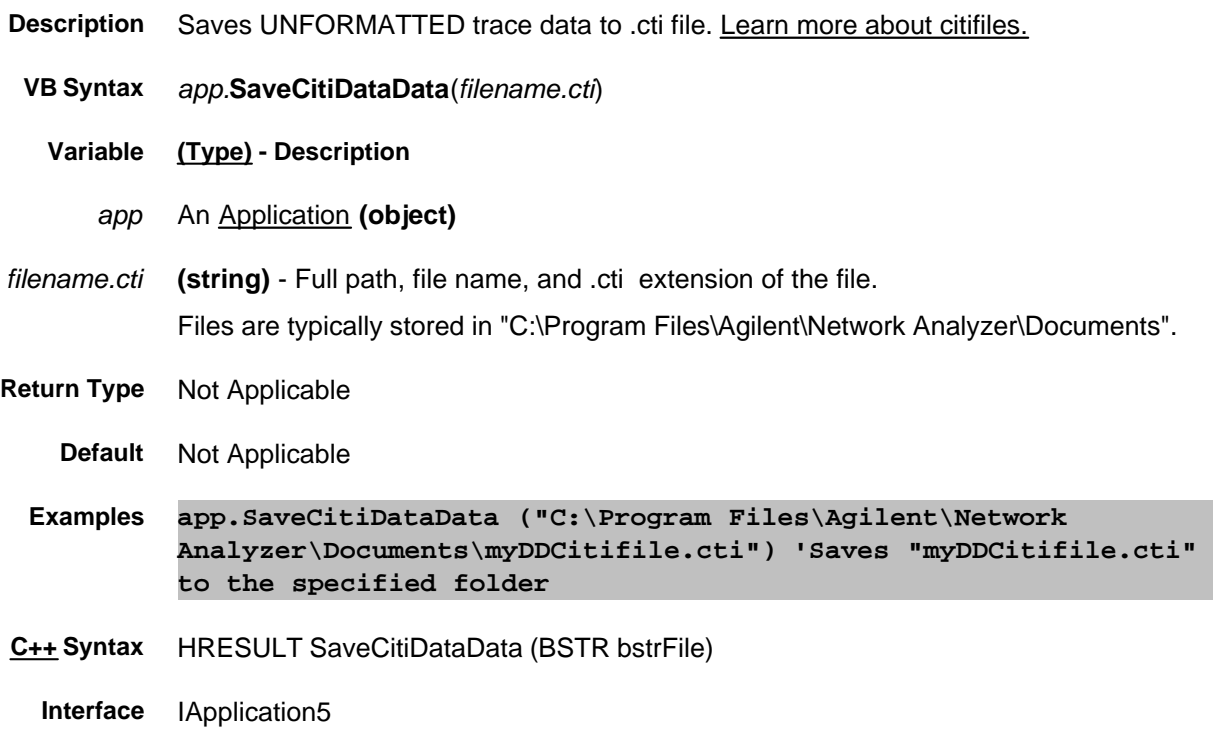

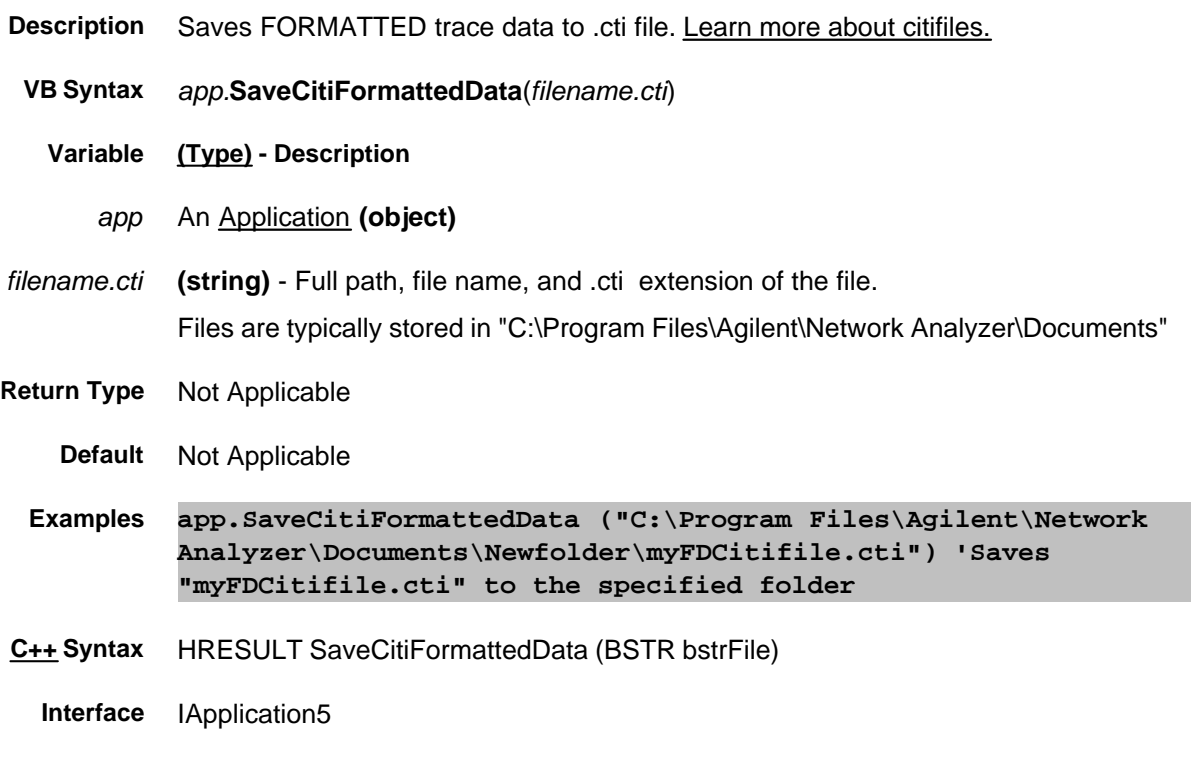

## **Write only SaveFile Method**

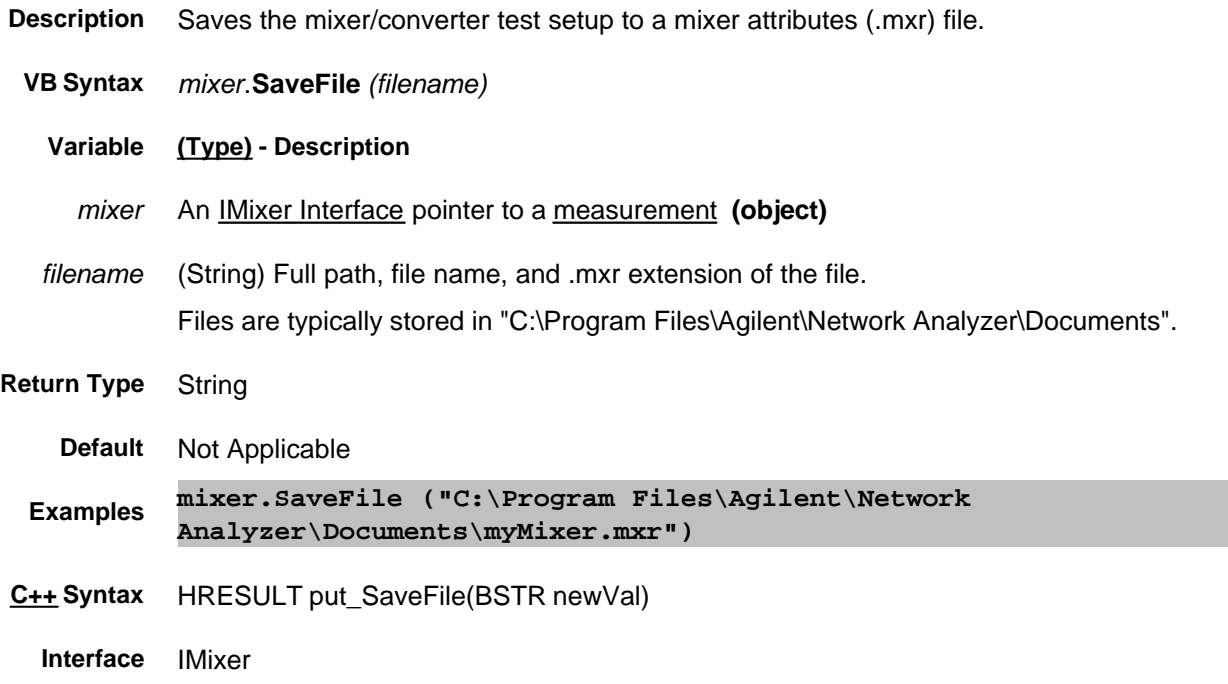

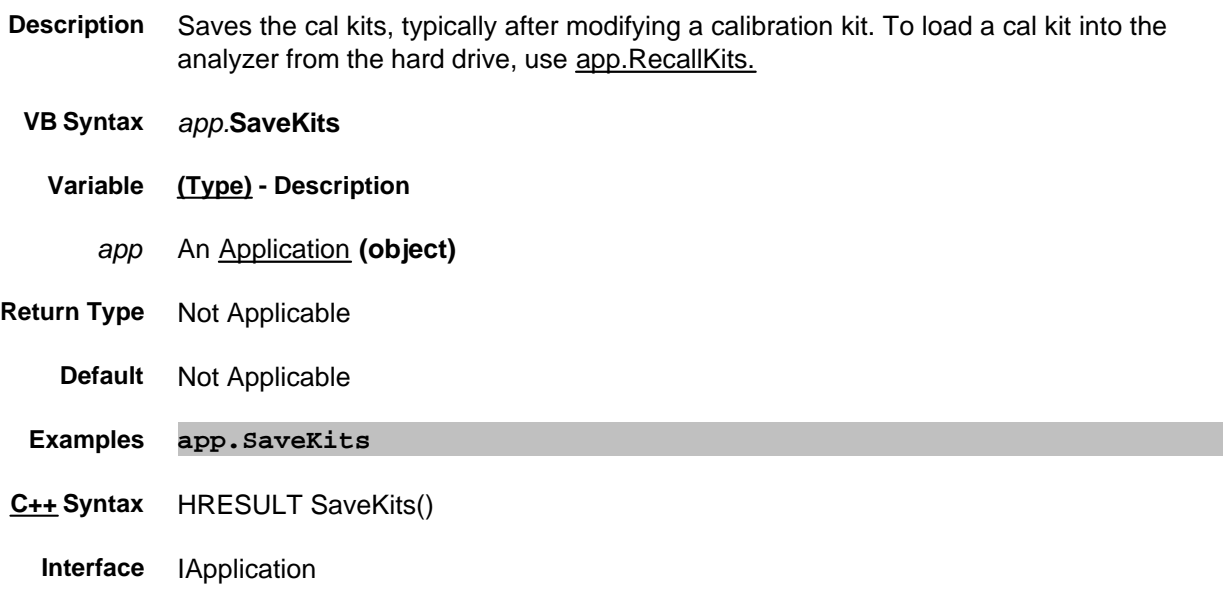

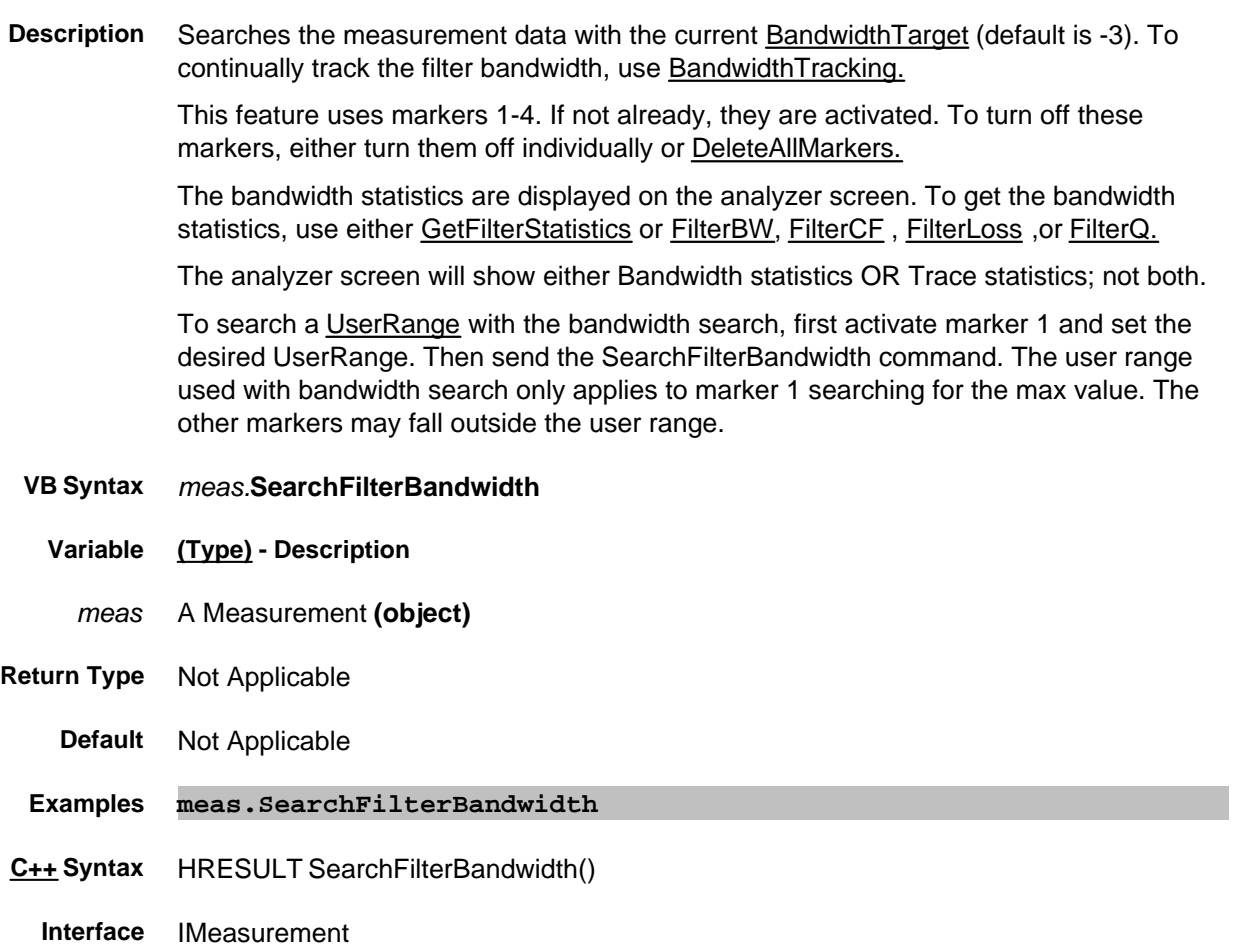
#### **Write-only About Marker Search SearchMax Method**

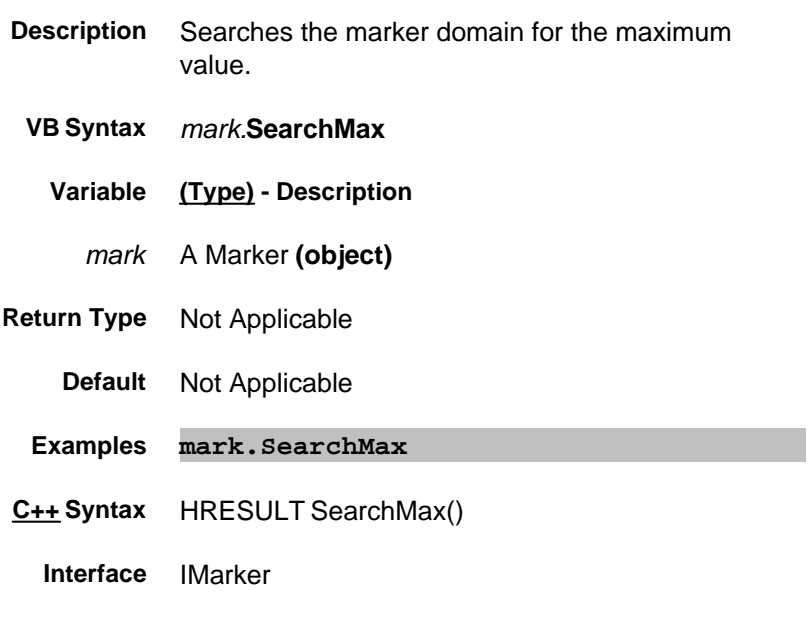

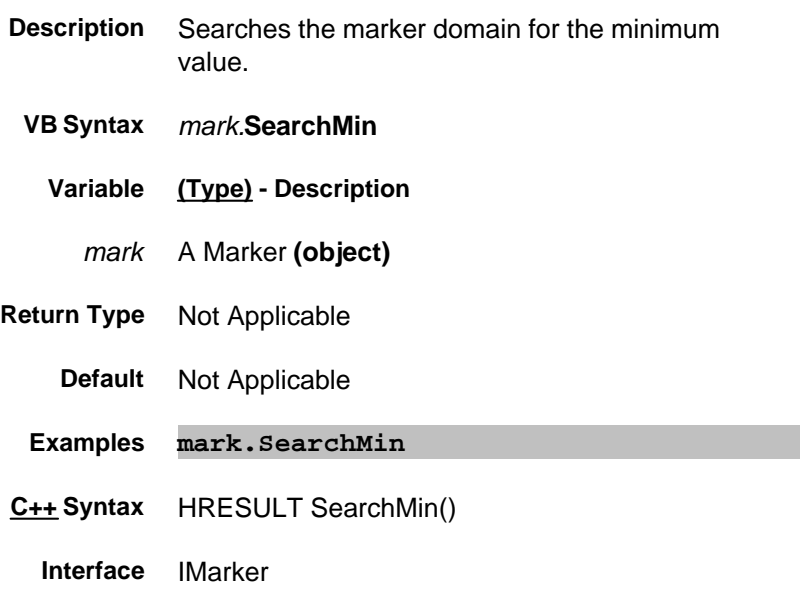

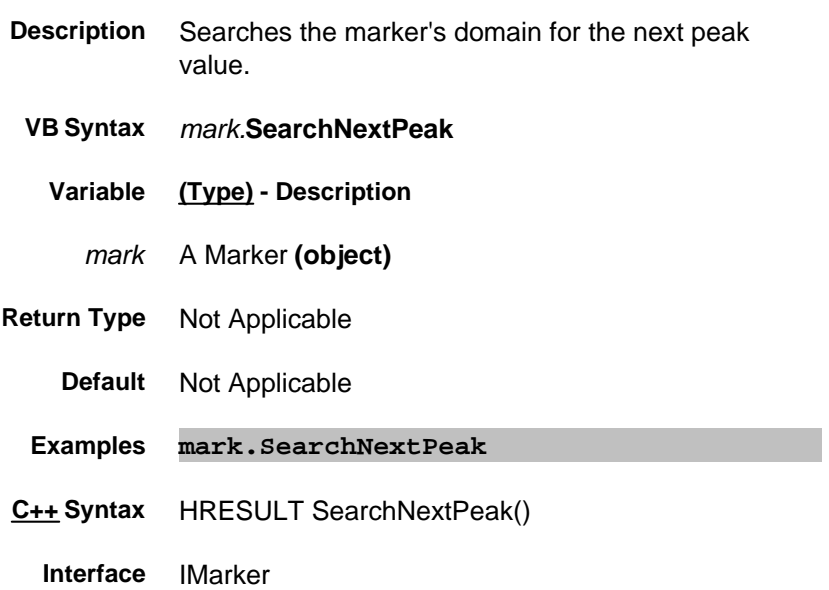

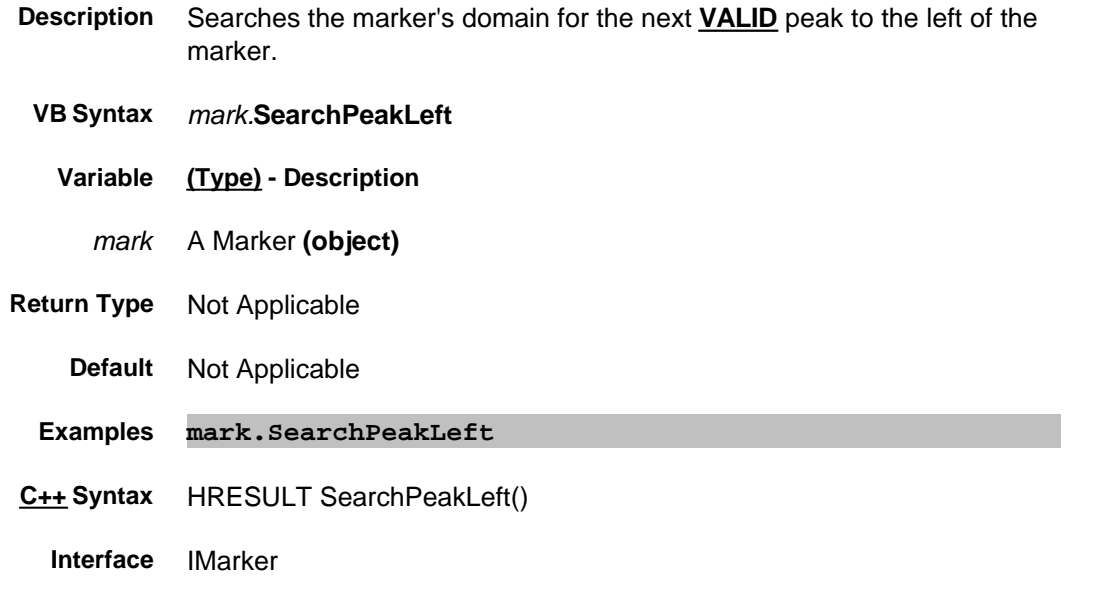

#### **Write-only About Marker Search SearchPeakRight Method**

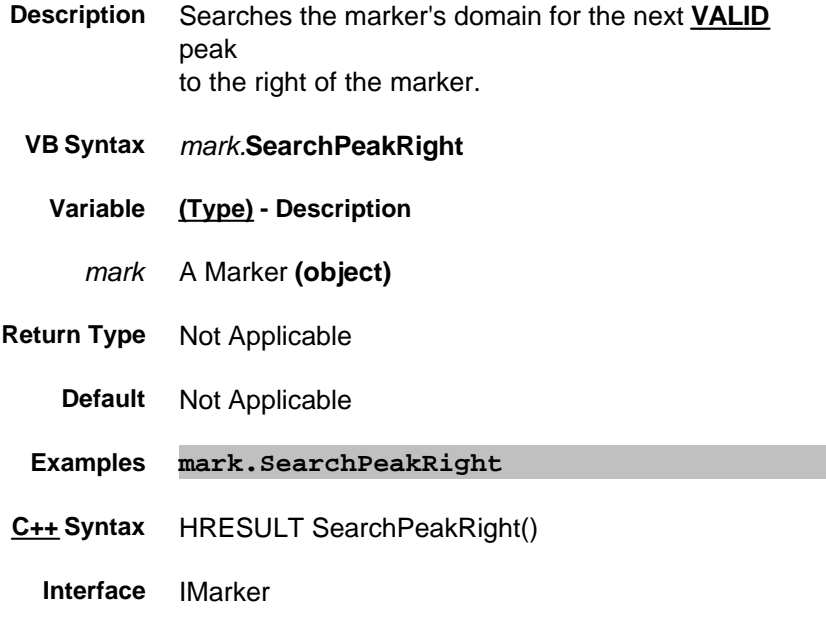

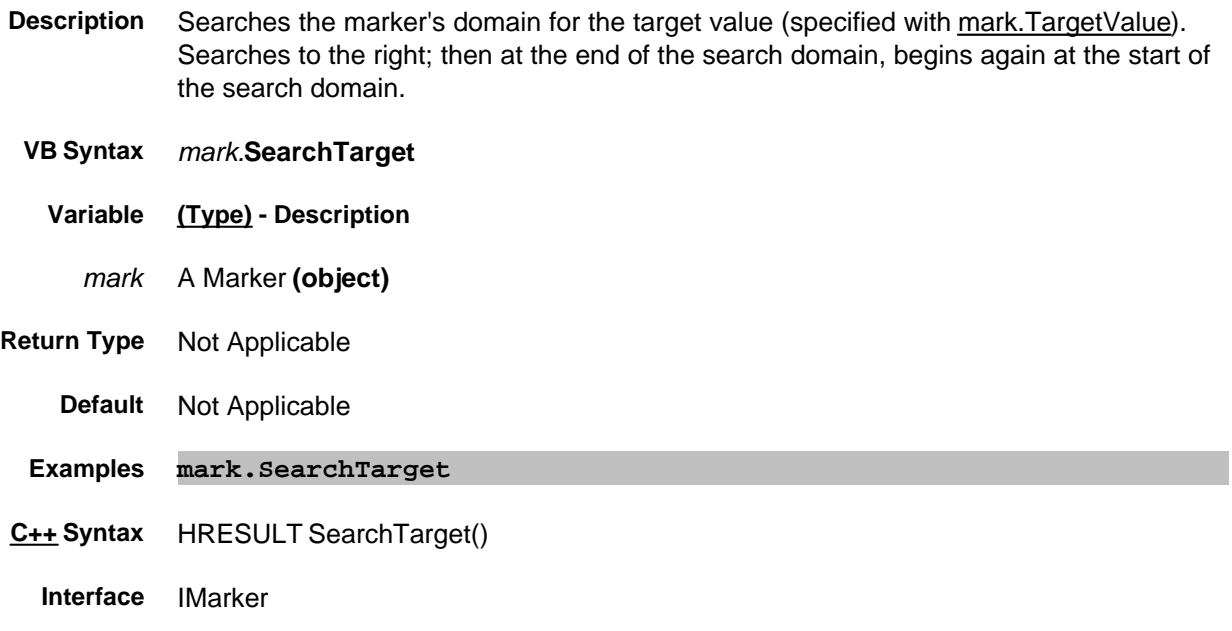

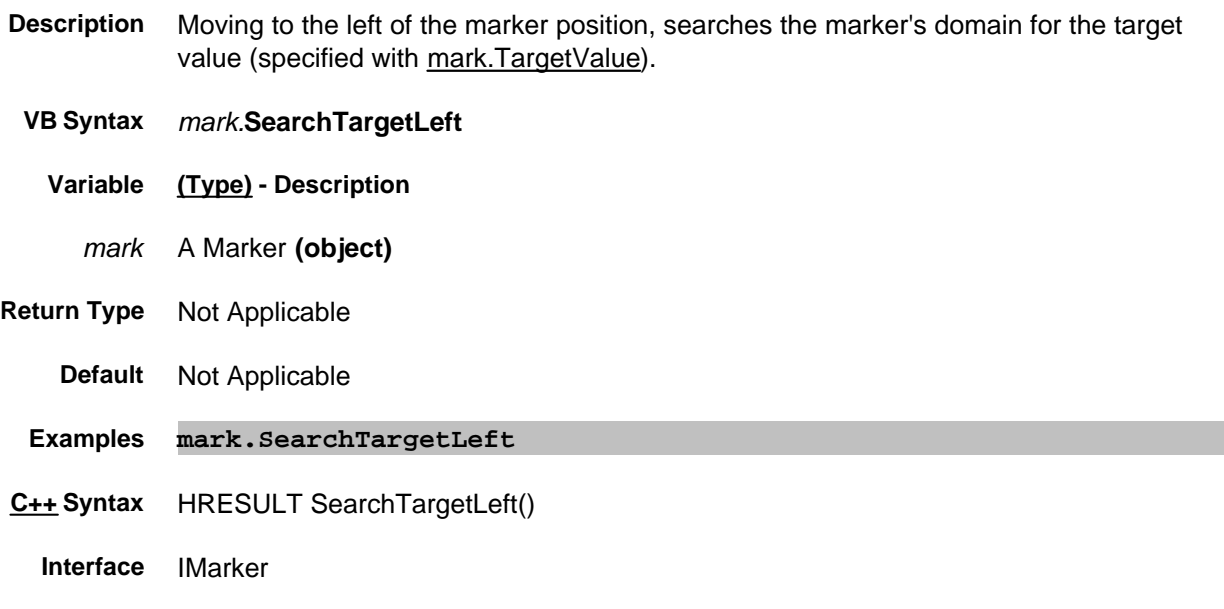

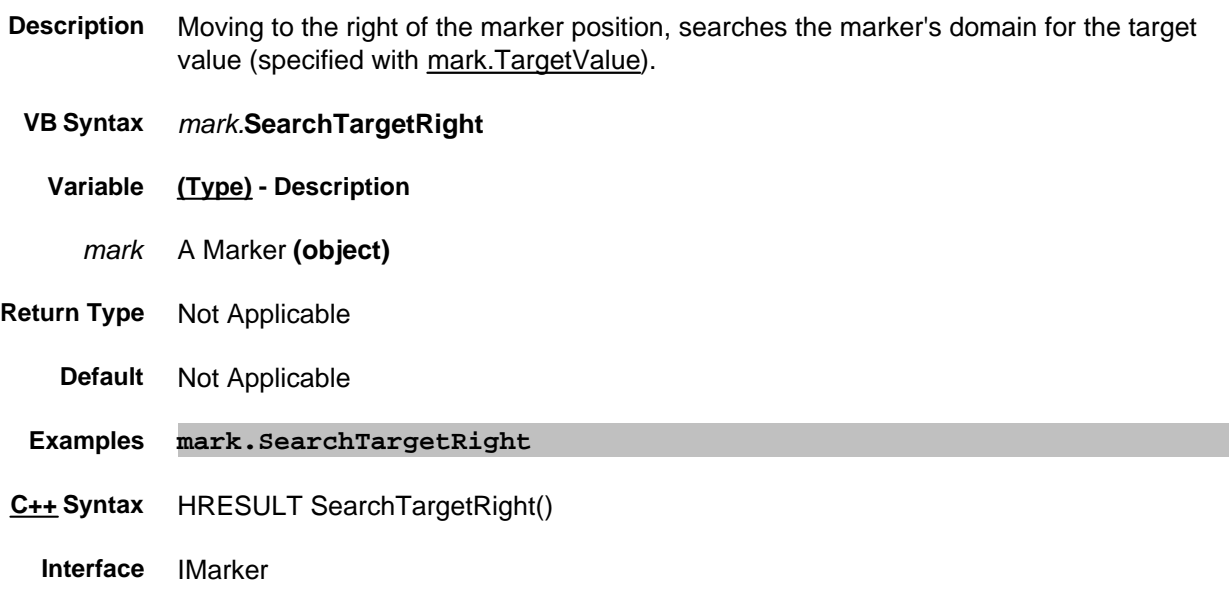

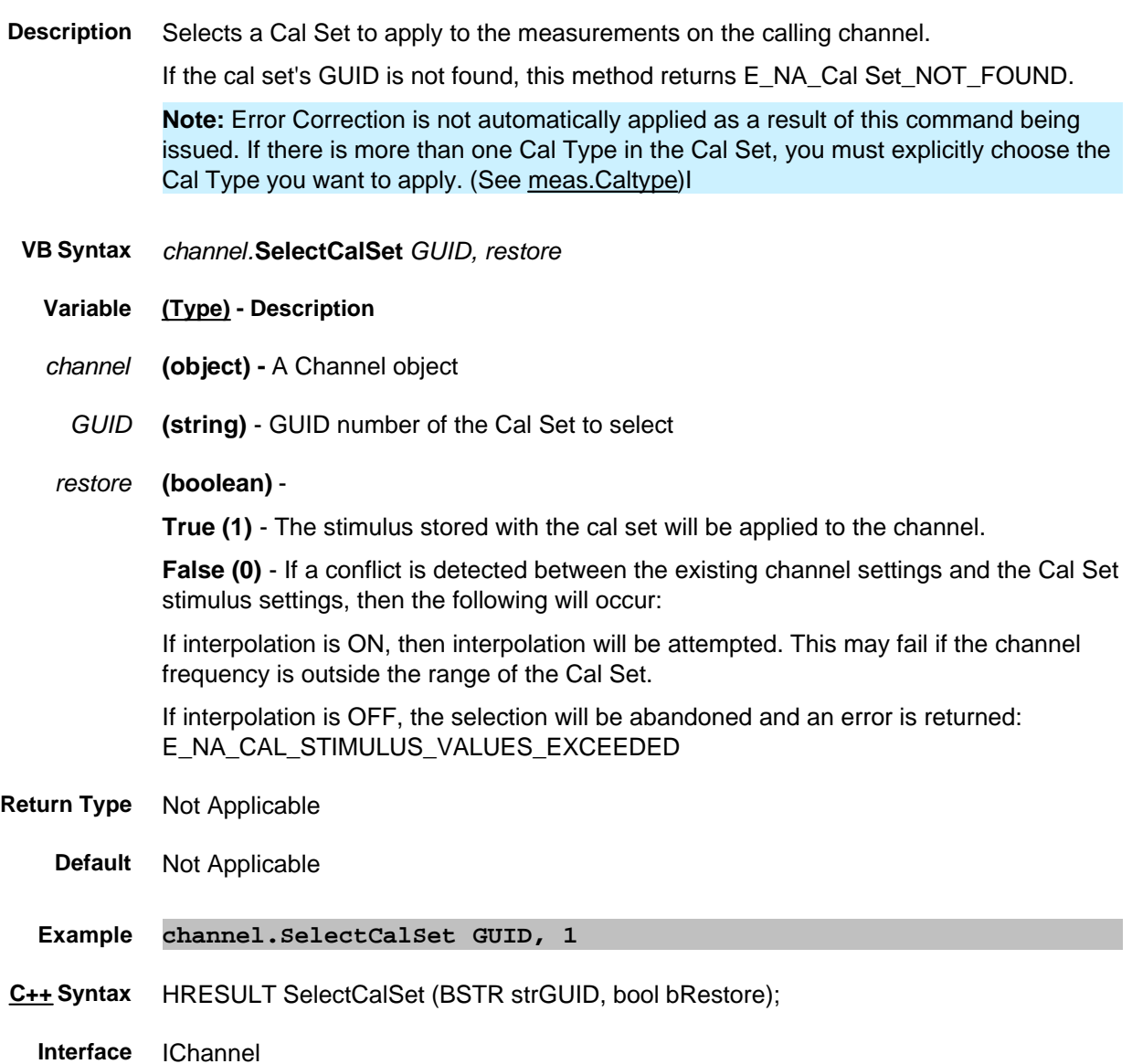

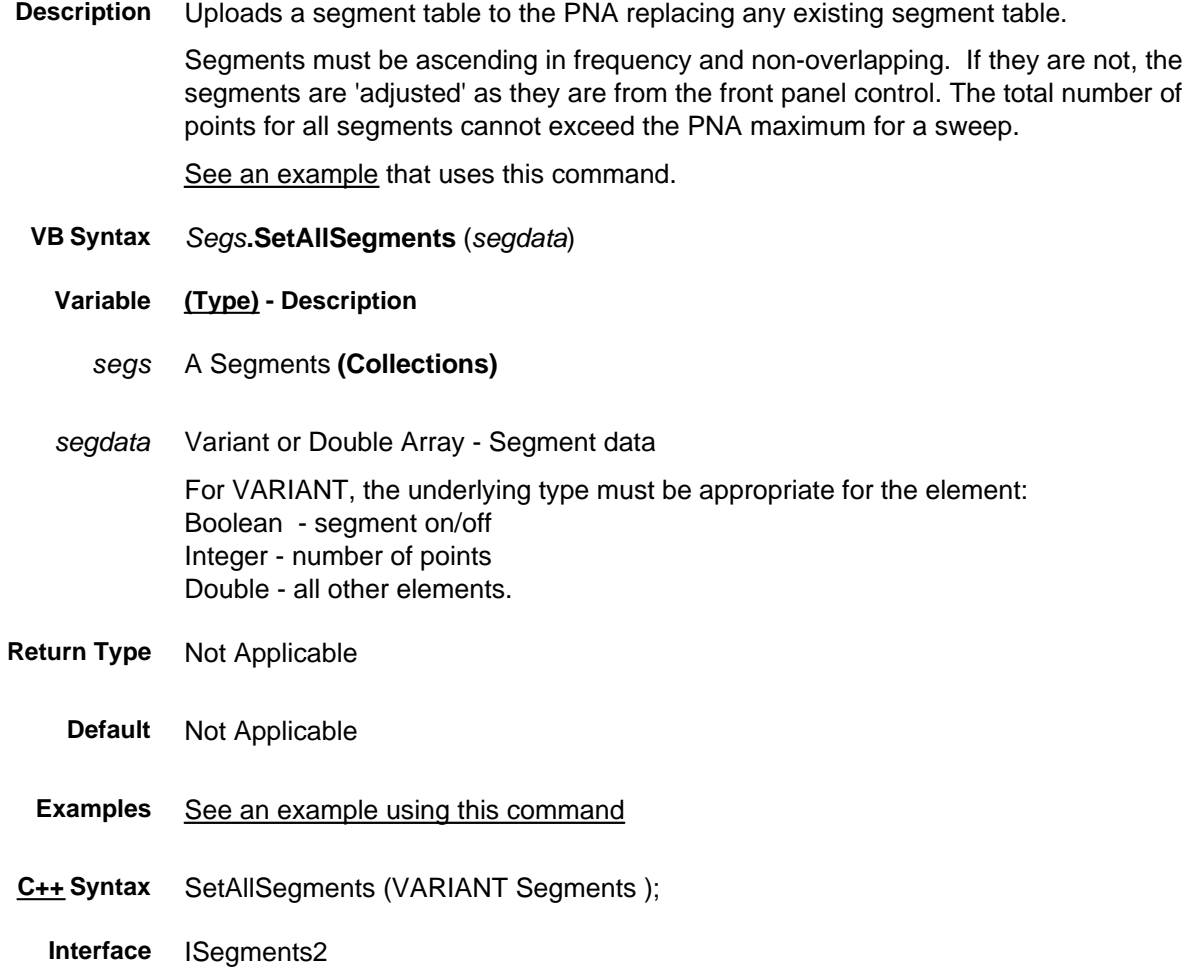

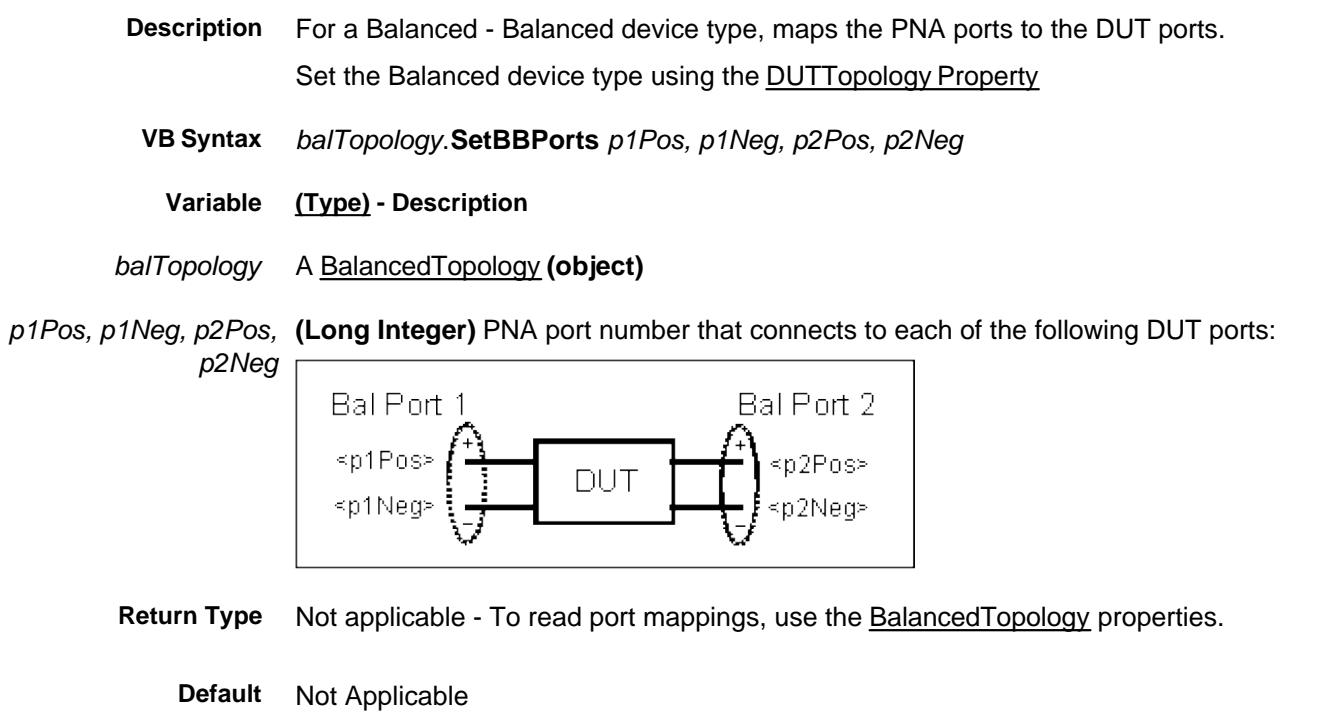

**Examples balTop.SetBBPorts 1,2,3,4**

**C++ Syntax** HRESULT SetBBPorts (long p1Pos, long p1Neg, long p2Pos, long p2Neg)

**Interface** IBalancedTopology

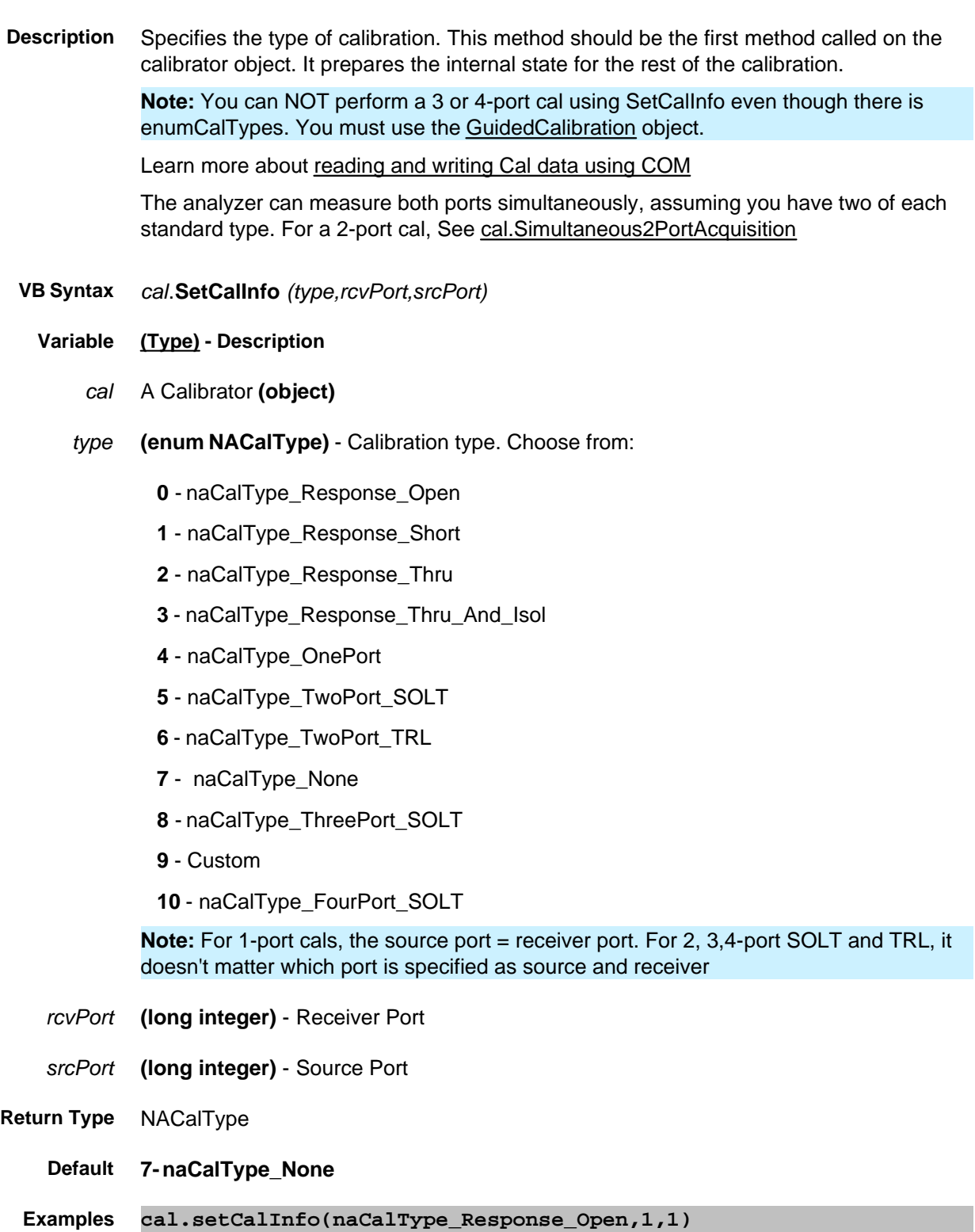

**C++ Syntax** HRESULT SetCalInfo(tagNACalType calType,long portA, long portB)

**Interface** ICalibrator

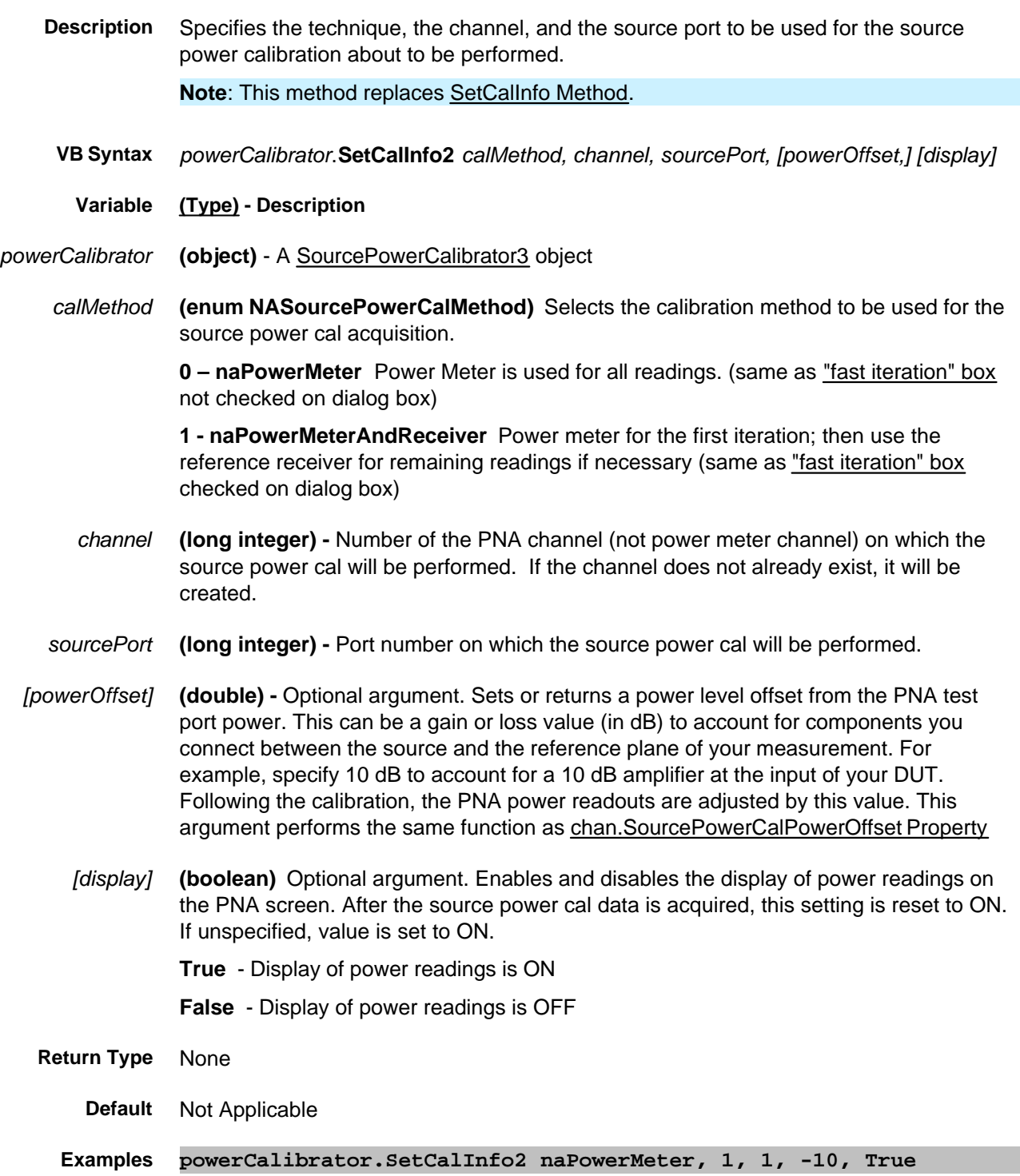

**C++ Syntax** HRESULT SetCalInfo2( tagNASourcePowerCalMethod enumCalMethod, long Channel, long SourcePort, double PowerOffset = 0., VARIANT\_BOOL bDisplay = VARIANT\_TRUE);

**Interface** ISourcePowerCalibrator3

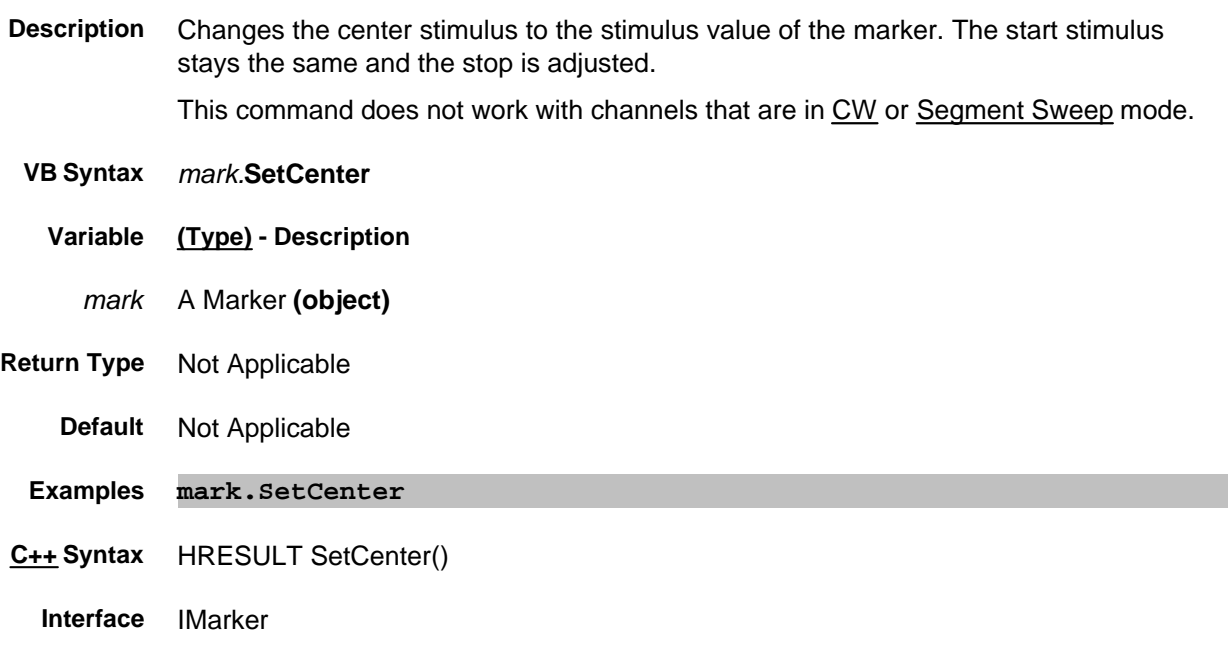

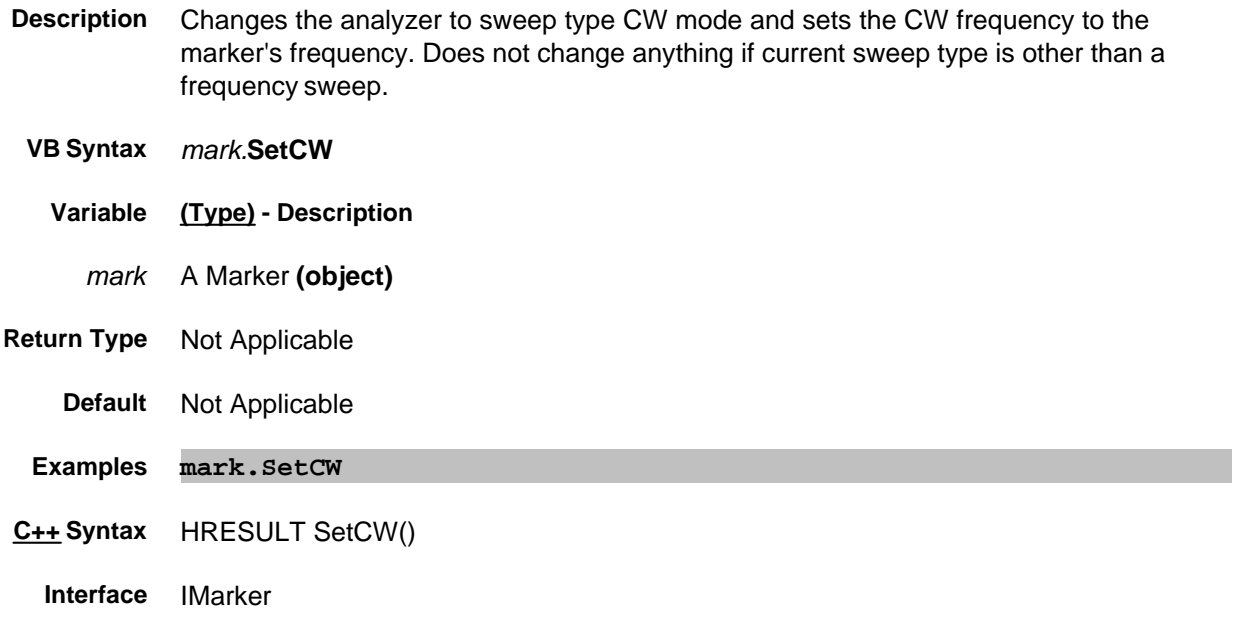

### **Write-only About Marker Functions SetElectricalDelay Method**

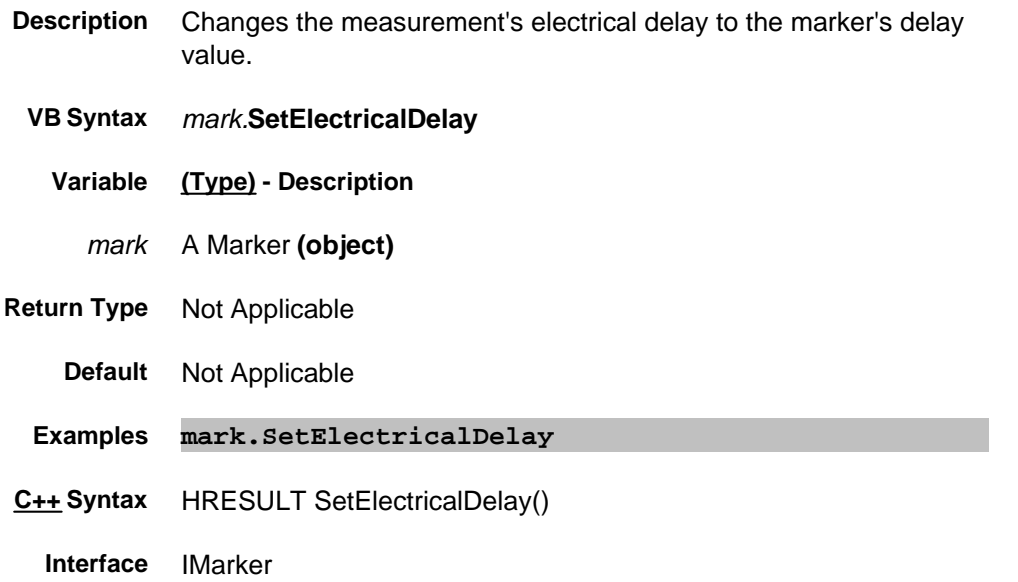

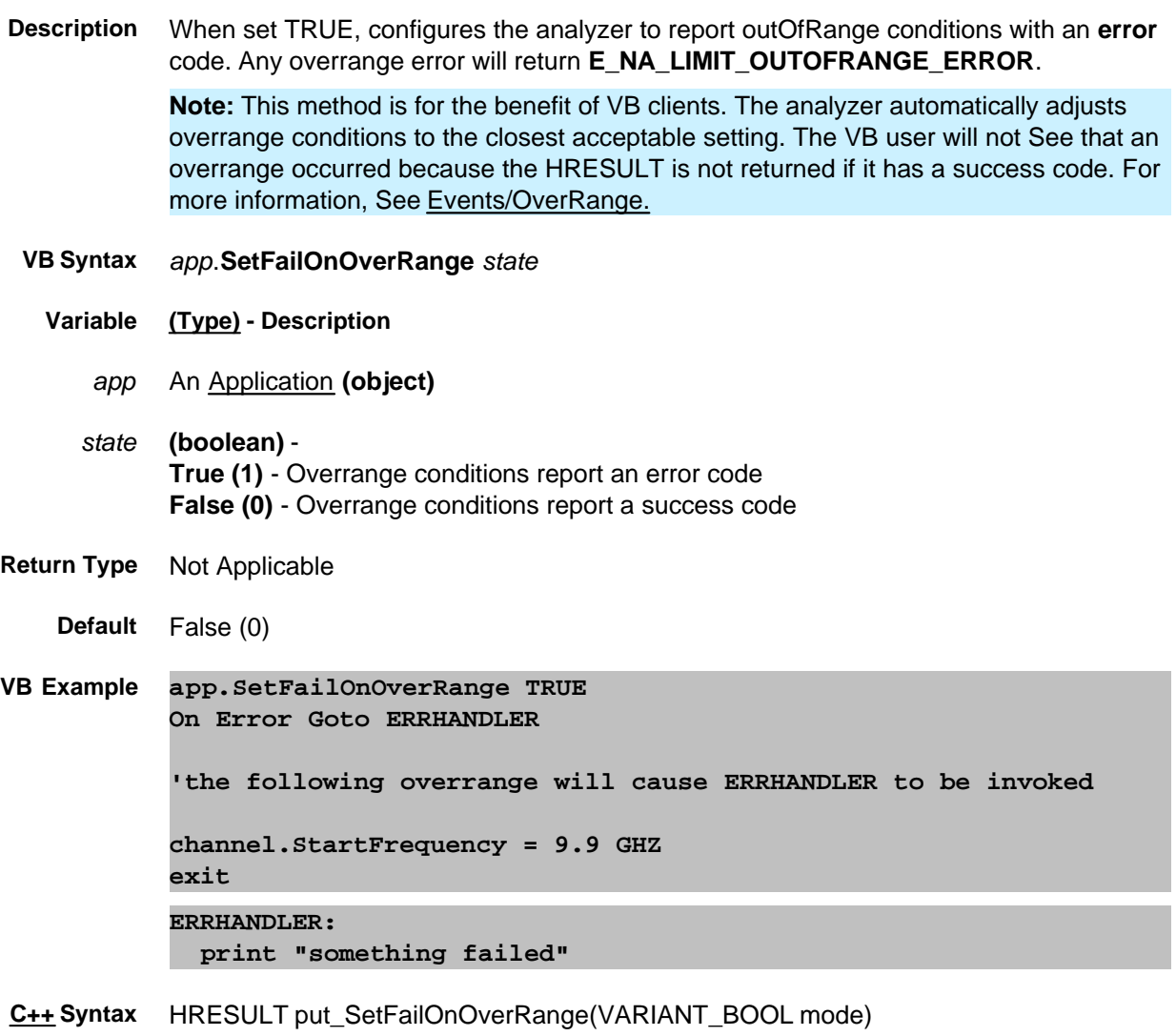

**Interface** IApplication

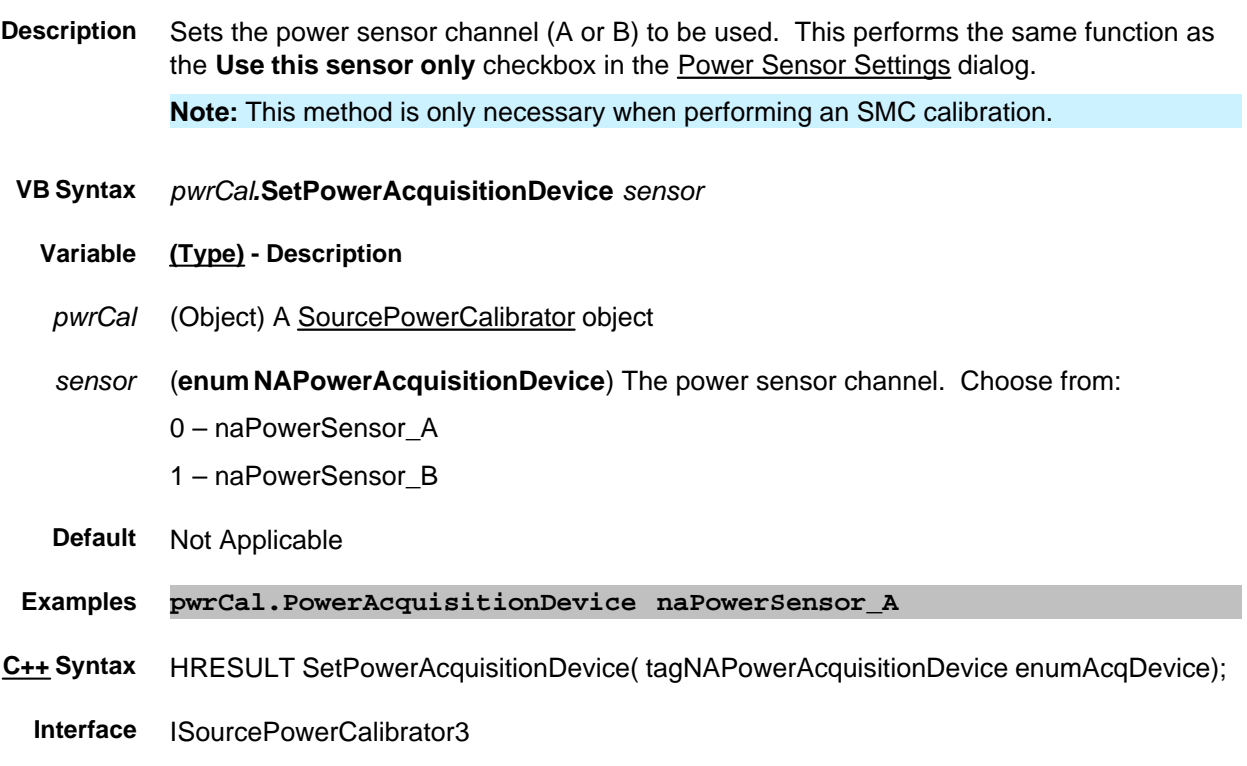

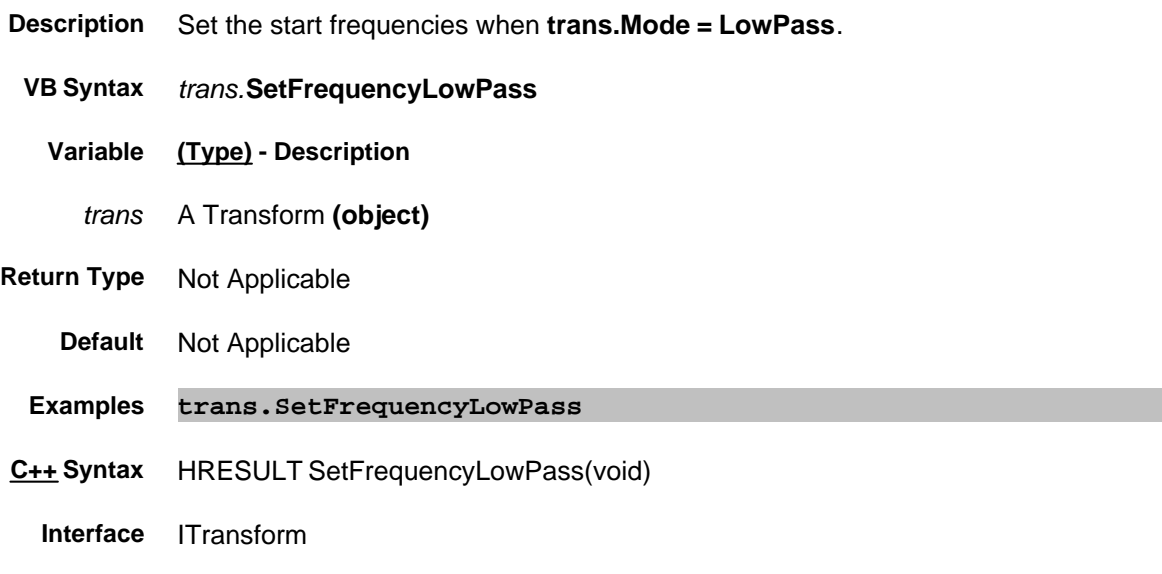

#### **Write-only About Marker Functions SetReferenceLevel Method**

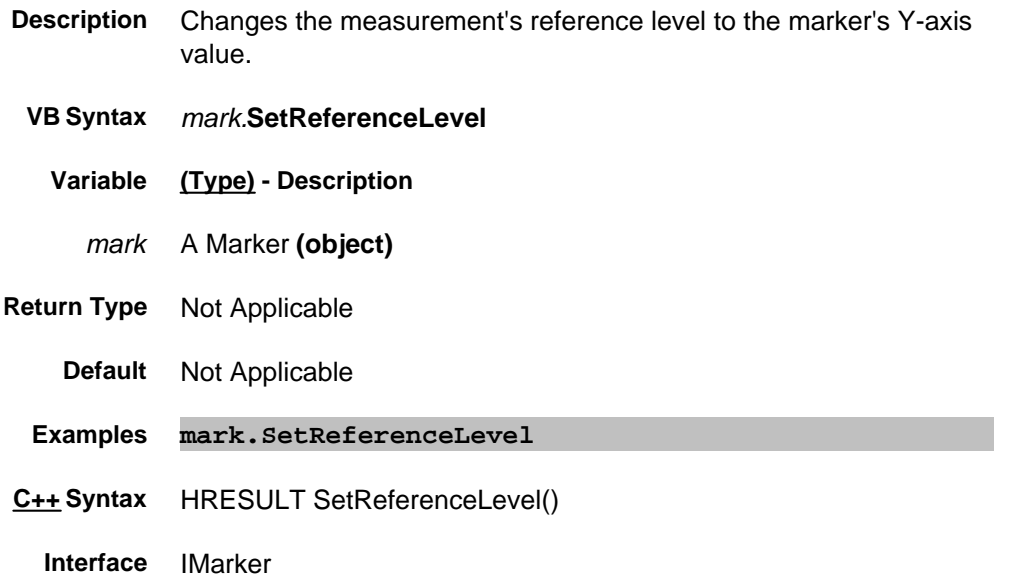

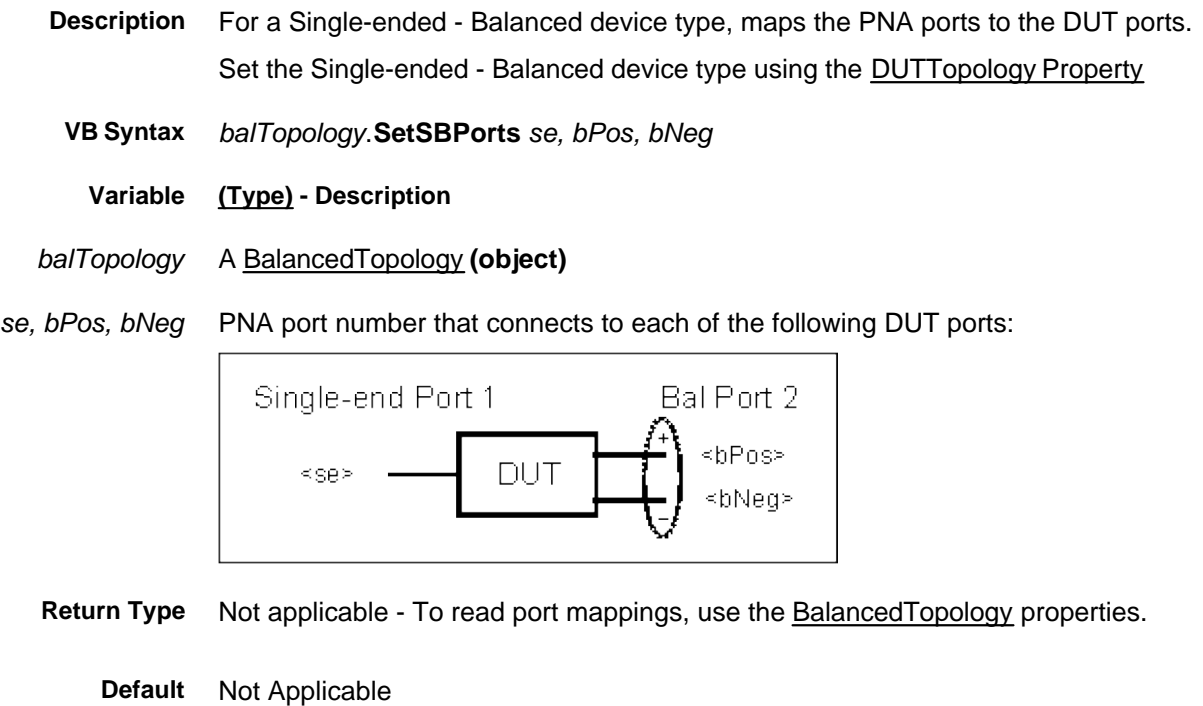

- **Examples balTop.SetSBPorts 1,2,3**
- **C++ Syntax** HRESULT SetSBPorts (long se, long bPos, long bNeg)
	- **Interface** IBalancedTopology

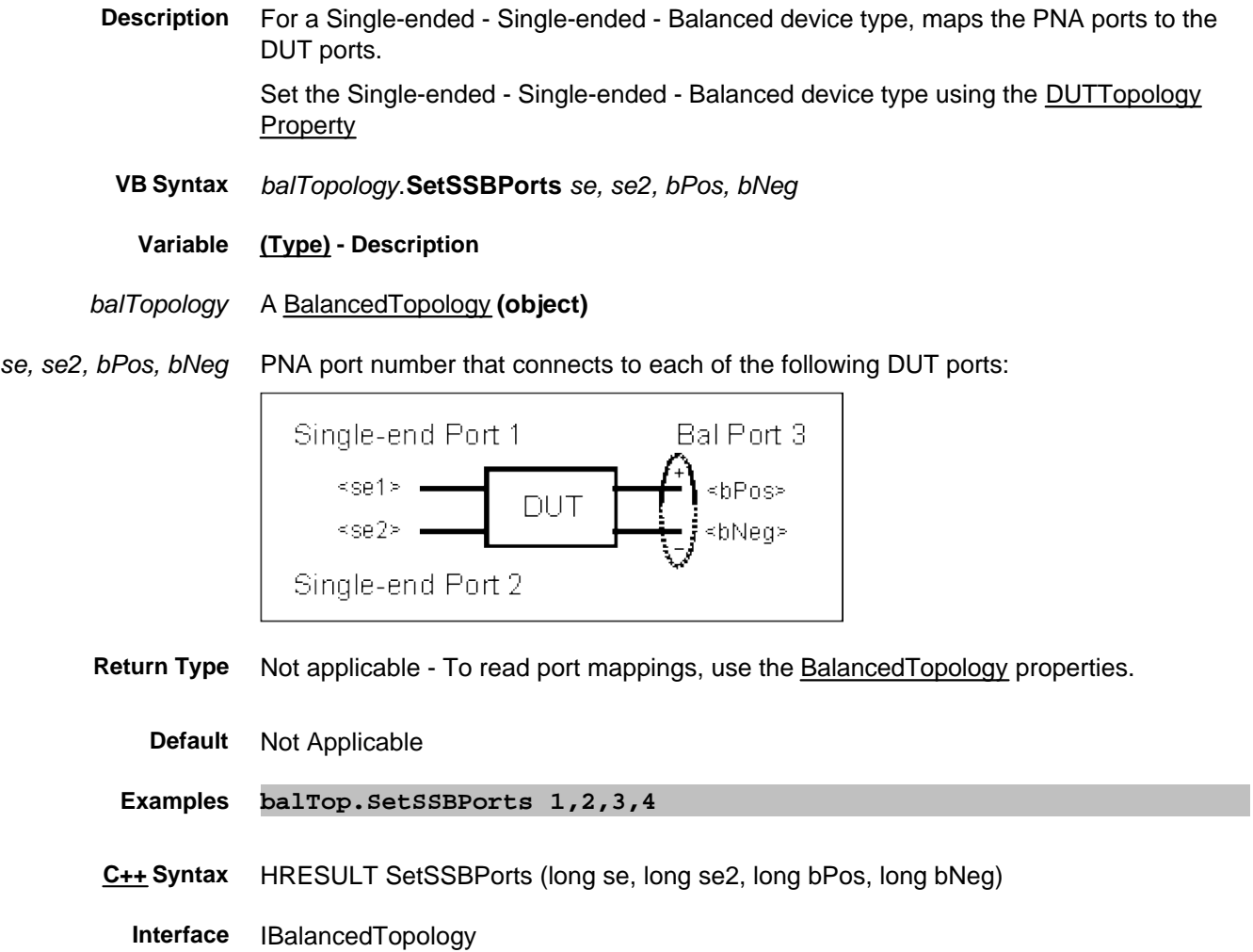

## **SetStandardsForClass Method**

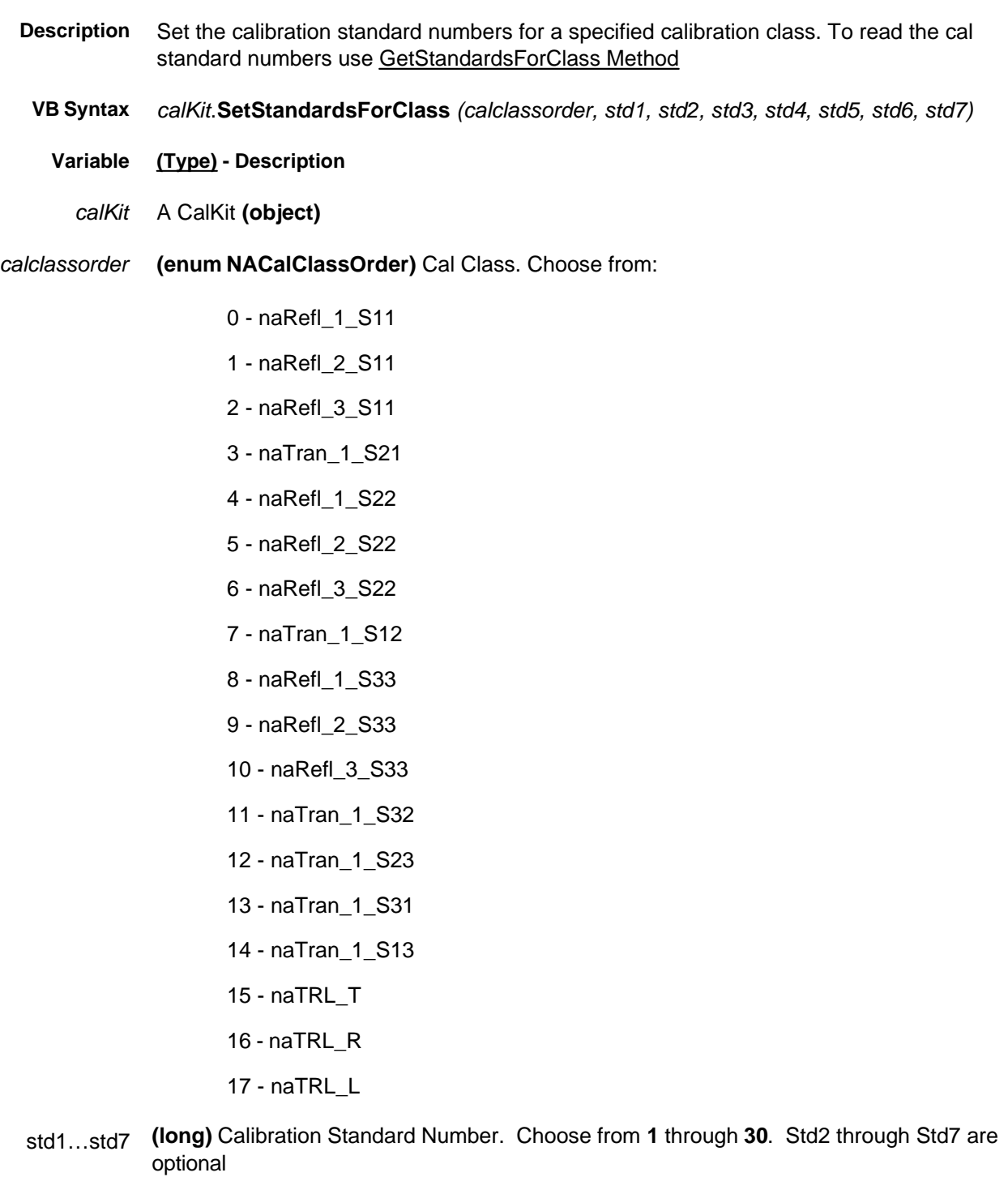

**Return Type** Not applicable

**Default** Not applicable

- **Examples calkit.SetStandardsForClass** naRefl\_3\_S11, 3, 5, 6 **calkit.SetStandardsForClass** naTran\_1\_S21, 4
- **C++ Syntax** HRESULT SetStandardsForClass(NACalClassOrder calclassorder, long std1, long std2, long std3, long std4, long std5, long std6, long std7)

**Interface** ICalKit

# **SetStart Method**

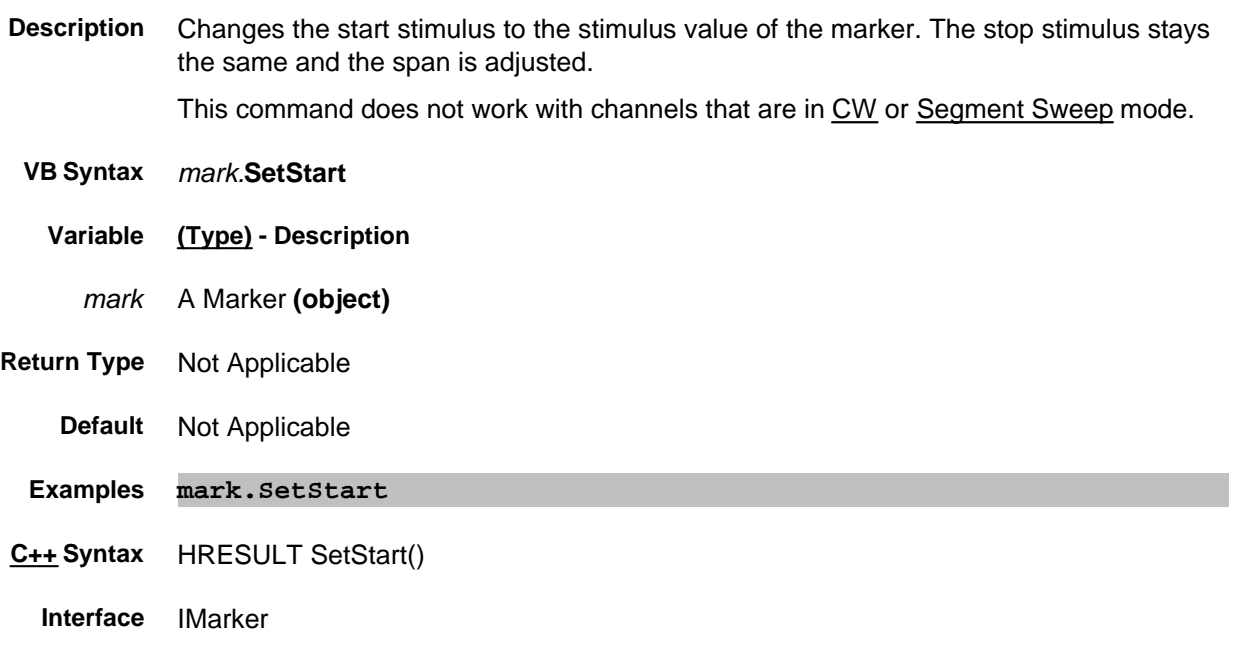

# **SetStop Method**

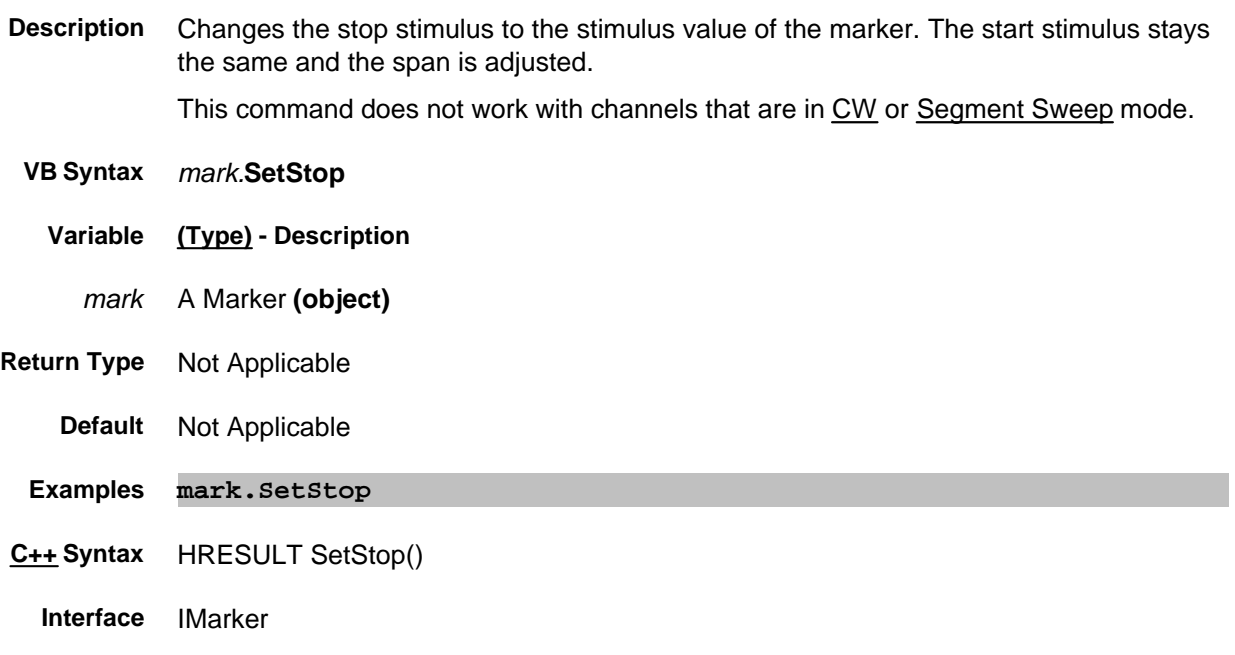

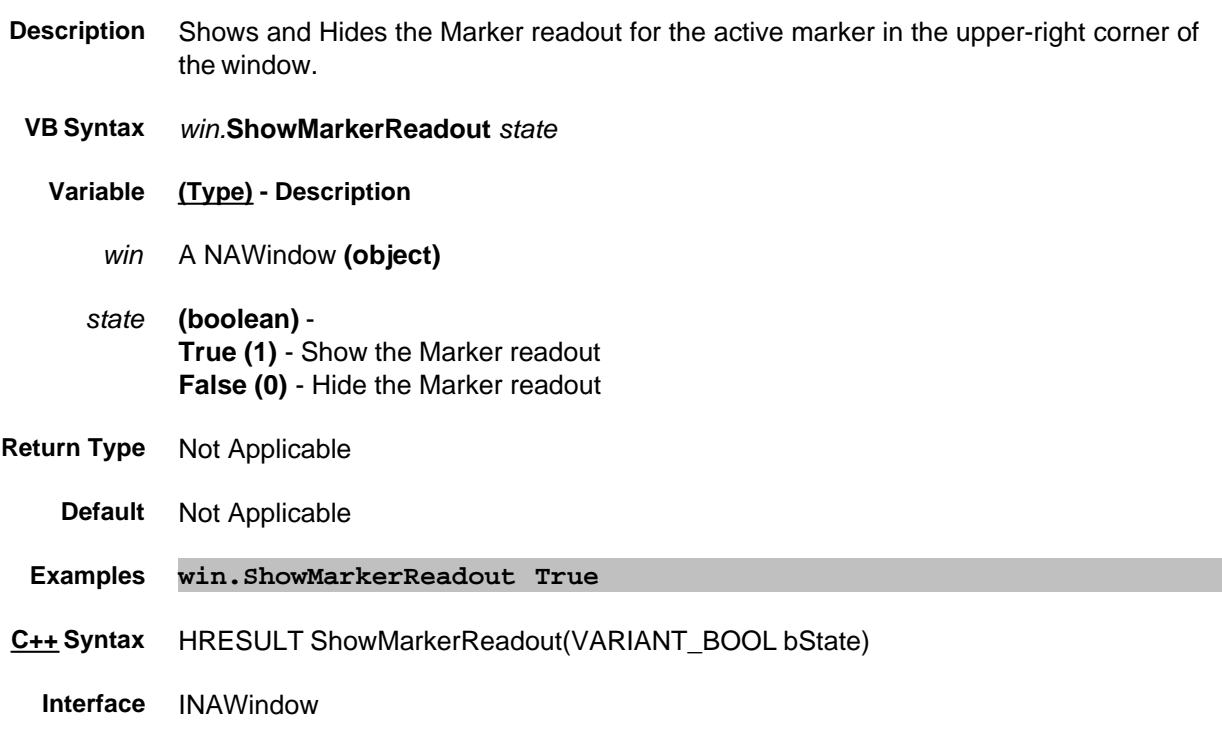

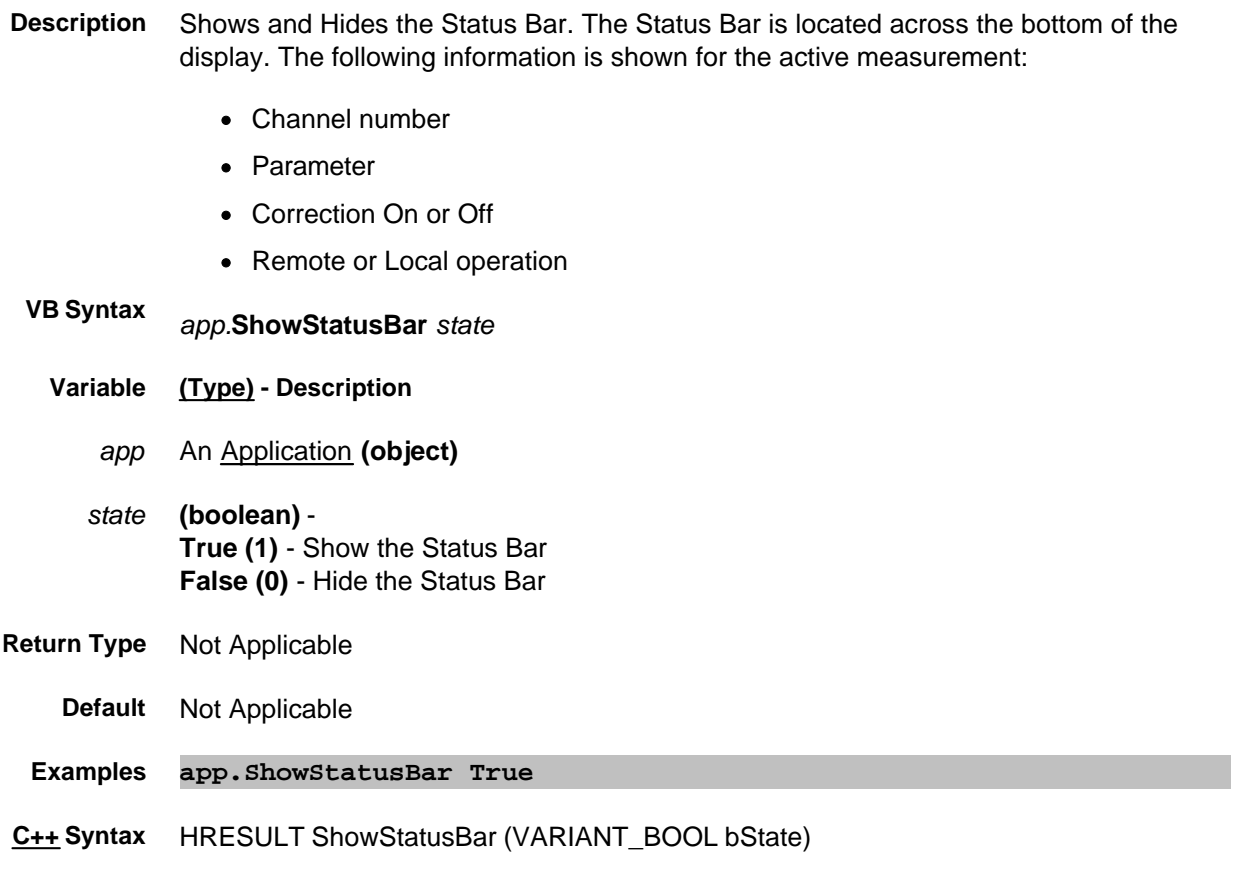

**Interface** IApplication

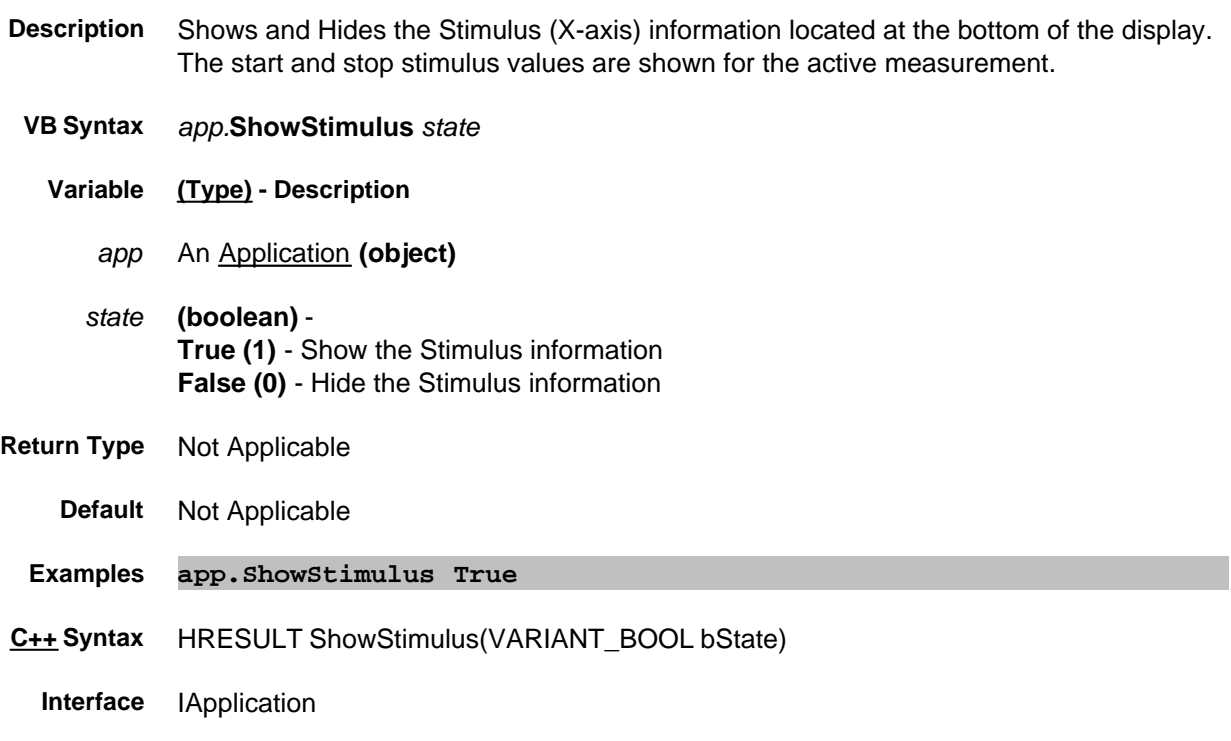

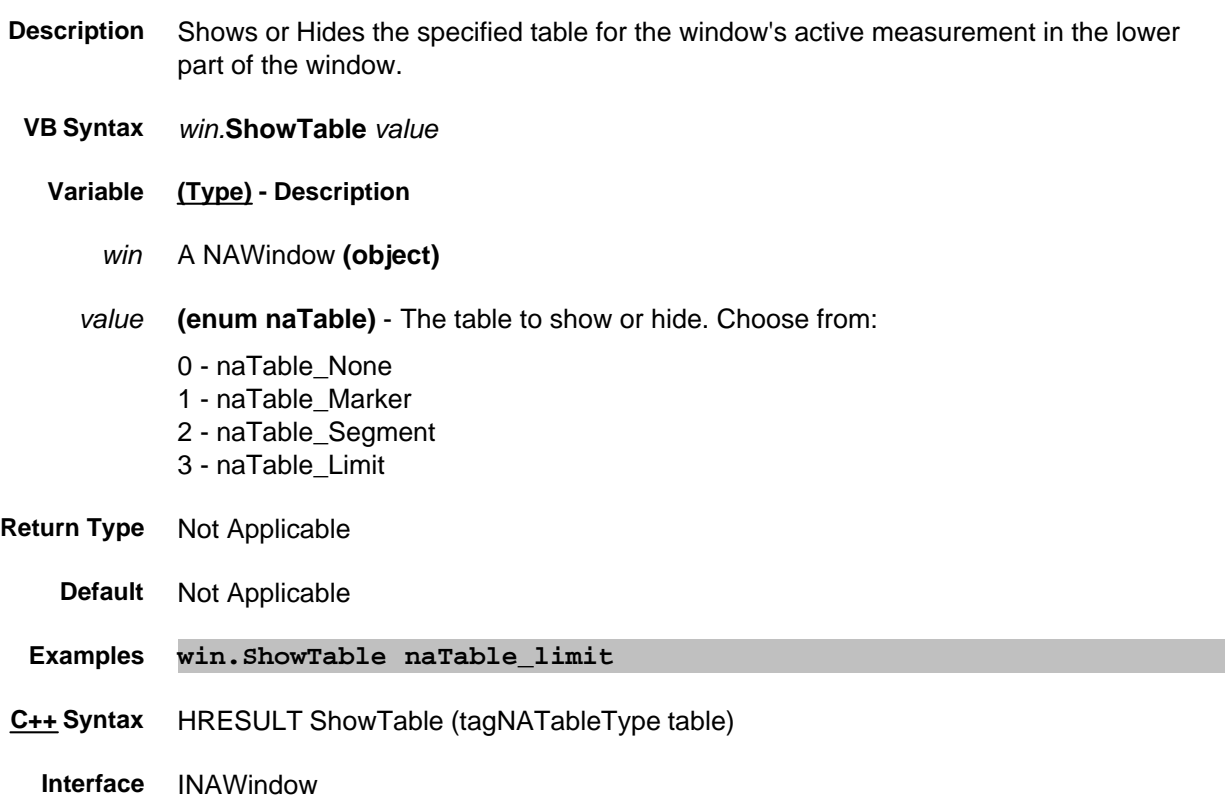

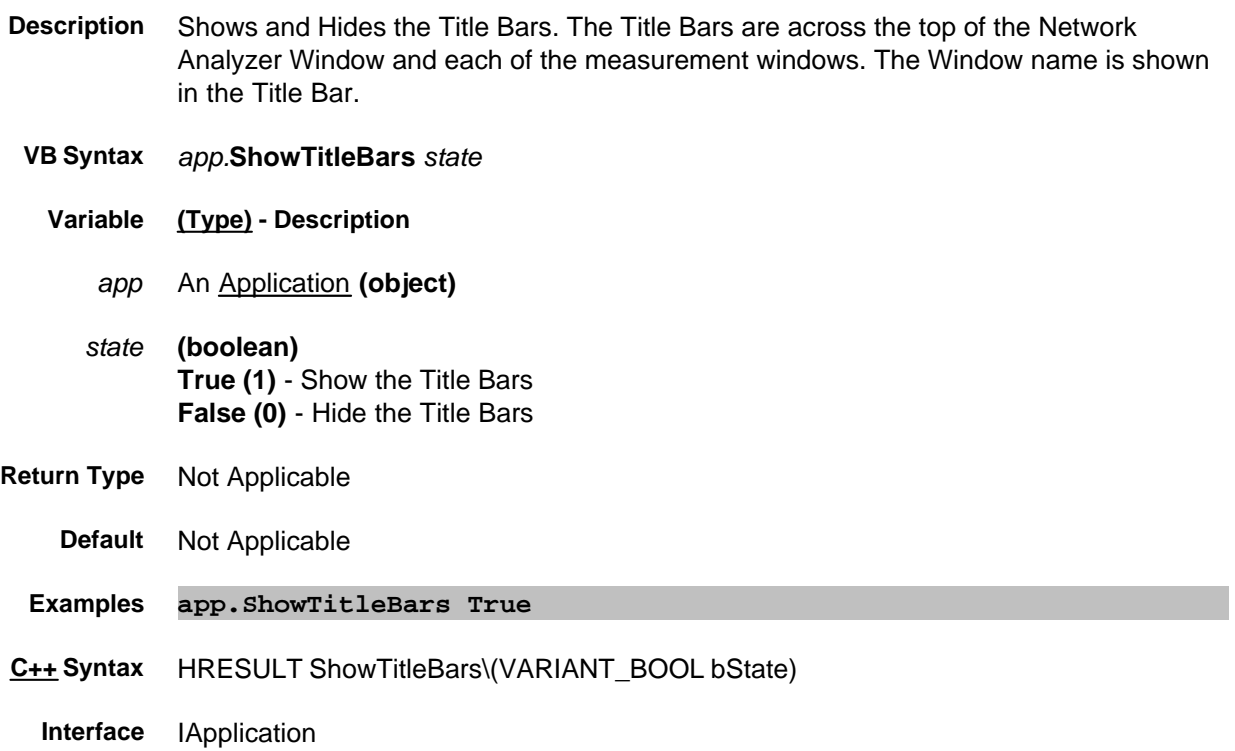

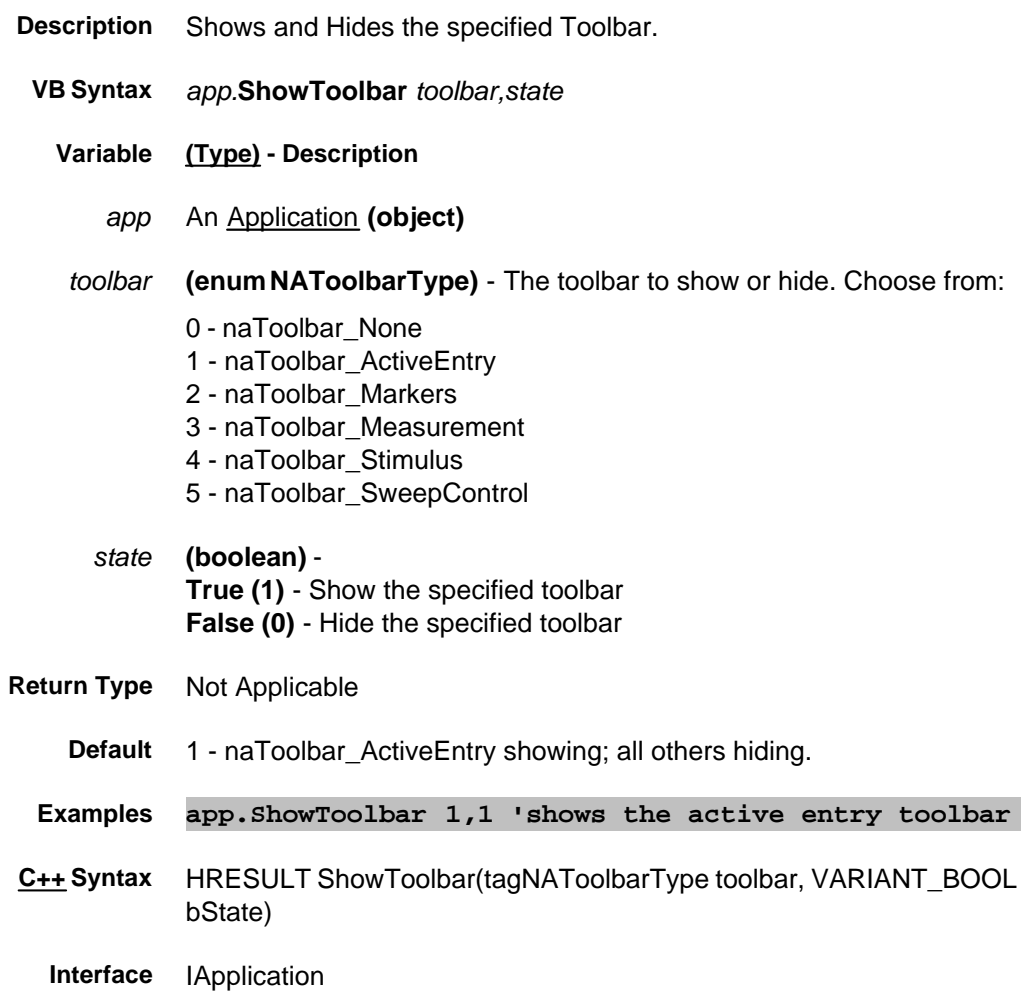

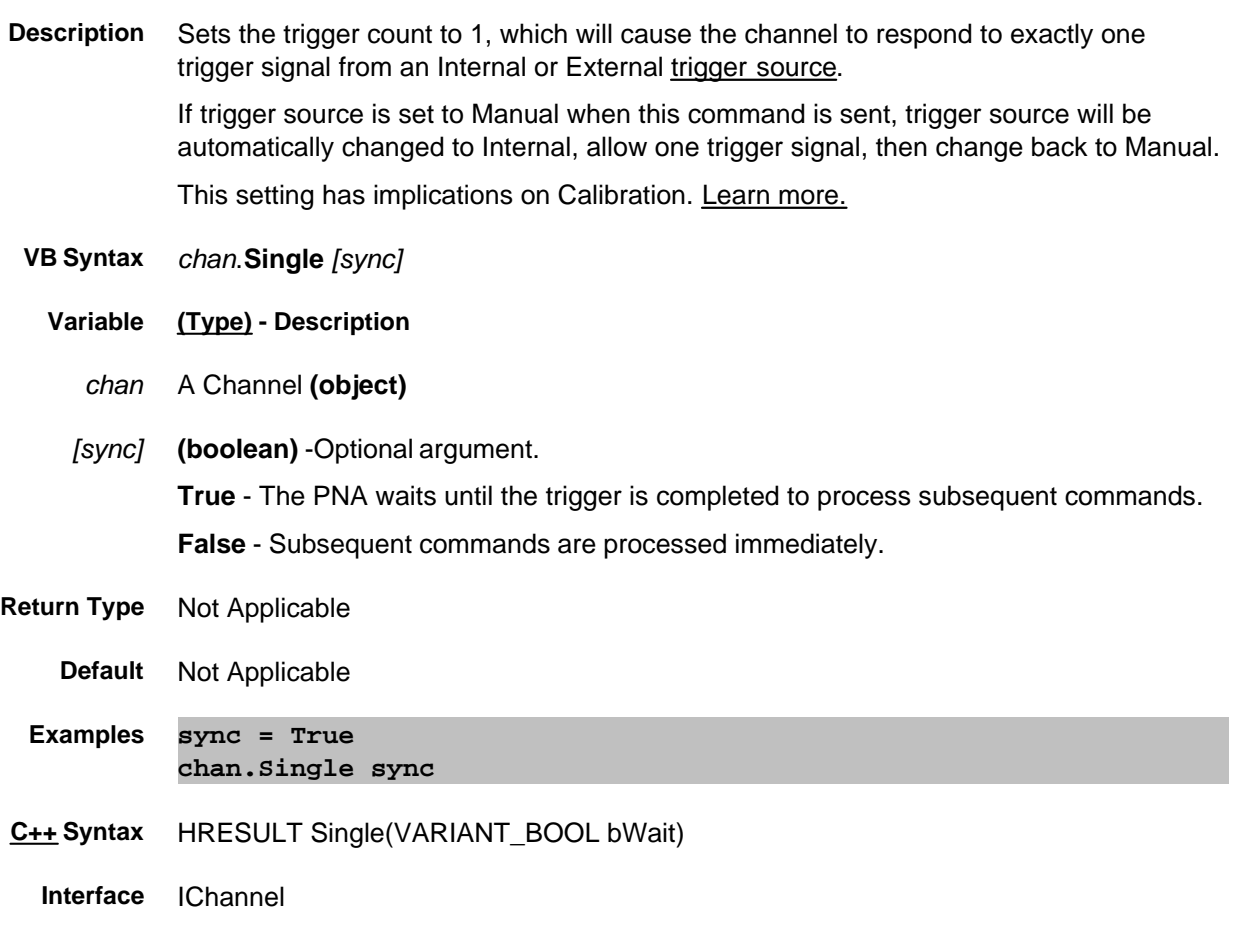

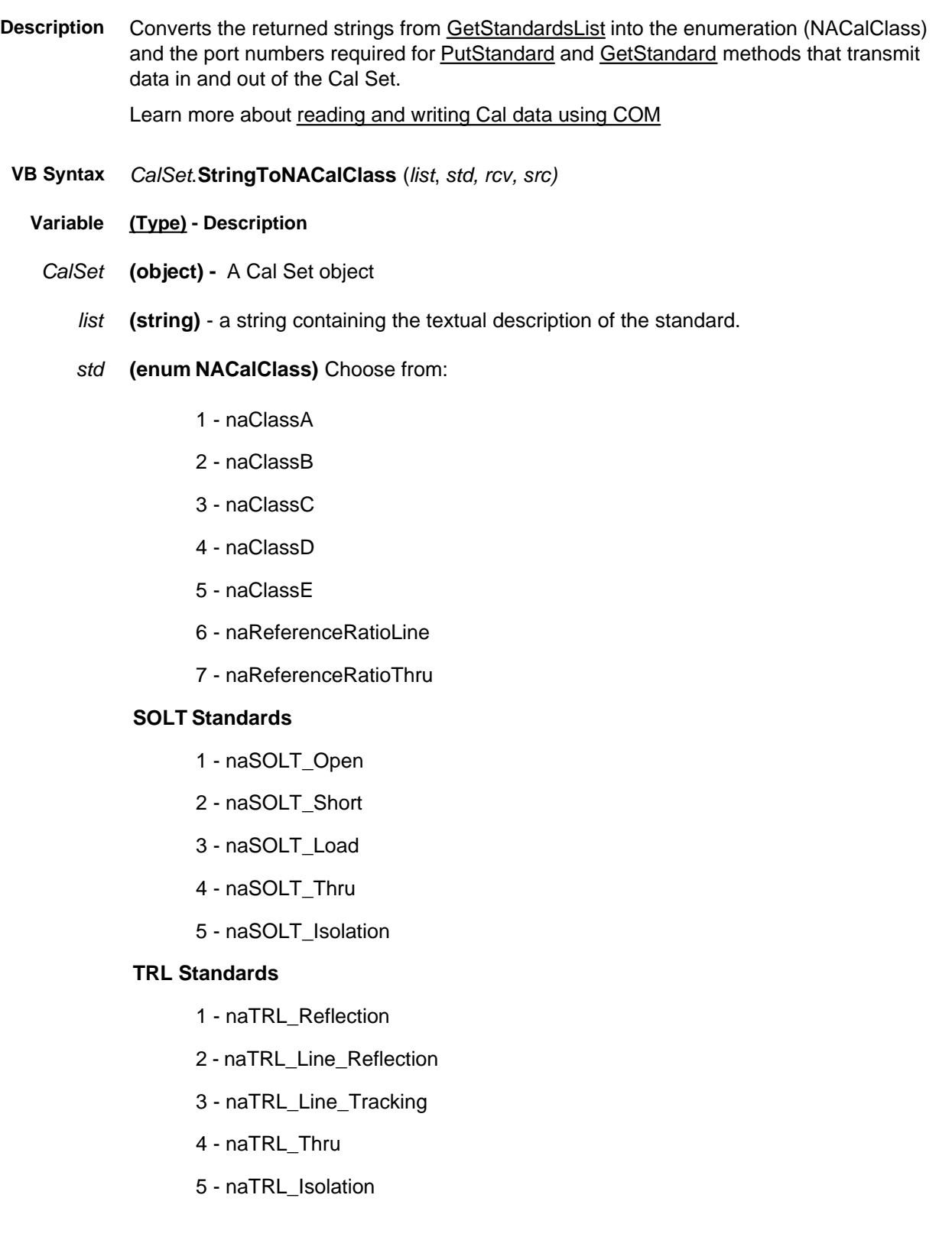
- *rcv* **(long)** port number of the receiver
- *src* **(long)** port number of the source
- **Return Type** Not Applicable
	- **Default** Not Applicable
	- **Examples guid = CalSet.StringToNACalClass(***list***,** *std, rcv, src)*
- **C++ Syntax** HRESULT StringtoNACalClass ( BSTR\* str, NACalClass\* item, long \*rcv, long \*src);
	- **Interface** ICalSet

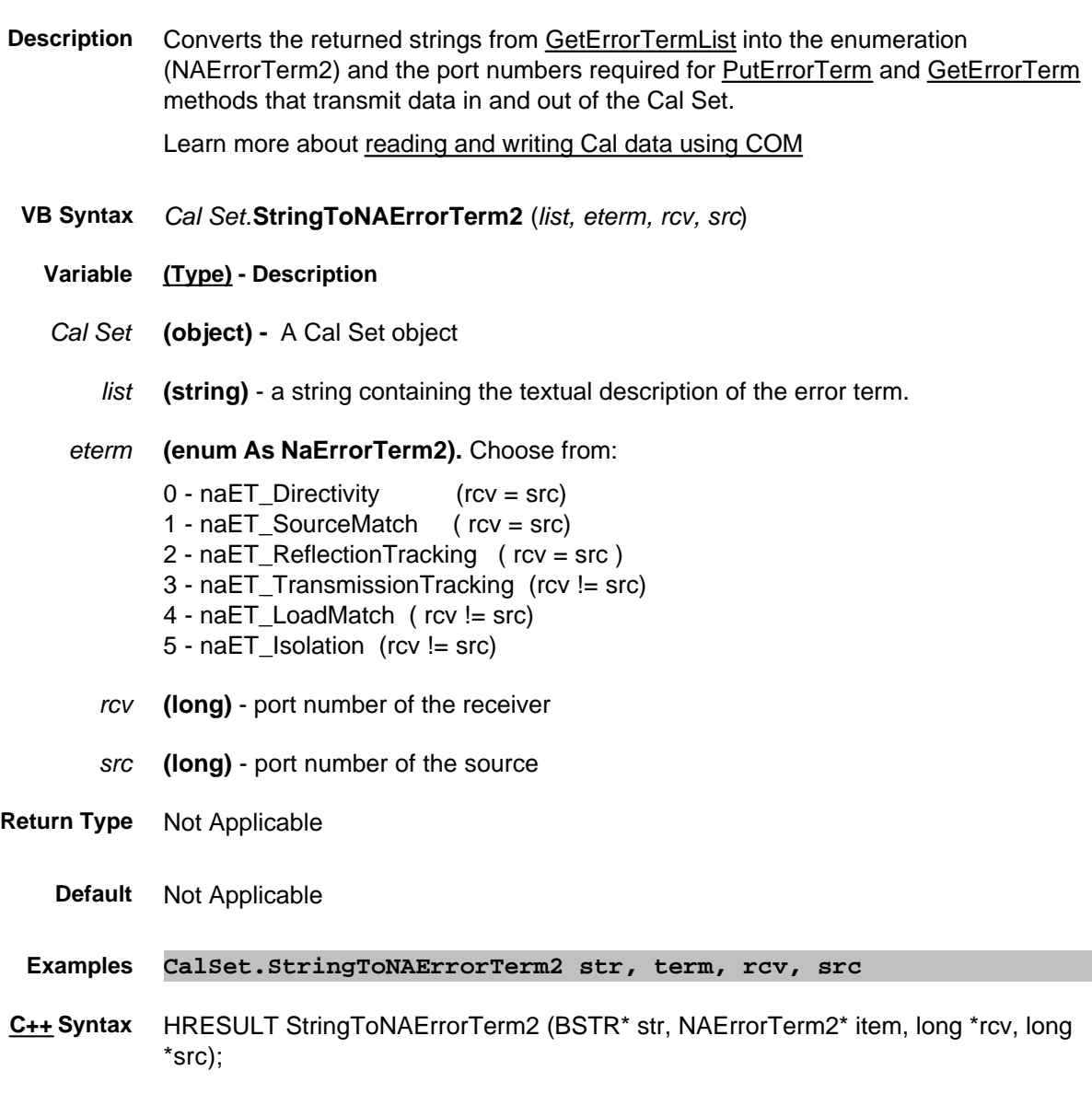

**Interface** ICalSet

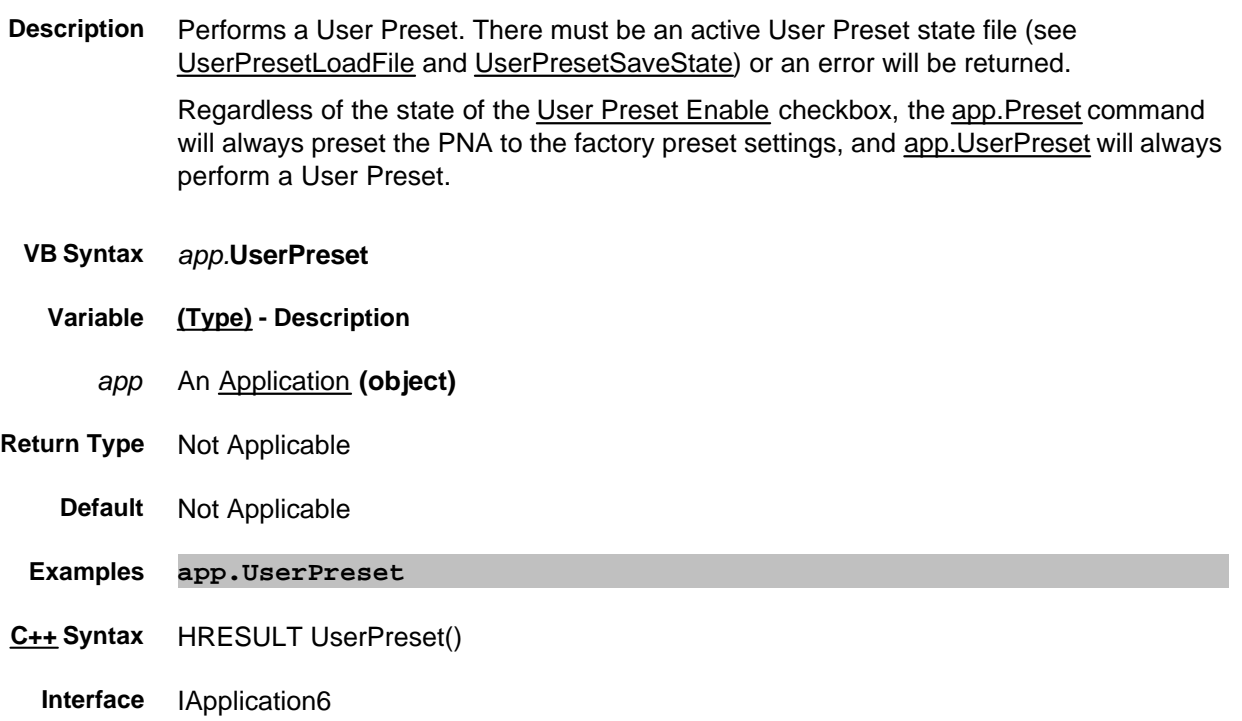

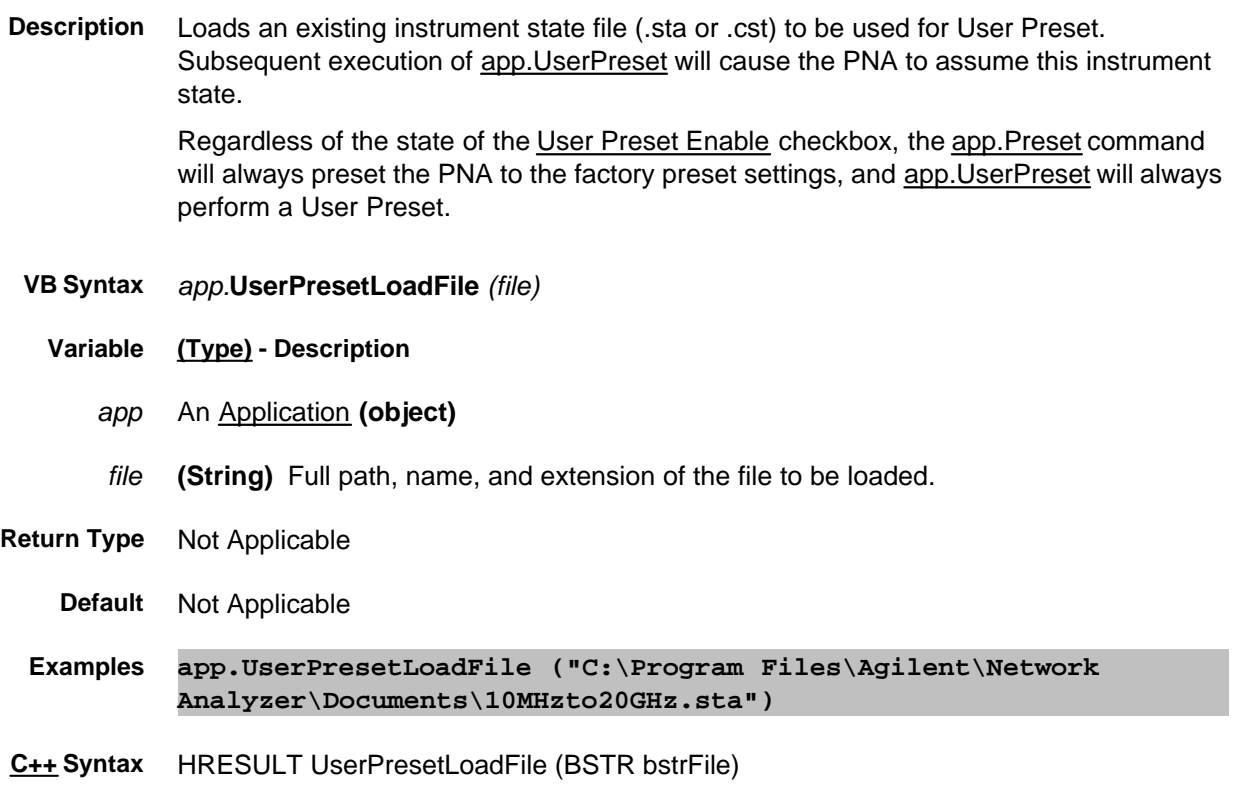

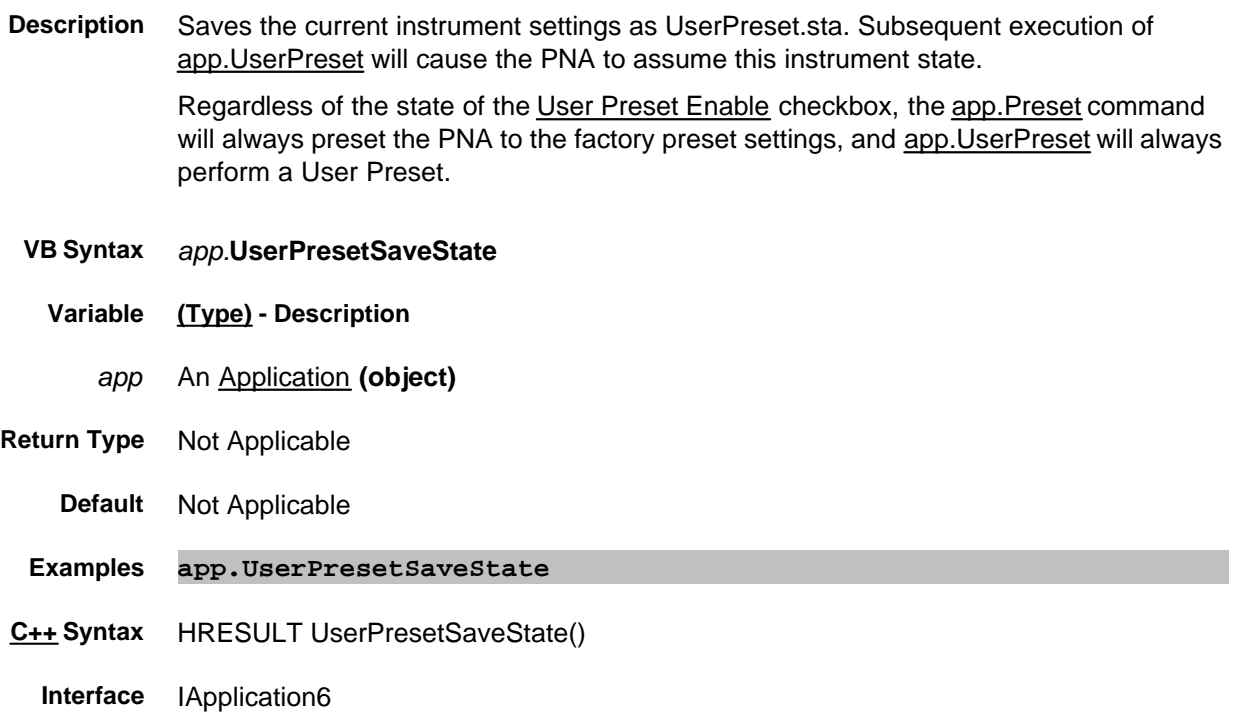

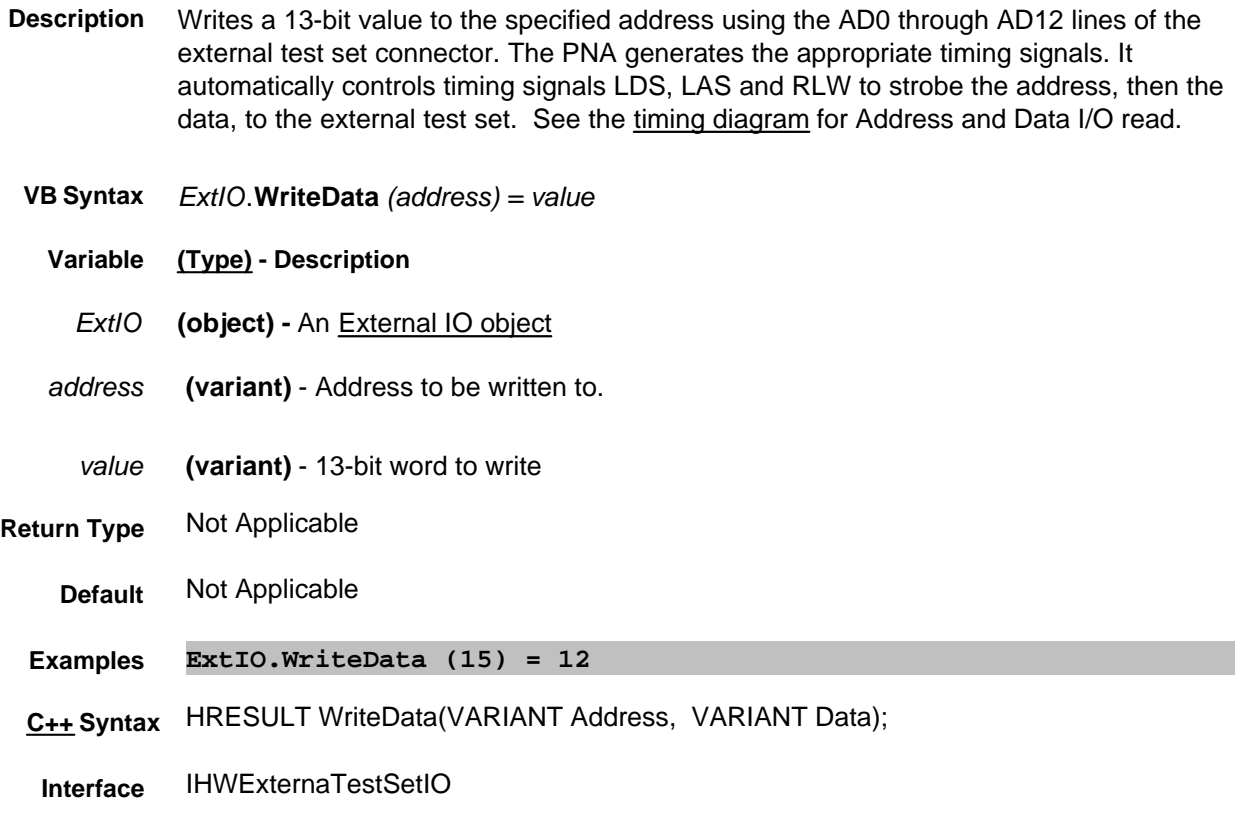

**Description** Writes a 16-bit value to the external test set connector lines AD0 - AD12, RLW, LAS and LDS. The analyzer does NOT generate the appropriate timing signals. The user has control of all 16 lines using this write method.

> **Note:** When RLW (pin25) is set to 1 (high) it causes lines AD0 - AD12 to float. It disables their output latches and sets the hardware for reading. LDS and LAS are not affected by this behavior.

#### **Below is the format of data that is written with WriteRaw:**

\* This Output will float if RLW (bit-13) is set high

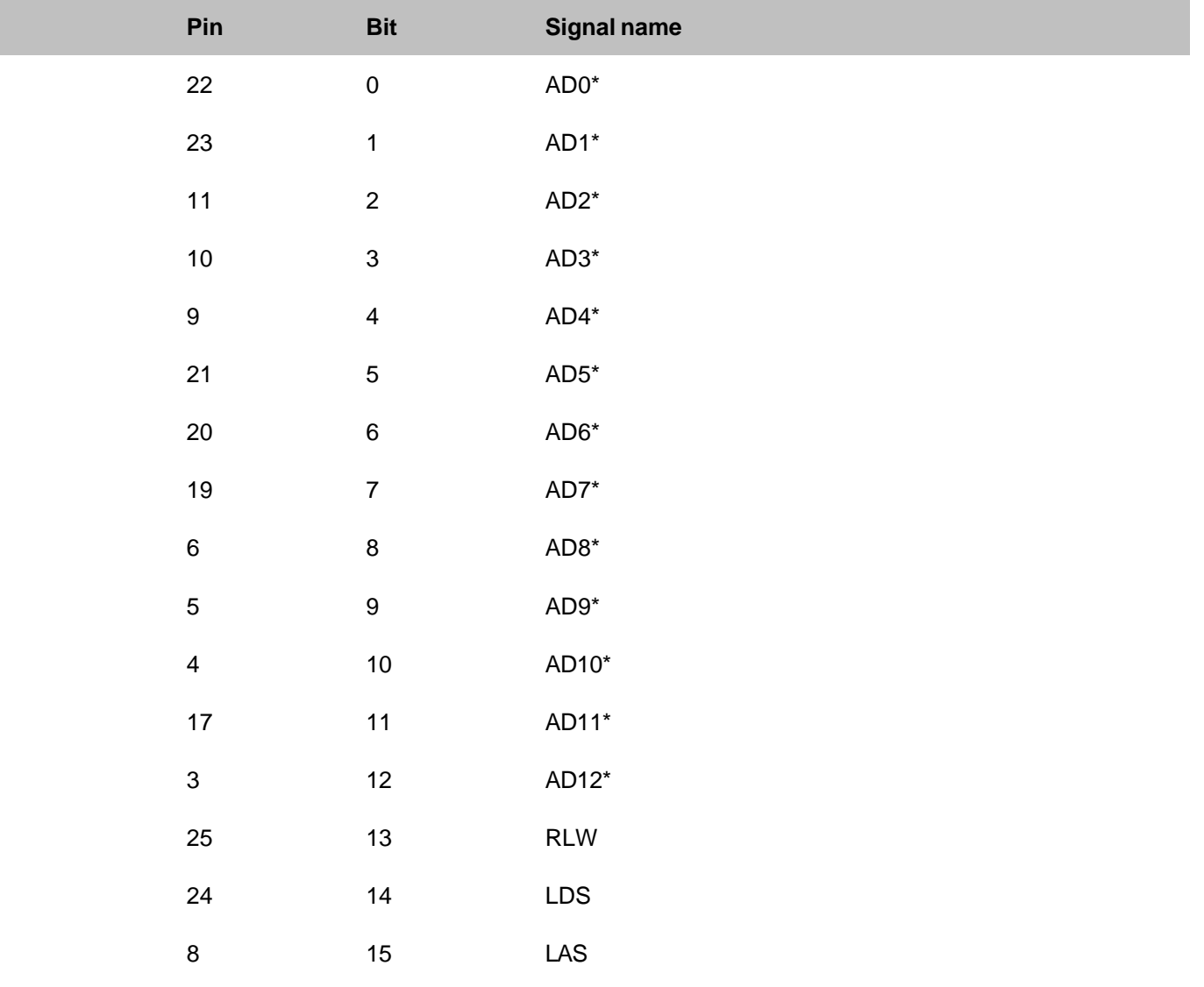

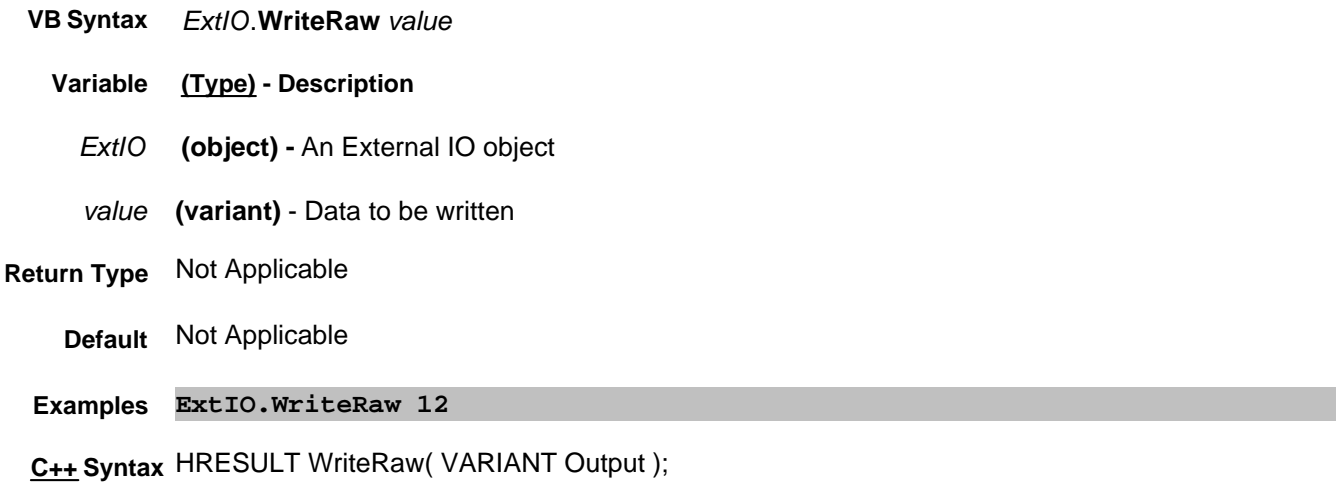

**Interface** IHWExternalTestSetIO

#### **OnCalEvent**

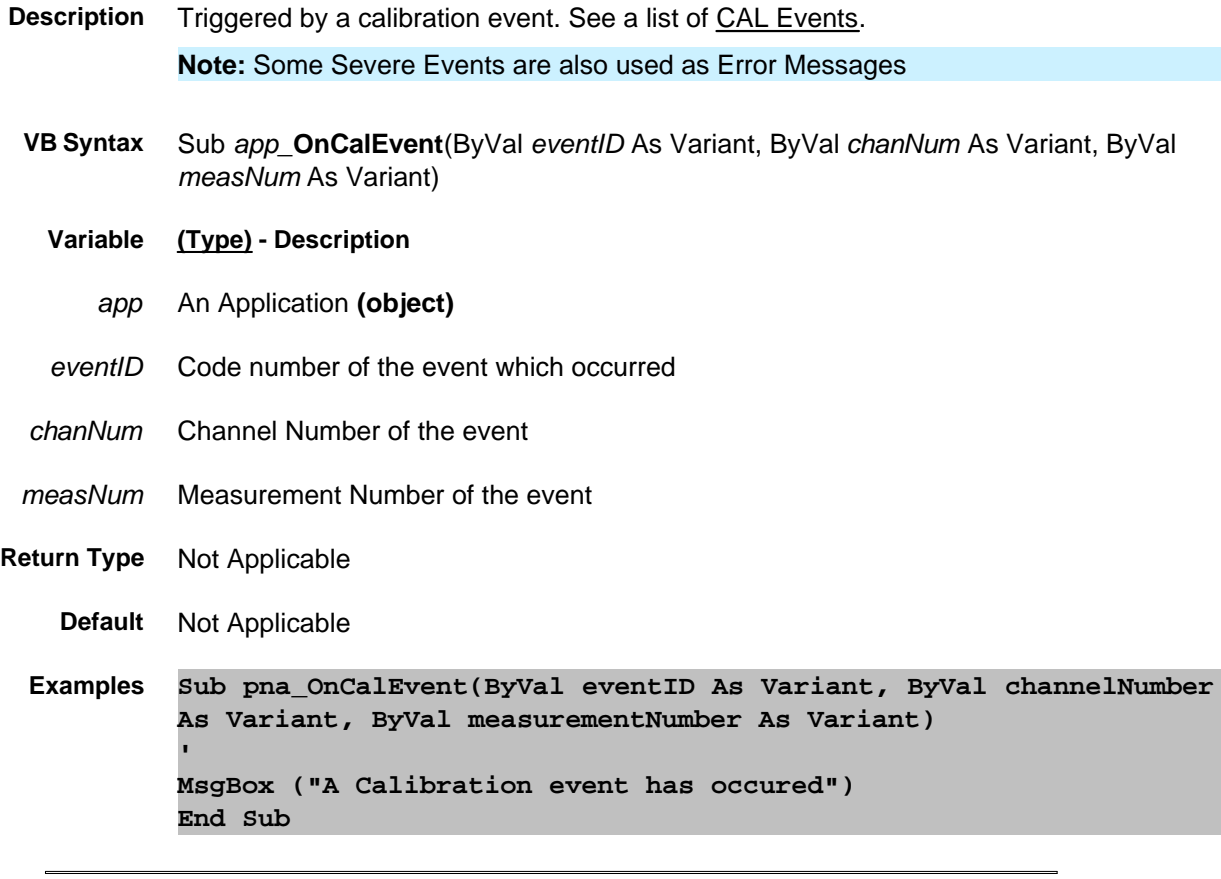

**C++ Syntax** HRESULT OnCalEvent(VARIANT eventID, VARIANT channelNumber, VARIANT measurementNumber)

# **OnChannelEvent**

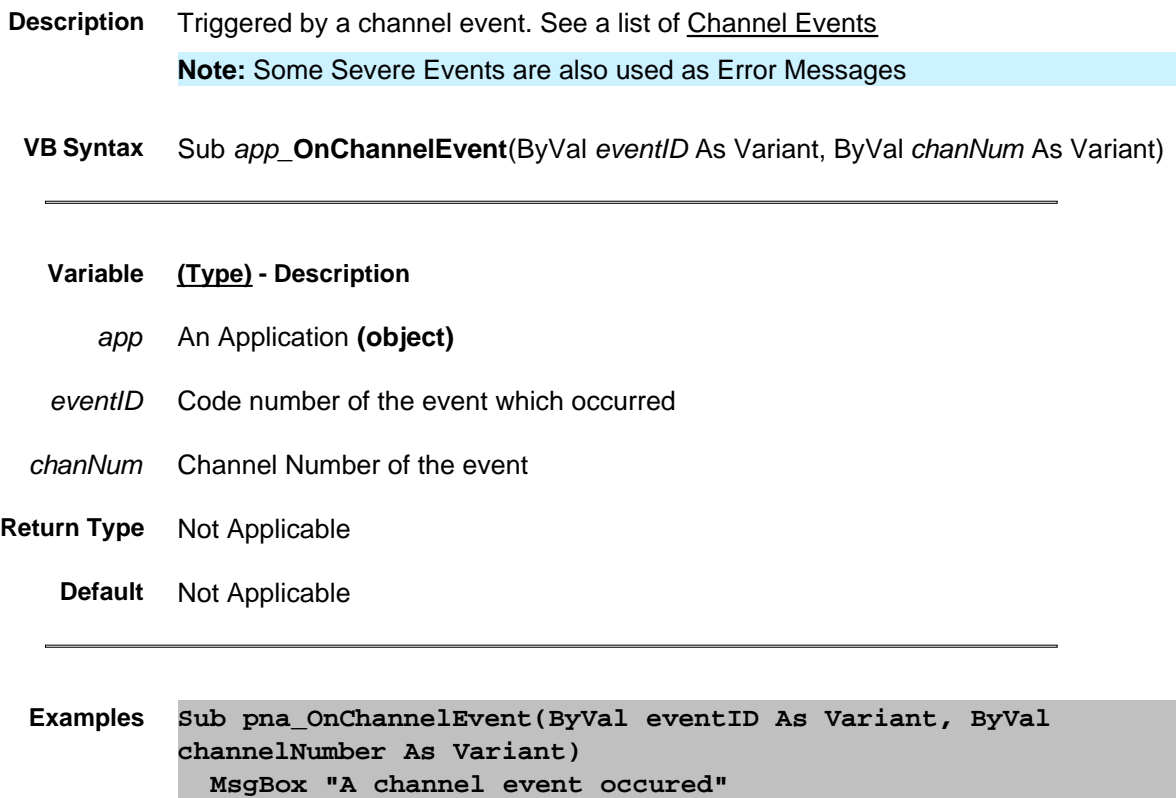

**End Sub**

**C++ Syntax** HRESULT OnChannelEvent(VARIANT eventID, VARIANT channelNumber)

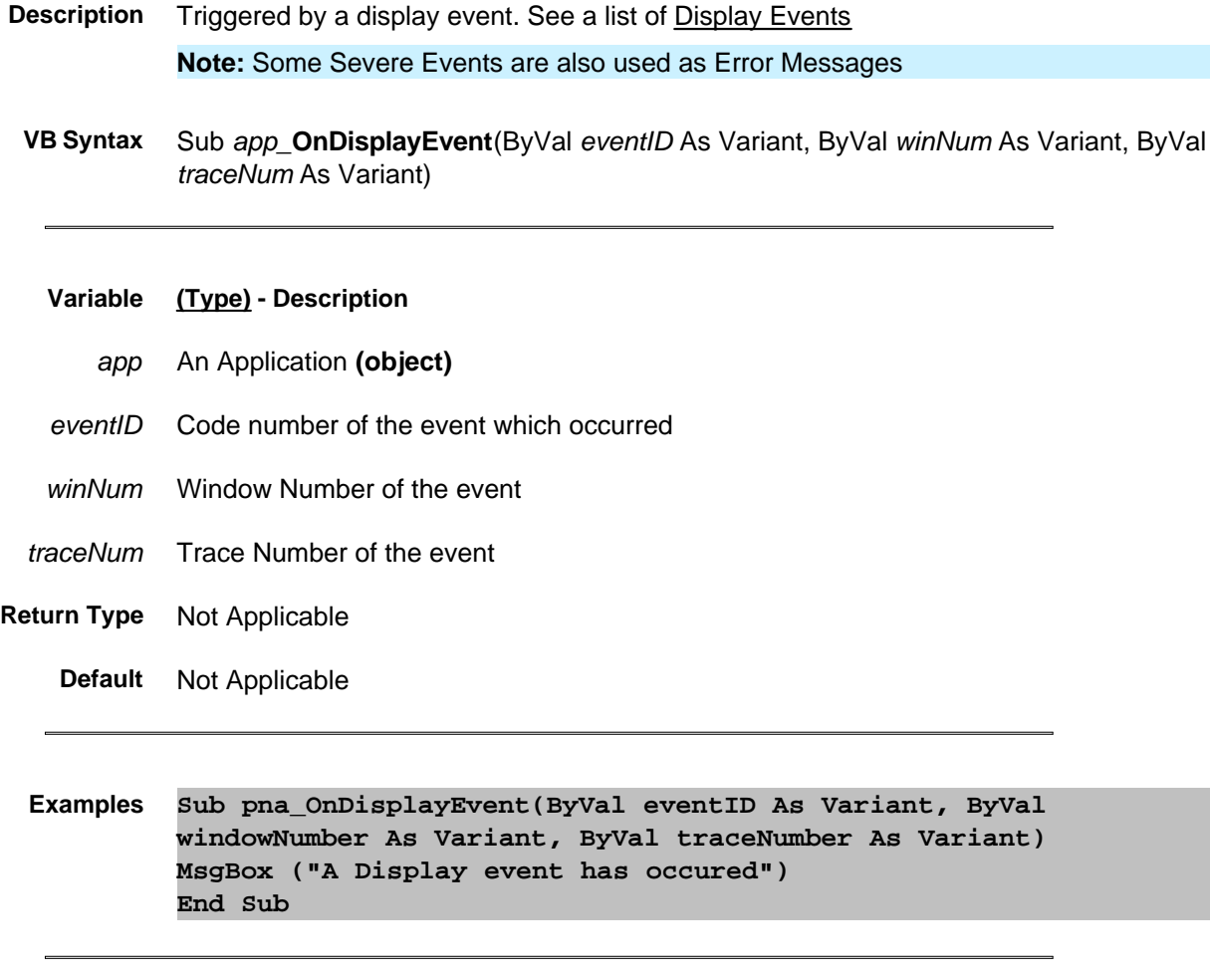

**C++ Syntax** HRESULT OnDisplayEvent(VARIANT eventID, VARIANT windowNumber, VARIANT traceNumber)

### **OnHardwareEvent**

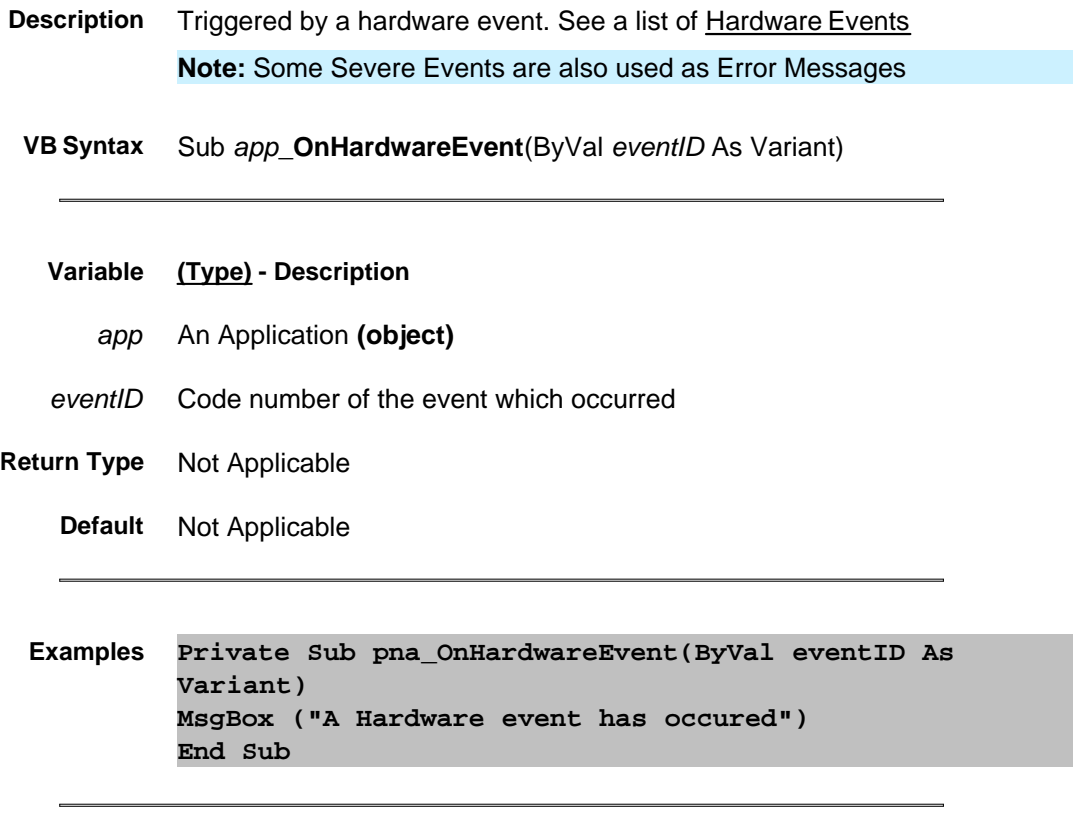

**C++ Syntax** HRESULT OnHardwareEvent(VARIANT eventID)

## **OnMeasurementEvent**

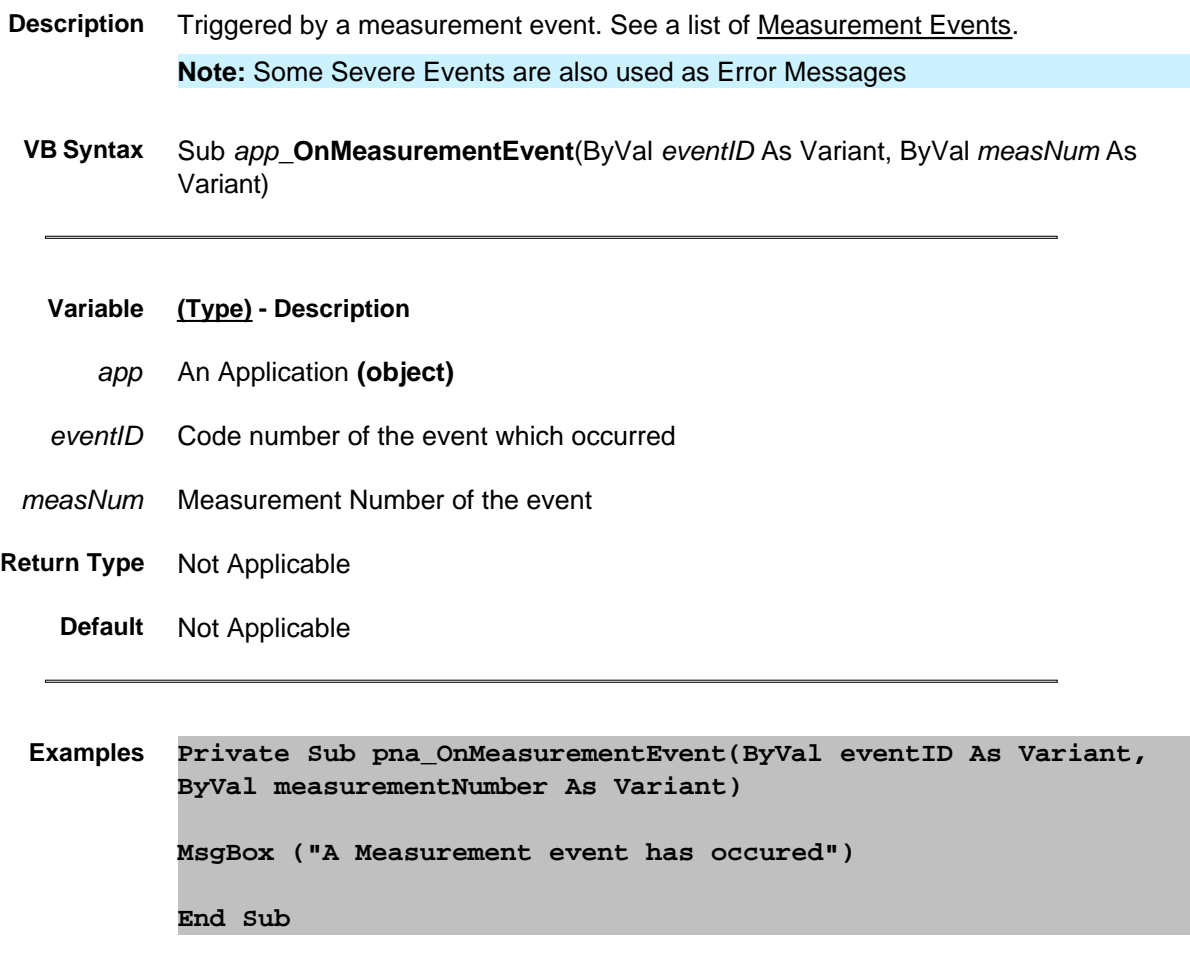

**C++ Syntax** HRESULT OnMeasurementEvent(VARIANT eventID, VARIANT measurementNumber)

# **OnSCPIEvent**

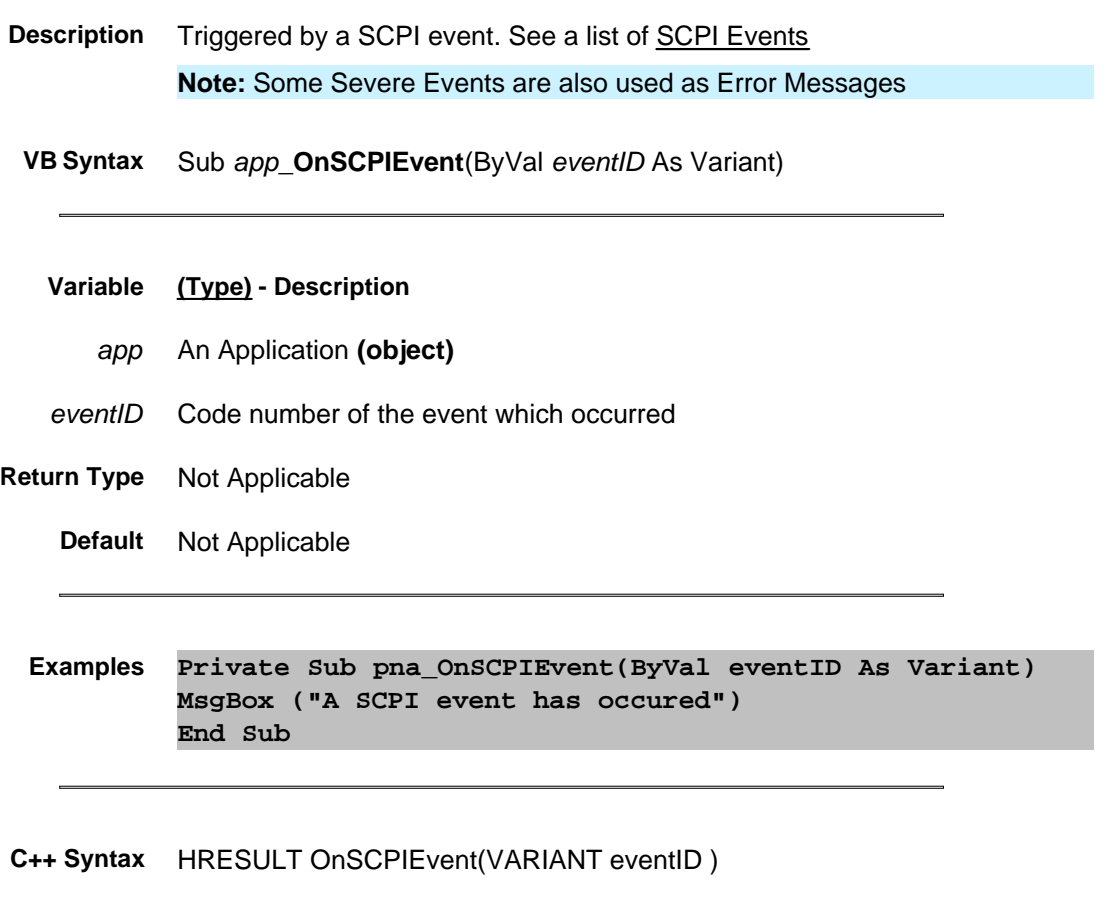

# **OnSystemEvent**

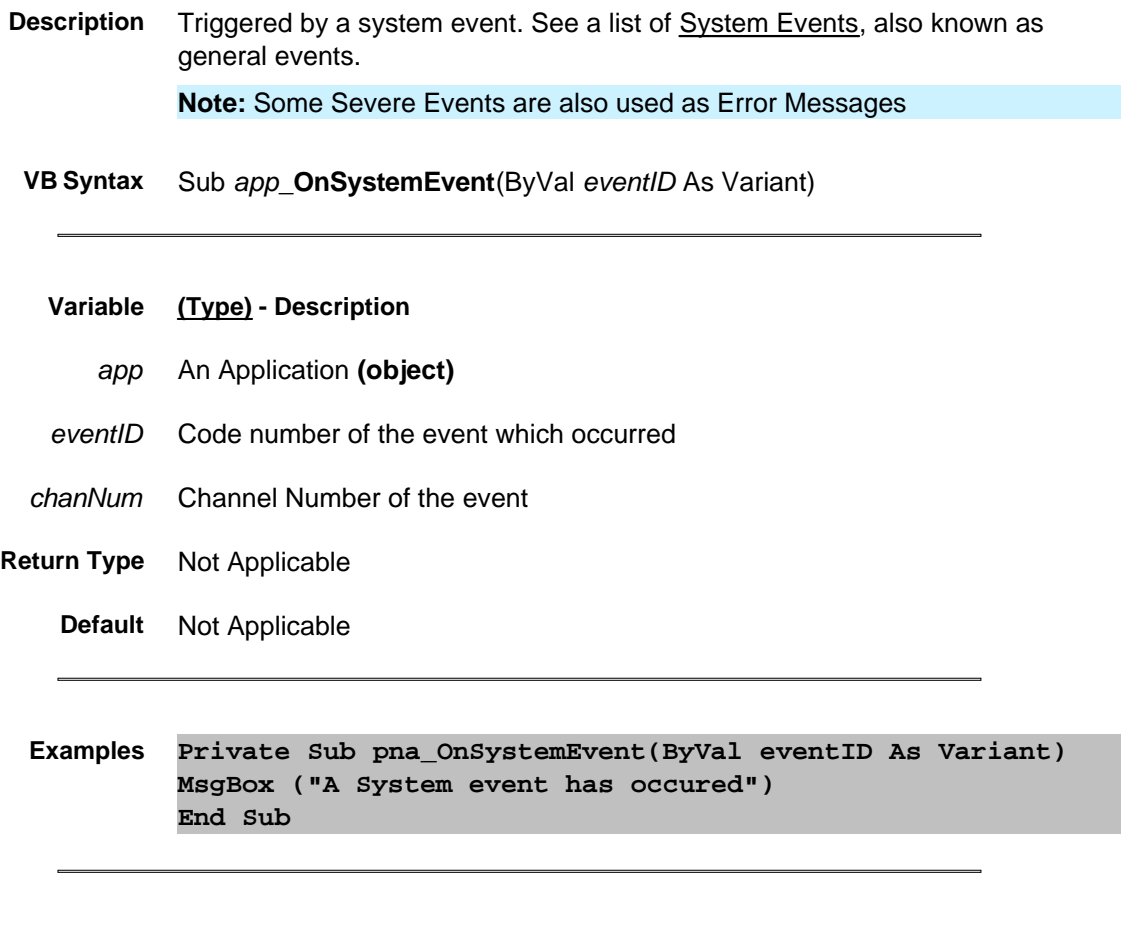

**C++ Syntax** HRESULT OnSystemEvent(VARIANT eventID)

# **OnUserEvent**

**Description** Reserved for future use.

 **VB Syntax** Sub app\_**OnUserEvent**

## **Reading Cal Set Data using COM**

This example iterates over the entire collection of Cal Sets that currently reside in the PNA. It reads the entire list of error term strings from each Cal Set and queries the data for each term. It then does the same for the standards data.

Learn more about Reading and Writing Calibration data using COM.

Learn more about Cal Sets.

#### **See Other COM Example Programs**

This VBScript (\*.vbs) program can be run as a macro in the PNA. To do this, copy the following code into a text editor file such as Notepad and save on the PNA hard drive as CalSets.vbs. Learn how to setup and run the macro.

```
Dim pna
Dim cset 
Dim calsets
' create the pna object
 ' to run on a remote PC, substitute 'name' for the full computer name of your PNA
' to run as a macro on the PNA, remove ,"name"
Set pna = CreateObject("AgilentPNA835x.Application", "name")
wscript.echo pna.IDString
 ' obtain the calset collection
Set calsets = pna.GetCalManager.calsets
' loop thru the calsets
Dim c
For c = 1 To calsets.count
Set cset = calsets.Item(c)
    ' wscript.echo prints values to a message box
wscript.echo "calset = ", cset.GetGUID, cset.Description
    ' iterate through error terms data
Dim vterms
vterms = cset.GetErrorTermList2(0, "")
if (Not IsEmpty(vterms)) then
For i = LBound(vterms) To UBound(vterms)
wscript.echo vterms(i)
vdata = cset.GetErrorTermByString(0,vterms(i) )
wscript.echo vdata(1,0), vdata(1,1)
Next
end if
    ' iterate through standards data
vterms = cset.GetStandardList2("")
if (Not IsEmpty(vterms)) then
For i = LBound(vterms) To UBound(vterms)
```

```
wscript.echo vterms(i)
vdata = cset.GetStandardByString( vterms(i) )
wscript.echo vdata(1,0), vdata(1,1)
Next
end if
Next
```
#### **Intro to Examples**

### **Getting Trace Data from the Analyzer**

This Visual Basic program:

- Retrieves Scalar Data from the Analyzer and plots it.
- Retrieves Paired Data from the Analyzer and plots it.
- Retrieves Complex Data from the Analyzer and plots it.

To use this code, prepare a form with the following:

- Two MSCharts named **MSChart1** and **MSChart2**
- Three buttons named **GetScalar, GetPaired, GetComplex**

**Note**: You can get MSChart in Visual Basic by clicking **Project / Components / Microsoft Chart Control**

```
'Put this in a module
Public dlocation As NADataStore
Public numpts As Long
Public fmt As NADataFormat
Public app As Application
Public measData As IArrayTransfer
Public chan As Channel
Sub Form_Load()
'Change analyzerName to your analyzer's full computer name
Set app = CreateObject("AgilentPNA835x.Application", "analyzerName")
Set measData = app.ActiveMeasurement
Set chan = app.ActiveChannel
'To pick a location to get the data from remove the comment from one of these
dlocation = naRawData
'dlocation = naCorrectedData
'dlocation = naMeasResult
'dlocation = naRawMemory
'dlocation = naMemoryResult
'setup MSChart1 and MSChart2
'right click on the chart and select:
 ' - line chart
' - series in rows
End Sub
Sub GetComplex_Click()
```
**ReDim Data(numpts) As NAComplex Dim Real(201) AS Single Dim Imag(201) AS Single numpts = chan.NumberOfPoints**

```
'You cannot change the format of Complex Data
Call trigger
'get data
measData.GetNAComplex dlocation, numpts, Data(0)
'plot data
Dim i As Integer
For i = 0 To numpts - 1
 Real(i) = Data(i).Re
  Imag(i) = Data(i).Im
Next i
MSChart1 = Real()
MSChart2.Visible = True
MSChart2 = Imag()
Call Sweep
End Sub
Sub GetPaired_Click()
ReDim Real(numpts) As Single
ReDim Imag(numpts) As Single
numpts = chan.NumberOfPoints
' To pick a format, remove the comment from one of these
fmt = naLogMagPhase
'fmt = naLinMagPhase
Call trigger
'Get data
measData.getPairedData dlocation, fmt, numpts, Real(0), Imag(0)
'Plot Scalar
MSChart1 = Real()
MSChart2.Visible = True
MSChart2 = Imag()
Call Sweep
End Sub
Sub GetScalar_Click()
ReDim Data(numpts) As Single
numpts = chan.NumberOfPoints
'To pick a format remove the comment from one of these
fmt = naDataFormat_LogMag
'fmt = naDataFormat_LinMag
'fmt = naDataFormat_Phase
'fmt = naDataFormat_Delay
'fmt = naDataFormat_Real
'fmt = naDataFormat_Imaginary
Call trigger
'Get data
measData.GetScalar dlocation, fmt, numpts, Data(0)
'Plot Data
```
**MSChart1 = Data() MSChart2.Visible = False Call Sweep End Sub**

**Sub trigger()**

**'The analyzer sends continuous trigger signals app.TriggerSignal = naTriggerInternal 'The channel will only accept one, then go into hold 'Sync true will wait for the sweep to complete**

**sync=True**

**chan.Single sync End Sub**

**Sub Sweep() 'The channel goes back to accepting all triggers chan.Continuous End Sub**

# **Perform a Source Power Cal using COM**

This program can be run in either Visual Basic 6 or as a VBScript program. The PNA can run \*.vbs programs as macros.

This program demonstrates:

- Performing a source power calibration of Port 2 for Channel 1.
- Reading the calibration data.

Learn more about Power Calibrations See an example that Uploads a Source Power Cal

#### **See Other COM Example Programs**

To run this program, you need:

One of the following power meters connected to the PNA through GPIB: E4416A, E4417A, E4418A/B, E4419A/B, 437B, 438A, EPM-441A, EPM-442A

**Note:** If your power meter is other than these, you can create your own Power Meter Driver using our template.

• Your PC and PNA both connected to a LAN (for communicating with each other).

To make this program work in VBS, save the following code in a text editor file such as Notepad and save as \*.vbs. To make this program work in Visual Basic 6:

- 1. Create a new project
- 2. Click **Project**, **Add New Module**, click **Open**.
- 3. Paste the following code into the code window.
- 4. Delete the first two lines (comment and Main)
- 5. Click **Project, Properties**. Under **Startup Object**, select **Sub Main**
- 6. Click **Project, References**, and select the Agilent PNA Series Type Library.

```
' Run the Main subroutine
Main
Public Sub Main()
Dim PNA, chan, pwrcal ' PNA COM objects
Const naPowerMeter = 0, naPowerMeterAndReceiver = 1 ' enum NASourcePowerCalMethod
Const naPowerSensor_A = 0 ' enum NAPowerAcquisitionDevice
Const naCorrectionValues = 0 ' enum NASourcePowerCalBuffer
```

```
Const port = 2 ' PNA port #2 as source port
Const offset = 0 ' cal power offset value
Const bDisplay = True ' whether to display data during
acquire
Dim stimulus, calvalues, strResult
 ' Instantiate our PNA COM objects
Set PNA = CreateObject("AgilentPNA835x.Application")
Set chan = PNA.Channels(1)
Set pwrcal = PNA.SourcePowerCalibrator
' Set the number of sweep points to 21 on Channel 1.
chan.NumberOfPoints = 21
 ' Specify the GPIB address of the power meter
' that will be used in performing the calibration.
pwrcal.PowerMeterGPIBAddress = 13
 ' Turn use of the loss table OFF (this assumes there is
 ' virtually no loss in the RF path to the power sensor
' due to a splitter, coupler or adapter).
pwrcal.UsePowerLossSegments = False
 ' Turn frequency checking OFF (so one power sensor is used for the entire cal
 ' acquisition sweep regardless of frequency span).
pwrcal.UsePowerSensorFrequencyLimits = False
 ' Specify a nominal power accuracy tolerance (IterationsTolerance) in dB for the
' calibration, and the maximum number of iterations to adjust power at each point,
 ' attempting to achieve within tolerance of the desired power. If at any stimulus
 ' point the power fails to reach within the set tolerance of the desired power
 ' after the maximum number of iterations, the power at that point will be set to the
 ' value determined by the last iteration (the Source Power Cal dialog box will
 ' indicate the FAIL, but we can still apply the cal if desired when it's complete).
' Each iteration is based upon a SETTLED power reading (see comments preceding the
 ' next two properties below).
pwrcal.IterationsTolerance = 0.1
pwrcal.MaximumIterationsPerPoint = 3
 ' The worst-case window of power uncertainty (for a calibration which meets
' tolerance) is the sum of the iteration tolerance and the power meter settling
 ' tolerance (which is described below).
 ' At each stimulus point, the PNA takes power meter readings and determines when
 ' they have settled by comparing the magnitude difference between consecutive
 ' readings versus a nominal dB tolerance limit (ReadingsTolerance) on that magnitude
 ' difference. When consecutive readings are within tolerance of each other, or
 ' if they are not within tolerance but we've taken a maximum number of readings
  ' (ReadingsPerPoint), the PNA does a weighted average of the readings taken at that
 ' stimulus point and that is considered our settled power reading.
pwrcal.ReadingsTolerance = 0.1
pwrcal.ReadingsPerPoint = 5
```

```
' Setup of information pertaining to this specific cal acquisition. Includes the
 ' method (type of devices) that will be used to perform the cal -- choose either
 ' naPowerMeter or naPowerMeterAndReceiver. naPowerMeterAndReceiver uses the power
 ' meter for the first iteration of each point and the PNA's reference receiver for
 ' subsequent iterations, so is much faster than using power meter only
  naPowerMeter).
 ' But the power meter accounts for compression when calibrating at the output of an
  ' active device, whereas the reference receiver cannot unless it is coupled to the
 ' cal reference plane (on a PNA which allows direct access to the receivers).
 ' 'offset' specifies if the cal power level is offset (positive value for a gain,
 ' negative value for a loss) from the PNA port power setting on the channel when
 ' no source power cal is active. This is to account for components between the PNA
 ' test port and cal reference plane. In this example, we will calibrate at the PNA
 ' test port, so there is no offset (it is zero).
 ' 'bDisplay' indicates whether to display the source power cal dialog during the
  ' source power cal acquisition (the dialog will chart the corrected power readings).
pwrcal.SetCalInfo2 naPowerMeter, chan.channelNumber, port, offset, bDisplay
 ' Perform synchronous source power cal acquisition sweep using the sensor attached
 ' to Channel A of the power meter. This assumes that the power sensor is already
  ' connected to Port 2 of the PNA.
pwrcal.AcquirePowerReadings naPowerSensor_A, True
 ' Conclude the calibration. This applies the cal data to PNA channel memory,
  ' and turns the correction ON for Port 2 on Channel 1, but does NOT save the
 ' calibration.
pwrcal.ApplyPowerCorrectionValues
' At this point, if you choose to save the instrument state as a ".CST" file,
 ' the calibration will be saved with the instrument state in that file.
 ' Read the stimulus values from Channel 1.
stimulus = chan.GetXAxisValues
' Read the source power correction data.
calvalues = chan.getSourcePowerCalDataEx(naCorrectionValues, port)
' Print the data using a message box (here, Chr returns the ASCII characters
' for Tab (9) and Linefeed (10)).
strResult = "Stimulus" & Chr(9) & Chr(9) & "Cal Value" & Chr(10)
For i = 0 To UBound(stimulus)
strResult = strResult & stimulus(i) & Chr(9) & calvalues(i) & Chr(10)
Next
MsgBox strResult
End Sub
```
# **Upload a Source Power Cal using COM**

This program can be run in either Visual Basic 6 or as a VBScript program. The PNA can run \*.vbs programs as macros.

This program demonstrates:

- Uploading a source power calibration of Port 2 for Channel 1.
- Reading the calibration data.

Learn more about Power Calibrations

#### **See Other COM Example Programs**

To run this program you need:

Your PC and PNA both connected to a LAN (for communicating with each other).

To make this program work in VBS, save the following code in a text editor file such as Notepad and save as \*.vbs. To make this program work in Visual Basic 6:

- 1. Create a new project
- 2. Click **Project**, **Add New Module**, click **Open**.
- 3. Paste the following code into the code window.
- 4. Delete the first two lines (comment and Main)
- 5. Click **Project, Properties**. Under **Startup Object**, select **Sub Main**
- 6. Click **Project, References**, and select the Agilent PNA Series Type Library.

```
' Run the Main subroutine
Main
Public Sub Main()
Dim PNA, chan ' PNA COM objects
Const naCorrectionValues = 0 ' enum NASourcePowerCalBuffer
Const port = 2 ' PNA port #2 as source port
Dim stimulus, calvalues
Dim power, calpower, strResult
' Instantiate our PNA COM objects
Set PNA = CreateObject("AgilentPNA835x.Application")
Set chan = PNA.Channels(1)
```

```
' Set the number of sweep points to 2 on Channel 1.
chan.NumberOfPoints = 2
' Ensure there's currently no source power cal on for this channel and port.
chan.SourcePowerCorrection(port) = False
 ' Specify if the cal power level is offset (positive value for a gain, negative
 ' value for a loss) from the PNA port power setting on the channel when
' no source power cal is active. This is to account for components
' between the PNA test port and cal reference plane. 
 ' In this example, let's set up our calibration
' at the output of an amplifier with 15 dB gain.
chan.SourcePowerCalPowerOffset(port) = 15
' Send our source power correction data to the PNA. For purpose of simplicity
' in this example, we'll set up for no correction (0) at our start stimulus and
' 0.5 dB at our stop stimulus (recall that our sweep currently has just 2 points).
calvalues = Array(0, 0.5)
chan.putSourcePowerCalDataEx naCorrectionValues, port, calvalues
' Set the number of sweep points to 21 on Channel 1.
chan.NumberOfPoints = 21
' Read the fixed power level for this port on Channel 1.
power = chan.TestPortPower(port)
' Turn the source power cal on.
chan.SourcePowerCorrection(port) = True
' Again read the fixed power level for this port on Channel 1
 ' (with our calibration turned on, this should now include the 15 dB offset
' we indicated our power amplifier provides).
calpower = chan.TestPortPower(port)
' Read the stimulus values from Channel 1.
stimulus = chan.GetXAxisValues
' Read back the source power correction data, now interpolated for 21 points
calvalues = chan.getSourcePowerCalDataEx(naCorrectionValues, port)
' Print the data using a message box (here, Chr returns the ASCII characters
 ' for Tab (9) and Linefeed (10)).
strResult = "PNA port power = " & power & Chr(10)
strResult = strResult & "Power at reference plane = " & calpower & Chr(10) & hr(10)
strResult = strResult & "Stimulus" & Chr(9) & Chr(9) & "Cal Value" & Chr(10)
For i = 0 To UBound(stimulus)
strResult = strResult & stimulus(i) & Chr(9) & calvalues(i) & Chr(10)
Next
MsgBox strResult
End Sub
```
## **Upload Segment Table**

This example program does the following:

- creates a 2-dimensional array (7 x 10) 7 data elements that define each segment x 10 segments
- uploads the data to the PNA

This program does not make sweep type = segment or show the segment table.

The comments indicate the order in which the segment elements are specified: Index 0 - segment state, Index 4 is IFBW, and so forth.

#### **See Other COM Example Programs**

This VBScript (\*.vbs) program can be run as a macro in the PNA. To do this, copy the following code into a text editor file such as Notepad and save on the PNA hard drive as \*.vbs. Learn how to setup and run the macro.

```
' Create the application instance, and preset the application
Set app = CreateObject("AgilentPNA835x.Application")
app.Preset
Dim chan
Set chan = app.ActiveChannel
chan.sweeptype = 4
Dim segs
Set segs = chan.Segments
Dim win
Set win = app.NAWindows(1)
win.ShowTable 2
' Multipliers
kHz = 1000
MHz = kHz*1000
GHz = MHz*1000
' Create segments from 10MHz to 3GHz
StartFreq = 10 * MHz
StopFreq = 3 * GHz
'*
'* Create 10 segments between StartFreq and StopFreq
'*
' Create a 2-D array of segments. 
' 1st dimension is size 7 (6 is max index)
' to hold all the data per segment. 
 ' 2nd dimension is size 10 (9 is max index)
```

```
' to hold 10 total segments.
Dim segdata(6, 9)
' Width of frequency segment, used below
SegmentWidth = (StopFreq-StartFreq)/10
' Fill up all 10 segments (indicies 0 to 9) with data
For i = 0 To 9
' element 0=segment state (on or off)
segdata(0, i) = True
' element 1=Num Points in this segment
segdata(1, i) = 500
' element 2=Start Freq
segdata(2, i) = StartFreq + i * SegmentWidth
' element 3=Stop Freq
segdata(3, i) = segdata(2, i) + SegmentWidth
' element 4=IFBW
segdata(4, i) = 35000
' element 5=Dwell Time
segdata(5, i) = 0
' element 1=Power
segdata(6, i) = 0
Next
 ' Configure Independent segment settings
segs.IFBandwidthOption = 1
segs.SourcePowerOption = 1
' Push the segment data into the PNA's Active Channel
segs.SetAllSegments segdata
```
This example creates and calibrates an SMC measurement. To run this example without modification you need the following:

- A Mixer setup file saved on the PNA: C:\Program Files\Agilent\Network Analyzer\Documents\Mixer\MyMixer.mxr.
- If the mixer file uses an external LO source, it must be connected and configured.
- An ECAL module that covers the frequency range of the measurement.
- A power meter must be connected to the PNA using GPIB.

This VBScript (\*.vbs) program can be run as a macro in the PNA. To do this, copy the following code into a text editor file such as Notepad and save on the PNA hard drive as SMC.vbs. Learn how to setup and run the macro.

#### **See Other COM Example Programs**

```
Dim App
Set App = CreateObject("AgilentPNA835x.Application")
Dim Meas
Set Meas = App.ActiveMeasurement
Meas.Delete
App.CreateCustomMeasurementEx 1, "SMC_Forward.SMC_ForwardMeas","SC21"
'Other valid strings that can be specified to create a measurement with a parameter
'other than'"SC21" are: "S11", "S22", "IPwr", and "OPwr"
Set Meas = App.ActiveMeasurement
'You can perform mixer setup here or
'recall a previous mixer setup from the PNA Hard drive
'Here are some basic mixer setup commands
Dim mix
Set mix = Meas
'Load your own SMC measurement from the PNA Hard drive.
Meas.LoadFile "C:\Program Files\Agilent\Network
Analyzer\Documents\Mixer\MyMixer.mxr"
Dim CalMgr
Set CalMgr = App.GetCalManager
Dim SMC
Set SMC = CalMgr.CreateCustomCal("SMC")
SMC.Initialize 1, 1
SMC.Do2PortEcal = 1 'specify 0 for mechanical cal, 1 for ecal
'use Factory Characterization
```

```
SMC.ECALCharacterization(1) = 0
'only specify the ThruCalMethod if you have a non-insertable DUT
'SMC.ThruCalMethod = "Adapter Removal"
'If you specify Adapter Removal or Unknown Thru calibration
'then you need to specify the connector types of your DUT.
'Specify a connector that is the same type as your selected
'ECAL characterization. The characterization selected in
'this case is APC 2.4 female APC 2.4 male so the connectors
'specified for my DUT have to be APC 2.4 but can be any sex.
'SMC.ConnectorType(1) = "APC 2.4 female"
'SMC.ConnectorType(2) = "APC 2.4 female"
SMC.OmitIsolation = 1
SMC.AutoOrient = 1
' 1- forward, 2-reverse, or Both
SMC.CalibrationPort = "1" 
Dim steps
steps = SMC.GenerateSteps
For i = 1 To steps
MsgBox SMC.GetStepDescription(i)
SMC.AcquireStep i
Next
Dim calset
calset = SMC.GenerateErrorTerms
Msgbox("SMC Cal Complete!")
```
#### **Create and Cal a VMC Measurement**

The following VMC calibration options are presented in **VB Script** examples:

- **Full 2-port ECAL**
- **For Mixer Characterization ONLY**
- **Mechanical Calibration**

**Note**: Each of the following programs load a mixer setup file. Substitute "Mixer009.mxr" with your own .mxr file.

**Full 2-port ECAL**

```
Dim App
Set App = CreateObject("AgilentPNA835x.Application")
Dim Meas
Set Meas = App.ActiveMeasurement
Meas.Delete
App.CreateCustomMeasurementEx ( 2, "FCA.VMCMeas", "VC21" )
'Other valid strings that can be specified to create a measurement with a parameter
other than"VC21" are: "S11", and "S22"
Set Meas = App.ActiveMeasurement
Meas.LoadFile "C:\\Program Files\\Agilent\\Network
Analyzer\\Documents\\mixer\\Mixer009.mxr"
Dim CalMgr
Set CalMgr = App.GetCalManager
Dim VMC
Set VMC = CalMgr.CreateCustomCal("VMC")
VMC.Initialize 1, 1
VMC.Do2PortEcal = 1
VMC.Do1PortEcal = 1
VMC.ECALCharacterization(1, 1) = 0 'APC 2.4 male APC 2.4 female
VMC.ECALCharacterization(1, 0) = 0
' could be Default, Flush Thru, Unknown Thru, or Adapter Removal
VMC.ThruCalMethod = "Adapter Removal" 
VMC.OmitIsolation = 1
VMC.AutoOrient = 1
VMC.EcalOrientation1Port(1) = "A1"
VMC.CharacterizeMixerOnly = 0
VMC.LoadCharFromFile = 0
' to load mixer characterization from file, specify LoadCharFromFile = 1,
' then VMC.CharFileName = "C:\\Program Files\\Agilent\\Network
' Analyzer\\Documents\\YourFile.s2p" (specify your own .s2P filename)
```
**VMC.ConnectorType(1) = "APC 2.4 female"**

**VMC.ConnectorType(2) = "APC 2.4 female" Dim steps steps = VMC.GenerateSteps For i = 1 To steps MsgBox VMC.GetStepDescription(i) VMC.AcquireStep i Next Dim calset calset = VMC.GenerateErrorTerms**

```
Mixer Characterization ONLY
```

```
Dim App
Set App = CreateObject("AgilentPNA835x.Application")
Dim Meas
Set Meas = App.ActiveMeasurement
Meas.Delete
app.CreateCustomMeasurementEx ( 2, "FCA.VMCMeas", "VC21" )
'Other valid strings that can be specified to create a measurement with a parameter
other than "VC21" are: "S11", and "S22"
Set Meas = App.ActiveMeasurement
Meas.LoadFile "C:\\Program Files\\Agilent\\Network
Analyzer\\Documents\\mixer\\Mixer009.mxr"
Dim CalMgr
Set CalMgr = App.GetCalManager
Dim VMC
Set VMC = CalMgr.CreateCustomCal("VectorMixerCal.VMCType")
VMC.Initialize 1, 1
VMC.Do2PortEcal = 1
VMC.Do1PortEcal = 1
VMC.ECALCharacterization(1, 1) = 0
VMC.ECALCharacterization(1, 0) = 0
VMC.ThruCalMethod = "Default"
VMC.OmitIsolation = 1
VMC.AutoOrient = 1
VMC.EcalOrientation1Port(1) = "A1"
VMC.CharacterizeMixerOnly = 1
VMC.LoadCharFromFile = 0
VMC.CharFileName = "C:\\Program Files\\Agilent\\Network
Analyzer\\Documents\\MyMixerChar.s2p"
Dim steps
steps = VMC.GenerateSteps
For i = 1 To steps
MsgBox VMC.GetStepDescription(i)
VMC.AcquireStep i
Next
```
**Dim calset calset = VMC.GenerateErrorTerms MsgBox VMC.CharFileName**

#### **Mechanical Calibration**

```
Dim App
Set App = CreateObject("AgilentPNA835x.Application")
Dim Meas
Set Meas = App.ActiveMeasurement
Meas.Delete
app.CreateCustomMeasurementEx ( 2, "FCA.VMCMeas", "VC21" )
'Other valid strings that can be specified to create a measurement with a parameter
other than "VC21" are: "S11", and "S22"
Set Meas = App.ActiveMeasurement
Meas.LoadFile "C:\\Program Files\\Agilent\\Network
Analyzer\\Documents\\mixer\\Mixer009.mxr"
Dim CalMgr
Set CalMgr = App.GetCalManager
Dim VMC
Set VMC = CalMgr.CreateCustomCal("VectorMixerCal.VMCType")
VMC.Initialize 1, 1
VMC.Do2PortEcal = 1
VMC.Do1PortEcal = 0
VMC.ECALCharacterization(1, 1) = 0
VMC.ThruCalMethod = "Default"
VMC.OmitIsolation = 1
VMC.AutoOrient = 1
VMC.CharacterizeMixerOnly = 0
VMC.LoadCharFromFile = 0
VMC.ConnectorType(1) = "APC 3.5 female"
VMC.ConnectorType(2) = "APC 3.5 male"
VMC.CalKitType(1) = "85033D/E"
VMC.CalKitType(2) = "85033D/E"
Dim steps
steps = VMC.GenerateSteps
For i = 1 To steps
MsgBox VMC.GetStepDescription(i)
VMC.AcquireStep i
Next
Dim calset
calset = VMC.GenerateErrorTerms
```
## **Create an SMC Fixed Output Measurement**

This Visual Basic example creates a calibrated SMC fixed output measurement using a controlled LO. Then a single sweep is taken and data is retrieved.

Fixed output measurements are only supported on SMC (not VMC) measurements. Fixed output measurements require that an external LO source be sweeping and synchronized with the PNA source. FCA can perform this synchronization using the external source configuration settings. The fastest, and recommended, method of controlling the LO source is **Hardware List (BNC)** triggering mode. However, in this mode, FCA channels will not respond to manual triggers. Therefore, the following example uses the "Single" IChannel::Single mechanism to trigger a sweep.

Both VMC and SMC measurements require that mixer parameters be setup before making the measurement. The mixer parameters are not applied until calling IMixer::Calculate.

You can also setup the mixer parameters using IMixer::LoadFile. With this interface, the specified mixer file is loaded and immediately applied.

```
option explicit
dim app
set app = createobject("agilentpna835x.application")
app.preset
 ' Put the channel in hold (highly recommended)
app.ActiveChannel.Hold 1
 ' Select calibration. Apply stimulus settings to the channel
app.ActiveChannel.SelectCalSet "{C9080B34-EF1F-4ED5-B07D-250B45962B99}",1
 ' Delete the standard measurement
app.ActiveMeasurement.Delete
  ' Create an SC21 measurement
app.CreateCustomMeasurementEx 1, "SMC_Forward.SMC_ForwardMeas","SC21"
  Set the number of points to 11
app.ActiveChannel.NumberOfPoints = 11
  ' Setup the mixer parameters for a swept LO, fixed output measurement
dim mixer
set mixer = app.ActiveMeasurement
mixer.InputStartFrequency = 200e6
mixer.InputStopFrequency = 700e6
mixer.LORangeMode(1) = 0 ' 0 = Swept mode
mixer.OutputFixedFrequency = 3.4e9
mixer.InputPower = -17
mixer.LOPower(1) = 10
 ' Specify the LO name, for controlled LO. This name can be setup in the External
Source Config Dialog
```

```
mixer.LOName(1) = "8360"
' The CALC method calculates the LO frequency from the other parameters,
' It also applies ALL mixer parameters to the channel.
mixer.Calculate 3 ' Calculate the LO range
' Create an S11 in the same channel
app.CreateCustomMeasurementEx 1, "SMC_Forward.SMC_ForwardMeas","S11"
dim S11Meas
set S11Meas = app.ActiveMeasurement
' Create an IPwr in the same channel
app.CreateCustomMeasurementEx 1, "SMC_Forward.SMC_ForwardMeas","IPwr"
' Create an OPwr in the same channel
app.CreateCustomMeasurementEx 1, "SMC_Forward.SMC_ForwardMeas","OPwr"
' Perform a single sweep synchronously.
app.ActiveChannel.Single 1
function ToString(complexDataArray)
dim dataAsString
dim point
for point = 0 to UBound(data)
dataAsString = dataAsString & "(" & data(point,0) & "," & data(point,1) & ") "
next
ToString = dataAsString
end function
' Retrieve the SC21 data
dim data
'Get the calibrated real/imaginary values
data = mixer.GetData(1,3)
wscript.echo ToString(data)
' Retrieve the S11 data
'Get the calibrated real/imaginary values
data = S11Meas.GetData(1,3)
wscript.echo ToString(data)
```
### **Create a Pulsed Measurement**

The following example demonstrates how to create a pulsed measurement using the Pulsed Application DLL. It first gets valid configuration settings and then uses those settings to configure the PNA and external pulsed generators. To run this program, you need:

- Pulsed Application (Option H08)
- IF Access (Option H11)
- External Pulse Generators
- External Pulse Modulator / Pulse Bias

Learn how to install and register the pulsed .dll on your PC

See the ConfigureNarrowBand3 Method for sending and returning parameters to the .dll.

See the documentation for the following COM IF Configuration commands.

See the **SCPI IF Configuration** commands.

Learn about the Pulsed Application.

```
'Interfaces
Dim OApp As AgilentPNA835x.Application
Dim OIF As AgilentPNA835x.IFConfiguration
```
**'Pulsed parameters Dim DPRF As Double Dim DOffset As Double Dim DSampleRate As Double Dim LNumTaps As Long Dim LBW As Long Dim IPrecision as Integer Dim BPG81110 As Boolean Dim BFixedPRF As Boolean**

```
'pulsed DLL interface
Dim OPulsed As New AgilentPNAPulsed.Application
DPRF=5123 'Hz
LBW=100 'Hz
BPG81110=True 'Using the Agilent 81110A Pulse Generator
BFixedPRF=True 'Do not change the PRF during filter alignment. Only adjust the
IFBW.
```
**'Calculate precision of pulse generators so that the config function returns the correct precision with the right filter. For example, DPRF=5000 Hz with a pulse generator that will only take a total of four numeric values ' (5.123 kHz) '->log10(DPRF)=3.709 '->int(3.709)=3 '->3-3=0**

**'The algorithm will use a 10^x value for decrementing the PRF for null computation.**
**This means that the first numeric digit from the right should be the one that is decremented by the pulsed algorithm (i.e. 5.122 kHz) to compute the filter nulls. This ensures that the pulse generators receive a PRF that is within their precision with the associated nulling IFBW. IPrecision = Int(Flog10(CSng(DPRF))) - 3**

**'Send desired pulsed parameters to the pulsed configuration DLL. The DLL will return a new set of pulse parameters that provide the proper filter nulling. OPulsed.ConfigNarrowBand3 DPRF, LNumTaps, LBW, DOffset, DSampleRate, IPrecision, BFixedPRF,BPG81110**

**'Send configuration to PNA**

**'Connect to the PNA application Set OApp = CreateObject("AgilentPNA835x.Application") Set OIF = OApp.ActiveChannel.IFConfiguration**

**'Set PNA IFBW close to that returned by pulsed algorithm. This ensures that the proper settling time is set on the PNA.**

**OApp.ActiveChannel.IFBandwidth = LBW OIF.IFFilterSamplePeriodMode = naMANUAL OIF.IFFilterSamplePeriod = DSampleRate OIF.IFFilterSource = naIFFilterSourceManual OIF.IFFilterSampleCount = LNumTaps OIF.IFGateEnable = True OApp.ActiveChannel.FrequencyOffsetState = naON OApp.ActiveChannel.FrequencyOffsetFrequency = DOffset**

**'Set receivers to medium gain setting**

**OIF.IFGainMode("ALL") = naMANUAL OIF.IFGainLevel("A") = 1 OIF.IFGainLevel("B") = 1 OIF.IFGainLevel("R1") = 1 OIF.IFGainLevel("R2") = 1**

**Public Function Flog10(SGNum As Single) As Single Flog10 = Log(SGNum) / Log(10) End Function**

**'Enter Code here to send configuration to external pulse generators**

# **ECAL Confidence Check**

This Visual Basic program:

- Initializes the PNA objects.
- Performs a complete ECAL confidence check

Before using this code:

- The active channel must contain an S11 measurement with a 1-port or N-port calibration
- Prepare a form with two buttons named **cmdRun** and **cmdQuit**

**Private oPNA As AgilentPNA835x.Application**

**Private oChan As Channel**

**Private oCal As Calibrator**

**Private oMeas As Measurement**

**Private Sub cmdRun\_Click()**

**Dim iMeasIndex As Integer**

```
Set oPNA = CreateObject("AgilentPNA835x.Application", "MachineName")
```
**Set oChan = oPNA.ActiveChannel**

**Set oCal = oChan.Calibrator**

**iMeasIndex = 1**

```
' Loop through measurements until an S11 on the active channel
```
is found, or the end of the measurement collection is reached.

**Do**

```
 Set oMeas = oPNA.Measurements(iMeasIndex)
```
 **If oMeas.Parameter = "S11" And \_**

 **oMeas.channelNumber = oChan.channelNumber Then Exit Do**

 **iMeasIndex = iMeasIndex + 1**

 **If iMeasIndex > oPNA.Measurements.Count Then**

```
 MsgBox "No S11 measurement found on the active channel." _
```

```
 & " Create an S11 measurement, then try again."
```
 **Exit Sub**

 **End If**

```
Loop
```
**' Set up trace view so we are viewing only the data trace. oMeas.View = naData ' Acquire the S11 confidence check data from ECal Module A ' into the memory buffer. oCal.AcquireCalConfidenceCheckECALEx "S11", 1 ' Turn on trace math so the trace shows data divided by memory. ' You can be confident the S11 calibration is reasonably good if ' the displayed trace varies no more than a few tenths of a dB ' from 0 dB across the entire span. oMeas.TraceMath = naDataDivMemory End Sub Sub cmdQuit\_Click() ' Turn off trace math ' in case someone clicks Quit without having clicked Run If oMeas <> Nothing Then oMeas.TraceMath = naDataNormal ' Conclude the confidence check to set the ECal module ' back to it's idle state. If oCal <> Nothing Then oCal.DoneCalConfidenceCheckECAL ' End the program End End Sub**

### **Intro to Examples**

## **Limit Line Testing with COM**

This Visual Basic program:

- Turns off existing Limit Lines
- Establishes Limit Lines with the following settings:
	- Frequency range 4 GHz to 8 GHz
	- Maximum value (10dB)
	- Minimum value (-30dB)
- Turns on Lines, Testing, and Sound

If using Global Pass/Fail to report limit results, trigger the PNA after configuring and enabling Limit lines.

```
Public limts As LimitTest
Set limts = meas.LimitTest
'All Off
For i = 1 To 20
  limts(i).Type = naLimitSegmentType_OFF
Next i
'Set up Limit Lines
limts(1).Type = naLimitSegmentType_Maximum
limts(1).BeginResponse = 10
limts(1).EndResponse = 10
limts(1).BeginStimulus = 4000000000#
limts(1).EndStimulus = 8000000000#
limts(2).Type = naLimitSegmentType_Minimum
limts(2).BeginResponse = -30
limts(2).EndResponse = -30
limts(2).BeginStimulus = 4000000000#
limts(2).EndStimulus = 8000000000#
'Turn on Lines, Testing, and Sound
limts.LineDisplay = 1
limts.State = 1
limts.SoundOnFail = 1
```
# **COM Events Example**

This Visual Basic program shows how to monitor the end of sweep.

The program will set sweep time to various amounts and BEEPs when sweep is completed. This method allows other processes to continue while waiting for end-of-sweep. This program stops after 10 loops.

**Note**: To avoid **Permission Denied** problems, this should be run on the PNA and not a PC. To run it from a PC both units must be "trusted" and on the same domain/workgroup.

```
Option Explicit
Dim na As AgilentPNA835x.Application
Dim WithEvents naEvnt As AgilentPNA835x.Application
Dim ch As AgilentPNA835x.Channel
Dim sweepComplete As Boolean
Private Sub Form_Load()
Dim N As Integer
Set na = CreateObject("AgilentPNA835x.application")
na.preset
Set ch = na.ActiveChannel
na.DisallowAllEvents ' Turn off all events
Set naEvnt = na ' Enable event interrupts
Do
N = N + 1 ' Loop counter
ch.sweepTime = 1 + (Rnd * 9) ' Set random sweep-time from 1-10 sec
sweepComplete = False
ch.Single False ' Trigger sweep
naEvnt.AllowEventCategory naEventCategory_CHANNEL, True ' Enable Channel event
Do
DoEvents ' Allows other processes to continue
Loop Until sweepComplete = True
naEvnt.AllowEventCategory naEventCategory_CHANNEL, False ' Disable event until
ready for next one
Beep Section Section Constraint Constraint Polyment Do end-of-sweep processing here;
Loop Until N > 10
End
End Sub
Private Sub naEvnt_OnChannelEvent(ByVal eventID As Variant, ByVal chNumber As
Variant)
' In this example we don't care about the channel info
If eventID = naEventID_CHANNEL_TRIGGER_COMPLETE Then sweepComplete = True
End Sub
```
# **Configure for COM-DCOM Programming**

Before developing or running a COM program, you should first establish communication between your PC and the analyzer. This process is referred to as gaining **Access** to the analyzer. You should then register the PNA type library on your PC.

**DCOM** (Distributed Component Object Model) refers to accessing the PNA from a remote PC.

**COM** refers to accessing the PNA application from the analyzer PC.

- **Access Concepts**
- **Access Procedures**
- **Register the PNA Type Library on Your PC**
- **Problems?**

**Note:** After performing a Firmware Upgrade you must copy the new type library to your development PC to get access to new COM commands. See Register the analyzer on your PC.

## **Other Topics about COM Concepts**

For detailed information on this subject, see <http://na.tm.agilent.com/pna/DCOMSecurity.html>

## **Access Concepts**

PNAs are shipped from the factory such that **Everyone** has permission to launch and access the PNA application via COM/DCOM. The term **Everyone** refers to a different range of users depending on whether the PNA is a member of a **Domain** or **Workgroup** (it must be one or the other; not both). By default, the PNA is configured as members of a workgroup. Therefore, **Everyone** includes only those users who have been given logon accounts on the PNA.

## **Workgroup**

A workgroup is established by the **PNA administrator** declaring the workgroup name and declaring the PNA as a member of the workgroup. A workgroup does not require a network administrator to create it or control membership.

**Everyone** includes only those users who have been given logon accounts on the PNA.

By default, the PNA is configured as members of a workgroup named WORKGROUP.

**Note:** To setup a logon account for a new user, see Additional Users. The easiest method of gaining DCOM access, is to make the user's account name and password on the PNA to EXACTLY match their PC logon account name and password.

### **Domain**

A domain is typically a large organizational group of computers. Network administrators maintain the domain and control which machines have membership in it.

**Everyone** includes those people who have membership in the domain. In addition, those with logon accounts can also access the analyzer.

## **Summary**

- A **Workgroup** requires no maintenance, but allows DCOM access to only those users with a log-on account for the PNA.
- A **Domain** requires an administrator, but all members of the domain and those with logons to the analyzer are allowed DCOM access to the PNA.

The following section "Access Procedures" provides a tighter level of security allowing only **selected** (not **Everyone**) domain and workgroup users DCOM **Access** and **Launch** capability of the PNA.

## **Access Procedures**

Perform this procedure for the following reasons:

- To allow only selected users (not everyone) remote Access and remote Launch capability to the PNA. Launch capability is starting the PNA application if it is not already open.
- To verify that you have DCOM access to the analyzer.

Note: Before doing this procedure, you must first have a logon account on the PNA. See PNA User Accounts

**The following procedure grants specific users DCOM access and launch capability of the PNA application:**

To perform this procedure, you must first minimize the PNA application.

How do I know which Operating System I have?

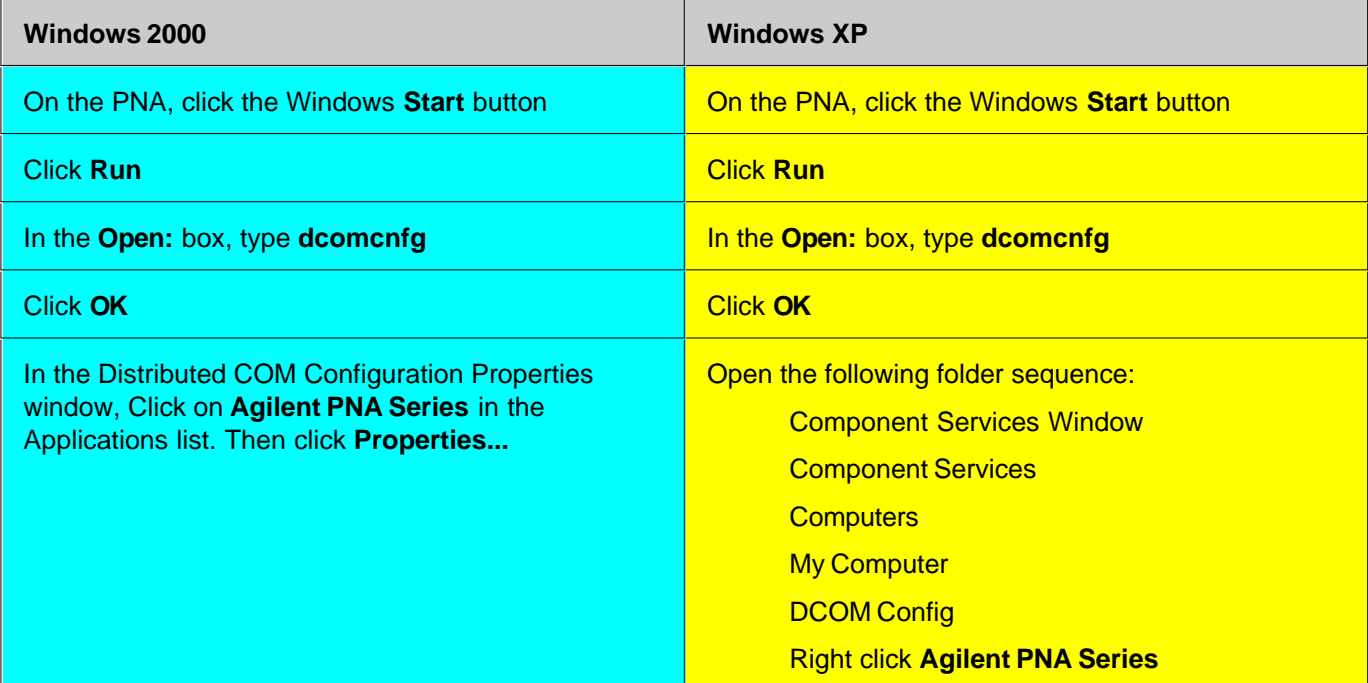

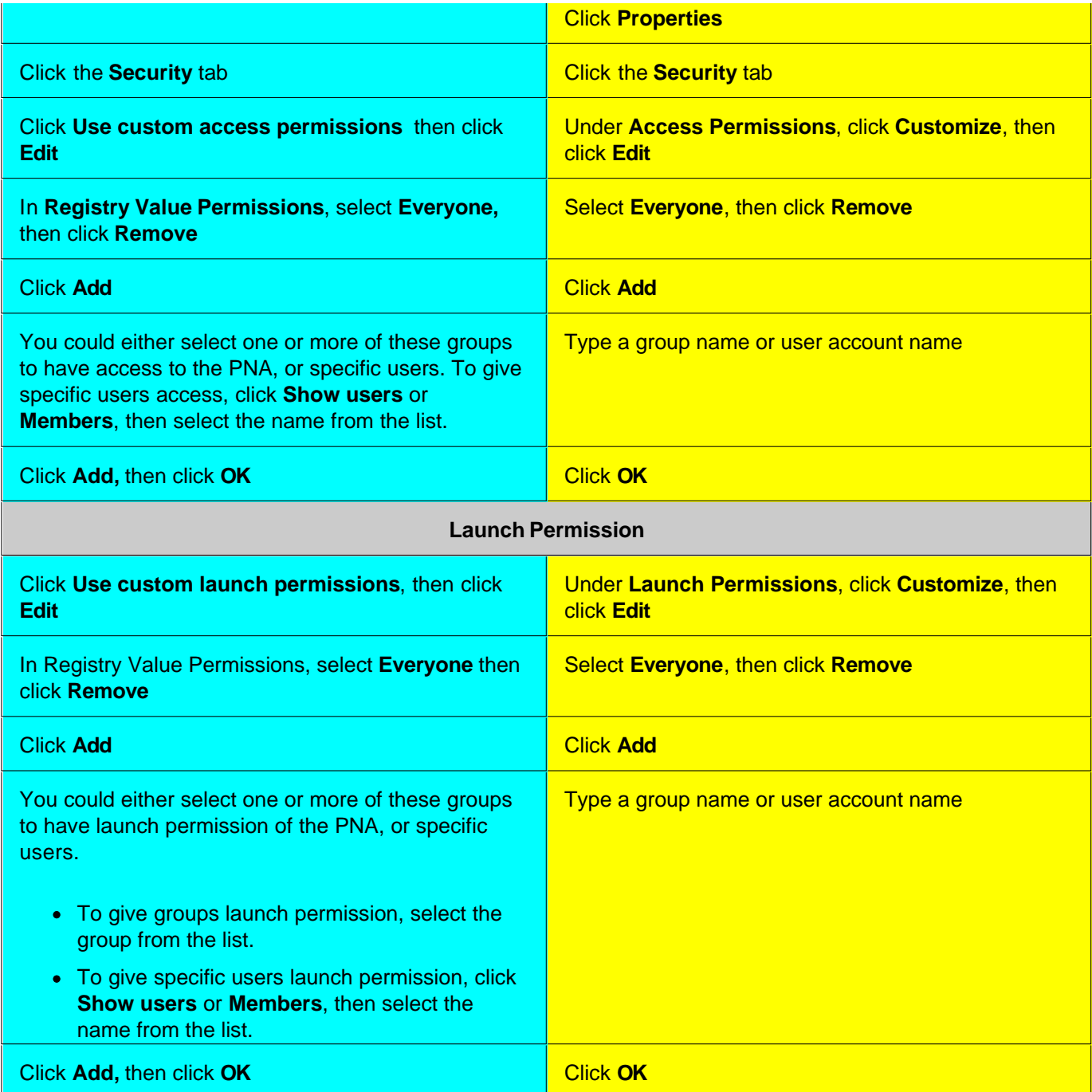

# **Register the PNA Type Library on Your PC**

The type library contains the PNA object model. On your PC, there is a Registry file that keeps track of where object models are located. Therefore, you must register the type library on the PC that will be used to develop code and run the program. It is much more efficient to have the type library registered at design time (BEFORE running your COM program).

Do the following two items before proceeding:

- 1. Connect your PC and the PNA to LAN.
- 2. Either map a drive to the analyzer or copy the type library files on a floppy disk or other media. See <u>Drive</u> Mapping.

**Note**: To register the type library on your PC, you must be logged on as an administrator of your PC. Learn about User Accounts.

This procedure will do the following:

- Register the Network Analyzer application on your PC.
- Copy and register the proxystub (835xps.DLL) onto the PC.
- Copy and register the PNA type library (835x.tlb) onto the PC.
- Copy and register the FCA type library (fca.tlb) onto the PC.
- 1. Using Windows Explorer on your PC, find the Analyzer's C: drive. The drive will not be named "C:" on your PC, but a letter you assigned when mapping the drive.
- 2. Navigate to **Program Files \ Agilent** \ **Network Analyzer \ Automation**
- 3. Double-click **pnaproxy.exe** and follow the prompts to Install PNA Proxy. If the installation offers a choice of Modify, Repair, or Remove, then select **Remove**. Then double-click on **pnaproxy.exe** again.
- 4. When prompted, type the Computer name of the PNA (Learn how to find this).
- 5. After the install program runs, the PNA and FCA type library should be registered on your PC.
- 6. Your programming environment may require you to set a reference to the PNA type library now located on your PC. In Visual Basic, click **Project, References**. Then browse to **C:\Program Files\Common Files\Agilent\PNA** Select **835x.tlb**

## **Problems?**

- These procedures will fail if there are any programs using the PNA type library (for example: Visual basic, VEE, Visual Studio, or any other application program that may communicate with the PNA).
- Perform the following procedure if the previous procedure did not return an error, but you cannot connect to the PNA.
- If you received an error, check that both the account name and password used on both the PNA and PC match EXACTLY.
- If you still get errors, see<http://na.tm.agilent.com/pna/DCOMSecurity.html>.
- 1. Map a drive from your remote PC to the PNA. Note the drive letter your PC assigns to the PNA. Substitute this drive letter for **PNA** in the following procedure.
- 2. On your PC, go to a DOS prompt c:>
- 3. Type **PNA:** (for example **o:**)
- 4. Type **cd program files\agilent\network analyzer\automation**
- 5. Type **copy 835xps.dll c:\program files\common files\agilent\pna**
- 6. Type **copy 835x.tlb c:\program files\common files\agilent\pna**

If you will NOT be using FCA commands, skip steps 7,.8, and 9.

- 7. Type **cd..**
- 8. Type **cd extensions\fca**
- 9. Type **copy fca.tlb c:\program files\common files\agilent\pna**
- If it is not already there, copy **regtlib.exe** from **PNA**:\WINNT to your C:\<windows>\system32 directory 10. (<windows> is OS-dependent- it is either windows or WINNT)
- 11. Type **regtlib C:\program files\common files\agilent\pna\835x.tlb**
- 12. Type **regsvr32 C:\program files\common files\agilent\pna\835xps.dll**
- 13. Type **regtlib C:\program files\common files\agilent\pna\fca.tlb**

Perform the Access Procedure after doing these steps.

# **COM Fundamentals**

The following terms are discussed in this topic:

- **Objects**
- **Interfaces**
- **Collections**
- **Methods**
- **Properties**
- **Events**
- **Visual Basic Syntax**

**Note:** The information contained in this topic is intended to help an experienced SCPI programmer transition to COM programming. This is NOT a comprehensive tutorial on COM programming.

## **Other Topics about COM Concepts**

### **Objects**

The objects of the Network Analyzer (Application) are arranged in a hierarchical order. The Network Analyzer object model lists the objects and their relationship to one another.

In SCPI programming, you must first select a measurement before making settings. With COM, you first get a handle to the object (or collection) and refer to that object in order to change or read settings (properties).

For more information on working with objects, see Getting a Handle to an Object.

### **Interfaces**

A COM Interface is the connection to an object. When you get a handle to an object, you are actually using an interface to an object. This is important if you are developing PNA code that will run on multiple code versions. For more information, see PNA Interfaces.

### **Collections**

A collection is an object that contains several other objects of the same type. For example, the **Channels** collection contains all of the channel objects.

**Note:** In the following examples, the collections are referred to as a variable. Before using a collection object, you must first get an instance of that object. For more information, see Getting a Handle to an Object

Generally, items in a collection can be identified by **number** or by **name**. The order for objects in a collection cannot be assumed. They are always unordered and begin with 1. For example, in the following procedure, chans(1) is used to set averaging on the **first** channel in the Channels collection (not necessarily channel 1).

```
Sub SetAveraging()
   chans(1).AveragingFactor = 10
```
#### **End Sub**

The following procedure uses the measurement string name to set the display format for a measurement in the measurements collection.

**meass("CH1\_S11\_1").Format = 1**

You can also manipulate an entire collection of objects if the objects share common methods. For example, the following procedure sets the dwell time on all of the segments in the collection.

```
Sub setDwell()
For Each seg In segs
  segs.DwellTime = 0.03
Next
End Sub
```
## **Methods**

A method is an action that is performed on an object. For example, **CreateSParameter** is a method on the Application object. The following procedure uses that method to create a new S21 measurement in channel 1 in a new window.

```
Sub CreatMeas
  app.CreateSParameter 1,2,1,1
End Sub
```
### **Properties**

A property is an attribute of an object that defines one of the object's characteristics, such as size, color, or screen location. A property can also change an aspect of the object's behavior, such as whether the object is visible. In either case, to change the characteristics of an object, you change the values of its properties.

For example, the following statement sets the IF Bandwidth of a channel to 1 KHz.

**Chan.IFBandwidth = 1e3**

You can also read the current value of a property. The following statement reads the current IF Bandwidth of a channel into the variable **Ifbw.**

#### **Ifbw = Chan.IFBandwidth**

Some properties cannot be set and some cannot be read. The Help topic for each property indicates if you can:

- Set and read the property (Write/Read)
- Only read the property (Read-only)
- Only set the property (Write-only)

#### **Events**

An event is an action recognized by an object, such as clicking the mouse or pressing a key. Using events, your program can respond to a user action, program code, or triggered by the analyzer. For example:

#### **OnChannelEvent**

For more information, see Working with the Analyzer's Events.

#### **Visual Basic Syntax**

The examples in PNA Help use Visual Basic as the programming environment, which uses 'dot' notation.

To set a property, an object, or reference to an object is followed with:

- $\bullet$  a period  $(.)$
- property or method
- $\bullet$  an equal sign  $(=)$
- the new value

## For example:

## **object.property = value 'This Green text following an apostrophe (') is a comment.**

To read a property, a variable to contain the returned value is followed with:

- $\bullet$  an equal sign  $(=)$
- an object, or reference to an object
- a period (**.**)
- property

### For example:

```
variable = object.property
```
To execute a method, an object, or reference to an object is followed with:

- a period (**.**)
- the method
- a blank space
- any required parameters

### For example:

### **object.method parameters**

Some methods return values, such as methods that return data. To return data from a method, a variable to contain the returned data is followed with:

- $\bullet$  an equal sign  $(=)$
- an object, or reference to an object
- a period (**.**)
- the method
- any required parameters enclosed in parenthesis

## **variable = object.method (parameters)**

The following are discussed in this topic:

- **What Is a Handle**
- **Declaring an Object Variable**
- **Assigning an Object Variable**
- **Navigating the Object Hierarchy**
- **Getting a Handle to a Collection**

## **Other Topics about COM Concepts**

## **What Is a Handle**

In SCPI programming, you must first select a measurement before changing or reading settings. With COM, you first get a handle to the object (or collection) and refer to that object to change or read its settings. The following analogy illustrates this:

A CAR could be called an object. More precisely, CAR is a class of objects. For example, one of the properties of the CAR class is "**Color**". You can read (by looking) or set (by painting) the color property of A car object. In other words, you can only read or set properties of a specific car object; not the entire car class. Therefore, to read or set a property, you need to get "a handle", or an instance of the object.

This process is also called "accessing an object", "getting an instance of an object", "returning an object". or "referring to an object". You can have handles to many instances of an object at the same time.

### **Accessing PNA Objects**

The PNA Application object is the highest object in the PNA object model hierarchy. Because of that, it is the only object that must be 'created' before it, or any other objects, can be accessed and used. During the creation process, the application object assigned to a variable name, or handle. Throughout your program, that object is used by referring to that variable. All PNA objects can be assigned to a variable, and subsequently referred to, in this same manner.

The following example shows how to create the PNA Application object, as well as illustrate the general steps of get a handle to an object.

There are two steps in the process of getting a handle to analyzer objects:

- 1. Declaring a Variable
- 2. Assigning an Object to the Variable

### **1. Declaring a Variable**

**Note:** The examples in these topics use the Visual Basic Programming Language. See the short section regarding Visual Basic syntax.

Use the Dim statement or one of the other declaration statements (Public, Private, or Static) to declare a variable.

The type of variable that refers to an object must be a Variant, an Object, or a specific type of object. Some programming languages, such as VBScript and Agilent VEE, do not allow you to specify variable types.

The following examples ALL declare the variable **pna**. Each subsequent statement is more specific than the previous:

- **Dim pna 'Variant data type.**
- **Dim pna As Object 'Object data type.**
- **Dim pna As AgilentPNA835x.Application ' Specific Application type**
- **Dim pna As AgilentPNA835x.IApplication ' Interface type**
- 1. If you use a variable without declaring it first, the data type of the variable is Variant. If you don't care about using automatic type checking, and willing to run code less efficiently, this method is very safe and is useable on all programming environments.
- 2. If you know the specific object type, and your programming environment allows it, you can declare the variable as an object.
- Declaring a specific object type provides automatic type checking (Intellisense), faster code, and improved 3. readability.
- Declaring the interface is the most specific way and is beneficial when developing code for multiple firmware 4. revisions. Learn more about Interfaces.

#### **2. Assigning an Object to a Variable**

To assign an object instance to a variable, use the **Set** keyword before the object variable that was declared previously. In the following line of code, we SET the current AgilentPNA835x Application to "pna".

**Set pna = AgilentPNA835x.Application**

As mentioned earlier, the AgilentPNA835x object is unique because it is the highest level of object in the PNA object model hierarcy. Therefore, we must use the **CreateObject** keyword with the (*classname,server name*) parameters.

- The *classname* for the analyzer object is always "AgilentPNA835x.Application".
- To find your analyzer's *server name*, see View or change full computer name

The following statements create an instance of the Analyzer object.

```
Dim pna AS AgilentPNA835x.Application
Set pna = CreateObject("AgilentPNA835x.Application", "Analyzer46")
```
**Note**: These statements will start the PNA application if it is not already running on your instrument.

### **Navigating the Object Hierarchy**

Once an instance of the PNA Application is "created", you access all of the PNA objects by navigating the object hierarchy. Navigating the object model hierarchy can be tricky. In addition, you also need to know how to refer to a specific instance of that object. For example, if you have three measurements present on the PNA, how do you refer to the channel 1 measurement? Each object on the PNA Object Model image is linked to an object page. At

the top of each object page is a **Description** section and another called "**Accessing the ... Object".** These sections together explain how to navigate the PNA hierarchy to access a specific instance of that object.

From the previous discussion, you may think that you must always declare and assign variables to an object before setting or reading its properties. While this method is best for objects that you will continue to reuse, such as a measurement, it is not always necessary. You can also refer to an object directly.

The TriggerSetup object, which is a child of the Application object. Because we will only need to refer to this object once to set a couple of properties, and it is easy to access, we will refer to it directly. From the previous example, we already have a handle to the Application object in the variable **pna**. The following example uses Visual basic 'dot" notation to refer to the TriggerSetup object, and then the Scope property.

**pna.TriggerSetup.Scope = naChannelTrigger**

By referring to the TriggerSetup object directly, we must type the same path whenever we refer to properties on the TriggerSetup object. The following method assigns the pna.TriggerSetup object to a variable that can be reused.

```
Dim trig As Object
Set trig = pna.TriggerSetup
```
Once created, you can treat an object variable exactly the same as the object to which it refers. For example:

```
trig.Scope = naChannelTrigger
trig.Source = naTriggerSourceInternal
```
### **Getting a Handle to a Collection**

The analyzer has several collections of objects which provide a convenient way of setting or reading all of the objects in the collection with a single procedure. Also, there are objects (limit lines for example) that can only be accessed through the collection.

To get a handle to an item in a collection, you can refer to the object by item number or sometimes by name. However, you first have to get a handle to the collection. To assign the collection to a variable, use the same two step process (1. declare the variable, 2. assign the variable using 'Set').

#### **Dim meass As Measurements**

```
Dim meas As Measurement
```
You can then iterate through the entire collection of measurements to read or set properties

```
Sub setFormat()
For Each meas In meass
meas.Format = naDataFormat_LinMag
Next
End Sub
```
Or you can read or set a property on an individual object in the collection:

```
meass(1).Format = naLinMag
```
**Note:** Each object and collection has its own unique way of dealing with item names, and numbers. Refer to the Analyzer Object Model for details.

# **Collections in the Analyzer**

Collections are a gathering of similar objects. They are a convenience item used primarily to iterate through the like objects in order to change their settings. Collections generally provide the following generic methods and properties:

**Item(n) Count Add(n) Remove(n)**

where (n) represents the number of the item in the collection. Some collections may have unique capabilities pertinent to the objects they collect.

### **Other Topics about COM Concepts**

## **Collections are Dynamic**

**A collection does not exist until you ask for it.** When you request a Channels object (see Getting a Handle to an Object / Collection), handles to each of the channel objects are gathered and placed in an array.

For example, if channels 2 and 4 are the only channels that exist, then the array will contain only 2 items. The command 'channels.Count' will return the number 2, and:

- Channels(1) will contain the channel 2 object.
- Channels(2) will contain the channel 4 object.

## **The ordering of objects within the collection should not be assumed.** If you add a channel to the previous example, as in:

### **Pna.Channels.Add(3)**

'channels.Count' will now return 3 and:

- Channels(1) will contain the channel 2 object.
- Channels(2) will contain the channel 3 object.
- Channels(3) will contain the channel 4 object.

Primarily, collections are useful for making this type of iteration possible:

```
Dim ch as Channel
For each ch in pna.Channels
   Print ch.Number
   Print ch.StartFrequency
   Print ch.StopFrequency
Next ch
```
As soon as this for-each block has been executed, the Channels object goes out of scope.

# **COM Data Types**

The PNA uses several data types to communicate with the host computer. Before using a variable, it is best to declare the variable as the type of data it will store. It saves memory and is usually faster to access. The following are the most common data types:

- **Long Integer**
- **Single Precision (Real)**
- **Double Precision (Real)**
- **Boolean**
- **String**
- **Object**
- **Enumeration**
- **Variant**

### **Other Topics about COM Concepts**

**Long** (long integer) variables are stored as signed 32-bit (4-byte) numbers ranging in value from -2,147,483,648 to 2,147,483,647.

**Double** (double-precision floating-point) variables are stored as IEEE 64-bit (8-byte) floating-point numbers ranging in value from -1.79769313486232E308 to -4.94065645841247E-324 for negative values and from 4.94065645841247E-324 to 1.79769313486232E308 for positive values.

**Single** (single-precision floating-point) variables are stored as IEEE 32-bit (4-byte) floating-point numbers, ranging in value from -3.402823E38 to -1.401298E-45 for negative values and from 1.401298E-45 to 3.402823E38 for positive values.

**Boolean** variables are stored as 16-bit (2-byte) numbers, but they can only be True or False. Use the keywords True and False to assign one of the two states to Boolean variables.

When other numeric types are converted to Boolean values, 0 becomes False and all other values become True. When Boolean values are converted to other data types, False becomes 0 and True becomes -1.

In PNA release 5.26, the following properties were changed to return True rather than 1 to conform with this definition. This change may affect the functionality of your COM program:

- Bandwidth Tracking Property
- ErrorCorrection Property
- IFGateEnable Property
- Interpolate Correction Property
- LimitTestFailed Property

**String** variables hold character information. A String variable can contain approximately 65,535 bytes (64K), is either fixed-length or variable-length, and contains one character per byte. Fixed-length strings are declared to be a specific length. Variable-length strings can be any length up to 64K, less a small amount of storage overhead.

**Object** variables are stored as 32-bit (4-byte) addresses that refer to objects within the analyzer or within some other application. A variable declared as Object is one that can subsequently be assigned (using the Set statement) to refer to any actual analyzer object.

**Enumerations (Enum)** are a set of named constant values. They allow the programmer to refer to a constant value by name instead of by number. For example:

**Enum DaysOfWeek Sunday = 0 Monday = 1 Tuesday = 2 Wednesday = 3 Thursday = 4 Friday = 5 Saturday = 6 End Enum**

Given this set of enumerations, the programmer can then pass a constant value as follows: **SetTheDay(Monday)**

rather than

**SetTheDay(1)**

where the reader of the code has no idea what the value 1 refers to.

However, the analyzer RETURNS a long integer, not the text. **Day = DaysofWeek(today) 'Day = 1**

**Variant** - If you don't declare a data type ("typed" data) the variable is given the Variant data type. The Variant data type is like a chameleon — it can represent many different data types in different situations.

The PNA provides and receives Variant data because there are programming languages that cannot send or receive "typed" data. Variant data transfers at a slower rate than "typed" data.

## **PNA Interfaces**

A COM interface is the connection to an object. When you get a handle to an object, you are actually using an interface to an object. This subtle distinction is relevant to the COM programmer for the following two reasons:

- **EXECUTE: Interface Inheritance (Coding for Multiple PNA Versions)**
- **Custom Interfaces.**

#### **Other Topics about COM Concepts**

### **Interface Inheritance (Coding for Multiple PNA Versions)**

The PNA continues to evolve and release new firmware / software versions that provide more functionality and features. New commands are added to existing objects, and with them new interfaces are added to support those commands. For example, new commands were added to the Measurement object in PNA release 3.0. These commands are accessible from the new IMeasurement2 interface. This can be important if you develop code using the type library in release 3.0, and run the code on a PNA with an older release, such as 2.0

When you use a command that was new with release 3.0, and you run that code on a PNA with release 2.0 firmware, errors will occur because that PNA does not recognize the new commands. However, even if you do NOT utilize new commands, errors can still occur. The following example shows how this occurs and how to avoid it.

The following Visual Basic statement dimensions the **meas** variable as an object.

#### **Dim meas As Measurement**

When the program compiles, Visual Basic figures out what interface to use to access that object. When dimensioning as an object, VB will use the default interface. As new interfaces are added to an object, they become the default interface. If this program was developed and compiled using the PNA 3.0 type library, the default Interface of the Measurement Object was IMeasurement2. However, if this program is run on an instrument with PNA 2.0 firmware, there was no IMeasurement2 Interface, and an E\_NOINTERFACE error will occur.

Therefore, the more robust approach would be to specify the interface instead of the object when declaring a variable.

#### **Dim meas As IMeasurement**

This code will ONLY use the IMeasurement interface; not the default interface.

However, regardless of how you declare a variable, errors will always occur if you use new commands, and run the code on an older instrument.

#### **Custom Interfaces**

The PNA object model contains three "custom" interfaces. These interfaces allow the Visual Basic and C++ programmer to transfer data using "typed" variables, which is more efficient than using variant type variables. These interfaces are:

- **IArrayTransfer** Measurement object
- ICalData Calibrator object

• ISourcePowerCalData - Channel object

- **What are Events?**
- **Using the Analyzer's Events**
- **Event ID's**
- **Filtering Events**
- **List of Events**
- **Out of Range Errors**
- **Troubleshooting Problems with Events**

```
See Events Example.
```
## **Other Topics about COM Concepts**

## **What are Events?**

Windows applications work from user-initiated events such as mouse moves and mouse clicks. A mouse-click produces an event that the programmer can either ignore or "handle" by providing an appropriate subroutine like this:

**Sub DoThis\_onClick Perform something End Sub**

If this subroutine were in your program and the mouse-click event occurs on your PC, it would generate a "Callback" to the client and interupt whatever it was doing and handle the event.

A more practical example of an event in the analyzer is Limit test. If limit test is on and the measurement fails, the analyzer produces a '"Limit-failed" event. If the measurement passed, the analyzer produces a "Limit-succeeded" event.

The Analyzer has a very sophisticated Event structure. Your program **CAN** be notified when one or more events occur. However, it may not be necessary.

For example, the analyzer has an event that will notify your program when a sweep is complete. A simpler alternative is to use a synchronous command which waits for the sweep to complete.

```
sync = True
app.ManualTrigger sync
chan.StartFrequency = 4.5E6
```
This would NOT work if you want the controller to do other things while waiting, like setup a power meter or sort some data. In this case you would like a "callback" from the analyzer to let your program know that the sweep has completed. For an example of this see Events Example.

Another reason to use events is when you want to be notified of several conditions when they occur, such as errors or source unlock conditions. It would not be practical to routinely poll these conditions while executing your

## **Using Events**

If you decide to use the COM events to get a callback, your program must do two things:

### **1. Subscribe to events:**

All events in the analyzer are a child of the Application object through the INetworkAnalyzerEvents Interface. You must tell the Application object that you are interested in receiving event callbacks. This process is called subscription.

In Visual Basic, this is done by including "WithEvents" in the declaration statement. The declaration below dimensions an Application object (myPNA) and subscribes to the events produced by the Application.

### **Dim WithEvents myPNA as AgilentPNA835x.Application**

In C++, this is a bit more involved. You must queryInterface for the IconnectionPointContainer interface, locate the InetworkAnalyzerEvents interface via a call to FindConnectionPoint and call Advise().

### **2. Implement the Event Handler**

When an event occurs, the Application object will "callback" to the client through the InetworkAnalyzerEvents interface.

In VB, click on the object window (upper left pane). Find the Application object and click it. The event interfaces will appear in the upper right pane. As you click on them, VB supplies the first line of code. You fill in the rest of the handler routine to service the event. The following is an example of a event handler subroutine.

**Note:** In C++, you must type the callback.

```
Private Sub OnChannelEvent( eventID as Variant, channelNumber as Variant)
Select Case (eventID)
  Case naEventID_CHANNEL_TRIGGER_COMPLETE:
   GetData( channelNumber )
  Case naEventID_CHANNEL_TRIGGER_ABORTED:
   MsgBox( "Hey don't touch the front panel!")
End Select
End Sub
```
When the trigger is complete, the application object "fires" the event by making a callback to the event handler Sub OnChannelEvent().

## **Event IDs**

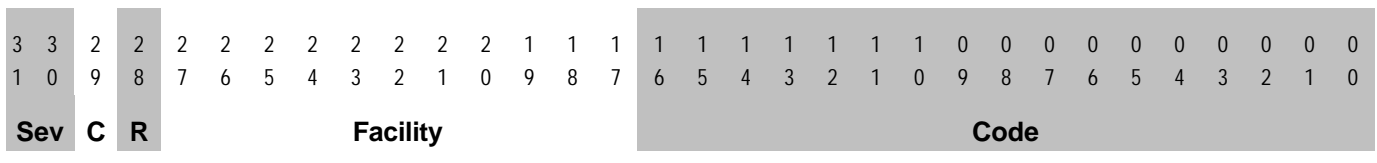

### **Filtering Events**

There are over 140 different events that you subscribe to when you "Dim WithEvents..." (or the equivalent in your programming language). Monitoring all of these conditions slows the speed of the analyzer significantly. The following methods allow you to filter the events so that you only monitor specific conditions.

• AllowEventMessage - monitor a specific event

- AllowAllEvents monitor ALL events
- DisallowAllEvents monitor NO events
- AllowEventCategory monitor specific event categories (discussed later)
- AllowEventSeverity monitor events having one or more of the following severity levels associated with them.

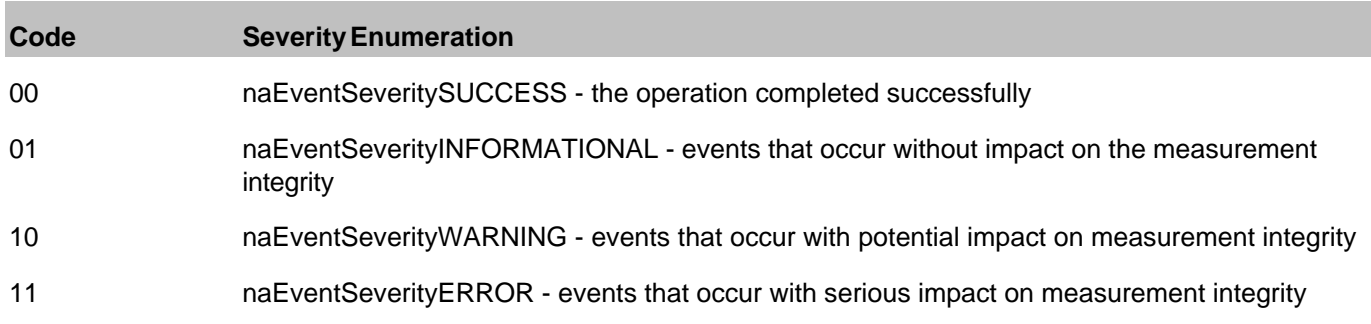

## **List of Events**

The following is a list of categories and the general types of events they include. Click the link view the event details.

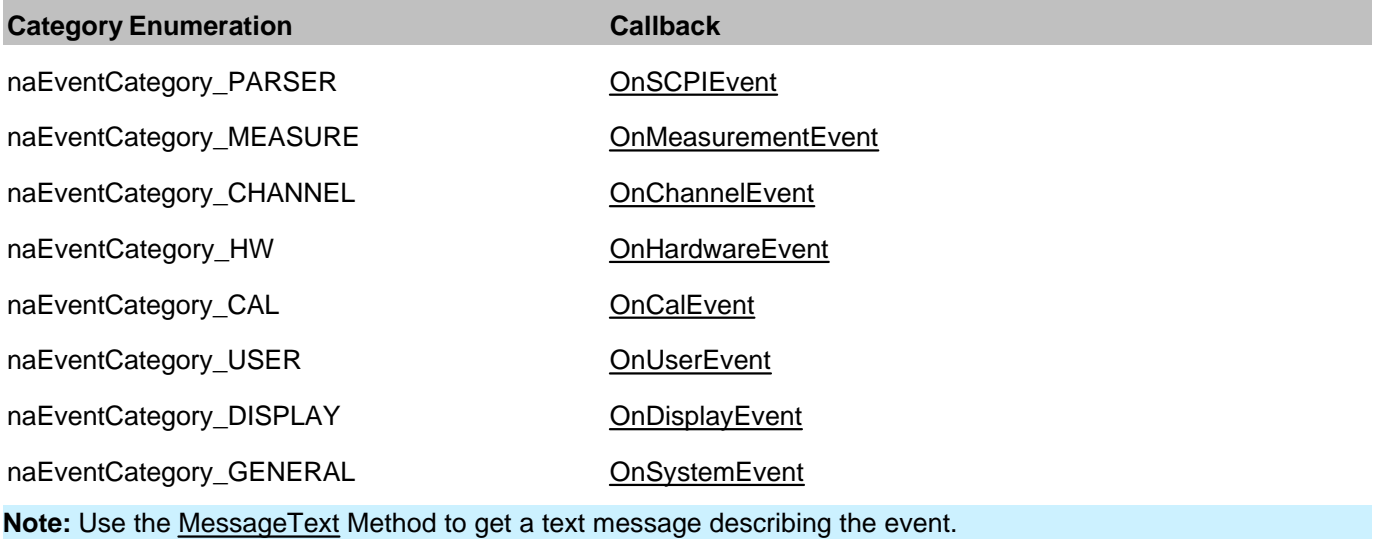

## **Out of Range Errors**

When you attempt to set a value on an active function that is beyond the range (min or max) of the allowable values, the analyzer limits that value to an appropriate value (min or max) and sets the function to the limited value. From the front panel controls this is visually evident by the limited value in the edit box or by the annotation on the display. An example would be attempting to set the start frequency below 300kHz. The edit control doesn't allow the number to fall below 300kHz.

When the automation user programs a setting (such as start frequency below the allowable limits) the same behavior takes place. The analyzer accepts the limited value. However, in order to learn what setting took place, you have to read the HRESULT.

All automation calls return HRESULTs. By default the HRESULT returned when an overlimit occurs is

S\_NA\_LIMIT\_OUTOFRANGE. This value is a success code, meaning that bit 31 in this 32 value is 0. Programmers should check the return code from all automation calls to determine success or failure.

Some C++ macros (like SUCCEEDED(hr) or FAILED(hr)) only check bit 31. So if you are interested in trapping this outOfRange error you will have to check for S\_NA\_LIMIT\_OUTOFRANGE explicity.

Alternatively, you can configure the analyzer to report outOfRange conditions with an error code. Use the method: App.SetFailOnOverRange (true). With this method set TRUE, any overrange error will return E\_NA\_LIMIT\_OUTOFRANGE\_ERROR.

This method is provided for the benefit of VB clients. VB users can't detect specific success codes because the VB runtime strips off the HRESULT and only raises a run time error if bit 31 is set, indicating a fail code.

## **Troubleshooting Problems with Callbacks**

When you do callbacks, the client PC becomes the server and the analyzer (server) becomes the client. Callbacks can only take place when both server and client are in the same workgroup or in the same domain. See Configure for COM.

## Calibration data in the PNA is stored in Cal Sets. Learn more about Cal Sets

You can read or write two types of Calibration data:

- **Error Terms** calculated data using standard measurement data and the algorithms for the specified cal type.
- **Standard Measurement data** -raw data resulting from the measurement of a calibration standard.

Each of these data are available in the PNA in either variant data or typed data. Learn more about variant and typed data

### **Other Topics about COM Concepts**

## **Calibration / Cal Set Interfaces**

There are several interfaces associated with Calibration.

## **ICalibrator**

This interface is the original interface provided with the first version of the PNA. It provides remote access to the "Unguided" Calibration wizard. This interface can perform 1 and 2 port calibrations as well as response cals.

This interface can also read and write error terms from/to a Cal Set. However, ICalibrator is NOT recommended for this purpose. The ICalSet2 Interface is better suited for reading and writing error terms.

See a vbscript example of how to perform a 2-port Cal and read the cal data.

### **IGuidedCalibration**

This interface provides the methods and properties used by the Guided Calibration wizard. With this interface you can perform multi-port calibrations (1 to 4 port cals), but no response cals.

### **ICalSet2 and ICalData3**

These interfaces provide access to the Cal Set contents. You can read and write error terms with both of these interfaces.

- ICalSet2 uses Variant data, which means it is usable from vbscript.
- ICalData3 uses "typed" data, which means it can be used from any automation engine that can read the type library (VEE, VB, C++, etc.). Typed arguments (such as float or single) are more efficient than variants, so use the ICalData3 interface where better performance is needed.

See a vbscript example of how to read Cal Set data.

### **ICalSet3**

This interface provides access to the stimulus attributes of the Cal data: frequency, power, number of points. These are the stimulus conditions under which the Cal Set was created.

# **Programming the PNA with C++**

The programming information contained in this Help system is aimed at the Visual Basic programmer. VB does a lot of work for the programmer when it comes to managing and accessing components. Using a lower level language like C++ requires a more thorough understanding of the underlying tenets of COM. It is not the intent of this section to teach COM programming. The following is intended to acquaint you with some of the basic concepts you need to know in order to program against COM.

- **Initializing COM**
- **F** Importing the Type Library
- **EX Creating the Application Object**
- **Errors**
- **Events**
- **Additional Reading**
- **Example**

**Note:** The information in this section assumes development on a Windows OS using Microsoft tools.

## **Other Topics about COM Concepts**

## **Initializing COM**

The first thing you must do before performing any COM transactions is to initialize the COM library. You can do this in a number of ways. The most basic of these is a call to **CoInitialize( )** or **CoIntializeEx( )**. Alternatively you can use the MFC (Microsoft Foundation Classes) **AfxOleInit( )**.

Conversely, before your program exits you must uninitialize COM. You can accomplish this with **CoUninitialize( )** or the MFC routine **AfxOleTerm( )**.

### **Importing the Type Library**

To make a component available to the client, the server exports what is called the type library. For the PNA, this file is 835x.tlb. It is located on the PNA's hard drive at **C:\Program Files\ Agilent\ Network Analyzer\ Automation**. See Configure for COM-DCOM Programming.

The type library can be read and deciphered using another COM interface called ITypeLib. VB uses this interface to present, for example, its object browser. Visual C++ can also read type libraries. This is done by importing the type library into your project with a compiler directive:

**#import "C:\Program Files\Common Files\Agilent\Pna\835x.tlb", named\_guids**

When you compile your program with this statement in it, the compiler creates two other files: **835x.tlh** and **835x.tli**. The first is a header file that contains the type definitions for the PNA's COM interfaces and their methods. The second file contains inline functions that wrap the PNA's interface methods. The wrappers are beneficial in that they contain error reporting for each of the method calls.

The .tlh file defines a smart pointer which you can use to access the PNA's objects. The smart pointer definition

looks like this:

### **\_com\_smartptr\_typedef(Iapplication, \_uuidof(Iapplication))**

A smart pointer is a term used for a C++ object that encapsulates a pointer used to refer to a COM object. All COM objects derive from the interface IUnknown. This interface has three methods: QueryInterface( ), AddRef( ), and Release( ). The function of the AddRef and Release methods is to maintain a reference count on the object and thus control the object's lifetime. Anytime you copy or create a reference to a COM object, you are responsible for incrementing its reference count. And likewise, when you are finished using that reference, it is your responsibility to Release it. Smart pointers do this work for you, as shown in the example program. In addition, smart pointers will also perform the QueryInterface call when required. QueryInterface is a method that requests a specific interface from an object. In the example program we gain access to the IArrayTransfer interface of the Measurement object. In the ReadMethod routine, we see this:

### **PTransferData = pMeas;**

The assignment operator is overloaded for the smart pointer and in reality, this simple statement does this:

```
HRESULT hr = pMeas->QueryInterface( IID_IArrayTransfer,(void**)&pTransferData);
```
Using the existing interface pointer (pMeas) to the object, this call asks the object if it supports the IArrayTransfer interface, and if so to return a pointer to it in pTransferData. Smart pointer makes life easier for the C++ programmer. Read more about smart pointers in Microsoft Developer's Network Library *(MSDN).*

## **Creating the Application Object**

The only createable object exported by the PNA is the Application object. Typically this would be done with a call to CoCreateInstance:

**STDAPI CoCreateInstance(**

```
 CLSID__IApplication, //Class identifier (CLSID) of the object
  NULL, //Pointer to controlling IUnknown
   CLS_CTX_SERVER, //Context for running executable code
   IID_IApplication, //Reference to the IID of the interface
   (void**)&pNA //Address of output variable that receives
   // the interface pointer requested in riid
);
```
With the smart pointer, this is taken care of with the following call:

**IApplicationPtr pNA; // declare the smart pointer pNA = IApplicationPtr("AgilentPNA835x.Application.1");**

## **Errors**

All COM method calls are required to return an HRESULT. This is 32 bit long with a specific format.

- The most significant bit indicates success(0) or failure(1).
- The lower 16 bits indicate the specific failure.

Visual Basic strips off the returned HRESULT and raises an error object for non-successful returns. The C++ programmer must himself be diligent about handling errors. You must check the return value of each COM call to ensure its success.

### **Events**

The Application object sources the INetworkAnalyzerEvents interface. This object is the source for all events. To use events in C++, you must do two things:

- 1. Implement the INetworkAnalyzerEvents interface derive an object from INetworkAnalyzerEvents and implement the methods described there.
- 2. Subscribe to the IconnectionPoint interface of the Application object. obtain a pointer to the IConnectionPointContainer interface of the Application object and making the following request:

#### **FindConnectionPoint( IID\_InetworkAnalyzerEvents, &pConnection );**

A successful call to this interface will return a valid pointer in pConnection. Use this pointer to subscribe to the Application object:

#### **pConnect->Advise( IUnknown\* punk, DWORD dwCookie);**

This call provides the server object with a callback address. The Iunkown pointer in this call is the IUnkown pointer of the object that implements the INetworkAnalyzerEvents interface. This is the event sink. The application object needs a pointer to this object in order to call your interface when an event occurs. The **dwCookie** is your subscription key. Use it to unsubscribe (see Unadvise( ) ).

## **Additional Reading**

*"MSDN"* - Microsoft Developer's Network Library

*"Learning DCOM"*, by Thuan L. Thai, published by O'Reilly(1999)

*"Inside COM"*, by Dale Rogerson, published by Microsoft Press (1997)

*"Understanding ActiveX and OLE"*, by David Chappell, also published by Microsoft Press (1996)

*"Beginning ATL COM Programming"*, published by Wrox Press (1998)

### **Example**

The example uses the smart pointer created by Microsoft Visual Studio. The calls to Colnitialize and CoUninitialize open and close the COM libraries. In the example, notice that the pointers local to the main routine are explicitly released. When smart pointers go out of scope, they will perform this duty implicitly. However, we are calling CoUninitialize before they have the chance to be destroyed, so we are obliged to release them.

See the example program.

# **Using COM from .NET**

To communicate with the PNA from Microsoft .NET enabled languages such as C# and Visual Basic.NET perform the following steps:

- 1. Configure your PC and PNA for COM-DCOM Programming.
- 2. Reference the type library within the development environment (see the following exception for managed C++ projects.) In the process of referencing the type library, a .NET assembly is created that wraps the PNA type library with a .NET friendly interface. This .NET assembly is called an Interop Assembly.

To run a .NET program on the PNA, you will need to install the .NET framework on the PNA. This can be done by running the dotnetfx.exe program, located at:<http://www.microsoft.com/downloads/details.aspx?> FamilyID=262d25e3-f589-4842-8157-034d1e7cf3a3&DisplayLang=en

If you only intend to run .NET programs on a remote computer, then it is not necessary to install the .NET framework on the PNA."

**Exception for managed C++ projects:** To generate the Interop Assembly for managed C++ projects, you must use the tlbimp.exe utility. This utility is described in the MSDN documentation. On your PC, click Start then Run then type: tlbimp.exe 835x.tlb and click OK. After doing this you can use the #using directive to include the Interop Assembly on managed C++ projects.

## **Registering the PNA Primary Interop Assembly (PIA) (OPTIONAL)**

The PIA is NOT necessary to communicate with the PNA. The following procedure is useful only when there are two .NET programs that want to share the same PNA interface definitions. Without the PIA, each .NET application would use its own Interop Assembly.

To register the PIA on a machine, you need to have the common language runtime (CLR) installed. This is included with Visual Studio.NET. Then perform the following steps:

**Note**: In the following steps, replace <local directory> with the full path name of the specified file on your PC.

- 1. Run the PNAProxy.exe program as described in Configure for COM-DCOM Programming.
- On the PNA, copy **C:\Program Files\Agilent\Network Analyzer\Automation\AgilentPNA835x.dll** to a local 2. directory on your PC. Make a note of this directory.
- On your PC, click **Start**, then **Run**, then type: **regasm** <local directory> **\AgilentPNA835x.dll** and click **OK** to 3. register the dll.
- Again, click **Start**, then **Run**, then type: **gacutil /i** <local directory> **\AgilentPNA835x.dll** and click **OK** to add 4. the assembly to the Global Assembly Cache (GAC).

To **Uninstall the PIA**, perform the following:

- On your PC, click **Start**, then **Run**, then type: **gacutil /u** <local directory> **\AgilentPNA835x.exe** and click **OK** 1. to remove the assembly from the GAC.
- On your PC, click **Start**, then **Run**, then type: **regasm /unregsiter** <local directory> **\ agilentpna835x.dll** and 2. click **OK** to unregister the assembly.

3. To uninstall PNA Proxy.exe use the **Add/Remove Programs** utility in the control panel.

# **List of PNA SCPI Commands**

Click on a command for details Local Lockout - GPIB Message

## **COMMON COMMANDS**

\*CLS - Clear Status \*ESE - Event Status Enable \*ESE? - Event Status Enable Query \*ESR - Event Status Enable Register \*IDN? - Identify \*OPC - Operation complete command \*OPC? - Operation complete query \*OPT? - Identify Options Query \*RST - Reset \*SRE - Service Request Enable \*SRE? - Service Request Enable Query \*STB? - Status Byte Query \*TST? - Result of Self-test Query \*WAI - Wait

**ABORt Command**

ABORt

## **CALCulate:CORRection Commands**

CALCulate<ch>:CORRection:EDELay:MEDium <num> CALCulate<ch>:CORRection:EDELay:TIME <num> CALCulate<ch>:CORRection:EDELay:WGCotoff <num> CALCulate<ch>:CORRection:[STATe] <on|off> CALCulate<ch>:CORRection:TYPE <char> CALCulate<ch>:CORRection:OFFSet[:MAGNitude] <num> OBSOLETE CALCulate<ch>:CORRection:OFFSet:PHASe <num>[<char>] OBSOLETE

## **CALCulate:CUSTom Commands**

CALCulate<ch>:CUST:DEFine <Mname>, <ProgID> [,param] CALCulate<ch>:CUSTom:MODify <param>

## **CALCulate:DATA Commands**

CALCulate<ch>:DATA <char> CALCulate<ch>:DATA:CUSTom <name>,<data> CALCulate<ch>:DATA:CUSTom:CATalog? CALCulate<ch>:DATA:SnP?

## **CALCulate:EQUation Commands**

CALCulate<ch>:EQUation:STATe <br/>bool>

CALCulate<ch>:EQUation:TEXT <string>

CALCulate<ch>:EQUation:VALid?

## **CALCulate:FILTer Commands**

CALCulate<ch>:FILTer[:GATE]:COUPle:PARameter <char> CALCulate<ch>:FILTer[:GATE]:TIME:CENTer <num> CALCulate<ch>:FILTer[:GATE]:TIME:SHAPe <char> CALCulate<ch>:FILTer[:GATE]:TIME:SPAN <num> CALCulate<ch>:FILTer[:GATE]:TIME:STATe <boolean> CALCulate<ch>:FILTer[:GATE]:TIME:STARt <num> CALCulate<ch>:FILTer[:GATE]:TIME:STOP <num> CALCulate<ch>:FILTer[:GATE]:TIME[:TYPE] <char>

# **CALCulate:FORMat Command**

CALCulate<ch>:FORMat <char>

## **CALCulate:FSIMulator:BALun Commands**

CALCulate<ch>:FSIMulator:BALun:CZConversion:BPORt<pnum>:IMAG <value>

CALCulate<ch>:FSIMulator:BALun:CZConversion:BPORt<pnum>:REAL <value>

CALCulate<ch>:FSIMulator:BALun:CZConversion:BPORt<pnum>:Z0[:R] <value>

CALCulate<ch>:FSIMulator:BALun:CZConversion:STATe <bool>

CALCulate<ch>:FSIMulator:BALun:DEVice <char>

CALCulate<ch>:FSIMulator:BALun:DMCircuit:BPORt<pnum>:PARameters:C <value>

CALCulate<ch>:FSIMulator:BALun:DMCircuit:BPORt<pnum>:PARameters:G <value>

CALCulate<ch>:FSIMulator:BALun:DMCircuit:BPORt<pnum>:PARameters:L <value>

CALCulate<ch>:FSIMulator:BALun:DMCircuit:BPORt<pnum>:PARameters:R <value>

CALCulate<ch>:FSIMulator:BALun:DMCircuit:BPORt<pnum>[:TYPE] <char>

CALCulate<ch>:FSIMulator:BALun:DMCircuit:BPORt<pnum>:USER:FILename <string>

CALCulate<ch>:FSIMulator:BALun:DMCircuit:STATe <bool>

CALCulate<ch>:FSIMulator:BALun:DZConversion:BPORt<pnum>:IMAG <value>

CALCulate<ch>:FSIMulator:BALun:DZConversion:BPORt<pnum>:REAL <value>

CALCulate<ch>:FSIMulator:BALun:DZConversion:BPORt<pnum>:Z0[:R] <value>

CALCulate<ch>:FSIMulator:BALun:DZConversion:STATe <bool>

CALCulate<ch>:FSIMulator:BALun:PARameter<n>:BBALanced[:DEFine] <char>

CALCulate<ch>:FSIMulator:BALun:PARameter<n>:SBALanced[:DEFine] <char>

CALCulate<ch>:FSIMulator:BALun:PARameter<n>:SSBalanced[:DEFine] <char>

CALCulate<ch>:FSIMulator:BALun:PARameter<n>:STATe <bool>

CALCulate<ch>:FSIMulator:BALun:TOPology:BBALanced[:PPORts] <p1Pos>,<p1Neg>,<p2Pos>,<p2Neg>

CALCulate<ch>:FSIMulator:BALun:TOPology:SBALanced[:PPORts] <se>,<bPos>,<bNeg>

CALCulate<ch>:FSIMulator:BALun:TOPology:SSBalanced[:PPORts] <se1>,<se2>,<bPos>,<bNeg>

# **CALCulate:FSIMulator:EMBed Commands**

CALCulate<ch>:FSIMulator:EMBed:NETWork<n>:FILename <string>

CALCulate<ch>:FSIMulator:EMBed:NETWork<n>:TYPE <char>

CALCulate<ch>:FSIMulator:EMBed:STATe <bool>

CALCulate<ch>:FSIMulator:EMBed:TOPology:A:PORTs <p1>,<p2>

CALCulate<ch>:FSIMulator:EMBed:TOPology:B:PORTs <p1>,<p2>,<p3>

CALCulate<ch>:FSIMulator:EMBed:TOPology:C:PORTs <p1>,<p2>,<p3>,<p4>

CALCulate<ch>:FSIMulator:EMBed:TYPE <char>

## **CALCulate:FSIMulator:SENDed Commands**

CALCulate<ch>:FSIMulator:SENDed:DEEMbed:PORT<n>[:TYPE] <char> CALCulate<ch>:FSIMulator:SENDed:DEEMbed:PORT<n>:USER:FILename <string> CALCulate<ch>:FSIMulator:SENDed:DEEMbed:PORT<n>:STATe <bool> CALCulate<ch>:FSIMulator:SENDed:PMCircuit:PORT<n>:PARameters:C <value> CALCulate<ch>:FSIMulator:SENDed:PMCircuit:PORT<n>:PARameters:G <value> CALCulate<ch>:FSIMulator:SENDed:PMCircuit:PORT<n>:PARameters:L <value> CALCulate<ch>:FSIMulator:SENDed:PMCircuit:PORT<n>:PARameters:R <value> CALCulate<ch>:FSIMulator:SENDed:PMCircuit:PORT<n>[:TYPE] <char> CALCulate<ch>:FSIMulator:SENDed:PMCircuit:PORT<n>:USER:FILename <string> CALCulate<ch>:FSIMulator:SENDed:PMCircuit:STATe <bool> CALCulate<ch>:FSIMulator:SENDed:ZCONversion:PORT<n>:IMAG <value> CALCulate<ch>:FSIMulator:SENDed:ZCONversion:PORT<n>:REAL <value> CALCulate<ch>:FSIMulator:SENDed:ZCONversion:PORT<n>:Z0[:R] <value> CALCulate<ch>:FSIMulator:SENDed:ZCONversion:STATe <bool> CALCulate<ch>:FSIMulator:STATe <br/>bool>

# **CALCulate:FUNCtion Commands**

CALCulate<ch>:FUNCtion:DATA? CALCulate<ch>:FUNCtion:DOMain:USER[:RANGe] <range> CALCulate<ch>:FUNCtion:DOMain:USER:STARt <range>, <start> CALCulate<ch>:FUNCtion:DOMain:USER:STOP <range>, <stop> CALCulate<ch>:FUNCtion:EXECute CALCulate<ch>:FUNCtion:STATistics[:STATe] <ON|OFF> CALCulate<ch>:FUNCtion:TYPE <char>

# **CALCulate:LIMIT Commands**

CALCulate<ch>:LIMit:DATA <br/> <br/> <br/>Colock> CALCulate<ch>:LIMit:DISPlay[:STATe] <ON | OFF> CALCulate<ch>:LIMit:SEGMent<snum>AMPLitude:STARt <num> CALCulate<ch>:LIMit:SEGMent<snum>AMPLitude:STOP <num> CALCulate<ch>:LIMit:SEGMent<snum>STIMulus:STARt <num> CALCulate<ch>:LIMit:SEGMent<snum>STIMulus:STOP <num> CALCulate<ch>:LIMit:SEGMent<snum>:TYPE <char> CALCulate<ch>:LIMit:SOUNd[:STATe] <ON | OFF> CALCulate<ch>:LIMit:STATe <ON | OFF>
### **CALCulate:MARKer Commands**

CALCulate<ch>:MARKer:AOFF CALCulate<ch>:MARKer:BWIDth <num> CALCulate<ch>:MARKer<mkr>:COUPling[:STATe]<ON|OFF> CALCulate<ch>:MARKer<mkr>:DELTa <ON|OFF> CALCulate<ch>:MARKer<mkr>:DISCrete <ON|OFF> CALCulate<ch>:MARKer<mkr>:DISTance <num> CALCulate<ch>:MARKer<mkr>:FORMat <char> CALCulate<ch>:MARKer<mkr>:FUNCtion:APEak:EXCursion <num> CALCulate<ch>:MARKer<mkr>:FUNCtion:APEak:THReshold <num> CALCulate<ch>:MARKer<mkr>:FUNCtion:DOMain:USER <range> CALCulate<ch>:MARKer<mkr>:FUNCtion:DOMain:USER:STARt <start> CALCulate<ch>:MARKer<mkr>:FUNCtion:DOMain:USER:STOP <stop> CALCulate<ch>:MARKer<mkr>:FUNCtion:EXECute [<func>] CALCulate<ch>:MARKer<mkr>:FUNCtion[:SELect] <char> CALCulate<ch>:MARKer<mkr>:TARGet <num> CALCulate<ch>:MARKer<mkr>:FUNCtion:TRACking <ON | OFF> CALCulate<ch>:MARKer:REFerence[:STATe] <ON | OFF> CALCulate<ch>:MARKer:REFerence:X <num> CALCulate<ch>:MARKer:REFerence:Y? CALCulate<ch>:MARKer<mkr>:TYPE <char> CALCulate<ch>:MARKer<mkr>:SET <char> CALCulate<ch>:MARKer<mkr>[:STATe] <ON|OFF> CALCulate<ch>:MARKer<mkr>:X <num> CALCulate<ch>:MARKer<mkr>:Y?

### **CALCulate:MATH Commands**

CALCulate<ch>:MATH:FUNCtion <char> CALCulate<ch>:MATH:MEMorize

# **CALCulate:MIXer Command**

CALCulate<ch>:MIXer:XAXis <char>

# **CALCulate:NORMalize Commands**

CALCulate<ch>:NORMalize[:IMMediate] OBSOLETE CALCulate<ch>:NORMalize:STATe <ON | OFF> OBSOLETE

# **CALCulate:OFFSet Commands**

CALCulate<ch>:OFFSet:MAGNitude <num> CALCulate<ch>:OFFSet:MAGNitude:SLOPe <num> CALCulate<ch>:OFFSet:PHASe <num>[<char>]

# **CALCulate:PARameter Commands**

CALCulate<ch>:PARameter:CATalog? CALCulate<ch>:PARameter:DEFine <Mname>,<param>[,load] CALCulate<ch>:PARameter:DELete <Mname> CALCulate:PARameter:DELete:ALL CALCulate<ch>:PARameter:MNUMber? CALCulate<ch>:PARameter::MODify <param> CALCulate<ch>:PARameter:SELect <Mname>

# **CALCulate:RDATa Commands**

CALCulate<ch>:RDATa? <char>

# **CALCulate:SMOothing Commands**

CALCulate<ch>:SMOothing:APERture <num> CALCulate<ch>:SMOothing:POINts <num> CALCulate<ch>:SMOothing[:STATe] <ON | OFF>

# **CALCulate:TRANsform Commands**

CALCulate<ch>:TRANsform:COUPle:PARameters <num> CALCulate<ch>:TRANsform:TIME:CENTer <num> CALCulate<ch>:TRANsform:TIME:IMPulse:WIDTh <num> CALCulate<ch>:TRANsform:TIME:KBESsel <num> CALCulate<ch>:TRANsform:TIME:LPFREQuency CALCulate<ch>:TRANsform:TIME:MARKer:MODE <char> CALCulate<ch>:TRANsform:TIME:MARKer:UNIT <char> CALCulate<ch>:TRANsform:TIME:SPAN <num> CALCulate<ch>:TRANsform:TIME:STARt <num> CALCulate<ch>:TRANsform:TIME:STATe <ON | OFF> CALCulate<ch>:TRANsform:TIME:STOP <num> CALCulate<ch>:TRANsform:TIME:STEP:RTIMe <num>

CALCulate<ch>:TRANsform:TIME:STIMulus <char> CALCulate<ch>:TRANsform:TIME[:TYPE] <char>

# **CONTrol:AUXiliary Commands**

CONTrol:AUXiliary:C[:DATA] <num> CONTrol:AUXiliary:C:LOGic <char> CONTrol:AUXiliary:C:MODE <char> CONTrol:AUXiliary:FOOTswitch? CONTrol:AUXiliary:FOOTswitch:MODE <char> CONTrol:AUXiliary:INPut:VOLTage? CONTrol:AUXiliary:OUTPut<out>:MODE <char> CONTrol:AUXiliary:OUTPut<out>:Voltage <num> CONTrol:AUXiliary:PASSfail:LOGic <char> CONTrol:AUXiliary:PASSfail:MODe <char> CONTrol:AUXiliary:PASSfail:SCOPe <char> CONTrol:AUXiliary:SWEepend <char>

# **CONTrol:CHANnel:INTerface Commands**

CONTrol:CHANnel:INTerface:CONTrol:CONFig:RECall <string>

CONTrol:CHANnel:INTerface:CONTrol[:STATe] <bool>

# **CONTrol:ECAL**

CONTrol:ECAL:MODule[num]:PATH:COUNt? <name>

CONTrol:ECAL:MODule[num]:PATH:STATe <path>, <stateNum>

CONTrol:ECAL:MODule[num]:STATe <value> **Superseded**

# **CONTrol:EXTernal:TESTSet Commands**

CONTrol:EXTernal:TESTset:DATa <addr>,<data> CONTrol:EXTernal:TESTset:INTerrupt?

CONTrol:EXTernal:TESTset:RAWData <data>

CONTrol:EXTernal:TESTset:SWEepholdoff?

# **CONTrol:HANDler Commands**

CONTrol:HANDler:C:MODE <char> CONTrol:HANDler:D:MODE <char> CONTrol:HANDler:<port>[:DATa] <num> CONTrol:HANDler:INPut? CONTrol:HANDler:LOGic <char> CONTrol:HANDler:OUTPut<num>[:DATa] <num2> CONTrol:HANDler:OUTPut<num>:USER[:DATa] <num2> CONTrol:HANDler:PASSfail:LOGic <char> CONTrol:HANDler:PASSfail:MODe <char> CONTrol:HANDler:PASSfail:SCOPe <char> CONTrol:HANDler:PASSfail:POLicy CONTrol:HANDler:PASSfail:STATus? CONTrol:HANDler:SWEepend <char>

# **CONTrol:SIGNnal Commands**

CONTrol:SIGNal <conn>,<char> CONTrol:SIGNal:TRIGger:ATBA <br/>bool> CONTrol:SIGNal:TRIGger:OUTP <bool>

### **DISPLay Commands**

DISPlay:ANNotation:FREQuency[:STATe] <ON | OFF> DISPlay:ANNotation:MESSage:STATe <ON | OFF> DISPlay:ANNotation:STATus <ON|OFF> DISPlay: ARRange <char> DISPlay:CATalog? DISPlay:ENABLE <ON | OFF> DISPlay:FSIGn <ON | OFF> DISPlay[:TILE] OBSOLETE DISPlay:WINDow<wnum>:ANNotation:MARKer:SINGle[:STATe] <bool> DISPlay:WINDow<wnum>:ANNotation:MARKer:SIZE <char> DISPlay:WINDow<wnum>:ANNotation:MARKer:STATe <ON|OFF> DISPlay:WINDow<wnum>:ANNotation:TRACe:STATe <ON|OFF> DISPlay:WINDow<wnum>:CATalog? DISPlay:WINDow<wnum>:ENABle <ON | OFF> DISPlay:WINDow<wnum>:SIZE MIN | MAX | NORM DISPlay:WINDow<wnum>[:STATe] <ON | OFF> DISPlay:WINDow<wnum>:TABLe <char> DISPlay:WINDow<wnum>:TITLe:DATA <string>

DISPlay:WINDow<wnum>:TITLe[:STATe] <ON | OFF> DISPlay:WINDow<wnum>:TRACe<tnum>:DELete DISPlay:WINDow<wnum>:TRACe<tnum>:FEED <name> DISPlay:WINDow<wnum>:TRACe<tnum>MEMory[:STATe] <ON | OFF> DISPlay:WINDow<wnum>:TRACe<tnum>:SELect DISPlay:WINDow<wnum>:TRACe<tnum>[:STATe] <ON | OFF> DISPlay:WINDow<wnum>:TRACe<tnum>:Y[:SCALe]:AUTO DISPlay:WINDow<wnum>:TRACe<tnum>:Y[:SCALe]:PDIVision <num> DISPlay:WINDow<wnum>:TRACe<tnum>:Y[:SCALe]:RLEVel <num> DISPlay:WINDow<wnum>:TRACe<tnum>:Y[:SCALe]:RPOSition <num>

# **FORMat Commands**

FORMat:BORDer <char> FORMat[:DATA] <char>

# **HARDcopy Command**

HCOPy:FILE HCOPy[:IMMediate]

# **INITiate Commands**

INITiate:CONTinuous <boolean> INITiate<ch>[:IMMediate]

# **MMEMory Commands**

MMEMory:CATalog[:<char>]? [<folder>] MMEMory:CDIRectory <folder> MMEMory:COPY <file1>,<file2> MMEMory:DELete <file> MMEMory:LOAD[:<char>] <file> MMEMory:MDIRectory <folder> MMEMory:MOVE <file1>,<file2> MMEMory:RDIRectory <folder> MMEMory:STORe[:<char>] <file> MMEMory:STORe:CITifile:DATA <filename> MMEMory:STORe:CITifile:FORMat <filename> MMEMory:STORe:TRACe:CONTents:CITifile <char> MMEMory:STORe:TRACe:FORMat:CITifile <char> MMEMory:STORe:TRACe:FORMat:SNP <char> MMEMory:TRANsfer <fileName>,<dataBlock>

# **OUTPut Command**

OUTPut[:STATe] <ON | OFF>

# **SENSe:AVERage Commands**

SENSe<ch>:AVERage:CLEar SENSe<ch>:AVERage:COUNt <num> SENSe<ch>:AVERage[:STATe] <ON | OFF>

# **SENSe:BANDwidth Command**

SENSe<ch>:BANDwidth | BWIDth[:RESolution] <num> SENSe<ch>:BANDwidth | BWIDth:TRACk <bool>

# **SENSe:CORRection:CCHeck Commands**

SENSe<ch>:CORRection:CCHeck[:ACQuire] <char> SENSe<ch>:CORRection:CCHeck:DONE SENSe<ch>:CORRection:CCHeck:PARameter <Mname>

# **SENSe:CORRection:CKIT Commands**

SENSe:CORRection:CKIT:CLEar[:IMMediate] SENSe:CORRection:CKIT:COUNt? SENSe:CORRection:CKIT:ECAL<mod>:CLISt? SENSe:CORRection:CKIT:ECAL<mod>:INFormation? [<char>] SENSe:CORRection:CKIT:ECAL:LIST? SENSe:CORRection:CKIT:ECAL[mnum]:PATH:COUNt? <path> SENSe:CORRection:CKIT:ECAL[num]:PATH:DATA? <path>, <stateNum>|,<char>| SENSe:CORRection:CKIT:IMPort <string> SENSe:CORRection:CKIT:INITialize[:IMMediate] SENSe:CORRection:CKIT:LOAD <string>

# **SENSe:CORRection:COLLect Commands**

SENSe<ch>:CORRection:COLLect[:ACQuire] <class>[,sub] SENSe<ch>:CORRection:COLLect:APPLy SENSe<ch>:CORRection:COLLect:METHod <char> SENSe<ch>:CORRection:COLLect:SAVE

# **SENSe:CORRection:COLLect:CKIT Commands**

SENSe:CORRection:COLLect:CKIT:CONNector:ADD <family>,<start>,<stop>,<z0>,<gender>,<media>,<cutoff> SENSe:CORRection:COLLect:CKIT:CONNector:CATalog? SENSe:CORRection:COLLect:CKIT:CONNector:DELete SENSe:CORRection:COLLect:CKIT:CONNector:FNAME <name> SENSe:CORRection:COLLect:CKIT:CONNector:SNAMe <family>,<gender>,<port> SENSe:CORRection:COLLect:CKIT:DESCription <string> SENSe:CORRection:COLLect:CKIT:INFormation? <module>[,char] SENSe:CORRection:COLLect:CKIT:NAME <name> SENSe:CORRection:COLLect:CKIT:OLIST[class]? SENSe:CORRection:COLLect:CKIT:ORDer<class><std>[,<std>][,<std>][,<std>][,<std>][,<std>][,<std>]  $\left[ \times \text{std} \right]$ SENSe:CORRection:COLLect:CKIT:RESet <num> **Superseded** SENSe:CORRection:COLLect:CKIT[:SELect] <num> SENSe:CORRection:COLLect:CKIT:STANdard:C0 <num> SENSe:CORRection:COLLect:CKIT:STANdard:C1 <num> SENSe:CORRection:COLLect:CKIT:STANdard:C2 <num> SENSe:CORRection:COLLect:CKIT:STANdard:C3 <num> SENSe:CORRection:COLLect:CKIT:STANdard:CHARacter <char> SENSe:CORRection:COLLect:CKIT:STANdard:DELay <num> SENSe:CORRection:COLLect:CKIT:STANdard:FMAX <num> SENSe:CORRection:COLLect:CKIT:STANdard:FMIN <num> SENSe:CORRection:COLLect:CKIT:STANdard:IMPedance <num> SENSe:CORRection:COLLect:CKIT:STANdard:L0 <num> SENSe:CORRection:COLLect:CKIT:STANdard:L1 <num> SENSe:CORRection:COLLect:CKIT:STANdard:L2 <num> SENSe:CORRection:COLLect:CKIT:STANdard:L3 <num> SENSe:CORRection:COLLect:CKIT:STANdard:LABel <name> SENSe:CORRection:COLLect:CKIT:STANdard:LOSS <num> SENSe:CORRection:COLLect:CKIT:STANdard:REMove SENSe:CORRection:COLLect:CKIT:STANdard:SDEScription <string> SENSe:CORRection:COLLect:CKIT:STANdard[:SELECT] <num> SENSe:CORRection:COLLect:CKIT:STANdard:TYPE <char>

## **SENSe:CORRection:COLLect:GUIDed Commands**

SENSe:CORRection:COLLect:GUIDed:ACQuire <std> SENSe:CORRection:COLLect:GUIDed:CKIT:PORT<pnum>:CATalog? SENSe:CORRection:COLLect:GUIDed:CKIT:PORT<pnum>[:SELect] <kit> SENSe:CORRection:COLLect:GUIDed:CONNector:CATalog? SENSe:CORRection:COLLect:GUIDed:CONNector:PORT<pnum>[:SELect] <conn> SENSe:CORRection:COLLect:GUIDed:DESCription? <step> SENSe:CORRection:COLLect:GUIDed:DMATch[:INITiate] <port1Conn>,<cKit> SENSe:CORRection:COLLect:GUIDed:DMATch:APPLy:PORTs? SENSe:CORRection:COLLect:GUIDed:DMATch:APPLy[:IMMediate] [<CalSetGUID>] SENSe:CORRection:COLLect:GUIDed:ETERms:LOAD[:CSET] <pnum>,[<csPort>][,<cset>] SENSe<ch>:CORRection:COLLect:GUIDed:INITiate

SENSe:CORRection:COLLect:GUIDed:METHod SENSe:CORRection:COLLect:GUIDed:SAVE SENS:CORR:COLL:GUID:SAVE:CSET SENSe:CORRection:COLLect:GUIDed:STEPs?

## **SENSe:CORRection:COLLect:SESSion:Commands**

SENSe<ch>:CORRection:COLLect:SESSion<n>:ACQuire <step> SENSe<ch>:CORRection:COLLect:SESSion<n>:CKIT:PORT<pnum>:CATalog? SENSe<ch>:CORRection:COLLect:SESSion<n>:CKIT:PORT<pnum>[:SELect] <kit> SENSe<ch>:CORRection:COLLect:SESSion<n>:CONNector:PORT<pnum>[:SELect] <conn> SENSe<ch>:CORRection:COLLect:SESSion<n>:DESCription? <step> SENSe<ch>:CORRection:COLLect:SESSion<n>:INITiate<string> SENSe<ch>:CORRection:COLLect:SESSion<n>:DONE SENSe<ch>:CORRection:COLLect:SESSion<n>:SAVE? SENSe<ch>:CORRection:COLLect:SESSion<n>:STEPs?

# **SENSe:CORRection:COLLect:SESSion:SMC Commands**

SENSe<ch>:CORRection:COLLect:SESSion<n >:SMC:ECAL:CHARacteriza <mod> ,<char> SENSe<ch>:CORRection:COLLect:SESSion<n>:SMC:PWRCal:SRCPort <char> SENSe<ch>:CORRection:COLLect:SESSion<n>:SMC:TWOPort:ECAL:ORIentation[:STATe]  $<$ bool $>$ 

SENSe<ch>:CORRection:COLLect:SESSion<n>:SMC:TWOPort:ECAL:PORTmap <mod>, <string>

SENSe<ch>:CORRection:COLLect:SESSion<n >:SMC:TWOPort:METHod <char> SENSe<ch>:CORRection:COLLect:SESSion<n >:SMC:TWOPort:OMITisolat <bool> SENSe<ch>:CORRection:COLLect:SESSion<n >:SMC:TWOPort:OPTion <char>

# **SENSe:CORRection:COLLect:SESSion:VMC Commands**

SENSe<ch>:CORRection:COLLect:SESSion<n>:VMC:CHARacterize:CAL:FILename <string> SENSe<ch>:CORRection:COLLect:SESSion<n>:VMC:MIXer:CHARacterize:CAL: OPTion <char> SENSe<ch>:CORRection:COLLect:SESSion<n>:VMC:MIXer:CHARacterize:CAL: REVerse <bool> SENSe<ch>:CORRection:COLLect:SESSion<n>:VMC: MIXer:ECAL:CHARacteriza <mod> ,<char> SENSe<ch>:CORRection:COLLect:SESSion<n>:VMC:MIXer:ECAL:PORTmap <mod>, <string> SENSe<ch>:CORRection:COLLect:SESSion<n>:VMC:OPERation <char> SENSe<ch>:CORRection:COLLect:SESSion<n >:VMC:TWOPort:ECAL:CHARacteriza <mod> ,<char> SENSe<ch>:CORRection:COLLect:SESSion<n >:VMC:TWOPort:ECAL:ORIentation[:STATe]  $<$ bool $>$ SENSe<ch>:CORRection:COLLect:SESSion<n >:VMC:TWOPort:ECAL:PORTmap <mod>, <string>

SENSe<ch>:CORRection:COLLect:SESSion<n >:VMC:TWOPort:METHod <char>

SENSe<ch>:CORRection:COLLect:SESSion<n >:VMC:TWOPort:OMITisolat <bool>

SENSe<ch>:CORRection:COLLect:SESSion<n >:VMC:TWOPort:OPTion <char>

# **SENSe:CORRection:CSET Commands**

SENSe<ch>:CORRection:CSET:ACTivate <string>,<bool> SENSe:CORRection:CSET:CATalog? SENSe<ch>:CORRection:CSET:CREate SENSe<ch>:CORRection:CSET:DATA SENSe<ch>:CORRection:CSET:DELete <string> SENSe<ch>:CORRection:CSET:DESCription <string> SENSe<ch>:CORRection:CSET:GUID <string> SENSe<ch>:CORRection:CSET:NAME SENSe<ch>:CORRection:CSET[:SELect] <char> SENSe<ch>:CORRection:CSET:SAVE <char>

# **SENSe:CORRection:EXTension Commands**

SENSe<ch>:CORRection:EXTension:AUTO:CONFig <char>

SENSe<ch>:CORRection:EXTension:AUTO:LOSS <bool>

SENSe<ch>:CORRection:EXTension:AUTO:MEASure <char> SENSe<ch>:CORRection:EXTension:AUTO:PORT<n> <bool> SENSe<ch>:CORRection:EXTension:AUTO:RESet SENSe<ch>:CORRection:EXTension:AUTO:STARt <value> SENSe<ch>:CORRection:EXTension:AUTO:STOP <value> SENSe<ch>:CORRection:EXTension:PORT<pnum>:FREQ<n> <value> SENSe<ch>:CORRection:EXTension:PORT<pnum>:INCLude<n>:STATe <bool> SENSe<ch>:CORRection:EXTension:PORT<pnum>:LDC <value> SENSe<ch>:CORRection:EXTension:PORT<pnum>:LOSS<n> <value> SENSe<ch>:CORRection:EXTension:PORT<pnum>[:TIME] <num> SENSe<ch>:CORRection:EXTension:RECeiver<Rnum>[:TIME] <num> OBSOLETE SENSe<ch>:CORRection:EXTension[:STATe] <ON | OFF>

# **Remaining SENSe:CORRection Commands**

SENSe:CORRection:IMPedance:INPut:MAGNitude <num> SENSe<ch>:CORRection:INTerpolation[:STATe] <ON | OFF> SENSe<ch>:CORRection:ISOLation[:STATe] <ON | OFF> OBSOLETE SENSe:CORRection:PREFerence:CSET:SAVUser SENSe:CORRection:PREFerences:ECAL:ORIentation[:STATe] <ON|OFF> SENSe:CORRection:PREFerences:ECAL:PMAP <module>,<string> SENSe:CORRection:PREFerence:SIMCal <br/> <br/> <br/> <br/> <br/> <br/> <br/> <br/> <br/> <br/> <br/> <br/> <br/> <br/><br/><br/> $\label{eq:2}$ SENSe:CORRection:PREFerence:TRIG:FREE <char>, <bool> SENSe<ch>:CORRection:RVELocity:COAX <num> SENSe:CORRection:SFORward[:STATe] <boolean> SENSe<ch>:CORRection[:STATe] <ON | OFF> SENSe:CORRection:TSTandards[:STATe] <boolean> SENSe:CORRection:TYPE:CATalog? <char>

# **SENSe:COUPle Commands**

SENSe<ch>:COUPle <ALL | NONE> SENSe<ch>:COUPle:PARameter

### **SENSe:FREQuency Commands**

SENSe<ch>:FREQuency:CENTer <num>

SENSe<ch>:FREQuency[:CW |:FIXed] <num> SENSe<ch>:FREQuency:SPAN <num> SENSe<ch>:FREQuency:STARt <num> SENSe<ch>:FREQuency:STOP <num>

# **SENSe:IF Commands**

SENSe<ch>:IF:FILTer:SAMPle:COUNt <num> SENSe<ch>:IF:FILTer:SAMPle:COUNt:MODE <char> SENSe<ch>:IF:FILTer:SAMPle:PERiod <num> SENSe<ch>:IF:FILTer:SAMPle:PERiod:CATalog? SENSe<ch>:IF:FILTer:SAMPle:PERiod:MODE <char> SENSe<ch>:IF:GAIN:ALL[:STATe] <char> SENSe<ch>:IF:GAIN:LEVel <id>, <level> SENSe<ch>:IF:GAIN[:STATe]?, <id>

SENSe<ch>:IF:GATE:STATe <boolean>

SENSe<ch>:IF:SOURce:PATH <id>, <char>

# **SENSe:MIXer Commands**

SENSe<ch>:MIXer:APPLy

SENSe<ch>:MIXer:AVOidspurs <bool>

SENSe<ch>:MIXer:CALCulate <char> SENSe<ch>:MIXer:IF:FREQuency:DENominator <value> SENSe<ch>:MIXer:IF:FREQuency:FIXed <value> SENSe<ch>:MIXer:IF:FREQuency:NUMerator <value> SENSe<ch>:MIXer:IF:FREQuency:SIDeband <value> SENSe<ch>:MIXer:IF:FREQuency:STARt <value> SENSe<ch>:MIXer:IF:FREQuency:STOP <value> SENSe<ch>:MIXer:INPut:FREQuency:DENominator <value> SENSe<ch>:MIXer:INPut:FREQuency:FIXed<value> SENSe<ch>:MIXer:INPut:FREQuency:NUMerator <value> SENSe<ch>:MIXer:INPut:FREQuency:STARt <value>

SENSe<ch>:MIXer:INPut:FREQuency:STOP <value> SENSe<ch>:MIXer:INPut:POWer <value> SENSe<ch>:MIXer:INPut:POWer:USENominal <value> SENSe<ch>:MIXer:LO<n>:FREQuency:DENominator <value> SENSe<ch>:MIXer:LO<n>:FREQuency:FIXed <value> SENSe<ch>:MIXer:LO<n>:FREQuency:ILTI <value> SENSe<ch>:MIXer:LO<n>:FREQuency:MODE <char> SENSe<ch>:MIXer:LO<n>:FREQuency:NUMerator <value> SENSe<ch>:MIXer:LO<n>:NAME <value> SENSe<ch>:MIXer:LO<n>:POWer <value> SENSe<ch>:MIXer:LOAD <name> SENSe<ch>:MIXer:OUTput:FREQuency:SIDeband <value> SENSe<ch>:MIXer:OUTput:FREQuency:STARt <value> SENSe<ch>:MIXer:OUTput:FREQuency:STOP <value> SENSe<ch>:MIXer:SAVE <name> SENSe<ch>:MIXer:STAGe <n>

## **SENSe:MULTiplexer Commands**

SENSe:MULTiplexer<id>:ADDRess <address>

SENSe<cnum>:MULTiplexer<id>:ALLPorts <char>

SENSe:MULTiplexer:CATalog?

SENSe:MULTiplexer<id>:COUNt?

SENSe:MULTiplexer<id>:DISPlay[:STATe] <bool>

SENSe<cnum>:MULTiplexer<id>:INCount?

SENSe<cnum>:MULTiplexer<id>:OUTPut[:DATa] <num>

SENSe:MULTiplexer<id>:PORT<pnum>CATalog?

SENSe:MULTiplexer<id>:STATe <br/>bool>

SENSe<ch>:MULTiplexer<id>:TSET:OUTPut[:DATA] <data> Superseded

SENSe<ch>:MULTiplexer<id>:TSET9:PORT1 <char> Superseded

SENSe<ch>:MULTiplexer<id>:TSET9:PORT2 <char>Superseded

SENSe<ch>:MULTiplexer<id>:TSET9:PORT3 <char>Superseded

SENSe<ch>:MULTiplexer<id>:TSET9:PORT4 <char>Superseded

SENSe:MULTiplexer<id>:TYPe <name>

# **SENSe:OFFSet Commands**

SENSe<ch>:OFFSet:CW <br/> <br/>cool> SENSe<ch>:OFFSet:DIVisor <num> SENSe<ch>:OFFSet:MULTiplier <num> SENSe<ch>:OFFSet:OFFSet <num> SENSe<ch>:OFFSet:STARt? SENSe<ch>:OFFSet:[STATe]<br/> <br/>cool> SENSe<ch>:OFFSet:STOP?

# **SENSe:POWer Command**

SENSe<ch>:POWer:ATTenuation <recvr>,<num>

# **SENSe:ROSCillator Command**

SENSe:ROSCillator:SOURce?

# **SENSe:SEGMent Commands**

SENSe<ch>:SEGMent<snum>:ADD SENSe<ch>:SEGMent:ARBitrary SENSe<ch>:SEGMent<snum>:BWIDth[:RESolution] <num> SENSe<ch>:SEGMent:BWIDth[:RESolution]:CONTrol <ON | OFF> SENSe<ch>:SEGMent:COUNt? SENSe<ch>:SEGMent<snum>:DELete SENSe<ch>:SEGMent:DELete:ALL SENSe<ch>:SEGMent<snum>:FREQuency:CENTer <num> SENSe<ch>:SEGMent<snum>:FREQuency:SPAN <num> SENSe<ch>:SEGMent<snum>:FREQuency:START <num> SENSe<ch>:SEGMent<snum>:FREQuency:STOP <num> SENSe<ch>:SEGMent<snum>:POWer[<port>][:LEVel] <num> SENSe<ch>:SEGMent:POWer[:LEVel]:CONTrol <ON | OFF> SENSe<ch>:SEGMent<snum>[:STATe] <ON | OFF> SENSe<ch>:SEGMent<snum>:SWEep:POINts <num> SENSe<ch>:SEGMent<snum>:SWEep:TIME <num>

# **SENSe:SWEep Commands**

SENSe<ch>:SWEep:DWELl <num> SENSe<ch>:SWEep:DWELl:AUTO <ON | OFF> SENSe<ch>:SWEep:GENeration <char> SENSe<ch>:SWEep:GROups:COUNt <num> SENSe<ch>:SWEep:MODE <char> SENSe<ch>:SWEep:POINts <num> SENSe<ch>:SWEep:SRCPort <1 | 2> SENSe<ch>:SWEep:TIME <num> SENSe<ch>:SWEep:TIME:AUTO <ON | OFF> SENSe<ch>:SWEep:TRIGger:DELay <num> SENSe<ch>:SWEep:TRIGger:POINt <ON | OFF> SENSe<ch>:SWEep:TYPE <char>

# **SENSe:X: Command**

SENSe<ch>:X:VALues?

# **SOURce Commands**

SOURce<ch>:POWer<port>:ATTenuation <num> SOURce<ch>:POWer<port>:ATTenuation:AUTO <ON | OFF> SOURce<ch>:POWer:CENTer <num> SOURce<ch>:POWer:COUPle <ON | OFF> SOURce<ch>:POWer:DETector <INTernal | EXTernal> SOURce<ch>:POWer<port>[:LEVel][:IMMediate] [:AMPLitude] <num> SOURce<ch>:POWer[:LEVel]:SLOPe <int> SOURce<ch>:POWer[:LEVel]:SLOPe:STATe <ON|OFF> SOURce<ch>:POWer:SPAN <num> SOURce<ch>:POWer:STARt <num> SOURce<ch>:POWer:STOP <num>

# **SOURCe:POWer:CORRection Commands**

SOURce<ch>:POWer<port>:CORRection:COLLect:ABORt SOURce<ch>:POWer<port>:CORRection:COLLect[:ACQuire] <char> SOURce<ch>:POWer<port>:CORRection:COLLect:AVERage[:COUNt] <num> SOURce<ch>:POWer<port>:CORRection:COLLect:AVERage:NTOLerance <num> SOURce<ch>:POWer:CORRection:COLLect:DISPlay[:STATe] <ON | OFF> SOURce<ch>:POWer:CORRection:COLLect:FCHeck[:STATe] <ON | OFF> SOURce<ch>:POWer<port>:CORRection:COLLect:ITERation[:COUNt] <num> SOURce<ch>:POWer<port>:CORRection:COLLect:ITERation:TOLerance <num> SOURce<ch>:POWer<port>:CORRection:COLLect:METHod <char> SOURce<ch>:POWer<port>:CORRection:COLLect:SAVE SOURce<ch>:POWer:CORRection:COLLect:<pmChan>SENsor[:FRANge] <num1>,<num2> SOURce<ch>:POWer:CORRection:COLLect:<pmChan>SENsor:RCFactor <num> SOURce<ch>:POWer:CORRection:COLLect:<pmChan>SENsor:SELect SOURce<ch>:POWer:CORRection:COLLect:TABLe:DATA <data> SOURce<ch>:POWer:CORRection:COLLect:TABLe:FREQuency <data> SOURce<ch>:POWer:CORRection:COLLect:TABLe:LOSS[:STATe] <ON | OFF> SOURce<ch>:POWer:CORRection:COLLect:TABLe:POINts? SOURce<ch>:POWer:CORRection:COLLect:TABLe[:SELect] <char> SOURce<ch>:POWer<port>:CORRection:DATA <data> SOURce<ch>:POWer<port>:CORRection:LEVel <num>

SOURce<ch>:POWer<port>:CORRection:OFFSet[:MAGNitude] <num>

SOURce<ch>:POWer<port>:CORRection[:STATe] <ON|OFF>

# **STATus REGISTER Commands**

Status Byte Register Commandsr STATus:OUEStionable:<keyword> STATus:QUEStionable:INTegrity <keyword> STATus:QUEStionable:INTegrity:HARDware<keyword> STATus:QUEStionable:INTegrity:MEASurement<n> <keyword> STATus:QUEStionable:LIMit<n><keyword> STATus:QUEStionable:DEFine<keyword> STATus:QUEStionable:DEFine:USER<1|2|3><keyword> Standard Event Status Register Commands STATus:OPERation<keyword> STATus:OPERation:AVERaging<n><keyword>

STATus:OPERation:DEFine<keyword> STATus:OPERation:DEFine:USER<1|2|3><keyword>

### **SYSTem Commands**

SYSTem:ACTive:CHANnel? SYSTem:ACTive:MEASurement? SYSTem:CHANnels:HOLD SYSTem:CHANnels:RESume SYSTem:COMMunicate:GPIB:RDEVice:CLOSe <ID> SYSTem:COMMunicate:GPIB:RDEVice:OPEN <br/> <br/>bus>, <addr>, <timeout> SYSTem:COMMunicate:GPIB:RDEVice:READ? <ID> SYSTem:COMMunicate:GPIB:RDEVice:RESet SYSTem:COMMunicate:GPIB:RDEVice:WRITe <ID>,<string> SYSTem:COMMunicate:GPIB:PMETer:ADDRess <num> SYSTem:CORRection:WIZard <char> SYSTem:ERRor? SYSTem:ERRor:COUNt? SYSTem:FPReset SYSTem:MACRo:COPY:CHANnel SYSTem:PRESet SYSTem:SECurity[:LEVel] SYSTem:SHORtcut<n>:ARGuments <string> SYSTem:SHORtcut<n>:DELete SYSTem:SHORtcut<n>:EXECute SYSTem:SHORtcut<n>:PATH <string> SYSTem:SHORtcut<n>:TITLe <string> SYSTem:UPReset SYSTem:UPReset:FPANel[:STATe]<br/>bool> SYSTem:UPReset:LOAD <file> SYSTem:UPReset:SAVE[:STATe] **TRIGger Commands**

TRIGger:DELay<num> TRIGger[:SEQuence]:LEVel <char> OBSOLETE TRIGger[:SEQuence]:SCOPe <char> TRIGger[:SEQuence]:SOURce <char>

# **SCPI Command Tree**

### **See Also**

- Example Programs
- List of ALL SCPI commands
- IEEE- 488.2 Common Commands
- Local Lockout
- New See Calibrating the PNA Using SCPI
- Synchronizing the PNA and Controller

**ABORt** Stops all sweeps

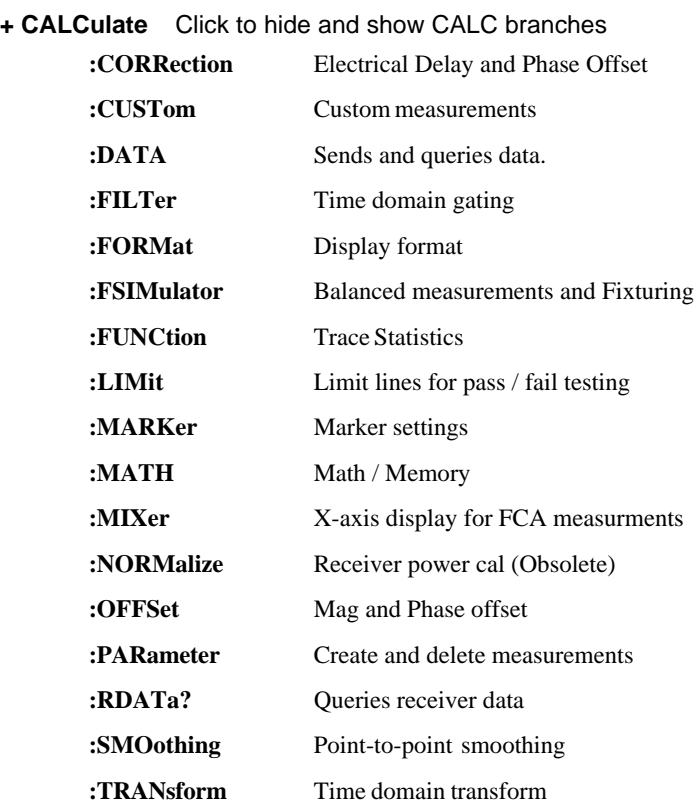

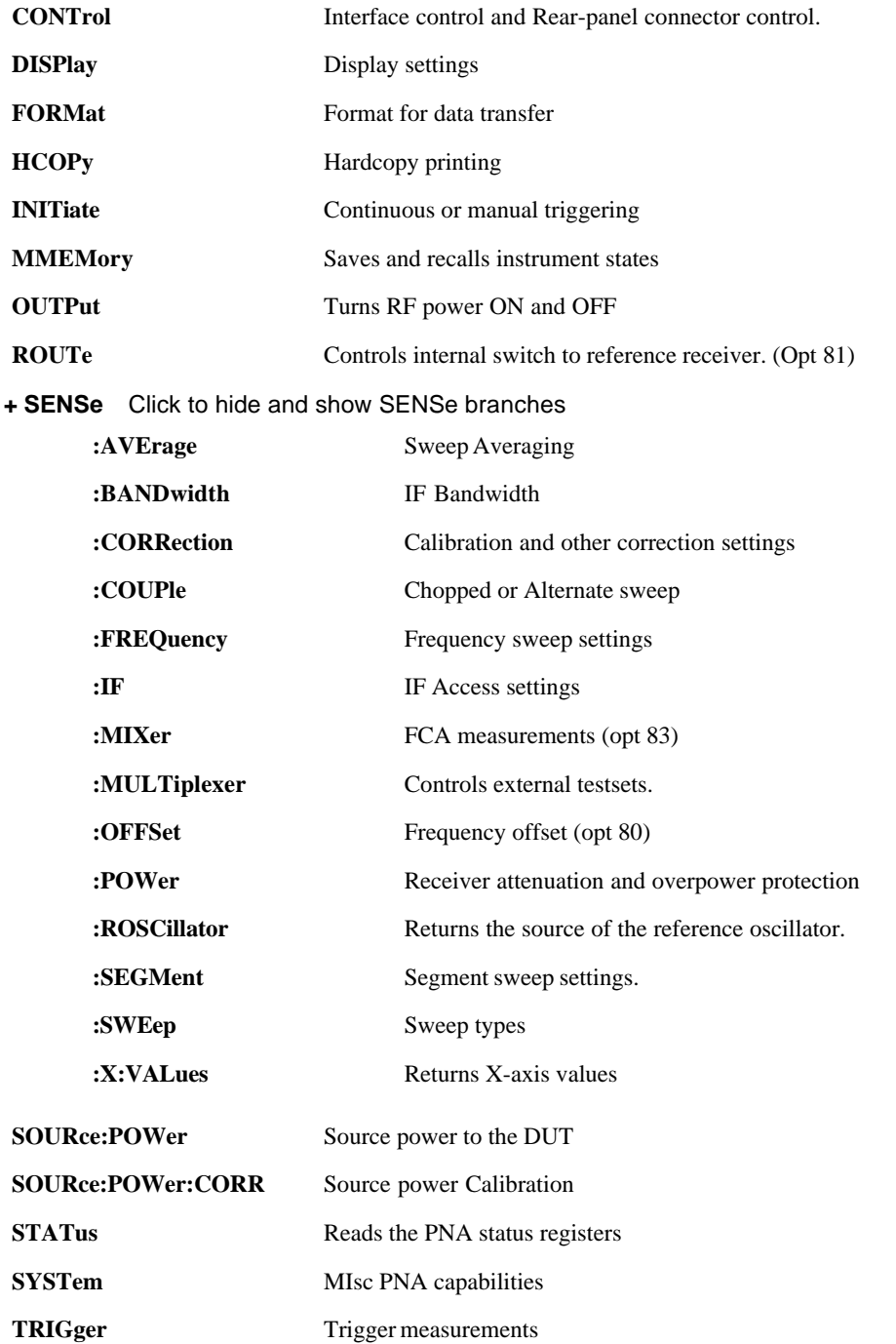

# **IEEE 488.2 Common Commands**

**\*CLS -** Clear Status **\*ESE -** Event Status Enable **\*ESE?** - Event Status Enable Query **\*ESR?** - Event Status Enable Register **\*IDN?** - Identify **\*OPC** - Operation complete command **\*OPC?** - Operation complete query **\*OPT?** - Identify Options Query **\*RST** - Reset **\*SRE** - Service Request Enable **\*SRE?** - Service Request Enable Query **\*STB?** - Status Byte Query **\*TST?** - Result of Self-test Query **\*WAI** - Wait **See Also**

- Example Programs
- Synchronizing the PNA and Controller

### **\*CLS - Clear Status**

Clears the instrument status byte by emptying the error queue and clearing all event registers. Also cancels any preceding \*OPC command or query. See Status Commands and Reading the Analyzer's Status Registers.

### **\*ESE - Event Status Enable**

Sets bits in the standard event status enable register. See Status Commands and Reading the Analyzer's Status Registers.

### **\*ESE? - Event Status Enable Query**

Returns the results of the standard event enable register. The register is cleared after reading it. See Status Commands and Reading the Analyzer's Status Registers.

### **\*ESR - Event Status Enable Register**

Reads and clears event status enable register. See Status Commands and Reading the Analyzer's Status Registers.

### **\*IDN? - Identify**

Returns a string that uniquely identifies the analyzer. The string is of the form "Agilent Technologies",<model number>,<serial "number>,<software revision>" .

**Note:** Beginning with Rev 6.01, this command now returns the software revision with 6 digits instead of 4. For example, A.06.01.02.

## **\*OPC - Operation complete command**

Generates the OPC message in the standard event status register when all pending overlapped operations have been completed (for example, a sweep, or a Default). See Understanding Command Synchronization.

## **\*OPC? - Operation complete query**

Returns an ASCII "+1" when all pending overlapped operations have been completed. See Understanding Command Synchronization

## **\*OPT? - Identify Options Query**

Returns a string identifying the analyzer option configuration.

### **\*RST - Reset**

Executes a device reset and cancels any pending \*OPC command or query, exactly the same as a SYSTem:PRESet. The contents of the analyzer's non-volatile memory are not affected by this command.

### **\*SRE - Service Request Enable**

Before reading a status register, bits must be enabled. This command enables bits in the service request register. The current setting is saved in non-volatile memory. See Status Commands and Reading the Analyzer's Status Registers.

### **\*SRE? - Service Request Enable Query**

Reads the current state of the service request enable register. The register is cleared after reading it. The return value can be decoded using the table in Status Commands. See also Reading the Analyzer's Status Registers.

# **\*STB? - Status Byte Query**

Reads the value of the instrument status byte. The register is cleared only when the registers feeding it are cleared. See Status Commands and Reading the Analyzer's Status Registers.

### **\*TST? - Result of Self-test Query**

Returns the result of a query of the analyzer hardward status. An **0** indicates no failures found. Any other value indicates one or more of the following conditions exist. The value returned is the Weight (or sum of the Weights) of the existing conditions. For example:

- If **4** is returned from \*TST?, an **Overpower** condition exists.
- If **6** is returned, both **Unleveled** and **Overpower** conditions exists.

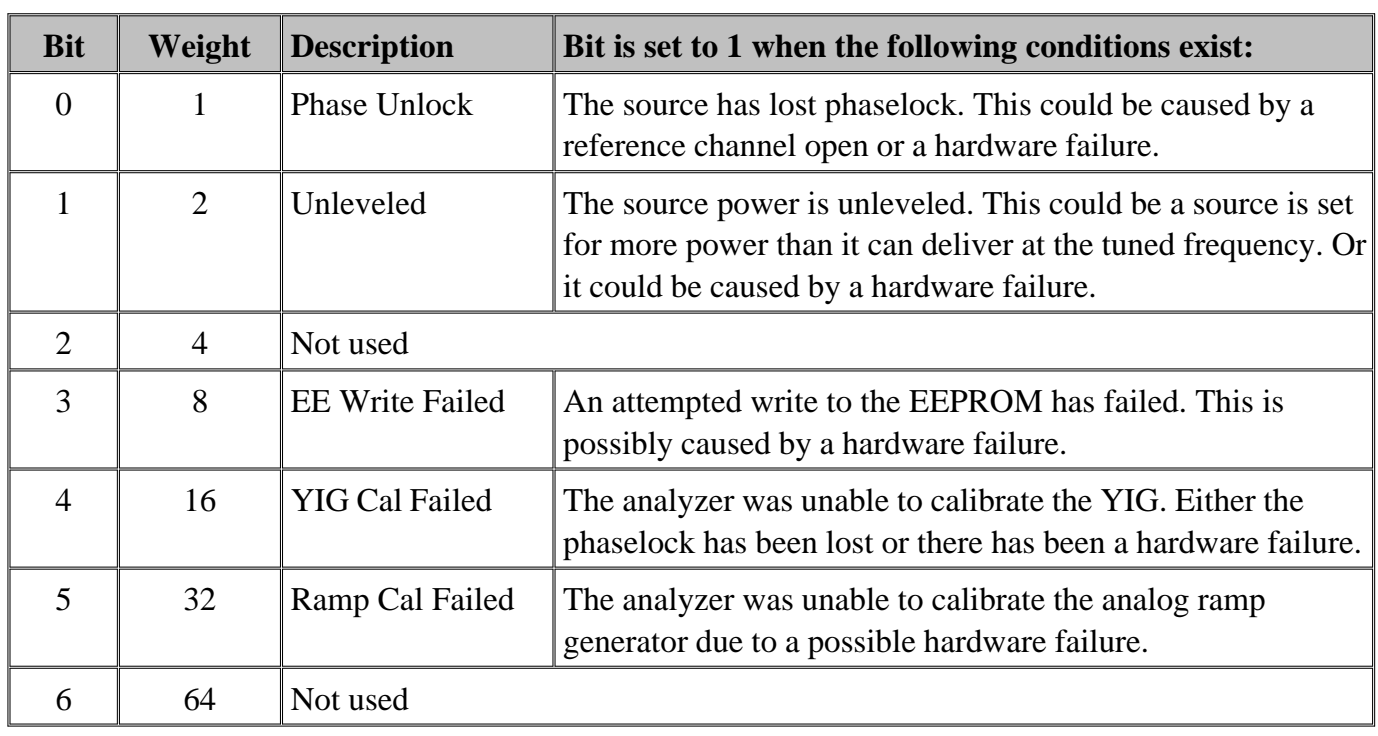

### **\*WAI - Wait**

Prohibits the instrument from executing any new commands until all pending overlapped commands have been completed. See Understanding Command Synchronization

# **ABORt**

(Write-only) Stops all sweeps - then resume per current trigger settings. This command is the same as INITtiate:IMMediate (restart) except if a channel is performing a single sweep, ABORt will stop the sweep, but not initiate another sweep.

Learn about Synchronizing the PNA and Controller

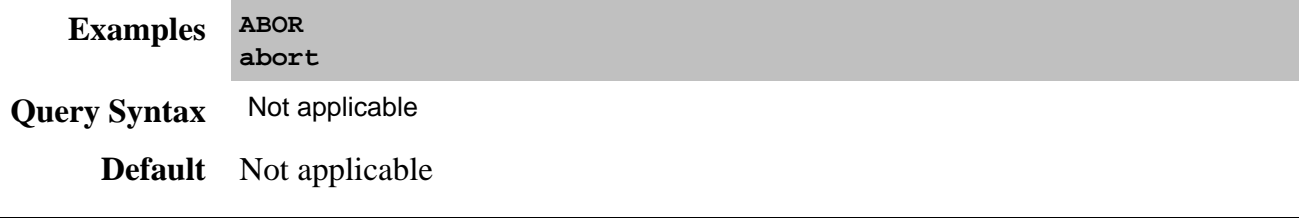

Controls error correction functions.

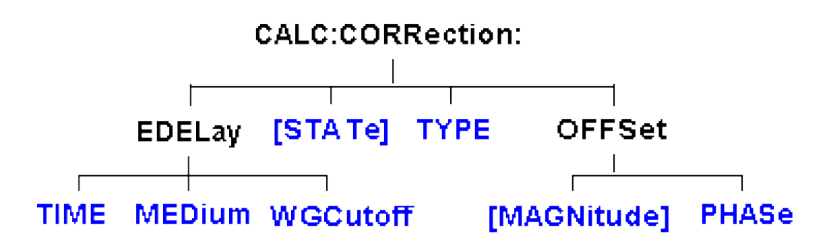

Click on a blue keyword to view the command details.

## **See Also**

- Example Programs
- See a List of all commands in this block.
- New Calibrating the PNA Using SCPI
- Synchronizing the PNA and Controller

**Note:** CALCulate commands act on the selected measurement. You can select one measurement in each channel. To select the measurement use CALC<ChanNum>:PAR:SEL <MeasName>.

### **CALCulate<cnum>:CORRection:EDELay:MEDium <char>**

(Read-Write) Sets the media used when calculating the electrical delay.

## **Parameters**

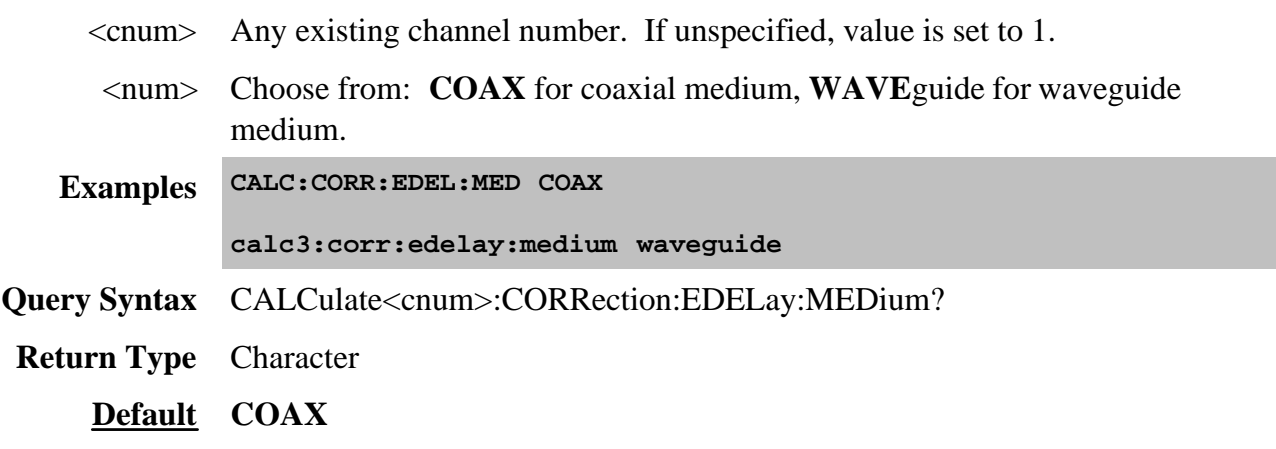

# **CALCulate<cnum>:CORRection:EDELay:TIME <num>**

(Read-Write) Sets the electrical delay for the selected measurement. **Critical Note:**

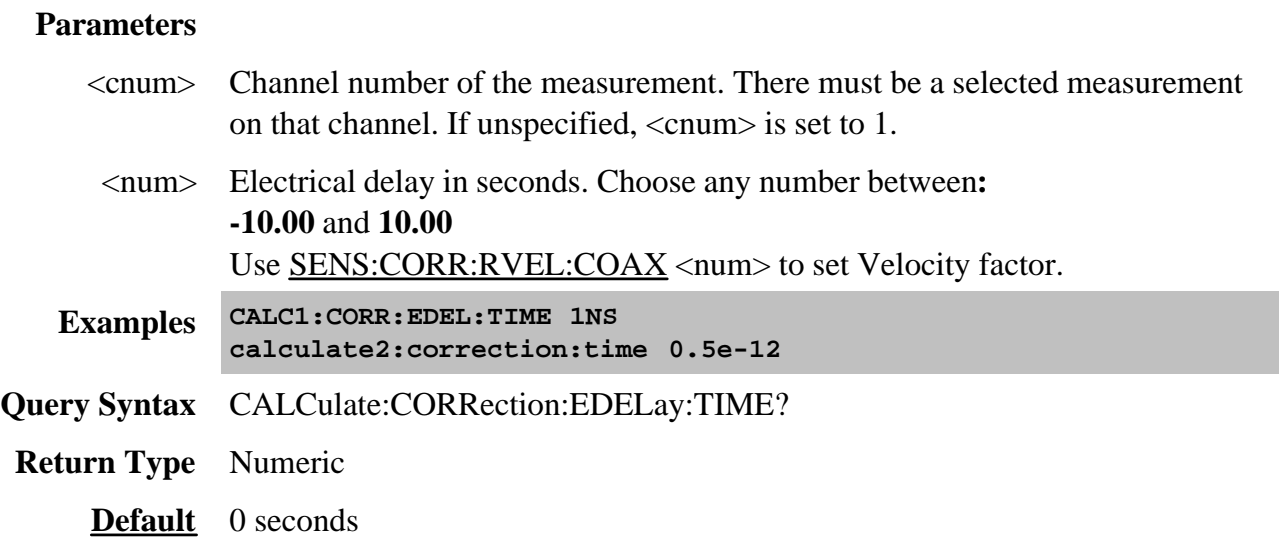

# **CALCulate<cnum>:CORRection:EDELay:WGCutoff <num>**

(Read-Write) Sets the waveguide cutoff frequency used when the electrical delay media is set to WAVEguide. (See CALCulate:CORRection:EDELay:MEDium <char>.)

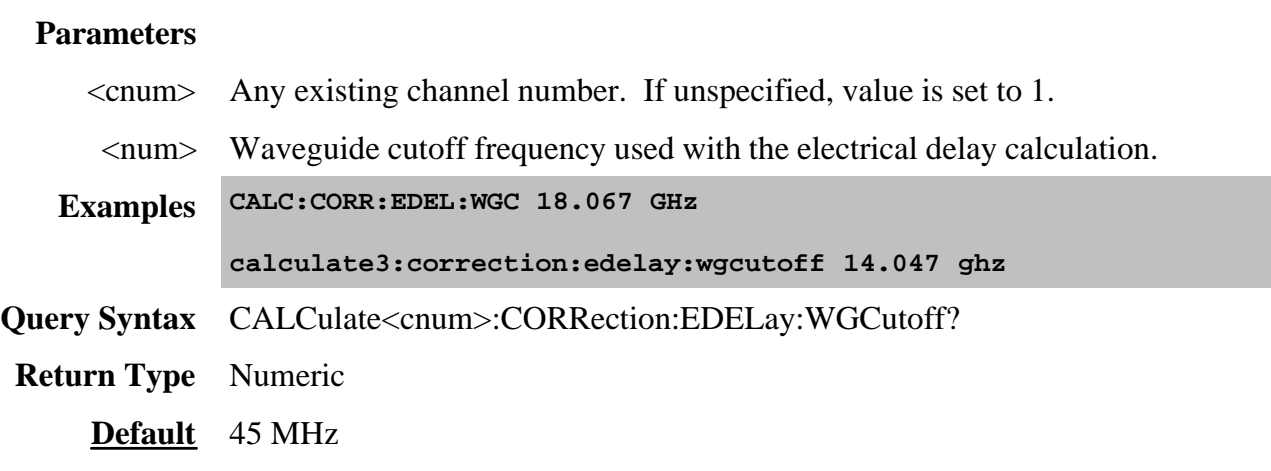

# **CALCulate<cnum>: CORRection:[STATe] <bool>**

(Read-Write) Turns error correction ON or OFF for the selected measurement on the specified channel.

To turn error correction ON or OFF for a channel, use SENS:CORR:STATe**. Critical Note:**

**Note:** You must set the error correction type (CALC:CORR:TYPE) before turning error correction ON.

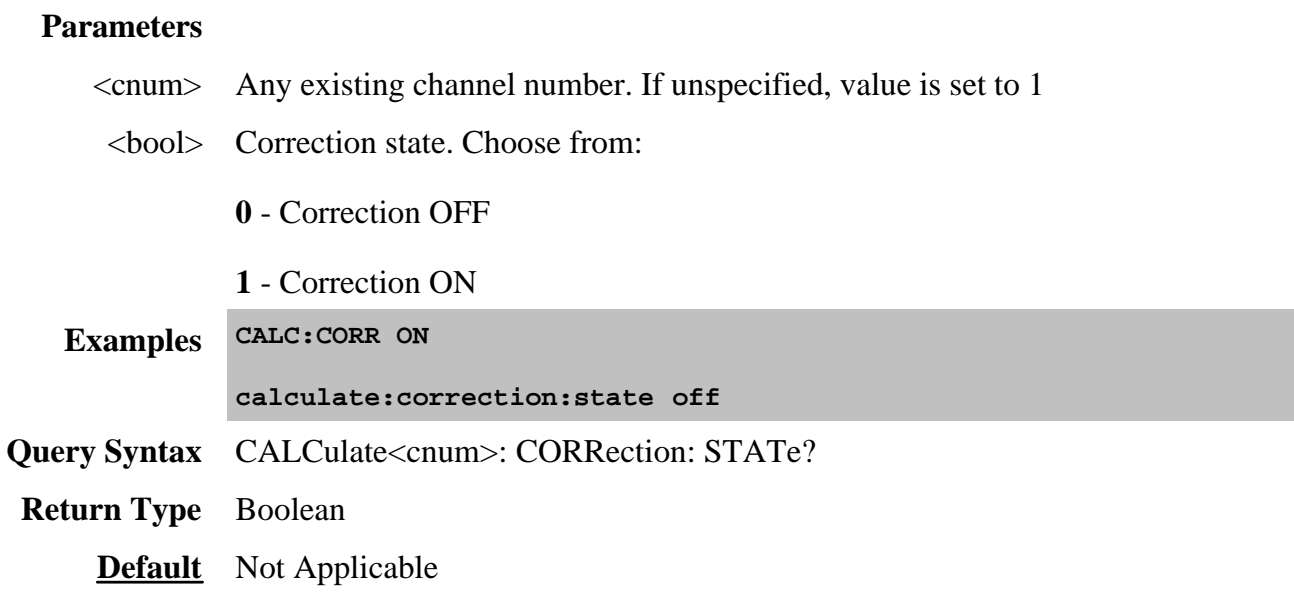

# **CALCulate<cnum>:CORRection:TYPE <string>**

(Read-Write) Sets the Cal Type for the selected measurement on the specified channel. This is used when a Cal Set is applied.

**Note:** You should NOT have to set the Cal Type. When you select a Cal Set or perform a calibration, the measurements on the selected channel attempt to find the most comprehensive calibration type in the Cal Set and turn it on. In addition, changing a measurement parameter (for example, from S11 to S21) will also initiate an attempt to turn calibration on.

- Use **SENS:CORR:TYPE:CAT?** to list the Cal Types in the PNA.
- Use SENS:CORR:CSET:TYPE:CAT? to list the Cal Types contained in the active Cal Set for the channel.
- Use SENS:CORR:COLL:METH to set the Cal type to perform a new calibration,

### **Critical Note:**

# **Parameters**

<cnum> Any existing channel number. If unspecified, value is set to 1

<string> Cal Type.

Port $(1)$ 

Full 1 Port

Full 1 Port(2)

For multiport calibrations, use the following syntax:

# **"Full n Port (x,y,z...)"**

Where

 $n =$  the number of ports to be calibrated

x,y,z...= the port numbers to be calibrated

For example:

**"Full 7 Port(2,3,4,5,6,7,8)"**

ResponseAndIsolation(p)

Thru Response and Isolation

Response(p)

Open Response

Short Response

Thru Response

Scalar Mixer Cal

SMC with NO Output Match Correction

SMC with NO Input Match Correction

SMC with NO Match Correction

Vector Mixer Cal

Characterize Mixer Only

# Choose from:

- "Full 1 Port"
- "Full 2 Port SOLT"
- "Full 2 Port TRL"
- "Full 3 Port SOLT"
- $\bullet$  "Full 4 Port(1,2,3,4)"
- "Open Response"
- "SMC\_2P" or "SMC"
- "SMCRsp+IN"
- "SMCRsp+OUT"
- "SMCRsp"
- "Short Response"
- "Thru Response"
- "Thru Response and Isolation"
- "VMC"

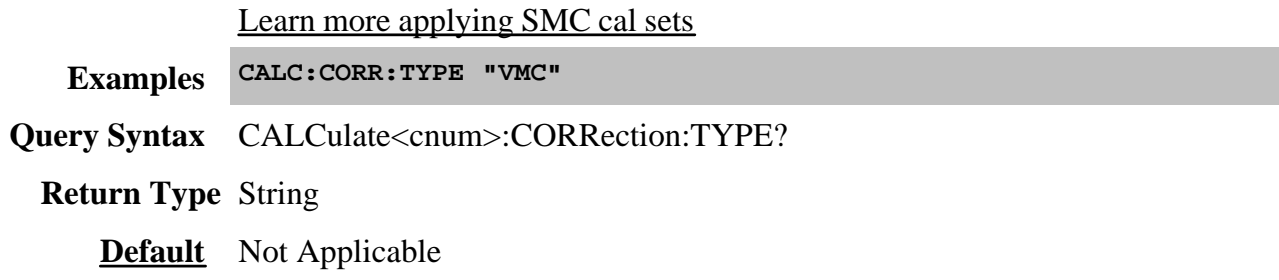

# **CALCulate<cnum>:CORRection:OFFSet[:MAGNitude] <num> Superseded**

**Note:** This command is replaced with SENS:CORR:RPOWer:OFFSet[:AMPLitude]. To set data trace magnitude offset, use CALC:OFFS:MAGN This command does NOT function for FCA measurements.

See an example of a Receiver Power Calibration.

# (Read-Write)

**For Receiver Power Calibration,** specifies the power level to which the selected (unratioed) measurement data is to be adjusted. This command applies only when the selected measurement is of unratioed power.

# **Parameters**

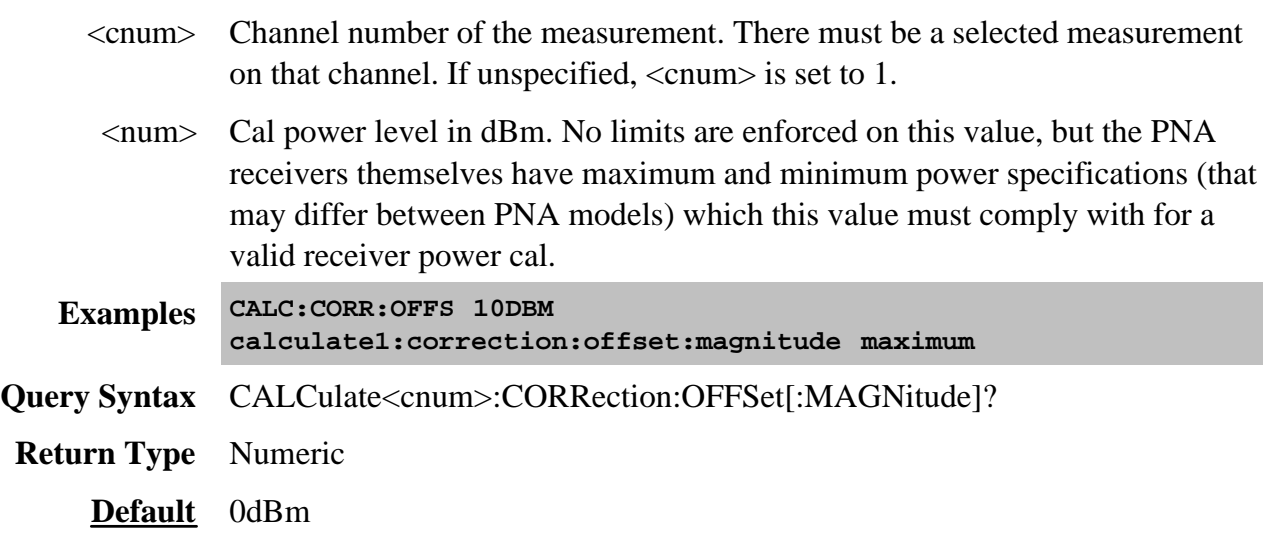

# **CALCulate<cnum>:CORRection:OFFSet:PHASe <num>[<char>] Superseded**

**Note:** This command is replaced with CALC:OFFS:PHASe

(Read-Write) Sets the phase offset for the selected measurement. Critical Note:

# **Parameters**

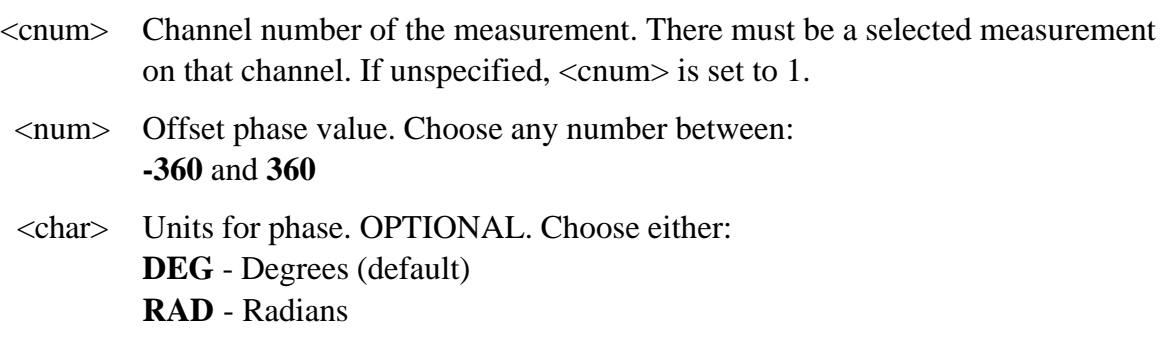

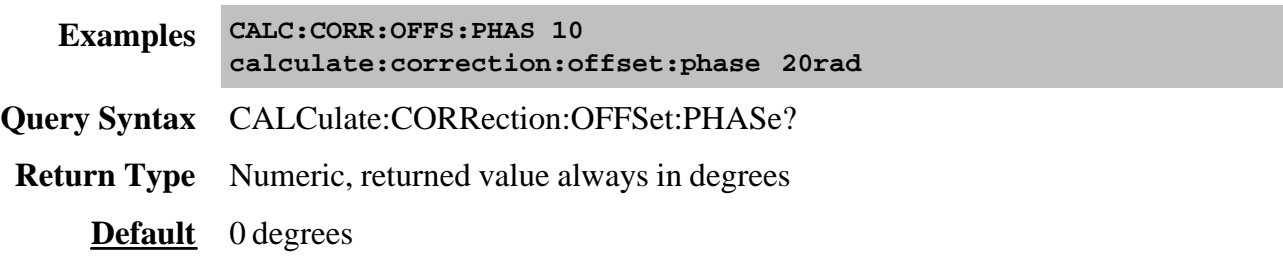

# **Calculate:Custom Commands**

Provides capability to create and modify Frequency Converter Application (opt 083) measurements.

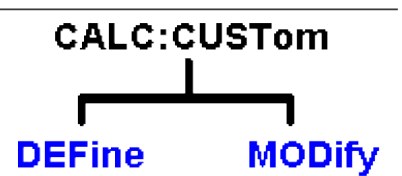

**See Also**

- Example Programs
- Synchronizing the PNA and Controller

### **CALCulate<cnum>:CUSTom:DEFine <Mname>, <type> [,param]**

(Write-only) Creates a custom measurement. The custom measurement is not automatically displayed. You must also do the following:

- Use **DISP:WIND:STATe** to create a window if it doesn't already exist.
- Use DISP:WIND:TRAC:FEED to display the measurement
- Select the measurement (CALC:PAR:SEL) before making additional settings.

See an example using this command to create a <u>VMC</u> and **SMC** measurement

### **Parameters**

<cnum> Any existing channel number. If unspecified, value is set to 1.

<Mname> Name of the measurement. Any non-empty, unique string, enclosed in quotes.

<type> String. The type of custom measurement. Choose from:

- "Vector Mixer/Converter"
- "Scalar Mixer/Converter"

These arguments are new with PNA release 6.0. The old arguments are still supported.

[param] String. Optional parameter specifies the measurement parameter to create.

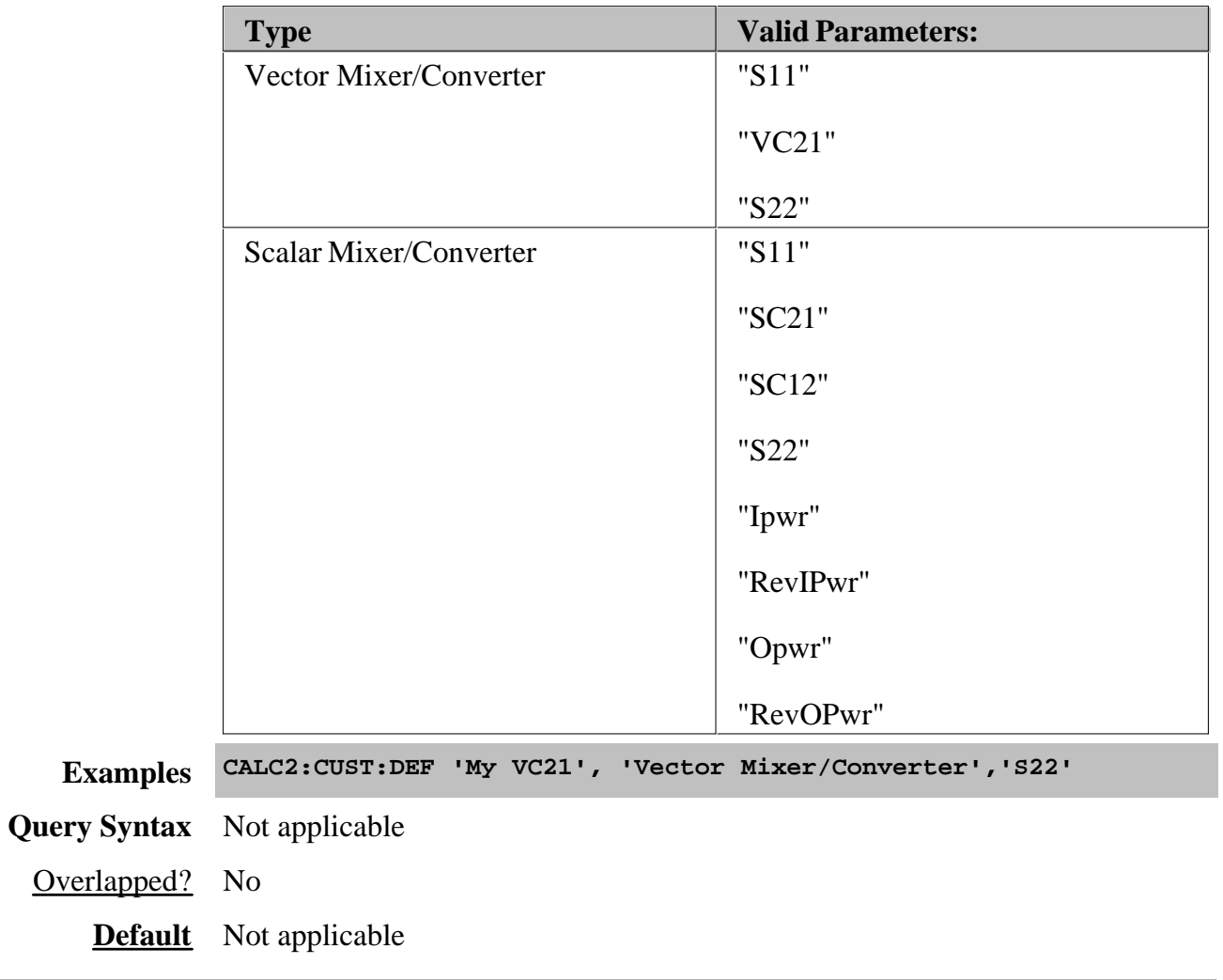

**CALCulate<cnum>:CUSTom:MODify <param>**

(Write-only) Changes the selected custom measurement to a different parameter.

See an example using this command for a **VMC** and **SMC** measurement

## **Parameters**

- <cnum> Channel of the custom measurement to be changed. First, select the measurement using CALC:PAR:SEL.
- <param> Parameter to change the custom measurement to. Select a parameter that is valid for the type of measurement.

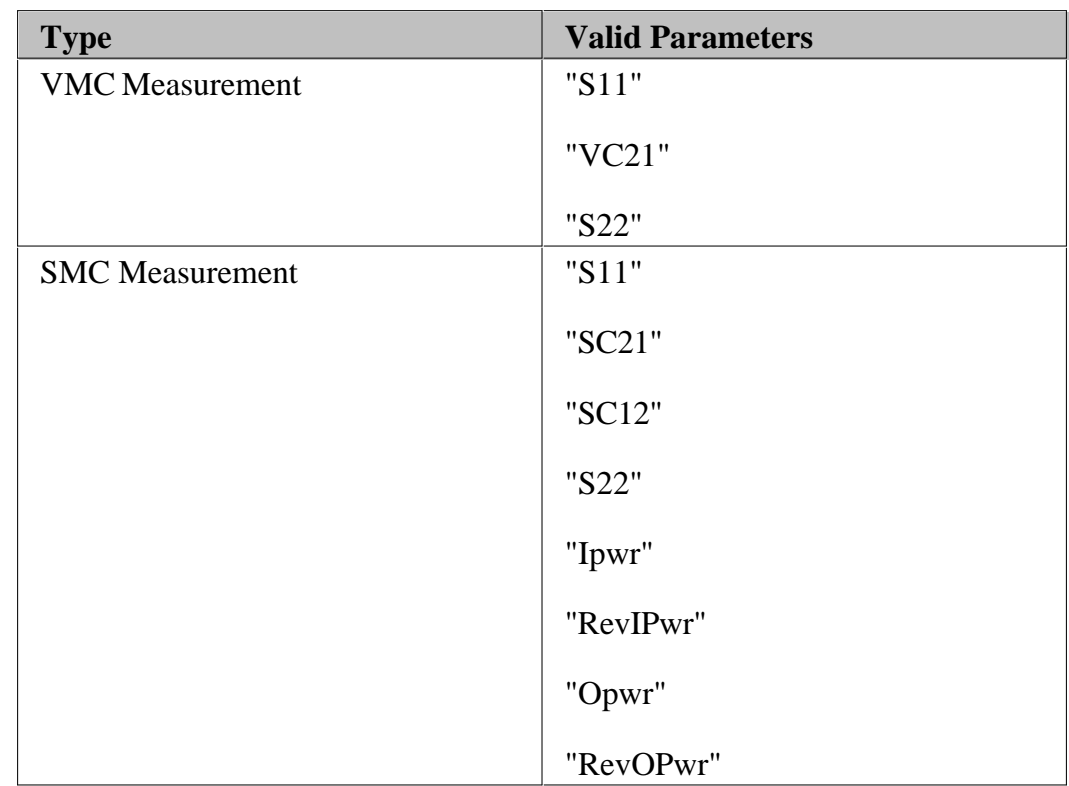

# **Examples SYST:PRES**

**CALC2:CUST:DEF 'My VC21', 'Vector Mixer/Converter'**

**CALC:PAR:SEL 'My VC21'**

**CALC2:CUST:MOD 'S22'**

**Query Syntax** Not applicable

Overlapped? No

**Default** Not applicable

# **Calculate:Data Commands**

Controls writing and reading PNA measurement data.

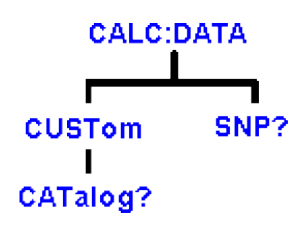

Click on a blue keyword to view the command details.

### **See Also**

- Example Programs
- List of all commands in this block.
- Data Access Map
- Synchronizing the PNA and Controller

### **CALCulate<cnum>:DATA <char>,<data>**

Write Writes Measurement data, Memory data, or Normalization Divisor data.

Data type depends on FORM:DATA command.

**Note**: The Calc:Data SCORR command to read / write error terms is **Superseded** with PNA release 5.0. To read / write Error Terms, use SENS:CORR:CSET:DATA. SCORR commands do NOT accommodate greater than 12 error terms.

### **CALCulate<cnum>:DATA? <char>**

Read Returns Measurement data, Memory data, or Normalization Divisor data.

- Data type depends on FORM:DATA command.
- To read Error Terms, use SENS:CORR:CSET:DATA
- To read SnP measurement data, use CALC:DATA:SNP?
- The following shows how to write or read
	- **Measurement data (xDATA)**
- **Memory data (xMEM)**
- **Normalization Divisor data (SDIV)** (Receiver Power Cal error term)

## **Parameters**

- **<cnum>** Channel number of the measurement. There must be a selected measurement on that channel. If unspecified, <cnum> is set to 1.
	- **<char> FDATA** Formatted trace data from **measResult** location

Returns TWO numbers per data point for Polar and Smith Chart format Returns one number per data point for all other formats

**SDATA** Corrected complex trace data from **rawMeas** location

Returns TWO numbers per data point

**FMEM** Formatted memory data from **memResult** location

Returns TWO numbers per data point for Polar and Smith Chart format Returns one number per data point for all other formats

**SMEM** Corrected complex data from **rawMemory** location

Returns TWO numbers per data point

**SDIV** Complex data from **Normalization Divisor** location

Returns TWO numbers per data point.

Notes:

When reading data from, or writing data to, the normalization divisor, you must first create a divisor trace.

If normalization interpolation is ON and the number of points changes after the initial normalization, the divisor data will then be interpolated.
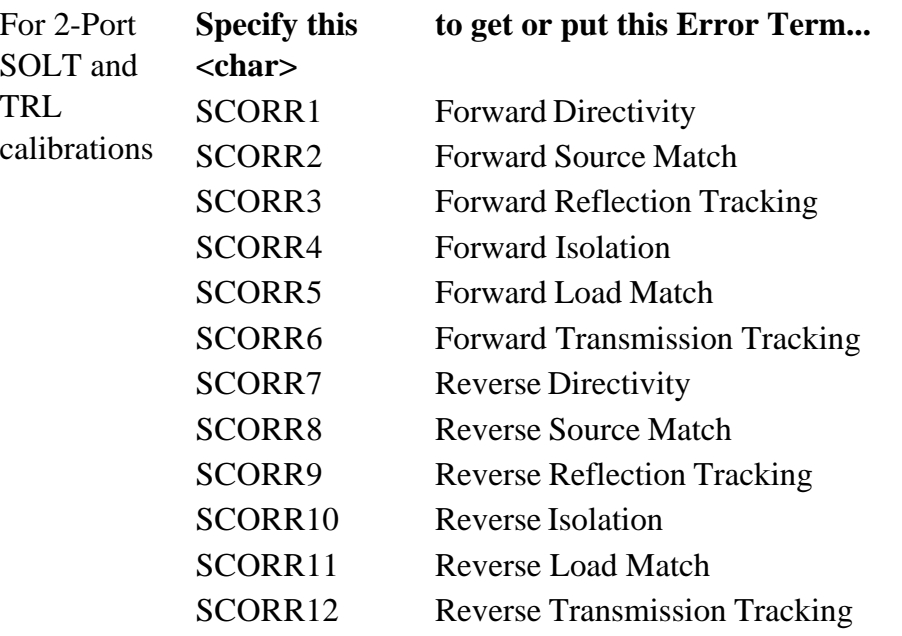

# **EXAMPLE**

```
CALC:DATA FDATA,Data(x)
calculate2:data sdata,data(r,i)
```
See another **example** using this command.

**Return Type:** Block data

**Default -** Not Applicable

#### **Notes:**

- When querying memory, you must first store a trace into memory using CALC:MATH:MEMorize.
- When querying the normalization divisor, you must first store a divisor trace using CALC:NORMalize[:IMMediate].
- If normalization interpolation is ON and the number of points changes after the initial normalization, the divisor data will then be interpolated.
- If interpolation is ON and the number of points changes after the initial calibration, the error terms will then be the interpolated results.
- To get and put receiver data, see CALC:RDATA?
- To get uncorrected ratioed data, turn correction OFF and use Calc:Data SDATA.

CALCulate commands act on the selected measurement. You can select one measurement in each channel. Therefore, you can have up to four measurements selected at the same time. Select the measurement for each channel using CALC:PAR:SEL.

### **CALCulate<cnum>:DATA:CUSTom <name>,<data>**

(Read-Write) Reads or writes data from a custom-named measurement buffer. Specify the measurement using CALCulate:PARameter:SELect. Critical Note:

#### **Parameters**

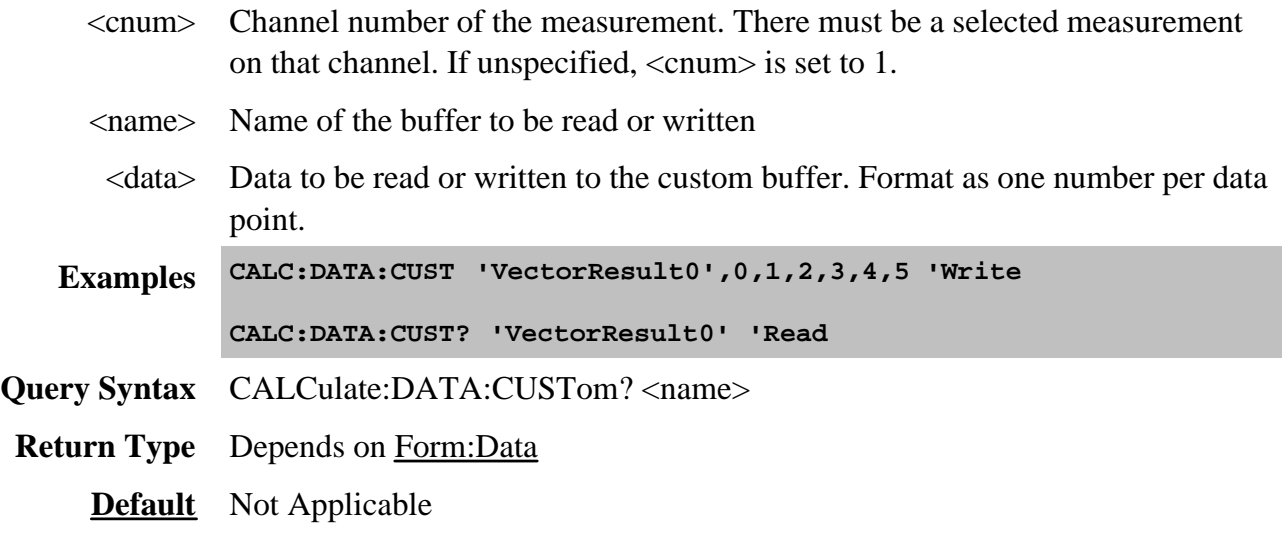

### **CALCulate<cnum>:DATA:CUSTom:CATalog?**

(Read-only) Reads the list of buffer names (comma separated list of string values) available from the selected parameter. Specify the measurement using CALCulate:PARameter:SELect. Critical Note:

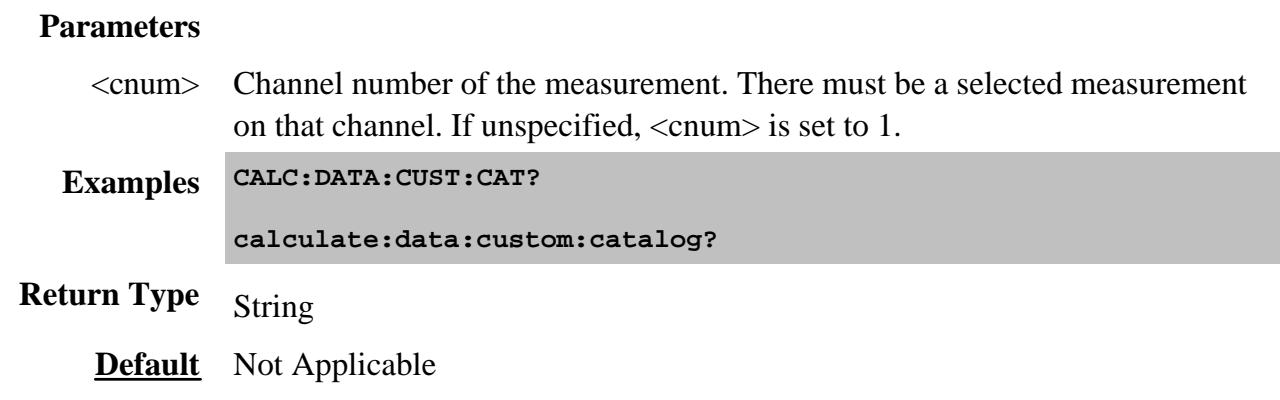

### **CALCulate<cnum>:DATA:SNP? <n>**

(Read-only) Reads SnP data from the selected measurement. Learn more about SnP data.

**Note:** This command returns SNP data without header information, and in columns, not in rows as .SnP files. This means that the data returned from this command sends all frequency data, then all Sx1 magnitude data, then all Sx1 phase data, and so forth.

Critical Note:

#### **Parameters**

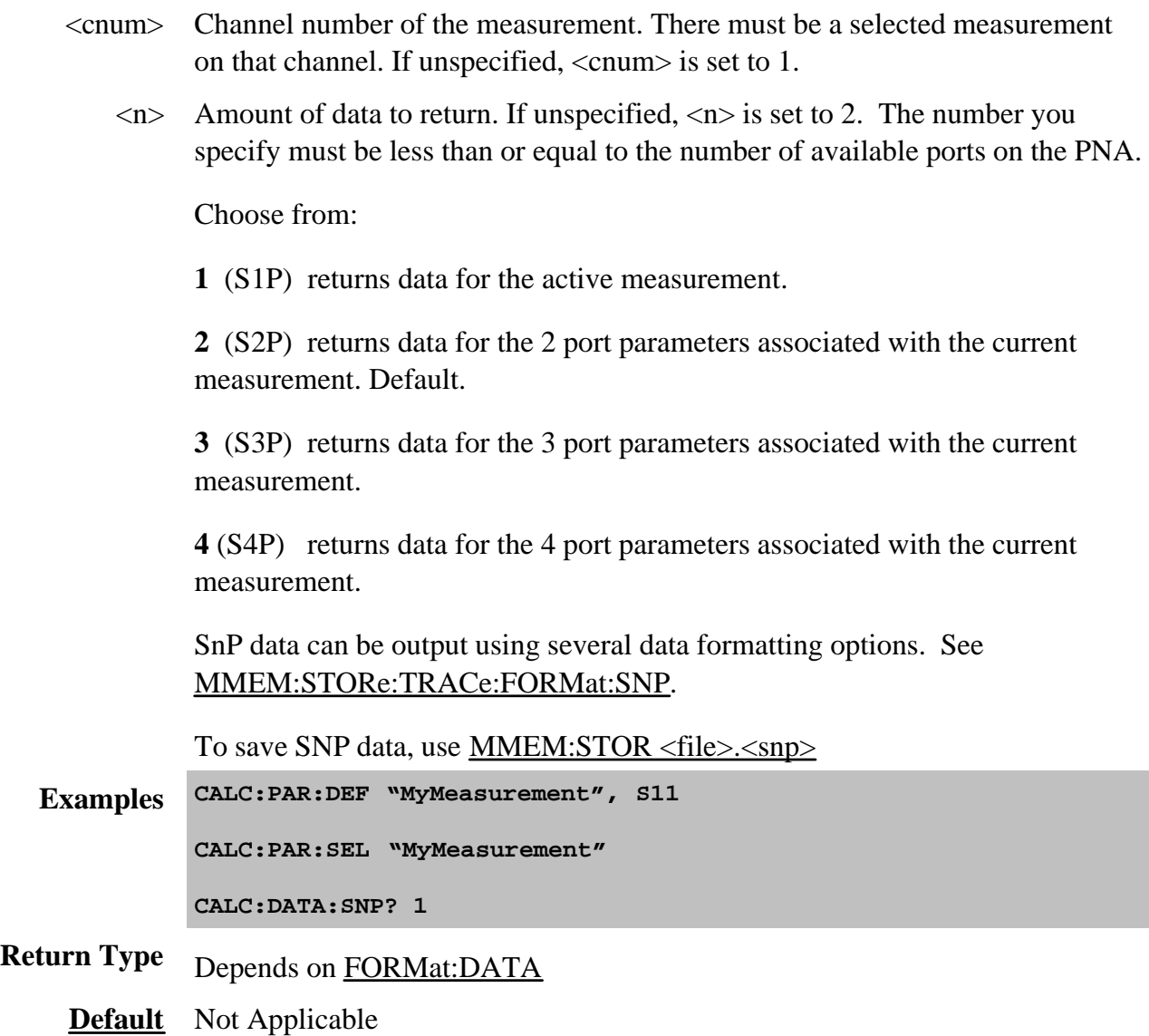

Last modified:

9/21/06 Modified for cross-browser

Controls Equation Editor capabilities.

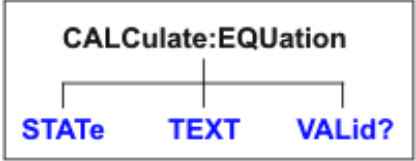

Click on a blue keyword to view the command details.

#### **See Also**

- Example Programs
- List of all commands in this block.
- Learn about Equation Editor
- Synchronizing the PNA and Controller

**Note:** CALCulate commands act on the selected measurement. You can select one measurement in each channel. Select the measurement for each channel using CALC:PAR:SEL.

#### **CALCulate<cnum>:EQUation:STATe <bool>**

(Read-Write) Turns ON and OFF the equation on selected measurement for the specified channel. If the equation is not valid, then processing is not performed. Use CALC:EQUation:VALid? to ensure that the equation is valid.

### **Critical Note:**

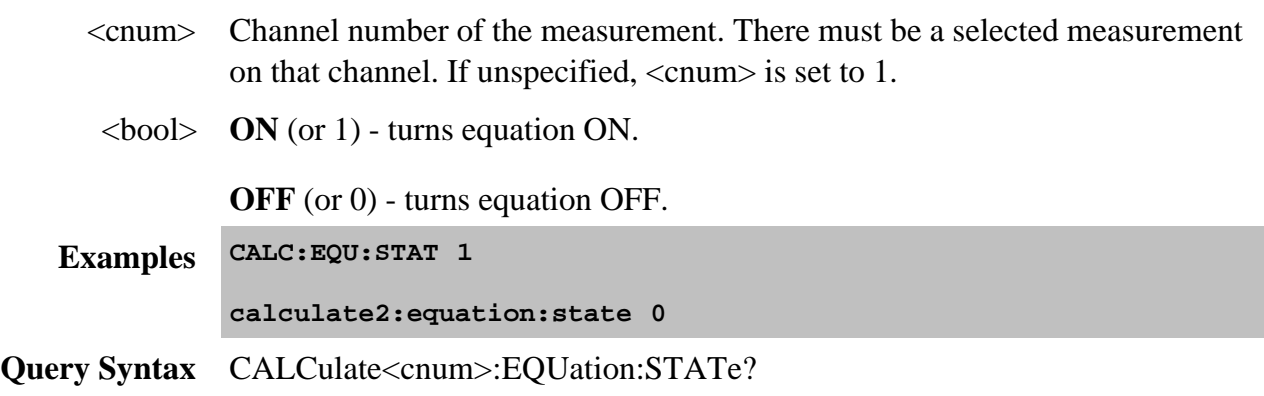

# **CALCulate<cnum>:EQUation:TEXT <string>**

(Read-Write) Specifies an equation or expression to be used on the selected measurement for the specified channel.

# **Critical Note:**

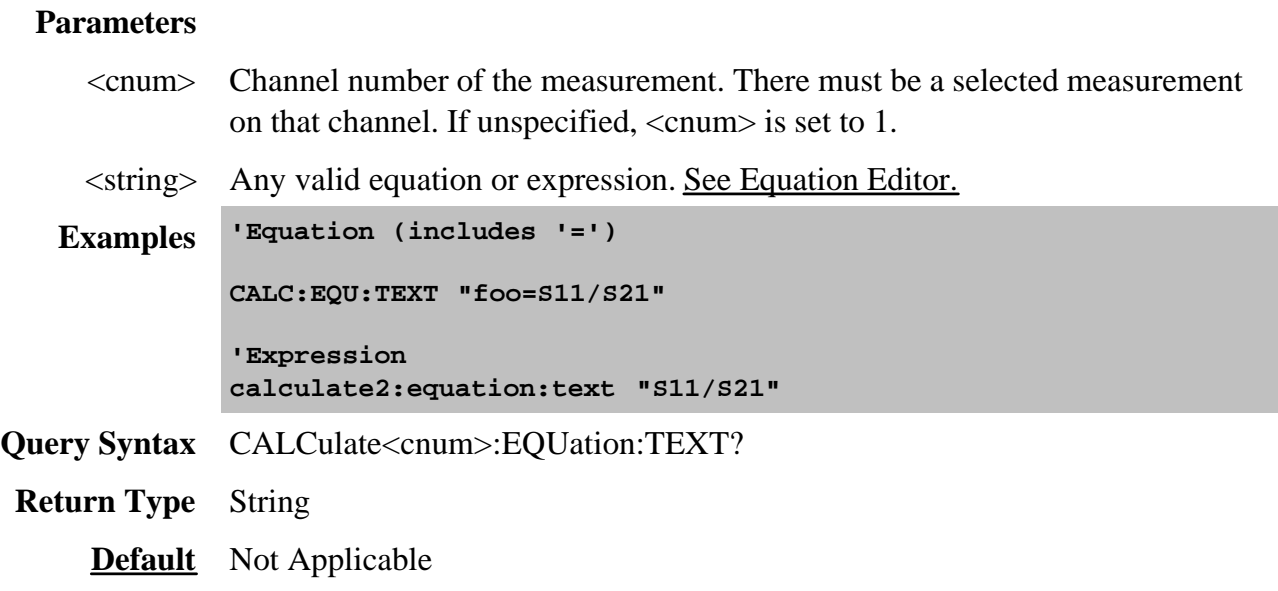

**CALCulate<cnum>:EQUation:VALid?**

(Read-Write) Returns a boolean value to indicate if the current equation on the selected measurement for the specified channel is valid. For equation processing to occur, the equation must be valid and ON (CALC:EQU:STAT 1).

# **Critical Note:**

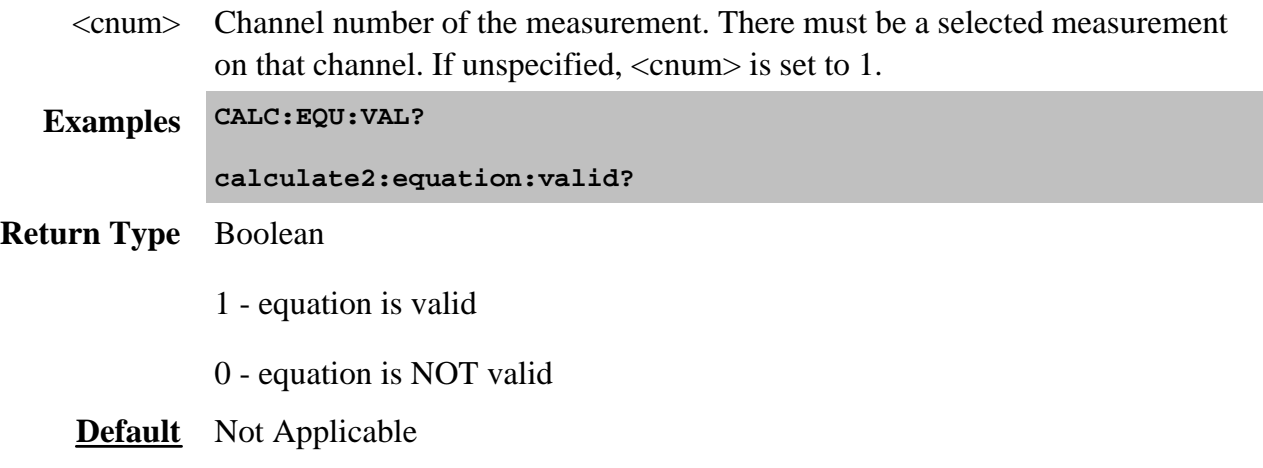

# **Calculate:Filter Commands**

Controls the gating function used in time domain measurements. The gated range is specified with either (start / stop) or (center / span) commands.

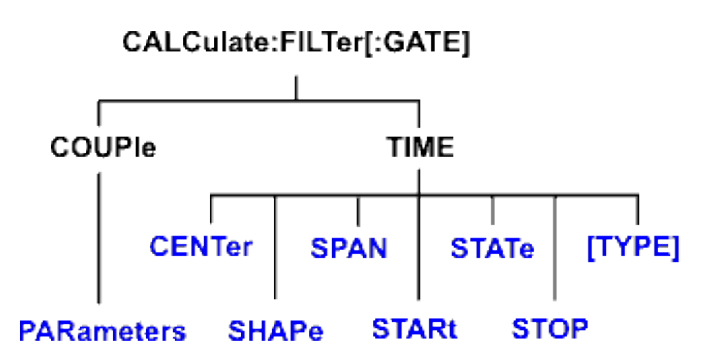

Click on a blue keyword to view the command details.

#### **See Also**

- Example Programs
- List of all commands in this block.
- Learn about Gating
- Synchronizing the PNA and Controller

**Note:** CALCulate commands act on the selected measurement. You can select one measurement in each channel. Select the measurement for each channel using CALC:PAR:SEL.

**CALCulate<cnum>:FILTer[:GATE]:COUPle:PARameters <num>**

(Read-Write) Specifies the time domain gating parameters to be coupled. The settings for those parameters will be copied from the selected measurement to all other measurements on the channel.

**CALCulate<cnum>:FILTer[:GATE]:COUPle:PARameters <num>**

- To enable Trace Coupling, use **SENS:COUP:PAR**
- To specify Transform parameters to couple, use CALC:TRAN:COUP:PAR

# Learn more about Time Domain Trace Coupling

# **Critical Note:**

# **Parameters**

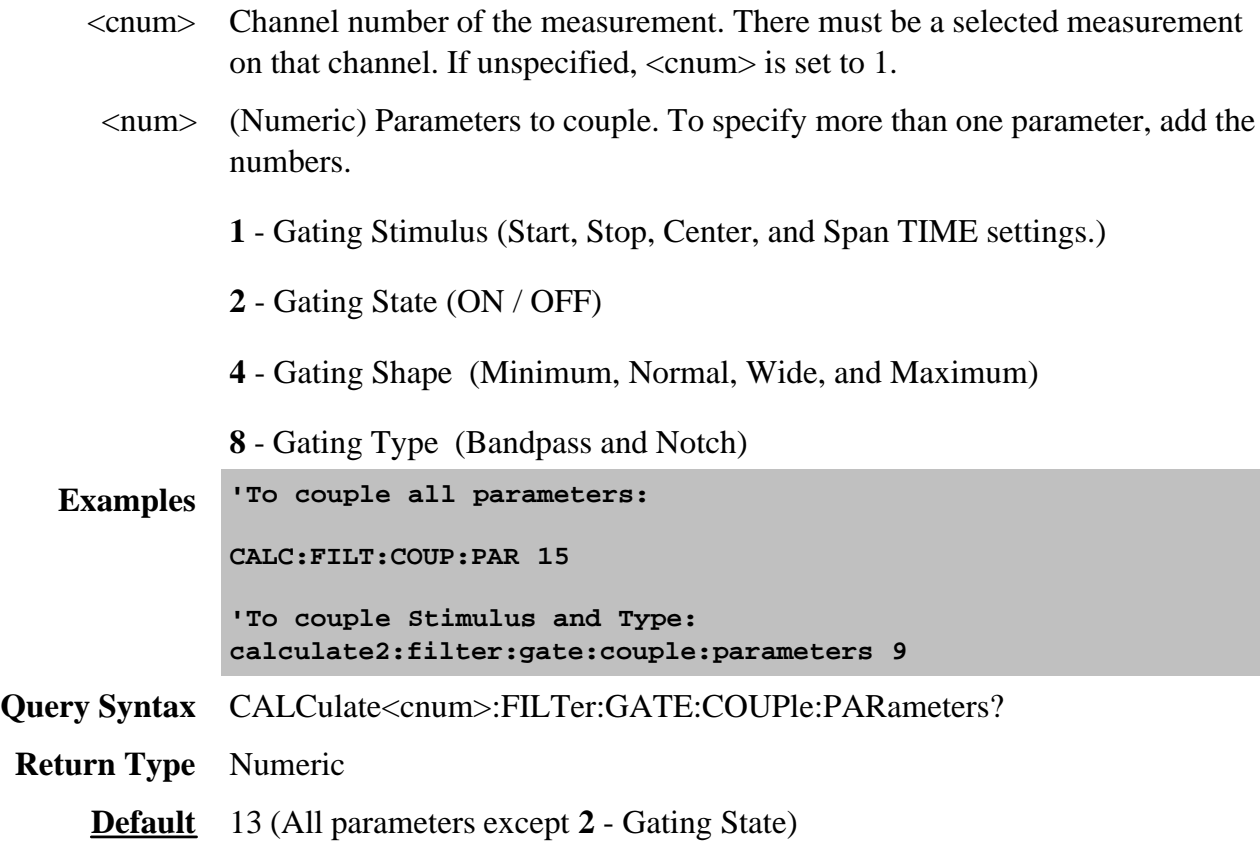

# **CALCulate<cnum>:FILTer[:GATE]:TIME:CENTer <num>**

(Read-Write) Sets the gate filter center time. **Critical Note:**

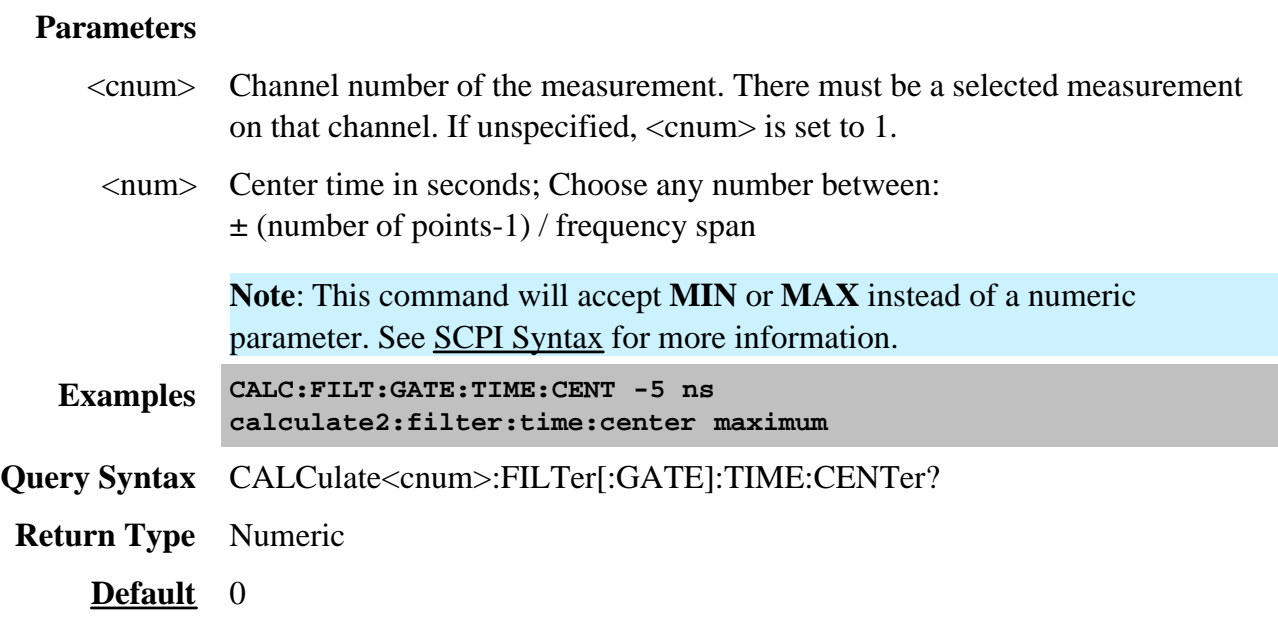

# **CALCulate<cnum>:FILTer[:GATE]:TIME:SHAPe <char>**

(Read-Write) Sets the gating filter shape when in time domain. **Critical Note:**

# **Parameters**

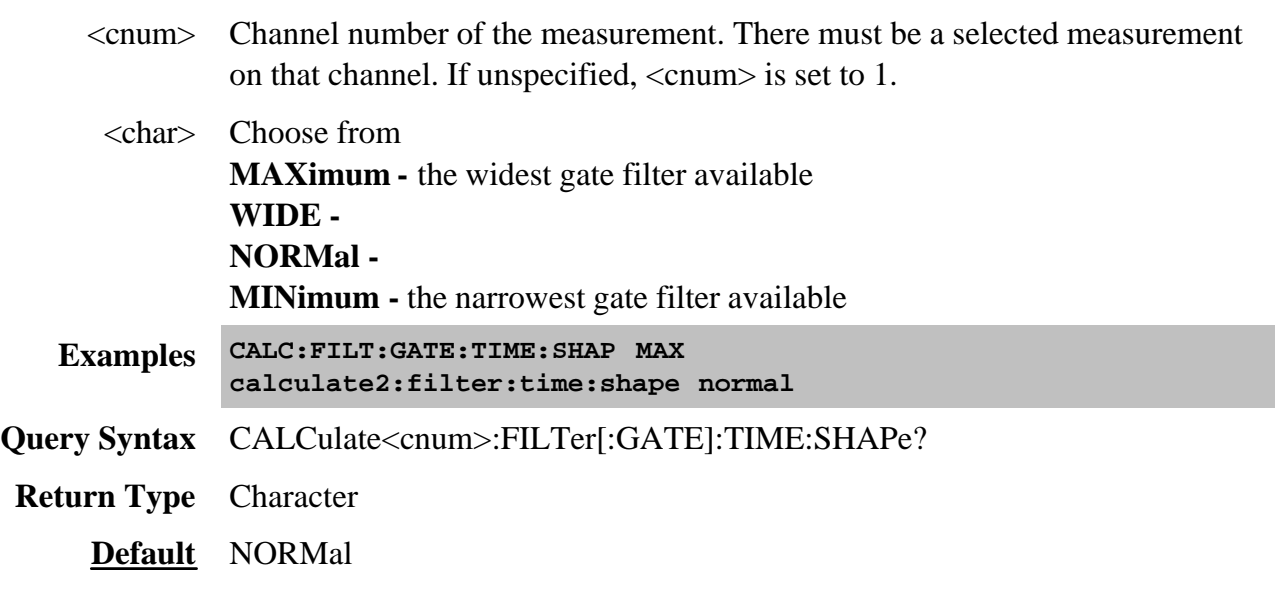

# **CALCulate<cnum>:FILTer[:GATE]:TIME:SPAN <num>**

(Read-Write) Sets the gate filter span time. **Critical Note:**

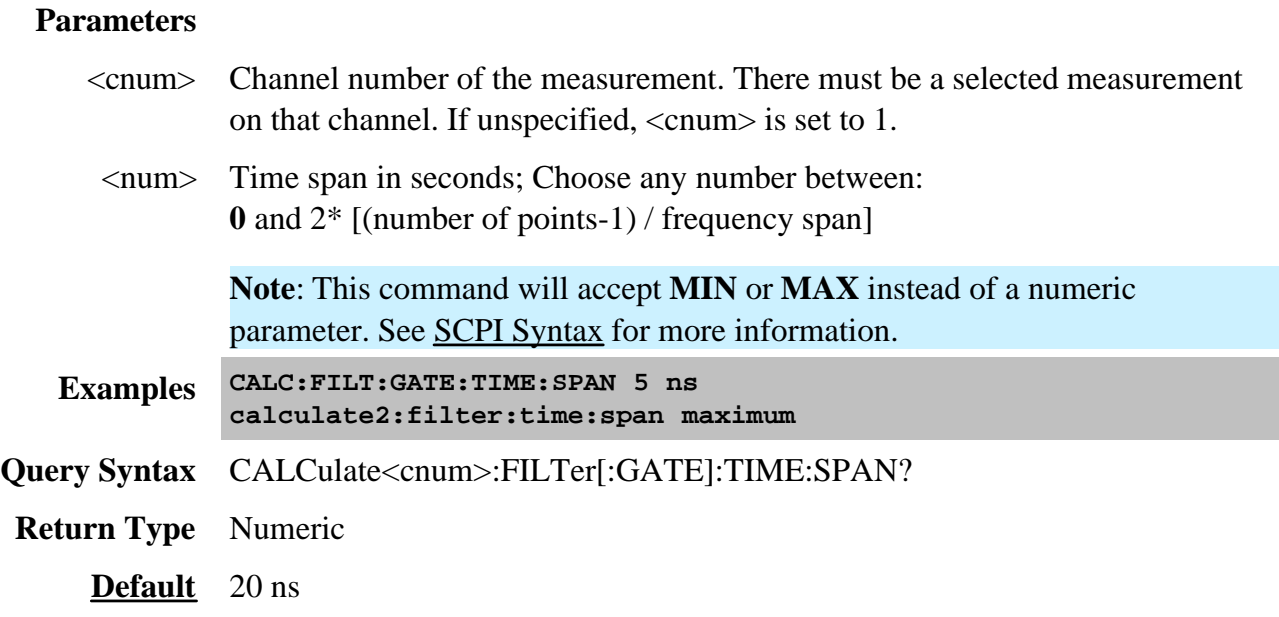

# **CALCulate<cnum>:FILTer[:GATE]:TIME:STATe <boolean>**

(Read-Write) Turns gating state ON or OFF. **Critical Note:**

**Note:** Sweep type must be set to LInear Frequency in order to use Transform Gating.

### **Parameters**

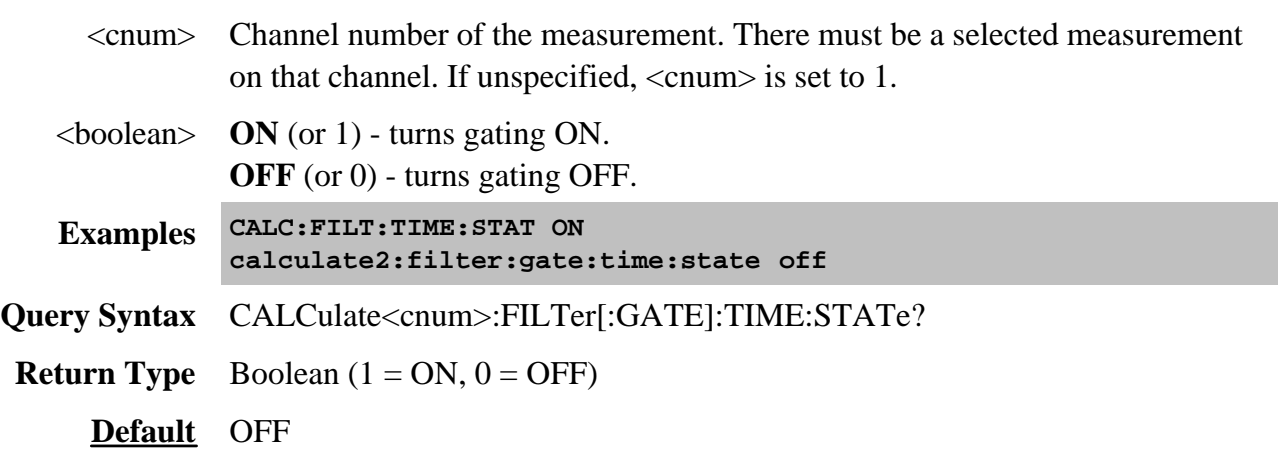

# **CALCulate<cnum>:FILTer[:GATE]:TIME:STARt <num>**

# (Read-Write) Sets the gate filter start time. **Critical Note:**

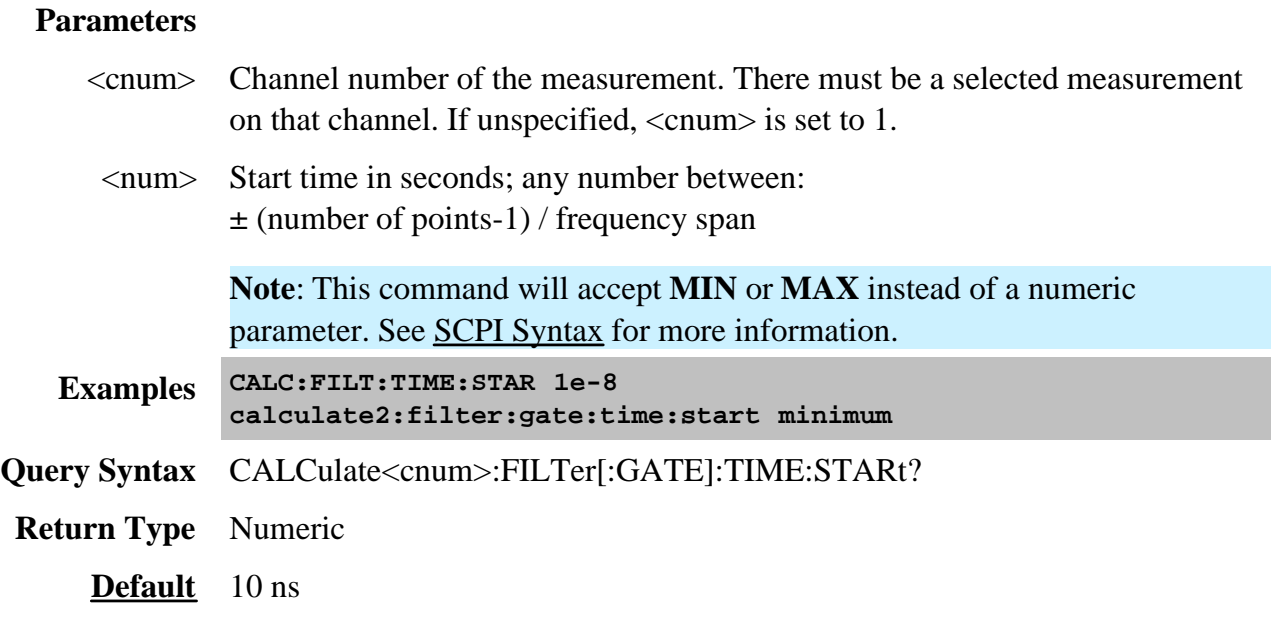

# **CALCulate<cnum>:FILTer[:GATE]:TIME:STOP <num>**

(Read-Write) Sets the gate filter stop time. **Critical Note:**

# **Parameters**

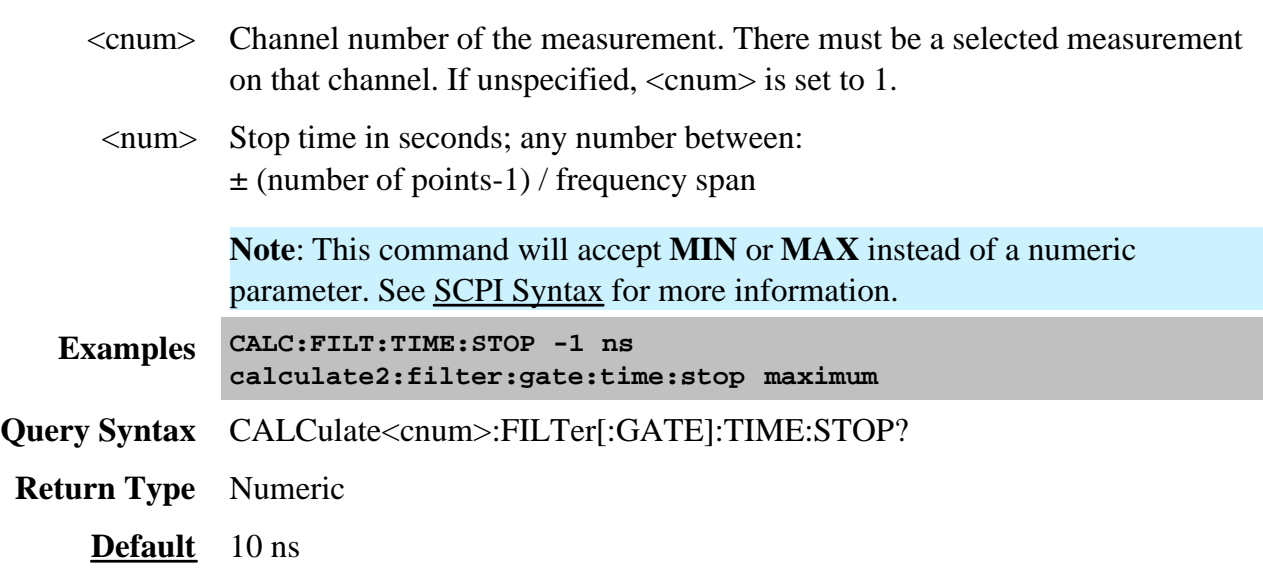

# **CALCulate<cnum>:FILTer[:GATE]:TIME[:TYPE] <char>**

# (Read-Write) Sets the type of gate filter used. **Critical Note:**

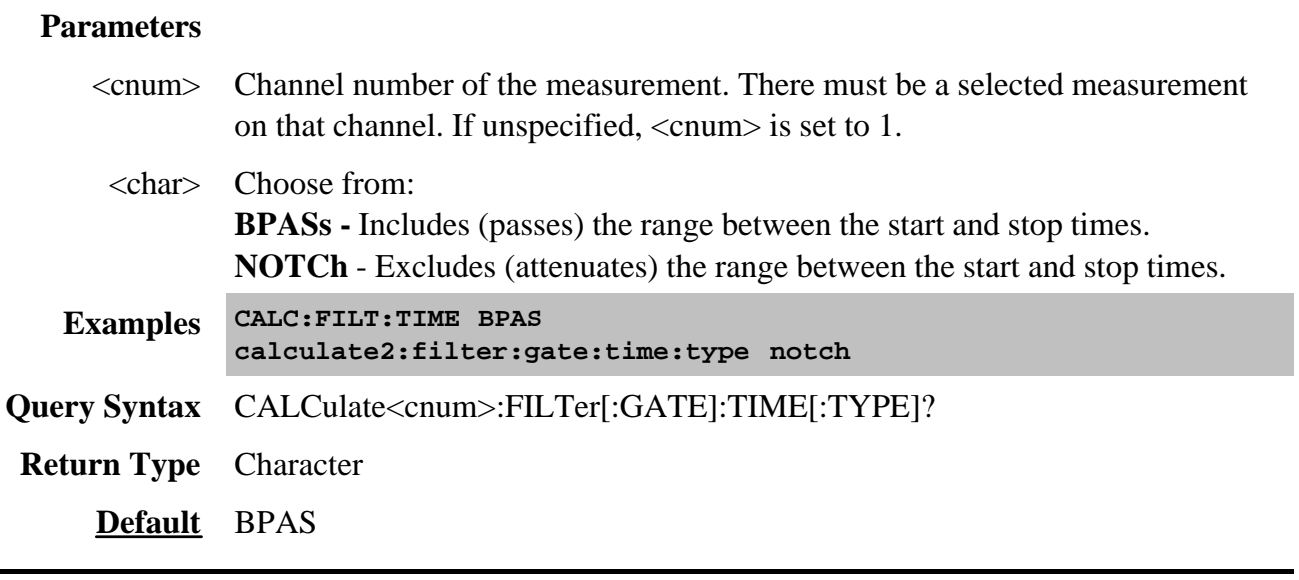

**Critical Note:** CALCulate commands act on the selected measurement. You can select one measurement in each channel. Select the measurement for each channel using CALC:PAR:SEL.

#### **See Also**

- Example using this command.
- List of all commands in this block.
- Learn About Data Format
- Synchronizing the PNA and Controller

### **CALCulate<cnum>:FORMat <char>**

(Read-Write) Sets the display format for the measurement. **Critical Note:**

#### **Parameters**

<cnum> Channel number of the measurement. There must be a selected measurement on that channel. If unspecified, <cnum> is set to 1.

<char> Choose from:

- MLINear
- MLOGarithmic
- PHASe
- UPHase 'Unwrapped phase
- IMAGinary
- $\bullet$  RFAL
- POLar
- SMITh
- SADMittance 'Smith Admittance
- SWR
- GDELay 'Group Delay

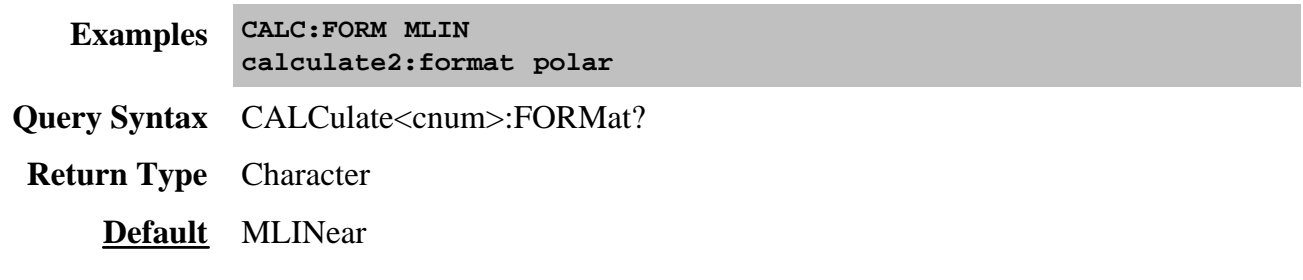

Specifies settings and fixturing for Balanced Measurements.

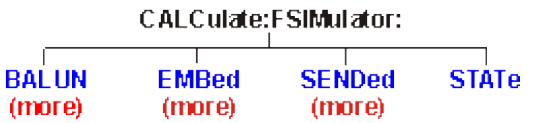

Click a **blue** keyword to view the command details.

### **See Also**

- Example Programs
- List of all SCPI commands.

### **CALCulate<cnum>:FSIMulator:STATe <bool>**

(Read-Write) Turns all three fixturing functions (de-embedding, port matching, impedance conversion) ON or OFF for all ports on the specified channel. Does not affect port extensions.

**Note:** This command affects ALL measurements on the specified channel.

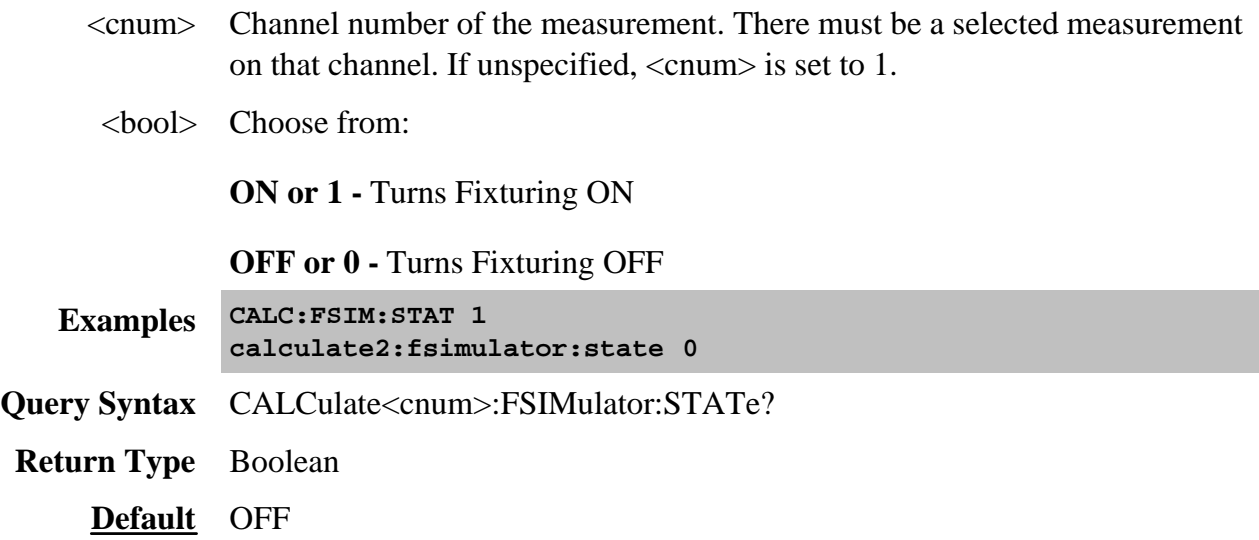

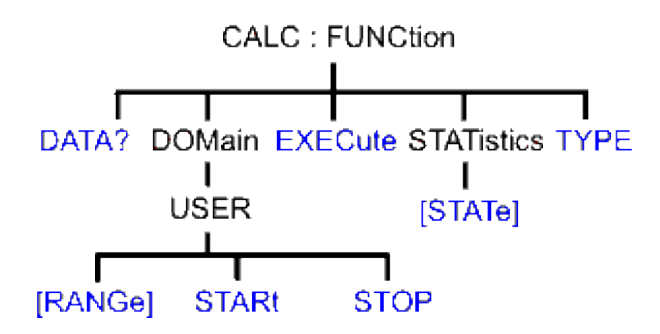

Click on a blue keyword to view the command details.

#### **See Also**

- Example Programs
- List of all commands in this block.
- Learn about Trace Statistics
- Synchronizing the PNA and Controller

**Note:** CALCulate commands act on the selected measurement. You can select one measurement in each channel. Select the measurement for each channel using CALC:PAR:SEL.

### **CALCulate<cnum>:FUNCtion:DATA?**

(Read-only) Returns the trace statistic data for the selected statistic type for the specified channel. Select the type of statistic with CALC:FUNC:TYPE. **Critical Note:**

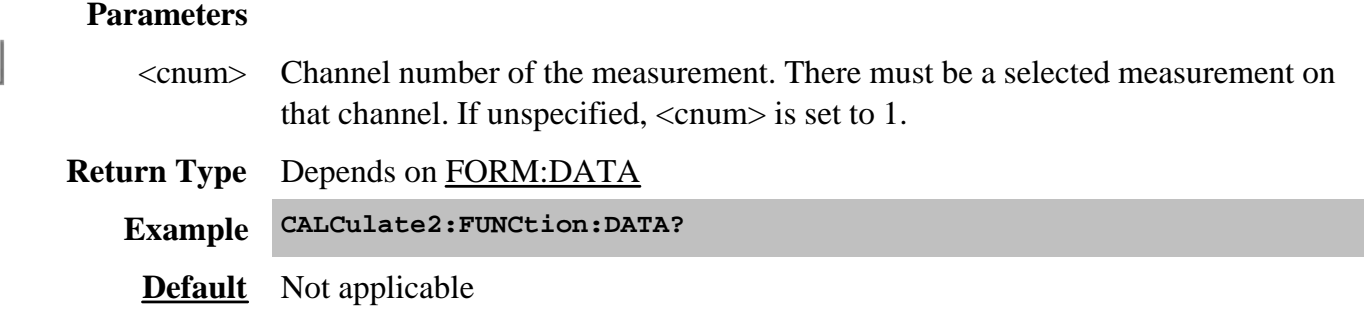

### **CALCulate<cnum>:FUNCtion:DOMain:USER[:RANGe] <range>**

(Read-Write) Sets the range used to calculate trace statistics. Each channel has 16 user ranges. The xaxis range is specified with the CALC:FUNC:DOM:USER:START and STOP commands. **Critical Note:**

### **Parameters**

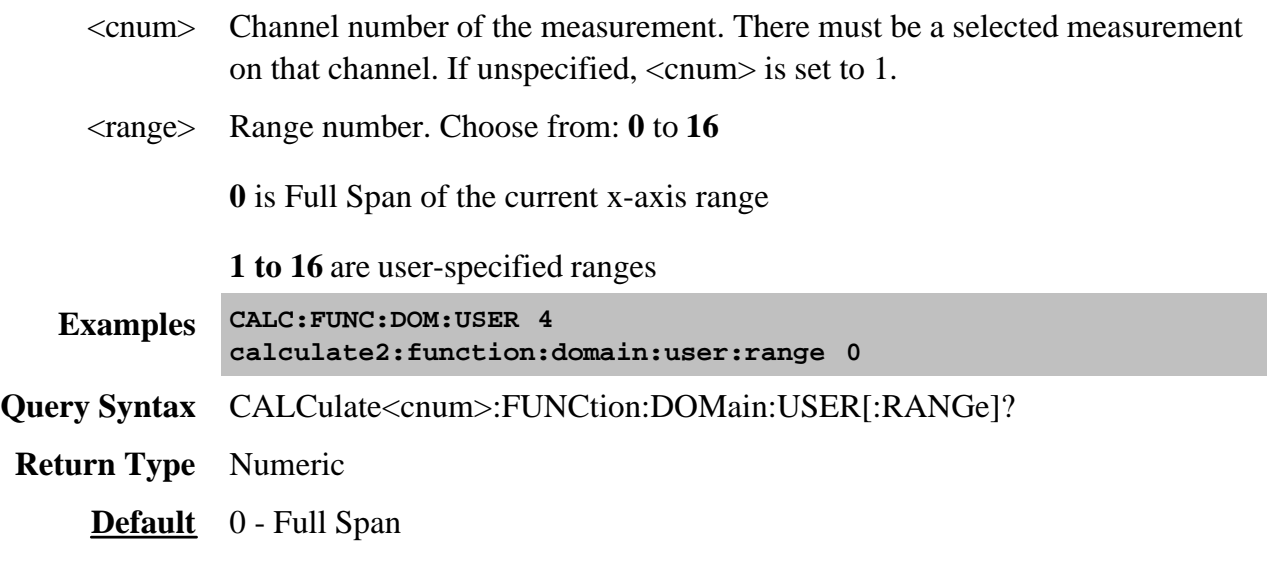

# **CALCulate<cnum>:FUNCtion:DOMain:USER:STARt <range>, <start>**

(Read-Write) Sets the start of the specified user-domain range.

To apply this range, use CALC:FUNC:DOM:USER

To set the stop of the range, use CALC:FUNC:DOM:USER:STOP. **Critical Note:**

**Note:** This command does the same as CALC:MARK:FUNC:DOM:USER:STAR

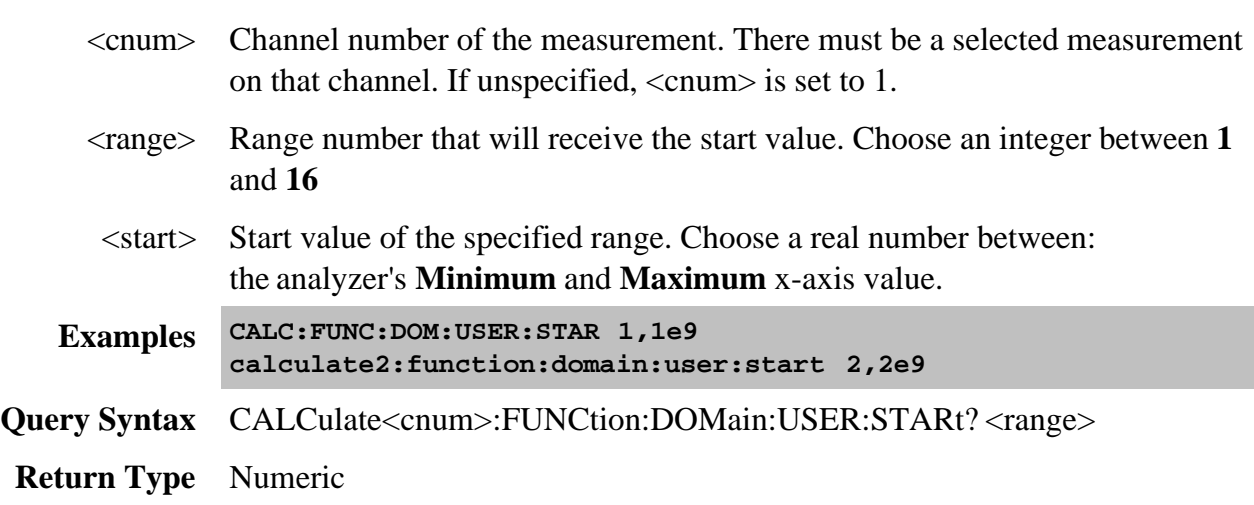

#### **CALCulate<cnum>:FUNCtion:DOMain:USER:STOP <range>, <stop>**

(Read-Write) Sets the stop value of the specified user-domain range.

To apply this range, use CALC:FUNC:DOM:USER.

To set the start of the range, use CALC:FUNC:DOM:USER:START

#### **Critical Note:**

**Note:** This command does the same as CALC:MARK:FUNC:DOM:USER:STOP

#### **Parameters**

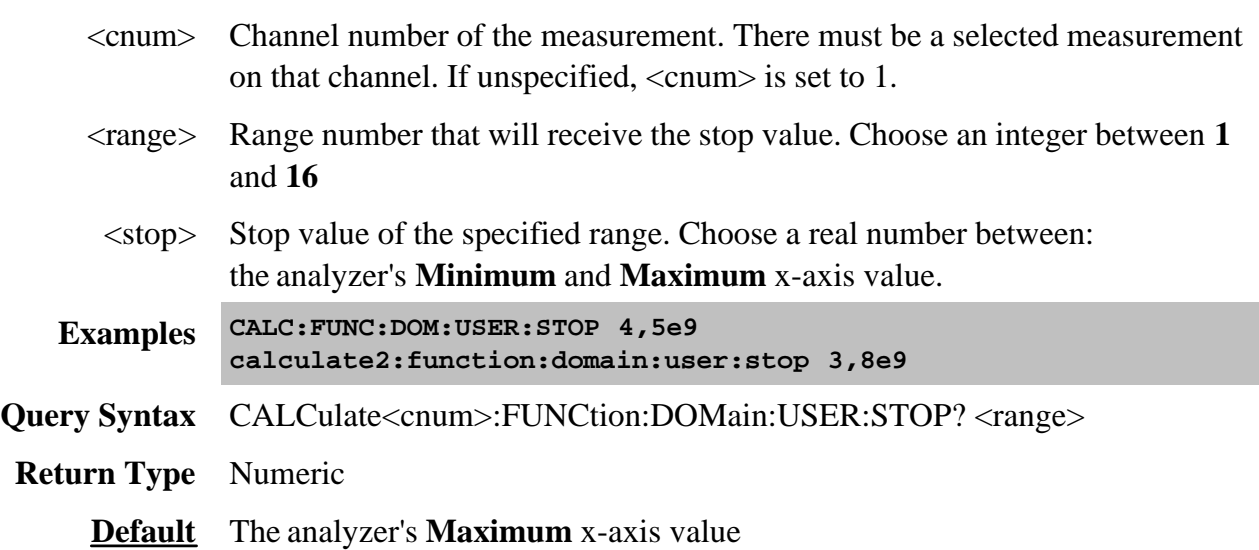

#### **CALCulate<cnum>:FUNCtion:EXECute**

(Write-only) For the active trace of specified channel, executes the statistical analysis specified by the CALC:FUNC:TYPE command. **Critical Note:**

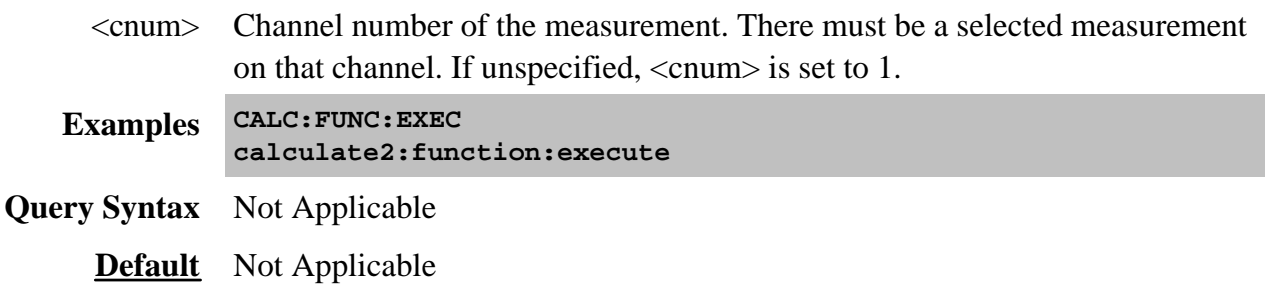

# **CALCulate<cnum>:FUNCtion:STATistics[:STATe] <ON|OFF>**

(Read-Write) Displays and hides the trace statistics (peak-to-peak, mean, standard deviation) on the screen.

The analyzer will display either measurement statistics or Filter Bandwidth statistics; not both. **Critical Note:**

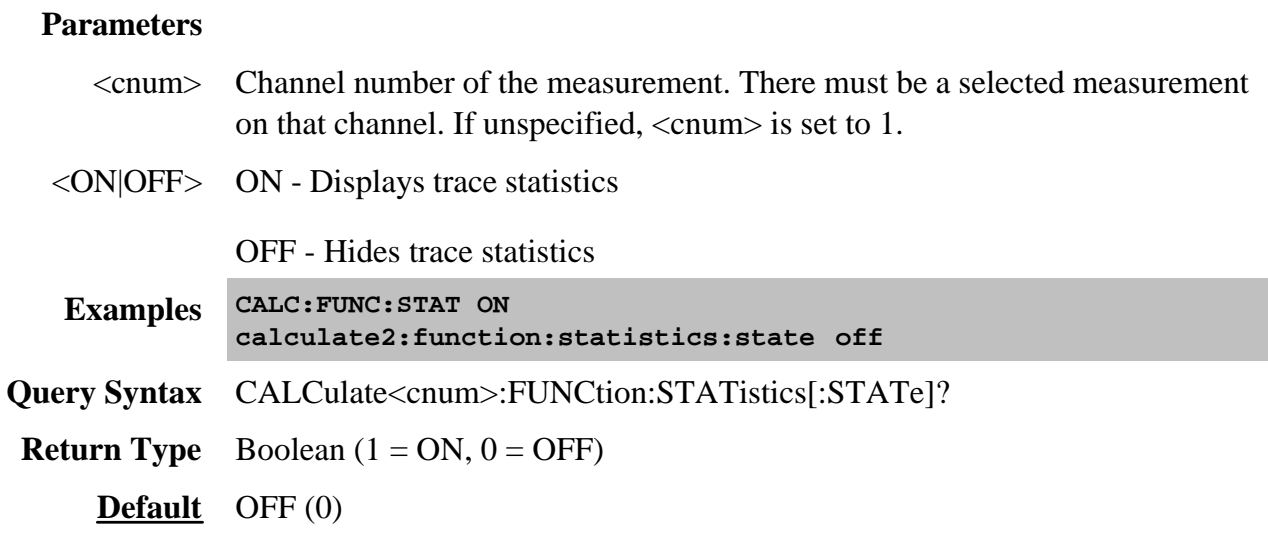

### **CALCulate<cnum>:FUNCtion:TYPE <char>**

(Read-Write) Sets statistic TYPE that you can then query using CALC:FUNCtion:DATA?.

**Note**: In PNA releases 4.2 and prior, this command applied the statistic type to all measurements. Now, this command affects only the selected measurement on the specified channel.

Critical Note:

#### **Parameters**

<cnum> Channel number of the measurement. There must be a selected measurement on that channel. If unspecified, <cnum> is set to 1.

<char> Choose from:

**PTPeak** - the difference between the max and min data points on the trace.

**STDEV** - standard deviation of all data points on the trace

**MEAN** - mean (average) of all data points on the trace

**MIN** - lowest data point on the trace

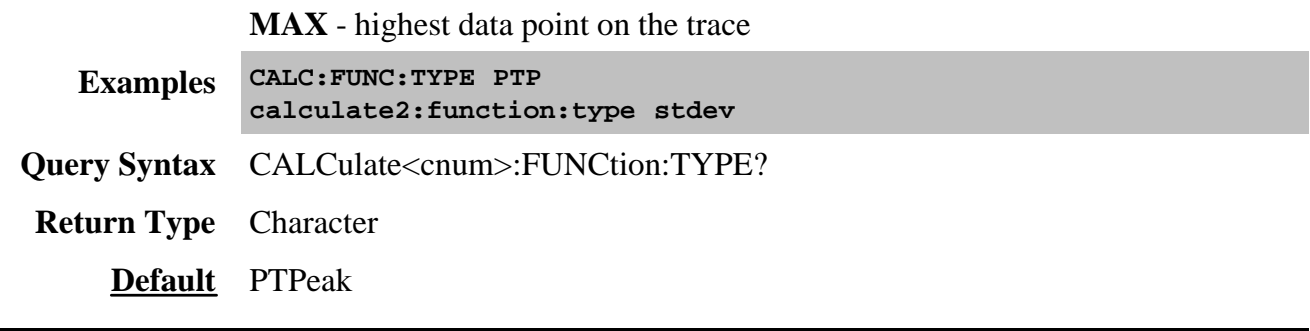

# **Calc:Limit Commands**

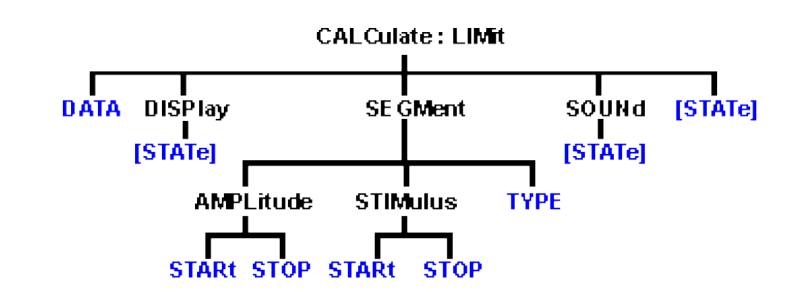

Controls the limit segments used for pass / fail testing.

Click on a blue keyword to view the command details.

#### **See Also**

- Example Programs
- List of all commands in this block.
- Learn about Limit Lines
- Synchronizing the PNA and Controller

**Note:** CALCulate commands act on the selected measurement. You can select one measurement in each channel. Select the measurement for each channel using CALC:PAR:SEL.

#### **CALCulate<cnum>:LIMit:DATA <block>**

(Read-Write) Sets data for limit segments. **Critical Note:**

#### **Parameters**

<cnum> Channel number of the measurement. There must be a selected measurement on that channel. If unspecified, <cnum> is set to 1.

<block> Data for all limit segments in REAL,64 format. The following is the data format for 1 segment: **Type,BegStim, EndStim, BegResp,EndResp**

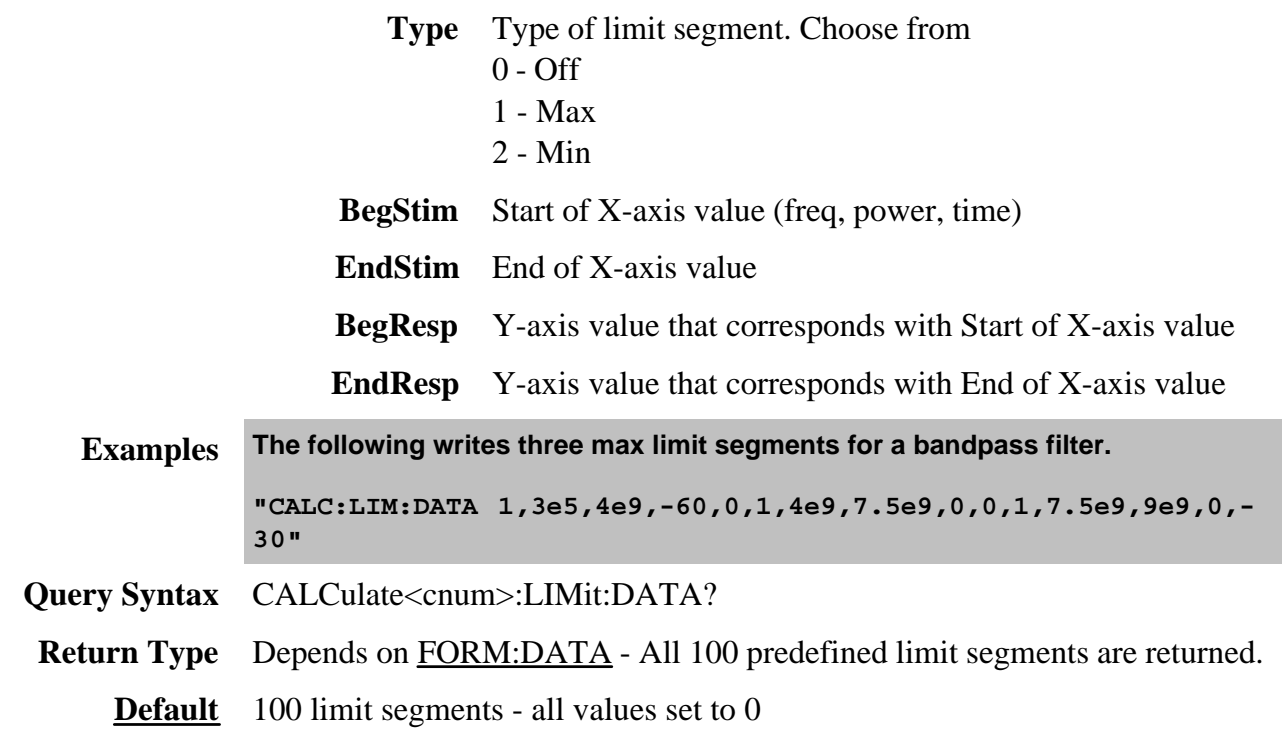

# **CALCulate<cnum>:LIMit:DISPlay[:STATe] <ON | OFF>**

(Read-Write) Turns the display of limit segments ON or OFF (if the data trace is turned ON). **Critical Note:**

# **Parameters**

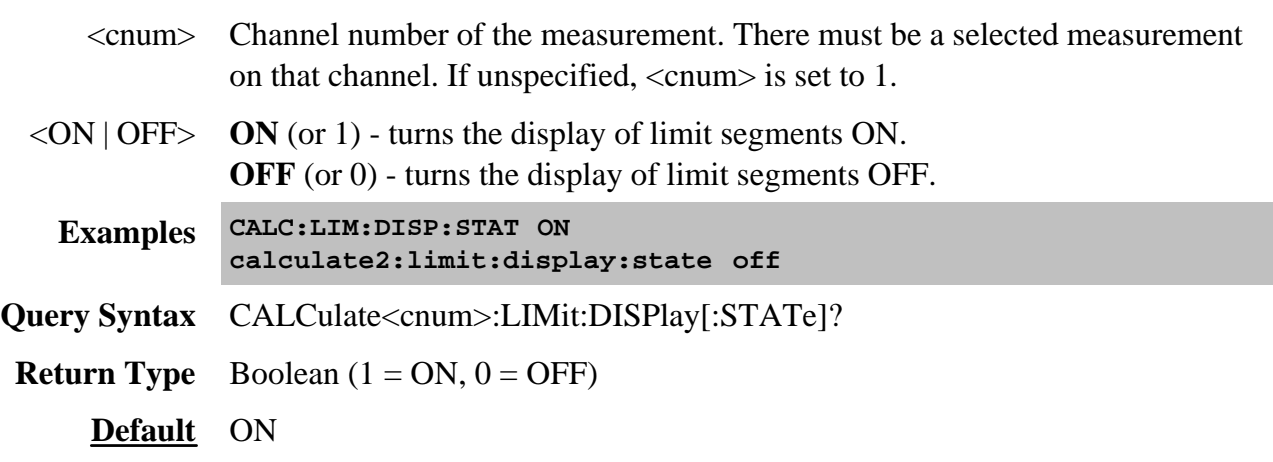

### **CALCulate<cnum>:LIMit:SEGMent<snum>AMPLitude:STARt <num>**

(Read-Write) Sets the start (beginning) of the Y-axis amplitude (response) value. **Critical Note:**

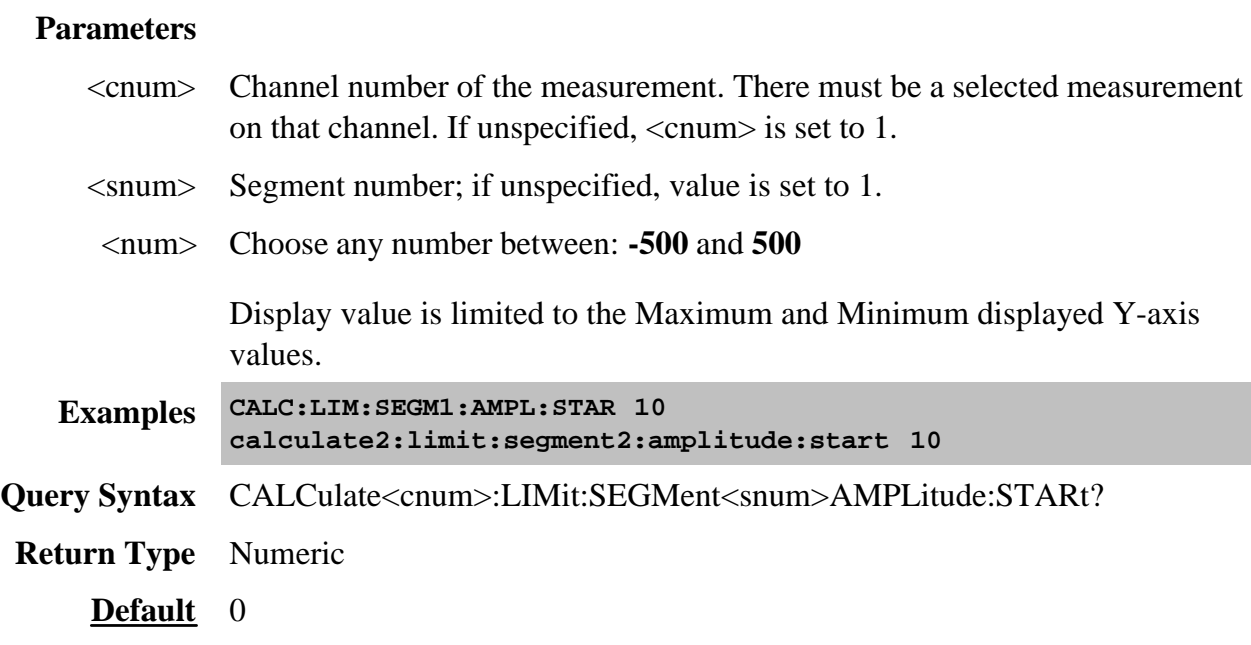

# **CALCulate<cnum>:LIMit:SEGMent<snum>AMPLitude:STOP <num>**

(Read-Write) Sets the stop (end) of the Y-axis amplitude (response) value. **Critical Note:**

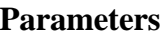

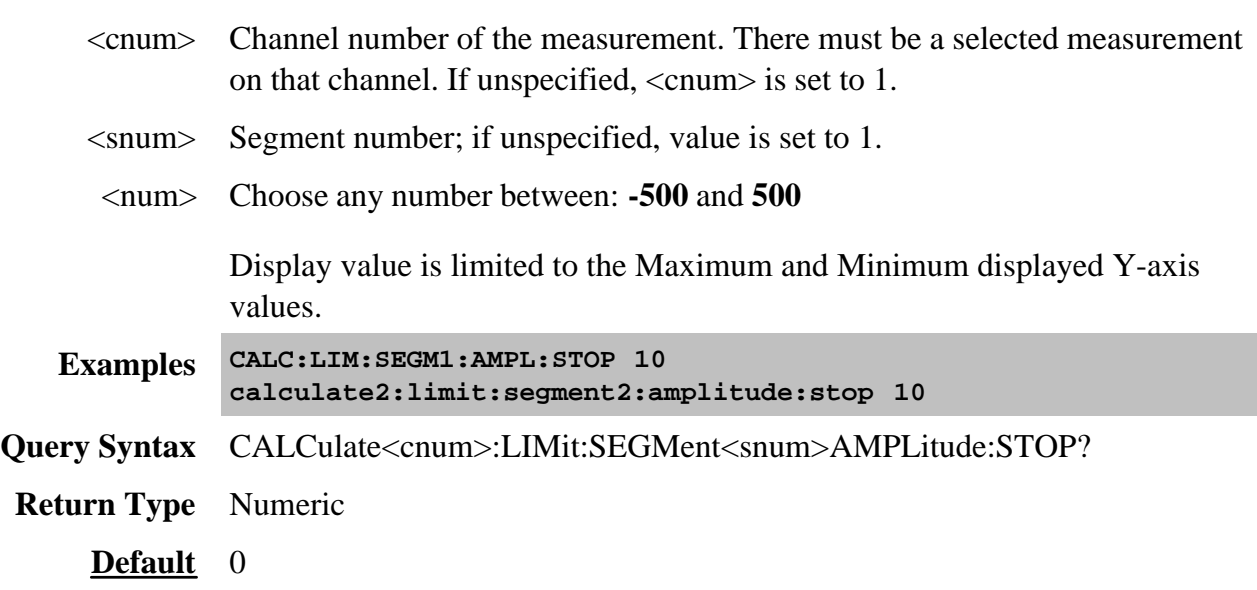

# **CALCulate<cnum>:LIMit:SEGMent<snum>STIMulus:STARt <num>**

(Read-Write) Sets the start (beginning) of the X-axis stimulus value. **Critical Note:**

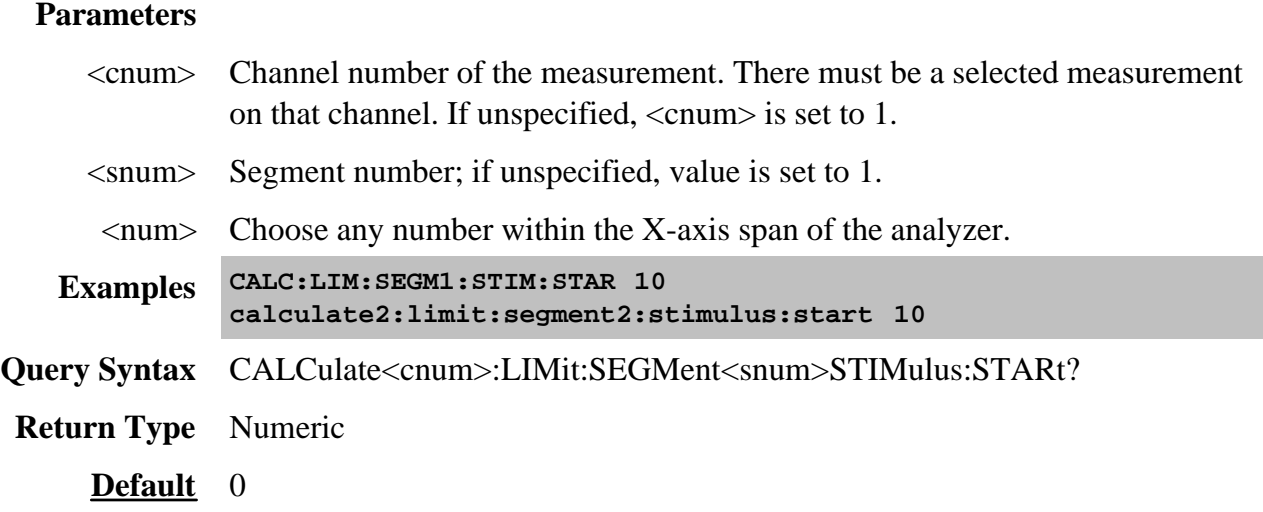

### **CALCulate<cnum>:LIMit:SEGMent<snum>STIMulus:STOP <num>**

(Read-Write) Sets the stop (end) of the X-axis stimulus value. **Critical Note:**

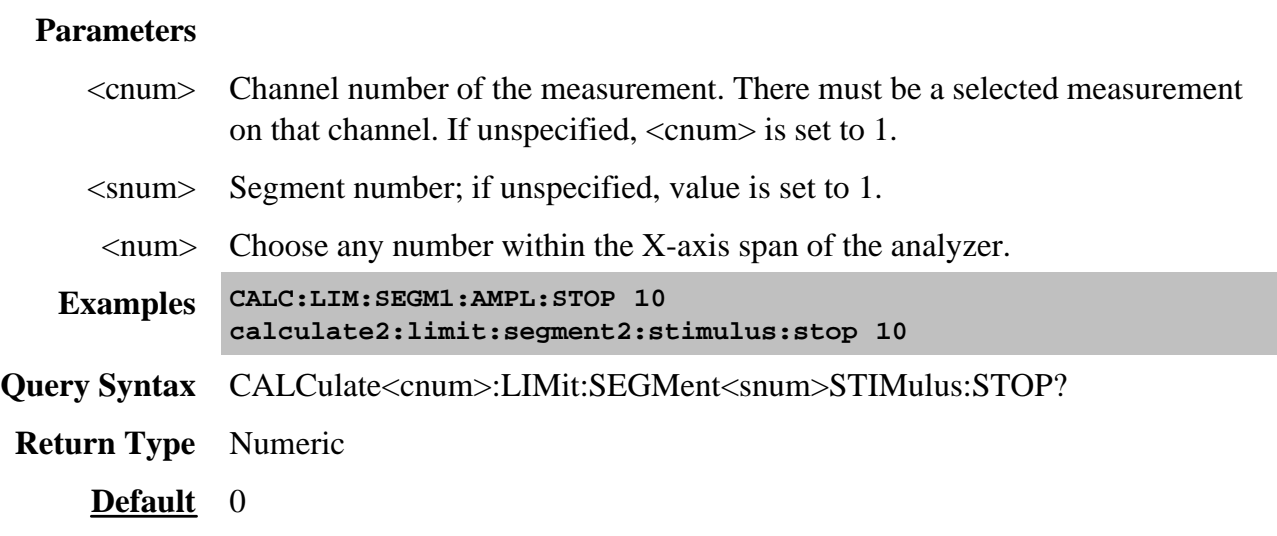

**CALCulate<cnum>:LIMit:SEGMent<snum>:TYPE <char>**

(Read-Write) Sets the type of limit segment. **Critical Note:**

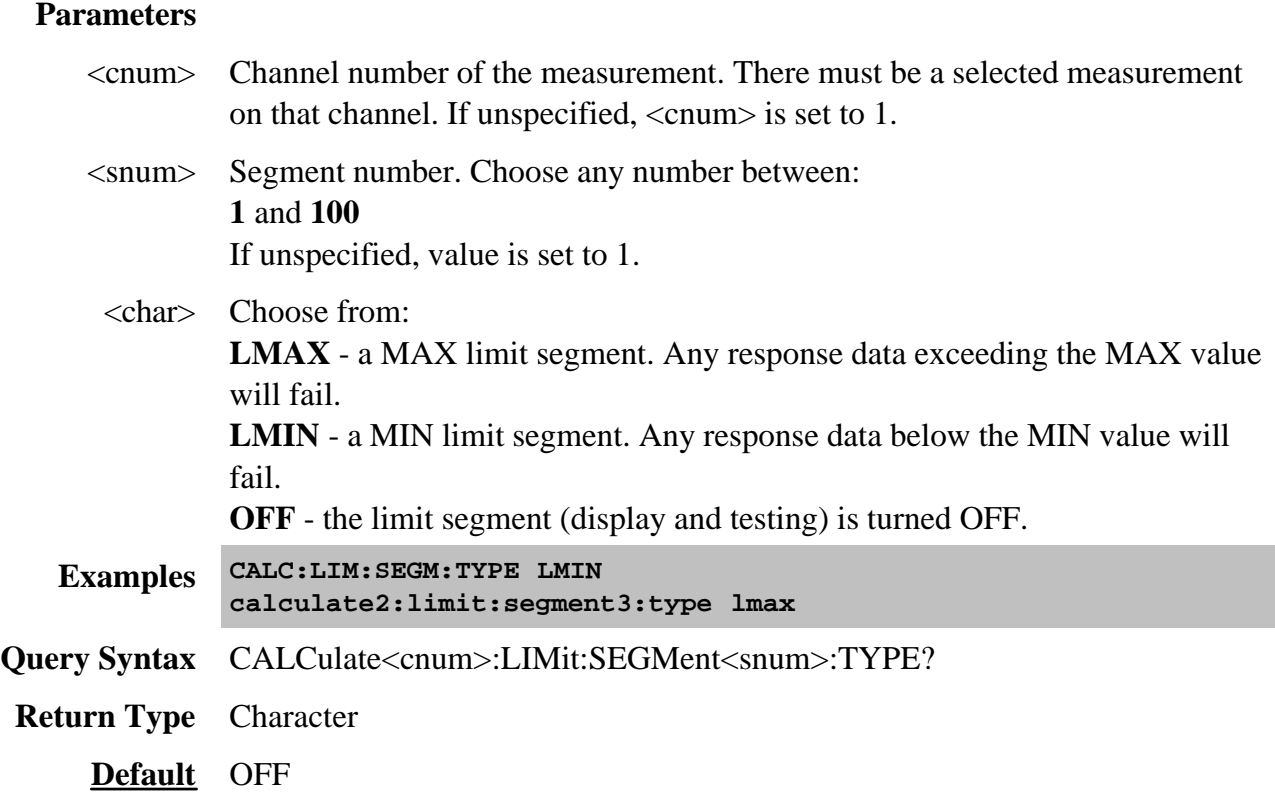

# **CALCulate<cnum>:LIMit:SOUNd[:STATe] <ON | OFF>**

(Read-Write) Turns limit testing fail sound ON or OFF. **Critical Note:**

### **Parameters**

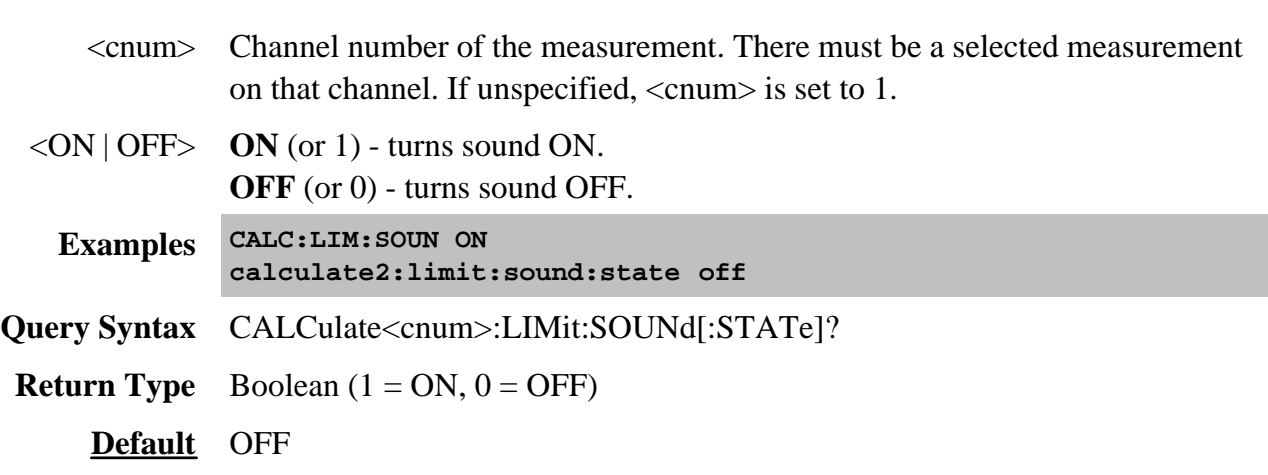

# **CALCulate<cnum>:LIMit:STATe <ON | OFF>**

(Read-Write) Turns limit segment **testing** ON or OFF.

- Use CALC:LIM:DISP to turn ON and OFF the **display** of limit segments.
- If using Global Pass/Fail status, trigger the PNA AFTER turning Limit testing ON.
- **Critical Note:**

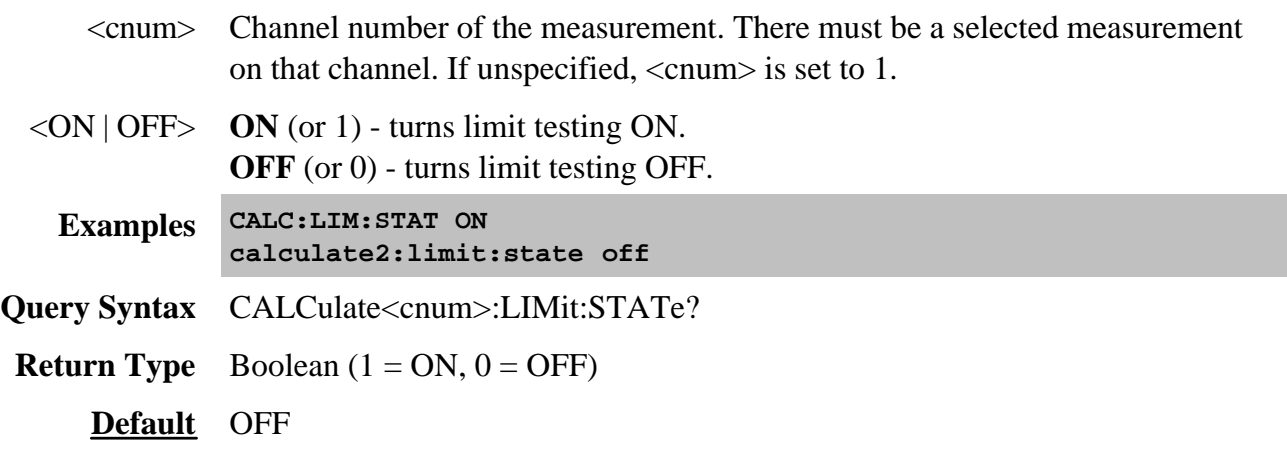

# **Calculate:Marker Commands**

Controls the marker settings used to remotely output specific data to the computer.

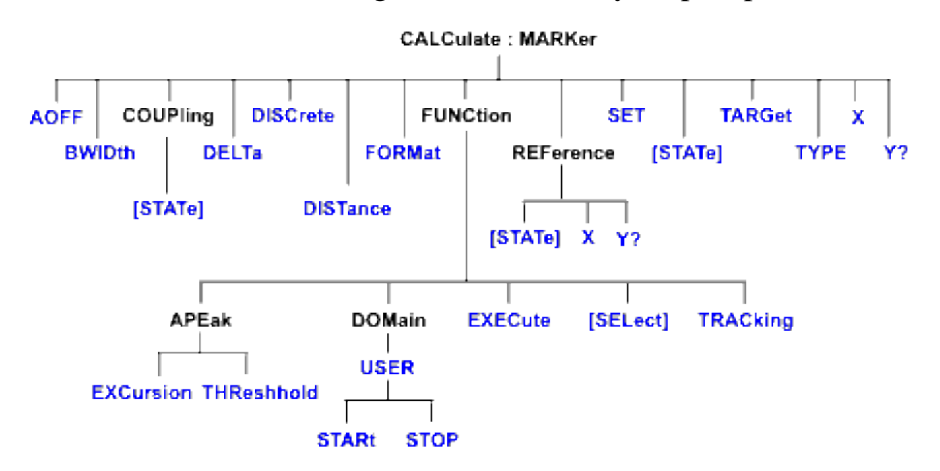

Click on a blue keyword to view the command details.

#### **See Also**

- Example Programs
- List of all commands in this block.
- See Marker Readout number and size commands.
- Learn about Markers
- Synchronizing the PNA and Controller

**Note:** CALCulate commands act on the selected measurement. You can select one measurement in each channel. Select the measurement for each channel using CALC:PAR:SEL.

**Note:** The Reference Marker is Marker Number 10

**CALCulate<cnum>:MARKer:AOFF**

(Write-only) Turns all markers off for selected measurement. **Critical Note:**

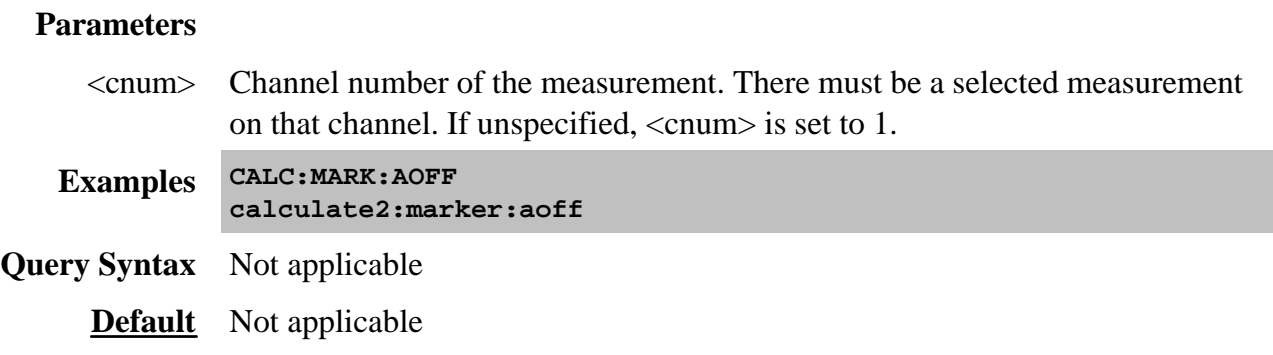

### **CALCulate<cnum>:MARKer:BWIDth <num>**

(Read-Write) Turns on and sets markers 1 through 4 to calculate filter bandwidth. The <num> parameter sets the value below the maximum bandwidth peak that establishes the bandwidth of a filter. For example, if you want to determine the filter bandwidth 3 db below the bandpass peak value, set  $\langle$ num $>$  to -3.

This feature activates markers 1 through 4. To turn off these markers, either turn them off individually or turn them All Off.

The analyzer screen will show either Bandwidth statistics OR Trace statistics; not both.

To search a User Range with the bandwidth search, first activate marker 1 and set the desired User Range. Then send the CALC:MARK:BWID command. The user range used with bandwidth search only applies to marker 1 searching for the max value. The other markers may fall outside the user range.

# **Critical Note:**

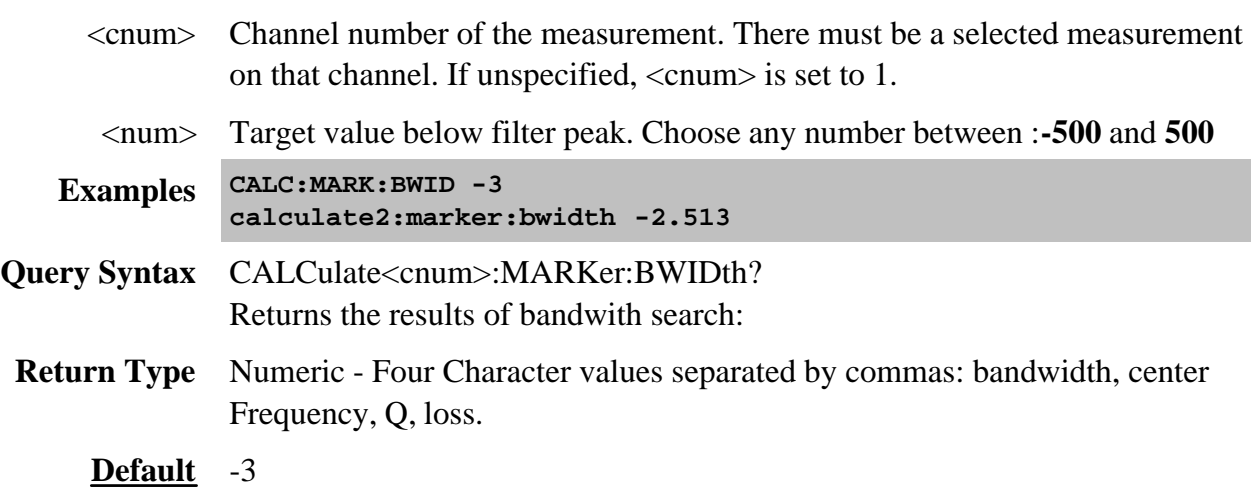

# **CALCulate<cnum>:MARKer<mkr>:COUPling[:STATe]<ON|OFF>**

(Read-Write) Sets and Reads the state of Coupled Markers (ON and OFF) **Critical Note:**

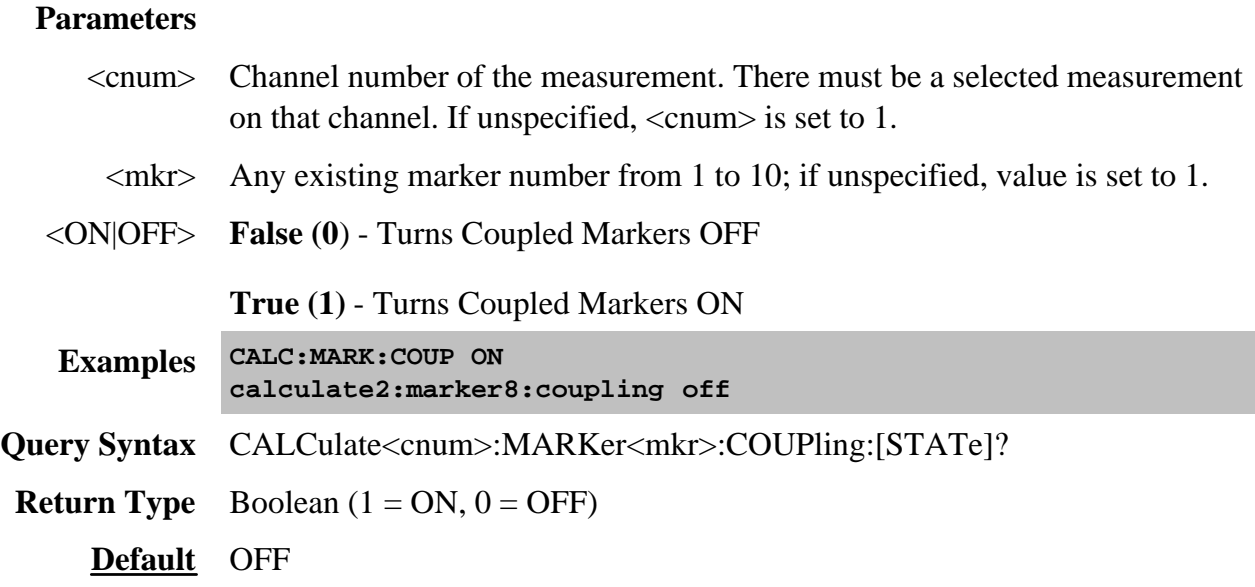

# **CALCulate<cnum>:MARKer<mkr>:DELTa <ON|OFF>**

(Read-Write) Specifies whether marker is relative to the Reference marker or absolute.

**Note:** The reference marker must already be turned ON with CALC:MARK:REF:STATE.

# **Critical Note:**

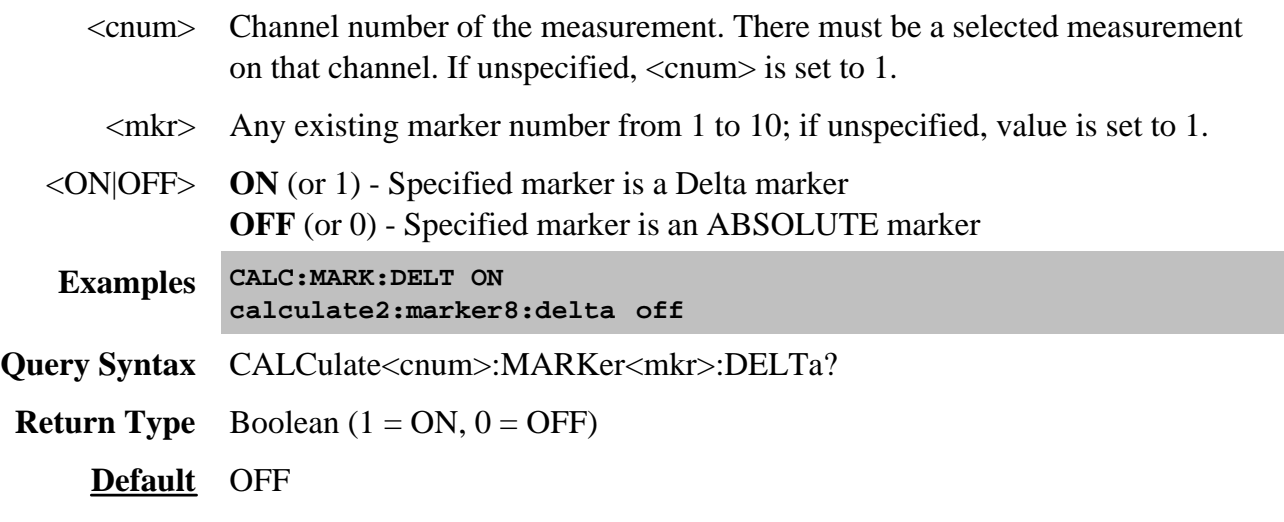

# **CALCulate<cnum>:MARKer<mkr>:DISCrete <ON|OFF>**

(Read-Write) Makes the specified marker display either a calculated value between data points (interpolated data) or the actual data points (discrete data). **Critical Note:**

### **Parameters**

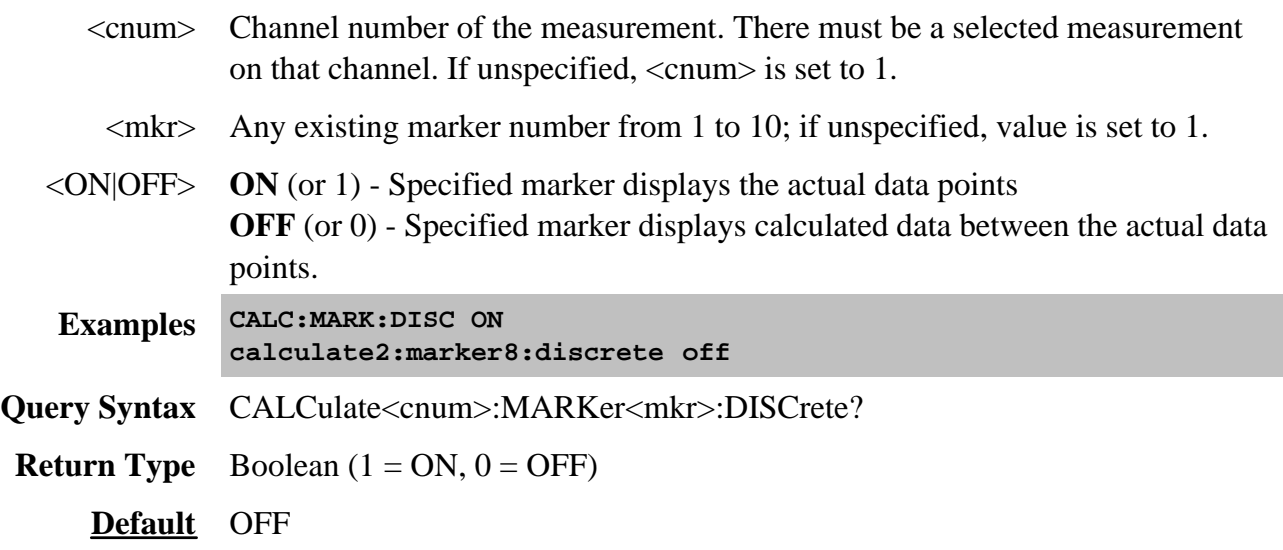

#### **CALCulate<cnum>:MARKer<mkr>:DISTance <num>**

(Read-Write) Set or query marker distance on a time domain trace.

The Write command moves the marker to the specified distance value. Once moved, you can read the Y axis value or read the X-axis time value. (Distance is calculated from the X-axis time value.)

The Read command reads the distance of the marker.

If the marker is set as delta, the WRITE and READ data is relative to the reference marker.

### **Critical Note:**

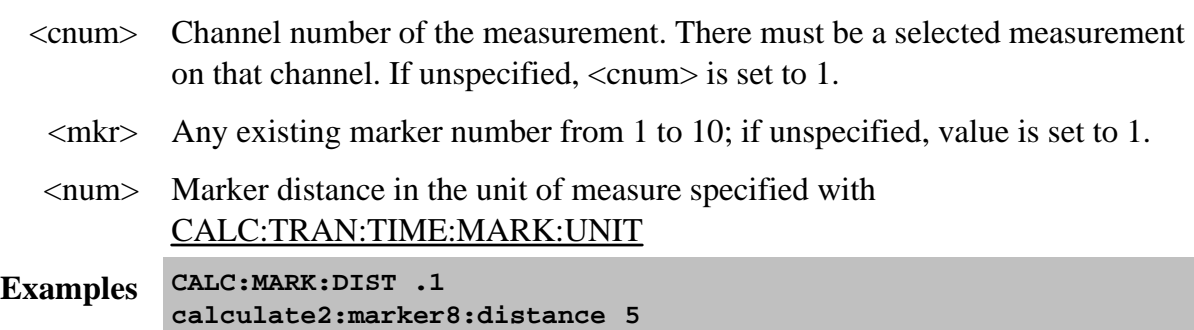

**Query Syntax** CALCulate<cnum>:MARKer<mkr>:DISTance?

**Return Type** Numeric

**Default** Not Applicable

### **CALCulate<cnum>:MARKer<mkr>:FORMat <char>**

(Read-Write) Sets the format of the data that will be returned in a marker data query CALC:MARK:Y? and the displayed value of the marker readout. The selection does not have to be the same as the measurement's display format. **Critical Note:**

### **Parameters**

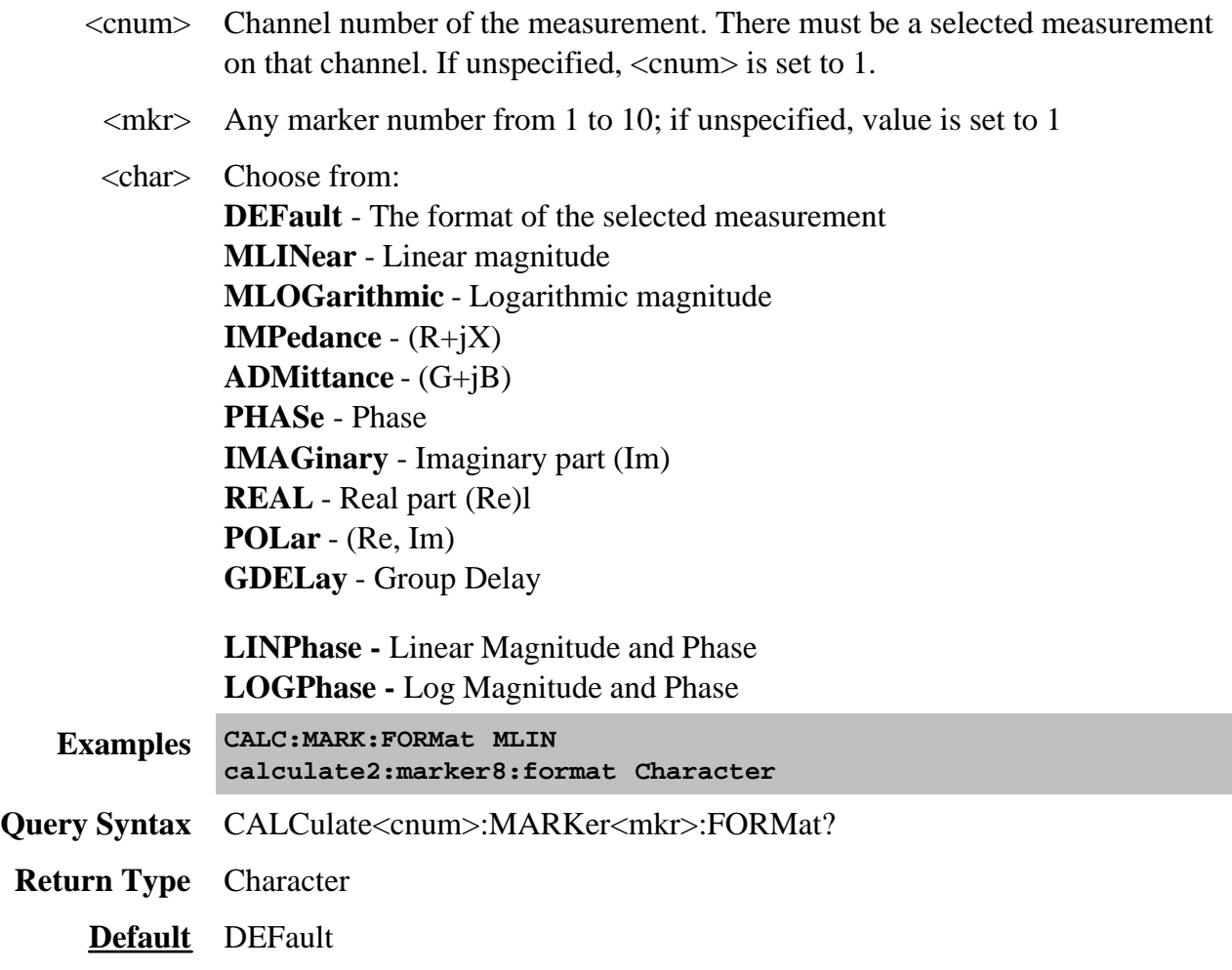

### **CALCulate<cnum>:MARKer<mkr>:FUNCtion:APEak:EXCursion <num>**

(Read-Write) Sets amplitude peak excursion for the specified marker. The Excursion value determines what is considered a "peak". This command applies to marker peak searches (Next peak, Peak Right, Peak Left). **Critical Note:**

# **Parameters**

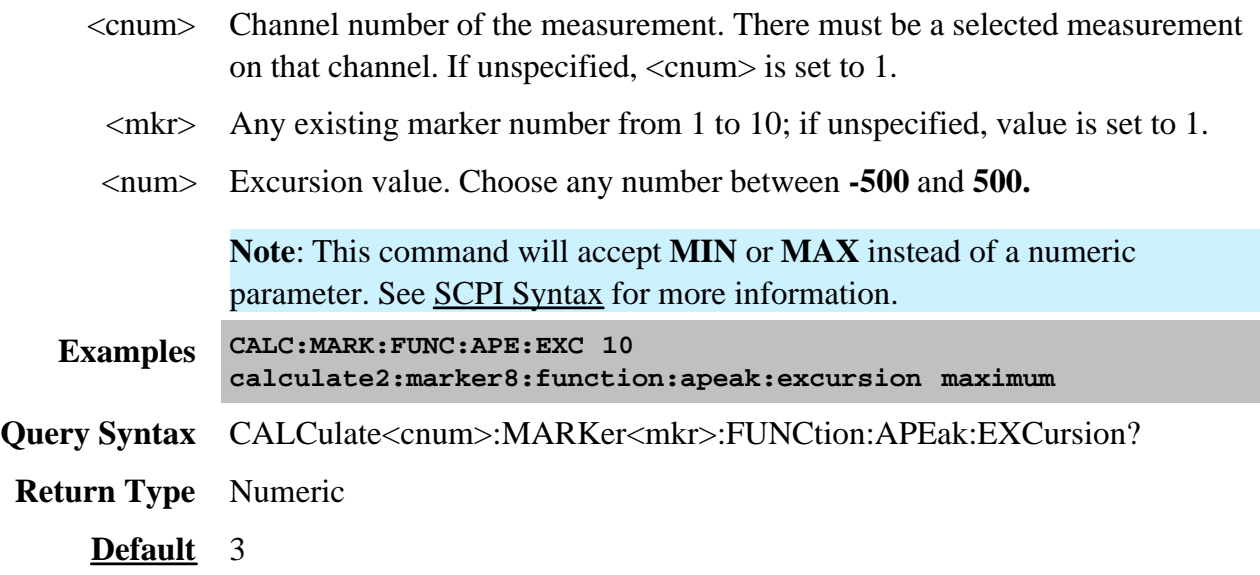

# **CALCulate<cnum>:MARKer<mkr>:FUNCtion:APEak:THReshold <num>**

(Read-Write) Sets peak threshold for the specified marker. If a peak (using the criteria set with :EXCursion) is below this reference value, it will not be considered when searching for peaks. This command applies to marker peak searches (Next peak, Peak Right, Peak Left). **Critical Note:**

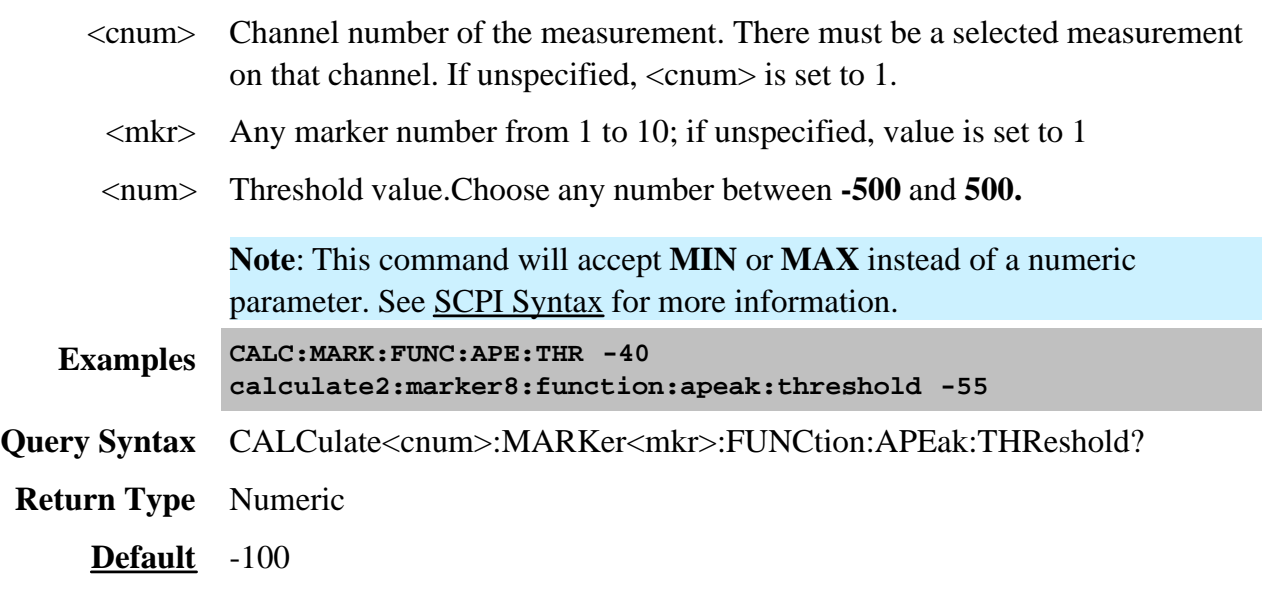

# **CALCulate<cnum>:MARKer<mkr>:FUNCtion:DOMain:USER <range>**

(Read-Write) Assigns the specified marker to a range number. The x-axis travel of the marker is constrained to the range's span. The span is specified with the

CALC:MARK:FUNC:DOM:USER:START and STOP commands, unless range 0 is specified which is the full span of the analyzer.

Each channel has **16** user ranges. (Trace statistics use the same ranges.) More than one marker can use a domain range. **Critical Note:**

### **Parameters**

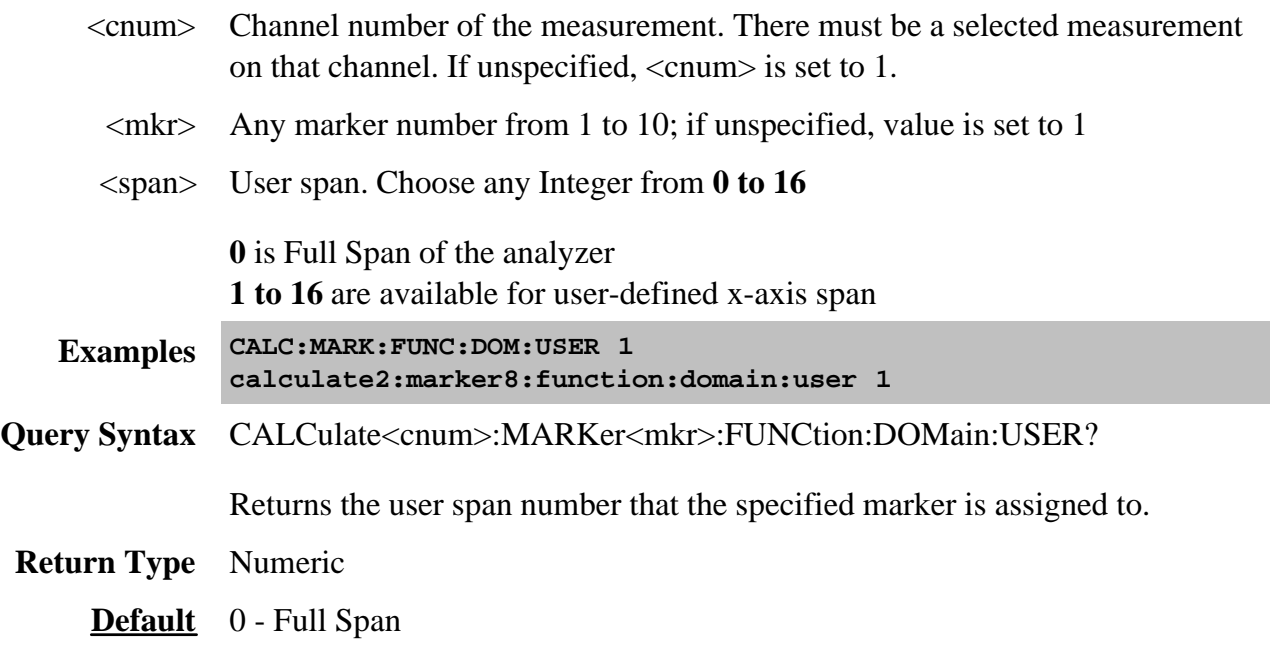

### **CALCulate<cnum>:MARKer<mkr>:FUNCtion:DOMain:USER:STARt <start>**

(Read-Write) Sets the start of the span that the specified marker's x-axis span will be constrained to.

Use CALC:MARK:FUNC:DOM:USER<range> to set range number

Use CALC:MARK:FUNC:DOM:USER:STOP to set the stop value.

**Note:** If the marker is assigned to range 0 (full span), the USER:STARt and STOP commands generate an error. You cannot set the STARt and STOP values for "Full Span".

**Note:** This command does the same as CALC:FUNC:DOM:USER:STAR

### **Critical Note:**

### **Parameters**

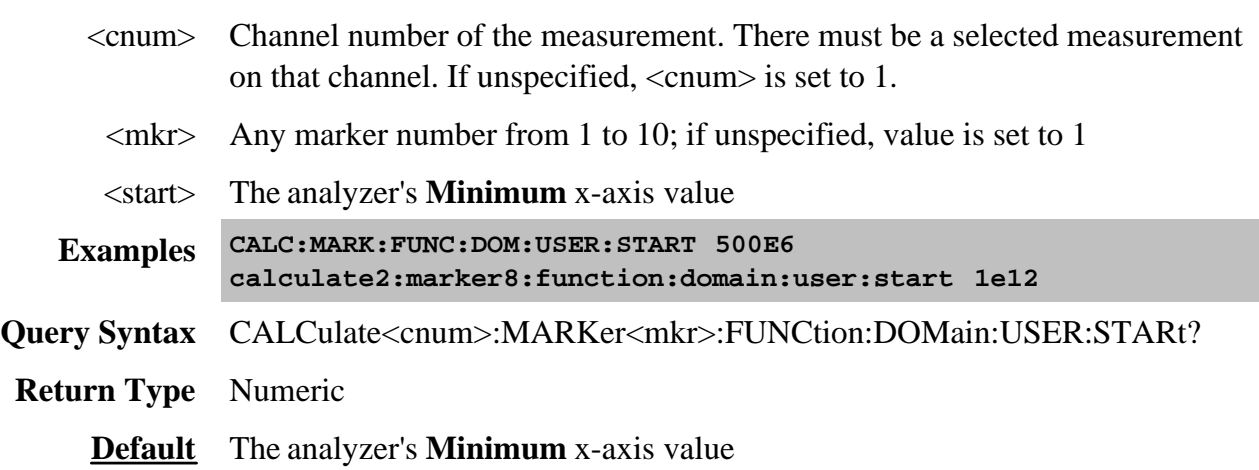

### **CALCulate<cnum>:MARKer<mkr>:FUNCtion:DOMain:USER:STOP <stop>**

(Read-Write) Sets the stop of the span that the marker's x-axis travel will be constrained to.

Use CALC:MARK:FUNC:DOM:USER<range> to set range number

Use CALC:MARK:FUNC:DOM:USER:STARt to set the stop value.

**Note:** If the marker is assigned to range 0 (full span), the USER:STARt and STOP commands generate an error. You cannot set the STARt and STOP values for "Full Span".

**Note:** This command does the same as CALC:FUNC:DOM:USER:STOP

#### **Critical Note:**
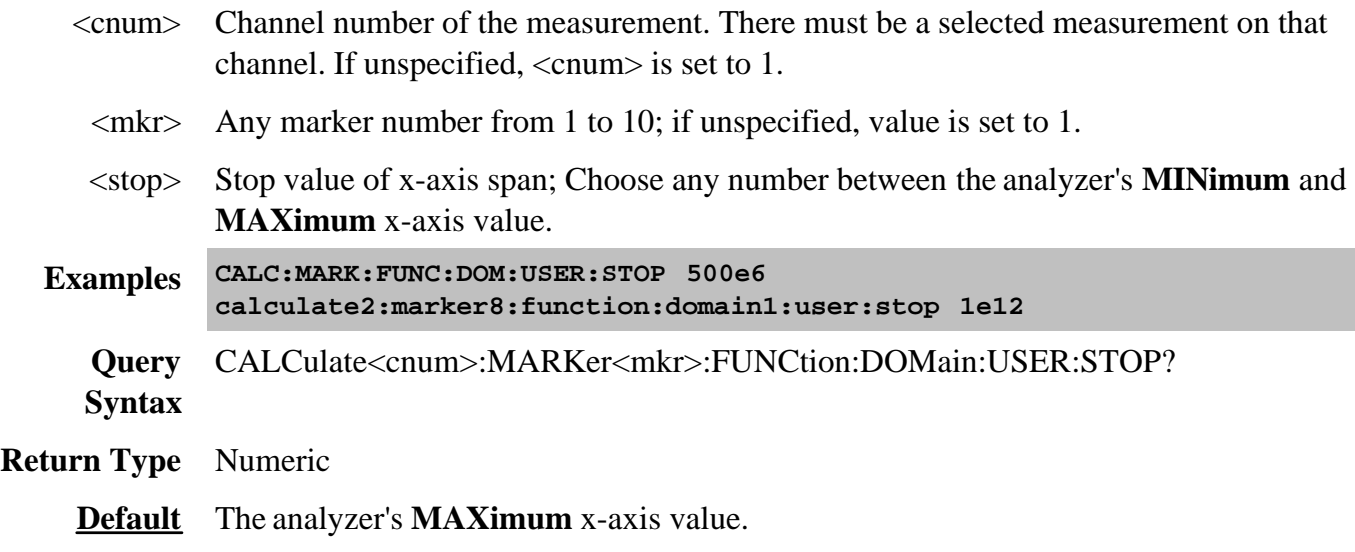

## **CALCulate<cnum>:MARKer<mkr>:FUNCtion:EXECute [<func>]**

(Write-only) Immediately executes (performs) the specified search function. If no function is specified, executes the selected function. Select the function with CALC:MARK:FUNCtion:SEL. **Critical Note:**

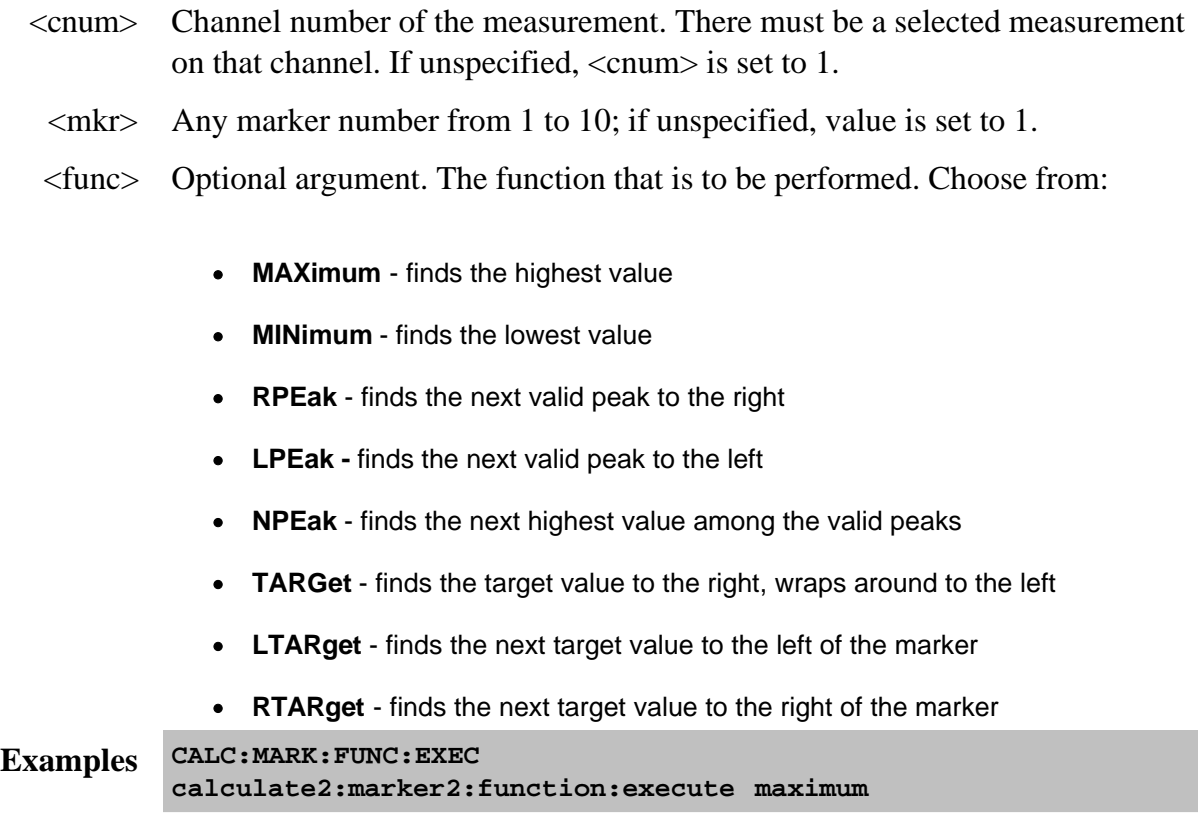

**Query Syntax** Not applicable **Default** Not applicable

#### **CALCulate<cnum>:MARKer<mkr>:FUNCtion[:SELect] <char>**

(Read-Write) Sets the search function that the specified marker will perform when executed. To execute (or perform) the function, use:

CALC:MARK:FUNC:EXEC **or**

CALC:MARK:FUNC:TRAC ON to automatically execute the search every sweep. **Critical Note:**

#### **Parameters**

- <cnum> Channel number of the measurement. There must be a selected measurement on that channel. If unspecified, <cnum> is set to 1.
- $\langle mkr \rangle$  Any marker number from 1 to 10; if unspecified, value is set to 1.
- <char> Marker function. Choose from:
	- **MAXimum** finds the highest value
	- **MINimum** finds the lowest value
	- **RPEak** finds the next valid peak to the right
	- **LPEak** finds the next valid peak to the left
	- **NPEak** finds the next highest value among the valid peaks
	- **TARGet** finds the target value to the right, wraps around to the left
	- **LTARget** finds the next target value to the left of the marker
	- **RTARget** finds the next target value to the right of the marker

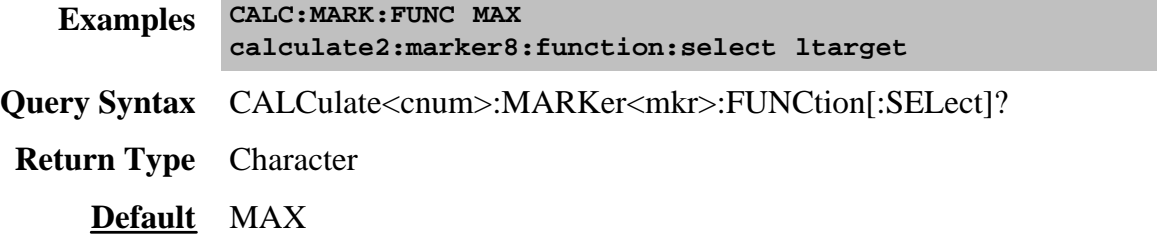

#### **CALCulate<cnum>:MARKer<mkr>:TARGet <num>**

(Read-Write) Sets the target value for the specified marker when doing Target Searches with CALC:MARK:FUNC:SEL <TARGet | RTARget | LTARget> **Critical Note:**

### **Parameters**

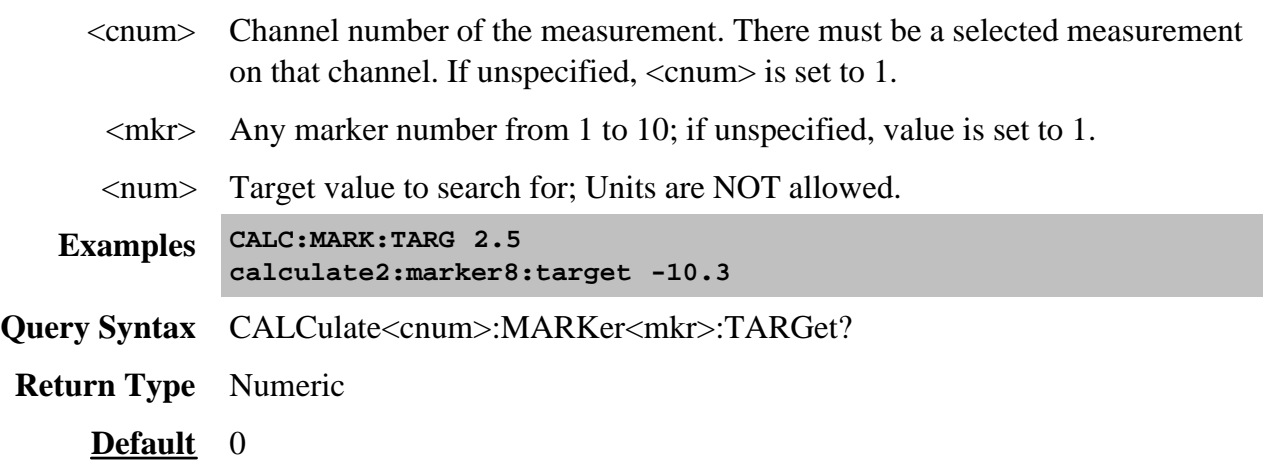

# **CALCulate<cnum>:MARKer<mkr>:FUNCtion:TRACking <ON | OFF>**

(Read-Write) Sets the tracking capability for the specified marker. The tracking function finds the selected search function every sweep. In effect, turning Tracking ON is the same as doing a CALC:MARK:FUNC:EXECute command every sweep. **Critical Note:**

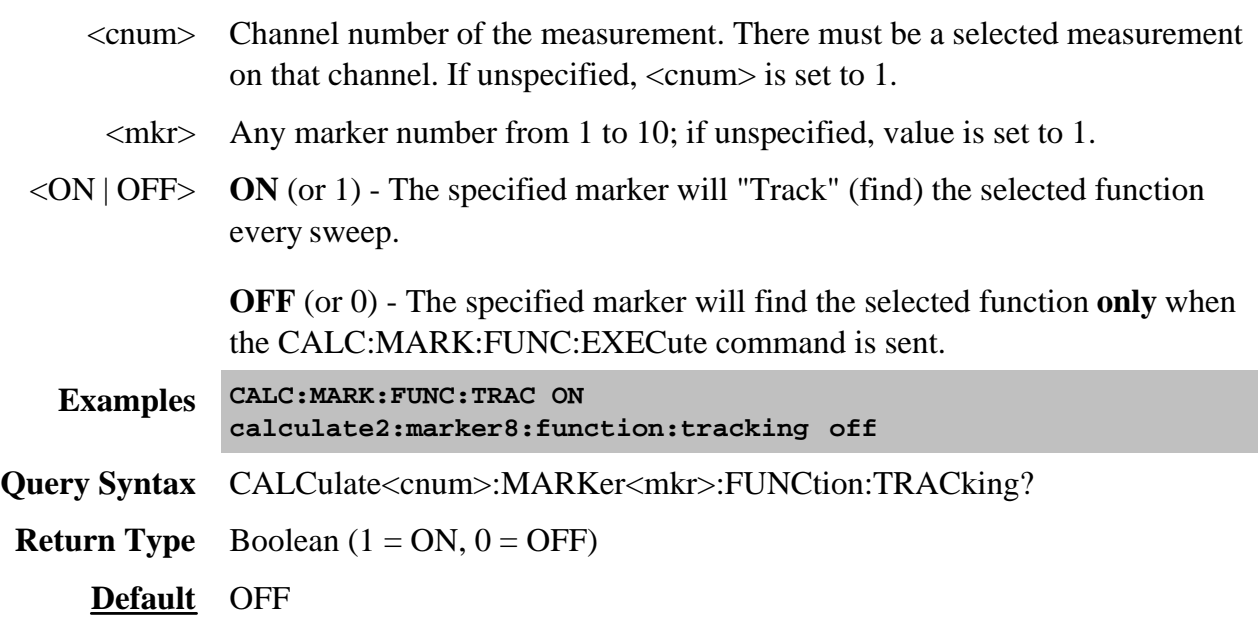

## **CALCulate<cnum>:MARKer:REFerence[:STATe] <ON | OFF>**

(Read-Write) Turns the reference marker (marker 10) ON or OFF. When turned OFF, existing Delta markers revert to absolute markers. **Critical Note:**

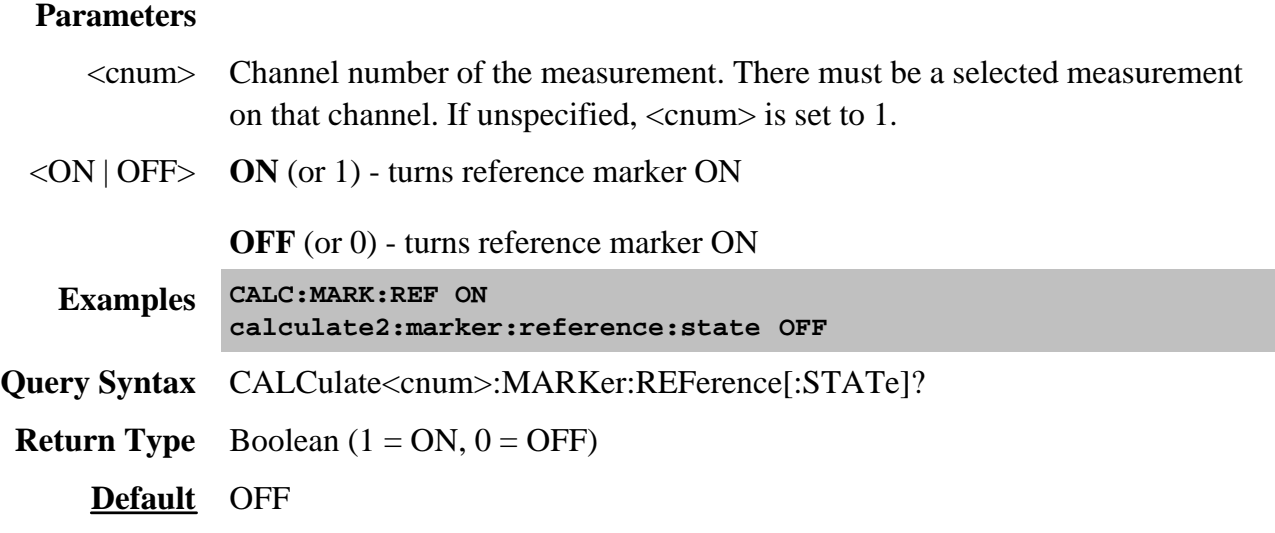

### **CALCulate<cnum>:MARKer:REFerence:X <num>**

(Read-Write) Sets and returns the absolute x-axis value of the reference marker (marker 10). **Critical Note:**

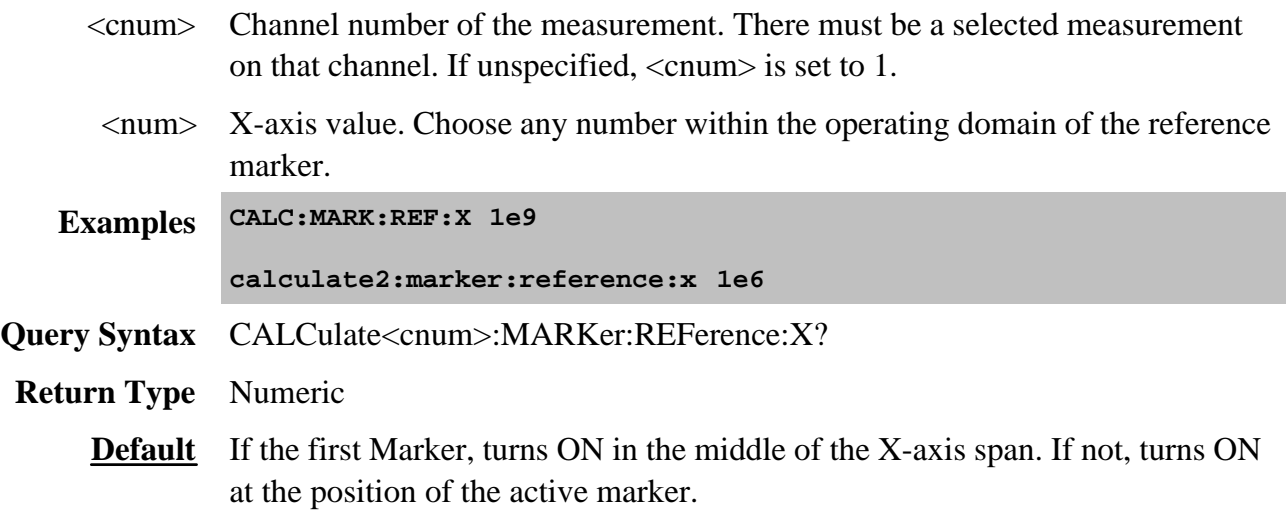

## **CALCulate<cnum>:MARKer:REFerence:Y?**

(Read-only) Returns the absolute Y-axis value of the reference marker. **Critical Note:**

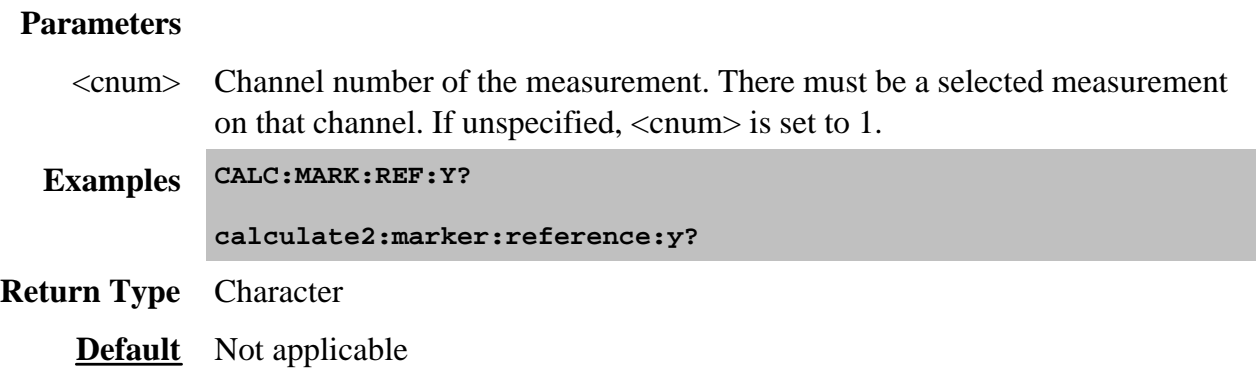

## **CALCulate<cnum>:MARKer<mkr>:TYPE <char>**

(Read-Write) Sets the type of the specified marker. **Critical Note:**

#### **Parameters**

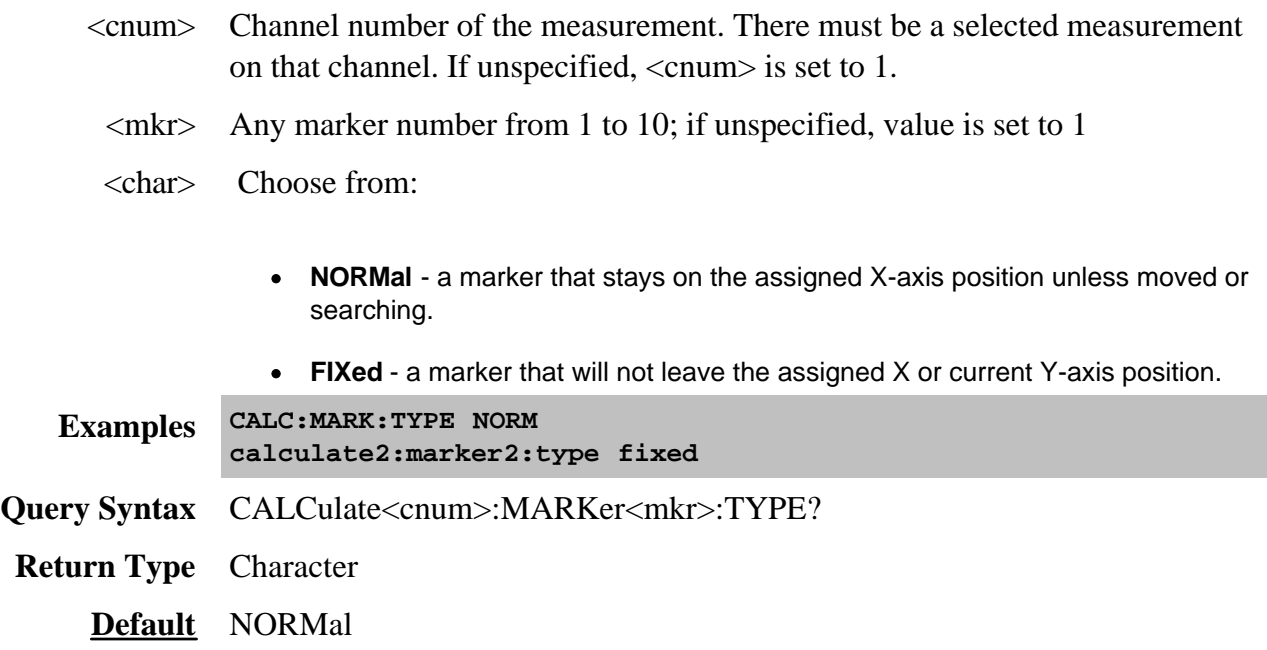

#### **CALCulate<cnum>:MARKer<mkr>:SET <char>**

(Read-Write) Sets the selected instrument setting to assume the value of the specified marker.

Marker Functions CENT, SPAN, STARt, and STOP do not work with channels that are in CW or Segment Sweep mode.

Critical Note:

#### **Parameters**

- <cnum> Channel number of the measurement. There must be a selected measurement on that channel. If unspecified, <cnum> is set to 1.
	- $\langle mkr \rangle$  Any marker number from 1 to 10; if unspecified, value is set to 1

<char> Choose from:

- **CENTer** changes center frequency to the value of the marker
- **SPAN** changes the sweep span to the span that is defined by the delta marker and the marker that it references. Unavailable if there is no delta marker.
- **STARt changes the start frequency to the value of the marker**
- **STOP** changes the stop frequency to the value of the marker
- **RLEVel** changes the reference level to the value of the marker
- **DELay** changes the line length at the receiver input to the phase slope at the active marker stimulus position.

**Examples CALC:MARK:SET CENT calculate2:marker8:set span Query Syntax** CALCulate<cnum>:MARKer<mkr>:SET? **Return Type** Character

**Default** Not applicable

## **CALCulate<cnum>:MARKer<mkr>[:STATe] <ON|OFF>**

(Read-Write) Turns the specified marker ON or OFF. **Marker 10 is the Reference Marker**. To turn all markers off, use CALC:MARK:AOFF. **Critical Note:**

### **Parameters**

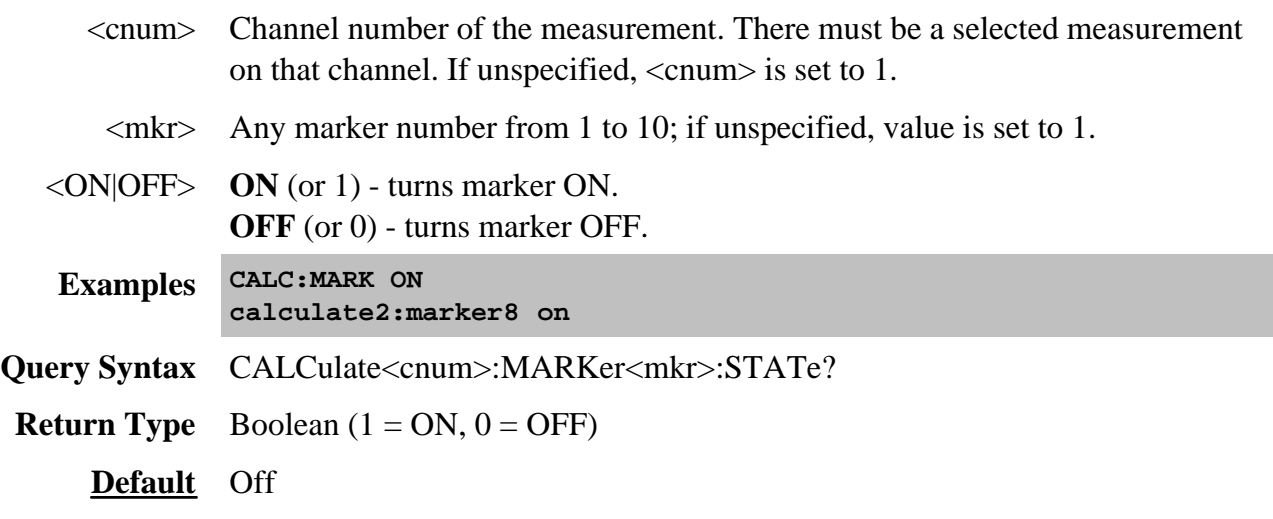

## **CALCulate<cnum>:MARKer<mkr>:X <num>**

(Read-Write) Sets the marker's X-axis value (frequency, power, or time). If the marker is set as delta, the SET and QUERY data is relative to the reference marker. **Critical Note:**

#### **Parameters**

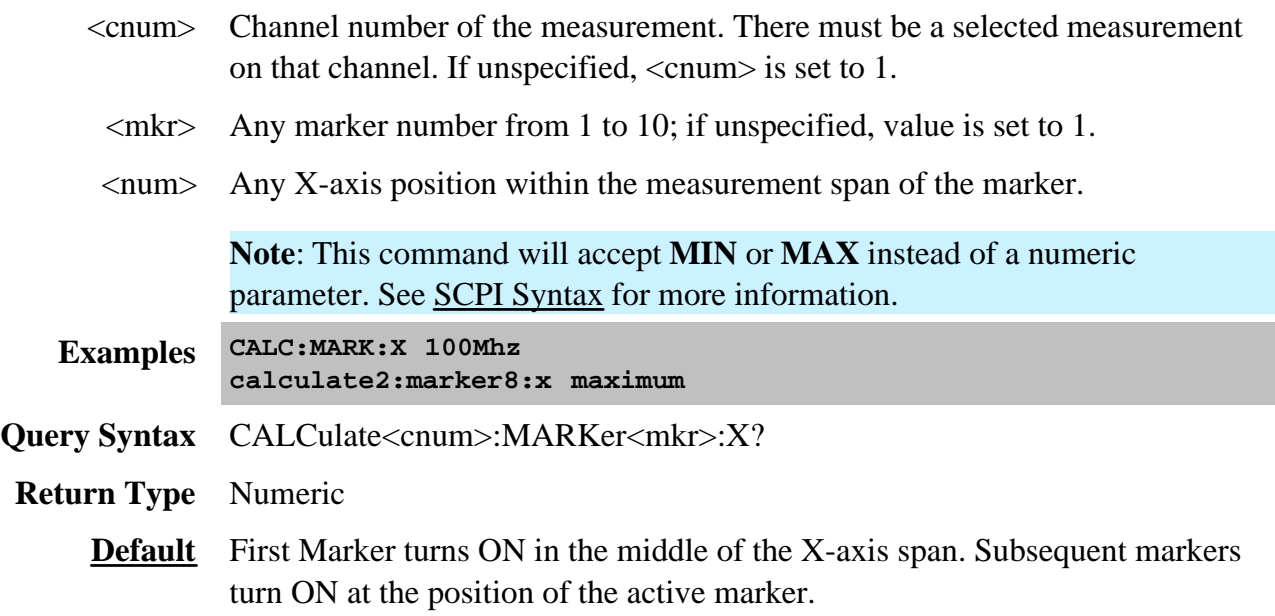

**CALCulate<cnum>:MARKer<mkr>:Y?**

(Read-only) Reads the marker's Y-axis value. The format of the value depends on the current CALC:MARKER:FORMAT setting. If the marker is set as delta, the data is relative to the reference marker. The query always returns two numbers:

- Smith and Polar formats (Real, Imaginary)
- LINPhase and LOGPhase (Real, Imaginary)
- All other formats (Value, 0)

#### **Critical Note:**

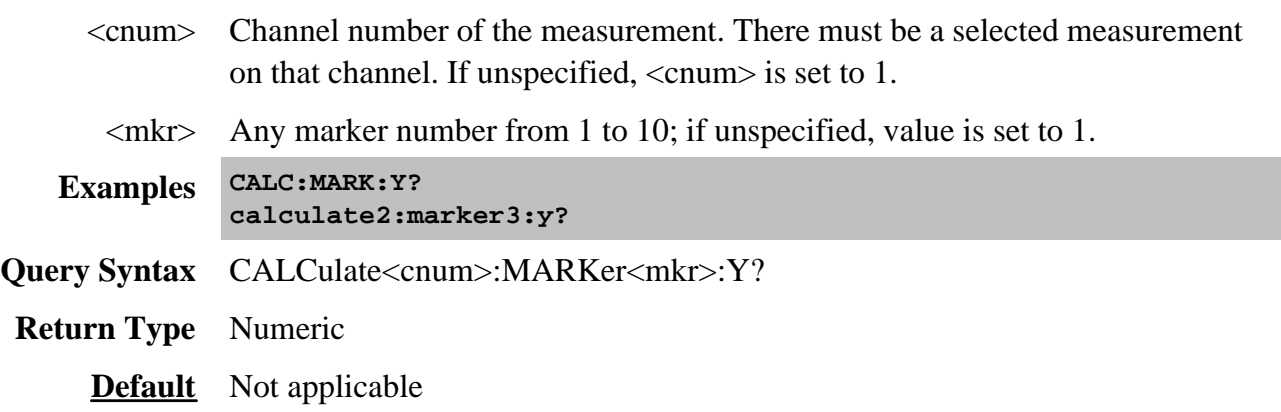

## **Calculate:Math Commands**

Controls math operations on the currently selected measurement and memory.

**CALCulate: MATH MEMorize FUNCtion** 

Click on a blue keyword to view the command details.

**See Also**

- Example Programs
- List of all commands in this block.
- Learn about Math Operations
- Synchronizing the PNA and Controller

**Note:** CALCulate commands act on the selected measurement. You can select one measurement in each channel. Select the measurement for each channel using CALC:PAR:SEL.

#### **CALCulate<cnum>:MATH:FUNCtion <char>**

(Read-Write) Sets math operations on the currently selected measurement and the trace stored in memory. (There MUST be a trace stored in Memory. See CALC:MATH MEM) **Critical Note:**

- <cnum> Channel number of the measurement. There must be a selected measurement on that channel. If unspecified, <cnum> is set to 1.
- <char> The math operation to be applied. Choose from the following:

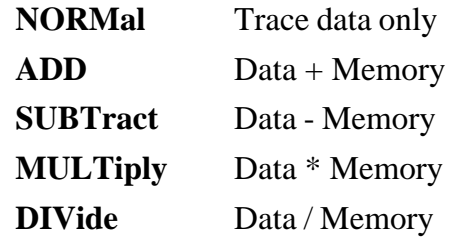

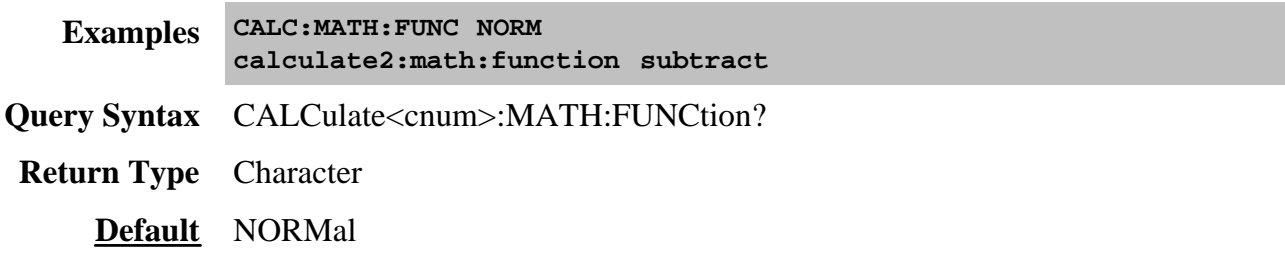

# **CALCulate<cnum>:MATH:MEMorize**

(Write-only) Puts the currently selected measurement trace into memory. (Data-> Memory) **Critical Note:**

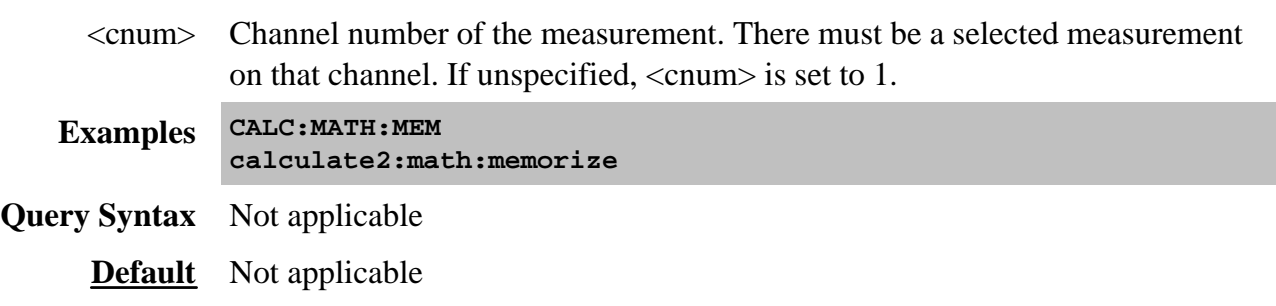

#### **CALCulate<ch>:MIXer:XAXis <char>**

(Read-Write) Sets or returns the swept parameter to display on the X-axis for the selected FCA measurement. Learn more about X-axis display.

**Note:** CALCulate commands act on the selected measurement. You can select one measurement in each channel. Select the measurement for each channel using CALC:PAR:SEL.

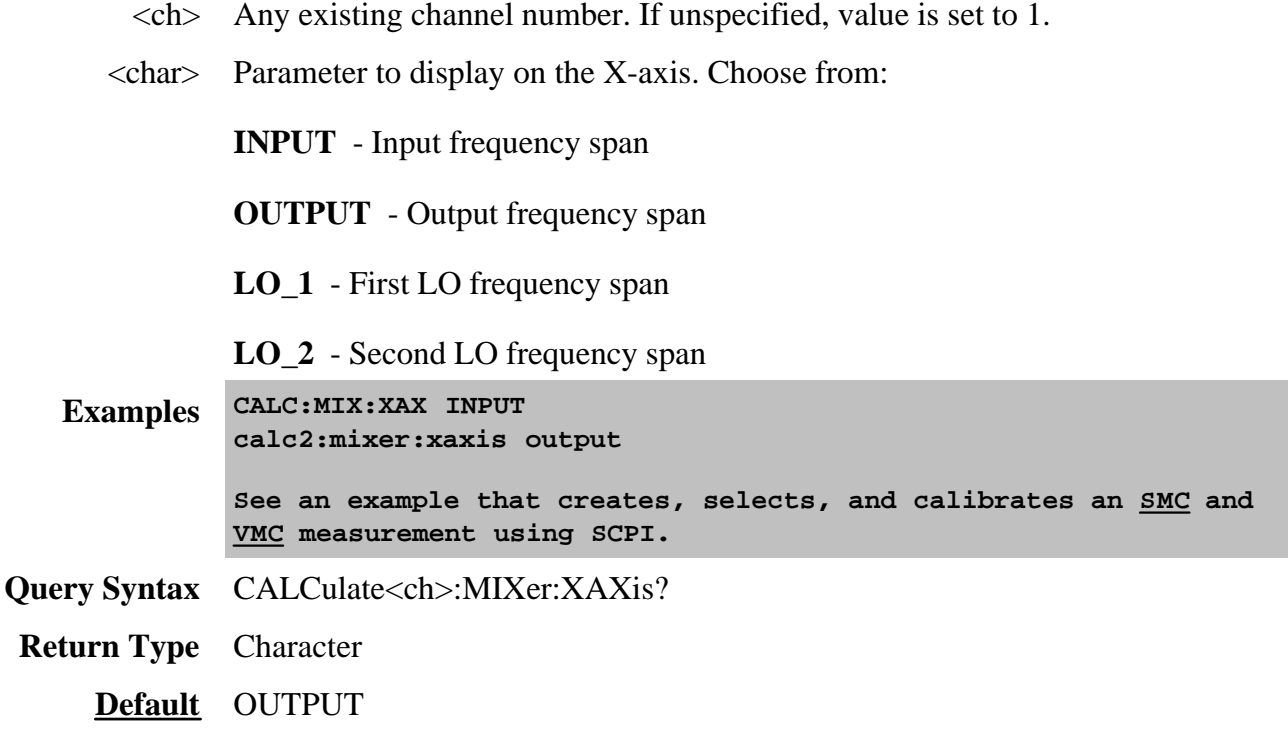

## **Calculate:Normalize Commands**

Specifies the normalization features used for a receiver power calibration.

#### **These commands are Superseded (Sept 2004).**

See the replacement commands in a new Receiver Power Cal example.

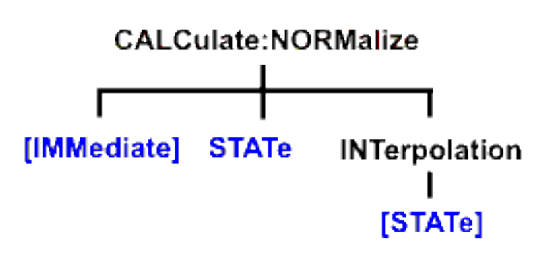

Click on a blue keyword to view the command details.

**See Also**

- Example Programs
- List of all commands in this block.
- Learn about Receiver Cal

Save and recall your receiver power calibration (which use .CST file commands):

- **SENS:CORR:CSET:SAVE**
- SENS:CORR:CSET[:SEL]

Or use these two commands and specify either .STA or .CST file extensions:

- MMEM:LOAD
	- MMEM:STOR

**Note:** CALCulate commands act on the selected measurement. You can select one measurement in each channel. Select the measurement for each channel using CALC:PAR:SEL.

### **CALCulate<cnum>:NORMalize[:IMMediate] Superseded**

## **Note:** This command is replaced with SENS:CORR:COLL:METH RPOWer and SENS:CORR:COLL[:ACQ] POWer

See an example of a Receiver Power Calibration.

(Write only) Stores the selected measurement's data to that measurement's "divisor" buffer for use by the Normalization data processing algorithm. This command is not compatible with ratioed measurements such as S-parameters. It is intended for receiver power calibration when the selected measurement is of an unratioed power type. Critical Note:

#### **Parameters**

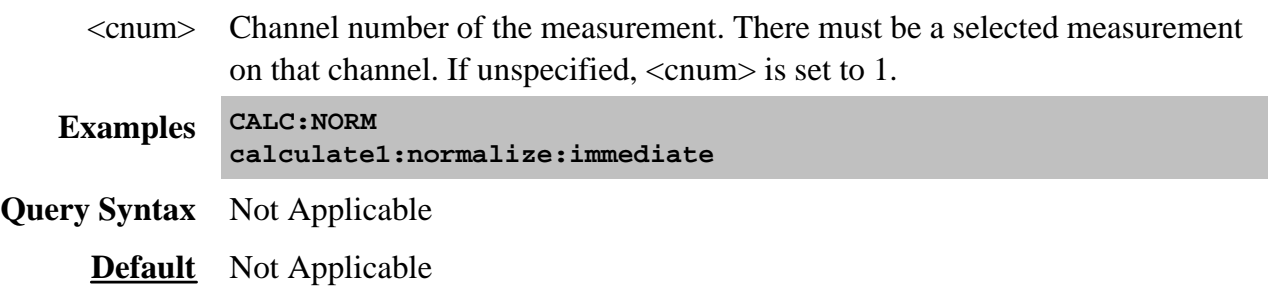

## **CALCulate<cnum>:NORMalize:STATe <ON | OFF> Superseded**

**Note:** This command is replaced with SENS:CORR[:STATe] ON|OFF

(Read-Write) Specifies whether or not normalization is applied to the measurement. Normalization is enabled only for measurements of unratioed power where it serves as a receiver power calibration. Critical Note:

### **Parameters**

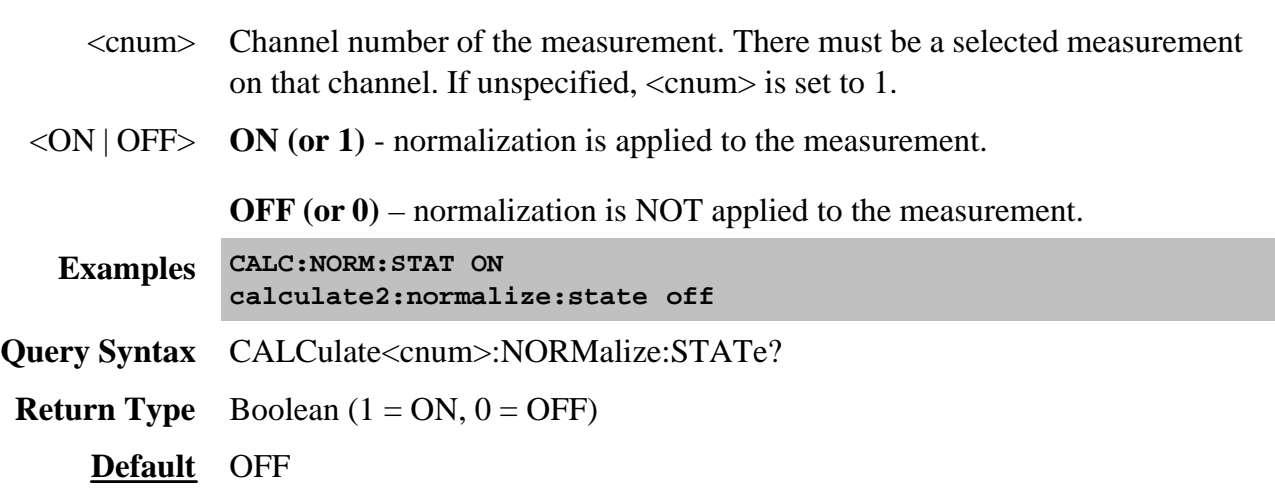

## **CALCulate<cnum>:NORMalize:INTerpolate[:STATe] <ON | OFF> Superseded**

### **Note:** This command is replaced with SENS:CORR:INT[:STATe] ON|OFF

(Read-Write) Turns normalization interpolation ON or OFF. Normalization is enabled only for measurements of unratioed power, where it serves as a receiver power calibration. Critical Note:

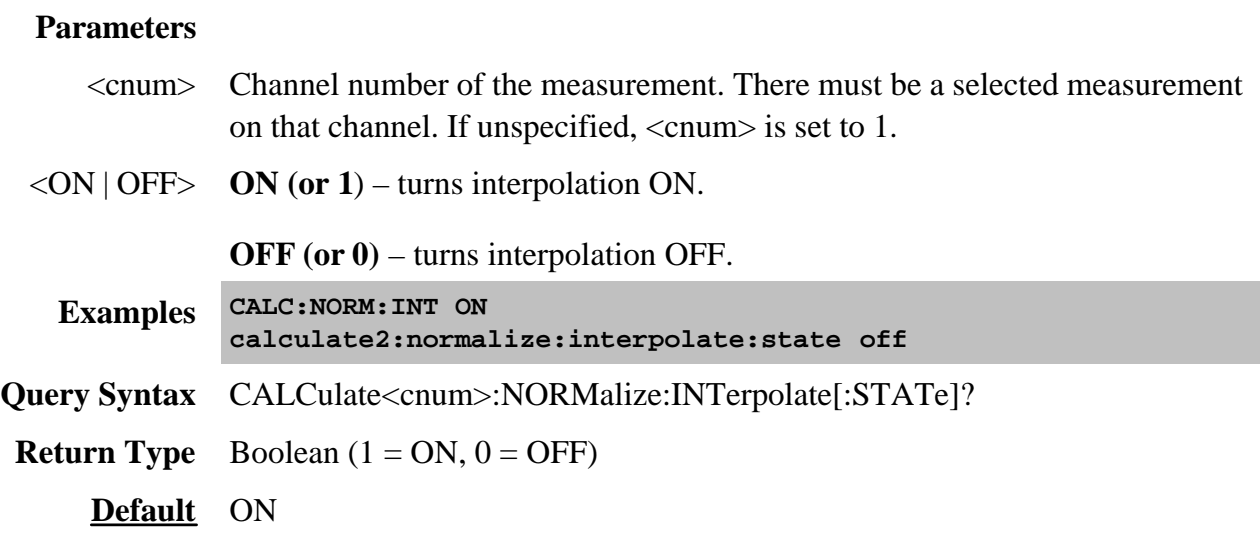

### **Calculate:Offset Commands**

Allows the data trace magnitude and phase to be offset.

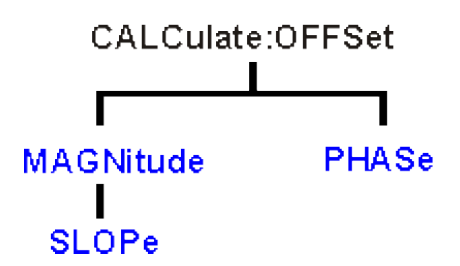

Click on a blue keyword to view the command details.

**See Also**

- Example Programs
- List of all commands in this block.
- Learn about Magnitude Offset
- Learn about Phase Offset
- Synchronizing the PNA and Controller

**Note:** CALCulate commands act on the selected measurement. You can select one measurement in each channel. Select the measurement for each channel using CALC:PAR:SEL.

### **CALCulate<cnum>:OFFSet:MAGNitude <num>**

(Read-Write) Offsets the data trace magnitude by the specified value.

To offset the data trace magnitude to a slope value that changes with frequency, use

## CALC:OFFS:MAGN:SLOP

## **Critical Note**

### **Parameters**

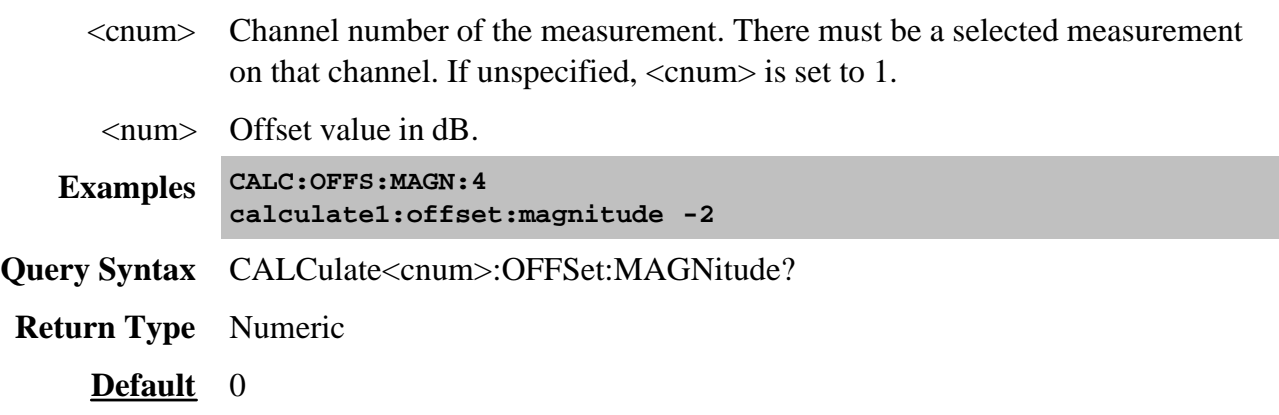

## **CALCulate<cnum>:OFFSet:MAGNitude:SLOPe <num>**

(Read-Write) Offsets the data trace magnitude to a value that changes linearly with frequency. The offset slope begins at 0 Hz.

## **Critical Note**

## **Parameters**

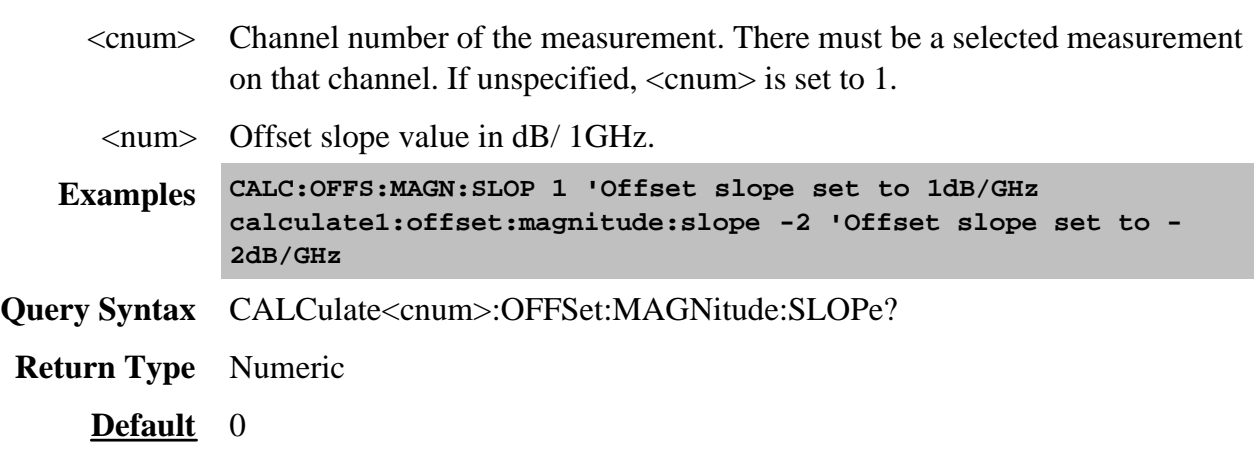

## **CALCulate<cnum>:OFFSet:PHASe <num>[<char>]**

(Read-Write) Sets the phase offset for the selected measurement. Critical Note:

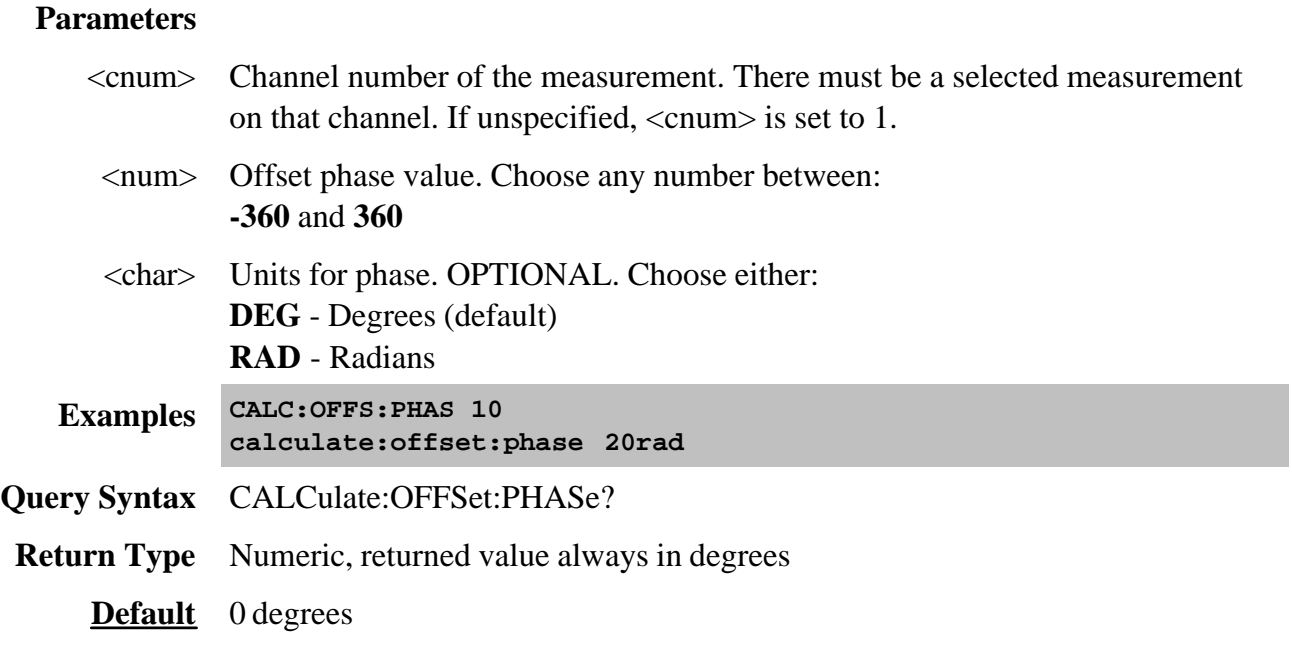

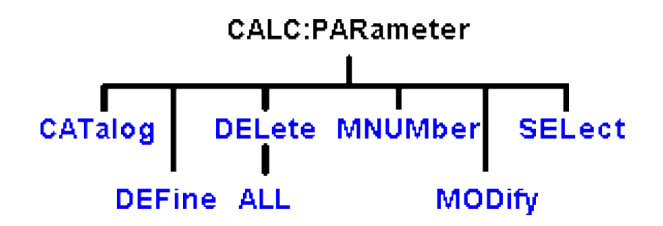

Lists, creates, selects and deletes measurements.

Click on a blue keyword to view the command details.

**See Also**

- Example Programs
- List of all commands in this block.
- Learn about Measurement Parameters
- Synchronizing the PNA and Controller

**Note:** CALCulate commands act on the selected measurement. You can select one measurement in each channel. Select the measurement for each channel using CALC:PAR:SEL.

#### **CALCulate<cnum>:PARameter:CATalog?**

(Read-only) Returns the names and parameters of existing measurements for the specified channel.

**Note:** For Balanced Measurements: CALC:PAR:CAT? may have an unexpected behavior. Learn more.

**Critical Note:** 

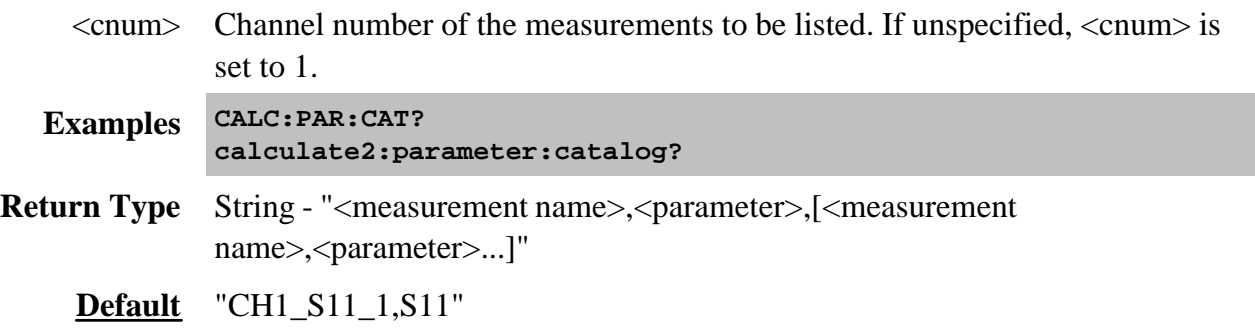

## **CALCulate<cnum>:PARameter:DEFine <Mname>,<param>[,port]**

(Write-only) Creates a measurement but does NOT display it.

There is no limit to the number of measurements that can be created. However, there is a limit to the number of measurements that can be displayed. See Traces, Channels, and Windows on the PNA.

- Use **DISP:WIND:STATe** to create a window if it doesn't already exist.
- Use DISP:WIND<wnum>:TRAC<tnum>:FEED <Mname> to display the measurement.

You must select the measurement (CALC<cnum>:PAR:SEL <mname>) before making additional settings. **Critical Note:**

## **Parameters**

- <cnum> Channel number of the new measurement. If unspecified, value is set to 1.
- <Mname> Name of the measurement. Any non-empty, unique string, enclosed in quotes.

## <param> **For S-parameters:**

Any S-parameter available in the PNA

For example: S21

### **For ratioed measurements:**

Any two receivers that are available in the PNA. (See the block diagram showing the receivers in YOUR PNA.)

For example: AR1 (this means A/R1)

### **For non-ratioed measurements:**

Any receiver that is available in the PNA. (See the <u>block diagram</u> showing the receivers in YOUR PNA.)

For example: A

### **For Balanced Measurements:**

First create an S-parameter measurement, then change the measurement using CALC:FSIM:BAL commands. See an example.

[port] Optional argument;

For multi-port reflection S-parameter measurements: specifies the PNA port

which will provide the load for the calibration. This argument is ignored if a transmission S-parameter is specified.

For all non S-parameter measurements: specifies the source port for the measurement.

**Examples CALC4:PAR:DEF 'ch4\_S33',S33,2 'Defines an S33 measurement with a load on port2 of the analyzer. calculate2:parameter:define 'ch1\_a', a, 1 'unratioed meas calculate2:parameter:define 'ch1\_a', ar1,1 'ratioed meas Query Syntax** Not Applicable; see Calc:Par:Cat? **Default** Not Applicable

### **CALCulate<cnum>:PARameter:DELete [:NAME]<Mname>**

(Write-only) Deletes the specified measurement. **Critical Note:**

### **Parameters**

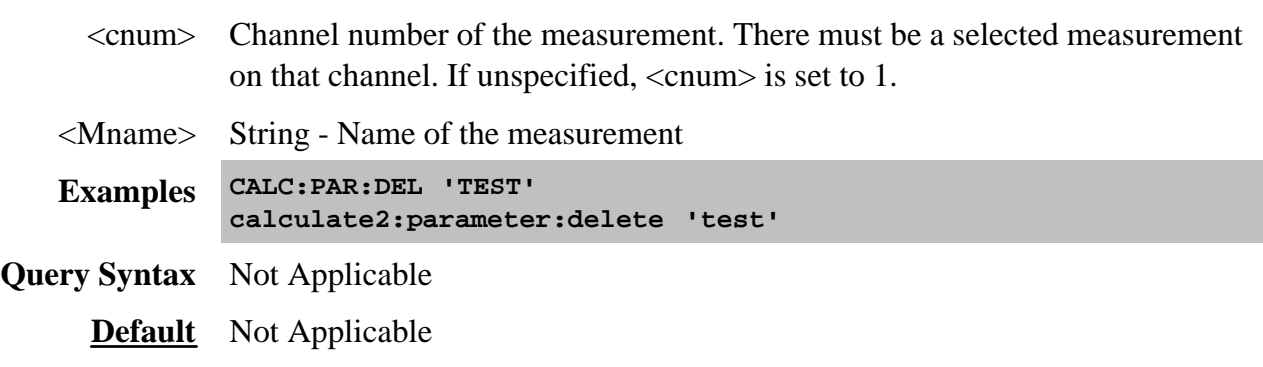

### **CALCulate:PARameter:DELete:ALL**

(Write-only) Deletes all measurements on the PNA. **Critical Note:**

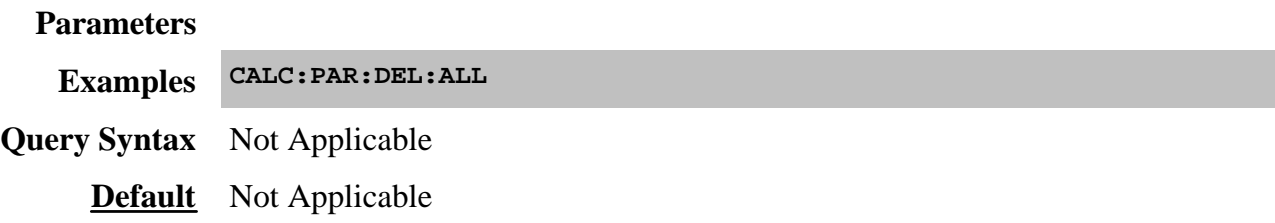

### **CALCulate<cnum>:PARameter:MNUMber?**

(Read-only) Returns the measurement number of the selected measurement. This is useful when needing to identify a measurement by number, such as with **Status: Ques:**Lim or **Status: Oper: Aver** commands. **Critical Note:**

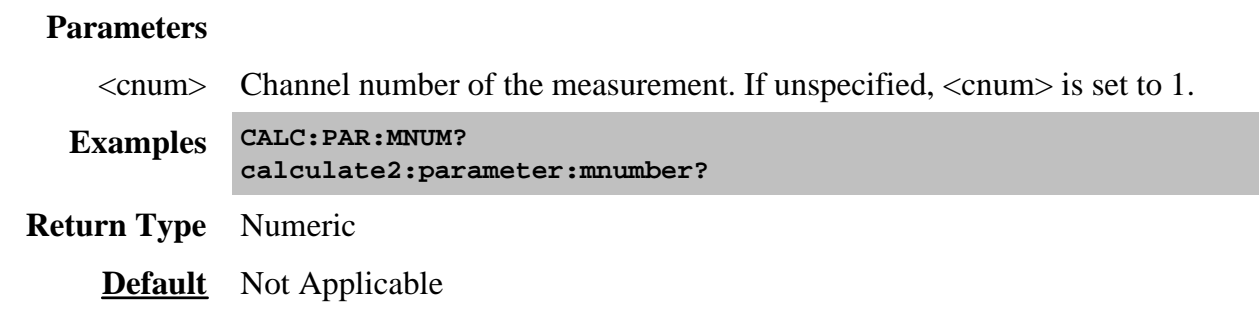

## **CALCulate<cnum>:PARameter:MODify <param>**

 (Write-only) Modifies a standard measurement using the same arguments as CALC:PAR:DEF. To modify an FCA measurement, use CALC:CUST:MOD. **Critical Note:**

#### **Parameters**

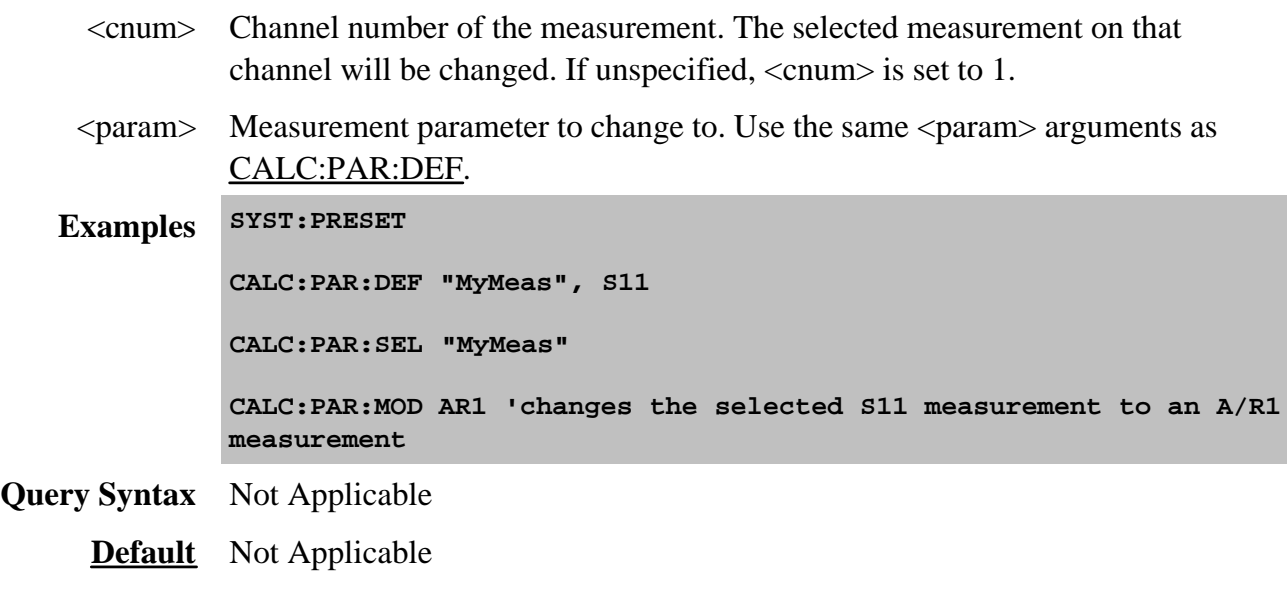

#### **CALCulate<cnum>:PARameter:SELect <Mname>**

(Read-Write) Sets the selected measurement. Most CALC: commands require that this command be sent before a setting change is made. One measurement on each channel can be selected at the same time. To obtain a list of currently named measurements, use CALC:PAR:CAT? **Critical Note:**

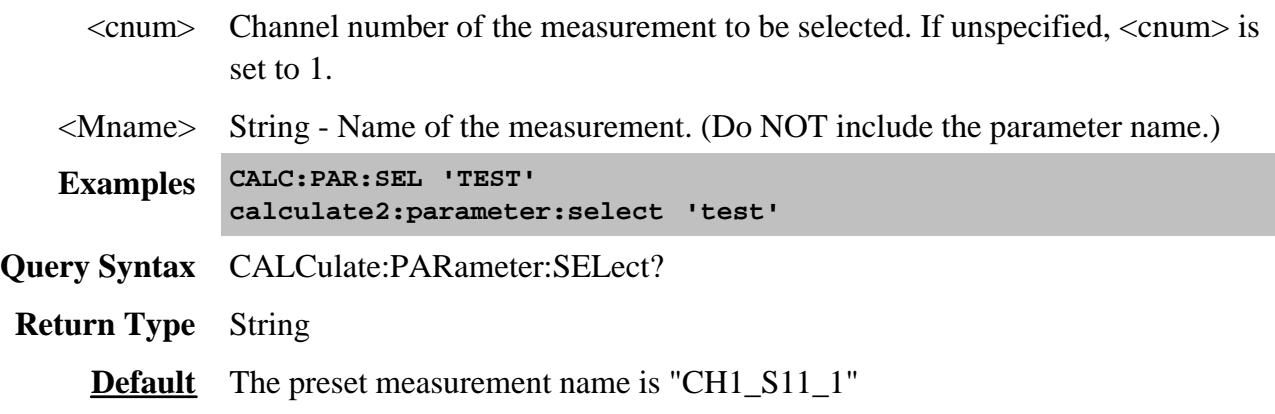

**Note:** CALCulate commands act on the selected measurement. You can select one measurement in each channel. Select the measurement for each channel using CALC:PAR:SEL.

#### **CALCulate<cnum>:RDATA? <char>**

(Read-only) Returns receiver data for the selected measurement. To query measurement data, see CALC:DATA?

#### **Parameters**

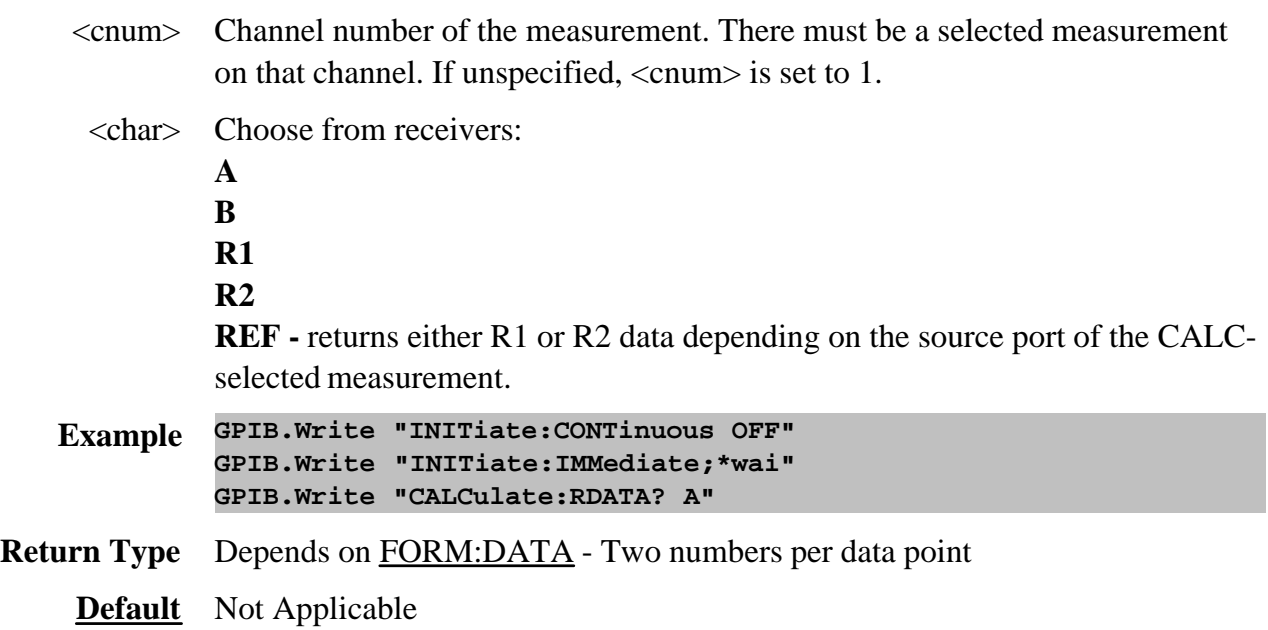

#### **Notes**:

Generally when you query the analyzer for data, you expect that the number of data values returned will **b** pe consistent with the number of points in the sweep.

However, if you query **receiver** data while the instrument is sweeping, the returned values may contain zeros. For example, if your request for receiver data is handled on the 45th point of a 201 point sweep, the first 45 values will be valid data, and the remainder will contain complex zero.

This can be avoided by synchronizing this request with the end of a sweep or putting the channel in hold mode.

Learn about Unratioed Measurements

## **Calculate:Smoothing Commands**

Controls point-to-point smoothing. Smoothing is a noise reduction technique that averages adjacent data points in a measurement trace. Choose the amount of smoothing by specifying either the number of points or the aperture. Smoothing is not the same as CALC:AVERage which averages each data point over a number of sweeps.

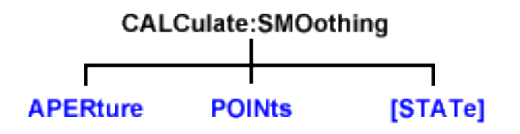

Click on a blue keyword to view the command details.

**See Also**

- Example Programs
- List of all commands in this block.
- Learn about Smoothing
- Synchronizing the PNA and Controller

**Note:** CALCulate commands act on the selected measurement. You can select one measurement in each channel. Select the measurement for each channel using CALC:PAR:SEL.

#### **CALCulate<cnum>:SMOothing:APERture <num>**

(Read-Write) Sets the amount of smoothing as a percentage of the number of data points in the channel. **Critical Note:**

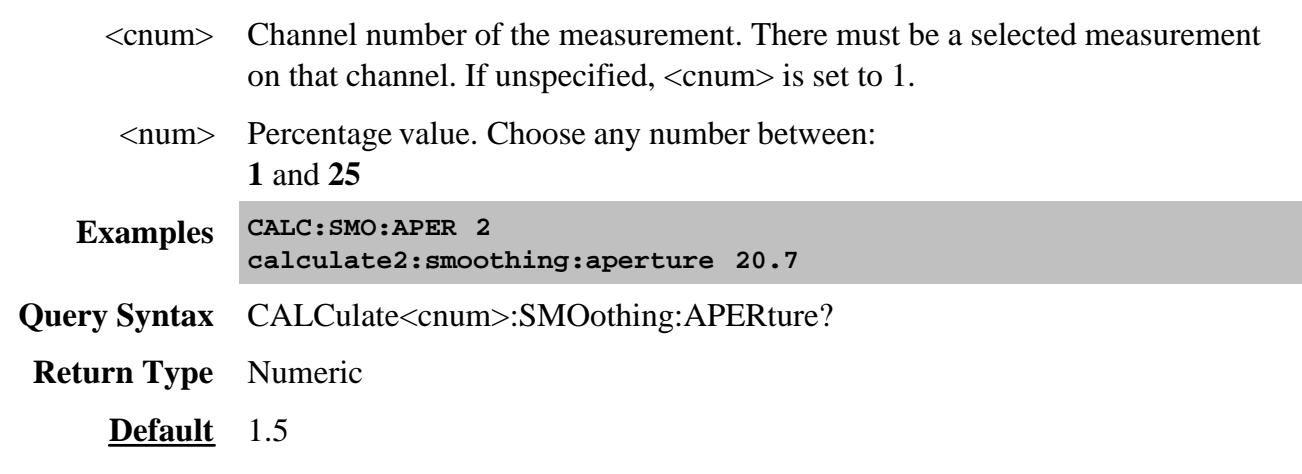

### **CALCulate<cnum>:SMOothing:POINts <num>**

(Read-Write) Sets the number of adjacent data points to average. **Critical Note:**

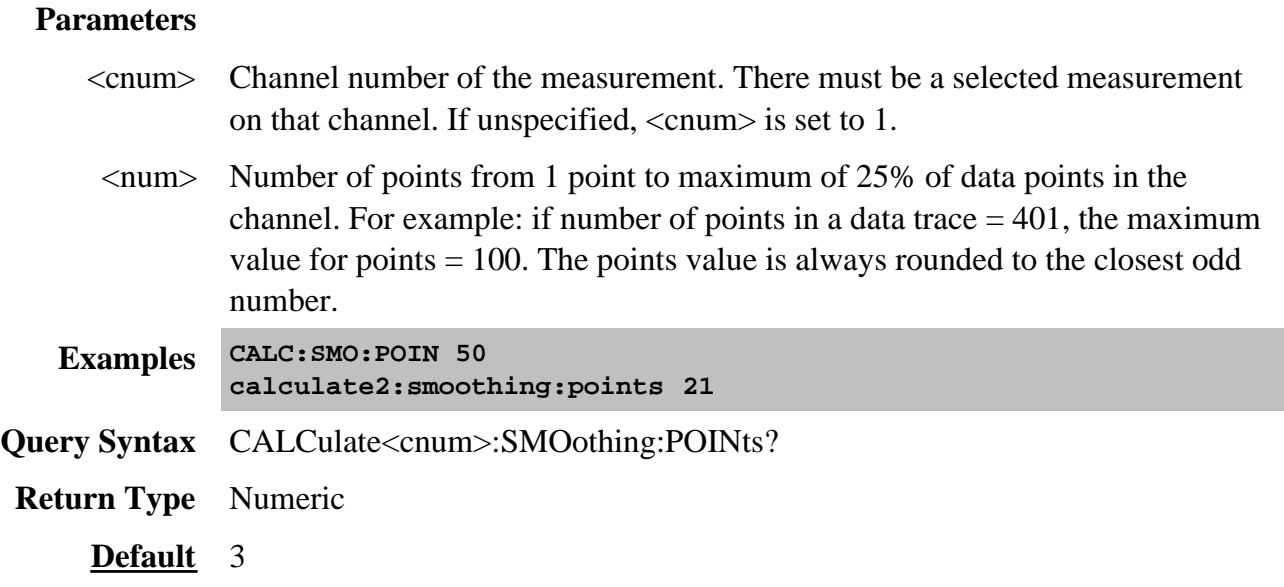

# **CALCulate<cnum>:SMOothing[:STATe] <ON | OFF>**

(Read-Write) Turns data smoothing ON or OFF. **Critical Note:**

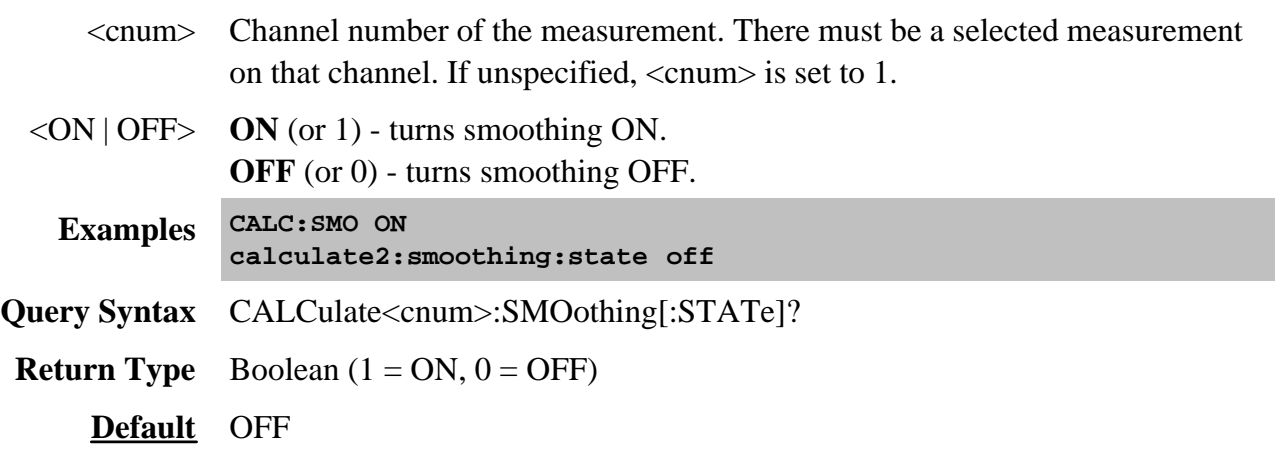

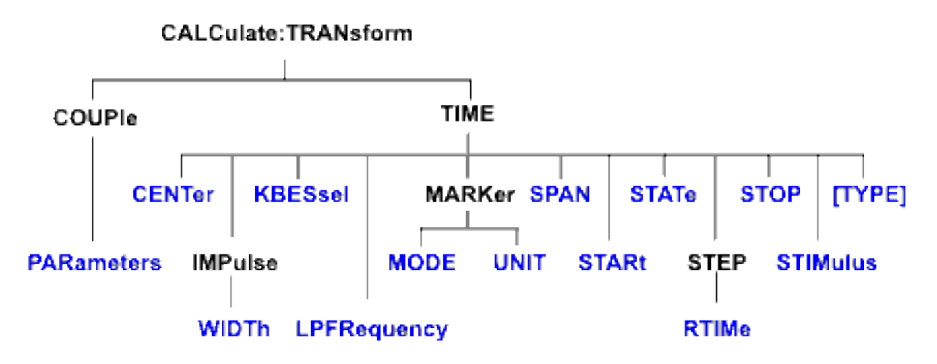

Specifies the settings for time domain transform.

Click on a blue keyword to view the command details.

#### **See Also**

- Example Programs
- List of all commands in this block.
- Learn about Time Domain
- Synchronizing the PNA and Controller

**Note:** CALCulate commands act on the selected measurement. You can select one measurement in each channel. Select the measurement for each channel using CALC:PAR:SEL.

#### **CALCulate<cnum>:TRANsform:COUPle:PARameters <num>**

(Read-Write) Specifies the time domain transform parameters to be coupled. The settings for those parameters will be copied from the selected measurement to all other measurements on the channel.

- To turn coupling ON and OFF, use SENS:COUP:PAR
- To specify Gating parameters to couple, use CALC:FILT:COUP:PAR

Learn more about Time Domain Trace Coupling

#### **Critical Note:**

ł.

- <cnum> Channel number of the measurement. There must be a selected measurement on that channel. If unspecified, <cnum> is set to 1.
- <num> (Numeric) Parameters to couple. To specify more than one parameter, add the

numbers. **1** - Transform Stimulus (Start, Stop, Center, and Span TIME settings.) **2** - Transform State (ON / OFF) **4** - Transform Window (Kaiser Beta / Impulse Width) **8** - Transform Mode (Low Pass Impulse, Low Pass Step, Band Pass) **16** - Transform Distance Marker Units **Examples 'To couple all parameters: CALC:TRAN:COUP:PAR 31 'To couple Stimulus and Mode: calculate2:transform:couple:parameters 9 Query Syntax** CALCulate<cnum>:TRANsform:COUPle:PARameters? **Return Type** Numeric **Default** 29 (All parameters except **2** - Transform State)

#### **CALCulate<cnum>:TRANsform:TIME:CENTer <num>**

(Read-Write) Sets the center time for time domain measurements. **Critical Note:**

#### **Parameters**

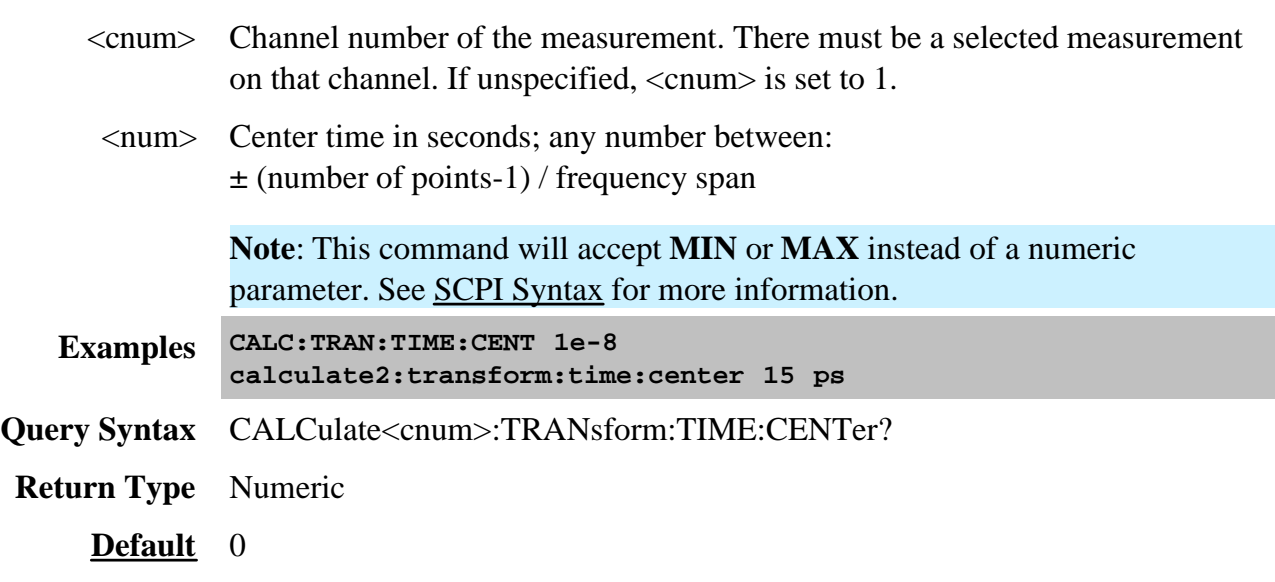

#### **CALCulate<cnum>:TRANsform:TIME:IMPulse:WIDTh <num>**

(Read-Write) Sets the impulse width for the transform window. **Critical Note:**

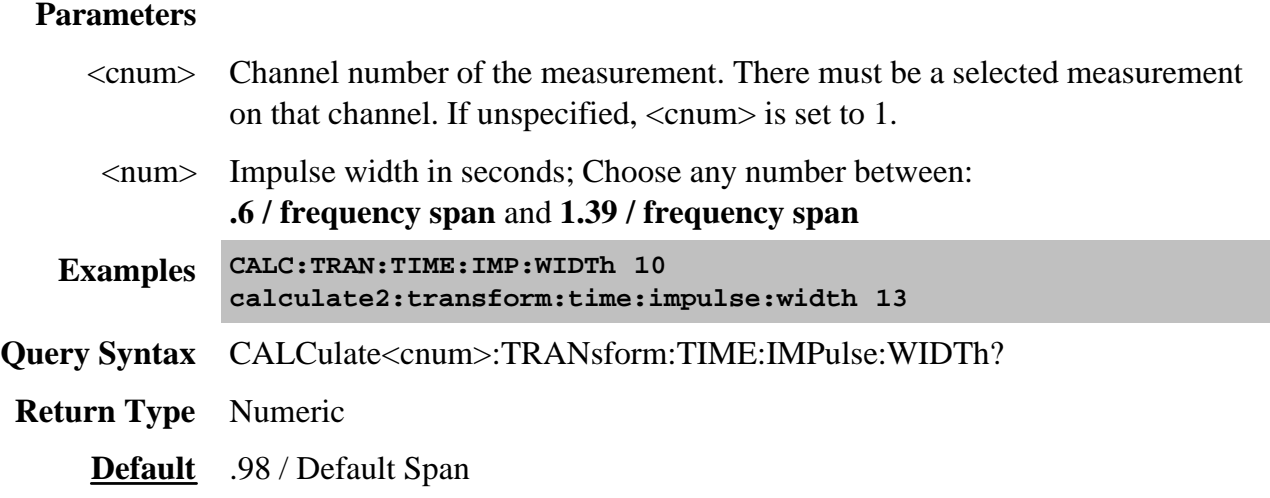

## **CALCulate<cnum>:TRANsform:TIME:KBESsel <num>**

(Read-Write) Sets the parametric window for the Kaiser Bessel window. **Critical Note:**

#### **Parameters**

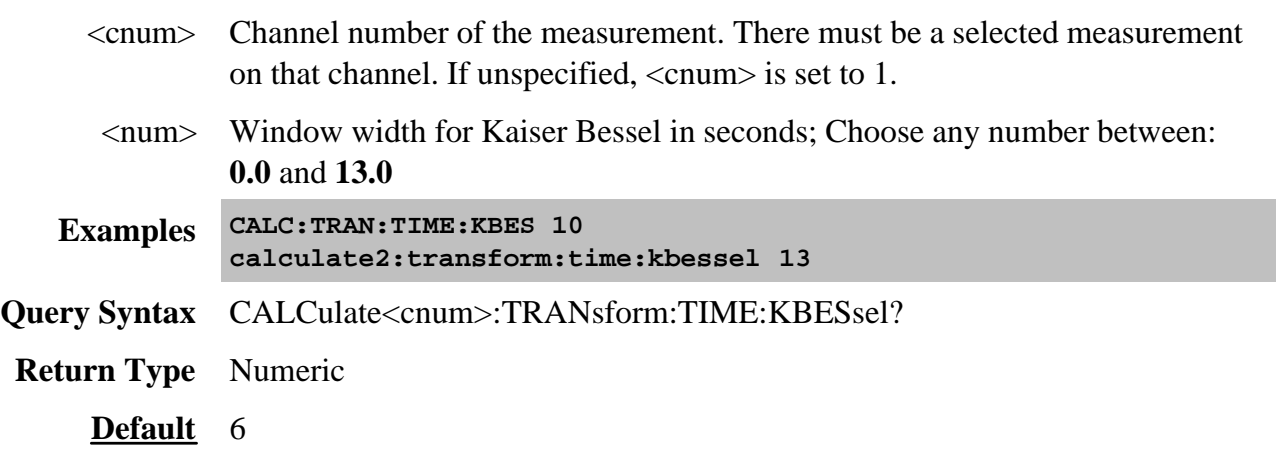

## **CALCulate<cnum>:TRANsform:TIME:LPFREQuency**

(Write-only) Sets the start frequencies in LowPass Mode. **Critical Note:**

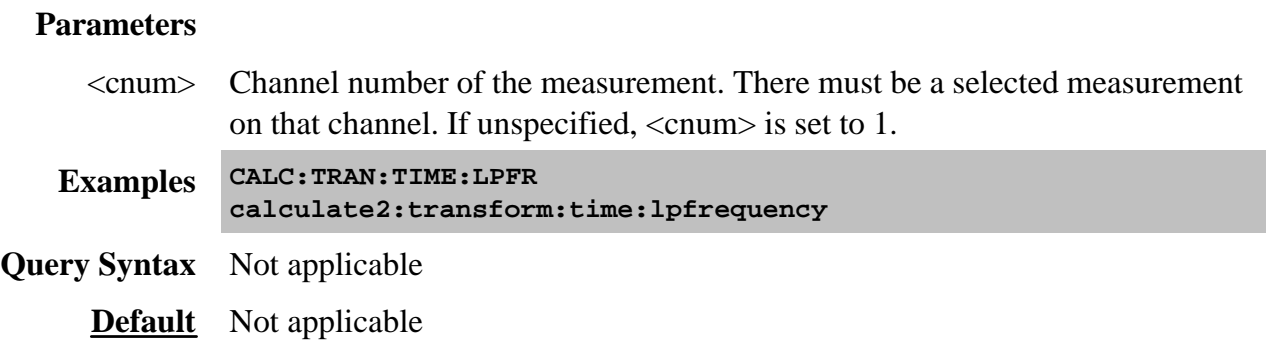

### **CALCulate<cnum>:TRANsform:TIME:MARKer:MODE <char>**

(Read-Write) Specifies the measurement type in order to determine the correct marker distance.

- Select Auto for S-Parameter measurements.
- Select Reflection or Transmission for arbitrary ratio or unratioed measurements.

This setting affects the display of ALL markers for only the ACTIVE measurement.

#### Learn more about Distance Markers.

### **Critical Note:**

#### **Parameters**

<cnum> Channel number of the measurement. There must be a selected measurement on that channel. If unspecified, <cnum> is set to 1.

<char> Choose from:

**AUTO** If the active measurement is an S-Parameter, automatically chooses reflection or transmission. If non S-Parameter measurements, reflection is chosen.

**REFLection** Displays the distance from the source to the receiver divided by two (to compensate for the return trip.)

**TRANsmission** Displays the distance from the source to the receiver.

**Examples CALC:TRAN:TIME:MARK:MODE REFL calculate2:transform:time:marker:mode auto Query Syntax** CALCulate<cnum>:TRANsform:TIME:MARKer:MODE? **Return Type** Character

#### **CALCulate<cnum>:TRANsform:TIME:MARKer:UNIT <char>**

(Read-Write) Specifies the unit of measure for the display of marker distance values. This settings affects the display of ALL markers for only the ACTIVE measurement (unless Distance Maker Units are coupled using CALC:TRAN:COUP:PAR.

Learn more about Distance Markers.

### **Critical Note:**

#### **Parameters**

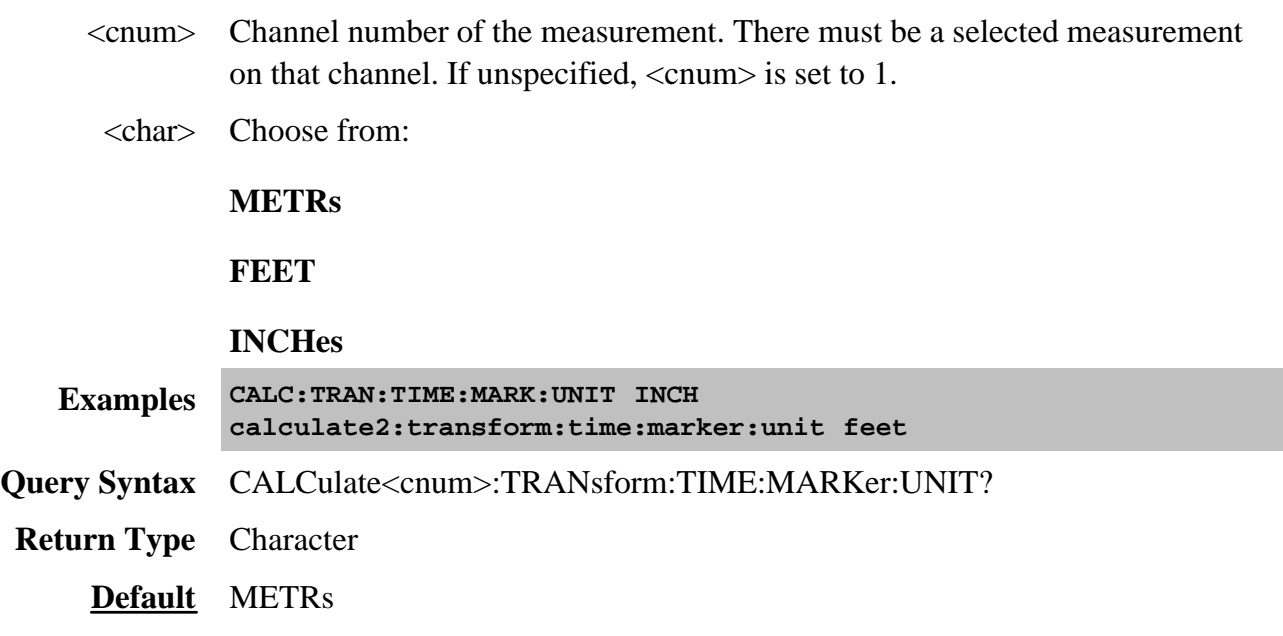

#### **CALCulate<cnum>:TRANsform:TIME:SPAN <num>**

(Read-Write) Sets the span time for time domain measurements. **Critical Note:**

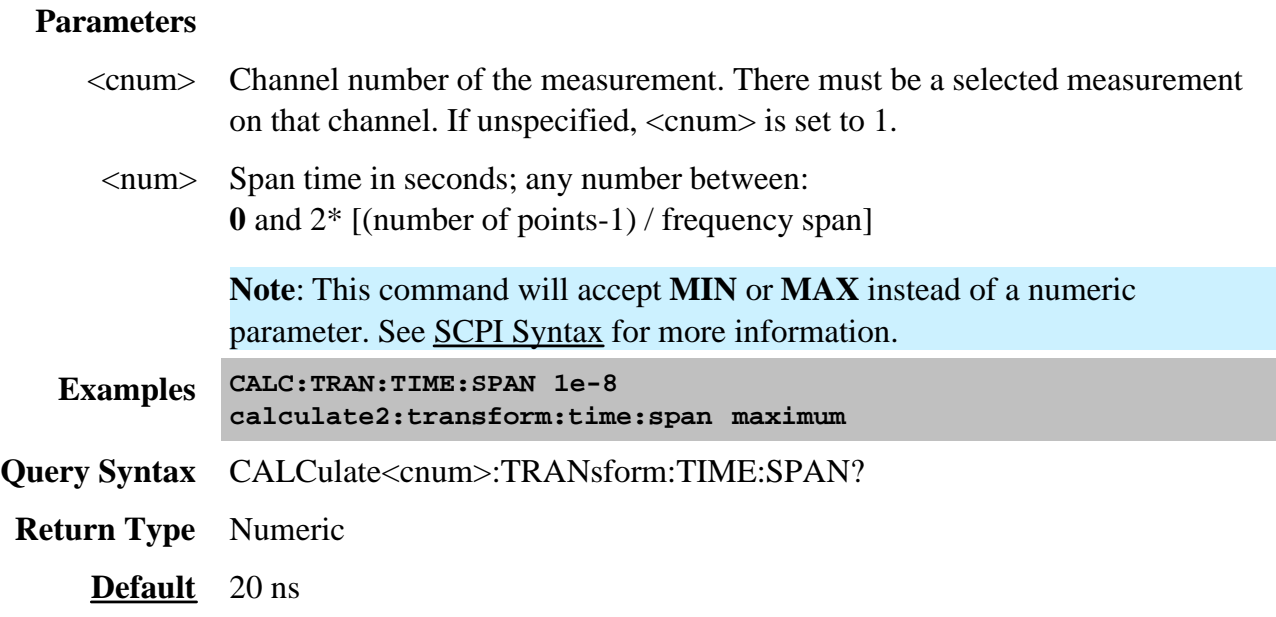

## **CALCulate<cnum>:TRANsform:TIME:STARt <num>**

(Read-Write) Sets the start time for time domain measurements. **Critical Note:**

### **Parameters**

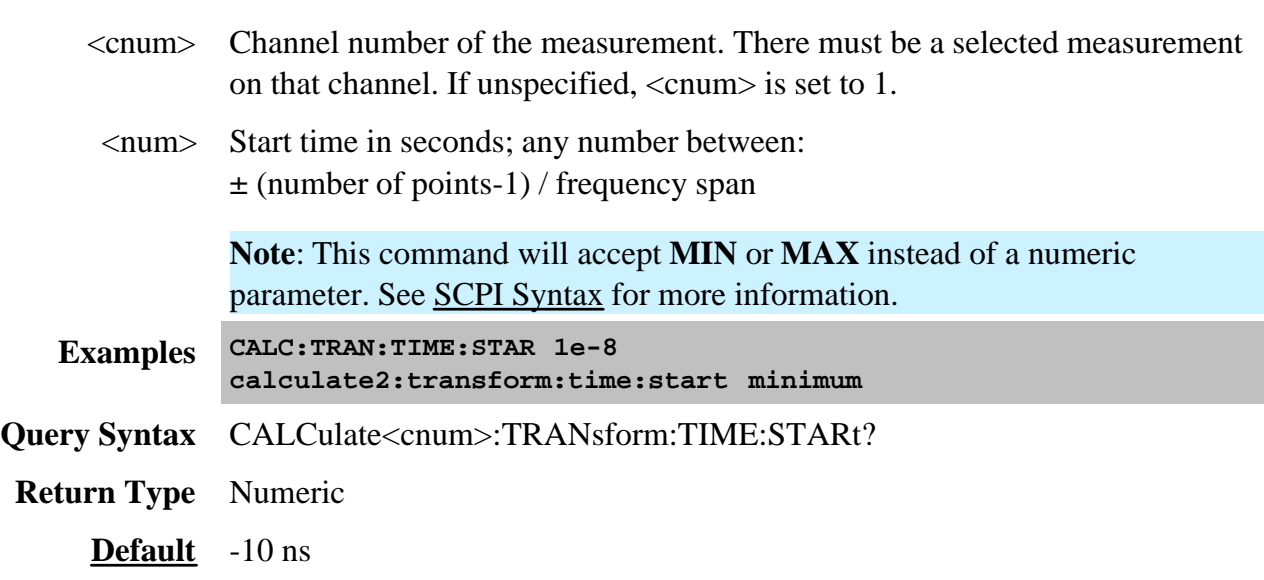

# **CALCulate<cnum>:TRANsform:TIME:STATe <ON | OFF>**

(Read-Write) Turns the time domain transform capability ON or OFF. **Critical Note:**

**Note:** Sweep type must be set to Linear Frequency in order to use Time Domain Transform.

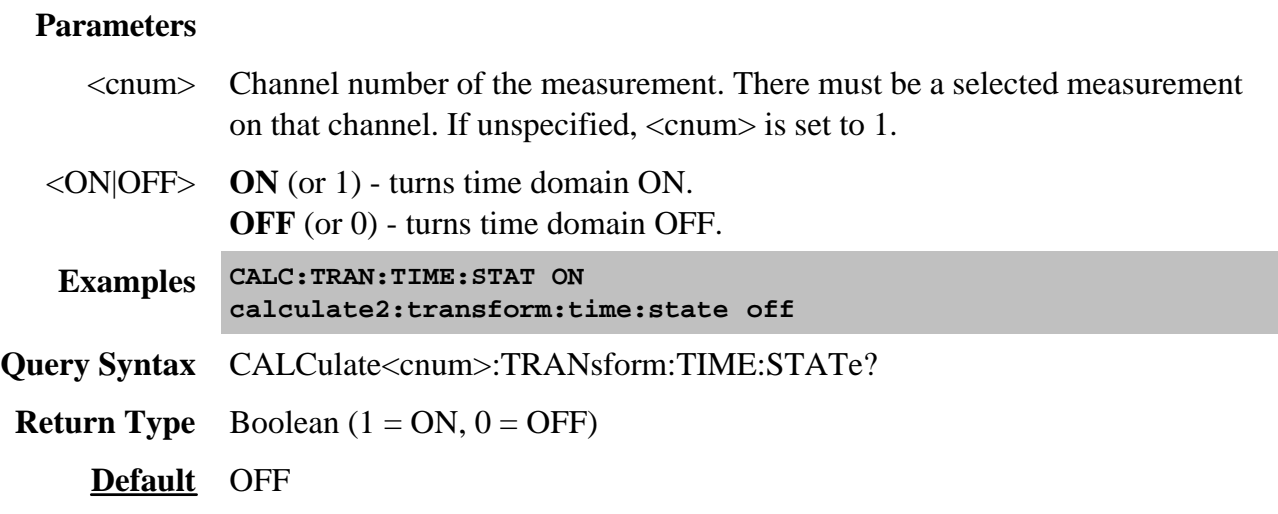

## **CALCulate<cnum>:TRANsform:TIME:STOP <num>**

(Read-Write) Sets the stop time for time domain measurements. **Critical Note:**

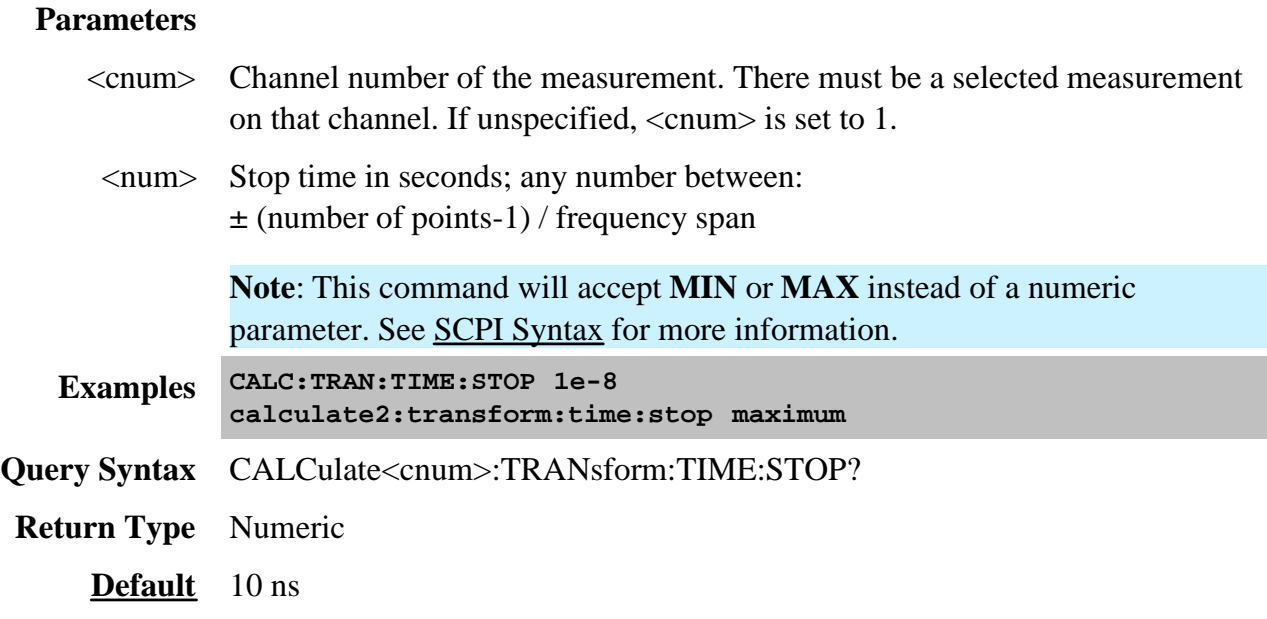

### **CALCulate<cnum>:TRANsform:TIME:STEP:RTIMe <num>**

(Read-Write) Sets the step rise time for the transform window. **Critical Note:**

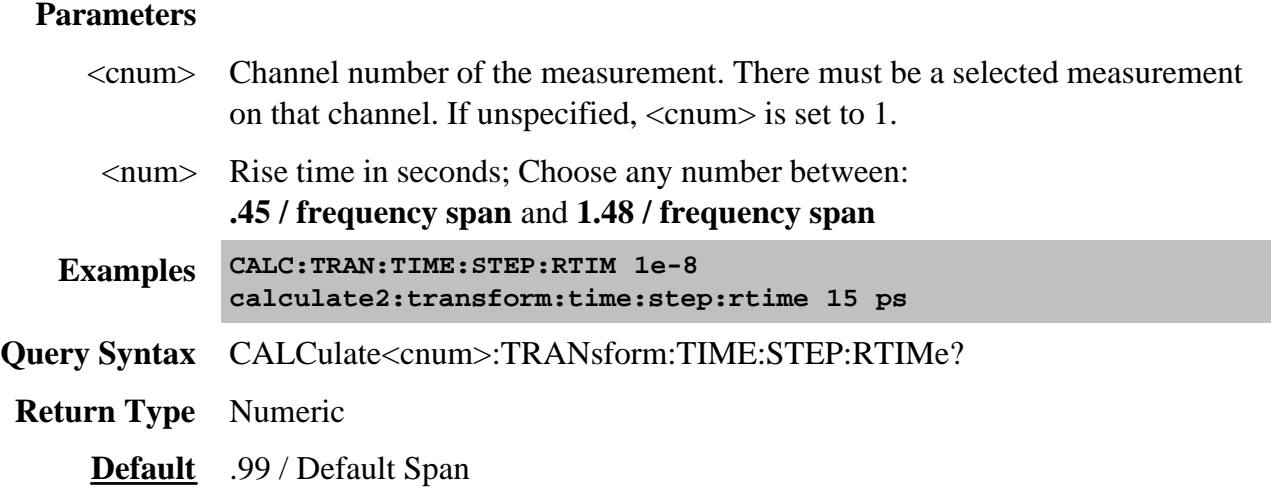

## **CALCulate<cnum>:TRANsform:TIME:STIMulus <char>**

(Read-Write) Sets the type of simulated stimulus that will be incident on the DUT. **Critical Note:**

#### **Parameters**

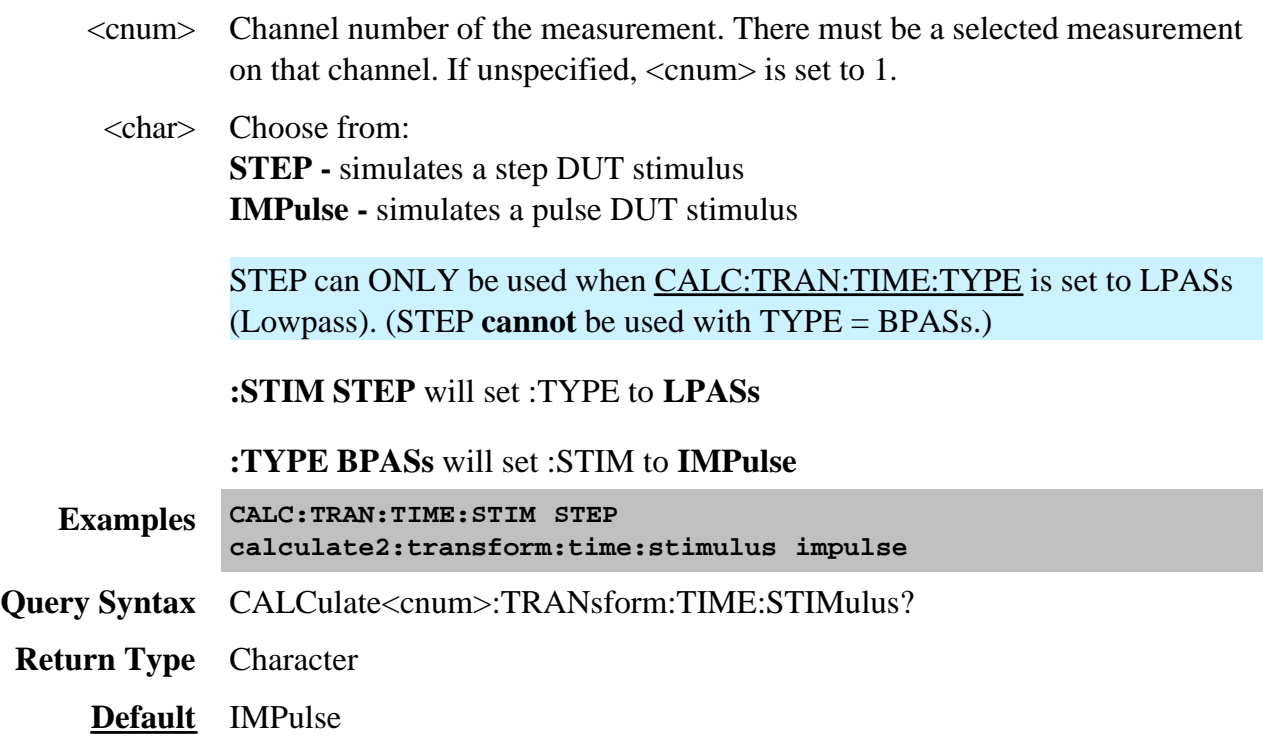

# **CALCulate<cnum>:TRANsform:TIME[:TYPE] <char>**

(Read-Write) Sets the type of time domain measurement. **Critical Note:**

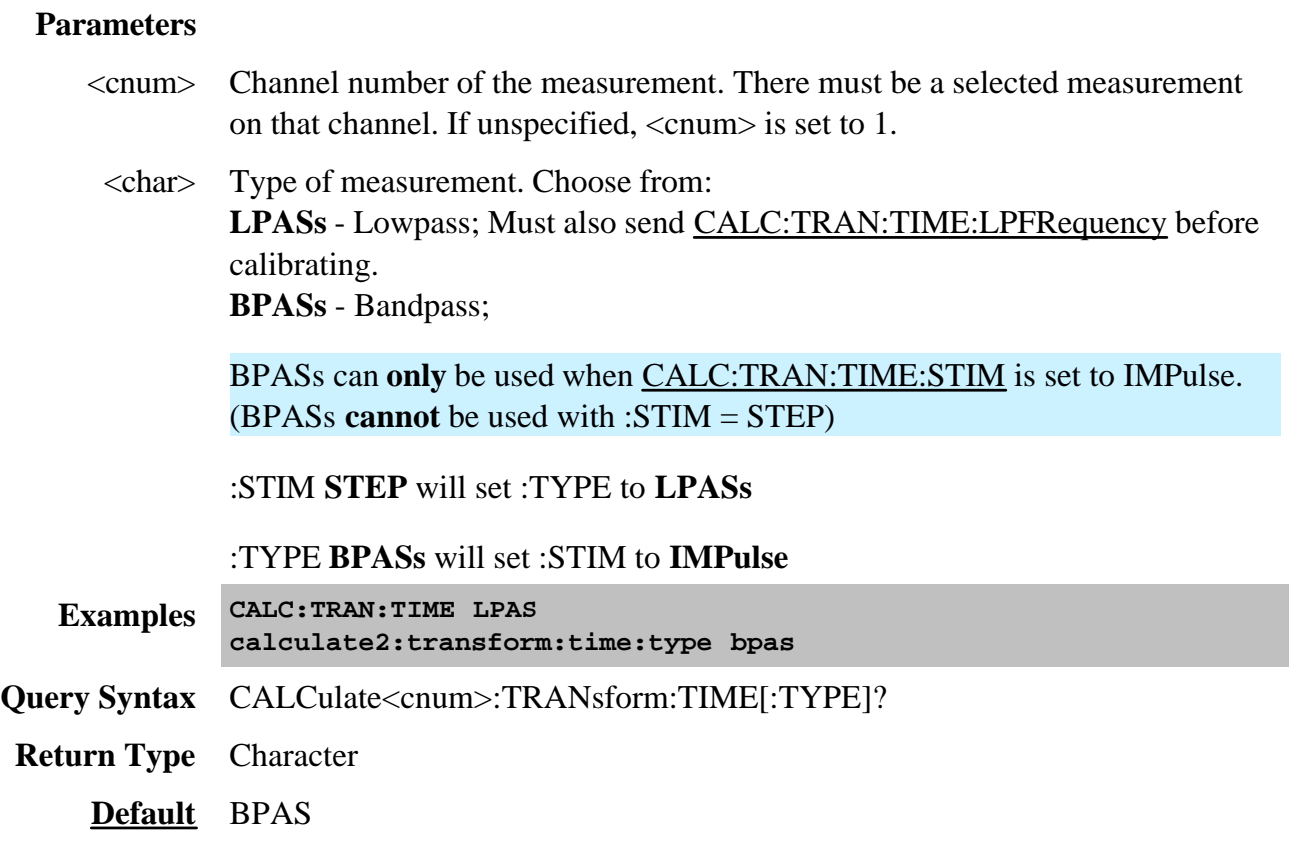

**CONTrol EXTernal HANDIer AUXiliarv** CHANnel E CAL **SIGNal TESTSE More More TRIGger IN Terface More** Commands Commands **Commands CONTrol** ATBA OUTP CONFig [STATe] **RECall** MODule PATH **STATe COUNt? STATe** 

Specifies the settings to remotely control the rear panel connectors and ECAL Module state.

Click on a **blue** keyword to view the command details.

**Red** command is superseded.

**See Also**

- Example Programs
- List of all SCPI commands.
- Synchronizing the PNA and Controller
- See a pinout and detailed description of the rear panel connectors:
	- o Auxilliary IO connector
	- External Test Set IO connector
	- o Material Handler IO connector

### **CONTrol:CHANnel:INTerface:CONTrol:CONFig:RECall <string>**

(Write-only) Recalls an Interface Control configuration file. Learn more about Interface Control.

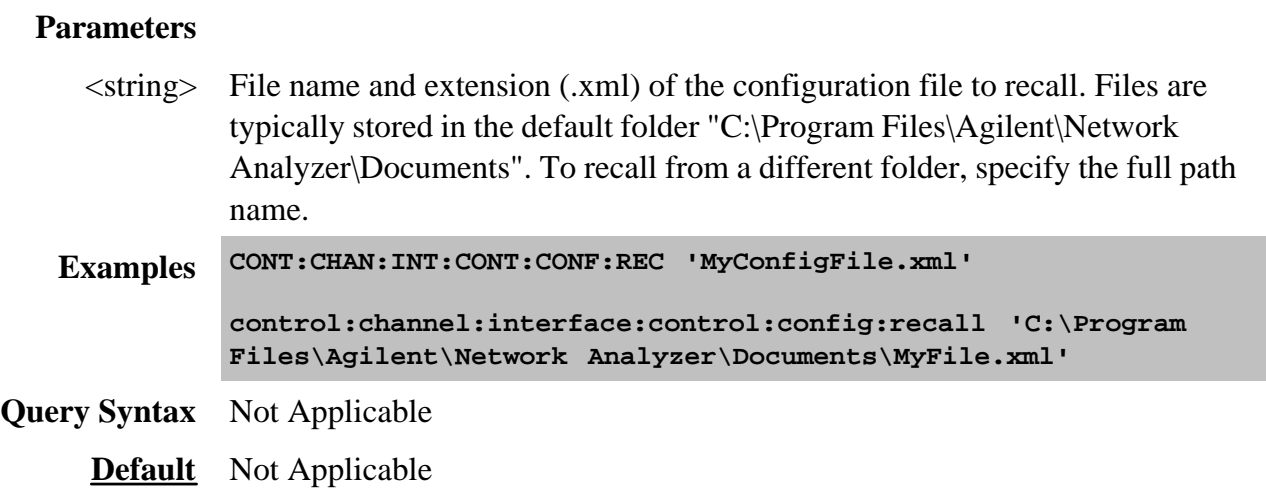

## **CONTrol:CHANnel:INTerface:CONTrol[:STATe] <bool>**

(Read-Write) Enables and disables ALL Interface Control settings. To send data, the individual interfaces must also be enabled. Learn more about Interface Control.

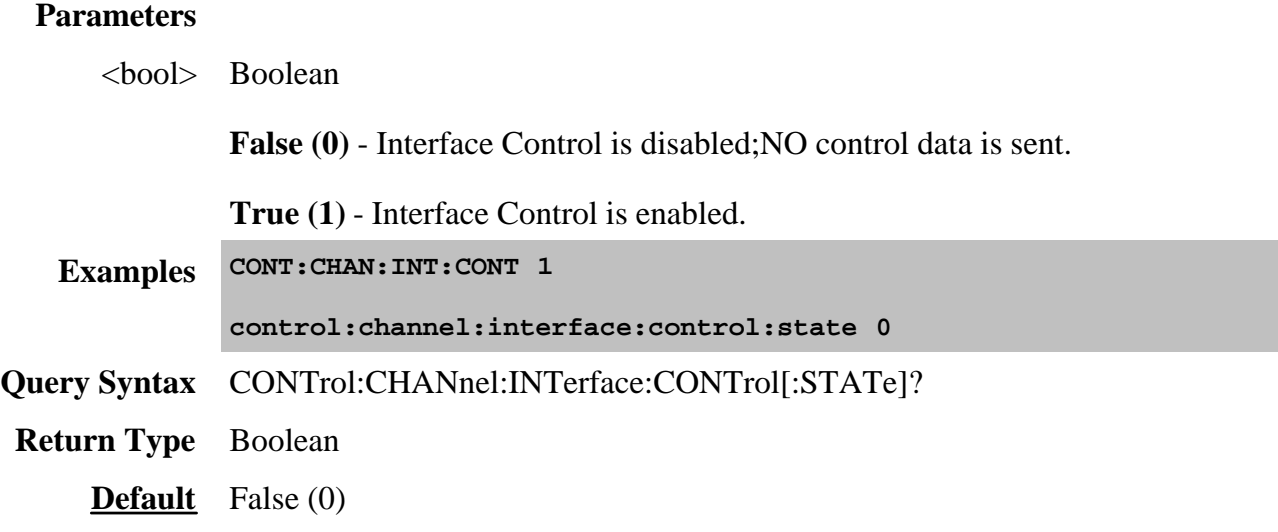

## **CONTrol:ECAL:MODule[num]:PATH:COUNt? <name>**

(Read-only) Returns the number of unique states that exist for the specified path name on the selected ECal module.

This command performs exactly the same function as SENS:CORR:CKIT:ECAL:PATH:COUNt?

Use the CONT: ECAL: MOD: PATH: STAT command to set the module into one of those states.
# Use SENS:CORR:CKIT:ECAL:PATH:DATA? to read the data for a state.

# **Parameters**

[num] Optional argument. USB number of the ECal module. If unspecified (only one ECal module is connected to the USB),  $\langle$ num $\rangle$  is set to 1. If two or more modules are connected, use SENS:CORR:CKIT:ECAL:LIST? to determine how many, and SENS: CORR: CKIT: ECAL: INF? to verify their identities.

<name> Name of the path for which to read number of states. Choose from:

Reflection paths

- **A**
- **B**
- **C** (4-port modules)
- **D** (4-port modules)

Transmission paths

- **AB**
- **AC** (4-port modules)
- **AD** (4-port modules)
- **BC** (4-port modules)
- **BD** (4-port modules)
- **CD** (4-port modules)

Note: For each transmission path, the first of the available states is the through state, the second is the confidence (attenuator) state.

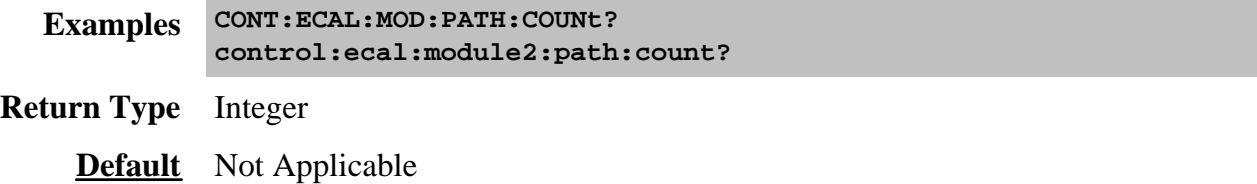

### **CONTrol:ECAL:MODule[num]:PATH:STATe <path>, <stateNum>**

(Write-only) Sets the internal state of the selected ECAL module. This command supersedes CONT:ECAL:MOD:STAT.

- Use CONT:ECAL:MOD:PATH:COUN? to read the number of unique states that exist for the specified path name on the module.
- Use SENS:CORR:CKIT:ECAL:PATH:DATA? to read the data for a state (from the module memory) corresponding to the stimulus values of a channel.

# **Parameters**

- [num] Optional argument. USB number of the ECal module. If unspecified (only one ECal module is connected to the USB),  $\langle$ num $\rangle$  is set to 1. If two or more modules are connected, use **SENS:CORR:CKIT:ECAL:LIST?** to determine how many, and **SENS:CORR:CKIT:ECAL:INF?** to verify their identities.
- <path> Path name for which to set a state. Choose from:

Reflection paths

- **A**
- **B**
- **C** (4-port modules)
- **D** (4-port modules)

Transmission paths

- **AB**
- **AC** (4-port modules)
- **AD** (4-port modules)
- **BC** (4-port modules)
- **BD** (4-port modules)
- **CD** (4-port modules)
- <stateNum> Number of the state to set. Refer to the following table to associate the <stateNum> with a state in your ECal module.

In addition, CONT:ECAL:MOD:PATH:COUNt? returns the number of states in the specified ECal module.

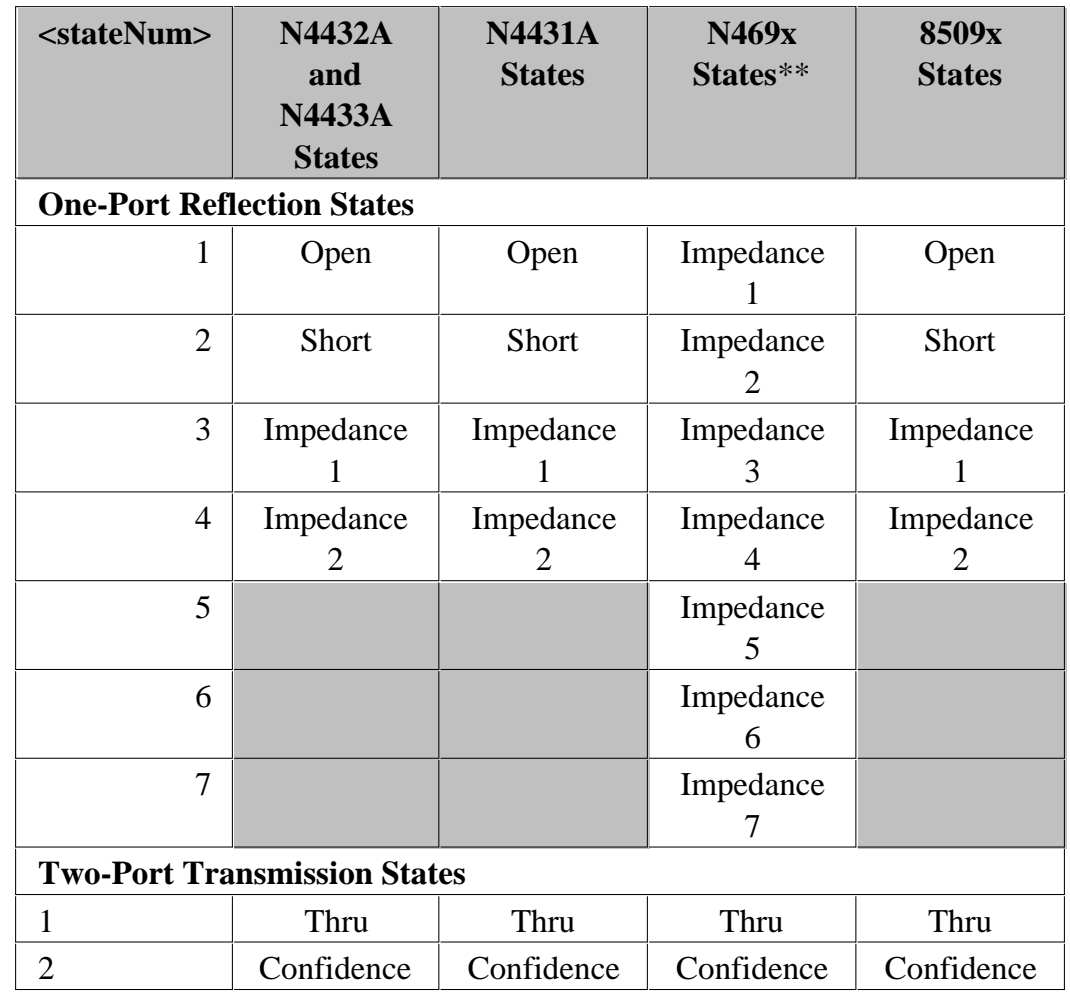

**\*\*** The following modules have only FOUR Impedance states (1, 2, 3, 4): N4690B ,N4691B ,N4692A ,N4696B.

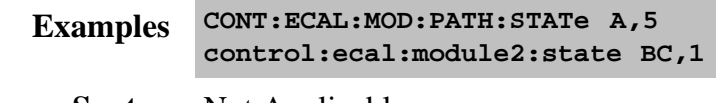

**Query Syntax** Not Applicable

**Default** Not Applicable

# **CONTrol:ECAL:MODule[num]:STATe <value> Superseded**

This command is replaced with CONT:ECAL:MOD:PATH:STATe.

(Write-only) Sets the internal state of the selected ECAL module.

**Parameters**

- [num] Optional argument. USB number of the ECal module. If unspecified (only one ECal module is connected to the USB), <num> is set to 1. If two or more modules are connected, use SENS:CORR:COLL:CKIT:INF? to verify their identity.
- <value> Integer code for switching the module. The following are codes for Agilent ECal modules.

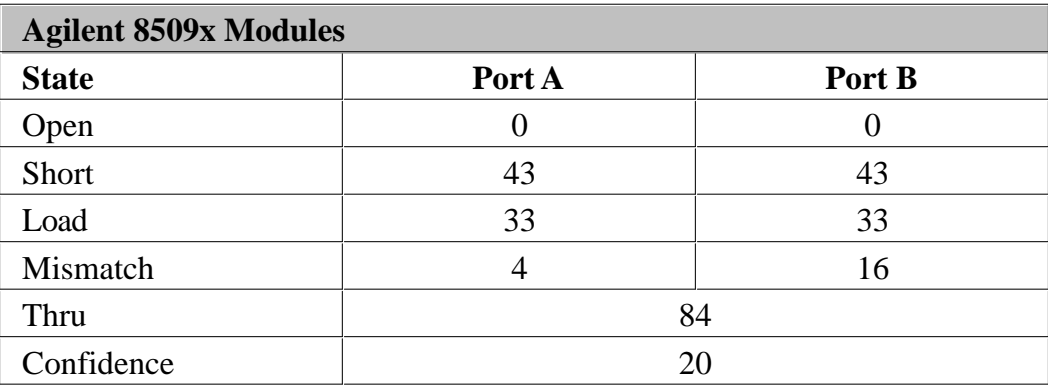

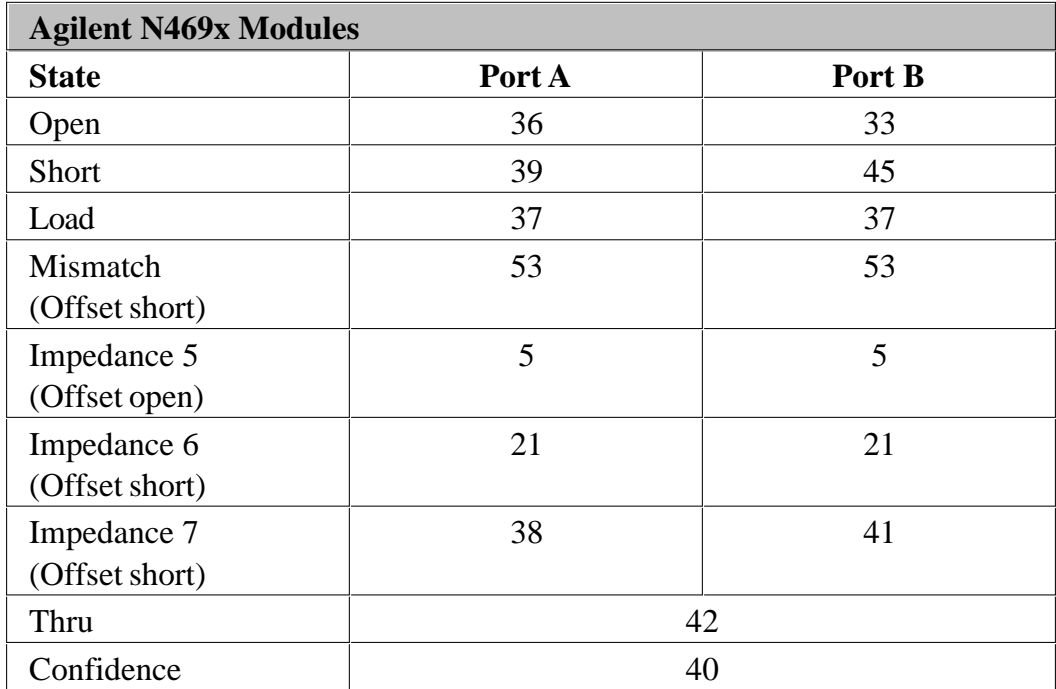

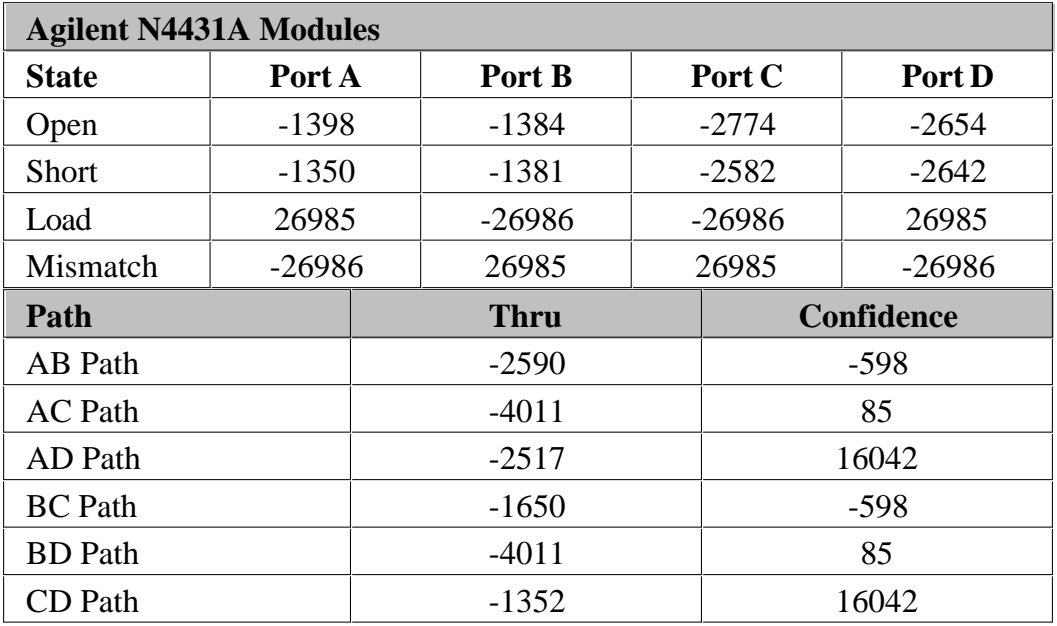

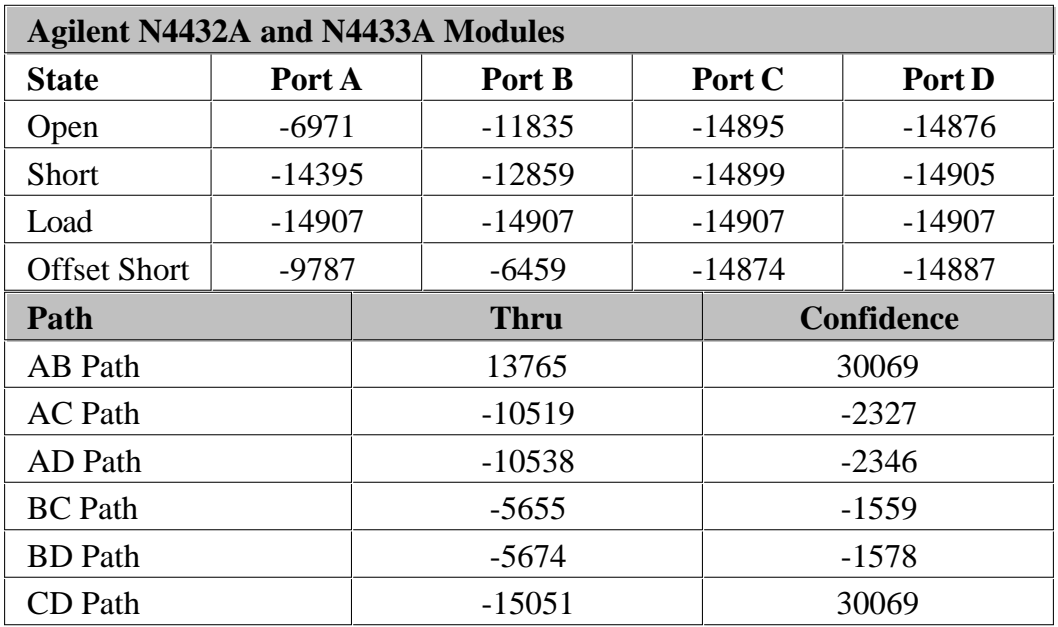

**Examples CONT:ECAL:MOD:STAT 36 control:ecal:module2:state 38**

**Query Syntax** Not Applicable

**Default** Not Applicable

# **CONTrol:SIGNal <conn>,<char>**

(Read-Write) Configures external triggering in the PNA.

Trigger:Sequence:Source is automatically set to External when **CONTrol:SIGNal** is sent.

Edge triggering is only available on some Microwave PNA models.

For more information, see External Triggering in the PNA.

### **Parameters**

<conn> Rear Panel connector to send or receive trigger signals. Choose from:

**BNC1** Trigger IN from rear-panel Trigger IN BNC connector

**AUXT** Trigger IN from AUX IO connector Pin 19

**Note**: Only one of the input connectors is active at a time. When a command is sent to one, the PNA automatically makes the other INACTIVE.

**BNC2** Trigger OUT to rear-panel Trigger OUT BNC connector.

**MATHtrigger** - Trigger IN from rear-panel Material Handler connector Pin 18

<char> **INACTIVE -** Disables the specified connector <conn>.

**Choose from ONLY the following** when  $\langle$  conn $\rangle$  is set to either **BNC1** or **AUXT**:

**TIENEGATIVE** - (Trigger In Edge Negative) - Triggers the PNA when receiving a negative going signal

**TIEPOSITIVE** - (Trigger In Edge Positive) - Triggers the PNA when receiving a positive going signal

**TILLOW** - (Trigger In Level Low) - Triggers the PNA when receiving a low level signal

**TILHIGH** - (Trigger In Level High) - Triggers the PNA when receiving a High-level signal

**Choose from ONLY the following** when  $\langle$ conn $\rangle$  is set to **BNC2**:

Use CONTrol: SIGNal: TRIGger: OUTP to enable the BNC2 output.

**TOPPAFTER** - (Trigger Out Pulse Positive After) - Sends a POSITIVE going

TTL pulse at the END of each point during the sweep.

**TOPPBEFORE** - (Trigger Out Pulse Positive Before) - Sends a POSITIVE going TTL pulse at the START of each point during the sweep.

**TOPNAFTER** - (Trigger Out Pulse Negative After) - Sends a NEGATIVE going TTL pulse at the END of each point during the sweep.

**TOPNBEFORE** - (Trigger Out Pulse Negative Before) - Sends a NEGATIVE going TTL pulse at the START of each point during the sweep.

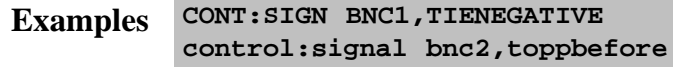

**Query Syntax** CONTrol:SIGNal? <conn>

In addition to the arguments listed above, the following is also a possible returned value:

**NAVAILABLE** - This feature is not available on this PNA

- **Return Type** Character
	- **Default** At Preset:

 $BNC1 = INACTIVE$ BNC2 = INACTIVE  $AUXT = TILHIGH$ 

When Output is enabled:

BNC1 = INACTIVE BNC2 = TOPPAFTER AUXT = TILHIGH

**CONTrol:SIGNal:TRIGger:ATBA <bool>**

(Read-Write) **Accept Trigger Before Armed** Determines what happens to an EDGE trigger signal if it occurs before the PNA is ready to be triggered. (LEVEL trigger signals are always ignored.) For more information, see External triggering.

### **Parameters**

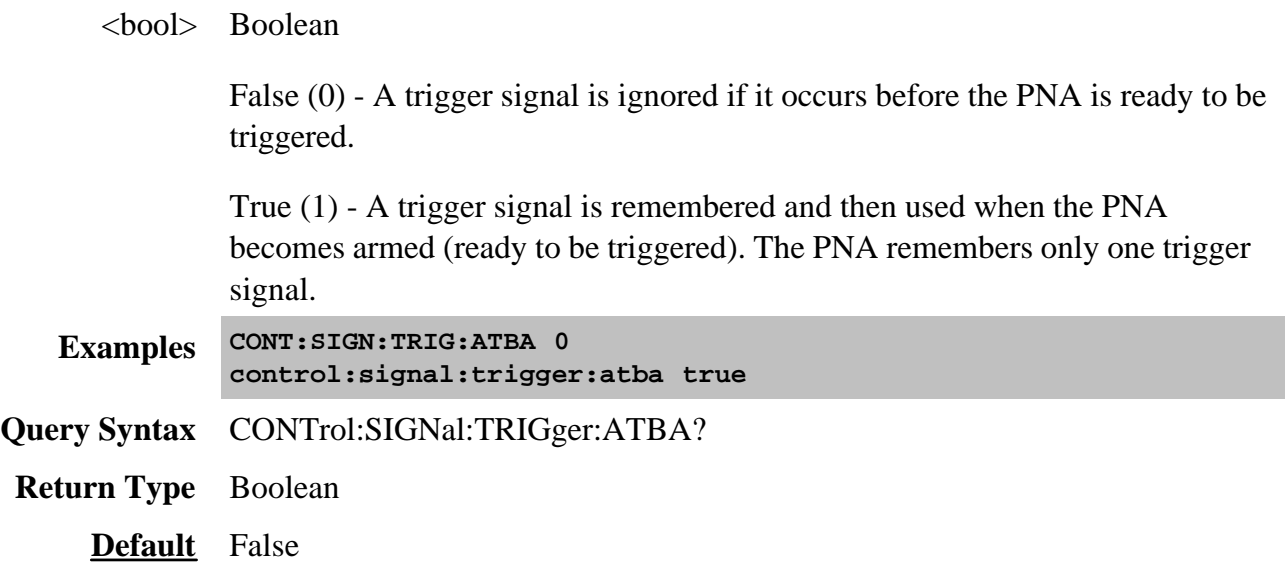

# **CONTrol:SIGNal:TRIGger:OUTP <bool>**

(Read-Write) **Output Enabled** The PNA can be enabled to send trigger signals out the rear-panel TRIGGER OUT BNC connector. Use CONTrol:SIGNal to configure for output triggers.

For more information, see **External triggering**.

### **Parameters**

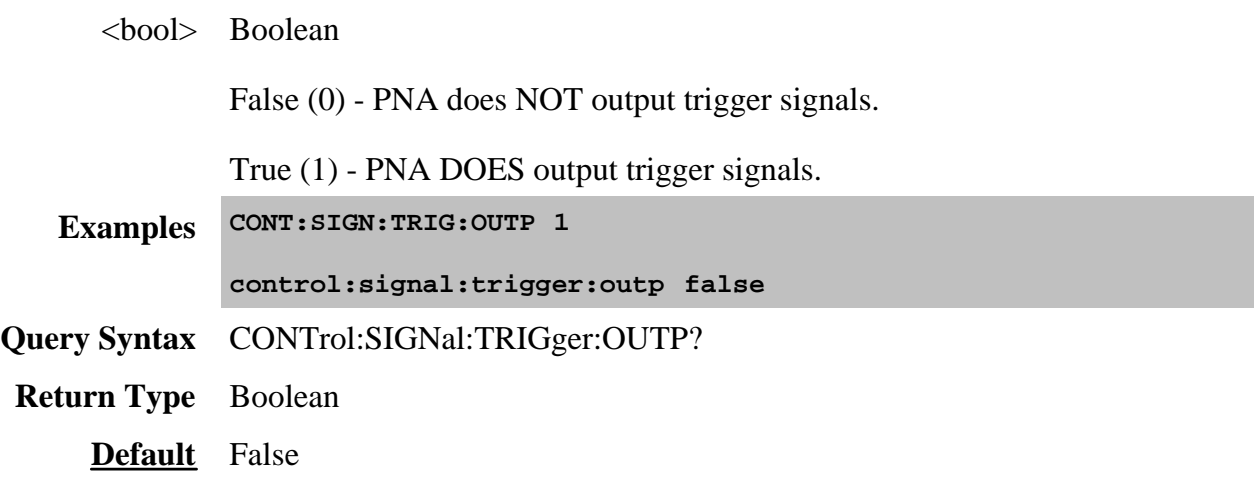

Controls the settings of the front panel screen.

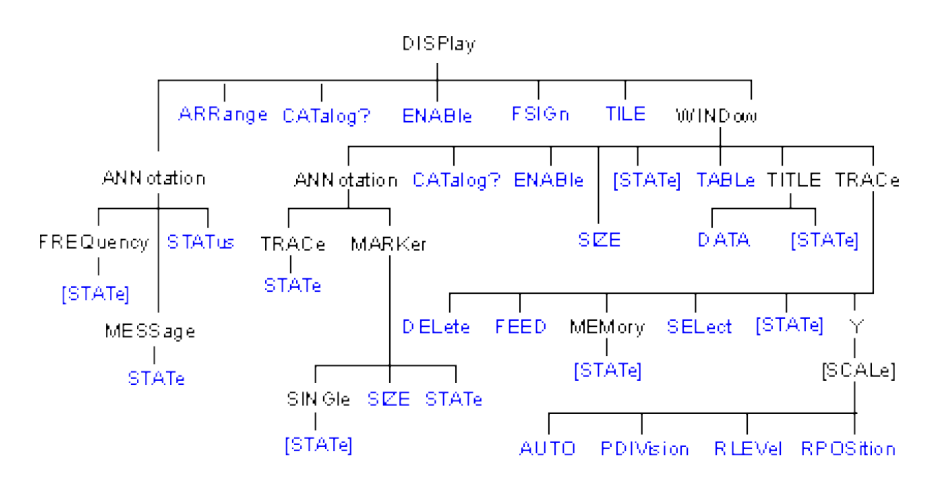

Click on a blue keyword to view the command details.

#### **See Also**

- List of all commands in this block.
- See an example using some of these commands
- Synchronizing the PNA and Controller
- Learn about Screen Setup

# **DISPlay:ANNotation:FREQuency[:STATe] <ON | OFF>**

(Read-Write) Turns frequency information on the display title bar ON or OFF for all windows.

#### **Parameters**

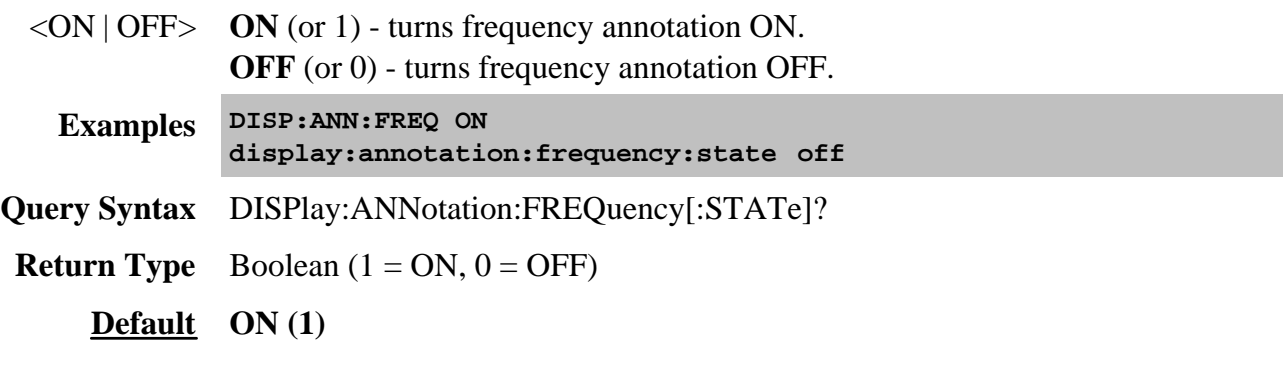

# **DISPlay:ANNotation:MESSage:STATe <ON | OFF>**

(Read-Write) Enables and disables error pop-up messages on the display.

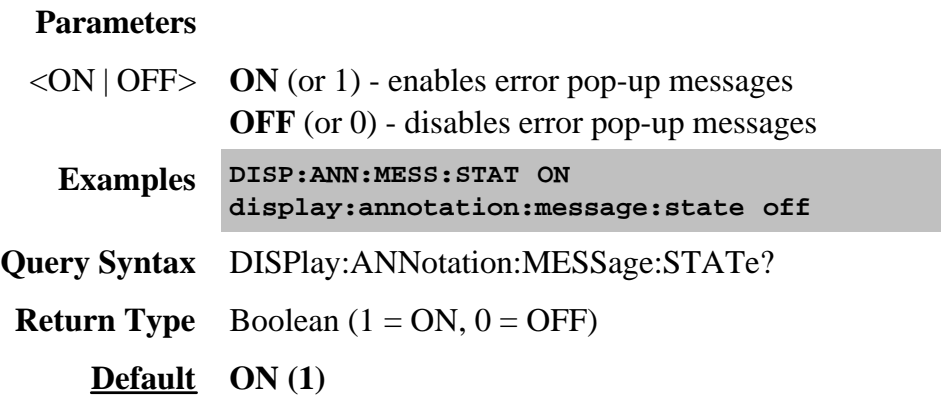

# **DISPlay:ANNotation:STATus <ON | OFF>**

(Read-Write) Turns the status bar at the bottom of the screen ON or OFF. The status bar displays information for the active window.

# **Parameters**

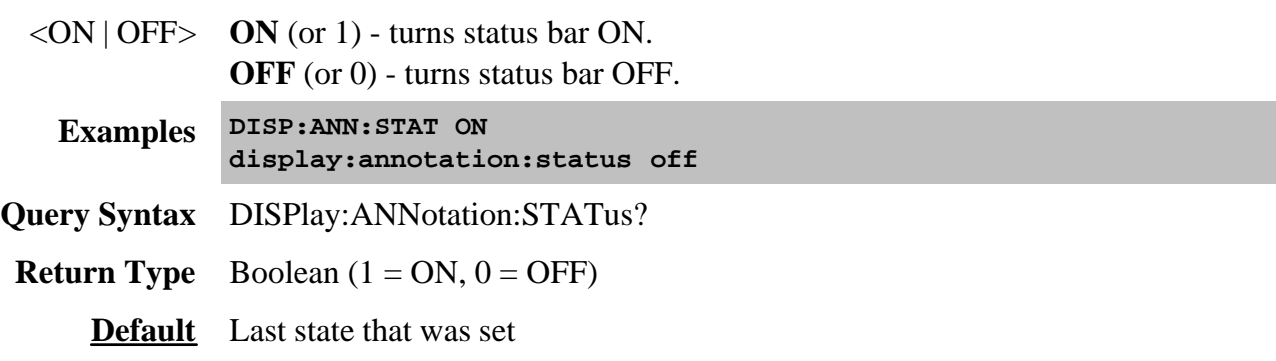

**DISPlay:ARRange <char>**

(Write-only) Places EXISTING measurements into pre-configured window arrangements. Overlay, Stack(2), Split(3), and Quad(4) creates new windows. To learn more, see Arrange Existing Measurements.

#### **Parameters**

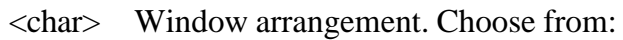

- TILE tiles existing windows
- CASCade overlaps existing windows
- OVERlay all traces placed in 1 window
- STACk 2 windows
- SPLit 3 windows
- QUAD 4 windows

**Examples DISP:ARR CASC display:arrange cascade Query Syntax** Not Applicable

**Default** TILE

### **DISPlay:CATalog?**

(Read-only) Returns the existing Window numbers.

**Return Type** String of Character values, separated by commas **Example** Two windows with numbers 1 and 2 returns: **"1,2" Default** Not applicable

**DISPlay:ENABLE <ON | OFF>**

(Read-Write) Specifies whether to disable or enable all analyzer display information **in all windows** in the analyzer application. Marker data is not updated. More CPU time is spent making measurements instead of updating the display.

### **Parameters**

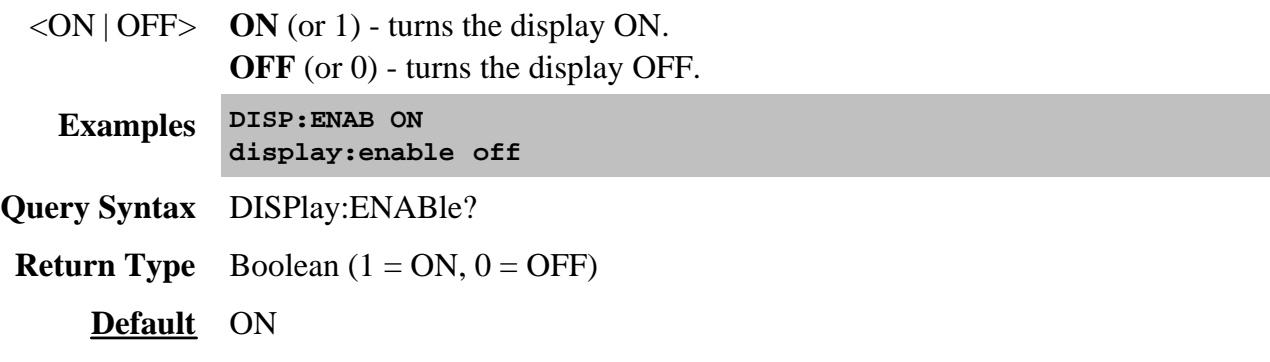

# **DISPlay:FSIGn <ON | OFF>**

(Read-Write) Shows or hides the window which displays global pass/fail results.

#### **Parameters**

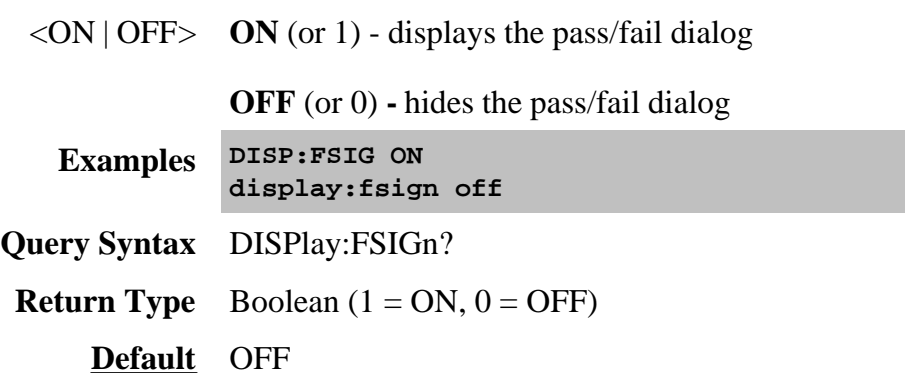

# **DISPlay[:TILE] - Superseded**

This command is replaced by DISP:ARRange

(Write-only) Tiles the windows on the screen.

**Examples DISP display:tile**

**Default** Not Applicable

**DISPlay:WINDow<wnum>:ANNotation:MARKer:SINGle[:STATe] <bool>**

(Read-Write) Either shows marker readout of only the active trace or other traces simultaneously.

See other SCPI Marker commands. Learn more about Marker readout.

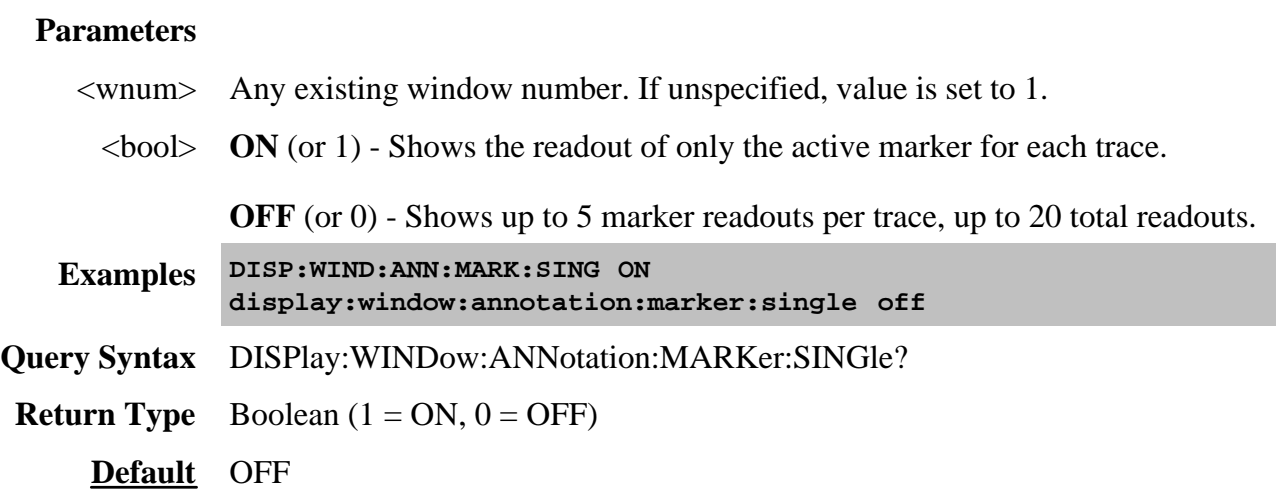

### **DISPlay:WINDow<wnum>:ANNotation:MARKer:SIZE <char>**

(Read-Write) Specifies the size of the marker readout text. See other SCPI Marker commands. Learn more about Marker readout.

#### **Parameters**

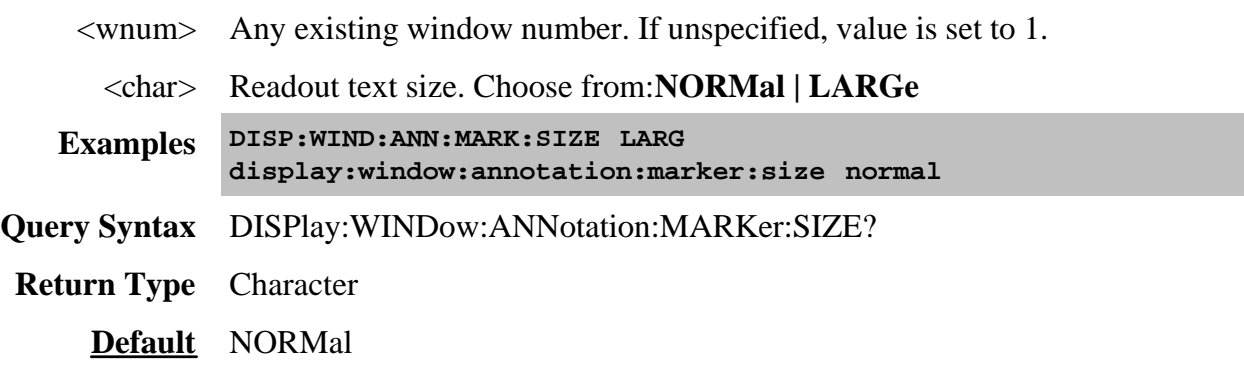

# **DISPlay:WINDow<wnum>:ANNotation:MARKer:STATe <ON | OFF>**

(Read-Write) Specifies whether to show or hide the Marker readout (when markers are ON) on the selected window. See other SCPI Marker commands. Learn more about Marker readout.

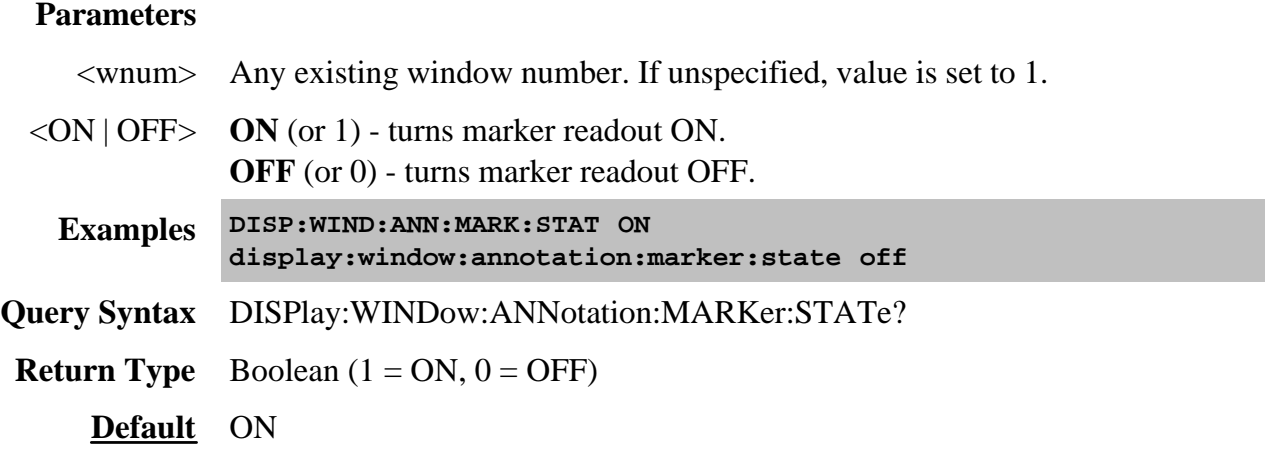

# **DISPlay:WINDow<wnum>:ANNotation:TRACe:STATe <ON | OFF>**

(Read-Write) Specifies whether to show or hide the Trace Status buttons on the left of the display.

#### **Parameters**

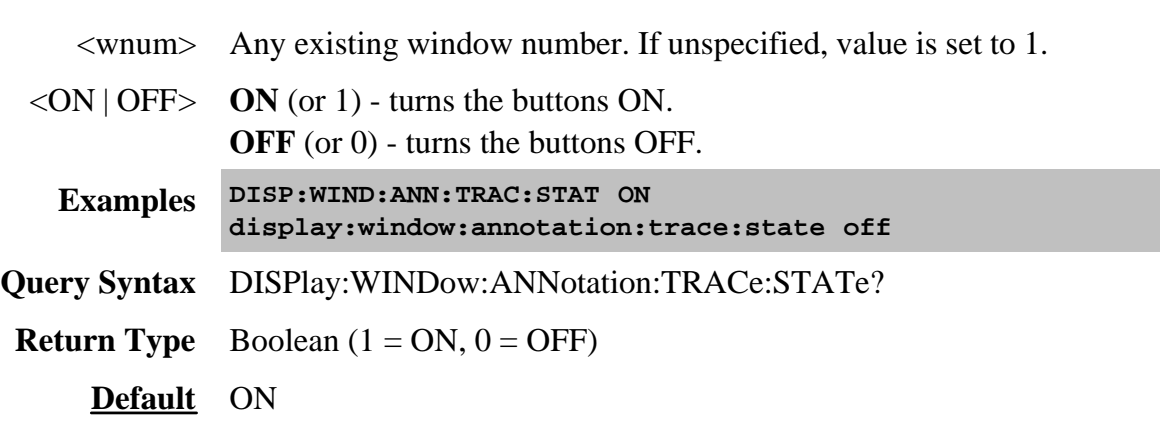

**DISPlay:WINDow<wnum>:CATalog?**

(Read-only) Returns the trace numbers for the specified window.

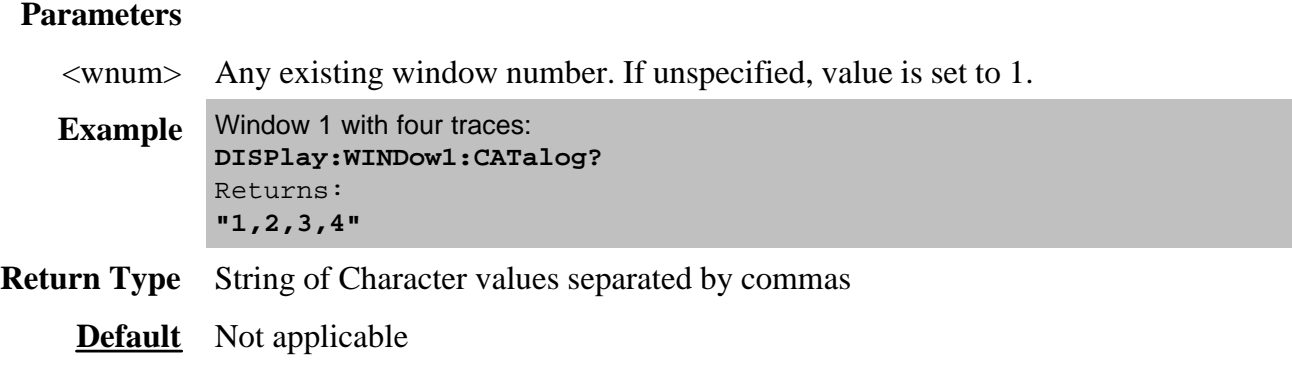

# **DISPlay:WINDow<wnum>:ENABle <ON | OFF>**

(Read-Write) Specifies whether to disable or enable all analyzer display information **in the specified window**. Marker data is not updated. More CPU time is spent making measurements instead of updating the display.

#### **Parameters**

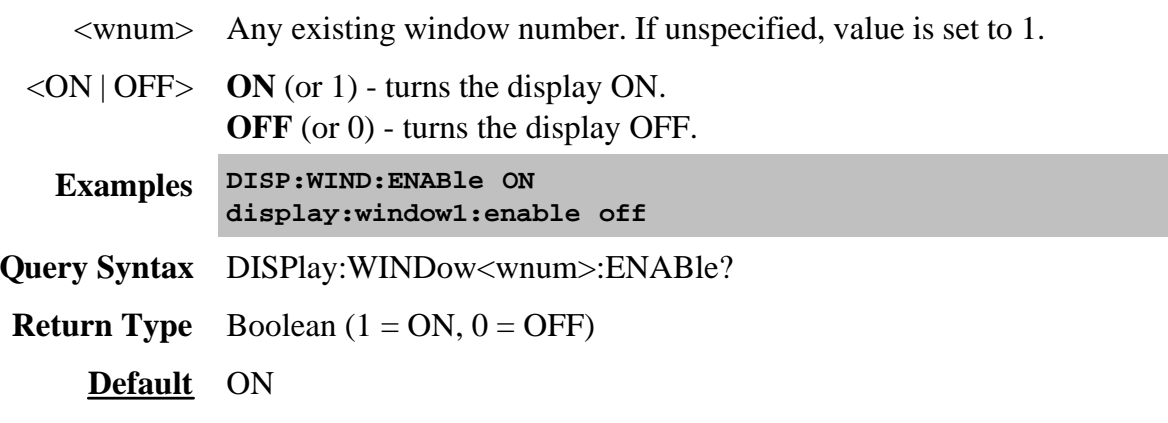

**DISPlay:WINDow<wnum>:SIZE <char>**

(Read-Write) Sets or returns the window setting of Maximized, Minimized, or Normal. To arrange all of the windows, use DISP:ARR.

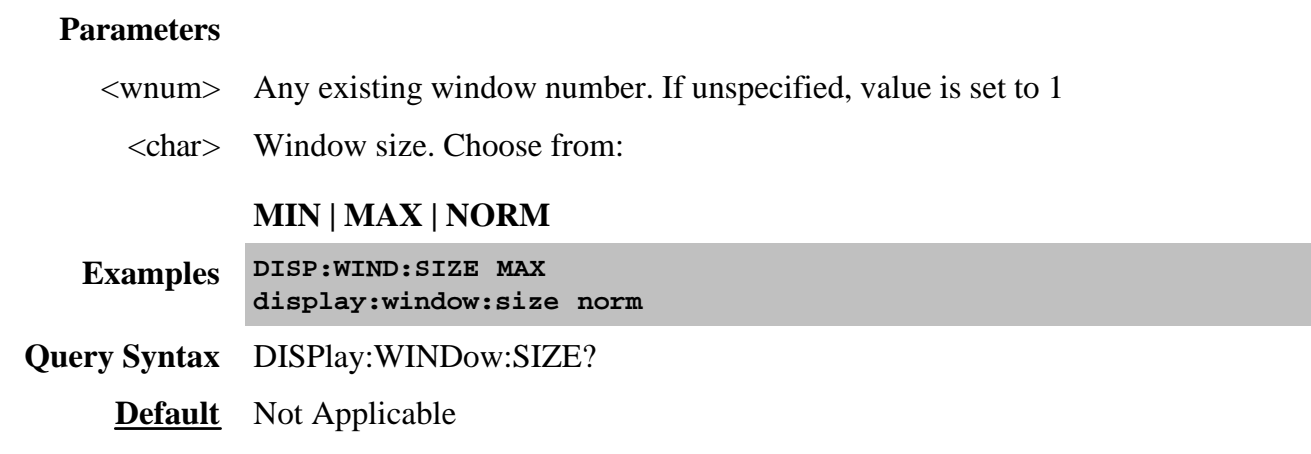

# **DISPlay:WINDow<wnum>[:STATe] <ON | OFF>**

(Read-Write) Write to create or delete a window on the screen or Read whether a window is present.

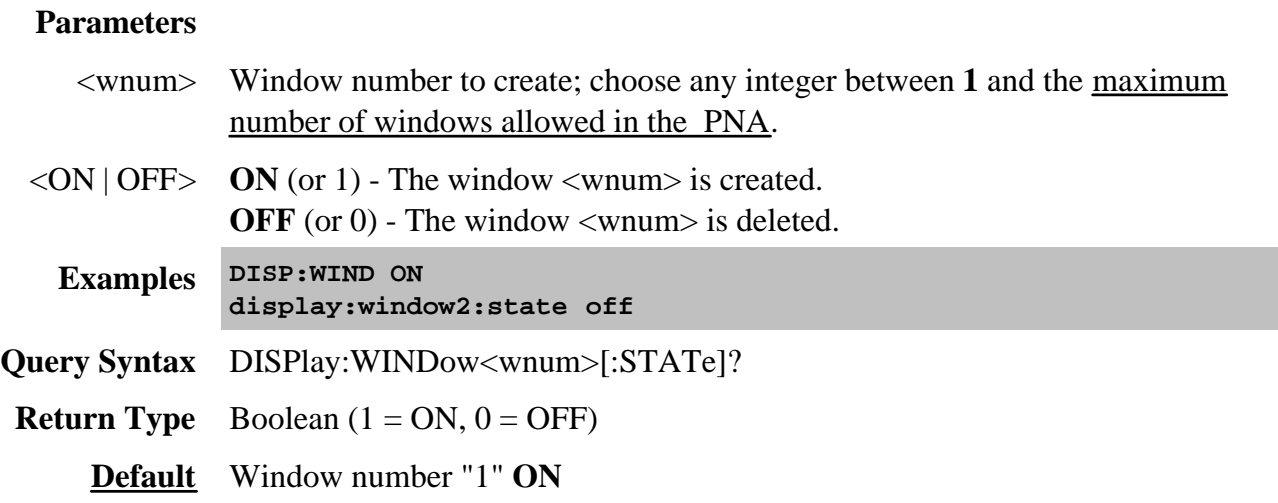

**DISPlay:WINDow<wnum>:TABLe <char>**

(Read-Write) Write to show the specified table at the bottom of the analyzer screen or Read to determine what table is visible.

### **Parameters**

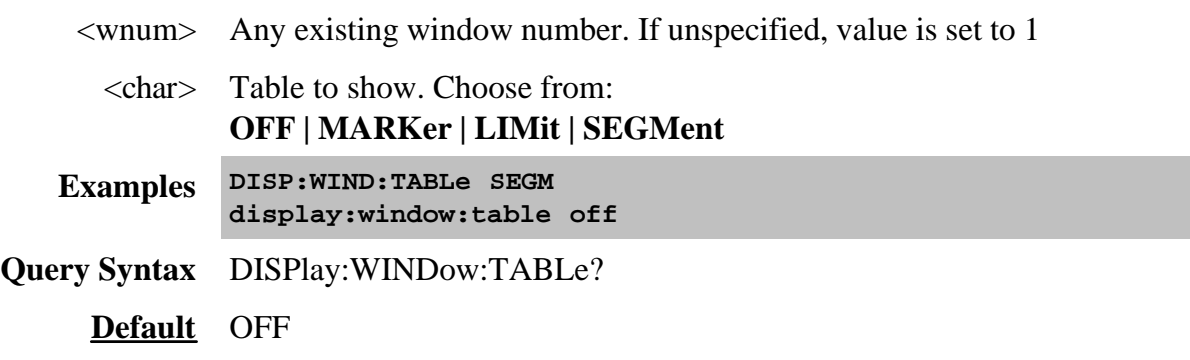

# **DISPlay:WINDow<wnum>:TITLe:DATA <string>**

(Read-Write) Sets data in the window title area. The title is turned ON and OFF with DISP:WIND:TITL:STAT OFF.

# **Parameters**

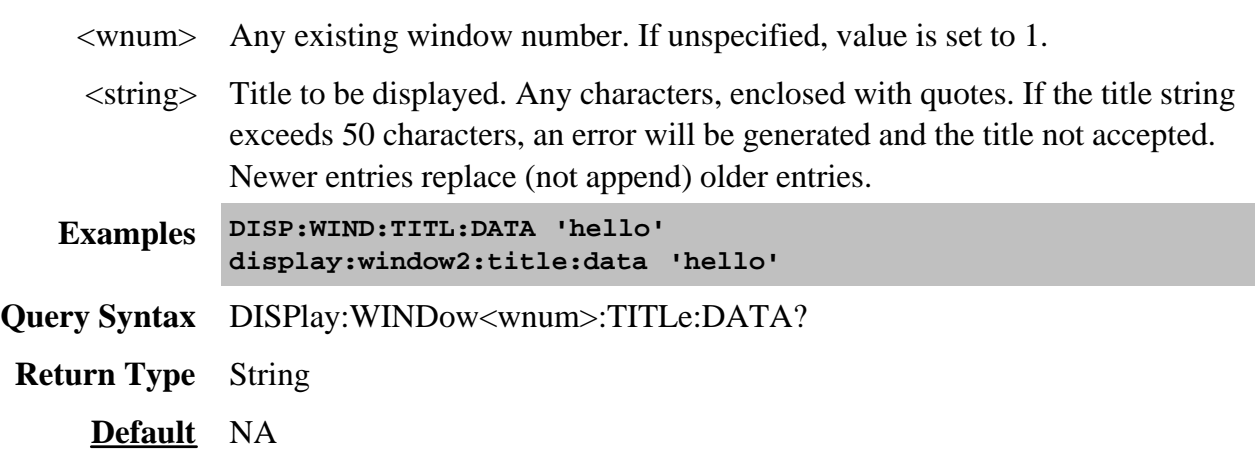

**DISPlay:WINDow<wnum>:TITLe[:STATe] <ON | OFF>**

(Read-Write) Turns display of the title string ON or OFF. When OFF, the string remains, ready to be redisplayed when turned back ON.

# **Parameters**

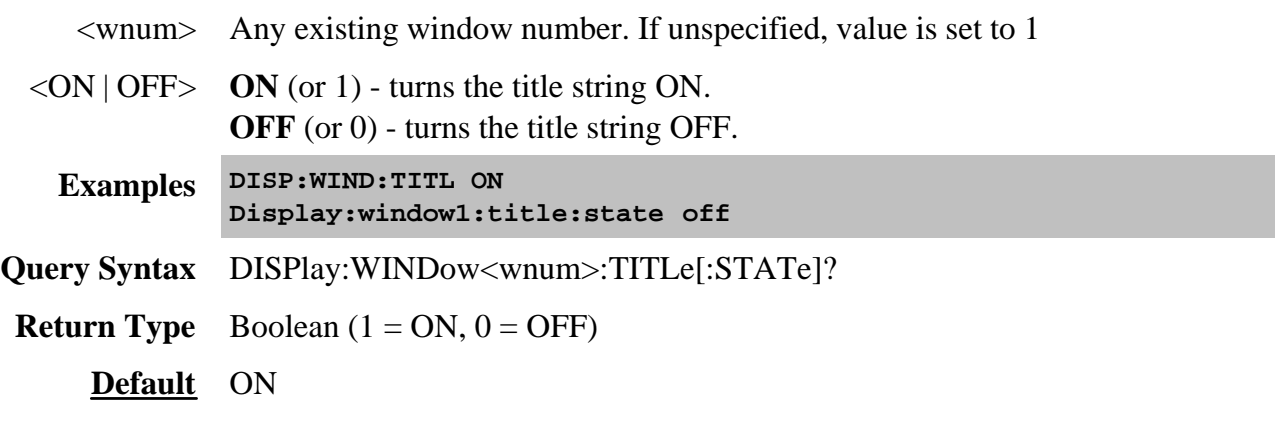

# **DISPlay:WINDow<wnum>:TRACe<tnum>:DELete**

(Write-only) Deletes the specified trace from the specified window. The measurement parameter associated with the trace is not deleted.

#### **Parameters**

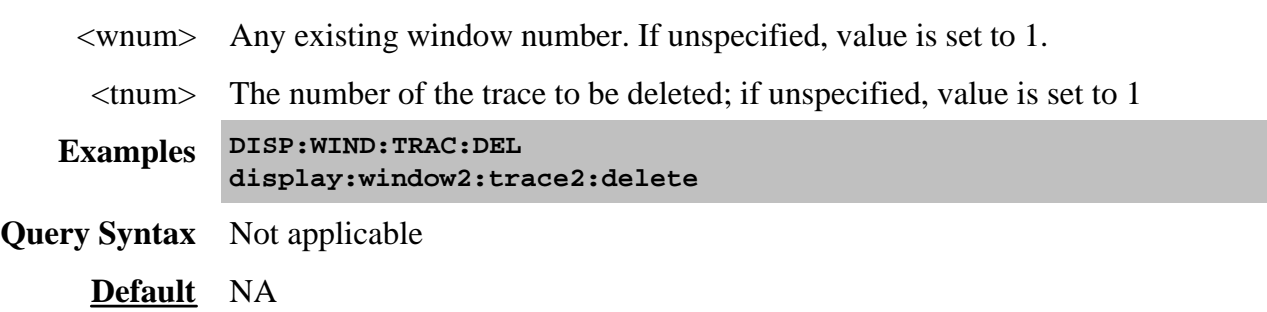

### **DISPlay:WINDow<wnum>:TRACe<tnum>:FEED <name>**

(Write-only) Creates a new trace <tnum> and associates (feeds) a measurement <name> to the specified window<wnum>. This command should be executed immediately after creating a new measurement with CALC:PAR:DEF<name>,<parameter>.

To feed the same measurement to multiple traces, create another measurement with the same <name>,<parameter> using the CALC:PAR:DEF command. The analyzer will collect the data only once.

### **Parameters**

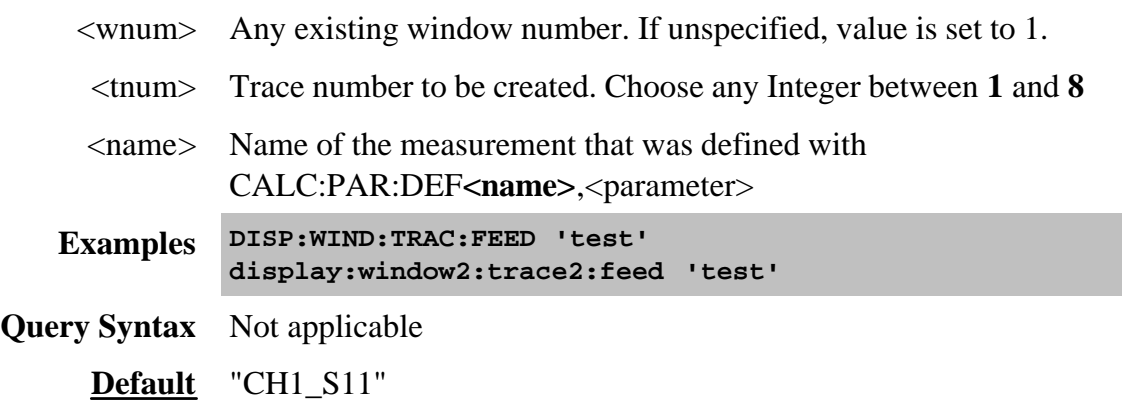

# **DISPlay:WINDow<wnum>:TRACe<tnum>MEMory[:STATe] <ON | OFF>**

(Read-Write) Turns the memory trace ON or OFF.

# **Parameters**

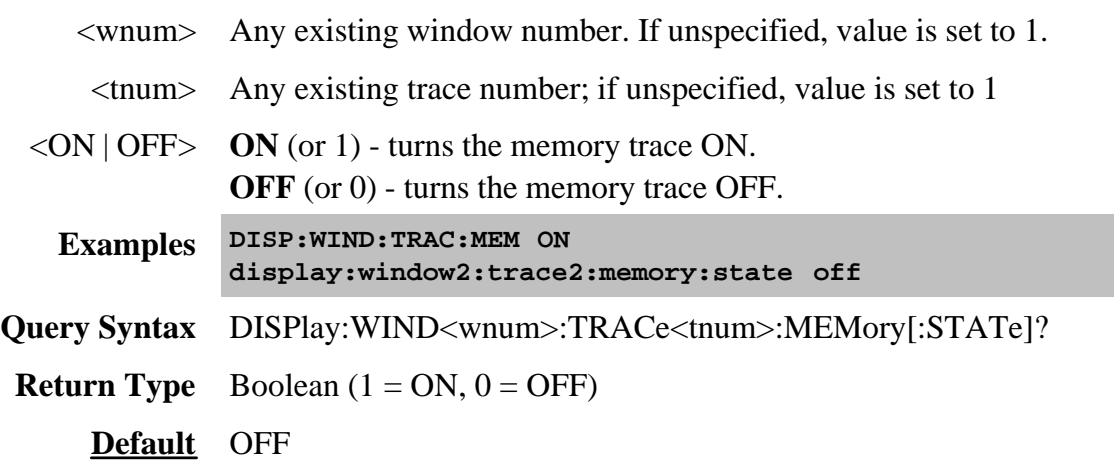

### **DISPlay:WINDow<wnum>:TRACe<tnum>:SELect**

(Write-only) Activates the specified trace in the specified window for front panel use.

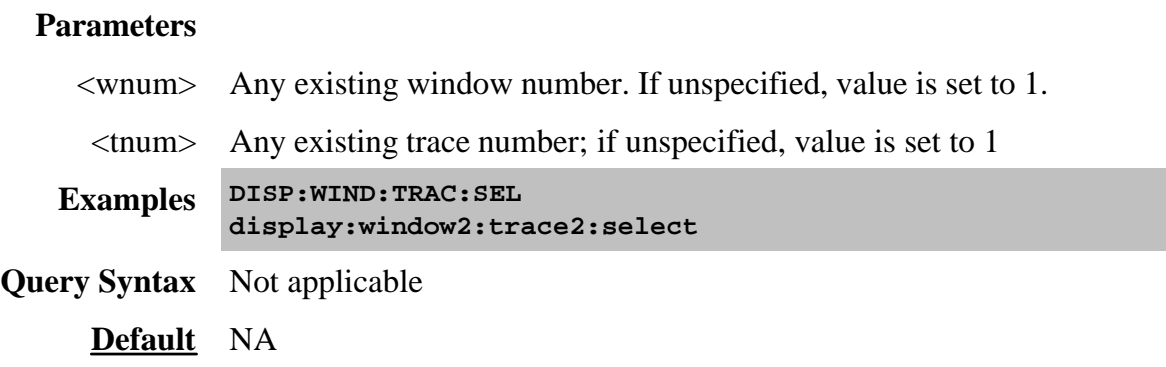

# **DISPlay:WINDow<wnum>:TRACe<tnum>[:STATe] <ON | OFF>**

(Read-Write) Turns the display of the specified trace in the specified window ON or OFF. When OFF, the measurement behind the trace is still active.

# **Parameters**

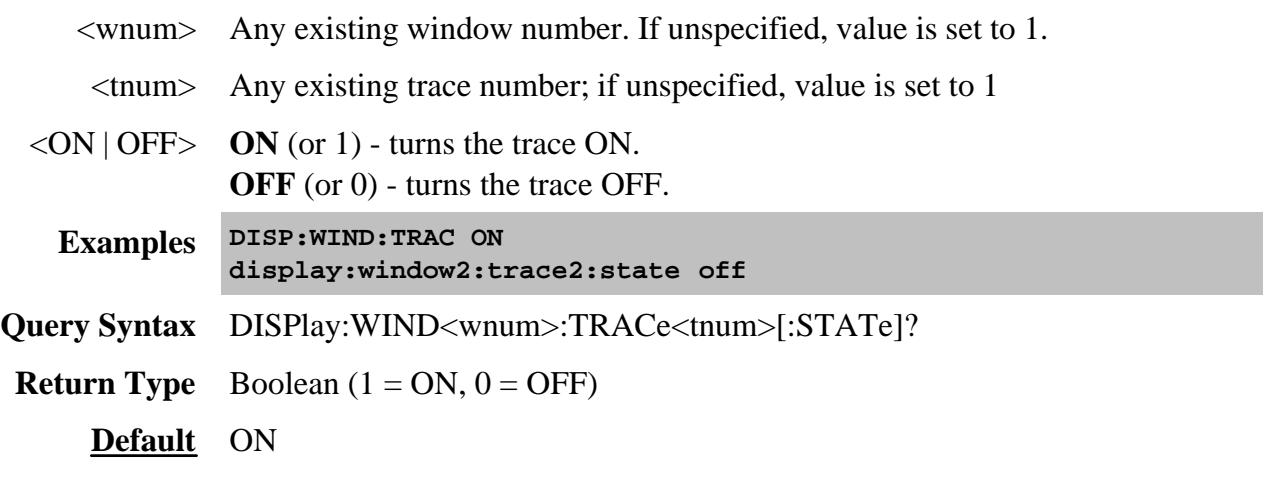

### **DISPlay:WINDow<wnum>:TRACe<tnum>:Y[:SCALe]:AUTO**

(Write-only) Performs an **Autoscale** on the specified trace in the specified window, providing the best fit display. Autoscale is performed only when the command is sent; it does NOT keep the trace autoscaled indefinitely.

# **Parameters**

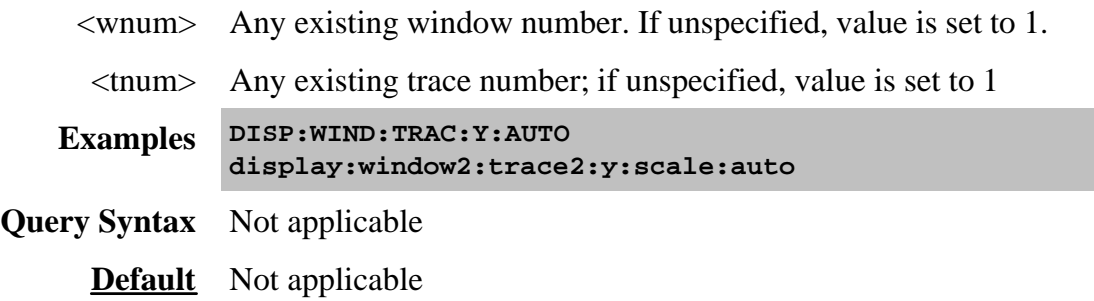

# **DISPlay:WINDow<wnum>:TRACe<tnum>:Y[:SCALe]:PDIVision <num>**

(Read-Write) Sets the Y axis **Per Division** value of the specified trace in the specified window.

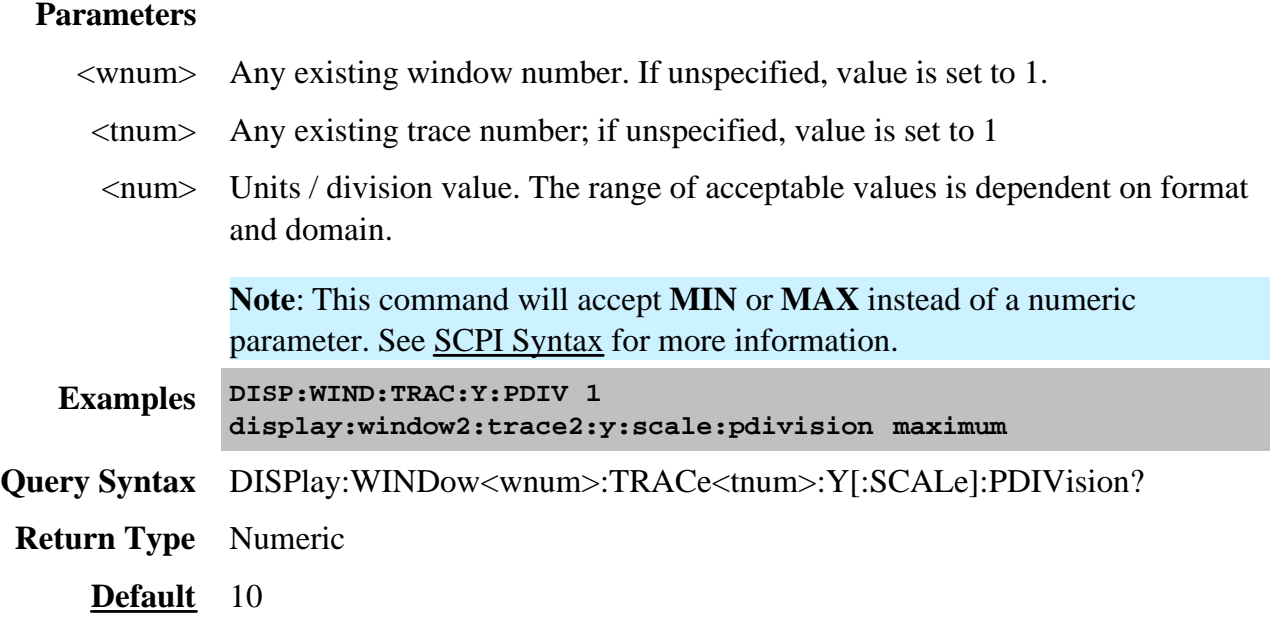

# **DISPlay:WINDow<wnum>:TRACe<tnum>:Y[:SCALe]:RLEVel <num>**

(Read-Write) Sets the Y axis Reference Level of the specified trace in the specified window.

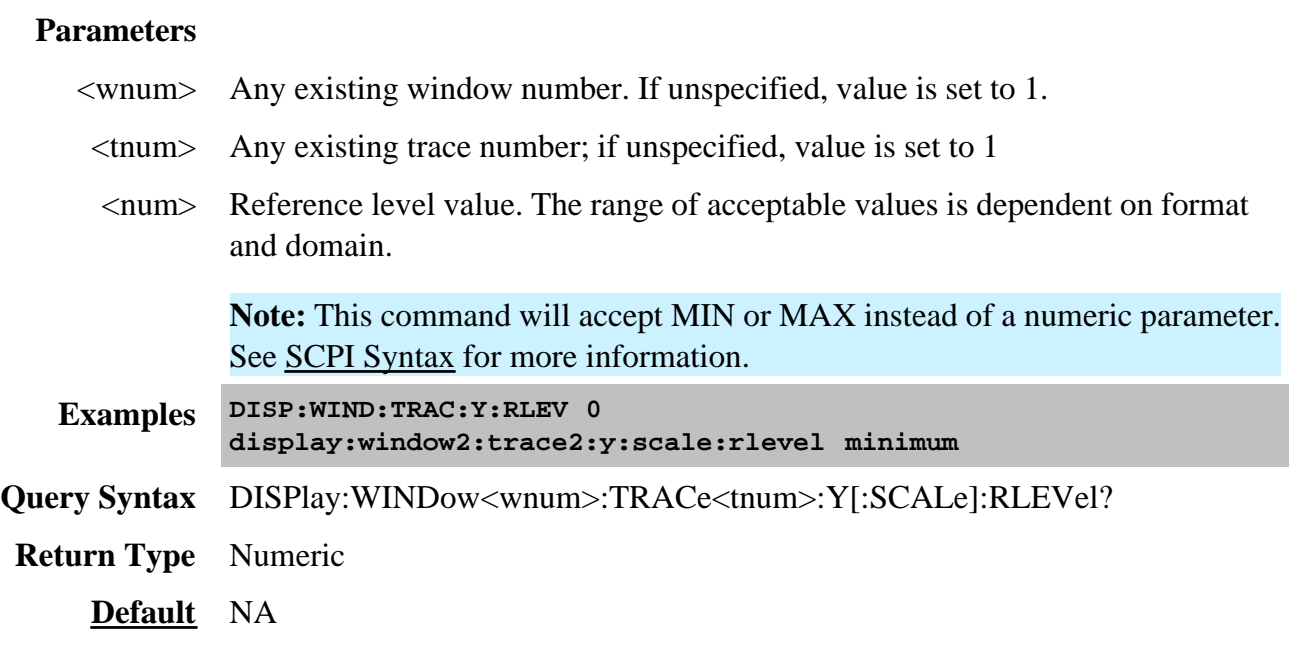

# **DISPlay:WINDow<wnum>:TRACe<tnum>:Y[:SCALe]:RPOSition <num>**

(Read-Write) Sets the **Reference Position** of the specified trace in the specified window

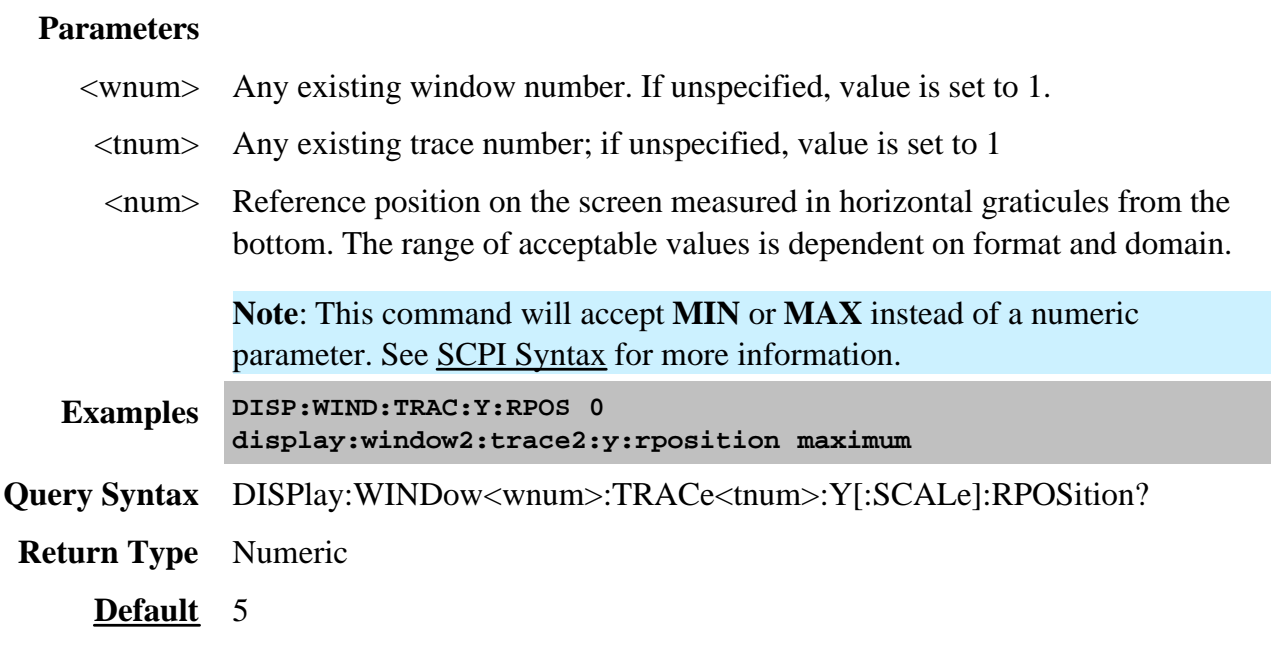

Last modified:

9/12/06 Modified for number of windows.

# **Format Commands**

Specifies the way that data will be transferred when moving large amounts of data. These commands will affect data that is transferred with the CALC:DATA and CALC:RDATA commands.

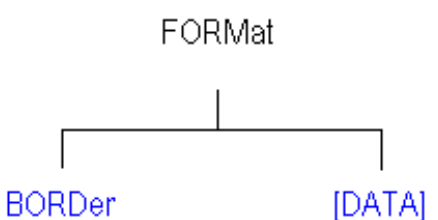

Click on a blue keyword to view the command details.

**See Also**

- Example Programs
- See a List of all commands in this block.
- Synchronizing the PNA and Controller

#### **FORMat:BORDer <char>**

(Read-Write) Set the byte order used for GPIB data transfer. Some computers read data from the analyzer in the reverse order. This command is only implemented if FORMAT:DATA is set to :REAL. If FORMAT:DATA is set to :ASCII, the swapped command is ignored.

#### **Parameters**

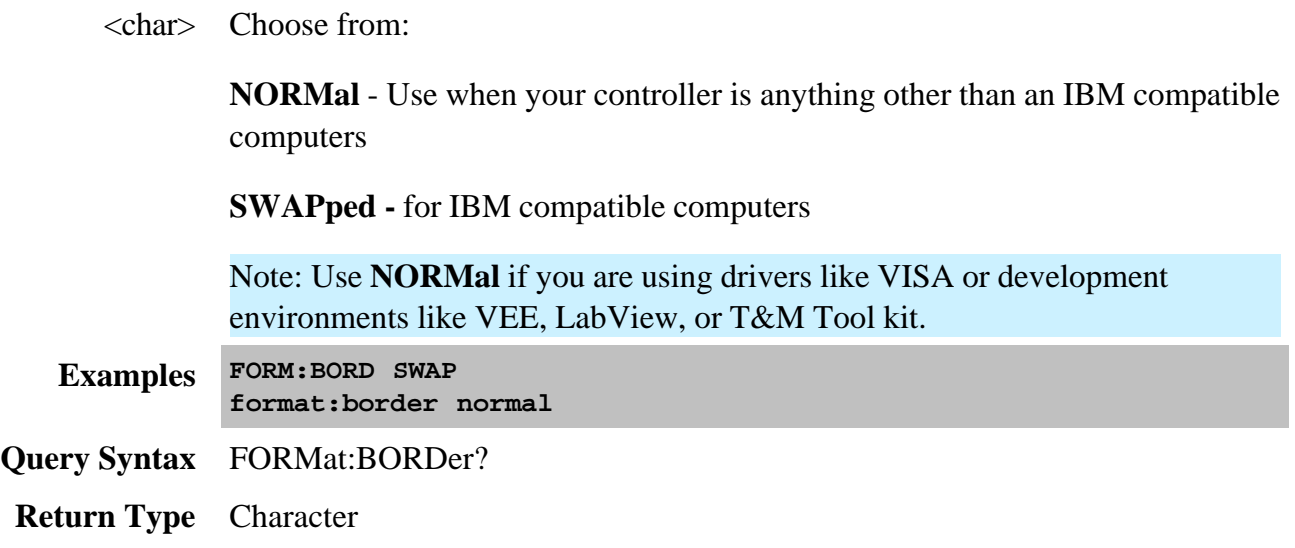

#### **FORMat[:DATA] <char>**

(Read-Write) Sets the data format for data transfers. To transfer measurement data, use the CALC:DATA command.

To transfer Source Power correction data, use SOURce:POWer:CORRection:COLLect:TABLe:DATA SOURce:POWer:CORRection:COLLect:TABLe:FREQuency SOURce:POWer:CORRection:DATA

### **Parameters**

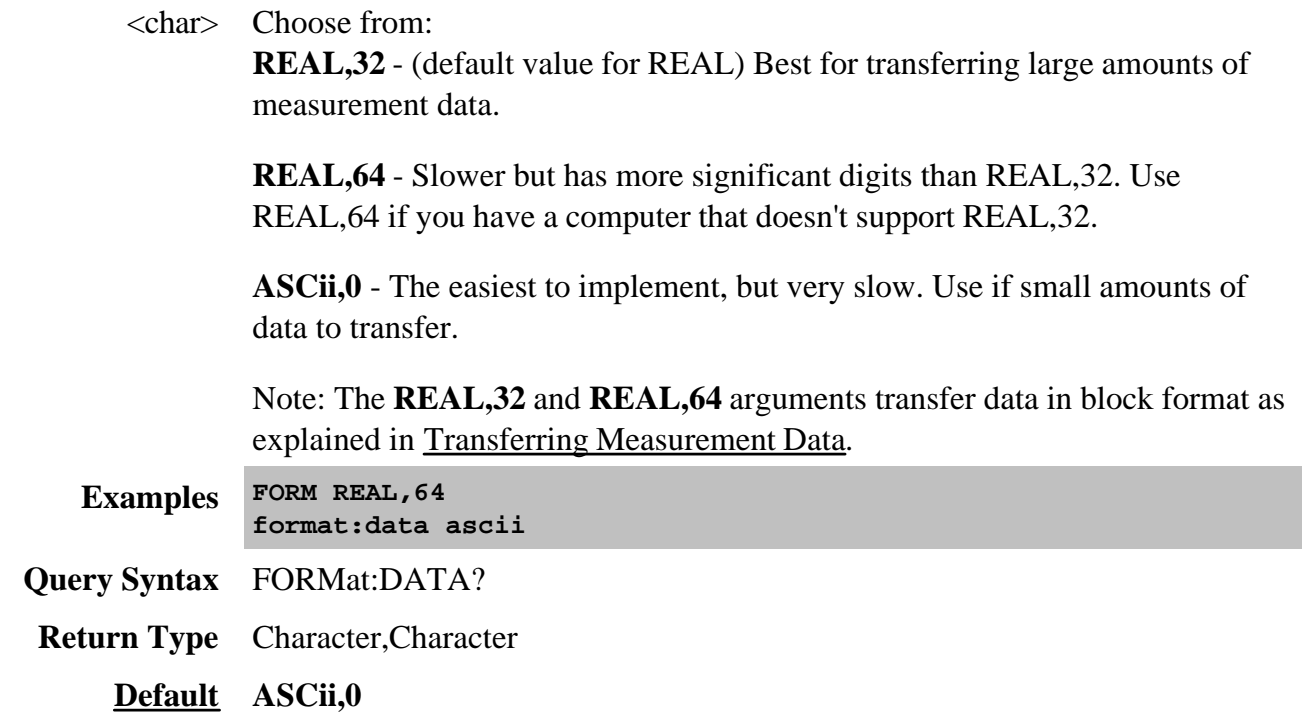

Learn about Printing

# **HCOPy:FILE <filename>**

(Write-only) Saves the screen image to a file.

# **Parameters**

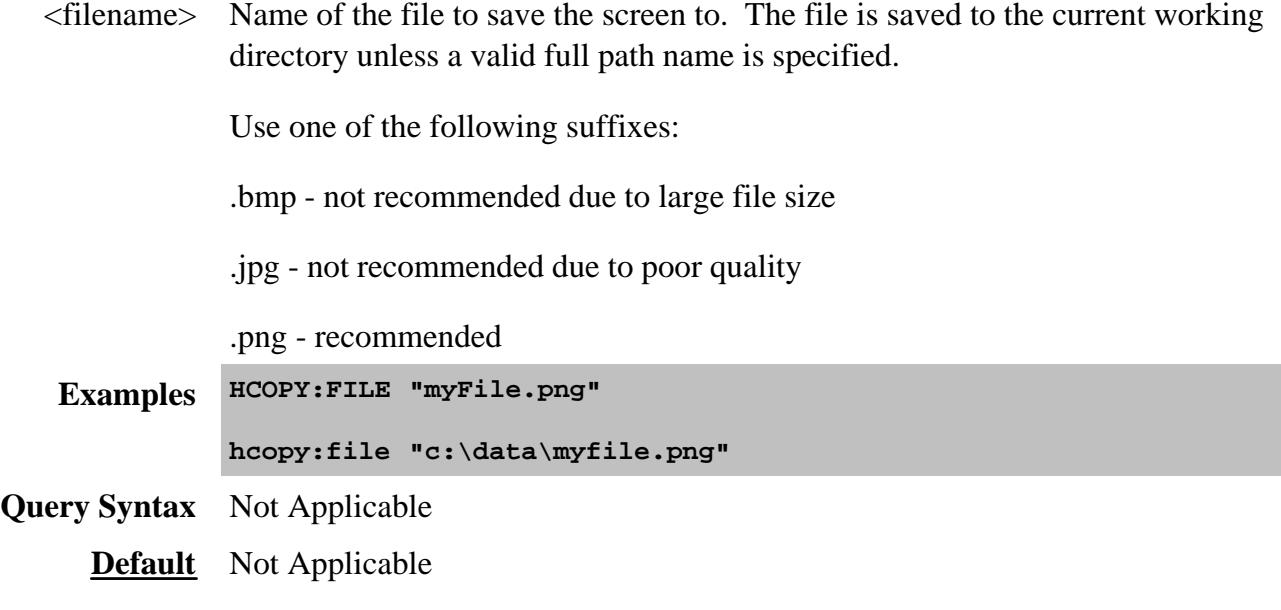

# **HCOPy[:IMMediate]**

(Write-only) Prints the screen to the default printer.

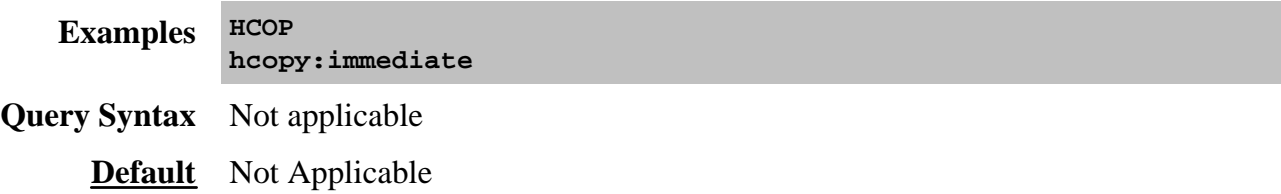

# **Initiate Commands**

Controls triggering signals

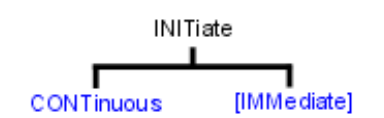

Click on a blue keyword to view the command details.

#### **See Also**

- Example Program Triggering the PNA
- List of all commands in this block.
- Learn about Triggering
- Synchronizing the PNA and Controller

#### **INITiate:CONTinuous <boolean>**

(Read-Write) Specifies whether the PNA trigger source is set to Internal (continuous) or Manual.

This command is a subset of **TRIG:SEQ:SOURce**, which can also set the trigger source to External.

To set how a channel responds to trigger signals, use SENS:SWE:MODE.

See a map of user interface to SCPI triggering commands.

For more information on triggering, see the PNA Trigger Model

#### **Parameters**

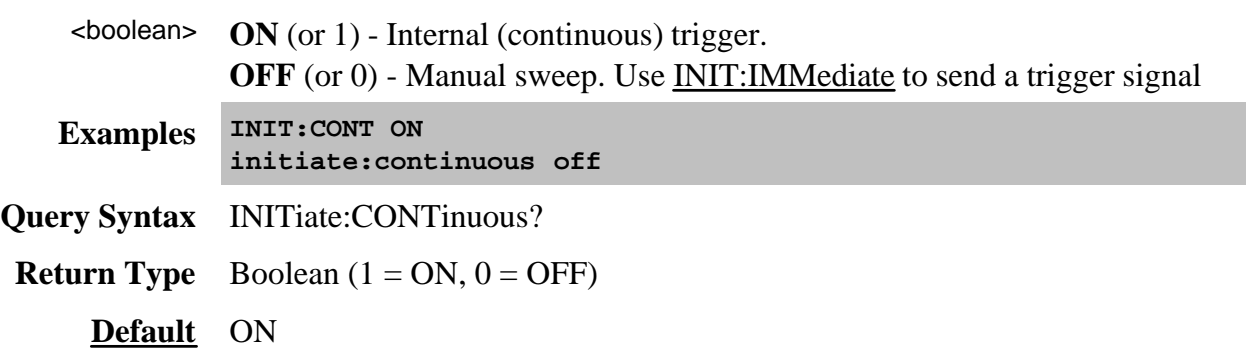

#### **INITiate<cnum>[:IMMediate]**

(Write-only) Stops the current sweeps and immediately sends a trigger to the specified channel. (Same as Sweep / Trigger / Trigger! on the PNA front panel).

- If the specified channel is in HOLD, it will sweep one time and return to HOLD when complete.
- If Trigger:Scope = Global, all channels will receive a trigger.
- If Trigger:Scope = Channel (only the active channel receives a trigger) and the specified channel is not the active channel, the specified channel will NOT receive a trigger signal.
- If the specified channel is NOT in Manual trigger (INIT:CONT OFF), the analyzer will return an error.
- If channel <cnum> does not exist, the analyzer will return an error.

**Note:** An **SMC Fixed Output** measurement cannot be triggered using this command. For more information, see the example program.

This is one of the PNA overlapped commands. Learn more.

#### **Parameters**

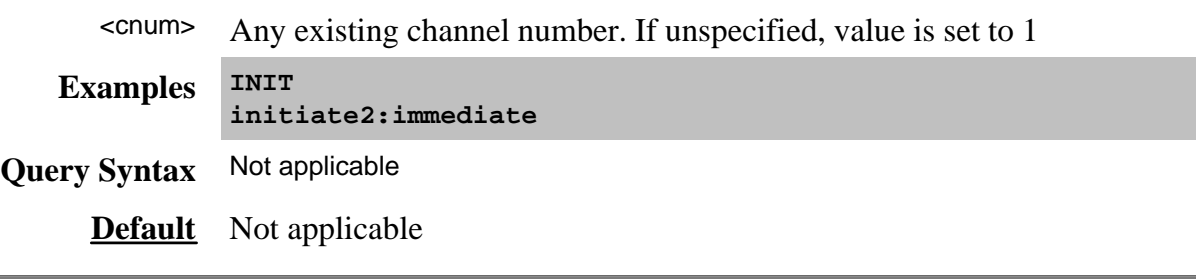

Last modified:

Oct. 5, 2006 Added link to triggering example

# **Memory Commands**

The memory commands control saving and loading instrument states and measurement trace data to the hard drive. To read and write trace data in GPIB format, see CALC:DATA.

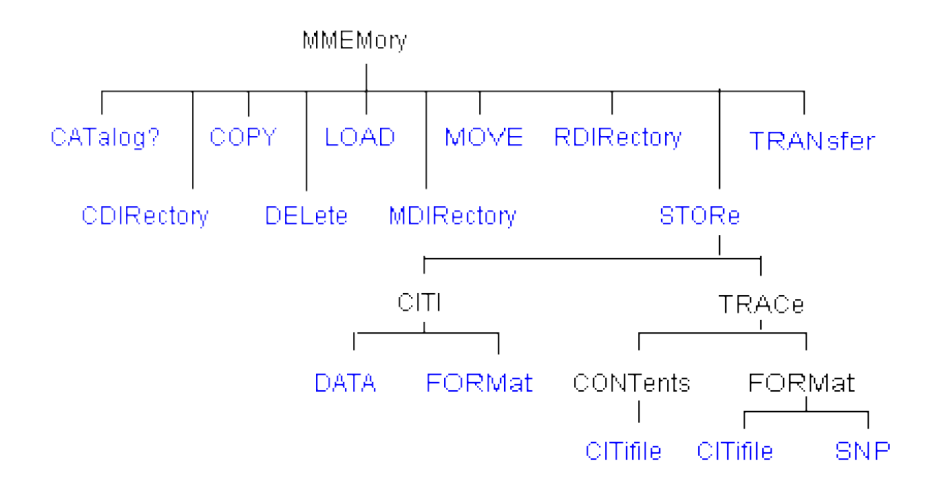

Click on a blue keyword to view the command details.

#### **See Also**

- Example Programs
- List of all commands in this block.
- Learn about Save / Recall and File Types
- Synchronizing the PNA and Controller

#### **Specifying Path Names**

The MMEM commands use the following rules to specify path names:

- The default folder is "C:/Program Files/Agilent/Network Analyzer/Documents"
- You can change the active directory using **MMEMory:CDIRectory**.
- Specify only the file name if using the active directory.
- You can also use an absolute path name to specify the folder and file.

### **MMEMory:CATalog[:<char>]? [<folder>]**

(Read-only) Returns a comma-separated string of file names that are in the specified folder. If there are no files of the specified type, "NO CATALOG" is returned. Learn about File Types

### **Parameters**

<char> The type of files to list. Choose from:

- **STATe** Instrument states (.sta)
- **CORRection** Calibration Data (.cal)
- **CSARchive** Instrument state and calibration data (.csa)
- **CSTate** Instrument state and link to Calibration data (.cst)

If unspecified then ALL file types (even unknown types) are listed.

<folder> String - Any existing folder name. See Specifying Path Names

**Examples MMEM:CAT? 'lists all files from the current folder mmemory:catalog:correction? 'C:/Program Files/Agilent/Network Analyzer/Documents' 'lists .cal files from the specified folder**

**Default** Not applicable

### **MMEMory:CDIRectory <folder>**

(Read-Write) Changes the folder name.

#### **Parameters**

<folder> Any drive and folder name that already exists. If the same level as "C:/Program Files/Agilent/Network Analyzer/Documents", then no punctuation is required

**MMEM:CDIR Service**

If the new folder is at a different level than "C:/Program Files/Agilent/Network Analyzer/Documents", use a slash (*/*) before the folder name and enclose in quotes.

```
mmemory:cdirectory '/automation' 'changes default directory up
one level.
```
You can use an absolute path to specify the new folder.

**mmemory:cdirectory 'c:/automation/service'**

**Query Syntax** MMEMory:CDIRectory? 'Returns the current folder name

# **Return Type** String

**Default** 'C:/Program Files/Agilent/Network Analyzer/Documents'

### **MMEMory:COPY <file1>,<file2>**

(Write-only) Copies file1 to file2. Extensions must be specified.

# **Parameters**

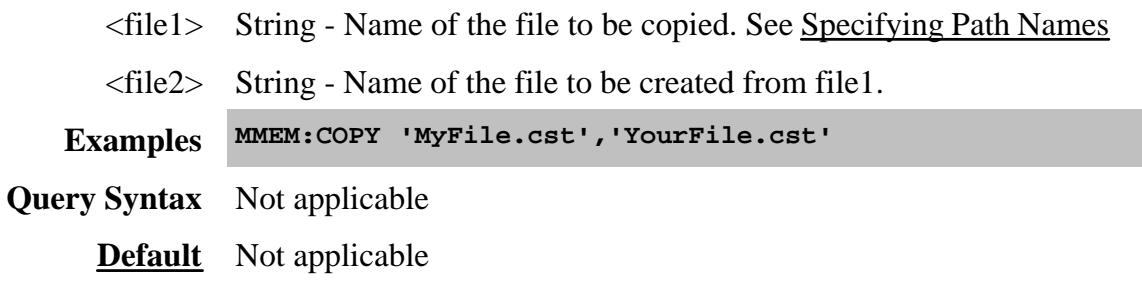

# **MMEMory:DELete <file>**

(Write-only) Deletes file. Extensions must be specified.

# **Parameters**

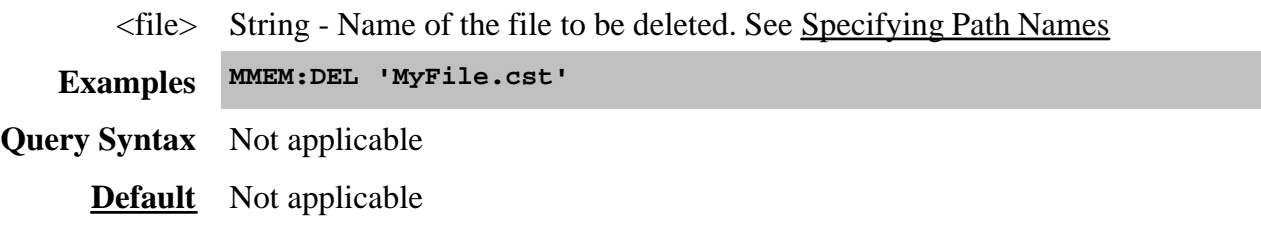

**MMEMory:LOAD[:<char>] <file>**

(Write-only) Loads the specified file. Learn about File Types

### **Parameters**

<char> The type of file to load. Choose from:

- **STATe** Instrument states (.sta)
- **CORRection** Calibration Data (.cal)
- **CSARchive** Instrument state and calibration data (.csa)
- **CSTate** Instrument state and link to Calibration data (.cst)

If <char> is unspecified, the extension must be included in the filename.

If an extension is specified in <file> that does not agree with <char> then no action is taken.

<file> String - Name of the file to be loaded. See Specifying Path Names

**Examples MMEM:LOAD 'MyFile.cst' mmemory:load:state 'MyInstState'**

**Query Syntax** Not applicable

**Default** Not applicable

### **MMEMory:MDIRectory <folder>**

(Write-only) Makes a folder.

#### **Parameters**

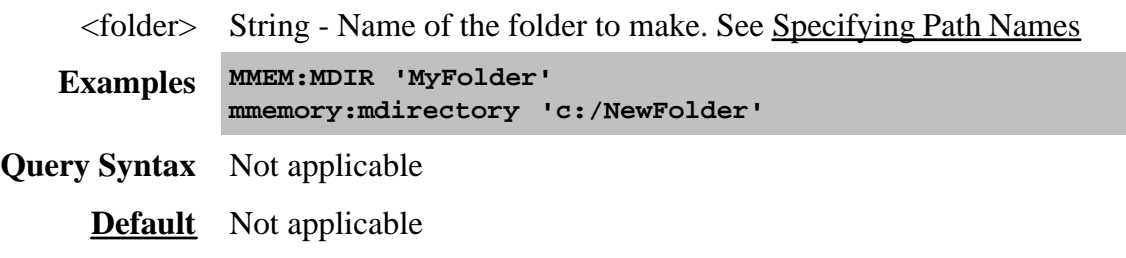

**MMEMory:MOVE <file1>,<file2>**

(Write-only) Renames <file1> to <file2>. File extensions must be specified.

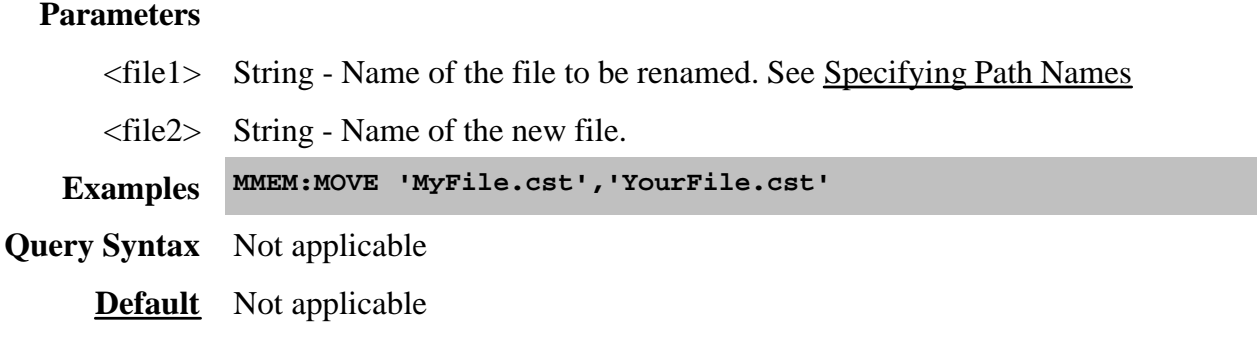

#### **MMEMory:RDIRectory <folder>**

(Write-only) Removes the specified folder.

#### **Parameters**

<folder> String - Name of the folder to remove. See Specifying Path Names **Examples MMEM:RDIR 'MyFolder' Query Syntax** Not applicable **Default** Not applicable

#### **MMEMory:STORe[:<char>] <file>**

(Write-only) Stores the specified file (.sta, .cal, .cst, .s1p, .s2p, s3p, .s4p).

To save \*.cti files, use MMEM:STOR:CIT:DATA or MMEM:STOR:CIT:FORM.

#### **Parameters**

<char> The type of file to store. Choose from:

- **STATe** Instrument states (.sta)
- **CORRection** Calibration Data (.cal)
- **CSARchive** Instrument state and calibration data (.csa)
- **CSTate** Instrument state and link to Calibration data (.cst)

No <char> is specified for prn, s1p, s2p, s3p and s4p

However, if  $\langle$ char $\rangle$  is unspecified, then the extension must be included in the filename.

If an extension is specified in <file> that does not agree with <char> then no action is taken.

#### Learn about File Types

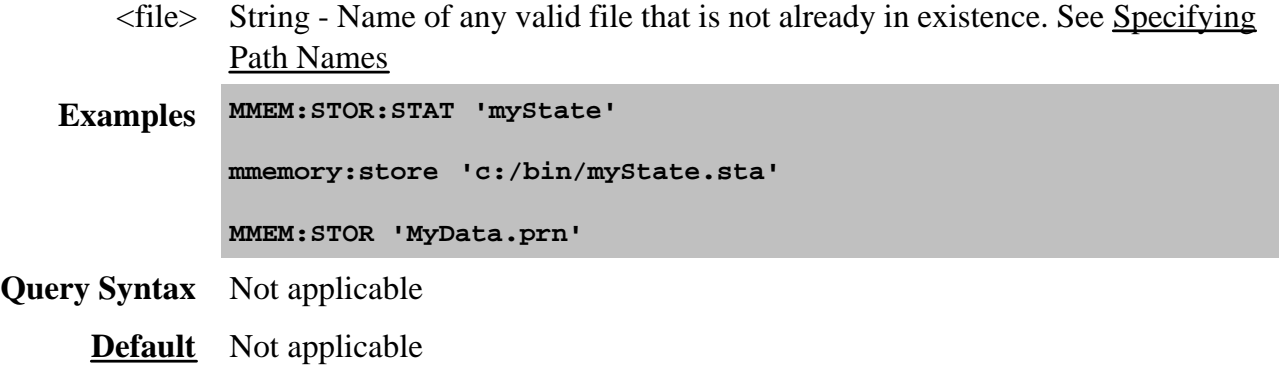

#### **MMEMory:STORe:CITifile:DATA <filename>**

(Write only) Saves UNFORMATTED trace data to .cti file. Learn more.

#### **Parameters**

<filename> Any drive and folder name that already exists. If the same level as "C:/Program Files/Agilent/Network Analyzer/Documents", then no punctuation is required

#### **MMEM:STOR:CIT:DATA MYCTIFile**

If the new folder is at a different level than "C:/Program Files/Agilent/Network Analyzer/Documents", use a slash (/) before the folder name and enclose in quotes.

**mmemory:cdirectory '/automation' 'changes default directory up one level.**

You can use an absolute path to specify the new folder.

**mmemory:cdirectory 'c:/automation/service'**

**Query Syntax** Not Applicable

**Default** C:/Program Files/Agilent/Network Analyzer/Documents'

#### **MMEMory:STORe:CITifile:FORMat <filename>**

(Write only) Saves FORMATTED trace data to .cti file. Learn more.

#### **Parameters**

<filename> Any drive and folder name that already exists. If the same level as "C:/Program Files/Agilent/Network Analyzer/Documents", then no punctuation is required

#### **MMEM:STOR:CIT:DATA MYFile**

If the new folder is at a different level than "C:/Program Files/Agilent/Network Analyzer/Documents", use a slash (/) before the folder name and enclose in quotes.

```
mmemory:cdirectory '/automation' 'changes default directory up
one level.
```
You can use an absolute path to specify the new folder.

**mmemory:cdirectory 'c:/automation/service'**

**Query Syntax** Not Applicable

**Default** C:/Program Files/Agilent/Network Analyzer/Documents'

#### **MMEMory:STORe:TRACe:CONTents:CITifile <char>**

(Read-Write) Specifies the contents of subsequent citifile save statements. (See Data Define Saves)

# **Parameters**

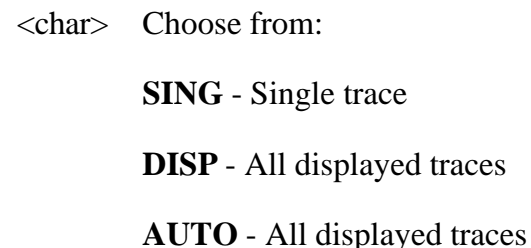

**Examples MMEM:STOR:TRAC:CONT:CIT SING**

**Query Syntax** MMEMory:STORe:TRACe:CONTents?

**Return Type** Character

**Default** Auto

#### **MMEMory:STORe:TRACe:FORMat:CITifile <char>**

(Read-Write) Specifies the format of subsequent citifile save statements. (See Data Define Saves)

# **Parameters** <char> Format in which the citifile will be saved with subsequent MMEMory:STORe:CIT:FORMat statements. Choose from: **MA** - Linear Magnitude / degrees **DB** - Log Magnitude / degrees **RI** - Real / Imaginary **AUTO** - Format in which the trace is already displayed. If other than Log Mag, Linear Magnitude, or Real/Imag, then the format will be in Real/Imag. **Examples MMEM:STOR:TRAC:FORM:CIT MA Query Syntax** MMEMory:STORe:TRACe:FORMat:CITifile? **Return Type** Character **Default** Auto'

#### **MMEMory:STORe:TRACe:FORMat:SNP <char>**

(Read-Write) Specifies the format of subsequent .s1p, .s2p, .s3p; s4p save statements. (See Data Define Saves).

#### **Parameters**

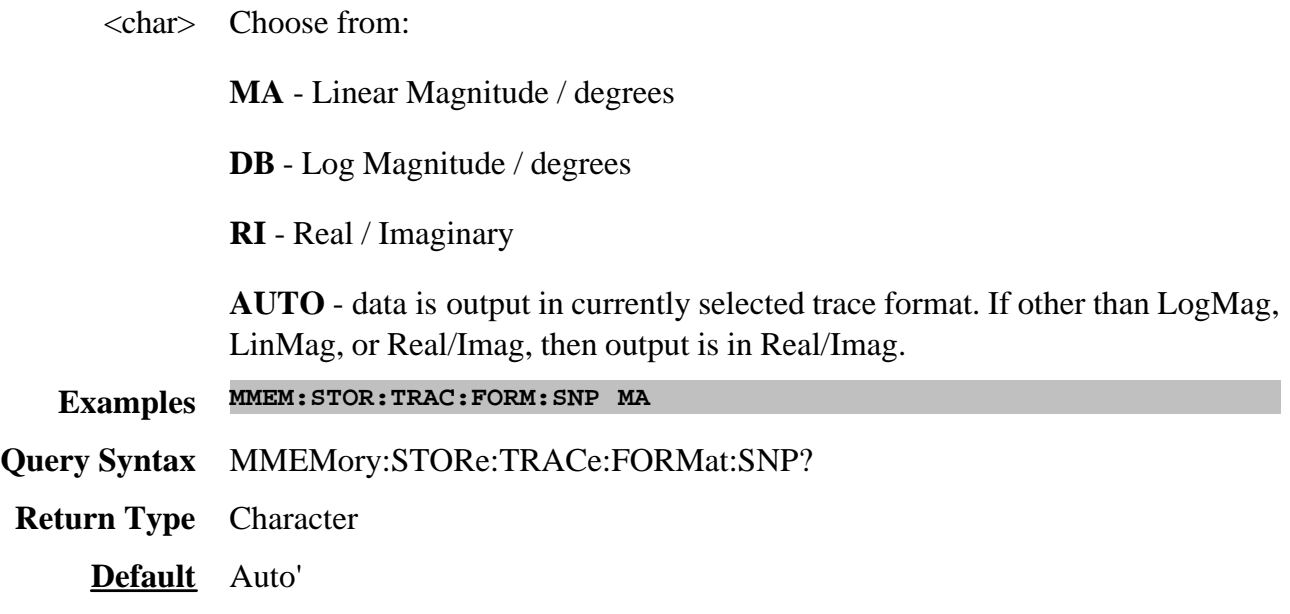
### **MMEMory:TRANsfer <fileName>,<dataBlock>**

(Read-Write) Transfers data between the PNA and an external controller. Other MMEM commands transfer data between the PNA application and the PNA hard drive. If <fileName> already exists, it will be overwritten. The file must be no larger than 20MB.

To read **trace data** from the PNA in block format, use CALC:DATA.

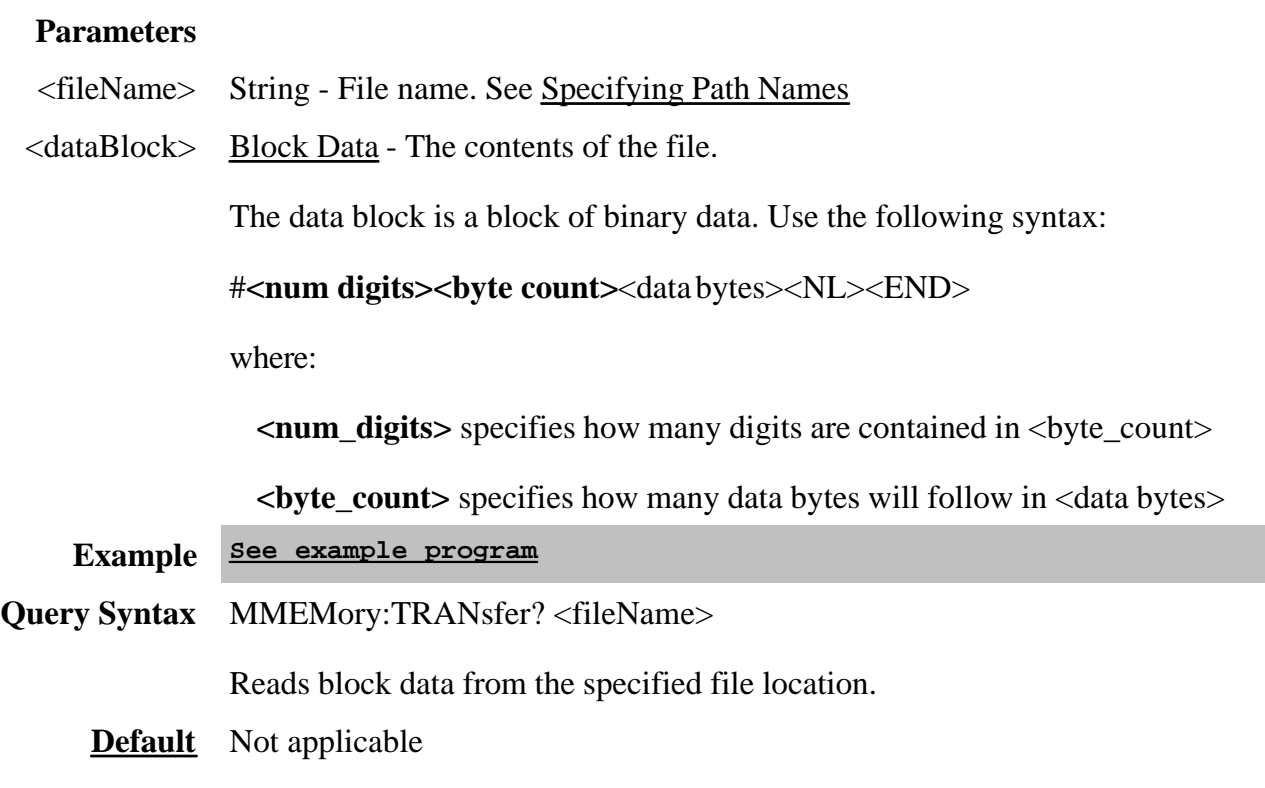

Last modified:

9/21/06 Modified MMEM:Store

# **Output Command**

Learn about Power

# **OUTPut[:STATe] <ON | OFF>**

(Read-Write) Turns RF power from the source ON or OFF.

See note about source power state with instrument state save and recall.

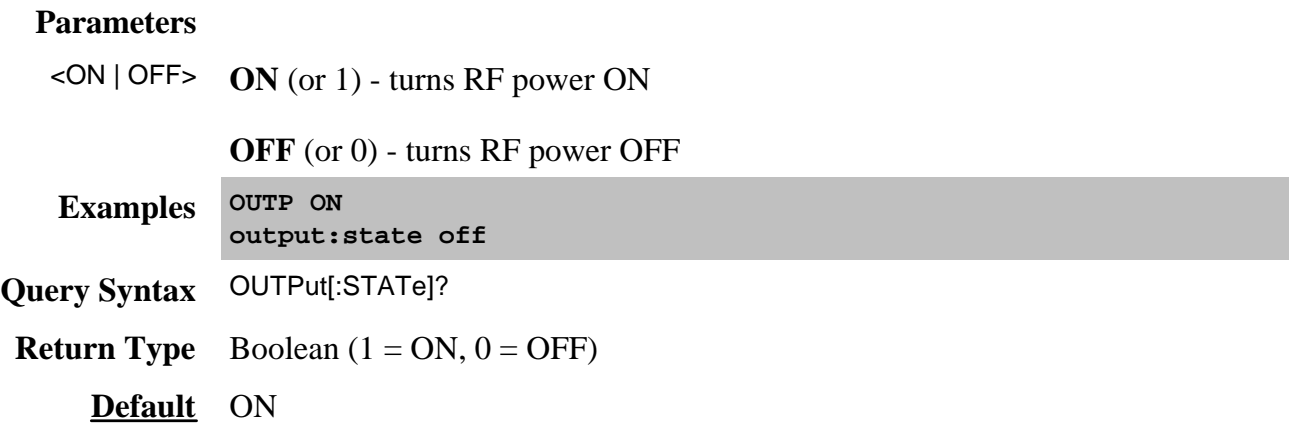

Learn about Frequency Offset

### **ROUTe<cnum>:PATH:LOOP[:R1] <char>**

(Read-Write) Throws internal switch to reference receiver when the specified channel is measured. This feature is only available on PNA models with Option 081 - external reference switch. See block diagram of the reference switch.

### **Parameters**

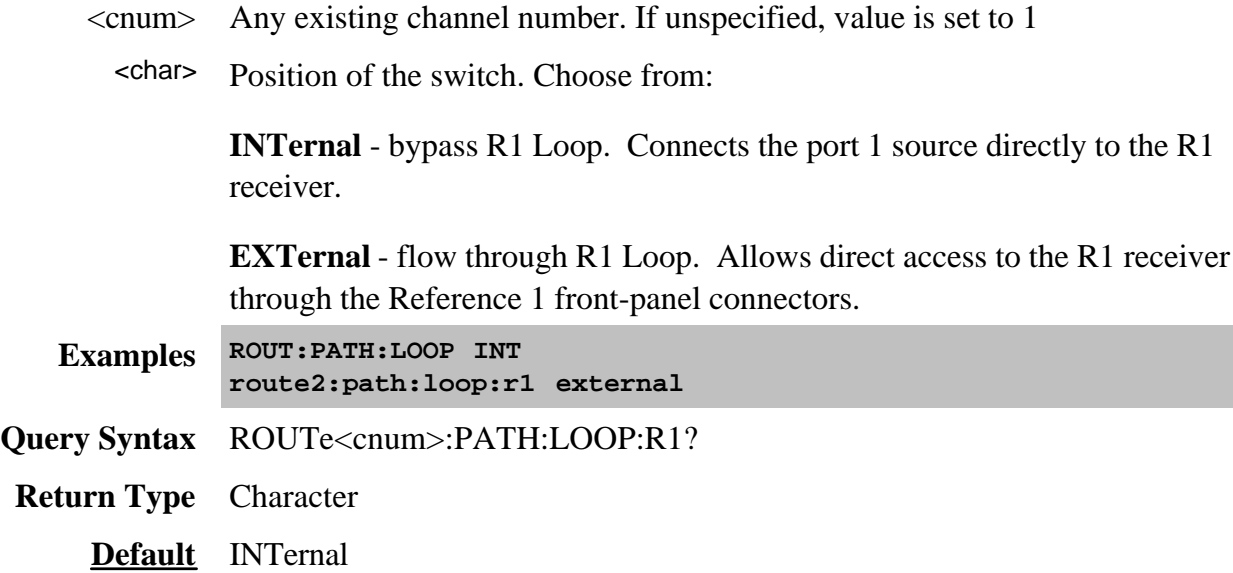

# **Sense:Average Commands**

Sets sweep-to-sweep averaging parameters. Averaging is a noise reduction technique that averages each data point over a user-specified number of sweeps. Averaging affects all of the measurements in the channel.

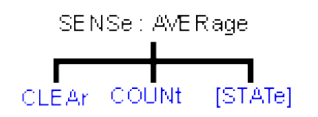

Click on a blue keyword to view the command details.

**See Also**

Ŧ.

- List of all commands in this block.
- Example using some of these commands.
- Learn about Averaging
- Synchronizing the PNA and Controller

### **SENSe<cnum>:AVERage:CLEar**

(Write-only) Clears and restarts averaging of the measurement data. Must also set SENS:AVER[:STATe] ON

#### **Parameters**

<cnum> Any existing channel number; if unspecified, value is set to 1.

**Examples SENS:AVER:CLE sense2:average:clear**

**Query Syntax** Not applicable

**Default** Not applicable

### **SENSe<cnum>:AVERage:COUNt <num>**

(Read-Write) Sets the number of measurement sweeps to combine for an average. Must also set SENS:AVER[:STATe] ON

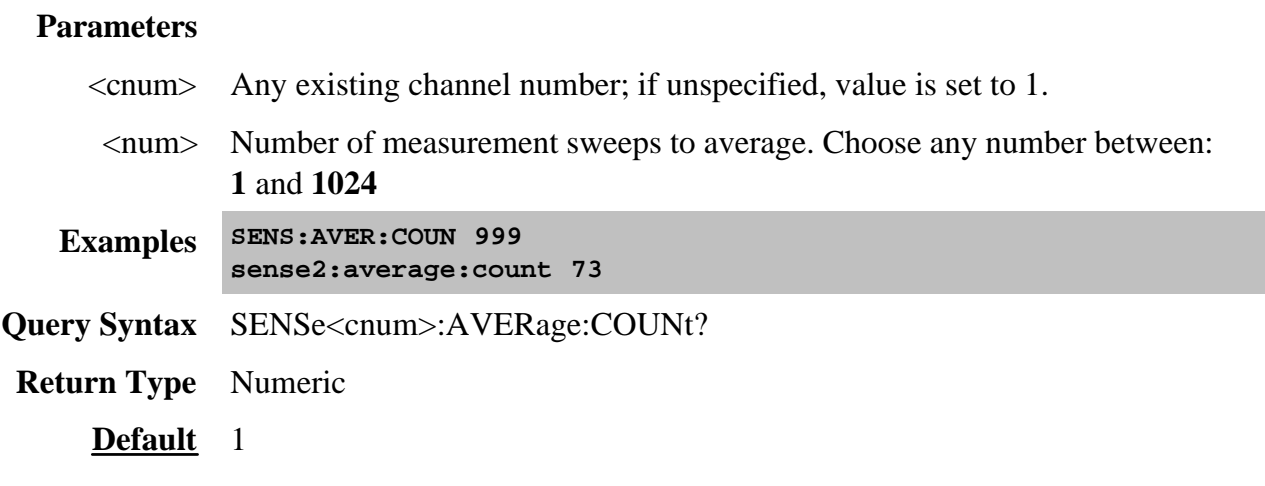

# **SENSe<cnum>:AVERage[:STATe] <ON | OFF>**

(Read-Write) Turns trace averaging ON or OFF.

### **Parameters**

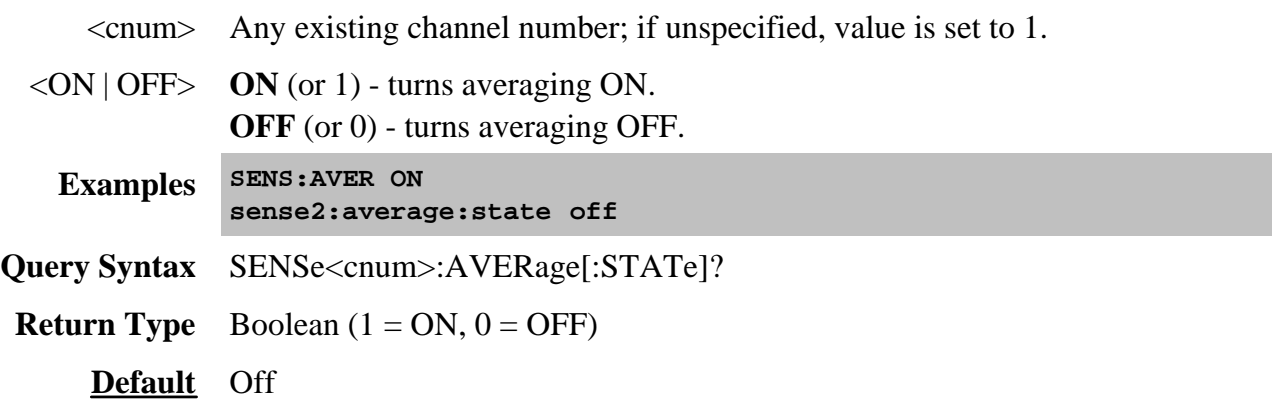

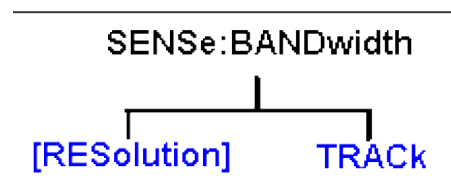

**See Also**

ł.

- Example Programs
- Learn about IF Bandwidth
- List of SCPI commands
- Synchronizing the PNA and Controller

# **SENSe<cnum>:BANDwidth | BWIDth[:RESolution] <num>**

(Read-Write) Sets the bandwidth of the digital IF filter to be used in the measurement. (Use either **Sense:Bandwidth** or **Sense:Bwidth**)

### **Parameters**

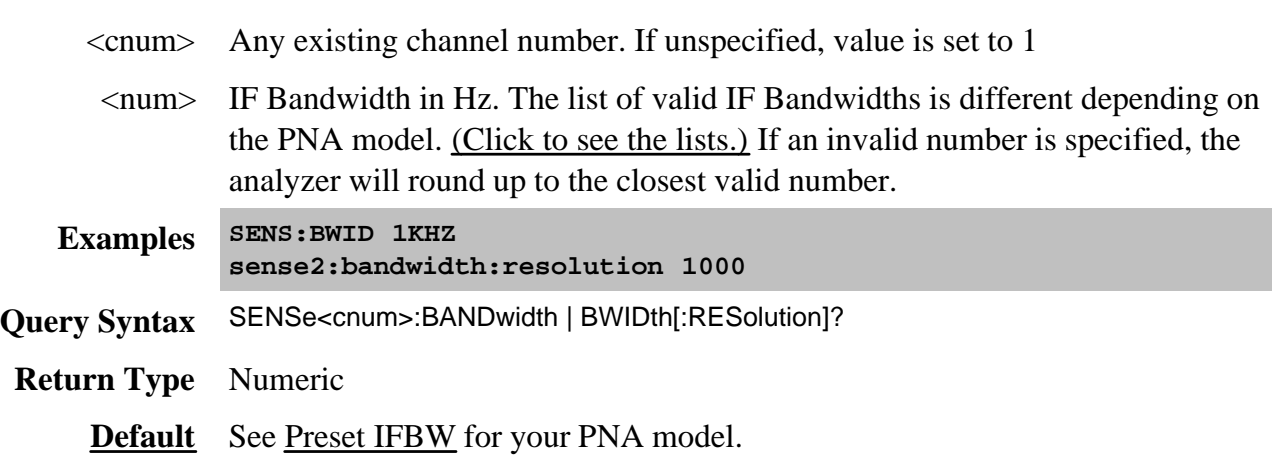

### **SENSe<cnum>:BANDwidth | BWIDth:TRACk <bool>**

(Read-Write) Sets and returns the state of the Reduce IF BW at Low Frequencies feature.

# (Use either **Sense:Bandwidth:Track** or **Sense:Bwidth:Track**).

### **Parameters**

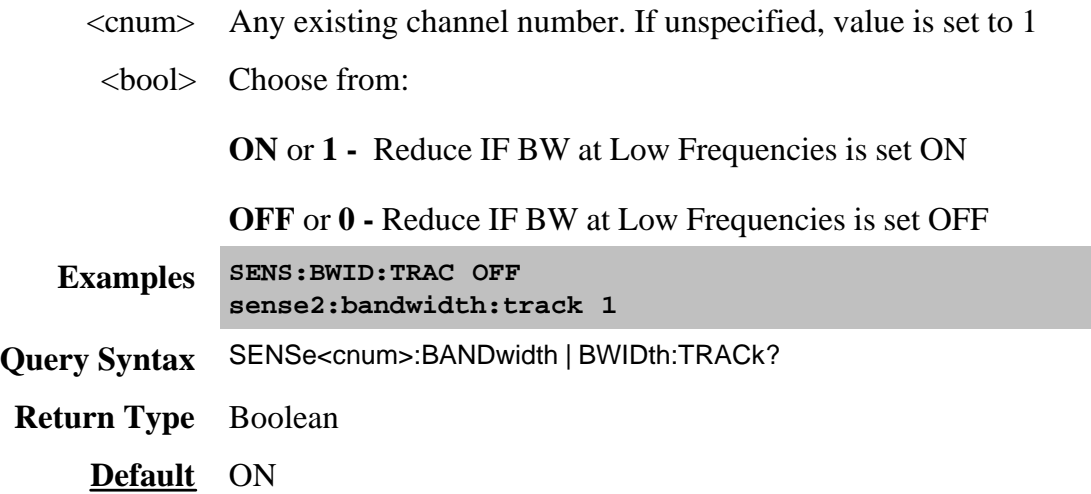

Performs and applies calibration and other error correction features.

To perform Guided Calibration, see Sens:Corr Coll:GUIDed.

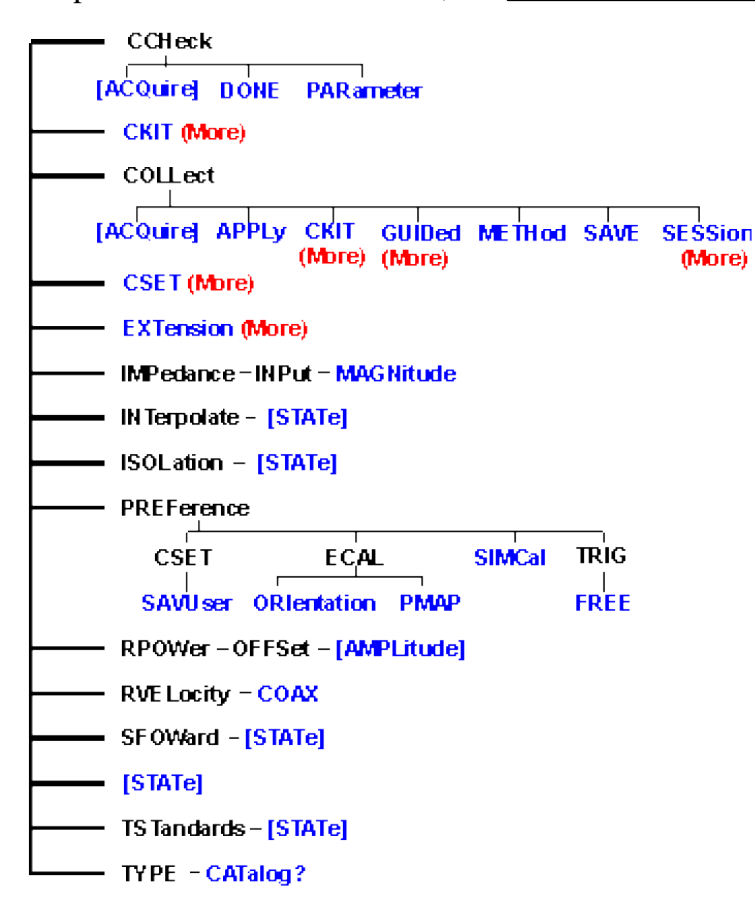

Click on a blue keyword to view the command details.

#### **See Also**

- Example Programs
- List of all commands in this block.
- New See Calibrating the PNA Using SCPI
- **Learn about Measurement Calibration**  $\bullet$
- Synchronizing the PNA and Controller

### **SENSe<cnum>:CORRection:CCHeck[:ACQuire] <mod>[,char]**

(Write-only) Reads the 'confidence data' associated with the specified ECal module and puts it into memory. The measurement is selected using SENS:CORR:CCH:PAR. This command is compatible with \*OPC.

### **Parameters**

- <cnum> Any existing channel number. If unspecified, value is set to 1.
	- <mod> ECAL Module that contains the confidence data. Choose from:

### **ECAL1**

..through..

### **ECAL8**

[char] Optional argument. Specifies which characterization within the ECal module that the confidence data will be read from.

> **CHAR0** Factory characterization (data that was stored in the ECal module by Agilent). Default if not specified.

- **CHAR1** User characterization #1
	- **CHAR2** User characterization #2
	- **CHAR3** User characterization #3
	- **CHAR4** User characterization #4
	- **CHAR5** User characterization #5

**sense2:correction:ccheck:acquire ecal1,char1**

**Query Syntax** Not applicable

**Default** Not applicable

**Examples SENS:CORR:CCHeck ECAL2**

### **SENSe<cnum>:CORRection:CCHeck:DONE**

(Write-only) Concludes the Confidence Check and sets the ECal module back into the idle state.

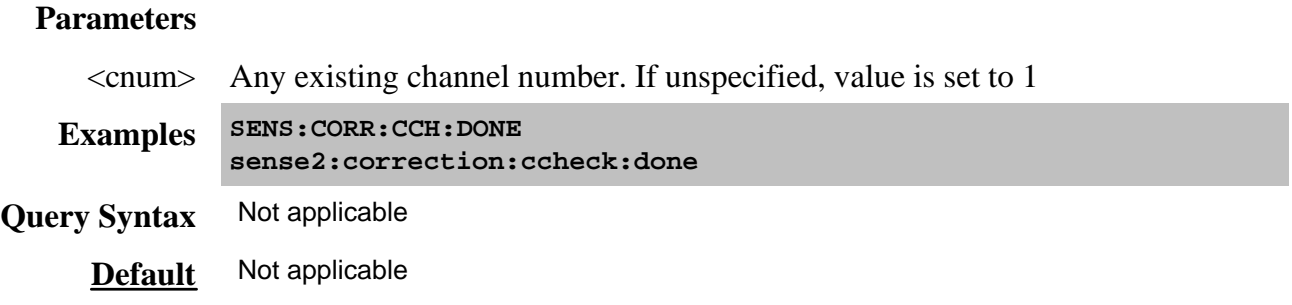

### **SENSe<cnum>:CORRection:CCHeck:PARameter <Mname>**

(Read-Write) Specifies an existing measurement to be used for the Confidence Check.

### **Parameters**

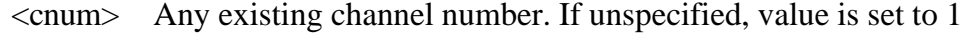

<Mname> Name of the measurement you are selecting for the confidence check. The measurement must already exist.

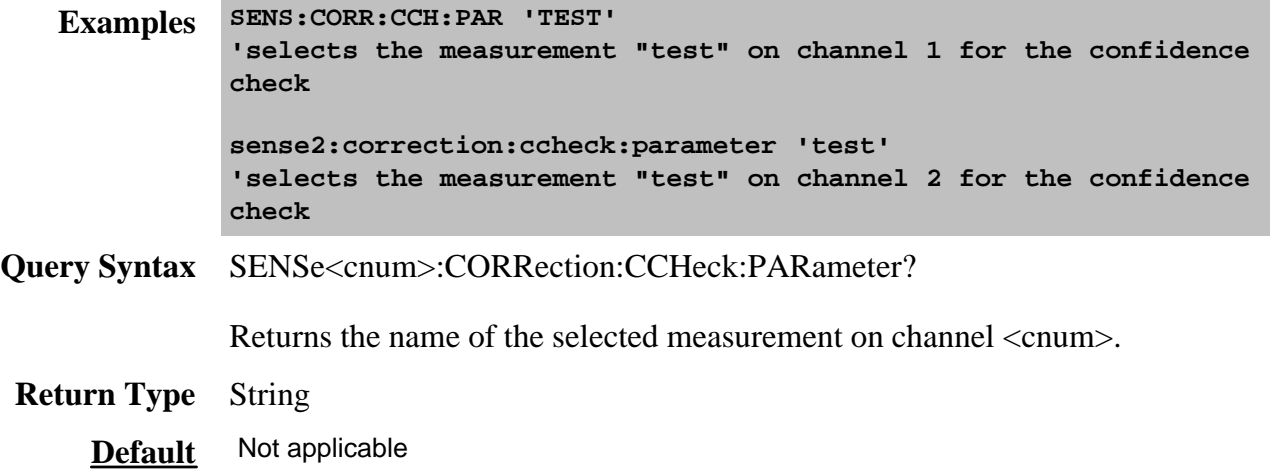

# **SENSe<cnum>:CORRection:COLLect[:ACQuire] <class>[,subclass]**

(Write-only) For UNGUIDED calibration, measures the specified standards from the selected calibration kit. The calibration kit is selected using the Sense:Correction:Collect:CKIT command.

For using two sets of standards, see SENS:CORR:TST.

**Note:** Before using this command you must select two items:

1. Select a calibration method using SENS:CORR:COLL:METH

2. Select a measurement using CALC:PAR:SEL. You can select one measurement for each channel.

## **Parameters**

<cnum> Any existing channel number. If unspecified, value is set to 1

<class> **Measures the standards associated with these class labels.** Choose from:

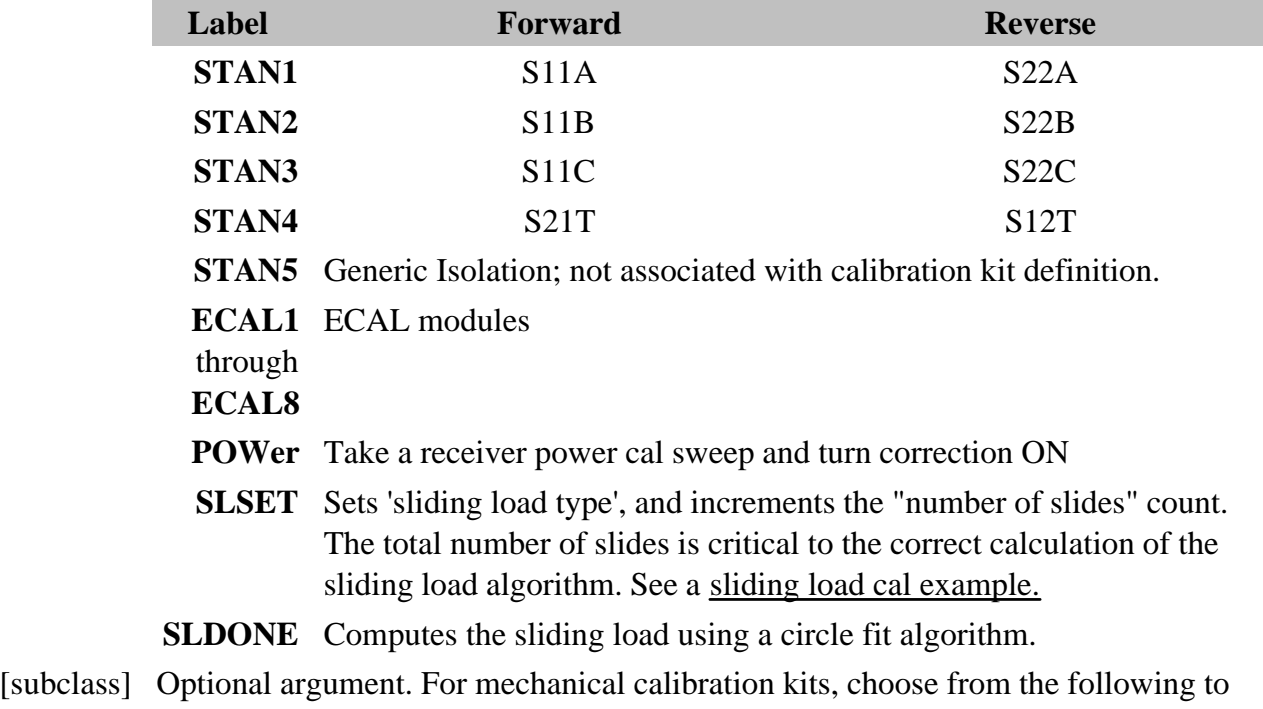

specify the standard to be acquired from the SENS:CORR:COLL:CKIT:ORDer list. If not specified, subclass is set to **SST1**.

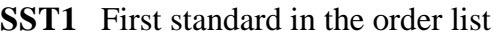

- **SST2** Second standard in the order list
- **SST3** Third standard in the order list
- **SST4** Fourth standard in the order list
- **SST5** Fifth standard in the order list
- **SST6** Sixth standard in the order list
- **SST7** Seventh standard in the order list

If an ECAL module (1 through 8) is specified for <class>, choose one of the following for specifying which characterization within the ECal module will be used for the acquire. If not specified, the default is **CHAR0**.

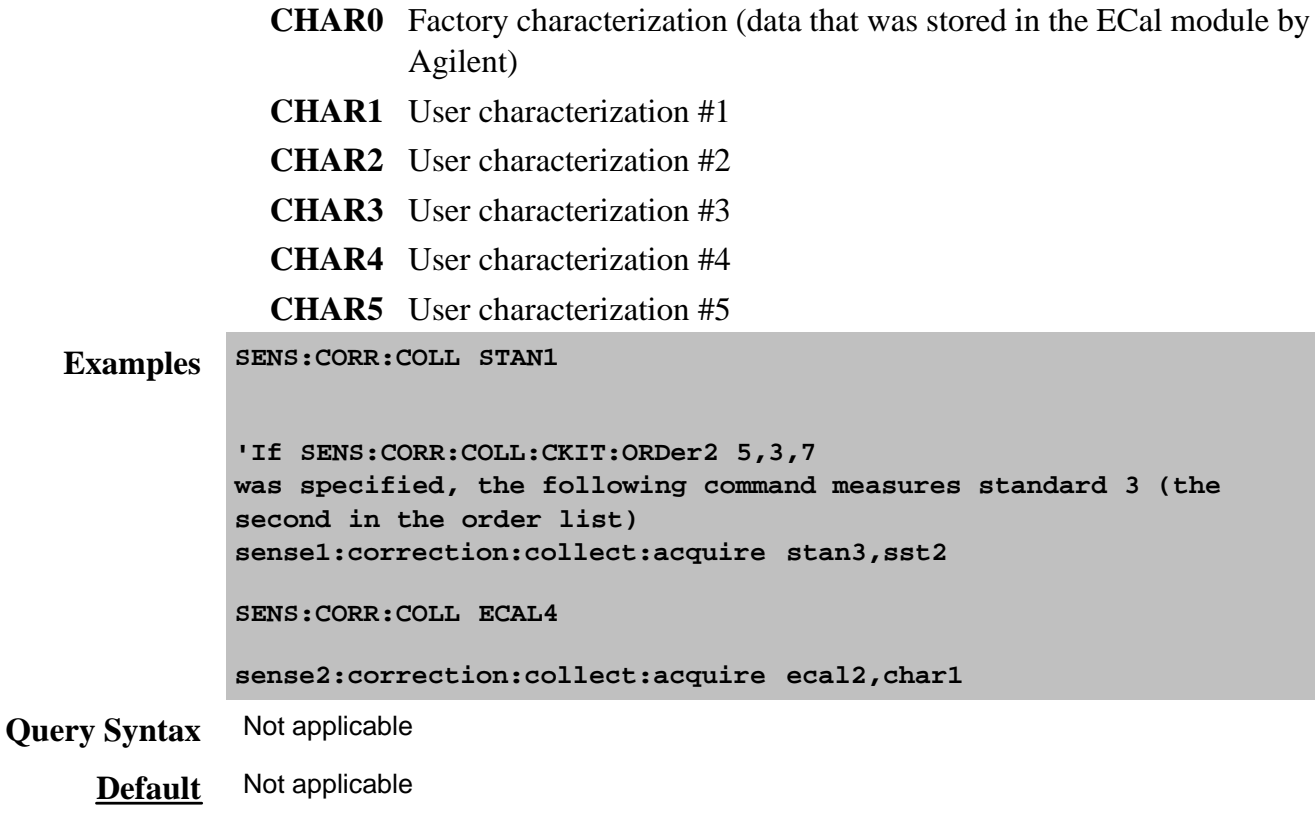

### **SENSe<cnum>:CORRection:COLLect:APPLy**

(Write-only) Applies error terms to the measurement that is selected using Calc:Par:Select.

**Note:** Before using this command you must select a measurement using **CALC:PAR:SEL**. You can select one measurement for each channel.

**Note:** This command is only necessary if you need to modify error terms. If you do not need to modify error terms, SENSe<cnum>:CORRection:COLLect:SAVE calculates and then automatically applies error terms after you use **SENS:CORR:COLL:ACQuire** to measure cal standards.

### **Parameters**

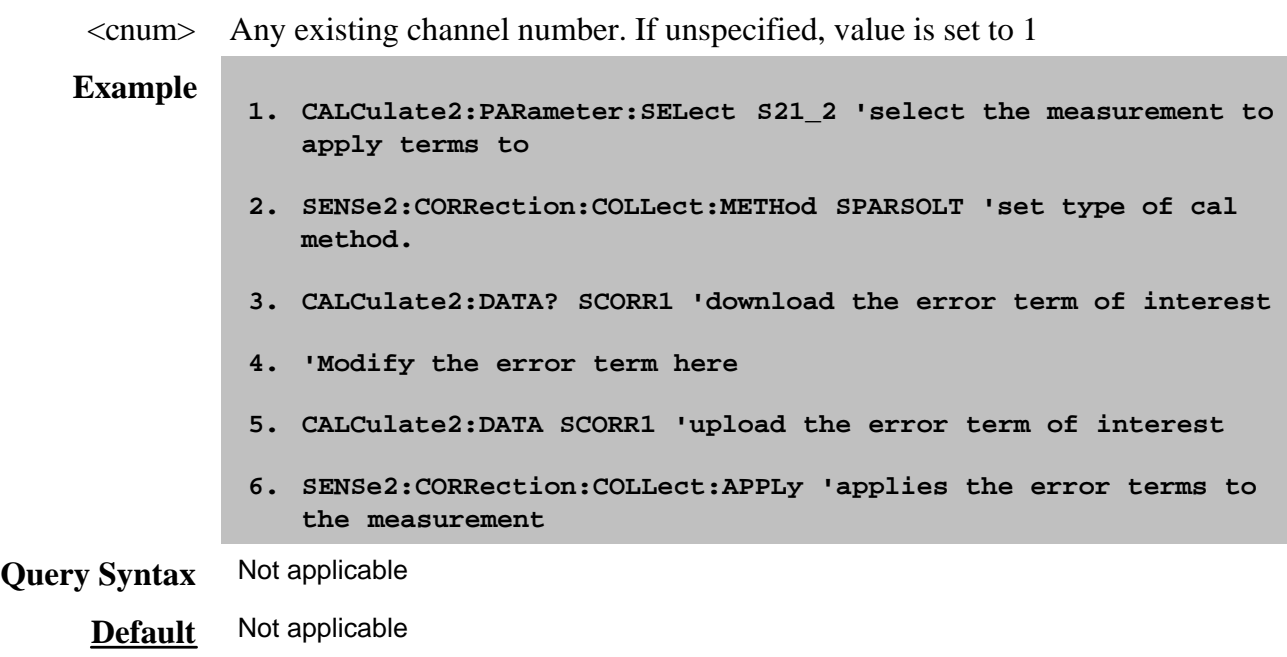

# **SENSe<cnum>:CORRection:COLLect:METHod <char>**

(Read-Write) For UNGUIDED calibration, sets the calibration method (also known as 'Calibration Type' on calibration dialog box.) To select a Cal Type from a Cal Set, use CALC:CORR:TYPE.

**Note:** Before using this command you must select a measurement using CALC:PAR:SEL. You can select one measurement for each channel.

# **Parameters**

- <cnum> Any existing channel number. If unspecified, value is set to 1
	- <char> Choose from:

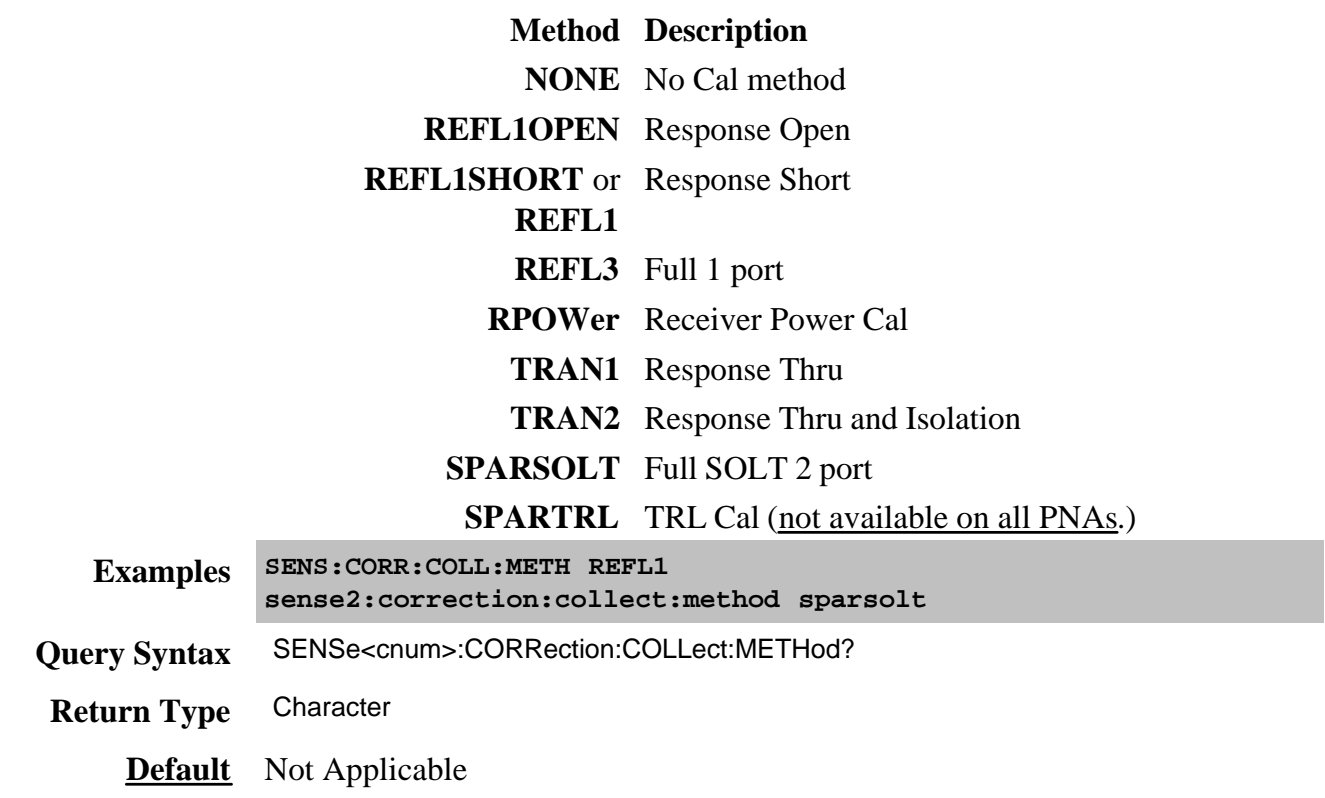

### **SENSe<cnum>:CORRection:COLLect:SAVE**

(Write-only) For UNGUIDED calibration, calculates the error terms using the selected :METHod and applies the error terms to the selected measurement (turns error correction ON.) Does NOT save the calibration error-terms.

Do NOT use this command during an ECAL.

Note: Before using this command you must select a measurement using CALC:PAR:SEL. You can select one measurement for each channel.

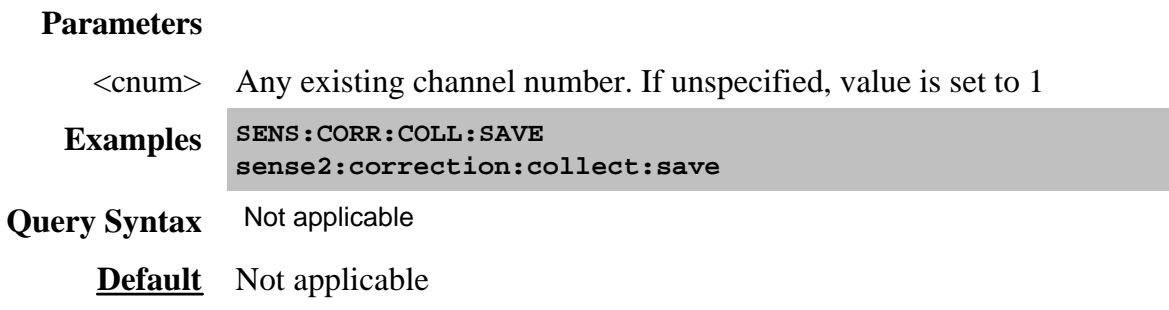

### **SENSe:CORRection:IMPedance:INPut:MAGNitude <num>**

(Read-Write) Sets and returns the system impedance value for the analyzer.

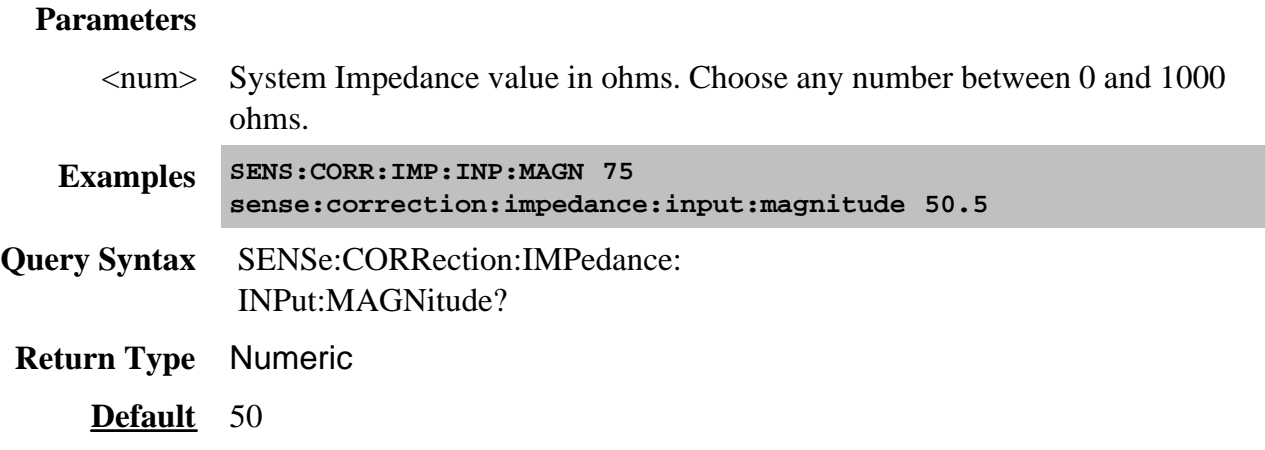

# **SENSe<cnum>:CORRection:INTerpolate[:STATe] <ON | OFF>**

(Read-Write) Turns correction interpolation ON or OFF.

Note: Before using this command you must select a measurement using CALC:PAR:SEL. You can select one measurement for each channel.

### **Parameters**

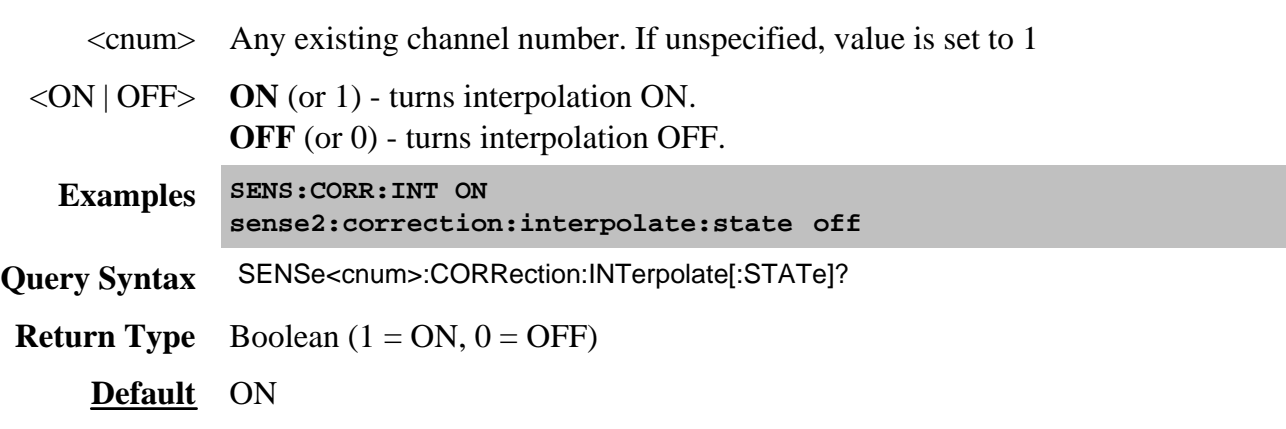

# **SENSe<cnum>:CORRection:ISOLation[:STATe] <ON | OFF> OBSOLETE**

This command no longer works beginning in the PNA 5.2 release. To perform isolation as part of an unguided calibration, you must explicitly measure the isolation standard using SENS:CORR:COLL:ACQ Stan5. See Example program.

(Read-Write) Turns isolation cal ON or OFF during Full 2-port calibration. If this command is not sent, the default state is to **disable** Isolation.

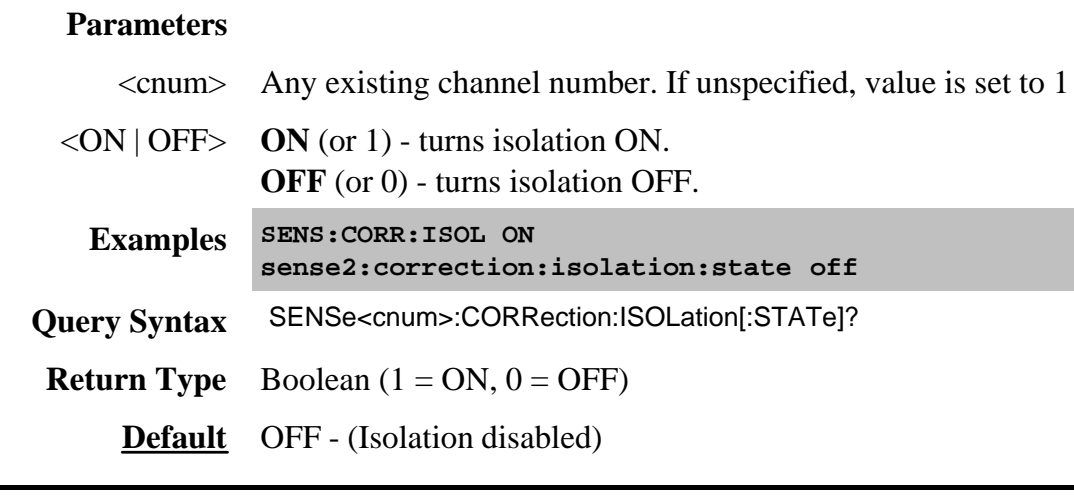

# **SENSe:CORRection:PREFerence:CSET:SAVUser <bool>**

(Read-Write) Specifies whether the cal data is automatically saved to a User Cal Set file when performing a SCPI calibration. Cal data is always saved to a Cal Register regardless of this setting.

This setting remains until changed by another execution of the command.

Learn about Cal Registers and User Cal Sets.

### **Parameters**

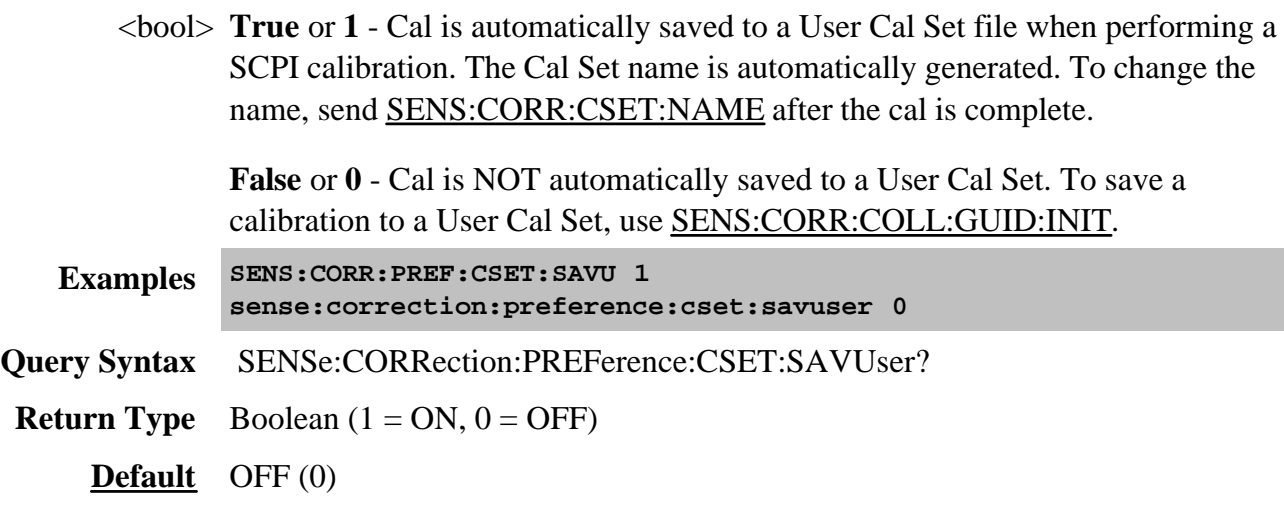

# **SENSe:CORRection:PREFerence:ECAL:ORIentation[:STATe] <ON|OFF>**

(Read-Write) Specifies whether or not the PNA should perform orientation of the ECal module during calibration. Orientation is a technique by which the PNA automatically determines which ports of the module are connected to which ports of the PNA. Orientation begins to fail at very low power levels or if there is much attenuation in the path between the PNA and the ECal module. If orientation is turned OFF, the SENS:CORR:PREF:ECAL:PMAP command must be used to specify the port connections before performing a cal.

**Note:** For 3-port or 4-port measurements, when orientation is OFF, you are not allowed to specify how the ECAL module is connected. Instead, the PNA determines the orientation. Use SENS:CORR:COLL:GUID:DESC? to query the orientation. The PNA does not verify that you made the connection properly.

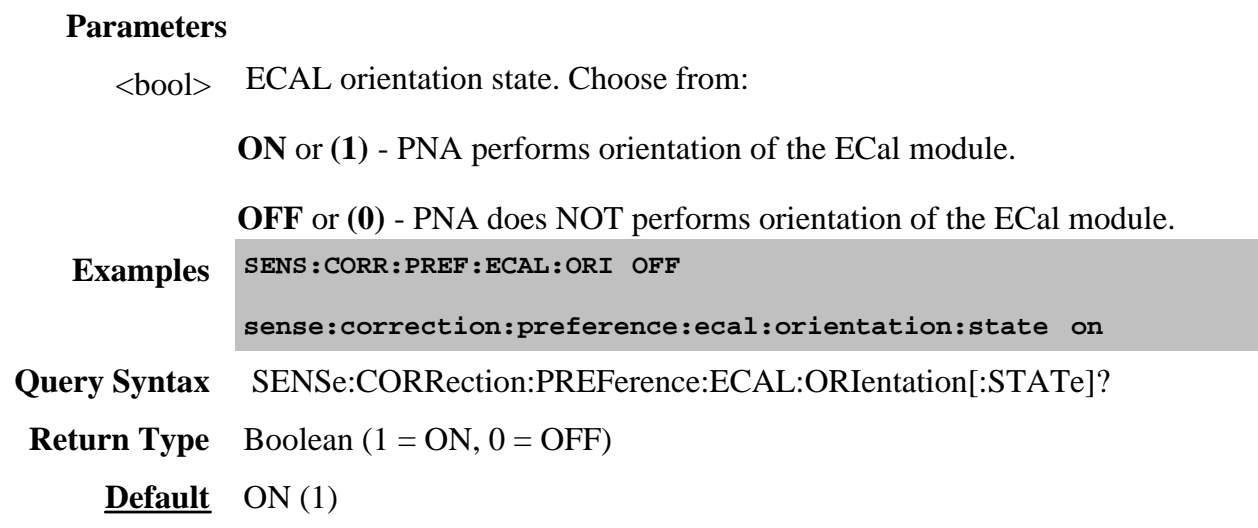

# **SENSe:CORRection:PREFerence:ECAL:PMAP <module>,<string>**

(Read-Write) When ECal module orientation is turned OFF (SENS:CORR:PREF:ECAL:ORI), this command specifies the port mapping (which ports of the module are connected to which ports of the PNA) prior to performing ECal calibrations.

### **Parameters**

<module> Specifies which ECal module this port map is being applied to. Choose from:

### **ECAL1**

.through.

### **ECAL8**

<string> Format this parameter in the following manner:

Aw,Bx,Cy,Dz

where

- A, B, C, and D are literal ports on the ECAL module
- w,x,y, and z are substituted for PNA port numbers to which the ECAL module port is connected.

Ports of the module which are not used are omitted from the string.

For example, on a 4-port ECal module with

port A connected to PNA port 2

port B connected to PNA port 3

port C not connected

port D connected to PNA port 1

the string would be: A2,B3,D1

If either the receive port or source port (or load port for 2-port cal) of the CALC:PAR:SELected measurement is not in this string and orientation is OFF, an attempt to perform an ECal calibration will fail.

```
Examples SENS:CORR:PREF:ECAL:PMAP ECAL2, 'A1,B2'
              sense:correction:preference:ecal:pmap ecal3, 'a2,b1,c3'
Query Syntax SENSe:CORRection:PREFerence:ECAL:PMAP? <module>
Return Type String
     Default Null string ()
```
### **SENSe:CORRection:PREFerence:SIMCal <bool>**

(Read-Write) Sets and returns a preference for the Unguided Cal behavior described below. This setting persists until it is changed.

This preference can also be set True by executing the script on the PNA at C:\Program Files\Agilent\Network Analyzer\System\wincal32.reg.

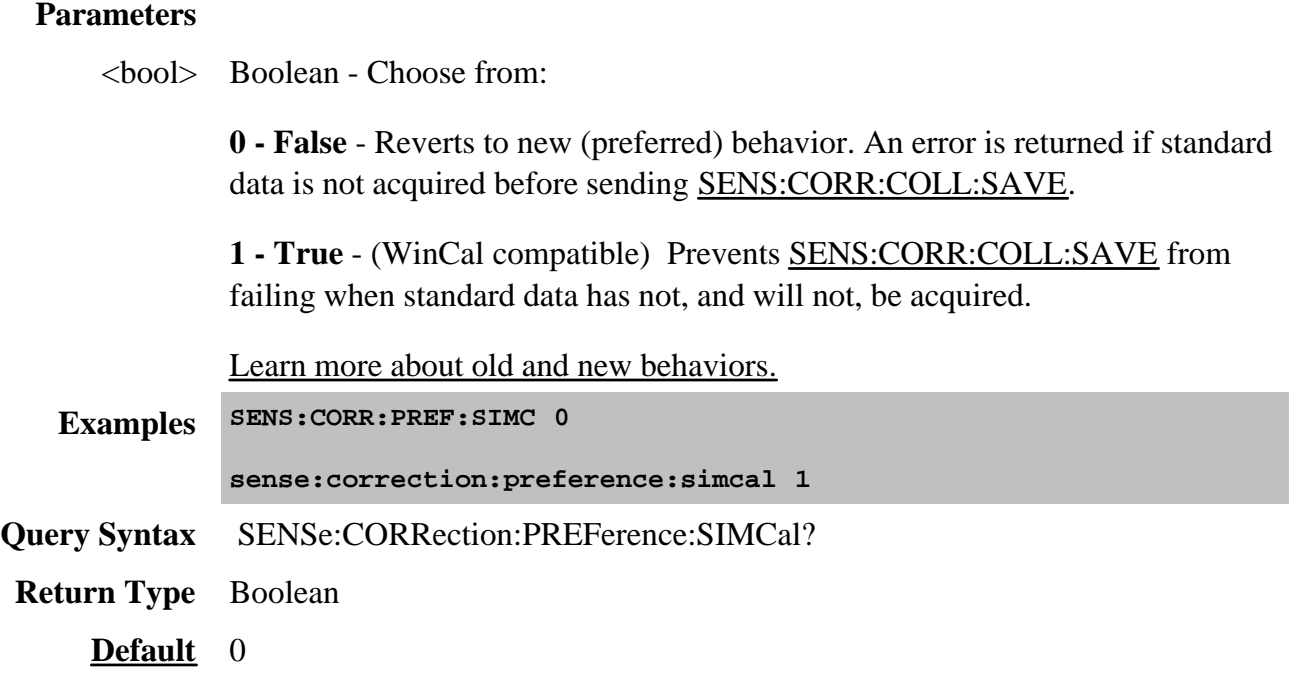

# **SENSe:CORRection:PREFerence:TRIG:FREE <char>, <bool>**

(Read-Write) Sets and returns the preference for the trigger behavior during a calibration. This setting persists until it is changed.

**Note:** If TRIGger:SOURce = Manual, during a calibration the PNA ALWAYS switches to Internal for one trigger, then back to Manual, regardless of this preference command.

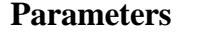

<char> Character **-** Calibration type. Choose from:

**GUIDed -** preference setting pertains to a Guided calibration.

**UNGuided -** preference setting pertains to an Unguided calibration.

<bool> Boolean - Choose from:

**0 - False** - The trigger behavior during the specified calibration type DOES respect the setting of the TRIGger:SOURce command. For example,when Trigger source = External, the single trigger method will wait for the External trigger signal and then allow only one sweep.

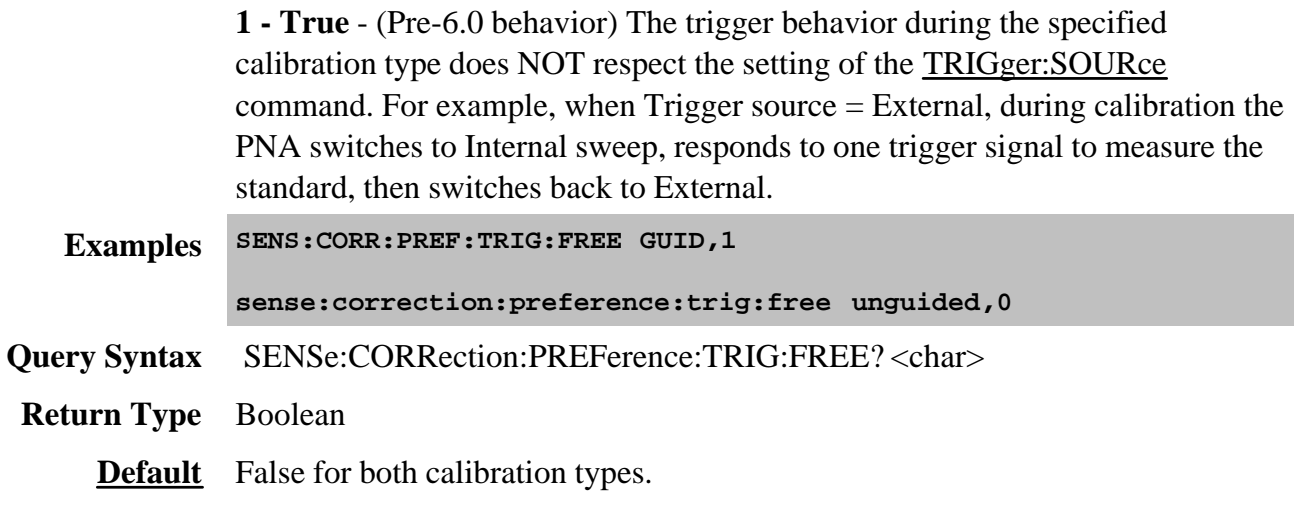

# **SENSe<cnum>:CORRection:RPOWer:OFFSet[:AMPLitude] <num>**

(Read-Write) Adjusts a receiver power cal to account for components or adapters that are added between the source port and receiver while performing this cal. For more information, see Receiver Cal.

### **Parameters**

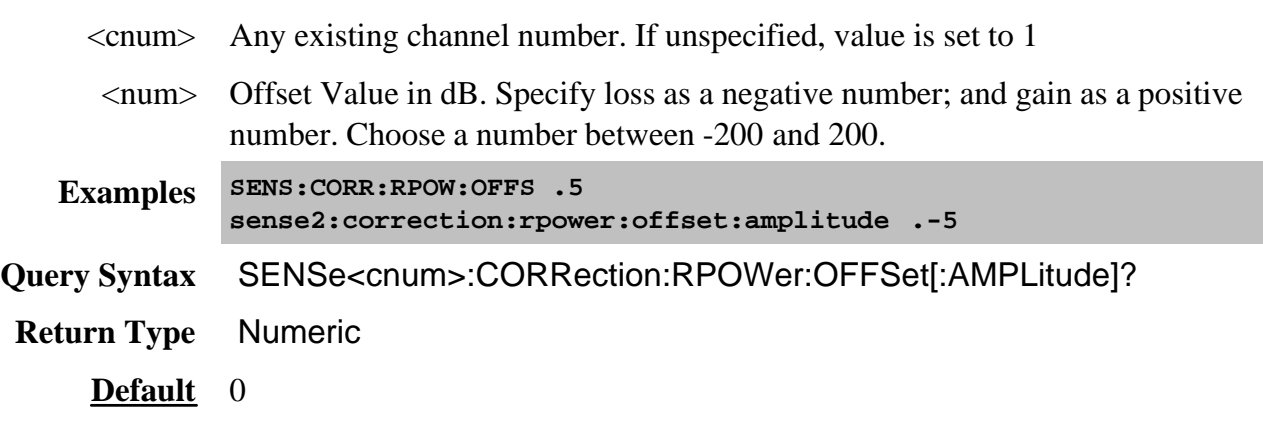

### **SENSe<cnum>:CORRection:RVELocity:COAX <num>**

(Read-Write) Sets the velocity factor to be used with Electrical Delay and Port Extensions.

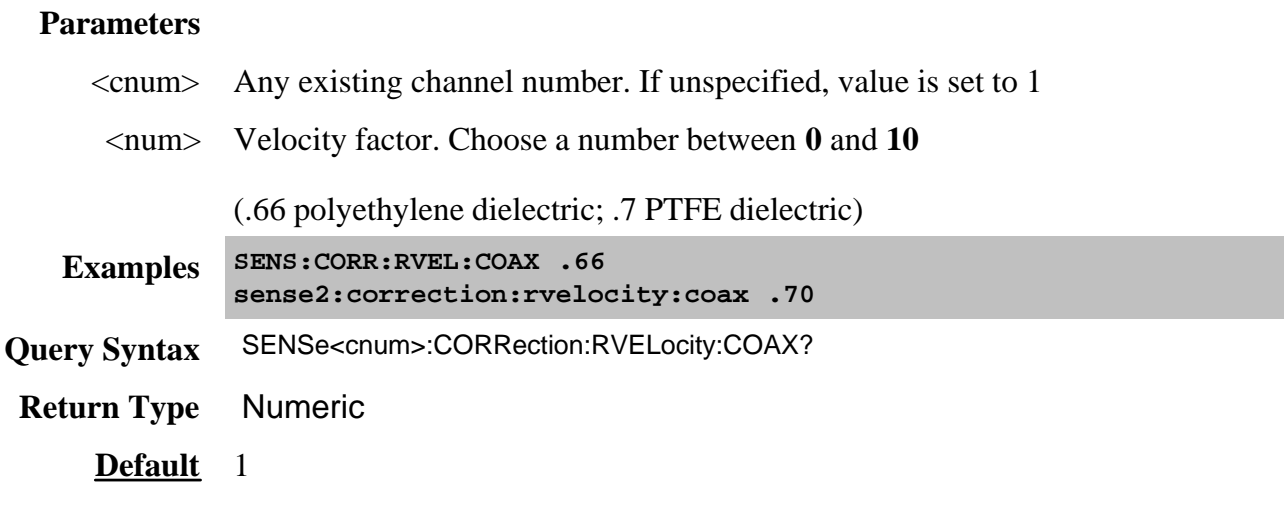

# **SENSe:CORRection:SFORward[:STATe] <boolean>**

(Read-Write) Sets the direction a calibration will be performed when only one set of standards is used.

Use SENSe:CORRection:TSTandards[:STATe] **OFF** to specify that only one set of standards will be used.

#### **Parameters**

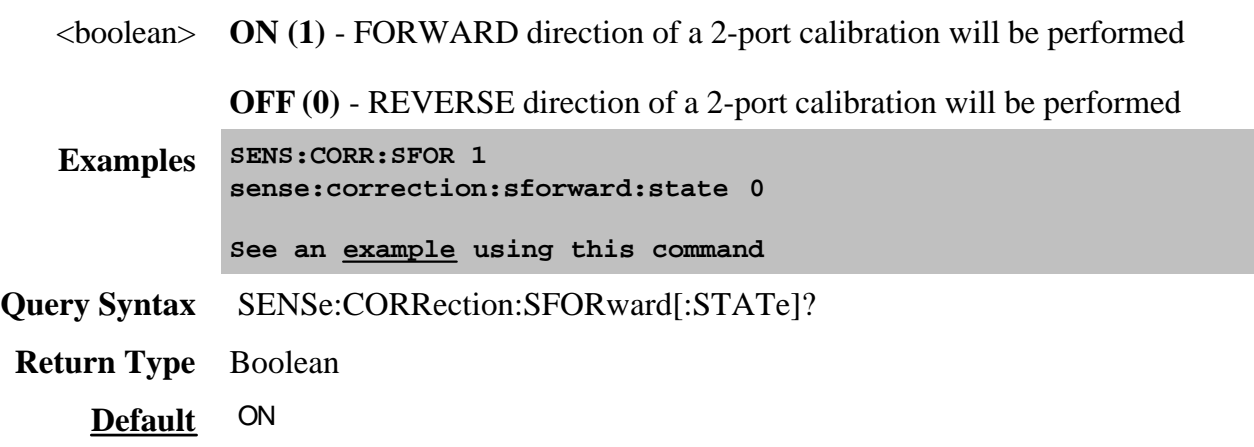

**SENSe<cnum>:CORRection[:STATe] <ON | OFF>**

(Read-Write) Turns error correction ON and OFF for the specified channel.

**Note:** Before using this command you must select a measurement using CALC:PAR:SEL. You can select one measurement for each channel.

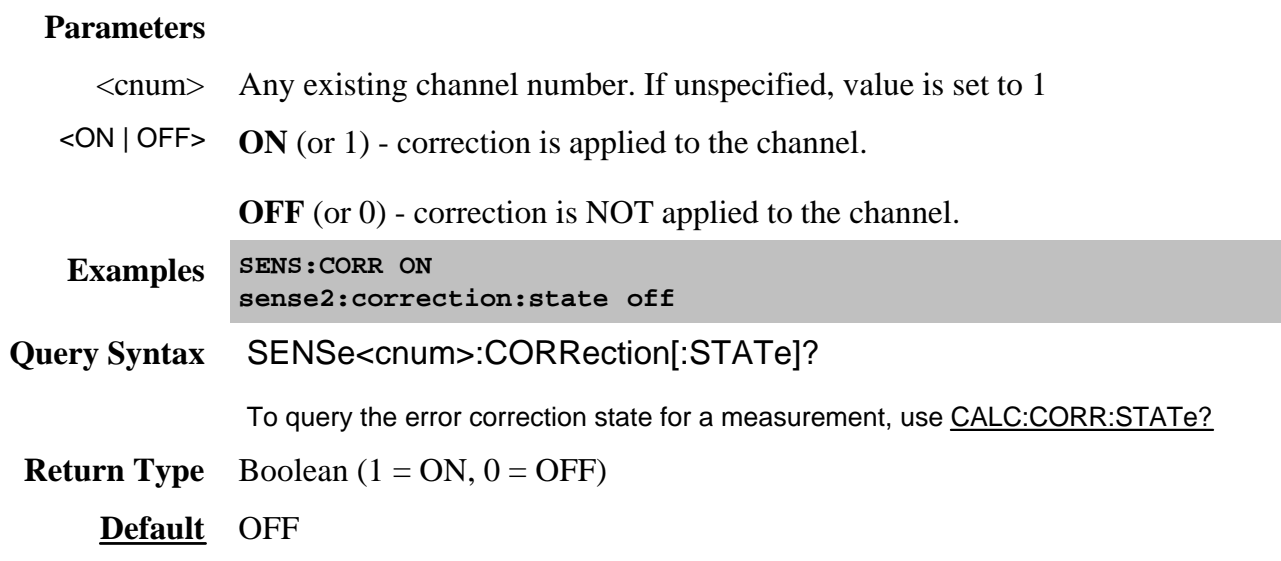

### **SENSe:CORRection:TSTandards[:STATe] <boolean>**

(Read-Write) Specifies the acquisition of calibration data using ONE or TWO sets of standards.

### **Parameters**

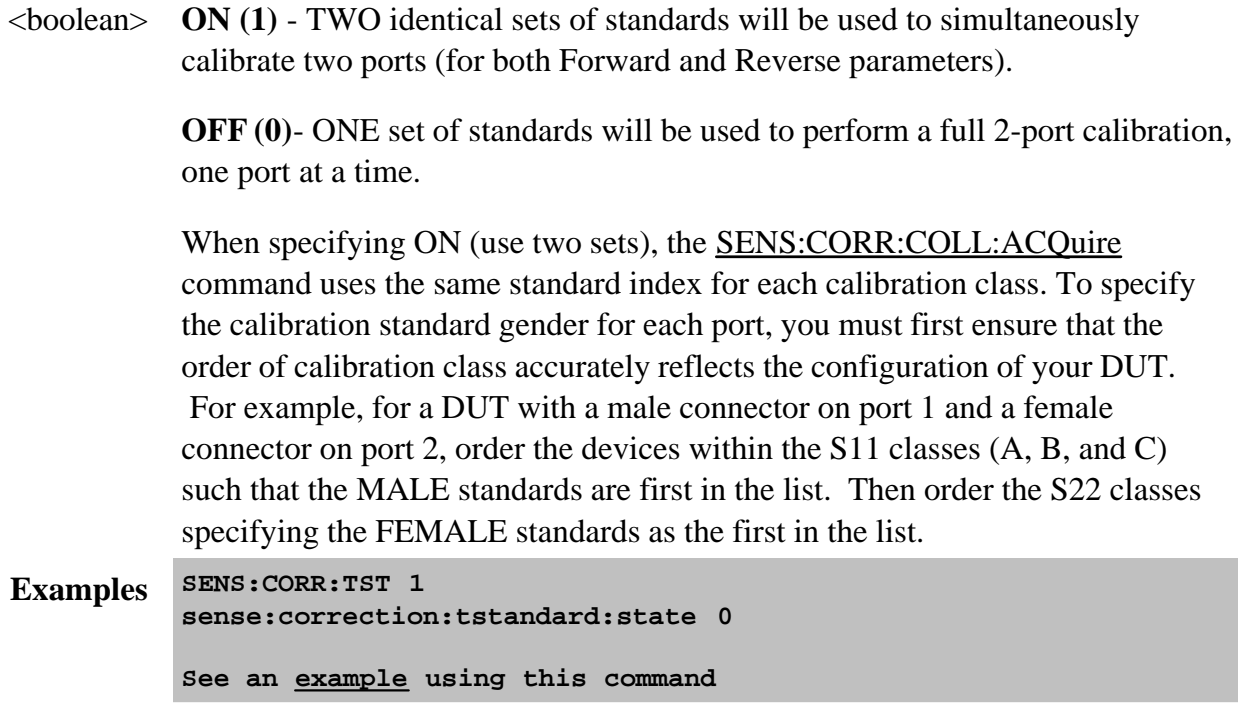

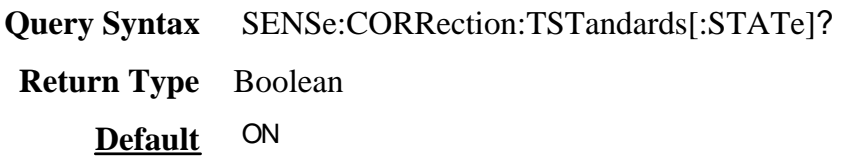

### **SENSe:CORRection:TYPE:CATalog? <char>**

(Read-Write) Lists the Cal Types in the PNA by either GUID or registered name. Learn more about applying Cal Type using SCPI.

**Note:** Before using this command you must select a measurement using CALC:PAR:SEL. You can select one measurement for each channel.

### **Parameters**

<char> Specifies the type of list. Choose from: **GUID -** the registered GUID of the Cal Type **NAME -** the registered name of the Cal Type **Examples SENS:CORR:TYPE:CAT? GUID Query Syntax** SENSe<cnum>:CORRection:TYPE:CATalog? <char> **Return Type** Comma-separated string **Default** Not Applicable

Performs and applies a SmartCal (Guided) measurement calibration and other error correction features.

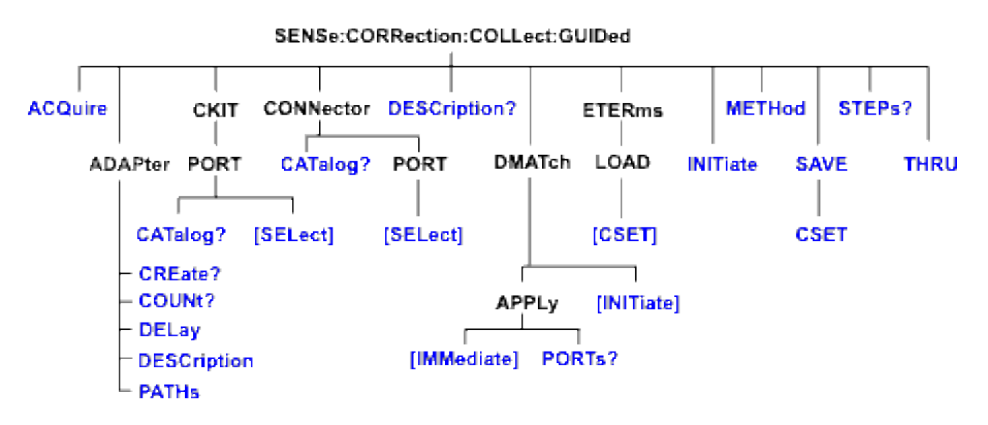

Click on a blue keyword to view the command details.

#### **See Also**

- List of all commands in this block.
- Example using some of these commands.
- New Calibrating the PNA Using SCPI
- Learn about Measurement Calibration
- Synchronizing the PNA and Controller

**SENSe:CORRection:COLLect:GUIDed:ACQuire <std>**

(Write-only) Initiates the measurement of the specified calibration standard. Executing this command with an unnecessary standard has no affect.

The measured data is stored and used for subsequent calculations of error correction coefficients. All standards must be measured before a calibration can be completed. Any measurement can be repeated until the SENS:CORR:COLL:GUID:SAVE command is executed.

Query the user prompt description using SENS:CORR:COLL:GUID:DESC?

Query the required calibration steps using SENS:CORR:COLL:GUID:STEP?

### **Parameters**

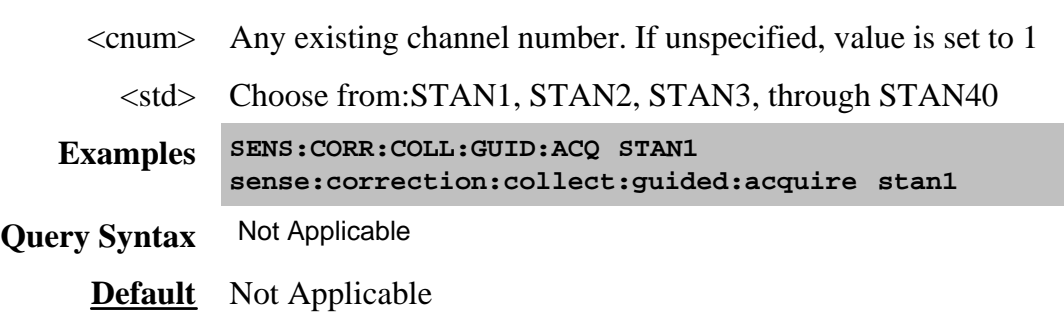

# **SENSe<cnum>:CORRection:COLLect:GUIDed:ADAPter:CREate? <conn1>, <conn2>**

(Read-only) Specifies the use of a THRU adapter to be used during the Guided Cal Unknown THRU and Adapter Removal Cal. Returns an adapter index  $\langle n \rangle$  which is used to refer to the adapter in several related commands. See Cal Thru Methods. While the choice of which end of the adapter is <conn1> and <conn2> is arbitrary, it is necessary to remember which will be used on each test port.

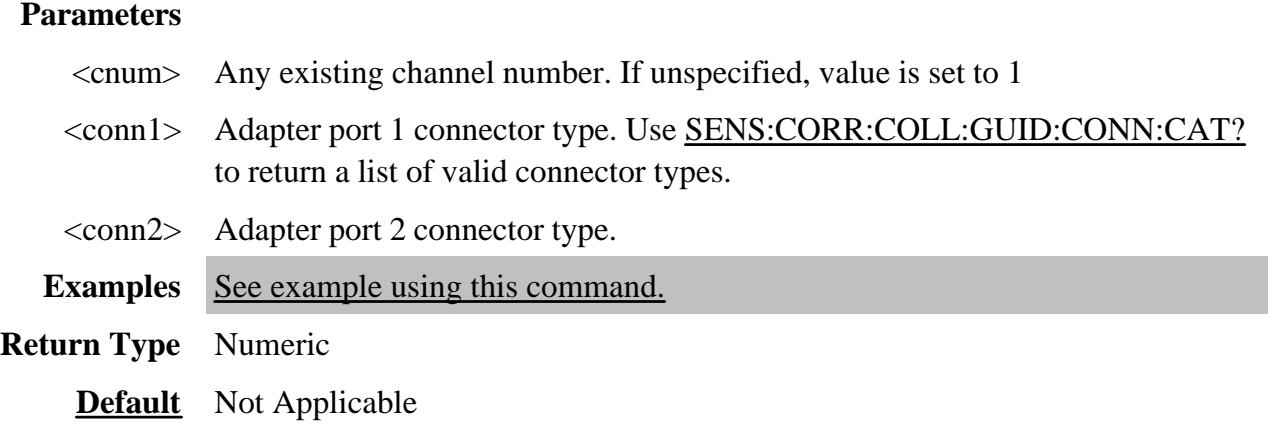

### **SENSe<cnum>:CORRection:COLLect:GUIDed:ADAPter:COUNt?**

### (Read-Only) Returns the number of THRU adapters that have been created for this calibration using SENS:CORR:COLL:GUID:ADAP:CREate?

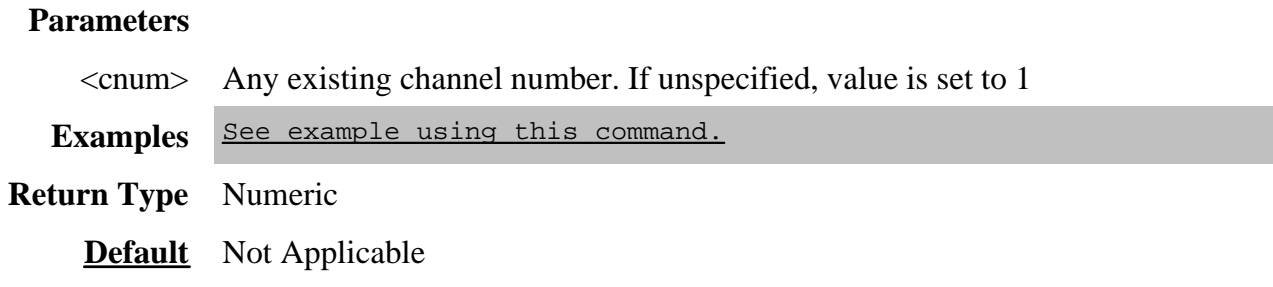

### **SENSe<cnum>:CORRection:COLLect:GUIDed:ADAPter<n>:DELay <coax>, [w phase, wdelay]**

(Write-only) Specifies the adapter delay. and optionally waveguide delay and optional phase offset (degrees) of adapter <n>.

### **Parameters**

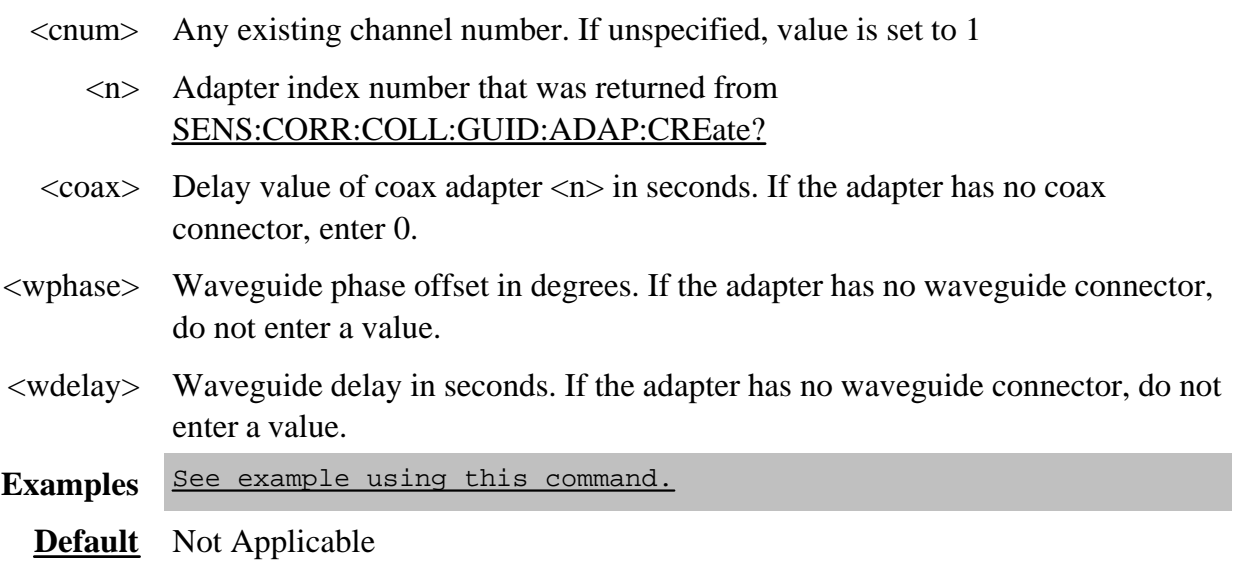

# **SENSe<cnum>:CORRection:COLLect:GUIDed:ADAPter<n>:DESCription <string>**

(Write-only) Specifies the adapter description for use as the guided cal connection prompts.

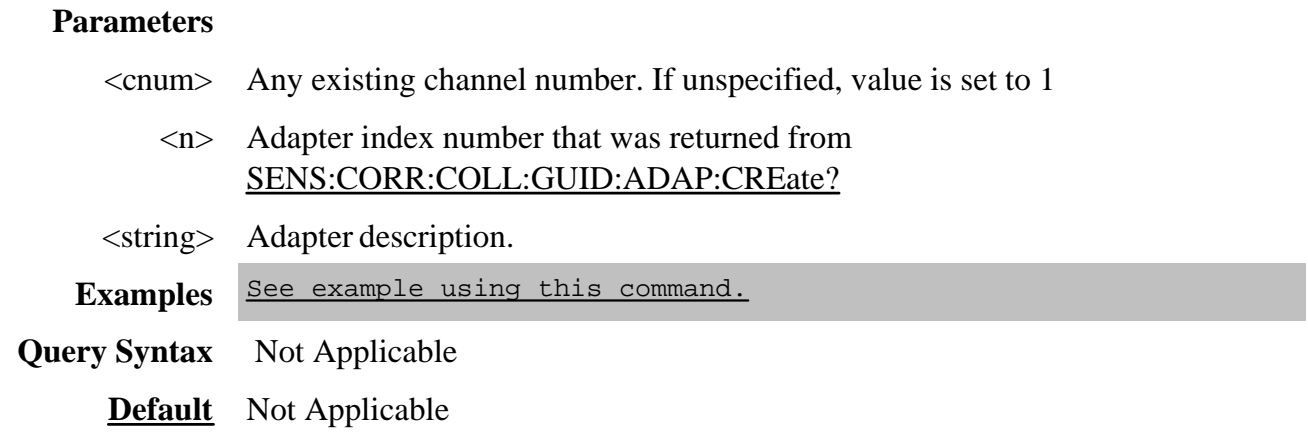

### **SENSe<cnum>:CORRection:COLLect:GUIDed:ADAPter<n>PATHs <port pairs>**

(Write-only) Specifies the port pairs for which the adapter will be used for a THRU connection.

For example, for a 3-port cal on channel 1 using ports 1,2,and 3), to use adapter 1 between the ports (1 to 2) and (1 to 3) the following command is used: SENS1:CORR:COLL:GUID:ADAP1:PATH 1,2,1,3.

The adapter must have the same DUT connectors as the ports that are already specified for these ports.

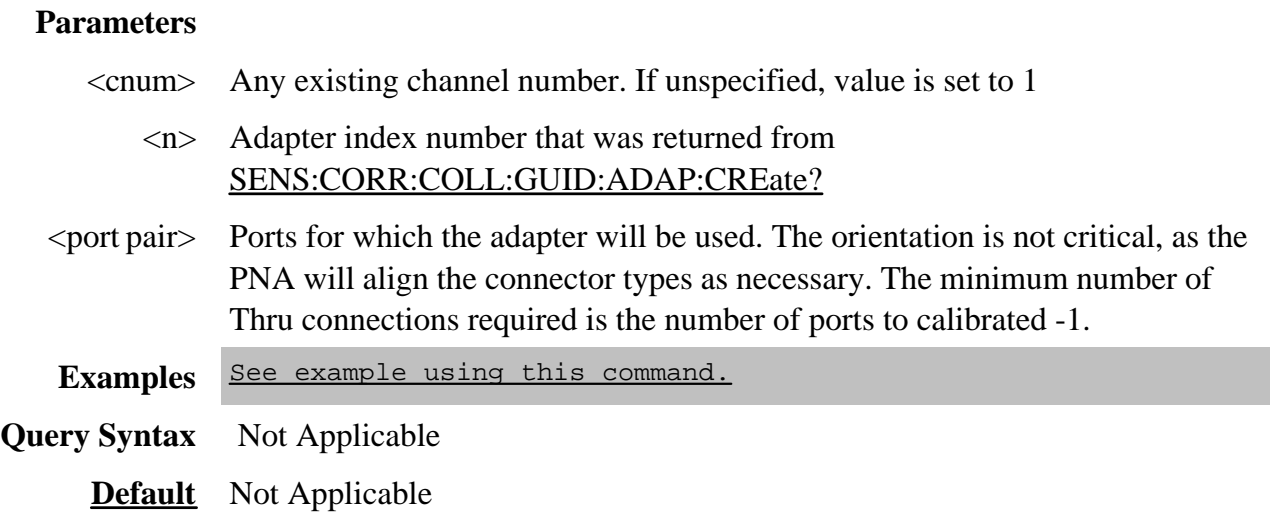

# **SENSe:CORRection:COLLect:GUIDed:CKIT:PORT<pnum>:CATalog?**

(Read-only) Returns a comma-separated list of valid kits for each port. In addition to mechanical calibration kits, this will include applicable characterizations found within ECal modules currently connected to the PNA.

If two or more identical ECal modules are connected to the PNA, the returned list will include the serial numbers to distinguish the ECal modules.

Use items in the list to select the kit to be used with the SENS:CORR:COLL:GUID:CKIT:PORT command.

### **Parameters**

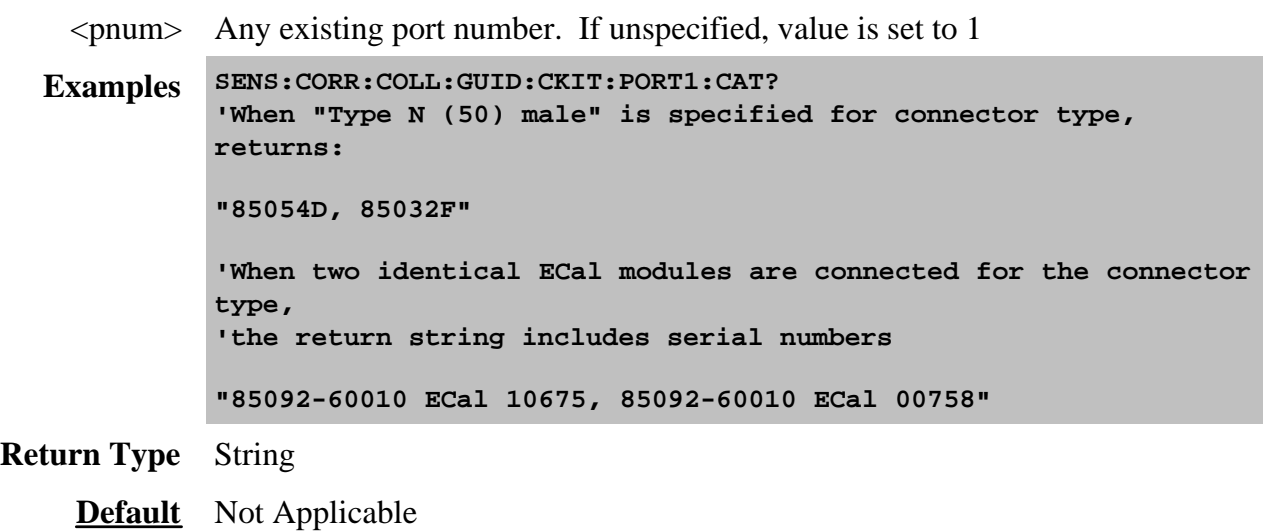

# **SENSe:CORRection:COLLect:GUIDed:CKIT:PORT<pnum>[:SELect] <kit>**

(Read-Write) Specifies the calibration kit for each port to be used during a guided calibration. An unused port does NOT need to have a specified Cal Kit.

If two or more identical ECal modules are connected to the PNA, the serial number must be included in the  $\langle kit \rangle$  string to distinguish the ECal modules. See SENS:CORR:COLL:GUID:CKIT:PORT:CAT?

**Note:** Sliding loads are not fully supported from Sens:Corr:Coll:Guided... The **Measure** button must be manually pressed.

1. Specify the connector type for the port with SENS:CORR:COLL:GUID:CONN:PORT.

2. Query the valid available kits for the connector on each port with SENS:CORR:COLL:GUID:CKIT:PORT:CAT?

3. Specify the kit using this command.

4. Perform a query of this command. If the <kit> parameter was incorrectly entered, an error will be returned.

### **Parameters**

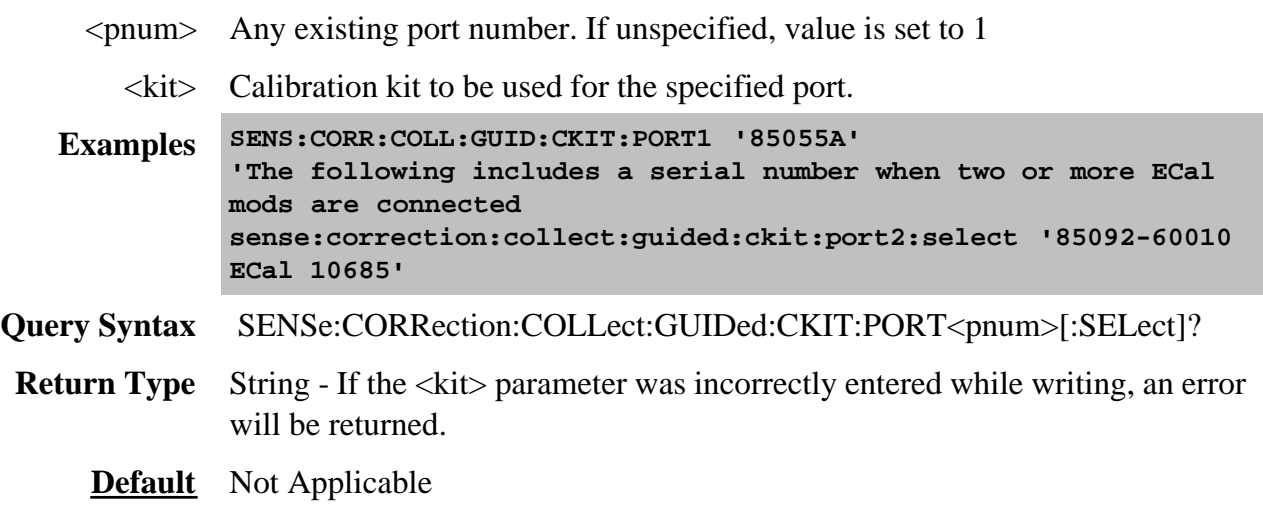

# **SENSe:CORRection:COLLect:GUIDed:CONNector:CATalog?**

(Read only) Returns a list of valid connectors based on the connector descriptions of the available cal kits. Use an item from the returned list to specify a connector for SENS:CORR:COLL:GUID:CONN:PORT

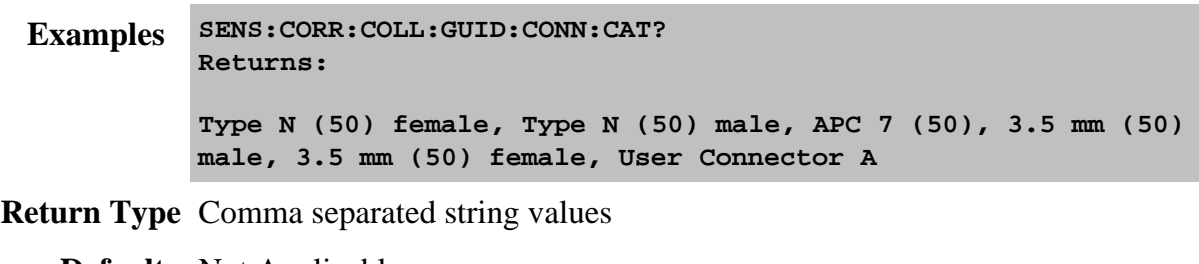

**Default** Not Applicable

# **SENSe:CORRection:COLLect:GUIDed:CONNector:PORT<pnum>[:SELect] <conn>**

(Read-Write) Specifies a connector type for every port during the Guided Calibration procedure. Valid connector names are stored within calibration kits. Some cal kits may include both male and female connectors. Therefore, specifying connector gender may be required.

Unused ports must be defined as or Not used. If all ports are defined as "Not used", a guided calibration cannot be performed.

- A single port with a valid <conn> name indicates a 1-Port calibration will be performed.
- Two ports with valid <conn> names indicate either a 2-Port or TRL calibration will be performed depending on the standards definition found within the cal kit and the capability of the analyzer.
- Three ports with valid <conn> names indicate a 3-Port calibration will be performed.
- Four ports with valid <conn> names indicate a 4-Port calibration will be performed.

### **Note:**

- 1. Use **SENS:CORR:COLL:GUID:CONN:CAT?** to query available connectors before specifying the port connector.
- 2. Select a connector type using this command.
- 3. Perform a query of this command. If the <conn> parameter was incorrectly entered, an error will be returned.
- 4. Specify the cal kit to use for each port with SENS:CORR:COLL:GUID:CKIT:PORT

### **Parameters**

- $\langle$  pnum $>$  Any existing port number. If unspecified, value is set to 1
- $\le$ conn $>$  DUT connector type to connect with analyzer port  $\le$ pnum $>$

Some kits may include both male and female connectors so specifying gender may be required.

Valid connector names are stored within calibration kits. Query available connectors using SENSe:CORRection:COLLect:GUIDed:CONNector:CATalog?

**Examples SENS:CORR:COLL:GUID:CONN:PORT1 'Type N (50) female'**

**'Indicates the DUT port that connects with the analyzer's Port1 is a TypeN 50 ohm Female connector.**

- Query Syntax SENSe:CORRection:COLLect:GUIDed:CONNector:PORT<pnum>[:SELect]?
	- **Return Type** String

**Default** Not Applicable

### **SENSe:CORRection:COLLect:GUIDed:DESCription? <step>**

(Read-only) Returns the connection description for the specified calibration step.

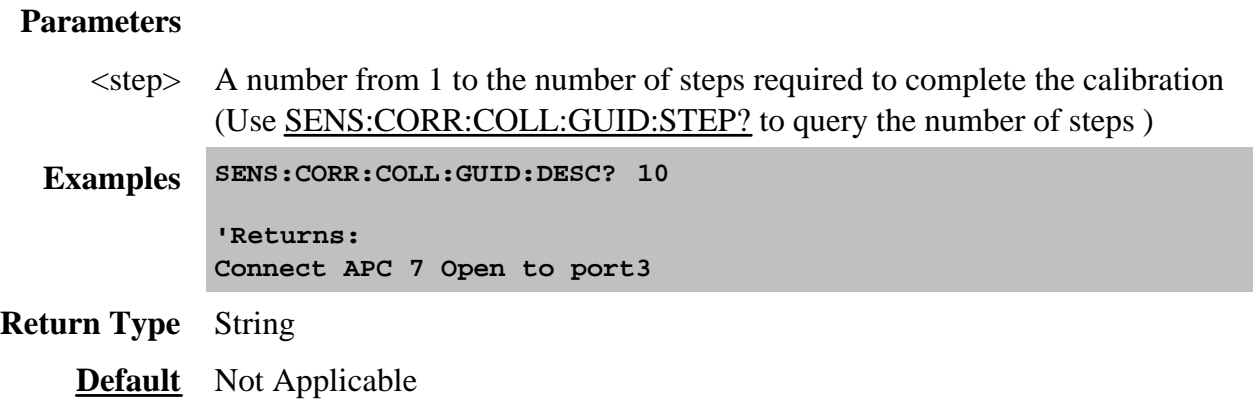

### **SENSe:CORRection:COLLect:GUIDed:DMATch:APPLy[:IMMediate] [<CalSetGUID>]**

(Write-only) Specifies a Cal Set as a source of delta match correction.

If CalSetGUID is not specified, then the Global Delta Match Cal Set is assumed. An error is returned if the **specified** Cal Set does not meet the following Delta Match criteria. The Global Delta Match Cal can ALWAYS be applied.

- Must have been performed using ECal or as a guided mechanical cal (not Unguided).
- Must have the same start freq, stop freq, and number of points as the channel being calibrated.
- Must calibrate the ports that are required by the TRL or Unknown Thru cal as indicated by SENS:CORR:COLL:GUID:DMATch:APPLy:PORTs?.

Learn more about Delta match calibration.

See example of a complete Delta Match calibration.

### **Parameters**

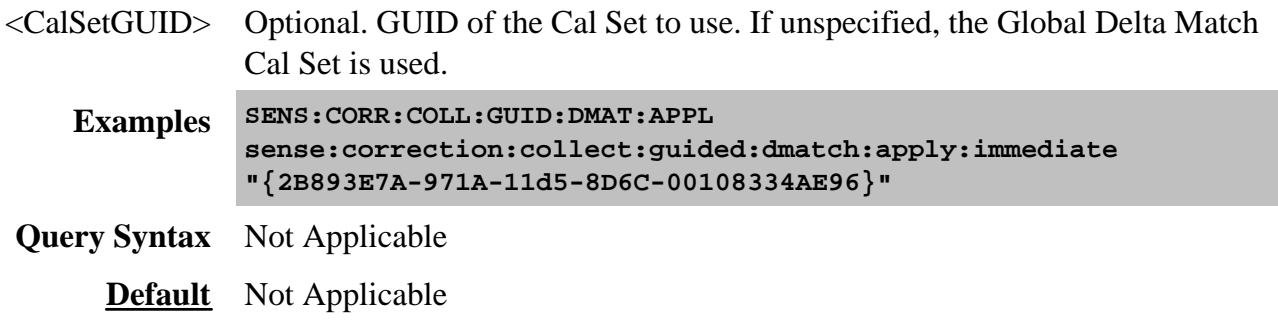

# **SENSe:CORRection:COLLect:GUIDed:DMATch:APPLy:PORTs?**

(Read-only) Returns the port numbers for which delta match correction is required. 0 (zero) is returned if the Cal does NOT require Delta Match correction for one of the following reasons:

- The Cal does NOT involve Unknown THRU or TRL. You specify this using SENS:CORR:COLL:GUID:METH <UNKN | TRL>.
- The Cal DOES involve Unknown THRU or TRL, but the delta match data can be calculated by the Unknown Thru or TRL Cal. Learn how this is possible. However, you can force the Cal to use the Delta Match data from a Cal Set.

Learn more about Delta match calibration.

See example of a complete Delta Match calibration.

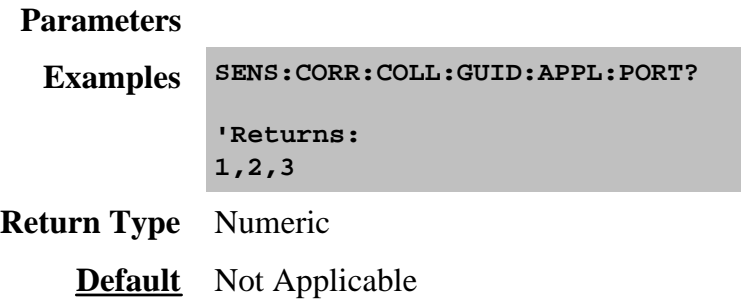

# **SENSe:CORRection:COLLect:GUIDed:DMATch[:INITiate] <conn>,<cKit>**

(Write-only) Initiates a global delta match calibration.

Learn more about Global Delta Match calibration.

See example of a complete Delta Match calibration.

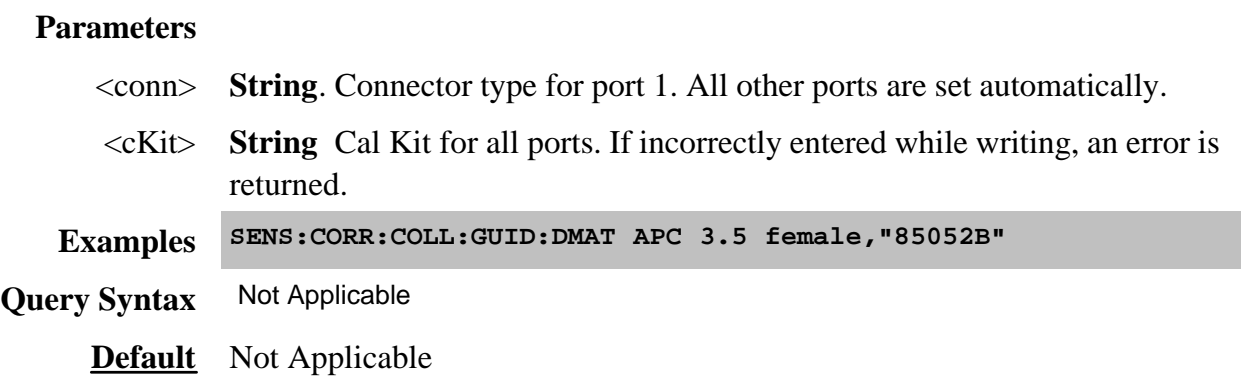

### **SENSe:CORRection:COLLect:GUIDed:ETERms:LOAD[:CSET] <cset>,<calPort> [,csPort]**

(Write-only) Loads 1-port error terms from a Cal Set into the current Guided Cal sequence. When the Cal steps are recomputed, connection steps are removed due to the loading of the error terms.

### See example of how to use this command.

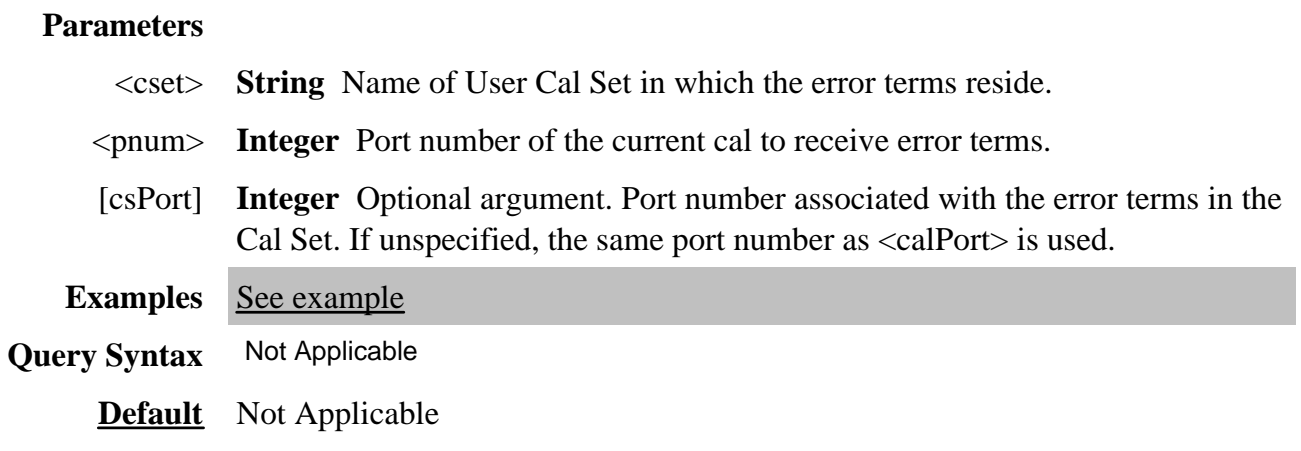

# **SENSe<cnum>:CORRection:COLLect:GUIDed:INITiate [GUID [,bool]]**

(Write-only) Initiates a guided calibration. Either create a new Cal Set or optionally add to / overwrite a specified Cal Set.

- The PNA determines the measurements needed to perform the calibration using the settings specified from the SENS:CORR:COLL:GUID:CONN:PORT and SENS:CORR:COLL:GUID:CKIT:PORT commands.
- After this command is executed, subsequent commands can be used to query the number of measurement steps, issue the acquisition commands, query the connection description strings, and subsequently complete a guided calibration.

### **Parameters**

<cnum> Any existing channel number. If unspecified, value is set to 1

<GUID> Optional argument.

If not specified, behavior depends on the SENS:CORR:PREFerence:CSET:SAVUser setting:

- **False** the cal is saved ONLY a Cal Register (default).
- **True** the cal is saved to a new Cal Set with an automatically-generated name.

If specified,

Calset GUID in the form: "{GUID}"; including quotes and curly brackets.

- The guided cal that is being initiated either supplements the existing Cal Set, or overwrites the Cal Set depending on the method, connectors, and ports selected. Learn more about Cal Sets.
- Must be a valid GUID; an error is reported if the GUID is not found.
- Query all Cal Set GUIDs with SENS:CORR:CSET:CAT?
- SENS:CORR:COLL:GUID:SAVE:CSET can be used instead of this optional argument to specify the GUID for a Cal Set.

<bool> Optional argument.

**False (0)** If cal set stimulus settings differ from the existing channel, do not change channel stimulus settings. Return an error. This is the default setting if not specified.

**True (1)** If cal set stimulus settings differ from the existing channel, change the channel stimulus settings to match the cal set settings.

**Examples SENS:CORR:COLL:GUID:INIT "{2B893E7A-971A-11d5-8D6C-00108334AE96}",1 sense2:correction:collect:guided:initiate Query Syntax** Not Applicable **Default** Not Applicable

### **SENSe:CORRection:COLLect:GUIDed:METHod <char>**

(Read-Write) Selects from one of several algorithms available for performing the THRU portion of a guided calibration. Learn more about THRU methods.

### **Parameters**

<char> **DEFAULT** - Informs guided calibrations to use the default algorithm when computing the number of needed standards acquisition steps. (default selection if omitted.)

**ADAP** - Use the adapter removal algorithm

**FLUSH** - Use with insertable devices.

**UNKN** - Use the Unknown THRU algorithm with calibrations for noninsertable devices.

**DEFined** - Use the THRU definition that you stored in the cal kit file, or ECal module.

**TRL** - Select TRL Cal Type for guided cals. Valid for "TRL ready" Cal Kits

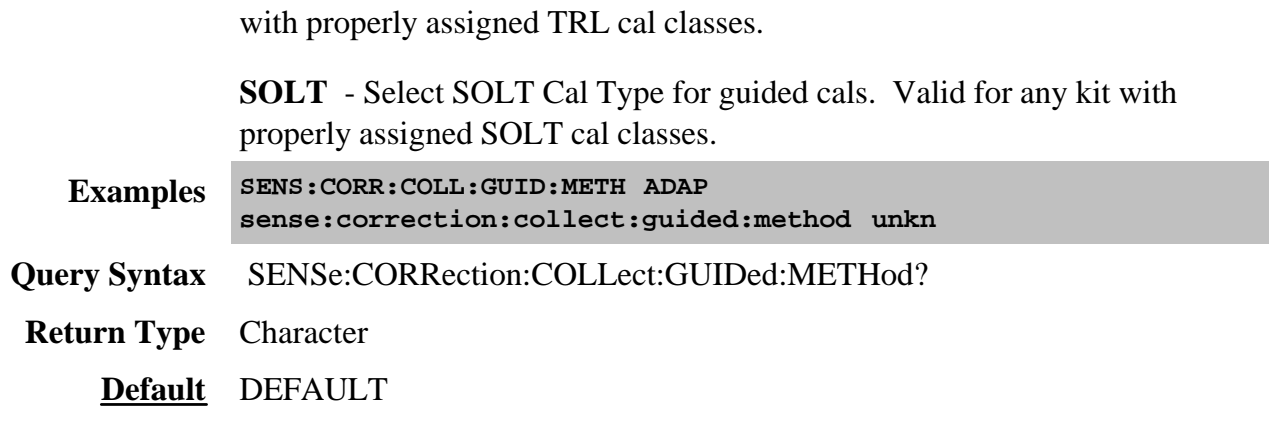

# **SENSe:CORRection:COLLect:GUIDed:SAVE [bool]**

(Write-only) Completes the guided cal by computing the error correction terms, turning Correction ON, and saving the calibration to a Cal Set.

If all of the required standards have not been measured, the calibration will not complete properly.

### **Parameters**

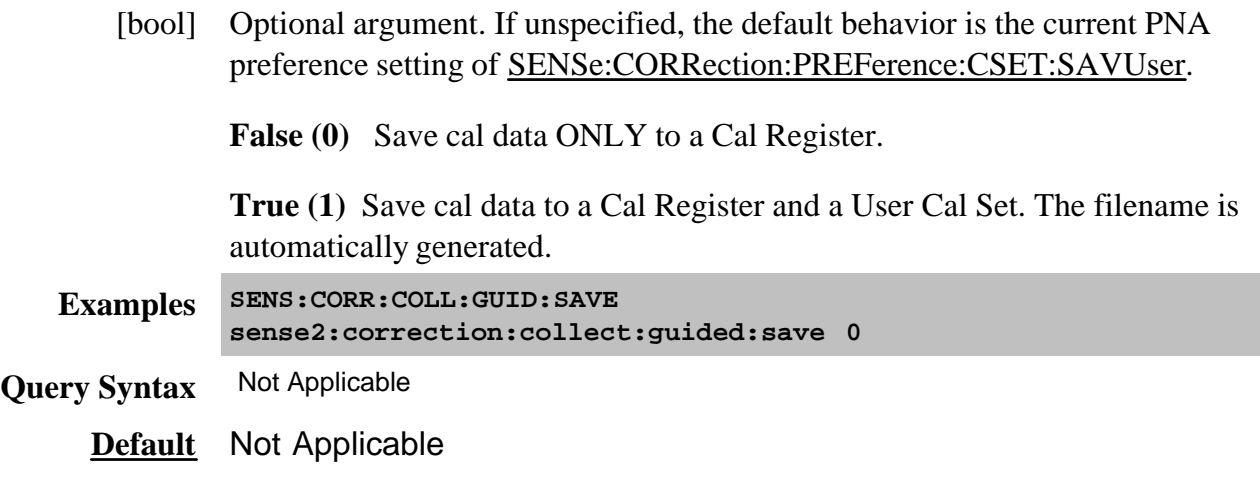

### **SENSe:CORRection:COLLect:GUIDed:SAVE:CSET <guid>**

(Write-only) Completes the guided cal by computing the error correction terms, turning Correction ON, and saving the calibration to the specified Cal Set <guid>. This command performs the same function as SENSe:CORRection:COLLect:GUIDed:SAVE, but this command allows the GUID of the Cal Set to be specified.

- Use this command instead of the optional GUID argument in SENS:CORR:COLL:GUID:INIT.
- Use SENS: CORRection: CSET commands to get GUIDs of existing Cal Sets.
- The cal data is also saved to the channel Cal Register.

**00108334AE96}"**

If all of the required standards have not been measured, the calibration will not complete properly.

### **Parameters**

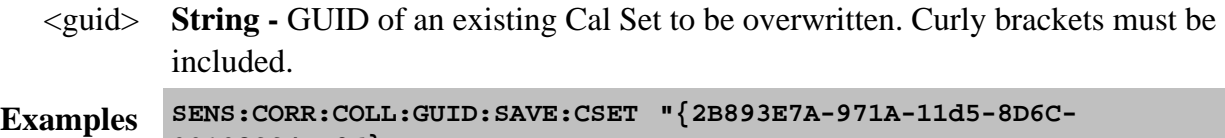

**Query Syntax** Not Applicable

**Default** Not Applicable

### **SENSe:CORRection:COLLect:GUIDed:STEPs?**

(Read-only) Returns the number of measurement steps required to complete the current guided calibration. This command is sent after the SENS:CORR:COLL:GUID:INIT,

SENS:CORR:COLL:GUID:CONN:PORT and SENS:CORR:COLL:GUID:CKIT:PORT commands.

**Examples SENS:CORR:COLL:GUID:STEP? sense2:correction:collect:guided:steps? Return Type** Numeric **Default** Not Applicable

### **SENSe:CORRection:COLLect:GUIDed:THRU:PORTs <t1a, t1b, t2a, t2b, t3a, t3b>**
(Read-Write) For 3-port and 4-port calibrations ONLY. Specifies the port pairs for the thru connections of the calibration.

## **Parameters**

<t1a,...> Specify Port numbers in pairs:

- For 3-port cals, specify two pairs.
- For 4-port cals, specify three pairs.

t1a, t1b (Thru1 - port A and port B)

t2a, t2b (Thru2 - port A and port B)

t3a, t3b (Thru3 - port A and port B)

**Examples SENS:CORR:COLL:GUID:THRU:PORT 1,2,1,3,1,4 '4-port measurement sense:correction:collect:guided:thru:ports 1,2,2,3 '3-port measurement**

**Query Syntax** SENSe:CORRection:COLLect:GUIDed:THRU:PORTs?

**Return Type** Numeric

**Default** Port pairings that were used in the previous cal.

Manages the list of cal kits that are installed in the PNA.

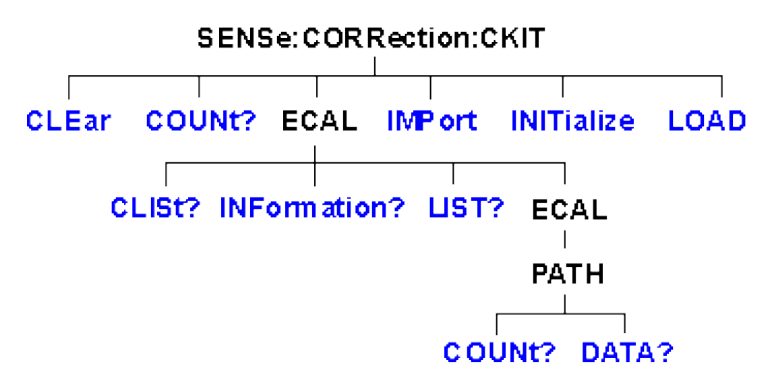

- Click on a blue keyword to view the command details.
- New See Calibrating the PNA Using SCPI
- See a List of all commands in this block.
- Learn about Modifying Cal Kits
- Synchronizing the PNA and Controller

### **SENSe:CORRection:CKIT:CLEar[:IMMediate]**

(Write-only) Deletes ALL installed cal kits.

**Examples SENS:CORR:CKIT:CLE**

**Query Syntax** Not Applicable

**Default** Not Applicable

### **SENSe:CORRection:CKIT:COUNt?**

(Read-only) Returns the number of installed cal kits.

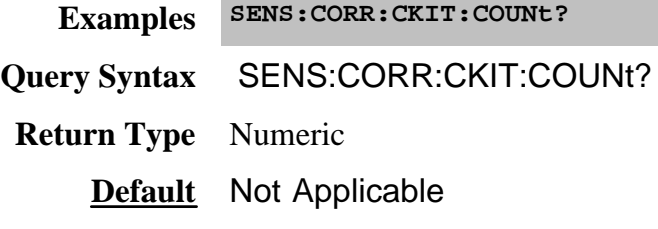

## **SENSe:CORRection:CKIT:ECAL<mod>:CLISt?**

(Read-only) Returns a list of characterizations stored in the specified ECal module.

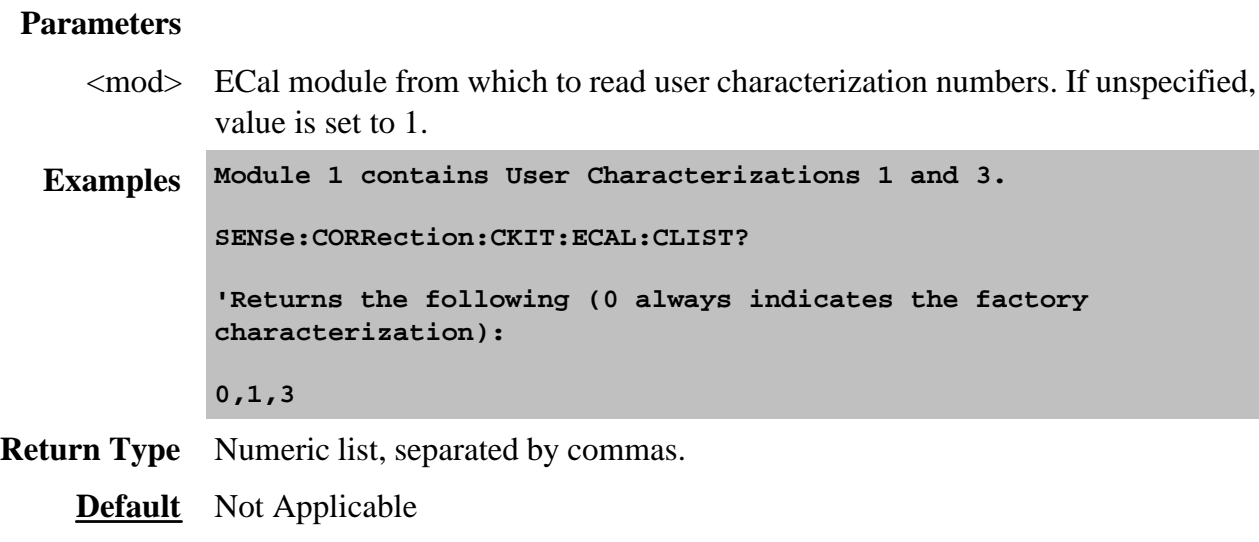

## **SENSe:CORRection:CKIT:ECAL<mod>:INFormation? [<char>]**

(Read-only) Reads the user-characterization information from the specified ECal module. This command returns the same values as SENS:CORR:COLL:CKIT:INF?

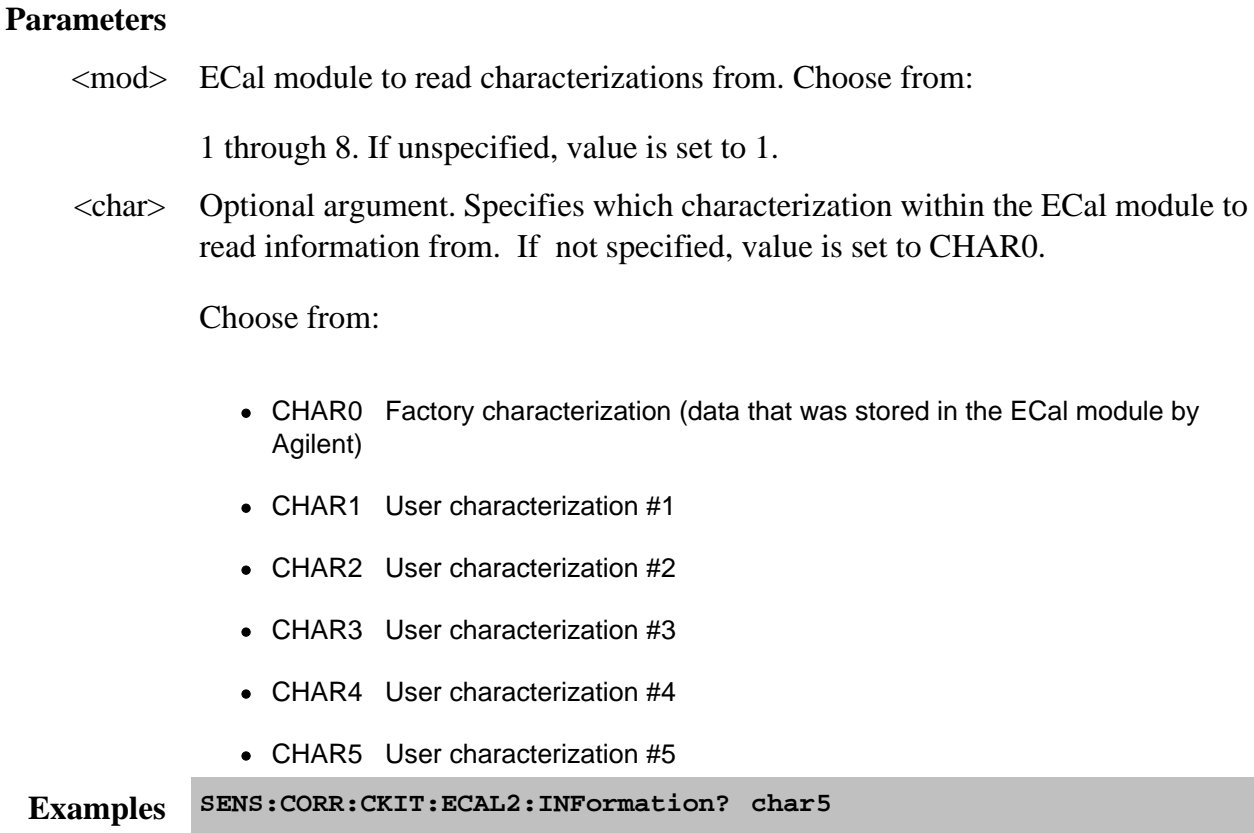

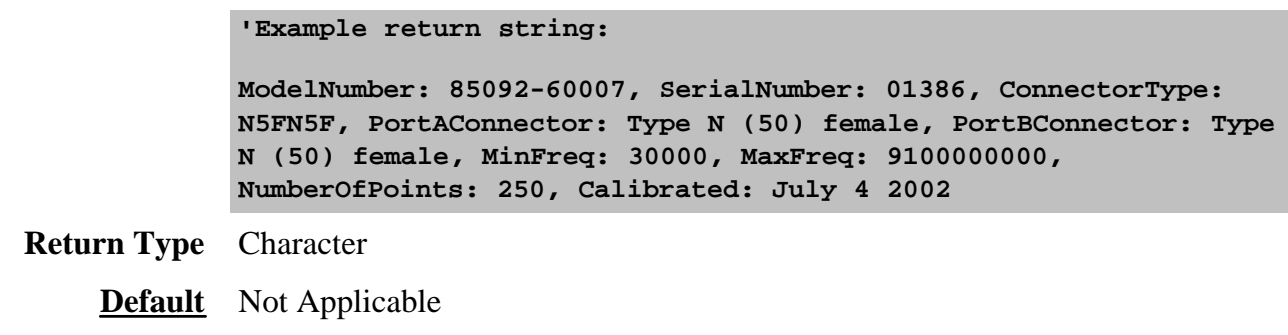

#### **SENSe:CORRection:CKIT:ECAL:LIST?**

(Read-only) Returns a list of index numbers to be used for referring to the ECal modules that are currently attached to the PNA.

**Examples SENS:CORR:CKIT:ECAL:LIST? 'If 2 modules are attached to the PNA 'then the returned list will be: 1,2 Return Type** Numeric list, separated by commas. **Default** Not Applicable

### **SENSe:CORRection:CKIT:ECAL[num]:PATH:COUNt? <path>**

(Read-only) Returns the number of unique states that exist for the specified path name on the selected ECal module.

This command performs exactly the same function as CONT:ECAL:MOD:PATH:COUNt?

Use the CONT: ECAL: MOD: PATH: STAT command to set the module into one of those states.

Use SENS:CORR:CKIT:ECAL:PATH:DATA? to read the data for a state.

#### **Parameters**

- [num] Optional argument. USB number of the ECal module. If unspecified (only one ECal module is connected to the USB),  $\langle$ num $\rangle$  is set to 1. If two or more modules are connected, use SENS:CORR:CKIT:ECAL:LIST? to determine how many, and **SENS:CORR:CKIT:ECAL:INF?** to verify their identities.
- <path> Name of the path for which to read number of states. Choose from:

Reflection paths

- **A**
- **B**
- **C** (4-port modules)
- **D** (4-port modules)

Transmission paths

- **AB**
- **AC** (4-port modules)
- **AD** (4-port modules)
- **BC** (4-port modules)
- **BD** (4-port modules)
- **CD** (4-port modules)

**Examples CONT:ECAL:MOD:PATH:COUNt? control:ecal:module2:path:count?**

**Return Type** Integer

**Default** Not Applicable

## **SENSe<ch>:CORRection:CKIT:ECAL[num]:PATH:DATA? <path>, <stateNum>|,<char>|**

(Read-only) Returns the data for a state from the memory of the selected ECal module. The returned data is interpolated if necessary to have the same stimulus values as the specified channel  $\langle$ ch $\rangle$ .

- For a reflection path state, the data is reflection S-parameter data. The number of values equals the number of stimulus points on the channel multiplied by 2 (because they are complex numbers).
- For a transmission path state, the data is all 4 S-parameters of the state. The number of values returned is 4 times that of a reflection state.

#### The data is returned in the same format as CALC:DATA:SNP?

**Note:** This command returns SNP data without header information, and in columns, not in rows as .SnP files. This means that the data returned from this command sends all frequency data, then all Sx1 magnitude data, then all Sx1 phase data, and so forth.

#### **Parameters**

 $\langle$ ch > Any existing channel number. If unspecified, value is set to 1.

- [num] Optional argument. USB number of the ECal module. If unspecified (only one ECal module is connected to the USB),  $\langle$ num $\rangle$  is set to 1. If two or more modules are connected, use SENS:CORR:CKIT:ECAL:LIST? to determine how many, and **SENS:CORR:CKIT:ECAL:INF?** to verify their identities.
- <path> Name of the path for which to read number of states. Choose from:

Reflection paths

- **A**
- **B**
- **C** (4-port modules)
- **D** (4-port modules)

Transmission paths

- **AB**
- **AC** (4-port modules)
- **AD** (4-port modules)
- **BC** (4-port modules)
- **BD** (4-port modules)
- **CD** (4-port modules)
- <stateNum> Number of the state to set. Refer to the following table to associate the <stateNum> with a state in your ECal module.

In addition, CONT:ECAL:MOD:PATH:COUNt? returns the number of states in the specified ECal module.

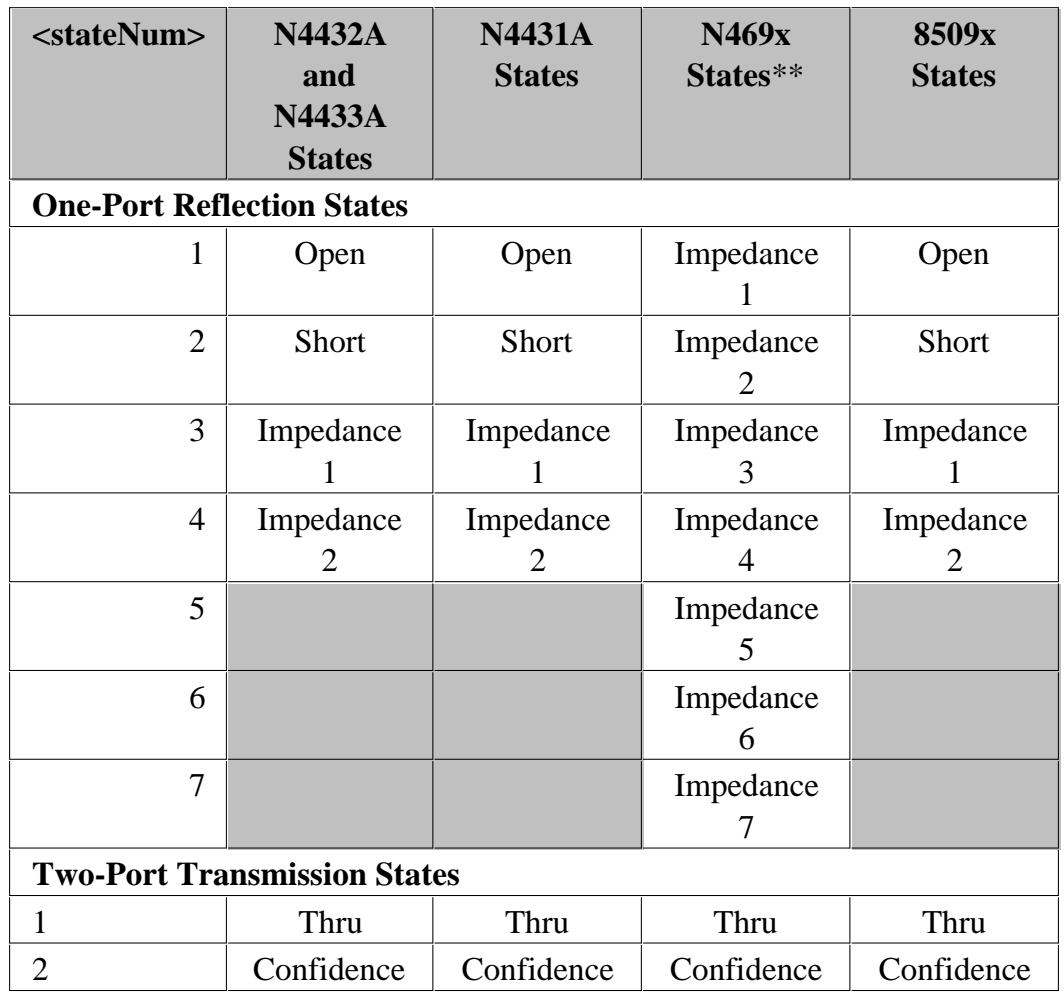

**\*\*** The following modules have only FOUR Impedance states (1, 2, 3, 4): N4690B ,N4691B ,N4692A ,N4696B.

<char> Optional argument. Specifies which characterization within the ECal module to read information from. If not specified, value is set to CHAR0.

Choose from:

- **CHAR0** Factory characterization (data that was stored in the ECal module by Agilent)
- **CHAR1** User characterization #1
- **CHAR2** User characterization #2
- **CHAR3** User characterization #3
- **CHAR4** User characterization #4
- **CHAR5** User characterization #5

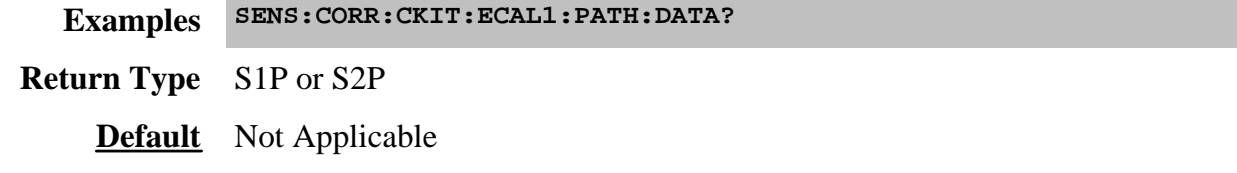

## **SENSe:CORRection:CKIT:IMPort <string>**

(Write-only) Imports the specified cal kit (.ckt file) and appends the imported kit to the end of the list of kits whenever the file import succeeds.

#### **Parameters**

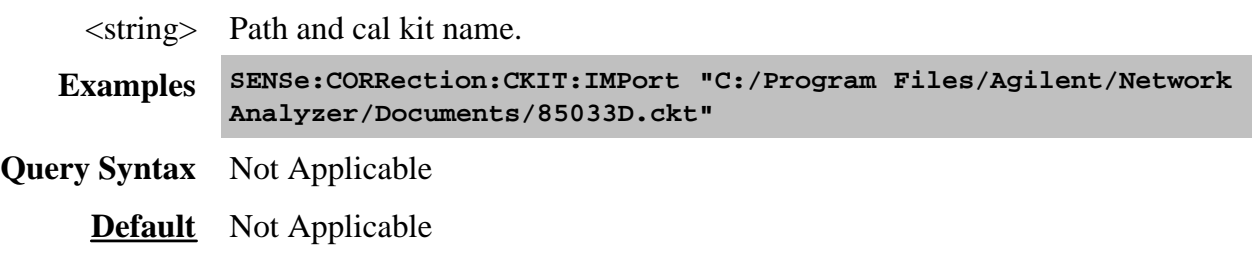

### **SENSe:CORRection:CKIT:INITialize[:IMMediate]**

(Write-only) Restores all default factory installed cal kits.

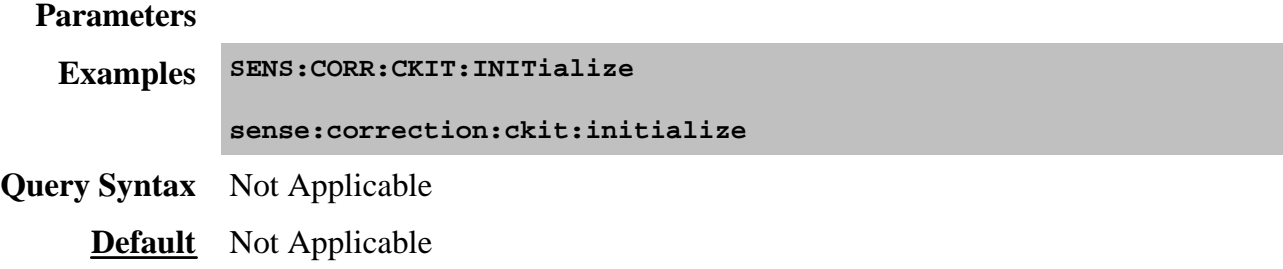

### **SENSe:CORRection:CKIT:LOAD <string>**

(Write-only) Loads the specified collection of cal kits from a .wks file. You can make your own collection of cal kits from the Advanced Modify Cal Kit menu.

#### **Parameters**

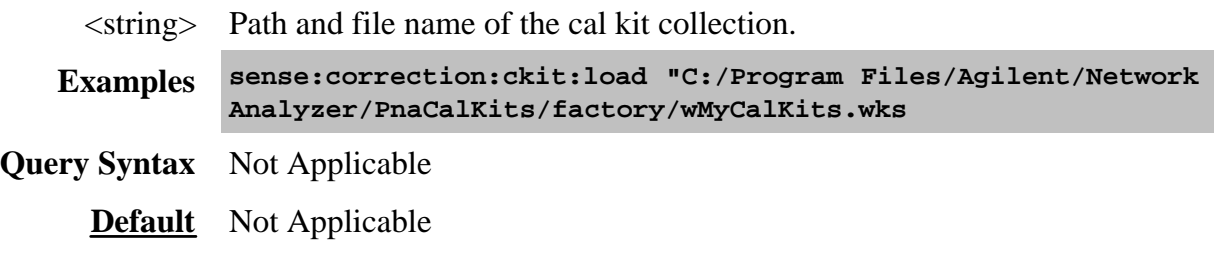

# Last modified:

10/16/06 Modified Ecal:Data to include <ch>

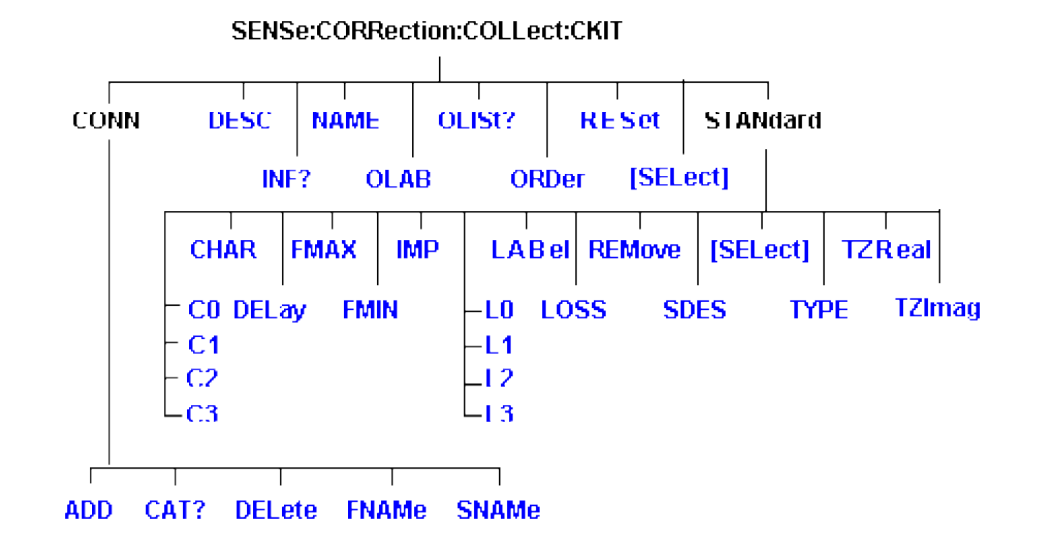

Use to change the definitions of calibration kit standards.

Click on a blue keyword to view the command details.

Most of these commands act on the currently selected standard from the currently selected calibration kit.

- To select a Calibration kit, use SENS:CORR:COLL:CKIT:SEL.
- To select a Calibration standard, use SENS:CORR:COLL:CKIT:STAN:SEL
- See a List of all commands in this block.
- See an **example** program that CREATES a New Cal Kit
- See an **example** program that MODIFIES an Existing Cal Kit
- Learn about Modifying Cal Kits

÷

• Synchronizing the PNA and Controller

**Note:** You should provide data for every definition field - for every standard in your calibration kit. If a field is not set, the default value may not be what you expect.

### **SENSe:CORRection:COLLect:CKIT:CONNector:ADD <family>,<start>,<stop>,<z0>,<gender>,<media>,<cutoff>**

(Write only) Creates a new connector. The connector is automatically added to the list of available connectors for the currently selected cal kit. If a connector includes both male and female connectors, each connector must be added separately.

## **Parameters**

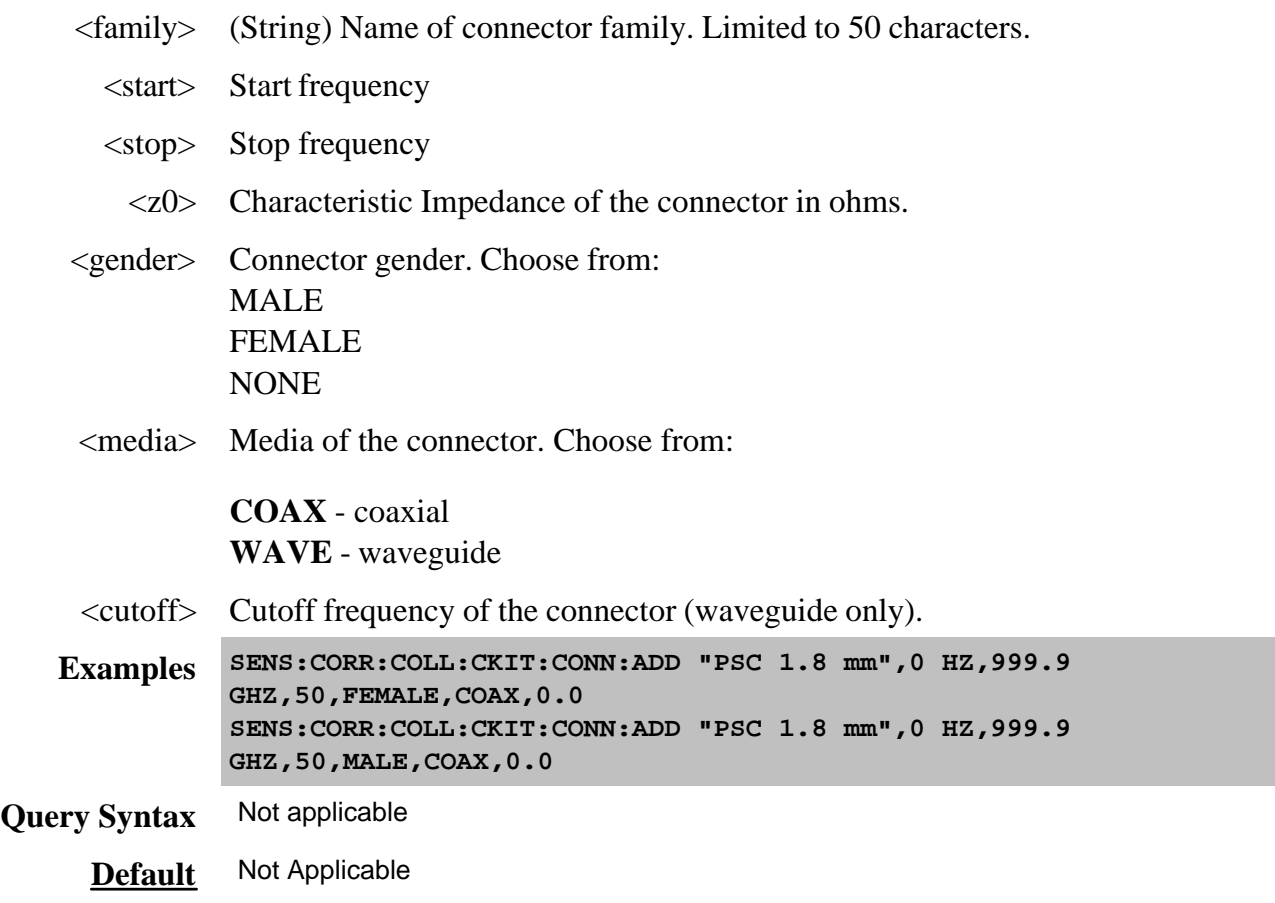

**SENSe:CORRection:COLLect:CKIT:CONNector:CATalog?**

(Read-only) Returns a comma-separated list of all connectors defined within the currently selected cal kit. The returned string includes the connector family name followed by the connector gender, if any. Kits may include a primary connector family name and additional connector family names.

Connector family names are case sensitive. A connector family named "PSC 2.4" is different from a connector family named "psc 2.4".

Learn more about Connector Family Name

```
Examples SENS:CORR:COLL:CKIT:CONN:CAT?
         'Returned string
         "Type-N (50) male, Type-N (50) female"
Default Not Applicable
```
# **SENSe:CORRection:COLLect:CKIT:CONNector:DELete**

(Write-only) Deletes the primary connector family name from the selected kit. The PNA allows multiple connector families for each kit. If a kit includes multiple connector families, only the first listed (primary) connector family name is deleted.

Once the connector family is deleted, the connector may not be assigned to any new or existing standard within the kit.

The previously defined standards retain their association to the deleted connector name. To reassign standards to a new connector family name, use SENS:CORR:COLL:CKIT:CONN:SNAMe.

**Examples SENS:CORR:COLL:CKIT:CONN:DEL Query Syntax** Not Applicable **Default** Not Applicable

# **SENSe:CORRection:COLLect:CKIT:CONNector:FNAME <name>**

(Read-Write) Replaces the primary connector family name from the selected kit with a new connector family name. The connector family name is replaced in all standards in the kit that share that name. The PNA allows multiple connector families for each kit. If a kit includes multiple connector families, only the first listed (primary) connector family name is replaced. Use the query form of this command to return the name of the primary connector family.

## **Parameters**

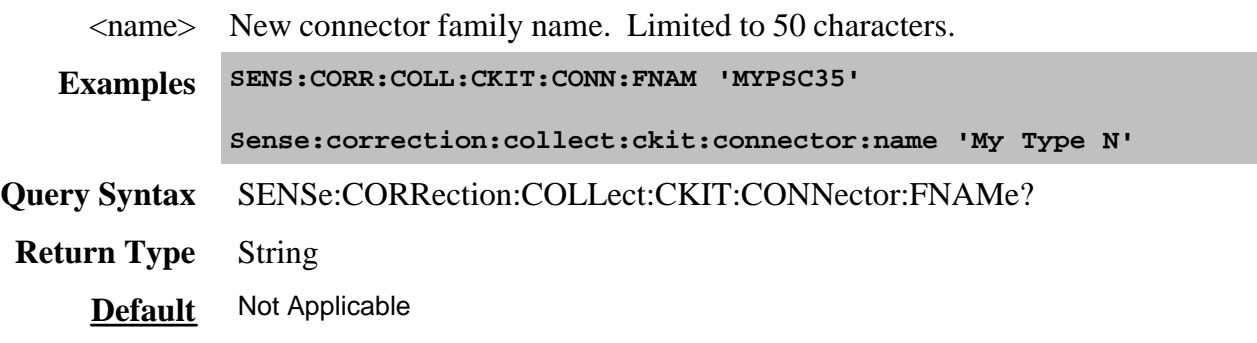

# **SENSe:CORRection:COLLect:CKIT:CONNector:SNAMe <family>,<gender>,<port>**

(Read-Write) Assigns a family name to the currently selected standard from the currently selected kit. Specify each port of a 2-port standard individually. Use the query form of this command to read the connector family name assigned to the current standard. The name is not assigned unless the connector family name is previously defined within the selected kit.

# **Parameters**

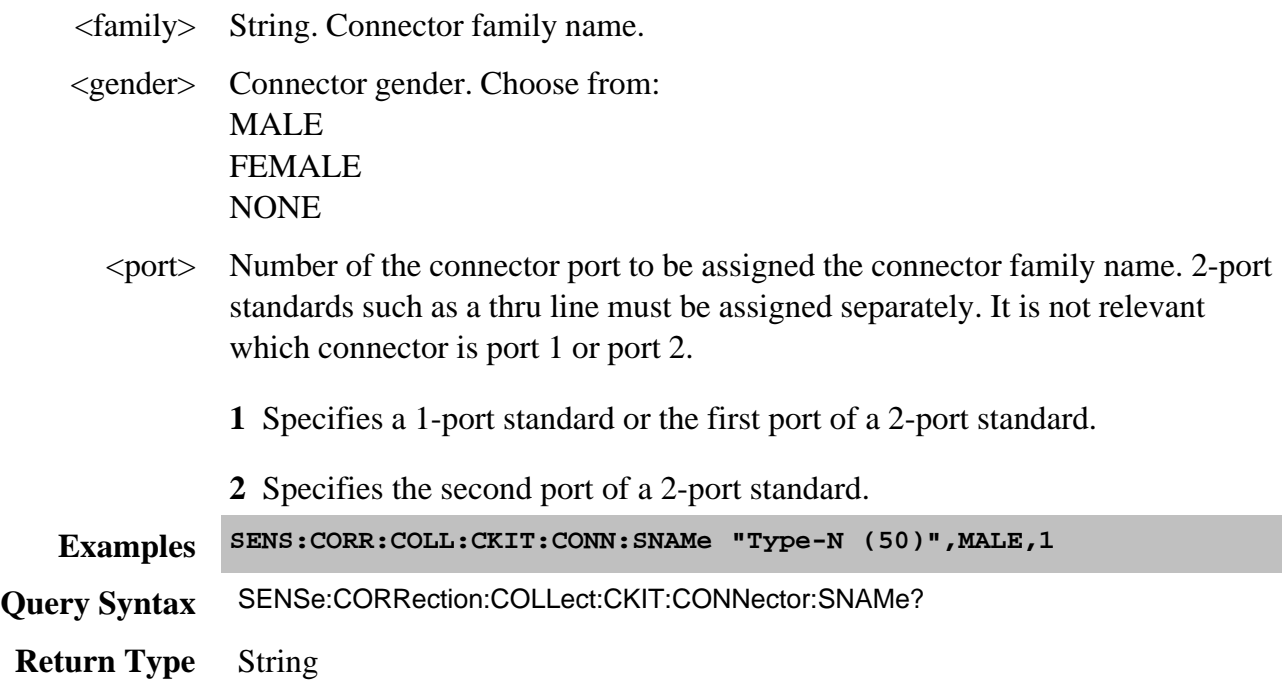

#### **SENSe:CORRection:COLLect:CKIT:DESCription <string>**

(Read-Write) Modifies the cal kit description field of the selected kit. This description appears in the Edit PNA Cal Kit dialog box.

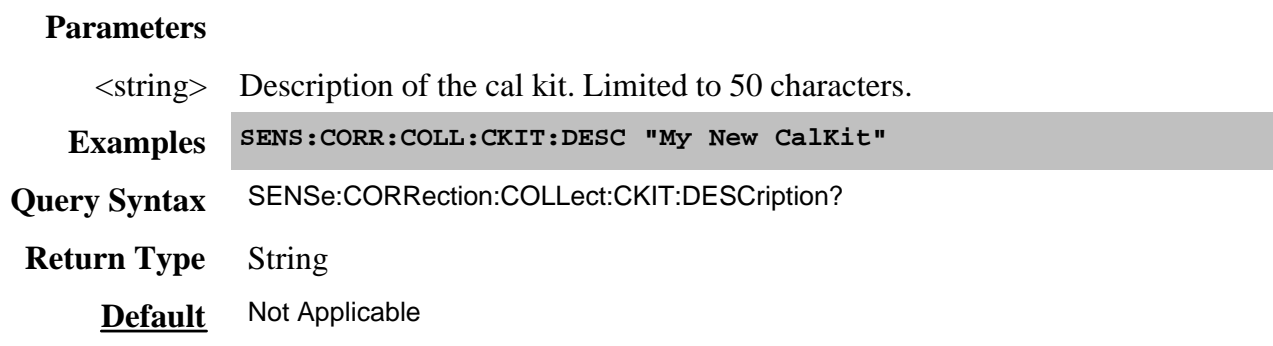

#### **SENSe:CORRection:COLLect:CKIT:INFormation? <module>[,char]**

(Read Only) Reads characterization information from an ECal module.

#### **Parameters**

<module> Specifies which ECal module to read from. Choose from:

#### **ECAL1**

.through.

#### **ECAL8**

[char] Optional argument.

Specifies which characterization within the ECal module to read information from. If this argument is not used, the default is **CHAR0**. **CHAR1** through **CHAR5** are for user characterizations that may have been written to the module by the User Characterization feature on the PNA. Choose from:

**CHAR0** Factory characterization (data that was stored in the ECal module by Agilent)

**CHAR1** User characterization #1

**CHAR2** User characterization #2

**CHAR3** User characterization #3

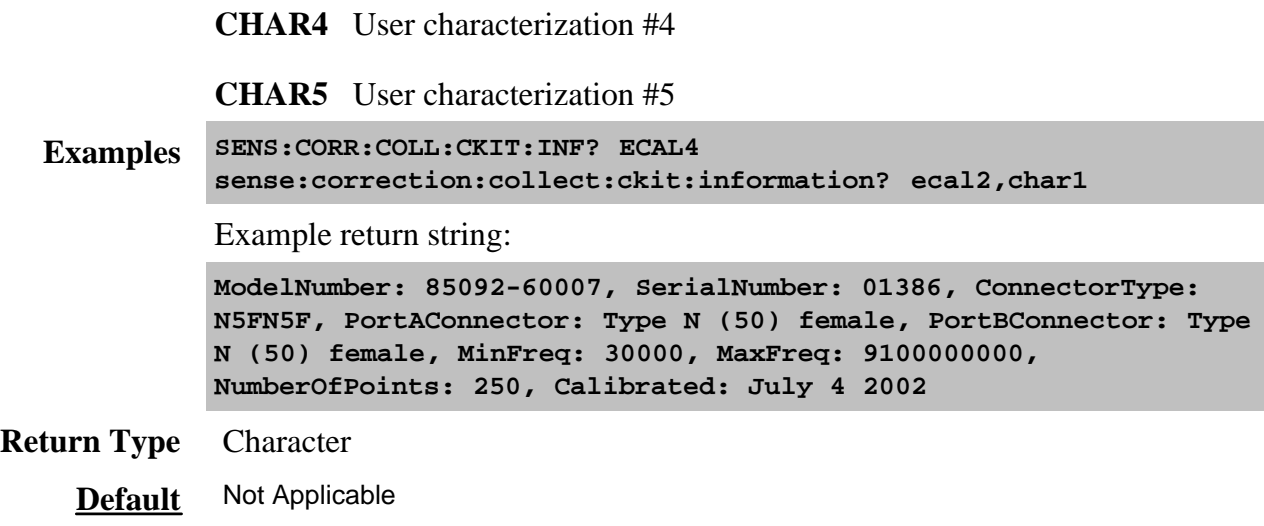

#### **SENSe:CORRection:COLLect:CKIT:NAME <name>**

(Read-Write) Sets a name for the selected calibration kit.

#### **Parameters**

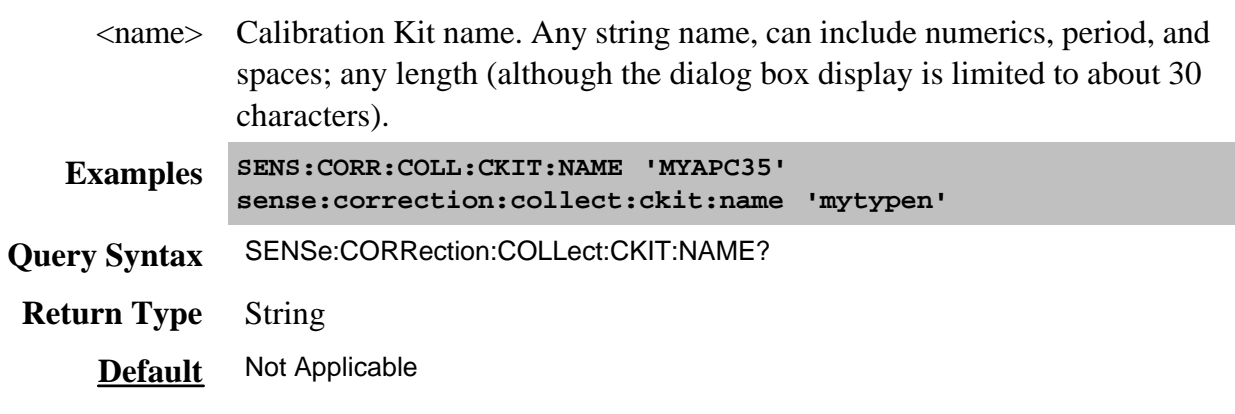

## **SENSe:CORRection:COLLect:CKIT:OLABel<class> <name>**

(Read-Write) Sets the label for the calibration class designated by <class>. The label is used in the prompts for connecting the calibration standards associated with that <class>.

#### **Parameters**

<class> Number of the calibration class. Choose a number between: 1 and 18. The <class> numbers are associated with the following calibration Classes:

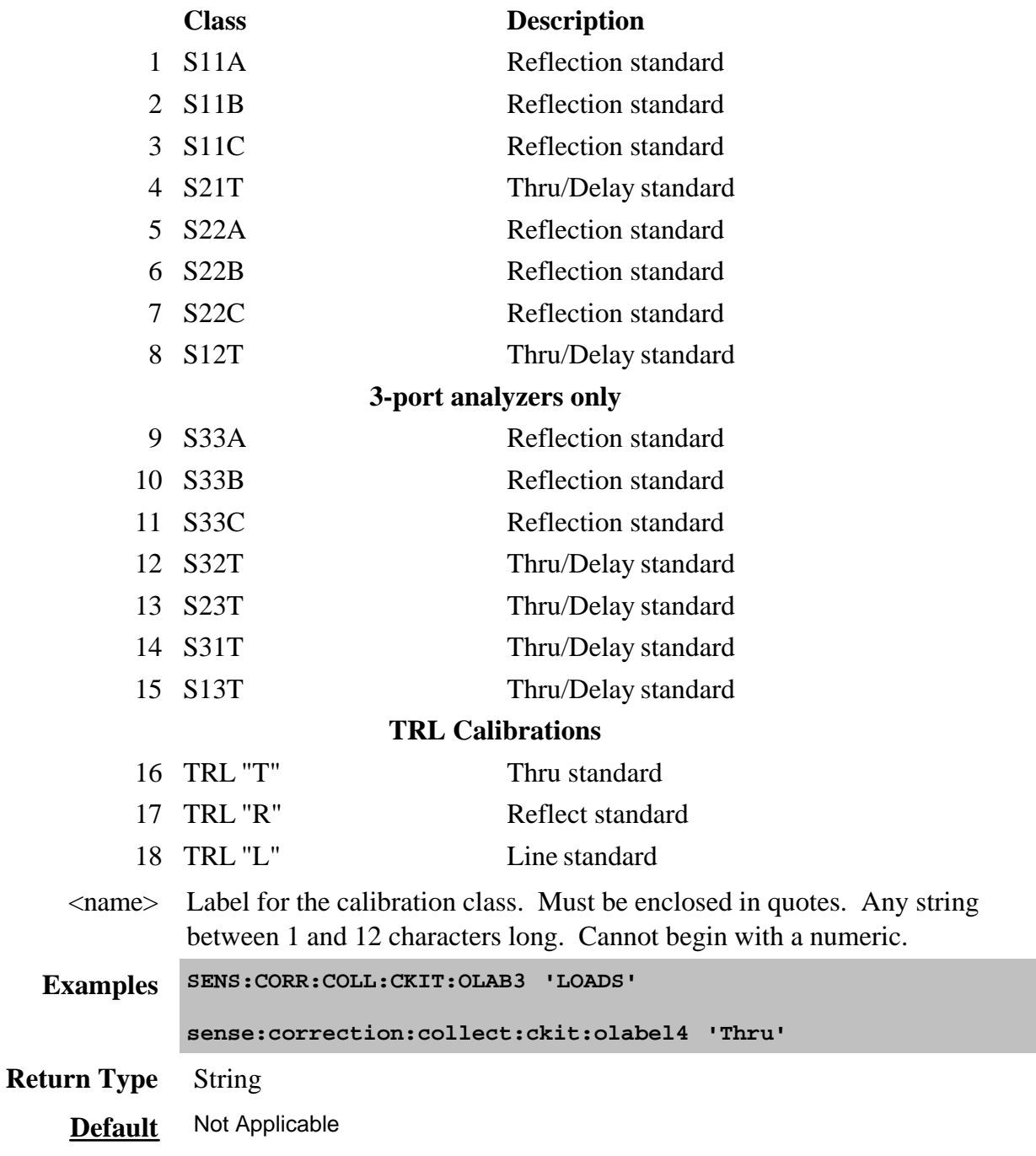

# **SENSe:CORRection:COLLect:CKIT:OLIST[class]?**

(Read-only) Returns seven values of standards that are assigned to the specified class.

#### **Parameters**

<class> Number of the calibration class to be queried. The <class> numbers are associated with the following calibration Classes:

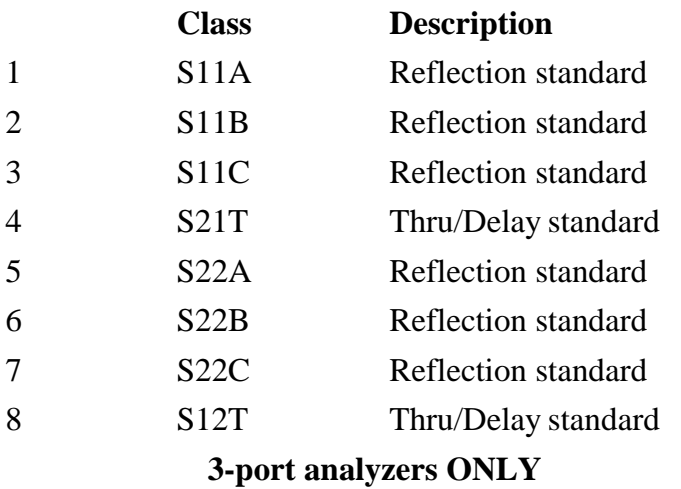

# **4-port analyzers use S11 and S22 classes (see example program)**

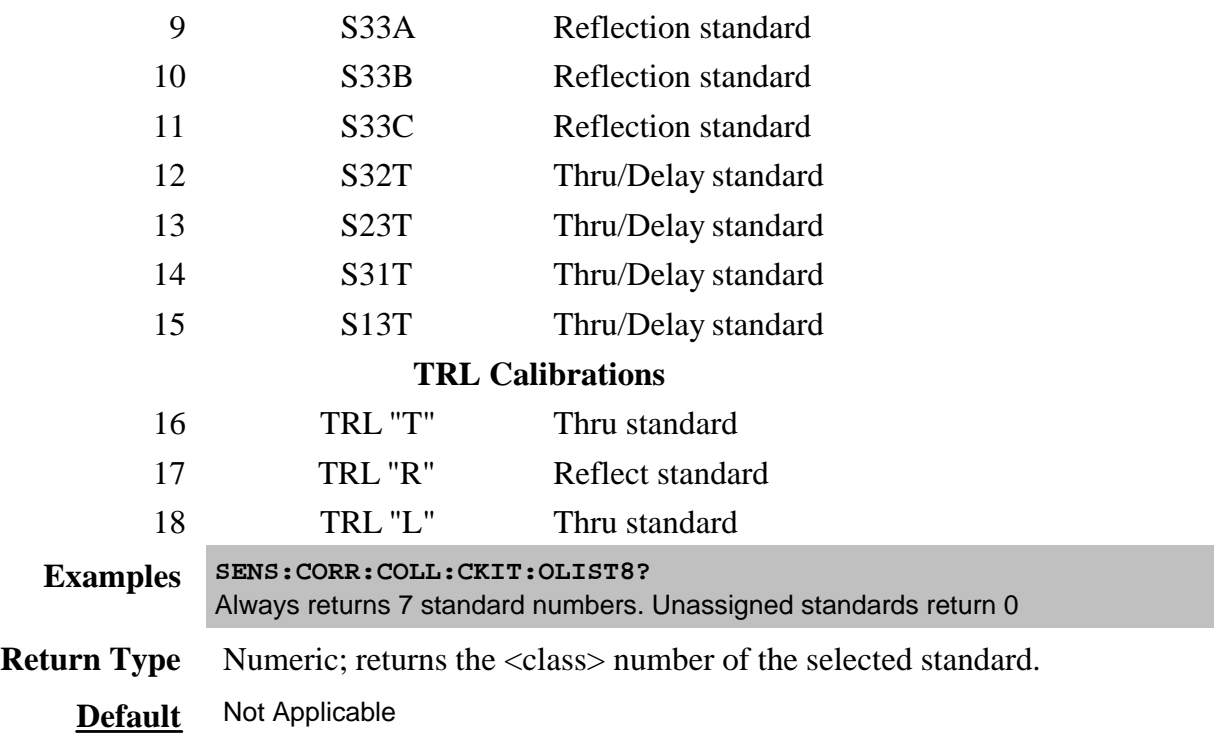

# **SENSe:CORRection:COLLect:CKIT:ORDer<class> <std> [,<std>] [,<std>] [,<std>] [,<std>] [,<std>] [,<std>]**

(Read-Write) Sets a standard number to a calibration class. Does **NOT** set or dictate the order for measuring the standards. For more information, see Assigning Standards to a Calibration Class

## **Parameters**

<class> Number of the calibration class that is assigned to <standard>. Choose a number between: **1** and **18.** The <class> numbers are associated with the following calibration Classes:

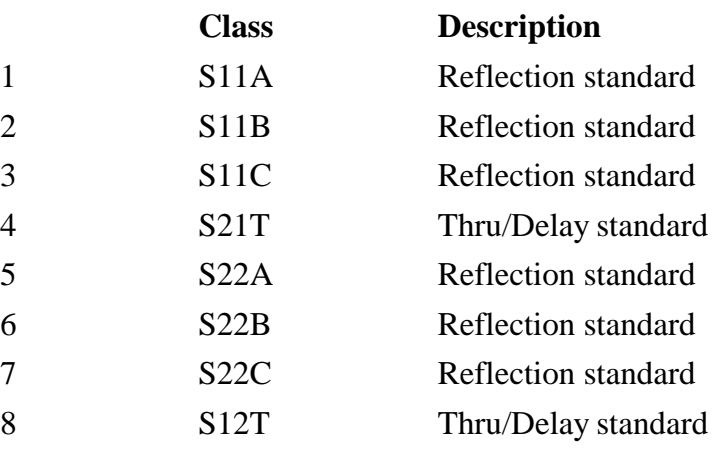

# **3-port analyzers ONLY**

#### **4-port analyzers use S11 and S22 classes (see example program)**

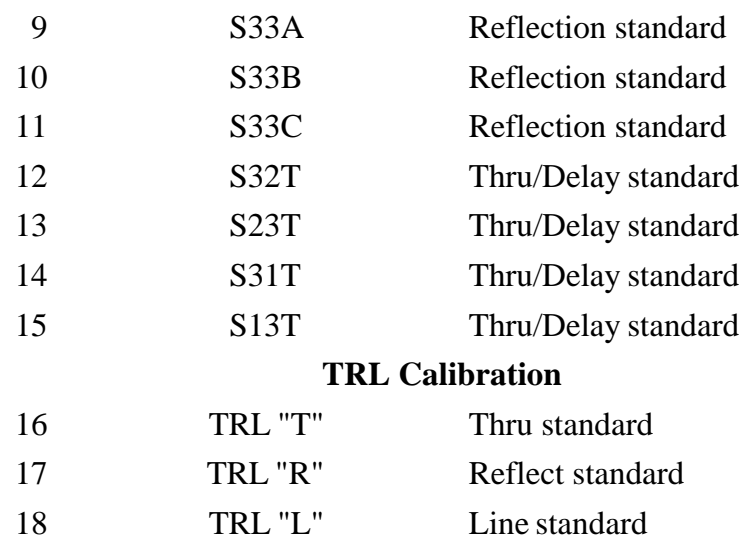

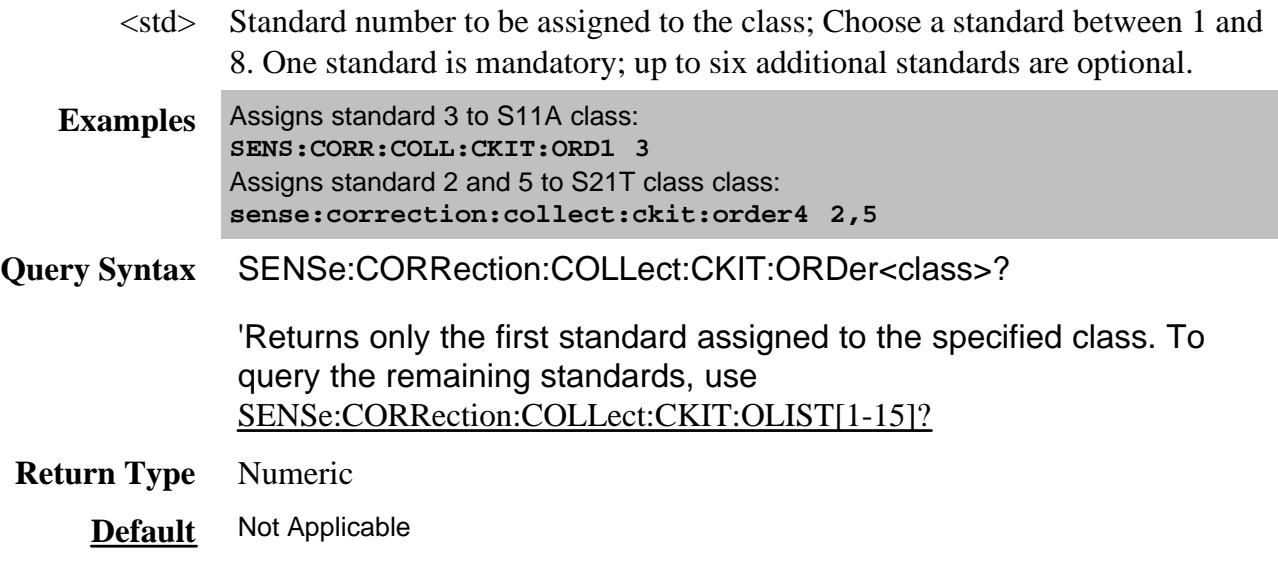

# **SENSe:CORRection:COLLect:CKIT:RESet <num> - Superseded**

This command is replaced by Sens:Corr:Ckit:Init.

(Write-only) Resets the selected calibration kit to factory default definition values.

## **Parameters**

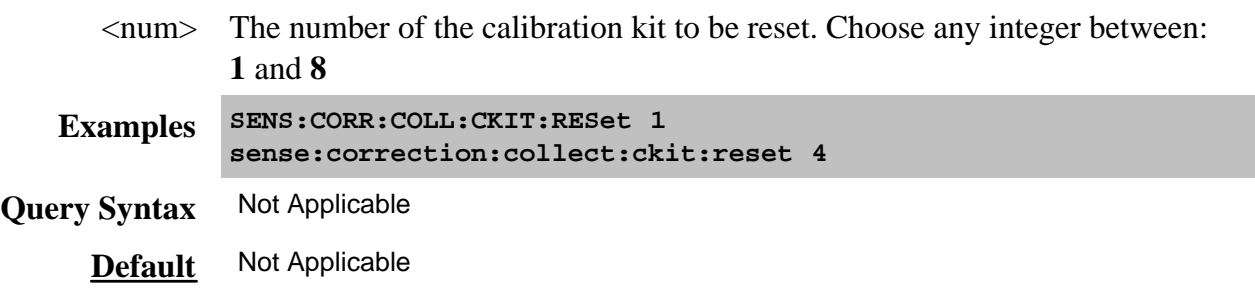

# **SENSe:CORRection:COLLect:CKIT[:SELect] <num>**

(Read-Write) Selects (makes active) a calibration kit for **performing** a calibration or for **modifying** standards. All subsequent "CKIT" commands that are sent apply to this selected calibration kit. Select a calibration standard using SENS:CORR:COLL:CKIT:STAN <num>

## **Parameters**

<num> The number of the calibration kit. Choose from:

Use SENSe:CORRection:COLLect:CKIT:RESet to restore Cal Kits to default values.

#### **Name**

- 1 User Defined 1
- 2 User Defined 2
- 3 User Defined 3
	- '' ''
- 48 User Defined 48
- 49 User Defined 49
- 50 User Defined 50
- 99 ECAL module

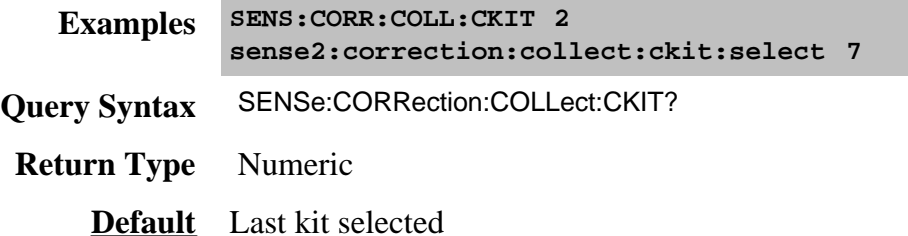

**SENSe:CORRection:COLLect:CKIT:STANdard:C0 <num>**

(Read-Write) Sets the C0 value (the first capacitance value) for the selected standard. For a detailed discussion of this value, search for App Note 8510-5B at www.Agilent.com.

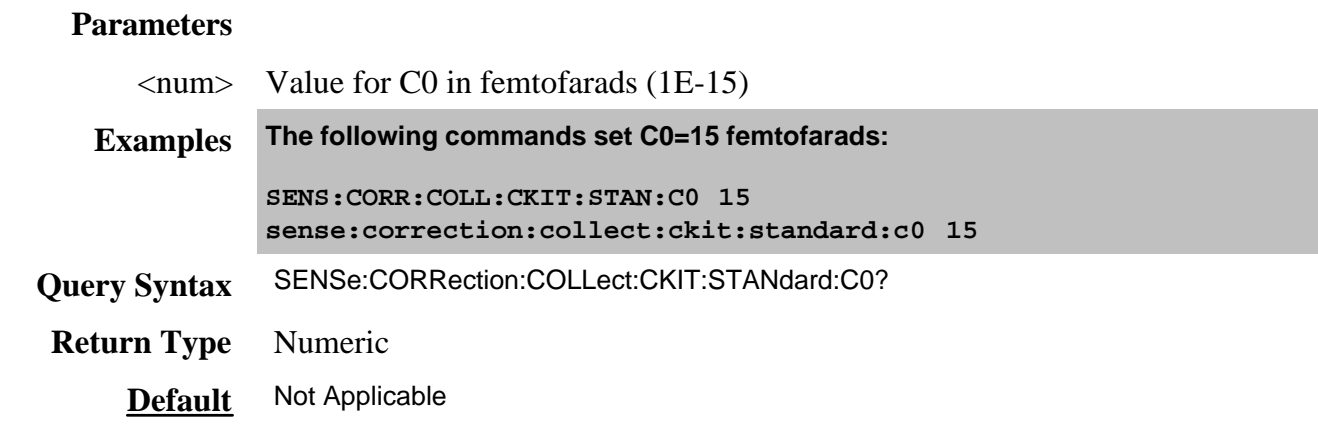

### **SENSe:CORRection:COLLect:CKIT:STANdard:C1 <num>**

(Read-Write) Sets the C1 value (the second capacitance value) for the selected standard. For a detailed discussion of this value, search for App Note 8510-5B at www.Agilent.com.

### **Parameters**

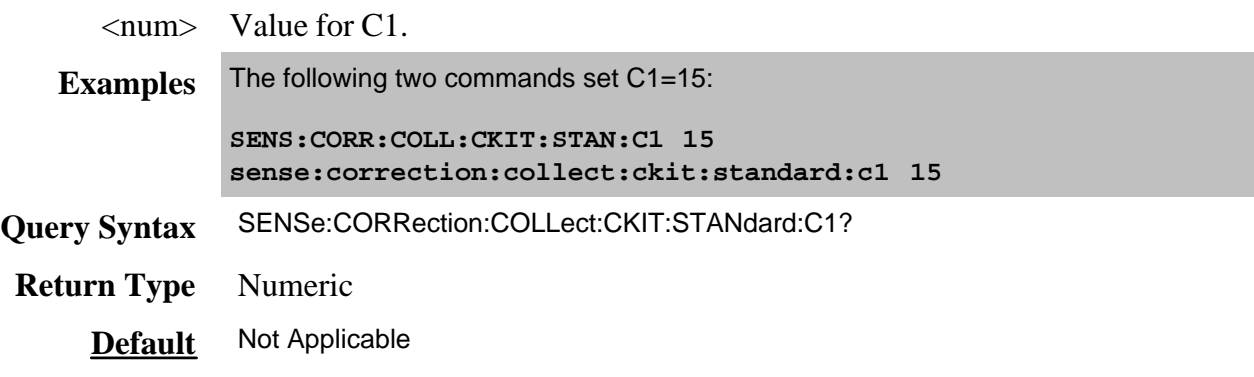

**SENSe:CORRection:COLLect:CKIT:STANdard:C2 <num>**

(Read-Write) Sets the C2 value (the third capacitance value) for the selected standard. For a detailed discussion of this value, search for App Note 8510-5B at www.Agilent.com.

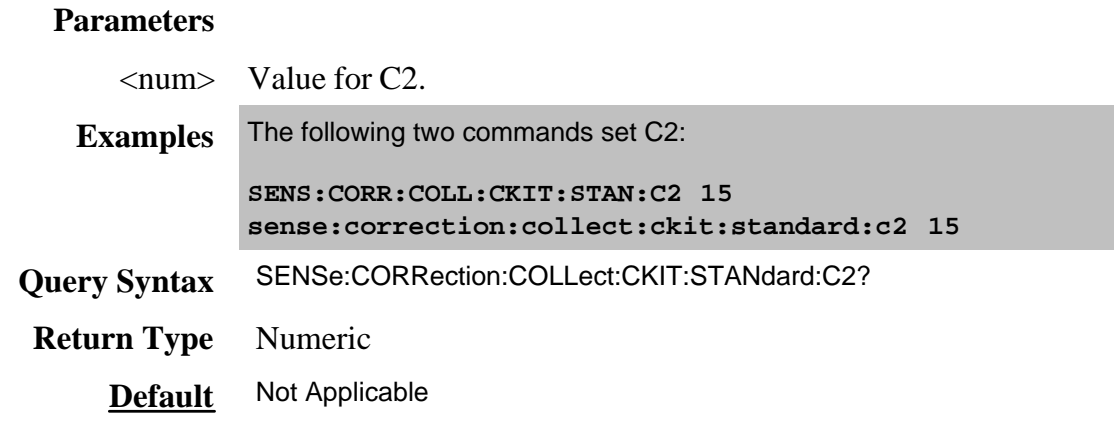

### **SENSe:CORRection:COLLect:CKIT:STANdard:C3 <num>**

(Read-Write) Sets the C3 value (the fourth capacitance value) for the selected standard. For a detailed discussion of this value, search for App Note 8510-5B at www.Agilent.com.

### **Parameters**

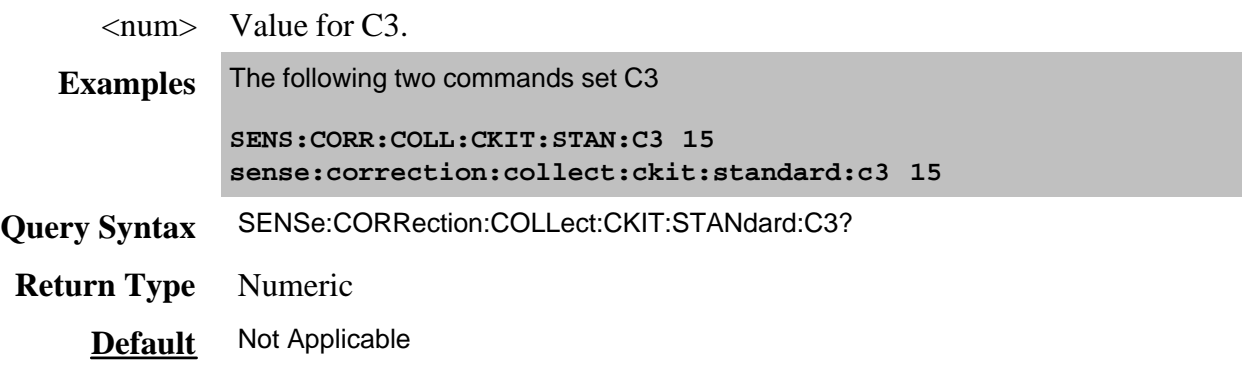

## **SENSe:CORRection:COLLect:CKIT:STANdard:CHARacter <char>**

(Read-Write) Sets the media type of the selected calibration standard.

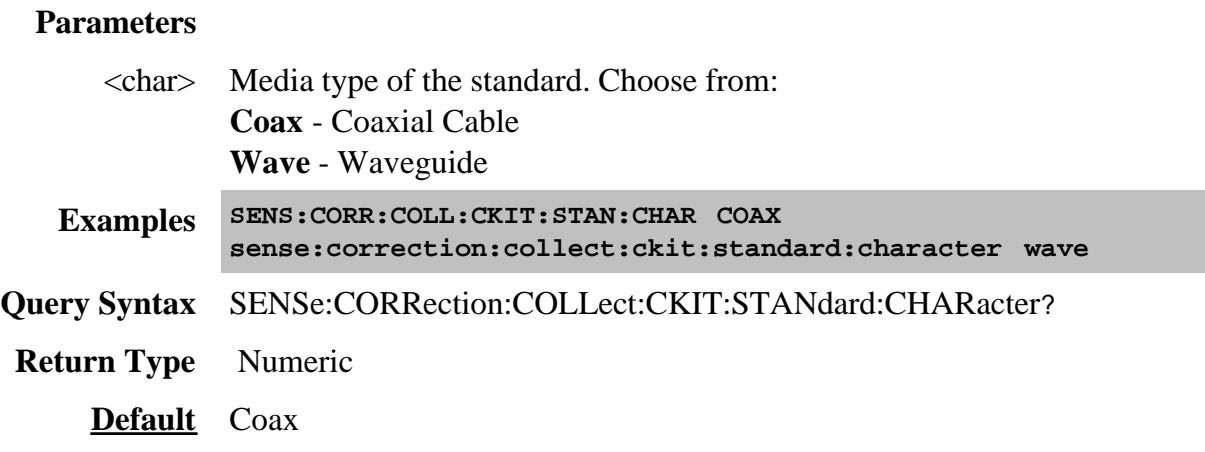

# **SENSe:CORRection:COLLect:CKIT:STANdard:DELay <num>**

(Read-Write) Sets the electrical delay value for the selected standard.

#### **Parameters**

<num> Electrical delay in picoseconds

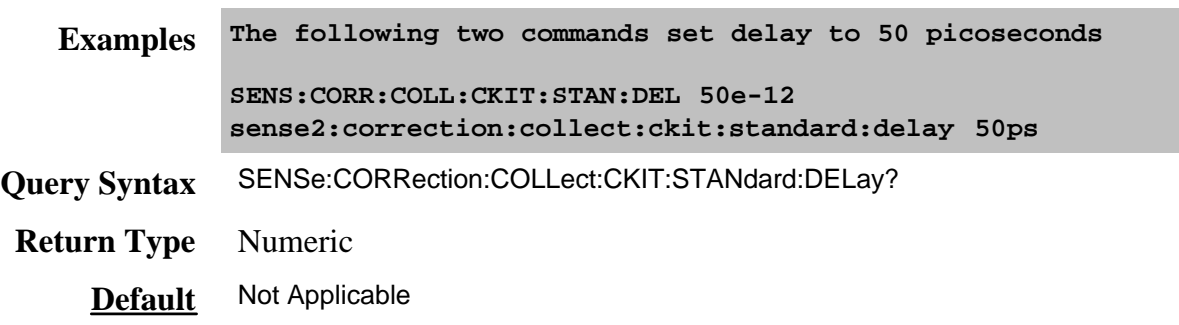

**SENSe:CORRection:COLLect:CKIT:STANdard:FMAX <num>**

(Read-Write) Sets the maximum frequency for the selected standard.

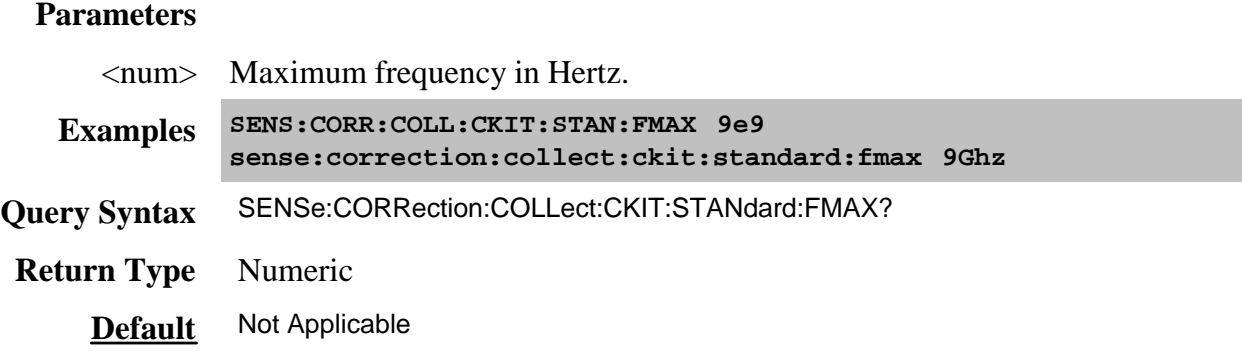

## **SENSe:CORRection:COLLect:CKIT:STANdard:FMIN <num>**

(Read-Write) Sets the minimum frequency for the selected standard.

## **Parameters**

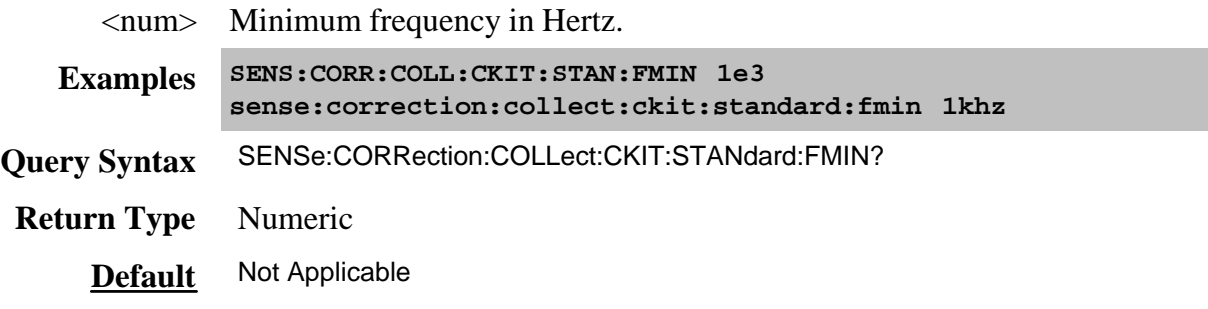

## **SENSe:CORRection:COLLect:CKIT:STANdard:IMPedance <num>**

(Read-Write) Sets the characteristic impedance for the selected standard.

## **Parameters**

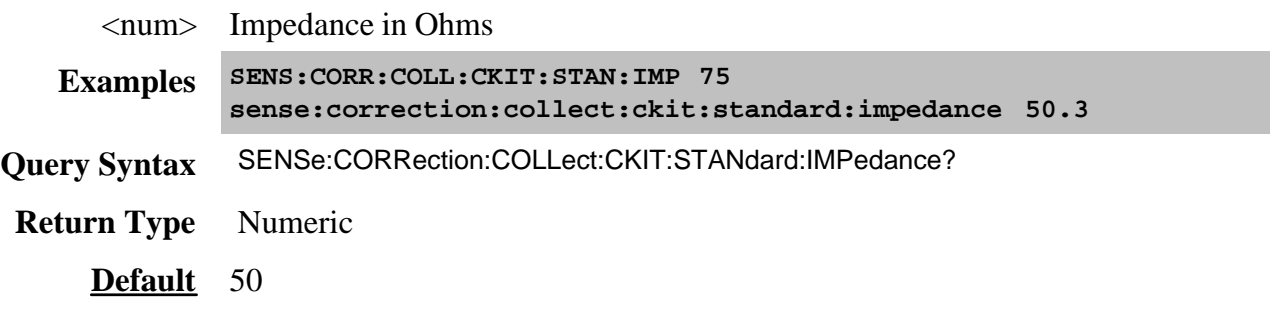

## **SENSe:CORRection:COLLect:CKIT:STANdard:L0 <num>**

(Read-Write) Sets the L0 value (the first inductance value) for the selected standard. For a detailed discussion of this value, search for App Note 8510-5B at www.Agilent.com.

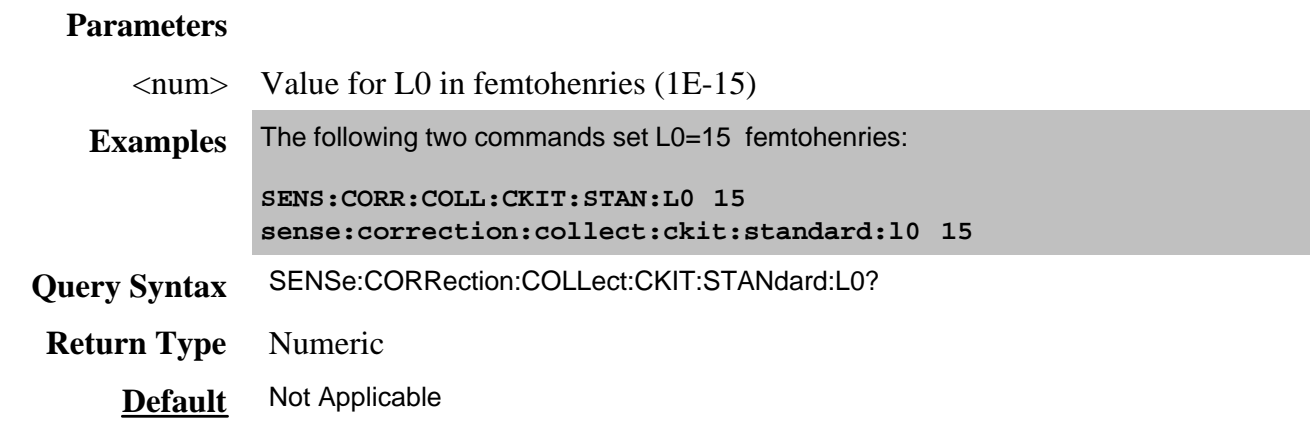

### **SENSe:CORRection:COLLect:CKIT:STANdard:L1 <num>**

(Read-Write) Sets the L1 value (the second inductance value) for the selected standard. For a detailed discussion of this value, search for App Note 8510-5B at www.Agilent.com.

### **Parameters**

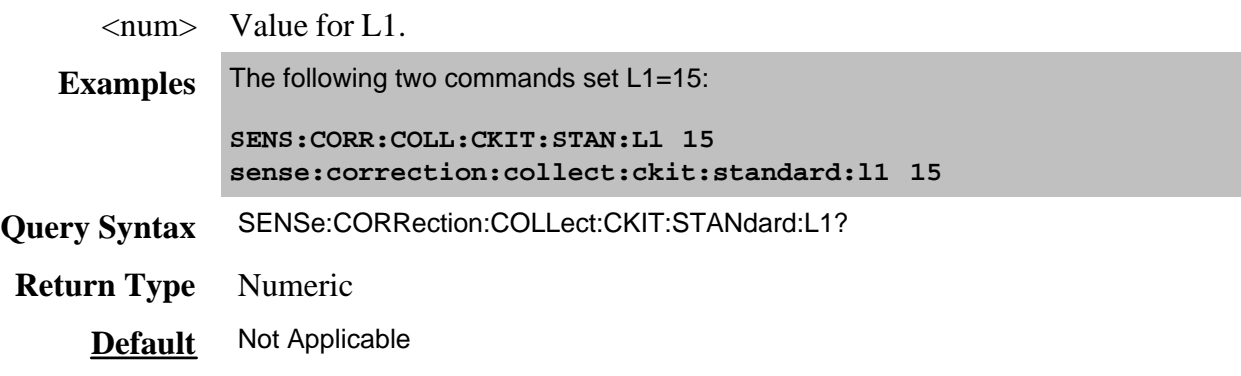

**SENSe:CORRection:COLLect:CKIT:STANdard:L2 <num>**

(Read-Write) Sets the L2 value (the third inductance value) for the selected standard. For a detailed discussion of this value, search for App Note 8510-5B at www.Agilent.com.

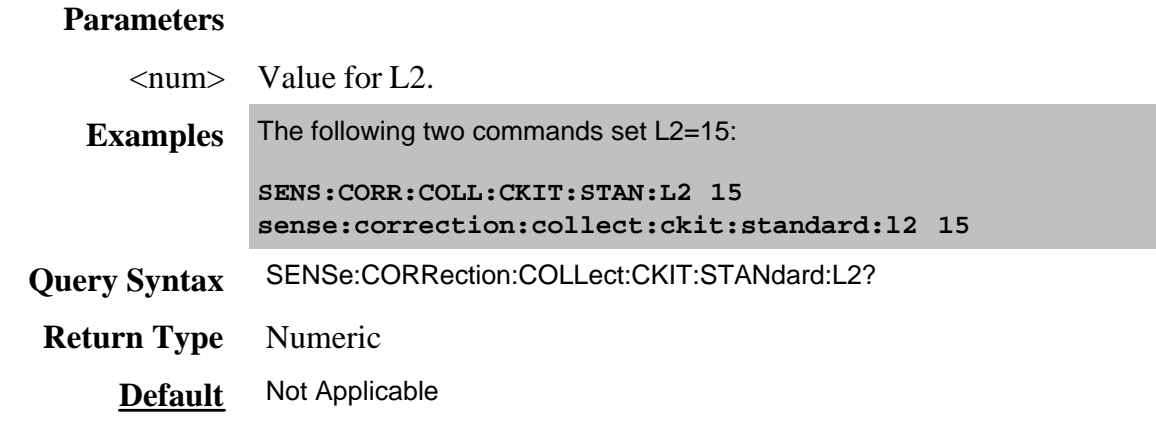

#### **SENSe:CORRection:COLLect:CKIT:STANdard:L3 <num>**

(Read-Write) Sets the L3 value (the fourth inductance value) for the selected standard. For a detailed discussion of this value, search for App Note 8510-5B at www.Agilent.com.

### **Parameters**

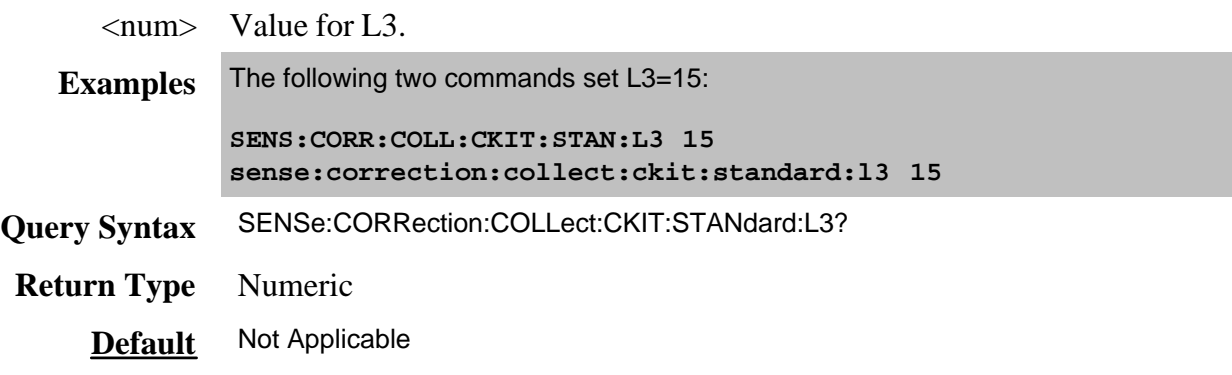

**SENSe:CORRection:COLLect:CKIT:STANdard:LABel <name>**

(Read-Write) Sets the label for the selected standard. The label is used to prompt the user to connect the specified standard.

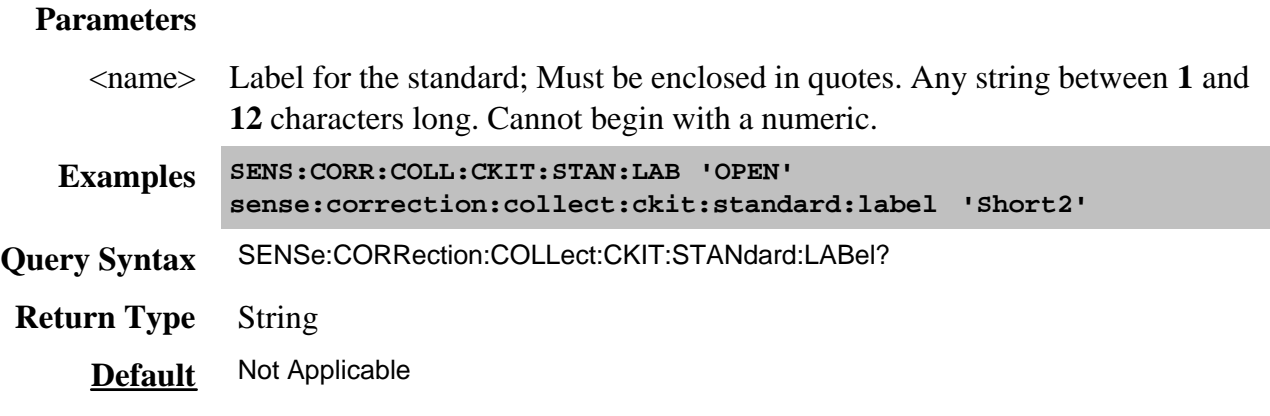

#### **SENSe:CORRection:COLLect:CKIT:STANdard:LOSS <num>**

(Read-Write) Sets the insertion loss for the selected standard.

#### **Parameters**

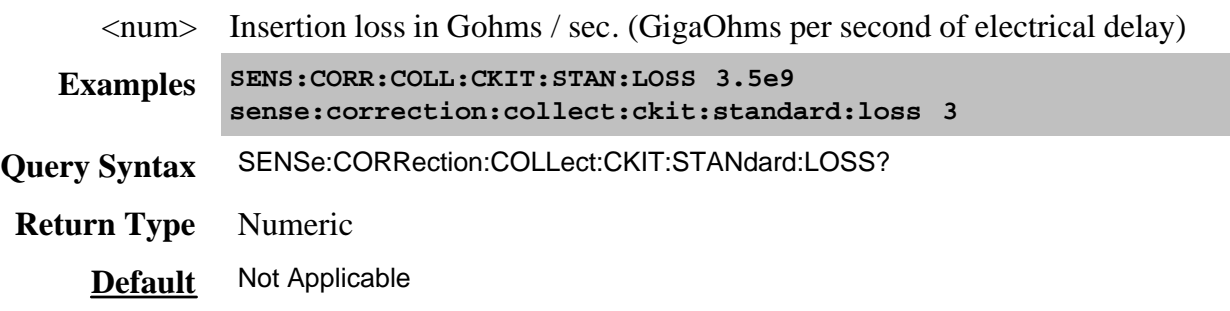

#### **SENSe:CORRection:COLLect:CKIT:STANdard:REMove**

(Write only) Deletes the selected standard from the selected cal kit.

**Examples SENS:CORR:COLL:CKIT:STAN:REMove**

**Default** Not Applicable

#### **SENSe:CORRection:COLLect:CKIT:STANdard:SDEScription <string>**

(Read-Write) Modifies the description of the selected standard of the selected kit. This description appears in the edit kit dialog box.

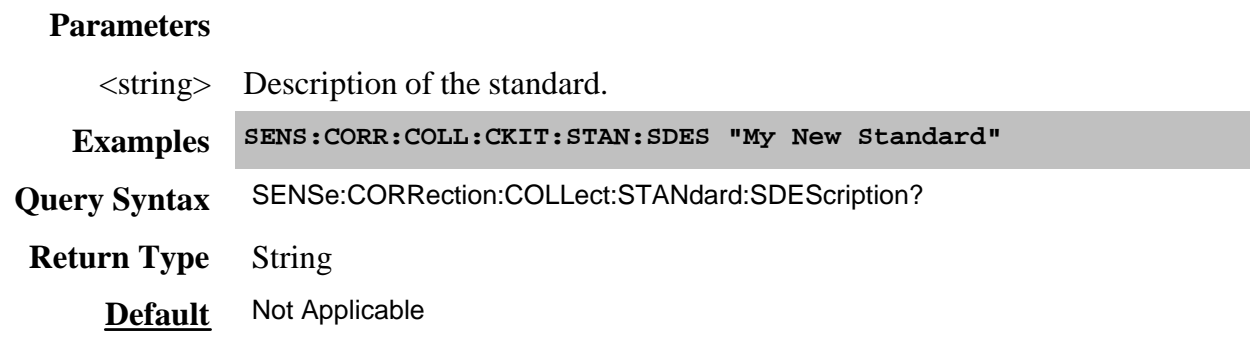

## **SENSe:CORRection:COLLect:CKIT:STANdard[:SELECT] <num>**

(Read-Write) Selects the calibration standard. All subsequent "CKIT" commands to modify a standard will apply to the selected standard. Select a calibration kit using **SENS:CORR:COLL:CKIT:SEL** 

## **Parameters**

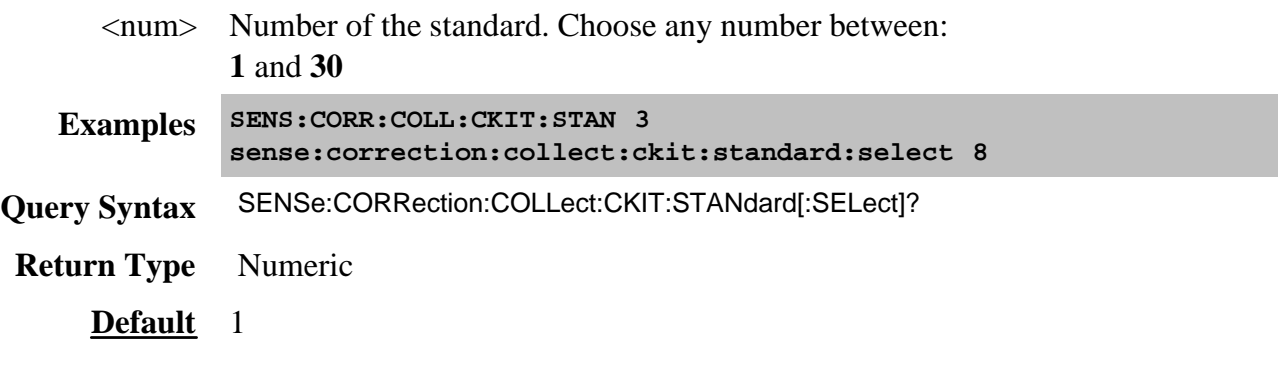

**SENSe:CORRection:COLLect:CKIT:STANdard:TYPE <char>**

(Read-Write) Sets the type for the selected standard.

# **Parameters** <char> Choose from: **OPEN SHORT LOAD SLOAD** (sliding load) **THRU** (through) **ARBI**(arbitrary) **Examples SENS:CORR:COLL:CKIT:STAN:TYPE LOAD sense:correction:collect:ckit:standard:type short Query Syntax** SENSe:CORRection:COLLect:CKIT:STANdard:TYPE? **Return Type** Character **Default** Not Applicable

### **SENSe:CORRection:COLLect:CKIT:STANdard:TZReal <num>**

(Read-Write) Sets the TZReal component value of the Terminal Impedance for the selected standard.

#### **Note:** Only applicable when the Standard Type is set to **ARBI**

### **Parameters**

<num> Value for TZReal in Ohms

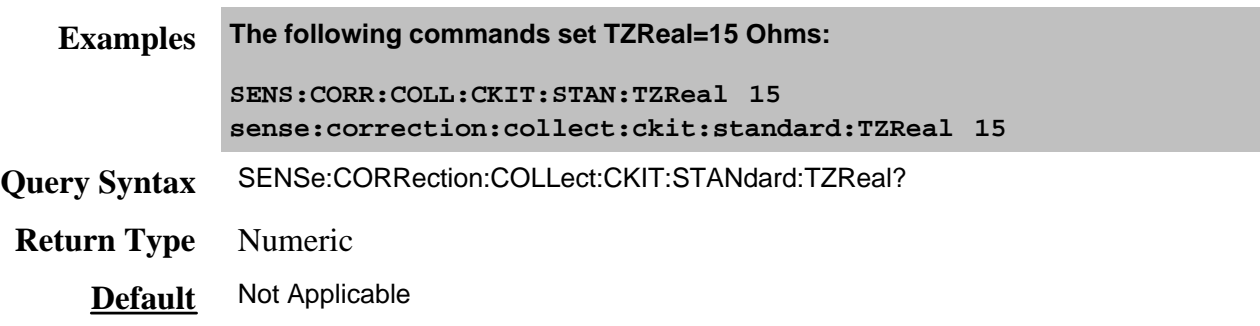

## **SENSe:CORRection:COLLect:CKIT:STANdard:TZImag <num>**

(Read-Write) Sets the TZImag component value of the Terminal Impedance for the selected standard.

**Note:** Only applicable when the Standard Type is set to **ARBI**

# **Parameters**

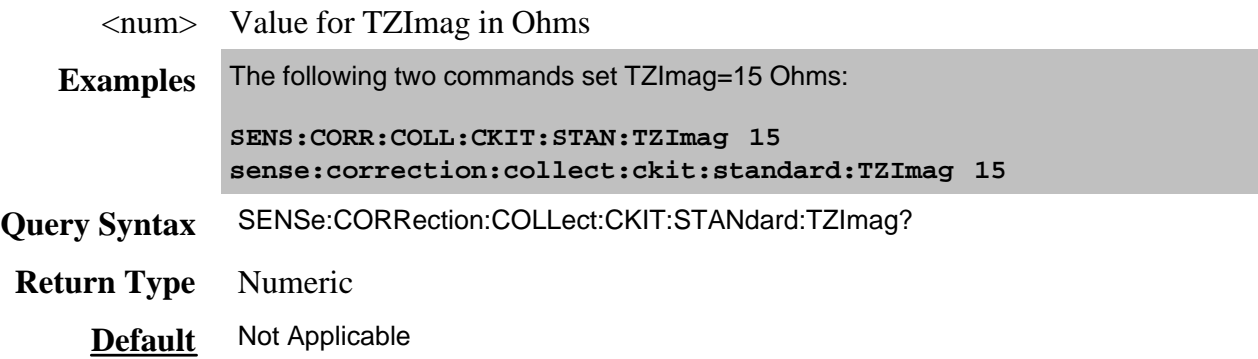

Performs actions on calibration sets.

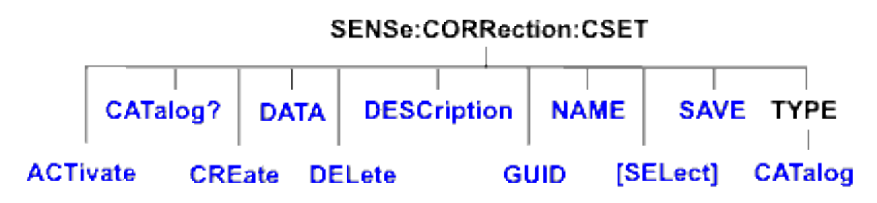

Click on a blue keyword to view the command details.

#### **See Also**

- Example Programs
- List of all commands in this block.
- Learn about Cal Sets
- New See Calibrating the PNA Using SCPI
- Synchronizing the PNA and Controller

#### **SENSe<cnum>:CORRection:CSET:ACTivate <string>, <bool>**

This command replaces SENS:CORR:CSET:GUID

(Read-Write) Selects and applies a Cal Set to the specified channel.

Use SENS:CORR:CSET:CAT? to list the Cal Sets.

#### **Parameters**

- <cnum> Any existing channel number. If unspecified, value is set to 1
- <string> Cal Set to make active. Specify the Cal Set by **GUID** or **Name**. Use SENS:CORR:CSET:CAT? to list the available Cal Sets in either format.
- <bool> Should the Cal Set stimulus values be applied to the channel. Choose from:

**ON (1)** Apply the Cal Set stimulus values to the channel.

**OFF (0)** Do NOT apply the Cal Set stimulus values. If the Cal Set stimulus values do not match the channel stimulus values, then the following will occur:

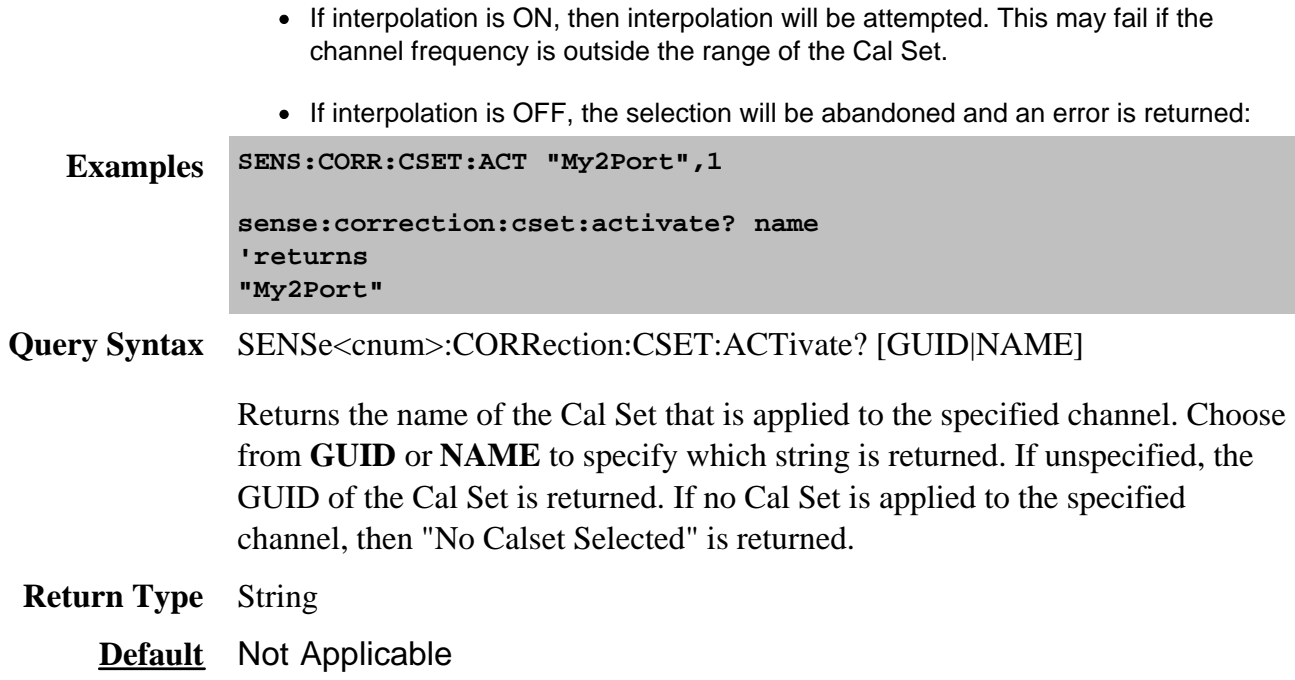

## **SENSe:CORRection:CSET:CATalog? [char]**

(Read-only) Returns a list of Cal Sets.

#### **Parameters**

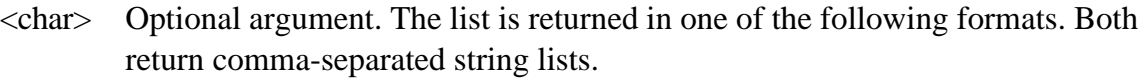

**GUID** Cal Sets are listed by GUID (Default if unspecified).

**NAME** Cal Sets are listed by Name

## **Examples SENS:CORR:CSET:CAT?**

**'Returns: {FD6F863E-9719-11d5-8D6C-00108334AE96},{1B03B2CE-971A-11d5-8D6C-00108334AE96}**

**sense2:correction:cset:catalog? name**

**Default** Not Applicable

### **SENSe<cnum>:CORRection:CSET:CREate [name]**

(Write-only) Creates an empty Cal Set and attaches it to the specified channel. This command is ONLY necessary before remotely filling the Cal Set with error term data. (For Advanced Users).

A Cal Set is automatically created, applied to the channel, and saved at the completion of a guided cal according to the preference setting SENS:CORR:PREF:CSET:SAVUser.

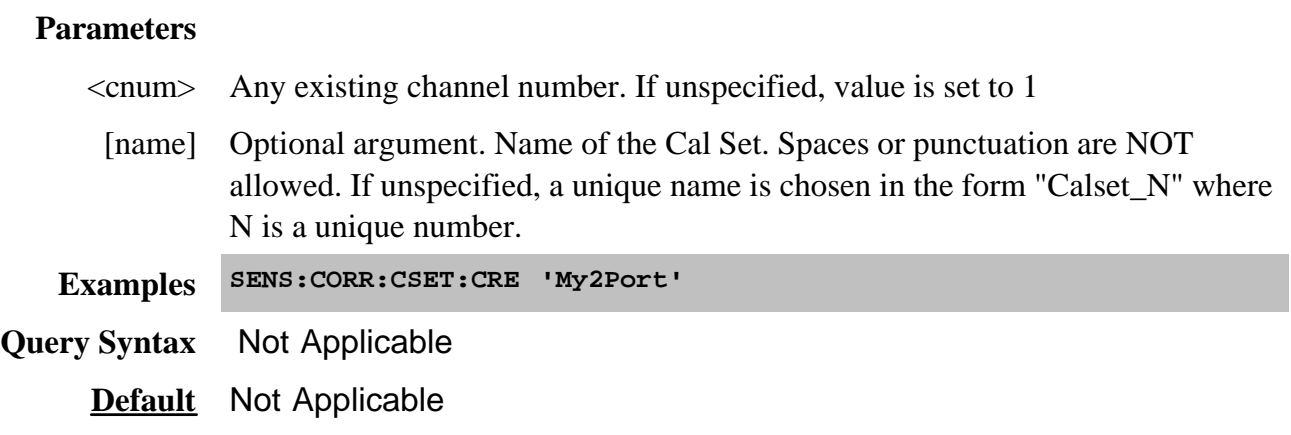

# SENSe<cnum>:CORRection:CSET:DATA <eterm, portA, portB,>[<param>,] <br/>block>

(Read-Write) Read or Write a specific error term from/to the Cal Set currently attached to the specified channel.

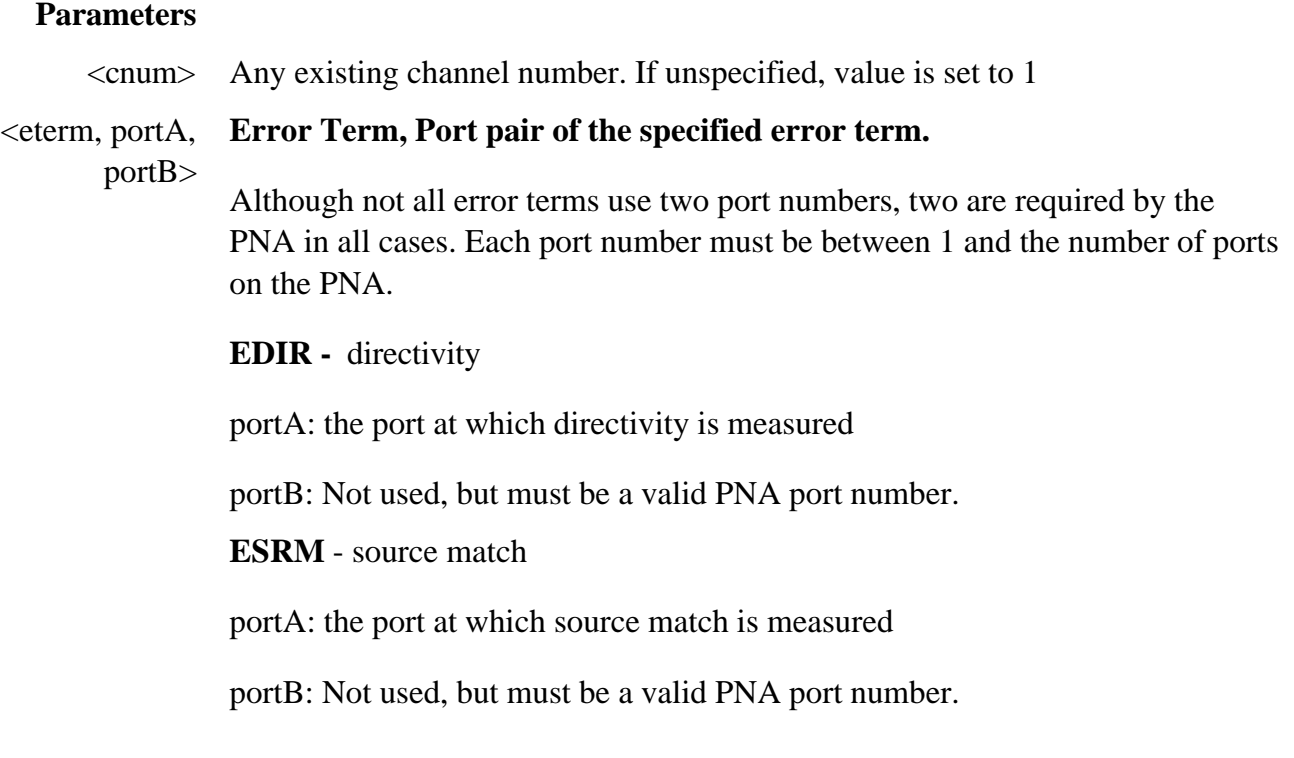

**ERFT** - reflection tracking

portA: the port at which reflection tracking is measured

portB: Not used, but must be a valid PNA port number.

**ELDM** - load match

portA: the port at which load match is measured

portB: the source port.

Load match is measured with a cable connected between the measured port (portA) and the source port (portB).

The cal system requires that the complete matrix of loadmatch arrays be filled. In most cases you can measure loadmatch once at a port, driven by any other port. Then use that data for all variations of the receive port. (The exception is the 3-port PNA models, which requires the loadmatch-measured port to be driven by every other port.)

For example: Measure the loadmatch at port2 while driving port1. Then upload this same data to the following arrays:

 $ELDM, 2, 1, <$ data>

ELDM,2,3,<data>

ELDM,2,4,<data>

**ETRT** - transmission tracking

portA: the receive port

portB: the source port for this measurement

**EXTLK** - crosstalk

portA: the receive port

portB: the source port for this measurement

**ERSPT** - response tracking.

portA: Not used, but must be a valid PNA port number.

portB: Not used, but must be a valid PNA port number.

**ERSPI** - response isolation.

portA: Not used, but must be a valid PNA port number.

portB: Not used, but must be a valid PNA port number.

<param> **<string>** - required ONLY when Eterm is response tracking (**ERSPT)** or response isolation (**ERSPI)**. Specify the S-parameter, ratio, or unratioed measurement for which the Eterm applies.

Ratioed measurements do not require source port to be specified.

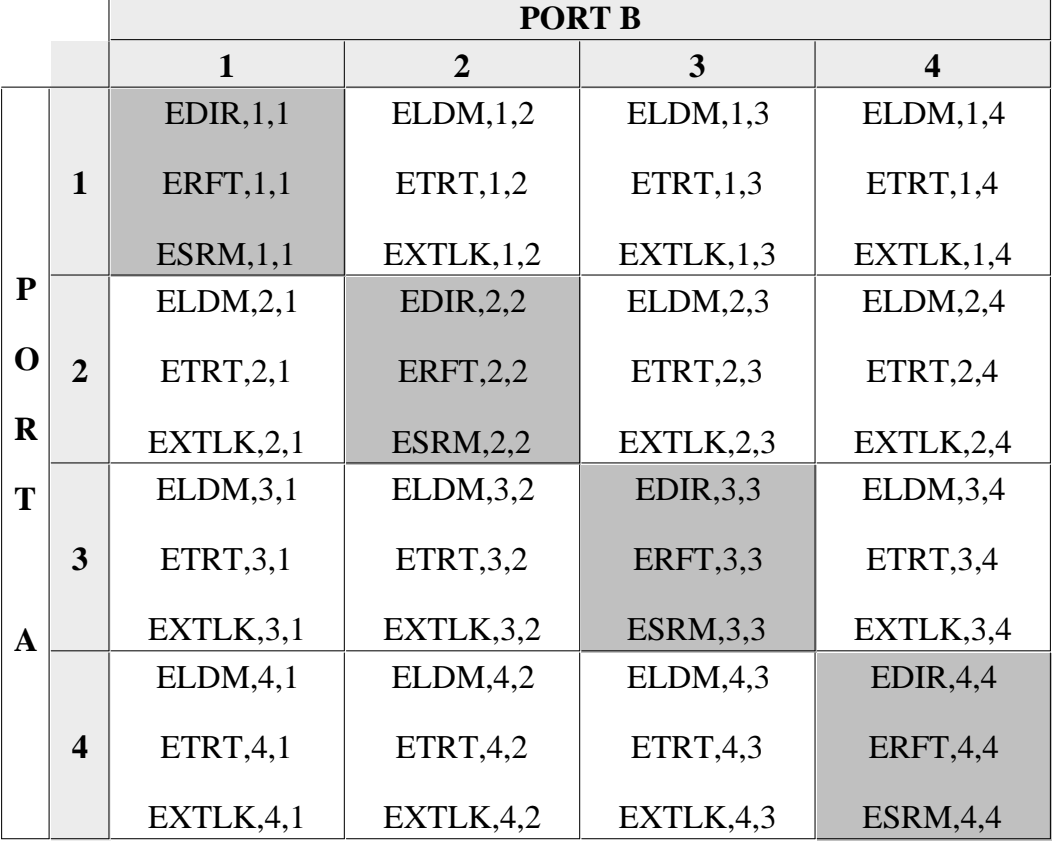

A full 4-port calibration requires the following terms be uploaded:

Reflection terms

Transmission terms

**Examples SENS:CORR:CSET:DATA EXTLK,3,1 'cross talk between port 3 receiver and port 1 source. SENS:CORR:CSET:DATA ERSPT,1,1, "A/R1" 'response tracking term for ratioed measurement Query Syntax** SENSe<cnum>:CORRection:CSET:DATA? <eterm,portA, portB>

**Return Type** Block data

**Default** Not Applicable

#### **SENSe<cnum>:CORRection:CSET:DELete <string>**

(Write-only) Deletes a Cal Set from the set of available Cal Sets.

#### **Parameters**

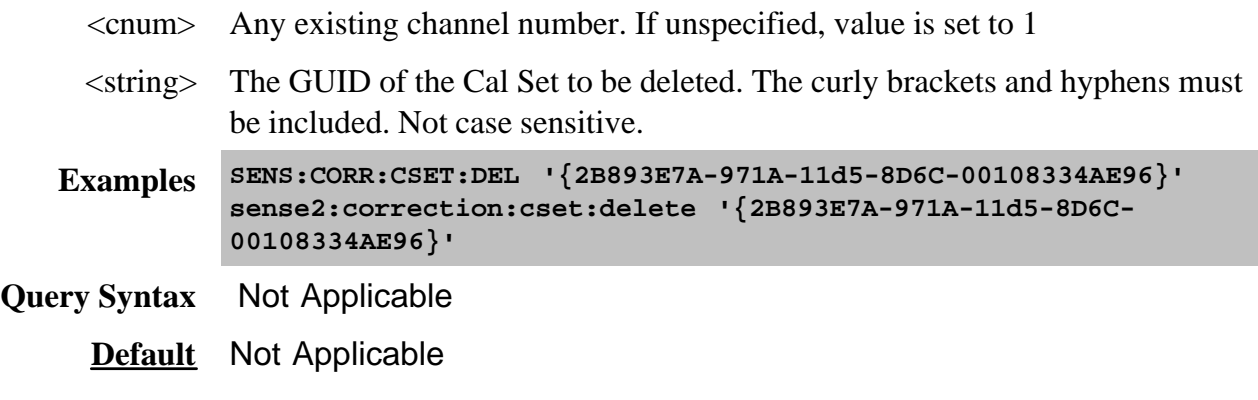

# **SENSe<cnum>:CORRection:CSET:DESCription <string>**

(Read-Write) Sets or returns the descriptive string assigned to the selected Cal Set. Change this string so that you can easily identify each Cal Set. Apply and select the Cal Set using SENS:CORR:CSET:ACT.

#### **Parameters**

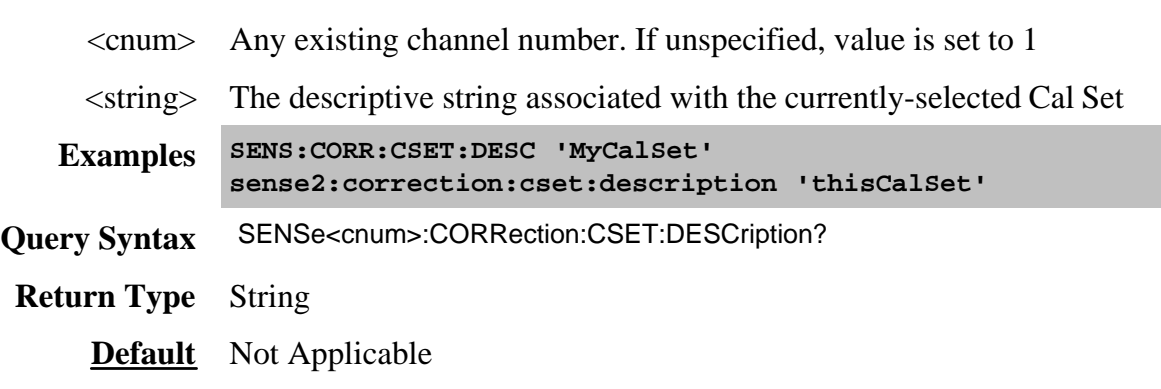

## **SENSe<cnum>:CORRection:CSET:GUID <string> Superseded**
#### This command is replaced by SENS:CORR:CSET:ACT.

(Read-Write) Selects the Cal Set identified by the string parameter (GUID) and applies it to the specified channel.

- A Cal Set cannot be selected for a channel which is not ON.
- If the stimulus settings of the selected Cal Set differ from those of the selected channel, the instrument will automatically change the channel's settings to match the Cal Set.

#### **Parameters**

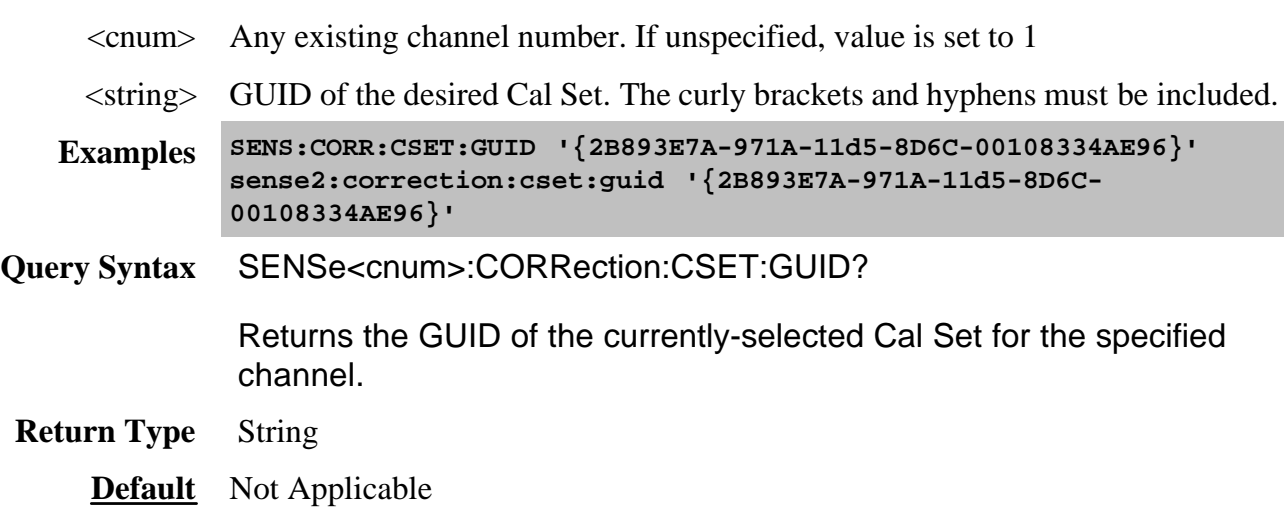

#### **SENSe<cnum>:CORRection:CSET:NAME <string>**

(Read-Write) Sets or queries the name of the Cal Set currently attached to the specified channel.

#### **Parameters**

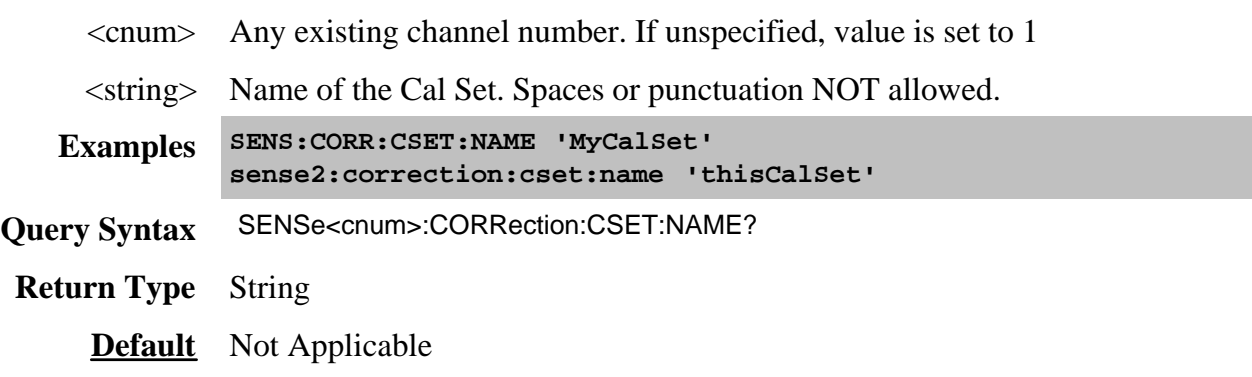

## **SENSe<cnum>:CORRection:CSET[:SELect] <char> Superseded**

### This command is replaced by MMEM:LOAD

(Read-Write) Restores a state file from memory. The file name is "**CSET***x***.cst"** where x is the user number assigned to  $\langle \text{char} \rangle$ , and .cst specifies a cal set and instrument state. This is not the same syntax as a file saved through the default choices from the front panel, which is "**at00***x***.cst**". For more information on the file naming syntax, see the MMEMory subsystem. Learn more about Instrument/Cal States.

To save a state to memory, use SENS:CORR:CSET:SAVE.

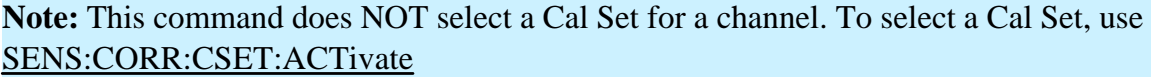

#### **Parameters**

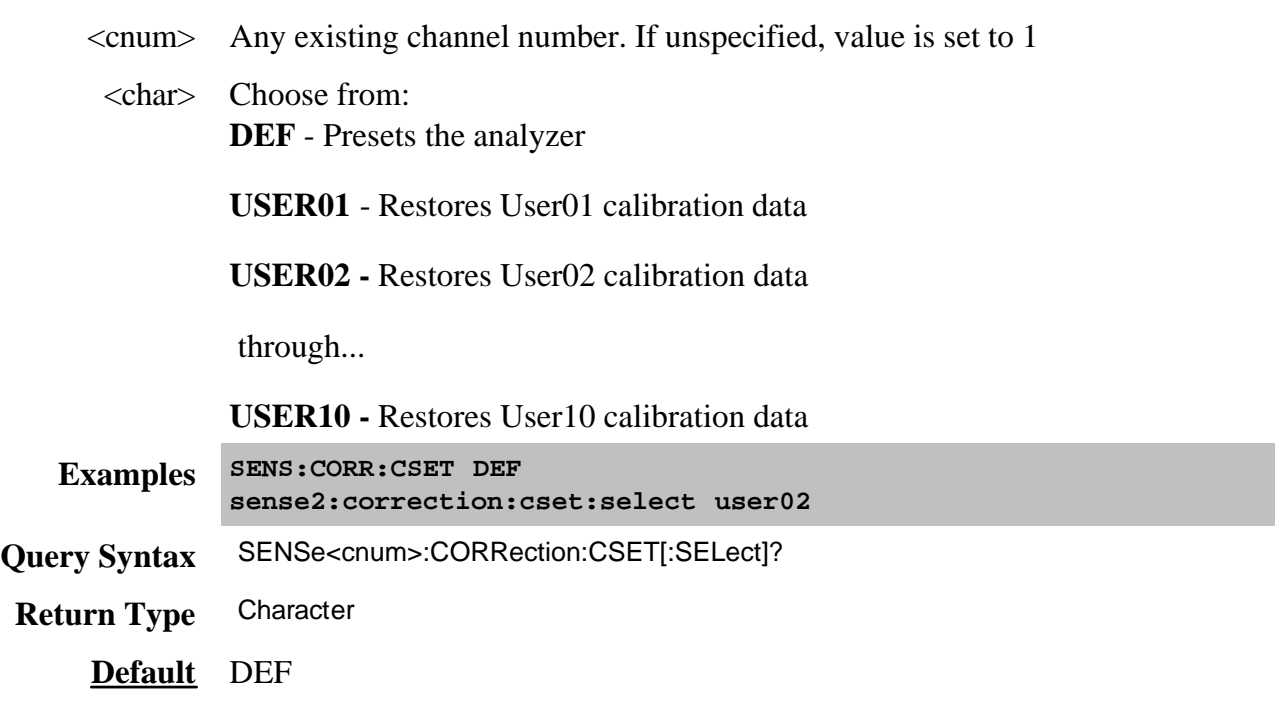

**SENSe<cnum>:CORRection:CSET:SAVE <char>**

This command is NOT necessary after completion of a calibration. A Cal Set is automatically created, applied to the channel, and saved at the completion of a guided cal according to the preference setting SENS:CORR:PREF:CSET:SAVUser.

(Read Write) Saves the channel's Cal Set to the PNA hard drive. For example, use this command after writing data to a Cal Set using **SENS:CORR:CSET:DATA** (For Advanced Users).

The file name is saved as "**CSET***x***.cst"** where x is the user number assigned to <char>, and .cst specifies a cal set and instrument state. This is not the same syntax as a file saved through the default choices from the front panel, which is "**at00***x***.cst**". For more information on the file naming syntax, see the MMEMory subsystem. Learn more about Instrument/Cal States.

## **Parameters**

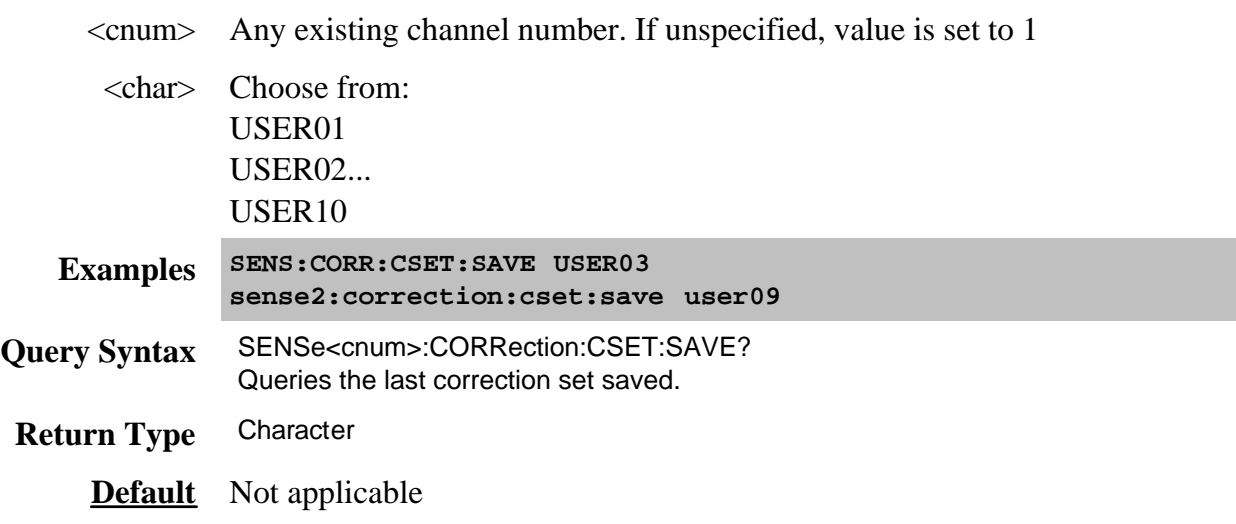

# **SENSe<ch>:CORRection:CSET:TYPE:CATalog? [format]**

(Read-only) Query the Cal Types available in the selected Cal Set. You can specify the output format: a comma separated list of Guids or a list of names. Learn more about applying Cal Types using SCPI.

Use CALC:CORR:TYPE to apply a Cal Type.

## **Parameters**

- $\langle$ ch > Any existing channel number. If unspecified, value is set to 1
- [format] (Optional) Format of the output of cal types. Choose from:

**NAME** - (default) returns a list of cal type string names.

**GUID -** returns a list of cal type GUIDs

**Examples SENS:CORR:CSET:TYPE:CAT? NAME SENS2:CORRection:CSET:TYPE:CAT?**

# **Return Type** String

**Default** Not Applicable

# Last modified:

- 9/20/06 Updated for save and recall of cal sets
- 9/20/06 Modified for cross-browser

Performs and applies Port Extensions.

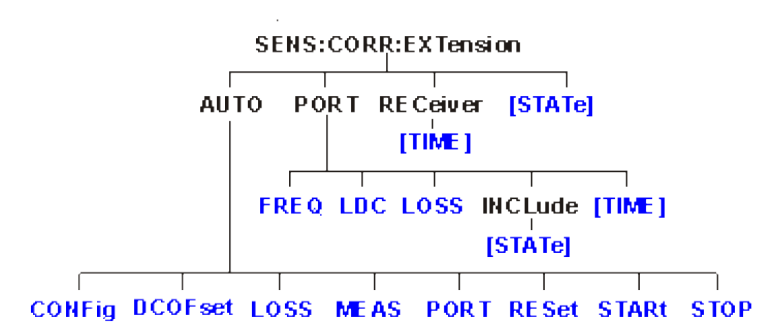

Click on a blue keyword to view the command details.

**See Also**

- Example Programs
- List of all commands in this block.
- Learn about Port Extensions
- Synchronizing the PNA and Controller

#### **SENSe<cnum>:CORRection:EXTension:AUTO:CONFig <char>**

(Read-Write) Sets the frequencies used to calculate Automatic Port Extension. Learn more about calculating Automatic Port Extension.

#### **Parameters**

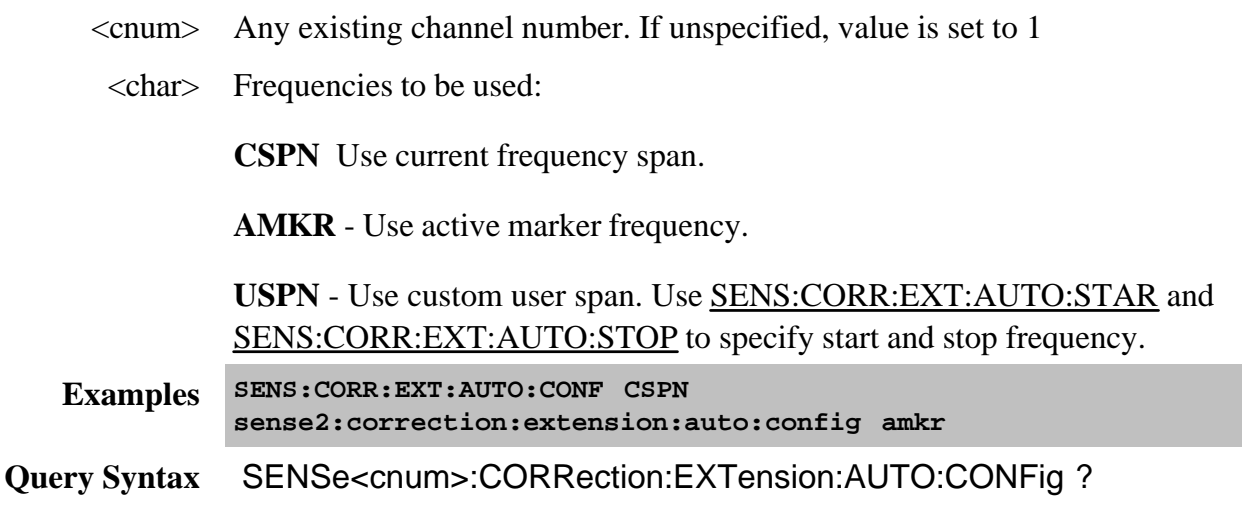

#### **SENSe<cnum>:CORRection:EXTension:AUTO:DCOFfset <bool>**

(Read-Write) Specifies whether or not to include DC Offset as part of automatic port extension. Learn more about Automatic DC Offset. Only allowed when **SENS:CORR:EXT:AUTO:LOSS** is set to ON.

# **Parameters**

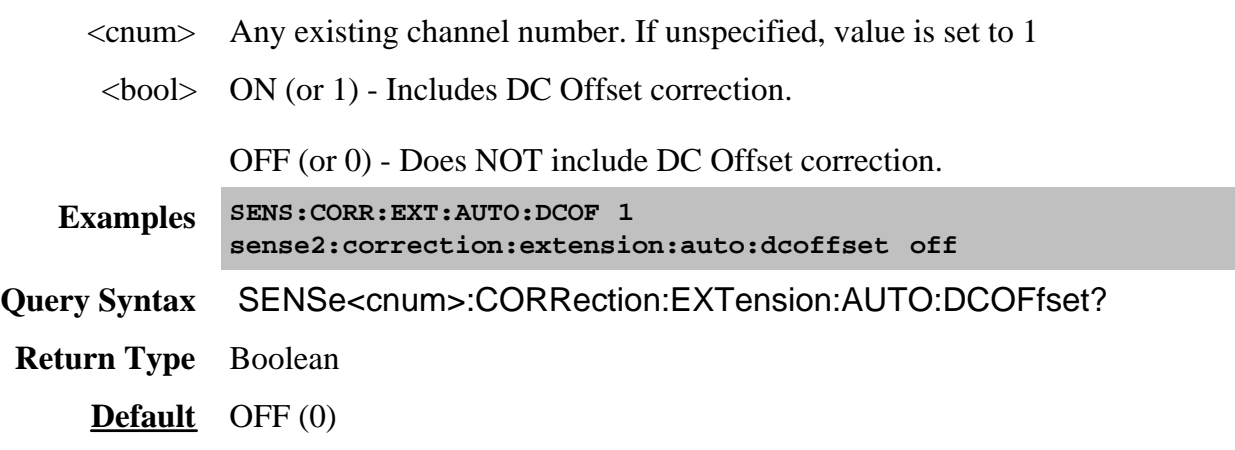

## **SENSe<cnum>:CORRection:EXTension:AUTO:LOSS <bool>**

(Read-Write) Specifies whether or not to include loss correction as part of automatic port extension. Learn more about Loss Compensation in port extension.

#### **Parameters**

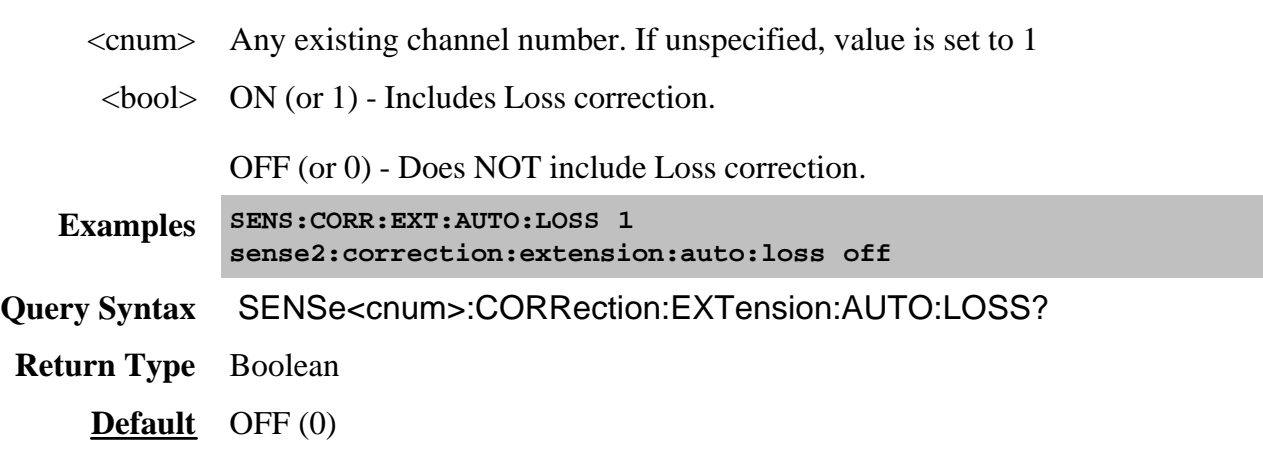

## **SENSe<cnum>:CORRection:EXTension:AUTO:MEASure <char>**

(Write-only) Measures either an OPEN or SHORT standard. When this command is sent, the PNA acquires the measurement with which to set automatic port extensions. Learn more about which standard to measure.

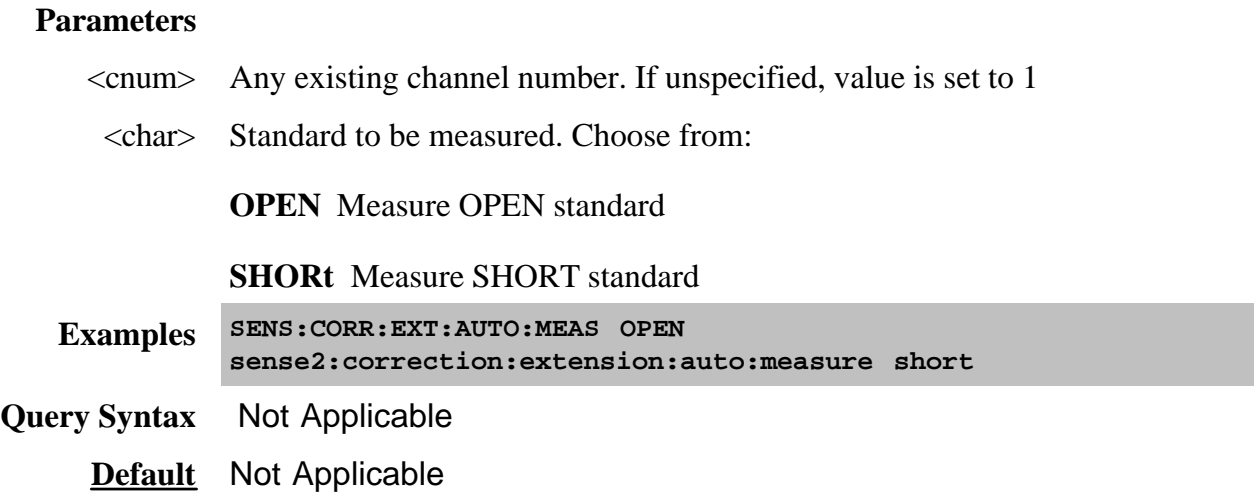

## **SENSe<cnum>:CORRection:EXTension:AUTO:PORT<n> <bool>**

(Read-Write) Enables and disables automatic port extensions on the specified port.

#### **Parameters**

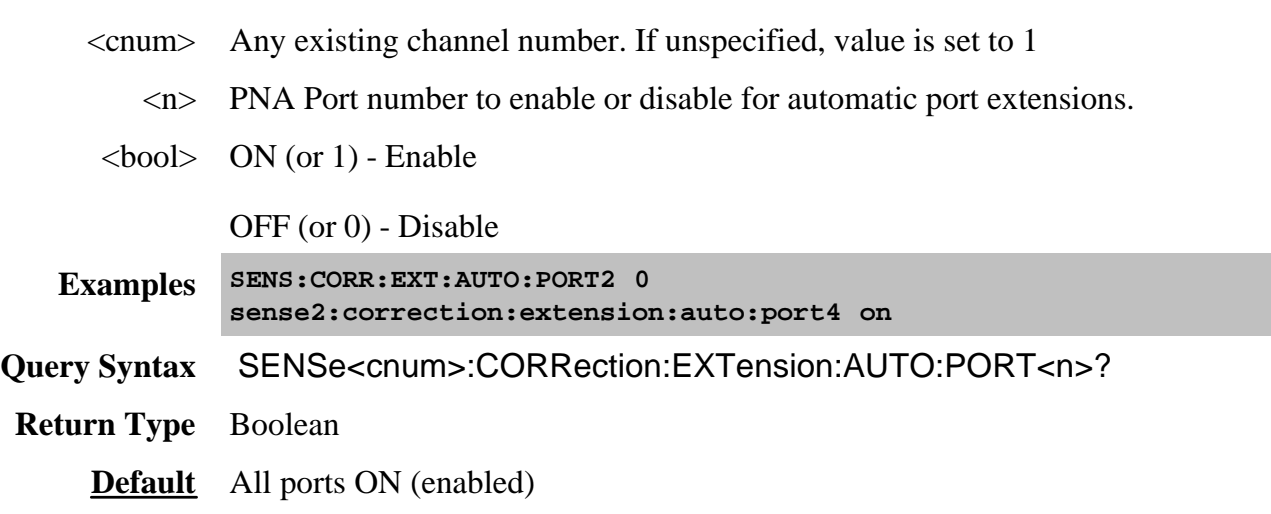

#### **SENSe<cnum>:CORRection:EXTension:AUTO:RESet**

(Write-only) Clears old port extension delay and loss data in preparation for acquiring new data. Send this command prior to sending a new series of SENS:CORR:EXT:AUTO:MEAS. If acquiring both OPEN and SHORT standards, do not send this command between those acquisitions.

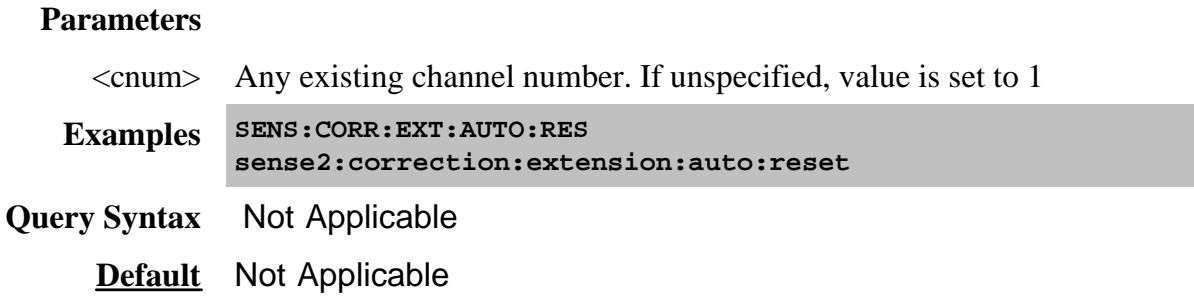

## **SENSe<cnum>:CORRection:EXTension:AUTO:STARt <value>**

(Read-Write) Set the start frequency for custom user span. Learn more about User Span.

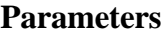

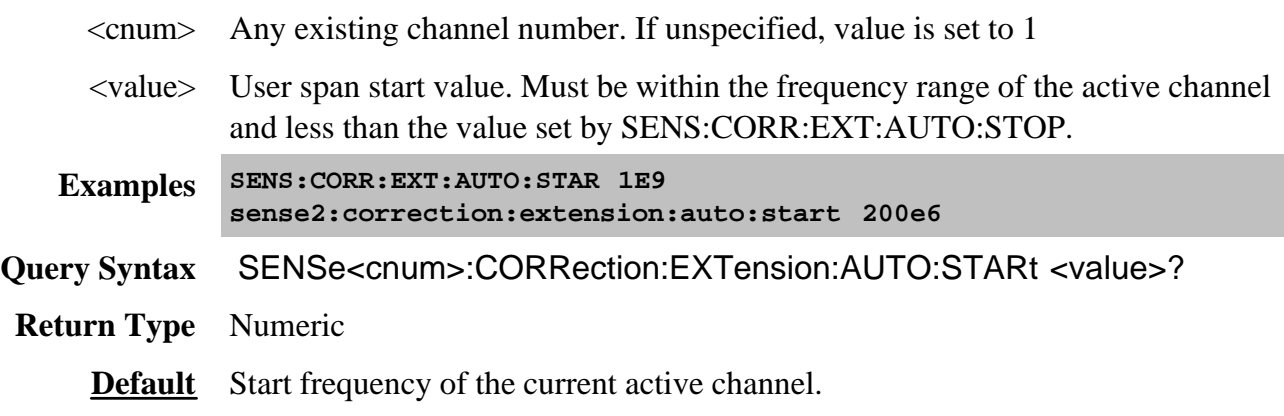

**SENSe<cnum>:CORRection:EXTension:AUTO:STOP <value>**

(Read-Write) Set the stop frequency for custom user span. Learn more about User Span.

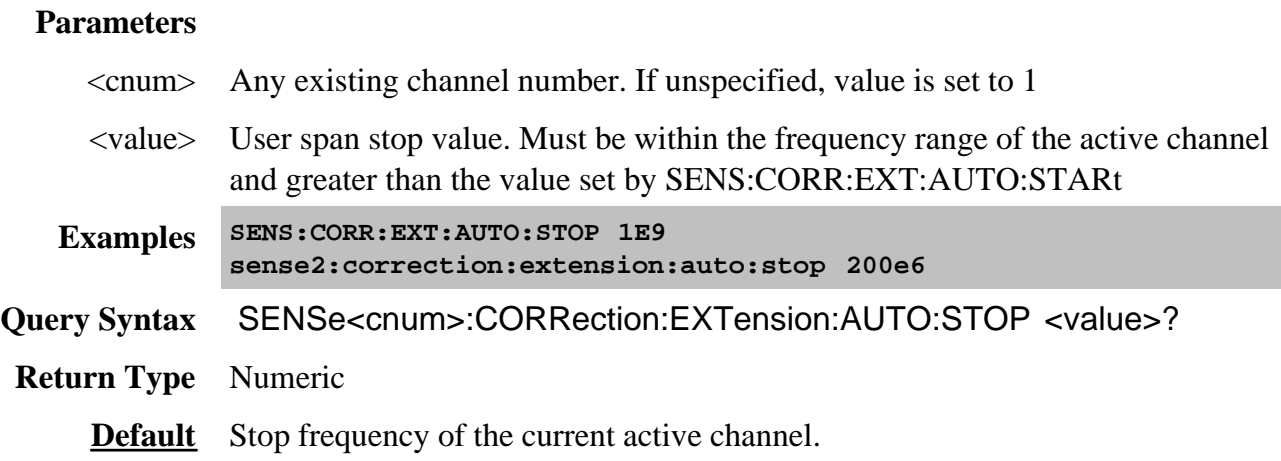

# **SENSe<cnum>:CORRection:EXTension:PORT<pnum>:FREQ<n> <value>**

(Read-Write) Sets and returns the frequency "Use" number (1|2) for the specified port number.

# Learn about Loss Compensation values.

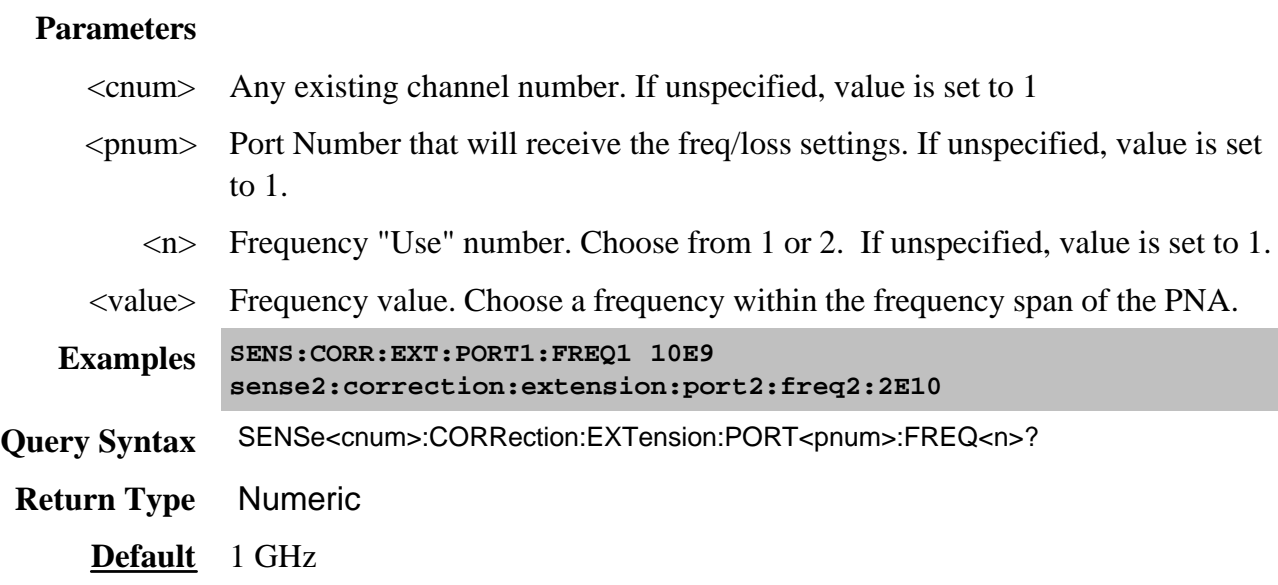

# SENSe<cnum>:CORRection:EXTension:PORT<pnum>:INCLude<n>:STATe <br/> <br/>tool>

(Read-Write) Sets and returns the ON/OFF state for the use of the Loss and Freq values for the specified port number.

### Learn about Loss Compensation values.

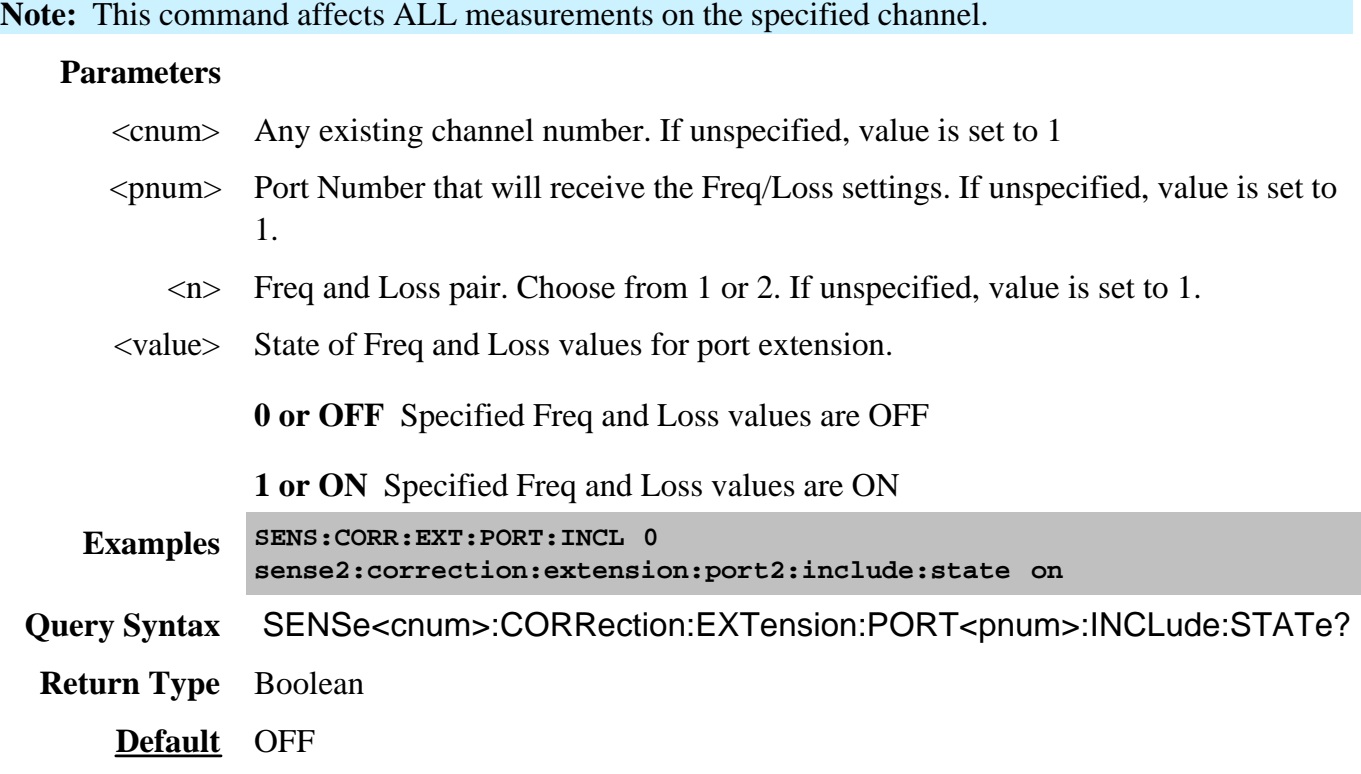

## **SENSe<cnum>:CORRection:EXTension:PORT<pnum>:LDC <value>**

(Read-Write) Sets and returns the Port Loss at DC value for the specified port number.

Learn about Loss Compensation values.

**Note:** This command affects ALL measurements on the specified channel.

## **Parameters**

- <cnum> Any existing channel number. If unspecified, value is set to 1
- <pnum> Port number to receive Loss value. If unspecified, value is set to 1.
- <value> Loss in dB. Choose a value between -90 and 90

**Examples SENS:CORR:EXT:PORT:LDC 1.5**

**sense2:correction:extension:port2:ldc .1**

Query Syntax SENSe<cnum>:CORRection:EXTension:PORT<pnum>:LDC?

# SENSe<cnum>:CORRection:EXTension:PORT<pnum>:LOSS<n> <value>

(Read-Write) Sets and returns the Loss value for the specified port number.

Learn about Loss Compensation values.

**Note:** This command affects ALL measurements on the specified channel.

#### **Parameters**

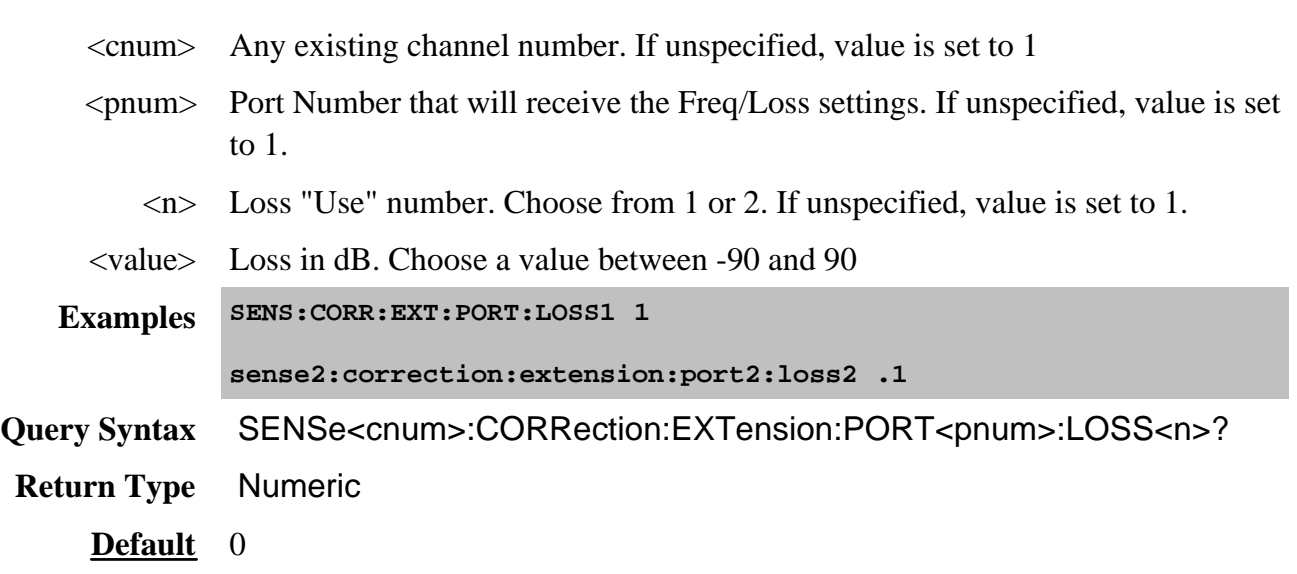

SENSe<cnum>:CORRection:EXTension:PORT<pnum>[:TIME] <num>

(Read-Write) Sets the extension value at the specified port. Must also set **SENS: CORR: EXT ON.** 

**Note:** This command affects ALL measurements on the specified channel.

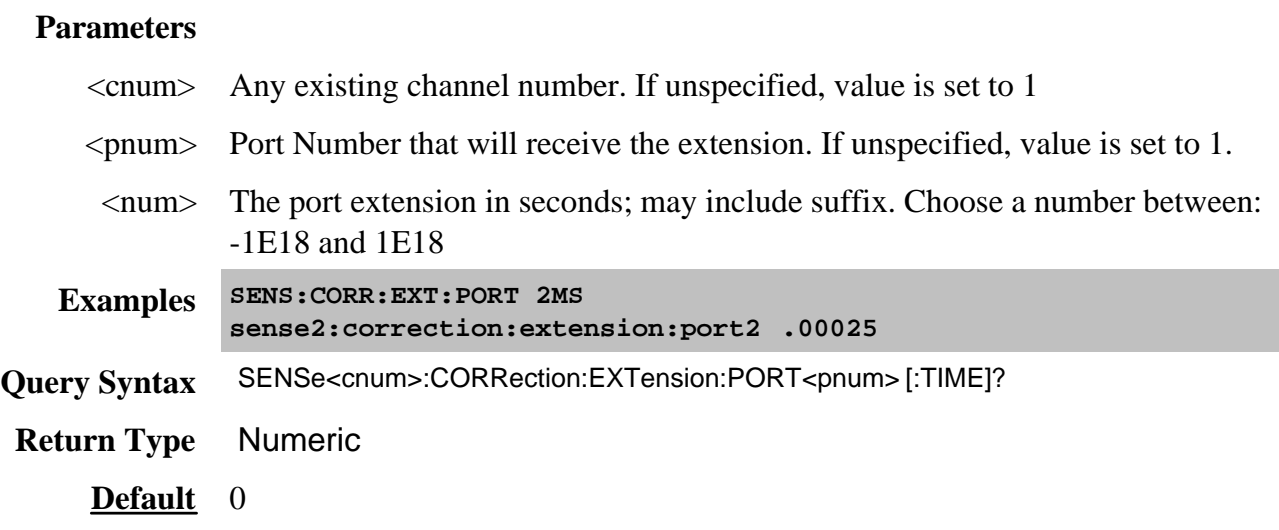

# **SENSe<cnum>:CORRection:EXTension:RECeiver<Rnum>[:TIME] <num> OBSOLETE**

(Read-Write) This command has NO replacement and no longer works.

Sets the extension value at the specified receiver. Must also set SENS:CORR:EXT ON**.**

Note: Before using this command you must select a measurement using CALC:PAR:SEL. You can select one measurement for each channel.

#### **Parameters**

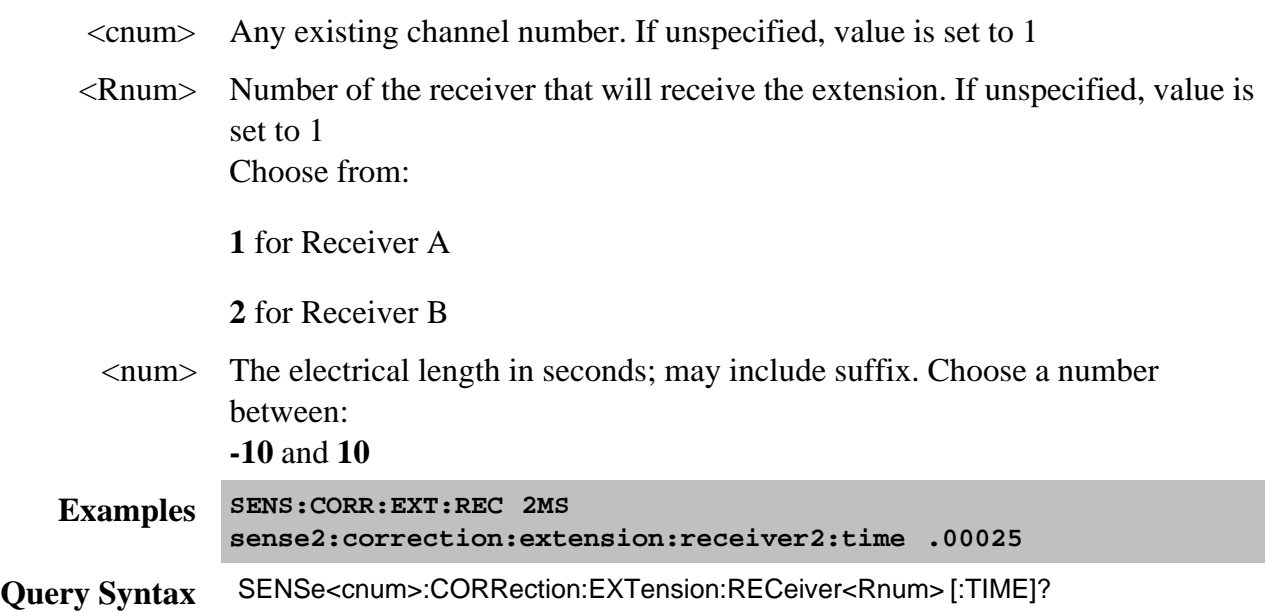

# **SENSe<cnum>:CORRection:EXTension[:STATe] <ON | OFF>**

(Read-Write) Turns port extensions ON or OFF.

# **Parameters**

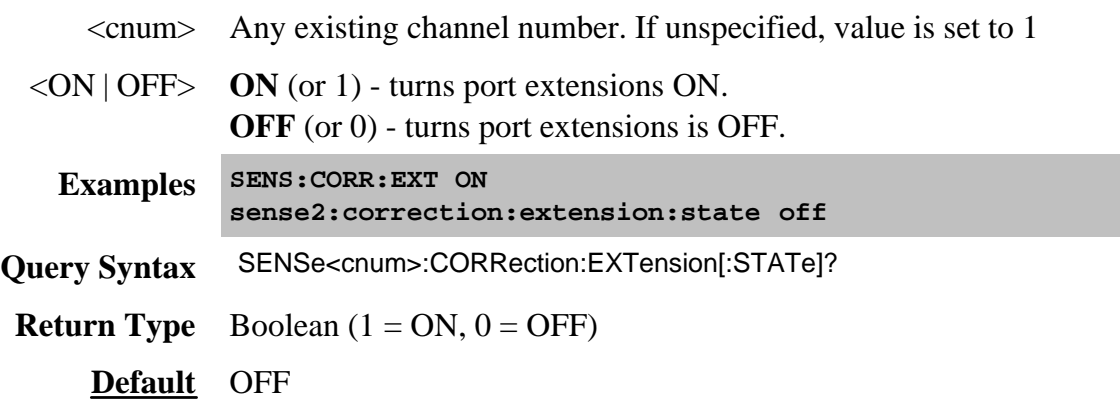

# **Sense:Correction:Collect:Session Commands**

The commands in this topic are common to perform both SMC and VMC calibrations. A calibration session is a term used to describe an instance of a SMC or VMC calibration. For more commands, see SESS: SMC and SESS: VMC.

Commands to read (STEP?) and describe (DESC?) each step are provided to facilitate a remote user interface.

To perform a **NON** - SMC or VMC calibration, use either Guided or Mechanical SCPI commands.

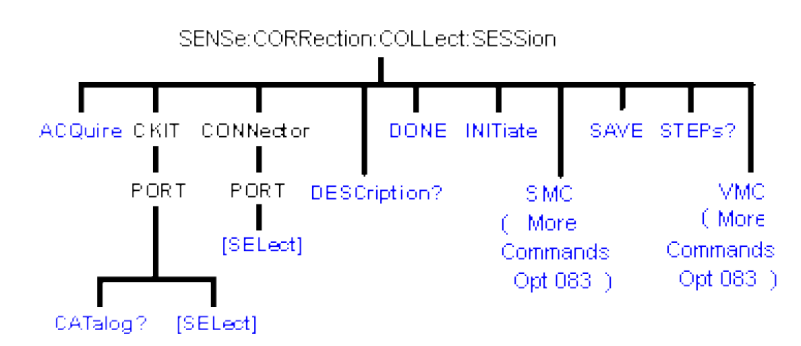

Click on a blue keyword to view the command details.

#### **See Also**

- List of all commands in this block.
- SCPI SMC and VMC calibration examples.
- Learn about SMC and VMC calibrations
- Synchronizing the PNA and Controller

**SENSe<ch>:CORRection:COLLect:SESSion<n>:ACQuire <step>**

(Write only) Acquire a calibration measurement.

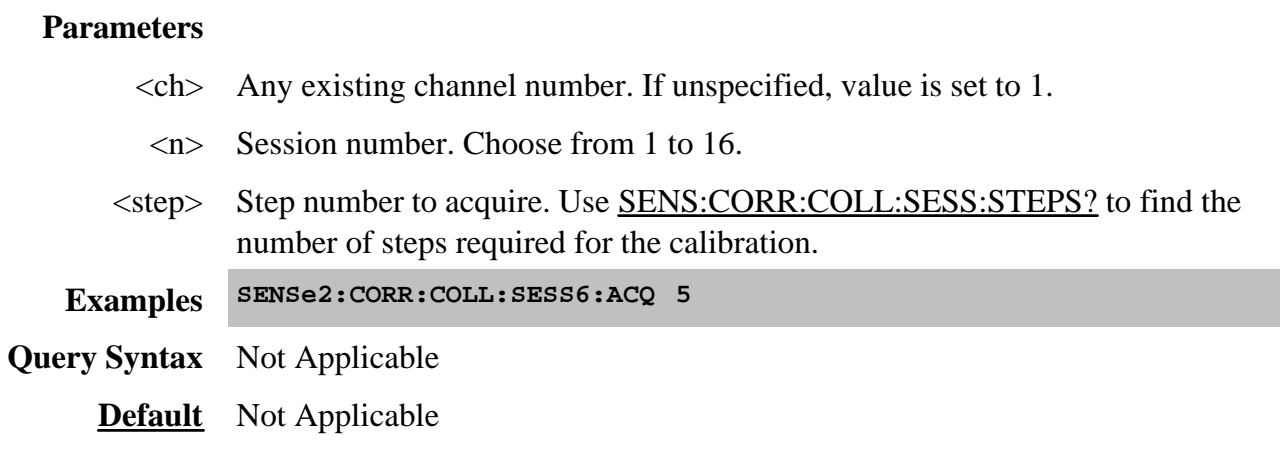

# **SENSe<ch>:CORRection:COLLect:SESSion<n>:CKIT:PORT<p>:CATalog?**

(Read only) Returns a list of cal kits that are compatible with the connector on port  $\langle p \rangle$ . The port connector type is set with SENS:CORR:COLL:SESS:CONN:PORT

# **Parameters**

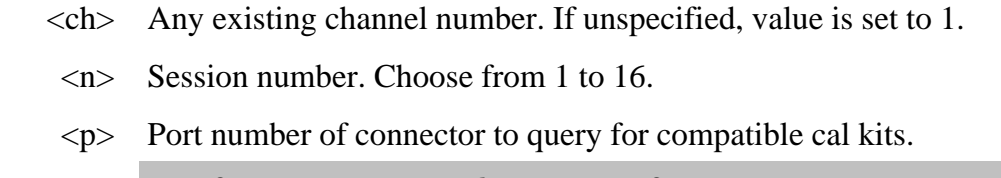

**Examples SENS2:CORR:COLL:SESS6:CKIT:PORT2:CAT?**

**Return Type** Comma separated string values

**Default** Not Applicable

**SENSe<ch>:CORRection:COLLect:SESSion<n>:CKIT:PORT<p>[:SELect] <calkit>**

#### **Parameters**

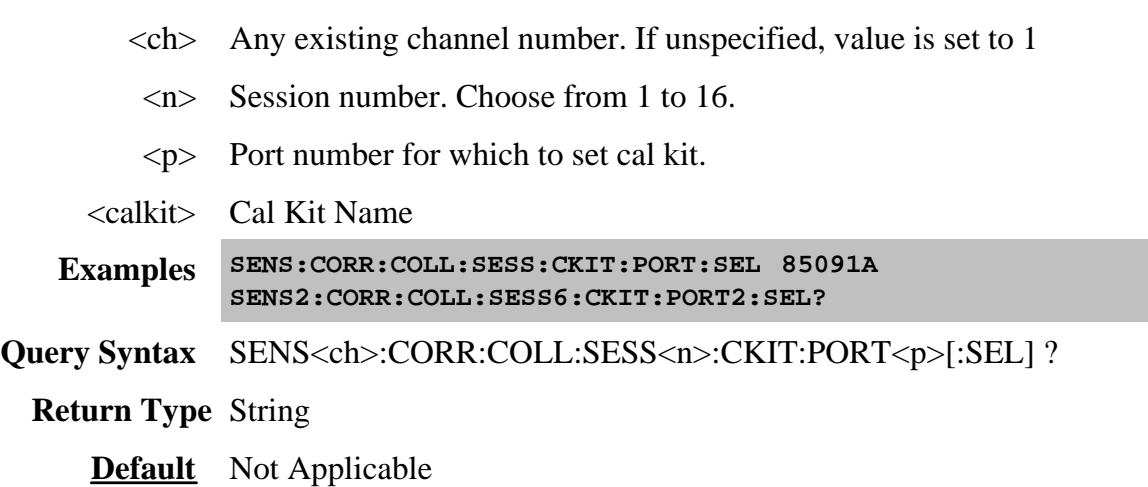

# **SENSe<ch>:CORRection:COLLect:SESSion<n>:CONN:PORT<p>[:SEL] <conn>**

(Read-Write) Set the connector type and sex for the specified port number. Catalog valid connector types using SENS:CORR:COLL:GUID:CONN:CAT?

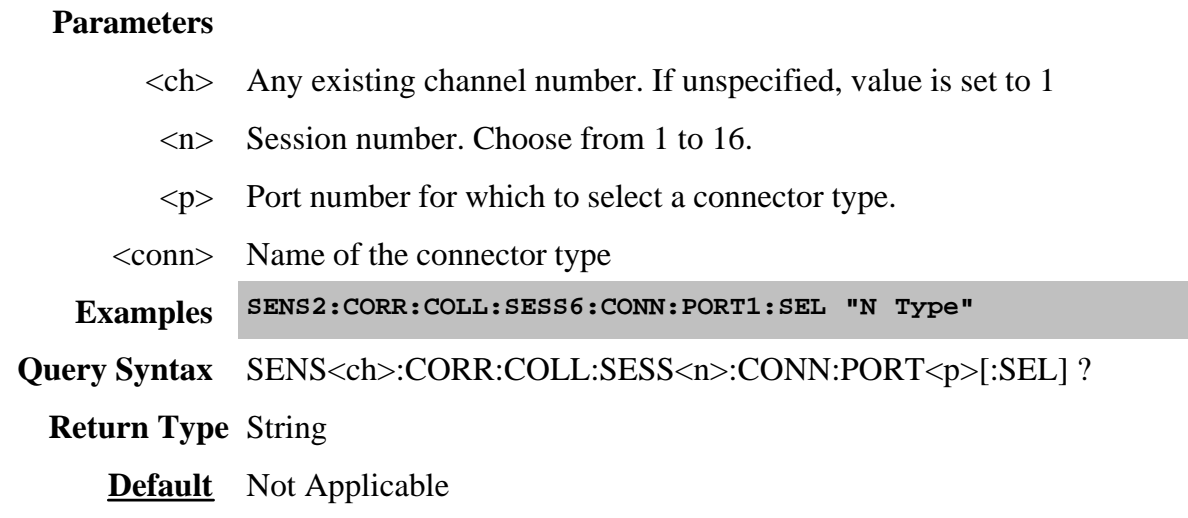

## **SENSe<ch>:CORRection:COLLect:SESSion<n>:DESC? <step>**

(Read-only) Returns the connection prompt for the step. List the number of steps in the calibration using SENS:CORR:COLL:SESS:STEPS?.

## **Parameters**

- $\langle$ ch > Any existing channel number. If unspecified, value is set to 1
	- <n> Session number. Choose from 1 to 16.
- <step> Step number

**Examples SENS1:CORR:COLL:SESS6:DESC?3**

**Return Type** Numeric

**Default** Not Applicable

## **SENSe<ch>:CORRection:COLLect:SESSion<n>:DONE**

(Write only) Ends the calibration sessions. Use SAVE? to calculate error terms and save the CalSet.

## **Parameters**

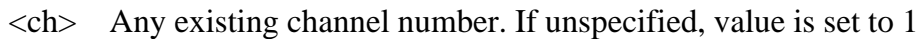

<n> Session number. Choose from 1 to 16.

**Examples SENS1:CORR:COLL:SESS6:DONE**

**Query Syntax** Not Applicable

**Default** Not Applicable

**SENSe<ch>:CORRection:COLLect:SESSion<n>:INITiate <string>**

(Write only) Initiates an SMC or VMC calibration session. Use the session number for subsequent SMC or VMC commands.

# **Parameters**

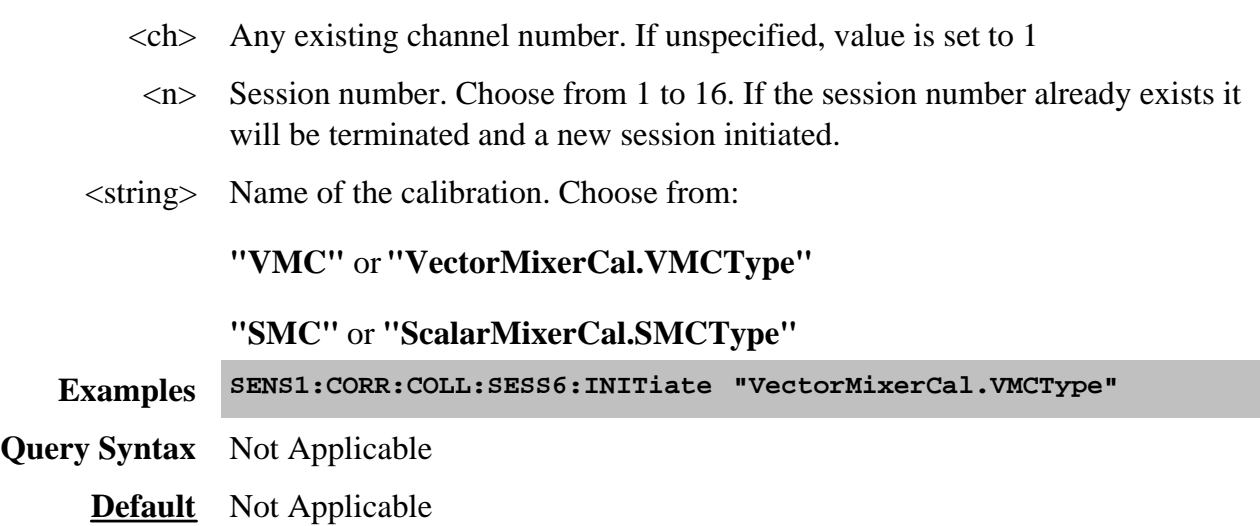

# **SENSe<ch>:CORRection:COLLect:SESSion<n>:SAVE?**

(Read only) Finish the SMC or VMC calibration, compute error terms, populate and save the CalSet, and return the GUID of the CalSet.

## **Parameters**

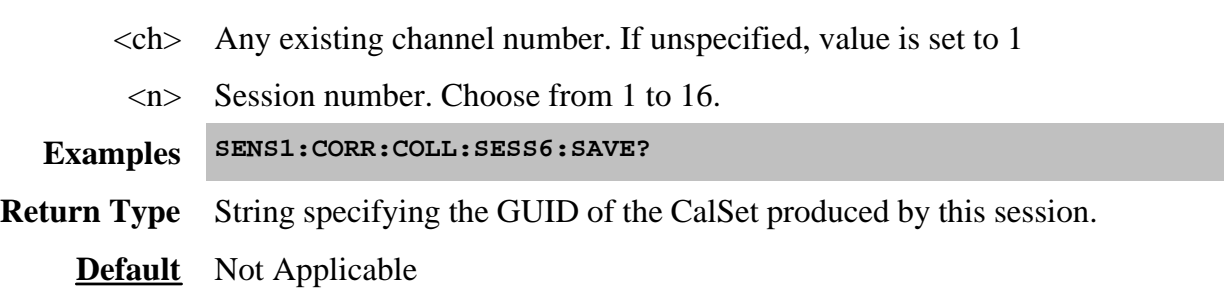

# **SENSe<ch>:CORRection:COLLect:SESSion<n>:STEPs?**

(Read-only) Returns the number of steps required by the Calibration.

To ensure this query always completes successfully, first send the write command: SENS:CORR:COLL:SESS:STEP, then send the query.

## **Parameters**

<ch> Any existing channel number. If unspecified, value is set to 1

<n> Session number. Choose from 1 to 16.

**Examples SENS1:CORR:COLL:SESS6:STEPs?**

**Return Type** Numeric

**Default** Not Applicable

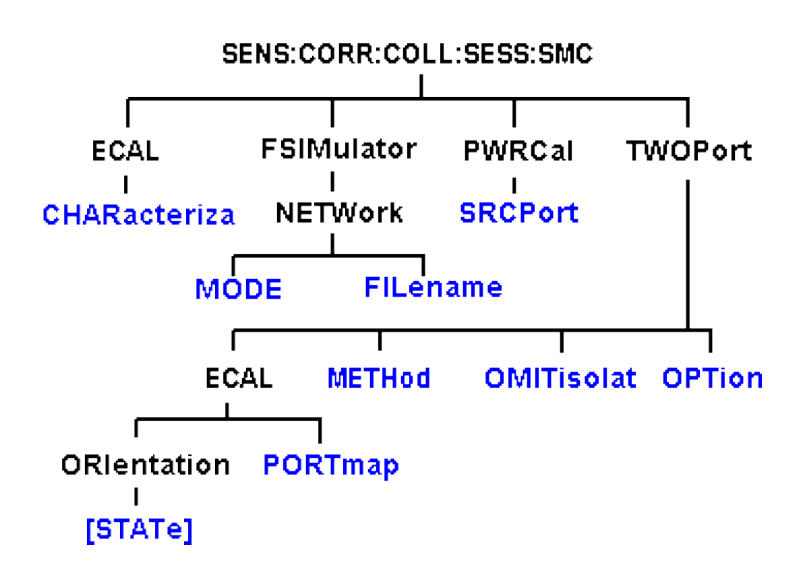

Performs scalar (SMC) calibration on a frequency converting device.

Click on a blue keyword to view the command details.

#### **See Also**

- Example Programs
- List of all commands in this block.
- Learn about FCA Calibrations
- Synchronizing the PNA and Controller

**NOTE:** To configure a power meter and sensor see SOURce:POWer: commands.

**SENSe<ch>:CORRection:COLLect:SESSion<n >:SMC:ECAL:CHARacteriza <mod> ,<char>**

(Read-Write) Specifies the ECal module and characterization to be used for the SMC calibration.

**Parameters**  $\langle$ ch > Any existing channel number. If unspecified, value is set to 1 <n> Session number. Choose from 1 to 16. Learn about Cal sessions. <mod> **1** - Electronic Calibration Module <char> Specifies which characterization within the ECal module from which to read the confidence data. **0** Factory characterization (data that was stored in the ECal module by Agilent). Default if not specified. **1** User characterization #1 **2** User characterization #2 **3** User characterization #3 **4** User characterization #4 **5** User characterization #5 **Examples SENS:CORR:COLL:SESS:SMC:ECAL:CHAR 1,2 Query Syntax** SENS:CORR:COLL:SESS:SMC:ECAL:CHAR? **Return Type** Numeric **Default** 1,0

**SENSe<ch>:CORRection:COLLect:SESSion<n> :SMC:FSIMulator:NETWork<x>:MODE <char>**

(Read-Write) Allows you to embed (add) or de-embed (remove) circuit network effects on the input and output of your mixer measurement. Learn more.

# **Parameters**

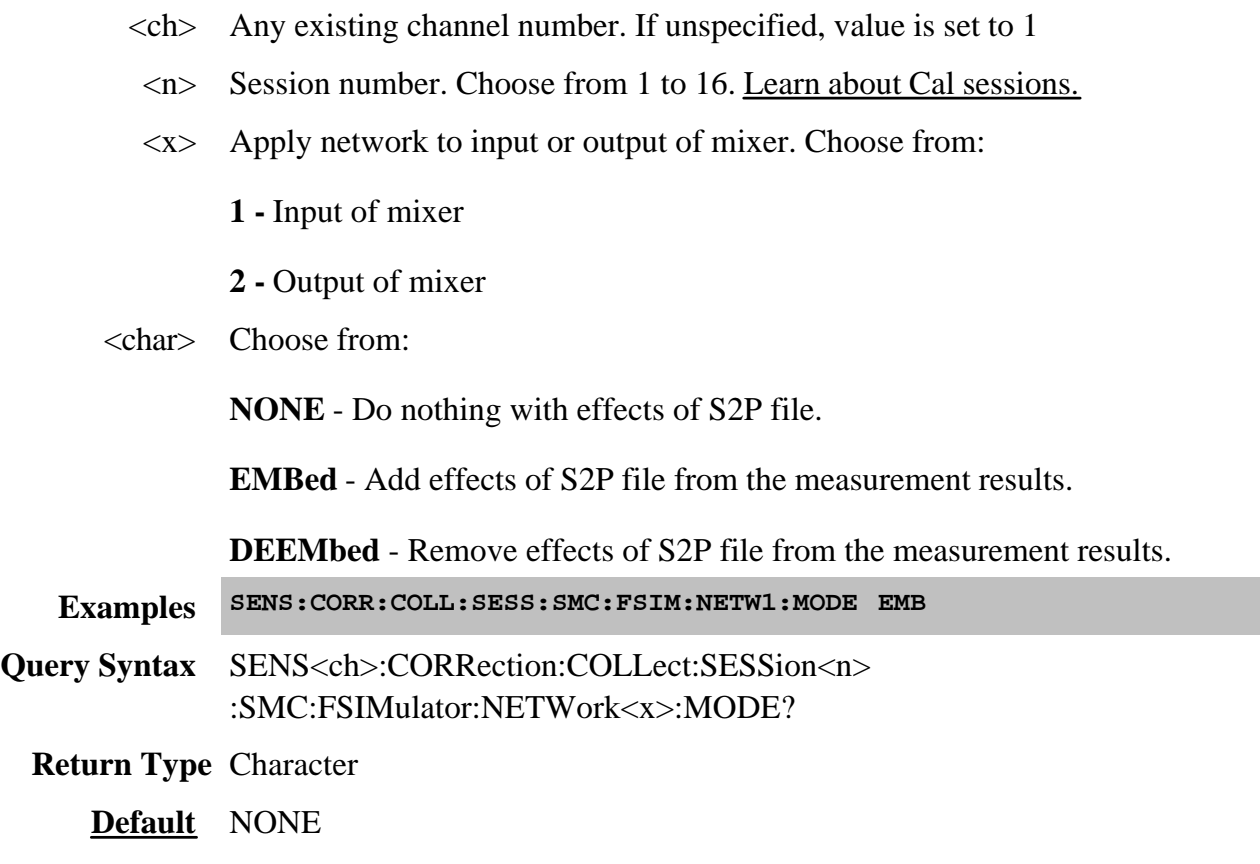

**SENSe<ch>:CORRection:COLLect:SESSion<n> :SMC:FSIMulator:NETWork<x>:FILename <string>**

(Read-Write) Specifies the S2P filename to embed or de-embed on the input or output of your mixer measurement. Learn more.

## **Parameters**

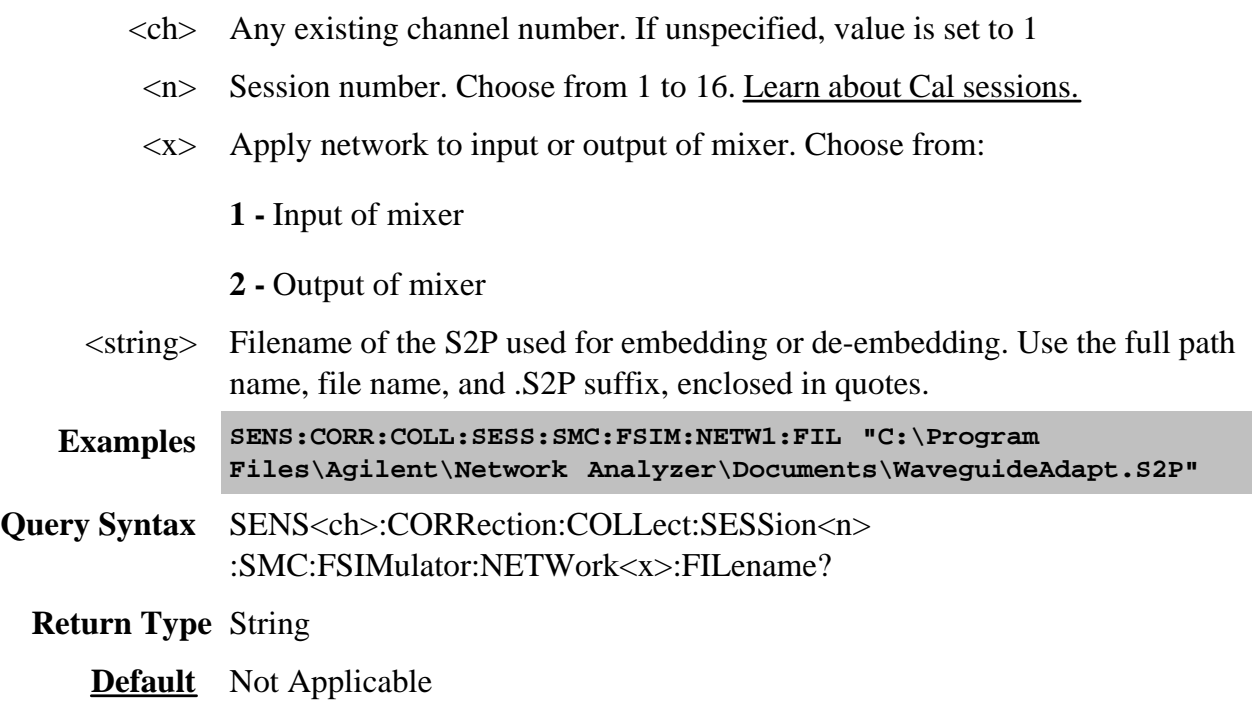

# **SENSe<ch>:CORRection:COLLect:SESSion<n>:SMC:PWRCal:SRCPort <string> Obsolete**

(Read-Write) Specifies which port to calibrate.

**Note:** Beginning with Rev 6.0, this command is no longer necessary. Learn more. Because of improved calibration techniques, **Both** is always selected although a power meter measurement is performed only on port 1.

# **Parameters**

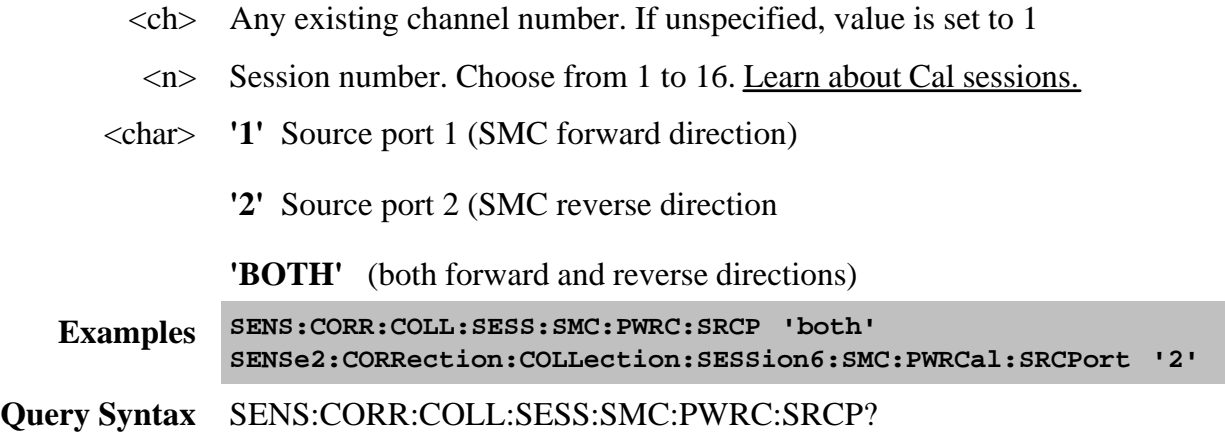

## **SENSe<ch>:CORRection:COLLect:SESSion<n>:SMC:TWOPort:ECAL:ORIentation[:STATe] <bool>**

(Read-Write) Sets ECAL Auto-Orientation ON or OFF. If setting auto-orientation OFF, you must manually specify the orientation of the ECAL module with SENS:CORR:COLL:SESS:SMC:TWOP:ECAL:PORTmap.

#### **Parameters**

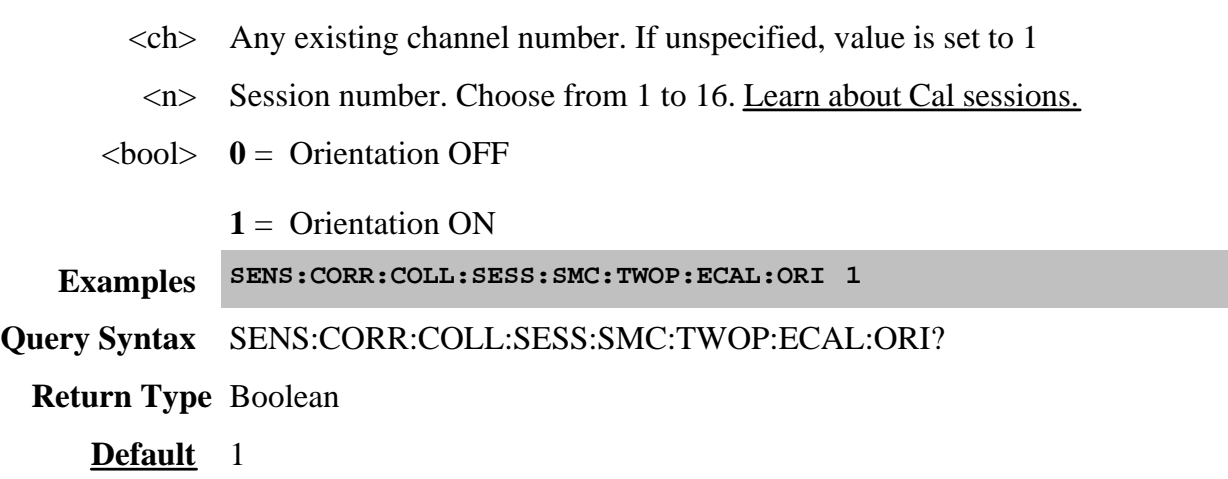

# **SENSe<ch>:CORRection:COLLect:SESSion<n>:SMC:TWOPort:ECAL:PORTmap <mod>, <string>**

(Read-Write) Specifies the manual orientation (which ports of the module are connected to which ports of the PNA) when auto-orientation is OFF.

## **Parameters**

- $\langle$ ch > Any existing channel number. If unspecified, value is set to 1
- <n> Session number. Choose from 1 to 16. Learn about Cal sessions.
- <mod> **1** Electronic Calibration Module
- <string> Format in the following manner:

Aw,Bx,Cy,Dz

where

A, B, C, and D are literal ports on the ECAL module

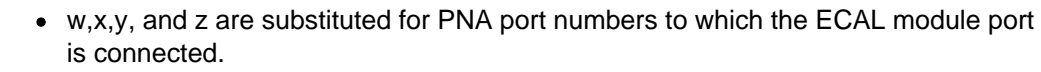

Ports of the module which are not used are omitted from the string.

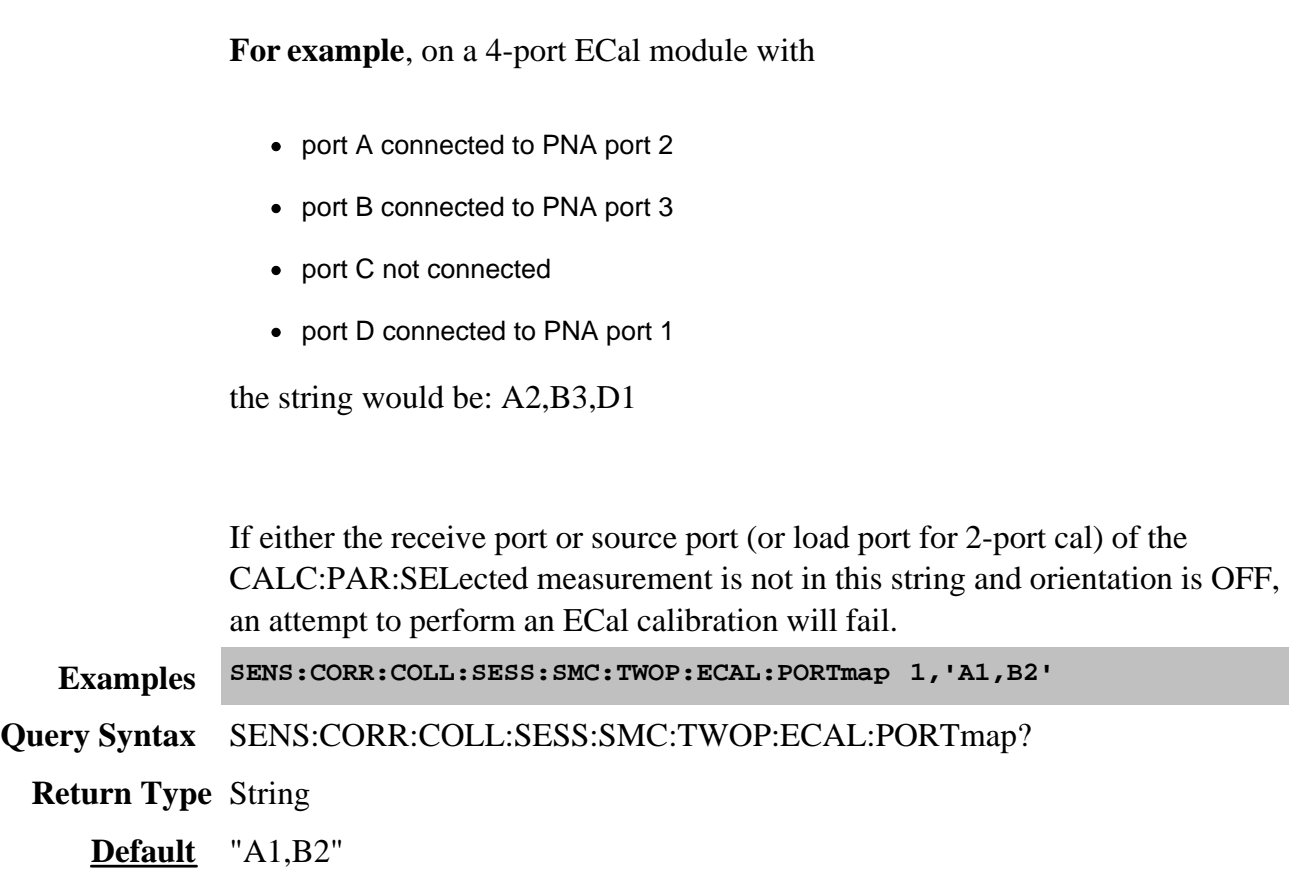

**SENSe<ch>:CORRection:COLLect:SESSion<n >:SMC:TWOPort:METHod <string>**

(Read-Write) Specifies the guided ECal method for performing the thru portion of the calibration.

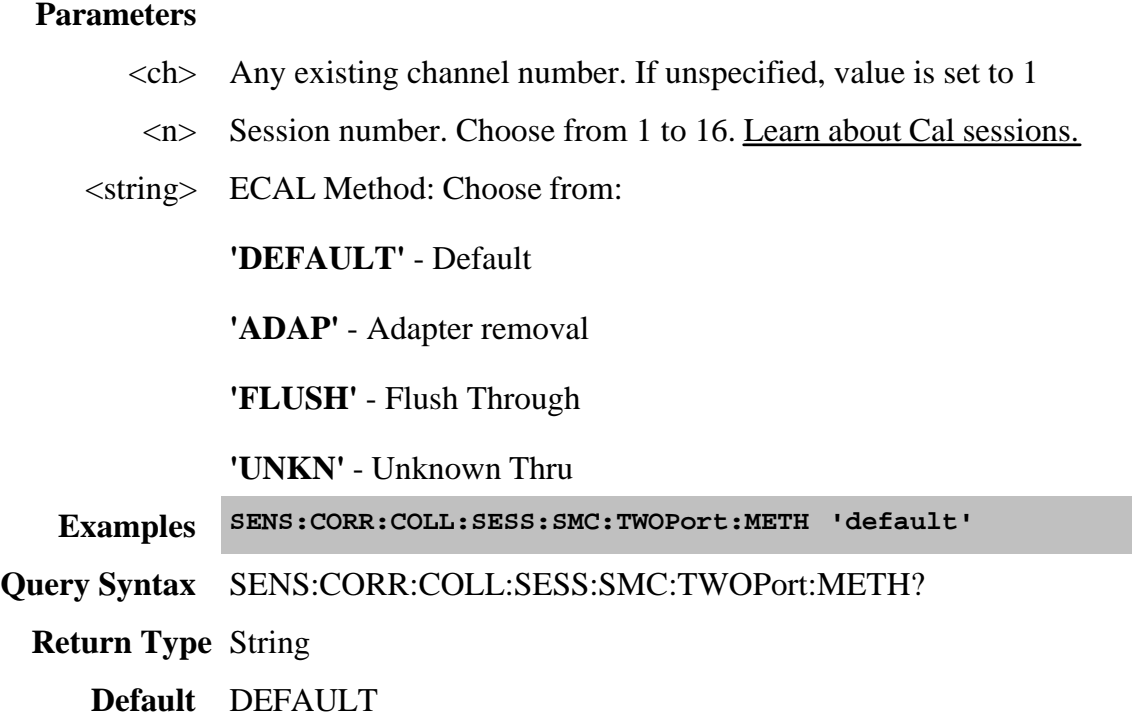

## **SENSe<ch>:CORRection:COLLect:SESSion<n >:SMC:TWOPort:OMITisolat <bool>**

(Read-Write) Select to omit or perform the isolation portion of the ECAL.

# **Parameters**

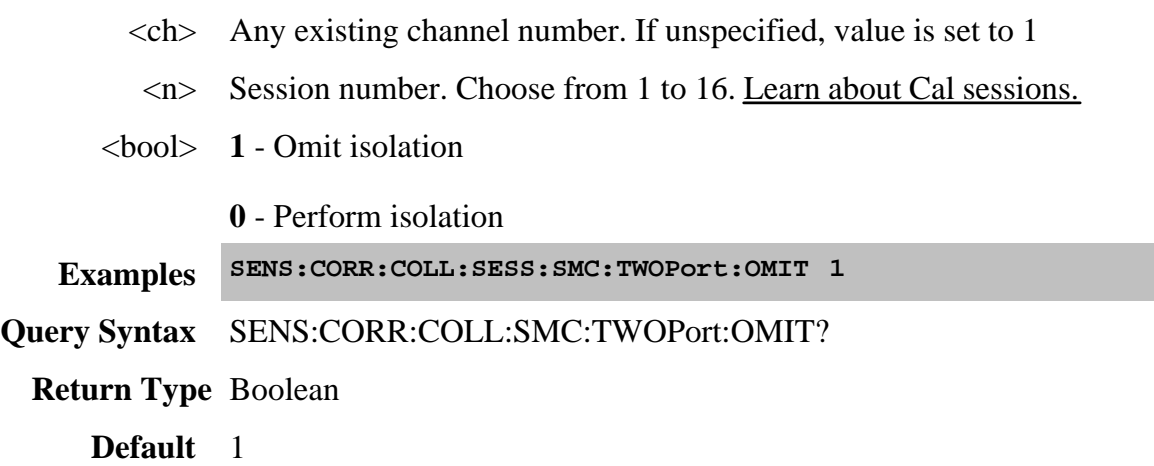

# **SENSe<ch>:CORRection:COLLect:SESSion<n >:SMC:TWOPort:OPTion <string>**

(Read-Write) Sets the SMC calibration to ECAL or MECHanical

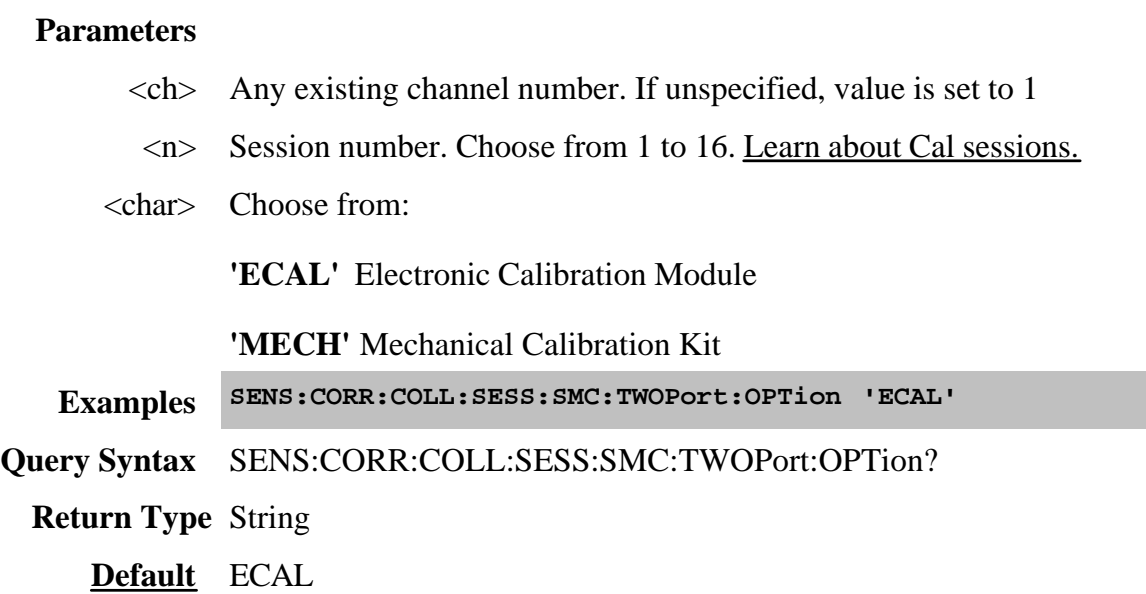

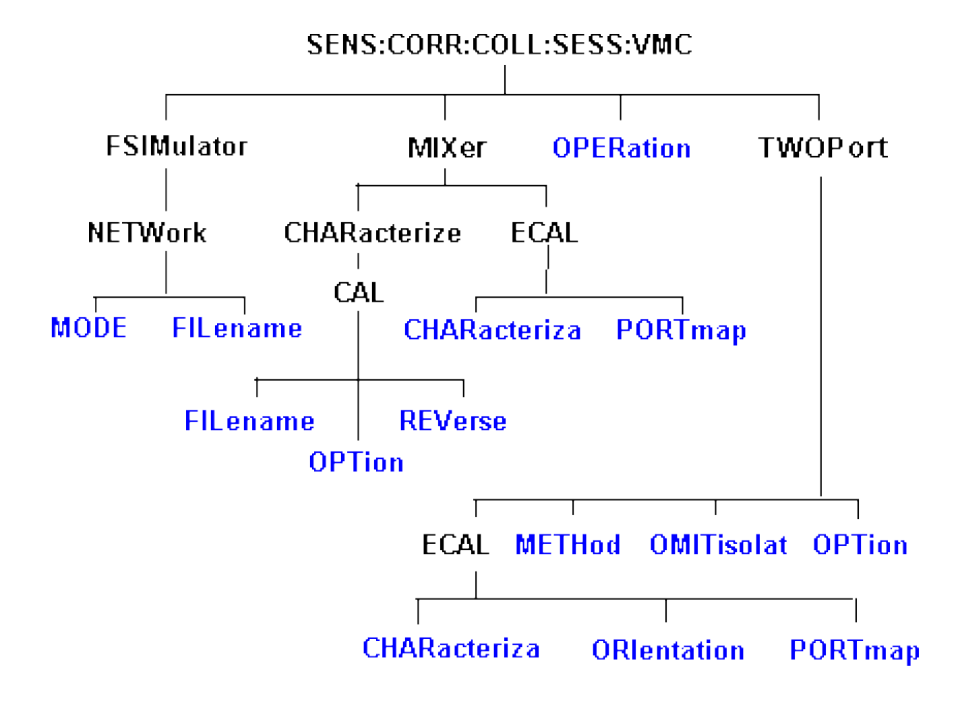

Performs a vector (VMC) calibration on a frequency converting device.

Click on a blue keyword to view the command details.

**See Also**

- Example Programs
- List of all commands in this block.
- Learn about VMC Calibration
- Synchronizing the PNA and Controller

**SENSe<ch>:CORRection:COLLect:SESSion<n> :VMC:FSIMulator:NETWork<x>:MODE <char>**

(Read-Write) Allows you to embed (add) or de-embed (remove) circuit network effects on the input and output of your mixer measurement. Learn more.

# **Parameters**

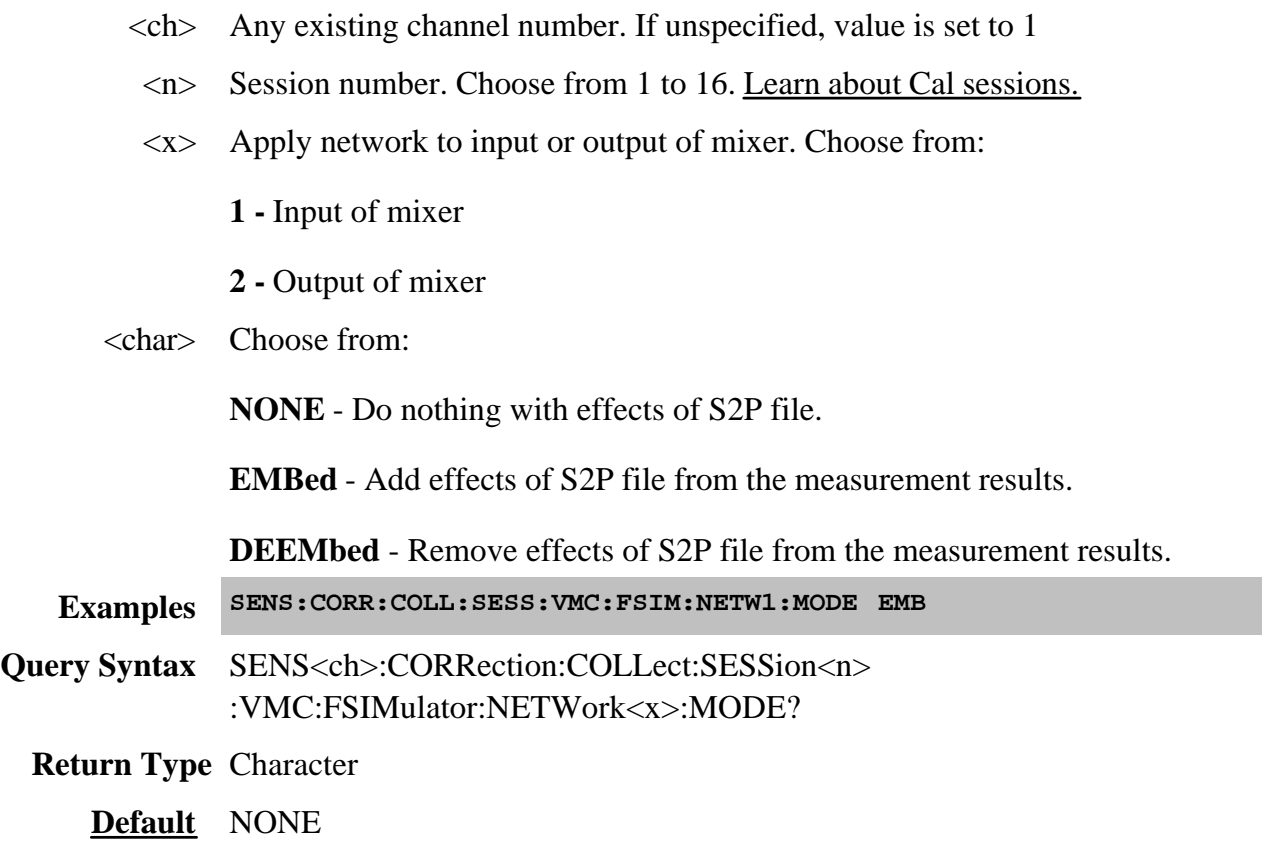

**SENSe<ch>:CORRection:COLLect:SESSion<n> :VMC:FSIMulator:NETWork<x>:FILename <string>**

(Read-Write) Specifies the S2P filename to embed or de-embed on the input or output of your mixer measurement. Learn more.

# **Parameters**

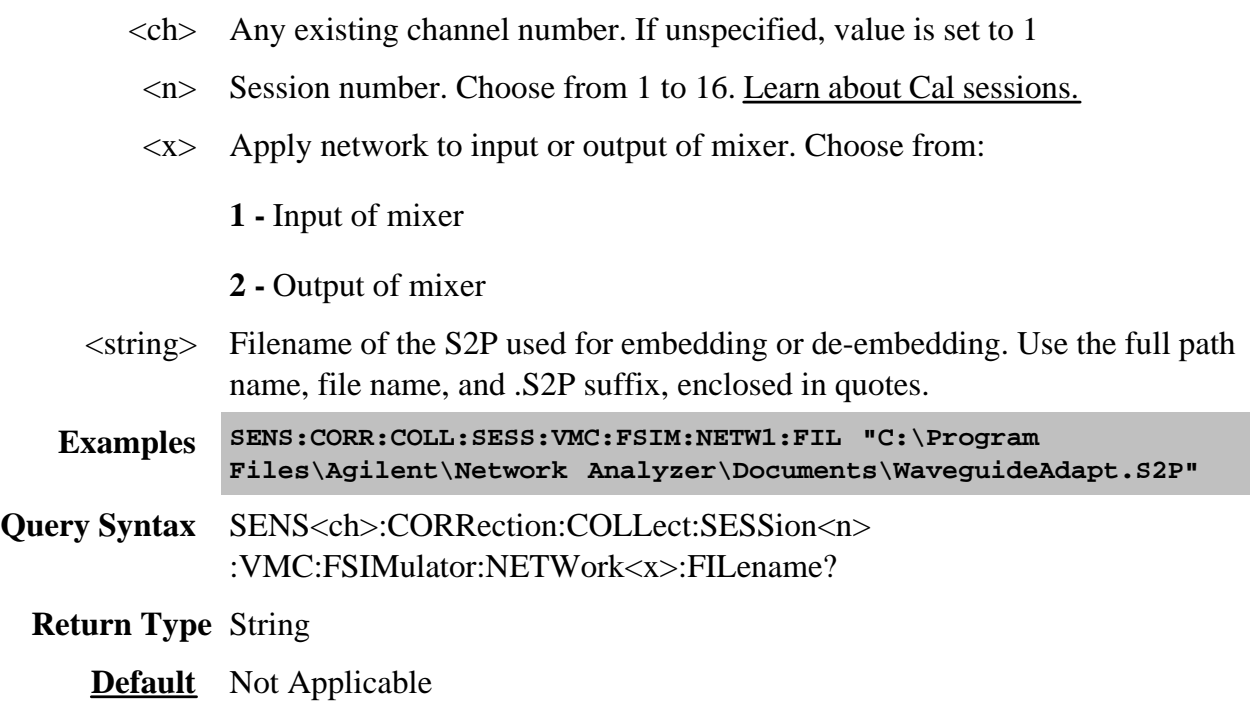

# **SENSe<ch>:CORRection:COLLect:SESSion<n> :VMC:MIXer:CHARacterize:CAL:FILename <string>**

(Read-Write) Specifies the .S2P filename used for mixer characterization. Use the VMC:MIXer:CHARacterize:CAL: OPTion command to recall the file for mixer characterization. Once recalled, use this command to query the current filename or set a new filename.

# **Parameters**

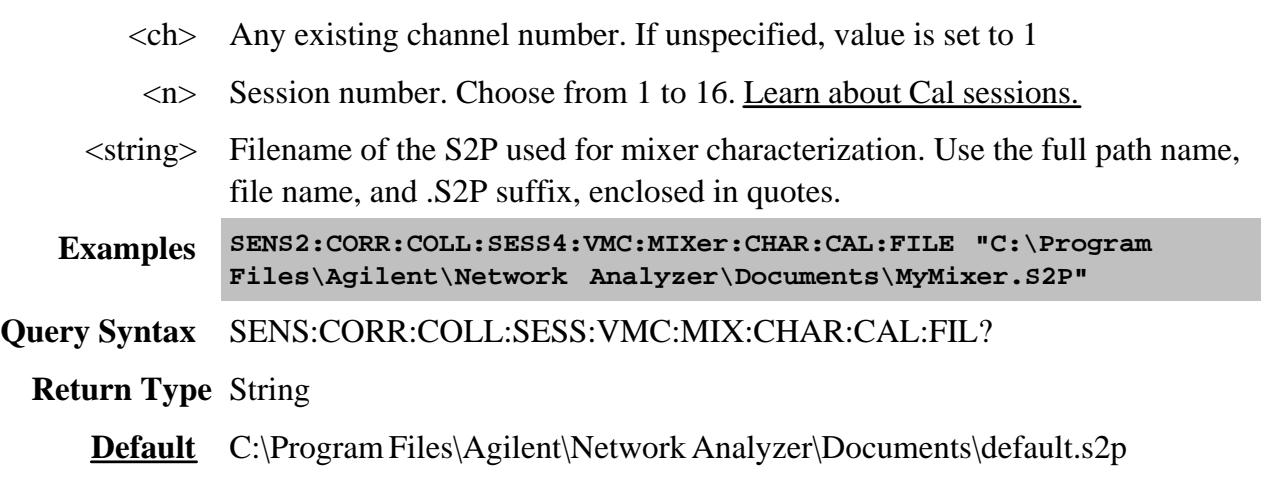

# **SENSe<ch>:CORRection:COLLect:SESSion<n> :VMC:MIXer:CHARacterize:CAL: OPTion <char>**

(Read-Write) Sets the mixer characterization method to ECal, Mechanical, or read from a file.

#### **Parameters**

- $\langle$ ch > Any existing channel number. If unspecified, value is set to 1
- <n> Session number. Choose from 1 to 16. Learn about Cal sessions.
- <char> **ECAL** Electronic Calibration Module

**MECH -** Mechanical Calibration Kit

**FILE, <filename> -** Retrieve a mixer characterization file. Also specify the filename of the S2P used for mixer characterization. Use the full path name, file name, and .S2P suffix. Use the VMC:CHARacterize:CAL:FILename command to query the filename..

**Examples SENS:CORR:COLL:SESS:VMC:MIX:CHAR:CAL:OPT ECAL SENS2:CORR:COLL:SESS6:VMC:MIXer:CHAR:CAL:OPTion FILE, MyMixerFile.mxr**

**Query Syntax** SENS:CORR:COLL:SESS:VMC:MIX:CHAR:CAL:OPT?

**Return Type** String

**Default** MECH

# **SENSe<ch>:CORRection:COLLect:SESSion<n> :VMC:MIXer:CHARacterize:CAL: REVerse <bool>**

(Read-Write) Specifies the direction in which to characterize the calibration mixer. Learn more about the calibration mixer.

#### **Parameters**

- $\langle$ ch > Any existing channel number. If unspecified, value is set to 1
- <n> Session number. Choose from 1 to 16. Learn about Cal sessions.
- <bool> **False (0)** Characterize the calibration mixer in the SAME direction as that specified in the mixer setup.

**True (1)** - Characterize the calibration mixer in the REVERSE direction as that specified in the mixer setup.

#### **Examples SENS:CORR:COLL:SESS:VMC:MIX:CHAR:CAL:REV 1**

# **Query Syntax** SENS:CORR:COLL:SESS:VMC:MIX:CHAR:CAL:REV?

**Return Type** Boolean

**Default** False

# **SENSe<ch>:CORRection:COLLect:SESSion<n > :VMC:MIXer:ECAL:CHARacteriza <mod> ,<char>**

(Read-Write) Specifies the ECal module and characterization to be used for the mixer characterization portion of the calibration.

## **Parameters**

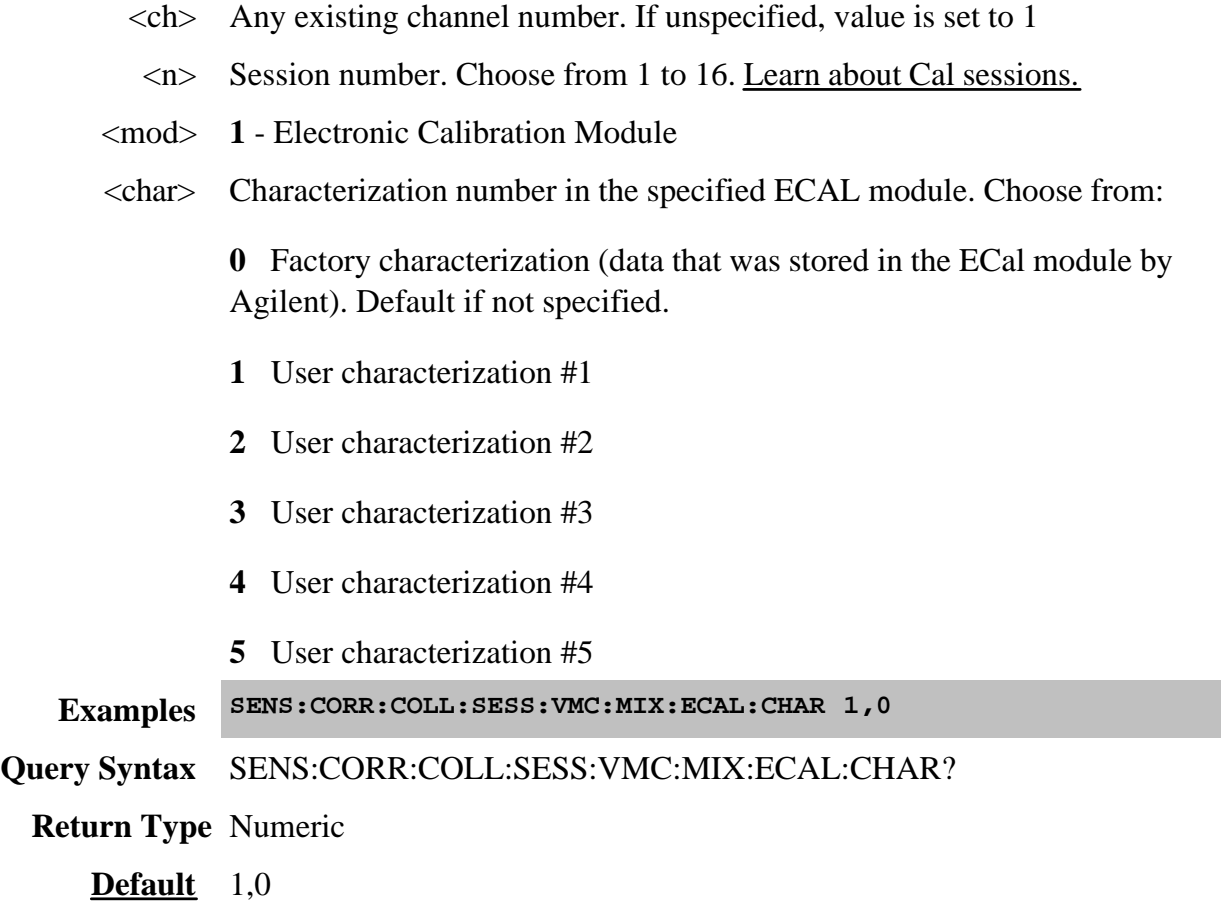

**SENSe<ch>:CORRection:COLLect:SESSion<n> :VMC:MIXer:ECAL:PORTmap <mod>, <string>**

(Read-Write) Sets the port mapping for the mixer characterization with ECal. This command is required if SENS:CORR:COLL:SESS:VMC:MIX:CHAR:CAL:OPT **ECAL** is specified.

# **Parameters**

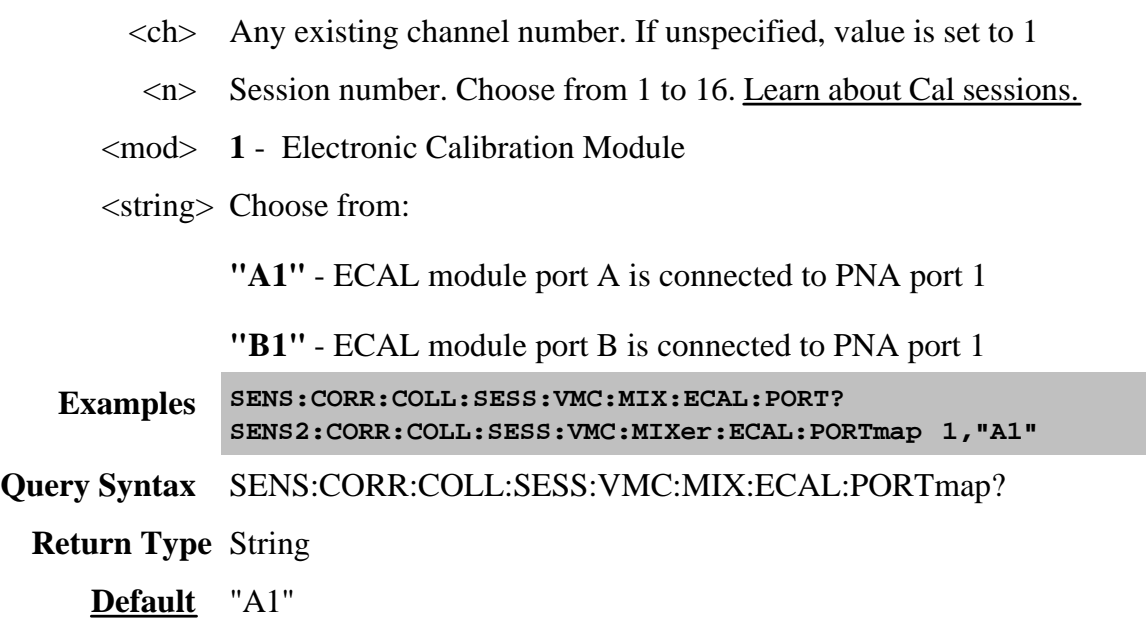

# **SENSe<ch>:CORRection:COLLect:SESSion<n>:VMC:OPERation <string>**

(Read-Write) Perform either full VMC calibration or mixer characterization only.

## **Parameters**

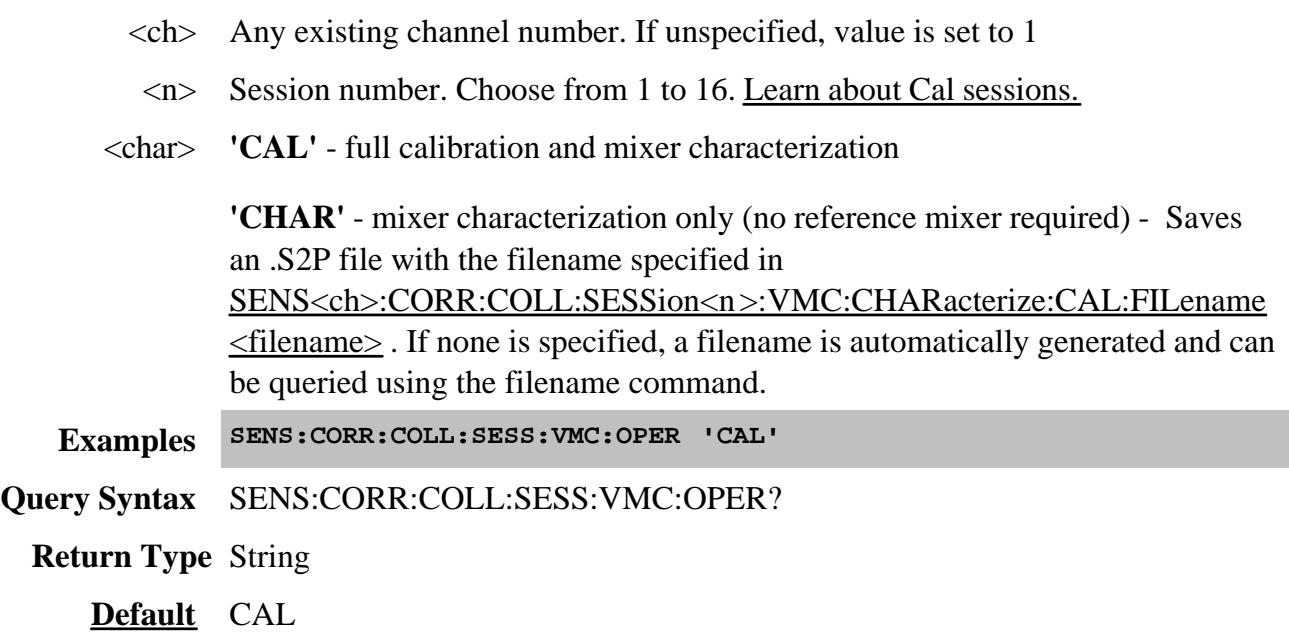

# **SENSe<ch>:CORRection:COLLect:SESSion<n> :VMC:TWOPort:ECAL:CHARacteriza <mod> ,<char>**

(Read-Write) Specifies the ECal module and characterization to be used for the VMC calibration.

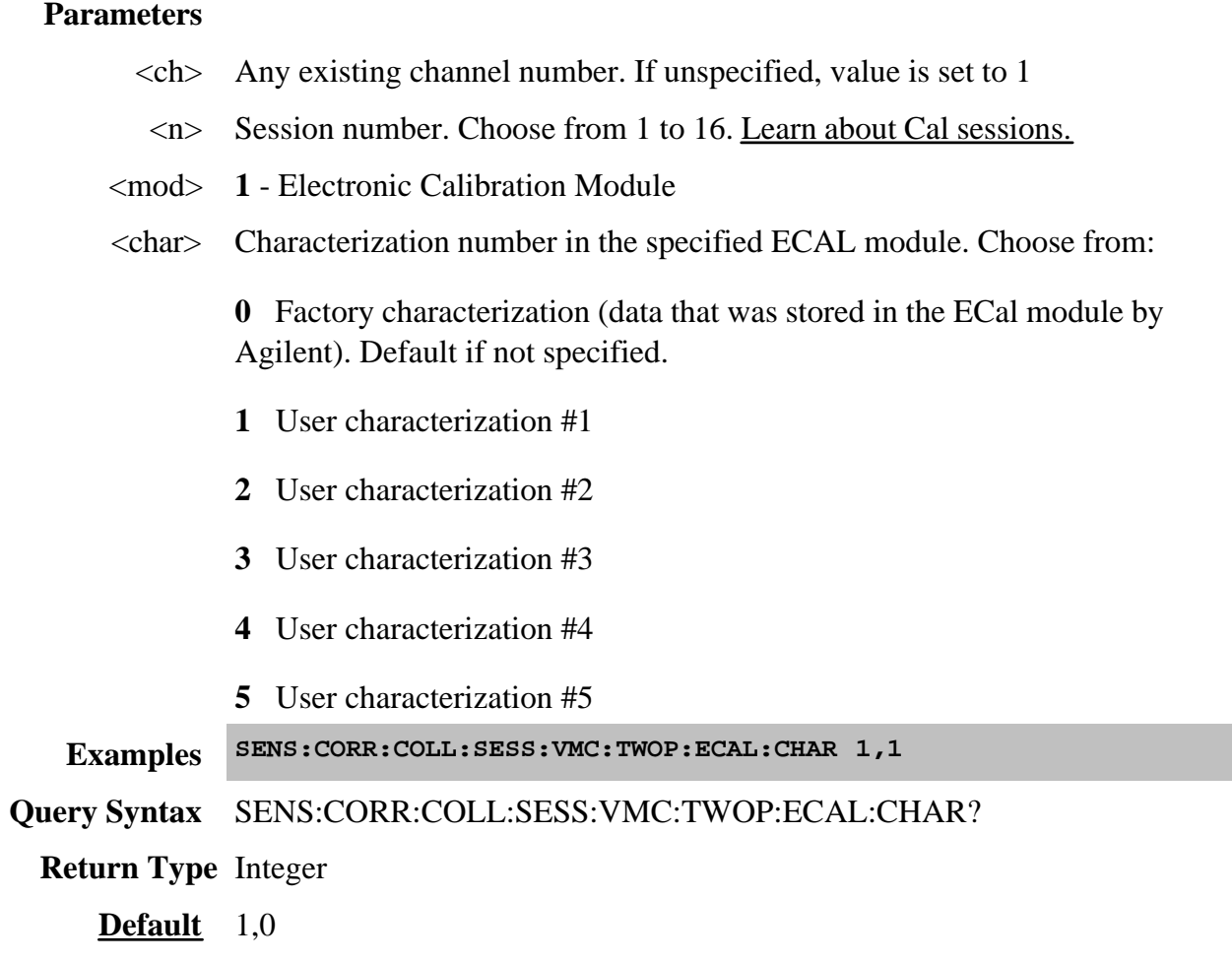

**SENSe<ch>:CORRection:COLLect:SESSion<n> :VMC:TWOPort:ECAL:ORIentation[:STATe] <bool>**

(Read-Write) Sets ECAL orientation for the VMC ECal.

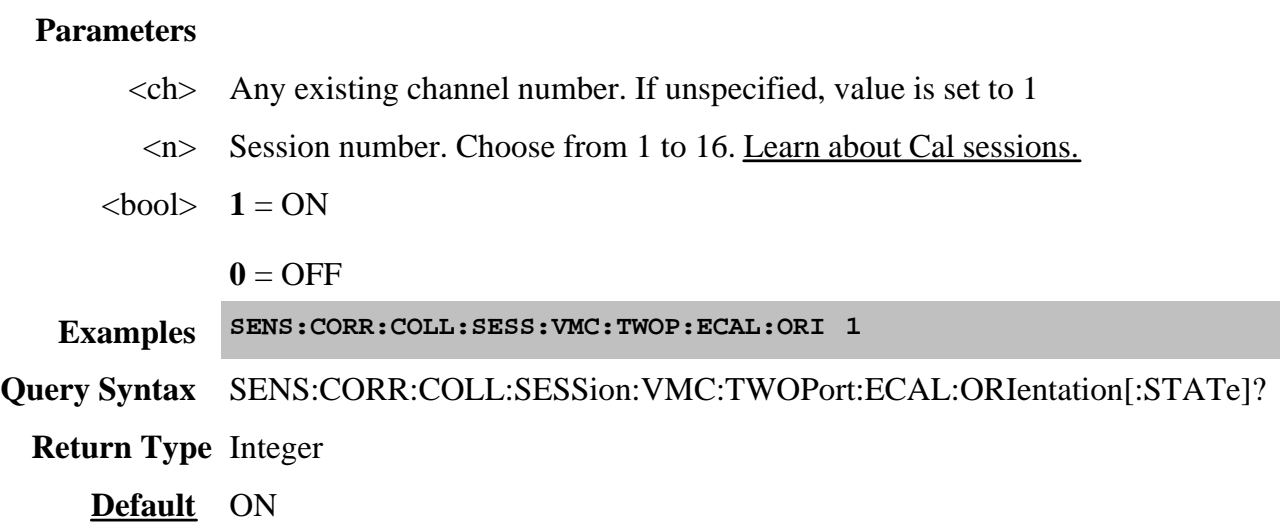

# **SENSe<ch>:CORRection:COLLect:SESSion<n> :VMC:TWOPort:ECAL:PORTmap <mod>, <string>**

(Read-Write) Specifies the manual orientation (which ports of the module are connected to which ports of the PNA) when **orientation** is turned off.

#### **Parameters**

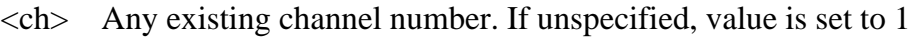

- <n> Session number. Choose from 1 to 16. Learn about Cal sessions.
- <mod> **1** Electronic Calibration Module
- <string> Port Map, formatted in the following manner:

## **Aw,Bx,Cy,Dz**

where:

- A, B, C, and D are literal ports on the ECAL module.
- w,x,y, z are substituted for PNA port numbers to which the ECAL module port is connected.
- Ports of the module which are not used are omitted from the string.

For example, on a 4-port ECal module with:

• port A connected to PNA port 2

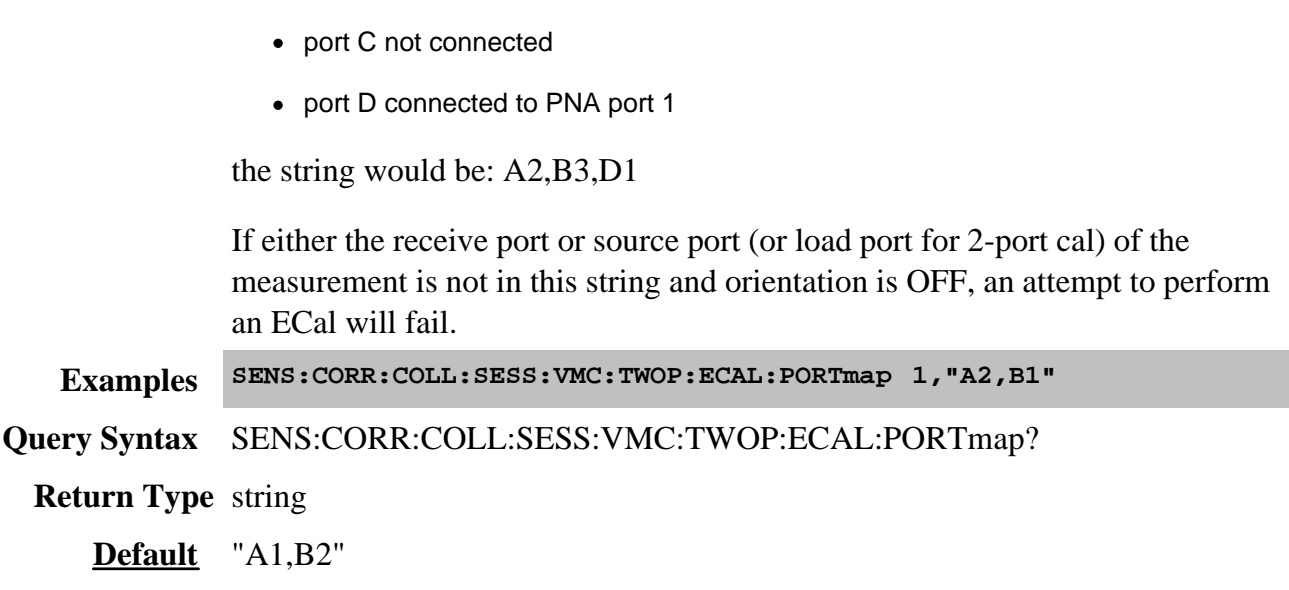

# **SENSe<ch>:CORRection:COLLect:SESSion<n> :VMC:TWOPort:METHod <string>**

• port B connected to PNA port 3

(Read-Write) Specifies the guided ECal method for performing the thru portion of the calibration.

#### **Parameters**

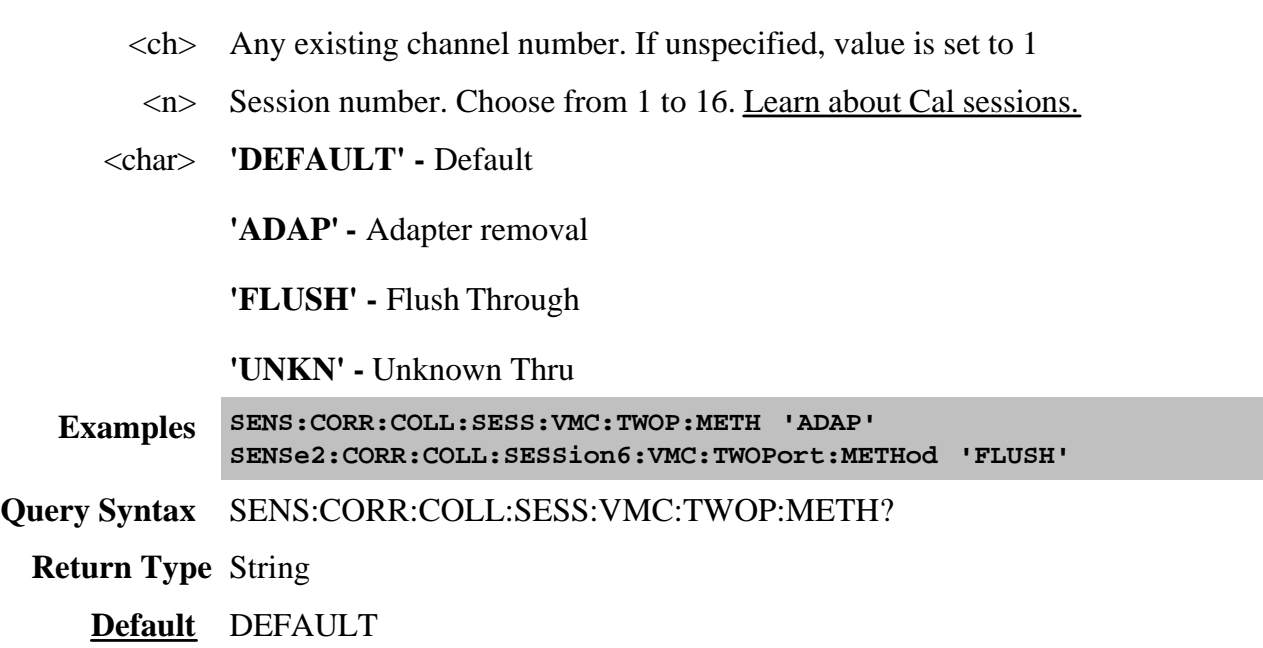

#### **SENSe<ch>:CORRection:COLLect:SESSion<n> :VMC:TWOPort:OMITisolat <bool>**
(Read-Write) Select to omit or perform the isolation portion of the ECAL.

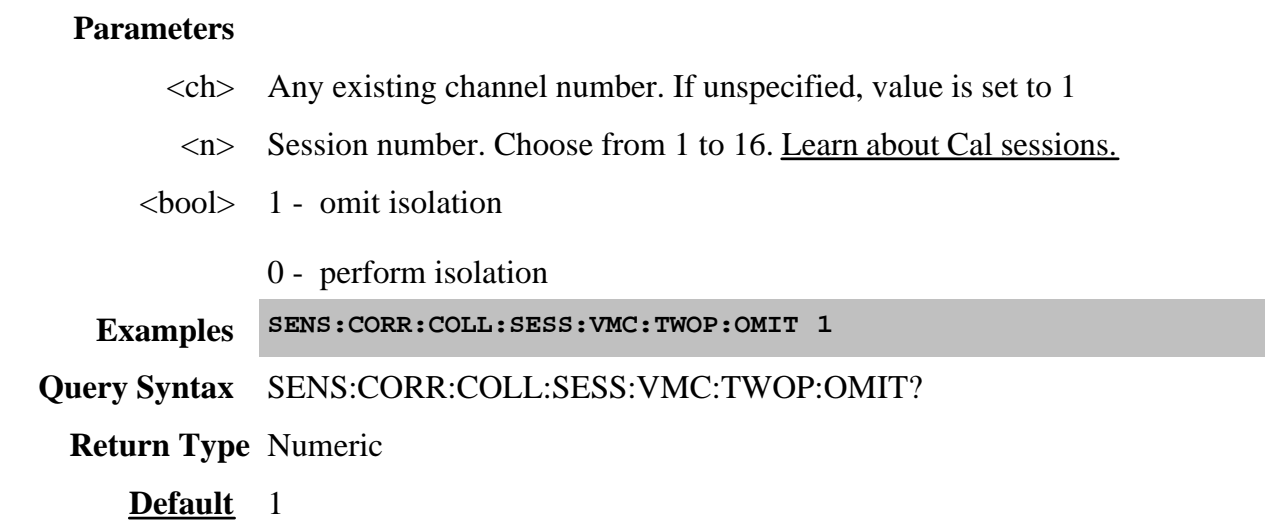

#### **SENSe<ch>:CORRection:COLLect:SESSion<n> :VMC:TWOPort:OPTion <string>**

(Read-Write) Sets the 2-port calibration option to ECAL or MECHanical

# **Parameters**  $\langle$ ch > Any existing channel number. If unspecified, value is set to 1 <n> Session number. Choose from 1 to 16. Learn about Cal sessions. <char> **Choose from: 'ECAL'** Electronic Calibration Module **'MECH'** Mechanical Calibration Kit **Examples SENS:CORR:COLL:SESS:VMC:TWOP:OPT 'MECH' SENSe2:CORR:COLL:SESSion6:VMC:TWOPort:OPTion 'ECAL' Query Syntax** SENS:CORR:COLL:SESS:VMC:TWOP:OPT? **Return Type** String **Default** "MECH"

#### **Sense:Couple Commands**

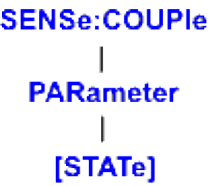

Click on a blue keyword to view the command details.

#### **See Also**

- Example Programs
- See a List of all commands in this block.
- Synchronizing the PNA and Controller

#### **SENSe<cnum>:COUPle <ALL | NONE>**

(Read-Write) Sets the sweep mode as Chopped or Alternate.

#### Learn about Alternate Sweep

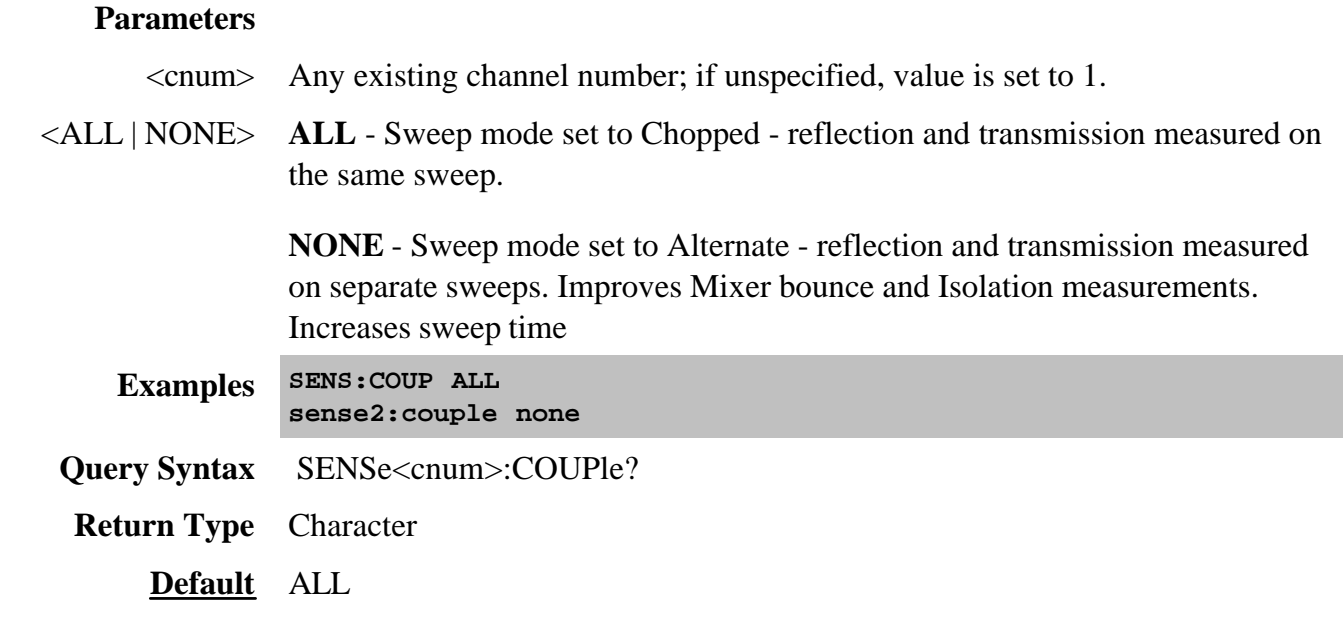

#### **SENSe<cnum>:COUPle:PARameter[:STATe] <bool>**

(Read-Write) Turns ON and OFF Time Domain Trace Coupling. All of the measurements in the specified channel are coupled.

- To select Transform parameters to couple, use CALC:TRAN:COUP:PAR
- To select Gating parameters to couple, use CALC:FILT:COUP:PAR

Learn more about Time Domain Trace Coupling.

#### **Parameters**

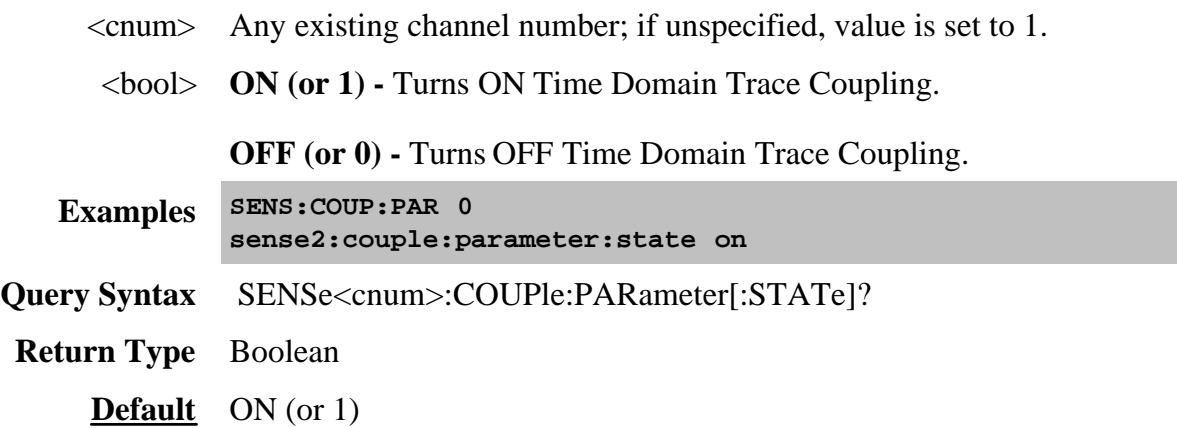

Sets the frequency sweep functions of the analyzer.

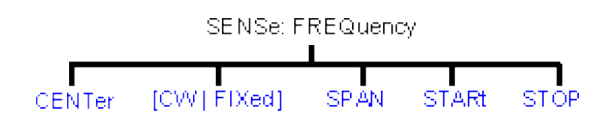

Click on a blue keyword to view the command details.

#### **See Also**

- List of all commands in this block.
- **Example using some of these commands.**
- Learn about Frequency Sweep
- Synchronizing the PNA and Controller

#### **SENSe<cnum>:FREQuency:CENTer <num>**

(Read-Write) Sets the center frequency of the analyzer.

#### **Parameters**

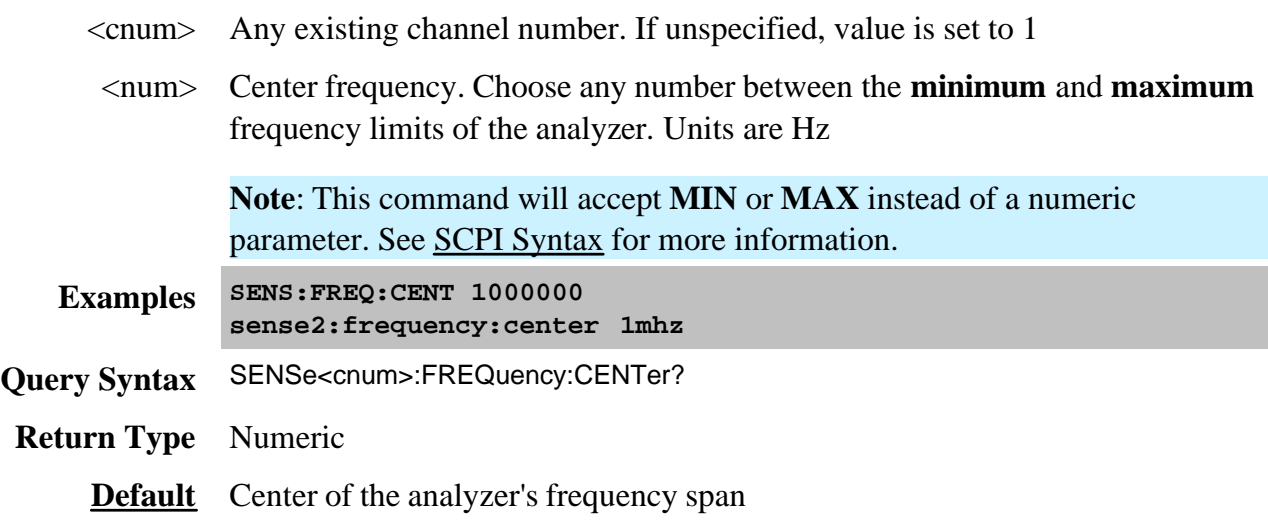

#### **SENSe<cnum>:FREQuency[:CW |:FIXed] <num>**

(Read-Write) Sets the Continuous Wave (or Fixed) frequency. Must also send SENS:SWEEP:TYPE CW to put the analyzer into CW sweep mode.

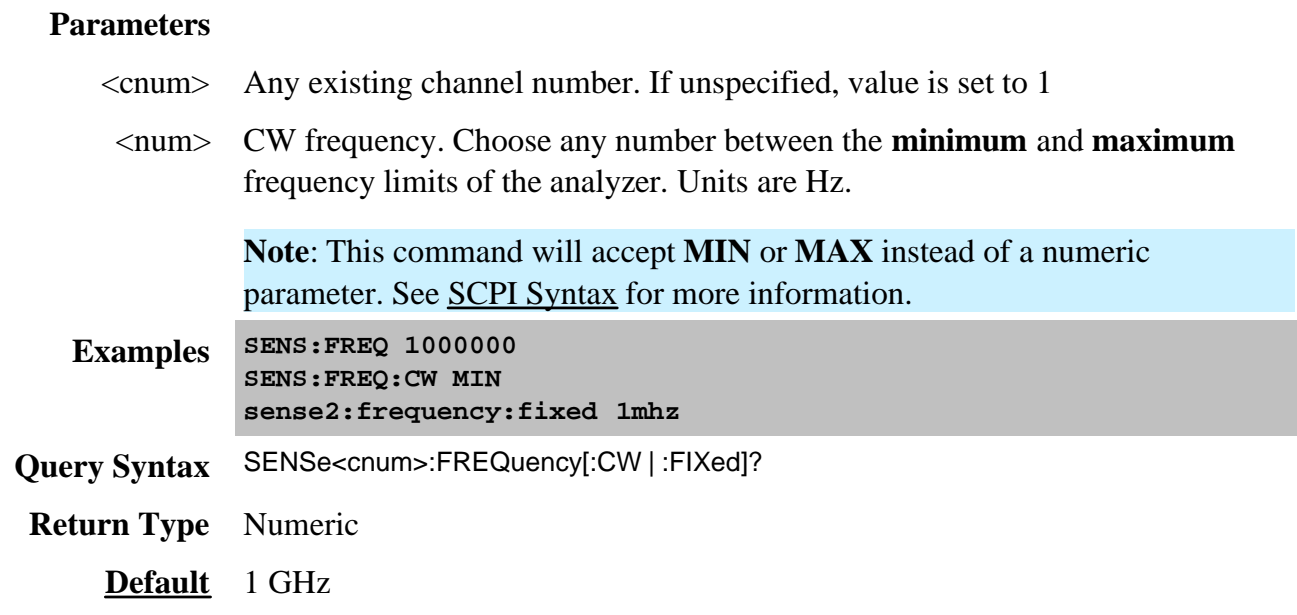

#### **SENSe<cnum>:FREQuency:SPAN <num>**

(Read-Write) Sets the frequency span of the analyzer.

#### **Parameters**

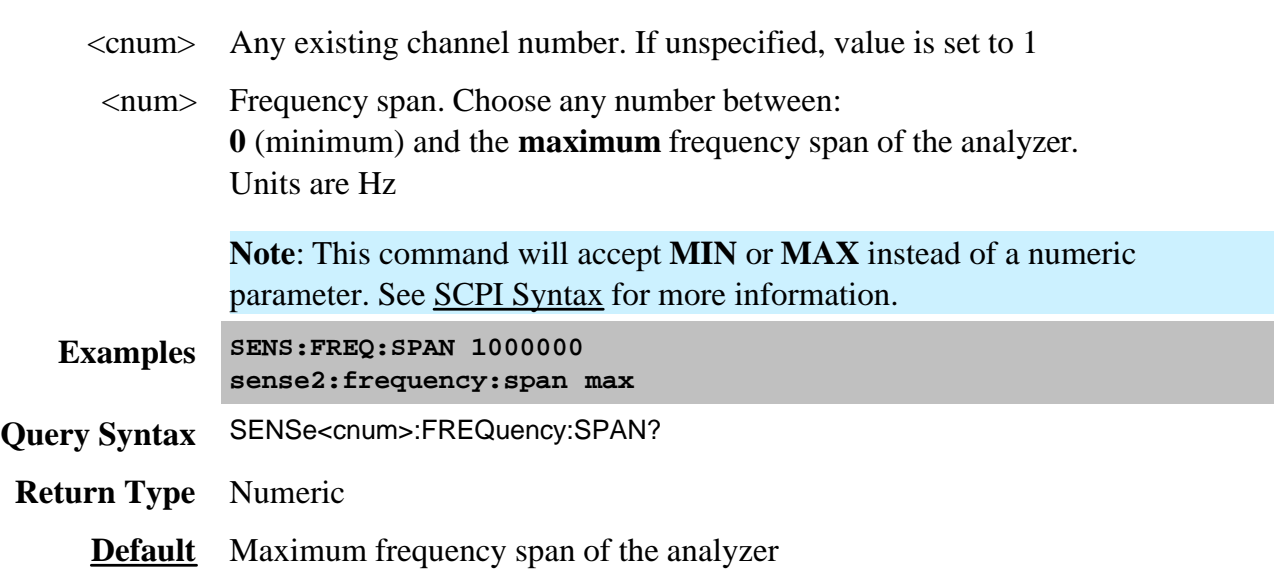

#### **SENSe<cnum>:FREQuency:STARt <num>**

(Read-Write) Sets the start frequency of the analyzer.

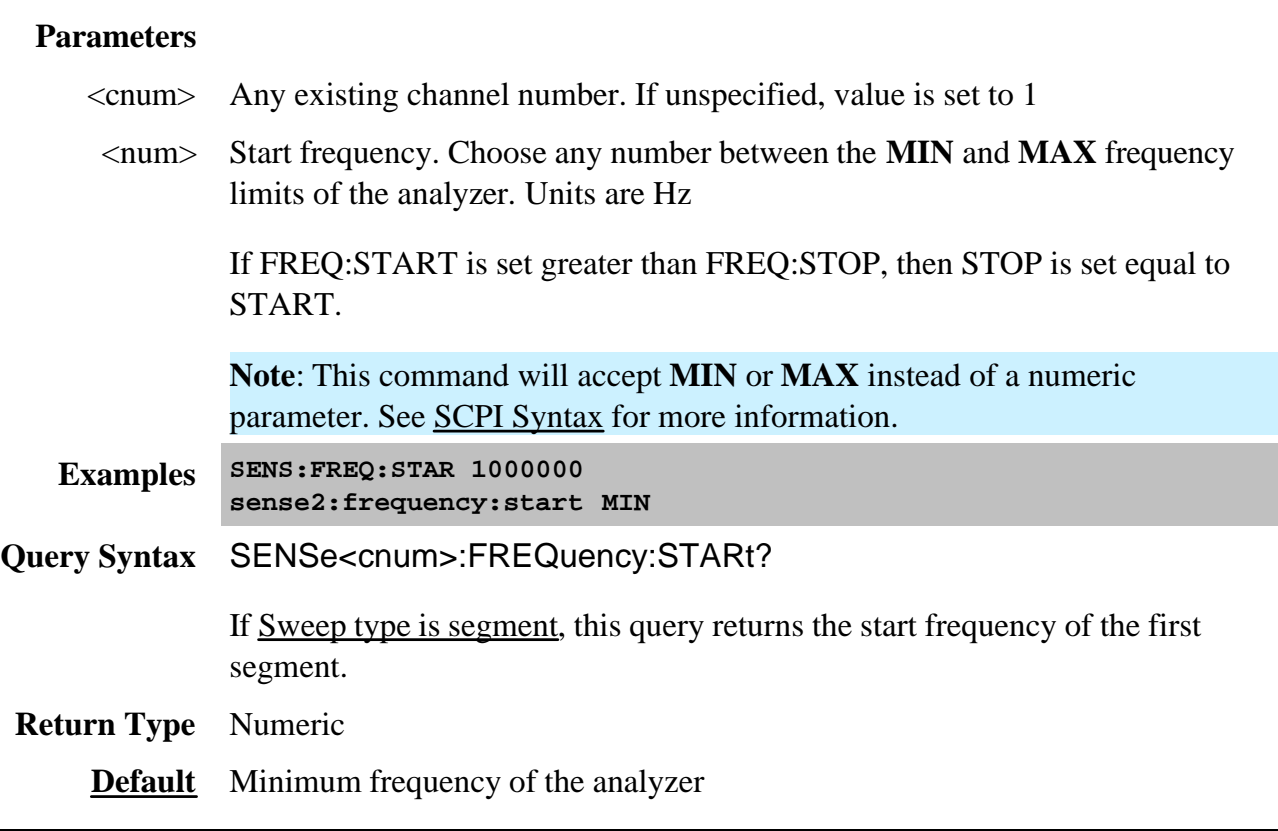

#### **SENSe<cnum>:FREQuency:STOP <num>**

(Read-Write) Sets the stop frequency of the analyzer.

### **Parameters**

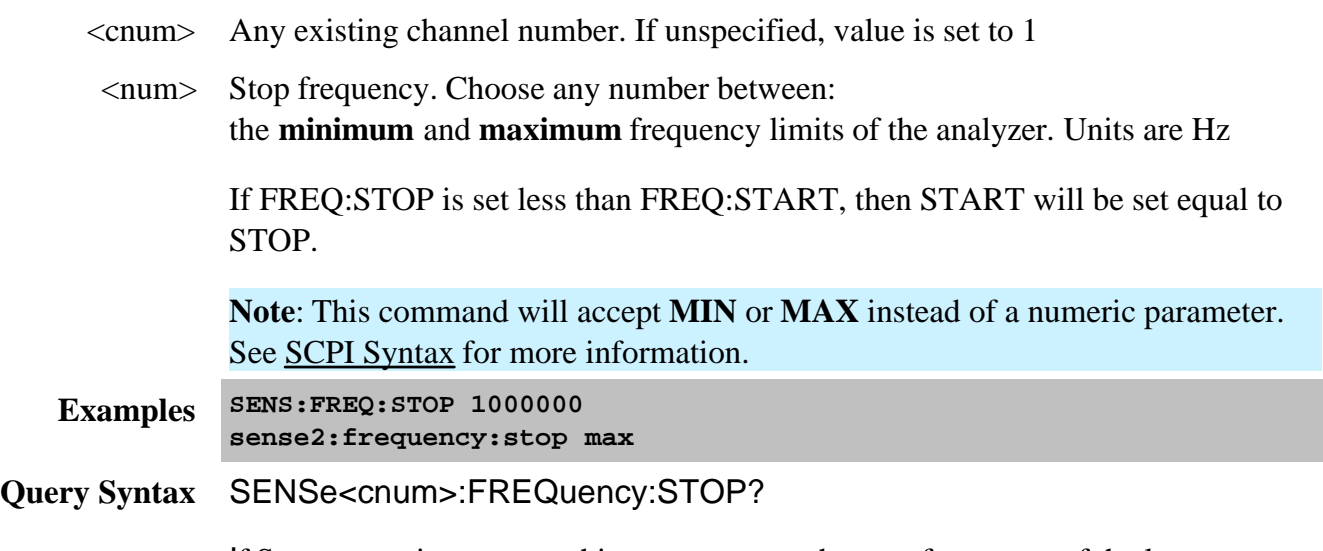

If Sweep type is segment, this query returns the stop frequency of the last segment.

**Return Type** Numeric

**Default** Maximum frequency of the analyzer

#### **Sense:IF Commands**

Controls the IF source and gain settings for use with the PNA H11 Option.

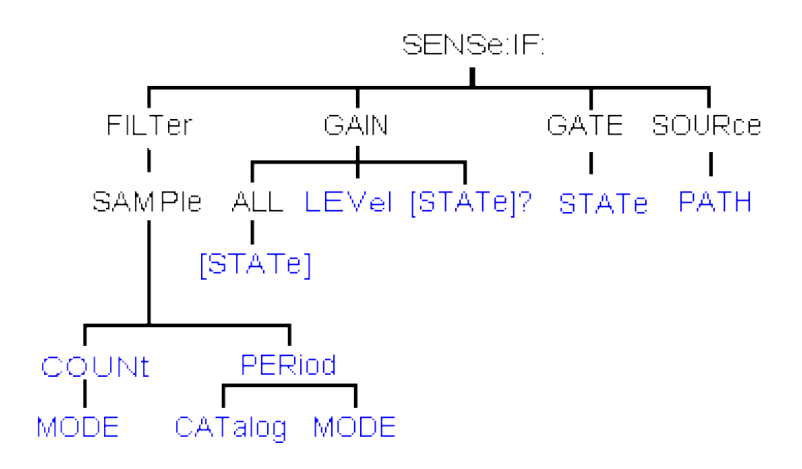

- Click on a blue keyword to view the command details.
- See a List of all commands in this block.
- Learn about the IF Access (H11 option)
- Synchronizing the PNA and Controller

#### **SENSe<cnum>:IF:FILTer:SAMPle:COUNt <num>**

 (Read-Write) Sets and returns the number of taps in the IF filter. The IF filter sample count setting is only used when SENSe:IF:FILTer:SAMPle:COUNt:MODE is set to MANUAL. **Critical Note:**

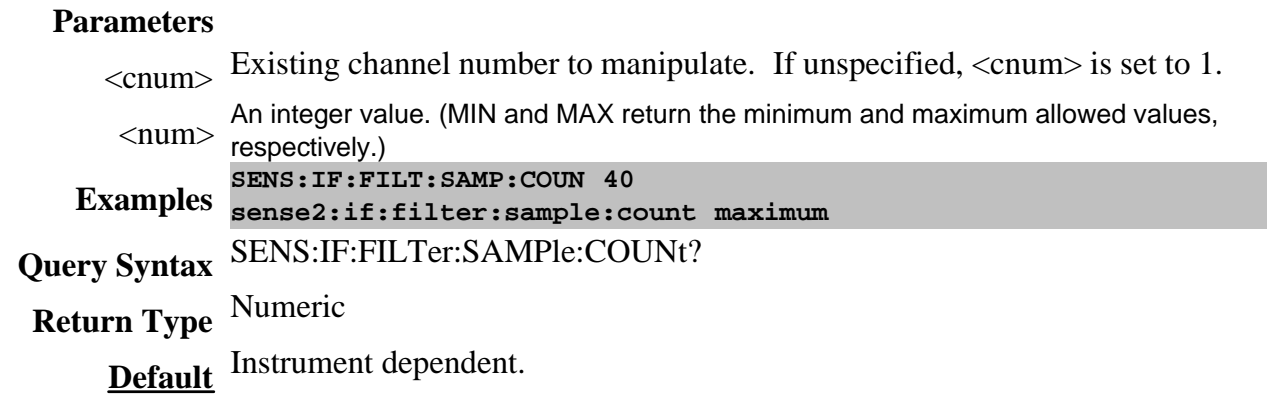

#### **SENSe<cnum>:IF:FILTer:SAMPle:COUNt:MODE <char>**

(Read-Write) Sets and returns the IF filter sample count mode to the specified value. When in MANUAL mode, the value specified for the IF Filter sample count is used as the number of taps in the IF filter. **Critical Note:**

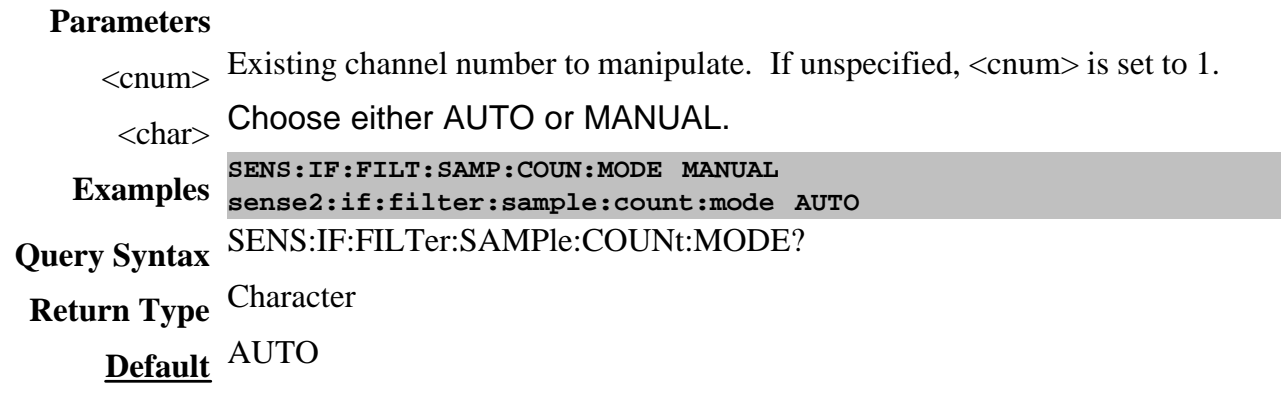

#### **SENSe<cnum>:IF:FILTer:SAMPle:PERiod <num>**

(Read-Write) Sets and returns the IF filter sample period. The IF filter sample period setting is only used by the instrument when the SENS:IF:FILT:SAMP:PER:MODE is set to MANUAL. **Critical Note:**

#### **Parameters**

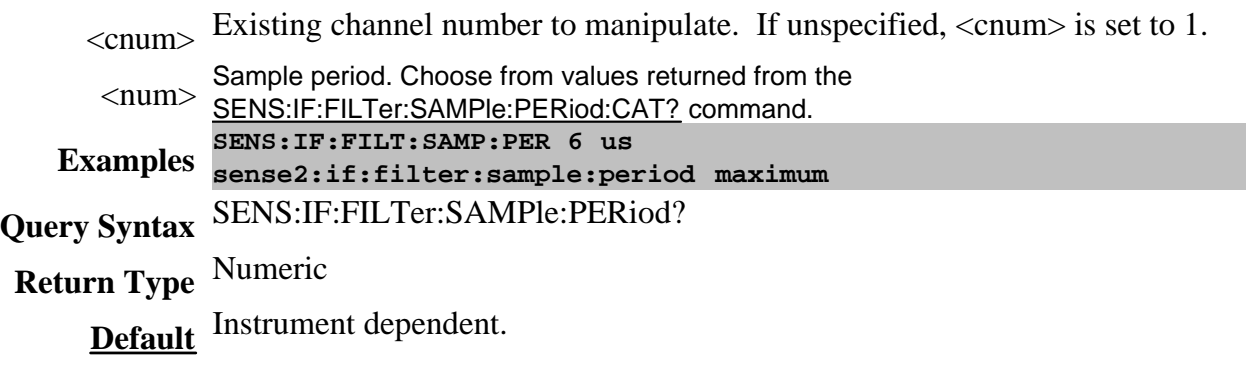

#### **SENSe<cnum>:IF:FILTer:SAMPle:PERiod:CATalog?**

(Read-Only) Returns the list of allowed IF filter sample periods for this instrument. **Critical Note:**

# **Parameters**

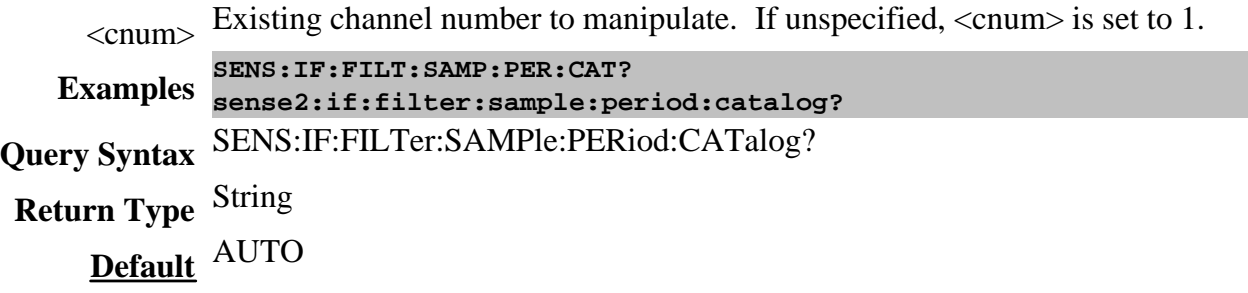

#### **SENSe<cnum>:IF:FILTer:SAMPle:PERiod:MODE <char>**

(Read-Write) Sets and returns the IF filter sample period mode to the specified value. **Critical Note:**

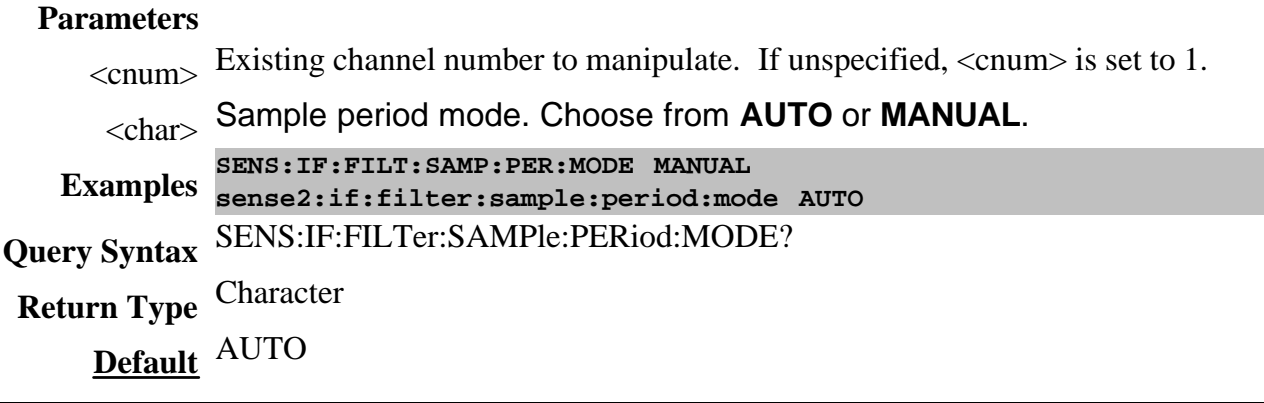

### **SENSe<cnum>:IF:GAIN:ALL[:STATe] <char>**

(Write only) Sets the gain state for ALL receivers to Auto or Manual.

#### **Parameters**

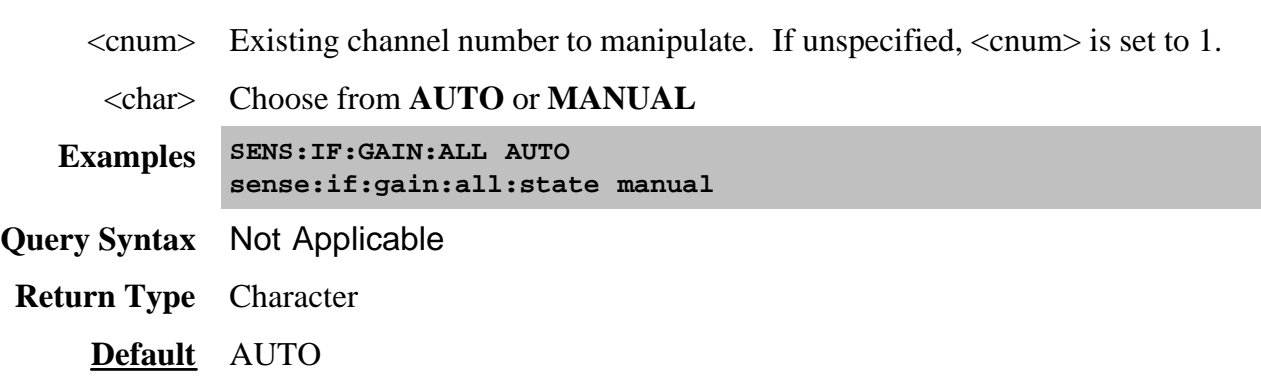

**SENSe<cnum>:IF:GAIN:LEVel <id>, <level>**

(Read Write) Manually sets the gain level for the specified receiver.

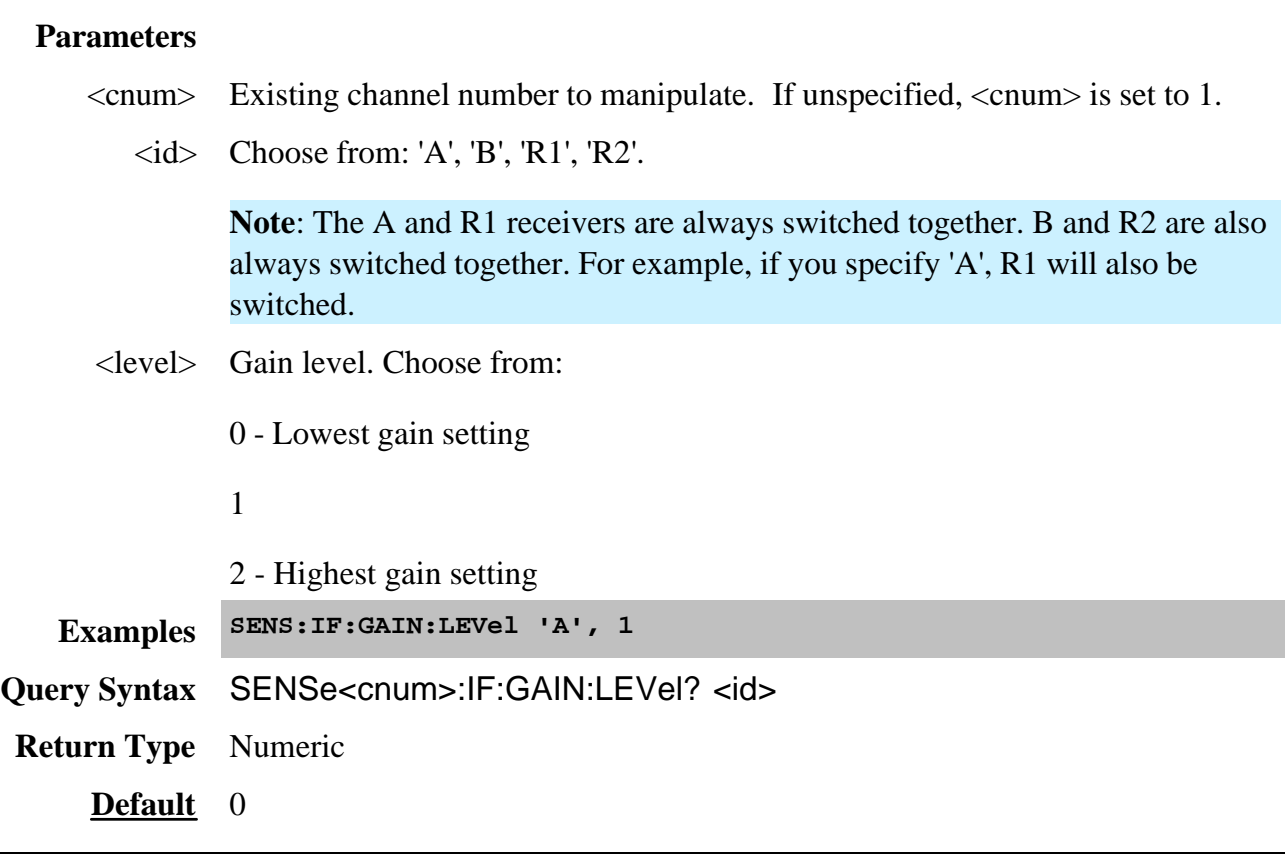

### **SENSe<cnum>:IF:GAIN[:STATe]?, <id>**

(Read only) Returns the gain state for the specified receiver. Use **SENS:IF:GAIN:ALL**. to set the gain state for all channels.

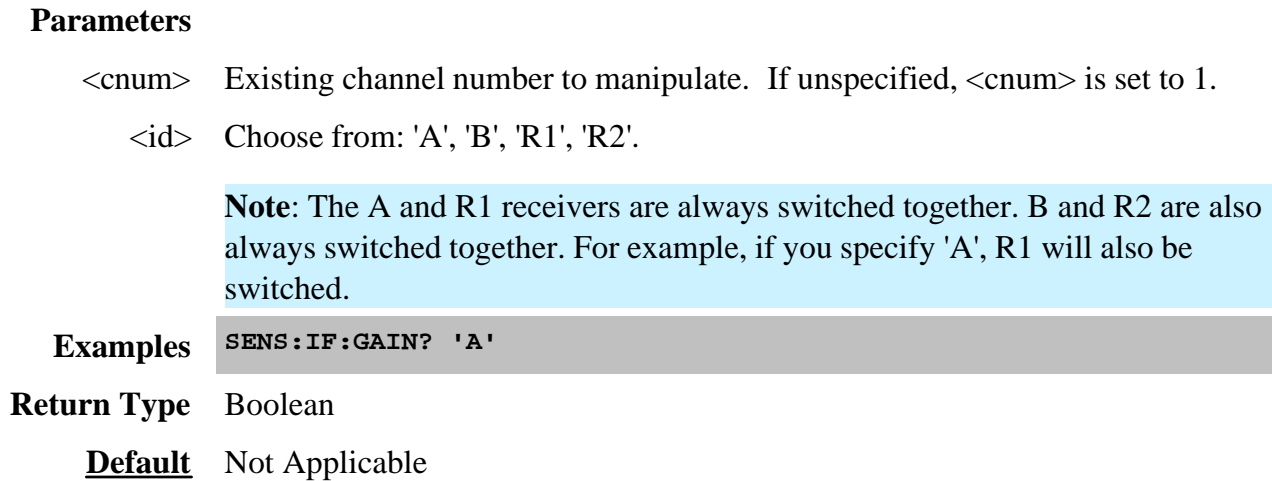

#### **SENSe<cnum>:IF:GATE:STATe <boolean>**

(Read-Write) Sets or returns the IF filter gate state.

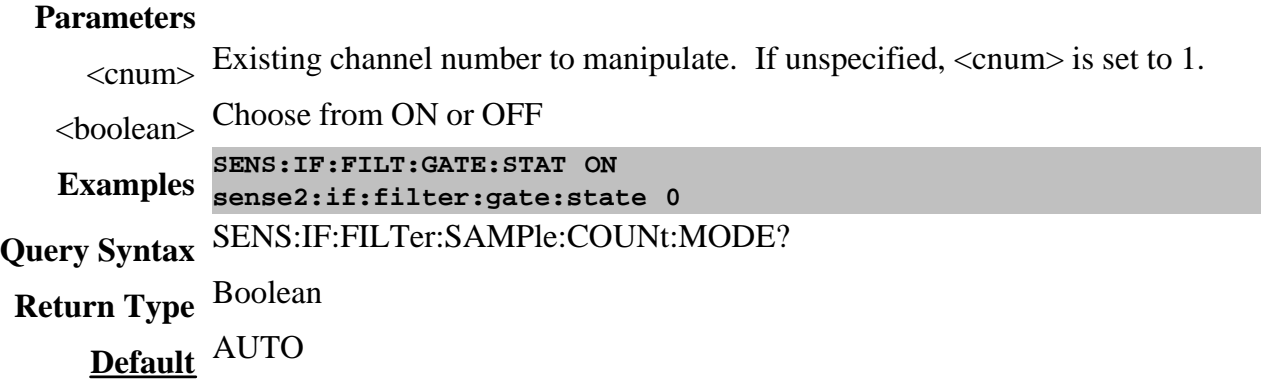

#### **SENSe<cnum>:IF:SOURce:PATH <id>, <char>**

(Read Write) Sets the source path for the specified receiver. An error is returned if  $\langle id \rangle$  is not valid, or if <char> is not valid for the specified <id>.

#### **Parameters**

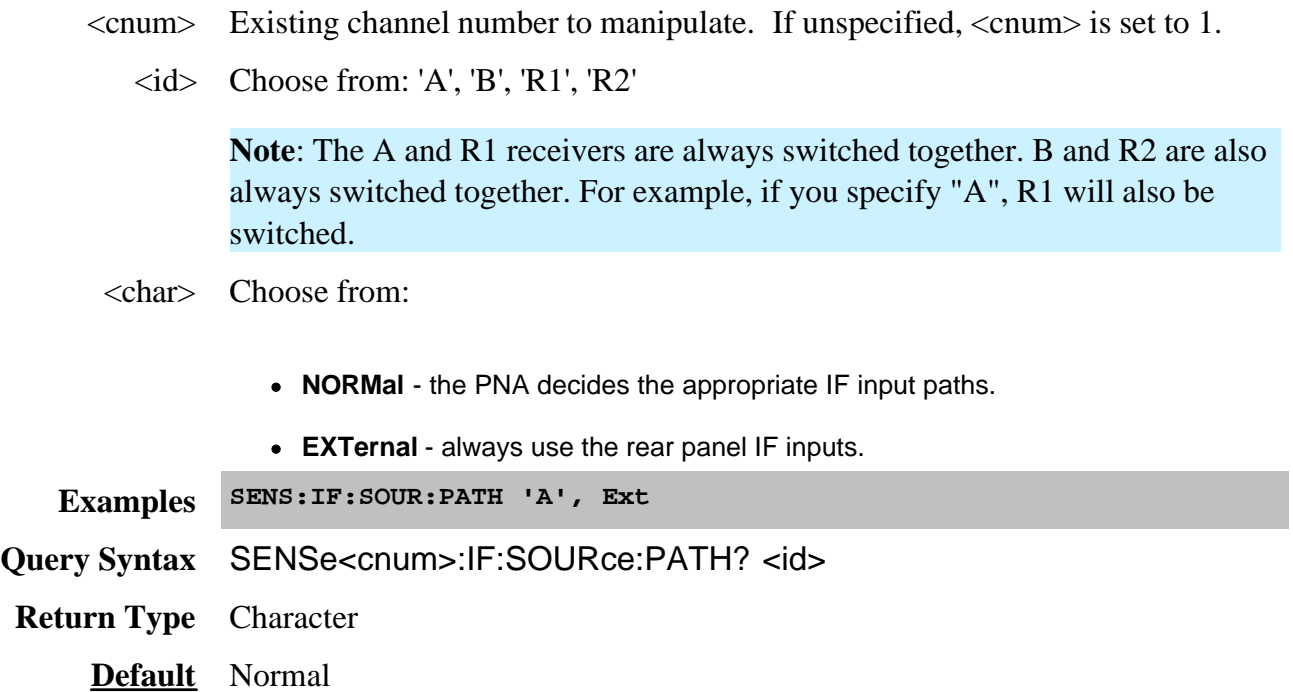

Performs Mixer setup and configuration.

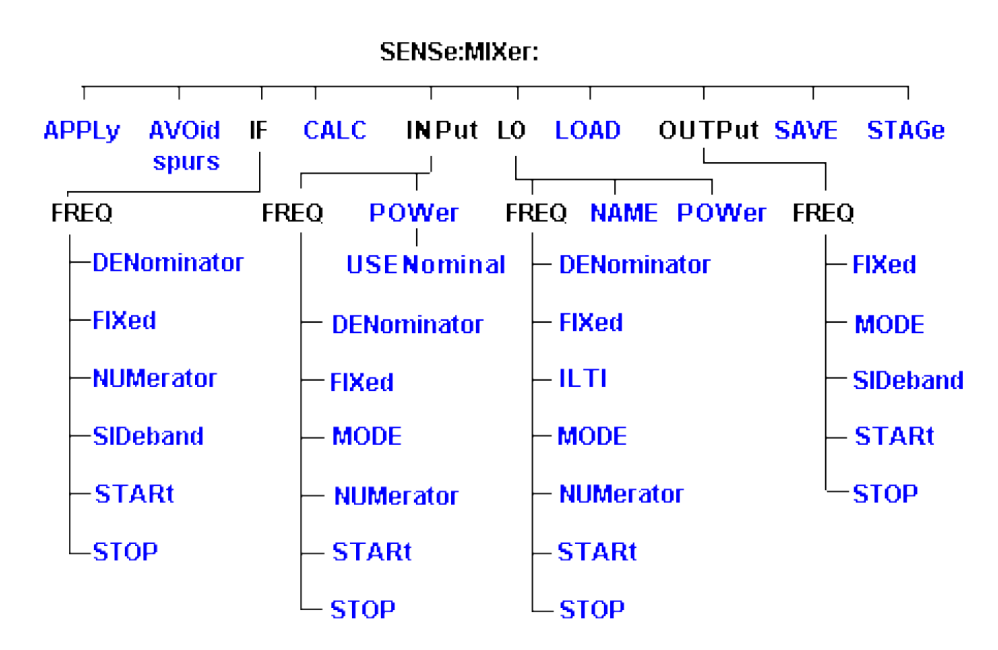

Click on a blue keyword to view the command details.

#### **See Also**

- Example Programs
- List of all commands in this block.
- Learn about the Frequency Converter Application
- Synchronizing the PNA and Controller

#### **SENSe<ch>:MIXer:APPLy**

(Write only) Applies the mixer setup settings and turns the channel ON. (Performs the same function as the Apply button on the mixer setup dialog box).

#### **Parameters**

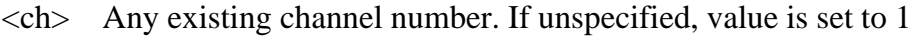

**Examples SENS:MIX:APPL**

**Query Syntax** Not Applicable

**Default** Not Applicable

#### **SENSe<ch>:MIXer:AVOidspurs <bool>**

(Read Write) Sets and returns the state of the avoid spurs feature. Learn more about avoid spurs.

# **Parameters** <ch> Any existing channel number. If unspecified, value is set to 1 <bool> Avoid spurs state. Choose from 0 - Avoid spurs OFF 1 - Avoid spurs ON **Examples SENS:MIX:AVO sense2:mixer:avoidspurs 1 Query Syntax** SENSe<ch>:MIXer:AVOidspurs? **Return Type** Boolean **Default** 0 (OFF)

#### **SENSe<ch>:MIXer:CALCulate <char>**

(Write only) Calculates the Input, IF, or Output frequencies of the mixer setup and updates the channel settings.

#### **Parameters**

- $\langle$ ch > Any existing channel number. If unspecified, value is set to 1
- <char> Mixer port to be calculated. Choose from:

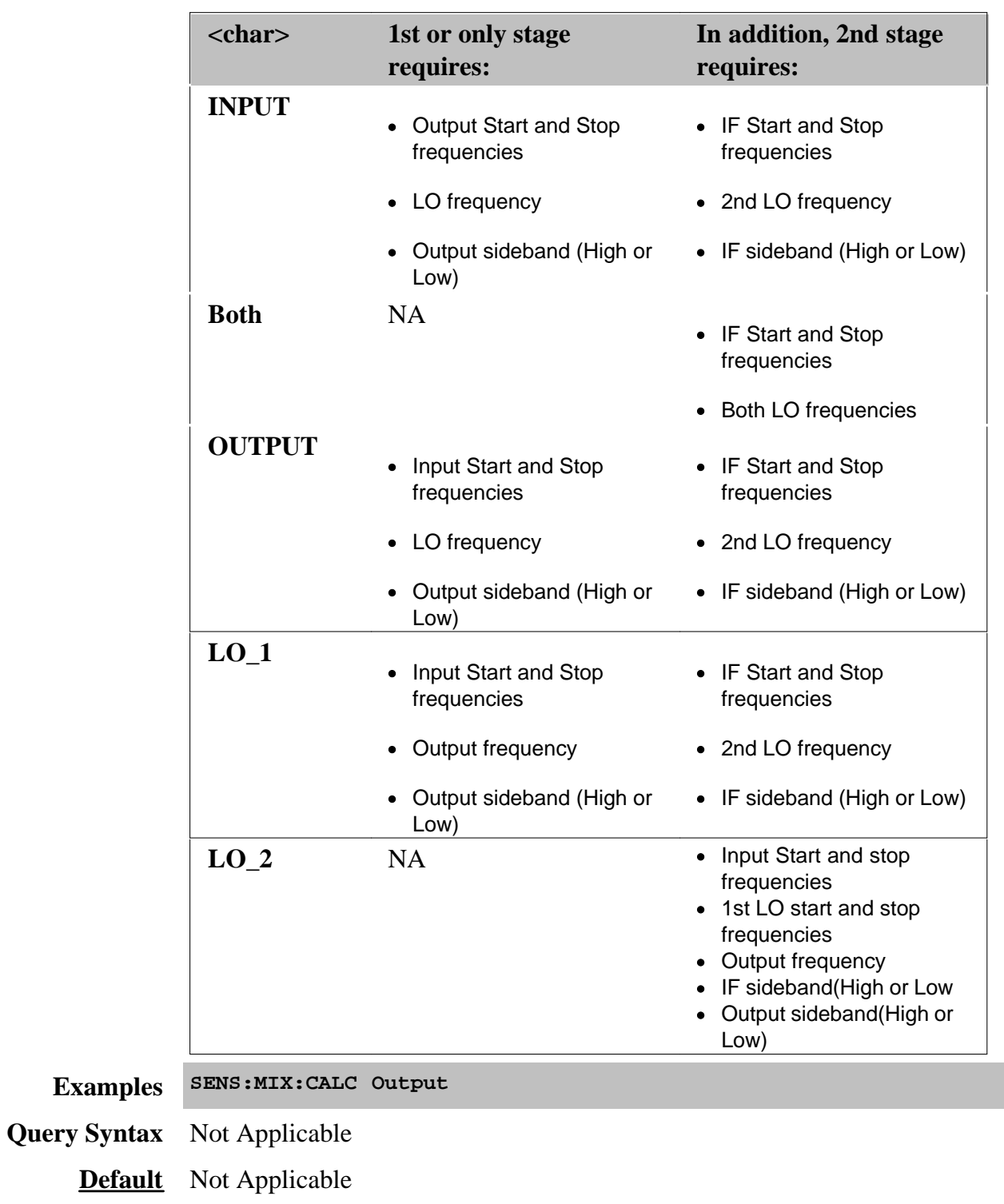

## **SENSe<ch>:MIXer:LOAD <name>**

(Write-only) Loads a previously-configured mixer attributes file (.mxr)

#### **Parameters**

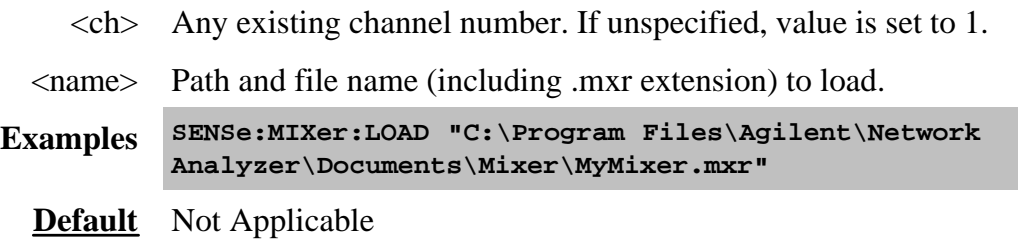

#### **SENSe<ch>:MIXer:SAVE <name>**

(Write-only) Saves the settings for the mixer/converter test setup to a mixer attributes file.

#### **Parameters**

<ch> Any existing channel number. If unspecified, value is set to 1.

<name> Path and file name (including .mxr extension) to save.

**Examples SENSe:MIXer:SAVE "C:\Program Files\Agilent\Network Analyzer\Documents\Mixer\MyMixer.mxr"**

**Default** Not Applicable

#### **SENSe<ch>:MIXer:STAGe <n>**

(Read-Write) Number of IF stages of the mixer**.**

#### **Parameters**

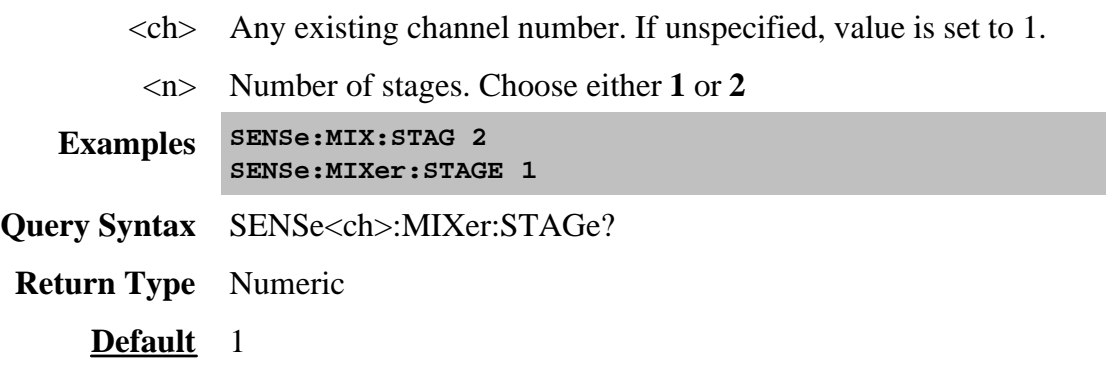

#### **SENSe<ch>:MIXer:IF:FREQuency:DENominator <num>**

(Read-Write) Sets or returns the denominator value of the IF Fractional Multiplier.

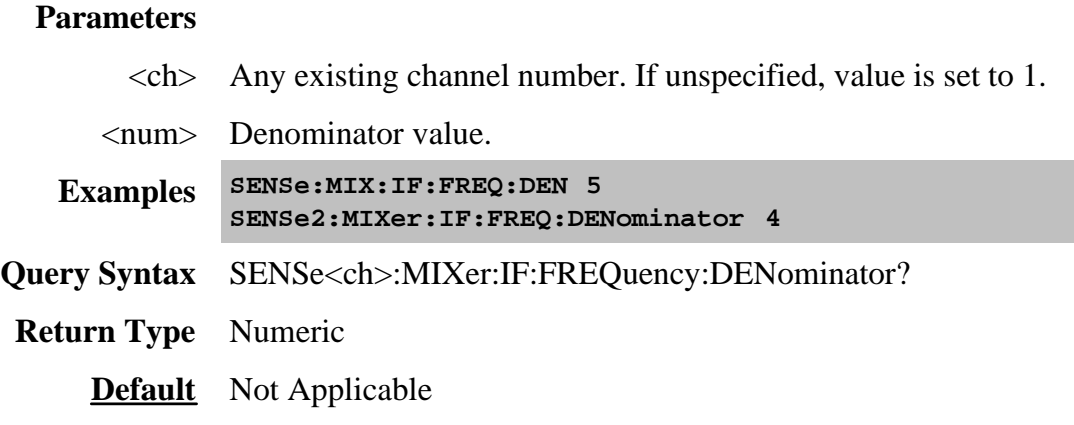

#### **SENSe<ch>:MIXer:IF:FREQuency:FIXed <num>**

(Read-Write) Sets or returns the fixed frequency of the IF..

#### **Parameters**

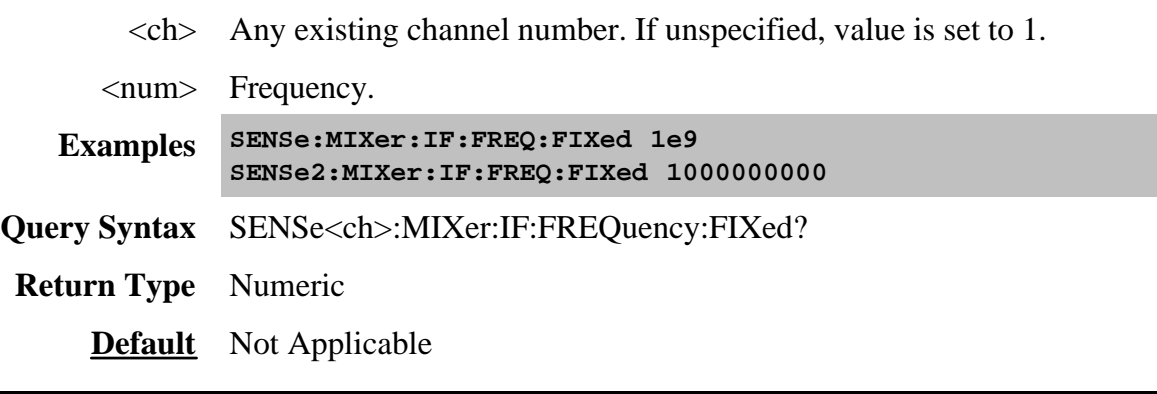

### **SENSe<ch>:MIXer:IF:FREQuency:NUMerator <num>**

(Read-Write) Sets or returns the numerator value of the IF Fractional Multiplier.

#### **Parameters**

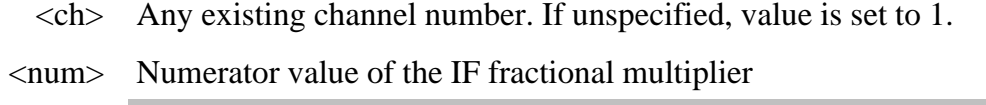

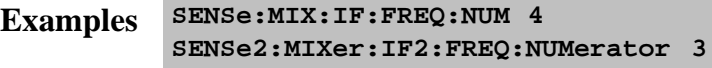

- **Query Syntax** SENSe<ch>:MIXer:IF:FREQuency:NUMerator?
- **Return Type** Numeric
	- **Default** Not Applicable

#### **SENSe<ch>:MIXer:IF:FREQuency:SIDeband <char>**

(Read-Write) Sets or returns the value of the IF sideband.

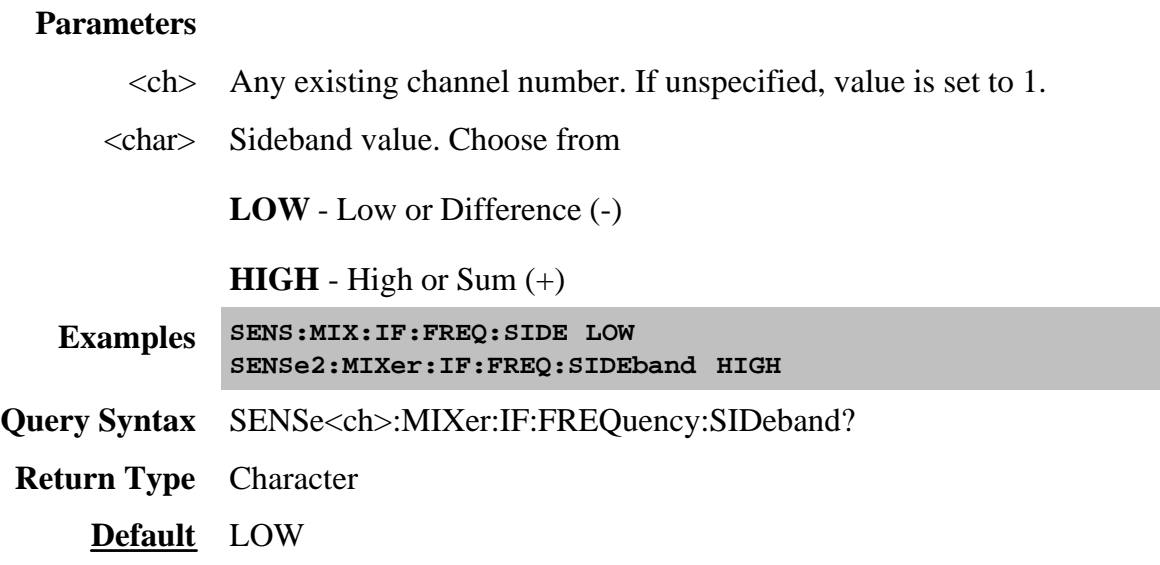

#### **SENSe<ch>:MIXer:IF:FREQuency:STARt <num>**

(Read-Write) Sets or returns the IF start frequency value of the mixer.

#### **Parameters**

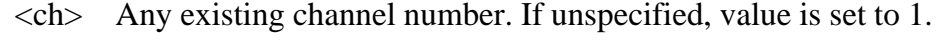

<num> IF Start Frequency value

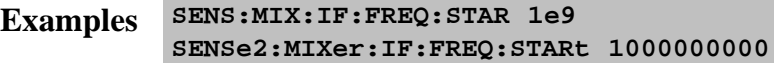

- **Query Syntax** SENSe<ch>:MIXer:IF:FREQuency:STARt?
- **Return Type** Numeric
	- **Default** Not Applicable

#### **SENSe<ch>:MIXer:IF:FREQuency:STOP <num>**

(Read-Write) Sets or returns the stop frequency value of the mixer IF frequency.

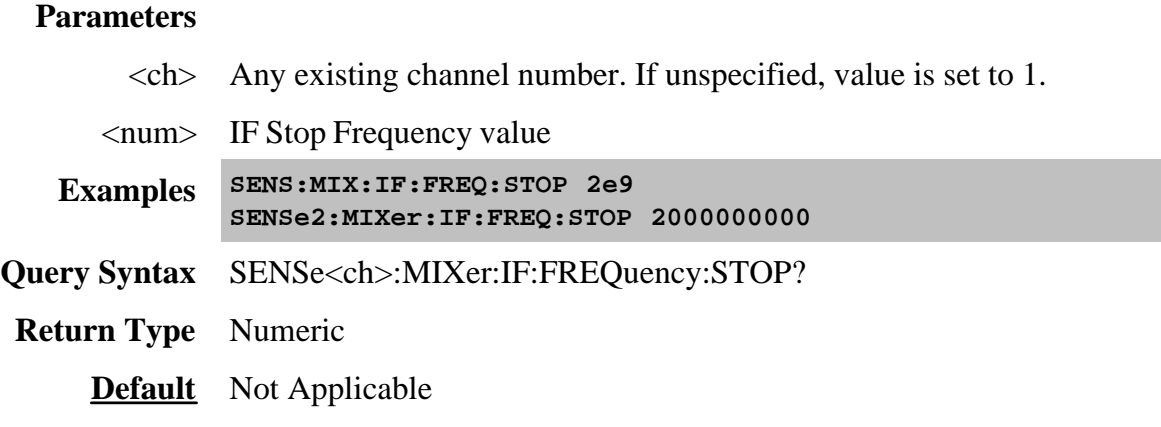

### **SENSe<ch>:MIXer:INPut:FREQuency:DENominator <value>**

(Read-Write) Sets or returns the denominator value of the Input Fractional Multiplier.

#### **Parameters**

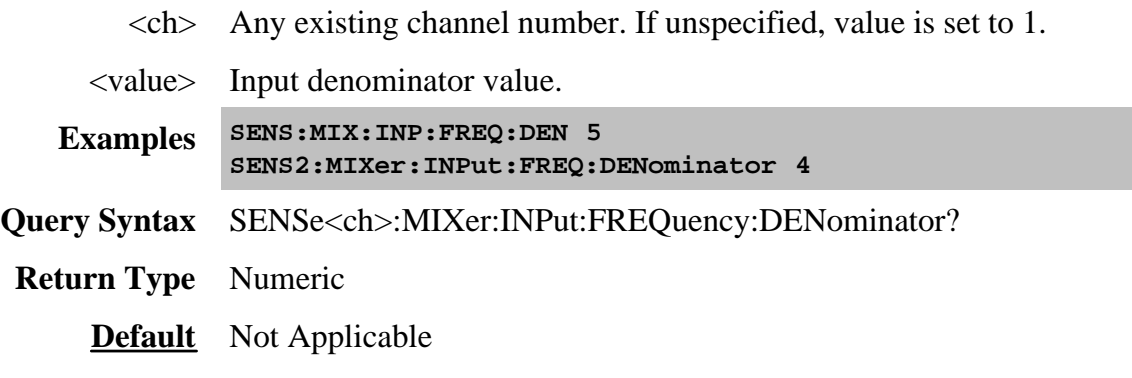

#### **SENSe<ch>:MIXer:INPut:FREQuency:FIXed<value>**

(Read-Write) Sets or returns the fixed frequency of the input.

#### **Parameters**

- $\langle$ ch > Any existing channel number. If unspecified, value is set to 1.
- <value> Input frequency.

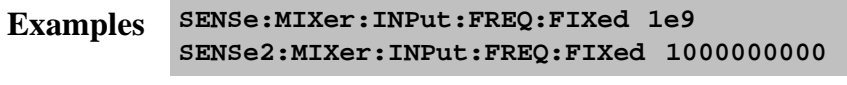

- **Query Syntax** SENSe<ch>:MIXer:INPut:FREQuency:FIXed?
- **Return Type** Numeric
	- **Default** Not Applicable

# **SENSe<ch>:MIXer:INPut:FREQuency:MODE <char>**

(Read-Write) Sets or returns the Input sweep mode.

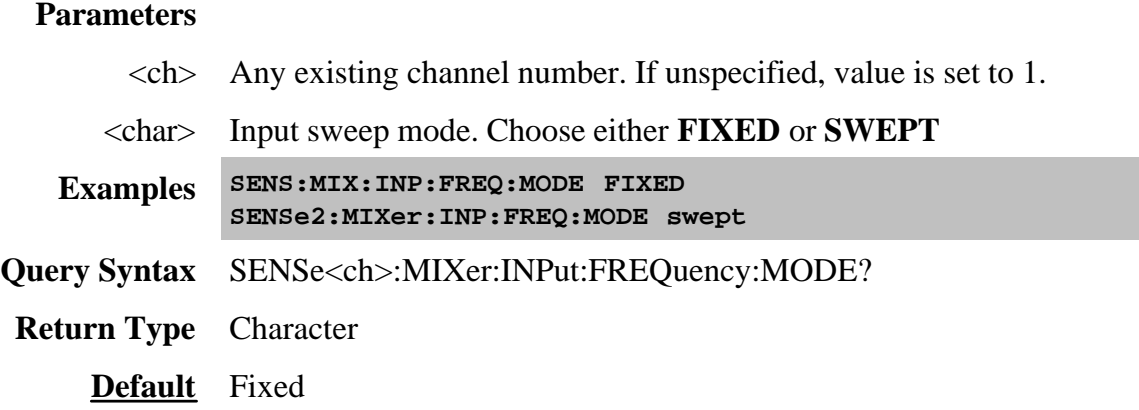

#### **SENSe<ch>:MIXer:INPut:FREQuency:NUMerator <value>**

(Read-Write) Sets or returns the numerator value of the Input Fractional Multiplier.

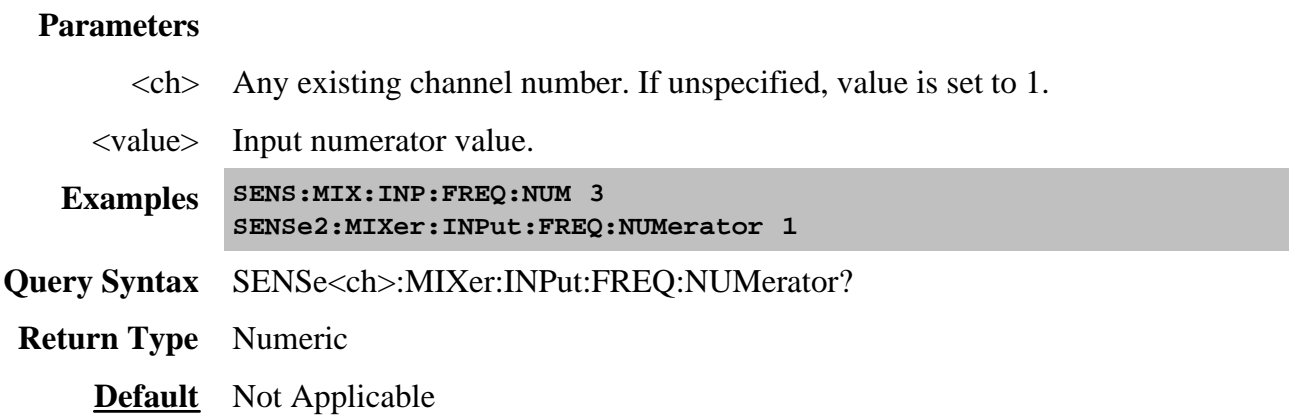

### **SENSe<ch>:MIXer:INPut:FREQuency:STARt <value>**

(Read-Write) Sets or returns the Input start frequency value of the mixer.

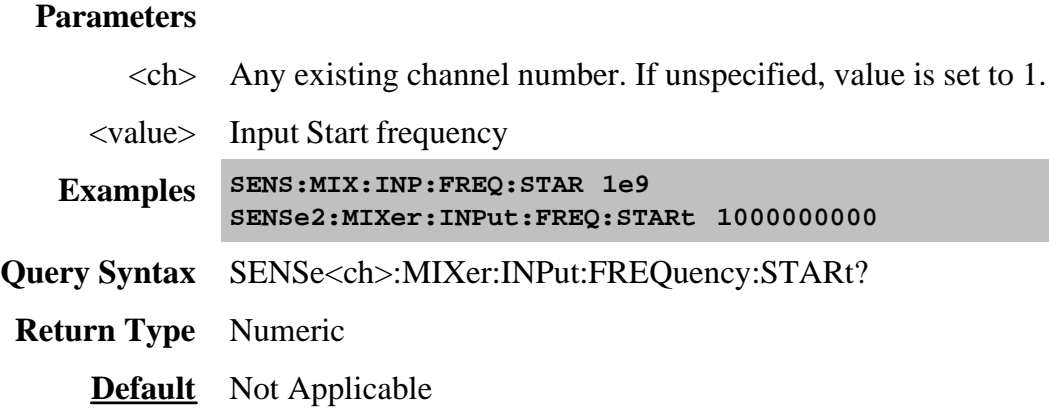

### **SENSe<ch>:MIXer:INPut:FREQuency:STOP <value>**

(Read-Write) Sets or returns the Input stop frequency value of the mixer.

#### **Parameters**

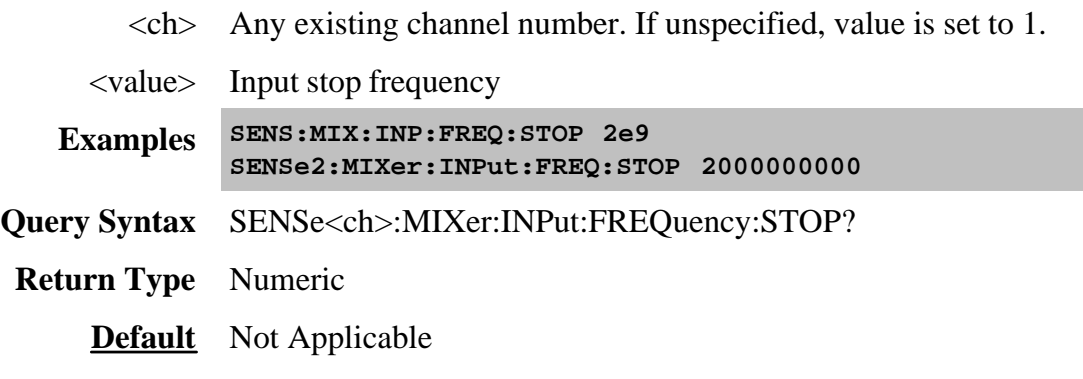

#### **SENSe<ch>:MIXer:INPut:POWer <value>**

(Read-Write) Sets or returns the value of the Input Power.

#### **Parameters**

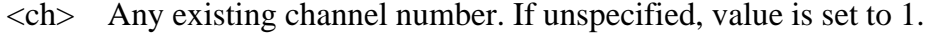

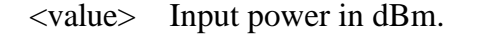

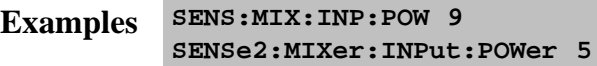

- **Query Syntax** SENSe<ch>:MIXer:INPut:POWer?
- **Return Type** Numeric
	- **Default** Not Applicable

#### **SENSe<ch>:MIXer:INPut:POWer:USENominal <bool>**

(Read-Write) Toggles the Nominal Incident Power setting ON and OFF. This setting is ONLY to be used with SMC measurements, not VMC. Learn more about Nominal Incident Power.

#### **Parameters**

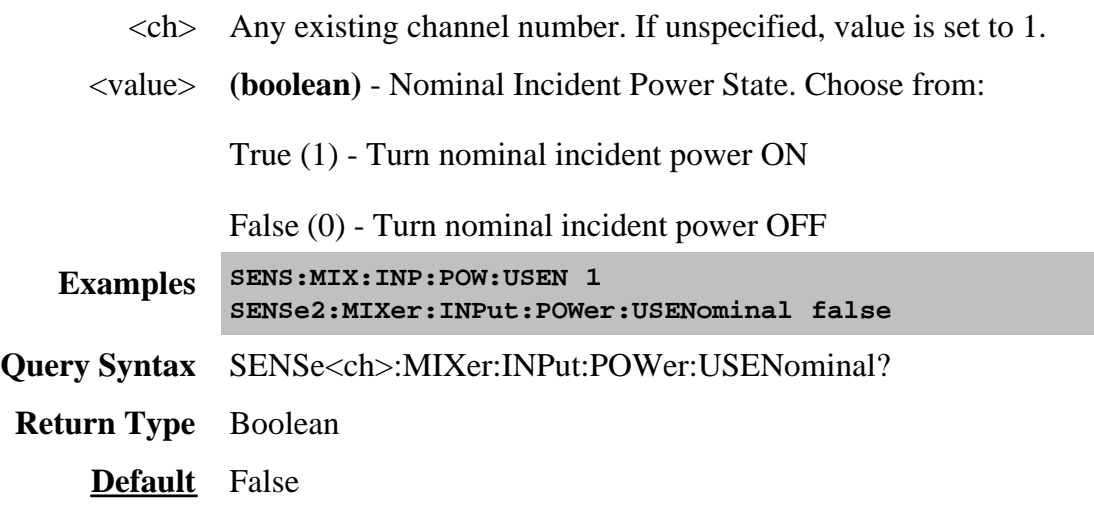

#### **SENSe<ch>:MIXer:LO<n>:FREQuency:DENominator <value>**

(Read-Write) Sets or returns the denominator value of the LO Fractional Multiplier.

#### **Parameters**

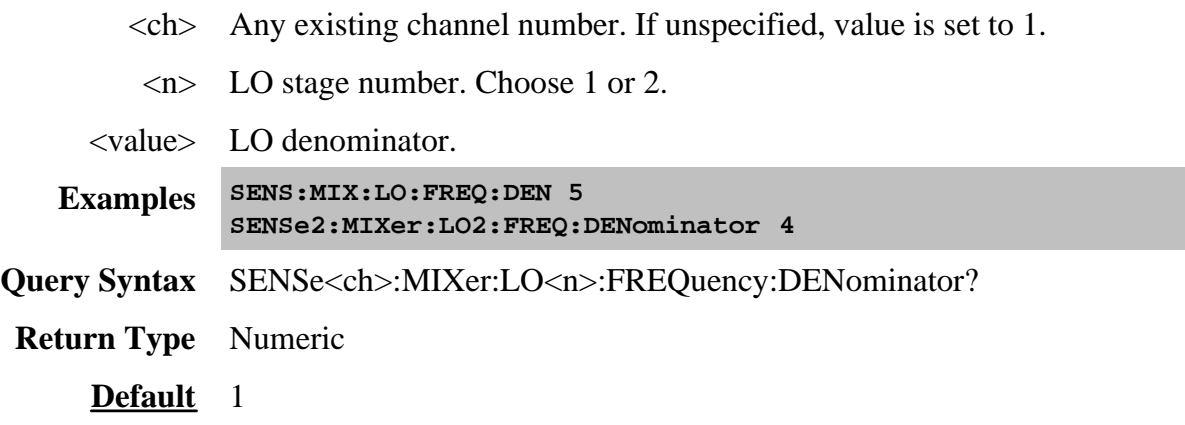

#### **SENSe<ch>:MIXer:LO<n>:FREQuency:FIXed <value>**

(Read-Write) Sets or returns the fixed frequency of the specified mixer LO.

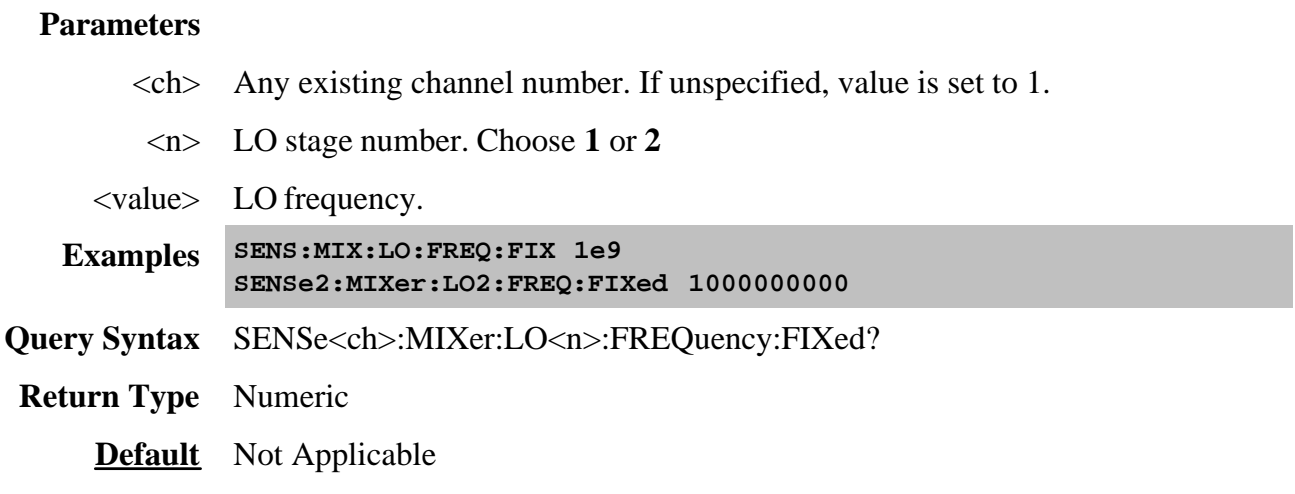

#### **SENSe<ch>:MIXer:LO<n>:FREQuency:ILTI <bool>**

(Read-Write) Specifies whether to use the Input frequency that is **greater than** the LO or **less than** the LO. To learn more, see the mixer setup dialog box help.

#### **Parameters**

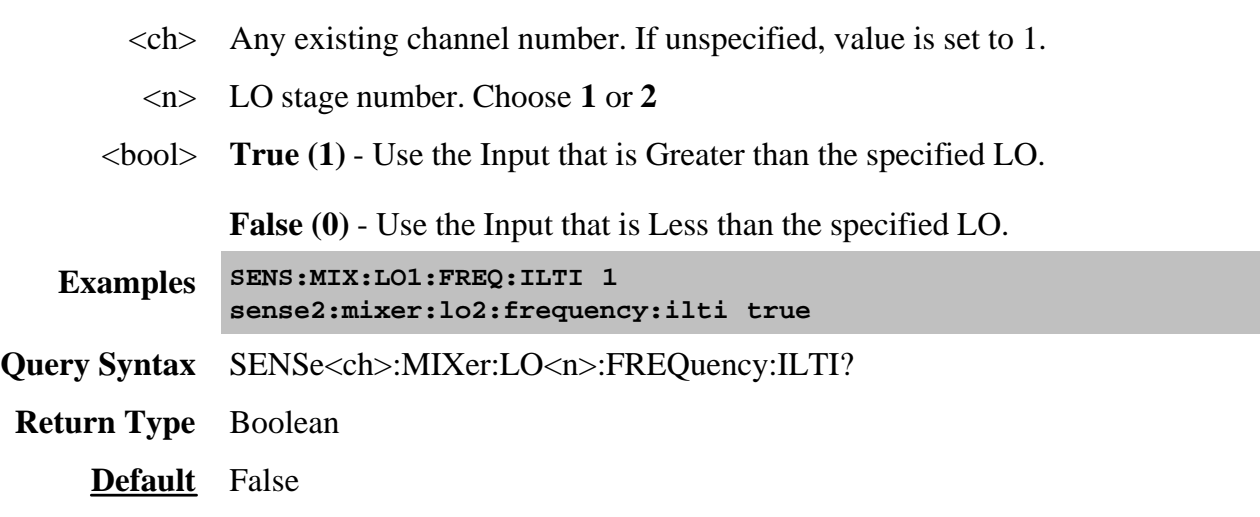

### **SENSe<ch>:MIXer:LO<n>:FREQuency:MODE <char>**

(Read-Write) Sets or returns the LO sweep mode.

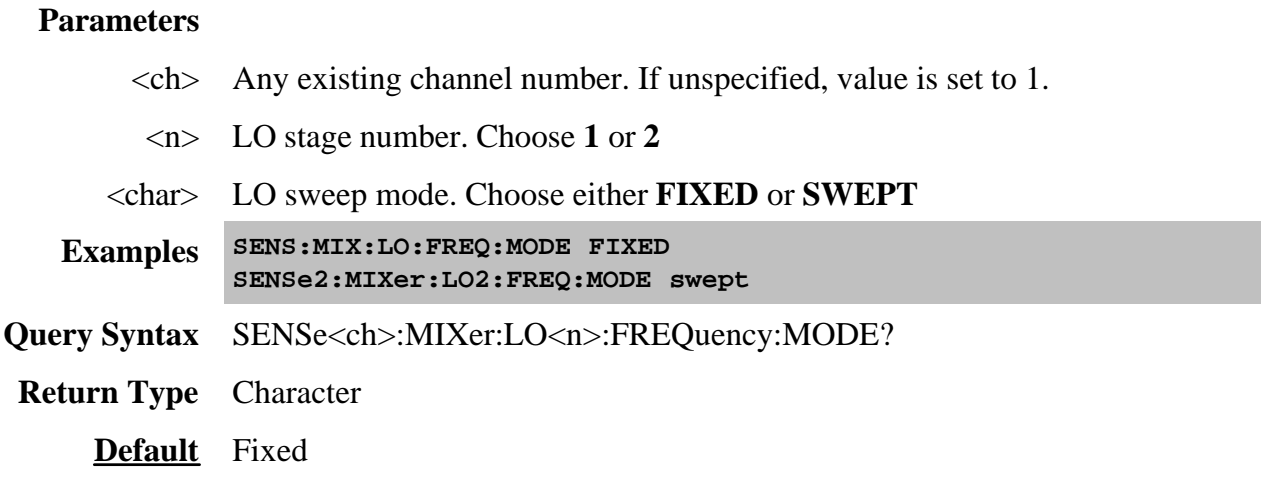

# **SENSe<ch>:MIXer:LO<n>:FREQuency:NUMerator <value>**

(Read-Write) Sets or returns the numerator value of the LO Fractional Multiplier.

## **Parameters**

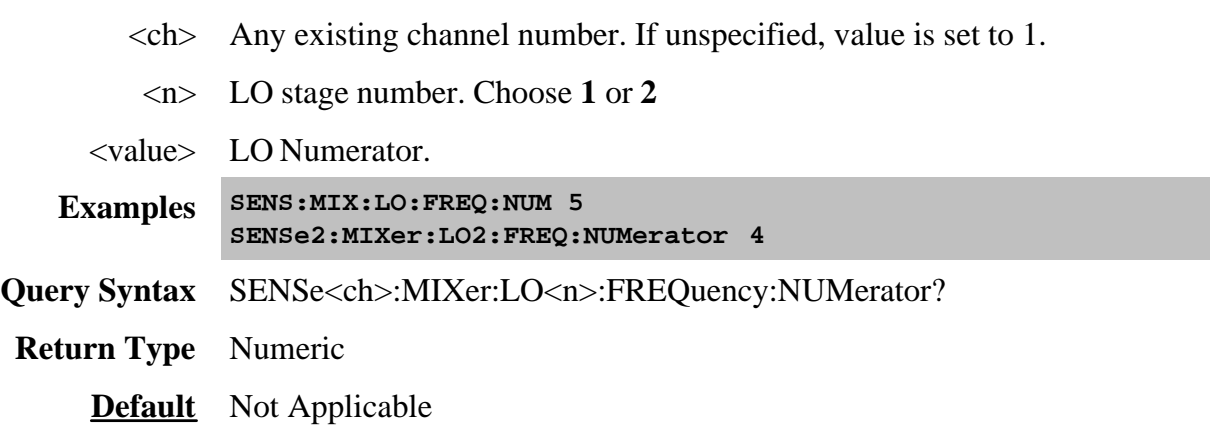

# **SENSe<ch>:MIXer:LO<n>:FREQuency:STARt <value>**

(Read-Write) Sets or returns the LO start frequency value.

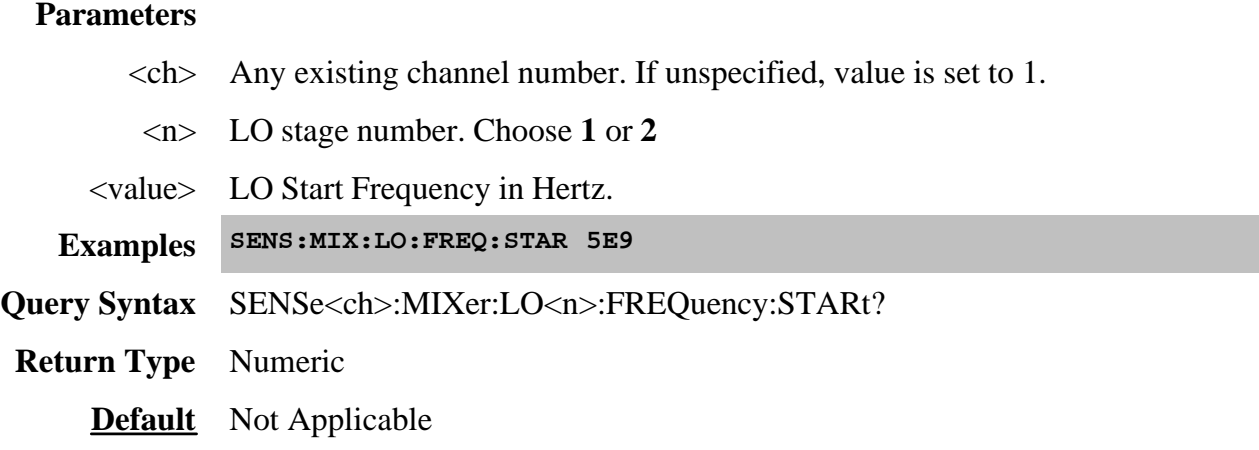

#### **SENSe<ch>:MIXer:LO<n>:FREQuency:STOP <value>**

(Read-Write) Sets or returns the LO stop frequency value.

#### **Parameters**

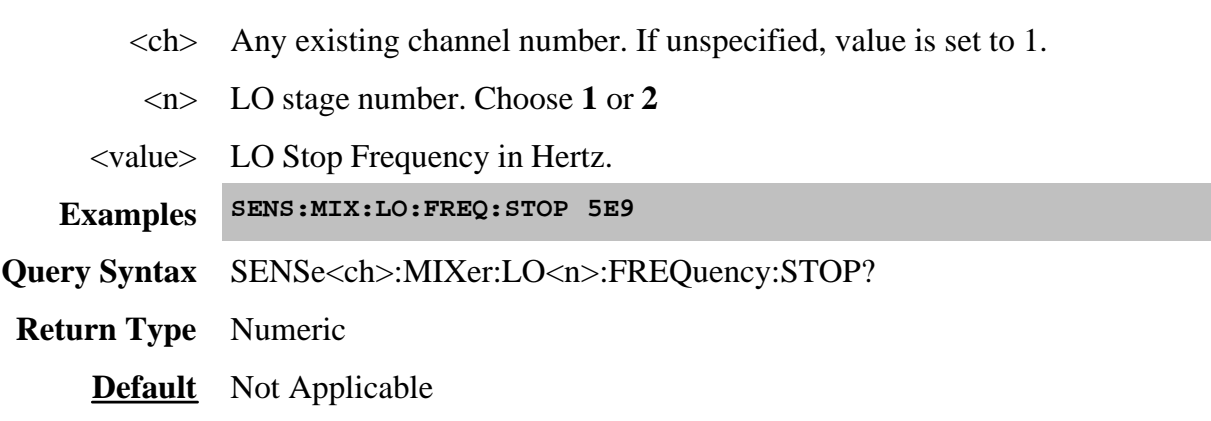

#### **SENSe<ch>:MIXer:LO<n>:NAME <value>**

(Read-Write) Sets or returns the name of the external LO source.

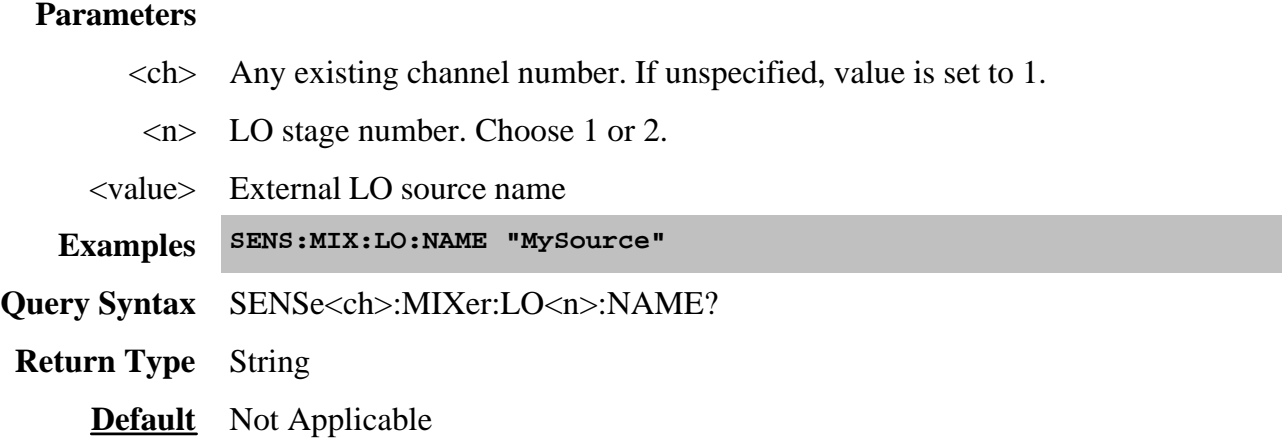

#### **SENSe<ch>:MIXer:LO<n>:POWer <value>**

(Read-Write) Sets or returns the value of the LO Power.

#### **Parameters**

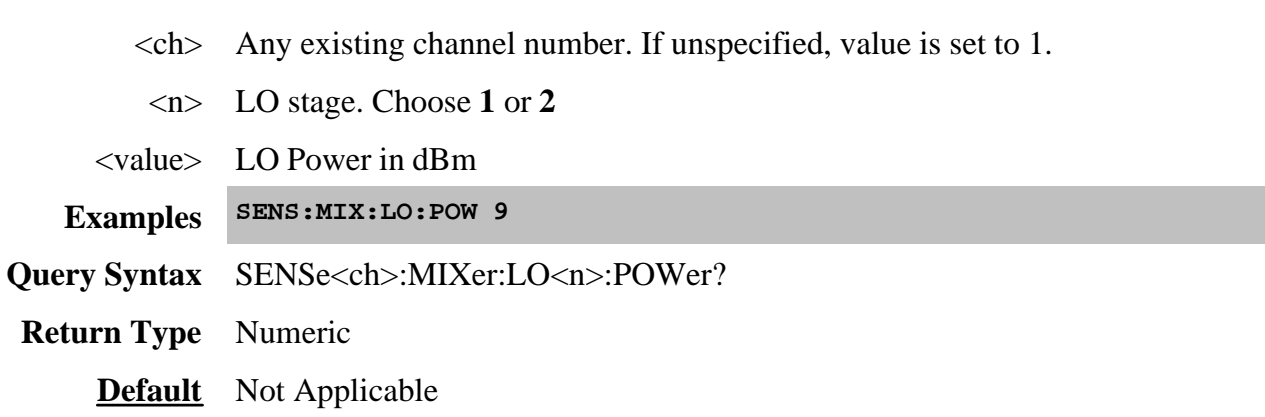

### **SENSe<ch>:MIXer:OUTPut:FREQuency:FIXed <value>**

(Read-Write) Sets or returns the output fixed frequency of the mixer.

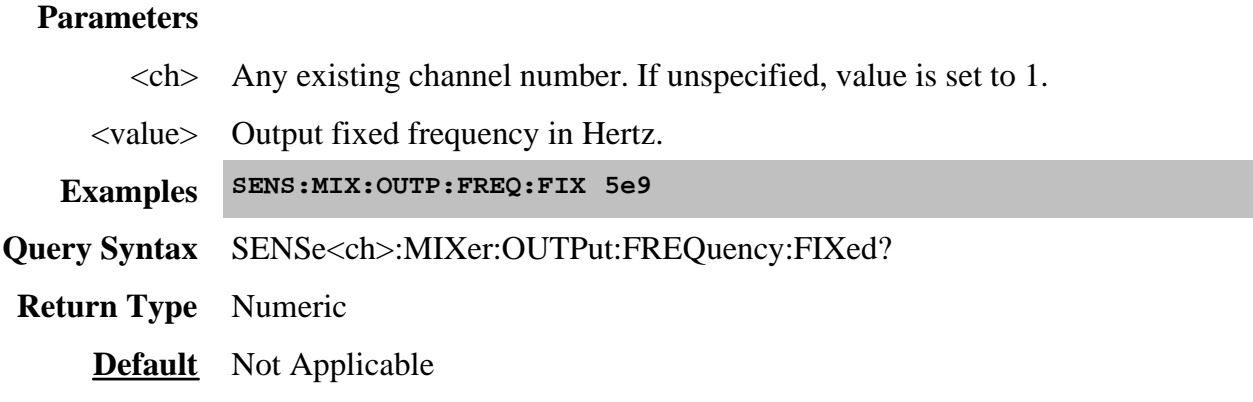

#### **SENSe<ch>:MIXer:OUTPut:FREQuency:MODE <char>**

(Read-Write) Sets or returns the Output sweep mode.

#### **Parameters**

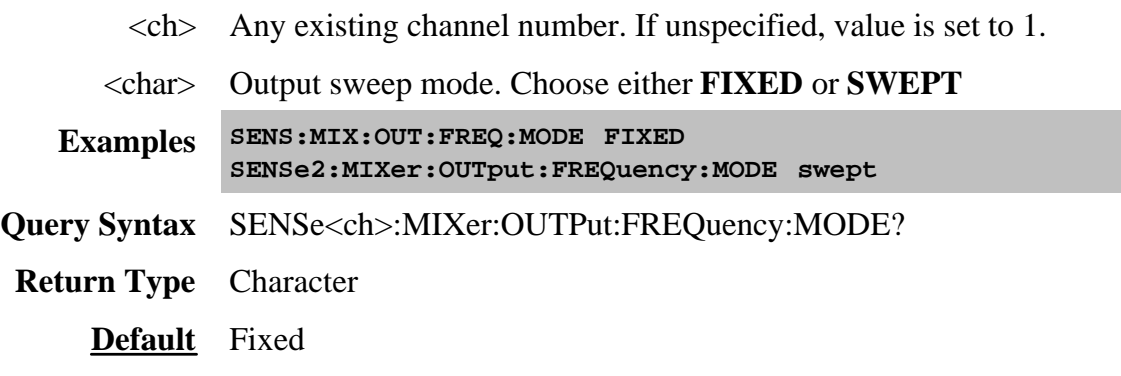

**SENSe<ch>:MIXer:OUTPut:FREQuency:SIDeband <value>**

(Read-Write) Sets or returns the value of the output sideband.

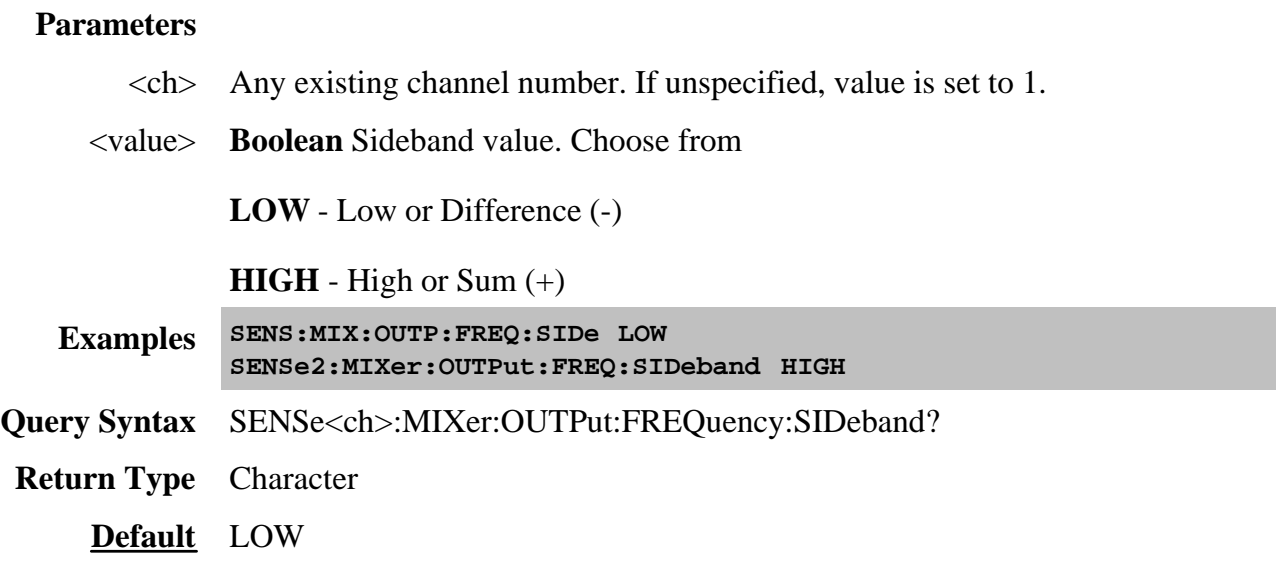

### **SENSe<ch>:MIXer:OUTPut:FREQuency:STARt <value>**

(Read-Write) Sets or returns the Output start frequency of the mixer.

#### **Parameters**

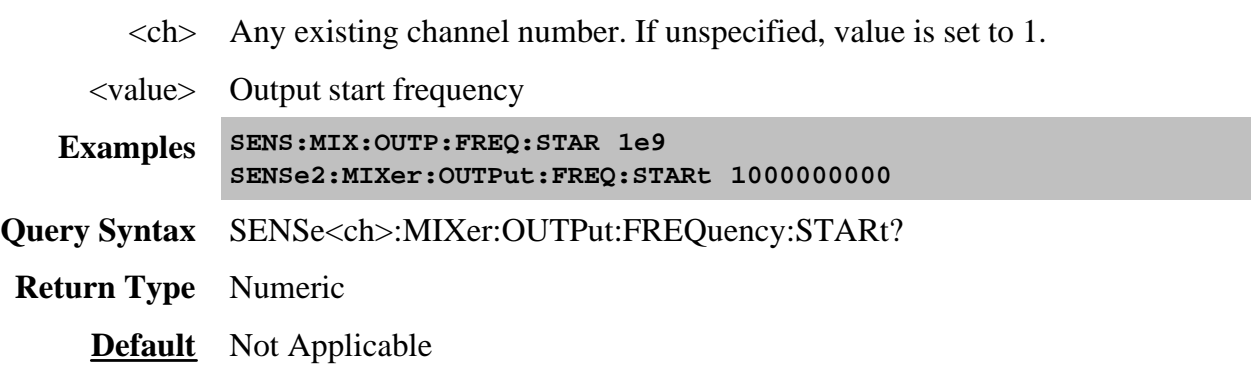

#### **SENSe<ch>:MIXer:OUTPut:FREQuency:STOP <value>**

(Read-Write) Sets or returns the Output stop frequency of the mixer.

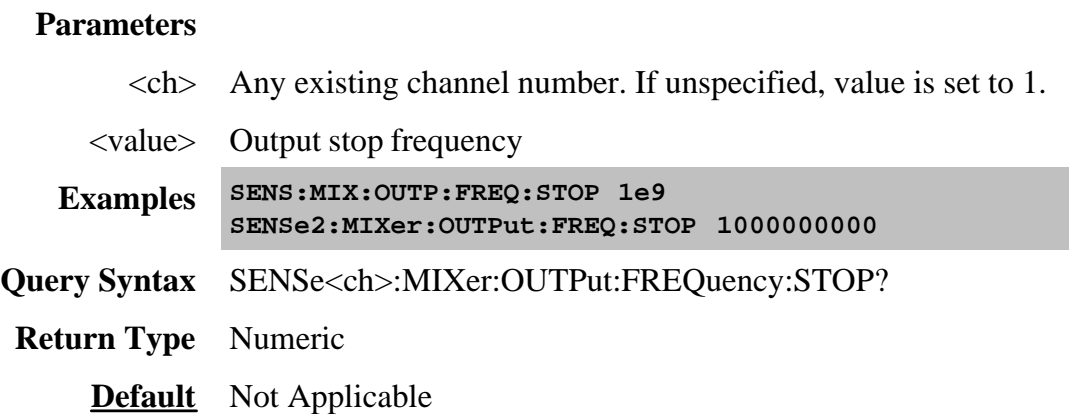

Page 1611

#### **Sense:Multiplexer Commands**

Controls External Test Sets (N44xx, E5091A, and Special Opts).

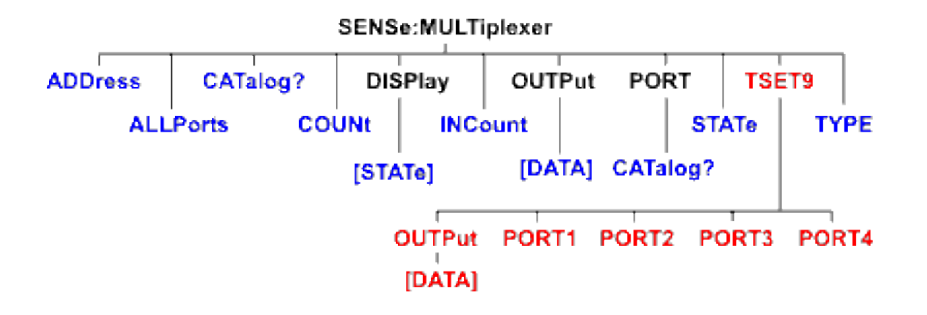

Note: There is no command for 2 to 4 port Restart and there is no status bar label control command.

Click on a blue keyword to view the command details.

**Red** commands are superseded.

#### **See Also**

- See an example program using these commands.
- List of all commands in this block.
- Learn about External Test Set Control
- Synchronizing the PNA and Controller

**SENSe:MULTiplexer<id>:ADDRess <address>**

(Read-Write) Sets and returns the address for the external test set at the specified ID. This command should be immediately preceded by the SENSe:MULT:TYPE command.

#### **Parameters**

 $\langle$ id $\rangle$  Id of the external test set. If unspecified, Id is assumed to be 1. Must be previously set by the SENSe:MULT:TYPE command.

<address> Integer The test set address.

**SENSe:MULTiplexer<id>:ADDRess <address>**

- For a GPIB test set (N44xx and some specials), this is the GPIB address.
- For a test set I/O test set (some specials), it is the position of the test set in the chain (starting at 0).
- For USB test sets (E5091A), the address is set by DIP switches on the rear panel.

# **Examples SENS:MULT1:TYPE "Z5623A\_K66" ' use K66 test set, and reference it through ID 1 SENS:MULT1:ADDR 0 ' first test set in sequence ' All subsequent commands using SENS:MULT1 will refer to this test set** Query Syntax SENSe:MULTiplexer<id>:ADDRess? **Return Type** Numeric **Default** Not Applicable

#### **SENSe<cnum>:MULTiplexer<id>:ALLPorts <string>**

(Read-Write) Sets or gets the port selections for all available ports on the specified channel.

#### **Parameters**

<cnum> Any existing channel number. If unspecified, value is set to 1.

- $\langle \text{id}\rangle$  Id of the external test set. If unspecified, Id is assumed to be 1. Must be previously set by the SENSe:MULT:TYPE command.
- <string> Comma-separated list of port selections, one for each port. Each port selection must correspond to one of the values returned by **SENS:MULT:PORT:CAT?**.

Do NOT include  $+$  and  $-$ .

**Examples ' for channel 5 and test set 1, set port 1 to T1, ' port 2 to A, port 3 to R2+, port 4 to R3-. SENS5:MULT1:ALLP "T1,A,R2,R3 "**

**Query Syntax** SENSe<cnum>:MULTiplexer<id>:ALLPorts?

**Return Type** STRING

**Default** Not Applicable

#### **SENSe:MULTiplexer:CATalog?**

(Read-Only) Returns a comma-separated list of the external test sets models that are currently supported. Choose one of these items to send **SENS:MULT1:TYPE.** 

**Examples SENS:MULT:CAT? Return Type** String **Default** Not Applicable

#### **SENSe:MULTiplexer<id>:COUNt?**

(Read-Only) Returns the total number of ports of the specified test set.

Returns 0 if no test set is connected (GPIB test sets only).

#### **Parameters**

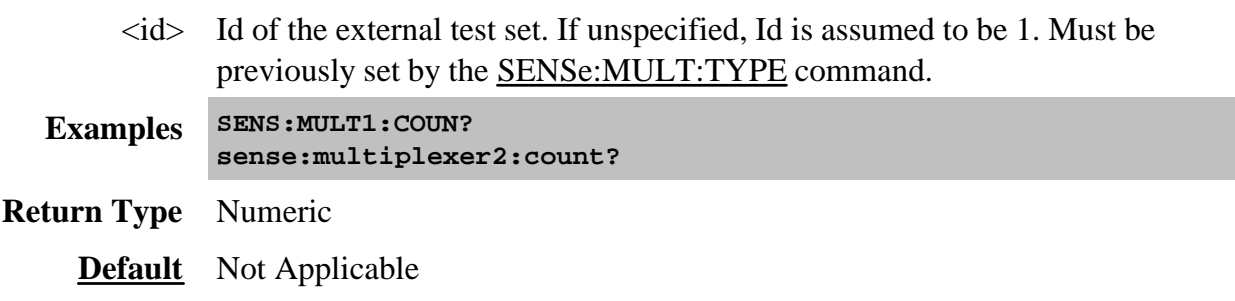

#### **SENSe:MULTiplexer<id>:DISPlay[:STATe] <bool>**

(Read-Write) Turns ON and OFF the display of the test set control status bar. This status bar indicates the test set that is being controlled and the current port mappings. This setting is turned ON automatically when the test set is enabled.

#### **Parameters**

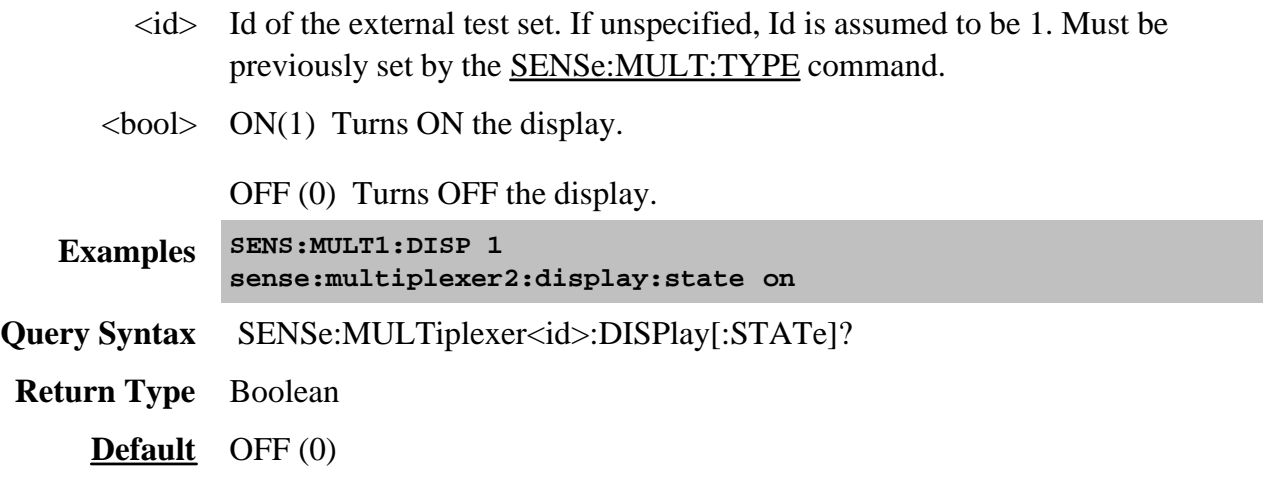

#### **SENSe:MULTiplexer<id>:INCount?**

(Read-Only) Returns the number of input ports for the specified test set.

- For test sets such as the E5091A that do NOT use jumper cables to route the stimulus and response signals, this command returns the number of test set ports that can be connected to the PNA.
- For test sets that DO use jumper cables to route the stimulus and response signals, such as the N44xx, the return value is not valid.

#### **Parameters**

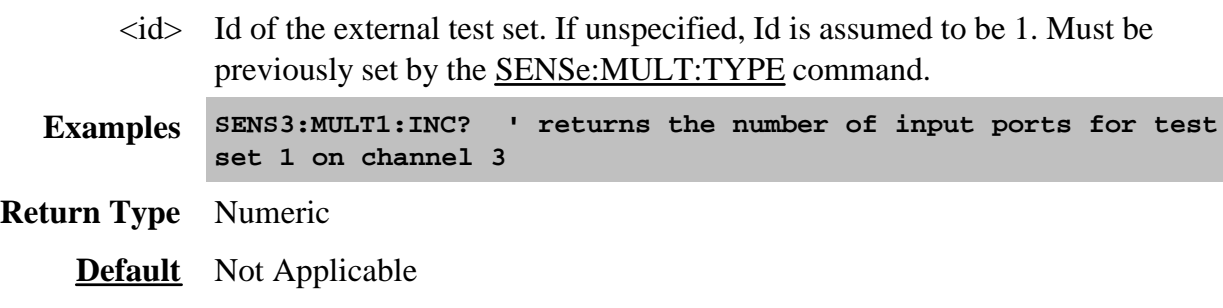

#### **SENSe<cnum>:MULTiplexer<id>:OUTPut[:DATa] <num>**

(Read-Write) Sets or returns the control line value for the specified channel.

#### **Parameters**

<cnum> Any existing channel number. If unspecified, value is set to 1.

- $\langle \text{id}\rangle$  Id of the external test set. If unspecified, Id is assumed to be 1. Must be previously set by the SENSe:MULT:TYPE command.
- <numr> An integer specifying the decimal value of the control line. Values are obtained by adding weights from the following table that correspond to individual lines.  $HIGH = 1$ ; LOW=0.

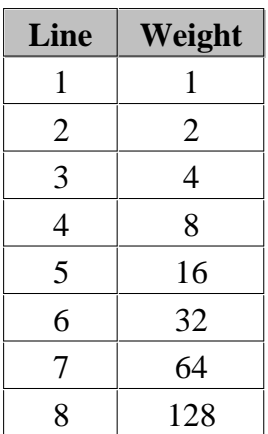

0 - Sets all lines low

255 - Sets all lines high

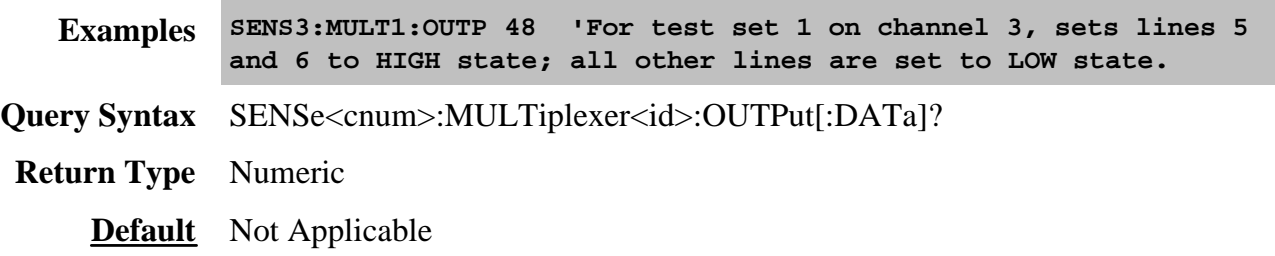

#### **SENSe:MULTiplexer<id>:PORT<pnum>CATalog?**

(Read-Only) Returns a comma-separated list of valid port selections for the specified port.

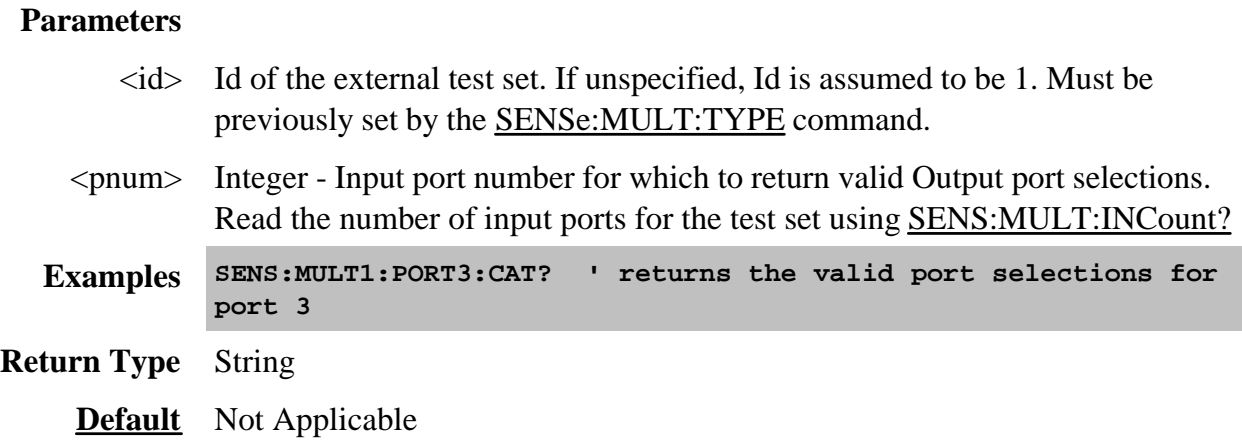

#### **SENSe:MULTiplexer<id>:STATe <bool>**

(Read-Write) Enables and disables (ON/OFF) the port mapping and control line output of the specified test set.

If the specified test set is not connected or not ON, then setting State ON will report an error. All other properties can be set when the test set is not connected.

When this command is set to ON, then the display of the test set status bar (SENS:MULT:DISP) is also set to ON.

#### **Parameters**

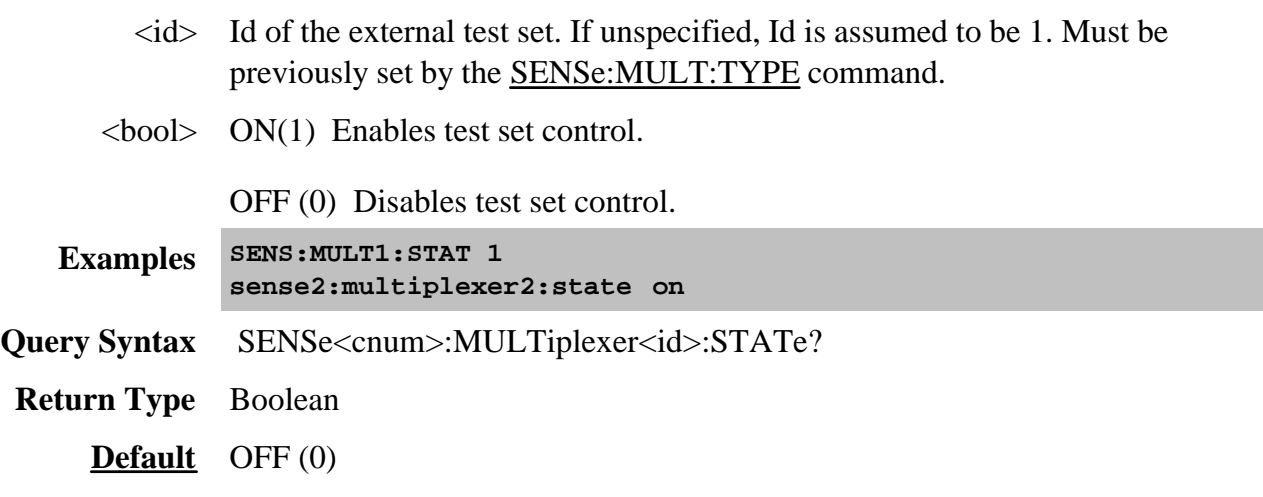

#### **SENSe<cnum>:MULTiplexer<id>:TSET9:OUTPut[:DATA] <data> Superseded**

#### **Note:** This command is replaced with SENS:MULT:OUTP

(Read-Write) Sets the control lines of the specified E5091A. Control lines, provided through a E5091A front panel connector, are used to control external equipment such as a part handler. See your E5091A documentation to learn more about control lines.

#### **Parameters**

- <cnum> Channel number of the measurement. If unspecified, value is set to 1.
	- $\langle \text{id}\rangle$  Id of the E5091A test set. Choose from 1 or 2. Learn how to set ID value.
	- <data> Data value used to set control lines. Values are obtained by adding weights from the following table that correspond to individual lines. HIGH  $=1$ ;  $LOW=0.$

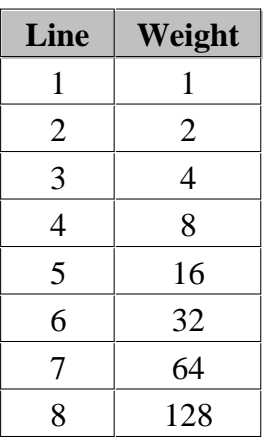

0 - Sets all lines low

255 - Sets all lines high

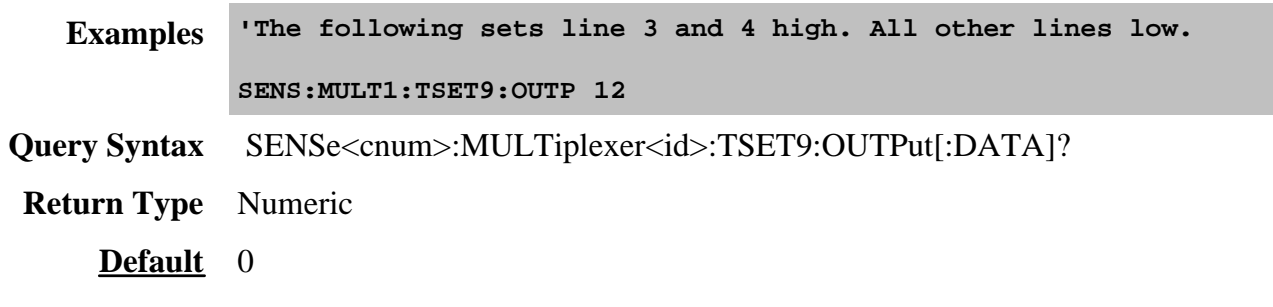

#### **SENSe<cnum>:MULTiplexer<id>:TSET9:PORT1 <char> Superseded**
**Note:** This command is replaced with SENS:MULT:ALLPorts which sets ALL ports to the specified outputs.

(Read-Write) Switches Port 1 of the specified E5091A to one of the available outputs.

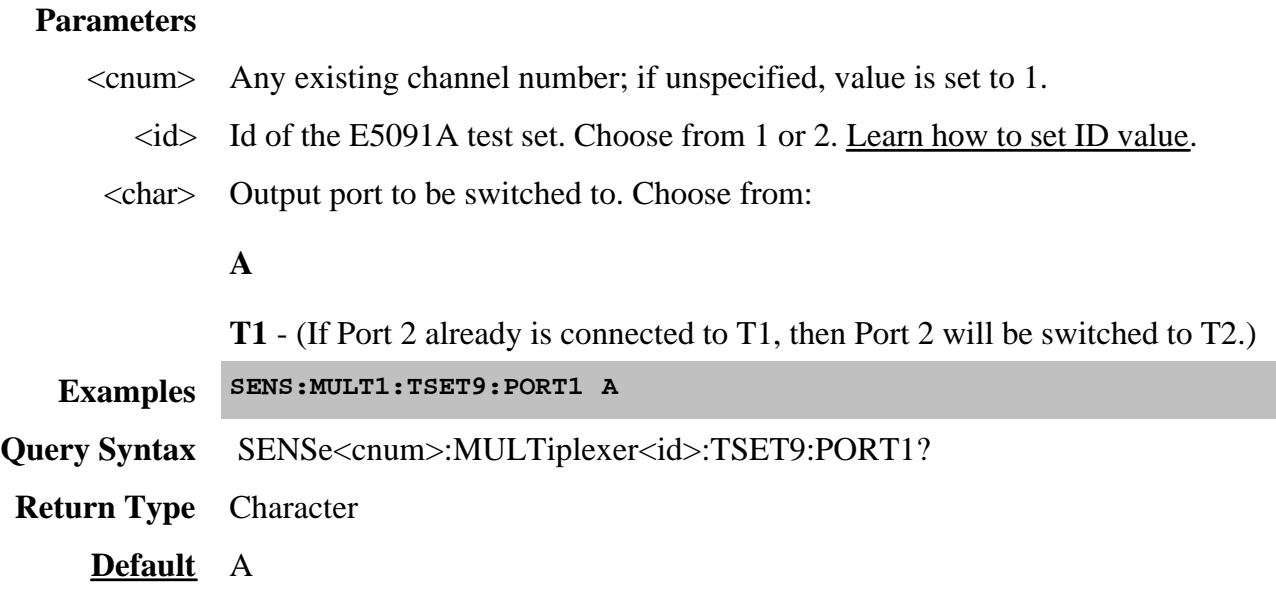

# **SENSe<cnum>:MULTiplexer<id>:TSET9:PORT2 <char> Superseded**

**Note:** This command is replaced with SENS:MULT:ALLPorts which sets ALL ports to the specified outputs.

(Read-Write) Switches Port 2 of the specified E5091A to one of the available outputs.

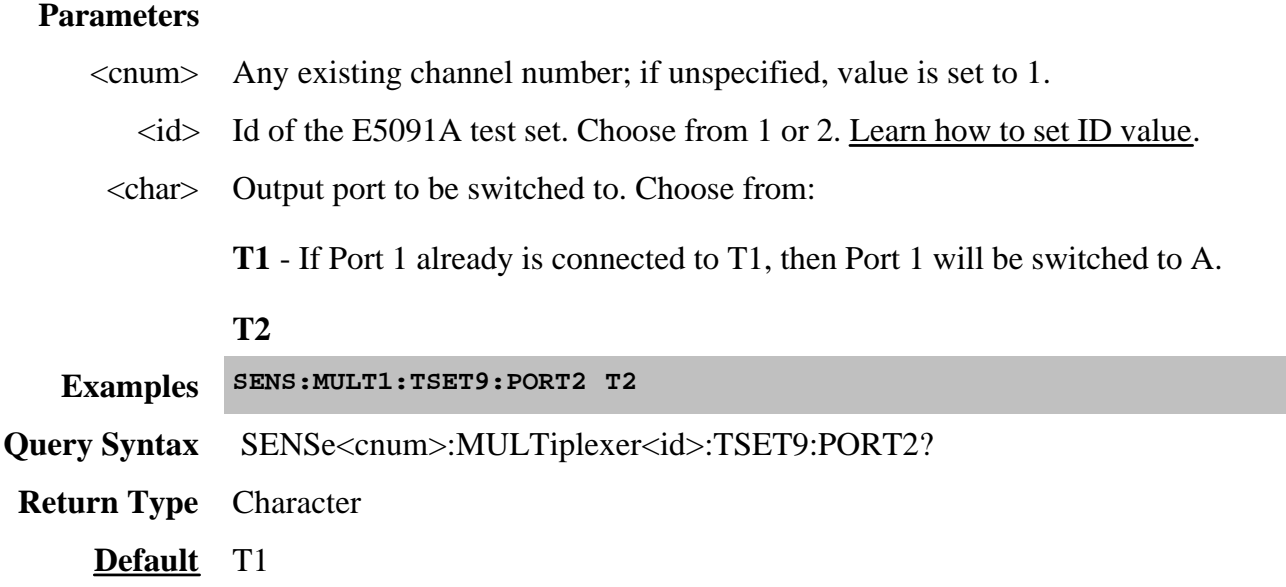

# **SENSe<cnum>:MULTiplexer<id>:TSET9:PORT3 <char> Superseded**

**Note:** This command is replaced with SENS:MULT:ALLPorts which sets ALL ports to the specified outputs.

(Read-Write) Switches Port 3 of the specified E5091A to one of the available outputs.

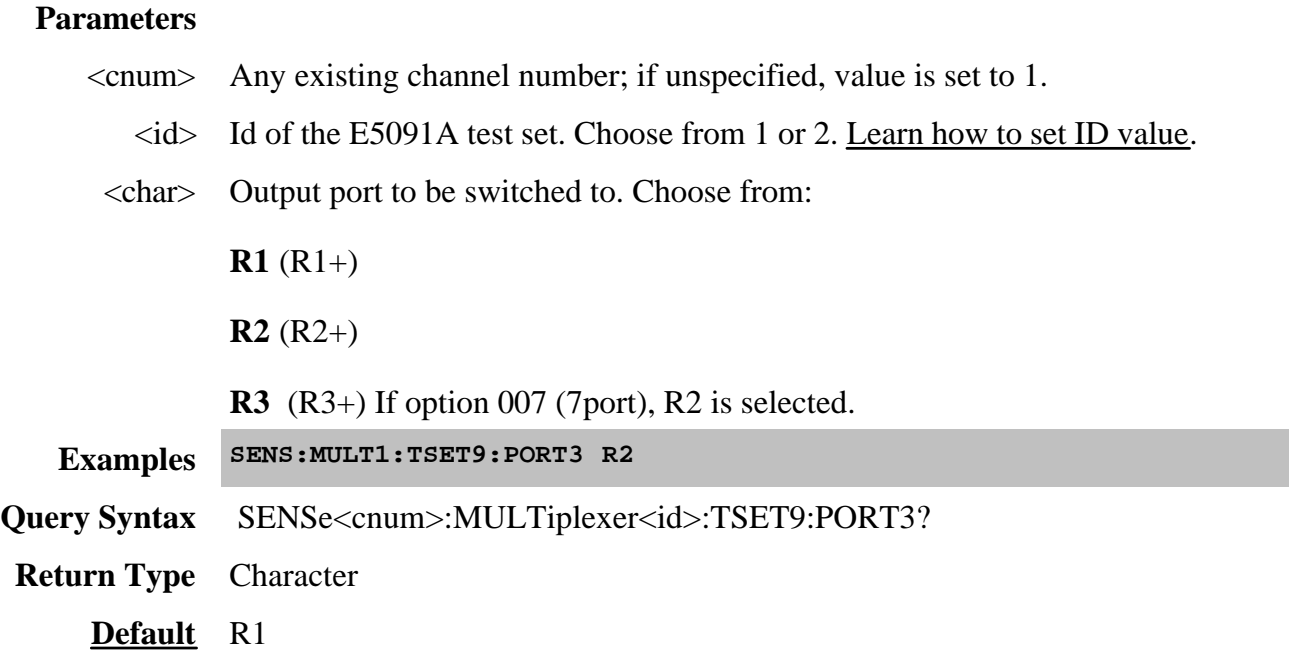

# **SENSe<cnum>:MULTiplexer<id>:TSET9:PORT4 <char> Superseded**

**Note:** This command is replaced with SENS:MULT:ALLPorts which sets ALL ports to the specified outputs.

(Read-Write) Switches Port 4 of the specified E5091A to one of the available outputs.

# **Parameters**

- <cnum> Any existing channel number; if unspecified, value is set to 1.
	- $\langle \text{id}\rangle$  Id of the E5091A test set. Choose from 1 or 2. Learn how to set ID value.
	- <char> Output port to be switched to. Choose from:
		- **R1** (R1-)
		- **R2** (R2-)
		- **R3** (R3-) If option 007 (7port), R2 is selected.

**Examples SENS:MULT1:TSET9:PORT4 R2**

Query Syntax SENSe<cnum>:MULTiplexer<id>:TSET9:PORT4?

**Return Type** Character

**Default** R1

### **SENSe:MULTiplexer<id>:TYPe <name>**

(Read-Write) Loads a configuration file for the specified type of external test set.

This command should be immediately followed by the SENSe:MULT:ADDRess command.

### **Parameters**

- <name> String The name of the type of test set. Must be one of the items in the list returned by the **SENSe:MULT:CATalog?** query.
	- $\langle \text{id}\rangle$  Id of the external test set. Set by this command. Use consecutive values starting at 1.

# **Examples SENS:MULT1:TYPE "Z5623AK66" ' use K66 test set, and reference it through ID 1**

- **Query Syntax** SENSe:MULTiplexer<id>:TYPe?
- **Return Type** String
	- **Default** Not Applicable

# **Sense:Offset Commands**

Sets the offset frequency functions, causing the stimulus and response frequencies to be different.

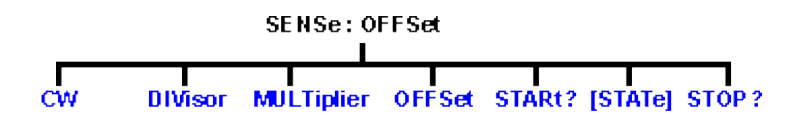

Click on a blue keyword to view the command details.

#### **See Also**

- Example Programs
- See a List of all commands in this block.
- Learn about Frequency Offset
- Synchronizing the PNA and Controller

### **SENSe<cnum>:OFFSet:CW <bool>**

(Read-Write) Turns stimulus CW Override mode ON or OFF. Use this setting to establish a fixed (CW) stimulus frequency while measuring the Response over a swept frequency range.

#### **Parameters**

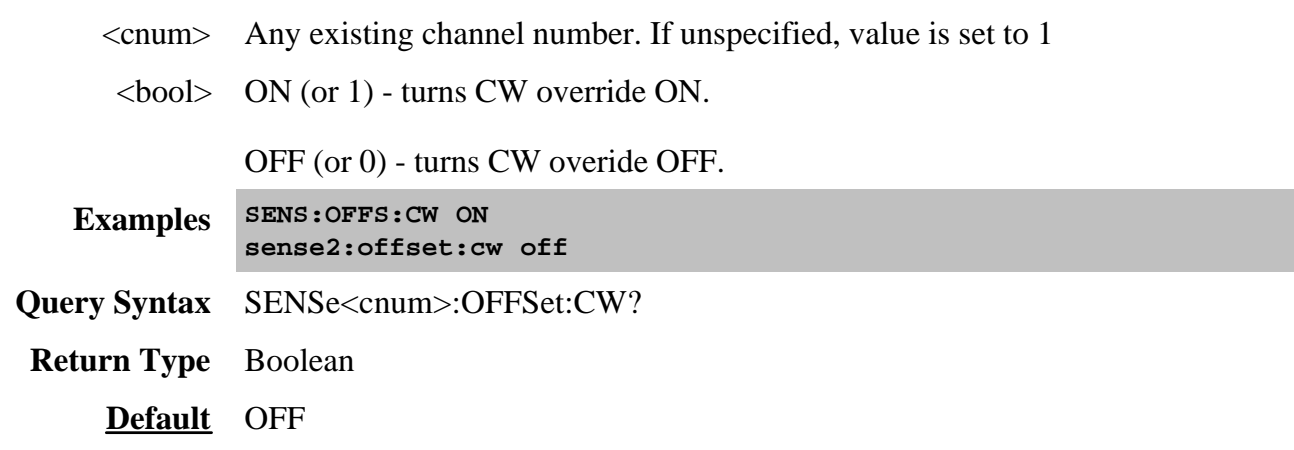

# **SENSe<cnum>:OFFSet:DIVisor <num>**

(Read-Write) Specifies (along with the multiplier) the value to multiply by the stimulus.

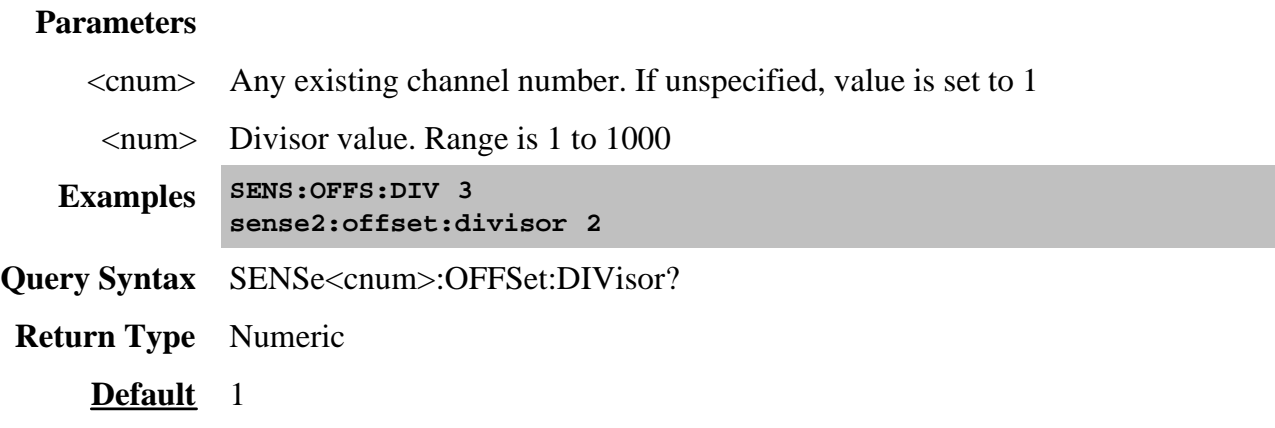

# **SENSe<cnum>:OFFSet:MULTiplier <num>**

(Read-Write) Specifies (along with the divisor) the value to multiply by the stimulus.

# **Parameters**

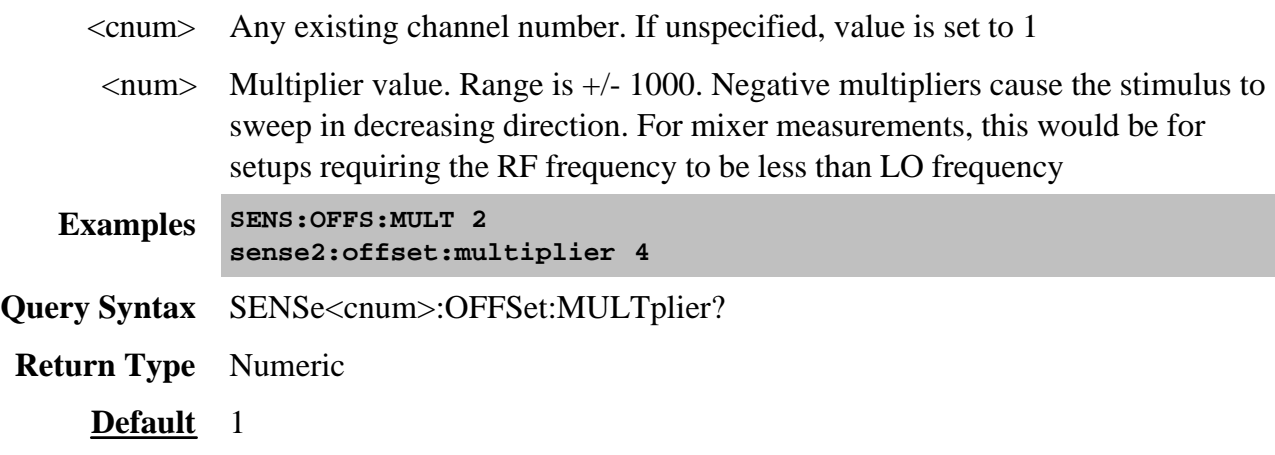

**SENSe<cnum>:OFFSet:OFFSet <num>**

(Read-Write) Specifies an absolute offset frequency in Hz. For mixer measurements, this would be the LO frequency.

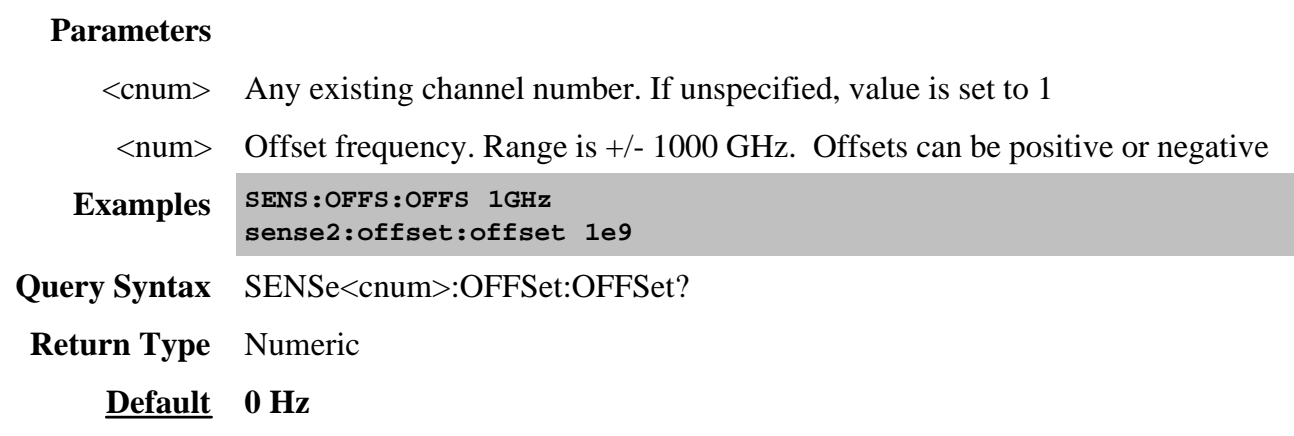

### **SENSe<cnum>:OFFSet:STARt?**

(Read-Only) Returns the response start frequency

# **Parameters**

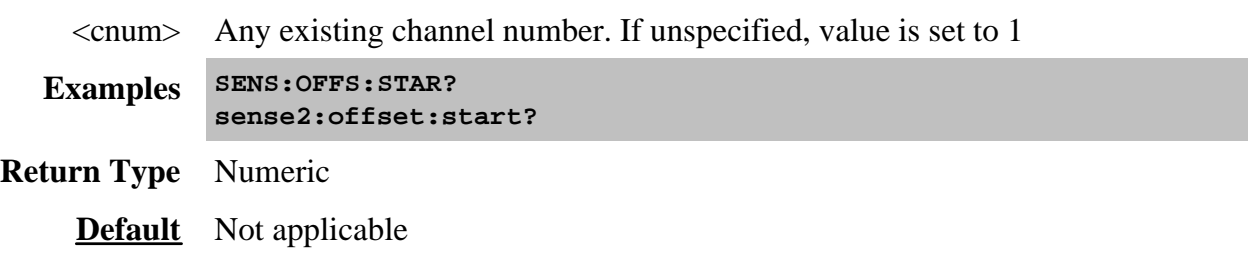

# **SENSe<cnum>:OFFSet:[STATe] <bool>**

(Read-Write) Enables Frequency Offset Mode on ALL measurements that are present on the active channel. This immediately causes the source and receiver to tune to separate frequencies. The receiver frequencies are specified with the other SENS:OFFSet commands. To make the stimulus settings use the SENS:FREQ commands.

Tip: To avoid unnecessary errors, first make other offset frequency settings, then set Frequency Offset ON.

### **Parameters**

<cnum> Any existing channel number. If unspecified, value is set to 1

<bool> ON (or 1) - turns Frequency Offset ON.

OFF (or 0) - turns Frequency Offset OFF.

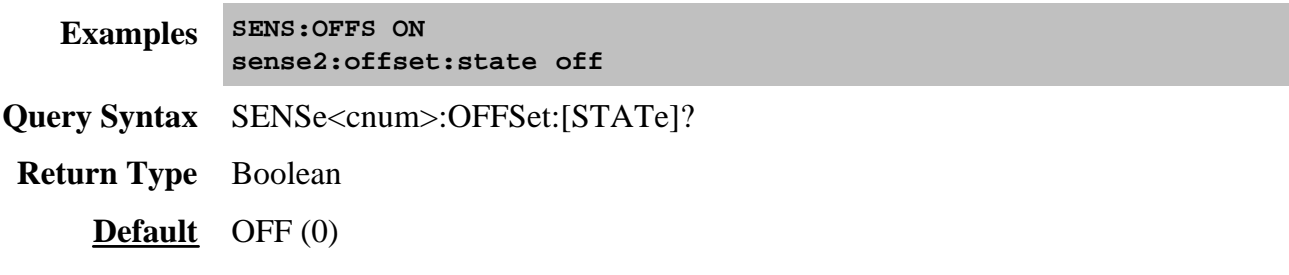

# **SENSe<cnum>:OFFSet:STOP?**

(Read-Only) Returns the response stop frequency.

# **Parameters**

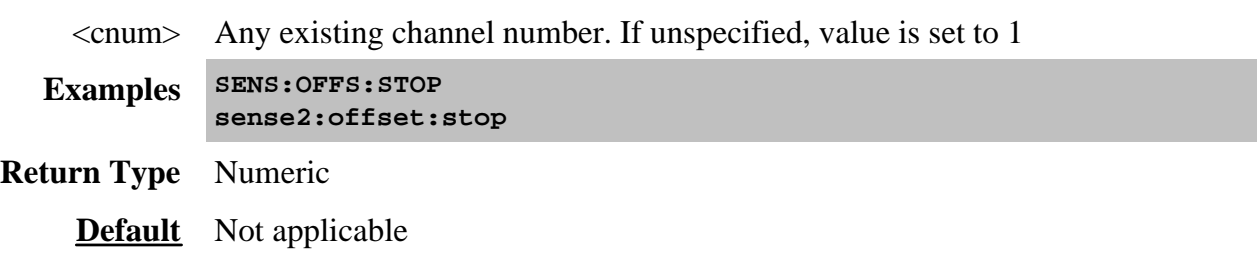

# **Sense:Power Command**

#### **Learn about Receiver Attenuation**

# **SENSe<cnum>:POWer:ATTenuation <recvr>,<num>**

(Read-Write) Sets the attenuation level for the specified receiver.

# **Note:** Attenuation cannot be set with Sweep Type set to Power

### **Parameters**

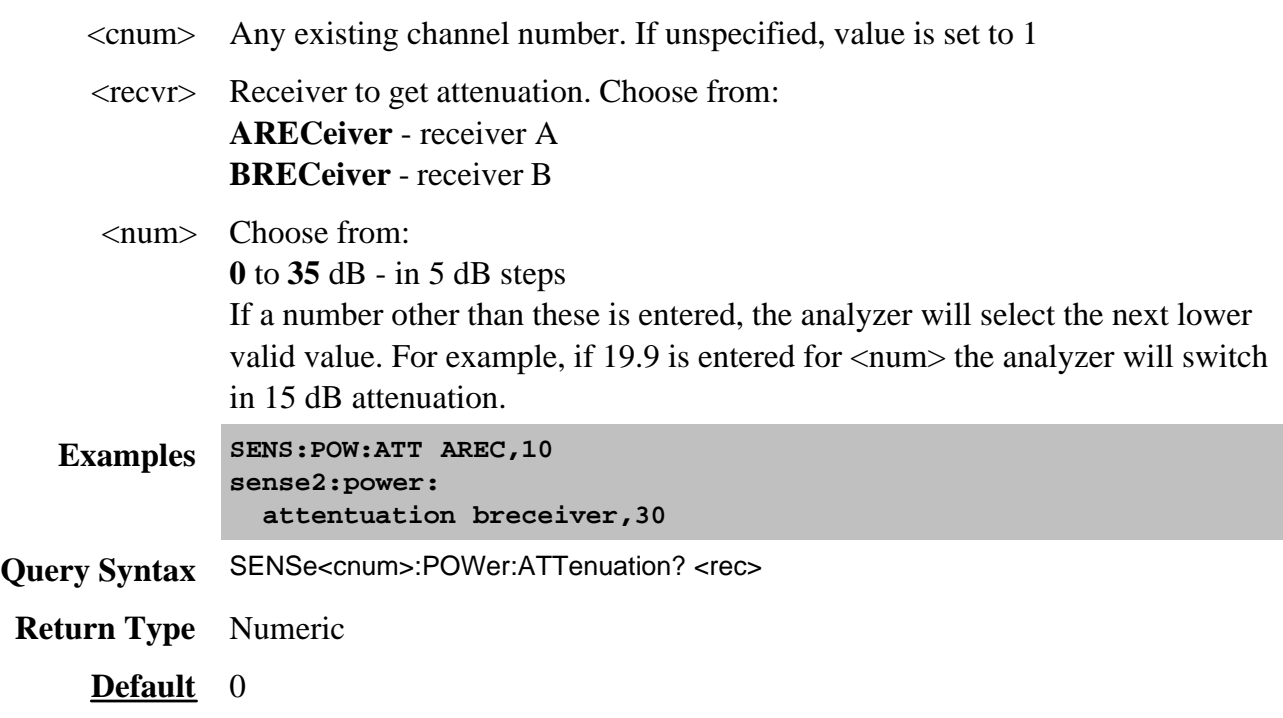

Learn about the Reference Osc.

### **SENSe:ROSCillator:SOURce?**

(Read-only) Applying a signal to the Reference Oscillator connector automatically sets the Reference Oscillator to EXTernal. This command allows you to check that it worked. **EXT** is returned when a signal is present at the **Reference Oscillator** connector. **INT** is returned when **NO** signal is present at the **Reference Oscillator** connector.

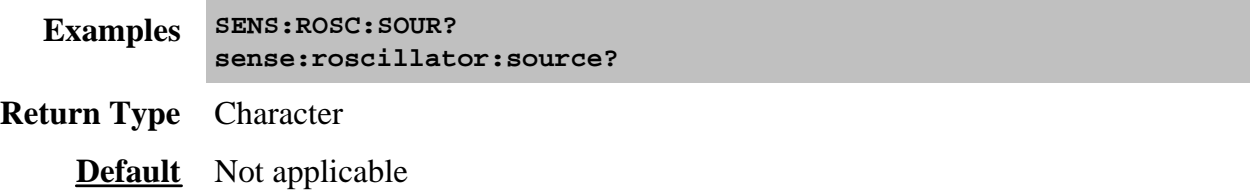

# **Sense:Segment Commands**

Defines the segment sweep settings. Enable segment sweep with **SENS:SWE:TYPE SEGMent.**

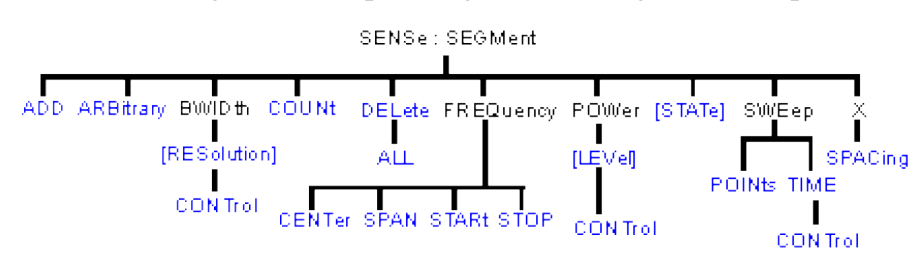

Click on a blue keyword to view the command details.

#### **See Also**

- Example Programs
- List of all commands in this block.
- Learn about Segment Sweep
- Synchronizing the PNA and Controller

# **SENSe<cnum>:SEGMent<snum>:ADD**

(Write-only) Adds a segment.

### **Parameters**

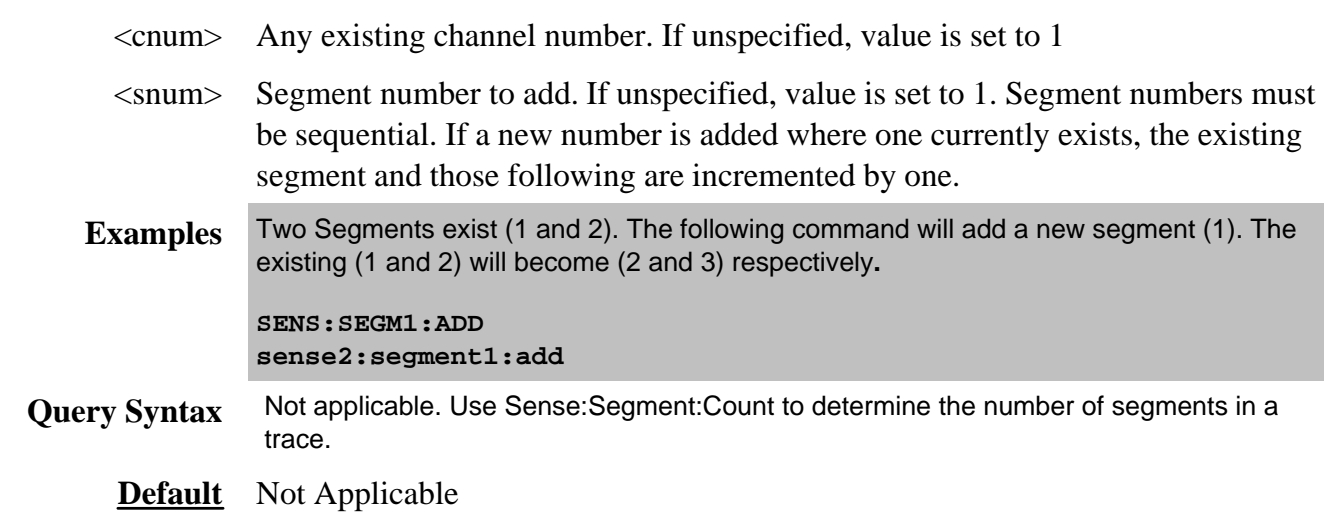

# **SENSe<cnum>:SEGMent:ARBitrary <ON | OFF>**

(Read-Write) Enables you to setup a segment sweep with arbitrary frequencies. The start and stop frequencies of each segment can overlap other segments. Also, each segment can have a start frequency that is greater than its stop frequency which causes a reverse sweep over that segment. Learn more about Arbitrary Segment Sweep.

# **Parameters**

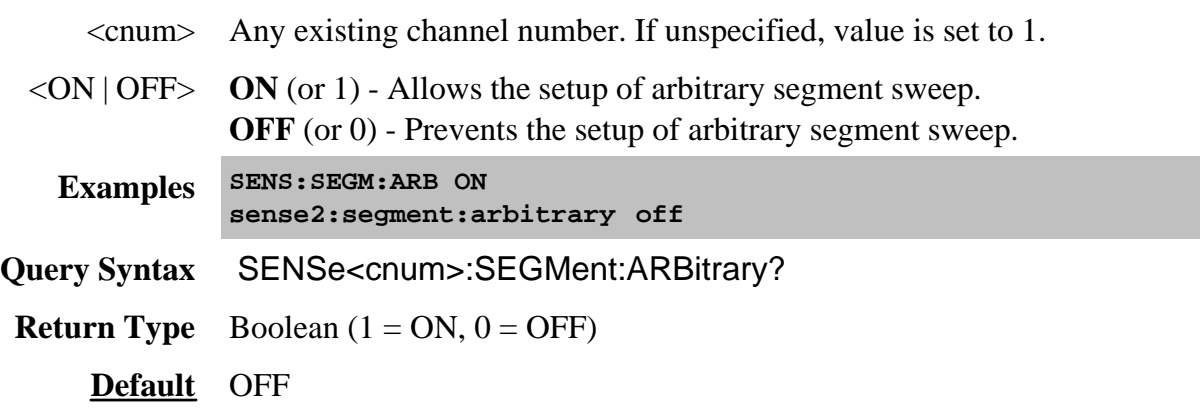

# **SENSe<cnum>:SEGMent<snum>:BWIDth[:RESolution] <num>**

(Read-Write) Sets the IF Bandwidth for the specified segment. First set SENS:SEGM:BWIDth:CONTrol ON. All subsequent segments that are added assume the new IF Bandwidth value.

# **Parameters**

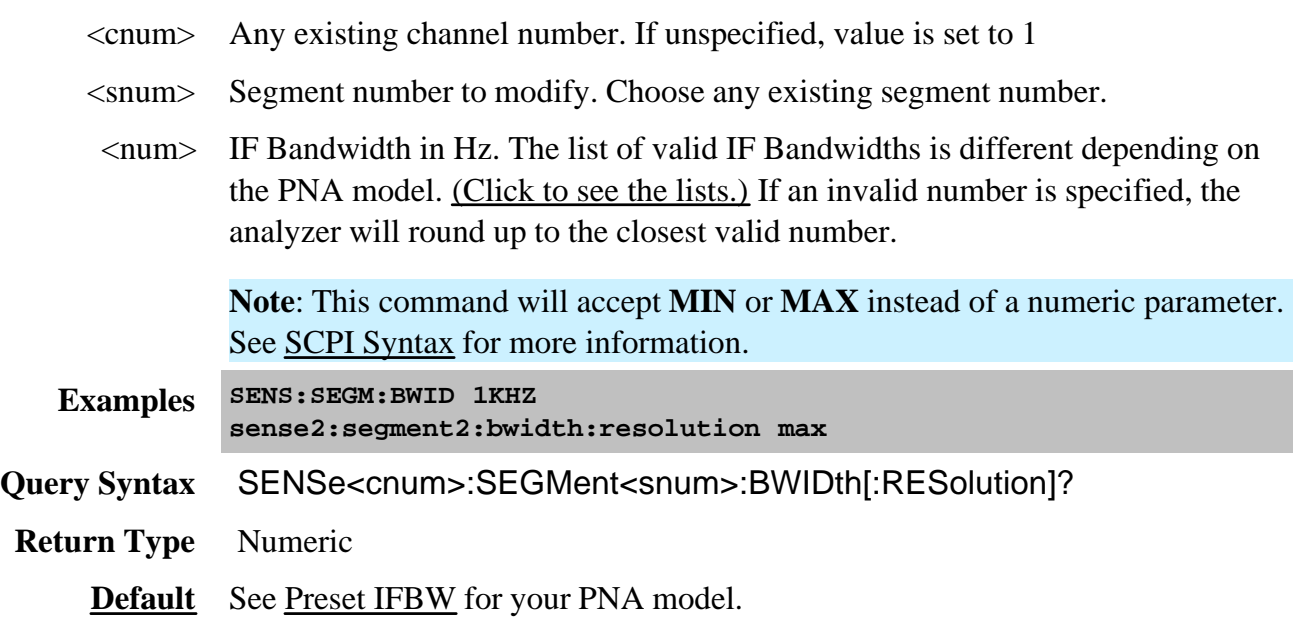

# **SENSe<cnum>:SEGMent:BWIDth[:RESolution]:CONTrol <ON | OFF>**

(Read-Write) Specifies whether the IF Bandwidth resolution can be set independently for each segment.

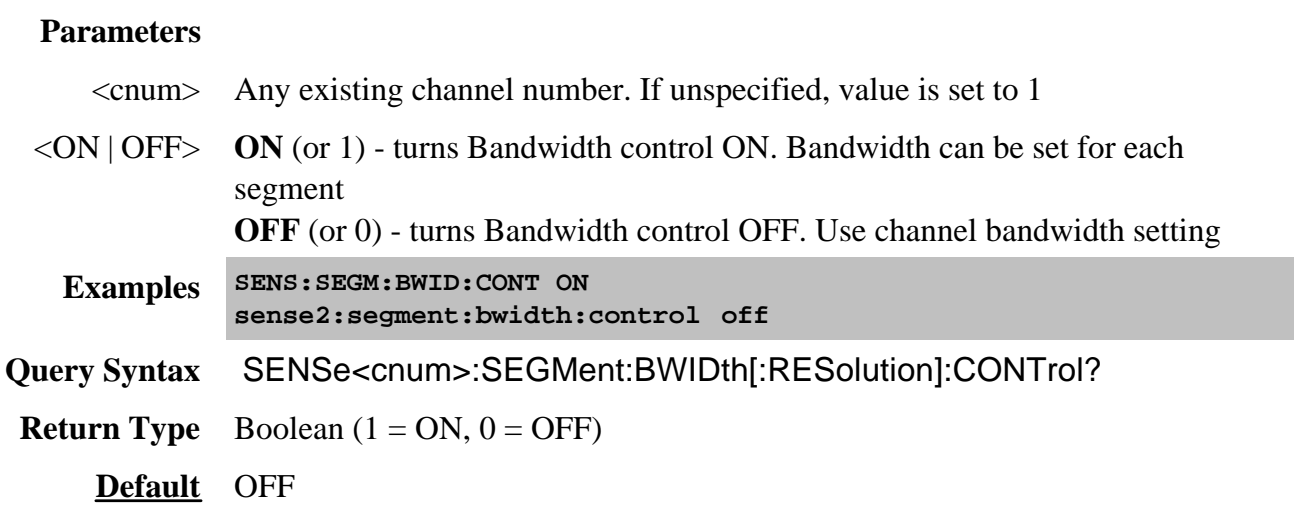

# **SENSe<cnum>:SEGMent:COUNt?**

(Read-only) Queries the number of segments that exist in the specified channel.

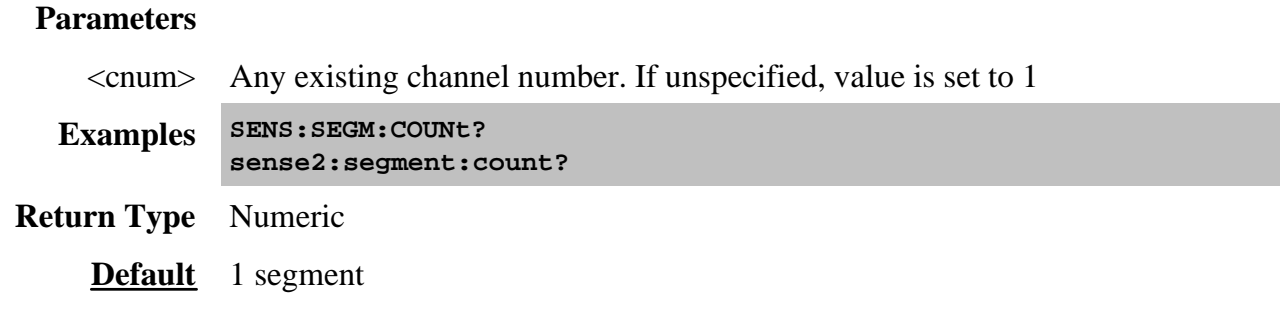

# **SENSe<cnum>:SEGMent<snum>:DELete**

(Write-only) Deletes the specified sweep segment.

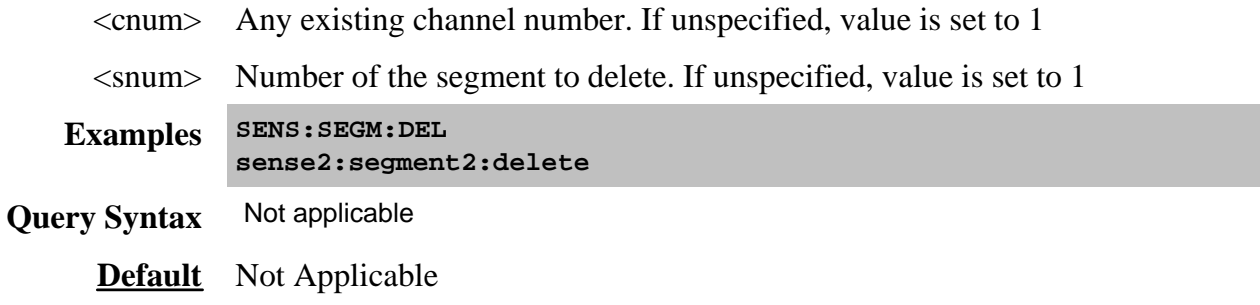

# **SENSe<cnum>:SEGMent:DELete:ALL**

(Write-only) Deletes all sweep segments.

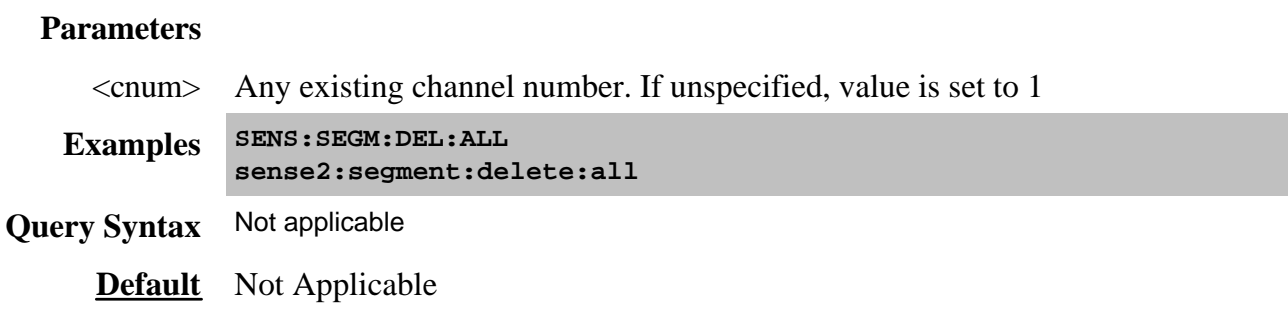

# **SENSe<cnum>:SEGMent<snum>:FREQuency:CENTer <num>**

(Read-Write) Sets the Center Frequency for the specified segment. The Frequency Span of the segment remains the same. The Start and Stop Frequencies change accordingly.

Note: All previous segment's Start and Stop Frequencies that are larger than the new Start Frequency are changed to the new Start Frequency. All following segment's start and stop frequencies that are smaller than the new Stop Frequency are changed to the new Stop Frequency.

### **Parameters**

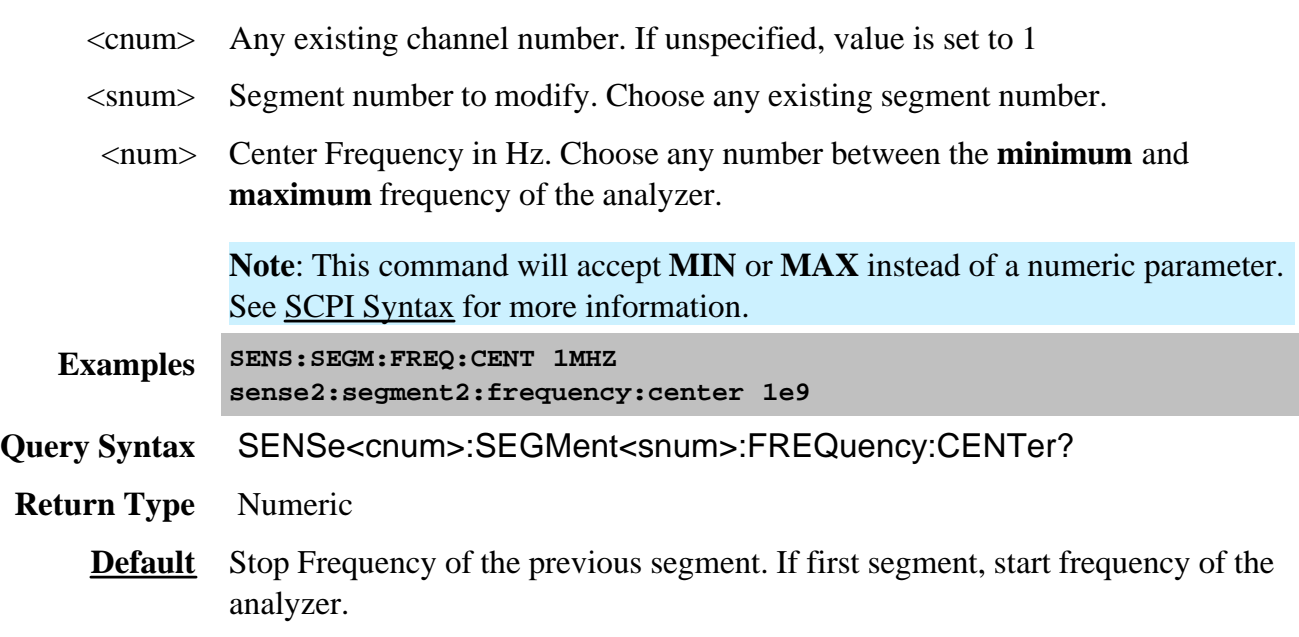

**SENSe<cnum>:SEGMent<snum>:FREQuency:SPAN <num>**

(Read-Write) Sets the Frequency Span for the specified segment. The center frequency of the segment remains the same. The start and stop frequencies change accordingly.

**Note:** All previous segment's Start and Stop Frequencies that are larger than the new Start Frequency are changed to the new Start Frequency. All following segment's start and stop frequencies that are smaller than the new Stop Frequency are changed to the new Stop Frequency.

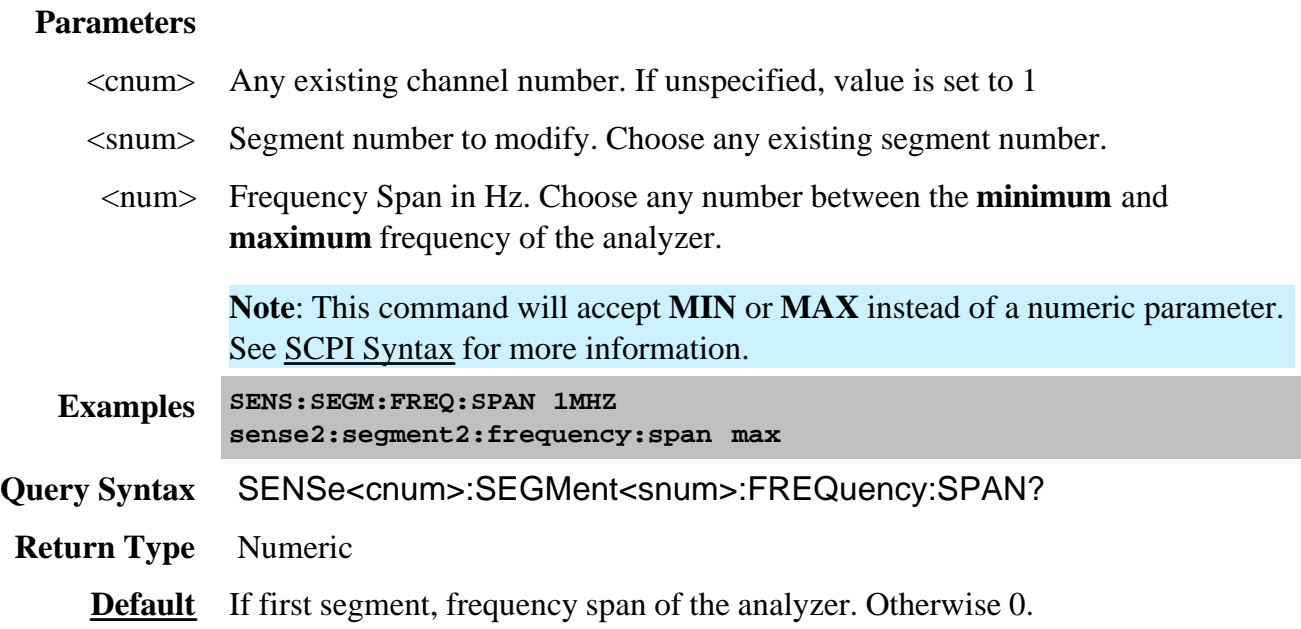

# **SENSe<cnum>:SEGMent<snum>:FREQuency:START <num>**

(Read-Write) Sets the Start Frequency for the specified sweep segment.

### **Notes**

All other segment Start and Stop Frequency values that are larger than this frequency are changed to this frequency.

To return the start and stop frequency of the entire sweep (all segments), Use SENS:FREQ:STARt? and SENS:FREQ:STOP?

### **Parameters**

- <cnum> Any existing channel number. If unspecified, value is set to 1
- <snum> Segment number to modify. Choose any existing segment number.
- <num> Start Frequency in Hz. Choose any number between the **minimum** and **maximum** frequency of the analyzer.

**Note**: This command will accept **MIN** or **MAX** instead of a numeric parameter.

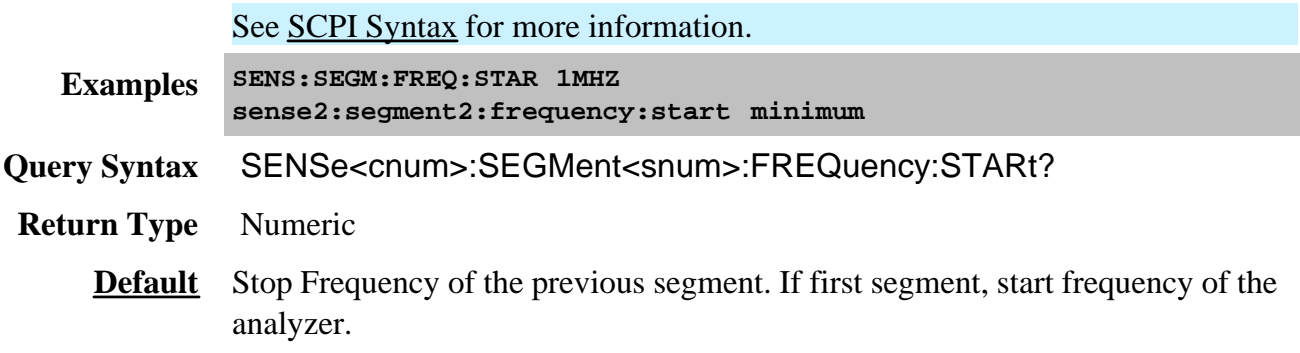

# **SENSe<cnum>:SEGMent<snum>:FREQuency:STOP <num>**

(Read-Write) Sets the Stop Frequency for the specified sweep segment.

### **Notes**

All other segment Start and Stop Frequency values that are larger than this frequency are changed to this frequency.

To return the start and stop frequency of the entire sweep (all segments), Use **SENS:FREQ:STARt**? and SENS:FREQ:STOP?

# **Parameters** <cnum> Any existing channel number. If unspecified, value is set to 1 <snum> Segment number to modify. Choose any existing segment number. <num> Stop Frequency in Hz. Choose any number between the **minimum** and **maximum** frequency of the analyzer. **Note**: This command will accept **MIN** or **MAX** instead of a numeric parameter. See SCPI Syntax for more information. **Examples SENS:SEGM:FREQ:STOP 1MHZ sense2:segment2:frequency:stop maximum Query Syntax** SENSe<cnum>:SEGMent<snum>:FREQuency:STOP? **Return Type** Numeric **Default** If first segment, stop frequency of the analyzer. Otherwise, start frequency of the segment.

### **SENSe<cnum>:SEGMent<snum>:POWer[<port>][:LEVel] <num>**

(Read-Write) Sets the Port Power level for the specified sweep segment. First set SENS:SEGM:POW:CONTrol ON.

All subsequent segments that are added assume the new Power Level value.

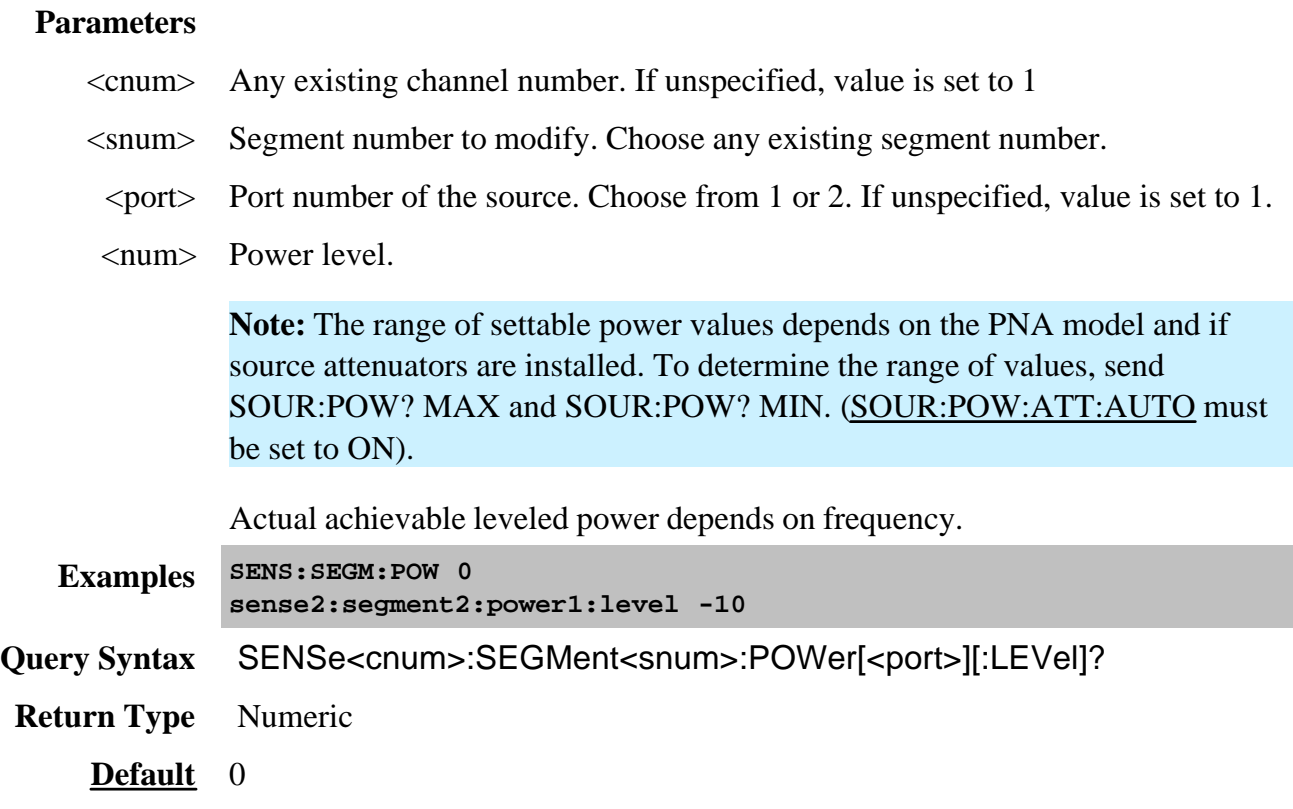

# **SENSe<cnum>:SEGMent:POWer[:LEVel]:CONTrol <ON | OFF>**

(Read-Write) Specifies whether Power Level can be set independently for each segment.

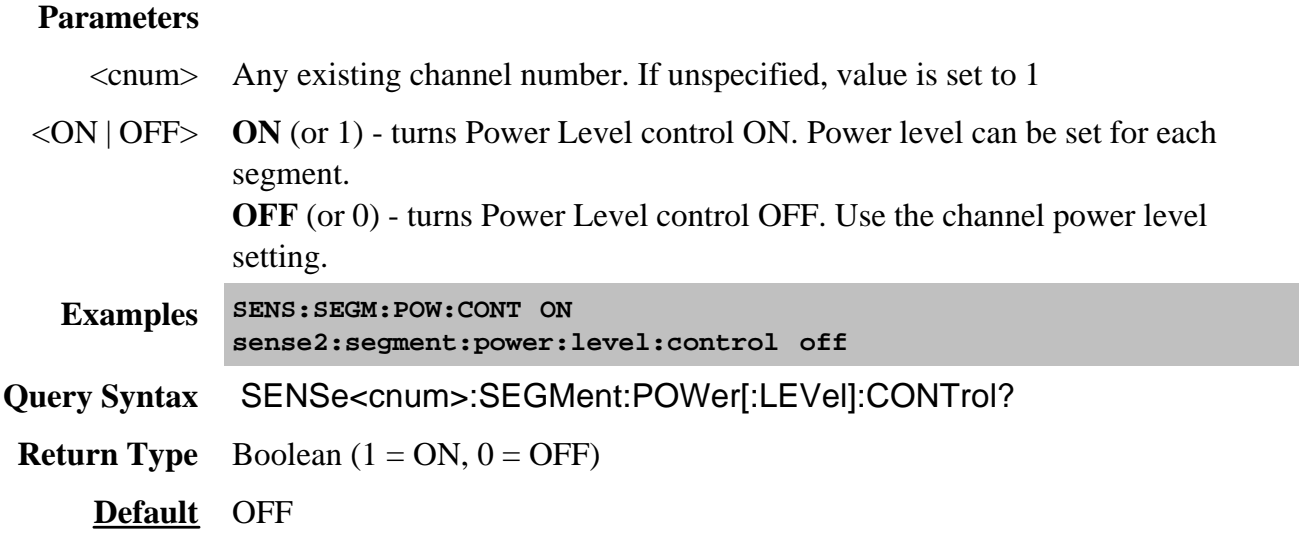

# **SENSe<cnum>:SEGMent<snum>[:STATe] <ON | OFF>**

(Read-Write) Turns the specified sweep segment ON or OFF.

### **Parameters**

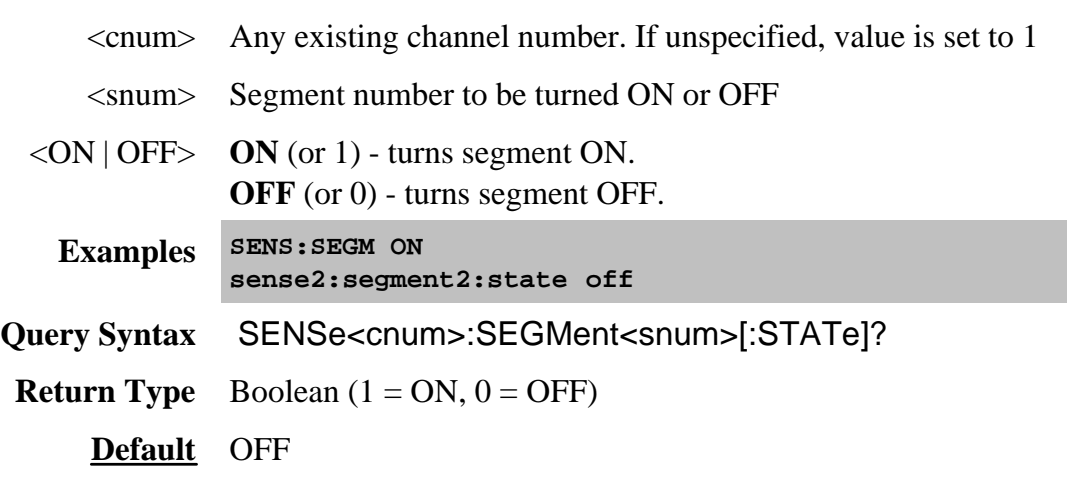

# **SENSe<cnum>:SEGMent<snum>:SWEep:POINts <num>**

(Read-Write) Sets the number of data points for the specified sweep segment.

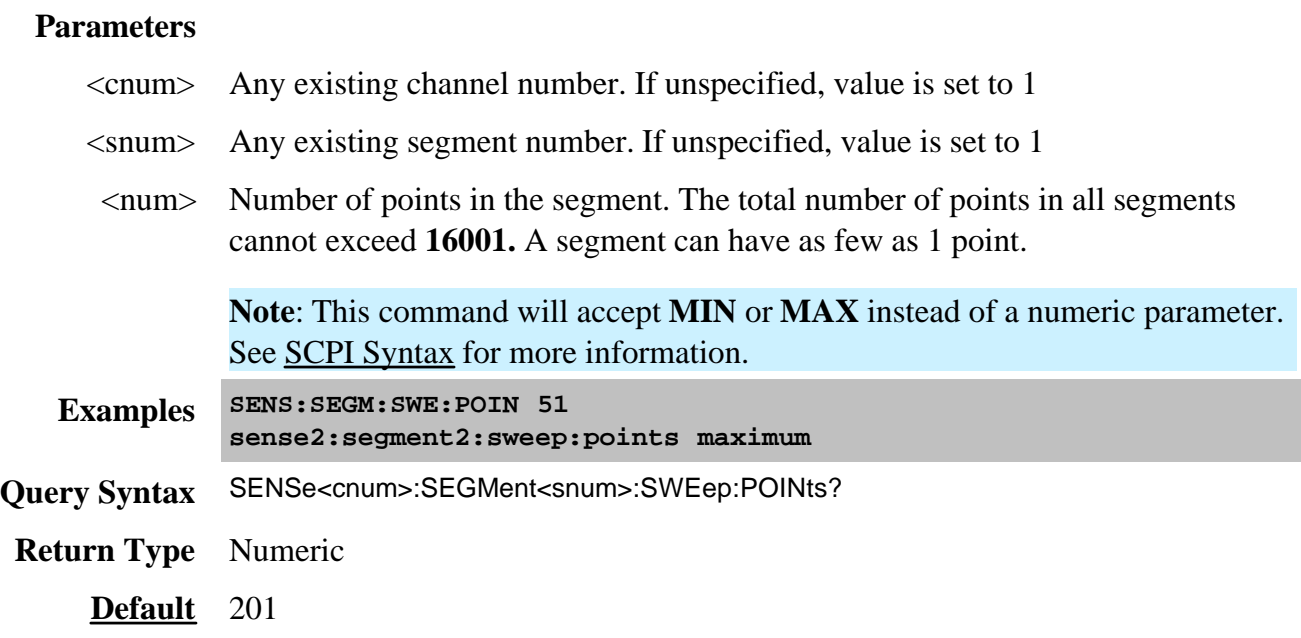

# **SENSe<cnum>:SEGMent<snum>:SWEep:TIME <num>**

(Read-Write) Sets the time the analyzer takes to sweep the specified sweep segment.

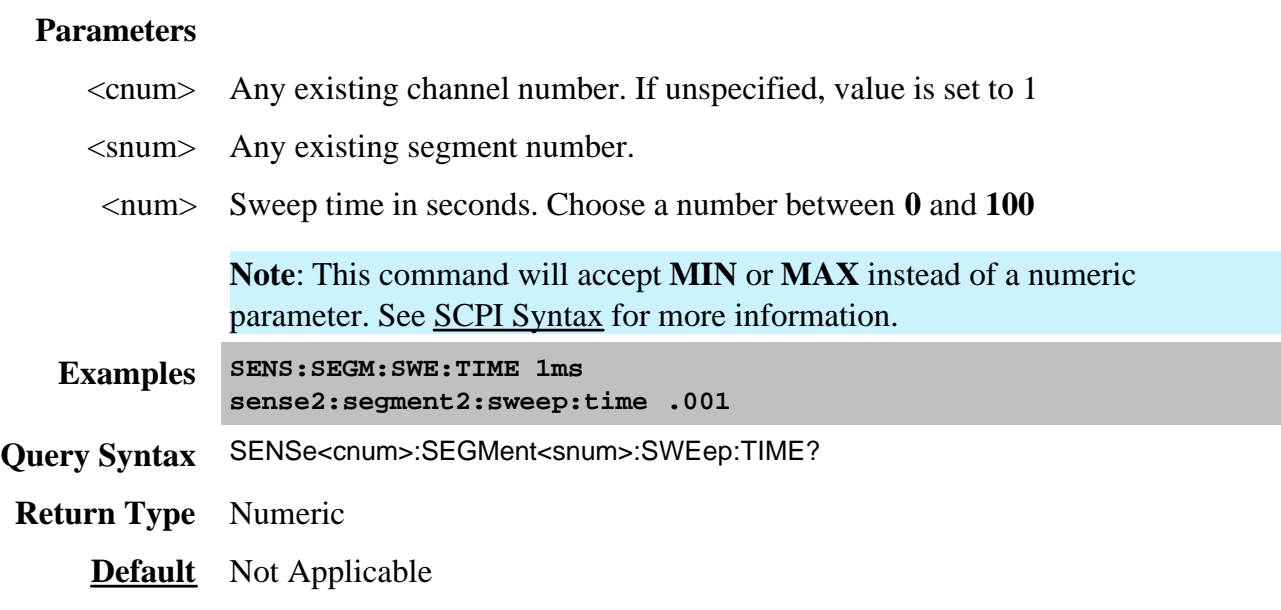

# **SENSe<cnum>:SEGMent:SWEep:TIME:CONTrol <ON | OFF>**

(Read-Write) Specifies whether Sweep Time can be set independently for each sweep segment.

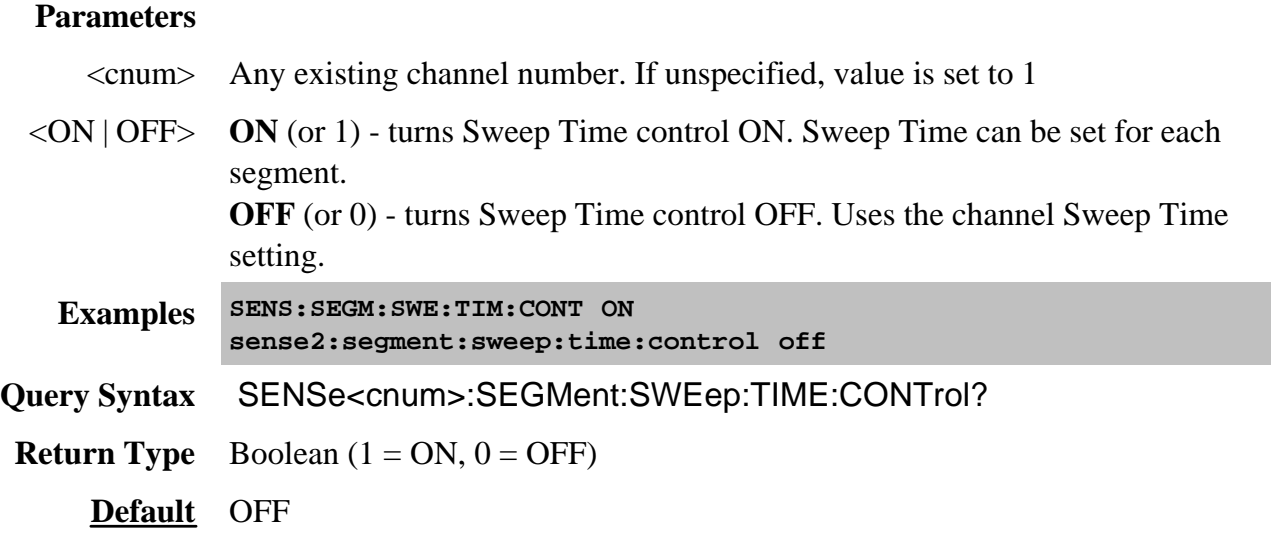

**SENSe<cnum>:SEGMent<snum>:X:SPACing <char>**

(Read-Write) Sets X-axis spacing ON or OFF

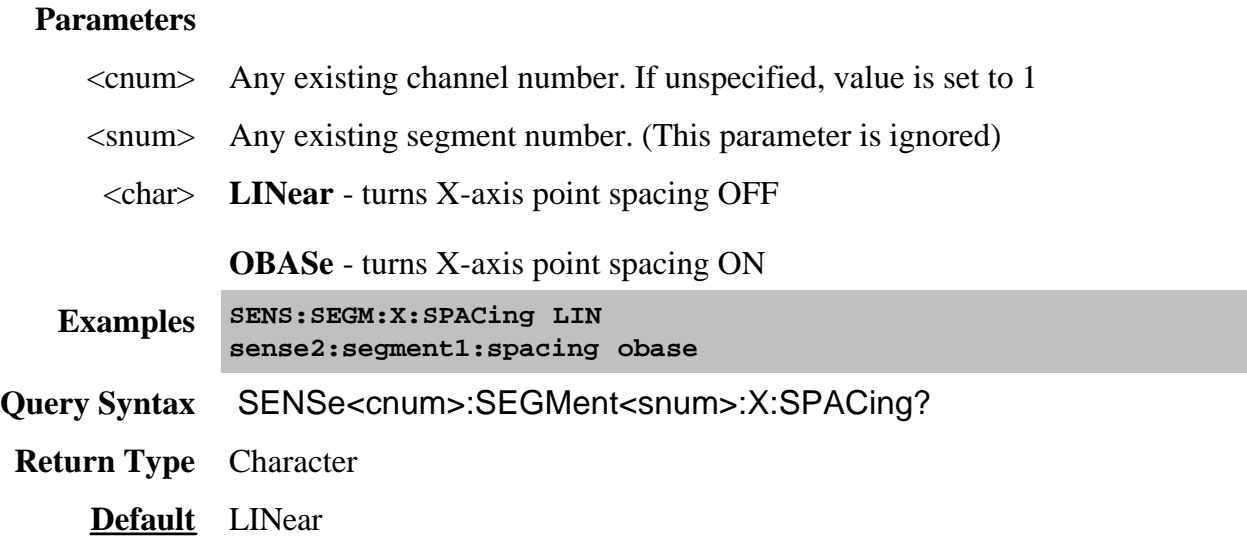

# **Sense:Sweep Commands**

**SENSe: SWEep** GROups **DWELI TIME TRIGGET TYPE POINts COUNt AUTO AUTO MODE SRCPort DELay** POINt **GENeration** 

Click on a blue keyword to view the command details.

Specifies the sweep functions of the analyzer.

#### **See Also**

- Example Programs
- List of all commands in this block.
- Learn about Sweeping
- Synchronizing the PNA and Controller

#### **SENSe<cnum>:SWEep:DWELl <num>**

(Read-Write) Sets the dwell time between each sweep point.

- Dwell time is **ONLY** available with SENSe:SWEep:GENeration set to **STEPped;** It is **Not** available in **ANALOG**.
- Sending dwell = 0 is the same as setting SENS:SWE:DWEL:AUTO **ON.** Sending a dwell time > 0 sets SENS:SWE:DWEL:AUTO **OFF**.

#### **Parameters**

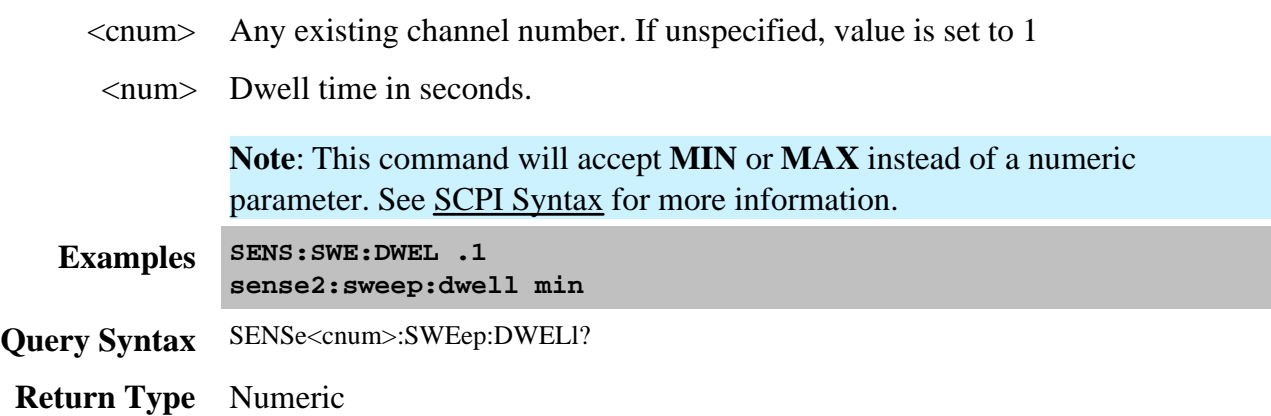

### **SENSe<cnum>:SWEep:DWELl:AUTO <ON | OFF>**

(Read-Write) Specifies whether or not to automatically calculate and set the minimum possible dwell time. Setting Auto **ON** has the same effect as setting dwell time to **0**.

### **Parameters**

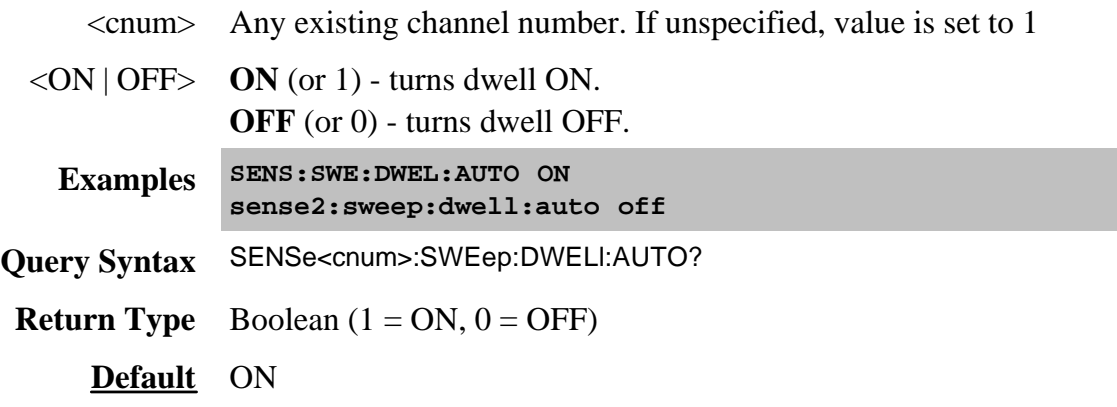

### **SENSe<cnum>:SWEep:GENeration <char>**

(Read-Write) Sets sweep as Stepped or Analog.

#### **Parameters**

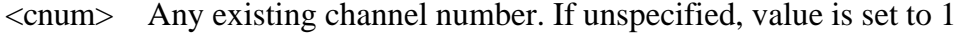

<char> Choose from:

**STEPped** - source frequency is CONSTANT during measurement of eah displayed point. More accurate than ANALog. Dwell time can be set in this mode.

**ANALog** - source frequency is continuously RAMPING during measurement of each displayed point. Faster than STEPped. Sweep time (not dwell time) can be set in this mode.

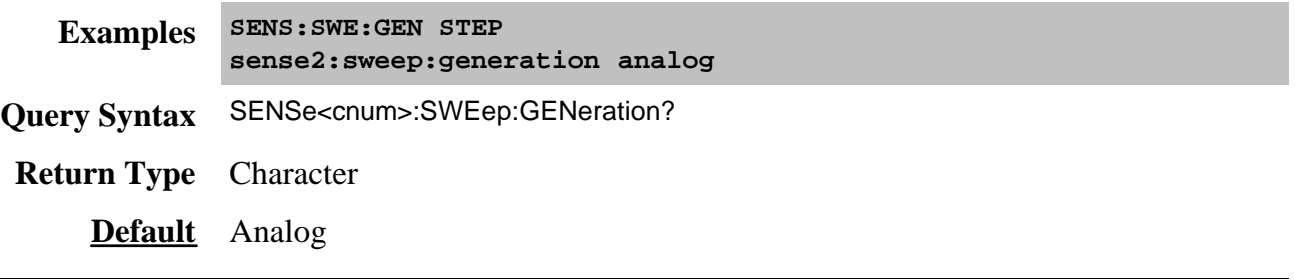

# **SENSe<cnum>:SWEep:GROups:COUNt <num>**

(Read-Write) Sets the trigger count (groups) for the specified channel. Set trigger mode to group after setting this count.

# **Parameters**

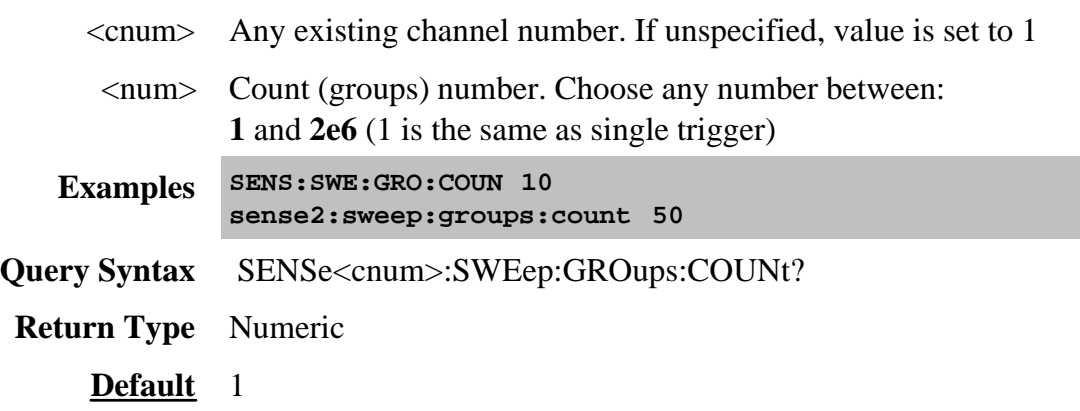

# **SENSe<cnum>:SWEep:MODE <char>**

(Read-Write) Sets the trigger mode for the specified channel.

#### **Parameters**

<cnum> Any existing channel number. If unspecified, value is set to 1

<char> Trigger mode. Choose from:

**HOLD** - channel will not trigger

**CONTinuous** - channel triggers indefinitely

**GROups** - channel accepts the number of triggers specified with the last SENS:SWE:GRO:COUN <num>. This is one of the PNA overlapped commands. Learn more.

How to specify a **Single** Internal or External trigger:

1. Send SENS:SWE:GRO:COUN 1

2. Send SENS:SWE:MODE GROups. When received, the specified PNA channel IMMEDIATELY accepts one trigger signal, if available, then goes into hold. To accept another trigger signal, resend SENS:SWE:MODE GROups.

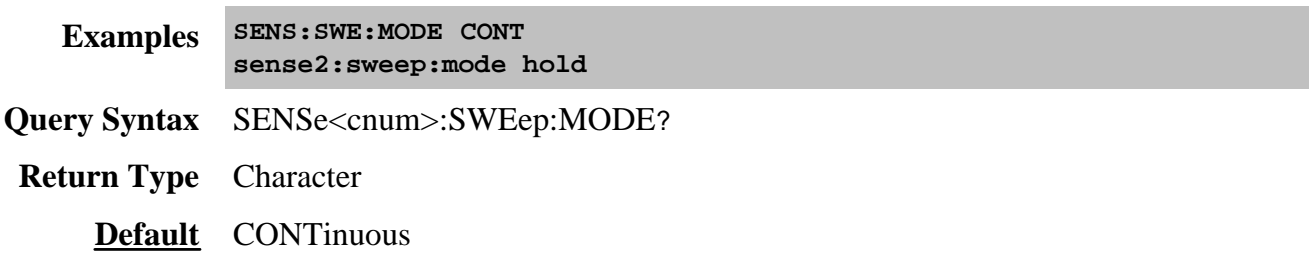

# **SENSe<cnum>:SWEep:POINts <num>**

(Read-Write) Sets the number of data points for the measurement.

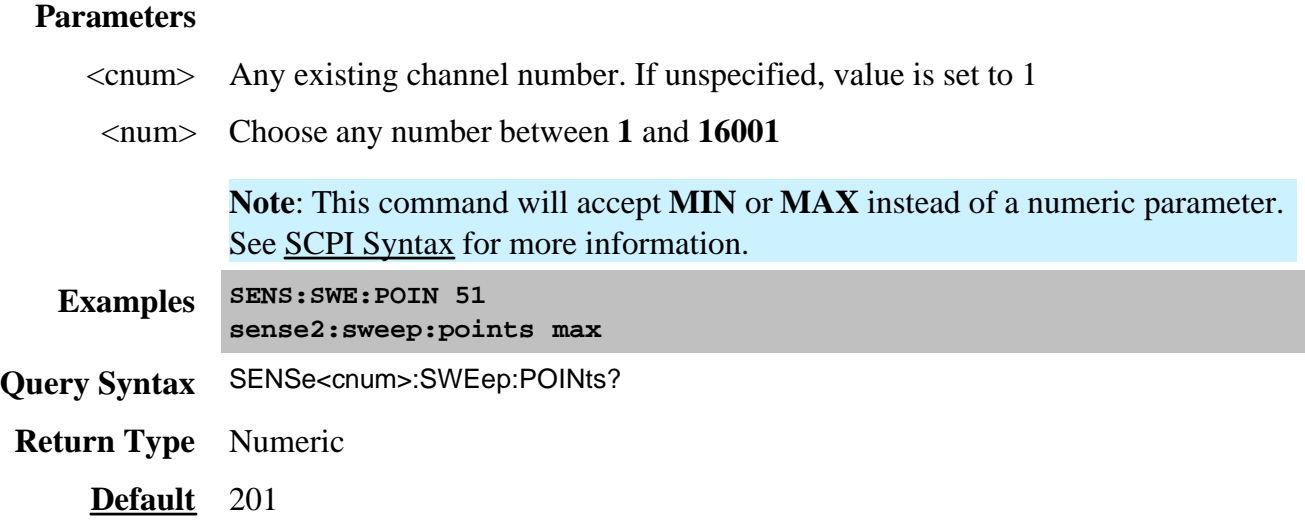

# **SENSe<cnum>:SWEep:SRCPort <1 | 2> Superseded**

This command is superseded. Use Calc:Par:Def and Calc:Par:Mod, which optionally includes the source port.

(Read-Write) Sets the source port when making non S-parameter measurements. Has no effect on Sparameter measurements.

### **Parameters**

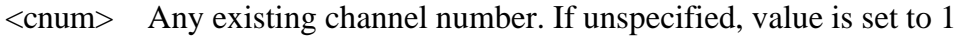

- <1 | 2> **1**  Source power comes out Port 1
	- **2**  Source power comes out Port 2

# **Examples SENS:SWE:SRCP 1 sense2:sweep:srcport 2**

**Query Syntax** SENSe<cnum>:SWEep:SRCPort?

# **SENSe<cnum>:SWEep:TIME <num>**

(Read-Write) Sets the time the analyzer takes to complete one sweep. If sweep time accuracy is critical, use ONLY the values that are attained using the up and down arrows next to the sweep time entry box. See Sweep Time.

### **Parameters**

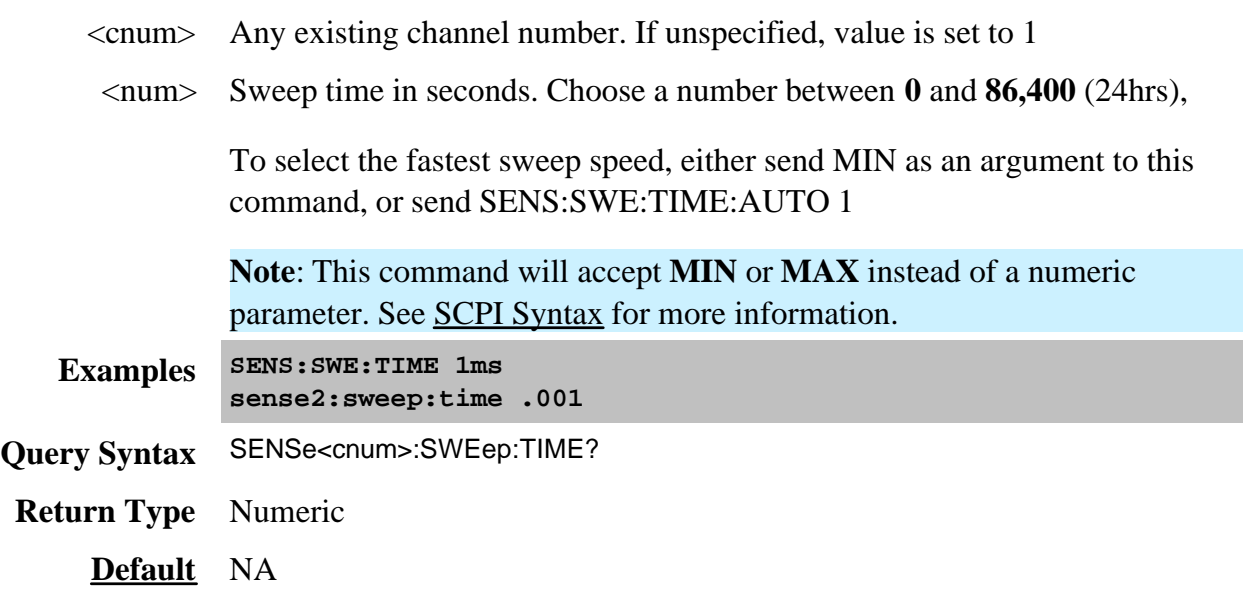

# **SENSe<cnum>:SWEep:TIME:AUTO <ON | OFF>**

(Read-Write) Turns the automatic sweep time function ON or OFF.

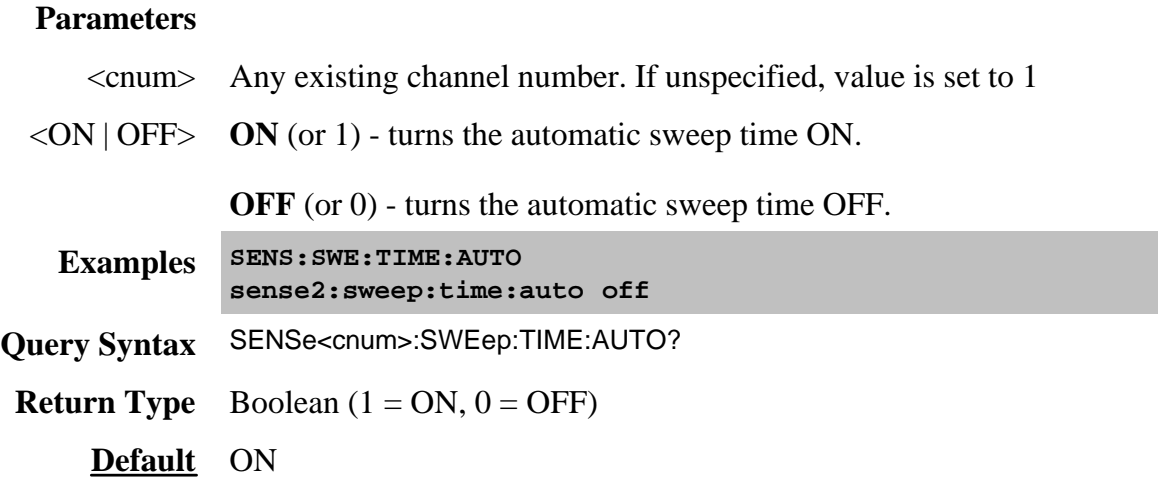

# **SENSe<cnum>:SWEep:TRIGger:DELay <num>**

(Read-Write) Sets and reads the trigger delay for all measurements in the specified CHANNEL. This delay is only applied while TRIG: SOURce EXTernal and TRIG: SCOP CURRent . After an external trigger is applied, the start of the sweep is delayed for the specified delay value plus any inherent latency.

To apply a trigger delay for all channels (Global), use TRIG:DEL

# **Parameters**

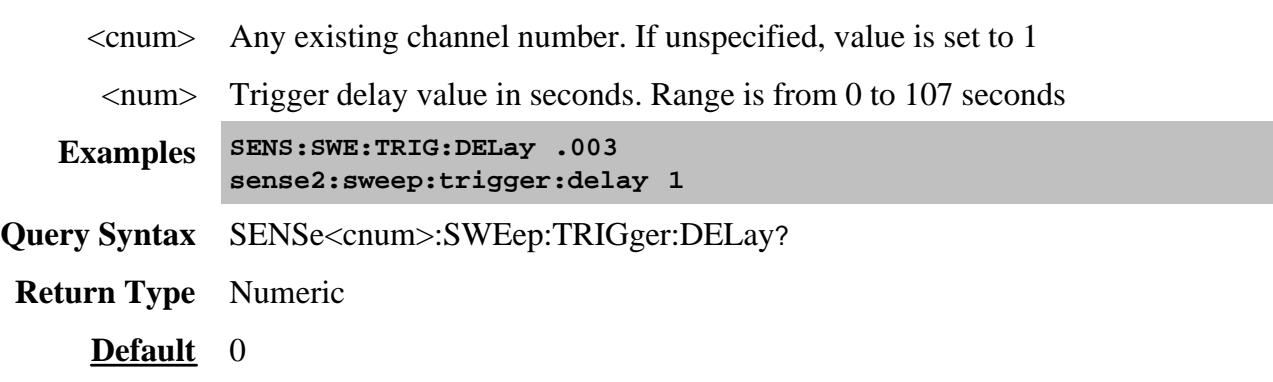

# **SENSe<cnum>:SWEep:TRIGger:POINt <ON | OFF>**

(Read-Write) Specifies whether the specified channel will measure one point for each trigger or all of the measurements in the channel. Setting any channel to POINt mode will automatically set the  $TRIGger:SCOPe = CURRent.$ 

# **Parameters**

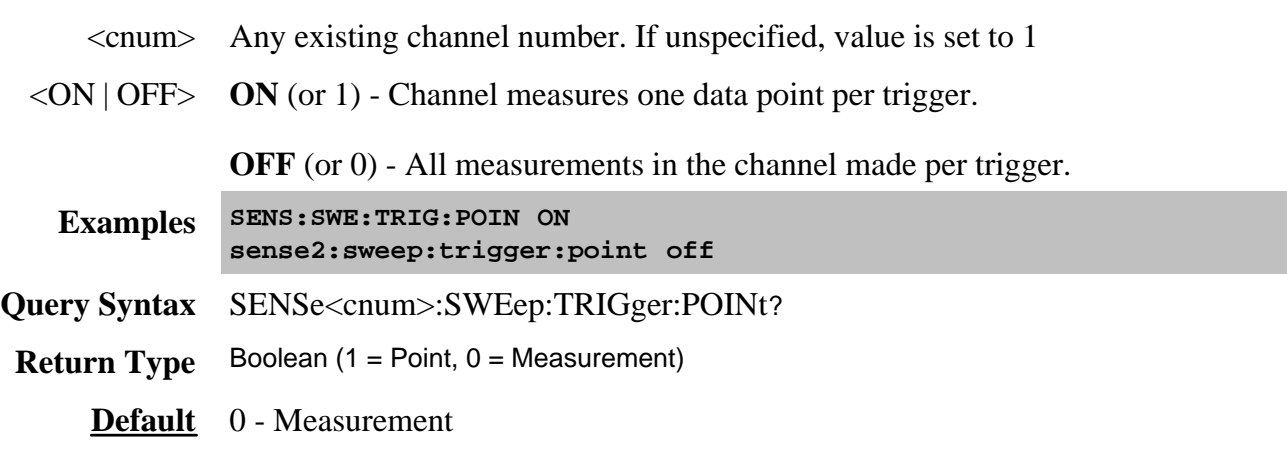

# **SENSe<cnum>:SWEep:TYPE <char>**

(Read-Write) Sets the type of analyzer sweep mode.

### **Parameters**

- <cnum> Any existing channel number. If unspecified, value is set to 1
- <char> Choose from:

# **LINear | LOGarithmic | POWer | CW | SEGMent**

**Note**: SWEep TYPE cannot be set to SEGMent if there are no segments turned ON. A segment is automatically turned ON when the analyzer is started.

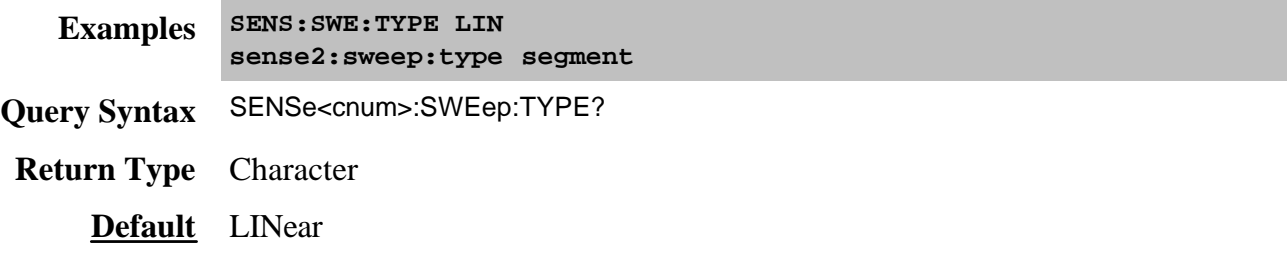

Last modified:

9/21/06 Source port command superseded

# **SENSe<cnum>:X[:VALues]?**

(Read-only) Returns the stimulus values for the specified channel. If the channel is sweeping the source backwards, the values will be in descending order.

# **Parameters**

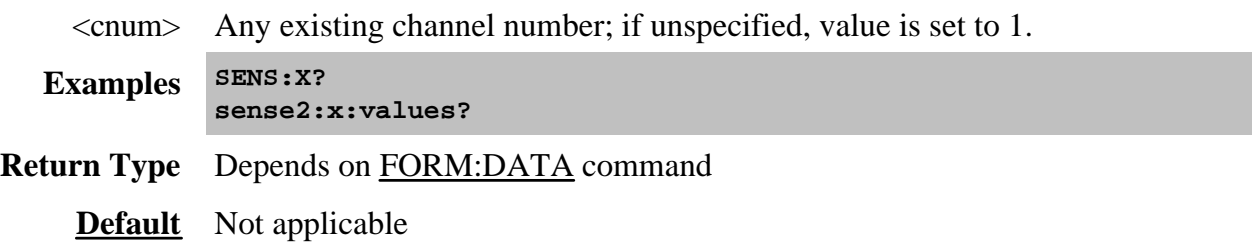

Controls the power delivered to the DUT.

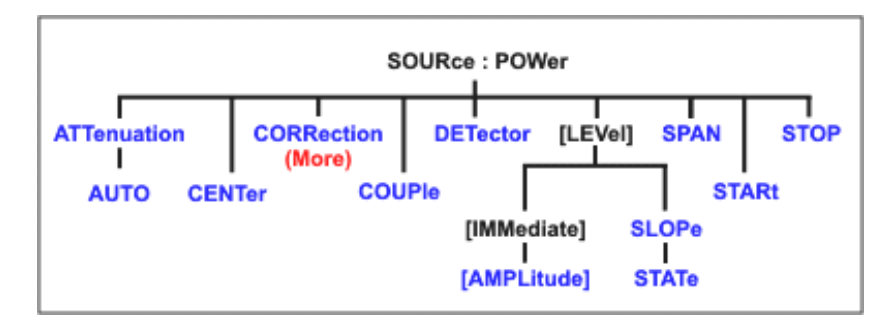

Click on a blue keyword to view the command details.

**See Also**

- Example Programs
- List of all commands in this block.
- Learn about Power Settings
- Synchronizing the PNA and Controller

### **SOURce<cnum>:POWer<port>:ATTenuation <num>**

(Read-Write) Sets the attenuation level for the selected channel. Sending this command turns automatic attenuation control (SOUR:POW:ATT:AUTO) to OFF. If the ports are coupled, changing the attenuation on one port will also change the attenuation on the other port. To turn port coupling OFF use SOURce:POWer:COUPle OFF.

### **Note:** Attenuation cannot be set with **Sweep Type** set to **Power**

### **Parameters**

- <cnum> Any existing channel number. If unspecified, value is set to 1
- <port> Port number of the attenuator being set. Choose **1** or **2**; If unspecified, value is set to 1.
- <num> Attenuation value. The range of settable values depends on the PNA model. To determine the range of values, perform a query using MAX, then MIN, as an argument. Example: SOURce:POWer:ATT? Max

Enter a value between MAX and MIN in 10 dB steps.

If a number other than these is entered, the analyzer will select the next lower valid value. For example, if 19.9 is entered for  $\langle$ num $\rangle$  the analyzer will switch in 10 dB attenuation.

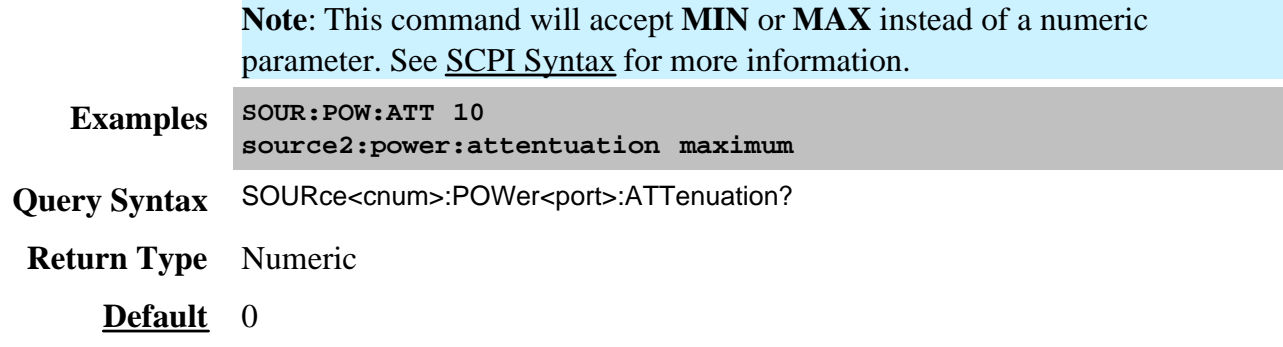

# **SOURce<cnum>:POWer<port>:ATTenuation:AUTO <ON | OFF>**

(Read-Write) Turns automatic attenuation control ON or OFF. Setting an attenuation value (using SOURce:POWer:ATTenuation <num>) sets AUTO **OFF**.

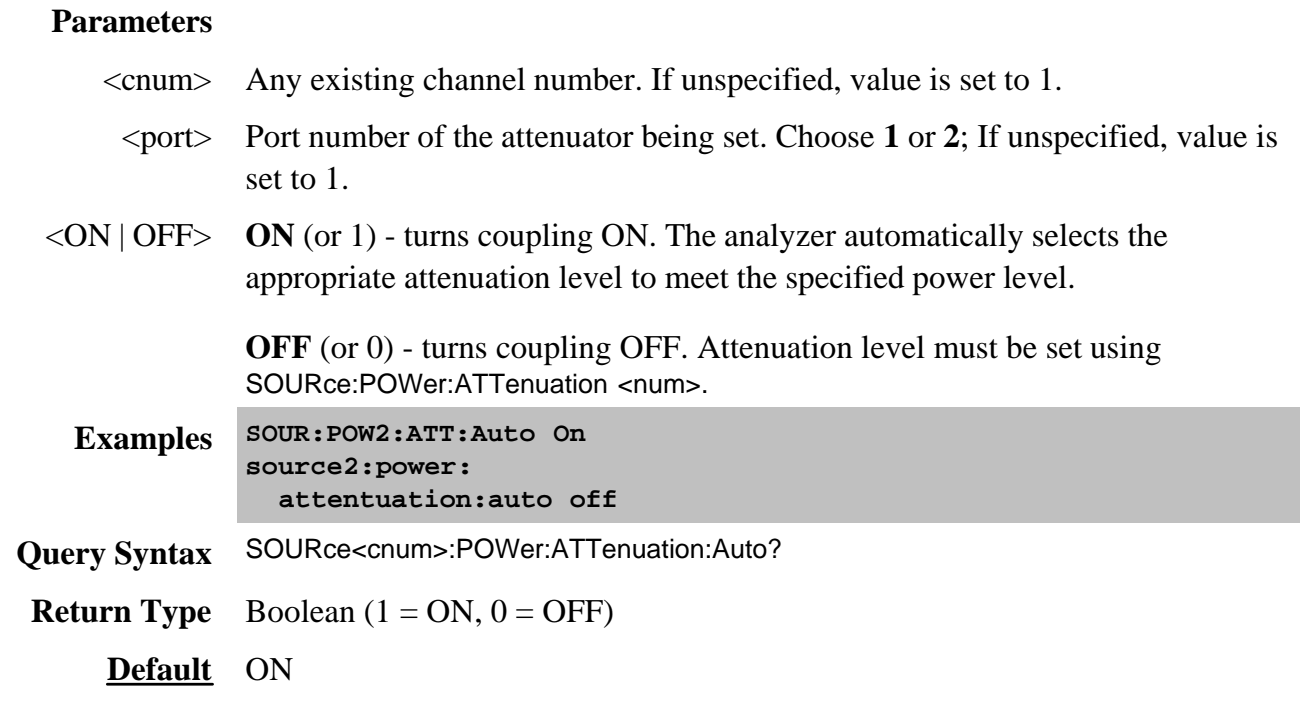

**SOURce<cnum>:POWer:CENTer <num>**

# **Parameters**

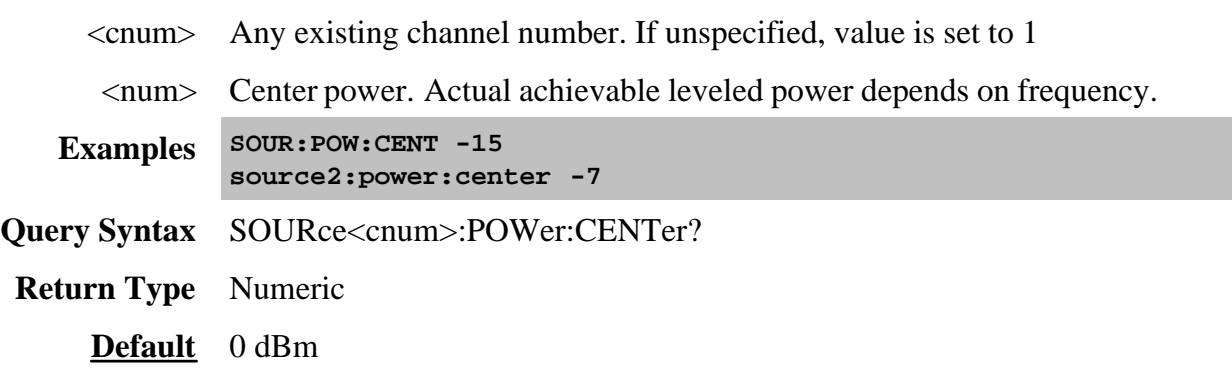

# **SOURce<cnum>:POWer:COUPle <ON | OFF>**

(Read-Write) Turns Port Power Coupling ON or OFF.

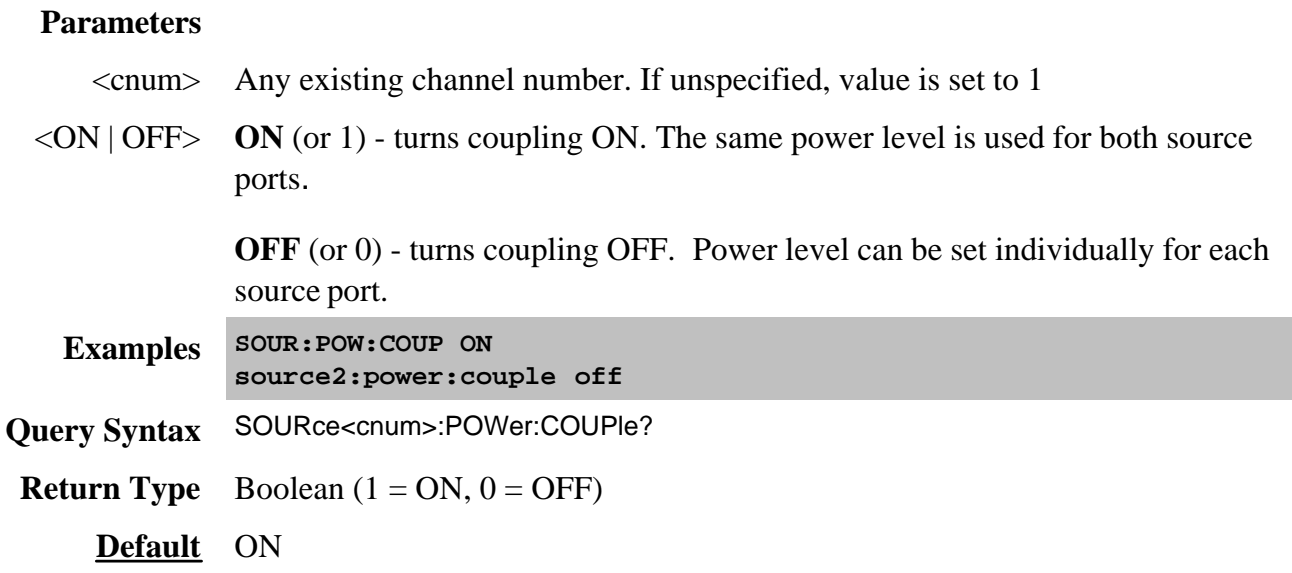

# **SOURce<cnum>:POWer:DETector <char>**

(Read-Write) Sets the source leveling loop as Internal or External.

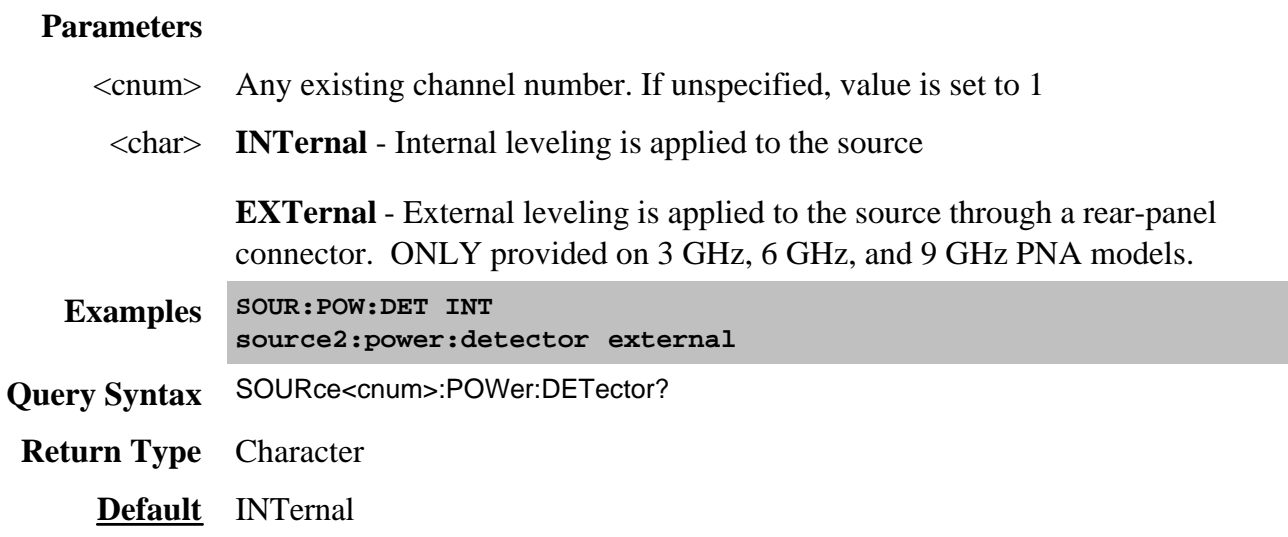

# **SOURce<cnum>:POWer<port>[:LEVel][:IMMediate] [:AMPLitude] <num>**

(Read-Write) Sets the RF power output level.

# **Parameters**

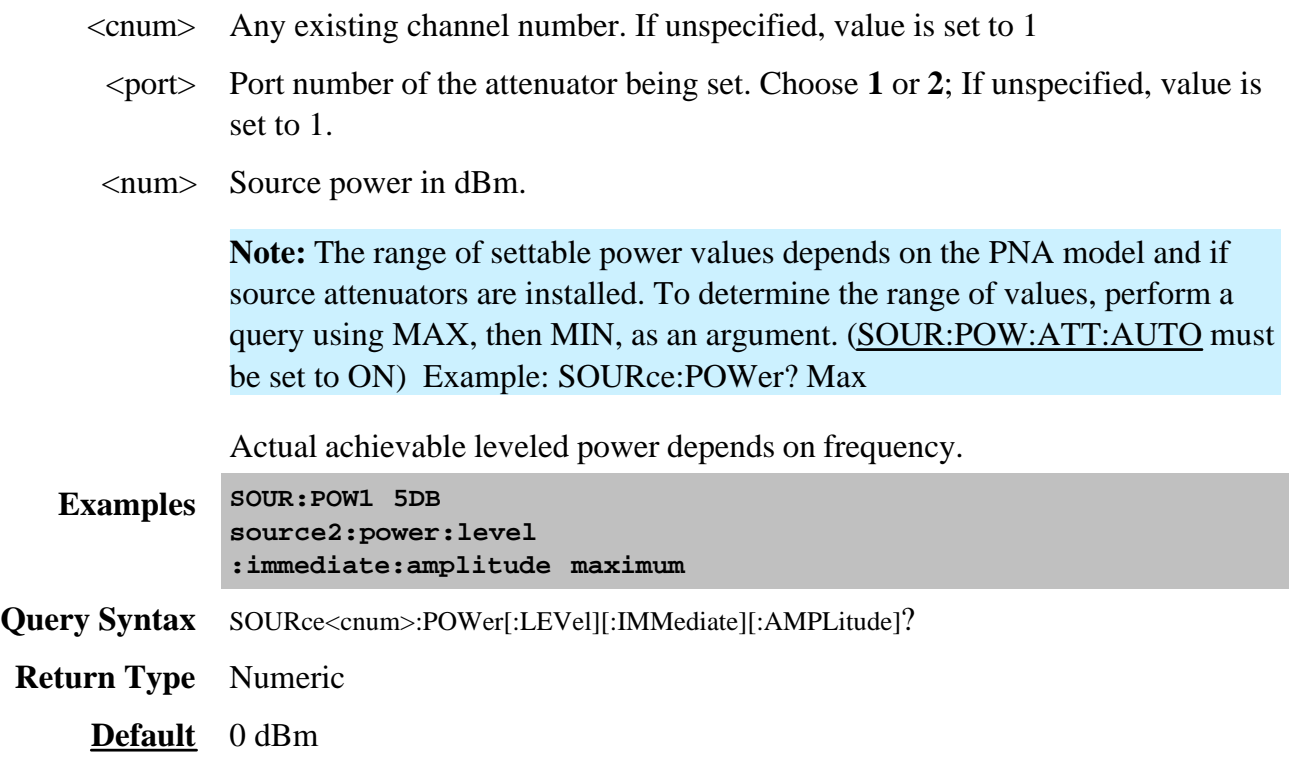

# **SOURce<cnum>:POWer[:LEVel]:SLOPe <num>**

(Read-Write) Sets the RF power slope value.

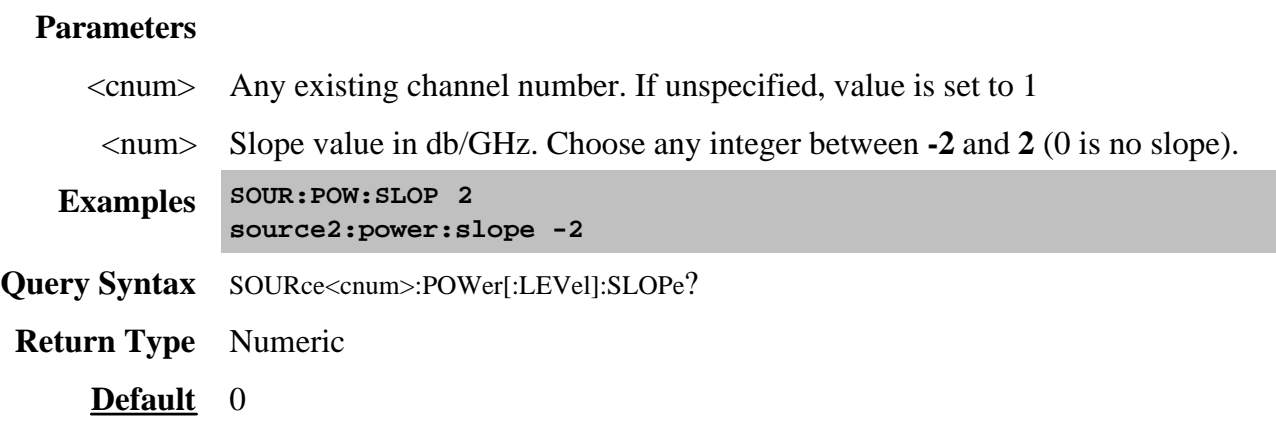

# **SOURce<cnum>:POWer[:LEVel]:SLOPe:STATe <ON | OFF>**

(Read-Write) Turns Power Slope ON or OFF.

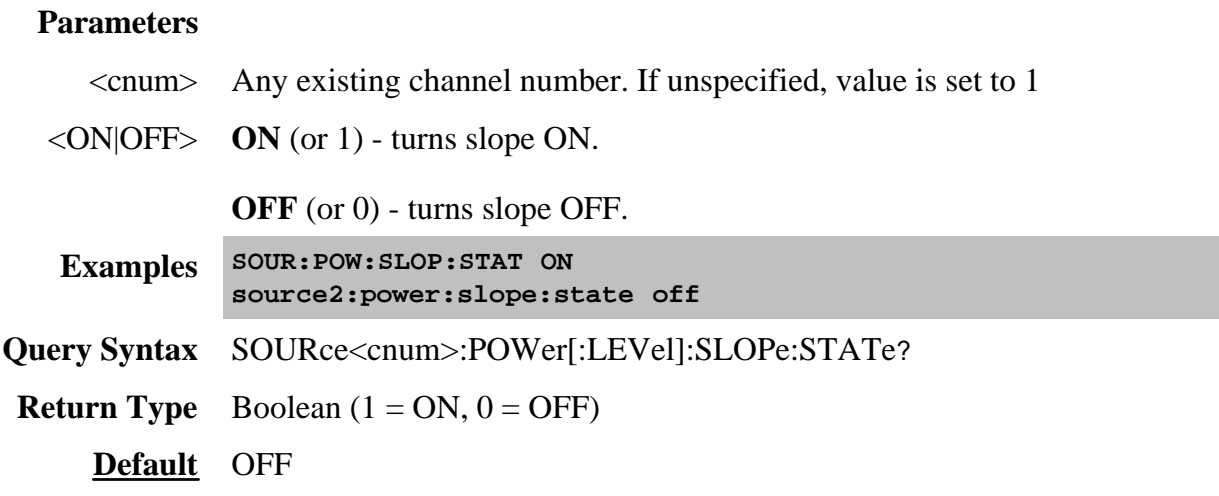

**SOURce<cnum>:POWer:SPAN <num>**

(Read-Write) Sets the power sweep span power. Must also set:

# SENS:SWE:TYPE POWer and SOURce:POWer:CENTer <num>**.**

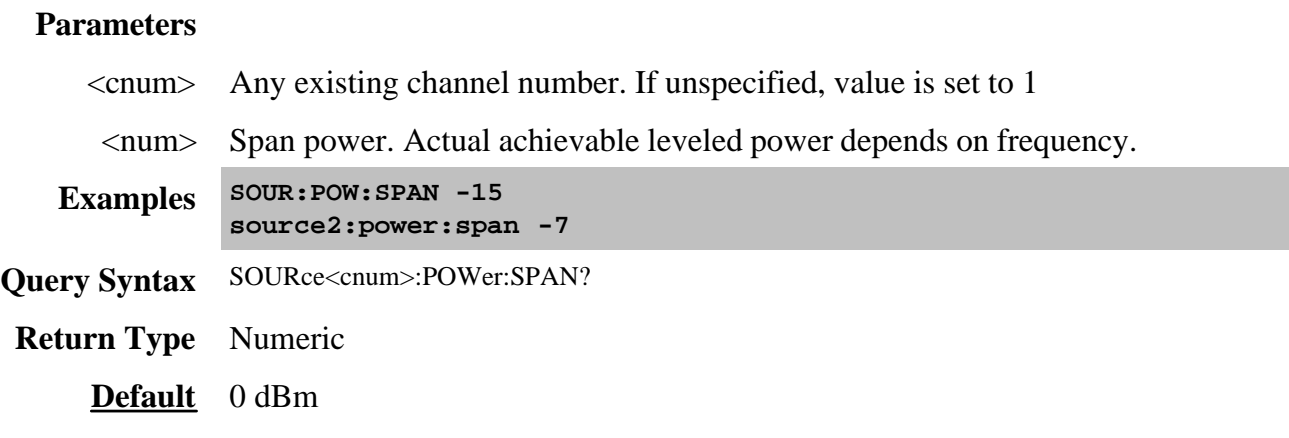

# **SOURce<cnum>:POWer:STARt <num>**

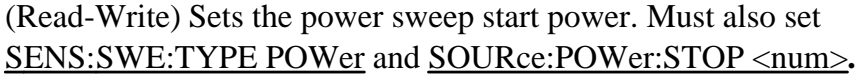

# **Parameters**

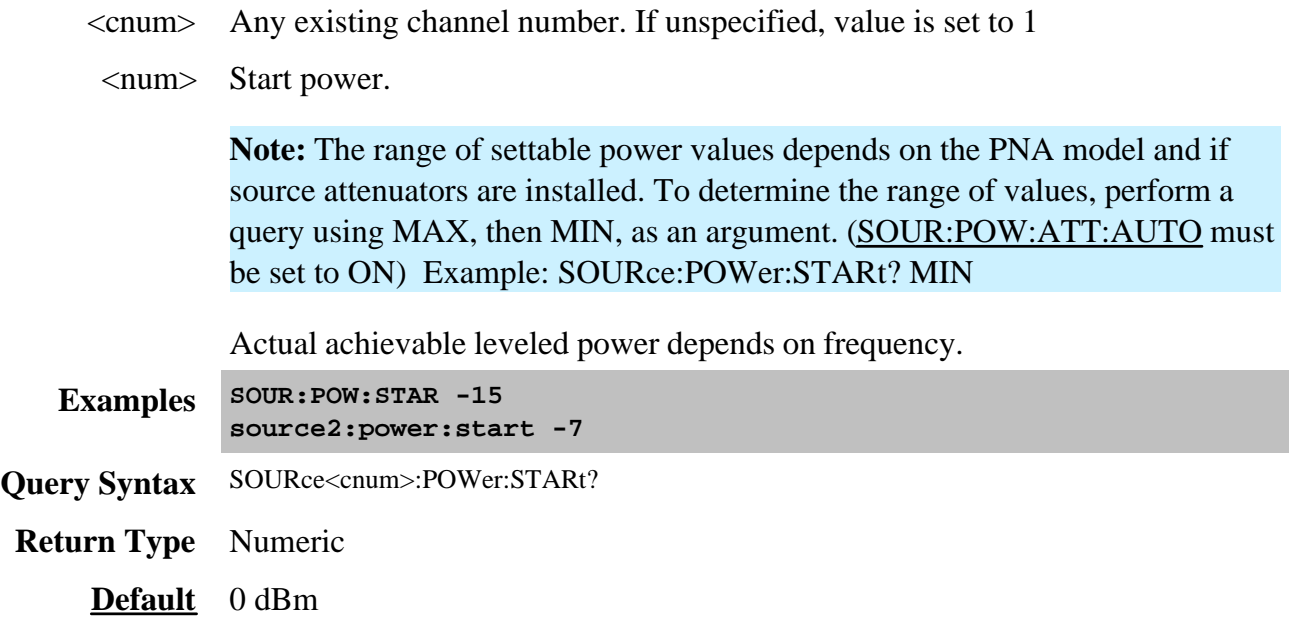

# **SOURce<cnum>:POWer:STOP <num>**

(Read-Write) Sets the power sweep stop power. Must also set: SENS:SWE:TYPE POWer and SOURce:POWer:START <num>**.**

### **Parameters**

- <cnum> Any existing channel number. If unspecified, value is set to 1
- <num> Stop power.

**Note:** The range of settable power values depends on the PNA model and if source attenuators are installed. To determine the range of values, perform a query using MAX, then MIN, as an argument. (SOUR:POW:ATT:AUTO must be set to ON) Example: SOURce:POWer:STOP? MAX

Actual achievable leveled power depends on frequency.

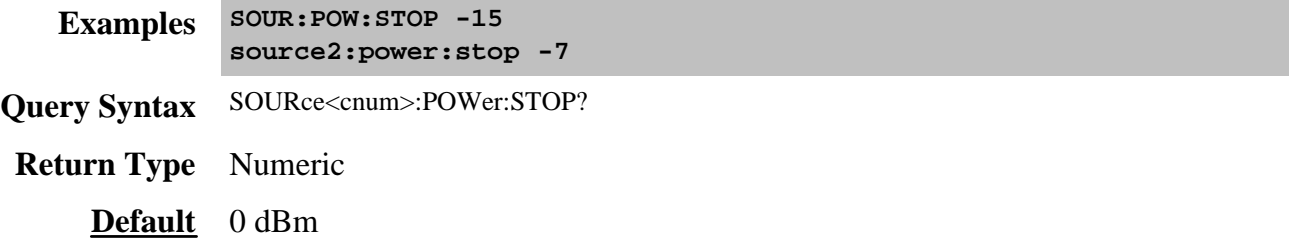

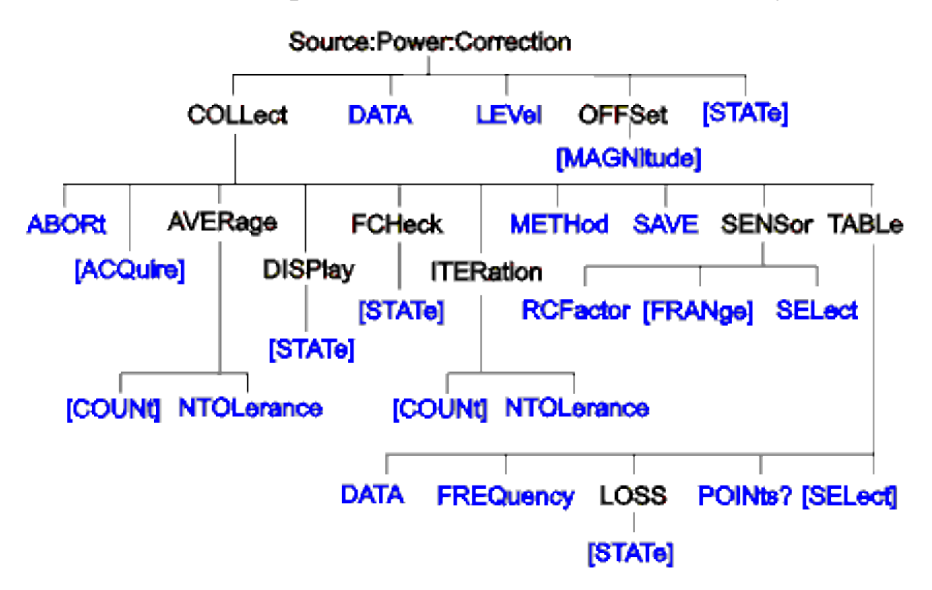

Controls the source power correction features of the analyzer.

Click on a blue keyword to view the command details.

#### **See Also**

- List of all commands in this block.
- **Example program using these commands.**
- Template for creating your own Power Meter Driver
- Learn about Source Cal
- Synchronizing the PNA and Controller

**Note**: The SOURce:POWer:CORRection:COLLect:ACQuire command, used to step the PNA and read a power meter, cannot be sent over the GPIB unless the power meter is connected to a different GPIB interface. See the alternative methods described in the command details.

# **SOURce<cnum>:POWer<port>:CORRection:COLLect:ABORt**

(Write-only) Aborts a source power calibration sweep that is in progress.

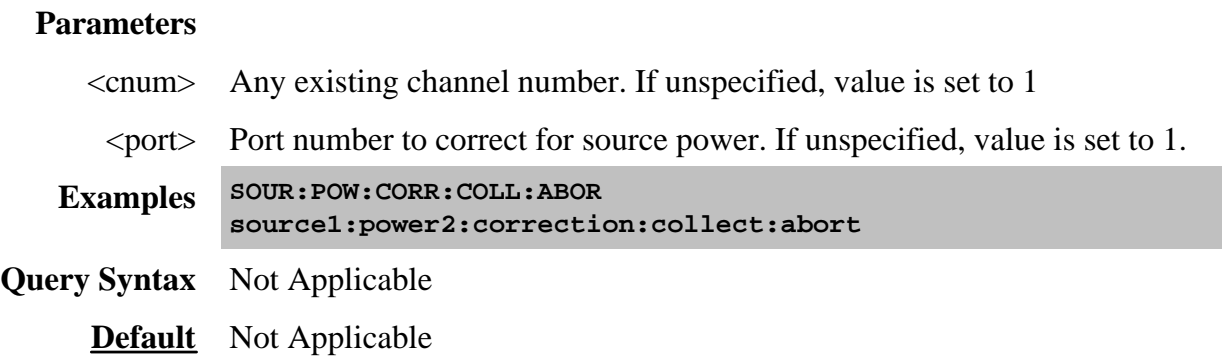

# **SOURce<cnum>:POWer<port>:CORRection:COLLect[:ACQuire] <char>**

(Write-only) Initiates a source power cal acquisition sweep using the power sensor attached to the specified channel (A or B) on the power meter.

**Note**: This command, used to step the PNA and read a power meter, cannot be sent over the GPIB unless the power meter is connected to a different GPIB interface. Use one of the following methods to perform this command or its equivalent:

- Connect the power meter to the PNA using a USB / GPIB interface (Agilent 82357A).
- SCPI programming of the PNA using a LAN Client interface (see example)
- Send SCPI commands through the COM interface using the SCPI String Parser object.
- Directly control the Power Meter and PNA to step frequency; then acquire and store the Power reading. (see example)

### **Parameters**

- <cnum> Any existing channel number. If unspecified, value is set to 1
- $\epsilon$   $\rightarrow$  Port number to correct for source power. If unspecified, value is set to 1.
- <char> Choose from:

**ASENsor** - Sensor on power meter channel A

**BSENsor** - Sensor on power meter channel B

**Examples SOUR:POW:CORR:COLL ASEN source1:power2:correction:collect:acquire bsensor**

- **Query Syntax** Not Applicable
	- **Default** Not Applicable
# **SOURce<cnum>:POWer<port>:CORRection:COLLect:AVERage[:COUNt] <num>**

(Read-Write) Specifies the maximum number of power readings that are taken at each stimulus point to allow for power meter settling. Each reading is averaged with the previous readings at that stimulus point. When this average meets the **Average:NTOLerance** value or this number of readings has been made, the average is returned as the valid reading.

#### **Parameters**

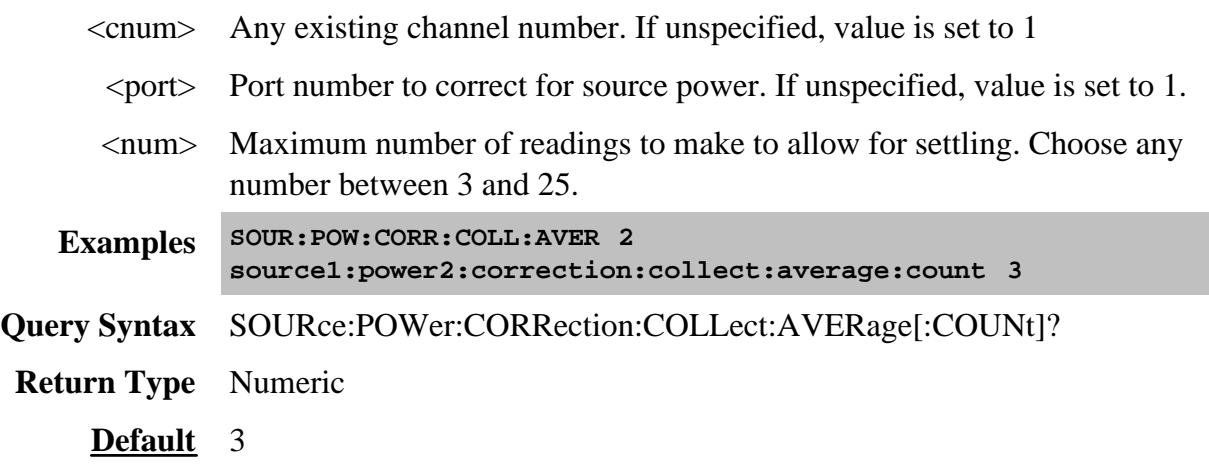

#### **SOURce<cnum>:POWer<port>:CORRection:COLLect:AVERage:NTOLerance <num>**

(Read-Write) Each power reading is averaged with the previous readings at each stimulus point. When the average meets this nominal tolerance value or the <u>max number of readings</u> has been made, the average is returned as the valid reading.

#### **Parameters**

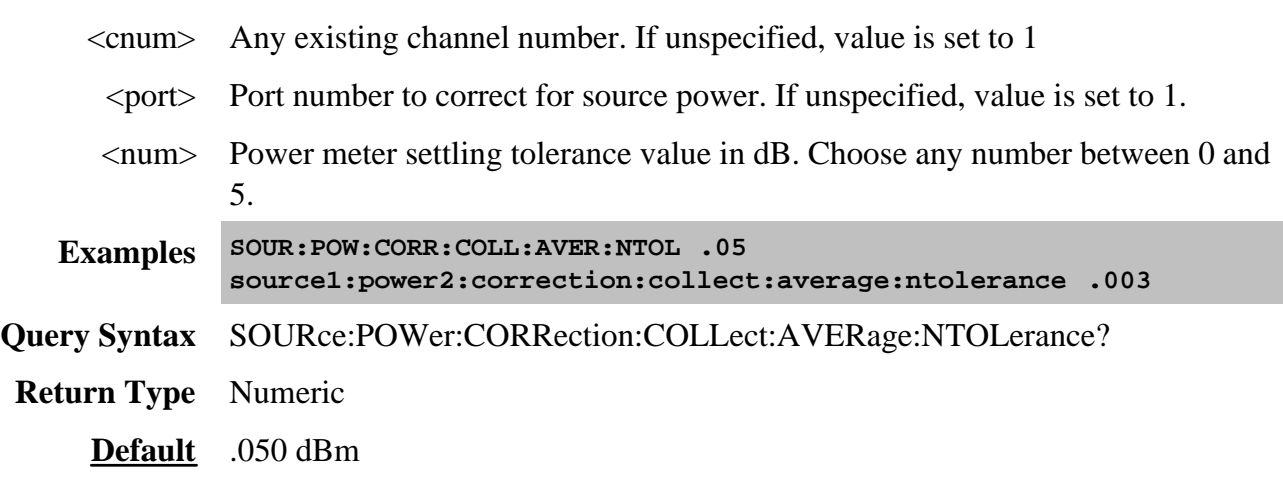

# **SOURce<cnum>:POWer:CORRection:COLLect:DISPlay[:STATe] <ON | OFF>**

(Read-Write) Enables and disables the display of power readings on the PNA screen. Send this command BEFORE you begin a source power cal acquisition. After the source power cal data is acquired, this setting is reset to ON.

# **Parameters**

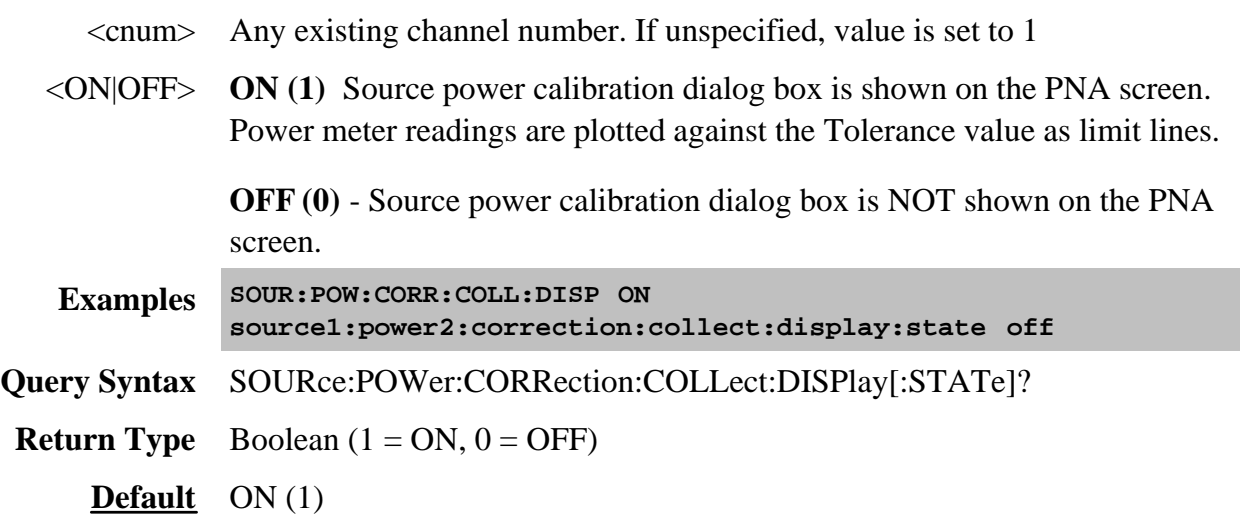

# **SOURce<cnum>:POWer:CORRection:COLLect:FCHeck[:STATe] <ON | OFF>**

(Read-Write) Enables and disables frequency checking of source power cal acquisition sweeps. ONLY use when you have more than one power sensor.

#### **Parameters**

- <cnum> Any existing channel number. If unspecified, value is set to 1
- <ON|OFF> **ON (1)** turns source power cal frequency checking ON. A requested acquisition will only succeed for those frequency points which fall within a frequency range specified for the power sensor being used. An acquisition will pause in mid-sweep if the frequency is about to exceed the maximum frequency limit specified for that sensor. When the sweep is paused in this manner, a sensor connected to the other channel input of the power meter can be connected to the measurement port in place of the previous sensor, and used to complete the sweep. However, the maximum frequency specified for the second sensor would need to be sufficient for the sweep to complete. Frequency limits are specified using the SOUR:POW:CORR:COLL:SEN command.

**OFF (0)** - turns source power cal frequency checking OFF. An acquisition will use just one power sensor for the entire sweep, regardless of frequency.

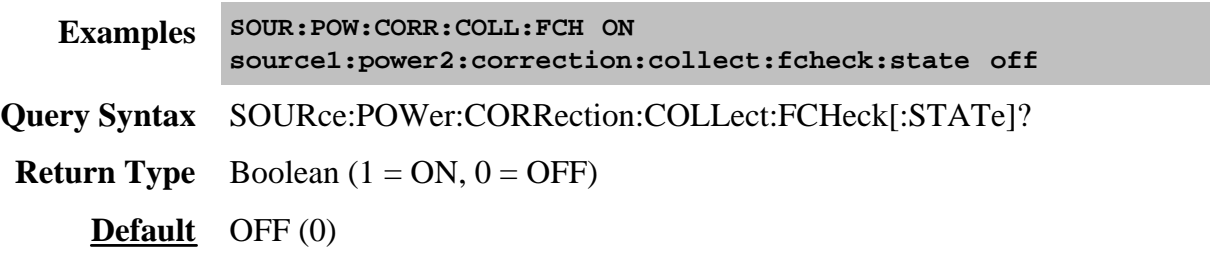

#### **SOURce<cnum>:POWer<port>:CORRection:COLLect:ITERation[:COUNt] <num>**

(Read-Write) Sets the maximum number of readings to take at each data point for iterating the source power. Power readings will continue to be made, and source power adjusted, until a reading is within the iteration tolerance value or this max number of readings has been met. The last value to be read is the valid reading for that data point.

# **Parameters**

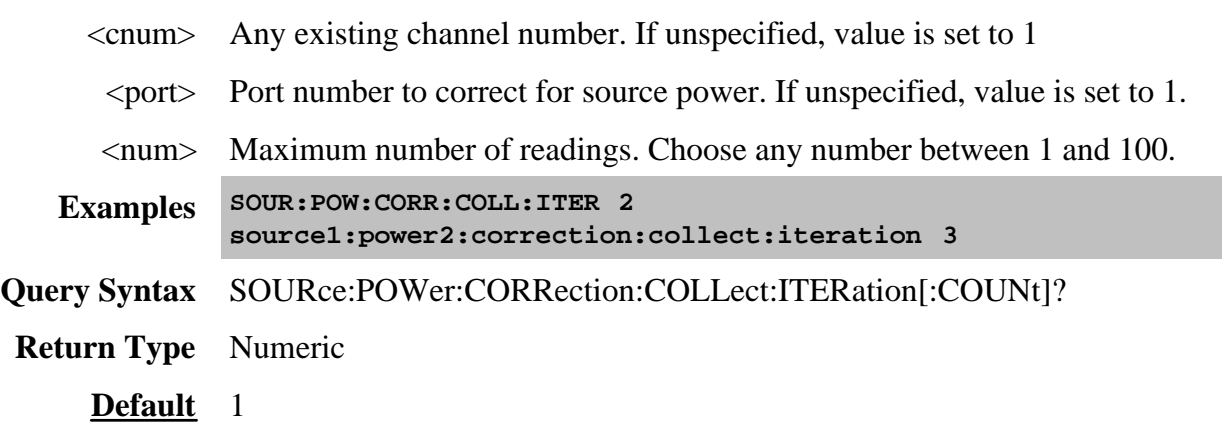

**SOURce<cnum>:POWer<port>:CORRection:COLLect:ITERation:NTOLerance <num>**

(Read-Write) Sets the maximum desired deviation from the sum of the test port power and the offset value. Power readings will continue to be made, and source power adjusted, until a reading is within this tolerance value or the max number of readings has been met. The last value to be read is the valid reading for that data point.

# **Parameters**

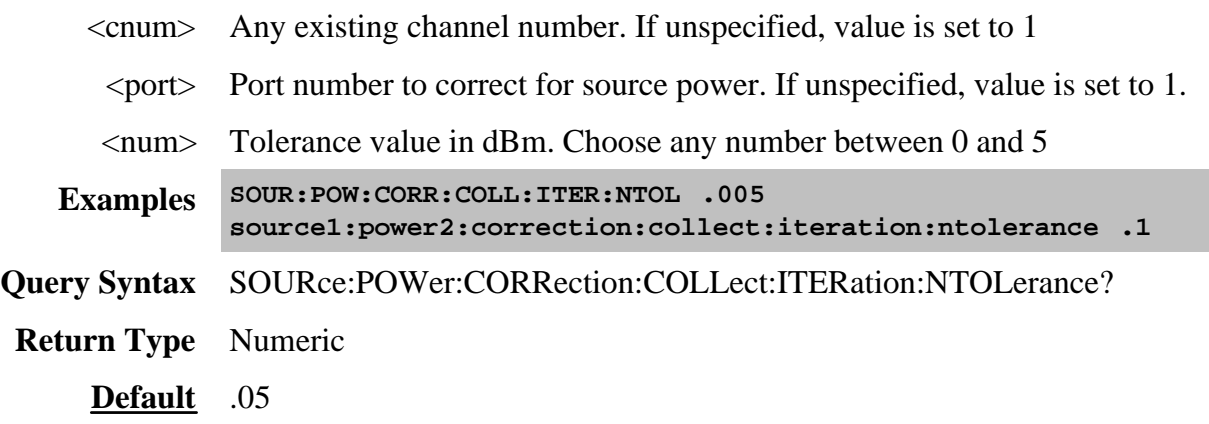

# **SOURce<cnum>:POWer<port>:CORRection:COLLect:METHod <char>**

(Read-Write) Selects the calibration method to be used for the source power cal acquisition.

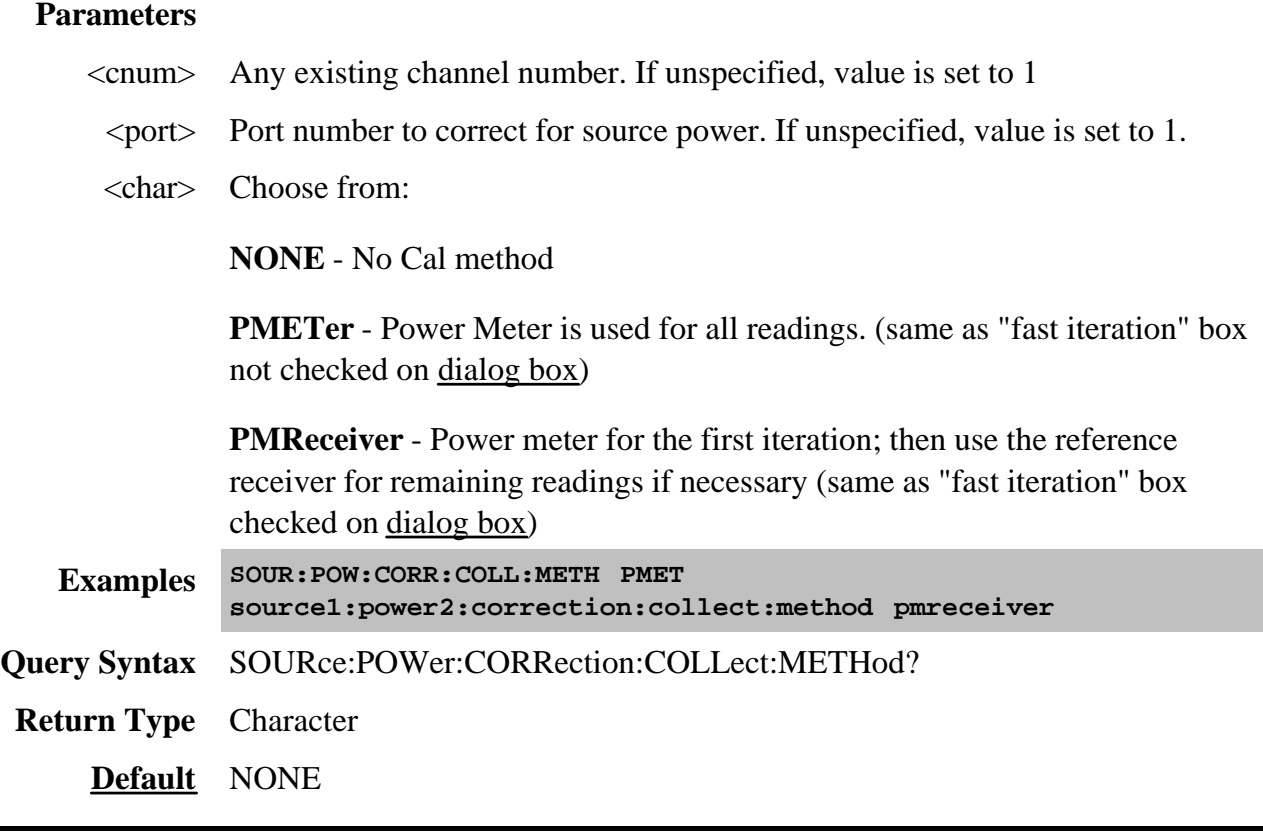

# **SOURce<cnum>:POWer<port>:CORRection:COLLect:SAVE**

(Write-only) Applies the array of correction values after a source power calibration sweep has completed. The source power correction will then be active on the specified source port for channel <cnum>. This command does NOT save the correction values. To save correction values, save an instrument / calibration state (\*.cst file) after performing a source power cal.

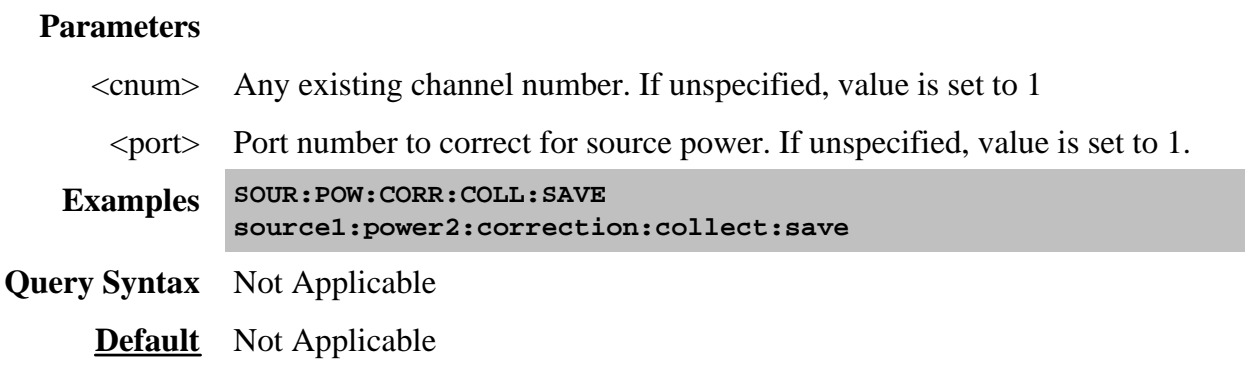

# **SOURce<cnum>:POWer:CORRection:COLLect:<pmChan>SENsor[:FRANge] <num1>,<num2>**

(Read-Write) Specifies the frequency range over which the power sensors connected to the specified channels (A and B) of the power meter can be used (minimum frequency, maximum frequency). If the power meter has only a single channel, that channel is considered channel A.

#### **Parameters**

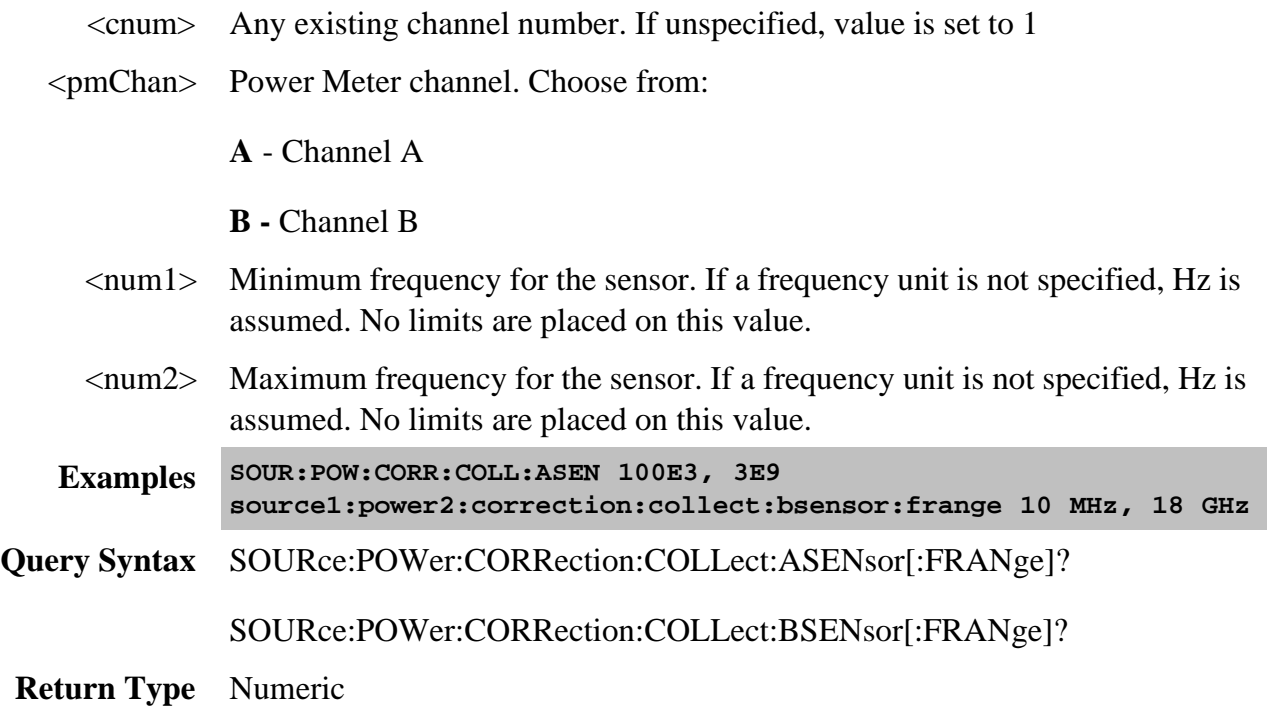

#### **SOURce<cnum>:POWer:CORRection:COLLect:<pmChan>SENsor:RCFactor <num>**

(Read-Write) ) Specifies the reference cal factor for the power sensor connected to channel A or B of the power meter. If the power meter has only a single channel, that channel is considered channel A.

**Note**: If the sensor connected to the specified channel of the power meter contains cal factors in EPROM (such as the Agilent E-series power sensors), those will be the cal factors used during the calibration sweep. The reference cal factor value associated with this command, and any cal factors entered into the PNA for that sensor channel, will not be used.

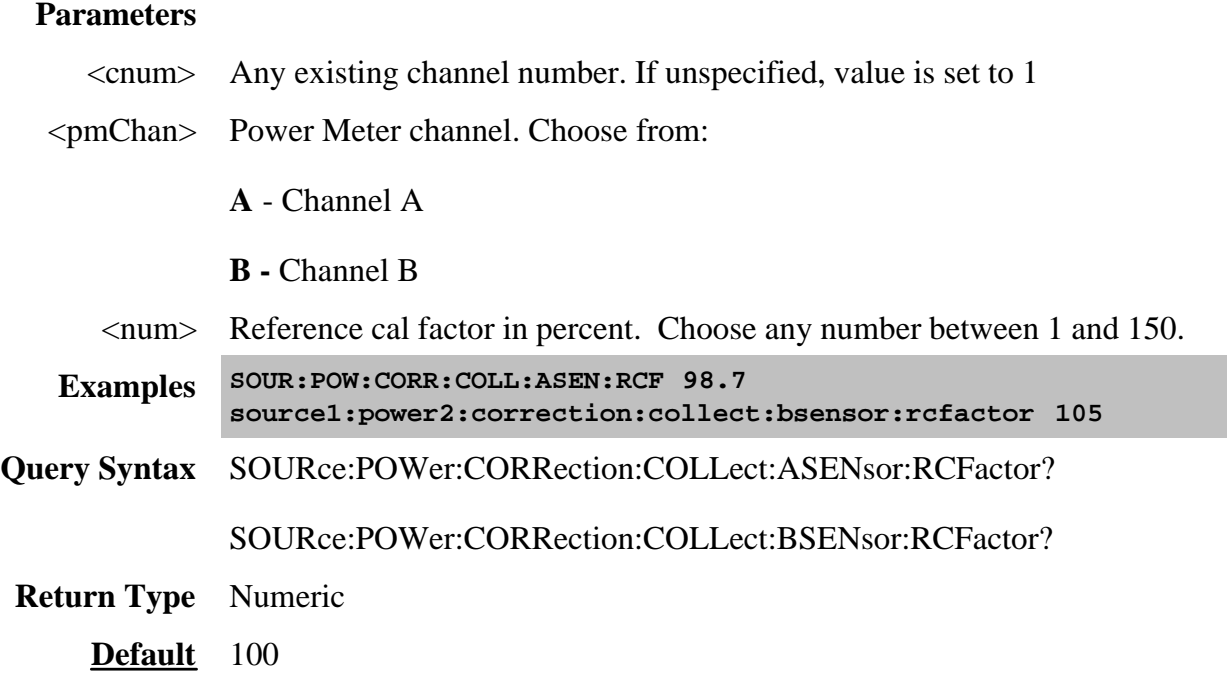

#### **SOURce<cnum>:POWer:CORRection:COLLect:<pmChan>SENsor:SELect**

(Read-Write) Sets and returns the power sensor channel (A or B) to be used. This performs the same function as the **Use this sensor only** checkbox in the Power Sensor Settings dialog.

**Note:** This write portion of this command is only necessary when performing an SMC calibration.

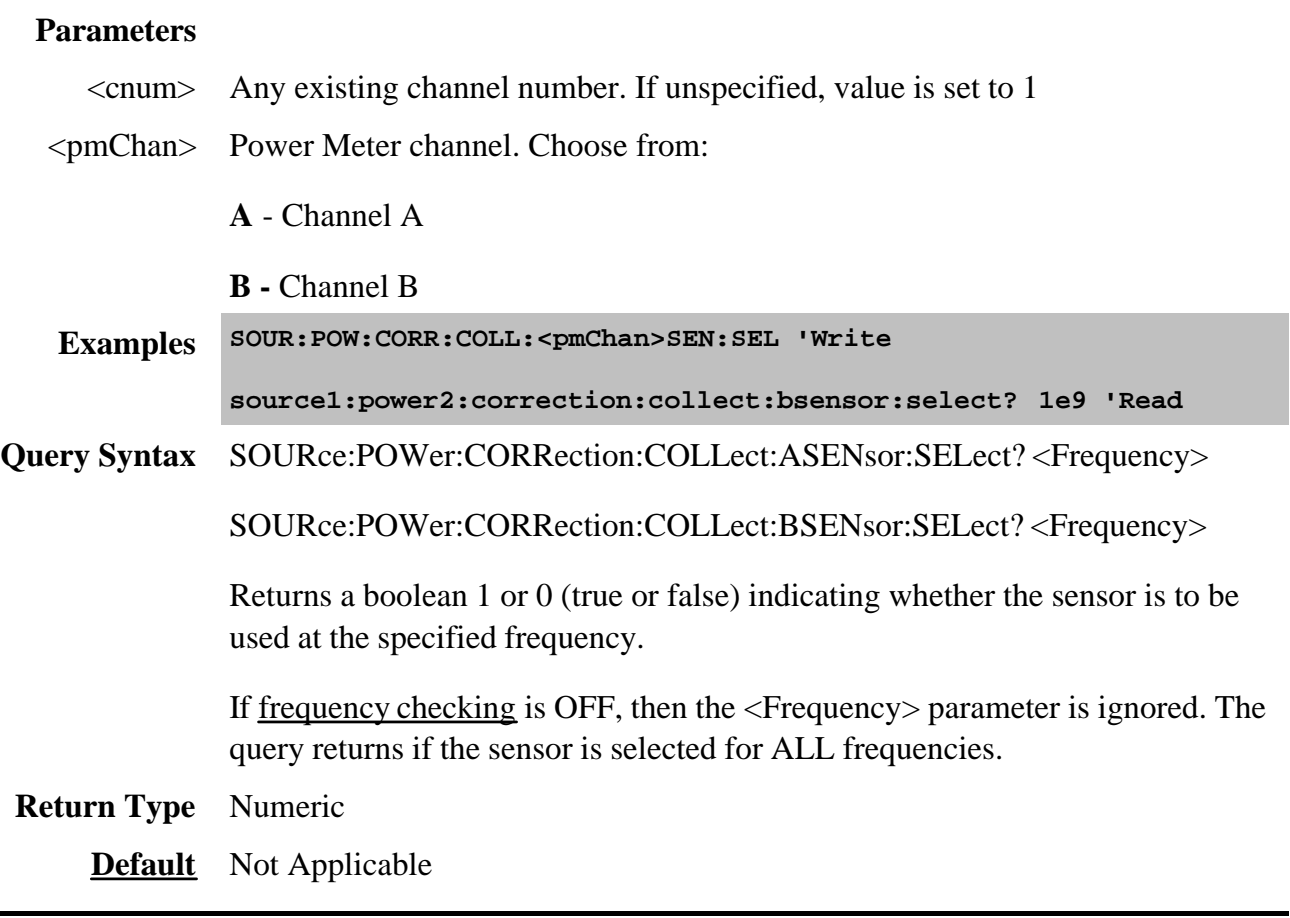

**SOURce<cnum>:POWer:CORRection:COLLect:TABLe:DATA <data>**

- If the selected table is a power sensor table, the data is interpreted as cal factors in **percent**.
- If the loss table is selected, the data is interpreted as loss in **dB**.

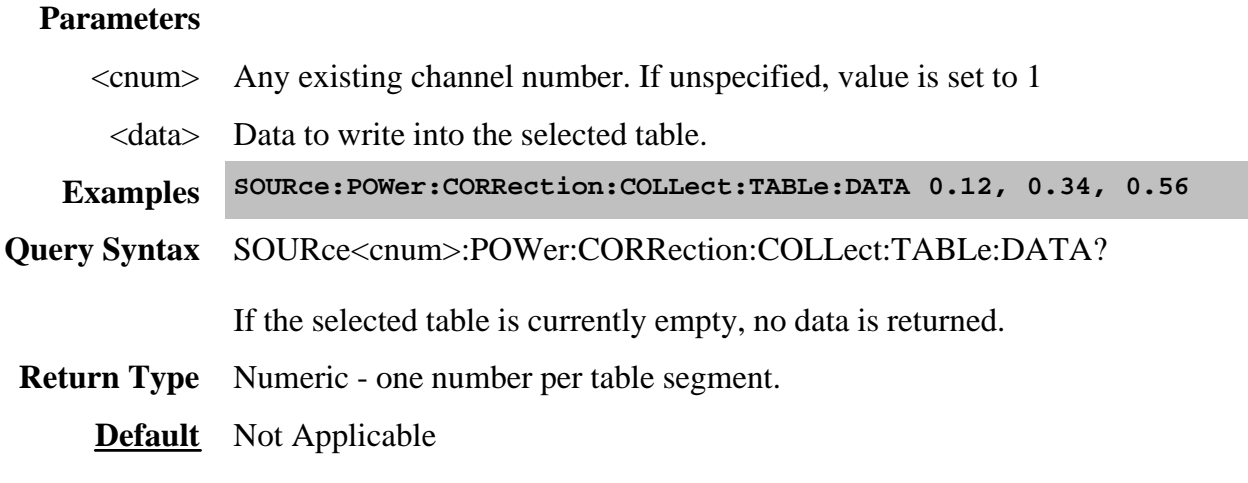

#### **SOURce<cnum>:POWer:CORRection:COLLect:TABLe:FREQuency <data>**

(Read-Write) Read or write frequency values for the selected table (cal factor table for a power sensor, or the loss compensation table).

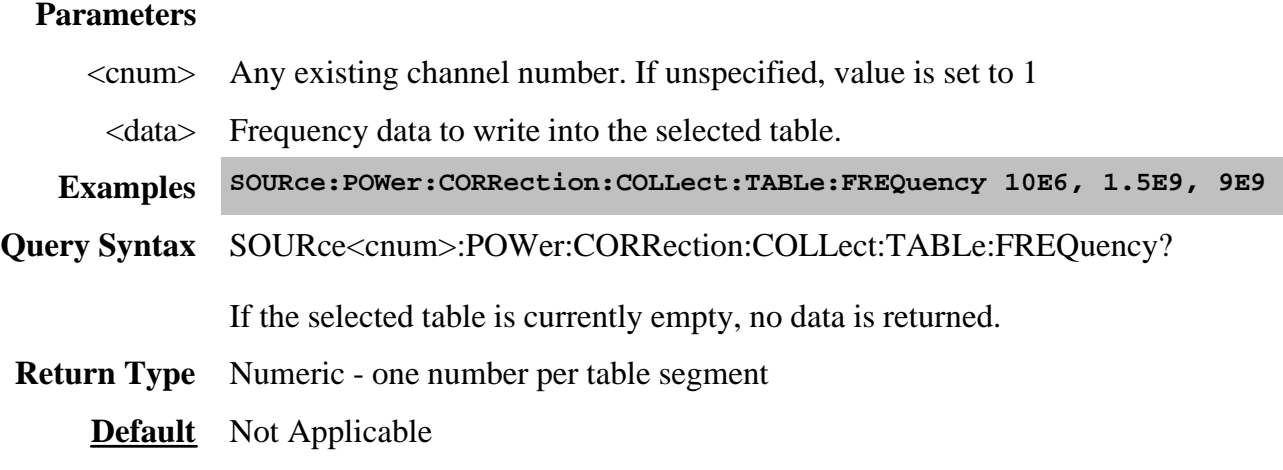

#### **SOURce<cnum>:POWer:CORRection:COLLect:TABLe:LOSS[:STATe] <ON | OFF>**

(Read-Write) Indicates whether or not to adjust the power readings using the values in the loss table during a source power cal sweep.

# **Parameters**

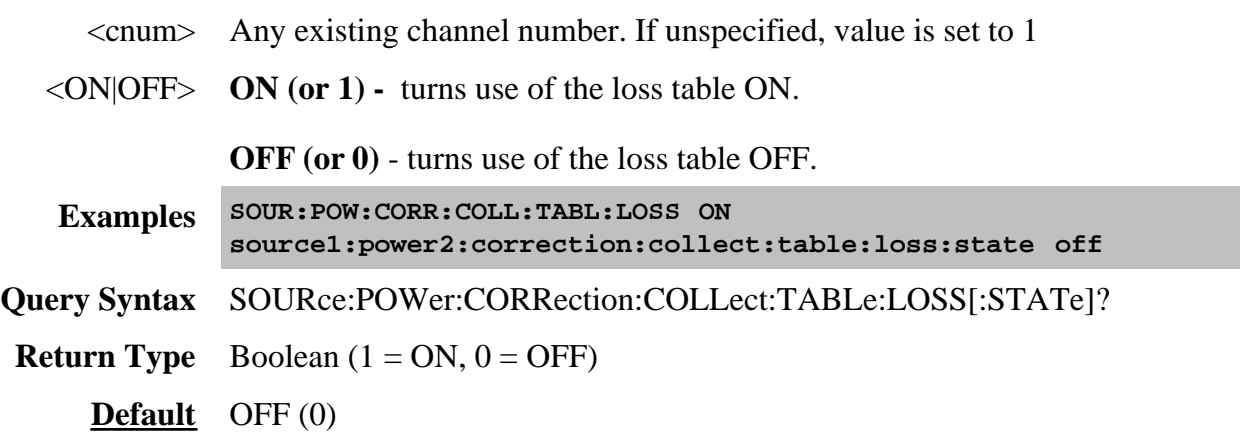

# **SOURce<cnum>:POWer:CORRection:COLLect:TABLe:POINts?**

(Read-only) Returns the number of segments that are currently in the selected table.

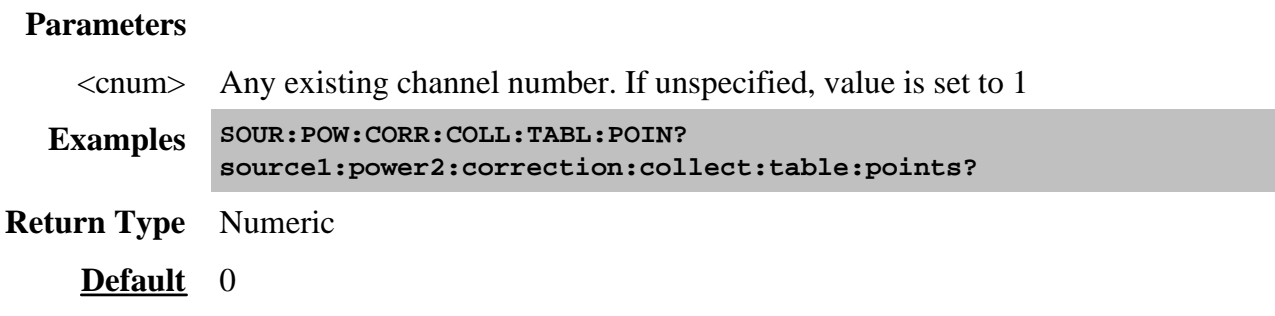

**SOURce<cnum>:POWer:CORRection:COLLect:TABLe[:SELect] <char>**

# (Read-Write) Selects which table you want to write to or read from. Read or write using SOURce:POWer:CORRection:COLLect:TABLe:FREQuency and SOURce:POWer:CORRection:COLLect:TABLe:DATA

#### **Parameters**

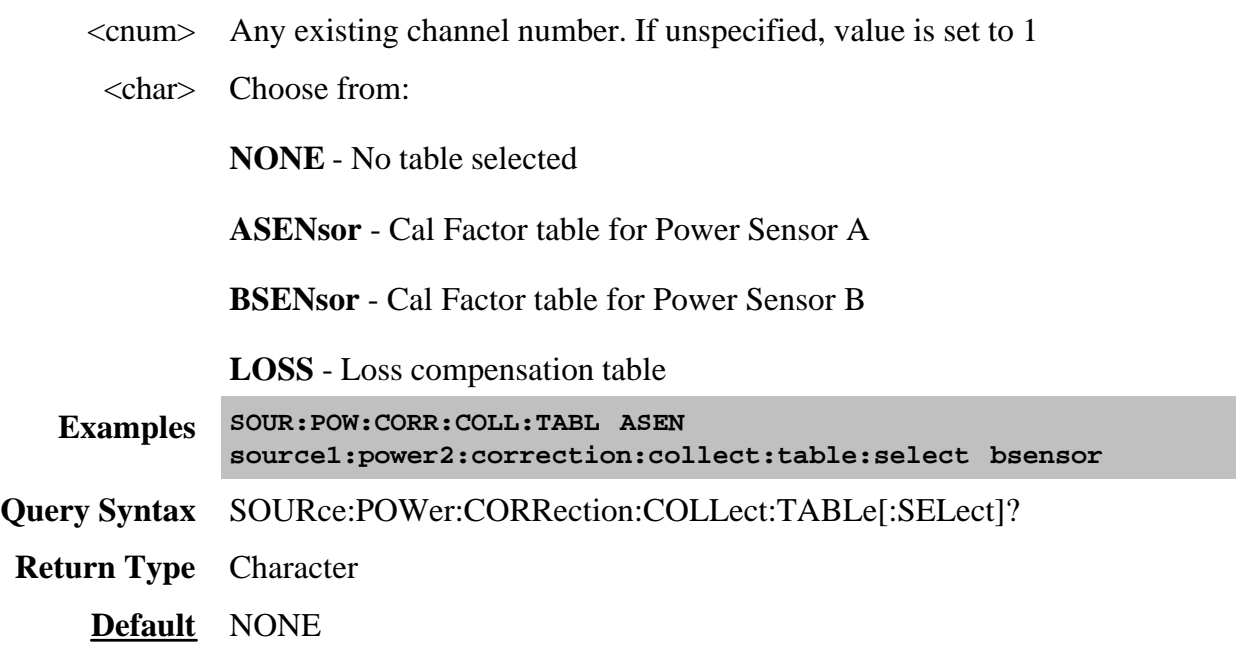

# **SOURce<cnum>:POWer<port>:CORRection:DATA <data>**

(Read-Write) Writes and reads source power calibration data.

When querying source power calibration data, if no source power cal data exists for the specified channel and source port, no data is returned.

If a change in the instrument state causes interpolation and/or extrapolation of the source power cal, the correction data associated with this command correspond to the new instrument state (interpolated and/or extrapolated data).

If the channel is sweeping the source backwards, then the first data point is the highest frequency value; the last data point is the lowest. Use the **SENS:X:VALues?** command to return the X-axis values in the displayed order.

#### **Parameters**

- <cnum> Any existing channel number. If unspecified, value is set to 1
	- $\leq$  port> Port number to correct for source power. If unspecified, value is set to 1.
	- <data> Correction Data

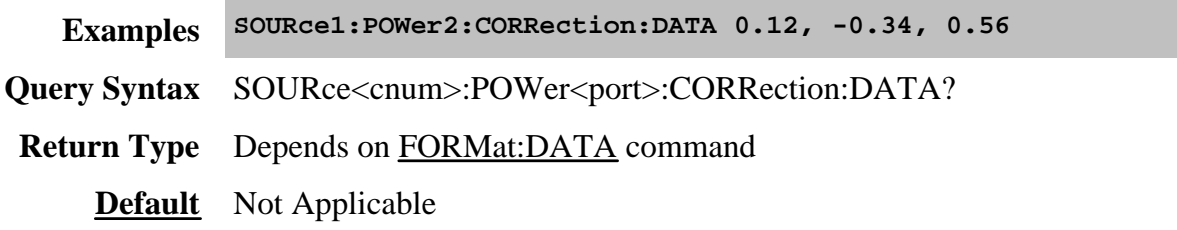

#### **SOURce<cnum>:POWer<port>:CORRection:LEVel <num>**

(Read-Write) Specifies the power level that is expected at the desired reference plane (DUT input or output). This is not used for segment sweep with independent power levels or power sweeps.

**Note:** Although this command still works, it is recommended that you specify cal power by setting the test port power and offset value.

#### **Parameters**

- $\langle$  cnum $>$  Any existing channel number. If unspecified, value is set to 1
- <port> Port number to correct for source power. If unspecified, value is set to 1.
- <num> Cal power level in dBm. Because this could potentially be at the output of a device-under-test, no limits are placed on this value here. It is realistically limited by the specifications of the device (power sensor) that will be used for measuring the power. The power delivered to the PNA receiver must never exceed PNA specifications for the receiver!

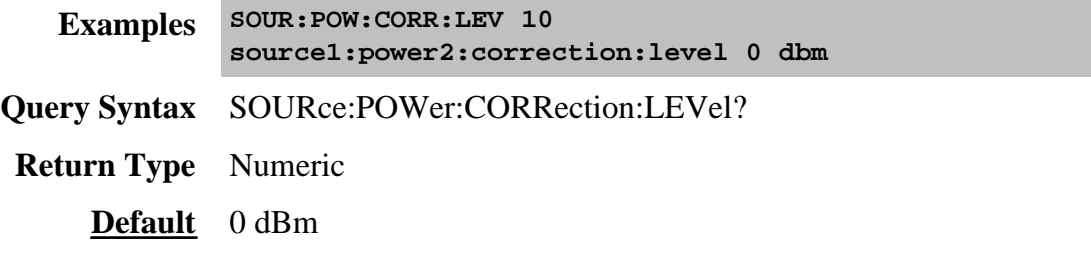

#### **SOURce<cnum>:POWer<port>:CORRection:OFFSet[:MAGNitude] <num>**

(Read-Write) Sets or returns a power level offset from the PNA test port power. This can be a gain or loss value (in dB) to account for components you connect between the source and the reference plane of your measurement. For example, specify 10 dB to account for a 10 dB amplifier at the input of your DUT.

Cal power is the sum of the test port power setting and this offset value. Following the calibration, the PNA power readouts are adjusted to the cal power.

#### **Parameters**

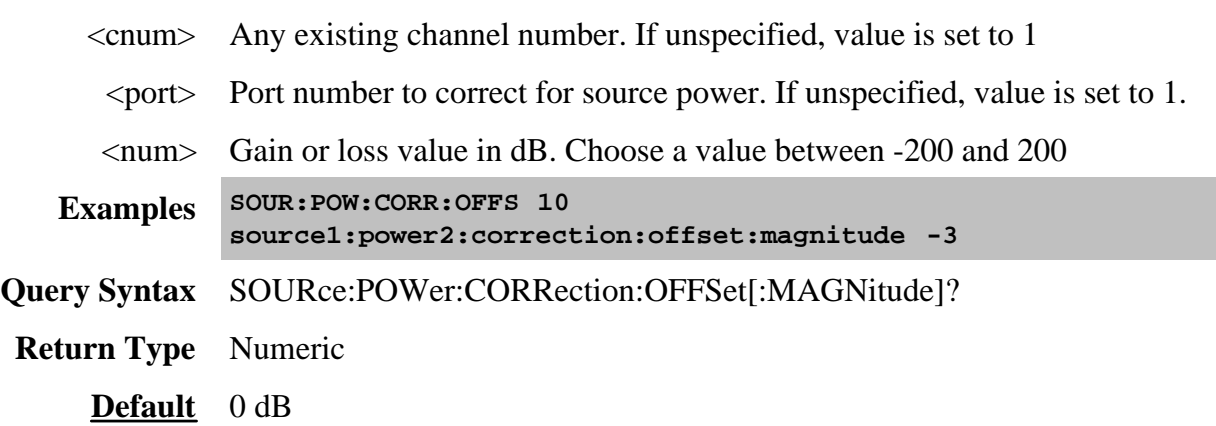

# **SOURce<cnum>:POWer<port>:CORRection[:STATe] <ON|OFF>**

(Read-Write) Enables and disables source power correction for the specified port on the specified channel.

# **Parameters**

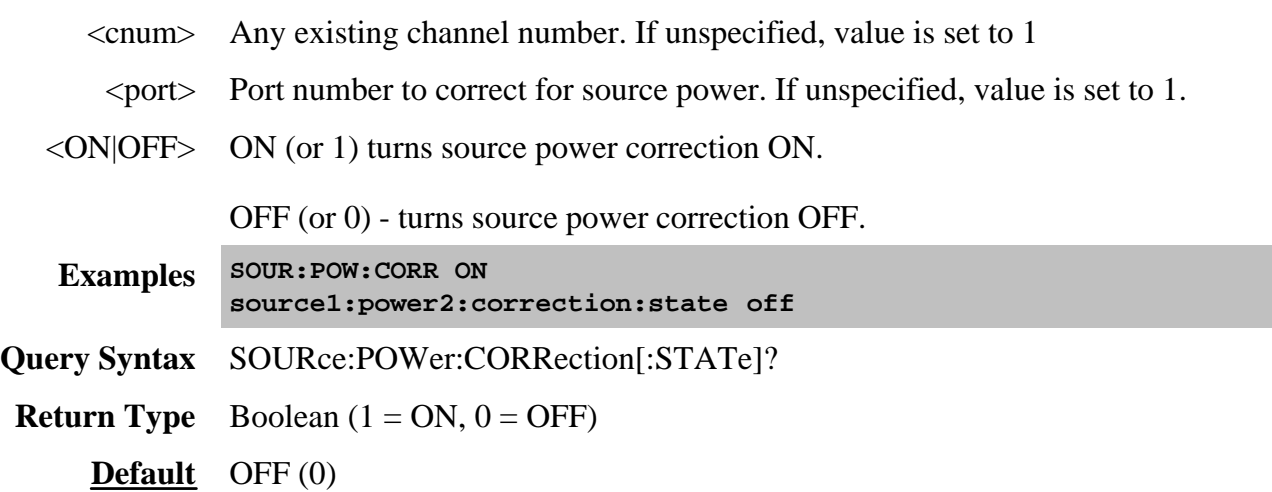

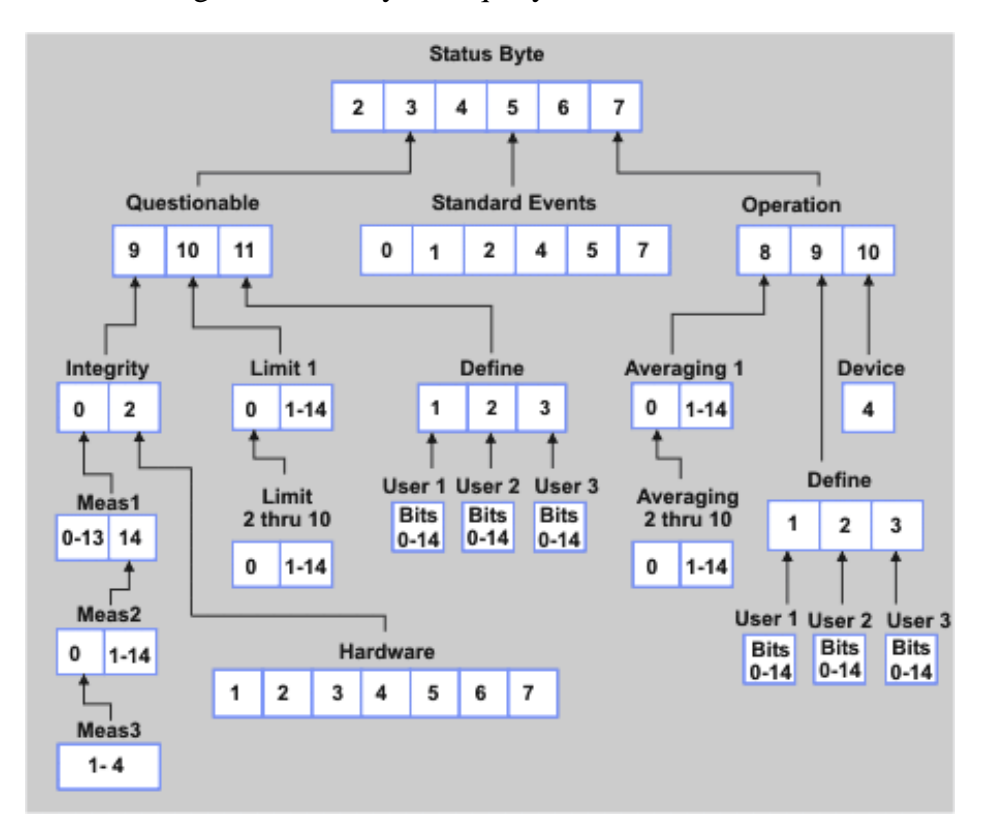

The status registers enable you to query the state of selected events that occur in the analyzer.

**Note**: This documentation requires familiarity with the "Standard Status Data Structure - Register Model" as defined in IEEE Std 488.2-1992.

Click on a blue keyword to view the command details.

**See Also**

- Example Programs
- List of all commands in this block.
- Learn about Status Registers
- Synchronizing the PNA and Controller

**Note:** Any bit not shown in the registers is not used but may be reserved for future use.

# **Status Byte Register**

Summarizes the states of the other registers and monitors the PNA output queue. It also generates **service requests**. The Enable register is called the Service Request Enable Register.

- **Commands Description**
	- \*CLS Clears ALL "event" registers and the SCPI Error / Event queue. The corresponding ENABLE registers are unaffected.
	- \*STB? Reads the value of the analyzer's status byte. The byte remains after being read.
	- \*SRE? Reads the current state of the Service Request **Enable** Register.
	- \*SRE *<num>* Sets bits in the Service Request **Enable** register. The current setting of the SRE register is stored in non-volatile memory. Use \*SRE 0 to clear the enable.

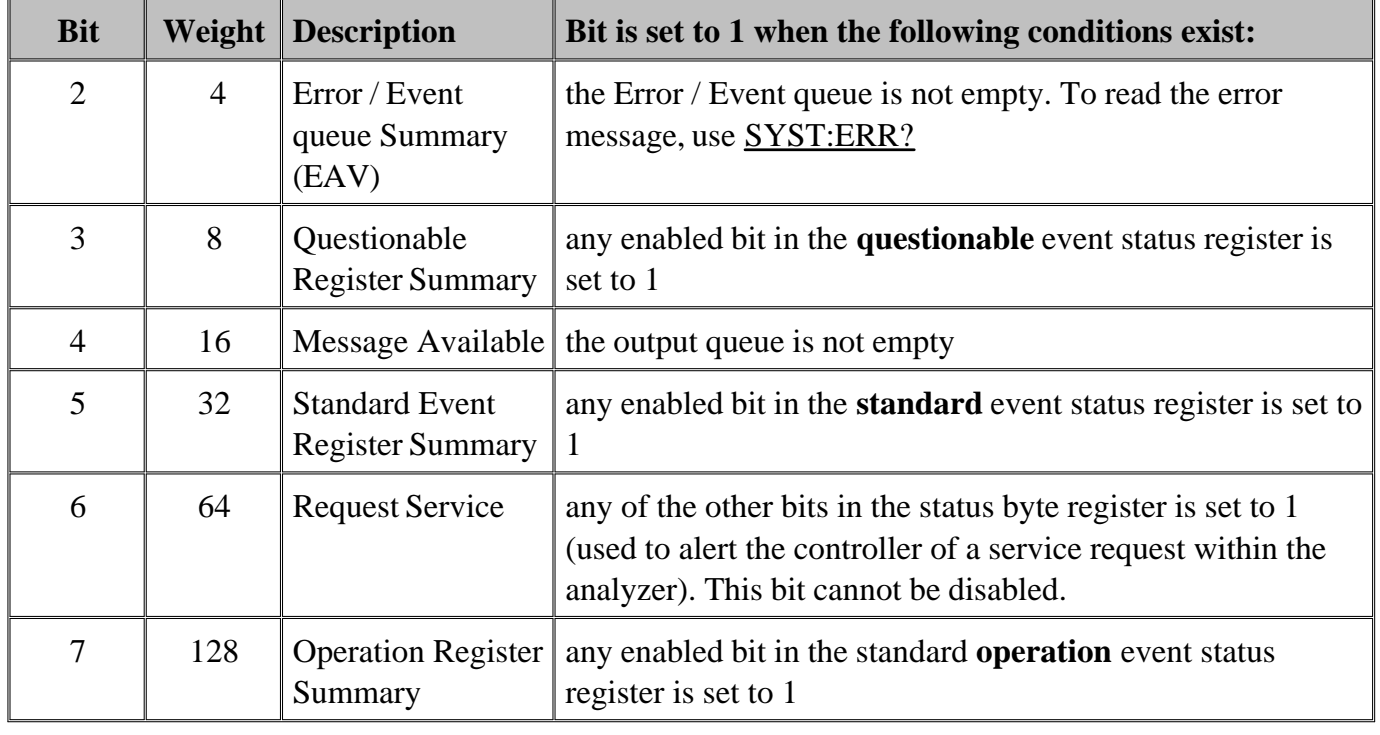

*<num>* Combined value of the weights for bits to be set.

# **STATus:QUEStionable:<keyword>**

Summarizes conditions that monitor the quality of measurement data.

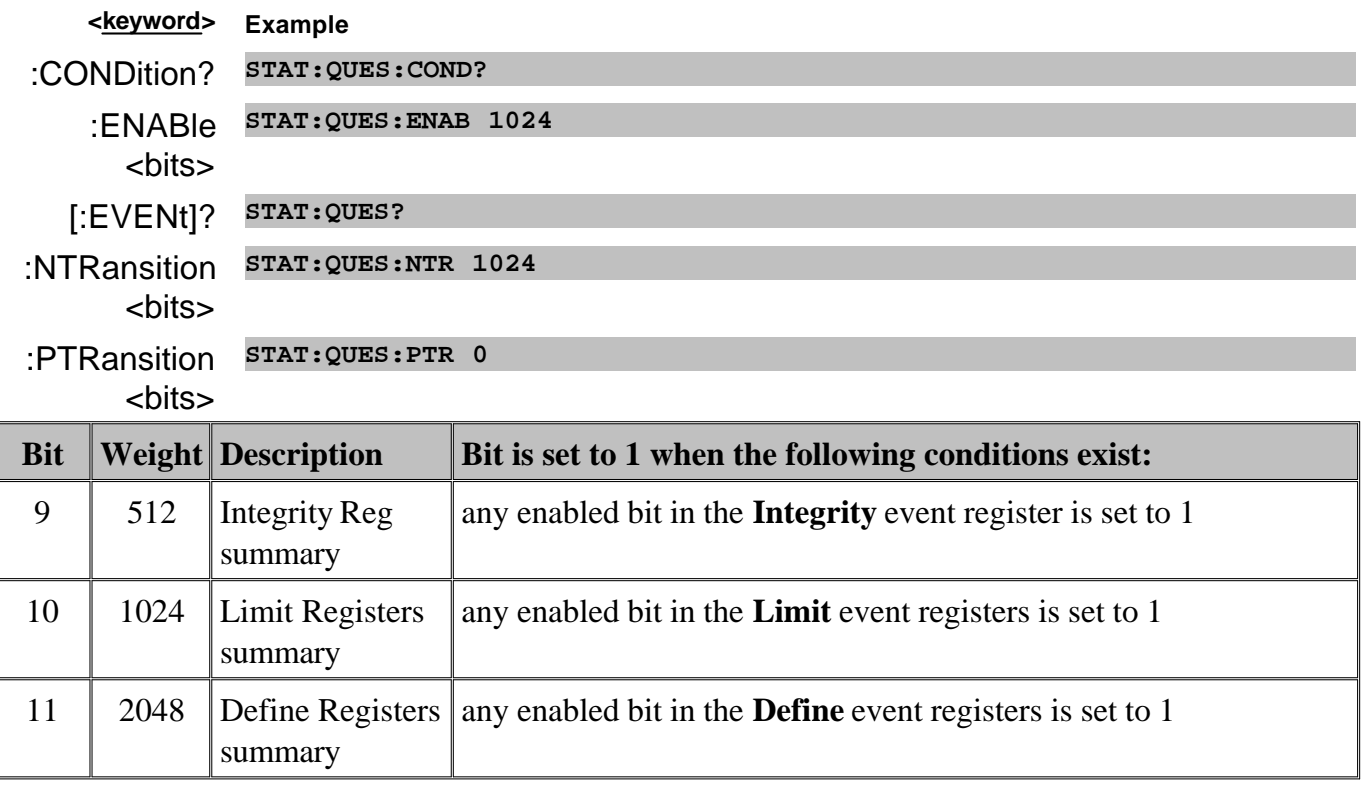

# **STATus:QUEStionable:INTegrity <keyword>**

Summarizes conditions in the Measurement Integrity register.

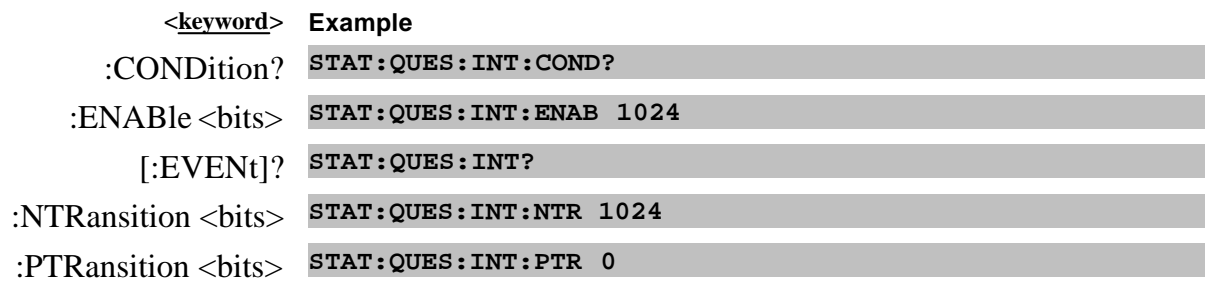

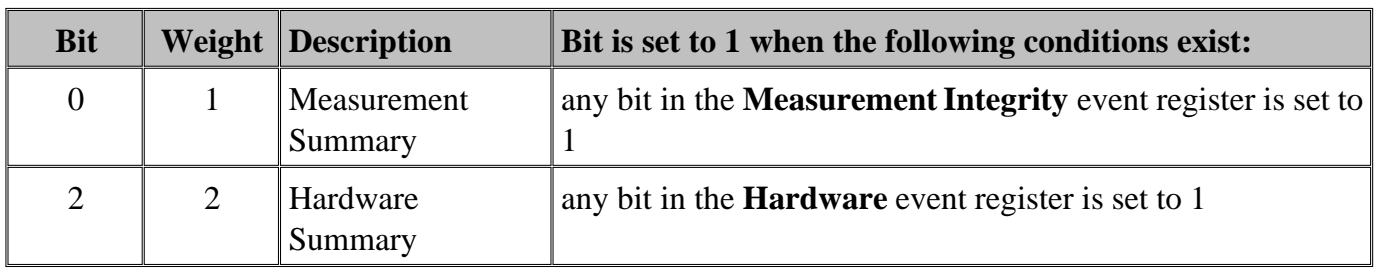

# **STATus:QUEStionable:INTegrity:HARDware<keyword>**

Monitors the status of hardware failures.

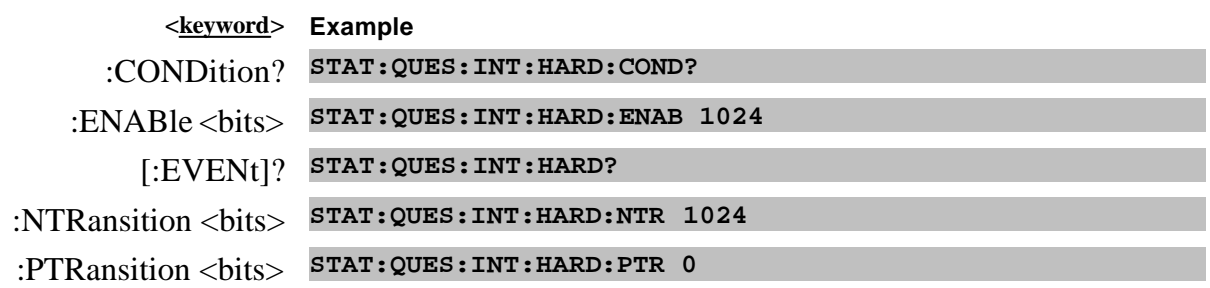

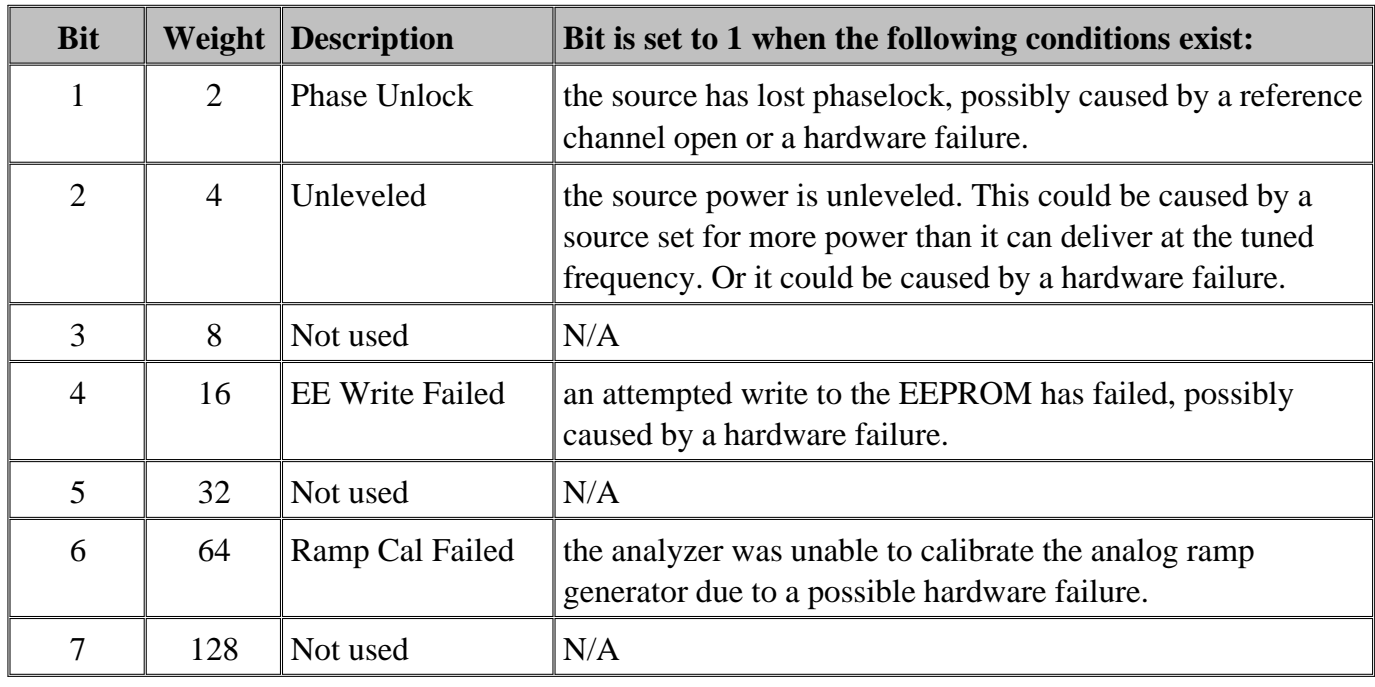

# **STATus:QUEStionable:INTegrity:MEASurement<n> <keyword>**

Monitors the lag between changing a channel setting and when the data is ready to query.

When you change the channel state (start/stop freq, bandwidth, and so forth), then the questionable bit for that channel is set. This indicates that your desired channel state does not yet match the data you would get if querying a data trace. When the next sweep is complete (without aborting in the middle), and the data trace matches the channel state that produced it, the bit is cleared for that channel.

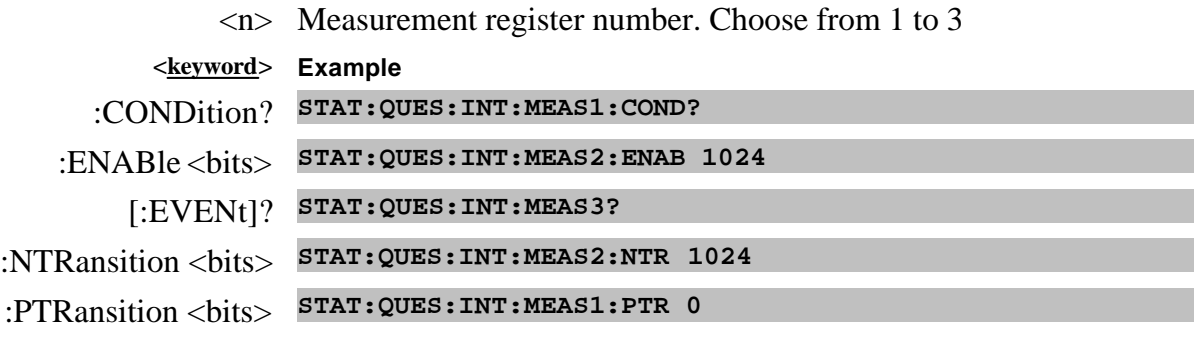

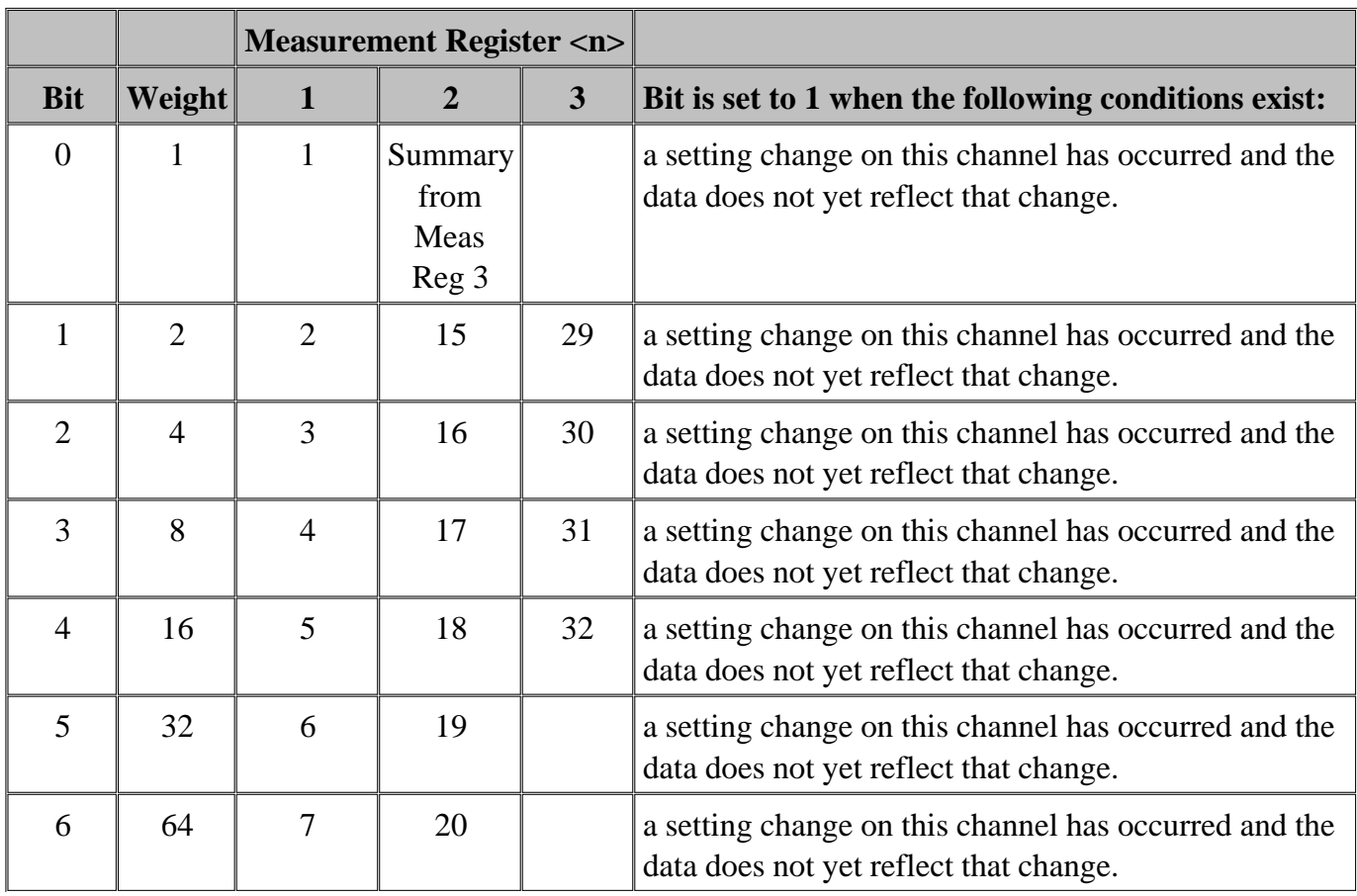

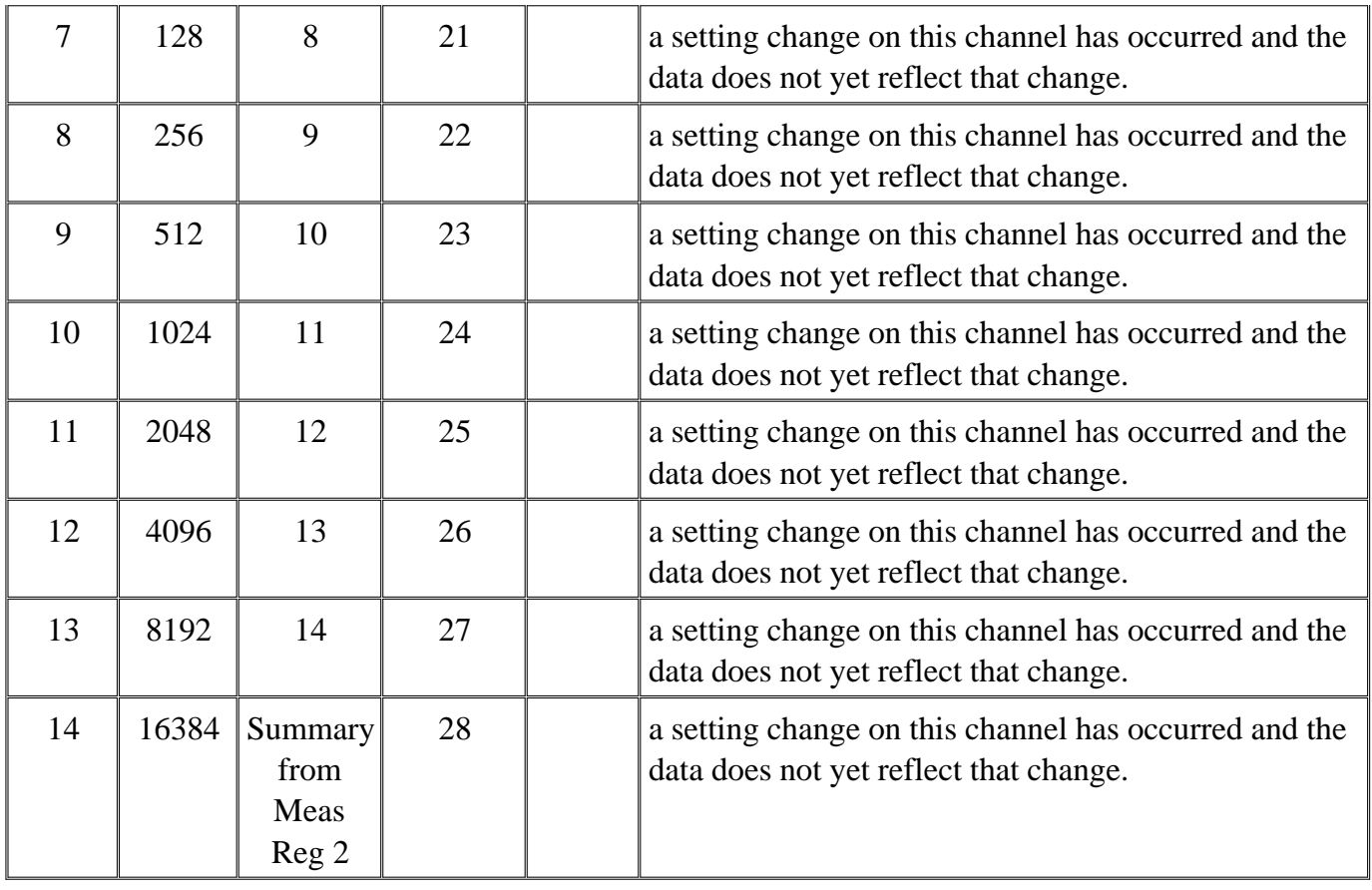

# **STATus:QUEStionable:LIMit<n> <keyword>**

Monitors and summarizes the status of limit line failures. When a trace fails, the representative bit is set to 1.

Bit 0 is used to summarize failures in the registers that follow. For example, Limit Register 3, bit 0, summarizes the failures from registers 4 through 10.

All enable bits are set to 1 by default.

To find the measurement number, use Calc:Par:Mnum

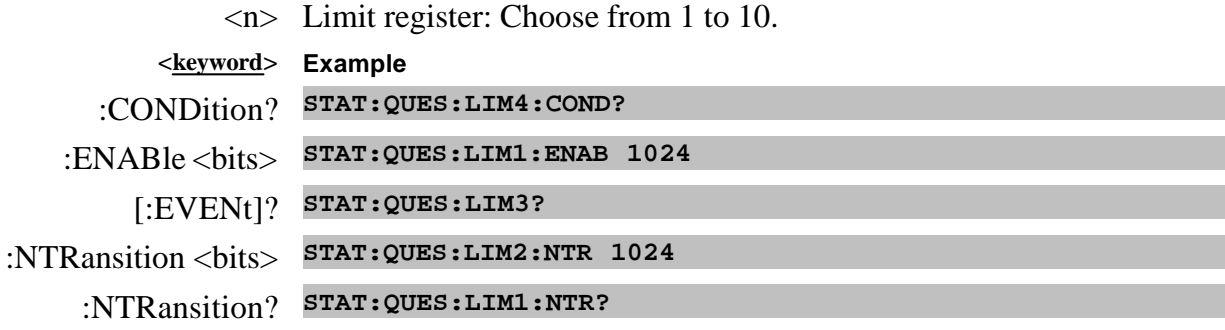

:PTRansition <bits> **STAT:QUES:LIM5:PTR 0**

# :PTRansition? **STAT:QUES:LIM1:PTR?**

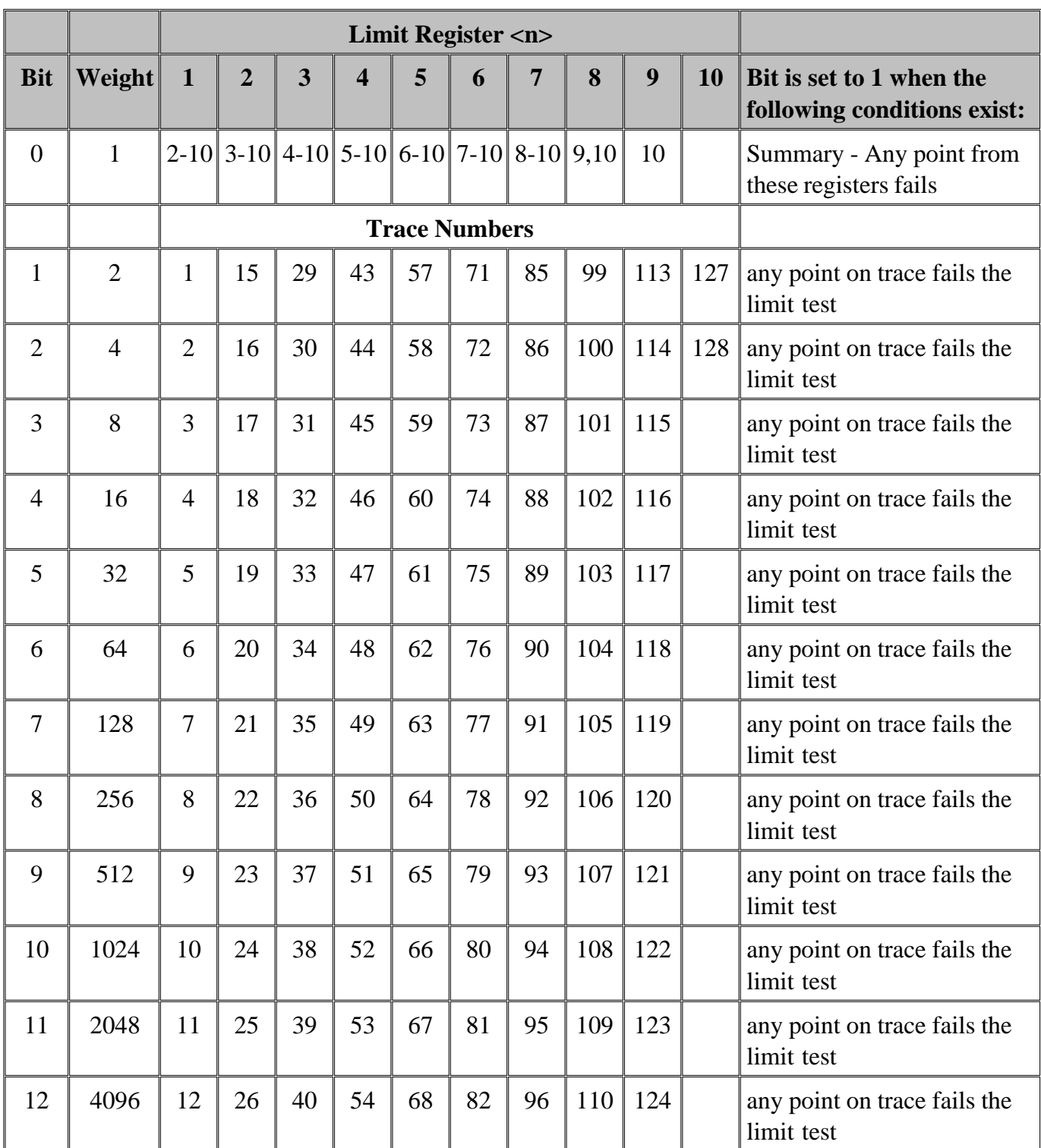

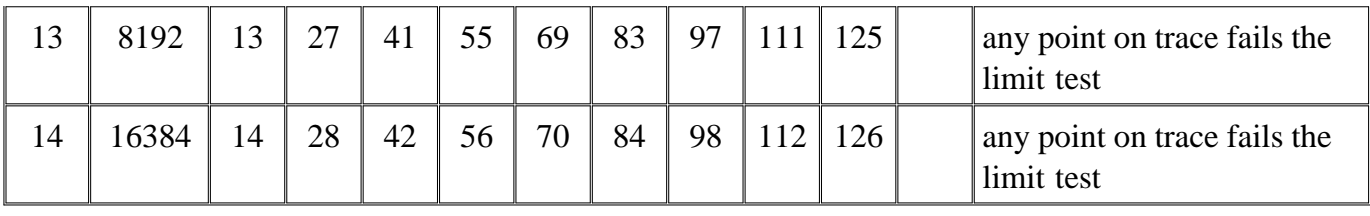

# **STATus:QUEStionable:DEFine<keyword>**

Summarizes conditions in the Questionable:Define:User<1|2|3> event registers.

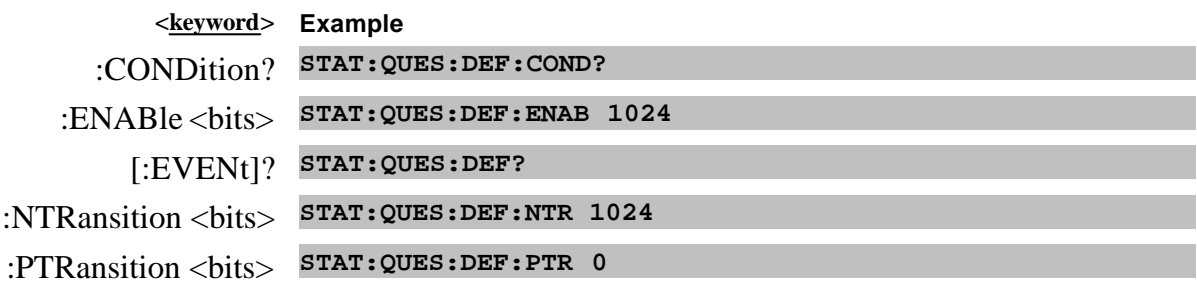

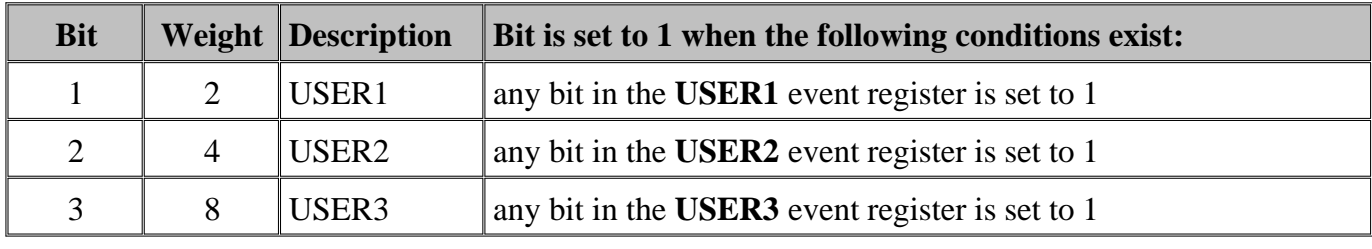

# **STATus:QUEStionable:DEFine:USER<1|2|3><keyword>**

Monitors conditions that you define and map in any of the three QUES:DEF:USER event registers.

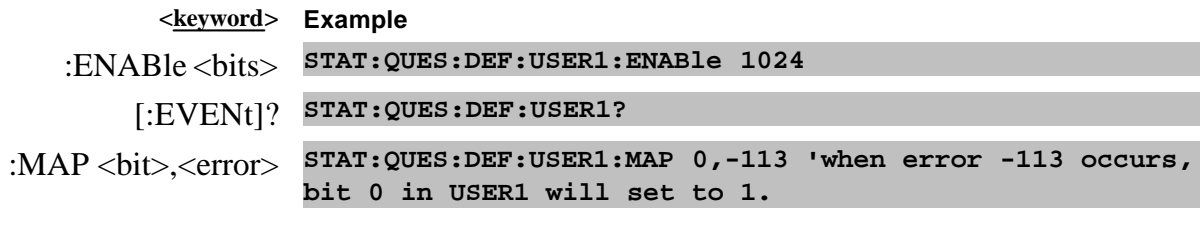

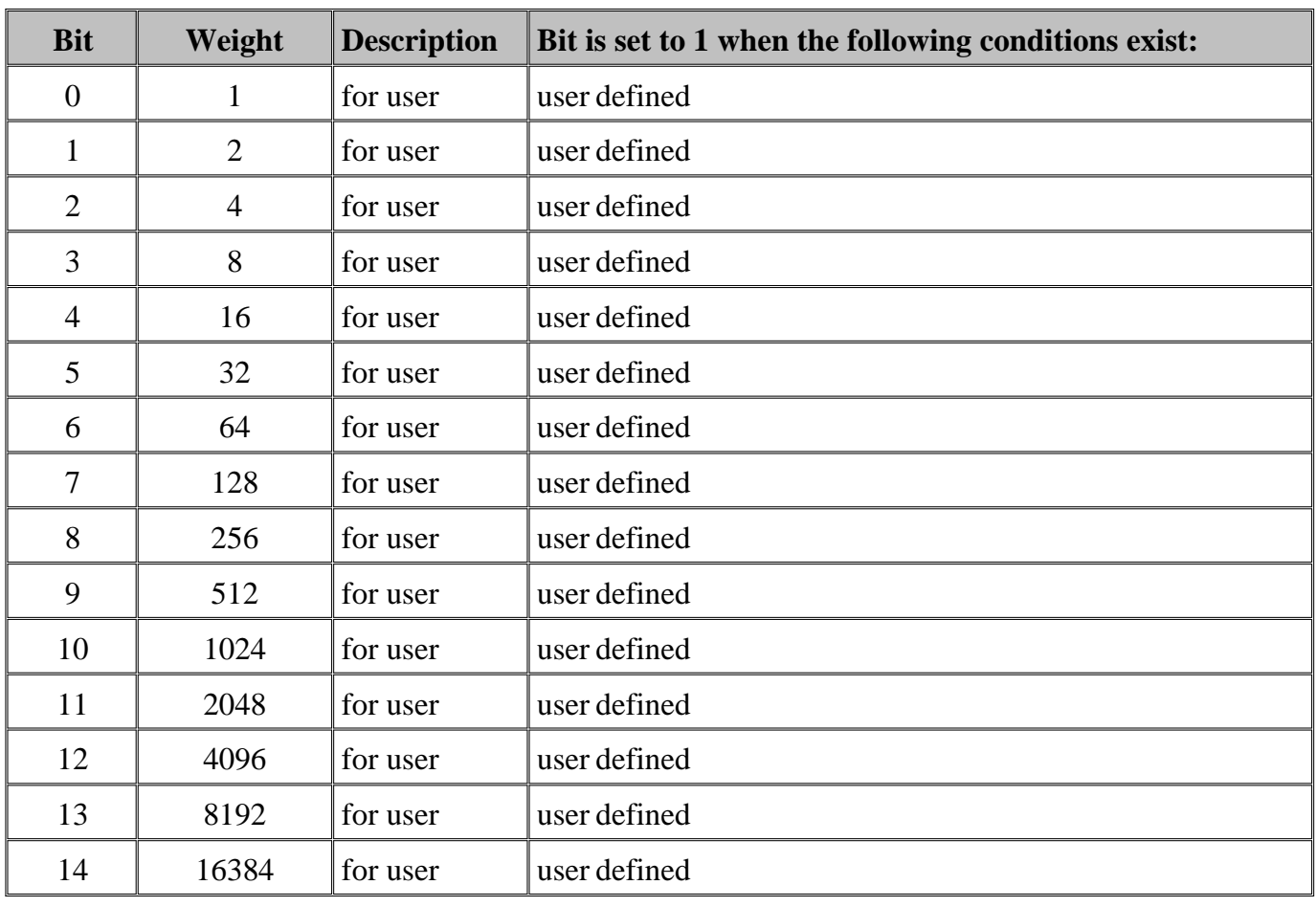

#### **Standard Event Status Register**

Monitors "standard" events that occur in the analyzer. This register can only be cleared by:

- a Clear Command (\*CLS).
- reading the Standard Enable Status Register (\*ESE?).
- a power-on transition. The analyzer clears the register and then records any transitions that occur, including setting the Power On bit (7).

#### **Commands Description**

- \*ESE? Reads the settings of the standard event **ENABLE** register.
- \*ESE *<bits>* Sets bits in the standard event **ENABLE** register. The current setting is saved in non-volatile memory.

*<bits>* The sum of weighted bits in the register. Use \*ESE 0 to clear the enable register.

- \*ESR? Reads and clears the **EVENT** settings in the Standard Event Status register.
- \*OPC Sets bit 0 when the overlapped command is complete. (see Understanding Command Synchronization / OPC).

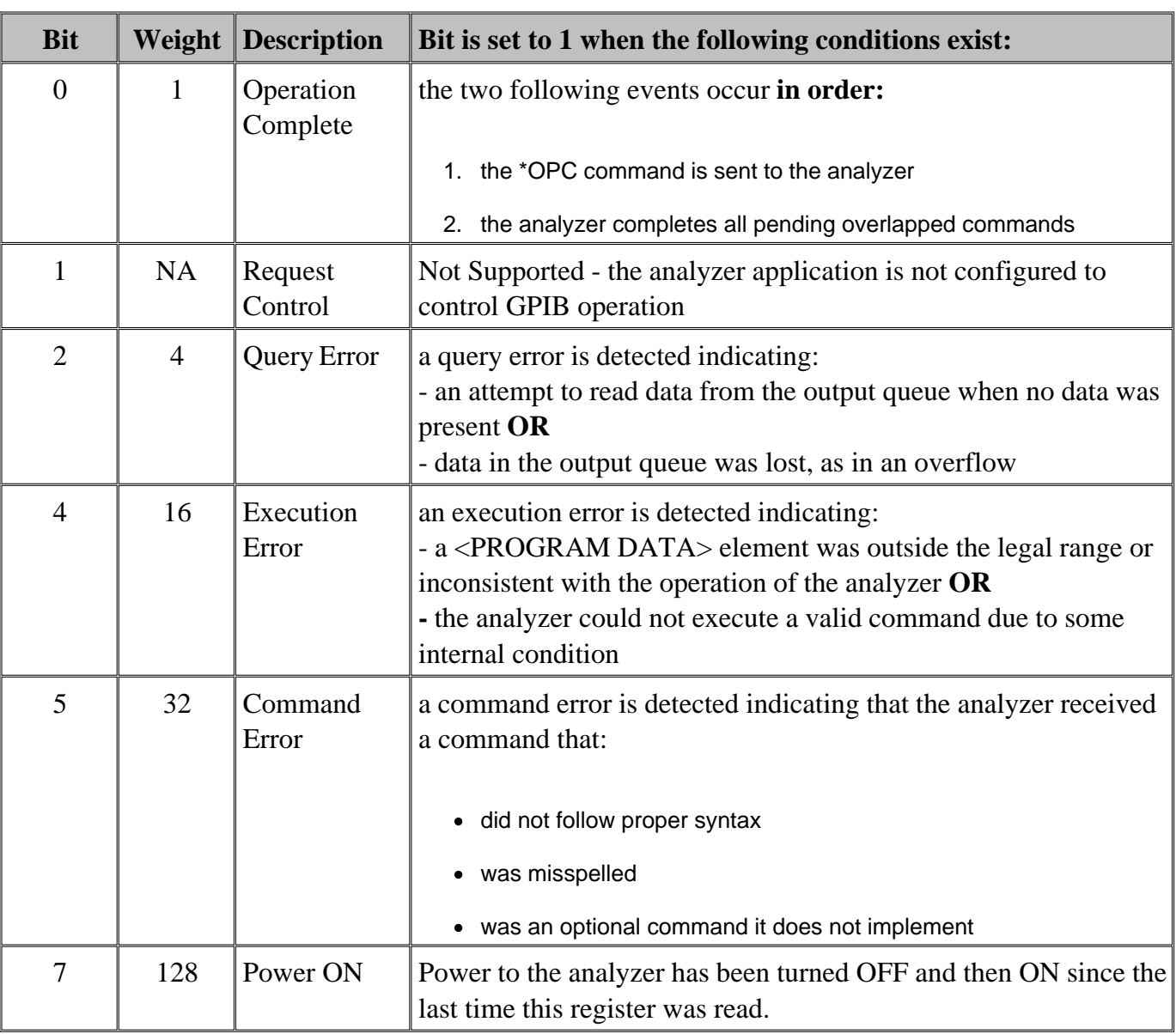

\*OPC? Operation complete query - read the Operation Complete bit (0).

# **STATus:OPERation<keyword>**

Summarizes conditions in the Averaging and Operation:Define:User<1|2|3> event registers.

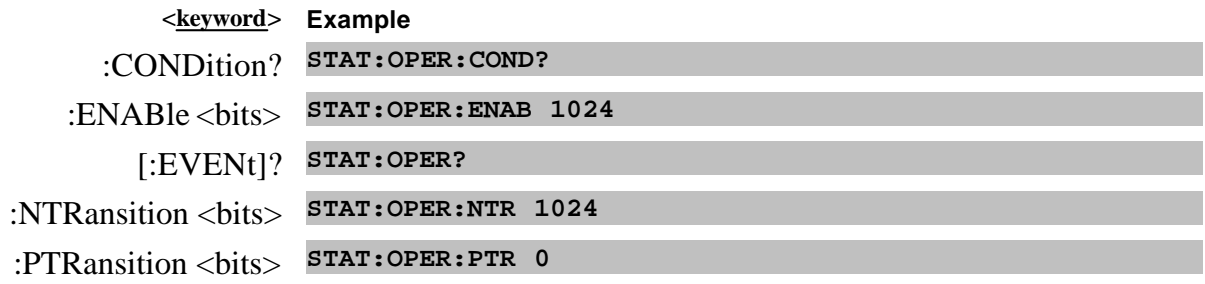

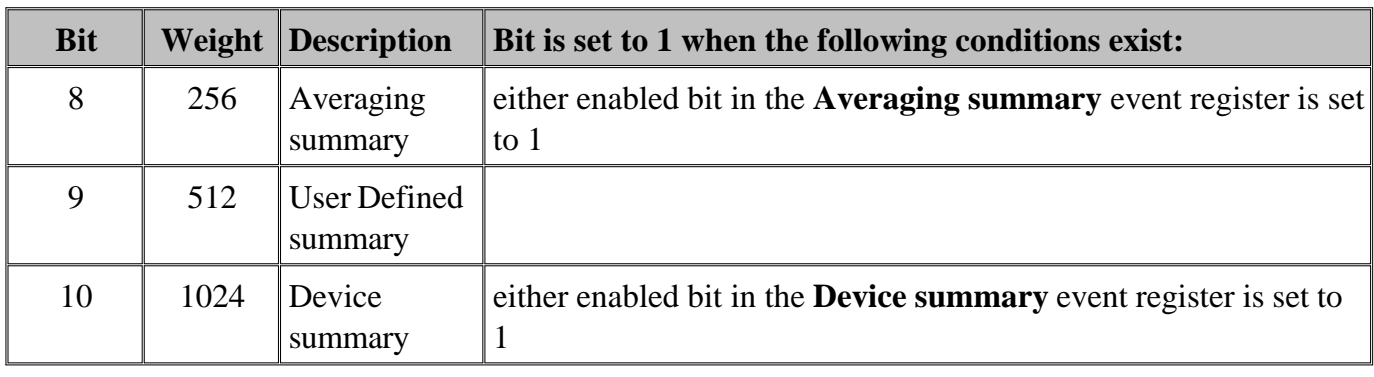

# **STATus:OPERation:AVERaging<n> <keyword>**

Monitors and summarizes the status of Averaging on traces 1 to 128. When averaging for a trace is complete, the representative bit is set to 1.

Bit 0 is used to summarize the status in the registers that follow. For example, Average Register, bit 0, summarizes the status from registers 4 through 10.

All enable bits are set to 1 by default.

To find the measurement number, use Calc:Par:Mnum.

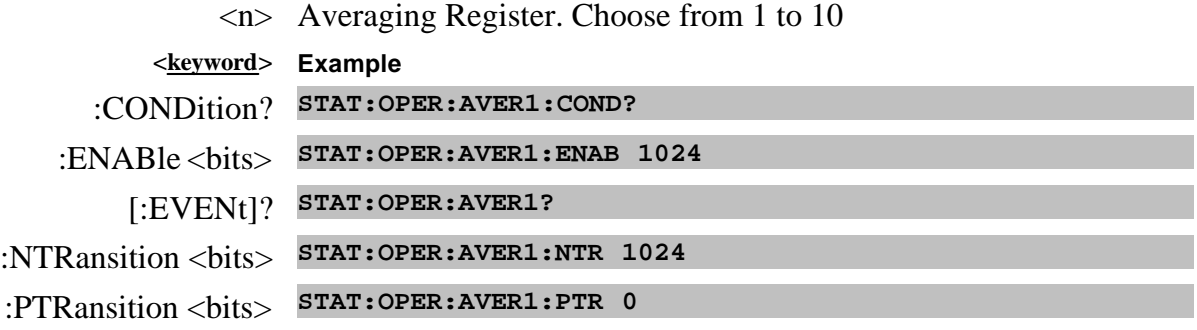

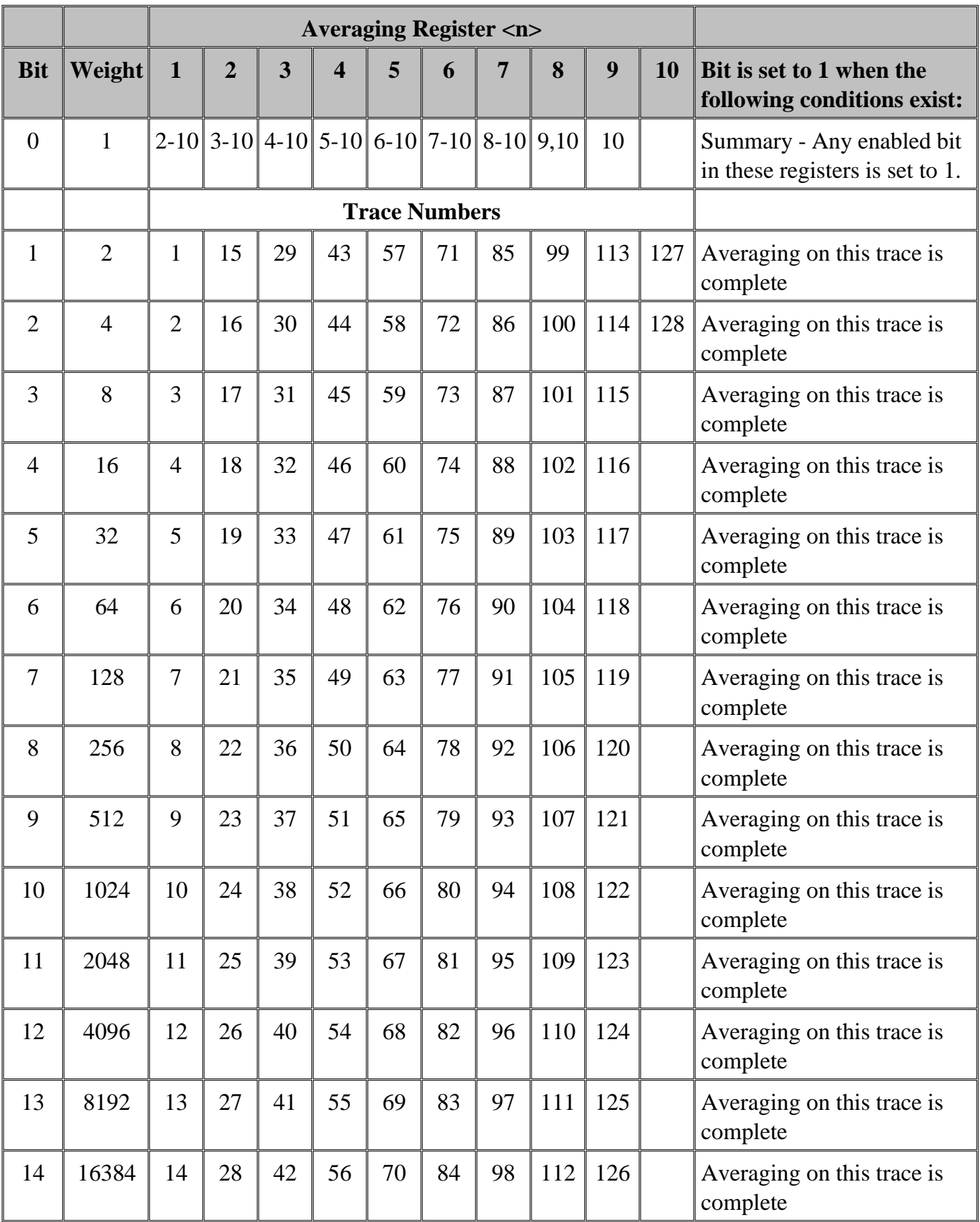

# **STATus:OPERation:DEFine<keyword>**

Summarizes conditions in the OPERation:Define:User<1|2|3> event registers.

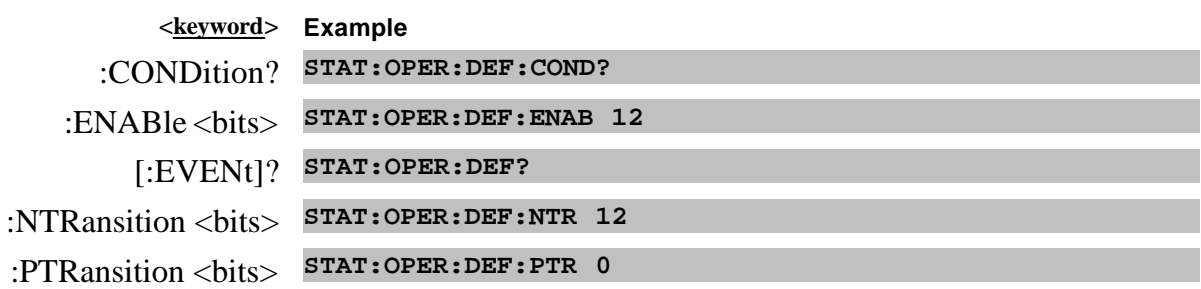

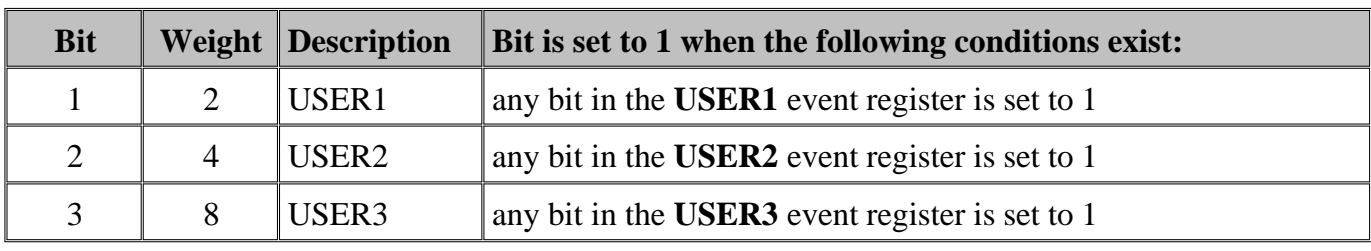

# **STATus:OPERation:DEFine:USER<1|2|3><keyword>**

Monitors conditions that you define and map in any of the three OPER:DEF:USER event registers.

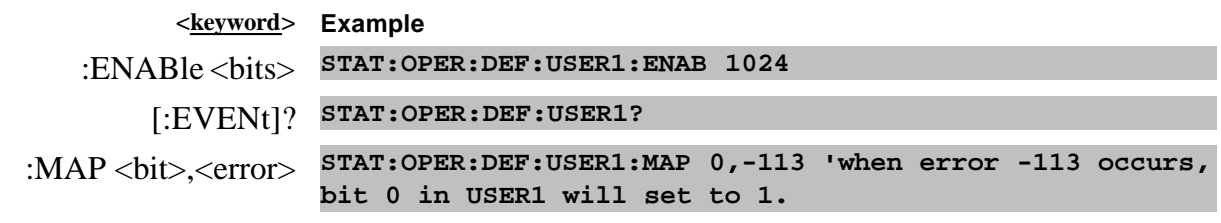

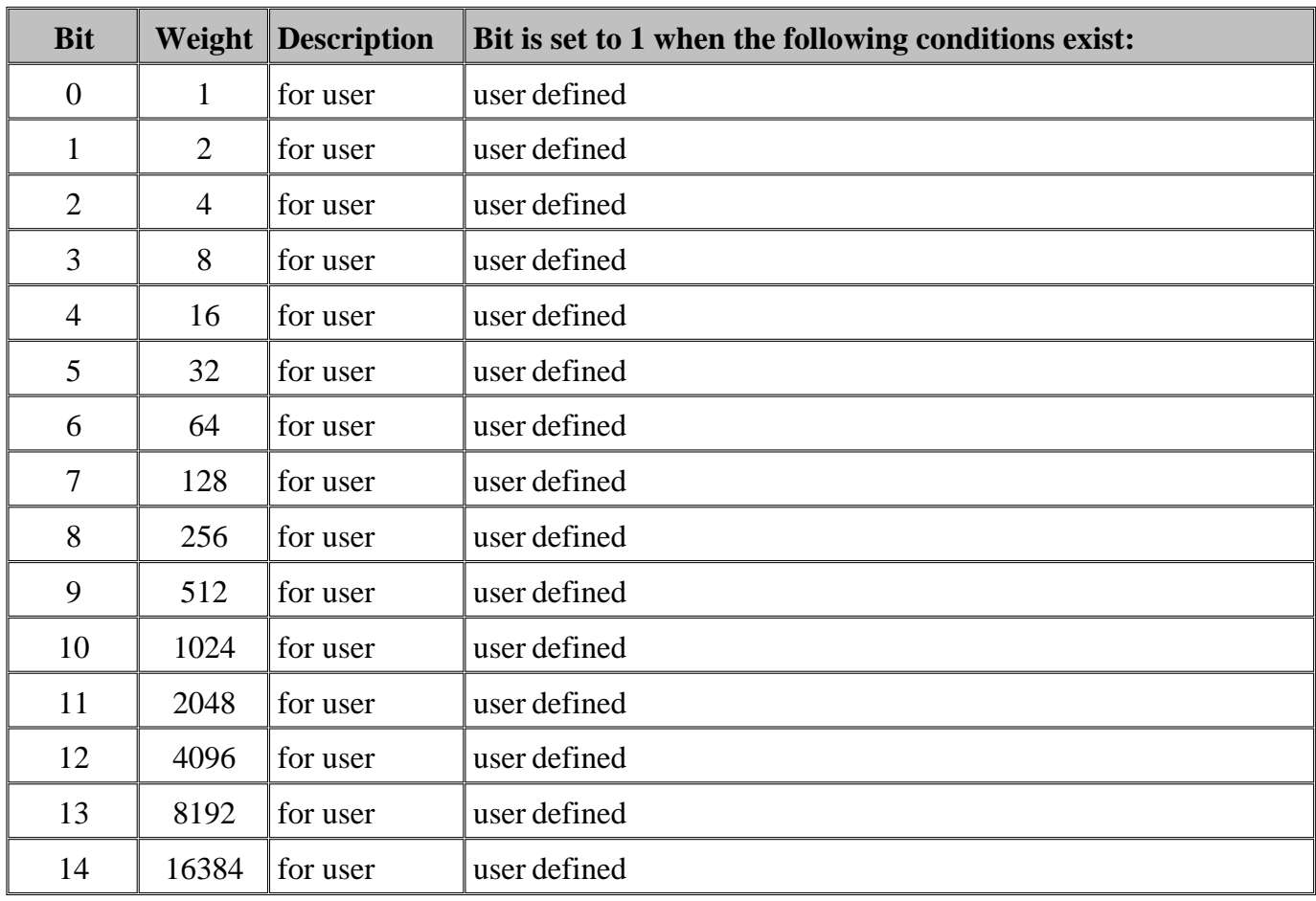

# **STATus:OPERation:DEVice<keyword>**

Summarizes conditions in the OPERation:DEVice event registers.

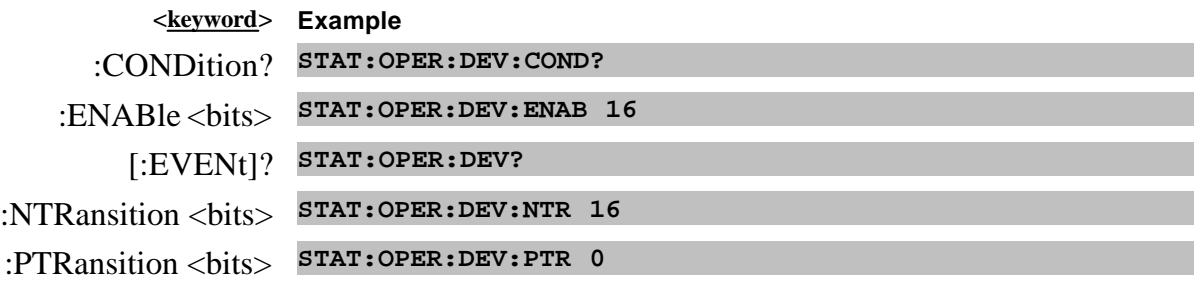

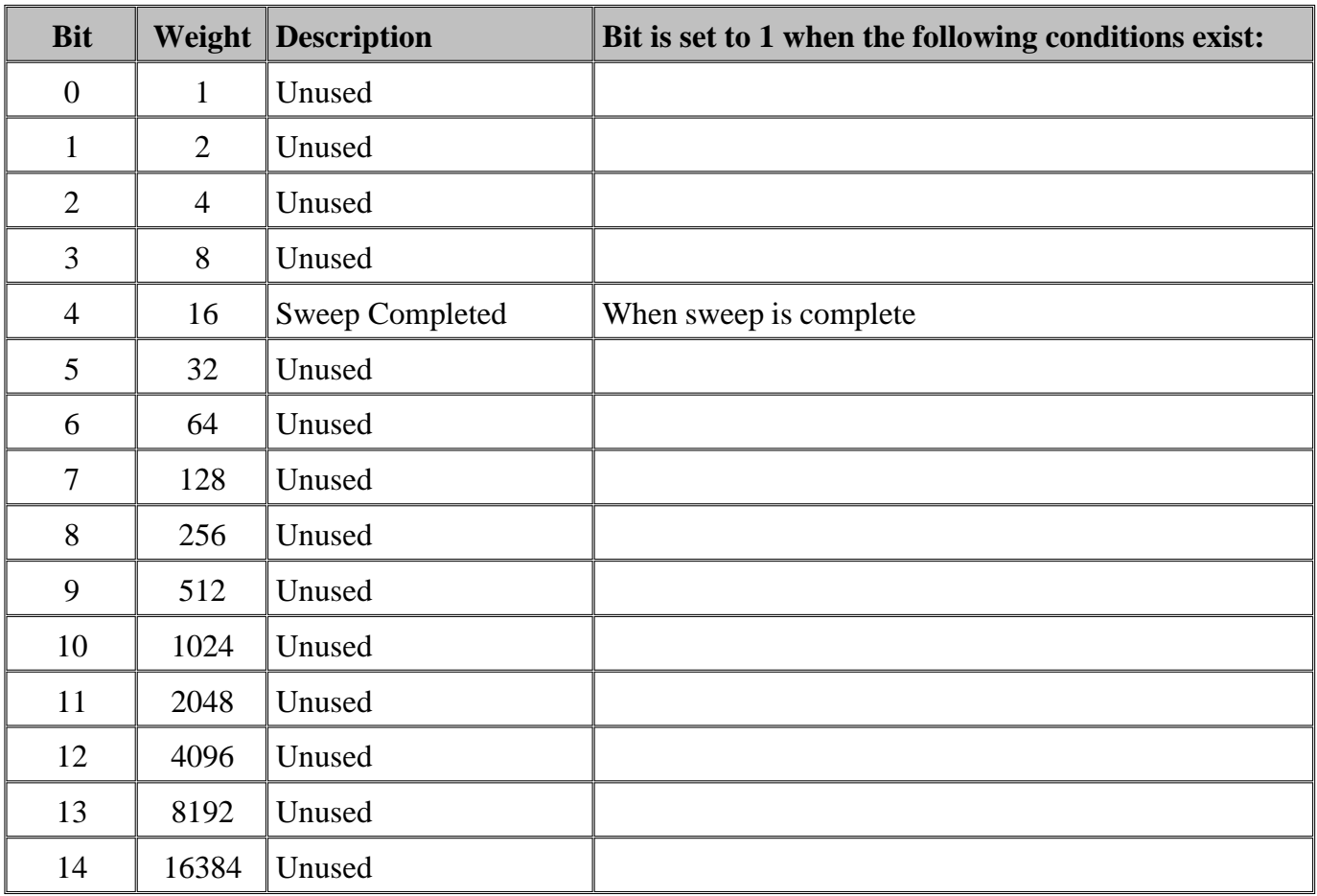

# **System Commands**

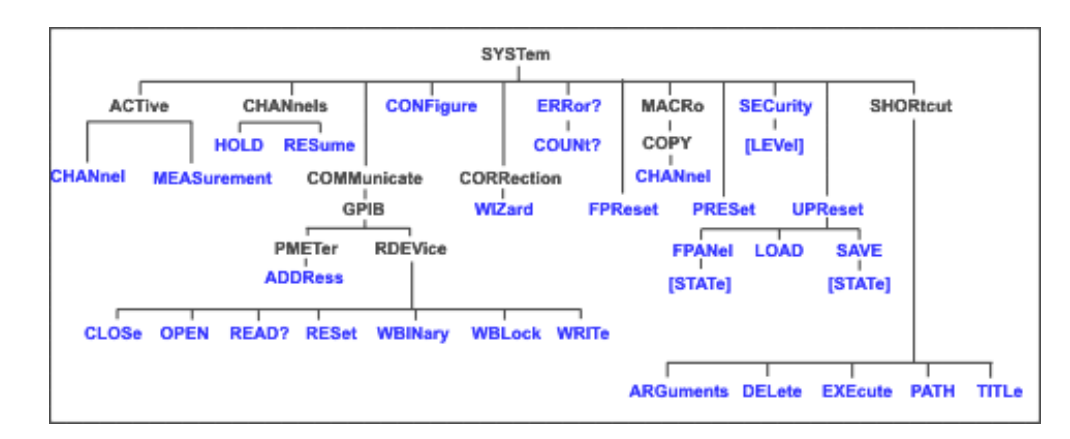

Click on a blue keyword to view the command details.

#### **See Also**

- Example Programs
- List of all commands in this block.
- Learn about Preset
- Synchronizing the PNA and Controller

#### **SYSTem:ACTive:CHANnel?**

(Read-only) Returns the number of the active channel or an error message if there is no active channel. The active channel is the channel number that contains the active measurement.

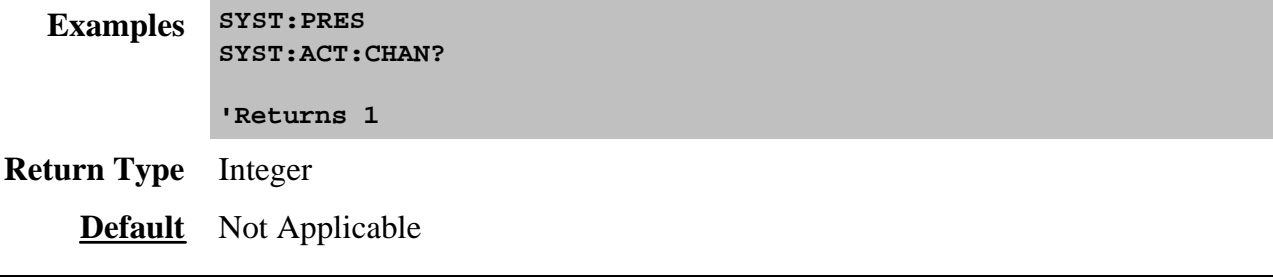

**SYSTem:ACTive:MEASurement?**

(Read-only) Returns the name of the active measurement or an error message if there is no active measurement. While looking at the PNA display, the active measurement is the trace that has an indented Trace Status button and a label in the upper-left corner of the display. Only displayed measurements can be active.

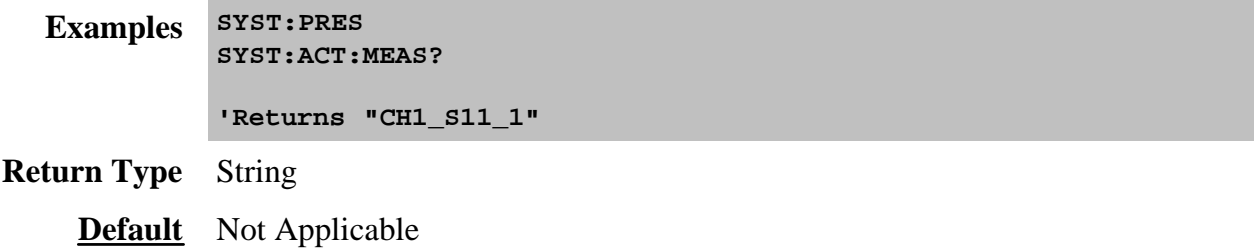

#### **SYSTem:CHANnels:HOLD**

(Write-only) Places all channels in hold mode. To place a single channel in hold mode, use SENS:SWE:MODE.

**Examples SYST:CHAN:HOLD Query Syntax** Not Applicable **Default** Not Applicable

#### **SYSTem:CHANnels:RESume**

(Write-only) Resumes the trigger mode of all channels that was in effect before sending SYSTem:CHANnels:HOLD (must be sent before SYST:CHAN:RESume).

**Examples SYST:CHAN:RES**

**Query Syntax** Not Applicable

**Default** Not Applicable

#### **SYSTem:COMMunicate:GPIB:PMETer:ADDRess <num>**

(Read-Write) Specifies the GPIB address of the power meter to be used in a source power calibration. When performing a source power cal, the PNA will search VISA interfaces that are configured in the Agilent IO LIbraries on the PNA.

# **Parameters**

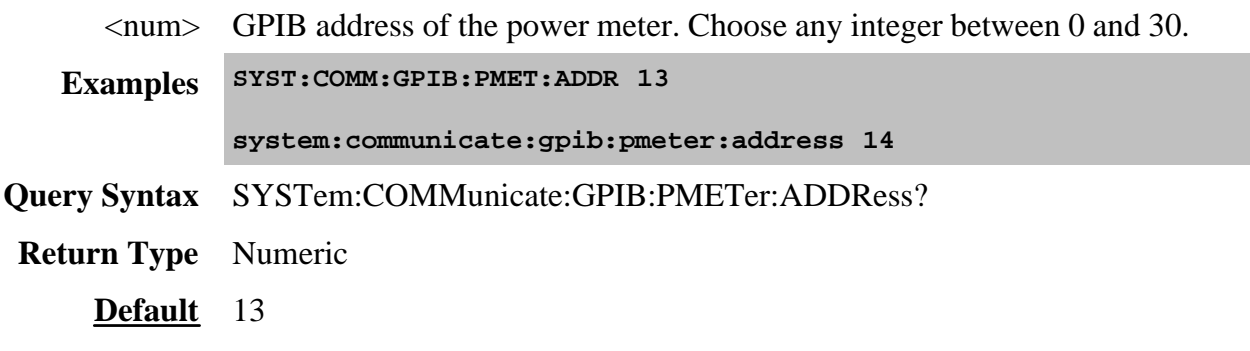

# **SYSTem:COMMunicate:GPIB:RDEVice:CLOSe <ID>**

(Write only) Closes the remote GPIB session. This command should be sent when ending every successful OPEN session.

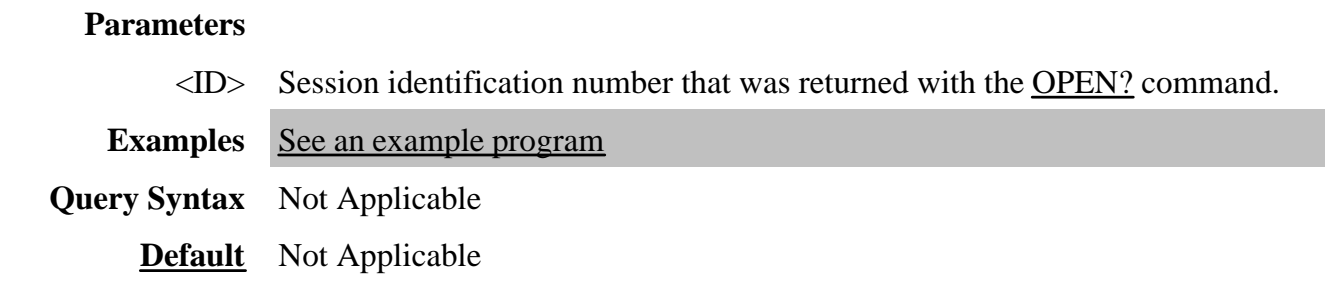

SYSTem:COMMunicate:GPIB:RDEVice:OPEN <br/> <br/>bus>, <addr>, <timeout>

(Read-Write) Initiates a GPIB pass-through session. First send this OPEN command, then send the OPEN query to read the session ID number. An existing GPIB pass-through session remains open after an instrument preset.

To learn more about GPIB pass-through capability, see the example program.

#### **Parameters**

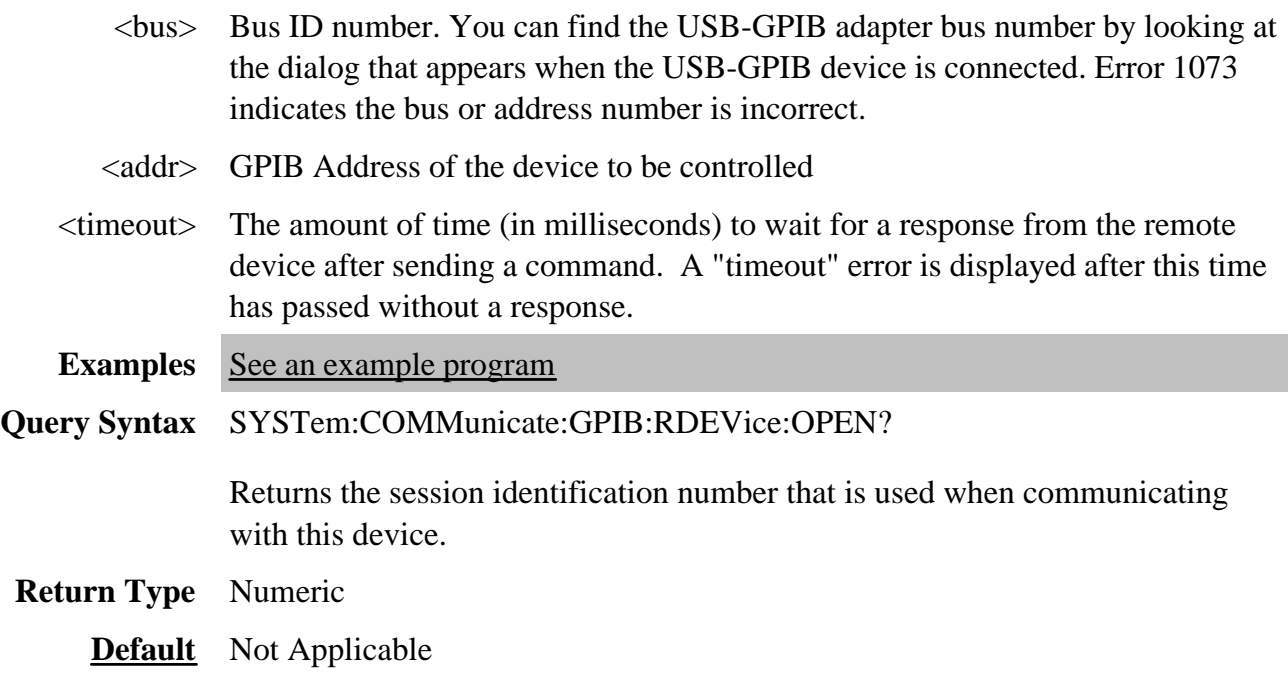

# **SYSTem:COMMunicate:GPIB:RDEVice:READ? <ID>**

(Read-only) Returns data from the GPIB pass-through device.

#### **Parameters**

<ID> Session identification number that was returned with the OPEN? command.

- **Examples** See an example program
- **Return Type** String
	- **Default** Not Applicable

## **SYSTem:COMMunicate:GPIB:RDEVice:RESet**

(Write-only) Performs the same function as SYST:COMM:GPIB:RDEV:CLOS except that ALL pass-through sessions are closed.

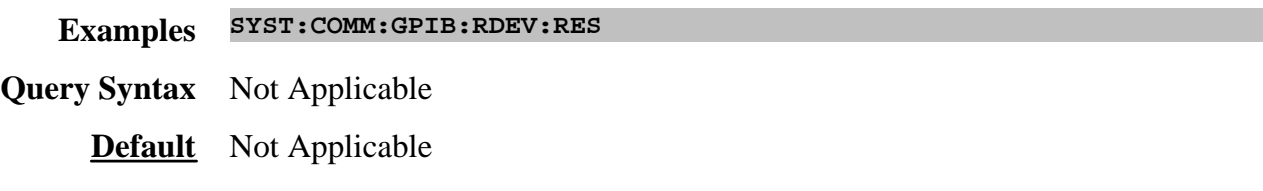

# **SYSTem:COMMunicate:GPIB:RDEVice:WBINary <ID>,<data>**

(Write-only) Sends data to a GPIB pass-through device. This command requires a header that specifies the size of the data to be written. The header (described below) is not passed along to the device.

Use this command if too many embedded quotes prevent you from using SYST:COMM:GPIB:RDEV:WRIT.

Use <u>SYST:COMM:GPIB:RDEV:OPEN</u> to open the pass through session.

#### **Parameters**

 $\langle$ ID $>$  Session identification number that was returned with the <u>OPEN?</u> command.

<data> Data to be sent to the GPIB pass-through device. Use the following syntax:

**#<num digits><byte count><data bytes><NL><END>**

**<num\_digits>** specifies how many digits are contained in <byte\_count>

**<byte\_count>** specifies how many data bytes will follow in <data bytes>

**Examples SYSTem:COMMunicate:GPIB:RDEVice:WBINary 101,#17ABC+XYZ<nl><end>**

**#** - always sent before data.

**1** - specifies that the byte count is one digit (7).

**7** - specifies the number of data bytes that will follow, not counting <NL><END>.

**ABC+XYZ** - Data block

**<nl><end>** - always sent at the end of block data.

The following example sends a line feed at the end.

#### **SYST:COMM:GPIB:RDEV:WBIN 1,#210SYST:PRES<EOL>**

The <EOL> represents your linefeed character.

**Query Syntax** Not Applicable

**Default** Not Applicable

#### **SYSTem:COMMunicate:GPIB:RDEVice:WBLock <ID>,<data>**

(Write-only) Same as SYSTem:COMM:GPIB:RDEV:WBIN (above) but the header **IS** passed along to the device.

Use this command if too many embedded quotes prevent you from using SYST:COMM:GPIB:RDEV:WRIT.

#### **Parameters**

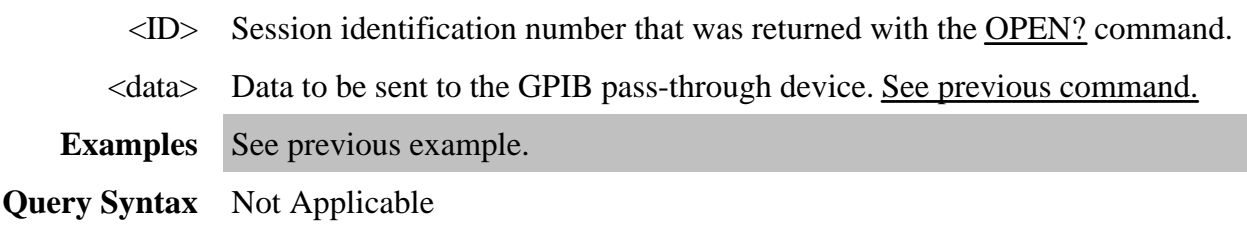

**Default** Not Applicable

# **SYSTem:COMMunicate:GPIB:RDEVice:WRITe <ID>,<string>**

(Write-only) Sends ASCII string data to the GPIB pass-through device.

A line feed is NOT appended to the string data. To send a line feed, see the example in SYST:COMM:GPIB:RDEV:WBIN.

#### **Parameters**

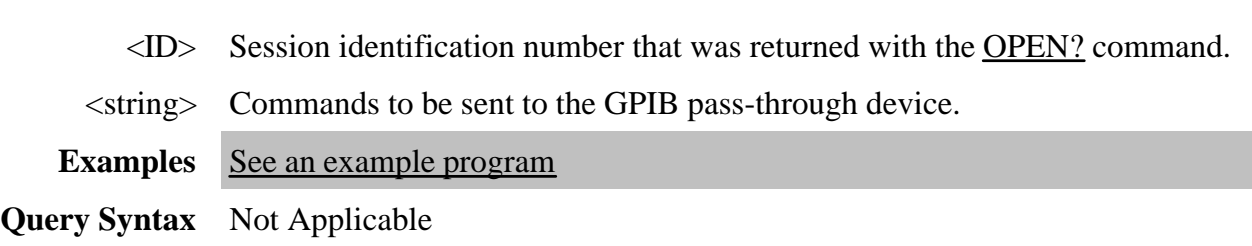

**Default** Not Applicable

#### **SYSTem:CONFigure <model>,<address>**

(Write-only) Restarts as an "N-port" PNA using the specified multiport test set.

# Learn more about PNA Multiport capability.

See other commands to configure multiport test sets.

# **Parameters**

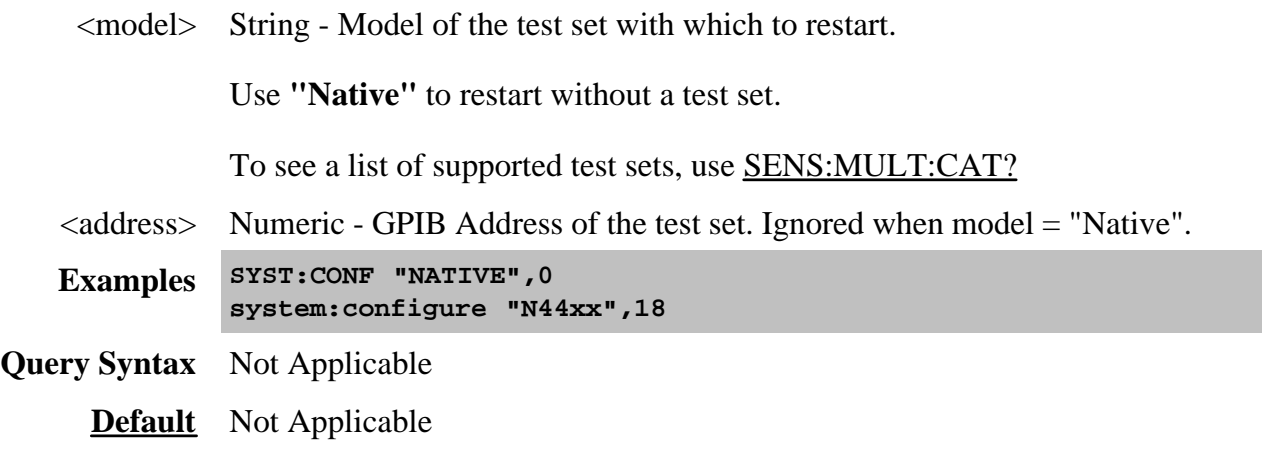

# **SYSTem:CORRection:WIZard <char>**

(Write-only) Launches either the Calibration Wizard or the Version 2 Calibration Kit File Manager dialog box.

#### **Parameters**

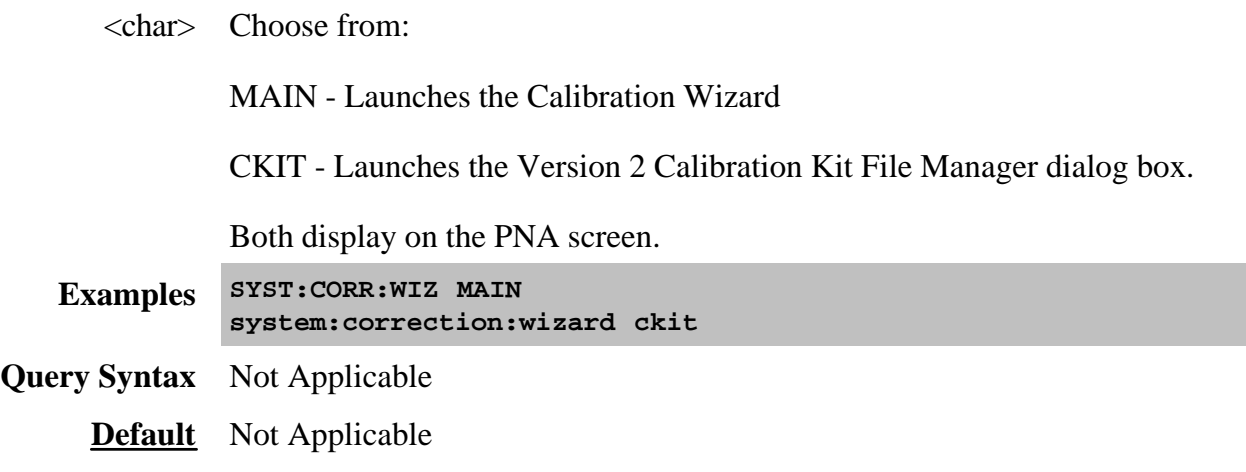

# **SYSTem:ERRor?**

(Read-only) Returns the next error in the error queue. Each time the analyzer detects an error, it places a message in the error queue. When the SYSTEM:ERROR? query is sent, one message is moved from the error queue to the output queue so it can be read by the controller. Error messages are delivered to the output queue in the order they were received. The error queue is cleared when any of the following conditions occur:

- When the analyzer is switched ON.
- When the \*CLS command is sent to the analyzer.
- When all of the errors are read.

If the error queue overflows, the last error is replaced with a "Queue Overflow" error. The oldest errors remain in the queue and the most recent error is discarded.

**Examples SYST:ERR? system:error? Default** Not Applicable

#### **SYSTem:ERRor:COUNt?**

(Read-only) Returns the number of errors in the error queue. Use SYST:ERR? to read an error.

**Examples SYST:ERR:COUN? system:error:count?**

**Default** Not Applicable

#### **SYSTem:FPReset**

(Write-only) Performs a standard Preset, then deletes the default trace, measurement, and window. The PNA screen becomes blank.

**Examples SYST:FPR system:fpreset**

**Default** Not applicable

# **SYSTem:MACRo:COPY:CHANnel<cnum>[:TO] <num>**
(Write-only) Sets up channel <num> as a copy of channel <cnum>. Learn more about copy channels.

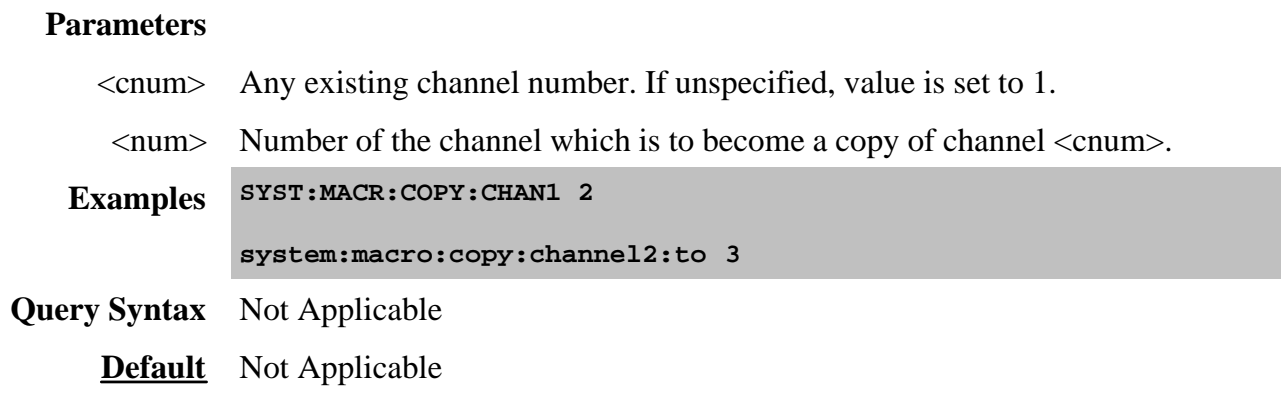

## **SYSTem:PRESet**

(Write-only) Deletes all traces, measurements, and windows. In addition, resets the analyzer to factory defined default settings and creates a S11 measurement named "CH1\_S11\_1". For a list of default settings, see Preset.

Regardless of the state of the User Preset Enable checkbox, the SYST:PRESet command will always preset the PNA to the factory preset settings, and SYST:UPReset will always perform a User Preset.

If the PNA display is disabled with DISP:ENAB OFF then SYST:PRES will NOT enable the display.

This command performs the same function as  $*RST$ .

**Examples SYST:PRES system:preset Default** Not applicable

## **SYSTem:SECurity[:LEVel] <char>**

(Read-Write) Sets and returns the display of frequency information on the PNA screen and printouts. Learn more about security level.

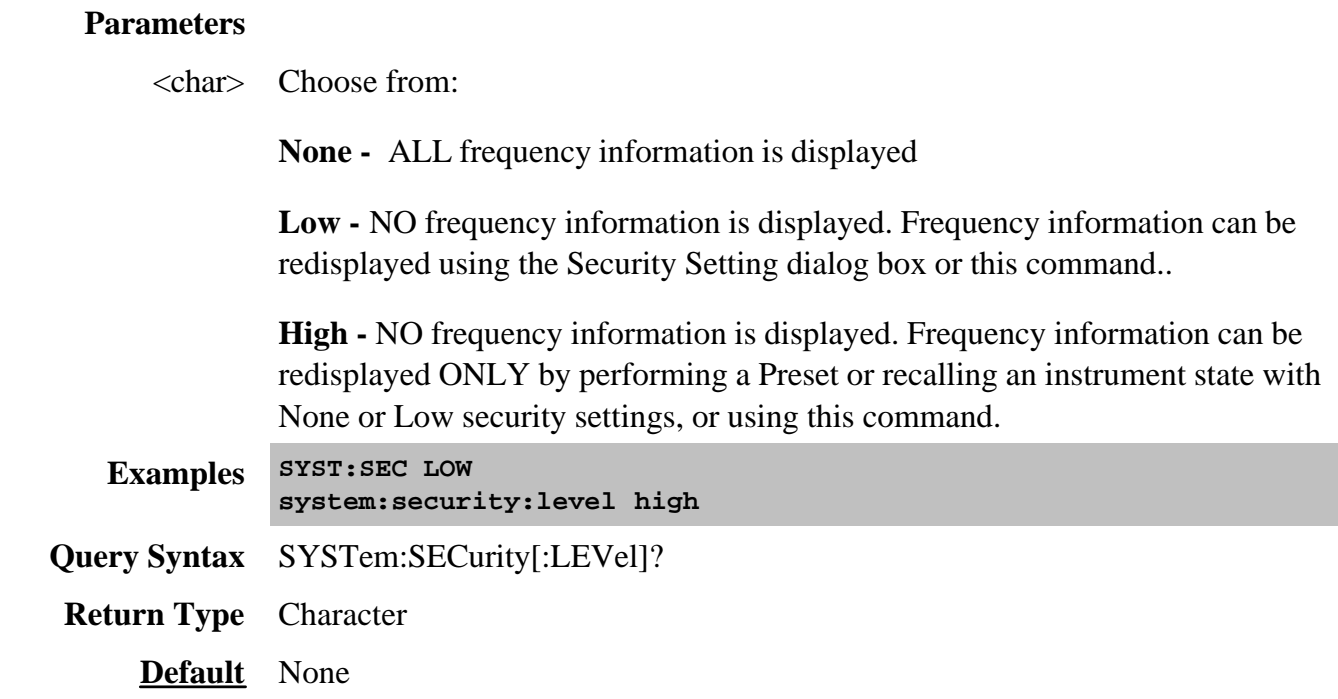

### **SYSTem:UPReset**

(Write-only) Performs a User Preset. There must be an active User Preset state file (see Load and Save) or an error will be returned. Learn more about User Preset.

Regardless of the state of the User Preset Enable checkbox, the SYST:PRESet command will always preset the PNA to the factory preset settings, and SYST:UPReset will always perform a User Preset.

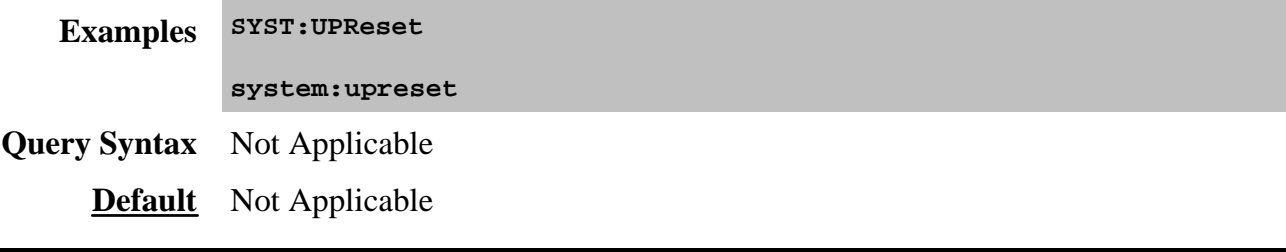

**SYSTem:UPReset:FPANel[:STATe] <bool>**

(Read-Write) 'Checks' and 'clears' the enable box on the User Preset dialog box. This only affects subsequent Presets from the front panel user interface.

Regardless of the state of the User Preset Enable checkbox, the SYST:PRESet command will always preset the PNA to the factory preset settings, and SYST:UPReset will always perform a User Preset.

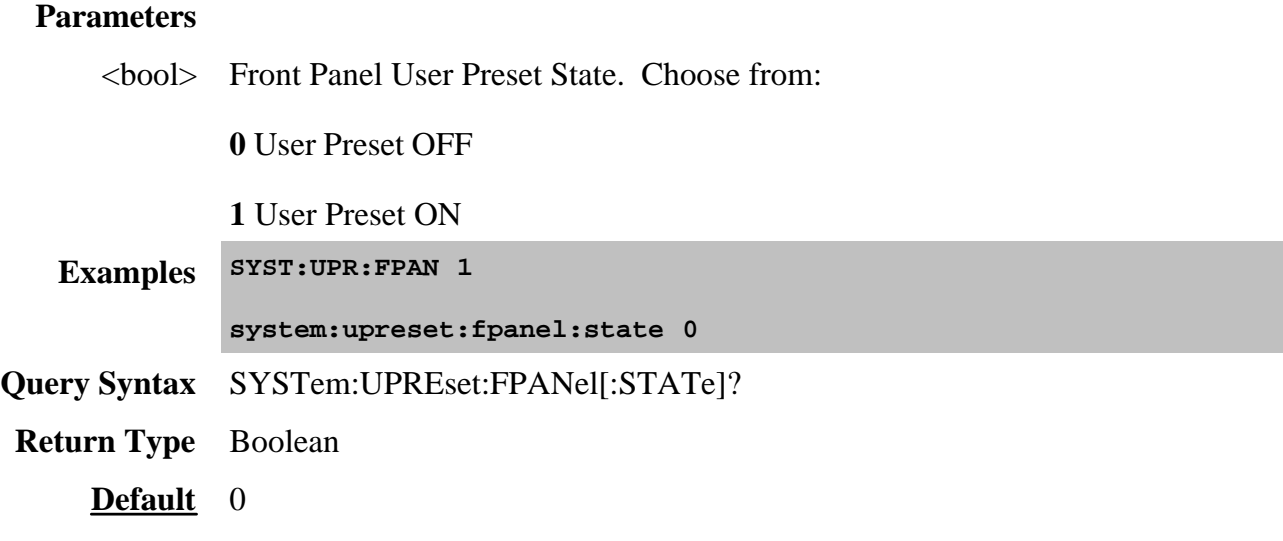

## **SYSTem:UPReset:LOAD <file>**

(Read-Write) Loads an existing instrument state file (.sta or .cst) to be used for User Preset. Subsequent execution of SYSTem:UPReset will cause the PNA to assume this instrument state.

Regardless of the state of the User Preset Enable checkbox, the SYST:PRESet command will always preset the PNA to the factory preset settings, and SYST:UPReset will always perform a User Preset.

## Learn more about User Preset.

## **Parameters**

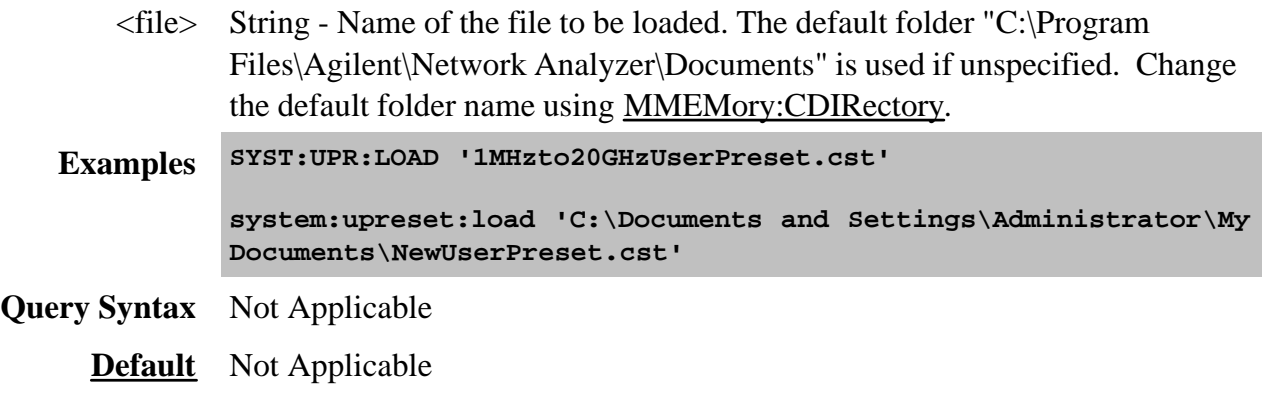

## **SYSTem:UPReset:SAVE[:STATe]**

(Write-only) Saves the current instrument settings as UserPreset.sta. Subsequent execution of SYSTem:UPReset will cause the PNA to assume this instrument state.

Regardless of the state of the User Preset Enable checkbox, the SYST:PRESet command will always preset the PNA to the factory preset settings, and SYST:UPReset will always perform a User Preset.

Learn more about User Preset.

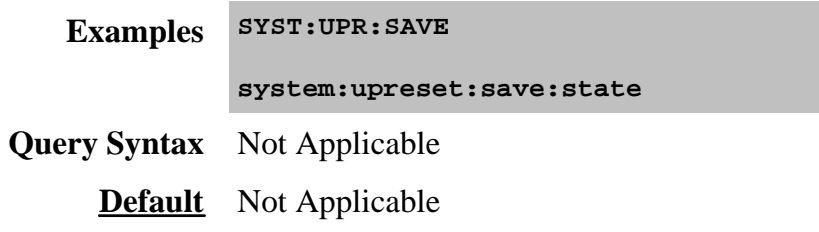

## **SYSTem:SHORtcut<n>:ARGuments<string>**

(Read-Write) Reads and writes the arguments for the specified macro. On the Edit Macro Dialog, this is called the "Macro run string parameters".

### **Parameters**

 $\langle n \rangle$  Numeric. Number of the macro that is stored in the PNA.

To find the number of a macro, either open the Macro Setup dialog and count the line number of the desired macro, or query the titles of all 12 macros for the desired macro title.

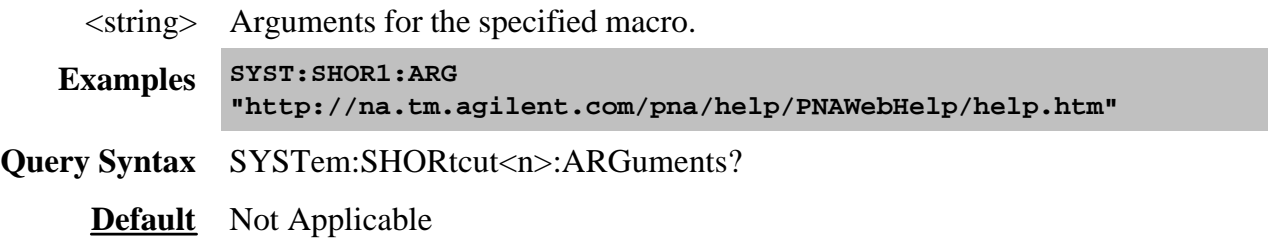

## **SYSTem:SHORtcut<n>:DELete**

(Write-only) Removes the specified macro from the list of macros in the PNA. Does not delete the macro executable file.

## **Parameters**

 $\langle n \rangle$  Numeric. Number of the macro that is stored in the PNA.

To find the number of a macro, either open the Macro Setup dialog and count the line number of the desired macro, or query the titles of all 12 macros for the desired macro title.

**Examples SYST:SHOR1:DEL Query Syntax** Not Applicable

**Default** Not Applicable

## **SYSTem:SHORtcut<n>:EXECute**

(Write-only) Executes (runs) the specified Macro (shortcut) that is stored in the PNA.

## **Parameters**

 $\langle n \rangle$  Numeric. Number of the macro that is stored in the PNA.

To find the number of a macro, either open the Macro Setup dialog and count the line number of the desired macro, or query the titles of all 12 macros for the desired macro title.

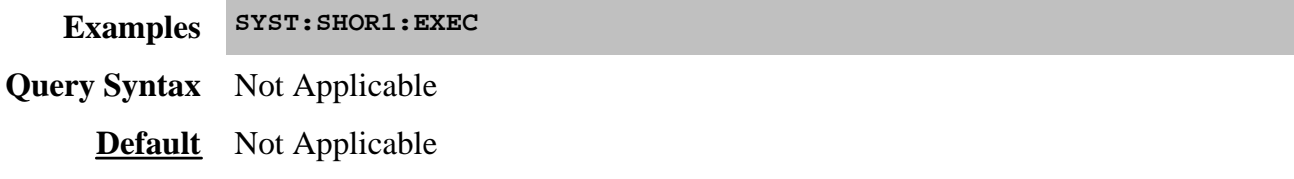

**SYSTem:SHORtcut<n>:PATH <string>**

(Read-Write) Defines a Macro (shortcut) by linking a path and file name to the Macro number. To be executed, the executable file must be put in the PNA at the location indicated by this command.

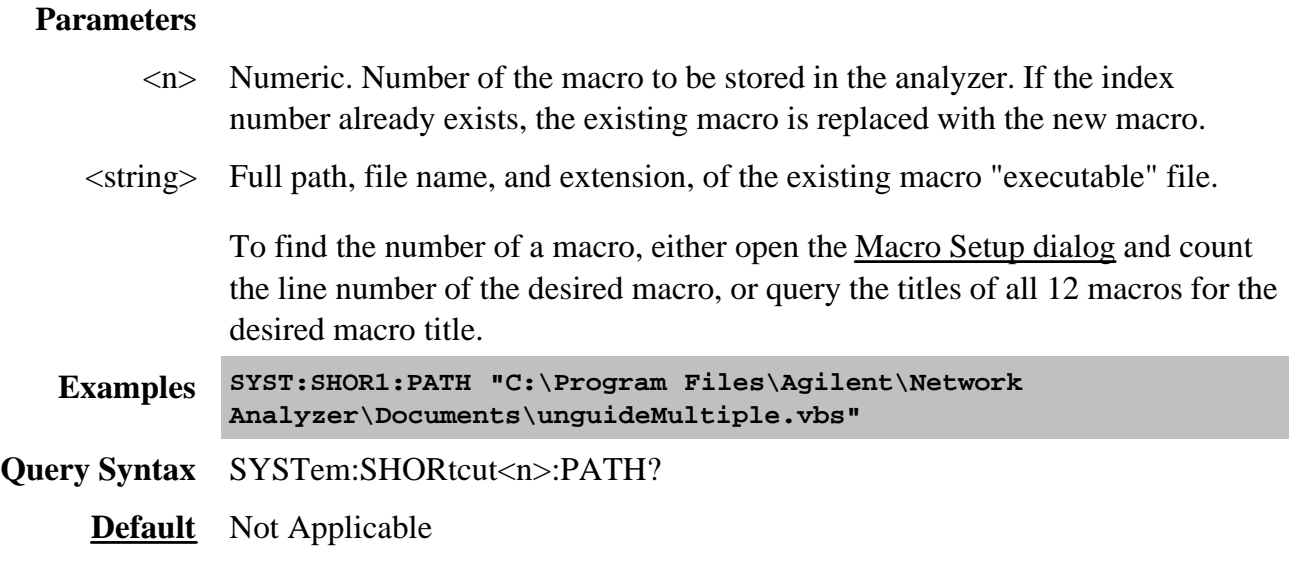

### **SYSTem:SHORtcut<n>:TITLe<string>**

(Read-Write) Reads and writes the name of the specified macro.

### **Parameters**

 $\langle n \rangle$  Numeric. Number of the macro that is stored in the PNA.

To find the number of a macro, either open the Macro Setup dialog and count the line number of the desired macro, or query the titles of all 12 macros for the desired macro title.

<string> The name to be assigned to the macro.

**Examples SYST:SHOR1:TITL "Guided 4-Port Cal"**

**Query Syntax** SYSTem:SHORtcut<n>:TITLe?

**Default** Not Applicable

# **Trigger Commands**

Starts or ends a measurement sequence.

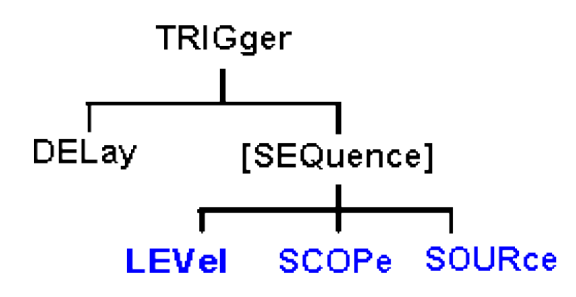

Click on a blue keyword to view the command details.

**See Also**

- Example program Triggering the PNA
- List of all commands in this block.
- Learn about Triggering
- Synchronizing the PNA and Controller

### **TRIGger:DELay <num>**

(Read-Write) Sets and reads the trigger delay. This delay is only applied while in External Trigger mode. After an external trigger is applied, the start of the sweep is held off for an amount of time equal to the delay setting plus any inherent latency.

## **Parameters**

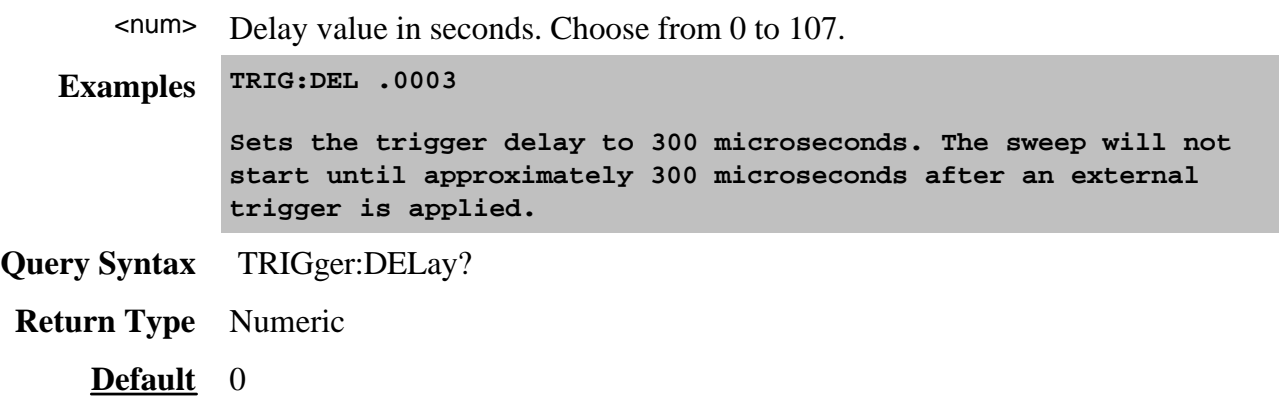

# **TRIGger[:SEQuence]:LEVel <char> - Superseded**

This command is replaced with CONTrol:SIGNal

(Read-Write) Triggers either on a **High or Low** level trigger signal. This setting only has an effect when **TRIG:SOURce EXTernal** is selected.

### **Parameters**

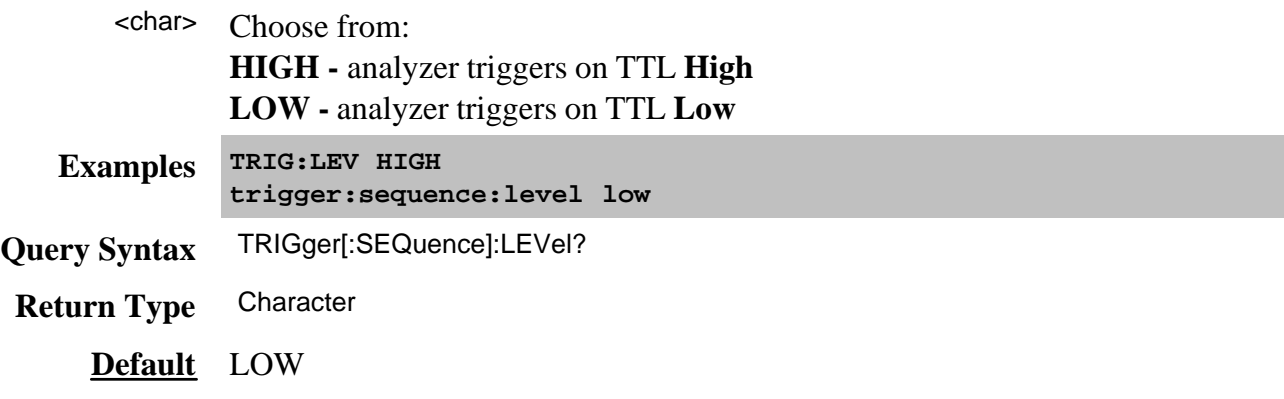

# **TRIGger[:SEQuence]:SCOPe <char>**

(Read-Write) Specifies whether triggers are applied to all channels or the current channel.

### **Parameters**

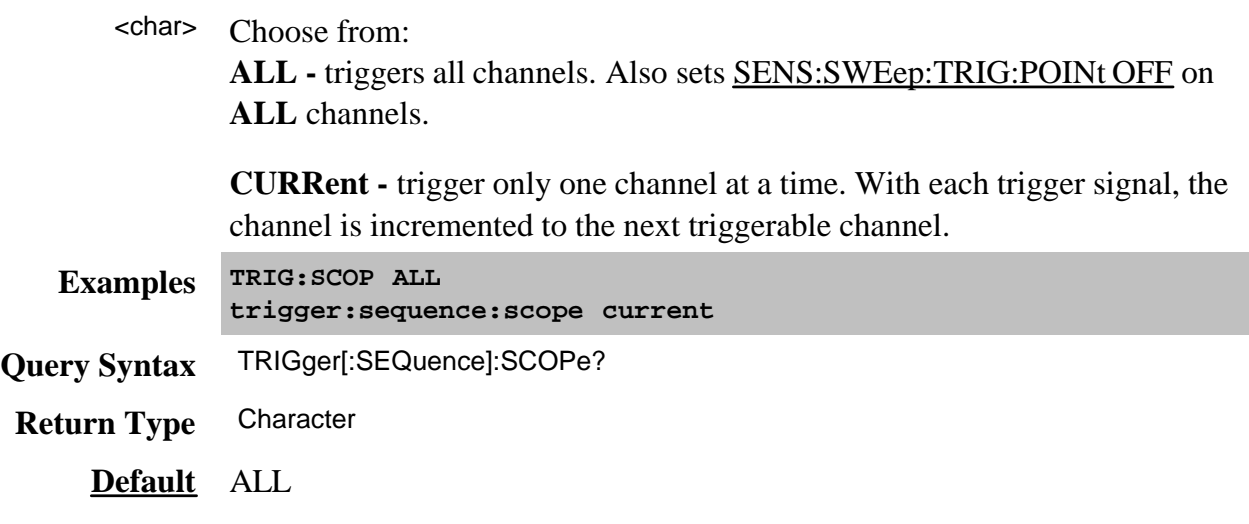

# **TRIGger[:SEQuence]:SOURce <char>**

(Read-Write) Sets the source of the sweep trigger signal. This command is a super-set of INITiate:CONTinuous, which can NOT set the source to External. To configure external triggering, see CONTrol:SIGNal.

# **Parameters**

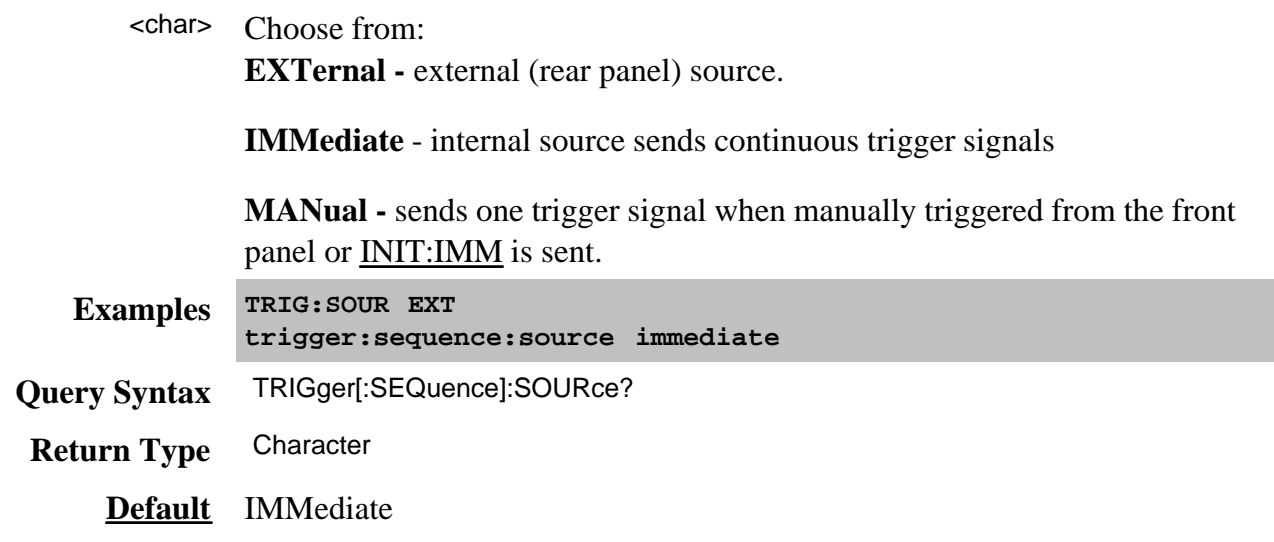

Last modified:

Oct. 5, 2006 Added link to triggering example

## **Catalog Measurements using SCPI**

This Visual Basic Program does the following:

- Catalogs the currently defined measurements, windows, and traces
- Selects a measurement for further definition
- Adds a Title to the window

To run this program, you need:

• An established GPIB interface connection

```
Dim Meas as String
Dim Win as String
Dim Trace as String
'Read the current measurements in Channel 1
GPIB.Write "CALCulate1:PARameter:CATalog?"
Meas = GPIB.Read
MsgBox ("Ch1 Measurments: " & Meas)
'Read the current windows
GPIB.Write "DISPlay:CATalog?"
Win = GPIB.Read
MsgBox ("Windows: " & Win)
'Read current traces in window 1
GPIB.Write "DISPlay:WINDow1:CATalog?"
Trace = GPIB.Read
MsgBox ("Traces in Window1: " & Win)
```
## **Create a Measurement using SCPI**

This VBScript program creates a new S21 measurement and displays it on the PNA screen.

The SCPI commands in this example are sent over a COM interface using the SCPIStringParser object. You do NOT need a GPIB connection to run this example.

This VBScript (\*.vbs) program can be run as a macro in the PNA. To do this, copy the following code into a text editor file such as Notepad and save it on the PNA hard drive as NewMeas.vbs. Learn how to setup and run the macro.

```
Dim app
Dim scpi
 ' Create / Get the PNA application.
Set app = CreateObject("AgilentPNA835x.Application")
Set scpi = app.ScpiStringParser
' A comment
'Preset the analyzer
scpi.Execute ("SYST:FPReset")
' Create and turn on window 1
scpi.Execute ("DISPlay:WINDow1:STATE ON")
'Define a measurement name, parameter
scpi.Execute ("CALCulate:PARameter:DEFine 'MyMeas',S21")
'Associate ("FEED") the measurement name ('MyMeas') to WINDow (1), and give the new
TRACe a number (1).
scpi.Execute ("DISPlay:WINDow1:TRACe1:FEED 'MyMeas'")
```
This example program does the following:

- creates several Balanced measurements in separate windows
- generates markers
- calculates statistics
- sets limit lines and queries results
- queries a measurement to determine if we have a balanced parameter and what type it is.

**Note**: By their nature, balanced measurements are extremely sensitive to phase differences between the two RF paths that make up the balanced port, especially at higher frequencies. A good calibration (not performed in this example) is critical to achieving good balanced measurement results.

The SCPI commands in this example are sent over a COM interface using the **SCPIStringParser** object. You do NOT need a GPIB connection to run this example.

This VBScript (\*.vbs) program can be run as a macro in the PNA. To do this, copy the following code into a text editor file such as Notepad and save it on the PNA hard drive as Balanced.vbs. Learn how to setup and run the macro.

```
Dim app
Dim scpi
' Create / Get the PNA application.
Set app = CreateObject("AgilentPNA835x.Application")
Set scpi = app.ScpiStringParser
' A comment
scpi.Execute("SYST:FPRESET")
' Put in "Single" trigger mode.
scpi.Execute("SENS:SWE:GROups:COUNt 1")
scpi.Execute("SENS:SWE:MODE GROUPS")
  ' This example uses DUT topology Bal-Bal -
 ' a DUT with a balanced input and balanced output.
 ' Port mapping for our DUT:
 ' logical port 1 = physical ports 1 and 4
 ' logical port 2 = physical ports 2 and 3
  ' The default is:
  ' logical port 1 = physical ports 1 and 2
 ' logical port 2 = physical ports 3 and 4
   ' logical 1 logical 2
' ___________
  ' 1 ------| |------ 2 +
               ' | DUT |
                        ' 4 ------|___________|------ 3 -
```

```
scpi.Execute("CALC:FSIM:BAL:DEVice BBALanced")
scpi.Execute("CALC:FSIM:BAL:TOPology:BBAL:PPORts 1,4,2,3")
' Set up stimulus
scpi.Execute("SENS:SWE:POINts 801")
scpi.Execute("SENS:FREQ:STARt 10e6")
scpi.Execute("SENS:FREQ:STOP 1e9")
 ' Turn on Four windows
scpi.Execute("DISP:WIND1:STATe ON")
scpi.Execute("DISP:WIND2:STATe ON")
scpi.Execute("DISP:WIND3:STATe ON")
scpi.Execute("DISP:WIND4:STATe ON")
 ' Create a trace called "sdd21", and for that trace turn on the balanced
 ' transformation and set the balanced transformation to BBAL SDD21.
scpi.Execute("CALC:PAR:DEF ""sdd21"",S11")
scpi.Execute("CALC:PAR:SEL ""sdd21""")
scpi.Execute("CALC:FSIM:BAL:PAR:STATe ON")
scpi.Execute("CALC:FSIM:BAL:PAR:BBAL:DEF SDD21")
' Feed the sdd21 trace to window 1, trace 1
scpi.Execute("DISP:WIND1:TRAC1:FEED ""sdd21""")
 ' Similarly create 3 more balanced transmission/conversion parameters
' Create Scd21
scpi.Execute("CALC:PAR:DEF ""scd21"",S11")
scpi.Execute("CALC:PAR:SEL ""scd21""")
scpi.Execute("CALC:FSIM:BAL:PAR:STATe ON")
scpi.Execute("CALC:FSIM:BAL:PAR:BBAL:DEF SCD21")
scpi.Execute("DISP:WIND1:TRAC2:FEED ""scd21""")
 ' Create Sdc21
scpi.Execute("CALC:PAR:DEF ""sdc21"",S11")
scpi.Execute("CALC:PAR:SEL ""sdc21""")
scpi.Execute("CALC:FSIM:BAL:PAR:STATe ON")
scpi.Execute("CALC:FSIM:BAL:PAR:BBAL:DEF SDC21")
scpi.Execute("DISP:WIND1:TRAC3:FEED ""sdc21""")
' Create Scc21
scpi.Execute("CALC:PAR:DEF ""scc21"",S11")
scpi.Execute("CALC:PAR:SEL ""scc21""")
scpi.Execute("CALC:FSIM:BAL:PAR:STATe ON")
scpi.Execute("CALC:FSIM:BAL:PAR:BBAL:DEF SCC21")
scpi.Execute("DISP:WIND1:TRAC4:FEED ""scc21""")
' Now create logical port 1 reflection parameters, and place them in window 2
scpi.Execute("CALC:PAR:DEF ""sdd11"",S11")
scpi.Execute("CALC:PAR:SEL ""sdd11""")
scpi.Execute("CALC:FSIM:BAL:PAR:STATe ON")
scpi.Execute("CALC:FSIM:BAL:PAR:BBAL:DEF SDD11")
' Feed the sdd11 trace to window 2, trace 1
scpi.Execute("DISP:WIND2:TRAC1:FEED ""sdd11""")
' Similarly create 3 more balanced reflection/conversion parameters
scpi.Execute("CALC:PAR:DEF ""scd11"",S11")
scpi.Execute("CALC:PAR:SEL ""scd11""")
scpi.Execute("CALC:FSIM:BAL:PAR:STATe ON")
scpi.Execute("CALC:FSIM:BAL:PAR:BBAL:DEF SCD11")
scpi.Execute("DISP:WIND2:TRAC2:FEED ""scd11""")
scpi.Execute("CALC:PAR:DEF ""sdc11"",S11")
```

```
scpi.Execute("CALC:PAR:SEL ""sdc11""")
scpi.Execute("CALC:FSIM:BAL:PAR:STATe ON")
scpi.Execute("CALC:FSIM:BAL:PAR:BBAL:DEF SDC11")
scpi.Execute("DISP:WIND2:TRAC3:FEED ""sdc11""")
scpi.Execute("CALC:PAR:DEF ""scc11"",S11")
scpi.Execute("CALC:PAR:SEL ""scc11""")
scpi.Execute("CALC:FSIM:BAL:PAR:STATe ON")
scpi.Execute("CALC:FSIM:BAL:PAR:BBAL:DEF SCC11")
scpi.Execute("DISP:WIND2:TRAC4:FEED ""scc11""")
' Now create reverse transmission parameters, and place them in window 3
scpi.Execute("CALC:PAR:DEF ""sdd12"",S11")
scpi.Execute("CALC:PAR:SEL ""sdd12""")
scpi.Execute("CALC:FSIM:BAL:PAR:STATe ON")
scpi.Execute("CALC:FSIM:BAL:PAR:BBAL:DEF SDD12")
' Feed the sdd11 trace to window 3, trace 1
scpi.Execute("DISP:WIND3:TRAC1:FEED ""sdd12""")
' Similarly create 3 more balanced reverse transmission/conversion parameters
scpi.Execute("CALC:PAR:DEF ""scd12"",S11")
scpi.Execute("CALC:PAR:SEL ""scd12""")
scpi.Execute("CALC:FSIM:BAL:PAR:STATe ON")
scpi.Execute("CALC:FSIM:BAL:PAR:BBAL:DEF SCD12")
scpi.Execute("DISP:WIND3:TRAC2:FEED ""scd12""")
scpi.Execute("CALC:PAR:DEF ""sdc12"",S11")
scpi.Execute("CALC:PAR:SEL ""sdc12""")
scpi.Execute("CALC:FSIM:BAL:PAR:STATe ON")
scpi.Execute("CALC:FSIM:BAL:PAR:BBAL:DEF SDC12")
scpi.Execute("DISP:WIND3:TRAC3:FEED ""sdc12""")
scpi.Execute("CALC:PAR:DEF ""scc12"",S11")
scpi.Execute("CALC:PAR:SEL ""scc12""")
scpi.Execute("CALC:FSIM:BAL:PAR:STATe ON")
scpi.Execute("CALC:FSIM:BAL:PAR:BBAL:DEF SCC12")
scpi.Execute("DISP:WIND3:TRAC4:FEED ""scc12""")
' Now create reverse reflection parameters, and place them in window 4
scpi.Execute("CALC:PAR:DEF ""sdd22"",S11")
scpi.Execute("CALC:PAR:SEL ""sdd22""")
scpi.Execute("CALC:FSIM:BAL:PAR:STATe ON")
scpi.Execute("CALC:FSIM:BAL:PAR:BBAL:DEF SDD22")
' Feed the sdd11 trace to window 3, trace 1
scpi.Execute("DISP:WIND4:TRAC1:FEED ""sdd22""")
' Similarly create 3 more balanced reverse reflection parameters
scpi.Execute("CALC:PAR:DEF ""scd22"",S11")
scpi.Execute("CALC:PAR:SEL ""scd22""")
scpi.Execute("CALC:FSIM:BAL:PAR:STATe ON")
scpi.Execute("CALC:FSIM:BAL:PAR:BBAL:DEF SCD22")
scpi.Execute("DISP:WIND4:TRAC2:FEED ""scd22""")
scpi.Execute("CALC:PAR:DEF ""sdc22"",S11")
scpi.Execute("CALC:PAR:SEL ""sdc22""")
scpi.Execute("CALC:FSIM:BAL:PAR:STATe ON")
scpi.Execute("CALC:FSIM:BAL:PAR:BBAL:DEF SDC22")
scpi.Execute("DISP:WIND4:TRAC3:FEED ""sdc22""")
scpi.Execute("CALC:PAR:DEF ""scc22"",S11")
scpi.Execute("CALC:PAR:SEL ""scc22""")
```

```
scpi.Execute("CALC:FSIM:BAL:PAR:STATe ON")
scpi.Execute("CALC:FSIM:BAL:PAR:BBAL:DEF SCC22")
scpi.Execute("DISP:WIND4:TRAC4:FEED ""scc22""")
' Show statistics for forward differential transmission
scpi.Execute("CALC:PAR:SEL ""sdd21""")
scpi.Execute("CALC:FUNC:STATistics:STATe ON")
 ' Set up test range for markers. Set up range 1 to be between 100MHz and 900MHz
scpi.Execute("CALC:FUNC:DOMain:USER:STARt 1,100e6")
scpi.Execute("CALC:FUNC:DOMain:USER:STOP 1,900e6")
' Set up a marker on Sdd21, find minimum differential transmission
 ' Set this marker to use user-range 1 (previously defined)
scpi.Execute("CALC:PAR:SEL ""sdd21""")
scpi.Execute("CALC:MARK ON")
scpi.Execute("CALC:MARK:FUNC:DOM:USER:RANGE 1")
scpi.Execute("CALC:MARK:FUNC:EXEC MIN")
' Find Maximum common mode to differential mode conversion within user-range 1.
scpi.Execute("CALC:PAR:SEL ""sdc21""")
scpi.Execute("CALC:MARK ON")
scpi.Execute("CALC:MARK:FUNC:DOM:USER:RANGE 1")
scpi.Execute("CALC:MARK:FUNC:EXEC MAX")
 ' Set up limit lines
 ' 'MIN' Limit on Sdd21 between 100MHz and 900MHz at -2dB
scpi.Execute("CALC:PAR:SEL ""sdd21""")
scpi.Execute("CALC:LIM:SEGM:TYPE LMIN")
scpi.Execute("CALC:LIM:SEGM:STIM:STARt 100e6")
scpi.Execute("CALC:LIM:SEGM:STIM:STOP 900e6")
scpi.Execute("CALC:LIM:SEGM:AMPL:STARt -2")
scpi.Execute("CALC:LIM:SEGM:AMPL:STOP -2")
scpi.Execute("CALC:LIM:DISP:STATe ON")
scpi.Execute("CALC:LIM:STATe ON")
 ' 'MAX' Limit on Sdc21 between 100MHz and 900MHz at -20dB
scpi.Execute("CALC:PAR:SEL ""sdc21""")
scpi.Execute("CALC:LIM:SEGM:TYPE LMAX")
scpi.Execute("CALC:LIM:SEGM:STIM:STARt 100e6")
scpi.Execute("CALC:LIM:SEGM:STIM:STOP 900e6")
scpi.Execute("CALC:LIM:SEGM:AMPL:STARt -20")
scpi.Execute("CALC:LIM:SEGM:AMPL:STOP -20")
scpi.Execute("CALC:LIM:DISP:STATe ON")
scpi.Execute("CALC:LIM:STATe ON")
' "Single" trigger to take data.
scpi.Execute("SENS:SWE:MODE GROUPS")
response = scpi.Execute("*OPC?")
' Read the limit status byte to determine pass/fail.
' If bit 1 is set (+2), then our first measurement failed (Sdd21).
' If bit 3 is set (+8), then our third measurement failed (Sdc21).
' Both measurements failing would return +10.
response = scpi.Execute("STAT:QUES:LIM1:COND?")
If response <> 0 Then
Wscript.Echo "Failure of limit lines: " & response
End If
```
**' Here we demonstrate how to determine if we have**

```
' a balanced parameter and what type it is.
' Read back one parameter to verify its type
scpi.Execute("CALC:PAR:SEL ""sdd21""")
' Is this a balanced parameter?
isbal = scpi.Execute("CALC:FSIM:BAL:PAR?")
' Which topology/device is set?
device = scpi.Execute("CALC:FSIM:BAL:DEV?")
device = Left( device, Len(device)-1 ) ' strip off newline
' Which parameter are we measuring within that topology?
balparam = scpi.Execute("CALC:FSIM:BAL:PAR:" & device & ":DEF?")
balparam = Left( balparam, Len(balparam)-1 ) ' strip off newline
If isbal Then
WScript.Echo "Balanced Parameter: " & balparam & " in topology: " & device & "."
Else
WScript.Echo "Parameter not balanced."
End If
```
## **Channels, Windows, and Measurements using SCPI**

**SOURce and most SENSe** commands act on the **channel** that is specified in the command. Channel 1 is default if not specified.

Most **DISPlay** commands act on the **window and trace** specified in the command. Window1 and Trace1 are default if not specified.

**CALCulate** commands act on the **selected measurement** in the specified channel. Select the measurement for each channel using CALCulate<channel number>:PARameter:SELect <meas name>. You can select one measurement in each channel.

The following Visual Basic program does the following:

- Presets the analyzer
- Create 2 windows
- Create 2 Measurements
- Feed the measurements to windows / traces
- Change frequency ranges for channels
- Select both measurements
- Turn marker 1 ON for each measurement

To run this program, you need:

An established GPIB interface connection

```
See Other SCPI Example Programs
```

```
GPIB.Write "SYSTem:PRESet"
```

```
'Create Measurements
GPIB.Write "CALCulate1:PARameter:DEFine 'Meas1',S11"
GPIB.Write "CALCulate2:PARameter:DEFine 'Meas2',S21"
' Turn on windows - creates if new
GPIB.Write "DISPlay:WINDow1:STATE ON"
GPIB.Write "DISPlay:WINDow2:STATE ON"
'Associate ("FEED") the measurement name('Meas1') to WINDow(1), and give the new
TRACe a number(1).
GPIB.Write "DISPlay:WINDow1:TRACe1:FEED 'Meas1'"
GPIB.Write "DISPlay:WINDow2:TRACe2:FEED 'Meas2'"
'Change each channel's frequency range
GPIB.Write "SENSe1:FREQuency:SPAN 1e9"
GPIB.Write "SENSe2:FREQuency:SPAN 2e9"
```
**'Select both measurements GPIB.Write "CALCulate1:PARameter:SELect 'Meas1'" GPIB.Write "CALCulate2:PARameter:SELect 'Meas2'"**

**'Turn marker 1 ON for each measurement GPIB.Write "CALCulate1:MARKer:STATe ON" GPIB.Write "CALCulate2:MARKer:STATE ON"**

## **Setup Sweep Parameters using SCPI**

This Visual Basic program sets up sweep parameters on the Channel 1 measurement. To run this program, you need:

An established GPIB interface connection

```
GPIB.Write "SYSTem:PRESet"
'Select the measurement
GPIB.Write "CALCulate:PARameter:SELect 'CH1_S11_1'"
'Set sweep type to linear
GPIB.Write "SENSe1:SWEep:TYPE LIN"
'Set IF Bandwidth to 700 Hz
GPIB.Write "SENSe1:BANDwidth 700"
'Set Center and Span Freq's to 4 GHz
GPIB.Write "SENSe1:FREQuency:CENTer 4ghz"
GPIB.Write "SENSe1:FREQuency:SPAN 4ghz"
'Set number of points to 801
GPIB.Write "SENSe1:SWEep:POINts 801"
'Set sweep generation mode to Analog
GPIB.Write "SENSe1:SWEep:GENeration ANAL"
'Set sweep time to Automatic
GPIB.Write "SENSe1:SWEep:TIME:AUTO ON"
'Query the sweep time
GPIB.Write "SENSe1:SWEep:TIME?
SweepTime = GPIB.Read
```
# **Setup the Display using SCPI**

This Visual Basic program:

- Sets data formatting
- Turns ON the Trace, Title, and Frequency Annotation
- Autoscales the Trace
- Queries Per Division, Reference Level, and Reference Position
- Turn ON and set averaging
- Turn ON and set smoothing

To run this program, you need:

An established GPIB interface connection

#### **See Other SCPI Example Programs**

#### **GPIB.Write "SYSTem:PRESet"**

```
'Select the measurement
GPIB.Write "CALCulate:PARameter:SELect 'CH1_S11_1'"
'Set the Data Format to Log Mag
GPIB.Write ":CALCulate1:FORMat MLOG"
'Turn ON the Trace, Title, and Frequency Annotation
GPIB.Write "Display:WINDow1:TRACe1:STATe ON"
GPIB.Write "DISPlay:WINDow1:TITLe:STATe ON"
GPIB.Write "DISPlay:ANNotation:FREQuency ON"
'Autoscale the Trace
GPIB.Write "Display:WINDow1:TRACe1:Y:Scale:AUTO"
'Query back the Per Division, Reference Level, and Reference Position
GPIB.Write "DISPlay:WINDow1:TRACe1:Y:SCALe:PDIVision?"
Pdiv = GPIB.Read
GPIB.Write "DISPlay:WINDow1:TRACe1:Y:SCALe:RLEVel?"
Rlev = GPIB.Read
GPIB.Write "DISPlay:WINDow1:TRACe1:Y:SCALe:RPOSition?"
Ppos = GPIB.Read
'Turn ON, and average five sweeps
GPIB.Write "SENSe1:AVERage:STATe ON"
GPIB.Write "SENSe1:AVERage:Count 5"
'Turn ON, and set 20% smoothing aperture
GPIB.Write "CALCulate1:SMOothing:STATe ON"
```
# **Triggering the PNA using SCPI**

To understand how to trigger the PNA using SCPI, it is very important to understand the PNA trigger model. Here is a very simple explanation. These three separate functions control PNA triggering:

- 1. Trigger Source Where the trigger signals originate:
	- Internal Continuous
	- Internal Manual (Single)
	- External a source that is connected to the PNA rear panel
- 2. Trigger Scope what gets triggered:
	- Global each signal triggers all channels in turn
	- Channel each signal triggers ONE channel.
- Channel settings: 3.
	- How many triggers will each channel accept before going into hold.
	- Sweep versus point mode

When controlling the PNA using SCPI, a SINGLE trigger is used to ensure that a complete sweep is taken. This example demonstrates how to Single trigger the PNA using two methods.

- The first method SENDS a single trigger from the Source, either Internal (Manual) or External triggering. This method is easy and affords the most flexibility.
- The second method is used when an External trigger source can not send a Single trigger, but sends a continuous stream of trigger signals. In this case, each channel is configured to accept only a single trigger signal, then HOLD.

The SCPI commands in this example are sent over a COM interface using the SCPIStringParser object. You do NOT need a GPIB connection to run this example.

This VBScript (\*.vbs) program can be run as a macro in the PNA. To do this, copy the following code into a text editor file such as Notepad and save it on the PNA hard drive as Trigger.vbs. Learn how to setup and run the macro.

This first section sets up S11 traces on two channels, 10 points, sweep time of 2 seconds. This will allow us to verify that the trace is being triggered.

```
Dim app
Dim scpi
' Create / Get the PNA application.
Set app = CreateObject("AgilentPNA835x.Application")
```

```
Set scpi = app.ScpiStringParser
'============================================
'Setup the PNA
'Preset the analyzer
scpi.Execute ("SYST:FPReset")
' Create and turn on window/channel 1
scpi.Execute ("DISPlay:WINDow1:STATE ON")
'Define a measurement name, parameter
scpi.Execute ("CALCulate1:PARameter:DEFine 'MyMeas1',S11")
'Associate ("FEED") the measurement name ('MyMeas') to WINDow (1)
scpi.Execute ("DISPlay:WINDow1:TRACe1:FEED 'MyMeas1'")
' Create and turn on window/channel 2
scpi.Execute ("DISPlay:WINDow2:STATE ON")
'Define a measurement name, parameter
scpi.Execute ("CALCulate2:PARameter:DEFine 'MyMeas2',S11")
'Associate ("FEED") the measurement name ('MyMeas') to WINDow (2)
scpi.Execute ("DISPlay:WINDow2:TRACe2:FEED 'MyMeas2'")
'Set slow sweep so we can see
scpi.Execute ("SENS1:SWE:TIME 2")
scpi.Execute ("SENS2:SWE:TIME 2")
'set few number of points
scpi.Execute ("SENS1:SWE:POIN 10")
scpi.Execute ("SENS2:SWE:POIN 10")
'============================================
' Put both channels in Hold
scpi.Execute ("SENS1:SWE:MODE HOLD")
scpi.Execute ("SENS2:SWE:MODE HOLD")
'================================
'Pick Single Send or Single Accept
resp=Msgbox ("Single Send? - Click No for Single Accept", 4, "PNA Trigger Demo")
If resp=6 Then
SingleSend()
Else
SingleAccept()
End If
```
The following example performs Single Send triggering. This is the most common method of remotely triggering the PNA. Single triggering is accomplished by SENDING one trigger signal from the Trigger source. Each channel can therefore be setup to accept unlimited trigger signals.

Using this method, it is possible to change Trigger: Scope to Global or Channel. Set trigger scope to channel if there is some code to execute between channel measurements. Similarly, this method can be used to set Point triggering. Use this method if there is some code to execute between data point measurements.

In addition, this method can also be used to perform External triggering if the external trigger source is capable of SENDING single triggers. See the CONTrol: SIGNal command to set the type of signal the PNA will respond to.

If the external source can only send a continuous stream of trigger signals, then the Single Accept section must be used.

```
Sub SingleSend()
'Set Source Internal - Manual Triggering
scpi.Execute ("TRIG:SOUR MANual")
'If using an External trigger source that is capable of
'sending SINGLE trigger signals, then uncomment the following.
'This command automatically sets trigger source to External
'scpi.Execute ("CONT:SIGN BNC1,TILHIGH")
'Setup Trigger Scope
'WHAT gets triggered
'Pick one using comments
'Set Channel triggering
'scpi.Execute ("TRIG:SCOPe CURRent")
'Set Global triggering (Default)
scpi.Execute ("TRIG:SCOPe ALL")
'Set Channel Settings
'The channels respond to UNLIMITED trigger signals (Default)
scpi.Execute ("SENS1:SWE:MODE CONTinuous")
scpi.Execute ("SENS2:SWE:MODE CONTinuous")
'To do Point trigger on one or more channels, uncomment the following
'Point trigger automatically sets Trig:Scope to Current/Channel
'scpi.Execute ("SENS1:SWE:TRIG:POINt ON")
'scpi.Execute ("SENS2:SWE:TRIG:POINt ON")
IntTrig()
End Sub
```
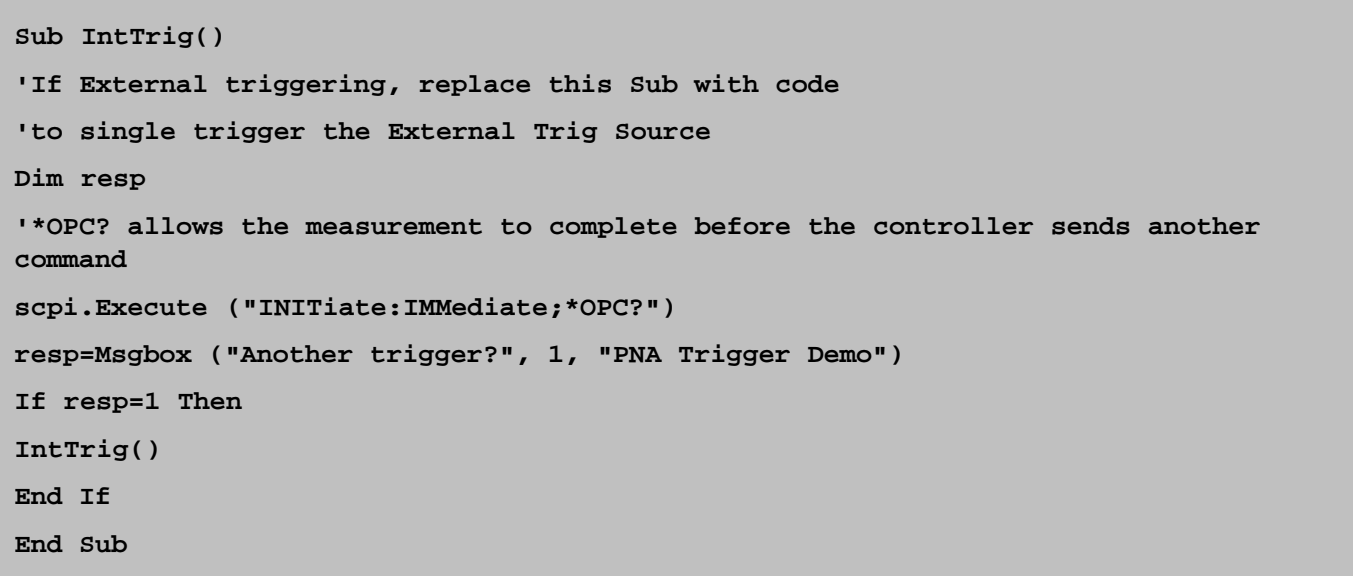

The following example is used to SINGLE trigger the PNA when an External trigger source can ONLY send a continuous stream of trigger signals. If the trigger source can send SINGLE triggers signals, then use the previous Single Send example.

Because a stream of trigger signals are sent, the PNA channels must be set to ACCEPT only a signal trigger signal, then HOLD using the Groups: Count = 1 function.

Setup the type of External trigger signal the PNA should respond to using the CONTrol: SIGNal command. The command in this example sets the PNA to respond to HIGH TTL signals at the rear-panel BNC1 trigger IN connector. It also automatically sets Trigger Source to External Trigger.

The **TRIG SCOPE** setting is NOT used in this case because there is a continuous stream of trigger signals flowing into the PNA. We directly control when each channel will be triggered.

Also, Point triggering can NOT be used with continuous trigger signals because, with Group Count = 1, the channel will accept as many triggers as necessary to complete ONE sweep. Therefore, ALL data points in the channel will be continuously triggered.

If an External trigger source is not available, Internal Continuous triggering can be used to simulate a continuous External trigger source.

```
Sub SingleAccept()
scpi.Execute ("CONT:SIGN BNC1,TILHIGH")
'Uncomment the following to set Internal Continuous triggering
'for simulation of an External source.
'scpi.Execute ("TRIG:SOUR IMMediate")
'IMPORTANT: First send the Count number =1,
'This command does not make the channel sweep
scpi.Execute ("SENS1:SWE:GRO:COUN 1")
scpi.Execute ("SENS2:SWE:GRO:COUN 1")
AcceptOne()
End Sub
Sub AcceptOne()
'The following command makes the channel immediately sweep
'*OPC? allows the measurement to complete before the controller sends another
command
scpi.Execute ("SENS1:SWE:MODE GROUPS;*OPC?")
' You could do something to ch2 here before sweeping it
scpi.Execute ("SENS2:SWE:MODE GROUPS;*OPC?")
resp=Msgbox ("Another trigger?", 1, "PNA Trigger Demo")
If resp=1 Then
AcceptOne()
End If
End Sub
```
Last modified:

Oct. 5, 2006 New topic

```
/*
 * This example assumes the user's PC has a National Instruments GPIB board. The
example is comprised of three basic parts:
 *
  * 1. Initialization
  * 2. Main Body
  * 3. Cleanup
 *
  * The Initialization portion consists of getting a handle to the PNA and then doing
a GPIB clear of the PNA.
 *
  * The Main Body consists of the PNA SCPI example.
 *
  * The last step, Cleanup, releases the PNA for front panel control.
  */
#include <stdio.h>
#include <stdlib.h>
/*
  * Include the WINDOWS.H and DECL-32.H files. The standard Windows
  * header file, WINDOWS.H, contains definitions used by DECL-32.H and
  * DECL-32.H contains prototypes for the NI GPIB routines and constants.
  */
#include <windows.h>
#include "decl-32.h"
#define ERRMSGSIZE 1024 // Maximum size of SCPI command string
#define ARRAYSIZE 1024 // Size of read buffer
#define BDINDEX 0 // Board Index of GPIB board
#define PRIMARY_ADDR_OF_PNA 16 // GPIB address of PNA
#define NO_SECONDARY_ADDR 0 // PNA has no Secondary address
#define TIMEOUT T10s // Timeout value = 10 seconds
#define EOTMODE 1 // Enable the END message
#define EOSMODE 0 // Disable the EOS mode
int pna;
char ValueStr[ARRAYSIZE + 1];
char ErrorMnemonic[21][5] = {"EDVR", "ECIC", "ENOL", "EADR", "EARG",
   "ESAC", "EABO", "ENEB", "EDMA", "",
   "EOIP", "ECAP", "EFSO", "", "EBUS",
   "ESTB", "ESRQ", "", "", "", "ETAB"};
void GPIBWrite(char* SCPIcmd);
char *GPIBRead(void);
```

```
void GPIBCleanup(int Dev, char* ErrorMsg);
int main()
{
char *opc;
char *result;
char *value;
/*
  * =========================================
* INITIALIZATION SECTION
  * =========================================
  */
  /*
   * The application brings the PNA online using ibdev. A device handle,pna, is
returned and is used in all subsequent calls to the PNA.
   */
  pna = ibdev(BDINDEX, PRIMARY_ADDR_OF_PNA, NO_SECONDARY_ADDR,
   TIMEOUT, EOTMODE, EOSMODE);
  if (ibsta & ERR)
   {
  printf("Unable to open handle to PNA\nibsta = 0x%x iberr = %d\n",
  ibsta, iberr);
  return 1;
   }
   /*
   * Do a GPIB Clear of the PNA. If the error bit ERR is set in ibsta, call
GPIBCleanup with an error message.
   */
  ibclr (pna);
  if (ibsta & ERR)
 {
  GPIBCleanup(pna, "Unable to perform GPIB clear of the PNA");
  return 1;
   }
/*
  * =========================================
  * MAIN BODY SECTION
  * =========================================
  */
  // Reset the analyzer to instrument preset
   GPIBWrite("SYSTem:FPRESET");
   // Create S11 measurement
   GPIBWrite("CALCulate1:PARameter:DEFine 'My_S11',S11");
```

```
 // Turn on Window #1
   GPIBWrite("DISPlay:WINDow1:STATe ON");
   // Put a trace (Trace #1) into Window #1 and 'feed' it from the measurement
   GPIBWrite("DISPlay:WINDow1:TRACe1:FEED 'My_S11'");
   // Setup the channel for single sweep trigger
   GPIBWrite("INITiate1:CONTinuous OFF;*OPC?");
   opc = GPIBRead();
   GPIBWrite("SENSe1:SWEep:TRIGger:POINt OFF");
   // Set channel parameters
   GPIBWrite("SENSe1:SWEep:POINts 11");
   GPIBWrite("SENSe1:FREQuency:STARt 1000000000");
   GPIBWrite("SENSe1:FREQuency:STOP 2000000000");
   // Send a trigger to initiate a single sweep
   GPIBWrite("INITiate1;*OPC?");
   opc = GPIBRead();
   // Must select the measurement before we can read the data
   GPIBWrite("CALCulate1:PARameter:SELect 'My_S11'");
   // Read the measurement data into the "result" string variable
   GPIBWrite("FORMat ASCII");
   GPIBWrite("CALCulate1:DATA? FDATA");
  result = GPIBRead();
   // Print the data to the display console window
printf("S11(dB) - Visual C++ SCPI Example for PNA\n\n");
   value = strtok(result, ",");
while (value != NULL)
   {
  printf("%s\n", value);
  value = strtok(NULL, ",");
   }
/*
  * =========================================
  * CLEANUP SECTION
  * =========================================
  */
  /* The PNA is returned to front panel control. */
  ibonl(pna, 0);
  return 0;
}
/*
  * Write to the PNA
```
 **\*/**

```
void GPIBWrite(char* SCPIcmd)
{
int length;
char ErrorMsg[ERRMSGSIZE + 1];
length = strlen(SCPIcmd) ;
   ibwrt (pna, SCPIcmd, length);
  if (ibsta & ERR)
   {
   strcpy(ErrorMsg, "Unable to write this command to PNA:\n");
   strcat(ErrorMsg, SCPIcmd);
  GPIBCleanup(pna, ErrorMsg);
  exit(1);
   }
}
/*
  * Read from the PNA
  */
char* GPIBRead(void)
{
  ibrd (pna, ValueStr, ARRAYSIZE);
  if (ibsta & ERR)
   {
  GPIBCleanup(pna, "Unable to read from the PNA");
   exit(1);
   }
else
  return ValueStr;
}
/*
  * After each GPIB call, the application checks whether the call succeeded. If an
NI-488.2 call fails, the GPIB driver sets the corresponding bit in the global status
variable. If the call failed, this procedure prints an error message, takes the PNA
offline and exits.
  */
void GPIBCleanup(int Dev, char* ErrorMsg)
{
  printf("Error : %s\nibsta = 0x%x iberr = %d (%s)\n",
   ErrorMsg, ibsta, iberr, ErrorMnemonic[iberr]);
  if (Dev != -1)
 {
  printf("Cleanup: Returning PNA to front panel control\n");
   ibonl (Dev, 0);
   }
}
```
## **Perform a Guided 2-Port or 4-Port Cal using SCPI**

This example performs a Guided 2-Port or 4-port Calibration using ONE set of calibration standards or an ECAL module.

A measurement must first be set up with desired frequency range, power, and so forth, ready to be calibrated.

The SCPI commands in this example are sent over a COM interface using the SCPIStringParser object. You do NOT need a GPIB connection to run this example.

This VBScript (\*.vbs) program can be run as a macro in the PNA. To do this, copy the following code into a text editor file, such as Notepad, and save it on the PNA hard drive as \*.vbs.

Learn how to setup and run the macro.

```
Dim app
Dim scpi
' Create / Get the PNA application.
Set app = CreateObject("AgilentPNA835x.Application")
Set scpi = app.ScpiStringParser
 ' To perform 2-port cal, Uncomment TwoPortGuidedCal()
 ' Then comment FourPortGuidedCal()
'Do 2-port Cal
TwoPortGuidedCal()
'Do 4-port Cal
'FourPortGuidedCal
Sub TwoPortGuidedCal()
' Select the connectors
scpi.Execute("sens:corr:coll:guid:conn:port1 ""APC 3.5 female"" ")
scpi.Execute("sens:corr:coll:guid:conn:port2 ""APC 3.5 male"" ")
scpi.Execute("sens:corr:coll:guid:conn:port3 ""Not used"" ")
scpi.Execute("sens:corr:coll:guid:conn:port4 ""Not used"" ")
MsgBox("Connectors defined for Ports 1 and 2")
  ' Select the Cal Kit for each port being calibrated.
scpi.Execute("sens:corr:coll:guid:ckit:port1 ""85052D"" ")
scpi.Execute("sens:corr:coll:guid:ckit:port2 ""85052D"" ")
 ' To use an ECal module instead, comment out the above two lines
  ' and uncomment these two lines and use the part number printed
 ' on your module (which in our case was N4691-60004), followed
' by the word 'ECal'. Your ECal module must already be connected
' via USB to the PNA.
'scpi.Execute("sens:corr:coll:guid:ckit:port1 ""N4691-60004 ECal"" ")
'scpi.Execute("sens:corr:coll:guid:ckit:port2 ""N4691-60004 ECal"" ")
MsgBox("Cal kits defined for Ports 1 and 2")
 ' Initiate the calibration and query the number of steps
numSteps = GenerateSteps()
 ' Measure the standards, compute and apply the cal
MeasureAndComplete(numSteps)
```

```
End Sub
```

```
Sub FourPortGuidedCal()
 ' Select the connectors
scpi.Execute("sens:corr:coll:guid:conn:port1 ""APC 3.5 female"" ")
scpi.Execute("sens:corr:coll:guid:conn:port2 ""APC 3.5 female"" ")
scpi.Execute("sens:corr:coll:guid:conn:port3 ""APC 3.5 female"" ")
scpi.Execute("sens:corr:coll:guid:conn:port4 ""APC 3.5 female"" ")
MsgBox("Connectors defined for Ports 1 to 4")
' Select the Cal Kit for each port being calibrated.
scpi.Execute("sens:corr:coll:guid:ckit:port1 ""85052D"" ")
scpi.Execute("sens:corr:coll:guid:ckit:port2 ""85052D"" ")
scpi.Execute("sens:corr:coll:guid:ckit:port3 ""85052D"" ")
scpi.Execute("sens:corr:coll:guid:ckit:port4 ""85052D"" ")
' To use an ECal module instead, comment out the above four lines
' and uncomment these four lines and use the part number printed
' on your module (which in our case was N4431-60003), followed
' by the word 'ECal'. Your ECal module must already be connected
 ' via USB to the PNA.
'scpi.Execute("sens:corr:coll:guid:ckit:port1 ""N4431-60003 ECal"" ")
 'scpi.Execute("sens:corr:coll:guid:ckit:port2 ""N4431-60003 ECal"" ")
 'scpi.Execute("sens:corr:coll:guid:ckit:port3 ""N4431-60003 ECal"" ")
'scpi.Execute("sens:corr:coll:guid:ckit:port4 ""N4431-60003 ECal"" ")
MsgBox("Cal kits defined for Ports 1 to 4")
  ' Initiate the calibration and query the number of steps
numSteps = GenerateSteps()
' If your selected cal kit is not a 4-port ECal module which can
' mate to all 4 ports at once, then you may want to choose which
' thru connections to measure for the cal. You must measure at
 ' least 3 different thru paths for a 4-port cal (for greatest
 ' accuracy you can choose to measure a thru connection for all 6
' pairings of the 4 ports). If you omit this command, the default
 ' is to measure from port 1 to port 2, port 1 to port 3, and
 ' port 1 to port 4. For this example we select to measure
' from port 1 to port 2, port 2 to port 3, and port 2 to port 4.
scpi.Execute("sens:corr:coll:guid:thru:ports 1,2,2,3,2,4")
 ' Re-generate the connection steps to account for the thru changes
numSteps = GenerateSteps()
 ' Measure the standards, compute and apply the cal
MeasureAndComplete(numSteps)
End Sub
Function GenerateSteps()
' Initiate the calibration and query the number of steps
scpi.Execute("sens:corr:coll:guid:init")
GenerateSteps = scpi.Execute("sens:corr:coll:guid:steps?")
End Function
Sub MeasureAndComplete(numSteps)
MsgBox("Number of steps is " + CStr(numSteps))
' Measure the standards
For i = 1 To numSteps
```

```
step = "Step " + CStr(i) + " of " + CStr(numSteps)
strPrompt = scpi.Execute("sens:corr:coll:guid:desc? " + CStr(i))
MsgBox strPrompt, vbOKOnly, step
scpi.Execute("sens:corr:coll:guid:acq STAN" + CStr(i))
Next
' Conclude the calibration
scpi.Execute("sens:corr:coll:guid:save")
MsgBox ("Cal is done!")
End Sub
```
# **Perform a Guided Calibration using SCPI**

This VBScript program performs a Guided Calibration using ECal **or** Mechanical standards. This example includes optional ECal orientation features.

This example has been updated to include the setting of Unknown Thru or Adapter Removal adapter delay. (March 2006).

The SCPI commands in this example are sent over a COM interface using the SCPIStringParser object. You do NOT need a GPIB connection to run this example.

This VBScript (\*.vbs) program can be run as a macro in the PNA. To do this, copy the following code into a text editor file such as Notepad and save it on the PNA hard drive as Guided.vbs. Learn how to setup and run the macro.

```
' Performing a Guided 2-port cal (Ports 1 and 2)
TwoPortGuidedCal
Sub TwoPortGuidedCal
Dim app
Dim scpi
Dim connList
Dim selectedConn1, selectedConn2
Dim kitList
Dim selectedKit
Dim message
' Create / Get the PNA application.
Set app = CreateObject("AgilentPNA835x.Application")
Set scpi = app.ScpiStringParser
 ' Query the list of connectors that the PNA system recognizes
connList = scpi.Execute("sens:corr:coll:guid:conn:cat?")
 ' Format the list with linefeed characters in place of the commas
connList = FormatList(connList)
message = "Enter your DUT connector for Port 1. Choose from this list:"
message = message & Chr(10) & Chr(10) & connList
 ' Select the connector for Port 1
selectedConn1 = InputBox(message)
If selectedConn1 = "" Then Exit Sub
scpi.Execute "sens:corr:coll:guid:conn:port1 '" & selectedConn1 & "'"
message = "Enter your DUT connector for Port 2. Again, choose from this list:"
message = message & Chr(10) & Chr(10) & connList
' Select the connector for Port 2
selectedConn2 = InputBox(message)
If selectedConn2 = "" Then Exit Sub
scpi.Execute "sens:corr:coll:guid:conn:port2 '" & selectedConn2 & "'"
```

```
' Note: If your PNA has more than 2 ports, then uncomment
 ' one or both of these next two lines.
'scpi.Execute "sens:corr:coll:guid:conn:port3 ""Not used"" "
'scpi.Execute "sens:corr:coll:guid:conn:port4 ""Not used"" "
 ' This next block of commented code demonstrates how to specify an adapter
 ' and it's electrical delay, in situations where you are performing an
 ' Unknown Thru or Adapter Removal calibration. In most situations, the
 ' PNA is able to correctly determine an adapter's electrical length
 ' at the end of the calibration. However, there are scenarios where
 ' the PNA cannot correctly calculate the length -- such as when the channel
 ' has a relatively small number of measurement points (for example, 201 or less)
 ' and the adapter is significantly long (for example, a cable that is several feet).
 ' In these cases, the ADAP commands (below) enable you to explicitly specify
 ' the adapter you are using.
' Send these commands prior to the "sens:corr:coll:guid:init" command.
  ' Create adapter and return the adapter number
'adapterNum = scpi.Execute("sens:corr:coll:guid:adap:cre? '" & selectedConn1 & "','"
& selectedConn2 & "'")
' The adapterNum string contains a '+' character. Here we convert to integer to
remove that.
'adapterNum = CStr( CInt(adapterNum) )
 ' Specify that this adapter has 10 nanoseconds electrical delay (coaxial).
'scpi.Execute "sens:corr:coll:guid:adap" & adapterNum & ":del 10E-9"
' Text description of adapter
'scpi.Execute "sens:corr:coll:guid:adap" & adapterNum & ":desc 'My adapter'"
' Select to use this adapter specifically between ports 1 and 2
 'scpi.Execute "sens:corr:coll:guid:adap" & adapterNum & ":path 1,2"
' End of adapter block
 ' Query the list of acceptable cal kits and
' ECal module characterizations for Port 1.
kitList = scpi.Execute("sens:corr:coll:guid:ckit:port1:cat?")
 ' Format the list with linefeed
' characters in place of the commas
kitList = FormatList(kitList)
message = "Enter your cal kit or ECal module characterization for Port 1. "
message = message & "Choose from this list:"
message = message & Chr(10) & Chr(10) & kitList
 ' Select the Cal Kit or ECal module
' characterization to use for Port 1.
selectedKit = InputBox(message)
If selectedKit = "" Then Exit Sub
scpi.Execute "sens:corr:coll:guid:ckit:port1 '" & selectedKit & "'"
```
**' Query the list of acceptable cal kits ' and ECal module characterizations for Port 2. kitList = scpi.Execute("sens:corr:coll:guid:ckit:port2:cat?") ' Format the list with linefeed characters in place of the commas kitList = FormatList(kitList) message = "Enter your cal kit or ECal module characterization for Port 2. " message = message & "Choose from this list:" message = message & Chr(10) & Chr(10) & kitList ' Select the Cal Kit or ECal module ' characterization to use for Port 2. selectedKit = InputBox(message) If selectedKit = "" Then Exit Sub scpi.Execute "sens:corr:coll:guid:ckit:port2 '" & selectedKit & "'" ' This next block of commented code ' shows optional functions when using ECal. ' Send these "sens:corr:pref" commands prior to the ' "sens:corr:coll:guid:init" command. ' Read ECAL information from ECal module #1 on the USB bus ' about the Agilent factory characterization data 'module1Info = scpi.Execute("sens:corr:coll:ckit:inf? ECAL1,CHAR0") 'MsgBox "Description of ECal Module #1:" & Chr(10) & Chr(10) & module1Info ' The following command enables auto orientation of ' the ECal module (The PNA senses which port of the ' module is connected to which port of the PNA). 'scpi.Execute "sens:corr:pref:ecal:ori ON" ' However, if you are measuring at very low power levels where ' the PNA may fail to sense the module's orientation, then turn auto ' orientation OFF and specify how the module is connected. ' "A1,B2" indicates Port A of the module is connected ' to PNA Port 1 and Port B is connected to PNA Port 2). 'scpi.Execute "sens:corr:pref:ecal:ori OFF" 'scpi.Execute "sens:corr:pref:ecal:pmap ECAL1,'A1,B2'" ' End of optional ECal setup ' Select the thru method of "Default". This instructs the PNA to ' determine which thru standard measurement technique to use ' based upon the selected connectors and ' calibration kit(s) and the PNA model number. scpi.Execute "sens:corr:coll:guid:meth default" ' Initiate the calibration and query the number of steps**

**scpi.Execute "sens:corr:coll:guid:init"**
```
numSteps = scpi.Execute("sens:corr:coll:guid:steps?")
MsgBox "Number of steps is " + CStr(numSteps)
' Measure the standards
For i = 1 To numSteps
step = "Step " + CStr(i) + " of " + CStr(numSteps)
strPrompt = scpi.Execute("sens:corr:coll:guid:desc? " + CStr(i))
MsgBox strPrompt, vbOKOnly, step
scpi.Execute "sens:corr:coll:guid:acq STAN" + CStr(i)
Next
' Conclude the calibration
scpi.Execute "sens:corr:coll:guid:save"
MsgBox "Cal is done!"
End Sub
Function FormatList(list)
Dim tokens
' Strip the leading and trailing quotation
' marks from the list string
list = Mid(list, 2, Len(list) - 3)
' Tokenize the comma-delimited list string
' into an array of the individual substrings
tokens = Split(list, ",")
' Rebuild the list string, placing linefeed
 ' characters where the commas were,
' using Trim to remove leading and trailing spaces.
list = ""
For i = 0 To UBound(tokens)
tokens(i) = Trim(tokens(i))
list = list & tokens(i) & Chr(9)
If i < UBound(tokens) Then
i = i + 1
tokens(i) = Trim(tokens(i))
list = list & tokens(i) & Chr(10)
End If
Next
FormatList = list
End Function
```
# **Perform Guided ECal using SCPI**

This VBScript program performs a Guided ECal Calibration. While this example is good to use as a starting point for Guided ECal, the Guided comprehensive cal example has some advanced features that are not in this program.

The SCPI commands in this example are sent over a COM interface using the SCPIStringParser object. You do NOT need a GPIB connection to run this example.

This VBScript (\*.vbs) program can be run as a macro in the PNA. To do this, copy the following code into a text editor file such as Notepad and save it on the PNA hard drive as Guided.vbs. Learn how to setup and run the macro.

```
' Performing a 2-port cal (Ports 1 and 2)
Dim app
Dim scpi
 ' Create / Get the PNA application.
Set app = CreateObject("AgilentPNA835x.Application")
Set scpi = app.ScpiStringParser
  ' Specify the DUT connectors
  ' (for each connector of your DUT, one of the ECal module's ports must have
   ' that same connector, or else you cannot achieve the cal using that module).
scpi.Execute "sens:corr:coll:guid:conn:port1 ""APC 3.5 female"" "
scpi.Execute "sens:corr:coll:guid:conn:port2 ""APC 3.5 male"" "
' Note: If your PNA has more than 2 ports, you would need to uncomment
 ' one or both of these next two lines, to explicitly specify this is
 ' just a 2-port cal.
 'scpi.Execute "sens:corr:coll:guid:conn:port3 ""Not used"" "
'scpi.Execute "sens:corr:coll:guid:conn:port4 ""Not used"" "
MsgBox "Connectors defined for Ports 1 and 2"
 ' Select the ECal module for each port being calibrated.
' Replace N4691-60004 with the part number printed on your module
 ' followed by User x if using a User characterization, then the word 'ECal'
' Your ECal module must already be connected via USB to the PNA.
scpi.Execute "sens:corr:coll:guid:ckit:port1 ""N4691-60004 ECal"" "
scpi.Execute "sens:corr:coll:guid:ckit:port2 ""N4691-60004 User 1 ECal"" "
MsgBox "Cal kits defined for Ports 1 and 2"
' Initiate the calibration and query the number of steps
scpi.Execute "sens:corr:coll:guid:init"
numSteps = scpi.Execute("sens:corr:coll:guid:steps?")
MsgBox "Number of steps is " + CStr(numSteps)
' Measure the standards
For i = 1 To numSteps
step = "Step " + CStr(i) + " of " + CStr(numSteps)
strPrompt = scpi.Execute("sens:corr:coll:guid:desc? " + CStr(i))
MsgBox strPrompt, vbOKOnly, step
scpi.Execute "sens:corr:coll:guid:acq STAN" + CStr(i)
```
**Next**

```
' Conclude the calibration
scpi.Execute "sens:corr:coll:guid:save"
MsgBox "Cal is done!"
```
### **Perform Guided Mechanical Cal using SCPI**

This VBScript program performs a Guided Calibration using Mechanical standards. While this example is good to use as a starting point for guided mechanical cal, the **Guided comprehensive cal example** has some advanced features that are not in this program.

The SCPI commands in this example are sent over a COM interface using the SCPIStringParser object. You do NOT need a GPIB connection to run this example.

This VBScript (\*.vbs) program can be run as a macro in the PNA. To do this, copy the following code into a text editor file such as Notepad and save it on the PNA hard drive as Guided.vbs. Learn how to setup and run the macro.

' Performing a 2-port cal (Ports 1 and 2)

```
Dim app
Dim scpi
 ' Create / Get the PNA application.
Set app = CreateObject("AgilentPNA835x.Application")
Set scpi = app.ScpiStringParser
  ' Specify the DUT connectors
scpi.Execute "sens:corr:coll:guid:conn:port1 ""APC 3.5 female"" "
scpi.Execute "sens:corr:coll:guid:conn:port2 ""APC 3.5 male"" "
' Note: If your PNA has more than 2 ports, you would need to uncomment
 ' one or both of these next two lines, to explicitly specify this is
 ' just a 2-port cal.
'scpi.Execute "sens:corr:coll:guid:conn:port3 ""Not used"" "
'scpi.Execute "sens:corr:coll:guid:conn:port4 ""Not used"" "
MsgBox "Connectors defined for Ports 1 and 2"
' Select the Cal Kit for each port being calibrated.
scpi.Execute "sens:corr:coll:guid:ckit:port1 ""85052D"" "
scpi.Execute "sens:corr:coll:guid:ckit:port2 ""85052D"" "
MsgBox "Cal kits defined for Ports 1 and 2"
' Initiate the calibration and query the number of steps
scpi.Execute "sens:corr:coll:guid:init"
numSteps = scpi.Execute("sens:corr:coll:guid:steps?")
MsgBox "Number of steps is " + CStr(numSteps)
 ' Measure the standards
For i = 1 To numSteps
  step = "Step " + CStr(i) + " of " + CStr(numSteps)
  strPrompt = scpi.Execute("sens:corr:coll:guid:desc? " + CStr(i))
 MsgBox strPrompt, vbOKOnly, step
  scpi.Execute "sens:corr:coll:guid:acq STAN" + CStr(i)
Next
  ' Conclude the calibration
scpi.Execute "sens:corr:coll:guid:save"
```
This VBScript program does the following:

- 1. Clear measurements from the PNA
- 2. Create a new S22 measurement
- 3. Set an instrument state
- 4. Select the connector types
- 5. Select a cal kit
- 6. Initiate a Guided calibration
- 7. Display a prompt to connect each standard
- 8. Save the calibration to a newly created cal set

**Note:** This example illustrates an important step when calibrating a reflection measurement in the reverse direction. You MUST create a reverse (S22) measurement and have it be the active (selected) measurement on the channel that is being calibrated. This is not necessary for any calibrating any other measurement parameter.

The SCPI commands in this example are sent over a COM interface using the SCPIStringParser object. You do NOT need a GPIB connection to run this example.

This VBScript (\*.vbs) program can be run as a macro in the PNA. To do this, copy the following code into a text editor file such as Notepad and save it on the PNA hard drive as Guided.vbs. Learn how to setup and run the macro.

```
Dim App
Set App = CreateObject("AgilentPNA835x.Application")
App.Preset
Dim step
Dim Parser
Dim prompt
Dim txtDat
Dim Chan
Rem Clear old measurements
App.Reset
Rem Create a new Measurement
Set Parser = App.SCPIStringParser
Parser.Parse "DISPlay:WINDow1:STATE ON"
Parser.Parse "CALCulate:PARameter:DEFine 'MyMeas',S22"
Parser.Parse "DISPlay:WINDow1:TRACe1:FEED 'MyMeas'"
Rem Initialize state
Set Chan = App.ActiveChannel
Chan.StartFrequency = 200e6
```

```
Chan.StopFrequency = 1.5e9
Chan.IFBandwidth = 1000
step = 3
Rem Begin a guided calibration
Parser.Parse "SENS:CORR:COLL:GUID:CONN:PORT1 'Not used'"
Parser.Parse "SENS:CORR:COLL:GUID:CONN:PORT2 'Type N (50) male'"
Parser.Parse "SENS:CORR:COLL:GUID:CKIT:PORT1 ''"
Parser.Parse "SENS:CORR:COLL:GUID:CKIT:PORT2 '85054D'"
Parser.Parse "SENS:CORR:COLL:GUID:INIT"
Rem Query the number of steps
txtDat = Parser.Parse("SENS:CORR:COLL:GUID:STEP?")
Rem Display the number of steps
MsgBox("Number of steps is " + txtDat)
Rem Set the loop counter limit
step = txtDat
Rem Measure the standards
For i = 1 To step
If i= 1 Then
prompt = Parser.Parse("sens:corr:coll:guid:desc? 1")
MsgBox(prompt)
Parser.Parse ("sens:corr:coll:guid:acq STAN1")
ElseIf i = 2 then
prompt = Parser.Parse("sens:corr:coll:guid:desc? 2")
MsgBox(prompt)
Parser.Parse ("sens:corr:coll:guid:acq STAN2")
ElseIf i = 3 then
prompt = Parser.Parse("sens:corr:coll:guid:desc? 3")
MsgBox(prompt)
Parser.Parse ("sens:corr:coll:guid:acq STAN3")
End If
Next
Rem All standards have been measured. Save the result
Parser.Parse "SENS:CORR:COLL:GUID:SAVE"
MsgBox("The calibration has been completed")
```
### **Perform Guided TRL Calibration**

This VBScript file performs a 2-Port Guided TRL calibration on **2-port PNA analyzers**. (See an example of TRL cal on a 4-port PNA.) This program does the following:

- Clear old measurements from the PNA
- Create a new S22 measurement
- Set an instrument state
- Select the connectors and cal kit
- Initiate a Guided calibration
- Display a prompt as each new standard must be connected
- Save the calibration to a newly created cal set.

### **Note:** This program runs without error on all PNA code revisions EXCEPT 4.83 (Shipped in Jan 2005):

The SCPI commands in this example are sent over a COM interface using the SCPIStringParser object. You do NOT need a GPIB connection to run this example.

This VBScript (\*.vbs) program can be run as a macro in the PNA. To do this, copy the following code into a text editor file such as Notepad and save it on the PNA hard drive as TRL.vbs. Learn how to setup and run the macro.

```
Dim App
Set App = CreateObject("AgilentPNA835x.Application")
App.Preset
Dim Meas
Dim step
Dim txtVa
Dim txtStep1ofN
Dim Parser
Dim prompt
Dim txtDat
Dim Chan
Rem Clear old measurements
App.Reset
Rem Create a new Measurement
Set Parser = App.SCPIStringParser
Parser.Parse "DISPlay:WINDow1:STATE ON"
Parser.Parse "CALCulate:PARameter:DEFine 'MyMeas',S12"
Parser.Parse "DISPlay:WINDow1:TRACe1:FEED 'MyMeas'"
Rem Initialize state
Set Chan = App.ActiveChannel
Chan.StartFrequency = 20.0e9
```

```
Chan.StopFrequency = 22.0e9
Chan.IFBandwidth = 1000
step = 4
Rem Begin a guided calibrations
Parser.Parse "SENS:CORR:COLL:GUID:CONN:PORT1 'APC 3.5 male'"
Parser.Parse "SENS:CORR:COLL:GUID:CONN:PORT2 'APC 3.5 female'"
Parser.Parse "SENS:CORR:COLL:GUID:CKIT:PORT1 '85052C'"
Parser.Parse "SENS:CORR:COLL:GUID:CKIT:PORT2 '85052C'"
Rem Select TRL cal method
Parser.Parse "SENS:CORR:COLL:GUID:METH TRL"
txtDat = Parser.Parse("SENS:CORR:COLL:GUID:METH?")
MsgBox("Method " + txtDat)
Parser.Parse "SENS:CORR:COLL:GUID:INIT"
Rem Query the number of steps
txtDat = Parser.Parse("SENS:CORR:COLL:GUID:STEP?")
Rem Display the number of steps
MsgBox("Number of steps is " + txtDat)
Rem Set the loop counter limit
step = txtDat
Rem Measure the standards
For i = 1 To step
If i= 1 Then
prompt = Parser.Parse("sens:corr:coll:guid:desc? 1")
MsgBox(prompt)
Parser.Parse ("sens:corr:coll:guid:acq STAN1")
ElseIf i = 2 then
prompt = Parser.Parse("sens:corr:coll:guid:desc? 2")
MsgBox(prompt)
Parser.Parse ("sens:corr:coll:guid:acq STAN2")
ElseIf i = 3 then
prompt = Parser.Parse("sens:corr:coll:guid:desc? 3")
MsgBox(prompt)
Parser.Parse ("sens:corr:coll:guid:acq STAN3")
ElseIf i = 4 then
prompt = Parser.Parse("sens:corr:coll:guid:desc? 4")
MsgBox(prompt)
Parser.Parse ("sens:corr:coll:guid:acq STAN4")
End If
Next
Rem All standards have been measured. Save the result
Parser.Parse "SENS:CORR:COLL:GUID:SAVE"
MsgBox("The TRL calibration has been completed")
```
## **Perform Unknown Thru or TRL Cal**

The following program performs either a 2-port SOLT Unknown Thru Cal or a 2-port TRL Cal. The 85052C Cal Kit used in this program contains both types of standards. This program can be run on 2-port or 4-port PNAs. When run on a 4-port PNA, which does not have a reference receiver per port, a Delta Match Cal is required. See example of Delta Match Cal.

This VBScript (\*.vbs) program can be run as a macro in the PNA. To do this, copy the following code into a text editor file such as Notepad and save it on the PNA hard drive as Unknown.vbs. Learn how to setup and run the macro.

```
Sub PerformUnknownThruOrTRLCal()
Set pna = CreateObject("AgilentPNA835x.Application")
Set scpi = pna.ScpiStringParser
' Specify connectors for Ports 1 and 2
scpi.Parse "SENS:CORR:COLL:GUID:CONN:PORT1 'APC 3.5 female'"
scpi.Parse "SENS:CORR:COLL:GUID:CONN:PORT2 'APC 3.5 male'"
'If your PNA has 3 or 4 ports, uncomment one or both of
'these next two lines, to explicitly specify this is a 2-port cal.
'scpi.Parse "SENS:CORR:COLL:GUID:CONN:PORT3 'Not used'"
'scpi.Parse "SENS:CORR:COLL:GUID:CONN:PORT4 'Not used'"
' Specify cal kit for Ports 1 and 2
scpi.Parse "SENS:CORR:COLL:GUID:CKIT:PORT1 '85052C'"
scpi.Parse "SENS:CORR:COLL:GUID:CKIT:PORT2 '85052C'"
 ' Since the 85052C cal kit contains SOLT standards and also TRL
 ' standards, this next line determines whether the cal becomes
 ' unknown thru (SOLT), or TRL.
  ' Specify cal method
scpi.Parse "SENS:CORR:COLL:GUID:METH UNKN"
' To set up the cal as TRL, comment the previous line and uncomment this next line
'scpi.Parse "SENS:CORR:COLL:GUID:METH TRL"
 ' Initiate the calibration
scpi.Parse "SENS:CORR:COLL:GUID:INIT"
' Query the list of ports that need delta match
retStr = scpi.Parse("SENS:CORR:COLL:GUID:DMAT:APPL:PORT?")
portList = Split(retStr, ",")
' If portList contains just one element and it's value is 0, then that indicates
' none of the ports being calibrated require delta match data.
' Note: if each testport on the PNA has it's own reference receiver (R channel),
        ' then delta match is never needed, so portList will always be just 0.
lowerBound = LBound(portList)
If (UBound(portList) <> lowerBound) Or (CInt( portList(lowerBound) ) <> 0) Then
    ' Delta match data is required for at least one port.
   ' For this example, we assume a Global Delta Match Cal has previously been
```
 **' performed so the Global Delta Match CalSet exists.**

```
 ' The Global Delta Match CalSet is used when the APPL command is invoked
   ' without a specific calset ID (GUID).
   scpi.Parse "SENS:CORR:COLL:GUID:DMAT:APPL"
End If
' Query the number of calibration steps
retStr = scpi.Parse("SENS:CORR:COLL:GUID:STEP?")
numSteps = CInt(retStr)
' Measure the cal standards
For i = 1 To numSteps
  prompt = scpi.Parse("SENS:CORR:COLL:GUID:DESC? " & CStr(i))
  retVal = MsgBox(prompt, vbOKCancel)
  If retVal = vbCancel Then Exit Sub
  retStr = scpi.Parse("SENS:CORR:COLL:GUID:ACQ STAN" & CStr(i) & ";*OPC?")
Next
' Compute the error coefficients and save the cal to CalSet, and turn it on
scpi.Parse "SENS:CORR:COLL:GUID:SAVE"
MsgBox "Cal is done!"
End Sub
```
The following program performs a Global Delta Match Calibration. This is required when performing an Unknown Thru Cal or TRL Cal on PNAs without a reference receiver for each test port. See example of Unknown Thru or TRL Cal.

This VBScript (\*.vbs) program can be run as a macro in the PNA. To do this, copy the following code into a text editor file such as Notepad and save it on the PNA hard drive as Delta.vbs. Learn how to setup and run the macro.

```
Sub PerformGlobalDeltaMatchCal()
Set pna = CreateObject("AgilentPNA835x.Application")
Set scpi = pna.ScpiStringParser
' Initiate a Global Delta Match calibration, choosing connector and cal kit
scpi.Parse "SENS:CORR:COLL:GUID:DMAT 'APC 3.5 female', '85033D/E'"
' Query the number of calibration steps
retStr = scpi.Parse("SENS:CORR:COLL:GUID:STEP?")
numSteps = CInt(retStr)
' Measure the cal standards
For i = 1 To numSteps
  prompt = scpi.Parse("SENS:CORR:COLL:GUID:DESC? " & CStr(i))
  retVal = MsgBox(prompt, vbOKCancel)
  If retVal = vbCancel Then Exit Sub
 retStr = scpi.Parse("SENS:CORR:COLL:GUID:ACQ STAN" & CStr(i) & ";*OPC?")
Next
' Compute the error coefficients and save the cal to Global Delta Match CalSet
scpi.Parse "SENS:CORR:COLL:GUID:SAVE"
MsgBox "Cal is done!"
End Sub
```
## **Perform an Unguided ECal**

This VBScript program performs an Unguided Full 2-Port ECal.

The SCPI commands in this example are sent over a COM interface using the **SCPIStringParser** object. You do NOT need a GPIB connection to run this example.

This VBScript (\*.vbs) program can be run as a macro in the PNA. To do this, copy the following code into a text editor file such as Notepad and save it on the PNA hard drive as Unguided.vbs. Learn how to setup and run the macro.

```
Set pna = CreateObject("AgilentPNA835x.Application")
Set scpi = pna.ScpiStringParser
' Preset the analyzer
scpi.Execute "SYSTem:PRESet"
' Start frequency of 10 MHz
scpi.Execute "SENSe:FREQuency:STARt 10E6"
' Stop frequency of 9 GHz
scpi.Execute "SENSe:FREQuency:STOP 9E9"
 ' Select the preset S11 measurement
scpi.Execute "CALCulate:PARameter:SELect 'CH1_S11_1'"
 ' Read the information about the Agilent factory
' characterization data of ECal module #1 on the USB bus
module1Info = scpi.Execute("SENSe:CORRection:COLLect:CKIT:INFormation? ECAL1,CHAR0")
' Prompt for the ECal module
MsgBox "Description of ECal Module #1:" & Chr(10) & Chr(10) & module1Info & _Chr(10)
& Chr(10) & "Make port connections to the ECal module, then press enter"
' ECal full 1 port and 2 port
' Choose a Calibration Type (comment out one of these)
scpi.Execute "SENSe:CORRection:COLLect:METHod refl3"
scpi.Execute "SENSe:CORRection:COLLect:METHod SPARSOLT"
 ' Specify to have the PNA automatically determine which port of the
' ECal module is connected to which port of the PNA.
scpi.Execute "SENSe:CORRection:PREFerence:ECAL:ORIentation ON"
 ' Alternatively, if you are measuring at very low power levels where
 ' the PNA fails to sense the module's orientation, you may need to turn
' off the auto orientation and specify how the module is connected (as in
' these next two commented lines of code -- "A1,B2" would indicate Port A
' of the module is connected to Port 1 and Port B is connected to Port 2).
 'scpi.Execute "SENSe:CORRection:PREFerence:ECAL:ORIentation OFF"
 'scpi.Execute "SENSe:CORRection:PREFerence:ECAL:PMAP ECAL1,'A1,B2'"
 ' Acquire and store the calibration terms. *OPC? causes a "+1" to be
' returned when finished. CHAR0 indicates to use the Agilent factory
 ' characterized data within the ECal module (as opposed to a user characterization).
x = scpi.Execute("SENSe:CORRection:COLLect:ACQuire ECAL1,CHAR0;*OPC?")
MsgBox "Done with calibration."
```
## **Perform an Unguided 2-Port Mechanical Cal**

This VBScript program performs an Unguided, Full 2-Port, calibration using ONE set of mechanical calibration standards.

The SCPI commands in this example are sent over a COM interface using the SCPIStringParser object. You do NOT need a GPIB connection to run this example.

This VBScript (\*.vbs) program can be run as a macro in the PNA. To do this, copy the following code into a text editor file such as Notepad and save it on the PNA hard drive as Unguided.vbs. Learn how to setup and run the macro.

```
Set App = CreateObject("AgilentPNA835x.Application")
Set Scpi = App.SCPIStringParser
'Initialize state
Scpi.Execute ("SYSTem:PRESet")
'Select the Preset measurement
Scpi.Execute ("CALCulate:PARameter:SELect 'CH1_S11_1'")
'Set the calibration method
Scpi.Execute ("SENSe:CORRection:COLLect:METHod SPARSOLT")
'Select a cal kit
Scpi.Execute ("SENSe:CORRection:COLLect:CKIT:SELect 1")
'Set one set of standards
Scpi.Execute ("SENSe:CORRection:TSTandards OFF")
'Set acquisition to FORWARD
Scpi.Execute ("SENSe:CORRection:SFORward ON")
'Measure the standards in forward direction
MsgBox "Connect OPEN to Port 1; then press OK"
Scpi.Execute ("SENSe:CORRection:COLLect:ACQuire stan1")
MsgBox "Connect SHORT to Port 1; then press OK"
Scpi.Execute ("SENSe:CORRection:COLLect:ACQuire stan2")
MsgBox "Connect LOAD to Port 1; then press OK"
Scpi.Execute ("SENSe:CORRection:COLLect:ACQuire stan3")
'Set acquisition to REVERSE
Scpi.Execute ("SENSe:CORRection:SFORward OFF")
'Measure the standards in reverse direction
MsgBox "Connect OPEN to Port 2; then press OK"
Scpi.Execute ("SENSe:CORRection:COLLect:ACQuire stan1")
MsgBox "Connect SHORT to Port 2; then press OK"
Scpi.Execute ("SENSe:CORRection:COLLect:ACQuire stan2")
```
**MsgBox "Connect LOAD to Port 2; then press OK" Scpi.Execute ("SENSe:CORRection:COLLect:ACQuire stan3")**

**'Measure the thru standard MsgBox "Connect THRU between Ports 1 and 2; then press OK" Scpi.Execute ("SENSe:CORRection:COLLect:ACQuire stan4")**

**'OPTIONAL Measure Isolation MsgBox "Connect LOADS to Port 1 AND Port 2; then press OK" Scpi.Execute ("SENSe:CORRection:COLLect:ACQuire stan5")**

**'All standards have been measured. Save the result Scpi.Execute ("SENS:CORR:COLL:SAVE") MsgBox "The calibration has been completed"**

This VBScript program does the following:

- 1. Clear measurements from the PNA
- 2. Create a new S22 measurement
- 3. Set an instrument state
- 4. Select a cal kit
- 5. Initiate an Unguided calibration
- 6. Display a prompt to connect each standard
- 7. Save the calibration to a newly created cal set

**Note:** This example illustrates an important step when calibrating a reflection measurement in the reverse direction. You MUST create a reverse (S22) measurement and have it be the active (selected) measurement on the channel that is being calibrated. This is not necessary for any calibrating any other measurement parameter.

The SCPI commands in this example are sent over a COM interface using the SCPIStringParser object. You do NOT need a GPIB connection to run this example.

This VBScript (\*.vbs) program can be run as a macro in the PNA. To do this, copy the following code into a text editor file such as Notepad and save it on the PNA hard drive as Unguided.vbs. Learn how to setup and run the macro.

```
Dim App
Set App = CreateObject("AgilentPNA835x.Application")
App.Preset
Dim Parser
Dim Chan
Rem Clear old measurements
App.Reset
Rem Create a new Measurement
Set Parser = App.SCPIStringParser
Parser.Parse "DISPlay:WINDow1:STATE ON"
Parser.Parse "CALCulate:PARameter:DEFine 'MyMeas',S22"
Parser.Parse "DISPlay:WINDow1:TRACe1:FEED 'MyMeas'"
Rem Initialize state
Set Chan = App.ActiveChannel
Chan.StartFrequency = 200e6
Chan.StopFrequency = 1.5e9
Chan.IFBandwidth = 1000
Rem Begin an unguided calibration
```
**Rem Set the calibration method Parser.Parse "SENSe:CORRection:COLLect:METHod REFL3" Rem Turn off continuous sweep Parser.Parse "INITiate:CONTinuous OFF" Rem Select a cal kit Parser.Parse "SENSe:CORRection:COLLect:CKIT:SELect 1" Rem Measure the standards MsgBox("Connect OPEN to port 2. Then press OK") Parser.Parse ("sens:corr:coll:acq STAN1") MsgBox("Connect SHORT to port 2. Then press OK") Parser.Parse ("sens:corr:coll:acq STAN2") MsgBox("Connect LOAD to port 2. Then press OK") Parser.Parse ("sens:corr:coll:acq STAN3") Rem All standards have been measured. Save the result Parser.Parse "SENS:CORR:COLL:SAVE" Rem Turn ON continuous sweep Parser.Parse "INITiate:CONTinuous ON" MsgBox("The calibration has been completed")**

# **Perform an Unguided Cal on a 4-Port PNA**

This topic describes how to perform an unguided calibration on a multiport network analyzer using SCPI. The objective here is to make clear the relationship between the physical port on which a standard is being measured, the actual device in the cal kit, and the SCPI command used to acquire the device.

There are two sets of SCPI commands that acquire calibrations. One set is used for guided cal, the other for unguided. The SCPI commands that provide remote access to unguided cal are in the SENS:CORR:COLL block:

- SENS:CORR:COLL:METHod
- SENS:CORR:COLL:ACQuire
- SENS:CORR:COLL:SAVE

On a four port network analyzer, the remote programmer needs to be aware of the relationship between the physical port and the calibration kit class assignments. The example program (below) illustrates the usage by performing three unique 2 port cals, taking care to acquire the appropriate standards.

Calibration standards classes are 'categories' of standard types. To perform a 2 port calibration, the cal wizard requires the user to measure:

### **3 reflection standards on the forward port**:

- Class S11A typically an open
- Class S11B typically a short
- Class S11C typically a load

### **Likewise, 3 reflection standards are required for the reverse port:**

- Class S22A typically an open
- Class S22B typically a short
- Class S22C typically a load

### **There is also a transmission standard that is measured in both directions:**

Class S21T typically a thru

The following illustrates the relationship between cal kit physical standards and calibration classes.

Here is a list of the physical devices in my calibration kit.

- Standard #1 = "3.5 mm male short"
- Standard #2 = "3.5 mm male open"
- Standard #3 = "3.5 mm male broadband load"
- Standard #4 = "Insertable thru standard"

Standard #5 = "3.5 mm male sliding load"

Standard  $#6 = "3.5$  mm male lowband load"

Standard #7 = "3.5 mm female short"

Standard #8 = "female to female characterized thru adapter"

Standard  $#9 = "0-2$  Load"

Standard #10 = "Open"

Standard #11 = "Non-insertable thru"

Standard #12 = "3.5 mm female lowband load"

Standard #13 = "3.5 mm female sliding load"

Standard #14 = "3.5 mm female broadband load"

Standard #15 = "3.5 mm female open"

When you perform a calibration remotely using SCPI, you don't specify the device number directly. Rather, you specify the class you want to measure. Each device in the calibration kit is assigned to a class. And since more than one device can be assigned to the same class, each class contains an ordered list of devices. The class assignments are user-settable using the Advanced Modify Cal Kit dialog or the SCPI command:

SENS:CORR:COLL:CKIT:ORDer<class>, <std>, <std>, <std>, <std>,<std>,<std>,<std>

The 85052B kit used in the example program had the following standard list for each class: The list was obtained by issuing the corresponding SCPI query:

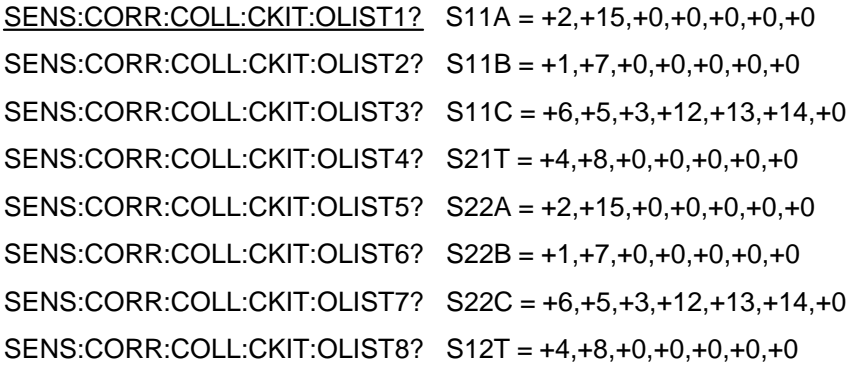

When you perform the calibration, you acquire data by issuing the ACQuire command:

SENS:CORR:COLL:ACQ <class>[, <subst> ]

For example:

SENS:CORR:COLL:SFOR 1

SENS:CORR:COLL:ACQ STANA, SST2

The SFOR command tells the wizard to make the next acquisition in the forward direction. The ACQuire command specifies that we are measuring the 2nd device in the list for STANA. And since we are measuring SFORward, STANA refers to class #1 or S11A. The list of devices for this class are specified in the OLIST1 query above. The associations are shown in red.

Alternately, you could modify the device order for the S11A class to move device #15 into the first position (SENS:CORR:COLL:CKIT:ORDER1). When the desired device is in the first position, you needn't specify the order number in the ACQuire command. The default is the first device in the OLIST. This worked well for two port network analyzers where the order for S11A,B,C classes were setup for port 1 and the order for S22A,B,C was set up for port 2. With the kit setup in the proper order, you could eliminate the specification of the substandard

number (SST<n>).

When performing 2 port calibrations on 4 Port Network Analyzers (e.g.: PNA Model N5230A), the wizard applies S11A,B,C standards to the lower numbered port, S22A,B,C standards to the higher numbered port. Since the two classes (S11A,B,C and S22A,B,C) are applied to multiple ports, the programmer must take into account the ports being measured and take greater care when specifying the ACQuire command to ensure that the correct device is being measured.

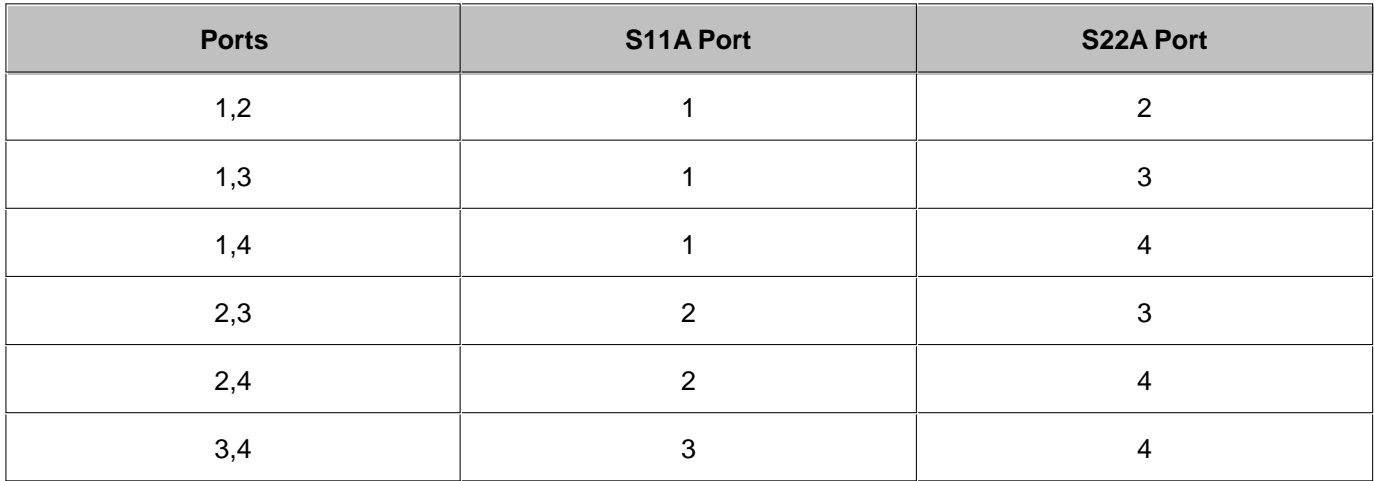

### **Port to class relationship**

The following example program shows one method of handling two port cals on a multiport network analyzer. The connectors at the measurement plane are assumed to be (1) male, (2) female, (3) male, and (4) male. In the example, three cals are performed: 1-2 (insertable male to female), 2-3 (insertable female to male), and 3-4 (noninsertable using an characterized adapter).

```
option explicit
public scpi
public pna
' assume a 4 port PNA with the following connectors:
' the standard measured on these ports will be the opposite gender
' PORT 1 = 3.5 male
' PORT 2 = 3.5 female
' PORT 3 = 3.5 male
 ' PORT 4 = 3.5 male
'To perform 2 port calibrations between 1-2, 2-3, and 3-4 you need to do the
following
call main
sub main
set pna = CreateObject("AgilentPnA835x.Application")
set scpi = pna.ScpiStringParser
pna.Preset
 ' select a kit to use for this demonstration
' kit #1 for the N5230A is the 85052B 3.5mm kit with sliding load
scpi.execute("SENS:CORR:COLL:CKIT:SELECT 1" )
```
#### **PrintKitStandardInfo 1 PrintKitOlist 1**

```
' --------------------------------------------
     ' CALIBRATE PORTS 1 and 2, insertable cal
  ' --------------------------------------------
wscript.echo
wscript.echo "Calibrating ports 1 and 2"
scpi.execute("SYST:PRES;")
scpi.execute("calc:par:sel CH1_S11_1")
scpi.execute("SENS:CORR:TST:STATE 0")
scpi.execute("SENS:CORR:COLL:METHod SPARSOLT")
scpi.execute("SENS:CORR:SFOR 1")
MeasureFemaleStandards 1
scpi.execute("SENS:CORR:SFOR 0")
MeasureMaleStandards 2
MeasureTransmissionStandards 1,2
scpi.execute("SENS:CORR:COLL:SAVE")
               ' --------------------------------------------
     ' CALIBRATE PORTS 2 and 3, insertable cal
  ' --------------------------------------------
wscript.echo
wscript.echo "Calibrating ports 2 and 3"
scpi.execute("SYST:PRES;")
scpi.execute("calc:par:sel CH1_S11_1")
scpi.execute("calc:par:mod S23")
scpi.execute("SENS:CORR:TST:STATE 0")
scpi.execute("SENS:CORR:COLL:METHod SPARSOLT")
scpi.execute("SENS:CORR:SFOR 1")
MeasureMaleStandards 2
scpi.execute("SENS:CORR:SFOR 0")
MeasureFemaleStandards 3
MeasureTransmissionStandards 2,3
scpi.execute("SENS:CORR:COLL:SAVE")
  ' --------------------------------------------
     ' CALIBRATE PORTS 3 and 4, non-insertable cal
  ' --------------------------------------------
wscript.echo
wscript.echo "Calibrating ports 3 and 4"
scpi.execute("SYST:PRES;")
scpi.execute("calc:par:sel CH1_S11_1")
scpi.execute("calc:par:mod S43")
scpi.execute("SENS:CORR:COLL:METHod SPARSOLT")
scpi.execute("SENS:CORR:SFOR 1")
MeasureFemaleStandards 3
scpi.execute("SENS:CORR:SFOR 0")
MeasureFemaleStandards 4
MeasureAdapter 3, 4
scpi.execute("SENS:CORR:COLL:SAVE")
end sub
```

```
sub MeasureMaleStandards ( portNumber )
dim portstr
portstr = formatnumber(portNumber,0)
Promptconnect1 1, 1, portNumber
scpi.execute("SENS:CORR:COLL:ACQ STAN1;*OPC?")
Promptconnect1 2, 1, portNumber
scpi.execute("SENS:CORR:COLL:ACQ STAN2;*OPC?")
Promptconnect1 3, 3, portNumber
scpi.execute("SENS:CORR:COLL:ACQ STAN3,SST3;*OPC?")
end sub
sub MeasureFemaleStandards (portNumber)
dim portstr
portstr = formatnumber(portNumber,0)
Promptconnect1 1, 2, portNumber
scpi.execute("SENS:CORR:COLL:ACQ STAN1,SST2;*OPC?")
Promptconnect1 2, 2, portNumber
scpi.execute("SENS:CORR:COLL:ACQ STAN2,SST2;*OPC?")
Promptconnect1 3, 6, portNumber
scpi.execute("SENS:CORR:COLL:ACQ STAN3,SST6;*OPC?")
end sub
sub MeasureTransmissionStandards( port1, port2)
dim p1str
dim p2str
p1str = formatnumber( port1, 0)
p2str = formatnumber( port2, 0)
Promptconnect2 4, 1, port1, port2
scpi.execute("SENS:CORR:COLL:ACQ STAN4;*OPC?")
end sub
sub MeasureAdapter( port1, port2)
dim p1str
dim p2str
p1str = formatnumber( port1, 0)
p2str = formatnumber( port2, 0)
Promptconnect2 4, 2, port1, port2
scpi.execute("SENS:CORR:COLL:ACQ STAN4,SST2;*OPC?")
end sub
' return the nth item in the comma separated list
Function GetItemNumber( list, n)
dim strVector
strVector = split(list,",",-1,1)
GetItemNumber = strVector(n-1)
end function
 ' remove the trailing newline from str
function chop( str )
```

```
dim tmp
tmp = str
' remove the appended newline
dim pos
pos = InStrRev(tmp,vblf)
if (pos >0) then
tmp = mid(tmp,1,pos-1)
end if
chop = tmp
end function
'return the label for the nth standard assigned to the class described by
class_index.
 ' if class_index = 1, class is S11A (STAN1)
' if class_index = 2, class is S11B (STAN2), etc
function GetStandardLabel( class_index, nth)
dim olist
dim stdnum
dim resp
olist = scpi.execute("SENS:CORR:COLL:CKIT:OLIST" + formatnumber(class_index,0)+"?")
stdnum = GetItemNumber( olist, nth)
scpi.execute("SENS:CORR:COLL:CKIT:STAN " + formatnumber(stdnum,0))
resp = scpi.execute("SENS:CORR:COLL:CKIT:STAN:LABel?")
GetStandardLabel = chop(resp)
end function
sub PromptConnect1( class_index, nth, port)
wscript.echo "CONNECT " + GetStandardLabel( class_index, nth) + " to port " +
formatnumber(port,0)
end sub
sub PromptConnect2( class_index, nth, port1, port2)
wscript.echo "CONNECT " + GetStandardLabel( class_index, nth) + " between ports " +
formatnumber(port1,0) + " and " + formatnumber(port2,0)
end sub
' Print the order of standards per class for this kit
sub PrintKitOlist( kit )
dim i
dim cmd
dim resp
wscript.echo
dim olistcmd
olistcmd = "SENS:CORR:COLL:CKIT:OLIST"
' list the sub standards for each of the following classes
' S11A, S11B, S11C, FWD TRANS, FWD ISOL, S22A, S22B, S22C, REV TRANS, REV ISOL
for i = 1 to 8 
cmd = olistcmd + formatNumber(i,0) + "?"
resp = scpi.execute(cmd)
wscript.echo cmd + "= " + chop(resp)
next
end sub
```

```
sub PrintKitStandardInfo( kit )
wscript.echo scpi.execute("SENS:CORR:COLL:CKIT:NAME?")
dim i
for i = 1 to 30
dim slabel
dim snum
snum = formatNumber(i,0)
scpi.execute("SENS:CORR:COLL:CKIT:STAN " + snum)
slabel=scpi.execute("SENS:CORR:COLL:CKIT:STAN:LABel?")
wscript.echo "Standard #"+snum+ " = " + chop(slabel)
next
end sub
```
The output from this program is as follows:

Microsoft (R) Windows Script Host Version 5.6 Copyright (C) Microsoft Corporation 1996-2001. All rights reserved. "85052B 3.5 mm with sliding load" Standard  $#1 = "3.5$  mm male short" Standard #2 = "3.5 mm male open" Standard #3 = "3.5 mm male broadband load" Standard #4 = "Insertable thru standard" Standard #5 = "3.5 mm male sliding load" Standard #6 = "3.5 mm male lowband load" Standard #7 = "3.5 mm female short" Standard #8 = "female to female characterized thru adapter" Standard  $#9 = "0-2$  Load" Standard #10 = "Open" Standard #11 = "Non-insertable thru" Standard #12 = "3.5 mm female lowband load" Standard #13 = "3.5 mm female sliding load" Standard #14 = "3.5 mm female broadband load" Standard #15 = "3.5 mm female open" Standard #16 = "Open" Standard #17 = "Open" Standard #18 = "Open" Standard #19 = "Open" Standard #20 = "Open"

Standard #21 = "Open"

Standard #22 = "Open" Standard #23 = "Open" Standard #24 = "Open" Standard #25 = "Open" Standard #26 = "Open" Standard #27 = "Open" Standard #28 = "Open" Standard #29 = "Open" Standard #30 = "Open" SENS:CORR:COLL:CKIT:OLIST1?= +2,+15,+0,+0,+0,+0,+0 SENS:CORR:COLL:CKIT:OLIST2?= +1,+7,+0,+0,+0,+0,+0 SENS:CORR:COLL:CKIT:OLIST3?= +6,+5,+3,+12,+13,+14,+0 SENS:CORR:COLL:CKIT:OLIST4?= +4,+8,+0,+0,+0,+0,+0 SENS:CORR:COLL:CKIT:OLIST5?= +2,+15,+0,+0,+0,+0,+0 SENS:CORR:COLL:CKIT:OLIST6?= +1,+7,+0,+0,+0,+0,+0 SENS:CORR:COLL:CKIT:OLIST7?= +6,+5,+3,+12,+13,+14,+0 SENS:CORR:COLL:CKIT:OLIST8?= +4,+8,+0,+0,+0,+0,+0 Calibrating ports 1 and 2 CONNECT "3.5 mm female open" to port 1 CONNECT "3.5 mm female short" to port 1 CONNECT "3.5 mm female broadband load" to port 1 CONNECT "3.5 mm male open" to port 2 CONNECT "3.5 mm male short" to port 2 CONNECT "3.5 mm male broadband load" to port 2 CONNECT "Insertable thru standard" between ports 1 and 2 Calibrating ports 2 and 3 CONNECT "3.5 mm male open" to port 2 CONNECT "3.5 mm male short" to port 2 CONNECT "3.5 mm male broadband load" to port 2 CONNECT "3.5 mm female open" to port 3 CONNECT "3.5 mm female short" to port 3 CONNECT "3.5 mm female broadband load" to port 3 CONNECT "Insertable thru standard" between ports 2 and 3 Calibrating ports 3 and 4 CONNECT "3.5 mm female open" to port 3 CONNECT "3.5 mm female short" to port 3

CONNECT "3.5 mm female broadband load" to port 3

CONNECT "3.5 mm female open" to port 4

CONNECT "3.5 mm female short" to port 4

CONNECT "3.5 mm female broadband load" to port 4

CONNECT "female to female characterized thru adapter" between ports 3 and 4

This VBScript program performs an Unguided Calibration simultaneously on two channels.

This could be used in the following cases:

- If you need more than the current number of data points per trace, so the additional points must be added to a different channel.
- If you need several channels with independent settings, but you want to calibrate all channels with a minimal number of standard connections. This would be especially critical for on wafer calibration.

The SCPI commands in this example are sent over a COM interface using the SCPIStringParser object. You do NOT need a GPIB connection to run this example.

This VBScript (\*.vbs) program can be run as a macro in the PNA. To do this, copy the following code into a text editor file such as Notepad and save it on the PNA hard drive as Unguided.vbs. Learn how to setup and run the macro.

```
Dim app
Dim scpi
Dim NumberOfActiveChannels
NumberOfActiveChannels = 2
' Create / Get the PNA application.
Set app = CreateObject("AgilentPNA835x.Application")
Set scpi = app.ScpiStringParser
' Query the list of connectors that the PNA system recognizes
scpi.Execute("SYST:PRES")
'Wait for successful preset before continuing
done=scpi.Execute("*OPC?")
'The following section sets up 2 channels with different frequency ranges
scpi.Execute("DISP:WIND1:STATE OFF")
'Reset Windows
scpi.Execute("DISP:WIND1:STATE ON")
scpi.Execute("DISP:WIND2:STATE ON")
'' Assign a measurement to the first window
scpi.Execute("CALC1:PAR:DEF 'Meas1', S21")
scpi.Execute("DISP:WIND1:TRAC1:FEED 'Meas1'")
'Assign a measurement to the second window
scpi.Execute("CALC2:PAR:DEF 'Meas2', S21")
scpi.Execute("DISP:WIND2:TRAC1:FEED 'Meas2'")
```

```
'Set up two channels with independent parameters
scpi.Execute("SENS1:FREQ:SPAN 1e9")
scpi.Execute("SENS2:FREQ:SPAN 1e6")
'Wait for changes before continuing
done=scpi.Execute("*OPC?")
'This section sets the calibration kits for channel 1 and channel 2
'Select a trace from channel 1 and set calibration type and cal kit
scpi.Execute("CALC1:PAR:SEL 'Meas1'")
scpi.Execute("SENS1:CORR:COLL:METH SPARSOLT")
scpi.Execute("SENS1:CORR:COLL:CKIT 2") '85056D for default settings
'Same standards for forward and reverse direction
scpi.Execute("SENS1:CORR:TST OFF")
'Select a trace from channel 2 and set calibration type and cal kit
scpi.Execute("CALC2:PAR:SEL 'Meas2'")
scpi.Execute("SENS2:CORR:COLL:METH SPARSOLT")
scpi.Execute("SENS2:CORR:COLL:CKIT 2") '85056D for default settings
'Same standards for forward and reverse direction
scpi.Execute("SENS2:CORR:TST OFF")
'Set both channels to manual triggering
scpi.Execute("INIT1:CONT OFF")
scpi.Execute("INIT2:CONT OFF")
'The following assumes female port connector on port 1
' and male port connector on port 1
'Step through all active channels and calibrate and measure all standards.
scpi.Execute("SENS1:CORR:SFOR ON") 'Set acquisition to forward
scpi.Execute("SENS2:CORR:SFOR ON") 'Set acquisition to forward
MsgBox("Connect OPEN standard to port 1")
For CurrentChannel = 1 To NumberOfActiveChannels
scpi.Execute("CALC" & CurrentChannel & ":PAR:SEL 'Meas" & CurrentChannel & "'")
scpi.Execute("SENS" & CurrentChannel & ":CORR:COLL stan1")
done= scpi.Execute("*OPC?")
```
**Next**

```
MsgBox("Connect SHORT standard to port 1")
For CurrentChannel = 1 To NumberOfActiveChannels
scpi.Execute("CALC" & CurrentChannel & ":PAR:SEL 'Meas" & CurrentChannel & "'")
scpi.Execute("SENS" & CurrentChannel & ":CORR:COLL stan2")
done=scpi.Execute("*OPC?")
Next
MsgBox("Connect LOAD standard to port 1")
For CurrentChannel = 1 To NumberOfActiveChannels
scpi.Execute("CALC" & CurrentChannel & ":PAR:SEL 'Meas" & CurrentChannel & "'")
scpi.Execute("SENS" & CurrentChannel & ":CORR:COLL stan3")
done=scpi.Execute("*OPC?")
Next
scpi.Execute("SENS1:CORR:SFOR OFF") 'Set acquisition to reverse
scpi.Execute("SENS2:CORR:SFOR OFF") 'Set acquisition to forward
MsgBox("Connect OPEN standard to port 2")
For CurrentChannel = 1 To NumberOfActiveChannels
scpi.Execute("CALC" & CurrentChannel & ":PAR:SEL 'Meas" & CurrentChannel & "'")
scpi.Execute("SENS" & CurrentChannel & ":CORR:COLL stan1")
done=scpi.Execute("*OPC?")
Next
MsgBox("Connect SHORT standard to port 2")
For CurrentChannel = 1 To NumberOfActiveChannels
scpi.Execute("CALC" & CurrentChannel & ":PAR:SEL 'Meas" & CurrentChannel & "'")
scpi.Execute("SENS" & CurrentChannel & ":CORR:COLL stan2")
done=scpi.Execute("*OPC?")
Next
MsgBox("Connect LOAD standard to port 2")
For CurrentChannel = 1 To NumberOfActiveChannels
scpi.Execute("CALC" & CurrentChannel & ":PAR:SEL 'Meas" & CurrentChannel & "'")
scpi.Execute("SENS" & CurrentChannel & ":CORR:COLL stan3")
done=scpi.Execute("*OPC?")
Next
```

```
'Measure thru standard for all channels in both forward and reverse direction
MsgBox("Connect THRU between ports 1 and 2")
scpi.Execute("SENS1:CORR:SFOR ON") 'Set acquisition to forward
scpi.Execute("SENS2:CORR:SFOR ON") 'Set acquisition to forward
For CurrentChannel = 1 To NumberOfActiveChannels
scpi.Execute("CALC" & CurrentChannel & ":PAR:SEL 'Meas" & CurrentChannel & "'")
scpi.Execute("SENS" & CurrentChannel & ":CORR:COLL stan4")
done=scpi.Execute("*OPC?")
Next
scpi.Execute("SENS1:CORR:SFOR OFF") 'Set acquisition to reverse
scpi.Execute("SENS2:CORR:SFOR OFF") 'Set acquisition to reverse
For CurrentChannel = 1 To NumberOfActiveChannels
scpi.Execute("CALC" & CurrentChannel & ":PAR:SEL 'Meas" & CurrentChannel & "'")
scpi.Execute("SENS" & CurrentChannel & ":CORR:COLL stan4")
done=scpi.Execute("*OPC?")
Next
For CurrentChannel = 1 To NumberOfActiveChannels
scpi.Execute("CALC" & CurrentChannel & ":PAR:SEL 'Meas" & CurrentChannel & "'")
scpi.Execute("SENS" & CurrentChannel & ":CORR:COLL:SAVE")
done=scpi.Execute("*OPC?")
Next
'Set both channels to continuous triggering
scpi.Execute("INIT1:CONT ON")
scpi.Execute("INIT2:CONT ON")
```
**'**

## **ECALConfidence Check using SCPI**

This Visual Basic program performs a complete ECAL confidence check.

To run this program, you need:

- An established GPIB interface connection
- Agilent's VISA or National Instrument's VISA installed on your PC
- The module visa32.bas added to your VB project.
- A form with two buttons: cmdRun and cmdQuit
- A calibrated S11 1-port or N-port measurement active on Channel 1
- Window 1 is visible

#### **See Other SCPI Example Programs**

```
'Session to VISA Default Resource Manager
Private defRM As Long 
'Session to PNA
Private viPNA As Long 
'VISA function status return code
Private status As Long 
Private Sub Form_Load()
    defRM = 0
End Sub
Private Sub cmdRun_Click()
'String to receive data from the PNA
Dim strReply As String * 200 
' Open the VISA default resource manager
status = viOpenDefaultRM(defRM)
If (status < VI_SUCCESS) Then HandleVISAError
' Open a VISA session (viPNA) to the PNA at GPIB address 16.
status = viOpen(defRM, "GPIB0::16::INSTR", 0, 0, viPNA)
If (status < VI_SUCCESS) Then HandleVISAError
' Need to set the VISA timeout value to give all our GPIB Reads
' sufficient time to complete before a timeout error occurs.
' For this example, let's try setting the limit to
' 10000 milliseconds (10 seconds).
status = viSetAttribute(viPNA, VI_ATTR_TMO_VALUE, 10000)
If (status < VI_SUCCESS) Then HandleVISAError
' Get the catalog of all the measurements currently on Channel 1.
status = myGPIBWrite(viPNA, "CALC1:PAR:CAT?")
If (status < VI_SUCCESS) Then HandleVISAError
status = myGPIBRead(viPNA, strReply)
If (status < VI_SUCCESS) Then HandleVISAError
```

```
' If an S11 measurement named "MY_S11" doesn't already exist,
' then create it.
If InStr(strReply, "MY_S11") = 0 Then
    status = myGPIBWrite(viPNA, "CALC1:PAR:DEF MY_S11,S11")
    If (status < VI_SUCCESS) Then HandleVISAError
End If
strReply = ""
' Get the catalog of all the trace numbers currently active
' in Window 1.
status = myGPIBWrite(viPNA, "DISP:WIND1:CAT?")
If (status < VI_SUCCESS) Then HandleVISAError
status = myGPIBRead(viPNA, strReply)
If (status < VI_SUCCESS) Then HandleVISAError
' If a trace number 4 already exists in Window 1, then this
' will remove it.
If InStr(strReply, "4") > 0 Then
    status = myGPIBWrite(viPNA, "DISP:WIND1:TRAC4:DEL")
    If (status < VI_SUCCESS) Then HandleVISAError
End If
' Set trace number 4 to MY_S11.
status = myGPIBWrite(viPNA, "DISP:WIND1:TRAC4:FEED MY_S11")
If (status < VI_SUCCESS) Then HandleVISAError
' Set up trace view so we are viewing only the data trace.
status = myGPIBWrite(viPNA, "DISP:WIND1:TRAC4 ON")
If (status < VI_SUCCESS) Then HandleVISAError
status = myGPIBWrite(viPNA, "DISP:WIND1:TRAC4:MEM OFF")
If (status < VI_SUCCESS) Then HandleVISAError
' Select MY_S11 as the measurement to be used for the
' Confidence Check.
status = myGPIBWrite(viPNA, "SENS1:CORR:CCH:PAR MY_S11")
If (status < VI_SUCCESS) Then HandleVISAError
' Acquire the S11 confidence check data from ECal Module A
' into the memory buffer (asking for an OPC reply when it's done).
status = myGPIBWrite(viPNA, "SENS1:CORR:CCH:ACQ ECAL1;*OPC?")
If (status < VI_SUCCESS) Then HandleVISAError
' The PNA sends an OPC reply ("+1") when the confidence data
' acquisition into memory is complete, so this Read is waiting on
' the reply until it is received.
status = myGPIBRead(viPNA, strReply)
If (status < VI_SUCCESS) Then HandleVISAError
' Turn on trace math so the trace shows data divided by memory.
' You can be confident the S11 calibration is reasonably good if
```

```
' the displayed trace varies no more than a few tenths of a dB
 ' from 0 dB across the entire span.
status = myGPIBWrite(viPNA, "CALC1:PAR:SEL MY_S11")
If (status < VI_SUCCESS) Then HandleVISAError
status = myGPIBWrite(viPNA, "CALC1:MATH:FUNC DIV")
If (status < VI_SUCCESS) Then HandleVISAError
End Sub
Private Sub cmdQuit_Click()
' Turn off trace math
status = myGPIBWrite(viPNA, "CALC1:MATH:FUNC NORM")
If (status < VI_SUCCESS) Then HandleVISAError
 ' Conclude the confidence check to set the ECal module
' back to it's idle state.
status = myGPIBWrite(viPNA, "SENS1:CORR:CCH:DONE")
If (status < VI_SUCCESS) Then HandleVISAError
' Close the resource manager session (which also closes
' the session to the PNA).
If defRM <> 0 Then Call viClose(defRM)
' End the program
End
End Sub
Private Function myGPIBWrite(ByVal viHandle As Long, ByVal strOut As String) As Long
' The "+ Chr$(10)" appends an ASCII linefeed character to the output, for
' terminating the write transaction.
myGPIBWrite = viVPrintf(viHandle, strOut + Chr$(10), 0)
End Function
Private Function myGPIBRead(ByVal viHandle As Long, strIn As String) As Long
myGPIBRead = viVScanf(viHandle, "%t", strIn)
End Function
Sub HandleVISAError()
Dim strVisaErr As String * 200
Call viStatusDesc(defRM, status, strVisaErr)
MsgBox "*** Error : " + strVisaErr, vbExclamation
End
End Sub
```
# **Perform a Source and Receiver Power Cal using SCPI**

Programming the PNA using COM or using SICL/VISA over LAN (as in this example) leaves the PNA free to control GPIB devices as needed.

The first example, using Visual Basic, demonstrates the following:

- Performing a source power calibration of Port 2 for Channel 1.
- Reading the calibration data.

The second example performs a Receiver Power Cal using VBScript.

Learn more about Power Calibrations.

See an example that Uploads a Source Power Cal.

#### **Other SCPI Example Programs**

To run this program, you need:

One of the following power meters connected to the PNA through GPIB: E4416A, E4417A, E4418A/B, E4419A/B, 437B, 438A, EPM-441A, EPM-442A

Note: If your power meter is other than these, you can create your own Power Meter Driver using our template.

- Your PC and PNA both connected to a LAN (for communicating with each other).
- The SICL and VISA components of Agilent's I/O Libraries software installed on your PC (both are included when you install the software, unless you already have another vendor's VISA installed. Then specify Full SICL and VISA installation to overwrite the other vendor's VISA.
- The module visa32.bas added to your VB project.
- A form with one button labeled cmdRun.
- A VISA interface configured on your remote PC to control the PNA. This could be GPIB interface or a VISA LAN Client.
- On the PNA connect a Thru cable from port 1 to port 2.

Note: The SOURce:POWer:CORRection:COLLect:ACQuire command, when used with a power meter, cannot be sent over the GPIB unless the power meter is connected to a different GPIB interface. See the alternative methods described in the command details.

```
'Session to VISA Default Resource Manager
Private defRM As Long
```

```
'Session to PNA
Private viPNA As Long
'VISA function status return code
Private status As Long
Private Sub Form_Load()
defRM = 0
End Sub
Private Sub cmdRun_Click()
' String to receive data from the PNA.
' Dimensioned large enough to receive scalar comma-delimited values
' for 21 frequency points (20 ASCII characters per point)
Dim strReply As String * 420
Dim strStimulus, strCalValue
Dim strResult As String
' Open the VISA default resource manager
status = viOpenDefaultRM(defRM)
If (status < VI_SUCCESS) Then HandleVISAError
' Open a session (viPNA) to the PNA at "address 16" on the VISA
' interface configured as "GPIB1" on this PC. This could be a
' VISA LAN Client pointing to the SICL LAN Server on the PNA, or
' an actual GPIB interface on this PC connected to the PNA GPIB
' (in which case the power meter would need to be connected to a
' different GPIB interface on the PNA, such as the Agilent 82357A
' USB-to-GPIB).
status = viOpen(defRM, "GPIB0::16::INSTR", 0, 0, viPNA)
If (status < VI_SUCCESS) Then HandleVISAError
' Set the number of sweep points to 21 on Channel 1.
status = myGPIBWrite(viPNA, "SENS1:SWE:POIN 21")
If (status < VI_SUCCESS) Then HandleVISAError
```
**' Specify the GPIB address of the power meter ' that will be used in performing the calibration. status = myGPIBWrite(viPNA, "SYST:COMM:GPIB:PMET:ADDR 13") If (status < VI\_SUCCESS) Then HandleVISAError ' Turn use of the loss table OFF (this assumes there is ' virtually no loss in the RF path to the power sensor ' due to a splitter, coupler or adapter). status = myGPIBWrite(viPNA, "SOUR:POW:CORR:COLL:TABL:LOSS OFF") If (status < VI\_SUCCESS) Then HandleVISAError ' Turn frequency checking OFF (so one power sensor is used for the entire cal ' acquisition sweep regardless of frequency span). status = myGPIBWrite(viPNA, "SOUR:POW:CORR:COLL:FCH OFF") If (status < VI\_SUCCESS) Then HandleVISAError ' Specify a nominal power accuracy tolerance (NTOLerance) in dB for the calibration, ' and the maximum number (COUNt) of iterations to adjust power at each point, ' attempting to achieve within tolerance of the desired power. If at any stimulus ' point the power fails to reach within the set tolerance of the desired power ' after the maximum number of iterations, the power at that point will be set to the ' value determined by the last iteration (the Source Power Cal dialog box will ' indicate the FAIL, but we can still apply the cal if desired when it's complete). ' Each iteration is based upon a SETTLED power reading (see comments preceding the ' next two commands below). status = myGPIBWrite(viPNA, "SOUR1:POW2:CORR:COLL:ITER:NTOL 0.1") If (status < VI\_SUCCESS) Then HandleVISAError status = myGPIBWrite(viPNA, "SOUR1:POW2:CORR:COLL:ITER:COUN 3") If (status < VI\_SUCCESS) Then HandleVISAError ' The worst-case window of power uncertainty (for a calibration which meets ' tolerance) is the sum of the iteration tolerance and the power meter settling**

**' tolerance (which is described below).**
**' At each stimulus point, the PNA takes power meter readings and determine when ' they have settled by comparing the magnitude difference between consecutive ' readings versus a nominal dB tolerance limit (NTOLerance) on that magnitude ' difference. When consecutive readings are within tolerance of each other, or ' if they are not within tolerance but we've taken a maximum number of readings ' (COUNt), the PNA does a weighted average of the readings taken at that stimulus ' point and that is considered our settled power reading. status = myGPIBWrite(viPNA, "SOUR1:POW2:CORR:COLL:AVER:NTOL 0.1") If (status < VI\_SUCCESS) Then HandleVISAError status = myGPIBWrite(viPNA, "SOUR1:POW2:CORR:COLL:AVER:COUN 5") If (status < VI\_SUCCESS) Then HandleVISAError**

**' Specify if the cal power level is offset (positive value for a gain, negative ' value for a loss) from the PNA port power setting on the channel when no source ' power cal is active. This is to account for components between the PNA test ' port and cal reference plane. In this example, we will calibrate at the PNA ' test port, so there is no offset (it is zero).**

**status = myGPIBWrite(viPNA, "SOUR1:POW2:CORR:OFFS 0 DB") If (status < VI\_SUCCESS) Then HandleVISAError**

**' Show the source power cal dialog during the source power cal acquisition. ' (this is the default, so this command is only necessary if this setting ' may have been changed beforehand, perhaps by another program). status = myGPIBWrite(viPNA, "SOUR1:POW2:CORR:COLL:DISP ON") If (status < VI\_SUCCESS) Then HandleVISAError**

**' Specify the method (type of device) that will be used to perform the cal. ' Choose from power meter (PMETer), power meter. ' PMReceiver uses the power meter for the first iteration of each point and ' the PNA's reference receiver for subsequent iterations, so is much faster ' than using power meter only. But the power meter accounts for compression ' when calibrating at the output of an active device, whereas the reference ' receiver cannot unless it is coupled to the cal reference plane (on a PNA ' which allows direct access to the receivers).**

**' Perform the source power cal acquisition sweep using the sensor attached to ' Channel A of the power meter (asking for an OPC reply when it's done). This ' assumes that the power sensor is already connected to Port 2 of the PNA.**

**' We'll put up an hourglass cursor while waiting for the acquire to complete. Screen.MousePointer = vbHourglass status = myGPIBWrite(viPNA, "SOUR1:POW2:CORR:COLL:ACQ PMET,'ASEN';\*OPC?") If (status < VI\_SUCCESS) Then HandleVISAError ' Another valid selection would be the following: ' This mode uses Power Meter and Reference Receiver 'status = myGPIBWrite(viPNA, "SOUR1:POW2:CORR:COLL:ACQ PMR,'BSEN';\*OPC?")**

**' In the process of beginning a source power cal acquisition, the PNA searches ' for the power meter on VISA interfaces configured in the Agilent I/O Libraries ' on the PNA. One of those interfaces is the SICL/VISA LAN server, so if this ' program is using that interface, we need to ensure our program is not pending ' an operation on that interface when the PNA wants to search it. So this ' Wait subroutine suspends execution of our program (for 6000 milliseconds = ' 6 seconds), giving the PNA time to search that interface and discover that the ' power meter is not there (the 6 seconds is just to be safe, the search actually ' takes only a few seconds).**

**' Note: If instead of using the VISA LAN server interface, you are having this ' program communicate with the PNA via it's GPIB interface (which requires the ' power meter be connected to a different GPIB interface on the PNA, such as the ' Agilent 82357A USB-to-GPIB), then this Wait is not needed. Wait 6000**

**' The PNA sends an OPC reply ("+1") when the cal acquisition is complete, so ' our Read operation will wait on the reply until it is received. We need to ' set the VISA timeout value long enough to give our Read sufficient time to ' complete before a timeout error occurs. For this example, let's try setting ' the limit to 60000 milliseconds (60 seconds). status = viSetAttribute(viPNA, VI\_ATTR\_TMO\_VALUE, 60000) If (status < VI\_SUCCESS) Then HandleVISAError status = myGPIBRead(viPNA, strReply) If (status < VI\_SUCCESS) Then HandleVISAError**

```
' Change mouse cursor from hourglass back to normal
Screen.MousePointer = vbDefault
```
**' Conclude the calibration. This applies the cal data to PNA channel memory, ' and turns the correction ON for Port 2 on Channel 1, ' but does NOT save the calibration. status = myGPIBWrite(viPNA, "SOUR1:POW2:CORR:COLL:SAVE") If (status < VI\_SUCCESS) Then HandleVISAError**

**' At this point, if you choose to save the instrument state as a ".CST" file, ' the calibration will be saved with the instrument state in that file.**

**' Prepare for doing data transfer in ASCII format. status = myGPIBWrite(viPNA, "FORM:DATA ASCII") If (status < VI\_SUCCESS) Then HandleVISAError**

**' Read the stimulus values from Channel 1. status = myGPIBWrite(viPNA, "SENS1:X?") If (status < VI\_SUCCESS) Then HandleVISAError status = myGPIBRead(viPNA, strReply) If (status < VI\_SUCCESS) Then HandleVISAError**

**' Tokenize the reply string into an array containing the values strStimulus = Split(strReply, ",")**

```
' Read the source power correction data.
status = myGPIBWrite(viPNA, "SOUR1:POW2:CORR:DATA?")
If (status < VI_SUCCESS) Then HandleVISAError
status = myGPIBRead(viPNA, strReply)
If (status < VI_SUCCESS) Then HandleVISAError
```

```
' Tokenize the reply string into an array containing the values
strCalValue = Split(strReply, ",")
```
**' Print the data using a message box (here, Chr returns the ASCII characters**

```
' for Tab (9) and Linefeed (10)).
strResult = "Stimulus" & Chr(9) & Chr(9) & "Cal Value" & Chr(10)
For i = 0 To UBound(strStimulus)
strResult = strResult & Val(strStimulus(i)) & Chr(9) & Val(strCalValue(i)) &
Chr(10)
Next
MsgBox strResult
End Sub
Private Function myGPIBWrite(ByVal viHandle As Long, ByVal strOut As String) As
Long
' The "+ Chr$(10)" appends an ASCII linefeed character to the
' output, for terminating the write transaction.
myGPIBWrite = viVPrintf(viHandle, strOut + Chr$(10), 0)
End Function
Private Function myGPIBRead(ByVal viHandle As Long, strIn As String) As Long
myGPIBRead = viVScanf(viHandle, "%t", strIn)
End Function
Sub HandleVISAError()
Dim strVisaErr As String * 200
Call viStatusDesc(defRM, status, strVisaErr)
MsgBox "*** Error : " + strVisaErr, vbExclamation
' Close the resource manager session (which also closes
' the session to the PNA).
If defRM <> 0 Then Call viClose(defRM)
End
End Sub
Public Sub Wait(ByVal mS_delay As Long)
Dim t0 As Single
t0 = Timer
```

```
Do While Timer - t0 < mS_delay / 1000
Dim dummy As Integer
dummy = DoEvents() ' if we cross midnight, back up one day
If Timer < t0 Then t0 = t0 - 86400
Loop
End Sub
```
#### **Perform a Receiver Power Cal**

The SCPI commands in this example are sent over a COM interface using the SCPIStringParser object. You do NOT need a GPIB connection to run this example.

This VBScript (\*.vbs) program can be run as a macro in the PNA. To do this, copy the following code into a text editor file, such as Notepad, and save it on the PNA hard drive as \*.vbs.

Learn how to setup and run the macro.

```
Dim pna
Dim scpi
Set pna = CreateObject("AgilentPNA835x.Application")
Set scpi = pna.ScpiStringParser
 ' For simplicity, this example starts from the preset instrument state
scpi.Execute "SYST:PRESet"
' Turn off continuous sweep
scpi.Execute "INITiate:CONTinuous OFF"
 ' Select the S11 measurement that was created by the instrument preset
scpi.Execute "CALCulate:PARameter:SELect 'CH1_S11_1'"
 ' Change the measurement parameter to measure the B receiver
scpi.Execute "CALCulate:PARameter:MODify B,1"
 ' Specify the Calibration Type, then Prompt
 ' to ensure the receiver is connected to port 1.
scpi.Execute "SENSe:CORRection:COLLect:METHod RPOWer"
MsgBox "Connect port 1 to port 2 so power is supplied to the B receiver, then press
enter"
' Acquire the power measurement; returning reply to *OPC? when finished.
response = scpi.Execute( "SENSe:CORRection:COLLect:ACQuire POWer;*OPC?" )
  ' Compute the error term, store to calset and turn on the calibration.
response = scpi.Execute( "SENSe:CORRection:COLLect:SAVE" )
MsgBox "Done with calibration."
```
Last modified:

9/22/06 Fixed bug in SPC example

# **Uploading a Source Power Cal using SCPI**

Programming the PNA using COM or using SICL/VISA over LAN (as in this example) leaves the PNA free to control GPIB devices as needed. This Visual Basic program demonstrates:

- Uploading a source power calibration of Port 2 for Channel 1.
- Reading the calibration data.

Learn more about Power Calibrations

#### **Other SCPI Example Programs**

To run this program, you need:

- Your PC and PNA both connected to a LAN (if using VISA LAN server / client).
- The SICL and VISA components of Agilent's I/O Libraries software installed on your PC (both are included when you install the software, unless you already have another vendor's VISA installed. Then specify Full SICL and VISA installation to overwrite the other vendor's VISA.
- The module visa32.bas added to your VB project.
- A form with two buttons: cmdRun and cmdQuit.
- A VISA interface configured on your remote PC to control the PNA. This could be GPIB interface or a VISA LAN Client.

```
'Session to VISA Default Resource Manager
Private defRM As Long
'Session to PNA
Private viPNA As Long
'VISA function status return code
Private status As Long
Private Sub Form_Load()
defRM = 0
End Sub
Private Sub cmdRun_Click()
 ' String to receive data from the PNA.
' Dimensioned large enough to receive scalar comma-delimited values
 ' for 21 frequency points (20 ASCII characters per point)
Dim strReply As String * 420
Dim strPower As String, strCalPower As String
Dim strStimulus, strCalValue
Dim strResult As String
' Open the VISA default resource manager
```
**status = viOpenDefaultRM(defRM) If (status < VI\_SUCCESS) Then HandleVISAError**

**' Open a session (viPNA) to the PNA at "address 16" on the VISA ' interface configured as "GPIB0" on this PC. status = viOpen(defRM, "GPIB0::16::INSTR", 0, 0, viPNA) If (status < VI\_SUCCESS) Then HandleVISAError**

**' Set the number of sweep points to 2 on Channel 1. status = myGPIBWrite(viPNA, "SENS1:SWE:POIN 2") If (status < VI\_SUCCESS) Then HandleVISAError**

**' Ensure there's currently no source power cal on for this channel and port. status = myGPIBWrite(viPNA, "SOUR1:POW2:CORR OFF") If (status < VI\_SUCCESS) Then HandleVISAError**

**' Specify if the cal power level is offset (positive value for a gain, negative ' value for a loss) from the PNA port power setting on the channel when no source ' power cal is active. This is to account for components between the PNA test ' port and cal reference plane. In this example, let's set up our calibration ' at the output of an amplifier with 15 dB gain. status = myGPIBWrite(viPNA, "SOUR1:POW2:CORR:OFFS 15 DB") If (status < VI\_SUCCESS) Then HandleVISAError**

**' Prepare for doing data transfer in ASCII format. status = myGPIBWrite(viPNA, "FORM:DATA ASCII") If (status < VI\_SUCCESS) Then HandleVISAError**

**' Send our source power correction data to the PNA. For purpose of simplicity ' in this example, we'll set up for no correction (0) at our start stimulus and ' 0.5 dB at our stop stimulus (recall that our sweep currently has just 2 points). status = myGPIBWrite(viPNA, "SOUR1:POW2:CORR:DATA 0,0.5") If (status < VI\_SUCCESS) Then HandleVISAError**

**' Set the number of sweep points to 21 on Channel 1. status = myGPIBWrite(viPNA, "SENS1:SWE:POIN 21") If (status < VI\_SUCCESS) Then HandleVISAError**

**' Read the fixed power level for this port on Channel 1. status = myGPIBWrite(viPNA, "SOUR1:POW2:LEV?") If (status < VI\_SUCCESS) Then HandleVISAError status = myGPIBRead(viPNA, strReply) If (status < VI\_SUCCESS) Then HandleVISAError strPower = strReply**

**' Turn the source power cal on. status = myGPIBWrite(viPNA, "SOUR1:POW2:CORR ON") If (status < VI\_SUCCESS) Then HandleVISAError**

**' Again read the fixed power level for this port on Channel 1 ' (with our calibration turned on, this should now include the 15 dB offset ' we indicated our power amplifier provides).**

```
status = myGPIBWrite(viPNA, "SOUR1:POW2:LEV?")
If (status < VI_SUCCESS) Then HandleVISAError
status = myGPIBRead(viPNA, strReply)
If (status < VI_SUCCESS) Then HandleVISAError
strCalPower = strReply
' Read the stimulus values from Channel 1.
status = myGPIBWrite(viPNA, "SENS1:X?")
If (status < VI_SUCCESS) Then HandleVISAError
status = myGPIBRead(viPNA, strReply)
If (status < VI_SUCCESS) Then HandleVISAError
' Tokenize the reply string into an array containing the values
strStimulus = Split(strReply, ",")
' Read back the source power correction data, now interpolated for 21 points
status = myGPIBWrite(viPNA, "SOUR1:POW2:CORR:DATA?")
If (status < VI_SUCCESS) Then HandleVISAError
status = myGPIBRead(viPNA, strReply)
If (status < VI_SUCCESS) Then HandleVISAError
' Tokenize the reply string into an array containing the values
strCalValue = Split(strReply, ",")
 ' Print the data using a message box (here, Chr returns the ASCII characters
' for Tab (9) and Linefeed (10)).
strResult = "PNA port power = " & Val(strPower) & Chr(10)
strResult = strResult & "Power at reference plane = " & Val(strCalPower) & Chr(10)
  Chr(10)
strResult = strResult & "Stimulus" & Chr(9) & Chr(9) & "Cal Value" & Chr(10)
For i = 0 To UBound(strStimulus)
 strResult = strResult & Val(strStimulus(i)) & Chr(9) & Val(strCalValue(i)) &
Chr(10)
Next
MsgBox strResult
End Sub
Private Sub cmdQuit_Click()
' Close the resource manager session (which also closes
' the session to the PNA).
If defRM <> 0 Then Call viClose(defRM)
' End the program
End
End Sub
Private Function myGPIBWrite(ByVal viHandle As Long, ByVal strOut As String) As Long
 ' The "+ Chr$(10)" appends an ASCII linefeed character to the
' output, for terminating the write transaction.
myGPIBWrite = viVPrintf(viHandle, strOut + Chr$(10), 0)
End Function
Private Function myGPIBRead(ByVal viHandle As Long, strIn As String) As Long
```

```
myGPIBRead = viVScanf(viHandle, "%t", strIn)
' Remove trailing linefeed character
If Right(strIn, 1) = Chr(10) Then strIn = Left(strIn, Len(strIn) - 1)End Function
Sub HandleVISAError()
Dim strVisaErr As String * 200
Call viStatusDesc(defRM, status, strVisaErr)
MsgBox "*** Error : " + strVisaErr, vbExclamation
' Close the resource manager session (which also closes
' the session to the PNA).
If defRM <> 0 Then Call viClose(defRM)
End
End Sub
```
### **Perform a Sliding Load Calibration using GPIB**

This Visual Basic program does a **only** the sliding load portion of a Calibration. To run this program, you need:

- An established GPIB interface connection
- A measurement and calibration routine to call this sub-program
- STAN3 set up as a sliding load standard

```
See Other SCPI Example Programs
```

```
Sub slide()
'Measure the sliding load for at least 5 and no more than 7 slides
'Note that "SLSET" and "SLDONE" must be executed before the actual acquisition of a
slide
MsgBox "Connect Sliding Load; set to Position 1; then press OK"
GPIB.Write "SENS:CORR:COLL SLSET"
GPIB.Write "SENS:CORR:COLL STAN3;"
MsgBox "Set Sliding Load to position 2; then press OK"
GPIB.Write "SENS:CORR:COLL SLSET"
GPIB.Write "SENS:CORR:COLL STAN3;"
MsgBox "Set Sliding Load to position 3; then press OK"
GPIB.Write "SENS:CORR:COLL SLDONE"
GPIB.Write "SENS:CORR:COLL STAN3;"
End Sub
```
# **Load Error Terms during a Cal Sequence**

This example requires that you already have a Cal Set named "foo" that contains a 1-port cal on port 1 and a 1-port cal on port 2.

This example starts a Guided Calibration specifying an Unknown Thru. It loads the 1-port Cals from the existing "foo" Cal Set, then recalculates the number of steps required to complete the cal. After loading the 1-port cals, only the Unknown Thru standard is left to acquire.

**SENS:CORR:COLL:GUID:CONN:PORT1 "APC 3.5 female" SENS:CORR:COLL:GUID:CONN:PORT2 "APC 3.5 female" SENS:CORR:COLL:GUID:CKIT:PORT1 "85033D/E" SENS:CORR:COLL:GUID:CKIT:PORT2 "85033D/E" SENS:CORR:COLL:GUID:METH UNKN ' auto-create user calsets for SCPI SENS:CORR:PREF:CSET:SAVU 1 SENS:CORR:COLL:GUID:INIT ' should return the number 7 SENS:CORR:COLL:GUID:STEPS? ' to port 1, from port 1 in calset SENS:CORR:COLL:GUID:ETER:LOAD "foo",1,1 ' to port 2, from port 2 in calset SENS:CORR:COLL:GUID:ETER:LOAD "foo",2,2 ' should now return the number 1 SENS:CORR:COLL:GUID:STEPS? ' measure the unknown thru SENS:CORR:COLL:GUID:ACQ STAN1 ' save the cal to new user calset SENS:CORR:COLL:GUID:SAVE**

# **Create New Cal Kit using SCPI**

When creating new cal kits programmatically, the order in which cal kit commands are sent can be important. For example to create a kit with opens, shorts, loads, and thrus. Be sure to use the following sequence for each newly defined standard.

- 1. Programmatically select the standard number
- 2. Programmatically select the standard type.
- 3. Program the cal standard's values.
- 4. Repeat steps 1, 2, 3 for additional new standards being defined.

```
10 !
20 !
30 ! This example program demonstrates how to create
40 ! new PNA calibration kits.
50 !
60 ! 1) Select a kit not previously defined
70 ! 2) Define open, short, load, and thru cal standards
80 ! Note: Each of the newly defined standards is assigned
90 ! a default connector name. These default connector names
100 ! will be replaced in subsequent steps.
110 ! 3) Use the delete connector command to remove default
120 ! connector names.
130 ! 4) Add connectors. Specify:
140 ! Start and Stop Freq
150 ! Z - Impedance
160 ! sex - MALE, FEMALE, NONE
170 ! media - COAX, WAVE
180 ! cutoff - Frequency for waveguide
190 ! 5) Assign the appropriate connector to each standard
200 ! 6) Modify the class assignments for the standards defined
210 ! 7) Verify the kit values
220 !
230 ! Additional Note: After setting each new cal kit value, it is
240 ! recommended that the program periodically perform queries to
250 ! verify the new values.
260 !
270 ! This will prevent program synchronization issues that can affect
280 ! final values stored within new cal kits.
290 !
300 !------------------------------------------------------------
310 !
320 ! Set up I/O path
330 ASSIGN @Na TO 716
340 DIM Calkname$[80],Conn$[80]
350 INTEGER Calkitnum
```

```
360 !
370 CLEAR SCREEN
380 !
390 !!!!!!!!!!!!!!!!!!!!!!!!!!!!!!!!!!!!!!!!!!!!!!!!!!!!!!!
400 ! Designate the kit selection to be used for performing cal's
410 OUTPUT @Na;":sens:corr:ckit:count?"
420 ENTER @Na;Calkitnum
430 Calkitnum=Calkitnum+1
440 OUTPUT @Na;":sens:corr:coll:ckit "&VAL$(Calkitnum)
450 !
460 ! Name this kit with your own name
470 OUTPUT @Na;":sens:corr:coll:ckit:name ""Special 2.4 mm Model 85056"""
480 !
490 !
500 DISP "Defining kit std 1..."
510 ! Now set up standard #1
520 OUTPUT @Na;":sens:corr:coll:ckit:stan 1"
530 OUTPUT @Na;":sens:corr:coll:ckit:stan:type SHORT"
540 Get_std
550 OUTPUT @Na;":sens:corr:coll:ckit:stan:char coax"
560 OUTPUT @Na;":sens:corr:coll:ckit:stan:label ""My Short"""
570 Get_label
580 !
590 DISP "Defining kit std 2..."
600 ! Now set up standard #2
610 OUTPUT @Na;":sens:corr:coll:ckit:stan 2"
620 OUTPUT @Na;":sens:corr:coll:ckit:stan:type OPEN"
630 Get_std
640 OUTPUT @Na;":sens:corr:coll:ckit:stan:char coax"
650 OUTPUT @Na;":sens:corr:coll:ckit:stan:label ""My Open"""
660 Get_label
670 !
680 DISP "Defining kit std 3..."
690 ! Now set up standard #3
700 OUTPUT @Na;":sens:corr:coll:ckit:stan 3"
710 OUTPUT @Na;":sens:corr:coll:ckit:stan:type LOAD"
720 Get_std
730 OUTPUT @Na;":sens:corr:coll:ckit:stan:char coax"
740 OUTPUT @Na;":sens:corr:coll:ckit:stan:label ""My Fixed Load"""
750 Get_label
760 !
770 DISP "Defining kit std 4..."
780 ! Now set up standard #4
790 OUTPUT @Na;":sens:corr:coll:ckit:stan 4"
800 OUTPUT @Na;":sens:corr:coll:ckit:stan:type THRU"
810 Get_std
820 OUTPUT @Na;":sens:corr:coll:ckit:stan:char coax"
830 OUTPUT @Na;":sens:corr:coll:ckit:stan:label ""My Thru"""
840 Get_label
```

```
850 !
860 DISP "Defining kit std 5..."
870 ! Now set up standard #5
880 OUTPUT @Na;":sens:corr:coll:ckit:stan 5"
890 OUTPUT @Na;":sens:corr:coll:ckit:stan:type SLOAD"
900 Get_std
910 OUTPUT @Na;":sens:corr:coll:ckit:stan:char coax"
920 OUTPUT @Na;":sens:corr:coll:ckit:stan:label ""Sliding Load"""
930 Get_label
940 !
950 DISP "Defining kit std 6..."
960 ! Now set up standard #6
970 !
980 OUTPUT @Na;":sens:corr:coll:ckit:stan 6"
990 OUTPUT @Na;":sens:corr:coll:ckit:stan:type SHORT"
1000 Get_std
1010 OUTPUT @Na;":sens:corr:coll:ckit:stan:char coax"
1020 OUTPUT @Na;":sens:corr:coll:ckit:stan:label ""Short"""
1030 Get_label
1040 !
1050 DISP "Defining kit std 7..."
1060 ! Now set up standard #7
1070 OUTPUT @Na;":sens:corr:coll:ckit:stan 7"
1080 OUTPUT @Na;":sens:corr:coll:ckit:stan:type SHORT"
1090 Get_std
1100 OUTPUT @Na;":sens:corr:coll:ckit:stan:char coax"
1110 OUTPUT @Na;":sens:corr:coll:ckit:stan:label ""Short"""
1120 Get_label
1130 !
1140 DISP "Defining kit std 8..."
1150 ! Now set up standard #8
1160 !
1170 OUTPUT @Na;":sens:corr:coll:ckit:stan 8"
1190 OUTPUT @Na;":sens:corr:coll:ckit:stan:type ARBI"
1200 Get_std
1210 OUTPUT @Na;":sens:corr:coll:ckit:stan:char coax"
1220 OUTPUT @Na;":sens:corr:coll:ckit:stan:TZR 15;"
1230 OUTPUT @Na;":sens:corr:coll:ckit:stan:TZI -9;"
1240 OUTPUT @Na;":sens:corr:coll:ckit:stan:label ""Z Load"""
1250 Get_label
1260 !
1270 !
1280 !
1290 ! First remove any old connector names
1300 OUTPUT @Na;":sens:corr:coll:ckit:conn:del"
1310 ! Verify that no connectors are currently installed
1320 OUTPUT @Na;":sens:corr:coll:ckit:conn:cat?"
1330 ENTER @Na;Conn$
1340 PRINT "Verify empty list: ";Conn$
```

```
1350 !
1360 ! Define your new connectors
1370 OUTPUT @Na;":sens:corr:coll:ckit:conn:add ""PSC
2.4"",0HZ,999GHZ,50.0,MALE,COAX,0.0"
1380 OUTPUT @Na;":sens:corr:coll:ckit:conn:add ""PSC
2.4"",0HZ,999GHZ,50.0,FEMALE,COAX,0.0"
1390 !
1400 ! Verify that the new connectors are installed
1410 OUTPUT @Na;":sens:corr:coll:ckit:conn:cat?"
1420 ENTER @Na;Conn$
1430 PRINT "Verify new connectors: ";Conn$
1440 DISP ""
1450 !
1460 DISP "Defining conn std 1..."
1470 ! Now set up standard #1
1480 OUTPUT @Na;":sens:corr:coll:ckit:stan 1"
1490 Verify_std
1500 OUTPUT @Na;":sens:corr:coll:ckit:conn:snam ""PSC 2.4"",FEMALE,1"
1510 Print_connector
1520 !
1530 DISP "Defining conn std 2..."
1540 ! Now set up standard #2
1550 OUTPUT @Na;":sens:corr:coll:ckit:stan 2"
1560 Verify_std
1570 OUTPUT @Na;":sens:corr:coll:ckit:conn:snam ""PSC 2.4"",FEMALE,1"
1580 Print_connector
1590 !
1600 DISP "Defining conn std 3..."
1610 ! Now set up standard #3
1620 OUTPUT @Na;":sens:corr:coll:ckit:stan 3"
1630 Verify_std
1640 OUTPUT @Na;":sens:corr:coll:ckit:conn:snam ""PSC 2.4"",FEMALE,1"
1650 Print_connector
1660 !
1670 DISP "Defining conn std 4..."
1680 ! Now set up standard #4
1690 OUTPUT @Na;":sens:corr:coll:ckit:stan 4"
1700 Verify_std
1710 OUTPUT @Na;":sens:corr:coll:ckit:conn:snam ""PSC 2.4"",FEMALE,1"
1720 OUTPUT @Na;":sens:corr:coll:ckit:conn:snam ""PSC 2.4"",MALE,2"
1730 Print_connector
1740 !
1750 DISP "Defining conn std 5..."
1760 ! Now set up standard #5
1770 OUTPUT @Na;":sens:corr:coll:ckit:stan 5"
1780 OUTPUT @Na;":sens:corr:coll:ckit:stan:label ""Sliding Load"""
1790 Verify_std
1800 OUTPUT @Na;":sens:corr:coll:ckit:conn:snam ""PSC 2.4"",MALE,1"
1810 Print_connector
```
1820 ! 1830 DISP "Defining conn std 6..." 1840 ! Now set up standard #6 1850 ! 1860 OUTPUT @Na;":sens:corr:coll:ckit:stan 6" 1870 Verify\_std 1880 OUTPUT @Na;":sens:corr:coll:ckit:conn:snam ""PSC 2.4"",MALE,1" 1890 Print\_connector 1900 ! 1910 DISP "Defining conn std 7..." 1920 ! Now set up standard #7 1930 OUTPUT @Na;":sens:corr:coll:ckit:stan 7" 1940 Verify\_std 1950 OUTPUT @Na;":sens:corr:coll:ckit:conn:snam ""PSC 2.4"",MALE,1" 1960 Print\_connector 1970 ! 1980 DISP "Defining conn std 8..." 1990 ! Now set up standard #8 2000 OUTPUT @Na;":sens:corr:coll:ckit:stan 8" 2010 Verify\_std 2020 OUTPUT @Na;":sens:corr:coll:ckit:conn:snam ""PSC 2.4"",MALE,1" 2030 Print\_connector 2040 ! 2050 DISP "Class assignments..." 2060 ! 2070 ! Designate the "order" associated with measuring the standards 2080 ! 2090 ! Set Port 1, 1st standard measured to be standard #2 2100 OUTPUT @Na;":sens:corr:coll:ckit:order1 2" 2110 ! Set Port 1, 2nd standard measured to be standard #1 2120 OUTPUT @Na;":sens:corr:coll:ckit:order2 1,6,7" 2130 ! Set Port 1, 3nd standard measured to be standard #3 and #5 2140 OUTPUT @Na;":sens:corr:coll:ckit:order3 3,5" 2150 ! Set Port 1, 4th standard measured to be standard #4 2160 OUTPUT @Na;":sens:corr:coll:ckit:order4 4" 2170 ! 2180 ! Set Port 2, 1st standard measured to be standard #2 2190 OUTPUT @Na;":sens:corr:coll:ckit:order5 2" 2200 ! Set Port 2, 2nd standard measured to be standard #1 2210 OUTPUT @Na;":sens:corr:coll:ckit:order6 1,6,7" 2220 ! Set Port 2, 3nd standard measured to be standard #3 and #6 2230 OUTPUT @Na;":sens:corr:coll:ckit:order7 3,5" 2240 ! Set Port 2, 4th standard measured to be standard #4 2250 OUTPUT @Na;":sens:corr:coll:ckit:order8 4" 2260 ! 2270 ! Set Port 1, 1st standard 2280 OUTPUT @Na;":sens:corr:coll:ckit:olabel1 ""MyOpen1""" 2290 ! Set Port 1, 2nd standard 2300 OUTPUT @Na;":sens:corr:coll:ckit:olabel2 ""MyShorts1"""

```
2310 ! Set Port 1, 3nd standard
2320 OUTPUT @Na;":sens:corr:coll:ckit:olabel3 ""MyLoads1"""
2330 ! Set Port 1, 4th standard measured to be standard #4
2340 OUTPUT @Na;":sens:corr:coll:ckit:olabel4 ""MyThru1"""
2350 !
2360 ! Set Port 2, 1st standard
2370 OUTPUT @Na;":sens:corr:coll:ckit:olabel5 ""MyOpen2"""
2380 ! Set Port 2, 2nd standard
2390 OUTPUT @Na;":sens:corr:coll:ckit:olabel6 ""MyShorts2"""
2400 ! Set Port 2, 3nd standard
2410 OUTPUT @Na;":sens:corr:coll:ckit:olabel7 ""MyLoads2"""
2420 ! Set Port 2, 4th standard
2430 OUTPUT @Na;":sens:corr:coll:ckit:olabel8 ""MyThrus2"""
2440 !
2450 BEEP
2460 DISP "Done!"
2470 END
2480 SUB Get_label
2490 OUTPUT 716;":sens:corr:coll:ckit:stan:label?"
2500 ENTER 716;Label$
2510 PRINT Label$
2520 SUBEND
2530 !
2540 SUB Get_std
2550 OUTPUT 716;":sens:corr:coll:ckit:stan:type?"
2560 ENTER 716;Type$
2570 PRINT Type$
2580 SUBEND
2590 !
2600 SUB Print_connector
2610 DIM Nam$[40]
2620 OUTPUT 716;":sens:corr:coll:ckit:conn:sname?"
2630 ENTER 716;Nam$
2640 PRINT Nam$
2650 SUBEND
2660 !
2670 SUB Verify_std
2680 OUTPUT 716;":sens:corr:coll:ckit:stan:label?"
2690 ENTER 716;Label$
2700 SUBEND
2710 !
```
This Visual Basic program:

- Modifies Calibration kit number 3
- Completely defines standard #4 (thru)

To run this program, you need:

An established GPIB interface connection

#### **See Other SCPI Example Programs**

```
'Modifying cal kit number 3
Calkitnum = 3
'Designate the kit selection to be used for performing cal's
GPIB.Write "SENSe:CORRection:COLLect:CKIT:SELect " & Val(Calkitnum)
'Reset to factory default values.
GPIB.Write "SENSe:CORRection:COLLect:CKIT:RESet " & Val(Calkitnum)
'Name this kit with your own name
GPIB.Write "SENSe:CORRection:COLLect:CKIT:NAME 'My Cal Kit'"
'Assign standard numbers to calibration classes
'Set Port 1, class 1 (S11A) to be standard #8
GPIB.Write "SENSe:CORRection:COLLect:CKIT:ORDer1 8"
'Set Port 1, class 2 (S11B) to be standard #7
GPIB.Write "SENSe:CORRection:COLLect:CKIT:ORDer2 7"
'Set Port 1, class 3 (S11C) to be standard #3
GPIB.Write "SENSe:CORRection:COLLect:CKIT:ORDer3 3"
'Set Port 1, class 4 (S21T) to be standard #4
GPIB.Write "SENSe:CORRection:COLLect:CKIT:ORDer4 4"
'Set Port 2, class 1 (S22A) to be standard #8
GPIB.Write "SENSe:CORRection:COLLect:CKIT:ORDer5 8"
'Set Port 2, class 2 (S22B) to be standard #7
GPIB.Write "SENSe:CORRection:COLLect:CKIT:ORDer6 7"
'Set Port 2, class 3 (S22C) to be standard #3
GPIB.Write "SENSe:CORRection:COLLect:CKIT:ORDer7 3"
'Set Port 2, class 4 (S12T) to be standard #4
GPIB.Write "SENSe:CORRection:COLLect:CKIT:ORDer8 4"
'Set up Standard #4 completely
'Select Standard #4; the rest of the commands act on it
GPIB.Write "SENSe:CORRection:COLLect:CKIT:STANdard 4"
GPIB.Write "SENSe:CORRection:COLLect:CKIT:STANdard:FMIN 300KHz"
GPIB.Write "SENSe:CORRection:COLLect:CKIT:STANdard:FMAX 9GHz"
GPIB.Write "SENSe:CORRection:COLLect:CKIT:STANdard:IMPedance 50"
GPIB.Write "SENSe:CORRection:COLLect:CKIT:STANdard:DELay 1.234 ns"
```
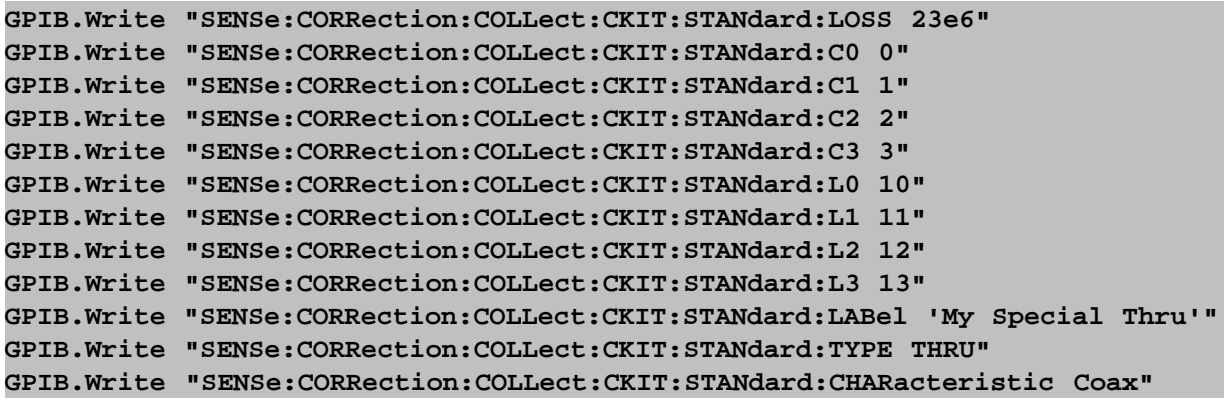

**'performing a mixer characterization only.**

This VB Script example creates and calibrates a Vector mixer measurement. To run this example **without modification** you need the following:

- A Mixer setup file saved on the PNA: C:\Program Files\Agilent\Network Analyzer\Documents\Mixer\MyMixer.mxr.
- If the mixer file uses an external LO source, it must also be attached and configured.
- An ECal module that covers the frequency range of the measurement.

The SCPI commands in this example are sent over a COM interface using the SCPIStringParser object. You do NOT need a GPIB connection to run this example. However, some modification is necessary to make the program run on a traditional GPIB Interface.

This VBScript (\*.vbs) program can be run as a macro in the PNA. To do this, copy the following code into a text editor file such as Notepad and save it on the PNA hard drive as VMC.vbs. Learn how to setup and run the macro.

**Dim app Dim scpi ' Create / Get the PNA application. Set app = CreateObject("AgilentPNA835x.Application") Set scpi = app.ScpiStringParser '---Create a Vector Mixer Measurement 'First, delete all measurements on the channel scpi.Execute "CALC:PAR:DEL:ALL" 'Create a forward scalar mixer measurement and configure 'it in channel 1. 'The first parameter is a unique identifying string '(specified by the user) to allow subsequent 'commands to be directed at this specific measurement. SCPI.Execute "CALC:CUST:DEF 'My VC21', 'Vector Mixer/Converter', 'VC21'" 'Setup the new measurement as the 2nd trace in the active window SCPI.Execute "DISP:WIND:TRAC2:FEED 'My VC21'" 'Make the new trace the active measurement SCPI.Execute "CALC:PAR:SEL 'My VC21'" 'The parameters of the mixer measurement can now be configured. 'This can be done by either using the SENS:MIX commands 'for each of the parameters or by loading a mixer setup file. 'This example loads a mixer setup file. The path name 'for the mixer file may be loaded from other mapped drives. SCPI.Execute "SENS:MIXer:Load 'C:\Program Files\Agilent\Network Analyzer\Documents\Mixer\MyMixer.mxr'" '--------------Perform A Vector Mixer Calibration------------- 'Initialize an VMC guided calibration for session number 6 SCPI.Execute "SENS:CORR:COLL:SESS6:INIT ""VMC""" 'This sets the VMC operation to full system cal as opposed to**

**SCPI.Execute "SENS:CORR:COLL:SESS6:VMC:OPER ""CAL""" 'This example uses ECal for the 2-port cal portion of the procedure 'To use a mechanical kit you will have to use the following command: 'SCPI.Execute "SENS:CORR:COLL:SESS6:SMC:TWOPort:OPTion""MECH""" SCPI.Execute "SENS:CORR:COLL:SESS6:VMC:TWOPort:OPTion ""ECAL""" 'If you select the mechanical method then you also have to 'specify the connector types and the cal kits for each of the ports. 'The comments below show an example of how that is done: 'SCPI.Execute "SENS:CORR:COLL:SESS6:CONN:PORT1:SEL ""APC 3.5 male""" 'SCPI.Execute "SENS:CORR:COLL:SESS6:CONN:PORT2:SEL ""APC 3.5 female""" 'SCPI.Execute "SENS:CORR:COLL:SESS6:CKIT:PORT1:SEL ""85052D""" 'SCPI.Execute "SENS:CORR:COLL:SESS6:CKIT:PORT2:SEL ""85052D""" 'Choose the between ECal or Mechanical calibration for the 'Mixer Characterization portion of the VMC cal. SCPI.Execute "SENS:CORR:COLL:SESS6:VMC:MIX:CHAR:CAL:OPT ""ECAL""" 'This command sets the port mapping for the ECal to be used 'during the Mixer Characterization portion of the VMC cal. 'It is a required command if in the previous command the option 'was set to 'ECAL'. The only valid port maps are either 'A1' 'or 'B1'. SCPI.Execute "SENS:CORR:COLL:SESS6:VMC:MIX:ECAL:PORT 1, ""A1""" 'Specify the ECal module and the ECal characterization for the 'two port calibration portion of this session. FCA calibrations 'currently only support ECal module number 1. In this example 'the factory characterization is used by specifying 0 for the 'characterization number. SCPI.Execute "SENS:CORR:COLL:SESS6:VMC:TWOP:ECAL:CHAR 1,0" 'Specify the ECal module and the ECal characterization for the 'Mixer Characterization portion of this session. FCA calibrations 'currently only support ECal module number 1. In this example 'the factory characterization is used by specifying 0 for the 'characterization number. SCPI.Execute "SENS:CORR:COLL:SESS6:VMC:MIX:ECAL:CHAR 1,0" 'Specify the thru measurement method. This applies to both ECal 'and mechanical calibrations. For ECal 'DEFAULT' will use the ECal 'thru. Other choices may be used depending on the genders and types 'of the connectors on the test interface. SCPI.Execute "SENS:CORR:COLL:SESS6:VMC:TWOP:METH ""DEFAULT""" 'Omit the isolation part of the 2-port cal SCPI.Execute "SENS:CORR:COLL:SESS6:VMC:TWOP:OMIT 1" 'Turn on auto orientation for the ECal SCPI.Execute "SENS:CORR:COLL:SESS6:VMC:TWOP:ECAL:ORI:STATE 1" 'Tell the wizard to generate and report the number of steps in this 'cal session Dim steps Dim desc 'Determine the number of steps required to complete the calibration. 'First send the write command, then the query. SCPI.Execute "SENS:CORR:COLL:SESS6:STEP" steps = SCPI.Execute ("SENS:CORR:COLL:SESS6:STEP?") For i = 1 To steps**

**'Display the prompt for each step desc = SCPI.Execute ("SENS:CORR:COLL:SESS6:DESC? " & CStr(i)) MsgBox (desc) 'Perform the measurement for each step SCPI.Execute "SENS:CORR:COLL:SESS6:ACQ " & CStr(i) Next Dim calset 'Finish the cal and save the calset calset = SCPI.Execute ("SENS:CORR:COLL:SESS6:SAVE?") Msgbox ("VMC Cal Complete!")**

This Visual Basic example creates and calibrates a scalar mixer measurement.

To run this example **without modification** you need the following:

- A Mixer setup file saved on the PNA: C:\Program Files\Agilent\Network Analyzer\Documents\Mixer\MyMixer.mxr.
- If the mixer file uses an external LO source, it must also be attached and configured.
- An ECAL module that covers the frequency range of the measurement.
- A power meter must be attached to the PNA. If this example is run in the PNA, the power meter does not need to be attached using a GPIB/USB interface.

The SCPI commands in this example are sent over a COM interface using the SCPIStringParser object. You do NOT need a GPIB connection to run this example. However, some modification is necessary to make the program run on a traditional GPIB Interface. For example, during the power meter portion of this calibration, scpi.Execute will not process a command until the power meter routine has completed. Traditional GPIB would require a serial polling technique to ensure the routine has completed before proceeding.

This VBScript (\*.vbs) program can be run as a macro in the PNA. To do this, copy the following code into a text editor file such as Notepad and save it on the PNA hard drive as SMC.vbs. Learn how to setup and run the macro.

```
Dim app
Dim scpi
' Create / Get the PNA application.
Set app = CreateObject("AgilentPNA835x.Application")
Set scpi = app.ScpiStringParser
'---Create a Scalar Mixer Forward Measurement
'First, delete all measurements on the channel
scpi.Execute "CALC:PAR:DEL:ALL"
'Create a forward scalar mixer measurement and configure it in
'channel 1. The first parameter is a unique
'identifying string (specified by the user) to allow subsequent
'commands to be directed at this specific measurement.
scpi.Execute "CALC:CUST:DEF 'My SC21', 'Scalar Mixer/Converter', 'SC21'"
'Setup the new measurement as the 2nd trace in the active window
scpi.Execute "DISP:WIND:TRAC2:FEED 'My SC21'"
'Make the new trace the active measurement
scpi.Execute "CALC:PAR:SEL 'My SC21'"
'The parameters of the mixer measurement can now be configured.
'This can be done by either using the individual SENS:MIX commands
'for each of the parameters or by loading a mixer setup file. This
'example loads a mixer setup file. The path name
'for the mixer file may be loaded from other mapped drives
scpi.Execute "SENS:MIXer:Load ""C:\Program Files\Agilent\Network
Analyzer\Documents\Mixer\MyMixer.mxr"""
'--------------Perform A Scalar Mixer Calibration----------------------
'Initialize an SMC guided calibration for session number 6
```
**scpi.Execute "SENS:CORR:COLL:SESS6:INIT ""SMC""" 'Select to use an ECal for the 2-port cal portion of the procedure 'To use a mechanical kit you will have to use the following command: 'scpi.Execute "SENS:CORR:COLL:SESS6:SMC:TWOPort:OPTion ""MECH""" scpi.Execute "SENS:CORR:COLL:SESS6:SMC:TWOPort:OPTion ""ECAL""" 'If you select the mechanical method then you also have to 'specify the connector types and the cal kits for each of the ports. 'The comments below show an example of how that is done: 'scpi.Execute "SENS:CORR:COLL:SESS6:CONN:PORT1:SEL ""APC 3.5 male""" 'scpi.Execute "SENS:CORR:COLL:SESS6:CONN:PORT2:SEL ""APC 3.5 female""" 'scpi.Execute "SENS:CORR:COLL:SESS6:CKIT:PORT1:SEL ""85052D""" 'scpi.Execute "SENS:CORR:COLL:SESS6:CKIT:PORT2:SEL ""85052D""" 'Specify the ECal module and the ECal characterization for this 'session. FCA calibrations currently only support ECal module 'number 1. In this example the factory characterization is used 'by specifying 0 for the characterization number. scpi.Execute "SENS:CORR:COLL:SESS6:SMC:ECAL:CHAR 1,0" 'Specify the thru measurement method. This applies to both ECal 'and mechanical calibrations. For ECal 'DEFAULT' will use the ECal 'thru. Other choices may be used depending on the genders and types 'of the connectors on the test interface. scpi.Execute "SENS:CORR:COLL:SESS6:SMC:TWOP:METH ""DEFAULT""" 'Omit the isolation part of the 2-port cal scpi.Execute "SENS:CORR:COLL:SESS6:SMC:TWOP:OMIT 1" 'Turn on auto orientation for the ECal scpi.Execute "SENS:CORR:COLL:SESS6:SMC:TWOP:ECAL:ORI:STATE 1" 'Tell the wizard to generate and report the number of steps in this 'cal session Dim steps Dim desc 'Determine the number of steps required to complete the calibration. 'First send the write command, then the query. scpi.Execute "SENS:CORR:COLL:SESS6:STEP" steps = scpi.Execute ("SENS:CORR:COLL:SESS6:STEP?") For i = 1 To steps 'Display the prompt for each step desc = scpi.Execute ("SENS:CORR:COLL:SESS6:DESC? " & CStr(i)) MsgBox (desc) 'Perform the measurement for each step scpi.Execute "SENS:CORR:COLL:SESS6:ACQ " & CStr(i) Next Dim calset 'Finish the cal and save the calset calset = scpi.Execute ("SENS:CORR:COLL:SESS6:SAVE?") Msgbox ("SMC Cal Complete!")**

### **Create an SMC Fixed Output Measurement**

This VB Script example creates a calibrated SMC fixed output measurement using a controlled LO. Then a single sweep is taken and data is retrieved.

This example requires that an external LO be previously setup and named '8360'.

Fixed output measurements require that an external LO source be swept and synchronized with the PNA source. FCA performs this synchronization using the external source configuration settings.

The fastest, and recommended, method of controlling the LO source is Hardware List (BNC) triggering mode. However, in this mode, FCA channels will not respond to manual triggers. Therefore, the example uses the following mechanism to trigger a sweep:

```
Write "SENS:SWE:MODE HOLD" 'place channel 1 in HOLD mode
Write "INIT:CONT ON" 'place PNA in internal trigger mode
Write "SENS:SWE:GRO:COUNT 1" 'specify that the group count is 1 sweep
Write "SENS:SWE:MODE GROUPS" 'execute group count (1 sweep)
Write "*OPC?" 'wait until the sweep is complete
Read
```
The SCPI commands in this example are sent over a COM interface using the SCPIStringParser object. You can run a VBScript (\*.vbs) program from the PNA using Macros. To run this program, copy the following code into a text editor and save it as a \*.vbs file.

```
option explicit
' Setup infrastructure to use the SCPI over COM
dim app
set app = createobject("Agilentpna835x.application")
dim p
set p = app.scpistringparser
dim returnStr
sub Write (command)
if len(returnStr) <> 0 then
err.Raise 55,"Write","Query Unterminated"
end if
returnStr = p.parse(command)
end sub
sub WriteIgnoreError(command)
returnStr = p.Execute(command)
p.Parse("SYST:ERR?") ' clear error queue
end sub
function Read
if len(returnStr) = 0 then
err.Raise 55,"Read","Bad read"
```
end if Read = returnStr returnStr = "" end function Write "SYST:PRES" ' When programming in remote mode, hold mode is recommended Write "SENS:SWE:MODE HOLD" ' Delete the standard measurement Write "CALC:PAR:DEL:ALL" ' Create an SC21 measurement Write "CALC:CUST:DEF 'MySMC', 'Scalar Mixer/Converter', 'SC21'" Write "DISP:WIND:TRACE:FEED 'MySMC'" Write "CALC:PAR:SEL 'MySMC'" ' Set number of points to 11 Write "SENS:SWE:POIN 11 " ' Setup the mixer parameters for a swept LO, fixed output measurement Write "SENS:MIX:INP:FREQ:START 200e6" Write "SENS:MIX:INP:FREQ:STOP 700e6" Write "SENS:MIX:LO:FREQ:MODE Swept" Write "SENS:MIX:OUTPUT:FREQ:FIX 3.4e9" Write "SENS:MIX:OUTP:FREQ:SID HIGH" Write "SENS:MIX:INP:POW -17" Write "SENS:MIX:LO:POW 10" ' Specify the LO name, for controlled LO. ' This name is setup in the External Source Config Dialog 'Write "SENS:MIX:LO:NAME '8360'" ' The CALC method calculates the LO frequency from the other parameters, ' It also applies the mixer parameters to the channel. Write "SENS:MIX:CALC LO\_1" ' Create an S11 in the same channel Write "CALC:CUST:DEF 'MyS11', 'Scalar Mixer/Converter', 'S11'" Write "DISP:WIND:TRACE2:FEED 'MyS11'" Write "CALC:PAR:SEL 'MyS11'" ' Create an IPwr in the same channel Write "CALC:CUST:DEF 'MyIPwr', 'Scalar Mixer/Converter', 'IPwr'" Write "DISP:WIND:TRACE3:FEED 'MyIPwr'"

```
Write "CALC:PAR:SEL 'MyIPwr'"
' Create an OPwr in the same channel
Write "CALC:CUST:DEF 'MyOPwr', 'Scalar Mixer/Converter', 'OPwr'"
Write "CALC:PAR:SEL 'MyOPwr'"
Write "DISP:WIND:TRACE4:FEED 'MyOPwr'"
' Perform a single sweep, synchronously. When *OPC returns, the sweep is done
Write "SENS:SWE:GRO:COUN 1"
Write "SENS:SWE:MODE GROUPS"
Write "*OPC?"
Read
' Retrieve the SC21 data
Write "CALC:PAR:SEL 'MySMC'"
Write "CALC:DATA? SDATA"
dim data
data = Read()wscript.echo(data)
'Retrieve the S11 data
Write "CALC:PAR:SEL 'MyS11'"
Write "CALC:DATA? SDATA"
data = Read()wscript.echo(data)
```
# **Getting and Putting Data using SCPI**

This Visual Basic Program does the following:

- Reads data from the analyzer
- Puts the data back into memory
- To see the data on the analyzer after running the program, from the front panel click: **Trace - Math/Memory - Memory Trace**

To run this program, you need:

An established GPIB interface connection

#### **See Other SCPI Example Programs**

**Note:** To change the read and write location of data, removing the comment from the beginning of ONE of the lines, and replace the comment in the beginning of the SDATA and SMEM lines.

```
Private Sub ReadWrite_Click()
Dim i As Integer
Dim t As Integer
Dim q As Integer
Dim dat As String
Dim cmd As String
Dim datum() As Double
GPIB.Configure
GPIB.Write "SYSTem:PRESet;*wai"
'Select the measurement
GPIB.Write "CALCulate:PARameter:SELect 'CH1_S11_1'"
'Read the number of data points
GPIB.Write "SENSe1:SWEep:POIN?"
numpts = GPIB.Read
'Turn continuous sweep off
GPIB.Write "INITiate:CONTinuous OFF"
'Take a sweep
GPIB.Write "INITiate:IMMediate;*wai"
'Ask for the Data
'PICK ONE OF THESE LOCATIONS TO READ
'GPIB.Write "CALCulate:DATA? FDATA" 'Formatted Meas
'GPIB.Write "CALCulate:DATA? FMEM" 'Formatted Memory
GPIB.Write "CALCulate:DATA? SDATA" 'Corrected, Complex Meas
'GPIB.Write "CALCulate:DATA? SMEM" 'Corrected, Complex Memory
'GPIB.Write "CALCulate:DATA? SCORR1" 'Error-Term Directivity
'Number of values returned per data point
```

```
'q = 1 ' Pick this if reading FDATA or FMEM
q = 2 ' Otherwise pick this
'Parse the data
ReDim datum(q, numpts)
For i = 0 To numpts - 1
 For t = 0 To q - 1 'Read the Data
  dat = GPIB.Read(20)
  'Parse it into an array
  datum(t, i) = Val(dat)
  Next t
Next i
'PUT THE DATA BACK IN
GPIB.Write "format ascii"
'PICK ONE OF THESE LOCATIONS TO PUT THE DATA
'cmd = "CALCulate:DATA FDATA," 'Formatted Meas
'cmd = "CALCulate:DATA FMEM," 'Formatted Memory
'cmd = "CALCulate:DATA SDATA," 'Corrected, Complex Meas
cmd = "CALCulate:DATA SMEM," 'Corrected, Complex Memory
'cmd = "CALCulate:DATA SCORR1," 'Error-Term Directivity
For i = 0 To numpts - 1
 For t = 0 To q - 1If i = numpts - 1 And t = q - 1 Then
  cmd = cmd & Format(datum(t, i))
  Else
  cmd = cmd & Format(datum(t, i)) & ","
  End If
  Next t
Next i
GPIB.Write cmd
End Sub
```
#### **Getting and Putting Data**

This Rocky Mountain Basic example does the following:

- 1. Takes a sweep, and reads the formatted data trace into an array. The trace is read as a definite length block.
- 2. Instructs you to remove DUT
- 3. Downloads the trace back to the analyzer as an definite length block.

#### **See Other SCPI Example Programs**

```
100 DIM A$[10],Data1(1:51)
110 INTEGER Digits,Bytes
120 !
130 COM /Sys_state/ @Hp87xx,Scode
140 ! Identify I/O Port
150 CALL Iden_port
160 !
170 !
180 OUTPUT @Hp87xx;"SYST:PRES"
190 !
200 OUTPUT @Hp87xx;"CALC:PAR:SEL 'CH1_S11_1'"
210 !
220 ! Set up the analyzer to measure 51 data points.
230 OUTPUT @Hp87xx;"SENS1:SWE:POIN 51;*OPC?"
240 ENTER @Hp87xx;Opc
250 !
260 ! Take a single sweep, leaving the analyzer
270 ! in trigger hold mode.
280 OUTPUT @Hp87xx;"ABOR;:INIT1:CONT OFF;:INIT1;*WAI"
290 !
300 ! Select binary block transfer
310 OUTPUT @Hp87xx;"FORM:DATA REAL,64"
320 !
330 ! Request the channel 1 formatted data array
340 ! from the analyzer.
350 OUTPUT @Hp87xx;"CALC:DATA? FDATA"
360 !
370 ! Turn on ASCII formatting on the I/O path.
380 ! It is needed for reading the header
390 ! information.
400 ASSIGN @Hp87xx;FORMAT ON
410 !
420 ! Get the data header. "A$" will contain the
430 ! "#" character indicating a block data transfer.
440 ! "Digits" will contain the number of characters
```

```
450 ! for the number of bytes value which follows.
460 ENTER @Hp87xx USING "%,A,D";A$,Digits
470 !
480 ! Get the rest of the header. The number of
490 ! bytes to capture in the data array will be
500 ! placed in "Bytes". Note the use of "Digits"
510 ! in the IMAGE string.
515 !
520 ENTER @Hp87xx USING "%,"&VAL$(Digits)&"D";Bytes
525 PRINT "HEADER",A$,Digits,Bytes
530 !
540 ! Turn off ASCII formatting on the I/O path;
550 ! it is not needed for transferring binary
560 ! formatted data.
570 ASSIGN @Hp87xx;FORMAT OFF
580 !
590 ! Get the data.
600 ENTER @Hp87xx;Data1(*)
610 !
620 ! Turn on ASCII formatting again.
630 ASSIGN @Hp87xx;FORMAT ON
640 !
650 ! Get the "end of data" character.
660 ENTER @Hp87xx;A$
670 !
680 ! Display the first three numbers in the array.
690 DISP "Trace: ";Data1(1);Data1(2);Data1(3);"..."
700 !
710 ! Use this time to visually compare the
720 ! numbers to the visible data trace.
730 WAIT 5
740 !
750 ! Prompt the operator to disconnect the test
760 ! device and how to continue the program.
770 DISP "Disconnect the test device -- Press Continue"
780 PAUSE
790 !
800 ! Update the display line.
810 DISP "Taking a new sweep...";
820 !
830 ! Take a sweep so the display shows new data.
840 OUTPUT @Hp87xx;":INIT1;*WAI"
850 DISP " Done."
860 WAIT 5
870 !
880 ! Send the header for an indefinite block length
890 ! data transfer.
900 DISP "Downloading saved trace...";
915 ! The first byte '3' indicates the next three digits equal number of transfer
bytes
916 ! The number of transfer bytes equals 8x the number of tracepoints.
920 OUTPUT @Hp87xx;"CALC:DATA FDATA, #3408";
```

```
930 !
940 ! Turn off ASCII formatting.
950 ASSIGN @Hp87xx;FORMAT OFF
960 !
970 ! Send the data array back to the analyzer.
980 OUTPUT @Hp87xx;Data1(*),END
990 !
1000 ! Turn on ASCII formatting again.
1010 ASSIGN @Hp87xx;FORMAT ON
1020 DISP " Done!"
1030 END
1040 !
1050 !**************************************************************
1060 ! Iden_port: Identify io port to use
1070 ! Description: This routines sets up the I/O port address for
1080 ! the SCPI interface. For "HP 87xx" instruments,
1090 ! the address assigned to @Hp87xx = 800 otherwise,
1100 ! 716.
1110 !**************************************************************
1120 SUB Iden_port
1130 COM /Sys_state/ @Hp87xx,Scode
1140 !
1150 IF POS(SYSTEM$("SYSTEM ID"),"HP 87")<>0 THEN
1160 ASSIGN @Hp87xx TO 800
1170 Scode=8
1180 ELSE
1190 ASSIGN @Hp87xx TO 716
1200 Scode=7
1210 END IF
1220 !
1230 SUBEND !Iden_port
1240 !
```
This program demonstrates the use of several External Test Set Control commands.

The SCPI commands in this example are sent over a COM interface using the SCPIStringParser object. You do NOT need a GPIB connection to run this example.

This VBScript (\*.vbs) program can be run as a macro in the PNA. To do this, copy the following code into a text editor file such as Notepad and save it on the PNA hard drive as ExtTS.vbs. Learn how to setup and run the macro.

```
' Demonstrate some SCPI commands for external testsets.
Dim pna
Set pna = CreateObject("AgilentPNA835x.Application")
Set scpi = pna.ScpiStringParser
' The K64 testset is only usable on a 4-port PNA
If (pna.NumberOfPorts <> 4) Then
MsgBox("This program only runs on 4-port analyzers.")
Else
'If Help is active, show the measurement window and help
scpi.Execute("DISP:ARR TILE")
'Return the list of supported test sets
list=scpi.Execute("SENS:MULT:CATalog?")
MsgBox(list)
'************* K64 *****************
'The K64 is connected using the Testset I/O
'connector. There is no handshake information.
'Therefore, a testset need not be connected.
' Load a configuration file.
scpi.Execute("SENS:MULT1:TYPE 'Z5623AK64'")
scpi.Execute("SENS:MULT1:ADDR 0")
'return stuff about the test set
' Returns number of input ports
Inports=scpi.Execute("SENS:MULT1:INCount?")
MsgBox("Input Ports: " & CStr(Inports))
' Returns number of output ports
ports=scpi.Execute("SENS:MULT1:COUNt?")
MsgBox("Output Ports: " & CStr(ports))
' Returns valid output ports for each input port
```

```
For portNum = 1 To Inports
ports=scpi.Execute("SENS:MULT1:PORT" & CStr(portNum) & ":CAT?")
MsgBox("Port " & CStr(portNum) & " catalog: " & (ports))
Next
'Set different port mapping
scpi.Execute("SENS:MULT1:ALLPorts '1 ext R,2 ext R,3 ext R,4 ext R'")
'Return port mapping
portMap=scpi.Execute("SENS:MULT1:ALLPorts?")
MsgBox("Ports will be mapped to " & CStr(portMap))
' Enable external testset control and execute port mapping. This automatically
enables status bar display as well.
scpi.Execute("SENS:MULT1:STATe 1")
MsgBox("Z5623A K64 Enabled")
End If
```
#### **Transfer Data using GPIB**

The following RMB examples transfer data to and from a remote PC using the MMEM:TRANsfer command.

#### **Transferring data FROM the PNA -- TO a remote PC:**

```
30 !
40 ! Set up I/O paths
50 !
60 ! Network analyzer address
70 ASSIGN @Na TO 716
75 !
77 ! File to be stored on local computer
80 ! First time -- need to create the file.
90 ! After file name, number records set to 0 (ignored by WinOS)
95 ! Use "PURGE" command to delete if desired.
100 CREATE "mytestdata.s2p",0
110 ASSIGN @File TO "mytestdata.s2p"
120 !
122 ! TRANSFER the data (download)
123 !
125 ! Analyzer has file 'testdata.s2p' in default directory
130 OUTPUT @Na;":MMEM:TRAN? ""testdata.s2p"""
135 !
137 ! Now unravel the bytes coming back from the analyzer.
140 ENTER @Na USING "#,A";A$
150 ENTER @Na USING "#,A";Digit$
160 !
170 ! Create appropriate "image"
180 Img$="#,"&Digit$&"A"
190 !
200 ! Byte$ holds the number of bytes in string format
210 ENTER @Na USING Img$;Byte$
220 !
230 ! Allocate a buffer for holding the data
240 ALLOCATE Dat$[VAL(Byte$)]
250 !
260 ! Set up a different image for filling the buffer
270 Img$=Byte$&"A"
280 !
290 ! Retrieve the actual file data
300 ENTER @Na USING Img$;Dat$
305 !
307 ! Now save the file locally.
310 OUTPUT @File;Dat$
320 END
```
**Transferring data FROM the remote PC - TO the PNA:**

**40 ! Set up I/O paths**

**50 ! 60 ! Network analyzer address 70 ASSIGN @Na TO 716 77 ! File to be retrieved from local computer 78 ASSIGN @File TO "mytestdata.s2p" 79 ! 120 ! 122 ! TRANSFER the data 123 ! 230 ! Allocate a buffer for holding the data 240 ALLOCATE Dat\$[26236] 250 ! 260 ! Get data from the file and fill Dat\$ 270 ENTER @File;Dat\$ 280 ! 325 ! Data to be transferred to analyzer file 'testupld.s2p' 325 ! in default directory. 326 ! 327 ! A specific block transfer designator must follow the 328 ! file name: 329 ! '#' specifies a block transfer. 330 ! '6' specifies 6 digits to follow. 331 ! '026236' matches the buffer size allocated above 332 ! not counting <NL><END> (new line and end of file). 430 OUTPUT @Na;":MMEM:TRAN ""testupld.s2p"",#6026236",Dat\$ 520 END**
# **Establish a VISA Session**

This Visual Basic program demonstrates how to send a SCPI command using VISA and the Agilent IO libraries. To run this program, you need:

- Your PC and PNA both connected to a LAN (for communicating with each other).
- The SICL and VISA components of Agilent's I/O Libraries software installed on your PC. Both are included when you install the software, unless you already have another vendor's VISA installed. Then specify Full SICL and VISA installation to overwrite the other vendor's VISA.
- The module visa32.bas added to your VB project. After you install VISA, the module will be located at C:\VXIPNP\WINNT (or equivalent)\INCLUDE\Visa32.bas
- A form with two buttons: cmdRun and cmdQuit.
- Your PC configured to be a VISA LAN Client, and the SICL Server capability enabled on the PNA. See Configure for VISA and SICL

#### **See Other SCPI Example Programs**

**Note**: This example is a piece of a larger VISA program that performs a source power calibration.

```
'Session to VISA Default Resource Manager
Private defRM As Long
'Session to PNA
Private viPNA As Long
'VISA function status return code
Private status As Long
Private Sub Form_Load()
defRM = 0
End Sub
Private Sub cmdRun_Click()
 ' String to receive data from the PNA.
' Dimensioned large enough to receive scalar comma-delimited values
' for 21 frequency points (20 ASCII characters per point)
Dim strReply As String * 420
' Open the VISA default resource manager
status = viOpenDefaultRM(defRM)
If (status < VI_SUCCESS) Then HandleVISAError
' Open a VISA session (viPNA) to the SICL LAN server
' at "address 16" on the PNA pointed to by the "GPIB0"
 ' VISA LAN Client on this PC.
' CHANGE GPIB0 TO WHATEVER YOU PNA IS SET TO
status = viOpen(defRM, "GPIB0::16::INSTR", 0, 0, viPNA)
If (status < VI_SUCCESS) Then HandleVISAError
' Need to set the VISA timeout value to give all our calls to
```

```
' myGPIBRead sufficient time to complete before a timeout
 ' error occurs.
' For this example, let's try setting the limit to
' 30000 milliseconds (30 seconds).
status = viSetAttribute(viPNA, VI_ATTR_TMO_VALUE, 30000)
If (status < VI_SUCCESS) Then HandleVISAError
' Preset the PNA
status = myGPIBWrite(viPNA, "SYST:PRES")
If (status < VI_SUCCESS) Then HandleVISAError
' Print the data using a message box
MsgBox strReply
End Sub
Private Sub cmdQuit_Click()
' Close the resource manager session (which also closes
' the session to the PNA).
If defRM <> 0 Then Call viClose(defRM)
' End the program
End
End Sub
Private Function myGPIBWrite(ByVal viHandle As Long, ByVal strOut As String) As Long
' The "+ Chr$(10)" appends an ASCII linefeed character to the
' output, for terminating the write transaction.
myGPIBWrite = viVPrintf(viHandle, strOut + Chr$(10), 0)
End Function
Private Function myGPIBRead(ByVal viHandle As Long, strIn As String) As Long
myGPIBRead = viVScanf(viHandle, "%t", strIn)
End Function
Sub HandleVISAError()
Dim strVisaErr As String * 200
Call viStatusDesc(defRM, status, strVisaErr)
MsgBox "*** Error : " + strVisaErr, vbExclamation
End
End Sub
```
This Visual Basic program demonstrates two methods of reading the analyzer's status registers:

- Polled Bit Method reads the Limit1 register continuously.
- SRQ Method enables an interrupt of the program when bit 6 of the status byte is set to 1. The program then queries registers to determine if the limit line failed.

To run this program, you need:

- An established GPIB interface connection
- A form with two buttons: Poll and SRQ Method
- A means of causing the limit line to fail, assuming it passes initially.

```
Private Sub Poll_Click()
' POLL THE BIT METHOD
 ' Clear status registers
GPIB.Write "*CLS"
'Loop FOREVER
Do
  DoEvents
   GPIB.Write "STATus:QUEStionable:LIMit1:EVENt?"
  onn = GPIB.Read
Loop Until onn = 2
MsgBox "Limit 1 Failed "
End Sub
Private Sub SRQMethod_Click()
'SRQ METHOD
GPIB.Write "SYSTem:PRESet"
GPIB.Write "CALCulate:PARameter:SELect 'CH1_S11_1'"
'slow down the trace
GPIB.Write "SENS:BWID 150"
'Setup limit line
GPIB.Write "CALC:LIM:DATA 2,3e9,6e9,-2,-2"
GPIB.Write "CALC:LIMit:DISP ON"
GPIB.Write "CALC:LIMit:STATe ON"
' Clear status registers.
GPIB.Write "*CLS;*wai"
' Clear the Service Request Enable register.
GPIB.Write "*SRE 0"
' Clear the Standard Event Status Enable register.
GPIB.Write "*ESE 0"
```

```
' Enable questionable register, bit(10) to report to the status byte.
GPIB.Write "STATus:QUEStionable:ENABle 1024"
' Enable the status byte register bit3 (weight 8) to notify controller
GPIB.Write "*SRE 8"
' Enable the onGPIBNotify event
GPIB.NotifyMask = cwGPIBRQS
GPIB.Notify
End Sub
               ----------------------------------------------------
Private Sub GPIB_OnGPIBNotify(ByVal mask As Integer)
' check to see what failed
' was it the analyzer?
GPIB.Write "*STB?"
onn = GPIB.Read
If onn <> 0 Then
' If yes, then was it the questionable register?
  GPIB.Write "STATus:QUEStionable:EVENt?"
  onn = GPIB.Read
   ' Determine if the limit1 register, bit 8 is set.
  If onn = 1024 Then
   'if yes, then was it trace 1?
  GPIB.Write "STAT:QUES:LIMIT1:EVEN?"
  onn = GPIB.Read
  If onn = 2 Then MsgBox ("Limit Line1 Failed")
  End If
End If
End Sub
```
# **Create a Custom Power Meter Driver**

This topic requires that you have a working knowledge of Visual Basic.

This topic will help you create your own power meter driver for use with Source Power Calibration on the PNA. If you are using an Agilent Power Meter to perform a Source Power Calibration, you do NOT need to create your own driver.

Your Power Meter driver will be created from a template written in Visual Basic using VISA over the GPIB bus.

**Note**: This procedure applies to Visual Basic 6.0. Applicability to Visual Basic .NET has not yet been investigated.

- **Prepare Template Files**
- **Modify Template Files**
- Compile, Copy, and Register, Your New Driver
- **Fast Your new Driver**

#### **Other SCPI Example Programs**

#### **Prepare Template Files**

- 1. Copy all the files from the PNA hard drive C:\Program Files\Agilent\Network Analyzer\Automation\Power Meter Driver Template folder, to a folder on your development PC.
- In Visual Basic click **File**, then **Open Project…**, find **MyPowerMeter.vbp** (a file you copied from the PNA). Click 2. **Open**. This is a VB ActiveX EXE template, which you will fill in to become your driver.
- 3. Click **Project**, then **MyPowerMeter Properties**. Click the **General** tab.
- Overwrite the Project Name with a name of your own choosing. This will be the name of your driver's type library 4. (also the default name of your exe).

**Note** If the name of your exe does not match the VB Project Name with which it was compiled, registration of the exe on the PNA will not succeed.

- 5. Set the Project Description. After building your driver if you wish to test it using VB, this is the string that will show up in the VB References list of your test project, and also in the lower pane of the VB Object Browser.
- 6. Set the Thread Pool size to 1 thread.
- 7. Click **OK** to close the project properties dialog.
- From the VB **Project** menu, click **References…** Ensure that **Agilent PNA Power Meter 1.0 Type Library** and 8. **VISA Library** are checked. Click **OK.**

**Note:** Agilent's implementation of VISA is installed as part of the Agilent I/O Libraries on the PNA. For help on

## **Modify Template Files**

From Visual Basic **View** menu click **Project Explorer**. Expand the **Modules** and **Class Modules** folders. Ensure there is one module (WinAPI) and one class module (PowerMeter).

Let's look at the WinAPI module first.

- 1. In the **Project Explorer** window, click **WinAPI**.
- 2. From the **View** menu click **Code**.

There is only one line of code you should need to modify in this module: the value of the string constant named sIDSEARCH. The comments preceding the declaration of that string describe how to change it. The rest of this module contains functions which will use the Microsoft Windows API to insure proper registration of your driver on the PNA. If you know of other Windows API functions you feel might be helpful to call from within your PowerMeter class module (to help in formatting data, for example), this module would be the place to declare them.

Now let's look at the class module.

- 1. In the Project Explorer window, click **PowerMeter**.
- From the **View** menu click **Properties Window.** The **Instancing** property must be set to MultiUse. This allows 2. other applications to create objects from this class, such that one instance of your driver EXE can supply more than one such object at a time.
- 3. From the **View** menu click **Code.**

Do NOT modify the Interfaces to IPowerMeter subroutines and functions. PNA source power cal expects to find these interfaces as they are currently defined.

The only members that you need to supply code to are those containing **"Your code here"** comments.

In addition, comments have been provided at the beginning of each member to describe the information that member needs to be read from or written to the power meter.

To get an idea of how communicate with the power meter using the VISA functions **viWrite** and **viRead**, examine the code which has been implemented for you in IPowerMeter\_Connect, IPowerMeter\_QueryMeter, and IPowerMeter\_WriteMeter.

### **Compile, Copy, and Register Your New Driver**

When your driver is ready to run, you will first need to compile it into an EXE.

From the File menu select **Make exe.**

After compiling, the following will instruct VB to use the same ID (GUID) every time you re-compile your project.

- 1. From the **Project** menu, click **PowerMeter Properties**.
- 2. On the **Component** tab, select **Binary Compatibility** and click **...**
- 3. Browse to and select your project EXE. Click **Open.**
- 4. Click **OK** to close **Project Properties.**
- 5. Save your project.
- 6. Copy your driver EXE file to a folder on your PNA (do NOT use C:\Program Files\Agilent\Network Analyzer\Automation\Power Meter Driver Template folder).
- 7. Run the EXE file. A message box will pop up reporting whether or not registration was successful. If not successful, it will make a suggestion on what to fix.

When your driver is properly registered, PNA Source Power Cal should be able to associate it with the ID string of your power meter.

# **Test Your Power Meter Driver**

We have also provided a Visual Basic project to test your new Power Meter driver. This project individually calls every IPowerMeter method and property in your driver to verify that it performs correctly. Before running the test your PC and PNA must be configured to communicate using DCOM.

- 1. Connect your PC and the PNA to LAN.
- 2. Add your PC logon to the PNA. Both logons and password must match to communicate using DCOM. See Additional PNA users.
- Configure your driver using DCOM Config on the PNA. This will give you permission to launch and access the 3. driver. See Configure for COM-DCOM Programming.

# **Modify the Test Project**

- In Visual Basic click **File**, then **Open Project…**, find **MyPowerMeterTest.vbp** (a file you copied from the PNA). 1. Click **Open**.
- 2. From the **Project** menu, click **References…** From the list, find and check your new Power Meter Driver. (It should have been registered on your PC when you successfully made your driver EXE.) Click **OK.**
- 3. From the **View** menu click **Code.**
- 4. Modify the **CreateObject** line as follows: Replace **MyPowerMeter** with the Project Name that you chose for your driver Replace **MyPNA** with the Computer Name of your PNA. For example:

**Set PowerMeterObj = CreateObject("AcmeBrand.PowerMeter", "AGILENT-PNA123")**

(This assumes that you kept **PowerMeter** as class module name in your driver.)

# **Run the Test Project**

Ensure your power meter is connected to the PNA with a GPIB cable.

Put the PNA in system controller mode:

- 1. From the PNA **System** menu point to **Configure** then click **SICL/GPIB**.
- 2. In the GPIB box click **System Controller**.

Run the test project. If there are no errors, the driver is created successfully. If there are errors, try to figure out what went wrong and fix it. Then re-compile, re-copy the .exe to the PNA, and re-run the test. You should not need to re-register the driver or re-modify the test program.

# **GPIB Pass-Through Example**

The SCPI SYSTem commands used in this example allow you to send GPIB commands to another GPIB device through the PNA. The other GPIB device cannot be connected to the GPIB bus through the PNA rear panel if the PNA is being controlled by a remote PC using that connector. The other device would typically be connected to the PNA using a USB/GPIB interface.

This VB Script example uses the COM SCPIStringParser object. However, this is not critical to the use of these commands; they can be sent using the normal syntax of your programming environment. Using the SCPIStringParser over LAN allows you to communicate with GPIB devices without requiring your remote PC to have a GPIB interface card installed.

Although this method of pass-through works for most applications, there are a couple of limitations:

- All data is transferred using ASCII format. Therefore, transferring large blocks of data is very slow.
- Only read and write functions are possible. Service Interrupts are not supported.

#### **See Other SCPI Example Programs**

```
option explicit
dim app
set app = CreateObject("AgilentPNA835x.Application")
dim p
set p = app.ScpiStringParser
 ' Open a new GPIB session on Bus:2 Device:14 Timeout: 100ms
p.Parse "SYST:COMM:GPIB:RDEV:OPEN 2,14,100"
dim handleAsStr
' Retrieve the handle (ID number)
handleAsStr = p.Parse ("SYST:COMM:GPIB:RDEV:OPEN?")
 ' Convert the handle to an integer
dim handleAsInt
handleAsInt = CInt(handleAsStr)
 ' Send the "*IDN?" query
p.Parse "SYST:COMM:GPIB:RDEV:WRITE " & handleAsInt & ",'*IDN?'"
' Read its results
dim idn
idn = p.Parse("SYST:COMM:GPIB:RDEV:READ? " & handleAsInt)
msgbox idn
 ' Close the GPIB session
p.Parse "SYST:COMM:GPIB:RDEV:CLOSE " & handleAsInt
```
# **PNA as Controller and Talker / Listener**

This Visual Basic Program uses VISA to do the following:

- Control the PNA using a VISA LAN Client interface on the PNA.
- Control another instrument using the PNA as GPIB controller.
- Queries both the analyzer and other instrument to identify themselves with \*IDN?

**Note**: This program can be modified to work from a remote PC to control both instruments. In that case, set up the PNA to be a talker/listener.

To run this program, you need to do the following:

- Add module **visa32.bas** to the VB project. It is located on the analyzer at C:\Program Files\HP\VXIPNP\WINNT\Include\VISA32.bas
- Configure the PNA for VISA / SICL
- Set up the PNA to be GPIB system controller.
	- 1. On the **System** menu, point to **Configure**. Click **SICL / GPIB**
	- 2. Click **System Controller**
- Connect another instrument to the analyzer through a GPIB cable with Primary address of 13 on GPIB0 interface

#### **See Other SCPI Example Programs**

**Sub main() 'This application run from onboard the PNA 'can control both the PNA and another GPIB instrument. 'To run this program the module visa32.bas must be added 'to the project. 'VISA function status return code Dim status As Long 'Session to Default Resource Manager Dim defRM As Long 'Session to instrument Dim viPNA As Long 'Session to other GPIB instrument Dim viInstrument As Long 'String to hold results Dim strRes As String \* 200 On Error GoTo ErrorHandler status = viOpenDefaultRM(defRM)**

**If (status < VI\_SUCCESS) Then GoTo VisaErrorHandler 'Open the session to the PNA status = viOpen(defRM, "GPIB1::16::INSTR", 0, 0, viPNA) If (status < VI\_SUCCESS) Then GoTo VisaErrorHandler 'Ask for the PNA's ID. status = viVPrintf(viPNA, "\*IDN?" + Chr\$(10), 0) If (status < VI\_SUCCESS) Then GoTo VisaErrorHandler 'Read the ID as a string. status = viVScanf(viPNA, "%t", strRes) If (status < VI\_SUCCESS) Then GoTo VisaErrorHandler 'Display the results MsgBox "PNA is: " + strRes 'Open the session to the other instrument status = viOpen(defRM, "GPIB0::13::INSTR", 0, 0, viInstrument) If (status < VI\_SUCCESS) Then GoTo VisaErrorHandler 'Ask for the instrument's ID. status = viVPrintf(viInstrument, "\*IDN?" + Chr\$(10), 0) If (status < VI\_SUCCESS) Then GoTo VisaErrorHandler 'Read the ID as a string. status = viVScanf(viPNA, "%t", strRes) If (status < VI\_SUCCESS) Then GoTo VisaErrorHandler 'Display the results MsgBox "Other instrument is: " + strRes ' Close the resource manager session (which closes everything) Call viClose(defRM) End ErrorHandler: 'Display the error message MsgBox "\*\*\* Error : " + Error\$, MB\_ICONEXCLAMATION End VisaErrorHandler: Dim strVisaErr As String \* 200 Call viStatusDesc(defRM, status, strVisaErr) MsgBox "\*\*\* Error : " + strVisaErr End**

```
End Sub
```
# **Socket Client**

The following C# example demonstrates how to send a SCPI program to an Agilent TCP socket-enabled instrument such as the PNA or ENA network analyzer. If the command is a query, the program will read the instrument's response. You can add or replace the SCPI commands in this program with your own.

Learn how to enable Sockets communication on the PNA.

For both of the following methods, first copy the example text below into a Notepad file and name it SocketClient.cs.

# **To run using Microsoft Visual Studio 2003 or 2005**

- 1. From the Visual Studio **File** menu, select **New**, then **Project**.
- 2. In the **New Project** window, select the following items (noting the location of the file folder it is creating for you) then click **OK**.
- Project Type: Visual C#
- Template: Console Application
- Project Name: SocketClient
- 1. Copy SocketClient.cs into the folder that was created in the previous step.
- In the Solution Explorer window pane, right-click **Class1.cs** (if Visual Studio 2003) or **Program.cs** (if Visual 2. Studio 2005). Select **Delete** to delete that file.
- 3. In the Solution Explorer, right-click **SocketClient** , and select **Add**, then **Existing Item….**
- 4. Browse to select **SocketClient.cs** and click **OK**.

You should then be able to build the project, and test the resulting **SocketClient.exe** from a command prompt (shell) window.

### **To run using Mono**

Mono is a cross-platform version of .NET. You can download a free version of Mono at http:\www.monoproject.com. Once downloaded and installed:

- 1. Run the Mono command prompt (shell) window.
- 2. Navigate to the directory where the example SocketClient.cs is stored.
- 3. Type: **MCS SocketClient.cs** (builds the .exe and saves in that same folder.)
- 4. Type **mono SocketClient.exe** <PNA name or IP address>

This example was compiled and tested successfully with Mono version 1.1.13. It was run on a PC using the Red

Hat version 9.0 distribution of the Linux operating system. It was also run on a PC using Windows XP. This program has not been tested with other versions of Mono, or on other operating systems.

# **To run with Agilent T&M Toolkit**

Agilent T&M Toolkit 2.0 is the first version to support communication using Sockets. Use the following to address the Sockets port: **TCPIP0::**<PNA name or IP address>**::5025::SOCKET**

```
using System;
using System.Net;
using System.Net.Sockets;
// This C# "Console Application" example program demonstrates sending
// SCPI commands to an Agilent TCP socket-enabled instrument
// (for example, a PNA or ENA network analyzer), and reading back the
// instrument's response if the command is a query.
namespace CSharpSocketClient
{
/// <summary>
/// The class supporting the main entry point for the application.
/// </summary>
class MainClass
{
/// <summary>
/// The main entry point for the application.
/// </summary>
[STAThread]
static int Main(string[] args)
{
try
{
if (args.Length != 1)
{
Console.WriteLine("");
Console.WriteLine("Usage -- with Microsoft's .NET runtime:");
Console.WriteLine("SocketClient servernameoraddress");
Console.WriteLine("Example: SocketClient 192.168.0.1");
Console.WriteLine("");
Console.WriteLine("Usage -- with Mono's (www.mono-project.com) .NET runtime:");
```

```
Console.WriteLine("mono SocketClient.exe servernameoraddress");
Console.WriteLine("Example: mono SocketClient.exe 192.168.0.1");
return 1;
}
string server = args[0];
Int32 port = 5025; // default socket port number for the PNA
// Create a TcpClient for the server instrument
// and associated with the necessary port number.
TcpClient client = new TcpClient(server, port);
// Send a preset command to the instrument.
Parse(client, "SYST:PRES");
// Query the instrument ID.
string id = Parse(client, "*IDN?");
// Close the client session.
client.Close(); 
}
catch (ArgumentNullException e)
{
Console.WriteLine("ArgumentNullException: {0}", e);
}
catch (SocketException e)
{
Console.WriteLine("SocketException: {0}", e);
}
Console.WriteLine("\n Press Enter to continue...");
Console.Read();
return 0;
}
static string Parse(TcpClient client, string command)
{
// Translate the passed command into ASCII and store it as a Byte array.
Byte[] data = System.Text.Encoding.ASCII.GetBytes(command); 
// Get a client stream for reading and writing.
NetworkStream stream = client.GetStream();
```

```
// Send the command to the socket-enabled instrument.
stream.Write(data, 0, data.Length);
// Has to be followed by a linefeed character as terminator.
Byte[] \text{lf} = \{(\text{Byte}) \cdot \text{n'}\};
stream.Write(lf, 0, 1);
Console.WriteLine("Sent: {0}", command); 
// If the message was a query (involved a question mark)
// receive the instrument response.
if (command.IndexOf("?") >= 0)
{
// Buffer to store the response bytes.
// For simplicity of this example, we allocate just for a 256-byte maximum
// response size.
data = new Byte[256];
// String to store the response ASCII representation.
string responseData = String.Empty;
// Read the batch of response bytes.
Int32 bytes = stream.Read(data, 0, data.Length);
responseData = System.Text.Encoding.ASCII.GetString(data, 0, bytes);
Console.WriteLine("Received: {0}", responseData);
return responseData;
}
return "";
}
}
}
```
# **GPIB Fundamentals**

The General Purpose Interface Bus (GPIB) is a system of hardware and software that allows you to control test equipment to make measurements quickly and accurately. This topic contains the following information:

- **FIGURE 12 The GPIB Hardware Components**
- **The GPIB / SCPI Programming Elements**
- **Specifications**
- **GPIB Interface Capability Codes**

**Note:** All of the topics related to programming assume that you already know how to program, preferably using a language that can control instruments.

## **Other Topics about GPIB Concepts**

# **The GPIB Hardware Components**

The system bus and its associated interface operations are defined by the IEEE 488 standard. The following sections list and describe the main pieces of hardware in a GPIB system:

## **GPIB Addresses**

Every GPIB instrument must have its own unique address on the bus. The PNA address (716) consists of two parts:

- **The Interface select code** (typically 7) indicates which GPIB port in the system controller is used to 1. communicate with the device.
- **The primary address** (16) is set at the factory. You can change the primary address of any device on the 2. bus to any number between 0 and 30. To change the analyzer address click System \ Configure \ SICL-GPIB

**The secondary address** is sometimes used to allow access to individual modules in a modular instrument system, such as a VXI mainframe. The analyzer does not have secondary addresses.

### **Controllers**

Controllers specify the instruments that will be the talker and listener in a data exchange. The controller of the bus must have a GPIB interface card to communicate on the GPIB.

- The **Active Controller** is the computer or instrument that is currently controlling data exchanges.
- The **System Controller** is the only computer or instrument that can take control and give up control of the GPIB to another computer or instrument, which is then called the active controller.

The **PNA can NOT be passed control** of the GPIB. However, you can communicate with other GPIB devices through the PNA using one of, or a combination of, the following methods:

- Use the SCPI SYST:COMM:GPIB:RDEV: commands.
- Use VISA or SICL over LAN to accomplish this. See an example.
- Use USB / GPIB Interface
- Use a PNA with dedicated Controller and Talker/Listener GPIB ports.

# **Talker / Listener Instruments**

The PNA is configured as a Talker / Listener by default.

- **Talkers** are instruments that can be addressed to send data to the controller.
- **Listeners** are instruments that can be addressed to receive a command, and then respond to the command. All devices on the bus are required to listen.

# **Cables**

GPIB Cables are the physical link connecting all of the devices on the bus. There are eight data lines in a GPIB cable that send data from one device to another. There are also eight control lines that manage traffic on the data lines and control other interface operations.

You can connect instruments to the controller in any arrangement with the following limitations:

- Do not connect more than 15 devices on any GPIB system. This number can be extended with the use of a bus extension.
- Do not exceed a total of 20 meters of total cable length or 2 meters per device, whichever is less.
- Avoid stacking more than three connectors on the back panel of an instrument. This can cause unnecessary strain on the rear-panel connector.

# **The GPIB / SCPI Programming Elements**

The following software programming elements combine to become a GPIB program:

- **GPIB / SCPI Commands**
- **Programming Statements**
- **Instrument Drivers**

# **GPIB Commands**

The GPIB command is the basic unit of communication in a GPIB system. The analyzer responds to three types of GPIB commands:

### **1. IEEE 488.1 Bus-management Commands**

These commands are used primarily to tell some or all of the devices on the bus to perform certain interface operations.

All of the functions that can be accomplished with these commands can also be done with IEEE 488.2 or SCPI commands. Therefore, these commands are not documented in this Help system. For a complete list of IEEE 488.1 commands refer to the IEEE 488 standard. **Examples** of IEEE 488.1 Commands

- **CLEAR Clears the bus of any pending operations**
- **LOCAL - Returns instruments to local operation**

## **2. IEEE 488.2 Common Commands**

These commands are sent to instruments to perform interface operations. An IEEE 488.2 common command consists of a single mnemonic and is preceded by an asterisk ( \* ). Some of the commands have a query form which adds a "?" after the command. These commands ask the instrument for the current setting. See a complete list of the Common Commands that are recognized by the analyzer. **Examples** of IEEE 488.2 Common Commands

- **\*OPC Operation Complete**
- **\*RST Reset**
- **\*OPT? Queries the option configuration**

### **3. SCPI Commands**

The Standard Commands for Programmable Instruments (SCPI) is a set of commands developed in 1990. The standardization provided in SCPI commands helps ensure that programs written for a particular SCPI instrument are easily adapted to work with a similar SCPI instrument. SCPI commands tell instruments to do device specific functions. For example, SCPI commands could tell an instrument to make a measurement and output data to a controller. **Examples** of SCPI Commands:

#### **CALCULATE:AVERAGE:STATE ON**

#### **SENSE:FREQUENCY:START?**

For more information on SCPI:

- The Rules and Syntax of SCPI Commands provides more detail of the SCPI command structure.
- SCPI Command Tree is a complete list of the SCPI commands for the analyzer

### **Programming Statements**

SCPI commands are included with the language specific I/O statements to form program statements. The programming language determines the syntax of the programming statements. SCPI programs can be written in a variety of programming languages such as VEE, HP BASIC, or C++. **Example** of a Visual Basic statement:

**GPIB.Write "SOURCE:FREQUENCY:FIXED 1000 MHz"**

### **Note about examples**

### **Instrument Drivers**

Instrument drivers are subroutines that provide routine functionality and can be reused from program to program. GPIB industry leaders have written standards for use by programmers who develop drivers. When programmers write drivers that comply with the standards, the drivers can be used with predictable results. To comply with the

standard, each instrument driver must include documentation describing its functionality and how it should be implemented.

# **GPIB Specifications**

**Interconnected devices -** Up to 15 devices (maximum) on one contiguous bus.

**Interconnection path -** Star or linear (or mixed) bus network, up to 20 meters total transmission path length or 2 meters per device, whichever is less.

**Message transfer scheme -** Byte-serial, bit-parallel, asynchronous data transfer using an interlocking 3-wire handshake.

**Maximum data rate -** 1 megabyte per second over limited distances, 250 to 500 kilobytes per second typical maximum over a full transmission path. The devices on the bus determine the actual data rate.

**Address capability -** Primary addresses, 31 Talk and 31 Listen; secondary addresses, 961 Talk and 961 Listen. There can be a maximum of 1 Talker and up to 14 Listeners at a time on a single bus. See also previous section on GPIB addresses.

# **GPIB Interface Capability Codes**

The IEEE 488.1 standard requires that all GPIB compatible instruments display their interface capabilities on the rear panel using codes. The codes on the analyzer, and their related descriptions, are listed below:

- SH<sub>1</sub> full source handshake capability
- AH1 full acceptor handshake capability
	- T6 basic talker, serial poll, no talk only, unaddress if MLA (My Listen Address)
- TEO no extended talker capability
	- L4 basic listener, no listen only, unaddress if MTA (My Talk Address)
- LEO no extended listener capability
- SR1 full service request capability
- RL1 full remote / local capability

### PPO **no parallel poll capability**

- DC1 full device clear capability
- DT1 full device trigger capability
- C1 system controller capability
- C2 send IFC (Interface Clear) and take charge controller capability
- C3 send REN (Remote Enable) controller capability

C4 respond to SRQ (Service Request)

# **The Rules and Syntax of SCPI**

Most of the commands used for controlling instruments on the GPIB are SCPI commands. The following sections will help you learn to use SCPI commands in your programs.

- **Branches on the Command Tree**
- **Command and Query**
- **Multiple Commands**
- **Command Abbreviation**
- **Bracketed (Optional) Keywords**
- **Vertical Bars (Pipes)**
- **MIN and MAX Parameters**

## **Other Topics about GPIB Concepts**

# **Branches on the Command Tree**

All major functions on the analyzer are assigned keywords which are called ROOT commands. (See GPIB Command Finder for a list of SCPI root commands). Under these root commands are branches that contain one or more keywords. The branching continues until each analyzer function is assigned to a branch. A root command and the branches below it is sometimes known as a subsystem.

For example, the following graphic shows the SOURce subsystem. Under the SOURce and POWer keywords are several branch commands.

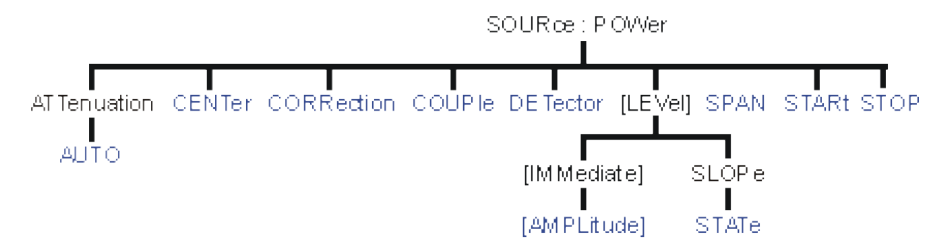

Sometimes the same keyword, such as STATE, is used in several branches of the command tree. To keep track of the current branch, the analyzer's command parser uses the following rules:

- **Power On and Reset** After power is cycled or after \*RST, the current path is set to the root level commands.
- **Message Terminators**  A message terminator, such as a <NL> character, sets the current path to the root command level. Many programming language output statements send message terminators automatically. Message terminators are described in Sending Messages to the Analyzer.
- **Colon (:)**  When a colon is between two command keywords, it moves the current path down one level in

the command tree. For example, the colon in : SOURCE: POWER specifies that POWER is one level below SOURCE. When the colon is the first character of a command, it specifies that the following keyword is a root level command. For example, the colon in : SOURCE specifies that source is a root level command.

**Note**: You can omit the leading colon if the command is the first of a new program line. For example, the following two commands are equivalent: SOUR:POW:ATT:AUTO

:SOUR:POW:ATT:AUTO

- <**WSP>** Whitespace characters, such as <tab> and <space>, are generally ignored. There are two important exceptions:
	- Whitespace inside a keyword, such as :CALC ULATE, is not allowed.
	- $\circ$  Most commands end with a parameter. You must use whitespace to separate these ending parameters from commands. **Always refer to the command documentation**. In the following example, there is whitespace between STATE and ON.

### **CALCULATE1:SMOOTHING:STATE ON**

- **Comma (,)** If a command requires more than one parameter, you must separate adjacent parameters using a comma. For example, the SYSTEM:TIME command requires three values to set the analyzer clock: one for hours, one for minutes, and one for seconds. A message to set the clock to 8:45 AM would be SYSTEM:TIME 8,45,0. Commas do not affect the current path.
- **Semicolon(;)** A semicolon separates two commands in the same message without changing the current path. See Multiple Commands later in this topic.
- **IEEE 488.2 Common Commands** Common commands, such as \*RST, are not part of any subsystem. An instrument interprets them in the same way, regardless of the current path setting.

# **Command and Query**

A SCPI command can be an Event command, Query command (a command that asks the analyzer for information), or both. The following are descriptions and examples of each form of command. GPIB Command Finder lists every SCPI command that is recognized by the analyzer, and its form.

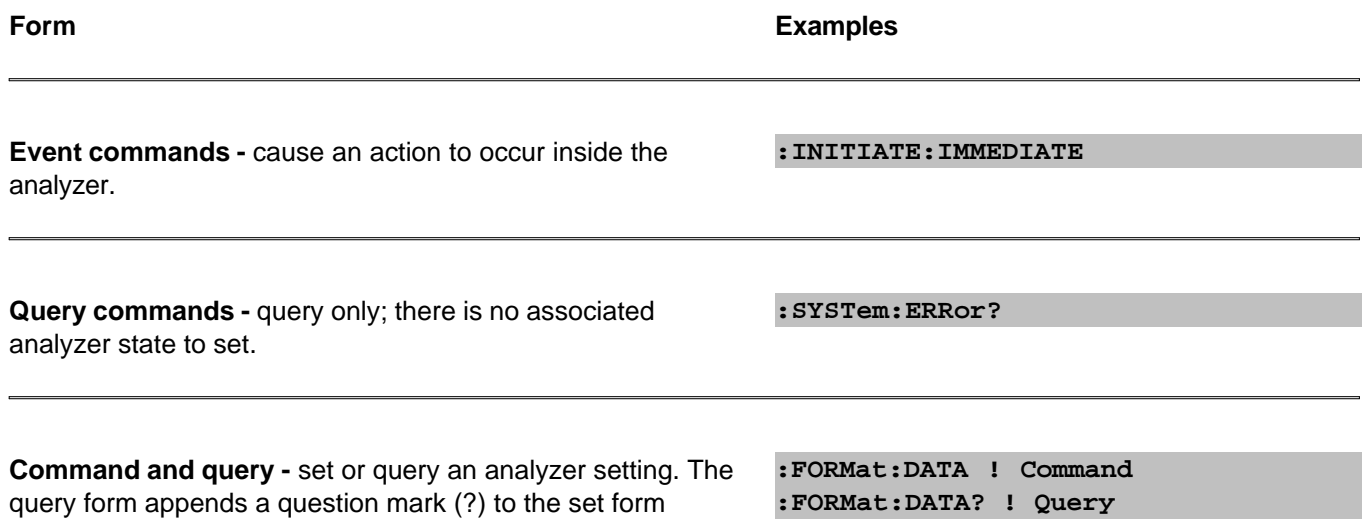

# **Multiple Commands**

You can send multiple commands within a single program message. By separating the commands with semicolons the current path does not change. The following examples show three methods to send two commands:

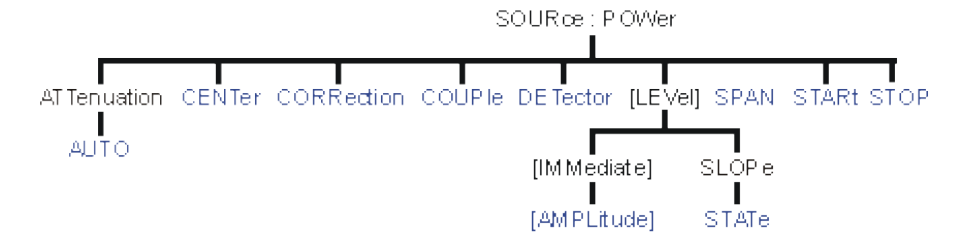

1. **Two program messages:**

**SOURCE:POWER:START 0DBM SOURCE:POWER:STOP 10DBM**

**One long message**. A colon follows the semicolon that separates the two commands causing the command 2. parser to reset to the root of the command tree. As a result, the next command is only valid if it includes the entire keyword path from the root of the tree:

**SOURCE:POWER:START 0DBM;:SOURCE:POWER:STOP 10DBM**

**One short message**. The command parser keeps track of the position in the command tree. Therefore, you 3. can simplify your program messages by including only the keyword at the same level in the command tree.

**SOURCE:POWER:START 0DBM;STOP 10DBM**

# **Common Commands and SCPI Commands**

You can send Common commands and SCPI commands together in the same message. (For more information on these types of commands see GP-IB Fundamentals.) As in sending multiple SCPI commands, you must separate them with a semicolon.

**Example** of Common command and SCPI commands together

**\*RST;SENSE:FREQUENCY:CENTER 5MHZ;SPAN 100KHZ**

# **Command Abbreviation**

Each command has a long form and an abbreviated short form. The syntax used in this Help system use uppercase characters to identify the short form of a particular keyword. The remainder of the keyword is lower case to complete the long form.

**SOUR - Short form SOURce - Long form**

Either the complete short form or complete long form must be used for each keyword. However, the keywords used to make a complete SCPI command can be a combination of short form and long form.

The following is **unacceptable** - The first three keywords use neither short or long form.

```
SOURc:Powe:Atten:Auto on
```
The following is **acceptable** - All keywords are either short form or long form.

```
SOUR:POWer:ATT:AUTO on
```
In addition, the analyzer accepts lowercase and uppercase characters as equivalent as shown in the following equivalent commands:

**source:POW:att:auto ON Source:Pow:Att:Auto on**

# **Optional [Bracketed] Keywords**

You can omit some keywords without changing the effect of the command. These optional, or default, keywords are used in many subsystems and are identified by brackets in syntax diagrams.

**Example** of Optional Keywords

The HCOPy subsystem contains the optional keyword IMMediate at its first branching point. Both of the following commands are equivalent:

```
"HCOPY:IMMEDIATE"
"HCOPY"
The syntax in this Help system looks like this:
HCOPy[:IMMediate]
```
# **Vertical Bars | Pipes**

Vertical bars, or "pipes", can be read as **"or"**. They are used in syntax diagrams to separate alternative parameter options.

**Example** of Vertical Bars:

**SOURce:POWer:ATTenuation:AUTO <on|off>**

Either ON or OFF is a valid parameter option.

# **MIN and MAX Parameters**

The special form parameters "MINimum" and "MAXimum" can be used with **some** commands in the analyzer, as noted in the command documentation. The short form (min) and long form (minimum) of these two keywords are equivalent.

- **MAX**imum refers to the largest value that the function can currently be set to
- **MIN**imum refers to the smallest value that the function can currently be set to.

**For example**, the following command sets the start frequency to the smallest value that is currently possible:

#### **SENS:FREQ:START MIN**

In addition, the max and min values can also be queried for these commands.

**For example**, the following command returns the smallest value that Start Frequency can currently be set to:

### **SENS:FREQ:START? MIN**

An error will be returned if a numeric parameter is sent that exceeds the MAX and MIN values.

**For example**, the following command will return an "Out of range" error message.

#### **SENS:FREQ:START 1khz**

# **Getting Data from the Analyzer**

Data is sent from the analyzer in response to program queries. Data can be short response messages, such as analyzer settings, or large blocks of measurement data. This topic discusses how to read query responses and measurement data from the analyzer in the most efficient manner.

- **Response Message Syntax**
- **Clearing the Output Queue**
- **Response Data Types**
- **Transferring Measurement Data**

**Note:** Some PCs use a modification of the IEEE floating point formats with the byte order reversed. To reverse the byte order for data transfer into a PC, use the FORMat:BORDer command.

## **Other Topics about GPIB Concepts**

#### **Response Message Syntax**

Responses sent from the analyzer contain data, appropriate punctuation, and message terminators.

<NL><^END> is always sent as a response message terminator. Most programming languages handle these terminators transparent to the programmer.

Response messages use commas and semicolons as separators in the following situations:

a comma separates response data items when a single query command returns multiple values

```
FORM:DATA? 'Query
ASC, +0 'Analyzer Response
```
a semicolon separates response data when multiple queries are sent within the same messages

```
SENS:FREQ:STAR?;STOP? --Example Query
+1.23000000E+008; +7.89000000E+008<NL><^END> 'Analyzer Response
```
### **Clearing the Output Queue**

After receiving a query, the analyzer places the response message in it's output queue. Your program should read the response immediately after the query is sent. This ensures that the response is not cleared before it is read. The response is cleared when one of the following conditions occur:

- When the query is not properly terminated with an ASCII carriage return character or the GPIB <^END> message.
- When a second program query is sent.
- When a program message is sent that exceeds the length of the input queue
- When a response message generates more response data than fits in the output queue.
- When the analyzer is switched ON.

### **Response Data Types**

The analyzer sends different response data types depending on the parameter being queried. You need to know the type of data that will be returned so that you can declare the appropriate type of variable to accept the data. For more information on declaring variables see your programming language manual. The GPIB Command Finder lists every GPIB command and the return format of data in response to a query. The analyzer returns the following types of data:

- **Numeric Data**
- **Character Data**
- **String Data**
- **Block Data**

### **Numeric Data**

All numeric data sent over the GPIB is ASCII character data. Your programming environment may convert the character data to numeric data for you. Boolean data  $(1 | 0)$  is a type of numeric data.

#### **Character Data**

Character data consists of ASCII characters grouped together in mnemonics that represent specific analyzer settings. The analyzer always returns the short form of the mnemonic in upper-case alpha characters. Character data looks like string data. Therefore, refer to the GPIB Command Finder to determine the return format for every command that can be queried.

### **Example** of Character Data

**MLOG**

### **String Data**

String data consists of ASCII characters. String parameters can contain virtually any set of ASCII characters. When sending string data to the analyzer, the string **must** begin with a single quote ( ' ) or a double quote ( " ) and end with the same character (called the delimiter).

**Note**: The analyzer responds best to all special characters if the string is enclosed in single quotes. If quotes are not used, the analyzer will convert the text to uppercase. The analyzer may not respond as you expect.

The analyzer always encloses data in double quotes when it returns string data.

**Example** of String Data

GPIB.Write "DISP:WINDow:TITLe:DATA?"

**"This is string response data."**

### **Block Data**

Block data is used to transfer measurement data. Although the analyzer will accept either definite length blocks or indefinite length blocks, it always returns definite length block data in response to queries unless the specified format is ASCII. The following graphic shows the syntax for definite block data:

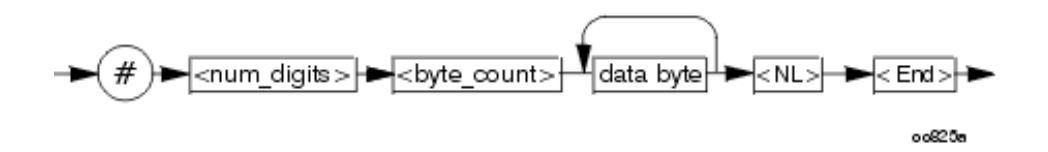

<num\_digits> specifies how many digits are contained in <byte\_count> <byte\_count> specifies how many data bytes will follow in <data bytes>

# **Example** of Definite Block Data

- #17ABC+XYZ<nl><end>
- # always sent before definite block data
- 1 specifies that the byte count is one digit (7)
- 7 specifies the number of data bytes that will follow, not counting <NL><END>

<NL><END> - always sent at the end of block data

## **Transferring Measurement Data**

Measurement data is blocks of numbers that result from an analyzer measurement. Measurement data is available from various processing arrays within the analyzer. For more information on the analyzer's data processing flow, see Accessing Data Map. Regardless of which measurement array is read, transferring measurement data is done the same.

When transferring measurement data, the **FORMat:DATA** command allows you to choose from the following two data types:

- REAL
- ASCII

The following graphic shows the differences in transfer times between the two:

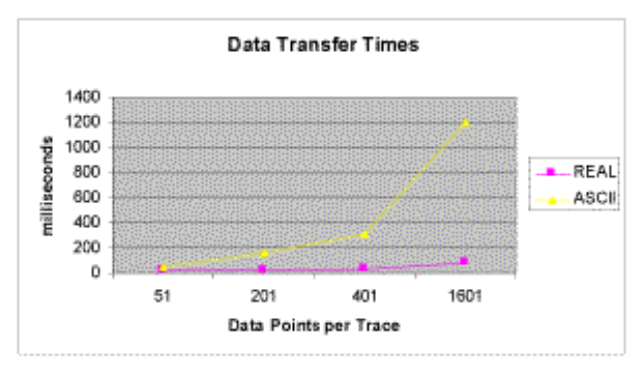

# **REAL Data**

REAL data (also called floating-point data) types transfer faster. This is because REAL data is binary and takes about half the space of ASCII data. The disadvantage of using REAL data is that it requires a header that must be read. See definite length block data. The binary floating-point formats are defined in the IEEE 754-1985 standard. The following choices are available in REAL format:

- **REAL,32** IEEE 32-bit format single precision (not supported by HP BASIC)
- **REAL,64** IEEE 64-bit format double precision

# **ASCII Data**

The easiest and slowest way to transfer measurement data is to use ASCII data. ASCII data is sent if the data contains both numbers and characters (the setting of FORMat:DATA is ignored). ASCII data is separated by commas.

# **Synchronizing the PNA and Controller**

Synchronizing the PNA and Controller means to keep PNA and the controller working at approximately the same pace.

## **The Problem**

The controller sends commands to the PNA as fast as the GPIB bus will allow. The PNA stores these commands in the PNA Input queue. However, the PNA executes those commands at a slower rate than they are accepted. If left unchecked, the PNA input buffer will contain a long list of commands waiting to be executed.

At some point, the controller will send a query command which requires a response from the PNA. The controller will not send more commands until a response is received. It will wait for a response from the PNA for the amount of time set by the Timeout setting. If the PNA is working off a long list of commands in the input buffer, if may not execute and respond to the query command until the controller has quit waiting, or "timed out".

## **The Solution**

The easiest way to keep the controller and the PNA "synched" is to send query commands often. This stops the controller from sending more commands until the PNA executes and responds to the query. This limits the number of commands that are waiting in the PNA input queue to be processed.

Although any query will stop the controller from sending more commands, a good practice is to send \*OPC? Most of the time, as soon as this query is executed, it will immediately reply. The exception to this is the Overlapped command.

- **Sequential** commands are executed quickly and in the order in which they are received.
- **Overlapped** commands take longer to execute. Therefore, they allow the PNA to execute other commands while waiting. However, the programmer may want to prevent the analyzer from processing new commands until the overlapped command has completed. If the PNA is executing an overlapped command when a \*OPC? is received, it will wait until the overlapped command is complete.

**Note:** The analyzer has two overlapped commands:

- **INITitate:IMMediate**
- **SENSe:SWEep:MODE GROUPS** (when INIT:CONT is ON)

### **Analyzer Queues**

Queues are memory buffers that store messages until they can be processed. The analyzer has the following queues:

- **Input Queue**
- Output Queue
- **Error Queue**

### **Input Queue**

The controller sends statements to the analyzer without regard to the amount of time required to execute the statements. The input queue is very large (31k bytes). It temporarily stores commands and queries from the controller until they are read by the analyzer's command parser. The input queue is cleared when the analyzer is switched ON.

# **Output Queue**

When the analyzer parses a query, the response is placed in the output queue until the controller reads it. Your program should immediately read the response or it may be cleared from the output queue. The following conditions will clear a query response:

- When a second query is sent before reading the response to the first. This does not apply when multiple queries are sent in the same statement.
- When a program statement is sent that exceeds the length of the input queue.
- When a response statement generates more data than fits in the output queue.
- When the analyzer is switched ON.

## **Error Queue**

Each time the analyzer detects an error, it places a message in the error queue. When the SYSTEM:ERROR? query is sent, one message is moved from the error queue to the output queue so it can be read by the controller. Error messages are delivered to the output queue in the order they were received. The error queue is cleared when any of the following conditions occur:

- When the analyzer is switched ON.
- When the \*CLS command is sent to the analyzer.
- When all of the errors are read.

If the error queue overflows, the last error is replaced with a "Queue Overflow" error. The oldest errors remain in the queue and the most recent error is discarded.

### **Synchronization Methods**

The following common commands are used to synchronize the analyzer and controller. Examples are included that illustrate the use of each command in a program. See the SCPI command details to determine if a command is an overlapped command.

- **\*WAI**
- **\*OPC?**
- **\*OPC**

## **\*WAI**

The \*WAI command:

**Stops the analyzer** from processing subsequent commands until all overlapped commands are completed.

**It does NOT stop the controller** from sending commands to this and other devices on the bus. This is the easiest method of synchronization.

**Example** of the \*WAI command

```
GPIB.Write "ABORT;:INITIATE:IMMEDIATE" 'Restart the measurement.
GPIB.Write "CALCULATE:MARKER:SEARCH:MAXIMUM" 'Search for max amplitude.
GPIB.Write "CALCULATE:MARKER:X?" 'Which frequency?
```
The following timeline shows how the processing times of the three commands relate to each other:

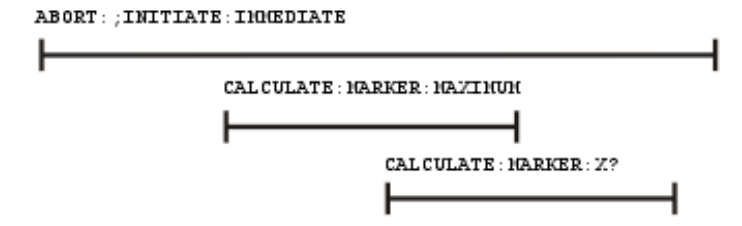

INITIATE:IMMEDIATE is an overlapped command; it allows the immediate processing of the sequential command, CALCULATE:MARKER:SEARCH:MAXIMUM. However, the INITIATE:IMMEDIATE is not considered complete until the measurement is complete. Therefore, the marker searches for maximum amplitude before the measurement completes. **The CALCULATE:MARKER:X? query could return an inaccurate value.**

To solve the problem, insert a \*WAI command.

```
GPIB.Write "ABORT;:INITIATE:IMMEDIATE" 'Restart the measurement.
GPIB.Write "*WAI" 'Wait until complete.
GPIB.Write "CALCULATE:MARKER:MAXIMUM" 'Search for max amplitude.
GPIB.Write "CALCULATE:MARKER:X?" 'Which frequency
```
The timeline now looks like this:

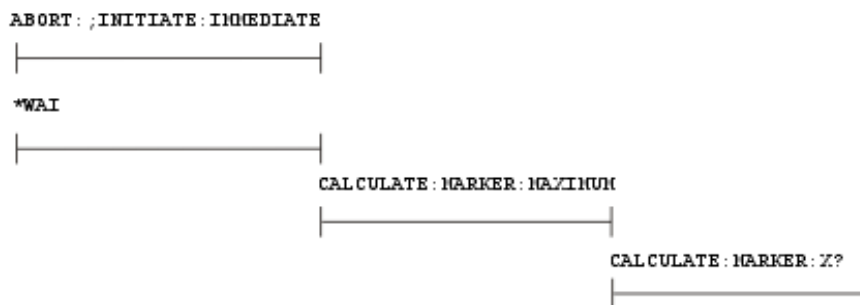

The \*WAI command keeps the MARKER: SEARCH: MAXIMUM from taking place until the measurement is completed. The CALCULATE:MARKER:X? query returns the correct value.

**Note**: Although \*WAI stops the analyzer from processing subsequent commands, it does not stop the controller. The controller could send commands to other devices on the bus.

### **\*OPC?**

The \*OPC? query stops the controller until all pending commands are completed.

In the following example, the **Read** statement following the \*OPC? query will not complete until the analyzer responds, which will not happen until all pending commands have finished. Therefore, the analyzer and other devices receive no subsequent commands. A "**1**" is placed in the analyzer output queue when the analyzer completes processing an overlapped command. The "**1**" in the output queue satisfies the **Read** command and the program continues.

# **Example of the \*OPC? query**

This program determines which frequency contains the maximum amplitude.

```
GPIB.Write "ABORT; :INITIATE:IMMEDIATE"! Restart the measurement
GPIB.Write "*OPC?" 'Wait until complete
Meas_done = GPIB.Read 'Read output queue, throw away result
GPIB.Write "CALCULATE:MARKER:MAX" 'Search for max amplitude
GPIB.Write "CALCULATE:MARKER:X?" 'Which frequency?
Marker_x = GPIB.Read
PRINT "MARKER at " & Marker_x & " Hz"
```
# **\*OPC**

The \*OPC command allows the analyzer and the controller to process commands while processing the overlapped command.

When the analyzer completes processing an overlapped command, the \*OPC command sets bit 0 of the standard event register to 1 . This requires polling of status bytes or use of the service request (SRQ) capabilities of your controller. See Reading the Analyzer's Status Registers for more information about the standard event status register, generating SRQs, and handling interrupts.

**Note:** Be careful when sending commands to the analyzer between the time you send \*OPC and the time you receive the interrupt. Some commands could jeopardize the integrity of your measurement. It also could affect how the instrument responds to the previously sent \*OPC.

# **Example of polled bit and SRQ processes.**

# **When To Synchronize the Analyzer and Controller**

The need to synchronize depends upon the situation in which the overlapped command is executed. The following section describes situations when synchronization is required to ensure a successful operation.

- Completion of a Measurement
- **Measurements with External Trigger**
- **Averaged Measurements**

# **Completion of a Measurement**

To synchronize the analyzer and controller to the completion of a measurement, use the ABORT;INITIATE:IMMEDIATE command sequence to initiate the measurement.

This command sequence forces data collection to start (or restart) under the current measurement configuration. A restart sequence, such as ABORT;INITIATE:IMMEDIATE is an overlapped command. It is complete when all operations initiated by that restart command sequence, including the measurement, are finished. The \*WAI,\*OPC? and \*OPC commands allow you to determine when a measurement is complete. This ensures that valid measurement data is available for further processing.

# **Measurements with External Trigger**

To use an external trigger, synchronize the analyzer and controller before the trigger is supplied to the measurement. Setup the analyzer to receive a trigger from an external source (wired to the EXTERNAL TRIGGER connector on the rear panel. The trigger system is armed by GPIB with INITIATE:IMMEDIATE. Because the source of the trigger has been specified as external, this command "readies" the analyzer for a trigger but it does not actually generate the trigger.

## **Averaged Measurements**

Averaged measurements are complete when the average count is reached. The average count is reached when the specified number of individual measurements is combined into one averaged measurement result. Use synchronization to determine when the average count has been reached.

If the analyzer continues to measure and average the results after the average count is reached, use synchronization to determine when each subsequent measurement is complete.

# **Reading the Analyzer's Status Register**

The PNA has several status registers that your program can read to know when specific events occur. There are two methods of reading the status registers in the analyzer: the Polled Bit method and the Service Request method.

- **Polled Bit Method**
- **Service Request Method**
- **Setting and Reading Bits in Status Registers**
- **Positive and Negative Transitions**
- **Status Commands**

# **Other Topics about GPIB Concepts**

Most of the status registers in the analyzer have sixteen bits. For simplicity, this topic will illustrate their use with 8 bit registers. Bits in registers represent the status of different conditions inside of the analyzer. In the following graphic, a register is represented by a row of boxes; each box represents a bit. Bit 3 is ON.

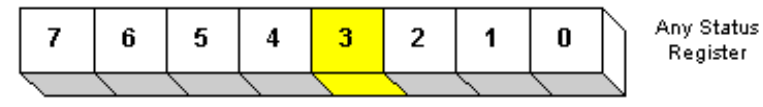

# **The Polled Bit Method**

With the Polled Bit Method, your program **continually** monitors a bit in the status register that represents the condition of interest to you. When the analyzer sets the bit to 1, your program immediately sees it and responds accordingly.

**Advantage:** This method requires very little programming.

**Disadvantage:** This method renders your program unavailable to do anything other than poll the bit of interest until the condition occurs.

### **Procedure:**

1. Decide which condition to monitor. The Status Commands topic lists all of the possible conditions that can be monitored in the analyzer.

- 2. Determine the command and the bit that will monitor the command.
- 3. Construct a loop to poll that bit until it is set.
- 4. Construct the routine to respond when the bit is set.

# **The Service Request (SRQ) Method**

Your program enables the bits in the status registers representing the condition of interest. When the condition occurs, the analyzer actively interrupts your program from whatever it is doing, and an event handler in your program responds accordingly. Do this method if you have several conditions you want to monitor or the conditions are such that it is not practical to wait for the condition to occur.

**Advantage**: This method frees your program to do other things until the condition occurs. The program is interrupted to respond to the condition.

**Disadvantage**: This method can require extensive programming depending on the number and type of conditions that you want to monitor.

## **Procedure:**

1. Decide which conditions to monitor. The Status Commands topic lists all of the possible analyzer conditions that can be monitored.

2. Set the enable bits in the **summary** registers and the **status byte** register.

**Enabling** is like making power available to a light - without power available, the switch can be activated, but the light won't turn ON. In the analyzer, without enabling, the condition may occur, but the controller won't see it unless it is enabled.

The condition, and the bit in the **summary** registers in the reporting path, must be enabled. This is like streams (conditions) flowing into rivers (summary registers), and rivers flowing into the ocean (controller). See the diagram of status registers in Status Commands.

Bit 6 of the **status byte** register is the only bit that can interrupt the controller. When **any** representative bit in the status byte register goes ON, bit 6 is automatically switched ON.

3. Enable your program to interrupt the controller. This is done several ways depending on the programming language and GPIB interface card you use. An example program is provided showing how this is done with in Visual Basic with a National Instruments GPIB card.

4. Construct a subroutine to handle the interrupt event. If you are monitoring more than one condition in your system, your event handler must determine which condition caused the interrupt. Use the \*SPE command to determine the instrument that caused the interrupt, then poll the summary registers, then poll condition registers to determine the cause of the interrupt.

# **Setting and Reading Bits in Status Registers**

Both methods for reading status registers requires that you read bits out of the status registers. Most of the PNA status registers contain 16 bits, numbered 0 to 15. Each bit has a weighted value. The following example shows how to set the bits in a 8-bit status register.

8-bit register

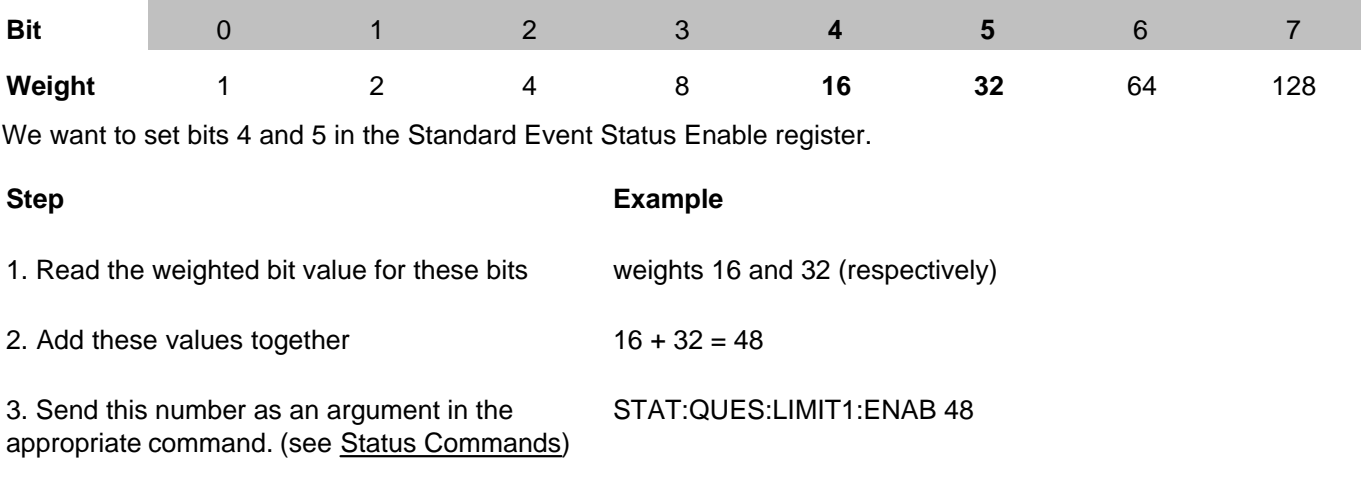
# **Positive and Negative Transitions**

Transition registers control what type of in a condition register will set the corresponding bit in the event register.

- **Positive** transitions (**0 to 1**) are only reported to the event register if the corresponding positive transition bit is set to 1.
- **Negative** transitions (**1 to 0**) are only reported to the event register if the corresponding negative transition bit is set to 1.
- Setting **both** transition bits to 1 causes both **positive and negative** transitions to be reported.

Transition registers are read-write and are unaffected by \*CLS (clear status) or queries. They are reset to their default settings at power-up and after \*RST and SYSTem:PRESet commands. The **following are the default settings** for the transition registers:

- $\bullet$  All Positive Transition registers = 1
- All Negative Transition registers  $= 0$

This means that, by default, the analyzer will latch all event registers on the negative to positive transition (0 to 1).

The following is an example of why you would set transition registers:

A critical measurement requires that you average 10 measurements and then restart averaging. You decide to poll the averaging bit. When averaging is complete, the bit makes a positive transition. After restart, you poll the bit to ensure that it is set back from 1 to 0, a negative transition. You set the negative transition bit for the averaging register.

- **PNA Supported Interfaces**
- **Agilent I/O Libraries**
- **SICL / VISA Programs Running on the PNA**
- **Configure the PNA for SICL / VISA**
- **EXTERNAL CONFIGURE:** Controller

#### **Other Topics about GPIB Concepts**

### **PNA Supported Interfaces**

The PNA supports the following interfaces for SICL / VISA communication:

- **LAN** as a remote GPIB interface. The PNA LAN is presented as a virtual GPIB interface. It does NOT support simple TCPIP-based control. Therefore, when configuring the Agilent IO libraries on your PC, add a **REMOTE GPIB** interface, which uses the LAN client interface.
- **GPIB** requires that your external controller have a GPIB card.

**Note:** For optimum LAN interface performance, use COM to control the PNA. SCPI commands can be sent to the PNA using the COM SCPIStringParser object.

The following interfaces are NOT supported:

- **USB**
- **Serial**

# **Important Note:**

To enable VISA or SICL communication over LAN, you must do the following:

- 1. On the PNA, click **System,** point to **Configure,** then click **SICL/GPIB**.
- Check **SICL Enabled.** To automatically enable SICL when the PNA is booted, check **Automatically** 2. **enable on Startup**.
- 3. Click **OK.**

The PNA is now ready to be controlled over LAN.

Learn more about this dialog box.

# **Agilent I/O Libraries**

The Agilent I/O libraries includes the drivers to allow you to communicate with Agilent test instruments. Every PNA is shipped with the Agilent I/O libraries installed. We recommend you do NOT upgrade the Agilent I/O libraries on the PNA as unexpected result may occur. If you choose to upgrade the Agilent I/O libraries on the PNA, do NOT change the default folder path in the InstallShield Wizard.

To communicate with the PNA, the Agilent I/O libraries must also be installed on your external controller. To purchase the Agilent I/O libraries, or download a free upgrade, go to www.agilent.com and search for IO Libraries. Scroll to find Software, Firmware & Drivers.

### **SICL / VISA Programs Running on the PNA**

You can run your SICL / VISA program on the PNA to control the PNA. Although the Agilent I/O libraries are already installed on the PNA, it is configured as the **Host**. You must also configure a SICL or VISA LAN **Client** interface on the PNA, specifying the LAN hostname of that same PNA.

If your program uses the COM interface to VISA, and is compiled on a PC with the Agilent IO Libraries Suite (version 14 or later), and the resulting executable is copied and run on the PNA, it will produce a "type mismatch error". This is because the PNA has the 'M' version of Agilent I/O libraries. The following Visual Basic code is an example of how to avoid this error when communicating with the PNA from within the PNA:

```
Dim rm As IResourceManager
Dim fmio As IFormattedIO488
Set rm = CreateObject("AgilentRM.SRMCls")
Set fmio = CreateObject("VISA.BasicFormattedIO")
Set fmio.IO = rm.Open("GPIB0::22")
fmio.WriteString "*IDN?" & Chr(10)
MsgBox fmio.ReadString()
```
### **Controlling the PNA over LAN while controlling other instruments over GPIB**

The PNA can NOT be both a controller and talker/listener on the same GPIB bus. Using SICL / VISA, you can use LAN to control the PNA, leaving the PNA free to use the rear-panel GPIB interface to control other GPIB devices.

### **Configure the PNA for SICL / VISA**

- 1. On the PNA, click **System** then check **Windows Taskbar**
- 2. Click **Start** then point to **Program Files, Agilent IO Libraries**, then click **IO Config**
- Select each GPIB Interface and click **Edit** to verify (or make) the default settings in the following table. These 3. settings are REQUIRED when using a 82357A USB / GPIB Interface with the PNA.
- 4. When complete, click **OK** to close the edit dialog.
- 5. Click **OK** to close the IO Config dialog.

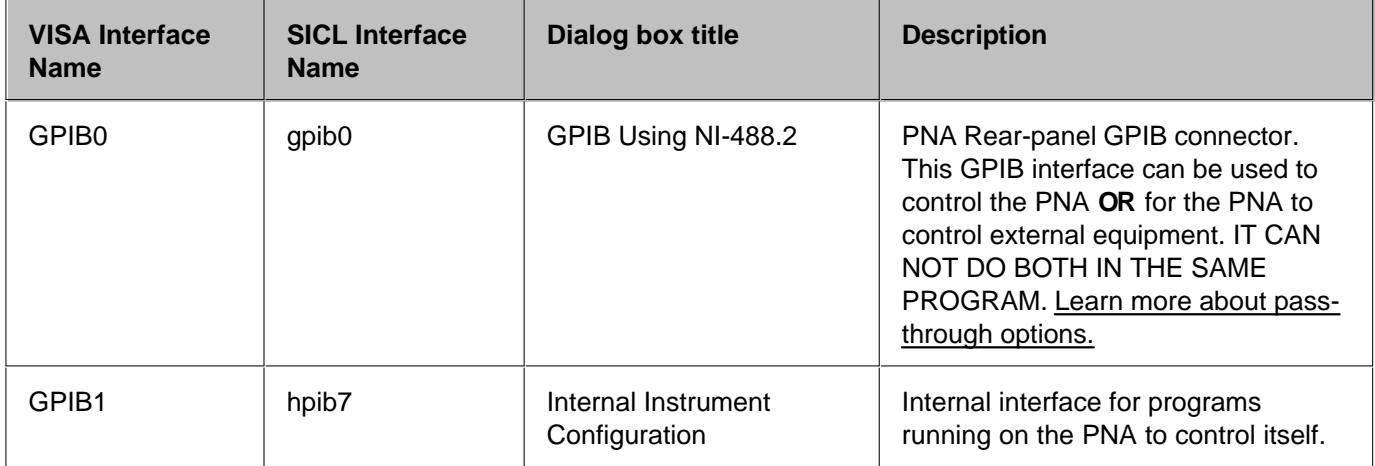

### **Configure the External Controller**

Please refer to the Agilent I/O libraries documentation to learn how to configure your controller to communicate with the PNA. These links can show you how to find the following PNA information:

- PNA full computer name
- GPIB Address
- IP Address

This example program can help test your VISA configuration.

# **Interface Control**

The Interface Control feature allows you to send remote commands and data to the following PNA rear-panel Interfaces: GPIB, Material Handler I/O, Test Set I/O, and Auxiliary I/O.

- **D** Overview
- **How to Access Interface Control Settings**
- **Interface Control Dialog Box**
- **Z5623A H08 Test Set Commands**

### **Other External Device Control Topics**

### **Overview**

The Interface Control feature allows you to send data to control external equipment such as GPIB instruments, a material handler, test set, or other equipment, without needing to create a remote program. The PNA manages the timing and required interface setup. See Rear Panel Tour.

- A unique set of control data can be sent for each channel. In addition, a unique set of control data can be sent before the channel sweep starts, and after the sweep ends.
- Interface Control settings can be saved and recalled from the Interface Control dialog box, or with Instrument State Save and Recall.
- Interface Control settings can be copied to other channels using Copy Channels.
- Control data can only be WRITTEN to the interfaces, NOT READ from the interfaces.
- Control data is sent in the following order. This order cannot be changed.
- 1. GPIB Interface
- 2. Material Handler Interface
- 3. Test Set Interface
- 4. Aux Interface
- 5. Dwell Time

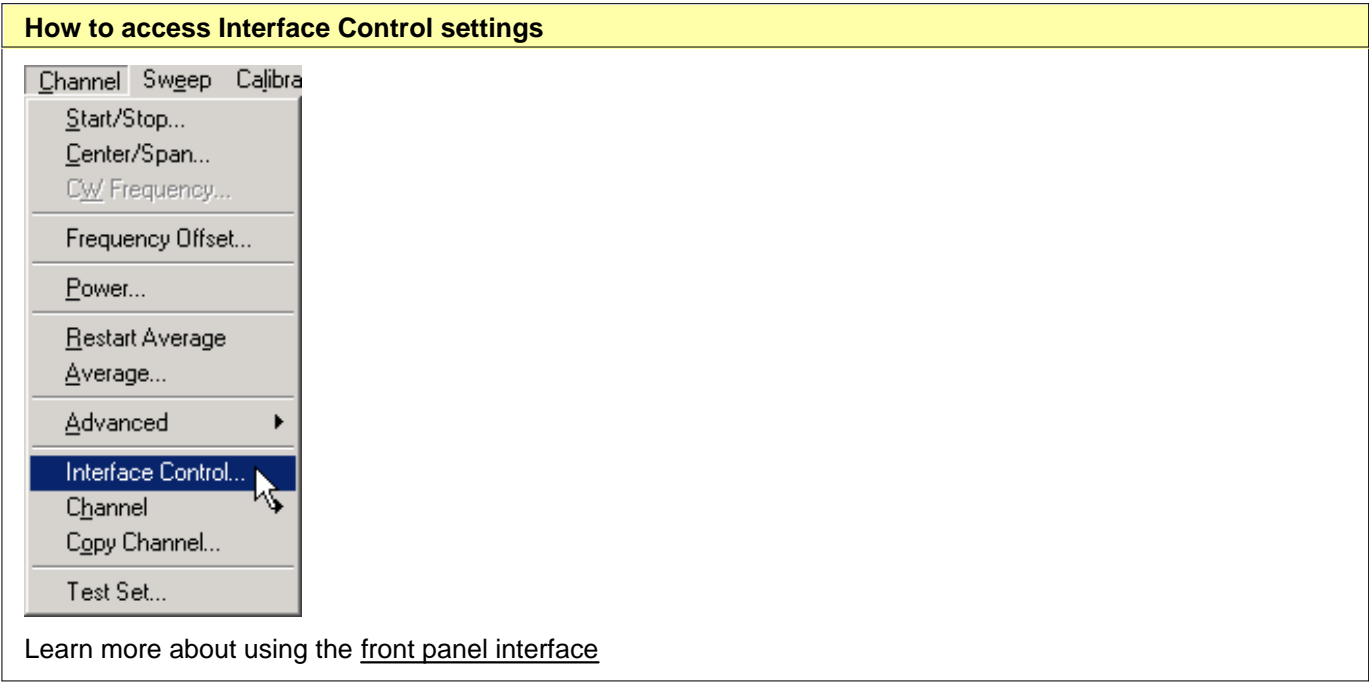

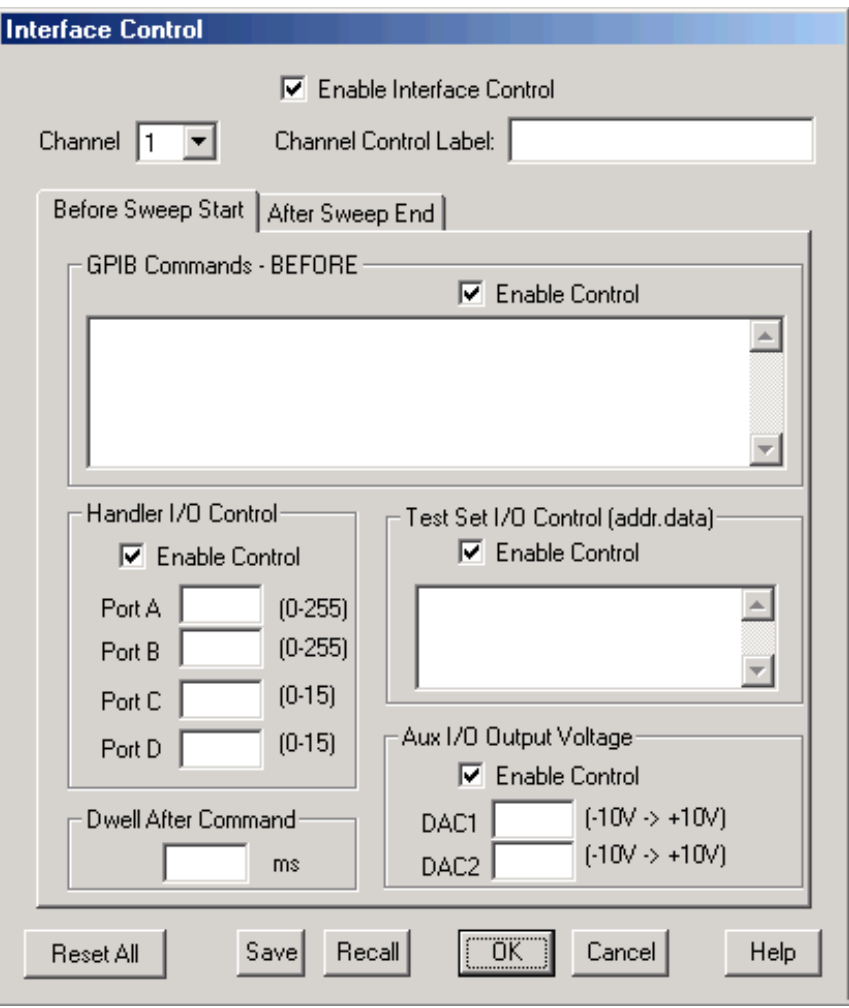

### **Interface Control dialog box help**

See Interface Control Overview (scroll up)

An Instrument Preset will reset all of the fields to their default settings.

**Note:** If an error is encountered when sending Interface Control data, an error message is displayed on the PNA screen. The Channel Trigger State is set to Hold. You must fix the condition that caused the error, then change the Channel Trigger State to its original setting.

**Enable Interface Control** Enables and disables ALL Interface Control communication. When cleared (default setting) Interface Control is disabled and NO data is sent. To send data, the individual interfaces must also be enabled.

**Channel** Specifies the channel number for dialog settings. Each channel is configured individually. The list box shows the channels that currently have measurements. There must be at least one measurement present in order to make settings.

**Channel Label** Specifies the label to be displayed on the second status bar at the bottom of the PNA screen. This field is shared with External Testset control. The second status bar is automatically displayed when Interface Control is enabled.

CH1: TSET1 | 1A | 2T1 | 3R1+ | 4R1- TSET 2 | 1A | 2T2 | 3R1+ | 4R3- | Interface control label Status CH1: S11  $C2P$ 

Learn about the primary status bar.

# **Before Sweep Start - After Sweep End Tabs**

Commands / data for all four interfaces can be sent both Before Sweep Start and After Sweep End. However, they are configured and enabled on separate tabs of the Interface Control dialog box. For example, to send GPIB commands both Before and After a PNA sweep, the Enable Control checkbox must be selected and commands entered on BOTH the Before Sweep Start and After Sweep End tabs.

**Before Sweep Start** The data is sent BEFORE the first trace on the channel begins sweeping.

**After Sweep End** The data is sent AFTER the last trace on the channel completes sweeping.

# **GPIB Commands**

### **Notes:**

- While using the rear-panel GPIB port with Interface Control, the PNA must be in GPIB System Controller mode. If the PNA is NOT in System Controller mode, an error message appears AND Interface Control is disabled. To correct this situation,
	- 1. Put the PNA in System Controller mode, and
	- 2. Re-enable Interface Control.
- GPIB instruments CAN be connected to the PNA using a USB/GPIB adapter. In this case, the PNA can be in talker-listener mode.
- GPIB Queries are NOT supported.

**Enable Control** Enables and disables sending commands out the GPIB interface.

**Multi-line edit control** Each line contains a GPIB command using the following syntax:

**address command**

Where:

**address** a number between 0 and 31. The PNA will look through all of the GPIB interfaces for an instrument connected to the specified address. If an instrument with that address is not recognized, an error is returned.

**command** a GPIB command, with or without enclosing quotes. Enclosing quotes are ignored.

Address and command are separated by at least one space.

Commands should be separated by a new line, or carriage return. For example:

#### **19 ":init:cont off" 16 init:imm**

The front-panel **Enter** key inserts a new line into the field.

The number of GPIB commands that can be entered is limited only by the available memory of the PNA.

See Z5326A H08 Test Set Commands.

# **Material Handler I/O**

**Enable Control** Enables and disables sending data out the Material Handler I/O connector

**Ports A, B, C, D** Sends values to the respective Handler I/O port. Although ports C and D are normally bidirectional, ONLY Output mode is allowed using the Interface Control feature. It cannot read from these, or any other, ports.

# **Test Set I/O**

Note: The PNA has a separate interface for controlling the E5091A Test Set.

**Enable Control** Enables and disables sending data out the External Test Set I/O connector.

**Multi-line edit control** Each line contains a Write command using the following syntax:

### **address.value**

Where:

**address** any positive integer.

**value** numeric character. Entries that require **alpha** characters should use the GPIB interface.

Address and value are separated by a period. For example:

**18.2 27.3**

Entries should be separated by a new line, or carriage return. The PNA front-panel **Enter** key inserts a new line into the field.

All entries are sent out the Test Set I/O port using the WriteData Method.

The number of entries is limited only by the available memory of the PNA.

# **Aux I/O**

**Enable Control** Enables and disables sending data out the Auxiliary I/O connector.

**DAC1, DAC2** Sets voltages on the Aux I/O connector pins 2 (DAC1) and pin 3 (DAC2).

**Dwell After Command** Specifies a wait time, in milliseconds, after all commands to all interfaces are sent. Any positive integer is allowed. This is used to allow all external devices to settle before beginning a measurement. An erratic trace could indicate that more settling time is necessary.

**Reset All** Sets ALL fields on ALL channels to their default values.

**Save and Recall** Saves and recalls the contents of this dialog box. If the Interface Control dialog box is populated with settings during an Instrument State Save, the settings are automatically recalled with the Instrument State settings.

Interface control uses an \*.xml file type. An example file is stored on the PNA hard drive. You can recall it into the dialog, or you can open and edit it with a word processor, such as Word Pad.

**OK** Applies the settings and closes the dialog box.

**Cancel** Does not apply changes that were made, and closes the dialog box.

# **Z5623A H08 Test Set Commands**

The following table lists the commands that are used to control the popular Agilent Z5623A H08 Test Set. These commands can be entered into the GPIB Interface control.

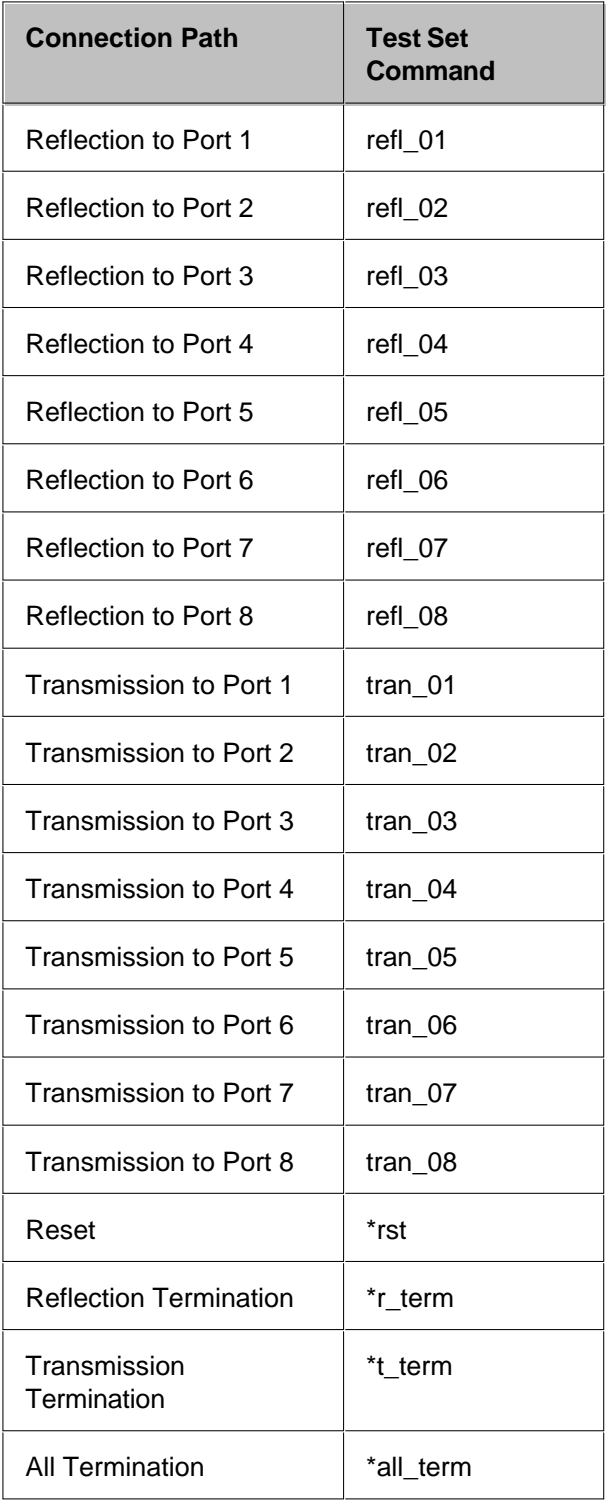

### **General Description**

This DB-25 male connector provides a variety of analog I/O, digital I/O, timing I/O, and supply lines. You can change the settings on the Auxiliary IO connector through SCPI and COM programming commands. The settings are NOT accessible through the front-panel keys or display menu.

**Note:** The AUX IO configuration settings REMAIN after an Instrument Preset and Hibernation. However, Preset will clear the DAC values. The settings will revert to their default settings ONLY after the PNA is restarted, or until they are changed by you. AUX IO settings are saved and recalled with Instrument State.

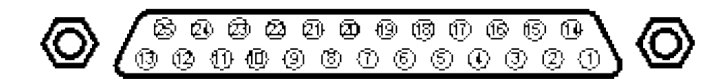

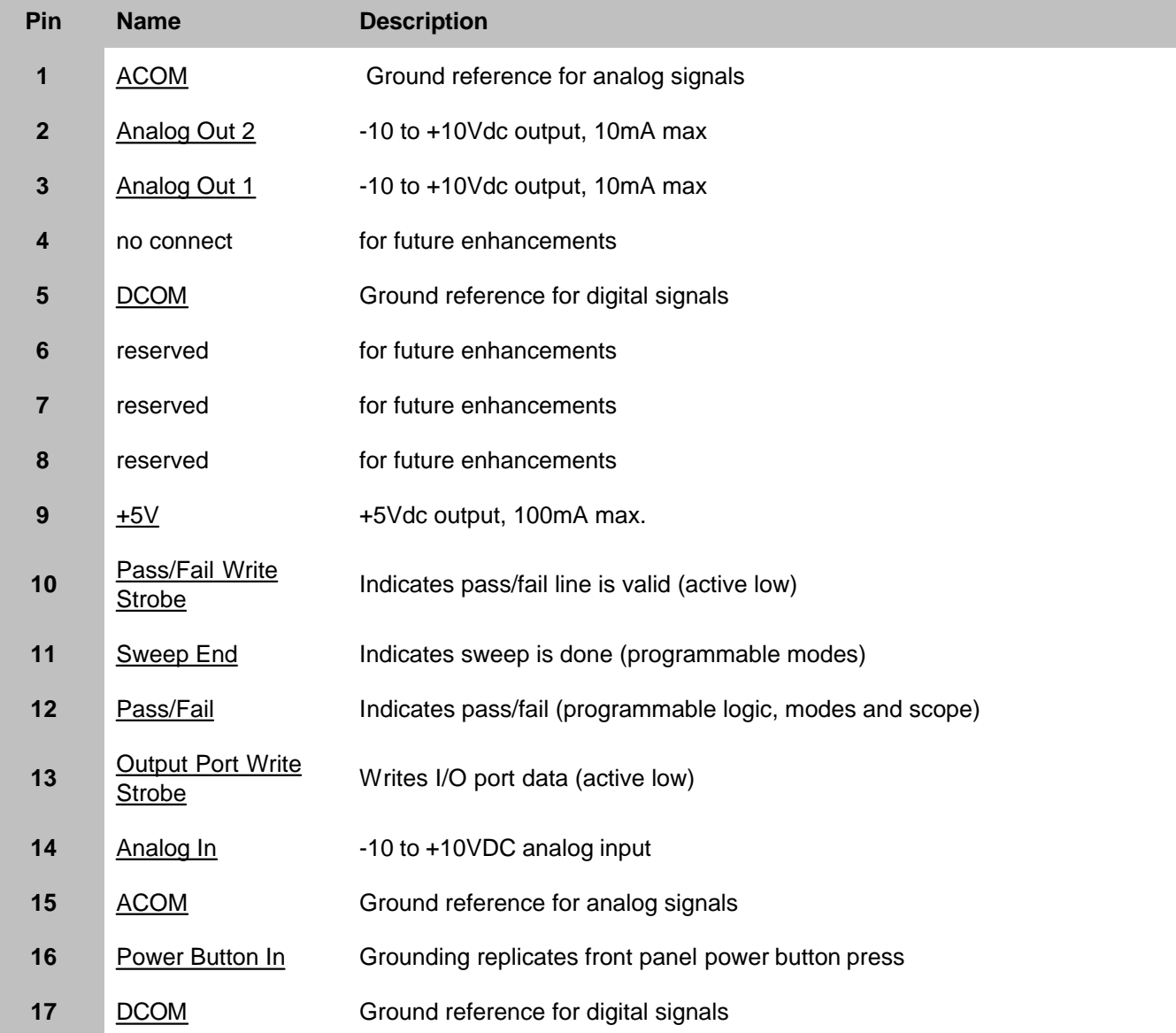

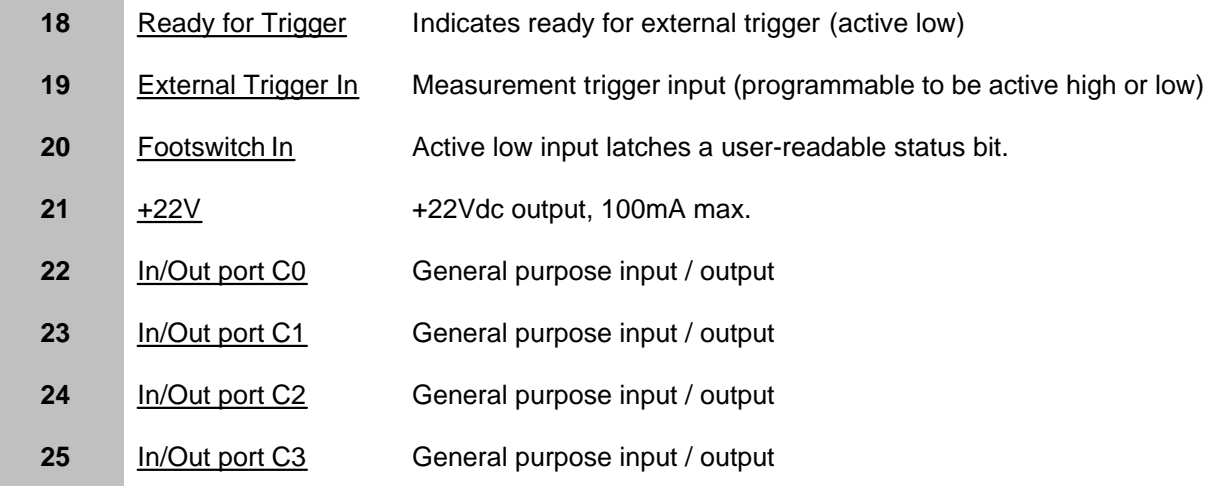

# **ACOM (pins 1, 15)**

### **Description**

Analog common (ground) - To be used with the Analog Out and Analog In lines.

ACOM and DCOM are connected to system ground at a star ground point inside the analyzer.

### **Analog Out 1, 2 (pins 2, 3)**

### **Description**

Two analog outputs programmable to +/-10V;  $I_{\text{Out}}$ <10mA; R<sub>OUI</sub>=100 ohms

12-bit DACs with voltage resolution of approximately 5mV/count.

The DACs are set to constant values using SCPI or COM, and can be read using SCPI or COM commands.

Preset state for both pins is 0 volts.

### **HW Details**

Looking into this output pin is a 100-ohm series resistor followed by two diodes tied to +/-15V for static protection, then the output or an op-amp.

The voltage output is provided by a 12-bit DAC with an op amp buffer.

Specifics:

- $\bullet$  Maximum output current = 10mA
- Settling time  $=$  3us

### **Timing**

The DACs are set after the last data point is measured, during retrace. If the analyzer is in single sweep mode, the DACs are set as part of the presweep process, before the sweep is triggered.

**DCOM (pins 5, 17) Description**

Digital common (ground).

Used with the digital input and output lines.

ACOM and DCOM are connected to system ground at a star ground point inside the analyzer.

# **Pins 6, 7, 8**

# **Description**

Reserved

### **+5V (pin 9)**

### **Description**

+5V nominal output (100mA max).

Protected by self-healing fuse:

# **Pass/Fail Write Strobe (pin 10) Description** See Handler IO connector.

# **Sweep End (pin 11)**

### **Description**

See Handler IO connector.

# **Pass/Fail (pin 12) Description** See Handler IO connector.

# **Output Port Write Strobe (pin 13)**

**Description**

See Handler IO connector.

# **Analog In (pin 14)**

### **Description**

Analog input, +/-10V range, Rin=100k ohm

Bandwidth =  $40kHz$  (2-pole lowpass filter).

This analog input may be read using the **SCPI** or **COM** commands.

### **HW Details**

Looking into this pin there is 1k-ohm series resistor followed by 100k-ohm resistor to ground, static protection diodes after the 1k resistor limit the signal to +/-15V, then a high impedance buffer and active filter limiting the

### **Power Button In (pin 16)**

### **Description**

Short this pin to ground to replicate a front panel power button key press.

#### **HW Details**

Looking into the pin there is a 215-ohm series resistor followed by a 10k pull-up to the 3V standby supply, static protection diodes to the 0V/5V and then connects to the front panel power key circuit.

CAUTION: Because this line is internally pulled up to 3V, it should not be driven by a TTL driver.

### **Timing**

Grounding this line for 1us to 2 seconds will simulate pressing the front panel power button.

Grounding this line for >4 seconds will perform a hard reset (similar to a personal computer) and is not recommended.

### **Ready for Trigger (pin 18)**

### **Description**

TTL output.

Active Low signal indicates that system is ready for an external trigger.

Remains High if system is not in External Trigger mode.

Goes High after an External Trigger is acknowledged.

Goes Low after the system has finished with its measurements, the source has been set up, and the next data point is ready to be measured.

#### **HW Details**

Looking into this pin there is a 215-ohm series resistor followed by a 10k pullup, diodes to 0V/5V for static protection, then the output of an "ABT" TTL buffer.

This line is enabled only when the analyzer is in External Trigger mode.

Refer to External Trigger In (following pin) for more information.

#### **Timing**

Refer to External Trigger In (following pin)

### **External Trigger In (pin 19)**

#### **Description**

This input accepts level trigger signals (High / Low) on all PNA models, or edge trigger signals on some PNA models.

The external trigger configuration is set from the front panel, SCPI or COM.

For more information, see External triggering.

A single trigger is achieved by asserting the external trigger for a period from 1us to 50us. Continuous triggering is achieved by holding the external trigger in the "asserted" mode (either Low or High).

### **HW Details**

Looking into this pin is a 215-ohm series resistor followed by a 4.64k pullup, 1000pF to ground and then a "FAST" TTL buffer input.

### **Timing**

A level trigger width should be between 1us and 50us.

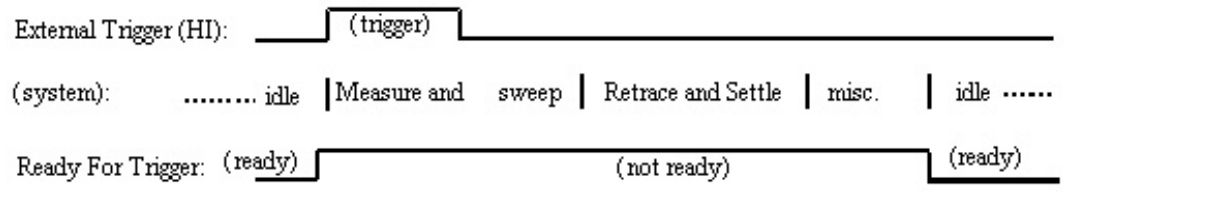

# **Footswitch In (pin 20)**

### **Description**

TTL input.

A Low level input such as shorting this line to ground using a footswitch (where the input stays low for >1us) will be latched.

The latched status may be read using the SCPI or COM commands.

Only one footswitch press can be latched (remembered) by the system.

Reading the latch status will reset it if Footswitch In has returned to a high level.

#### **HW Details**

Looking into this pin is a 215-ohm series resistor followed by a 4.64k pullup to 5V and 1000pF to ground. This line is an input to a "FAST" TTL buffer.

### **Timing**

Footswitch In must be Low for at least 1us.

### **+22V (pin 21)**

**Description**

+22V nominal output (100mA max). Protected by self-healing fuse.

### **In/Out Port C0-C3 (pins 22-25)**

# **Description**

See Handler IO connector

### **General Description**

This DB-25 female connector is used to control external test sets. The external test set bus consists of 13 multiplexed address and data lines, three control lines, and an open-collector interrupt line. The Test Set IO is not compatible with the 8753 test sets.

You can change the settings on the External Test Set IO connector through SCPI and COM programming commands. The settings are NOT accessible through the front-panel keys or display menu.

#### **Notes:**

- The External Test Set pin settings are NOT affected by Instrument State Save/Recall or Instrument Preset.
- At PNA Power Up and return from Hibernation, the External Test Set bus data lines, address lines, and control lines are set HIGH, and no strobe lines are pulsed.

**Caution:** Do not mistake this connector with a Parallel Printer port. A printer may be damaged if connected to this port.

**Other External Device Control Topics**

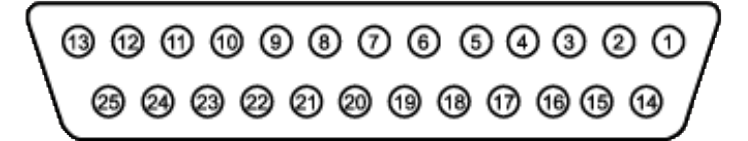

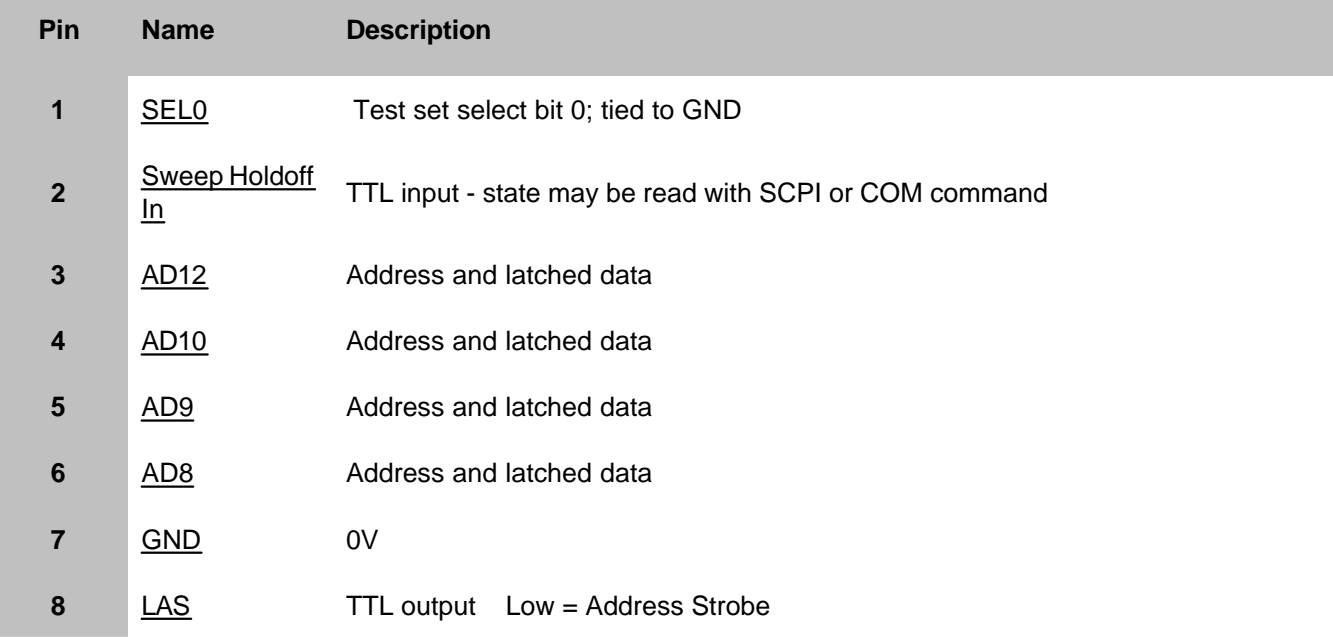

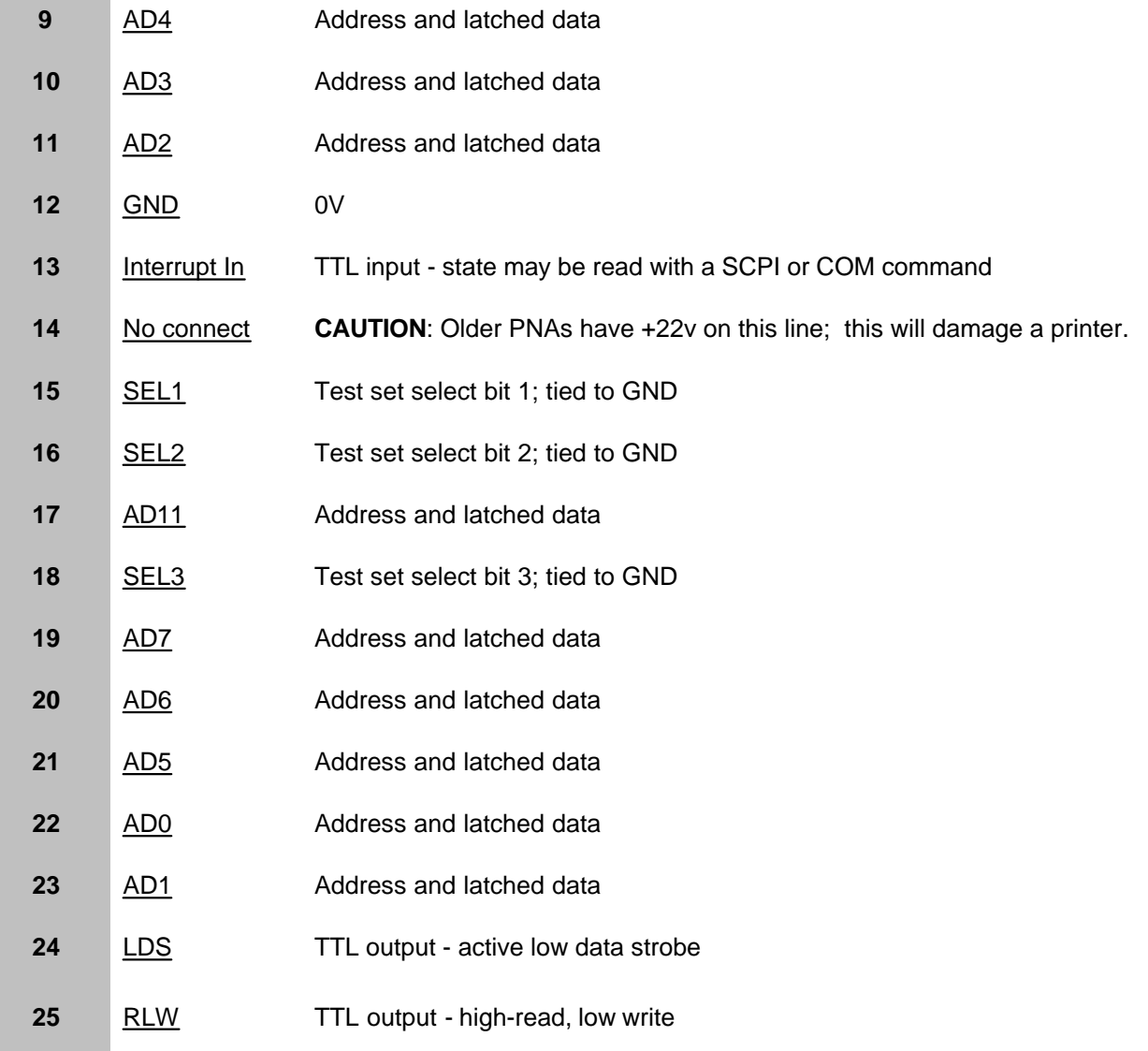

# **SEL0-SEL3 (pins 1,15,16,18)**

### **Description**

Selects addresses of test sets that are "daisy chained" to this port. The select code is set to zero at the PNA connector and is incremented by one as it goes through each successive external test set. Therefore, the first test set in the chain has address zero and so on, for up to 16 test sets.

# **HW Details**

Connected to ground inside the PNA.

### **Timing**

None

### **Sweep Holdoff In (pin 2)**

**Description**

Input line used by the test set for holding off a sweep. Holding off a sweep is one way of introducing a delay that allows an external device to settle before the PNA starts taking data. You must write a program that will query the line and perform the delay. The program needs to query the line and keep PNA from sweeping while the line remains low. When a subsequent query detects that the line went high the program would then trigger the PNA to start the sweep.

Use either Single or External trigger mode to control the PNA sweep.

### **HW Details**

This pin has a series 215-ohms resistor followed by 4.7k-ohm pull-up and then an "ABT" TTL buffered register.

### **Timing**

This input is not latched by the PNA hardware. Therefore the input level must be held at the desired state by the test set until it's read by your program.

# **AD0-AD12 (pins 3-6, 9-11, 17, 19-23)**

### **Description**

Thirteen lines are used to output data addresses or input / output data. Several SCPI and COM commands are available for reading and writing to these lines. You can choose to use commands where the PNA provides the appropriate timing signals needed for strobing the addresses and data. Or you can choose to control the timing signal directly. The timing signals are RLW, LAS and LDS. If you decide to do direct control refer to the corresponding SCPI and COM command details. Close attention to detail is needed to insure the desired results.

After a write command, lines AD0-AD12 are left in the state they were programmed. Default setting for Mode is Read / Input).

After a read command, lines AD0-AD12 are left in input mode. While in this mode an external test set attached to the IO is free to set the level on each line.

#### **HW Details**

Each of these I/O pins has a series 215-ohm resistor followed by 4.7k-ohm pull-up resistor.

Write/Read is implemented by an output tri-state TTL buffer / latch for latching and enabling write data in parallel with a TTL input buffer for reading.

### **Timing**

Output Address and data setup and hold times are 1us minimum.

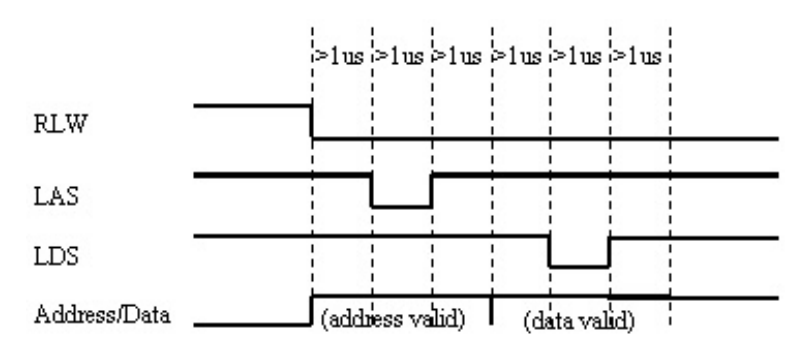

# **Address & Data I/O Write**

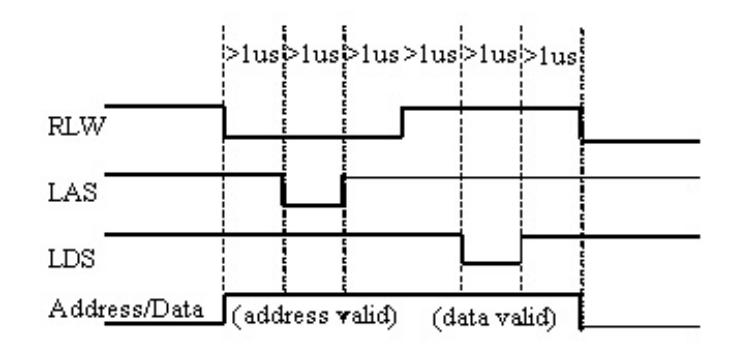

### **Address & Data I/O Read -** Data must be valid for 1us before and after strobe

# **GND (pins 7, 12)**

# **Description**

Two ground pins used as ground references by the test set.

# **HW Details**

Connected to digital ground.

**Timing**

None.

# **LAS (Low Address Strobe) (pin 8)**

### **Description**

This line has two behaviors that are command dependent. Refer to the SCPI and COM commands for further details.

In one behavior LAS is one of the lines used by the PNA to provide appropriate timing for writing Address and Data to the Test Set. In this case LAS is controlled automatically by the PNA and is intended to be used as the strobe for the Address. When LAS is low, lines AD0 - AD12 represent the Address. LAS will return to its normally high state when the transaction is finished.

In the second behavior the PNA will NOT provide appropriate timing. In this case LAS is controlled directly by the user through a SCPI or COM command. When the transaction is finished LAS is left set to the state it was programmed to until another command changes it. (Default for LAS is TTL High).

### **HW Details**

This output pin is driven by a TTL latched buffer with a series 215-ohm resistor followed by 2.15k-ohm pull-up.

### **Timing**

Strobe length, setup and hold times are all 1us minimum.

See the description for AD0-AD12 for more timing information.

**Interrupt In (pin 13)**

# **Description**

Query this line with a SCPI or COM command.

**HW Details**

This line is a non-latched TTL input, has series 215-ohms followed by 4.64k-ohm pullup.

# **Timing**

The Test Set must maintain at the desired TTL level until its read.

# **(pin 14) No Connect (previously +22V )**

**WARNING**: Early versions of the PNA had +22v on this pin. **Connecting a printer to this port will usually damage the printer.**

### **Description**

+22V, 100mA max. The 25-pin D connector is the same as a computer parallel printer port connector. Pin (14) corresponds to a printer's "autofeed" line. **Connecting a printer to this port will damage the printer if +22v is present** since printers requires less than 5V on all control lines.

### **HW Details**

No connect

### **Timing**

None

# **LDS (Low Data Strobe) (pin 24)**

### **Description**

This line has two behaviors that are command dependent. Refer to the External Test Set IO SCPI and COM commands for further details. (Default setting for LDS is TTL High)

In one behavior LDS is one of lines used by the PNA to provide appropriate timing for writing Address and Data to the Test Set. In this case LDS is controlled automatically by the PNA and is intended to be used as the strobe for the Data. When LDS is low, lines AD0 - AD12 represents Data. LDS will return to its normally high state when the transaction is finished.

In the second behavior the PNA will NOT provide appropriate timing. In this case LDS is controlled directly by the user through a SCPI or COM command. When the transaction is finished the LDS is left set to the state it was programmed to.

### **HW Details**

This output pin is driven by a TTL latched buffer with a series 215-ohm resistor followed by 2.15k-ohm pull-up.

### **Timing**

Strobe length, setup and hold times are all 1us minimum.

See the description for AD0-AD12 for more timing information.

### **RLW (pin 25)**

### **Description**

This line is the output for the Read Write signal. It has two behaviors that are command dependent. Refer to the External Test Set IO SCPI and COM commands for further details. (Default setting for RLW is TTL High)

In one behavior RWL is controlled automatically by the PNA during a Read Write operation. When RLW is low, lines AD0 - AD12 represent output Data. When RLW is high, the lines represent input Data.

In the second behavior the PNA does NOT provide the timing. The user must control it directly through the SCPI or COM command. In this case the line is left set to the state it was programmed to.

### **HW Details**

This pin is a TTL latched output with a series 215-ohm resistor followed by 2.15k-ohm pull-up resistor.

### **Timing**

Strobe length, setup and hold times are all 1us minimum.

See the description for AD0-AD12 for more timing information.

# **Material Handler I/O Connector**

This rectangular 36-pin female connector provides communication signals between the PNA and a material parts handler. You can change the settings on the Material Handler IO connector using SCPI and COM commands. The settings are NOT accessible through the front-panel keys or display menu.

- **Overview Controlling a Material Handler**
- **Pin Assignments**
- **Pin Descriptions**
- **Timing Diagrams**
- Input Output Electrical Characteristics

**Note:** On early PNAs this connector is labeled "GPIO". It is covered to indicate that the connector is not functional.

# **Overview - Controlling a Material Handler**

The PNA is capable of interacting with an external material handler or part handler. This allows the PNA to be used in an automated test environment, where devices to be tested are inserted into a test fixture by a part handler, and sorted into pass/fail bins by the handler after testing is complete. By connecting the part handler to the PNAs Auxiliary or Material Handler I/O ports, the PNA and part handler can synchronize their activities in a way that makes automated testing possible.

### **PNA and Part Handler Preparation**

- 1. Define the measurements you want to make.
- 2. Define limits for each of the measurements.
- Configure the PNAs Material Handler port so that it is compatible with your part handler. This usually involves 3. setting the handler logic, pass/fail logic, pass/fail scope, and pass/fail mode. These settings are made remotely using SCPI or COM commands.
- 4. Use a cable to connect the PNA to your part handler.
- 5. Put the PNA in **External Trigger** mode.
- 6. Load parts in handler per manufacturer instructions.

**Note**: The Material Handler configuration settings REMAIN after an Instrument Preset and Hibernation. The settings will revert to their default settings ONLY after the PNA is restarted, or until they are changed by you. Material Handler settings are saved and recalled with Instrument State.

#### **Flow Diagram**

The following diagram and descriptions summarizes the events that occur during automated testing. 'DUT' refers to Device Under Test.

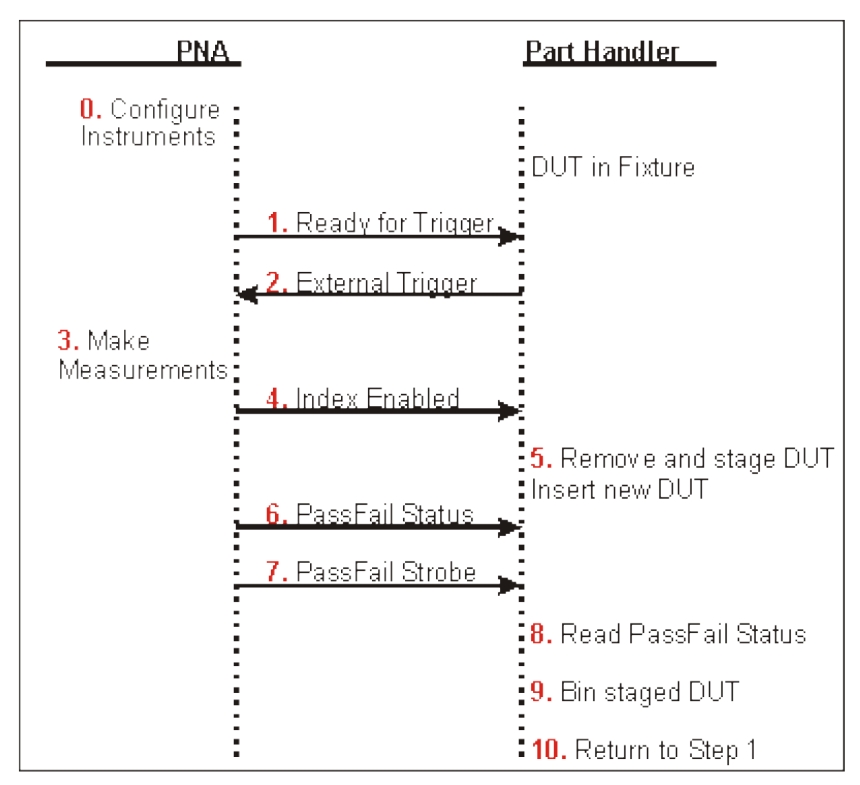

### **Text Descriptions**

- 0. (Optional). The PNA sends values out the Material Handler and/or Auxiliary I/O connectors to configure external instruments. The A,B,C, and D ports of the Material Handler can be used to control devices used in testing, such as step attenuators, part handlers, or even the DUT itself. Also, the DAC1 and DAC2 lines on the Aux I/O connector can be used to provide bias voltages for devices and instruments. If you wish to use the Material Handler or Aux connectors for testing, you will need to write a program to send values out the various lines and ports, as there is no activity on these lines by default.
- 1. The part handler receives a Ready for Trigger signal from the PNA. This indicates that the PNA is properly configured and ready to take a measurement.
- 2. The part handler sends an <u>External Trigger</u> signal to the PNA. This signals that the part handler has settled, and allows the PNA to begin taking measurements.
- 3. The PNA takes measurements on all triggerable channels.
- 4. The <u>Index line</u> on the material handler goes to a Low state, which means that all required data has been collected by the PNA.
- 5. The part handler removes the DUT from the test fixture, and inserts a new DUT into the fixture. This operation is often referred to as part handler indexing. The device just tested is staged (removed from the fixture and prepared for binning), and the next part to be tested is put into the fixture. The removed DUT cannot be assigned to a Pass/Fail bin yet, as the Pass/Fail status is not available.
- 6. The PNA sends the Pass/Fail Status.
- 7. The PNA sends the Pass/Fail Strobe meaning that the Pass/Fail status has been determined.
- 8. The part handler reads the Pass/Fail Status line.
- 9. The part handler bins the staged part based on the Pass/Fail Status.
- 10. The test process repeats at step 1, waiting for Ready for Trigger from the PNA.

# **Material Handler IO Pin Assignments**

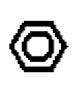

F9 20 21 22 23 24 25 26 27 28 29 30 31 32 33 34 35 36  $\Box$  23995678900112894660176

There are three different Handler IO pin assignment configurations depending on the PNA model:

- **Type 1** All 3 GHz, 6 GHz, and 9 GHz PNA models. You can change the pinout configuration to Type 2 on these models. This requires opening the instrument and changing a connector internally. Refer to the procedure in the Service Guide, Chapter 7. You can download the Service Guide for your PNA model from our website:<http://na.tm.agilent.com/pna> **Caution:** Changing this connection should be done by qualified service personnel.
- **Type 2** All PNA models EXCEPT 3 GHz, 6 GHz, and 9 GHz and N5230 Opt 240, 245.
- **Type 3** N5230 Options: 020,025,120,125, 240, 245

### See PNA models and options.

**Shaded/bold** indicates changes from Type 1

**Note:** A slash (/) preceding the signal names indicates that the signal uses negative (active low) logic. A low pulse is a logical 1.

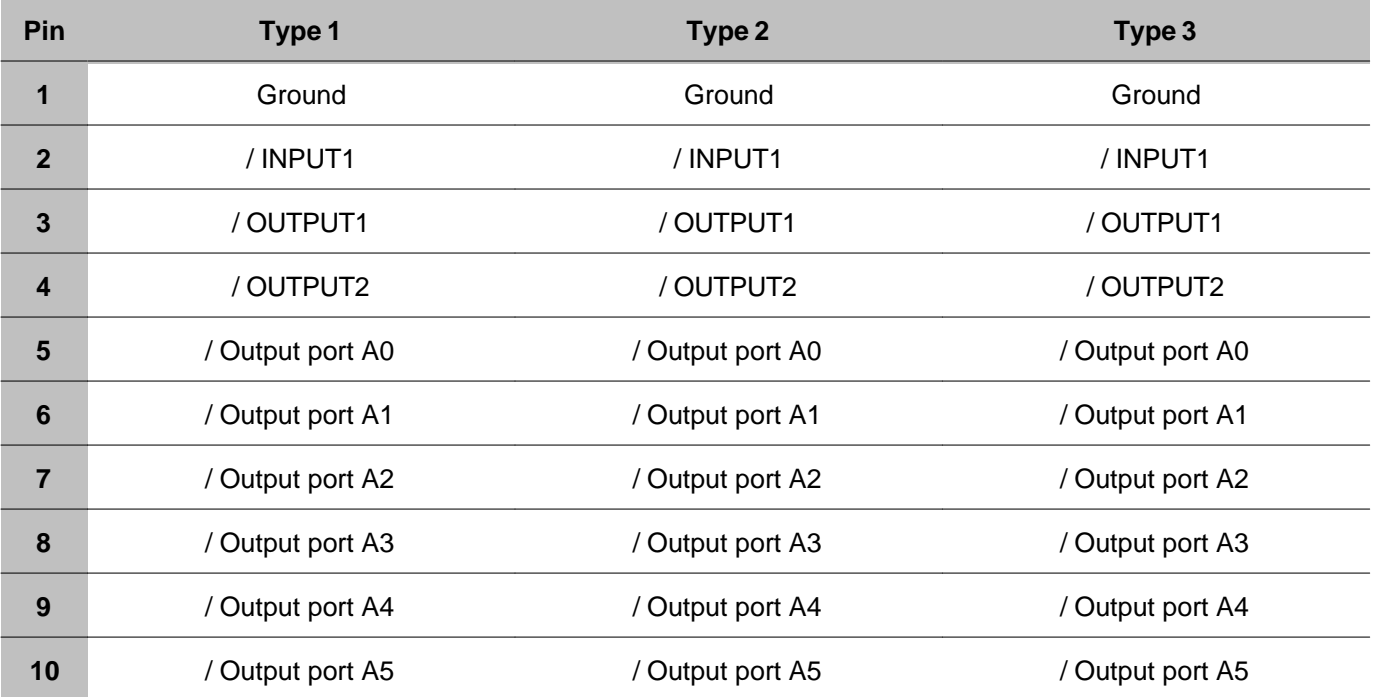

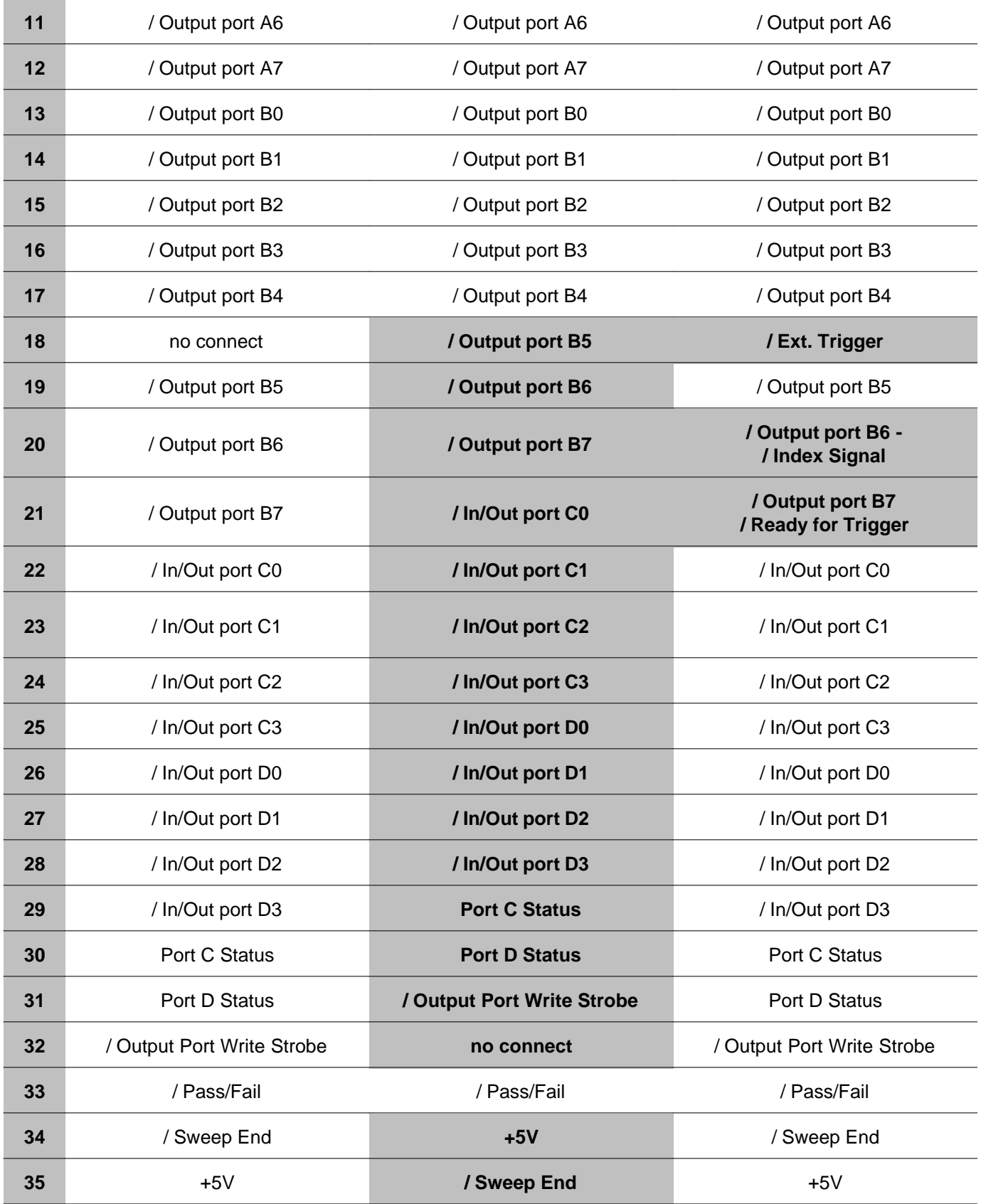

### **Pin Descriptions**

#### **Input1**

When this Input line receives a Low pulse from the material handler, data is latched on the OUTPUT1 and OUTPUT2 lines. See OUTPUT1|2 Data Output Write Timing

**Note: Type 1 and Type 2 Behavior:** The Input line responds to a High (rising edge) pulse.

The Input Line activity can be read:

**SCPI COM**

CONTrol:HANDler:INPut? get\_Input1 Method

#### **Output1, Output2**

See OUTPUT1|2 Data Output Write Timing

The **current** state of these latched TTL outputs may be set High or Low (Default setting) using the (non-user) SCPI put\_Output (COM) commands.

The **next** state (following a negative edge on the INPUT1 line) may be pre-loaded to High or Low (Default setting) using the user commands.

For example, on the next negative pulse on the INPUT1 line, you want the OUTPUT1 line to go from 0 to 1. To do this:

**CONT:HAND:OUTP1:DATA 0 'Force the OUTPUT1 line to 0 CONT:HAND:OUTP1:USER 1 'Set the OUTPUT1:USER buffer to 1, indicating the next state**

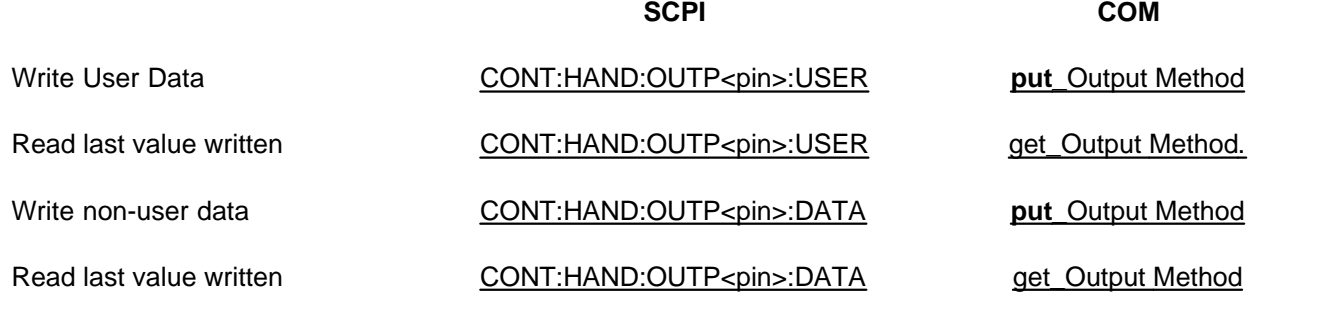

### **Output Ports A and B**

These two general purpose, 8-bit output ports are used to write data to the material handler. When any line changes state, all output lines are latched to the I/O connector as the Output Write Strobe goes Low.

The default state for data is Low.

See Data Output Write Timing Diagram

### **Set Port Logic:**

The logic for the data lines can be set to either: Positive  $(1 = High)$  or Negative  $(1 = Low)$ . This setting affects all data ports. They cannot be set independently.

**SCPI COM**

CONTrol:HANDler:LOGic **Property** 

# **Combine to read or write data to Port F**:

Ports A and B can be virtually combined to write data to one 16-bit I/O port **F.**

CONTrol: HANDler: F <num> put Port (F)

# **Input/Output Ports C and D**

These two general purpose 4-bit Input/Output ports are used to write data (Output) or read data (Input). These lines could be used to write to an external device such as a step attenuator.

When any line changes state, all output lines are latched to the I/O connector as the Output Write Strobe goes Low. See Data Output Write Timing

The four lines of Port C are connected internally to the Auxiliary IO connector.

### **Set Input | Output Mode:**

Each port may be independently defined as Output or Input.

CONTrol:HANDler:C:MODE PortMode Property

CONTrol:HANDler:D:MODE

**SCPI COM**

**SCPI COM**

# **Set Port Logic:**

The logic for the data lines can be set to either: Positive  $(1 = High)$  or Negative  $(1 = Low)$ . This setting affects all data ports. They cannot be set independently.

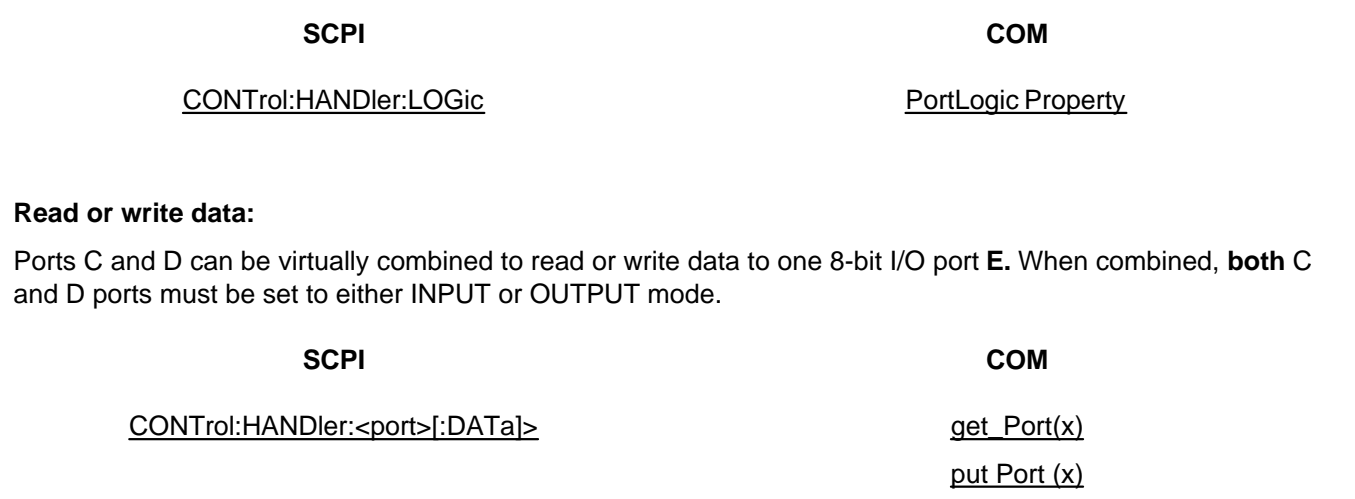

# **Port C Status, Port D Status**

These two output lines indicate the Read / Write mode of the C and D ports.

- A Low level indicates that the associated port is in **INPUT** mode (read only).
- A High level indicates that the associated port is in **OUTPUT** mode (write only).

These logic of these status outputs cannot be changed.

See Input/Output Ports C and D to learn how to set I/O Mode

See Data Output Write Timing

#### **Output Port Write Strobe**

This Output line goes Low to write data from Ports A and B and Ports C and D when a change is detected on any of the data lines.

These logic of this strobe output cannot be changed.

This line is shared with Auxiliary IO connector.

See Data Output Write Timing

# **External Trigger**

When trigger source is set to external, this Input line accepts a trigger signal from the material handler. This usually means that a part is in place and ready to be tested.

See Trigger Timing Diagram

### **Index**

A Low signal on this Output line indicates to the material handler that the measurement is complete. This usually means that the handler can connect the next device. However, measurement data is not available until data is calculated. See Trigger Timing Diagram.

### **Set Function:**

This line also serves as a data line. Set the function using the following commands:

**SCPI COM**

CONTrol:HANDler:INDex:STATe IndexState IndexState

### **Ready for Trigger**

When this output line goes low, it indicates to the material handler that the PNA is ready for a trigger signal.

**See Trigger Timing Diagram** 

See Pass/Fail Timing Diagram

### **Set Function:**

This line also serves as a data line. Set the function using the following commands:

**SCPI COM**

CONTrol:HANDler:RTRigger:STATe ReadyForTriggerState

# **Pass/Fail State**

This Output line indicates to the handler whether the limit test has passed or failed.

Pass/Fail state is valid only when the limit test function is ON and while Pass/Fail strobe line is Low. See Pass/Fail Timing Diagram

This line is shared with the Auxiliary IO connector.

### **Set Pass / Fail Logic:**

- Positive Logic: High=Pass, Low=Fail. (Default setting)
- Negative Logic: High=Fail, Low=Pass.

**SCPI COM**

CONTrol:HANDler:PASSfail:LOGic Property

### **Set Default Conditions:**

- **PASS** the line stays in PASS state. When a device fails, then the line goes to fail after the Sweep End line is asserted.
- **FAIL** the line stays in FAIL state. When a device passes, then the line goes to PASS state after the Sweep End line is asserted.
- **No Wait-** the line stays in PASS state. When a device fails, then the line goes to fail IMMEDIATELY. (Default setting)

**SCPI COM**

CONTrol:HANDler:PASSfail:MODE PassFailMode Property

### **Set Pass / Fail Scope:**

- **Channel scope:** The line resets to the default state after the measurements on a channel have completed.
- **Global scope:** The line resets to the default state after the measurements on all triggerable channels have completed. (Default setting)

**SCPI COM**

CONTrol:HANDler:PASSfail:SCOPe Property

# **Pass/Fail Write Strobe**

A Low pulse indicates that Pass/Fail line is valid and the Pass / Fail State is output to the material handler.

This line is shared with the Auxiliary IO connector.

The Pass/Fail Strobe is fixed in duration and timing. However, when the strobe occurs depends on the Pass/Fail Mode and Pass/Fail Scope (Channel or Global) settings. See Pass/Fail State

See Pass/Fail Timing Diagram

### **+5V**

+5V nominal output (100mA max).

Protected by self-healing fuse.

### **Sweep End**

This output line indicates the status of the PNA sweep. The sweep includes sweeping the source and taking data.

- **Low** (falling edge) indicates that the specified sweep event has finished. This does NOT indicate that all calculations have finished.
- **High** indicates that the specified sweep event is active.

### See Trigger Timing Diagram

This line is shared with the Auxiliary IO connector.

### **Set Sweep Event Mode:**

- **Sweep**: indicates that a single source sweep has finished. (Default setting)
- **Channel**: indicates that a single channel has finished.
- **Global**: indicates that all enabled channels have finished.

**SCPI COM**

CONTrol:HANDler:SWEepend SweepEndMode Property

# **Timing Diagrams**

# **Trigger Timing**

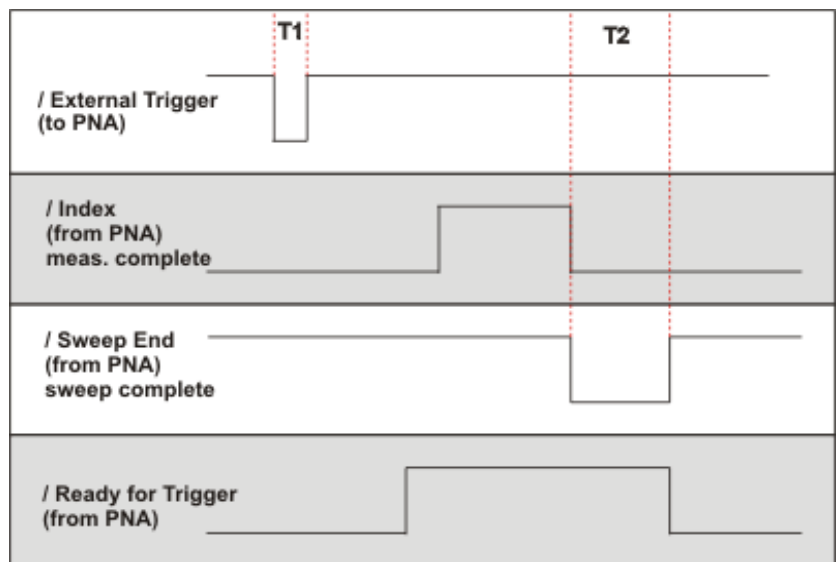

All signals are active low.

**T1 = 1 ms** External Trigger pulse width

**T2 > 10ms** Sweep End pulse width (both High and Low)

### **Pass / Fail Timing**

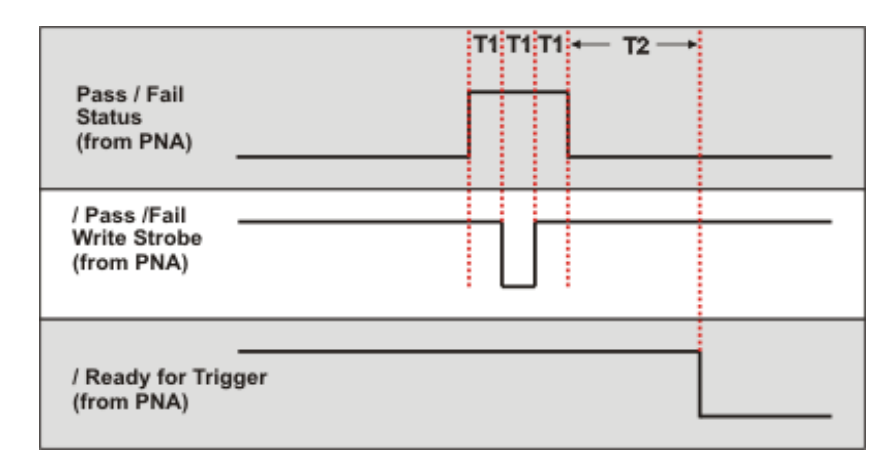

**T1 = 1 ms** Pulse width and response time of Pass / Fail Strobe

**T2 > 10 ms** Ready for Trigger lag

# **Ports A-F Data Output Write Timing**

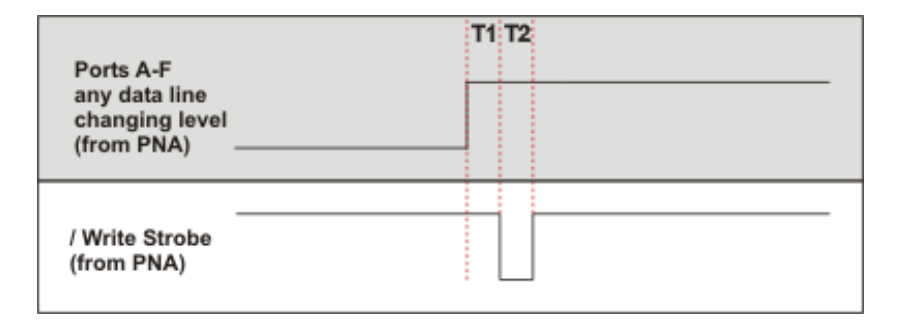

**T1 = 1 ms** Write Strobe response time

**T2 = 1 ms** Write Strobe pulse width

# **OUTPUT1|2 Data Output Write Timing**

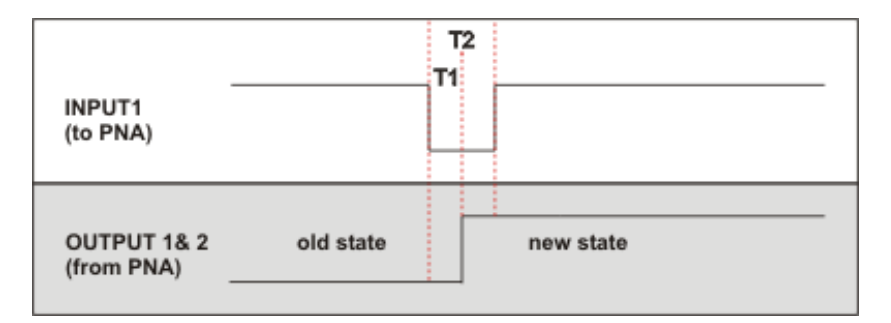

The old state to new state transition can be either low to high (as shown) or high to low.

**T1 = .6 ms** Output1|2 response time

**T2 = 1 ms** Input1 Strobe pulse width

# **Input / Output Electrical Characteristics**

All Material Handler I/O Input and Output lines are TTL compatible.

### **Input and Input/Output lines**

Lines carrying information IN (or bidirectional) to the PNA from the material handler.

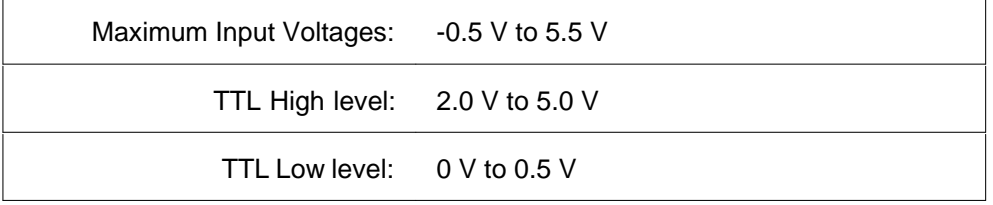

# PNA **Input** and **Input/Output** Circuit Diagram

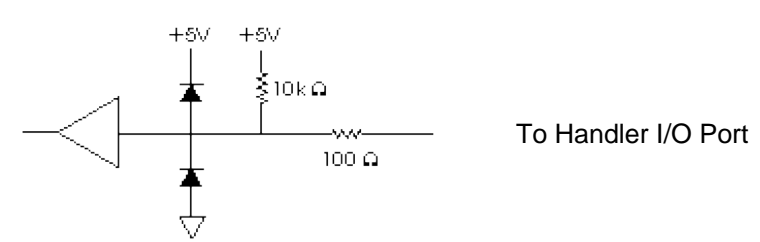

**Note:** The INPUT1 line does NOT have the 10K pullup resistor.

### **Output Lines**

Lines carrying information OUT of the PNA to the material handler.

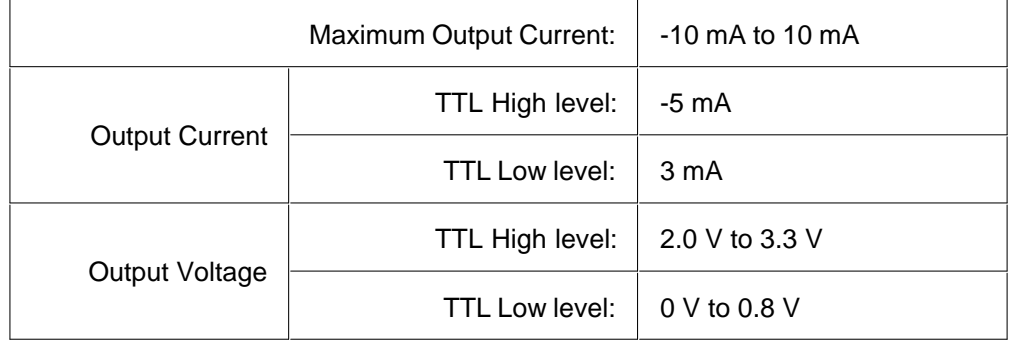

# PNA **Output** Circuit Diagram

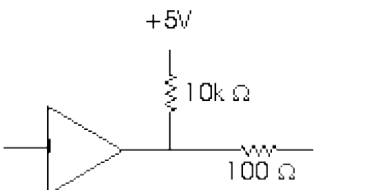

To Handler I/O Port
# **COM versus SCPI**

There are two methods you can use to remotely control the PNA: COM and SCPI. The following topics can help you choose the method that best meets your needs:

- Software Connection
- **Physical Connection**
- Selecting a Method
- **Programming Languages**

### **Other Topics about COM Concepts**

### **Software Connection**

**COM** uses a binary protocol, allowing you to directly invoke a PNA feature. This is more efficient than SCPI. For example, the following statement calls directly into the PNA, executing the routine GetIDString.

### **PNA.GetIDString()**

**SCPI** is a text based instrument language. To retrieve the ID string, you would send the following text string to the PNA:

#### **IbWrite( "\*IDN?")**

The PNA SCPI parser would first decode this text string to determine that the user has asked for the PNA to identify itself. Then the parser would call GetIDString().

### **The Physical Connection**

### **Internal Control**

With either COM or SCPI, the best throughput is attained by using the PNA's internal PC to execute your test code. However, if your test code uses too much system resources (CPU cycles and/or memory), this will slow the PNA's performance.

Using the SICL I/O Libraries, you can also connect to the PNA from a program running on the PNA.

### **External Control**

You can control the PNA from a remote PC using either COM or SCPI.

**COM** - (Component Object Model) can be used to access any program like the PNA (835x.exe) or library (.dll) that exposes its features using a COM compliant object model. These programs or libraries are called "servers". Programs (like your remote program on your PC) that connect to and use the features of these servers are called "clients."

With COM, the server and the client do not need to reside on the same machine. DCOM, or distributed COM, is easy to configure and makes the location of the server transparent to the client. When you access the PNA from a remote computer, you are using DCOM. In this case, the mechanical transport is a LAN (local area network).

**SCPI** - Using a GPIB interface card in a remote computer, you can connect to the instrument using a GPIB cable. There are some constraints on the length of this cable and the number of instruments that can be daisy-chained

together.

Using the Agilent SICL I/O libraries, you can connect to the instrument over a LAN connection. (LAN or INTERNAL) You can send SCPI commands using COM with the ScpiStringParser object.

## **Selecting a Method**

You should almost always choose COM for the following reasons:

- COM executes faster most of the time.
- COM is generally easier to use. The latest development tools embrace COM and know how to make your life easier with integrated development environments that show automation syntax as you type.
- As time goes on, more emphasis will be put on COM as the preferred programming paradigm.

But choosing a connection method depends on your situation. Here are some additional things to consider:

- 1. If you want to use the PNA to control other GPIB instruments, you may want to use COM as the means of talking to the PNA. In GPIB, the PNA can not be configured as both **System Controller** and **talker/listener**. Because the PNA does not support pass control mode, only one mode can be used at a time.
- 2. If you have legacy code written in SCPI for another network analyzer, you may be able to leverage that code to control the PNA. However, the PNA uses a different platform than previous Agilent Network Analyzers. Therefore, not all commands have a direct replacement. See the PNA Code Translator Application.

## **Programming Languages**

You can program the PNA with either COM or SCPI using several languages. The most common include:

**Agilent VEE** - With this language you can send text based SCPI commands and also use automation. VEE 6.0 or later is recommended.

**Visual Basic** - This language has great support for automation objects and can be used to drive SCPI commands. The use of VISA drivers for your GPIB hardware interface will make the task of sending SCPI commands easier.

**C++** - This language can do it all. It is not as easy to use as the above two, but more flexible.

# **Frequency Offset**

PNA Option 080 provides you with the hardware and basic software to make Frequency Offset Measurements. This topic discusses the PNA settings that are relevant to making these types of measurements. See Frequency Converting Device Measurements for more information on making specific device measurements.

**Note**: The Frequency Converter Application Option 083 simplifies the task of making extremely accurate frequency offset measurements on MOST frequency converting devices.

- **Frequency Offset Dialog Box**
- **Setup Examples**
- Test Set (Reference Switch) Dialog Box

**Other Frequency Offset topics**

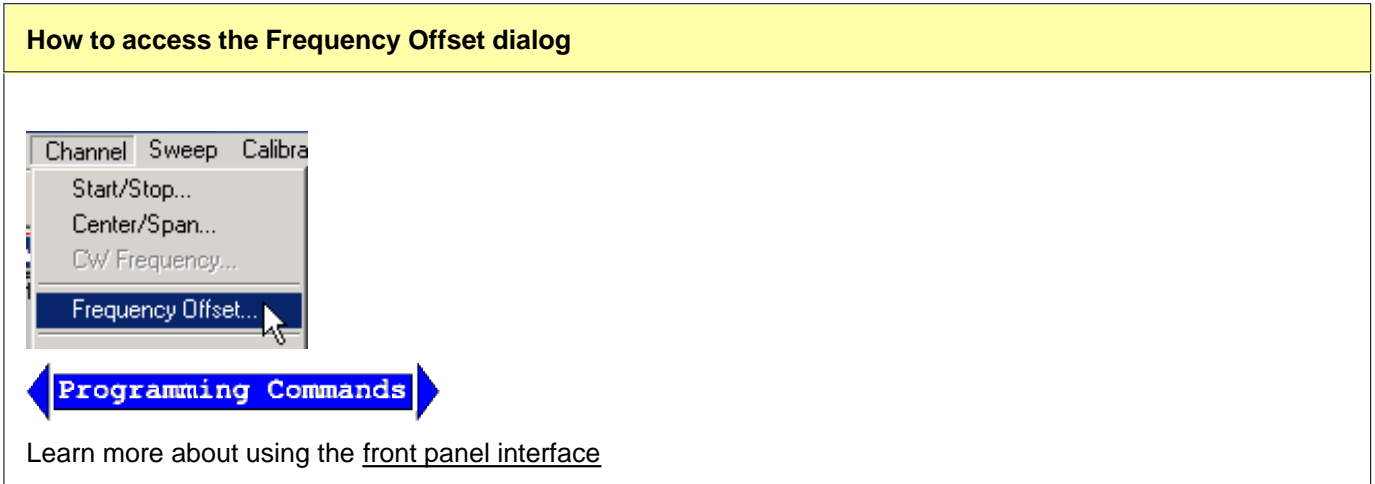

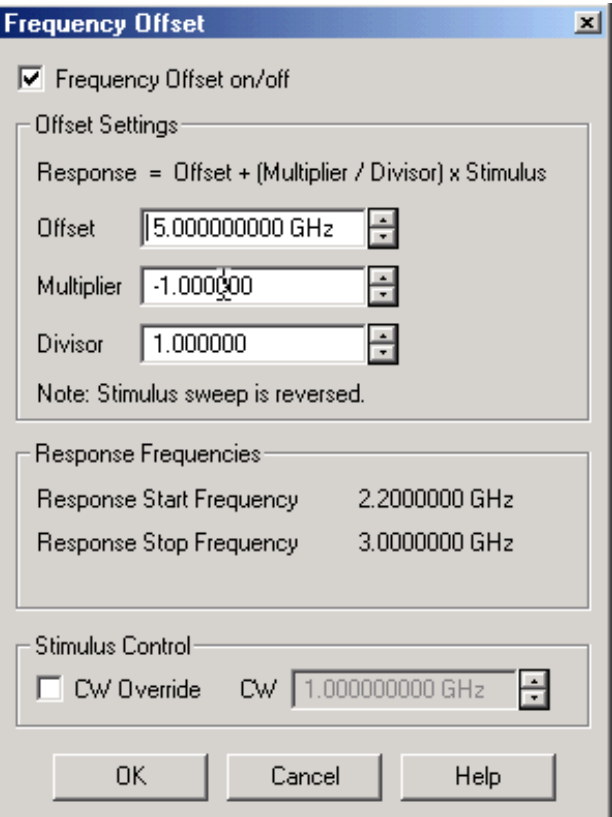

### **Frequency Offset** dialog box help

**Note:** With basic Frequency Offset measurements, Port 1 or Port 2 can be configured as either the source (stimulus) or receiver (response). This is NOT true with Option 083.

See Examples using these settings

**Frequency Offset on/off** Enables Frequency Offset Mode on ALL measurements that are present in the active channel. This immediately causes the source and receiver to tune to separate frequencies. The receiver frequencies are specified in the remaining settings in this dialog box. To make the stimulus settings, on the **Channel** menu click **Start / Stop,** then **OK.**

**Tip**: To avoid unnecessary errors, first make other settings on this dialog box, then click **Frequency Offset** ON.

### **Offset Settings**

The receivers tune to the frequency specified by the following formula:

### **Response = Offset +(Multiplier / Divisor) x Stimulus** (or source)

Where:

**Offset** Specifies an absolute offset frequency in Hz. For mixer measurements, this would be the LO frequency. Range is +/- 1000 GHz. Offsets can be positive or negative. See an example.

**Multiplier** Specifies (along with the divisor) the value to multiply by the stimulus. Range is +/- 1000. Negative multipliers cause the stimulus to sweep in decreasing direction. For downconverter mixer measurements, this would be for setups requiring the Input frequency to be less than LO frequency. See an example..

**Divisor** Specifies (along with the multiplier) the value to multiply the stimulus. Range is 1 to 1000

### **Stimulus CW Override**

Use this setting to establish a fixed (CW) stimulus frequency while measuring the Response over a swept frequency range. For example, the PNA stimulus may be applied to the RF input of a mixer whose local oscillator (LO) is being swept. Because the IF output of the mixer will be swept, the PNA receivers must also be swept. See an example.

### **Notes:**

- When Frequency Offset is enabled, ALL receivers on the channel tune to the offset frequency, including the reference receiver. Therefore S21 (conversion loss) measurements will not display the response frequency relative to the input frequency.
- If you want to measure and display measurements at both the stimulus and response frequencies, you must use two channels. Use Equation Editor to calculate the conversion loss. See a calibrated FOM conversion loss example.
- Learn how to synchronize an external PSG source with the PNA.
- To learn how to calibrate for frequency offset measurements, see Frequency Offset Calibration.

### **Using Power Sweep for Testing Mixers**

To measure the gain compression of a mixer, you need to sweep the input power to the mixer. The input and output frequencies are fixed but offset from one another. To set the input and output frequencies of the mixer under test:

- On the PNA menu, click **Sweep**, then **Sweep Type**. Select **Power Sweep**. Also, set the CW (input) 1. frequency of the mixer under test.
- Click **Channel**, then **Frequency Offset**. Set **Offset** to reflect the appropriate LO and response of the mixer 2. under test.

## **Setup Examples**

Although the Frequency Offset settings can be used with many types of devices, these examples include mixer terminology.

See a calibrated FOM conversion loss example.

- **1. Fixed LO Upconverter**
	- **Swept Stimulus (Mixer Input):** 1000 MHz 1200 MHz
	- **External Fixed LO** (setup is independent of the PNA): 1500
	- **Swept Response (Mixer Output):** 2500 MHz to 2700 MHz

Make the following settings:

On the **Channel** menu click **Start / Stop**

Start Frequency = 2500 MHz

Stop Frequency = 2700 MHz

In the **Frequency Offset** dialog: CW Frequency: 1000 MHz  $Offset = 1500 MHz$ Multiplier  $= 1$ Divisor  $= 1$ Stimulus CW Override: OFF Frequency Offset = ON

## **2. Fixed LO - Downconverter (Input > LO)**

- **Swept Stimulus (Mixer Input)** 2500 MHz to 2600 MHz
- **External Fixed LO** (setup is independent of the PNA): 1500 MHz
- **Swept Response (Mixer Output):** 1000 MHz to 1100 MHz

On the **Channel** menu click **Start / Stop** Start Frequency = 2500 MHz Stop Frequency = 2600 MHz In the **Frequency Offset** dialog:  $Offset = -1500$  MHz Multiplier  $= 1$ Divisor  $= 1$ Frequency Offset = ON The above settings cause the following response frequencies: Response = Offset + (Multiplier / Divisor) x Stimulus Response Start Frequency = -1500 + [(1 /1) \* 2500]  $= 1000$  MHz Response Stop Frequency = -1500 + [(1 /1) \* 2600]  $= 1100$  MHz

- **3. Fixed LO Downconverter (Input < LO)**
	- **Swept DECREASING Stimulus (Mixer Input):** 1100 MHz to 1000 MHz
	- **Fixed LO** (setup is independent of the PNA): 2500 MHz
	- **Swept INCREASING Response (Mixer Output)** 1400 MHz to 1500 MHz

With a Fixed LO > Input, as the input frequency increases, the output frequency decreases. The PNA can only display the response (output) as increasing. Therefore, the same effect can be obtained by sweeping the stimulus from higher to lower frequency. This causes an increasing response to be measured and displayed.

To accomplish this, set the multiplier to a negative value. This causes the PNA source (stimulus) to sweep in reverse; from the higher frequency to the lower frequency.

Make the following settings:

On the **Channel** menu click **Start / Stop**

Start Frequency = 1000 MHz

Stop Frequency = 1100 MHz

In the **Frequency Offset** dialog:

 $Offset = 2500$  MHz

Multiplier  $= -1$ 

Divisor  $= 1$ 

Frequency Offset = ON

The above settings cause the following response frequencies:

 $Response = Offset + (Multiplier / Divisor)$  x Stimulus

Response Start Frequency =  $2500 + [(1/1)^* 1000]$ 

 $= 1500$  MHz

Response Stop Frequency = 2500 + [(-1 /1) \* 1100]

 $= 1400$  MHz

The response cannot sweep backwards, so the PNA reverses the stimulus frequencies.

Stimulus Start Frequency = 1100 MHz

Stimulus Stop Frequency = 1000 MHz

Response Start Frequency = 1400 MHz

Response Stop Frequency = 1500 MHz

### **4. Swept LO - Fixed Output - Upconverter**

Swept LO measurements in Frequency Offset Mode can be very difficult. The external LO source must be synchronized with the swept output or input (as in this case). See Synchronizing and External Source Control to see how this is done. The Frequency Converter Application Opt 083 performs makes these measurements easily.

- **Swept Stimulus (Mixer Input):** 1000 MHz to 1100 MHz
- **External Swept LO** (setup is independent of the PNA): 1500 MHz to 1400 MHz
- **Fixed Response (Mixer Output):** 2500 MHz

Make the following settings:

On the **Channel** menu click **Start / Stop**

Start Frequency = 1000 MHz

```
Stop Frequency = 1100 MHz
In the Frequency Offset dialog:
  Offset = 2500 MHz
  Multiplier = 0Divisor = 1Frequency Offset = ON
The above settings cause the following response frequencies:
  Response = Offset + (Multiplier / Divisor) x Stimulus
  Response Start Frequency = 2500 + [(0/1) * 1000]= 2500 MHz
  Response Stop Frequency = 2500 + [(0/1) * 1100]= 2500 MHz
```
## **5. Doubler followed by Upconverter**

- **Swept Stimulus (Doubler Input):** 1000 MHz to 1100 MHz
- Upconverter Input (after the doubler): 2000 MHz to 2200 MHz
- **External Fixed LO** (setup is independent of the PNA): 500 MHz
- **Swept Response (Mixer Output):** 2500 MHz to 2700 MHz

Make the following settings:

```
On the Channel menu click Start / Stop
  Start Frequency = 1000 MHz
  Stop Frequency = 1100 MHz
In the Frequency Offset dialog:
  Offset = 500 MHz
  Multiplier = 2Divisor = 1Frequency Offset = ON
The above settings cause the following response frequencies:
  Response = Offset + (Multiplier / Divisor) x Stimulus
  Response Start Frequency = 500 + [(2/1) * 1000]= 2500 MHz
  Response Stop Frequency = 500 + [(2/1) * 1100]= 2700 MHz
```
## **Test Set Reference Switch**

PNA models with option 081 have a switch in the test set that allows you to bypass the port 1 reference receiver through the front panel Reference 1 connectors. This switch lets you easily switch between standard S-Parameter measurements and measurements using a reference mixer. You could use this feature to make standard S11 measurements and converter transmission measurements relative to a reference ("golden") mixer.

**Note**: The Frequency Converter Application Option 083 simplifies the task of making extremely accurate phase measurements on MOST frequency converting devices.

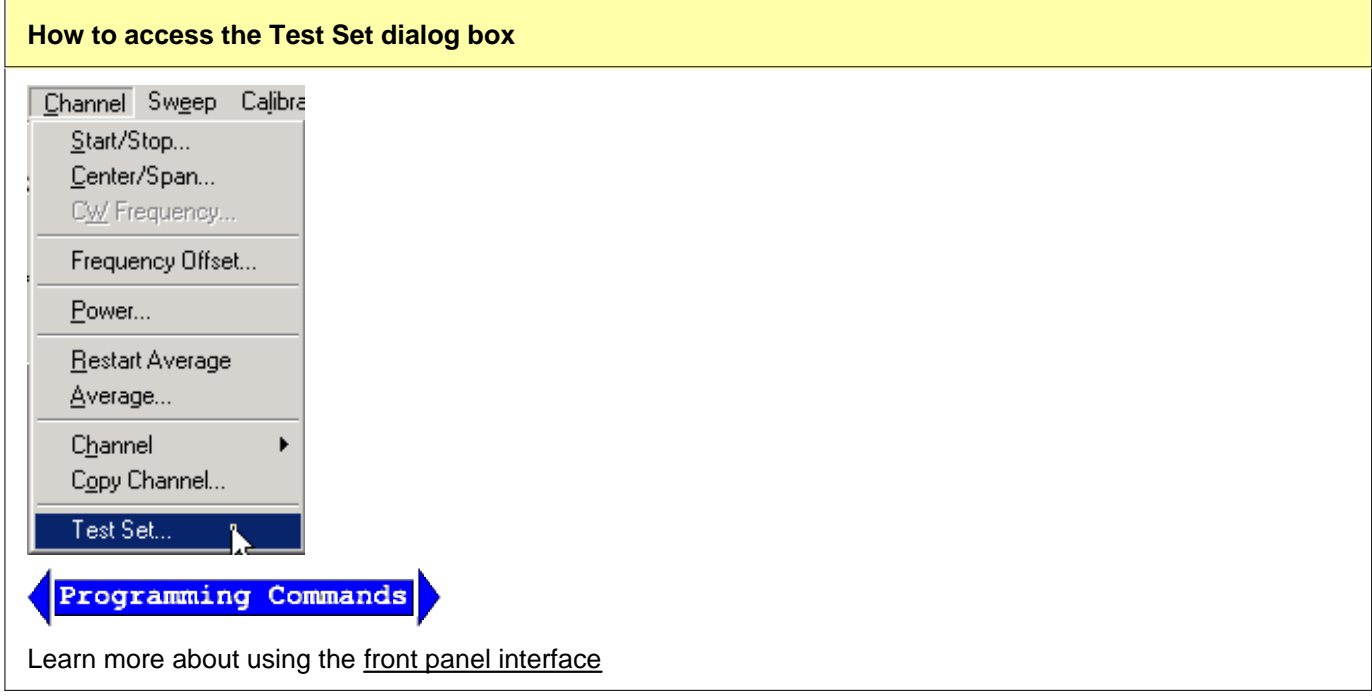

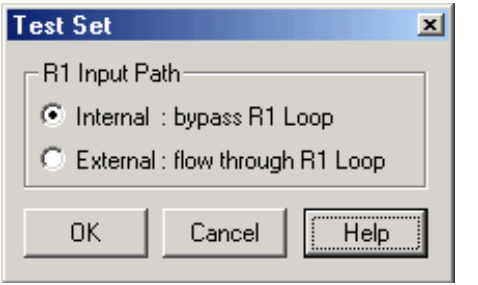

#### **Test Set** dialog box help

**Note:** This feature is only available on PNA models with Option 081 - external reference switch.

### **R1 Input Path**

**Internal: bypass R1 Loop** Connects the port 1 source directly to the R1 receiver.

**External: flow through R1 Loop** Allows direct access to the R1 receiver through the Reference 1 frontpanel connectors.

See block diagram of reference switch.

Last modified:

9/12/06 Added link to programming commands

# **Frequency Converting Device Measurements**

Many frequency offset measurements can be made using the PNA with option 080. The following is a list of some of those measurements and how they are made.

- **Conversion Loss**
- **Conversion Compression**
- **Return Loss and VSWR**
- **I**solation
- **Harmonic Distortion**

See Also: Frequency Offset Measurement Accuracy

# **Frequency Offset Measurement Accuracy**

This topic discuss methods that can be used to make accurate frequency offset measurements.

- **Calibrations**
- **Mismatch Errors**
- **Accurate and Stable LO**

### **See other Mixer Measurement topics**

## **Calibrations**

With Frequency Offset measurements, the stimulus and response frequencies are different. Standard calibration error terms are calculated using reference measurements. Therefore, traditional calibration methods such as full 2 port SOLT cannot be used with frequency offset.

Frequency Converter Application (option 083) offers fully calibrated scalar and phase frequency offset measurements.

If you do not have option 083, Source and Receiver Power calibrations can be used to calibrate your Frequency Offset measurements.

### **Source Power calibration:**

- Sets accurate power level at stimulus frequencies regardless of the receiver that will be used in the measurement.
- Can be copied to other channels with copy channels feature.
- Can be interpolated.

### **Receiver Power Cal:**

- Requires a source cal to have already been performed and applied.
- Cannot be copied to other channels.

### **Therefore:**

- Start by performing a source power cal over the combined stimulus and response frequencies.
- Copy the channel to other needed channels and the source power cal is copied.
- Change the frequency range of the copied channel to response frequency
- Perform a receiver cal at the response frequencies on individual channels.
- Change the frequency range to stimulus frequency and switch frequency offset ON.
- On Status Bar, ensure that source and receiver cals are ON (source cal will be interpolated).

See Conversion Loss Measurements for an example.

Learn more about source and receiver power calibrations.

## **Mismatch Errors**

Mismatch errors result when there is a connection between two ports that have different impedances. With Sparameter measurements, these mismatches are measured and mathematically removed during a full 2-port calibration. This is much more difficult with frequency offset measurements. A much easier solution is to use highquality attenuators on the input and output of the mixer.

By adding a high-quality attenuator to a port, the effective port match can be improved by up to twice the value of the attenuation. For example, a 10-dB attenuator, with a port match of 32 dB, can transform an original port match of 10 dB into an effective match of 25 dB. However, as the match of the attenuator approaches the match of the original source, the improvement diminishes.

**Note**: The Frequency Converter Application (option 083) uses calibration techniques that correct for mismatch errors.

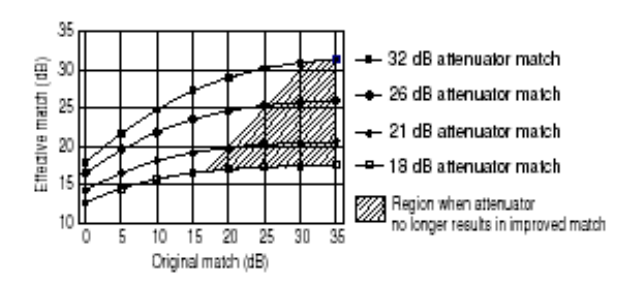

The larger the attenuation, the more nearly the resulting match approaches that of the attenuator, as shown in the following graphic. However, excessive attenuation is not desired because that will decrease the dynamic range of the measurement system.

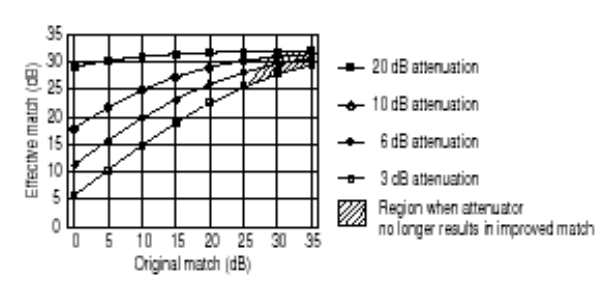

## **Accurate and Stable LO**

When using frequency offset mode, if the LO signal is not accurate and stable, the output signal will not be at the expected response frequency. As a result, the output signal can fall on the skirts of the PNA receiver IF filter, or fall completely outside of the receiver filter passband.

Also, the LO power level is critical in mixer measurements. Be sure to monitor these power levels closely.

- **What is Conversion Loss?**
- **Why Measure Conversion Loss?**
- **How to Measure Conversion Loss**

### **See other Frequency Converting Device Measurements**

## **What is Conversion Loss?**

Conversion loss is defined as the ratio of the power at the output frequency to the power at the input frequency with a given LO (local oscillator) power. This is illustrated in the graphic below. A specified LO power is necessary because conversion loss varies with the level of the LO, as the impedance of the mixer diode changes.

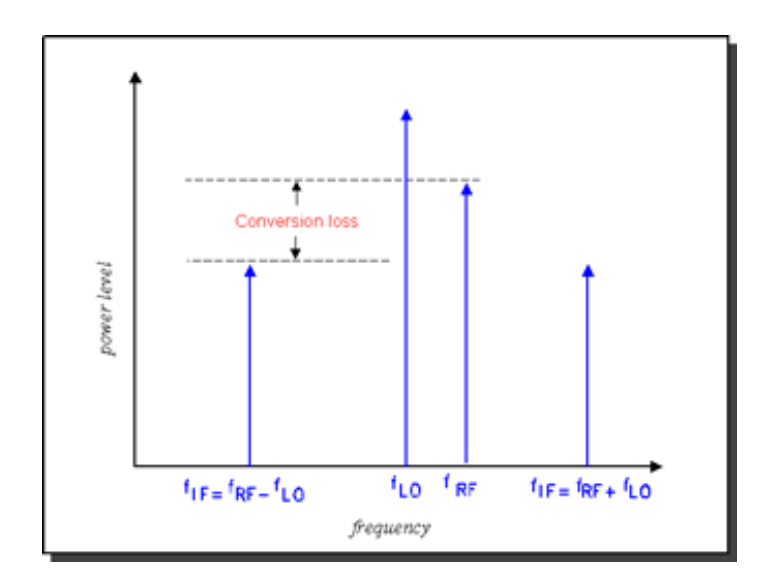

## **Why Measure Conversion Loss?**

Conversion loss (or gain in the case of many converters and tuners) is a measure of how efficiently a mixer converts energy from the input frequency to the output frequency. If the conversion loss response of a mixer or converter is not flat over the frequency span of intended operation, valuable information may be lost from the resulting output signal.

## **How to Measure Conversion Loss**

Conversion loss is a transmission measurement. It is measured by applying an input signal (stimulus) and an LO signal at specific known power levels, and measuring the resulting output signal level. Because the output frequency is different from the input frequency, frequency offset mode (option 080) must be used for this measurement.

**Note:** This measurement is made much easier if your PNA has the Frequency Converter Application

### **Equipment Setup**

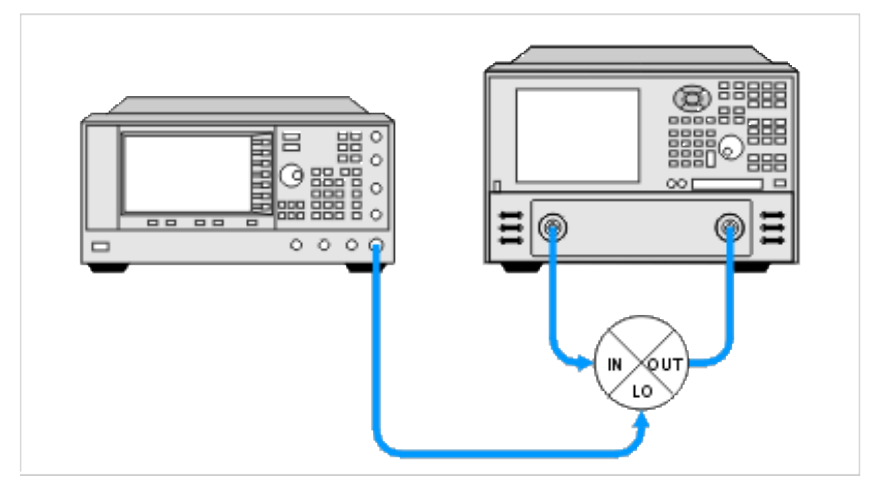

### **Example: A calibrated Conversion Loss (Down-converter) measurement**

### **Swept Input with Fixed LO = Swept Output**

- RF Input: 3.1 3.3 GHz
- LO: 2.2 GHz
- IF Output: 900 1100 MHz

### **PNA setup and calibrate on channel 1**

- 1. On channel 1 create an *unratioed* R measurement over the ENTIRE input and output frequency span (.9 -3.3 GHz). This will be the base source power cal that will be copied to the R and B channel measurements.
- 2. Perform a source calibration using a power meter. This makes the power level at the input of the mixer very accurate.

### **Setup Reference measurement on channel 2**

- 1. Copy channel 1 to channel 2 which will display the reference input to the mixer. The channel 1 source power cal is copied with the other channel settings.
- 2. Change measurement to R1 unratioed.
- 3. Change RF Input frequency to 3.1 3.3 GHz. The source power cal becomes interpolated.
- 4. Perform *receiver power cal*. Do not need to make physical connections. The PNA source is internally connected to the R1 receiver. Makes the R receiver read the source power level.

### **Setup B measurement on channel 3**

- Copy channel 1 to channel 3. This channel will display the output of the mixer. The channel 1 source power 1. cal is copied with the other channel settings.
- 2. Change measurement to B unratioed.
- 3. Change IF Output frequency to .9 1.1 GHz. This causes the source power cal becomes interpolated.
- 4. Connect thru line from port 1 to port 2.
- 5. Perform receiver power cal. This makes the B receiver read the source power at the IF Output frequencies.
- 6. Turn OFF receiver power cal. This prevents an error when changing to input frequencies (next step).
- 7. Change RF Input frequency to 3.1 3.3 GHz. This changes the channel back to the mixer RF Input frequencies.
- 8. Enable Frequency Offset.
- Change Offset to (-2.2 GHz). This tunes the B receiver to the IF Output frequencies .9 to 1.1 GHz. **Note:** 9. The minus sign indicates a down-converter measurement.
- 10. Turn ON receiver power cal.

### **Measure the Mixer**

- 1. Connect the mixer.
- 2. Adjust scaling to suit your needs.
- 3. Enable markers to read power levels for each trace.

The display below shows:

- Ch3 B receiver (bottom trace) absolute output power.
- Ch2 R1 receiver measurement (top trace) absolute input power to the mixer.

With this method, the conversion loss math (B/R1) can be performed with Equation Editor. The B/R1 ratio measurement is not supported with receiver power Cal turned on. However, conversion loss (C21) measurements can be made directly and are much easier using the Frequency Converter Application, FCA (Opt 083).

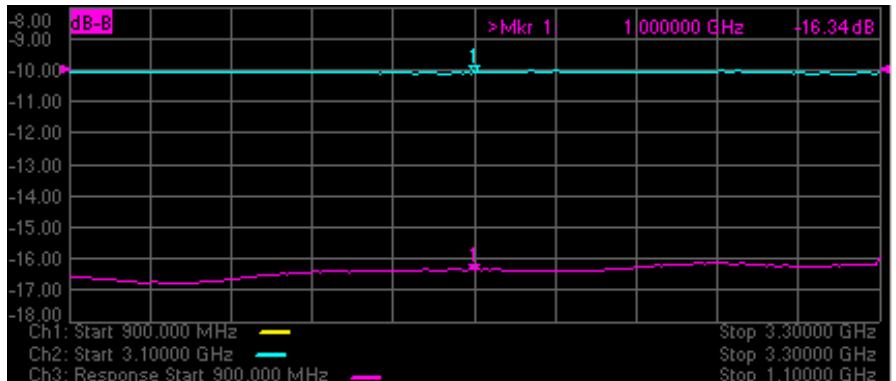

- **What is Conversion Compression?**
- **Why Measure Conversion Compression?**
- **How to Measure Conversion Compression**
- **Measurement Accuracy Considerations**

### **See other Frequency Converting Device Measurements**

## **What is Conversion Compression?**

Conversion compression is a measure of the maximum input signal level for which a mixer will produce linear operation. It is very similar to the gain compression experienced in amplifiers.

To understand conversion compression, you must first understand conversion loss. This is the ratio of the mixer output level to the mixer input level. This value remains constant over a specified input power range. When the input power level exceeds a certain maximum level, the constant ratio between input and output power levels begins to change. The point at which the ratio has decreased 1 dB is called the 1-dB compression point. This is illustrated in the graphic below.

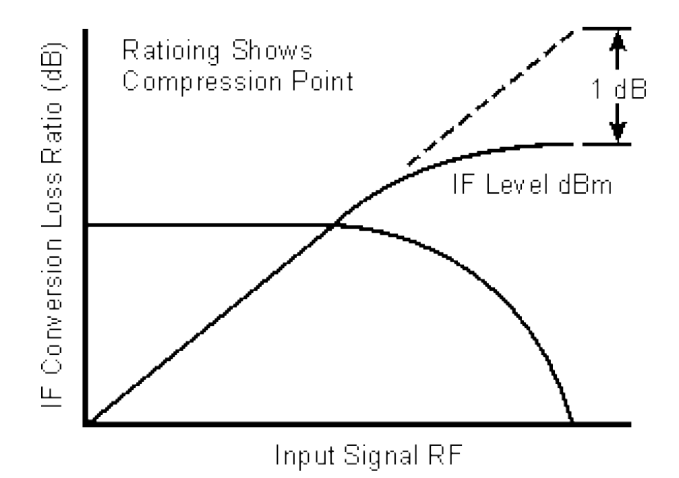

## **Why Measure Conversion Compression?**

Conversion compression is an indicator of the dynamic range of a device. Dynamic range is generally defined as the difference between the noise floor and the 1-dB compression point.

## **How to Measure Conversion Compression**

The equipment and setup used to measure conversion compression are essentially the same as for measuring

conversion loss and is illustrated in the following graphic.

The PNA performs a power sweep using frequency-offset mode and the resulting display shows the mixer's output power as a function of its input power. The 1-dB compression point (or others such as 3-dB) can be determined using markers.

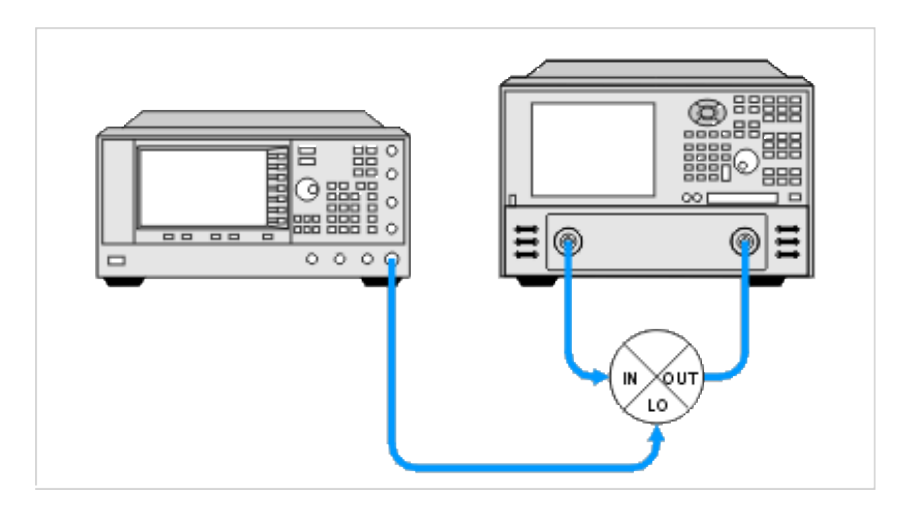

## **Measurement Accuracy Considerations**

### **Equipment Setup Considerations**

- The couplers in the PNA have very good directivity. If the return loss of the DUT is bad, the reflected signal gets sampled by the PNA and can result in errors. This relates to error in DUT gain. To increase the accuracy, an attenuator can be added between the PNA's source port and the DUT's input port. Normally a 6- to 10-dB attenuator is sufficient. Addition of this attenuator, however, decreases the available drive to the DUT.
- With high drive levels the PNA can be driven into compression resulting in measurement error. With excessive drive levels, the PNA can be damaged. Add an attenuator between the output of the DUT and the receiver input of the PNA to avoid these problems.

### **Calibration Considerations**

- Source power calibration can be used to provide a high level of accuracy for this measurement.
- If your PNA has the Frequency Converter Application (option 083), you can perform a Scalar Mixer Calibration to obtain a more accurate measurement.
- **What is Isolation?**
- **Why Measure Isolation?**
- **How to Measure Isolation**

### **See other Frequency Converting Device Measurements**

## **What is Isolation?**

Isolation is a measure of the leakage, or feedthrough, from one port to another. The more isolation a mixer provides, the lower the amount of feedthrough. Isolation is measured at the same frequency as the stimulus, not the converted or shifted frequency. Therefore, Frequency Offset capability is not necessary for these measurements.

Three main isolation terms are of interest for mixer measurements:

- LO-to-OUT isolation (**VLO**)
- LO-to-IN isolation (**VLO**)
- IN-to-OUT feedthrough (**VIN**)

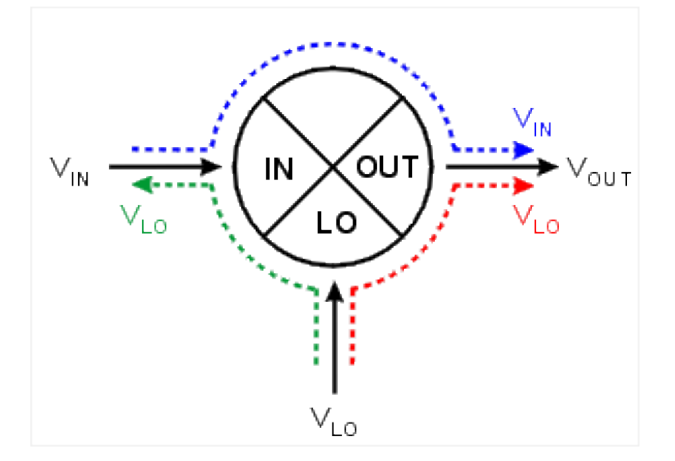

## **Why Measure Isolation?**

Any unwanted signal "leaking" through the device will mix with the desired output signal creating intermodulation products, adding to intermodulation distortion. These unwanted signals may be difficult to filter out.

### **How to Measure Isolation**

Use the following setups to measure the isolation of a mixer:

Note the following:

- The Input to Output isolation is very dependent on the LO power level. Isolation should be measured with the LO power at its normal operating level.
- Each of the ports not being tested should be terminated with an impedance typical of actual operation. This may not always be the characteristic impedance, Z0 (usually 50 or 75 ohms). For example, if the OUT port of a mixer is intended to be directly connected to a filter, then this filter should be used when measuring the LO-to-IN feedthrough.

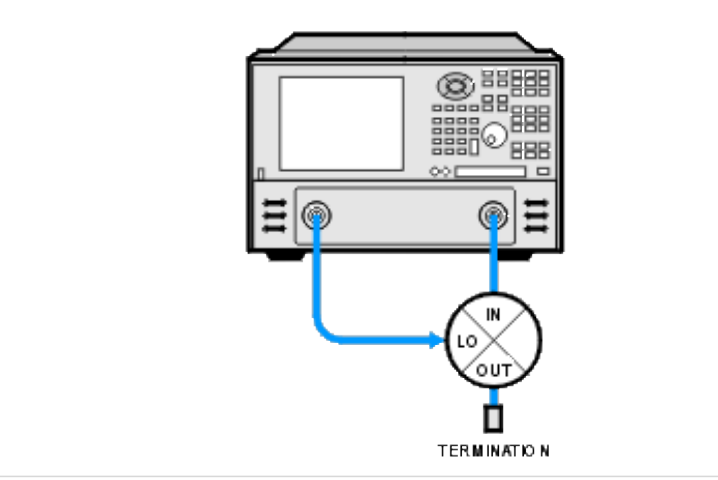

### **LO-TO-IN ISOLATION**

**LO-TO-OUT ISOLATION**

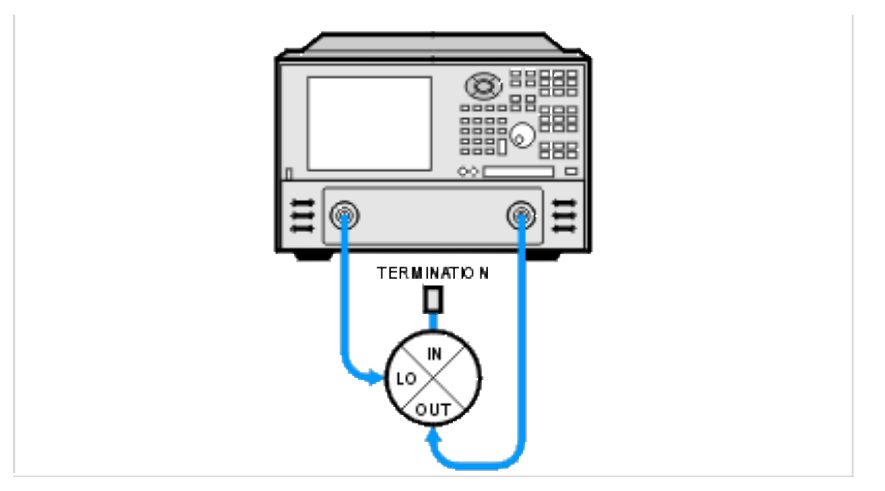

**IN-TO-OUT ISOLATION**

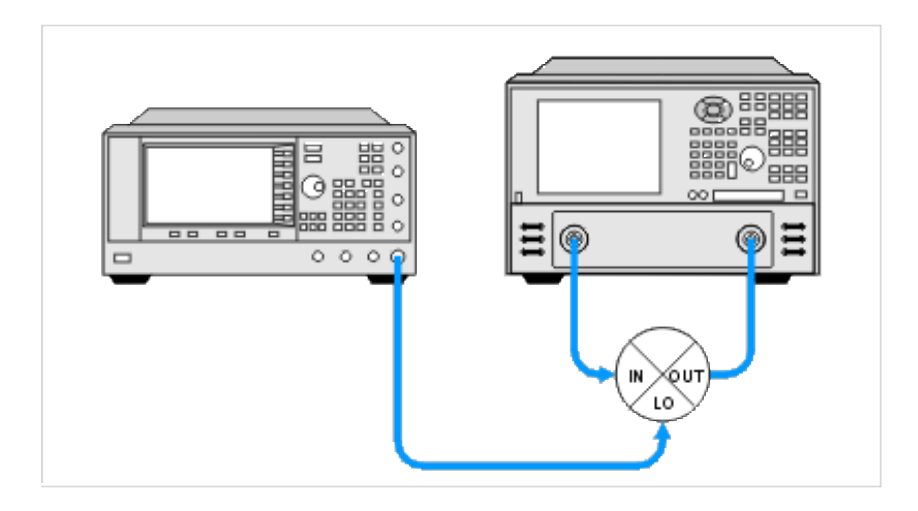

### **Measuring Converters vs. Mixers**

Measuring IN-to-OUT feedthrough of a converter is identical to that of a mixer. The IN-to-OUT feedthrough is generally very small for a converter due to the inclusion of an IF filter in the device. Because of this, the measurement may require the PNA to have increased dynamic range.

Measuring LO leakage (LO-to-OUT and LO-to-IN) of a converter requires a different technique because the LO port is typically not accessible:

- The PNA can be tuned to the frequency of the LO signal and either the OUT or IN port connected to the PNA receiver port. The PNA source port is not connected.
- A spectrum analyzer can be connected to either the OUT or IN port and tuned to the frequency of the LO signal.

## **Harmonic Distortion**

- **What is Harmonic Distortion?**
- **Why Measure Harmonic Distortion?**
- **How to Measure Harmonic Distortion**
- **Measurement and Accuracy Considerations**

### **See other Frequency Converting Device Measurements**

### **What is Harmonic Distortion?**

Harmonics are multiples of any signal appearing at the mixer input and also multiples of the LO input. The distortion of the mixer's output characteristics caused by these harmonics is referred to as harmonic distortion. Harmonic distortion is caused by non-linearities in the device.

Harmonics are NOT signals created by two or more signals interacting (mixing); these signals are known as intermodulation products, which result in intermodulation distortion.

## **Why Measure Harmonic Distortion?**

- It can degrade the performance of devices connected to the output of the mixer.
- The harmonics can also mix with other signals present in the mixer, adding to the intermodulation distortion of the mixer.

### **How to measure Harmonic Distortion**

The harmonics can be measured using the PNA with Frequency Offset (option 80). The frequency of the LO to the mixer is set to zero and multiplier of the RF input is used to set the IF frequency (the harmonic). The equipment setup is shown below.

Since harmonics are specified in dBc, the fundamental RF and both the second and third harmonics are measured and the differences calculated. Multiple channels can be used to do this.

- 1. Connect the equipment.
- 2. Setup the measurement for calibration. See also Measurement and Accuracy Considerations.

Use three channels and frequency offset mode:

Channel  $1 = F1$  to  $F2$ 

Channel  $2 = F1$  to  $2F2$  (frequency offset mode, multiplier = 1)

Channel  $3 = F1$  to  $3F2$  (frequency offset mode, multiplier = 1)

- Perform a source power calibration and receiver power calibration over the entire frequency range. See Measurement and Accuracy Considerations.
- Reduce the frequency span and increase the frequency offset multiplier on Channels 2 and 3:

Channel  $2 = F1$  to F2 (frequency offset mode, multiplier = 2)

Channel  $3 = F1$  to F2 (frequency offset mode, multiplier = 3)

**Note**: Because the frequency span has been changed from that used for calibration, the source and receiver calibrations will be interpolated.

Connect the DUT, make the measurement, and calculate the harmonic response:

Set up markers on Channels 1, 2 and 3, and determine the difference between the marker values to get the dBc value of each harmonic.

Channel 1 - Channel 2 = 2nd harmonic (dBc)

Channel 1 - Channel 3 = 3rd harmonic (dBc)

**Note**: Be sure to set the markers to the appropriate stimulus. Channel 2 markers should be set to twice the frequency of Channel 1 markers. Channel 3 markers should be set to three times the frequency of Channel 1 markers.

### **Measurement and Accuracy Considerations**

### **Equipment Setup Considerations**

A filter must be used at the input of the mixer to remove the PNA source harmonics.

### **Calibrations**

• If your PNA has the Frequency Converter Application (FCA), you can perform a Scalar Mixer Calibration to obtain a more accurate measurement.

- **What are Return Loss and VSWR?**
- **Why Measure Return Loss and VSWR?**
- **How to Measure Return Loss and VSWR**

### **See other Frequency Converting Device Measurements**

## **What is Return Loss and VSWR?**

Return loss and VSWR are both linear reflection measurements, even when testing frequency conversion devices, because the reflected frequency is not converted. These measurements are essentially the same as for filters and amplifiers. Learn more about Reflection Measurements.

## **Why Measure Return Loss and VSWR?**

Devices which have poor return loss and VSWR result in loss of signal power or degradation of signal information.

## **How to Measure Return Loss and VSWR**

Setup the PNA measure return loss and VSWR as you would any two-port device. Connect your frequency converting device as shown in the following diagrams:

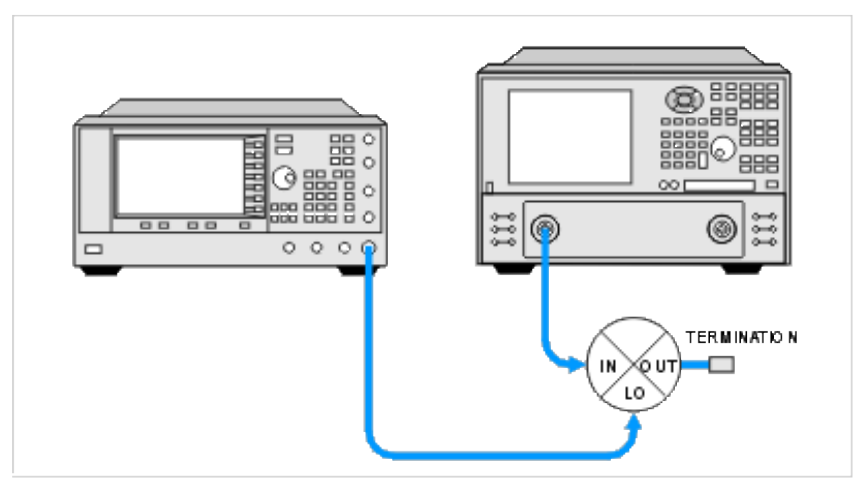

## **RETURN LOSS AND VSWR OF MIXER INPUT PORT**

### **RETURN LOSS AND VSWR OF MIXER OUTPUT PORT**

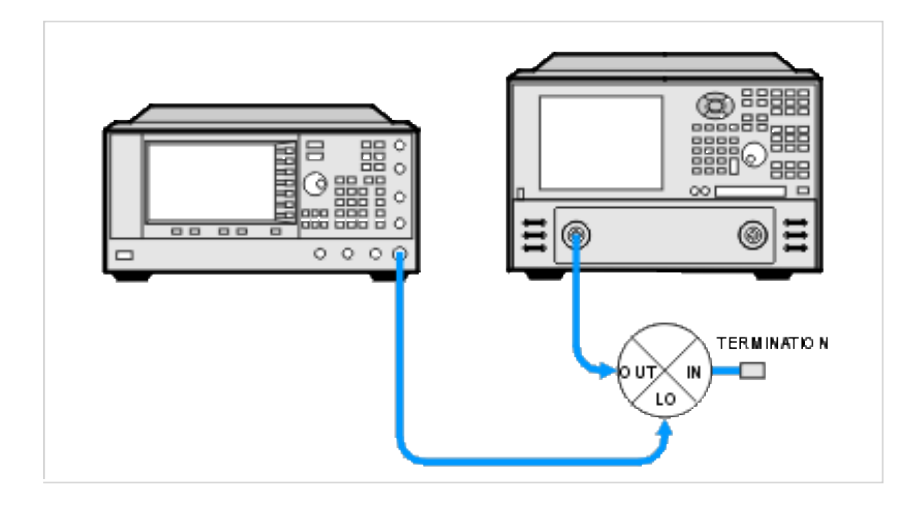

## **RETURN LOSS AND VSWR OF MIXER LO PORT**

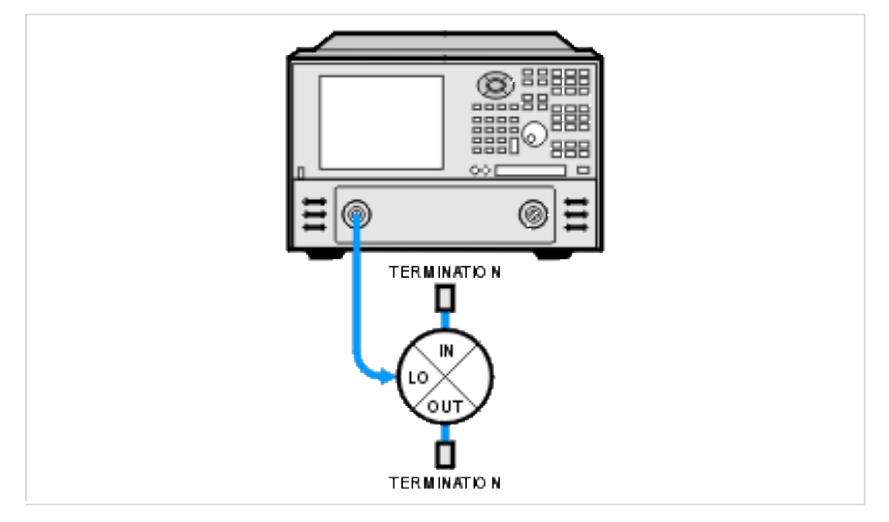

To see the current list of known FCA issues, please visit<http://na.tm.agilent.com/fca/> and click the known FCA issues link.

# **Frequency Converter Application**

The Frequency Converter Application (Option 083) simplifies testing of frequency converting devices.

**Note**: Option 082 allows you to make only SMC calibrations and measurements.

- Advanced calibration techniques that provide exceptional amplitude and phase accuracy.
- Control of external signal sources for use as local oscillators.
- A graphical set-up dialog box that lets you:
	- o quickly set up the PNA for single or dual conversion devices.
	- $\circ$  calculate and choose where mixing and image products will fall.

For more information, see the following topics:

- **Using FCA**
- **Configure Your Mixer**
- **FCA Calibrations**
- **Configure an External LO Source**
- **SMC with a Booster Amp**
- **CharacterizeAdaptor Macro**

### **Examples**

- **How to make a VMC Measurement**
- **How to make an SMC Measurement**

### **Notes:**

- For a detailed understanding of FCA, see our Mixer Measurements App Notes.
- Please submit FCA issues that you find, as well as enhancement requests, to fca\_support@agilent.com. See Known Issues with the FCA
- FCA is **NOT** supported on PNA-L Models.
- **What's New in FCA**
- **Overview**
- **How to Create a Measurement**
- **FCA Measurements Offered**
- **FCA Measurement Settings**
	- **Change a Measurement**
	- **Speed Up Swept LO SMC Measurements**
	- **Use Nominal Incident Power**
	- **Belect X-axis Display**
	- **Save Trace Data**
	- **Avoid Spurs**

**Examples** (not in this topic)

- **How to make a VMC Measurement**
- **How to make an SMC Measurement**

Note: Please submit FCA issues that you find, as well as enhancement requests, to fca\_support@agilent.com (See Known FCA Issues.)

Not sure if your analyzer is equipped with Option 083? Here's how to identify your analyzer.

**Other Frequency Converter Application topics** 

### **What's new in FCA with Rev 6.2**

Option 082 allows you to make SMC calibrations and measurements. (VMC is NOT available.)

### **What's new in Rev 6.0:**

- Calibrated **Swept LO** measurements.
- Create any of the Mixer measurements that are offered. For example, in the past if you wanted an SC12 measurement, you first had to create an SC21 measurement, and then change it to SC12. You can also create more than one mixer measurement at the same time.
- FCA calibrations are streamlined for consistency and ease of use.
- Added **SMC Power meter and offset settings.**
- Embed/De-embed networks for Waveguide, in-fixture, or on-wafer measurements.
- Characterize Adaptor Macro creates S2P files from two 1-port cal Sets.
- **SMC-Forward** and **SMC-Reverse** measurements can now be performed in the same channel. Therefore, we no longer refer to them as separate measurement types.
- Previous Instrument State files that include an FCA measurement can **NOT** be recalled by Revision 6.0.
- FCA is **NOT** supported when using External Test Set Control.

### **Overview**

The following is an overview of how to make an FCA measurement:

- 1. DECIDE to make either a Scalar measurement or Vector measurement. The calibration method is unique to each of these. See a comparison of these two measurement types.
- 2. CREATE one or more FCA Mixer measurements. Learn how.
- 3. Setup and CALIBRATE your Scalar or Vector measurement.

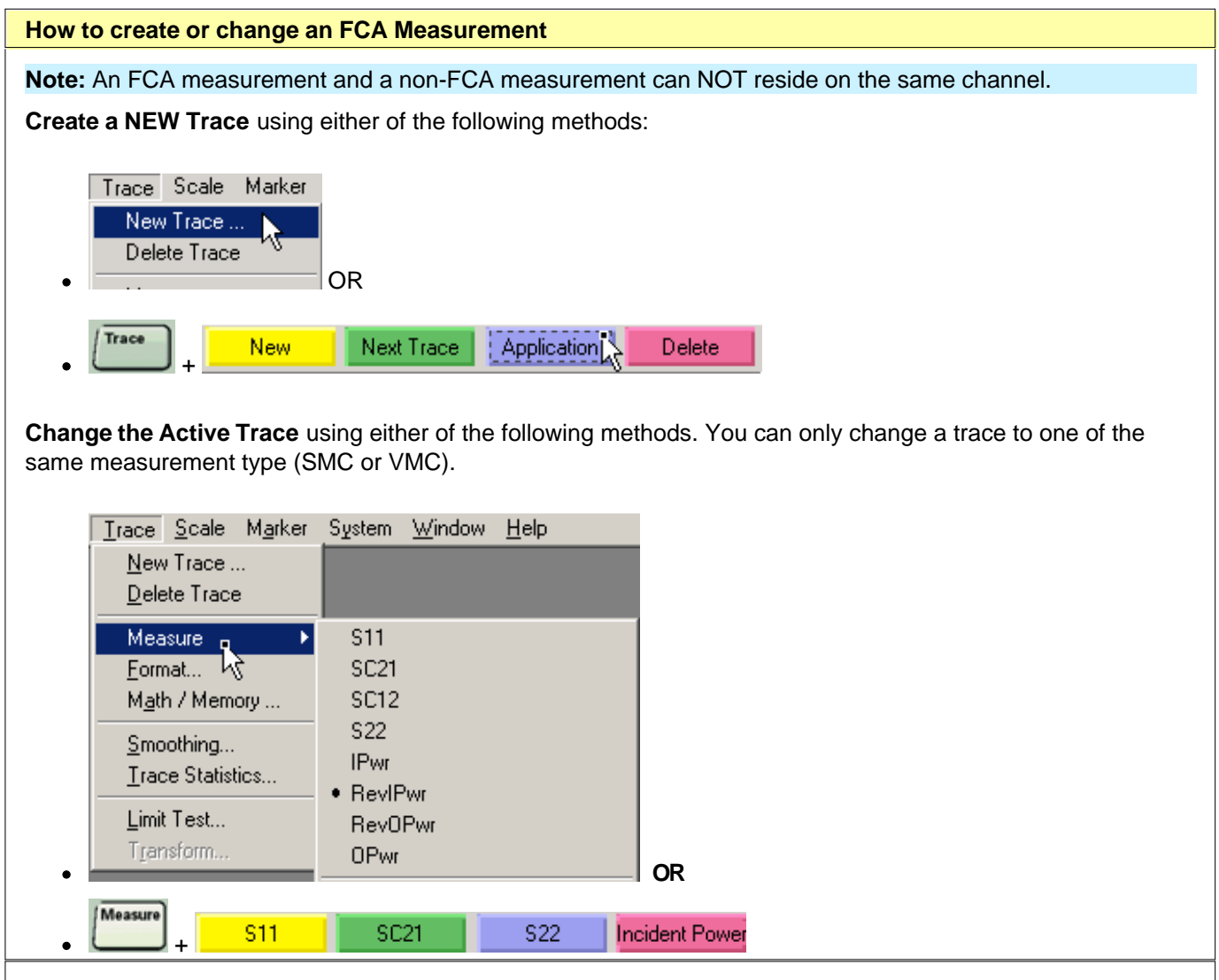

**Then click the Application Tab**

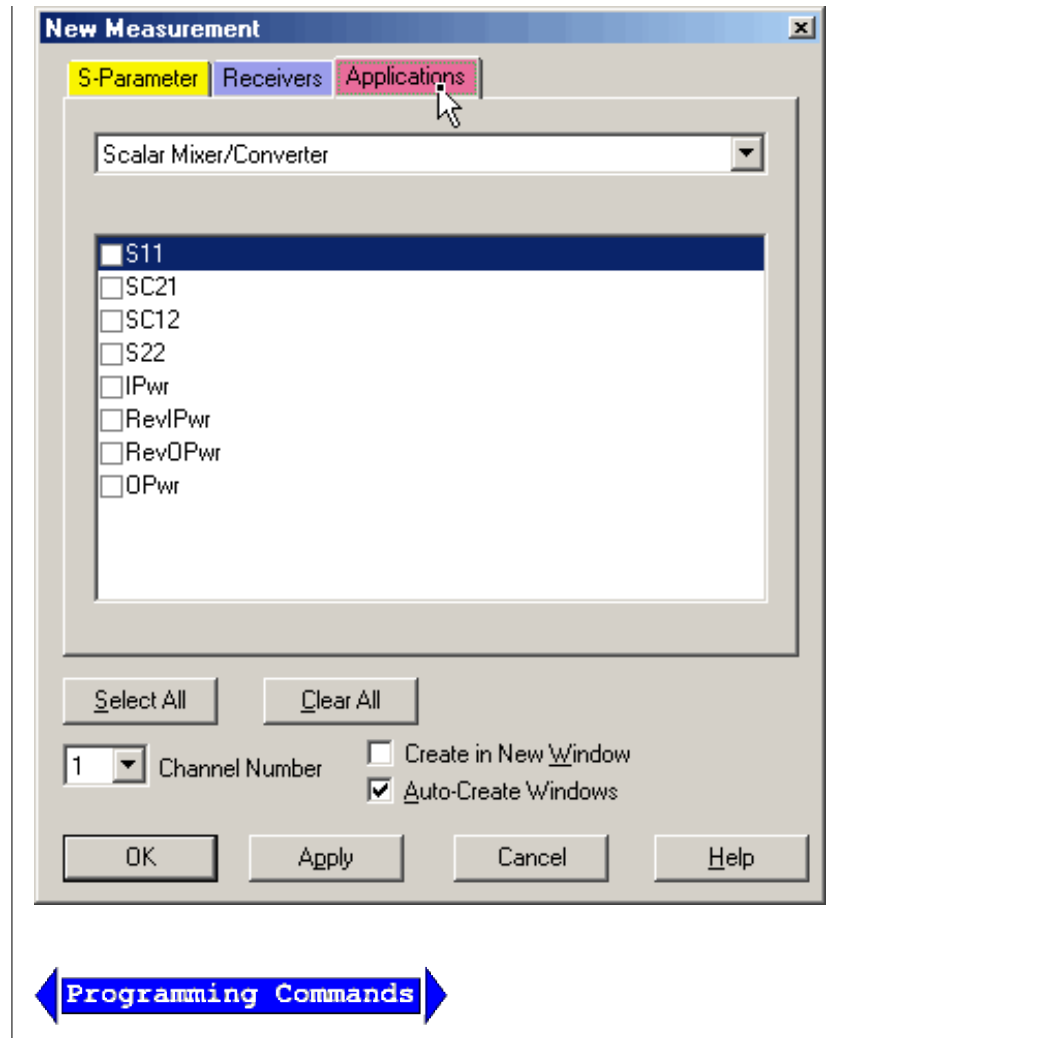

## **New FCA Measurement** dialog box help

Select one or more Scalar Mixer or Vector Mixer measurements.

- SMC and VMC measurements MUST be made on separate channels.  $\bullet$
- After you create a mixer measurement, you can configure the FCA measurement and make other FCA  $\bullet$ settings.

### **FCA Measurements Offered**

Learn how to change the FCA measurement.

**Important Note:** Connecting your DUT to the PNA using FCA:

**RF** and **IF** terminology is NOT used in the FCA because the PNA does not know how the DUT is labeled or how it will be used. Instead, the general terms INPUT and OUTPUT are used.

- **INPUT** The DUT port connected to PNA Port 1.
- **OUTPUT** The DUT port connected to PNA Port 2.

INPUT and OUTPUT Frequencies are specified using the Configure Mixer dialog box.

### **Vector Mixer/Converter Measurements**

- **VC21 Conversion Loss/Gain (default)** stimulus at Input, response at Output
- **S11** stimulus and response at Input
- **S22** stimulus and response at Output
- **R1** stimulus at Input, measures absolute power at the R1 receiver (uncorrected)
- **B** stimulus at Input, measures absolute power at the B receiver (uncorrected)
- VC12 (reverse conversion loss) is NOT offered because of the reference mixer.

### **Scalar Mixer/Converter Measurements**

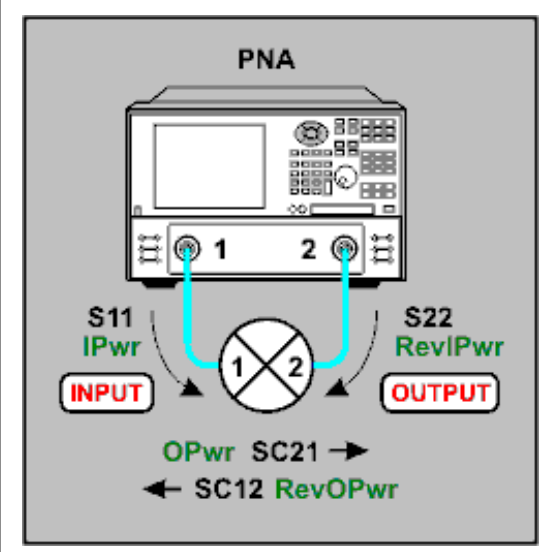

**Ratioed**

- **SC21 Conversion Loss/Gain** stimulus at Input, response at Output
- **SC12 Conversion Loss/Gain** stimulus at Output, response at Input
- **S11** stimulus and response at Input

**S22 -** stimulus and response at Output

**Unratioed -** These measurement do NOT use a reference receiver.

- **IPwr** (Incident Power) stimulus and response at Input
- **RevIPwr** (Reverse Incident Power) stimulus and response at Output
- **OPwr** (Output Power) stimulus at Input, response at Output
- **RevOPwr** (Reverse Output Power) stimulus at Output, response at Input

See also **SMC** with a Booster Amp

### **Channel / Window Selections**

**Channel Number** Select the channel for the new traces.

### **Create in New Window**

- Check to create new traces in a new window.
- Clear to create new traces in the active window. When the PNA traces per window limitation has been reached, no more traces are added.

**Auto-Create Windows** Check to create new traces in as many windows as necessary. See PNA number of windows limitation.

## **FCA Measurement Settings**

Most of the FCA measurement settings in the remainder of this topic are made using the following menu selection. The choices will be slightly different depending on the active FCA measurement.

### **How to select several FCA measurement settings**

First create an FCA measurement. Then:

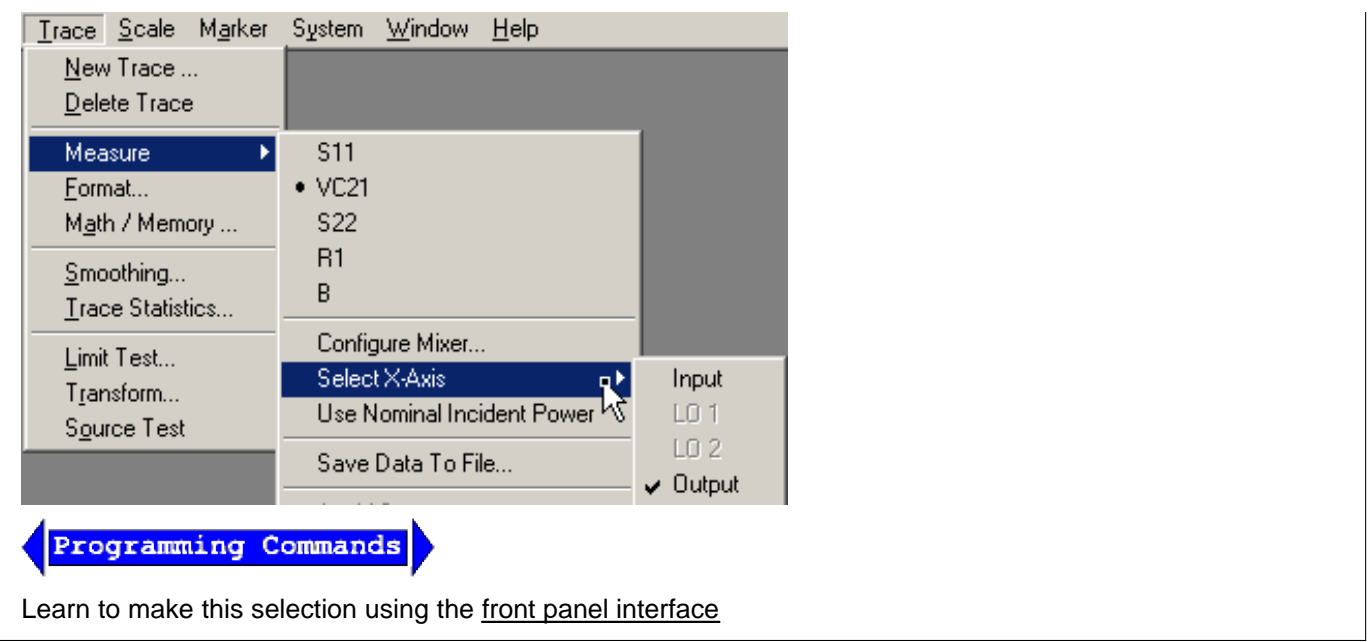

# **Speeding Up Swept LO SMC Measurements**

Swept LO measurements require that an external LO source step in frequency. This can be extremely slow depending on your measurement setup. The following features together will significantly speed up your **SMC** (NOT VMC) swept LO measurement:

- BNC External LO trigger method
- Use Nominal Incident Power
- Apply Cal Set or Cal Type

## **Use Nominal Incident Power**

Each data sweep of a fully corrected SC21 measurement actually requires FOUR data sweeps. Three of the sweeps are not displayed. When you select Use Nominal Incident Power, the reference receiver (R1 or R2) does not measure incident power. Instead, the incident power is assumed to be at the level that was set with the Source Power Calibration that is done as part of every SMC measurement. The degradation in accuracy is very negligible if the input or output of your test device is well-matched. This selection eliminates sweeps ONLY when either:

- Output Power is measured OR
- **SMCRsp** is applied.

This selection applies to all SMC measurements. This selection never eliminates VMC sweeps.

See how to select **Use Nominal Incident Power**.

## **Select X-axis Display for FCA Measurements**
FCA measurements typically have more than one swept parameter. You can choose to view the response (output) of the measurement on the Y-axis while displaying any of the swept parameters (Input, LO1, LO2, Output) on the X-axis of the PNA display.

For example, the following image shows an SMC Fixed Output response versus the swept Input.

Output: 100 MHz (data trace)

Input: 2 GHz to 23 GHz (X-axis)

LO: 1.9 GHz to 22.9 GHz (not shown)

Marker annotation shows Output power at Input frequency.

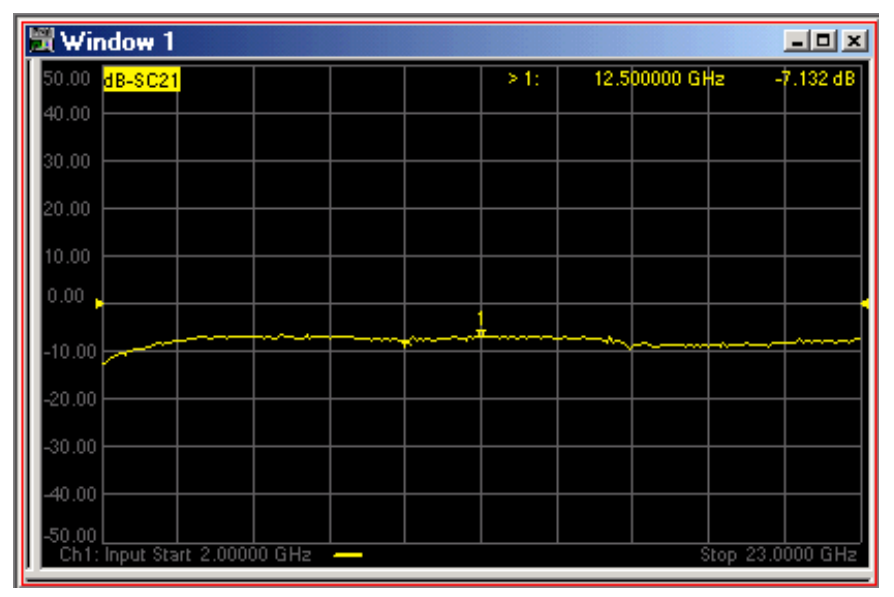

See How to Select X-axis Display

# **Save Trace Data**

You can save your Frequency Converter measurement data in S2P format to disk.

**Note:** This is the only method to save Frequency Converter .S2P files from the front panel. Do NOT click **File, Save As**... to save these S2P data files.

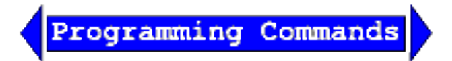

Beginning with PNA release 6.03, save FCA .S2P files remotely using the standard Save SNP programming commands.

**See How to Save Trace Data** 

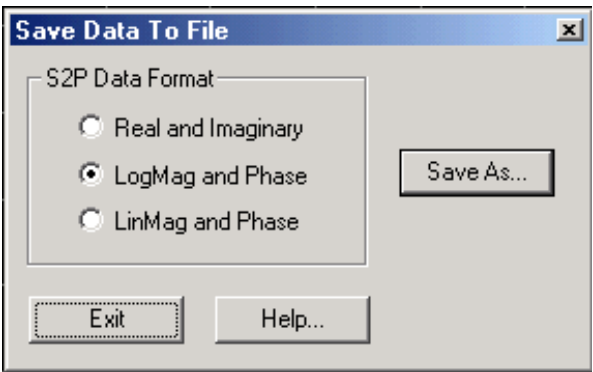

## **Save Data to File dialog box help**

Allows you to save Frequency Converter measurement data to an S2P file. The data is saved in S2P format much like standard PNA data. Learn more about .S2P files.

**Note:** This is the only method to save Frequency Converter .S2P files. Do NOT click **File, Save As**... to save these S2P data files.

**S2P Data Format** Select the data format. This selection is independent of the PNA display.

**Save As** Click to specify a file name and location for the saved data.

**Exit** Closes the dialog box without saving the data. To save the data, you must click on the Save As button before clicking the Exit button.

### **Notes:**

Each record contains 1 stimulus value and 4 parameters (total of 9 values) as follows:

Stim Real(p1) Imag(p1) Real(p2) Imag(p2) Real(p3) Imag(p3) Real(p4) Imag(p4)

where **pX** is the parameter depending on measurement type:

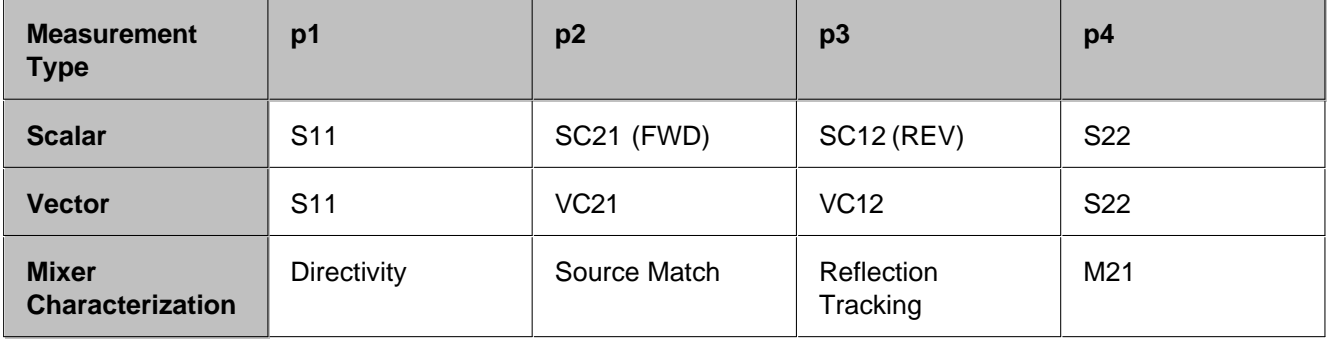

- If correction is OFF, data is only saved for the active parameter. Zeros are saved for all other parameters.
- If correction is ON, data is saved for all of the parameters.

All files contain the following Header Information: Brackets [ ] contain parameters.

```
!Agilent [Instrument Model Number]: [version]
!Mixer S2P File: [Mixer Measurement Type]
!Parameters: [Parameter List]
!Calibration State: [On/Off]
```

```
!# Begin Mixer Setup
![Mixer Setup parameters listed here]
![Mixer Parameter 1]
.
.
![Mixer Parameter n]
!# End Mixer Setup
# [S2P data here]
```
# **Avoid Spurs**

The Avoid Spurs feature of the Frequency Converter Application attempts to prevent unwanted mixing products from appearing on the PNA screen. The Avoid Spurs feature does not significantly impact measurement speed.

**Note:** The Avoid Spurs feature is OFF by default for FCA calibrations. For highest accuracy, make measurements with the Avoid Spurs feature at the same state (ON or OFF) as was used when calibrating.

To enable Avoid Spurs, check **Avoid Spurs** on the Mixer Setup dialog box.

### **Description**

A spur, or spurious signal, is a term used to describe the unwanted product of two signals mixing together. When you configure the mixer setup dialog box for a desired Output, the PNA computes the frequencies of potential unwanted signals. By manipulating internal PNA hardware, these signals are avoided and do not appear on the PNA display. This means you do not need to use external filters to prevent spurious signals from appearing on the PNA display.

The time required for the PNA to compute the frequencies of unwanted spurious signals MAY be noticeable depending on the number of data points in your measurement. However, once computed, the time required for the PNA to avoid the spurs is usually insignificant.

### **Limitations**

The Avoid Spurs utility cannot avoid every spur. However, when there is a choice of spurs to avoid, it will avoid the largest spur.

#### **The Computation of Avoided Spurs**

The Avoid Spur computer avoids the following spurs:

- LO, and its interaction with internal PNA components, and 16 of its harmonics.
- Input frequencies and 16 of its harmonics.
- Undesired Image frequencies (Sum or Difference) and 16 of its harmonics.

Last modified:

9/12/06 Added link to programming commands

# **Frequency Converter Application (Option 083) Calibrations**

Frequency Converter Application (Option 083) offers two advanced calibration choices for mixer or converter measurements that provide exceptional amplitude and phase accuracy.

**Note:** Option 082 allows you to make only SMC calibrations and measurements.

- **EX Comparison of Scalar and Vector Mixer Cals**
- **SMC Setup and Overview**
- **VMC Setup and Overview**
- **FCA Calibration Wizard**
- **How to Perform an FCA Calibration**
- **Apply an FCA Cal Set and Cal Type**

**Examples** (not in this topic)

- **How to make a VMC Measurement**
- **How to make an SMC Measurement**

Not sure if your analyzer is equipped with Option 083? Here's how to identify your analyzer.

To learn more about the FCA capability and improving FCA measurement accuracy, see FCA App notes.

Please submit FCA issues that you find, as well as enhancement requests, to fca\_support@agilent.com (See Known FCA Issues.)

**Other Frequency Converter Application topics**

**Comparison of Scalar and Vector Mixer Cals**

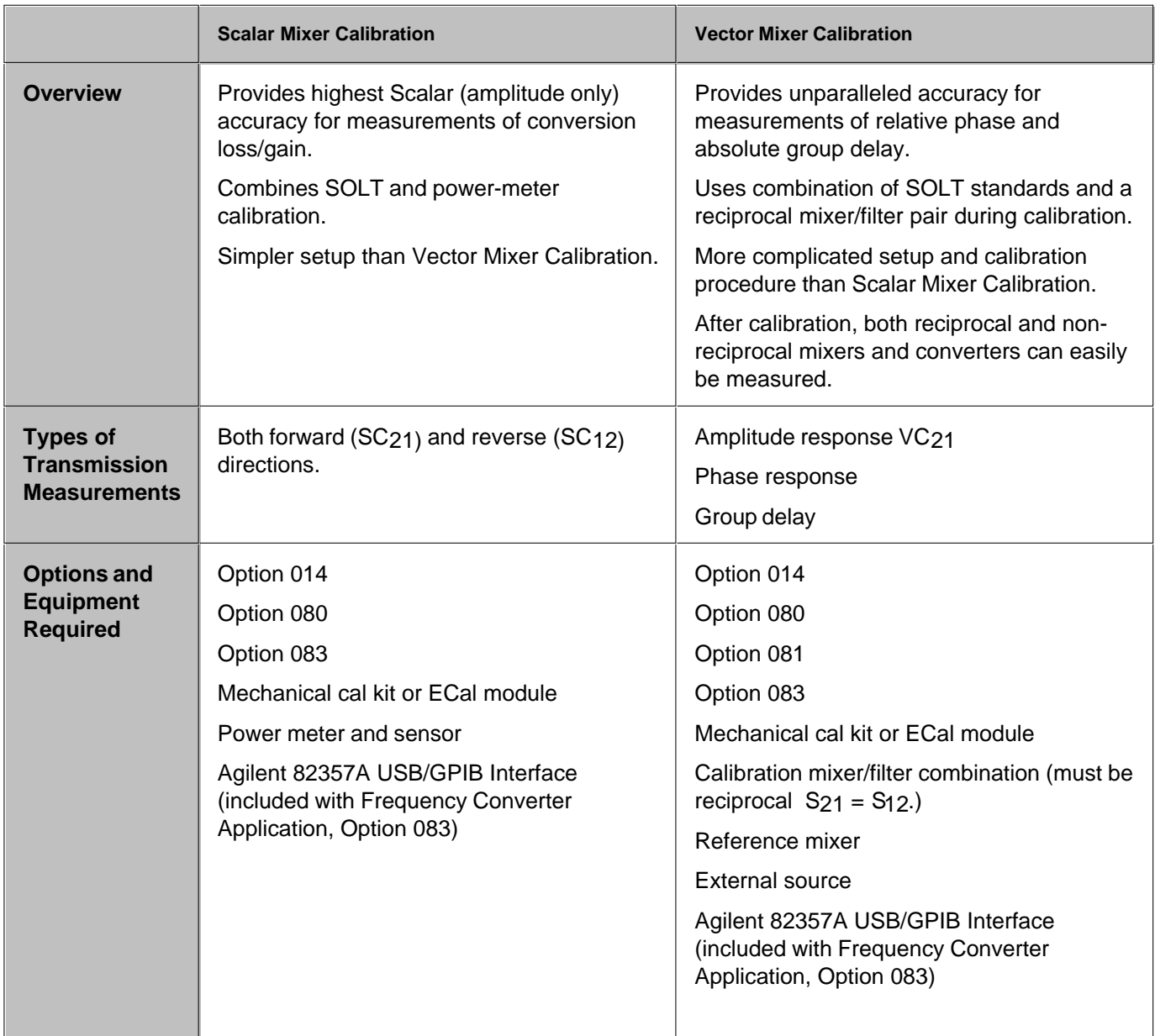

Note: Find more information comparing these two mixer calibration types at [http://www.tm.agilent.com.](http://www.tm.agilent.com) Click "Library" and use the search function to find the white-paper titled "Comparison of Mixer Characterization Using New Vector Characterization Techniques".

# **SMC Calibration Setup and Overview**

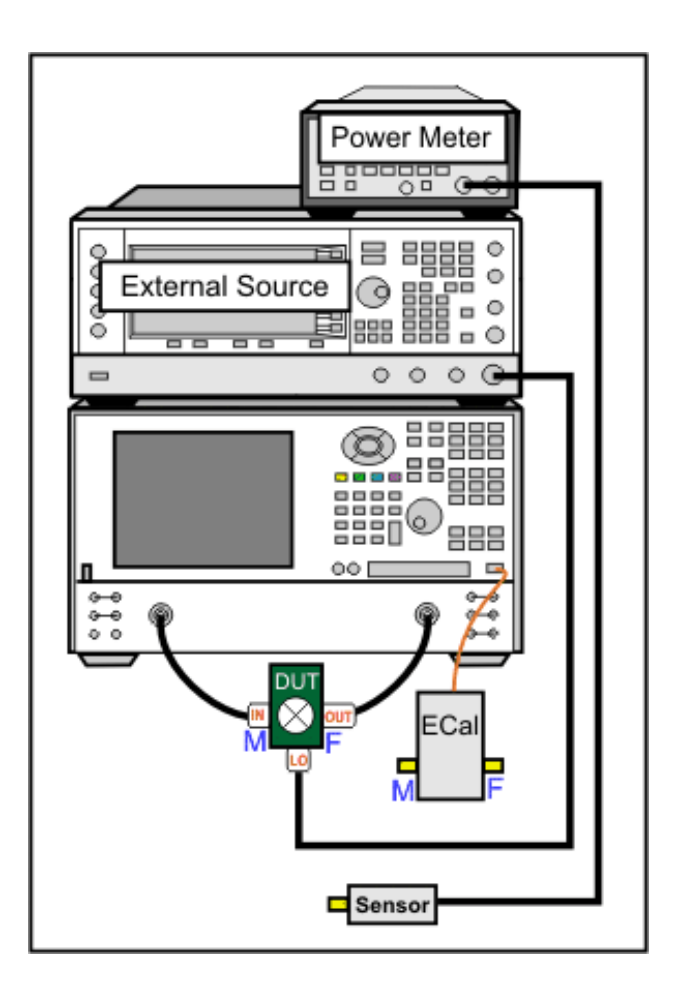

Connect **External Source** and **Power Meter** to the PNA GPIB using any of the following methods:

- The Agilent 82357A USB/GPIB Interface **highly recommended -** allows for the use of a remote PC to control the PNA.
- Dedicated Controller and Talker/Listener GPIB ports.
- The standard GPIB Interface with the following limitations:
	- $\circ$  The PNA cannot be controlled remotely as talker / listener over GPIB. First put the PNA in System Controller mode. Learn how.
	- Available only on PNA releases 4.2 and later.

Learn how to Configure an External LO Source

## **Overview of the Scalar Mixer Calibration.**

The Calibration Wizard guides you through this process.

Connect a power meter sensor to PNA Port 1. At each step of the input and output frequency, the PNA 1. measures:

- input match of the power sensor
- source power of the PNA
- 2. Perform two <u>2-port SOLT calibrations</u>: one over the INPUT frequencies and one over the OUTPUT frequencies of the DUT. (If your DUT is a linear device, the calibration uses only the INPUT frequency range.) Use either a mechanical calibration kit or an ECal module.

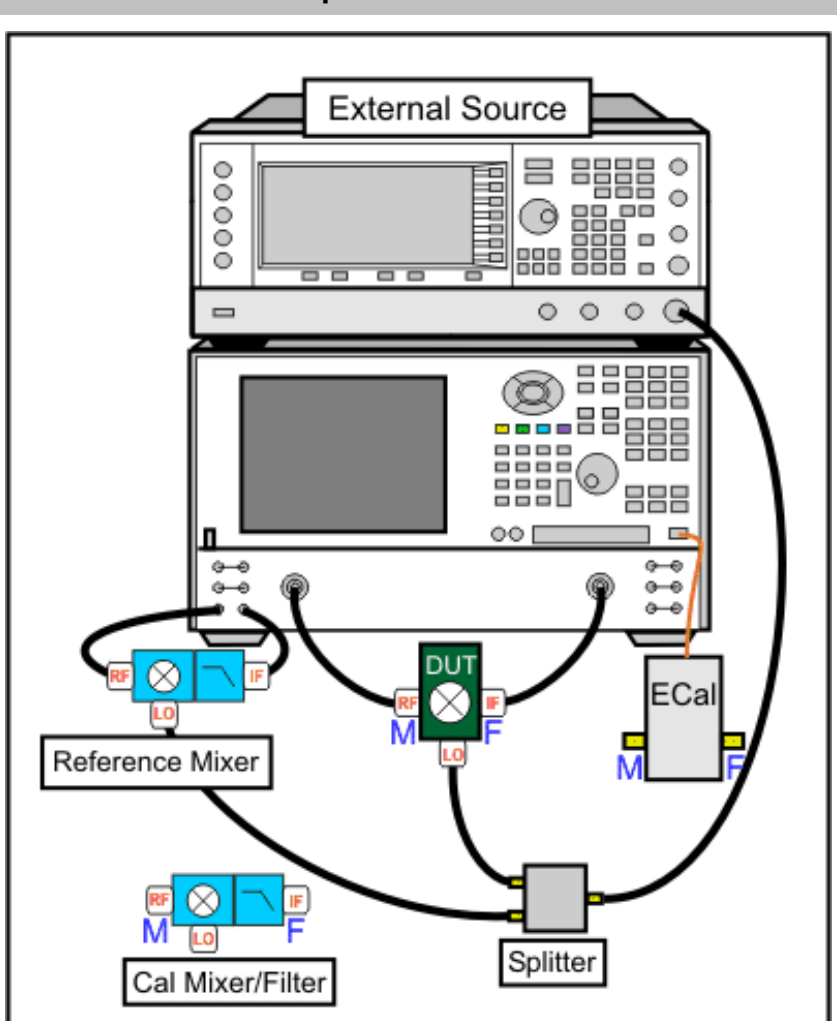

**VMC Calibration Setup and Overview**

**1 Reference mixer** provides a phase reference for the measurements. The reference mixer is connected in the reference receiver path of the network analyzer, between the source out and receiver R1 in ports, as shown below.

> The reference mixer is considered part of the test system setup like the

test cables. It remains in place during the entire calibration and measurement process. The reference mixer is switched in and out of the measurement path by the PNA as needed. See how to manually switch the reference mixer.

The reference mixer does not need to be reciprocal and does not have to match the calibration mixer or the mixer-under-test in performance. The only requirement of the reference mixer is that it cover the same frequency range as the mixer undertest. In general, it is valuable to select a reference mixer that can be used with a variety of different setups. For example, a broadband mixer can be used in place of several narrow-band alternatives.

A low pass filter on the output of the reference mixer can be used to suppress the LO leakage signal that comes out of the reference mixer output. It is not strictly needed, but ensures that the PNA will not have any source unlock or unlevel errors due to the LO leakage.

- Connect the Reference Mixer INPUT to PNA **Ref 1 Source out**
- Connect the Reference Mixer OUTPUT to PNA **Rcvr R1 In**

#### **2 Calibration mixer/filter** is

characterized either before or during a VMC calibration. It is used during the VMC calibration as the THRU standard. The calibration mixer/filter combination must meet the following requirements:

• The mixer must be reciprocal over the frequency range of the mixer under test. This means that it has the same magnitude and phase response in the up-converting and down-converting directions (C21 = C12) as shown in the following

diagram.

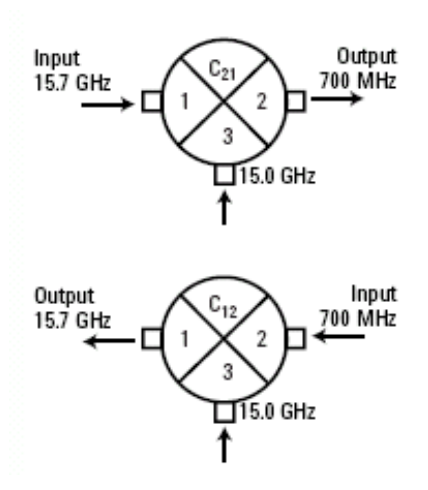

- If the Input and Output frequency ranges are overlapping, the mixer must have Input to Output Isolation greater than 10 dB more than the conversion loss in the overlapping range.
- The filter must reject the undesired mixing product, and pass the desired mixing product, at the output of the cal mixer. This requirement can be made easier by characterizing the mixer/filter as a downconverter. Learn more.

#### **3 Power splitter**

**4 LO Source(s)** Connect external sources to the PNA GPIB using any of the following:

- The Agilent 82357A USB/GPIB Interface - **highly recommended**  allows for the use of a remote PC to control the PNA.
- Dedicated Controller and Talker/Listener GPIB ports.
- The standard GPIB Interface with the following limitations:
	- The PNA cannot be controlled remotely as talker / listener over

GPIB. First put the PNA in System Controller mode. Learn how.

Available only on PNA releases 4.2 and later.

Learn how to Configure an External LO Source

### **Overview of the Vector Mixer Calibration**

The Calibration Wizard guides you through this process. The first three steps characterize the calibration mixer that is used as the THRU standard during the calibration process.

- 1. Perform a 2-port SOLT calibration over the INPUT frequency range of the DUT, and another 2-port SOLT calibration over the OUTPUT frequency range. Use either a mechanical calibration kit or an ECal module.
- 2. Characterize the input and output match of the calibration mixer/filter combination with the external LO connected and the output terminated with an open, short, and load. Learn how to connect the calibration mixer/filter. Once characterized, an S2P file is saved and can be recalled for use in subsequent VMC calibrations using the same stimulus settings.
- Connect the reference mixer between the Source Out and Rcvr R1 front-panel connectors. Connect the 3. output port of the calibration mixer/filter combination to PNA Port 2 (or at the end of the cable attached to the port).
- 4. Measure the calibration mixer/filter combination as the THRU calibration standard.
- 5. The PNA calculates the error terms necessary to make corrected phase measurements of your mixer/converter under test.

To learn more about VMC capability and improving measurement accuracy, see www.Agilent.com and search for App notes (AN 1408-1) and (AN1408-3).

# **The FCA Calibration Wizard**

The following dialog boxes are presented during SMC, VMC, and Mixer Characterization (used in VMC).

Click a box to learn about that step.

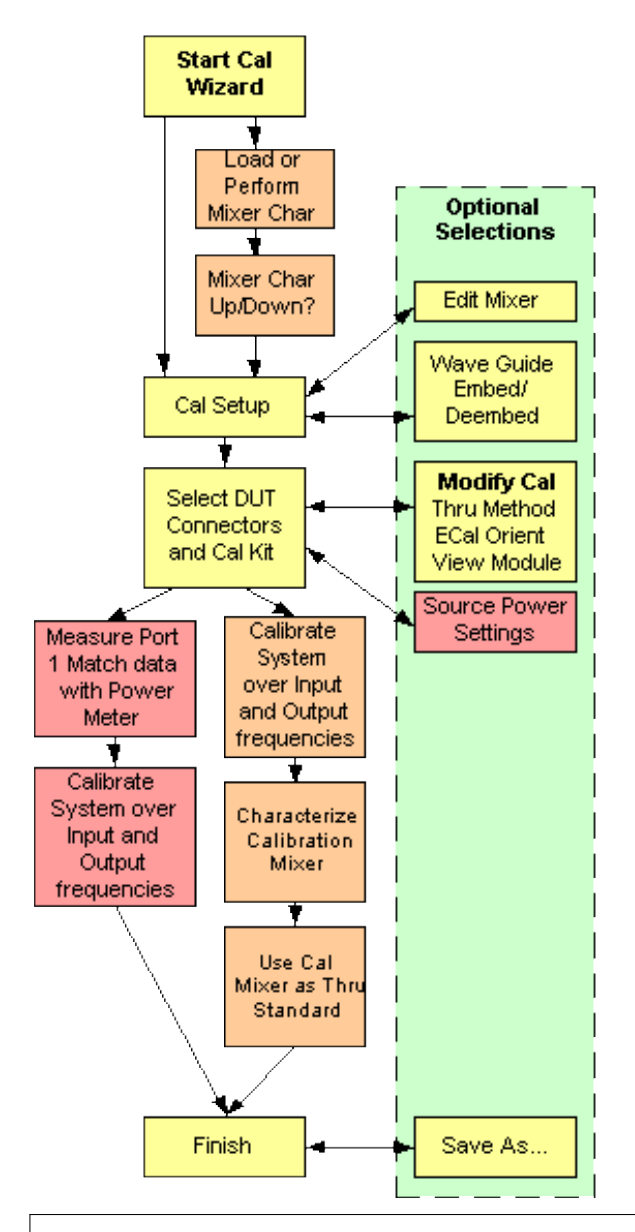

**Note**: In the above diagram and following procedure:

- **yellow** steps that are common to both calibration methods.
- **tan** VMC only steps.  $\bullet$
- **red** SMC only steps

## **How to Perform an SMC, VMC, or Mixer Characterization Calibration**

1. Create an FCA measurement, then:

- For **SMC** or **VMC**: click **Calibration**, then **Calibration Wizard**. The active FCA measurement (SMC or VMC) will be calibrated.
- For Mixer Characterization, click **Calibration**, then **Mixer Characterization Wizard.**

Calibration Trace Scale Marker Calibration Wizard... Mixer Characterization Wizard...

Programming Commands

Learn to make this selection using the front panel interface

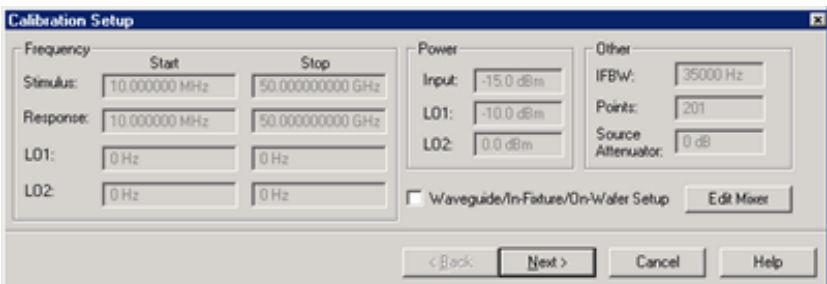

#### **Calibration Setup dialog box help**

Allows you to review and change the settings for your FCA calibration.

**Waveguide/In-fixture/On-Wafer Setup** Invokes the following **Setup** dialog box.

**Edit Mixer** Click to display the Configure Mixer dialog box.

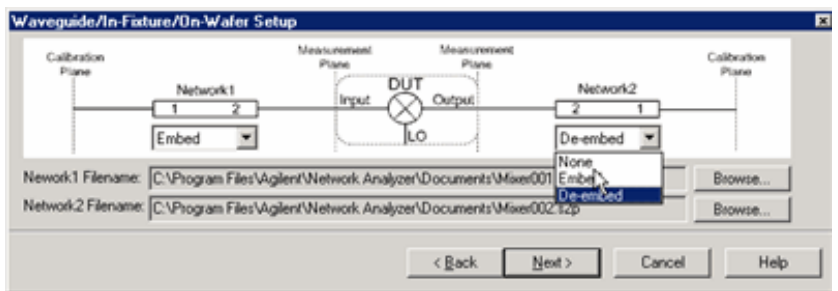

#### **Waveguide/In-fixture/On-Wafer Setup** dialog box help

This dialog box appears ONLY if you checked the **Waveguide/In-fixture/On-Wafer Setup** box in the previous Cal Setup dialog.

Allows you to embed (add) or de-embed (remove) circuit networks on the input and output of your mixer measurement.

For Network1 (Input) and Network2 (Output) select **Embed**, **De-embed**, or **None**.

**Browse** Click to navigate to the .S2P file that models the network to embed or de-embed.

#### **Notes**

- Characterize Adaptor Macro can be used to create the S2P file from two 1-port Cal Sets.
- The S2P file for Network1 (on the input of the mixer), must cover the Input frequency range. The S2P file for Network2 (on the output of the mixer), must cover the Output frequency range.
- The frequency range of the S2P file must be the same, or larger than, the frequency range of the FCA measurement. If more frequencies are included in the file, and the data points do not exactly match those of the measurement, interpolation will be performed.
- In all cases:
	- Port 1 of each network is assumed to be connected to the PNA.
	- Port 2 of each network is assumed to be connected to the DUT.

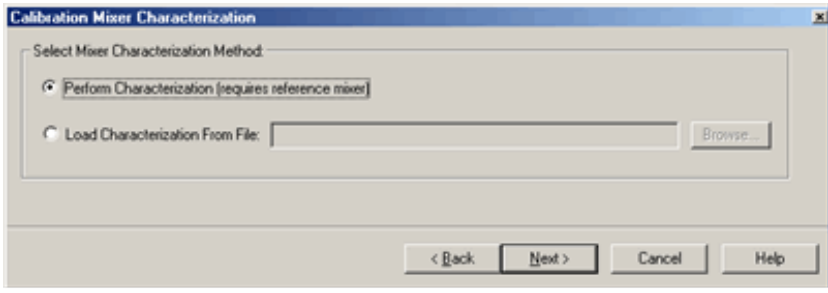

**Calibration Mixer Characterization** dialog box help **VMC and Mixer Characterization ONLY What is Calibration Mixer Characterization?** For a brief explanation, see Calibration Mixer. **Select Mixer Characterization Method Perform Characterization (requires a reference mixer)** Performs a Mixer characterization in addition to the VMC calibration. The mixer characterization file will be saved at the end for use in subsequent VMC calibrations. Choose this selection if you do NOT already have a mixer characterization file to load. **Load characterization from file** Loads an S2P calibration mixer characterization file. Click **Browse** to locate the file.

- The frequency range of the S2P file MUST be the same, or larger than, the frequency range of the FCA measurement. If the S2P file frequency range is larger, or the data points do not exactly match those of the measurement, interpolation will be performed.
- The VMC calibration requires that the calibration mixer be connected in the same orientation as that in which it was characterized. The direction in which it was characterized is not part of the file that is recalled. You have to remember and connect it appropriately.

**"Invalid Mixer Characterization File"** is displayed if the frequency range of the S2P file is smaller that those of the measurement.

**Note:** A Mixer Characterization Cal can be performed separately. Learn how.

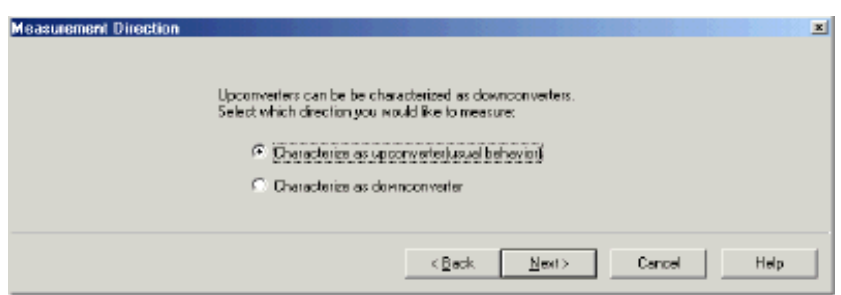

#### **Measurement Direction** dialog box help

#### **VMC and Mixer Characterization ONLY**

This dialog box appears ONLY if your settings in the Mixer Setup dialog box indicate that your DUT is being tested as an upconverter (input < output). It allows you to characterize the Calibration Mixer / Filter as a downconverter (input > output) or an upconverter.

The following example shows why you would choose to characterize the calibration mixer as a downconverter. Consider a DUT being used as an upconverter. The input frequency is 70 MHz, the LO is 20 GHz, and the output is 20.07 GHz.

- **Characterize as upconverter** A very sharp cutoff filter is required to separate the sum and difference products of 20.07 GHz and 19.93 GHz.
- **Characterize as downconverter** The input frequency is 20.07 GHz; the LO is 20 GHz. The two mixer output products of 70 MHz and 40.07 GHz are very easy to separate with a low-order bandpass or lowpass filter. In this case, be sure to choose a filter that has high stopband attenuation at 40.07 GHz.

See connection diagrams.

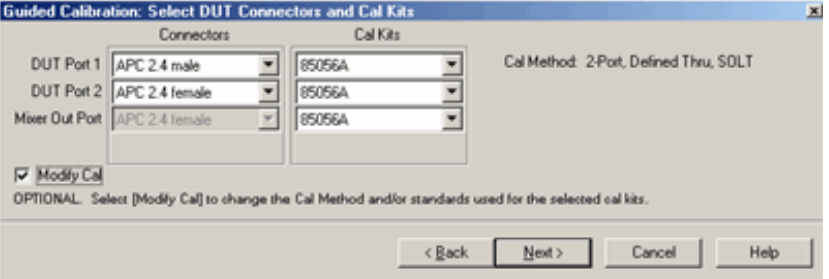

#### **Select DUT Connectors and Cal Kits dialog box help**

Allows you to specify the connector type of each DUT port.

The DUT port that is connected to PNA Logical Port 1.

**DUT Port 1** Specify the Mixer **Input** connector type and the Cal Kit to use.

**DUT Port 2** Specify the Mixer **Output** connector type and the Cal Kit to use.

**Mixer Out Port** (**VMC and Mixer Characterization ONLY**) Output port of the image filter that is connected to the calibration mixer. Specify the Cal Kit / standards to use for the measurement of the calibration mixer / filter combination.

**View / Modify Source Cal Settings** (**SMC ONLY**) These settings allow you to specify the accuracy of the Input power to the device. Click to invoke the Source Cal Settings dialog.

**Note:** If your DUT connectors are:

**Waveguide** Change the system impedance to 1 ohm before performing a calibration. See Setting System Impedance.

- **Not listed** (male and female) Select **Type A** as the connector type. Type A requires a calibration kit file containing the electrical properties of the standards used for calibration (see Calibration kits).
- **Unspecified** (like a packaged device) Select **Type B** as the connector type. Type B requires a calibration kit file containing the electrical properties of the standards used for calibration (see Calibration kits).

**Modify Cal** Check to invoke the Modify Cal dialog. If performing a Mixer Characterization Cal at the same time as VMC Cal, two Modify Cal dialogs will be presented, one after the other.

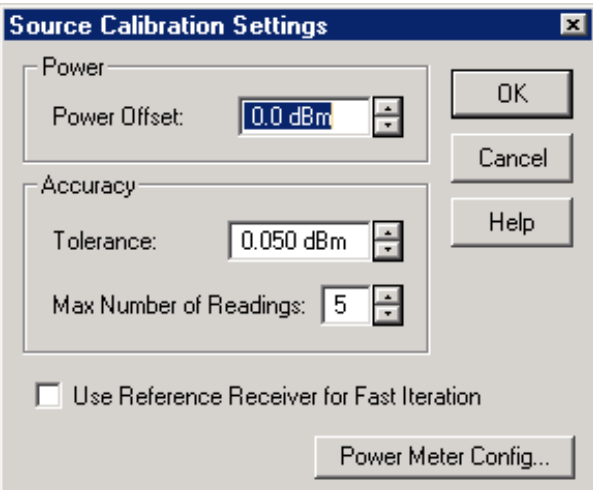

#### **Source Calibration Settings** dialog box help

**SMC ONLY** Allows you to modify the settings that are used during the Source Calibration portion of an SMC cal. These settings allow you to specify the accuracy of the Input power to the device.

**Note:** Be sure that the frequency range of your power sensor covers the frequency range of your measurement. This does NOT occur automatically.

#### **Power**

**Power Offset** Allows you to specify a gain or loss (in dB) to account for components you connect between the source and the reference plane of your measurement. For example, specify 10 dB to account for a 10 dB amplifier in the path to your DUT. Offset power is added to, or subtracted from, the power level that is set in the mixer configuration dialog box.

For information about how and when to use this setting, see SMC with a Booster Amp.

#### **Accuracy**

At each data point, power is measured using the specified Power Meter **Settling** Tolerance and adjusted, until the reading is within this Accuracy **Tolerance** or the **Max Number of Readings** has been met. The **last** power reading is plotted on the screen against the Tolerance limit lines.

**Tolerance** Sets the maximum desired deviation from the specified **Cal Power** level.

**Max Number of Readings** Sets the maximum number of readings to take at each data point for iterating the

source power.

## **Use Reference Receiver for Fast Iteration**

When checked, the first reading at each data point is used to calibrate the reference receiver. Subsequent readings, if necessary to meet your accuracy requirement, are measured using the reference receiver. This technique is much faster than using the power meter with almost no degradation in accuracy.

**NOTE**:Do NOT use the **Reference Receiver for Fast Iteration** feature if there is a component before the power sensor that exhibits non-linear behavior, such as a power amplifier in compression.

**Power Meter Config** Invokes the Power Meter Settings dialog box

**OK** Applies settings and closes dialog.

**Cancel** Cancels changes and closes dialog.

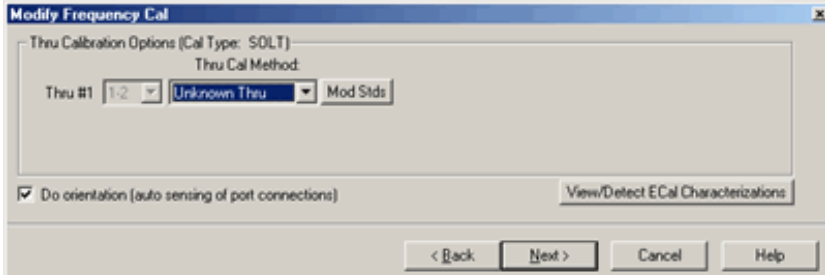

#### **Modify Frequency Cal dialog box help**

For SMC and VMC calibrations - NOT for Mixer Characterization.

### **Thru Calibration Options**

**Thru Cal Method** For each Thru connection, choose the Thru method. Learn more about these choices.

**Mod Stds** Click to invoke the Modify Calibration Selections dialog box.

#### **The following selections are available ONLY if using an ECal module.**

**Do orientation** When this box is checked (default) the PNA senses the ECal model and direction in which the ECal module port is connected to the PNA ports. If power to the ECal module is too low, it will appear as if there is no ECal module connected. If you use low power and are having this problem, clear this check box to provide the orientation manually.

Orientation occurs first at the middle of the frequency range that you are calibrating. If a signal is not detected, it tries again at the lowest frequency in the range. If you have an **E8361A** or **E836xB** PNA and do an ECal completely within 10 - 20 MHz OR 60 - 67 GHz, you may need to do orientation manually. There may not be sufficient power to orient the ECal module at those frequencies.

**View/Detect ECal Characterizations** Appears only if an ECal module is selected for use. Click to invoke the View ECal Modules and Characterizations dialog box. Displays a list of ECal modules that are connected to the PNA.

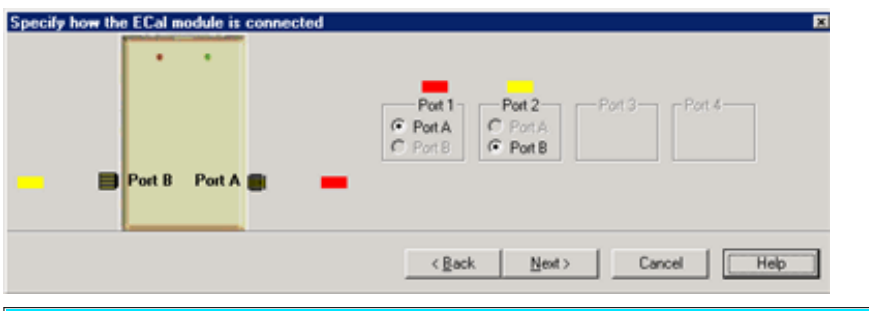

**Specify how the ECal module is connected** dialog box help

This dialog box appears when the **Do orientation** checkbox in the previous **Modify Frequency** dialog box is cleared.

Click the ECal Port that is connected to each PNA port.

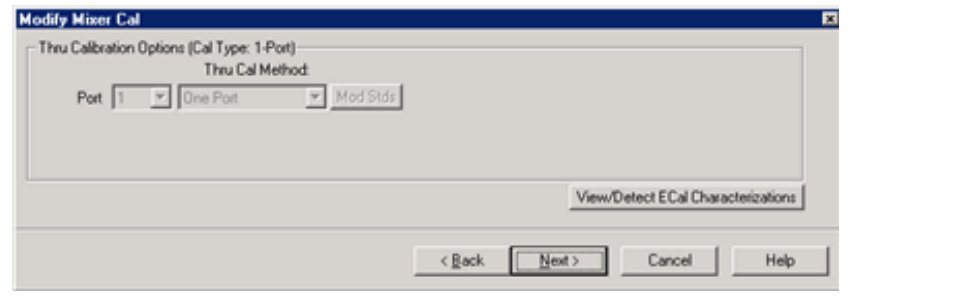

#### **Modify Mixer Cal dialog box help**

**Mixer Characterization ONLY**. The Thru standard is not measured. Therefore, the Thru Cal Method choices are not available.

**View / Detect ECal Characterizations** Available ONLY if using an ECal module. Invokes the Select ECal Module and Characterization dialog box.

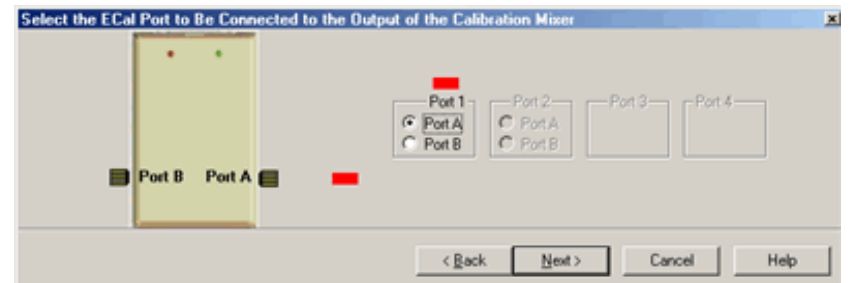

### **Select the ECal Port to be connected to the Output of the Calibration Mixer dialog box help**

Select the ECal Port to be connected to the output of the image filter of the Calibration Mixer / Filter combination. See connection diagram of Calibration Mixer / Filter combination.

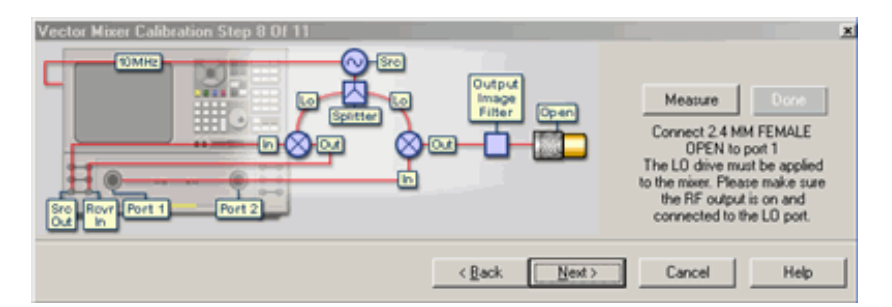

#### **Vector Mixer Cal dialog box help**

### **VMC and Mixer Characterization**

Connect the Open, Short, and Load standards to the image filter output, then click **Measure.'**

This portion of the calibration characterizes the calibration mixer.

The connection is different depending on if the calibration mixer is an upconverter being characterized as a down converter.

## **Note:**

The following are **simplified** connection diagrams - the reference mixer and LO signals must also be connected.

As a **Downconverter.** (The PNA automatically switches to make the S22 measurement on the device.)

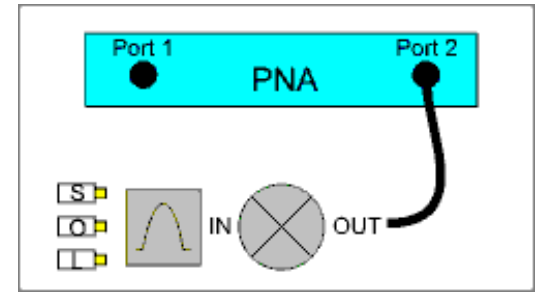

#### As an **Upconverter**

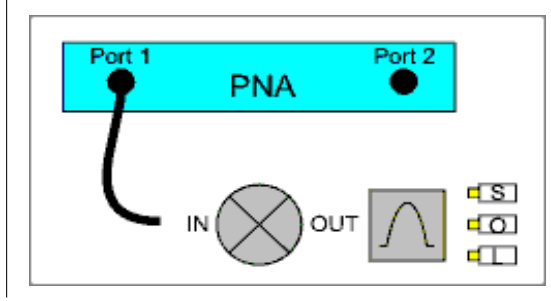

**Done** Click to proceed to the Calibration Complete dialog. Available only after all measurements for the calibration are complete.

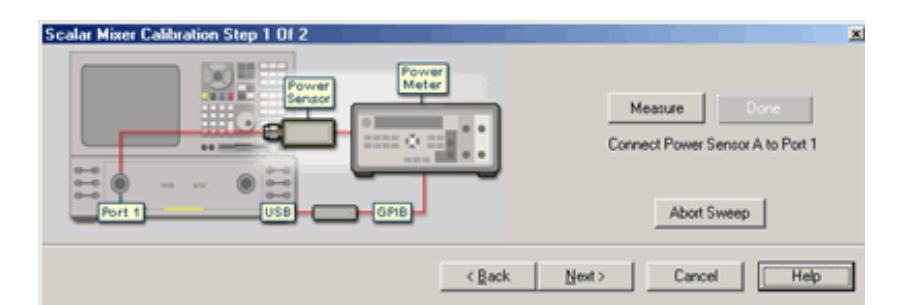

### **Scalar Mixer Calibration - Power Cal dialog box help.**

**SMC ONLY** Perform the power-meter portion of the calibration.

Connect your power sensor to port 1 as shown in the diagram. Then click **Measure**.

**Measure** Begins the power meter measurements and then continues to the next step.

**Done** Click to proceed to the Calibration Complete dialog. Available only after all measurements for the calibration are complete.

**Abort Sweep** Stops the power meter measurement.

**Back** Returns to the previous dialog box.

**Next** Continues to the next calibration step. Does NOT make a measurement.

## **Notes**

- Beginning with Rev 6.0, a power meter measurement is only necessary on port 1.
- SMC calibration performs 10 averages at the beginning and at the end of the power cal step to ratio the difference between normal and offset R1 measurements in the calibration band of frequencies. The averaging is done to remove a reasonable amount of noise from the ratio measurement.
- From Source Calibration dialog you can use the Power Loss Compensation Table to compensate for an adapter used to connect the power meter sensor.

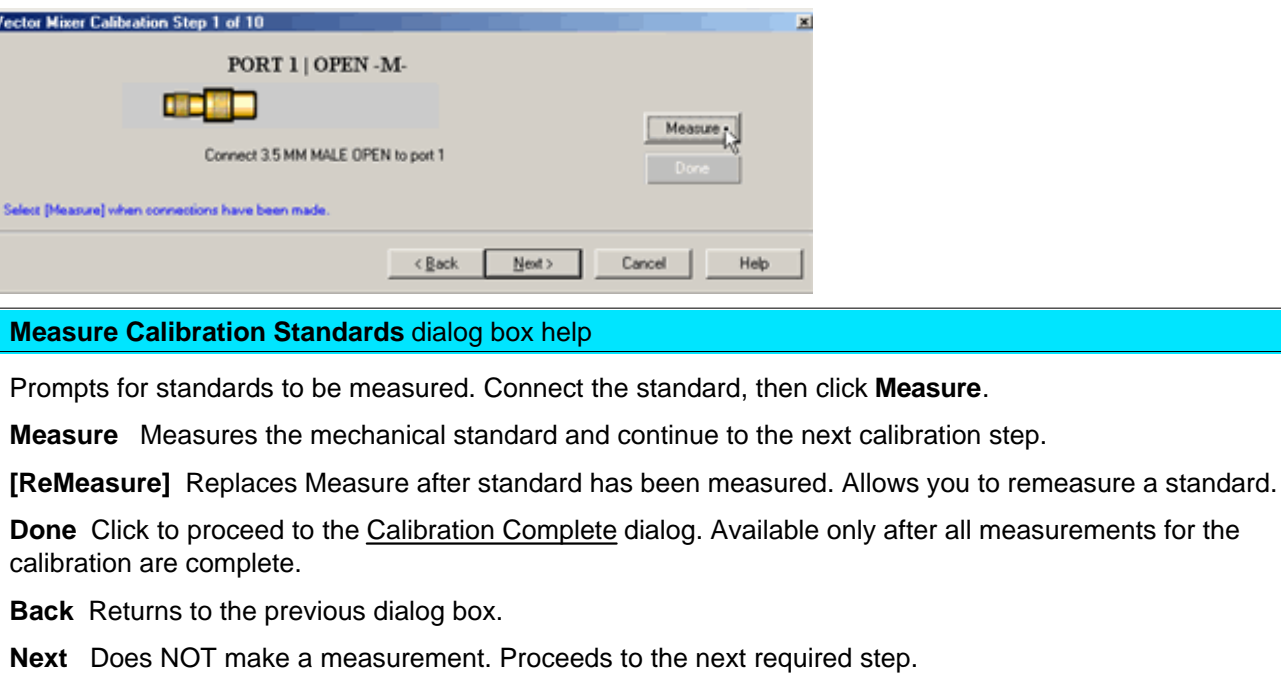

**Cancel** Exits the Calibration Wizard.

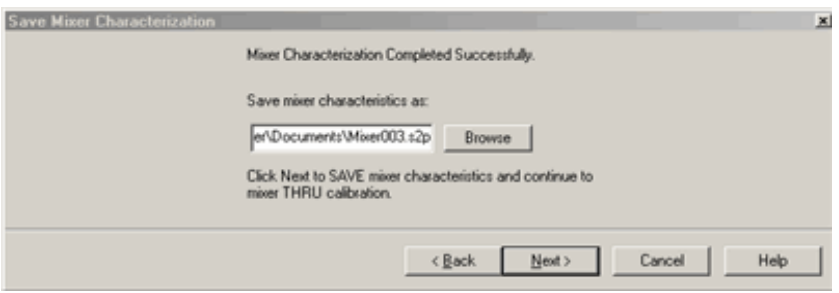

## **Save Mixer Characterization** dialog box help

## **VMC ONLY**

Allows you to save the characterization data of your calibration mixer. When performing another VMC calibration using the same calibration mixer, this S2P file can then be recalled.

**Browse** Navigate to the location where you want to save the characterization data of your calibration mixer. Either use the default file name or enter a custom file name.

**Next** Saves the mixer characterization file and continues with the next step in the full system calibration routine.

**Finish** Replaces **Next** if you are only characterizing the calibration mixer instead of performing a full system calibration. Saves the mixer characterization file and exits the mixer characterization routine.

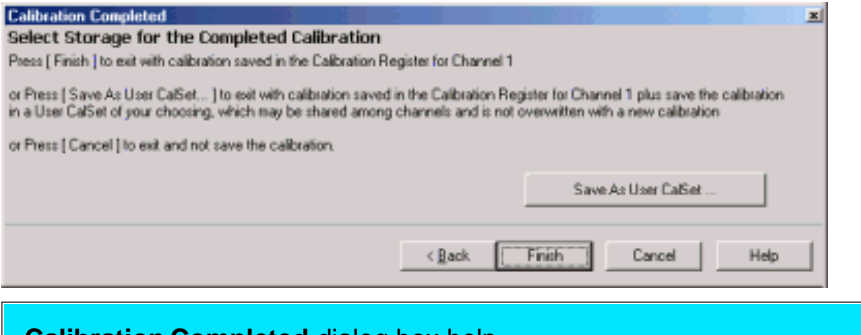

## **Calibration Completed** dialog box help

**Finish** Save to the channel's calibration register.

**Save As User Cal Set** Invokes the Save as User Cal Set dialog box AND save to the channel's calibration register.

**Cancel** Calibration is NOT applied or saved.

Learn about Calibration Registers.

Learn about User Cal Sets

# **Create and Apply an FCA Cal Set or SMC Cal Type**

You can create an FCA measurement and apply an existing Cal Set as you can with any PNA measurement. Learn about Cal Sets. In addition, you can apply a specific SMC Cal Type to an existing SMC measurement.

Although the Cal Type selection is available for VMC, there is only one VMC Cal Type.

## **How to apply an SMC Cal Type**

3.

- 1. Create an SMC measurement.
- 2. Calibrate or apply an existing SMC Cal Set.

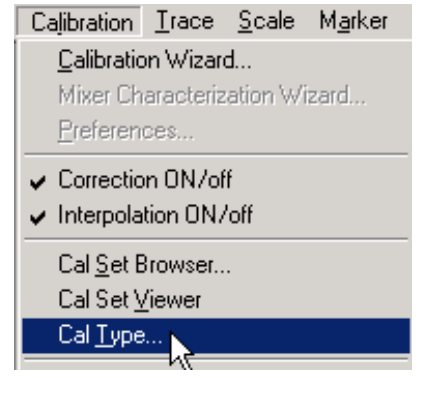

Learn to make this selection using the front panel interface

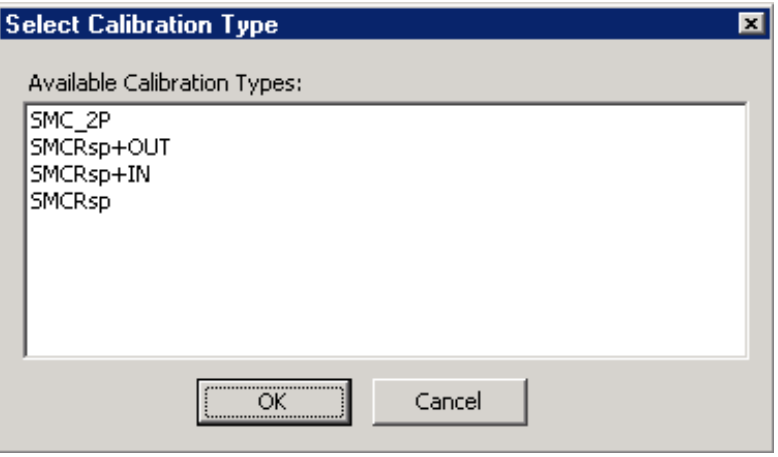

## **Select Calibration Type** dialog box help

Each SMC measurement requires FOUR sweeps. Three of these are hidden. If the input and output of your mixer is well-matched to the PNA, you can apply **SMCRsp** Cal Type to speed up your SMC measurements. This is most noticeable when making fixed input or fixed output measurements, which requires an external LO to sweep with the PNA.

**SMC\_2P**: (Response + Input + Output) All four sweeps required. Most accurate.

**SMCRsp**: No Input or Output match. Saves two sweeps.

**SMCRsp+In**: No Output match. All four sweeps required.

**SMCRsp+Out**: No Input match. All four sweeps required.

Last modified:

9/12/06 Added link to programming commands

# **Configure a Mixer**

- **How to Start the Mixer Setup dialog box**
- **Learning the Mixer Setup Dialog Box**
- **Rules for Configuring a Mixer**
- **Using Power Sweep for Testing Mixers**
- **Input > LO Example**
- **Configure Swept LO Measurements**
- **Fractional Multiplier Examples**

See **Examples** (not in this topic)

- **How to make a VMC Measurement**
- **How to make an SMC Measurement**

Note: Please submit FCA issues that you find, as well as enhancement requests, to fca\_support@agilent.com (See Known FCA Issues.)

## **Other Frequency Converter Application topics**

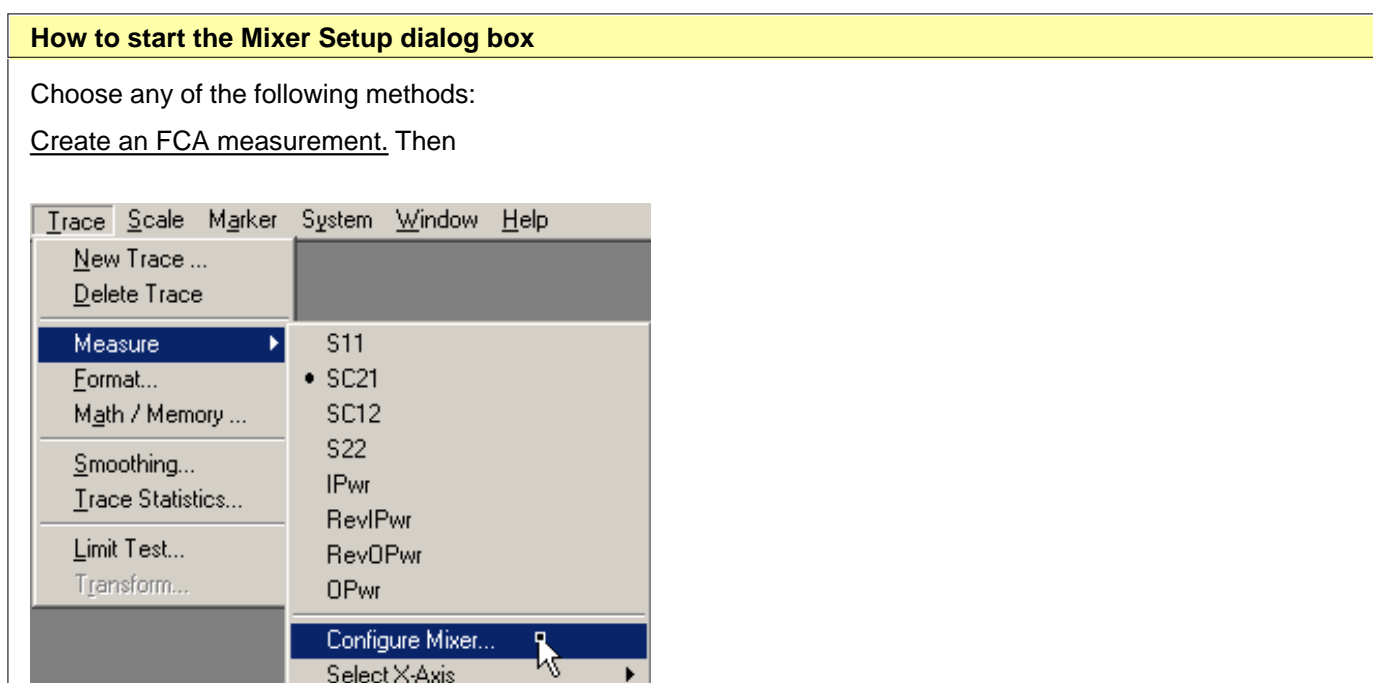

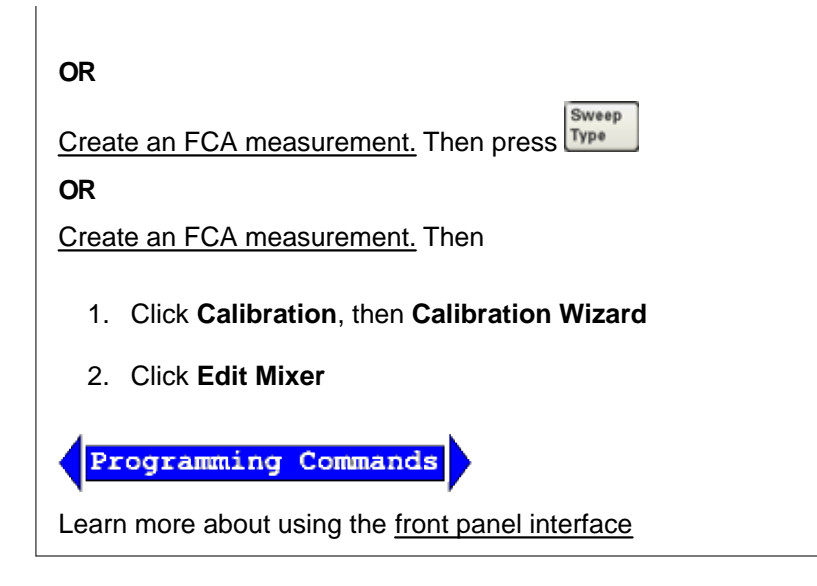

# **Learning the Mixer Setup dialog box**

Click on sections of the image to learn about a setting.

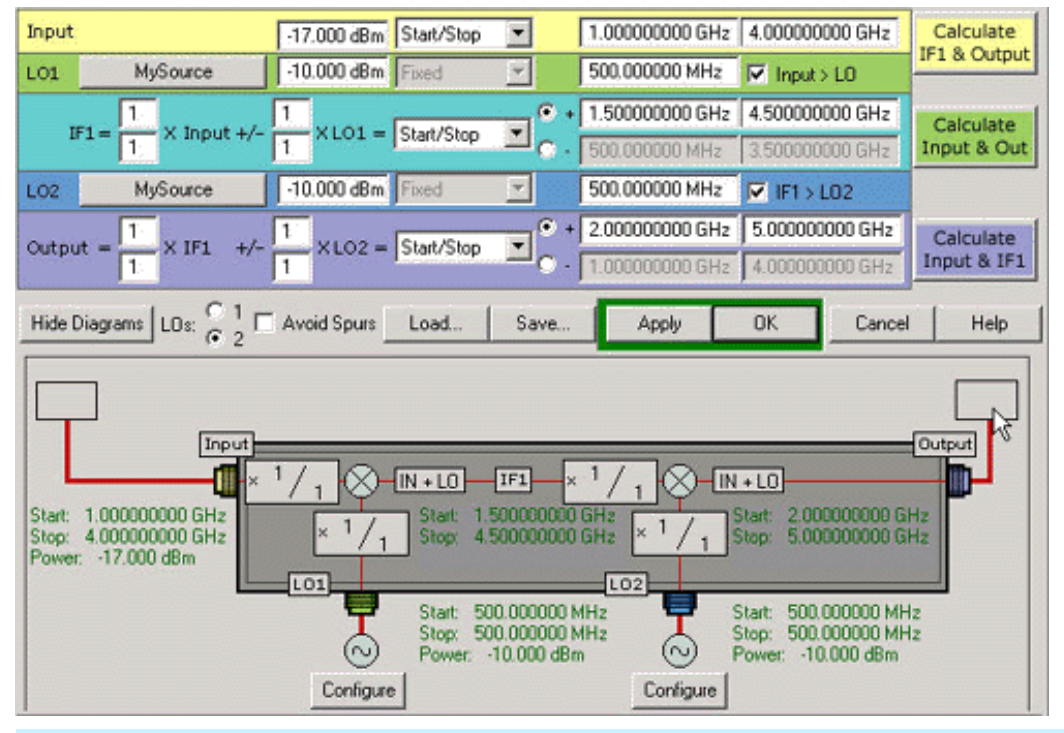

**Note**: This image shows two LOs.

**Important Note:** Connecting your DUT to the PNA using FCA:

**RF** and **IF** terminology is NOT used in the FCA because the PNA does not know how the DUT is labeled or how it will be used. Instead, the general terms INPUT and OUTPUT are used to describe the following PNA behavior:

- INPUT the stimulus frequencies, BEFORE conversion by your DUT.
- OUTPUT the response frequencies, AFTER conversion (either UP or DOWN) by your DUT. Specify UP or DOWN conversion using the + or - symbol for each output.

See Fractional Multiplier Examples (below)

## **Mixer Setup** dialog box help

Throughout the dialog box, the Mixer / converter ports are color coded (Input, LO1, IF1, LO2, Output)

## **Rules for Configuring a Mixer**

Red **Apply** and **OK** buttons indicate that one or more of the following settings are invalid.

- 1. The INPUT start frequency can NOT exceed the stop frequency. (The OUTPUT start frequency CAN exceed the stop frequency.)
- 2. INPUT or OUTPUT frequencies cannot be outside the range of the PNA.
- 3.  $\,$  Any combination of INPUT and LO which results in an OUTPUT that sweeps through zero Hz is NOT allowed.
- 4. The range for the numerator and denominator of a fractional multiplier is from +1 to +10. Negative values are NOT allowed.

**Power** Sets the power level of the input signal, and both LO signals.

**Frequency Format** Selects the format to specify the frequency information for each signal in your test setup. The Input, LO1, LO2, IF, and Output frequency information can be specified using start/stop or center/span formats. Only LO1, LO2, IF, and Output formats can be set to Fixed. When you select a swept LO, you can also select the information you want to display on the X-axis.

**Source Configuration Buttons** Performs the same function as the configuration buttons on the lower diagram. The current source is displayed on the button label.

**Resulting Frequencies** Either sets or calculates the frequency values for each of the signals in your test setup. For example, if you enter the Input frequency range and press the Calculate button adjacent to the Input, the PNA will calculate and display the Output frequencies.

Go to the **Mixer Setup** image

## **Input > LO**

These check boxes remove ambiguity when using the Calculate button to determine the INPUT frequency.

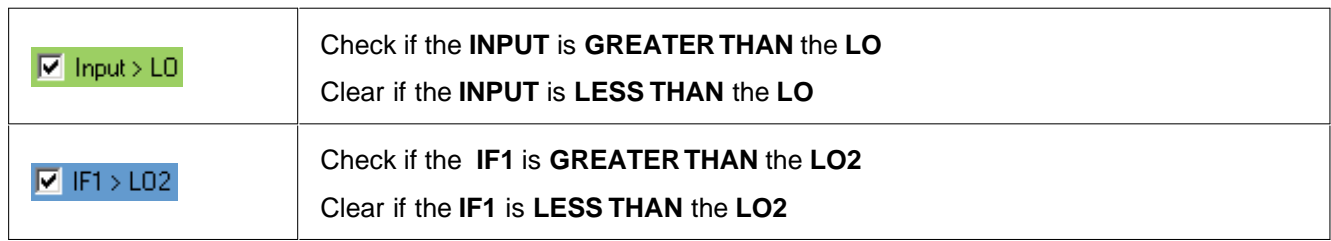

These boxes are only used when all 3 of the following conditions are TRUE: (If ALL 3 are NOT true, the PNA does not read these boxes).

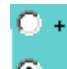

- 1. Difference (Low) sideband  $\bullet$  is selected for the corresponding Calculate button AND
- 2. Output frequency is less than the LO frequency AND
- 3. The Green or Blue Calculate button is used to calculate the Input frequency.

To learn more, see this example.

### **Fractional Multiplier**

The combination of (numerator / denominator) forms a fractional value that is multiplied by the input and LO frequency ranges (also the IF and LO2 frequency ranges for a test setup with two LOs). These values are used to Calculate the response frequency of the PNA receiver. Use the fractional multipliers to:

- replicate the action of harmonic mixers
- replicate the action of multipliers and dividers that may exist in your test setup
- tune the PNA receiver frequency to a harmonic of the mixer/converter

See Fractional Multiplier examples.

#### Go to the **Mixer Setup** image

**Mixer-Product Selector** Determines whether the receivers will tune to the Sum (+) or the Difference ( - ) of the Input and LO frequencies. Click the adjacent Calculate button after your selection.

**Calculate buttons** Calculates frequency information based on your other mixer settings. The mixer port settings next to the Calculate button you press remain fixed. For example, in a 1-LO scenario, specify the Input and LO frequencies, specify **+** (sum), then click the **Calculate** button next to the Input. The input remains fixed and the output frequency range is calculated for you.

**Hide / Show Diagrams** Hides and displays the test setup diagram. Your measurement trace is displayed when the diagram is hidden.

**LOs** Click **1** or **2** to select the number of external LO sources in your test setup. When you select 2 LOs, the IF1 frequencies are set for you. Measurements of a DUT with an embedded LO are not supported at this time.

**Avoid Spurs** Check to invoke the Avoid Spurs feature.

**Load** Loads a previously-configured mixer attributes file (.mxr).

**Note:** A .mxr file includes an LO source name. However, It does NOT include the LO Source configuration. Therefore, when using a .mxr file that was created on a different PNA, the PNA will display an error if does not find the LO Source configuration using EXACTLY the same LO source name.

**Save** Saves the settings for your mixer/converter test setup to a mixer attributes file (.mxr).

**Apply** Applies the settings for your mixer/converter test setup to the measurement. The mixer setup dialog box remains OPEN. If shaded red, see rules.

**OK** Applies the settings for your mixer/converter test setup to the measurement. The mixer setup dialog box CLOSES. If shaded red, see rules.

**Cancel** Closes the mixer setup dialog box and does NOT apply the settings.

**Frequency Diagram**: Provides a display of the frequency information for the signals in the test setup.

**<Not> Controlled** Displays the External Source Configuration dialog box.

Go to the **Mixer Setup** image

# **Using Power Sweep for Testing Mixers**

To measure the gain compression of a mixer, you need to sweep the input power to the mixer. The input and output frequencies are fixed but offset from one another. To set Power Sweep and the input and output frequencies of the mixer under test:

- On the mixer dialog box, set the LO frequency, identical input start and stop frequencies, and identical output 1. start and stop frequencies. These selections create fixed input and output frequencies.
- On the PNA menu, click **Sweep**, then **Sweep Type**. Select **Power Sweep**. Do NOT change the CW 2. frequency on the Power Sweep dialog box. The mixer dialog box settings will not be automatically updated.

For more information, see Conversion Compression.

# **Input > LO Example**

For the following single stage mixer:

- $\bullet$  Output = 2 GHz
- $\bullet$  LO = 3 GHz
- Diff (-) selected

Clicking **Calculate Input** could yield two Input frequencies:

Formula for **Diff**:

Input - LO = Output

Substitute our example values in the formula:

Input -  $3GHz = 2 GHz$ 

Solving the formula can yield either:

**Input = 5 GHz**

OR

# **Input = 1 GHz**

(Although 1-3 = - 2 GHz, the analyzer displays the absolute value of the frequency.)

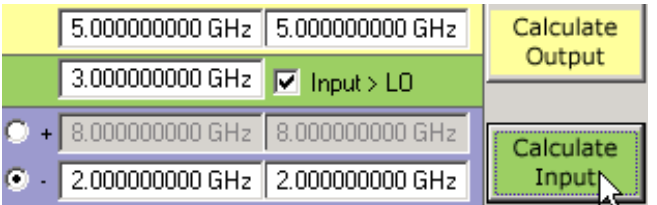

**Check -** use the Input frequency (5 GHz) that is greater than LO (3 GHz)

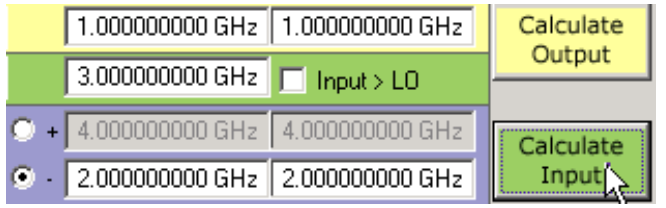

**Clear** - use the Input frequency (1 GHz) that is less than LO (3 GHz)

# **Configure Swept LO Measurements**

**Note:** With a corrected VC21Swept LO measurement, the phase data is displayed relative to the phase of the calibration mixer that was used during the VMC calibration. In addition, Group delay display format is NOT valid.

# **See Examples of Fixed Output Measurements**

- SMC
- $\bullet$  VMC

# **Fractional Multiplier Examples**

# **Example 1**

Use the LO fractional multiplier to replicate the action of the third-harmonic mixer so the PNA can accurately calculate the receiver frequency. The input and LO frequencies are known.

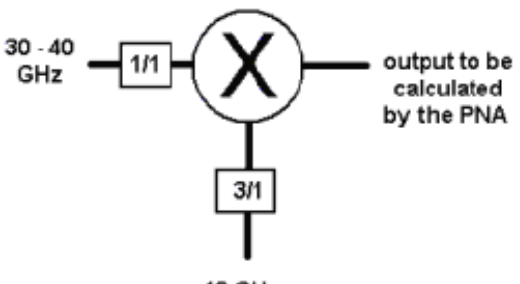

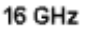

Enter these settings in the **Mixer Setup** dialog box:

- **Input Start Freq: 30 GHz**
- **Input Stop Freq: 40 GHz**
- **LO Fixed Freq: 16 GHz**
- Mixer-Product Selector: (difference)
- $\bullet$  LOs: 1
- LO fractional multiplier: 3/1
- INPUT fractional multiplier: 1/1

## Click **Calculate Output**

Results:

- **Output Start Freq: 18 GHz**
- **Output Stop Freq: 8 GHz**

### **Example 2**

Use the fractional multipliers to tune the PNA receiver frequency to the second harmonic of the mixer's 14 GHz fundamental output. The input, LO, and output frequencies are known.

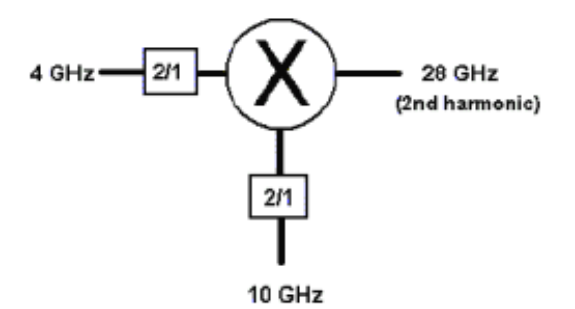

Enter these settings in the **Mixer Setup** dialog box:

**Input Start Freq: 4 GHz**

- **Input Stop Freq: 4 GHz**
- **LO Fixed Freq: 10 GHz**
- Mixer-Product Selector: + (Sum) of the input and LO signals
- LOs: 1
- $\bullet$  INPUT fractional multiplier = 2/1
- $\bullet$  LO fractional multiplier = 2/1

# Click **Calculate Output**

Results:

- **Output Start Freq: 28 GHz**
- **Output Stop Freq: 28 GHz**

# **Example 3**

Use the LO fractional multiplier to replicate the action of the divide-by-two mechanism inside the mixer package. Having done this, the PNA can accurately calculate the receiver frequency. The input and LO frequencies are known.

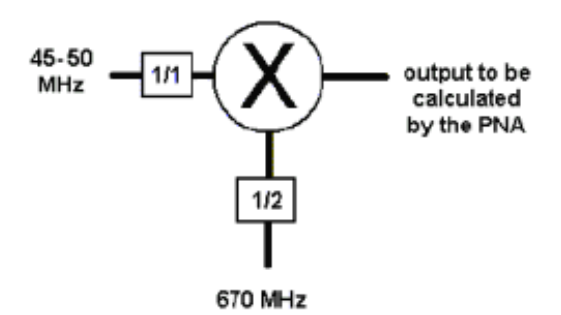

Enter these settings in the **Mixer Setup** dialog box:

- **Input Start Freq: 45 MHz**
- **Input Stop Freq: 50 MHz**
- **LO Fixed Freq: 670 MHz**
- Mixer-Product Selector: **+** (Sum) of the input and LO signals
- LOs: 1
- $\bullet$  INPUT fractional multiplier = 1/1

 $\bullet$  LO fractional multiplier = 1/2

# Click **Calculate Output**

Results:

- **Output Start Freq: 380 MHz**
- **Output Stop Freq: 385 MHz**

Last modified:

9/12/06 Added link to programming commands

# **Configure an External LO Source**

The following dialog box is used to configure an external LO source. This feature is available for use with:

- Frequency Converter (option 083) SCALAR or VECTOR measurements
- Millimeter Wave (opt H11) measurements.

If you do NOT have these options, see Synchronize an External PSG Source. Also see the following **Examples:**

- **How to make a VMC Measurement**
- **How to make an SMC Measurement**

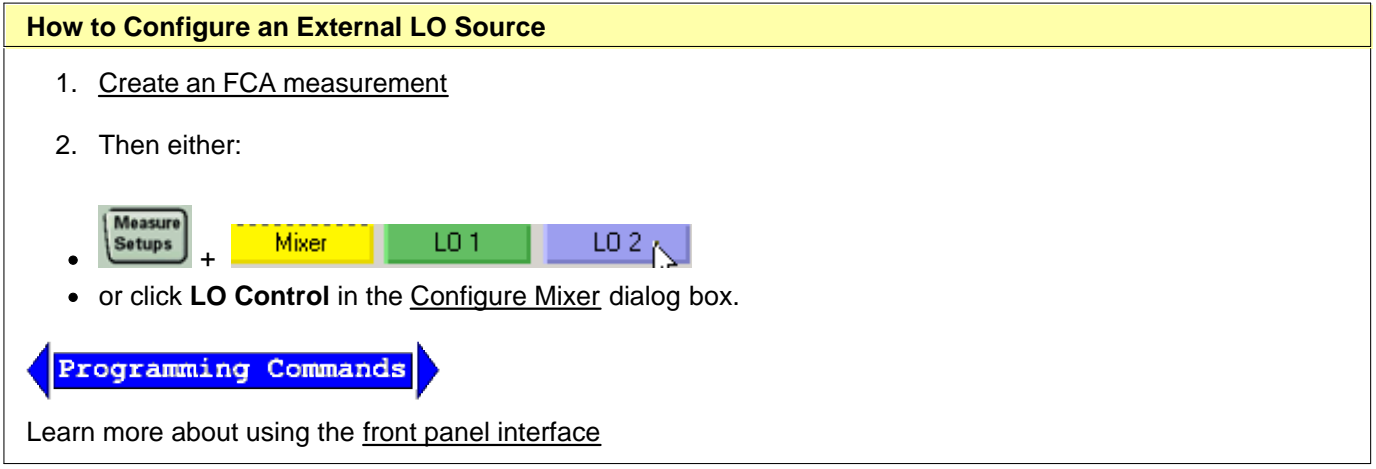

**Note:** If an **External Source Not Found** error occurs, the Agilent I/O Library may no longer be running. To check, look in the Windows task bar of the PNA for the **I0** icon. If not present, restart the IO library. Click Start, Programs, Agilent I/O Libraries, IO Control.

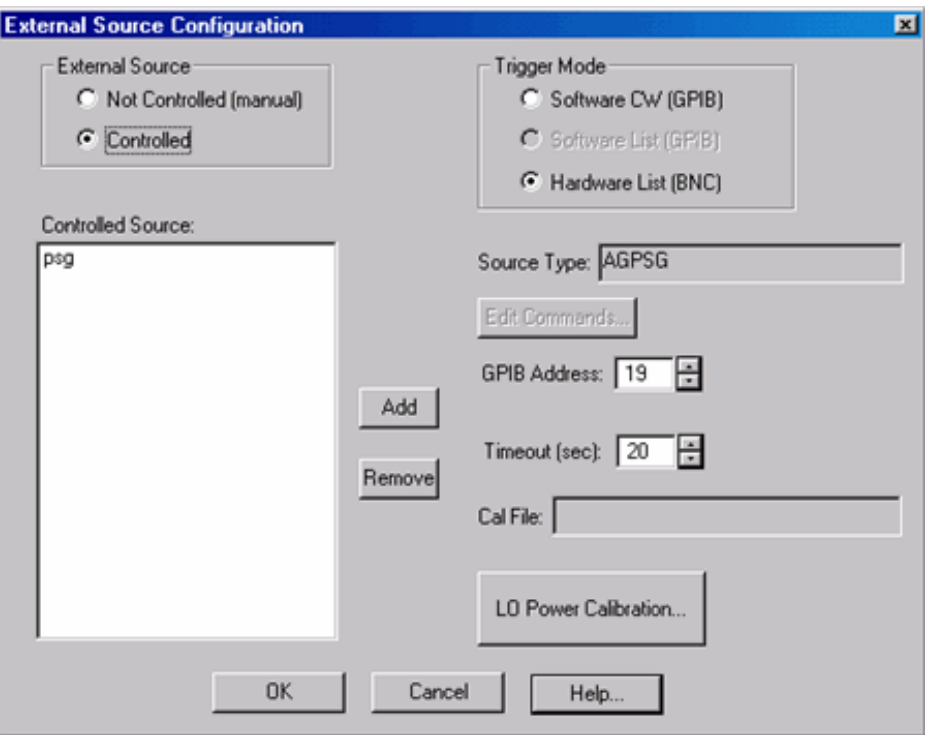

## **External Source Configuration** dialog box help

This dialog box is also used to configure external sources for **FCA** and **Millimeter Wave Test Heads.**

There are currently no PNA programming commands to configure the external source.

Connect external sources to the PNA GPIB using one of the following methods:

- The Agilent 82357A USB/GPIB Interface **highly recommended -** allows for the use of a remote PC to control the PNA.
- Dedicated Controller and Talker/Listener GPIB ports
- The standard GPIB Interface with the following limitations:
	- The PNA cannot be controlled remotely as talker / listener over GPIB. First put the PNA in System Controller mode. Learn how.
	- Available on PNA releases 4.2 and later.
	- **Note:** If this method does not work initially, first close, then restart the PNA application, then put the PNA in System Controller mode, then click **Controlled** on this dialog box. This should resolve any GPIB hang-up issues with the external source.

#### **External Source Configuration**

**Not Controlled (manual)** The PNA does NOT control the external source. When this selection is made, all other settings in this dialog box do NOT apply.

**Controlled** The PNA controls the external sources using GPIB.

**Trigger Mode** ONLY used when the external source is stepped, as with FCA swept LO measurements.

**Notes**

- **FCA:** The PNA Trigger Source setting MUST be set to **INTERNAL**.
- **MM Wave Test Heads:** The PNA trigger settings are automatically configured and must not be changed.
- The PNA checks communication with the sources the at the time of the first measurement sweep. If an error occurs, the PNA puts the channel in Hold trigger mode. You must fix the problem, then put the channel into either continuous or single sweep triggering to restart the measurement.
- See SCPI and COM examples of an SMC fixed output measurement.
- For more information, see:
	- Speeding Up Fixed Output SMC Measurements
	- PNA Trigger model

**Software CW (GPIB)** Slowest method.

- The external source receives the CW frequency from the PNA over GPIB.
- Used with ALL sources, including generic (not listed), and Agilent 837X sources.

**Software List (GPIB)** A little faster than Software CW mode.

- The external source receives a list of CW frequencies from the PNA, then receives only trigger signals as required, over GPIB.
- Used ONLY with Agilent 836x sources.

**Hardware List (BNC)** Fastest method.

- The external source receives a list of CW frequencies from the PNA, then receives trigger signals as required from the PNA rear-panel BNC Trigger connectors.
- Used with Agilent 836x, ESG, and PSG sources.  $\bullet$
- **MM Wave Test Heads:** Hardware List mode is ALWAYS used.
- FCA: In Hardware List mode, the PNA will NOT respond to MANUAL Triggers. The PNA trigger source must be set to INTERNAL. Then use the PNA channel trigger settings "Group" or "Single" to specify how the FCA measurement responds to internal triggers.
- The sources must be connected in the following manner:
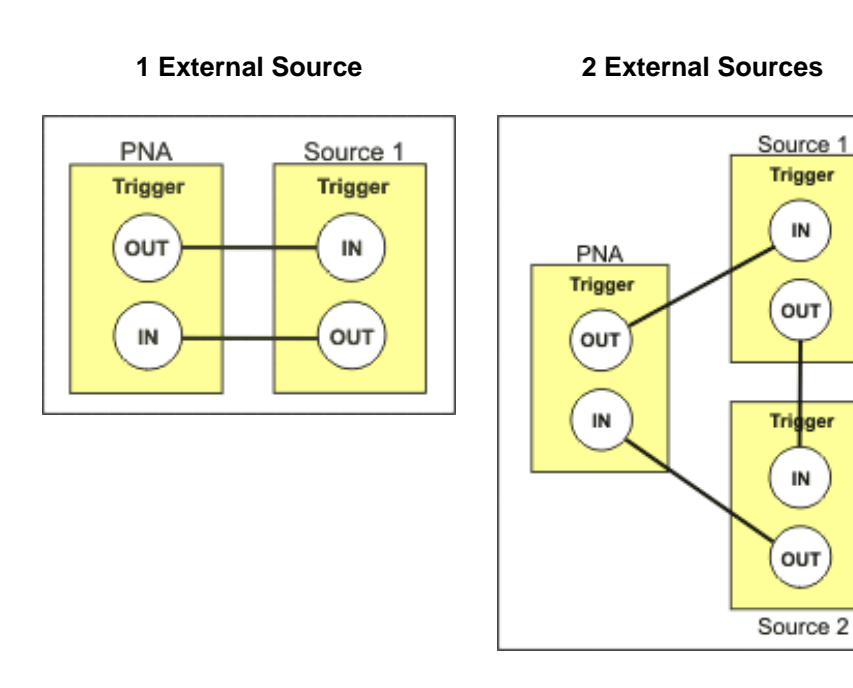

## **Controlled Source**

**Add** Displays the Add New Source dialog box. Type a **unique** source name.

**Remove** Removes an external source from your setup.

**Source Type** Shows the model number of the external source that is selected in the displayed list.

**Edit Commands** Only available with generic (non-Agilent) sources. Invokes the Edit Commands dialog box.

**GPIB Address** Sets the GPIB address of the selected external source.

**Timeout (sec)** Sets a time limit for the source to make contact with the PNA. If this time limit is exceeded, the PNA stops the measurement procedure and displays a diagnostic-type error message. If this occurs, check the connections of your PNA and source.

**Cal File**: Displays the calibration file that is in use with the selected external source. After configuring a source, a calibration must be performed to see the file. Enabling **Slope Offset** constitutes a calibration.

**LO Power Calibration** Allows you to calibrate the source LO power level at your device port, exactly like a PNA source power calibration. Without a LO Power Cal, the source supplies the specified LO power unmeasured. Click to displays the LO Power Calibration dialog box.

**Cancel** Closes the dialog box without saving changes (unless the **LO Power Calibration** button was pressed).

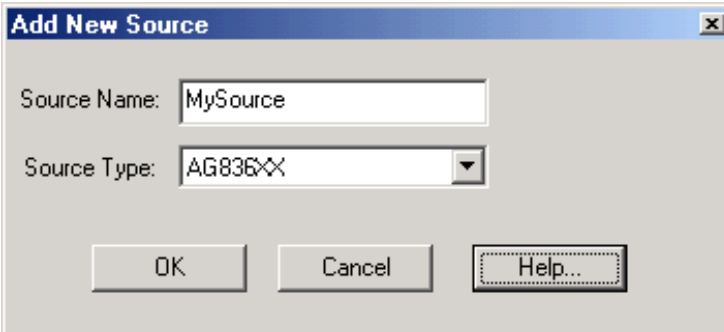

### **Add New Source** dialog box help

Allows you to add an external source. The new source appears in the list of sources displayed in the **External** Source Configuration dialog box.

**Source Name** Enter a unique name for your source.

**Note:** If you enter a source name that existed since that last PNA Shutdown, the old Source Type will be remembered and displayed on the External Source dialog. Either use a new name, or delete the old name, then restart the PNA application before re-entering the name.

**Source Type** Select a source type from the scrolling list.

To use a Generic external source (not listed), select **AGGeneric.** This invokes the following **Generic Source Commands** dialog box**.**

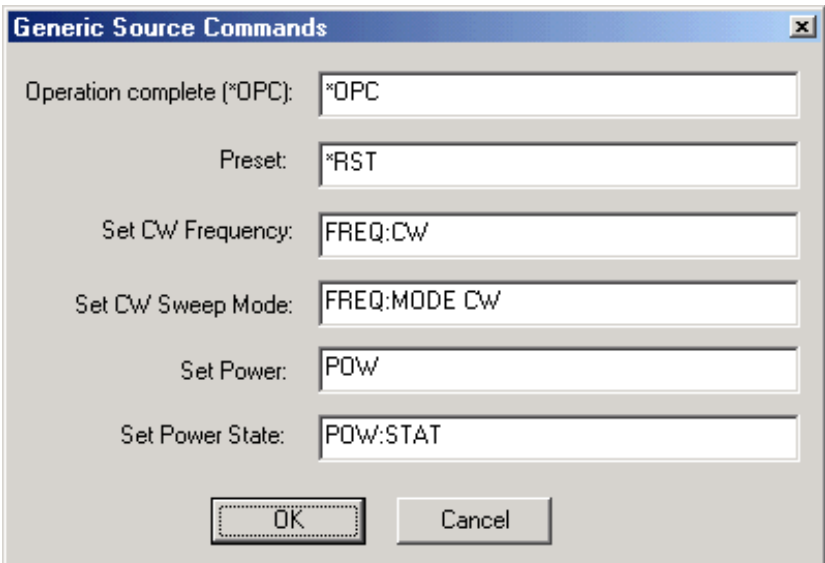

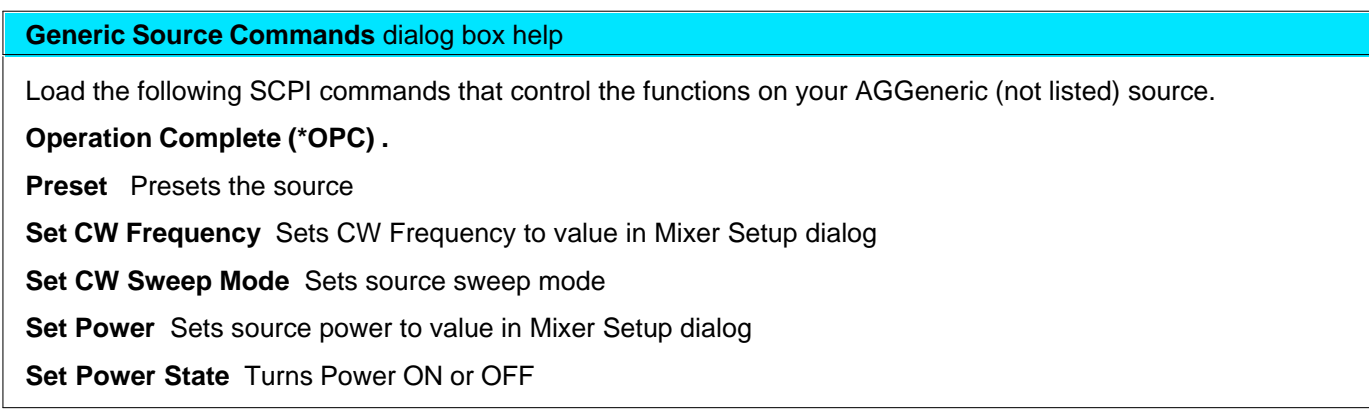

#### LO Power Calibration - C:\Program Files\Agilent\Network Analyzer\Documents\NyLDcaLlcf 国 Calibration Settings: Help. Start Frequency: 70.000 GHz 즉 PowerLevel [0.000dBm ] Load  $1010$  dBm  $\frac{18}{2}$ Stop Frequency: 30.000 GHz 국 Tolerance: Save. Number of Points: 10 H Max Number of Readings: 5 금 DK. -Slope/Offset-Use Colbration Data Cancel Offset  $\sqrt{0.000 \text{ dBm} + \frac{M}{\sigma^2}} = 0$ ffset at DC:  $\sqrt{0.000 \text{ dBm}}$ Έ Use Slope/Difset Abot Socco Stope:  $\sqrt{0.000 \text{ dB/GHz}}$ Power Meter Config... Take Cal Sweep 10.04 æ. PASS 582. *a*Bn

## **LO Calibration** dialog box help

 Allows you to calibrate the source LO power level at your device port, exactly like a PNA source power calibration.

**Note:** The LO cal sweep, along with "tolerance" limit lines, is visible below the dialog box. Right click on the screen to access display settings.

#### **Calibration Settings**

**Start Frequency** Sets the start frequency for the LO calibration.

**Stop Frequency** Sets the stop frequency for the LO calibration.

**Number of Points** Sets the number of data points that the power meter measures in the frequency range of the LO calibration.

**Power Level** Sets the power level for the LO calibration.

**Tolerance** Sets the maximum permissible deviation from the specified power level.

**Max Number of Readings** Sets the maximum number of iterative routines the PNA will perform to implement the power setting.

## **Slope/Offset**

**Offset** Sets the amount of offset power applied to each measurement point of the LO calibration frequency range. This power is offset from the power setting of the Slope feature.

**Offset at DC** Sets the amount of offset power applied at DC.

**Slope** Allows you to set the power slope (dB)/GHz. Compensates for cable and test fixture power loss by increasing the External LO output power over frequency.

**Use Calibration Data** Check to use the calibration data to correct your external source. The calibration data may come from a source calibration file (.lcf) that you have loaded, or from a new LO calibration.

**Use Slope/Offset** Check to apply the slope/offset settings to your external source. Using the slope/offset settings is a faster, but less thorough way to improve LO accuracy than performing an LO calibration. These settings can be used in addition to an LO calibration. For example, if you add an adapter in your LO path, you can use the slope/offset settings to compensate for the effects of the adapter rather than repeat the LO calibration.

Power Meter Config Displays the Power Meter Settings dialog box.

**Abort Sweep** Immediately stops the calibration measurement.

**Take Cal Sweep** Starts the calibration measurement after a prompt to connect the power meter to the external source right at the DUT LO port.

**Load** Loads a source calibration file (.lcf) of your choice.

**Save** Saves your LO calibration data in a source calibration file (.lcf).

## **Power Meter Settings** See Source Power Calibration

**Sensors** See Source Power Calibration

Last modified:

9/12/06 Added link to programming commands

## **How to make a VMC Fixed Output Measurement**

The following is a step-by-step example illustrating how to measure a mixer in swept LO mode using FCA Vector Mixer Calibration.

There are fewer components required for SMC as compared to VMC, and fewer measurement steps. Therefore, if you do NOT need to make relative phase measurements, SMC is an easier measurement. Also, ONLY SMC (not VMC) can measure the reverse conversion loss of the mixer.

This procedure can also be used for making **fixed** LO measurements, which is quite similar. Although the external source is still required, the physical triggering cables that connect the PNA and External Source are not required.

### **Required Equipment**

- E8362B, E8363B, E8364B or E8361A PNA series network analyzer
	- with option 083 (FCA)
	- with PNA Rev 6.03 or greater
- GPIB External Source (Agilent ESG or PSG works best)
- Reference Mixer (see requirements)
- Calibration Mixer/Filter (see requirements)
- Power splitter
- ECal module with connectors that match the Input and Output connectors of the DUT. You can use adapters to make the ECal module match the DUT connectors, but first perform an ECal user-characterization with the adapters attached. ECal makes the FCA calibration much easier.
- Cables and adapters
- **Optional** GPIB Power meter and sensor (for LO power calibration)

## **The example mixer**

The example device is a mixer with the following characteristics:

- LO and Input Frequency Range: 2 GHz to 4.2 GHz
- Output Frequency Range: DC to 1.3 GHz

We will measure:

- Fwd Conversion Loss (VC21)
- $\bullet$  Input match (S11)
- Output match (S22)

Rev Conversion Loss is NOT possible because of the reference mixer.

## **VMC Setup**

Connect the devices as shown in the following diagram:

**Note:** This setup can also be used for SMC measurements, allowing you to make VMC and SMC measurements simultaneously on separate channels. The Reference Mixer is automatically switched during SMC measurements. The Cal Mixer/Filter is not used.

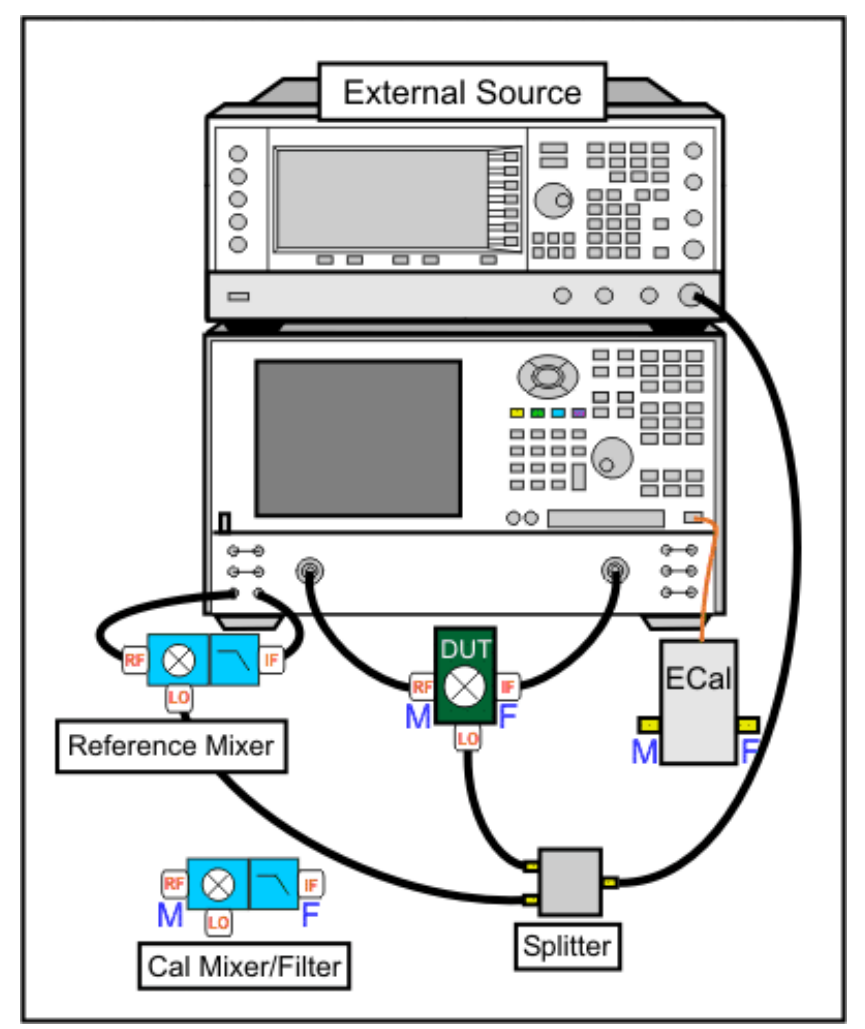

**Note:** The low-pass filter on the output of the Reference Mixer is recommended, but NOT required. Learn more.

## **Make Connections on the Instrument rear panels:**

- Connect the PNA and Source using two GPIB cables. A USB to GPIB adapter can also be used if you need 1. to control the PNA from a remote PC.
- 2. Using a BNC cable, connect the Source **10 MHz Reference Output** to the PNA **10 MHz Reference Input**.

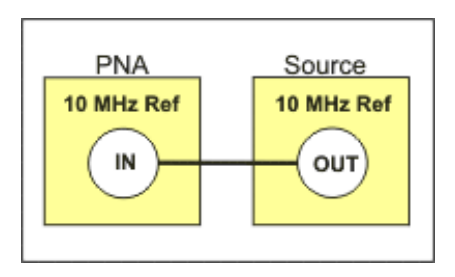

3. Using two BNC cables, connect the Source and PNA Trigger connectors as shown in the following image. This is not necessary when making fixed LO measurements.

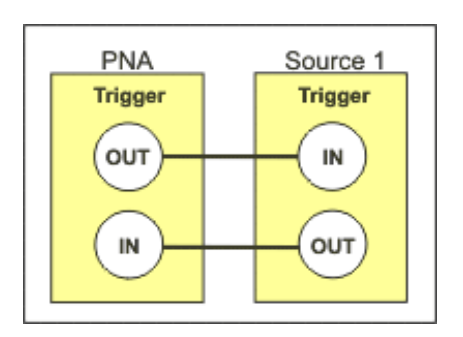

## **Create the Measurement**

## **For this document:**

- Front-panel hardkeys are formatted as "Press *Trace"*
- Menus are formatted as "Click **System"**
- 1. Connect the DUT.
- On the PNA, click **System**, then point to **Configure**, then click **SICL/GPIB/SICL**. On the **SICL/GPIB/SICL** 2. dialog, click **System Controller**. This allows the PNA to control the Source and Power Meter.
- 3. On the Source, note the GPIB address.
- 4. Press *Preset* to make sure you are starting with a known state.
- 5. Press *Trace*, then *Delete* to delete the default trace.
- 6. Press *Application* to create a new FCA measurement.
- 7. Under **Choose an application**, select **Vector Mixer/Converter.**
- 8. Under **Select measurement parameter**, select **VC21**.
- 9. Click **OK.**

#### **Configure the Mixer settings**

### 1. Press *Measure Setups*, then **Mixer**

2. Enter the Mixer setup values as shown in the image below.

Notes:

- Rather then enter ALL of the frequency settings, you can enter the Input and the Output frequencies, then click **Calculate LO**.
- If **Input>LO** is NOT checked, the PNA assumes you want the Input < LO frequencies, and higher LO frequencies are calculated as a result.
- The <Controlled> LO power level setting specifies the power out of the external source (not at the DUT) unless an LO power cal is performed.
- The Avoid Spurs feature is useful for eliminating spurs in test setups with excessive LO leakage.
- When the settings are valid, the background color around the **Apply** and **OK** buttons changes from Red to Green.

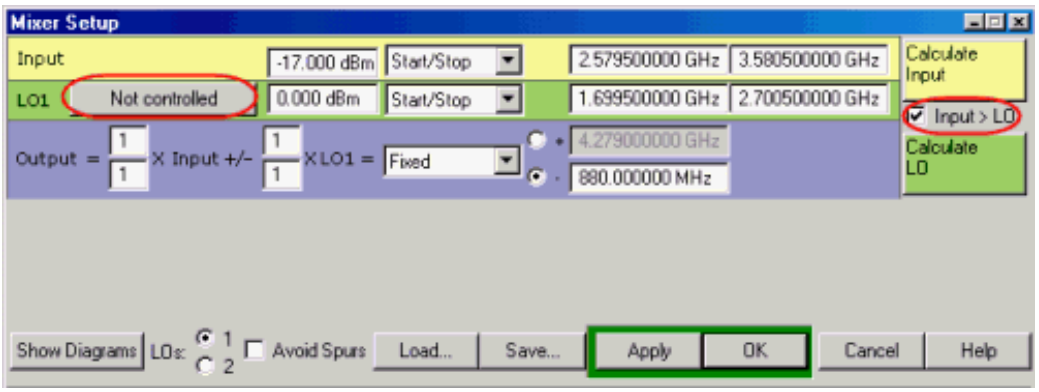

## **Configure the External LO Source**

1. Click **Not Controlled** to set up the External LO source. The following dialog appears:

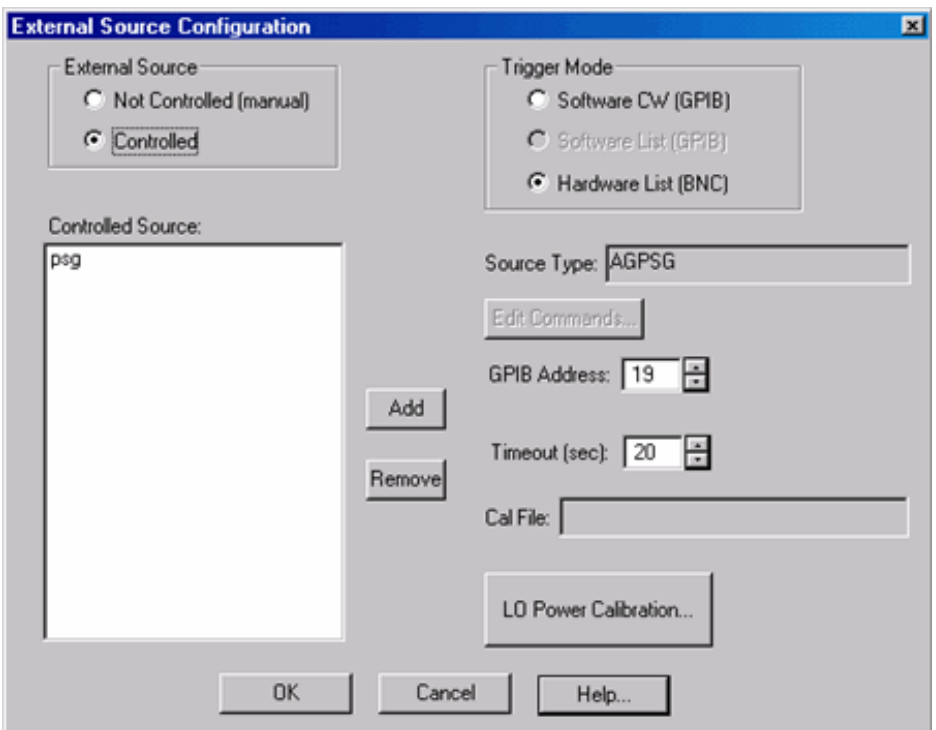

Depending on the model of your source, this is what it looks like AFTER entering the settings.

2. Click **Add**, to add a source.

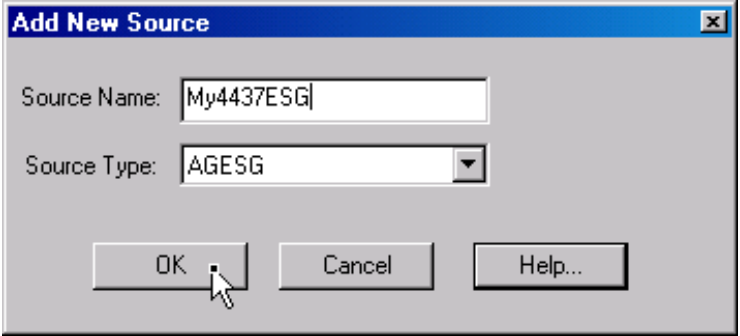

- In the Add New Source dialog, type an identifying Source Name, such as the model of your source. In Source 3. Type, select the model of source you are using. Then click **OK**.
- 4. Back in the External Source Configuration dialog, click **Controlled**, to tell the PNA to assume control of the source.
- 5. Click Hardware List (BNC), which is the fastest measurement method. This method requires the BNC Trigger cables that connect the PNA and source. If these are not available, **Software list** can be used, but measurements are much slower.
- 6. If necessary, change the GPIB Address to match that of the source. This is NOT automatically detected.
- 7. Optional: click LO Power Calibration to specify the LO Power at the DUT. This requires a power meter be connected to the GPIB.
- 8. Click **OK** to return to the Mixer Setup dialog. The Not Controlled should now read **Controlled.**
- 9. Save the mixer settings in a file so you can recall them easily. Click **Save...**, then type a descriptive filename, such as "FixedOutputMixer".
- 10. Click OK to close the Mixer Setup dialog. If there is a problem communicating with the source, the PNA will display an error here. See Problems?
- 11. The two traces should begin to sweep, as the external source steps in frequency. It should look something like this:

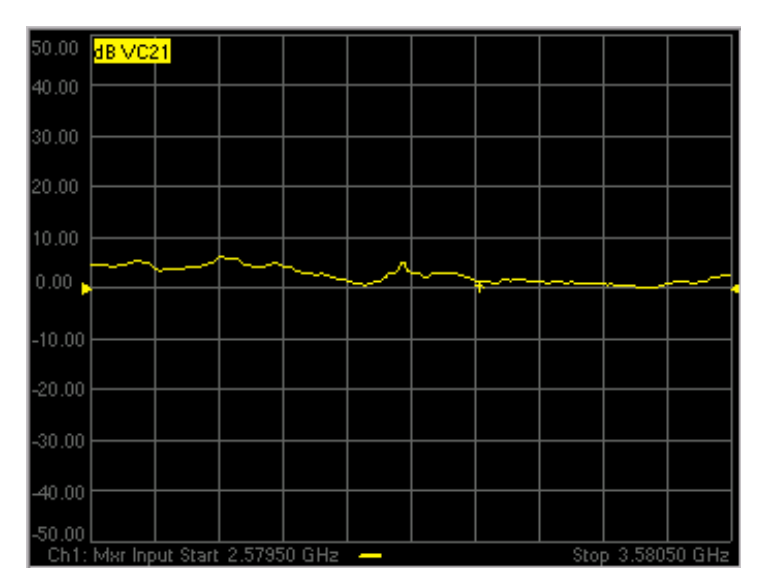

Because of the reference mixer, the uncorrected VMC measurement can look like it has gain.

## **Problems?**

**Not sweeping:**

On the PNA, press *Sweep*, then *Trigger*, then *Continuous* to start the PNA sweeping. Watch for error messages on the PNA and source.

#### **Problems communicating with the source:**

- Press *Measure Setup*, then *Mixer* to start the Mixer setup dialog. Click **Software CW trigger**, then close the dialog. Perform the previous statement to start sweeping. If this works, then something is wrong with **Hardware (BNC)**. Check the trigger cables on the rear panel.
- As a last resort, try rebooting the PNA. First, save the entire setup to a .csa file. When the PNA preset measurement appears, recall the .csa file to resume at this step.

**If the source is sweeping, and the PNA Input is sweeping, but there is still no output.**

Check power levels at the LO and Input.

### **Perform a VMC Calibration**

- 1. Disconnect the DUT.
- 2. Connect the ECal module to a PNA USB port.
- Click **Calibration**, then **Calibration Wizard**. Because the VC21 measurement is active, the Cal Wizard 3. automatically begins a VMC Calibration.
- 4. At the **Calibration Setup** dialog, click **Next**.
- 5. At the **Calibration Mixer Characterization** dialog, click **Next**. We will perform characterization of the Calibration mixer as part of the VMC cal. Later we will save the Calibration mixer characterization so that, in future VMC calibrations that use this same frequency range, we can recall the Calibration mixer characterization by clicking **Load Characterization from file**.
- 6. At the **Select DUT Connectors and Cal Kits** dialog, for DUT Port 1 select the connector type and gender of your DUT INPUT. For **DUT Port 2** select the connector type and gender of your DUT **OUTPUT**. Then select ECal as the Cal Kit to use for each connector. Click **Next**.
- 7. At the Select the ECal Port to be Connected dialog, ensure that Port A is selected for Port 1, then click **Next**.
- 8. At the Vector Mixer Calibration Step 1 of 3 dialog, connect the ECal module Port A to the Port 1 cable, and Port B to the Port 2 cable. Then click **Measure**. This portion of the calibration gathers the linear (nonfrequency-translating) error terms of the test setup at the input and output frequencies.
- 9. At the Vector Mixer Calibration Step 2 of 3 dialog, connect the following, then click Measure. This portion of the calibration will connect reflection standards to characterize the S-parameters of the calibration mixer/filter.
	- Port 1 cable to the Input of the calibration mixer.
	- LO cable to the LO port of the calibration mixer.
	- ECal module to the Output of the calibration mixer/filter.
- 10. At the Vector Mixer Calibration Step 3 of 3 dialog, disconnect the ECal module and connect the Port 2 cable to the output of the calibration mixer/filter, then click **Measure**. This step completes the calibration using the characterized mixer/filter as a Thru standard.
- At the **Save Mixer Characterization** dialog, click **Browse**, then type a unique filename and click **OK**. Then 11. click **Next**. This saves the Calibration Mixer characterization to an S2P file. This file can be recalled for subsequent VMC calibrations.
- 12. At the **Calibration completed** dialog, you can choose to save the VMC calibration as a User Cal Set. Otherwise, click **Finish** to complete the VMC calibration. Correction is turned ON and applied to the VMC trace that we set up earlier.

## **What is happening?**

Because Fixed Output or Fixed Input FCA measurements require an external source to sweep, the measurements are much slower. When correction is ON, you will see that there are times when nothing is happening on the screen. This is because there are background measurements being made but not displayed.

This is exactly the same as when full 2-port correction is applied to an S-parameter. All four parameters are measured, then correction is applied, then all four measurements are updated. This occurs much faster when there is no external source. With a VMC measurement, there is no VC12 (reverse transmission measurement), so there are only three background measurements. With correction OFF, the traces are updated as the data is measured. You can see this taking place by creating the following measurements.

## **Create S11 Input and S22 Output Match**

- 1. Press *Trace*, then *Application*. Click S11 and S22, then click OK to add these measurements to the same channel.
- While the source is sweeping, watch the source port indicator on the front of the PNA. First, the port 1 2. indicator will light for two sweeps, then the port 2 indicator will light for 1 sweep while all 3 traces update.
- Turn correction OFF for ALL measurements. Notice that the relevant traces will update as the sweep is 3. occurring.

The following image shows the corrected Conversion Loss (VC21), Input Match (S11), Output Match (S22) and the uncorrected Conversion Loss (VC21), which is a memory trace.

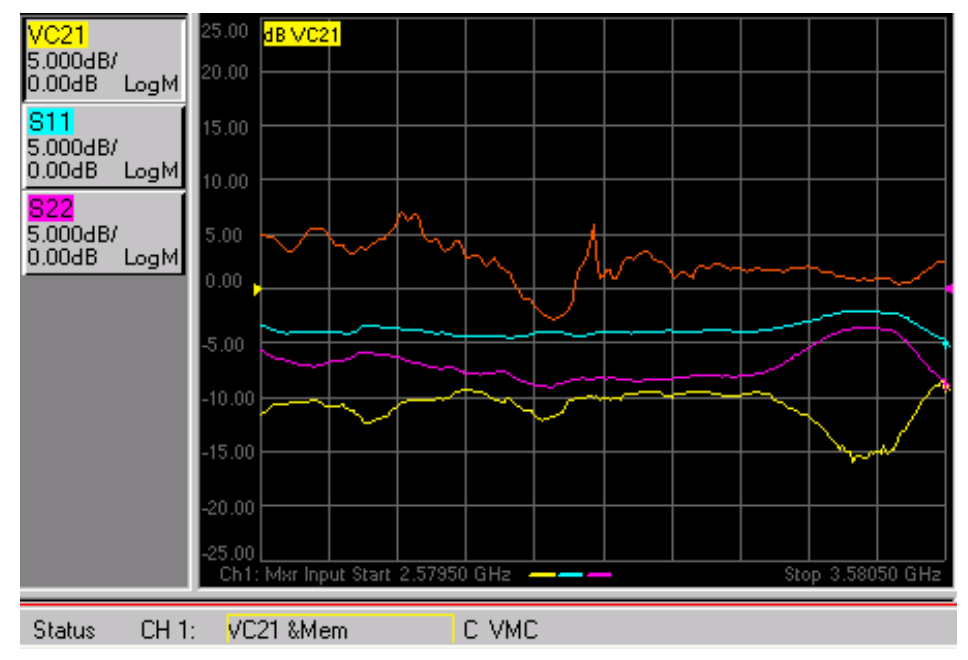

## **How to make an SMC Fixed Output Measurement**

The following is a step-by-step example illustrating how to measure a mixer in swept LO mode using FCA Scalar Mixer Calibration.

There are fewer components required for SMC as compared to  $VMC$ , and fewer measurement steps. Therefore, if you don't need to make relative phase measurements, SMC is an easier measurement. Also, ONLY SMC (not VMC) can measure the reverse conversion loss of the mixer.

This procedure can also be used for making **fixed** LO measurements, which is quite similar. Although the external source is still required, the physical triggering cables that connect the PNA and External Source are not required.

### **Required Equipment**

- E8362B, E8363B, E8364B or E8361A PNA series network analyzer
	- with option 083 (FCA)
	- with PNA Rev. 6.03 or greater
- GPIB External Source (Agilent ESG or PSG works best)
- ECal module with connectors that match the Input and Output connectors of the DUT. You can use adapters to make the ECal module match the DUT connectors, but first perform an ECal user-characterization with the adapters attached. ECal makes the FCA calibration much easier.
- GPIB Power meter and sensor
- Cables and adapters

## **The example mixer**

The example device is a down-converter mixer with the following characteristics:

- LO and Input Frequency Range: 2 GHz to 4.2 GHz
- Output Frequency Range: DC to 1.3 GHz

We will measure:

- Fwd Conversion Loss (SC21)
- Input Match (S11)
- Output Match (S22)
- Reverse Conversion Loss (SC12)

#### **SMC Setup**

Connect the devices as shown in the following diagram:

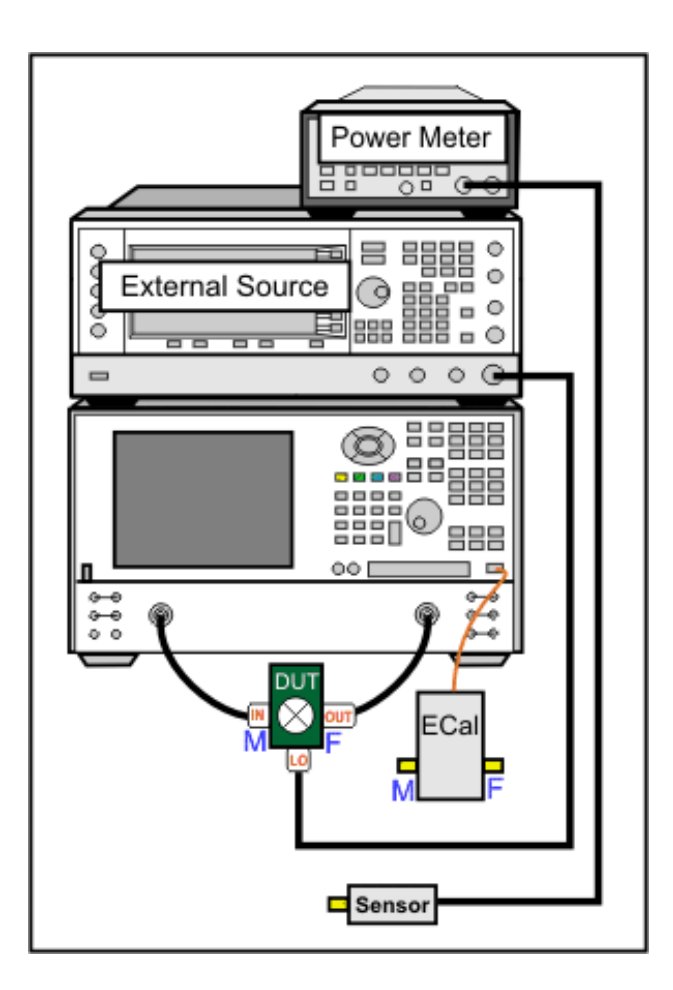

## **Make Connections on the Instrument rear panels:**

- Connect the PNA, Source, and Power Meter using two GPIB cables. A USB to GPIB adapter can also be 1. used if you need to control the PNA from a remote PC.
- 2. Using a BNC cable, connect the Source **10 MHz Reference Output** to the PNA **10 MHz Reference Input**.

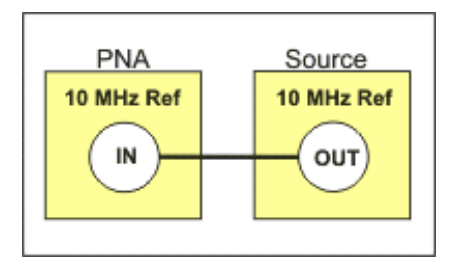

3. Using two BNC cables, connect the Source and PNA Trigger connectors as shown in the following image. This is not necessary when making fixed LO measurements.

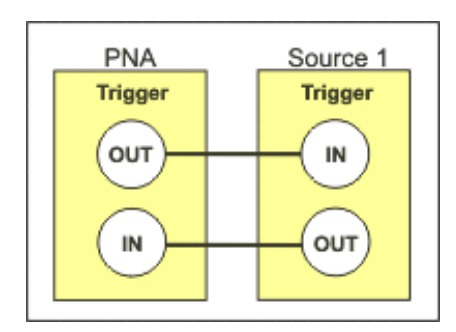

## **Create the Measurement**

## **For this document:**

- Front-panel hardkeys are formatted as "Press *Trace"*
- Menus are formatted as "Click **System"**
- 1. Connect the DUT.
- On the PNA, click **System**, then point to **Configure**, then click **SICL/GPIB/SCPI**. On the SICL/GPIB/SCPI 2. dialog, click **System Controller**. This allows the PNA to control the Source and Power Meter.
- 3. On the Source and Power Meter, record the GPIB addresses.
- 4. Press *Preset* to make sure you are starting with a known state.
- 5. Press *Trace*, then *Delete* to delete the default trace.
- 6. Press *Application* to create a new FCA measurement.
- 7. Under **Choose an application**, select **Scalar Mixer/Converter.**
- 8. Under **Select measurement parameter**, select **SC21**.
- 9. Click **OK.**

## **Configure the Mixer settings**

- 1. Press *Measure Setups*, then **Mixer**
- 2. Enter the Mixer setup values as shown in the image below.

Notes:

- Rather then enter ALL of the frequency settings, you can enter the Input and the Output frequencies, then click **Calculate LO**.
- If **Input>LO** is NOT checked, the PNA assumes you want the Input < LO frequencies, and higher LO frequencies are calculated as a result.
- The LO power level setting specifies the power out of the external source; not at the DUT) unless an LO power cal is performed.
- The Avoid Spurs feature is useful for eliminating spurs in test setups with excessive LO leakage.
- When the settings are valid, the background color around the **Apply** and **OK** buttons changes from Red to Green.

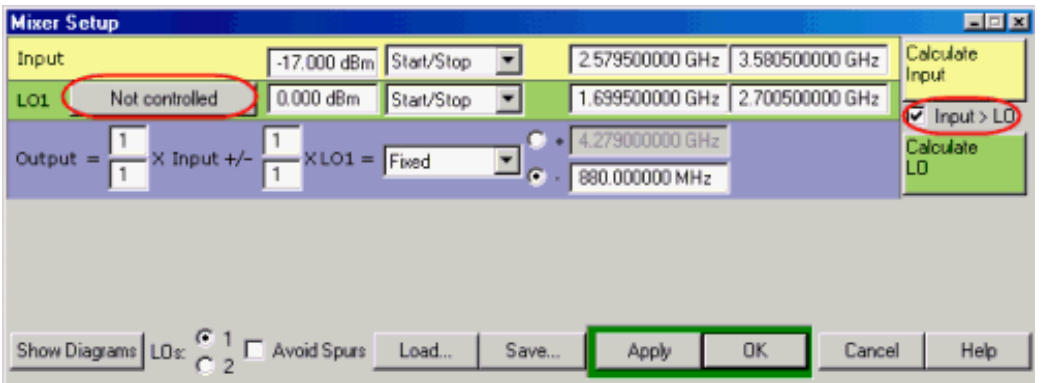

## **Configure the External LO Source**

1. Click **Not Controlled** to set up the External LO source. The following dialog appears:

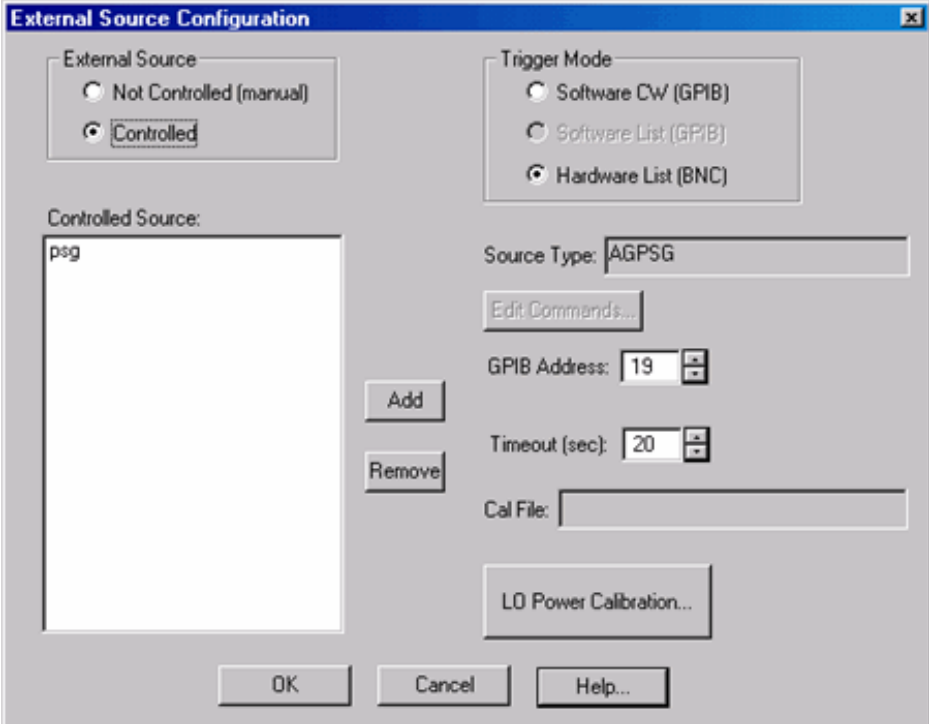

Depending on the model of your source, this is what it looks like AFTER entering the settings.

2. Click **Add**, to add a source.

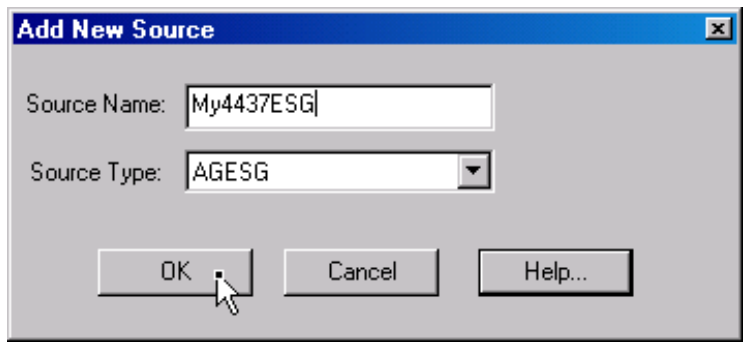

- In the Add New Source dialog, type an identifying Source Name, such as the model of your source. In Source 3. Type, select the model of source you are using. Then click **OK**.
- 4. Back in the External Source Configuration dialog, click **Controlled**, to tell the PNA to assume control of the source.
- 5. Click Hardware List (BNC), which is the fastest measurement method. This method requires the BNC Trigger cables that connect the PNA and source. If these are not available, **Software list** can be used, but measurements are much slower. **Note:** PNA release A.06.01.05 prevents Hardware List from working.
- 6. If necessary, change the GPIB Address to match that of the source. This is NOT automatically detected.
- 7. Optional: Click **LO Power Calibration** to calibrate the LO Power level at the DUT.
- 8. Click **OK** to return to the Mixer Setup dialog. The Not Controlled should now read **Controlled.**
- 9. Save the mixer settings in a file so you can recall them easily. Click **Save...**, then type a descriptive filename, such as "FixedOutputMixer".
- 10. Click OK to close the Mixer Setup dialog. If there is a problem communicating with the source, the PNA will display an error here. See Problems?
- 11. The trace should begin to sweep as the external source steps in frequency. It should look something like this:

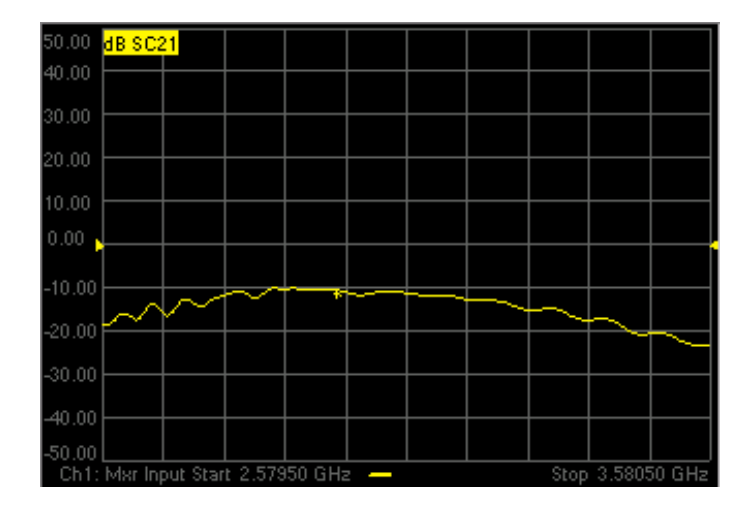

## **Problems?**

## **Not sweeping:**

On the PNA, press *Sweep*, then *Trigger*, then *Continuous* to start the PNA sweeping. Watch for error messages on the PNA and source.

## **Problems communicating with the source:**

- Press *Measure Setup*, then *Mixer* to start the Mixer setup dialog. Click **Software CW trigger**, then close the dialog. Perform the previous statement to start sweeping. If this works, then something is wrong with **Hardware (BNC)**. Check the trigger cables on the rear panel.
- Can the PNA communicate with the power meter? If not, there is something wrong with the GPIB communication.
- As a last resort, try rebooting the PNA. First, save the entire setup to a .csa file. When the PNA preset measurement appears, recall this .csa file and continue at this step.

## **If the source is sweeping, and the PNA Input is sweeping, but there is still no output.**

- Check power levels at the LO and Input.
- Check the DUT by making a fixed LO measurement much easier.

## **Perform an SMC calibration**

- 1. Disconnect the DUT.
- 2. Connect the ECal module to a PNA USB port.
- Click **Calibration**, then **Calibration Wizard**. Because the SC21 measurement is active, the Cal Wizard 3. automatically begins an SMC calibration.
- 4. At the **Calibration Setup** dialog, click **Next**.
- 5. At the Select DUT Connectors and Cal Kits dialog, for DUT Port 1 select the connector type and gender of your DUT INPUT. For **DUT Port 2** select the connector type and gender of your DUT **OUTPUT**. Then select ECal as the Cal Kit to use for each connector. Click **Next**.
- 6. At the **Scalar Mixer Calibration Step 1 of 2** dialog, connect the power sensor to the Port 1 test cable, then click **Measure**. The data will be used to correct for input mismatch errors. Beginning with PNA Rev 6.0, power measurements are no longer required at port 2.
- 7. At the **Scalar Mixer Calibration Step 2 of 2** dialog, connect the ECal module Port A to the Port 1 cable, and Port B to the Port 2 cable. Then click **Measure**. This portion of the calibration gathers the linear (nonfrequency-translating) error terms of the test setup at the input and output frequencies.

8. At the **Calibration completed** dialog, you can choose to save the SMC calibration as a User Cal Set. Otherwise, click **Finish** to complete the SMC calibration. Correction is turned ON and applied to the SMC trace.

## **What is happening?**

Because Fixed Output or Fixed Input FCA measurements require an external source to sweep, the measurements are much slower. When correction is ON, you will see that there are times when nothing is happening on the screen. This is because there are background measurements being made but not displayed.

This is exactly the same as when full 2-port correction is applied to an S-parameter. All four parameters are measured, then correction is applied, then all four measurements are updated. This occurs much faster when there is no external source. With correction OFF, the traces are updated as the data is measured. You can see this taking place by creating the following measurements.

## **Create S12 Upconverter, S11 Input and S22 Output Match**

- 1. Press *Trace*, then *Application*. Click S11, SC12, and S22, then click OK to add these measurements to the same channel.
- While the source is sweeping, watch the source port indicator on the front of the PNA. First, the port 1 2. indicator will light for two sweeps, then the port 2 indicator will light for 2 sweeps. During the last sweep, all 4 traces update.
- 3. Turn correction OFF for ALL measurements. Notice that the relevant traces update as the sweep is occurring.

With the SC12 measurement you can see the reciprocity of the mixer.

Note: With the recent improvements to FCA, this step is MUCH easier than before. SMC forward and reverse measurements can now reside in the same channel and are calibrated automatically at the same time.

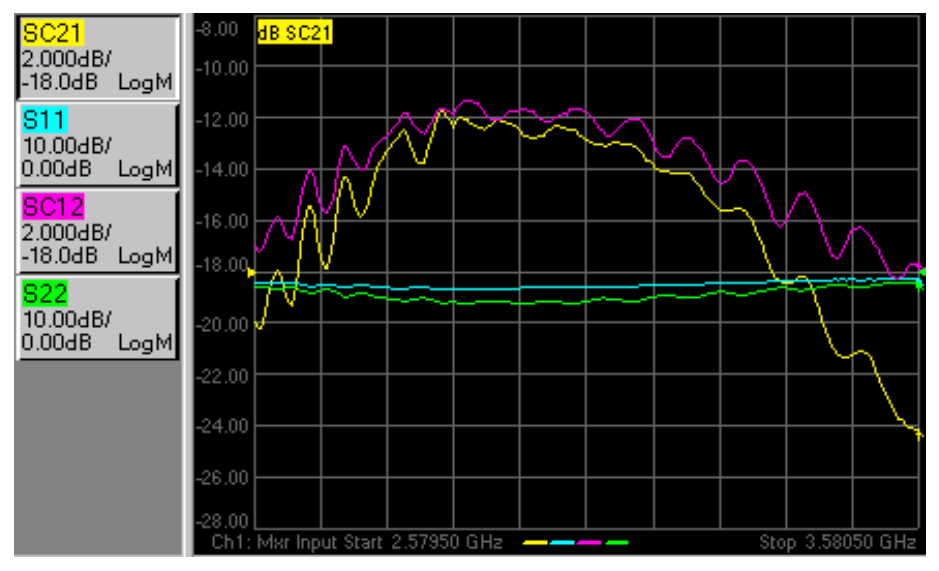

# **SMC with a Booster Amp**

If your mixer measurement requires more source power on the input than the PNA can provide, a booster amplifier can be used to provide the additional power. This topic describes how to configure and make a calibrated SMC measurement using a booster amplifier.

## **Connect**

Connect the booster amplifier between the Source-Out and Coupler-Thru connectors on the front-panel as shown in the following diagram.

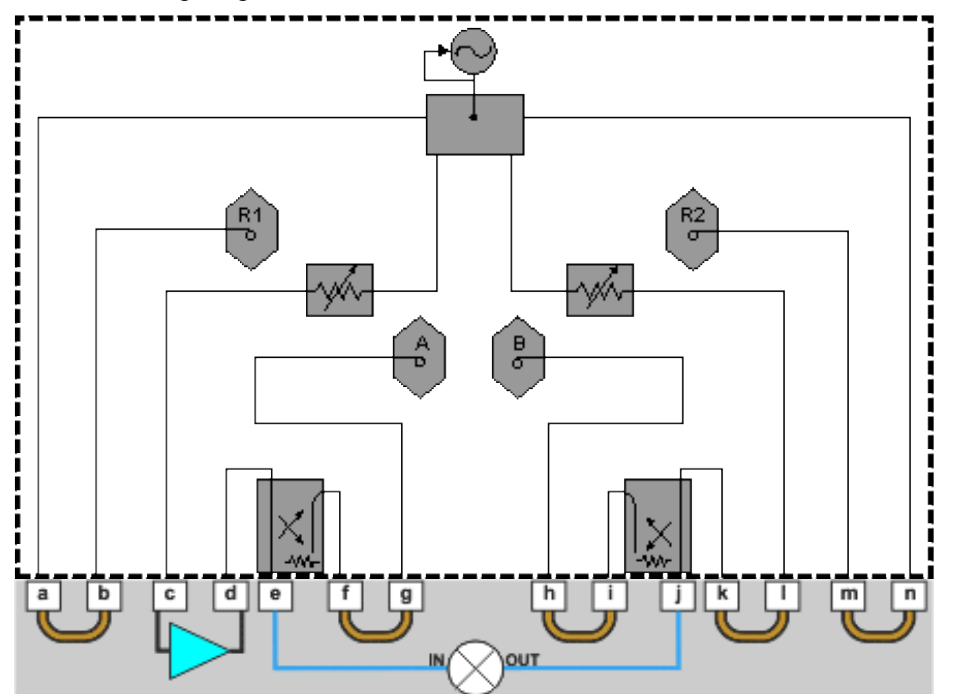

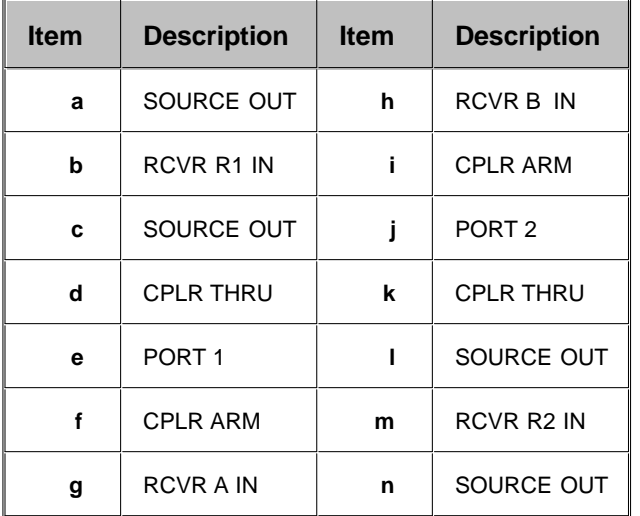

## **Measurement and Calibration Setup**

In the following procedure:

- **Test Port power** is the power level out of the source.
- **Corrected power** is the power level you require at the mixer input and output.

This procedure assumes you will applying stimulus power to the mixer **input** to make SC11 and SC21 measurements, and to the **output** of the mixer to make SC22 and SC12 measurements.

- 1. Determine the gain of the booster amplifier. If the gain has significant slope across the **input and output range** of the mixer, see Booster Amp with a Gain Slope.
- 2. Determine the corrected power for both the input (port 1) and output (port 2) of the mixer.
- Calculate the Test Port power for both ports by subtracting the gain of the amplifier from both the input and 3. output corrected power levels.

For example, the following values assume a 25 dB booster amp on port 1 as in the diagram above.

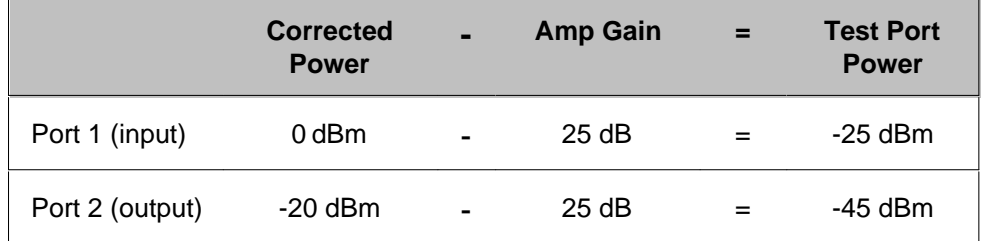

- 4. On the PNA <u>Power dialog</u>, clear the **Port Power Coupled** checkbox, which allows different power levels for each port.
- 5. Enter the calculated **Test Port Power** values for each port.
- 6. During the SMC Cal Wizard Select DUT Connectors and Cal Kits dialog, click View/Modify Source Cal **Settings** to invoke the Source Calibration Settings dialog.
- 7. In **Power Offset**, enter the booster amplifier gain.

## **Booster Amp with a Gain Slope**

SMC calibration takes place over the entire input and output range of the mixer. Therefore, the booster amplifier will also be subjected to the entire input and output frequency range of the mixer.

To compensate for a gain slope, you might have to experiment with the source attenuator setting, power-offset value, and initial power value to get a combination that will not cause the PNA source to go unleveled during or after the cal.

For example, assume the booster amp gain is 30 dB at the low end, and 20 dB at the high end. If you enter 30 dB for the power offset value, the PNA might run out of ALC range when the actual gain drops to 20 dB. The PNA will try to increase its source power to account for the 10 dB gain drop. Therefore, pick a power offset value that is in the middle of the amplifier gain band (25dB).

If possible, select a PNA attenuator setting that puts the ALC approximately in the middle of its range at the desired corrected power with the mid-band gain. This condition means the ALC can set the power higher and lower to account for the gain slope, without unleveling.

If the gain slope is too large, then there may not be a setting that prevents a source unlevel. In this case, a flatter booster amp must be used.

# **Connecting the PNA to a PC**

This document describes how to temporarily connect a PC to a PNA using a LAN cable. This is not necessary if your PNA is already connected to a network. This type of connection is for conveniently transferring large files, such as firmware, that may have already been downloaded and stored on the PC.

The PC can have any version of Windows (Windows 95 or newer.)

You will need the following:

- RJ-45 LAN crossover cable (or two normal cables with a suitable hub).
- Must be logged on the PNA with an Administrator User name and password.

**Note:** If your PC is on a domain, do not leave that domain by changing to a workgroup. This may prevent you from later rejoining your domain unless you involve your IT systems administrator. The following procedure will work regardless of whether or not you are on a domain and will not change any domain settings on the PC.

### **Procedure for All Operating Systems**

- 1. Disconnect the PC from any existing LAN and connect it to the PNA using a crossover cable or hub. There is no need to turn it off to do this.
- 2. Find the current IP address of your PC. Open a DOS prompt (command window) and type **ipconfig**. This should then show your current IP address. Note this number. For this example, we will assume a PC IP address of 10.0.0.100. If it shows 0.0.0.0, you will have to assign an IP address. See procedure below.
- 3. On the PNA, click **File**, then **Exit** to close the PNA application.
- 4. Right-click on **My Network Places** and select **Properties**.
- 5. Right-click on **Local Area Connection** and select **Properties**.
- 6. Select **Internet Protocol (TCP/IP)** then click **Properties**.
- 7. Click Use the following IP address then enter an IP address that is ONE more or ONE less than that noted for the PC. Do not use a number that ends in 000. For this example, one could use either 10.0.0.101 or 10.0.0.99. We'll assume the use of 101.
- 8. For **Subnet mask**, enter 255.255.255.0. Click **OK**, then **OK** again

For Windows 95/98 systems, go to Win95/98 step 9 below.

- On the PC, open Windows Explorer. Click **Tools**, then **Map Network Drive**. Note the drive letter shown (for 9. this example we'll assume it is "X".)
- 10. In Folder or Path type the IP address that was just entered for the PNA followed by C\$ in the following format:\\10.0.0.101\C\$
- 11. In **Connect As** dialog, enter the PNA User name and Password. Unless it has been changed, this is either Administrator with NO password or PNA-Admin, Password Agilent. Click **OK**.
- 12. In Windows Explorer on the PC, you should now see a new drive letter entry (X) with the description of C\$ on 10.0.0.101. The entire contents of the PNA C drive will now be available for reading or writing. Files can now be transferred by simply dragging them from one location to the other.
- 13. When you are done transferring files, disconnect the LAN cable connection between the two and reconnect your PC to the network if needed. If the PNA will never be connected to any network, the current network settings could remain. However it may be safer to reset the TCP/IP settings (changed in step 7) back to **Obtain an IP address automatically**.

## **If your PC currently has no IP address assigned**

Follow steps 4 through 8 to add an IP address for the PC. The actual steps may vary slightly depending upon your operating system (NT4 uses Network Neighborhood and you must click on Protocols.) Assign the PC an IP address of 10.0.0.100. The last digits can be anything between 1 and 255, but do not alter the first 3 numbers (10.0.0.) When complete, reset the PC network configuration back to its previous settings.

## **Win95/98 Procedure for Accessing/Transferring Files**

Because Windows 95/98 does not have the security features of NT-based operating systems (NT, Win2k, XP), the PC cannot access the drive on the PNA. To get around this limitation, any files that need to be transferred to/from the PC must be placed in a shared folder. The PNA can then read or write within this folder. This procedure will work for all versions of Windows.

Steps 1 through 8 are identical to the above and must be performed first.

- 9. On the PC, open Windows Explorer. Create a directory under the C drive named **Shared**. Right click the Shared folder name and select **Sharing**. Share the directory with full read/write permissions. If Sharing does not appear as a choice, then file sharing is not enabled. To enable file sharing,
	- 1. Right click **Network Neighborhood**, then click **Properties**.
	- 2. Click **File and Print Sharing** and enable **give others access to my files**
	- 3. Click **OK**, then **OK** again.
	- 4. Repeat the beginning of this step.
- 10. Copy the files to be transferred to the PNA to this shared folder.
- 11. On the PNA, open Windows Explorer. Click on Tools, Map Network Drive. Note the drive letter shown (for this example we?ll assume it is "X".) Uncheck "Reconnect at Logon" if it is currently checked.
- 9. Under the Folder entry, enter the IP address of the PC and the shared folder name in the following format: \\10.0.0.100\Shared
- 10. The PNA should immediately connect to this folder and display its contents as drive "X". Files can now be read from, or written to, this shared directory (shown as Drive X.) Files can be transferred by simply dragging them from one location to the other.
- 11. When you are done transferring files, disconnect the LAN cable connection between the two and reconnect your PC to the network if needed. If the PNA will never be connected to any network, its current network settings could remain, however it is probably safer to reset the TCP/IP settings (changed in step 7) back to

**Obtain an IP address automatically**.

## **Easy versus Secure Configuration**

When upgrading Firmware on the PNA, you encounter a **Choose Configuration** dialog box. This is used to determine the level of security set for the DCOM interface on the PNA. For more detailed information on the security settings for the DCOM interface, including a procedure for making these settings manually, see Configure for COM-DCOM Programming.

Comparison of the "Easy and More Secure" settings are as follows:

### **Easy Connection:**

- No configuration of the PNA required for remote access to connect.
- Anyone on the local subnet can access the PNA remotely.
- People from other NT domains can connect to the PNA.

#### **More Secure:**

- Requires creating users on the PNA or adding the PNA to a domain
- An administrator of the PNA can specify users or groups that are allowed remote access to the PNA application

# **Changing Network Client**

If your PC network uses Novell NetWare servers, a change must be made to the PNA setup before it can operate on your network. If you are unsure, ask your local IT department.

**Note**: Do NOT **Uninstall** "Client for Microsoft Networks". This will prevent proper operation of the PNA..

To remove "Client for Microsoft Networks" (Remove is different from Uninstall):

- 1. From the PNA Desktop, right-click **My Network Places**
- 2. Click **Properties**
- 3. Right-click **Local Area Connection**
- 4. Click **Properties**
- 5. Click (remove the check from) **Client for Microsoft Networks**

To install "Client Service for NetWare".

- 1. Click **Install**
- 2. In **Select Network Component Type**, make sure **Client** is selected
- 3. Click **Add**
- 4. In **Select Network Client**, make sure **Client Service for NetWare** is selected
- 5. Click **OK**.

## **Troubleshooting the PNA**

By running a few checks, you can identify if the analyzer is at fault. Before calling Agilent Technologies or returning the instrument for service, please make the following checks.

- **Check the Basics**
- **PNA Application Terminates Unexpectedly**
- **Check Error Terms**
- **Check the Service Guide**

#### **Other Support Topics**

## **Check the Basics**

A problem can often be solved by repeating the procedure you were following when the problem occurred. Before calling Agilent Technologies or returning the instrument for service, please make the following checks:

**Note:** Problems with the PNA application (slow or terminates unexpectedly) can be caused by a faulty Hard Disk Drive (HDD). For more information, see Preventing PNA Hard Drive Problems and The PNA HDD Recovery Process.

- 1. Is there power at the power socket? Is the instrument plugged in?
- 2. Is the instrument turned on? Check to see if the front panel line switch and at least one of the LED rings around the test ports glows green. This indicates the power supply is on.
- If you are experiencing difficulty with the front-panel keypad or peripherals, the USB bus may be overloaded. 3. Remove the USB devices, restart the PNA, and reconnect the USB devices. See Power-up.
- 4. If other equipment, cables, and connectors are being used with the instrument, make sure they are connected properly and operating correctly.
- 5. Review the procedure for the measurement being performed when the problem appeared. Are all the settings correct?
- 6. If the instrument is not functioning as expected, return the unit to a known state by pressing the **Preset** key.
- 7. Is the measurement being performed, and the results that are expected, within the specifications and capabilities of the instrument?
- 8. If the problem is thought to be due to firmware, check to see if the instrument has the latest firmware before starting the troubleshooting procedure.
- 9. Check that the measurement calibration is valid. See Accurate Measurement Calibrations for more information.
- 10. If the necessary test equipment is available, perform the operator's check and system verification in Chapter

2 of the PNA Service Guide, "System Tests, Verifications, and Adjustments," . You can download a copy of the Service Guide from our Web site: [http://www.agilent.com.](http://www.agilent.com)

**Phase lock lost message** - This usually occurs when there is not enough source power to phase lock the 11. PNA. It can occur during an errant FCA setup or Source Power Calibration. It can also occur if one of the front panel reference channel loops is not connected. Otherwise, this indicates a hardware problem.

## **PNA Application Terminates Unexpectedly**

If an unexpected and irrecoverable error occurs, Agilent would like to know about it. The PNA attempts to save pertinent information about the state of the system. **The PNA does NOT send this information to Agilent**.

We respect the privacy of our customers. However, access to information that helps us improve the PNA is a benefit to both Agilent and you. Please take the time to contact us or email the saved information to **na\_support@agilent.com.**

The following procedure shows how to do this:

- 1. A message box immediately appears on the screen containing the location of a directory. Please record this message. If you miss the message, you can find the directory location using the Windows Event Log: On the PNA, click Start, Settings, Control Panel, Administrative Tools, Event Viewer. Double-click the top line (most recent event). The location of the directory is seen in the Description.
- 2. A dialog box may appear on the screen (shown below) allowing you to add comments to help us replicate the crash.
- 3. Find the directory (described in Step 1) which contains the following files:
- 835x.dmp which is the 835x.exe capturing the context in which the program crashed.
- 835x.xml which reports some very basic information ( exception code, OS version, and the list of modules loaded at the time of the crash and their respective version numbers).
- 835xCrashLog.txt: The text file with your comments (described in Step 2), if submitted.
- 4. If your PNA is not connected to LAN or is not configured to send email, copy the files to a PC. Then, please email the files to na\_support@agilent.com

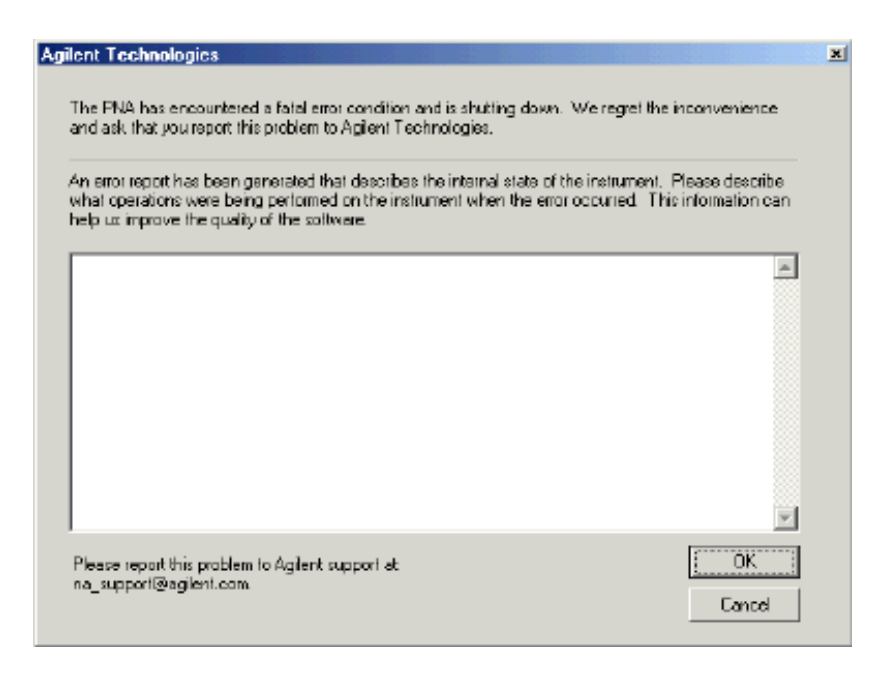

## **Check Error Terms**

If you print the error terms at set intervals (weekly, monthly, and so forth), you can compare current error terms to these records. A stable, repeatable system should generate repeatable error terms over long time intervals, for example, six months. If a subtle failure or mild performance problem is suspected, the magnitude of the error terms should be compared against values generated previously with the same instrument and calibration kit. See the procedure for monitoring error terms.

- A long-term trend often reflects drift, connector and cable wear, or gradual degradation, indicating the need for further investigation and preventative maintenance. Yet, the system may still conform to specifications. The cure is often as simple as cleaning and gaging connectors or inspecting cables.
- A sudden shift in error terms reflects a sudden shift in systematic errors, and may indicate the need for further troubleshooting.

Consider the following while troubleshooting:

- All parts of the system, including cables and calibration devices, can contribute to systematic errors and impact the error terms.
- Connectors must be clean and gauged, and within specification for error term analysis to be meaningful. See the Chapter 2 in the PNA Service Guide for information on cleaning and gaging connectors.
	- $\circ$  Avoid unnecessary bending and flexing of the cables following measurement calibration, thus minimizing cable instability errors.
	- $\circ$  Use good connection techniques during the measurement calibration. The connector interface must be repeatable. See the PNA Service Guide for information on connection techniques.
- It is often worthwhile to perform the procedure twice (using two distinct measurement calibrations) to establish the degree of repeatability. If the results do not seem repeatable, check all connectors and cables.

Use error-term analysis to troubleshoot minor, subtle performance problems. See Chapter 3, "Troubleshooting," in the PNA Service Guide if a blatant failure or gross measurement error is evident.

## **Check the Service Guide**

Check the PNA Service Guide for specific troubleshooting procedures to help identify problems. You can download a copy of the Service Guide from our Web site:<http://www.agilent.com>.

Last modified:

10/16/06 Added phase lock lost

- **500 750 Calibrate**
- **770 1000 Hardware**
- **1000 1200 Measure**
- **1281 1535 Parser**
- **1536 1650 Display**
- **1700 2000 Channel**
- **2048 2200 General**
- **Standard SCPI Errors**

**Note:** The **EventID**'s listed below are provided for COM programming. For more information, see Working with PNA Events

For more information on PNA error messages (see Error Messages).

## **Cal Errors**

### **Message: 512**

"A secondary parameter (power, IFBW, sweeptime, step mode) of the calibrated state has changed."

**Severity:** Informational

**Further explanation:** The calibration is questionable when any of these secondary parameters change after the calibration is performed.

**Suggestions**: If you require an accurate measurement with the new settings, repeat the calibration.

**EventID:** 68020200 (hex)

#### **Message: 513**

"Calibration cannot be completed until you have measured all the necessary standards for your selected Cal Type."

**Severity:** Informational

**Further explanation:** You probably received this message because you attempted to turn correction on without first measuring all of the calibration standards

**Suggestions**: Finish measuring the cal standards

**EventID:** 68020201 (hex)

#### **Message: 514**

"Calibration set has been recalled using a file previously saved on an analyzer that had a different hardware configuration."

**Severity:** Informational **Further explanation: Suggestions**: **EventID:** 68020202 (hex)

## **Message: 515**

"Calibration is required before correction can be turned on. Channel number is <x>, Measurement is <x>."

**Severity:** Informational

**Further explanation:** There are no error correction terms to apply for the specified channel and measurement.

**Suggestions**:Perform or recall a calibration

**EventID:** 68020203 (hex)

#### **Message: 516**

"Critical parameters in your current instrument state do not match the parameters for the calibration set, therefore correction has been turned off. The critical instrument state parameters are sweep type, start frequency, frequency span, and number of points."

**Severity:** Informational

#### **Further explanation:** None

**Suggestions:** You can either recalibrate using the new settings or change back to the original setting that was used when the calibration was performed.

**EventID:** 68020204 (hex)

#### **Message: 517**

"Interpolation is turned off and you have changed the stimulus settings of the original calibration, so correction has been turned off."

**Severity:** Informational

**Further explanation:** The most accurate calibration is maintained only when the original stimulus settings are used.

**Suggestions**: If reduced accuracy is OK, set interpolation ON to allow stimulus setting changes.

**EventID:** 68020205 (hex)

#### **Message: 518**

"Interpolation is turned off and you have selected correction ON. Correction has been restored with the previous stimulus settings."

**Severity:** Informational

**Further explanation:** None

**Suggestions**: None

**EventID:** 68020206 (hex)

#### **Message: 519**

"Stimulus settings for your current instrument state exceeded the parameters of the original calibration, so

correction has been turned off."

### **Severity:** Informational

**Further explanation:** Correction data outside the stimulus settings does not exist.

**Suggestions**: Perform a broadband calibration, with increased numbers of points with interpolation ON, to maintain calibration over the widest possible stimulus frequency settings.

#### **EventID:** 68020207(hex)

### **Message: 520**

"Cal Type is set to NONE for Channel <x>, Measurement <x>; please select Calibration menu or press Cal hard key."

### **Severity:** Informational

**Further explanation:** A cal operation can not proceed until a calibration exists or the cal type is selected. This error can occur if the calibration can not be found. Also this error can happen if a calibration type is not specified before attempting to programmatically execute cal acquisitions.

**Suggestions** To find a calibration, select a Cal Set that contains the calibration needed for the current measurements. OR specify the cal type before beginning a calibration procedure.

#### **EventID:** 68020208 (hex)

### **Message: 521**

"The measurement you set up does not have a corresponding calibration type, so correction has been turned off or is not permitted."

#### **Severity:** Informational

**Further explanation:** The calibration for the channel may apply only to certain S-Parameters. For example, a 1- Port calibration for S11 can not be applied to a 1-Port calibration applied to S22.

**Suggestions**: Select a calibration type, such as full 2-Port cal, that can be applied to all the measurements to be selected.

**EventID:** 68020209 (hex)

#### **Message: 522**

"The calibration type you selected cannot be set up."

**Severity:** Informational

**Further explanation:** "Please use the SCPI command ROUTe:PATH:DEFine:PORT <num>,<num> for full 2 port type port assignment."

## **Suggestions**:

**EventID:** 6802020A (hex)

#### **Message: 523**

"The calibration path you selected cannot be set up because it is not valid for the current measurement."

#### **Severity:** Informational

**Further explanation:** "Please use the SCPI command ROUTe:PATH:DEFine:PORT <num>,<num> for full 2 port type port assignment related to your current measurement."

## **Suggestions**:

**EventID:** 6802020B (hex)

## **Message: 524**

"The source power calibration is complete."

**Severity:** Informational **Further explanation:** 

**Suggestions**:

**EventID:** 6802020C (hex)

## **Message: 525**

"You have specified more than 7 standards for one or more calibration classes."

**Severity:** Informational

**Further explanation:** These have been truncated to 7 selections.

**EventID:** 6802020D (hex)

## **Message: 526**

"No user calibration found for this channel."

**Severity:** Informational

**Further explanation:** A cal operation can not proceed until a calibration exists.

**Suggestions**: To find a calibration, you can select a Cal Set that contains the calibration needed for the current measurement.

**EventID:** 6802020E (hex)

## **Message: 527**

"You do not need to acquire this standard for this calibration type."

### **Severity:** Informational

**Further explanation:** This error can happen as a result of PROGRAMMATICALLY requesting the measurement of an un-needed calibration standard during a calibration procedure.

**Suggestions**: Check the specified cal type or eliminate the request for the measurement of the standard.

**EventID:** 6802020F (hex)

## **Message: 528**

"Could not configure the Electronic Calibration system. Check to see if the module is plugged into the proper connector."

### **Severity:** Informational

**Further explanation:** During an ECal operation, communication could not be established with the ECal module. The calibration will not be initiated until the presence of the ECal module is verified.

**Suggestions:** Verify the USB cable is connected properly. Disconnect and re-connect the cable to ensure the analyzer recognizes the module.

## **EventID:** 68020210 (hex)

**Message: 529** "DATA OUT OF RANGE: Design Limits Exceeded"

**Severity:** Error

**Further explanation:**

**Suggestions**:

**EventID:** E8020211(hex)

**Message: 530**

"EXECUTION ERROR: Could not open ECal module memory backup file"

**Severity:** Error

**Further explanation:**

**Suggestions**:

**EventID:** E8020212 (hex)

**Message: 531**

"EXECUTION ERROR: Access to ECal module memory backup file was denied"

**Severity:** Error

**Further explanation:**

**Suggestions**:

**EventID:** E8020213 (hex)

**Message: 532**

"EXECUTION ERROR: Failure in writing to ECal module memory backup file"

**Severity:** Error

**Further explanation:**

**Suggestions**:

**EventID:** E8020214 (hex)

**Message: 533**

"EXECUTION ERROR: Failure in reading from ECal module memory backup file"

**Severity:** Error

**Further explanation:**

**Suggestions**:

**EventID:** E8020215 (hex)

**Message: 534** "EXECUTION ERROR: Array index out of range"
**Severity: Error Further explanation: Suggestions**: **EventID:** E8020216 (hex)

**Message: 535** "EXECUTION ERROR: Arrays wrong rank" **Severity:** Error **Further explanation: Suggestions**: **EventID:** E8020217 (hex)

**Message: 536** "EXECUTION ERROR: CPU" **Severity:** Error **Further explanation: Suggestions**: **EventID:** E8020218 (hex)

**Message: 537** "EXECUTION ERROR: Cannot ERASE module" **Severity:** Error **Further explanation: Suggestions**: **EventID:** E8020219 (hex) **Message: 538**

"EXECUTION ERROR: Cannot WRITE module" **Severity:** Error **Further explanation: Suggestions**: **EventID:** E802021A (hex) **Message: 539** "EXECUTION ERROR: Entry Not Found" **Severity:** Error **Further explanation: Suggestions**: **EventID:** E802021B (hex)

## **Message: 540**

"EXECUTION ERROR: Invalid command while system is busy"

**Severity:** Error

**Further explanation:**

**Suggestions**:

**EventID:** E802021C (hex)

#### **Message: 541**

"Electronic Cal: Unable to orient ECal module. Please ensure the module is connected to the necessary measurement ports."

#### **Severity:** Error

**Message: 542**

**Further explanation:** There is no RF connection to the ECal module during a calibration step. An ECal orientation measurement has been attempted but the signal was not found.

**Suggestions**: Connect the ECal module RF connections to ports specified for the calibration step. The ECal module typically requires at least -18dBm for measurements. If your measurement requires the power level to be less than that, clear the **Do orientation** checkbox to bypass the automatic detection step.

**EventID:** E802021D (hex)

"EXECUTION ERROR: NO SPACE for NEW CAL, DELETE A CAL" **Severity:** Error **Further explanation: Suggestions**: **EventID:** E802021E (hex) **Message: 543** "EXECUTION ERROR: No More Room" **Severity:** Error **Further explanation: Suggestions**: **EventID:** E802021F (hex) **Message: 544** "EXECUTION ERROR: Other array error" **Severity:** Error **Further explanation: Suggestions**: **EventID:** E8020220 (hex)

"EXECUTION ERROR: Ranks not equal" **Severity:** Error **Further explanation: Suggestions**: **EventID:** E8020221 (hex)

**Message: 546** "EXECUTION ERROR: Too few CONSTANT ranks" **Severity:** Error **EventID:** E8020222 (hex)

**Message: 547** "EXECUTION ERROR: Too few VARYing ranks" **Severity:** Error **EventID:** E8020223 (hex)

**Message: 548** "EXECUTION ERROR: Unknown error" **Severity:** Error **EventID:** E8020224 (hex)

**Message: 549** "EXECUTION ERROR: ecaldrvr.dll bug or invalid module #" **Severity: Error EventID:** E8020225 (hex)

**Message: 550** "EXECUTION ERROR: unexpected error code from ecal driver" **Severity: Error EventID:** E8020226 (hex)

**Message: 551** "EXECUTION ERROR: unexpected internal driver error" **Severity:** Error **EventID:** E8020227 (hex)

**Message: 552** "HARDWARE ERROR: Can't access ECal Interface Module" **Severity:** Error **EventID:** E8020228 (hex)

**Message: 553** "HARDWARE ERROR: Can't release LPT port, reboot" **Severity:** Error **EventID:** E8020229 (hex)

**Message: 554** "HARDWARE ERROR: VNA Error" **Severity:** Error **EventID:** E802022A (hex)

**Message: 555** "HARDWARE ERROR: not enough data read from ECal module" **Severity: Error EventID:** E802022B (hex)

**Message: 556** "OPERATION ABORTED BY HOST COMPUTER" **Severity:** Error **EventID:** E802022C (hex)

**Message: 557** "OPERATION ABORTED BY USER" **Severity:** Error **EventID:** E802022D (hex)

**Message: 558** "OUT OF MEMORY" **Severity:** Error **EventID:** E802022E (hex)

**Message: 559** "QUERY INTERRUPTED:Message(s Abandoned" **Severity:** Error **EventID:** E802022F (hex)

**Message: 560** "QUERY UNTERMINATED: INCOMPLETE PROGRAM Message" **Severity:** Error **Further explanation:**

**Suggestions**: **EventID:** E8020230 (hex)

**Message: 561** "QUERY UNTERMINATED: NOTHING TO SAY" **Severity:** Error **Further explanation: Suggestions**: **EventID:** E8020231 (hex) **Message: 562**

"QUEUE OVERFLOW" **Severity:** Error **EventID:** E8020232 (hex)

**Message: 563** "SETTINGS CONFLICT: ADDITIONAL STANDARDS ARE NEEDED" **Severity:** Error **EventID:** E8020233 (hex)

**Message: 564** "SETTINGS CONFLICT: Adapter Cal is NOT possible" **Severity:** Error **EventID:** E8020234 (hex)

## **Message: 565** "SETTINGS CONFLICT: COMMAND OUT OF SEQUENCE" **Severity:** Error **EventID:** E8020235 (hex)

**Message: 566** "SETTINGS CONFLICT: Cal STOPPED - VNA SETUP CHANGED" **Severity:** Error **EventID:** E8020236 (hex)

**Message: 567** "SETTINGS CONFLICT: Calibration is NOT in progress" **Severity: Error EventID:** E8020237 (hex)

## **Message: 568**

"SETTINGS CONFLICT: Can't find specified GPIB board" **Severity:** Error **EventID:** E8020238 (hex)

**Message: 569** "SETTINGS CONFLICT: Can't find/load gpib32.dll" **Severity:** Error **EventID:** E8020239 (hex)

**Message: 570** "SETTINGS CONFLICT: Can't find/load sicl32.dll" **Severity:** Error **EventID:** E802023A (hex)

**Message: 571** "SETTINGS CONFLICT: Can't initialize VNA (bad address?" **Severity:** Error **EventID:** E802023B (hex)

**Message: 572** "SETTINGS CONFLICT: Can't load LPT port driver or USB driver DLL" **Severity:** Error **EventID:** E802023C (hex)

**Message: 573** "SETTINGS CONFLICT: Invalid Calibration Sweep Mode." **Severity:** Error **EventID:** E802023D (hex)

**Message: 574** "SETTINGS CONFLICT: Invalid Calibration Type" **Severity:** Error **EventID:** E802023E (hex)

**Message: 575** "SETTINGS CONFLICT: Invalid Calibration" **Severity:** Error **EventID:** E802023F (hex)

## **Message: 576** "SETTINGS CONFLICT: Invalid GPIB board number specified" **Severity:** Error **EventID:** E8020240 (hex)

**Message: 577** "SETTINGS CONFLICT: Invalid GPIB board type specified" **Severity:** Error **EventID:** E8020241 (hex)

**Message: 578** "SETTINGS CONFLICT: Invalid Module Status" **Severity:** Error **EventID:** E8020242 (hex)

**Message: 579** "SETTINGS CONFLICT: Invalid States" **Severity:** Error **EventID:** E8020243 (hex)

**Message: 580** "SETTINGS CONFLICT: LPT port must be between 1 and 4" **Severity:** Error **EventID:** E8020244 (hex)

**Message: 581** "Could not configure the Electronic Calibration system. Check to see if the module is properly connected." **Severity:** Error **EventID:** E8020245 (hex)

**Message: 582** "SETTINGS CONFLICT: Specified LPT port does not exist" **Severity:** Error **EventID:** E8020246 (hex)

**Message: 583** "SETTINGS CONFLICT: Use frequency domain for cal" **Severity:** Error **EventID:** E8020247 (hex)

## **Message: 584**

"SETTINGS CONFLICT: Use step sweep type for cal." **Severity:** Error **EventID:** E8020248 (hex)

**Message: 585**

"SETTINGS CONFLICT: VNA address must be between 0 and 30"

**Severity:** Error **EventID:** E8020249 (hex)

**Message: 586** "SETTINGS CONFLICT: Wrong LPT port driver or USB driver DLL" **Severity:** Error **EventID:** E802024A (hex)

**Message: 587** "SYNTAX ERROR: ECAL:DELAY command must have 2 numbers" **Severity:** Error **EventID:** E802024B (hex)

**Message: 588** "SYNTAX ERROR: INCORRECT SYNTAX" **Severity:** Error **EventID:** E802024C (hex)

**Message: 589** "SYNTAX ERROR: UNKNOWN COMMAND" **Severity:** Error **EventID:** E802024D (hex)

**Message: 590** "Wrong port of module in RF path" **Severity:** Error **EventID:** E802024E (hex)

**Message: 591** "User characterization not found in module" **Severity:** Error **EventID:** E802024F (hex)

## **Message: 592**

**Severity:**Informational

"No source power calibration found for the channel and source port of the current measurement."

**Further explanation:** You tried to turn on source power cal but there is no source power cal data.

**Suggestions**: Perform a source power calibration

**EventID:** 68020250 (hex)

#### **Message: 593**

**Severity:**Informational

"A source power calibration sweep was not performed, so there is no correction for the channel and source port of the current measurement."

**Further explanation:** You tried to turn on source power cal but there is incomplete source cal data.

**Suggestions**:Perform a complete source power calibration

**EventID:** 68020251 (hex)

#### **Message: 594**

**Severity:** Informational

"A new trace could not be added to the active window for viewing the source power cal sweep, because it would have exceeded the limit on number of traces/window. Please remove a trace from the window before proceeding with source power cal."

**Further explanation:** The source power cal attempts to add a data trace to the active window. The active window already contains four traces.

**Suggestions**:Make the active window contain less than four traces.

**EventID:** 68020252 (hex)

#### **Message: 595**

**Severity:** Informational

"A new measurement could not be added for performing the source power cal sweep, because the limit on number of measurements has been reached. Please remove a measurement before proceeding with source power cal."

**Further explanation:** The source power cal attempts to add a measurement. The PNA already has the maximum number of measurements.

**Suggestions**: Delete a measurement.

**EventID:** 68020253 (hex)

#### **Message: 596**

**Severity:** Informational

"The calibration power value associated with the source power calibration of Port %1 on Channel %2 was changed with the calibration on. The calibration was not turned off, but the power value might no longer represent the calibration."

**Further explanation:** The source power cal accuracy is questionable.

**Suggestions**: If high accuracy is required, perform another source power calibration.

#### **EventID:** 68020254 (hex)

#### **Message: 597**

**Severity:** Informational

- Message that is passed from the power meter driver for a source power calibration. -

**Further explanation:** This error is generated by the power meter driver and passed through the PNA.

EventID: 68020255 (hex)

#### **Message: 598**

**"**During the acquisition of the sliding load standard, the slide was not properly moved to perform a circle fit. The standard's raw impedance was used to determine the directivity for one or more points."

#### **Severity:** Informational

**Further Explanation:** To accurately characterize the standard, the sliding load must be move sufficiently to ensure enough samples around the complex circle or Smith Chart. Under-sampling will cause an inaccurate result.

**Suggestions:** For best results when using a sliding load, be sure to use multiple slide positions that cover the full range of movement from front to back of the slot.

**EventID:** 68020256 (hex)

#### **Message: 599**

"This feature requires an unused channel, but could not find one. Please free up a channel and try again."

**Severity:** Informational

**Further Explanation**: You attempted to view an item within a calset. However, the calset viewer requires that the result be displayed in a channel that is not currently in use. All the channels are currently used. The view can not display the requested item.

**Suggestions**: You must delete at least one channel that is currently in use.

**EventID:** 68020257 (hex)

#### **Message: 600**

"Interpolation of the original calibration is not allowed since it was performed using Segment Sweep. Correction has been turned off."

**Severity**: Informational

**EventID:** 68020258 (hex)

#### **Message: 601**

"Cal preferences saved. Cal preference settings can be changed from the 'Cal Preferences' drop down Cal menu."

**Severity:** Informational

**Further explanation:** See Save Preference

**EventID:** 68020259 (hex)

**Message: 608**

"CalType not set."

#### **Severity:** Error

**Further explanation:** A cal operation can not proceed until a calibration exists or the proper cal type is selected.

**Suggestions**: This error can happen if the calibration can't be found. To find a calibration, you can select a Cal Set that contains the calibration needed for the current measurements. This error can also happen if a calibration type is not specified before attempting to programmatically execute cal acquisitions. Specify the cal type before beginning a calibration procedure.

**EventID:** E8020260 (hex)

#### **Message: 609**

"The Calibration feature requested is not implemented."

**Further explanation:** The specified cal type can be one of many choices. For example, response calibrations require single standards, 1-Port calibrations require 3 standards, and 2-Port calibrations require up to 12 standards.

**Suggestions:** Be sure to measure only the standards needed for the specified cal type.

**EventID:** E8020261 (hex)

#### **Message: 610**

"The Calibration Class Acquisition requested is not valid for the selected Calibration Type. Please select a different acquisition or a different Calibration Type."

**EventID:** E8020262 (hex)

#### **Message: 611**

"The Calibration Standard data required for the selected caltype was not found."

**Severity:** Error

**Further explanation:** An unsuccessful attempt was made to retrieve a specified standard from the raw measurement buffer. The buffer should contain the raw measurements of cal standards stored during a calibration procedure.

**Suggestions:** Be sure the requested standard is required for the current cal type. Not all standards are needed for all cal types.

EventID: E8020263 (hex)

#### **Message: 612**

" The Error Term data required for the selected caltype was not found."

#### **Severity:** Error

**Further explanation:** An unsuccessful attempt was made to retrieve a specified error term from the error correction buffer. The buffer should contain the error correction arrays for the current calibration.

**Suggestions:** Be sure the requested error term is required for the current cal type. Not all error terms are needed for all cal types.

EventID: E8020264 (hex)

#### **Message: 613**

The Calibration data set was not found.

**Severity:** Error

**Further explanation:** An unsuccessful attempt to access a cal set has been made. This may indicate a calset has been deleted or has been corrupted.

**Suggestions:** Try again or select another cal set. If the cal set appears in the cal set list, it may need to be deleted.

EventID: E8020265 (hex)

#### **Message: 614**

"The specified measurement does not have a calibration valid for Confidence Check. Please select a different measurement, or recall or perform a different Calibration Type."

#### **Severity:** Error

**Further explanation:** The measurement choice is prevented so that calibration will not be turned off. Not all cal types support all measurements. For example, an 1-Port cal on S11 can not be used to calibrate an S12 measurement. When a measurement is selected that does not have a calibration which can be applied, an informational message is displayed and calibration is turned off.

**Suggestions:** Use a full 2-Port calibration to be compatible with any S-Parameter.

**EventID:** E8020266 (hex)

#### **Message: 615**

" New calset created."

**Severity:** Informational message.

**Further explanation:** The newly created cal set will be automatically named and time stamped. If this is the beginning of a calibration procedure, the cal set will not be stored to memory until the calibration has completed successfully. The new cal set will be deleted if the calibration is canceled or does not otherwise complete successfully.

#### **Suggestions:** Informational

EventID: 68020267

#### **Message: 617**

The calset file: <x> appears to be corrupted and cannot be removed. Exit the application, remove the file, and restart.

#### **Severity:** Error

**Suggestions:** The cal set file is stored in the application home directory C:\Program Files\Agilent\Network Analyzer\PNACalSets.dat. Remove this file, then restart the application.

**EventID:** E8020269 (hex)

#### **Message: 634**

"The calset file: <x> load failed."

#### **Severity:** Error

**Further explanation**: The calset file contains a collection of calsets. The file resides on the hard drive.

**Suggestions:** Try restarting the application. If the failure persists, you may have to delete the cal set data file and restart the application. The cal set file is stored in the application home directory. C:\Program Files\Agilent\Network Analyzer\PNACalSets.dat. Remove this file, then restart the application.

## **EventID:** E802027A (hex)

## **Message: 635**

"The calset file: <x> save failed."

**Severity:** Error

**Further explanation:** The file operation detected an error. The save operation was aborted.

**Suggestions:** Retry.

**EventID:** E802027B (hex)

#### **Message: 636**

"A calset was deleted."

**Severity:** Informational

**Further explanation:** One of the calsets has been successfully deleted from the collection of calsets available. This can happen as the result of a user request or intentional operation.

#### **Suggestions:** None

**EventID:** 6802027C (hex)

#### **Message: 637**

"The version of the calset file: <x> is not compatible with the current instrument."

#### **Severity:** Error

**Further explanation:** A versioning error can prevent a calset from being used. This can happen as a result of instrument firmware upgrades.

**Suggestions:** If the versioning error is the result of firmware upgrade, you will have to re-install the old version of firmware to re-use the calset file. Or you can re-create the calsets with the current version of firmware.

The cal set file is stored in the application home directory C:\Program Files\Agilent\Network Analyzer\PNACalSets.dat. Remove this file, then restart the application.

## **EventID:** E802027D (hex)

#### **Message: 638**

"Incompatible CalSets found: <x> of <y> stored calsets have been loaded."

#### **Severity:** Error

**Further explanation:** Errors were found on some of the calsets stored in the calset file. The errors may have been caused by versioning issues that may have corrupted the various calset keys.

**Suggestions:** Use the calset viewer to look at the contents of calset files. Delete the files that are corrupted.

#### **EventID:** 6802027E (hex)

#### **Message: 639**

"The Calset file: <x> was not found. A new file has been created."

## **Severity:** Informational

**Further explanation:** The calset file should be stored on the hard drive. When the application is started, a search is done and the file is loaded if it can be found. If the file is not found, the analyzer will create a new file and display this message.

**Suggestions**: None **EventID:** 6802027F (hex)

## **Message: 640**

"The Calset specified is currently in use."

**Severity:** Error

**Further explanation:** This may indicate a conflict between multiple calset users attempting calibration tasks.

**Suggestions:** Save the instrument state. Preset the analyzer and recall the instrument state. This may abort any processes that may be in progress.

**EventID:** E8020280 (hex)

## **Message: 641**

"The calset specified has not been opened."

**Severity:** Error

**Further explanation:** Multiple users may be attempting to access the calset.

**Suggestions:** Close multiple calset users so that only one user will access the calset.

**EventID:** E8020281 (hex)

## **Message: 642**

"The maximum number of cal sets has been reached. Delete old or unused cal sets before attempting to create new ones."

**Severity:** Error

**Suggestions:** You may also delete the calsets data file.

The cal set file is stored in the application home directory. C:\Program Files\Agilent\Network\_Analyzer\PNACalSets.dat. Remove this file, then restart the application.

## **EventID:** E8020282 (hex)

**Message: 643**

The requested power loss table segment was not found.

**Severity:** Error

**EventID:** E8020283 (hex)

## **Message: 644**

"A valid calibration is required before correction can be turned on."

#### **Severity:** Error

**Further explanation:** This usually indicates a calibration procedure has not run to completion or that the selected measurement does not have a valid calibration available from within the currently selected cal set.

**Suggestions:** To find a calibration, you can select a Cal Set that contains the calibration needed for the current measurements. This error can happen if a calibration type is not specified before attempting to programmatically execute cal acquisitions. Specify the cal type before beginning a calibration procedure.

**EventID:** E8020284 (hex)

## **Message: 645**

The cal data for <x> is incompatible and was not restored. Please recalibrate."

**Severity:** Warning

**Further explanation**: None

**Suggestions:** None

**EventID:** A8020285 (hex)

**Message: 646**

"CalSet not loaded, version is too new."

**Severity:** Error

**Further explanation:** An old version of firmware is attempting to run with a new calset version. The version is incompatible.

**Suggestions:** The calset can be removed. You may also delete the calsets data file if you are migrating between various firmware revisions often and you would like to avoid this error. The cal set file is stored in the application home directory. C:\Program Files\Agilent\Network Analyzer\PNACalSets.dat. Remove this file, then restart the application.

**EventID:** E8020286 (hex)

#### **Message: 647**

"Custom cal type not found."

**Severity:** Error

**Further explanation:**

**Suggestions:**

**EventID:** E8020287 (hex)

**Message: 648**

"Custom correction algorithm defers to the client for interpolation."

**Severity:** Informational

**EventID:** 68020288 (hex)

## **Message: 649**

"Custom cal dll threw an exception." **Severity:** Error

**EventID:** E8020289 (hex)

**Message: 650** "Could not load the ecal.dll library" **Severity:** Error

## **EventID:** E802028A (hex)

**Message: 656** "The argument specified is not a valid cal type." **Severity:** Error **EventID:** E8020290 (hex)

**Message: 657** "The function found existing interpolated data" **Severity:** Informational **EventID:** 68020291 (hex)

#### **Message: 658**

"The function computed new interpolation values." **Severity:** Informational **EventID:** 68020292 (hex)

#### **Message: 659**

"The source power measurement failed." **Severity:** Error

**Suggestions:** Please check GPIB, power meter settings and sensor connections. **EventID:** E8020293 (hex)

**Message: 660** "Duplicate session found. Close session and retry." **Severity:** Error **EventID:** E8020294 (hex)

**Message: 661** "The session does not exist. Open the session and try again." **Severity:** Error **Further explanation: EventID:** E8020295 (hex) **Message: 662** "Attempt to launch a custom calibration failed." **Severity: Error Further explanation:**

**EventID:** E8020296 (hex)

## **Message: 663**

"Request to measure a cal standard failed."

**Severity:** Error

**Further explanation:** Please ensure you are requesting to measure standards which are defined for this calibration.

**EventID:** E8020297 (hex)

## **Message: 664**

"Since Electronic Calibration Kit is selected, Mechanical Cal Kit parameter cannot be changed."

**Severity:** Error

#### **Further explanation:**

**EventID:** E8020298 (hex)

## **Message: 665**

"Frequencies of the active channel are below minimum or above maximum frequencies of the ECal module factory characterization."

**Suggestions:** Change the channel frequencies, or select another ECal module.

**Severity:** Error **EventID:** E8020299 (hex)

## **Message: 666**

"Calset chosen for characterizing the ECal Module Ports %1 does not contain a calibration for PNA Ports %2."

**Severity:** Error

**Suggestions:** Go back to select another calset or to perform another cal.

**EventID:** E802029A (hex)

## **Message: 667**

"ECal module only has sufficient memory remaining to store a maximum of %1 points in User Characterization %2."

**Severity:** Error

**Suggestions:** Decrease your number of points, or choose to overwrite another user characterization.

**EventID:** E802029B (hex)

## **Message: 668**

Input values are non-monotonic. Cannot interpolate.

**Severity:** Error **EventID:** E802029C (hex)

## **Message: 669**

Interpolation target is out of range. Cannot interpolate.

**Severity:** Error

## **EventID:** E802029D (hex)

**Message: 670** Guided Calibration Error: <> **Severity:** Error **EventID:** E802029E (hex)

**Message: 671** The first call to the guided calibration interface must be Initialize. **Severity:** Error **EventID:** E802029F (hex)

**Message: 672**

The selected thru cal method was not recognized. **Severity:** Error **EventID:** E80202A0 (hex)

**Message: 673** Could not generate the error terms. **Severity:** Error **EventID:** E80202A1 (hex)

**Message: 674** Guided calibration must be performed on the active channel **Severity:** Error **EventID:** E80202A2 (hex)

**Message: 675** You can not start using calibration steps until you have successfully called generate steps. **Severity:** Error

**EventID:** E80202A3 (hex)

## **Message: 676**

The step number given is out of range. Step numbers should be between 1 and the number of steps. 0 is not a valid step number.

**Severity:** Error **EventID:** E80202A4 (hex)

#### **Message: 677**

A calset was selected for channel: <n> without restoring stimulus.

**Severity:** Informational

## **EventID:** 680202A5 (hex)

#### **Message: 678**

A calset was selected for channel: <n> restoring stimulus.

**Severity**: Informational

**EventID:** 680202A6 (hex)

#### **Message: 679**

The selected calset stimulus could not be applied to the channel.

**Severity:** Informational

**EventID:** 680202A7 (hex)

#### **Message: 680**

You attempted to measure power at a frequency outside the frequency range defined for the specified power sensor. Select another sensor or adjust the range for this sensor.

#### **Severity:** Error

**EventID:** E80202A8 (hex)

#### **Message: 681**

Specified frequency is outside the frequency ranges currently defined for the power meter's sensors.

#### **Severity:** Error

**EventID:** E80202A9 (hex)

#### **Message: 682**

Additional Calibration Standards need to be acquired in order to calibrate over the entire frequency range currently being measured.

**Severity:** Informational

**EventID:** 680202AA (hex)

#### **Message: 683**

The PNA failed to convert cal kits for use by unguided calibrations. The recommended action is to restore Cal Kit defaults.

**Severity:** Error

**EventID:** E80202AB (hex)

#### **Message: 684**

The PNA failed to convert cal kits for use by unguided calibrations. CalKit defaults have been restored.

**Severity:** Error

**EventID:** E80202AC (hex)

Power meter is reserved by a source power cal acquisition already in progress.

**Severity:** Error **EventID:** E80202AD (hex)

## **Message: 686**

Source power calibration has not been performed or uploaded for the specified channel and source port.

**Severity:** Error

**EventID:** E80202AE (hex)

## **Message: 687**

Source power calibration data array size for the specified channel and source port does not match it's associated stimulus number of points.

**Severity:** Error

**EventID:** E80202AF (hex)

## **Message: 688**

Source power calibration of Port <n> on Channel <n> was turned off because the correction array no longer exists.

**Severity:** Error

**EventID:** E80202B0 (hex)

## **Message: 689**

This command can only be used on a measurement created with a specified calibration loadport.

**Severity:** Error

**EventID:** E80202B1 (hex)

## **Message: 690**

Interpolation is turned off and you have changed the stimulus settings of the original calibration, so correction has been turned off.

**Severity:** Error

**EventID:** E80202B2 (hex)

## **Message: 691**

Stimulus settings for your current instrument state exceeded the parameters of the original calibration, so correction has been turned off.

**Severity:** Error

**EventID:** E80202B3 (hex)

## **Message: 692**

Fixturing: the requested S2P file cannot be read. Possible formatting problem.

**Severity:** Error

**EventID:** E80202B4 (hex)

## **Message: 693**

Fixturing: the requested S2P file cannot be opened.

**Severity:** Error

**EventID:** E80202B5 (hex)

## **Message: 694**

Fixturing: the requested S2P file cannot be interpolated. This is usually because the frequency range in the file is a subset of the current channel frequency range.

**Severity:** Error

**EventID:** E80202B6 (hex)

## **Message: 695**

Cal Registers can only be used by one channel: the channel conveyed in the name of the cal register. The name cannot be changed.

#### **Severity:** Error

Further explanation: See Cal Registers **EventID:** E80202B7 (hex)

## **Message: 696**

Fixturing: cannot be enabled with Response Calibrations and has been turned off.

**Severity:** Error

**EventID:** E80202B8 (hex)

## **Message: 697**

The selected calibration cannot be performed for this measurement.

**Severity:** Error

**EventID:** E80202B9 (hex)

## **Message: 698**

Fitting: RemoveAllConnectors() should be called prior to calling AddConnector after a fit has been attempted.

**Severity:** Error

**EventID:** E80202BA (hex)

## **Message: 699**

An attempt was made to acquire calibration data before the system was properly initialized.

**Severity**: Error

**EventID:** E80202BB (hex)

## **Message: 700**

Use IGuidedCalibration for multiport calibration types.

**Severity:** Error **EventID:** E80202BC (hex)

## **Message: 701**

Guided calibration requires number of thru measurement paths be at least equal to the number of calibration ports minus 1.

**Severity:** Error

**EventID:** E80202BD (hex)

## **Message: 702**

A thru path was specified that includes a port which the calibration was not specified to include.

**Severity:** Error

**EventID:** E80202BE (hex)

## **Message: 703**

One or more of the ports to be calibrated was not found in the set of specified thru paths.

**Severity:** Error

**EventID:** E80202BF (hex)

## **Hardware Errors**

#### **Message: 770**

Input power too high. Source power is off.

**Severity:** Warning

**EventID:** A8030302 (hex)

**Message: 771** Source power restored. **Severity:** Informational **EventID:** 68030303 (hex)

## **Message: 772**

"The spampnp.sys driver is not working. Check system hardware. ! Data will be simulated. !"

## **Severity:** Error

**Further explanation:** The Network Analyzer application cannot locate the DSP board. Hardware or a driver may be malfunctioning. This is also common when attempting to run the Network Analyzer on a workstation.

**EventID:** E8030304 (hex)

## **Message: 773**

"Instrument Serial Bus Not Working."

## **Severity:** Error

**Further explanation:** The instrument EEPROM appears to contain either all ones or all zeros. A serial bus hardware failure prevents reading the EEPROM.

**EventID:** E8030305 (hex)

**Message: 848**

"Phase lock lost"

**Severity:** Error

**Further explanation:** The instrument source was not able to lock properly. This can be the result of broken hardware, poor calibration, or bad EEPROM values.

**Suggestions**: Perform source calibration. Click System / Service / Adjustments / Source Calibration

**EventID:** E8030350 (hex)

**Message: 849** Phaselock restored.

**Severity:** Success

**EventID**: 0x28030351 (hex)

**Message: 850** "Unknown hardware error."

**Severity:** Error

**Further explanation:** Hardware malfunctioned prevents communication with the DSP.

**EventID:** E8030352 (hex)

**Message: 851** DSP communication lost. **Severity:** Error **EventID:** E8030353 (hex)

**Message: 852** RF power off. **Severity:** Error **EventID:** E8030354 (hex)

**Message: 853** RF power on. **Severity:** Success **EventID:** 28030355 (hex)

Hardware OK. **Severity:** Success **EventID:** 28030356 (hex)

#### **Message: 855**

"Source unleveled."

**Severity: Error** 

**Further explanation:** The source was unable to properly level at the requested power. The indicated power may not be accurate.

**Suggestions:** Try a different power level. Recalibrate source, if problem persists.

**EventID:** E8030357 (hex)

**Message: 856** Source leveled. **Severity:** Success **EventID:** 28030358 (hex)

**Message: 857** Input overloaded. **Severity:** Error **EventID:** E8030359 (hex)

**Message: 858** Input no longer overloaded. **Severity:** Success **EventID:** 2803035A (hex)

**Message: 859** "Yig calibration failed." **Severity:** Error **Further explanation:** Internal self-calibration of YIG oscillator tuning failed. **EventID:** E803035B (hex)

## **Message: 860** Yig calibrated. **Severity:** Success

**EventID:** 2803035C (hex)

## **Message: 861**

"Analog ramp calibration failed."

**Severity:** Error **Further explanation:** Internal analog sweep ramp calibration has failed. **EventID:** E803035D (hex)

## **Message: 862**

Analog ramp calibrated. **Severity:** Success **EventID:** 2803035E (hex)

**Message: 863** Source temperature high. **Severity:** Error **EventID:** E803035F (hex)

**Message: 864** Source temperature OK. **Severity:** Success **EventID:** 28030360 (hex)

**Message: 865**

"EEPROM write failed." **Severity:** Error

**Further explanation:** Attempt to store calibration data to EEPROM has failed. There is a possible hardware failure. **EventID:** E8030361 (hex)

**Message: 866** EEPROM write succeeded. **Severity:** Success **EventID:** 28030362 (hex)

**Message: 867**

Attempted I/O write while port set to read only.

**Severity:** Error

**Further explanation:** Attempt to write to an I/O data port while the port set to input/read only.

**Suggestions:** Set data port to write/output before attempting to write to port.

**EventID:** E8030363 (hex)

**Message: 868** " Attempted I/O read from write only port. **Severity:** Error

**Further explanation:** Attempt to read from an I/O data port while the port set to output/write only. **Suggestions:** Set data port to read/input before attempting to read from port. **EventID:** E8030364 (hex)

## **Message: 869**

Invalid hardware element identifier. **Severity:** Error **EventID:** E8030365 (hex)

**Message: 870** Invalid gain level setting. **Severity:** Error **EventID:** E8030366 (hex)

## **Message: 871**

Device driver was unable to allocate enough memory. Please try rebooting. **Severity:** Error **EventID:** E8030367 (hex)

#### **Message: 872**

DSP Error. Please Contact Agilent Support. Technical Information: DSP Type 1 **Severity:** Error **EventID:** E8030368 (hex)

**Message: 873** DSP Error. Please Contact Agilent Support. Technical Information: DSP Type 2 **Severity:** Error **EventID:** E8030369 (hex)

**Message: 874** DSP Error. Please Contact Agilent Support. Technical Information: DSP Type 3 **Severity:** Error **EventID:** E803036A (hex)

**Message: 875** DSP Error. Please Contact Agilent Support. Technical Information: DSP Type 4 **Severity:** Error **EventID:** E803036B (hex)

DSP Error. Please Contact Agilent Support. Technical Information: DSP Type 5 **Severity:** Error **EventID:** E803036C (hex)

## **Message: 910**

The trigger connection argument was not recognized as valid by the firmware. **Severity:** Error **EventID:** 0xE803038E (hex)

**Message: 911** The trigger connection specified does not support this trigger behavior **Severity:** Error **EventID:** E803038F (hex)

## **Message: 912**

The trigger behavior specified was not recognized as valid by the firmware. **Severity:** Error **EventID:** E8030390 (hex)

#### **Message: 913**

The trigger connection specified does not physically exist on this network analyzer **Severity:** Error **EventID:** E8030391 (hex)

**Message: 914** Cannot set "Accept Trigger Before Armed", since this hardware configuration does not support edge triggering. **Severity:** Error **EventID:** E8030392 (hex)

**Message: 915** Cannot set "Trigger Output Enabled", since this hardware configuration does not support BNC2. **Severity:** Error **EventID:** E8030393 (hex)

**Message: 916** Exceeded maximum trigger delay. **Severity:** Error **EventID:** E8030394 (hex)

Exceeded minimum trigger delay. **Severity:** Error **EventID:** E8030395 (hex)

#### **Measure Errors**

#### **Message: 1024**

If you are going to display or otherwise use a memory trace, you must first store a data trace to memory.

**Severity:** Warning

**EventID**: A8040400 (hex)

#### **Message: 1025**

"The measurement failed to shut down properly. The application is in a corrupt state and should be shut down and restarted."

## **Severity:** Error

**Further explanation:** This message is displayed if the PNA application becomes corrupt. If you continue to get this error, please call customer service

**EventID:** E8040401 (hex)

#### **Message: 1026**

The measurement failed to shut down properly. The update thread failed to exit properly.

**Severity:** Warning **EventID:** A8040402 (hex)

#### **Message: 1027**

"Group Delay format with CW Time or Power sweeps produces invalid data."

**Severity:** Warning

**Further explanation:** Group Delay format is incompatible with single-frequency sweeps. Invalid data is produced.

**Suggestions**: Ignore the data or choose a different format or sweep type.

**EventID:** A8040403 (hex)

**Message: 1028 Severity:** Informational "MSG\_LIMIT\_FAILED" **Further explanation:** Limit line test failed. **EventID:** 68040404 (hex)

**Message: 1029 Severity:** Informational "MSG\_LIMIT\_PASSED"

**Further explanation:** Limit line test passed. **EventID:** 68040405 (hex)

## **Message: 1030**

"Exceeded the maximum number of measurements allowed."

**Severity:** Warning

**Further explanation:** See Traces, Channels, and Windows on the PNA for learn about maximum measurements. **EventID:** A8040406 (hex)

**Message: 1031**

"Network Analyzer Internal Error. Unexpected error in AddNewMeasurement."

**Severity:** Warning

**Further explanation:** If you continue to get this message, contact product support.

**E**ventID: A8040407 (hex)

## **Message: 1032**

"No measurement was found to perform the selected operation. Operation not completed."

**Severity:** Warning

**Further explanation:** None

**Suggestions**:Create a measurement before performing this operation.

**EventID:** A8040408 (hex)

**Message: 1033** The Markers All Off command failed. **Severity:** Warning **EventID:** A8040409 (hex)

## **Message: 1034**

"A memory trace has not been saved for the selected trace. Save a memory trace before attempting trace math operations."

**Severity:** Warning

**Further explanation:** Must have a memory trace when trying to do Trace Math,

**EventID:** A804040A (hex)

## **Message: 1035** "MSG\_SET\_AVERAGE\_COMPLETE" **Severity:** Informational **Further explanation:** Informational for COM programming. Averaging factor has been reached. **EventID:** 6804040B (hex)

# **Message: 1036** "MSG\_CLEAR\_AVERAGE\_COMPLETE" **Further explanation:** Informational for COM programming. Averaging factor has NOT been reached. **EventID:** 6804040C (hex)

## **Message: 1037**

"Time Domain transform requires at least 3 input points. The transform has been deactivated."

**Severity:** Informational **Further explanation:** None **Suggestions**:Increase the number of points.

**EventID:** 6804040D (hex)

**Message: 1038**

Smoothing requires a scalar format, and has been deactivated.

**Severity:** Informational

**EventID:** 6804040E (hex)

## **Message: 1039**

A receiver power calibration in this instrument state file cannot be recalled into this firmware version.

**Severity:** Warning

**EventID:** A804040F (hex)

**Message: 1104**

"Exceeded limit on number of measurements."

**Severity:** Error

Further explanation: See **Traces, Channels, and Windows on the PNA** for measurement limits.

**EventID:** E8040450 (hex)

**Message: 1105** "Parameter not valid." **Severity:** Error **Further explanation:** A measurement parameter that was entered programmatically is not valid. **EventID:** E8040451 (hex)

**Message: 1106** "Measurement not found." **Severity:** Error

**Further explanation:** Any of these could be the cause:

Trying to calibrate but already have maximum measurements.

Trying to do a confidence check but there is not a measurement.

Trying to create, activate, or alter a measurement through COM that has been deleted through the front panel. Trying to use a trace name through programming that is not unique. **EventID:** E8040452 (hex)

#### **Message: 1107**

"No valid memory trace." **Severity:** Error **Further explanation:** Must have a memory trace when trying to do Trace Math, **Suggestions**: Store a memory trace. **EventID:** E8040453 (hex)

#### **Message: 1108**

"The reference marker was not found."

#### **Severity:** Error

**Further explanation:** Attempted to create a delta marker without first creating a reference marker (COM only). **EventID:** E8040454 (hex)

#### **Message: 1109**

"Data and Memory traces are no longer compatible. Trace Math has been turned off."

#### **Severity:** Error

**Further explanation:** Warning - channel setting has changed while doing trace math.

**Suggestions**:Store another memory trace and turn trace math back on.

**EventID:** A8040455 (hex)

## **Message: 1110**

"Data and Memory traces are not compatible. For valid trace math operations, memory and data traces must have similar measurement conditions."

#### **Severity:** Error

**Further explanation:** Tried to do trace math without compatible data and memory traces.

**Suggestions**: Store another memory trace.

**EventID:** E8040456 (hex)

## **Message: 1111**

"Marker Bandwidth not found."

**Severity:** Error

**Further explanation:** Could not find a portion of trace that meets the specified bandwidth criteria.

**EventID:** E8040457 (hex)

"The peak was not found."

**Severity:** Error

**Further explanation:** Could not find portion of trace that meets peak criteria.

**Suggestions**: See Marker Peak criteria.

**EventID:** E8040458 (hex)

**Message: 1113** "The target search value was not found."

**Severity:** Error

**Further explanation:** Could not find interpolated data point that meets search value.

**EventID:** E8040459 (hex)

## **Message: 1114**

"Reflection measurement, such as S11, must supply an auxiliary port to disambiguate 2-port measurements on multiport instruments."

**Severity:** Error

**Further explanation:** 

**EventID:** E804045A (hex)

#### **Message: 1115**

"The receiver power calibration has been turned off because the type of measurement or source port has changed, so the calibration is no longer valid."

**Severity:** Warning

**Further explanation:** 

**EventID:** A804045B (hex)

**Message: 1116**

"Receiver power cal requires the active measurement to be of unratioed power."

**Severity:** Warning

**Further explanation:** 

**EventID:** A804045C (hex)

## **Message: 1117**

"There is currently no source power calibration associated with the channel and source port of the active measurement. A source power cal should be performed or recalled before performing a receiver power calibration."

**Severity:** Warning

**Further explanation:** 

**EventID:** A804045D (hex)

## **Message: 1118**

"The attempted operation can only be performed on a standard measurement type."

**Severity:** Error

## **Further explanation:**

**EventID:** E804045E (hex)

## **Message: 1119**

"The custom measurement cannot be loaded because it is not compatible with the Network Analyzer hardware."

**Severity**: Error

**Further explanation:** 

## **Suggestions**:

**EventID:** E804045F (hex)

## **Message: 1120**

"The custom measurement cannot be loaded because it is not compatible with the Network Analyzer software."

**Severity**: Error

**Further explanation:** 

**EventID:** E8040460 (hex)

## **Message: 1121**

"The custom measurement load operation failed for an unspecified reason."

**Severity**: Error

**Further explanation:** 

**EventID:** E8040461 (hex)

## **Message: 1122**

"The custom measurement data processing has generated an unhandled exception, and will be terminated. The PNA software may be in an unstable state and it is recommended that the PNA software be shutdown and restarted."

**Severity**: Error

**Further explanation:** 

**EventID:** E8040462 (hex)

**Message: 1123**

"The attempted operation can only be performed on a custom measurement type."

**Severity**: Error

**Further explanation:** 

**EventID:** E8040463 (hex)

"The requested custom measurement is not available." **Severity**: Error **Further explanation: EventID:** E8040464 (hex) **Message: 1125** "The requested custom algorithm was not found." **Severity**: Error **Further explanation: EventID:** E8040465 (hex) **Message: 1126**

"Normalization cannot be turned on because the measurement does not have a valid divisor buffer."

**Severity**: Error **Further explanation: EventID:** E8040466 (hex)

**Message: 1127**

**Severity**: Warning

**Further explanation: EventID:** A8040467 (hex) **Message: 1128** "The selected Sweep Type does not allow Transform and Gating. Transform and Gating disabled. " **Severity**: Error **Further explanation: EventID:** E8040468 (hex)

Memory trace can not be applied to this measurement **Severity:** Error **EventID:** E8040469 (hex)

"The Raw Data requested by the measurement could not be provided."

**Message: 1130** Normalization can not be applied to this measurement **Severity:** Error **EventID:** E804046A (hex)

**Message: 1131**

The data provided has an invalid number of points. It could not be stored **Severity:** Error **EventID:** E804046B (hex)

## **Message: 1132**

The measurement stored in the save/recall state has an invalid version. It could not be loaded **Severity:** Error **EventID:** E804046C (hex)

**Message: 1133** This data format argument for this operation must be "naDataFormat\_Polar" **Severity:** Error **EventID:** E804046D (hex)

## **Message: 1134**

This data format argument for this operation must be a scalar data format

**Severity:** Error

**EventID:** E804046E (hex)

## **Message: 1135**

The memory trace is not valid for the current measurement setup.

**Severity:** Error

**EventID:** E804046F (hex)

## **Message: 1136**

This measurement is incompatible with existing measurements in this channel. Choose another channel.

**Severity:** Error **EventID:** E8040470 (hex)

#### **Message: 1137**

Port extension correction is not available for offset frequency measurements. Port extension correction has been disabled.

**Severity:** Error **EventID:** E8040471 (hex)

#### **Message: 1138**

Physical port number assignments for logical port mappings must be unique.

**Severity:** Error

**EventID:** E8040472 (hex)

#### **Parser Errors**

#### **Message: 1281**

"You have sent a read command to the analyzer without first requesting data with an appropriate output command. The analyzer has no data in the output queue to satisfy the request."

**Severity:** Error

**EventID:** 68050501 (hex)

#### **Message: 1282**

"You must remove the active controller from the bus or the controller must relinquish the bus before the analyzer can assume the system controller mode."

**Severity:** Error

**EventID:** E8050502(hex)

#### **Message: 1283**

"The analyzer did not receive a complete data transmission. This is usually caused by an interruption of the bus transaction."

**Severity:** Error

**EventID:** E8050503 (hex)

**Message: 1284**

"The instrument status byte has changed."

**Severity:** Informational

**EventID:** 68050504 (hex)

#### **Message: 1285**

"The SCPI command received has caused error number %1: "%2"."

**Severity:** Informational

**EventID:** 68050505 (hex)

**Message: 1286**

"The INET LAN server has been started as process number %1."

**Severity:** Informational

**EventID:** 68050506 (hex)

**Message: 1360** "Execution of the SCPI command has failed" **Severity:** Error **EventID:** E8050550 (hex)
" The INET/LAN device is not accessible." **Severity:** Error **EventID:** E8050551 (hex)

**Message: 1362** "The INET/LAN driver was not found. " **Severity: Error EventID:** E8050552 (hex)

**Message: 1363** "The INET/LAN driver was not found." **Severity:** Error **EventID:** E8050553 (hex)

**Message: 1364** "The INET/LAN device is unable to acquire the necessary resources. " **Severity: Error EventID:** E8050554 (hex)

**Message: 1365** "The INET/LAN device generated a generic system error. " **Severity:** Error **EventID:** E8050555 (hex)

**Message: 1366** "Invalid address for the INET/LAN device." **Severity:** Error **EventID:** E8050556 (hex)

**Message: 1367** "The INET I/O library was not found. " **Severity:** Error **EventID:** E8050557 (hex)

**Message: 1368** "An error occured in the INET system. " **Severity: Error EventID:** E8050558 (hex)

**Message: 1369**

"Access to the INET/LAN driver was denied. " **Severity:** Error **EventID:** E8050559 (hex)

**Message: 1370** "Could not load error system message dll." **Severity: Error EventID:** E805055A (hex)

**Message: 1371** "ErrorSystemMessage.dll does not export the right function." **Severity:** Error **EventID:** E805055B (hex)

**Message: 1372** "Custom scpi library was not able to be knitted" **Severity:** Error **EventID:** E805055C (hex)

**Message: 1373** "Could not knit the scpi error messages from the ErrorSystemMessage lib" **Severity:** Error **EventID:** E805055D (hex)

**Message: 1374** Command is obsolete with this software version. **Severity:** Error **EventID:** E808055E (hex)

**Message: 1375** CALC measurement selection set to none. Use Calc:Par:Sel **Severity:** Error **EventID:** E808055F (hex)

**Message: 1535** "Parser got command: %1." **Severity:** Informational **EventID:** 680505FF (hex)

**Display Errors 1536 - 1621**

#### **Message: 1536**

"Exceeded the maximum of 4 traces in each window. The trace for  $\langle x \rangle$  will not be added to window  $\langle x \rangle$ ."

**Severity:** Warning

**Further explanation:** None

**Suggestions**: Create the trace in another window. See the PNA window limits.

**EventID:** A8060600 (hex)

#### **Message: 1537**

"Exceeded the maximum of 16 data windows. New window will not be created."

**Severity:** Warning

**Further explanation:** None

**Suggestions**: Create the trace in an existing window. See the PNA window limits.

**EventID:** A8060601 (hex)

#### **Message: 1538**

"No Data Windows are present. Unable to complete operation."

**Severity:** Warning

**Further explanation:** Your remote SCPI operation tried to create a new measurement while there were no windows present

**Suggestions**: Create a new window before creating the measurement. See example Create a measurement using **SCPI** 

**EventID:** A8060602 (hex)

#### **Message: 1539**

"No data traces are present in the selected window. Operation not completed."

**Severity:** Warning

**Further explanation:** None

**EventID:** A8060603 (hex)

#### **Message: 1540**

"Cannot complete request to arrange existing measurements in <x> windows due to the limit of <x> traces per window."

#### **Severity:** Informational

**Further explanation:** The arrange window feature cannot put the existing traces into the number of windows you requested because only 4 traces per window are allowed. See Arranging Existing Measurements

**Suggestions**:Either create more windows or delete some traces.

**EventID:** 68060604 (hex)

**Message: 1541**

"Unable to establish a connection with the specified printer." **Severity:** Warning **Further explanation:** None **Suggestions**: Refer to Printer Help **EventID:** A8060605 (hex)

**Message: 1542** "Printout canceled." **Severity:** Informational **EventID:** 68060606 (hex)

**Message: 1616** "Window not found." **Severity:** Error **Further explanation:** A window was specified in your program which does not exist. **Suggestions**: Query the name of your window before specifying. **EventID:** E8060650 (hex)

**Message: 1617** "Duplicate window ID specified." **Severity:** Error **Further explanation:** None **EventID:** E8060651 (hex)

**Message: 1618** "Exceeded limit on number of windows." **Severity:** Error

**Further explanation:** There is a limit of 4 windows per screen.

**EventID:** E8060652 (hex)

**Message: 1619** "Exceeded limit on number of traces/window."

**Severity: Error** 

**Further explanation:** There is a limit of 4 traces per window. See the Traces, Channels, and Windows on the PNA.

**Suggestions**: Create the trace in another window

**EventID:** E8060653 (hex)

**Message: 1620**

"Trace not found."

**Severity:** Error **Further explanation:** Your program tried to communicate with a non-existing trace. **Suggestions**:Query the trace ID before writing to it. **EventID:** E8060654 (hex)

#### **Message: 1621**

"The operating system does not recognize this printer." **Severity:** Warning **EventID:** A8060655 (hex)

**Message: 1622** Duplicate trace ID specified. **Severity:** Error **EventID:** E8060656 (hex)

#### **Channel Errors 1792 -1878**

#### **Message: 1792**

"Sweep Complete." **Severity:** Informational **Further explanation:** None **Suggestions**:None **EventID:** 68070700 (hex)

#### **Message: 1793**

"All triggerable acquisitions have completed." **Severity:** Informational **Further explanation:**

**EventID:** 68070701 (hex)

# **Message: 1794** "The last trigger produced an aborted sweep." **Severity:** Informational **Further explanation: EventID:** 68070702 (hex)

#### **Message: 1795**

"The segment list must be adjusted to have at least one active segment with more than 0 points to use segment sweep."

#### **Severity:** Informational

**Further explanation:** You attempted to change **Sweep type** to Segment sweep, but there is either no segments defined or no sweep points in the defined segments

**Suggestions**: Define at least one segment with at least one measurement point. See Segment sweep for more information

**EventID:** 68070703 (hex)

#### **Message: 1796**

"MSG\_SET\_CHANNEL\_DIRTY"

**Severity:** Informational

**Further explanation:** This informational message occurs when a channel setting has changed but the channel still has data that was taken with the previous setting. The following CLEAR message occurs when new channel data is taken.

**EventID:** 68070704 (hex)

#### **Message: 1797**

"MSG\_CLEAR\_CHANNEL\_DIRTY"

**Severity:** Informational

**Further explanation:** The previous SET message occurs when a channel setting has changed but the channel still has data that was taken with the previous setting. This CLEAR message occurs when new channel data is taken.

**EventID:** 68070705 (hex)

#### **Message: 1798**

Sweep time has changed from Auto to Manual mode. If desired to return to Auto mode, enter sweep time value of 0.

**Severity:** Informational

**EventID:** 68070706 (hex)

#### **Message: 1799**

"Set Sweep Completed"

**Severity:** Informational

**Further explanation:** This event occurs when a sweep and it's associated sweep calculations finish. This is typically when all sweeps on a channel complete.

**EventID:** 68070707 (hex)

#### **Message: 1800**

"Clear Sweep Completed"

**Severity:** Informational

**Further explanation: This** event occurs immediately after the SET SWEEP COMPLETED event. These two events set and clear the "Sweep Completed" bit (bit 4) on the SCPI Device Status register.

**EventID:** 68070708 (hex)

**Message: 1801** "All Sweeps Completed and Processed" **Severity:** Informational **Further explanation:** This event occurs when all of the sweeps and sweep calculations are complete for a channel. **EventID:** 68070709 (hex)

**Message: 1802** Low Pass : Frequency limits have been changed. **Severity:** Informational **EventID:** 6807070A (hex)

**Message: 1803** Low Pass : Number of points have been changed. **Severity:** Informational **EventID:** 6807070B (hex)

**Message: 1804** Low Pass : Frequency limits and number of points have been changed. **Severity:** Informational **EventID:** 6807070C (hex)

**Message: 1872** "Channel not found." **Severity:** Error **Further explanation:** A non-existent channel is being referenced under program control. **Suggestions**: Query the channel number, then refer to it by number. **EventID:** E8070750 (hex)

**Message: 1873** "The requested sweep segment was not found." **Severity:** Error **Further explanation:** A non-existent sweep segment is being referenced under program control. **EventID:** E8070751 (hex)

**Message: 1874**

"The sweep segment list is empty." **Severity:** Error **Further explanation:** Segment Sweep cannot be specified unless there is at least one defined segment. This error will only occur under remote control.

**EventID:** E8070752 (hex)

#### **Message: 1875**

"The number of points in active sweep segment list segments is 0."

#### **Severity:** Error

**Further explanation:** Segment Sweep cannot be specified unless there is at least data point specified in a segment. This error will only occur under remote control.

#### **EventID:** E8070753 (hex)

### **Message: 1876**

"The specified source attenuator is not valid."

### **Severity:** Error

**Further explanation:** You tried to set the Attenuator property on the Channel object on a PNA that doesn't have a source attenuator.

**EventID:** E8070754 (hex)

#### **Message: 1877**

"Log Frequency sweep cannot be selected with the current Number of Points. Please reduce Number of Points."

**Severity:** Error

**Further explanation:** The maximum number of points that can be used for Log sweep is 401.

**EventID:** E8070755 (hex)

#### **Message: 1878**

"The requested Number of Points is greater than can be selected for Log Frequency sweep."

**Severity:** Error

**Further explanation:** The maximum number of points that can be used for Log sweep is 401.

**EventID:** E8070756 (hex)

#### **Message: 1879**

"Response frequencies exceeded instrument range so Frequency Offset has been turned off."

#### **Severity:** Error

**Further explanation:** This error is returned whenever the instrument detects that the stimulus sweep setup and Frequency Offset settings result in computed response frequencies that exceed instrument limits. When this occurs, the instrument automatically turns off Frequency Offset to avoid the out-of-range conditions.

**Suggestions**: When this condition has occurred, change settings for either the stimulus frequencies or Frequency Offset so that the Response frequencies are within instrument bounds. Once this is done, Frequency Offset can once again be turned on.

**EventID:** E8070757 (hex)

**Message: 1880**

The total number of points for all the given segments exceeds the maximum number of points supported. The segments were not changed.

# **Severity:** Error **EventID:** E8070758 (hex)

#### **Message: 1881**

This instance of the Channels object was not used to place the channels in Hold, so no channels were resumed.

**Severity:** Error

**EventID:** E8070759 (hex)

The port number was outside the range of allowed port numbers.

**Severity:** Error

**Message: 1882**

**EventID:** E807075A (hex)

#### **Message: 1883**

More ports than are present are required for this operation.

**Severity:** Error

**EventID:** E807075B (hex)

#### **General Errors**

#### **Message: 2048**

"The function you requested requires a capability provided by an option to the standard analyzer. That option is not currently installed."

**Severity**: Error

#### **Further explanation:** None

**Suggestions**:To view the options on your analyzer, click **Help \ About Network Analyzer**. For more information see PNA Options

**EventID:** 68080800 (hex)

#### **Message: 2049**

"The feature you requested is not available on the current instrument."

**Severity**: Error

**Further explanation:** None

**EventID:** 68080801 (hex)

#### **Message: 2050**

"The feature you requested is incompatible with the current instrument state."

**Severity**: Error

**Further explanation:** None **Suggestions**: None

**EventID:** 68080802 (hex)

**Message: 2051** "File<x> has been saved." **Severity**: Informational **Further explanation:** None **EventID:** 68080803 (hex)

**Message: 2052**

"Attempt to save <x> failed." **Severity**: Error **Further explanation:** None **Suggestions**: If using a floppy disk, ensure it is inside the drive and the disk is not full. Check the filename for special characters. **EventID:** E8080804 (hex) **Message: 2053** "Attempt to recall file failed because <x> was not found." **Severity**: Error **Further explanation:** None **EventID:** E8080805 (hex) **Message: 2054** "<x> has a bad header." **Severity**: Error **Further explanation:** None **Suggestions**: Recopy the file and / or delete the file. **EventID:** E8080806 (hex)

**Message: 2056** "Request to enter hibernate state." **Further explanation:** None **EventID: 68080808 (hex)** 

**Message: 2057** "Power up from automatic hibernate state. Program received PBT\_APMRESUMEAUTOMATIC Message." **Further explanation:** None **EventID:** 68080809 (hex)

#### **Message: 2058**

"Power up from suspend hibernate state. Program received PBT\_APMRESUMESUSPEND Message."

**Further explanation:** None

**EventID:** 6808080A (hex)

#### **Message: 2059**

"Power up from suspend hibernate state. Program received PBT\_APMRESUMECRITICAL Message."

**Severity**: Warning

**Further explanation:** None

**EventID:** A808080B (hex)

### **Message: 2060**

"Power up from unknown hibernate state UI recovery called. Program received no PBT\_Message within the time allotted and is attempting recovery."

**Severity**: Warning

**Further explanation:** None **EventID:** A808080C (hex)

**Message: 2061** "<x> already exists. File is being overwritten." **Further explanation:** Used only for remote applications **EventID:** 6808080D (hex)

**Message: 2062** "File has not been saved." **Severity**: Error **Further explanation:** Used only for remote applications **EventID:** E808080E (hex)

**Message: 2063** "File <x> has been recalled." **Further explanation:** Used only for remote applications **EventID:** 6808080F (hex)

#### **Message: 2064**

"State version in <x> is considered obsolete by this version of this code."

**Severity**: Error

**Further explanation:** You attempted to recall a file that is no longer valid.

**Suggestions**: You must recreate the file manually.

#### **EventID:** E8080810 (hex)

#### **Message: 2065**

"State version in <x> is newer than the latest version supported by this code."

**Severity**: Error **Further explanation:** You attempted to recall a file that was created by a later version of the PNA application. **Suggestions:** You must recreate the file manually. **EventID:** E8080811 (hex)

**Message: 2066** "Error occurred while reading file <x>" **Severity**: Error **Further explanation:** The file may be corrupt. **Suggestions**: Try to recreate the file. **EventID:** E8080812 (hex)

**Message: 2067** "Windows shell error: <x>" **Severity**: Error **Further explanation:** None **EventID:** E8080813 (hex)

**Message: 2068** Send message timed out returning: <x>. **Severity**: Error **Further explanation:** None **EventID:** E8080814 (hex)

#### **Message: 2069**

"Changing GPIB mode to System Controller." **Severity**: Informational **Further explanation:** None **EventID:** 68080815 (hex)

**Message: 2070** "Changing GPIB mode to Talker Listener." **Severity**: Informational **Further explanation:** None **EventID:** 68080816 (hex)

#### **Message: 2071**

"The Network Analyzer can not be put in GPIB System Controller mode until the GPIB status is Local. Stop any remote GPIB programs which may be using the Network analyzer, press the Macro/Local key and try again. "

**Severity**: Informational

## **Further explanation:** See **LCL and RMT Operation**

**Suggestions**: Press the Macro/Local key and try again.

**EventID:** 68080817 (hex)

**Message: 2120** "This method can not be invoked through a late-bound COM call." **Severity:** Error **Further explanation:** None

**Suggestions**: Use the alternate method described in the COM programming documentation **EventID:** E8080878 (hex)

**Message: 2128**

"The specified format is invalid."

**Severity**:Error

**Further explanation:** None

**EventID:** E8080850 (hex)

**Message: 2129** "WINNT exception caught by Automation layer." **Severity:** Error **Further explanation:** None **EventID:** E8080851 (hex)

**Message: 2130** "Bad port specification." **Severity:** Error **Further explanation:** None **EventID:** E8080852 (hex)

**Message: 2131** "Failed to find a printer." **Severity:** Error **Further explanation:** None **Suggestions**: See Connecting to a Printer **E**ventID: E8080853 (hex)

**Message: 2132** "Manual trigger ignored." **Severity:** Error **Further explanation:** None **EventID:** E8080854 (hex)

**Message: 2133** "Attempt to set trigger failed." **Severity:** Error **Further explanation:** None **EventID:** E8080855 (hex)

**Message: 2134** "Macro execution failed." **Severity:** Error **Further explanation:** None **EventID:** E8080856 (hex)

**Message: 2135** "Specified macro definition is incomplete." **Severity:** Error **Further explanation: EventID:** E8080857 (hex)

**Message: 2137** "Block data length error." **Severity:** Error **Further explanation:** See Getting Data from the Analyzer **EventID:** E8080859 (hex)

**Message: 2139** "Requested data not found." **Severity:** Error **Further explanation:** None **EventID:** E808085B (hex)

## **Message: 2142**

"The parameter supplied was out of range, so was limited to a value in range before being applied to the instrument."

**Severity:** Success **Further explanation:** None **Suggestions**: View range limits before sending programming commands. **EventID:** 2808085E (hex)

#### **Message: 2143**

The parameter supplied was out of range, so was limited to a value in range before being applied to the instrument.

**Severity:** Error

**EventID:** E808085F (hex)

**Message: 2144** "Request failed. The required license was not found." **Severity:** Error **Further explanation:** None **EventID:** E8080860 (hex)

**Message: 2145**

"A remote call to the front panel has returned hresult <x>"

**Severity:** Error

**Further explanation:** This may indicate a problem with the front panel

**Suggestions**: Contact Technical support

**EventID:** E8080861 (hex)

**Message: 2146** The recall operation failed. **Severity:** Error **Further explanation: EventID:** E8080862 (hex)

**Message: 2147** Attempt to save file failed. **Severity:** Error **Further explanation: EventID:** E8080863 (hex)

**Message: 2148** Recall attempt failed because file was not found. **Severity:** Error **Further explanation:**

#### **EventID:** E8080864 (hex)

**Message: 2149** Recall file has a bad header. **Severity:** Error **Further explanation:**

**EventID:** E8080865 (hex)

Recall file version is obsolete and no longer compatible with this instrument.

**Severity:** Error **Further explanation: EventID:** E8080866 (hex)

#### **Message: 2151**

**Message: 2150**

The recall file contains an istate version newer than this instrument. A remote call to the front panel has returned hresult %1

**Severity:** Error **Further explanation: EventID:** E8080867 (hex)

**Message 2152**

"Front Panel <x> **Severity**: Error **Further explanation:** None **EventID:** E8080868 (hex)

**Message 2153** "Front Panel message" **Severity**: Informational **Further explanation:** None **EventID:** 68080869 (hex)

**Message 2154** "Power Service <x>

#### **Severity**: Error

**Further explanation:** There is more than 1 instance of powerservice running. There should only be one running. This might happen after running install shield - especially when upgrading the CPU board.

**Suggestions**: Try rebooting. If this persists, please call Customer Support.

**EventID:** E808086A (hex)

### **Message 2155**

"Power Service <x>

**Severity**: Informational

**Further explanation:** None

**EventID:** 6808086B (hex)

### **Message 2156**

"The Agilent Technologies GPIB driver can not be loaded or unloaded."

**Severity:** Error

### **Further explanation:** None

**Suggestions**: If the problem persists, from the PNA desktop, right-click on My Computer. Click Properties, Click Hardware Tab. Click Device Manager Button. Expand GPIB Devices. Right-click and click Uninstall all GPIB interfaces devices. Reboot the PNA.

**EventID:** E808086C (hex)

## **Message 2157**

"The National Instruments GPIB driver can not be loaded or unloaded."

**Severity:** Error

### **Further explanation:** None

**Suggestions**: If the problem persists, from the PNA desktop, right-click on My Computer. Click Properties, Click Hardware Tab. Click Device Manager Button. Expand GPIB Devices. Right-click and click Uninstall all GPIB interfaces devices. Reboot the PNA.

**EventID:** E808086D (hex)

#### **Message 2158**

"The Agilent GPIB driver is loaded but it can not start its parser."

**Severity:** Error

**Further explanation:** None

**EventID:** E808086E (hex)

**Message: 2159**

The front panel is in remote mode.

**Severity:** Warning

**EventID:** A808086F (hex)

**Message: 2160** The Registry Key specified could not be found.

**Severity:** Error

**EventID:** E8080870 (hex)

**Message: 2161**

An overcurrent condition has been detected on a probe plugged into the front panel. **Severity:** Warning **EventID:** A8080871 (hex)

**Message: 2162**

The operation timed out. **Severity:** Error **EventID:** E8080872 (hex)

**Message 2163** "The Network Analyzer executed a preset." **Severity**:Informational **Further explanation:** None

**EventID:** 68080873 (hex)

**Message 2164** "Access to file denied."

**Severity:** Error

**Further explanation:** This means that the system can not open an output file for writing. Most likely because the file is write protected.

**Suggestions**: Pick another file name or file directory, check floppy disk hard disk write access.

**EventID:** E8080874 (hex)

#### **Message 2165**

"File type is structured storage." **Severity**: Informational **Further explanation:** None **EventID:** 68080875 (hex)

**Message 2166** "The trigger operation failed." **Severity:** Error **Further explanation:** None **EventID:** E8080876 (hex)

**Message 2167** "Argument out of range error." **Severity:** Error **Further explanation:** None

**Suggestions**: None **EventID:** E8080877 (hex)

**Message: 2169** The given COM object is not a custom application

**Severity:** Error **EventID:** E8080879 (hex)

**Message: 2170** The eventID supplied was not recognized as a valid PNA eventID **Severity:** Error **EventID:** E808087A (hex)

**Message: 2171** The operation was canceled. **Severity:** Error **EventID:** E808087B (hex)

## **Message: 2172**

High security level cannot be disabled directly. Only an instrument preset or recall of lower security instrument state will reset this security level.

**Severity:** Error

**EventID:** E808087C (hex)

#### **Message: 2173**

Local lockout mode is on. The PNA application will not accept input from front panel, keyboard or mouse until this mode is turned off from a remote interface.

**Severity:** Error **EventID:** E808087D (hex)

**Message: 2174**

The SnP request is not valid for the selected measurement.

**Severity:** Error

**EventID:** E808087E (hex)

#### **Message: 2175**

Preset is not supported while this dialog or wizard is open. Close the dialog or wizard and then try again.

**Severity:** Error

**EventID:** E808087F (hex)

**Message: 2176**

The function you requested requires a capability provided by an option to the standard analyzer. That option is not currently installed.

**Severity:** Error **EventID:** E8080880 (hex)

**Message: 2177** Catastrophic error. Crash dump recorded at <n> **Severity:** Error **EventID:** E8080881 (hex)

**Message: 2178**  $<$ n $>$ **Severity:** Error **EventID:** E8080882 (hex)

**Message: 2179** Failed to open gen.lic. **Severity:** Error **EventID:** E8080883 (hex)

# **About Error Messages**

PNA errors and Operating System errors are displayed and logged in an error file. You can choose how to display PNA errors, or choose to not display PNA errors at all.

- **Error Preferences**
- **View Error Log**
- **List of PNA Errors**
- **SCPI Errors**

#### **Other Support topics**

#### **Error Preferences**

By default, error messages appear on the PNA screen for a brief period. You can choose to have them stay on the screen until you click an OK button, or have them not appear at all. When they stay on the screen, a Help button is available to provide further assistance.

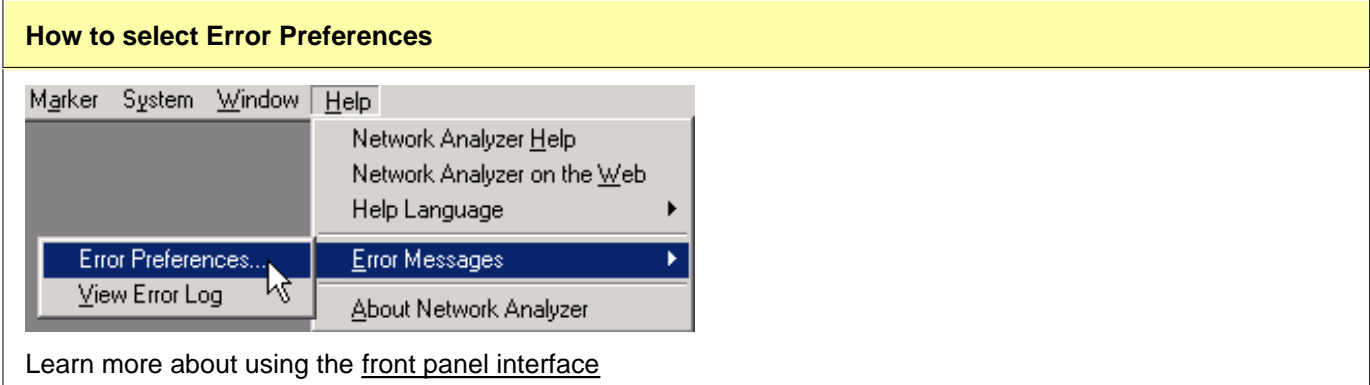

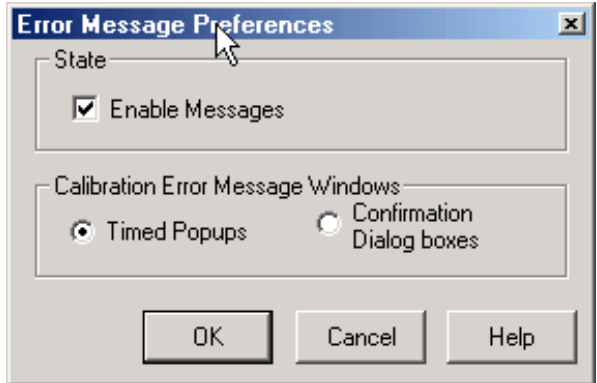

**Error Preferences** dialog box help

**Enable Messages** Check to display all PNA error messages as they occur. Clear to suppress the display of PNA error messages. You can still view them in the error log.

**Calibration Error Message Windows** 

**Timed Popups** Displays error messages on the screen for a duration of time proportional to the length of the message. You can then view the message in the error log and get further assistance.

**Confirmation Dialog boxes** Displays error messages in a standard dialog box. You then choose OK or Cancel to close the dialog box, or press Help to get further information on the error message.

# **View Error Log**

The PNA Error Log is a list of all events that have occurred. (Events are used in programming the PNA using COM.) PNA errors is a subset of PNA events. Only events with severity codes of ERROR are displayed on the PNA screen as they occur. From the error log, you can access further help with an error by selecting the error and clicking Help.

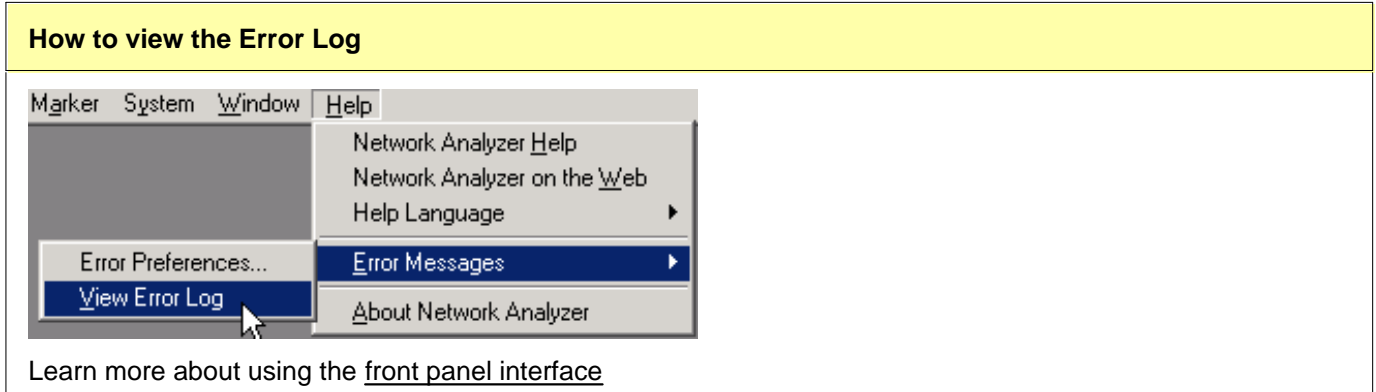

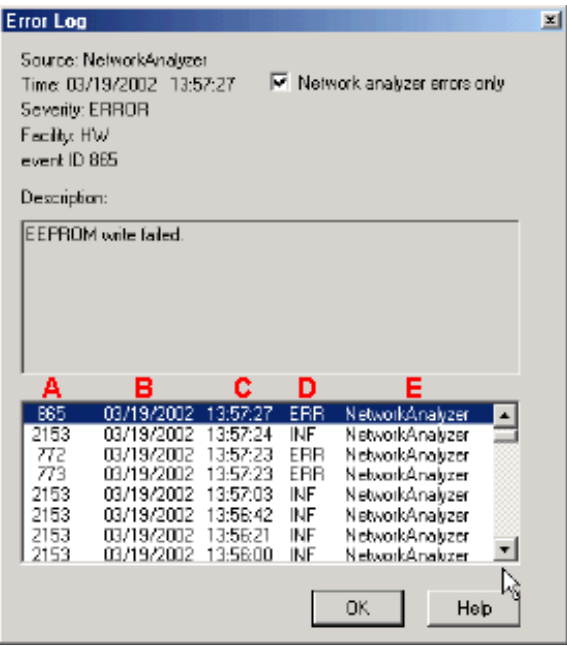

#### **Error Log** dialog box help

**Network analyzer errors only** Select to view only PNA errors. Clear to view all errors that occur on all applications of the computer.

**Description** Error message that appears on the PNA screen.

- **A** Event IDError message number
- **B** Date the Error occurred
- **C** Time the Error occurred
- **D** Severity Code All events have one of the following severity codes:
	- SUCcess the operation completed successfully
	- INFormational events that occur without impact on the measurement integrity
	- WARning events that occur with potential impact on measurement integrity
	- ERRor events that occur with serious impact on measurement integrity

**E** - Application in which the error occurred.

**OK** Closes the Dialog box

**Help** Provides further information on the selected Error message

To clear the Error Log:

- 1. From the **View** menu click **Minimize Application**
- 2. On the desktop, select **Start, Settings, Control Panel**
- 3. On the Control Panel, click **Administrative Tools**
- 4. On the Administrative Tools window, click **Event Viewer**
- 5. On the Event Viewer window, right-click **Application Log**
- 6. Select **Clear all Events**
- 7. If you want to save a file with the contents of the Event Log, click **Yes**. Otherwise, click **No**

To restore the PNA application, click on the PNA Analyzer taskbar button at the bottom of the screen

# **Analyzer Accessories**

- **Coax Mechanical Calibration Kits**
- **Waveguide Mechanical Calibration Kits**
- **Electronic Calibration (ECal)**
- **Mechanical Verification Kits**
- **Adapter and Accessory Kits**
- **Test Port Cables**
- **USB Peripherals**
- **EXECONDECT CARE AND CLEANING SUPPLIES**
- **ESD Protection**

#### **Other Support topics**

For product and order information:

- Call 1-800-452-4844 (8am-8pm EST)
- Visit www.agilent.com/find/accessories Use the search function to locate information about a particular accessory or view the entire RF and Microwave Test Accessories Catalog.

Accessories are available in these connector types:

- 50 ohm Type-N
- 75 ohm Type-N
- 3.5 mm
- 7 mm (APC-7)
- $7-16$
- 2.92 mm
- $\bullet$  2.4 mm
- $1.85$  mm
- $1 mm$

Test port cables and a calibration kit are necessary for a complete measurement system.

A verification kit is used to verify corrected system performance.

See the connector type for each PNA model

## **Coax Mechanical Calibration Kits**

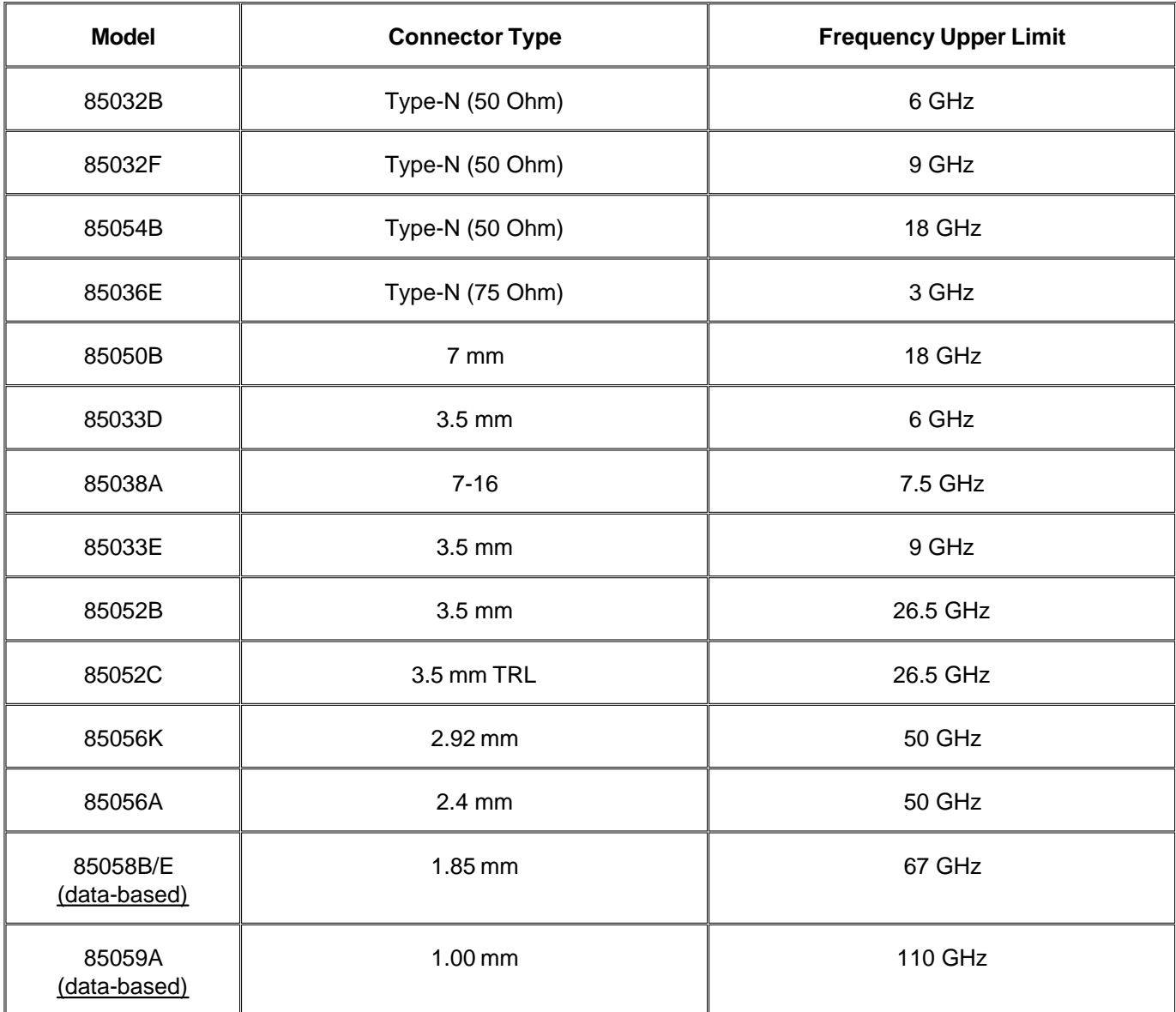

**Waveguide Mechanical Calibration Kits**

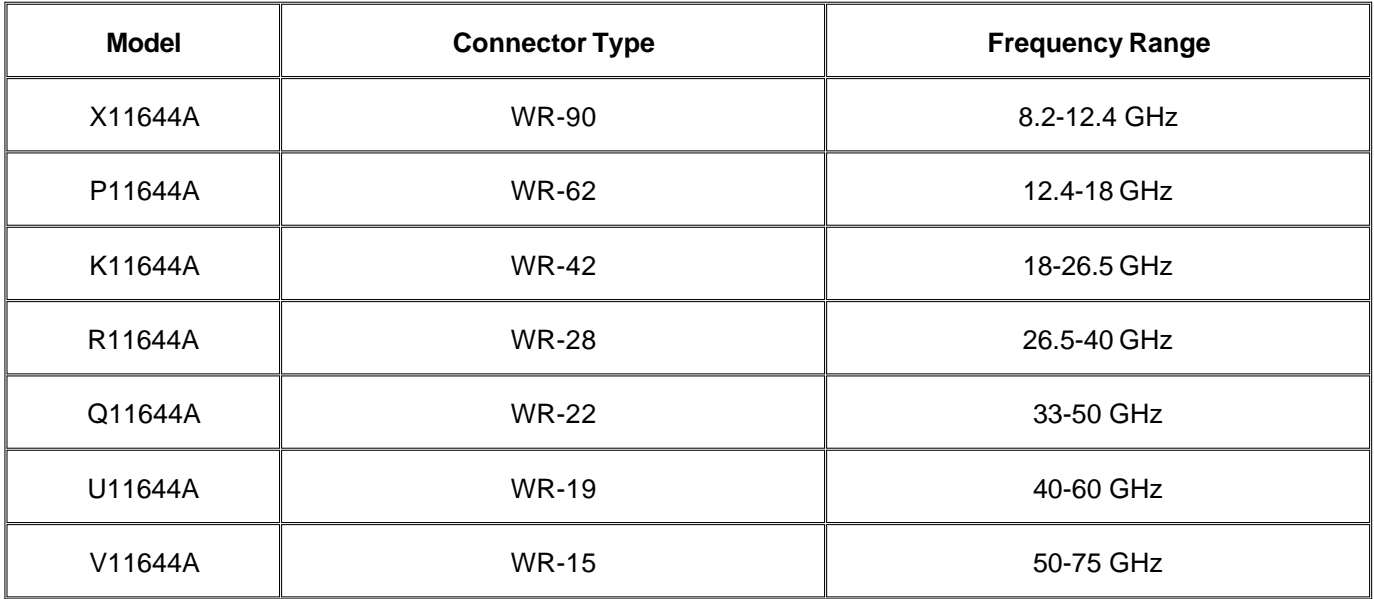

# **Electronic Calibration (ECal)**

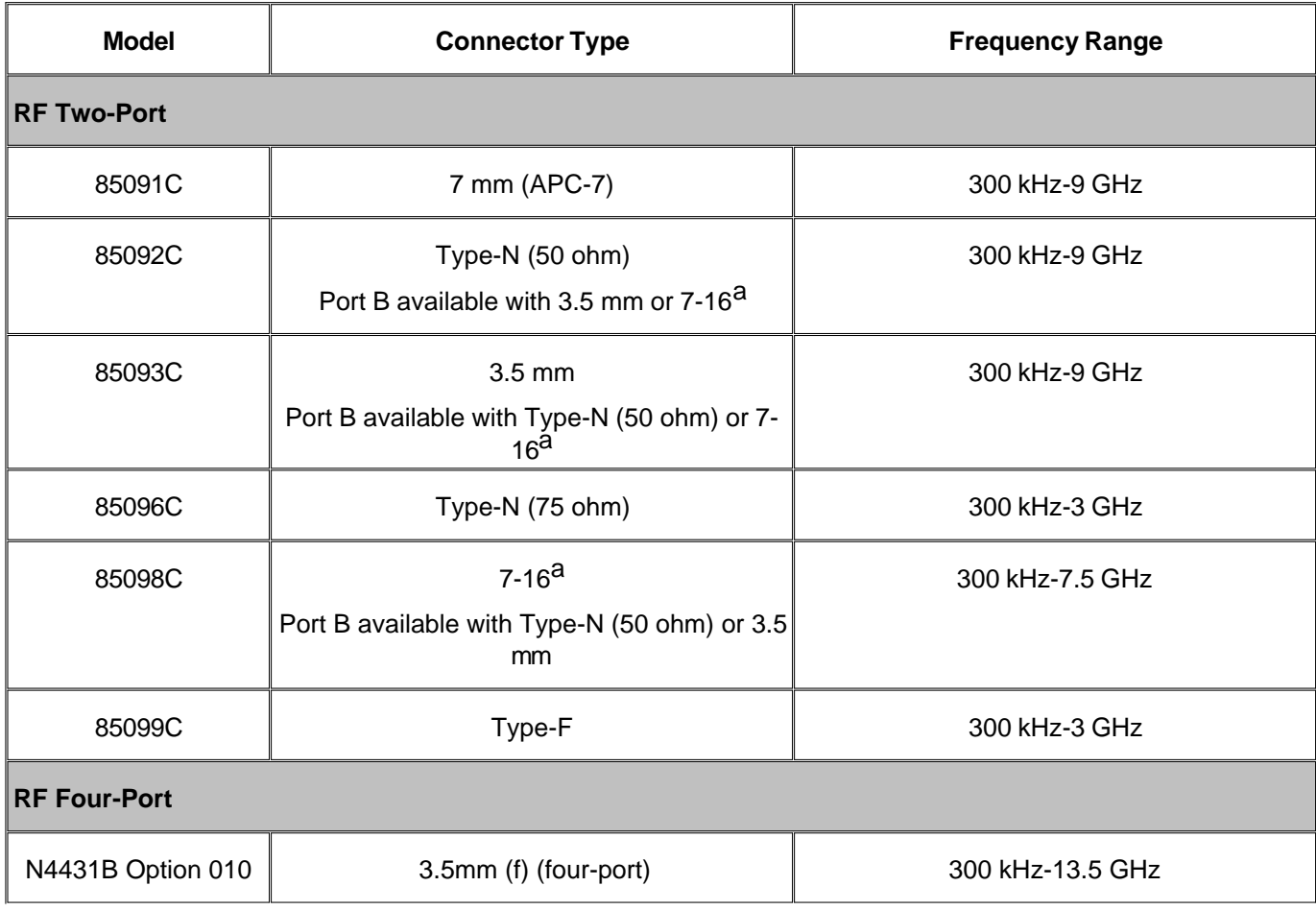

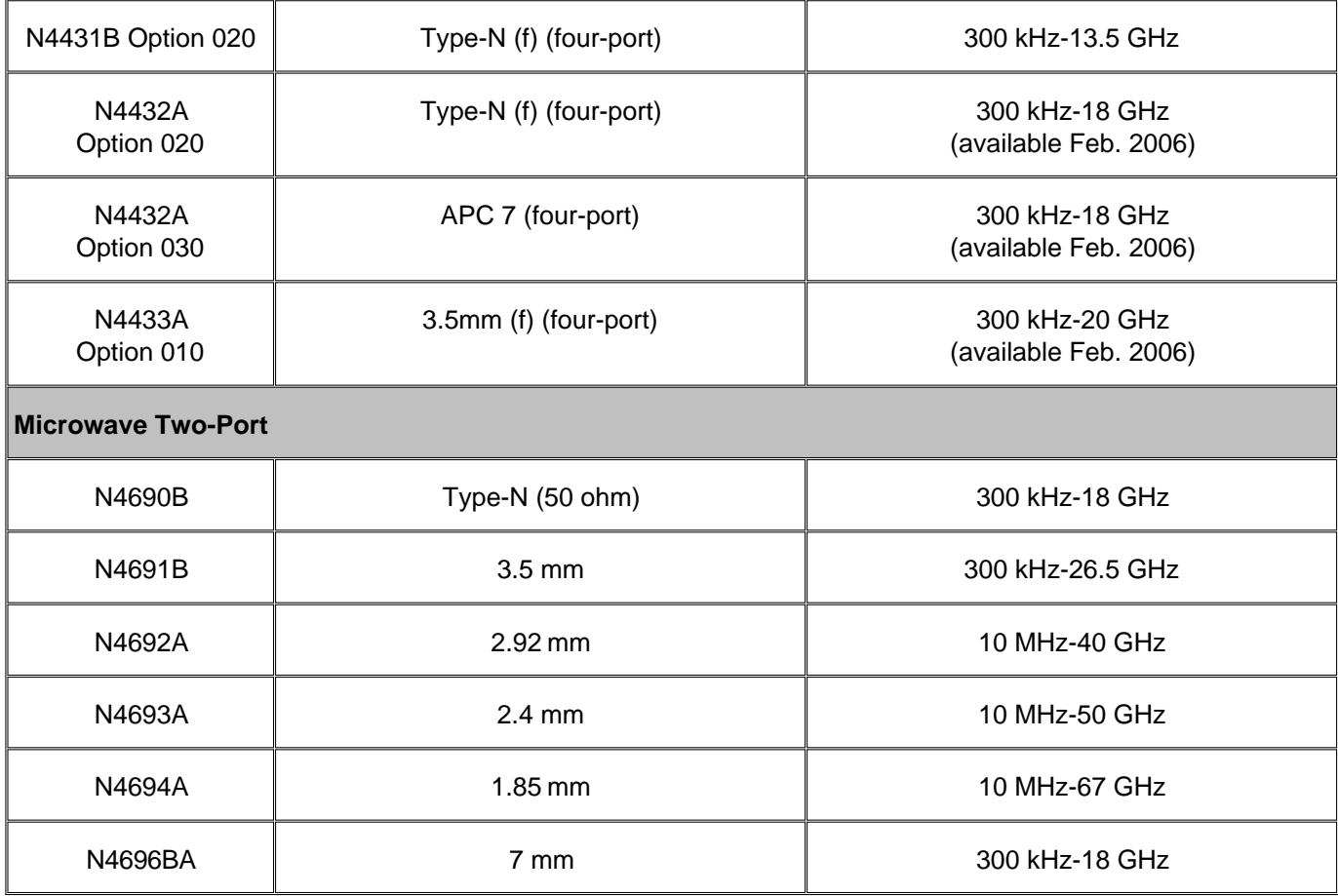

a Limits ECal module high frequency to 7.5 GHz.

# **Verification Kits**

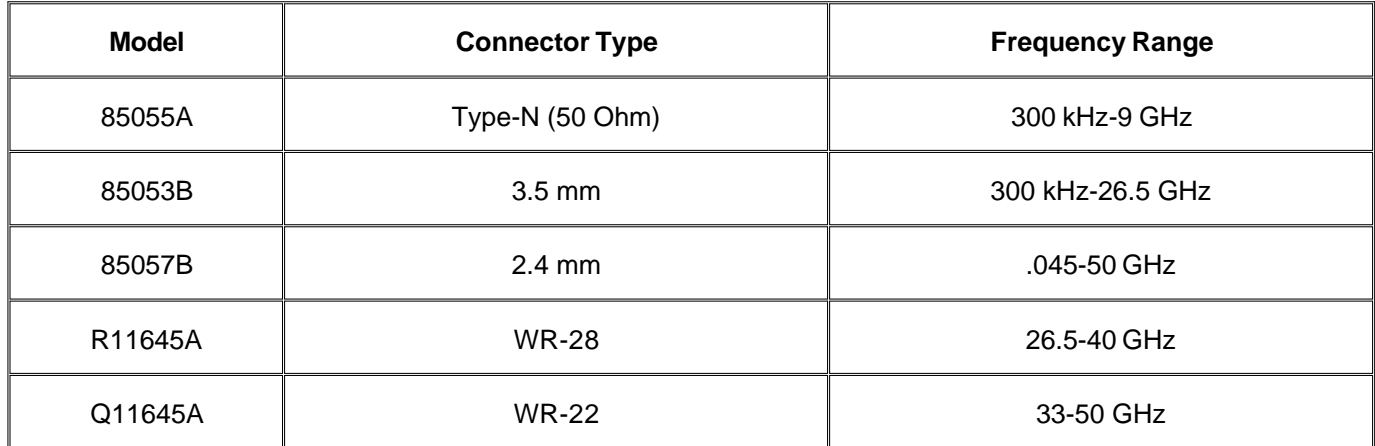

# **Adapters and Accessory Kits**

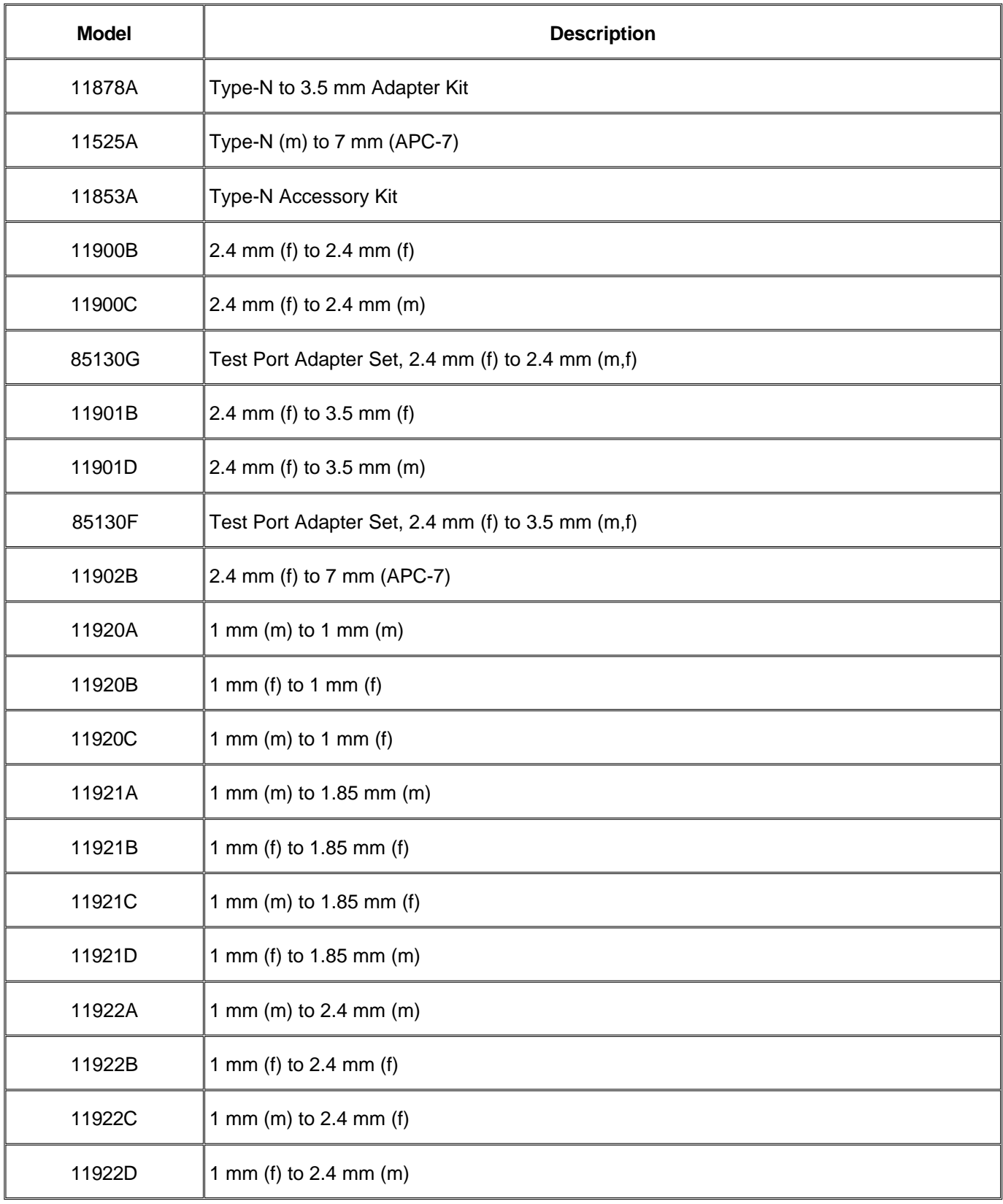

# **Test Port Cables**

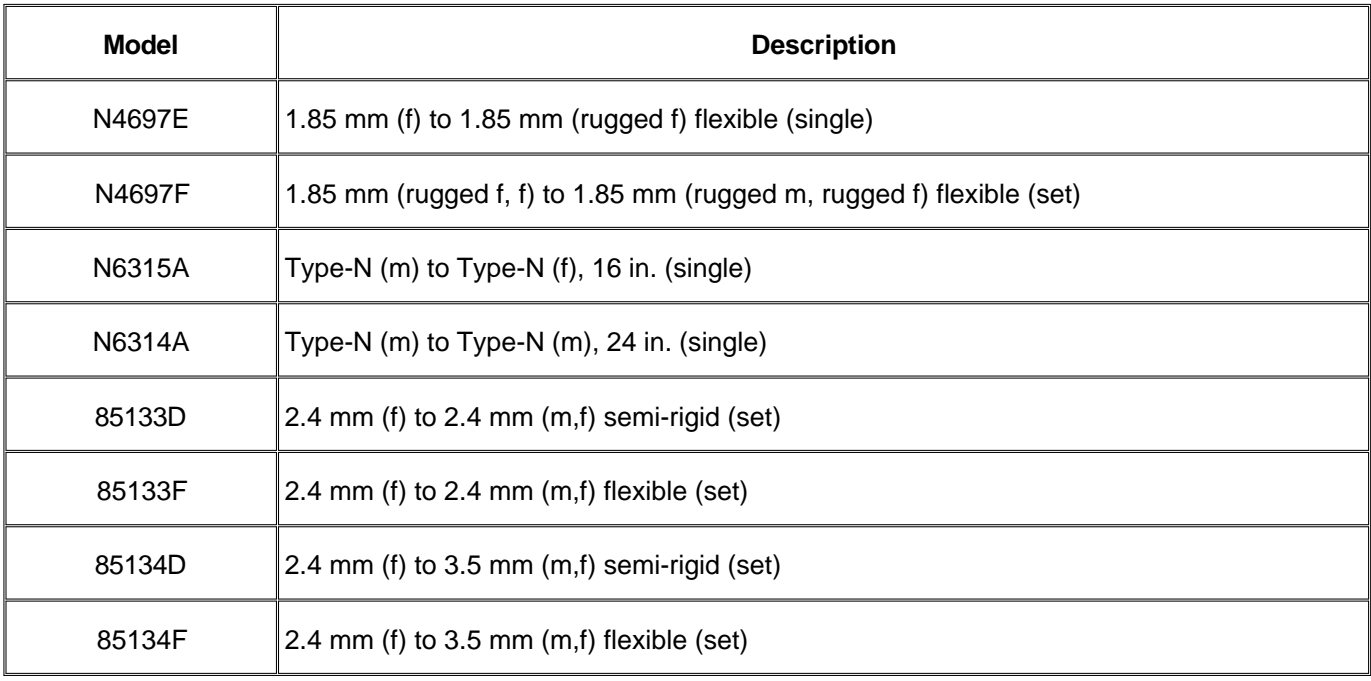

# **USB Peripherals**

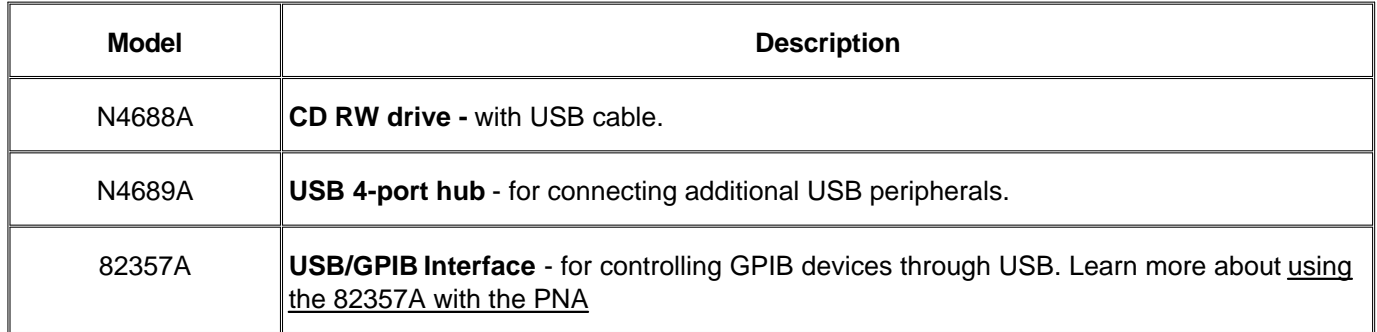

# **Connector Care and Cleaning Supplies**

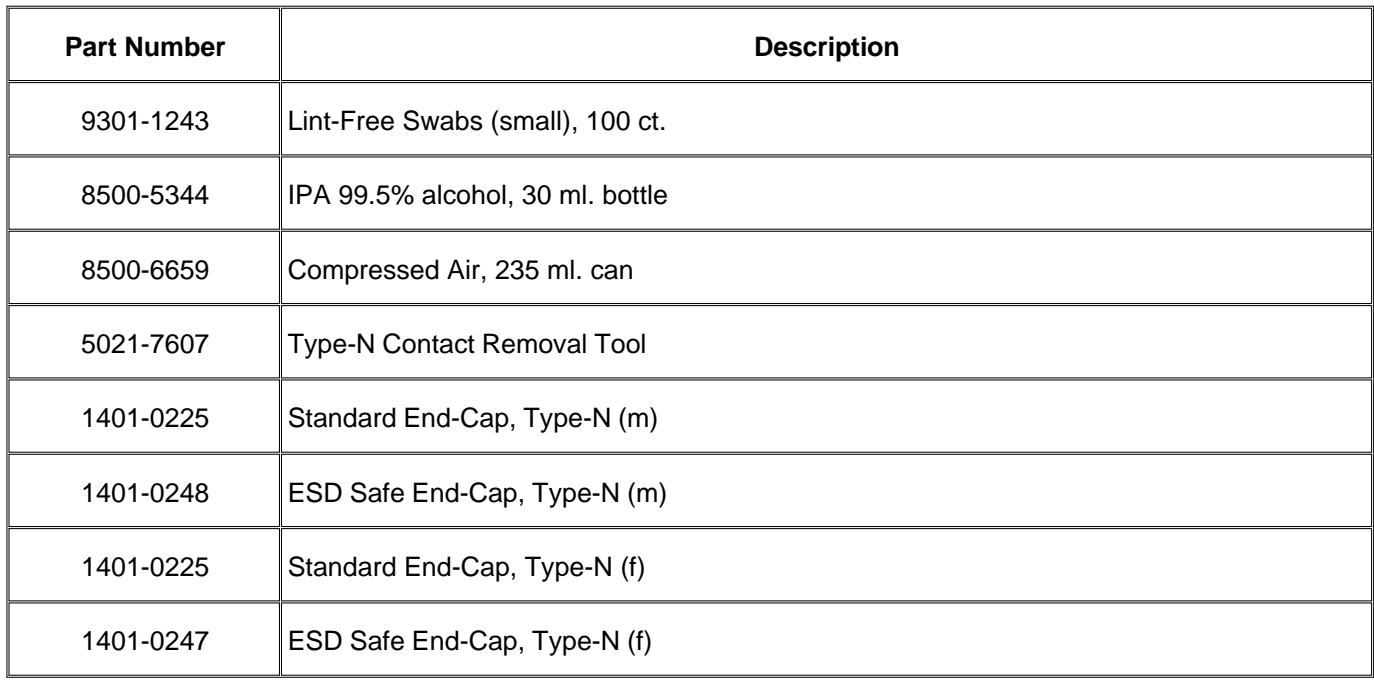

# **ESD Supplies**

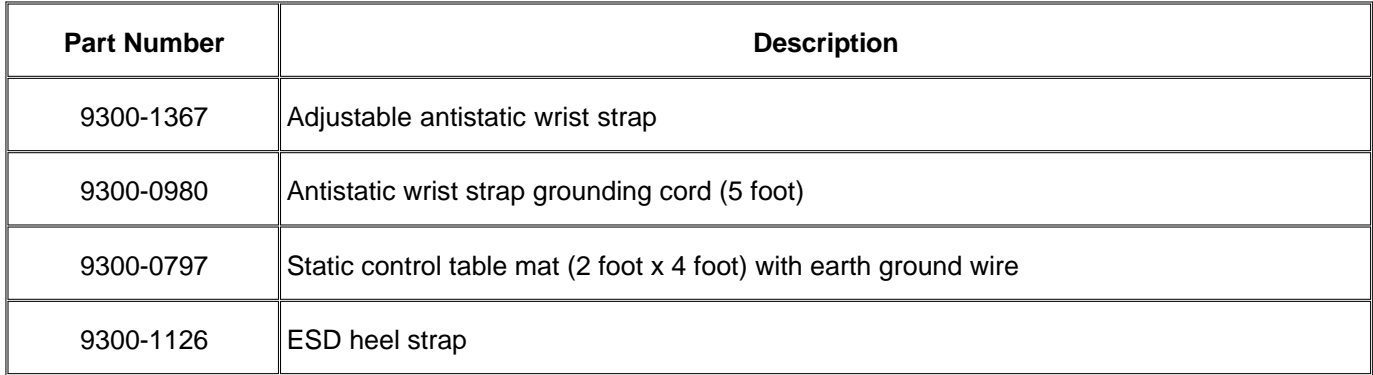

# **82357A USB / GPIB Interface**

The Agilent 82357A is an adapter that creates a GPIB Interface from one of your unused PNA USB ports.

- **Applications**
- **Installing**
- **Configuring**
- **Connecting**
- **EXECOMMUNICATING With other Equipment**

#### **Applications**

The 82357A can be used for the following PNA applications:

**Frequency Converter Application** - The 82357A is included with the Frequency Converter Application (option 083). External sources MUST be connected to this Interface if controlling the PNA using an external PC. See connecting diagram below. To learn more, see Configure an external LO source.

**Note**: If the PNA is hibernated during an FCA measurement involving an external source under FCA control, and then the PNA is restarted, a VISA error message will appear stating "VI\_ERROR\_INV\_OBJECT." To correct this problem, the 82357 USB/GPIB interface must be reinitialized after hibernation. This is done by clicking on the Accept button in the interface initialization dialog box. The green READY light on the interface will illuminate.

- **PNA Controller** The 82357A can be used by the PNA to control other GPIB devices. This frees the default GPIB interface to perform other GPIB operations, such as control the PNA from an external PC.
- **Source Power Cal** The 82357A can be used to run a source power calibration.

#### **Installing the 82357A USB/GPIB Interface**

- 1. Download and install firmware PNA revision 3.0 or greater. To check the revision of your PNA firmware, click **Help** then **About Network Analyzer.**
- 2. Upgrade to the latest Agilent IO libraries from the CDROM that was shipped with the 82357A. If not available, download them from www.Agilent.com (search for **82357A)**

#### **Configure the 82357A USB/GPIB Interface**

When the 82357A is connected to the PNA USB, the following dialog box appears:

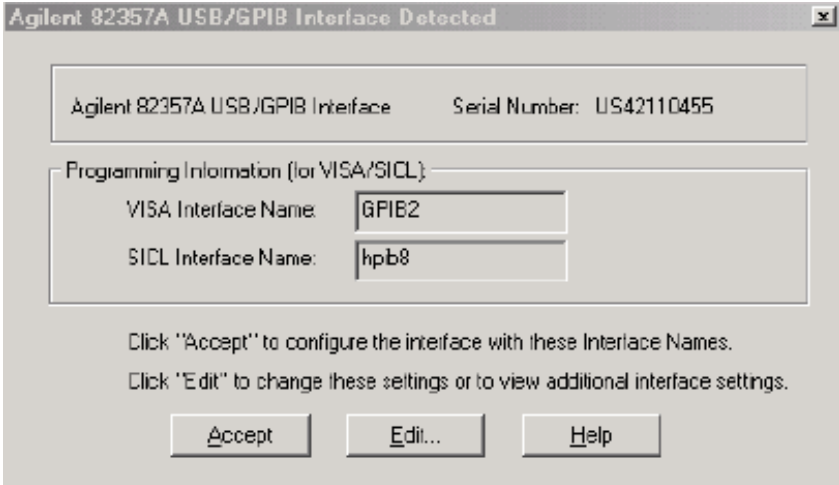

Normally, you do NOT need to edit these settings. The 82357A USB/GPIB Interface is configured automatically as the next unused VISA interface. This is usually **GPIB2** unless you have already configured it for another purpose.

If the VISA Interface Name appears as GPIB0 or GPIB1, these Interfaces must be returned to their default settings for the 82357A to work properly with the PNA. See Configure for VISA / SICL to learn how.

### **Connecting the 82357A USB/GPIB Interface**

The following diagram illustrates how to connect GPIB test equipment using the USB/GPIB Interface.

- Plug the USB/GPIB Interface into any unused PNA USB port.
- The default GPIB Interface and USB/GPIB Interface should never be connected together.

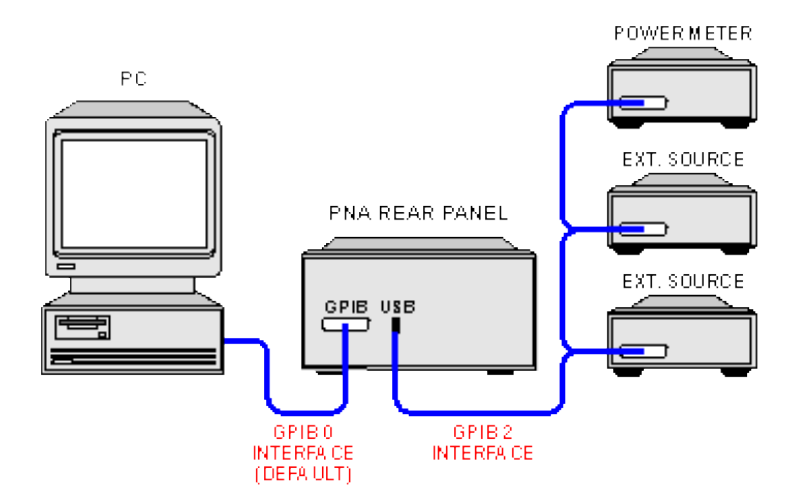

## **Communicating with Equipment Connected to the USB/GPIB Interface**

- The Frequency Converter Application will automatically find and communicate with test equipment that is connected to the USB/GPIB Interface.
- Source power calibration will automatically find and communicate with the power meter that is connected to the USB/GPIB Interface.

To control other devices through your own program using the 82357A, you must include the new GPIB Interface number when addressing the devices.

# **Firmware Upgrade**

PNA firmware upgrades are available to you at no cost in a self-extracting Install Shield file. The upgrade includes the PNA application, Online help, and Service utilities. Note: The file is at least 45 MB. The following options are available for you to upgrade your PNA application:

- Auto-Check and AgileUpdate If your PNA is connected to the Internet, these utilities will automatically check for, download, and install, the new firmware and associated files when the PNA application is started. You will be prompted before this occurs.
- Website Access If your PNA is NOT connected to the Internet, but you have a PC that is, you can download the PNA firmware and associated files to a storage medium.

**Note: After a firmware upgrade...**

- Custom Cal Kits must be imported. Learn more
- If a different desktop icon named "Network Analyzer" exists, the shortcut to the PNA application will assume the same icon. Right-click on the desktop, then click **Refresh**.

#### **Other Support Topics**

### **Auto-Check**

With Internet access to your PNA, Auto-Check automatically and regularly checks the Internet for new PNA firmware revisions. If a new revision is found, a notification message prompts you to run the AgileUpdate utility, which then performs the actual download.

Without Internet access to your PNA, Auto-Check provides a reminder prompt at the selected intervals.

Auto-Check is run only when the PNA application is started. Once the PNA application is running, it will not check for updates again until it is restarted.

When Auto-Check runs, it checks the following conditions:

- Is there an active connection to the Internet?
- Is the Auto-Check utility enabled?
- Is it time to check for new firmware?
- Does new firmware exist?

If all of these conditions are true, Auto-Check shows the following dialog box.

If all of these conditions are NOT true, or to change these settings at any time, click **System, Service,** then **AgileUpdate**. From within AgileUpdate, click **AutoCheck**. These preferences are stored in the PNA registry. Future firmware upgrades will not change these settings.

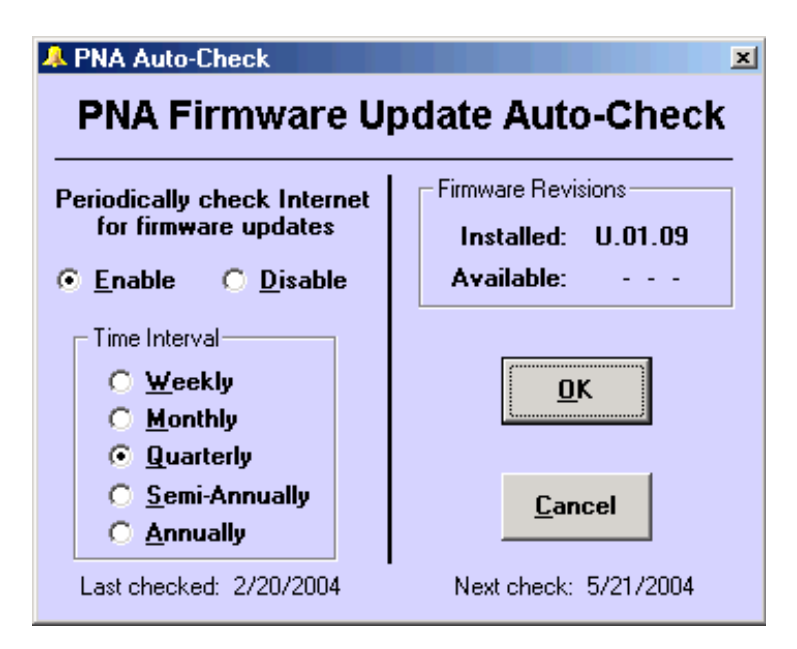

### **PNA Auto-Check** dialog box help

**Enable** When the PNA application is started, Auto-Check will search the PNA website for firmware updates at the selected time interval.

**Disable** When the PNA application is started, Auto-Check will NOT search the PNA website for firmware updates.

**Time Interval** Select the time interval Auto-Check is to search for firmware updates.

**OK** Starts AgileUpdate.

**Cancel** No further action is taken until the selected time interval has elapsed.

# **AgileUpdate**

**Note:** You must have administrative privileges on the analyzer to run this utility. See Set Up Analyzer Users.

In most cases, the following steps are sufficient to download and install the newest version of PNA firmware:

- Connect the PNA to the Internet. A LAN connection is recommended because a firmware download can take 1. many hours using a modem.
- 2. In the **System** menu, click **Service**, then **AgileUpdate**.
- 3. Click **Check for Updates**.
- 4. If updates exist, click **Download & Install**.

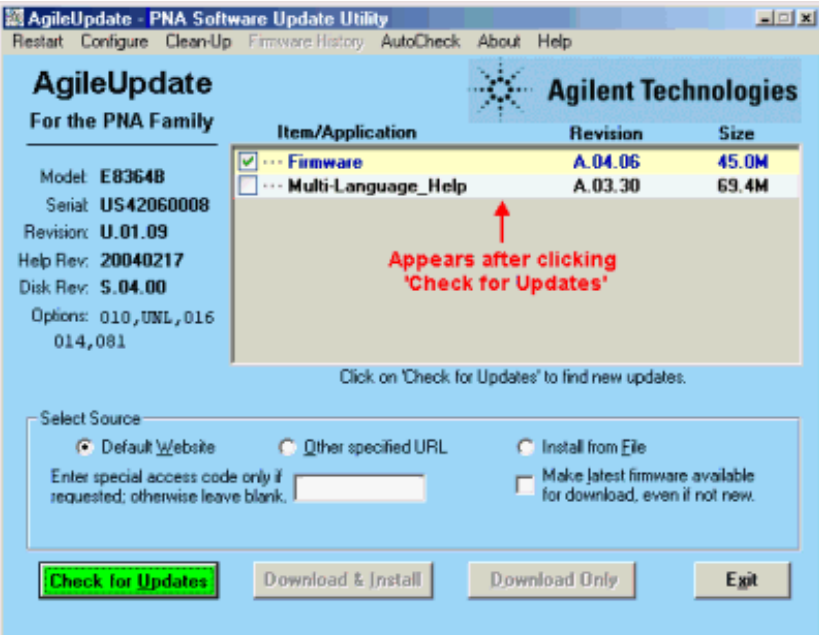

#### **AgileUpdate** dialog box help

**Note:** Your privacy is important to Agilent. AgileUpdate does NOT send ANY information from the PNA to the server. It only downloads from the server to the PNA.

**Restart** Click to restart from the beginning.

**Configure** Click to launch the Configure dialog box.

**Clean-up** Click to delete all but the two most recent install shield packages from the PNA hard drive.

**Firmware History** Available after clicking **Check for Updates**.

**Auto-Check** Launches the Auto-Check dialog box.

**Item / Application** Lists the items available for download at the firmware website.

- Click on items with **i** to read more information about the download.
- Items in RED should be downloaded and installed individually.
- Multi-language help includes all help files except English.

**Note:** The firmware includes the help file. Therefore, only the firmware checkbox will be selected if a new version for both the firmware and the help file are available.

#### **Select Source**

**Default Website** The Agilent site that contains upgrade FW.

**Other Specified URL** Click if you were instructed to get firmware from a different website.

**Install from File** Click if you have already downloaded the InstallShield package and want AgileUpdate to install it for you.

**Special Access Code...** Type in the code if you were given one from Agilent Technical Support. Otherwise, leave blank.
**Make Latest Firmware Available...** Select this checkbox if you want to download the latest firmware, even if it is not new.

**Check for Updates** Click to look for firmware updates at the Agilent website. If there are newer versions, the files will be listed.

**Download and Install** When updates are found, this selection becomes available. Some files may be prechecked. Be sure the corresponding boxes are checked for the files you want to download. Then click to download and install the update.

**Download Only** Click to download the files to the analyzer hard disk and install the files at a later time. At that time, click **Install from File.**

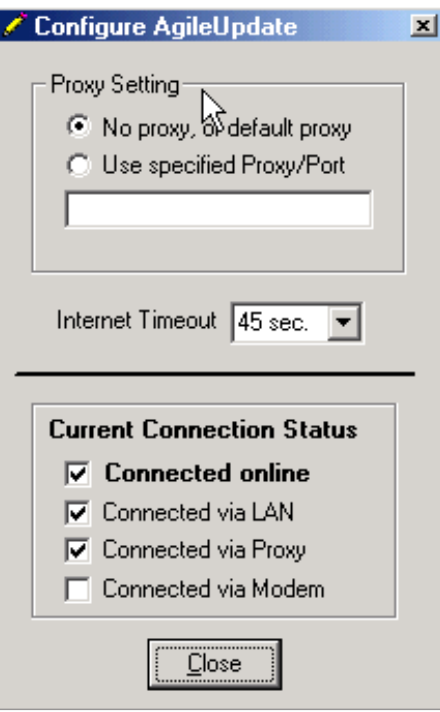

#### **Configuration** dialog box help

**Note:** If AgileUpdate will not connect, try to access ANY Internet website. Contact your local IT department if necessary.

#### **Proxy Setting**

**No Proxy or Default Proxy** Click if you use a LAN connection. AgileUpdate will automatically use the proxy specified in Internet Explorer.

Use specified Proxy / Port Click to enter the proxy name and port. The format is: proxyName:portNumber. (The proxy port number is typically 8088).

**Internet timeout** If you are using an automatic dial-up Internet connection you may need to increase the timeout.

**Current Connection Status** Shows the current status of the PNA connection to the Internet.

**Note**: These settings are NOT saved; they must be re-entered each time AgileUpdate is run.

#### **Agilent Website Access**

If you cannot access the Internet directly with your analyzer, you can use an external PC with Internet access to download the file from the Agilent website. You can then transfer the file from your PC to your analyzer over a LAN or other means.

- 1. Connect to the PNA web page at [http://www.agilent.com/find/PNA.](http://www.agilent.com/find/PNA)
- 2. Follow the links, or search for the "PNA firmware" download page.
- 3. Click on the firmware to be downloaded.
- 4. Save the program to disk (hard drive of your PC).
- 5. Transfer the file from your PC to your PNA using LAN, CD, or USB Pen drive.
- 6. Double-click the file on the PNA.

**Warning**: You can save the upgrade file to your PC, but do not attempt to install the PNA application on your PC. It will alter system settings and can result in system crashes.

## **PNA Configurations and Options**

Included with each PNA is a mouse, keyboard. This topic presents standard PNA models and the available options and upgrades.

- **PNA Models**
	- **PNA L Series**
	- **Microwave Models**
	- **RF Models**
	- **mmWave Model**
- **Options and Upgrade Kits**
- **Warranty Period**

To view the options that are installed on your analyzer, click **Help** then **About Network Analyzer**

A documentation CD-ROM is no longer included in each PNA shipment (Feb.05).

**Note:** To see if your PNA has a **Reference Receiver for each Test Port**, scroll down to find your PNA model/option. Then see the number of test ports and number of reference receivers. If they are equal, then there is a reference receiver for each test port. Click the model or option number to see a block diagram.

**Other Support Topics**

### **PNA-L Series Model N5230A**

Click the **Option number** to see the block diagram.

Click the **Connector type** to see the connector specifications.

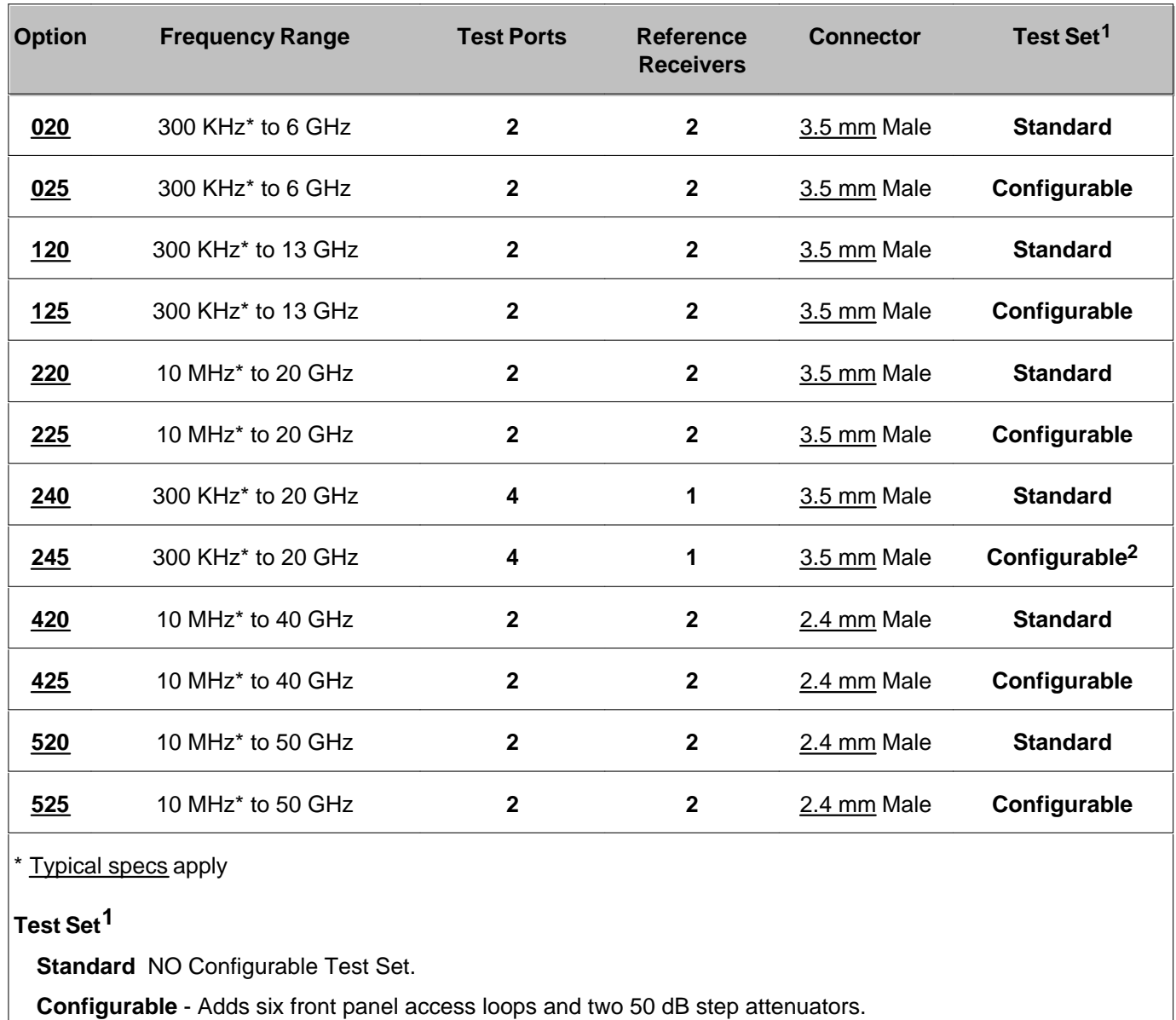

## **Microwave Standard Models** (see options)

**Configurable2** - Adds nine front panel access loops and one 60 db step attenuator.

Click the **PNA model** to see the block diagram.

Click the **Connector type** to see the connector specifications.

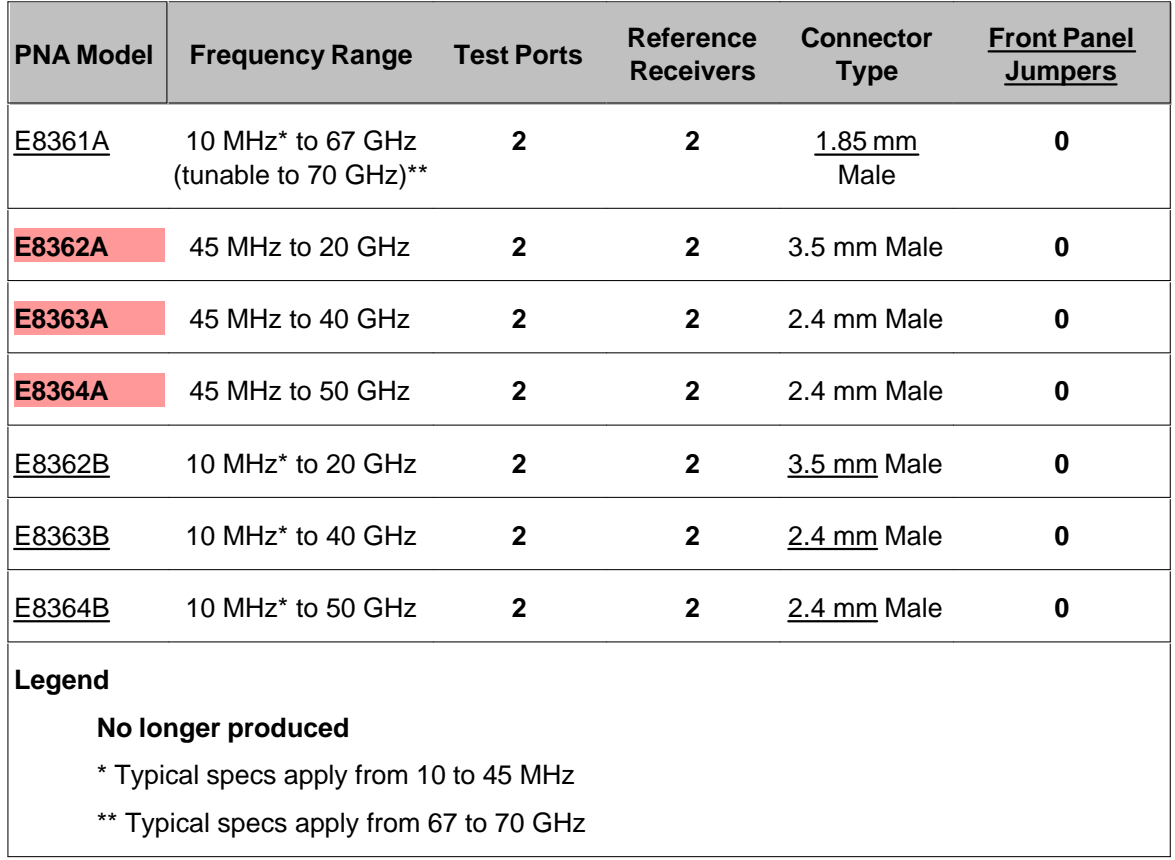

## **RF Standard Models** (see options)

Click the **Connector type** to see the connector specifications.

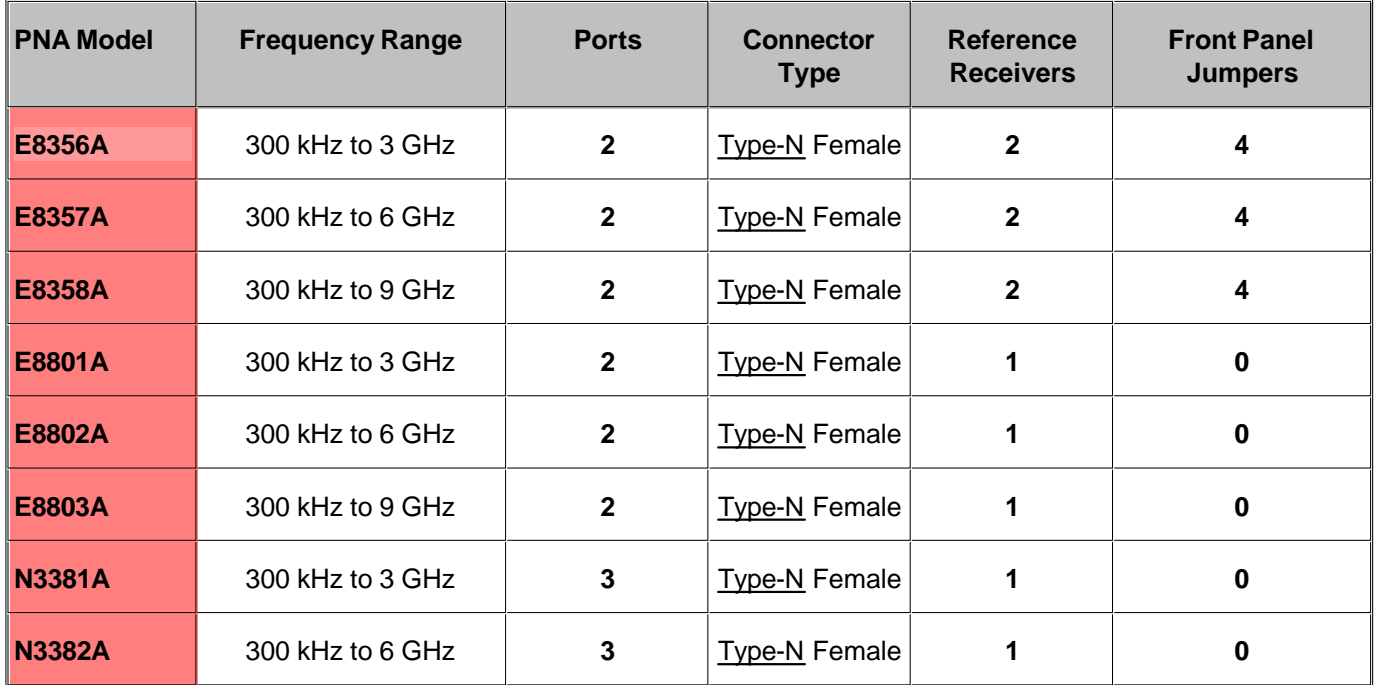

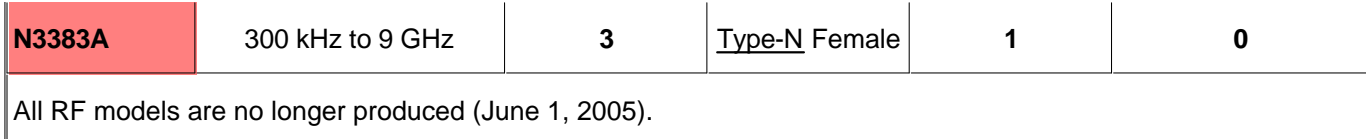

## **Millimeter Wave PNA**

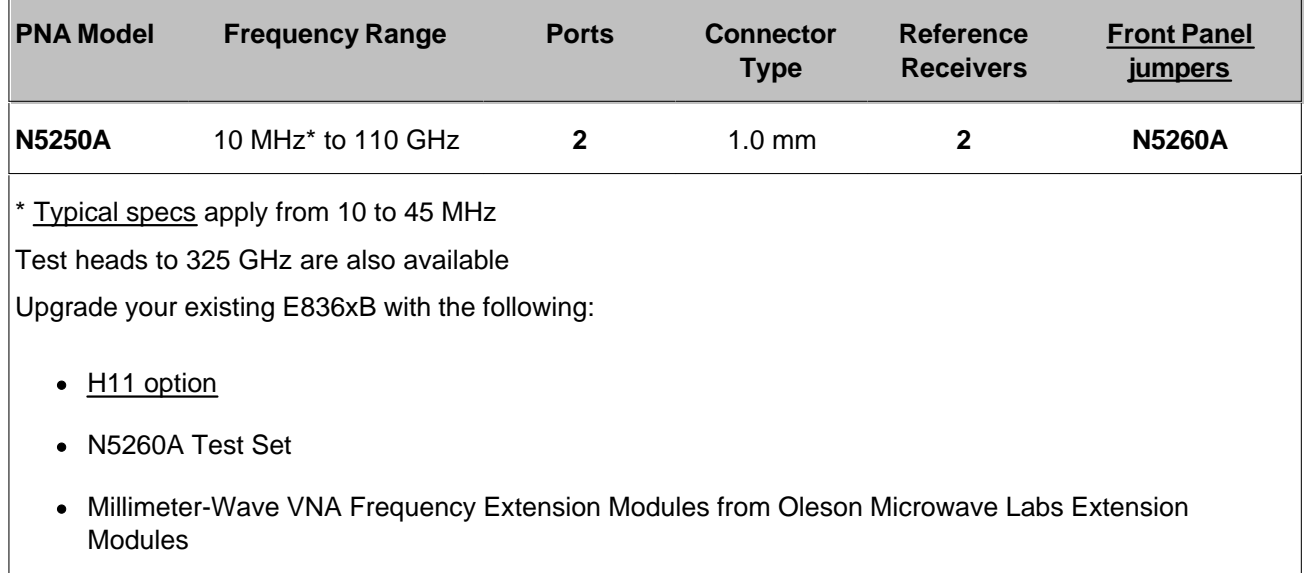

# **Options and Upgrade Kits**

The following options are installed at the time of purchase, and some are also available after the initial purchase of a PNA. To order an upgrade, contact your Agilent representative.

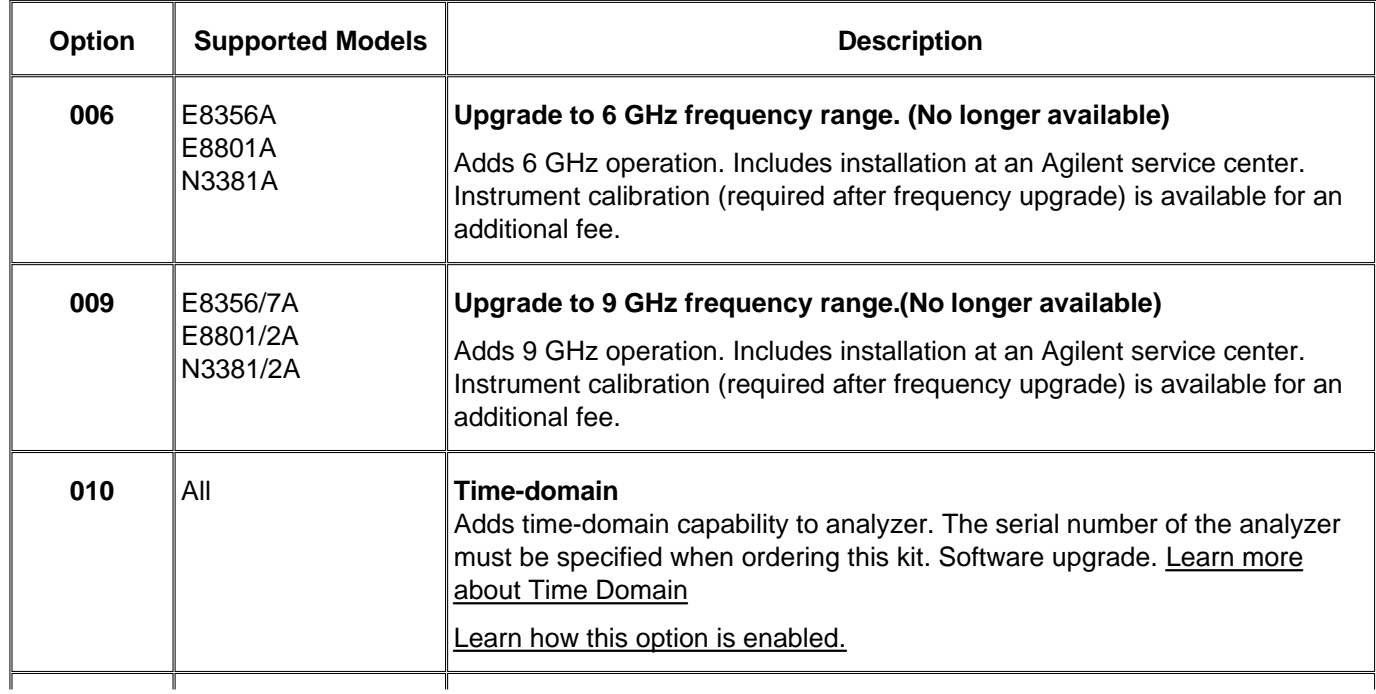

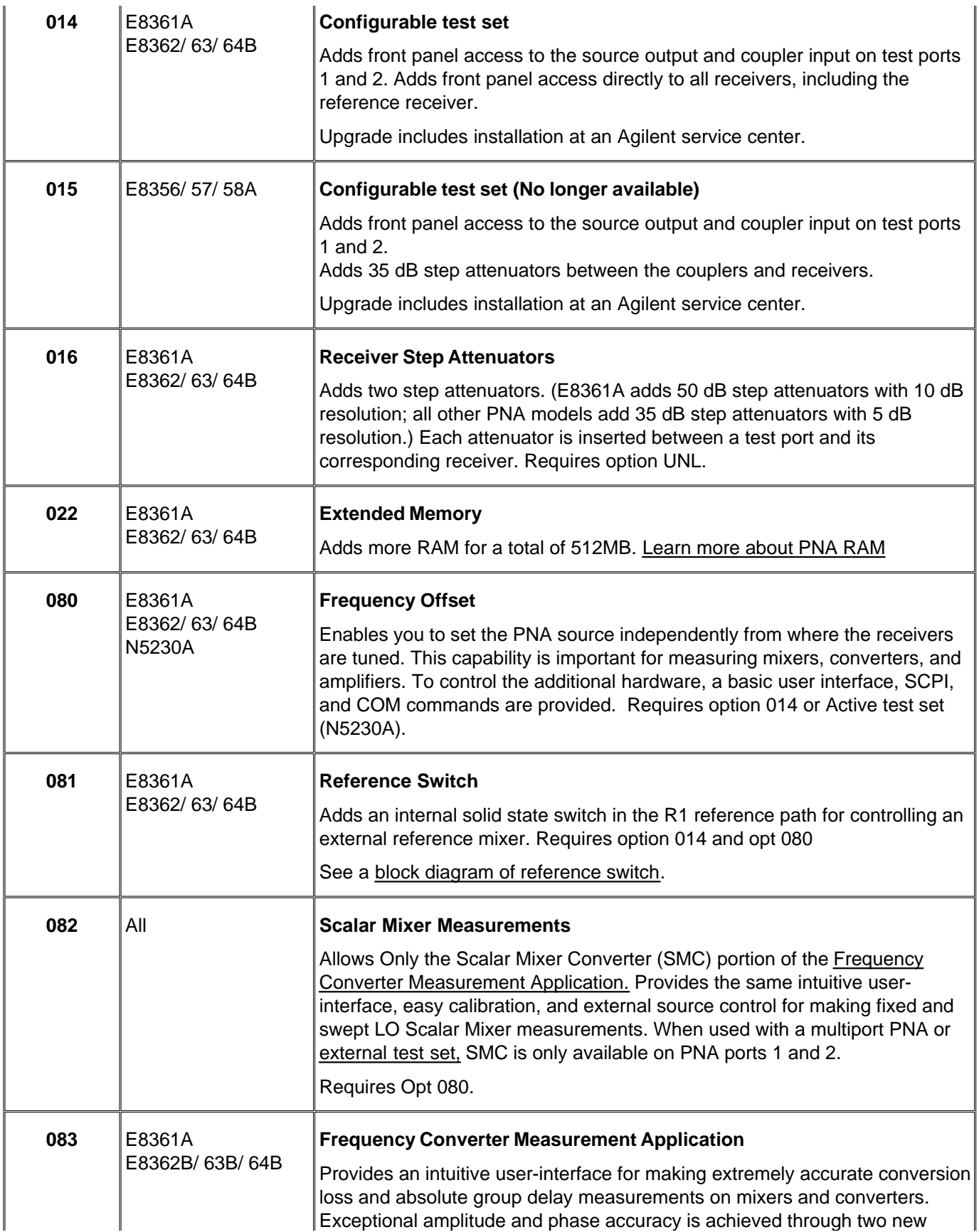

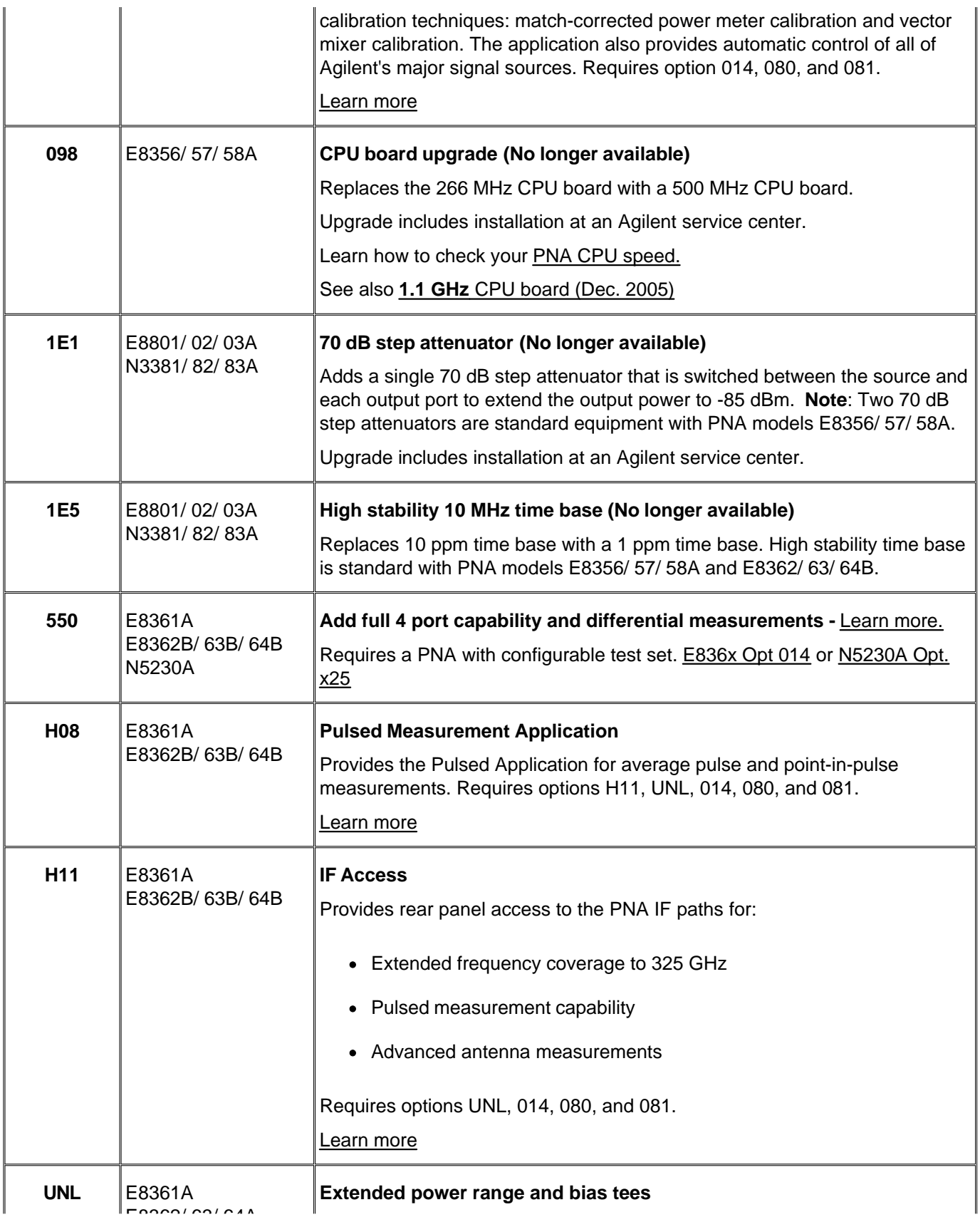

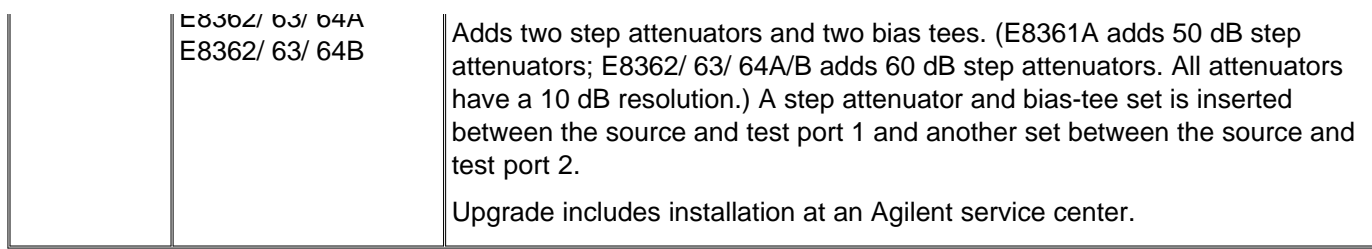

## **Certification Options**

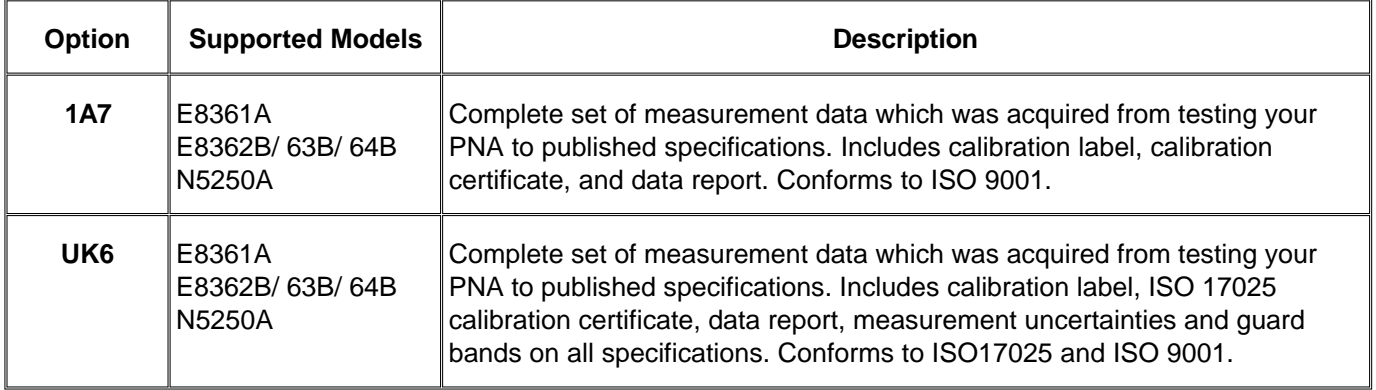

## **Documentation and Localization Options**

#### **Description**

Printed versions of PNA Help in pdf format are available at www.agilent.com/find/pna. (Apr.2005

A documentation CD-ROM is no longer included with each PNA shipment (Feb.2005).

To download a service guide for your PNA, or the latest version of PNA Help, visit www.agilent.com/find/pna, search for your PNA model, then click Library.

## **PNA Warranty Period**

The actual warranty on your instrument depends on the date it was ordered as well as whether or not any warranty options were purchased at that time. To determine the exact warranty on your instrument, contact Agilent Technologies with the model and serial number of your instrument.

For online information about Agilent's service and support products visit: www.agilent.com/find/tm\_services

## **Option Enable Utility**

The Option Enable utility allows you to perform the following activities.

- Enable or remove software options and some hardware options.
- Recover option data if the hard drive or other data-containing assembly is replaced.
- Input or change a serial number.

#### ■ Keywords

- **Running the Program**
- **Removing an Option**
- **Installing an Option**
- **Repairing and Recovering Option Data**
- **<u><b>Installing or Changing the Serial Number</u>**</u>

#### **Keywords**

To add certain options, you need a keyword that is provided by Agilent. There are two types of keywords:

- **Option Keywords** add a software option.
- **Model Keywords** may be required if you replace multiple assemblies.

Keywords are linked to the PNA **Host ID**, which is displayed on the Option Enable dialog box (below).

#### **Temporary and Permanent Options**

Any software option can also be installed on a temporary basis for a specified amount of time. This allows you to evaluate a specific feature or capability at no cost.

If the license key provided by Agilent has an expiration date, you must select the "temporary" option and enter the expiration date exactly as stated in the license statement. If you decide to make this option permanent, Agilent will provide a new keyword that converts the option to permanent status.

For either permanent or temporary software options, a provided keyword must be entered.

### **Running the Program**

On the PNA, click **System,** point to **Service**, then click **Option Enable**.

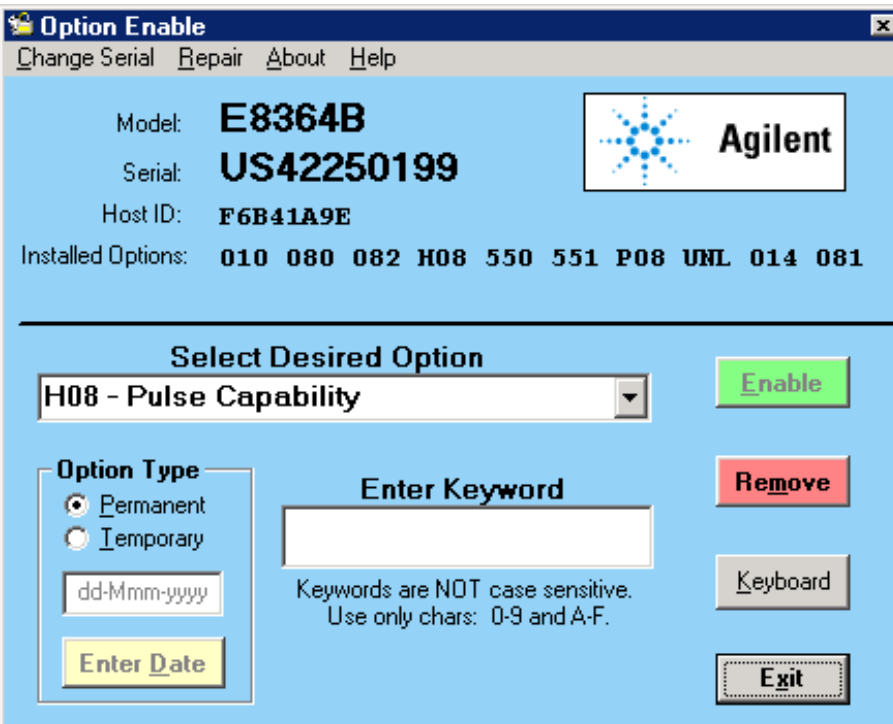

- 1. To enable or remove an option, select it from the drop-down list of available options. If the desired option is not listed, select the last choice in the list, labeled **Enter Unlisted Option**.
- 2. Enter the 3-character option name and click **Enter**

If a software option was chosen, the following occurs.

- The **Remove** button will be enabled.
- The keyword entry area becomes visible.
- The permanent/temporary selection is enabled.

If a hardware option is selected, the following occurs.

- With the hardware option already installed, the **Remove** button is enabled.
- With the hardware option not installed, the **Enable** button is enabled.

### **Removing an Option**

- 1. To remove an option, click **Remove**.
- 2. After the option is removed, restart the network analyzer application for the changes to take effect.

**Note:** Removal of a licensed option (such as Option 010, Time Domain) will permanently remove the license keyword. If this option **may** be needed in the future, then record the license keyword before removing the option. Do this by copying the file "gen.lic" to another location (such as a floppy disk), or print it using notepad. The file,

## **Installing an Option**

- 1. If the keyword entry area is visible, enter a keyword. (The keyword is not case sensitive.)
- 2. Click **Enable**.
- 3. After the option is installed, restart the network analyzer application for the changes to take effect.

## **Repairing and Recovering Option Data**

Use this part of the Option Enable Utility in the following situations:

- If the hard drive is replaced
- If the frequency reference assembly is replaced

This routine rebuilds the option information contained on the hard drive and frequency reference assembly (primary and backup).

1. Select **Repair** from the **Option Enable** menu bar.

**Note:** If you are unsure if this routine needs to be done, run it; no harm will result.

- 2. The model and serial number are displayed, along with four check boxes.
- 3. Select the boxes that apply.
- 4. Click Begin Repair. The routine checks all data files and performs any needed repairs. You may be asked to verify certain information and processes.
- 5. If the routine finds that the model number is incorrect or invalid, you will be asked to select the correct model number.
	- $\circ$  Along with this model number, a model keyword will be required. If this is not labeled on the analyzer, or is not otherwise known, contact Agilent
	- After you have entered the requested data, click **Change Model**. This process takes about 30 seconds.
- 6. When done, click **Exit Repair**.
- 7. If you do not need to install any other options, click **Exit**.

### **Installing or Changing the Serial Number**

It may be necessary to install or change a serial number if certain assemblies are replaced.

1. To change the serial number, select **Change Serial** from the **Option Enable** menu bar. The current serial

number will be displayed. If no serial number has previously been entered, the word "NONE" will be displayed.

2. Type the new serial number into the space provided, and click **Change Serial**. (The serial number is not case sensitive.)

**Note:** Use extreme care when entering the serial number; only one entry chance is allowed!

3. To change an incorrect serial number, a clear-code password is required. Contact Agilent to obtain this clear code and have the existing serial number available. Enter the clear code in the space provided, along with the new serial number, then click **Change Serial**.

## **Instrument Calibration**

An instrument calibration is a process where the analyzer performance is measured to ensure that the analyzer operates within specifications. If any performance parameter does not conform to the published specifications, adjustments are made to bring the performance into conformance.

#### **Why Should I Get an Instrument Calibrated?**

Over time, the active components in the analyzer age and the performance may degrade or drift. To ensure that the analyzer is performing to the published specifications, you must have an instrument calibration performed periodically.

#### **How Often Should I Get an Instrument Calibrated?**

The instrument specifications are set to consider the performance drift that may occur over a 12 month period. Therefore, getting the instrument calibrated at 12 month intervals ensures that the analyzer maintains performance within the operating specifications. If you need the analyzer to maintain more consistent operation parameters, you may want to have the instrument calibrated more often than the suggested 12-month interval.

#### **How Do I Get an Instrument Calibrated?**

To get the instrument calibrated, send it to one of the Agilent Technologies service centers. See Technical Support.

The PNA must be fully functional when it is sent to the service center, or they will charge for their repair services. If the PNA is being used in a secure environment where the hard drive can not be sent with the PNA, a second hard drive must be purchased and configured for use with the PNA in an "unclassified" environment before the PNA is sent to the service center.

To perform the instrument calibration yourself, you must have the following required items:

- Instrument Calibration Test Equipment
- Performance Test Software

#### **What Are My Choices of Instrument Calibration?**

The following types of instrument calibration are available from Agilent Technologies:

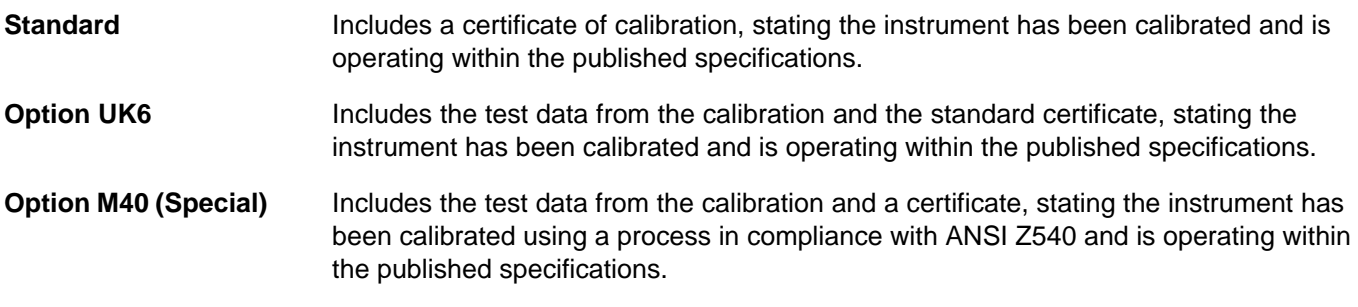

#### **Other Support Topics**

## **Other Resources**

The following network analysis resources are also available.

### **Document Resources**

#### **Application Notes**

You can also access application notes at this URL: <http://www.agilent.com/find/PNA>

## **Third-Party Resources**

For information about test fixtures and part handlers, contact:

**Inter-Continental Microwave** www.icmicrowave.com

For information about probing equipment and accessories, contact:

**Cascade Microtech, Inc.** www.cascademicrotech.com

### **Standard SCPI Errors**

**-100 to -200 Command Errors -200 to -299 Execution Errors -300 to -399 SCPI Specified Device-Specific Errors -400 to -800 Query and System Errors**

### **PNA specific Errors**

#### Note: See also PNA Errors

#### **-100 to -200 Command Errors**

A command error indicates that the test set's GPIB parser has detected an IEEE 488.2 syntax error. When one of these errors is generated, the command error bit in the event status register is set.

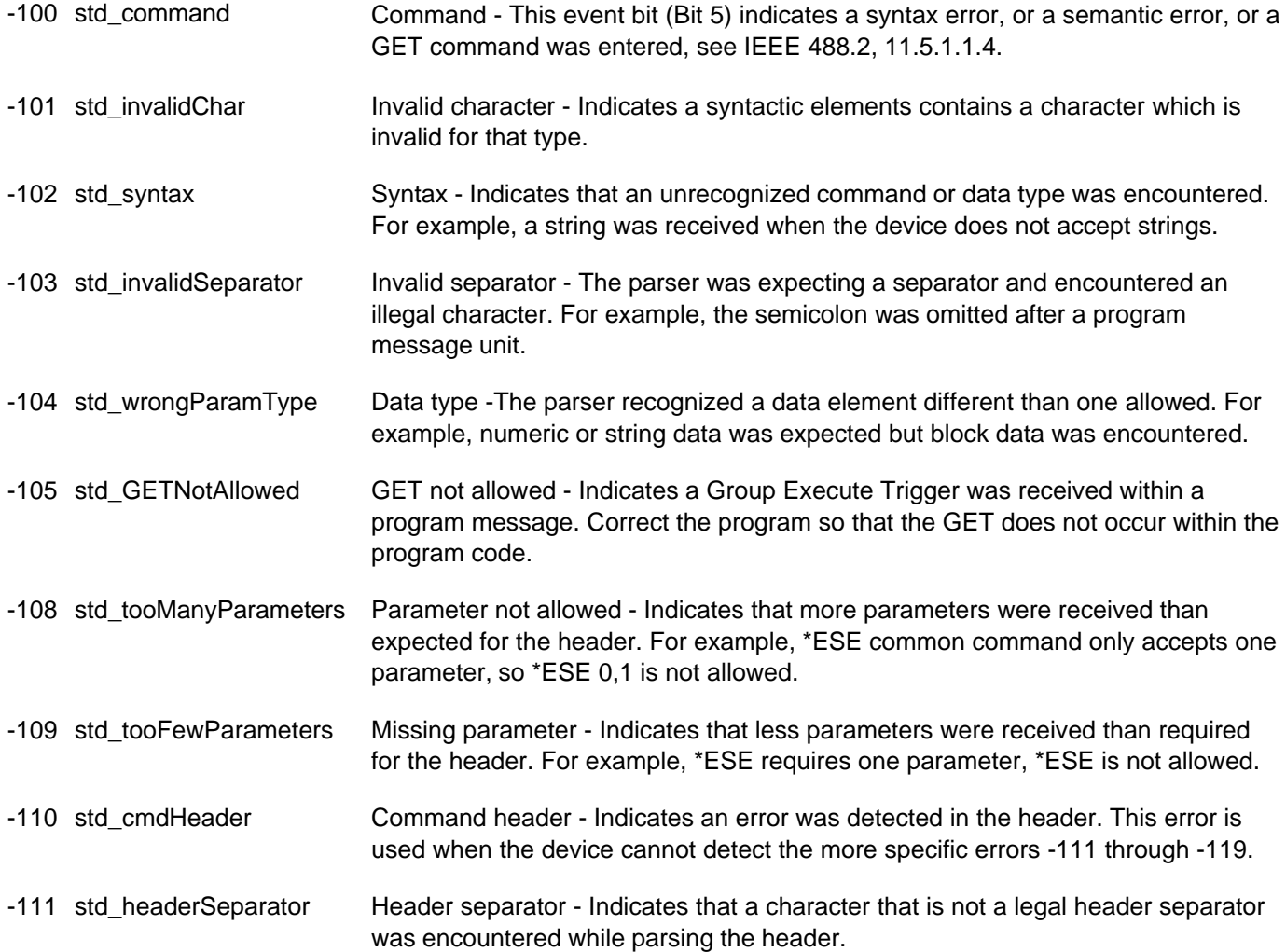

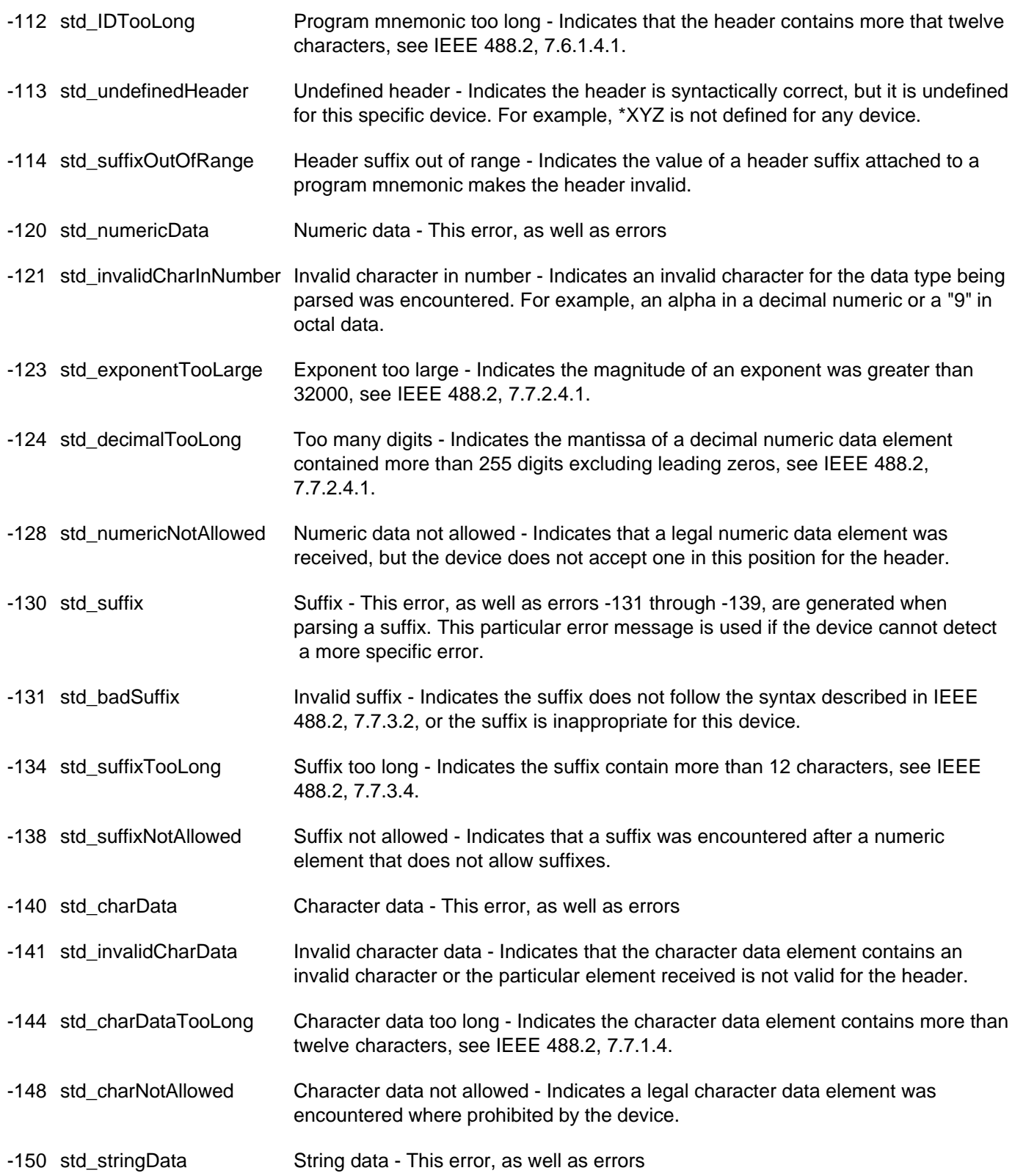

-151 std\_stringInvalid Invalid string data - Indicates that a string data element was expected, but was invalid, see IEEE 488.2, 7.7.5.2. For example, an END message was received before the terminal quote character. -158 std\_stringNotAllowed String data not allowed - Indicates that a string data element was encountered but was not allowed by the device at this point in parsing. -160 std blockData Block data - This error, as well as errors -161 through -169, are generated when parsing a block data element. This particular error message is used if the device cannot detect a more specific error. -161 std\_badBlock Invalid block data - Indicates a block data element was expected, but was invalid, see IEEE 488.2, 7.7.6.2. For example, and END message was received before the end length was satisfied. -168 std\_blockNotAllowed Block data not allowed - Indicates a legal block data element was encountered, but not allowed by the device at this point in parsing. -170 std\_expr Expression - This error, as well as errors -171 through -179, are generated when parsing an expression data element. This particular error message is used if the device cannot detect a more specific error. -171 std\_invalidExpression Invalid expression - Indicates the expression data element was invalid, see IEEE 488.2, 7.7.7.2. For example, unmatched parentheses or an illegal character. -178 std\_exprNotAllowed Expression data not allowed - Indicates a legal expression data was encountered, but was not allowed by the device at this point in parsing. -180 std\_macro Macro - This error, as well as error -181 through -189, are generated when defining a macro or execution a macro. This particular error message is used if the device cannot detect a more specific error. -181 std\_validOnlyInsideMacro Invalid outside macro definition - Indicates that a macro parameter place holder was encountered outside of a macro definition. -183 std\_invalidWithinMacro Invalid inside macro definition - Indicates that the program message unit sequence, sent with a \*DDT or a \*DMC command, is syntactically invalid, see IEEE 488.2, 10.7.6.3. -184 std\_macroParm Macro parameter - Indicates that a command inside the macro definition had the wrong number or type of parameters.

### **-200 to -299 Execution Errors**

These errors are generated when something occurs that is incorrect in the current state of the instrument. These errors may be generated by a user action from either the remote or the manual user interface

-200 std\_execGen Execution - This event bit (Bit 4) indicates a PROGRAM DATA element following a header was outside the legal input range or otherwise inconsistent with the device's capabilities, see IEEE 488.2, 11.5.1.1.5.

-201 std\_invalidWhileInLocal Invalid while in local

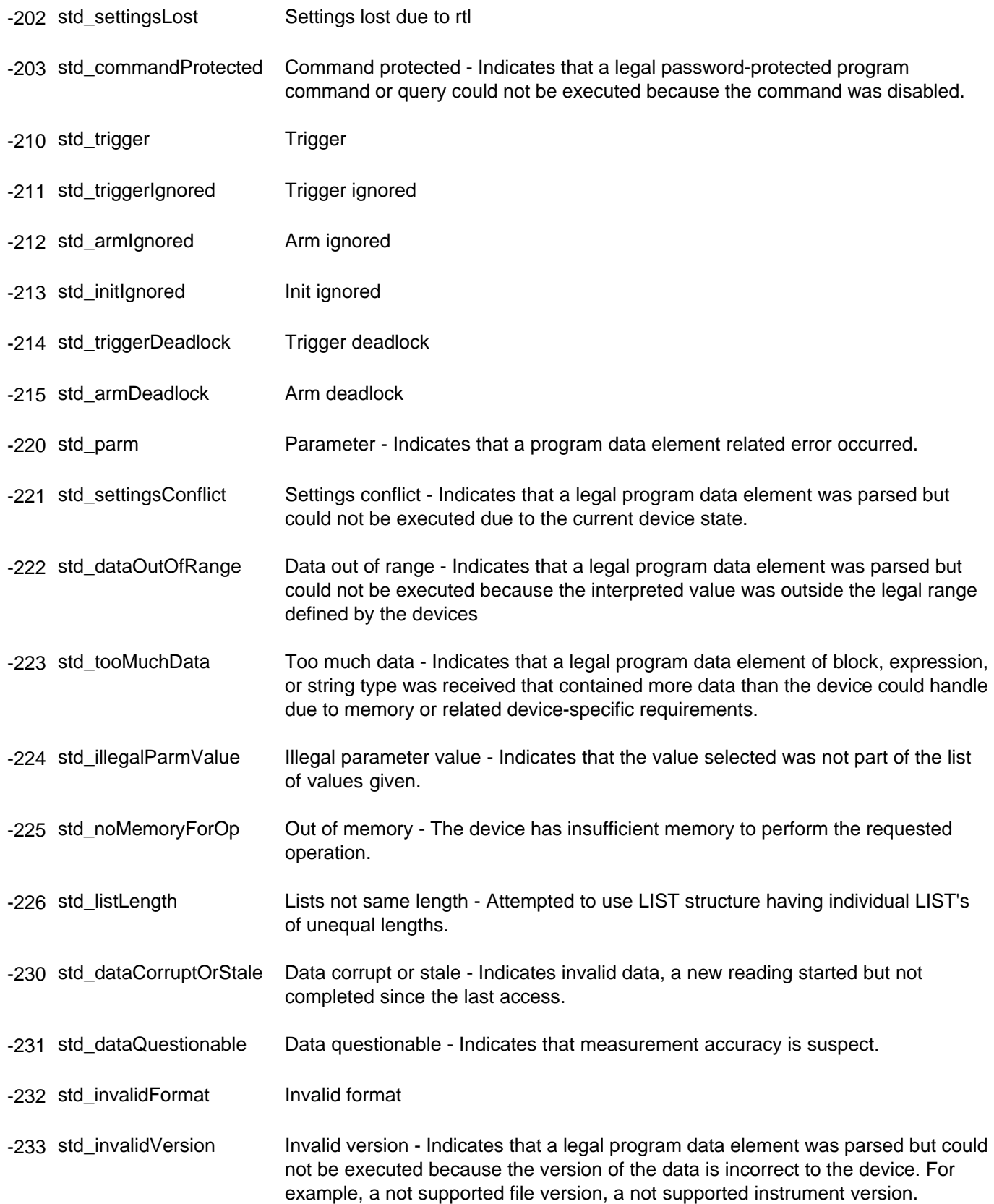

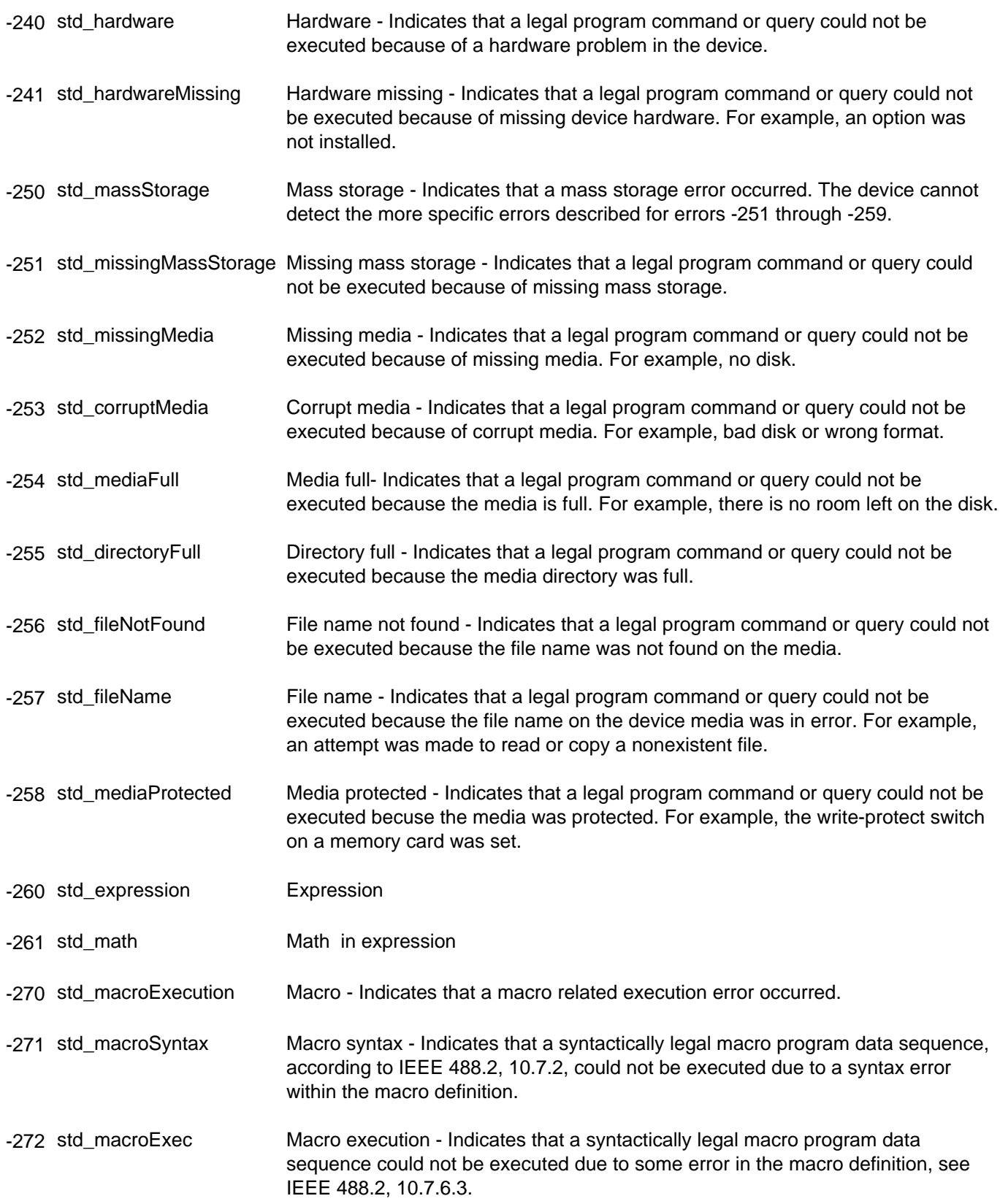

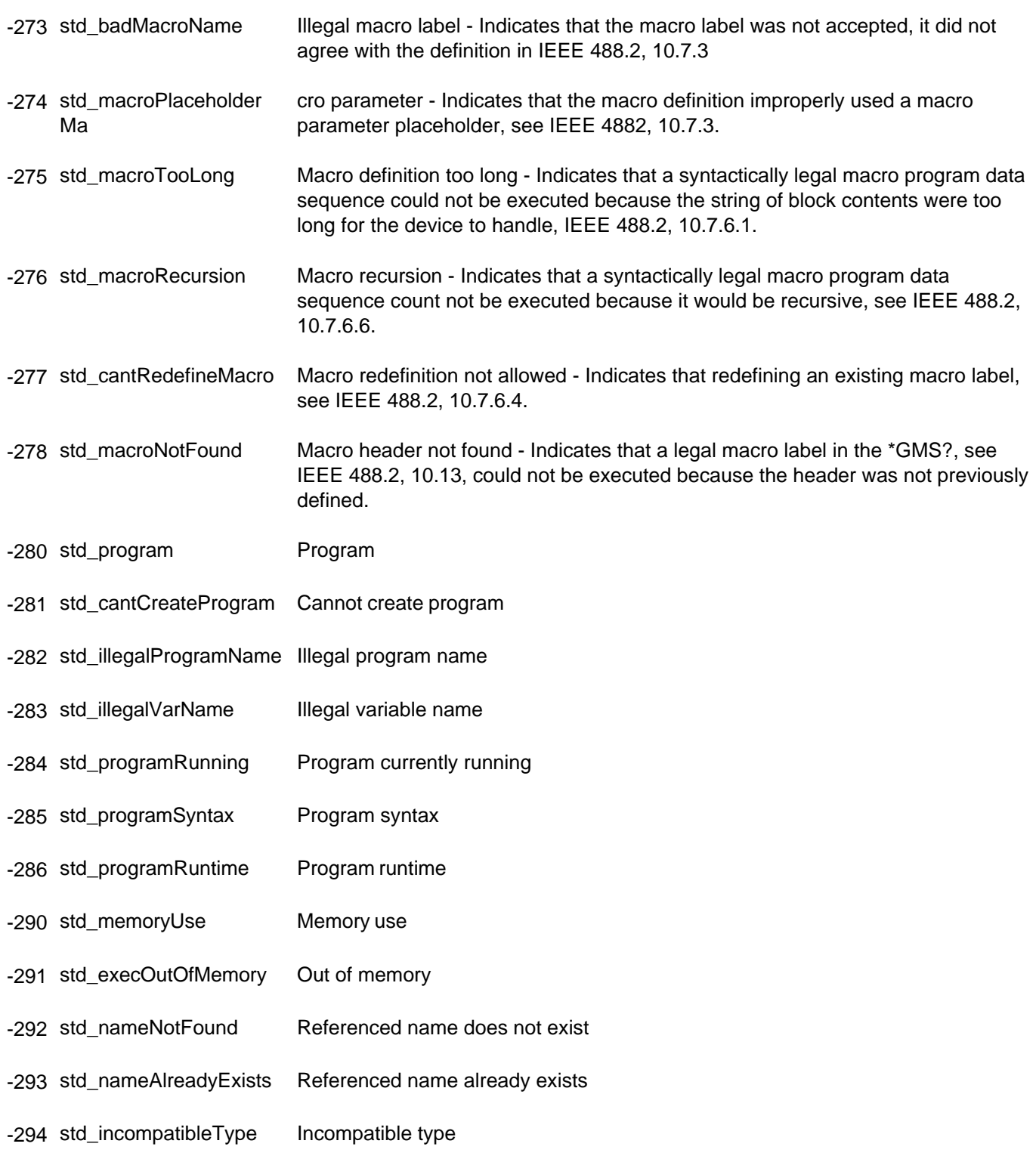

### **-300 to -399 SCPI Specified Device-Specific Errors**

A device-specific error indicates that the instrument has detected an error that occurred because some operations did not properly complete, possibly due to an abnormal hardware or firmware condition. For example, an attempt by the user to set an out of range value will generate a device specific error. When one of these errors is generated,

the device specific error bit in the event status register is set.

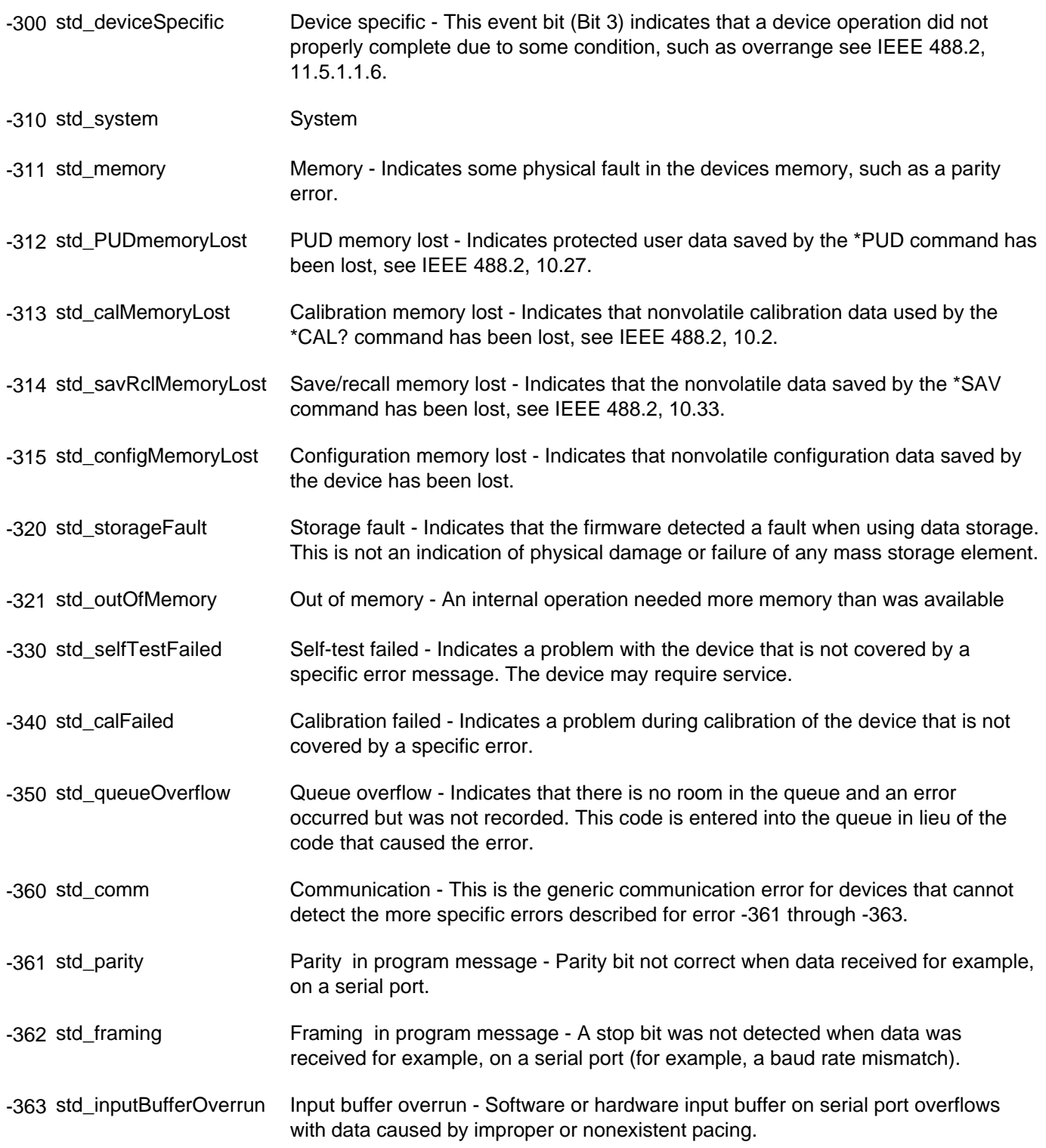

## **-400 to -800 Query and System Errors**

A Query error is generated either when data in the instrument's GPIB output queue has been lost, or when an attempt is being made to read data from the output queue when no output is present or pending.

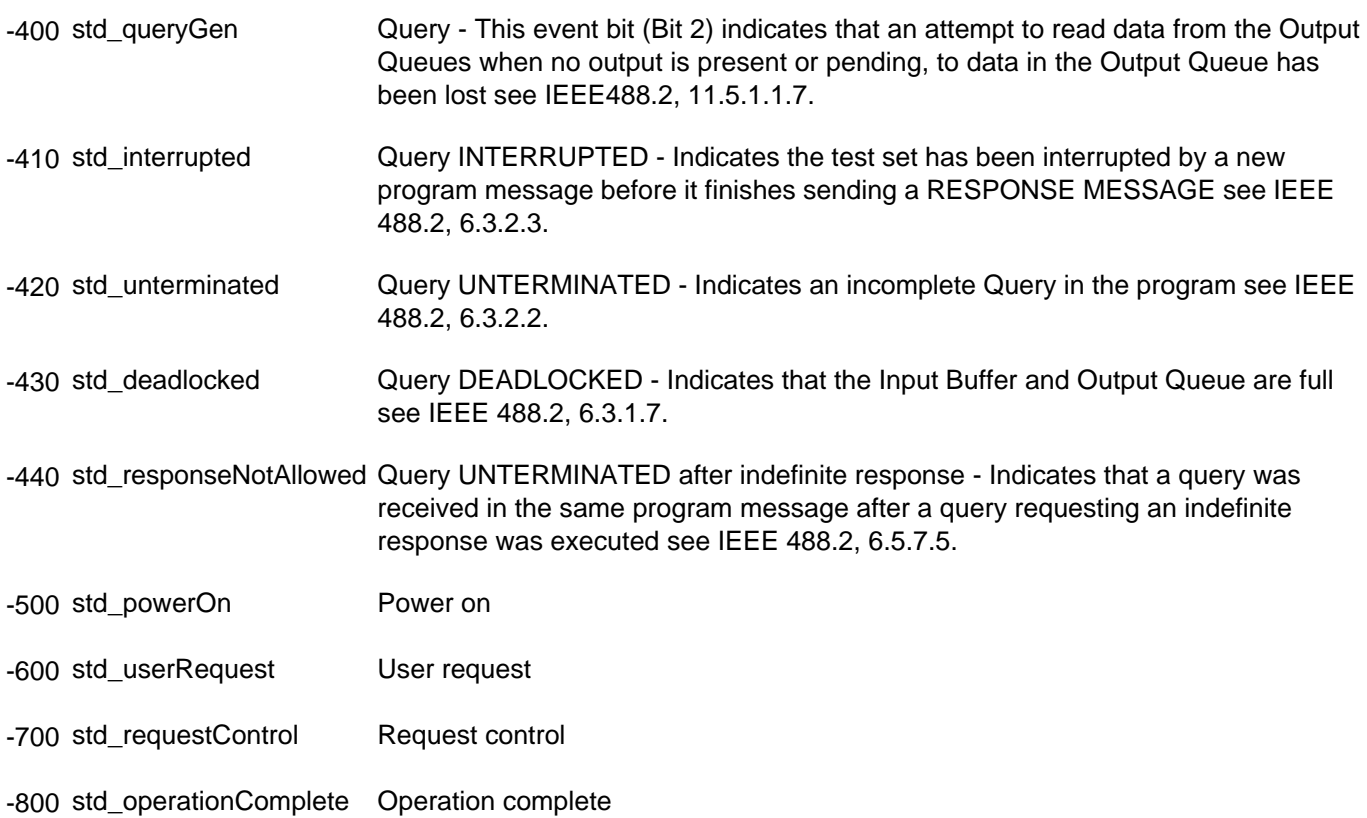

## **PNA Specific SCPI Errors**

.

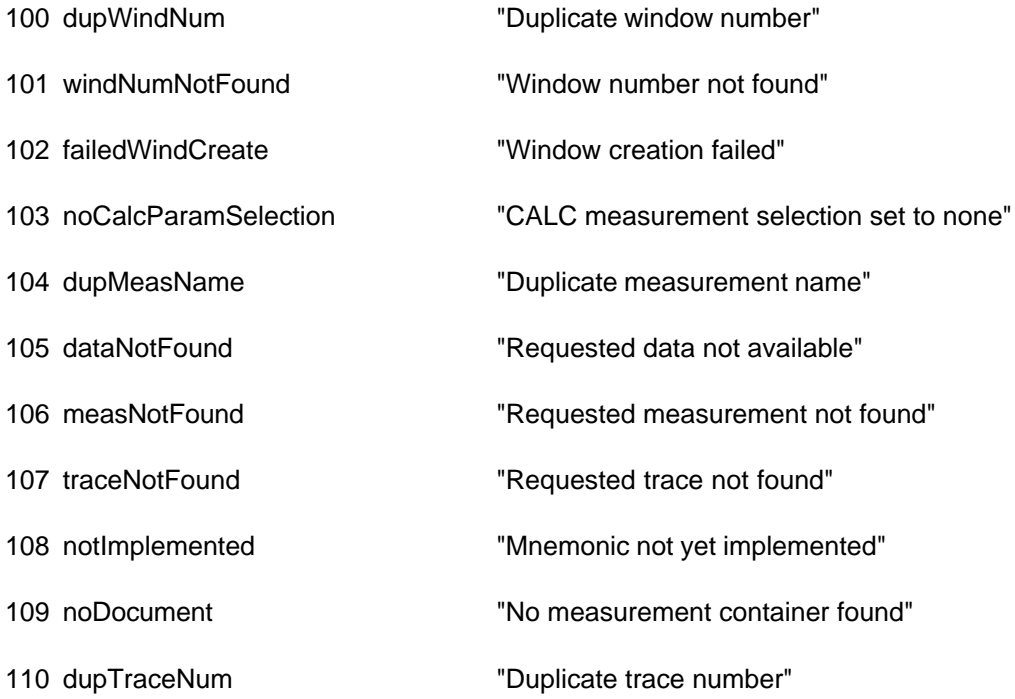

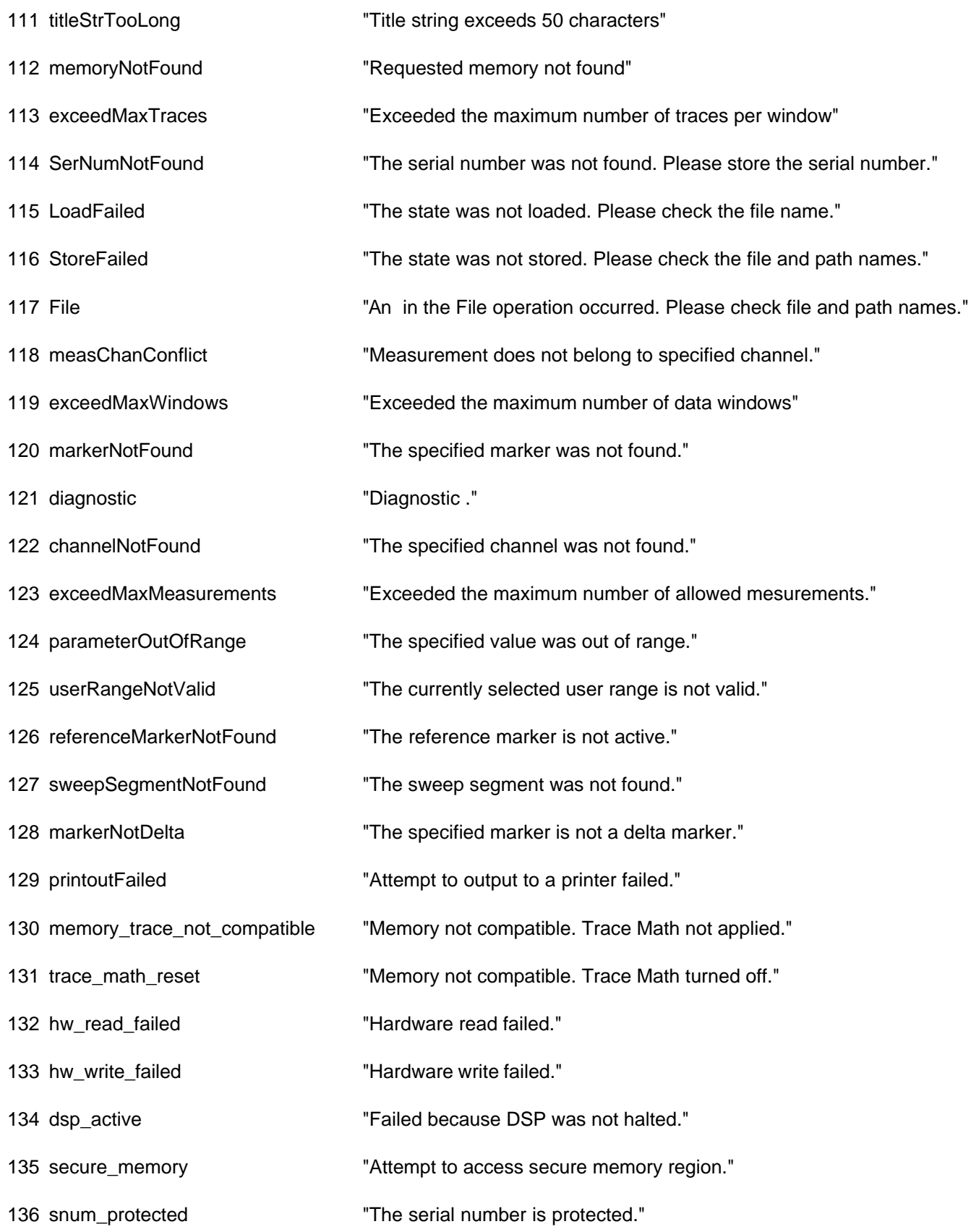

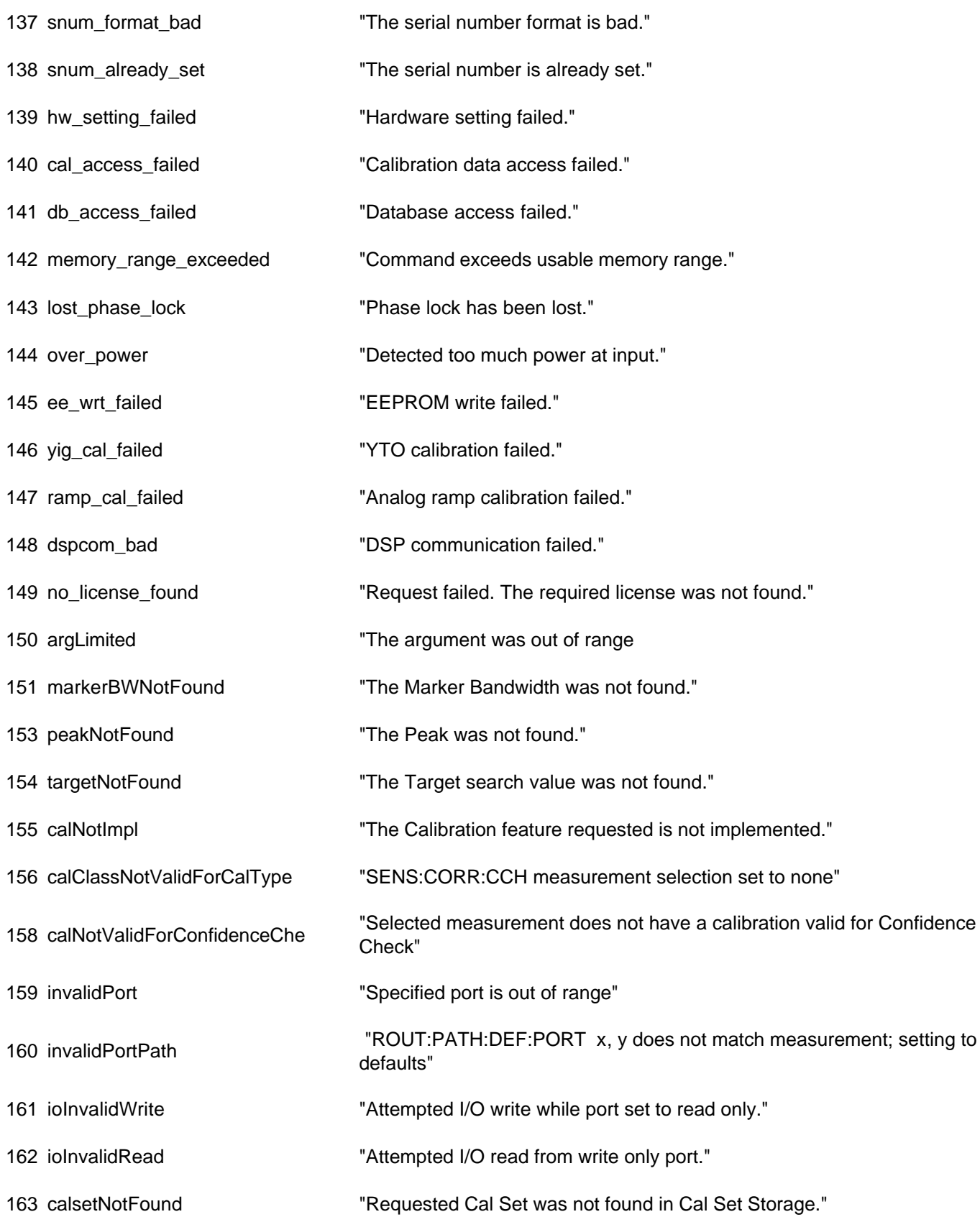

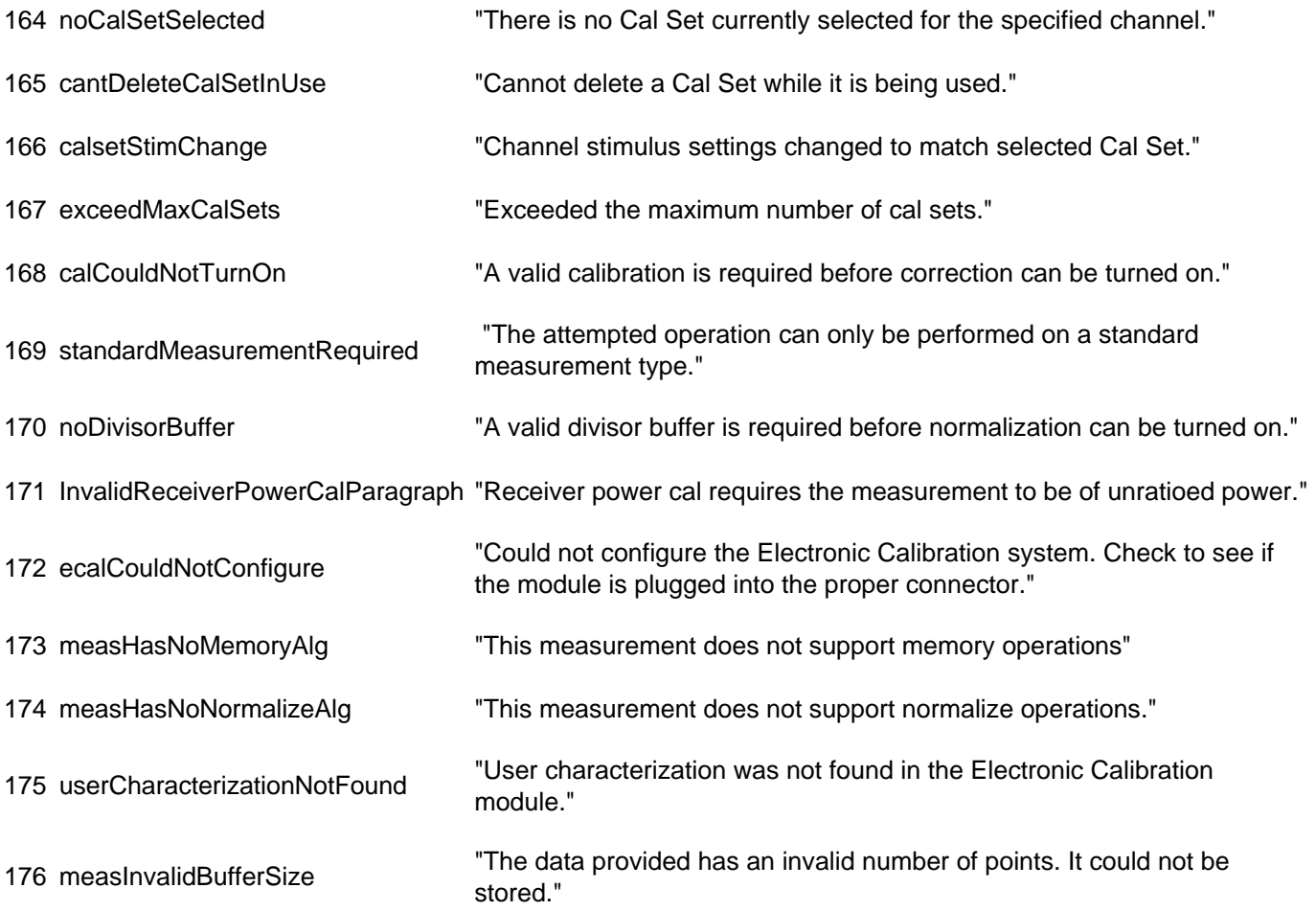

## **Click on the region of interest.**

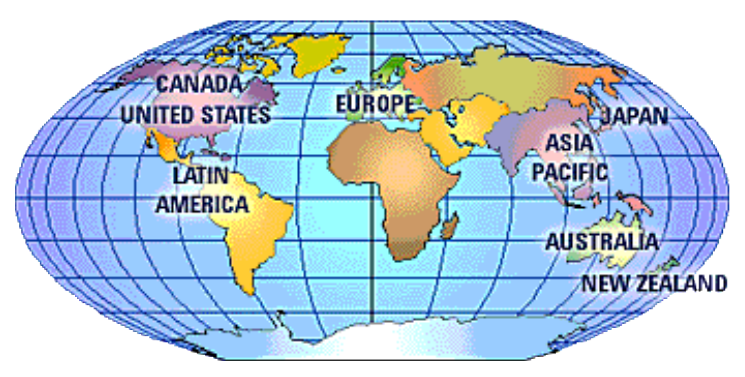

- For assistance with your test and measurement needs go to **www.agilent.com/find/assist**
- Or contact the test and measurement experts at Agilent Technologies.

#### **Other Support Topics**

#### **United States:**

(tel) (+1) 800 452 4844 (alt) (+1) 303 662 3999 (fax) (+1) 888 900 8921

## **Canada**

(tel) 1 877 894 4414 (fax) 1 (905) 206 4120

### **Europe:**

#### **Austria**

(tel) 0820 87 44 11\* (fax) 0820 87 44 22

#### **Belgium**

(tel) (+32) (0)2 404 9340 (alt) (+32) (0)2 404 9000 (fax) (+32) (0)2 404 9395

### **Denmark**

(tel) (+45) 7013 1515 (alt) (+45) 7013 7313 (fax) (+45) 7013 1555

#### **Finland**

(tel) 08 0052 4000 (alt) (+358) 10 855 2100 (fax) (+358) 92 536 0176

#### **France**

(tel) 0825 010 700\* (alt) (+33) (0)1 6453 5623 (fax) 0825 010 701\*

### **Germany**

(tel) 01805 24 6333\* (alt) 01805 24 6330\* (fax) 01805 24 6336\*

#### **Ireland**

(tel) (+353) (0)1 890 924 204 (alt) (+353) (0)1 890 924 206 (fax) (+353) (0)1 890 924 024

### **Israel**

(tel) (+972) 3 9288 500 (fax) (+972) 3 9288 501

### **Italy**

(tel) (+39) (0)2 9260 8484 (fax) (+39) (0)2 9544 1175

#### **Luxemburg**

(tel) (+32) (0)2 404 9340 (alt) (+32) (0)2 404 9000 (fax) (+32) (0)2 404 9395

### **Netherlands**

(tel) (+31) (0)20 547 2111

(alt) (+31) (0)20 547 2000 (fax) (+31) (0)20 547 2190

#### **Russia**

(tel) (+7) 095 797 3963 (alt) (+7) 095 797 3900 (fax) (+7) 095 797 3901

#### **Spain**

(tel) (+34) 91 631 3300 (alt) (+34) 91 631 3000 (fax) (+34) 91 631 3301

#### **Sweden**

(tel) 0200 88 22 55\* (alt) (+46) (0)8 5064 8686 (fax) 020 120 2266\*

#### **Switzerland (French)**

(tel) 0800 80 5353 opt. 2\* (alt) (+33) (0)1 6453 5623 (fax) (+41) (0)22 567 5313

#### **Switzerland (German)**

(tel) 0800 80 5353 opt. 1\* (alt) (+49) (0)7031 464 6333 (fax) (+41) (0)1 272 7373

#### **Switzerland (Italian)**

(tel) 0800 80 5353 opt. 3\* (alt) (+39) (0)2 9260 8484 (fax) (+41) (0)22 567 5314

#### **United Kingdom**

(tel) (+44) (0)7004 666666 (alt) (+44) (0)7004 123123 (fax) (+44) (0)7004 444555

#### **Japan:**

(tel) 0120 421 345

(alt) (+81) 426 56 7832 (fax) 0120 421 678

### **Latin America:**

### **Mexico**

(tel) (+52) 55 5081 9469 (alt) 01800 5064 800 (fax) (+52) 55 5081 9467

## **Brazil**

(tel) (+55) 11 4197 3600 (fax) (+55) 11 4197 3800

## **Australia:**

((tel) 1800 629 485 (alt) 1800 143 243 (fax) 1800 142 134

## **New Zealand**

(tel) 0 800 738 378 (fax) 64 4 495 8950

## **Asia Pacific:**

### **China**

(tel) 800 810 0189 (alt) (+86) 10800 650 0021 (fax) 800 820 2816

## **Hong Kong**

(tel) 800 930 871 (alt) (+852) 3197 7889 (fax) (+852) 2 506 9233

### **India**

(tel) 1600 112 929 (fax) 000800 650 1101

### **Malaysia**

(tel) 1800 888 848 (alt) 1800 828 848 (fax) 1800 801 664

## **Singapore**

(tel) 1800 375 8100 (fax) (+65) 6836 0252

## **South Korea**

(tel) 080 769 0800 (alt) (+82) 2 2004 5004 (fax) (+82) 2 2004 5115

## **Taiwan**

(tel) 0800 047 866 (alt) 00801 651 317 (fax) 0800 286 331

## **Thailand**

(tel) 1800 226 008 (alt) (+66) 2 268 1345 (fax) (+66) 2 661 3714

## **3.8 GHz Frequency Adjustment**

This routing adjusts the internal fixed-frequency YIG Oscillator to 3.8 GHz by changing a DAC value. This DAC value is stored in the analyzer's non-volatile memory.

Typically, the oscillator can be set to within 12 kHz of 3.8GHz; it is not necessary for it to be exactly 3.8GHz.

## **Spectrum Analyzers Compatibility**

This routine is compatible with Agilent 856x and 859x spectrum analyzers.

If no compatible analyzer is available, select "NONE" for the spectrum analyzer. You can then adjust the DAC manually by viewing the 3.8 GHz signal on another analyzer.

## **Procedure (For Compatible Spectrum Analyzers Only)**

**Note:** The viewable 3.8 GHz signal level will be low; typically be around -70dBm. Do not use any attenuators in the adjustment, other than the default 10 dB attenuation used in most spectrum analyzers.

- 1. Connect spectrum analyzer input to the network analyzer's PORT 1 output.
- Connect GPIB cable from analyzer to spectrum analyzer. Make sure no other controllers are active on the 2. same connection.

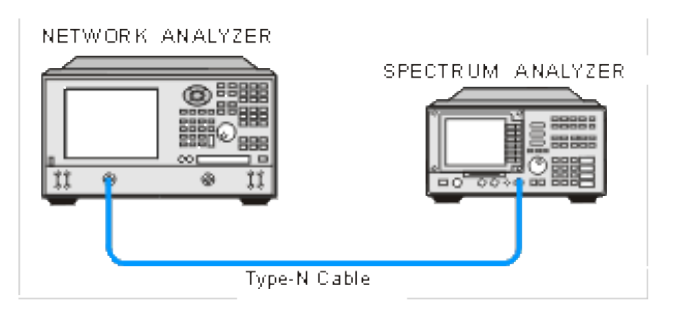

- 3. Set the spectrum analyzer GPIB address to 18.
- 4. In the analyzer **System** menu, point to **Service**, **Adjustments**, and click **3.8 GHz Freq. Adjust**.
- 5. Click Begin Adj. for the program to adjust the internal oscillator for minimal error and store the results. When the status area indicates the adjustment is complete, select **Exit**.

### **Procedure (For Non-Compatible Spectrum Analyzers Only)**

**Note:** The viewable 3.8 GHz signal level will be low; typically be around -70dBm. Do not use any attenuators in the adjustment, other than the default 10 dB attenuation used in most spectrum analyzers.

- 1. Connect the spectrum analyzer input to the network analyzer's PORT 1 output.
- 2. Set the spectrum analyzer to the following settings:
- $\circ$  Center frequency=3.8 GHz
- $\circ$  Span= 100 MHz
- $\circ$  Bandwidth= 10 kHz
- $\circ$  Scaling where a signal of -70 dBm will be clearly visible
- 3. In the analyzer **System** menu, point to **Service**, **Adjustments**, and click **3.8 GHz Freq. Adjust**.
- 4. Under **Spectrum Analyzer**, select **NONE** option for spectrum analyzer.
- 5. Click **Begin Adj**.
- The application presets the DAC to an initial value equal to the current value stored. View the spectrum 6. analyzer to see if the signal is above or below 3.800 GHz.
	- $\circ$  If the signal frequency is above 3.8 GHz, move the slider to adjust the DAC to a lower value (left).
	- $\circ$  If the frequency is below 3.8 GHz, move the slider to adjust the DAC to a higher value (right).

**Note:** The valid DAC values are from 0 to 4095. The oscillator will shift about 23 kHz per DAC value.

- 7. Set the DAC value to reach a frequency very close to 3.8 GHz. If you made large changes in DAC values, allow several seconds for thermal effects to stablize.
- Change the spectrum analyzer settings to better view the frequency signal: 8.
	- $\circ$  Frequency span = 500 kHz
	- $\circ$  Bandwidth = 3 kHz
- 9. Change the DAC value to keep the signal centered at 3.8 GHz.
- 10. Once you have determined the correct DAC value, click **SAVE DAC** to permanently store that value into EEPROM. Click **Exit**.

**Note:** If large changes are made to the existing DAC value, then this test should be repeated again after 15-30 minutes. This allows the thermal effects to fully stablize.

## **10 MHz Reference Frequency Adjustment**

This routine adjusts the analyzer's internal time-base to exactly 10 MHz by changing a DAC value. This DAC value is stored in the analyzer's non-volatile memory. This routine should only be necessary in the following situations:

- The frequency reference assembly is replaced.
- The 10 MHz reference has drifted significantly from the factory adjusted value.

**WARNING:** The range of this adjustment is only about 20 Hz. It is highly recommended that a very accurate frequency standard be used to measure this 10 MHz signal.

## **Frequency Counter Compatibility**

This procedure uses SCPI commands (over GPIB) to communicate with the frequency counter. It should work with the Agilent 5313xA, 5315xA, 53181A series of counters as well as the older 5350 series.

If no compatible counters are available, select the "Manual" mode of operation. If you do choose the manual mode, you must input the measured frequency manually.

### **Procedure for GPIB Counters Only**

- 1. Connect the analyzer rear panel 10 MHz Reference output to the frequency counter .
- 2. Connect a GPIB cable from the analyzer to the counter. Make sure no other controllers are active on the same connection.
- 3. If applicable, connect the house frequency standard to the counter reference input.
- 4. Set the counter GPIB address to 03. Ensure that the counter is the only device at this address.
- 5. In the analyzer **System** menu, point to **Service**, **Adjustments**, and click **10 MHz Freq. Adjust**.
- 6. Click **Begin Adj**. The application adjusts the internal reference for minimal error and stores the results.
- 7. Click **Read Freq** to trigger another reading of the 10 MHz signal.
- 8. Click **Read DAC** to view the current DAC value stored in the analyzer's non-volatile memory (value = 0 -4095).
- 9. When the status area indicates the adjustment is complete, click **Exit**.

### **Procedure for Non-GPIB Counters**

- 1. Connect the counter input to the rear panel 10 MHz Reference Output.
- 2. Set the counter to at least 1 Hz resolution.
- 3. If applicable, connect the house-frequency standard to the counter reference input.
- 4. In the analyzer **System** menu, point to **Service**, **Adjustments** and click **10 MHz Freq. Adjust**.
- 5. Under **Frequency Counter**, select **Manual.**
- 6. Click **Begin Adj.**
- The application presets the DAC to an initial value. Enter the measured frequency offset from 10 MHz. If the 7. measured frequency is less than 10 MHz, use a minus (-) sign to indicate a negative error. For example:
	- $\circ$  If the counter reads 10000003.5 Hz, enter 3.5 (or +3.5) in the indicated window.
	- $\circ$  If the counter reads 9999997.8 Hz, enter -2.2 in the indicated window.
- The adjustment loops at least 3 times unless the entered value is exactly zero. 8.
	- Click **Read Freq** to trigger another reading of the 10 MHz signal.
	- $\circ$  Click **Read DAC** to view the current DAC value stored in the analyzer's non-volatile memory (value = 0 - 4095).
- 9. When the status area indicates the adjustment is complete, click **Exit**.

**Note:** If the counter is misreading the frequency, it may be necessary to attenuate the input, or set the input impedance to 50 ohms, or both.

## **Display Test**

The PNA screen should be bright with all annotations and text readable. The display test allows you to check for non-functioning pixels and other problems.

**Note** If the display is dim or dark, refer to "Troubleshooting LCD Display Problems" in the PNA Service Guide.

#### **What Is a Damaged Pixel?**

A pixel is a picture element that combines to create the image on the display. They are about the size of a small pin point. Damaged pixels can be either "stuck on" or "dark."

- Stuck on pixel red, green, or blue; always displayed regardless of the display setting. It will be visible on a dark background.
- Dark pixel always dark; displayed against a background of its own color.

#### **How to Run the Display Test**

On the **System** menu, point to **Service**, and then click **Display Test**.

A multi-color screen is displayed. Be prepared to look for the symptoms described below. Click the Start Test button. To continue to the next test, click the moving Next Test button. The button moves to allow you to see all of the display. After the test is completed, the display defaults to the network analyzer screen.

#### **How to Identify a Faulty Display**

One or more of the following indicate a bad display:

- Complete row or column of "stuck on" or "dark" pixels
- More than six "stuck on" pixels (but not more than three green)
- More than twelve "dark" pixels (but not more than seven of the same color)
- Two or more consecutive "stuck on" pixels or three or more consecutive "dark" pixels (but no more than one set of two consecutive dark pixels)
- "Stuck on or "dark" pixels less than 6.5 mm apart (excluding consecutive pixels)

If any of these symptoms occur, your display is considered faulty. See the Service Guide for your PNA model.
# **LO Power Adjustment**

This procedure adjusts the receiver's LO input power to a specific level by changing DAC values. These DAC values are then stored in the analyzer's non-volatile memory. The procedure will vary depending upon the model number.

### **Power Meter Compatibility**

This routine is only compatible with the Agilent EPM series of power meters. Different sensors may be used. For 9 GHz analyzers and below, an 8482 or E4412A sensor can be used. For the higher frequency units (20 GHz or above), a sensor must be able to measure a maximum of 20 GHz. At no time during this test will a frequency higher than 20 GHz be measured, even if the PNA has a maximum frequency of 50 GHz.

If the older HP 84xx series of sensors are used, the correct calibration data should be entered into the appropriate cal table of the EPM series power meter, although for this adjustment, high accuracy is not required. Inaccuracies in the order of several tenths of a dB are acceptable.

### **Procedure**

- 1. Allow the analyzer and power meter to warm up for 30 minutes.
- 2. Manually zero and calibrate the power sensor. (This allows you to skip this step later)
- Connect a GPIB cable from the analyzer to the power meter. Make sure no other controllers are active on the 3. same connection.
- 4. Set the power meter GPIB address to 13. (others can also be used; 13 is the default)
- 5. Remove the outer cover on the analyzer.
- 6. In the PNA **System** menu point to **Service**, then **Adjustments**, and click **LO Power Adjust**.
- 7. Connect the power sensor to the LO output, using adapters if needed.. The LO output location varies with model number. Click on the LO Power Adjust **Setup** menu selection to see a diagram of the exact location.

#### **For 9 GHz units and below:** 8.

Click **Begin Adj** to start the LO power cal routine. The routine adjusts the power level for each band (1 through 3) to fall within certain bounds. If any changes are made, it automatically stores them.

#### **For 20GHz units and above:**

If using an 84xx power sensor, click **Configure** and select the proper sensor model number. Click **Close**. Click **Calibrate** to begin the adjustment. The entire calibration process takes about 5 minutes. Once completed, you can verify the current calibration accuracy by clicking **Verify Cal**. **Note:** Correction constants are defaulted at the beginning of calibration. Once the calibration process has started, it must be completed in order to regenerate proper data.

9. Click Read DAC to view the current DAC values (0-4095) stored in the PNA non-volatile memory for each band (0-7).

- 10. When the message/status area indicates the adjustment is complete, click **Exit**.
- 11. Reconnect the semi-rigid cable and replace the covers.

# **Offset LO Power Adjustment**

#### **Note:** This adjustment is only performed on PNAs with Frequency Offset Mode (option 080).

The Offset LO Adjustment sets the LO power for the offset mixer to a consistent value across all bands. It requires access to the internal components of the PNA so that the power sensor can be connected to the LO output. Because the LO frequency does not exceed 3 GHz, almost any power sensor can be used. The adjustment is relatively simple and only takes a couple of minutes.

#### **When to perform**

This adjustment should be performed when any of the following occur:

- the A13 Frequency Offset Receiver is significantly modified or replaced
- the A9 Synthesizer is replaced (that is where the correction data resides)

#### **How to perform Offset LO Power adjustment**

- To start the Offset LO adjustment, click **System**, point to **Service**, **Adjustments**, then click **Offset LO** 1. **Adjust**.
- 2. You will be prompted to zero and cal the power sensor. (You can do this before beginning.)
- Connect the sensor to J3 of the A13 LO output by removing the existing cable (or simply disconnecting one 3. end) as shown in the Set-up diagram in the program.
- Connect the power meter to the PNA using a GPIB cable. Make sure the GPIB address shown in the 4. program matches the actual power meter address (default is 13.)
- 5. Click **Adjust** to begin the test and follow the instructions.

The program automatically adjusts all bands; no user input is needed. The program repeats several times as this is an iterative process. The progress of the adjustment is shown on the screen.

The Configure menu selection is for factory personnel ONLY.

Once completed, to verify the actual results, click Verify.

Upon exiting, the PNA application will restart; this takes several seconds.

# **Operator's Check**

- **Overview**
- **How to Run the Operator's Check**
- **Operators Check Dialog Box Help**

### **Overview**

The Operator's Check should be performed when you first receive your PNA, and any time you wish to have confidence that the PNA is working properly.

### **Notes**

- The Operator's Check does not verify performance to specifications. To verify PNA performance to specifications, run System Verification.
- Allow the PNA to warm up for 90 minutes before considering a failed test to be valid.

The Pass/Fail criteria used in the Operator's Check identifies **obvious failures** in the following portions of the PNA hardware:

- Repeatability of the RF switch in the test set
- Attenuation ranges of the test port attenuators (if installed)
- Calibration of the receivers
- Frequency response of the receivers
- Phase lock and leveling
- Noise floor and trace noise

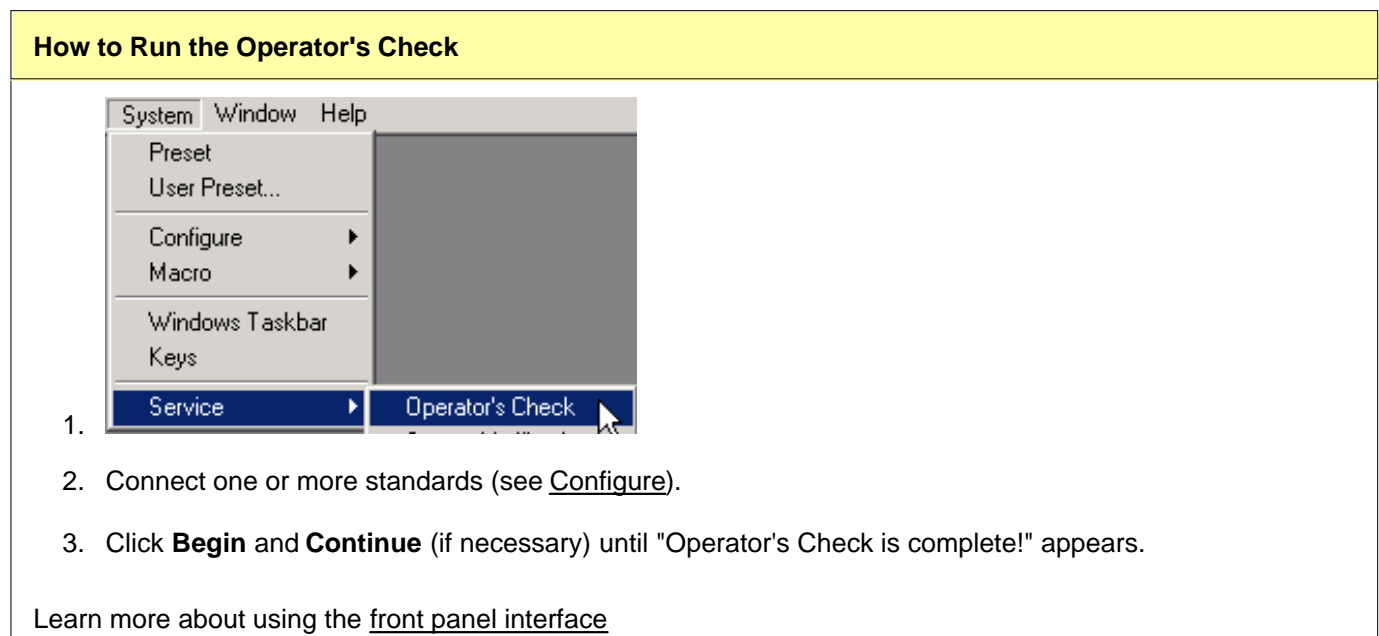

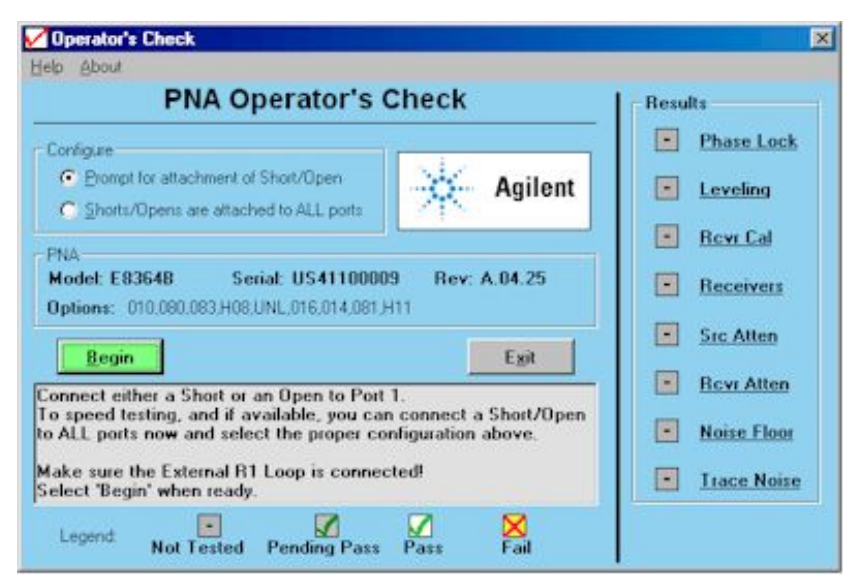

This dialog box will look slightly different, depending on PNA model number and installed options. Some of the tests are not run if the appropriate option is not installed.

#### **Operators Check** dialog box help

#### **Configure**

**Prompt for attachment of Short / Open** If you do not have enough shorts or opens for all test ports, you will be prompted to move the standard to the next test port. Connect either a short or open to port 1, then click Begin.

**Shorts / Opens are attached to all ports** Connect either a short or open for each test port, then click Begin. All ports are tested without interruption. You can mix shorts and opens on the test ports.

**PNA** Shows information about the PNA that is being tested.

**Legend** Shows the status icons used in the Operator's Check and their meaning. **Pending Pass** means that a portion of the testing has been completed successfully.

**Results** Shows the current status of each test. Click on the test name to learn how that test is performed. This may help in troubleshooting failed tests. If any tests Fail, refer to Chapter 3 of the PNA service guide.

**Begin** Starts the Operator's Check.

**View Results** Shows all results in text format. Failed items are preceded by **===>>>.**

This text file can be printed or saved with a unique file name to compare results with previous or subsequent testing.

**Exit** Ends the program and closes the window.

# **Option H11 Verification**

The PNA Option H11 Verification utility verifies the PNA's option H11 functionality. The associated H11 inputs and outputs are tested and the results are compared against expected levels at the factory. These tests are used in conjunction with the Operator's Check and System Verification programs to check PNA functionality. Learn more about Option H11.

- **How to Run Option H11 Verification**
- **Part Option H11 Verification Dialog Help**

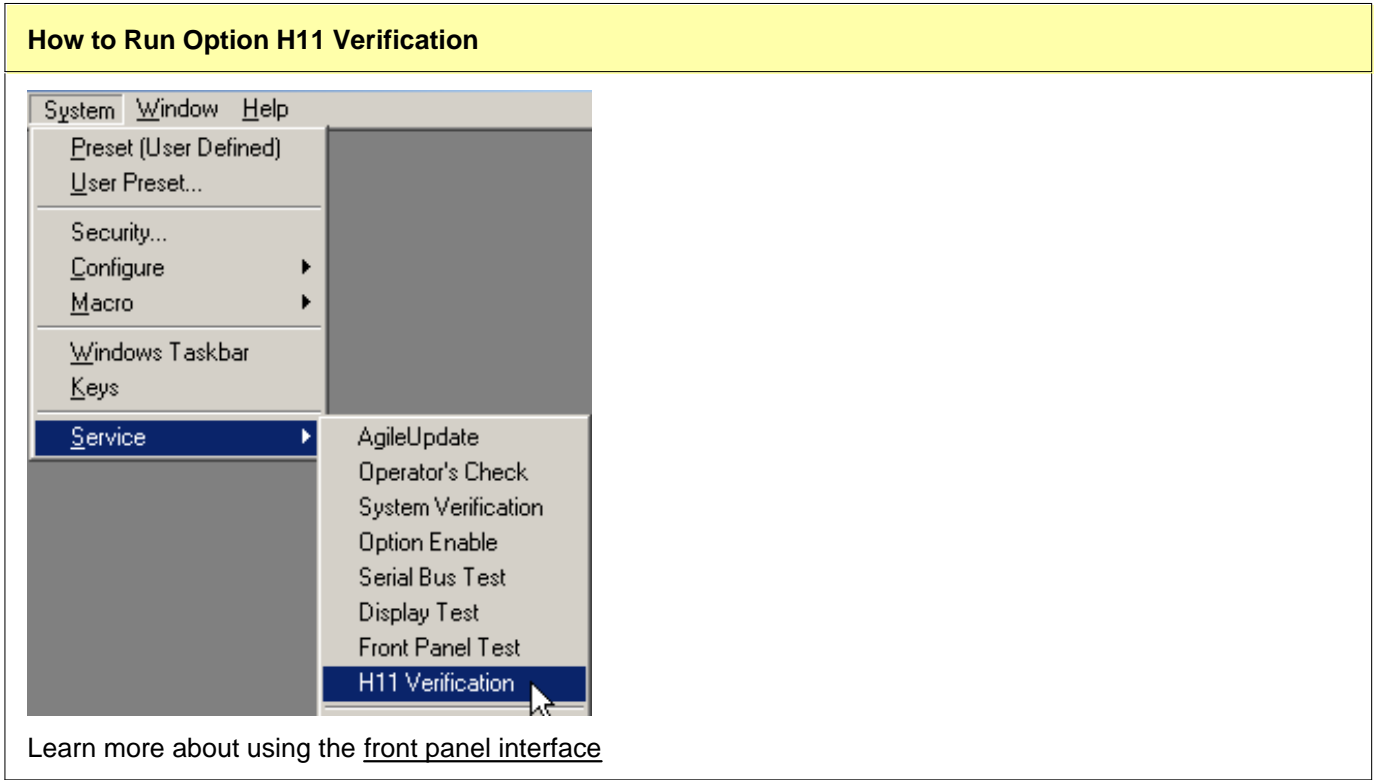

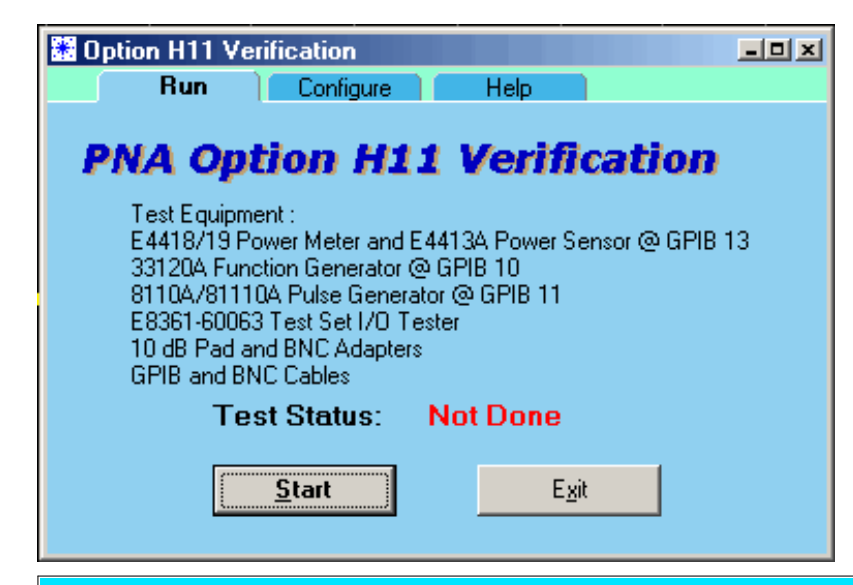

#### **Option H11 Verification dialog box help**

The Option H11 Verification software leads you through each of the tests listed on the Configure Tab.

**Important:** Required Configuration of the PNA being tested:

- All connections to external devices and test sets must be removed from the Option H11 connectors and Test Set I/O connector on the PNA rear panel.
- On the Millimeter Module Configuration dialog box, make the following settings:
	- PNA Model E8361A Select **Agilent N5250A**, and check **Use Standard PNA operation when N5260A is NOT connected.**
	- All other PNA models Select **Standard PNA.**

## **Run Tab**

The list of test equipment is the complete list that is required to run ALL of the tests (recommended).

**Start** Click to run the tests that are selected on the Configure Tab.

**Exit** Exits Option H11 Verification.

## **Configure Tab**

All of the tests are selected by default. Tests can be run separately for troubleshooting purposes by checking or clearing the boxes.

#### **Power Tests**

Output power is measured at each of the selected RF and LO Test Set connectors on the rear panel. The results are displayed against limit lines that represent the expected levels at the factory.

Equipment Required:

- PNA supported power meter and 26.5 GHz power sensor (Recommended: Agilent E4418/19 Power Meter and E4413A Power Sensor). Set GPIB address = 13.
- GPIB and Sensor cables.
- On E8361A ONLY, a device is required to simulate an N5260A Test Set is connected to the Test Set I/O. All other PNA models do NOT require this device for this test.
	- Agilent Service personnel: Use the E8361-60063 Test Set I/O Tester.
	- All others: On a commercially available DB-25 male connector, connect a jumper between pins 12 and 22. See the Test Set I/O connector diagram. Insert the male connector into the PNA rear panel Test set I/O connector.

### **External IF Input and Crosstalk Tests**

A 8.33 MHz signal is injected into each of the selected 8.33 MHz IF IN connectors on the rear panel. The signal is measured at each of the selected receivers. The results are displayed against limit lines that represent the expected levels at the factory.

Equipment Required:

- 33120A Function Generator. Set GPIB address = 10.
- 10 dB Attenuator (Agilent 8493B or equivalent) and BNC adapters.
- GPIB and BNC cables

#### **External Pulse Input Test**

A pulse train is injected into each of the selected Pulse IN connectors on the rear panel. The signal is measured at each of the selected receivers. The results are displayed against limit lines that represent the expected levels at the factory.

**Note:** A noisy pulse generator can cause a false failure of the "1% Duty Cycle Pulse Input" portion of the External Pulse Input Test.

Equipment Required:

- 8110A or 81110A Pulse Generator. Set GPIB address = 11.
- GPIB and BNC cables

#### **Test Set I/O Connector Test**

Tests the ability of the PNA to detect and control an external test set through the PNA rear panel TEST SET I/O connector.

Equipment Required:

- Agilent Service personnel: Use the E8361-60063 Test Set I/O Tester.
- All others: Use a DVM to measure the TTL voltage level on the following pin numbers using pin 1 as ground:
- Pins: 3, 4, 5, 6, 8, 9, 10, 11, 17, 19, 20, 21, 22, 23, 24
- See Test Set I/O connector diagram to determine the pin number location.
- The software toggles all pins HIGH, then LOW.
- TTL HIGH should read approximately +5.0 volts.
- TTL LOW should read approximately +0.1 volts.

## **Help Tab**

Displays the Option H11 Verification program revision number and information about the PNA being tested.

**Advanced Help** Click to display this help topic.

**View Results** Appears after the test is run. Click to show all results in text format. Failed items are preceded by **===>>> Fail.** This text file can be printed or saved with a unique file name to compare results with previous or subsequent testing.

# **Phase-Lock IF Gain Adjustment**

The E836x A/B PNA models have a variable gain control for the phase-lock loop IF signal. By dynamically changing the gain as a function of frequency and power, the phase-lock signal amplitude can be adjusted to a constant level for the entire operating range of the instrument. This constant level is important for phase-lock acquisition and stability.

#### **When to perform**

Phase-Lock IF Gain Adjustment should be performed when any of the following occur:

- A source calibration
- An assembly in the reference receiver path (R1,R2) is replaced.
- The Test Set Motherboard is replaced
- The Phase Lock board is replaced
- **Phase Lock Lost** error message appears after replacing a source or receiver assembly
- The external R path has changed. For example, when a multiport test set with R channel path has been added or removed.

#### **How to perform Phase-Lock IF Gain adjustment**

Ensure the Reference Channel paths are properly configured and the connections are properly torqued.

- 1. From the **System** menu, click **Service**, then **Adjustments**, then **IF Gain Adjustment**.
- 2. Under Select Specials, select **None**.
- 3. No connections to the test ports are required.
- 4. Click **Begin Adj.** The adjustment takes about a minute to complete.
- 5. The advanced screen is for factory personnel only.

Last modified:

9/12/06 Clarified for multiport R channel changes.

# **System Verification**

The system verification utility verifies the PNA system specifications by automatically measuring the magnitude and phase for all four S-parameters for each verification device, and comparing the values against the following:

- Factory measured data from files on the verification disk
- Limit lines based on the measurement uncertainty

System Verification requires the use of a calibration kit and verification kit which has been certified within the past 12 months by Agilent. System Verification can NOT be used to perform this kit certification.

Operator's Check should also be performed to verify the basic operation of the PNA.

- **Equipment Used in the System Verification**
- **Precautions for Handling Airlines**
- **Flow Diagram of Procedure**
- **Procedure for System Verification**
- **If the System Fails the Verification Test**
- **Interpreting the Verification Results**

**Note:** Although the performance for all S-parameters is measured, the S<sub>11</sub>, S<sub>22</sub>, S<sub>33</sub>, and S<sub>44</sub> phase uncertainties are less important for verifying system performance. Therefore, the limit lines will not appear on the printouts.

#### **Equipment Used in the System Verification**

For PNA models:

**E8356A, E8357A, E8358A N3381A, N3382A, N3383A E8801A, E8802A, E8803A** (Type-N test ports)

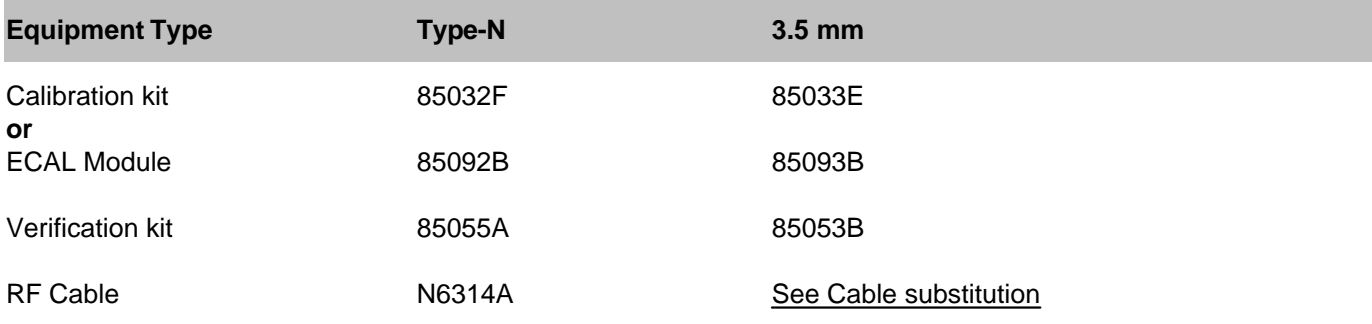

#### **E8362A/B**

## **N5230A (20 GHz)**

(3.5 mm test ports)

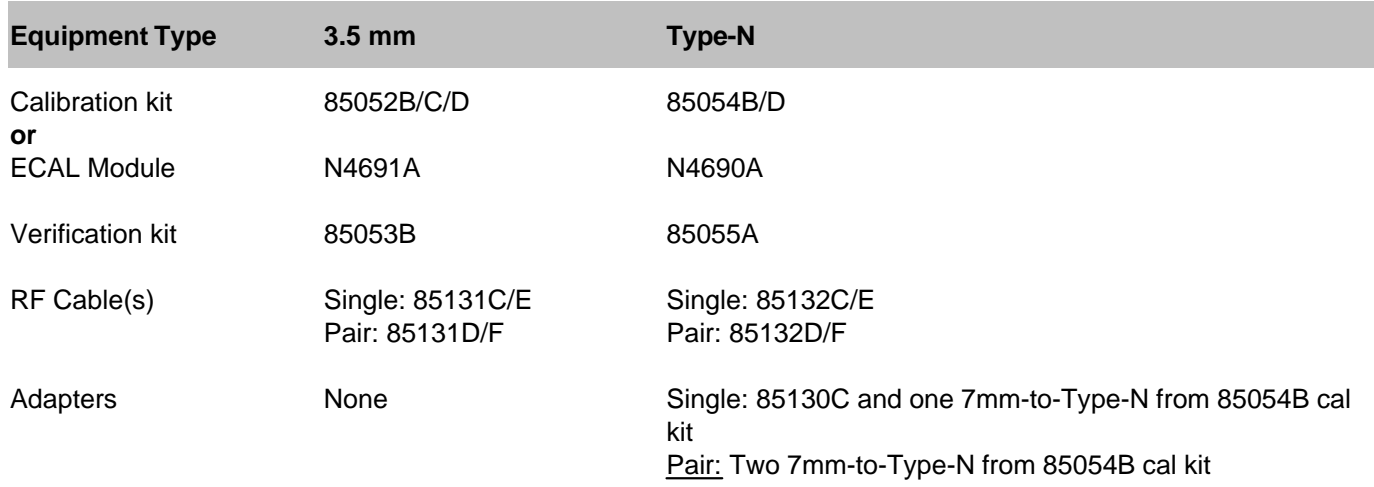

## **E8363A/B, E8364A/B**

**N5230A (40 or 50 GHz)**

(2.4 mm test ports)

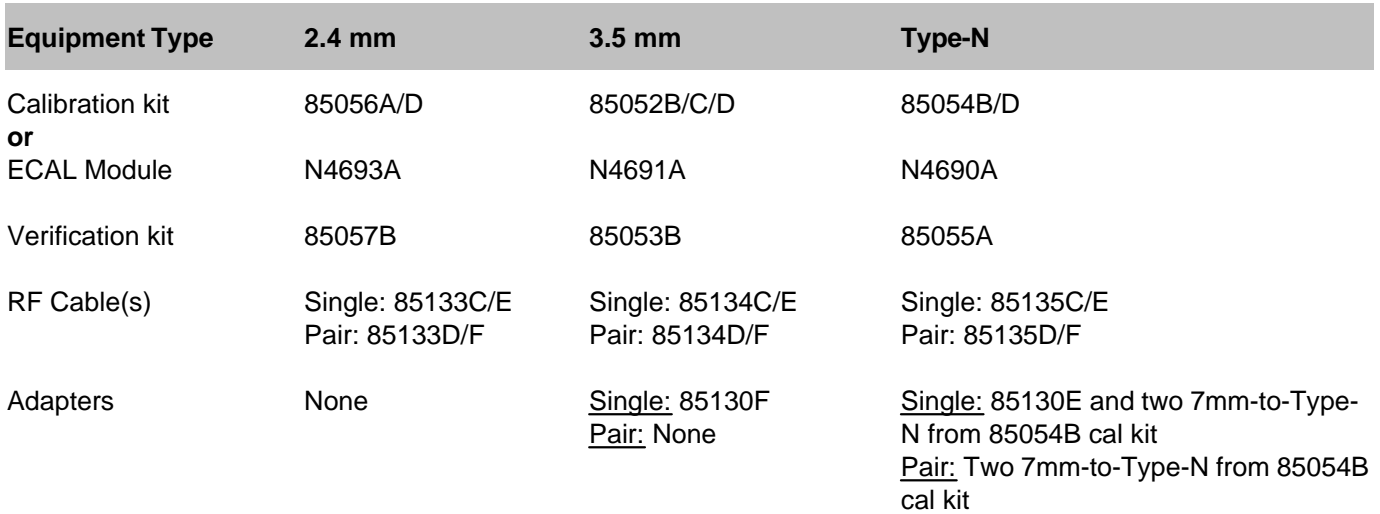

**E8361A** (1.85 mm test ports)

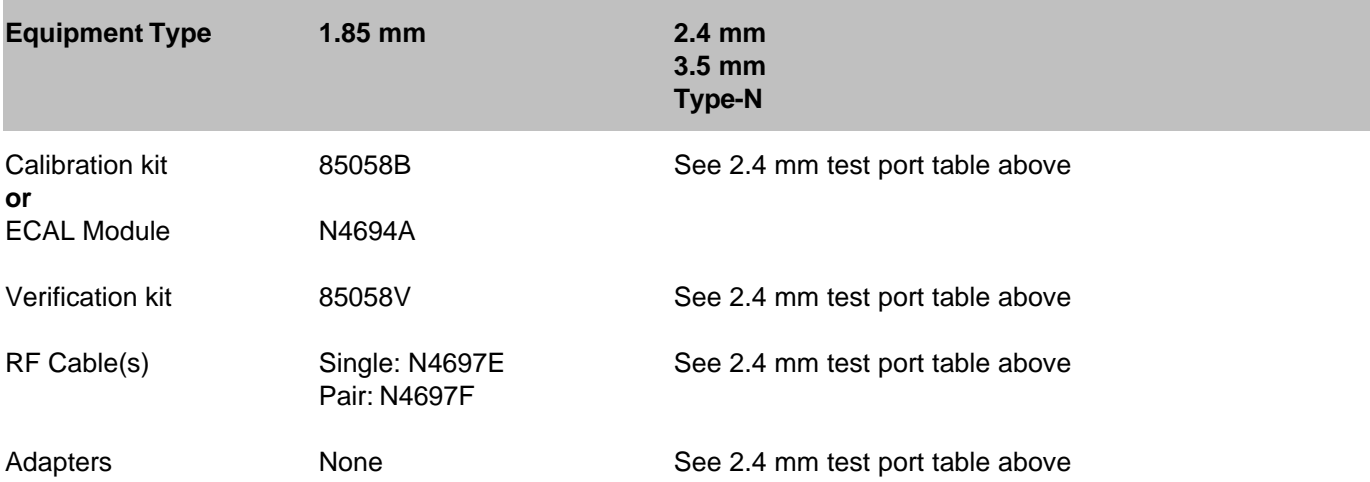

### **Cable Substitution**

The test port cables specified for the PNA have been characterized for connector repeatability, magnitude and phase stability with flexing, return loss, insertion loss, and aging rate. Since test port cable performance is a significant contributor to the system performance, cables of lower performance will increase the uncertainty of your measurement. It is highly recommended that the test port cables be regularly tested.

If the system verification is performed with a non-Agilent cable, ensure that the cable meets or exceeds the operation of the specified cable. Refer to the cable User's Guide for specifications.

### **Calibration Kit Substitution**

Non-Agilent calibration kits are not recommended nor supported.

## **Precautions for Handling Airlines**

When you are using the airlines in the verification kit, observe the following practices to ensure good measurement techniques.

- Be very careful not to drop the airline's center or outer conductor. Damage will result if these devices are dropped.
- Use proper Electro-Static Discharge (ESD) procedures.
- Clean your hands or wear gloves as skin oils will cause a change in electrical performance.

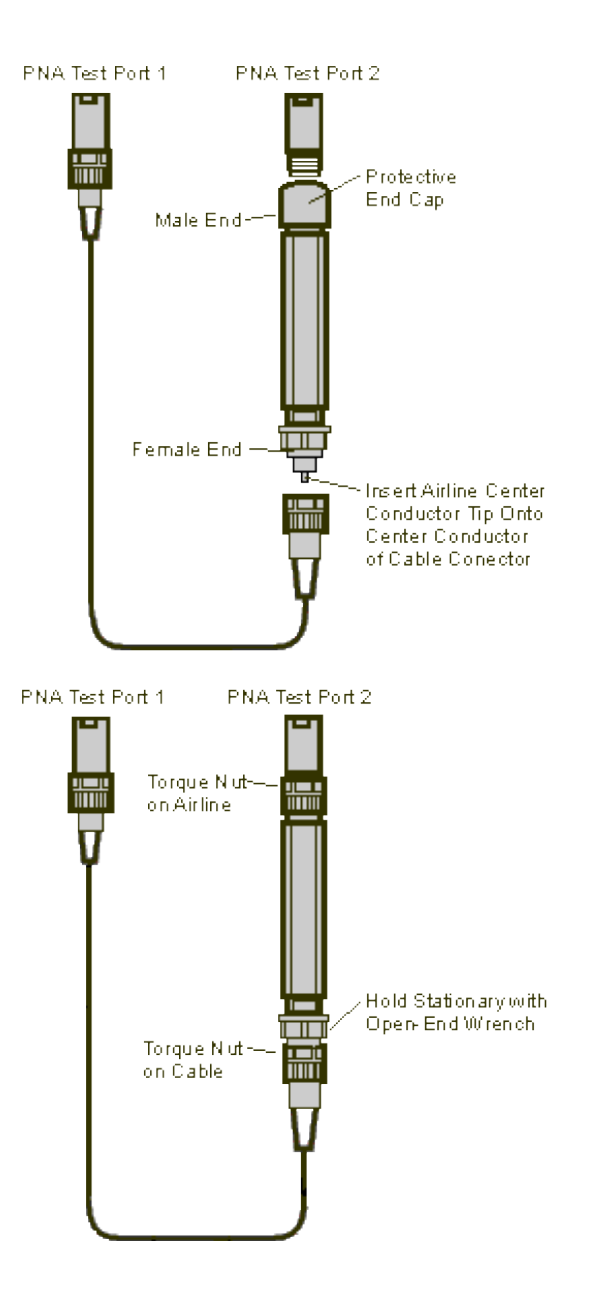

# **Flow Diagram of Procedure**

The operational flow of the software is depicted by the flowchart shown below.

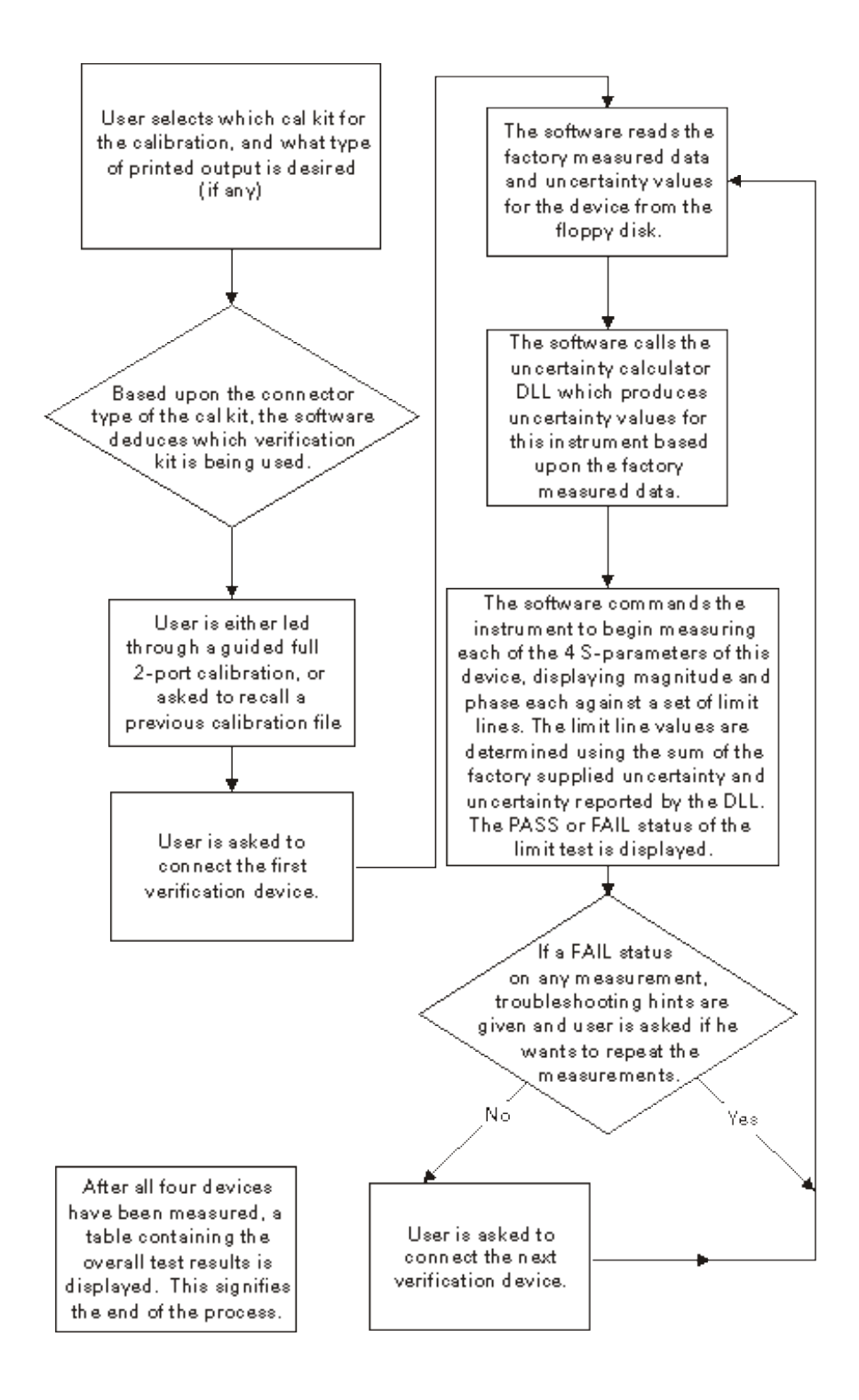

## **Procedure for System Verification**

- 1. If you want printed test outputs, connect a printer to the analyzer. Let the analyzer warm up for at least 30 minutes.
- 2. Insert the PNA verification kit floppy disk into the analyzer disk drive.

On the **System** menu, point to **Service**, and click **System Verification**. The System Verification window 3. similar to this will be displayed.

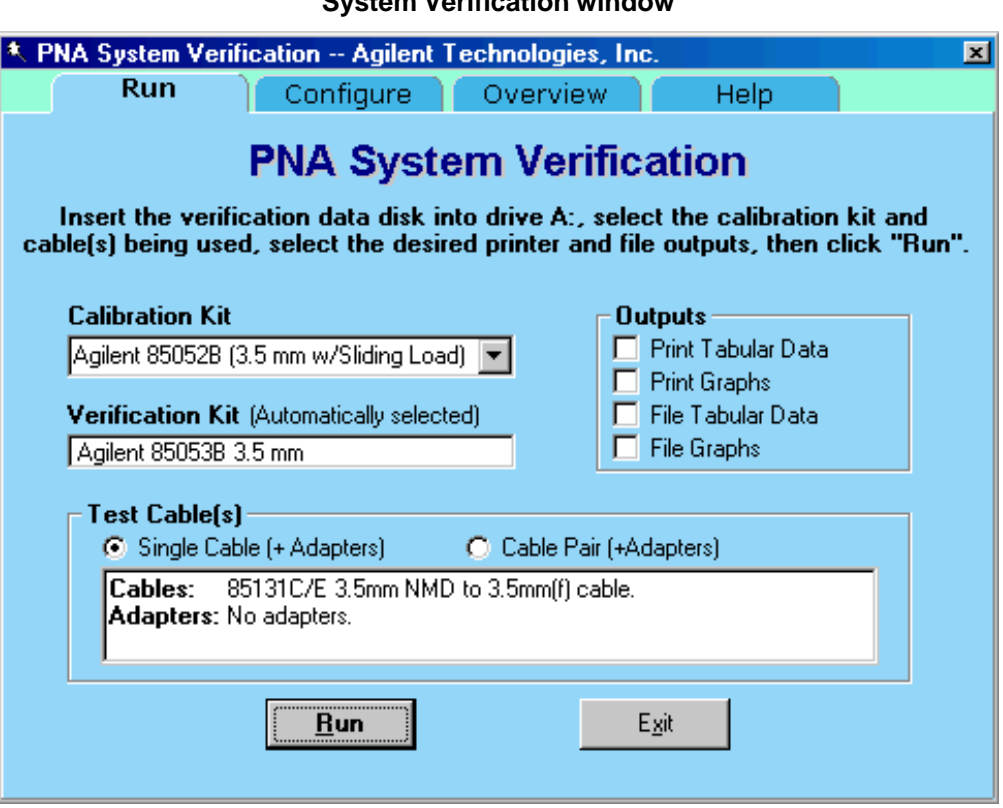

**System Verification window**

- 4. In the **Calibration Kit** box, select the calibration kit or ECal module that is being used. The corresponding verification kit to use appears in the **Verification Kit** box.
- 5. Under **Printer Output** click on any of the following options.
	- **Print Tabular Data:** Prints the verification data in tabular form which includes measured data and uncertainty limits. Refer to a tabular data example, later in this topic.
	- **Print Graphs:** Prints the verification data in graphical form. The graphic form includes the measured data trace, factory supplied data trace and uncertainty limits. Refer to a plot data example, later in this topic.
	- **File Tabular Data:** Writes the verification data in tabular form to a text file in the C:\Program Files\Agilent\Network Analyzer\Documents\ directory.
	- **File Graphs:** Saves a screen image in .PNG format in the C:\Program Files\Agilent\Network Analyzer\Documents\ directory.

**Note:** If you want printed output, it is assumed you have already installed the Windows driver for your particular printer, and have tested that you can print to the printer from the network analyzer. This software is designed to print to whichever printer is currently set as the Default printer (see Printers in the Windows Control Panel).

6. To modify the number of ports to be verified, to change the number of devices to measure, or to use a

previously stored verification calibration, click on the **Configure** tab and make the desired selections.

- $\circ$  For the system verification to be truly adequate, the software must measure all devices in the kit with a recent calibration applied. Removing and reattaching any test port cables or adapters invalidates all previous calibrations.
- 7. Click **Run**.
- Follow the instructions on the analyzer for performing the system verification, inserting the verification 8. devices as prompted.

#### **Note for 3 Port PNA:**

The System Verification Procedure is **repeated three times**. The first time, **Ports 1 and 2** are measured as a pair; then **Ports 1 and 3** are measured; and lastly, **Ports 2 and 3** are measured.

#### **Note for 4 Port PNA:**

The System Verification Procedure is **repeated two times**. The first time, **Ports 1 and 2** are measured as a pair, then **Ports 3 and 4** are measured.

### **Step-by-Step Process Description**

- 1. Depending upon the selected choice in the Calibration submenu of the Configure menu, the user is either prompted to recall a previous calibrated instrument state, or is guided through a full 2-port calibration using the selected calibration kit. For ECal, the ECal module is connected just once; a standby message is posted while the software is performing the calibration.
- 2. The user is prompted to connect the first verification device.
- The software reads the factory measured data for that device and uncertainty values for that data (CITIfiles) 3. from the floppy disk supplied with the verification kit.
- The software sends the factory measured data, calibration kit and instrument state information to the 4. uncertainty calculator DLL, which generates uncertainty values specific to the PNA.
- 5. The analyzer first sets up for magnitude measurements of all four S-parameters, each parameter in a separate window (lin mag for S<sub>11</sub> and S<sub>22</sub>, log mag for S<sub>21</sub> and S<sub>12</sub>). Each of the factory measured Sparameters are fed to the appropriate window as a memory trace. Limit line offsets are calculated as the sum of the factory measured data uncertainties and PNA uncertainties reported by the DLL. Upper and lower limits are displayed (factory measured data + uncertainty sum, factory measured data - uncertainty sum). The PNA takes a sweep, limit test is turned on and PASS/FAIL status is reported in each of the four windows.
- The user clicks a button when ready to view phase measurements. The four windows get updated for phase 6. format, phase memory traces, phase limits and PASS/FAIL result.
- 7. If the limit test of any of the four S-parameters (magnitude or phase) indicates a FAIL status, the software suggests troubleshooting tips and asks if the user would like to repeat measurement of that device or proceed to the next device. If proceeding to the next device, the factory measured data and uncertainties for the next device are read from floppy, the uncertainty DLL gets called with this next set of factory measured data, and the four measurement windows get updated for magnitude measurement of the next device.
- The software follows this same process until all selected devices have been measured, at which point a 8. summary window is displayed containing the set of PASS/FAIL results for all four parameters of each device.

# **If the System Fails the Verification Test**

**IMPORTANT:** Inspect all connections. Do not remove the cable from the analyzer test port. This will invalidate the calibration that you have done earlier.

- 1. Repeat this verification test. Make good connections with correct torque specifications for each verification device.
- 2. Disconnect, clean and reconnect the device that failed the verification test. Then measure the device again.
- If the analyzer still fails the test, check the measurement calibration by viewing the error terms as described 3. in "Front Panel Access to Error Terms" on page 4-7 of the Service Guide.
- 4. Refer to the graphic below, for additional troubleshooting steps.

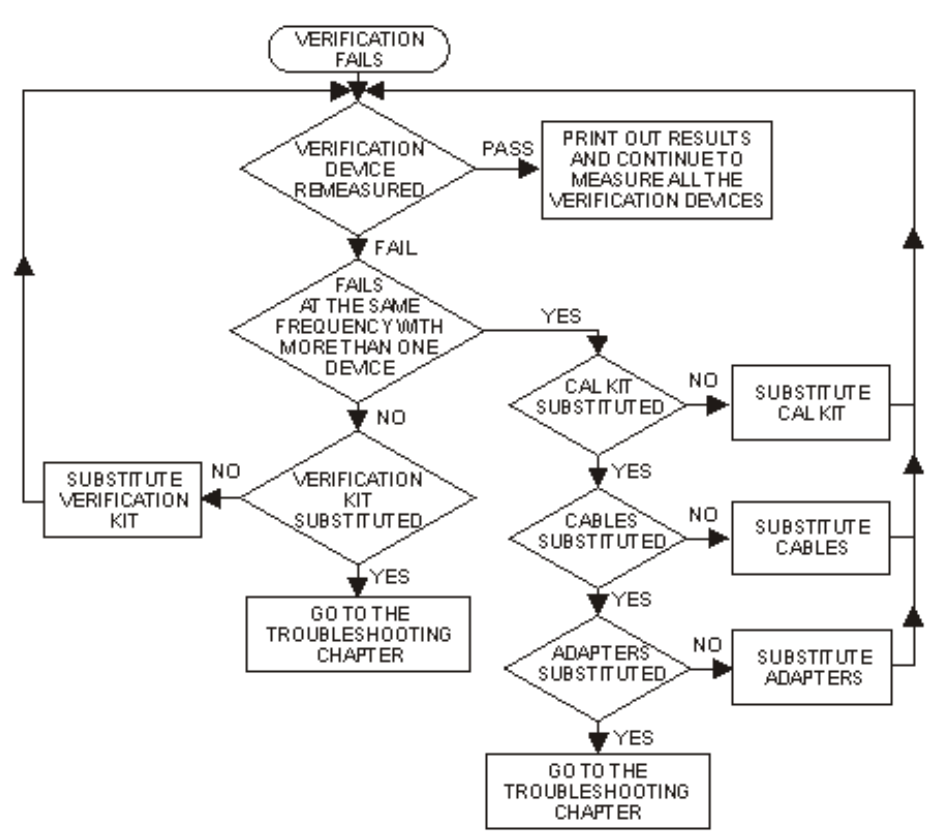

### **Verification Fails Flowchart**

## **Interpreting the Verification Results**

The graphic below shows an example of typical verification results with **Tabular Data** selected in the **Printer Output** area of the **System Verification** window. A graphic later in this topic shows an example of typical verification results with **Measurement Plots** selected in the **Printer Output** area of the **System Verification** windows. These printouts include a comparison of the data from your measurement results with the traceable data and corresponding uncertainty specifications. Use these printouts to determine whether your measured data falls

within the total uncertainty limits at all frequencies.

#### **The tabular data consists of:**

- Frequency of the data points (in MHz).
- Lower limit line as defined by the total system uncertainty specification.  $\bullet$
- Results of the measurement.
- Upper limit line as defined by the total system uncertainty specification.  $\bullet$
- Test status (PASS or FAIL) of that measurement point.

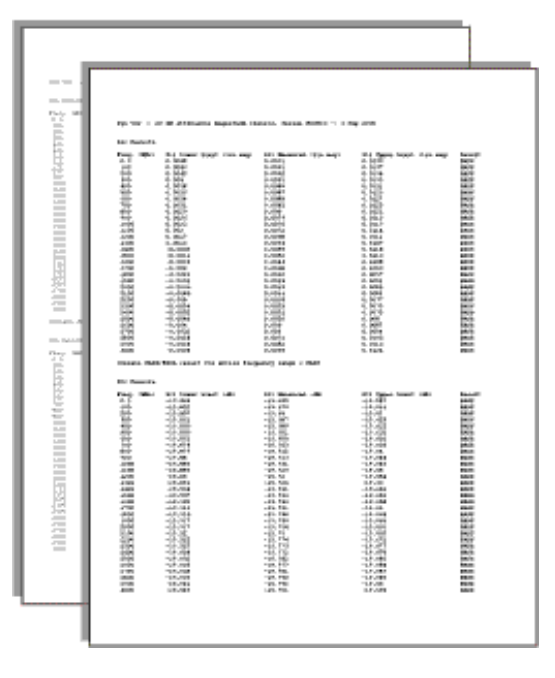

#### **Printout of Tabular Verification Results**

#### **The printed graphical results show:**

- Upper limit points as defined by the total system uncertainty specifications.
- Lower limit points as defined by the total system uncertainty specifications.
- Data measured at the factory.
- Results of measurements.  $\bullet$
- $\bullet$ Measurement parameter names and formats (Lin Mag or Log Mag).
- Serial number of device (00810).  $\bullet$
- Device being measured (Sys Ver 20 dB attenuator).

#### **Printout of Graphical Verification Results**

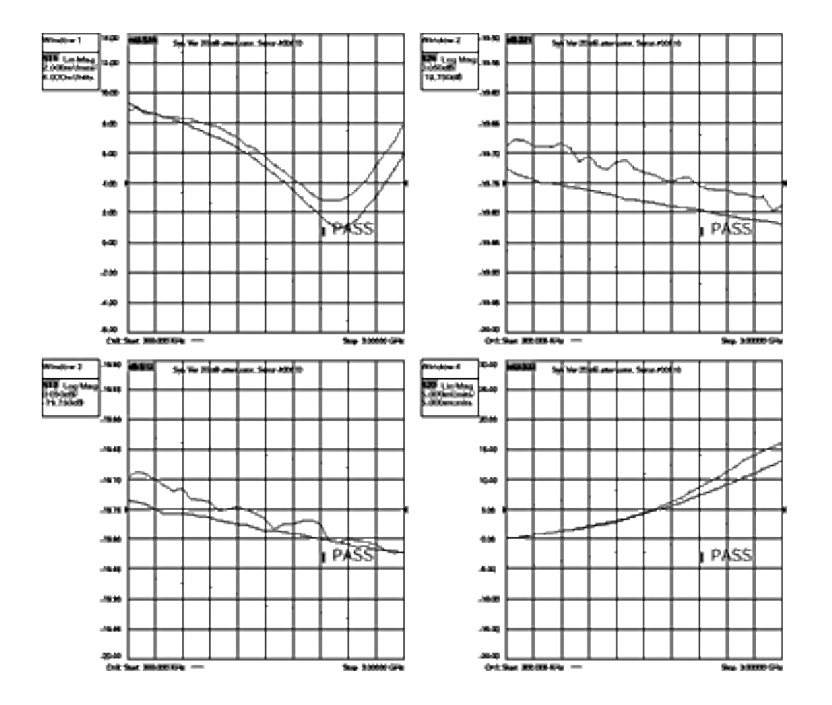

# **Source Calibration**

Source calibration adjusts the PNA source power for flatness across its full frequency range. This adjustment is for service only; not for measurement calibration.

### **Required Equipment**

Preferred Power Meter: E4419B Alternate Power Meters: E4419A or EPM-442A

**Note:** The power sensor depends on the PNA frequency range. Depending on the PNA model, two power sensors may be required to test the full frequency range.

The PNA front panel connector type will determine the cable used and if an adapter is required with the power sensor(s).

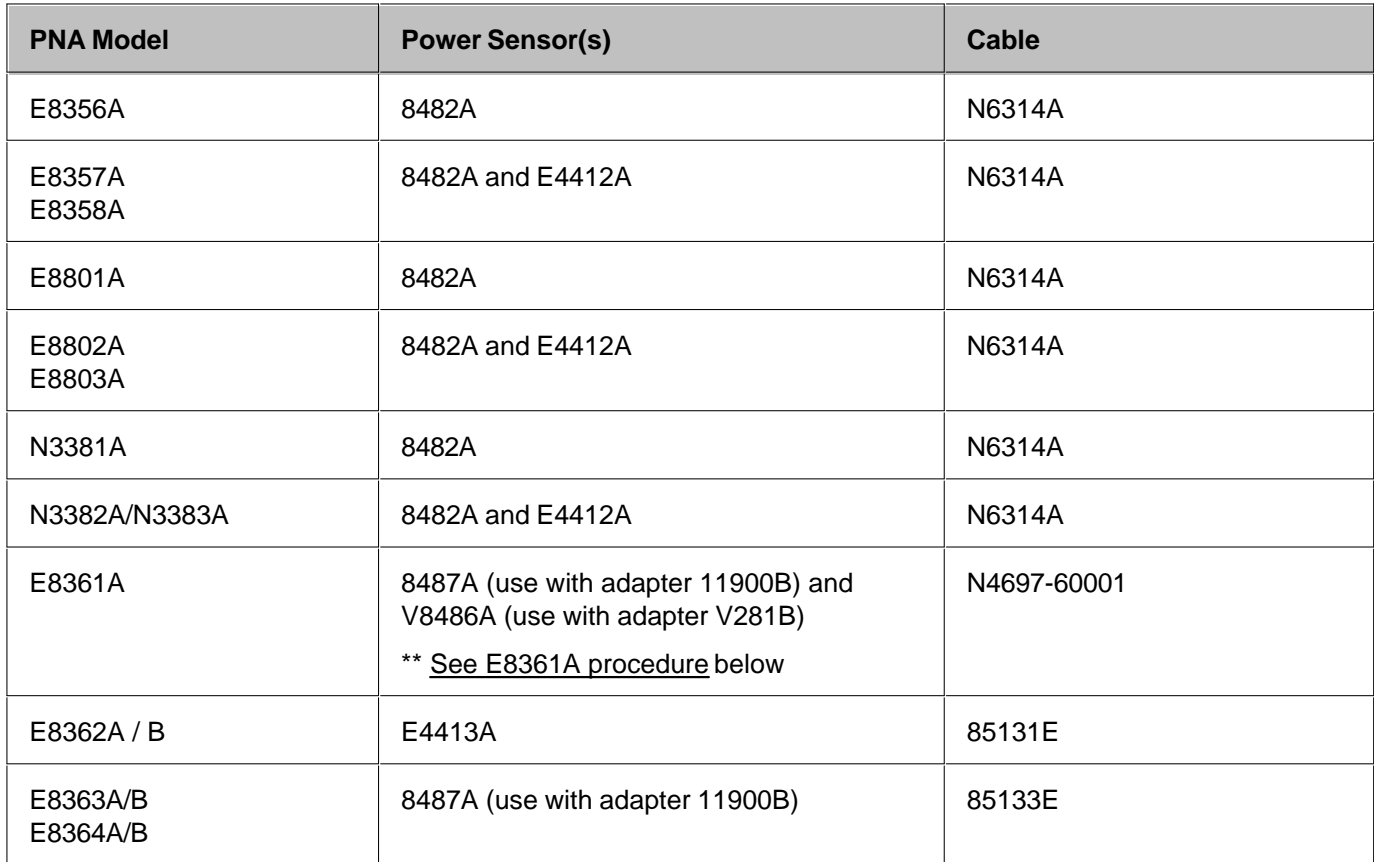

See PNA Accessories

#### **Procedure**

- 1. Refer to your power meter documentation to ensure the proper calibration factors for the power sensor have been entered into the table on the power meter.
- 2. Connect a GPIB cable between the power meter and network analyzer.
- 3. Ensure the power sensor(s) are connected to the power meter.
- 4. In the analyzer **System** menu, point to **Service**, **Adjustments**, and click **Source Calibration**.
- 5. The software presents you with three choices:
	- a. Click **Inspect Linearity** to observe how accurately the power steps from one power level to the next. When finished, Test Output Power Linearity should meet specification for your PNA Model.
	- b. Click **Inspect Amplitude** to observe flatness of the source power versus frequency for three power levels: -5 dBm, 0 dBm and +5 dBm. When finished, Test Output Power Accuracy should meet specification for your PNA Model.
	- c. Click **Calibrate** to begin the source calibration process. The software begins by identifying the power meter and sensor. Then you are prompted to connect the sensor(s) and cable as needed.

# **Connecting sensors to the PNA**

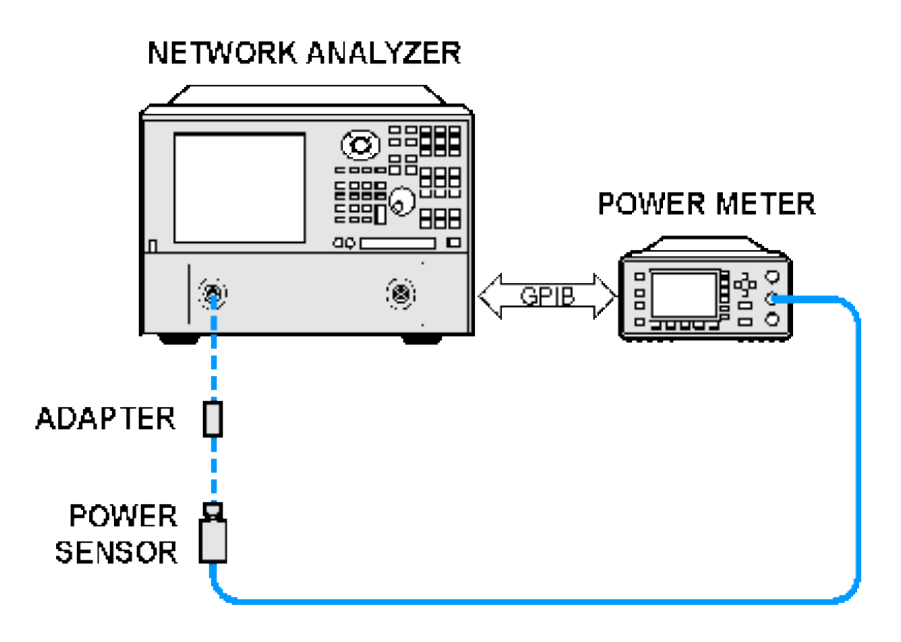

## **Additional Information**

All ports are tested on all PNAs. Source calibration takes approximately 20 to 90 minutes to complete depending on the frequency range of the PNA.

## **Troubleshooting**

In the event there is a problem with Source Calibration, please refer to the "Troubleshooting" chapter in the PNA

Service Guide.

## **E8361A Procedure**

Source and Receiver calibration requires the power meter to measure the source power over the full range of each of the PNA internal bands. Because the 8487A can not measure accurately above 50 GHz, it can only be used up to the next highest band switch frequency at 46.2 GHz. The V8486A sensor and V281B adapter are used from 46.2 GHz to 67 GHz.

For highest accuracy, the V8486A and V281B should be sent to Agilent for a custom calibration from 45 GHz to 70 GHz.

For the next highest accuracy level, the following procedure shows how to measure correction factors yourself from 46 to 50 GHz. This procedure assumes you have already loaded correction factors for both sensors into the power meter.

- 1. On your power meter, add 46 and 48 GHz to the Cal Factor Table.
- 2. Preset the PNA
- 3. Tune the PNA to 46 GHz (CW frequency)
- 4. Using the 8487A, measure power at port 1. Record this value.
- 5. Tune the PNA to 48 GHz (CW frequency)
- 6. Using the 8487A, measure power at port 1. Record this value.
- 7. Connect the V8486A, V281A, and 1.85 f-f adapter to the power meter.
- 8. Tune the PNA to 46 GHz (CW frequency)
- 9. Adjust the cal factor table 46 GHz setting until the power meter reading matches the power readings from step 4.
- 10. Tune the PNA to 48 GHz (CW frequency)
- 11. Adjust the cal factor table 48 GHz setting until the power meter reading matches the power readings from step 8.

## **Receiver Calibration**

Receiver calibration adjusts the network analyzer receivers for a flat response across its full frequency range. This adjustment is for service only; not for measurement calibration.

## **Required Equipment**

Preferred Power Meter: E4419B Alternate Power Meters: E4419A or EPM-442A

**Note:** The power sensor depends on the PNA frequency range. Depending on the PNA model, two power sensors may be required to test the full frequency range.

The PNA front panel connector type will determine the cable used and if an adapter is required with the power sensor(s).

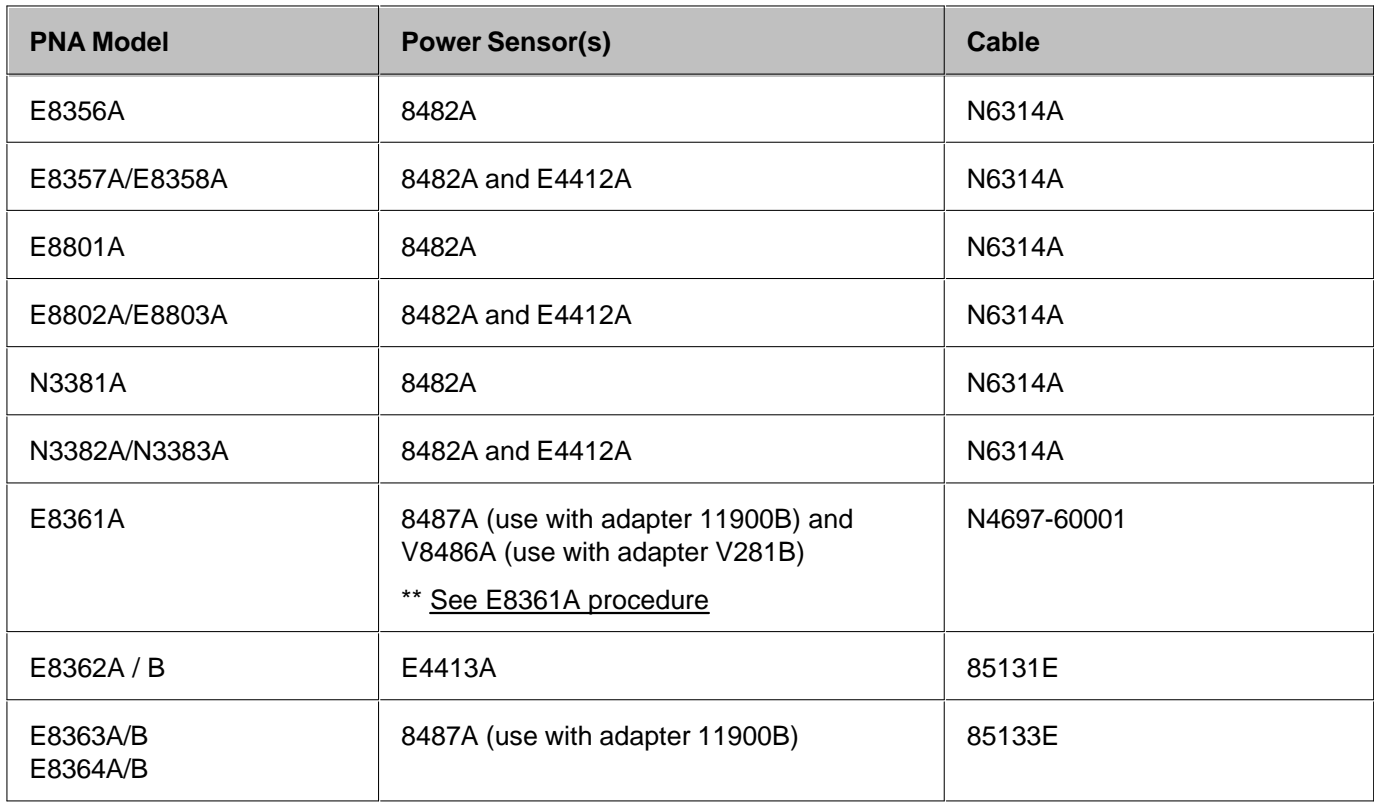

See PNA Accessories

## **Procedure**

- 1. Refer to your power meter documentation to ensure the proper calibration factors for the power sensor have been entered into a table on the power meter.
- 2. Connect a GPIB cable between the power meter and network analyzer.
- 3. Ensure the power sensor(s) are connected to the power meter.
- 4. In the analyzer **System** menu, point to **Service**, **Adjustments**,and click **Receiver Calibration**.
- 5. The software presents you with two choices:
	- a. Click **Inspect Flatness** to observe flatness of receiver response versus frequency. Although there is no explicit specification for receiver flatness, Receiver Calibration should improve Transmission and Reflection Tracking error terms which are specified.
	- b. Click **Calibrate** to begin the receiver calibration process. The software prompts you to connect the sensor(s), cable and adapter as needed (see the following graphics).

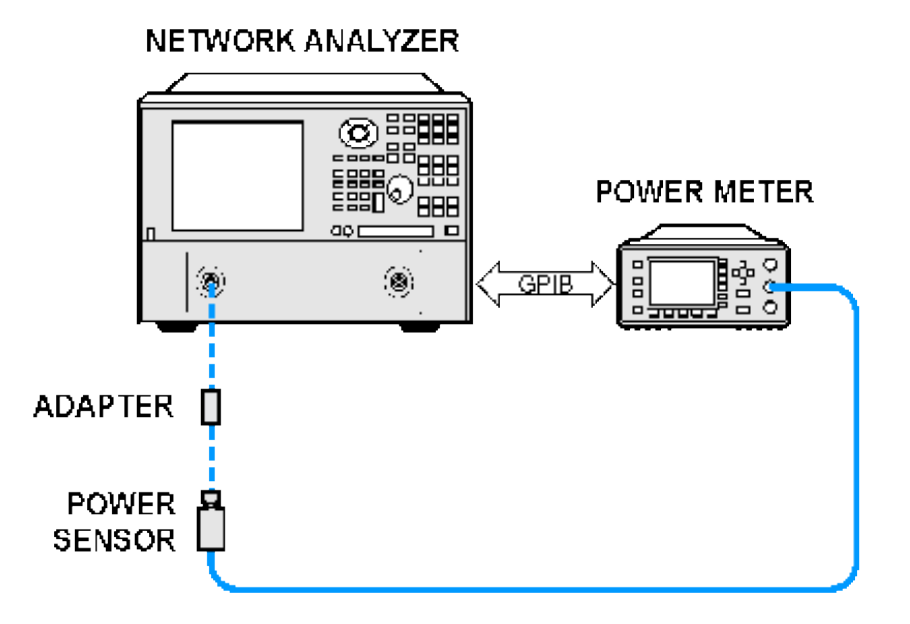

# **Connecting sensor(s) to the PNA**

# **Connecting adapter and cable between sensor and PNA**

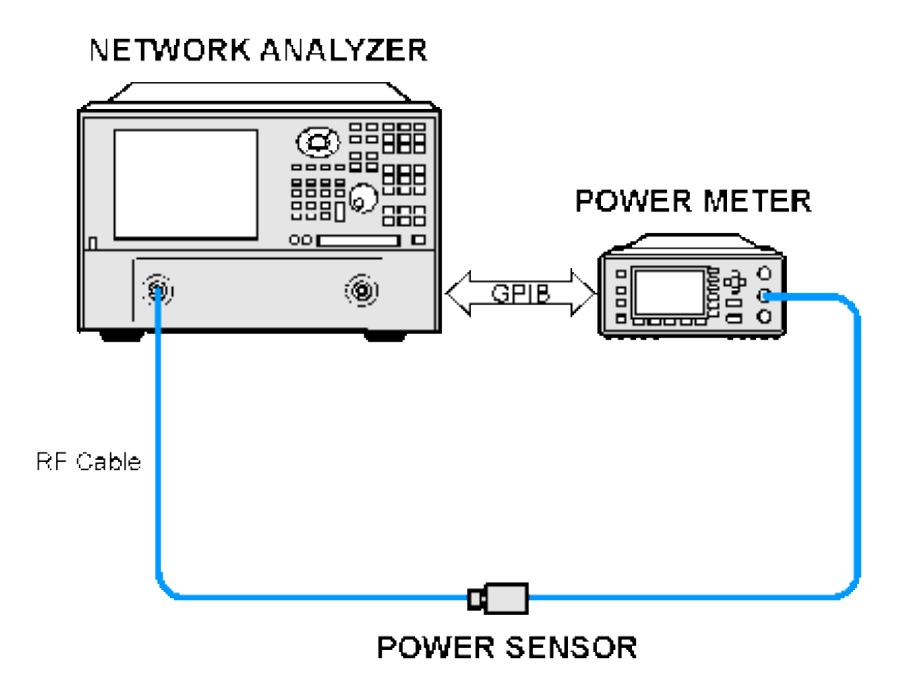

# **Through connection using the specified cable**

NETWORK ANALYZER

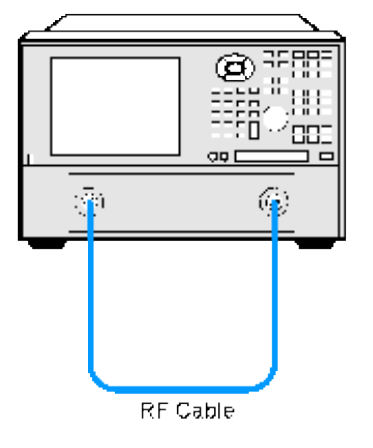

## **Additional Information**

Receiver Calibration tests all PNA receivers, taking approximately 15 and 45 minutes. Length is dependent on frequency range and number of ports.

## **Troubleshooting**

In the event there is a problem with Receiver Calibration, please refer to the "Troubleshooting" chapter in the Network Analyzer Service Guide.

- **Fig. 3** The Receiver Display as a Troubleshooting Tool
- **How to start the Receiver Display**

#### **Other Support Topics**

### **The Receiver Display as a Troubleshooting Tool**

The Receiver Display is a Troubleshooting Tool. It enables the analyzer to isolate faulty functional groups within its own Measurement System. Traces for each Receiver are Displayed in individual windows. Identifying discrepancies of the traces in these windows can help isolate the faulty assembly.

For a thorough description of Receiver Display and the troubleshooting steps see Chapter 3 of the PNA Service Guide. You can download the Service Guide for your PNA model from our website: <http://na.tm.agilent.com/pna/>

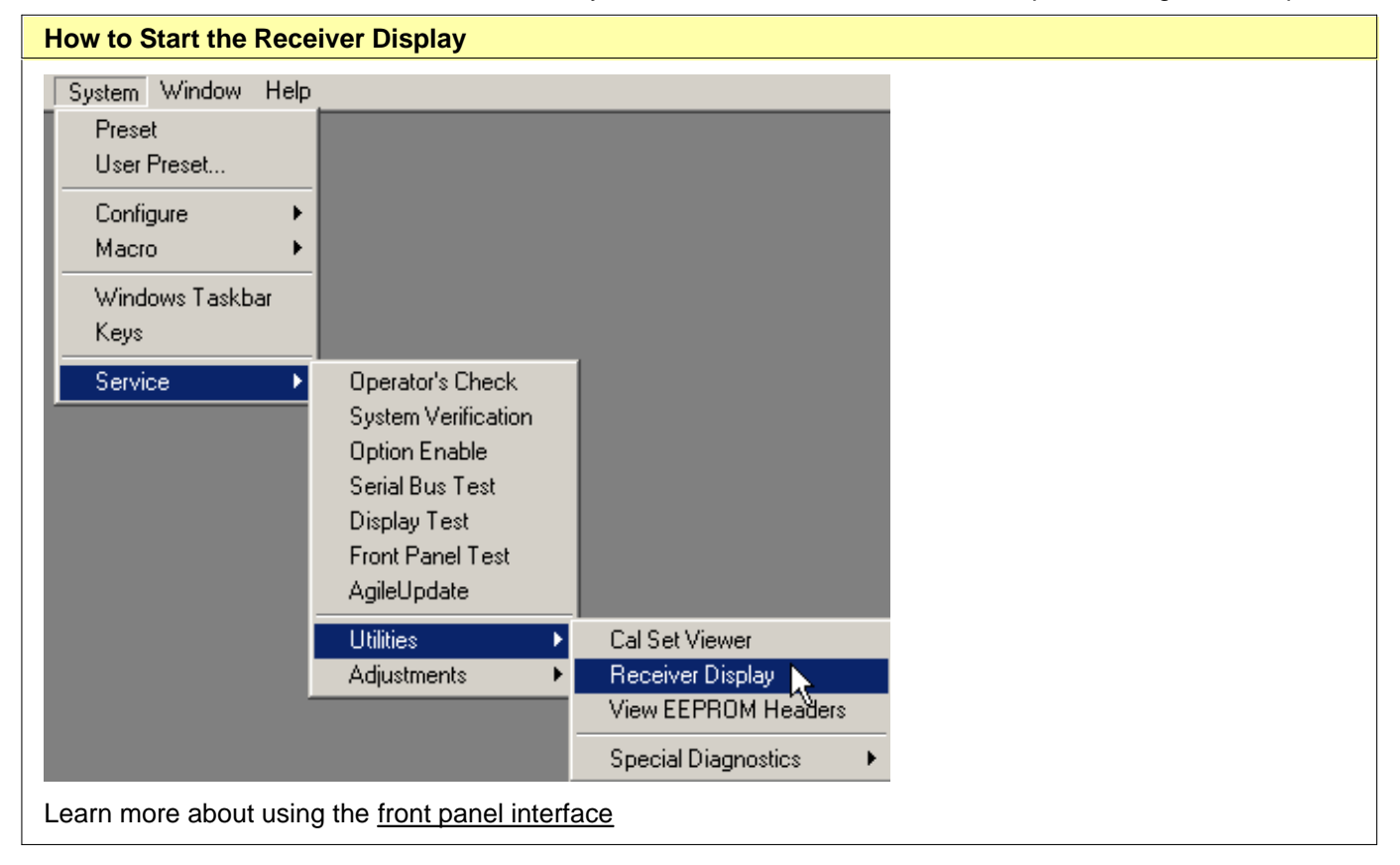

# **Serial Bus Test**

This test is designed to work with the PNA Series Network Analyzer as it was originally manufactured. If any of the following assemblies have been replaced in the analyzer, this test may not show accurate pass/fail results.

- $\bullet$  A8
- $\bullet$  A10
- A11
- $A12$

This test sequentially tests all 32 nodes at 300 kHz, and then all nodes whose values change with frequency, at 11 other frequencies. All measured values are written to an ASCII text file in the service directory any measured values which exceeed their tolerances are highlighted in the application and the data file.

The assemblies tested and their associated node numbers are as follows:

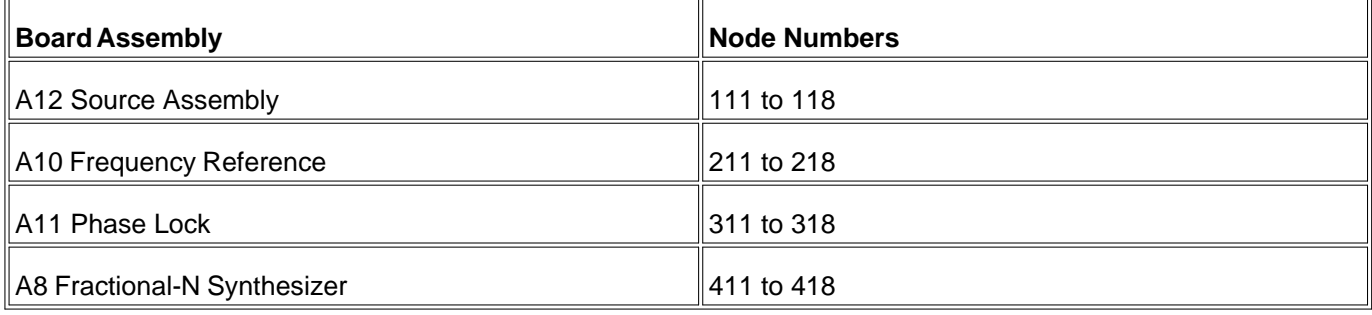

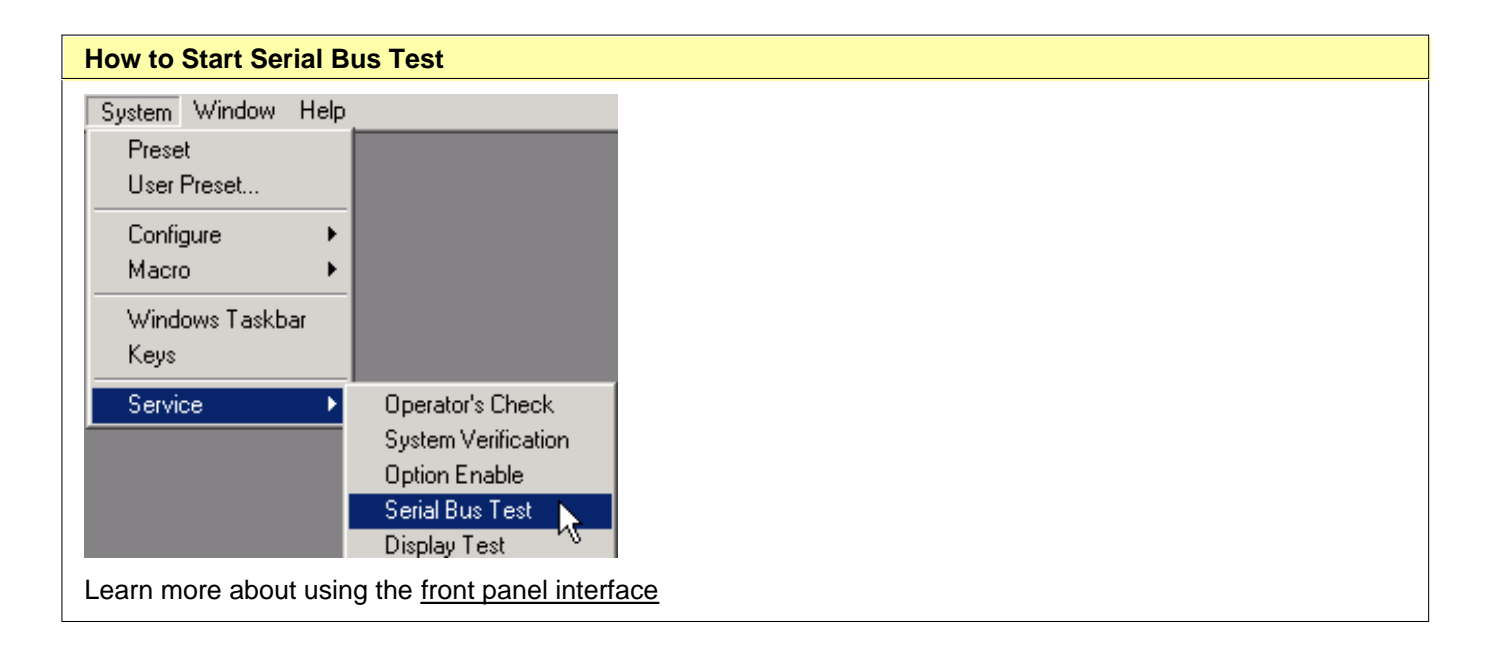

**Note:** If any errors are reported, refer to the service guide.

# **About IF Access (H11 Option)**

The PNA H11 option provides rear panel access to the PNA receivers RF, LO, and IF paths. You can also set the gain of the IF amplifiers.

- **How to Make IF Access Settings**
- **IF Gain Configuration**
- **IF Switch Configuration**

#### **Other IF Access Topics**

See if your PNA can be upgraded to the H11 option. N5250A Typical System Performance See the H11 specs

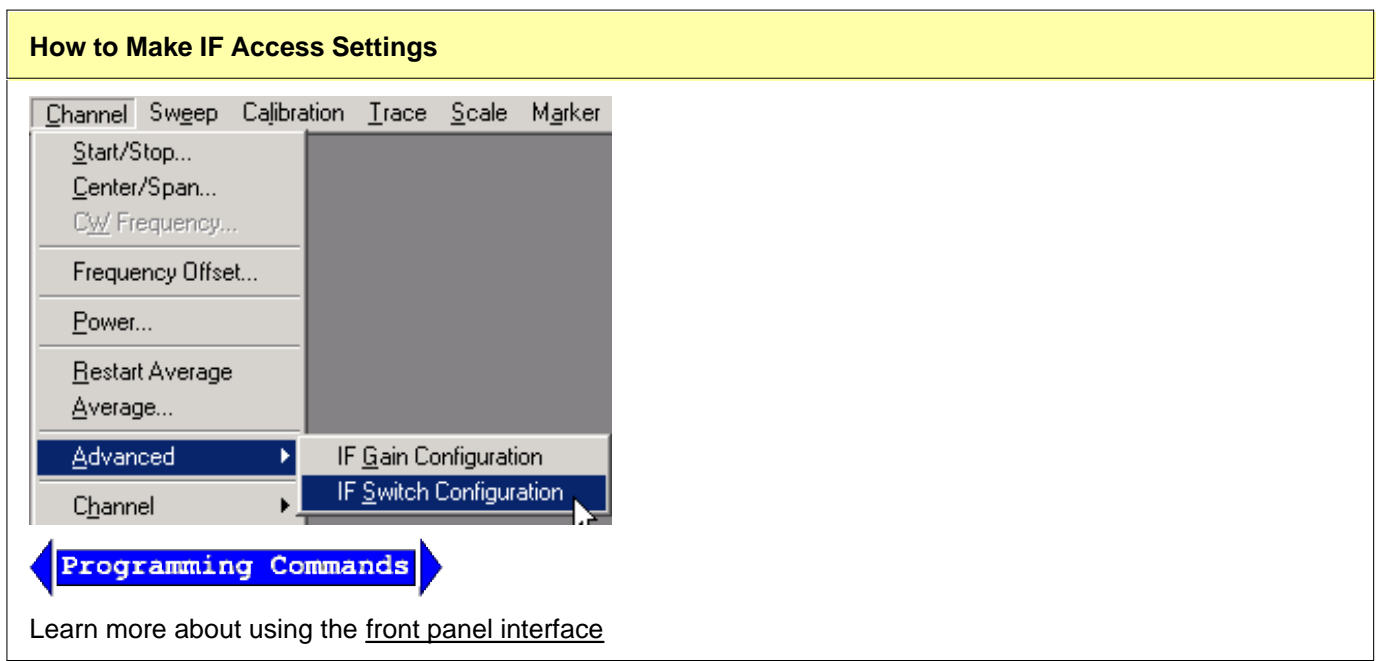

## **IF Gain Configuration**

The IF Gain Configuration settings allow you to manually set the gain of the PNA IF amplifiers.

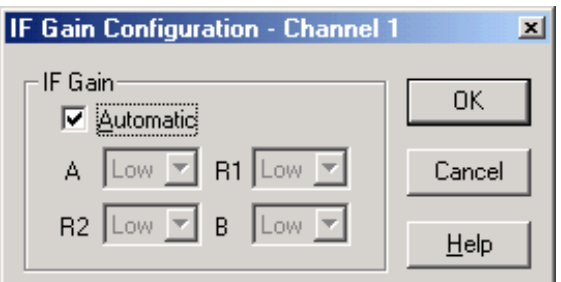

### **IF Gain Configuration** dialog box help

**Automatic** - check to allow the PNA to set the IF gain automatically. Clear to enable manual IF gain settings.

**Note:** Clearing the **Automatic** checkbox can result in inaccurate measurements.

**A, R1, R2, B** Receivers

**Auto Gain** - The PNA selects the best gain level to make pulsed measurements.

Low - about 0 dB of gain

Med - about 17 dB of gain

Hi - about 34 dB of gain

# **IF Switch Configuration**

The IF Switch Configuration settings allow you to select the input path to the PNA IF amplifiers.

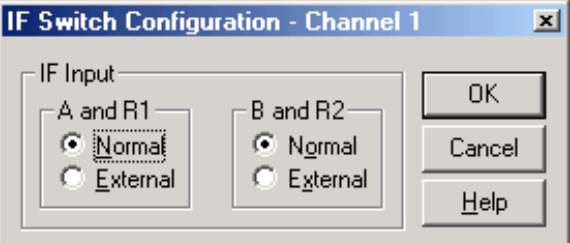

### **IF Switch Configuration** dialog box help

Available only with the H11 option

**Normal** - allow the PNA to decide the input path to the PNA IF amplifiers.

**External** - always use the rear panel inputs to the PNA IF amplifiers.

Last modified:

9/12/06 Added link to programming commands

## **External Millimeter Module Configuration**

You can use external Millimeter Modules to extend the frequency coverage of your PNA. To use this feature your PNA must have the **H11 Option.** 

- **PNA Limitations when using External Millimeter Modules**
- **How to Configure Millimeter Modules**

**Other IF Access Topics**

#### **PNA Limitations when using External Millimeter Modules**

**Power Settings** When using external Millimeter Modules, the PNA cannot control the power level into your DUT above 67 GHz. Because of this limitation, PNA power settings will not function correctly. Some of these settings are: Power level in standard or segment sweep, source and receiver power calibrations, and calibration interpolation. Your modules may have a manual power control.

**Frequency Offset and FCA Measurements** Because of the various switch settings and configurations, Frequency Offset and FCA measurements are NOT supported when using external Millimeter Modules.

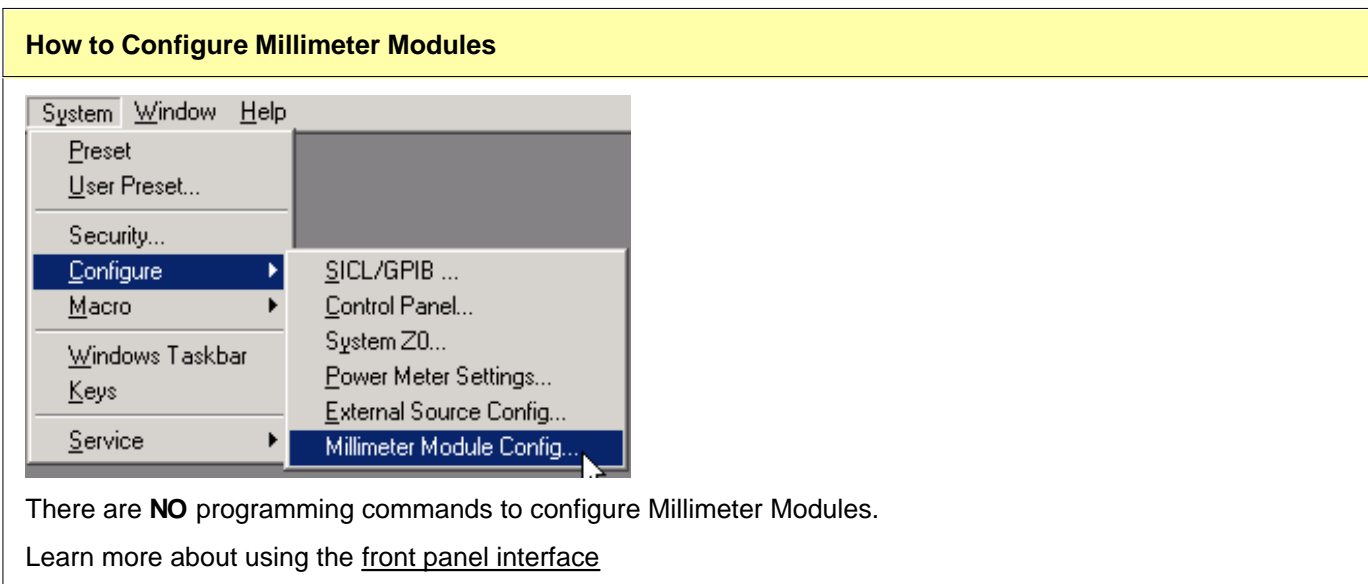

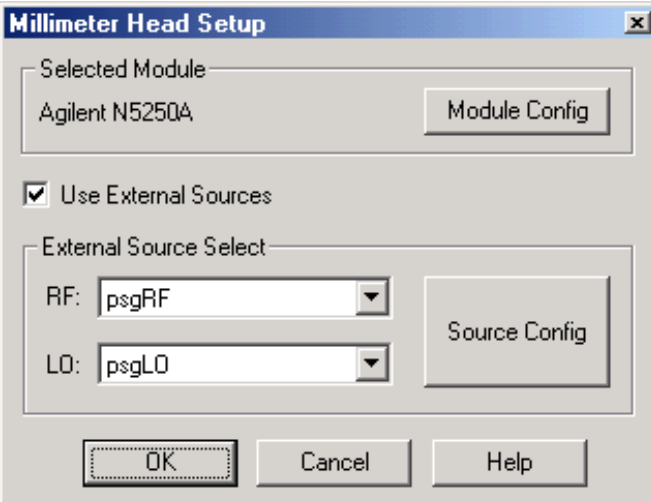

#### **Millimeter Head Setup** dialog box help

#### **Important Notes**

- The External Sources will become UNSYNCHRONIZED after recalling an instrument state. When this occurs, launch this dialog box again and click **OK.** We strongly recommend using only one channel to make measurements using external sources.
- For measurements up to 110 GHz, the amount of phase noise is comparable when using either the internal PNA sources or external sources. For the best measurement accuracy at frequencies above 110 GHz, it is strongly recommended that external sources be used.
- Only Agilent PSG sources are supported.
- When **Use External Sources** is checked, the PNA trigger settings are automatically configured and must not be changed.

**Selected Module** Displays the currently selected module. To select and configure a different module, click Module Config.

**Use External Sources** Check to use external sources to provide an LO for the Millimeter Modules.

**Source Config** Click to invoke the **External Source Configuration** dialog box. This dialog box is also used to configure external sources for the FCA application. Ignore references to FCA in the help topic.

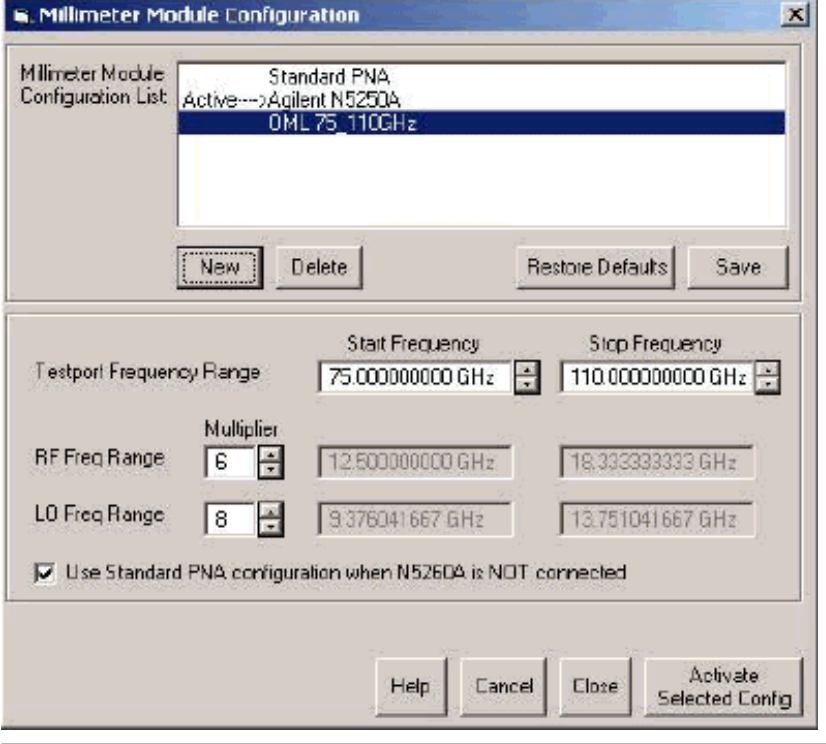

**Millimeter Module Configuration** dialog box help

**Millimeter Module Configuration List** Lists the standard PNA configuration and others that you have created.

**New** Click to create a new Millimeter Module Configuration. Invokes the **Name** dialog box. Type a unique name for the new configuration using only alphanumeric characters and underscore, then click OK.

**Delete** Remove a Millimeter Module Configuration.

**Restore Defaults** Prompts, then REMOVES all configurations except for the standard PNA (and N5250A if installed).

**Save** Saves the current settings to the PNA hard drive.

**Testport Frequency Range** Set the Start and Stop frequencies of the selected configuration at the test ports. When Activated (click **Activate Selected Config**), this becomes the displayed Start and Stop frequency of the PNA.

**RF Freq Range Multiplier** RF Frequency Range (displayed in grey fields) multiplied by this value = Testport Frequency Range.

Use the Multiplier values that are specified in your test head documentation.

**LO Freq Range Multiplier** LO Frequency Range (displayed in grey field) multiplied by this value + 8.33 MHz = Testport Frequency Range.

**Note:** If the LO and RF frequency ranges are not within the operating range of the PNA, a warning message appears along with a red box around the invalid field. Click the appropriate Multiplier value up or down to correct the problem.

**Use Standard PNA operation when N5260A is NOT connected** When Activate Selected Config is clicked, the PNA detects if a N5260A is connected. If one is NOT connected and:
- This box is checked, then the selected configuration is NOT activated, but uses the Standard PNA configuration.
- This box is cleared, then the selected configuration IS activated anyhow.

**Cancel** Closes dialog box without saving changes.

**Close** Prompts to save changes, then closes the dialog box.

**Activate Selected Config** Saves the configuration, then closes and restarts the PNA application with the new configuration. To change to another configuration, including the standard PNA configuration, you must make this selection again.

Last modified:

9/12/06 Note - NOT compatible with Freq Offset

# **Pulsed Application**

The Pulsed Application is a Visual Basic program that provides a user interface for making pulsed measurements.

- **Required Options**
- **Using the Pulsed Application**
- **How to Configure Pulse Generators and Receivers**
- **Calibration in Pulse Mode**
- **Pulse Profiling**
- **Signal Reduction versus Gate Width**
- **Pulsed Frequency Converter Measurements**
- **Writing your own Pulsed Application**

For more conceptual information see our Pulsed Measurement App Notes.

#### **Other IF Access Topics**

### **Required Options**

The PNA H08 option provides the Pulsed Application. The H08 option requires that your PNA also have Opt 014 (front panel access) and Opt 080 (frequency offset). To use the internal receiver gating feature of the Pulsed Application, your PNA must have the H11 hardware option. If your PNA does not have the required options, a message is displayed on the screen.

## **Using the Pulsed Application**

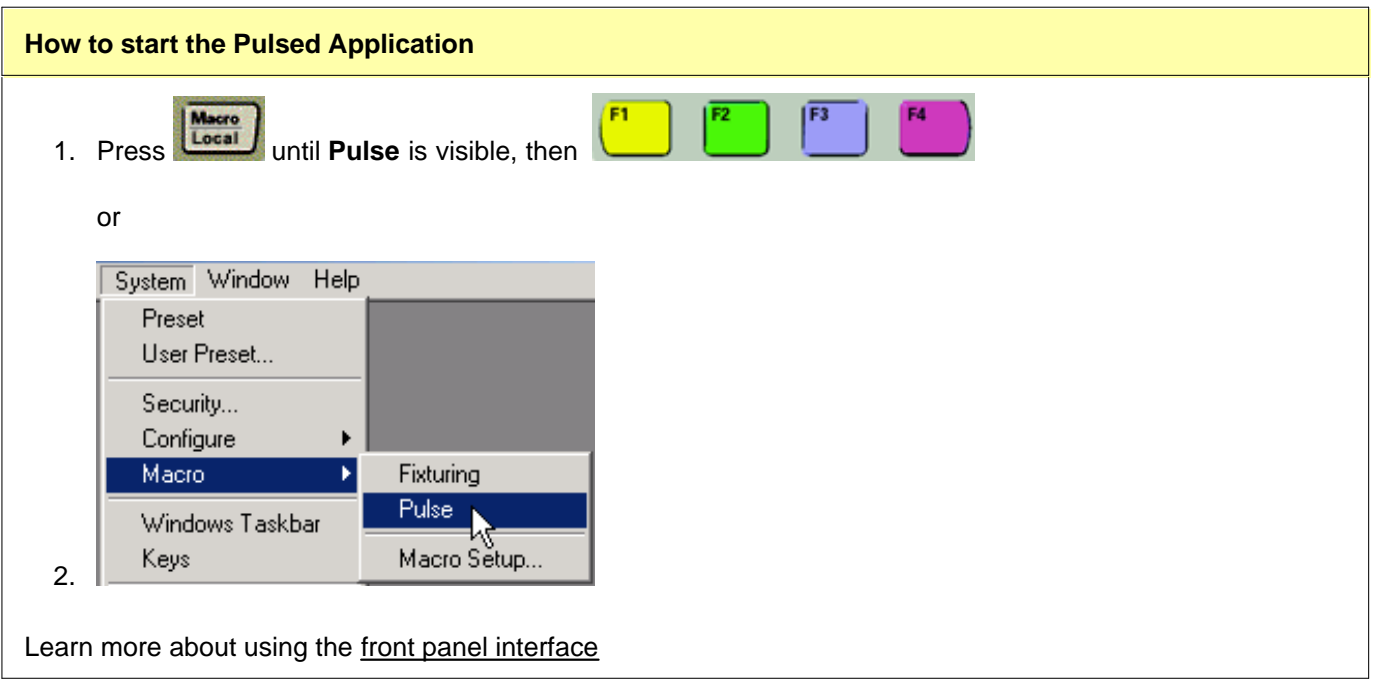

# **Keypad Data Entry**

The PNA Numeric Entry and Navigation keys can be used for dialog box input. Also, a keyboard can be used to enter values, including alpha characters for prefixes (for example, **u** for usec.) . After typing values, first press **Enter**, then press **Tab** to go to the next field.

The following is an image of the main dialog box:

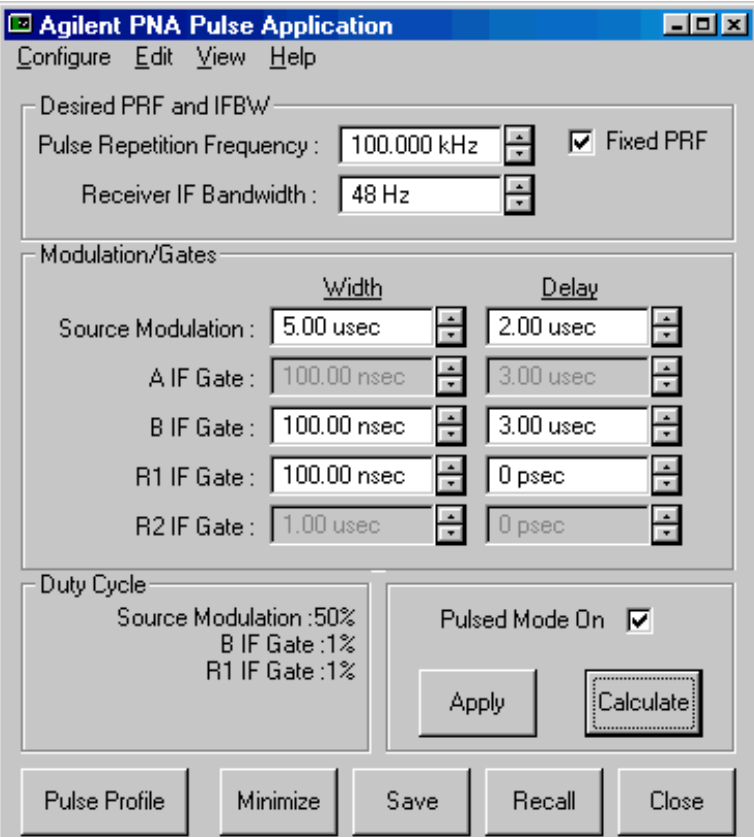

### **Pulsed Application Main dialog box help**

**Note:** An **error message** may appear on the PNA stating that the response frequency has exceeded the maximum allowed frequency.

The pulsed application may set the offset frequency (option 080) of the PNA to some value other than zero (the default value). If the stop frequency is set to the maximum of the PNA model, then the error message will appear.

To fix this, set the stop frequency to a value that is at least 2 KHz less than the maximum allowed. For example, if you have a 20 GHz PNA, and the stop frequency is set to 20 GHz, and the error message appears, then set the stop frequency to 19.999998 GHz

### **Configure**

You can configure more than one channel to make pulsed measurements, but the channels must use the same pulse generator settings.

Only the Agilent 81110A Pulse Generator is supported with the Pulsed Application. Refer to the 81110A documentation for pulse repetition frequency and duty cycle capabilities.

See also:

Configure Receivers

Converter Measurements

**Edit / Undo** Pulse Application settings revert to those when Apply was last pressed.

**Desired PRF and IFBW** Enter the DESIRED values. When **Calculate** is pressed, one or both of these values may change.

**Pulse Repetition Frequency:** Frequency of the pulses from the Pulse Generator.

**Receiver IF Bandwidth:** IF Bandwidth of the PNA. Choose a setting from 1 Hz to 10 KHz.

**Fixed PRF** When checked, (default setting) the **Calculate** algorithm will NOT adjust the PRF, but only change the IF Bandwidth.

**Modulation/Gates** The Source Modulation and four PNA receiver gates can each have their own, or share, Pulse Generator outputs. Shared outputs have identical Width and Delay values. To configure and enable outputs, click **Configure**, then **Pulse Generators** to launch the Pulsed Generator Configuration dialog box.

**Width** Pulse Width.

**Delay** The delay that occurs before the pulse.

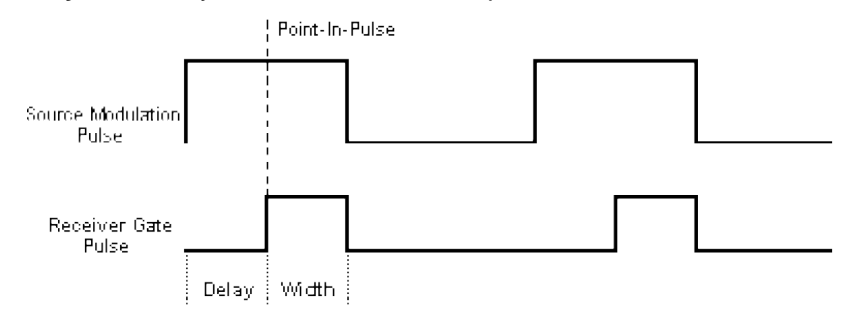

**Duty Cycle** Calculated Duty Cycle of the source and each of the selected receivers.

**Pulse Mode On** When this box is checked, the PNA is enabled for Pulsed measurements. The PNA Status Bar annotation indicates the following:

- **G** Internal IF gates enabled.
- **F** Filtering for Pulsed Measurements enabled.

**Apply** All selections are sent to the pulse generator and the active channel of the PNA.

**Calculate** All selections are calculated and valid PRF and IFBW values are entered in their fields. If these settings are not acceptable, try changing the values you previously entered and click Calculate again. When acceptable values are attained, click Apply to send these values to the pulse generator and PNA.

**Pulse Profile** Launches the Pulse Profile dialog box. Same as clicking **View / Pulse Profile.**

**Minimize** Click to minimize the dialog box to make changes in the PNA application.

**Save** All settings from the Pulsed Application are saved in a \*.ppf file. These settings are NOT saved with PNA instrument state.

**Recall** Restore settings from the specified \*.ppf file that were previously saved.

**Close** Closes the dialog box without saving changes.

## **How to configure Pulse Generators and Receivers**

From the Pulse App main dialog box

Configure View Help

Pulse Generators

Receiver Gains

If this setting is unavailable, click Calculate.

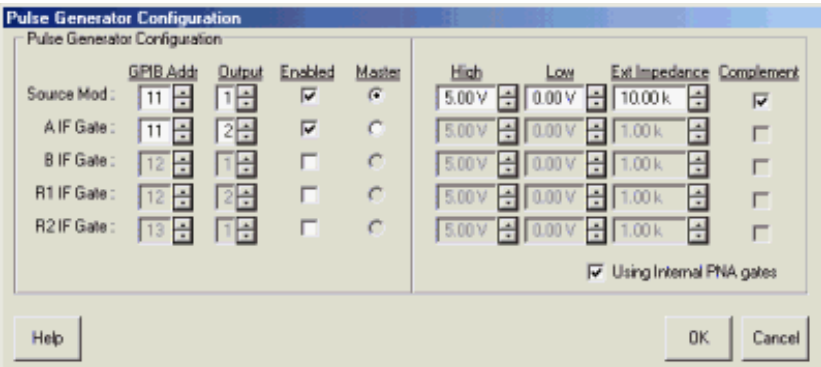

### **Pulsed Generator Configuration** dialog box help

Configures the Agilent 81110A Pulse Generator outputs. You can configure each 81110A Pulse Generator with either one or two 81111A output modules.

The Source Mod and four PNA receiver gates can each have their own, or share, pulsed outputs. To share a generator output between one or more PNA inputs, use the same GPIB address and output module for each PNA input. This causes the shared PNA inputs to have identical **Width** and **Delay** values selected on the Main dialog.

**Source Mod:** The output that pulses the PNA source.

**A, B, R1, R2 IF Gate**: The PNA rear panel connector to receive the gating pulse.

**GPIB Addr:** The GPIB address of the 81110A.

**Output:** The output module of the 81110A.

**Master:** The 81110A that uses the 10 MHz reference signal from the PNA.

**Enabled:** Turns the pulse output ON.

**High:** Specify a 'TTL-High' voltage level

**Low:** Specify a 'TTL-Low' voltage level

**Ext Impedance:** Impedance of the DUT

**Complement:** When this box is cleared, TTL HIGH is the pulse. When checked, TTL LOW is the pulse.

**Using Internal PNA gates** When this box is checked, the voltage, impedance, and complement values are forced to settings that prevent damage to the internal gates.

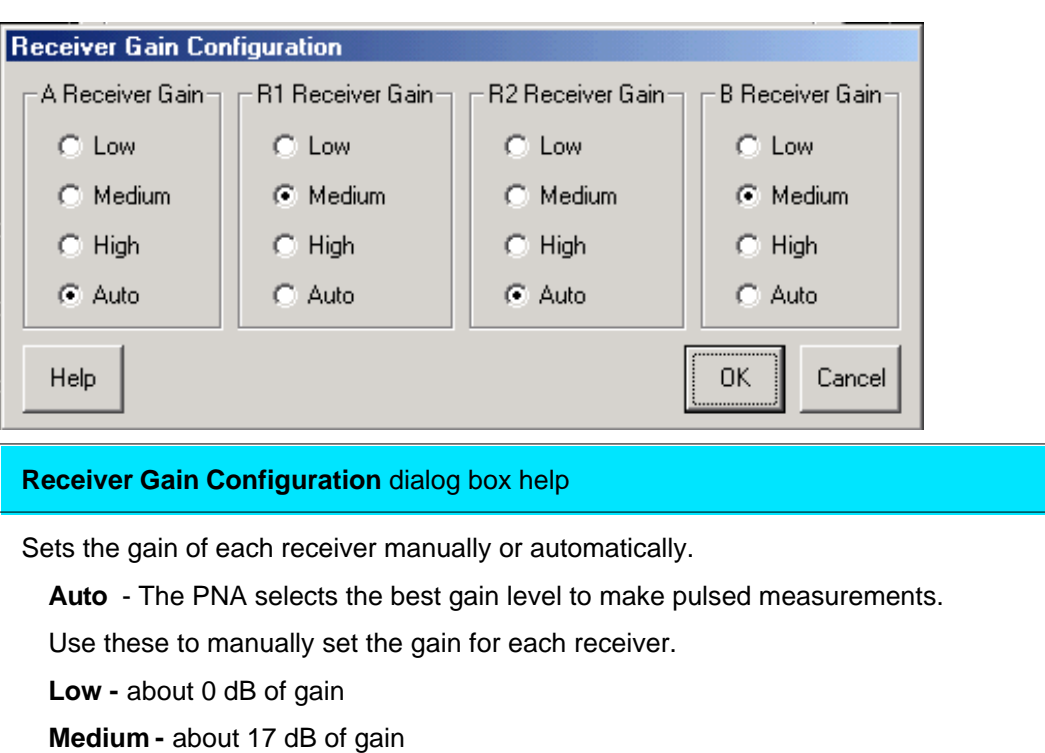

**High** - about 24 dB of gain

Some PNA models have only two gain settings instead of three as in the previous graphic.

# **Calibration in Pulse Mode**

To perform a calibration in pulse mode (option H08), first configure and apply the pulse parameters (PRF, Pulse Width, Delays, IF gating, and so forth) **before** calibrating the system. This will ensure the PNA is configured properly during the calibration and measurement.

When performing Unknown Thru or TRL calibrations, ALL receivers must be gated. Otherwise, the error terms will not be correct after the calibration has completed. This can be accomplished by either having a separate pulse generator output for each of the IF gates, or by connecting pairs of the IF gates together with BNC-T's. For example, if the pulse generator does not have enough outputs, then connect the R1 and R2 IF gates to the same pulse generator output. Also, connect the A and B IF gates to either separate outputs (recommended) or one output (reduces flexibility). The error terms will then be valid after the calibration is complete.

# **Pulse Profiling**

Pulse profiling provides a time domain view of the pulse envelope. Profiling is performed using a measurement technique that "walks" a narrow receiver "snapshot" across the width of the pulse. This is analogous to using a camera to take many small snapshots of a wide image, then piecing them together to form a single, panoramic view.

• Pulse Profiling can be performed using ratioed or unratioed measurements.

• Pulse Profiling is performed at a single CW frequency.

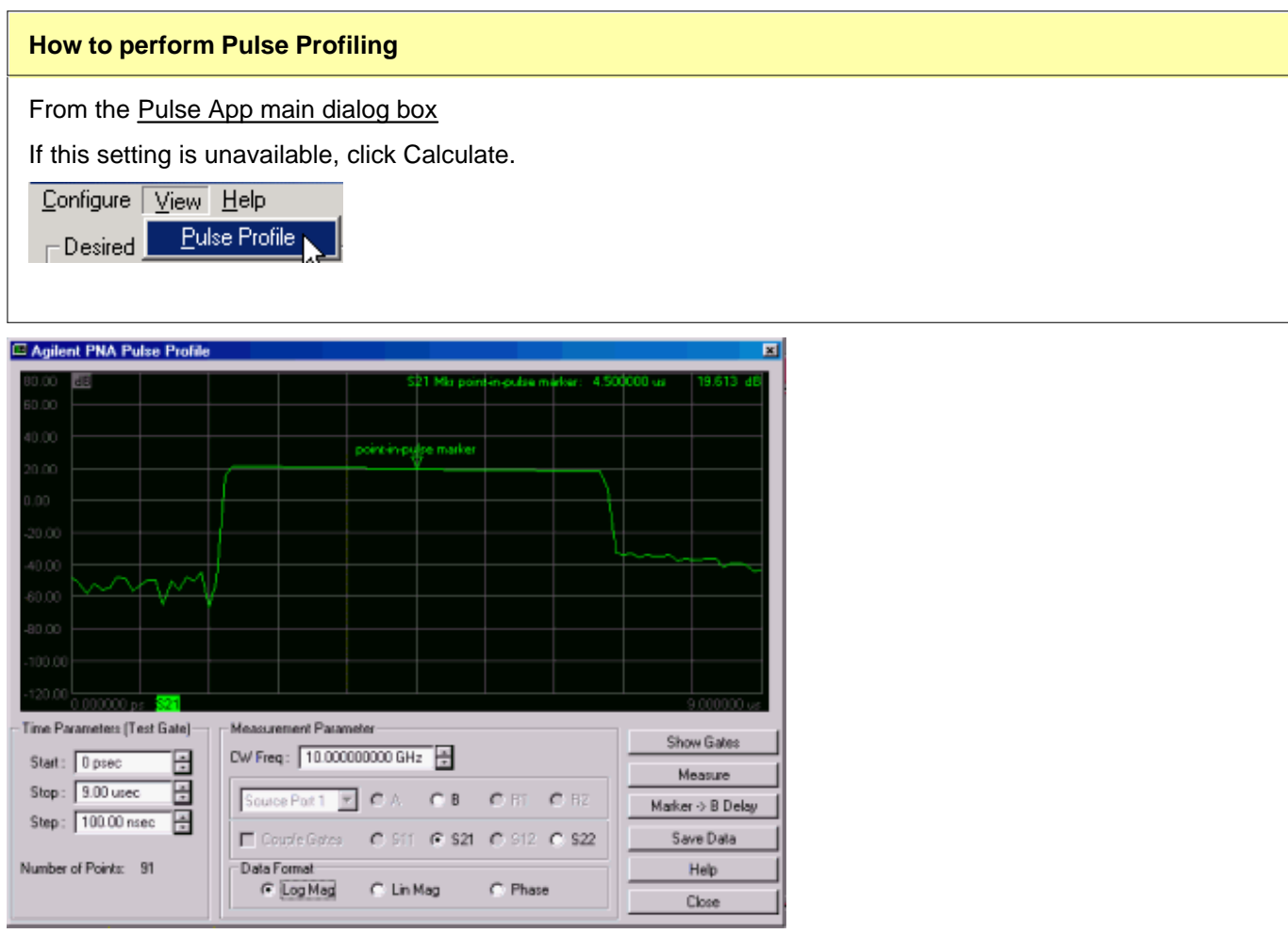

### **Pulse Profile** dialog box help

Learn about Pulse Profiling (scroll up)

#### **Time Parameters**

**Start, Stop** These two combine to make the window of the assembled pulse profile. To view the entire pulse, the start and stop values must be at least as wide as the Source Modulation Width plus Delay value (from the main Pulse App dialog box).

**Step** Each consecutive snapshot is incremented by this value until the stop value is reached. Therefore, the number of points for the pulse profile measurement can be calculated as: (Stop - Start) / Step. The higher the number of points, the longer it takes to make the measurement.

#### **Measurement Parameter**

**CW Freq.** Frequency of the PNA source.

**Source Port** The PNA port supplying the source power for single receiver measurements (Receivers A, B,

### R1, R2)

**Select a Measurement** Only those receiver gates that are configured in Pulsed Generator Configuration are available. Select from the following:

**Unratioed (single receiver)** - A, B, R1, R2

### **OR**

## **S-parameters (ratioed)**

Measurements that are available depend on which receiver gates are configured:

- To measure S11, configure A and (optionally) R1.
- To measure S21, configure B and (optionally) R1.
- To measure S12, configure A and (optionally) R2.
- To measure S22, configure B and (optionally) R2.

If the reference receiver gate (R1 or R2) is NOT configured, the average of the Source Modulation pulse is used as the reference.

#### **For example:**

**S21** Selected, ONLY **B** receiver gate is configured

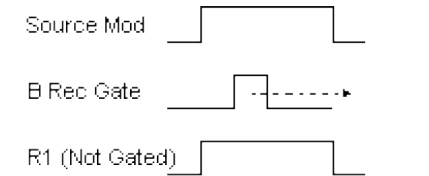

B Gate is walked across the Source Modulation pulse.

Source Modulation pulse average is used as reference (not gated).

**Coupled Gates** Available when the appropriate receiver gates are configured for your ratioed measurement.

**Uncoupled** (box cleared) The reference gate is FIXED at the delay setting as the test gate is walked  $\bullet$ across the Source Modulation pulse.

#### **For example:**

R1 Rec Gate

**S21** Selected, **B** and **R1** receiver gates configured, Gates **Uncoupled**

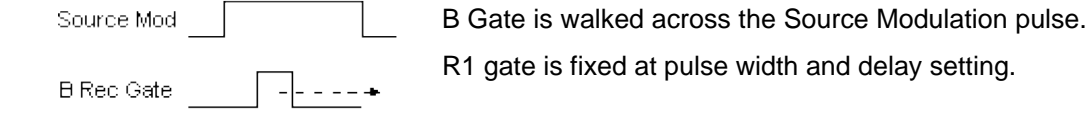

**Coupled** (box checked) The reference gate is walked simultaneously with the test gate at the specified delay values.

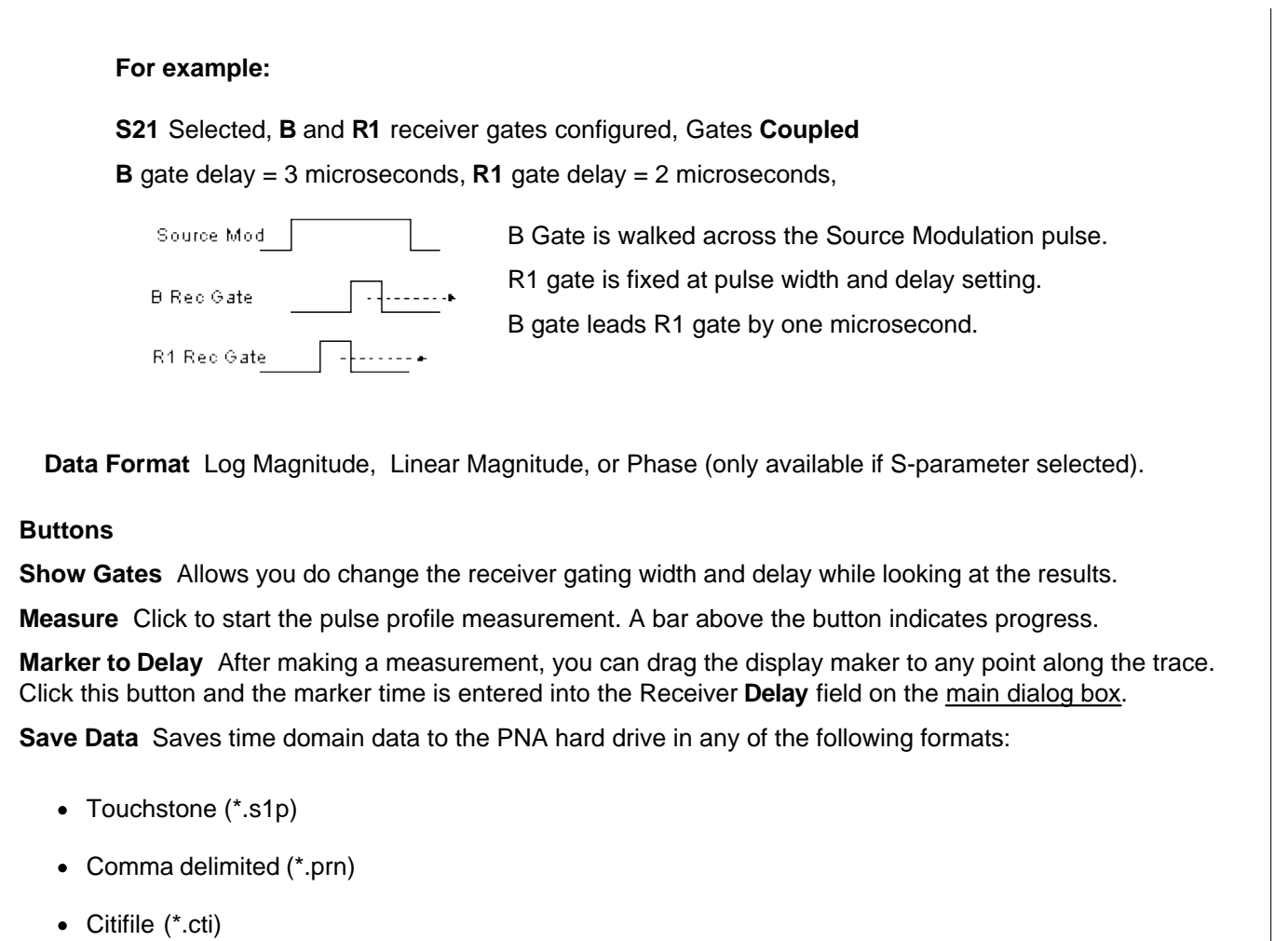

Learn more about these data formats.

# **Signal Reduction versus Gate Width**

# **Signal Reduction versus Gate Width**

# **PRF = 1 MHz**

The following two figures show the performance of the internal IF gates as the width is narrowed.

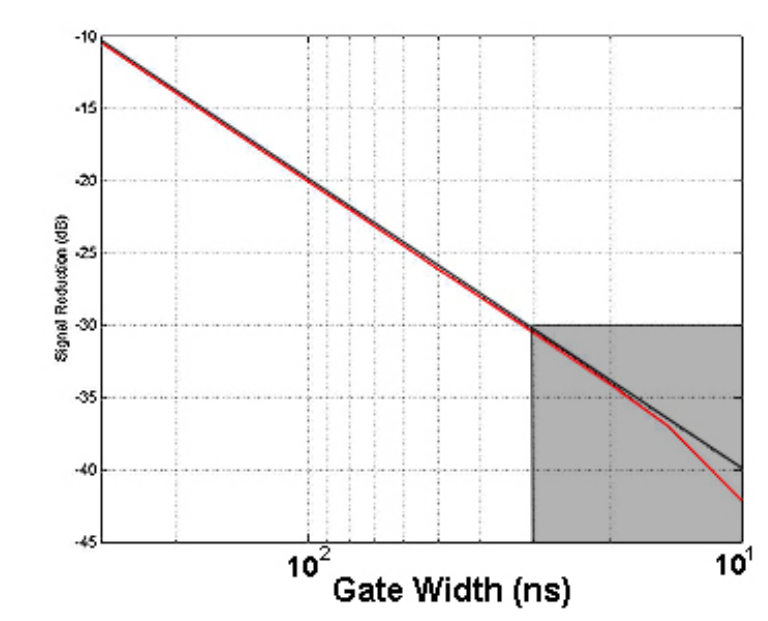

The following is a zoomed image of the shaded area (above).

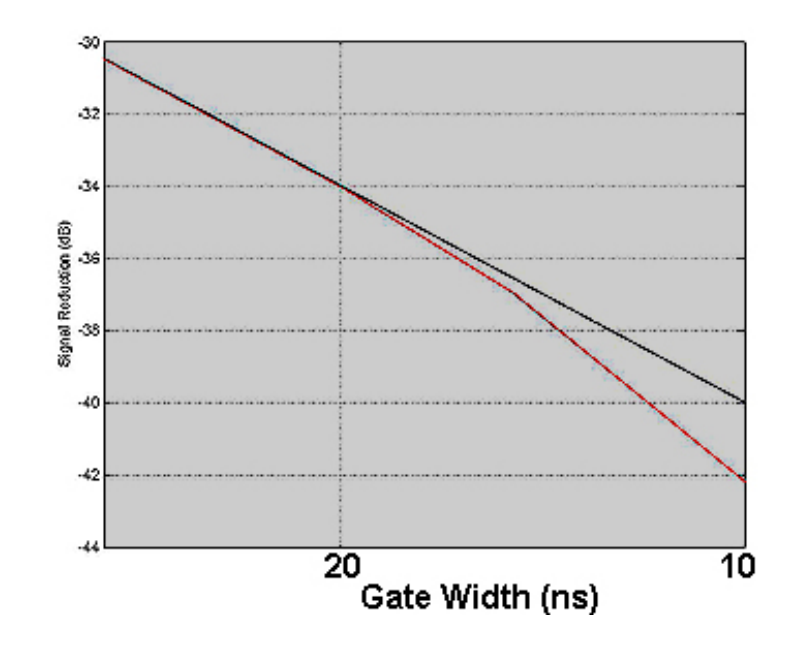

- The straight line shows the theoretical loss in dynamic range due to duty cycle effects when using  $\bullet$ narrowband detection.
- The curved (red) line shows the actual measured performance of the gates.
- The minimum gate width for <1dB deviation from theoretical is approximately 20ns.

See the specifications for the option H11 and option H08.

# **Pulsed Frequency Converter Measurements**

The Pulsed Application works with both FCA (option 083) and standard Frequency Offset (opt 080) measurements. On the **Configure** menu, check **Converter Measurements**. When checked, this setting prevents the Pulsed Application from overwriting frequency offset values. This may limit the number of **PRF** and **IFBW** solutions that are returned when **Calculate** is pressed on the main Pulsed Application dialog box.

**Note:** Pulse Profiling can NOT be performed with frequency converter measurements.

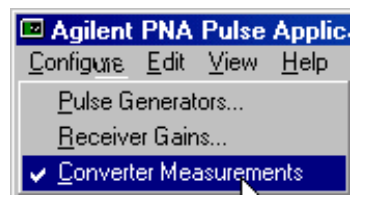

# **Writing your own Pulsed Application**

You can use the Pulsed Application or use the example program as a template for making your own Pulsed Application.

The Pulsed Application uses a custom .dll to perform the calculations that are necessary to make pulsed measurements. Use the ConfigNarrowBand3 Method to send and return values to **agilentpnapulsed.dll.** Then use SCPI or COM commands to control the PNA.

### **Install and Register the Pulsed .dll on your PC**

To create your own Pulsed Application, or run the Pulsed Application from a remote PC, you must do the following:

- 1. Copy the following files from the PNA C:\program files\agilent\network analyzer\ to a directory on your PC.
	- **agilentpnapulsed.dll**
	- **OffsetList.txt**
	- **prfbw.txt**
	- **prfbwmixer.txt**
- To register the ActiveX DLL in Microsoft Windows Operating System: 2.
	- From a command prompt on your PC, navigate to the directory where you copied the DLL.
	- Type: **regsvr32 agilentpnapulsed.dll** and press **Enter**

For Operating Systems other than Windows, see their associated help files to learn how to register DLL files.

# **E5091 Testset Control**

The E5091A is a popular Agilent Technologies 7-port / 9-port testset. Although the testset was originally designed to work with the ENA Network Analyzer, it also works well with the PNA. This topic describes how to control the testset from the PNA. For more information about the testset, refer to your E5091A documentation.

- **Overview**
- **Connecting the E5091A**
- **How to make E5091A Testset Control Settings**
- **Calibrating with the E5091A**

#### **Other External Device Control Topics**

### **Overview**

When connected to the PNA, the E5091A Testset provides full 7-port or 9-port test capability. The E5091A can be configured to switch a different testset path for each PNA channel. When all channels have been configured, the entire measurement setup and calibration can be saved to a .cst or .csa file to be recalled later. In addition, the Channel Settings Table that is appended to a printed hardcopy of a measurement includes the E5901A Port Control settings.

#### **Notes:**

- The E5091A Testset has a maximum useful frequency of 11 GHz.
- The E5091A Testset Control can be automated using SCPI and COM commands.
- When enabled, a second status bar row appears which indicates the testset that is being controlled and the current switch state.
- Testset path switching occurs just before a channel is triggered. If a channel trigger state is Hold, switching for that channel does not occur.
- PNA sweep speed will be slightly slower when using the E5091A to switch measurement paths.

## **Connect and Configure the E5091A**

The E5091A can be connected to any one of the PNA USB ports. When first installed, Windows will automatically launch the "Add New Hardware" wizard. Click **Next** to install the E5091A Testset.

**Note:** See the power handling limitations of the PNA USB ports.

Connect the PNA test ports to the E5091A test ports. Match PNA test port 1 to E5091A test port 1, and so forth.

#### **Selecting ID for E5091A**

The PNA can control up to two E5091A testsets. Set the Instrument ID bit switch to 1 or 2. The testsets will then be

identified automatically and referred to by the DIP switch setting on the E5091A rear-panel. Change the ID bit switch setting before connecting to the PNA USB.

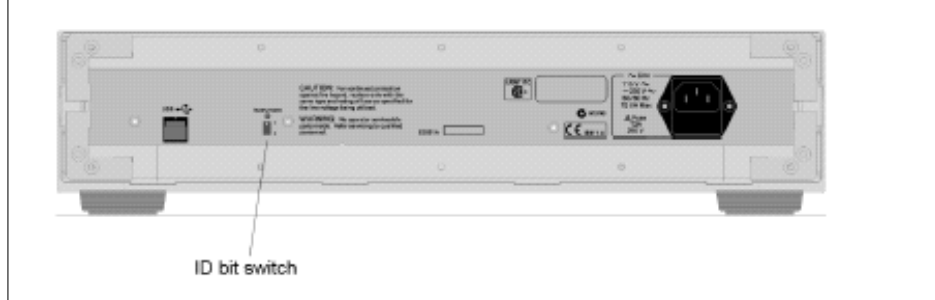

### **Power ON**

Immediately after power-on, all of the port connection indicator LEDs of the E5091A go ON. Then, after the PNA detects the E5091A, the four LEDs that indicate the connected test ports remain ON. If the PNA is not powered on or if the E5091A is not connected using a USB cable, all of the LEDs stay ON.

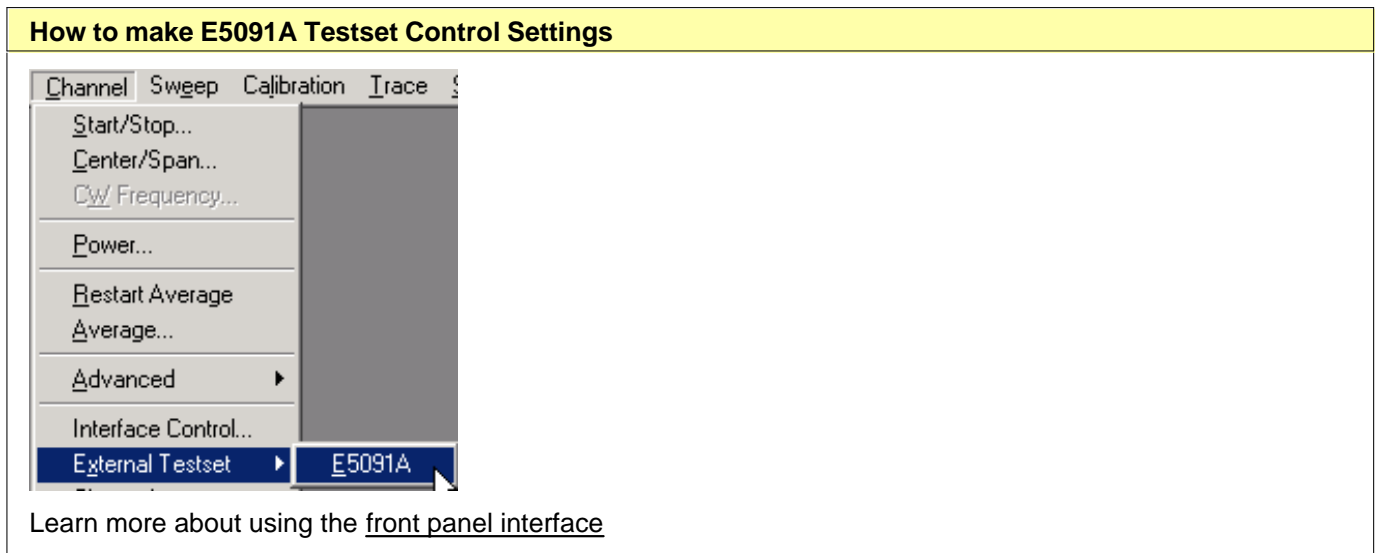

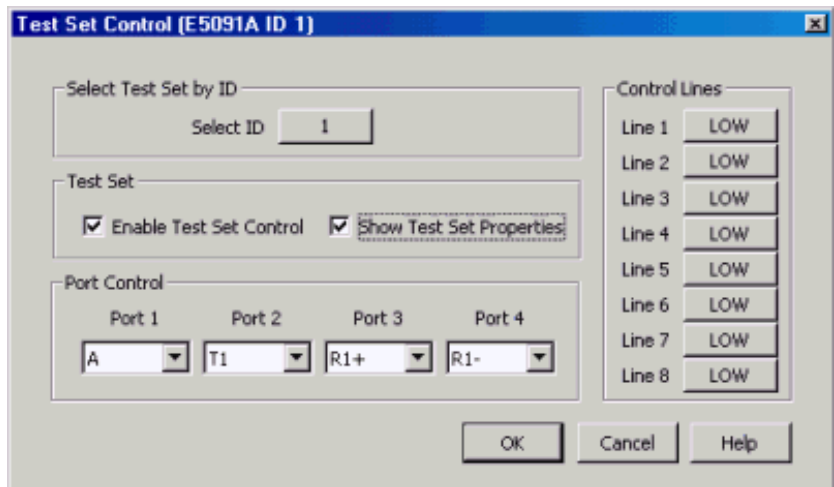

#### **E5091A Testset control** dialog box help

The title of the dialog shows the testset model and ID number of the active testset..

**Select ID** ID of the testset to be configured. Up to two E5091A testsets can be controlled. Click to change testset ID. Learn how to set the testset ID.

**Enable Test Set Control** When cleared, port switching and control line settings are disabled. This selection affects all channels using the selected testset.

**Show Test Set Property** When checked, a second row on the status bar appears which indicates the testset that is being controlled and the current port control selection. For example, the following image shows the status bar when controlling an E5091A testset and a Z5623A K64 testset:

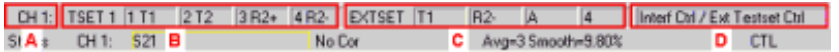

- A. Configured channel
- B. Port Control settings for E5091A
- C. Port Control settings for Z5623A K64
- D. Testset Label. E5091A control does not use this field. It is shared between <u>Interface Control</u> and External Testset Control. The two labels are separated by **/**.

Control of the second status bar is completely separate from the first status bar, which is controlled from the View, Status Bar menu.

**Port Control** Controls **mapping** of Physical ports to Logical ports.

- Physical ports are the port numbers that are labeled on the test set front panel. (see N44xx test sets)
- Logical ports are the port numbers that are referred to by most of the PNA application prompts and dialog boxes.

#### **Port Mapping Notes**

- Port Control and Control Line settings effect the channel of the active (selected) measurement. These settings will occur as the channel is being measured.
- Correction is NOT turned OFF when port mappings are changed. However, the **calibration is NO LONGER VALID!**

**Control Lines** Specifies the values of individual control lines. These general purpose control lines on the test set front-panel can be used in your test setup. Each button toggles the control line HIGH and LOW. When first opened, the selections reflect the current control lines. See your test set documentation for more information about the control lines.

**OK** When clicked, the changes to the dialog box are implemented and the port selections and control values are immediately sent to the specified test sets. The Port Control and Control line settings are stored with other channel data and used when those channels are swept.

**Cancel** (or Escape) Changes to the dialog are not implemented and revert to the settings before the dialog box was opened.

# **Calibrating with the E5091A**

The following are a few changes in the way you calibrate the PNA with the E5091A connected:

- Create the measurements for the channel and configure the Port Control (switching) on the E5091A Testset 1. Control dialog box. Enable **Show Testset Property**.
- 2. To calibrate, start the Calibration wizard and select a Calibration method (ECAL, SmartCal, Unguided).
- 3. Select the DUT connectors that are used at the E5091A measurement reference plane.
- When prompted to connect a standard to a PNA port, instead connect the standard to the E5091A port as 4. indicated on the Testset status bar. For example, if the status bar indicates **1 A**, instead of connecting a standard to port 1, connect it to port A reference plane of the E5091A.

# **External Test Set Control**

The PNA can control the following types of external test sets, each with it's own level of integration and control.

- **N44xx Test Sets** These 2-port test sets can add to your 2-port PNA to become a fully integrated 4-port PNA. Learn how.
- **Specials Test Sets** These specially-designed test sets provide a variety of test capability.
- **E5091A** (separate topic) These test sets can be used with a 4-port PNA to provide up to 9 test ports.

#### **Also in this topic: External Test Set Control and other PNA Functions**

#### **Other External Device Control Topics**

### **N44xx Test Sets**

These 2-port test sets were originally designed to be used with PLTS Application Software.

- **With** Option 550 enabled your PNA, the N44xx 2-port test sets can be controlled directly from the PNA to make fully integrated 4-port balanced measurements.
- **Without** Option 550, **(Beginning in July 2006)** basic PNA operation allows you to configure any **two** of the four test ports to make standard S-parameter measurements. A different pair of ports can be configured for each channel.

**Note:** By default, the system logical test ports are mapped as follows:

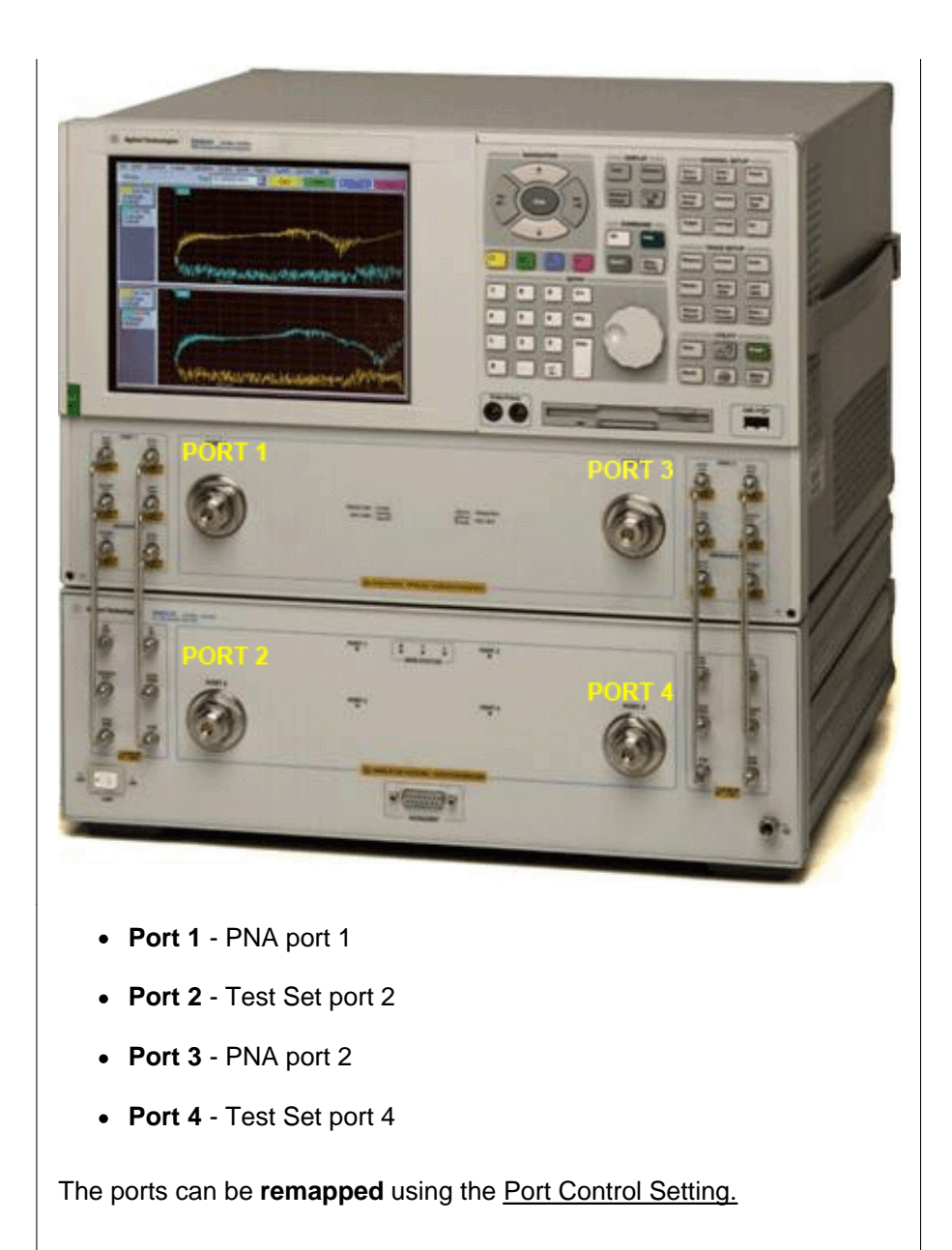

**Supported N44xx Test Sets**

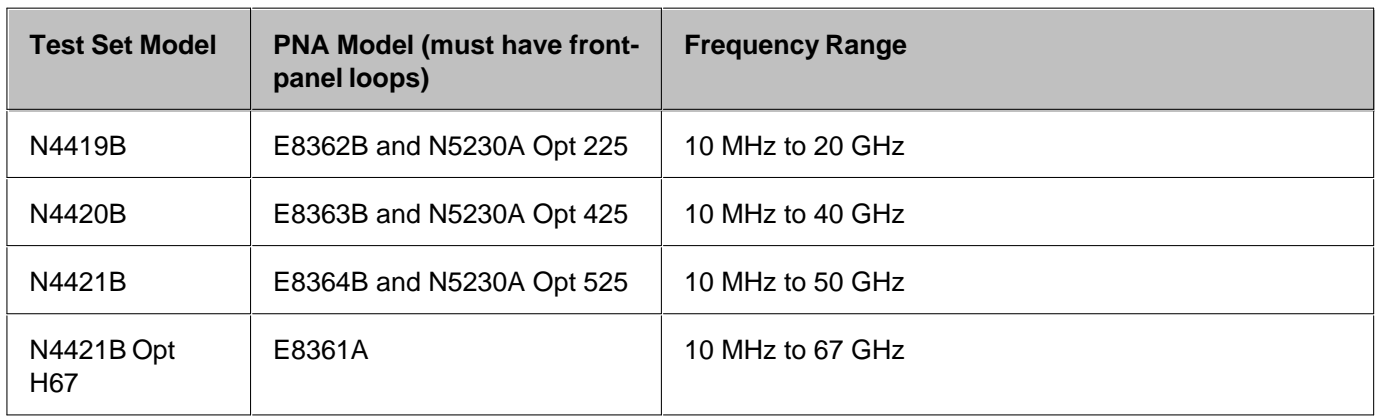

# **Connect, and Restart as 4-Port PNA**

Connect the test set to the PNA using the test set documentation or using the PLTS Installation Guide - Chapter 1.

RF is connected to the PNA using the front-panel jumpers. The N44xx test set is controlled over the GPIB using one of the following methods:

- If the **PNA will NOT be controlled** by a remote computer using GPIB, then the test set can be connected directly to the PNA GPIB port. The PNA is automatically switched to System Controller mode.
- If the PNA WILL be controlled by a remote computer using GPIB, then learn how to connect the test set.

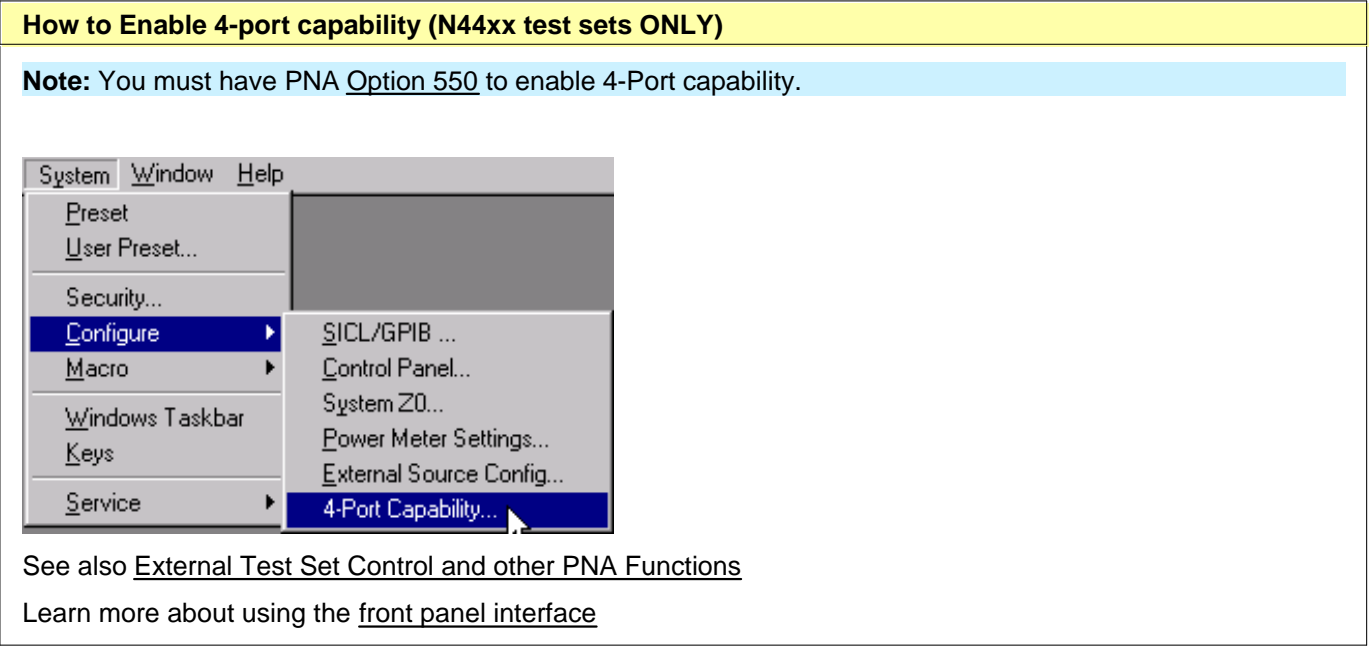

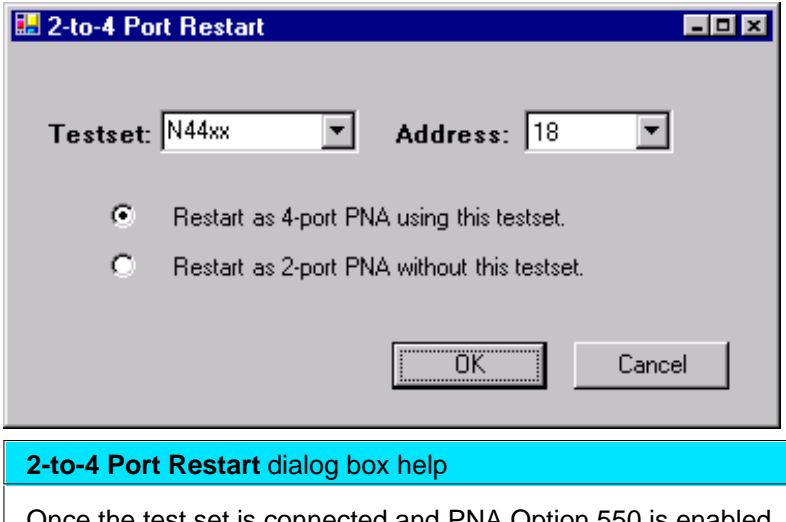

Once the test set is connected and PNA Option 550 is enabled, the following settings are used to make your 2 port PNA behave as a 4-port.

**Test Set** Select N44xx.

**Address** Enter the N44xx address.

- **Restart as 4-port.** The PNA shuts down and restarts as a 4-port PNA.
- **Restart as 2-port**. The PNA shuts down and restarts as a standard 2-port PNA. If the test set is left connected to the PNA, switch the test set OFF, then back ON to ensure that the test set routes signals to ports 1 and 2 of the PNA. In this condition, there is more loss in the test paths than without a test set connected. If the power switch is OFF, there is SIGNIFICANTLY more loss in the test paths.

Click **OK** The PNA shuts down and restarts in the selected configuration.

To learn how to change port mapping, see Port Control.

### **Problems**

If the PNA cannot find the test set, the following error is displayed on the PNA:

### **GPIB ERROR Address xx cannot open VISA session.**

To correct the problem, verify the following:

- The test set is connected to the PNA using one of the methods described above.
- The correct test set address is set.
- The test set is turned ON.

#### **Important: After the problem has been fixed:**

- 1. On the External Test Set Control dialog, click Enable Test Set Control.
- 2. Restart Triggering click **Sweep, Trigger, Continuous.**
- 3. The PNA again tries to find the test set.

# **Special Test Sets**

The following special test sets can be controlled directly from the PNA. The test ports can be mapped to make calibrated measurements at any of the available test ports.

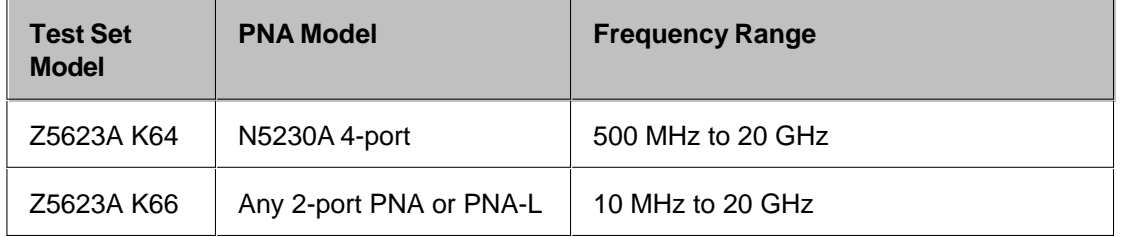

# **Connect and Configure the Specials Test Set**

Connect the test set to the PNA using the test set documentation.

Most Specials test sets are controlled using GPIB. Some are controlled using the rear-panel Test Set I/O connector.

**Note:** There is no return communication capability from test sets that are controlled using Test Set I/O connector. The PNA sends commands out the rear panel connector. It is assumed that the test set is responding appropriately.

# **External Test Set Control Settings**

The following External Test Set Control Settings are used by the N44xx test sets and Special Test Sets. However, for the N44xx test sets, the only setting that is necessary is port control.

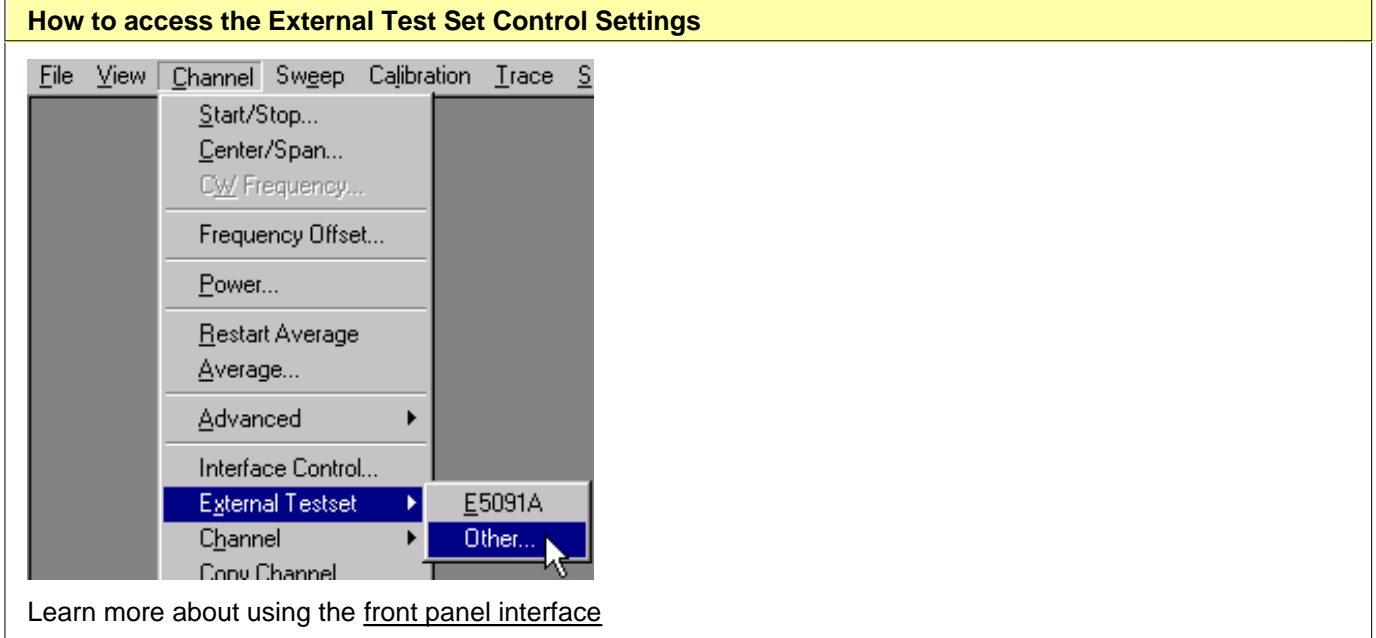

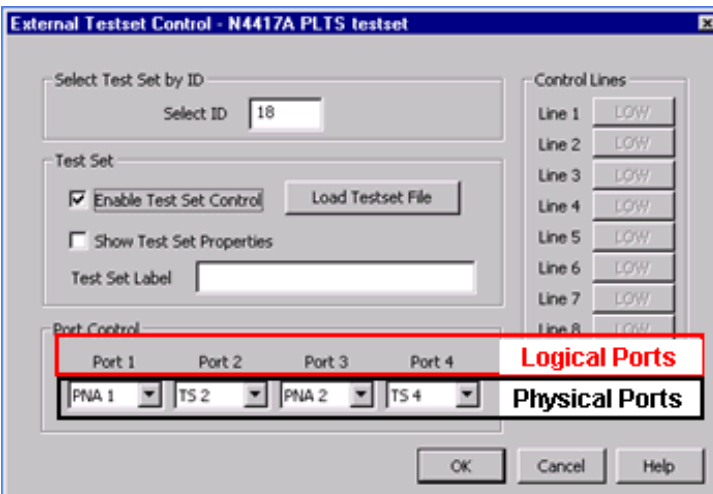

#### **External Test Set Control** dialog box help

#### **Important Notes:**

- For N44xx test sets, **first** set the **2-to-4port Restart** dialog to **restart as 4-port.** The test set file is loaded and the test set is enabled automatically. Loading the test set file manually, or disabling the test set, can cause unexpected results.
- When controlling an external test set using GPIB, the PNA is automatically put in System Controller mode. It can NOT also be in talker-listener mode. To have the PNA control a GPIB test set AND be controlled by a remote PC, use a USB to GPIB adapter to control the external test set. This does NOT apply for PNA models with a 1.1 GHz CPU board, which has both a GPIB controller port and a talker/listener port.
- See also External Test Set Control and other PNA Functions

#### **Select ID**

- For N44xx test sets: the GPIB address
- Special Test Sets: either GPIB address or 0 for (Only one test set can be controlled at a time.)

**Enable Test Set Control** When cleared, port switching and control line settings are disabled. This selection affects all channels using the selected test set. When checked, the 'Show Test Set Properties' checkbox also becomes checked.

#### **Load Test Set File**

- 1. Navigate to the folder: C:\Program Files\Agilent\Network Analyzer\testsets\
- 2. Select a test set control file.

The .xml files in this folder represents the complete list of supported test sets. These files will be automatically updated with future PNA revisions.

The title of the dialog shows the model of the test set file that is currently loaded.

See a list of supported test sets.

**Show Test Set Properties** This box becomes checked by default when the Enable Test Set Control is checked. When checked, a second row on the status bar appears which indicates the test set that is being controlled and the current port control selection. For example, the following image shows the status bar when controlling an E5091A test set and a Z5623A K64 test set:

 $SI A \approx CH 1$ :  $SI B$ C Avg=3 Smooth=9.80% No Cor

- A. Configured channel
- B. Port Control settings for E5091A
- C. Port Control settings for Z5623A K64
- D. Test Set Label. This field is shared between <u>Interface Control</u> and External Test Set Control. The two labels are separated by **/**.

Control of the second status bar is completely separate from the first status bar, which is controlled from the View, Status Bar menu.

**Test Set Label** Add text to appear on the second status bar when **Show Test Set Properties** is checked. See image above.

**Port Control** Controls **mapping** of Physical ports to- Logical ports. (Refer to image of dialog box above.)

- Physical ports are the port numbers that are labeled on the test set front panel. (see N44xx test sets)
- Logical ports are the port numbers that are referred to by most of the PNA application prompts and dialog boxes.

### **Port Mapping Notes**

- Port Control and Control Line settings effect the channel of the active (selected) measurement. These settings will occur as the channel is being measured.
- Correction is turned OFF when port mappings are changed.

**Control Lines** Specifies the values of individual control lines. These general purpose control lines on the test set front-panel can be used in your test setup. Each button toggles the control line HIGH and LOW. When first opened, the selections reflect the current control lines. See your test set documentation for more information about the control lines.

**OK** When clicked, the changes to the dialog box are implemented and the port selections and control values are immediately sent to the specified test set. The Port Control and Control line settings are stored with other channel data and used when those channels are swept.

**Cancel** (or Escape) Changes to the dialog are not implemented and revert to the settings before the dialog box was opened.

# **Test Set Control and other PNA Functions**

The following features may work differently with a test set connected to the PNA.

### **Remote Commands**

See SCPI and COM commands for controlling an External Testset.

#### **Interface Control**

When both Interface Control and External Test Set Control are configured, the commands on the Interface Control **Before Sweep Start** tab are sent out before any External Test Set Control commands are executed on that channel. Similarly, commands on the **After Sweep End** tab are sent after Test Set Control commands.

#### **Create Ratioed and Unratioed Measurements**

With a N44xx test set connected, the PNA allows you to make Ratioed and Unratioed Receiver Measurements as though there were four reference receivers and four measurement receivers. In reality, there are only two PNA measurement receivers (A and B), and two reference receivers (R1 and R2).

**Note:** Ratioed measurements yield accurate data when ONLY when configured with both a measurement receiver and a reference receiver. Inaccurate data results when configured with two measurement receivers. For example C/D will NOT yield accurate data, but C/R3 will yield accurate data.

The following are the receivers used for each test port. When the test ports are remapped using Port Control settings, then the receivers are automatically mapped with them.

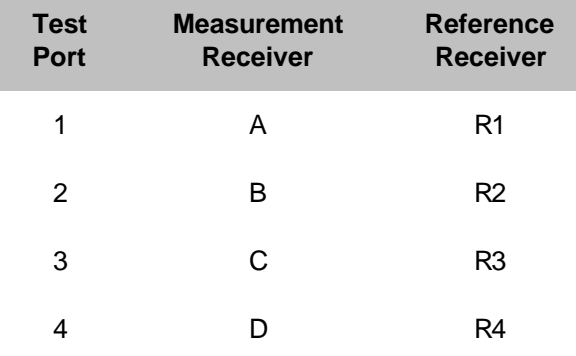

#### **Preset**

Instrument Preset will reset Port Control settings to defaults and remove the test set label. All other setting remain. To maintain port control settings and label, create a User Preset.

#### **Instrument State Save and Recall**

Instrument State files include Test Set model, Enable and Status bar settings, and Port mappings and DUT control values for each channel.

If an Instrument State recall requires that a test set configuration file be loaded, recall time may be significant.

File Recall may require a reboot. For example, this would occur if a 2-port PNA with attached test set is configured as a 2-port PNA and then recalls a state file which requires 4-port operation.

### **Calibration**

With a N44xx test set connected, calibration is performed exactly like a 4-port PNA with the following exceptions.

- Correction is turned OFF when port mappings are modified. This also applies to Source Power Cal.
- On the PNA / N44xx system, a TRL or Unknown THRU calibration ALWAYS requires a Delta Match Calibration.
- A **Global** Delta Match Cal can NOT be **performed** or **used** with an External Test Set enabled.
- With a Special Test Set connected, you may be required to perform more than 3 THRU connections for multiport test sets.

### **Source Power Cal**

Source power calibration involves adjusting the source so that the power at an output port is flat across a frequency range. Because of additional loss through some of the test set paths, it may NOT be possible to obtain corrected output power because of limitations on the source signal.

During a Source Power Cal, you are prompted when and where to connect the power sensor. When one of the supported test sets are connected, the prompt refers to the Physical port number, NOT the Logical port number. To help with translating physical to logical port mappings, enable Show Test Set Properties**.**

#### **Recall Cal Sets**

If a Cal Set is saved while a test set is connected to the PNA, when the Cal Set is recalled, the external test set must be connected and enabled or an error message is displayed.

### **Copy Channel**

Copy Channel copies all relevant test set data from the source channel to the target channel.

#### **FCA**

Although the FCA application will run, it is NOT supported with External Test Set Control. The test set does not switch properly. This is also true for Opt 082, SMC Measurements only.

#### **Print**

Port mapping information appears on the Channel Settings Table when printing.

# **Technical Specifications for the E8356A, E8357A, E8358A**

(Rev. 2005-09-23)

 $\blacktriangle$ 

Because the **E8356A, E8357A, E8358A** network analyzers are no longer produced, the technical specifications are stored only on the Internet. To view or print the .pdf version of the specifications, visit our web site at [http://www.agilent.com/find/pna,](http://www.agilent.com/find/pna) and search for "E8356A Specifications"

The uncertainty curves contained in this document apply only to the setup conditions listed. Please download our free Uncertainty Calculator from [http://www.agilent.com/find/na\\_calculator](http://www.agilent.com/find/na_calculator) to generate the curves for your PNA setup. View the equations used to generate the uncertainty curves.

# **Technical Specifications for the E8801A, E8802, E8803A**

(Rev. 2005-09-26)

 $\blacktriangle$ 

Because the E8801A, E8802, E8803A network analyzers are no longer produced, the technical specifications are stored only on the Internet. To view or print the .pdf version of the specifications, visit our web site at [http://www.agilent.com/find/pna,](http://www.agilent.com/find/pna) and search for "E8801A Specifications"

The uncertainty curves contained in this document apply only to the setup conditions listed. Please download our free Uncertainty Calculator from [http://www.agilent.com/find/na\\_calculator](http://www.agilent.com/find/na_calculator) to generate the curves for your PNA setup. View the equations used to generate the uncertainty curves.

# **Technical Specifications for the N3381A, N3382A, N3383A**

(Rev. 2005-09-26)

 $\blacktriangle$ 

Because the N3381A, N3382A, N3383A network analyzers are no longer produced, the technical specifications are stored only on the Internet. To view or print the .pdf version of the specifications, visit our web site at [http://www.agilent.com/find/pna,](http://www.agilent.com/find/pna) and search for "N3381A Specifications"

The uncertainty curves contained in this document apply only to the setup conditions listed. Please download our free Uncertainty Calculator from [http://www.agilent.com/find/na\\_calculator](http://www.agilent.com/find/na_calculator) to generate the curves for your PNA setup. View the equations used to generate the uncertainty curves.

(Rev. 10/05/2006)

This is a complete list of the E8361A network analyzer technical specifications.

- To optimize viewing of uncertainty curves, click the Maximize button.
- To view or print the .pdf version of the specifications, visit our web site at <http://www.agilent.com/find/pna>, and search for "E8361A Specifications"
- The uncertainty curves contained in this document apply only to the setup conditions listed. Please download our free Uncertainty Calculator from [http://www.agilent.com/find/na\\_calculator](http://www.agilent.com/find/na_calculator) to generate the curves for your PNA setup. View the equations used to generate the uncertainty curves.
- **Definitions**
- **Corrected System Performance**
	- **System Dynamic Range**
	- **Receiver Dynamic Range**
	- **1.85mm Connectors**
	- **2.4mm Connectors**
- **Uncorrected System Performance**
- **Test Port Output**
- **Test Port Input**
- **Dynamic Accuracy**
- **Group Delay**
- **General Information**
- **Measurement Throughput Summary**
- **Front-panel Jumper Specs (Option 014 only)**
- **Test Set Block Diagrams**
- **Fast Set with Option 014 Block Diagrams**

**See Specs for other PNA models**

# **Definitions**

All specifications and characteristics apply over a 25  $^{\circ}$ C  $\pm$ 5  $^{\circ}$ C range (unless otherwise stated) and 90 minutes after the instrument has been turned on.

**Specification (spec.):** Warranted performance. Specifications include guardbands to account for the expected statistical performance distribution, measurement uncertainties, and changes in performance due to environmental conditions.

**Characteristic (char.):** A performance parameter that the product is expected to meet before it leaves the factory, but that is not verified in the field and is not covered by the product warranty. A characteristic includes the same guardbands as a specification.

**Typical (typ.):** Expected performance of an average unit which does not include guardbands. It is not covered by the product warranty.

**Nominal (nom.):** A general, descriptive term that does not imply a level of performance. It is not covered by the product warranty.

**Calibration:** The process of measuring known standards to characterize a network analyzer's systematic (repeatable) errors.

**Corrected (residual):** Indicates performance after error correction (calibration). It is determined by the quality of calibration standards and how well "known" they are, plus system repeatability, stability, and noise.

**Uncorrected (raw):** Indicates instrument performance without error correction. The uncorrected performance affects the stability of a calibration.

**Standard:** When referring to the analyzer, this includes no options unless noted otherwise.

## **Corrected System Performance**

The specifications in this section apply for measurements made with the E8361A analyzer with the following conditions:

- 10 Hz IF bandwidth
- No averaging applied to data
- **Bystem Dynamic Range**
- **Receiver Dynamic Range**
- **1.85mm Connectors**
- **2.4mm Connectors**

### **Table 1.** System Dynamic Range<sup>a</sup>

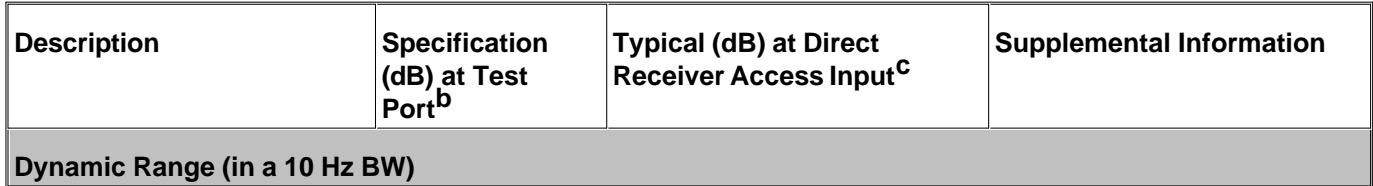

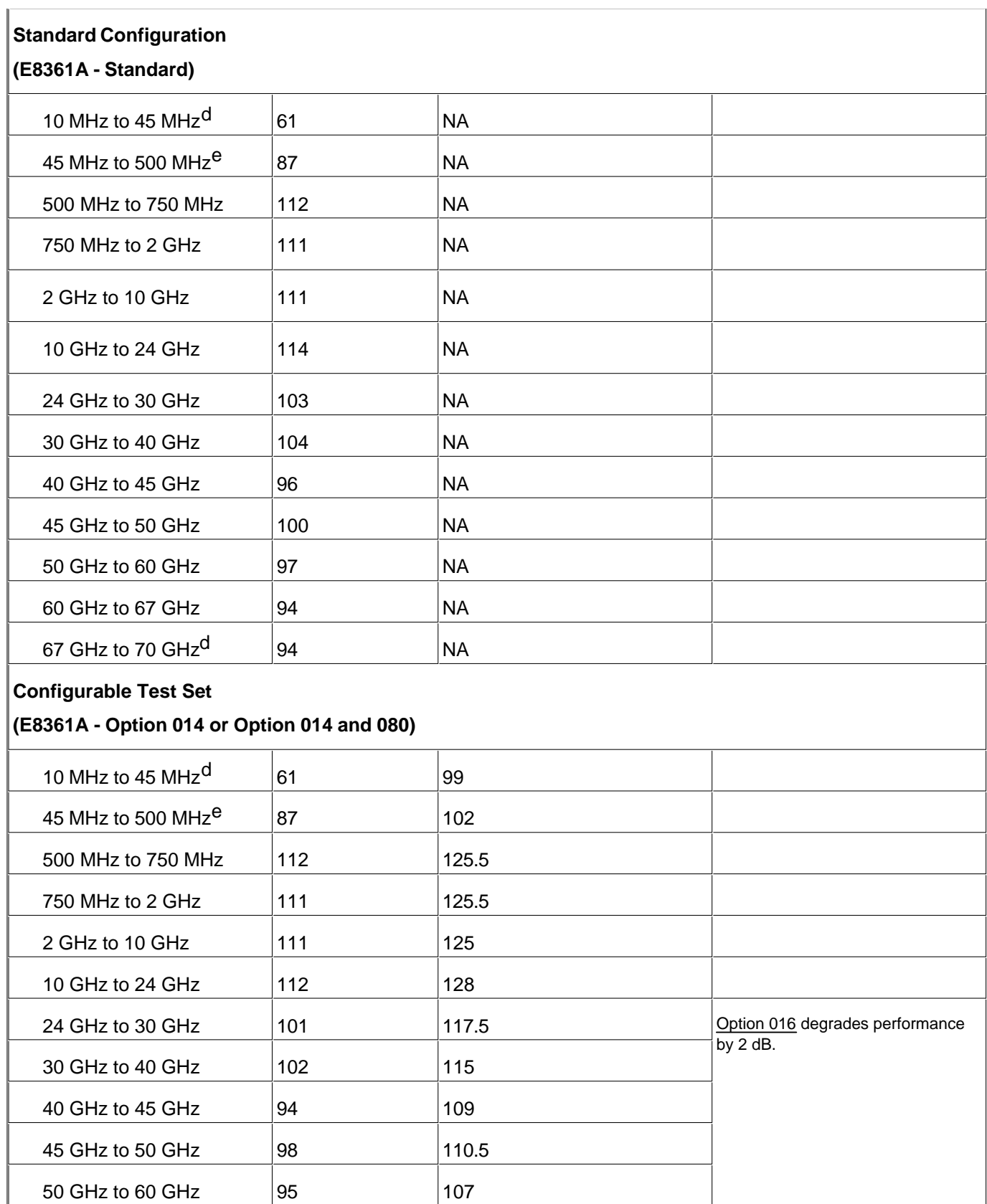

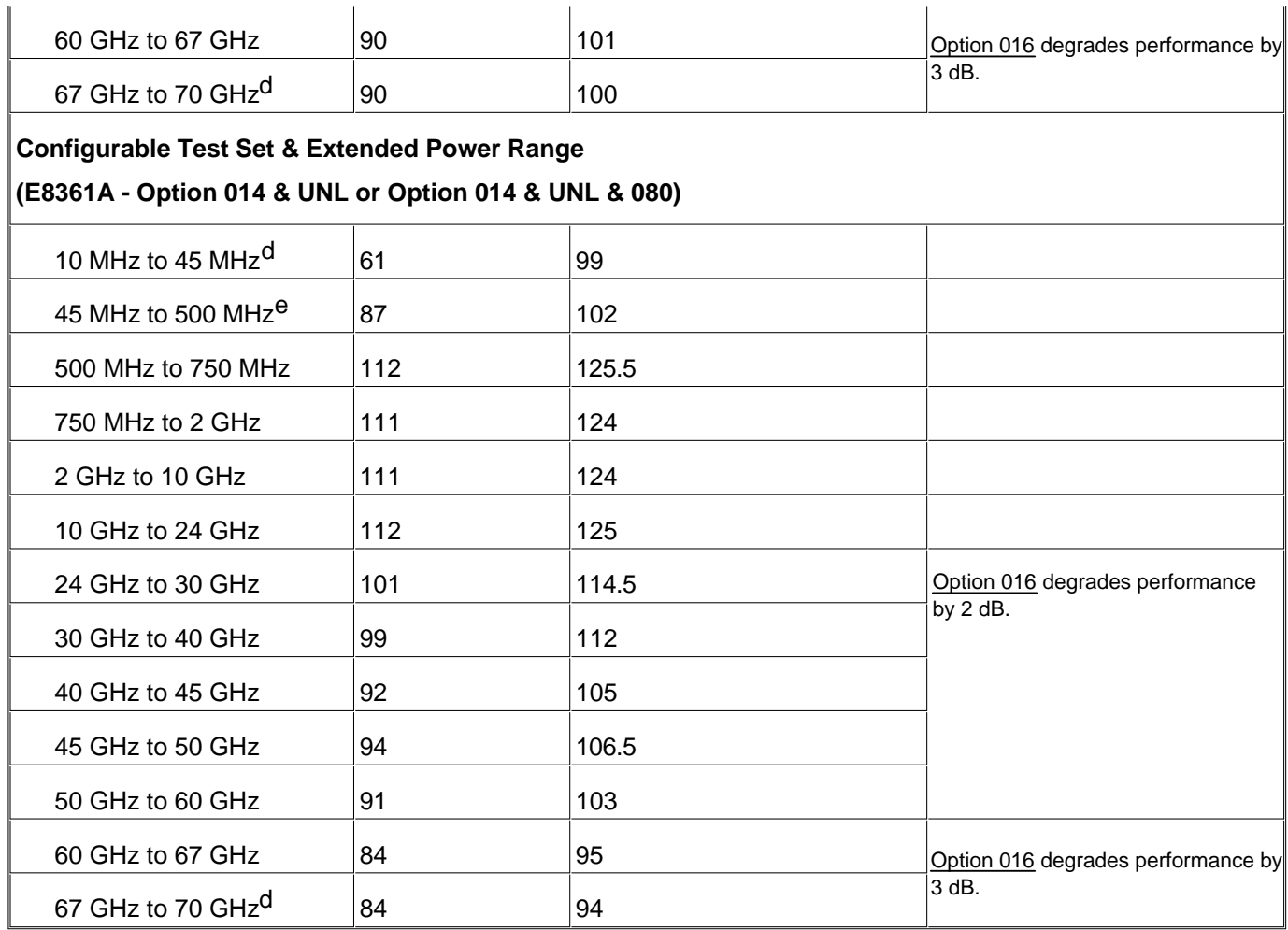

a The system dynamic range is calculated as the difference between the noise floor and the source maximum output power. System Dynamic Range is a specification when the source is set to Port 1, and a characteristic when the source is set to Port 2. The effective dynamic range must take measurement uncertainties and interfering signals into account as well as the insertion loss resulting from a thru cable connected between Port 1 and Port 2..

b The test port system dynamic range is calculated as the difference between the test port noise floor and the source maximum output power. The effective dynamic range must take measurement uncertainties and interfering signals into account as well as the insertion loss resulting from a thru cable connected between Port 1 and Port 2..

c The direct receiver access input system dynamic range is calculated as the difference between the receiver access input noise floor and the source maximum output power. The effective dynamic range must take measurement uncertainties and interfering signals into account. This set-up should only be used when the receiver input will never exceed its damage level. When the analyzer is in segment sweep mode, the analyzer can have predefined frequency segments which will output a higher power level when the extended dynamic range is required (i.e. devices with high insertion loss), and reduced power when receiver damage may occur (i.e. devices with low insertion loss). The extended range is only available in one-path transmission measurements.

d Typical performance.

e May be limited to 100 dB at particular frequencies below 500 MHz due to spurious receiver residuals. Methods are available to regain the full dynamic range.

**Note**: This E8361A document does NOT provide technical specifications for Receiver Dynamic Range.

**Note**: This E8361A document provides technical specifications for the following calibration kits and Ecal modules only: 85056A, 85058B, N4693A, N4694A. Please download our free Uncertainty Calculator from [http://www.agilent.com/find/na\\_calculator](http://www.agilent.com/find/na_calculator) to generate the curves for your PNA setup.

**Table 10.** Uncorrected System Performance<sup>a</sup>

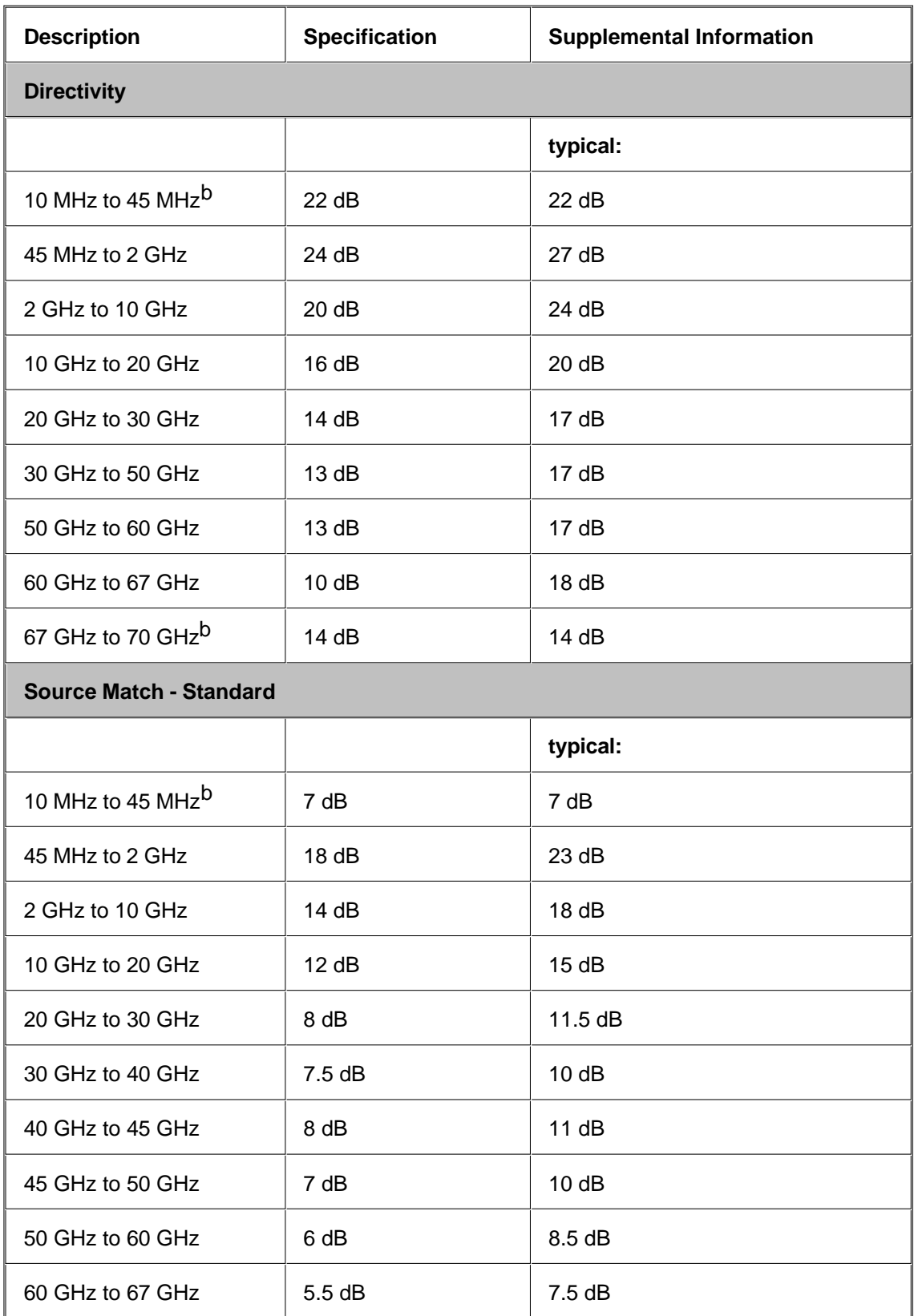

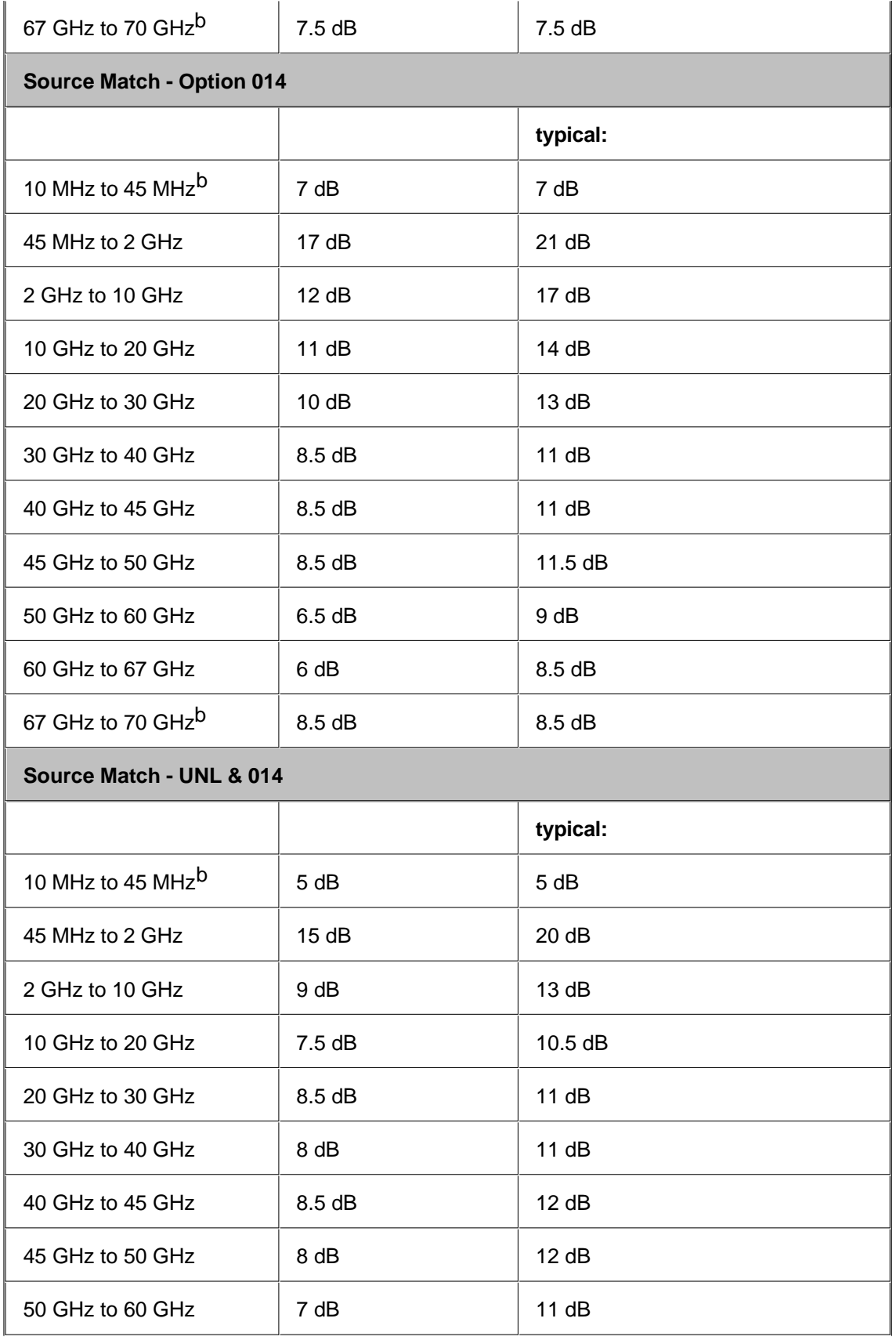

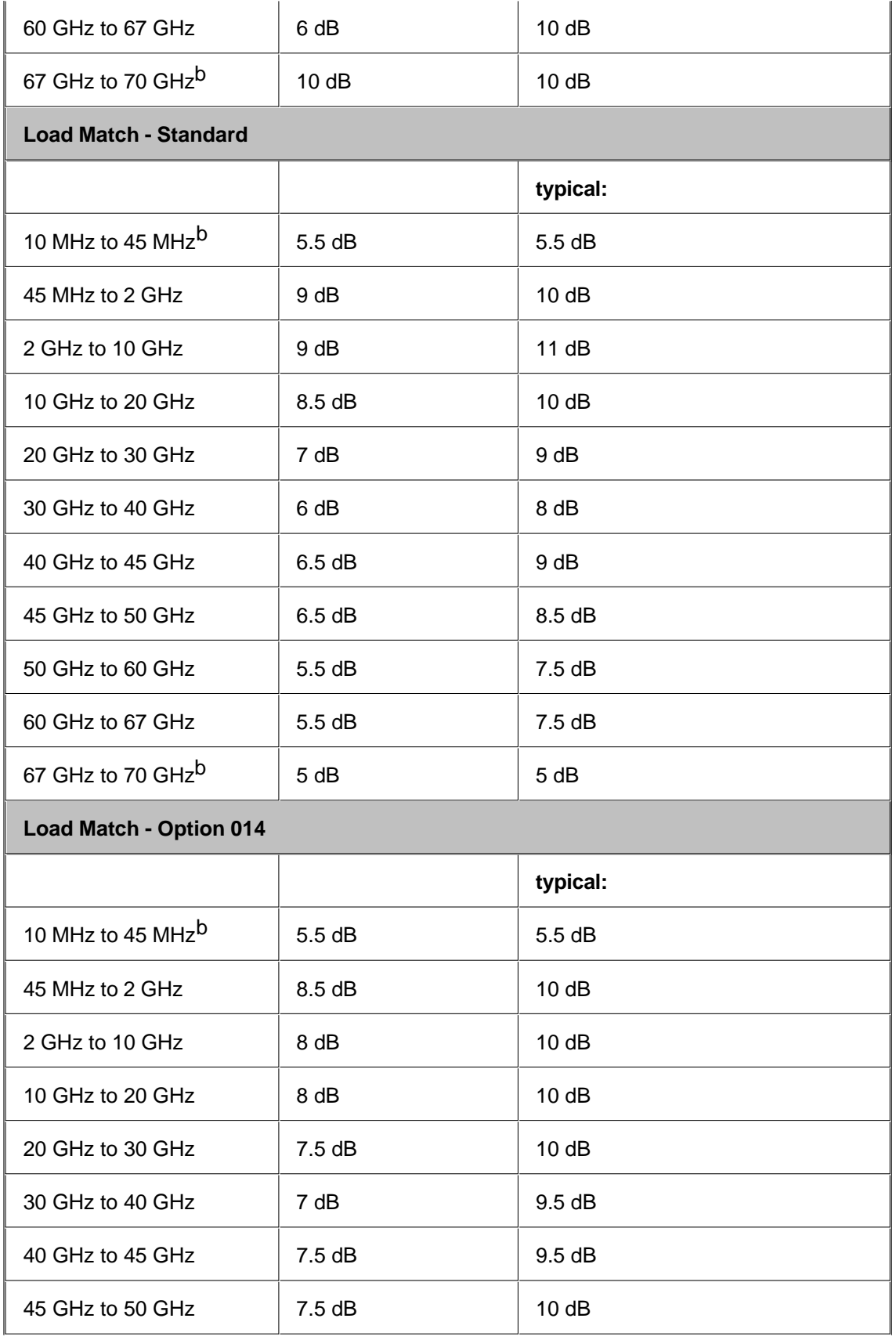

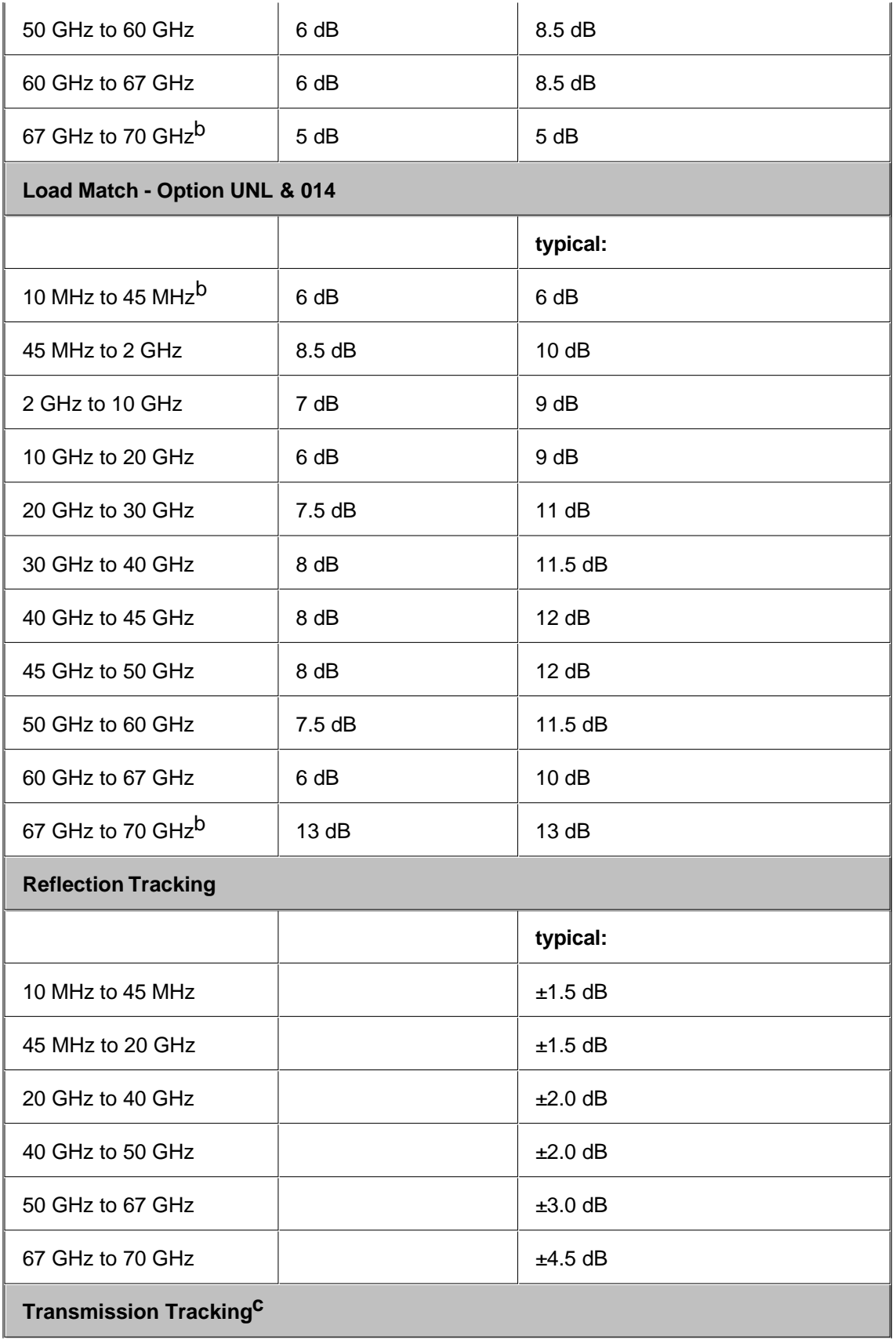
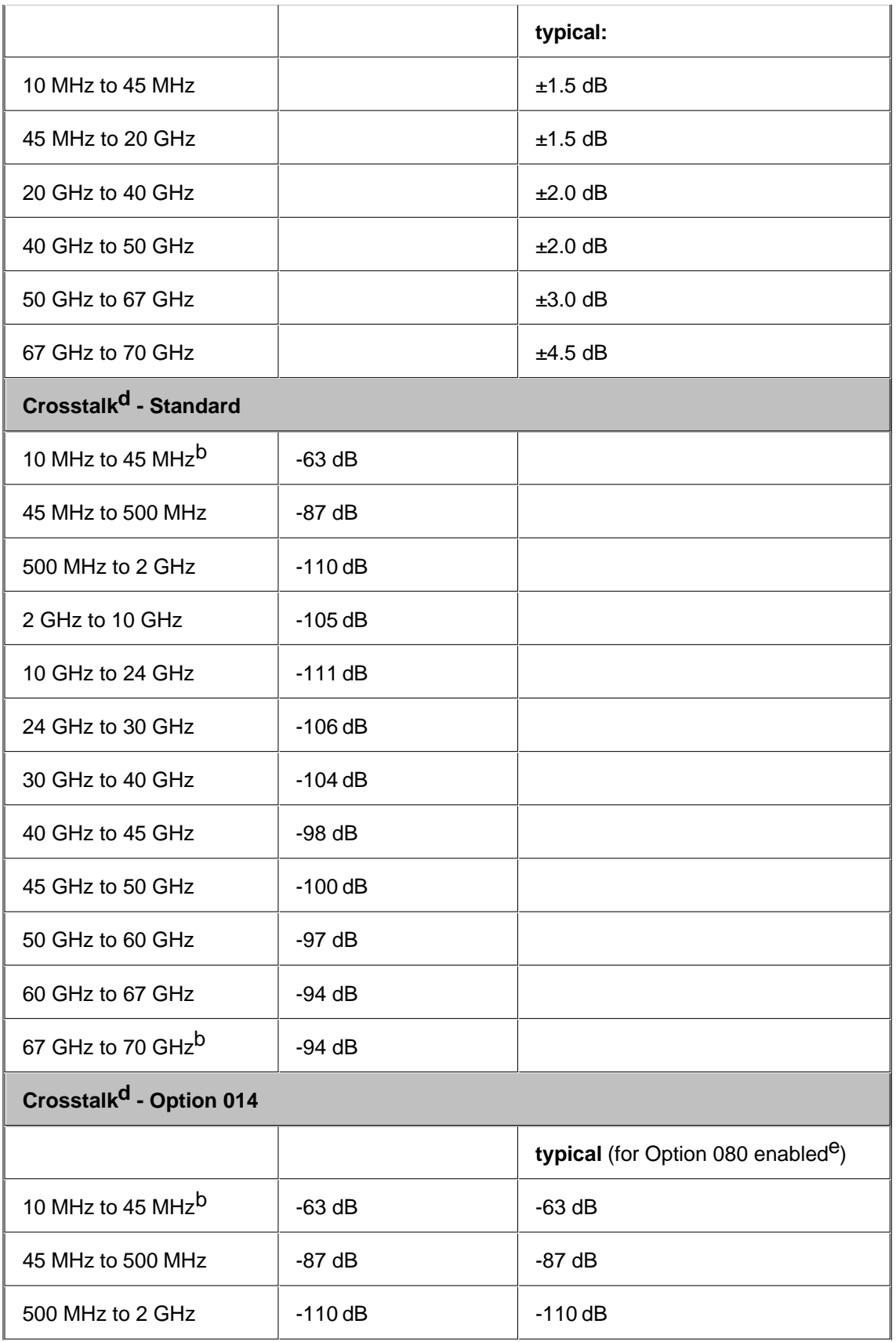

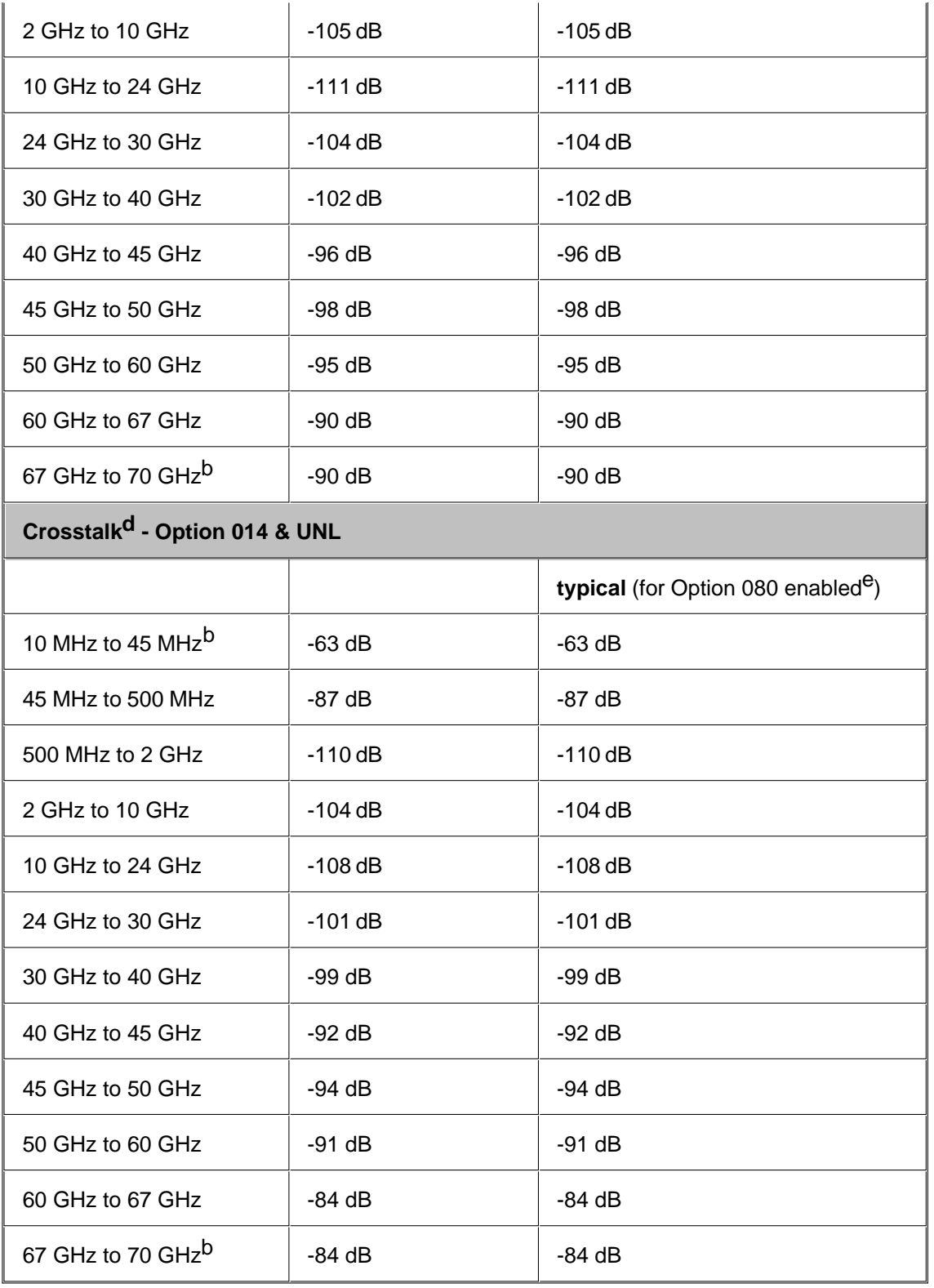

a Specifications apply over environment temperature of 23°C +/- 3°C, with less than 1°C deviation from the calibration temperature.

b Typical performance.

cTransmission tracking performance noted here is normalized to the insertion loss characteristics of the cable used so that the indicated

performance is independent of the cable used.

d Measurement conditions: normalized to a thru, measured with two shorts, 10 Hz IF bandwidth, averaging factor of 16, alternate mode, source power set to the lesser of the maximum power out or the maximum receiver power.

e 0 Hz offset.

## **Table 11.** Test Port Output

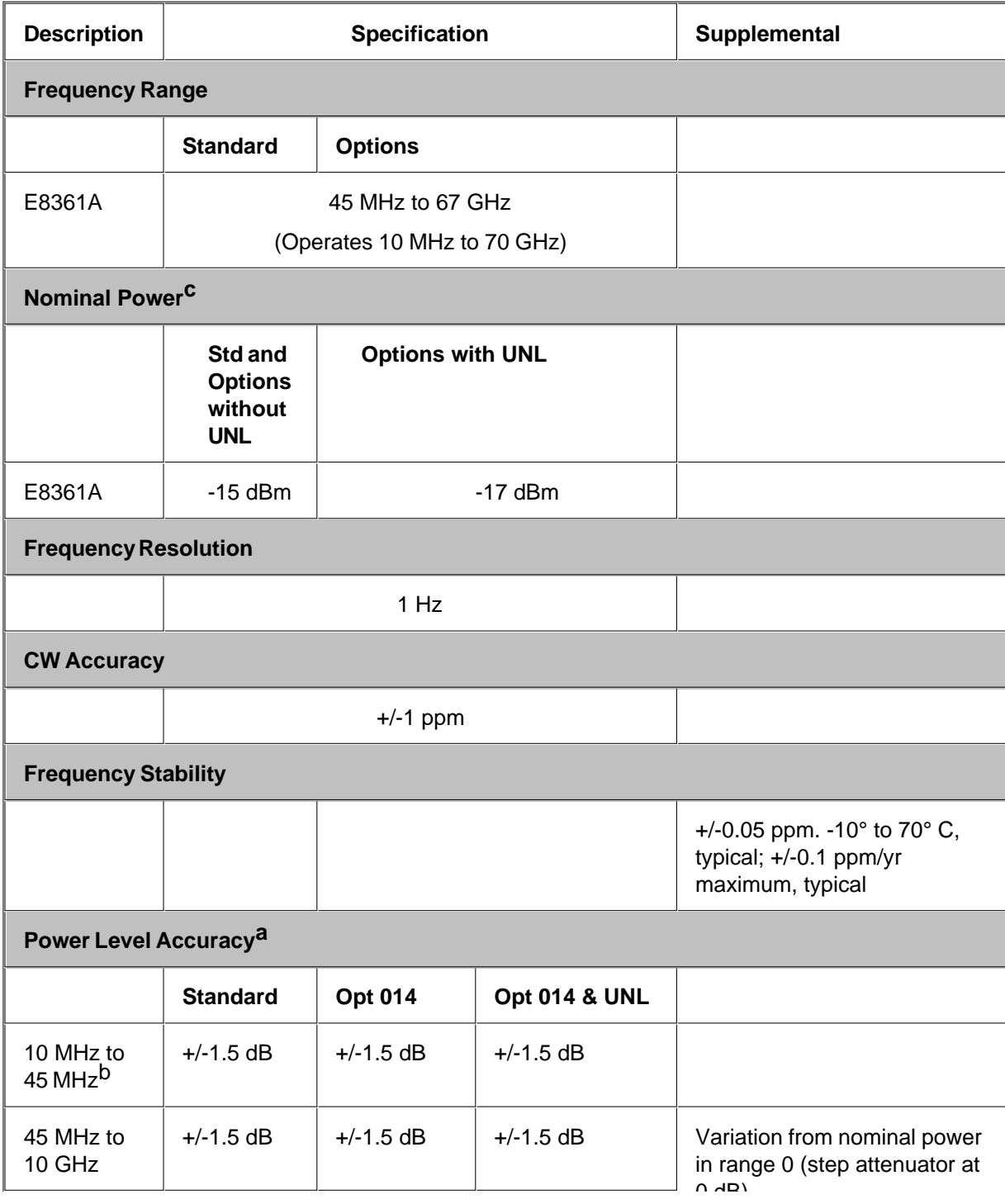

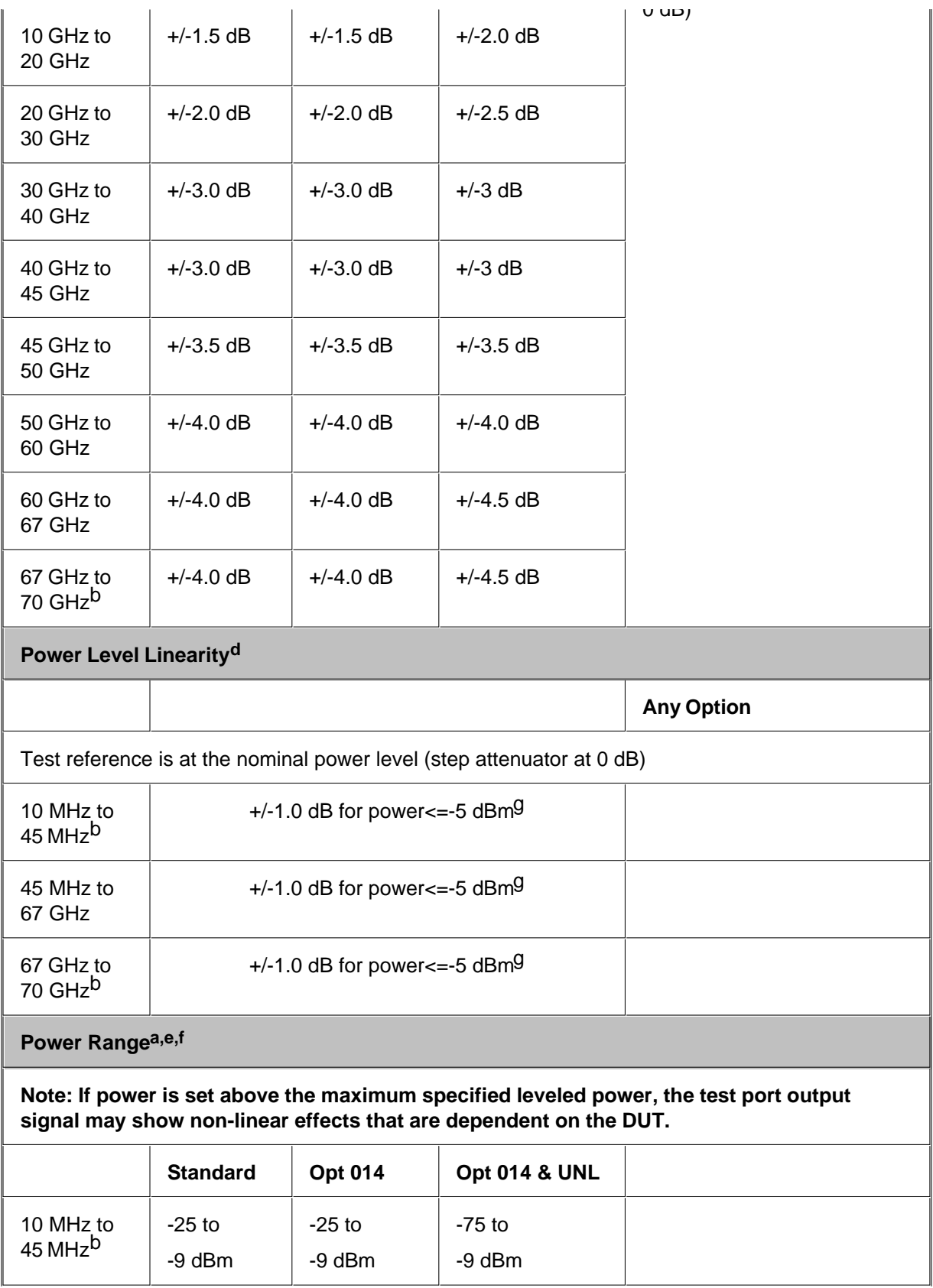

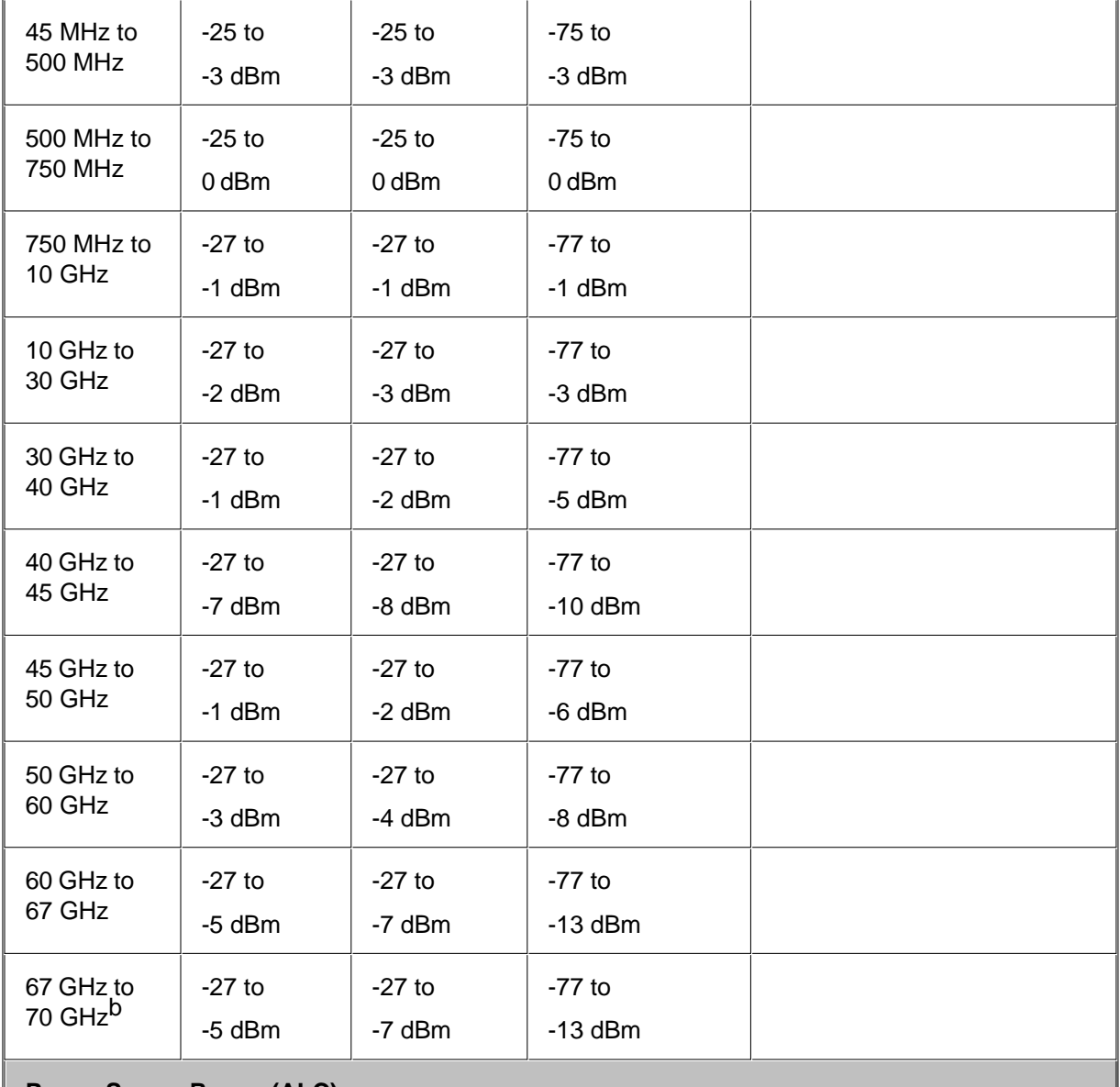

### **Power Sweep Range (ALC)**

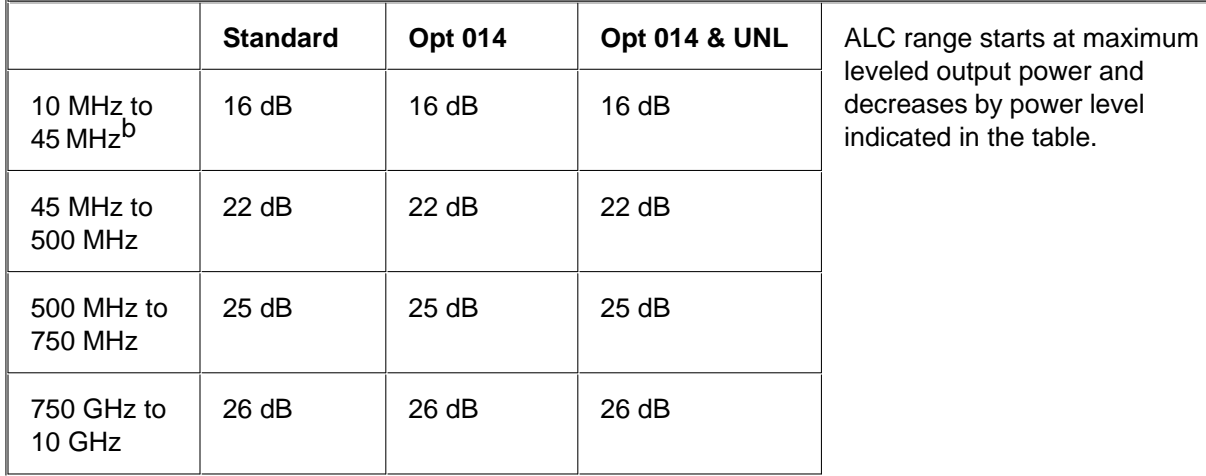

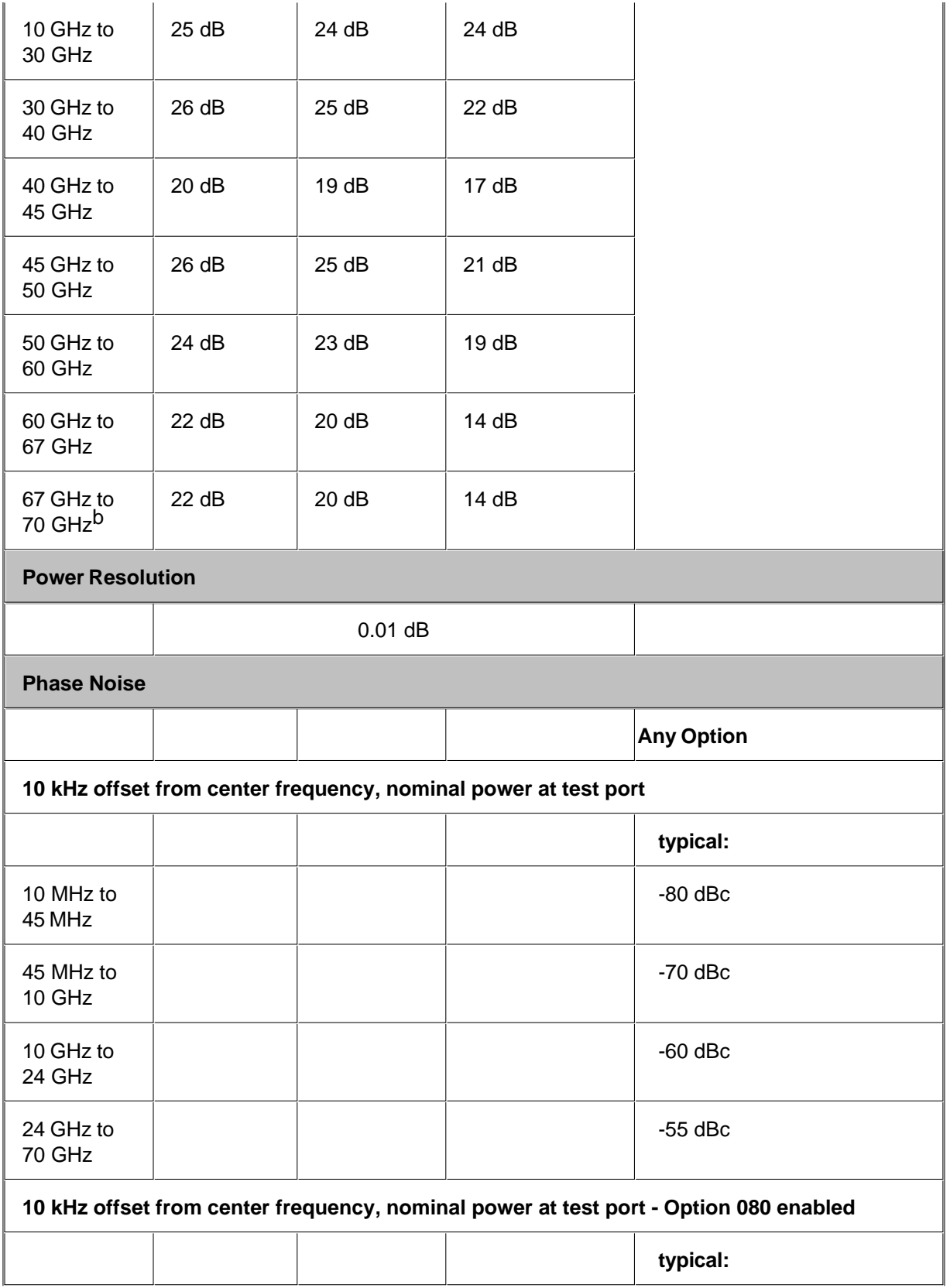

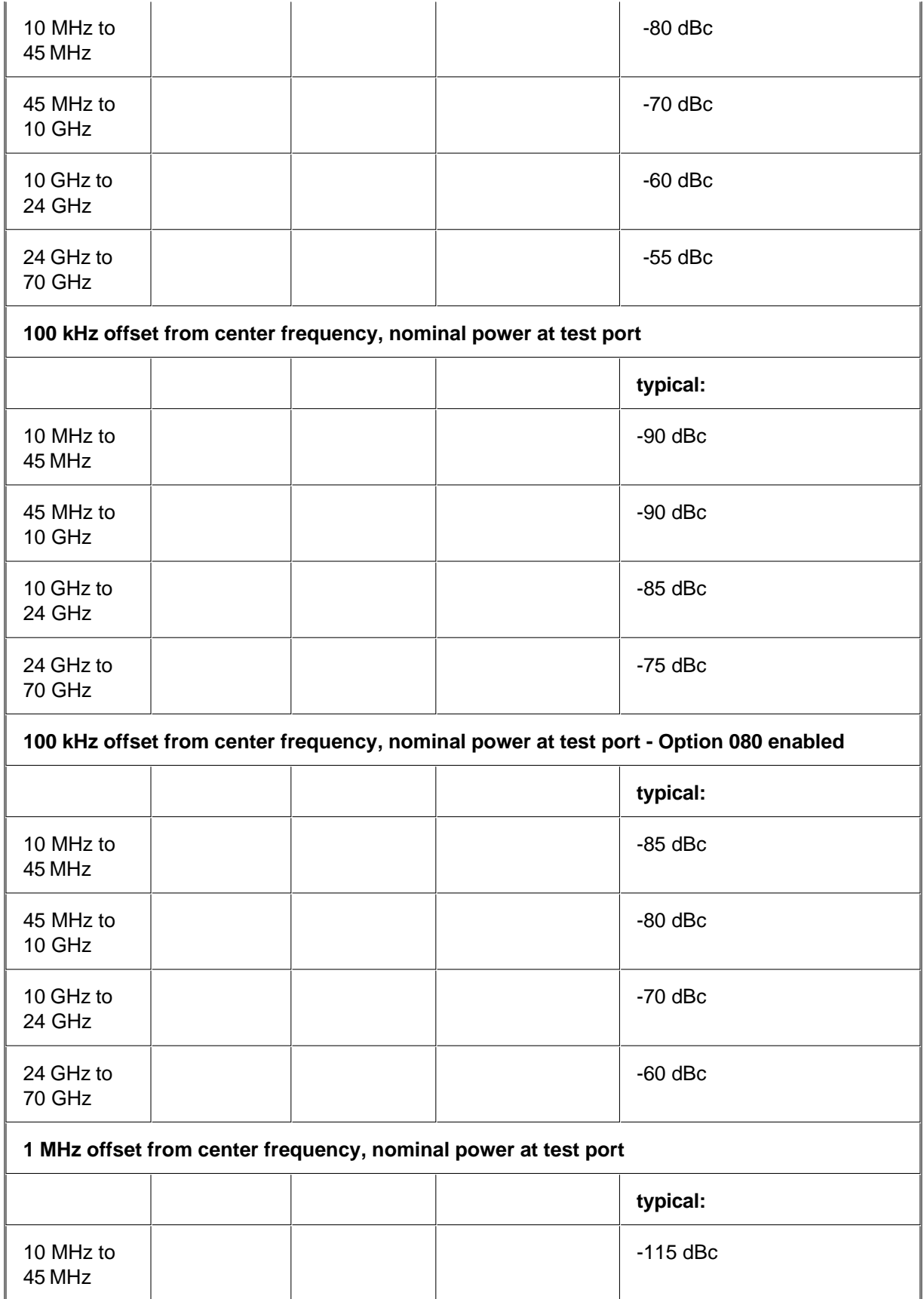

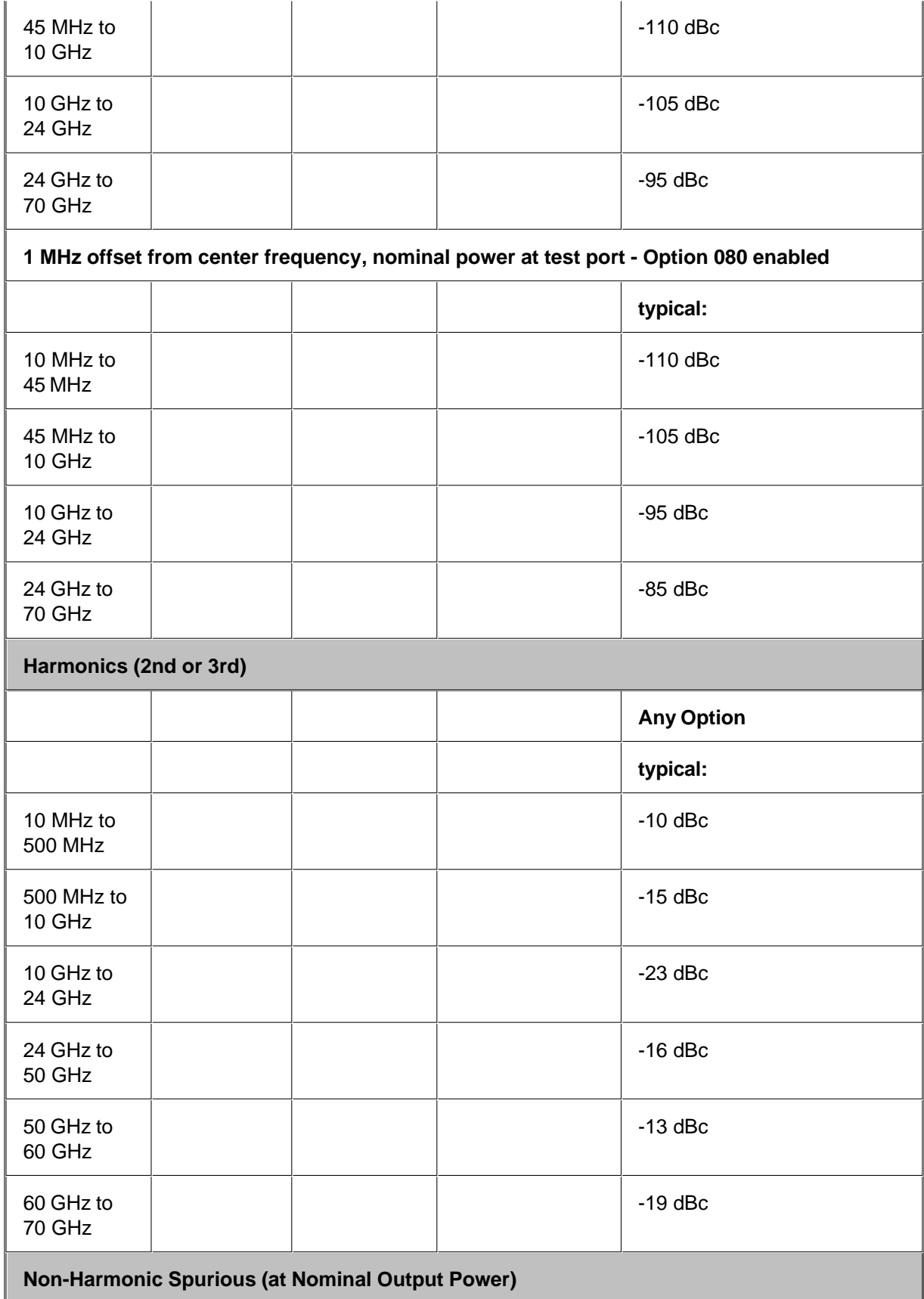

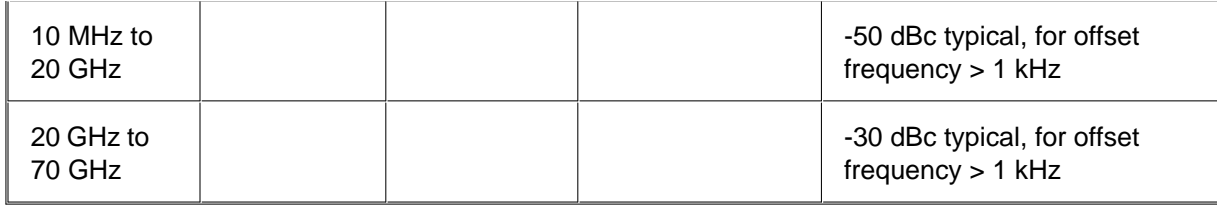

a Test port output is a specification when the source is set to Port 1, and a characteristic when the source is set to Port 2.

b Typical performance.

c Preset power.

d Power Level Linearity is a specification when the source is set to Port 1, and a typical when the source is set to Port 2.

e Test port power is specified into nominal 50 ohms.

f Power to which the source can be set and phase lock is assured.

g +/-1.6 dB for power>-5 dBm.

### **Table 12:** Test Port Input

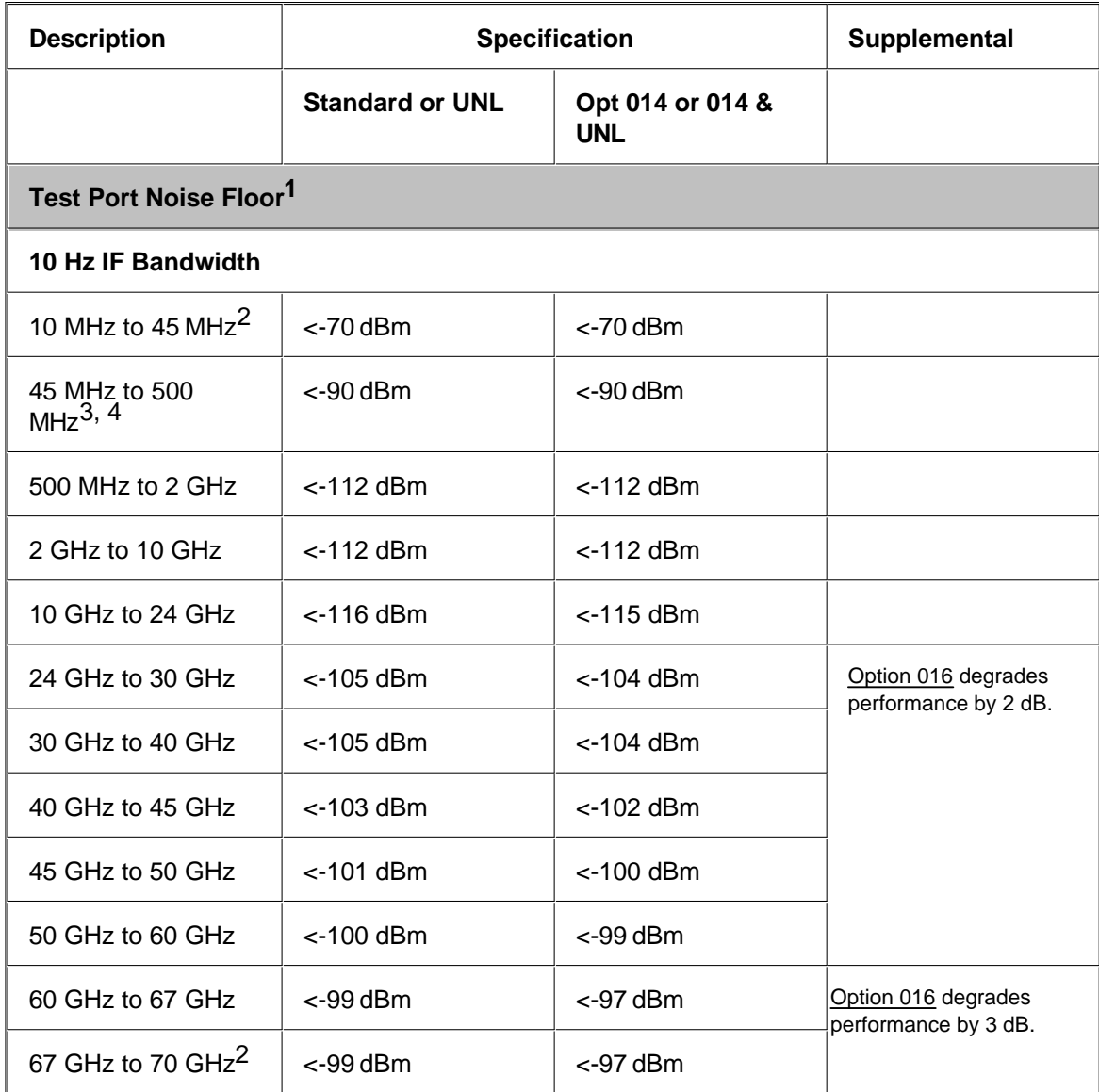

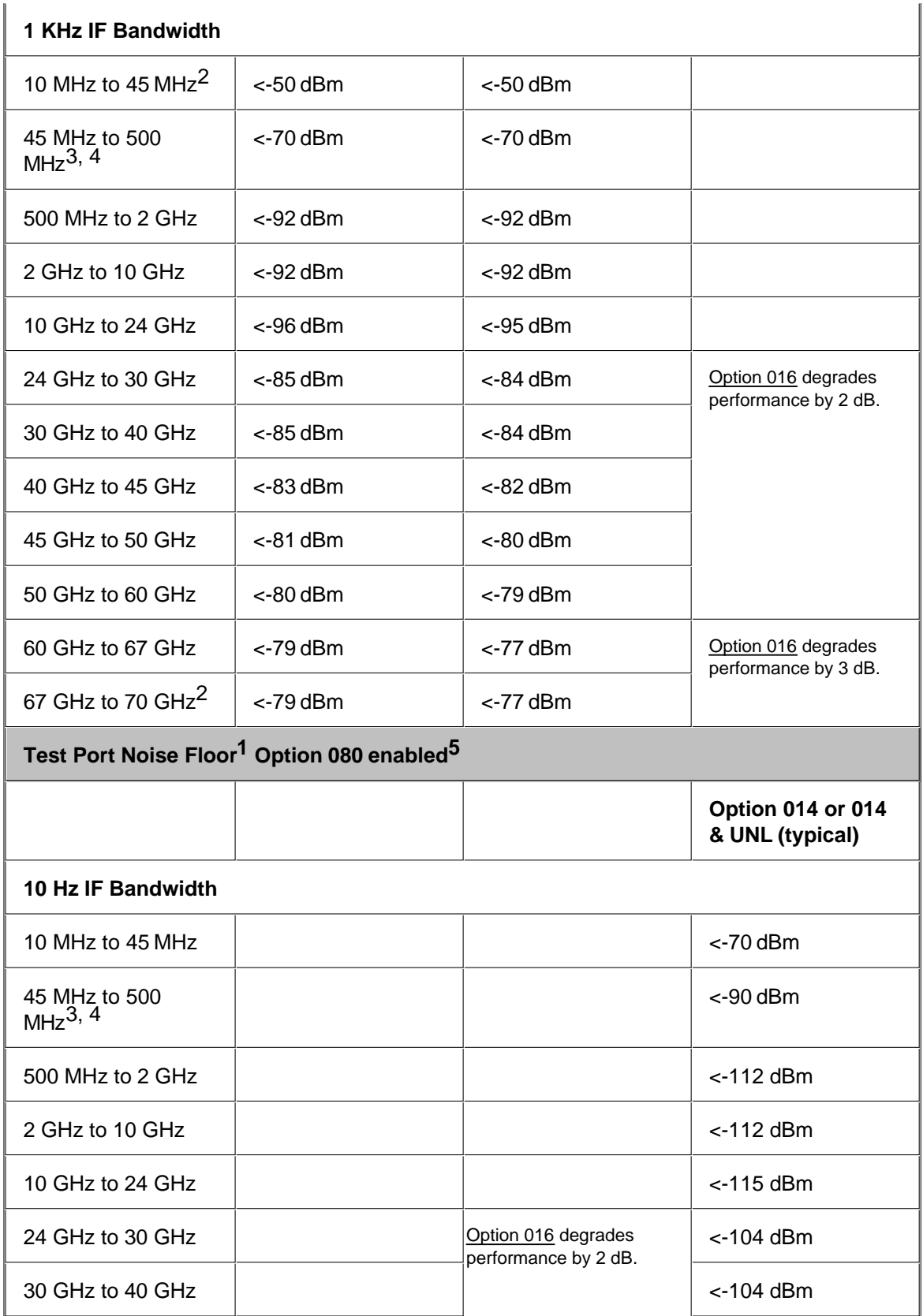

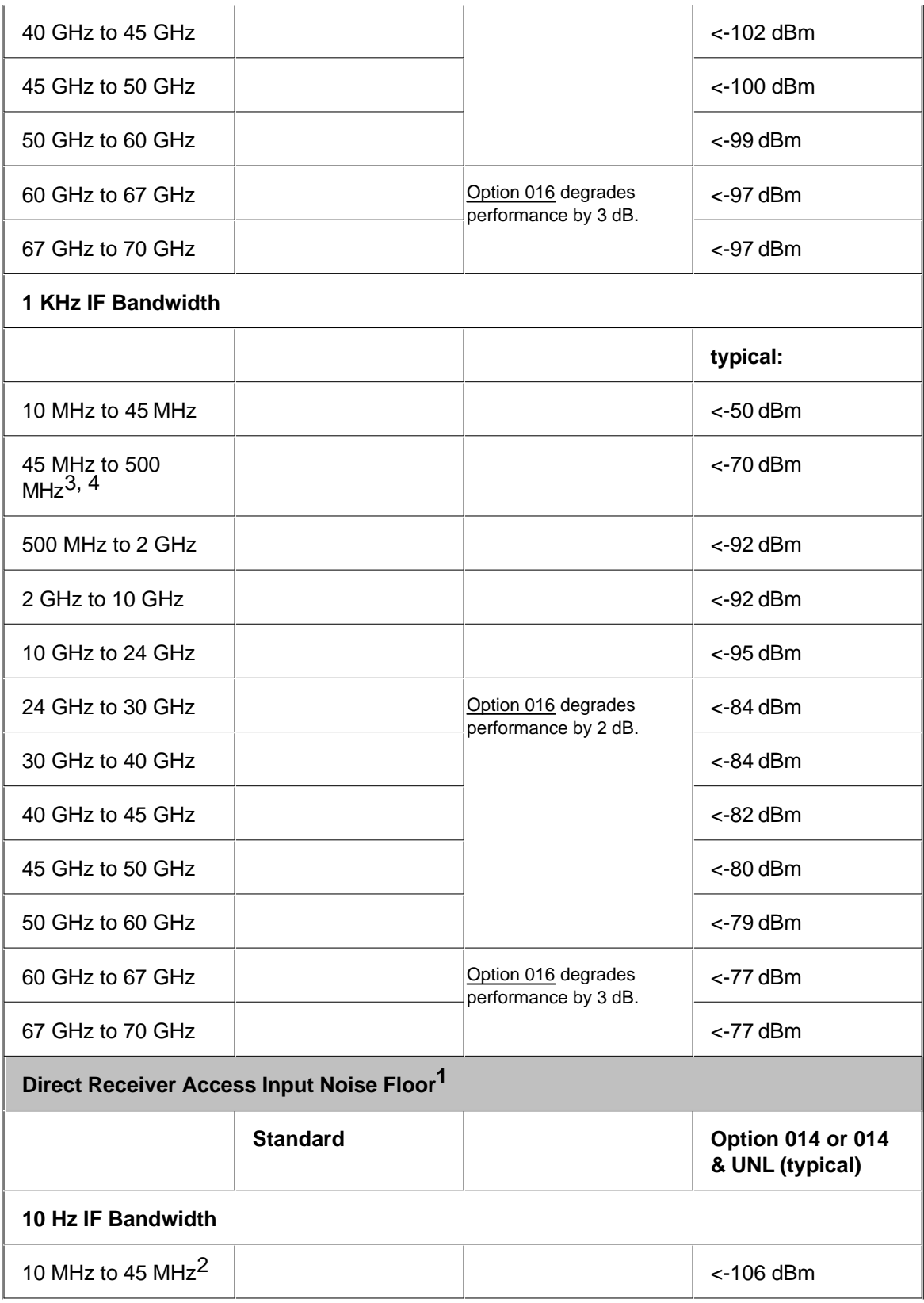

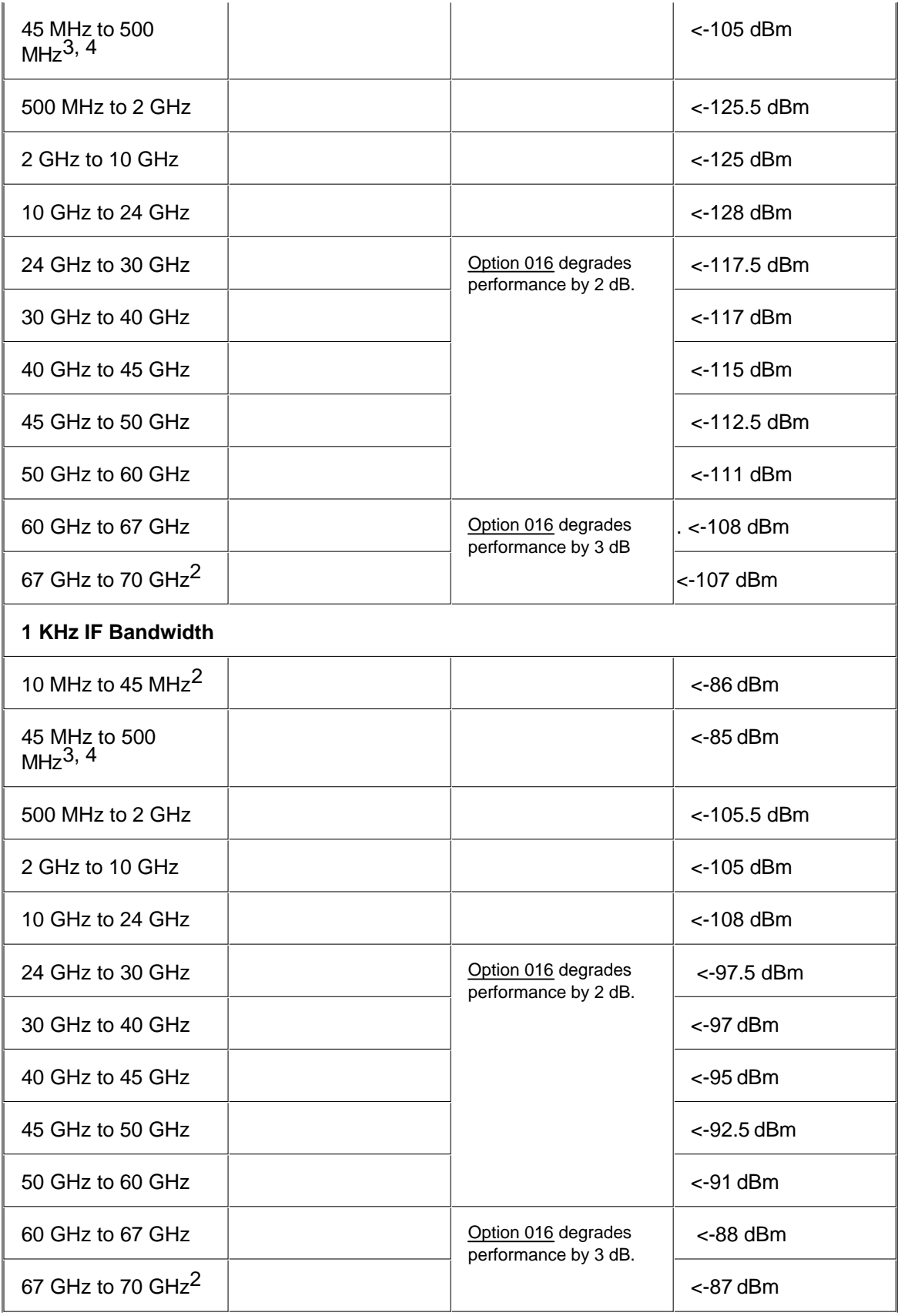

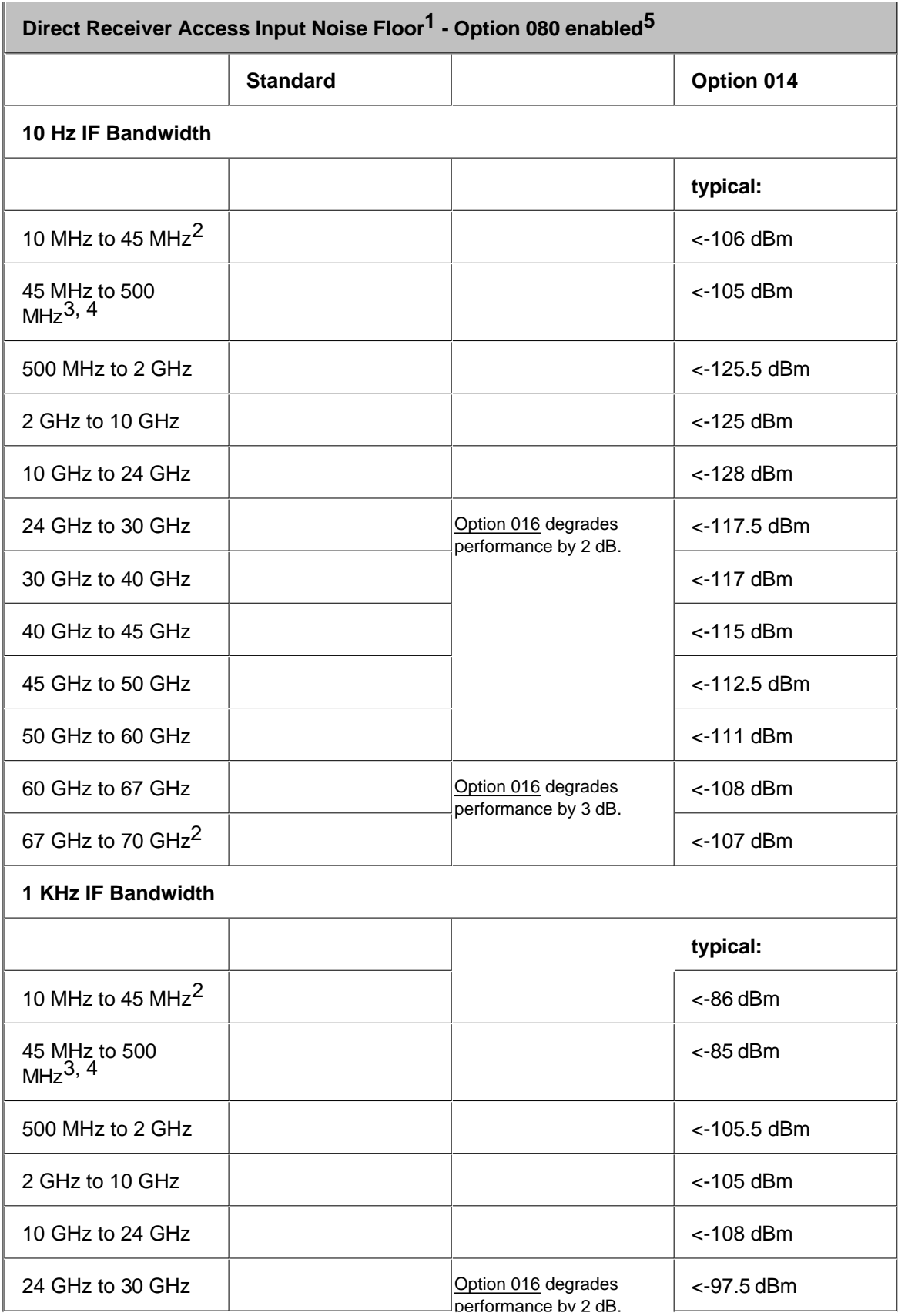

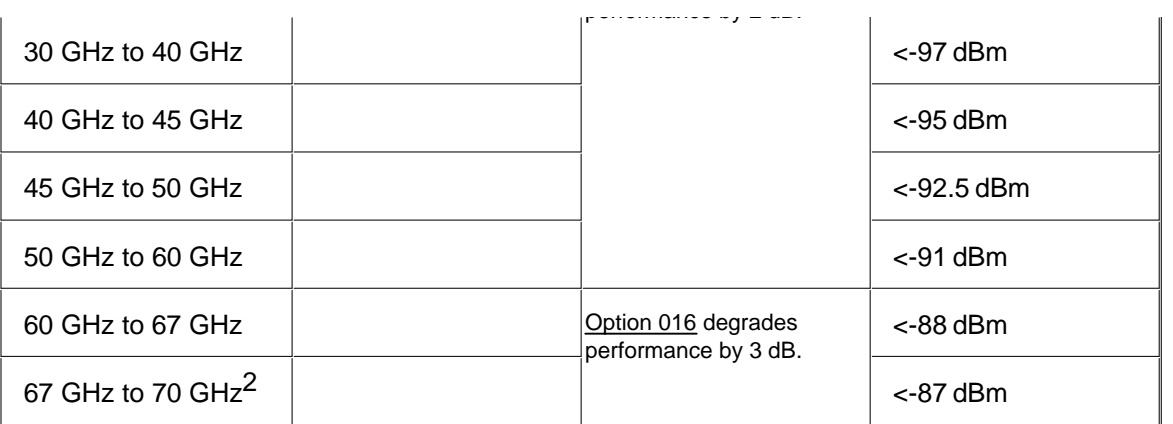

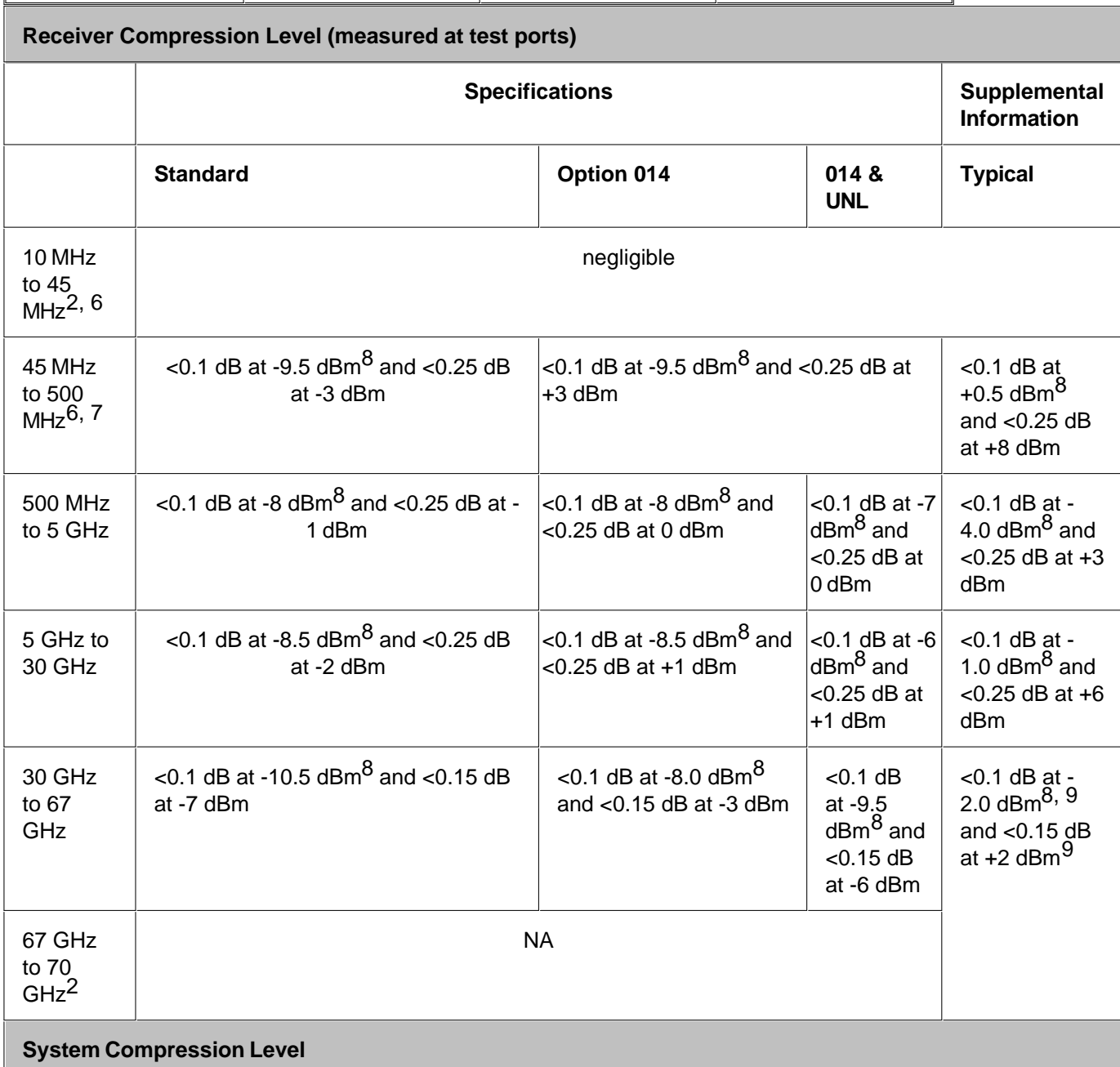

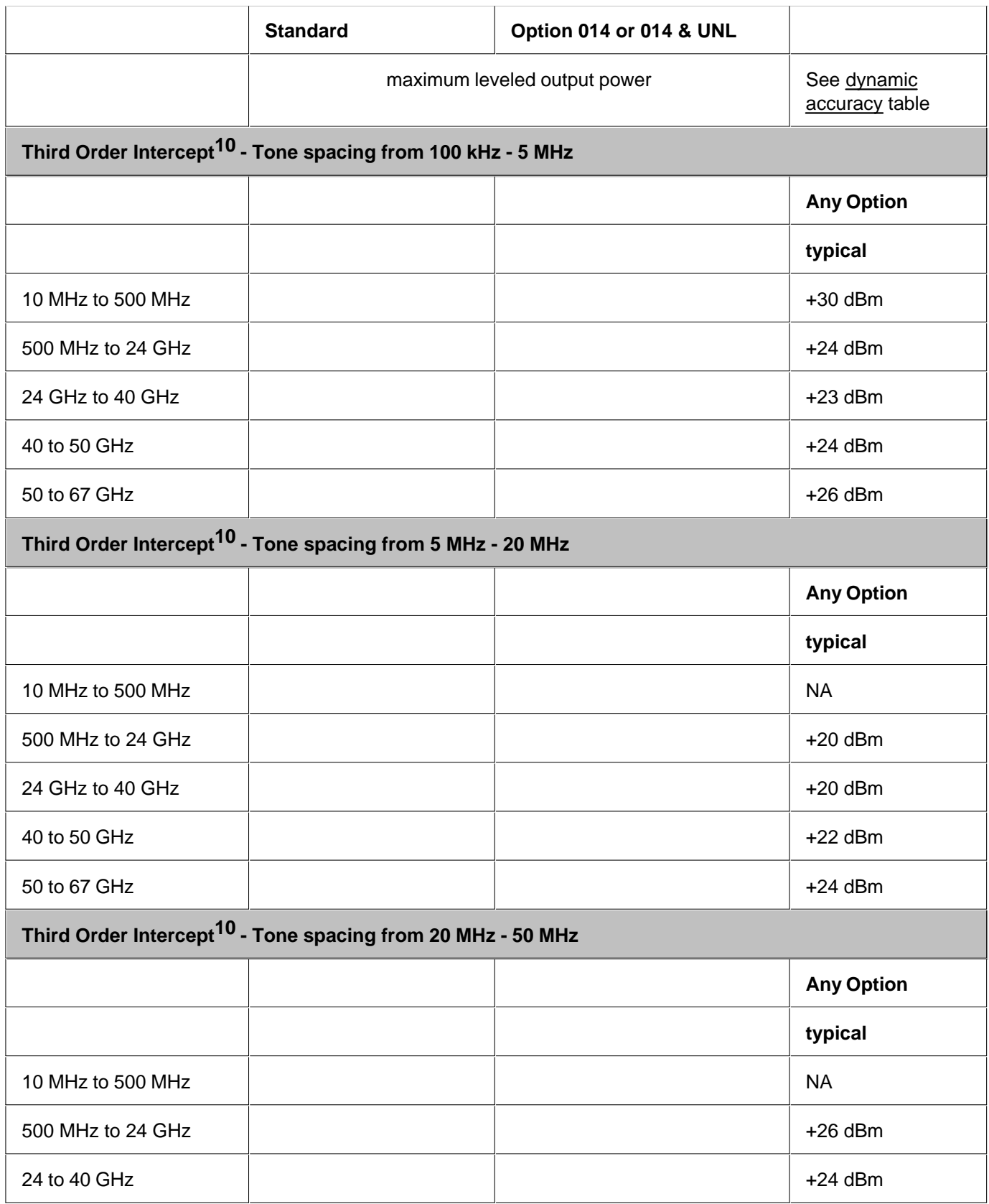

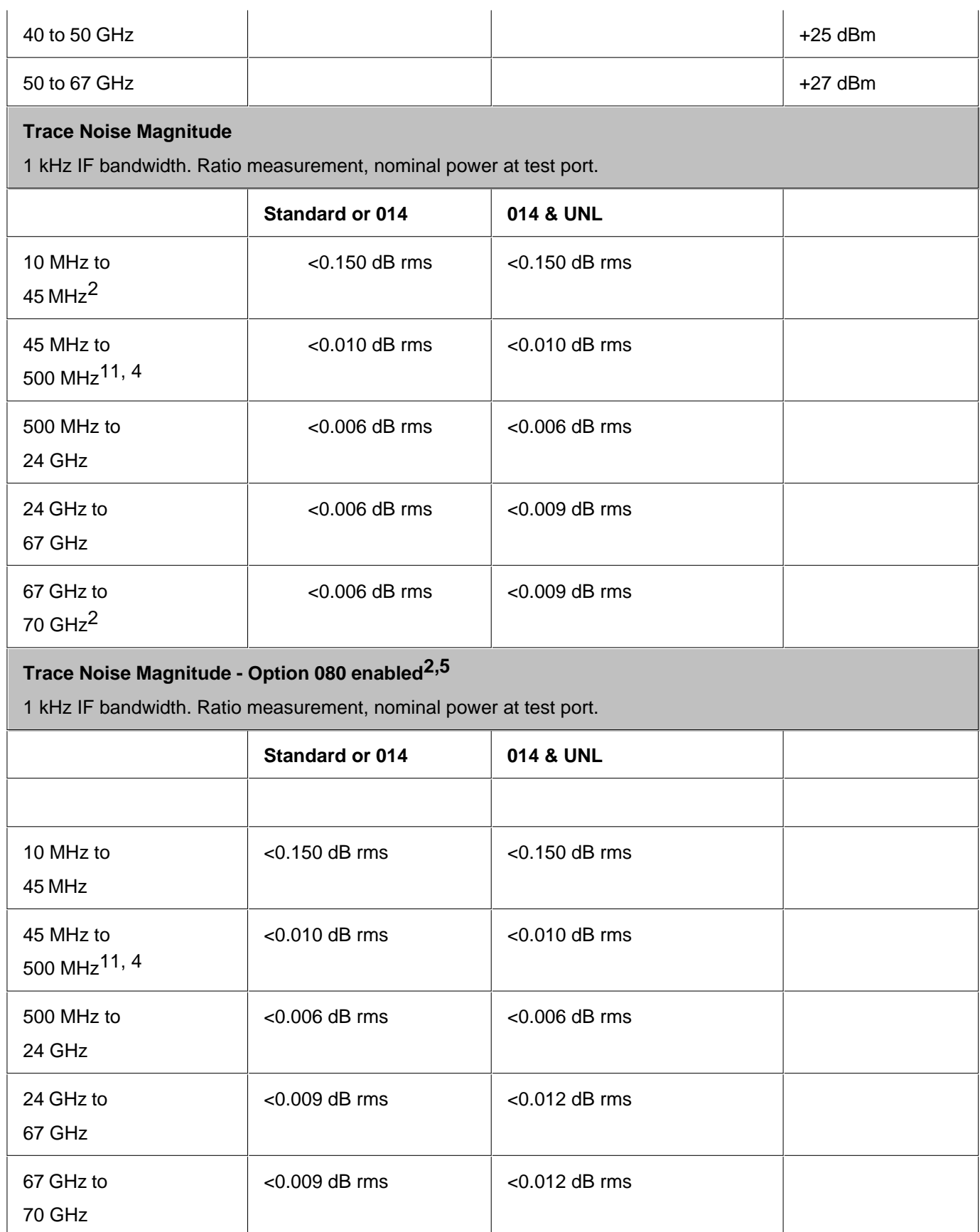

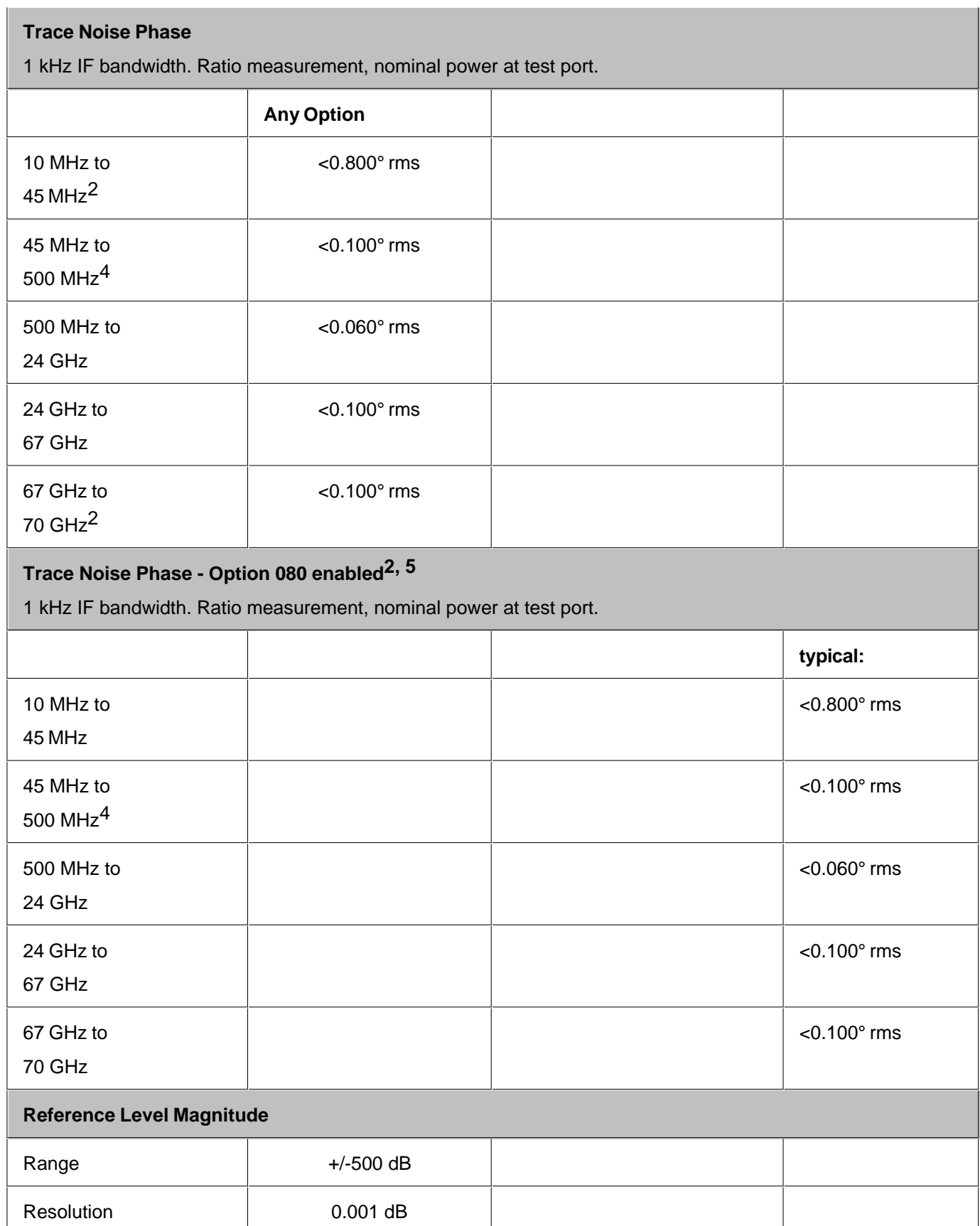

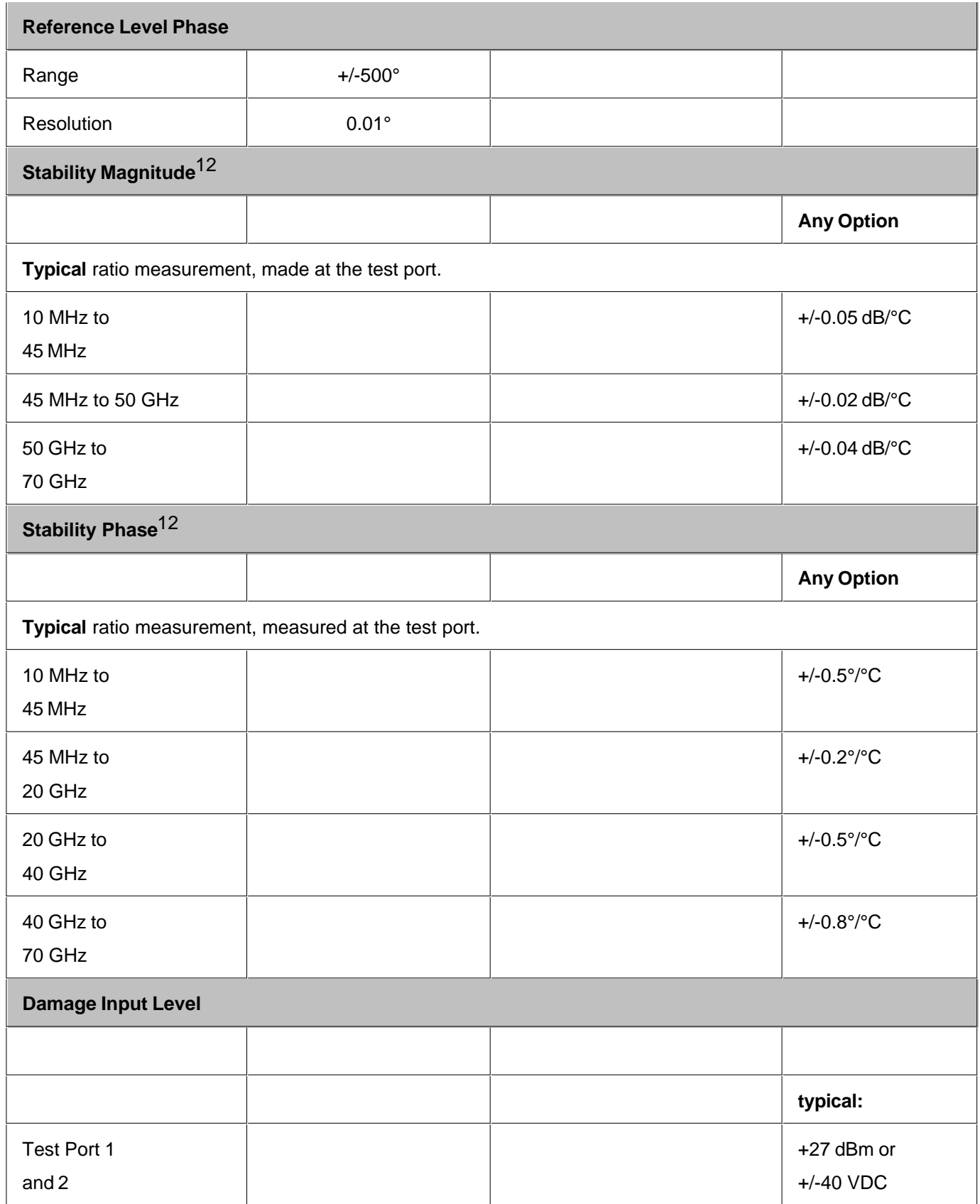

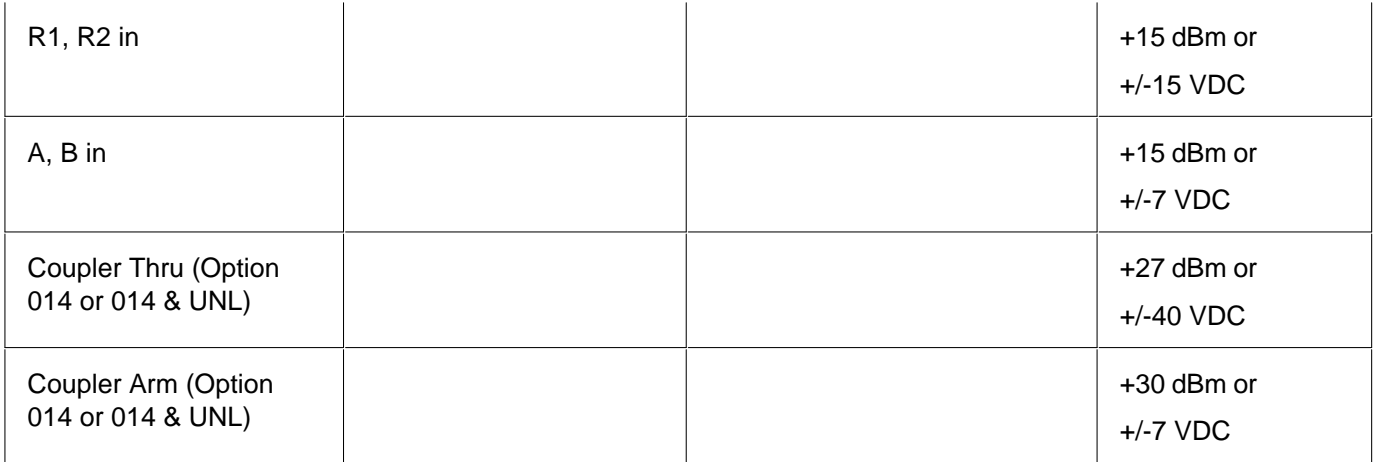

1Total average (rms) noise power calculated as the mean value of a linear magnitude trace expressed in dBm.

2Typical performance.

3Noise floor may be degraded by 10 dB at particular frequencies (multiples of 5 MHz) due to spurious receiver residuals.

4 Specified value is for worst-case noise floor at 45 MHz

50 Hz offset

6 Coupler roll-off will reduce compression below 500 MHz. Ultimately, at 45 MHz, compression is negligible.

7 Specified value is for worst-case compression at 500 MHz.

8 This compression level comes from the dynamic accuracy curve with -30 dBm reference test port power.

9 Option 016 degrades performance by 3 dB.

10 TOI is a typical specification that applies while the network analyzer receiver is in its linear range.

11Trace noise magnitude may be degraded to 20 mdB rms at harmonic frequencies of the first IF (8.33 MHz) below 80 MHz.

12Stability is defined as a ratio measurement made at the test port.

#### **Table 13.** Dynamic Accuracy (Specification<sup>a</sup>)

Accuracy of the test port input power reading relative to the reference input power level.

**Note: If power is set above the maximum specified leveled power, the test port output signal may show non-linear effects that are dependent on the DUT**

**Dynamic Accuracy, 0.045 GHz**

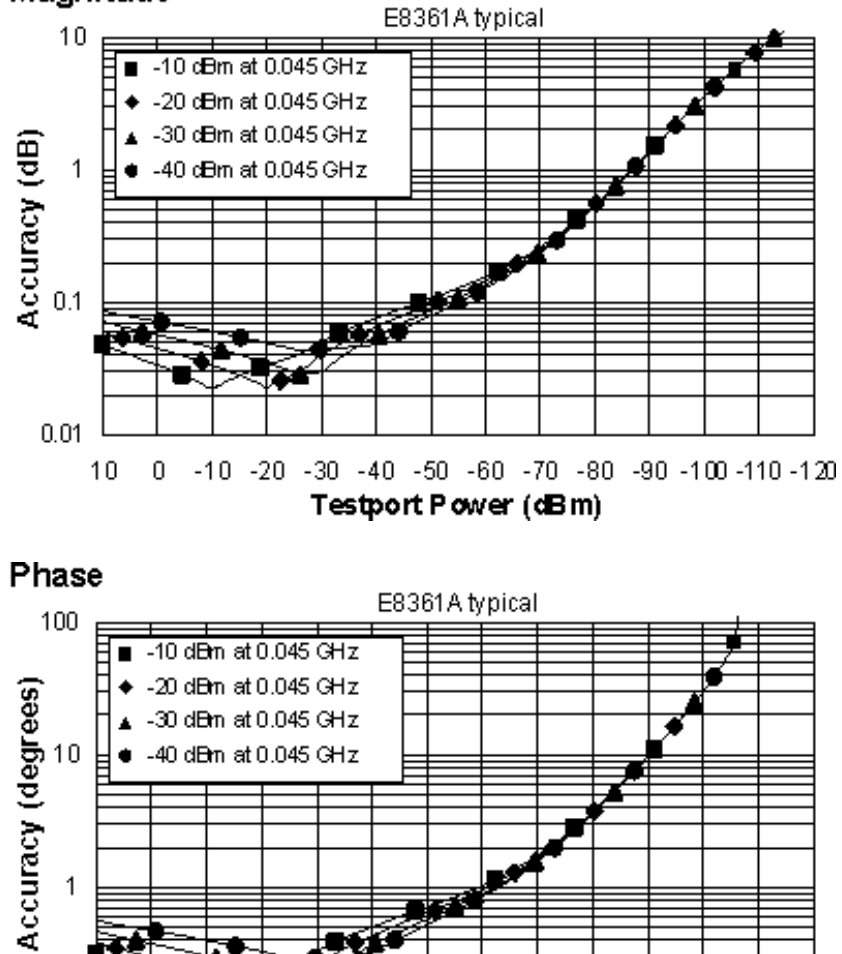

0 -10 -20 -30 -40 -50 -60 -70 -80 -90 -100 -110 -120

**Testport Power (dBm)** 

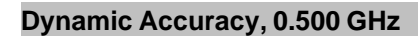

 $\mathbf{1}$ 

 $0.1$ 

 $10$ 

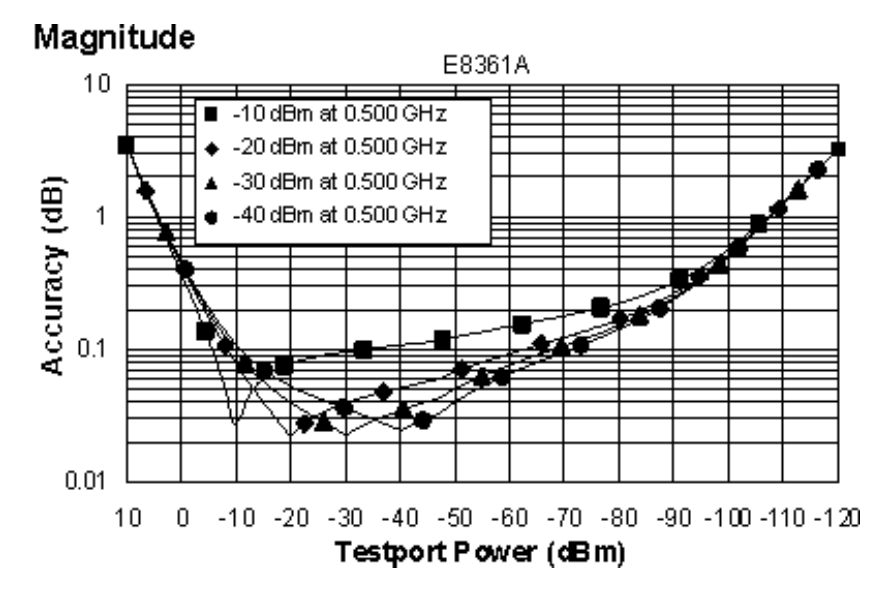

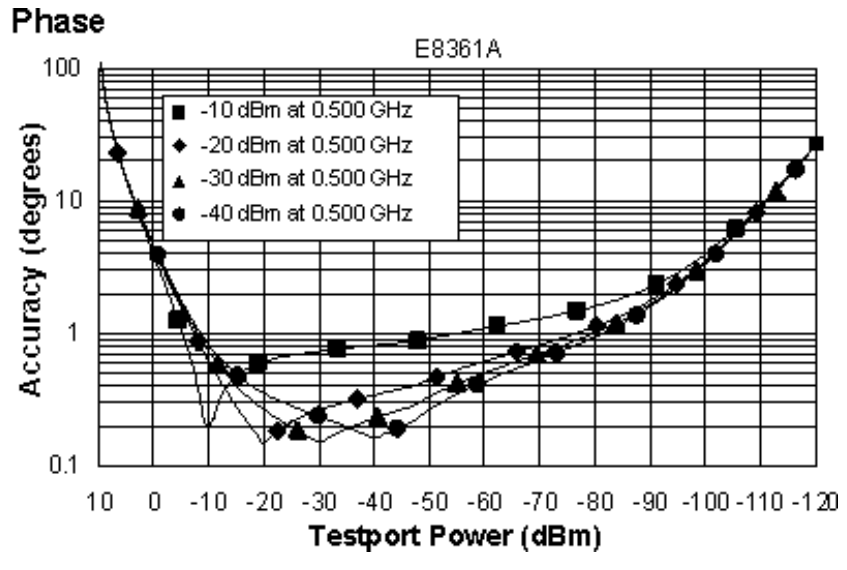

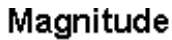

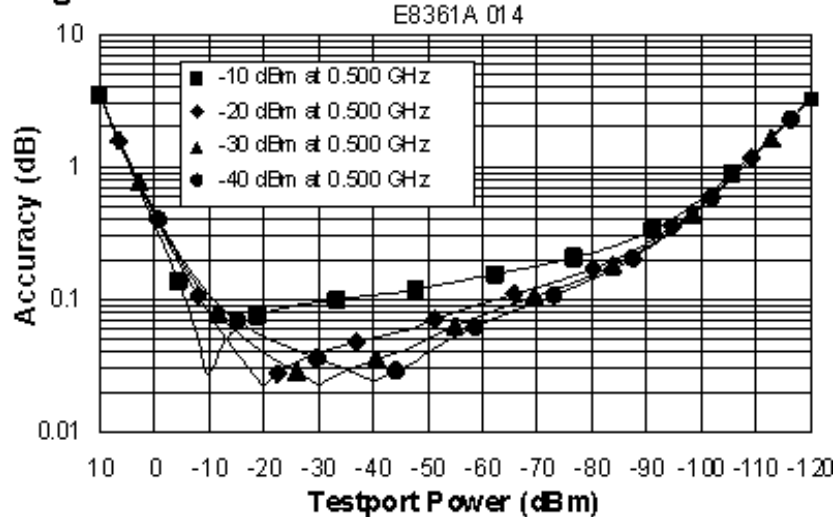

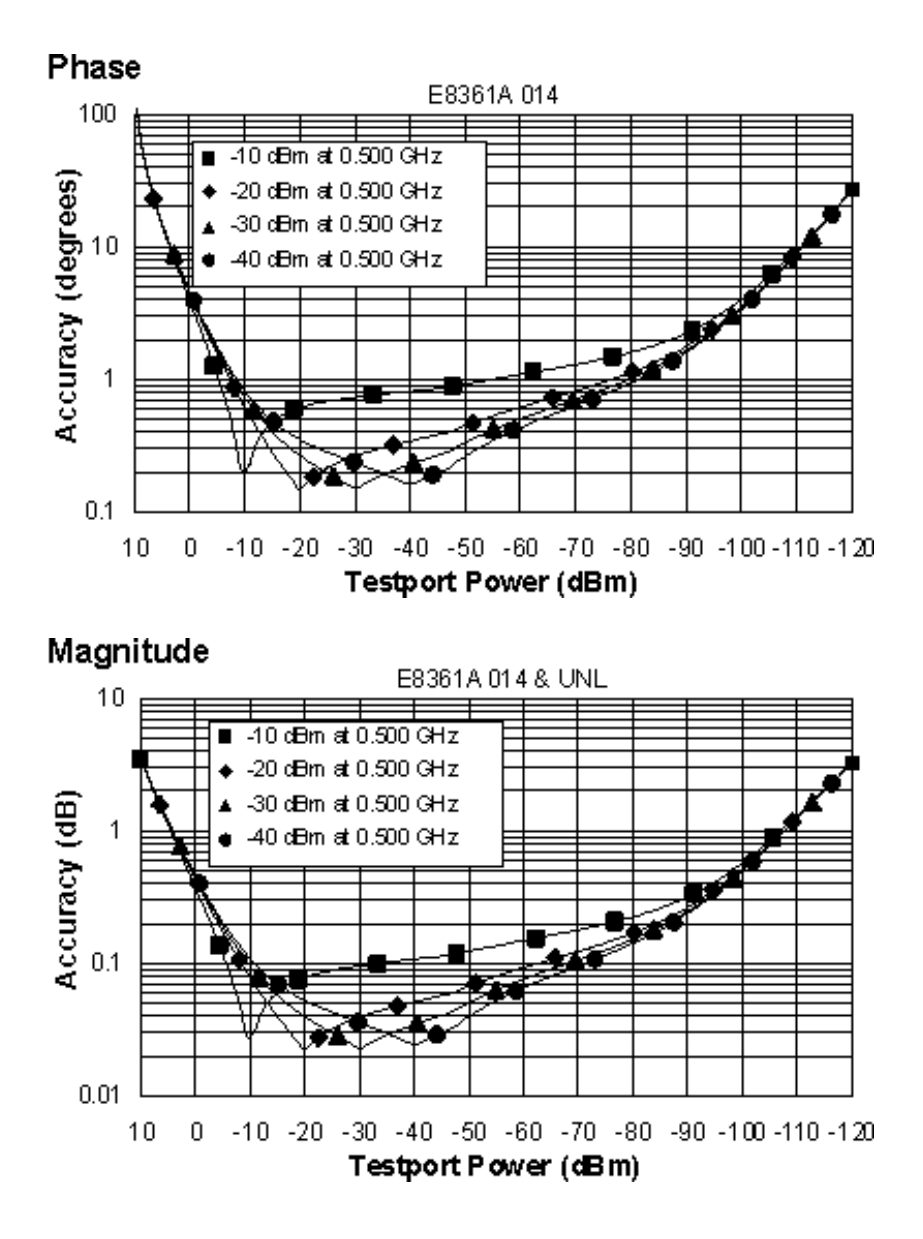

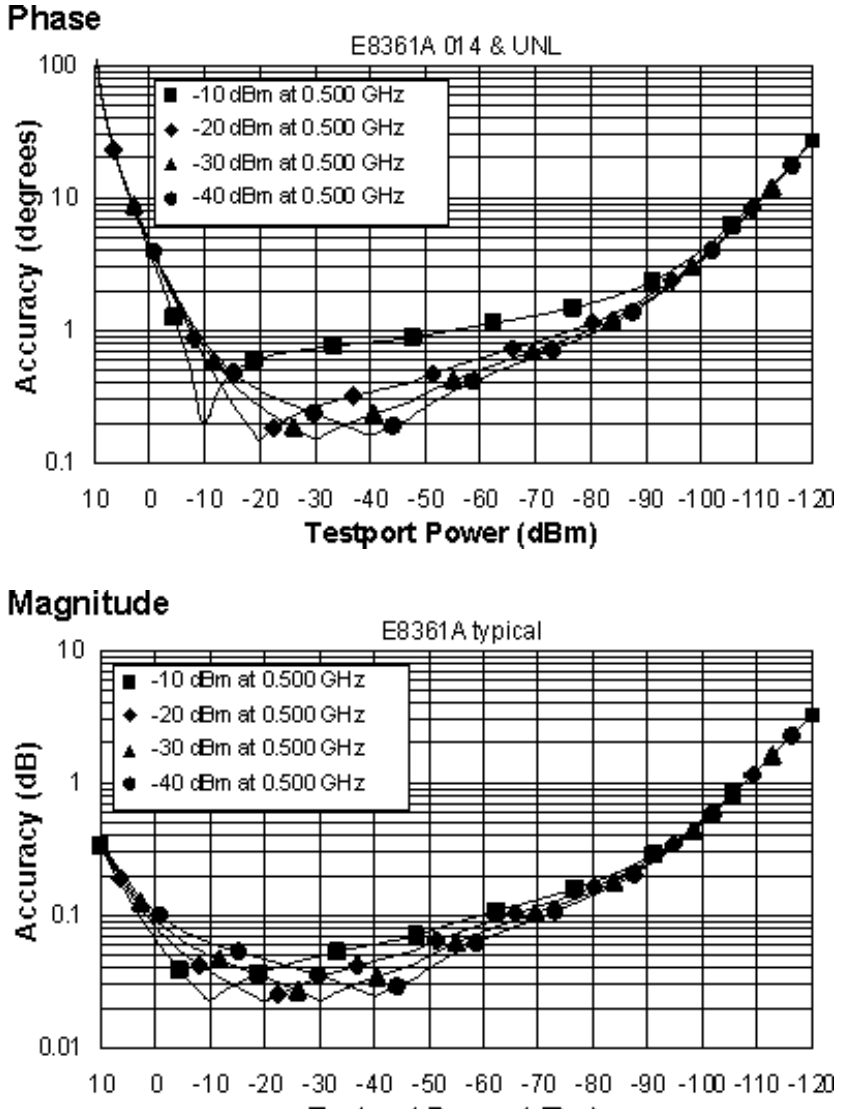

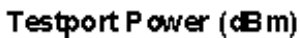

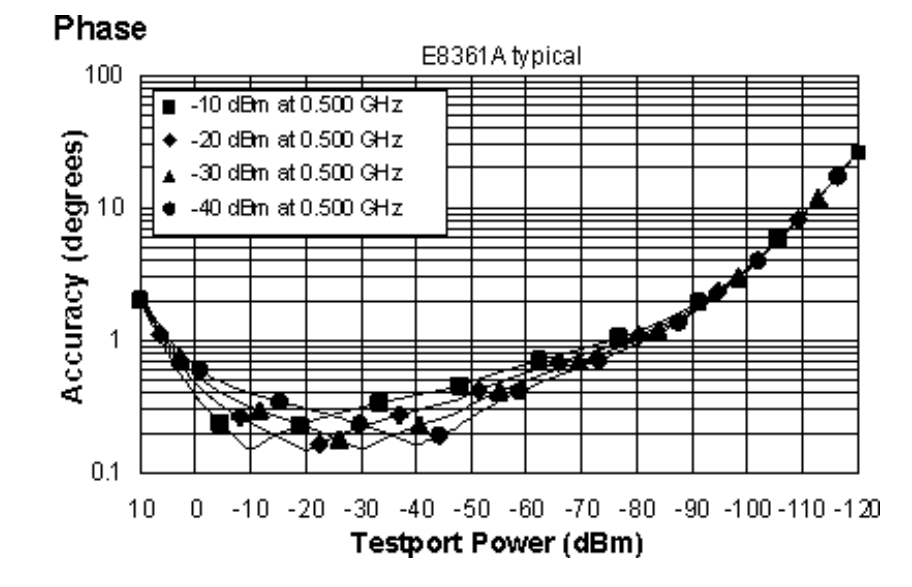

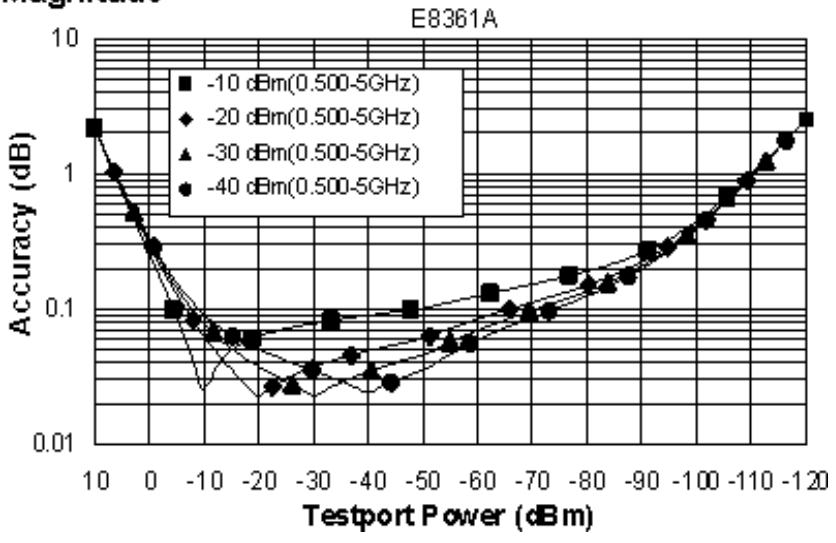

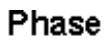

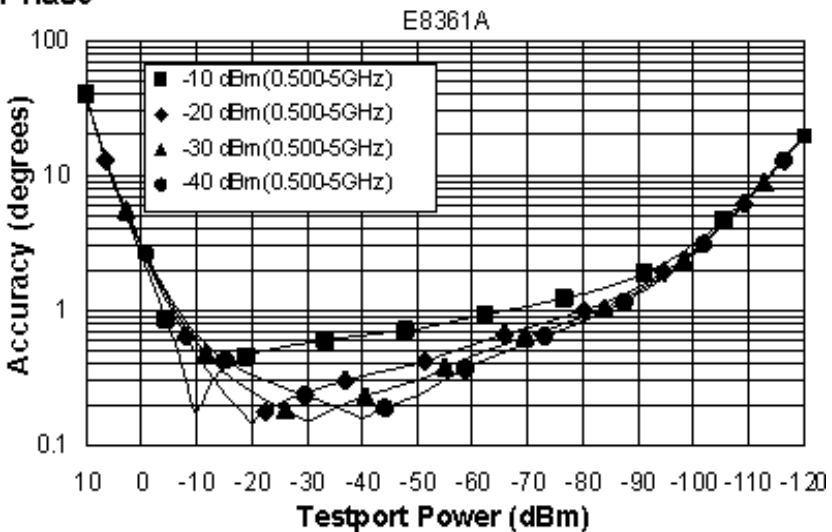

#### Magnitude E8361A 014  $10$  $-10$  dBn $(0.500 - 56)$ -20 dBm(0.500-5GHz) ۰ -30 dBm(0.500-5GHz) Accuracy (dB) -40 dBm(0.500-5GHz)  $\mathbf{1}$  $0.1$  $0.01$  $-10$   $-20$   $-30$   $-40$   $-50$   $-60$   $-70$   $-80$   $-90$   $-100$   $-110$   $-120$  $10$  $\boldsymbol{0}$ Testport Power (dBm) Phase E8361A 014 100  $-10$  dBm $(0.500 - 5$ GHz) ■ Accuracy (degrees) -20 dBm(0.500-5GHz) ۰ -30 dBm(0.500-5GHz) Á  $10$ -40 dBm(0.500-5GHz)  $\bullet$

 $\mathbf{1}$ 

 $0.1$ 

 $10$ 

X K

0 -10 -20 -30 -40 -50 -60 -70 -80 -90 -100 -110 -120 Testport Power (dBm)

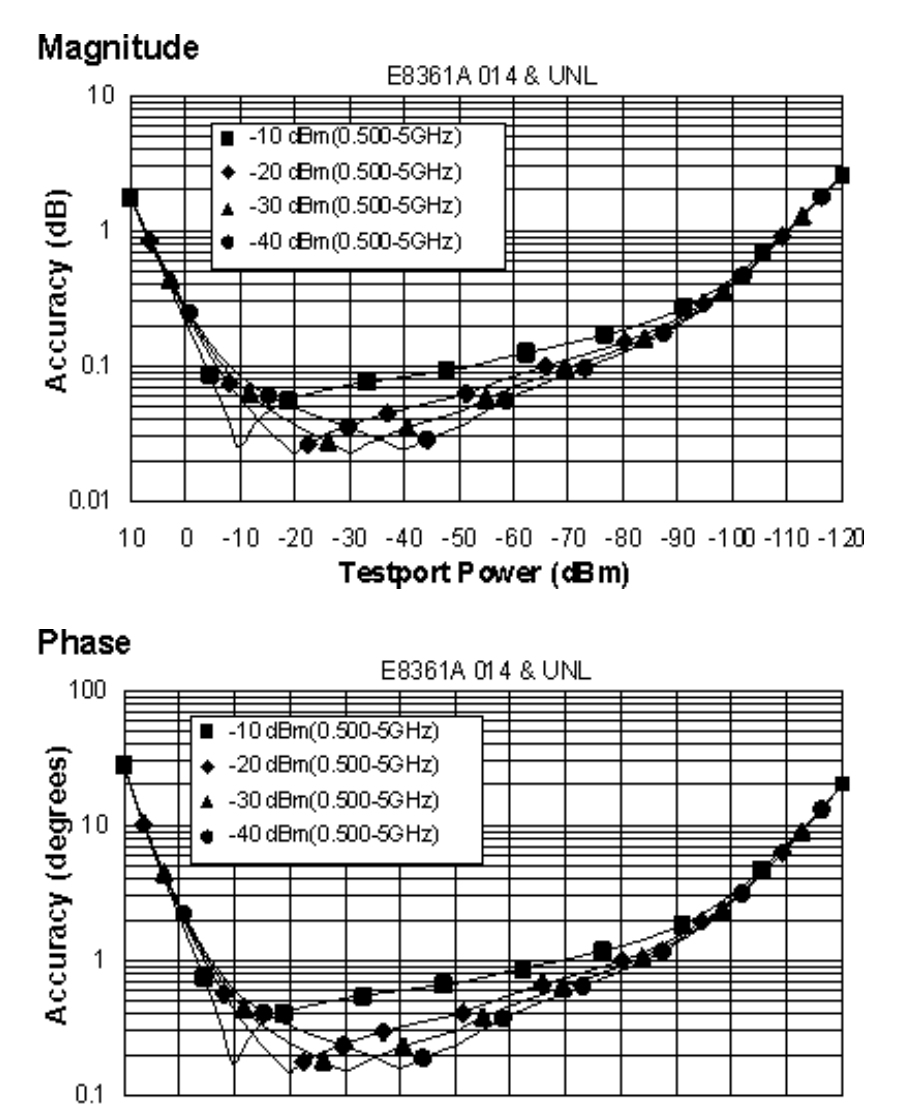

 $10$ 0 -10 -20 -30 -40 -50 -60 -70 -80 -90 -100 -110 -120 Testport Power (dBm)

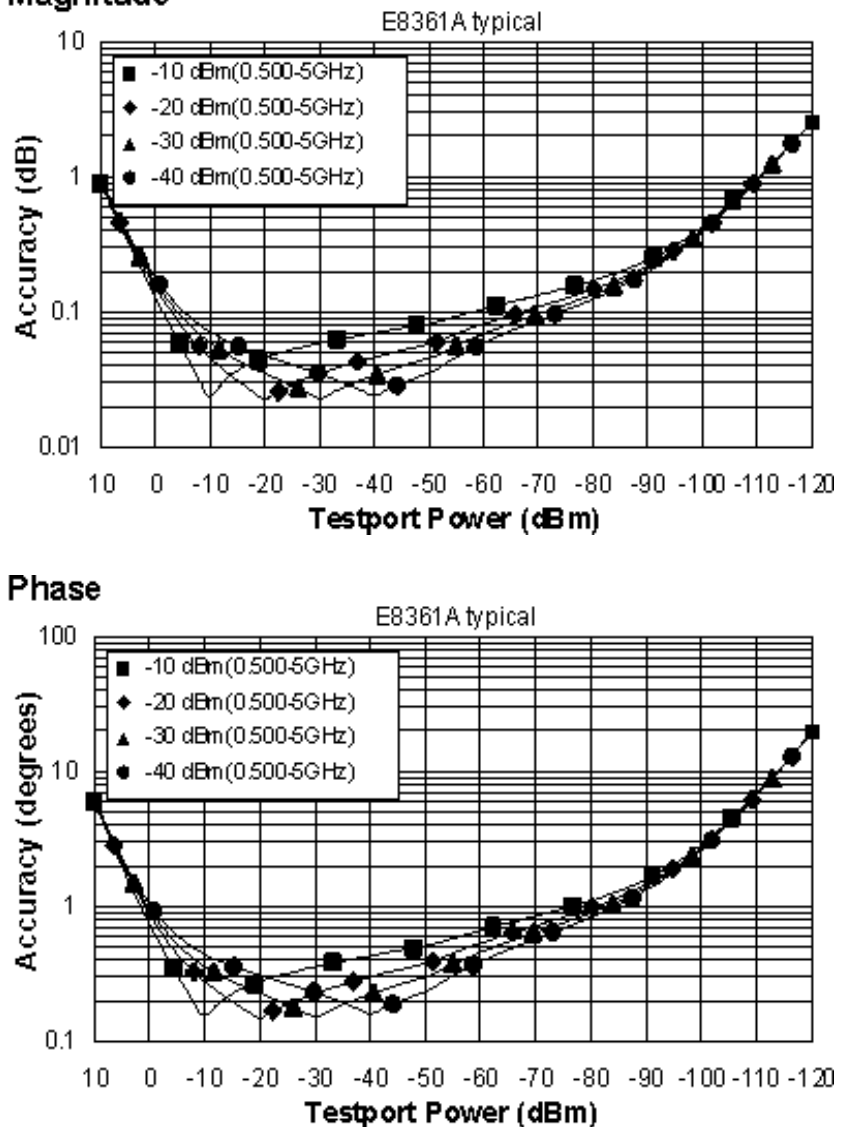

**Dynamic Accuracy, 5 - 30 GHz**

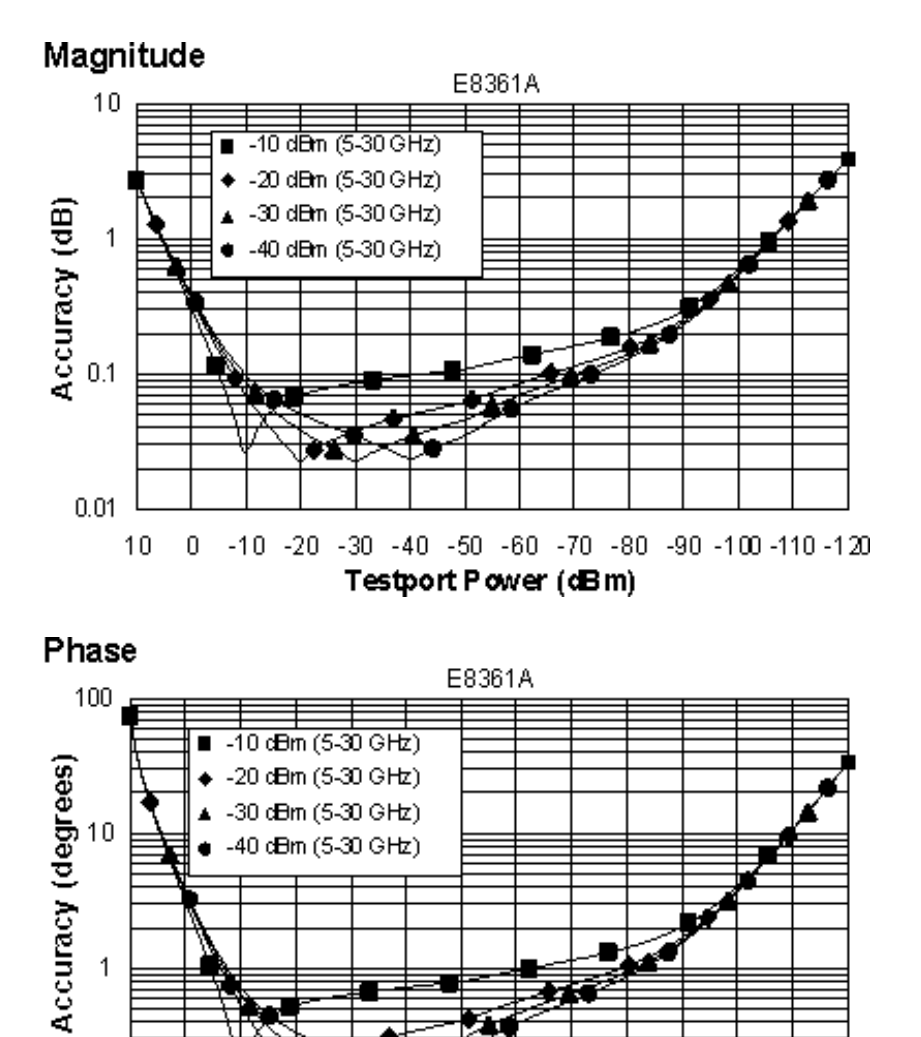

0 -10 -20 -30 -40 -50 -60 -70 -80 -90 -100 -110 -120 Testport Power (dBm)

 $0.1$ 

 $10$ 

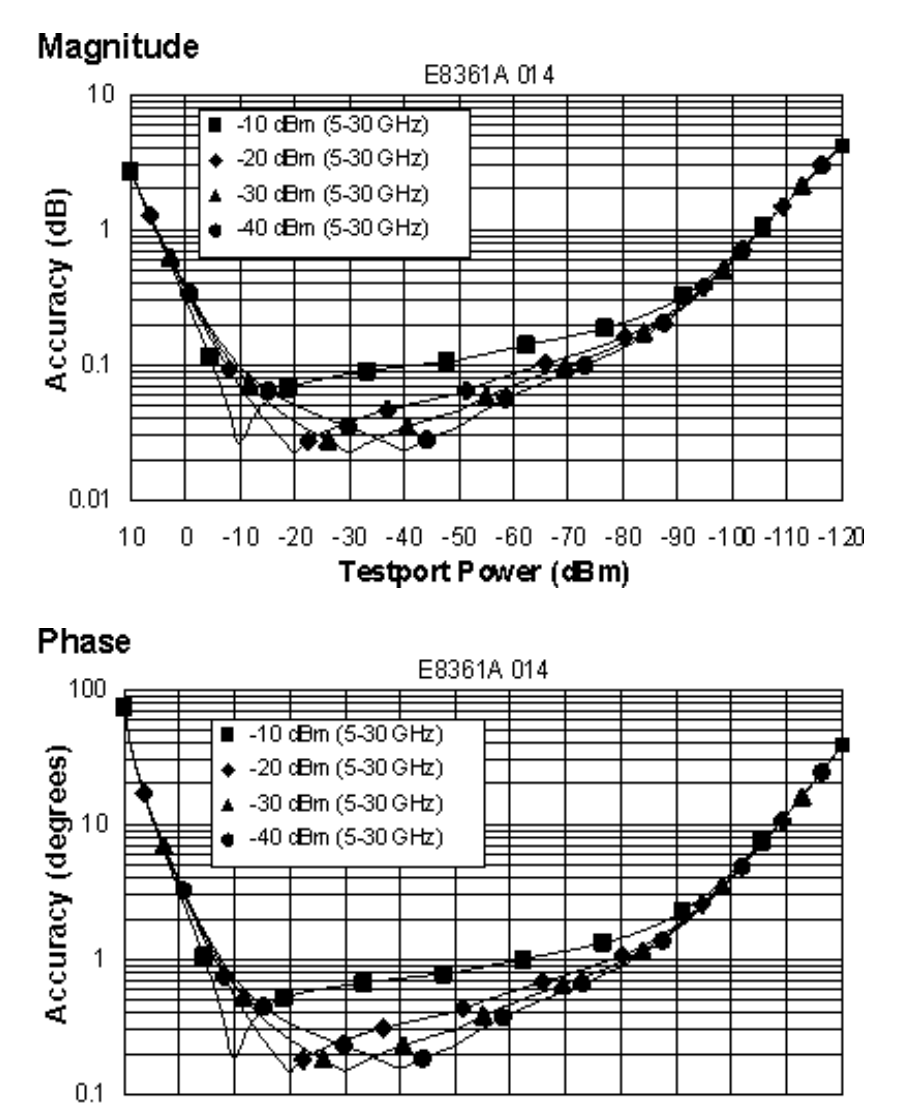

 $10$ 0 -10 -20 -30 -40 -50 -60 -70 -80 -90 -100 -110 -120 Testport Power (dBm)

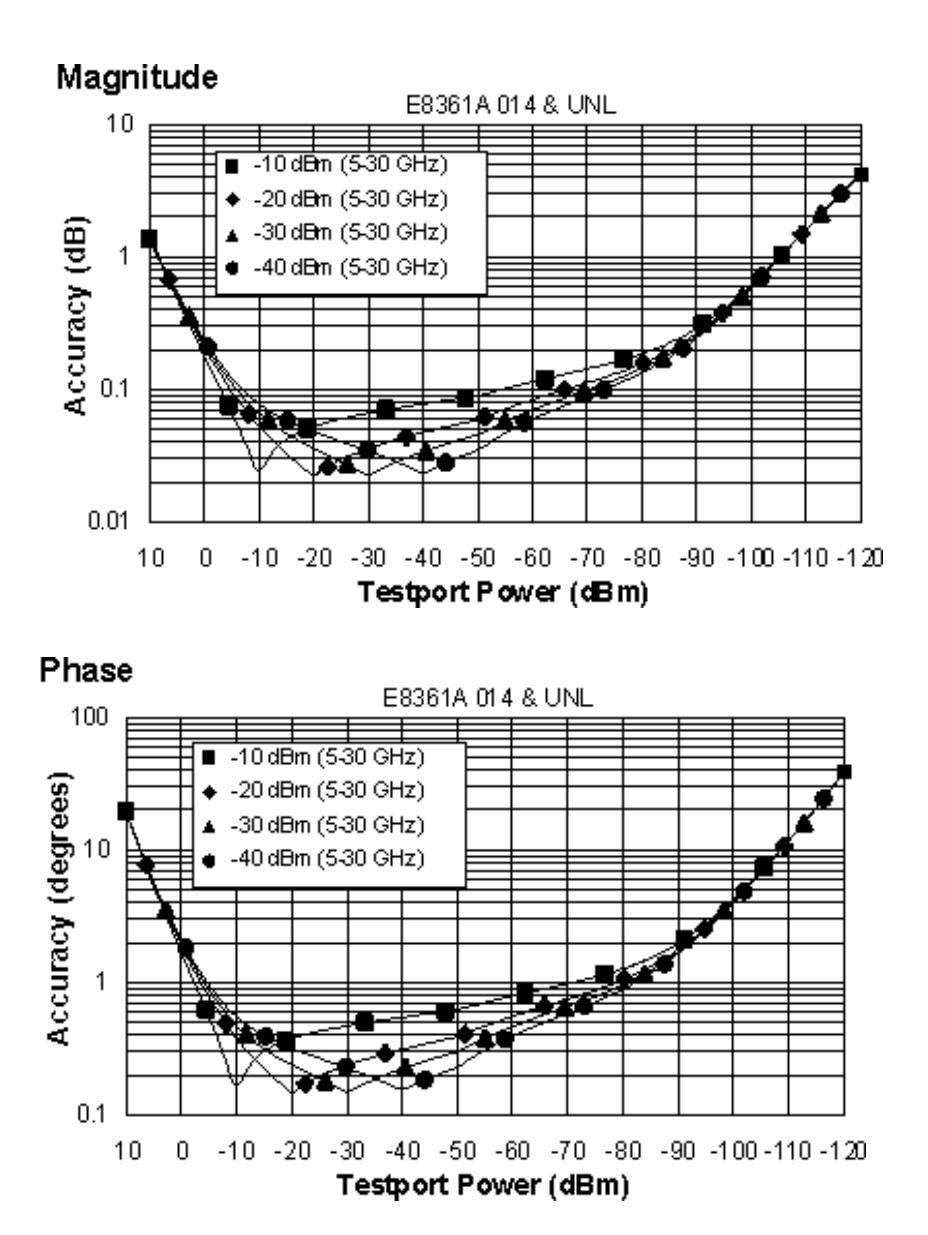

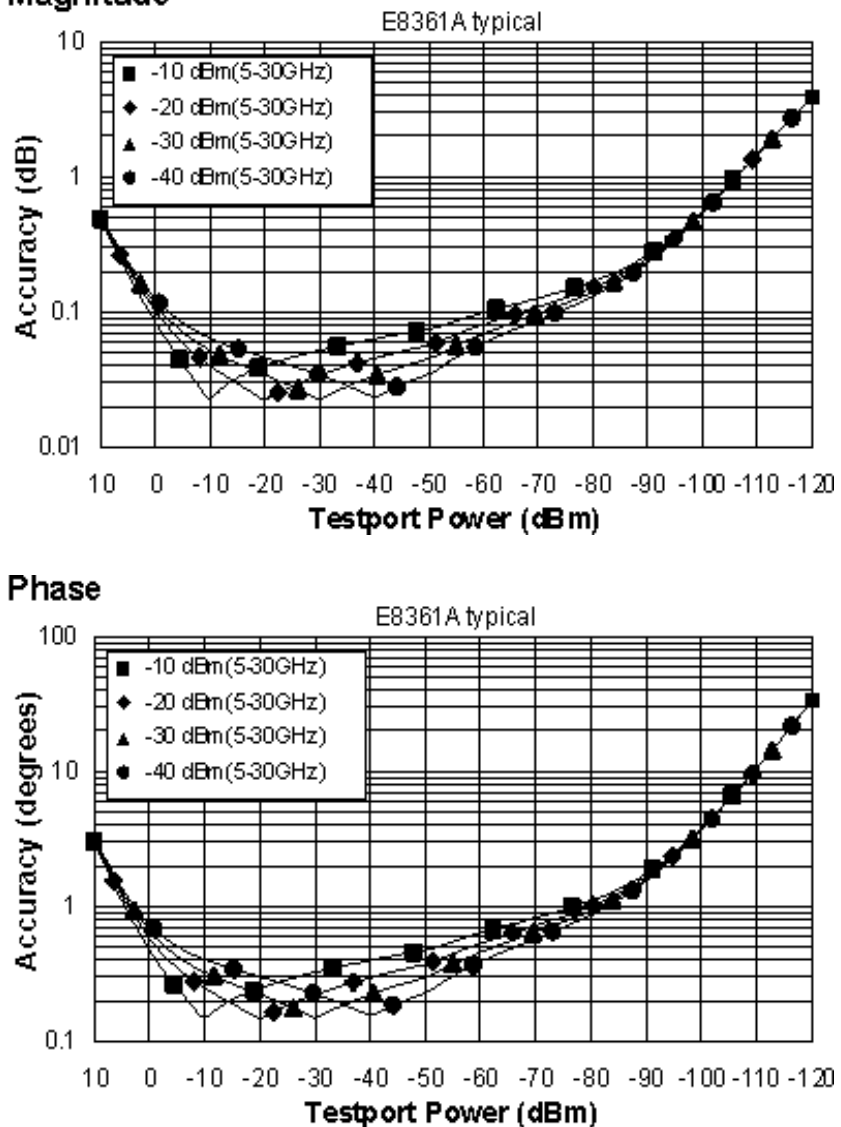

**Dynamic Accuracy, 30 - 67 GHz**

# Magnitude E8361A  $10$  $\overline{=}$  -10 dBm  $(30-67 \,\text{GHz})$ -20 dBm (30-67 GHz) ۰ Accuracy (dB)<br> $\frac{1}{2}$ -30 dBm (30-67 GHz) -40 dBm (30-67 GHz)  $0.01$  $-10$   $-20$   $-30$   $-40$   $-50$   $-60$   $-70$   $-80$   $-90$   $-100$   $-110$   $-120$  $10$  $\boldsymbol{0}$ Testport Power (dBm) Phase

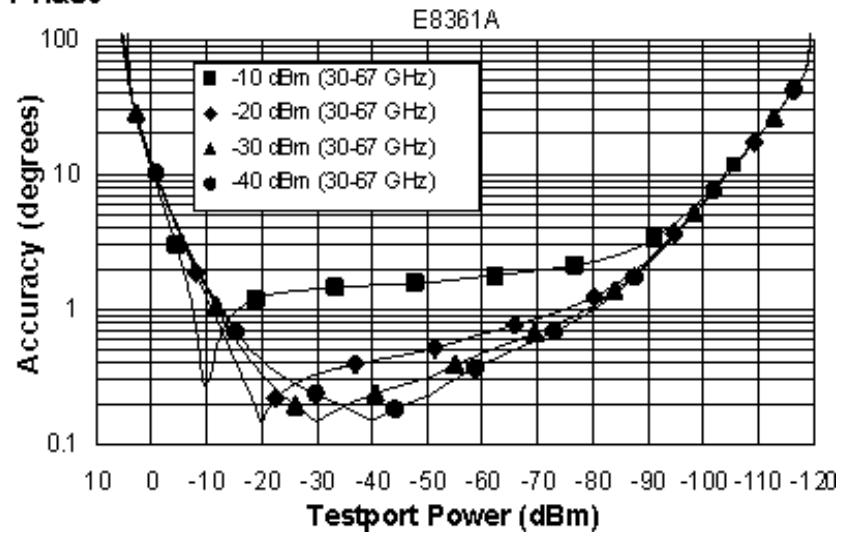

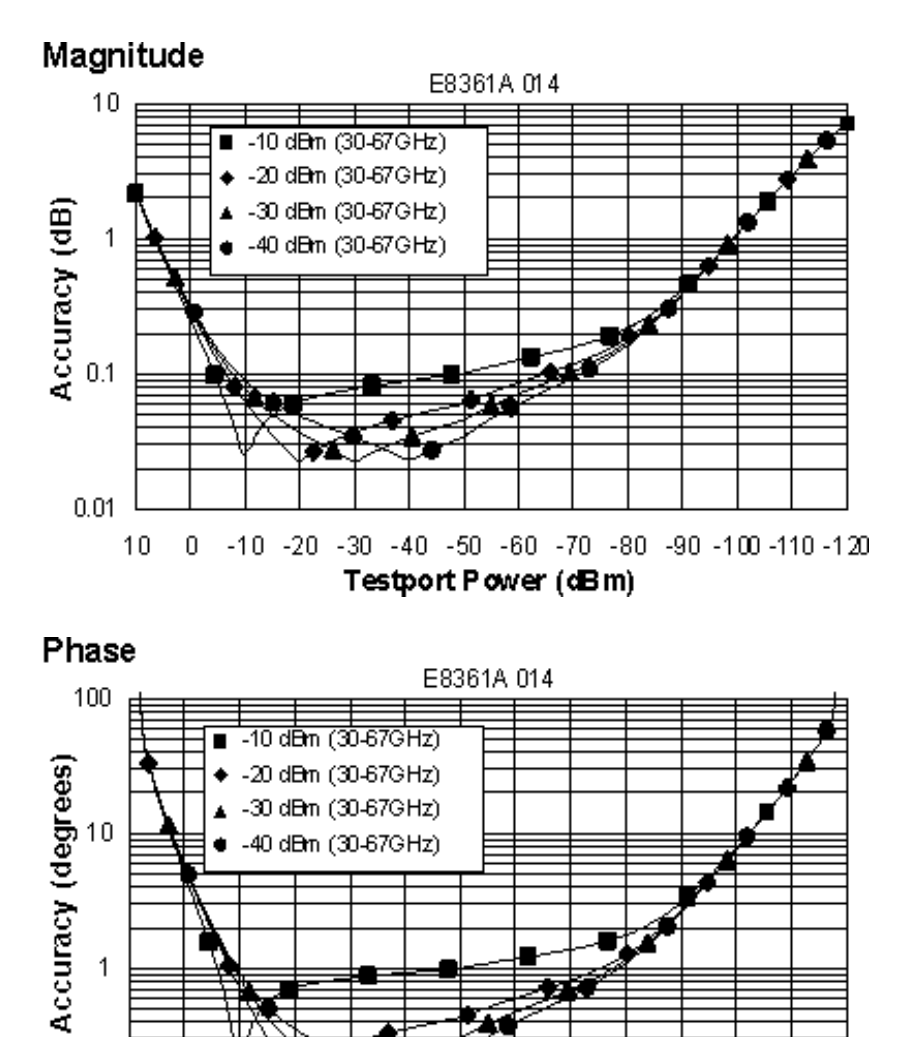

0 -10 -20 -30 -40 -50 -60 -70 -80 -90 -100 -110 -120 Testport Power (dBm)

 $0.1$ 

 $10$ 

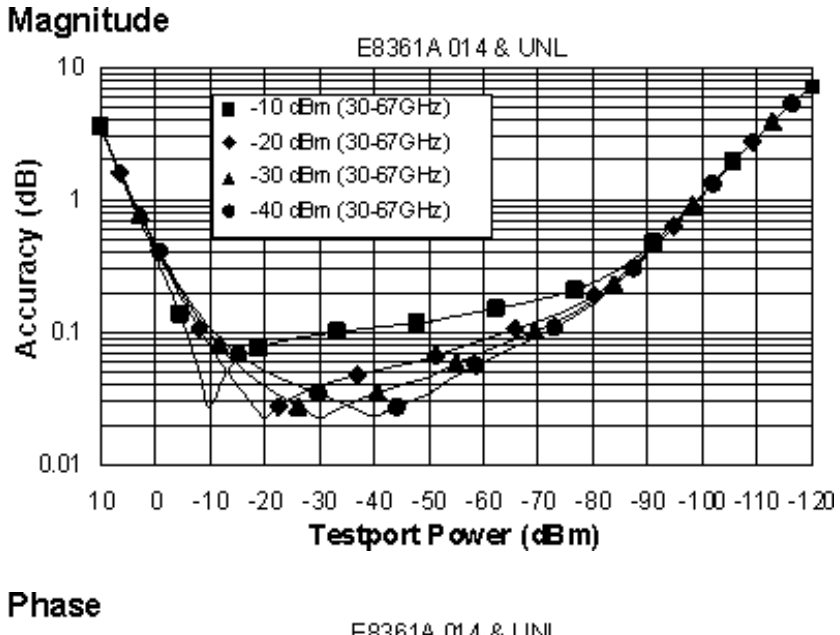

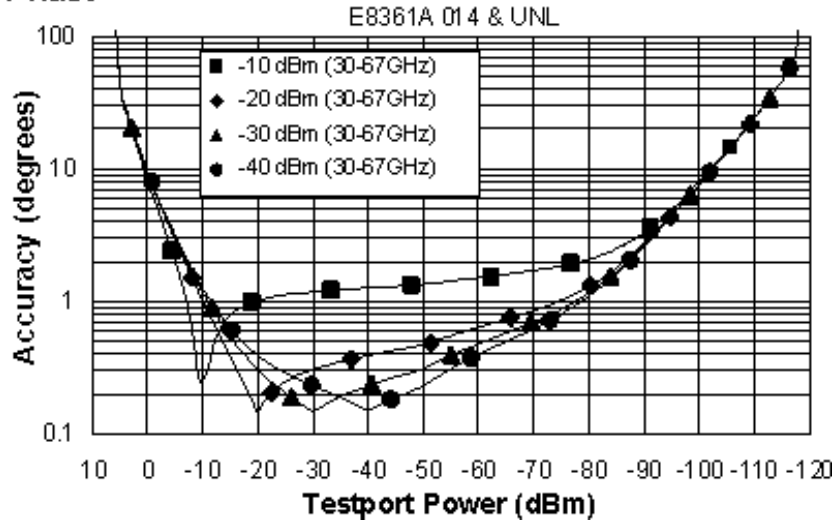

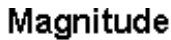

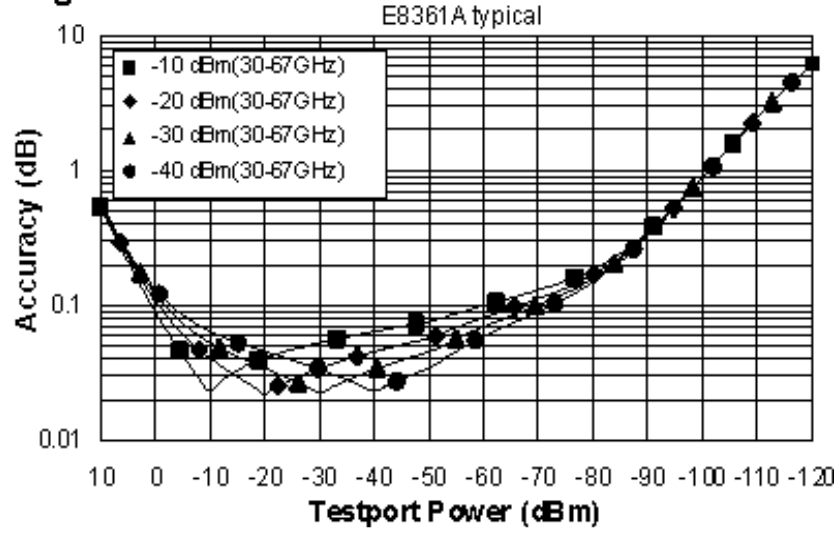

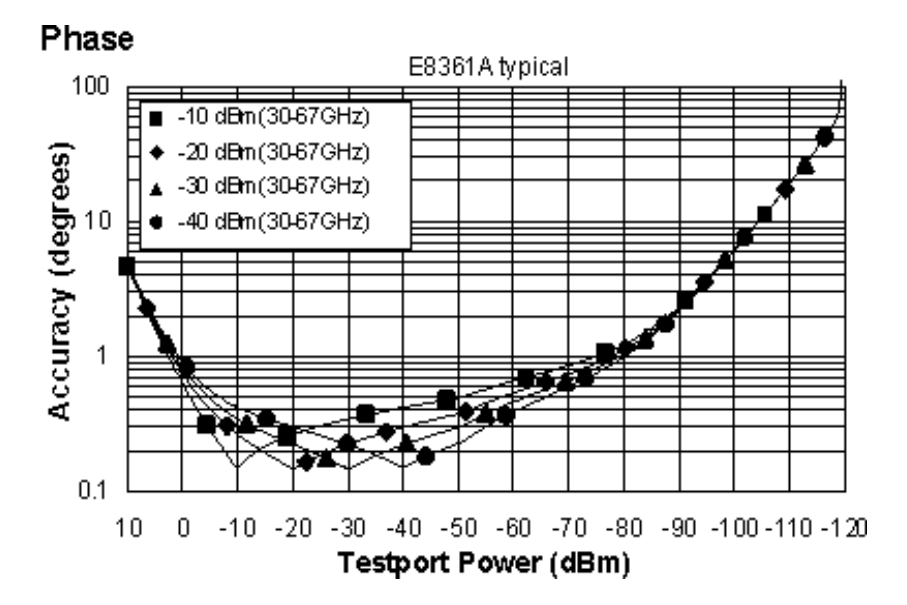

**Dynamic Accuracy, 67 - 70 GHz**

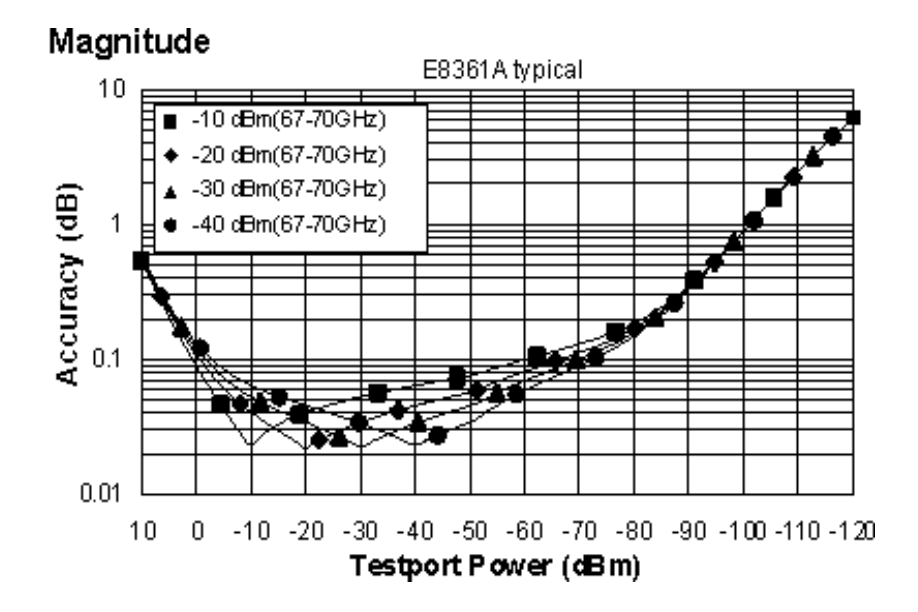

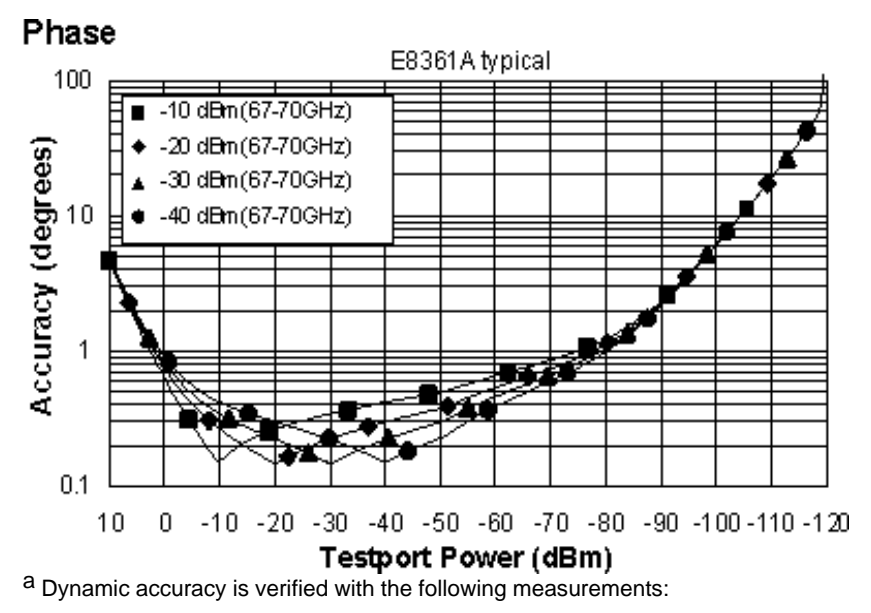

- 
- $\bullet$ compression over frequency IF linearity at a single frequency of 1.195 GHz and a reference level of -20 dBm for an input power range of 0 to -120 dBm.  $\bullet$

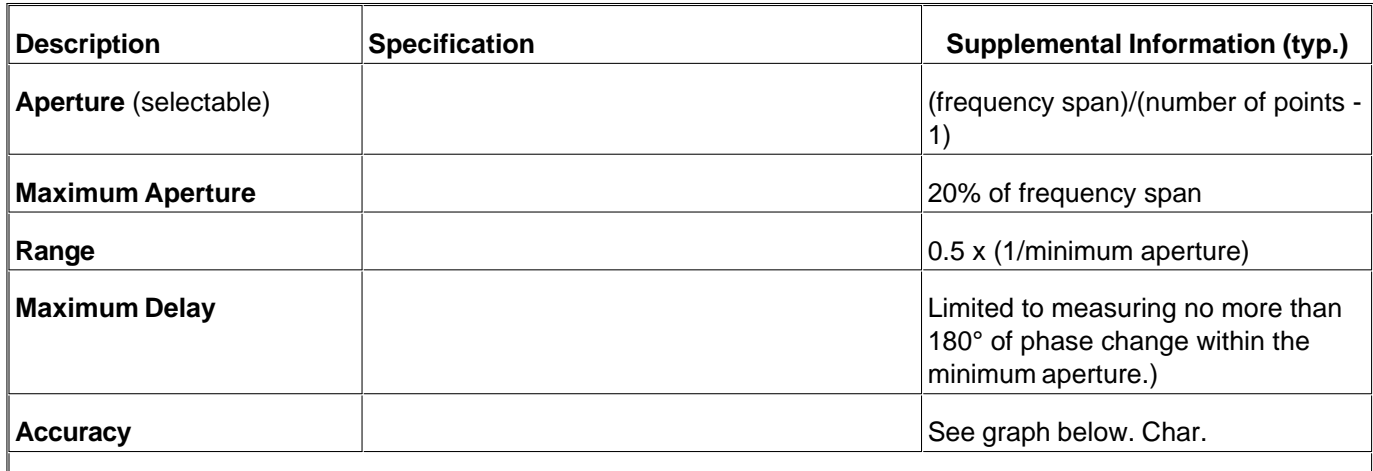

### Table 14. Test Port Input (Group Delay)<sup>a</sup>

The following graph shows characteristic group delay accuracy with full 2-port calibration and a 10 Hz IF bandwidth. Insertion loss is assumed to be < 2 dB and electrical length to be ten meters.
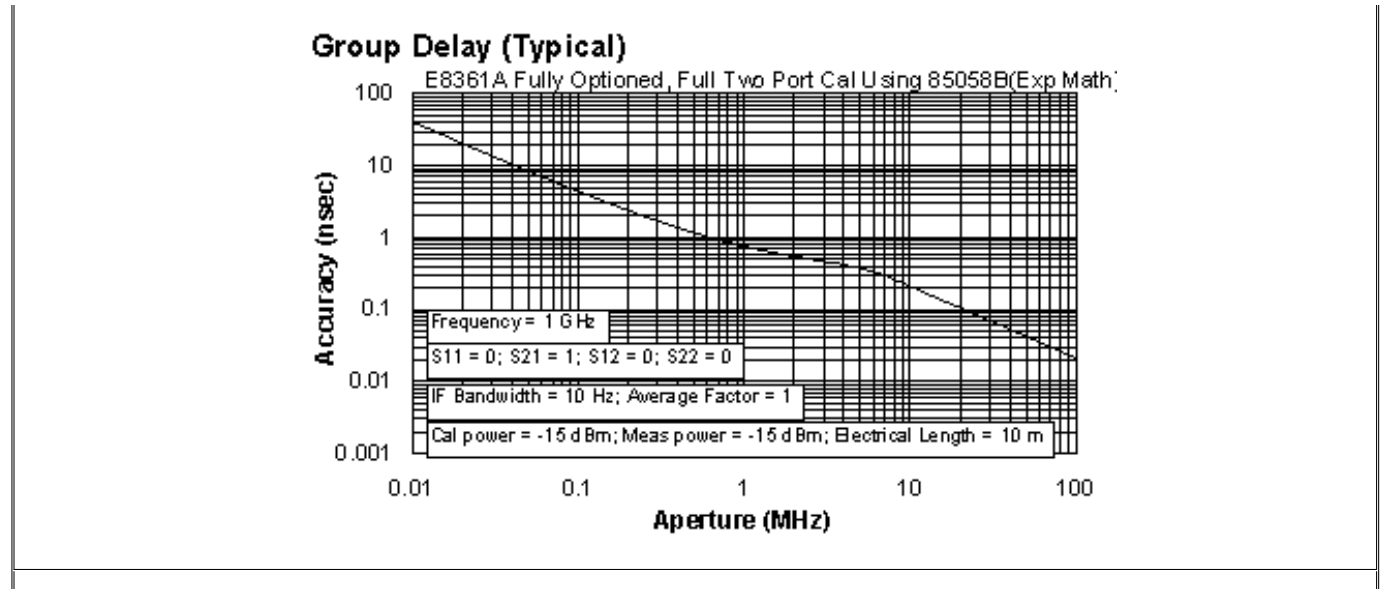

In general, the following formula can be used to determine the accuracy, in seconds, of specific group delay measurement:

±Phase Accuracy (deg)/[360 × Aperture (Hz)]

Depending on the aperture and device length, the phase accuracy used is either incremental phase accuracy or worst case phase accuracy.

**a** Group delay is computed by measuring the phase change within a specified frequency step (determined by the frequency span and the number of points per sweep).

## **General Information**

- **Miscellaneous Information**
- **Front Panel**
- **Rear Panel**
- **Environment and Dimensions**

## **Table 15.** Miscellaneous Information

| Description                      | <b>Specification</b> | <b>Supplemental Information</b> |
|----------------------------------|----------------------|---------------------------------|
| <b>System IF Bandwidth Range</b> |                      | 1 Hz to 40 kHz, nominal         |
| ∣CPU                             |                      | Intel® 500 MHz Pentium® III     |

**Table 16.** Front Panel Information

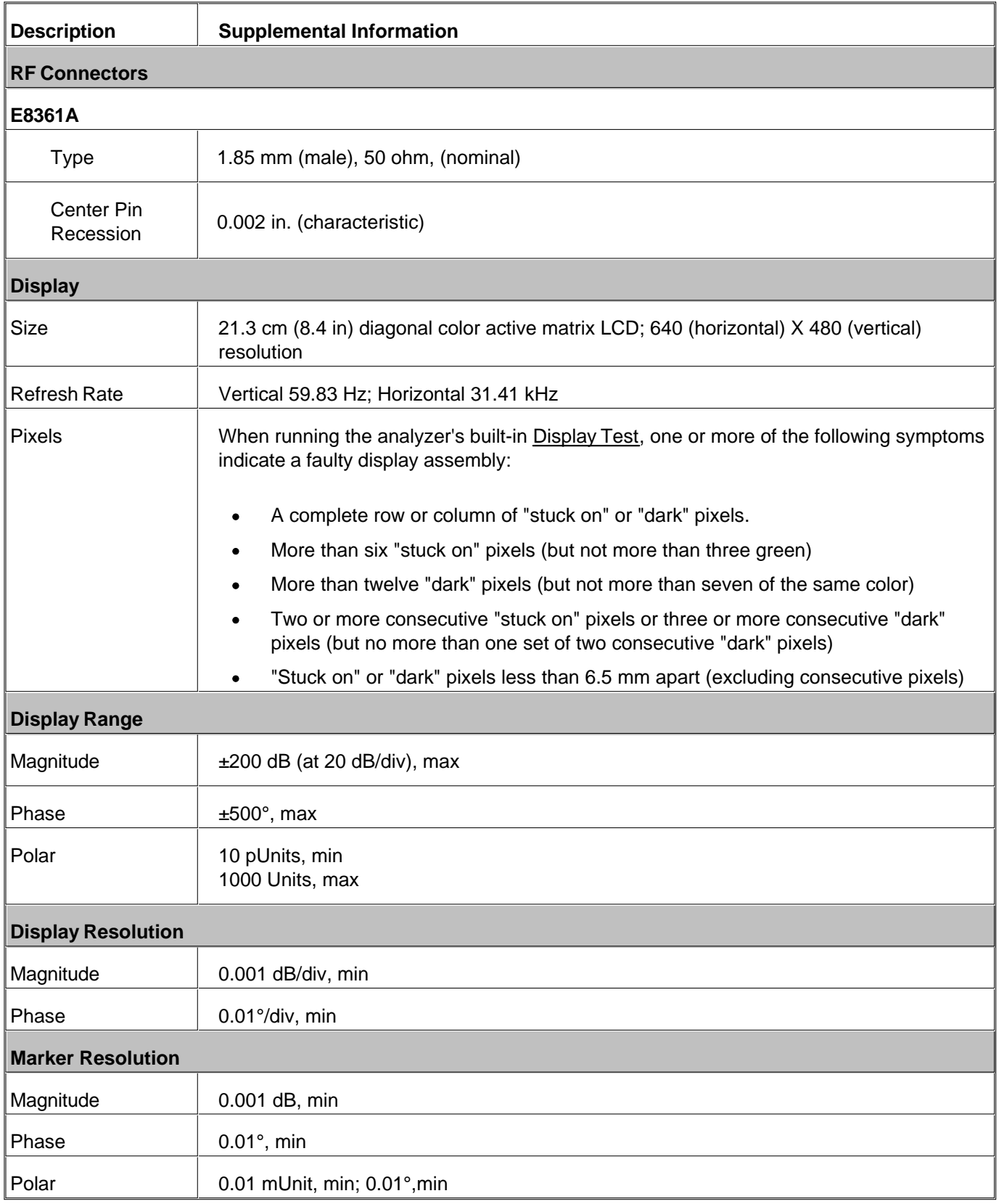

# **Table 17.** Rear Panel Information

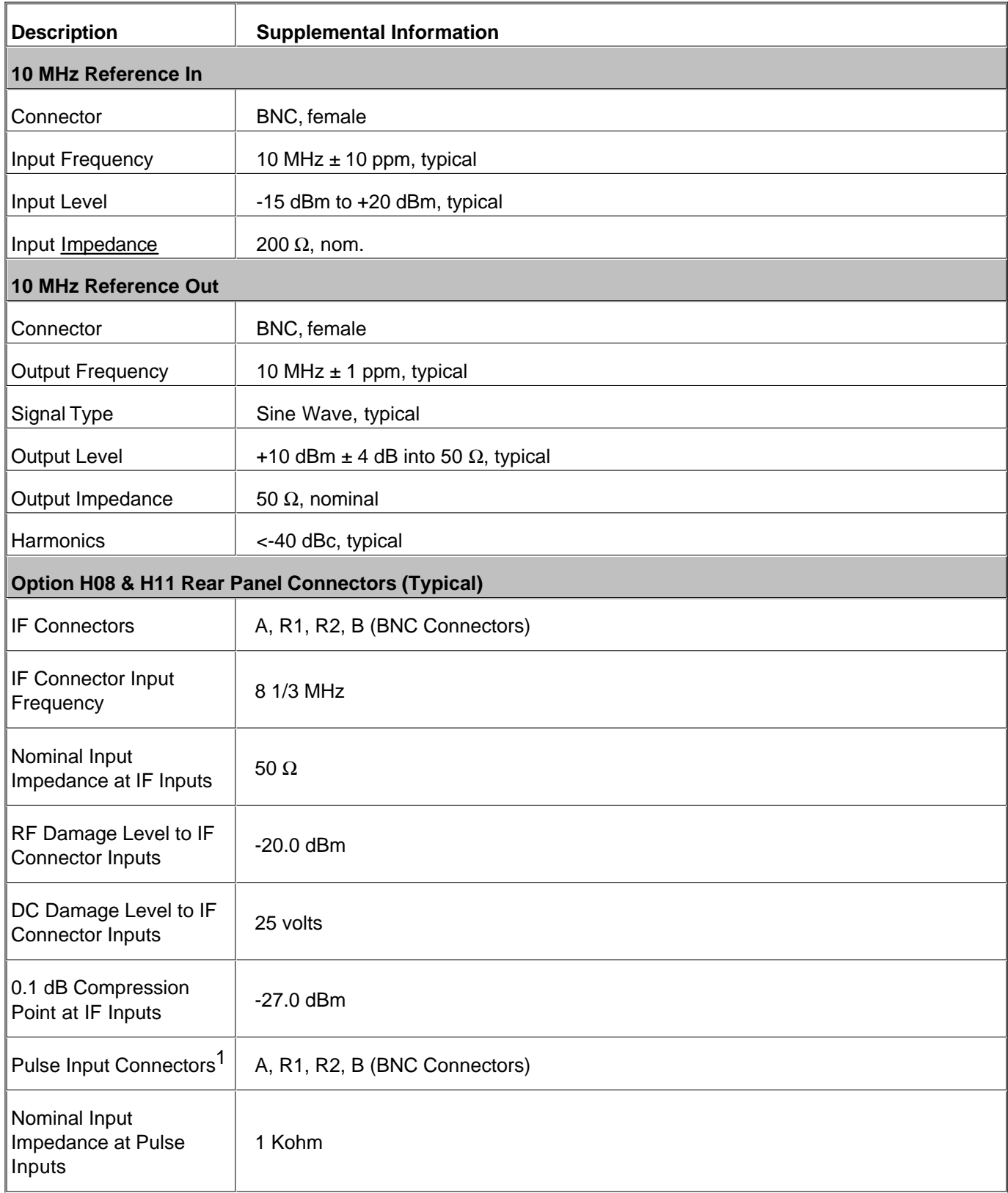

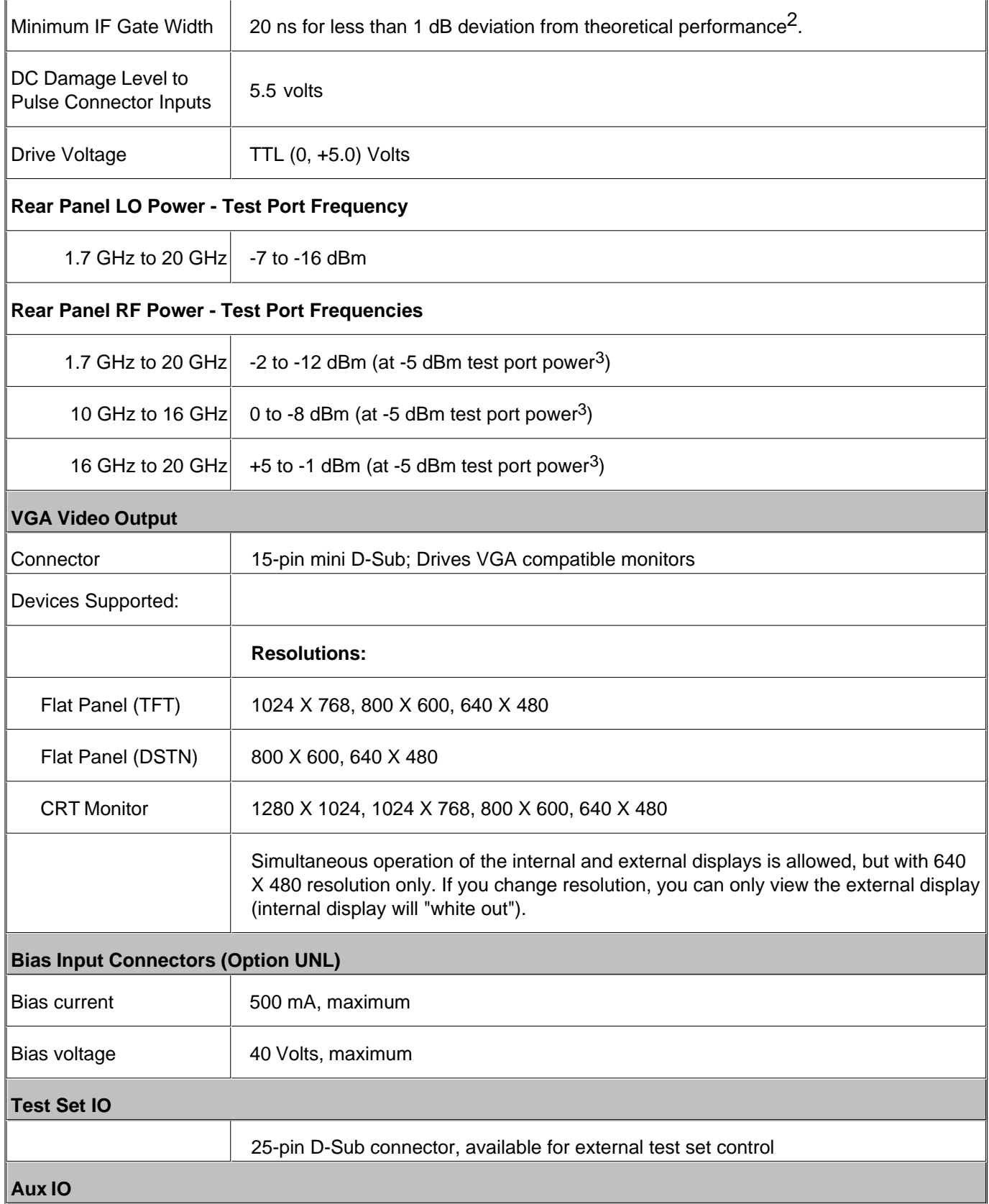

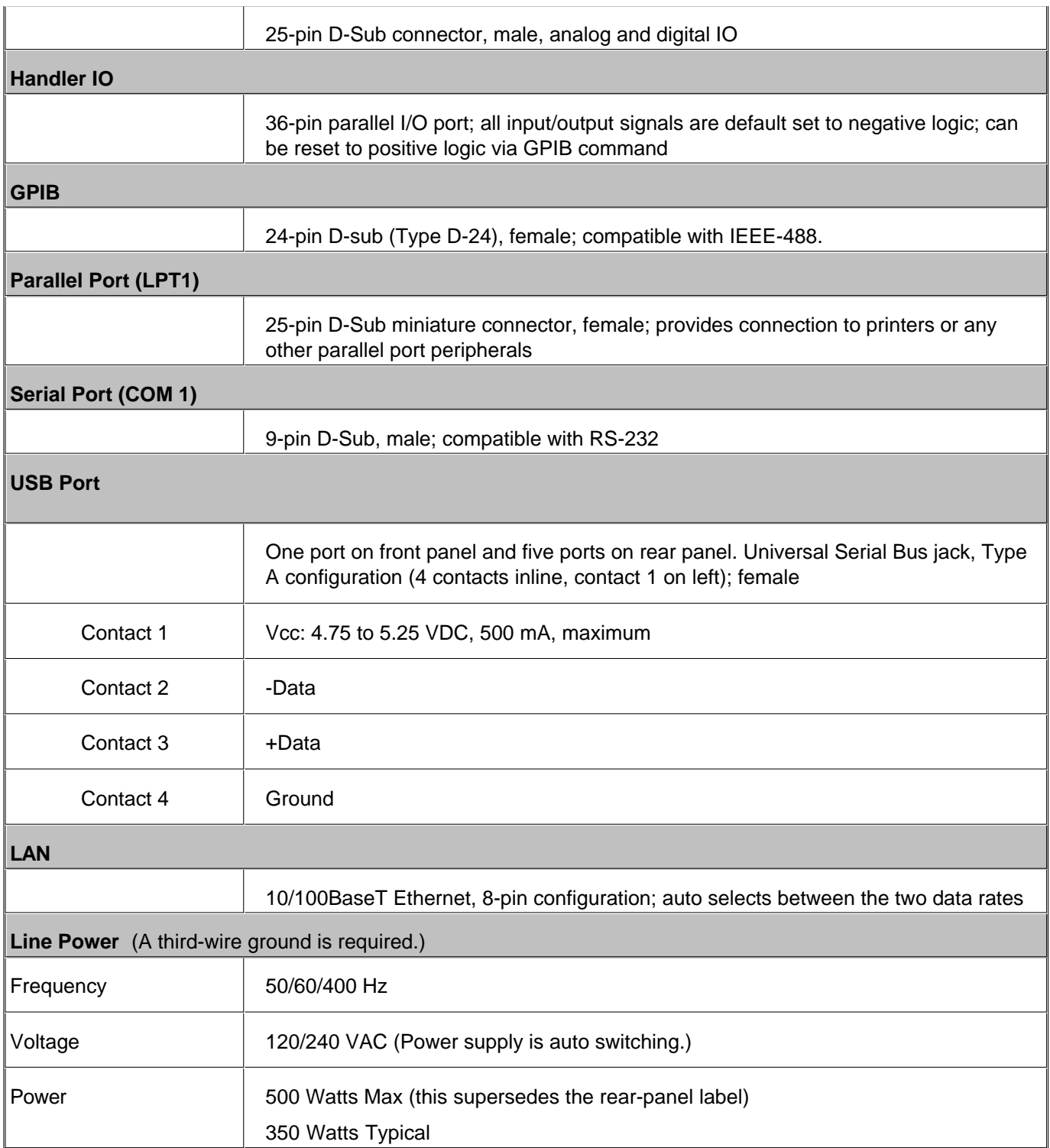

1 Pulse input connectors are operational only with Option H08 (Pulse Measurement Capability) enabled.

2 Based on deviation from signal reduction equation: Signal Reduction (dB) = 20log<sub>10</sub>(Duty\_cycle) = 20log<sub>10</sub>(pulse\_width/period). Measured at Pulse Repetition Frequency (PFR) of 1 MHz.

3 Test port power has to be at a high enough level such that the Drop Cal does not occur. If Drop Cal occurs then the power out of the rear panel RF connector will drop by about 15 dB.

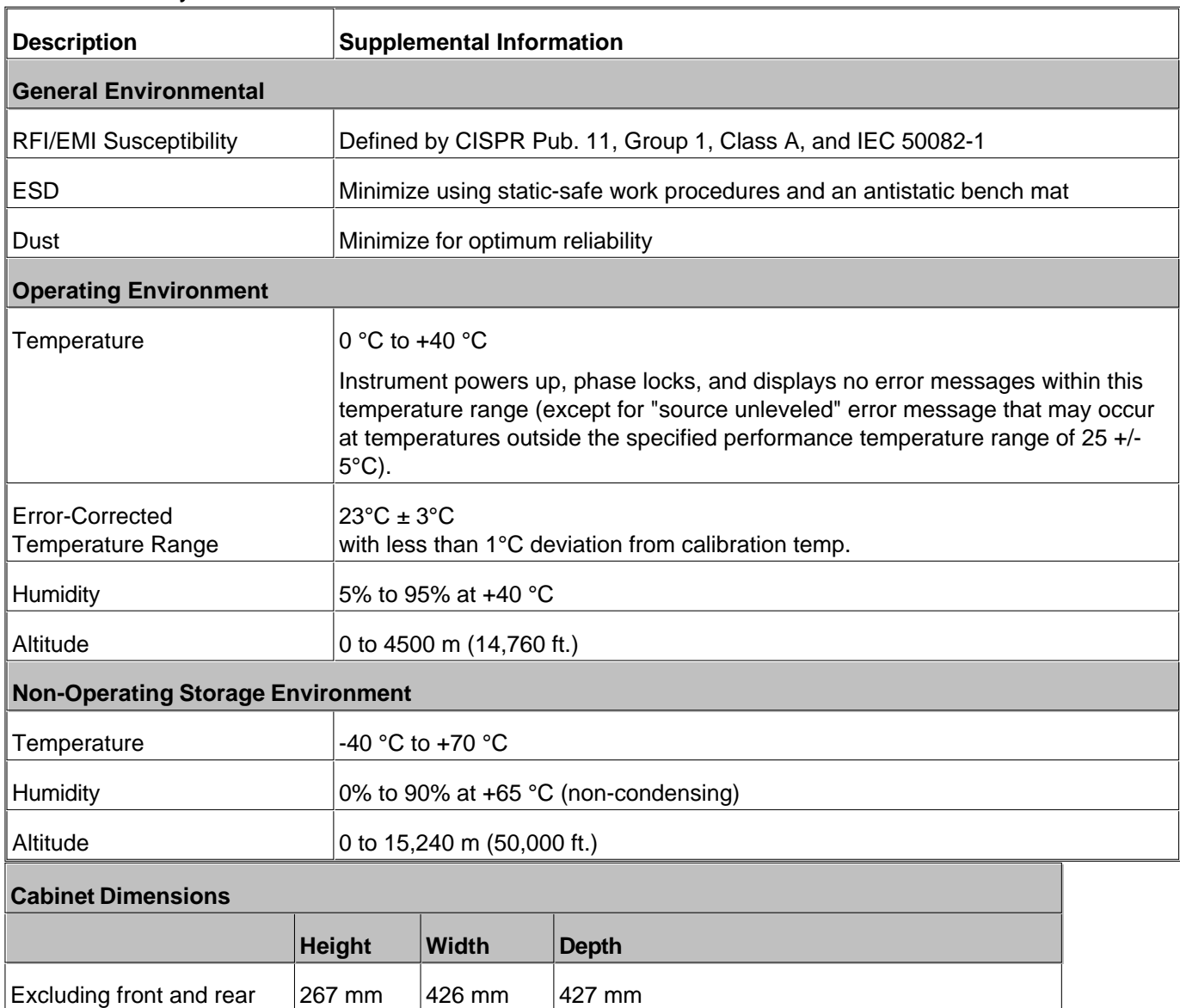

16.8 in

470 mm 18.5 in

501 mm 19.7 in

470 mm 18.5 in

501 mm 19.70 in

## **Table 18.** Analyzer Environment and Dimensions

panel hardware and feet

panel connectors, rear panel bumpers, and feet.

As shipped plus rack-

As shipped plus handles and rack-mount flanges

mount flanges

**Weight**

As shipped - includes front 280 mm

As shipped plus handles  $\vert$  280 mm

10.5 in

11.0 in

11.0 in

280 mm 11.0 in

280 mm 11.0 in

16.75 in

435 mm 17.1 in

458 mm 18 in

483 mm 19 in

483 mm 19 in

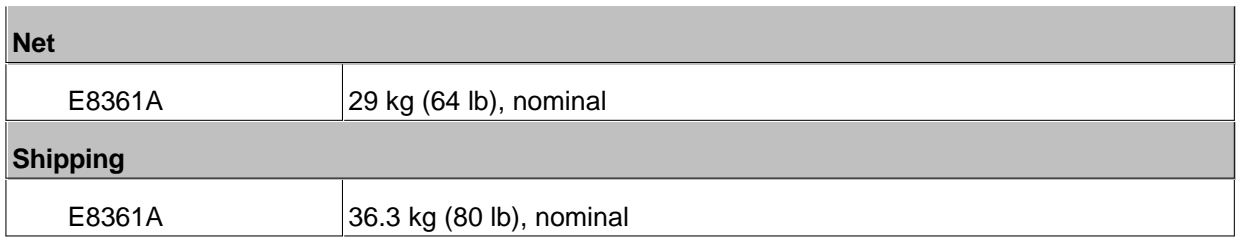

**Measurement Throughput Summary**

- **Typical Cycle Time for Measurement Completion**
- **Cycle Time vs IF Bandwidth**
- **Cycle Time vs Number of Points**
- **Data Transfer Time**

**Table 19** Typical Cycle Time<sup>a,b</sup> (ms) for Measurement Completion

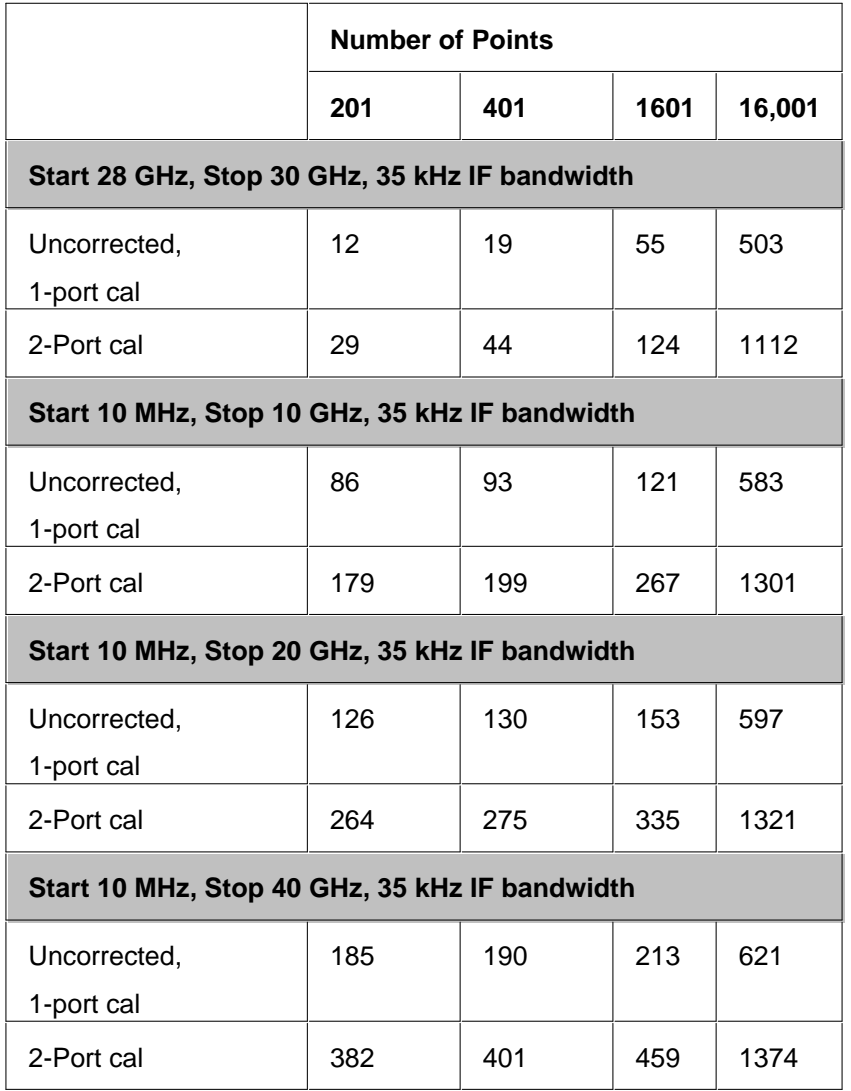

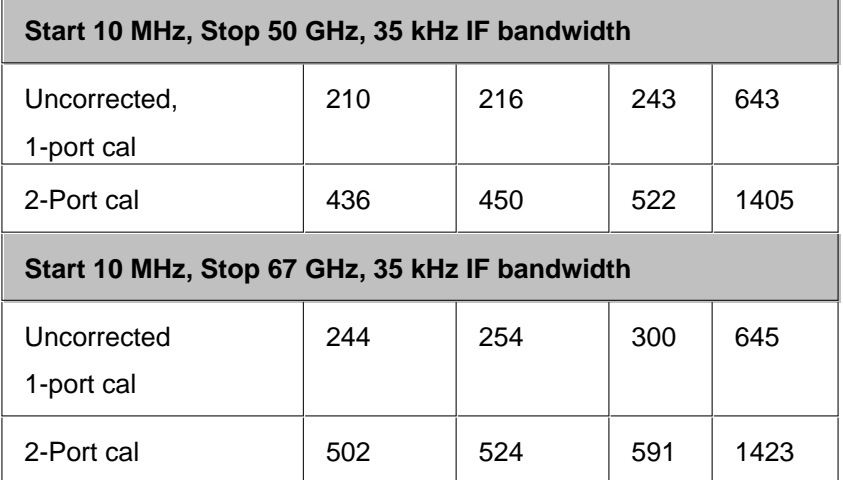

a Typical performance.

b Includes sweep time, retrace time and band-crossing time. Analyzer display turned off with DISPLAY:ENABLE OFF. Add 21 ms for display on. Data for one trace (S11) measurement.

# Table 20. Cycle Time vs IF Bandwidth<sup>a</sup>

Applies to the Preset condition (201 points, correction off) except for the following changes:

- $\bullet$  CF = 28 GHz
- Span = 100 MHz  $\bullet$
- Display off (add 21 ms for display on)

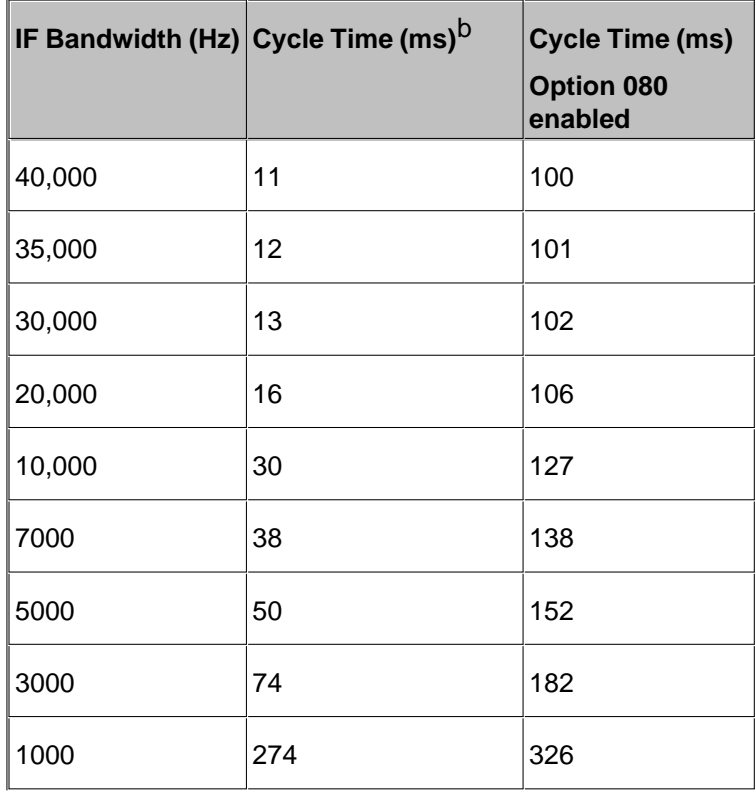

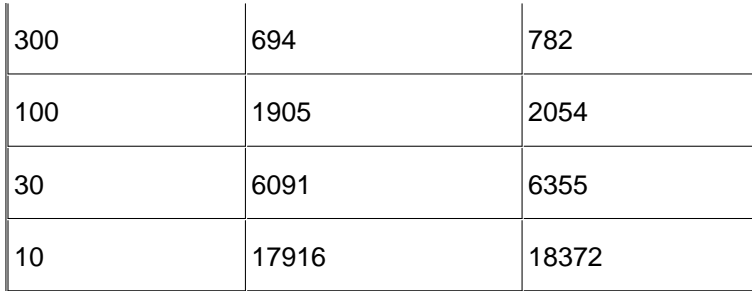

a Typical performance.

b Cycle time includes sweep and retrace time.

# Table 21. Cycle Time vs Number of Points<sup>a</sup>

Applies to the Preset condition (35 kHz IF bandwidth, correction off) except for the following changes:

- $\bullet$  CF = 28 GHz
- $\bullet$  Span = 100 MHz
- Display off (add 21 ms for display on)

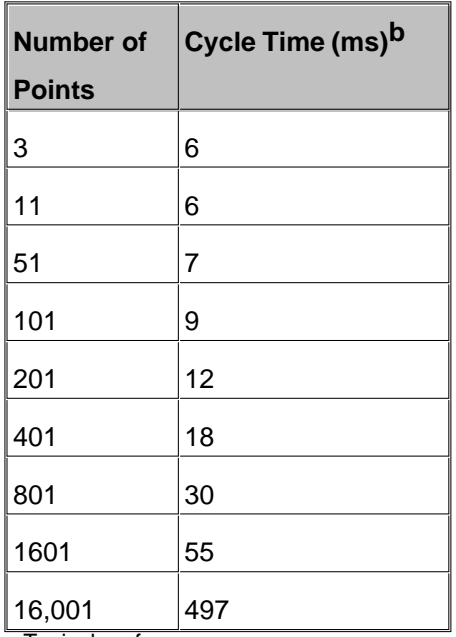

a Typical performance. b Cycle time includes sweep and retrace time.

**Table 22.** Data Transfer Time (ms)<sup>a</sup>

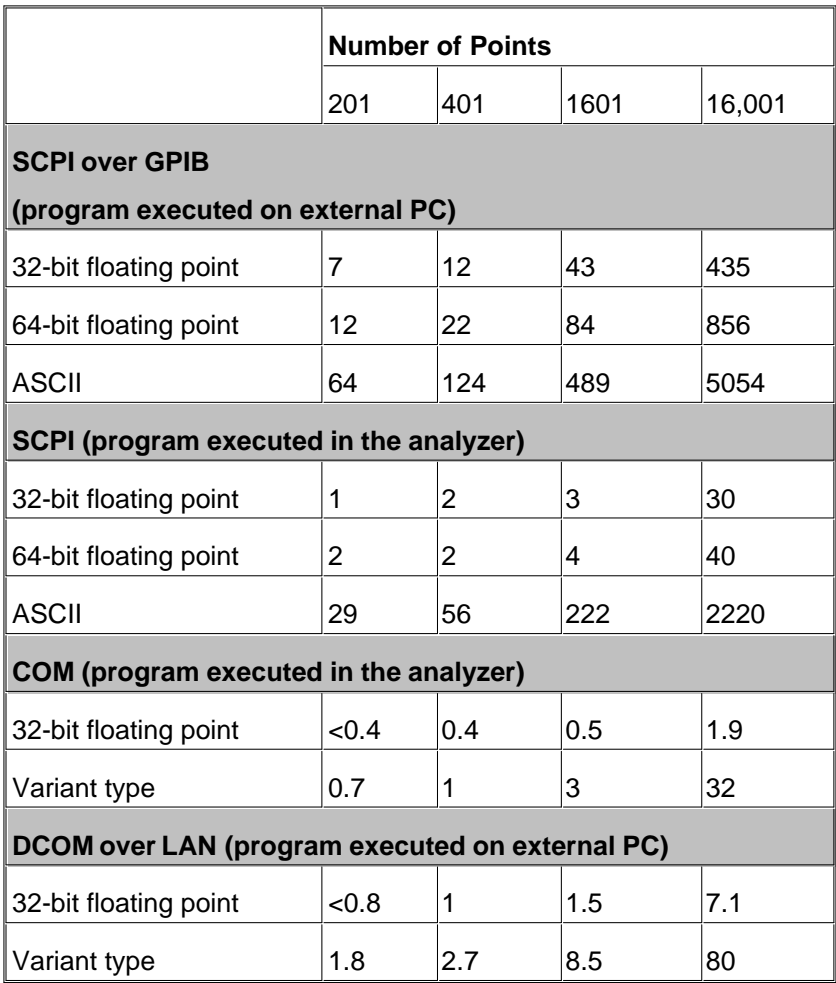

a Typical performance

# **Test Set Block Diagrams**

E8361A - Standard Configuration and Standard Power Range

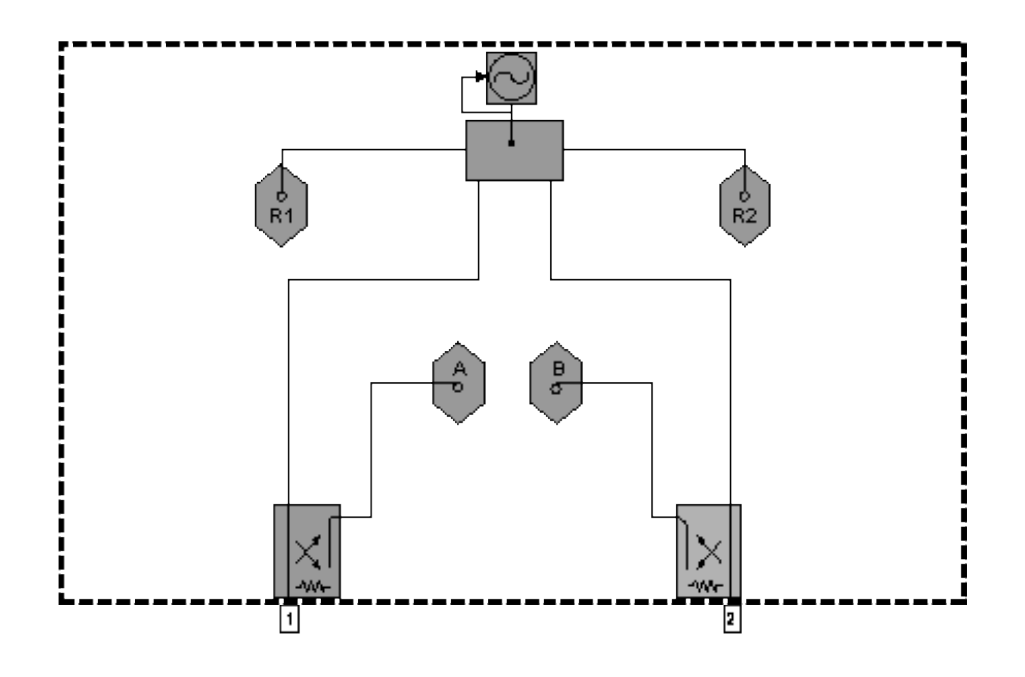

E8361A - Option UNL Standard Configuration with Extended Power Range and Bias - Tees

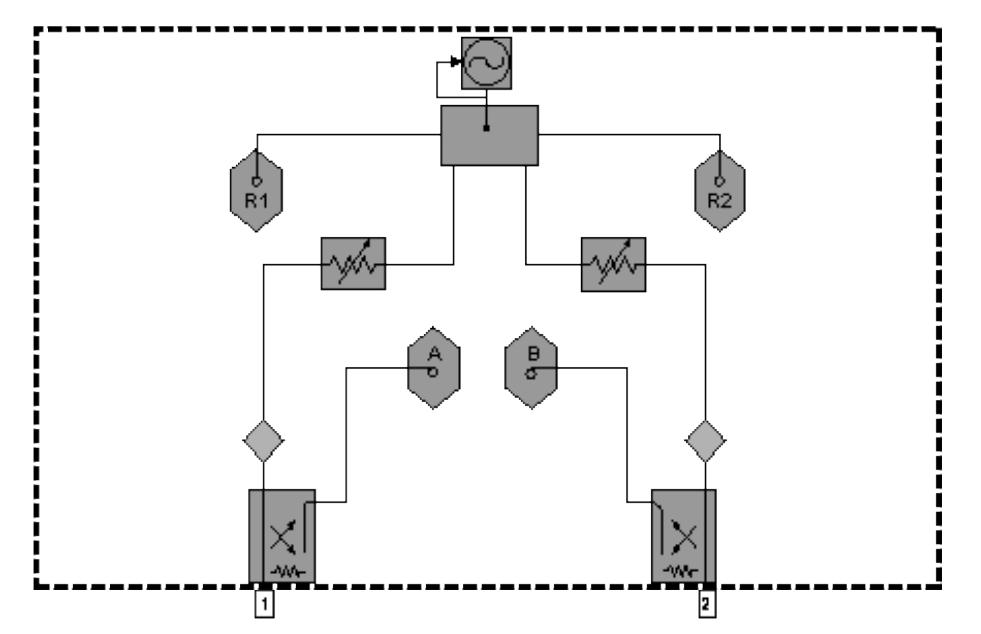

E8361A - Option UNL Standard Configuration with Extended Power Range and Bias - Tees, and Option 016, Receiver Attenuators

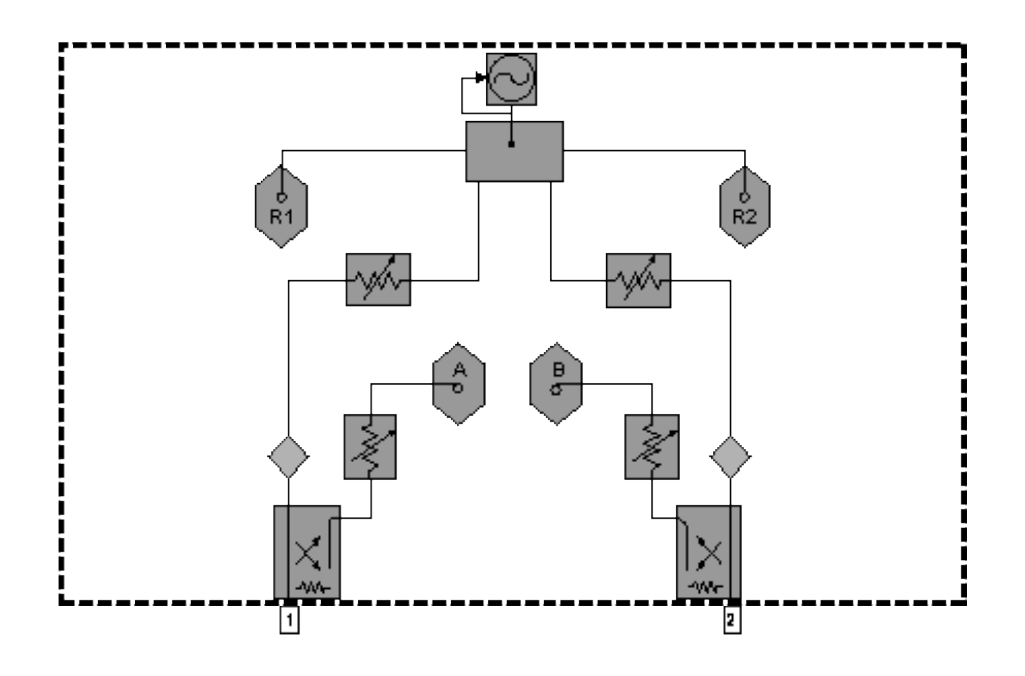

# **Test Set with Option 014 Block Diagrams**

E8361A - Option 014 – Configurable Test Set and Standard Power Range

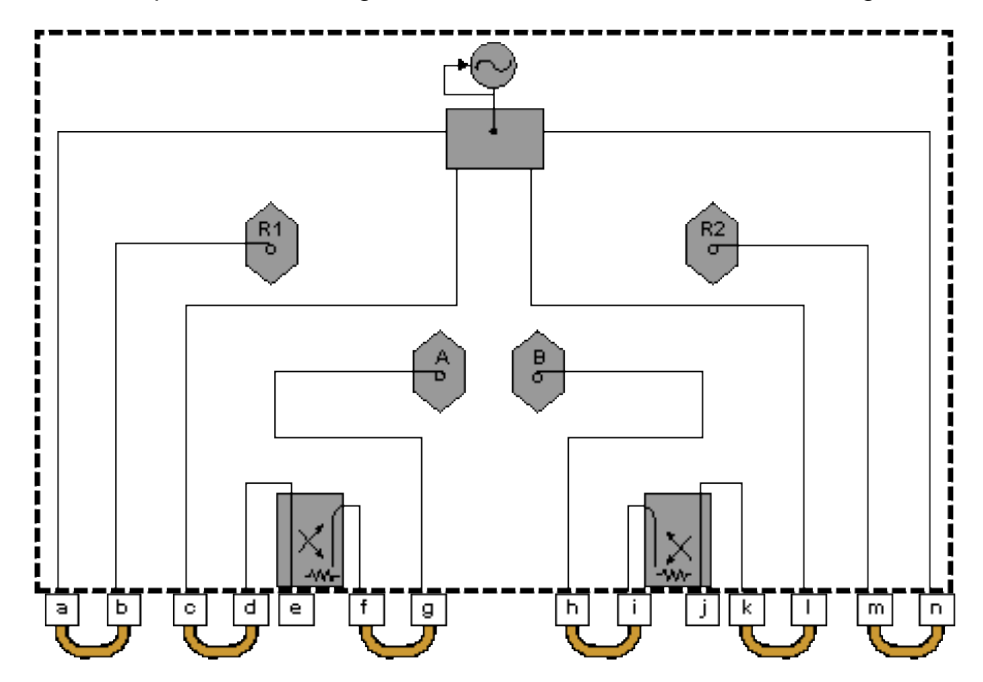

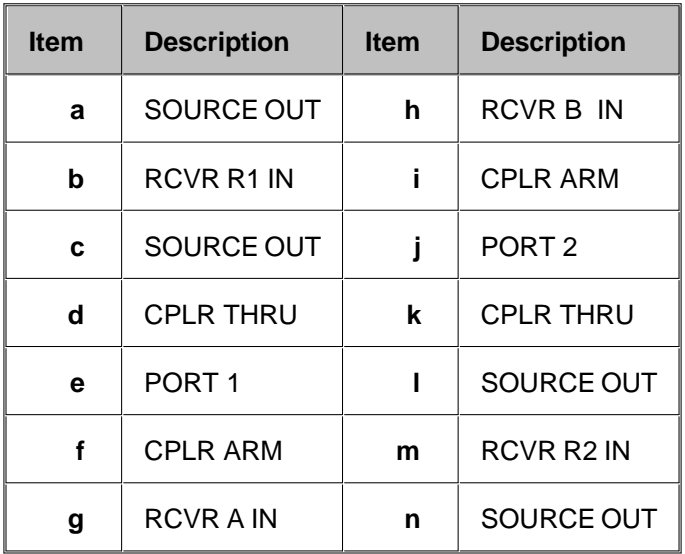

E8361A - Option 014 – Configurable Test Set and Standard Power Range, and Option 081 Reference Channel Transfer Switch

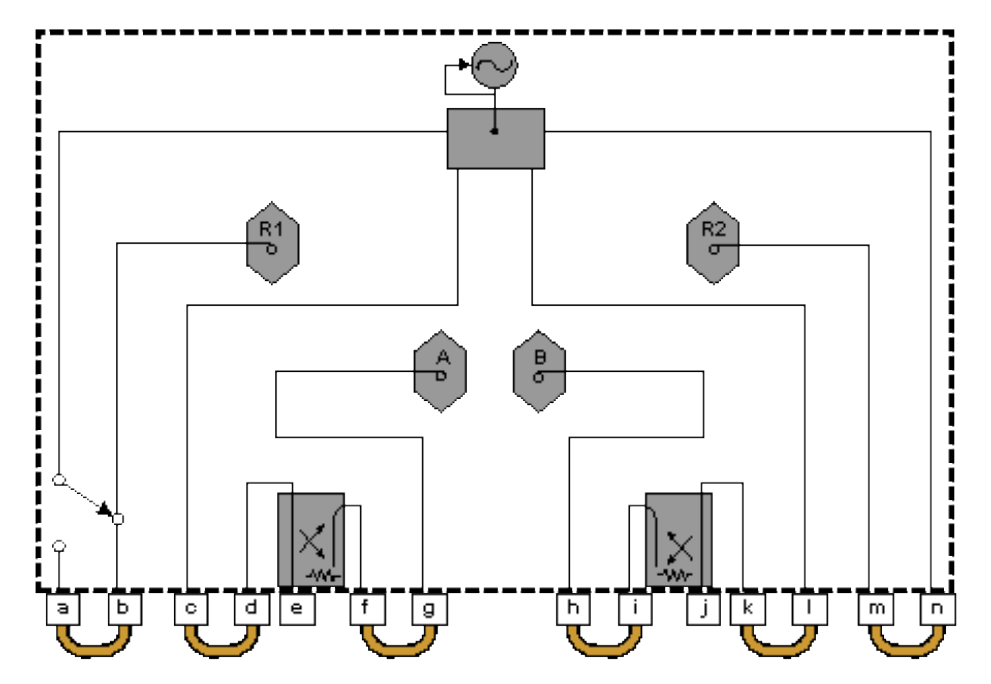

| <b>Item</b> | <b>Description</b> | <b>Item</b> | <b>Description</b>     |
|-------------|--------------------|-------------|------------------------|
| a           | SOURCE OUT         | h           | <b>RCVR B IN</b>       |
| b           | RCVR R1 IN         | i           | <b>CPLR ARM</b>        |
| C           | SOURCE OUT         |             | PORT <sub>2</sub>      |
| d           | <b>CPLR THRU</b>   | k           | <b>CPLR THRU</b>       |
| е           | PORT <sub>1</sub>  | ı           | SOURCE OUT             |
| f           | <b>CPLR ARM</b>    | m           | RCVR R <sub>2</sub> IN |
| g           | <b>RCVRAIN</b>     | n           | SOURCE OUT             |

E8361A - Option 014 Configurable Test Set, and Option UNL Extended Power Range and Bias - Tees

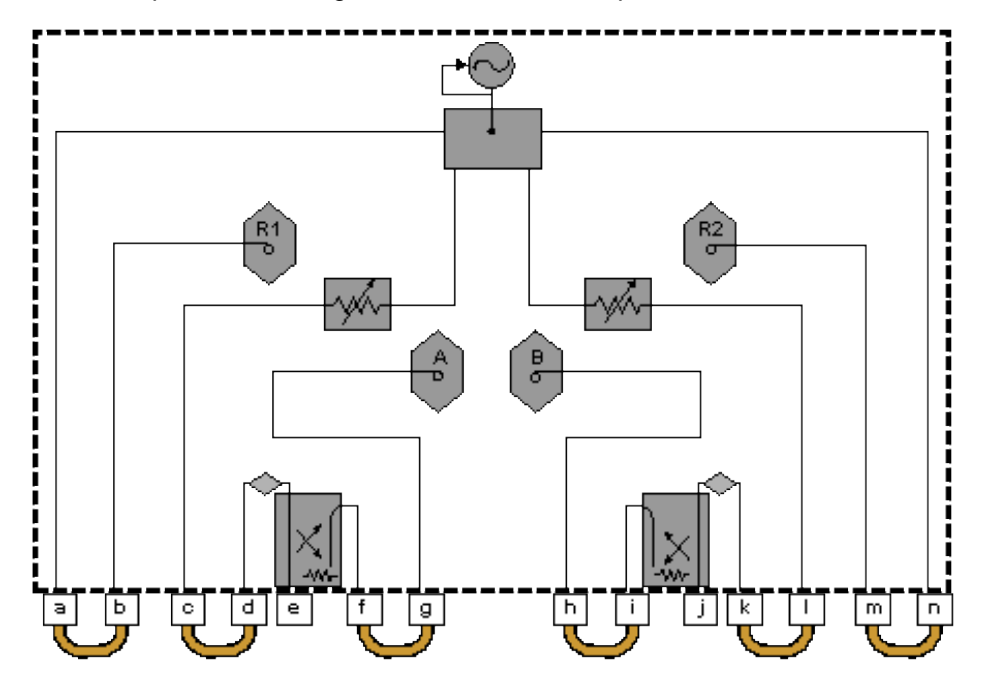

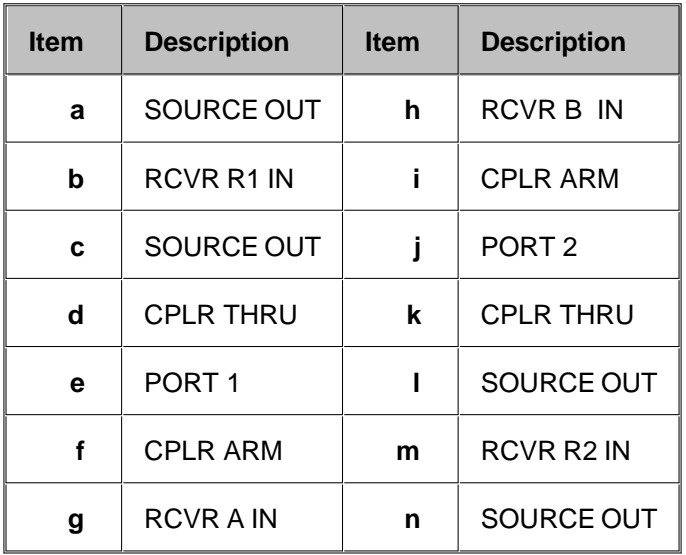

E8361A - Option 014 Configurable Test Set, and Option UNL Extended Power Range and Bias - Tees, and Option 081 Reference Channel Transfer Switch

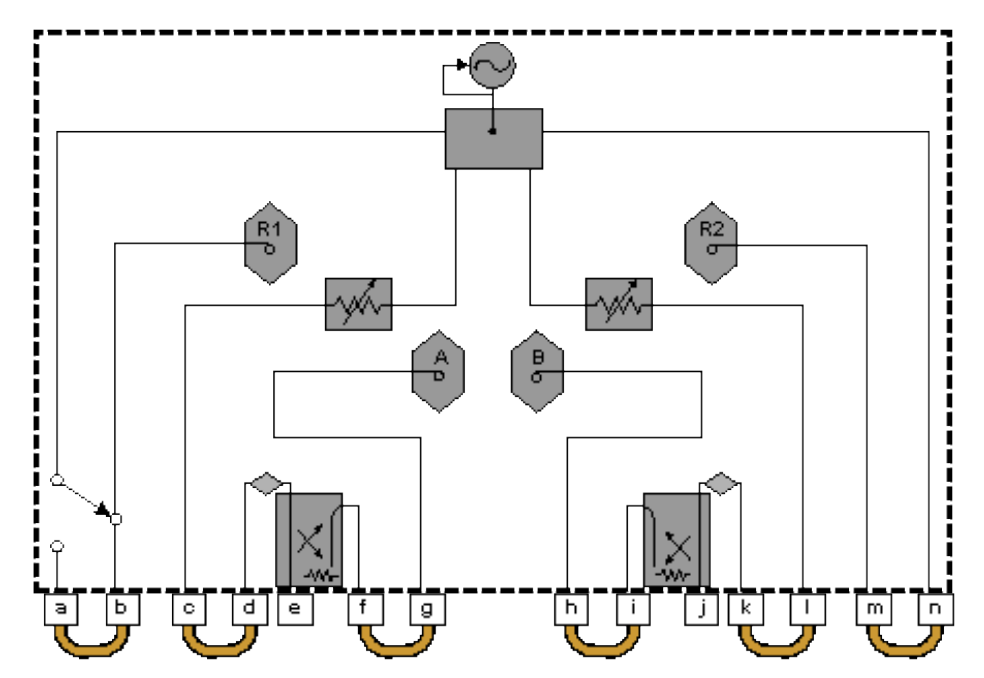

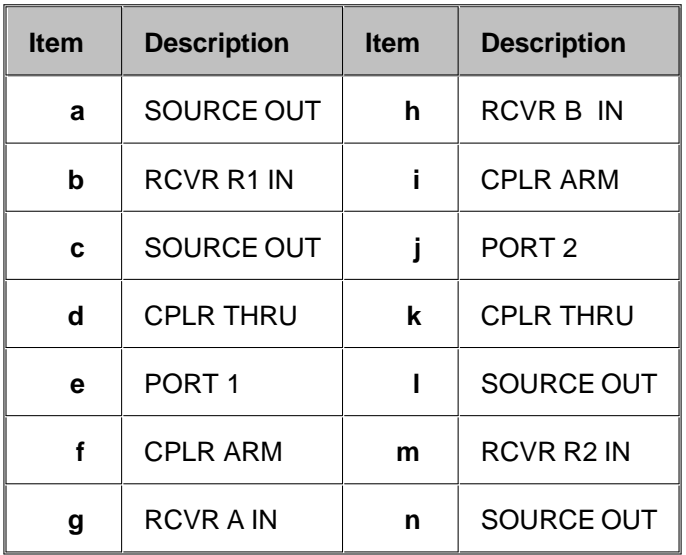

E8361A - Option 014 Configurable Test Set and Option UNL, Extended Power Range and Bias - Tees and Option 016 Receiver Attenuators

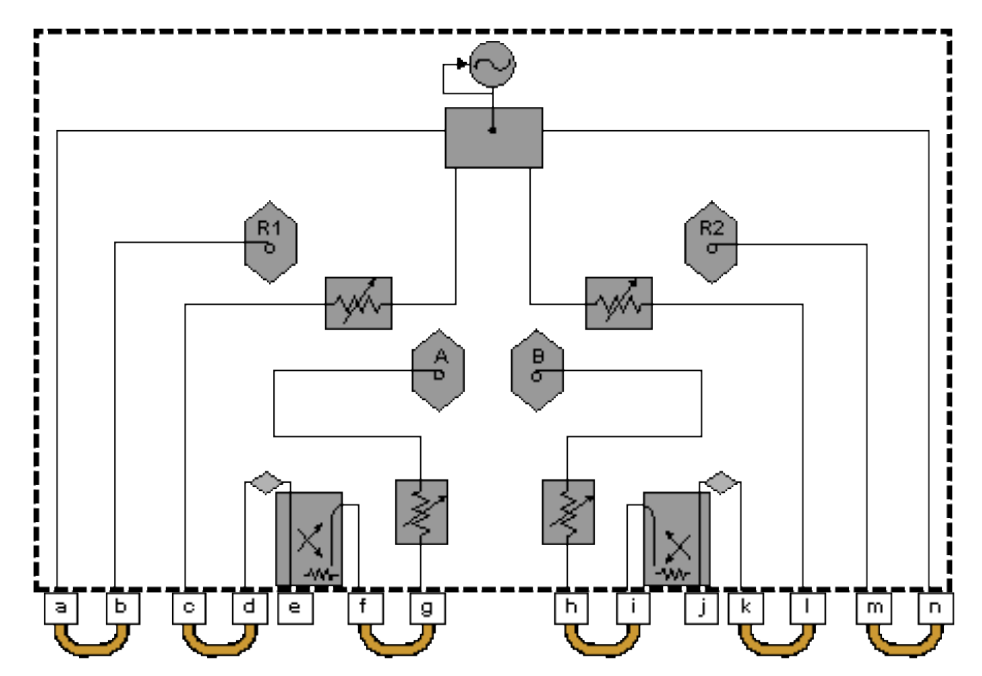

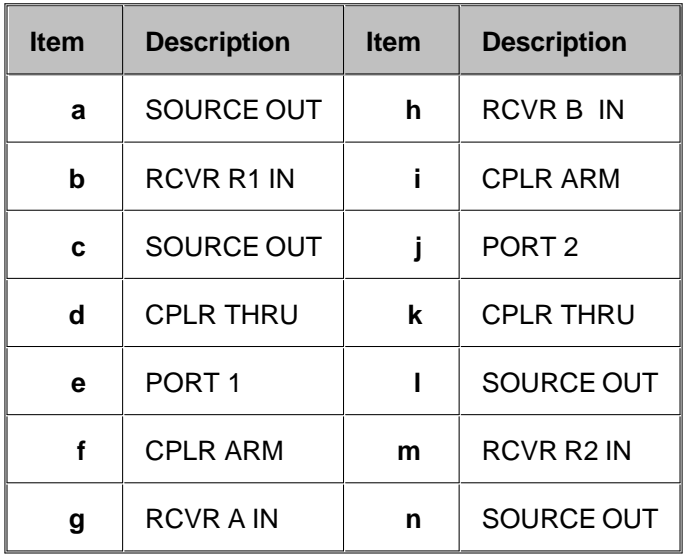

E8361A - Option 014 Configurable Test Set, and Option UNL Extended Power Range and Bias - Tees, and Option 016 Receiver Attenuators, and Option 081 Reference Channel Transfer Switch

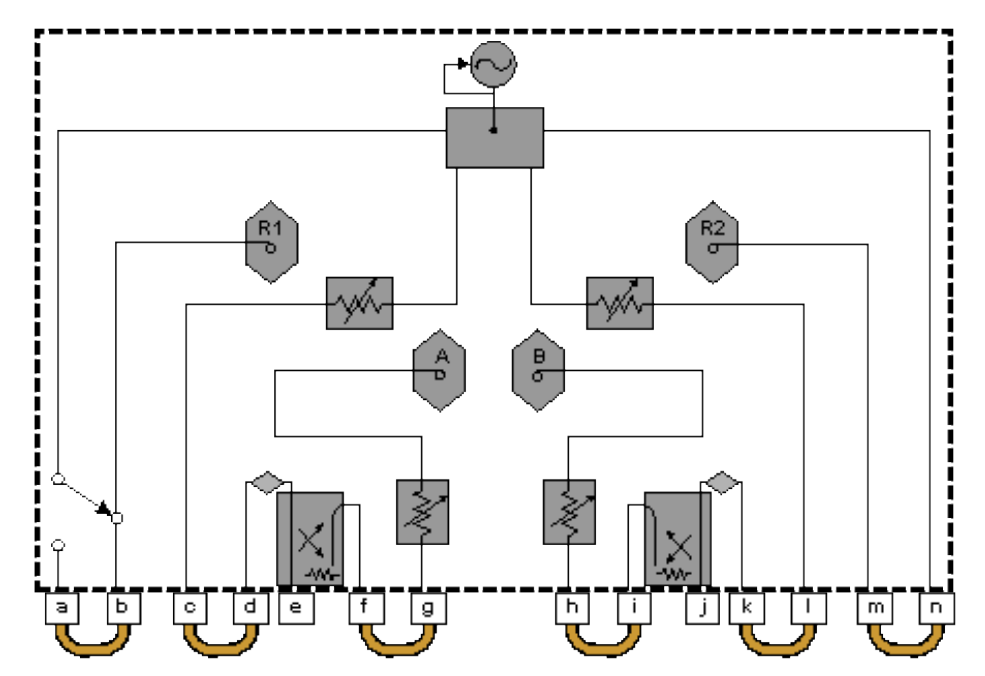

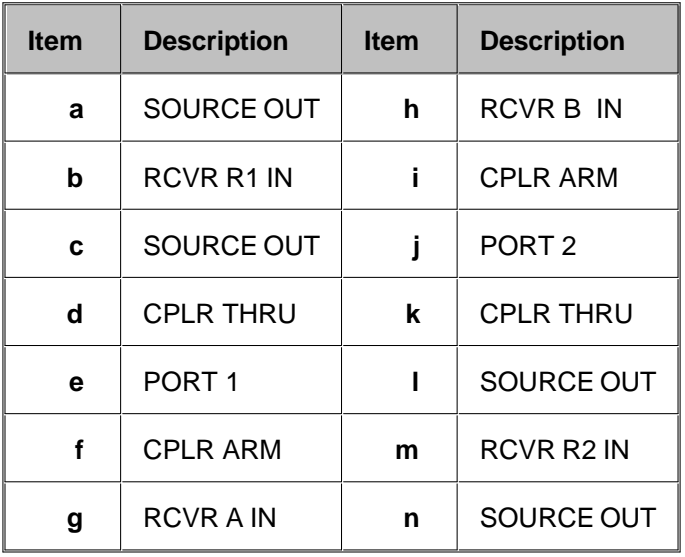

Last modified:

Oct. 05, 2006 Added 350W typical to line power

July 10, 2006 Previous revision

Because the E8362A, E8363A, and E8364A network analyzer is no longer produced, the technical specifications are stored only on the Internet. To view or print the .pdf version of the specifications, visit our web site at [http://www.agilent.com/find/pna,](http://www.agilent.com/find/pna) and search for "E836xA Specifications"

The uncertainty curves contained in this document apply only to the setup conditions listed. Please download our free Uncertainty Calculator from [http://www.agilent.com/find/na\\_calculator](http://www.agilent.com/find/na_calculator) to generate the curves for your PNA setup. View the equations used to generate the uncertainty curves.

# **Technical Specifications for the E8362B, E8363B, E8364B**

(Rev. 2006-10-05)

This is a complete list of the E8362B, E8363B, and E8364B network analyzer technical specifications.

- To optimize viewing of uncertainty curves, click the Maximize button.
- To view or print the .pdf version of the specifications, visit our web site at <http://www.agilent.com/find/pna>, and search for "E836xB Specifications"
- The uncertainty curves contained in this document apply only to the setup conditions listed. Please download our free Uncertainty Calculator from [http://www.agilent.com/find/na\\_calculator](http://www.agilent.com/find/na_calculator) to generate the curves for your PNA setup. View the equations used to generate the uncertainty curves.
- **Definitions**
- **Corrected System Performance**
	- **System Dynamic Range**
	- **Receiver Dynamic Range**
	- **2.4mm Connectors**
	- **2.92mm Connectors**
	- **3.5mm Connectors**
	- **7mm Connectors**
	- **Type-N Connectors**
	- **WR-28 Connectors**
	- **WR-42 Connectors**
	- **WR-62 Connectors**
	- **WR-90 Connectors**
- **Uncorrected System Performance**
- **Test Port Output**
- **Test Port Input**
- **Dynamic Accuracy**
- **Group Delay**
- **General Information**
- **Measurement Throughput Summary**
- **Front-panel Jumper Specs (Option 014 only)**
- Test Set Block Diagrams
- Test Set with Option 014 Block Diagrams

#### **See Specs for other PNA models**

## **Definitions**

All specifications and characteristics apply over a 25  $^{\circ}$ C  $\pm$ 5  $^{\circ}$ C range (unless otherwise stated) and 90 minutes after the instrument has been turned on.

**Specification (spec.):** Warranted performance. Specifications include guardbands to account for the expected statistical performance distribution, measurement uncertainties, and changes in performance due to environmental conditions.

**Characteristic (char.):** A performance parameter that the product is expected to meet before it leaves the factory, but that is not verified in the field and is not covered by the product warranty. A characteristic includes the same guardbands as a specification.

**Typical (typ.):** Expected performance of an average unit which does not include guardbands. It is not covered by the product warranty.

**Nominal (nom.):** A general, descriptive term that does not imply a level of performance. It is not covered by the product warranty.

**Calibration:** The process of measuring known standards to characterize a network analyzer's systematic (repeatable) errors.

**Corrected (residual):** Indicates performance after error correction (calibration). It is determined by the quality of calibration standards and how well "known" they are, plus system repeatability, stability, and noise.

**Uncorrected (raw):** Indicates instrument performance without error correction. The uncorrected performance affects the stability of a calibration.

**Standard:** When referring to the analyzer, this includes no options unless noted otherwise.

## **Corrected System Performance**

The specifications in this section apply for measurements made with the E836xB analyzer with the following conditions:

- 10 Hz IF bandwidth
- No averaging applied to data
- Isolation calibration with an averaging factor of 8
- **System Dynamic Range**
- **Receiver Dynamic Range**
- **2.4mm Connectors**
- **2.92mm Connectors**
- **3.5mm Connectors**
- **7mm-Connectors**
- **Type-N Connectors**
- **WR-28 Connectors**
- **WR-42-Connectors**
- **WR-62 Connectors**
- **WR-90 Connectors**

# **Table 1.** System Dynamic Range<sup>a</sup>

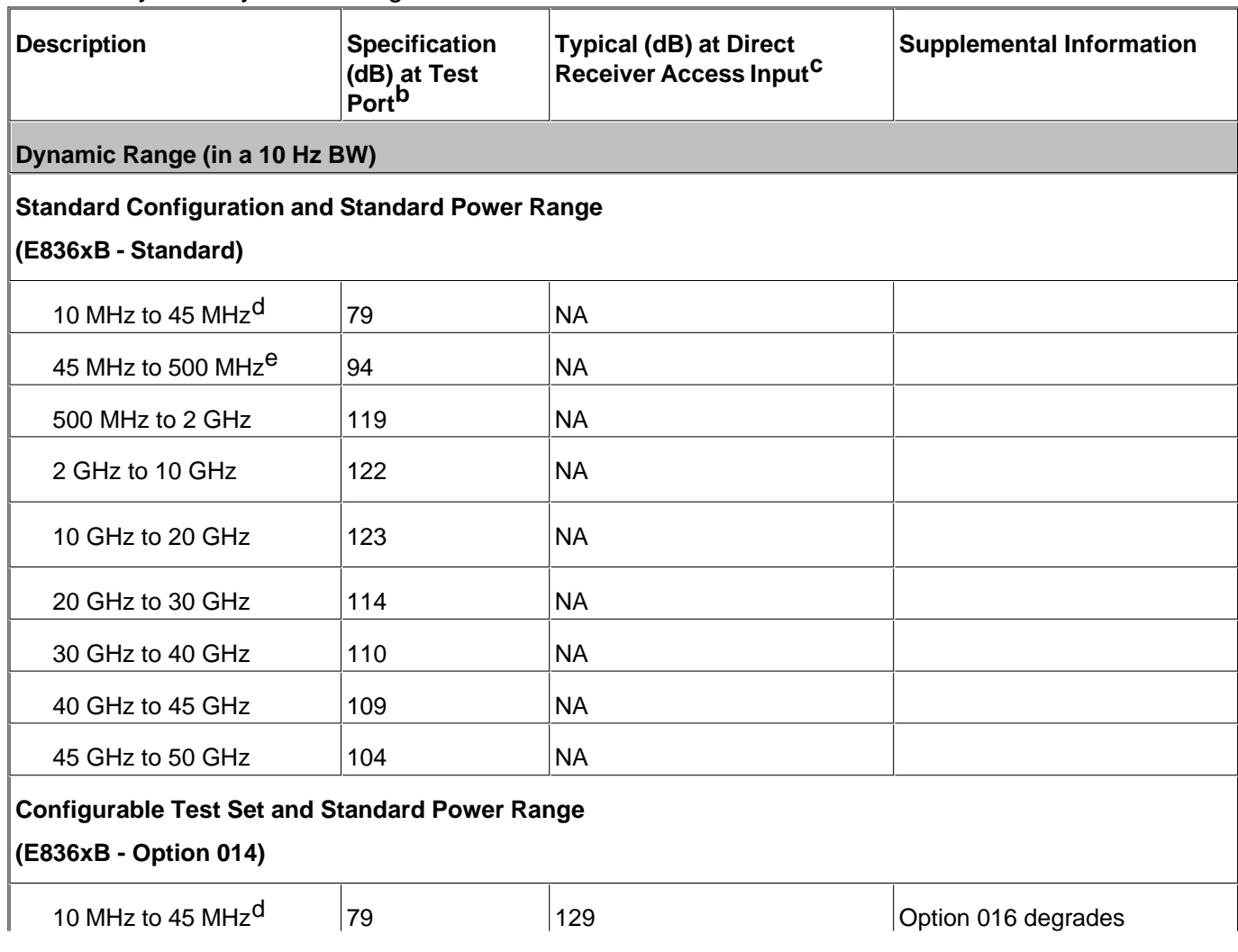

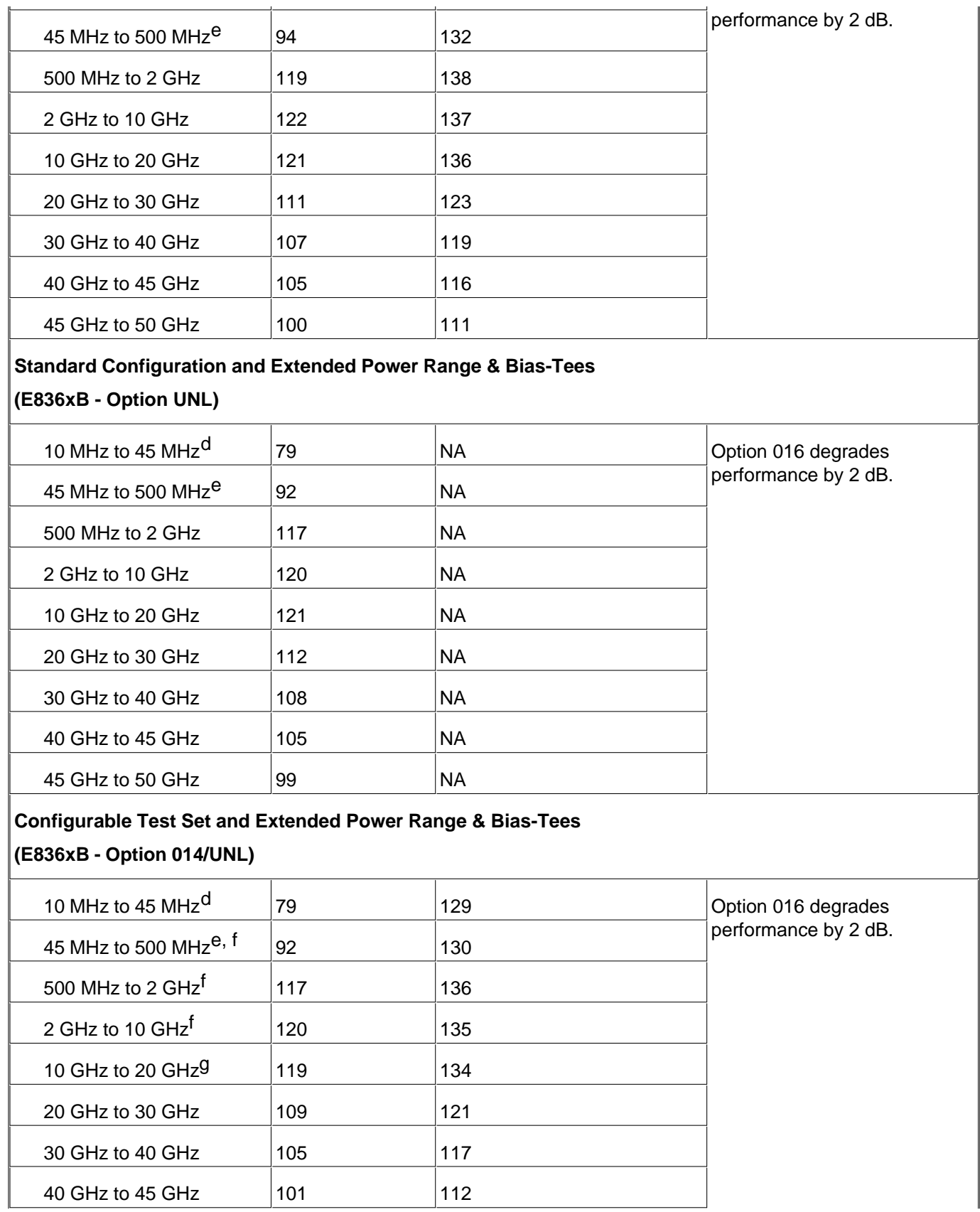

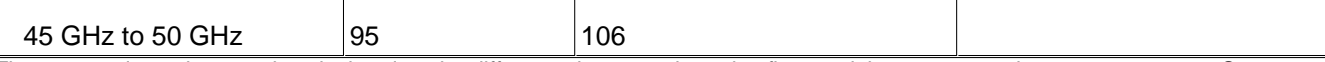

a The system dynamic range is calculated as the difference between the noise floor and the source maximum output power. System dynamic range is a specification when the source is set to Port 1, and a characteristic when the source is set to Port 2. The effective dynamic range must take measurement uncertainties and interfering signals into account as well as the insertion loss resulting from a thru cable connected between Port 1 and Port 2..

b The test port system dynamic range is calculated as the difference between the test port noise floor and the source maximum output power. The effective dynamic range must take measurement uncertainties and interfering signals into account as well as the insertion loss resulting from a thru cable connected between Port 1 and Port 2..

c The direct receiver access input system dynamic range is calculated as the difference between the receiver access input noise floor and the source maximum output power. The effective dynamic range must take measurement uncertainties and interfering signals into account. This set-up should only be used when the receiver input will never exceed its damage level. When the analyzer is in segment sweep mode, the analyzer can have predefined frequency segments which will output a higher power level when the extended dynamic range is required (i.e. devices with high insertion loss), and reduced power when receiver damage may occur (i.e. devices with low insertion loss). The extended range is only available in one-path transmission measurements. d Typical performance.

e May be limited to 100 dB at particular frequencies below 500 MHz due to spurious receiver residuals. Methods are available to regain the full dynamic range.

f E8362B only: Option H11 decreases value by 1 dB.

g E8362B only: Option H11 decreases value by 2 dB.

## **Table 2. Receiver Dynamic Range<sup>d</sup>**

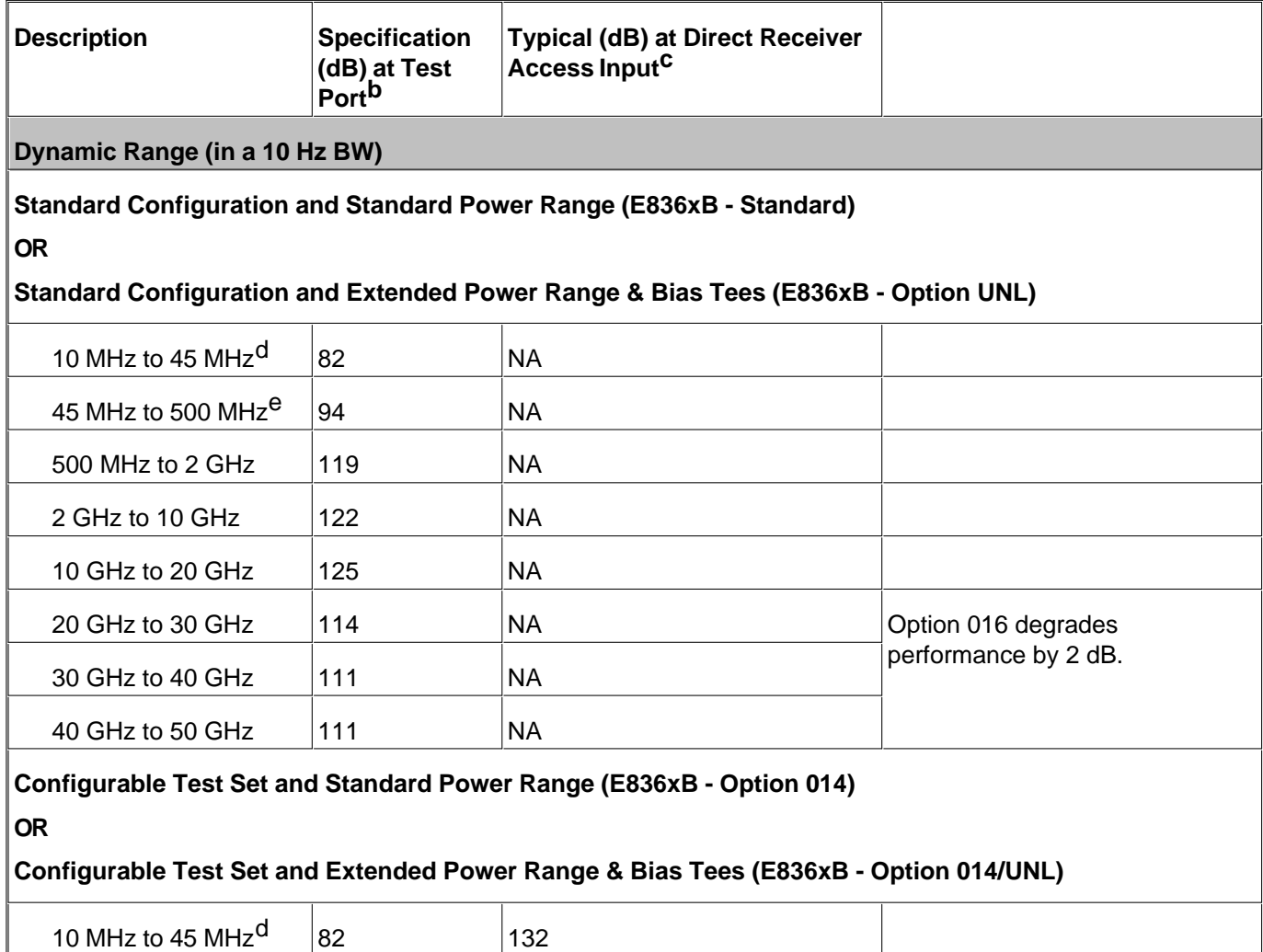

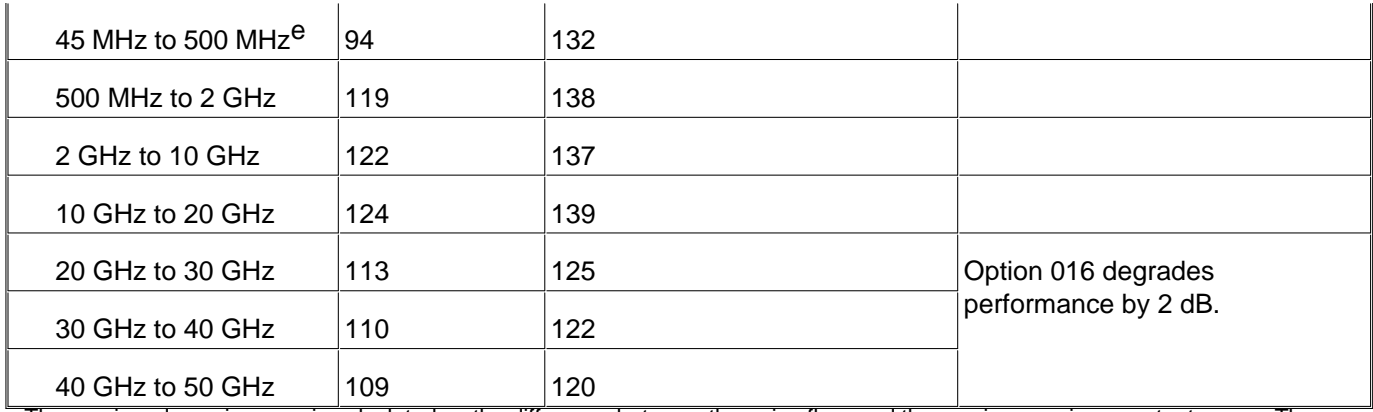

a The receiver dynamic range is calculated as the difference between the noise floor and the receiver maximum output power. The effective dynamic range must take measurement uncertainties and interfering signals into account.

b The test port receiver dynamic range is calculated as the difference between the test port noise floor and the receiver maximum input level. The effective dynamic range must take measurement uncertainties and interfering signals into account.

c The direct receiver access input receiver dynamic range is calculated as the difference between the direct receiver access input noise floor and the receiver maximum input level. The effective dynamic range must take measurement uncertainties and interfering signals into account. This set-up should only be used when the receiver input will never exceed its compression or damage level. When the analyzer is in segment sweep mode, the analyzer can have predefined frequency segments which will output a higher power level when the extended dynamic range is required (i.e. devices with high insertion loss), and reduced power when compression or receiver damage may occur (i.e. devices with low insertion loss). The extended range is only available in one-path transmission measurements. d Typical performance.

e May be degraded by 10 dB at particular frequencies (multiples of 5 MHz) below 500 MHz due to spurious receiver residuals. Methods are available to regain the full dynamic range.

**Note**: This E836xB document provides technical specifications for the following calibration kits only: 85056A, 85056D, 85056K, 85052B, 85052C, 85052D, 85050B, 85050C, 85050D, 85054B, 85054D, K11644A, P11644A, R11644A, and the X11644A.

## Table 33. Uncorrected System Performance<sup>a</sup>

Specifications apply over environmental temperature of 23°  $\pm$ 3 °C, with < 1 °C deviation from the calibration temperature

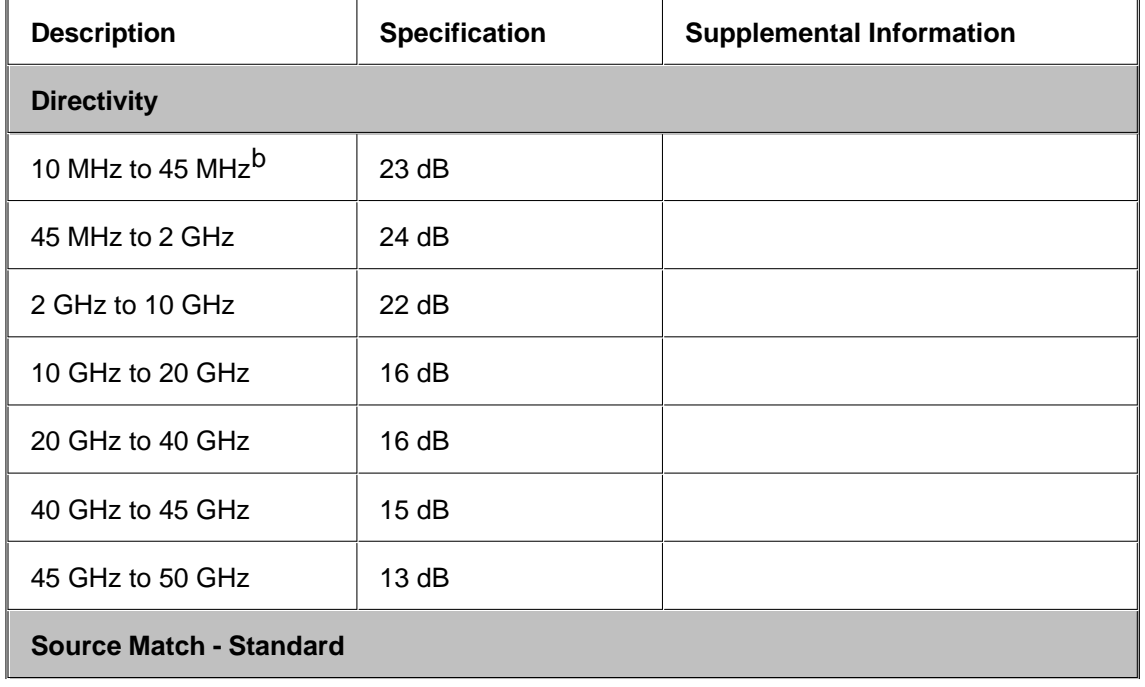

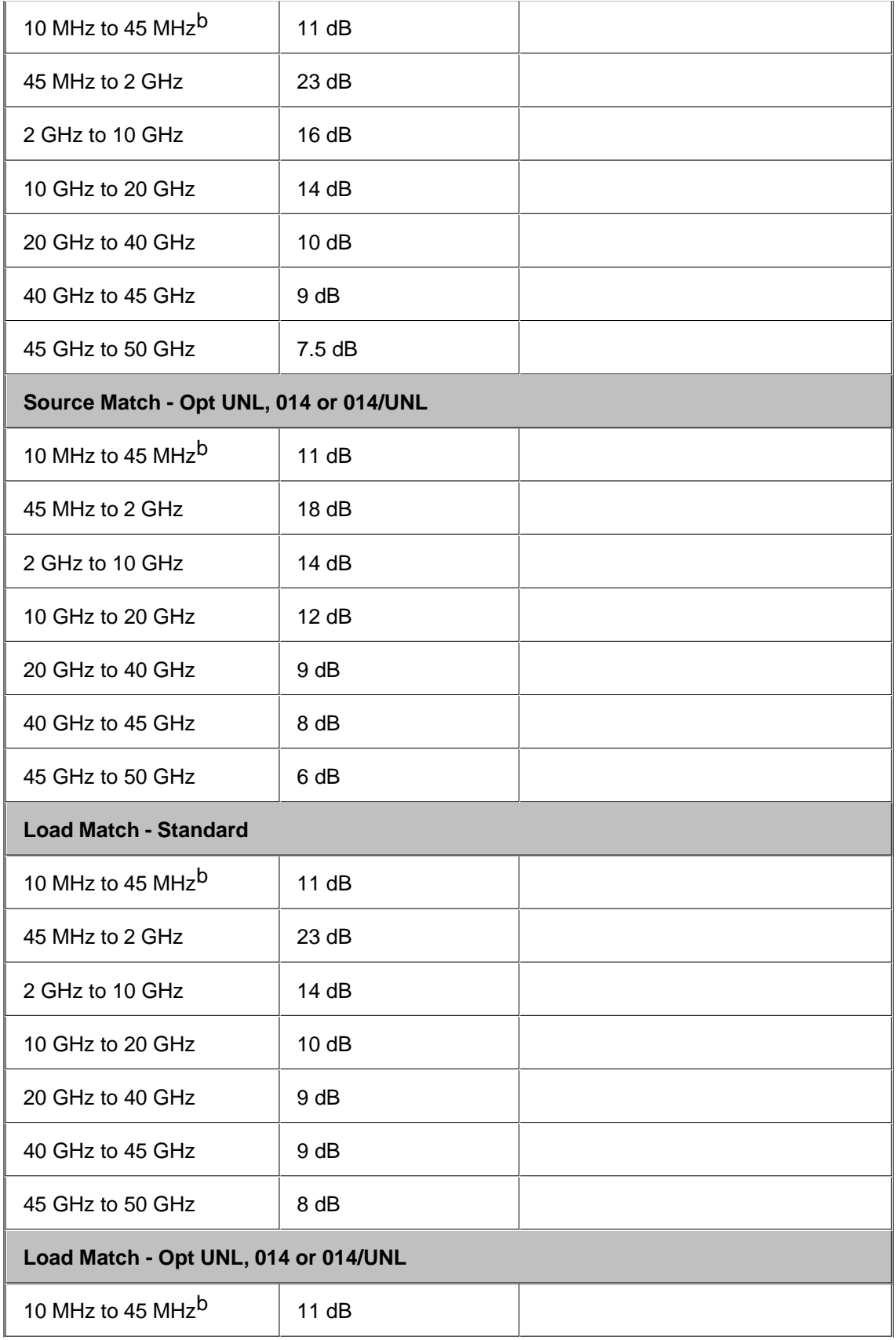

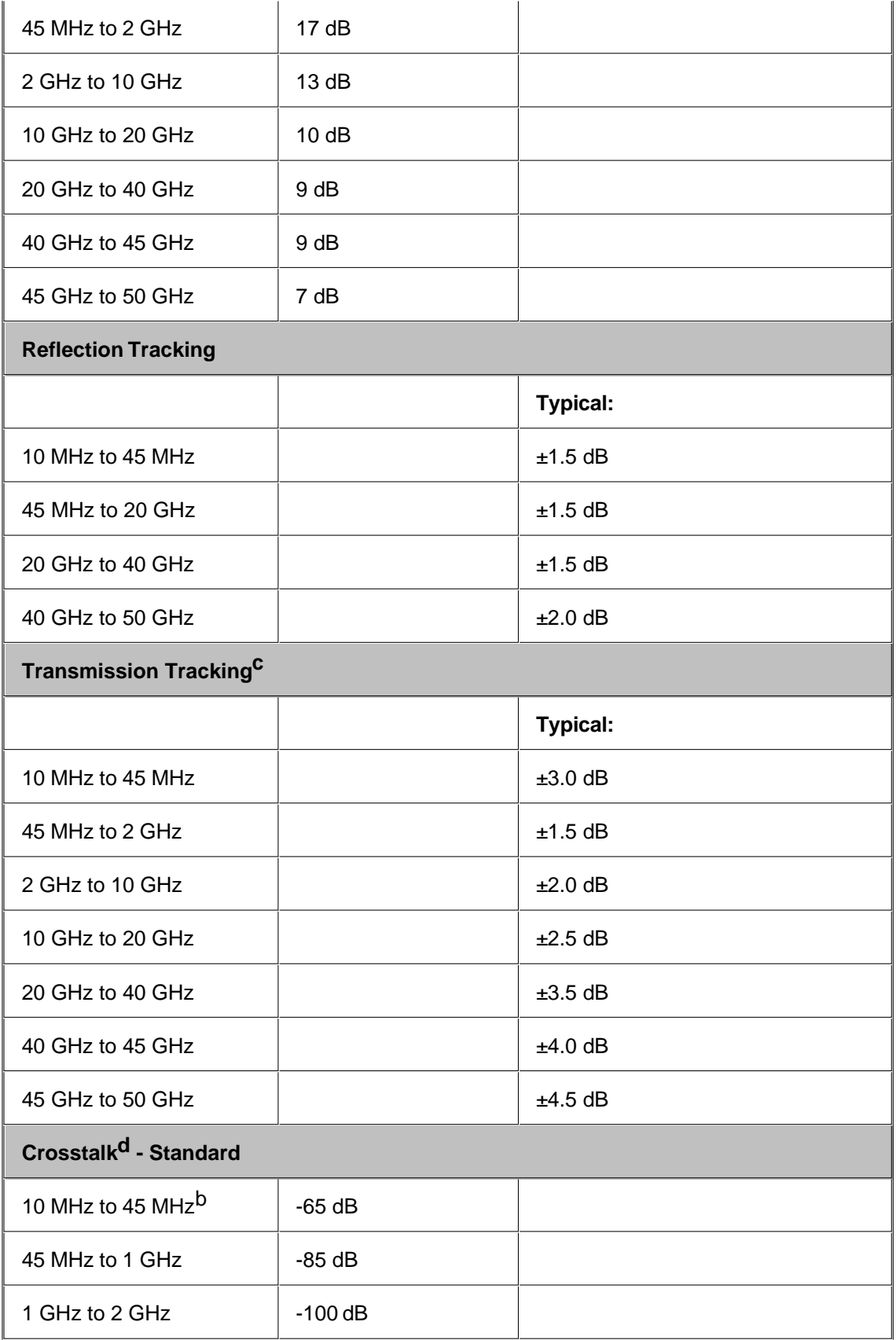

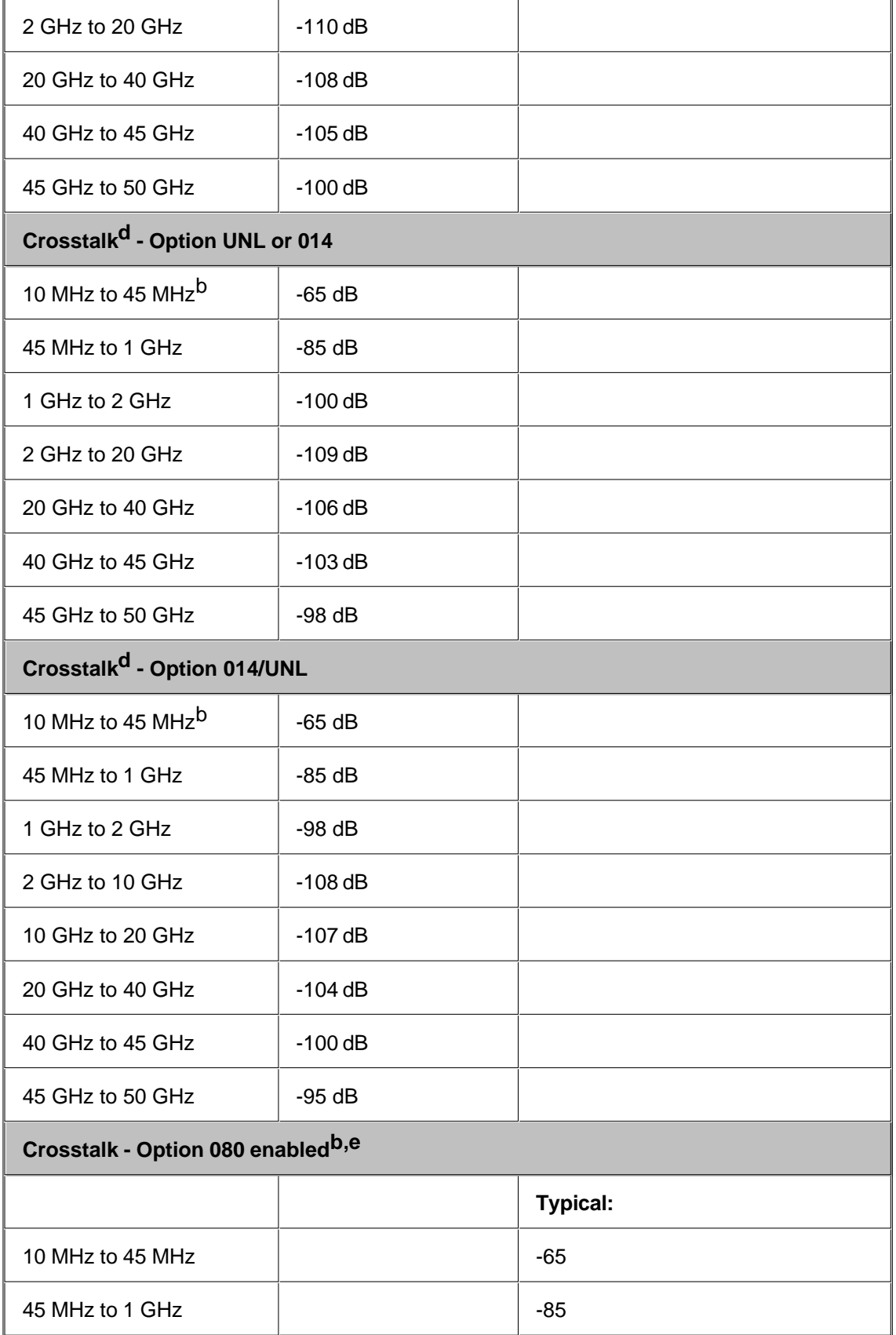

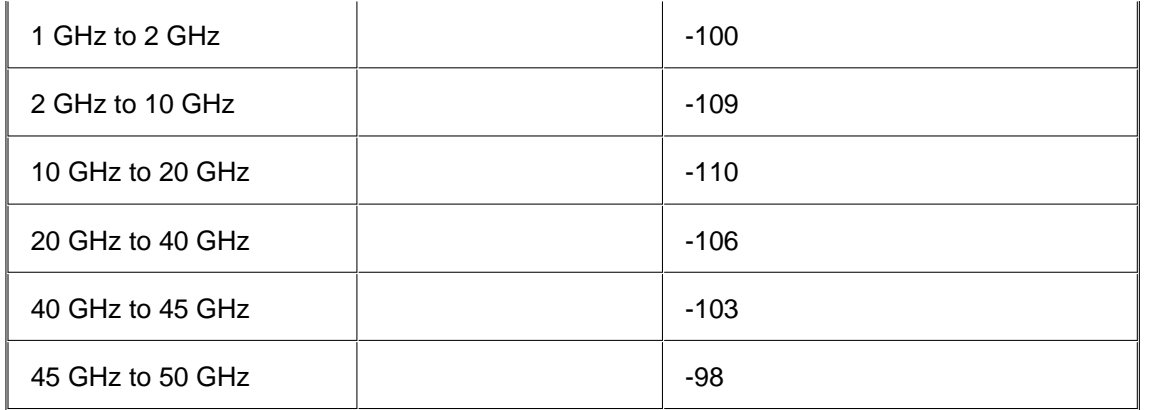

a Specifications apply over environment temperature of 23°C +/- 3°C, with less than 1°C deviation from the calibration temperature.

b Typical performance.

cTransmission tracking performance is strongly dependent on cable used. These typical specifications are based on the use of the Agilent thru cable (part number 85133-60016).

d Measurement conditions: normalized to a thru, measured with two shorts, 10 Hz IF bandwidth, averaging factor of 16, alternate mode, source power set to the lesser of the maximum power out or the maximum receiver power.

e 0 Hz offset.

## **Table 34.** Test Port Output

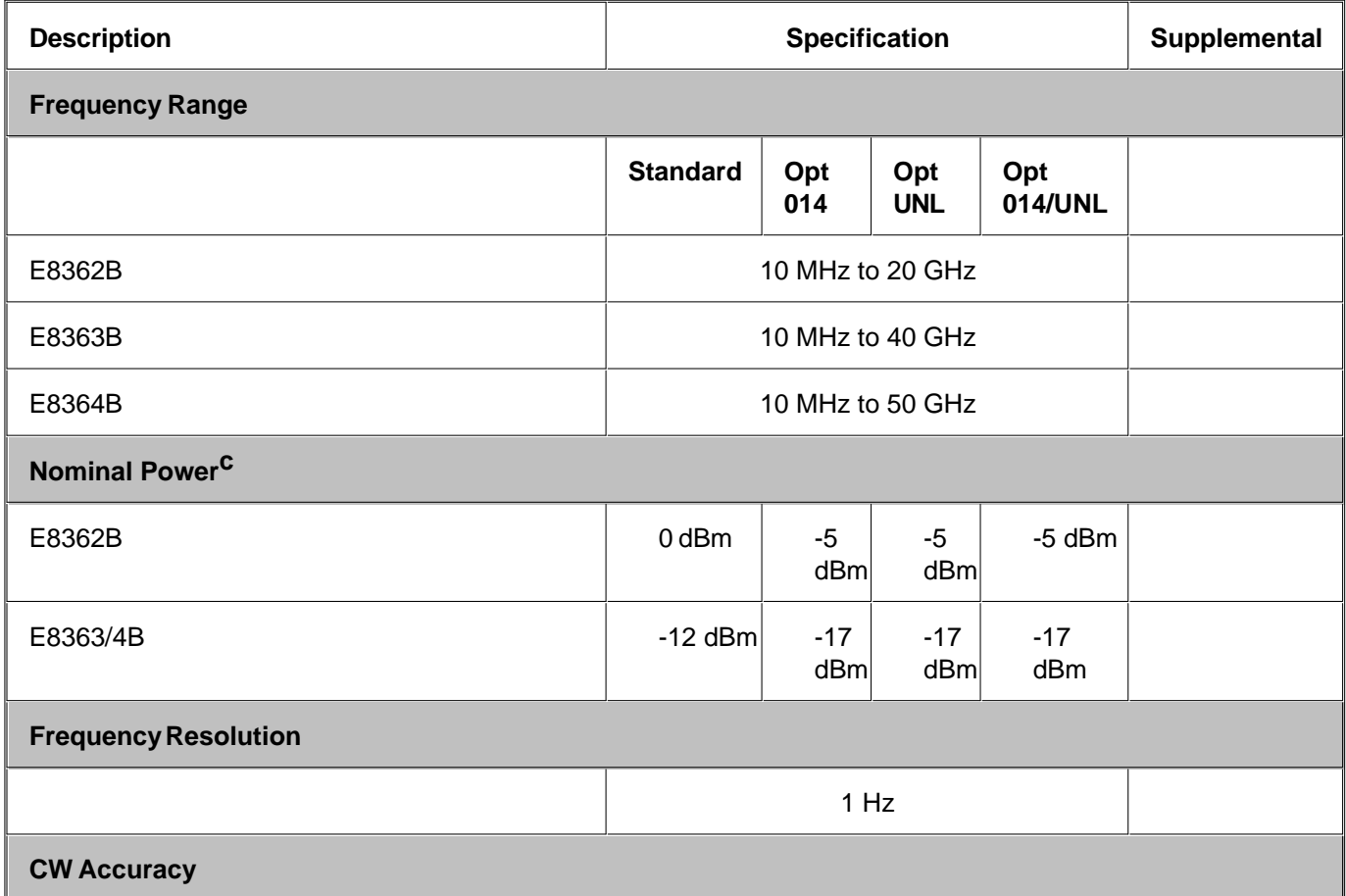

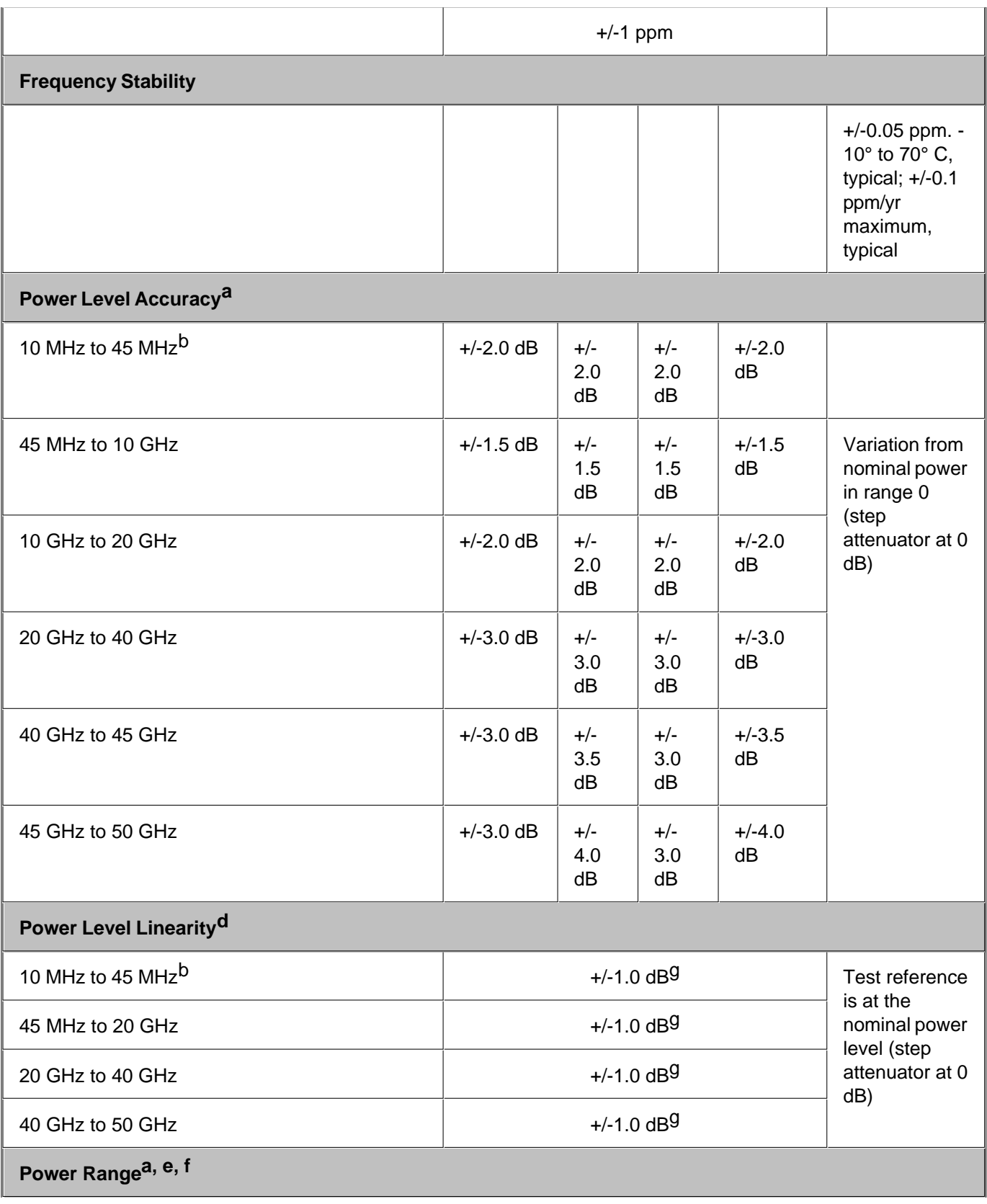

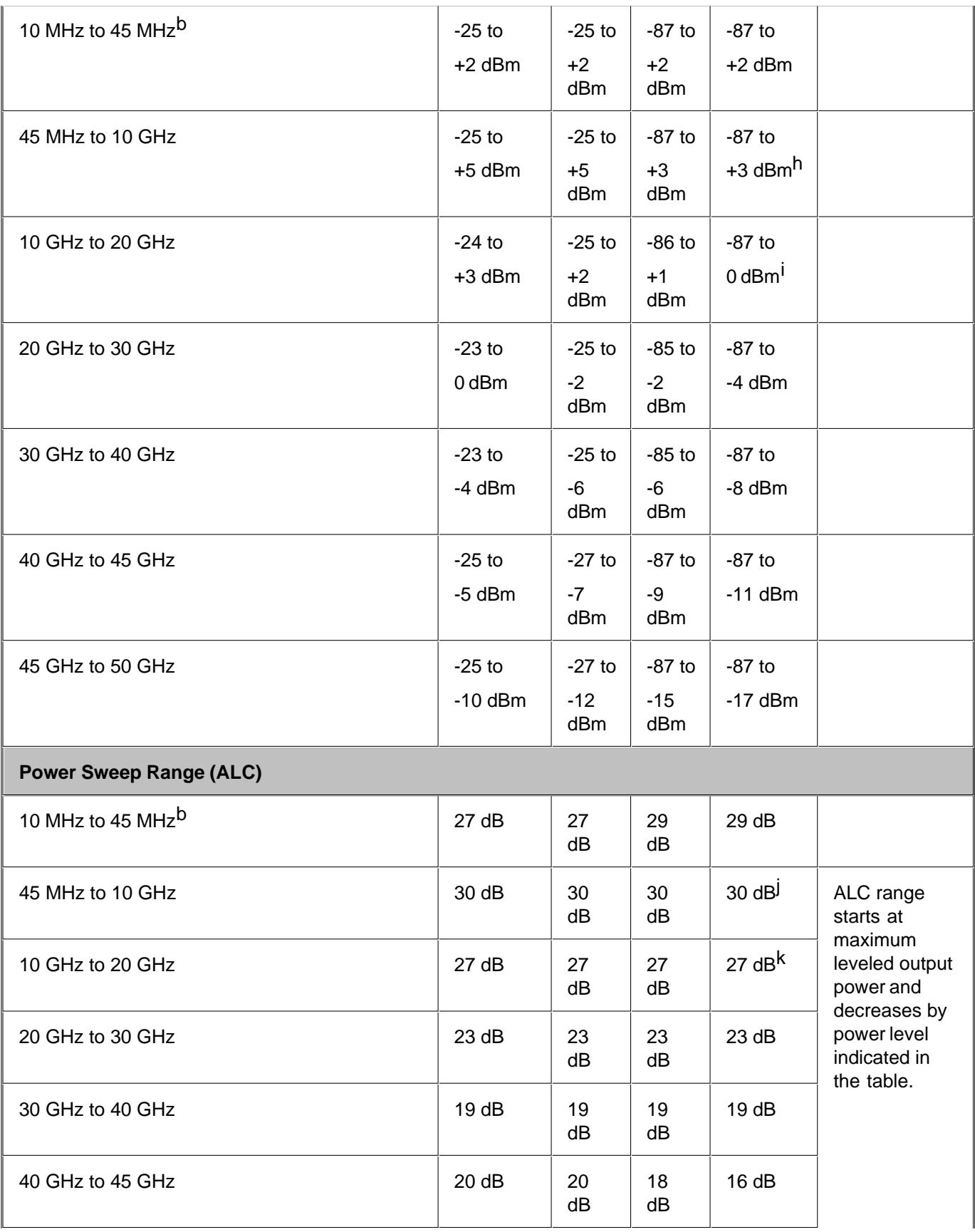

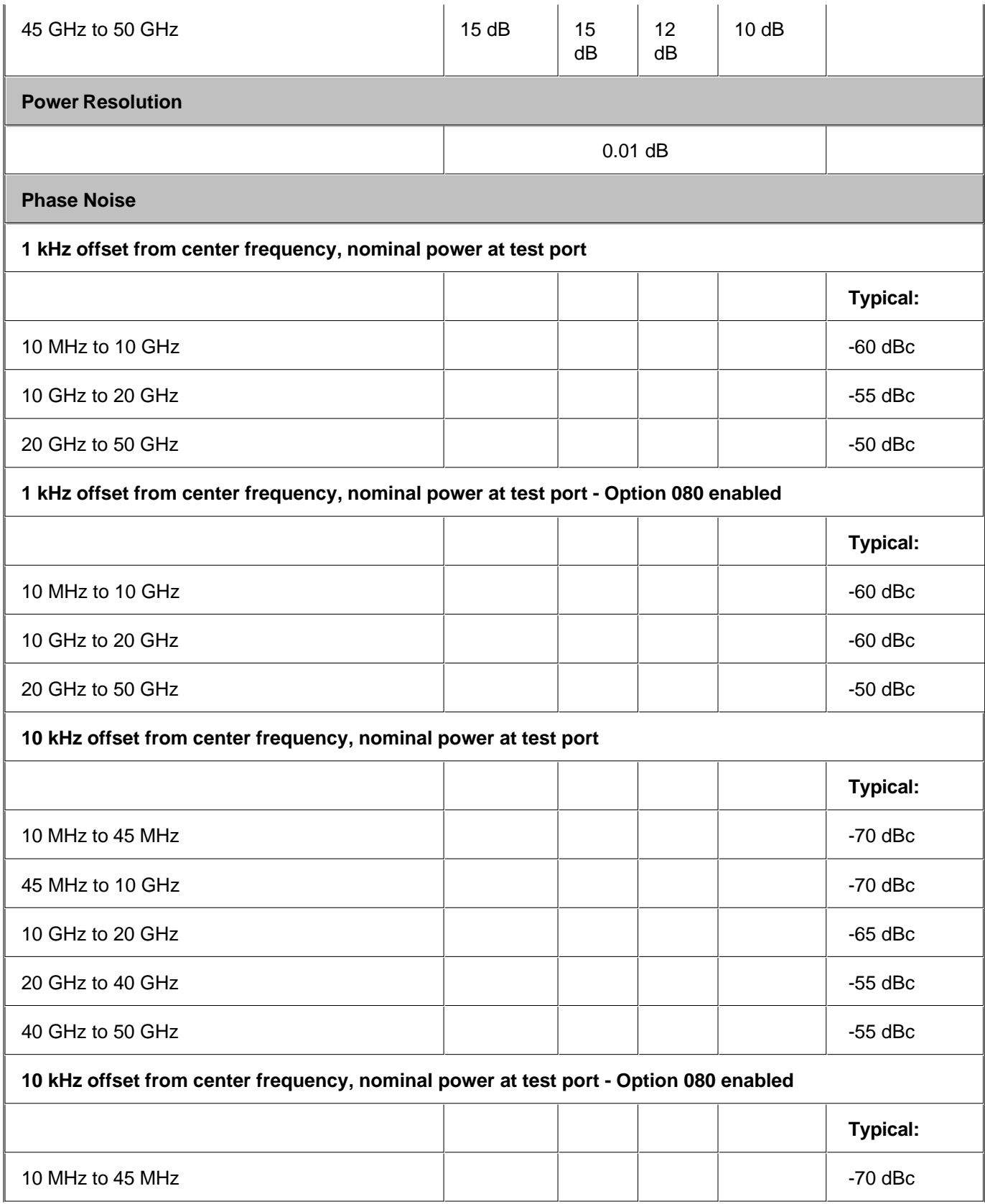

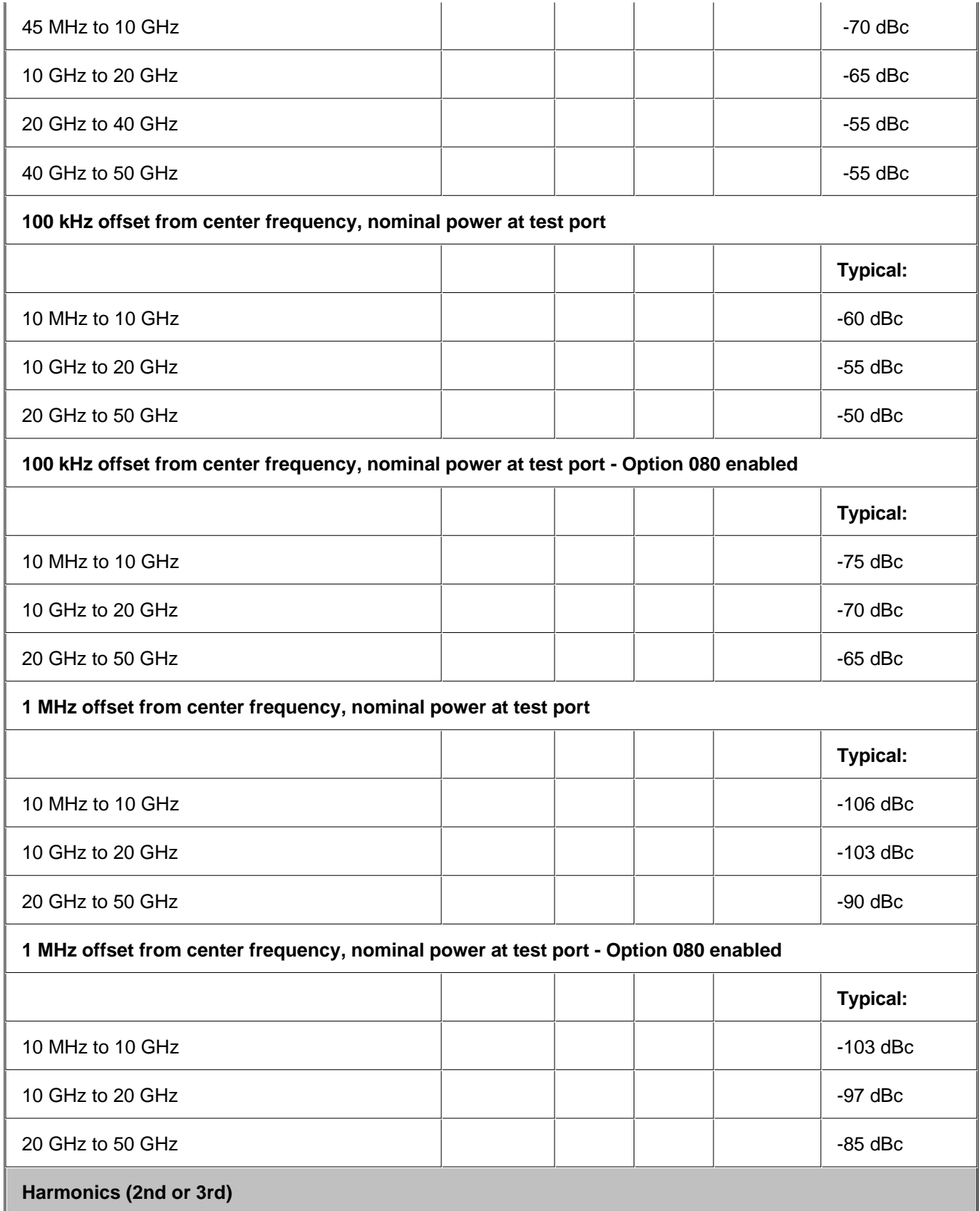

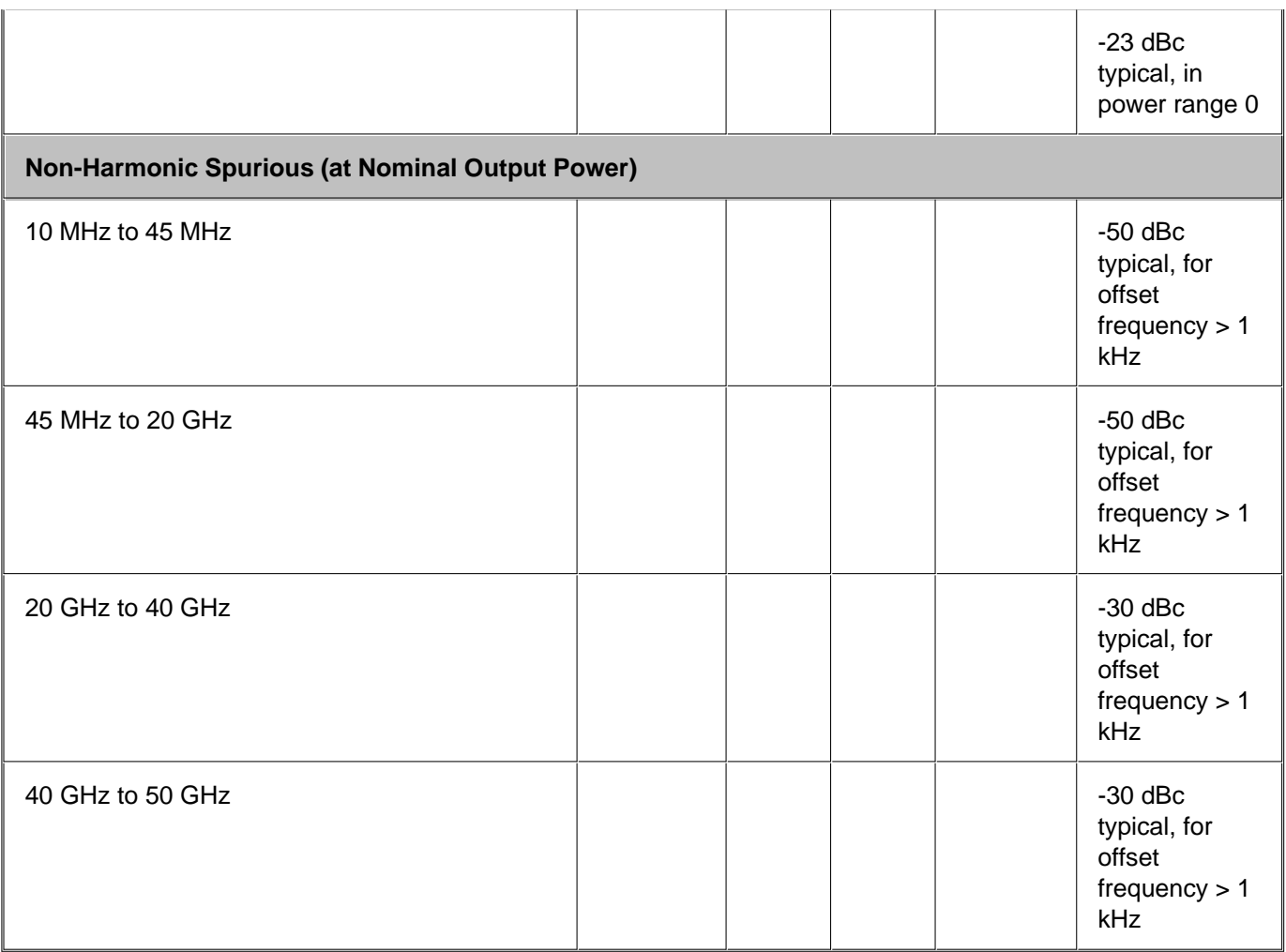

a Test port output is a specification when the source is set to Port 1, and a characteristic when the source is set to Port 2.

b Typical performance.

c Preset power.

d Power Level Linearity is a specification when the source is set to Port 1, and a typical when the source is set to Port 2.

e Test port power is specified into nominal 50 ohms.

f Power to which the source can be set and phase lock is assured.

 $g +/-1.5$  dB for power  $\le$  -23 dBm.

h E8362B only: Option H11 decreases maximum power level by 1 dB.

i E8362B only: Option H11 decreases maximum power level by 2 dB.

j E8362B only: Option H11 decreases power level by 1 dB.

k E8362B only: Option H11 decreases power level by 2 dB.

### **Table 35:** Test Port Input

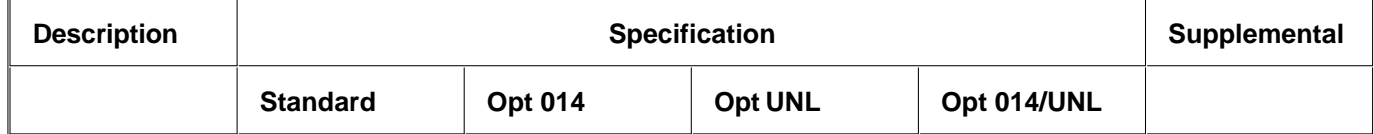

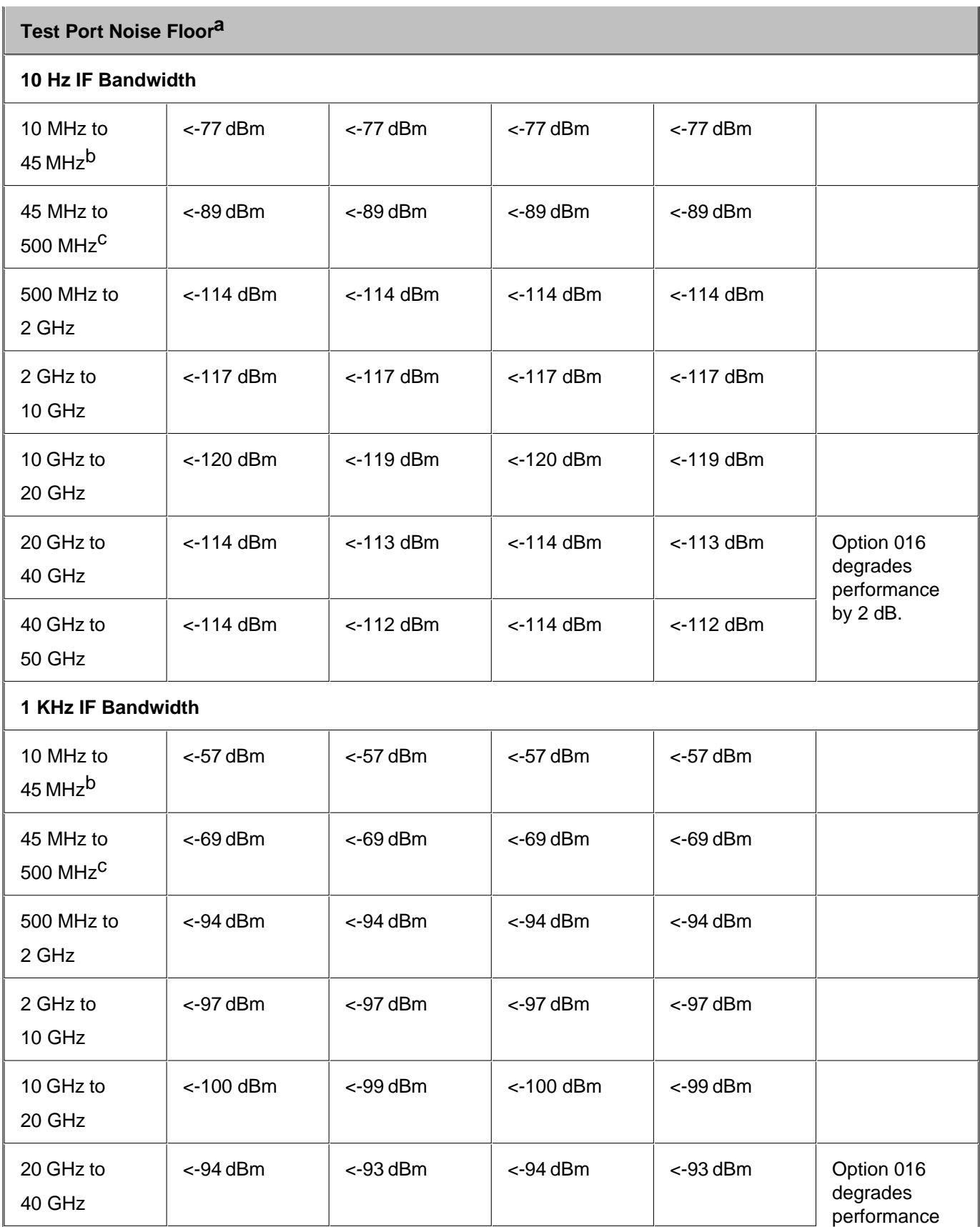

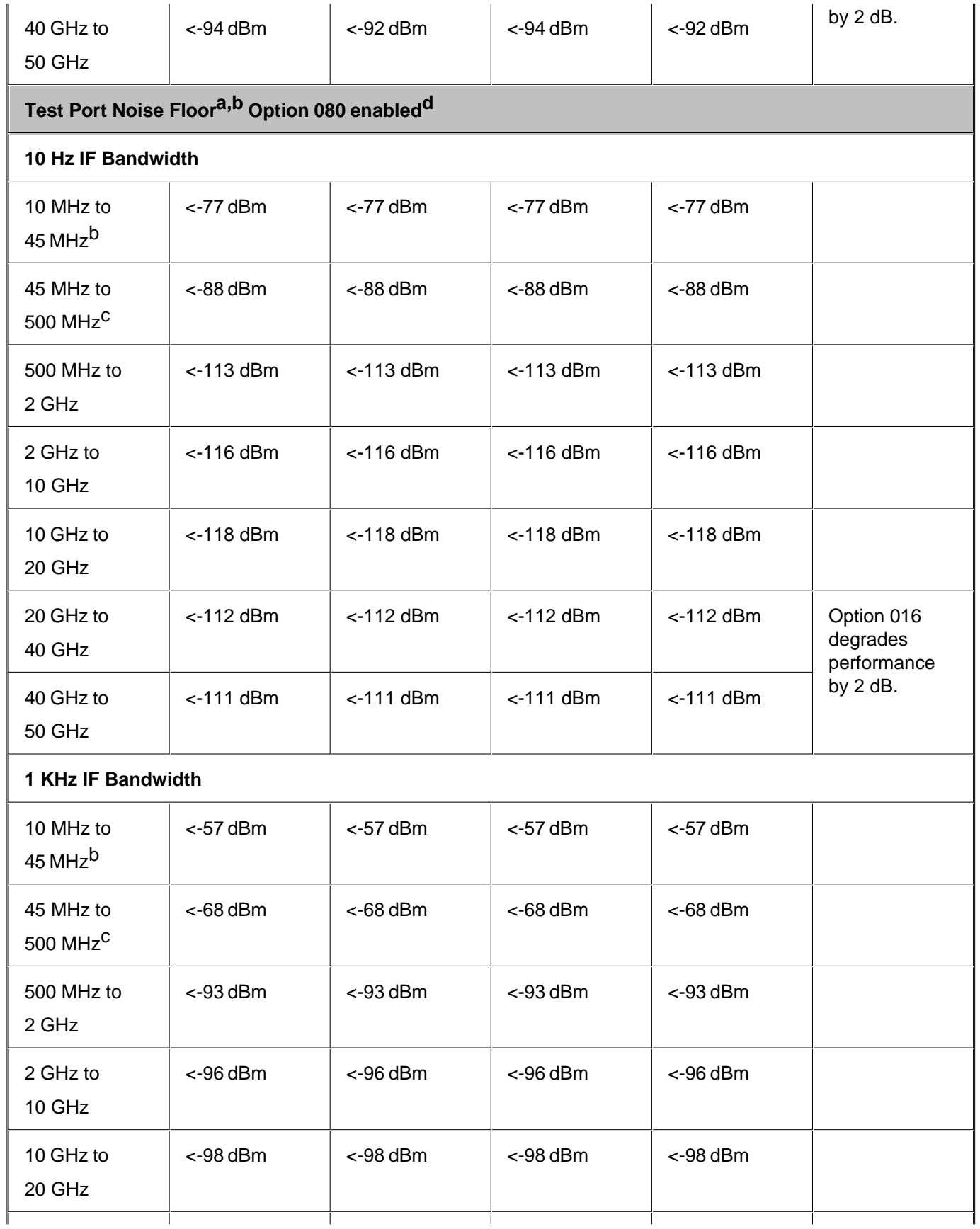
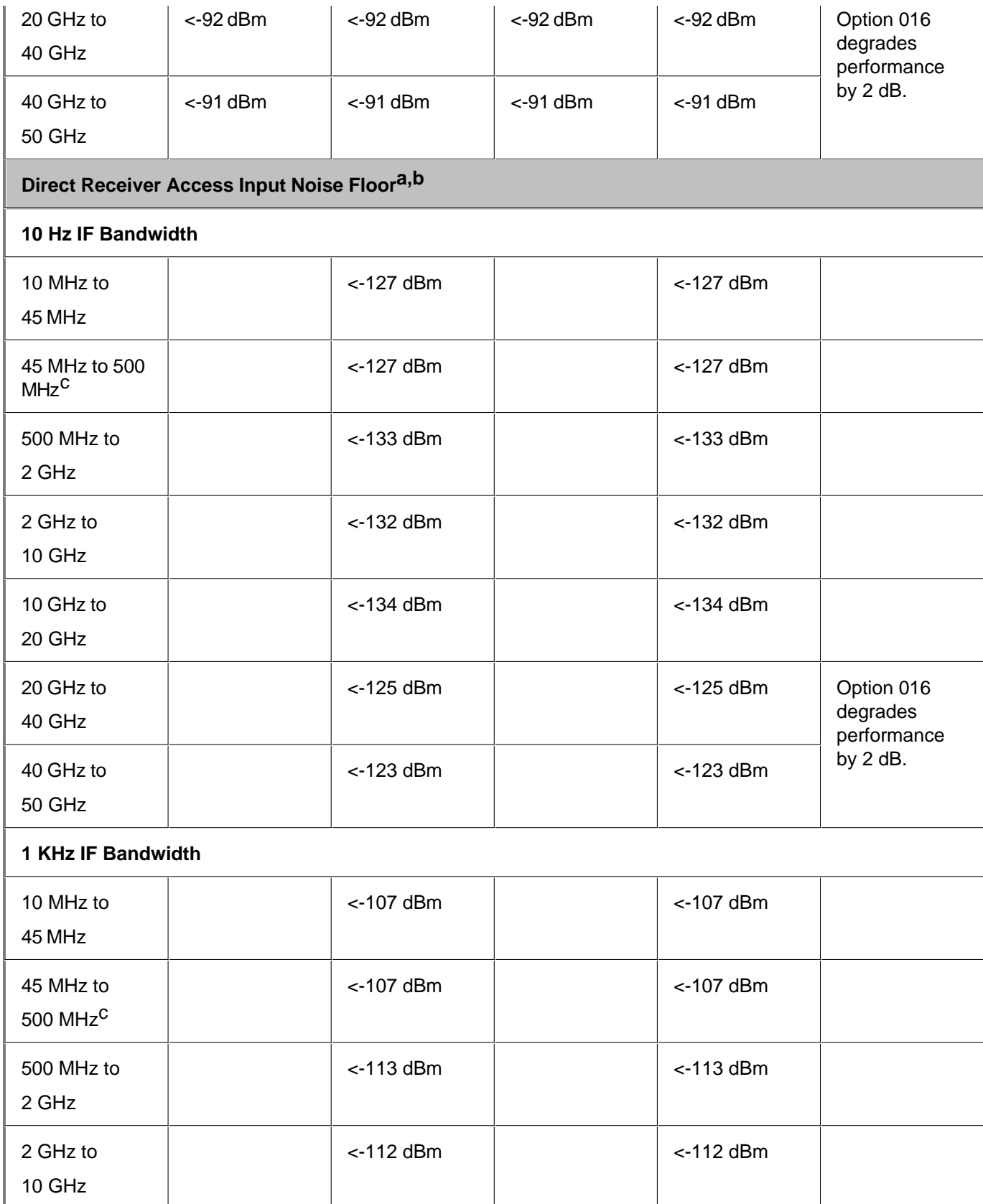

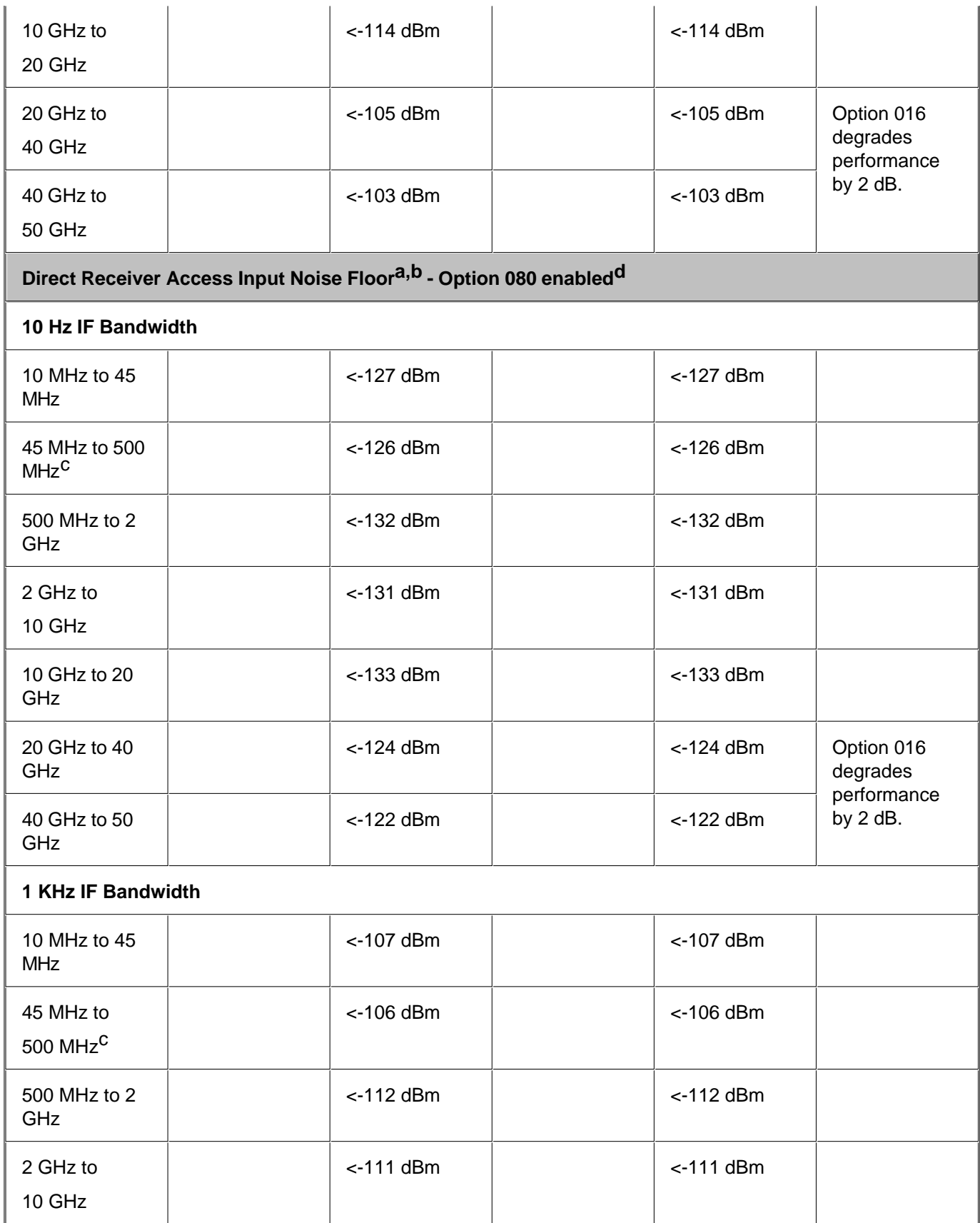

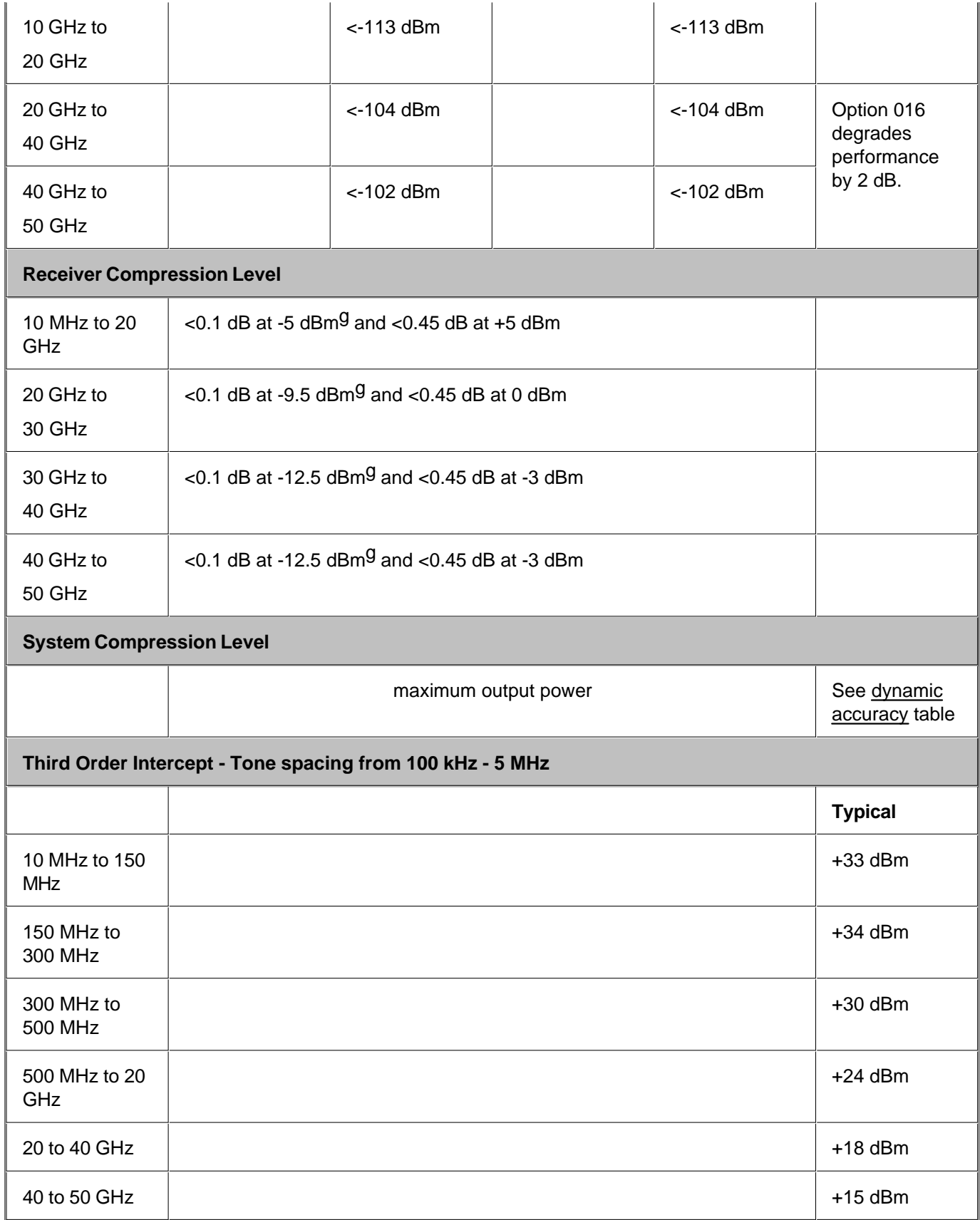

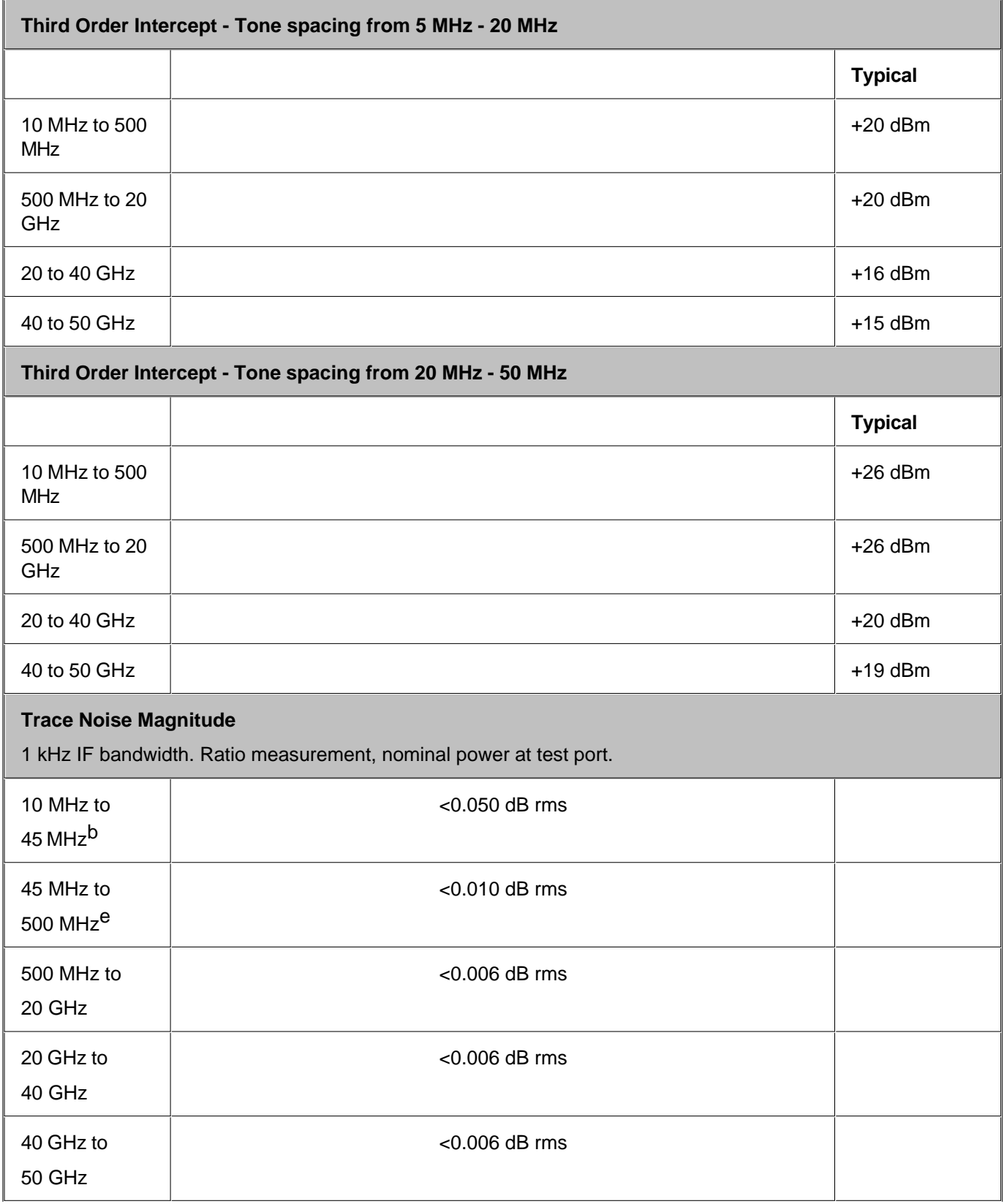

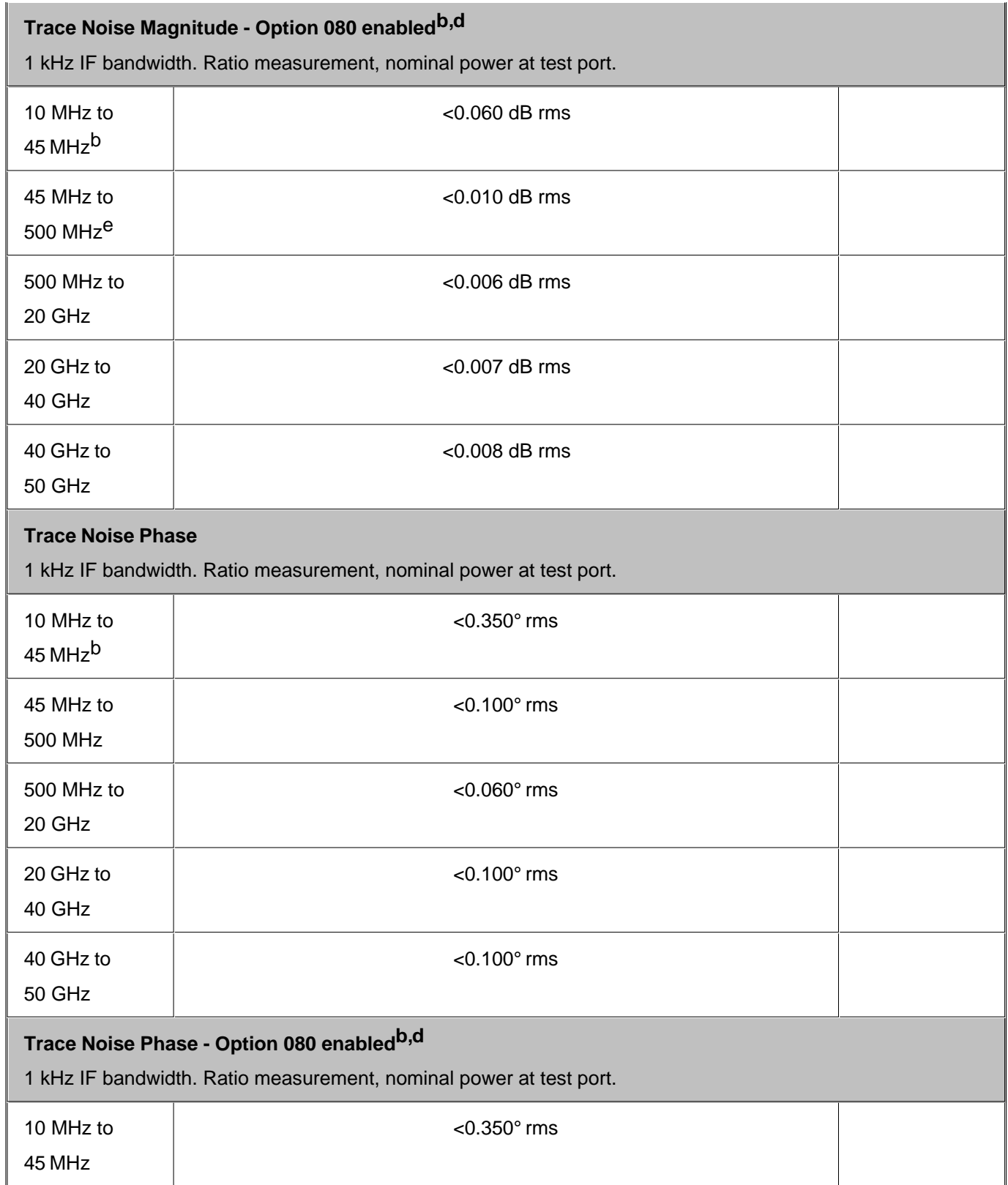

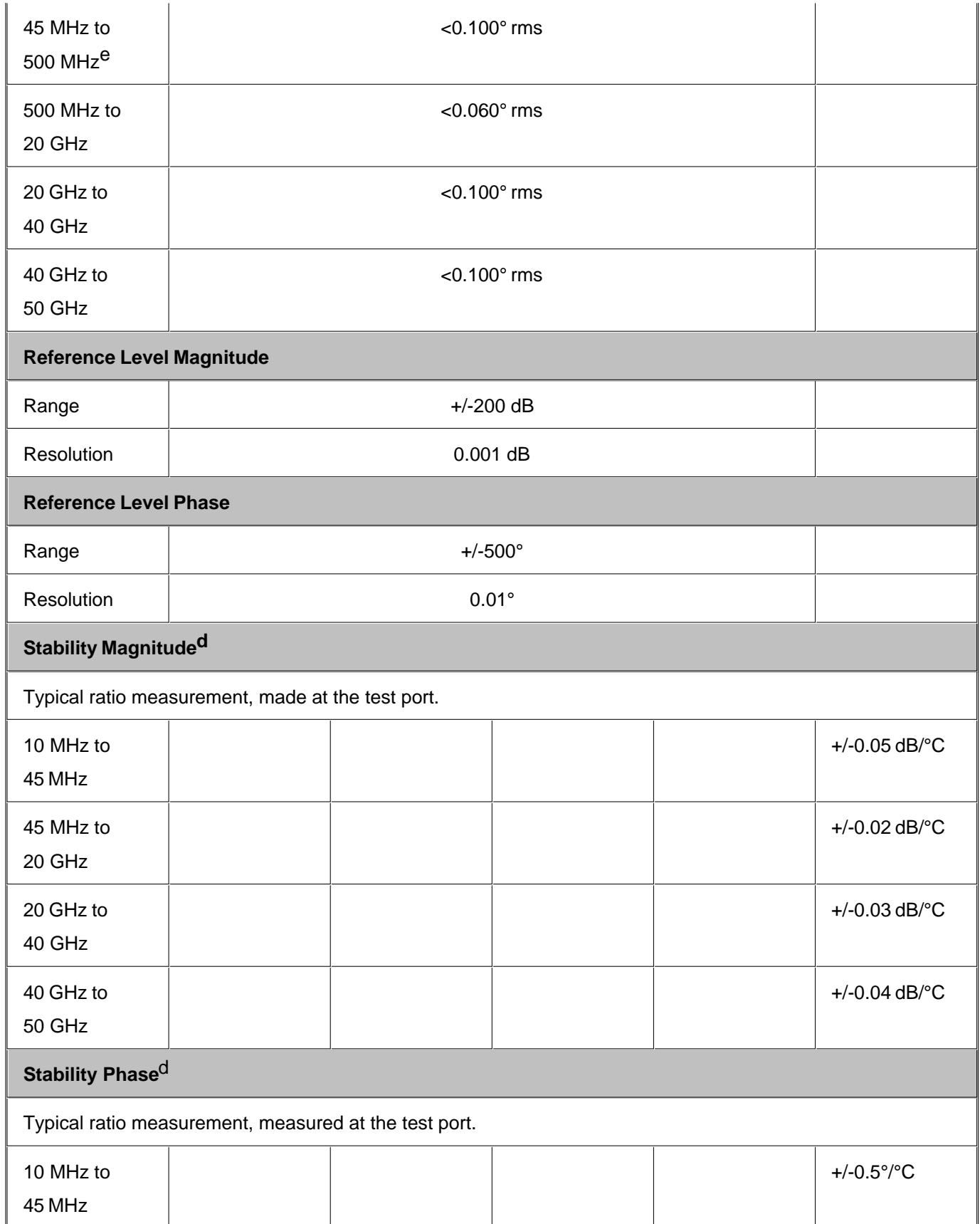

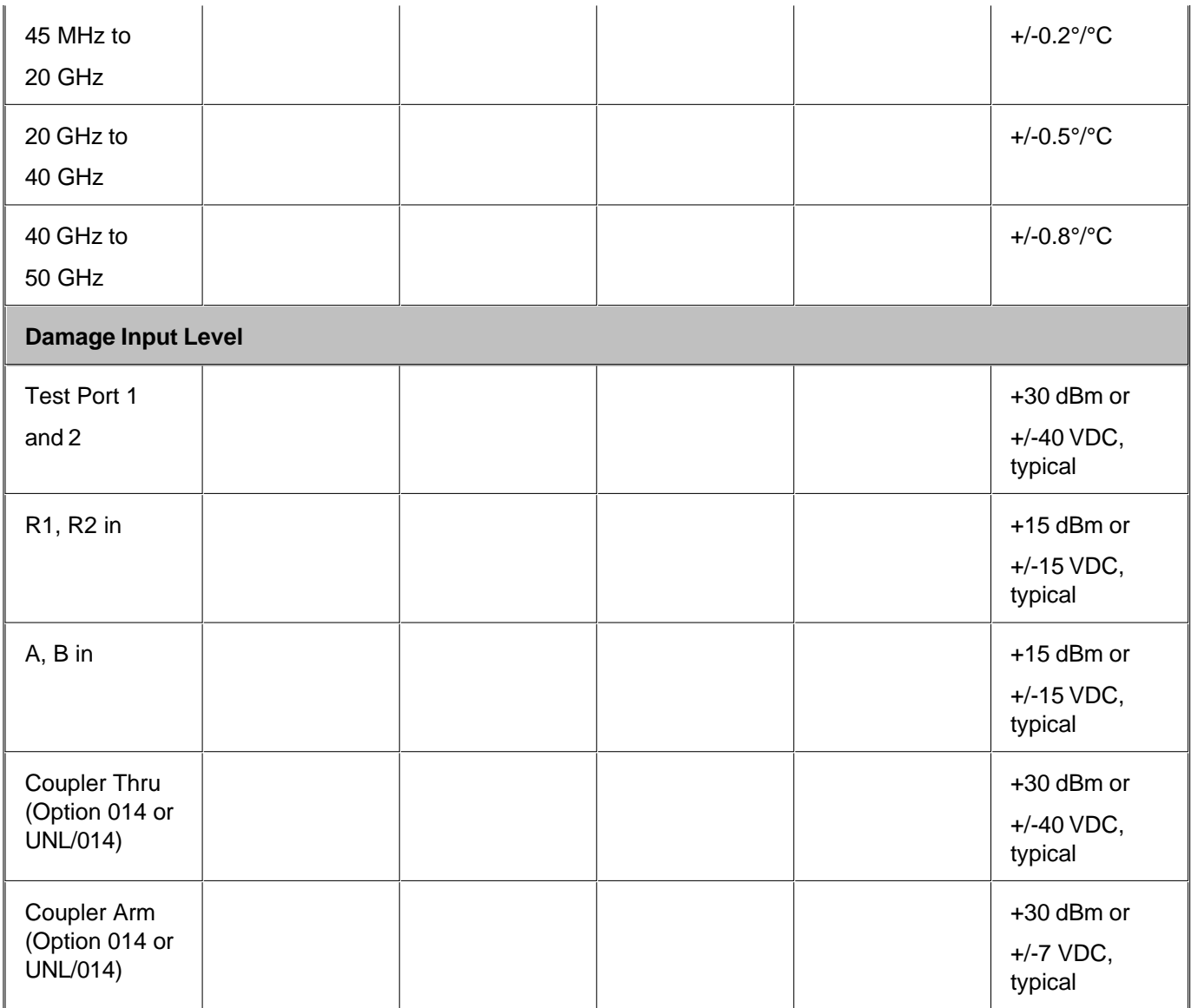

aTotal average (rms) noise power calculated as the mean value of a linear magnitude trace expressed in dBm.

bTypical performance.

cNoise floor may be degraded by 10 dB at particular frequencies (multiples of 5 MHz) due to spurious receiver residuals.

d0 Hz offset

eTrace noise magnitude may be degraded to 20 mdB rms at harmonic frequencies of the first IF (8.33 MHz) below 80 MHz.

fStability is defined as a ratio measurement made at the test port.

g This compression level comes from the dynamic accuracy curve with -30 dBm reference test port power.

### **Table 36.** Dynamic Accuracy (Specification<sup>a</sup>)

Accuracy of the test port input power reading relative to the reference input power level.

## Magnitude\*

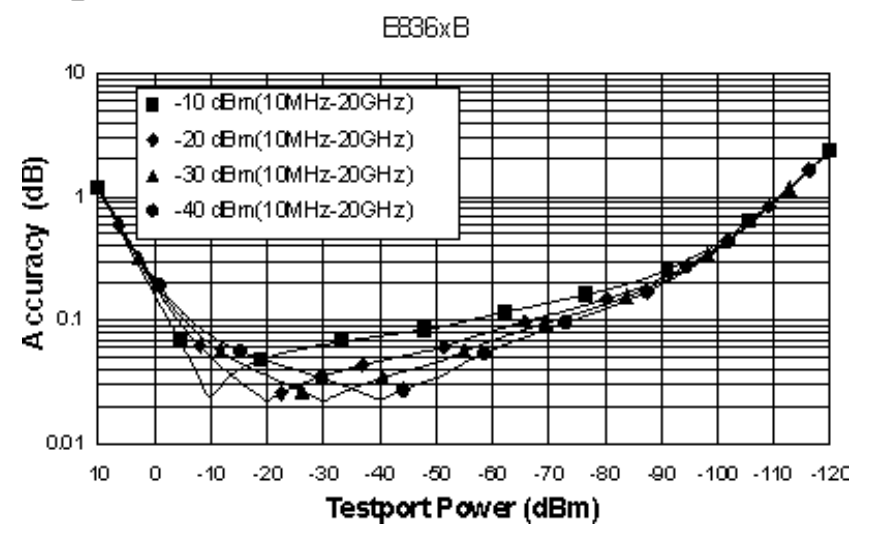

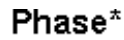

EB36xB

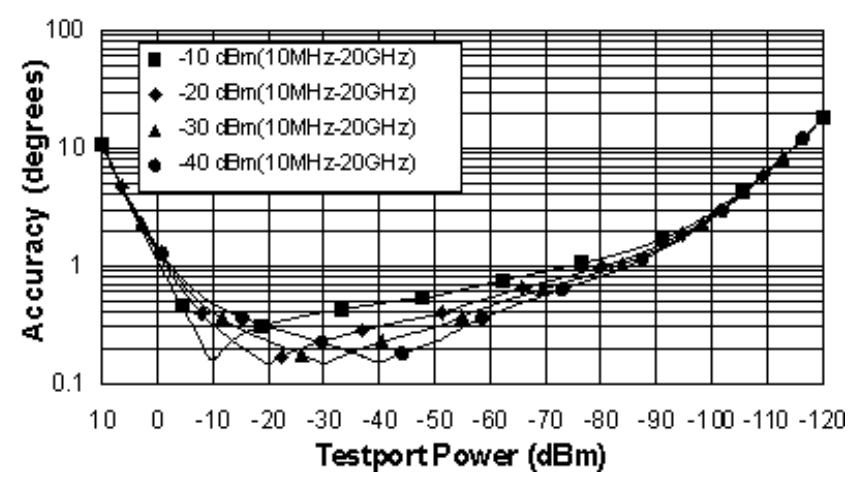

\*Below 800 MHz the coupling factor rolls off 20 dB per decade causing a shift in the dynamic accuracy curves. Please see the Uncertainty Calculator [\(http://www.agilent.com/find/na\\_calculator](http://www.agilent.com/find/na_calculator)) for detailed compression values.

## Magnitude EB36xB  $10$ ■ -10 dBm(20GHz-30GHz) + -20 dBm(20GHz-30GHz) Accuracy (dB)<br> $\frac{1}{2}$ -30 dBn(20GHz-30GHz) Ă -40 dBm(20GHz-30GHz)  $0.01$  $-10$   $-20$   $-30$   $-40$   $-50$   $-60$   $-70$   $-80$   $-90$   $-100$   $-110$   $-120$  $10$  $\boldsymbol{0}$ **Testport Power (dBm)** Phase EB36xB 100 -10 dBm(20GHz-30GHz) ■ -20 dBm(20GHz-30GHz) Accuracy (degrees) ۰ -30 dBm(20GHz-30GHz) -40 dBm(20GHz-30GHz)

 $\overline{\phantom{a}}$ 

 $-10$   $-20$   $-30$   $-40$   $-50$   $-60$   $-70$   $-80$   $-90$   $-100$   $-110$   $-120$ 

Testport Power (dBm)

 $10$ 

 $\mathbf{1}$ 

 $0.1$ 

 $10$ 

 $\,0\,$ 

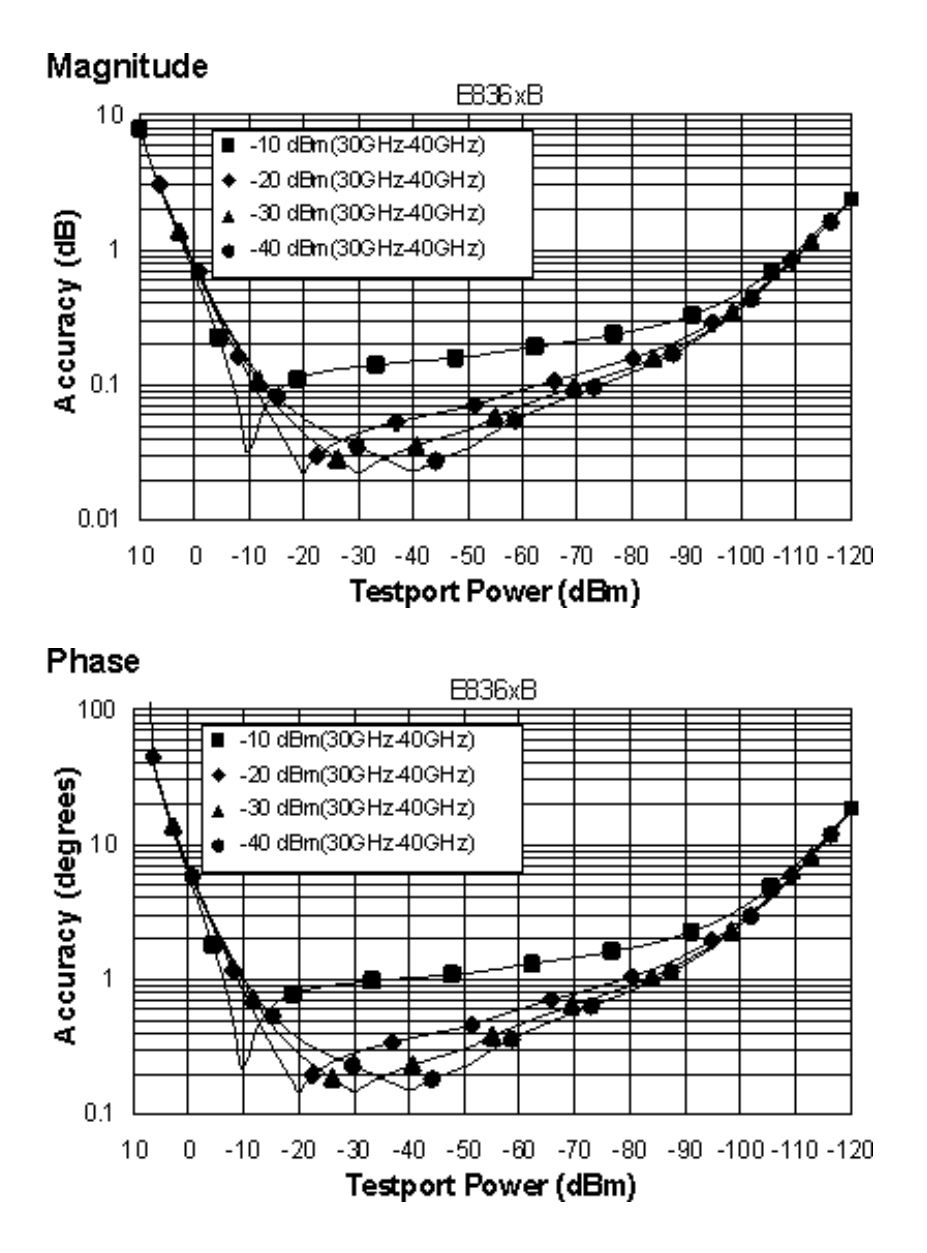

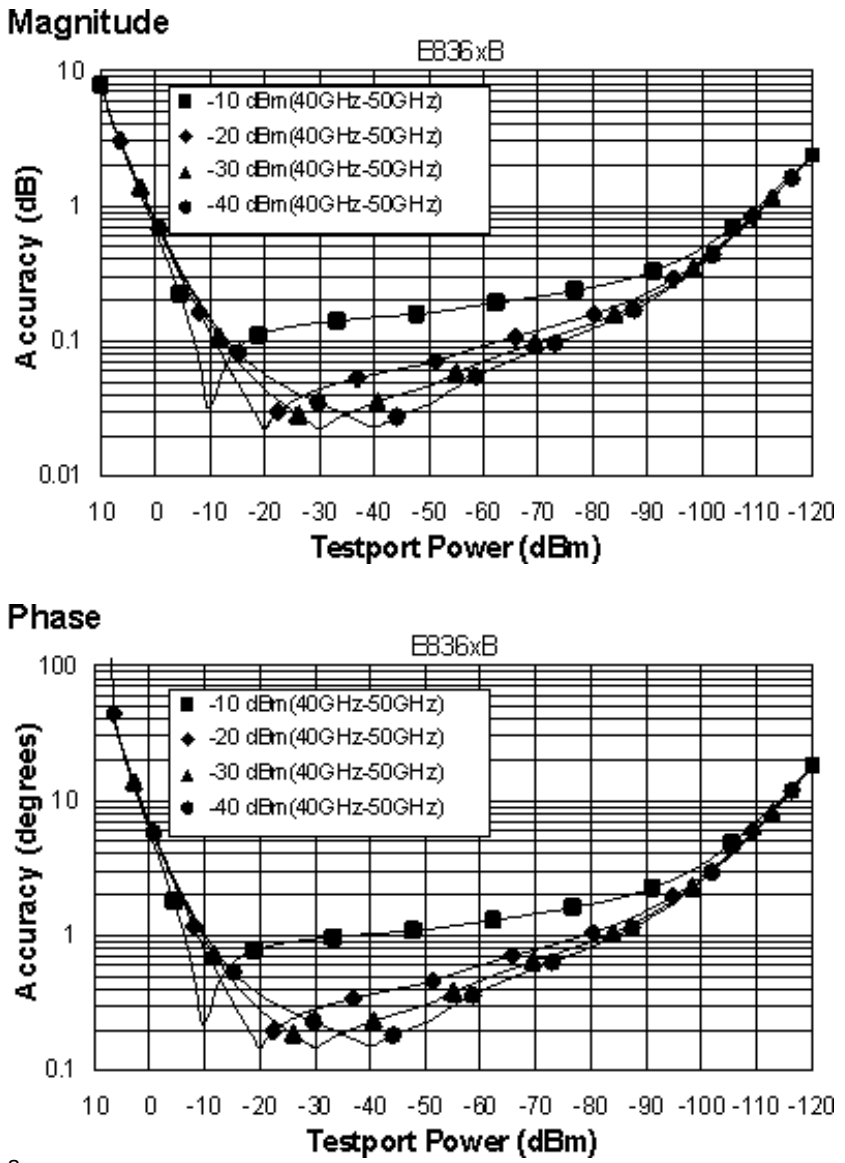

a Dynamic accuracy is verified with the following measurements:

- Compression over frequency.  $\bullet$
- IF linearity at a single frequency of 1.195 GHz and a reference level of -20 dBm for an input power range of 0 to -120 dBm.  $\bullet$

### **Table 37.** Test Port Input (Group Delay)<sup>a</sup>

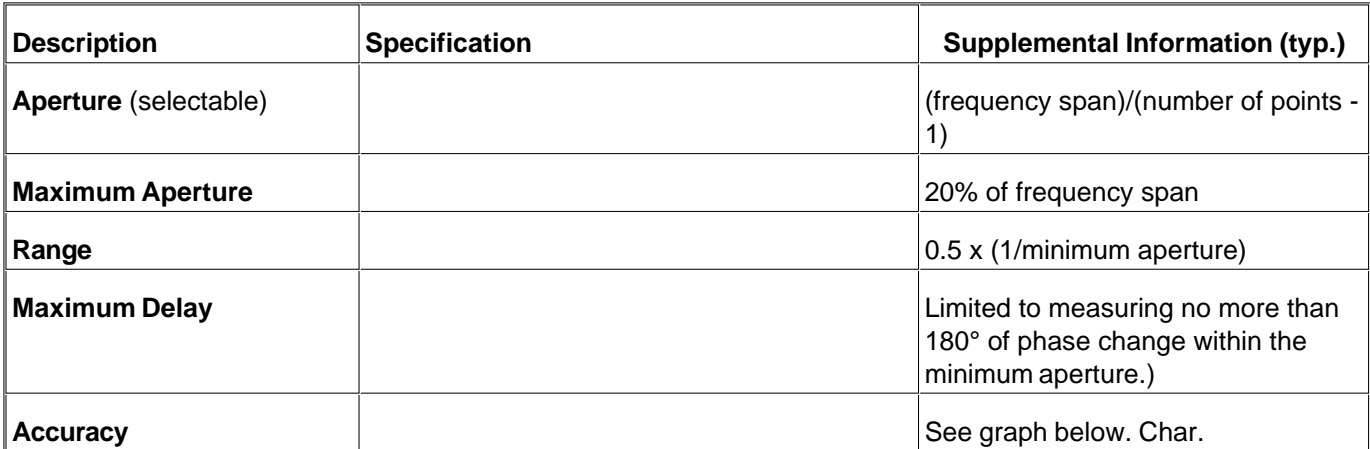

The following graph shows characteristic group delay accuracy with full 2-port calibration and a 10 Hz IF bandwidth. Insertion loss is assumed to be < 2 dB and electrical length to be ten meters.

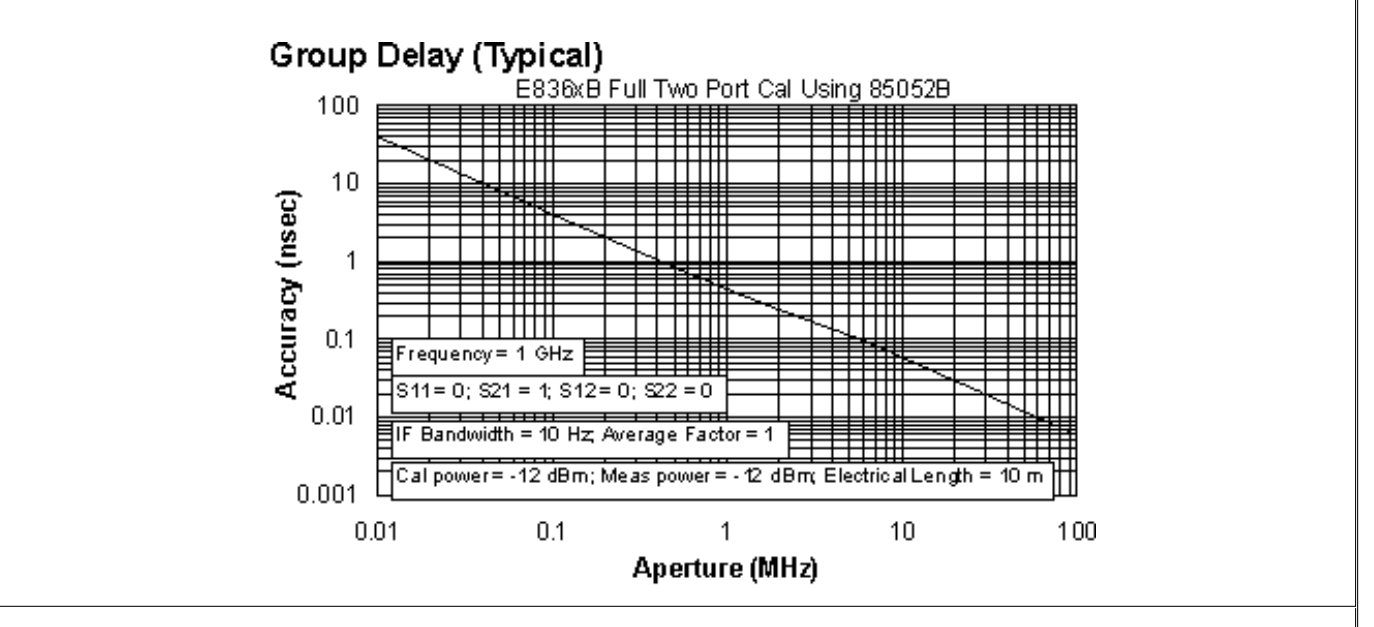

In general, the following formula can be used to determine the accuracy, in seconds, of specific group delay measurement:

±Phase Accuracy (deg)/[360 × Aperture (Hz)]

Depending on the aperture and device length, the phase accuracy used is either incremental phase accuracy or worst case phase accuracy.

**a** Group delay is computed by measuring the phase change within a specified frequency step (determined by the frequency span and the number of points per sweep).

### **General Information**

- **Miscellaneous Information**
- **Front Panel**
- Rear Panel

### **Environment and Dimensions**

# **Table 38. Miscellaneous Information**

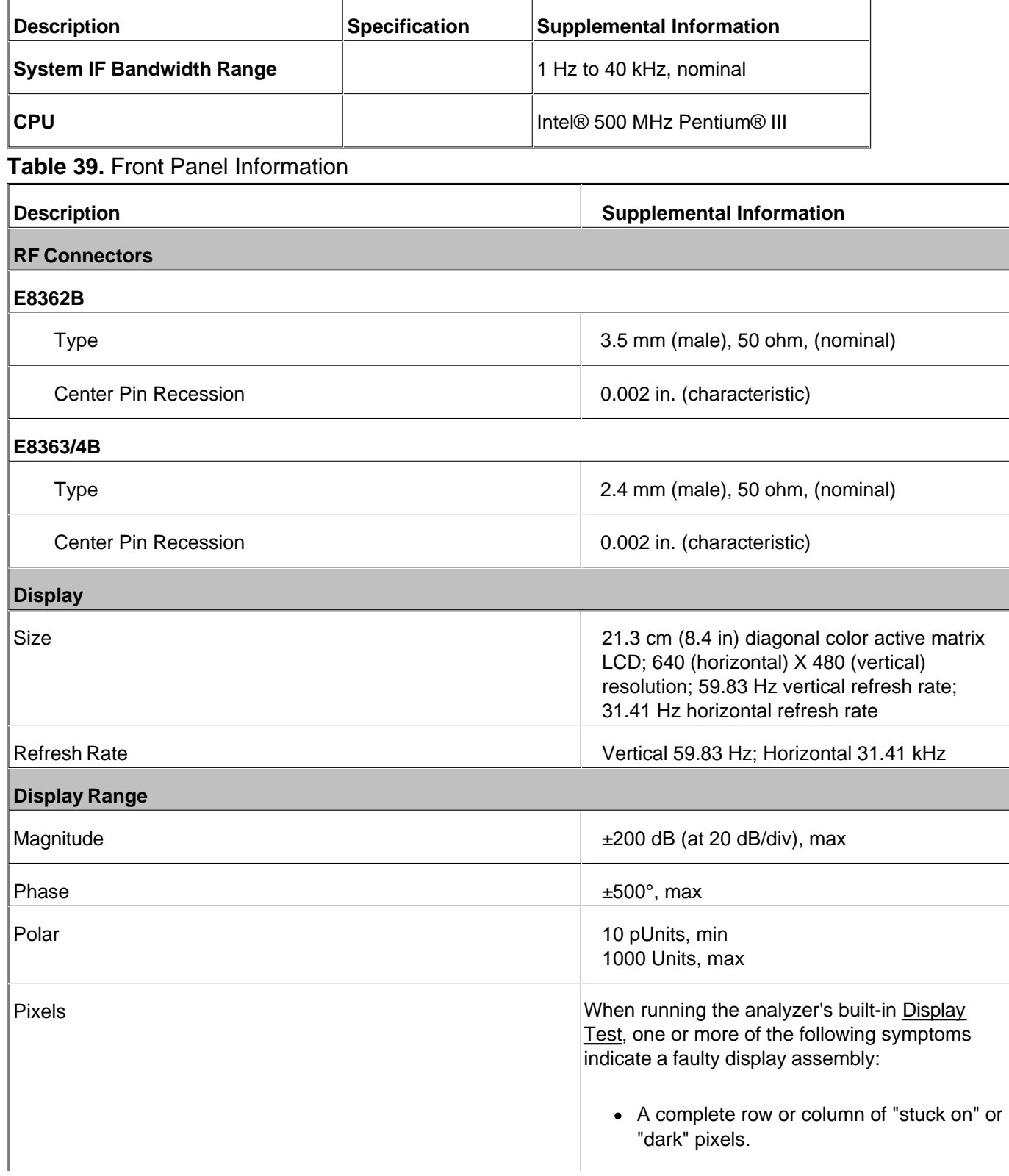

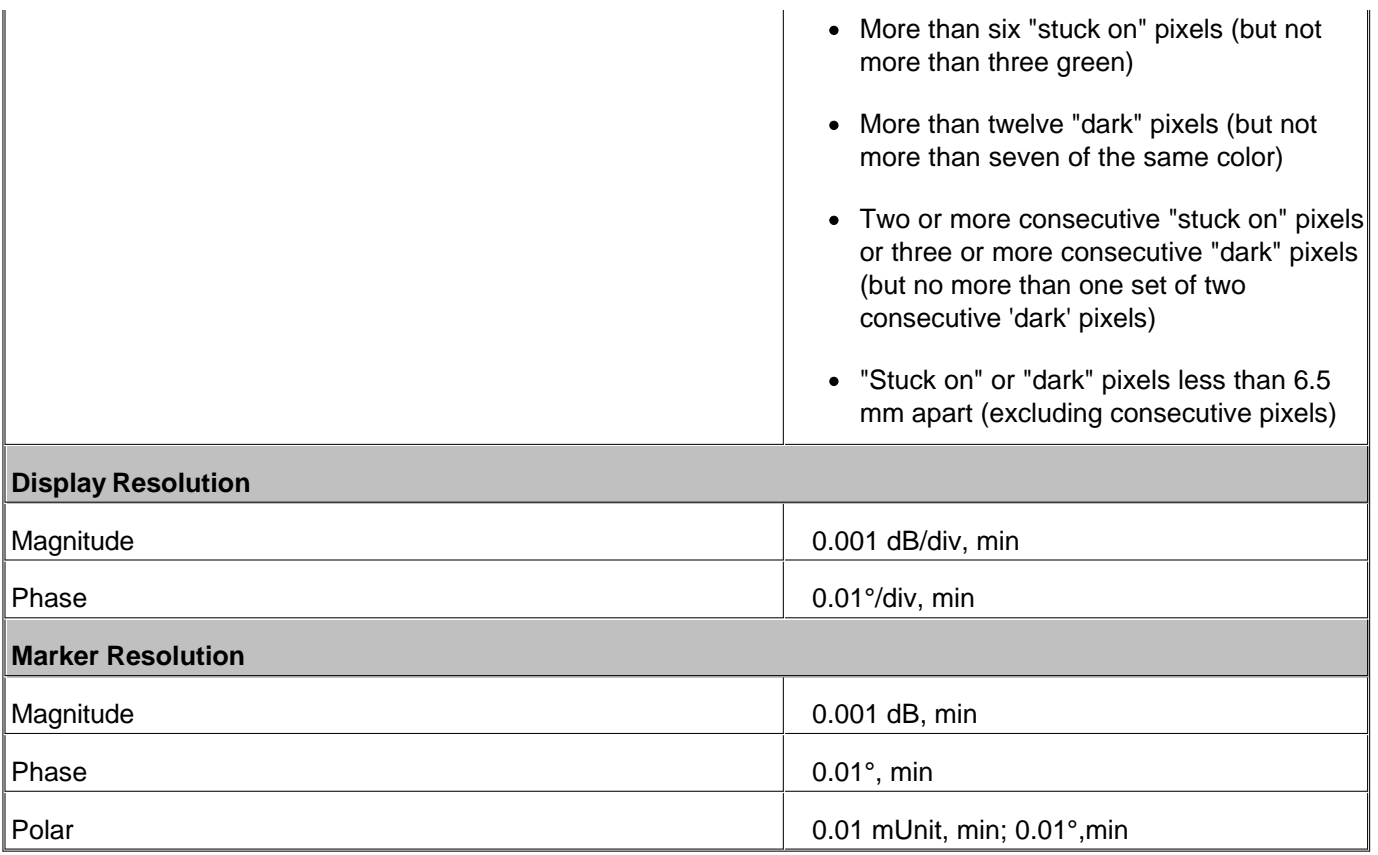

## **Table 40.** Rear Panel Information

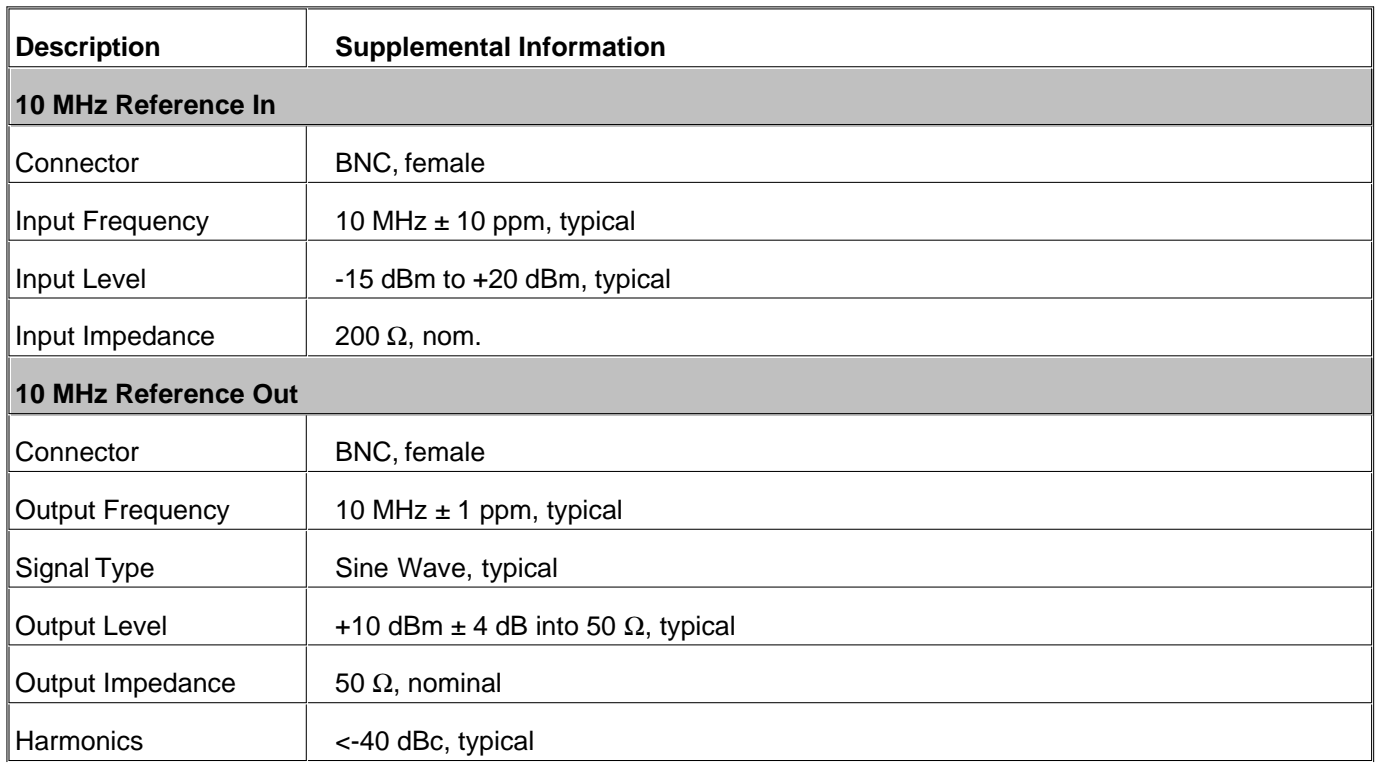

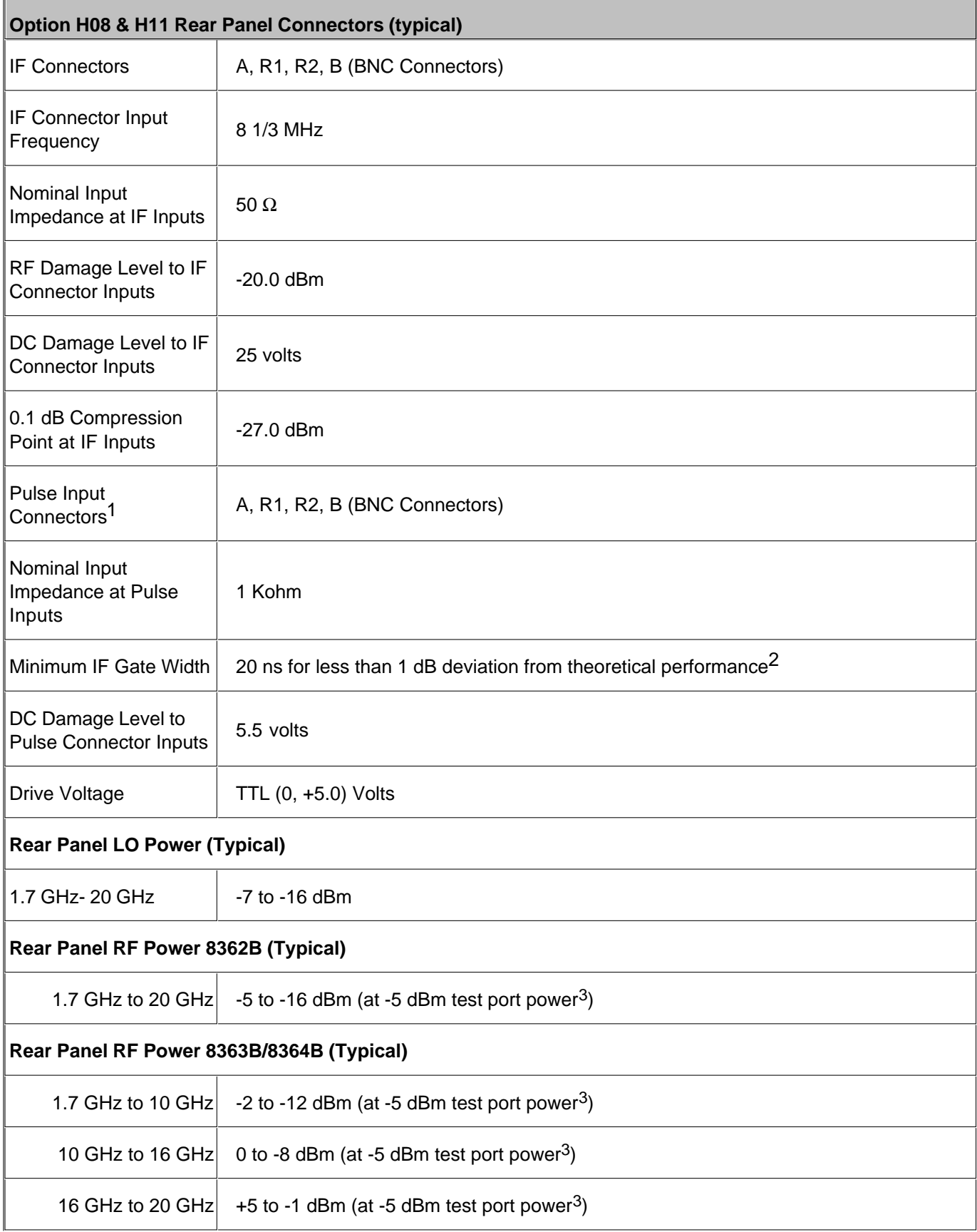

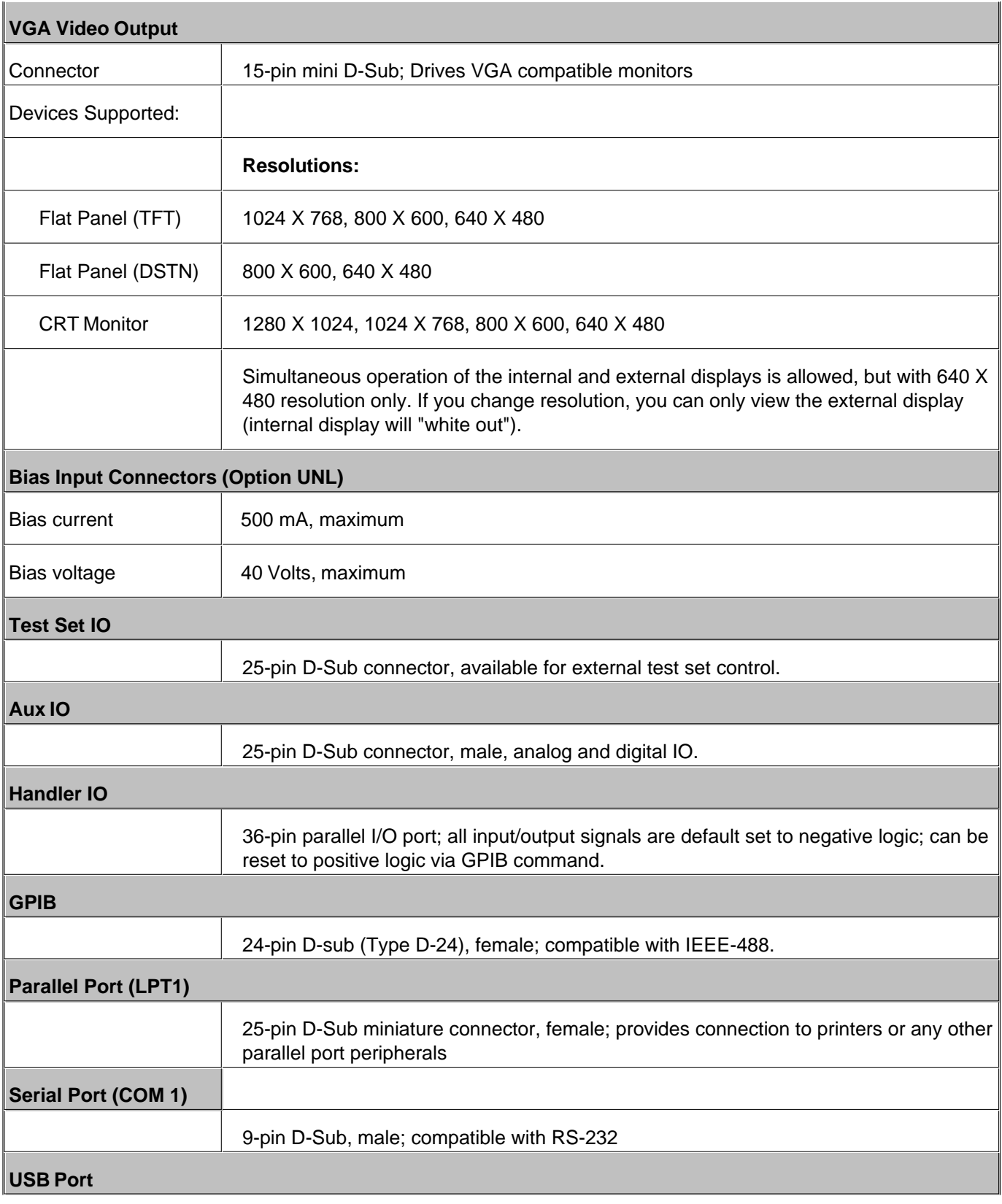

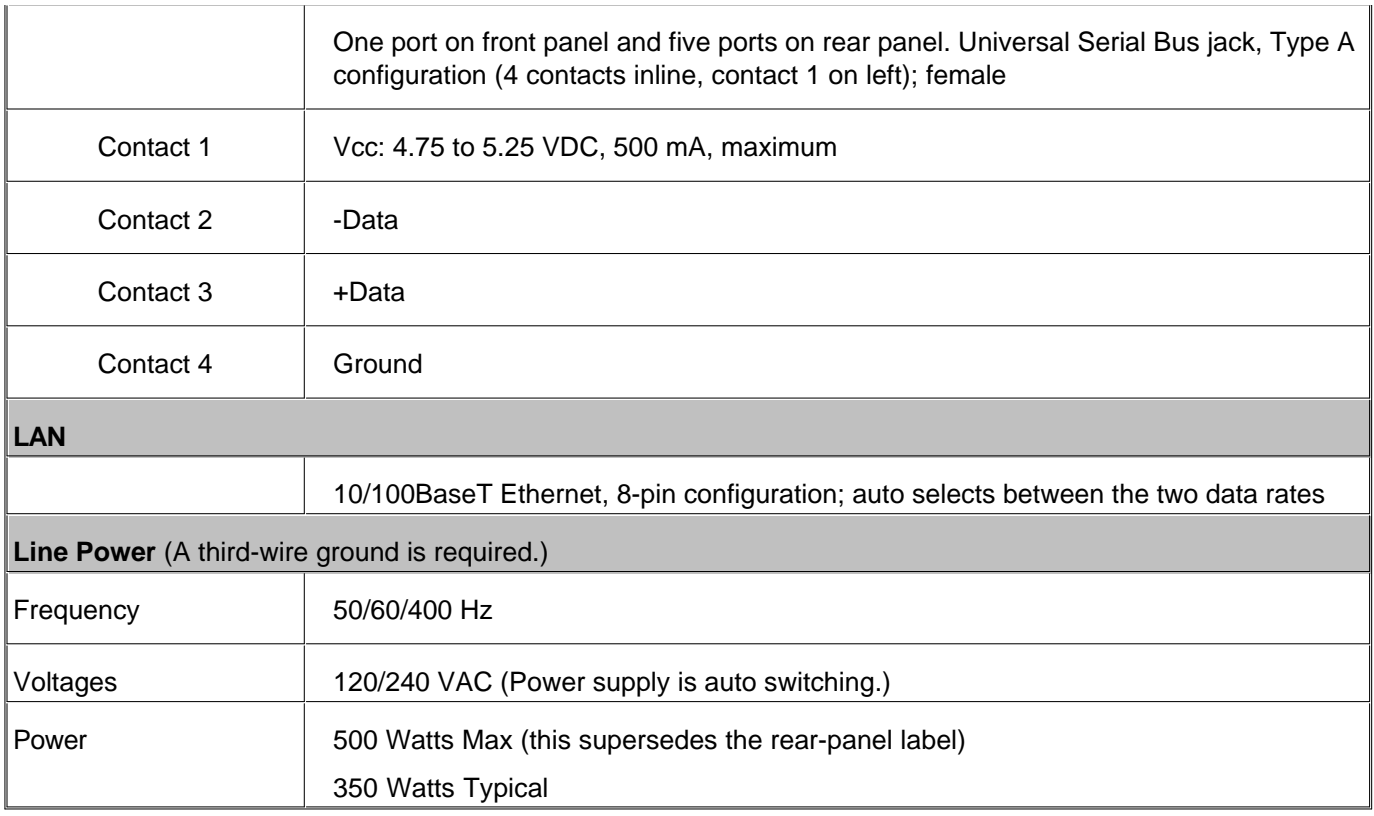

1 Pulse input connectors are operational only with Option H08 (Pulse Measurement Capability) enabled.

2 Based on deviation from signal reduction equation: Signal Reduction (dB) = 20log10(Duty\_cycle) = 20log10(pulse\_width/period). Measured at Pulse Repetition Frequency (PFR) of 1 MHz.

3 Test port power has to be at a high enough level such that the Drop Cal does not occur. If Drop Cal occurs then the power out of the rear panel RF connector will drop by about 15 dB.

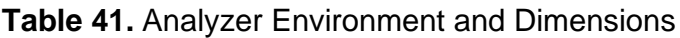

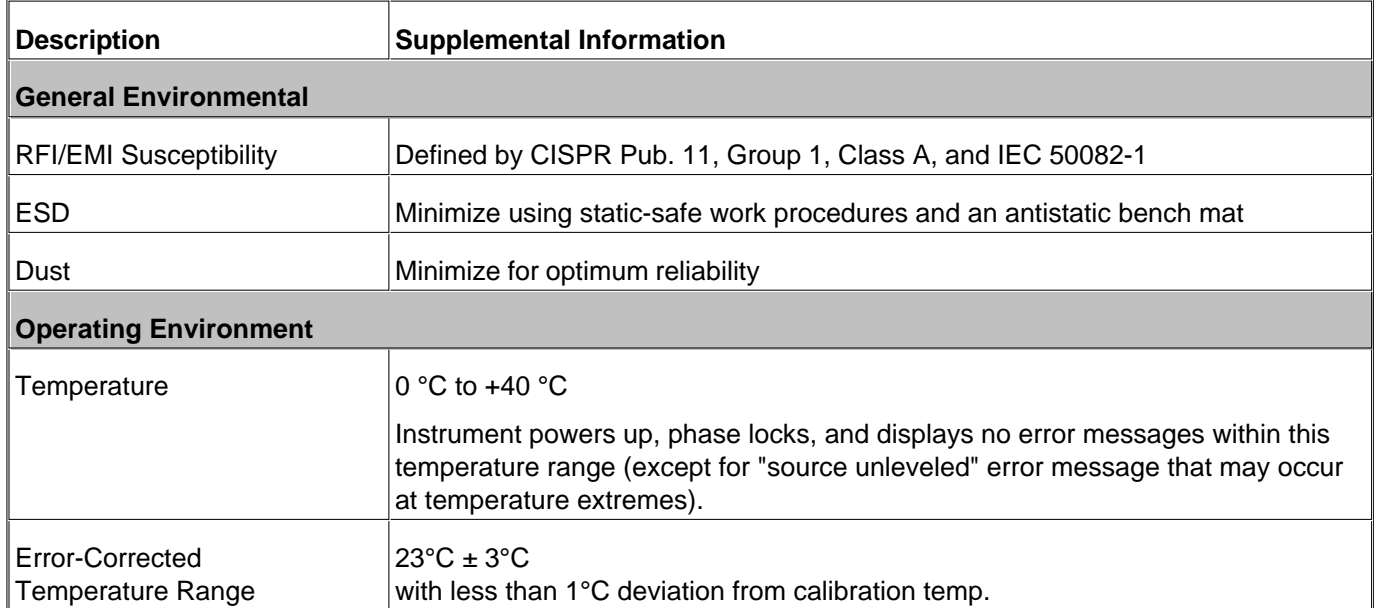

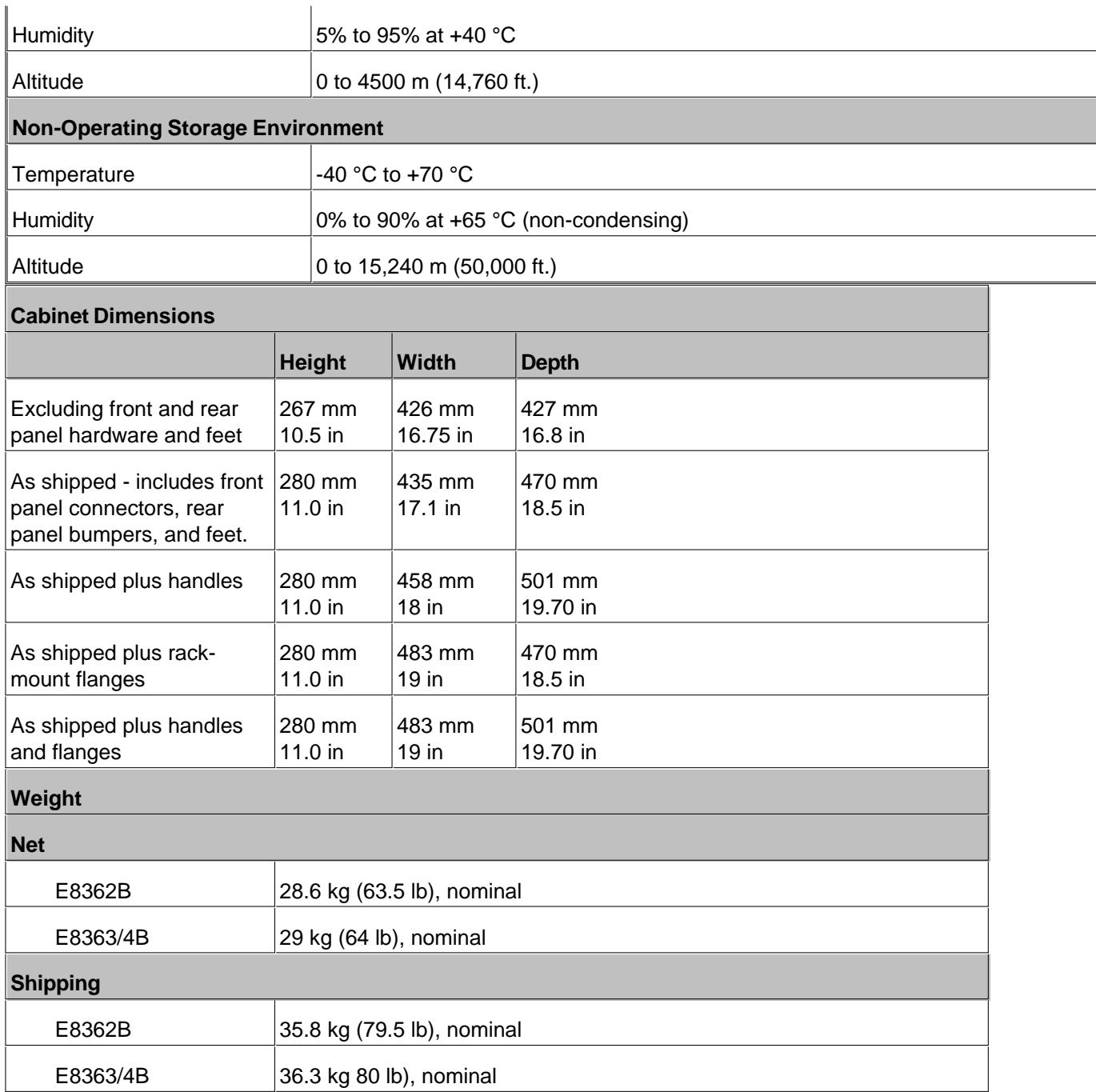

## **Measurement Throughput Summary**

- **Typical Cycle Time for Measurement Completion**
- **Cycle Time vs IF Bandwidth**
- **Cycle Time vs Number of Points**
- **Data Transfer Time**

## **Table 42** Typical Cycle Time<sup>a,b</sup> (ms) for Measurement Completion

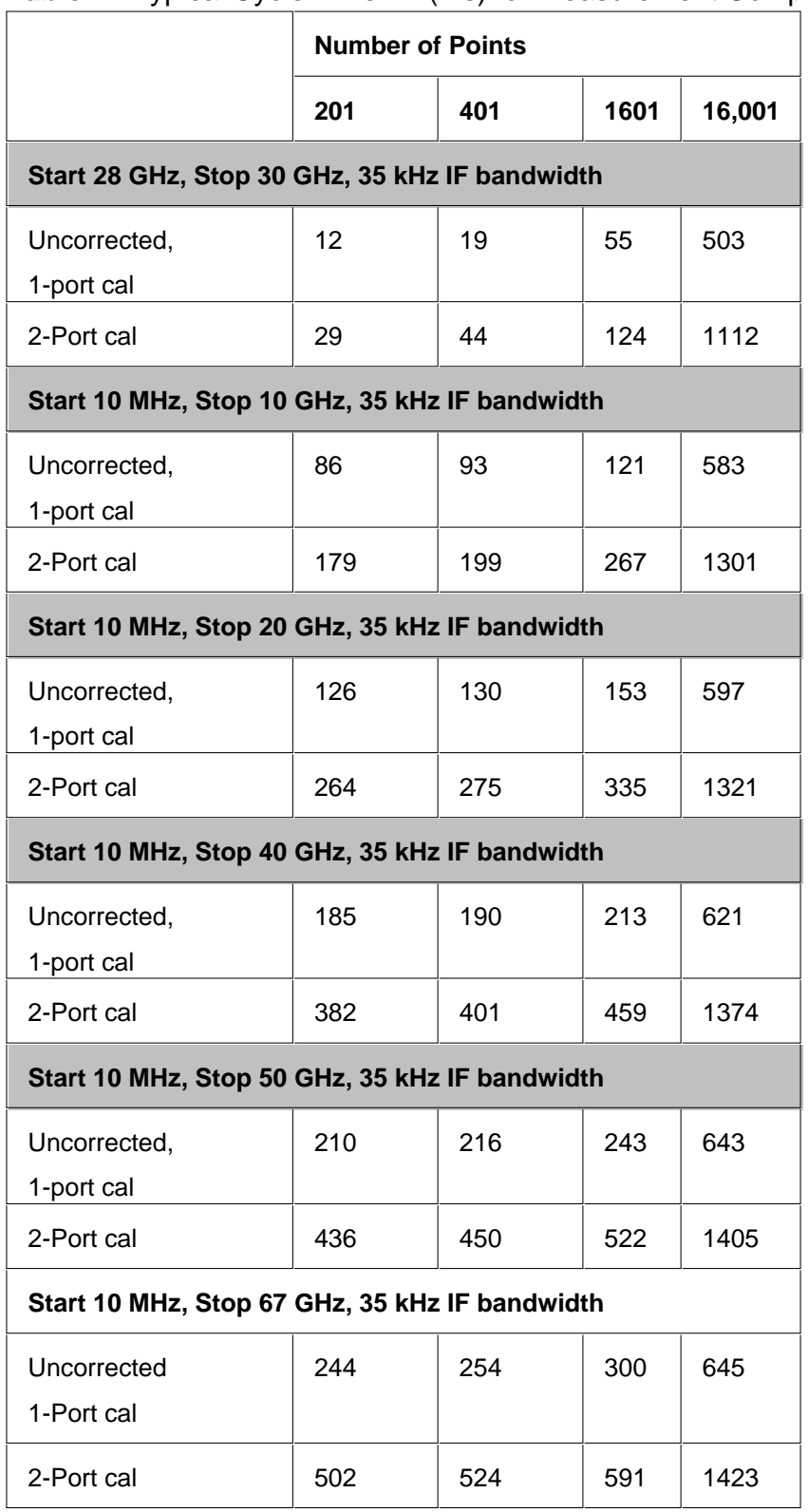

a Typical performance.

b Includes sweep time, retrace time and band-crossing time. Analyzer display turned off with DISPLAY:ENABLE OFF. Add 21 ms for display on. Data for one trace (S11) measurement.

## Table 43. Cycle Time vs IF Bandwidth<sup>a</sup>

Applies to the Preset condition (201 points, correction off) except for the following changes:

- $\bullet$  CF = 28 GHz
- $\bullet$  Span = 100 MHz
- Display off (add 21 ms for display on)

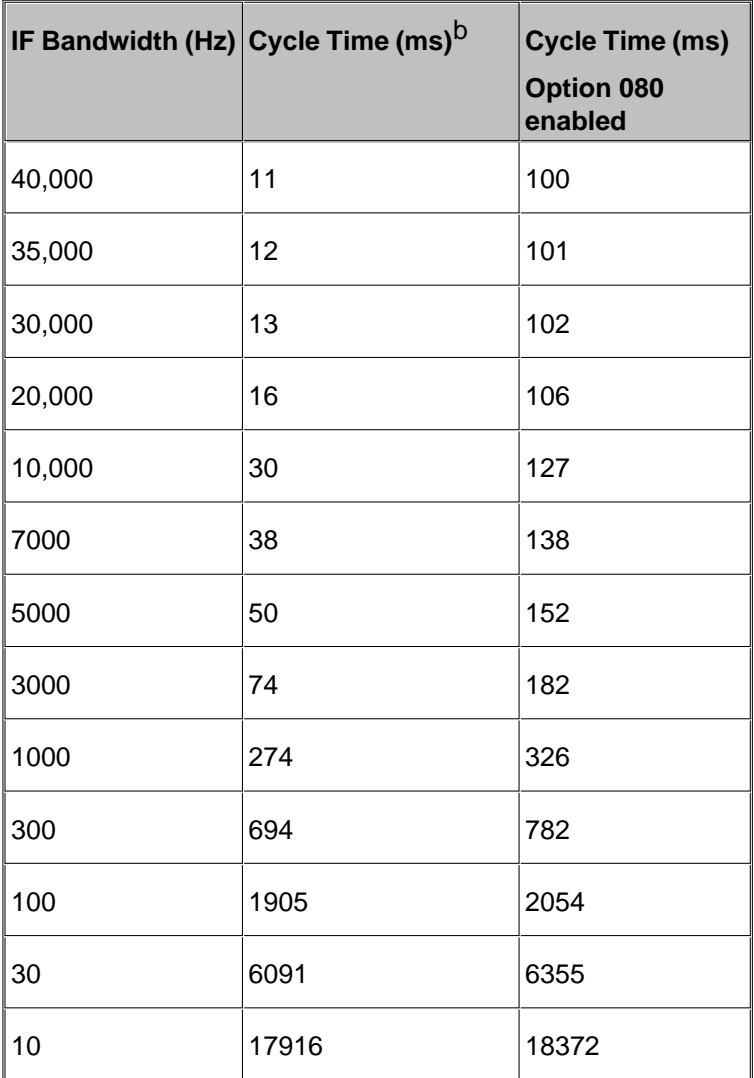

a Typical performance.

b Cycle time includes sweep and retrace time.

# Table 44. Cycle Time vs Number of Points<sup>a</sup>

Applies to the Preset condition (35 kHz IF bandwidth, correction off) except for the following changes:

- $\bullet$  CF = 28 GHz
- $\bullet$  Span = 100 MHz
- Display off (add 21 ms for display on)

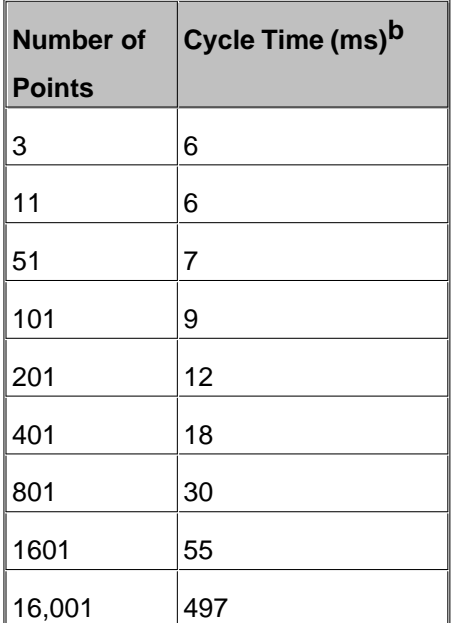

a Typical performance.

b Cycle time includes sweep and retrace time.

## **Table 45.** Data Transfer Time (ms)<sup>a</sup>

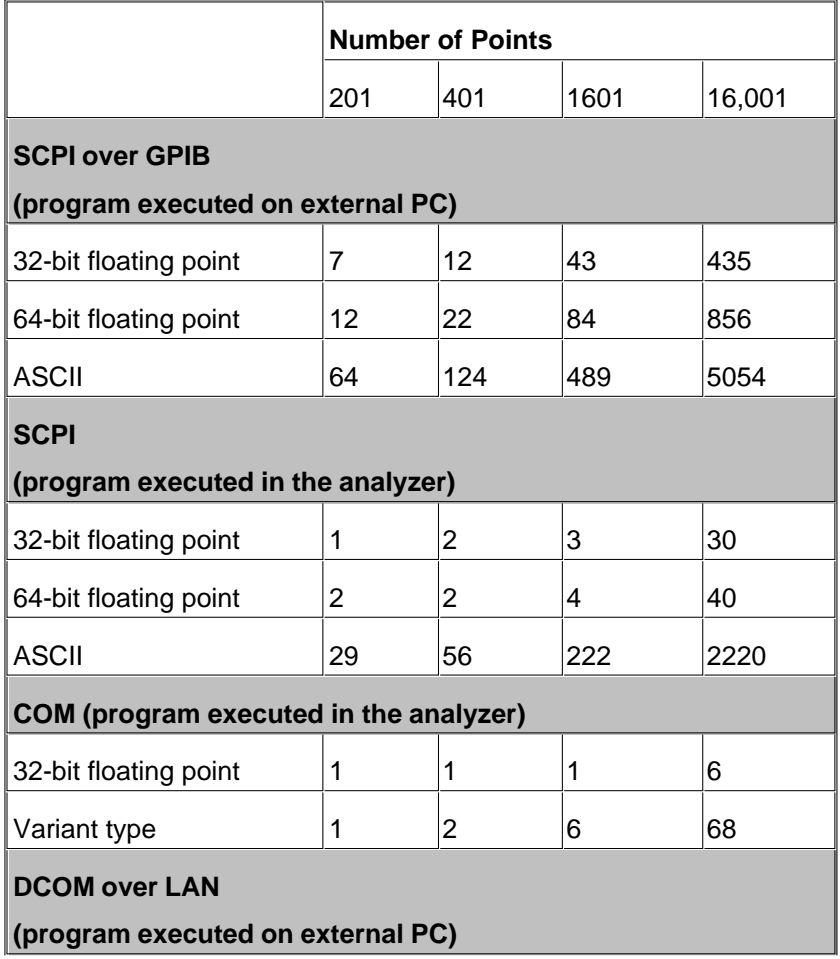

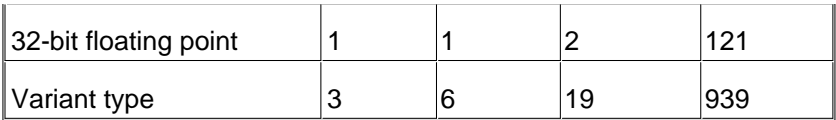

a Typical performance

## **Test Set Block Diagrams**

E836xB - Standard Configuration and Standard Power Range

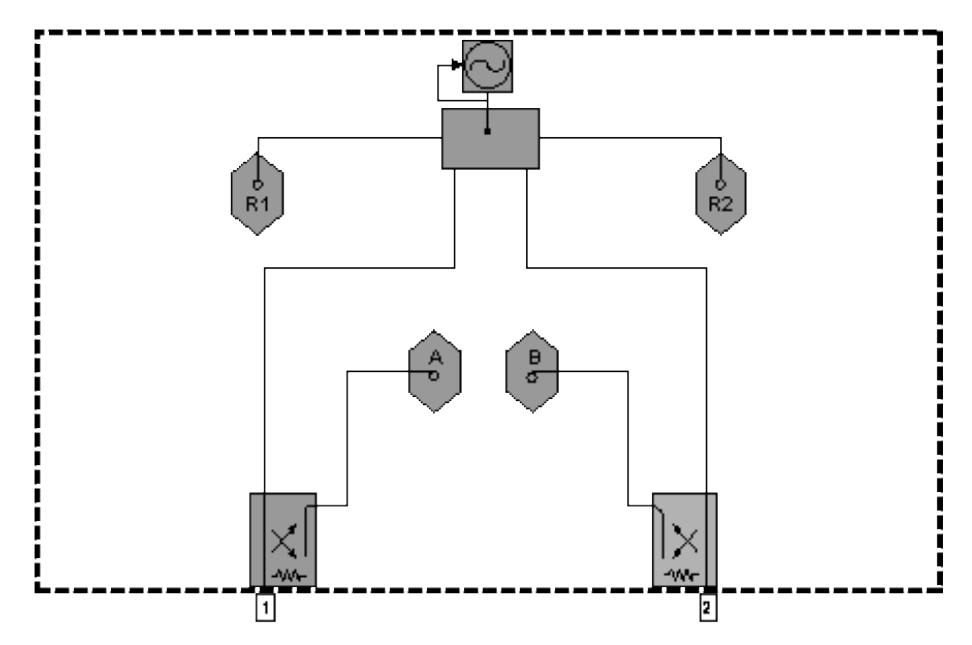

E836xB - Option UNL Standard Configuration with Extended Power Range and Bias - Tees

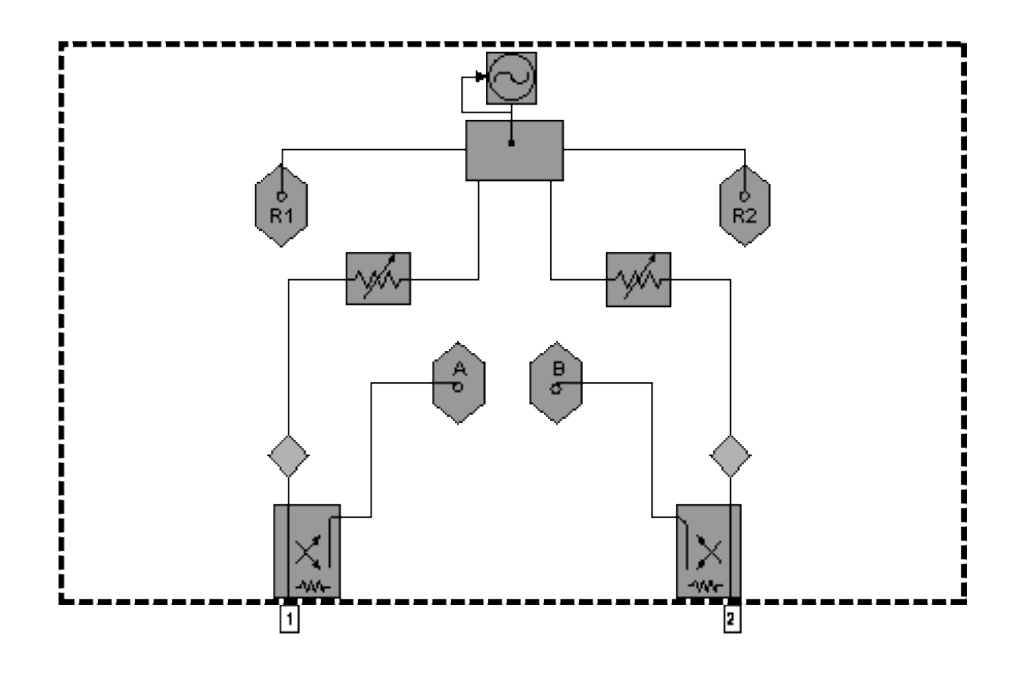

E836xB - Option UNL Standard Configuration with Extended Power Range and Bias - Tees, and Option 016, Receiver Attenuators

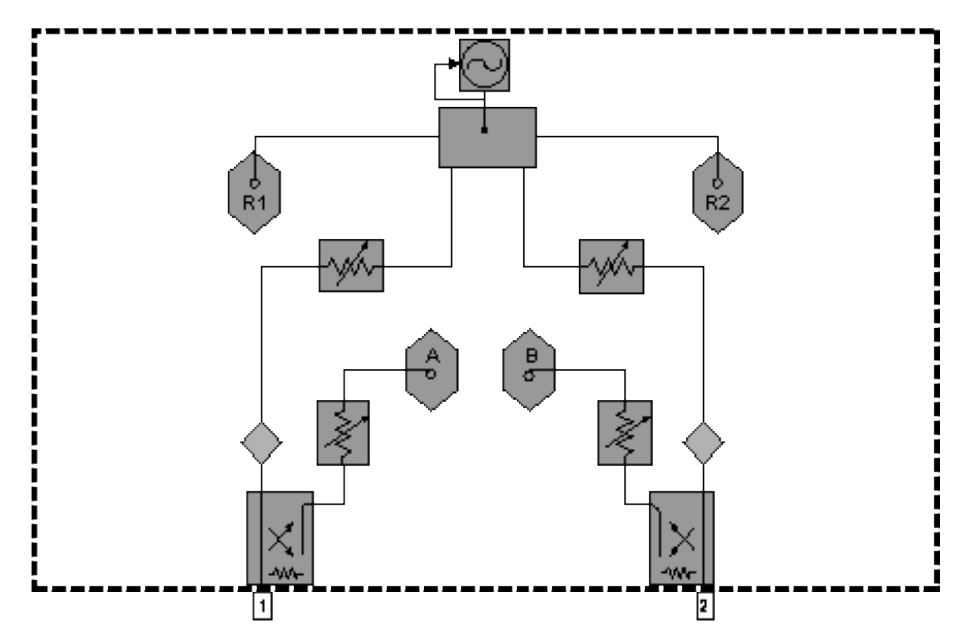

## **Test Set with Option 014 Block Diagrams**

E836xB - Option 014 – Configurable Test Set and Standard Power Range

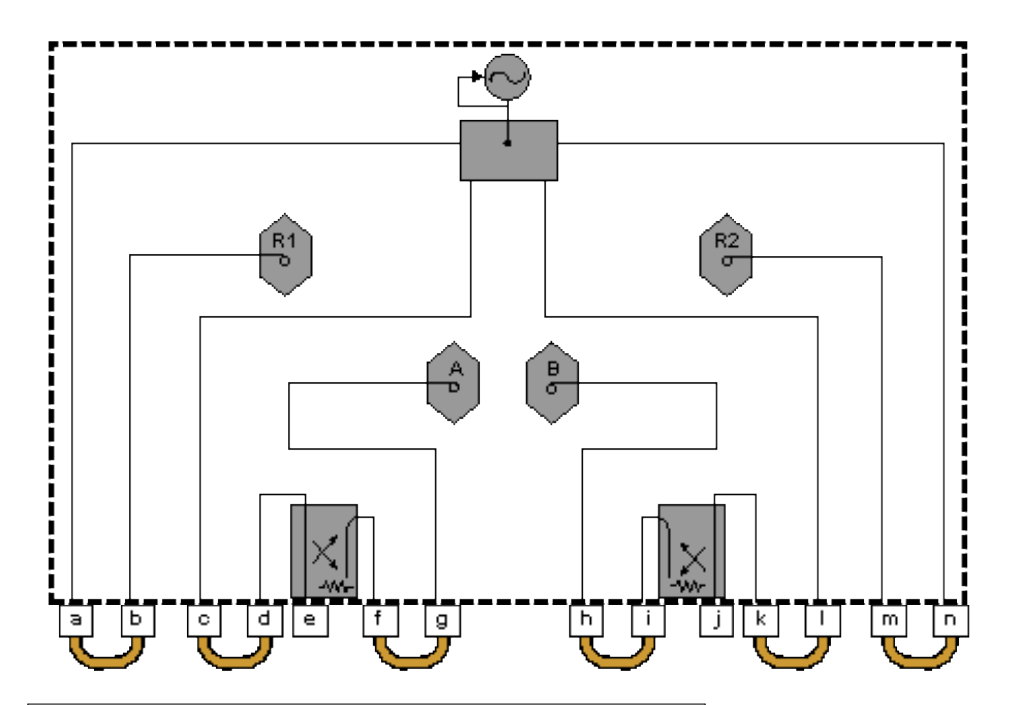

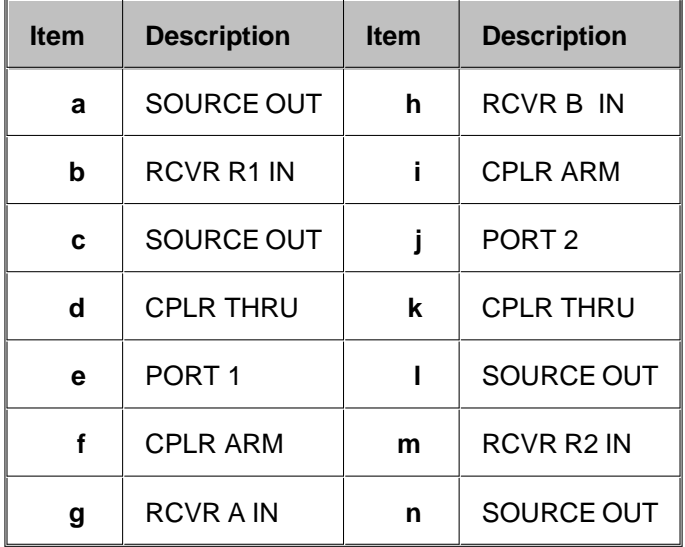

E836xB - Option 014 – Configurable Test Set and Standard Power Range, and Option 081 Reference Channel Transfer Switch

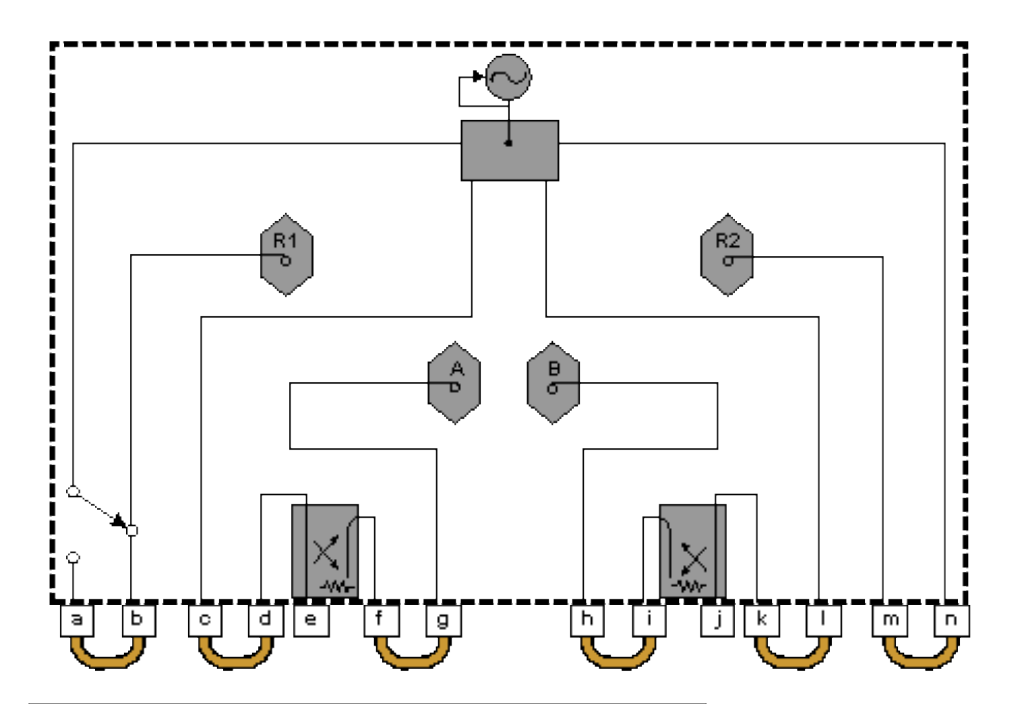

| <b>Item</b> | <b>Description</b> | <b>Item</b> | <b>Description</b> |  |  |
|-------------|--------------------|-------------|--------------------|--|--|
| a           | SOURCE OUT         | h           | <b>RCVR B IN</b>   |  |  |
| b           | RCVR R1 IN         | i           | <b>CPLR ARM</b>    |  |  |
| C           | <b>SOURCE OUT</b>  | j           | PORT <sub>2</sub>  |  |  |
| d           | <b>CPLR THRU</b>   | k           | <b>CPLR THRU</b>   |  |  |
| e           | PORT <sub>1</sub>  | ı           | SOURCE OUT         |  |  |
| f           | <b>CPLR ARM</b>    | m           | <b>RCVR R2IN</b>   |  |  |
| g           | <b>RCVRAIN</b>     | n           | SOURCE OUT         |  |  |

E836xB - Option 014 Configurable Test Set, and Option UNL Extended Power Range and Bias - Tees

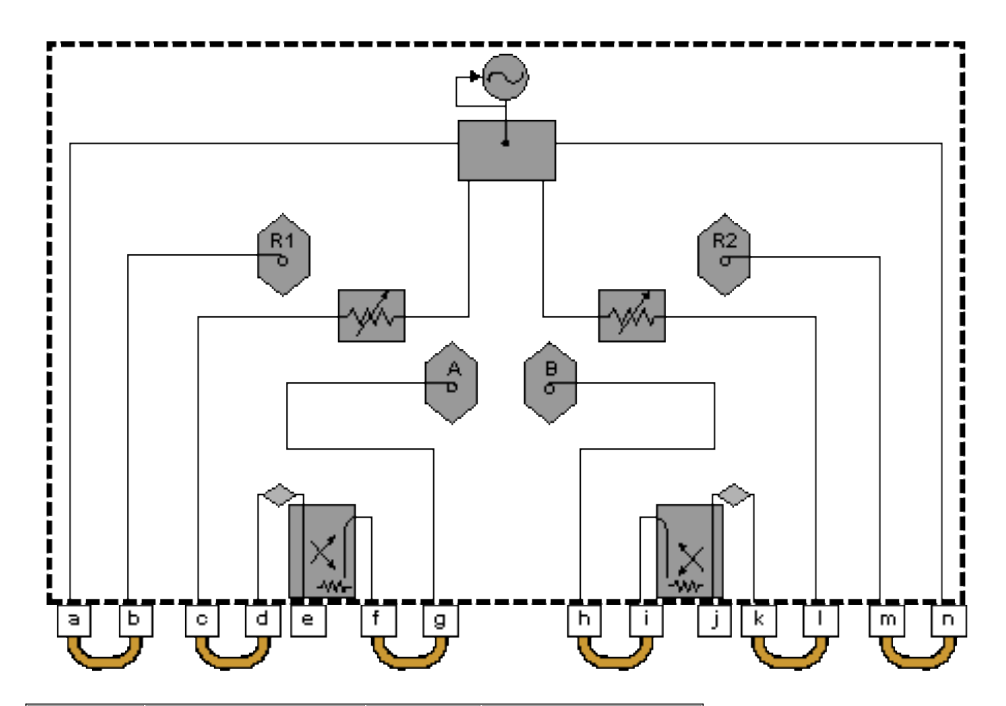

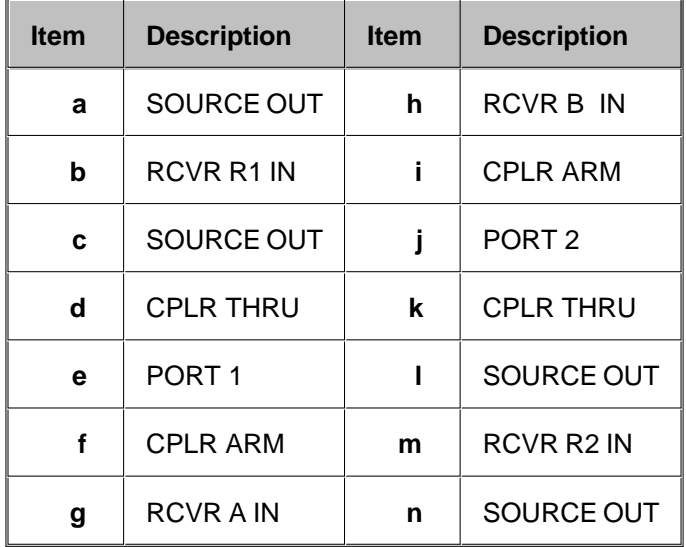

E836xB - Option 014 Configurable Test Set, and Option UNL Extended Power Range and Bias - Tees, and Option 081 Reference Channel Transfer Switch

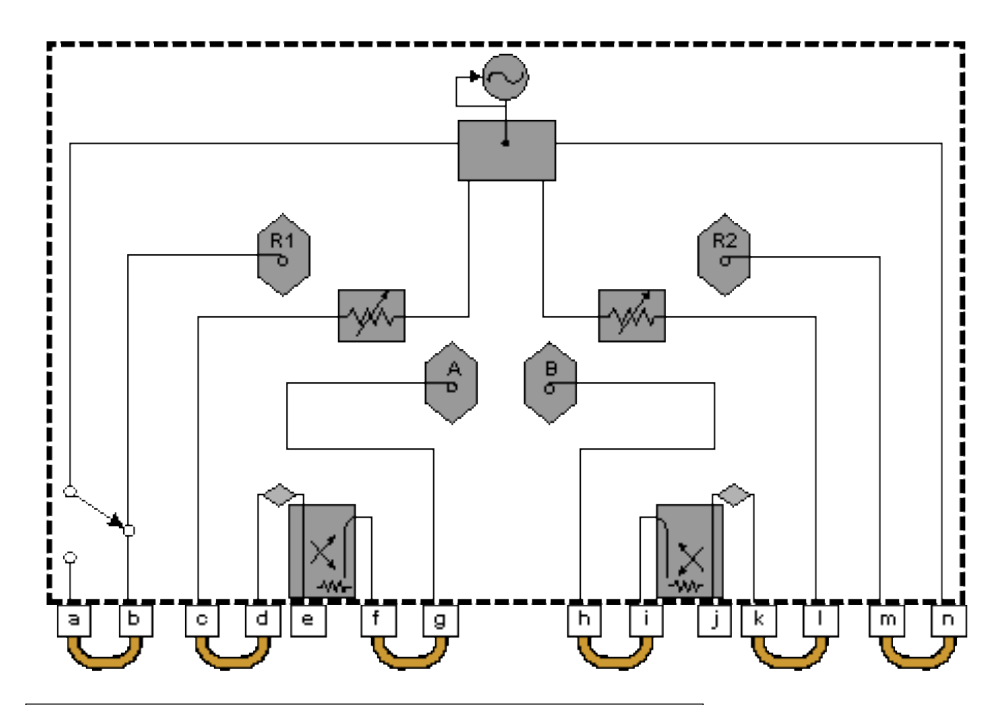

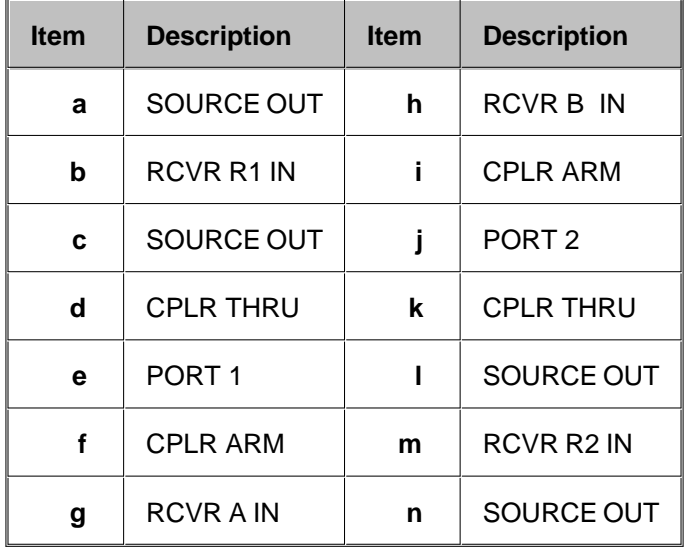

E836xB - Option 014 Configurable Test Set and Option UNL, Extended Power Range and Bias - Tees and Option 016 Receiver Attenuators

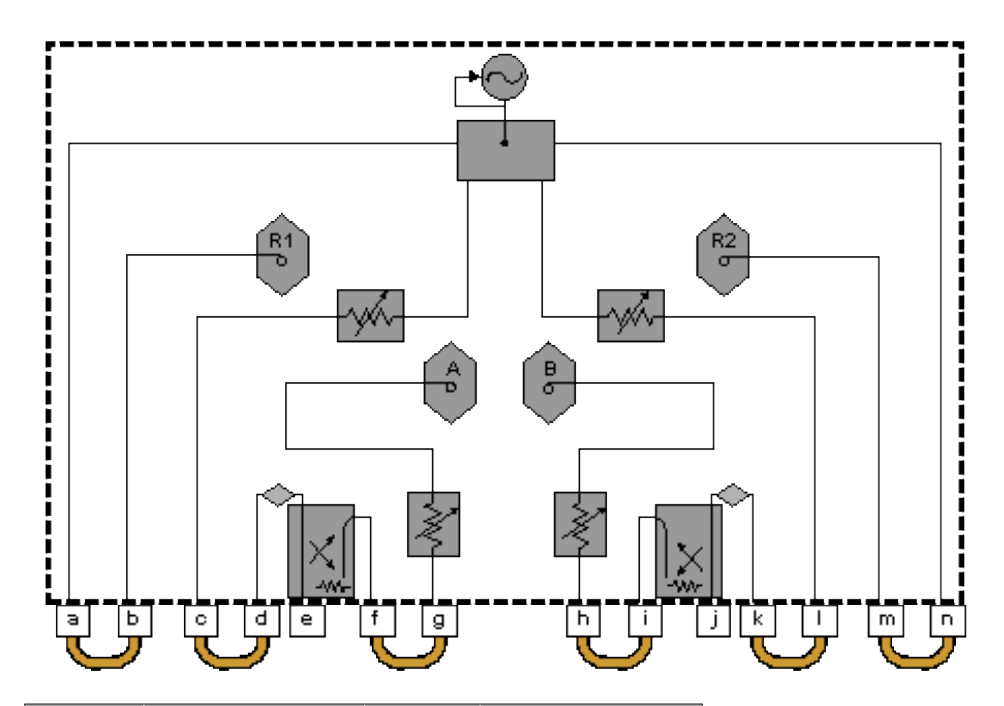

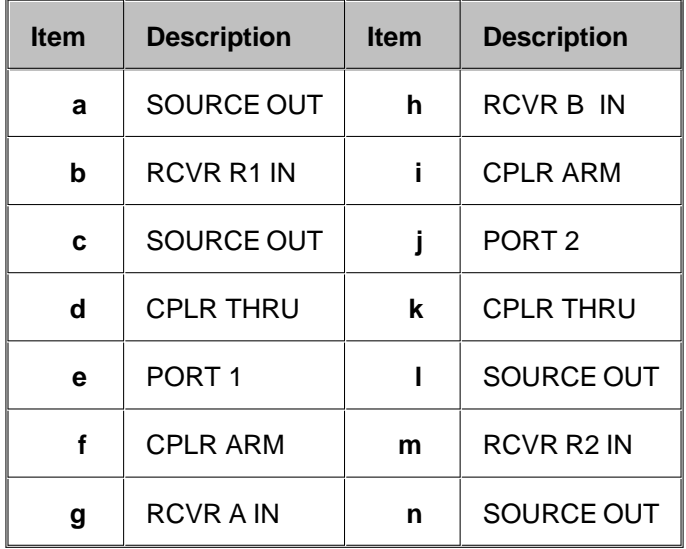

E836xB - Option 014 Configurable Test Set, and Option UNL Extended Power Range and Bias - Tees, and Option 016 Receiver Attenuators, and Option 081 Reference Channel Transfer Switch

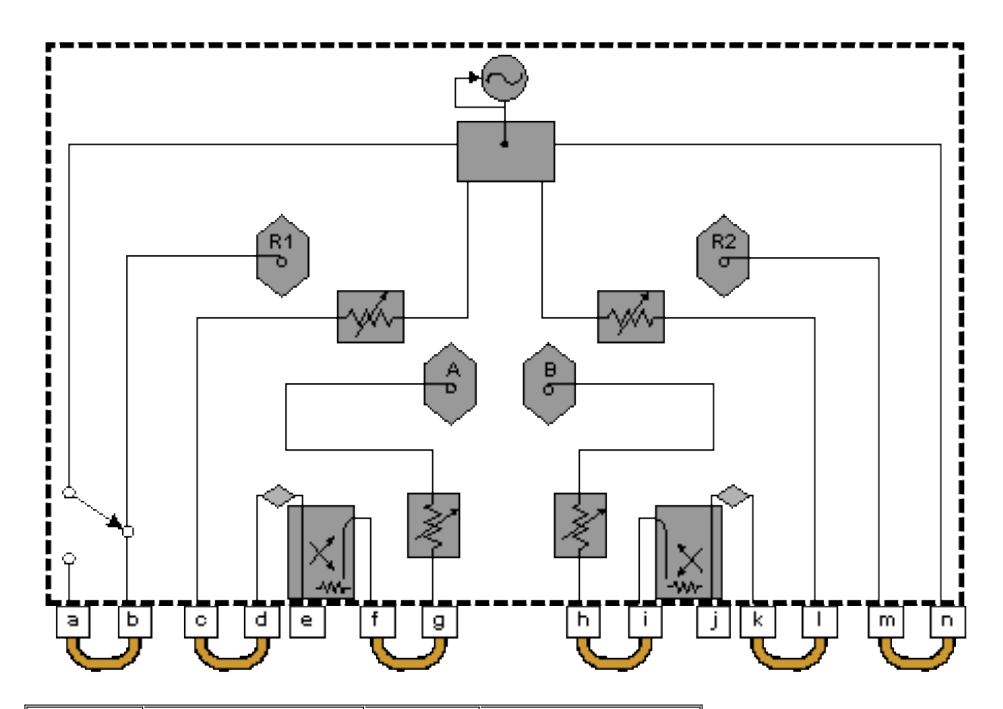

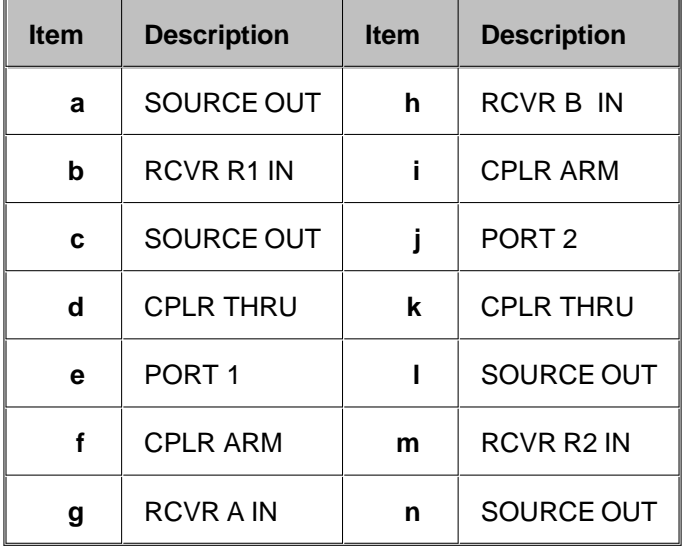

Last modified:

Oct. 5, 2006 Added 350W typical to line power

Oct. 28, 2005 Previous revision

This is a complete list of the N5230A Options 020, 025, 120, 125, 220, 225, 420, 425, 520, 525 network analyzer technical specifications.

- To optimize viewing of uncertainty curves, click the Maximize button.
- To view or print the .pdf version of the specifications, visit our web site at <http://www.agilent.com/find/pna>, and search for "N5230A Specifications"
- This N5230A document provides technical specifications for the 85056A 2.4 mm, 85052B 3.5 mm, and 85032B Type-N calibration kits and the N4691A, and N4693A ECal modules. Please download our free Uncertainty Calculator from [http://www.agilent.com/find/na\\_calculator](http://www.agilent.com/find/na_calculator) to generate the curves for your calibration kit and PNA setup.
- **Definitions**
- Corrected System Performance
	- System Dynamic Range
	- **Extended Dynamic Range**
	- 3.5mm Connectors
	- 2.4mm Connectors
	- Type-N Connectors
- **Uncorrected System Performance**
- Test Port Output
- Test Port Input
- Dynamic Accuracy
- Group Delay
- General Information
- **Measurement Throughput Summary**
- Front-panel Jumper Specs (Options 025, 125, 225, 425, 525)
- Option 020, or 120, or 220, or 420, or 520 (Standard Test Set and Standard Power Range) Analyzer Block **Diagram**

Option 025, or 125, or 225, or 425, or 525 (Configurable Test Set and Extended Power Range) Analyzer Block Diagram

#### See Specs for other PNA models

### **Definitions**

All specifications and characteristics apply over a 25  $^{\circ}$ C  $\pm$ 5  $^{\circ}$ C range (unless otherwise stated) and 90 minutes after the instrument has been turned on.

**Specification (spec.):** Warranted performance. Specifications include guardbands to account for the expected statistical performance distribution, measurement uncertainties, and changes in performance due to environmental conditions.

**Characteristic (char.):** A performance parameter that the product is expected to meet before it leaves the factory, but that is not verified in the field and is not covered by the product warranty. A characteristic includes the same guardbands as a specification.

**Typical (typ.):** Expected performance of an average unit which does not include guardbands. It is not covered by the product warranty.

**Nominal (nom.):** A general, descriptive term that does not imply a level of performance. It is not covered by the product warranty.

**Calibration:** The process of measuring known standards to characterize a network analyzer's systematic (repeatable) errors.

**Corrected (residual):** Indicates performance after error correction (calibration). It is determined by the quality of calibration standards and how well "known" they are, plus system repeatability, stability, and noise.

**Uncorrected (raw):** Indicates instrument performance without error correction. The uncorrected performance affects the stability of a calibration.

**Standard:** When referring to the analyzer, this includes no options unless noted otherwise.

#### **Corrected System Performance**

The specifications in this section apply for measurements made with the N5230A analyzer with the following conditions:

- 10 Hz IF bandwidth
- No averaging applied to data
- Isolation calibration with an averaging factor of 8
- System Dynamic Range
- Extended Dynamic Range
- 3.5mm Connectors
- 2.4mm Connectors
- Type-N Connectors

| <b>Options</b><br><b>Option</b><br><b>Options</b><br><b>Option</b><br>Option<br><b>Option</b><br>Option<br>020, 120<br>220<br>520<br>020, 120<br>220<br>420<br>420<br><b>Standard Configuration and Standard Power Range</b><br>93 <sup>4</sup><br>300 kHz to 3 MHz $3$<br>$\overline{a}$<br>$\overline{a}$<br>$-1$<br>--<br>$-$<br>--<br>113<br>3 MHz to 10 MHz<br>--<br>--<br>--<br>--<br>--<br>۰.<br>10 MHz to 45 MHz<br>122<br>103<br>89<br>۰.<br>$\overline{\phantom{a}}$<br>--<br>--<br>122<br>45 MHz to 70<br>101<br>90<br>90<br>--<br>--<br>--<br>MHz <sup>2</sup><br>122<br>70 MHz to 500<br>105<br>90<br>90<br>$\overline{\phantom{a}}$<br>$\overline{a}$<br>--<br>MHz <sup>2</sup><br>500 MHz to 2 GHz<br>110<br>110<br>110<br>122<br>$\sim$ $\sim$<br>۰.<br>--<br>2 GHz to 6 GHz<br>122<br>110<br>110<br>110<br>--<br>--<br>--<br>6 GHz to 8 GHz<br>120<br>110<br>110<br>110<br>--<br>--<br>--<br>8 GHz to 9 GHz<br>110<br>120<br>100<br>100<br>--<br>--<br>--<br>9 GHz to 10.5 GHz<br>116<br>110<br>100<br>100<br>--<br>--<br>$-$<br>10.5 GHz to 12.5<br>111<br>110<br>100<br>100<br>--<br>--<br>--<br>GHz<br>12.5 GHz to 13.5<br>109<br>108<br>100<br>100<br>--<br>--<br>GHz<br>13.5 GHz to 20<br>100<br>100<br>108<br>--<br>--<br>--<br>GHz<br>20 GHz to 31.25<br>95<br>95<br>--<br>--<br>--<br>--<br>GHz | <b>Description</b> | <b>Specification (dB) at Test Port</b> |  |  | <b>Typical (dB) at Test Port</b> |  |  |  |                      |  |  |  |  |
|----------------------------------------------------------------------------------------------------|--------------------|----------------------------------------|--|--|----------------------------------|--|--|--|----------------------|--|--|--|--|
|                                                                                                    |                    |                                        |  |  |                                  |  |  |  | <b>Option</b><br>520 |  |  |  |  |
|                                                                                                    |                    |                                        |  |  |                                  |  |  |  |                      |  |  |  |  |
|                                                                                                    |                    |                                        |  |  |                                  |  |  |  | $-$                  |  |  |  |  |
|                                                                                                    |                    |                                        |  |  |                                  |  |  |  | ۰.                   |  |  |  |  |
|                                                                                                    |                    |                                        |  |  |                                  |  |  |  | 89                   |  |  |  |  |
|                                                                                                    |                    |                                        |  |  |                                  |  |  |  | ۰.                   |  |  |  |  |
|                                                                                                    |                    |                                        |  |  |                                  |  |  |  | $\overline{a}$       |  |  |  |  |
|                                                                                                    |                    |                                        |  |  |                                  |  |  |  | --                   |  |  |  |  |
|                                                                                                    |                    |                                        |  |  |                                  |  |  |  | ۰.                   |  |  |  |  |
|                                                                                                    |                    |                                        |  |  |                                  |  |  |  | ۰.                   |  |  |  |  |
|                                                                                                    |                    |                                        |  |  |                                  |  |  |  | ۰.                   |  |  |  |  |
|                                                                                                    |                    |                                        |  |  |                                  |  |  |  | --                   |  |  |  |  |
|                                                                                                    |                    |                                        |  |  |                                  |  |  |  | --                   |  |  |  |  |
|                                                                                                    |                    |                                        |  |  |                                  |  |  |  | --                   |  |  |  |  |
|                                                                                                    |                    |                                        |  |  |                                  |  |  |  | --                   |  |  |  |  |
|                                                                                                    |                    |                                        |  |  |                                  |  |  |  |                      |  |  |  |  |
| 31.25 GHz to 40<br>90<br>90<br>--<br>--<br>--<br>--<br>GHz                                                                                                    |                    |                                        |  |  |                                  |  |  |  | --                   |  |  |  |  |
| 40 GHz to 50 GHz<br>79<br>--<br>--<br>--<br>--<br>--                                                                                                    |                    |                                        |  |  |                                  |  |  |  | --                   |  |  |  |  |

**Table 1.** System Dynamic Range<sup>1</sup>

# Table 1. System Dynamic Range<sup>1</sup> (Continued)

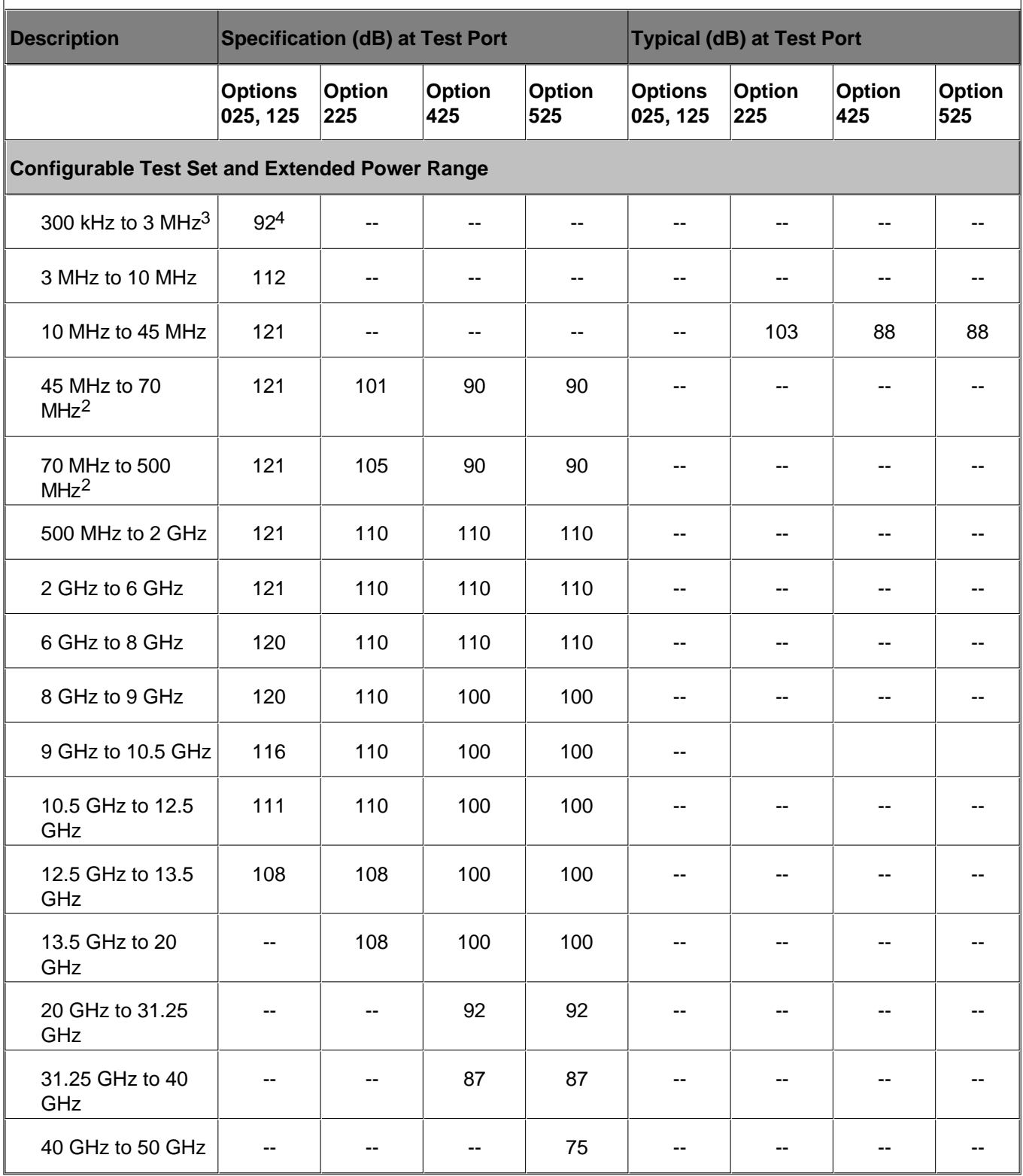

1 The system dynamic range is calculated as the difference between the noise floor and the specified source maximum output power. The effective dynamic range must take measurement uncertainties and interfering signals into account.

2 May be degraded by 10 dB at particular frequencies (multiples of 5 MHz) below 500 MHz due to spurious receiver residuals. Methods are available to regain the full dynamic range.

3 May be limited by Crosstalk at certain frequencies below 3MHz.

4 Value and frequency band changed July 2006.

#### **Receiver Dynamic Range technical specifications are not provided in this N5230A specs document.**

#### **Table 2.** Extended Dynamic Range<sup>1</sup>

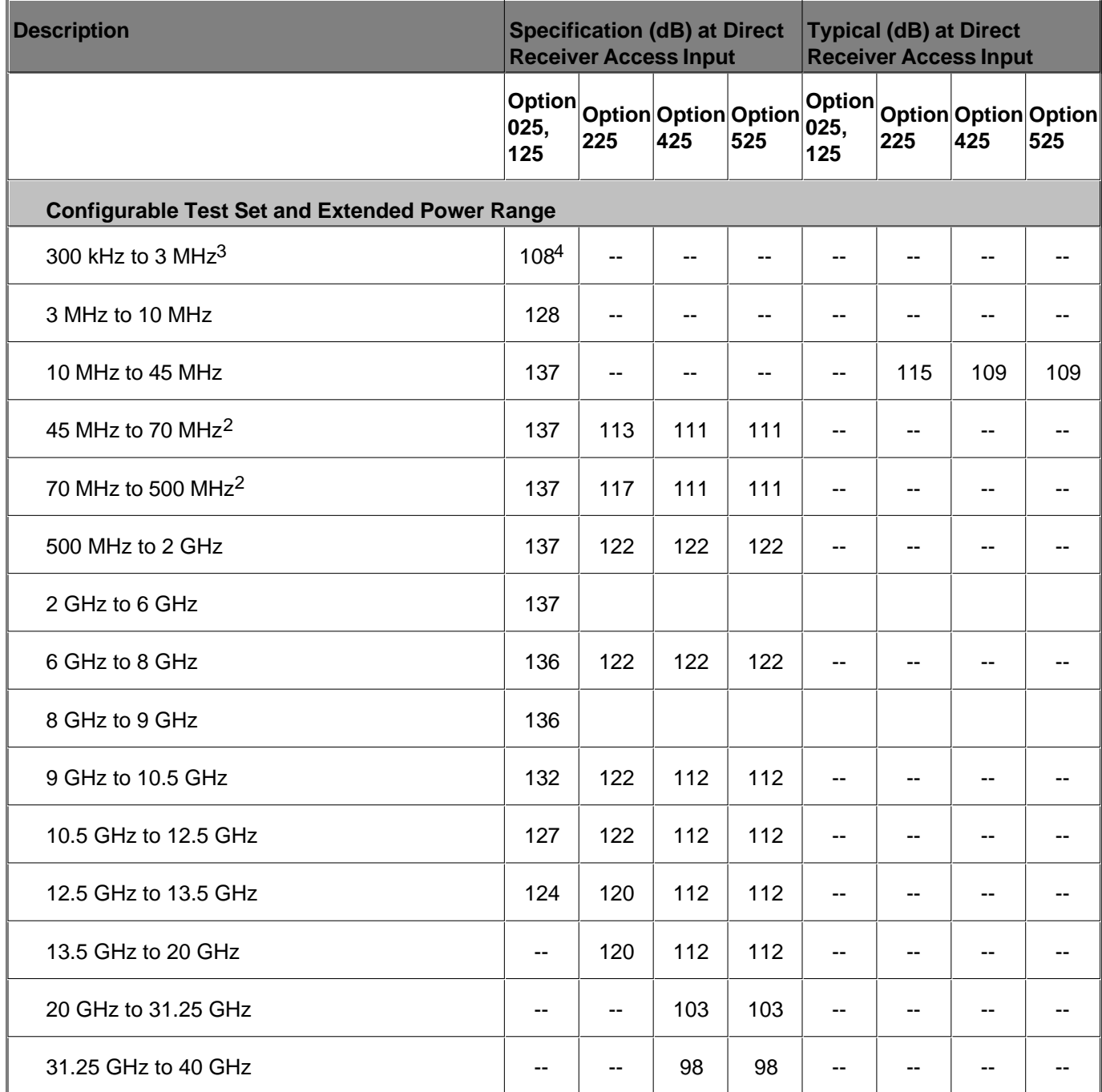

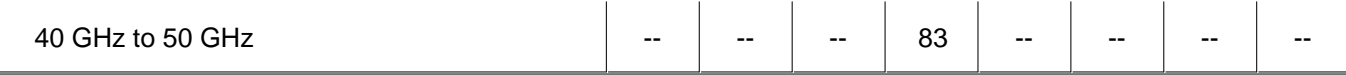

1 The direct receiver access input extended dynamic range is calculated as the difference between the direct receiver access input noise floor and the source maximum output power. The effective dynamic range must take measurement uncertainties and interfering signals into account. This set-up should only be used when the receiver input will never exceed its compression or damage level. When the analyzer is in segment sweep mode, it can have predefined frequency segments which will output a higher power level when the extended dynamic range is required (i.e. devices with high insertion loss), and reduced power when receiver compression or damage may occur (i.e. devices with low insertion loss). The extended range is only available in one-path transmission measurements. 2 May be degraded by 10 dB at particular frequencies (multiples of 5 MHz) below 500 MHz due to spurious receiver residuals. Methods are available to regain the full dynamic range.

3 May be limited by Crosstalk at certain frequencies below 3MHz.

4 Value and frequency band changed July 2006.

Corrected System Performance with 3.5mm Connectors (Tables 3 - 8) Corrected System Performance with 2.4mm Connectors (Tables 9 - 12) Corrected System Performance with Type-N Connectors (Tables 13 - 14)

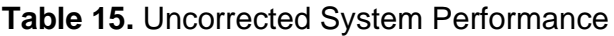

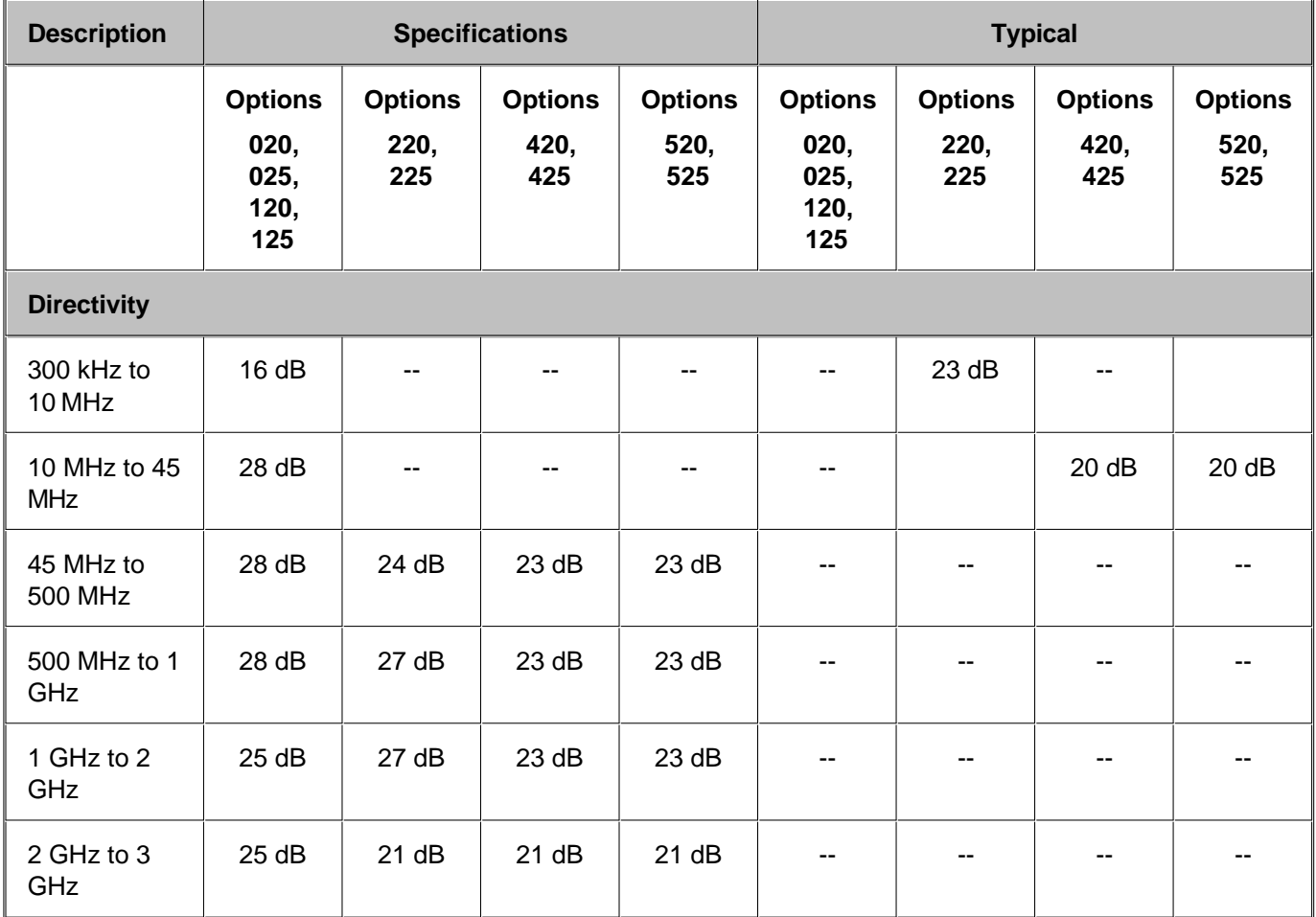

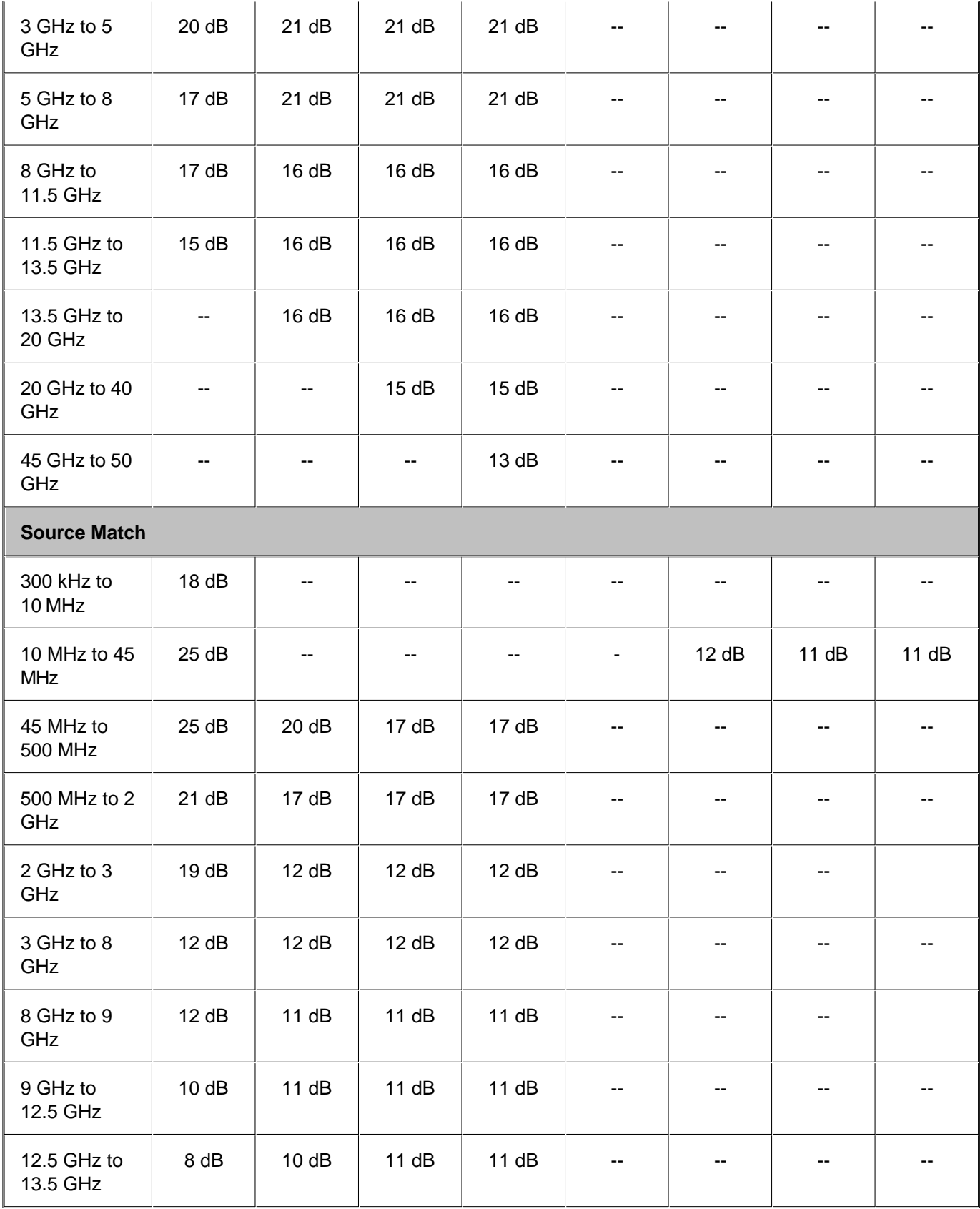
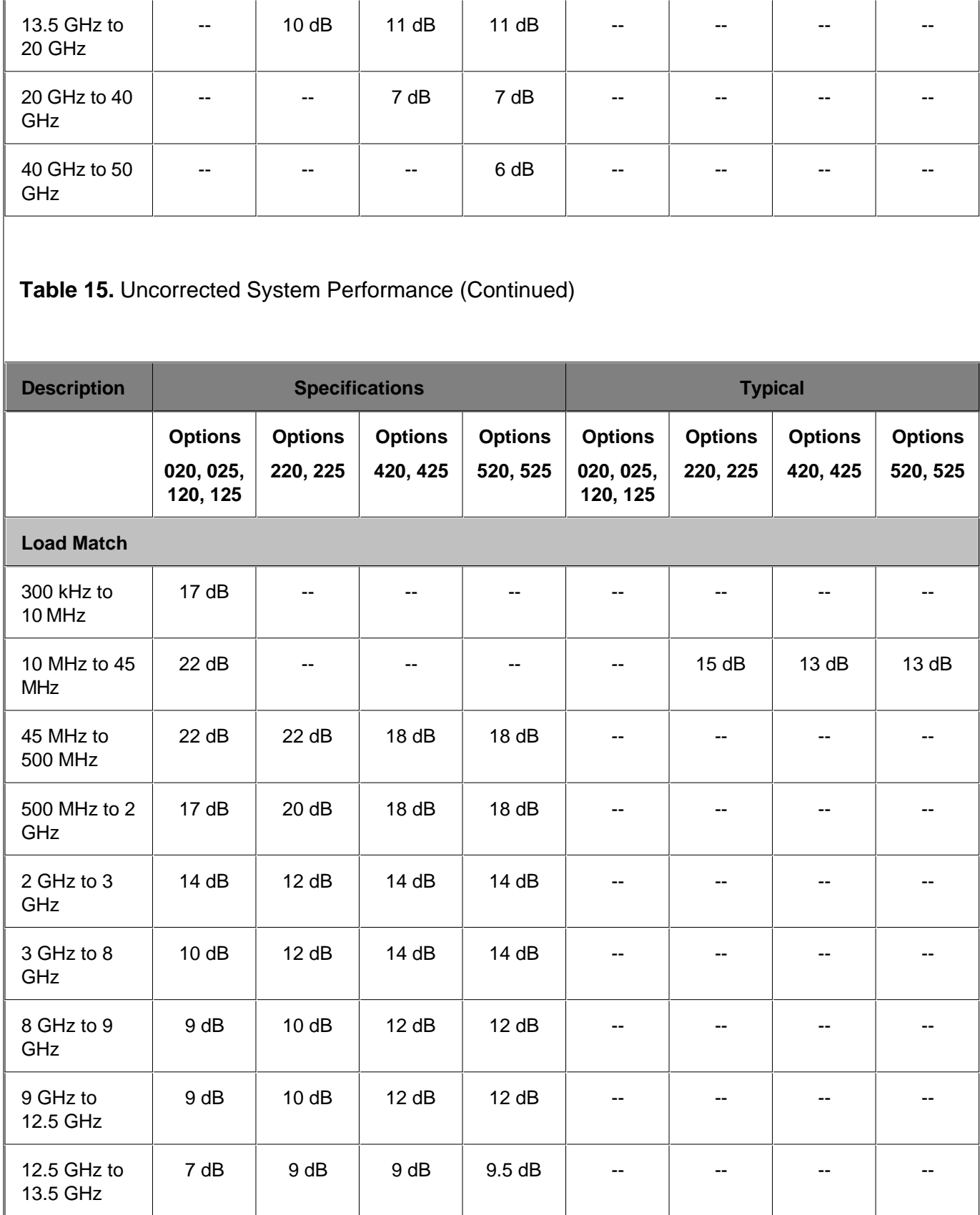

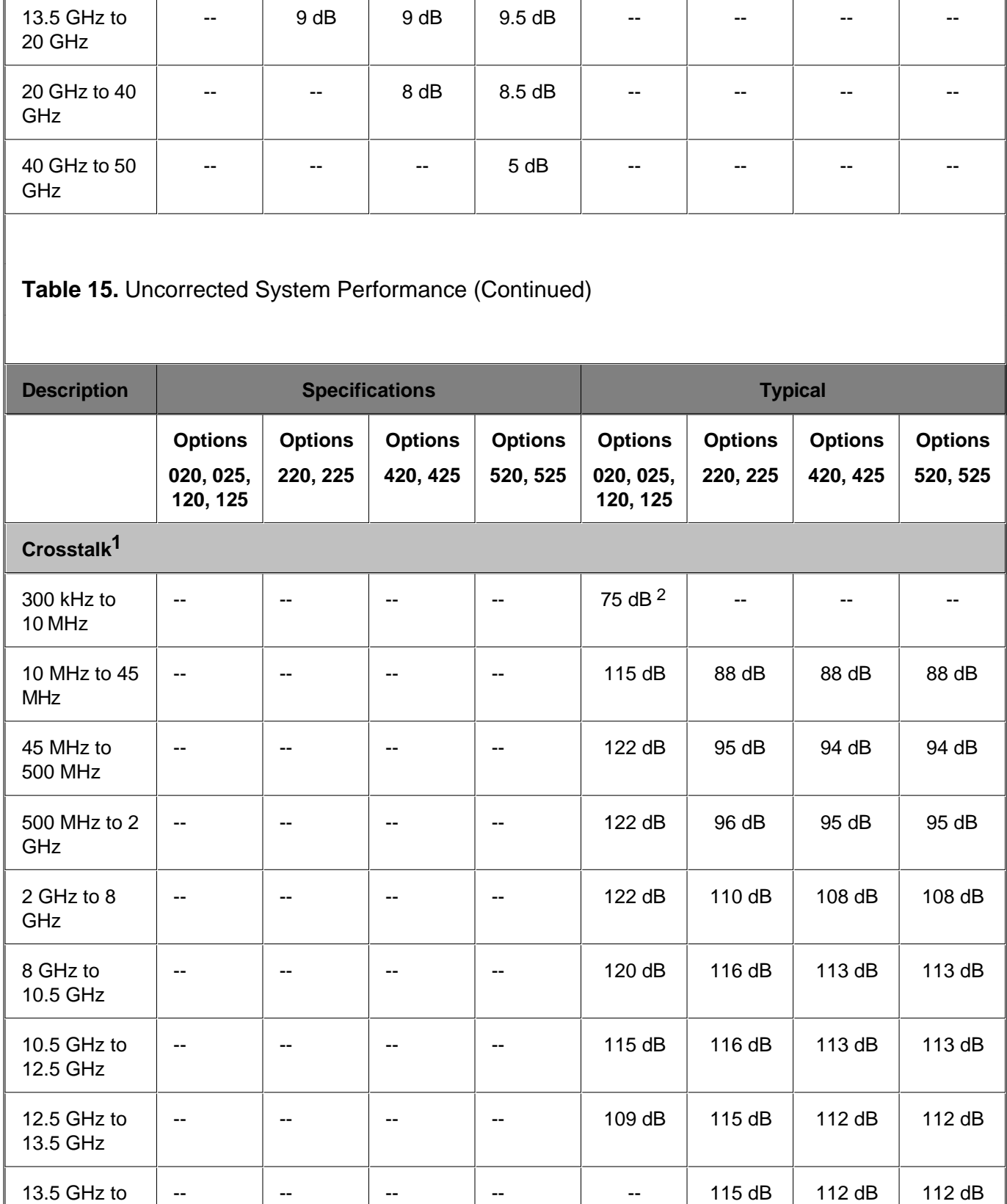

20 GHz

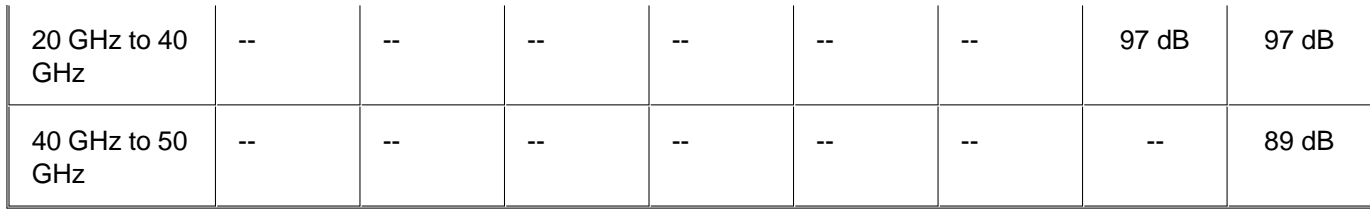

1 Measurement conditions: normalized to a thru, measured with two shorts, 10 Hz IF bandwidth, averaging factor of 8, alternate mode, source power set to the specified maximum power output or the minimum receiver input power specified by the 0.1 dB compression power.

2 Value changed July 2006

#### Table 16. Test Port Output<sup>1</sup>

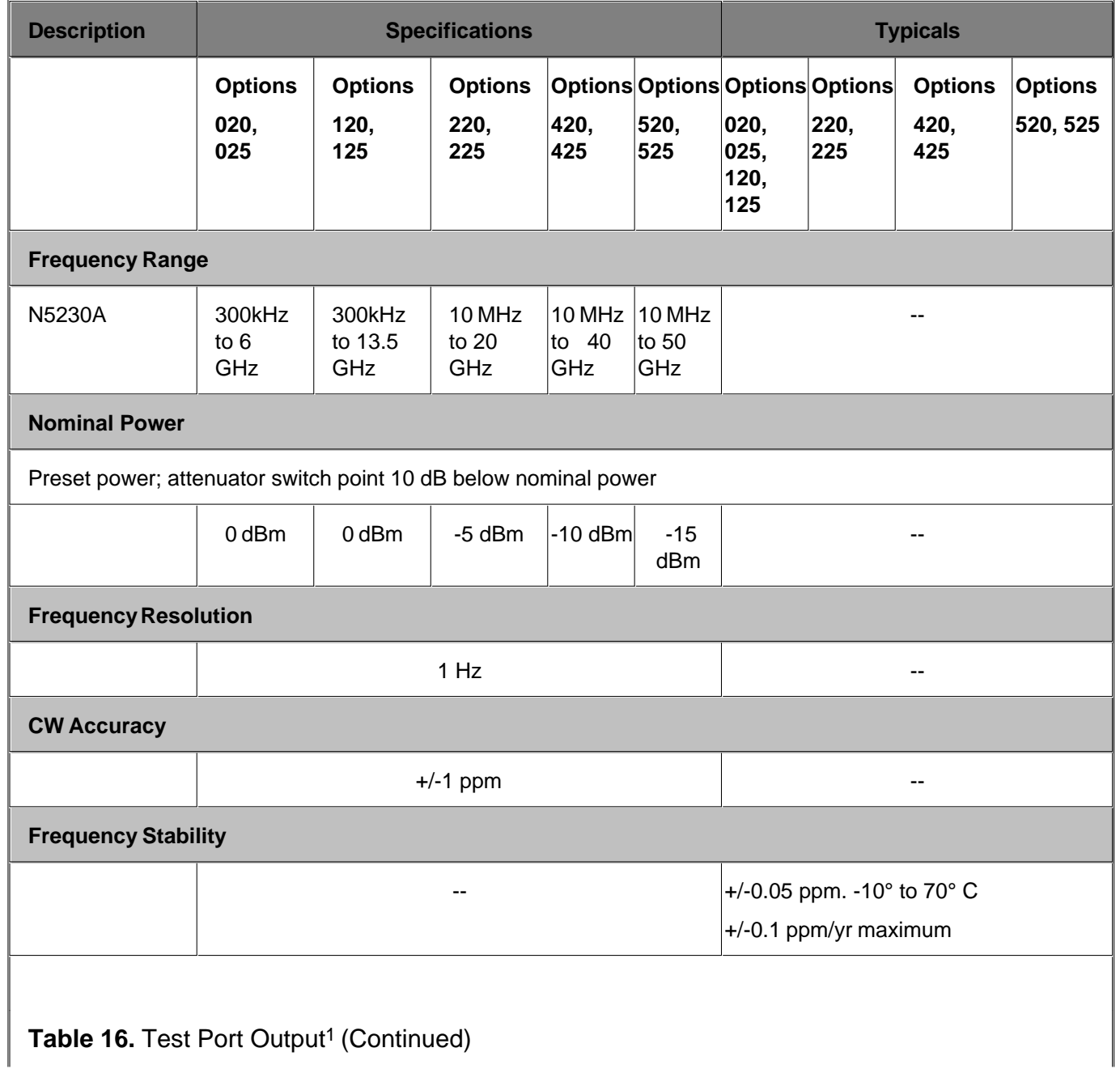

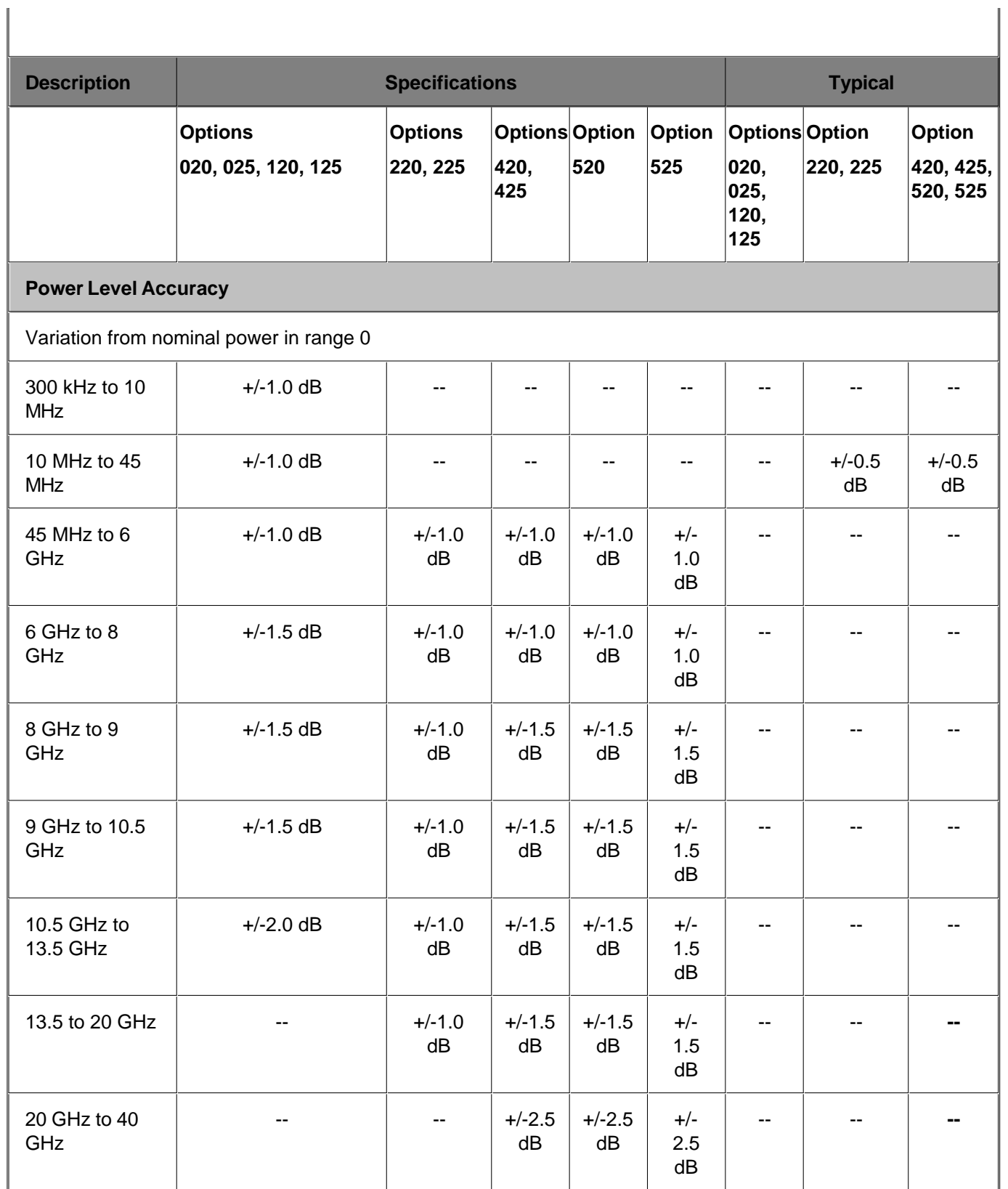

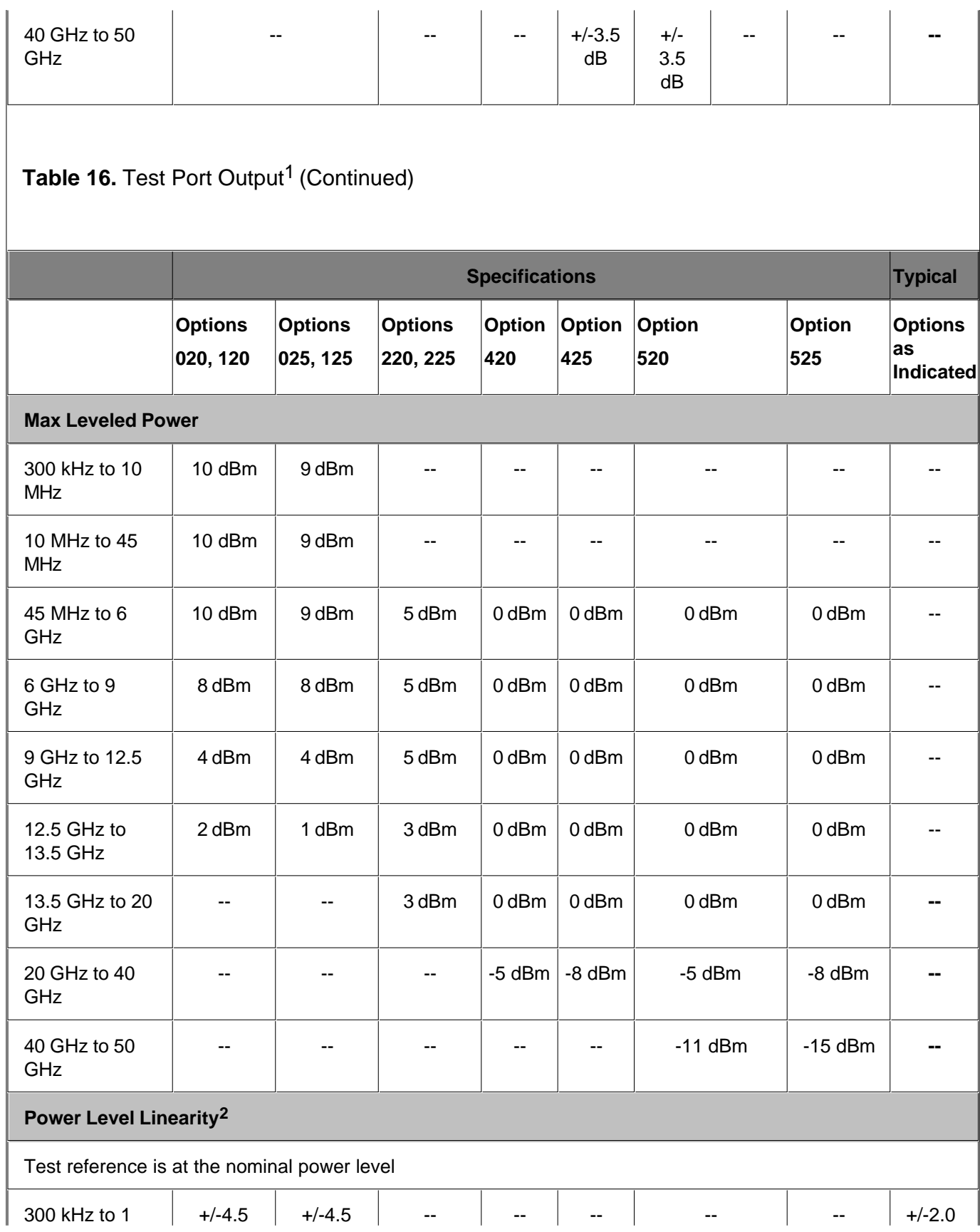

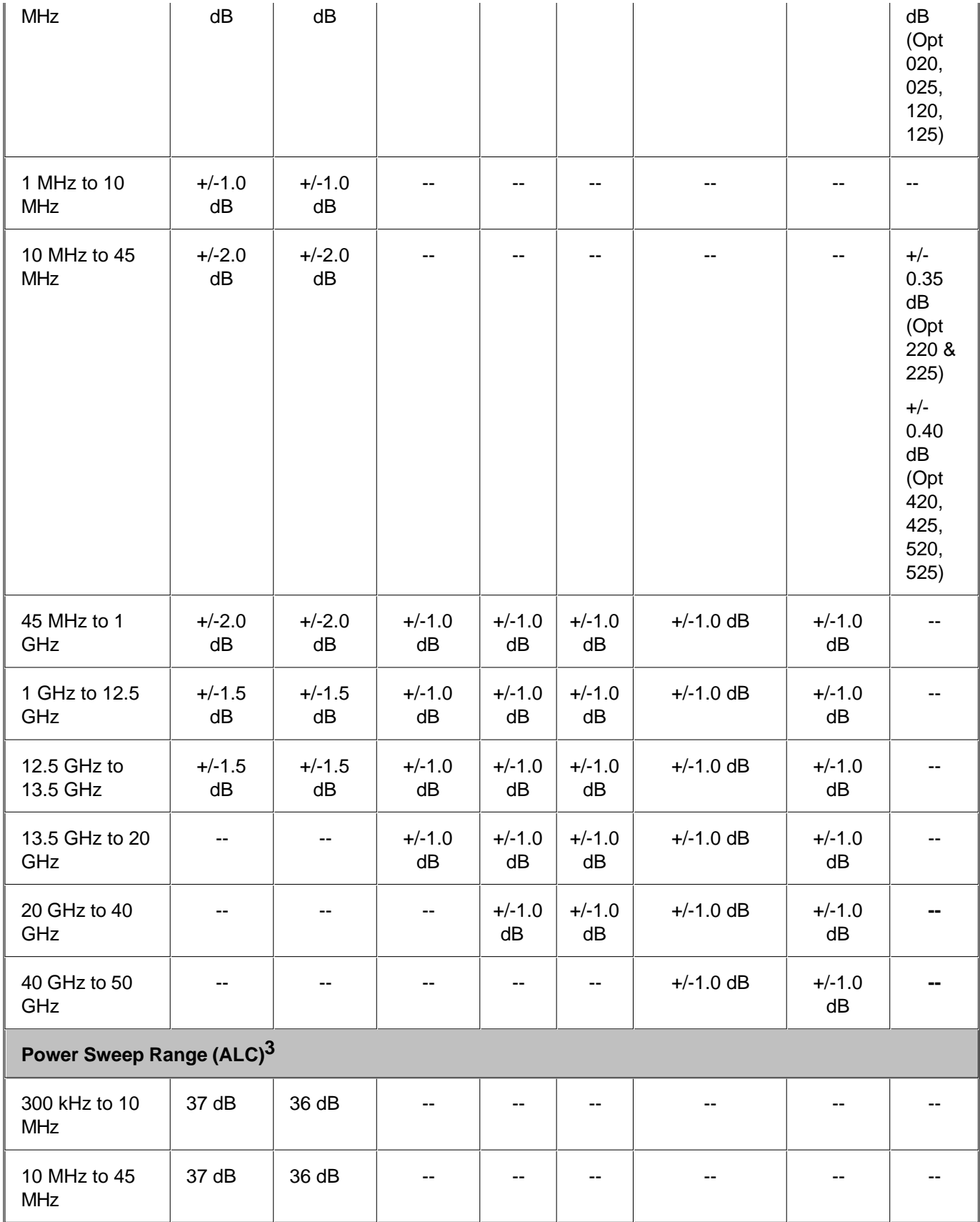

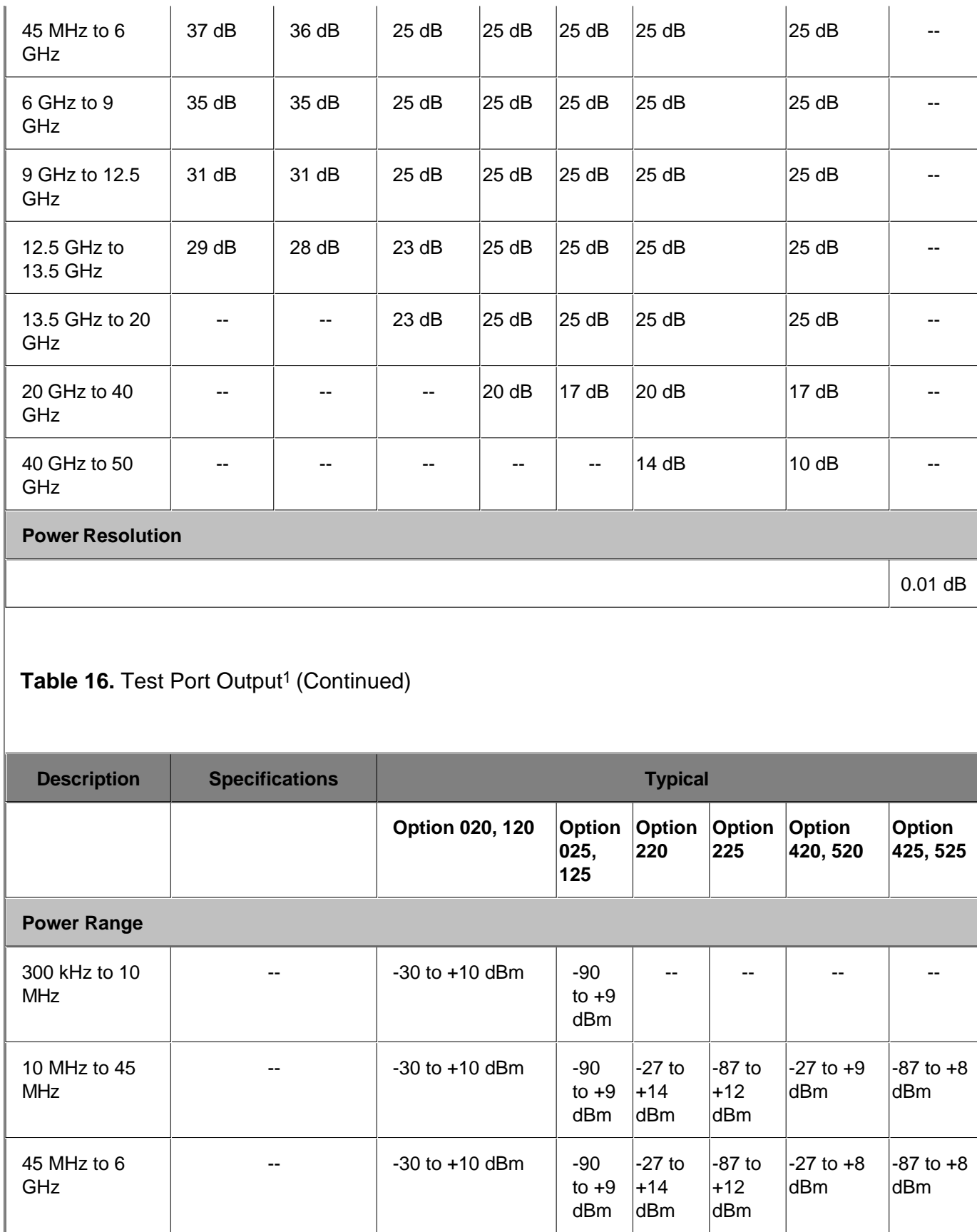

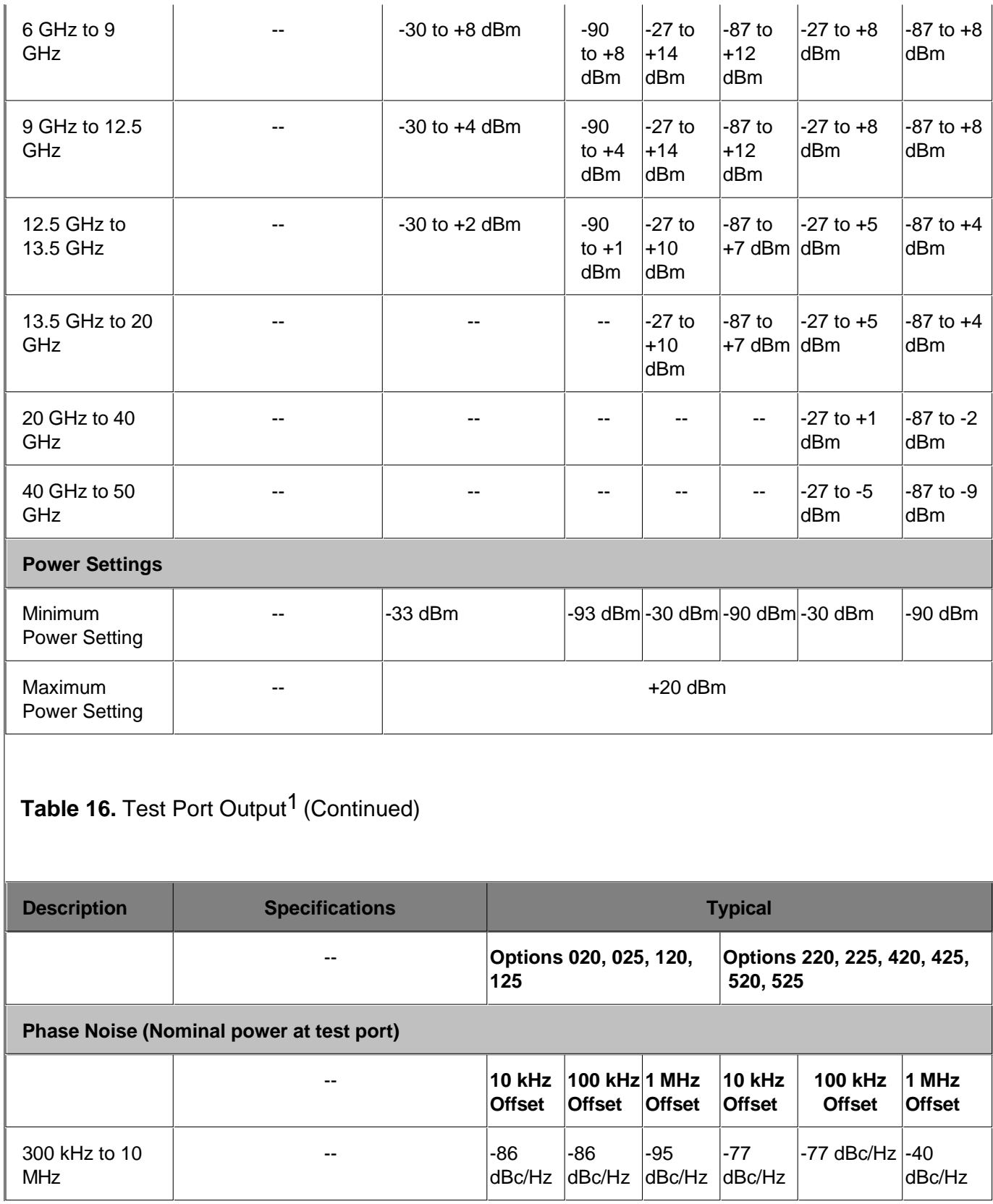

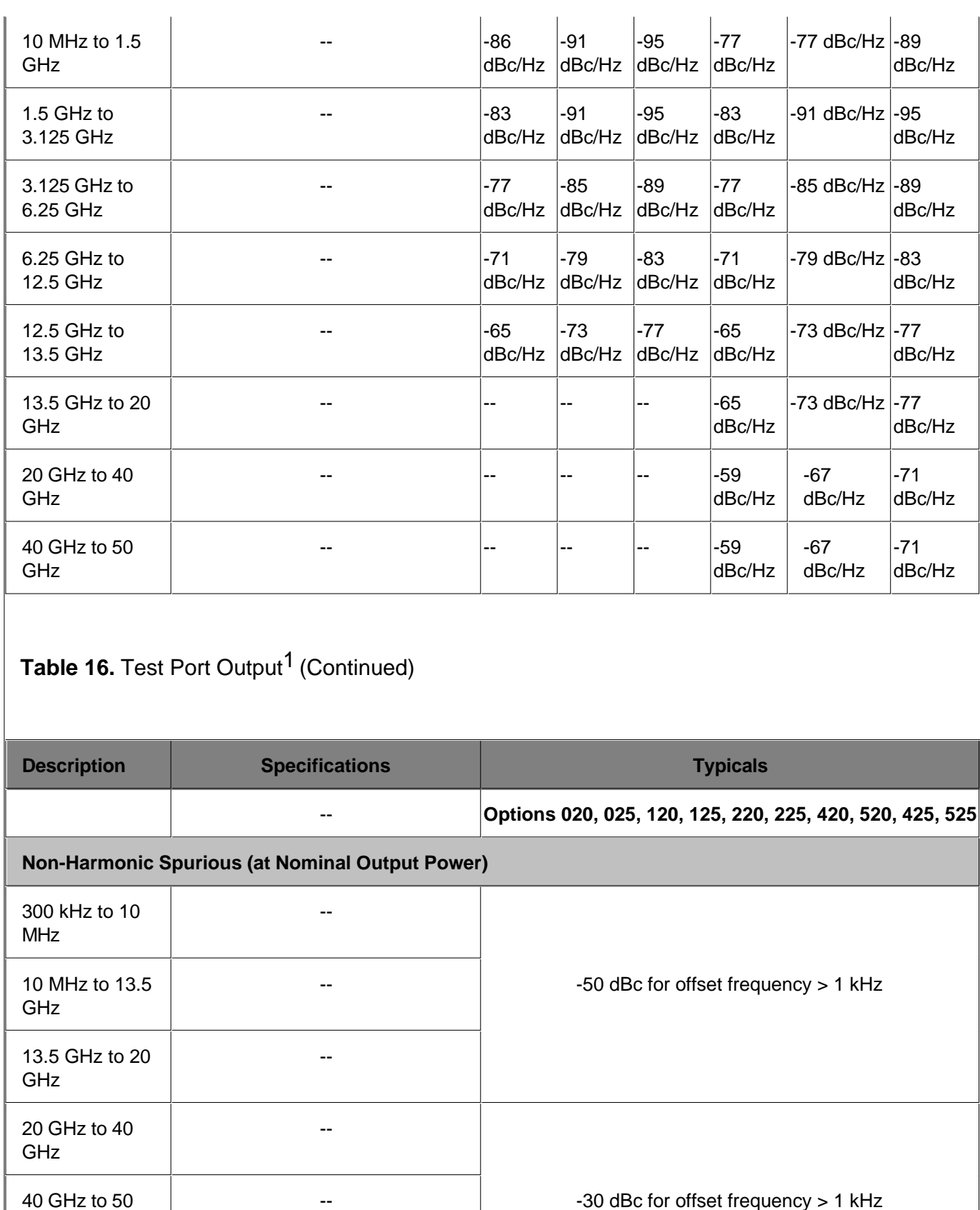

GHz

# Table 16. Test Port Output<sup>1</sup> (Continued)

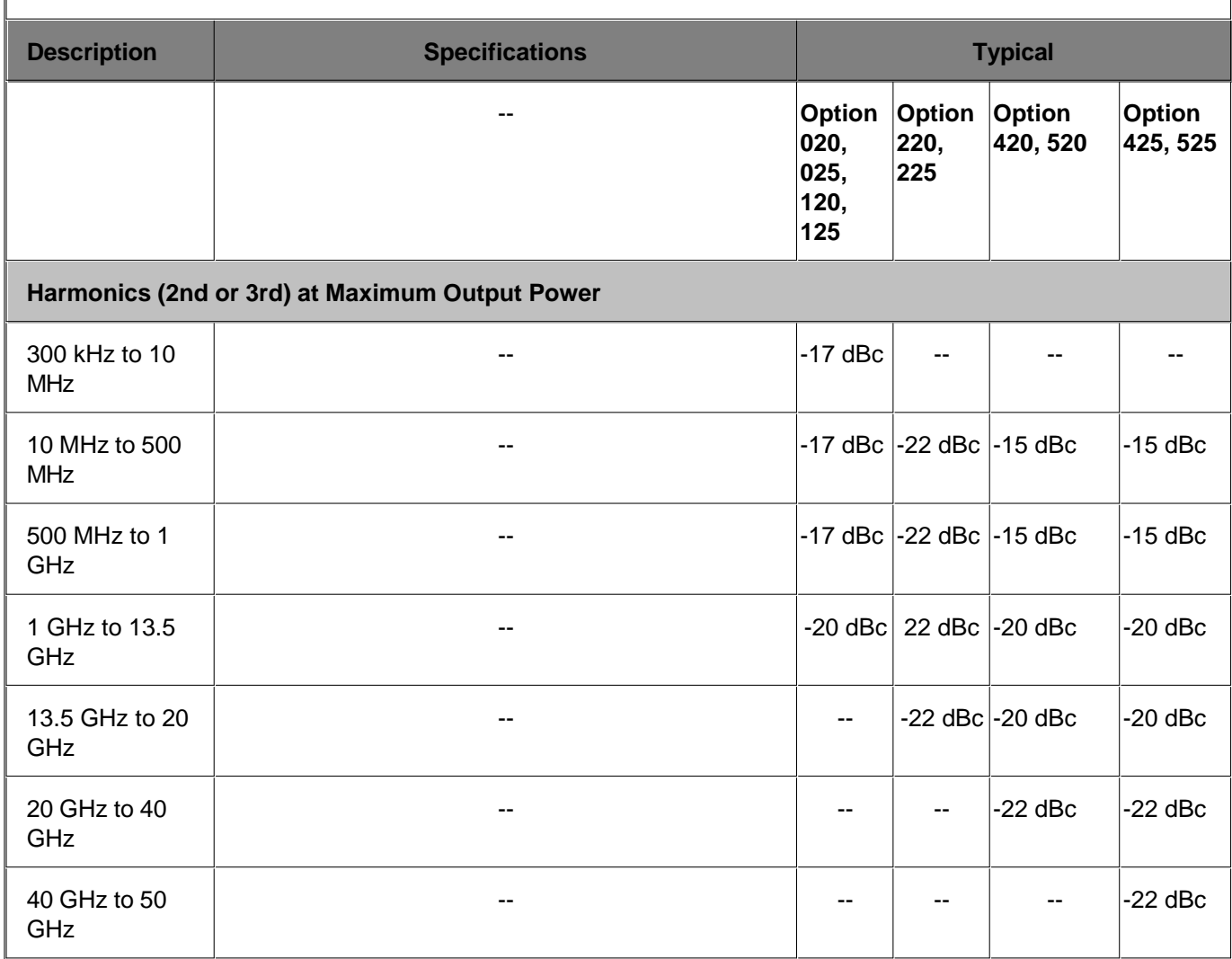

1Performance specified on Port 1 only. Port 2 performance is a characteristic.

2Power level linearity specified on Port 1 only. Port 2 performance is Typical. Test reference is at the nominal power level.

3ALC range starts at maximum leveled power and decreases in power level by the dB amount specified here.

#### **Table 17.** Test Port Input

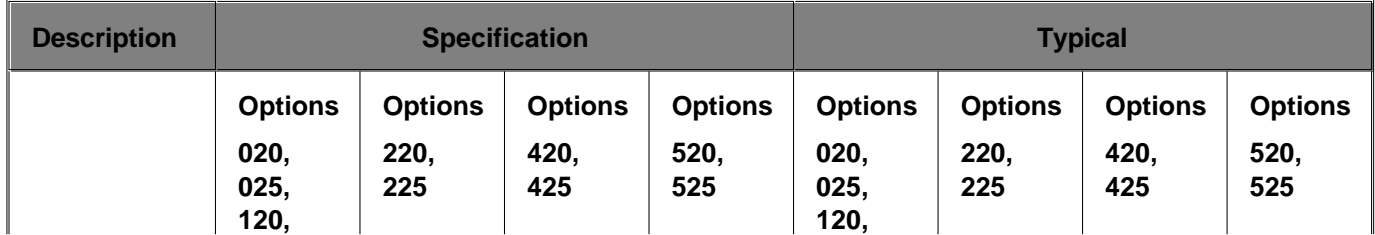

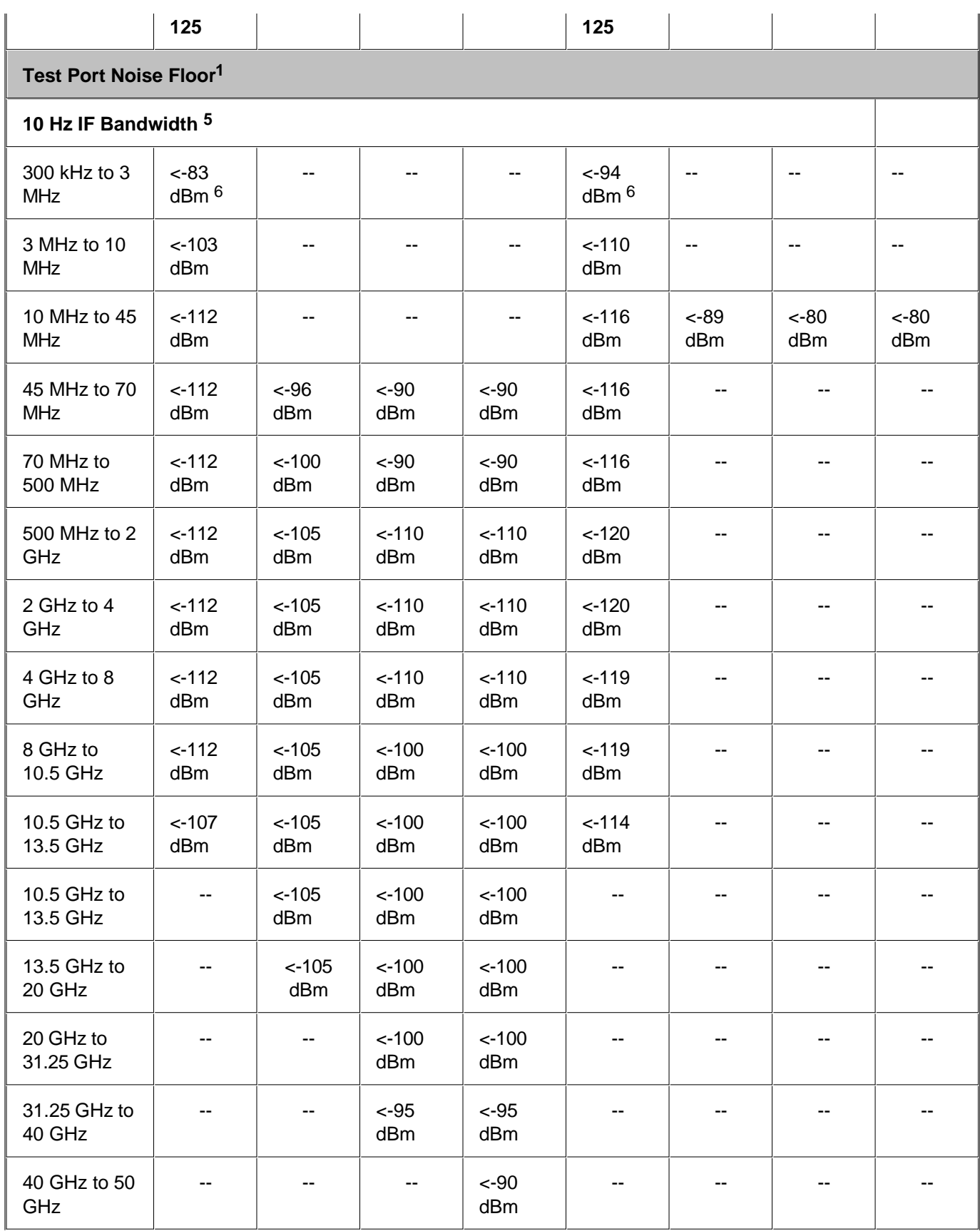

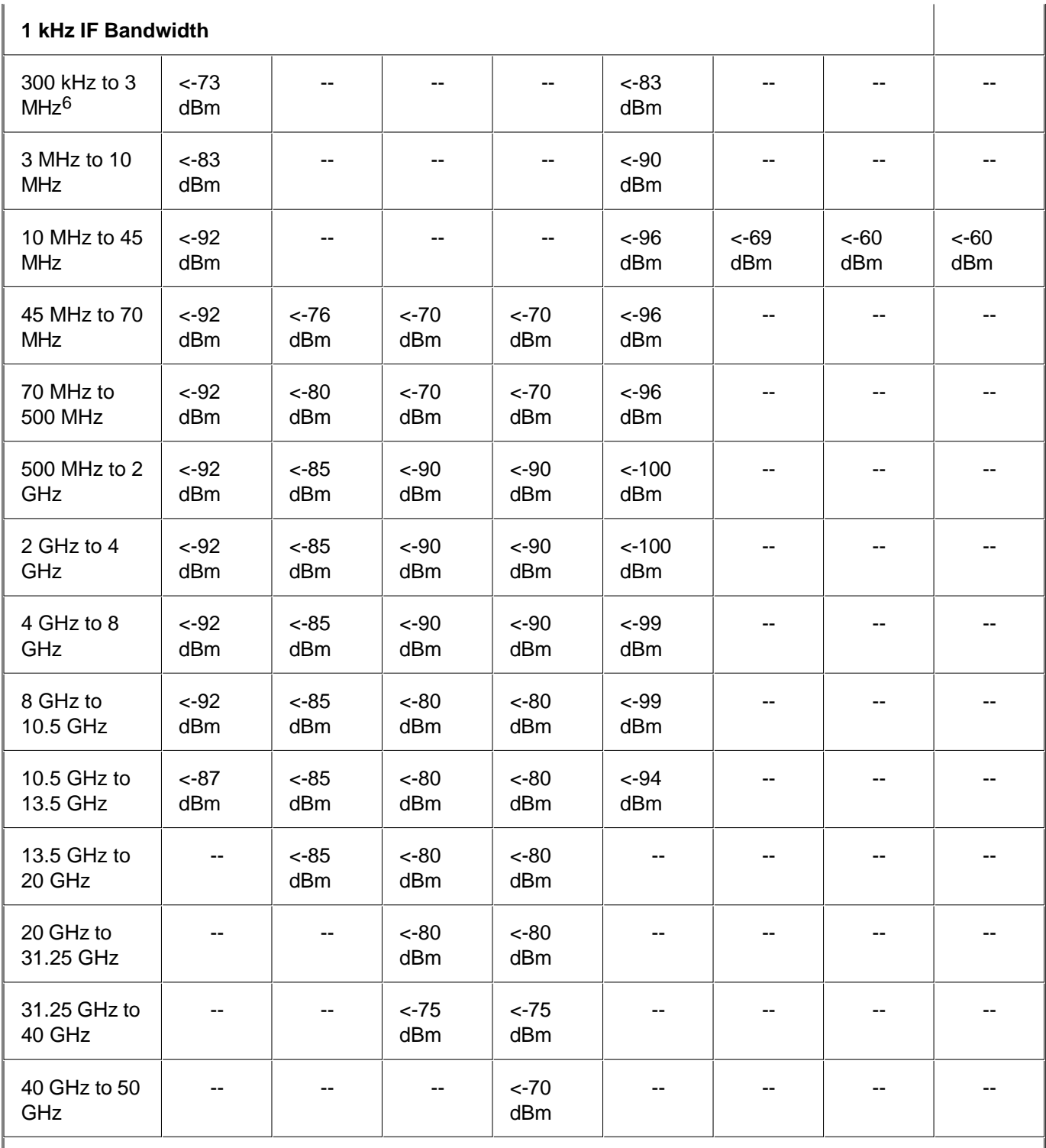

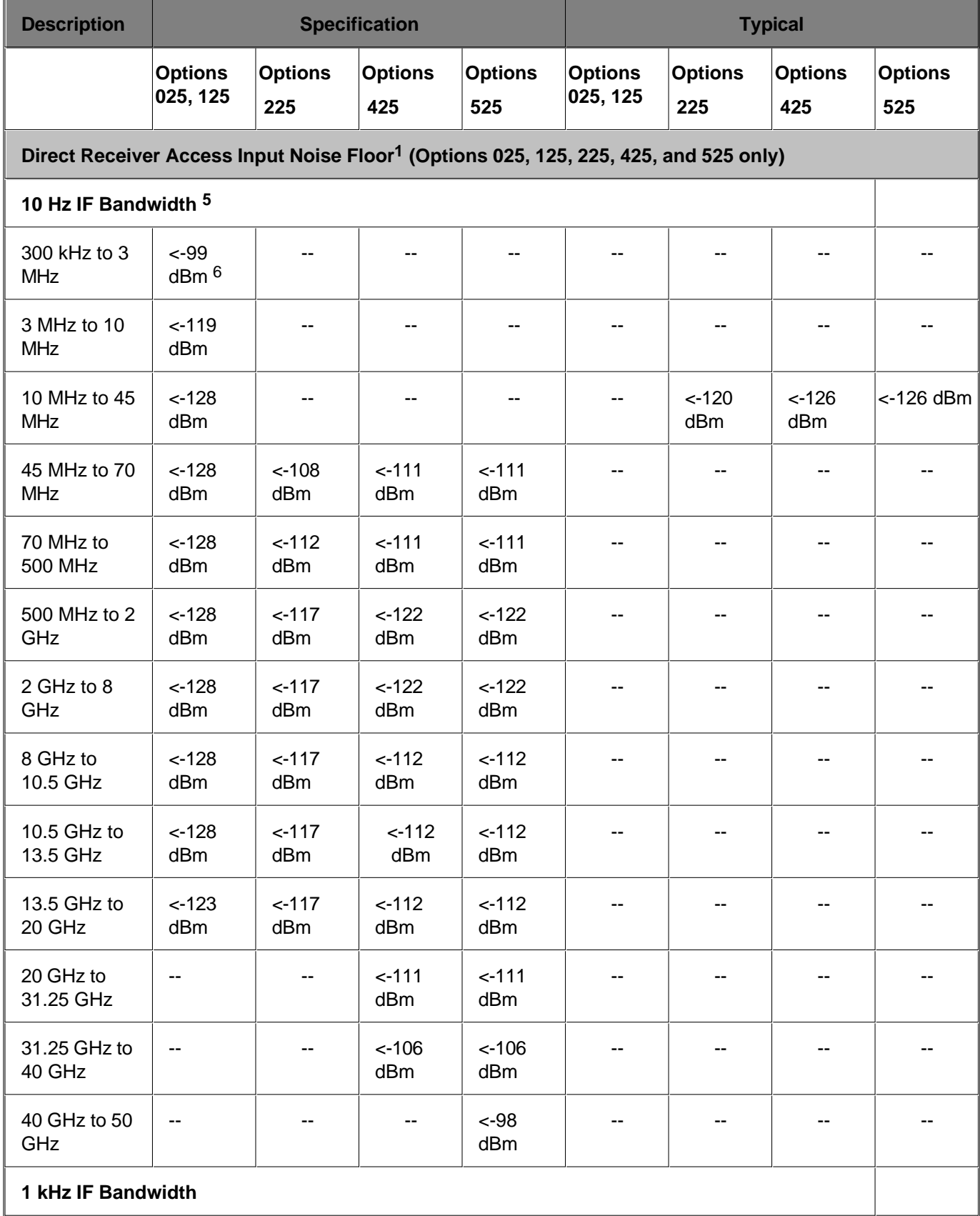

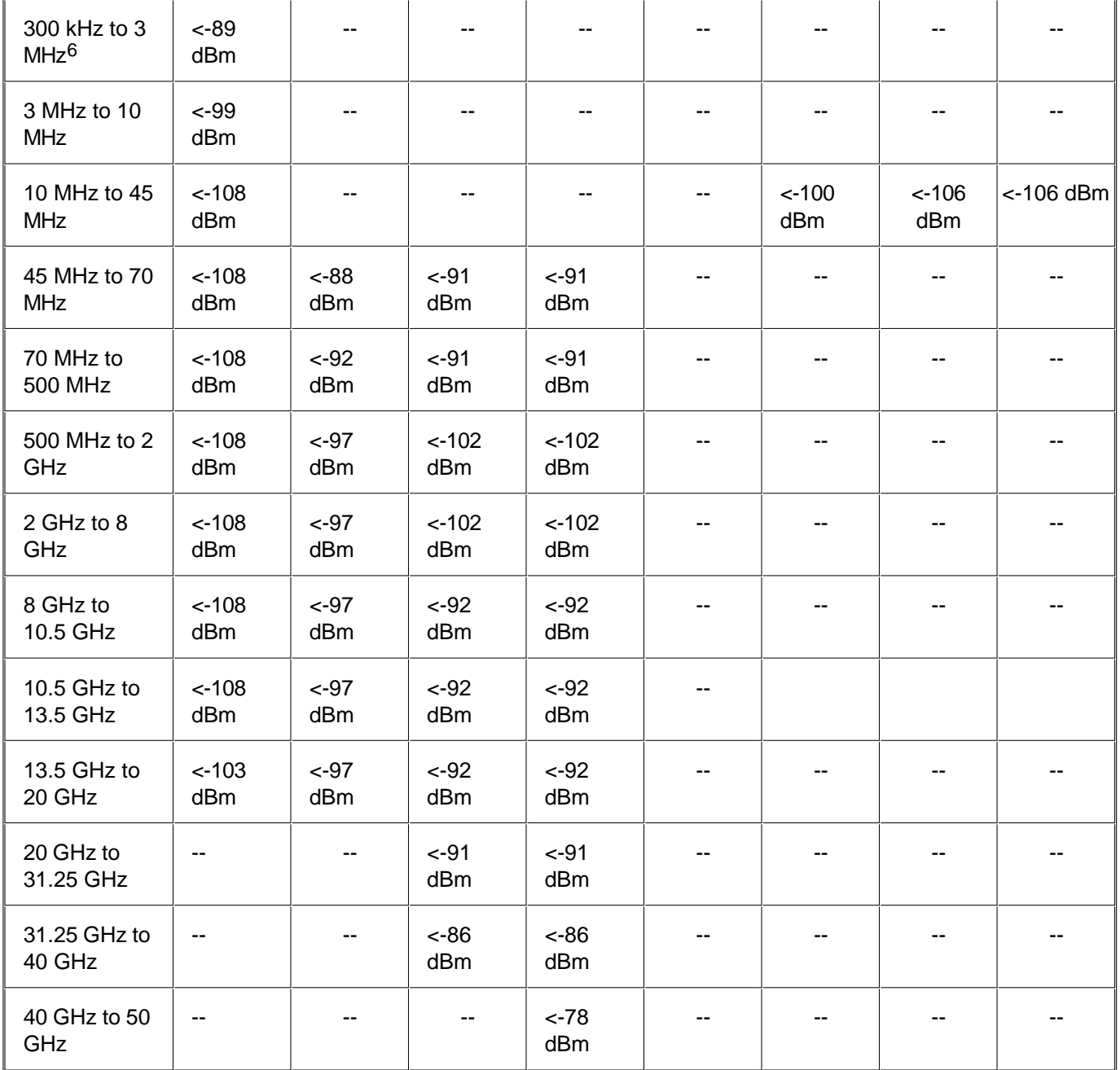

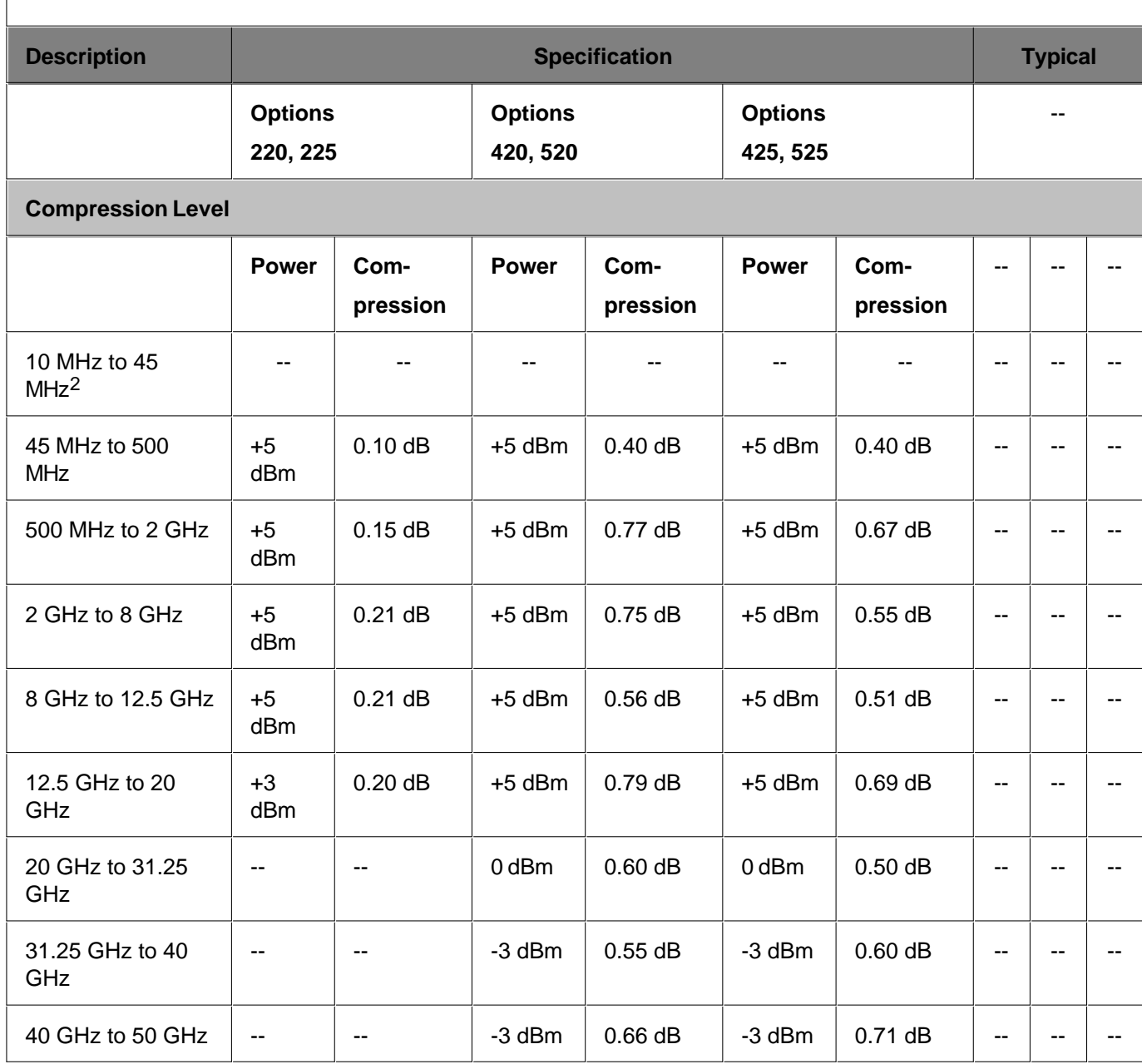

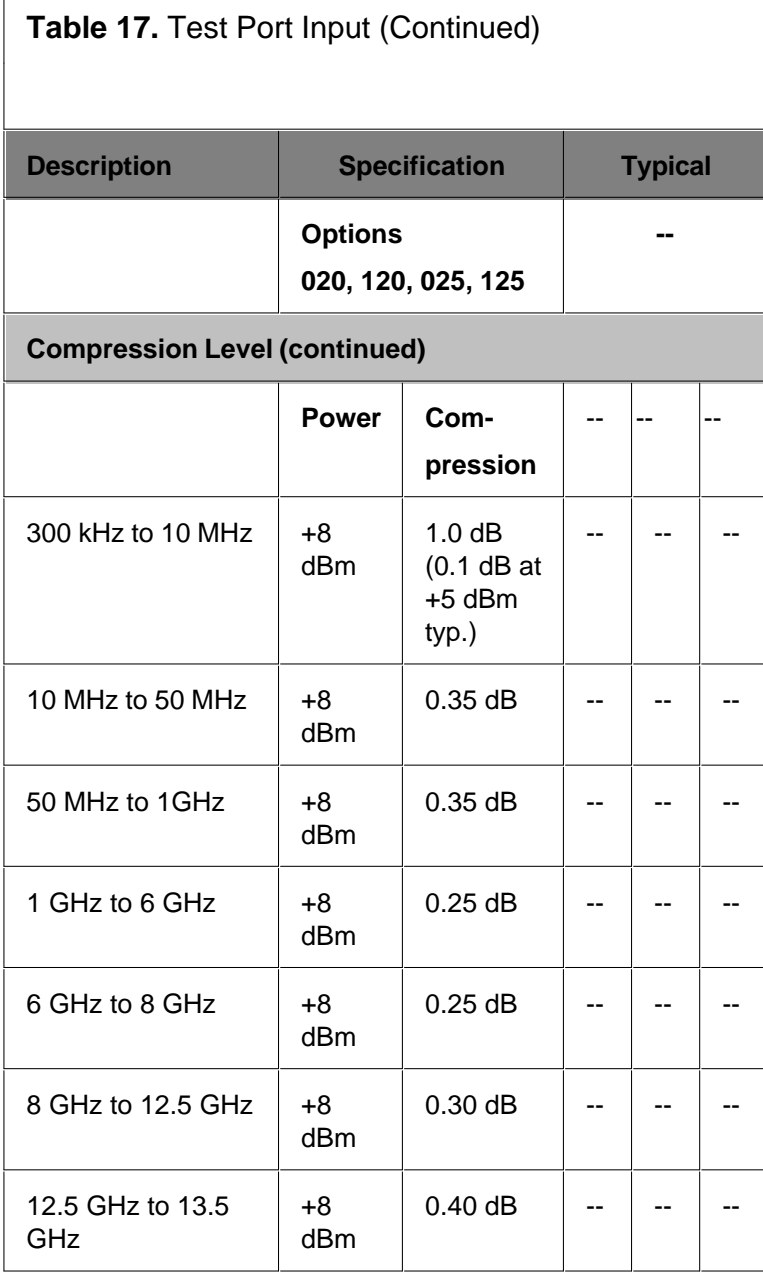

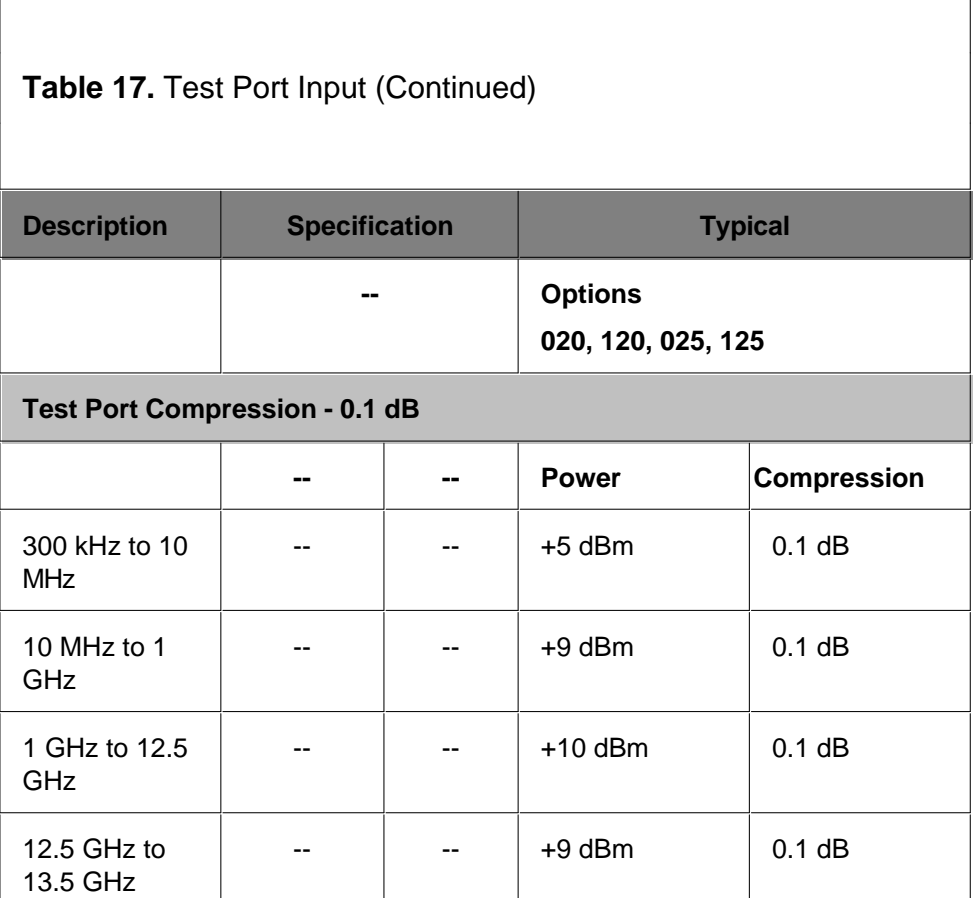

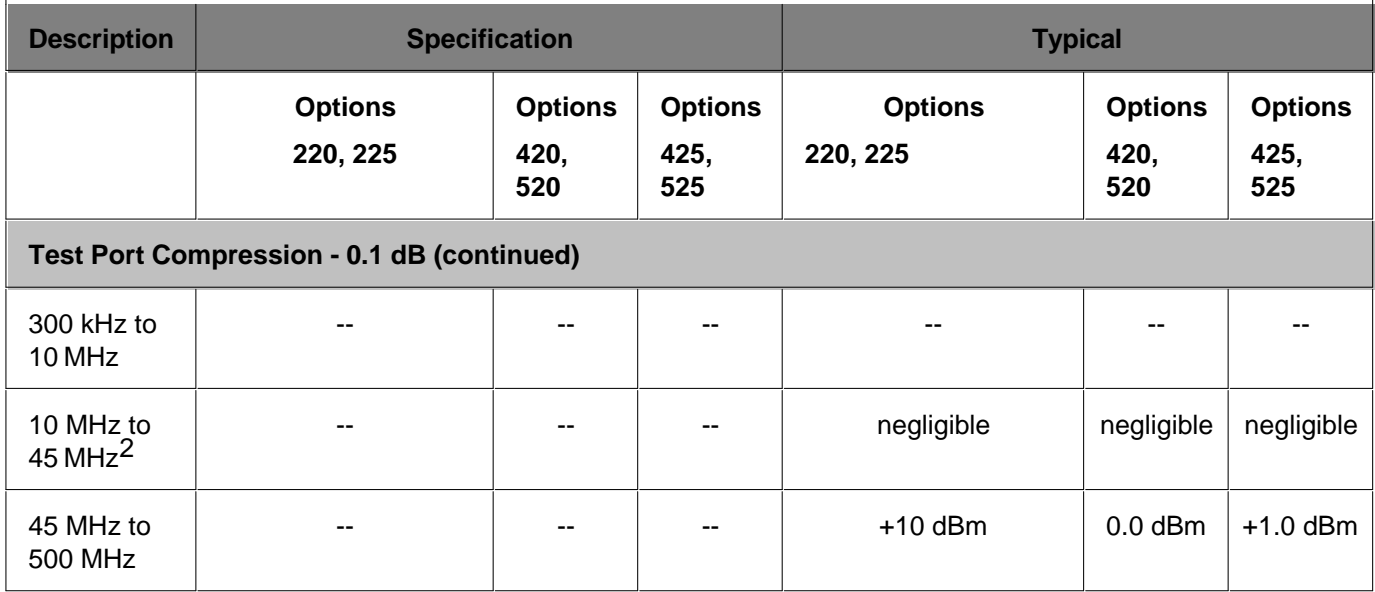

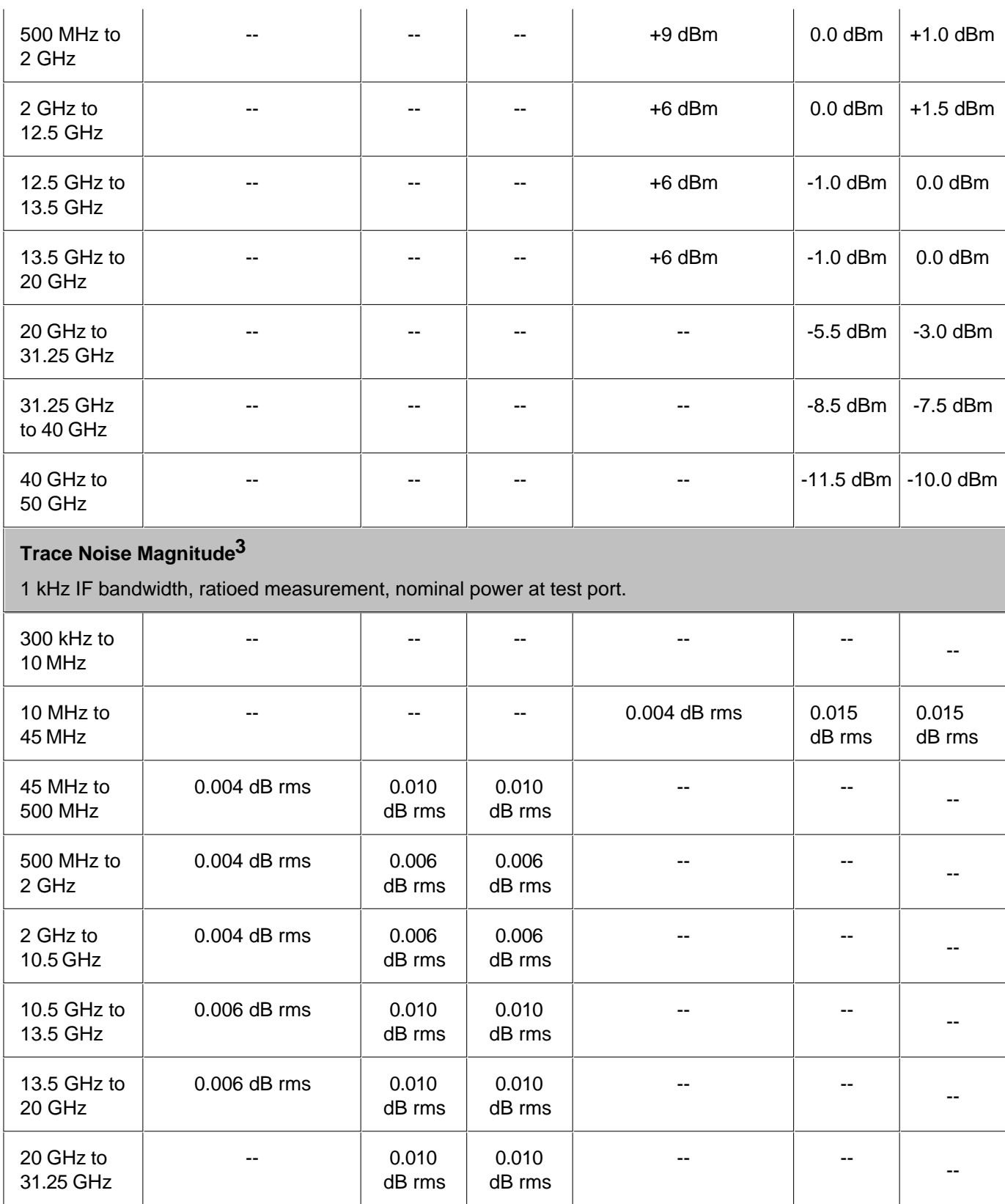

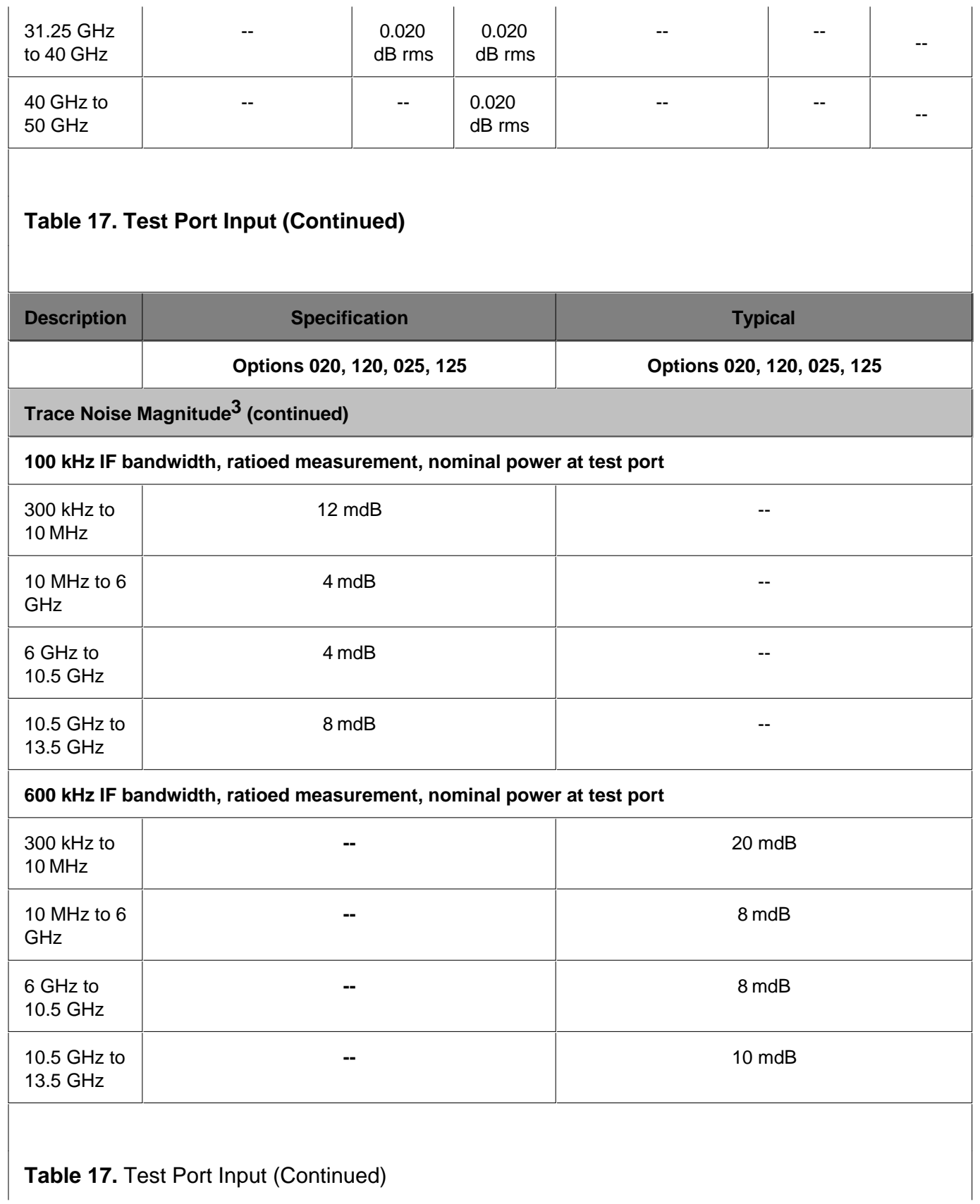

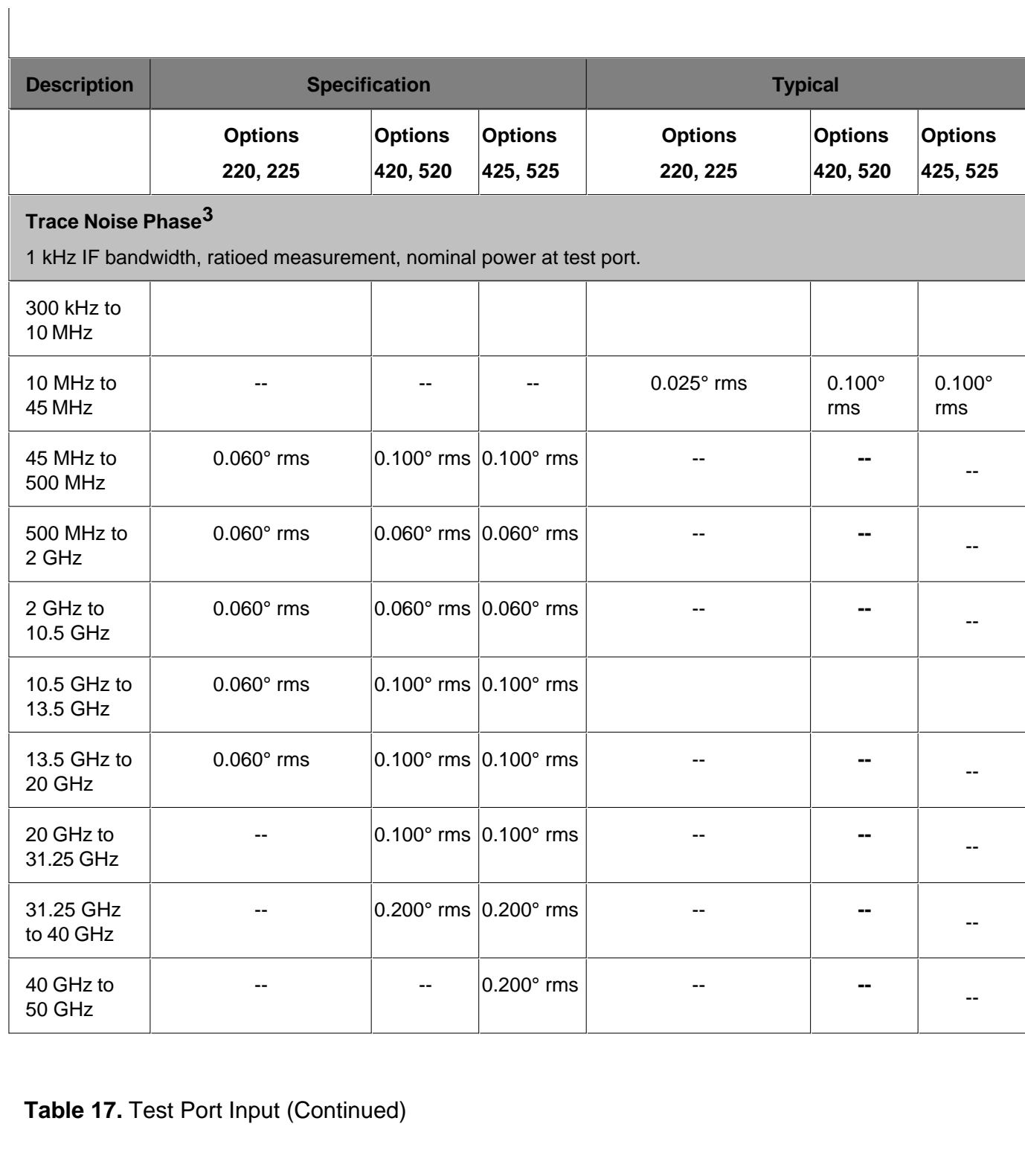

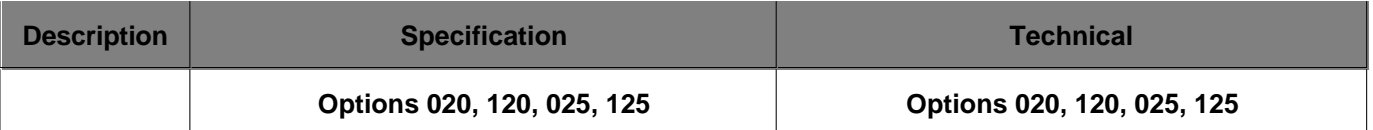

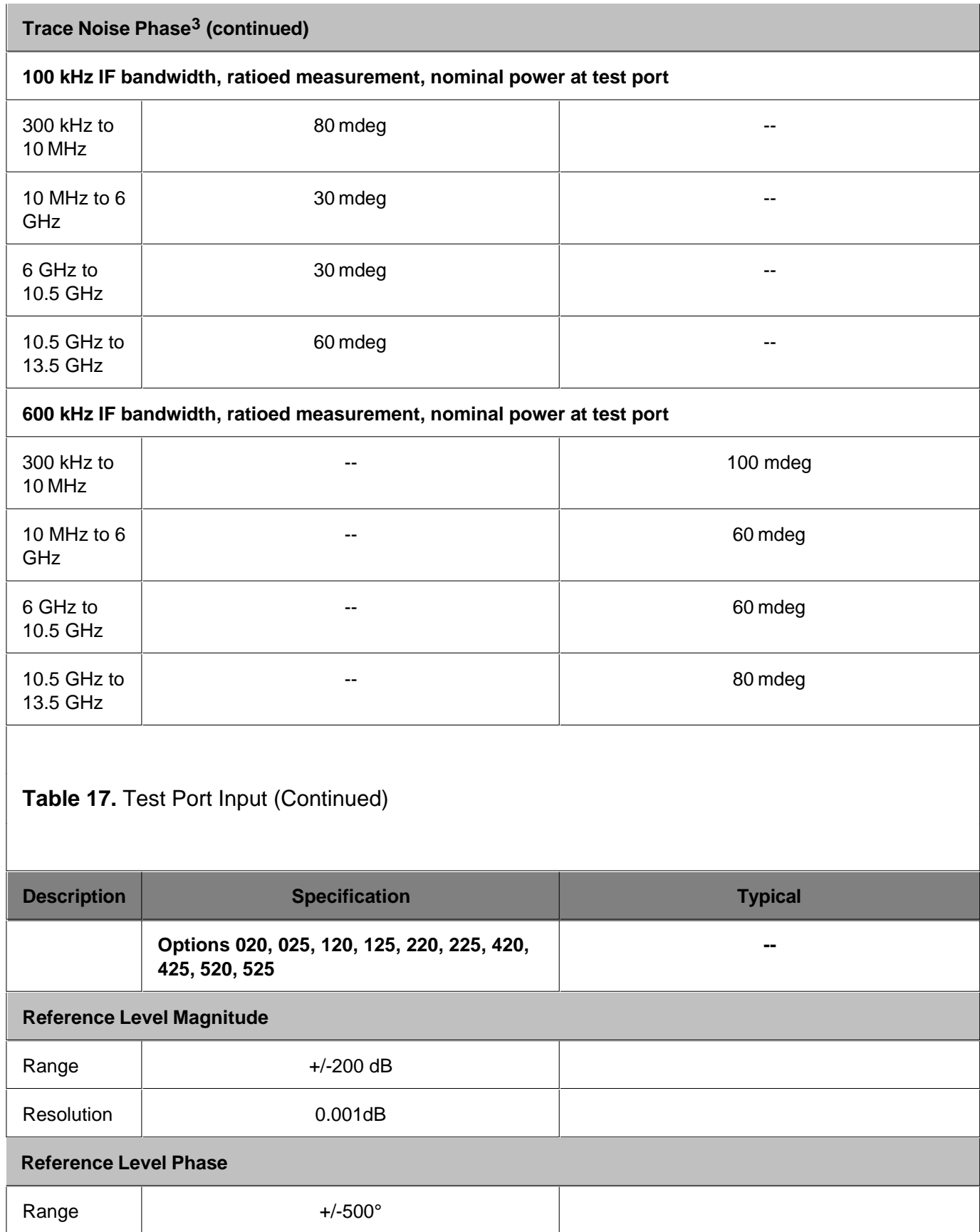

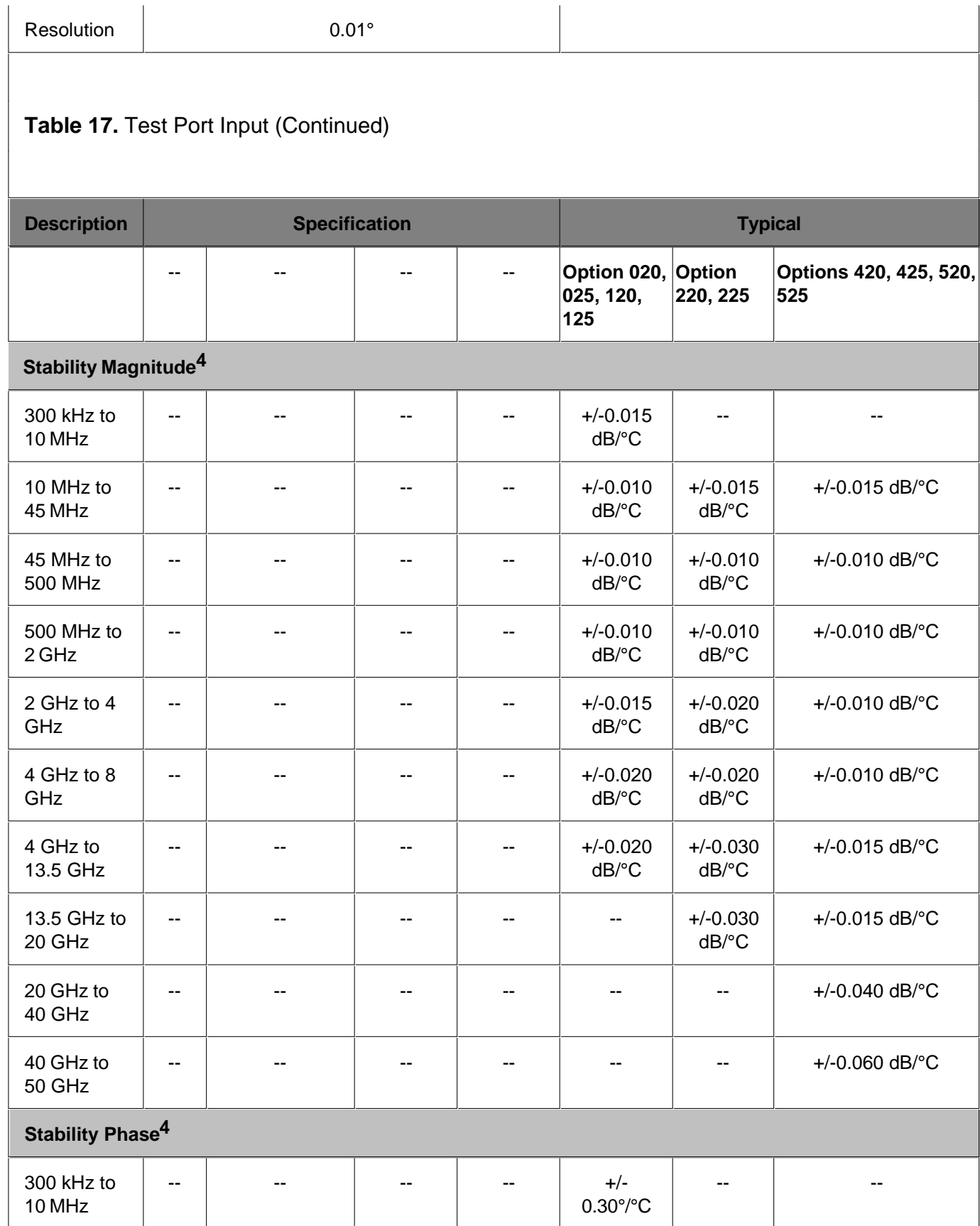

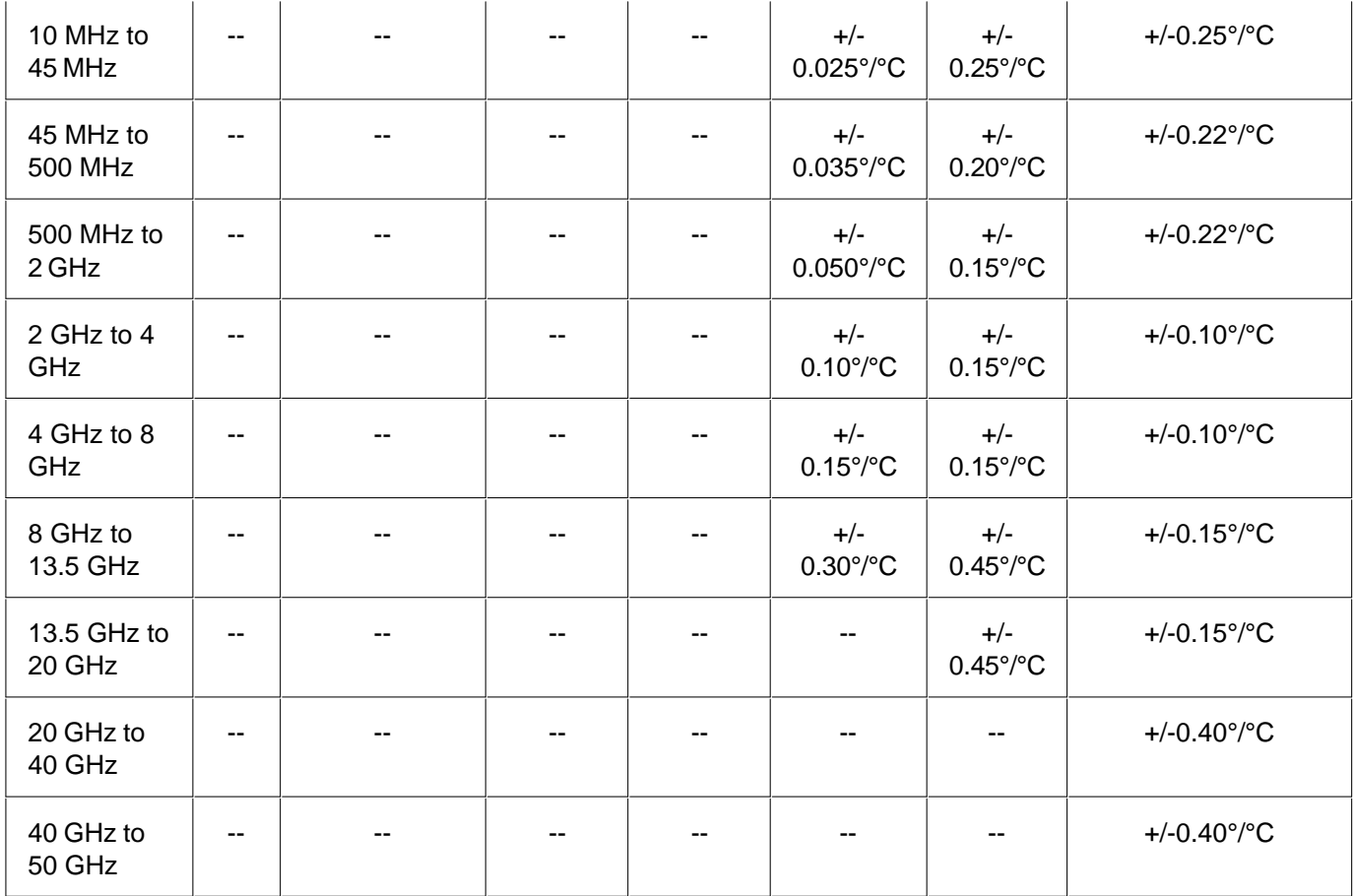

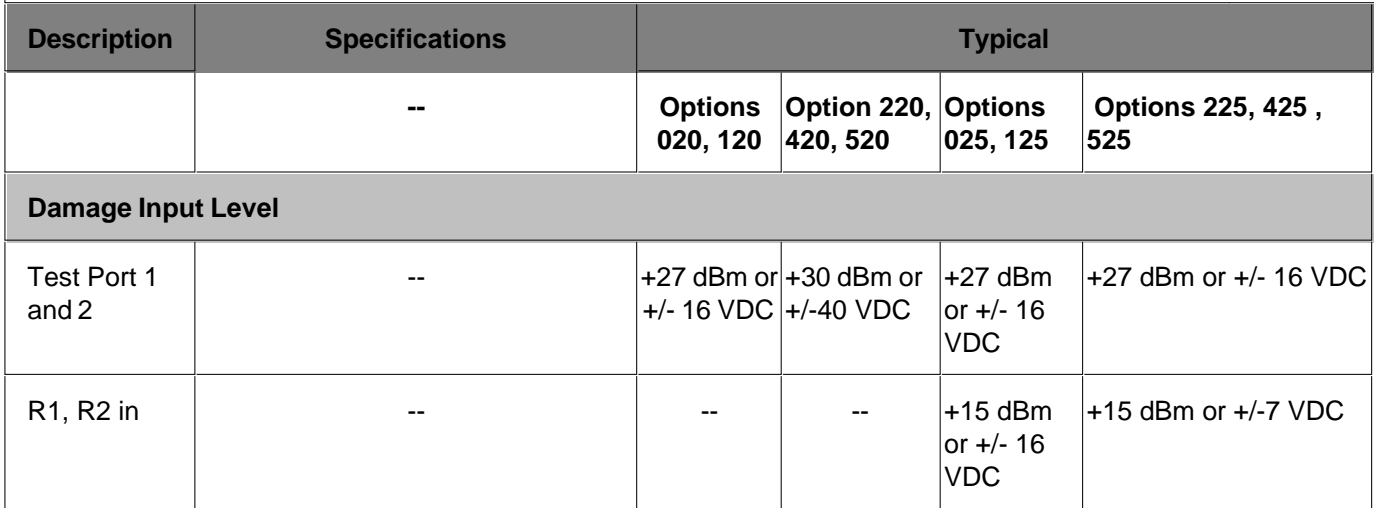

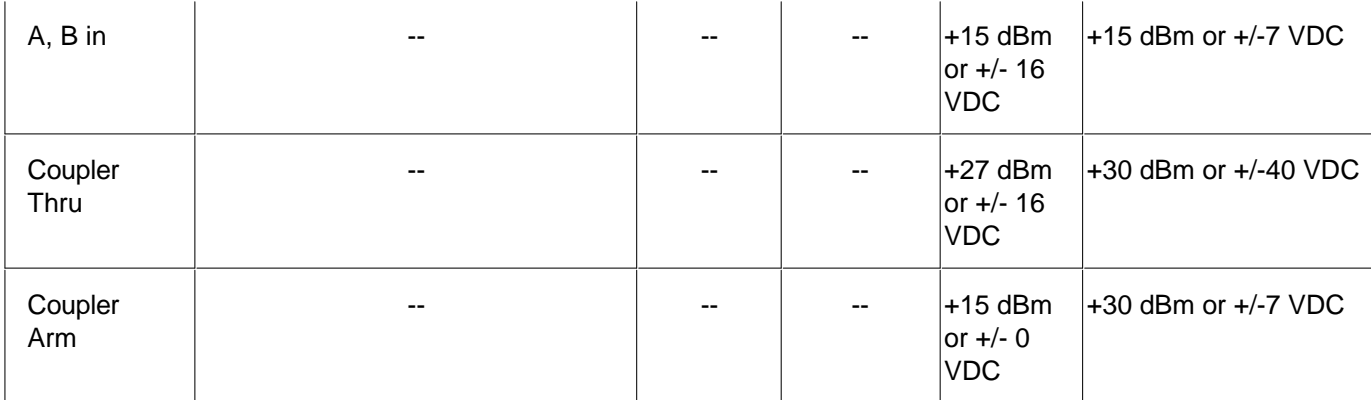

1Total average (rms) noise power calculated as the mean value of a 801 linear magnitude traces expressed in dBm.

2Coupler roll-off will reduce compression to a negligible level below 45 MHz.

31 kHz IF BW, ratioed measurement, nominal power at the test port.

4Stability is defined as a ratio measurement made at the test port.

5 10Hz IFBW test port noise floor performance is mathematically derived from the 1kHz IFBW noise floor performance. The performance could be limited by crosstalk below 3MHz at certain frequencies. The measurement is defined as a single receiver measurement with loads on the ports at a given CW frequency with power set to the minimum plus 5dB.

6 Value and/or frequency band changed July 2006.

Table 18. Dynamic Accuracy (Specification<sup>a</sup>)

Accuracy of the test port input power reading relative to the reference input power level.

#### **Options 020, 025, 120, 125**

#### **Dynamic Accuracy, 300 kHz - 1 MHz, Option 020, 025, 120, or 125**

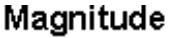

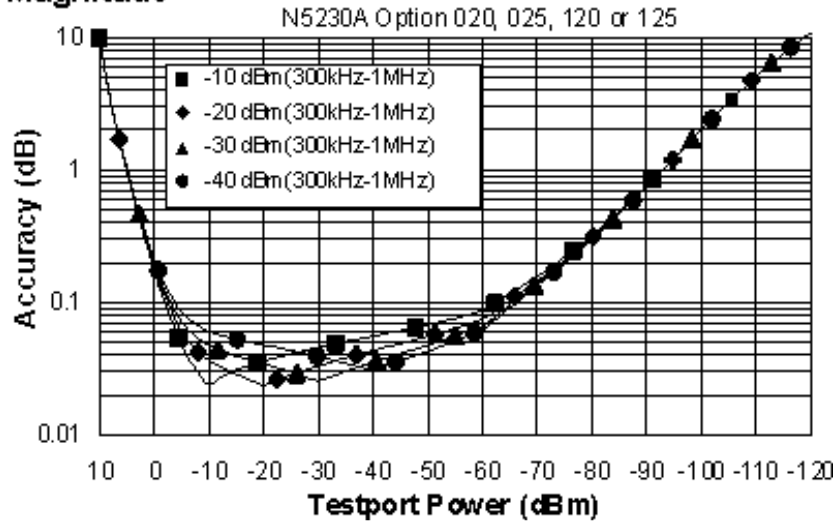

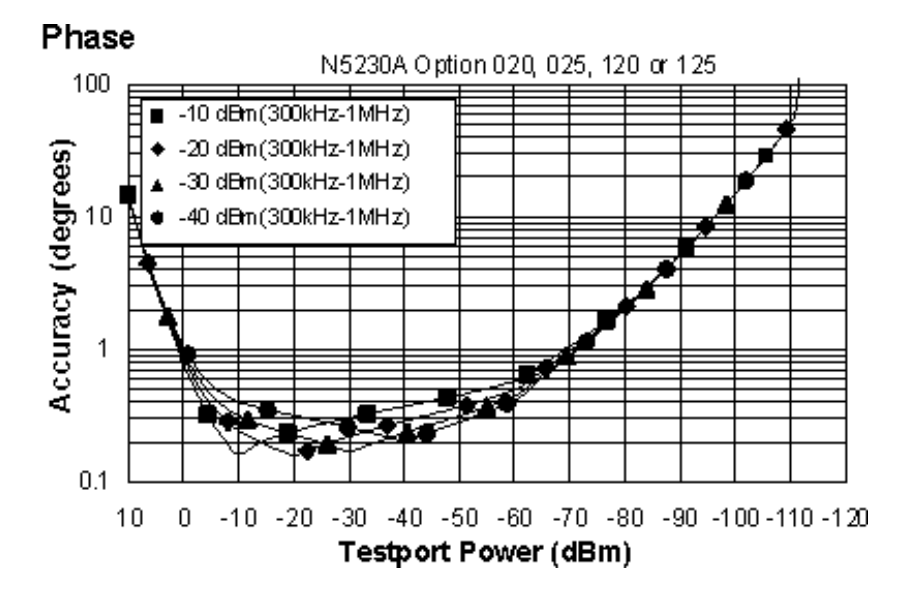

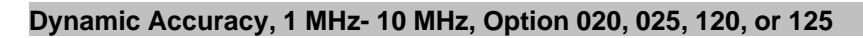

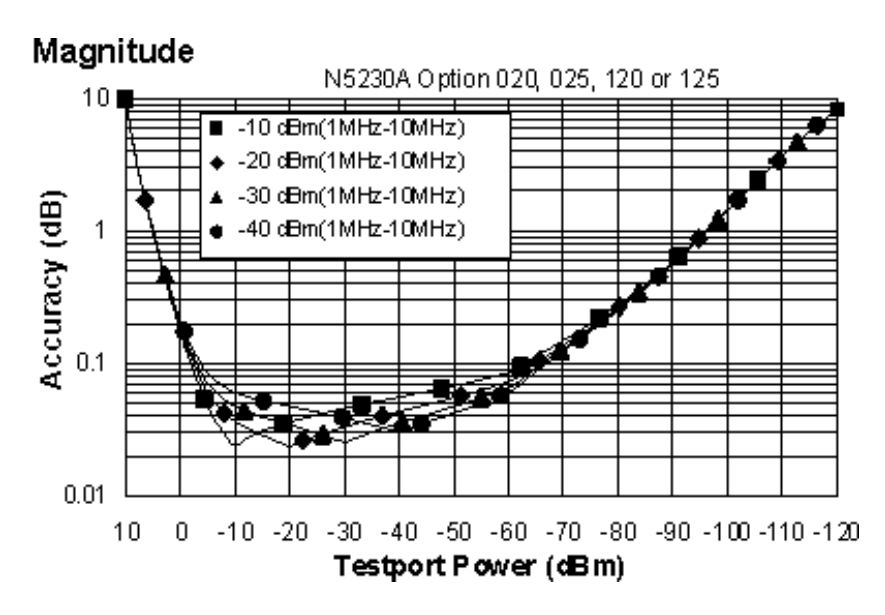

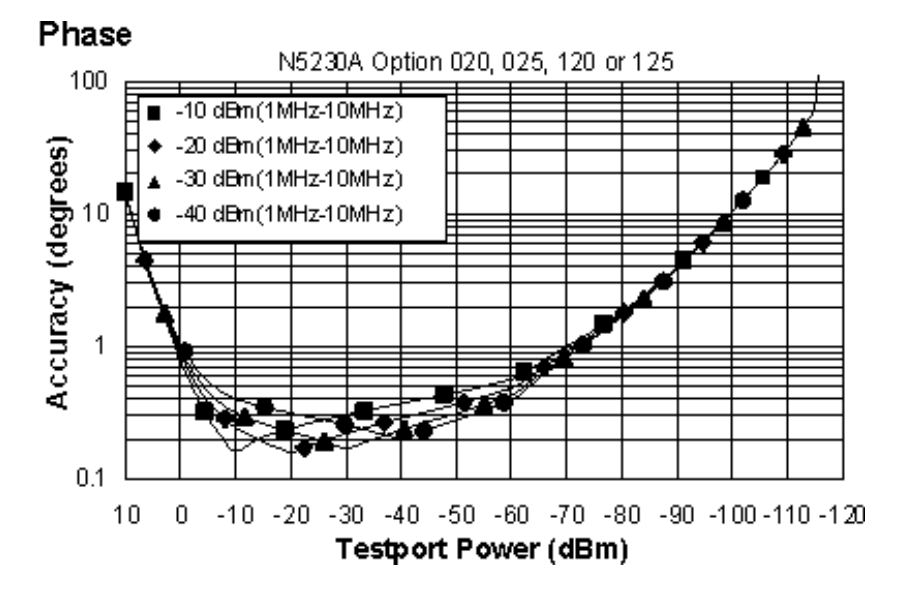

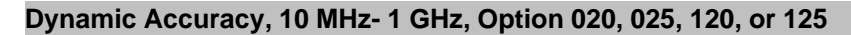

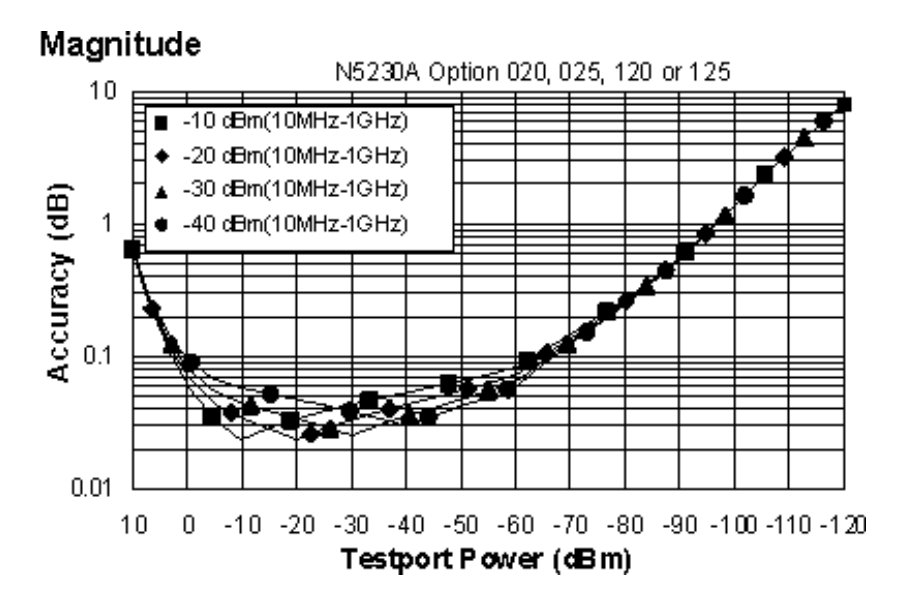

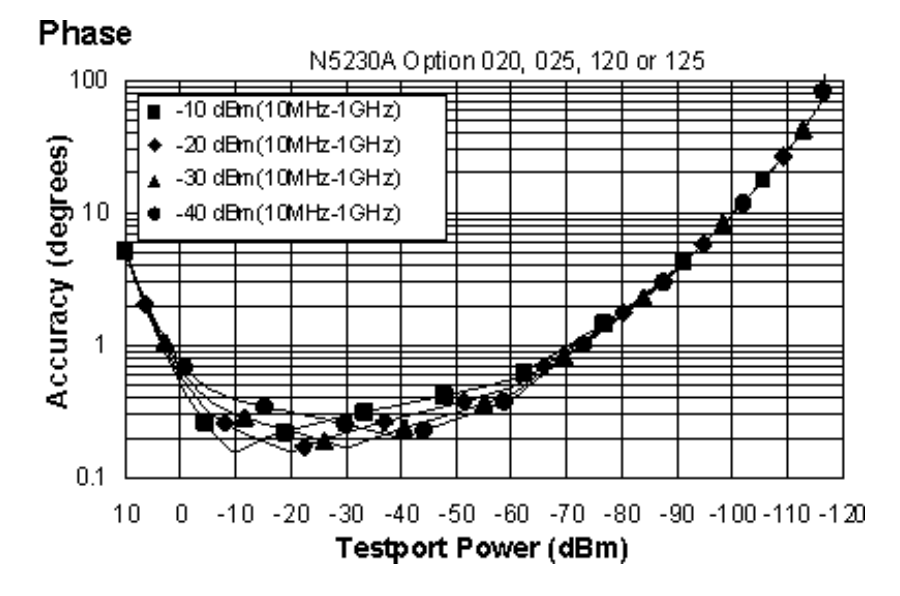

**Dynamic Accuracy, 1 - 8 GHz, Option 020, 025, 120, or 125**

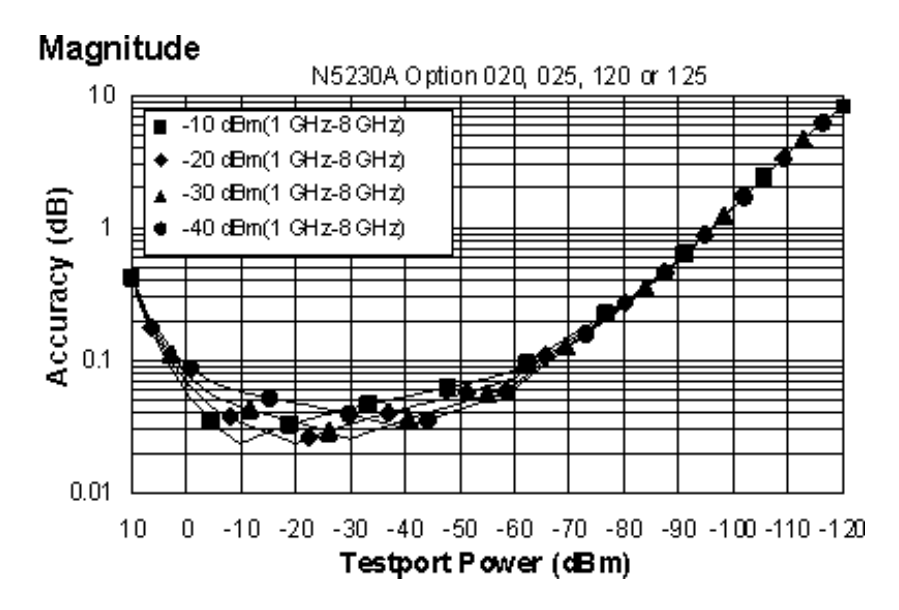

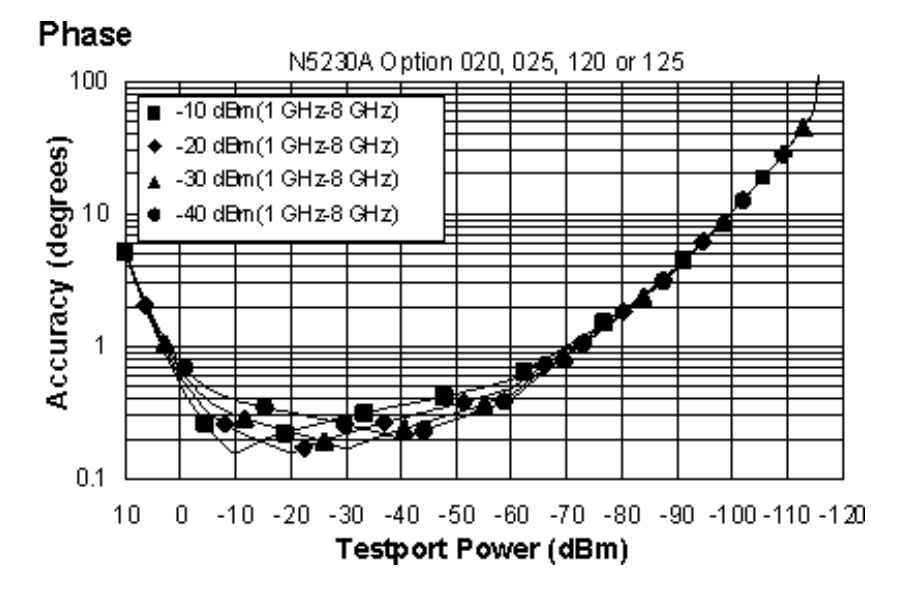

#### **Dynamic Accuracy, 8 - 10.5 GHz, Option 120 or 125**

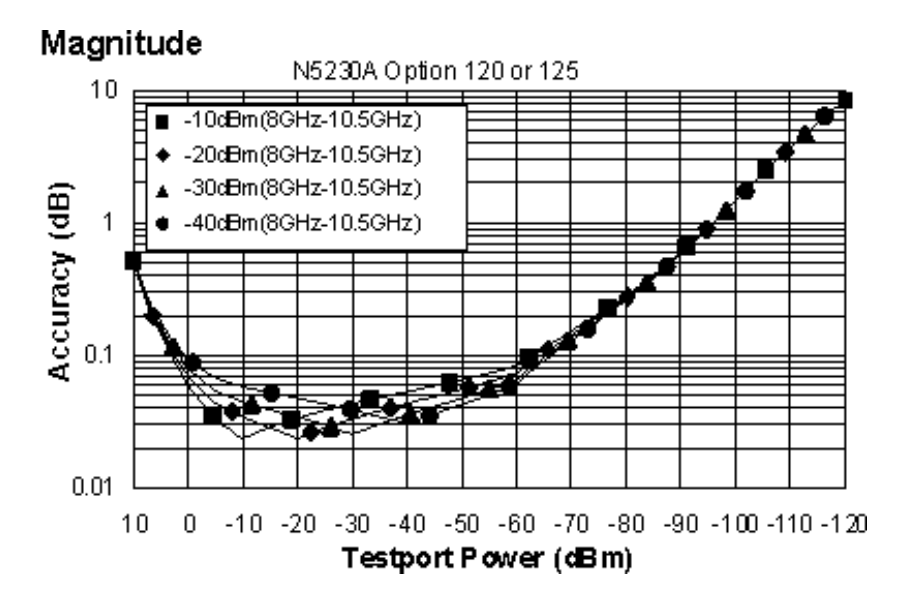

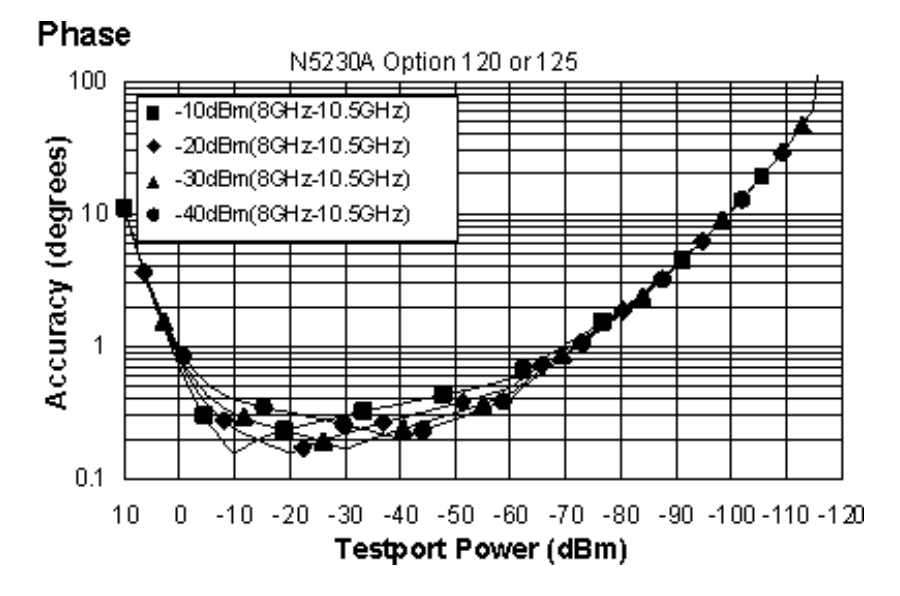

#### **Dynamic Accuracy, 10.5 - 12.5 GHz, Option 120 or 125**

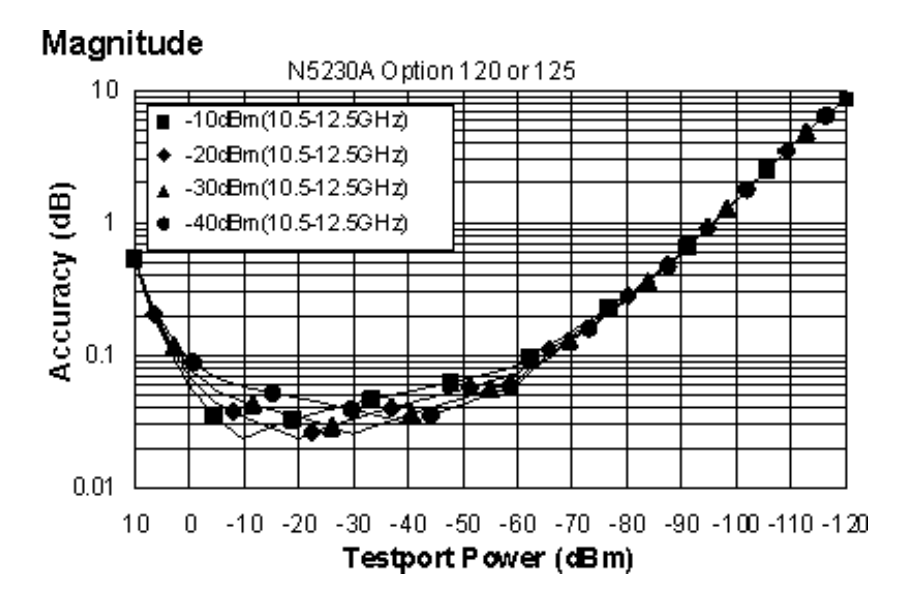

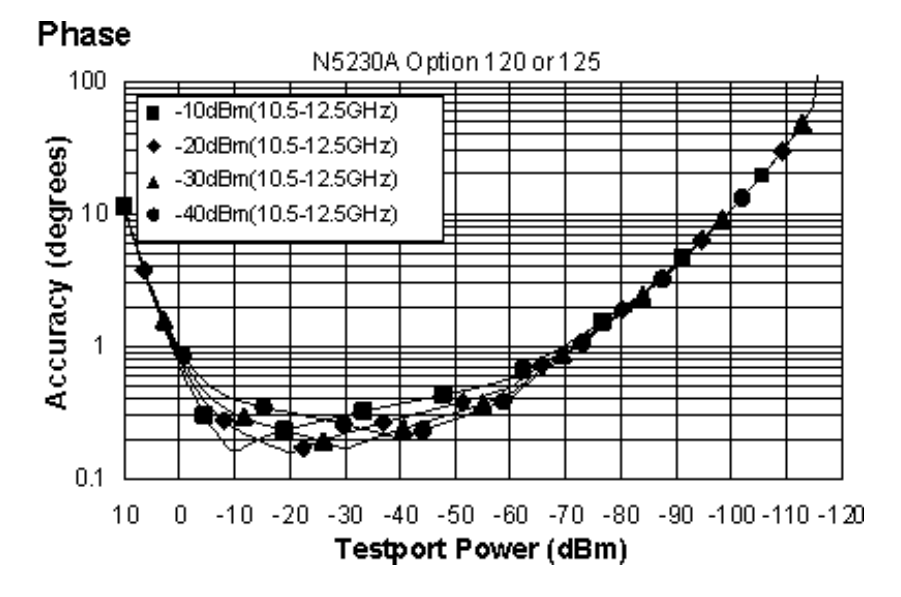

#### **Dynamic Accuracy, 12.5 - 13.5 GHz, Option 120 or 125**

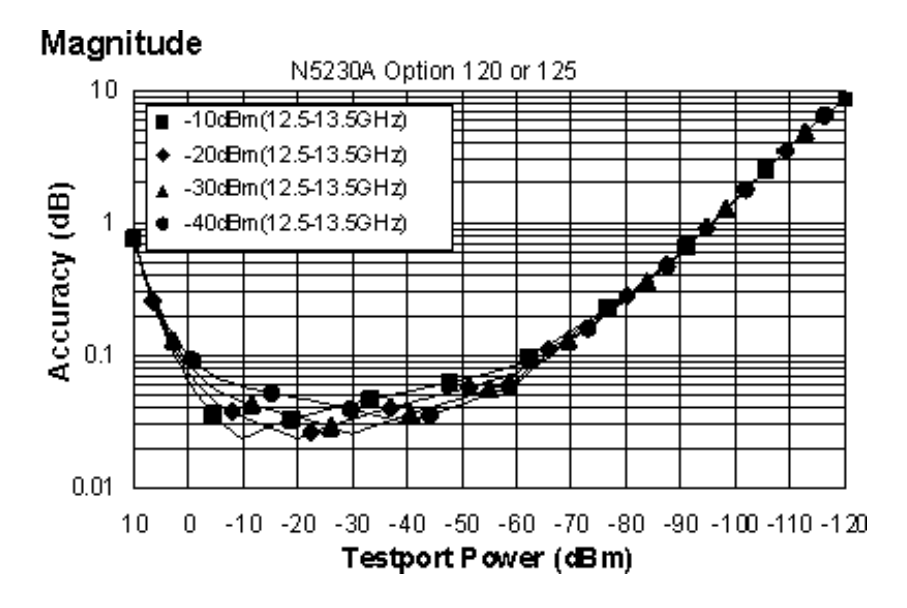

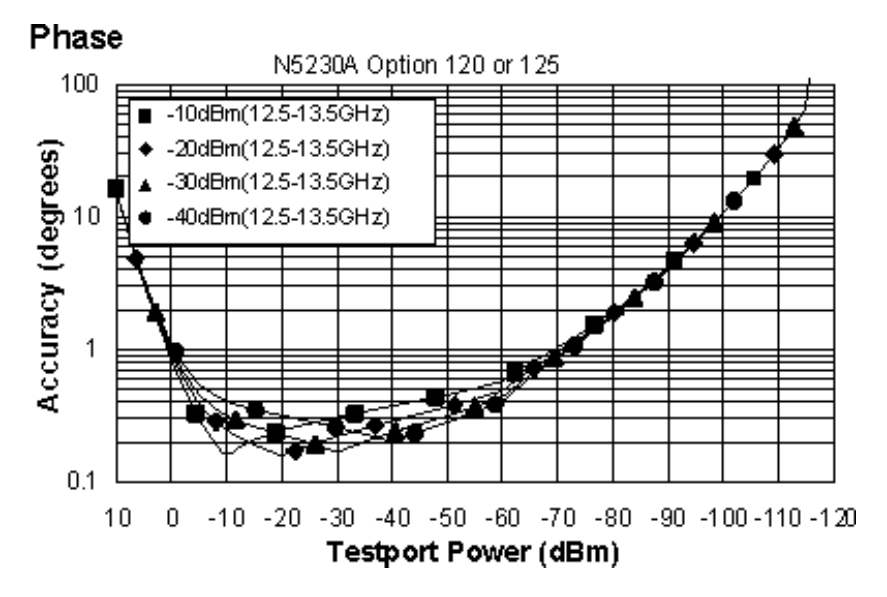

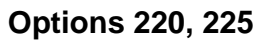

**Dynamic Accuracy, 0.045 GHz, Option 220 or 225**

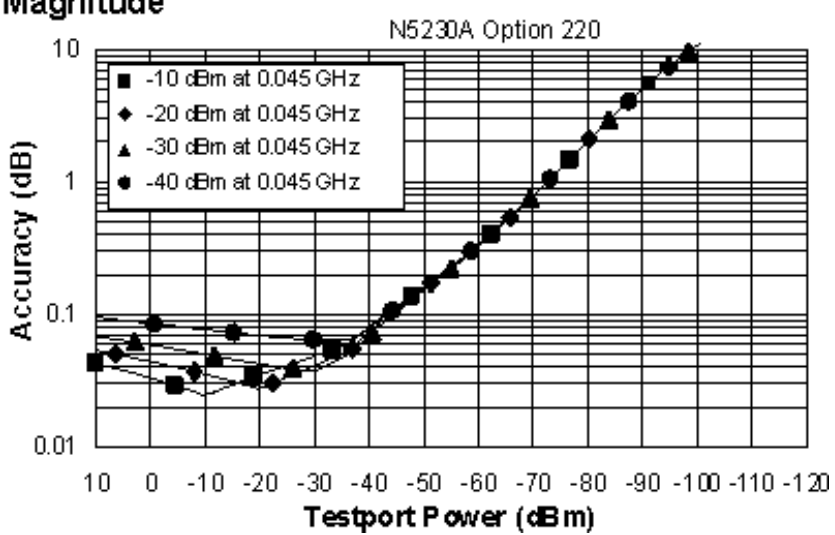

## Magnitude

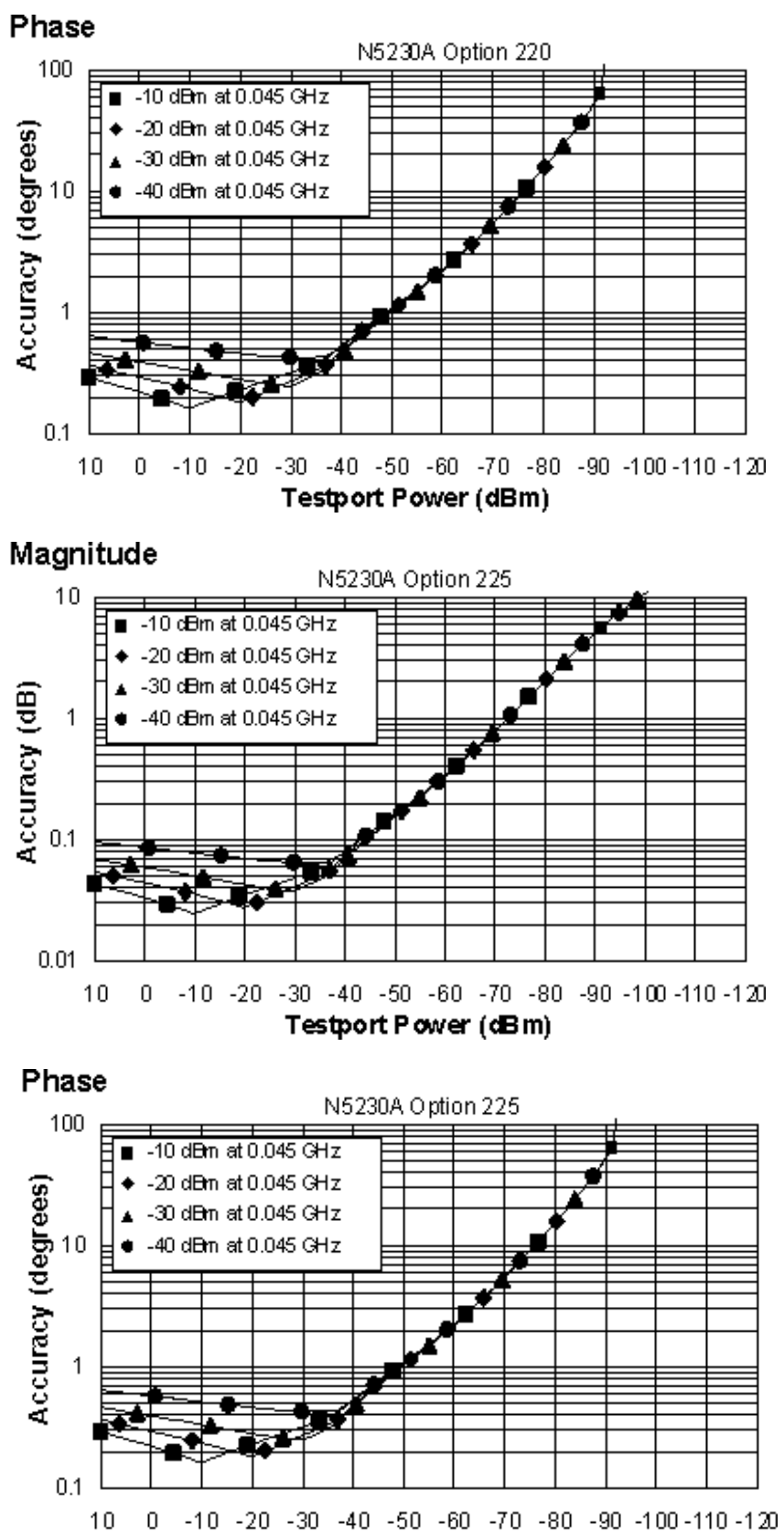

**Testport Power (dBm)** 

#### **Dynamic Accuracy, 0.500 GHz, Option 220 or 225**

### Magnitude

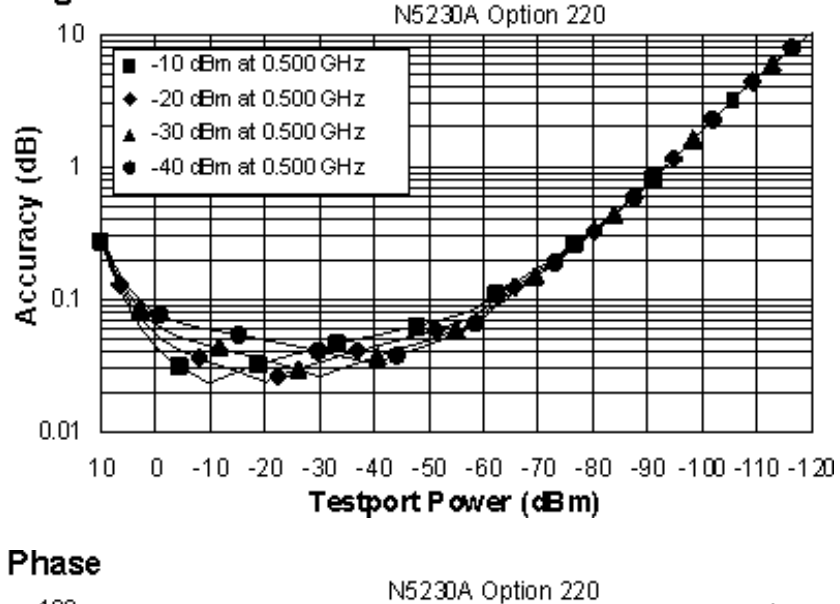

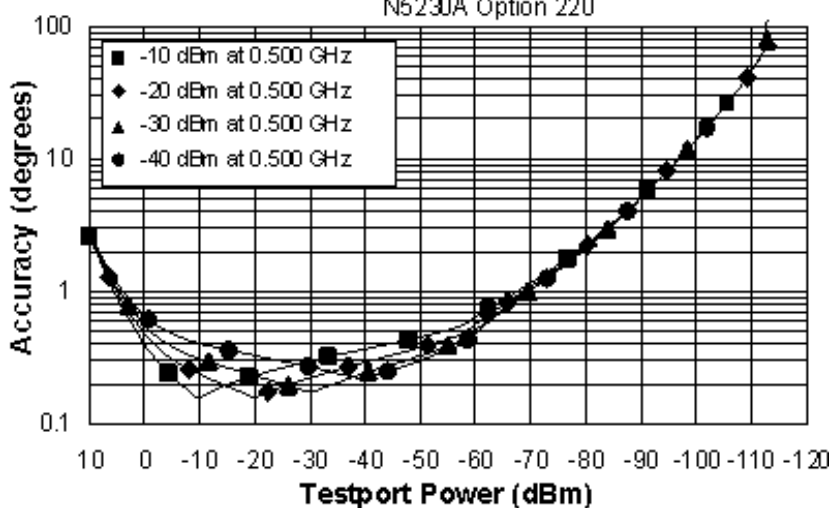

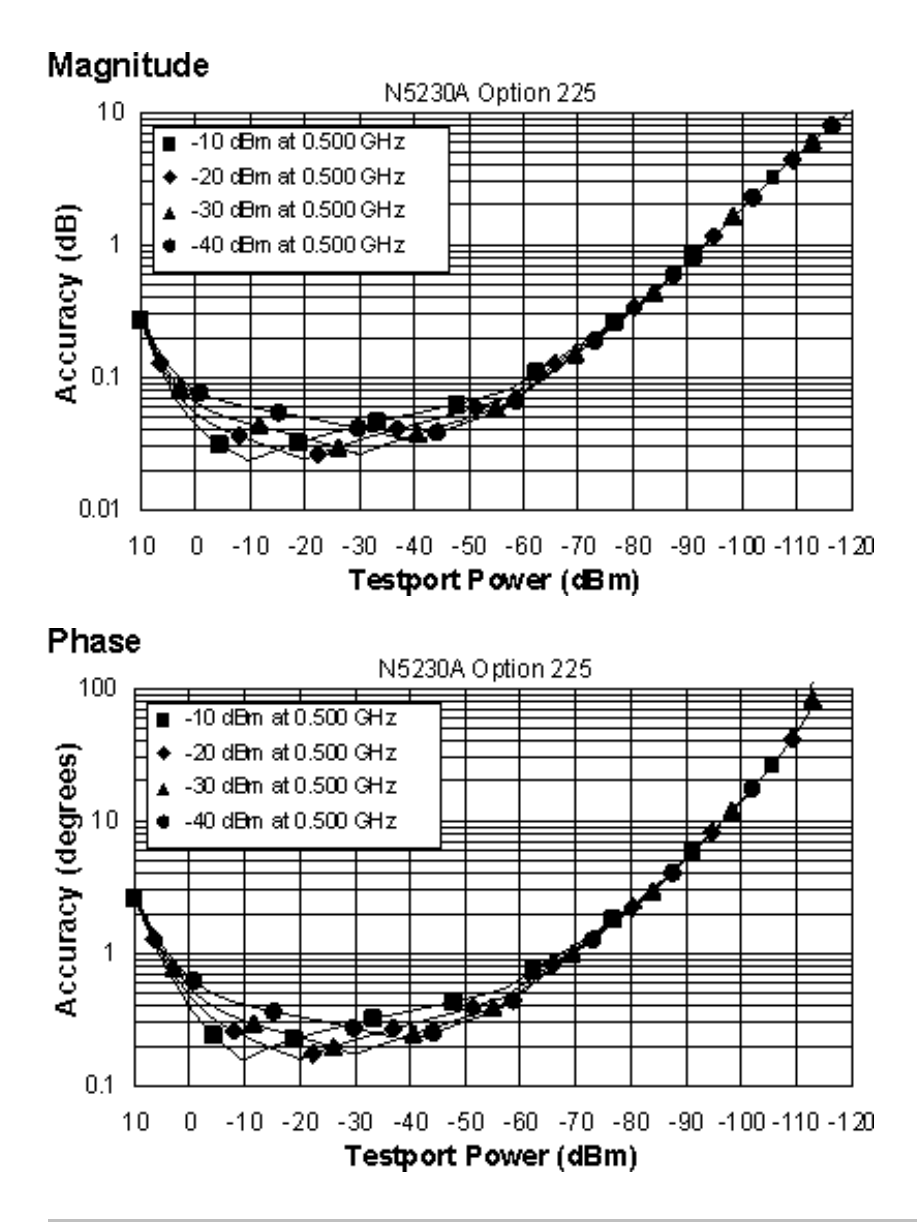

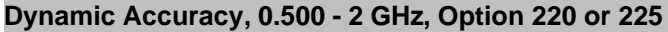

## Magnitude

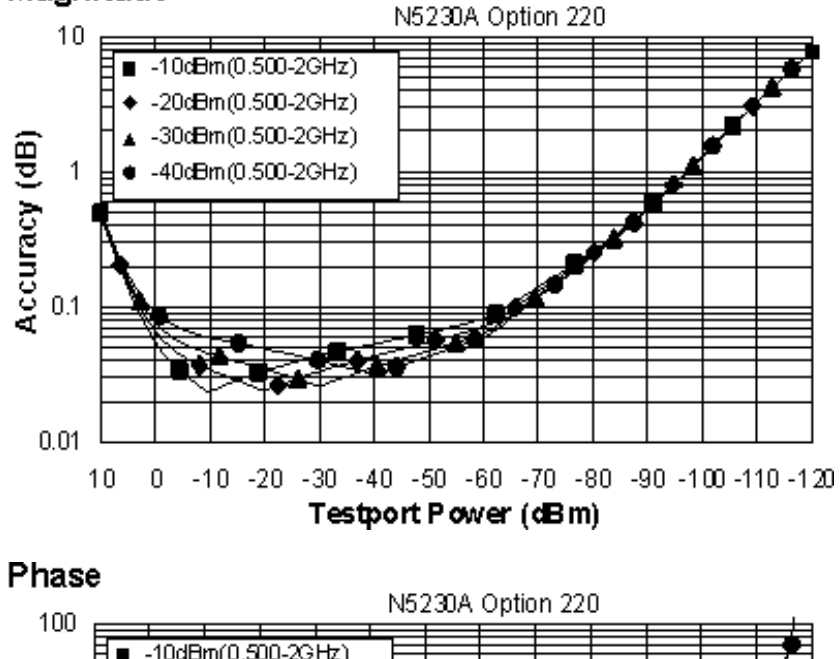

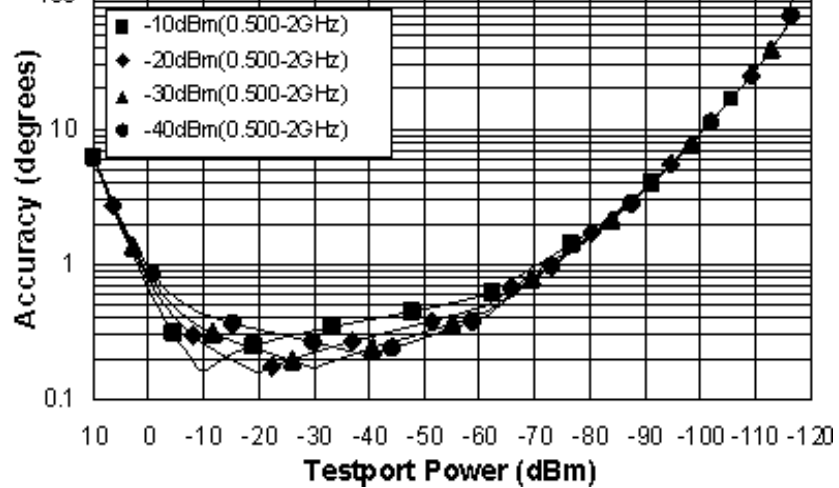

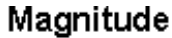

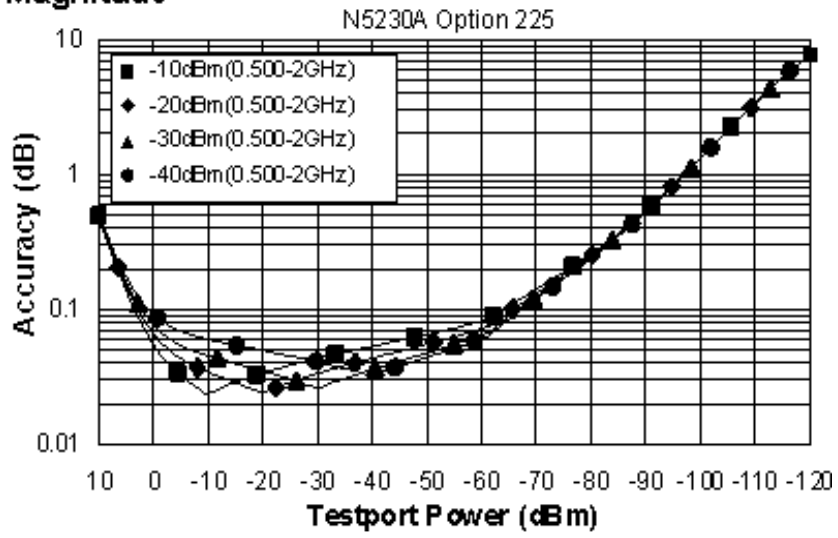

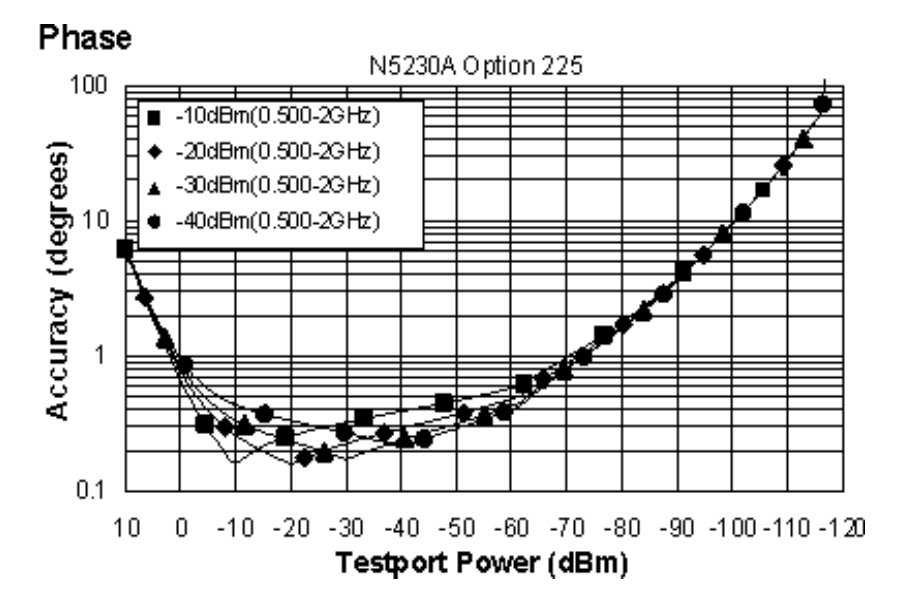

#### **Dynamic Accuracy, 2 - 12.5 GHz, Option 220 or 225**

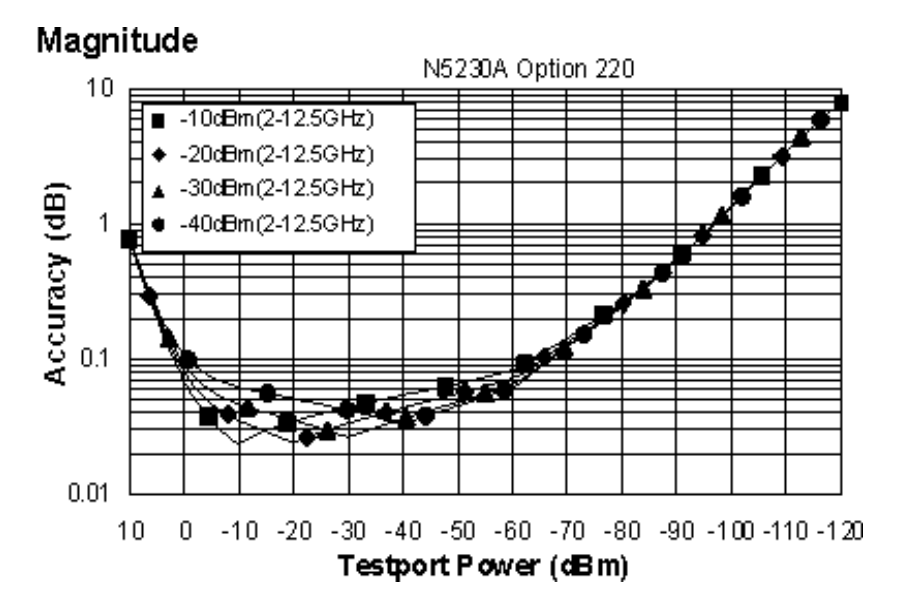
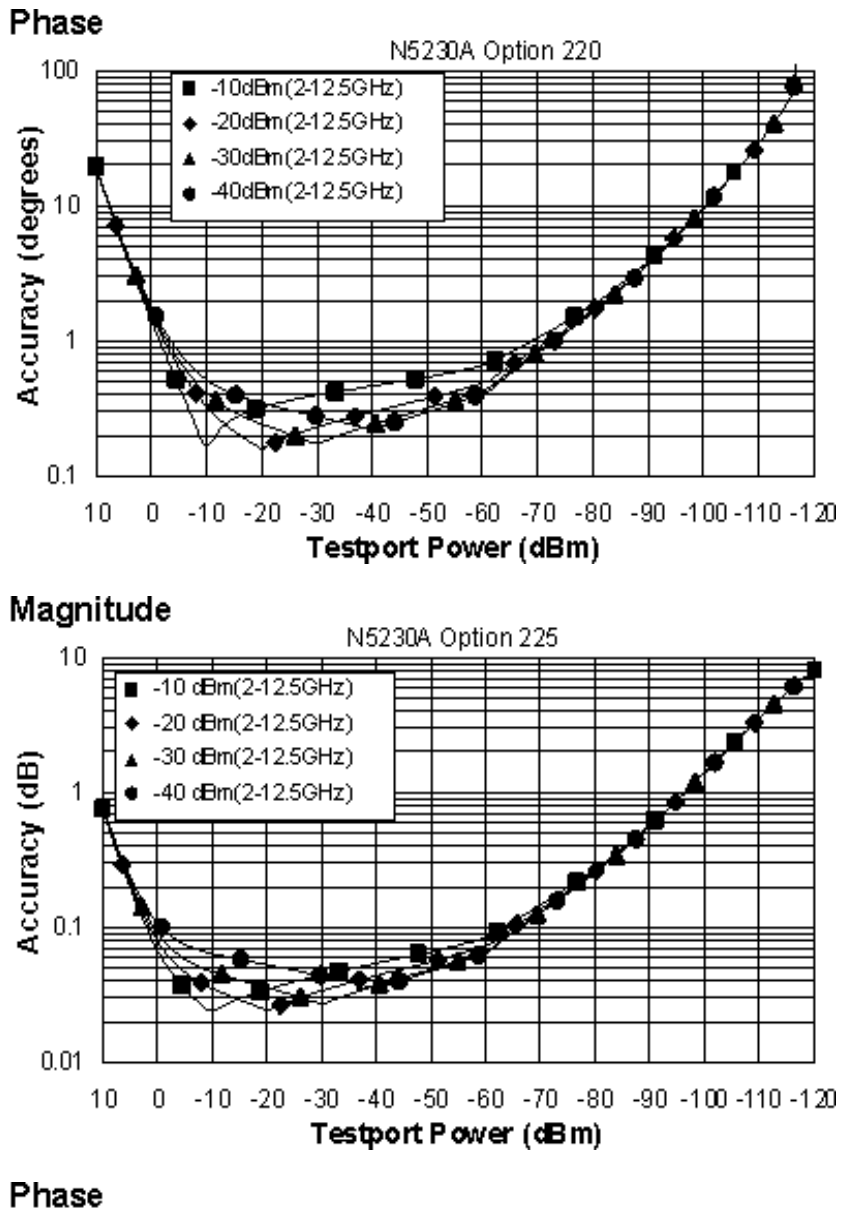

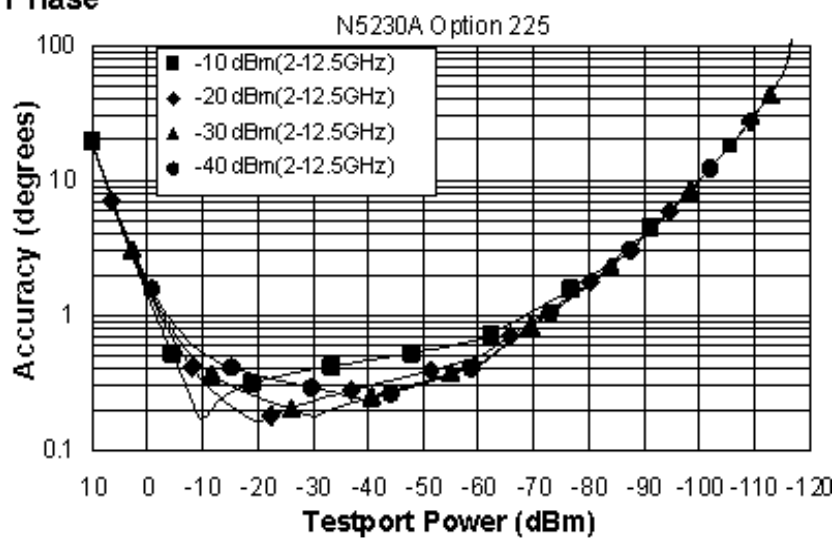

#### **Dynamic Accuracy, 12.5 - 20 GHz, Option 220 or 225**

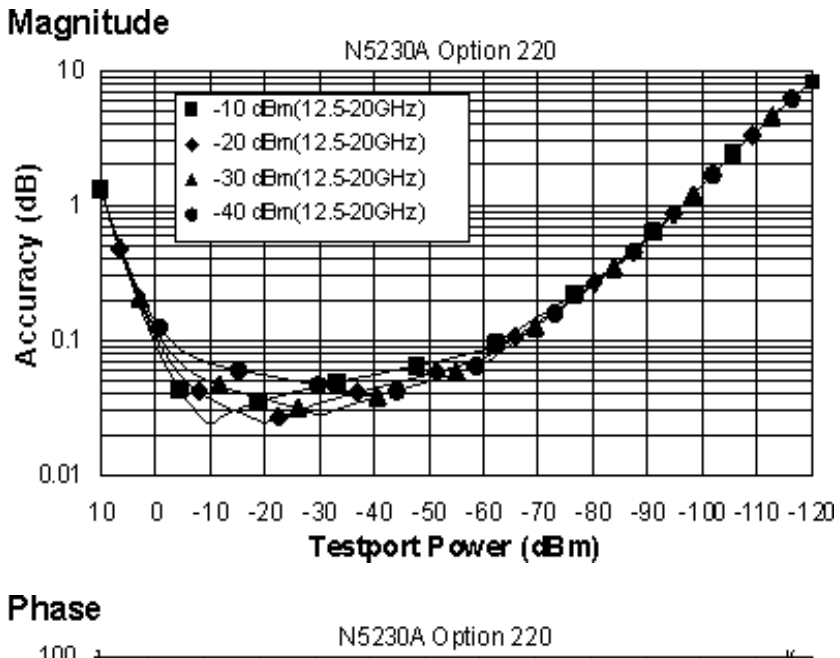

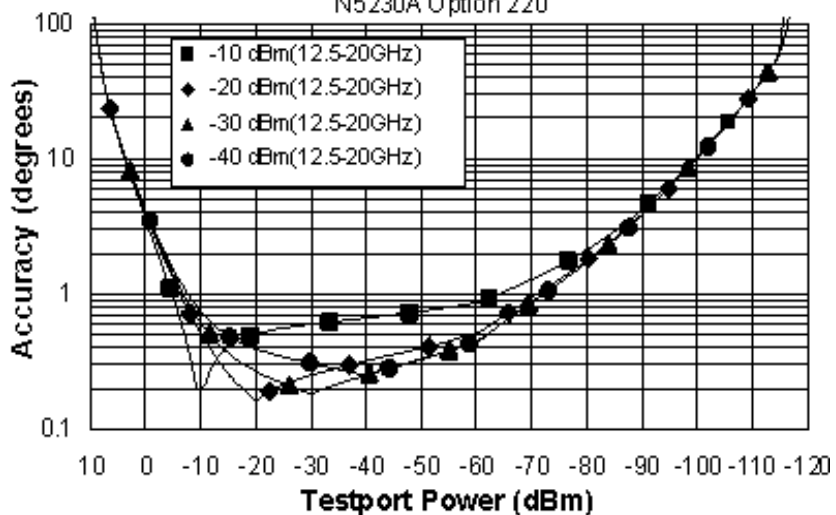

#### Page 2304

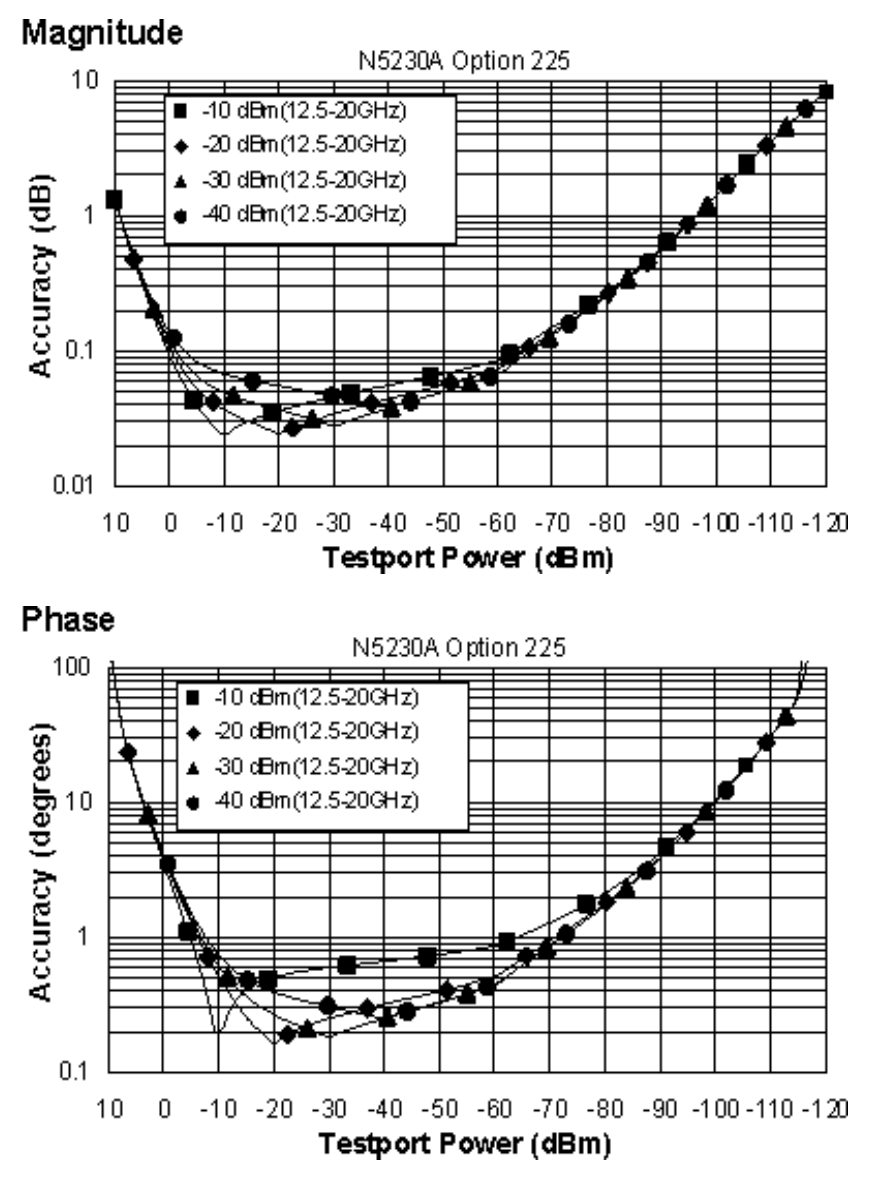

## **Options 420, 425, 520, 525**

**Dynamic Accuracy, 0.045 GHz, Option 420, 425, 520, or 525**

## Magnitude

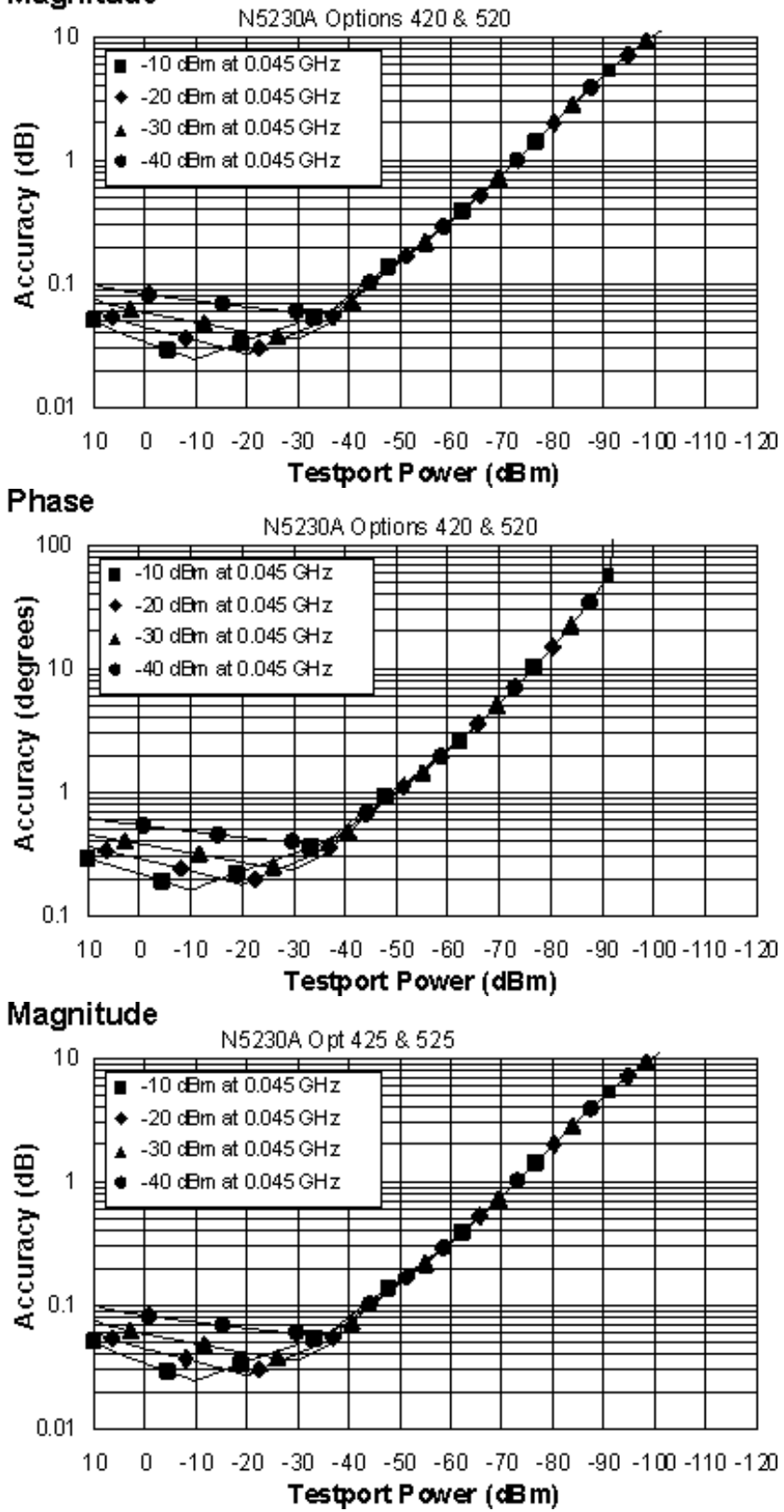

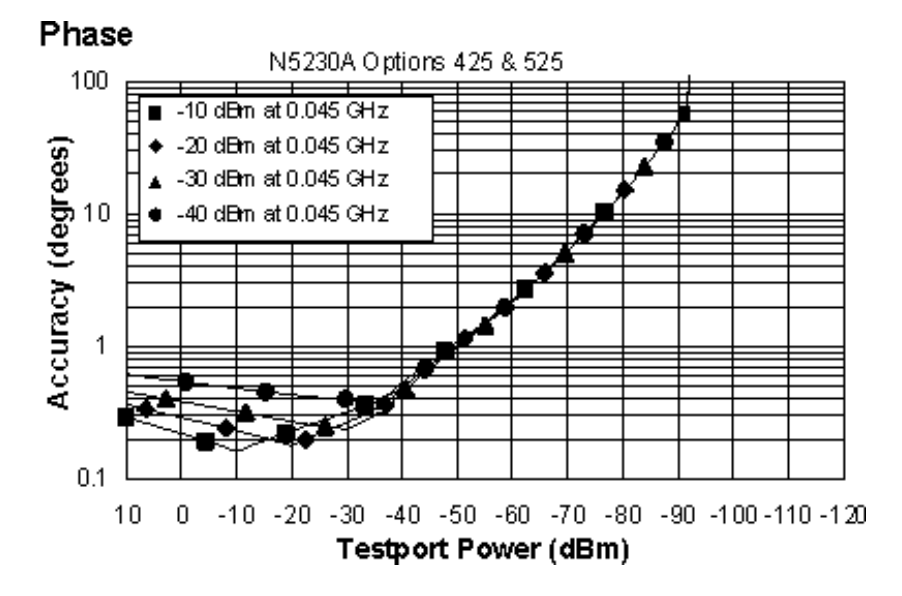

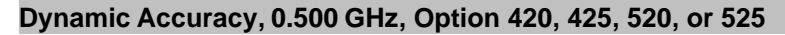

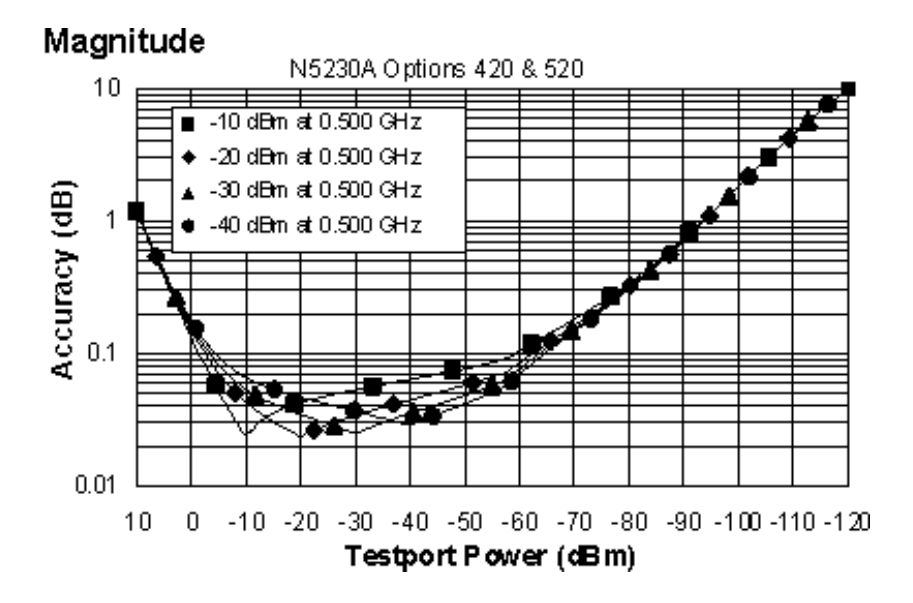

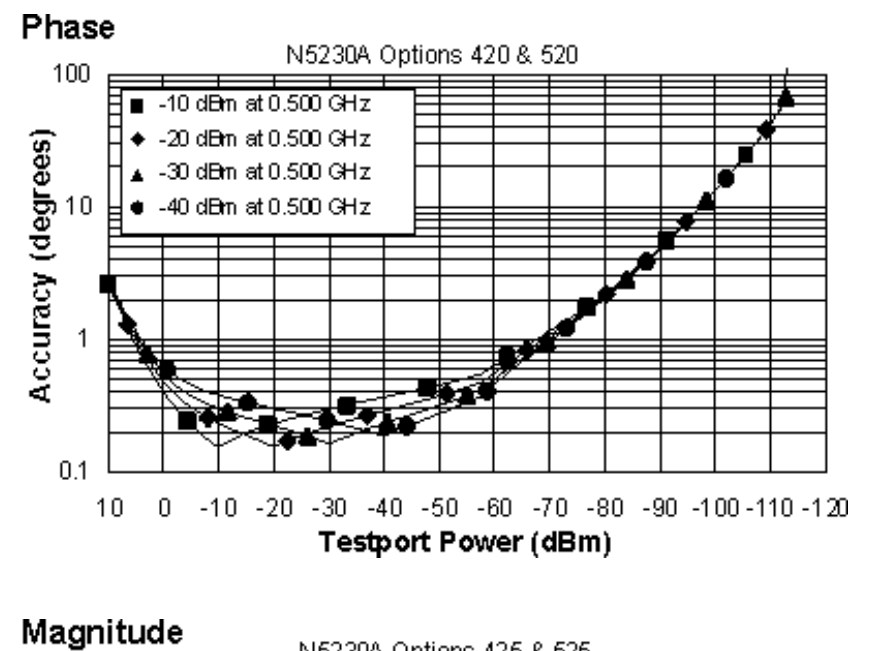

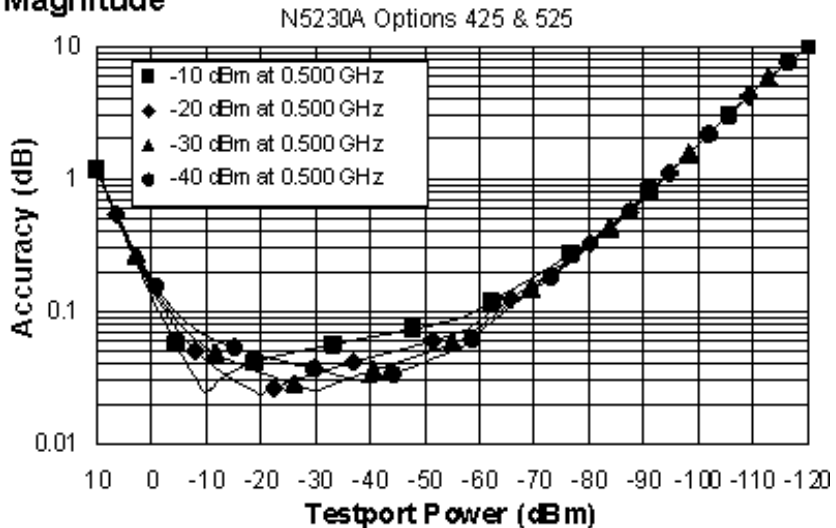

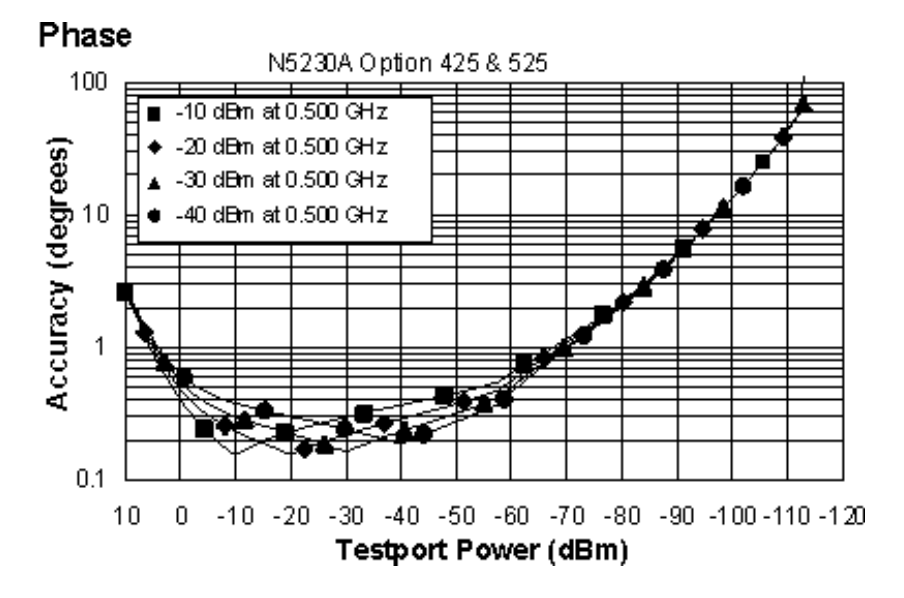

**Dynamic Accuracy, 0.500 - 2 GHz, Option 420, 425, 520, or 525**

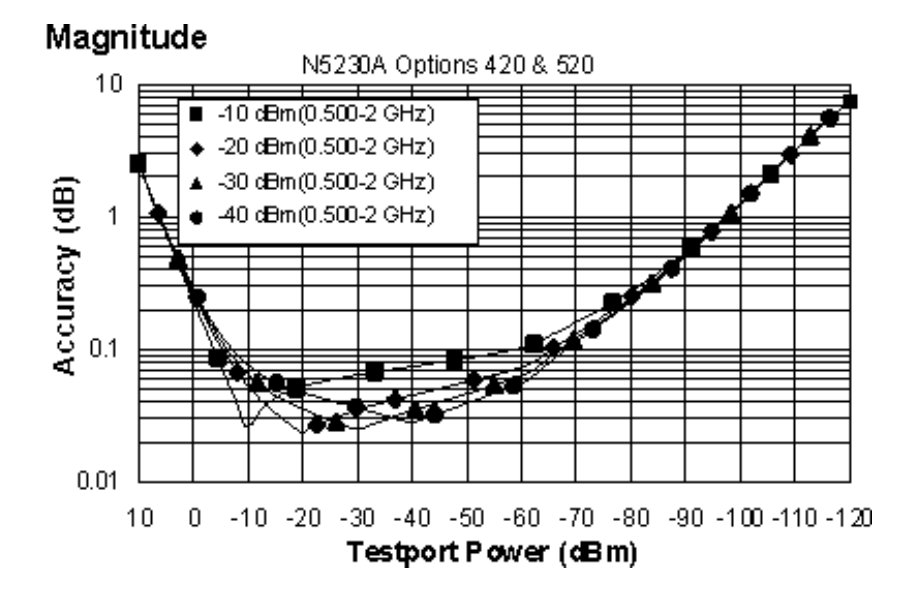

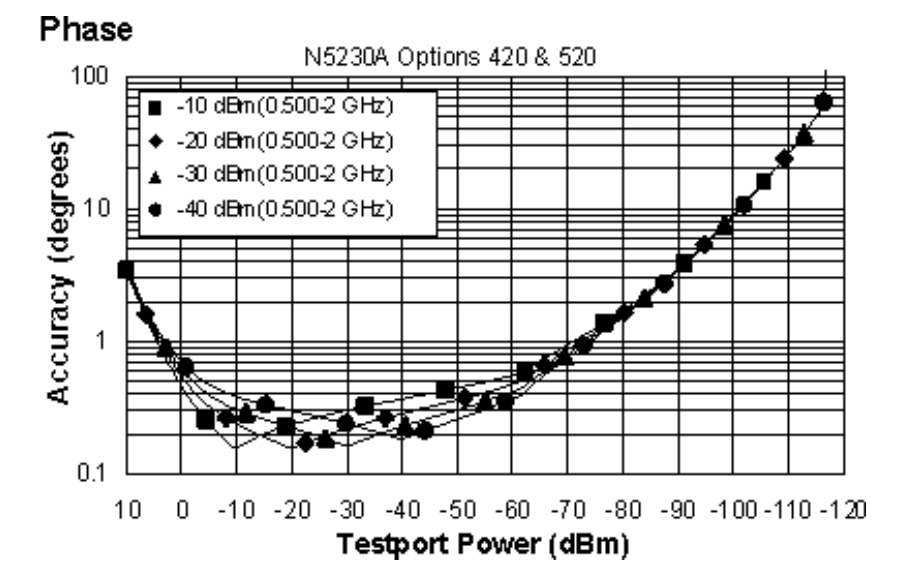

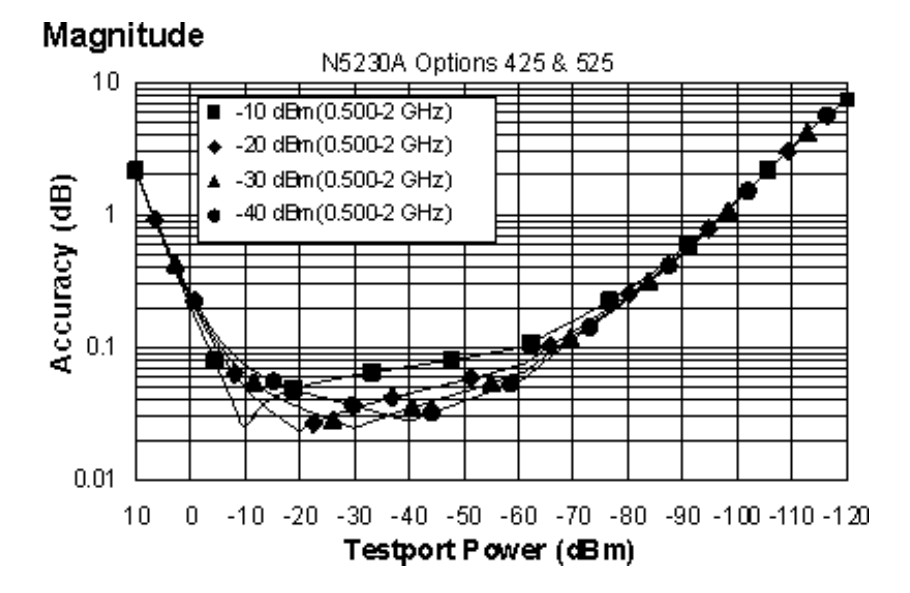

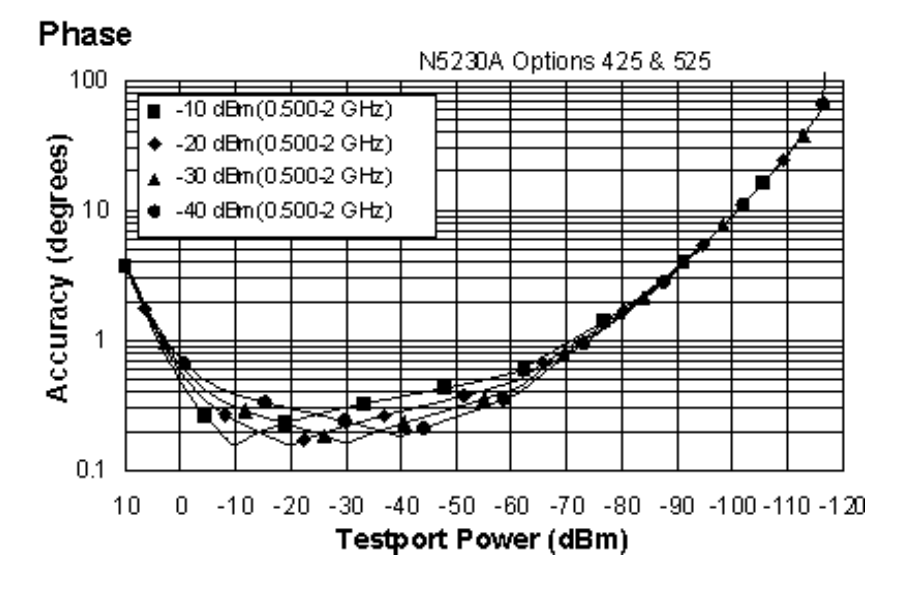

**Dynamic Accuracy, 2 - 8 GHz, Option 420, 425, 520, or 525**

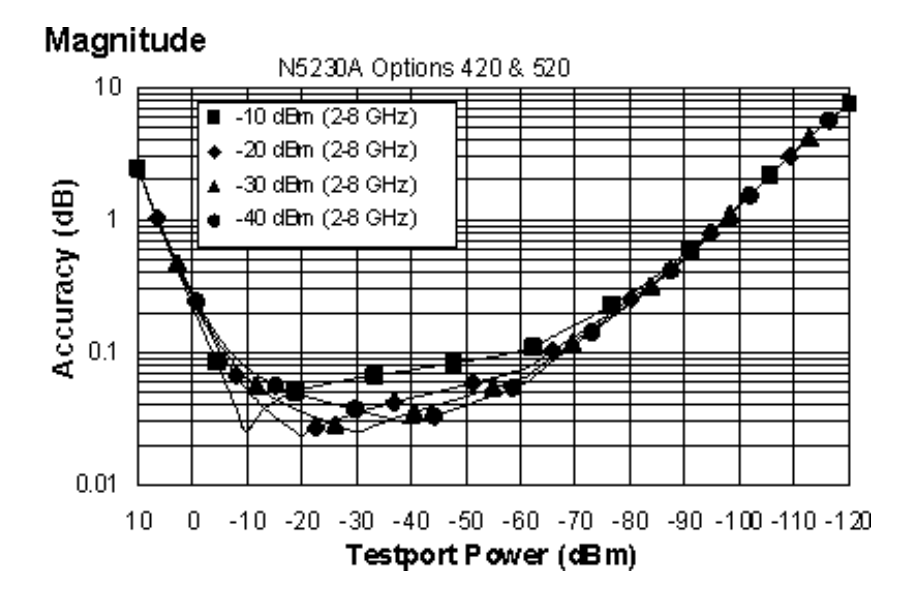

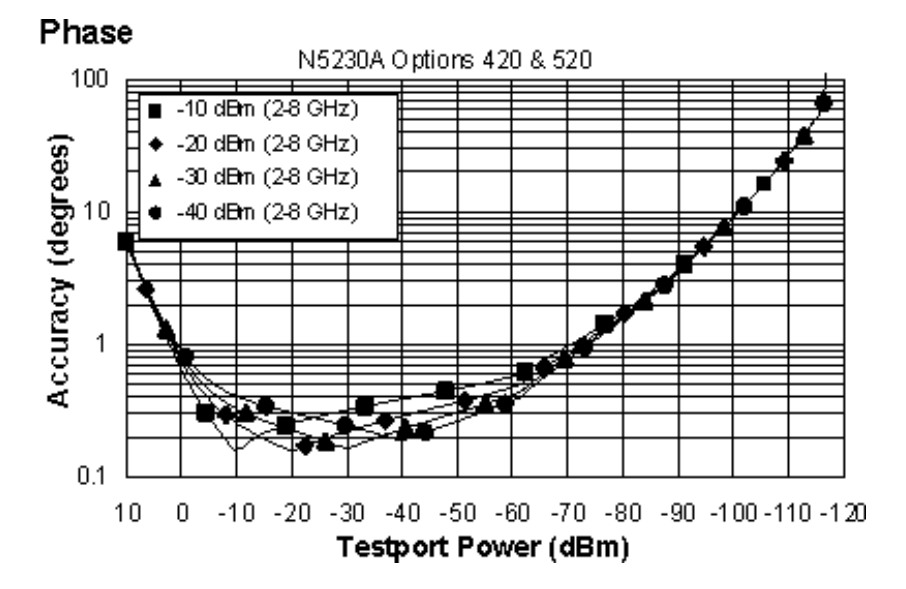

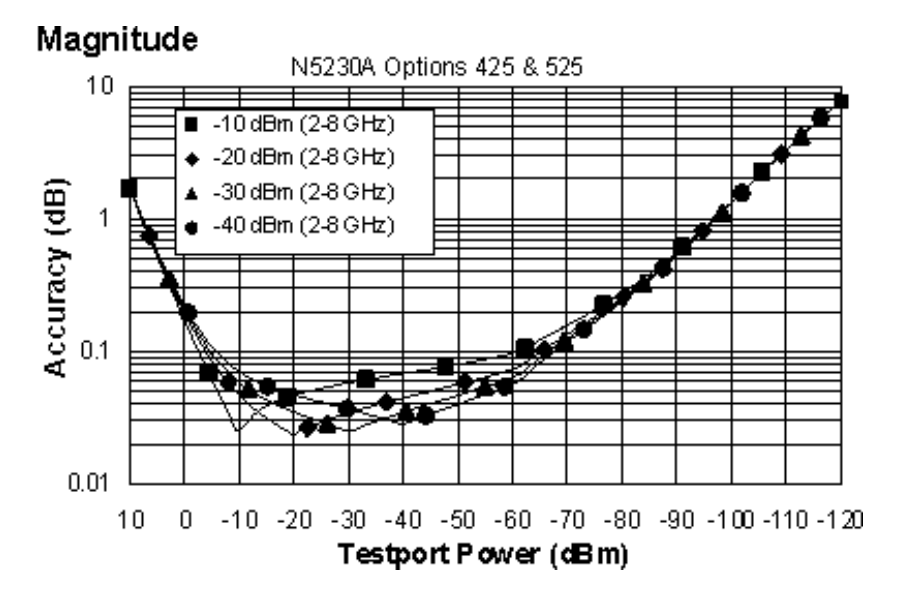

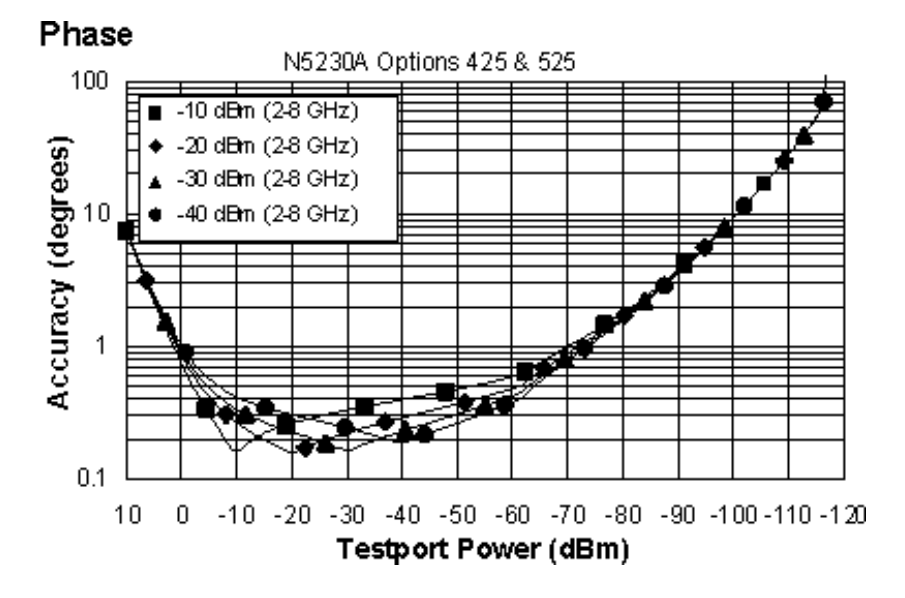

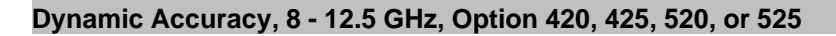

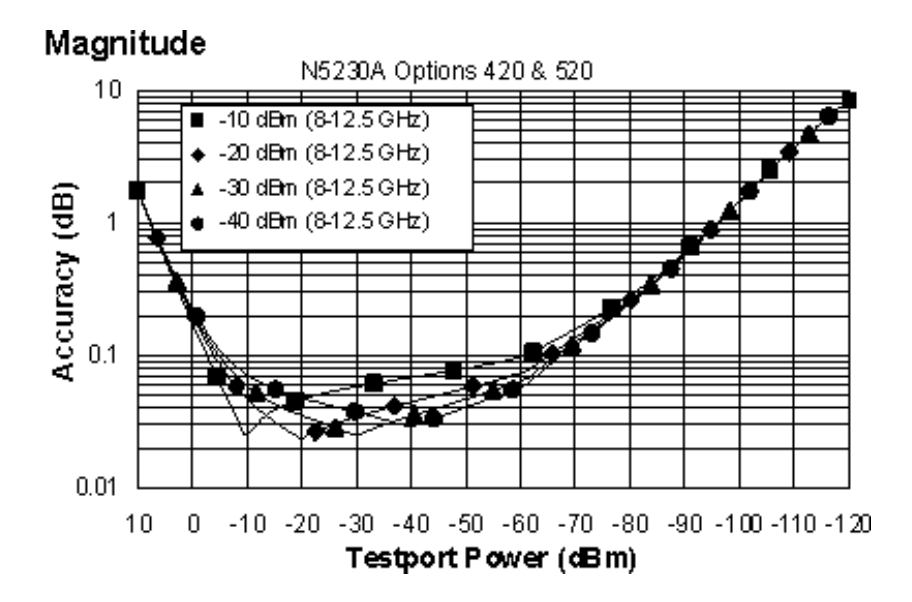

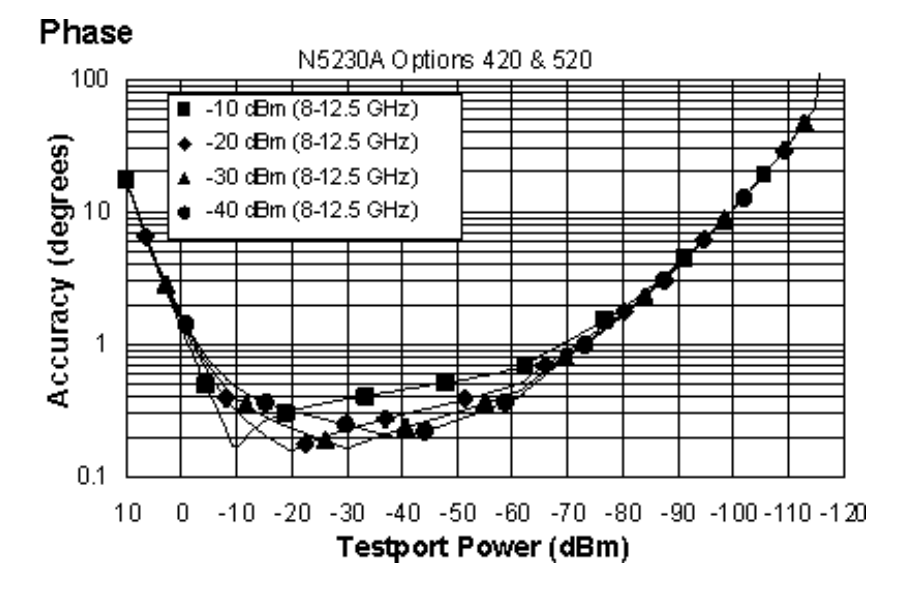

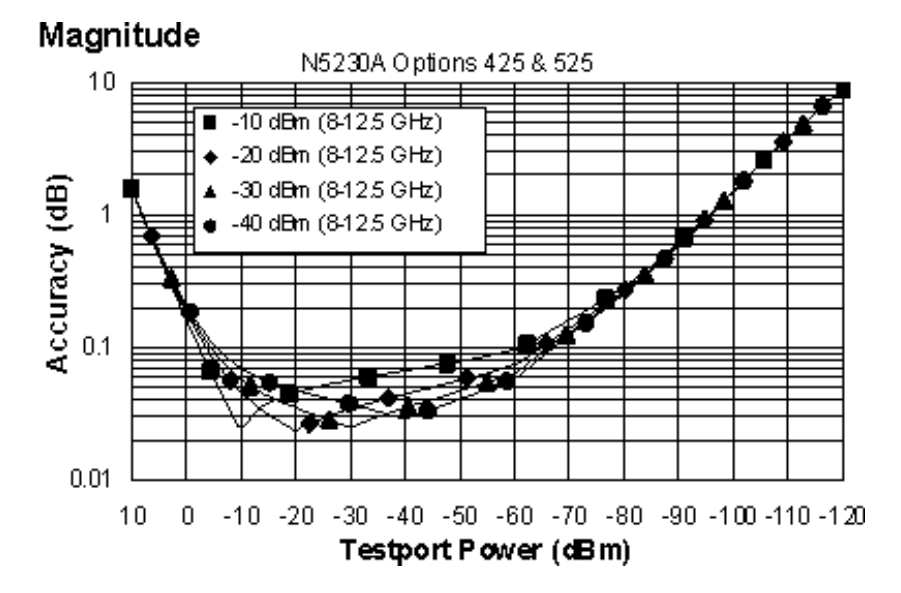

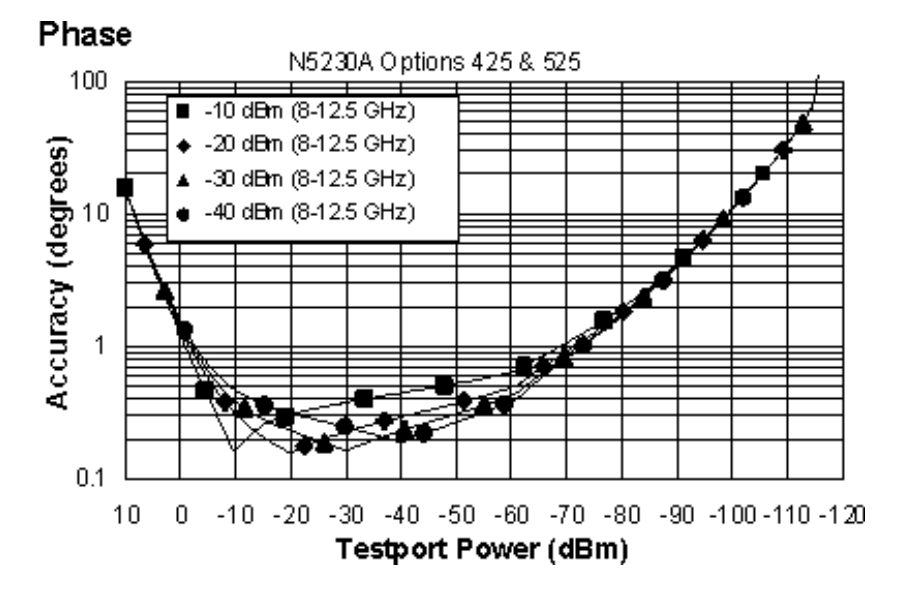

**Dynamic Accuracy, 12.5 - 20 GHz, Option 420, 425, 520, or 525**

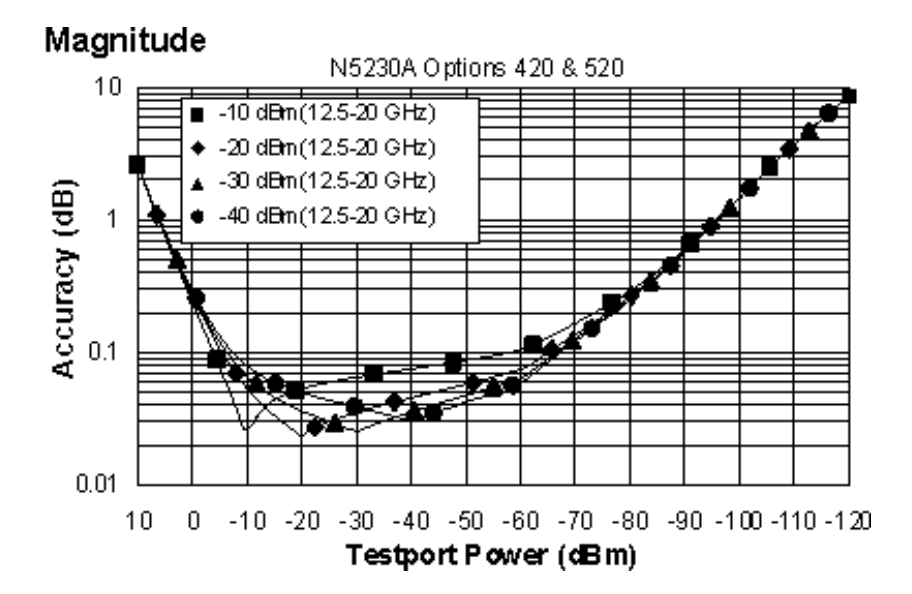

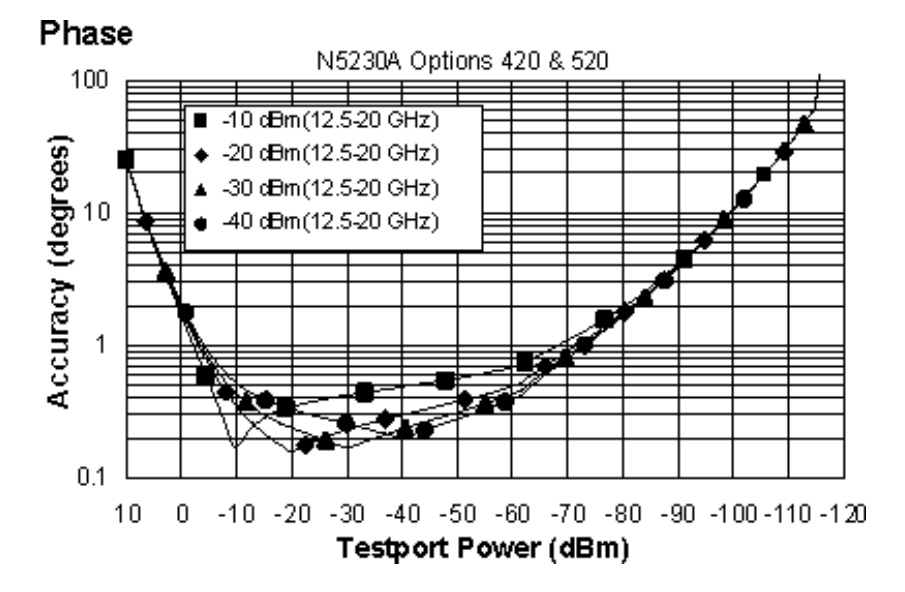

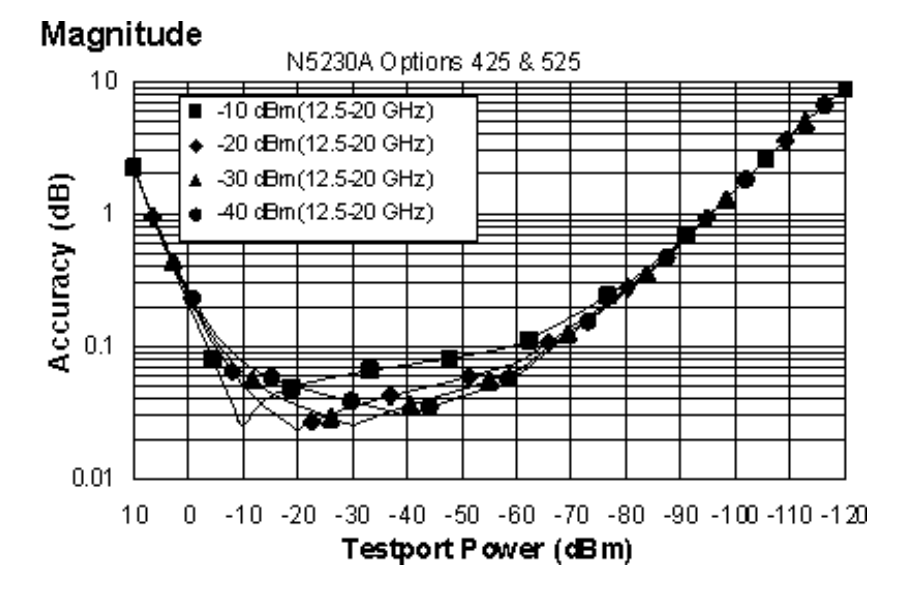

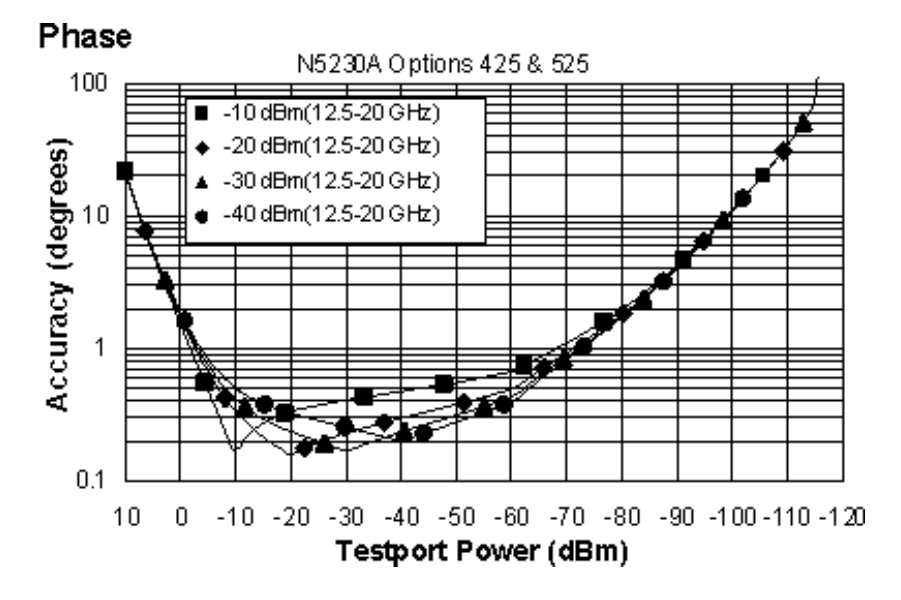

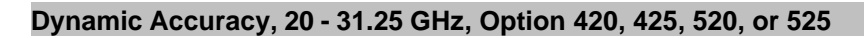

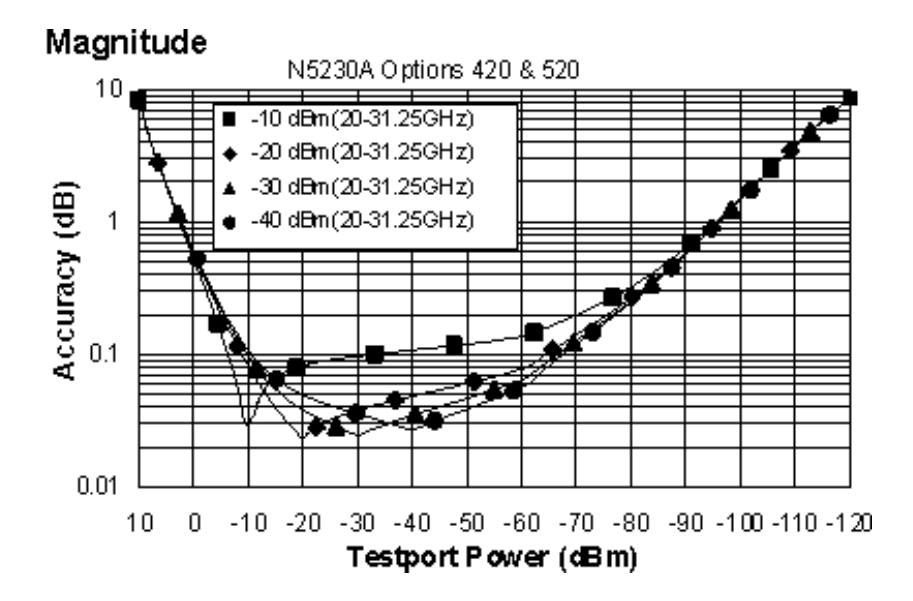

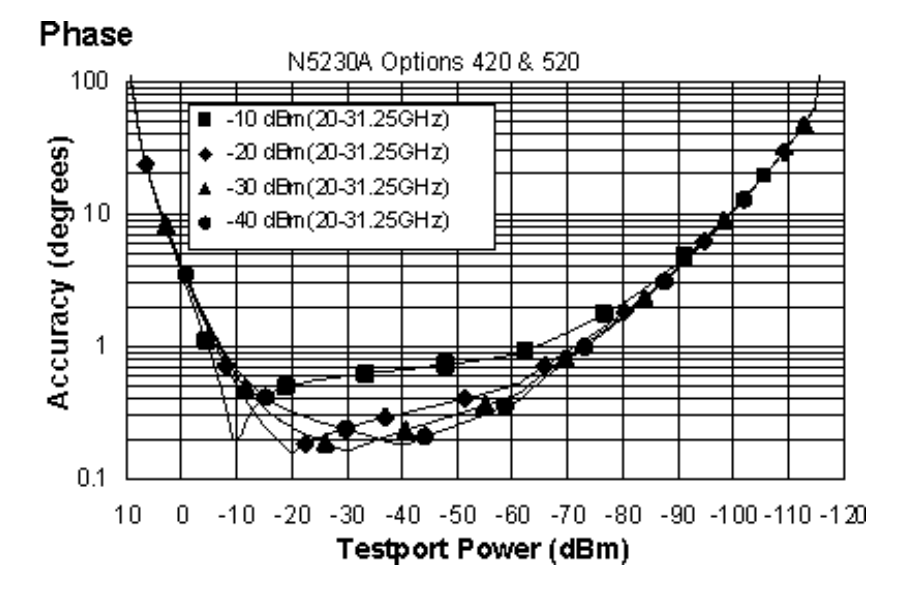

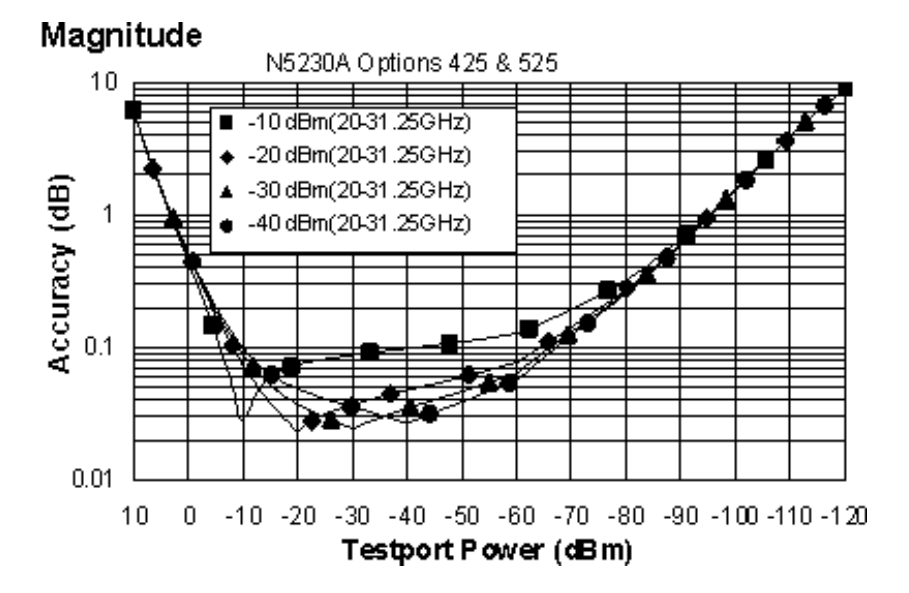

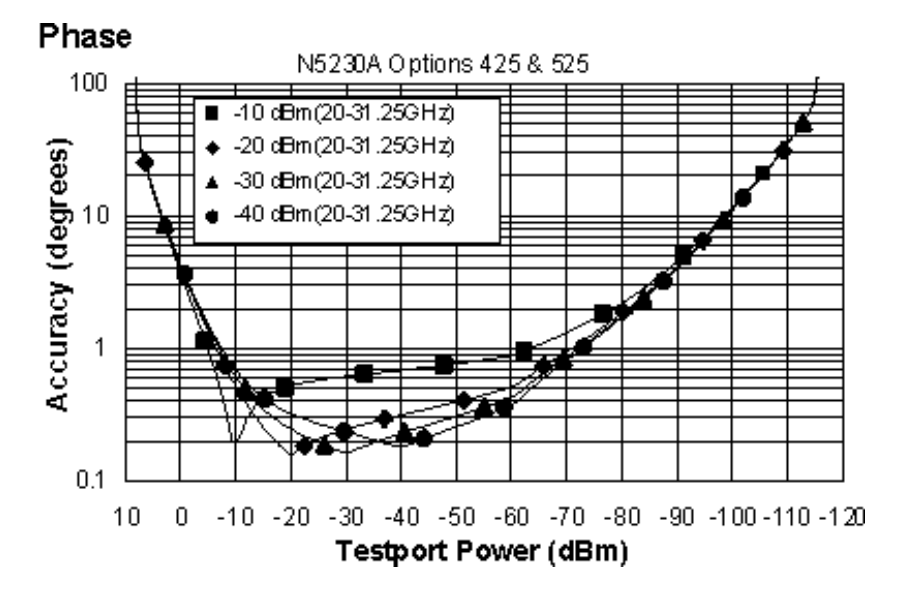

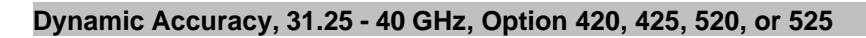

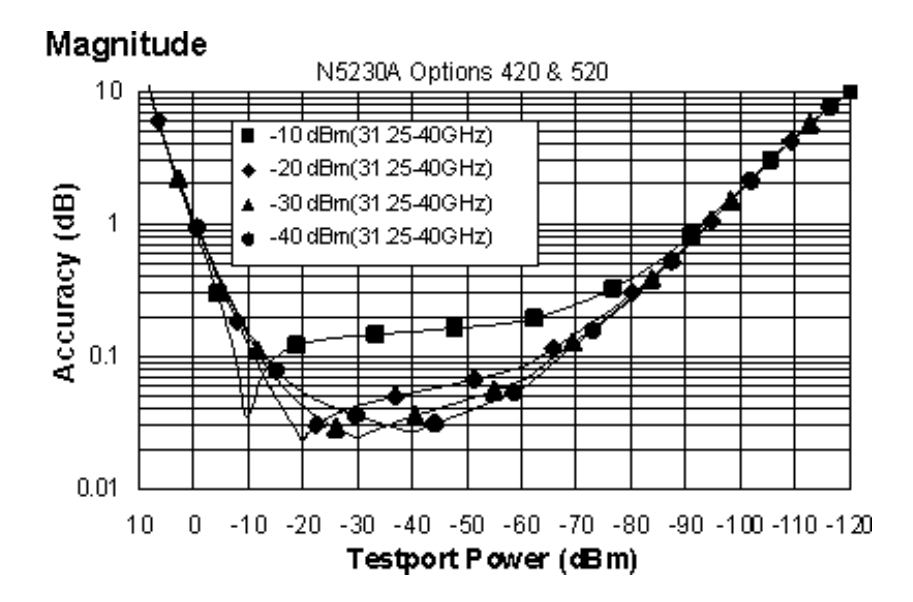

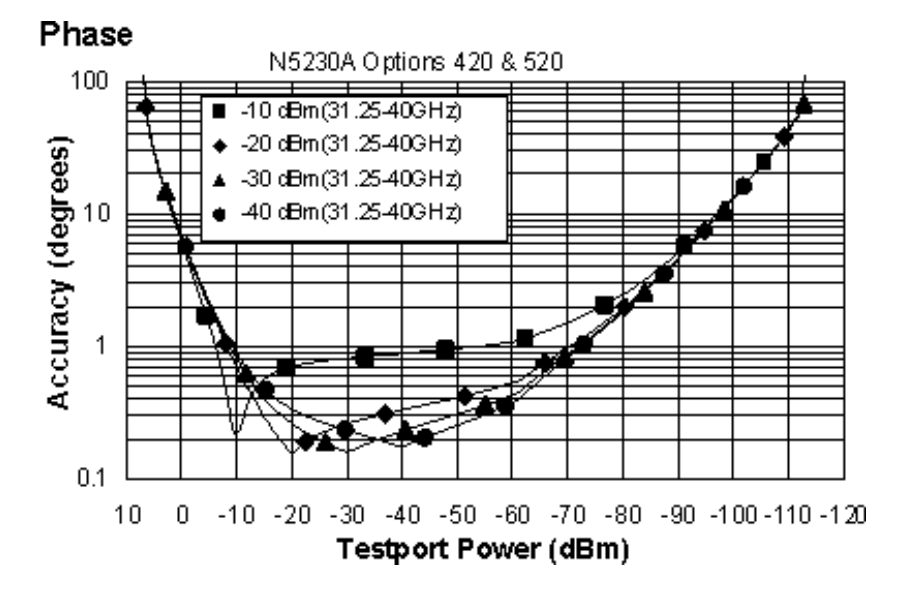

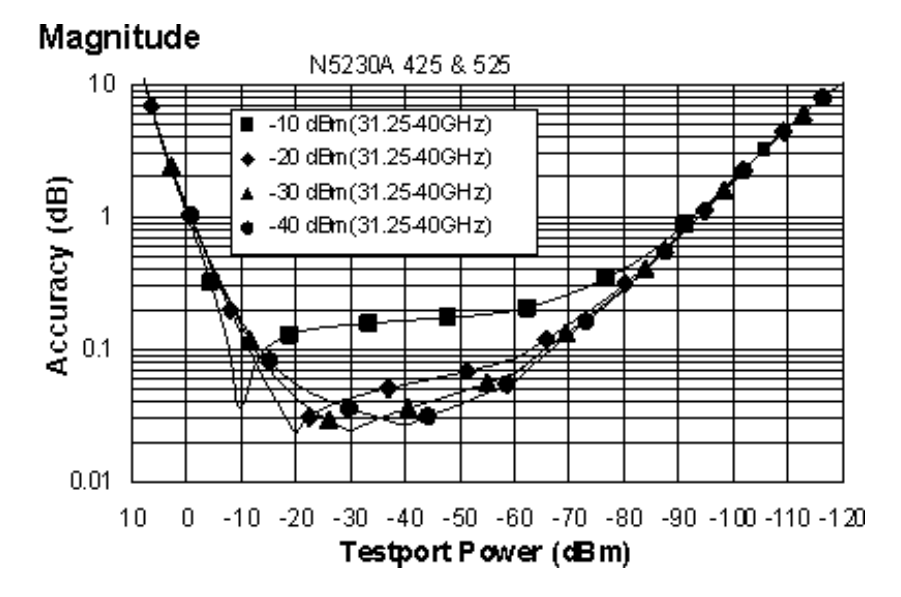

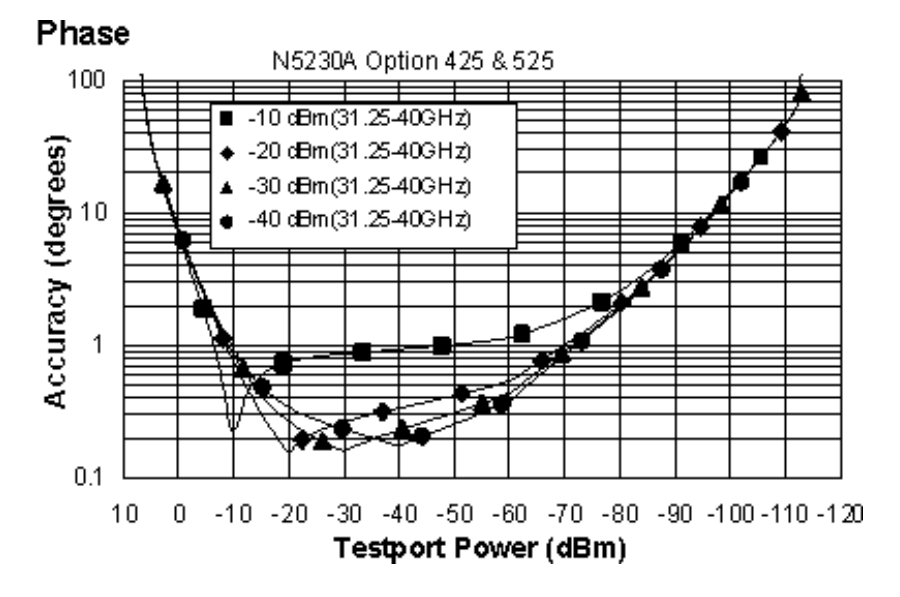

**Dynamic Accuracy, 40 - 50 GHz, Option 520 or 525**

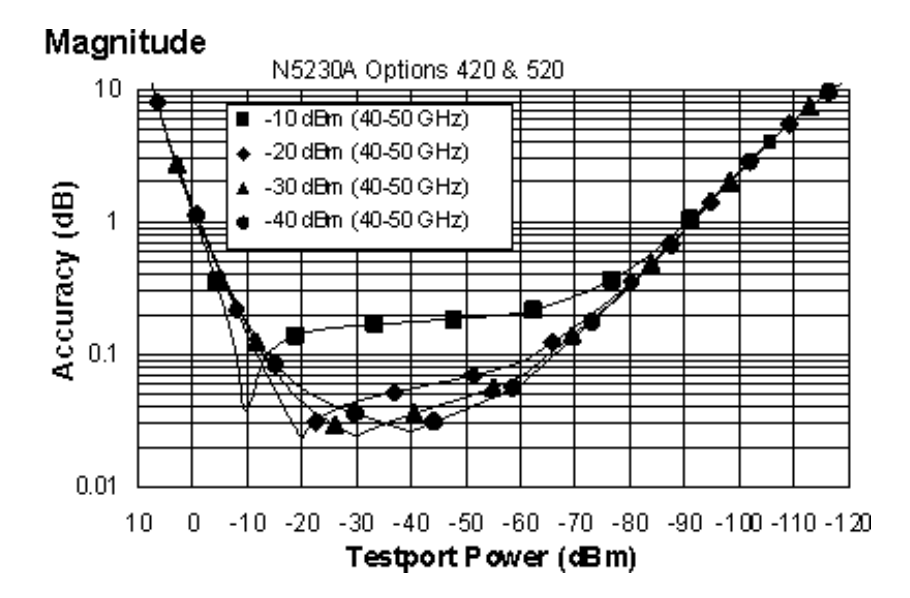

## Phase

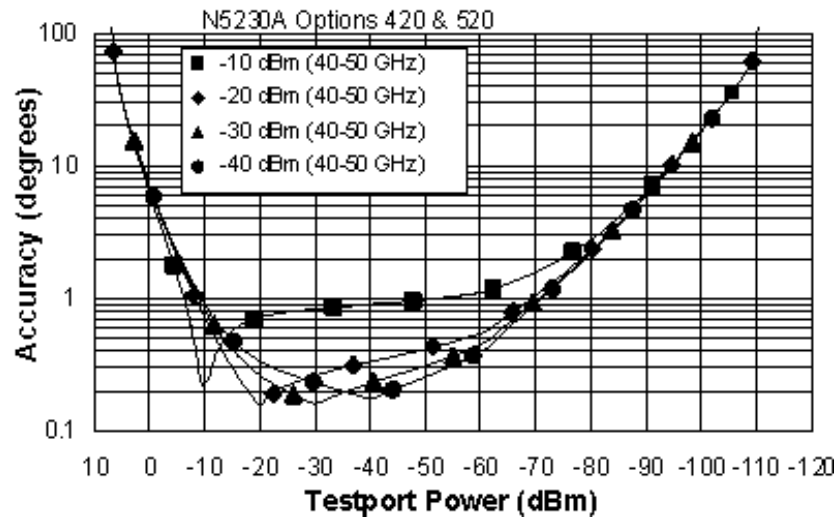

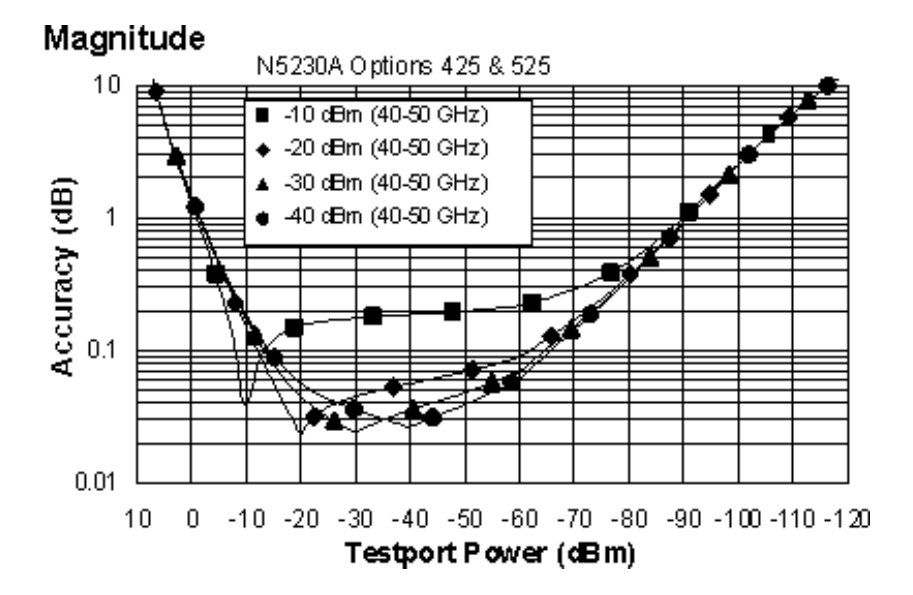

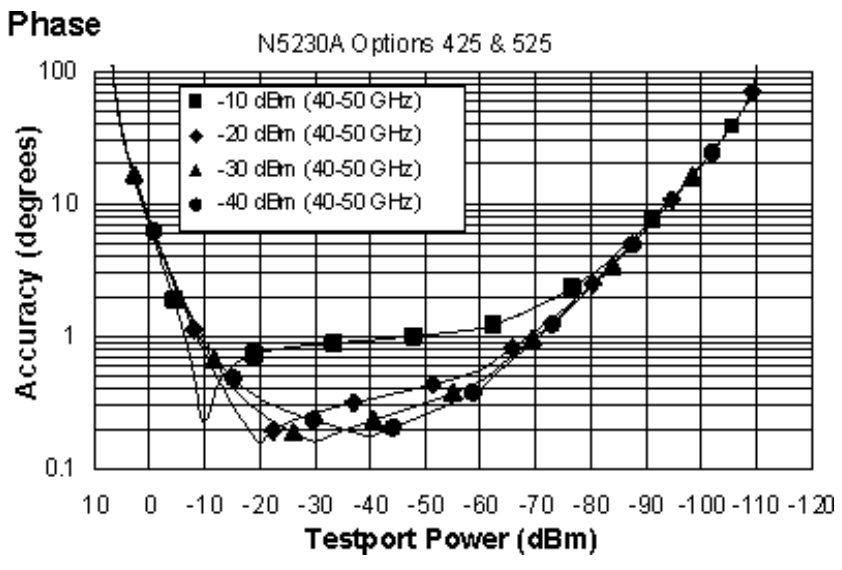

a Dynamic accuracy is verified with the following measurements:

- compression over frequency  $\bullet$
- IF linearity at a single frequency of 1.195 GHz using a reference level of -20 dBm for an input power range of 0 to -110 dBm.  $\bullet$

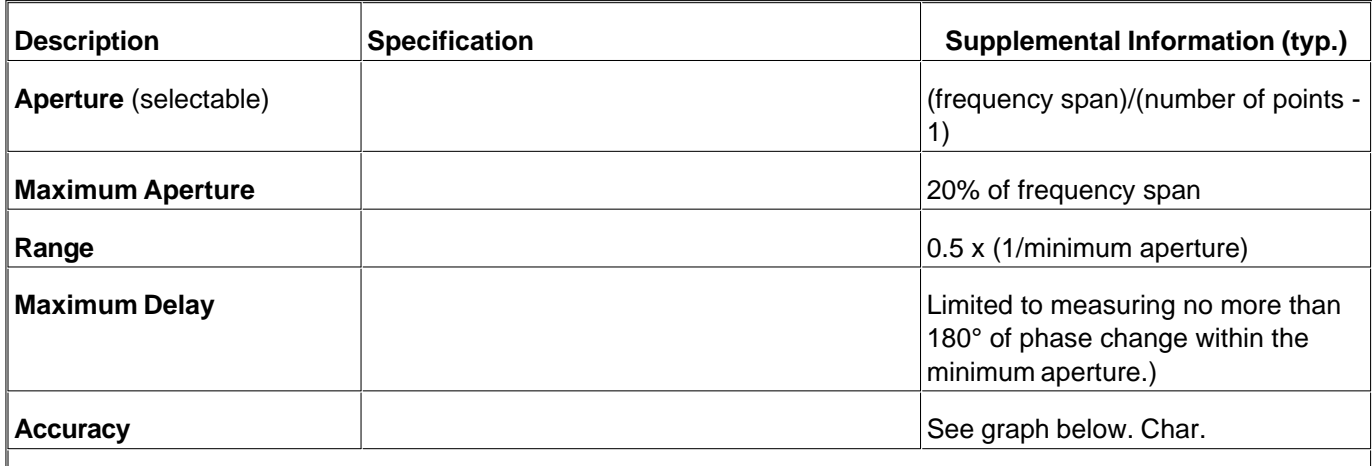

### **Table 19.** Test Port Input (Group Delay)<sup>a</sup>

The following graph shows characteristic group delay accuracy with full 2-port calibration and a 10 Hz IF bandwidth. Insertion loss is assumed to be < 2 dB and electrical length to be ten meters.

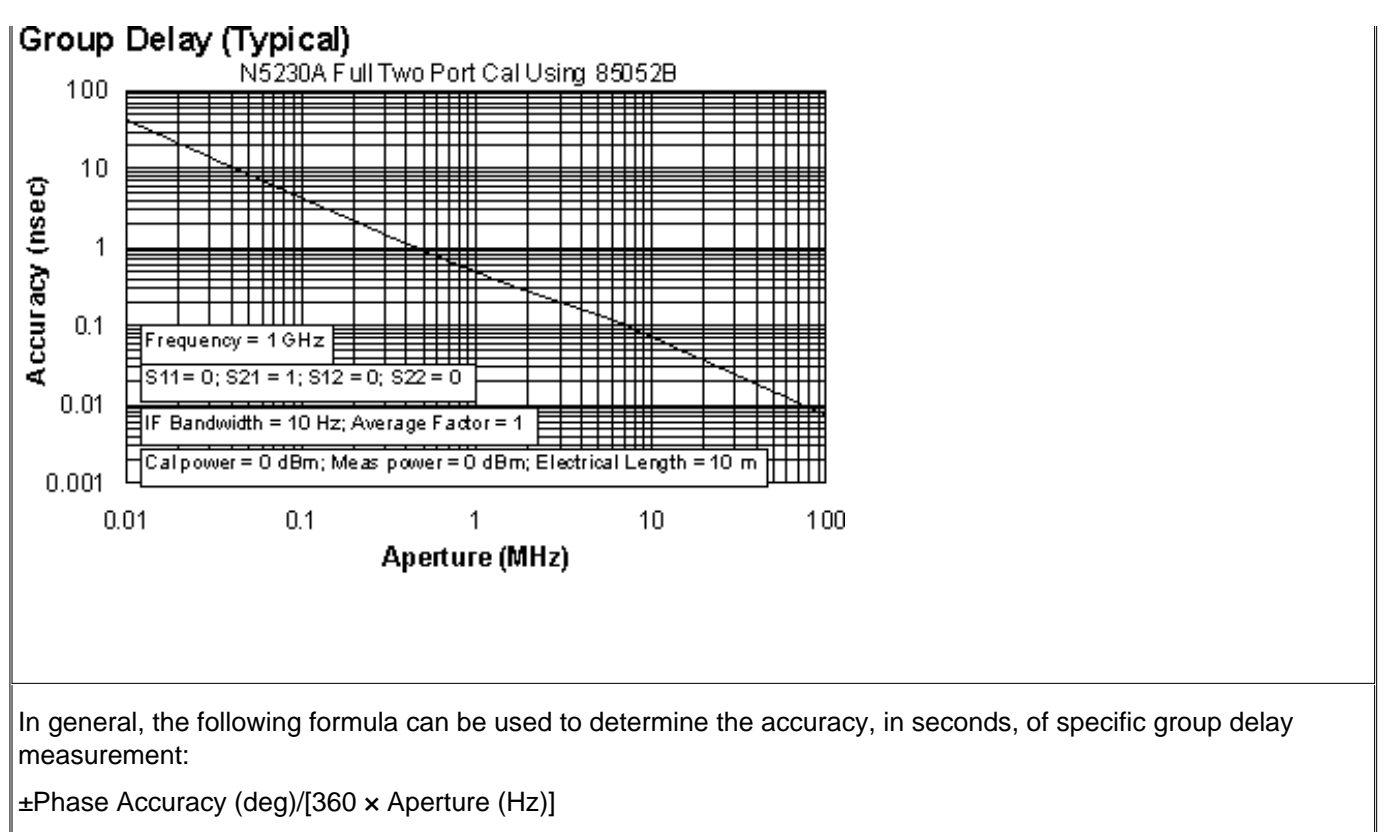

Depending on the aperture and device length, the phase accuracy used is either incremental phase accuracy or worst case phase accuracy.

**a** Group delay is computed by measuring the phase change within a specified frequency step (determined by the frequency span and the number of points per sweep).

## **General Information**

- **Miscellaneous Information**
- Front Panel
- Rear Panel  $\blacksquare$
- Environment and Dimensions

**Table 20.** Miscellaneous Information

| <b>Description</b>               | <b>Specification</b> | <b>Supplemental Information</b> |
|----------------------------------|----------------------|---------------------------------|
| <b>System IF Bandwidth Range</b> |                      | 1 Hz to 250 kHz, nominal        |
| $ $ CPU                          |                      | Hntel® 500 MHz Pentium® III     |

**Table 21.** Front Panel Information

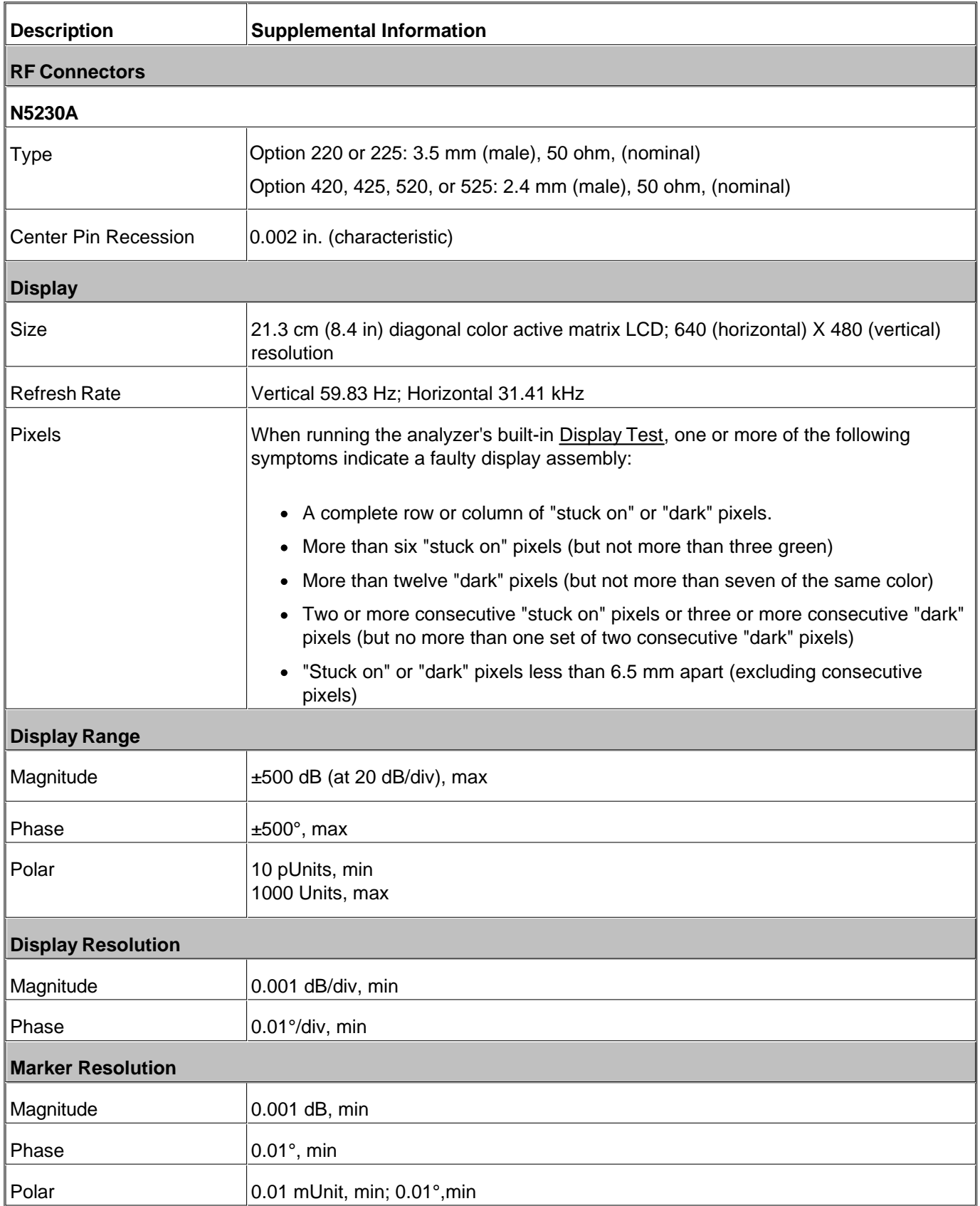

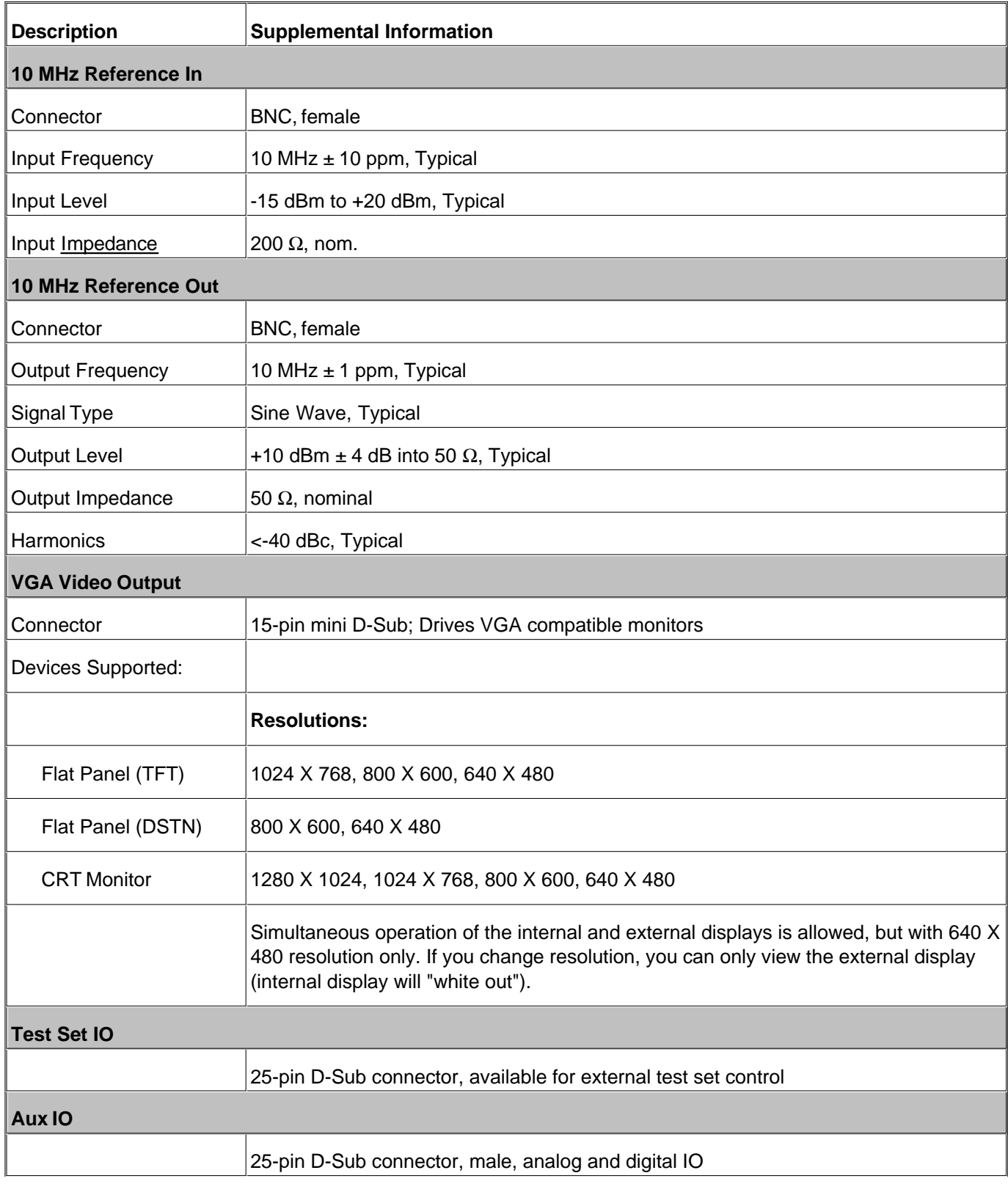

# **Table 22.** Rear Panel Information

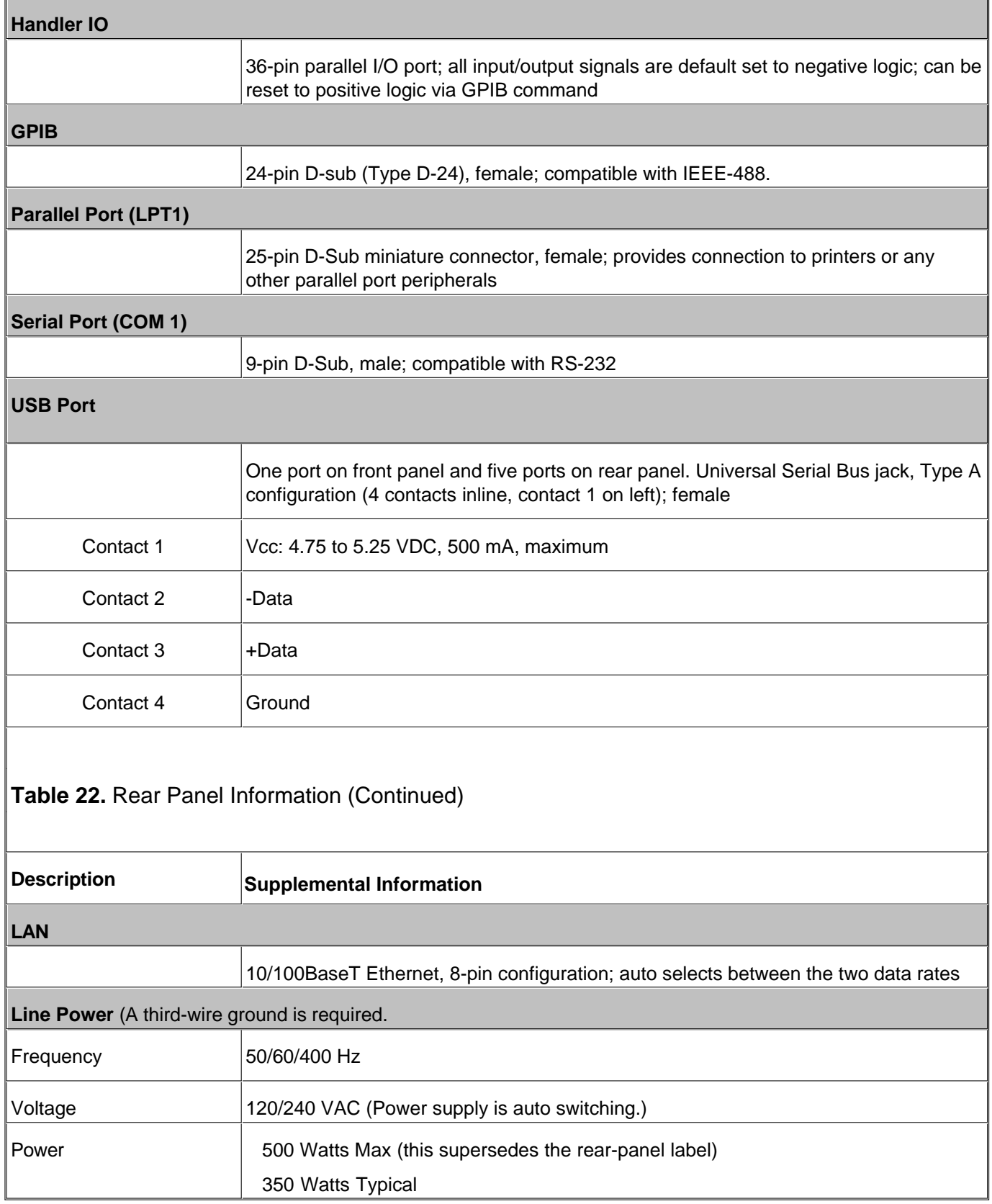

## **Note**: Option H08 and Option H11 are not available with the N5230A

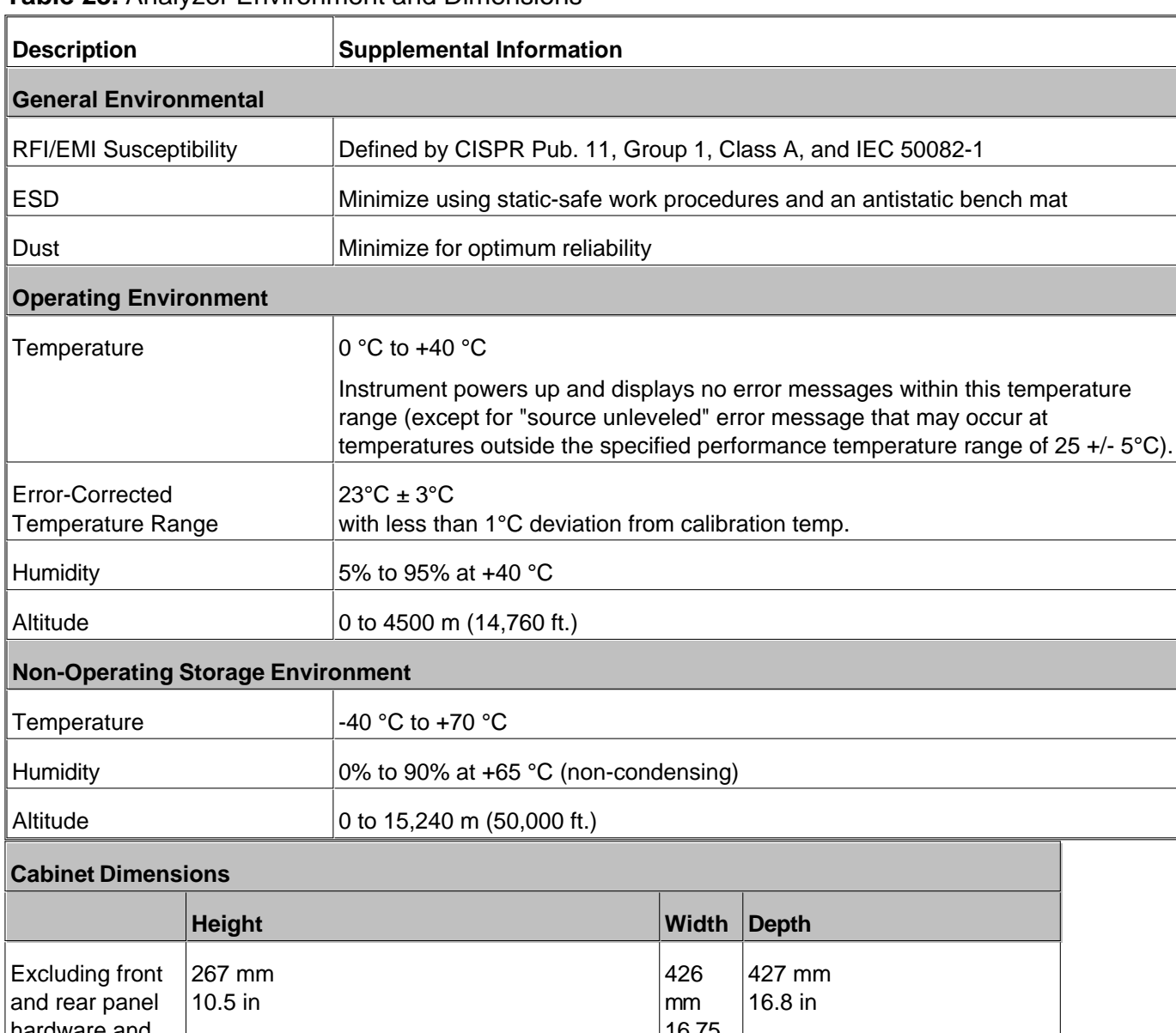

#### **Table 23.** Analyzer Environment and Dimensions

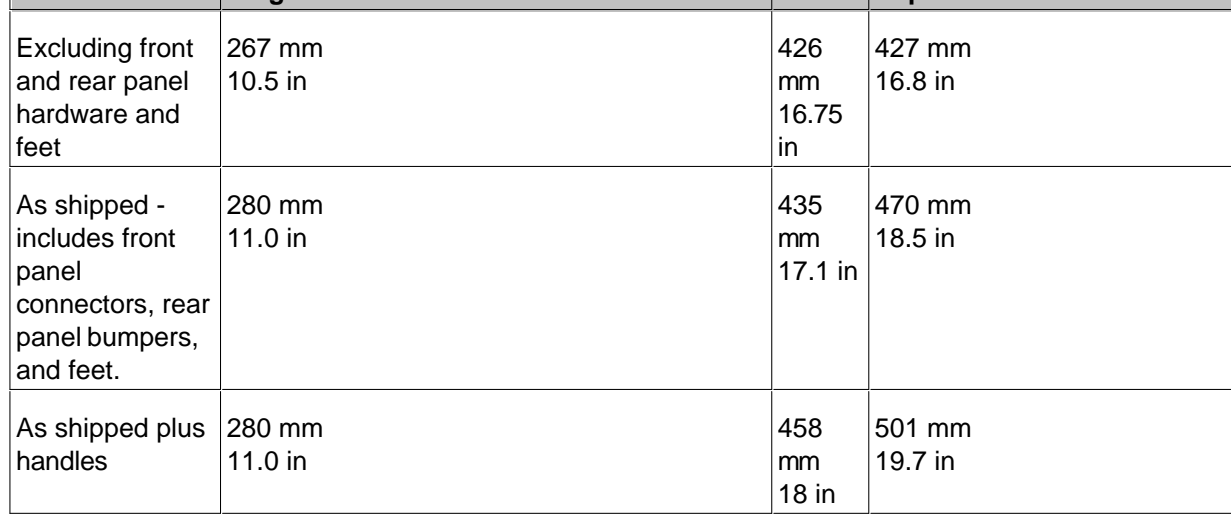

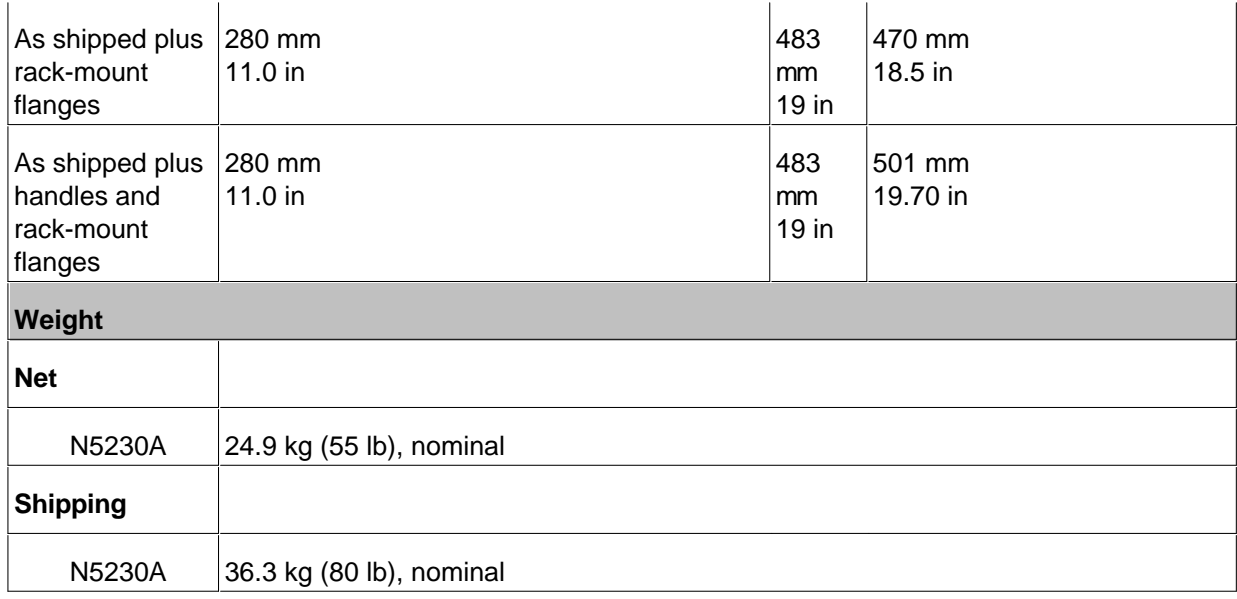

# **Measurement Throughput Summary**

- **Typical Cycle Time for Measurement Completion**
- Cycle Time vs IF Bandwidth
- Cycle Time vs Number of Points
- Data Transfer Time

## **Table 24.** Typical Cycle Timea (ms) for Measurement Completion

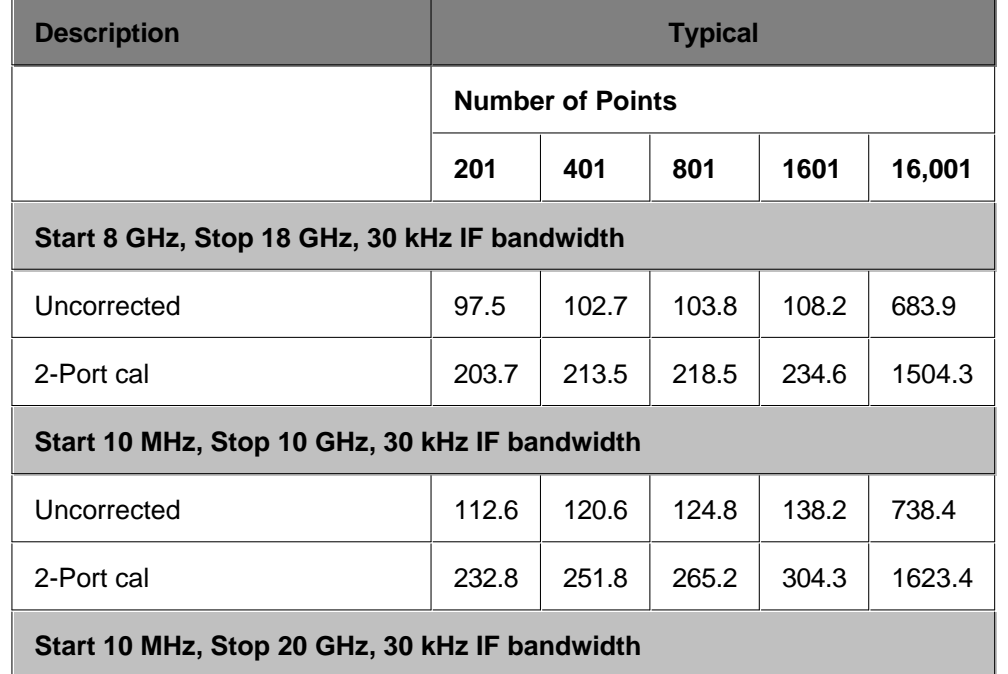

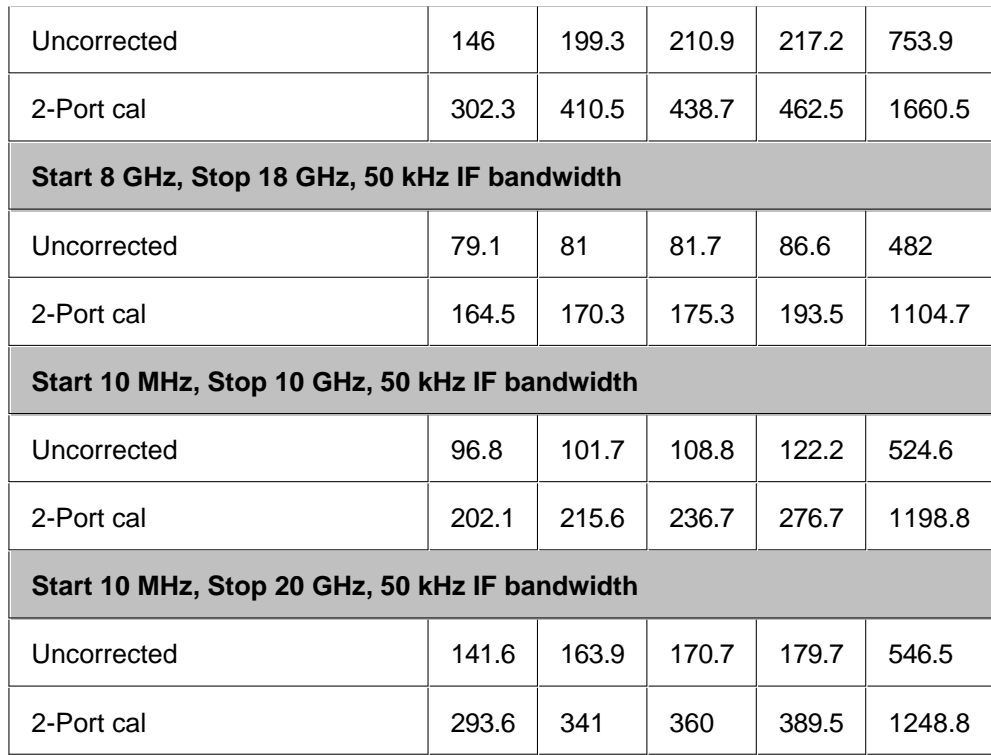

a Includes sweep time, retrace time and band-crossing time. Analyzer display turned off with DISPLAY: ENABLE OFF. Add 21 ms for display on. Data for one trace (S<sub>11</sub>) measurement.

## **Table 25.** *(Options 020/025, 120/125, only)* Cycle Time vs IF Bandwidth

Applies to the Preset condition (201 points, correction off) except for the following changes:

- $\bullet$  CF = 10 GHz
- Span = 100 MHz  $\bullet$
- Display off (add 21 ms for display on)

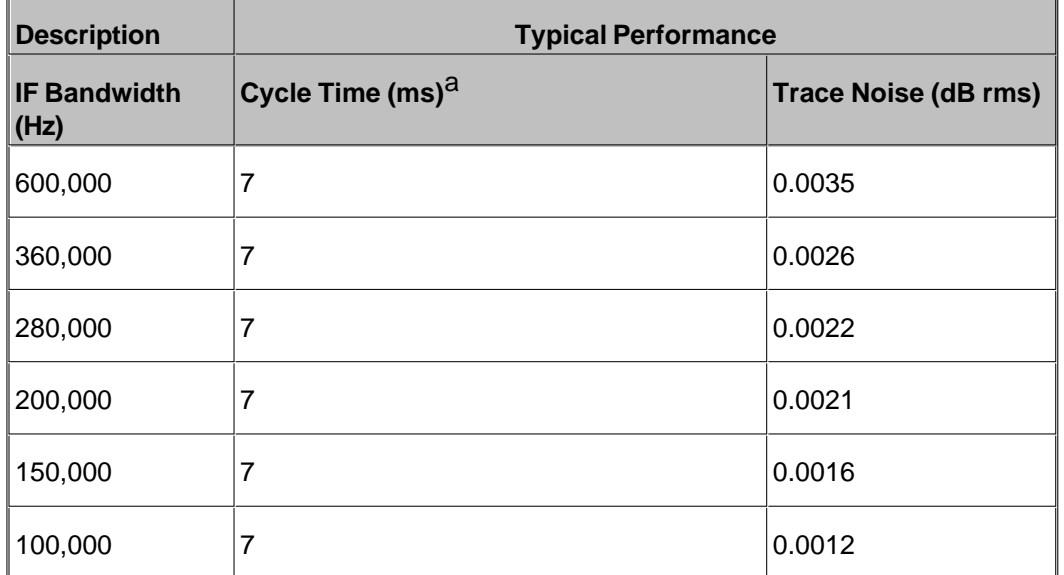

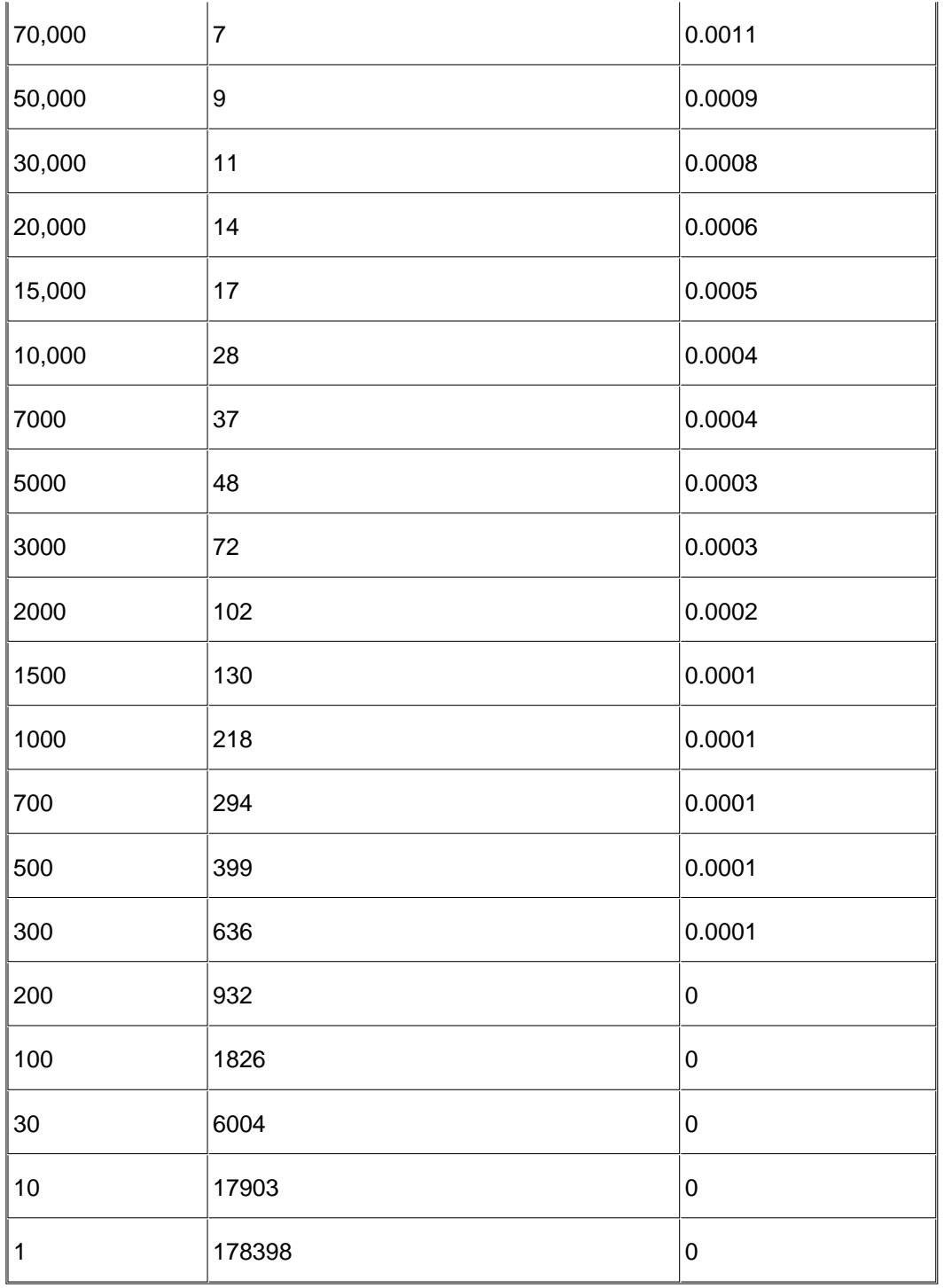

### **Table 26.** *(Options 220/225, 420/425, 520/525 only)* Cycle Time vs IF Bandwidth

Applies to the **Preset condition** (201 points, correction off) except for the following changes:

 $\bullet$  CF = 10 GHz

- $\bullet$  Span = 100 MHz
- Display off (add 21 ms for display on)

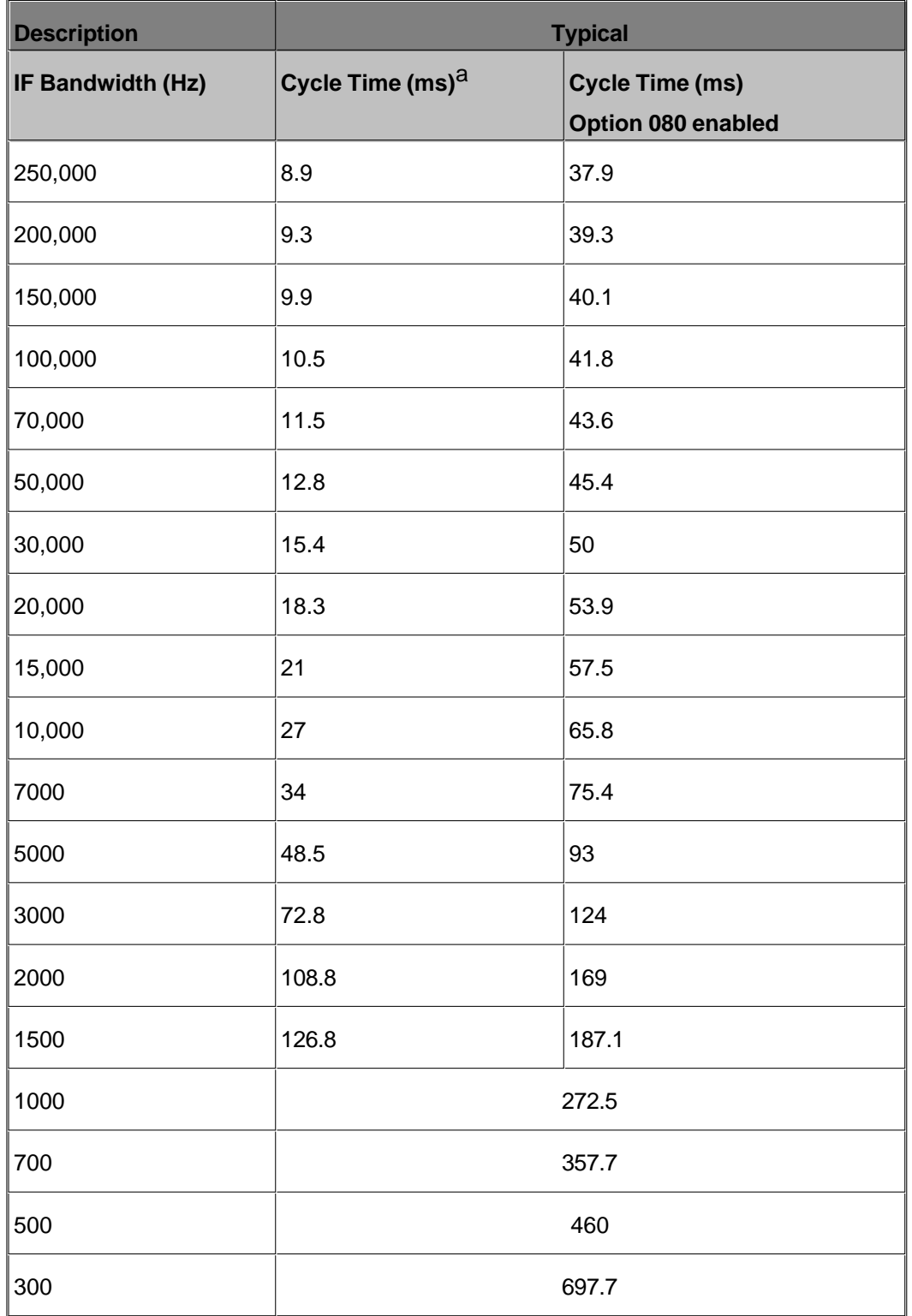

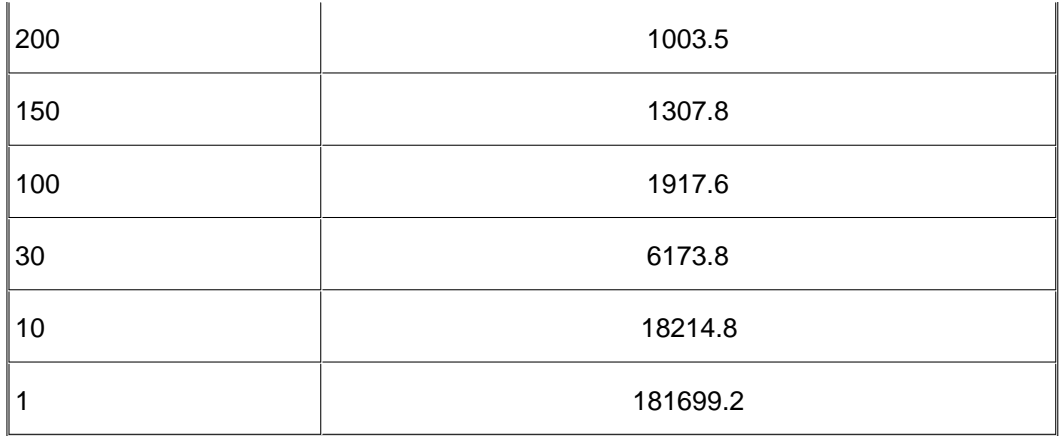

### **Table 27.** *(Options 020/025, 120/125, only)* Cycle Time vs Number of Points

Applies to the Preset condition (correction off) except for the following changes:

- $\bullet$  CF = 10 GHz
- $\bullet$  Span = 100 MHz
- Display off (add 21 ms for display on)

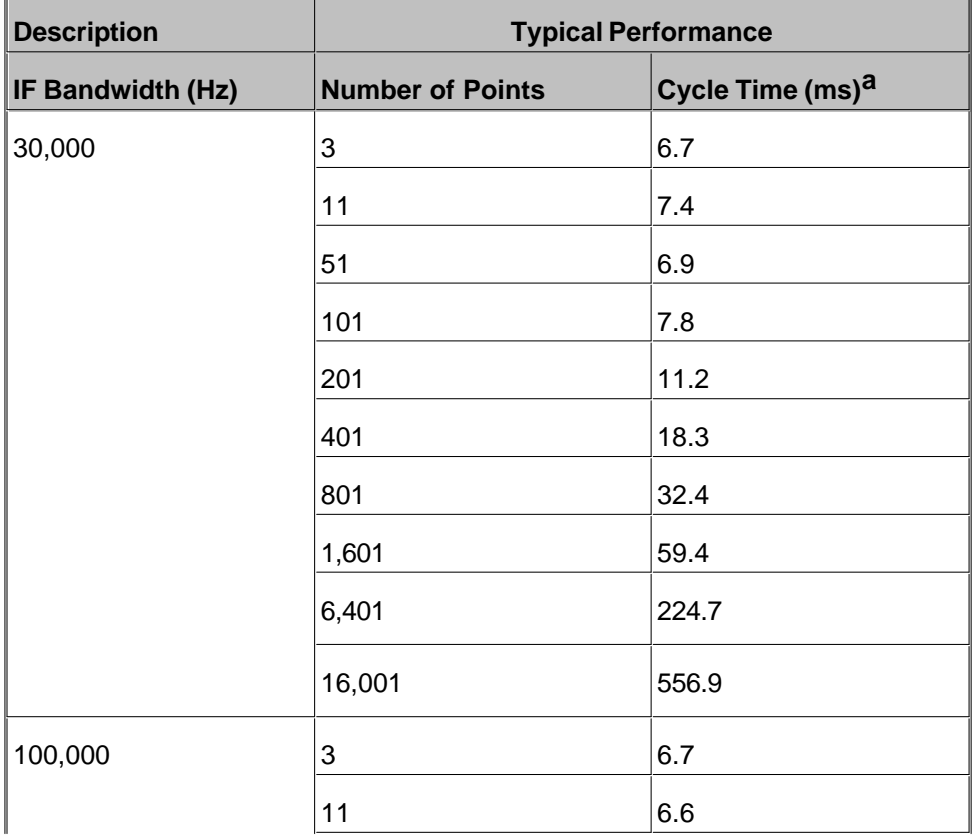

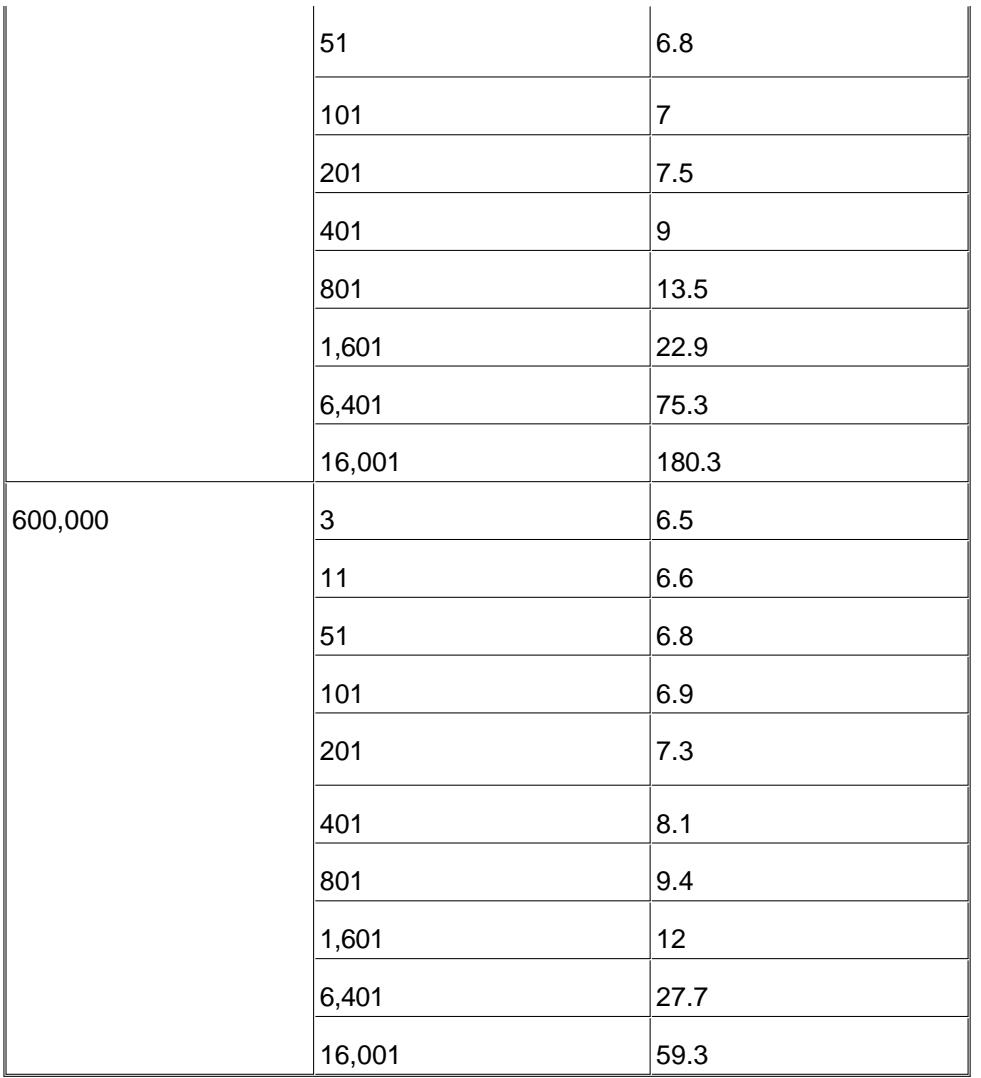

**Table 28.** *(Options 220/225, 420/425, 520/525 only)* Cycle Time vs Number of Points

Applies to the Preset condition (correction off) except for the following changes:

- $\bullet$  CF = 10 GHz
- $\bullet$  Span = 100 MHz
- Display off (add 21 ms for display on)

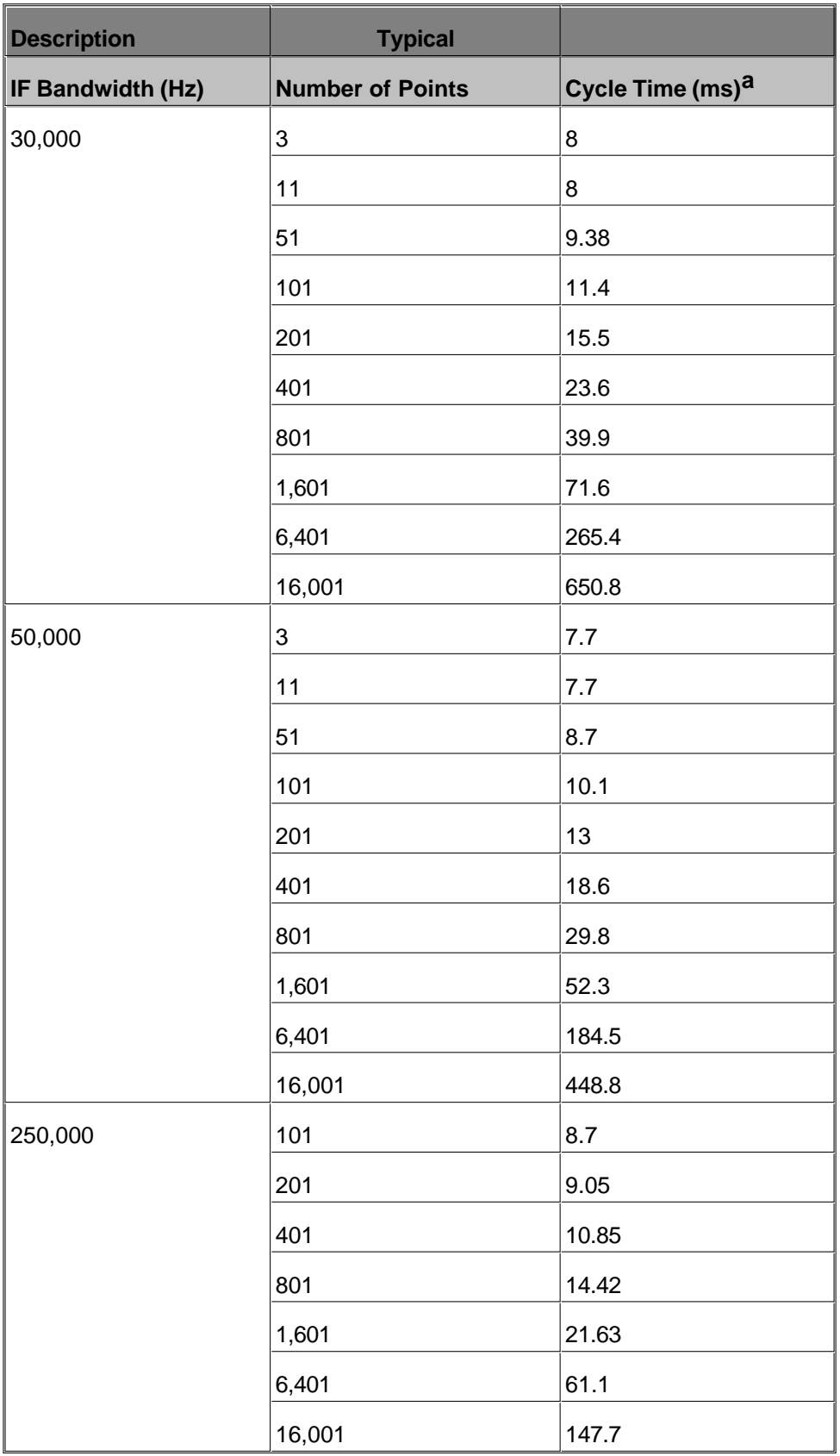

### **Table 29.** Data Transfer Time (ms)

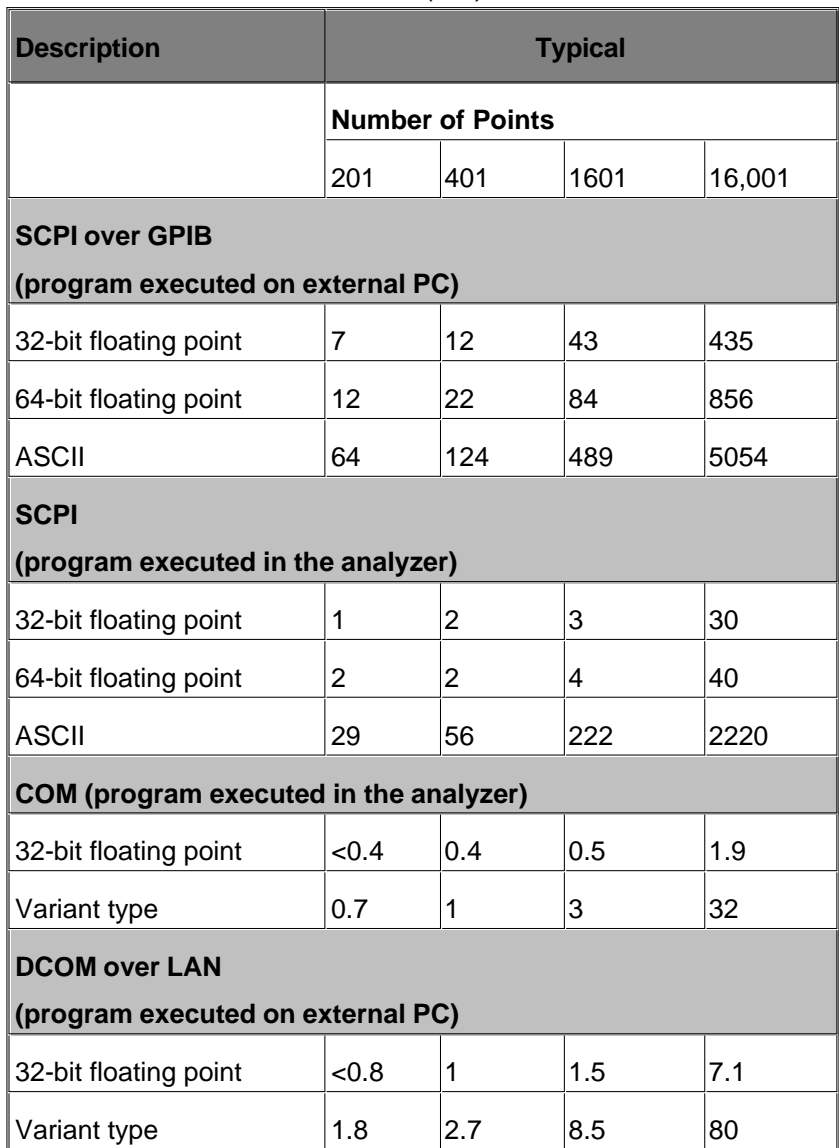

# **Tables 30 - 35** Front-panel Jumper Specs (Options 025, 125, 225, 425, 525)

## **Test Set Block Diagrams**

N5230A Option 020, or 120, or 220, or 420, or 520 (Standard Test Set and Standard Power Range)

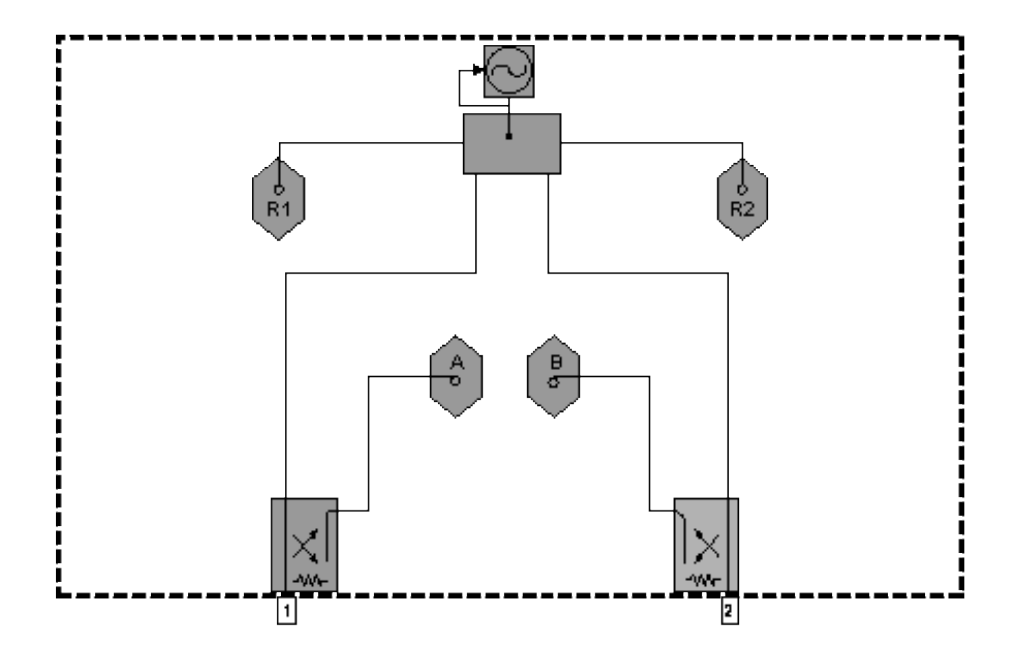

N5230A Option 025, or 125, or 225, or 425, or 525 (Configurable Test Set and Extended Power Range)

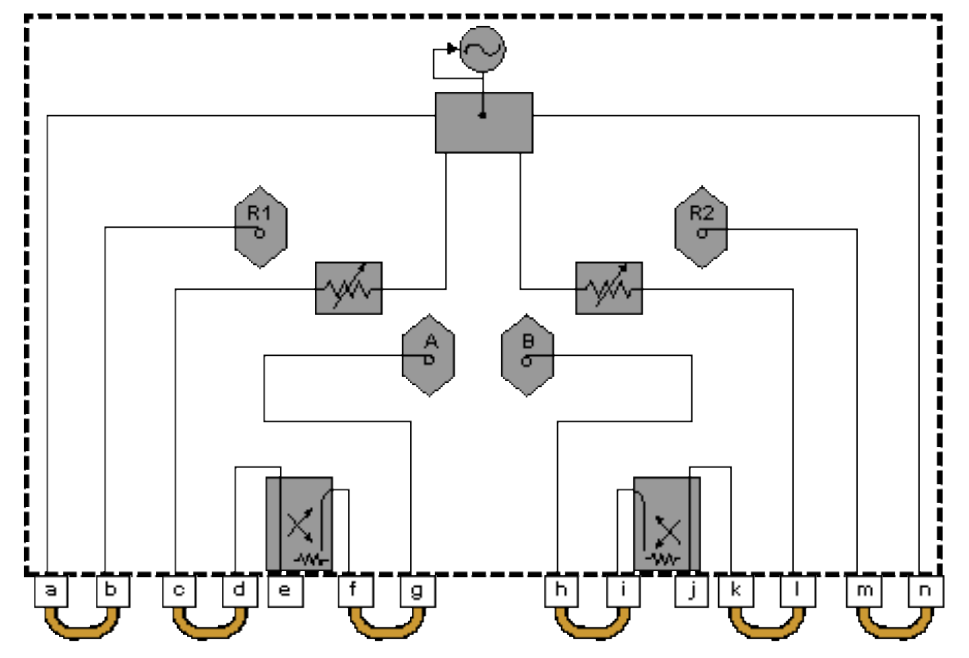

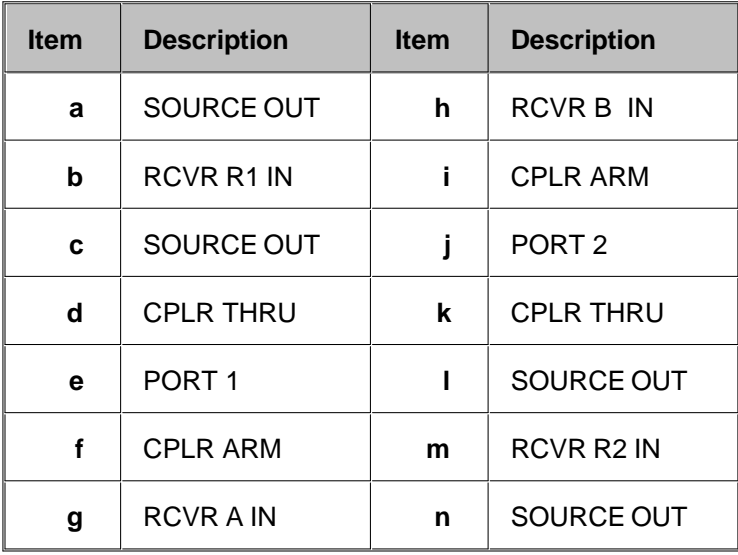

Last modified:

- Oct. 5, 2006 Added 350W typical to line power
- July 10, 2006 Previous revision
# **Technical Specifications for the N5230A**

## **Options 240 and 245 (4-Port PNA)**

(Rev. 2006-10-05)

This is a complete list of the N5230A Options 240, 245 network analyzer technical specifications.

- To optimize viewing of uncertainty curves, click the Maximize button.
- To view or print the .pdf version of the specifications, visit our web site at <http://www.agilent.com/find/pna>, and search for "N5230A Specifications"
- This N5230A document provides technical specifications for the 85052B calibration kit and the N4691A ECal module. Please download our free Uncertainty Calculator from [http://www.agilent.com/find/na\\_calculator](http://www.agilent.com/find/na_calculator) to generate the curves for your calibration kit and PNA setup.
- **Definitions**
- **Corrected System Performance**
	- **Bystem Dynamic Range**
	- **Extended Dynamic Range**
	- **3.5mm Connectors**
- **Uncorrected System Performance**
- **Test Port Output**
- **Test Port Input**
- **Dynamic Accuracy**
- **Group Delay**
- **General Information**
- **Measurement Throughput Summary**
- **Front-panel Jumper Specs (Option 245 only)**
- **Option 240 Analyzer Block Diagram**
- **Option 245 Analyzer Block Diagram**

#### **See Specs for other PNA models**

## **Definitions**

All specifications and characteristics apply over a 25  $^{\circ}$ C  $\pm$ 5  $^{\circ}$ C range (unless otherwise stated) and 90 minutes after the instrument has been turned on.

**Specification (spec.):** Warranted performance. Specifications include guardbands to account for the expected statistical performance distribution, measurement uncertainties, and changes in performance due to environmental conditions.

**Characteristic (char.):** A performance parameter that the product is expected to meet before it leaves the factory, but that is not verified in the field and is not covered by the product warranty. A characteristic includes the same guardbands as a specification.

**Typical (typ.):** Expected performance of an average unit which does not include guardbands. It is not covered by the product warranty.

**Nominal (nom.):** A general, descriptive term that does not imply a level of performance. It is not covered by the product warranty.

**Calibration:** The process of measuring known standards to characterize a network analyzer's systematic (repeatable) errors.

**Corrected (residual):** Indicates performance after error correction (calibration). It is determined by the quality of calibration standards and how well "known" they are, plus system repeatability, stability, and noise.

**Uncorrected (raw):** Indicates instrument performance without error correction. The uncorrected performance affects the stability of a calibration.

**Standard:** When referring to the analyzer, this includes no options unless noted otherwise.

## **Corrected System Performance**

The specifications in this section apply for measurements made with the N5230A analyzer with the following conditions:

- 10 Hz IF bandwidth
- No averaging applied to data
- Isolation calibration with an averaging factor of 8
- **System Dynamic Range**
- **Extended Dynamic Range**
- 3.5mm Connectors

**Table 1.** System Dynamic Range at Test Port <sup>1</sup>

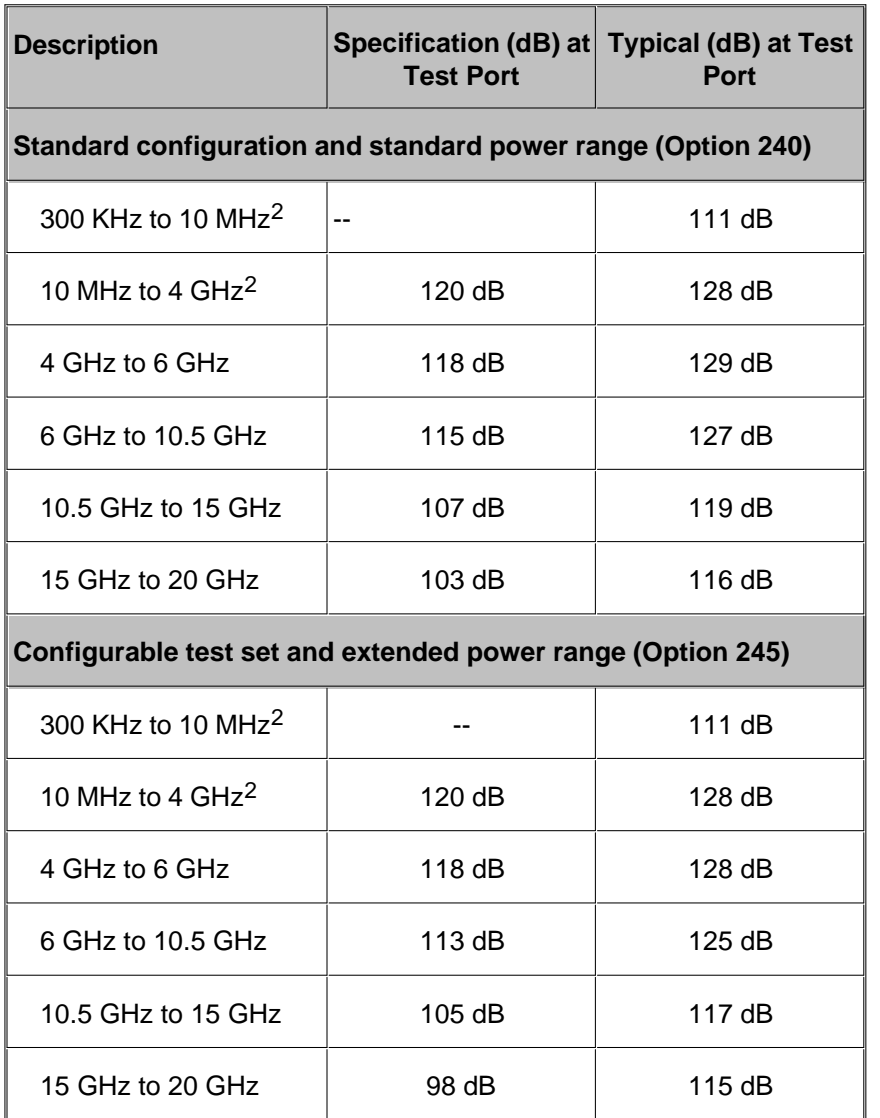

1 The system dynamic range is calculated as the difference between the noise floor and the specified source maximum output power. The effective dynamic range must take measurement uncertainties and interfering signals into account.

2 May be degraded by 10 dB at particular frequencies (multiples of 5 MHz) below 500 MHz due to spurious receiver residuals. Methods are available to regain the full dynamic range.

**Table 2.** Extended Dynamic Range at Direct Receiver Access Input<sup>1</sup>

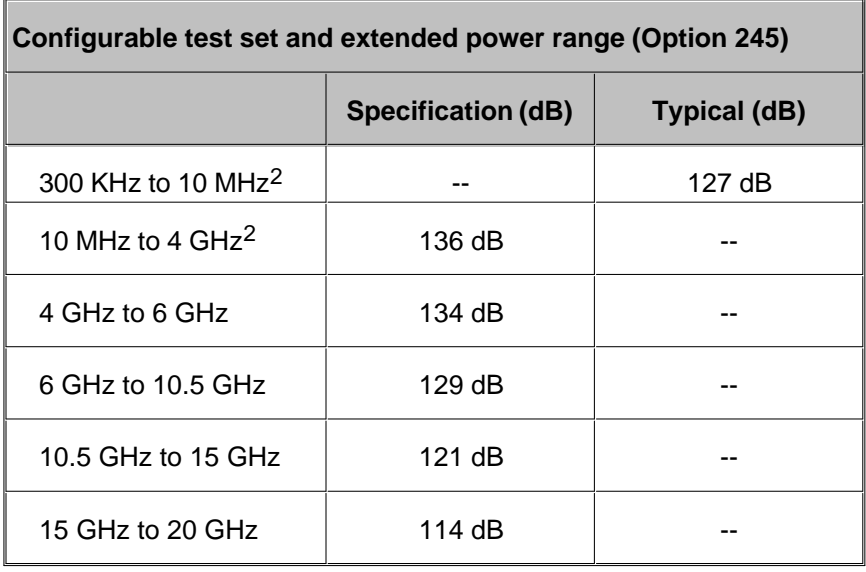

1 The direct receiver access input extended dynamic range is calculated as the difference between the direct receiver access input noise floor and the source maximum output power. The effective dynamic range must take measurement uncertainties and interfering signals into account. This set-up should only be used when the receiver input will never exceed its compression or damage level. When the analyzer is in segment sweep mode, it can have predefined frequency segments which will output a higher power level when the extended dynamic range is required (i.e. devices with high insertion loss), and reduced power when receiver compression or damage may occur (i.e. devices with low insertion loss). The extended range is only available in one-path transmission measurements. 2 May be degraded by 10 dB at particular frequencies (multiples of 5 MHz) below 500 MHz due to spurious receiver residuals. Methods are available to regain the full dynamic range.

Corrected System Performance with 3.5mm Connectors (Tables 3 - 6)

Receiver Dynamic Range technical specifications are not provided in this N5230A specs document.

## Table 7. Uncorrected System Performance<sup>1</sup>

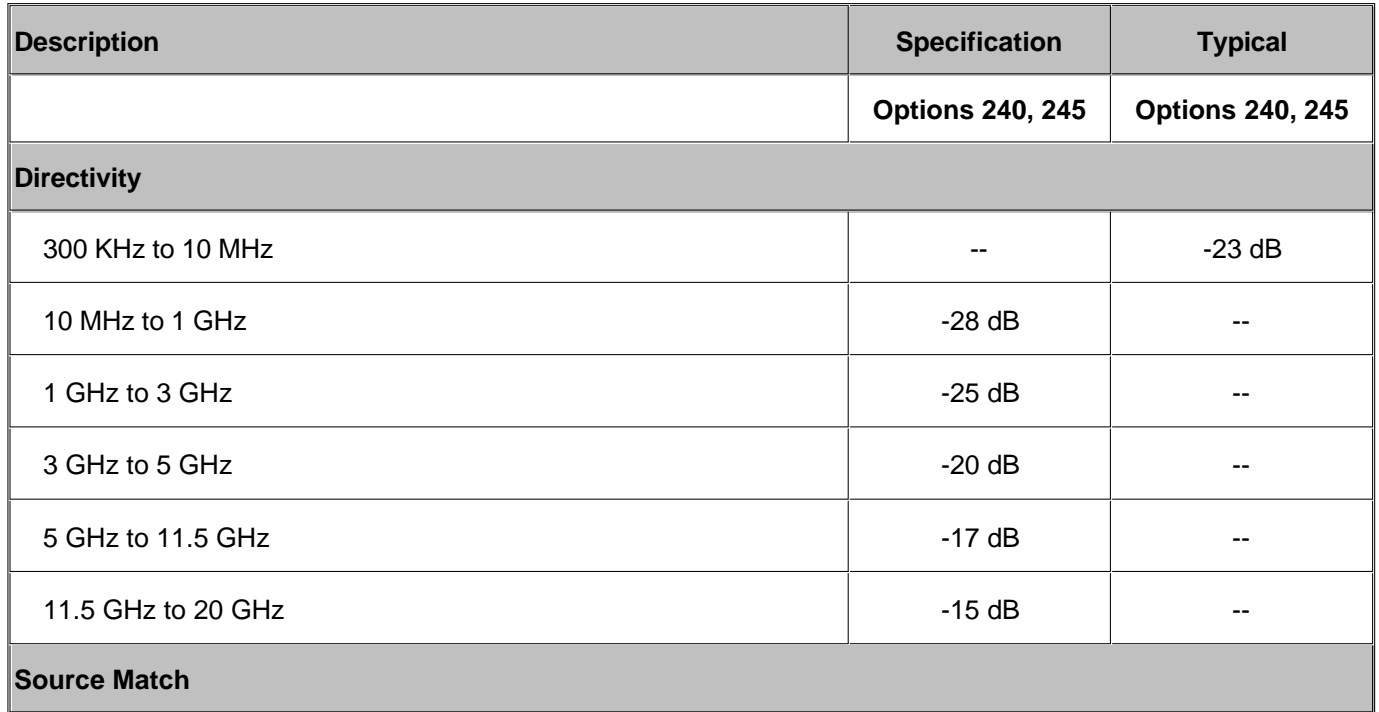

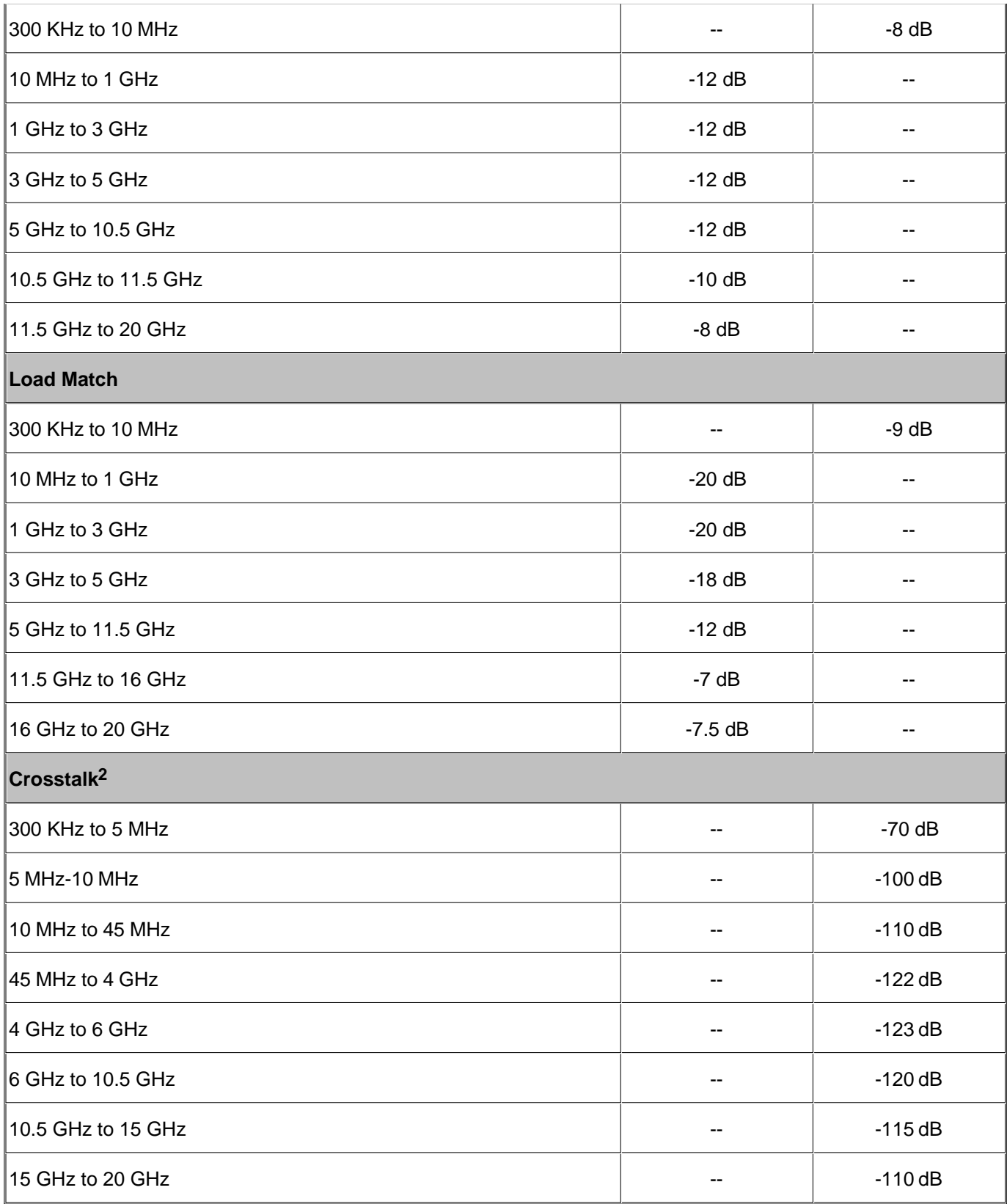

1 Specifications apply over environmental temperature of 25 °C ±5 °C, with less than 1°C variation from the calibration temperature.

2 Measurement conditions: normalized to a thru, measured with two shorts, 10 Hz IF bandwidth, averaging factor of 8, alternate mode,

source power set to the lesser of the maximum power out or the maximum receiver power.

# Table 8. Test Port Output<sup>1</sup>

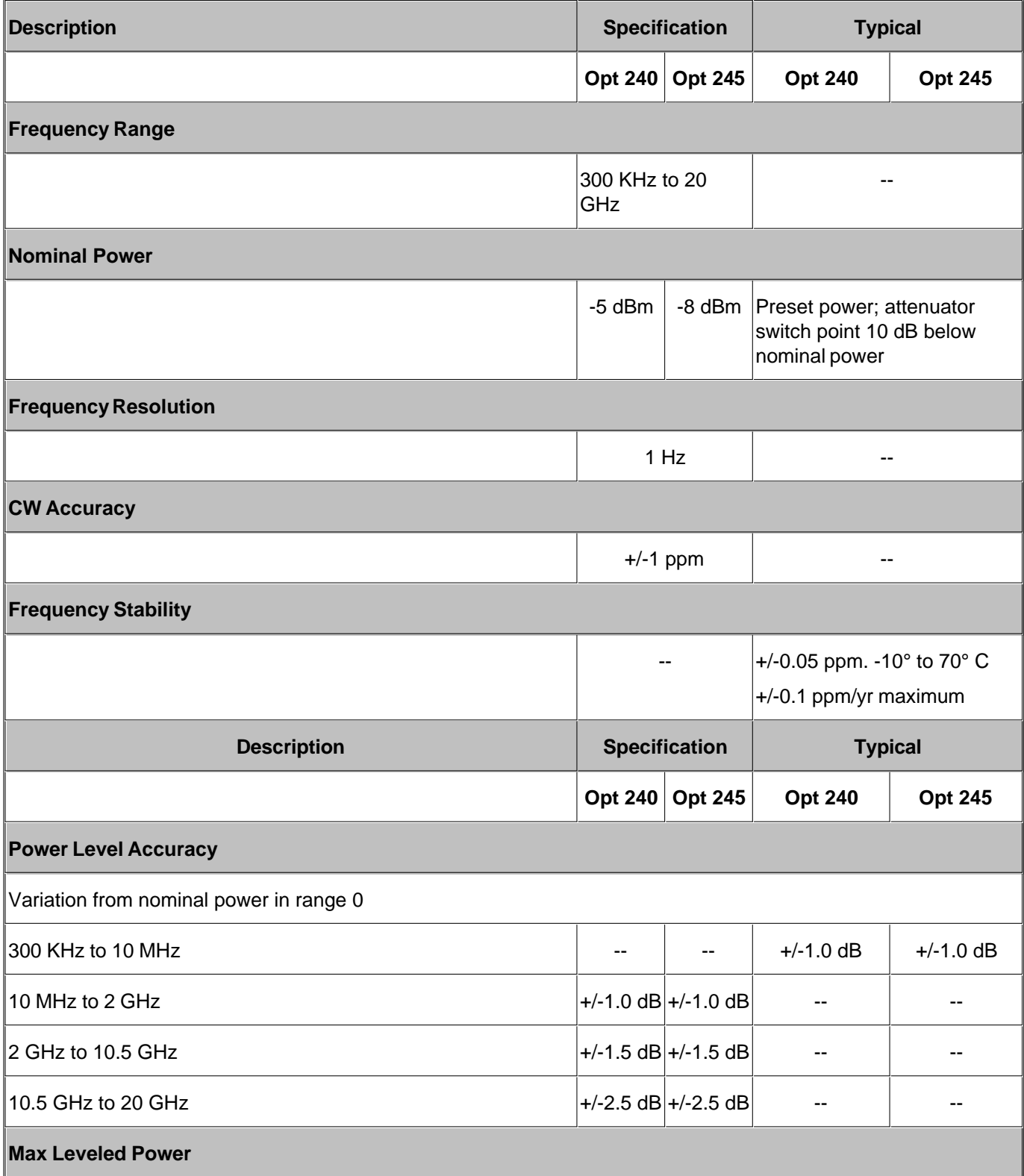

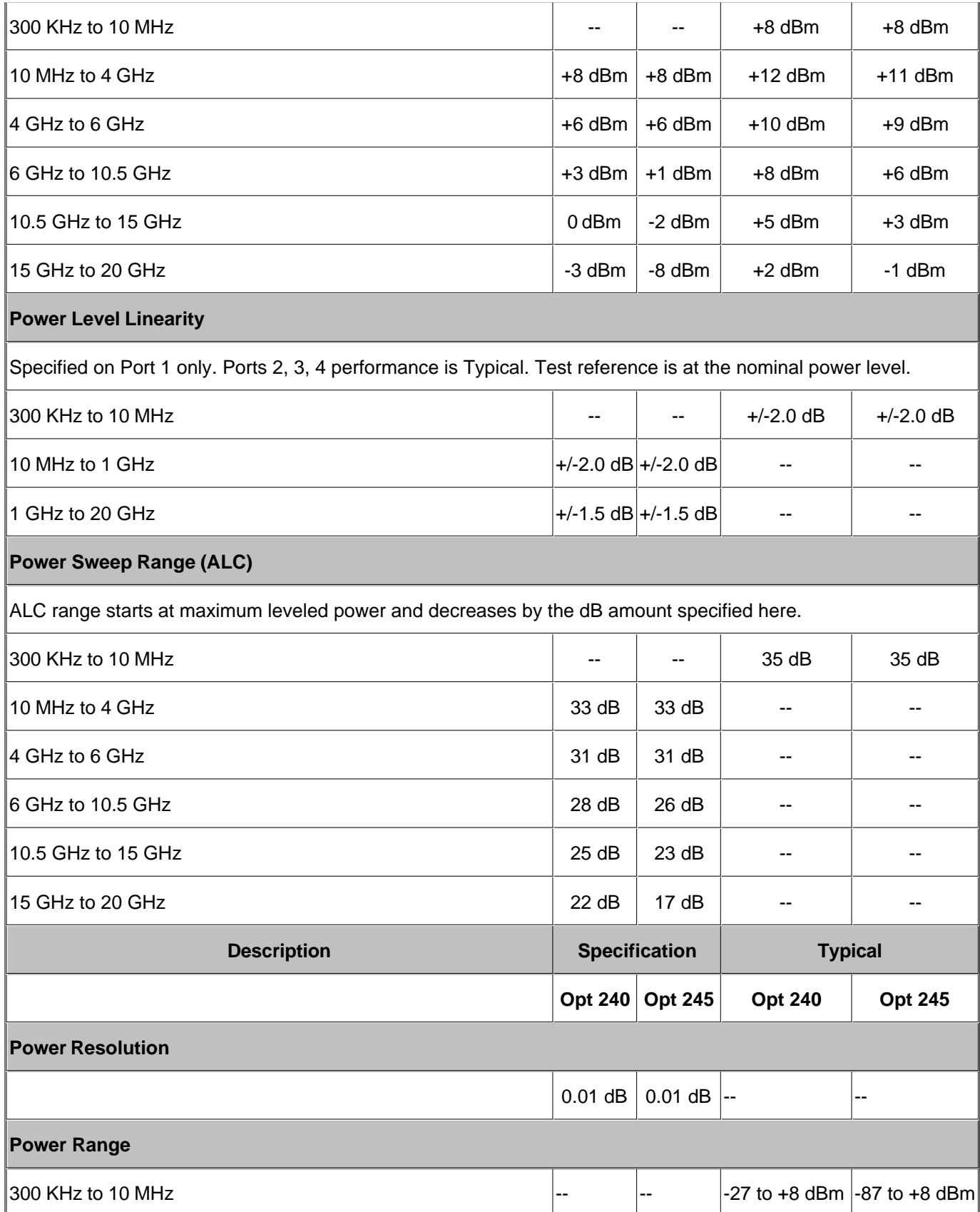

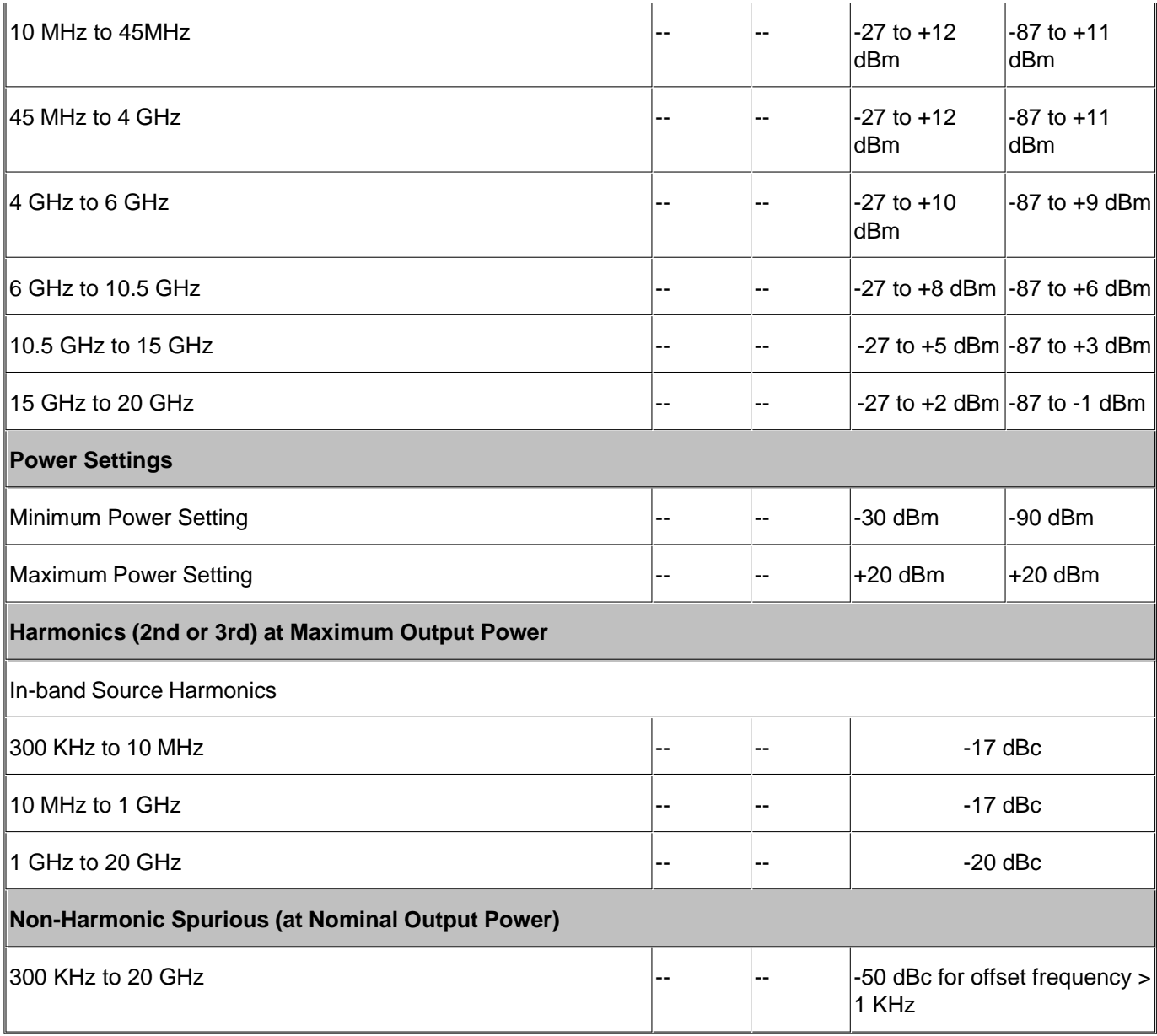

1 Performance specified on Port 1 only; Ports 2, 3, and 4 performance is typical. Test reference is at the nominal power level.

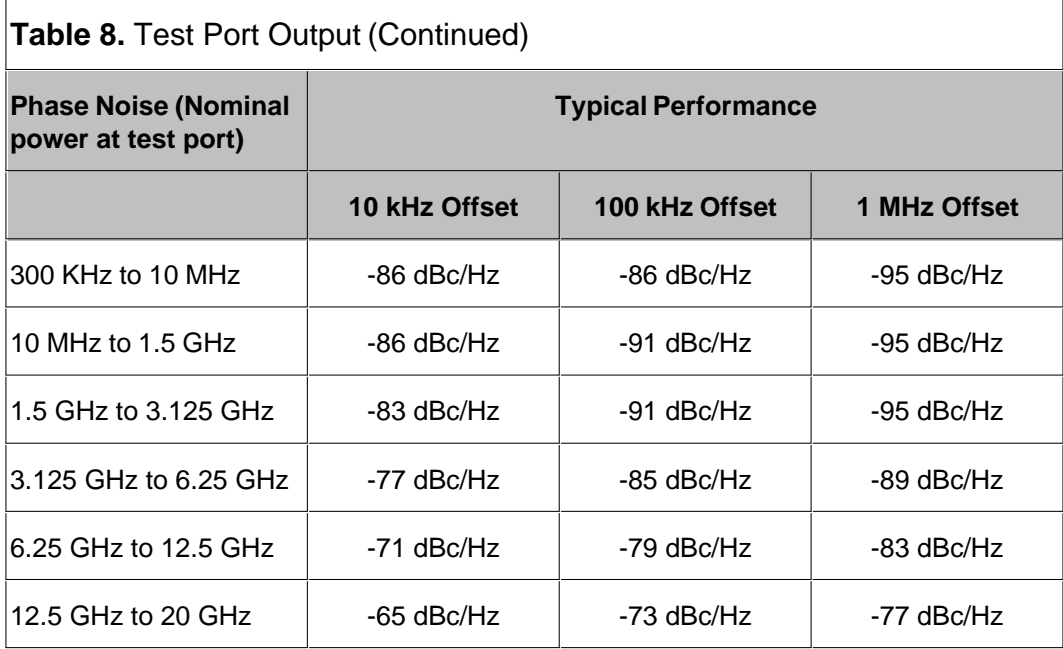

# **Table 9.** Test Port Input

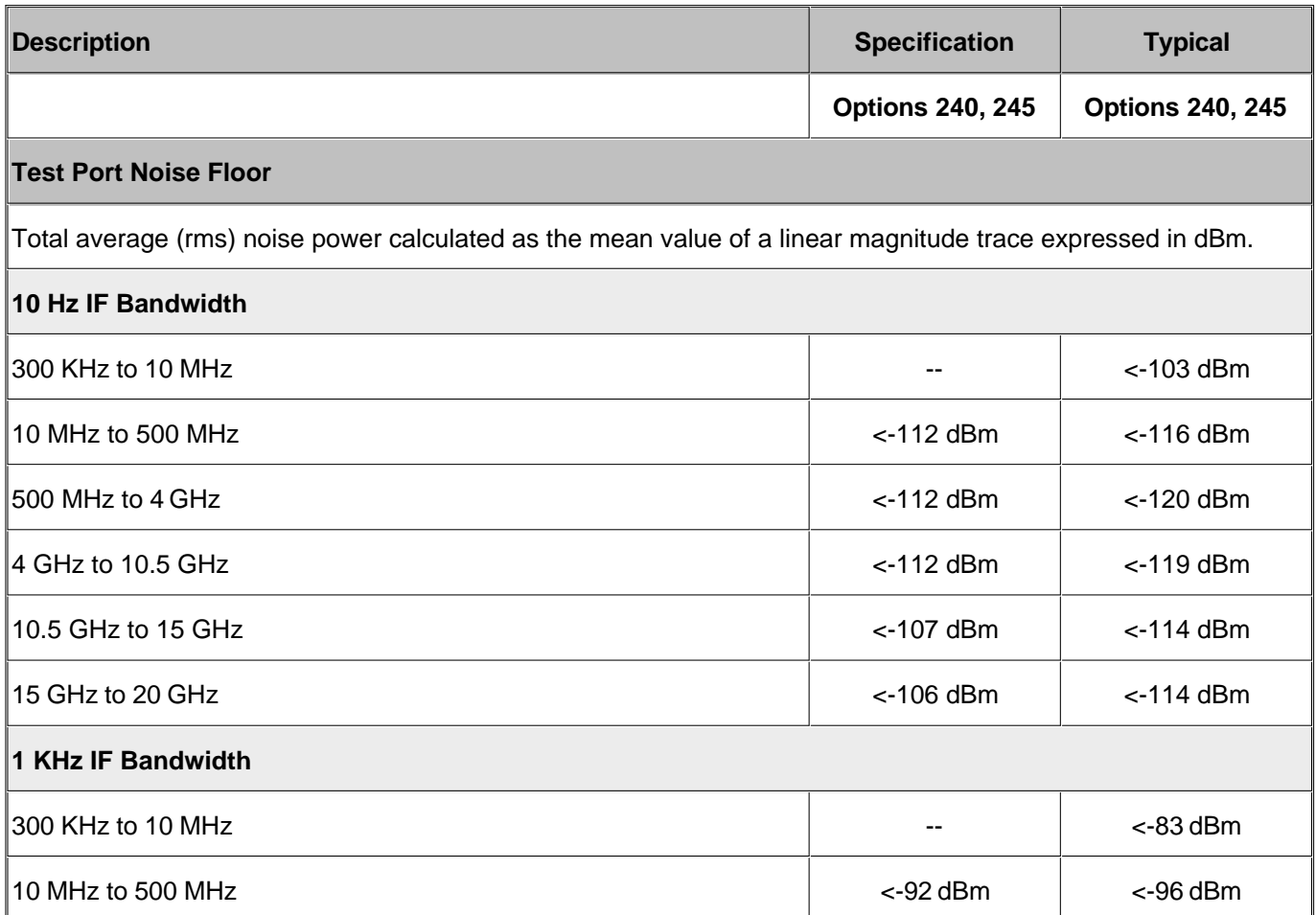

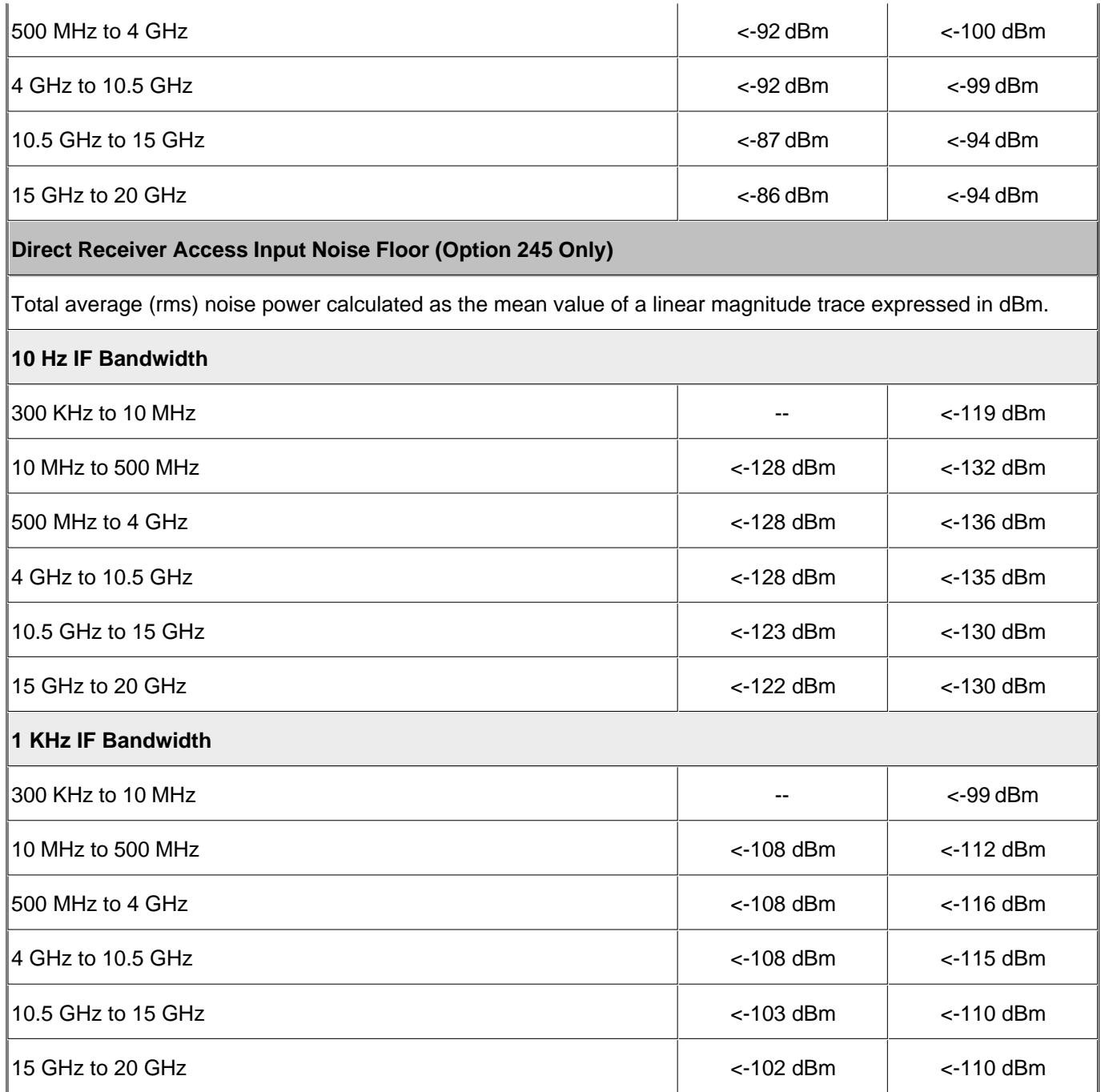

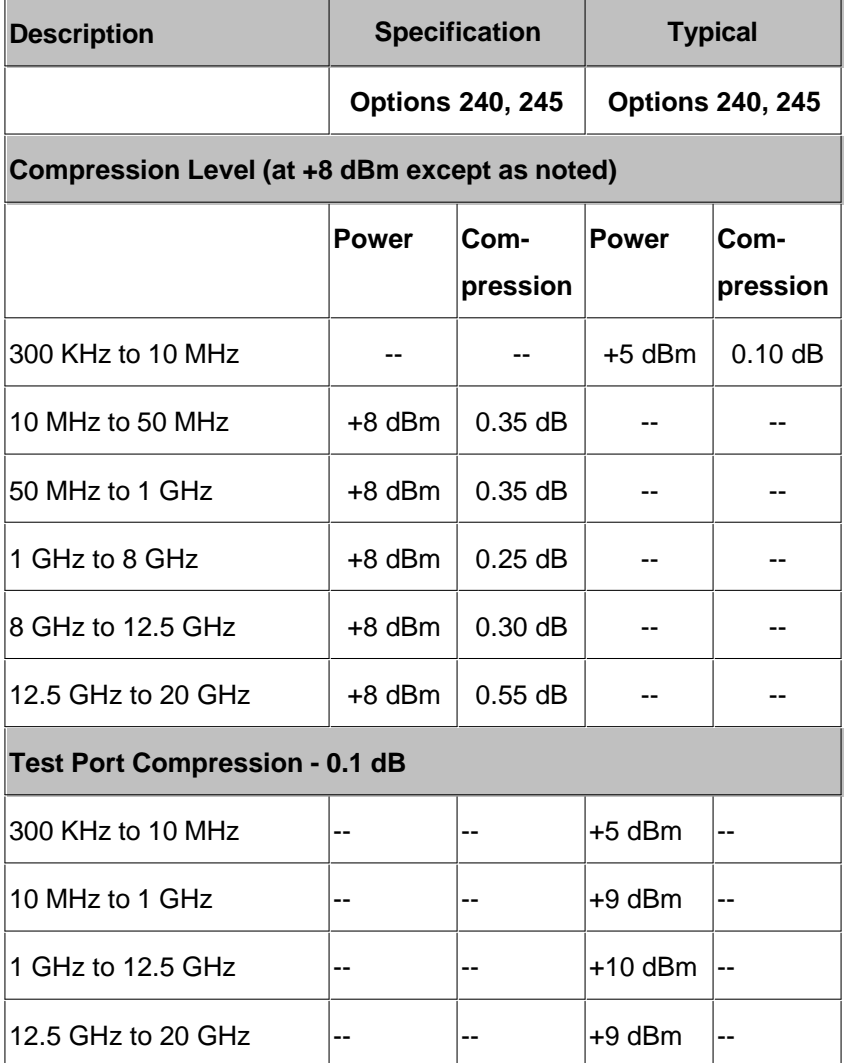

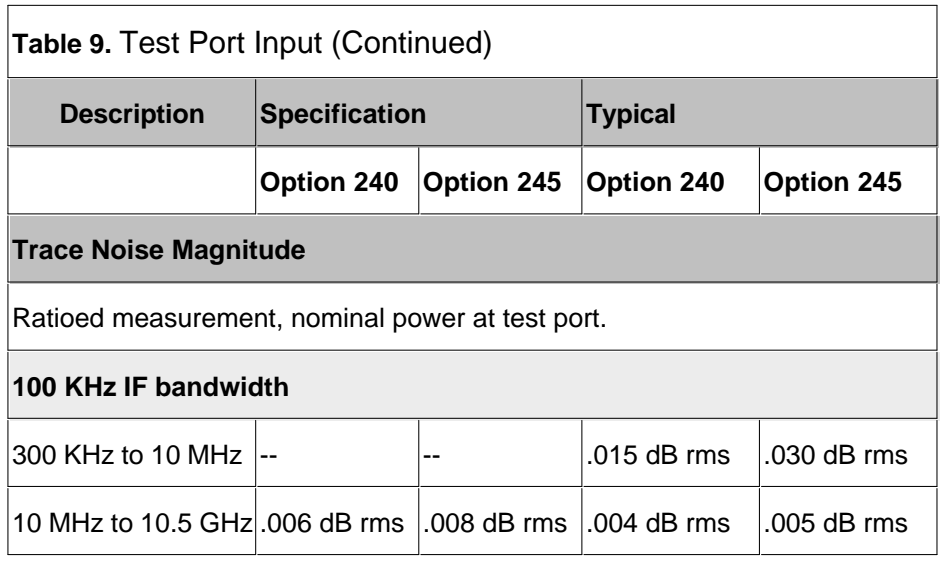

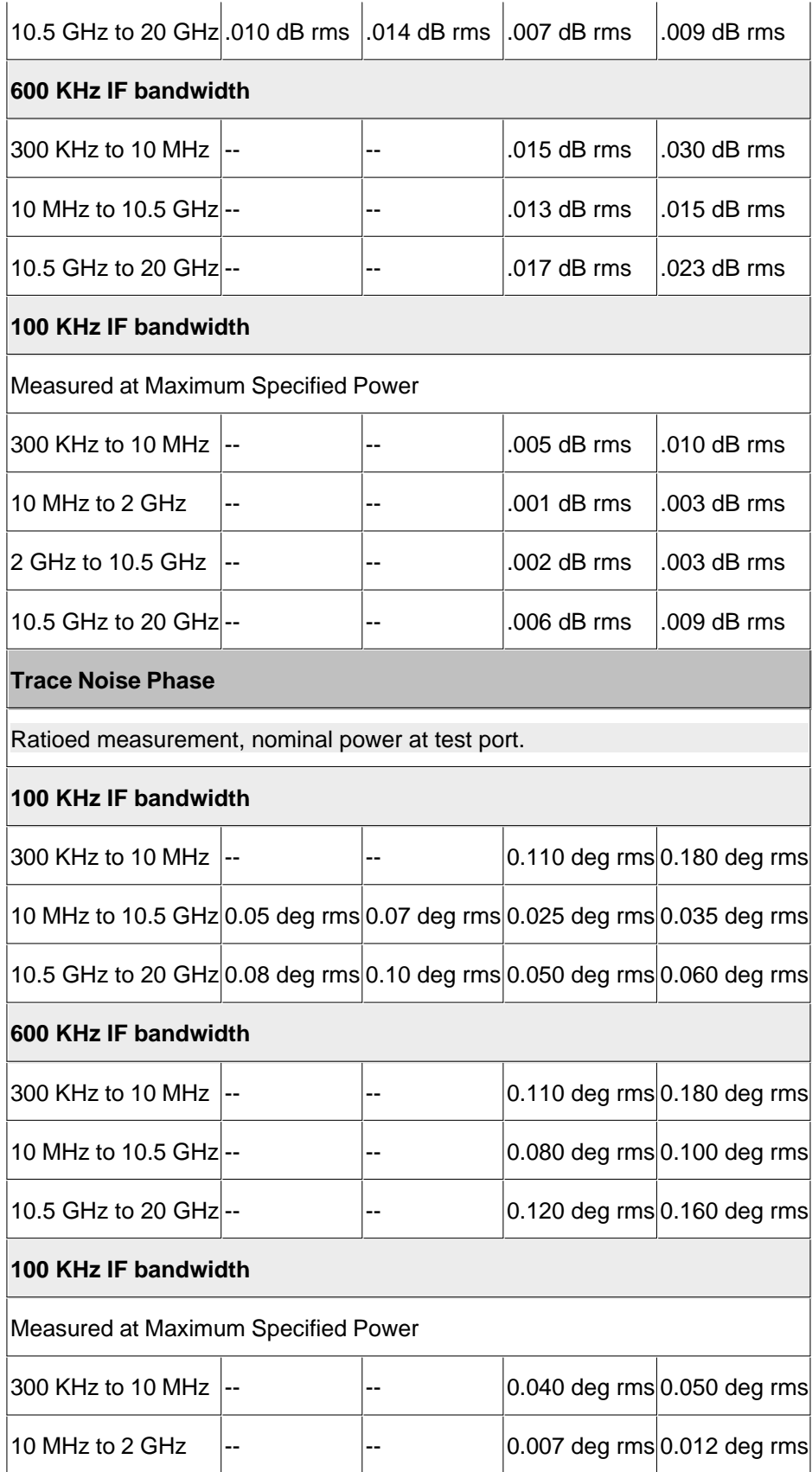

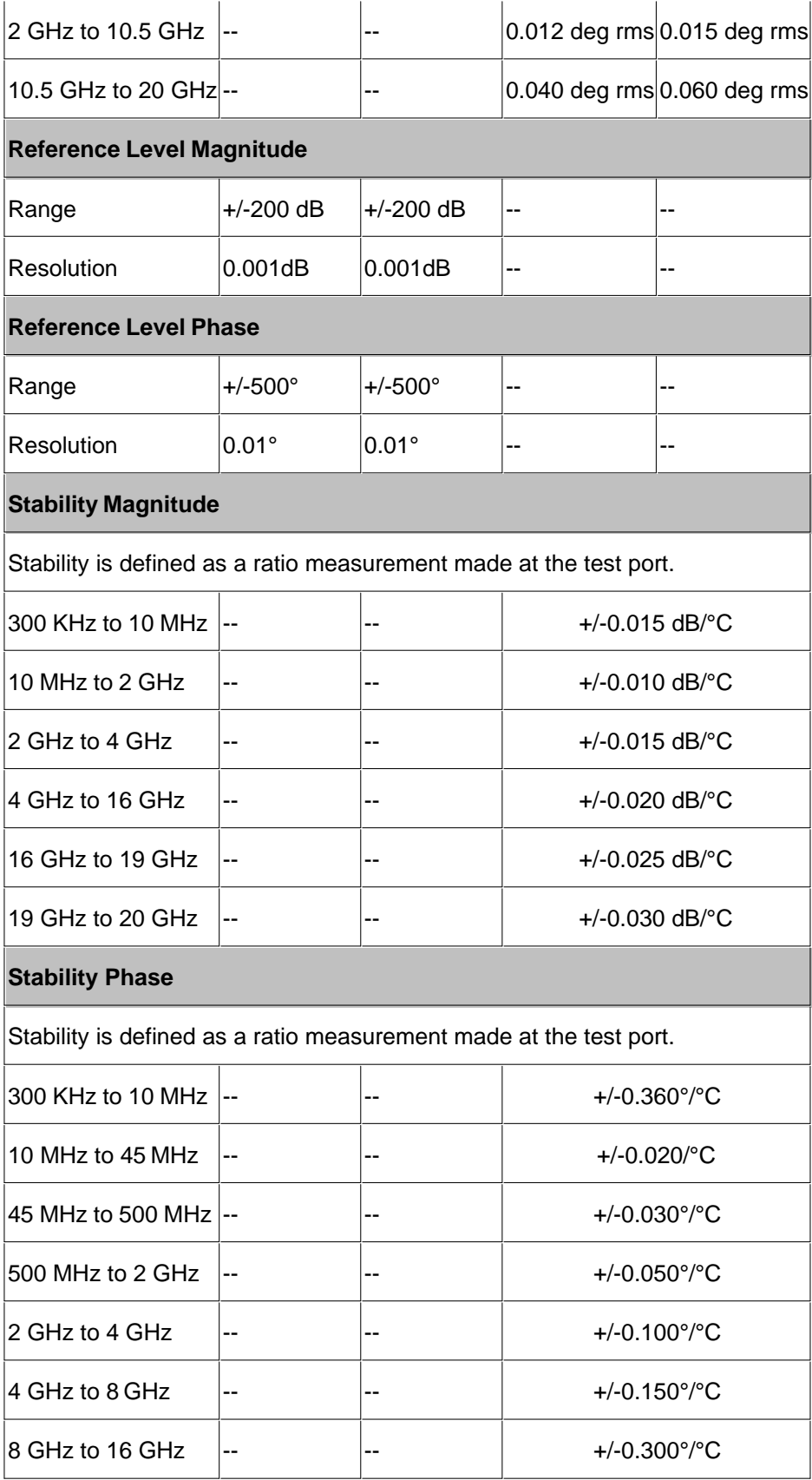

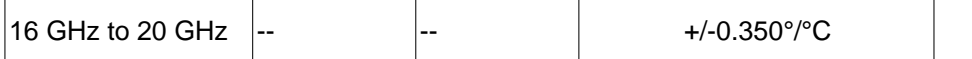

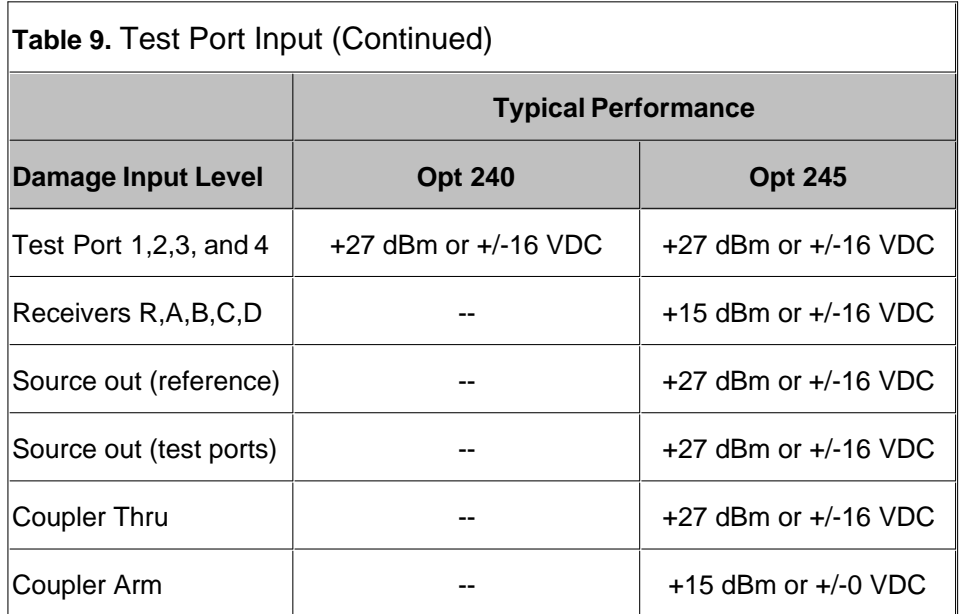

#### **Table 10.** Dynamic Accuracy (Specificationa)

Accuracy of the test port input power reading relative to the reference input power level.

## **Dynamic Accuracy, 0.045 GHz**

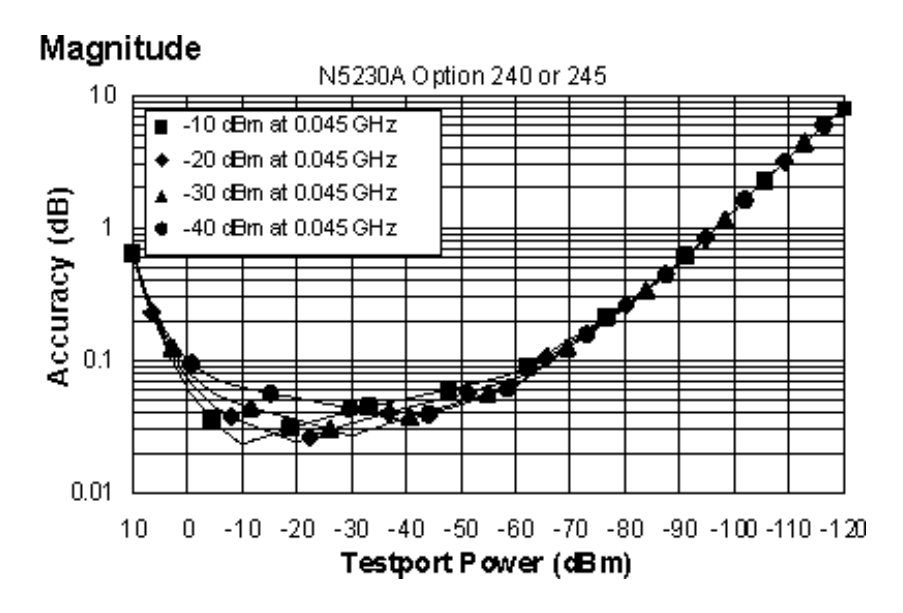

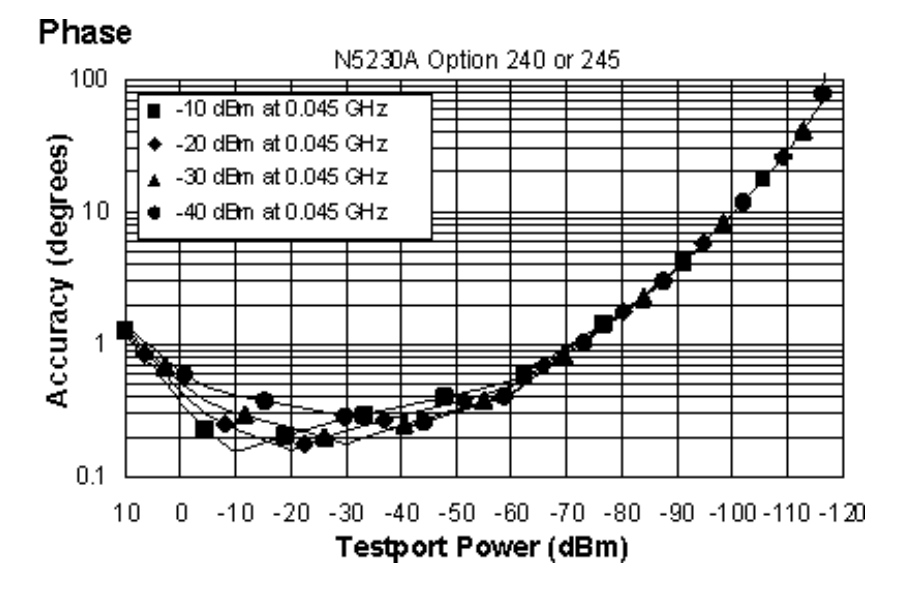

#### **Dynamic Accuracy, 0.500 GHz**

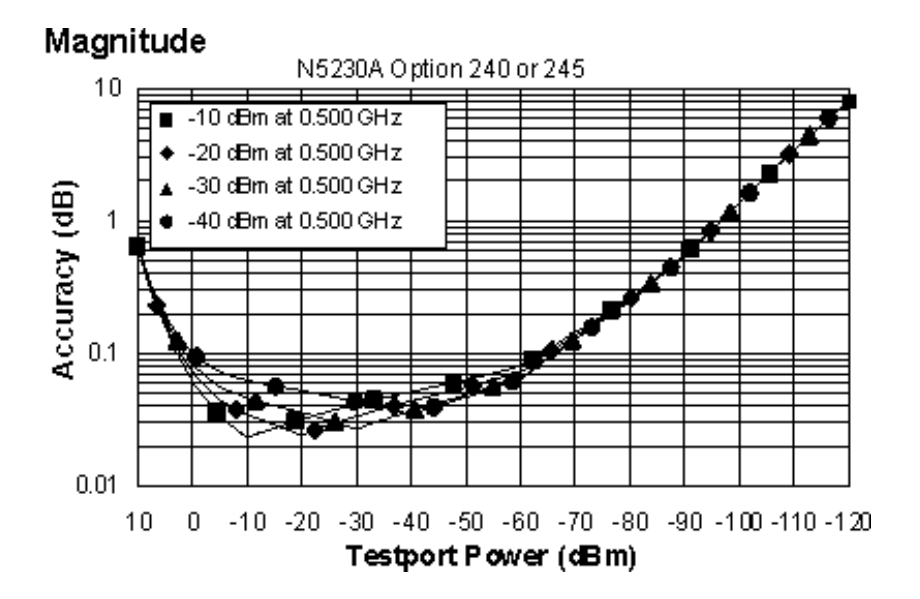

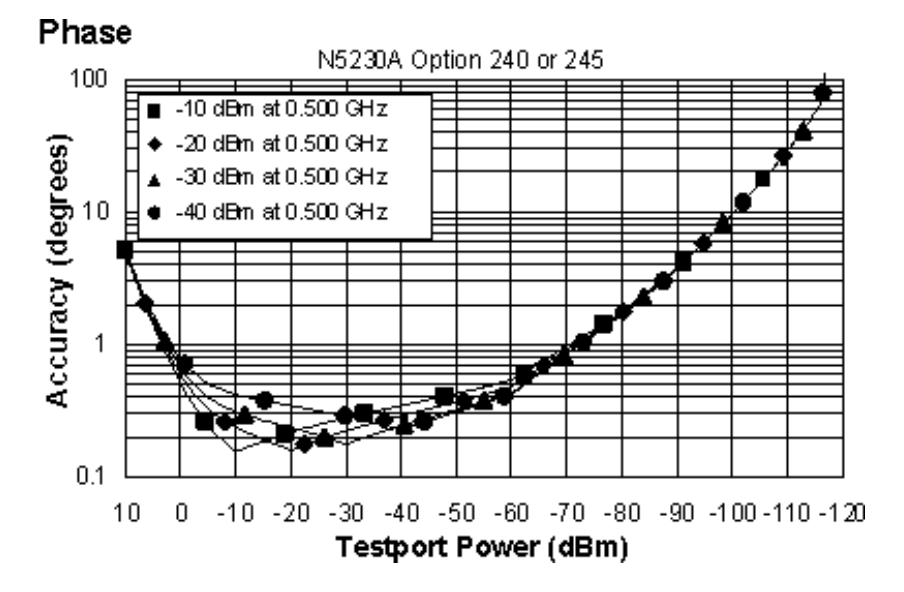

#### **Dynamic Accuracy, 1- 2 GHz**

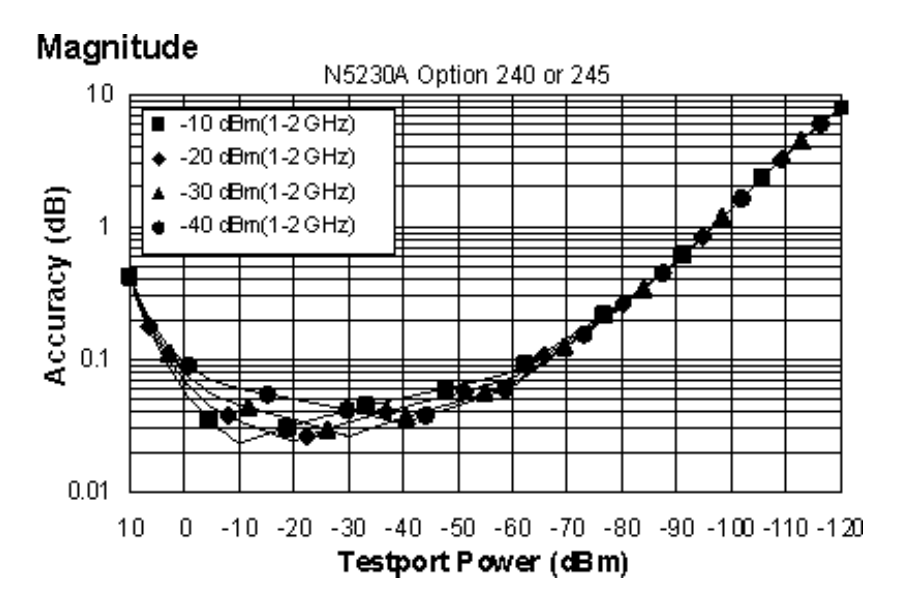

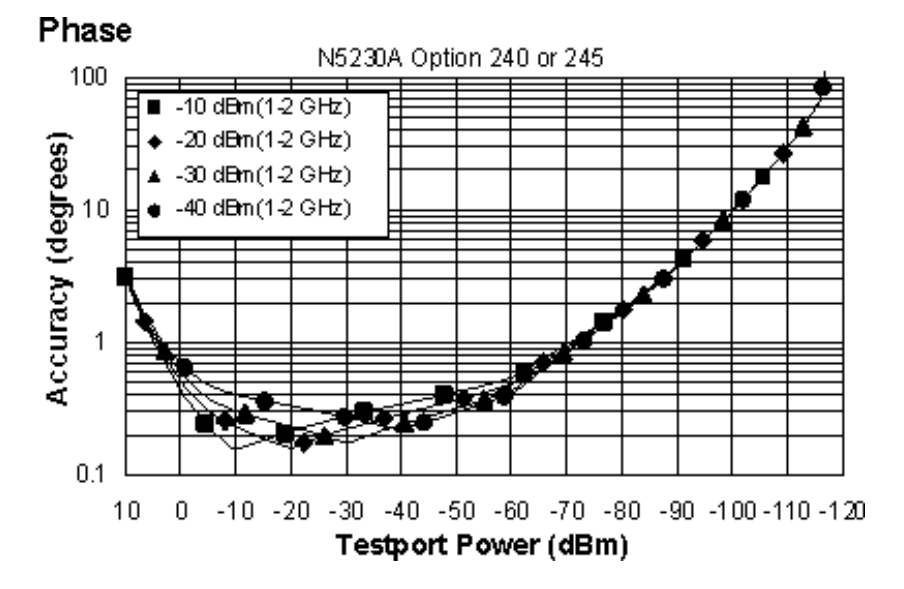

#### **Dynamic Accuracy, 2 - 12.5 GHz**

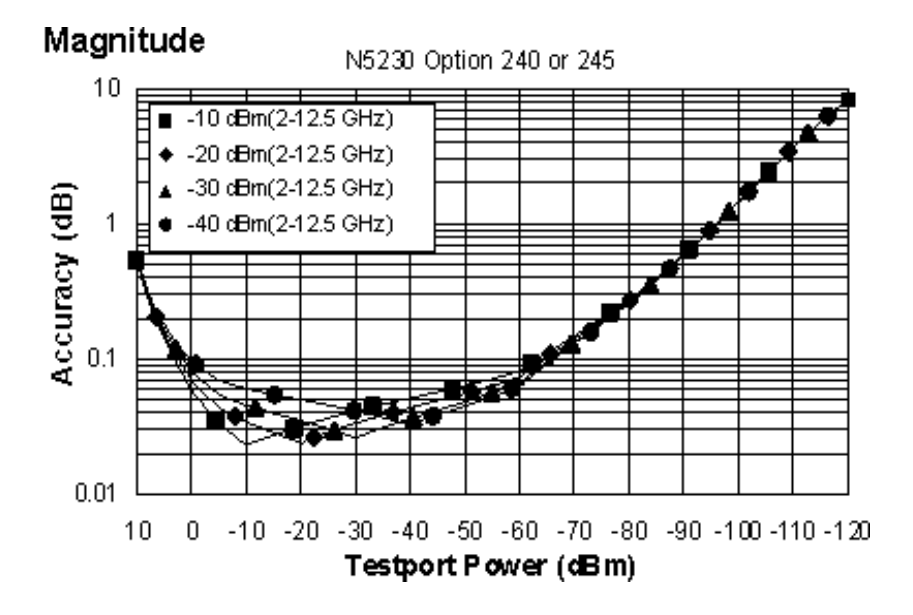

## Phase N5230 Option 240 or 245 100  $\blacksquare$  -10 dBm $(242.5 \, \text{GHz})$  $\bullet$  -20 dBm (242.5 GHz) Accuracy (degrees) -30 dBm(242.5 GHz) -40 dBm(242.5 GHz)  $10<sup>1</sup>$  $\overline{1}$  $0.1$  $10$  $\,0\,$ -10 -20 -30 -40 -50 -60 -70 -80 -90 -100 -110 -120 **Testport Power (dBm)**

## **Dynamic Accuracy, 12.5 - 20 GHz**

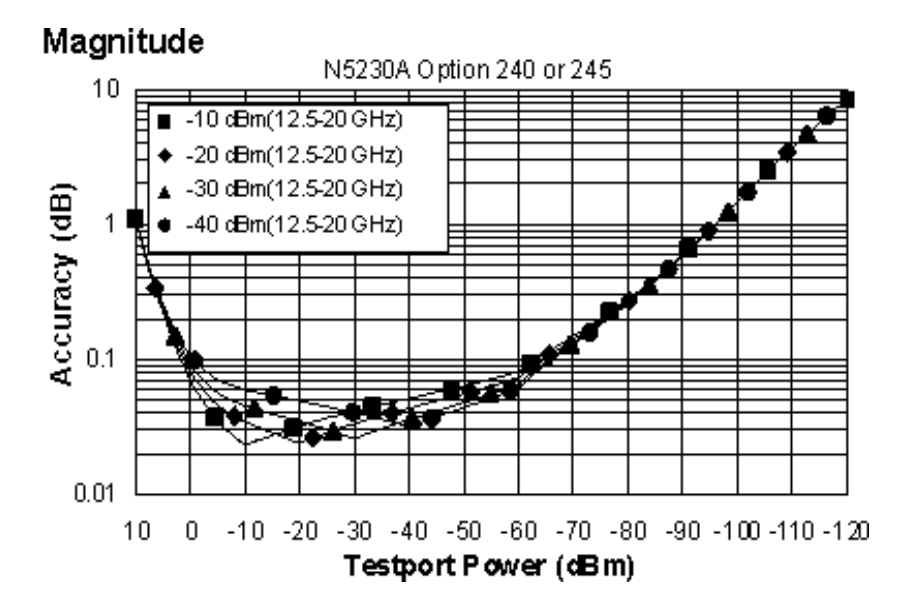

#### Page 2356

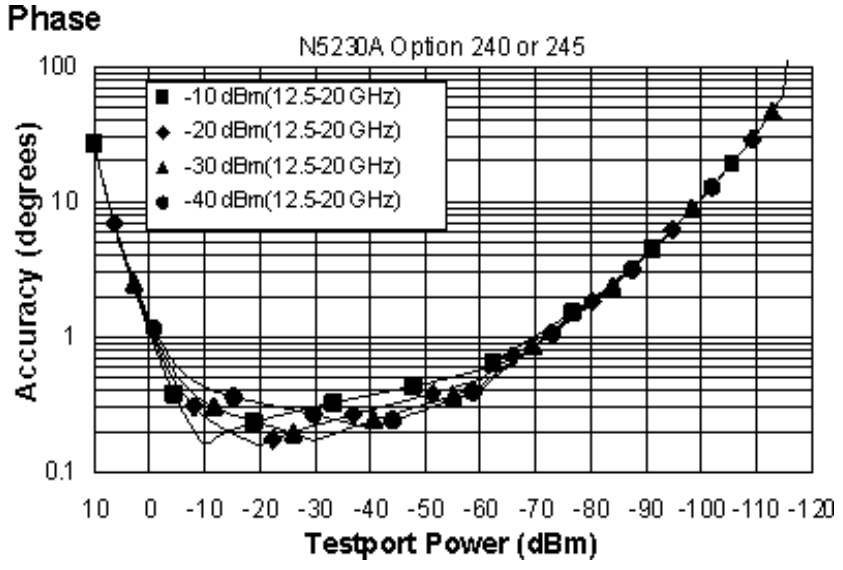

a Dynamic accuracy is verified with the following measurements:

- compression over frequency
- IF linearity at a single frequency of 1.195 GHz using a reference level of -20 dBm for an input power range of 0 to -110 dBm.  $\bullet$

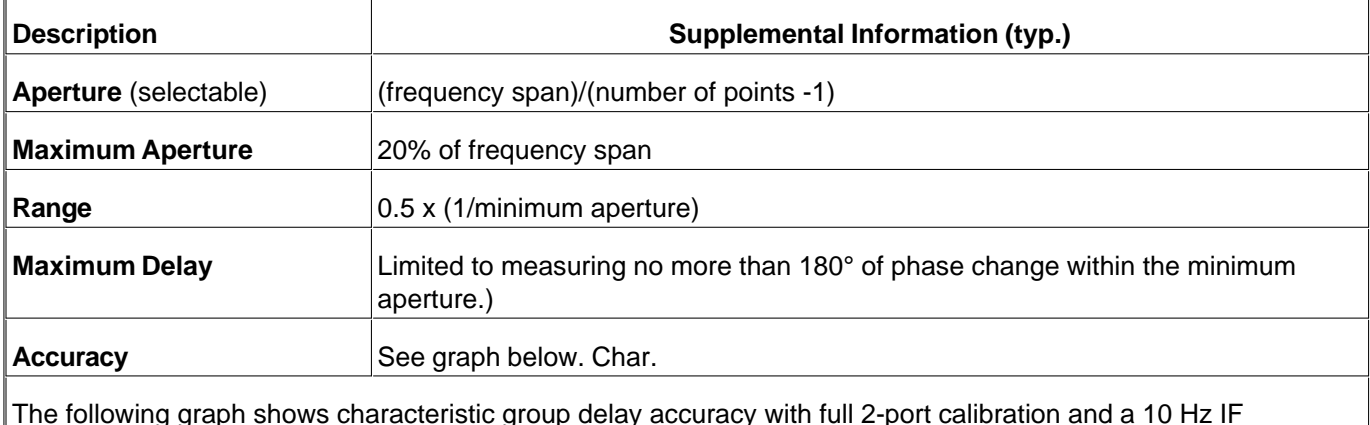

# Table 11. Test Port Input (Group Delay)<sup>a</sup>

The following graph shows characteristic group delay accuracy with full 2-port calibration and a 10 Hz IF bandwidth. Insertion loss is assumed to be < 2 dB and electrical length to be ten meters.

For any Sij Group Delay measurement, Sij = 0, Sij = 1, Sji = 0, Skl = 0 for all kl  $\neq$  ij

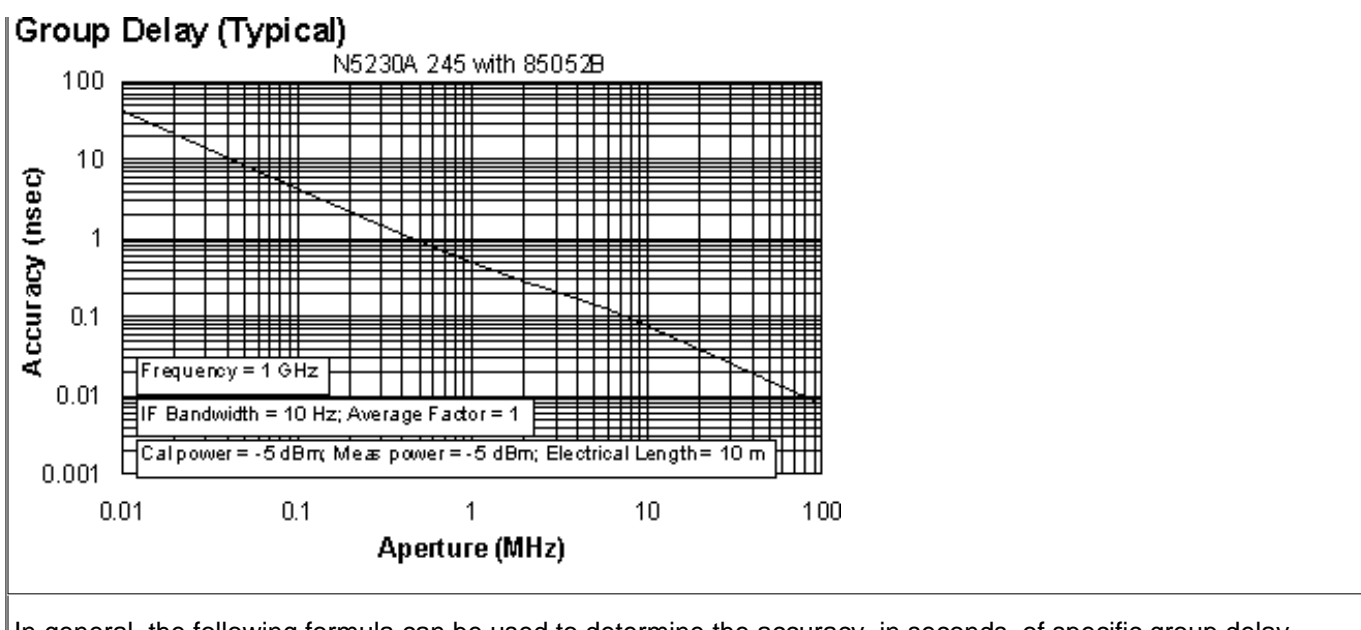

In general, the following formula can be used to determine the accuracy, in seconds, of specific group delay measurement:

±Phase Accuracy (deg)/[360 × Aperture (Hz)]

Depending on the aperture and device length, the phase accuracy used is either incremental phase accuracy or worst case phase accuracy.

**a** Group delay is computed by measuring the phase change within a specified frequency step (determined by the frequency span and the number of points per sweep).

## **General Information**

- **Miscellaneous Information**
- **Front Panel**  $\mathbf{m}$
- **Rear Panel**  $\blacksquare$
- **Environment and Dimensions**

**Table 12.** Miscellaneous Information

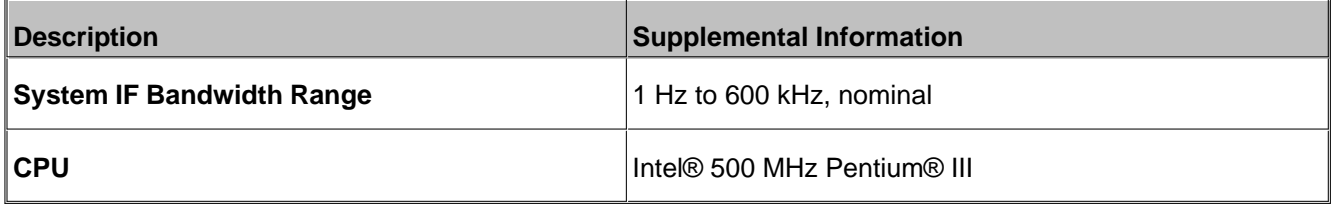

## **Table 13.** Front Panel Information

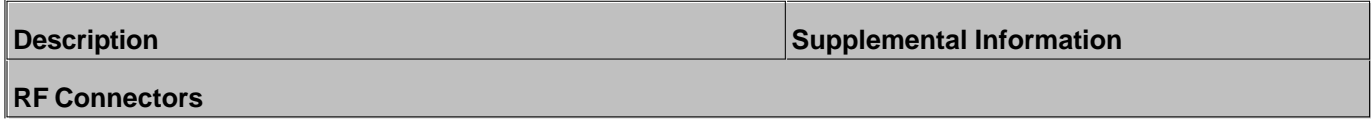

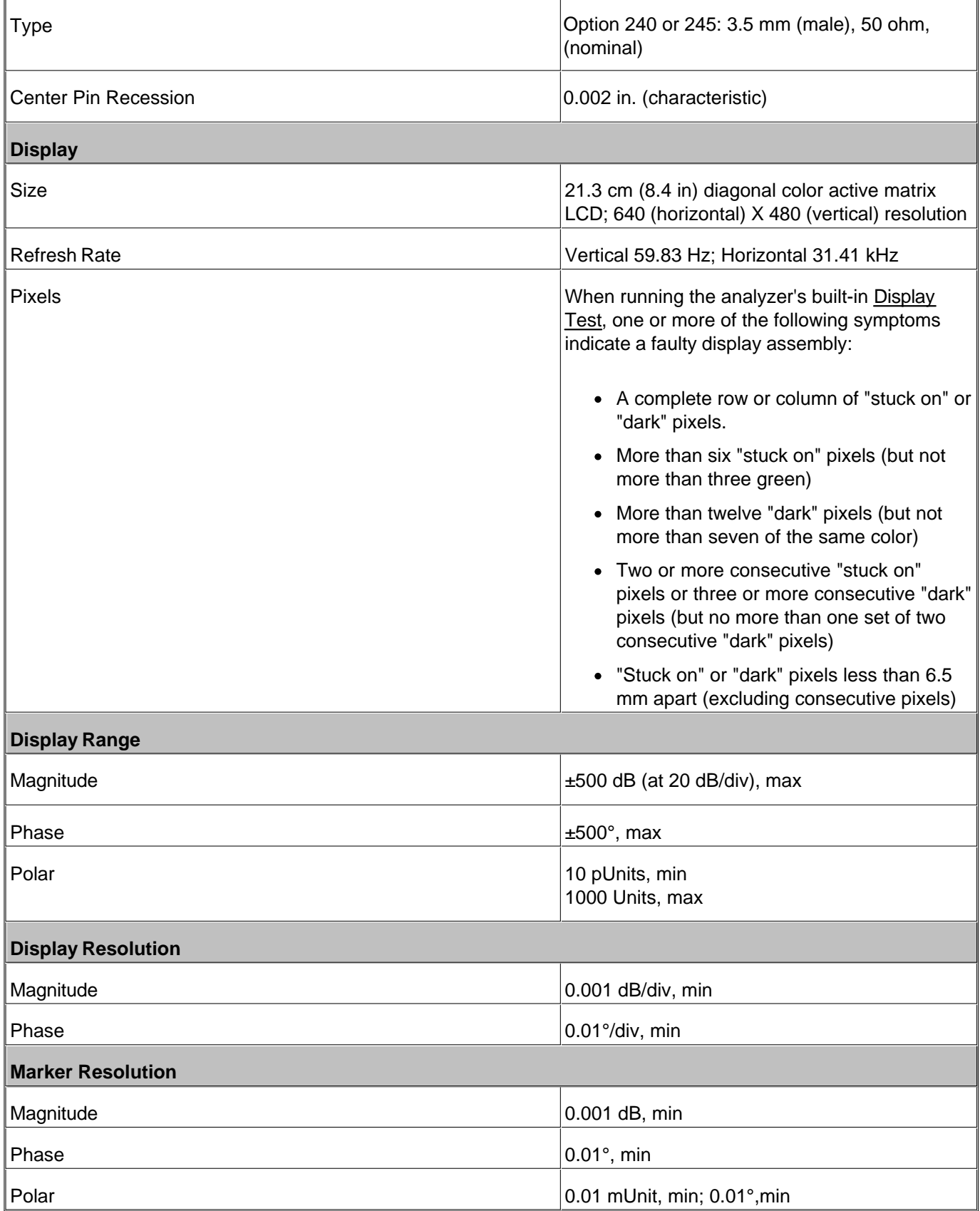

# **Description Supplemental Information 10 MHz Reference In** Connector BNC, female Input Frequency  $|10 \text{ MHz} \pm 10 \text{ ppm}$ , Typical Input Level  $-15$  dBm to  $+20$  dBm, Typical Input Impedance 200  $Ω$ , nom. **10 MHz Reference Out** Connector BNC, female Output Frequency 10 MHz ± 1 ppm, Typical Signal Type Signal Type Signal Type Output Level  $+10$  dBm  $\pm$  4 dB into 50  $\Omega$ , Typical Output Impedance  $|50 Ω|$ , nominal Harmonics  $\vert$  <-40 dBc, Typical **VGA Video Output** Connector 15-pin mini D-Sub; Drives VGA compatible monitors **Devices Supported Resolutions:** Flat Panel (TFT) 1024 X 768, 800 X 600, 640 X 480 Flat Panel (DSTN) 800 X 600, 640 X 480 CRT Monitor 1280 X 1024, 1024 X 768, 800 X 600, 640 X 480 Simultaneous operation of the internal and external displays is allowed, but with 640 X 480 resolution only. If you change resolution, you can only view the external display (internal display will "white out"). **Test Set IO** 25-pin D-Sub connector, female, available for external test set control **Aux IO** 25-pin D-Sub connector, male, analog and digital IO **Handler IO**

# **Table 14.** Rear Panel Information

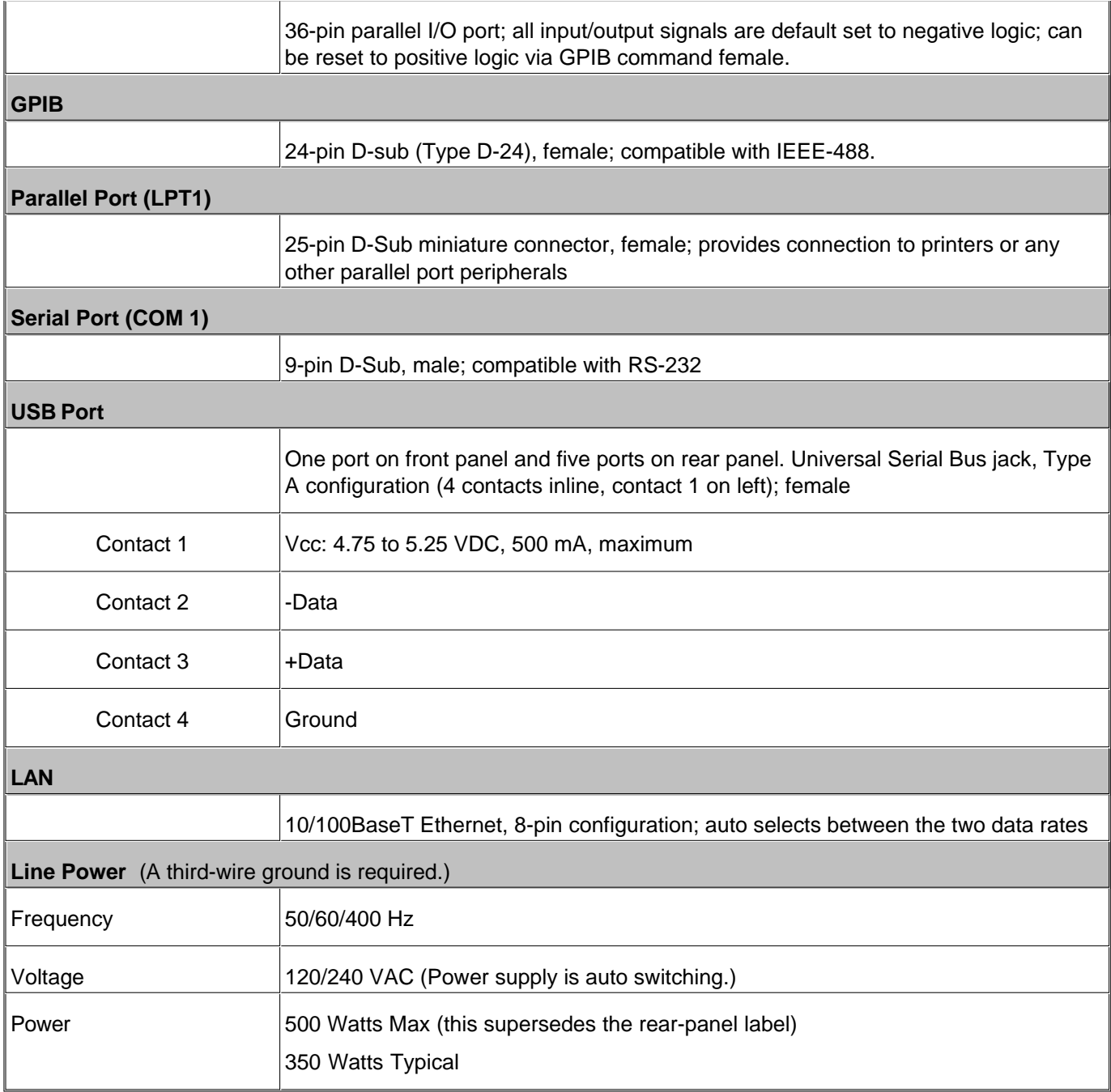

**Note**: Option H08 and Option H11 are not available with the N5230A network analyzer.

**Table 15.** Analyzer Environment and Dimensions

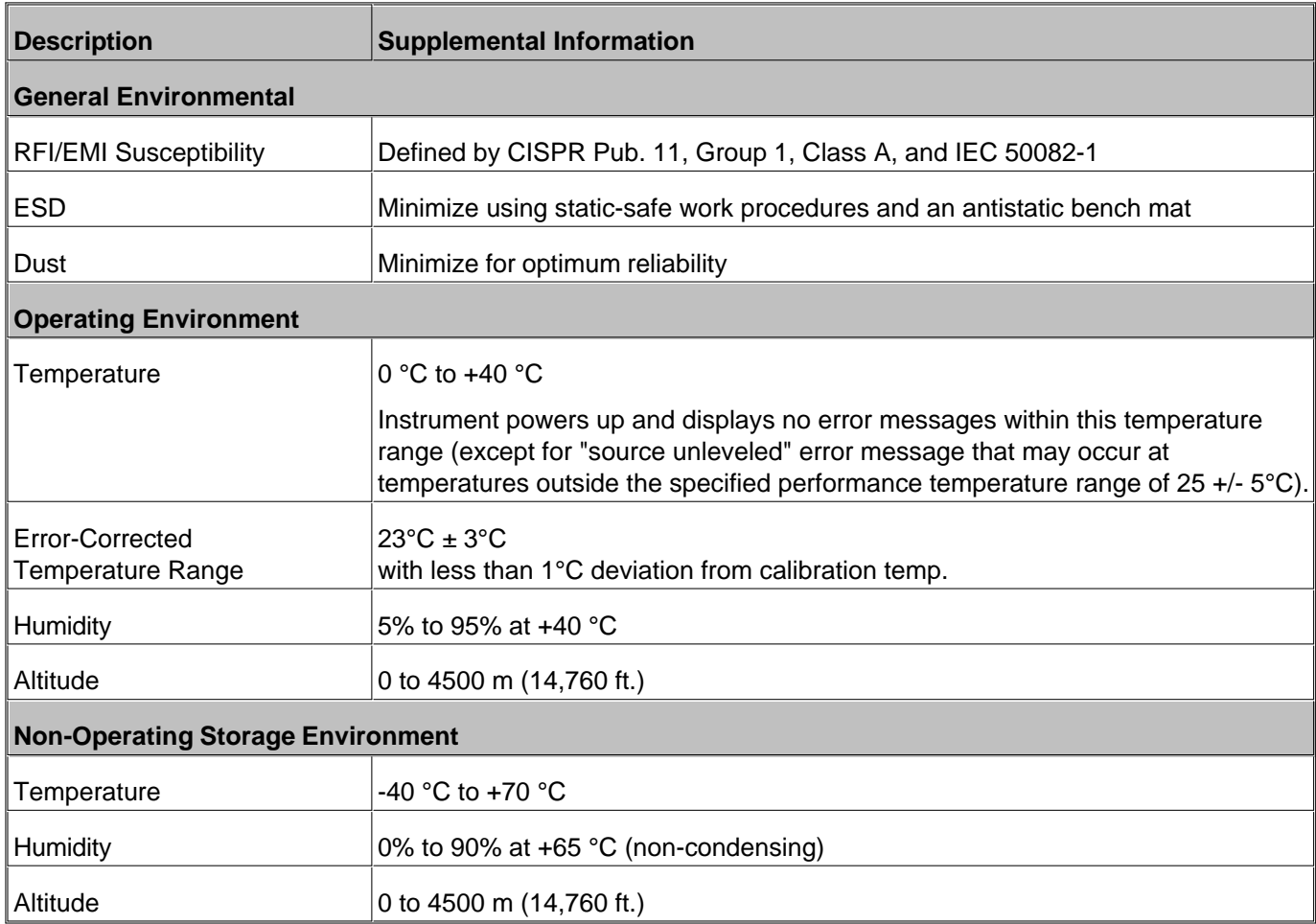

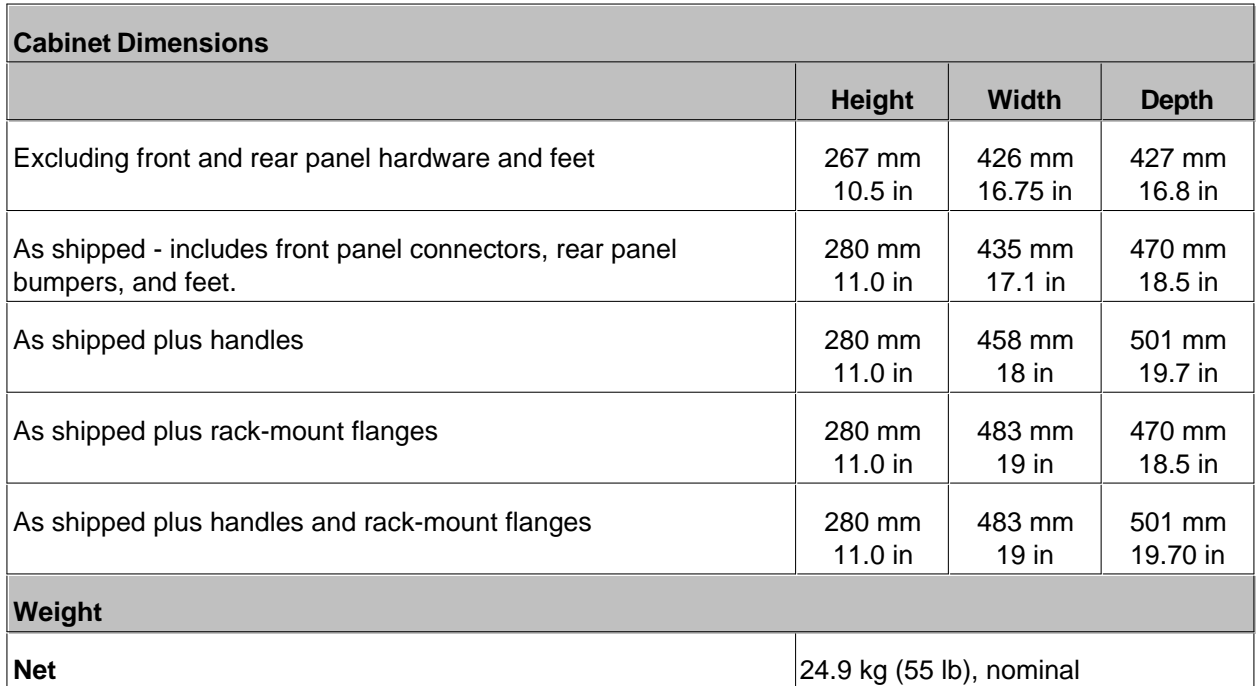

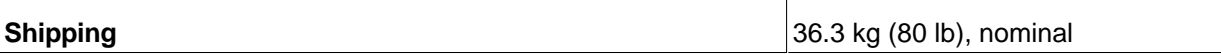

## **Measurement Throughput Summary**

- **Typical Cycle Time for Measurement Completion**
- **Cycle Time vs IF Bandwidth**
- **Cycle Time vs Number of Points**
- **Data Transfer Time**

# **Table 16** Typical Cycle Time<sup>a</sup> (ms) for Measurement Completion

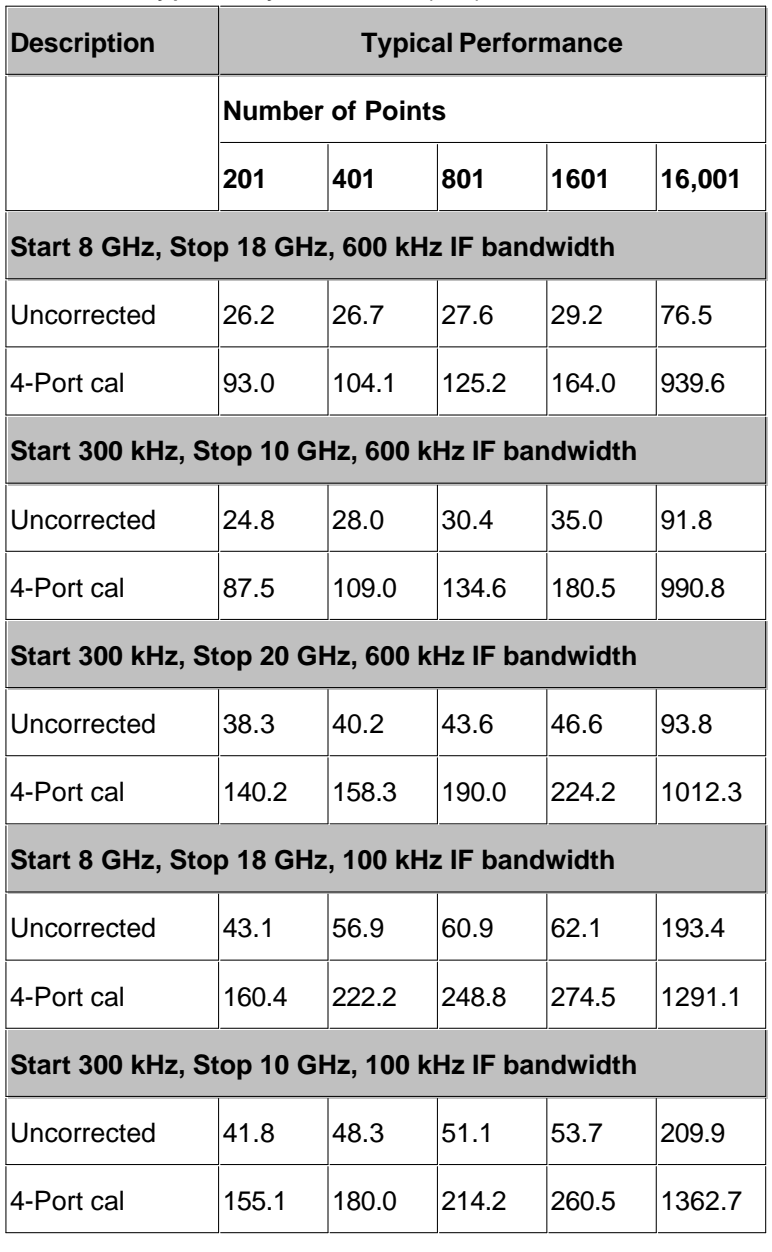

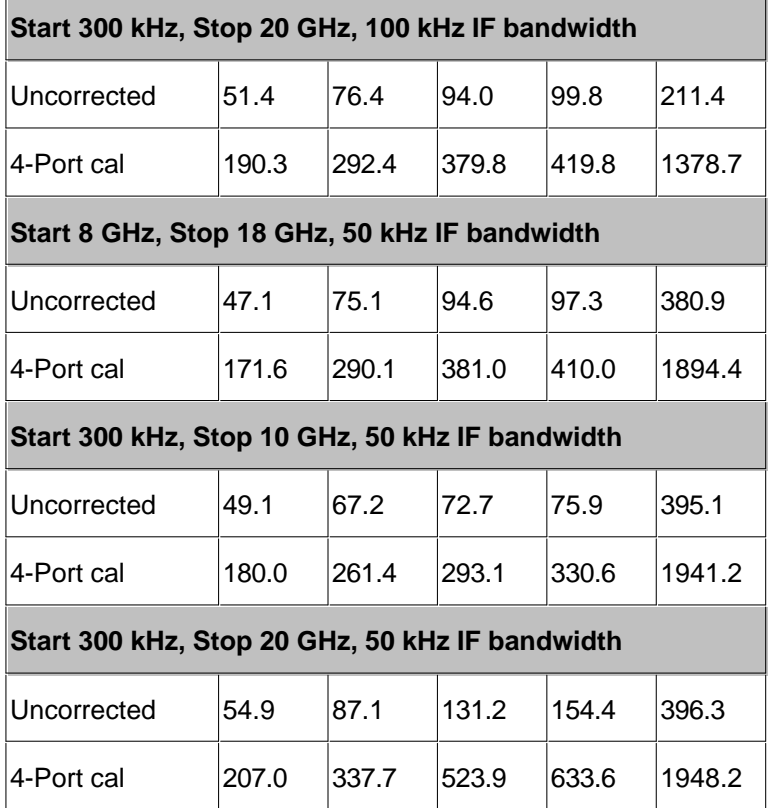

a Includes sweep time, retrace time and band-crossing time. Analyzer display turned off with DISPLAY:ENABLE OFF. Add 21 ms for display on. Data for one trace (S11) measurement.

## **Table 17.** Cycle Time vs IF Bandwidth

Applies to the Preset condition (201 points, correction off) except for the following changes:

- $\bullet$  CF = 10 GHz
- $\bullet$  Span = 100 MHz
- Display off (add 21 ms for display on)

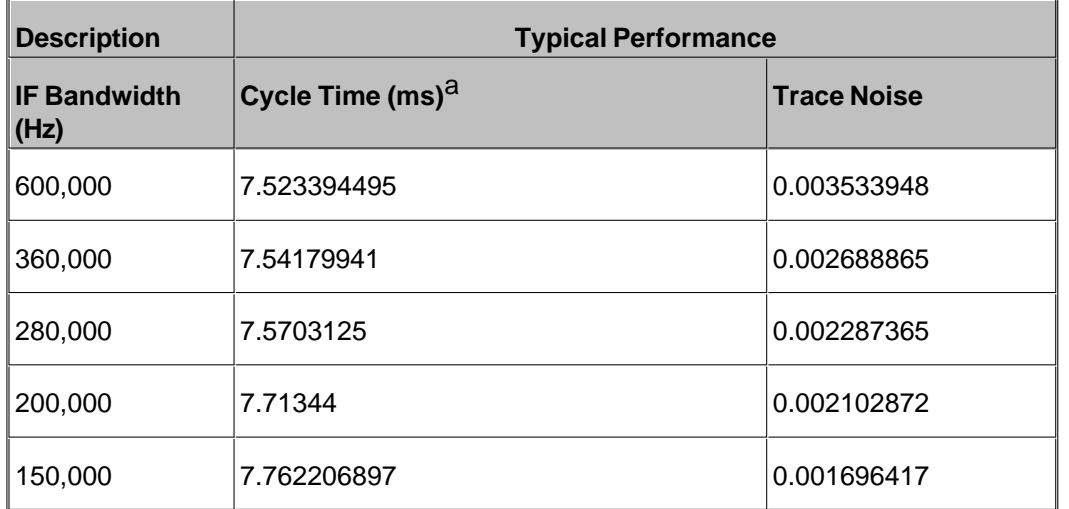

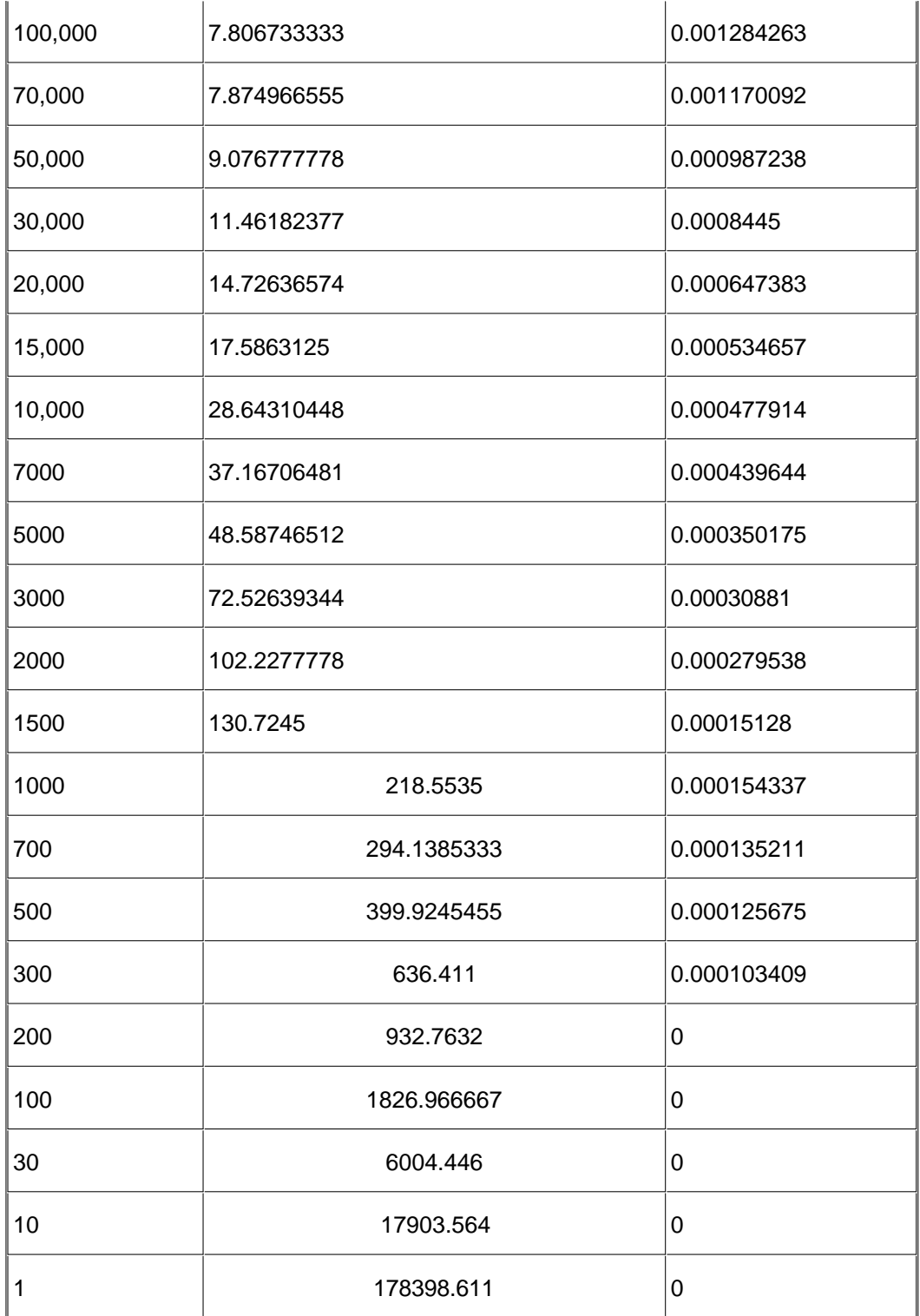

a Cycle time includes sweep and retrace time.

Table 18. Cycle Time vs Number of Points

Applies to the **Preset condition** (correction off) except for the following changes:

- $\bullet$  CF = 10 GHz
- $\bullet$  Span = 100 MHz
- Display off (add 21 ms for display on)

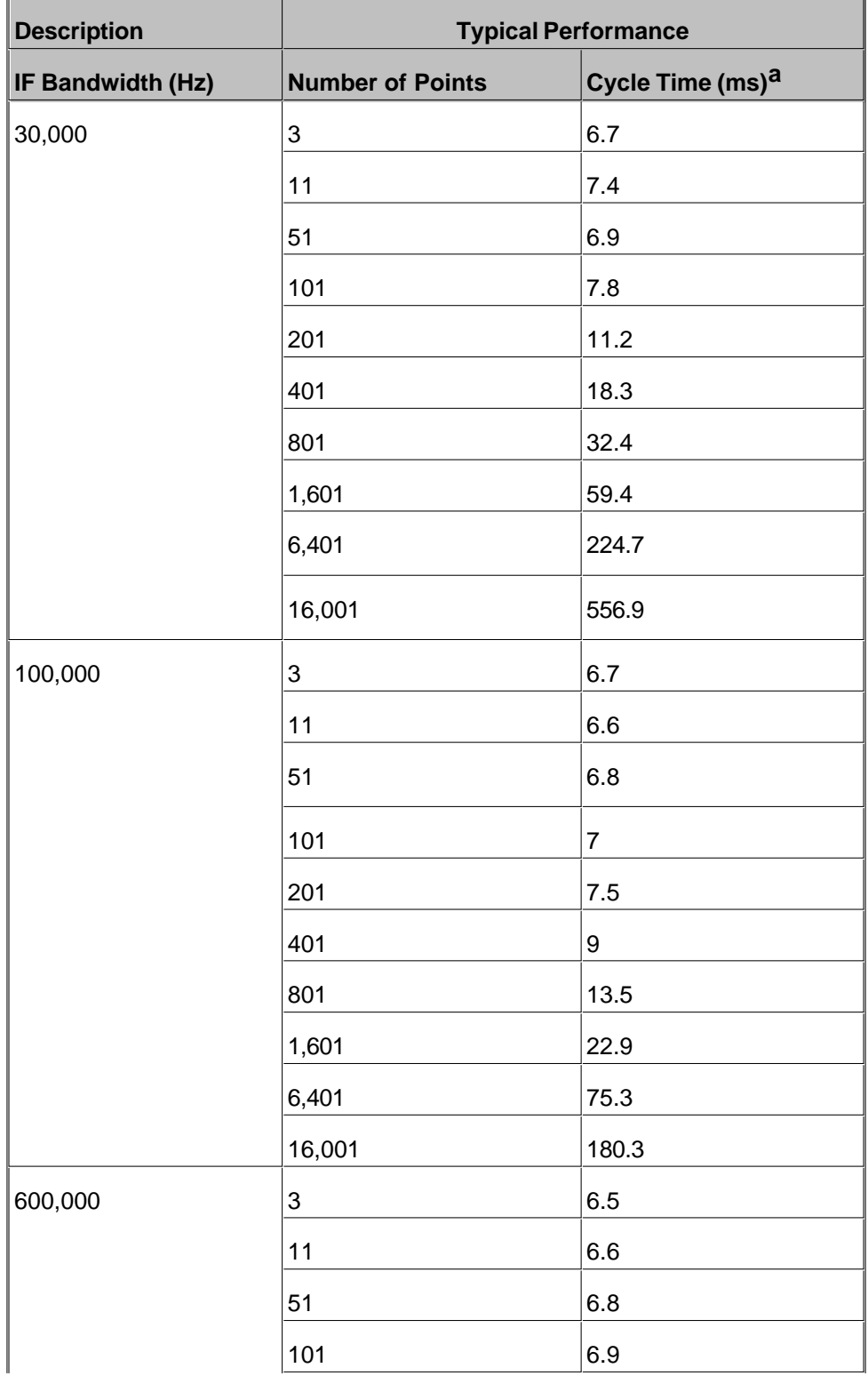

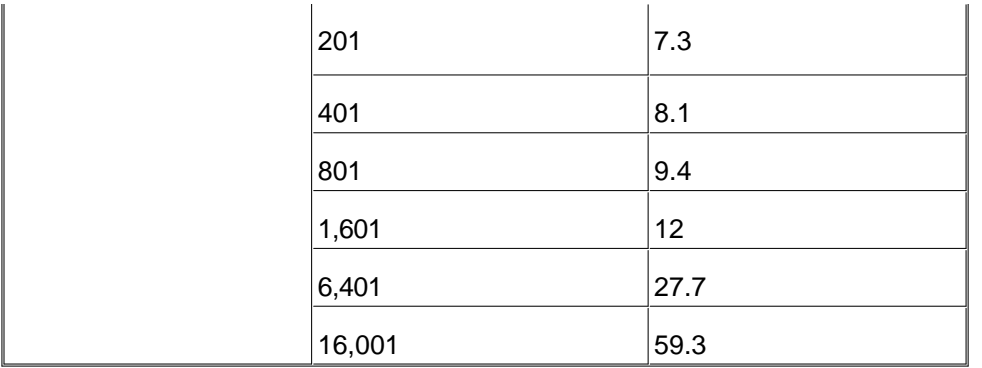

a Cycle time includes sweep and retrace time.

**Table 19.** Data Transfer Time (ms)

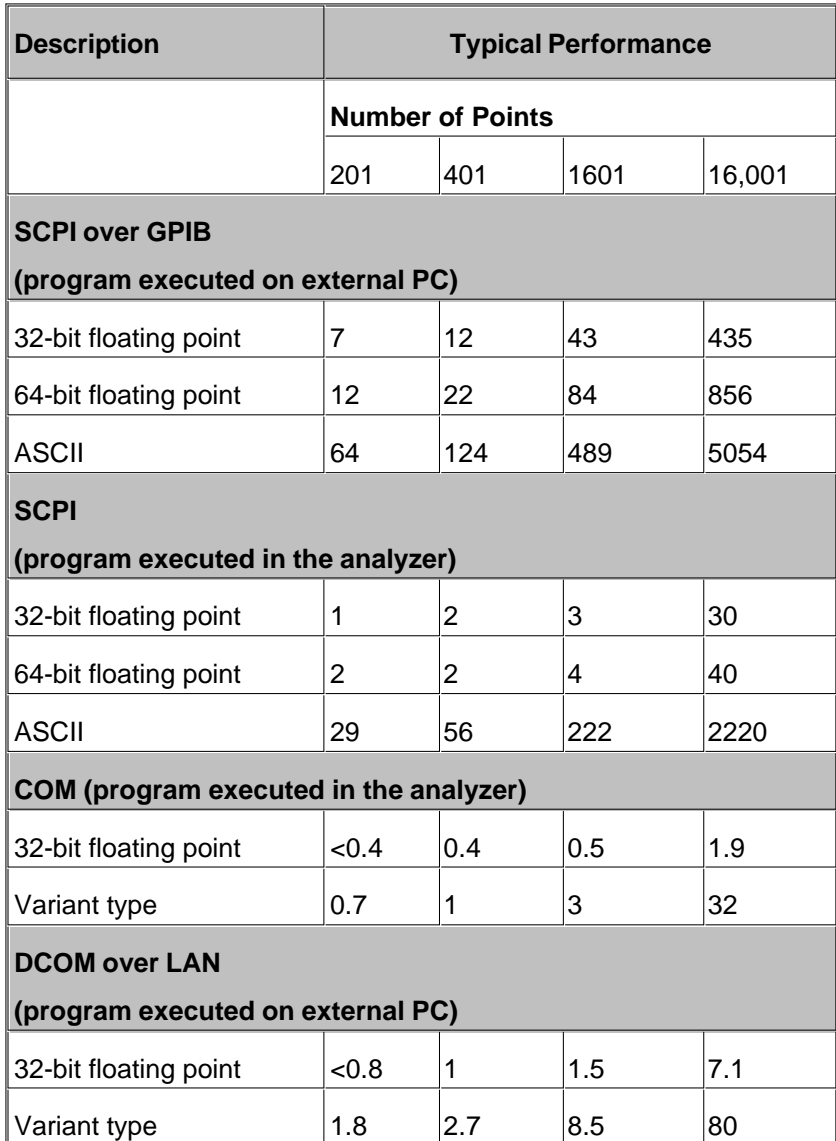

**Test Set Block Diagrams**

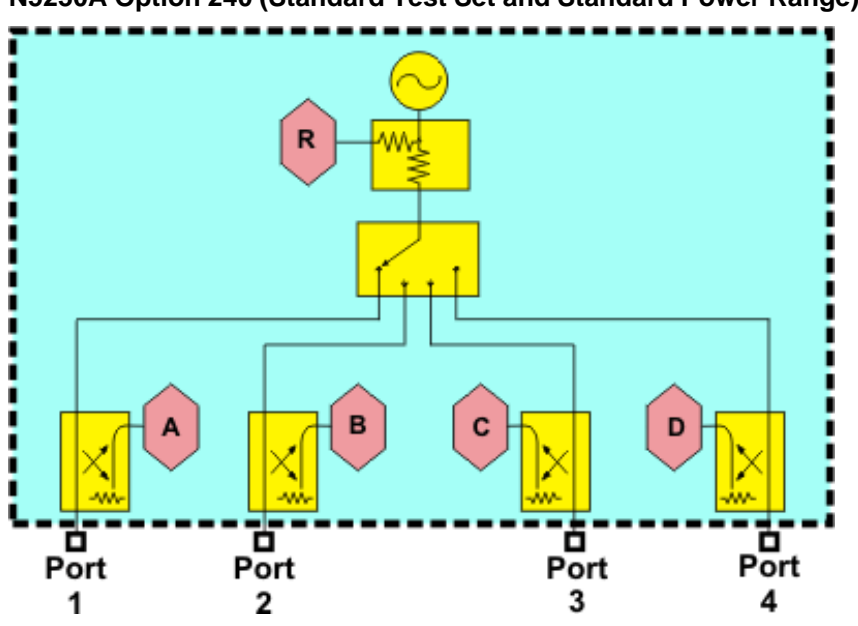

**N5230A Option 240 (Standard Test Set and Standard Power Range)**

**N5230A Option 245 (Configurable Test Set and Extended Power Range)**

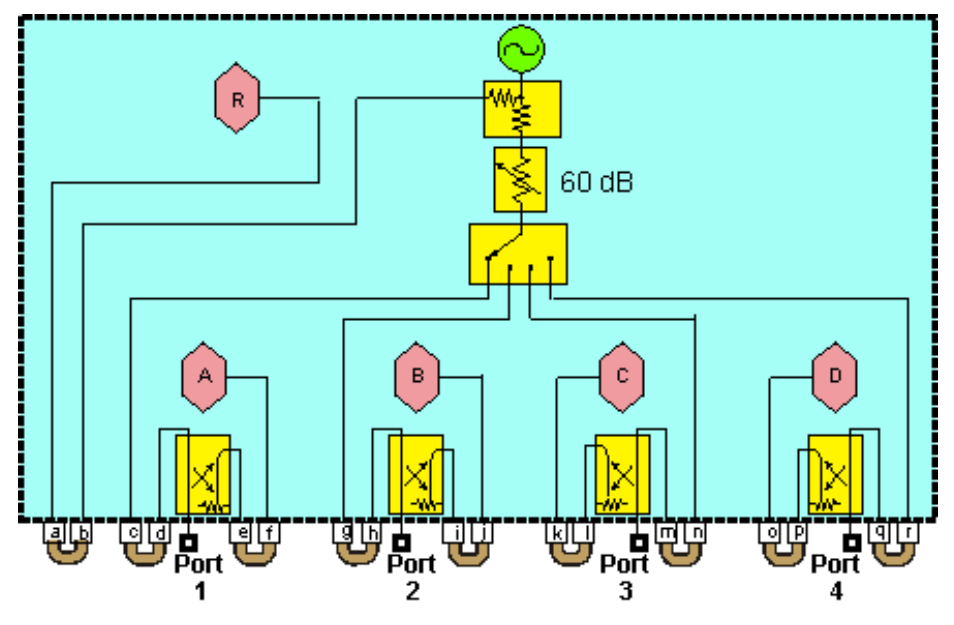

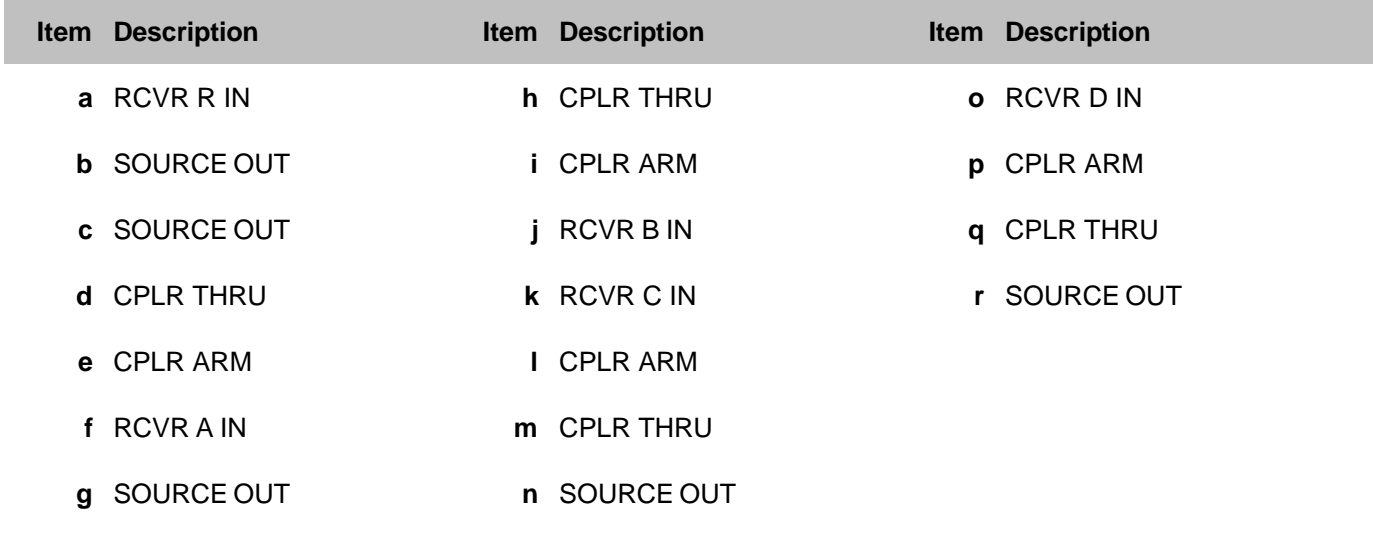

## Last modified:

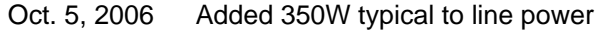

July 10, 2006 Previous version

# **Typical System Performance for the N5250A**

(Rev. 2004-08-02)

- This is a complete list of the N5250A network analyzer typical system performance.
- To view or print the .pdf version of this document, visit our web site at [http://www.agilent.com,](http://www.agilent.com) type 5988-9620EN in the Quick Search box, then click GO.

#### **See Specs for other PNA models**

#### **Definitions**

**Typical :** Expected performance of an average unit which does not include guardbands. It is not covered by the product warranty.

**Standard:** When referring to the analyzer, this includes no options unless noted otherwise.

Unlike the lengthy specifications documents for other PNA models, this document presents typical system performance for the following categories only:

- System Dynamic Range
- Test Port Power
- Noise Floor
- Test Port Damage Level
- Option H11 Rear Panel Connectors

## **Typical System Performance**

**Table 1.** System Dynamic Range

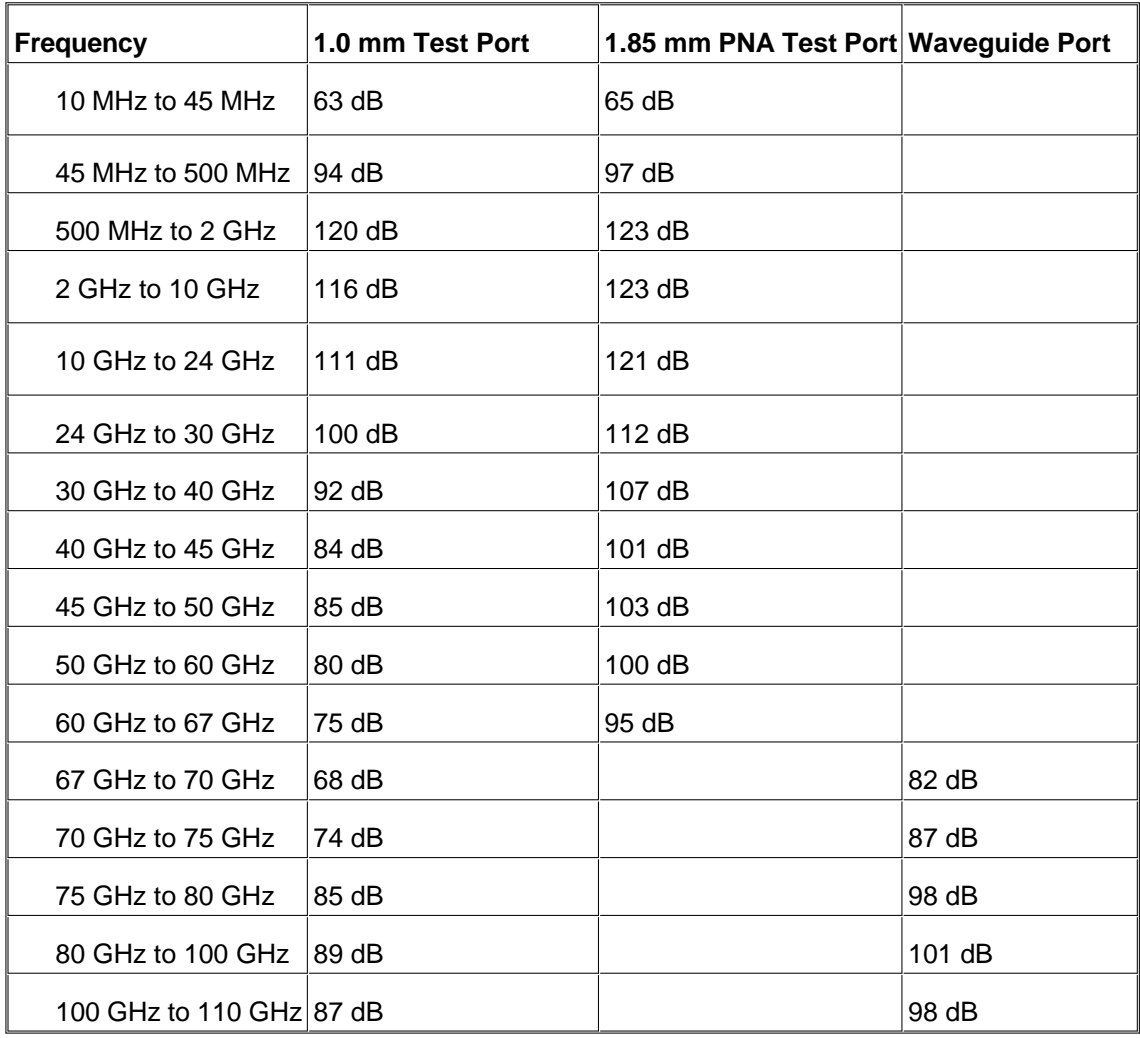

#### **Table 2.** Test Port Power

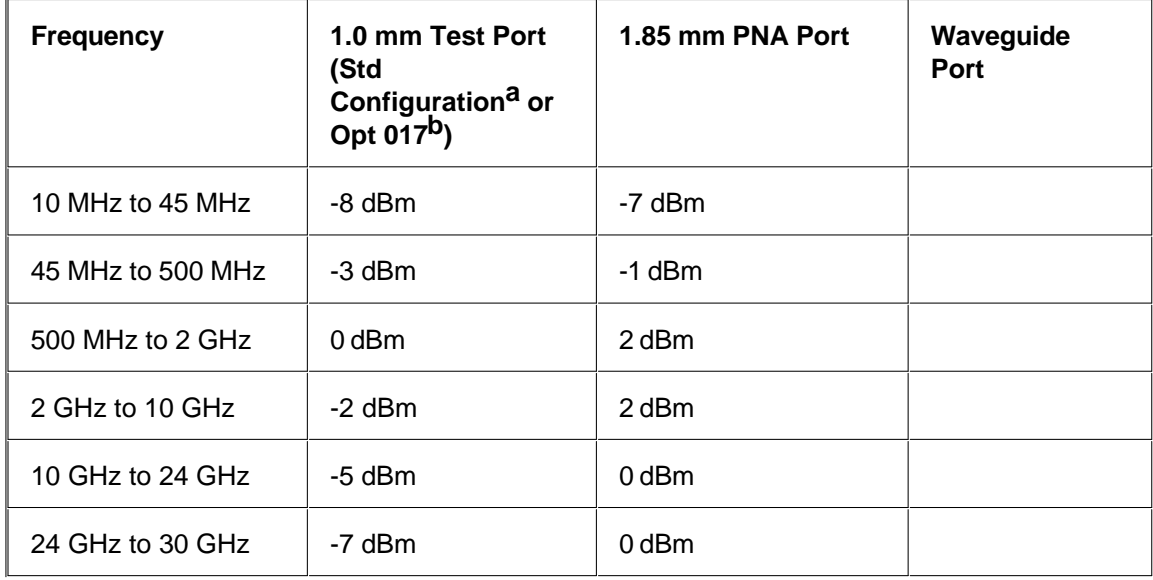

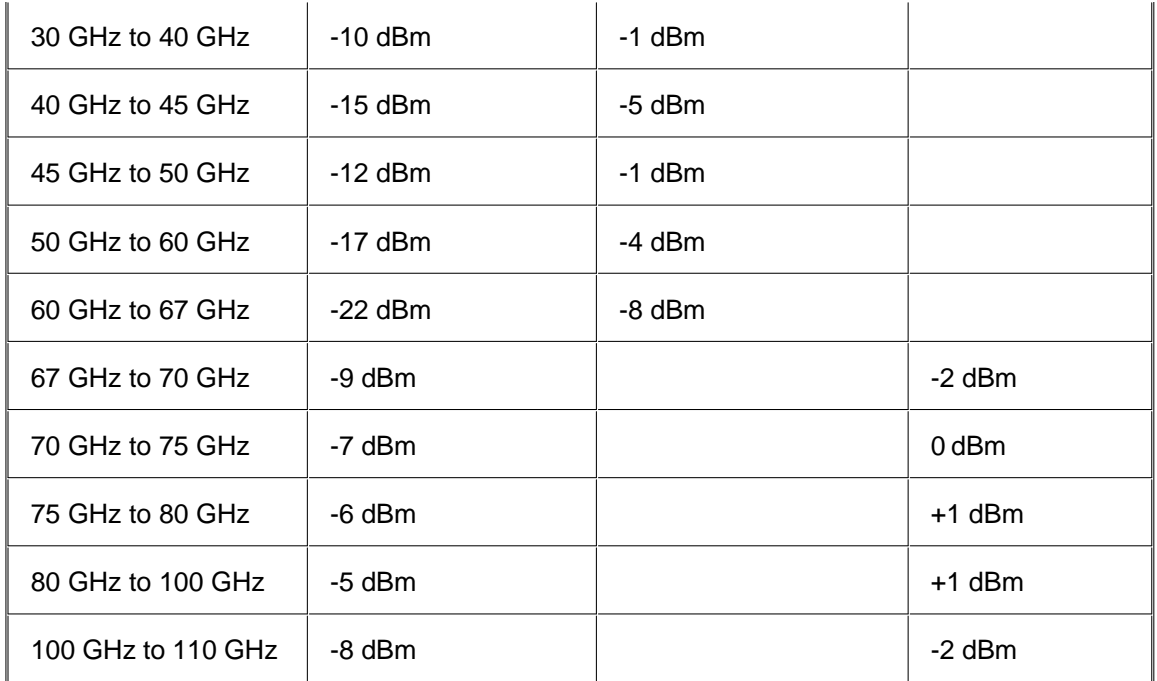

a Assumes a 30" cable from the PNA 1.85mm Test Port Out is used to provide the 10 MHz to 67 GHz source signal. The Standard configuration does not have a bias tee in the 1.0mm head.

b Assumes a 30" cable from the PNA Source Out bulkhead connector is used to provide the 10 MHz to 67 GHz source signal. Option 017 includes a bias tee in the 1.0mm head.

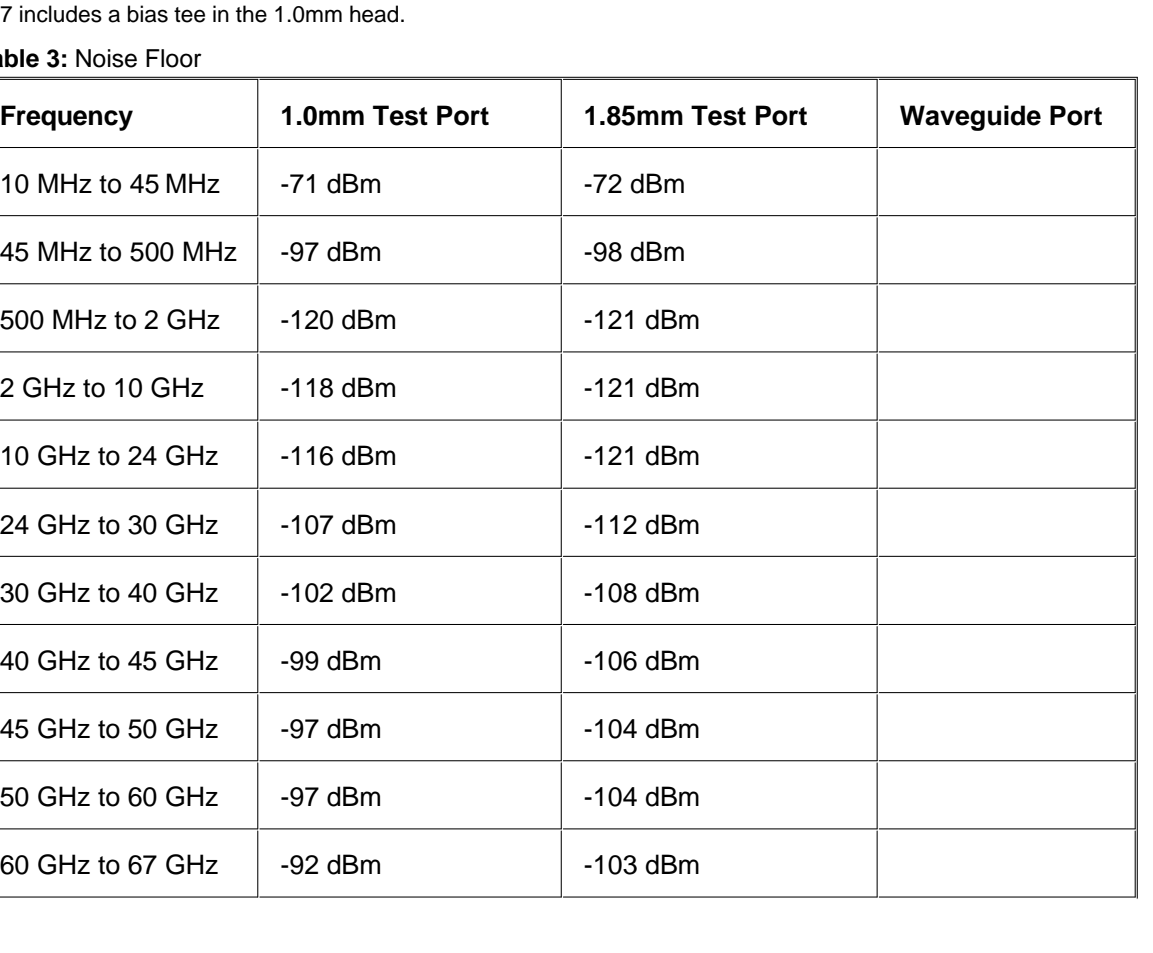

**Tal** 

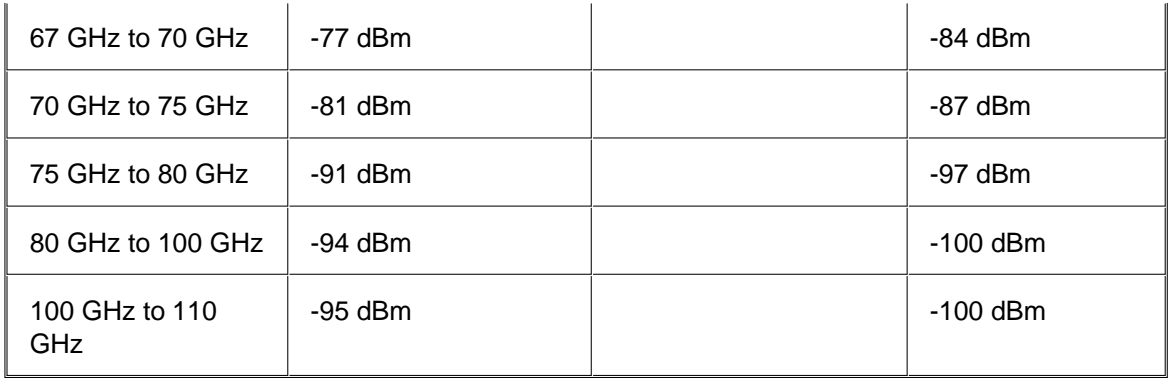

**Table 4.** Test Port Damage Level

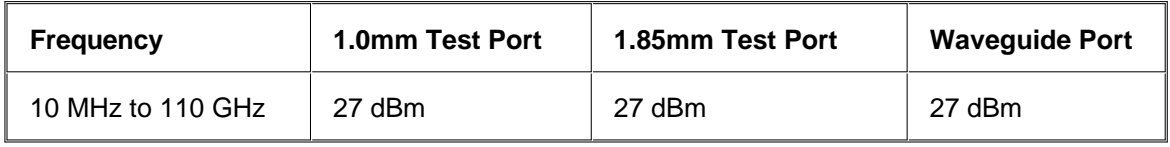

## **Table 5** Option H08 & H11 Rear Panel Connectors (typical)

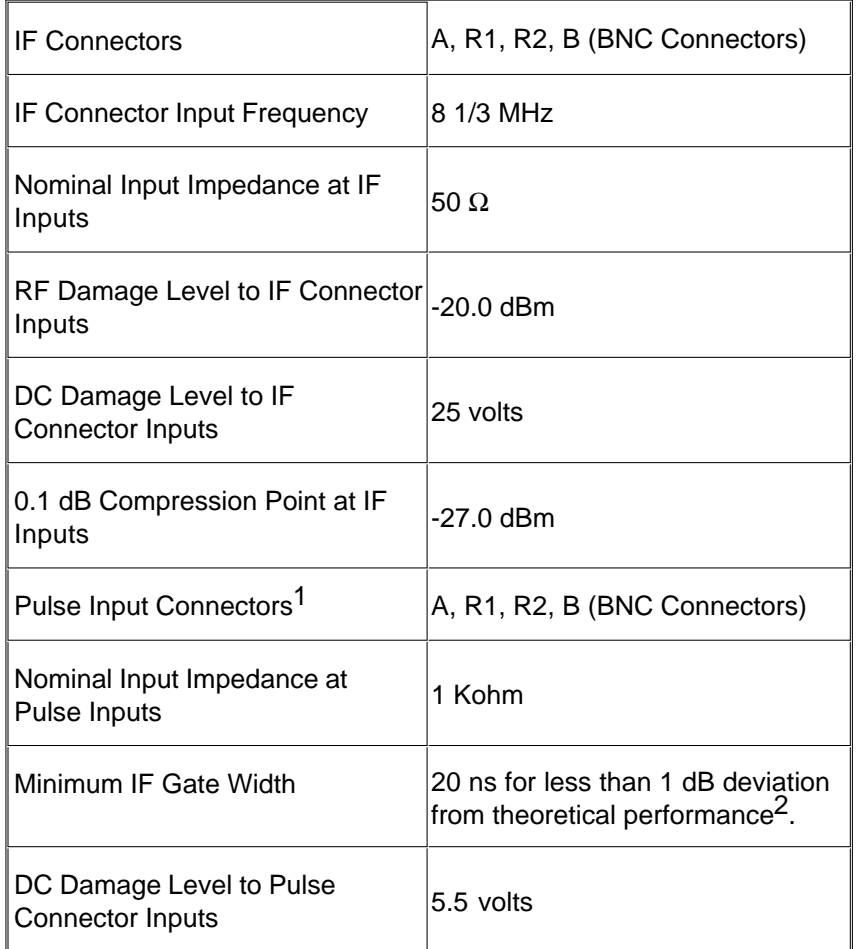

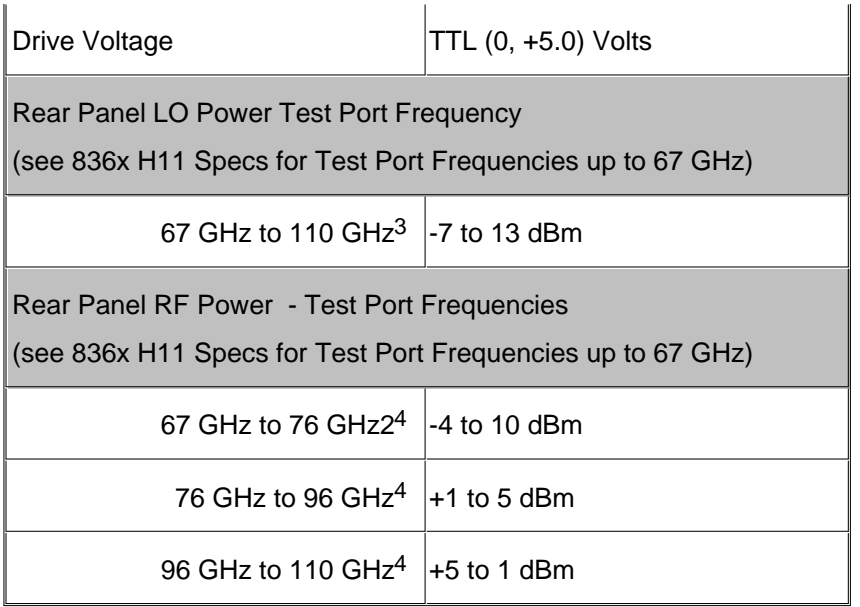

1 Pulse input connectors are operational only with Option H08 (Pulse Measurement Capability) enabled.

2 Based on deviation from signal reduction equation: Signal Reduction (dB) = 20log10(Duty\_cycle) = 20log10(pulse\_width/period). Measured at Pulse Repetition Frequency (PFR) of 1 MHz.

3 For rear panel LO port frequency, divide by 8

4 For rear panel RF port frequency, divide by 6

Note: Typical system performance for front panel jumpers is not provided for the N5250A.

## **Test Set Block Diagram**

#### N5250A - Standard Network Analyzer

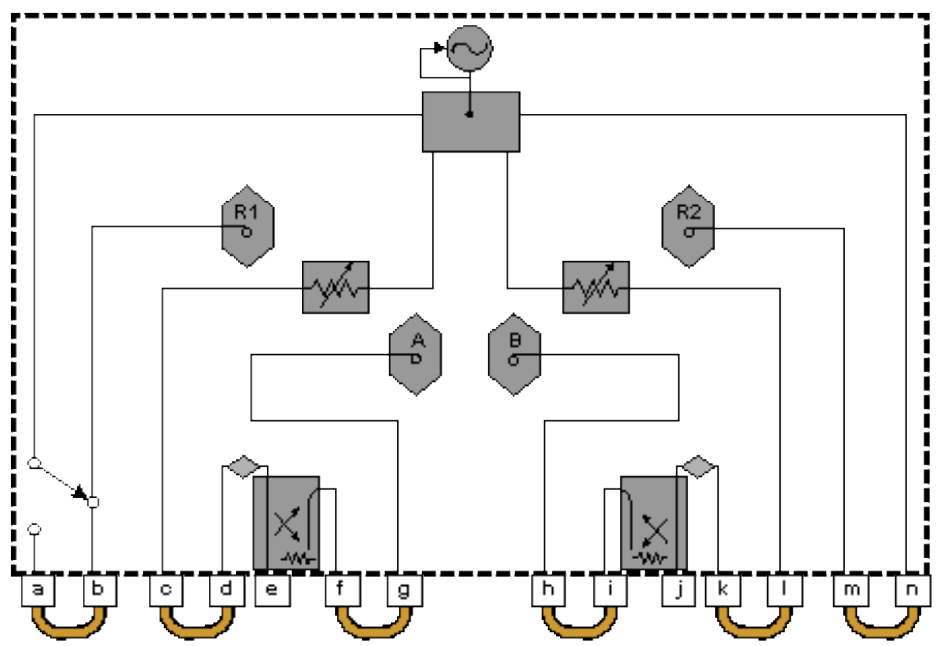
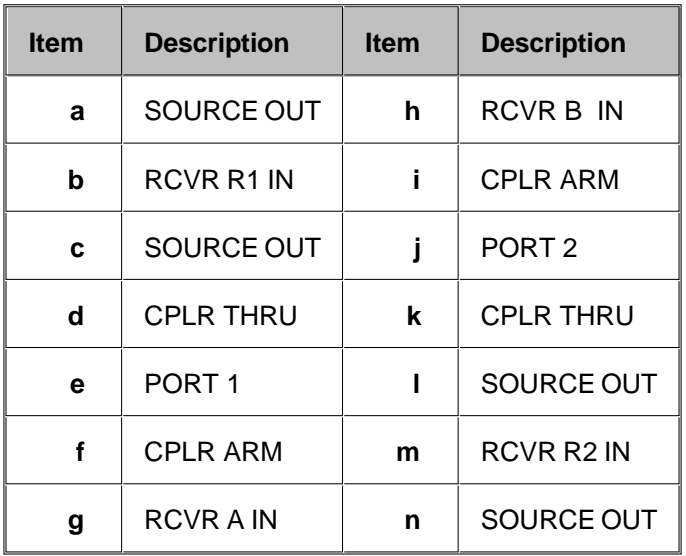

### **Test Set with Option 016 Block Diagram**

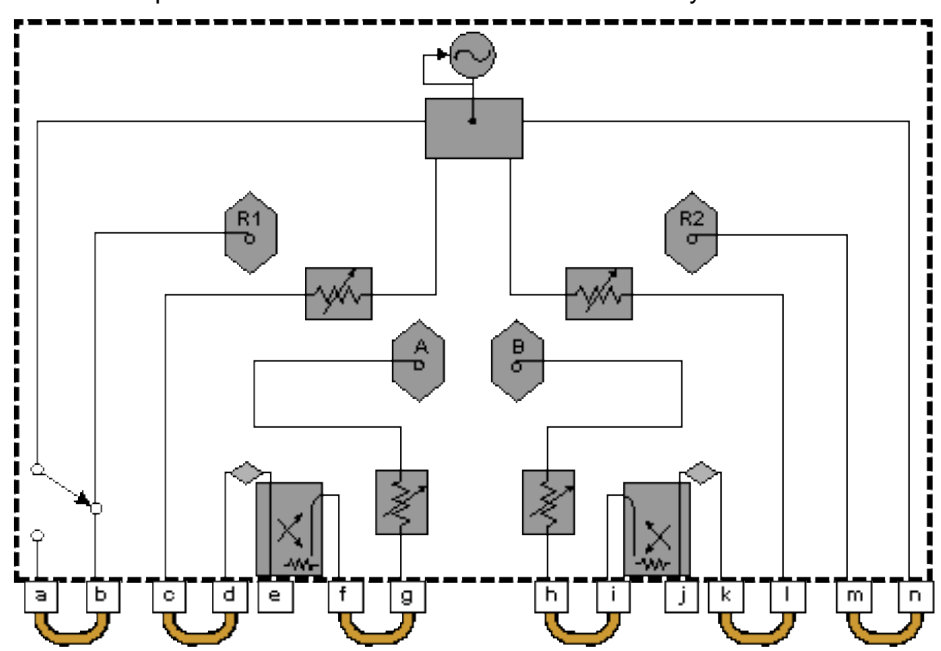

N5250A - Option 016 Receiver Attenuators Network Analyzer

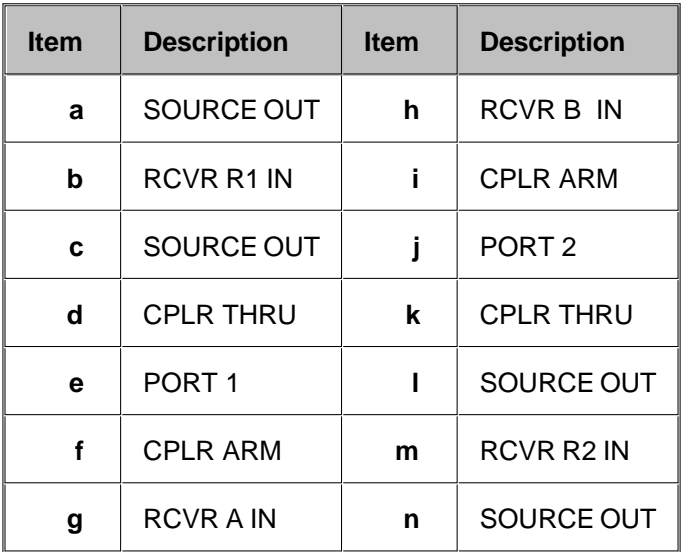

### **Glossary**

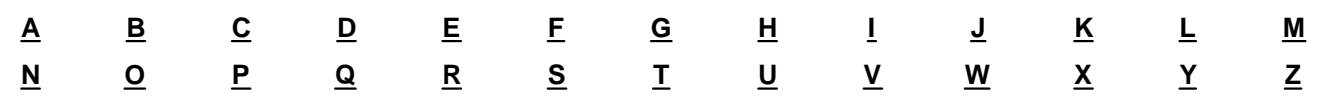

#### **12-Term Error Correction** See Error Correction, 12-Term.

**1-Port Device** A device with a single connector or path to the device's circuitry. Examples include an oscillator and a load.

**2-Port Calibration, Full** See Error Correction, 12-Term.

**2-Port Device** A device with two connectors or other paths to the device's circuitry. Examples include filters, SAW devices, attenuators, matching pads, and amplifiers.

**3-Term Error Correction** See Error Correction, 3-Term.

## A

**Active Channel** The highlighted channel affected by front panel functions.

**Active Function Readout** The area of a display screen where the active function and its state are displayed. The active function is the one that was completed by the last key selection or remote programming command.

**Active Marker** The marker on a trace that can be repositioned either by front panel controls or by programming commands.

**Active Trace** A trace that is being swept (updated) with incoming signal information.

**ADC** Analog to Digital Converter

**Address** The identification (represented by a name, label, or number) for a register, location in storage, or any other data source or destination. Examples are the location of a station in a communications network, or a device on the GP-IB.

#### **ADM** Add-Drop Multiplexer

**Admittance (Y)** The inverse of an impedance (i.e. the ratio of current to voltage). Complex admittances take the form  $Y = G + iB(t)$ .

**ALC** Automatic Level Control. See Automatic Gain Control.

**AM** Amplitude Modulation

**AM Group Delay** A technique for the measurement of group delay through a device which utilizes an amplitude modulated (AM) source. Note: The actual delay of the modulation envelope is measured directly with an external scalar detector. Devices that distort the amplitude of a signal cannot be measured. These include amplifiers with automatic gain control (AGC) and devices subject to saturation or power limiting.

**Amplitude Modulation** The process, or result of the process, of varying the amplitude of a carrier signal. The resulting modulated carrier contains information that can be recovered by demodulation. See also Modulation.

**Analog** The general class of devices or circuits in which the output varies as a continuous function of the input.

**Annotation** The labeling of specific information on the display (such as frequency or power).

**ANSI** American National Standards Institute: A national membership organization (open to manufacturers, organizations, users, and communications carriers) that approves standards, accredits standards development groups and certificate programs, and represents and coordinates US interests in non-treaty and non-government standards bodies.

**Aperture** The frequency span of the network analyzer used for calculating group delay. The narrower the aperture, the finer the resolution of the group delay variations, but noise is reduced by increasing the aperture.

**Array** A set of numbers or characters that represents any given function.

**ASCII** American Standard Code for Information Interchange

**Attenuation** Denotes a reduction in signal amplitude. The difference between transmitted and received power due to loss through equipment, lines, or other transmission devices; usually expressed in decibels.

**Attenuator** An RF or microwave device used to reduce the power level of a signal by precise, incremental amounts over its entire frequency range.

**Automatic Calibration System** AutoCal: Feature offered on Rohde&Schwarz network analyzers.

**Automatic Gain Control (AGC)** A circuit used in amplifiers and other active devices to keep its RF power level constant as other parameters change, such as frequency. Synonym: Automatic Leveling Control (ALC)

**Autoscale** An analyzer feature that evaluates waveforms and adjusts controls to stable and enhance the display.

**AUX** Auxiliary; refers to rear-panel input connector.

**Averaging** A noise reduction technique that computes each data point based on consecutive sweeps and weighted by a user-specified averaging factor. Each new sweep is averaged into the trace until the total number of sweeps is equal to the averaging factor.

### B

**B/R** The ratio of data sampled at B to the data sampled at R.

**Band Pass** A range of frequencies that are passed through a device, such as a filter. Frequencies not within the band pass are limited or attenuated. See also Cutoff Frequency.

**Bandwidth (BW)** The difference between the frequencies of a continuous frequency band within which performance of a device falls within specifications.

**Bandwidth Limit** The condition prevailing when the system bandwidth is exceeded and signal distortion occurs beyond specifications.

**Bandwidth Selectivity** A measure of a filter's ability to resolve signals unequal in amplitude. It is the ratio of the 60 dB bandwidth to the 3 dB bandwidth for a given resolution filter (IF). Bandwidth selectivity tells us how steep the filter skirts are. Bandwidth selectivity is sometimes called shape factor.

**Binary** A method of representing numbers in a scale of two (on or off, high-level or low-level, one or zero). A compact, fast format used to transfer information to and from the analyzer.

#### **BMP** Bit-Mapped

#### **Brightness** See Color Brightness.

**Broadband Device** A device that operates over a very wide frequency range and exhibits only small variations in response over that range.

**Buffer** A storage device used when transmitting information to compensate for a difference in the rate of flow of information between two devices.

**Burst Carrier** A carrier that is periodically turned off and on. A burst carrier may or may not be modulated.

**BUS** Basic Utility System

**Bus** One or more conductors used as a path to deliver transmitted information from any of several sources to any of several destinations.

**Byte** Eight bits of data representing one character processed as a unit.

## C

**CAD** Computer Aided Design

### **CAE** Computer Aided Engineering

**Calibration** In HP instrumentation, the process of periodically (usually annually) verifying an instrument is performing to specifications. A calibration certificate is awarded after verification.

In network analyzers, the process of removing systematic errors from measurements. See Error Correction.

**Calibration Kit** Hardware and software required to perform error correction on a network analyzer for a specific measurement and/or test set.

### **Calibration, 2-Port** See Error Correction,12-Term.

**Calibration, Blackburn** Calibrations of transmission path with corrected source match involving 15 calibration terms. Synonym: 15-term error correction

**Calibration, Frequency Response** The simplest error correction procedure to perform, but only corrects for a few of the twelve possible systematic error terms. Frequency response corrections can be made for reflection measurements, transmission measurements, and isolation measurements.

**Calibration, Interpolation** A user selectable network analyzer feature that calculates (interpolates) new error correction terms from existing terms when there is a change in network analyzer parameters, such as IF bandwidth, power, or sweep time. The resulting error correction is not as accurate as completing a full 2-port calibration.

#### **Calibration, Port Extension** See Port Extension.

**Calibration, Reference Plane** See Reference Plane.

**Calibration, Set Z** Sets the system impedance, usually 50 or 75 ohms.

**Calibration, SOLT** A calibration using four known standards: Short-Open-Load-Through. Also known as a full twoport calibration and 12-term error correction. See also Error Correction.

**Calibration, TRL and LRM** A calibration used in environments where the DUT cannot be connected directly to the network analyzer ports, (MMIC, microstrip, beam-lead diodes etc.). Thru-Reflect-Line (TRL) and M (Match) standards are fabricated and used because known high-quality standards are not readily available. The requirements for characterizing these standards are less stringent, but the calibration is not as accurate as the traditional full two-port calibration using S-O-L-T standards. The terms are used interchangeably (TRL, LRL, LRM etc.) but they all refer to the same basic calibration method.

**Characteristic Impedance** The impedance looking into the end of an infinitely long lossless transmission line.

**Color Brightness** A measure of the intensity (brightness) of a color.

**Command** A set of instructions that are translated into instrument actions. The actions are usually made up of individual steps that together can execute an operation.

**Continuous Sweep Mode** The analyzer condition where traces are automatically updated each time trigger conditions are met.

**Controller** A device capable of specifying the talker and listeners for an information transfer. An external computer connected to an instrument to control its operation.

**Corrected** Measurements made after performing error correction.

**Coupler** See Directional Coupler.

### **CPU** Central Processing Unit

**Crosstalk** The occurrence of a signal at one port of a device being affected by a signal in any other path. Isolation is the measurement of crosstalk.

**Cursor** An electronically generated pointer that moves across the display to manipulate controls.

**Cutoff Frequency** In filters, the frequency at which attenuation is 3dB below the band pass signal level, known as the 3dB points.

**CW** Continuous wave: A single frequency (rather than a swept frequency).

# D

### **DAC** Digital to Analog Converter

**dB** Decibel: a relative unit of measure. The ratio in dB is given by: 10 log<sub>10</sub> (P<sub>1</sub>/P<sub>2</sub>) where P<sub>1</sub> and P<sub>2</sub> are the measured powers. The dB is preferred instead of arithmetic ratios or percentages because when components are connected in series, their effect on power, expressed in dB, may be arithmetically added and subtracted. For example, if a 3dB attenuator is connected to a 10dB amplifier, the net gain of the two components is (-3dB + 10dB  $= +7dB$ ).

**dBm** Absolute unit of measure in decibels: 0dBm = 1 mW. The conventions of the dB (adding and subtracting) continue to apply.

**DBMS** Database Management System

### **DC** Direct Current

**Default** A known set of conditions used in the absence of user-defined conditions.

### **Delay** See Group Delay.

**Demodulation** The process of recovering from a modulated carrier, information in the form of a signal having essentially the same characteristics as the original modulating signal. Recovery of the modulating signal accomplished by signal detection.

**Detection** The process of demodulating signal carriers. There are two basic ways of providing signal detection in network analyzers: Diode detectors (used in broadband applications) and heterodyning, (used in narrowband applications).

**Detector, Diode** A device used to convert a RF signal to a proportional DC level. If the signal is amplitude modulated, the diode strips the RF carrier signal from the modulation. Many sources used with scalar analyzers are amplitude modulated with a 27.778 kHz signal and then detected in the network analyzer. Phase information on the signal carrier is lost in diode detection.

**Deviation from Linear Phase** Linear phase refers to the nature of the phase shift of a signal through a device. The phase is linear if a plot of phase shift versus frequency is a straight line using linear scales. Deviation from linear phase causes signal distortion.

**Digital** Pertaining to the class of devices or circuits in which the output varies in discrete steps.

**Digital Demodulation** Describes a technique of extracting the information used to modulate a signal. Digital signal processing algorithms are used on the signal after it has been converted from an analog to a digital form (digitized).

**Dimension** To specify the size of an array. The number of array rows or columns.

**Directivity** In a 3-port directional coupler, the ratio of the power present at the auxiliary port when the signal is traveling in the forward direction to the power present at the auxiliary port when the same signal is traveling in the reverse direction.

**Directional Coupler** A 3-port device typically used for separately sampling the backward (reflected) wave in a

transmission line.

**Disk** A circular, magnetic storage medium.

**Display** Noun: See Screen.

Verb: To show annotation and measurement data on the display.

**Display Detector Mode** The manner in which analog, video information is processed prior to being digitized and stored in memory.

**Display Dynamic Accuracy** The amplitude uncertainty, usually in dB, over the display dynamic range.

**Display Dynamic Range** The amplitude range, in dB, over which the display dynamic accuracy applies.

**Display Formats** Graphical formats for displaying measurement data. These include single channel, overlay (multiple traces on one graticule), split (each trace on separate graticules).

**Display Modes** The ways in which measurement data can be presented graphically. On a network analyzer, the choices are Cartesian/rectilinear (XY plot with log or linear magnitude, phase, group delay, SWR, real and imaginary, and dBV, dBmV and dBuV), polar (magnitude and angle), magnitude and phase, and Smith chart. Not all display modes are available on all network analyzers. In addition, displays can present this information in various combinations of traces. Common modes are dual, (the ability to display more than one trace, usually over the same frequency range), and alternate, (the ability to display more than one trace, each with different frequency range and type).

**Display Phase Dynamic Accuracy** The phase measurement uncertainty, usually in degrees, for measurements whose units are in degrees.

**Display Points** The total number of measurement points made in a single measurement. The points can be in units of frequency, power, or time. The number of points often dictates measurement speed, resolution, and aperture.

**Display Trace Noise, Magnitude** The amplitude uncertainty of the trace, in dB, due to random noise in the test system.

**Display Trace Noise, Phase** The phase uncertainty of the trace, in degrees, due to random noise in the test system.

**Display Type** The type of display screen built into the analyzer. Data can be displayed as a raster drawing (a computer-like dot map) or as a vector drawing (lines drawn on the display). Color and display standard can also be specified as monochrome (single color), or color (two or more colors). The format standard may also be specified, such as VGA or SVGA, for IBM-compatible personal computers.

**Distortion** Deterioration of a signal's quality due to the nonlinear characteristics of a device or system transfer function. Distortion is measured as a combination of the changes in amplitude, frequency and phase of signal at the output of a device or system as compared to the signal at the input.

**Drift** The slow change in signal frequency.

**DSP** Digital Signal Processing

**DUT** Device Under Test

**DVM** Digital Volt Meter

**Dynamic Range** In a receiver, the range of signal levels, from minimum to maximum, that can be reliably measured simultaneously. Dynamic range allows small signals to be measured in the presence of large signals. Source power and receiver compression usually limits the maximum boundary to dynamic range. Receiver residual responses and noise floor usually limit the minimum power boundary.

E

### **ECal** See Electronic Calibration.

**Electrical Delay** A simulated variable length of lossless transmission line, added to or subtracted from a receiver input, to compensate for interconnecting cables. The firmware equivalent of mechanical or analog "line stretchers" in other network analyzers.

**Electronic Calibration (ECal)** A calibration system for electronic calibration of RF and microwave vector network analyzers. The electronic calibration system creates a twelve-term, two-port error model and then provides a confidence check of the calibration. The Ecal system consists of a repeatable, variable-impedance, solid-state calibration standard and a mainframe control unit which interfaces with the 8510, 8720 series, and the 8753 network analyzers or a USB module which interfaces with the PNA series network analyzers.

### **EMC** Electro-Magnetic Compatibility

**EMI** Electro-Magnetic Interference: Unintentional interfering signals generated within or external to electronic equipment. Typical sources could be power-line transients, noise from switching-type power supplies and/or spurious radiation from oscillators. EMI is suppressed with power-line filtering, shielding, etc.

**Engage** To activate a function.

**Enter** The process of inputting information.

**EPROM** Electronically Programmable, Read-Only Memory

**Error Correction** In network analyzers, a process that removes or reduces systematic (repeatable) measurement errors by measuring known standards from a calibration kit. Synonym: measurement calibration

**Error Correction, 3-Term** Used to remove systematic measurement errors on a device with one port, such as a load.

**Error Correction, 12-Term** Correction for a two port device using six parameters:

**Directivity** Source match Load match Reflection frequency response Transmission frequency response Isolation

To completely characterize a two-port device, these six parameters must be characterized in the forward and reverse directions, making a total of 12 terms. The user usually has the option of omitting isolation from the correction process. Synonym: Full two-port error correction

**Error Correction, 1-Port** Corrects a test set for port 1 or port 2 directivity, frequency response, and source match errors. The process requires three known standard terminations, for example, open, short, and load.

**Error Message** A message on a display that indicates an error condition. Missing or failed hardware, improper user operation, or other conditions that require additional attention can cause an error condition. Generally, the requested action or operation cannot be completed until the condition is resolved.

### **ESD** Electro Static Discharge

**Ethernet** A network that adheres to the IEEE 802.3 Local Area Network standard.

**Ethernet address** A hexadecimal number which is used to identify a machine on a network. Each analyzer is assigned a unique Ethernet address at the factory and it is stored in the analyzer's ROM.

**External trigger signal** A TTL signal that is input to an analyzer and initiates a measurement sweep or similar event, making the measurements synchronous with the external triggering source.

## F

**Filter** A passive device that allows some frequencies to pass and attenuates others, depending on the type and specifications. A high-pass filter passes frequencies above the cutoff frequency, a low-pass filter passes frequencies below the cutoff frequency, and a band-pass filter passes frequencies between two specific frequencies.

**Firmware** An assembly made up of hardware and instruction code. The hardware and instruction code is integrated and forms a functional set that cannot be altered during normal operation. The instruction code, permanently installed in the circuitry of the instrument, is classified as ROM (read only memory). The firmware determines the operating characteristics of the instrument or equipment.

**Flatness** The amplitude and phase response of a device under test (DUT), a signal source, a receiver, or a combination of these. See also Frequency Response.

### **FM** Frequency Modulation

**Frequency** The number of periodic oscillations, vibrations, or waves per unit of time, usually expressed in cycles per second, or Hertz (Hz).

**Frequency Accuracy** The uncertainty with which the frequency of a signal or spectral component is indicated, either in an absolute sense or relative to another signal or spectral component. Absolute and relative frequency accuracies are specified independently.

**Frequency Range** The range of frequencies over which a device or instrument performance is specified.

**Frequency Resolution** The ability of a network analyzer to measure device characteristics at closely spaced frequencies and display them separately. Resolution of equal amplitude responses is determined by IF bandwidth. Resolution of unequal amplitude responses is determined by IF bandwidth and bandwidth selectivity.

**Frequency Response** The peak-to-peak variation in the displayed amplitude response over a specified center frequency range. Frequency response is typically specified in terms of dB, relative to the value midway between the extremes.

**Frequency Span** The magnitude of the displayed frequency component. Span is represented by the horizontal axis of the display. Generally, frequency span is given as the total span across the full display. Some analyzers represent frequency span (scan width) as a per-division value.

**Frequency Stability** The ability of a frequency component to remain unchanged in frequency or amplitude over short and long-term periods of time. Stability refers to an oscillator's ability to remain fixed at a particular frequency over time.

**Front Panel Key** Keys that are located on the front panel of an instrument. The key labels identify the function the key activities. Numeric keys and step keys are two examples of front panel keys.

### **Full 2-Port Calibration** See Error Correction, 12-Term.

**Function** The action or purpose that a specific item is intended to perform or serve. The network analyzer contains functions that can be executed via front panel key selections, or through programming commands. The characteristics of these functions are determined by the firmware in the instrument. In some cases, a DLP (downloadable program) execution of a function allows you to execute the function from front panel key selections.

**Fundamental Frequency** In any waveform, the lowest frequency component; all other components are harmonics. A pure sinusoid has only one component, the fundamental.

## G

**Gb** Gigabit

**GB** Gigabyte

### **GHz** Gigahertz

**GIF** Graphics Interchange Format - Standard graphic format to store bitmapped graphics files.

**Giga** Prefix for one billion.

**GP I/0** General Purpose Input / Output; a connector usually on the back of an instrument that allows communication with other test equipment, external test sets, switches, and computers that enable the instrument to be triggered or to trigger external equipment. An example is a foot switch that continues or cycles a measurement, allowing the operator to use both hands on the test hardware.

**GPIB** General Purpose Interface Bus - IEEE 488 bus is interconnect bus and protocol, allows linking of instruments and computer.

**Graticule (or Grid)** Enclosed area where waveform is displayed on instrument. Tick marks, on frame or axis, are a scaling aid for making visual measurements.

**Group Delay** A measure of the transit time of a signal through a DUT versus frequency. Group delay can be calculated by differentiating the DUT's insertion-phase response with respect to frequency. See also AM Group Delay and Deviation from Linear Phase.

**GUI** Graphical User Interface

## H

**Hardcopy** Paper copy of data.

**Hardkey** A front-panel key, which engages a single analyzer function or presents a single menu of softkeys.

**Horizontal Reference** See Reference Level.

**Horizontal Resolution** The analyzer's ability to take closely spaced horizontal data points over the full sweep.

**Host Computer** A computer or device on a network that provides end users with services such as computation and database access and that usually performs network control functions.

**Host Name** A unique name that is used to identify each host machine on a network. The host name is directly linked to, and can usually be used in place of, the IP address. The user or the system administrator usually creates the host name.

**HP** Hewlett-Packard Company

**HPGL** Hewlett-Packard Graphics Language

**HP-IB** Hewlett-Packard Interface Bus. A parallel interface that allows "daisy chaining" of more than one device to a port on a computer or instrument. Interface protocol is defined in IEEE 488.2; equivalent to the industry standard GPIB.

**HTTP** HyperText Transfer Protocol: Used to carry World Wide Web (WWW) traffic.

**Hue** The dimension of color referred to a scale of perceptions ranging from red through yellow, green, and blue, and back to red. A particular gradation of color, tint, shade.

## I

**I/O** Input/Output

**I/O Path** Input/Output Path

**IEEE** Institute of Electrical and Electronic Engineers

**IF** Intermediate Frequency: the frequency at which a signal is processed after mixing.

**Impedance** The ratio of voltage to current at a port of a circuit, expressed in ohms.

**Initialize** The process that assigns information locations to a disk to prepare the magnetic media to accept files.

**Input** A path intended for putting a signal into an instrument.

Most network analyzers have either 3 (labeled A, B, and R) or 4 inputs (labeled A, B, R1, and R2). Inputs are not the same as channels.

**Input Attenuator** An attenuator between the input connector and the first mixer of a spectrum analyzer (also called an RF attenuator). The input attenuator is used to adjust the signal level incident to the first mixer, and to prevent gain compression due to high-level or broadband signals. It is also used to set the dynamic range by controlling the degree of internally-generated distortion. For some analyzers, changing the input attenuator settings changes the vertical position of the signal on the display, which then changes the reference level accordingly. In Agilent microprocessor-controlled analyzers, the IF gain is changed to compensate for changes in input attenuator settings. Because of this, the signals remain stationary on the display, and the reference level is not changed.

**Insertion Loss** The difference between the power measured before and after the insertion of a device. The attenuation between the input and output of a device.

**Intensity** Brightness; emitting or reflecting light; luminosity.

**Interface** A connection that allows a common communication link between two or more instruments.

**Intermodulation Distortion** Undesired frequency components resulting from the interaction of two or more spectral components passing through a device having nonlinear behavior, such as a mixer or an amplifier. The undesired components are related to the fundamental components by sums and differences of the fundamentals and various harmonics. The algorithm is:  $f1 \pm f2$ ,  $2xf1 \pm f2$ ,  $2xf2 \pm f1$ ,  $3xf1 \pm 2x f2$ , and so on.

**Internet** The connection of two or more distinct networks. Often a gateway or router is used to make the connection.

**Interpolate** To determine a value of a signal between to adjacent points by a procedure or algorithm.

**IP** Internet Protocol

**IP Address** Internet protocol address: a unique number that is assigned to each device which is to be connected to a TCP/IP network. Before using an analyzer on a network, your network administrator will need to assign an IP address. An IP address consists of a 32-bit value presented in decimal dot notation: 4 octets (bytes) separated by a dot.

**ISDN** Integrated Services Digital Network: A standard digital service capability that features one or more circuitswitched communication channels capable of carrying digital voice, data, or image signals, a packet-switched channel for out-of-band signaling and control. In addition, ISDN provides a collection of standard and optional features that support information productivity for the user, providing higher-speed Internet access than analog systems.

**ISO** International Standards Organization

**Isolation** A specification or measure of the immunity that one signal has to being affected by another adjacent signal. The occurrence is known as crosstalk.

**Isolator** An RF device used for providing isolation between paths and components. Made from a 3-port circulator, the third port being terminated in a 50ohm load.

### J

# K

**Kilo** Prefix for one thousand. **KB** Kilobyte **Kb/s** Kilobytes per second

L

**LAN** Local Area Network

**LANS** Local Area Network System

**LCD** Liquid Crystal Display

**LED** Light Emitting Diode

**LIF** Logical Interchange Format (used for older HP disk drives/computers)

**Limit Lines** Lines input by the user that overlay the analyzer's measurement data to allow automatic detection of data that is out of the acceptable range. Pass/Fail annotation, audio alarms, or electronic output can be triggered to notify the operator or on-line computer program of the over-limit condition.

**Limit-Line File** The user-memory file that contains the limit-line table entries.

**Limit-Line Table** The line segments of a limit line are stored in the limit-line table. The table can be recalled to edit the line segments, then restored in the limit-line file.

**Linear Device** A device in which the output is continuously proportional to the input.

**LO** Local Oscillator. In a superheterodyne system, the LO is mixed with the received signal to produce a sum or difference equal to the intermediate frequency (IF) of the receiver.

**LO Feedthrough** The response that in a superheterodyne system when the first local oscillator frequency is equal to the first IF.

**Load** A one port microwave device used to terminate a path in its characteristic impedance.

**Load Match** A measure of how close the device's terminating load impedance is to the ideal transmission line impedance. Match is usually measured as return loss or standing wave ratio (SWR) of the load.

**Local Lock Out** A condition or command that prevents analyzer front-panel entries (and disables the Local key).

**Local Operation** To operate manually from the front panel.

**Log** Logarithm

**Log Display** The display mode in which vertical deflection is a logarithmic function of the input signal amplitude. Log display is also called logarithmic display. The display calibration is set by selecting the value of the reference level position and scale factor in dB per division.

**LRM** Line-Reflect-Match. See Calibration, TRL, and LRM.

## M

**Magnitude** The amplitude of a signal measured in its characteristic impedance without regard to phase. See also Scalar.

**Marker** A graphical symbol along a display trace that is annotated with measurement characteristics of that specific data point.

**Marker Functions** Mathematical or statistical computation on the data of one or more markers to provide the operator more information. For example, the marker delta function calculates and displays the difference between two markers.

**Maximum Input Level** The maximum signal power that may be safely applied to the input of an analyzer. The maximum input level is typically 1 W (+30 dBm) for Agilent spectrum analyzers.

### **MB** Megabyte

**Measurement Uncertainty** The quantified amount of error in a measurement situation. Calibrations are intended to reduce the amount of uncertainty. The following are sources of measurement errors that lead to uncertainty:

- Systematic errors (imperfections in calibration standards, connectors, cables, and instrumentation)
- Random errors (noise, connector repeatability)
- Drift (source and instrumentation)

**Mega** Prefix for one million.

**Memory** A storage medium, device, or recording medium into which data can be stored and held until some later time, and from which the entire original data may be retrieved.

**Memory Card** A small memory device shaped like a credit card that can store data or programs.

**Menu** The analyzer functions that appear on the display and are selected by pressing front panel keys. These selections may invoke a series of other related functions that establish groups called menus.

**MHz** Megahertz

**milli** Prefix for one-thousandth.

#### **Modem** Modulator/Demodulator

**Modulation** The process, or the result of the process, of varying a characteristic of a carrier signal with an information-bearing signal, causing the carrier to contain the information. See AM and FM.

**Monitor** Any external display.

**Monochrome** Having only one color (chromaticity).

**ms** Millisecond

**mW** Milliwatt: one thousandth of a watt

**Multisync** A type of monitor that can synchronize its horizontal sweep to various frequencies within a specified range.

## N

**Narrowband** In network analysis, the frequency resolution of the analyzer's receiver that is sufficiently narrow to resolve the magnitude and phase characteristics of narrowband devices. The reduced receiver bandwidth usually decreases the noise floor of the receiver, providing more measurement amplitude range.

**Narrowband Device** A device whose transfer characteristics are intended to operate over a very narrow frequency range and are designed to provide well-defined amplitude responses in that range, such as a band pass filter.

**Network Analysis** The characterization of a device, circuit, or system derived by comparing a signal input going into the device to a signal or signals coming out from the device.

**NIST** National Institute of Standards and Technology

**Nit** The unit of luminance (photometric brightness) equal to one candela per square meter.

**Noise** Random variations of unwanted or disturbing energy in a communications system from man-made and natural sources that affects or distorts the information carried by the signal. See also Signal-to-Noise Ratio.

**Noise Figure** (F): For a two-port device, a measure of how the noise generated inside the device degrades the signal-to-noise ratio of a signal passing through the device at 290 degrees, usually expressed in dB.

**Noise Floor** The analyzer's internal displayed noise. The noise level often limits how small a signal magnitude can be measured. In network analysis, noise floor is measured with the test ports terminated in loads, full two-port error correction, 10 Hz IF bandwidth, maximum test port power, and no averaging during the test.

**Non-Insertable Devices** In measurement calibration, a device that cannot be substituted for a Zero-Length Through Path. It has the same type and sex connectors on each port, or a different type of connector on each port.

**Nonvolatile Memory** Memory data that is retained in the absence of an ac power source. This memory is typically retained with a battery. Refer also to battery-backed RAM.

**Normalize** To subtract one trace from another to eliminate calibration data errors or to obtain relative information.

# $\cap$

**Offset** To move or set off a determined amount. Used in instruments for offsetting frequencies, limits, delay, loss, impedance, etc.

**Output Attenuation** The ability to attenuate the signal, the source, in order to control its power level.

### P

**PC** Personal Computer

**PDF** Portable Document Format (used on the Web)

**Parser, Command** Reads program messages from the input queue of a device in the order they were received from the controller. The parser determines what actions the analyzer should take. One of the most important functions of the command parser is to determine the position of a program message in the analyzer SCPI command tree. When the command parser is reset, the next element it receives is expected to arise from the base of the analyzer command tree.

**Peak Search** A function on an analyzer that searches for the largest response and places a marker on it.

**Phase** The fractional part of a cycle through which an oscillation has advanced, measured from an arbitrary starting point; usually measured in radians or degrees. In network analysis, the phase response of the device under test is the change in phase as a function of frequency between the input stimulus and the measured response.

**Port** The physical input or output connection of an instrument or device.

**Port Extension** Redefining the reference plane to other than that established at calibration. A new reference plane is defined in seconds of delay from the test set port.

**Positive Peak** The maximum, instantaneous value of an incoming signal.

**Postscript (.ps files)** Stores bitmapped graphics files in an encapsulated format for direct use by postscript printers.

**Power, Max Input** The upper limit to input power for which the specifications apply. Some specifications may have different levels of maximum inputs. For example, compression power maximum is usually higher than the harmonic distortion maximum.

**Power, Safe Input** The input power, usually in dBm, allowed without damaging the instrument.

**Preset** A pre-defined instrument state (that also runs an analyzer self-test). The action of pushing the Preset key.

**Protocol** A set of conventions that specify how information will be formatted and transmitted on a network, and how machines on a network will communicate.

# $\Omega$

**Q or Q Factor** The ratio of energy stored to energy lost in a resonant circuit. High Q indicates a sharp resonance response over frequency.

**Query** Any analyzer programming command having the distinct function of returning a response. These commands may end with a question mark (?). Queried commands return information to the computer.

# R

**r + jx** Expression for complex impedance, where r represents the resistive portion and x represents the reactive portion.

### **R Channel** Reference Channel

**RAM** Random Access Memory, or read-write memory: A storage area allowing access to any of its storage locations. Data can be written to or retrieved from RAM, but data storage is only temporary. When the power is removed, the information disappears. User-generated information appearing on a display is RAM data.

**ROM** Read Only Memory: A storage area that can be read only; it cannot be written to or altered by the user. In instruments, the storage area that contains the "brains" or operational programming; the firmware.

**Receiver** A circuit or system designed for the reception and/or measurement of signals in a specified frequency spectrum.

### **Receiver Dynamic Range** See Dynamic Range.

**Reference Level** An instrument function that allows the user to set the amplitude value at the reference position. On network analyzers, the reference position is also selectable. On some spectrum analyzers, the reference position is fixed at the top of the display.

**Reference Plane** The electrical location at which a network analyzer assumes the system connectors and fixturing ends and the DUT begins. The reference plane is set by using calibration standards with known electrical length. The closer the reference plane is to the device under test (DUT), the better the characterization of the device because of the elimination of test system uncertainties.

**Reflection** The phenomenon in which a traveling wave strikes a discontinuity and returns to the original medium.

**Reflection Coefficient** The ratio of the reflected voltage to the incident voltage into a transmission line or circuit. If a transmission line is terminated in its characteristic impedance, the reflection coefficient is zero. If the line is shorted or open the coefficient is 1. See also Return Loss and SWR.

**Reflection Measurements** Measurements that characterize the input and /or output behavior of the device under test (DUT). Measured as the ratio of the reflected signal to the incident signal as a function of frequency. Parameters are called return loss, reflection coefficient, impedance, and standing wave ratio (SWR), all as a function of frequency. See also S-Parameters.

**Remote** A mode of operation where another device (or computer) controls an instrument via the HP-IB. In this mode, the instrument front panel keys are disabled. Front panel operation is called local operation.

**Remote Programming** The automatic operation of an instrument by a computer, usually through a HP-IB, LAN, or RS-232 link.

**Resolution** The ability of a receiver to resolve two signals.

**Resolution Bandwidth** The ability of a spectrum analyzer to display adjacent responses discretely (Hertz, Hertz decibel down). This term is used to identify the width of the resolution bandwidth filter of a spectrum analyzer at some level below the minimum insertion loss point (maximum deflection' point on the display). Typically, it is the 3 dB resolution bandwidth that is specified, but in some cases the 6 dB resolution bandwidth is specified.

**Return Loss** The amount of dB that the reflected signal is below the incident signal. If zero signal is reflected, the impedance of the device is equal to the characteristic impedance of the transmission system, and return loss is infinite. If the entire incident signal is reflected, the return loss is zero. See also S-Parameters, Reflection Coefficient, and SWR.

**Reverse Measurement** The measurement of a device from output to input.

**RF** Radio Frequency (from approximately 50 kHz to approximately 3 GHz). Usually referred to whenever a signal is radiated through the air.

**ROM** Read Only Memory

## S

**S/N** Signal-to-Noise Ratio

**Sampler** An electronic component that captures the signal level and phase across a known impedance at a uniform rate. In Network Analyzers, this sampling rate must be sufficiently high and precisely timed to make accurate measurements. Network analyzers typically have three or four samplers or mixers.

**Sampler Bounce** The leakage or crosstalk between a network analyzer's samplers. Delay in this crosstalk caused by leakage transmission propagation, give the interference its "bounce" appearance. Sampler bounce causes an increase in the noise level of the affected channel, reducing the sensitivity of the analyzer.

**Saturation** The degree of color purity, on a scale from white to pure color.

**Scalar** A quantity that has magnitude but no phase. A network analyzer capable of measuring only magnitude.

**Scale Factor** The display vertical axis calibration in terms of units per division.

**SCPI** Standard Commands for Programmable Instruments

**Screen** The physical surface of the CRT or flat panel upon which the measurement results, setup information, softkey definitions, and other instrument communication is presented.

**Self-Test** A group of tests performed at power-up (or at preset) that verify proper instrument operation.

**Sensitivity** The minimum input signal required to produce a specified output signal having a specified signal-tonoise ratio, or other specified criteria.

On a spectrum analyzer, the level of the smallest sinusoid that can be observed, usually under optimized conditions of minimum resolution bandwidth, 0 dB input attenuation, and minimum video bandwidth.

The normalized change in YIG component's center frequency resulting from a change in tuning coil current, specified in MHz/mA.

**Serial Prefix** The five-character prefix that begins an instrument serial number; used to represent versions of firmware or hardware changes that have occurred.

**Server** A device that is configured to provide a service to other devices on a network, such as shared access to a file system or printer.

**Signal-to-Noise Ratio** SNR: The ratio of the amplitude of the desired signal to the amplitude of noise signals, usually expressed in dB and in terms of peak values for impulse noise and root-mean-square values for random noise.

**Single Sweep Mode** The spectrum analyzer sweeps once when trigger conditions are met. Each sweep is initiated by pressing an appropriate front panel key, or by sending a programming command.

**Small Signal Gain Compression** A situation when the input signal's measured amplitude is less than its actual level due to overloading of the network analyzer's input mixer; the analyzer is operating nonlinearly. For broadband analyzer detectors, a signal other than the one under test can put the analyzer into this gain compressed mode,

thereby making even lower level signals appear at a lower level than actual. The broadband mode measures all the power incident to the analyzer, not just the signals at the frequency of interest.

**Smith Chart** A graphical mapping of the complex reflection coefficient into normalized complex impedance. Circles on the chart represent constant resistance and radiating lines orthogonal to the circles represent constant reactance. The center of the chart represents the characteristic impedance of the transmission system. Any point on the chart defines a single complex impedance. A line on the chart represents changing impedance over frequency.

**SOLT** Short-Open-Load-Through calibration. See also Calibration, SOLT.

**Source** A device that supplies signal power; a sweep oscillator or synthesized sweeper.

**Source Amplitude Accuracy** The amplitude uncertainty, in dB, of the source power readout.

**Source Amplitude Flatness** The amplitude flatness, in dB, of the source power over the frequency range specified.

**Source Frequency Resolution** The smallest unit of frequency which can be set and/or measured, in Hz.

**Source Frequency Time Base Accuracy** A measure of the analyzer's frequency stability measured in parts per million (ppm. or 1 part in 10E6). For example, a stability of ±5.0 ppm means that an analyzer will measure 1 MHz to an accuracy of  $\pm 5 \times 10\text{-}6 \times 10\text{-}6$  Hz =  $\pm 5$  Hz.

**Source Frequency Time Base Stability** A measure of the analyzer's time base accuracy over time and temperature. Typically the time base accuracy will be specified for 1 year. A typical temperature frequency stability is  $\pm$ 10 ppm for 250 C $\pm$  50 C.

**Source Harmonics** The level of harmonics generated by the analyzer's signal source, in dBc from the fundamental.

**Source Match** A measure of how close the signal source impedance is to the ideal transmission line impedance of the test system. Match is usually measured as return loss or standing wave ratio (SWR) of the source.

**Span** The stop frequency minus the start frequency. The span setting determines the horizontal-axis scale of the analyzer display.

**Span Accuracy** The uncertainty of the indicated frequency separation of any two signals on the display.

**S-Parameters (Scattering Parameters)** A convention used to characterize the way a device modifies signal flow using a network analyzer. A two port device has four S-parameters: forward transmission (S21), reverse transmission (S12), forward reflection (S11), and reverse reflection (S22).

**Stop/Start Frequency** Terms used in association with the stop and start points of the frequency measurement range. Together they determine the span of the measurement range.

**Storage States** The number of settings, programs, traces, and other parameters available to be saved, cataloged, and recalled at any one time.

**Storage, Disk** An internal or external digital storage disk for saving test data, instrument settings, IBASIC programs, and other measurement parameters. Storage formats include MS-DOS (R) and HPs standard LIF with binary, PCX, HP-GL, or ASCII data formats.

**Structural Return Loss** Poor return loss in cable due to a periodic fault such as a periodic dent caused by dropping the cable spool or by the cable pulling process during manufacture.

**Supplemental Characteristics** Typical but non-warranted performance parameters, denoted as "typical", "nominal" or "approximate".

**Sweep** The ability of the source to provide a specified signal level over a specified frequency range in a specified time period. Also see Sweep Mode and Sweep Type.

In data processing mode, a series of consecutive data point measurements, taken over a sequence of stimulus

values.

**Sweep Mode** The way in which a sweep is initiated or selected, e.g., single, continuous, alternate, or chopped.

**Sweep Type** The method of sweeping the source, e.g., linear, log, or frequency step.

**Sweeper** A signal source that outputs a signal that varies continuously in frequency.

**SWR** Standing Wave Ratio, calculated as  $(1 + \pi) / (1 - \pi)$  where  $\pi$  is the reflection coefficient.

**Sync** Synchronization, or Synchronized

**Syntax** The grammar rules that specify how commands must be structured for an operating system, programming language, or applications.

**System Dynamic Range** The difference between the maximum receiver input level and the receiver's noise floor. System dynamic range applies to transmission measurements only, since reflection measurements are limited by directivity.

# T

**T/R** See Transmission/Reflection.

**Termination** A load connected to a transmission line or other device.

**Test Limit** The acceptable result levels for any given measurement.

### **Test Port** See Port.

**Test Set** The arrangement of hardware (switches, couplers, connectors and cables) that connect a test device input and output to the network analyzer's source and receiver to make s-parameter measurements.

**Third Order Intercept** TOI: The power input to a non-linear device that would cause third order distortion at the same power level. TOI is a measurement to determine the distortion characteristics of a mixer or receiver. The higher the value, the more immune the receiver to internal distortion.

**Thru** Through line: A calibration standard. See Calibration, SOLT.

**Tint** A shade of color; hue.

**Toggle** To switch states, usually to change a function from on to off, or off to on.

**TOM** Thru-Open-Match: A Rohde&Schwarz term to describe a calibration method.

**Trace** A series of data points containing frequency and response information. The series of data points is often called an array. The number of traces is specific to the instrument.

**Tracking** The ability of the analyzer's receiver to tune to the source frequency over the measurement frequency range. Poor tracking results in amplitude and phase errors due to the receiver IF circuits attenuating and delaying the device under test output.

**Transfer Function** The ratio of the output signal to the stimulus signal, both as a function of frequency.

**Transmission** See Transmission Measurements.

**Transmission Intermodulation Spurious** A measure of the capability of the transmitter to inhibit the generation of intermodulation distortion products. Intermodulation spurious is sometimes called intermodulation attenuation.

**Transmission Measurements** The characterization of the transfer function of a device, that is, the ratio of the output signal to the incident signal. Most common measurements include gain, insertion loss, transmission coefficient, insertion phase, and group delay, all measured over frequency. See also S-Parameters.

**Transmission/Reflection (T/R)** Refers to the suite of measurements made by a scalar or vector network analyzer to characterize a device's behavior over frequency. See also S-Parameters.

**Transparent** Something that is not visible to the user. Usually a procedure that occurs without the user's initiation or knowledge.

**Trigger** A signal that causes the instrument to make a measurement. The user can select several options for triggering, such as manual, continuous, or external (for synchronizing measurements to an external source).

**TRL** Through-Reflect-Line. See Calibration, TRL and LRM.

**TTL** Transistor-Transistor Logic

**Two-Port Error Correction** See Error Correction, 12-Term.

## $\mathsf{U}$

**Uncorrected** Measurements made without performing error correction.

**Uncoupled Channels** Stimulus or receiver settings allowed to be set independently for each channel.

**UNI** User-Network Interface: The point at which users connect to the network.

**Units** Dimensions on the measured quantities. Units usually refer to amplitude quantities because they can be changed. In analyzers with microprocessors, available units are dBm (dB relative to 1 mW dissipated in the nominal input impedance), dBmV (dB relative to 1 mV), dBW (dB relative to 1 1W), V (volts), W (watts).

### $\overline{V}$

**Variable** A symbol, the value of which changes either from one iteration of a program to the next, or within each iteration of a program.

**Vector** A quantity that has both magnitude and phase.

A network analyzer capable of measuring both magnitude and phase.

**VEE** Visual Engineering Environment (Agilent software product)

**Velocity Factor** A numerical value related the speed of energy through transmission lines with different dielectrics (.66 for polyethylene). Used in making time domain measurements.

**Vertical Resolution** The degree to which an instrument can differentiate amplitude between two signals.

**Video** An electrical signal containing timing, intensity, and often color information that, when displayed, gives a visual image.

**Video Bandwidth** In spectrum analyzers, the cutoff frequency (3 dB point) of an adjustable low-pass filter in the video circuit. When the video bandwidth is equal to or less than the resolution bandwidth, the video circuit cannot fully respond to the more rapid fluctuations of the output of the envelope detector. The result is a smoothing of the trace, or a reduction in the peak-to-peak excursion, of broadband signals such as noise and pulsed RF when viewed in broadband mode. The degree of averaging or smoothing is a function of the ratio of the video bandwidth to the resolution bandwidth.

**Video Filter** In spectrum analyzers, a post-detection, low-pass filter that determines the bandwidth of the video amplifier. It is used to average or smooth a trace. Refer also to Video Bandwidth.

**VNA** Vector Network Analyzer

## W

**Waveform** A representation of a signal plotting amplitude versus time.

**Wireless** A term that refers to a broad range of technologies that provide mobile communications for home or

office, and "in-building wireless" for extended mobility around the work area, campus, or business complex. It is also used to mean "cellular" for in-or out-of-building mobility services.

**WWW** World Wide Web

# X

### Y

# Z

**Zero-Length Through Path** In a measurement calibration, when the two test cables mate together directly without using adapters or a thru-line. See also Non-Insertable Devices.

### **INDEX**

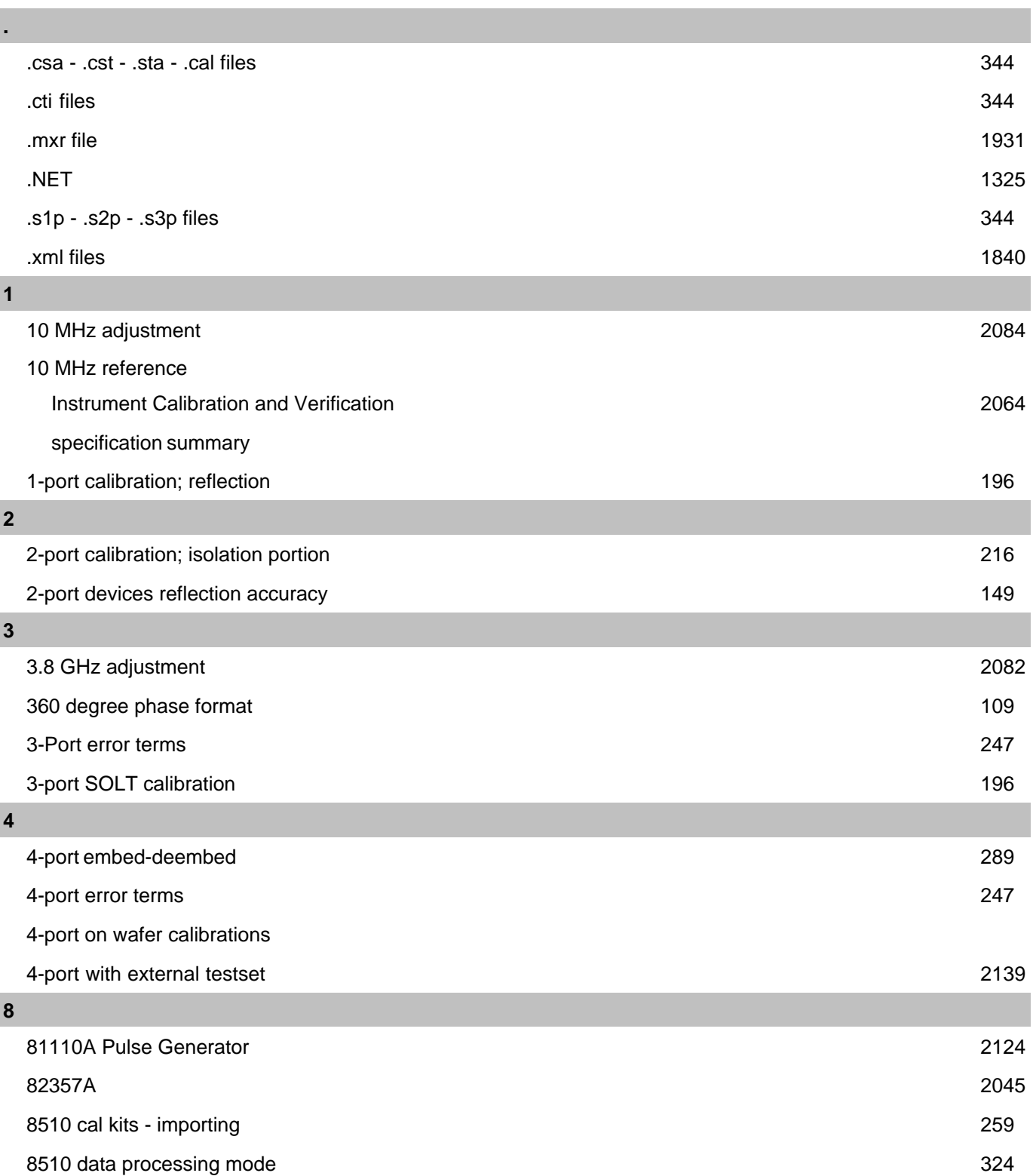

**A**

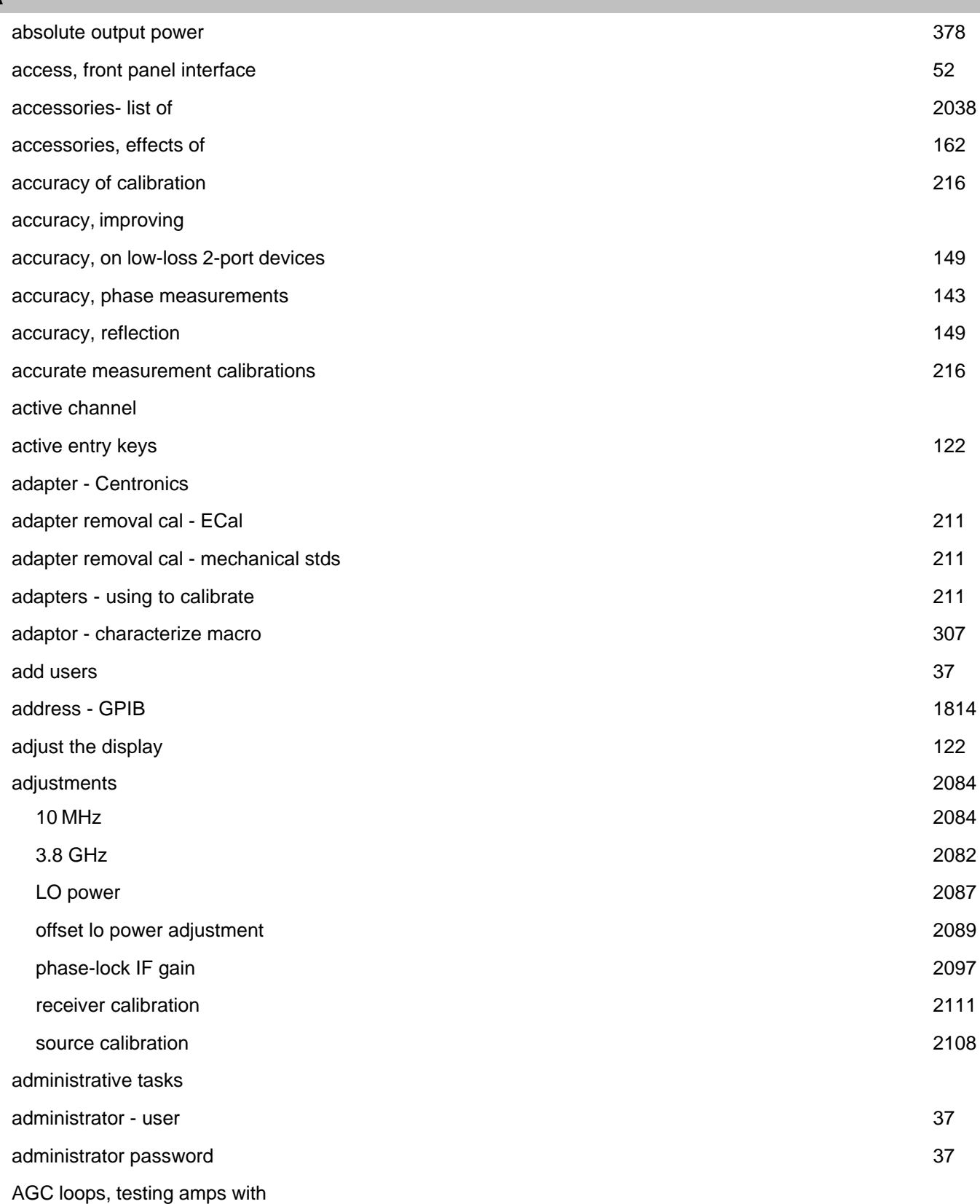

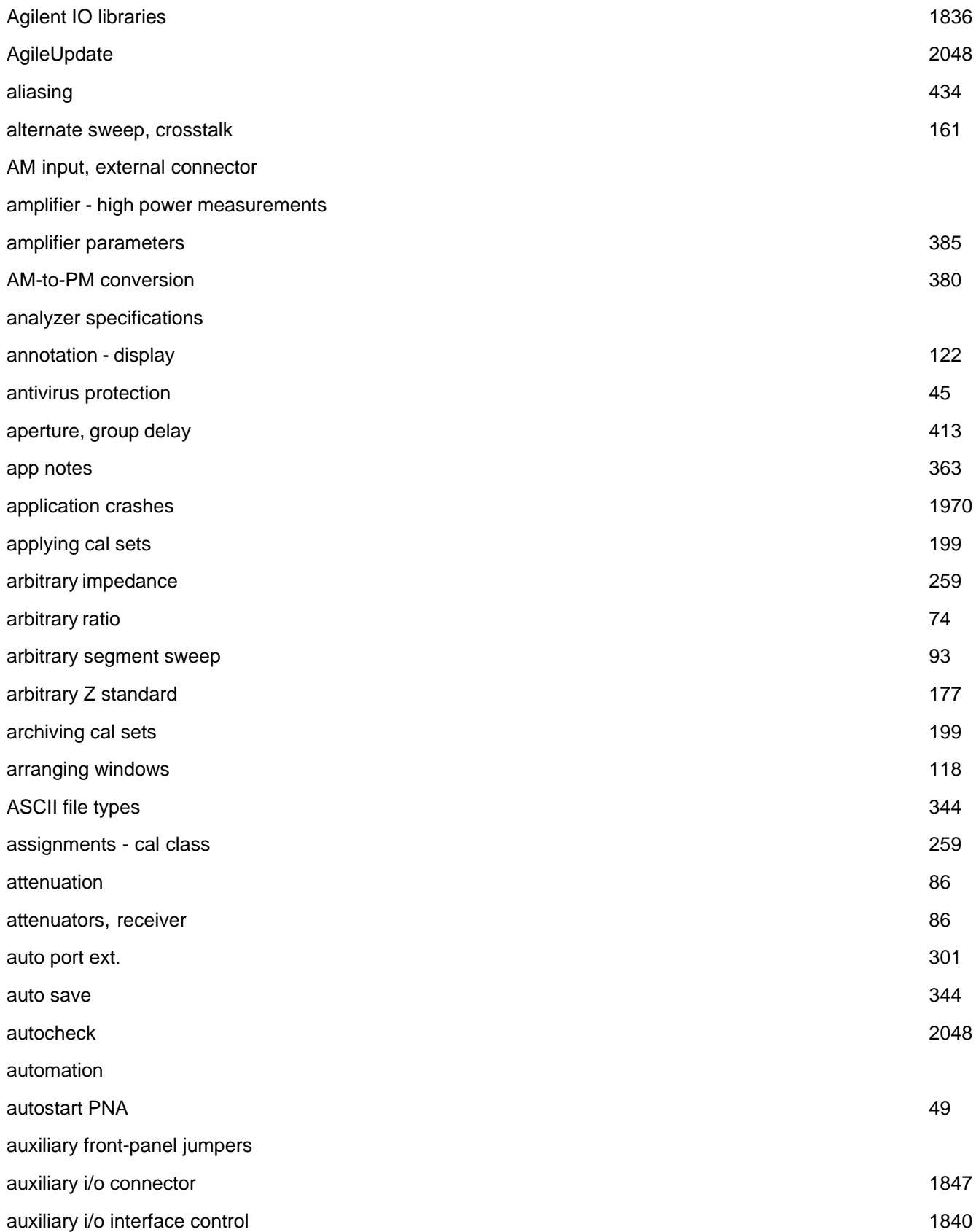

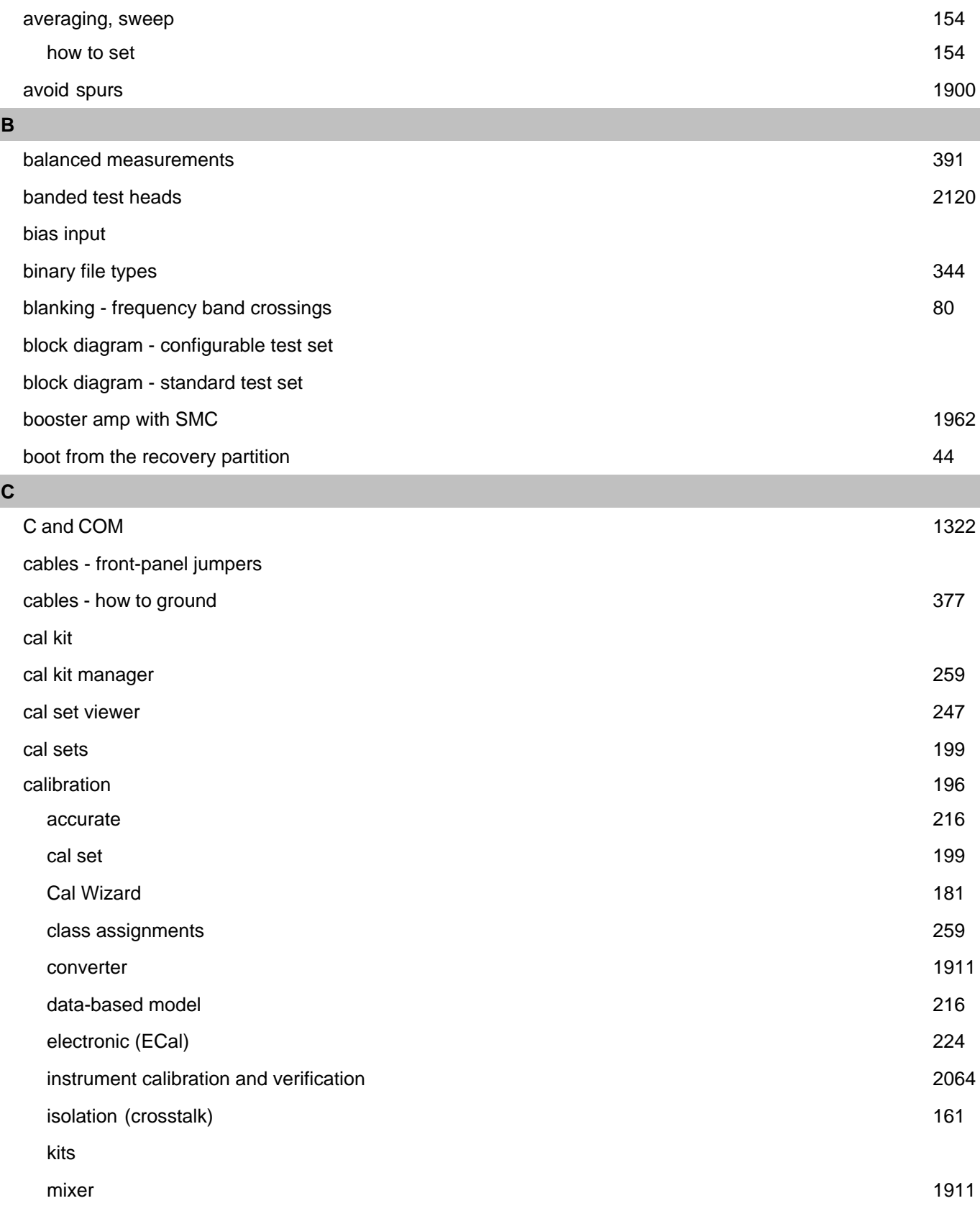

 $\overline{\phantom{a}}$ 

I

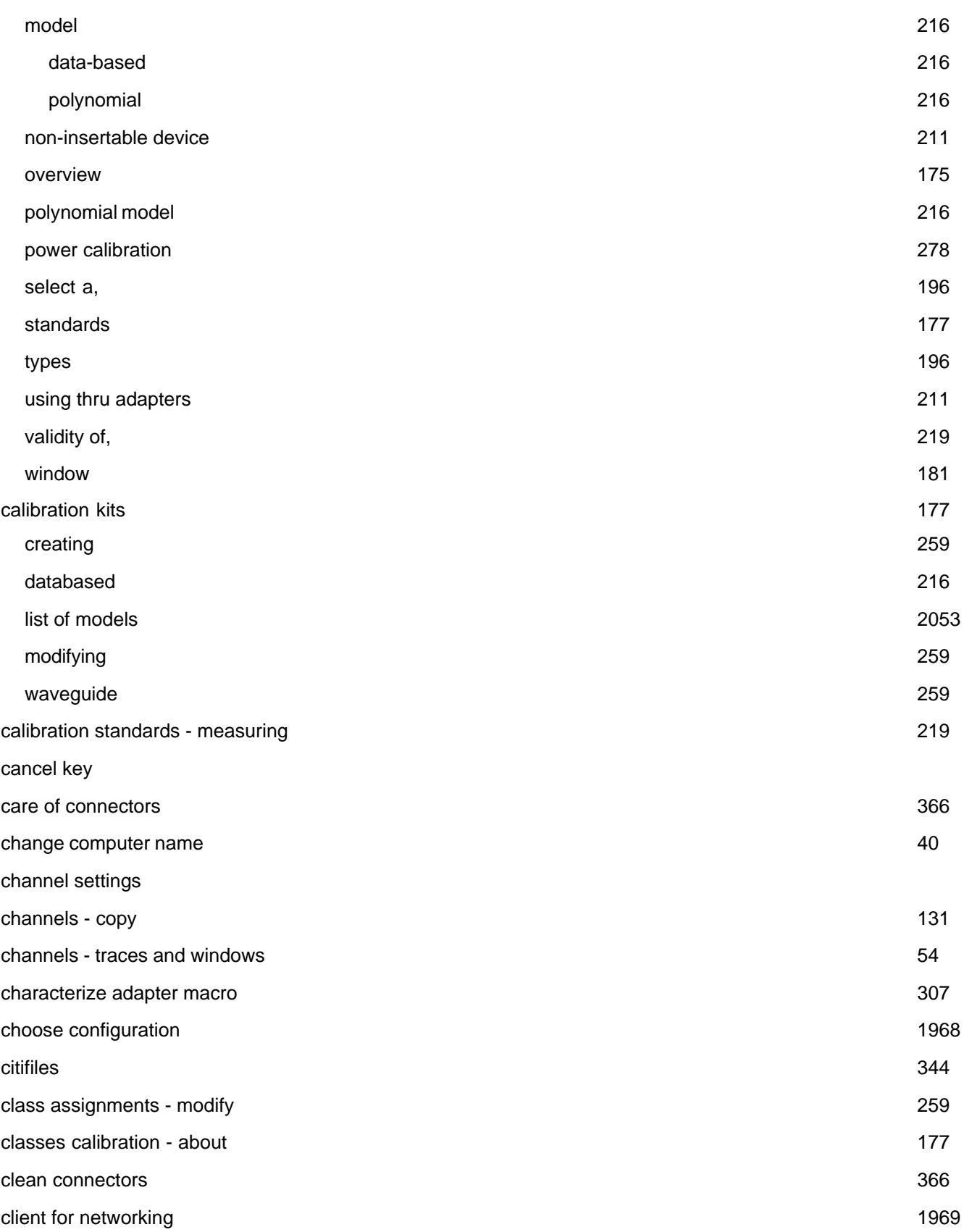

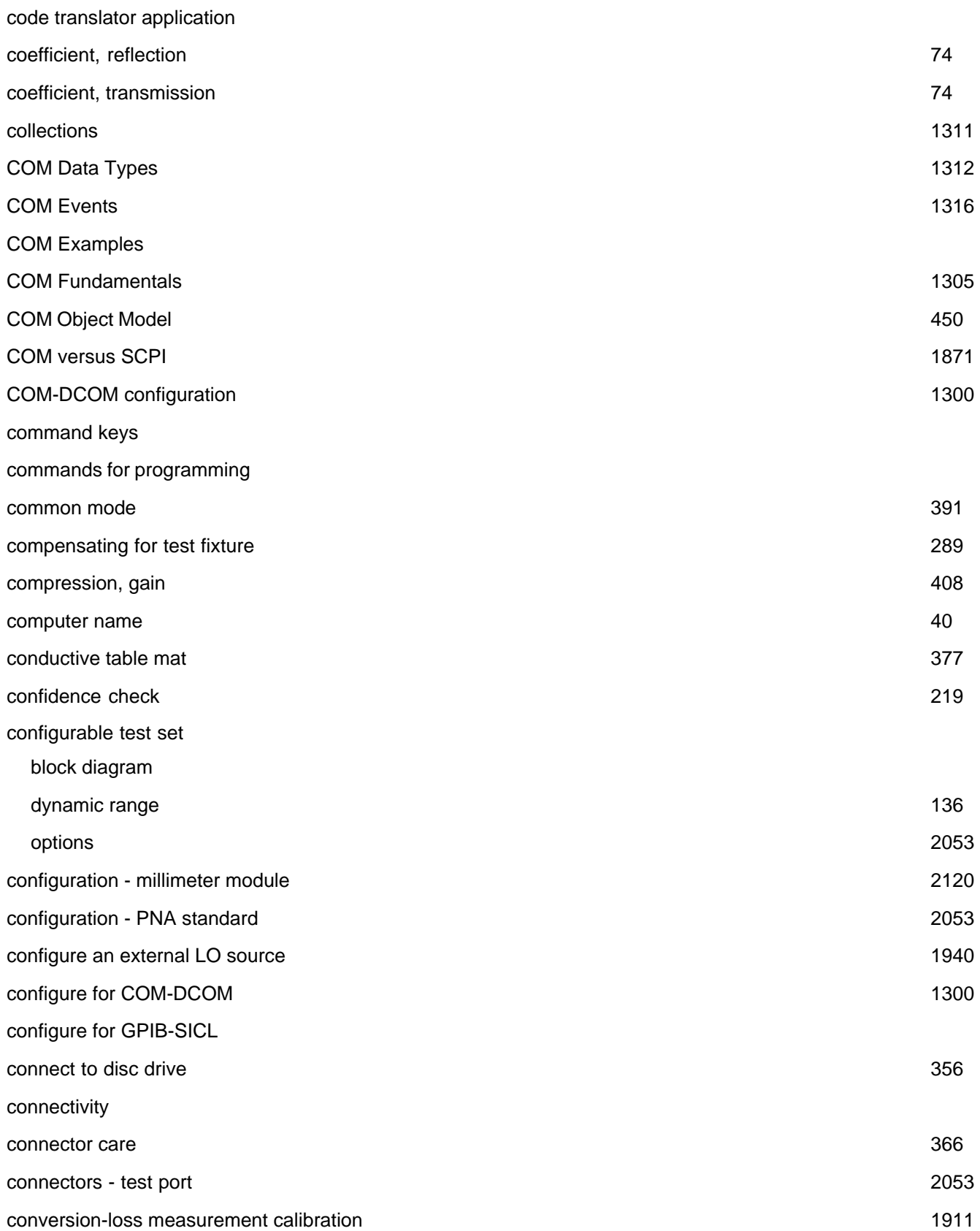

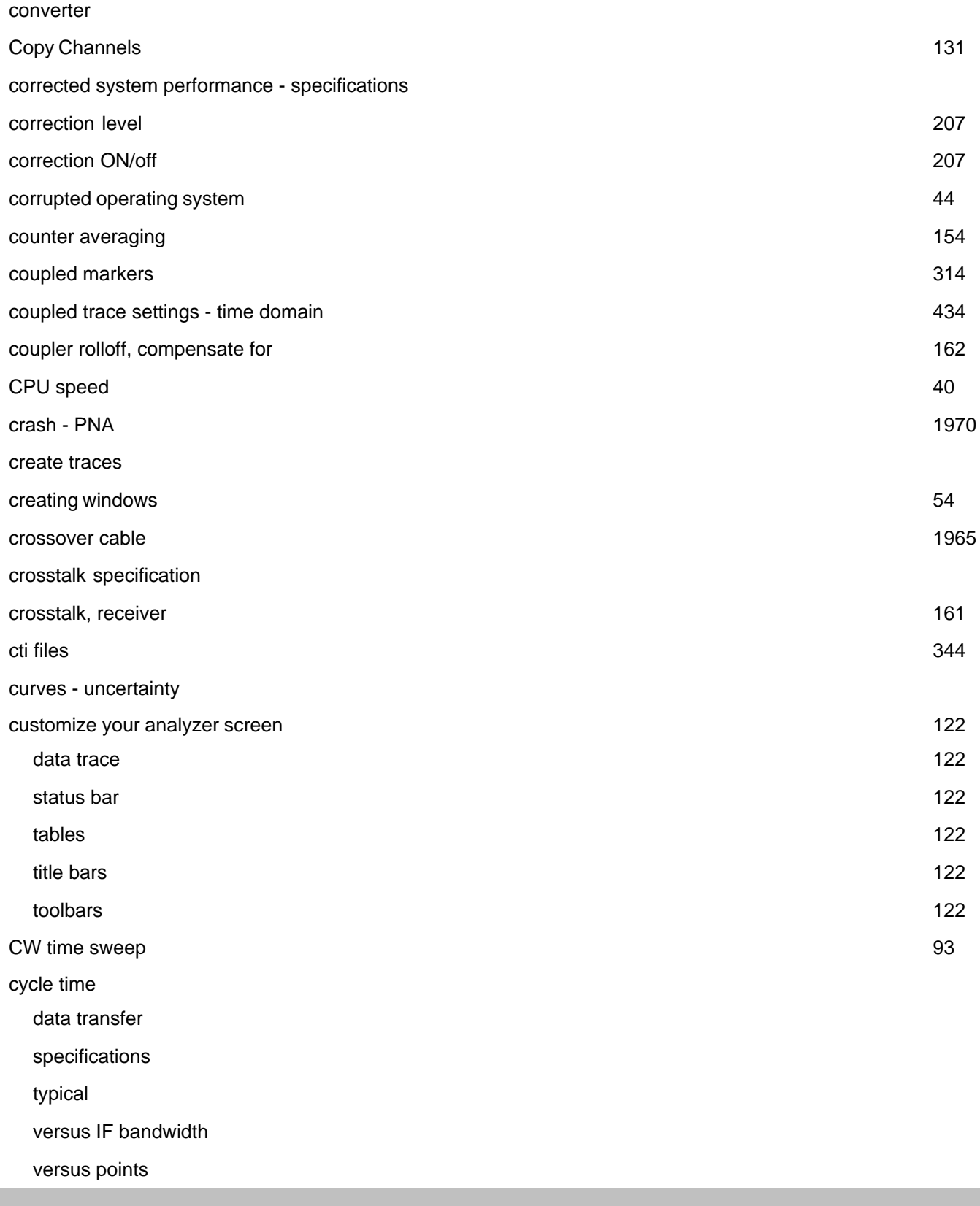

**D**

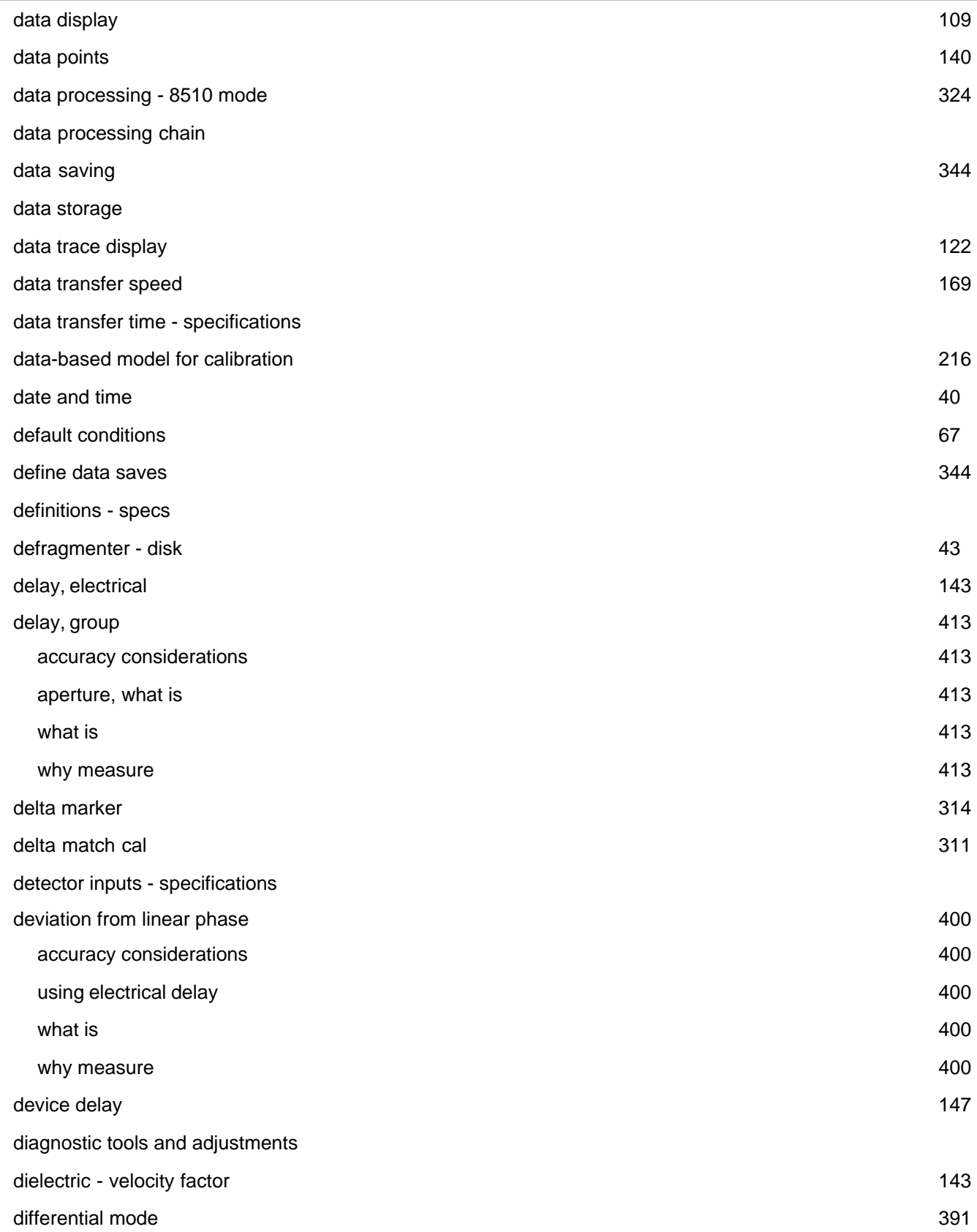

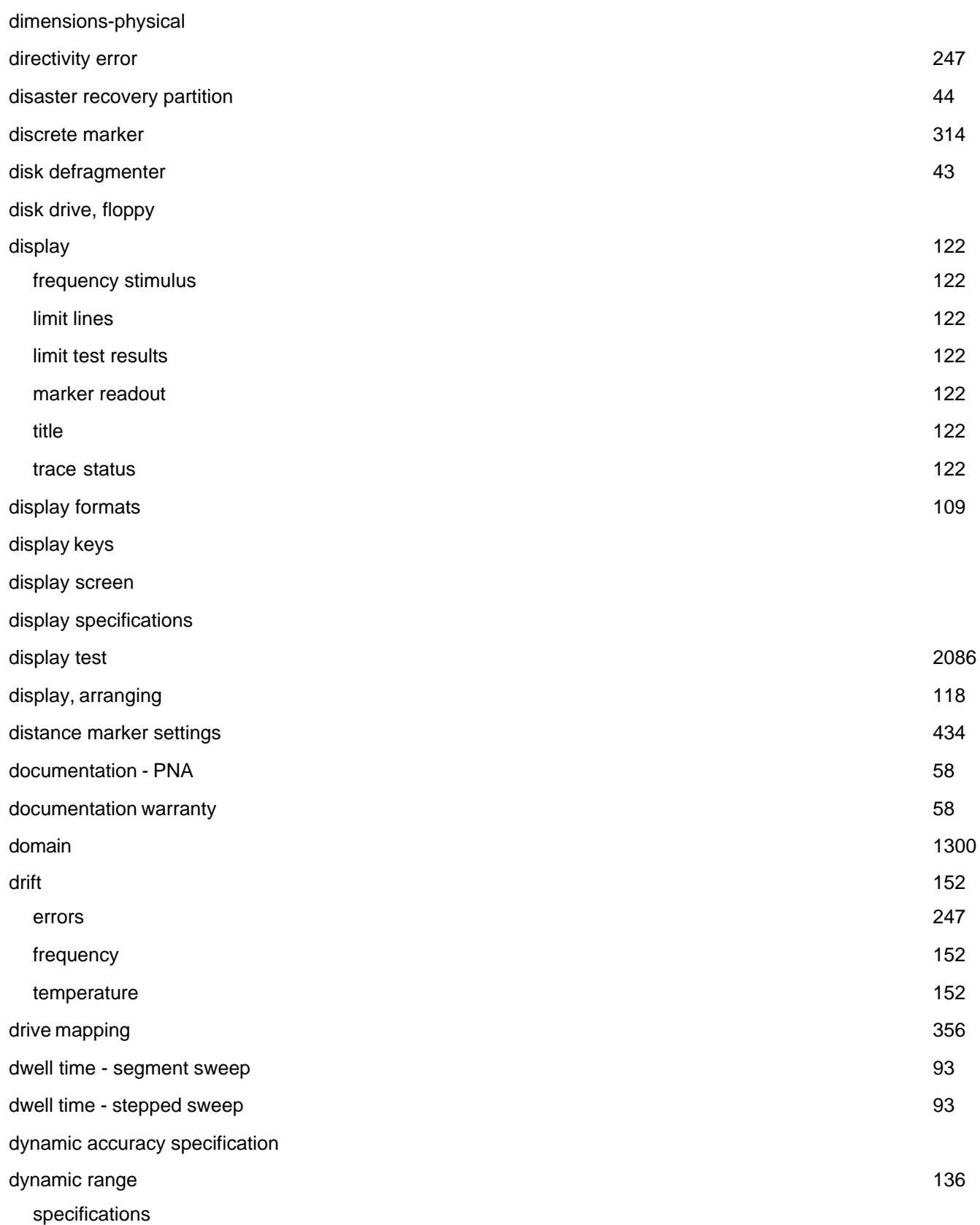

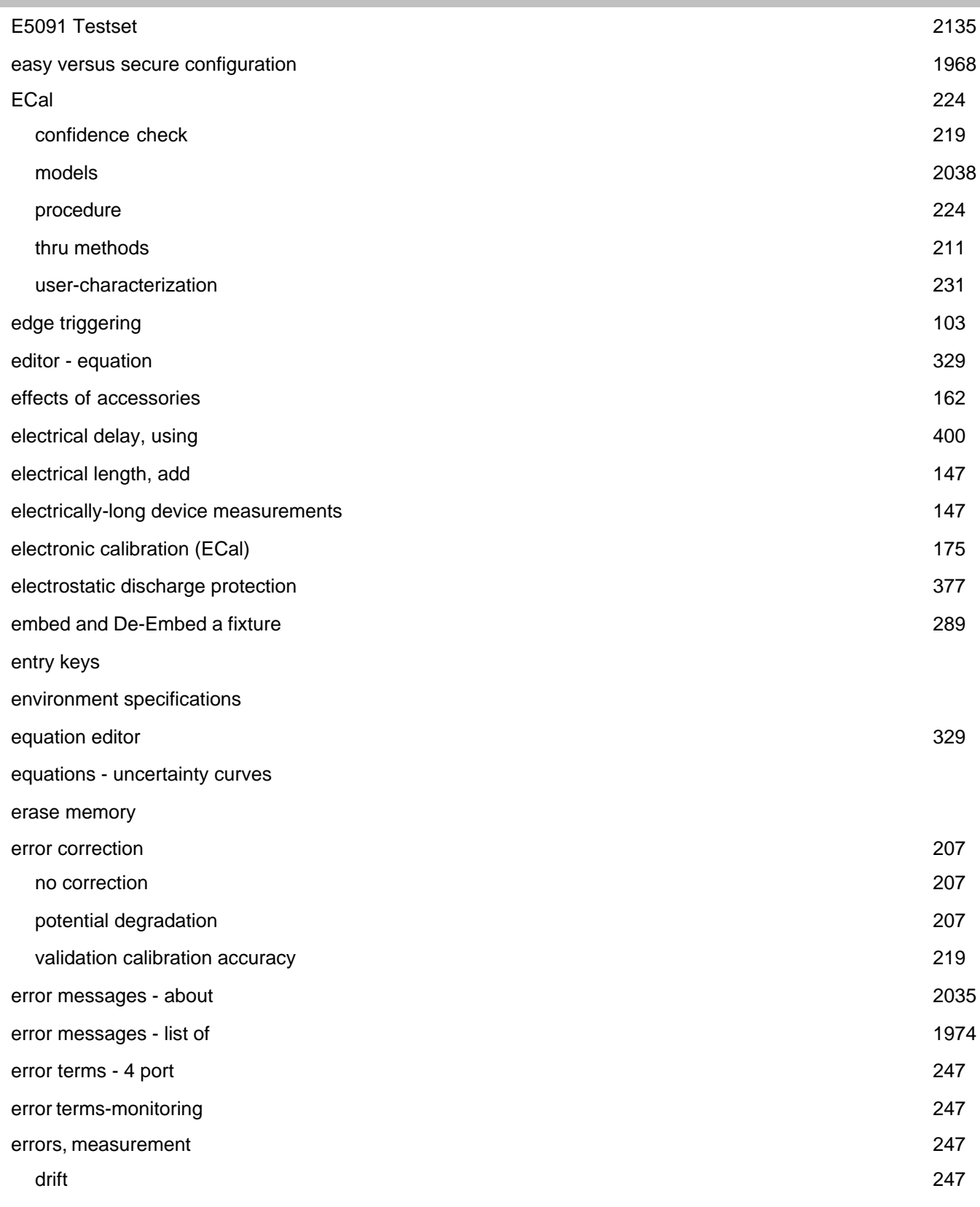

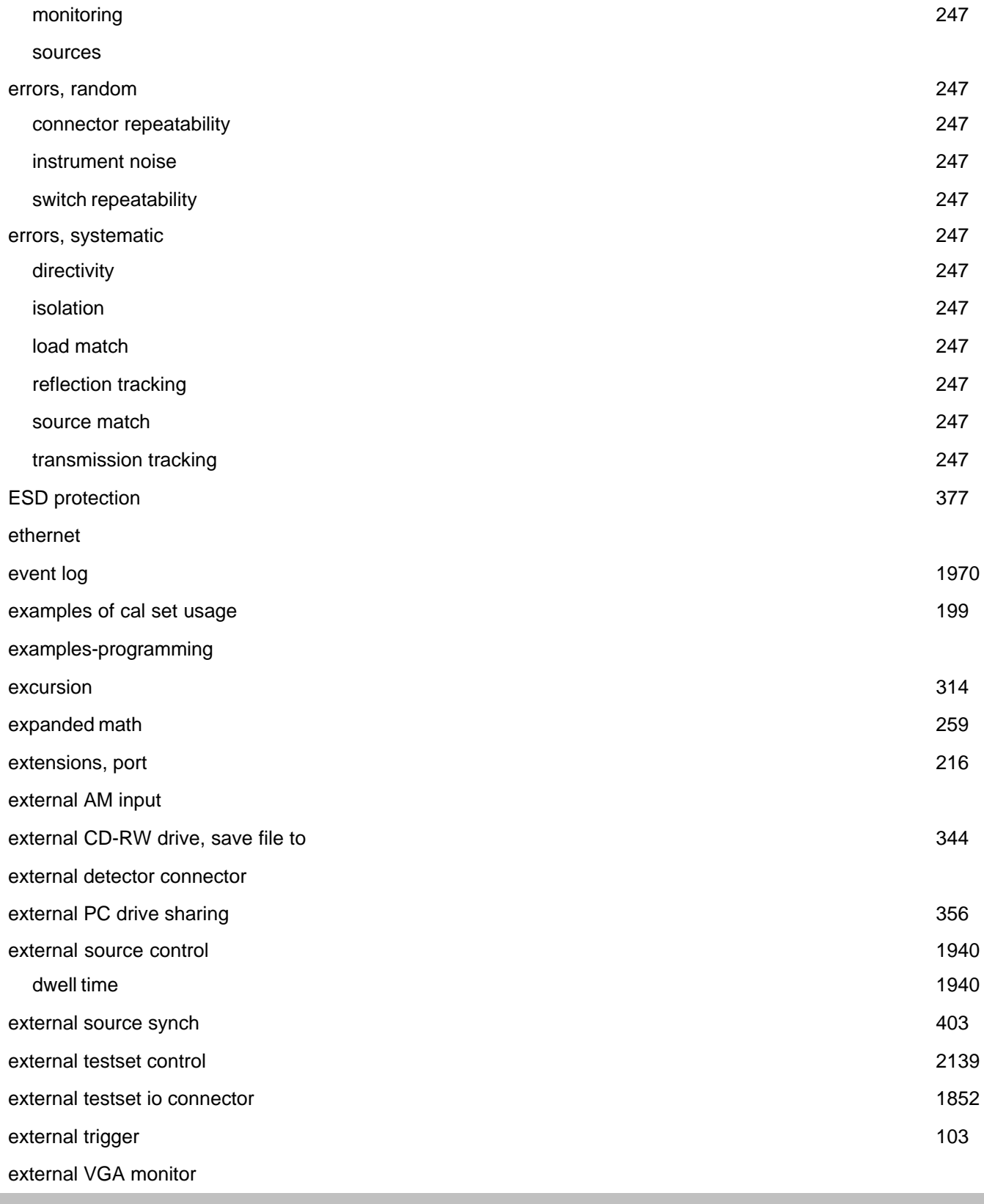

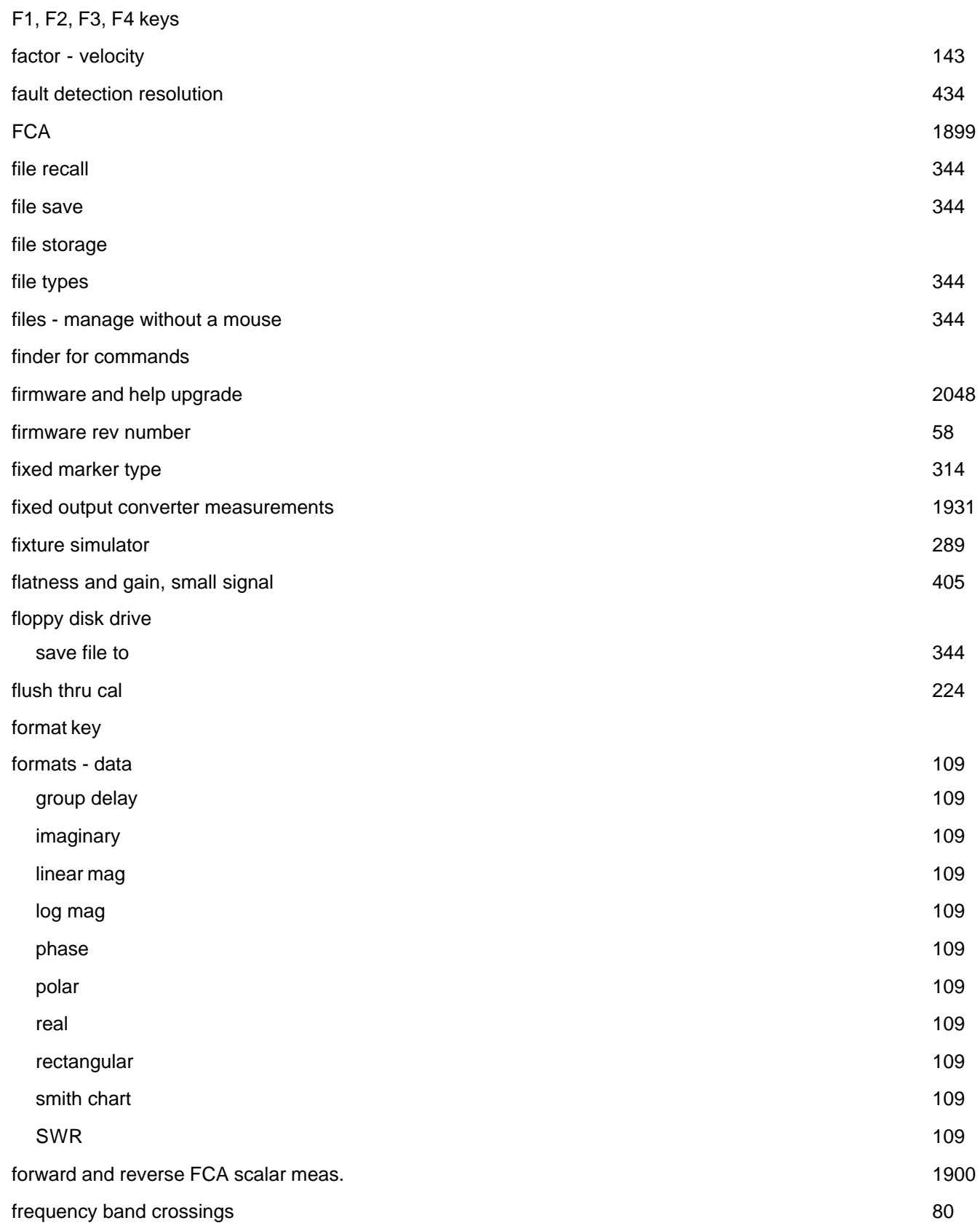

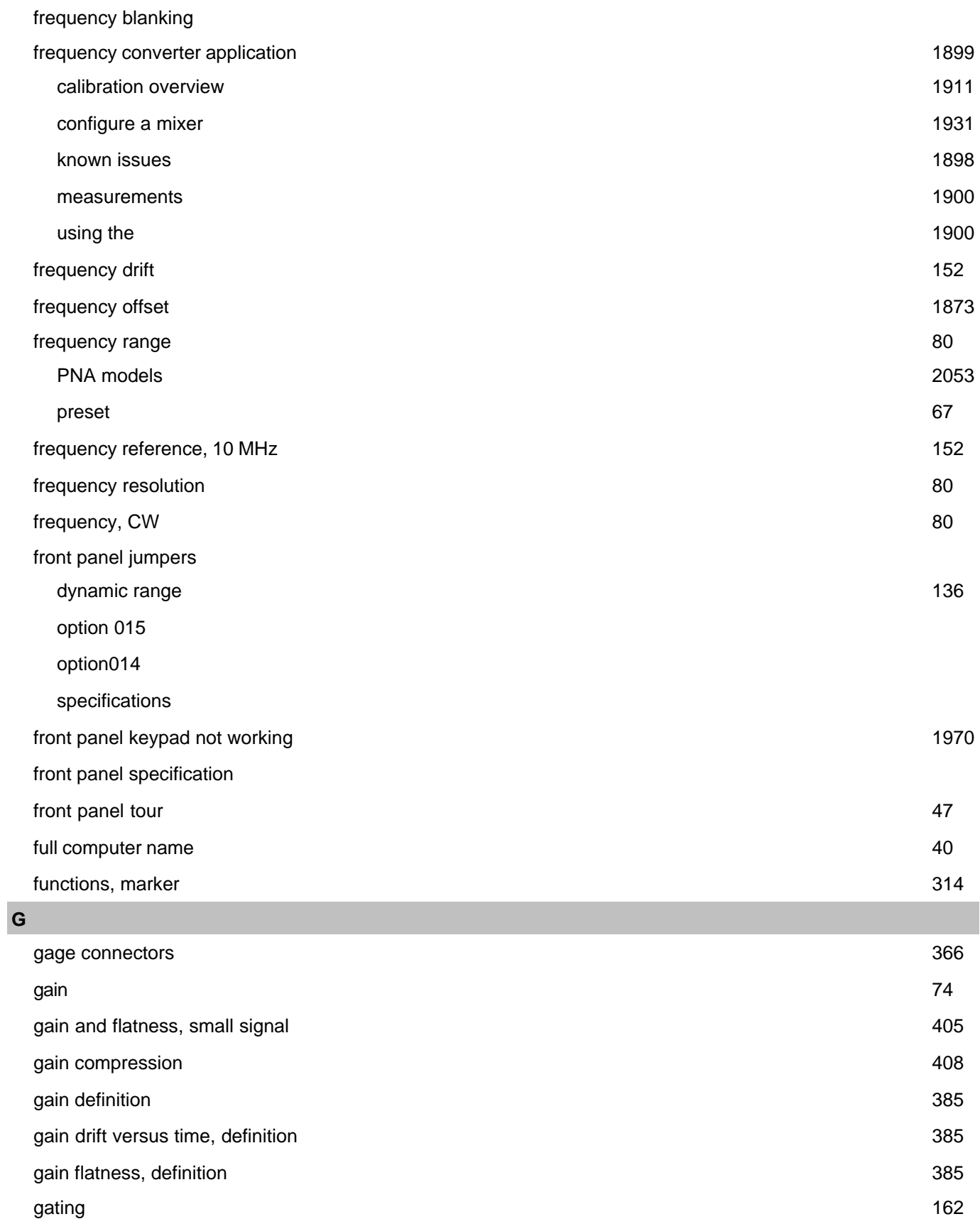

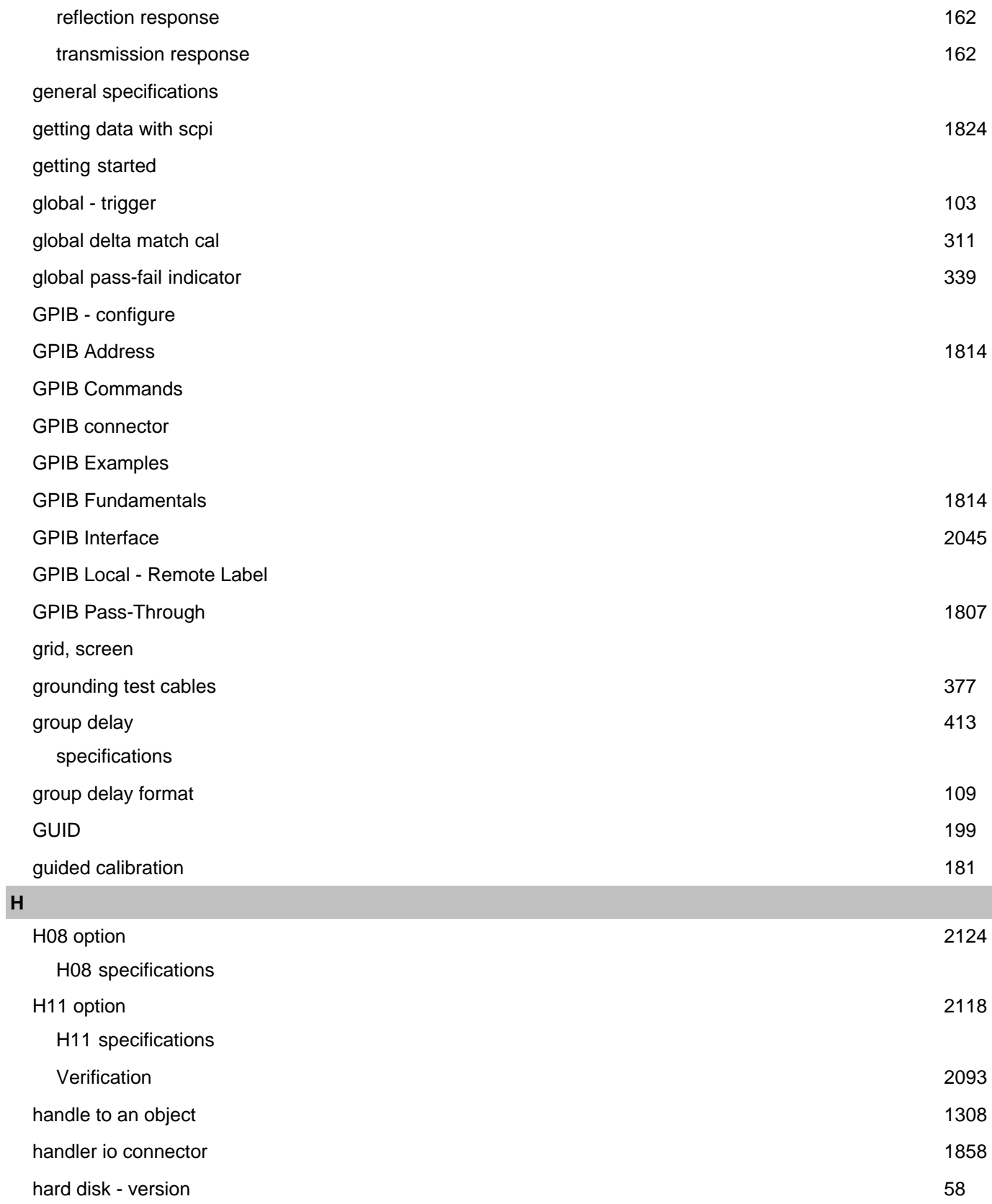

![](_page_2410_Picture_149.jpeg)

### **I**

![](_page_2410_Picture_150.jpeg)

![](_page_2411_Picture_155.jpeg)
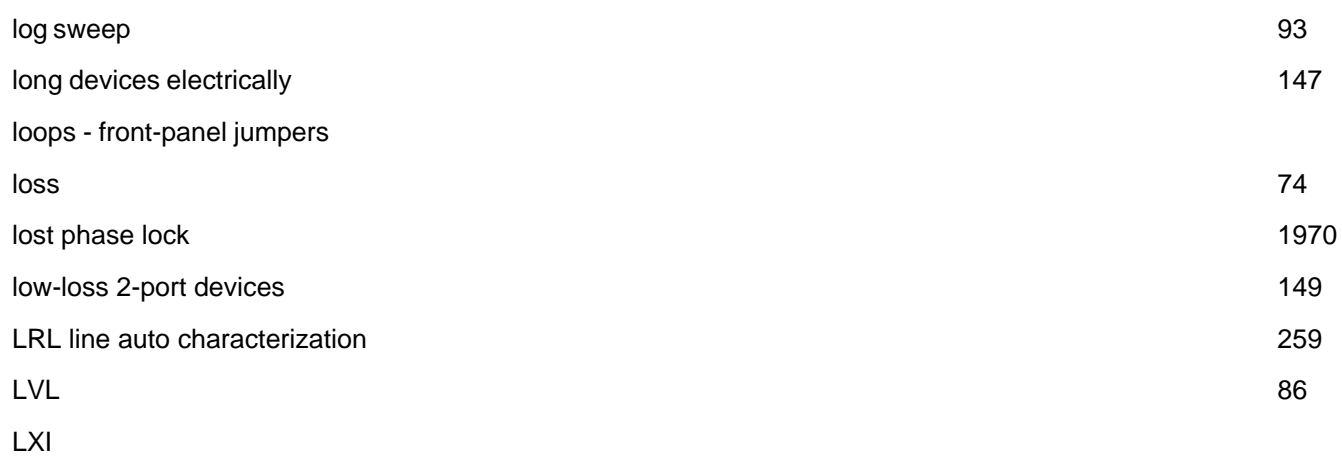

## **M**

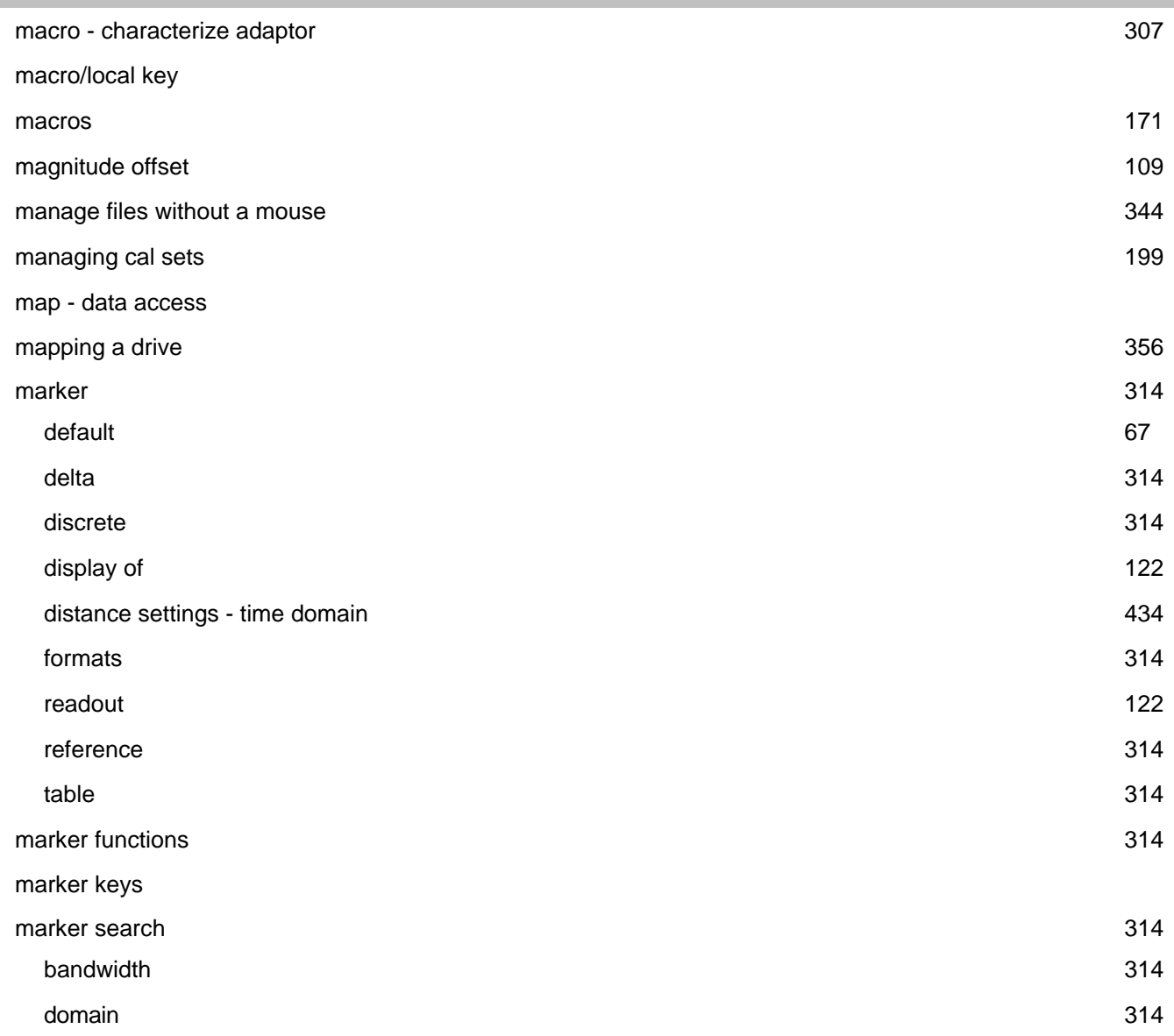

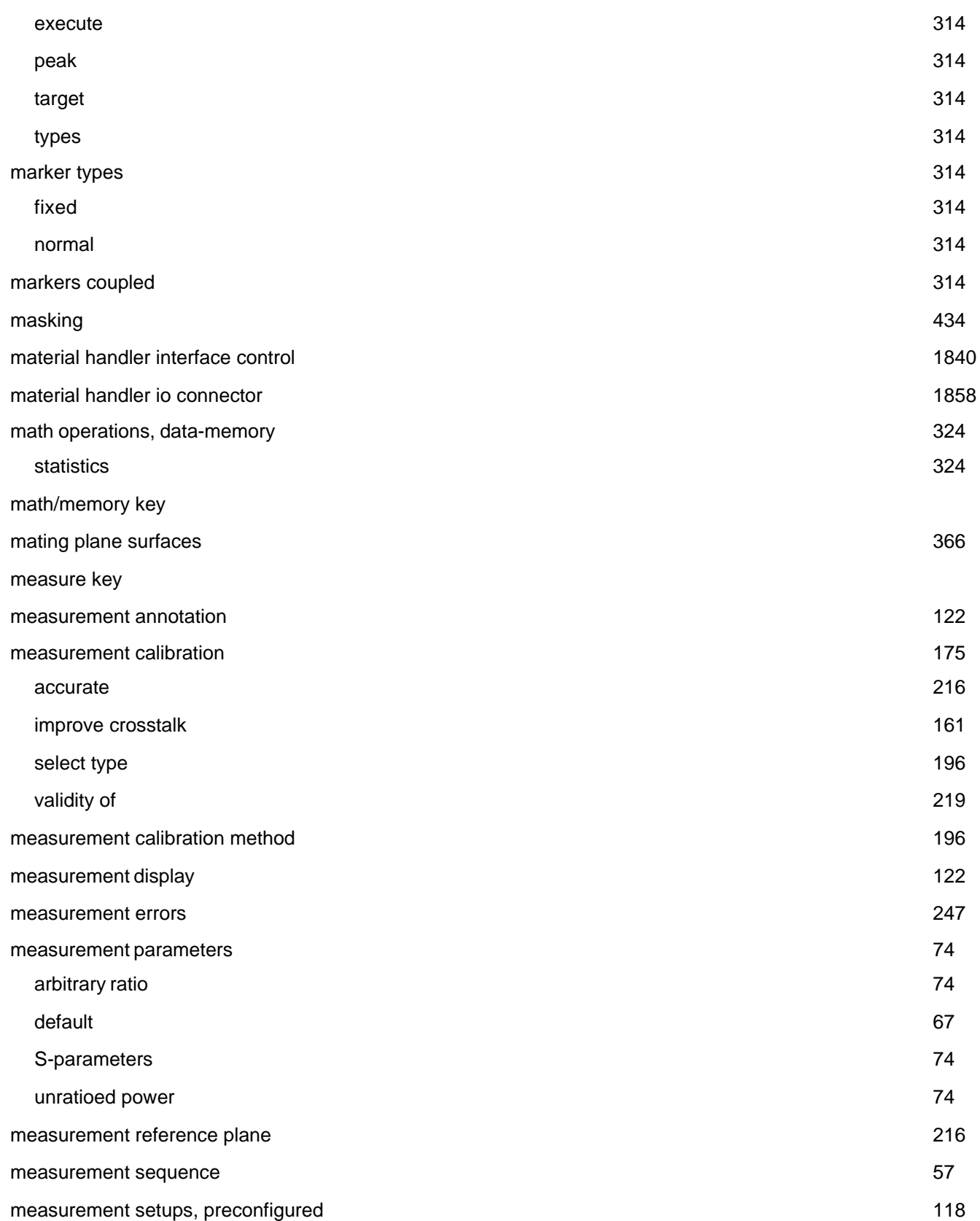

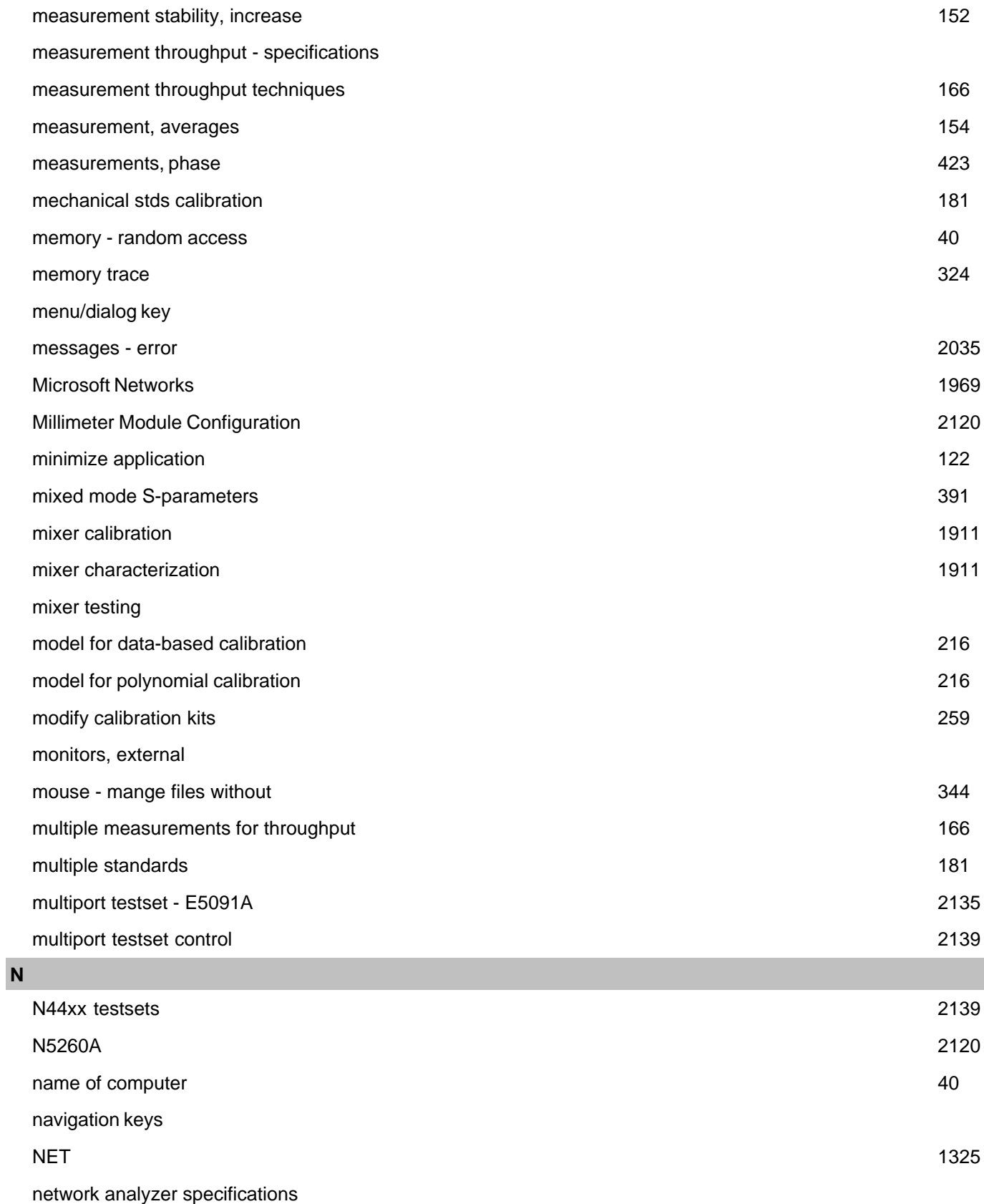

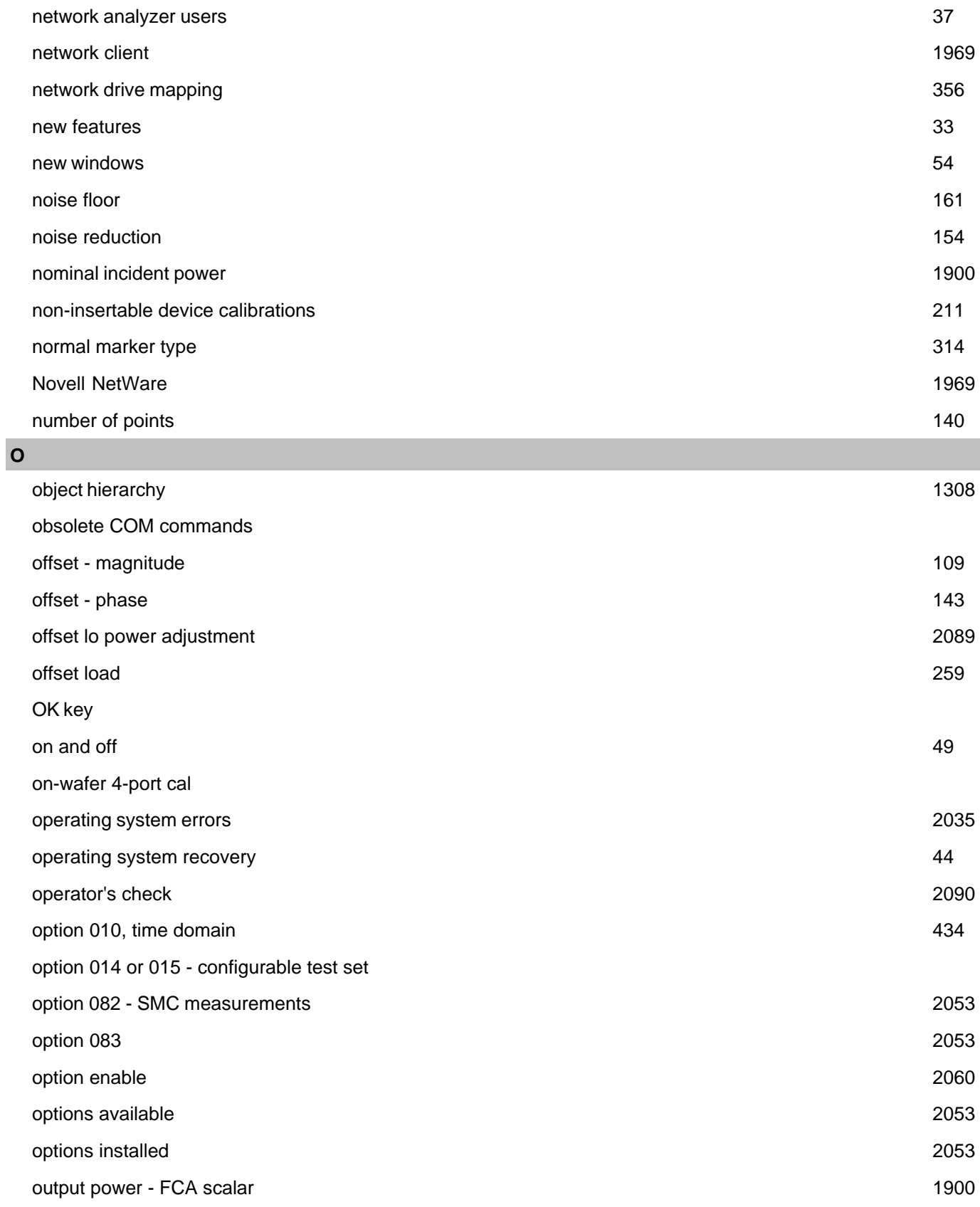

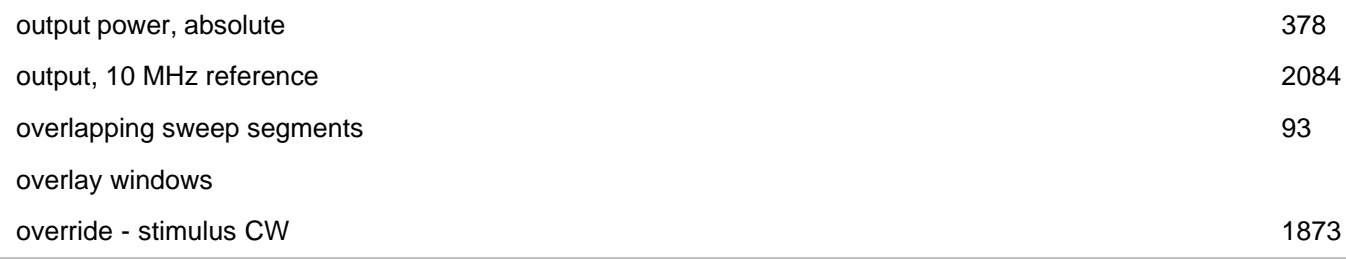

## **P**

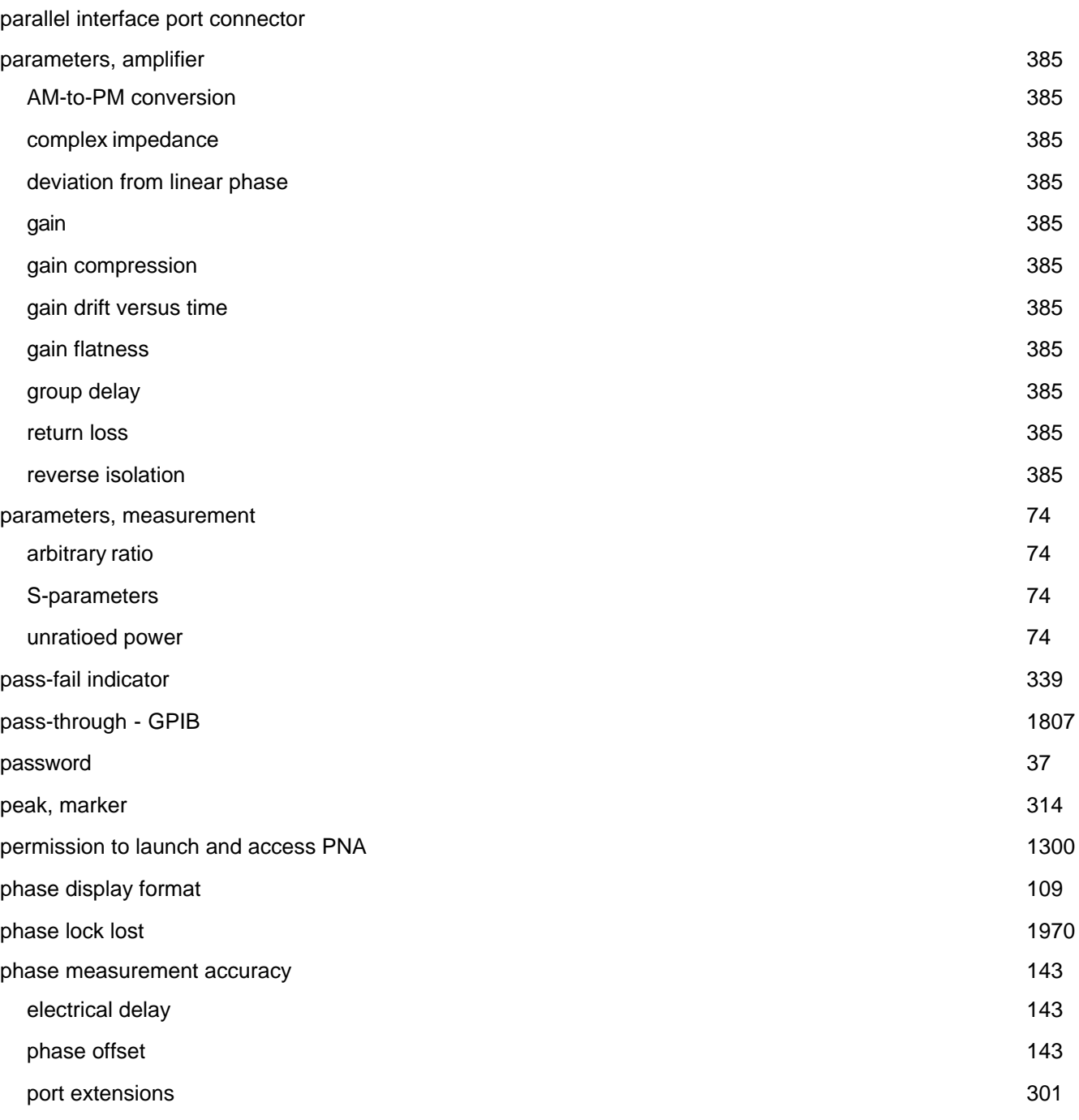

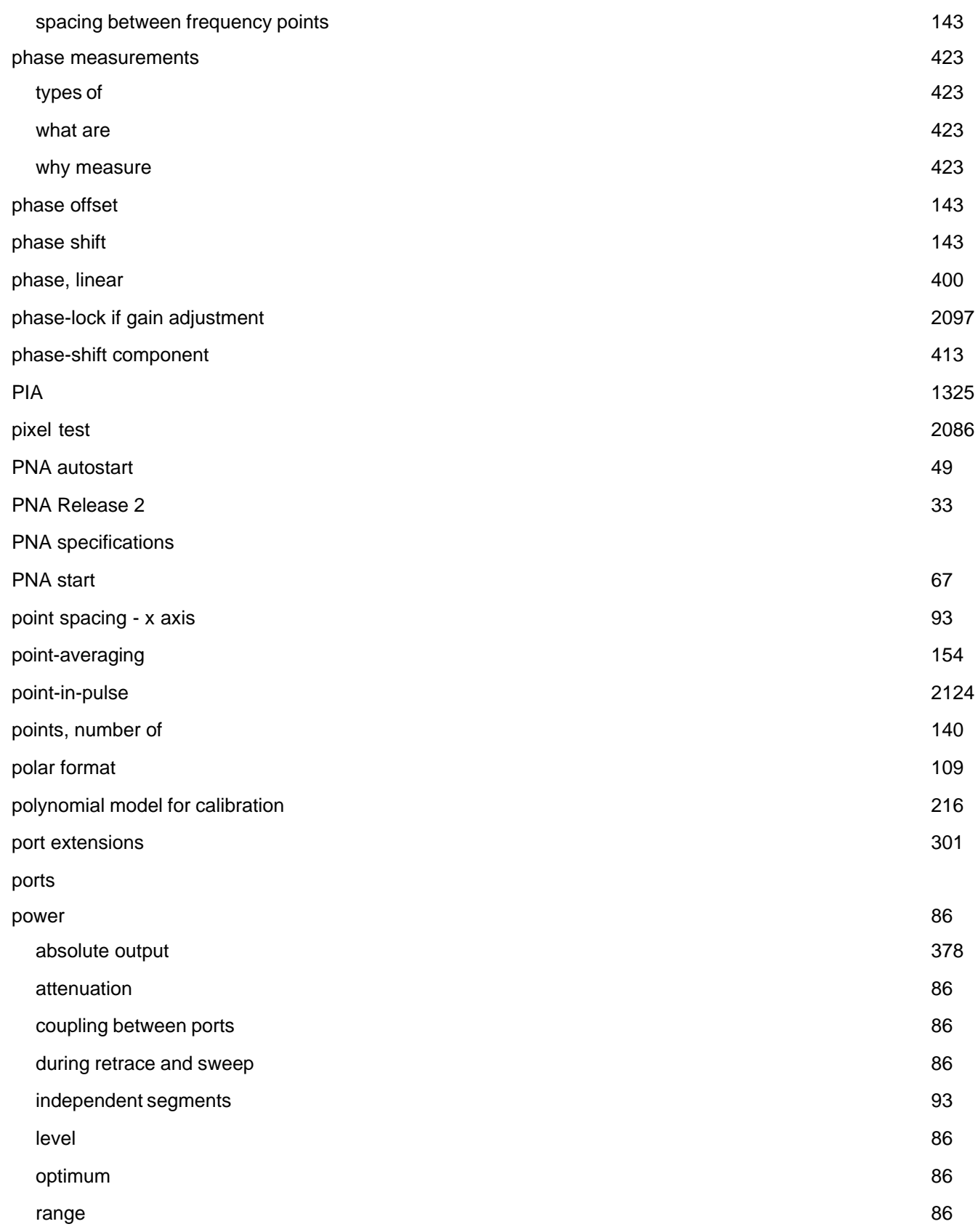

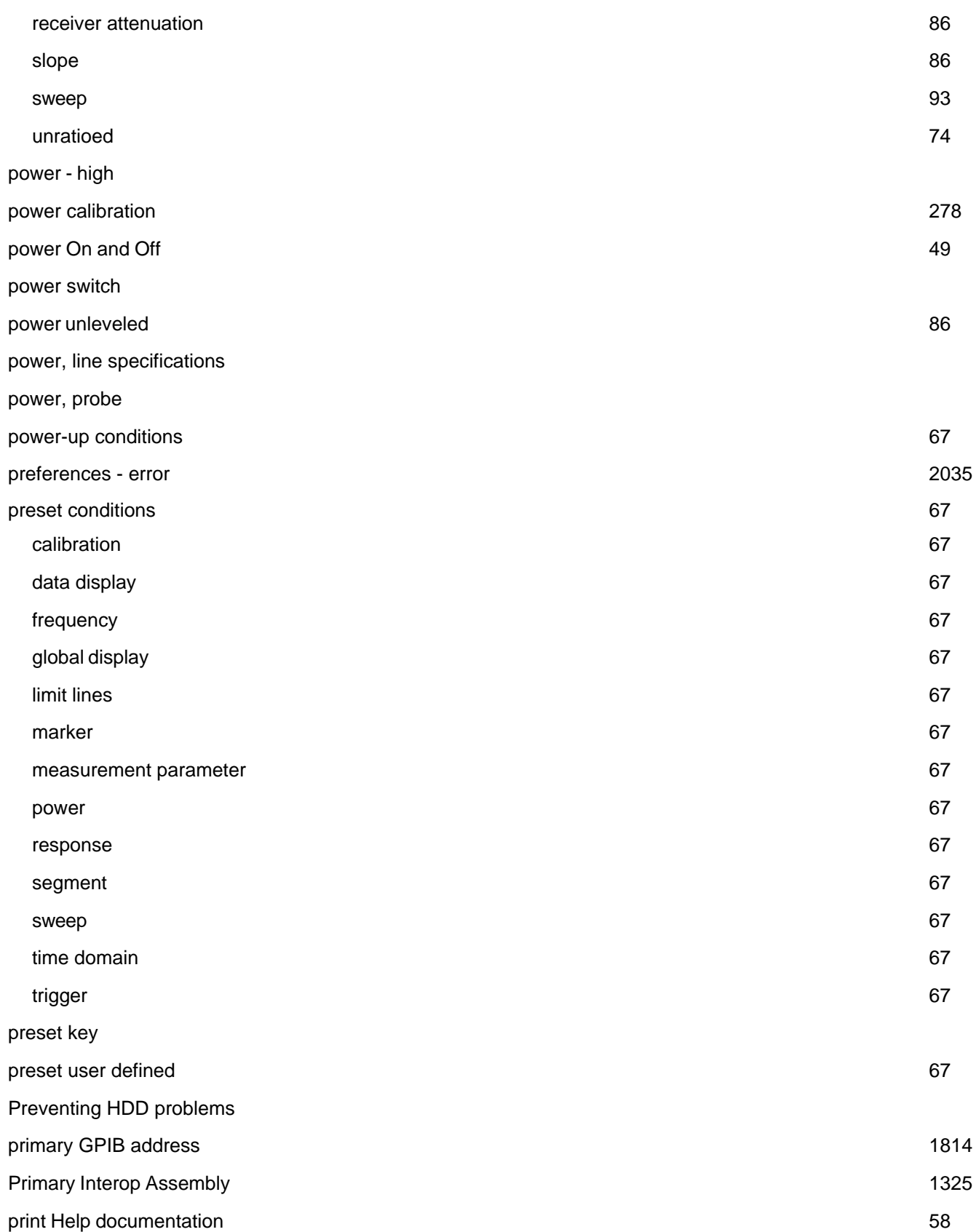

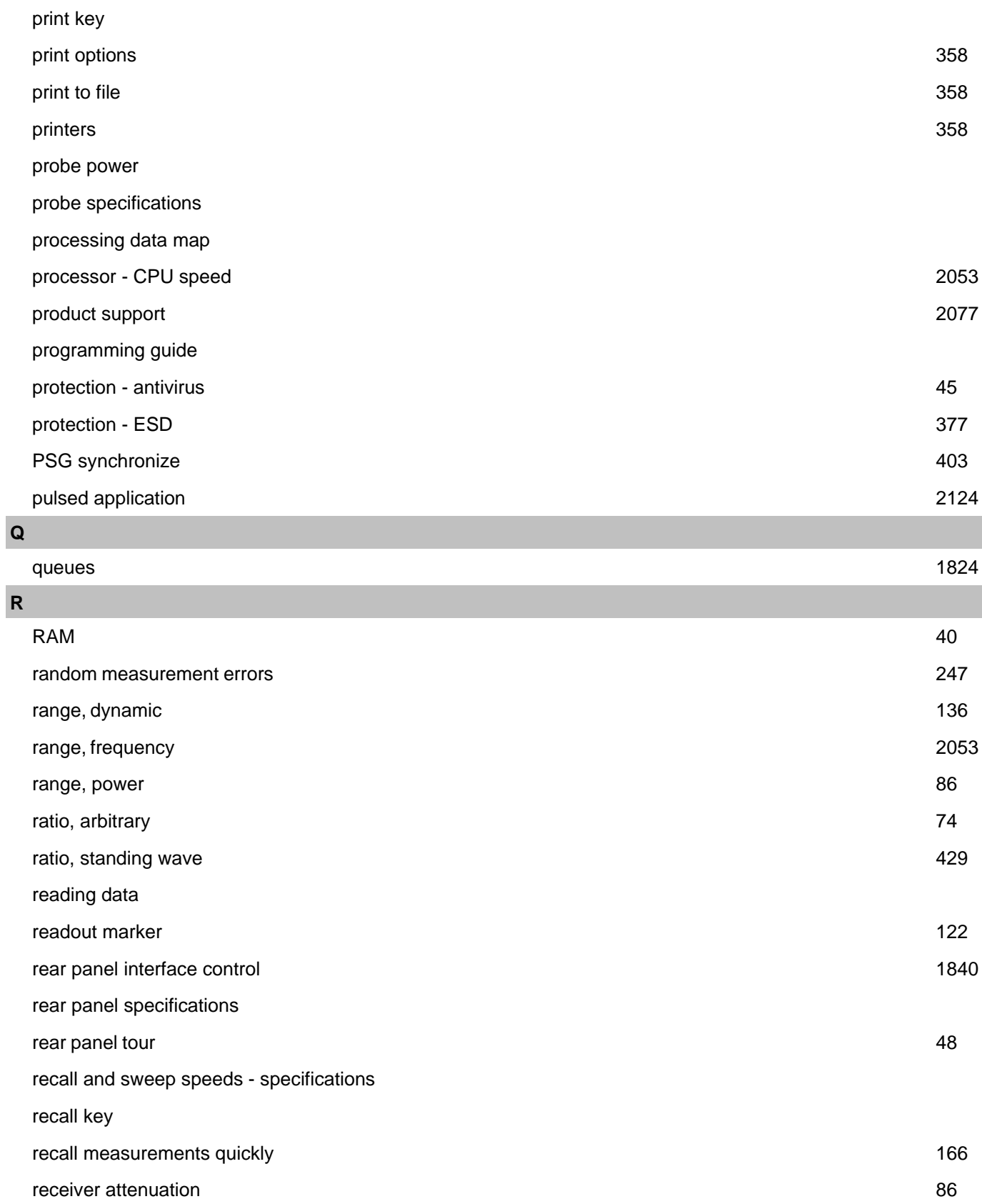

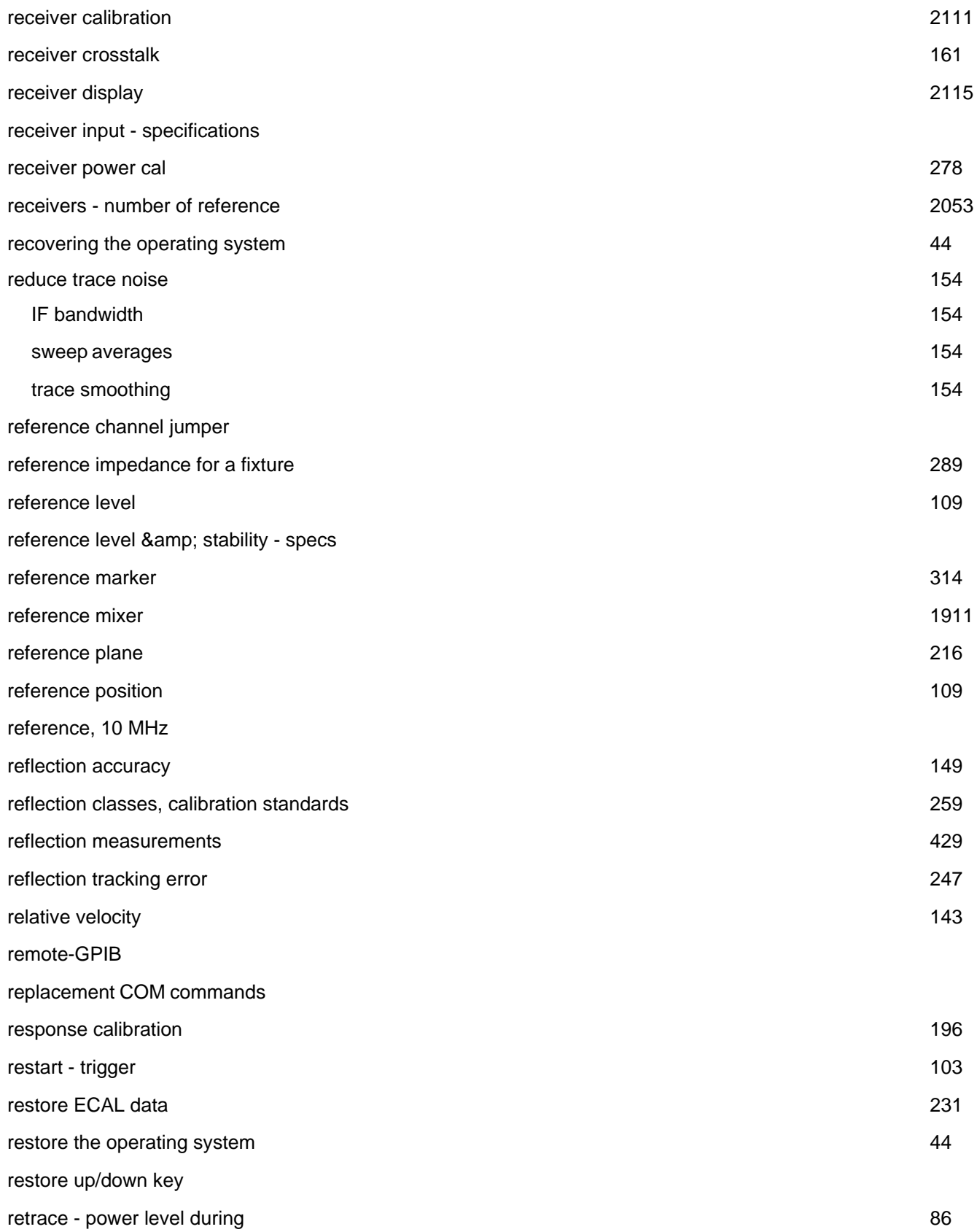

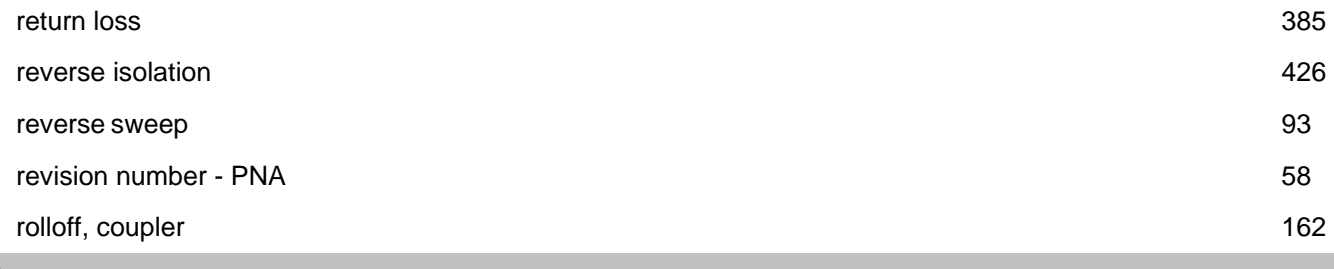

## **S**

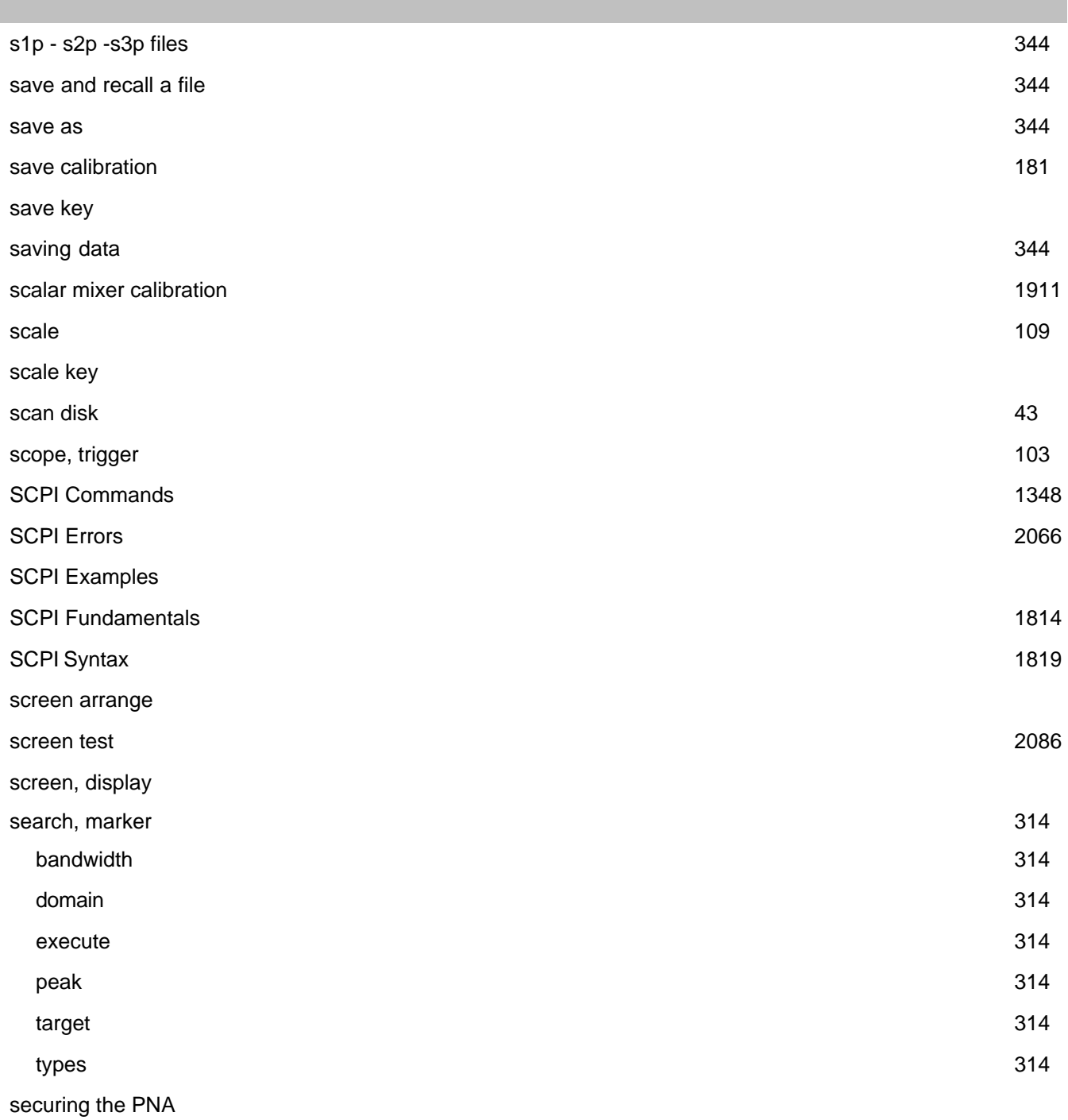

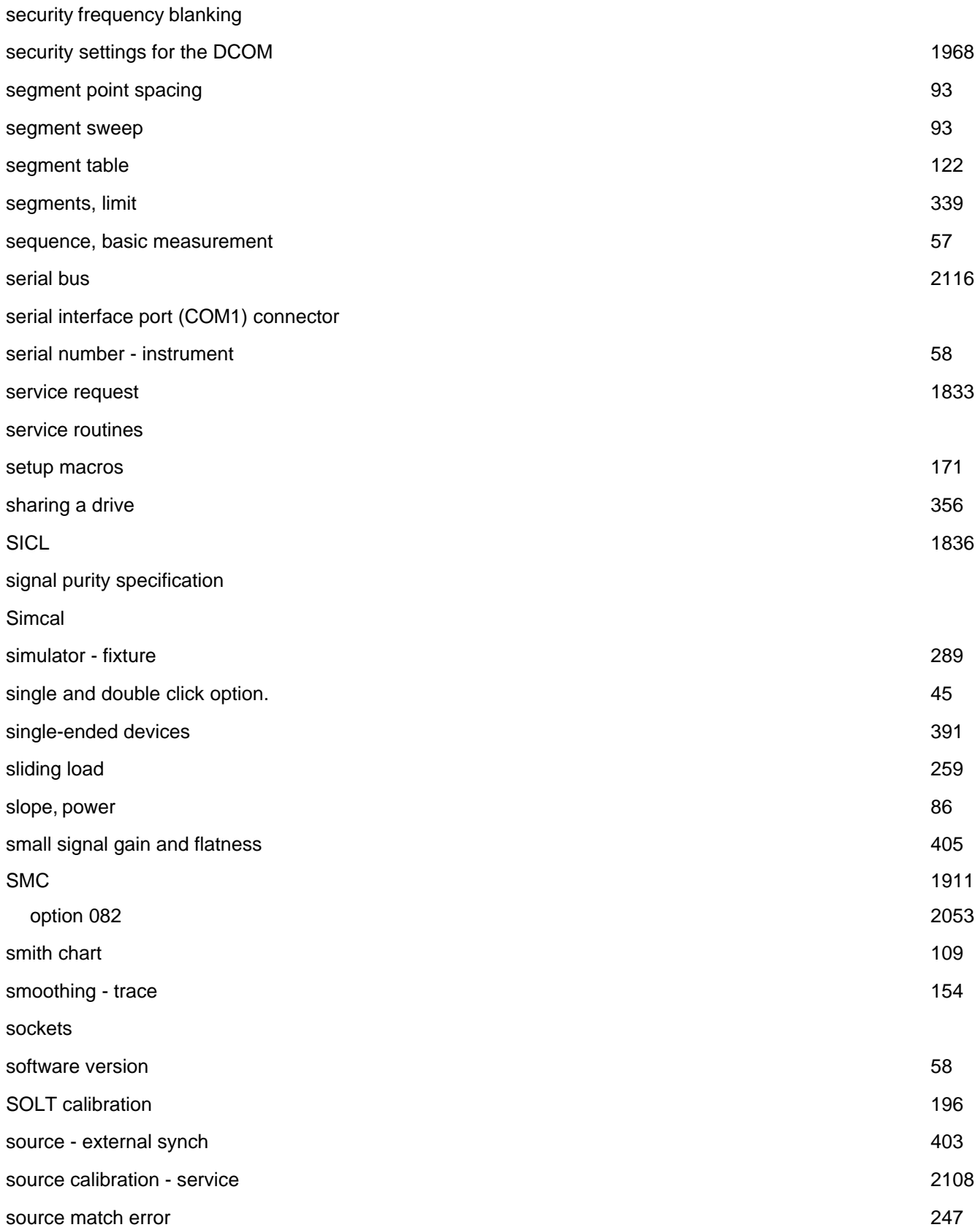

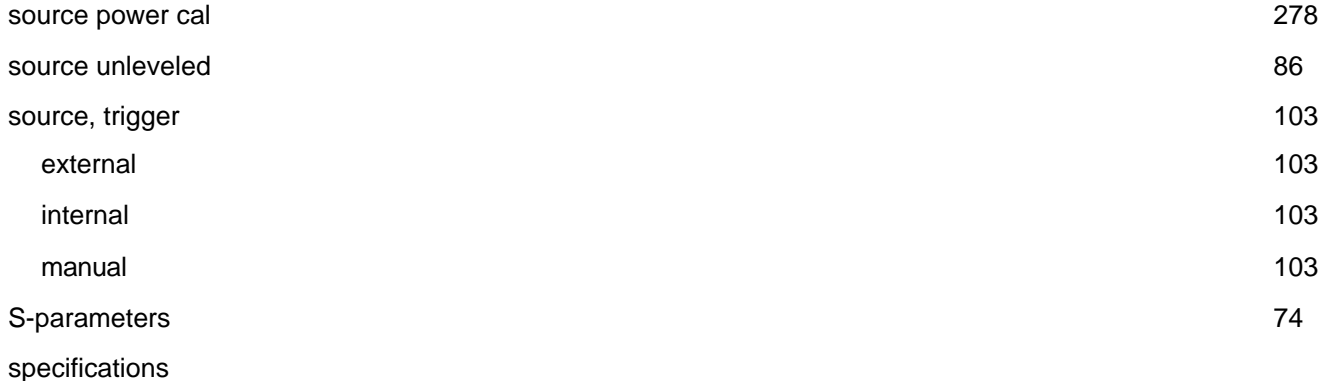

corrected system performance

cycle time versus IFBW

cycle time versus number of points

data transfer time

definitions

dynamic accuracy

dynamic range

environment

front panel

front panel jumpers

general

group delay

measurement throughput

option H08

option H11

rear panel

receiver dynamic range

reference level & amp; stability

system bandwidths

test port input (receiver)

test port output (source)

trace noise

typical cycle time

uncertainty curve equations

uncorrected system performance

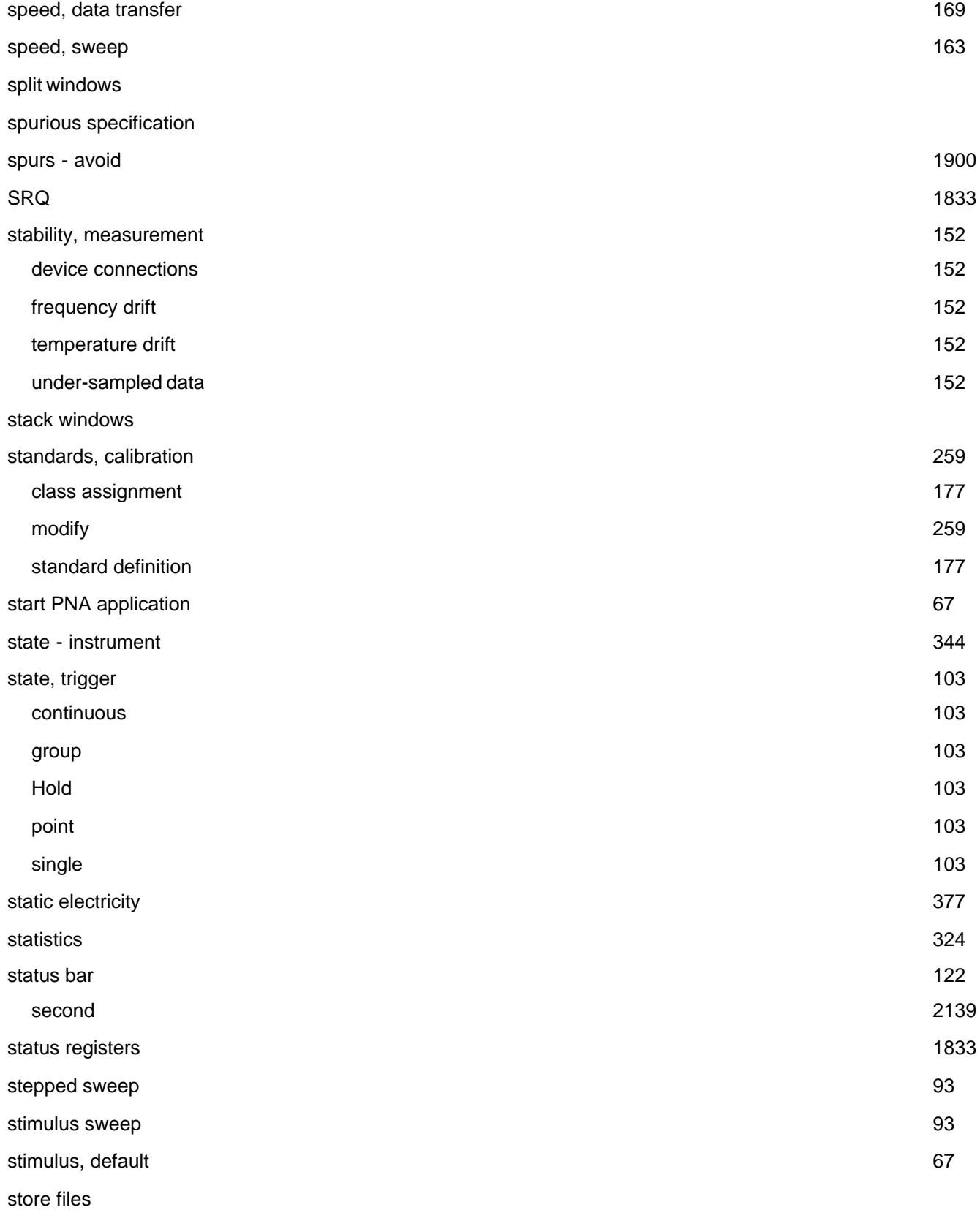

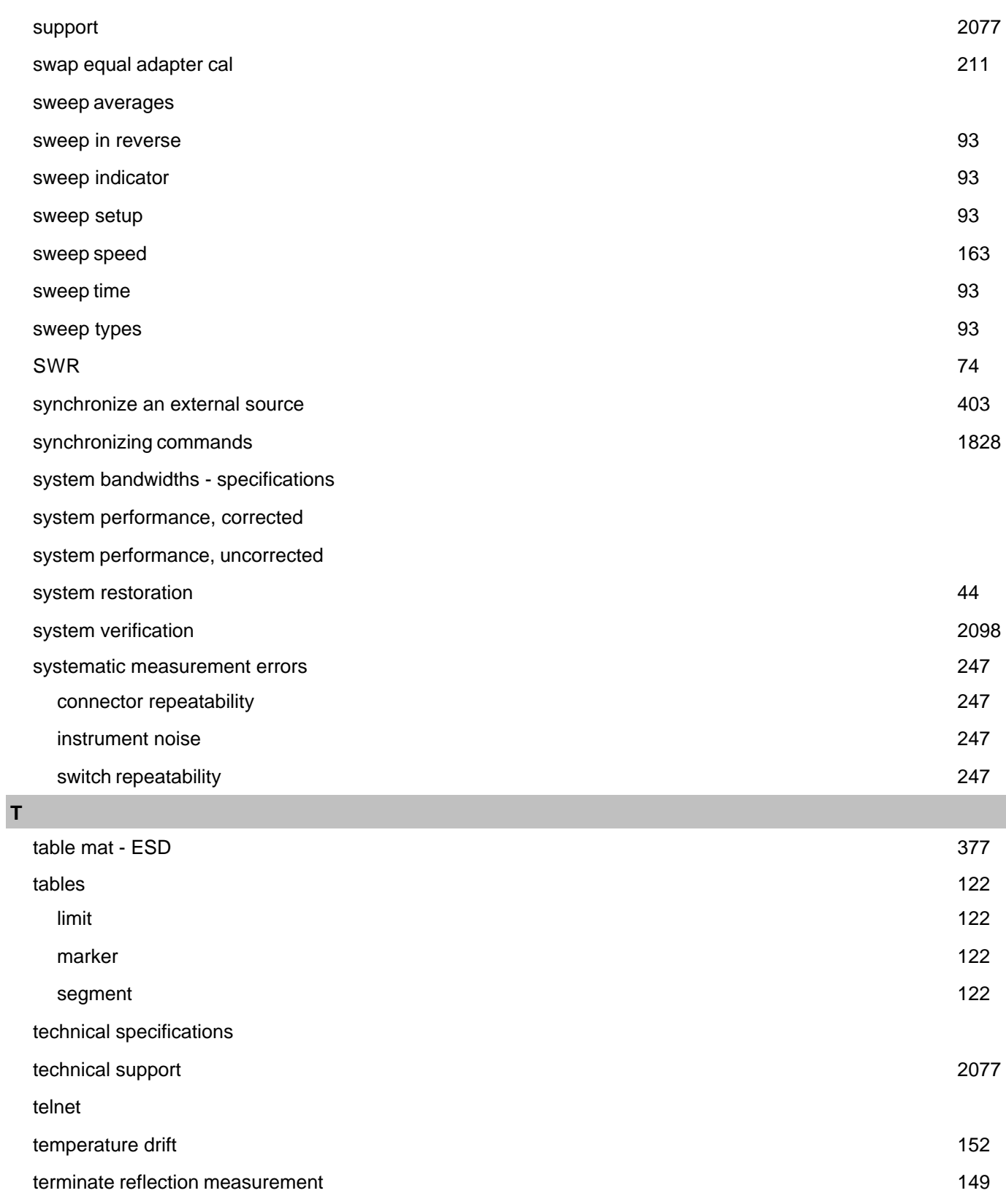

test port specifications

input

output

test ports

test set (configurable) block diagram

test set block diagram

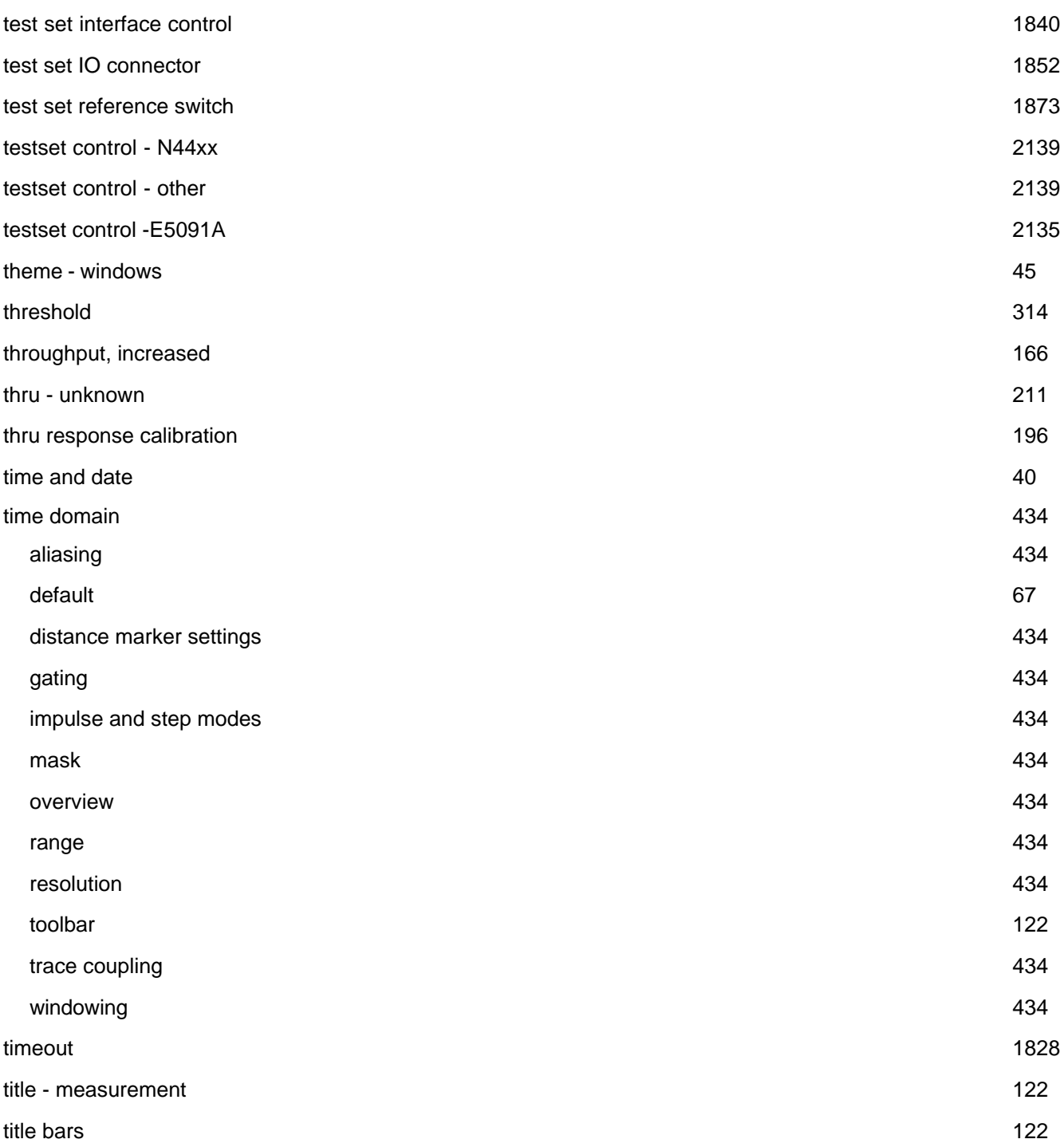

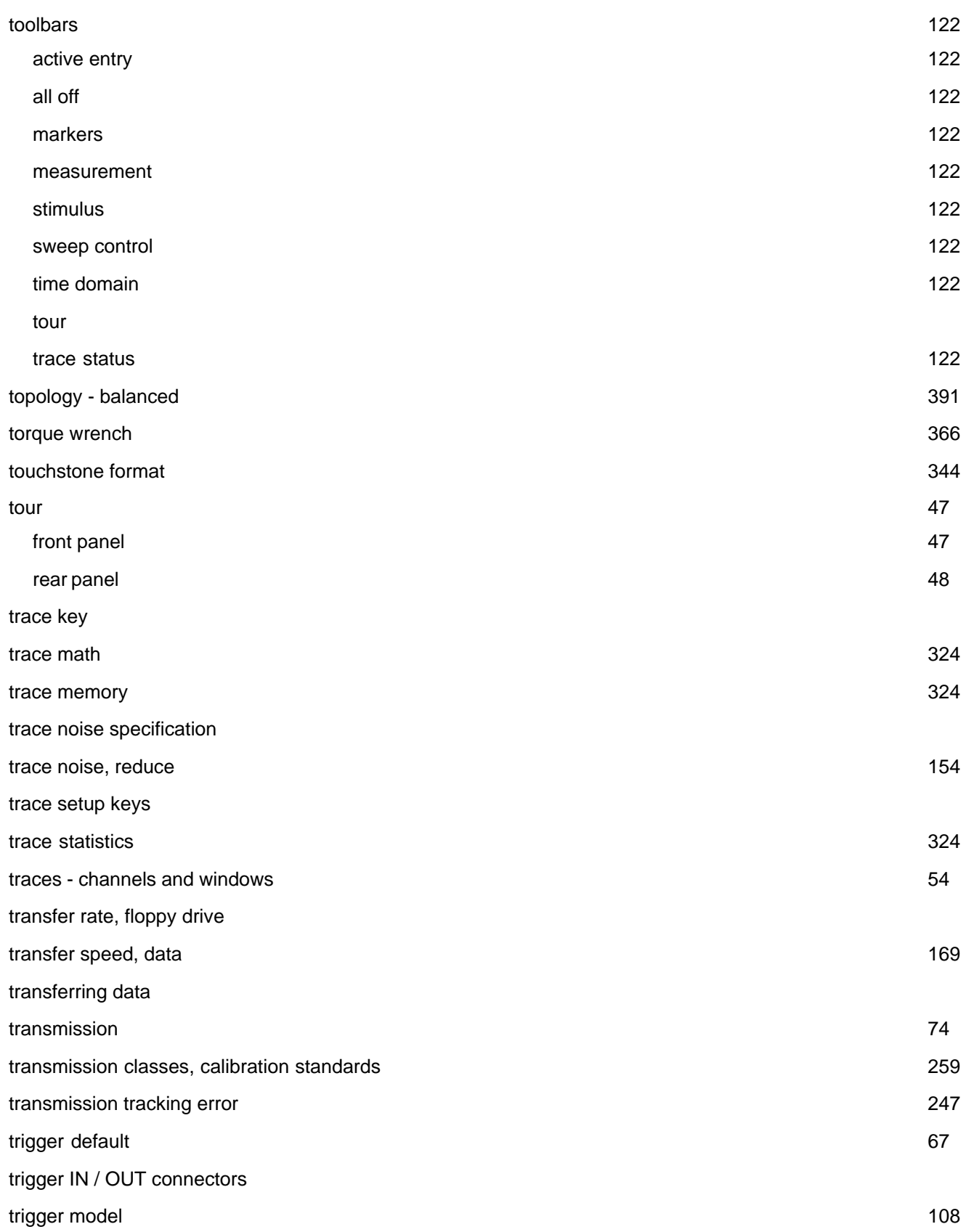

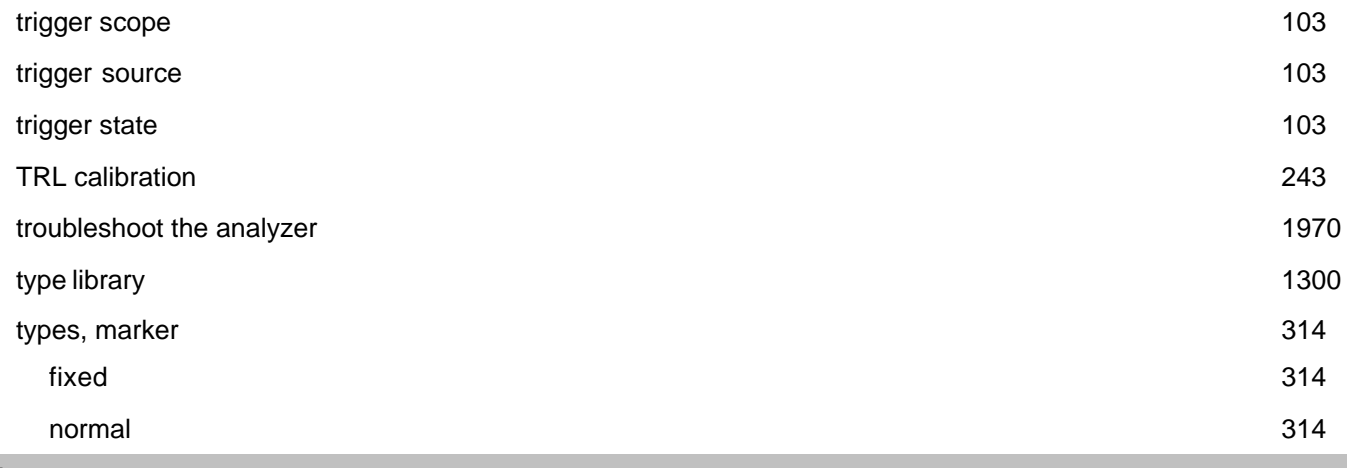

## **U**

uncertainty curves uncertainty model uncorrected system performance - specs unit keys unknown thru cal 211 unleveled 86 unratioed power 74 unwrapped phase format 109 upgrade options 2053 upgrade PNA firmware 2048 uploading error terms USB connector USB hub USB port specifications USB/GPIB Interface 2045 user interface 52 user name 37 user preset 67 user range 324 user span 314 user-characterization 231 utility keys

**V**

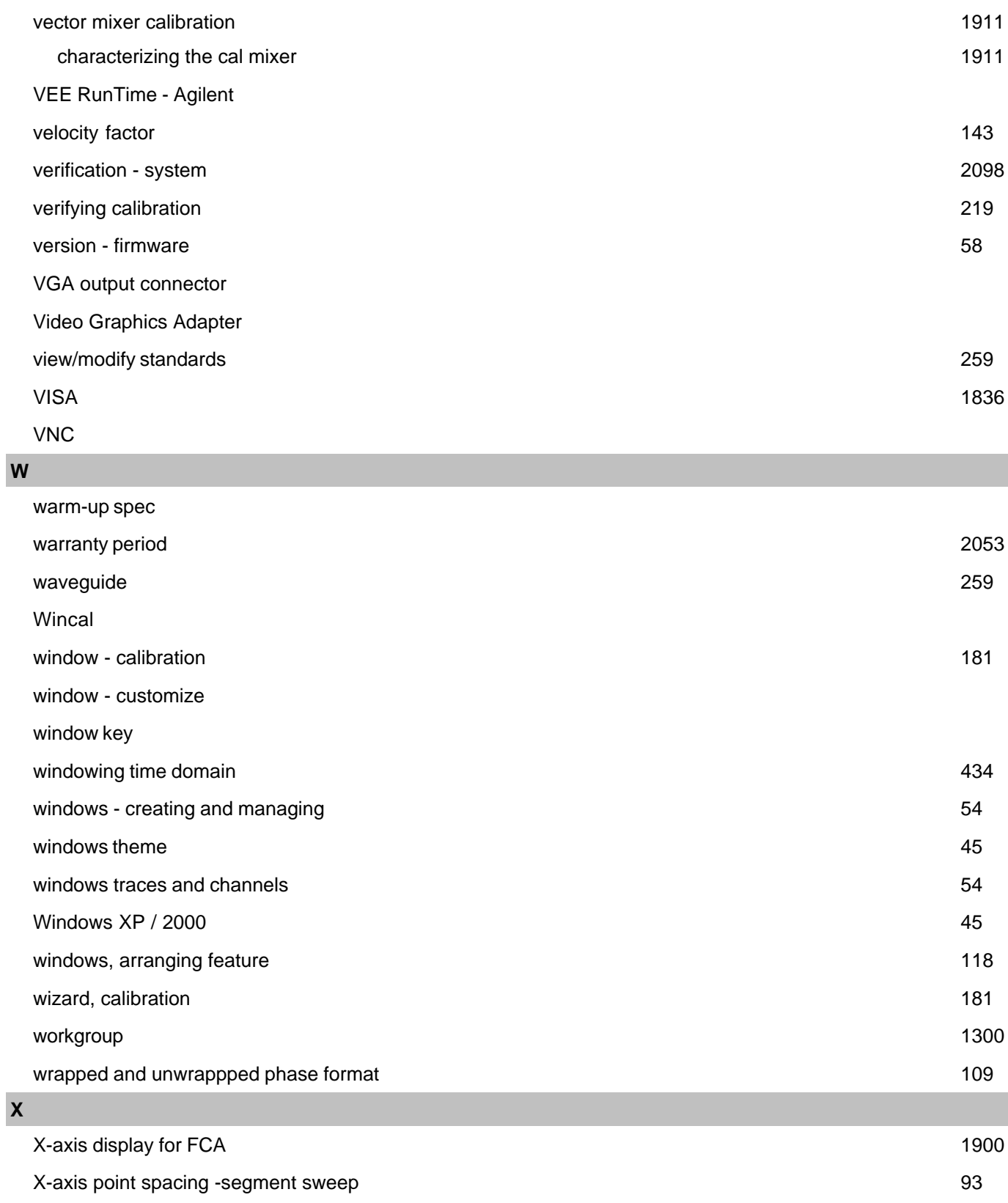

XP - Windows 45

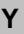

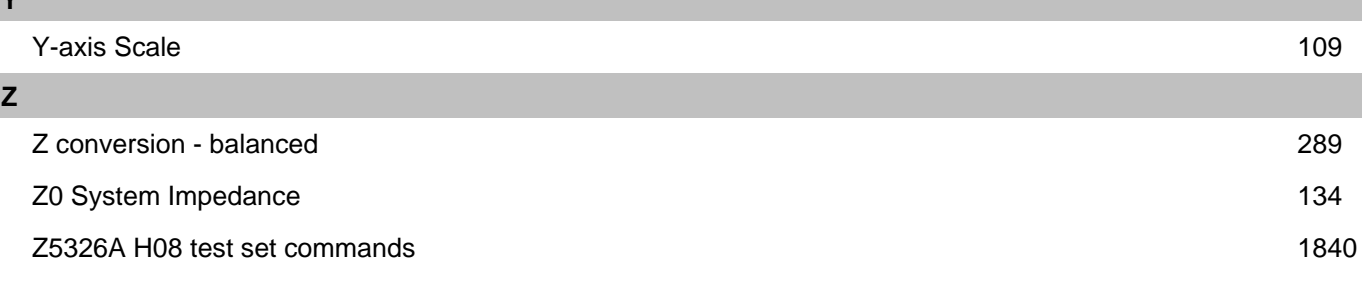